## **CEC 24.300.0** 用户指南

文档版本 01 发布日期 2025-01-16

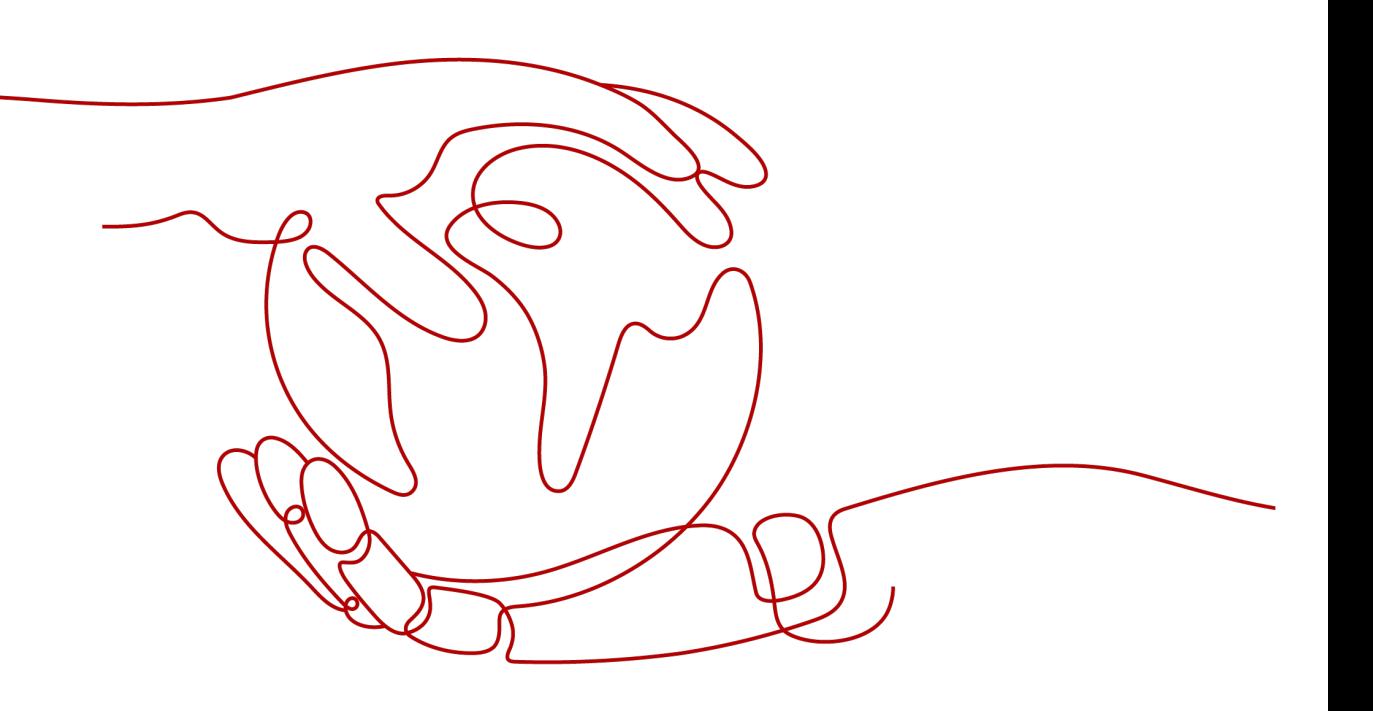

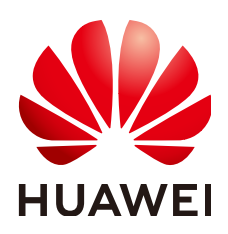

#### 版权所有 **©** 华为技术有限公司 **2025**。 保留一切权利。

非经本公司书面许可,任何单位和个人不得擅自摘抄、复制本文档内容的部分或全部,并不得以任何形式传 播。

#### 商标声明

**SI** 和其他华为商标均为华为技术有限公司的商标。 本文档提及的其他所有商标或注册商标,由各自的所有人拥有。

#### 注意

您购买的产品、服务或特性等应受华为公司商业合同和条款的约束,本文档中描述的全部或部分产品、服务或 特性可能不在您的购买或使用范围之内。除非合同另有约定,华为公司对本文档内容不做任何明示或暗示的声 明或保证。

由于产品版本升级或其他原因,本文档内容会不定期进行更新。除非另有约定,本文档仅作为使用指导,本文 档中的所有陈述、信息和建议不构成任何明示或暗示的担保。

## 华为技术有限公司

地址: 深圳市龙岗区坂田华为总部办公楼 邮编:518129

网址: <https://www.huawei.com>

客户服务邮箱: support@huawei.com

客户服务电话: 4008302118

安全声明

#### 漏洞处理流程

华为公司对产品漏洞管理的规定以"漏洞处理流程"为准,该流程的详细内容请参见如下网址: <https://www.huawei.com/cn/psirt/vul-response-process> 如企业客户须获取漏洞信息,请参见如下网址: <https://securitybulletin.huawei.com/enterprise/cn/security-advisory>

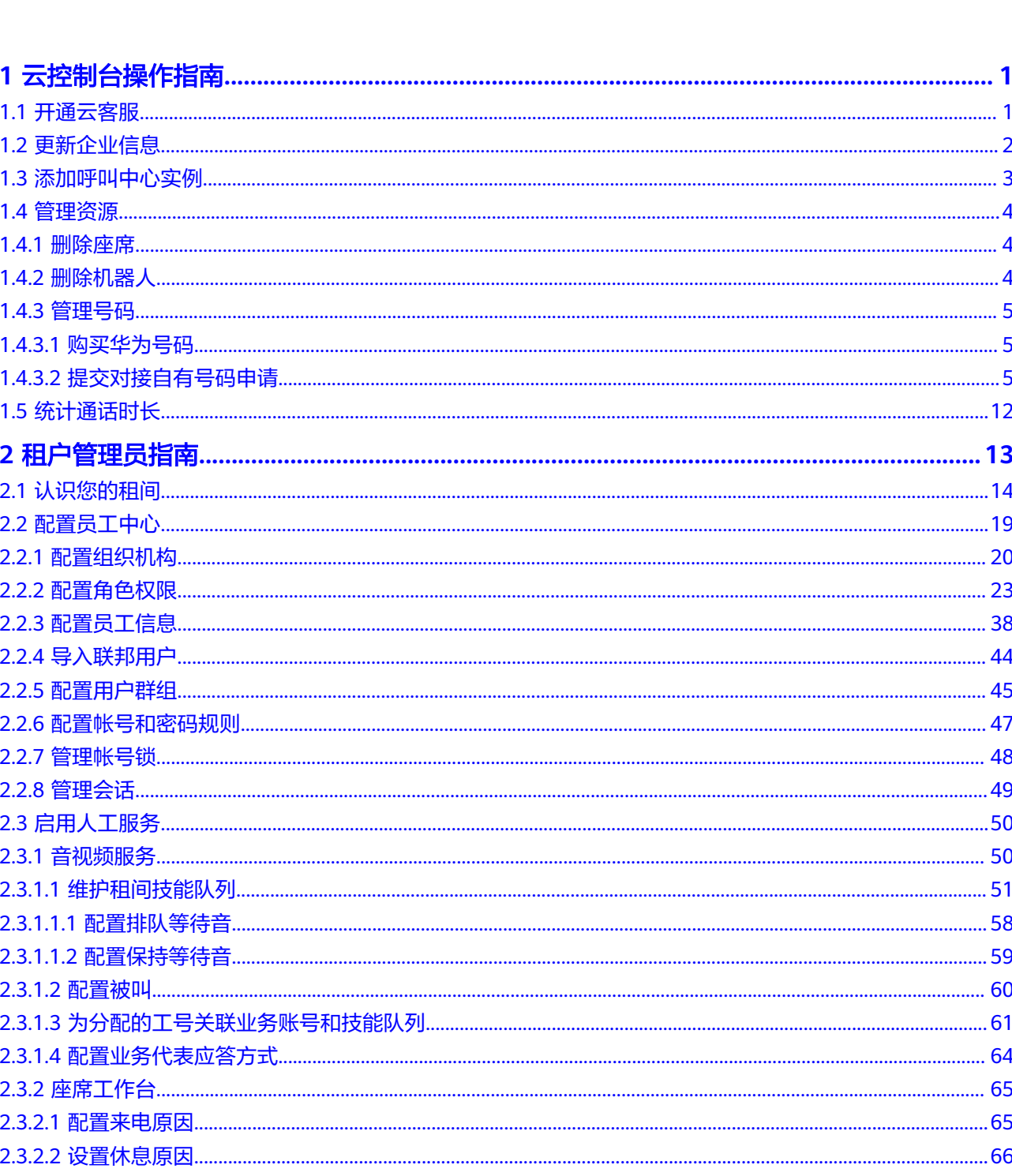

目录

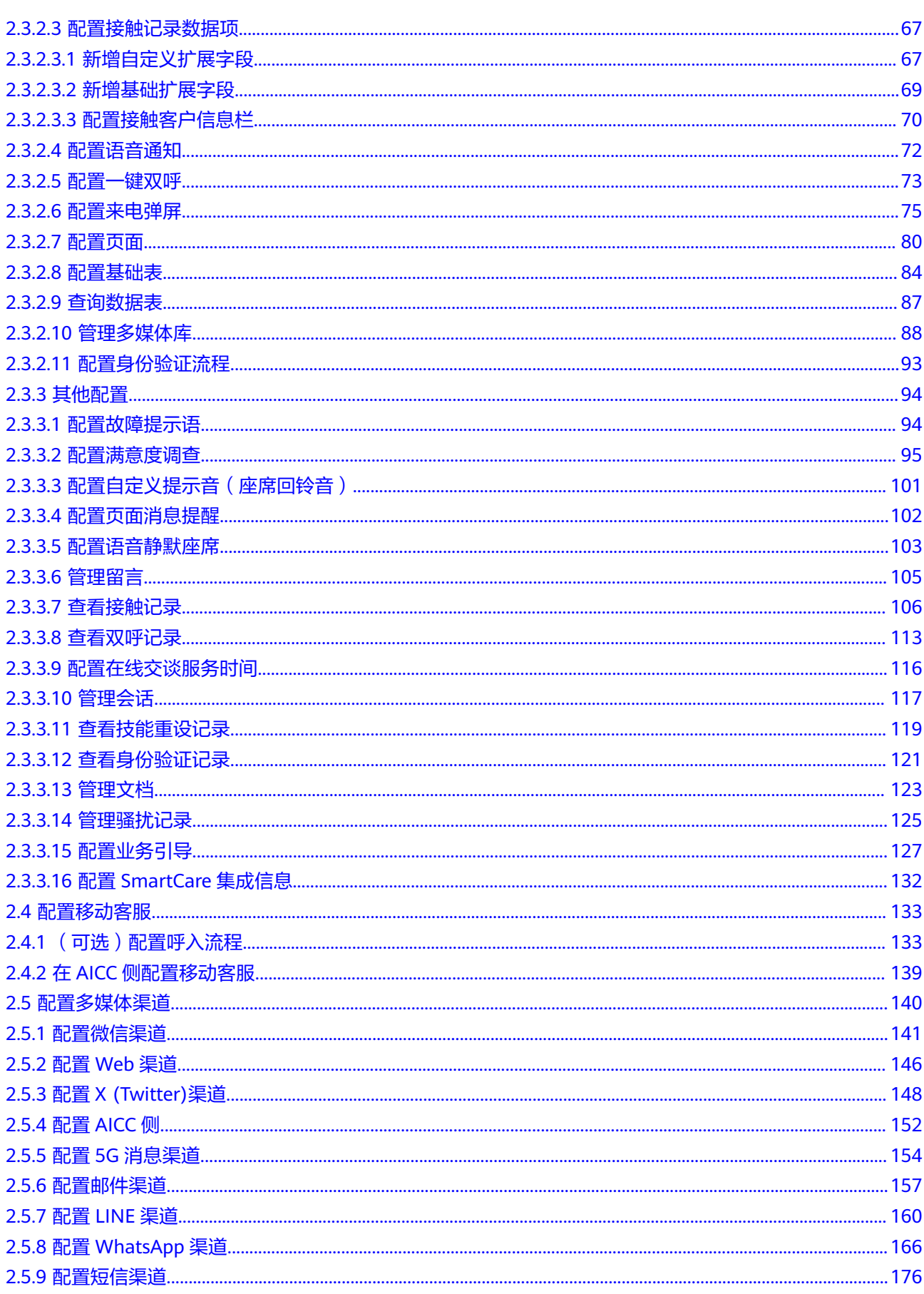

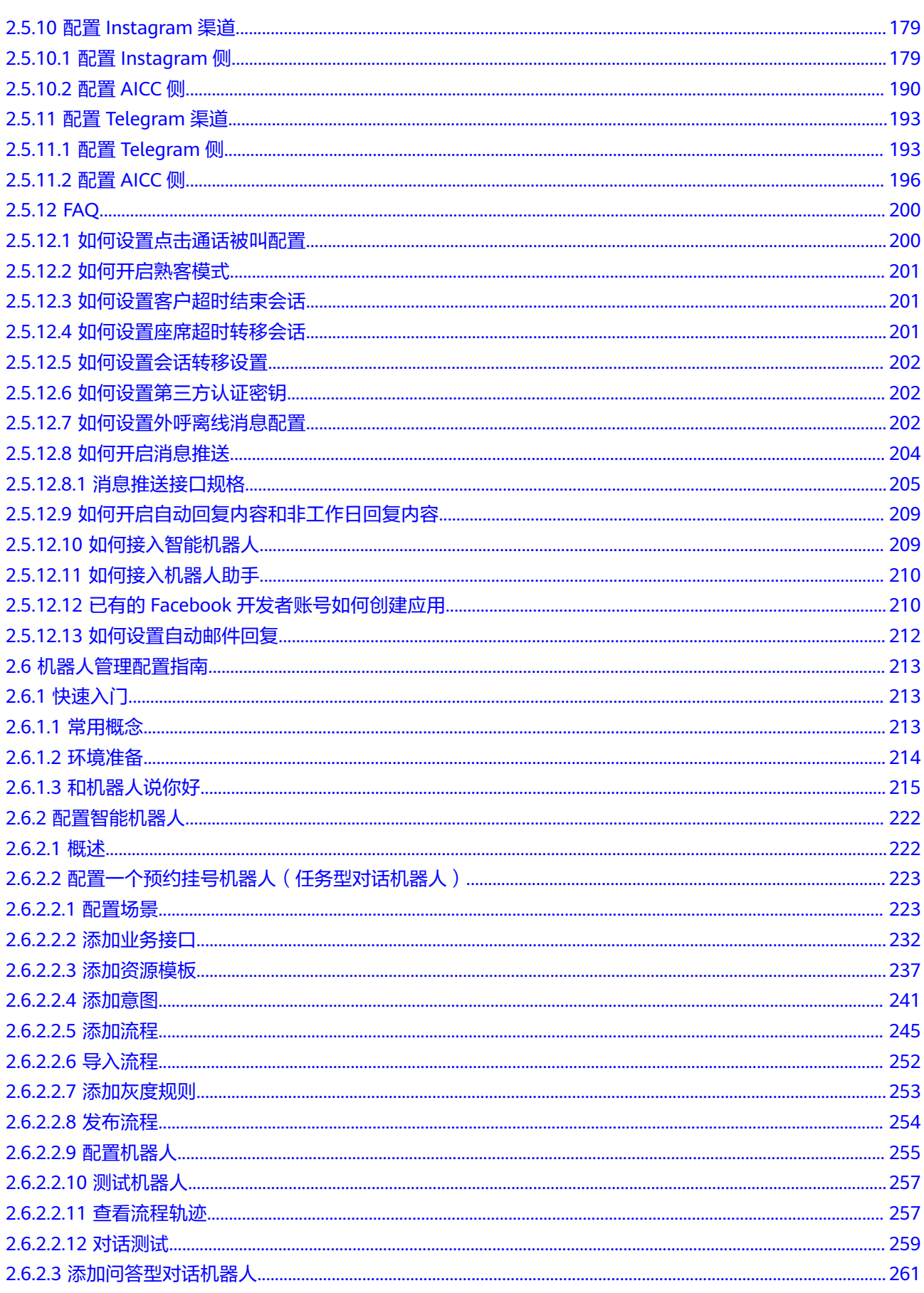

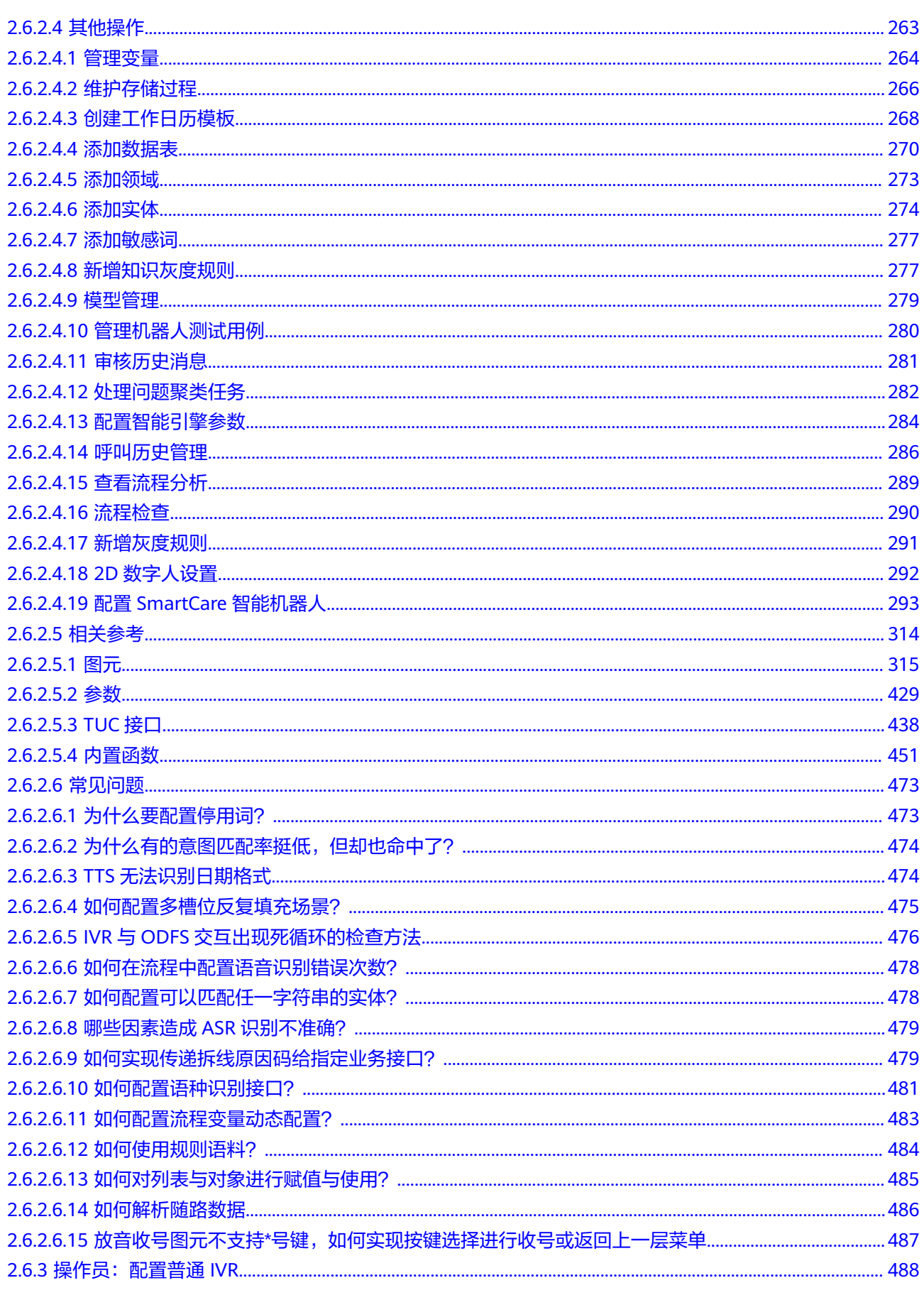

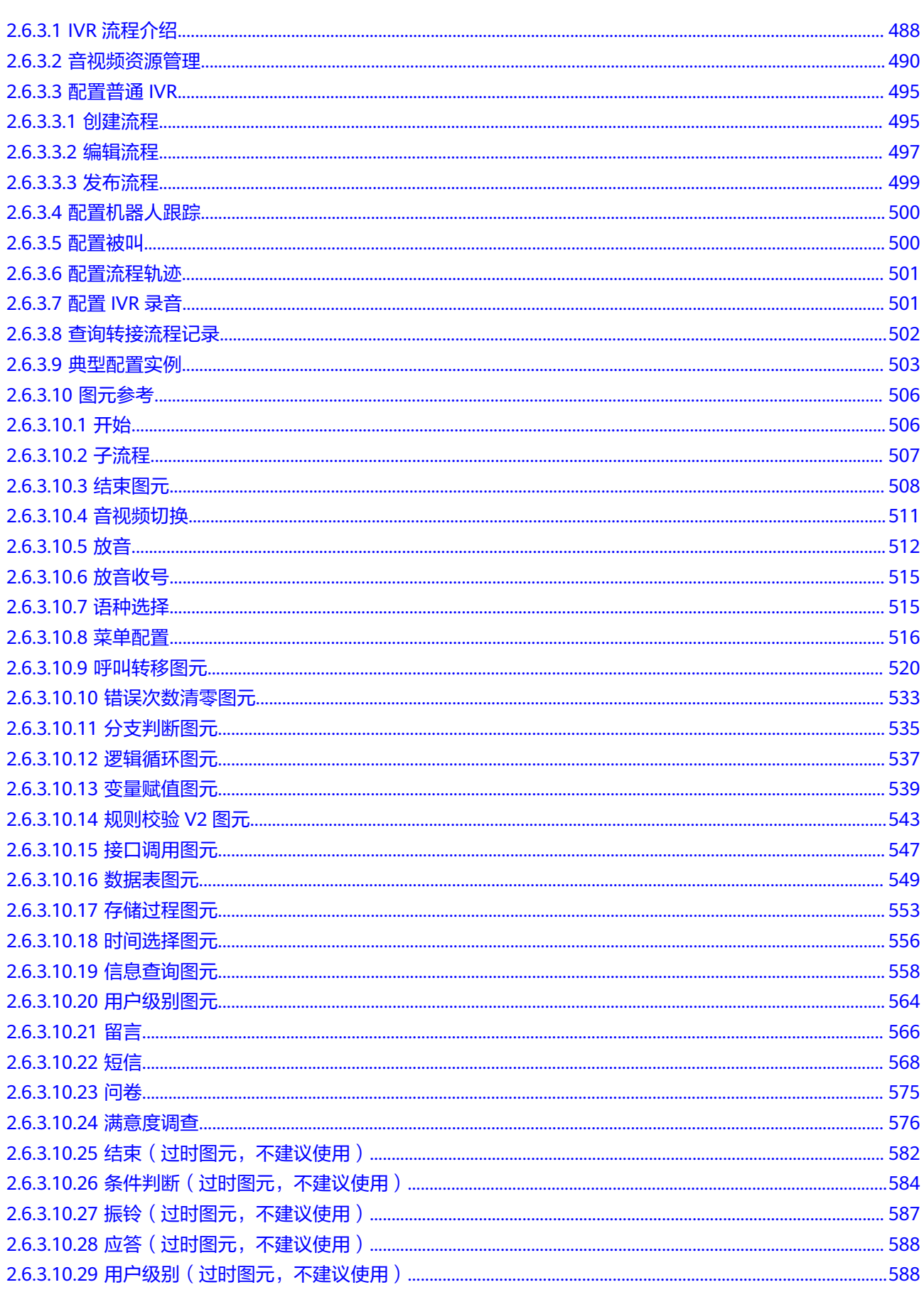

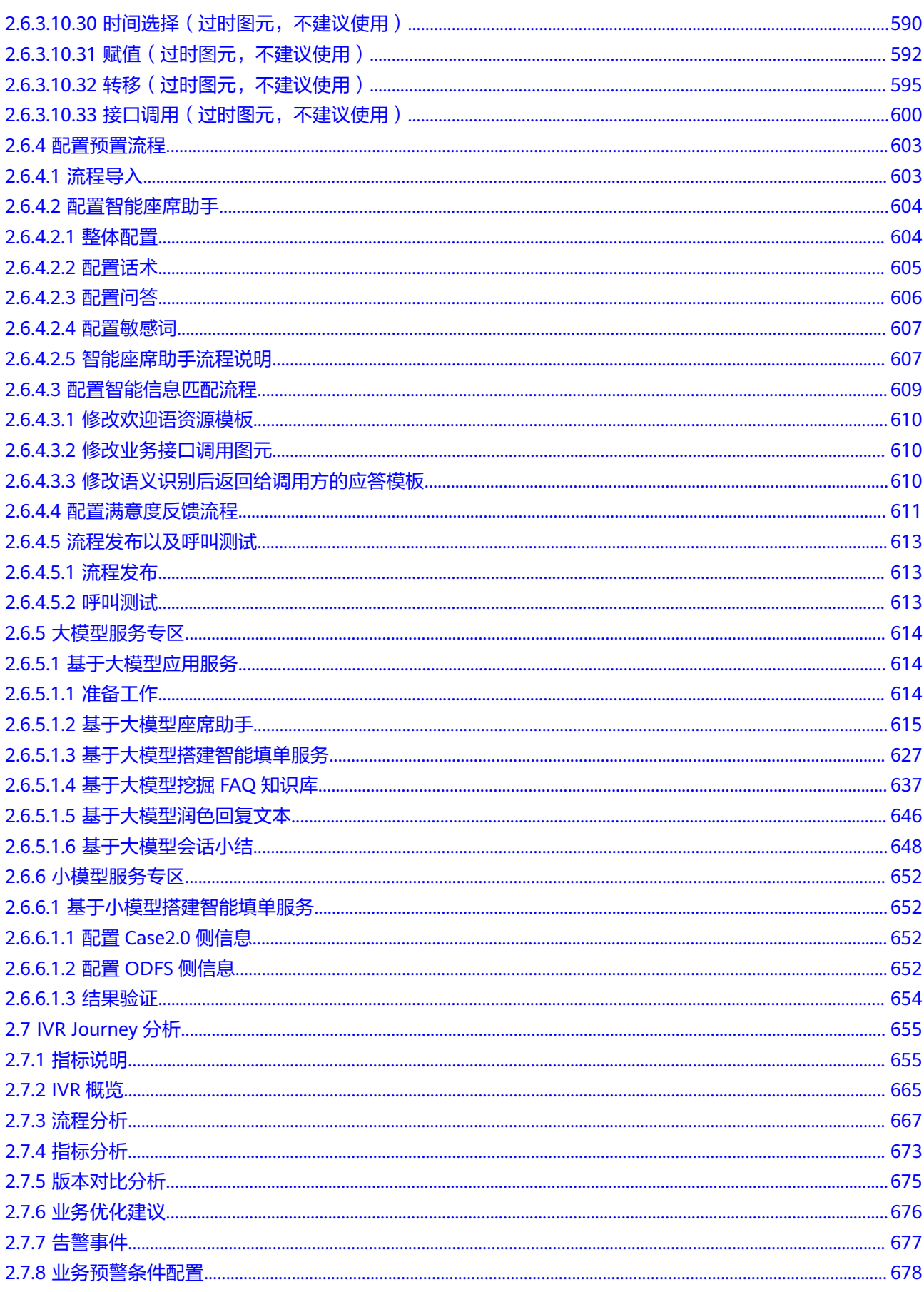

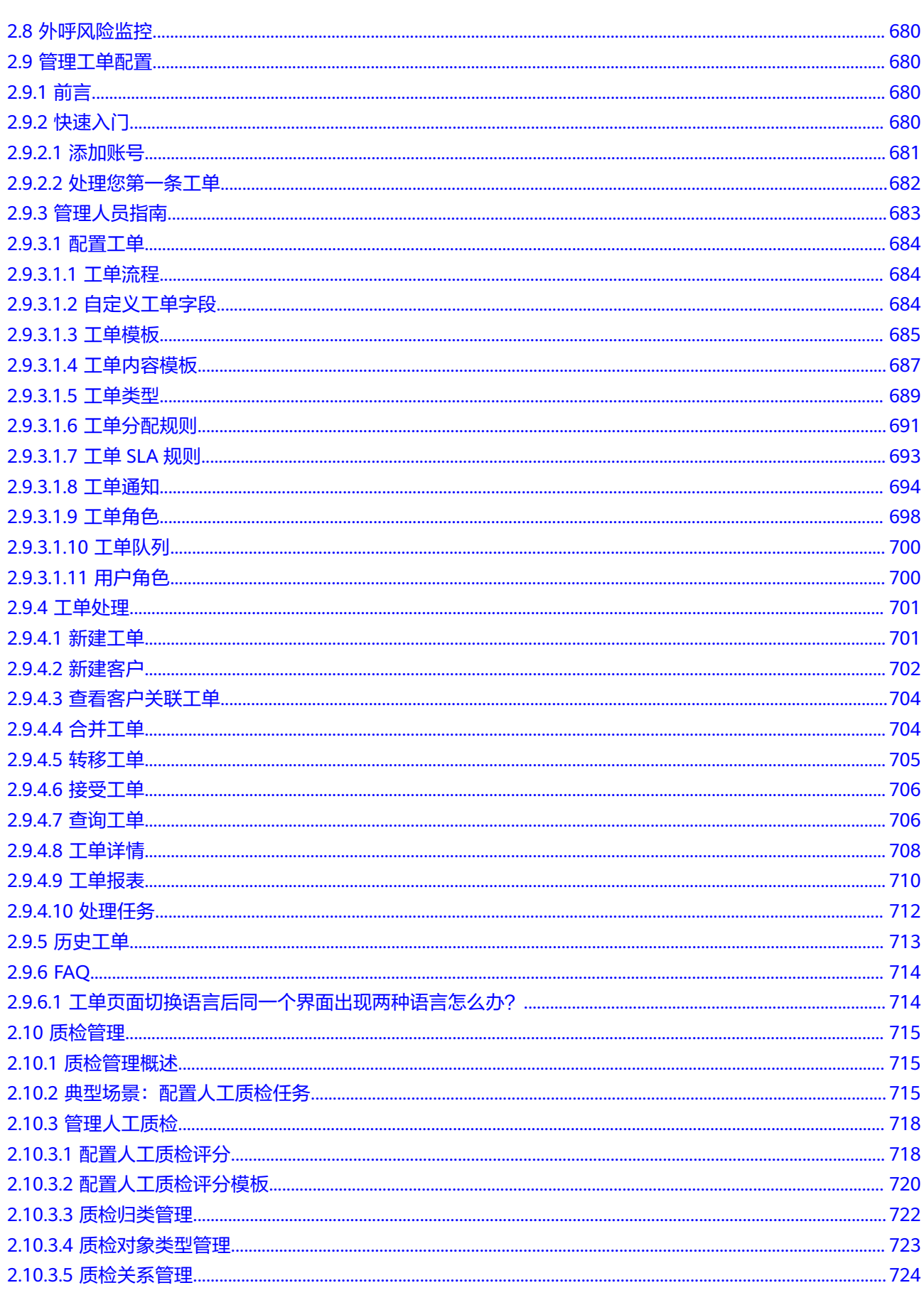

 $\overline{ix}$ 

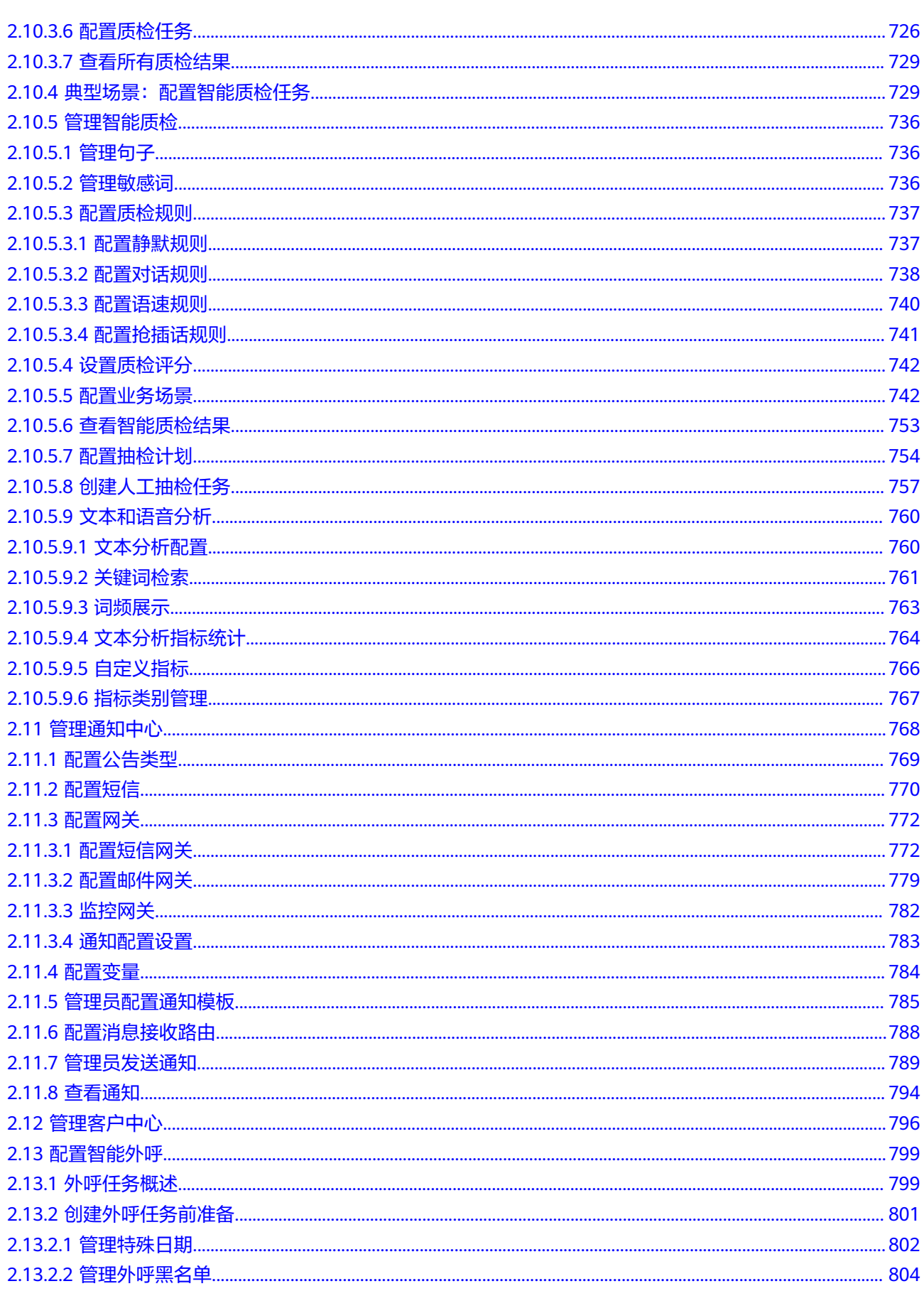

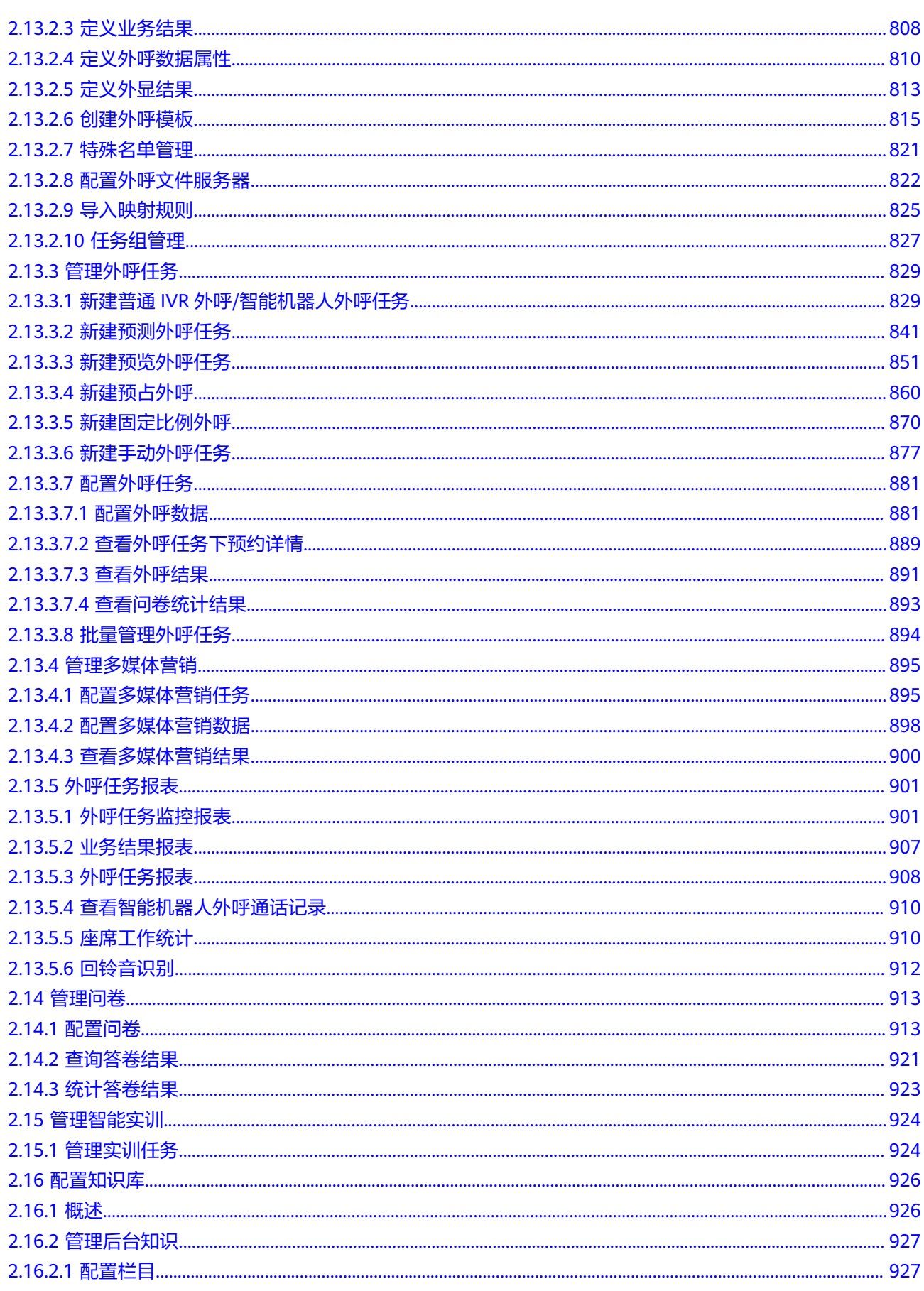

 $\overline{x}$ i

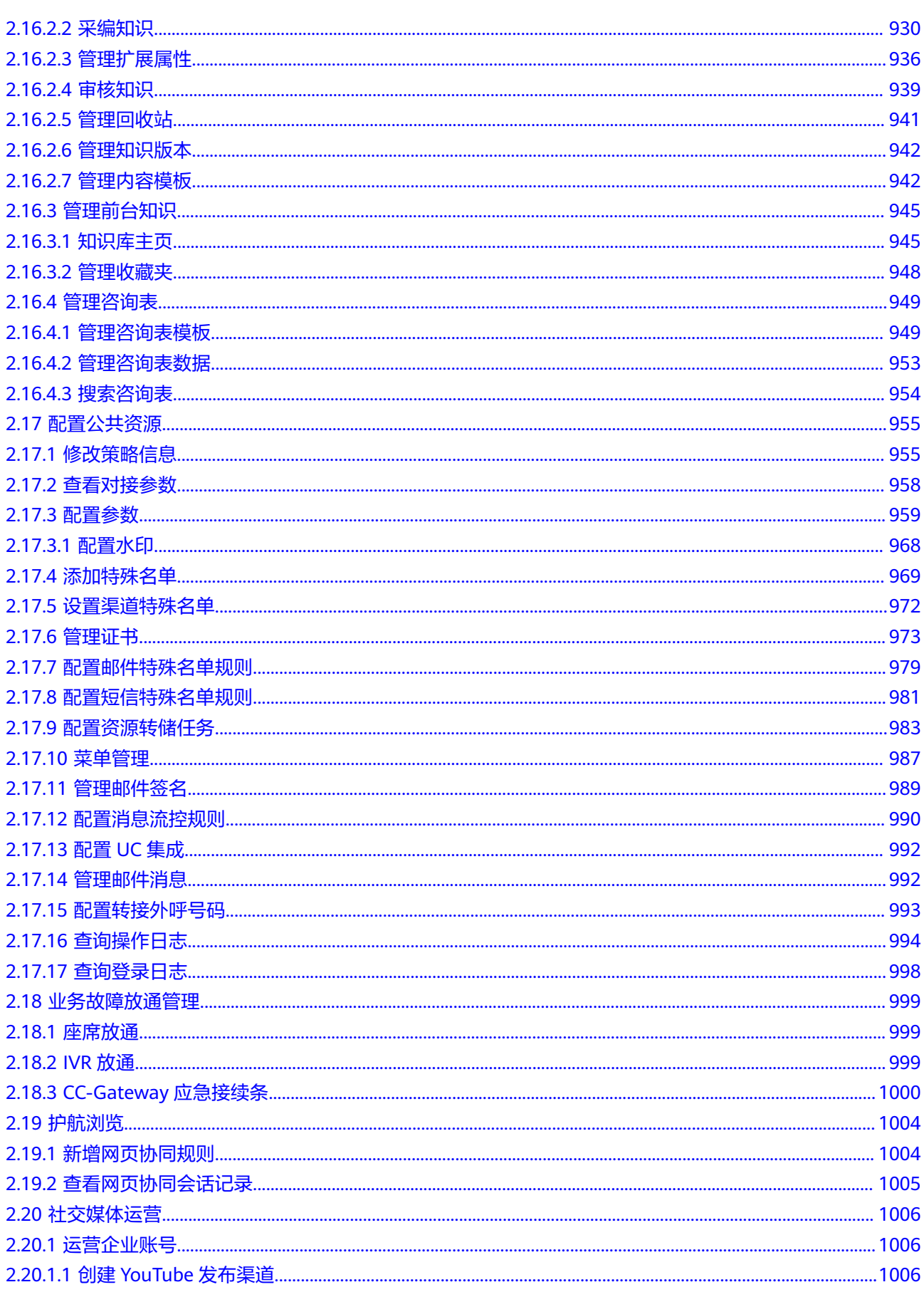

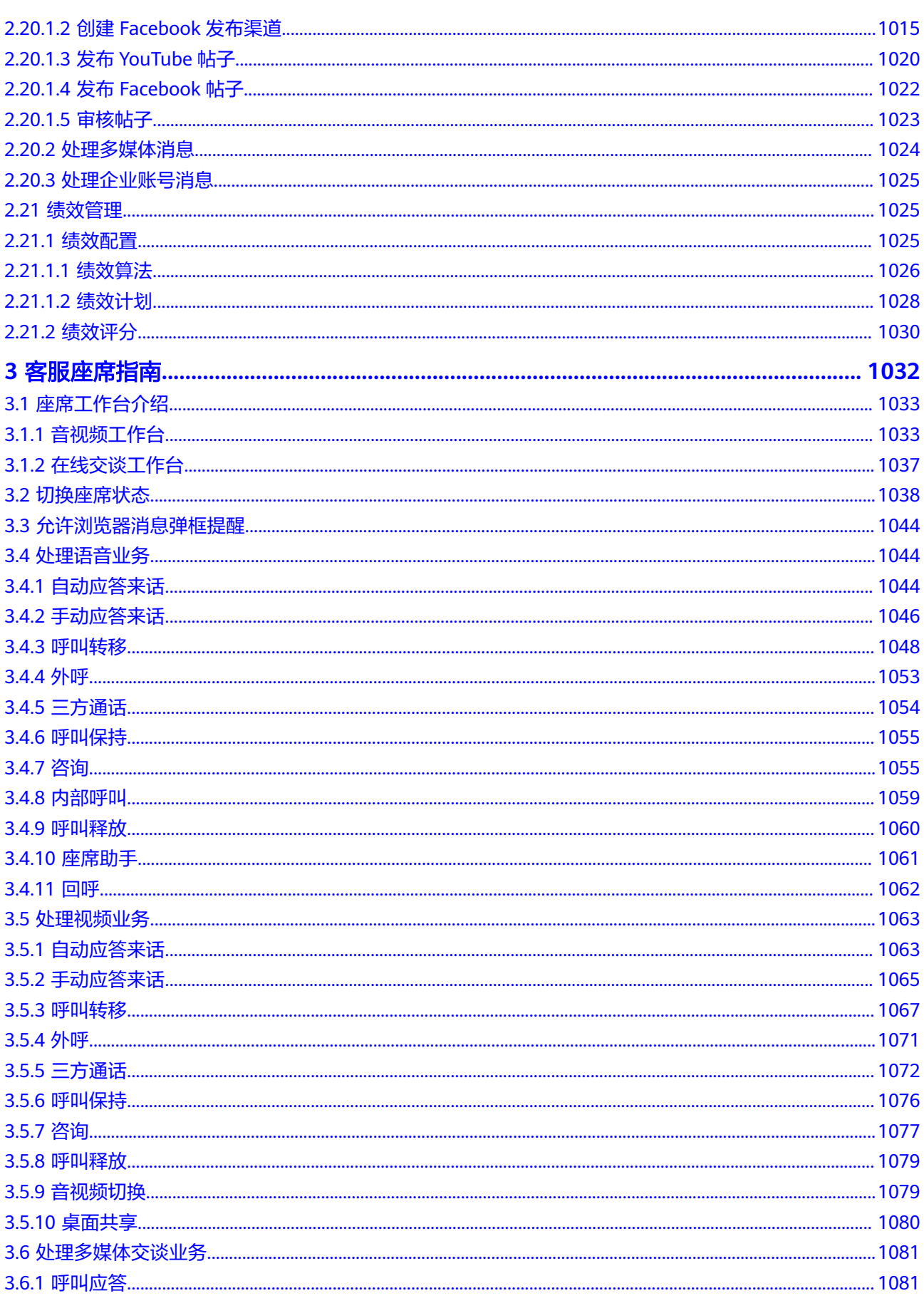

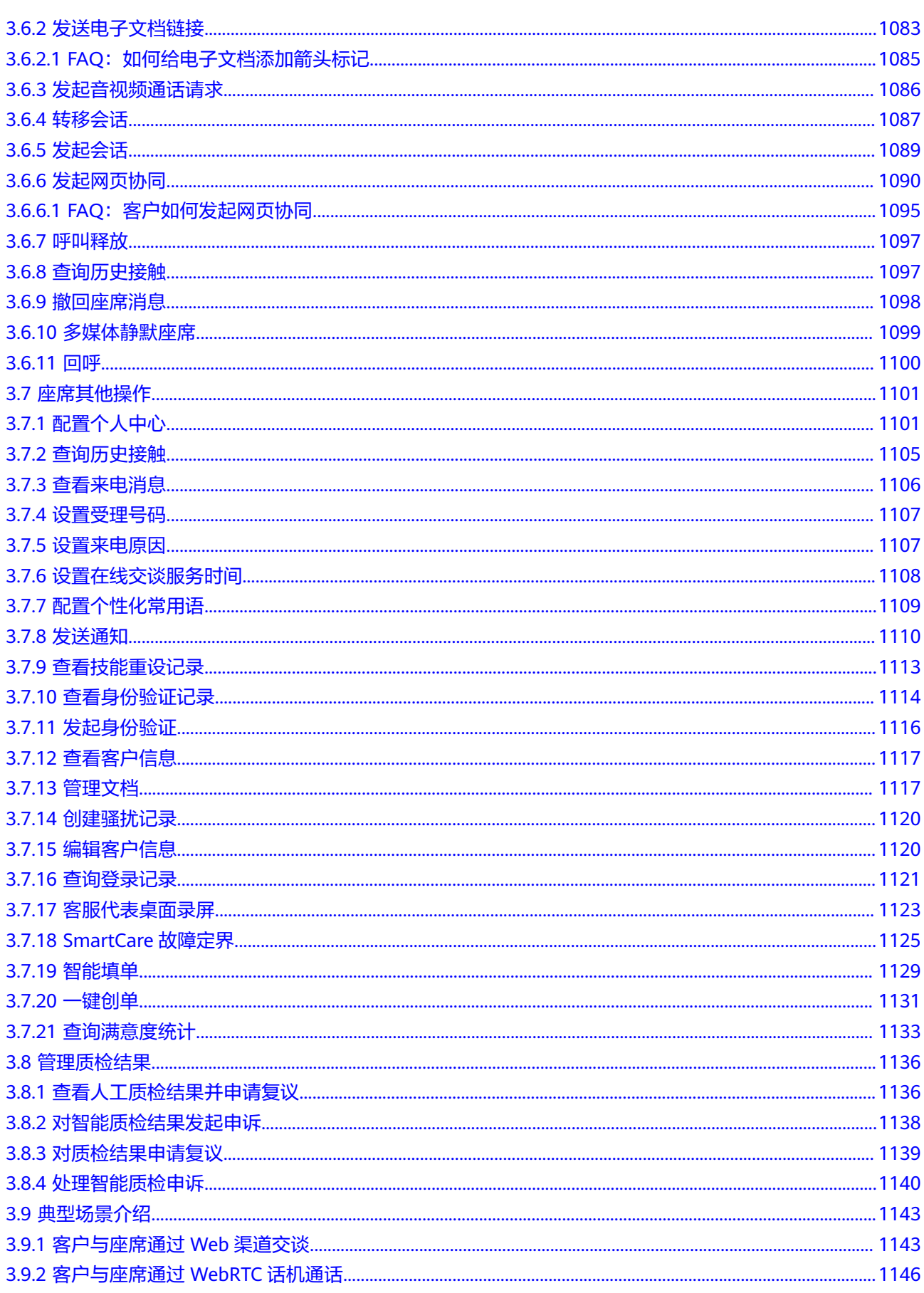

目录

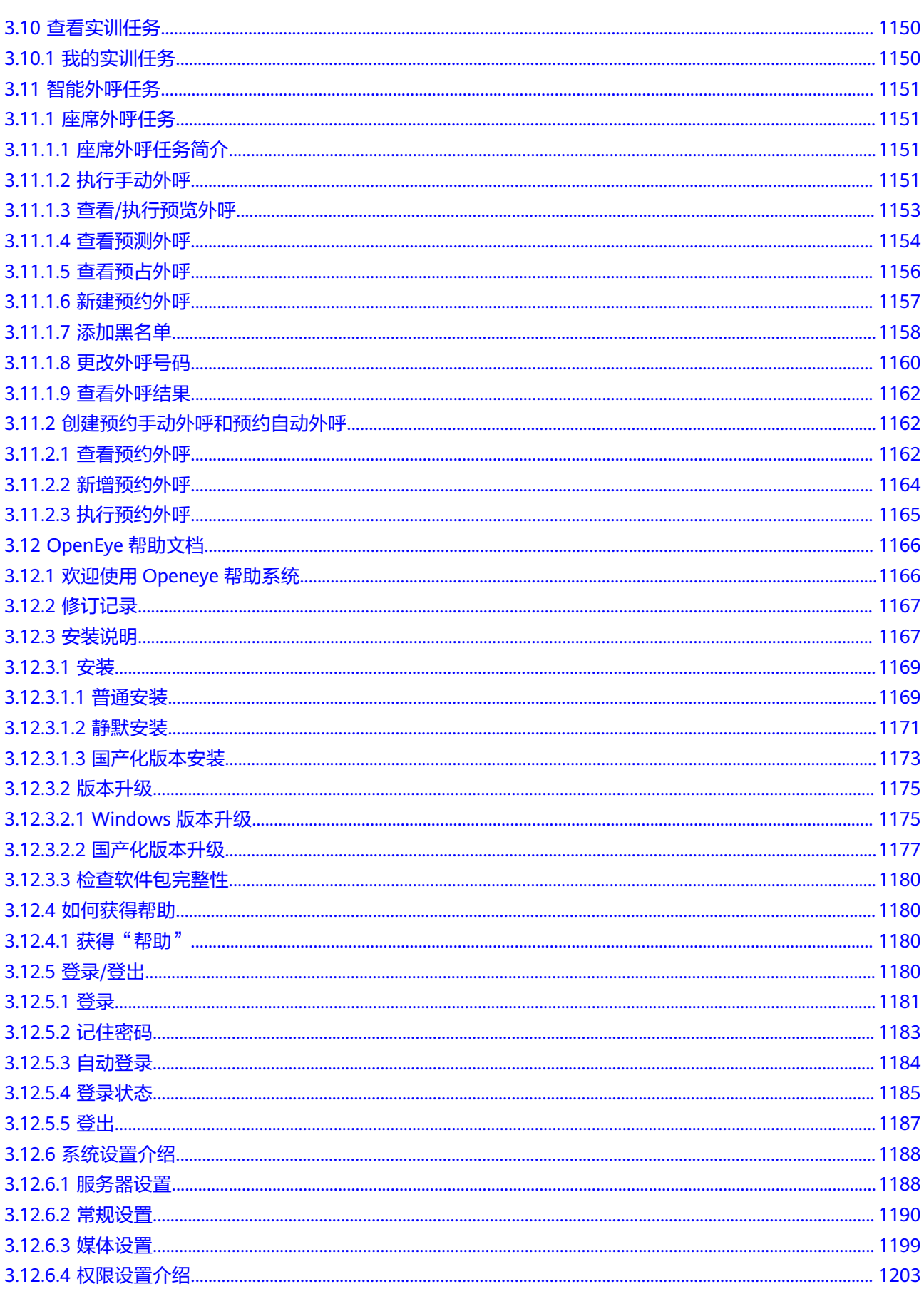

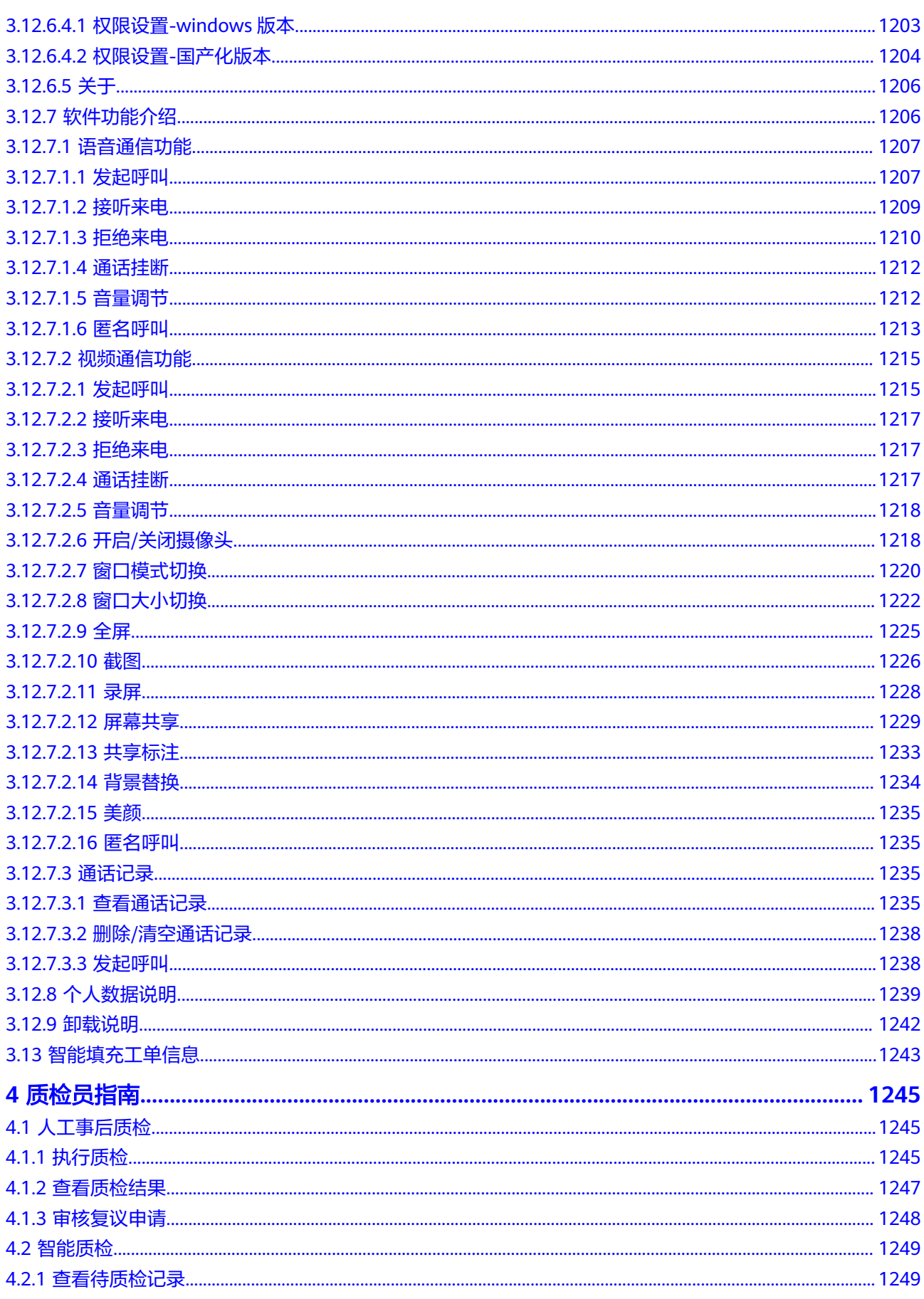

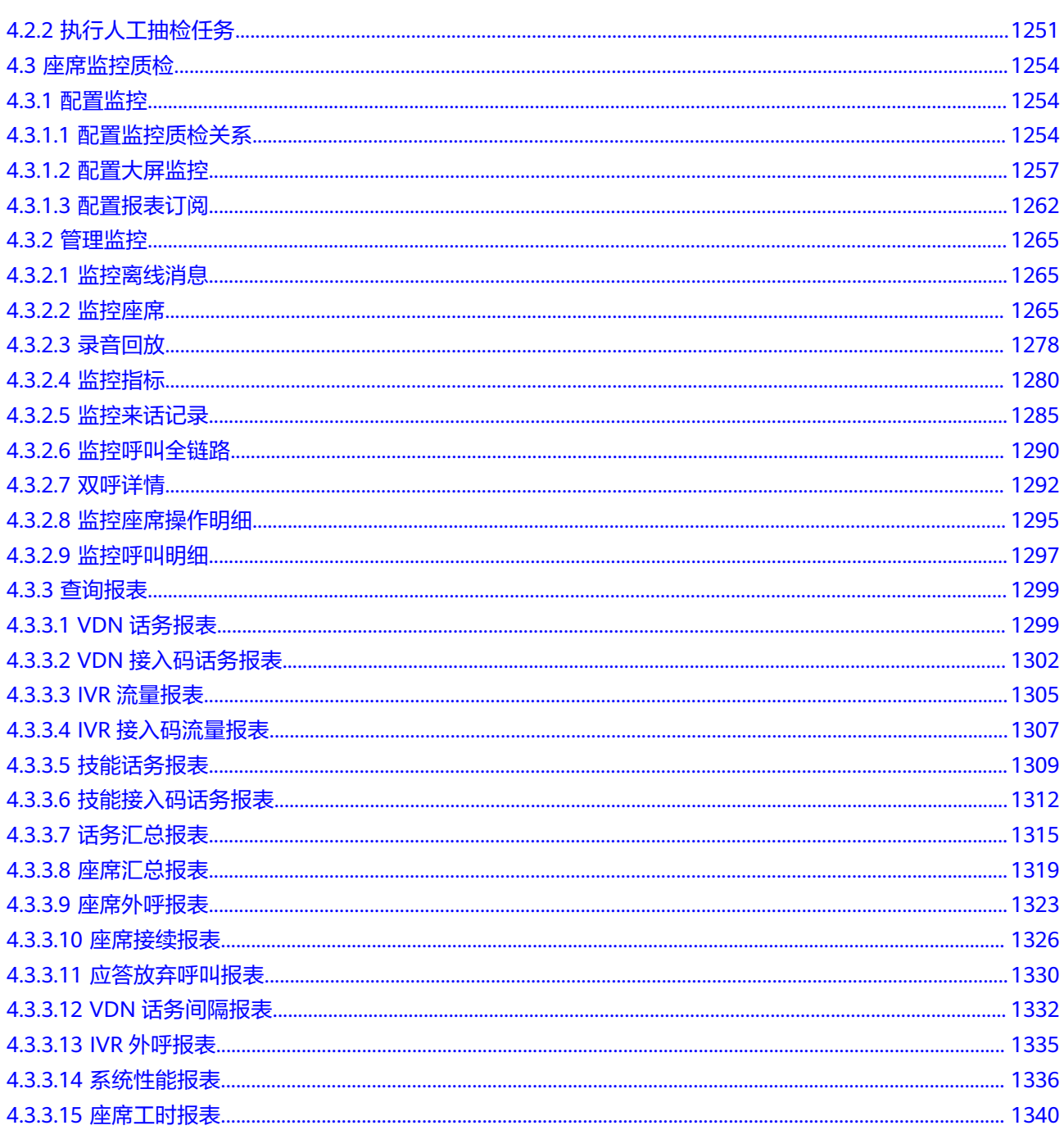

## **1** 云控制台操作指南

#### <span id="page-18-0"></span>1.1 开通云客服

若您已想要开通云客服,需要登录华为云,完善企业支付信息,找到云客服产品,正 式完成产品订购。

#### 1.2 [更新企业信息](#page-19-0)

[企业进入到华为云云客服的首页,可以查看基本信息、业务管理信息和业务使用流](#page-19-0) 程。

#### 1.3 [添加呼叫中心实例](#page-20-0)

[企业可以在华为云云客服呼叫中心实例管理界面进行呼叫中心实例的创建和管理,为](#page-20-0) 呼叫中心实例订购座席、机器人、号码。

#### 1.4 [管理资源](#page-21-0)

[企业可以在华为云云客服资源管理界面看到自己名下的呼叫中心实例已购买的全部资](#page-21-0) 源信息以及对资源的管理操作,支持删除操作。

#### 1.5 [统计通话时长](#page-29-0)

[企业可以在华为云云客服号通话时长统计页面看到自有号码和华为号码的通话时长信](#page-29-0) 息统计。

## **1.1** 开通云客服

若您已想要开通云客服,需要登录华为云,完善企业支付信息,找到云客服产品,正 式完成产品订购。

商用后收费标准请查看[价格说明。](https://support.huaweicloud.com/intl/zh-cn/price-cec/cec_03_0001.html)

商用后体验号码不可用,需要企业提前申请号码资源。

#### 操作步骤

- 步骤1 [在华为云官](https://www.huaweicloud.com/intl/zh-cn/)网导航窗口,选择"产品 > 企业应用 > 云客服 CEC"。
- 步骤**2** 单击"立即购买"。
- 步骤**3** 在华为云登录界面,输入华为云账号和密码,登录华为云官网。
- 步骤**4** (企业未完善支付信息时执行)首次进入云客服控制台,请根据界面提示,单击"去 绑定",完成支付方式设置。详细认证方法请参见<mark>添加支付方式</mark>。

<span id="page-19-0"></span>步骤**5** 在"开通云客服服务"页面,勾选我已阅读并同意《云客服使用协议》和《隐私政策 声明》,单击"开通服务"。

开通成功后, 选择"  $\equiv$  > 服务列表> 企业应用 > 云客服", 您即进入云客服工作 台,如下图所示。

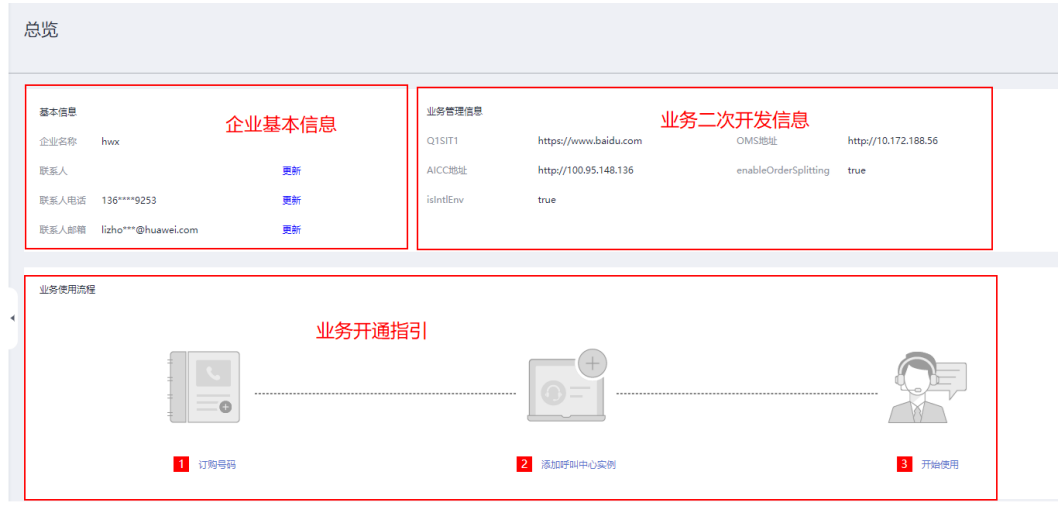

步骤**6** 订购完成后,您可在"费用中心 > 我的订单"中查看订单信息。

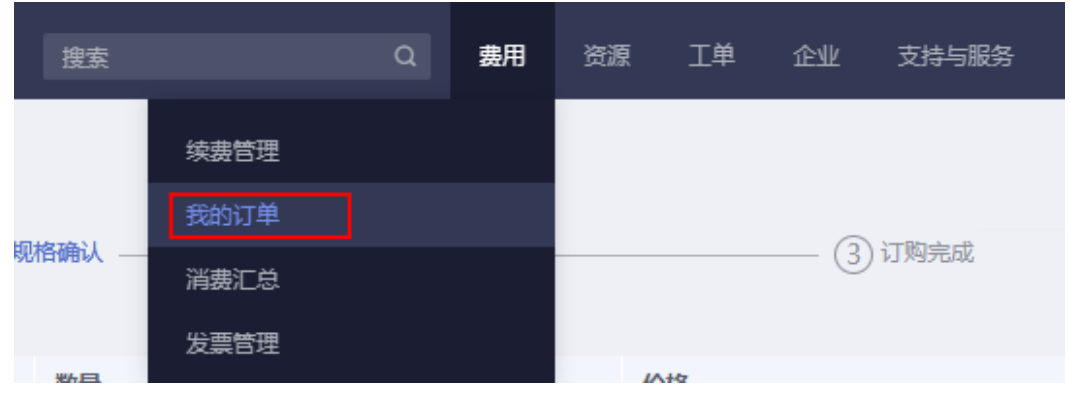

**----**结束

## **1.2** 更新企业信息

企业进入到华为云云客服的首页,可以查看基本信息、业务管理信息和业务使用流 程。

#### 操作步骤

步骤**1** 使用一个具备登录条件的华为云账号登录[华为云](https://www.huaweicloud.com/intl/zh-cn/)。

步骤**2** 选择" > 服务列表> 企业应用 > 云客服"。

步骤**3** 单击"更新",可修改联系人、联系人电话、联系人邮箱。

#### **----**结束

## <span id="page-20-0"></span>**1.3** 添加呼叫中心实例

企业可以在华为云云客服呼叫中心实例管理界面进行呼叫中心实例的创建和管理,为 呼叫中心实例订购座席、机器人、号码。

#### 前提条件

- 添加呼叫中心实例前,您需要事先完成号码申请。 详情请参见**1.4.3.2** [提交对接自有号码申请](#page-22-0)。
- 租户(呼叫中心实例)开通订购资源前,已联系云客服运维管理员明确新开通的 租户是否需要拆分,并由云客服运维管理员手动修改对应配置。

#### 操作步骤

- 步骤**1** 登录[华为云](https://www.huaweicloud.com/intl/zh-cn/)。
- 步骤**2** 选择" > > 服务列表> 企业应用 > 云客服"。
- 步骤**3** 选择"呼叫中心实例管理"。
- 步骤**4** 创建呼叫中心实例。
	- 1. 单击"新建呼叫中心实例"进入选择号码界面。
	- 2. 选中可用的号码资源,如果多选,请指定一个号码为默认的外呼主叫号码。 号码资源用于呼叫中心作为热线电话号码,接听客户来电,或外呼时作为主叫号 码显示在客户侧。 如果显示暂无可用的语音号码。可以单击右上角"新增自有号码,点此链接申请 对接自有号码",对接自有号码,操作详情请参见**1.4.3.2** [提交对接自有号码申](#page-22-0) [请](#page-22-0)。
	- 3. 单击"下一步",输入"呼叫中心实例名称"。
	- 4. 再单击"下一步",进入订购座席页面。
	- 5. 选择您的座席规格:
		- "当前区域"表示支持云客服功能的华为云站点,如果有多个选择,您可以 选择离您最近的站点,降低网络对座席接入的影响。
		- "计费模式":按需计费。
		- "规格",请根据界面提示的功能选择您需要订购的座席类型,您可选择座 席基础版、座席专业版、座席高级版。
		- "座席数量",最少2个。如果此时您选择的座席数量不够用,您后续仍然可 以单独购买座席。
	- 6. 单击"下一步",查看您的计费项详情。单击"提交",显示购买成功界面。

订购完成后,您可以单击"这里",返回呼叫中心实例管理界面。

步骤**5** (可选)购买机器人。

当您需要自助服务时,您需要购买机器人。

- 1. 选择"  $\overline{\phantom{a}}\equiv$  >>服务列表> 企业应用 > 云客服"。
- 2. 选择"呼叫中心实例管理"。
- <span id="page-21-0"></span>3. 在已经创建的呼叫中心实例后,单击"更多 > 购买机器人"。
- 4. 根据界面提示,选择您需要的机器人类型,设置购买数量,单击"下一步"。
- 5. 查看费用项明细,并阅读"《云客服使用说明》"、"《隐私政策说明》"后, 勾选"我已阅读并同意",单击"提交",显示订购成功界面。单击"这里", 可回到"资源管理 > 机器人管理"界面。

**----**结束

#### 后续操作

您可以在如下页面查看您已订购的资源:

- 资源管理 > 号码
- 资源管理 > 座席
- 资源管理 > IVR
- 资源管理 > TTS&ASR

## **1.4** 管理资源

企业可以在华为云云客服资源管理界面看到自己名下的呼叫中心实例已购买的全部资 源信息以及对资源的管理操作,支持删除操作。

#### **1.4.1** 删除座席

您可以通过该任务对已经订购的座席进行单个删除操作。

#### 操作步骤

- 步骤**1** 使用一个具备登录条件的华为云账号登录[华为云](https://www.huaweicloud.com/intl/zh-cn/)。
- 步骤**2** 选择" > > 服务列表> 企业应用 > 云客服"。
- 步骤**3** 选择"云客服 > 资源管理 > 座席"。
- 步骤**4** 在右上角选择您的呼叫中心实例名,或直接输入座席工号,单击查询,找到您需要删 除的座席。
- 步骤**5** 单击座席后的"删除"。
- 步骤**6** 在删除确认提示框中单击"确定"。

**----**结束

#### **1.4.2** 删除机器人

您可以通过该任务对已经订购的机器人进行单个的删除操作。

#### 操作步骤

步骤**1** 使用一个具备登录条件的华为云账号登录[华为云](https://www.huaweicloud.com/intl/zh-cn/)。

步骤**2** 选择" > > 服务列表> 企业应用 > 云客服"。

- <span id="page-22-0"></span>步骤**3** 选择"云客服 > 资源管理 > 机器人"。
- 步骤**4** 选择您的机器人类型。
- 步骤**5** 在右上角选择您的呼叫中心实例名,找到您需要删除的机器人。
- 步骤**6** 单击机器人后的"删除"。
- 步骤**7** 在删除确认提示框中单击"确定"。

#### **----**结束

#### **1.4.3** 管理号码

#### 背景信息

当前云客服支持自有的服务号码提交添加申请,由华为运营管理人员进行线路配置, 通常该操作时间需要3天左右。该方式好处是您可以保持您已有呼叫中心热线不变更, 服务可延续。

#### **1.4.3.1** 购买华为号码

您可以通过本任务购买华为号码,维护已经购买的号码资源。

#### 操作步骤

#### 购买华为号码:

- 步骤**1** 登录华为云。
- 步骤**2** 选择" > > 服务列表> 企业应用 > 云客服"。
- 步骤**3** 选择"云客服 > 资源管理 > 号码"。
- 步骤4 单击"华为号码",单击右上角"点此链接了解如何申请新号码",阅读并按要求发 送邮件。
- 步骤**5** 单击操作列的"购买",进入购买页面。
- 步骤6 选择服务类型,单击下一步,确认规格并阅读"《云客服使用说明》"、"《隐私政 策说明》"后,勾选"我已阅读并同意",单击"提交"。
- 步骤7 任务提交成功,单击"返回云客服",返回云客服"资源管理 > 号码"页面。

#### **----**结束

#### 后续操作

如果是华为号码,您可以在"华为号码 > 已购买号码"下进行号码的删除,也可 以单击"关联呼叫中心实例"将您的号码关联到已经有的呼叫中心实例上。

#### **1.4.3.2** 提交对接自有号码申请

只有支持SIP的号码资源可以申请云客服自有号码的对接。

#### 前提条件

企业自备SIP号码对接华为云客服时需要满足以下条件:

- 设备条件:完整支持SIP协议,具备固定的公网IP地址以及端口号信息。
- 网络质量要求:语音通话质量是基于数据网络稳定性,需要确保企业与云客服的 网络丢包率<1%,网络抖动<=60ms,时延<200ms。如果网络达不到此要求,可 能会导致语音断断续续,听不清楚对方说话的情况。
- 网络带宽要求:云客服采用的语音媒体协议是G.711 A为例,平均流量为100 Kbit/s,上下行流量相同。带宽测算公式为:网络带宽 = (用户并发数 × 100Kbit/s )/1024

根据100个并发量来计算,带宽需求=(100 X 100Kbit/s) /1024=9.7Mbps,100个 并发的带宽上下行需求为10Mbps。

- 号码资源:需要具备信令IP和端口的SIP号码才能对接。
	- 普通固话号码和95号码: 支持企业自行向运营商申请,或者由华为协助企业 向运营商申请。
	- 400号码:SIP号码可直接申请自有号码对接。非SIP号码可联系运营商配置转 接到SIP固话后申请自有号码对接。普通小号、移动号码无法对接。

#### 背景信息

#### **SIP**协议介绍

SIP (Session initialization Protocol, 会话初始协议)是由IETF (Internet Engineering Task Force,因特网工程任务组,地址:https://www.ietf.org/)制定的 多媒体通信框架协议之一。它是一个基于文本的应用层控制协议,用于创建、修改和 释放一个或多个参与者的会话,独立于下面的传输层协议,可以承载在不同的传输协 议上,例如UDP/TCP/TLS/SCTP。但是SIP单独不能完成多媒体呼叫,必须要与其他协 议一起才能组建完整的多媒体通信系统,与RTP/RTCP、SDP、 MGCP 、DNS等协议配 合共同完成多媒体会话过程。

由于SIP只描述建立/更改/终止一个会话,并不描述会话的内容,所以可以承载任何的 会话内容,如语音/视频/游戏等。

#### **SIP**协议实例

SIP协议根据不同线路不同场景所展示的协议内容会有差别,以下是云客服成功发起的 一例音频呼叫中的SIP协议内容,您可以参考该用例了解实际使用中的SIP协议。

INVITE sip:18012345678@10.11.56.68:5060;user=phone SIP/2.0 /\*请求行:由Method、Request-URI和SIP Version组成。其中Request-URI头域为UAP获取被叫号码 18012345678。\*/ /\*SIP Header-start\*/ Via: SIP/2.0/UDP 10.11.56.61:5060;branch=z9hG4bK9njqrkwmmvg6or9gnjml6hvwv;Role=3;Hpt=8e48\_16 /\*消息头,用于记录请求经历的路径,使响应能按此路径准确返回。Via头域携带的SIP URI是标识"发起请求用户 的主机名或网络地址",UAP从Via中获取对端的信令地址,如10.11.56.61:5060。\*/ Record-Route: <sip:10.11.56.61:5060;transport=udp;lr;Hpt=8e48\_16;CxtId=4;TRC=ffffffff-ffffffff;X-HwB2bUaCookie=2717> /\*强制路由,用于强制一个请求经过一系列代理(proxy)。\*/ Call-ID: isbcjiwwievb2zvydwesyf2w0dxvdzsszefd@UAP9600 /\*整个对话的唯一标识,由随机字符串组成。\*/ From: <sip:02160123456@10.11.56.61;user=phone>;tag=yv20ze22-CC-57 /\*标明请求的发起方,可以获取到主叫号码。如果是第一个消息,只有From域中有tag,To域无tag。\*/ To: <sip:18012345678@10.11.56.68;user=phone> /\*标明请求的接收者,在注册时标明要注册的公共用户身份,在会话时用于标明请求的接收方,携带请求接收者 的URI。Tag参数参照From中描述。在初始请求中的To头域可以不带tag,在会话内任何请求和响应必须带tag。 UAP从To域中获取的IP: port是本端的信令地址, UAP获取原始被叫顺序: 先从Historyinfo或者Diversion获取, 如果没有从To域获取。\*/ CSeq: 1 INVITE /\*标明事务的序号,逐个递增。\*/ Allow: INVITE,ACK,OPTIONS,BYE,CANCEL,REGISTER,INFO,PRACK,SUBSCRIBE,NOTIFY,UPDATE,MESSAGE,REFER /\*头域,用于列举UA支持的所有SIP方法列表。\*/

Contact: <sip:02160123456@10.11.56.61:5060;transport=udp;Hpt=8e48\_16;CxtId=4;TRC=ffffffff-ffffffff> /\*给出后续和用户直接通信的地址,SIP URI表示接收响应的地址\*/ Max-Forwards: 69 /\*表示请求到达其目的地址所允许经过的中转站的最大值。请求每经转发一次,该值减1。该头域用于避免出现环 路时不停的消耗Proxy 资源。取值范围为0–255,初始推荐值70。\*/ Supported: 100rel /\*UAC或UAS支持的所有SIP扩展方法。\*/ User-Agent: Huawei UAP9600 V100R005C00 Content-Length: 236 /记录消息体长度,单位是字节。\*/ Content-Type: application/sdp /\*表示当前携带的消息体类型是SDP媒体类型。\*/ /\*SIP Header-end\*/ /\*SIP Body-start\*/  $v=0$ /\*表示协议版本号为0(SDP使用的协议版本号为0)。\*/ o=- 929076 929076 IN IP4 10.11.56.61 /\*第一个参数:-,表示会话发起者的名称,可以不填写。 第二个参数:929076,表示主叫会话方的会话标识符。 第三个参数:929076,表示主叫会话方的版本,会话数据有改变时,版本号递增。 第四个参数: IN, 表示网络类型; IN表示internet网络类型, 目前仅支持该类型网络; 第五个参数: IP4, 表示IP地址类型, 目前支持IPV4和IPV6。 第六个参数:10.11.56.61,表明会话发起者的IP地址,该地址为信令面的IP地址。\*/ s=SBC call /\*表示本次会话的名称。\*/ c=IN IP4 10.11.56.61 /\*连接信息。C行标识UE的媒体接收地址,如果媒体级行中也有c行,则取用媒体级中的,但无论如何必须有一个c 行。<br>第一 第一个参数:IN,表示网络类型;IN表示internet,目前仅定义了该类型。 第二个参数: IP4, 表示IP地址类型, 支持IPV4和IPV6。 第三个参数10.11.56.61,表示真正的多媒体流使用的IP地址。\*/ t=0 0 /\*第一个参数表示Start time,第二个参数表示stop time。start time和stop time的值为十进制的NTP(Network Time Protocol)时间,如果都为0,则表示持久会话。\*/ m=audio 59354 RTP/AVP 8 0 97 /\*m=<media> <port> <transport> <fmt list>。media:表示媒体的类型,音频audio或者视频vedio。目前定义 了音频,视频,应用,数据和控制。port:表示媒体端口号。transport:表示传输协议,当前都是RTP/AVP。 fmt list:表示格式列表。\*/ a=rtpmap:8 PCMA/8000 a=rtpmap:0 PCMU/8000 /\*rtpmap为关键字 PT值 码流名称/采样率\*/ a=rtpmap:97 telephone-event/8000 a=ptime:20 /\*表示该媒体的打包时长(表示允许在一个分组里保持多长的媒体,单位为毫秒)为20ms。\*/ a=fmtp:97 0-15 a=sendrecv /\*表示媒体的流向为双向,媒体方向有inactive、sendonly、recvonly、sendrecv.\*/ /\*SIP Body-end\*/ SIP Header是信令消息,用于发起端用户告知接收端用户本次呼叫的基本信息。

信令消息可以理解为: 呼叫10.11.56.68:5060 我在通过10.11.56.61:5060给你发SIP消息 这通呼叫的ID是xxxx 呼叫是来自10.11.56.61:5060的 我需要发给10.11.56.68:5060 这是我在这通呼叫请求中发的第一次Invite消息 如果收到,请联系10.11.56.61:5060回复我

我是Huawei UAP9600 V100R005C00,我允许你回复我INVITE、ACK、BYE…… 等。

这通信令消息长度236个字符,格式SDP。

● SIP Body是媒体消息,即SDP。SIP消息中媒体消息必不可少。信令消息只能让发 起端和接收端知道双方已连接成,媒体消息是让双方知道消息的具体内容。 媒体消息可以理解为:

我的版本是0。

我通过信令地址10.11.56.61给你发的消息,但我的媒体地址是10.11.56.61(处理 信令的服务器和处理媒体的服务器有可能不是一个哦),音频媒体流端口是 10002,使用RTP协议传递, 视频媒体流端口是10004,也使用RTP消息传递。 由于并不是所有的终端都支持视频,因此在接收SIP消息时,有可能只能得到对端 的音频媒体信息,没有视频媒体信息,需要根据协商结果来定。

#### 须知

当前支持的媒体传输类型为RTP/AVP,即使用UDP通道进行传输,以确保音视频 的实时效果。暂不使用基于TCP的RTP/SAVP的媒体传输类型。

SIP常见请求消息和响应消息可参考以下内容:

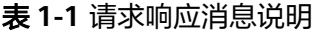

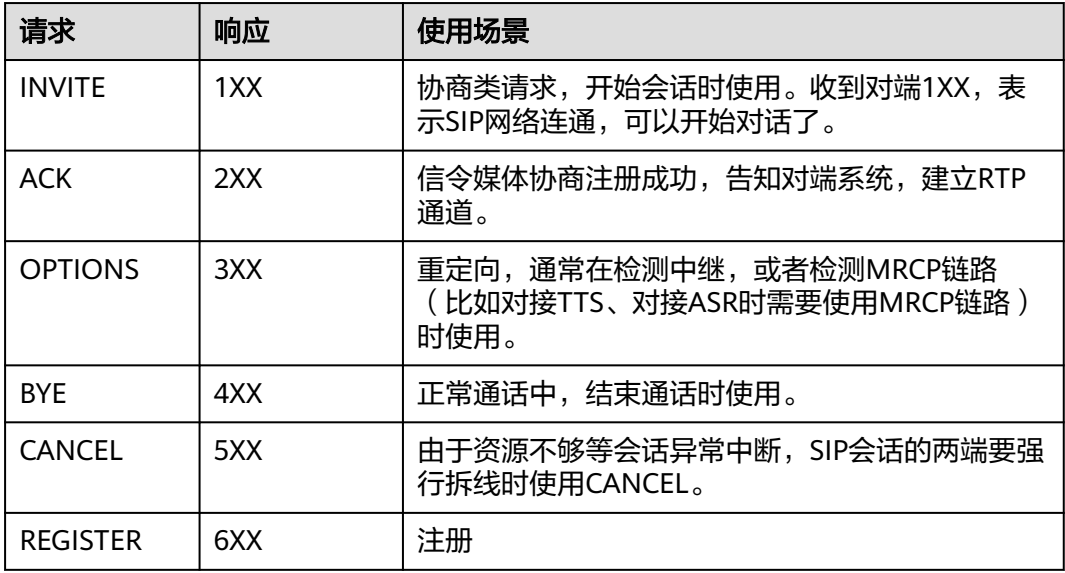

#### 须知

- 云客服侧每分钟会使用OPTIONS请求消息来查询被叫的相关信息和功能,确认链路 状态是否正常。只有在企业侧回复响应消息为200ok的情况下,才会认为链路正 常,可以进行呼叫。
- 对于使用PRACK请求消息进行重协商时,云客服侧要求对端的响应消息18x消息 (例如:180振铃)中必须包含Require:100rel字段,对端的INVITE请求消息中必须 携带Supported:100rel参数。否则会造成通话无声的情况。
- 云客服侧使用UPDATE请求消息进行重协商时,用于正常和座席通话时使用。使用 INVITE请求消息进行重协商时,用于呼叫进入智能IVR或者通过普通IVR转接。有些 运营商不支持第二次INVITE进行重协商,会造成部分相关功能不可使用,例如小号 业务会存在该问题。

#### 呼叫流程介绍

用户发起对云客服的呼入流程具体如下:

- 用户侧发起呼叫业务,通过INVITE请求消息接入云客服SBC。
- 云客服侧回复振铃消息以及链路连接成功(200)的消息。
- 用户侧收到消息后回复收到了对INVITE请求的最终响应。
- 云客服侧接收回复,向用户侧发送重协商消息。
- 用户侧接收消息后回复链路连接成功(200)的消息。
- 云客服侧回复请求的响应后,用户与座席正式开始会话交谈。

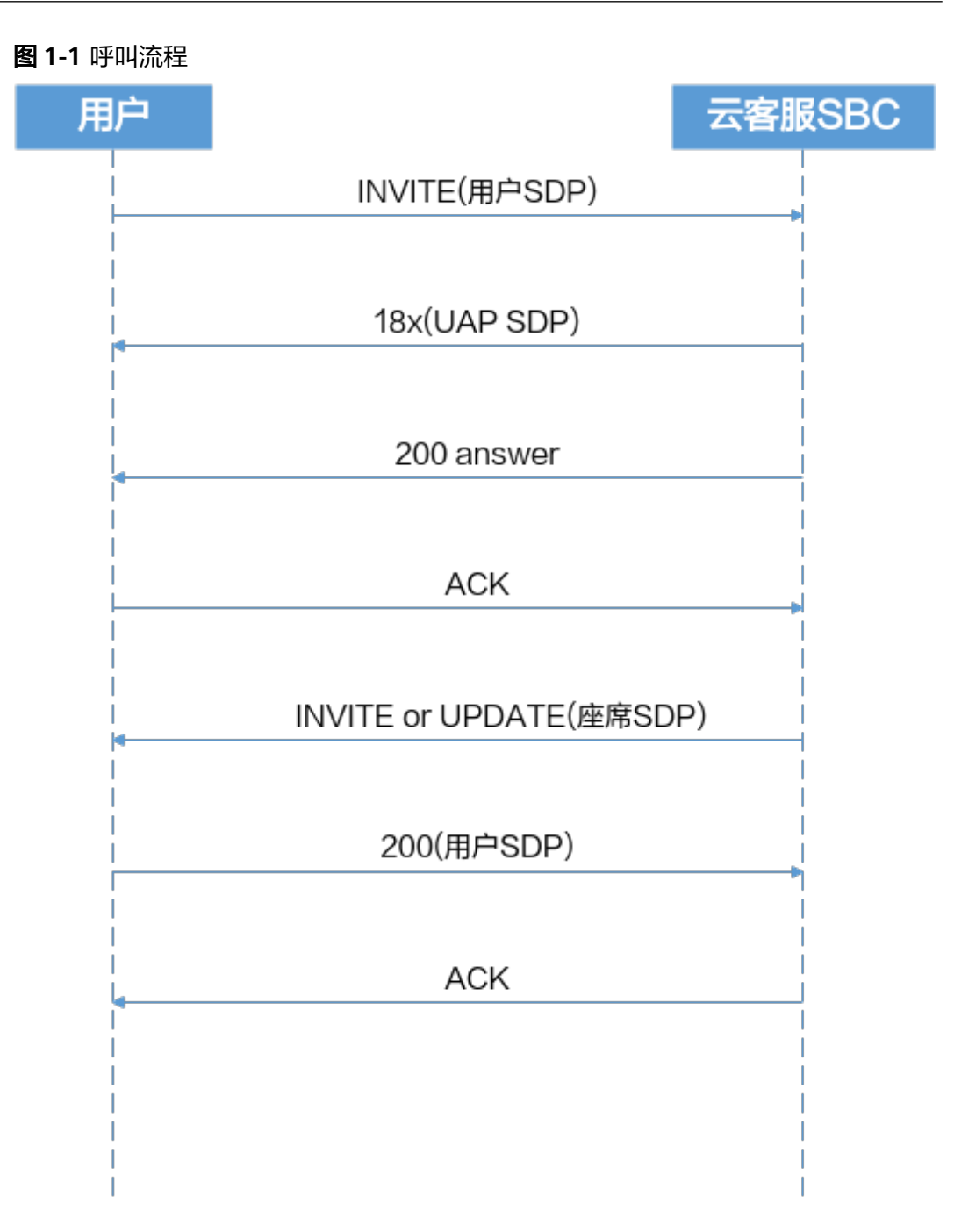

#### 业务场景

企业自备SIP号码对接华为云客服的方案如下:

#### 图 **1-2** 自有 SIP 号码对接

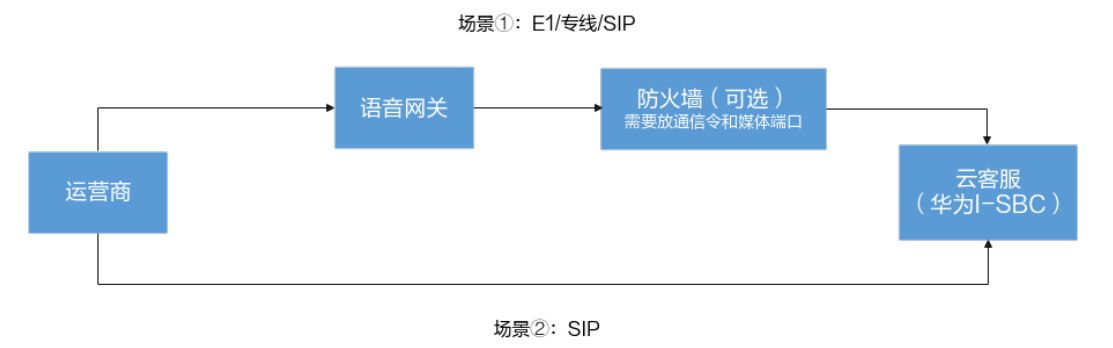

#### 典型场景一

企业拥有本地号码资源,直接与云客服进行对接。

对接方案:

- 1. 企业自行向运营商申请号码资源,资源类型可以是E1、专线或者是SIP。
- 2. 申请成功后,企业需要在本地通过语音网关将运营商的非SIP号线接入后转换为 SIP号线后,才能与云客服的公有云SBC平台对接通信,具体设备可参考[常见问题](https://support.huaweicloud.com/intl/zh-cn/cec_faq/cec_06_0001.html)**>** [产品咨询中](https://support.huaweicloud.com/intl/zh-cn/cec_faq/cec_06_0001.html)的本地设备推荐。
- 3. 企业参考**申请对接自有号码**成功后,通过邮件向华为云客服的运营人员申请云客 服的信令IP地址以及端口、媒体端口,用于本地防火墙设置白名单与线路对接。

#### 典型场景二

企业申请运营商SIP号码,由运营商与华为对接。

对接方案:

- 1. 企业自行向运营商申请号线资源,该资源类型只可以是SIP类型。
- 2. 号码申请成功后,企业向华为云客服侧申请由华为直接与运营商对接,企业不做 号线接入。

#### 操作步骤

#### 添加已有号码:

- 步骤**1** 登录[华为云](https://www.huaweicloud.com/intl/zh-cn/)。
- 步骤**2** 选择" > > 服务列表> 企业应用 > 云客服"。
- 步骤**3** 选择"云客服 > 资源管理 > 号码"。
- 步骤**4** 单击"自有号码",单击右上角"新增自有号码,点此链接申请对接自有号码",填 写号码、信令和媒体的IP端口,单击"确定"。

#### **----**结束

#### 后续操作

如果是自有号码,您需要耐心等待云客服运营人员为您完成号码对接配置,当配置完 成后,您应可在当前页面查看号码的对接状态为"配置完成",您可单击"关联呼叫中 心实例"将您的号码关联到已经有的呼叫中心实例上。

## <span id="page-29-0"></span>**1.5** 统计通话时长

企业可以在华为云云客服号通话时长统计页面看到自有号码和华为号码的通话时长信 息统计。

#### 操作步骤

- 步骤**1** 使用一个具备登录条件的华为云账号登录[华为云](https://www.huaweicloud.com/intl/zh-cn/)。
- 步骤**2** 选择" > > 服务列表> 企业应用 > 云客服"
- 步骤**3** 选择"云客服 > 通话时长统计"。

通话时长统计界面默认展示所有的"华为号码"信息,单击"自有号码"和"华为号 码"可切换展示的号码类型。

- 步骤**4** 您可以选择呼叫中心实例、号码来源(必选)、查询时段,输入号码,添加筛选条 件。
- 步骤5 添加完毕,单击"查询",即可统计出通话时长。
- 步骤6 选择号码标签前的复选框,单击"导出",可导出通话时长统计数据。导出的数据格 式如下图所示。

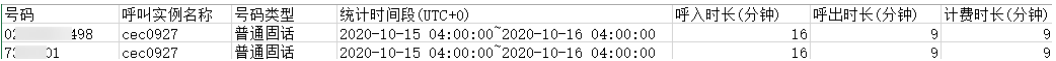

若不选择,默认导出该企业下所有号码通话时长统计数据。最大支持导出1000条数 据。

**----**结束

# 2 租户管理员

<span id="page-30-0"></span>租户管理员即使用云客服服务企业的管理员,当系统管理员创建租间并根据业务需要 配置租间的帐号信息后,租户管理员使用帐号即可登录管理租间。

2.1 [认识您的租间](#page-31-0)

[当您第一次登录租间,您需要了解您租间已分配了哪些资源,有哪些使用限制。](#page-31-0)

2.2 [配置员工中心](#page-36-0)

[客户服务云支持您为自己的客服中心维护组织机构以及员工,且不同员工可通过权限](#page-36-0) 控制来完成不同的功能操作。

2.3 [启用人工服务](#page-67-0) [虚拟呼叫中心员工信息配置完成后,便可以开始配置服务内容。](#page-67-0)

2.4 [配置移动客服](#page-150-0) [租户管理员可以配置移动客服,实现呼入转接到指定技能队列或者号码上。](#page-150-0)

2.5 [配置多媒体渠道](#page-157-0) AICC支持微信、Web、X (Twitter)、邮件、WhatsApp、Facebook、LINE、5G消息多 [种接入方式,客户可以随时随地获得](#page-157-0)AICC的服务。

2.6 [机器人管理配置指南](#page-230-0)

[2.7 IVR Journey](#page-672-0)分析

2.8 [外呼风险监控](#page-697-0)

[当租户的外呼超过已配置策略的预警值,则会生成一条风控记录,由系统管理员知会](#page-697-0) 租户管理员。租户管理员可以查看风险控制策略执行情况。

2.9 [管理工单配置](#page-697-0)

#### 2.10 [质检管理](#page-732-0)

AICC[提供人工和智能化的事后质检功能,管理员需要根据本章完成相关评分、规则的](#page-732-0) 配置,质检员才能完成相应的质检操作。

2.11 [管理通知中心](#page-785-0) [本章节介绍如果管理通知中心,完成各项通知。](#page-785-0)

2.12 [管理客户中心](#page-813-0)

[租户管理员或客服代表可以查看客户信息和客户的接触记录信息,也可以新增客户信](#page-813-0) 息。

2.13 [配置智能外呼](#page-816-0)

<span id="page-31-0"></span>[租户管理员通过本章节可以完成配置智能自动外呼的配置,分类管理外呼任务,包括](#page-816-0) 自动外呼和人工外呼,合理规划外呼任务。

2.14 [管理问卷](#page-930-0)

[问卷调查即以问题的形式系统的记载调查内容,管理员配置问卷后可用于其他业务进](#page-930-0) 行调查统计。

2.15 [管理智能实训](#page-941-0)

智能实训任务是通过已发布的智能IVR[流程对座席定期进行任务培训考试,检查座席业](#page-941-0) 务技能情况。

2.16 [配置知识库](#page-943-0) [此章节介绍知识库相关配置,租户管理员配置知识,以供座席使用参考。](#page-943-0)

2.17 [配置公共资源](#page-972-0)

2.18 [业务故障放通管理](#page-1016-0)

[本章节介绍业务故障的放通管理操作,指导操作员在业务故障的情况下紧急处理故](#page-1016-0) 障,保证业务正常。

2.19 [护航浏览](#page-1021-0)

2.20 [社交媒体运营](#page-1023-0)

2.21 [绩效管理](#page-1042-0)

## **2.1** 认识您的租间

当您第一次登录租间,您需要了解您租间已分配了哪些资源,有哪些使用限制。 您可以使用已分配的业务账号登录AICC。

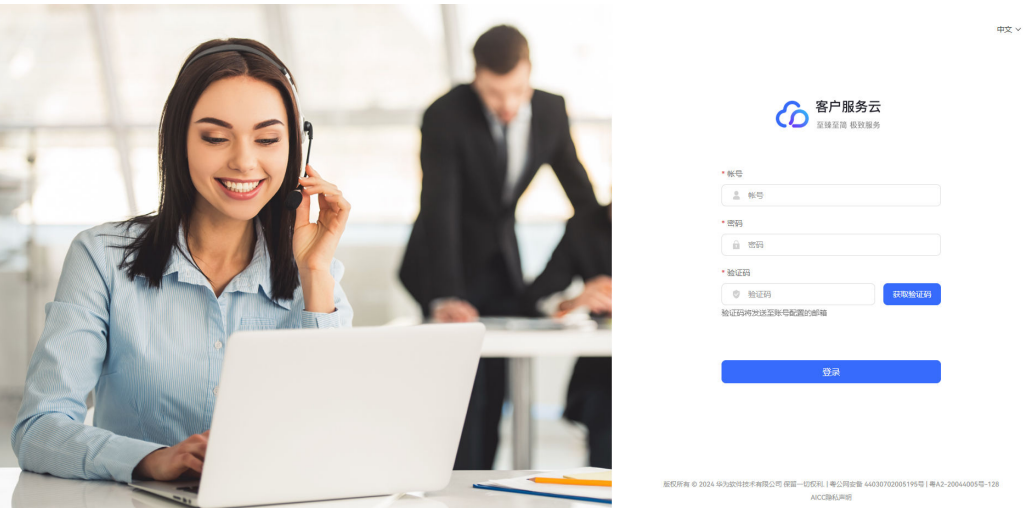

图 **2-1** 登录导航

当前支持账号密码和验证码双重验证登录,验证码支持图形验证码、手机验证码以及 邮箱验证码,具体验证方式请以系统管理员设置的系统参数"双因子认证方式"的参 数值为准。

#### 说明

- 验证码有效期时限请以系统管理员设置的系统参数"双因子认证系统级验证码有效期"的参 数值为准,时效范围为1-5分钟。
- 获取验证码时间间隔为1分钟,如果成功输入验证码后登录操作失败,支持立即重新获取验 证码。

使用业务账号登录成功后,默认打开"首页"。首页关闭的情况下,可以直接在菜单 栏中单击"首页"打开。

#### 图 **2-2** 首页

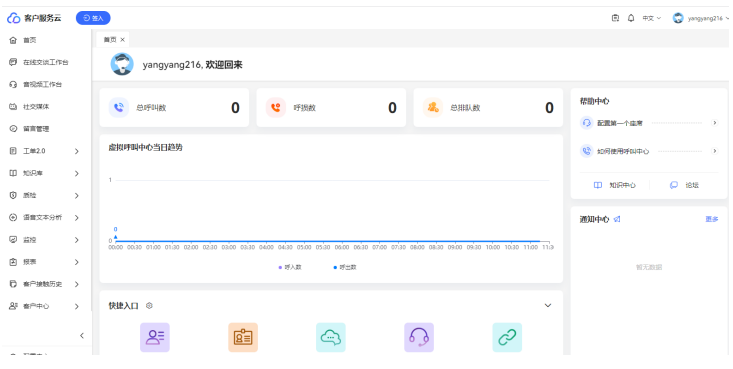

- 呼叫中心统计指标:当前指标统计只在租户管理员页面展示。
	- 总呼叫数:当日租间下所有呼叫总数。
	- 呼损数:当日租间下所有呼损数。
	- 总排队人数:实时指标,统计租间当前排队来话数量。
	- 虚拟呼叫中心当日趋势:折线图展示当日虚拟呼叫中心下呼入数、呼出数。 单击■ 呼入数、● 呼出数, 支持选择/取消虚拟呼叫中心当日呼出数据/呼入 数据指标。
- 快捷入口:
	- a. 租户管理员默认已选择的快捷菜单入口包括:员工、角色、技能队列、座席 管理、接入码、被叫配置、渠道配置、网关配置、短信配置、休息原因。首 页默认展示全部菜单快捷入口,单击ヘ,支持收起部分菜单快捷入口。 座席默认已选择的快捷菜单入口包括:座席参数、接触记录、操作记录、转 接记录、休息记录、座席监控、录音质检、质检任务查询、质检结果查询、 复议管理。首页默认展示部分菜单快捷入口,单击 >,支持展开全部菜单快 捷入口。
	- b. 单击<sup>©</sup>,进入设置快捷入口界面。

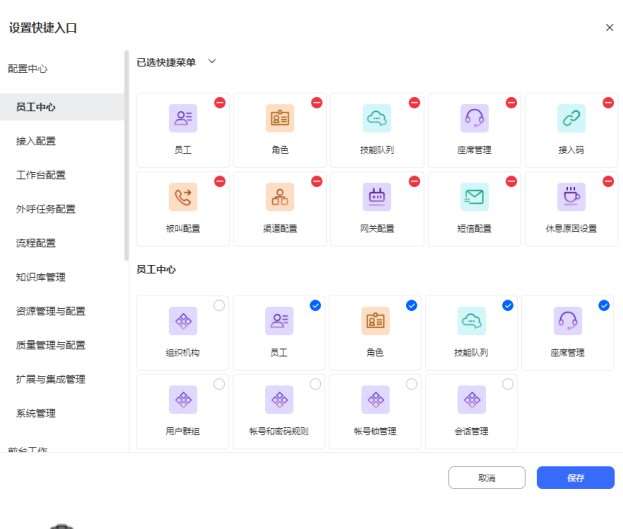

- ₿
- c. <sup>创建工单</sup>: 创建工单快捷入口。登陆用户的租间必须开启Case2.0特性,才会 出现快捷入口。

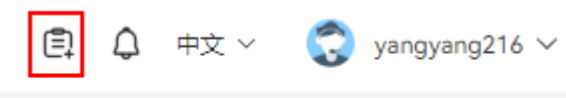

- d. 配置菜单快捷入口。
	- i. 已选择快捷菜单中单击♥️,或者菜单待选区单击♥️,取消选择不需要 的快捷入口。
	- ii. 菜单待选区单击 ,选择需要的快捷入口。已选择的菜单快捷入口支持 拖拽更新入口展示顺序。
	- iii. 单击"保存",菜单快捷入口配置完成。
- 我的待办:
	- 外呼任务:租间已开启"智能外呼"特性。展示租间下所有已配置的外呼任 务信息。
	- 留言:展示租间下所有留言信息。
- 帮助中心:展示快速配置座席、机器人和使用呼叫中心资料。
	- $\Box$  知识中心: 进入知识库首页, 租间已开启"知识库"特性。
	- $\overline{\mathbb{C}}$  论坛 : 进入华为论坛首页。

须知

OP集成环境不支持使用帮助中心。

● 通知中心:展示当前业务账号下所有通知信息。

- :打开发送通知。
- 单击"更多",打开通知中心页面。
- New : 表示当前通知信息处于未读状态,可单击通知信息查看通知详情。

您可以开始了解您的租间基本信息、租间资源以及需要配置哪些设置。

● 您可以选择"配置中心 > 系统管理 > 租户信息",了解您的租间相关的基本信 息、已拥有的资源信息以及可以自定义的租间特性。

#### 图 **2-3** 基本信息

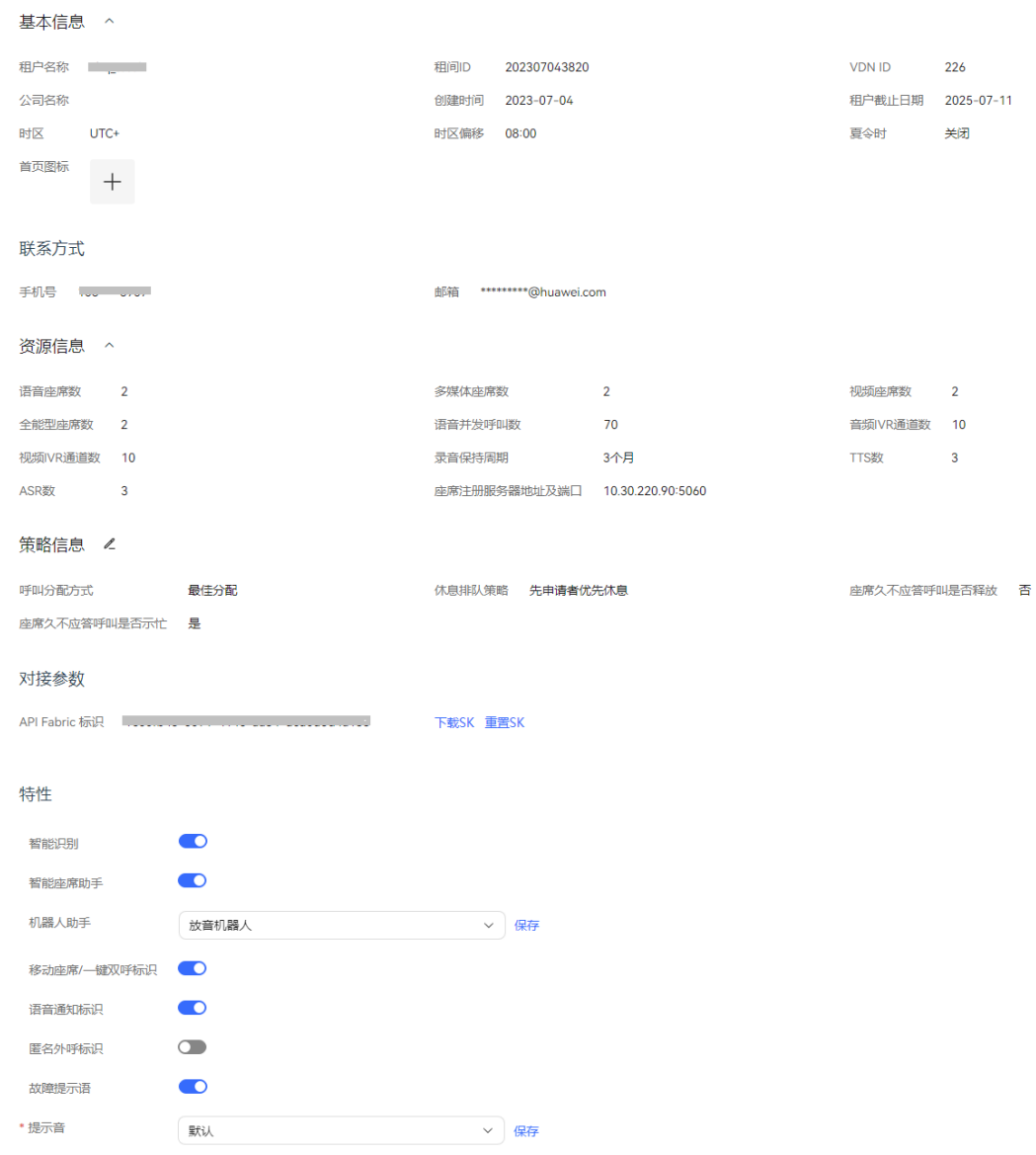

其中,除了特性配置外,其他例如租间信息、资源信息是不可更改的,如果需要 对基本信息和资源信息进行变更,需要联系华为运营人员处理配置。

首页图标:支持自定义首页标志信息。单击 上传首页图标,首页图标需要 系统管理员将租间详情中"是否允许自定义首页图标"参数设置为"是"后才显 示。

自定义租间特性包括:

- 智能识别:配置座席是否为智能座席。开启后可以配置智能座席助手、流程 码参数,用于智能座席接入。
- 移动座席/一键双呼标识:
	- 系统管理员为租间配置过移动座席之后,开启后可以实现移动座席功 能。
	- 系统管理员为租间开启了一键双呼特性后,开启后可以实现一键双呼功 能。
- 语音通知标识:系统管理员为租间开启了语音通知特性后,开启后可以实现 语音通知功能。
- 匿名外呼标识:系统管理员已为租间配置匿名外呼功能,开启后实现匿名外 呼功能。
- 故障提示音:租间系统故障时提示语。具体可参考**2.3.3.1** [配置故障提示语](#page-111-0)。
- AICC最主要的资源是座席资源,您可以选择"配置中心 > 员工中心 > 座席管 理",查看您租间下已拥有的座席详细信息。

#### 图 **2-4** 座席管理

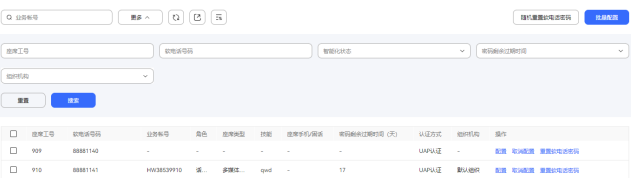

您可以查看已拥有的座席数量、每个座席的座席工号以及座席已拥有的软电话号 码。这些资源是不可修改资源。

座席所属类型不能超过系统管理员分配的对应类型座席数量。作为租间管理员, 您需要配置座席角色、座席关联的业务账号、座席拥有的技能队列以及单个座席 拥有的特性内容。具体配置可参考**2.3.1.3** [为分配的工号关联业务账号和技能队](#page-78-0) [列](#page-78-0)。

#### 说明

此处导出的数据中,包含个人数据,导出后务必谨慎处理,防止个人数据外泄滥用。

一通完整通话中,除了座席外,还需要配置技能队列和被叫路由。租间拥有一定 数量的默认技能队列,您也可以根据需要自行创新技能队列。您的租间拥有开租 时已分配的接入码、如果需要增加接入码数量,需要联系华为运维人员配置增 加。

在关联了座席、技能队列和接入码三方资源后,您可以选择OpenEye配置软电话 号码进行呼叫功能测试。
# **2.2** 配置员工中心

客户服务云支持您为自己的客服中心维护组织机构以及员工,且不同员工可通过权限 控制来完成不同的功能操作。

## 基本概念

配置人员前,您需要了解一些基本概念。

## 图 **2-5** 人员配置

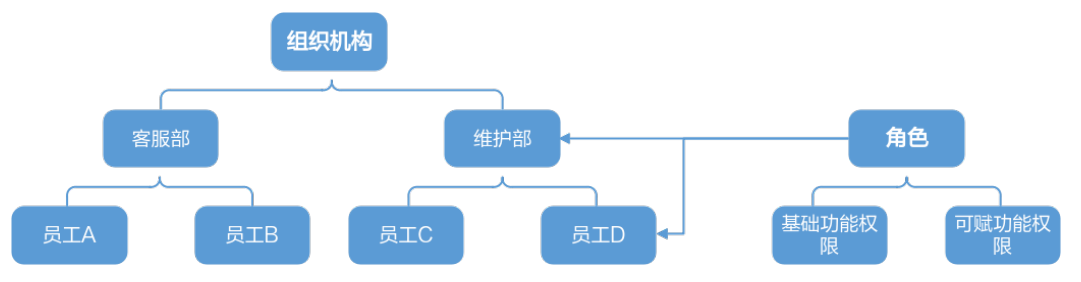

- 组织机构; 企业租间拥有一个默认组织机构, 可以按照职责在默认组织机构上建 立组织机构。每个组织机构下可以建立多个组织。例如:客服部、维护部。
- 角色:角色是工作权限的集合。当您把某个员工赋上某角色,这个员工就拥有了 这个角色包含的所有权限。例如:客服、管理员、工单责任人、任务处理人。 功能权限:功能权限是将界面资源(如使用某菜单的权限)、界面操作(界面上 的增、删、改、查等操作)抽象成权限,只有赋给员工的角色具备了某一功能权 限,该员工才能够对该资源进行操作。功能权限属于静态类的资源,一般不会随 资源内配置的数据进行变化。功能权限包括:
	- 基础功能权限: 指此角色拥有的权限。
	- 可赋功能权限: 指此角色可以可赋予其它角色的权限, 只能赋予此账号所有 拥有的角色给新建的角色。
- 员工:企业内部的人员。各人员被赋予各种角色后,可以对系统进行权限内的操 作。

## 配置流程

您可以参考下面简单的流程说明进行人员配置。

- 步骤**1** 参考**2.2.1** [配置组织机构新](#page-37-0)建组织机构。此时由于还没有员工、主管等信息,对新建的 组织机构可先不配置其公共角色、员工、主管等。
- 步骤**2** AICC系统预置了两个角色:租户环境管理员、默认座席角色。若不满足实际需求,请 参考**2.2.2** [配置角色权限新](#page-40-0)建角色。
- 步骤**3** 参考**2.2.3** [配置员工信息新](#page-55-0)建员工,新建员工时您可以为其选择角色、组织机构等信 息,但不支持配置主管。
- 步骤**4** 请再次回到**2.2.1** [配置组织机构](#page-37-0),为其组织机构配置主管和公共角色等信息,主管即为 当前组织机构下所有员工的主管,公共角色的权限也将赋予组织机构下所有的员工。

**----**结束

## <span id="page-37-0"></span>**2.2.1** 配置组织机构

企业租间拥有一个默认组织机构,可以按照职责在默认组织机构上建立组织机构。

## 操作步骤

步骤**1** 选择"配置中心 > 员工中心 > 组织机构",进入组织机构管理页面,选择默认组织机 构。

图 **2-6** 组织机构

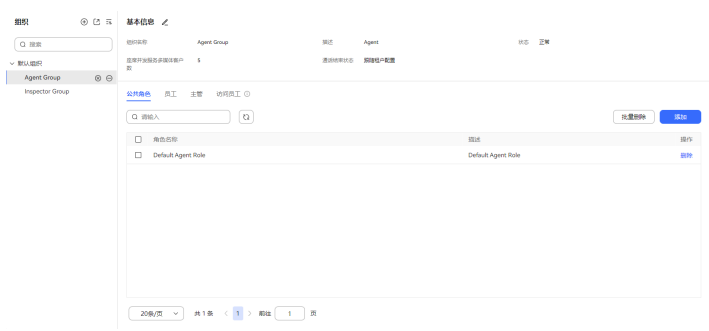

 $\texttt{H}\texttt{H}\texttt{R}$  **字骤2** 单击 $\bigoplus$ , 新增组织机构, 配置组织信息。

## 图 **2-7** 新建组织

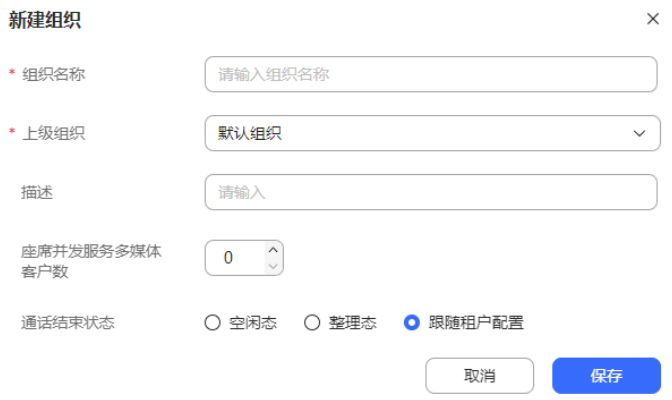

- 组织名称:必填,自定义组织机构的名称。
- 上级组织:默认为所选组织机构所属的上级组织机构,支持修改。
- 描述:组织机构说明补充。
- 座席并发服务多媒体客户数。配置生效优先级:座席级>组织级>租户级,配置为 0,表示此级配置不生效,将使用其他级配置。

#### 说明

- 座席级参数:由租户管理员赋予座席"并发最大服务客户数配置"菜单权限后,座席人 员在"个人中心 > 个性化设置"中修改"并发最大服务客户数"参数值。
- 租户级参数:由租户管理员可在"配置中心 > 系统管理 > 租户参数"中修改"座席并 发处理多媒体会话数"参数值。
- 座席通话结束后状态配置。取值范围:
- 跟随租户配置
- 空闲态
- 整理态

配置生效优先级:组织级>租户级,配置为"跟随租户配置",表示此级配置不生 效,将使用其他级配置。

说明

租户级参数:由租户管理员可在"配置中心 > 系统管理 > 租户参数"中修改"通话结束后 座席状态"参数值。

- 步骤**3** 单击"保存",组织机构创建完成。
- 步骤**4** (可选)配置组织机构信息。
	- 导出组织机构信息。
		- a. 单击 $\boxdot$ ,新增导出任务。

#### 图 **2-8** 新增导出任务

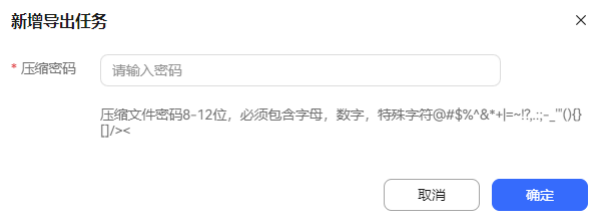

- b. 输入导出文件压缩密码,单击"确定",新建导出任务。
- c. 单击 <sup>ETL</sup>,查看导出任务列表。根据导出时间选择导出任务,单击"下载", 下载组织机构信息到本地。

#### 图 **2-9** 导出列表

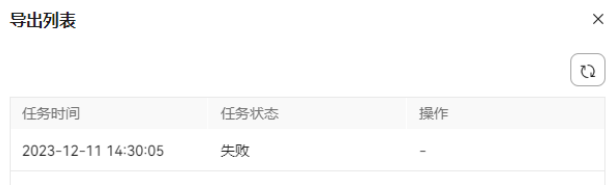

 $\hat{\theta}$ 一支持禁用当前组织机构。禁用当前组织机构前需要删除当前组织机构下 所有已配置的员工。

## 注意

禁用后当前组织机构不支持恢复操作,请谨慎处理。

- $\ket{\omega_\pm} \Theta$ ,支持停用当前组织机构。停用后,组织或组织和其下属组织将无法使 用。
- 单击 $\mathcal L$ , 支持修改组织机构基本信息。
- 单击<sup>〇</sup>,支持恢复已停用的组织机构。
- 单击 $\overset{\frown}{\mathbf{w}}$ ,支持删除已禁用的组织机构。
- $\,$ 输入组织机构名称,单击 $\Box$ ,支持根据组织机构名称模糊查询。
- 步骤**5** 选择已创建的组织机构,配置组织机构下的员工、角色、主管和可访问员工信息。此 时若还没有员工、主管等信息,对新建的组织机构可先不配置其公共角色、员工、主 管等。
	- 1. 选择"公共角色",单击"添加",从租间下已有的角色中选择,公共角色的权 限将赋予组织机构下所有的员工。

#### 图 **2-10** 设置角色

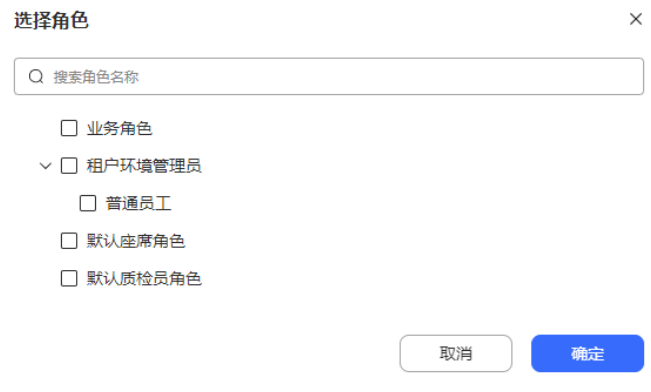

2. 单击"确定",角色信息保存成功。

3. 选择"员工",单击"添加",选择当前组织机构下的员工信息。

### 图 **2-11** 添加员工

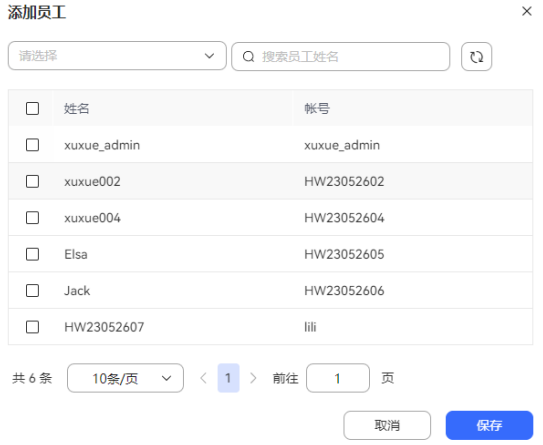

- 4. 单击"保存",员工信息配置完成。
- 5. 选择"主管",若没有员工可选择,请先参考**2.2.3** [配置员工信息添](#page-55-0)加人员。
- 6. 选择"访问人员",若没有员工可选择,请先参考**2.2.3** [配置员工信息添](#page-55-0)加人员。 访问人员:不属于本组织,但允许访问及使用本组织资源的员工。

#### **----**结束

## <span id="page-40-0"></span>**2.2.2** 配置角色权限

角色是工作权限的集合,支持自定义菜单权限和操作权限。

## 操作步骤

步骤**1** 选择"配置中心 > 员工中心 > 角色",进入角色管理界面。

系统默认预置"租户环境管理员"和"默认座席角色",其中"租户环境管理员"不 支持删除操作。

#### 图 **2-12** 角色 角色 ⊕ 基本信息 ∠  $\boxed{\alpha}$  $\frac{1}{2}$  and  $\frac{1}{2}$ Default Agent Role Default Inspector Role 自有权限 可赋权限 分配员工<br>Default Inspector Role 自有权限 可赋权限 分配员工  $\begin{tabular}{|c|c|} \hline $\alpha$ & \mbox{\small\tiny BURSE} \\ \hline \end{tabular}$ Tenant environment administrator 添加 权限编号  $48/6$ 模様名称 80001001 在线客服 and<br> 80001001002 座席工作台 an 80001001002001 音视频工作台 mie .<br>914 80031001001 接续管理 -<br>部除 80031001001001 示<br> 80031001001002 <br>休息与结束休息 mie 80031001001003  $55 + 6$ ente. 80031001001004 <br>保持与取消保持 ale. 80031001001005 外呼 **BISE**

# $\text{H}_{\text{H}}$  , 并增角色, 配置角色信息。

## 图 **2-13** 角色基本信息

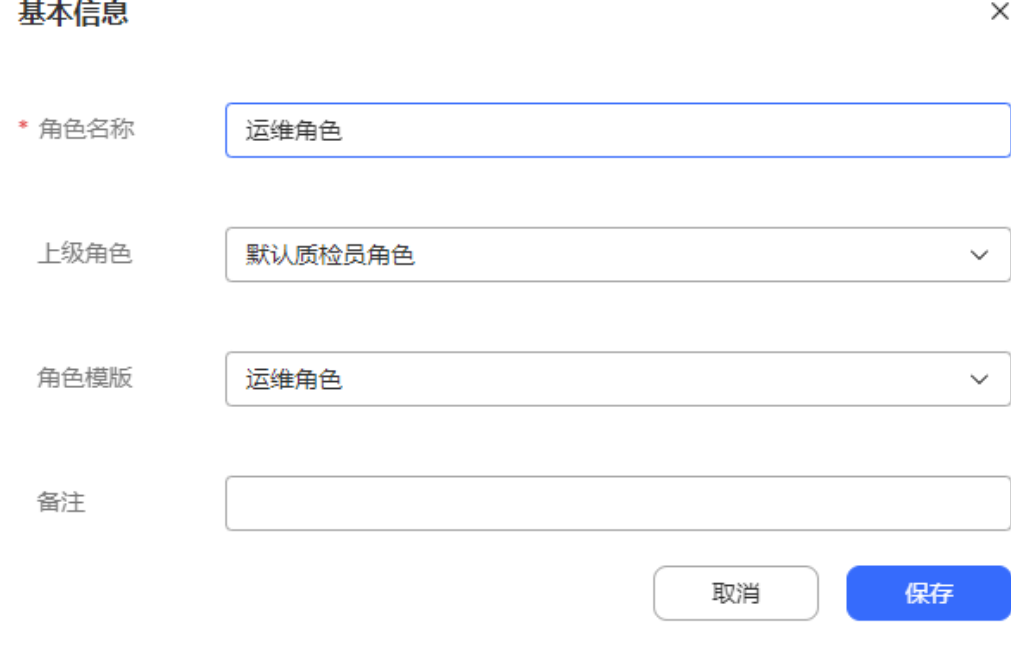

- 角色名称:必填,自定义角色的名称。
- 上级角色:支持设置当前角色的父级角色。
- 角色模板:预置部分可用角色模板,用于快速创建角色权限。角色模板列举的功 能权限为当前角色所拥有的最小权限,未列举所拥有的子权限表示当前角色不包 括该功能权限。功能权限详细描述请参考表**[2-1](#page-44-0)**以及表**[2-2](#page-52-0)**。
	- 运维角色:当前角色已预置的功能权限如下:
		- 菜单权限:质检关系管理、租户管理员首页、座席监控、大屏监控配 置、 监控质检关系、首页、查询用户、保存用户、重置用户密码、批量 取消配置、批量配置员工、查询组织、修改组织、删除组织、账号和密 码规则、查询角色、查询锁定帐号、锁定帐号、解锁帐号、技能队列、 座席管理、转接外部号码配置、变量管理、业务接口、图元管理、存储 过程、资源模板、对话测试、呼叫历史管理、系统设置、流程轨迹、流 程编排、灰度规则、机器人管理、测试管理、操作日志、流程检查、智 能引擎参数、问题聚类任务、历史消息审核、实体管理、意图管理、领 域管理、问答管理、知识灰度规则、流程管理、IVR语音、流程配置、流 程转接记录、通知查看、话务员发送通知、转接记录、签入日志、接触 记录、操作记录、休息记录、渠道管理、多媒体库管理。
		- 操作权限:接触记录导出、录音下载、录音在线播放、查询所有接触记 录、查询所有签入日志、查询所有休息记录、查询所有操作记录、查询 所有转接记录、签入日志导出、用户号码明文展示、配置座席。
	- 报表角色:当前角色已预置的功能权限如下:
		- 菜单权限:租户管理员首页、VDN话务报表、技能话务报表、座席汇总 报表、座席外呼报表、座席接续报表、IVR流量报表、IVR接入码流量报 表、技能接入码话务报表、话务汇总报表、VDN接入码话务报表、应答 放弃呼叫报表、技能队列监控、音视频IVR监控、虚拟呼叫中心监控、来 话记录、录音回放、座席监控、离线消息、大屏监控配置、 监控质检关 系、首页、查询组织、修改组织、删除组织、座席管理、参数配置、通 知查看、话务员发送通知、转接记录、签入日志、接触记录、操作记 录、休息记录。
		- 操作权限:接触记录导出、录音下载、录音在线播放、查询所有接触记 录、质检、查询所有签入日志、查询所有休息记录、查询所有操作记 录、查询所有转接记录、签入日志导出、用户号码明文展示。
	- 经理角色:当前角色已预置的功能权限如下:
		- 菜单权限:租户管理员首页、VDN话务报表、技能话务报表、座席汇总 报表、座席外呼报表、座席接续报表、IVR流量报表、IVR接入码流量报 表、技能接入码话务报表、话务汇总报表、VDN接入码话务报表、应答 放弃呼叫报表、技能队列监控、音视频IVR监控、虚拟呼叫中心监控、来 话记录、录音回放、座席监控、离线消息、大屏监控配置、 音视频工作 台、首页、查询组织、修改组织、删除组织、座席管理、参数配置、通 知查看、话务员发送通知、转接记录、签入日志、接触记录、操作记 录、休息记录、座席参数、在线交谈工作台、个性化常用语。
		- 操作权限: 求助、三方会话、挂断通话、静音与取消静音、内部呼叫、 回呼、应答、音视频切换、二次拨号、重置技能队列、转接、休息与结 束休息、外呼、保持与取消保持、示忙与示闲、接触记录导出、录音下 载、录音在线播放、查询所有接触记录、耳语、发送便签、强制释放、 队列调整、强制示闲、强制示忙、拦截、强制退出、插入、切换、监 听、查询所有签入日志、查询所有休息记录、查询所有操作记录、查询

所有转接记录、签入日志导出、用户号码明文展示、座席发送本地多媒 体文件、弹屏参数传递、修改座席号码。

- 业务代表角色:当前角色已预置的功能权限如下:
	- 菜单权限:租户管理员首页、音视频工作台、首页、通知查看、话务员 发送通知、转接记录、签入日志、接触记录、操作记录、休息记录、座 席参数、在线交谈工作台、个性化常用语。
	- 操作权限:求助、三方会话、挂断通话、静音与取消静音、内部呼叫、 回呼、应答、音视频切换、二次拨号、重置技能队列、转接、休息与结 束休息、外呼、保持与取消保持、示忙与示闲、接触记录导出、录音下 载、录音在线播放、用户号码明文展示、座席发送本地多媒体文件、弹 屏参数传递、修改座席号码。
- 备注:可选,角色说明补充。
- 步骤**3** 单击"保存",完成角色创建。
- 步骤**4** (可选)编辑角色信息。
	- $\bullet$  单击 $\overset{\frown}{\mathbf{w}}$ ,支持删除角色信息。
	- 单击《,支持修改角色信息。
	- 输入角色名称,单击 , 支持根据角色名称模糊查询。
- **步骤5** 选择已创建的角色, 配置自有权限/可赋权限。
	- 1. 选择"自有权限"/"可赋权限"。
		- 自有权限:配置当前角色拥有的权限 。
		- 可赋权限:配置当前角色可以配置给其他账号的权限。
	- 2. 单击"添加",选择功能权限。
		- 支持搜索定位权限,当前角色下不支持操作的权限置灰显示,权限的搜索结果高 亮显示

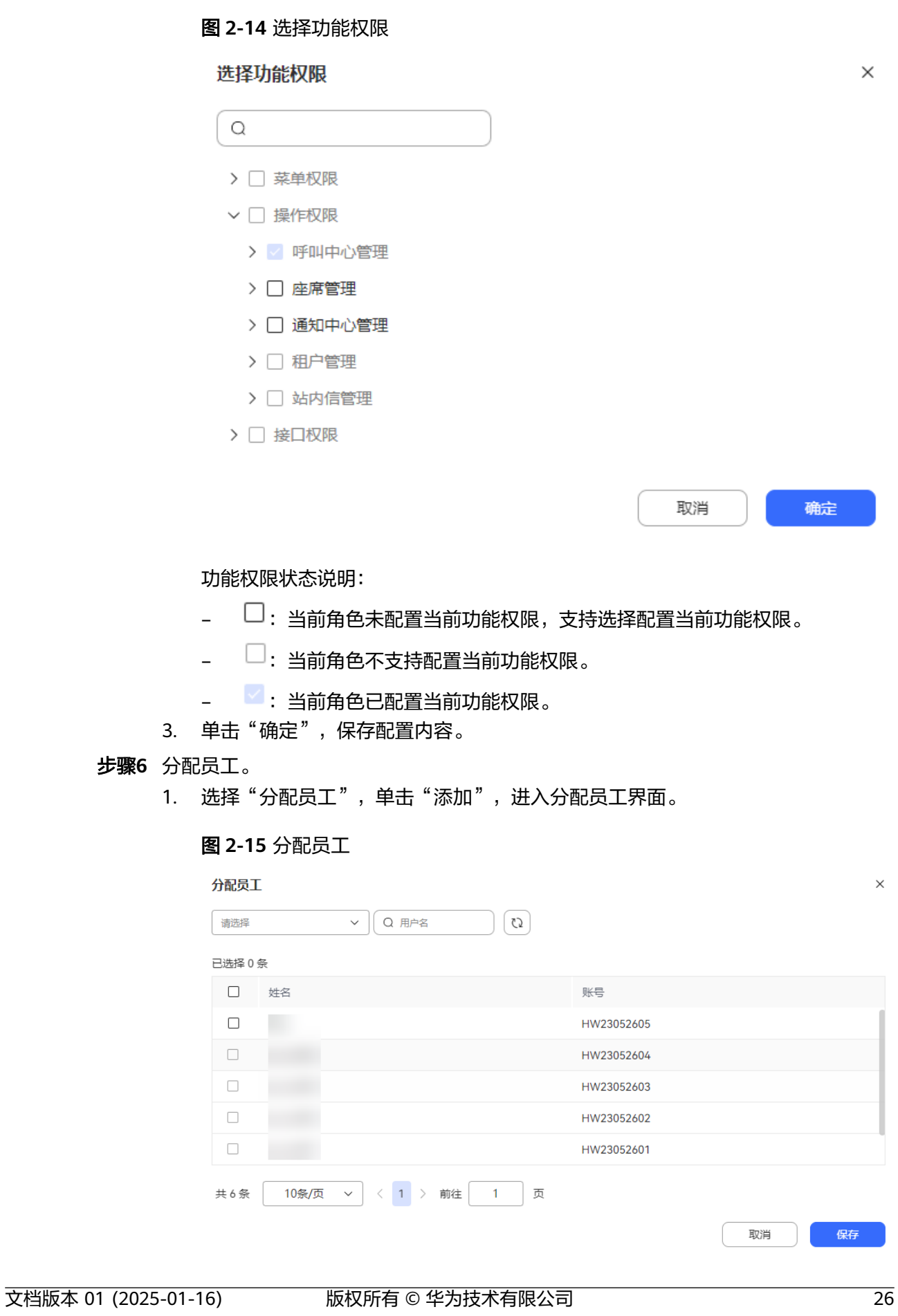

- <span id="page-44-0"></span>2. 选择当前角色可以分配的员工,单击"保存",员工分配完成。
- 3. (可选)批量选择已分配的员工,单击批量删除,支持批量删除当前角色所属的 员工信息。

**----**结束

## 相关参考

- 菜单权限:配置系统菜单,限制本角色下员工的可用菜单。具体菜单权限说明请 参考表**2-1**。
- 操作权限:配置页面操作功能,限制本角色下员工的操作权限。具体操作权限说 明请参考表**[2-2](#page-52-0)**。
- 接口权限:配置接口权限,现在本角色下的员工的可用接口。具体接口权限说明 请参考表**[2-3](#page-55-0)**。

表 **2-1** 菜单权限说明

| 权限名称     |            | 权限说明                                                                                                    |
|----------|------------|----------------------------------------------------------------------------------------------------|
| 系统管<br>理 | 安全配<br>置   | 系统管理员功能权限,租户级别无需配置。                                                                                                    |
|          | 租户环<br>境管理 |                                                                                                    |
|          | 租户管<br>理   |                                                                                                    |
|          | 服务类<br>型管理 |                                                                                                    |
|          | 环境类<br>型管理 |                                                                                                    |
|          | 系统管<br>理   | 操作日志:支持查看租间下业务账号的操作日志详细信息。<br>登陆日志:支持查看租间下业务账号的登录日志详细信息。<br>菜单管理:支持管理租间下操作菜单的内容。<br>权限管理:支持管理租间下菜单的操作权限。                                                                               |
| 用户管<br>理 | 用户管<br>理   | 组织机构:支持管理租间下的组织信息。<br>员工:支持管理租间下员工的业务账号信息。<br>角色:支持管理租间下员工的功能权限信息。<br>$\bullet$<br>账号和密码规则:支持管理租间下账号密码规则信息。<br>账号锁管理:支持管理租间下账号锁定情况。<br>用户群组管理:支持管理租间下员工群组信息。<br>会话管理: 支持管理租间下账号登录会话信息。 |
| 在线客<br>服 | 座席工<br>作台  | 音视频工作台:座席签入时自动打开音视频工作台,用于处理<br>业务。                                                                                                    |

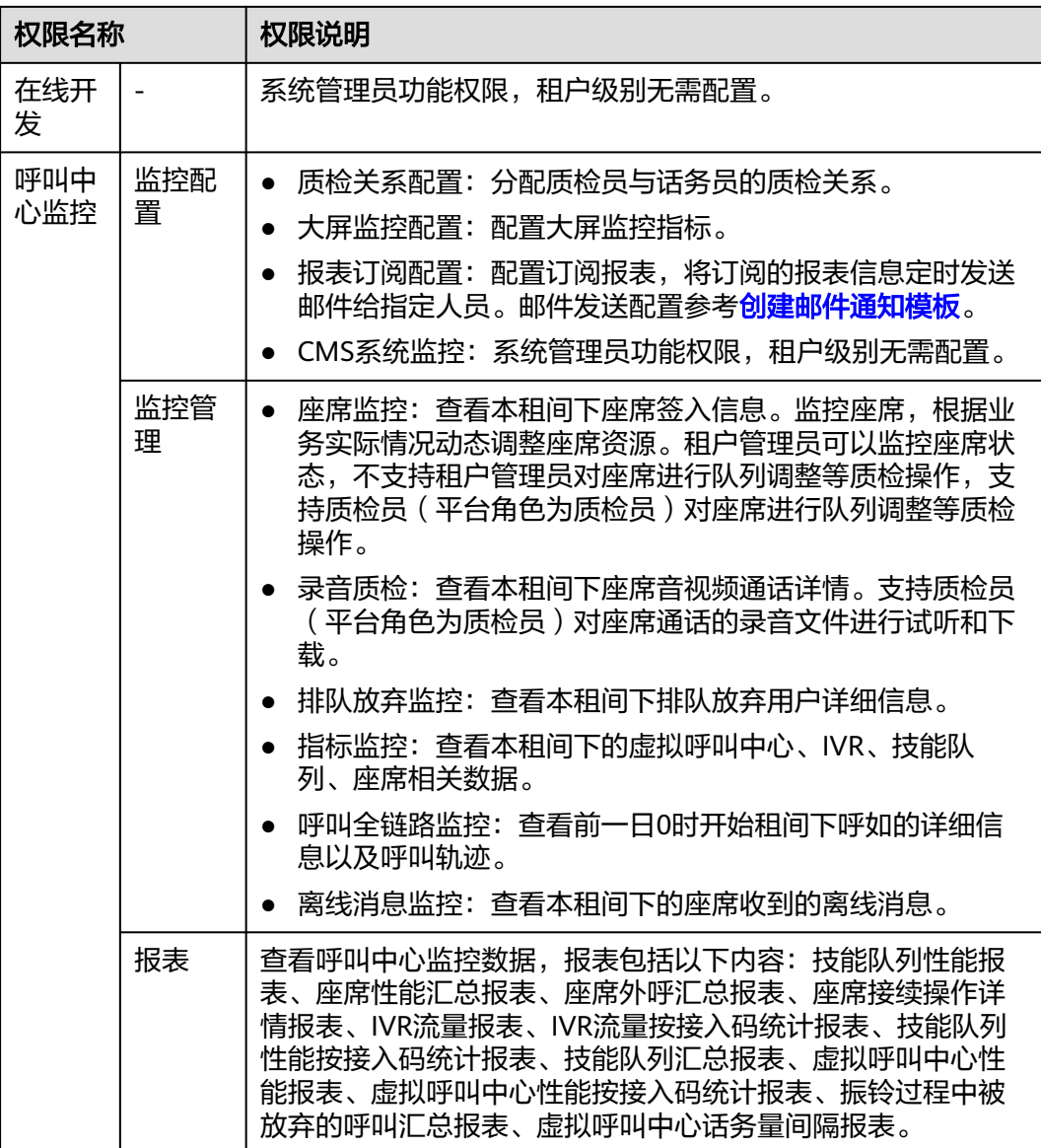

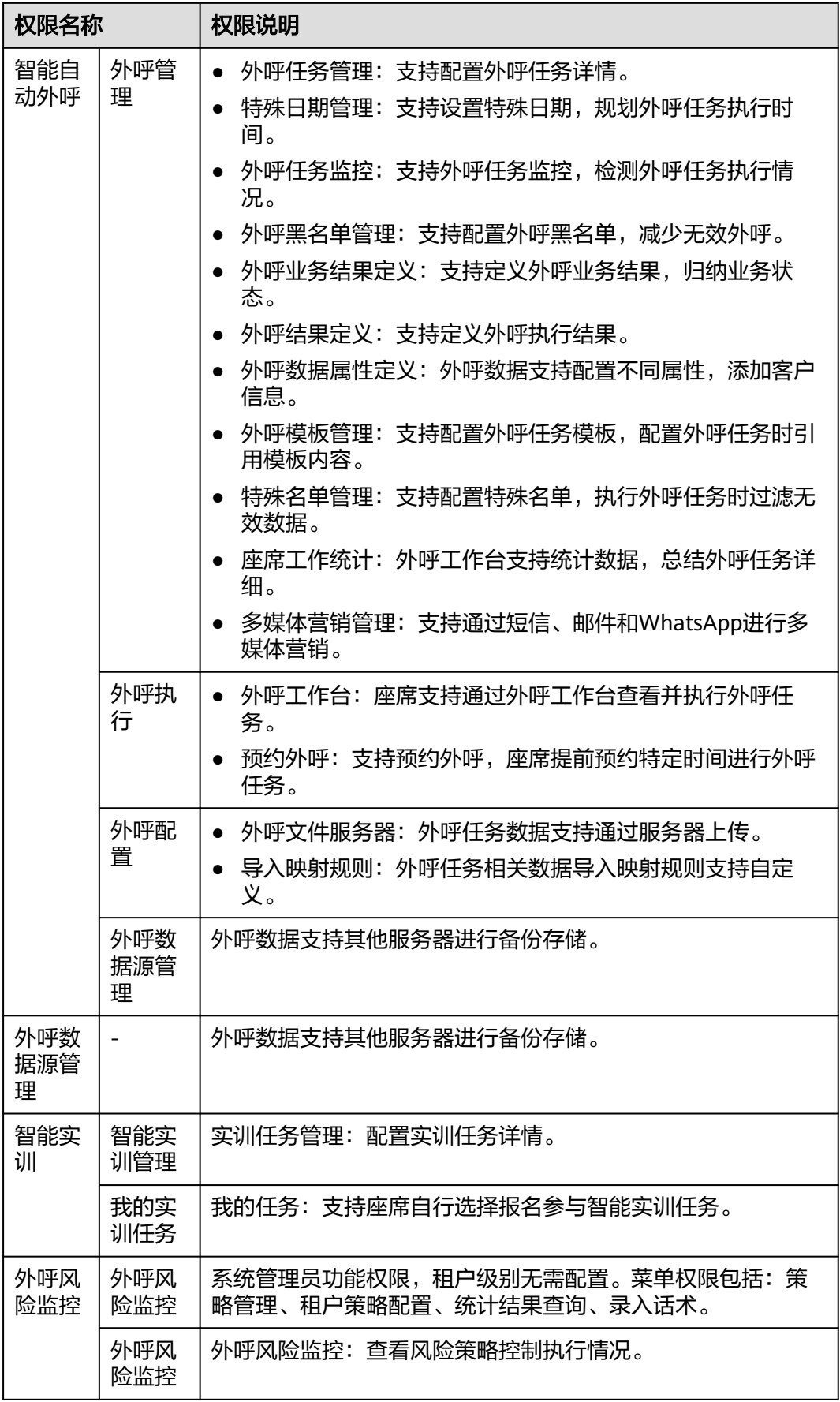

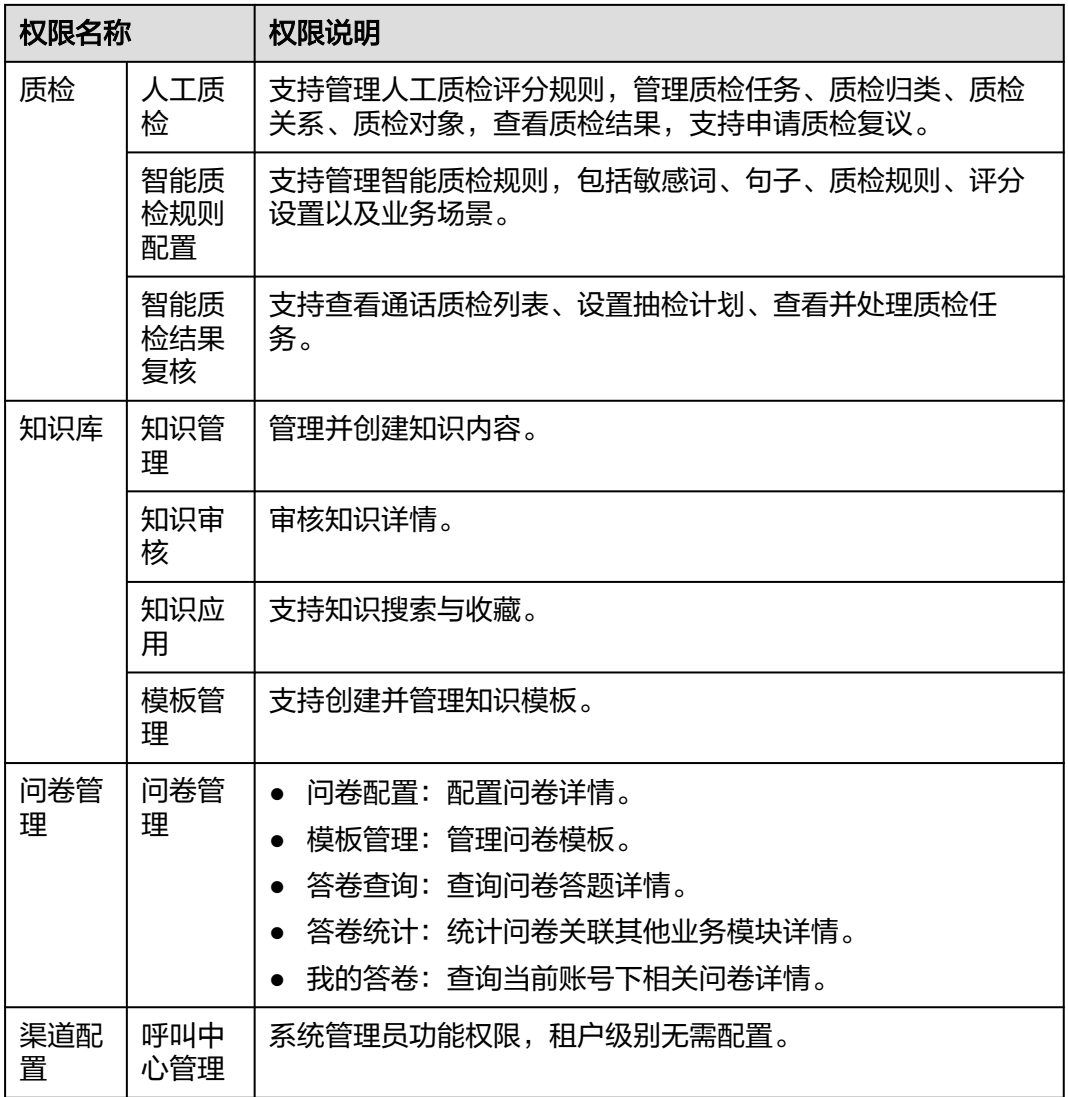

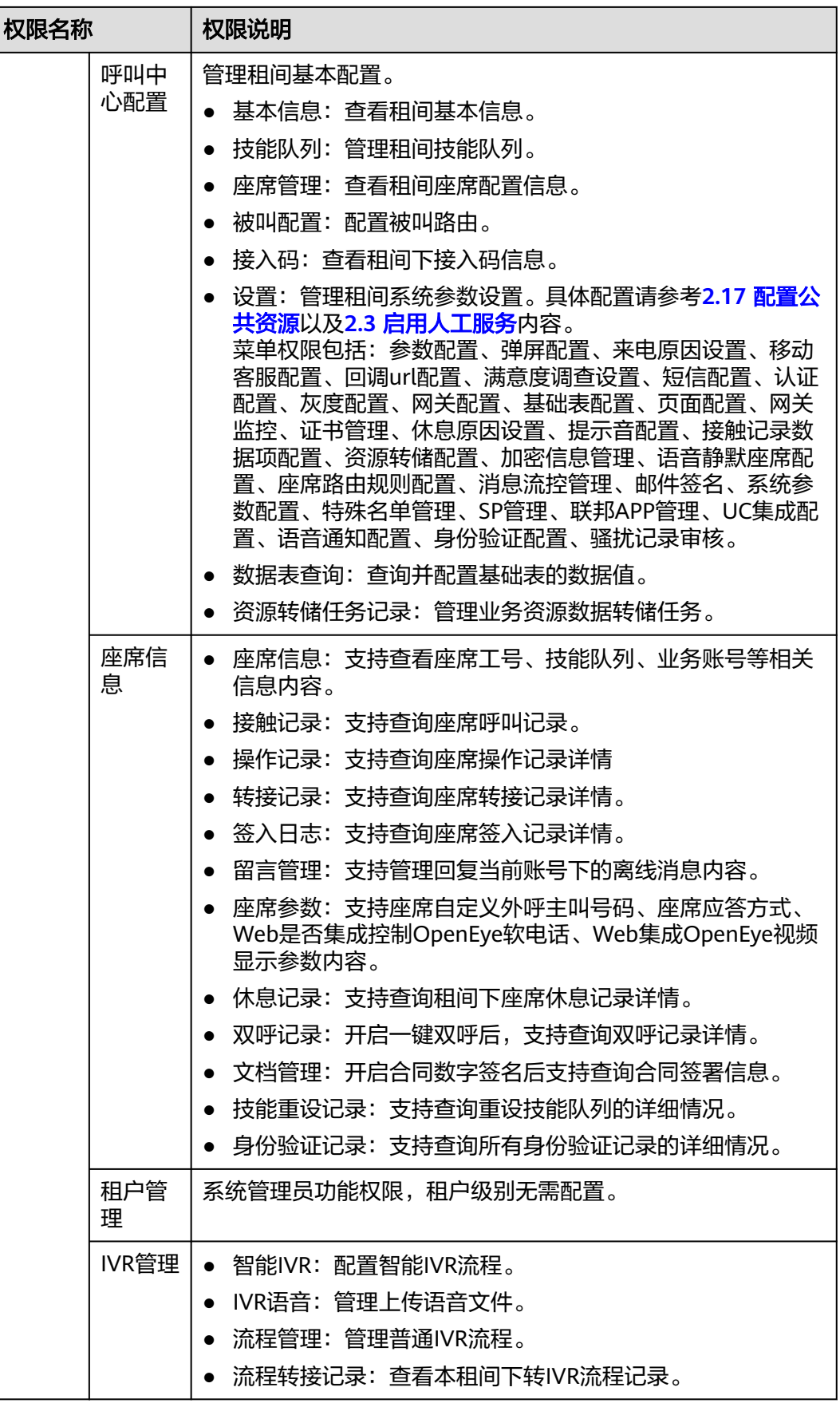

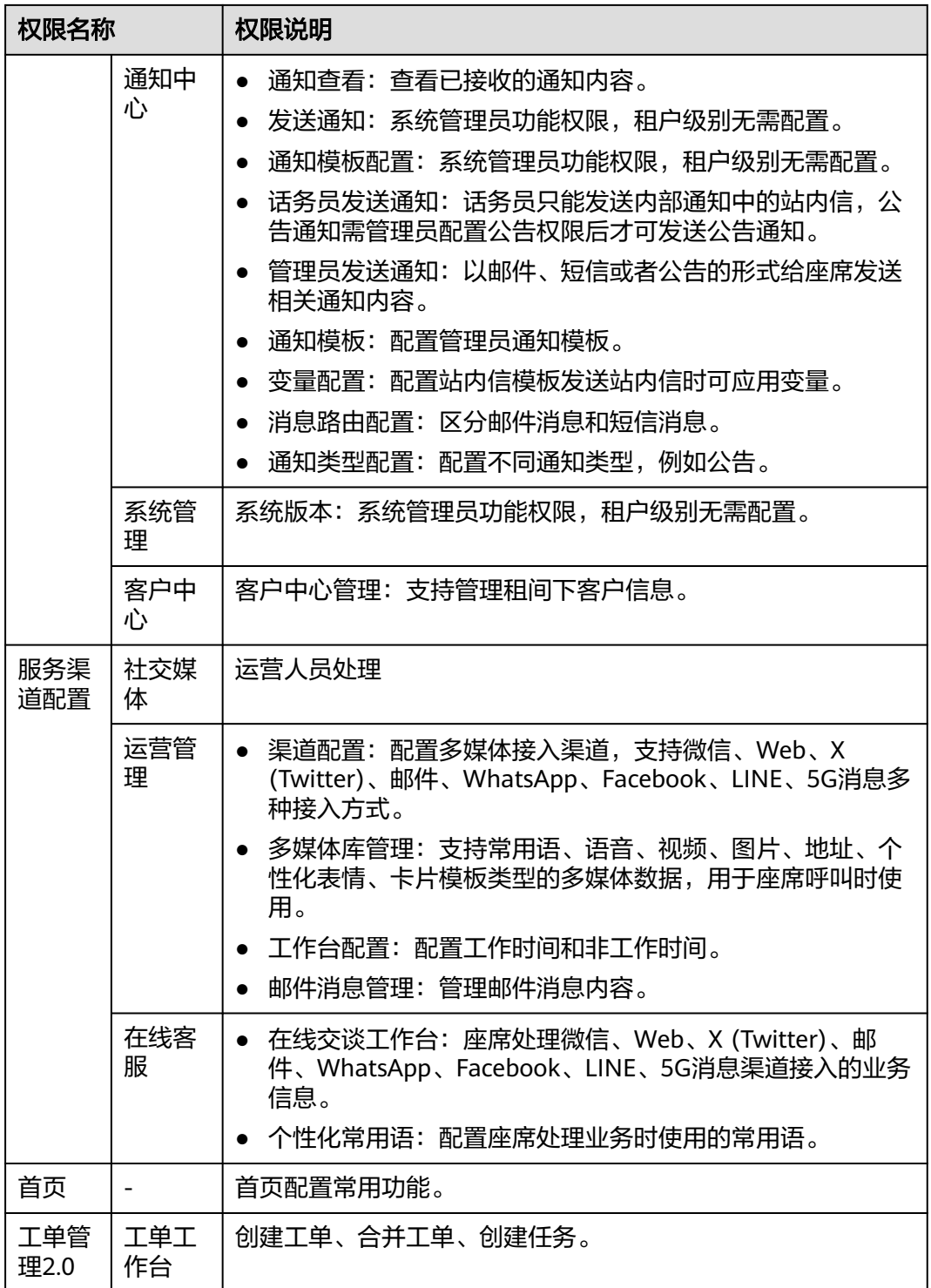

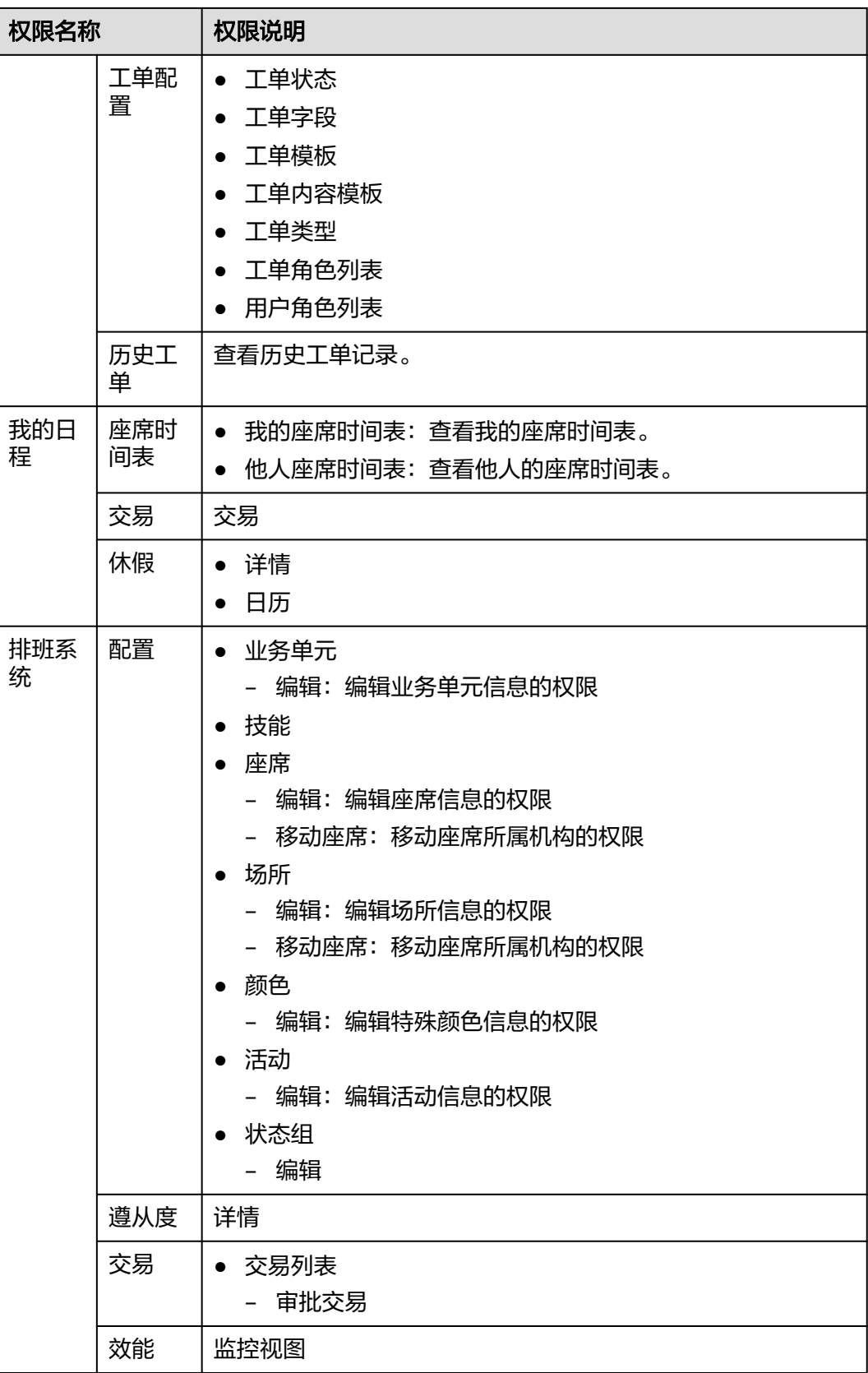

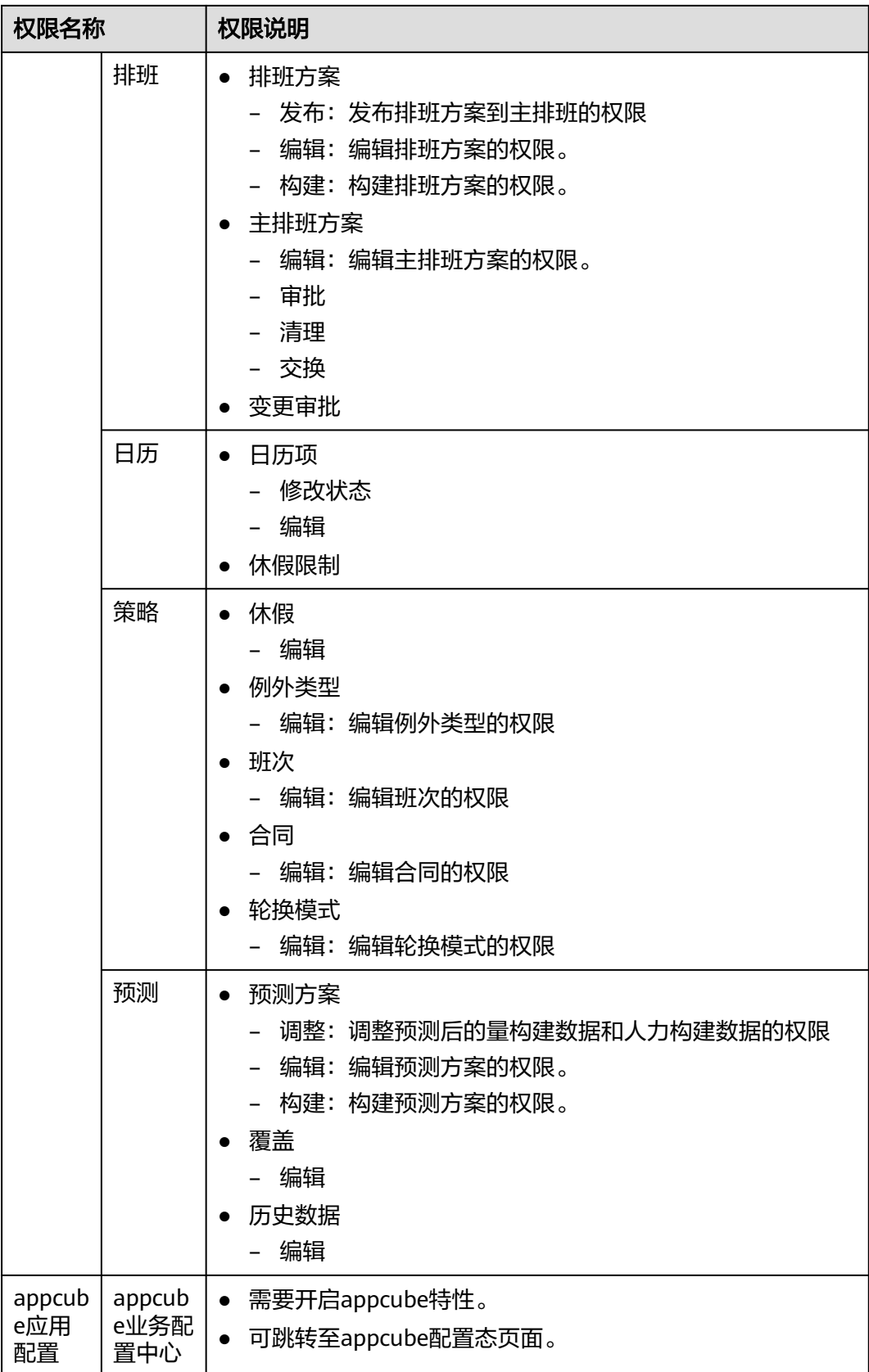

## <span id="page-52-0"></span>表 **2-2** 操作权限说明

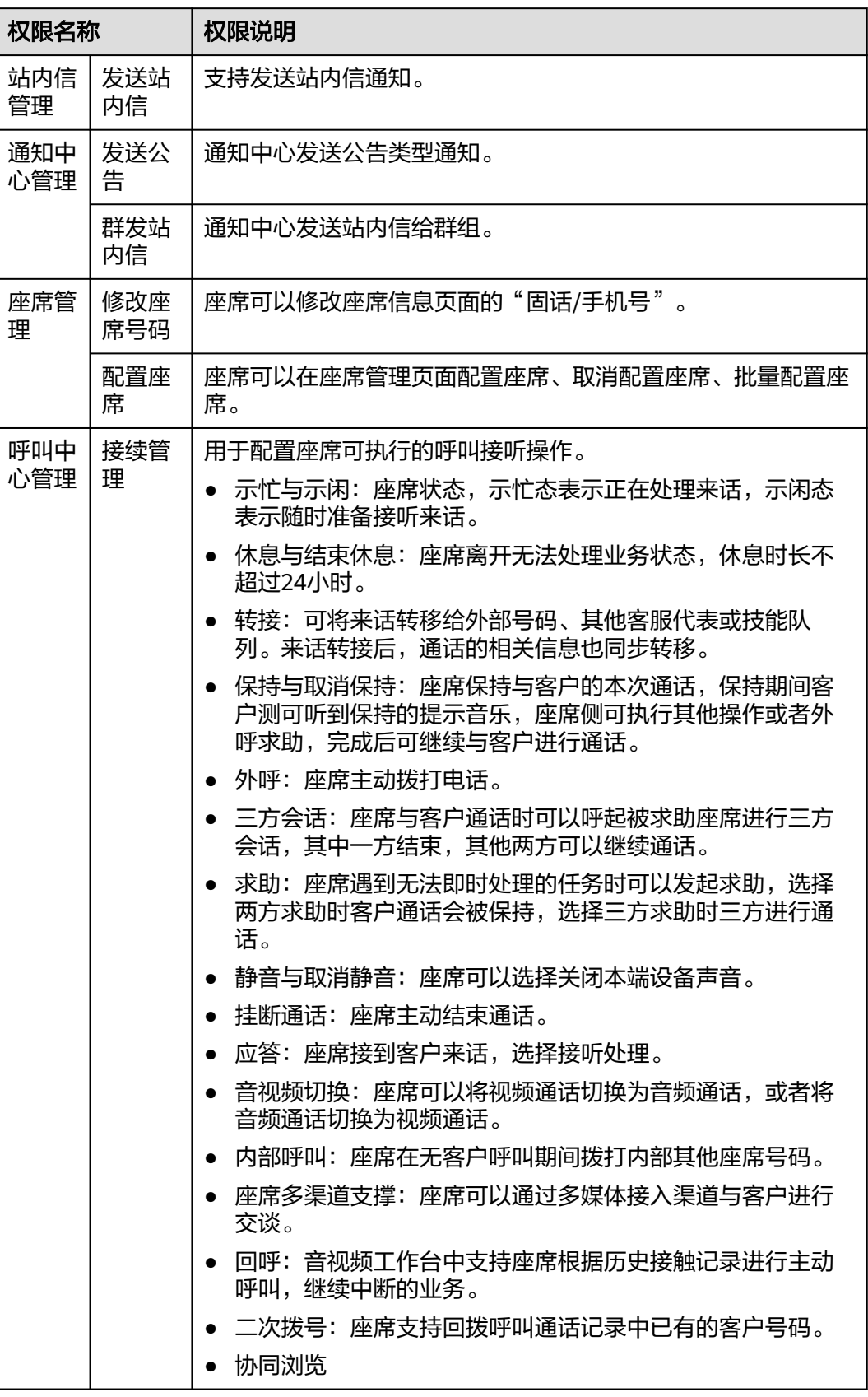

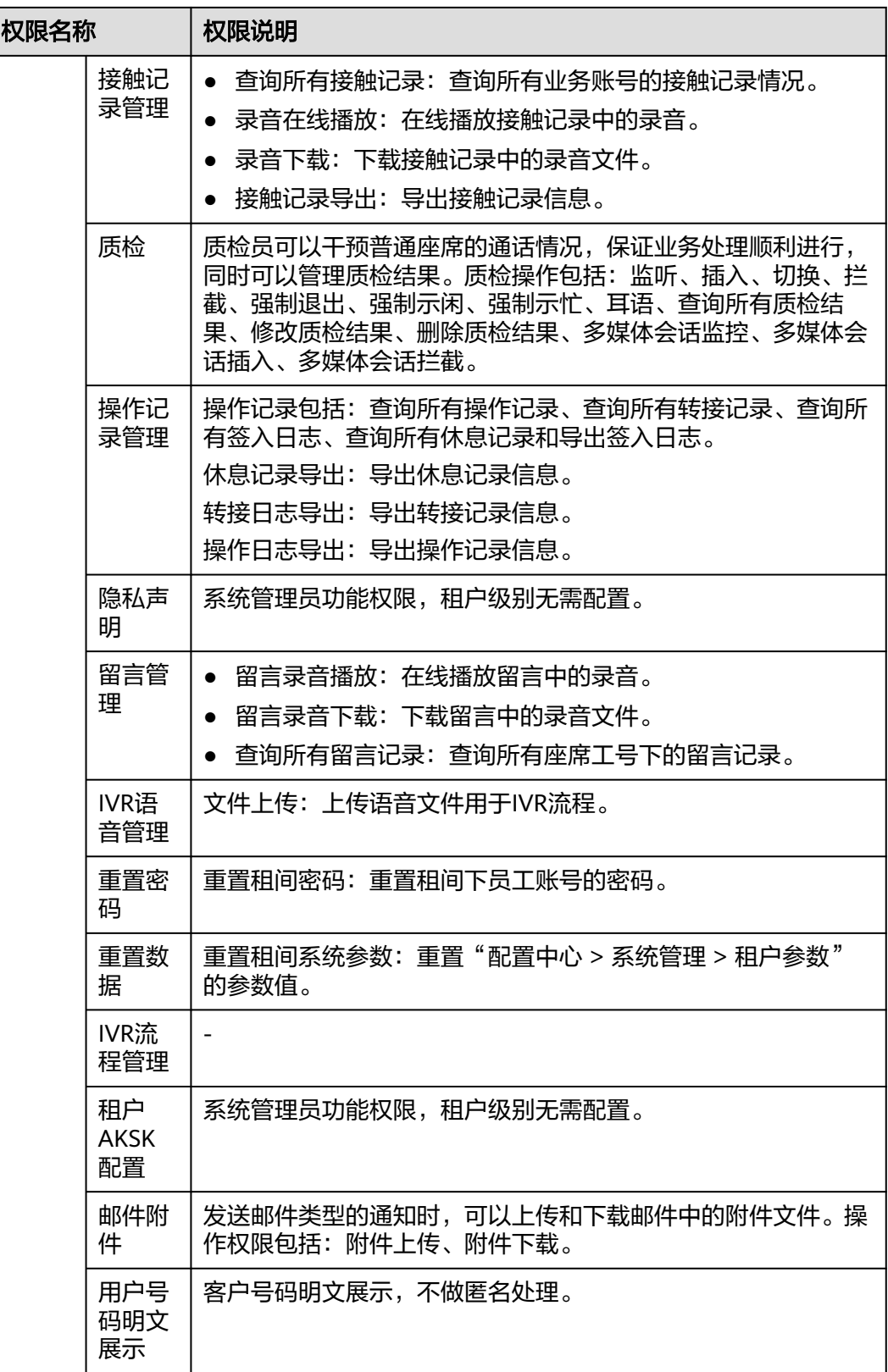

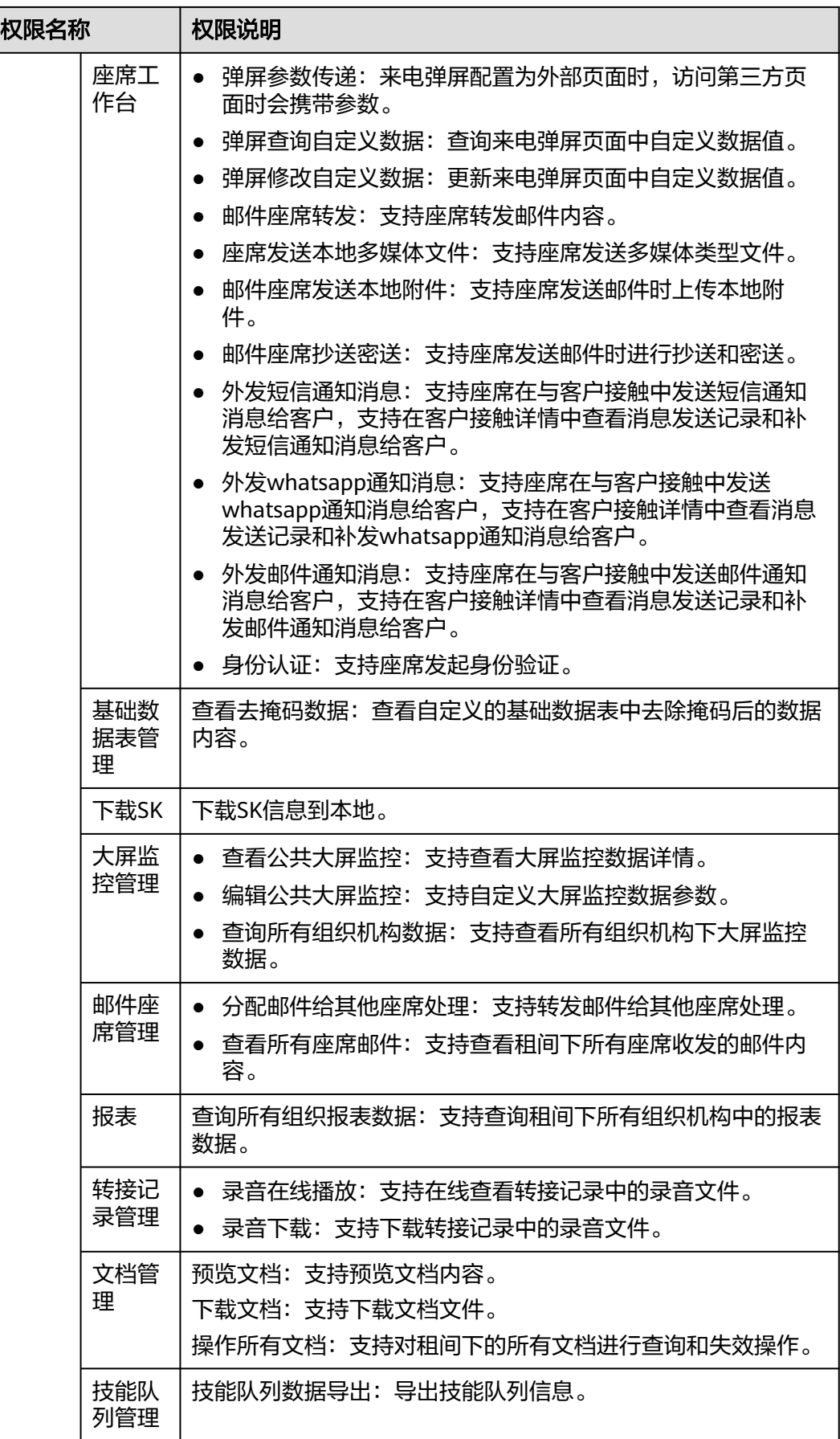

<span id="page-55-0"></span>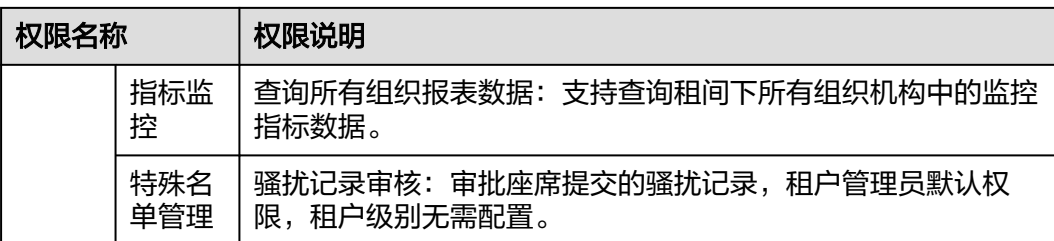

#### 表 **2-3** 接口权限说明

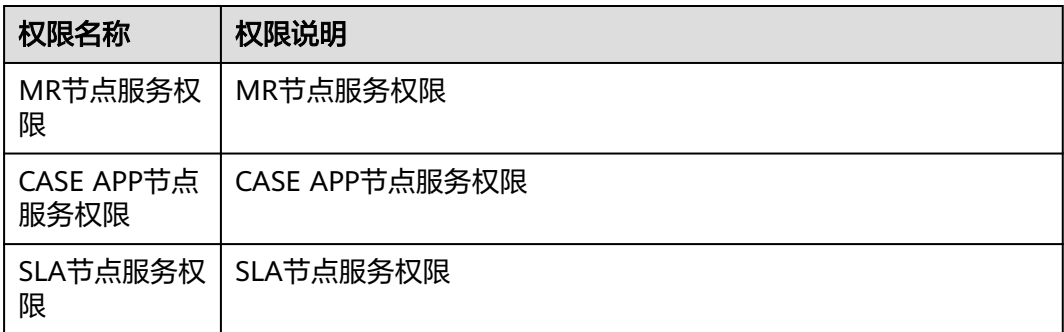

# **2.2.3** 配置员工信息

企业内部的人员,员工账号可用于登录系统进行业务操作。

## 背景信息

您需要A部门新进员工Jack开通管理员权限,使Jack可以承担管理员的工作。

## 操作步骤

## 步骤**1 2.2.1** [配置组织机构。](#page-37-0)

步骤**2** 选择"配置中心 > 员工中心 > 员工",进入员工信息管理页面,左侧展示组织机构信 息,右侧展示该组织下的员工信息。

## 图 **2-16** 员工信息界面

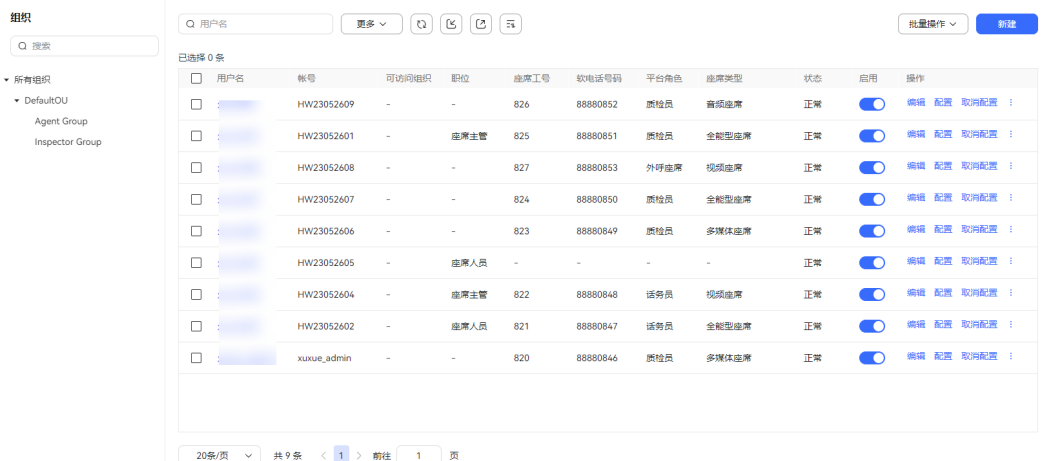

- 步骤**3** (可选)支持根据组织机构查询当前组织下所有员工信息。输入组织机构名称,支持 模糊查询。
- 步骤4 单击"新建",进入新建员工页面,配置员工信息。

#### 图 **2-17** 员工基本信息

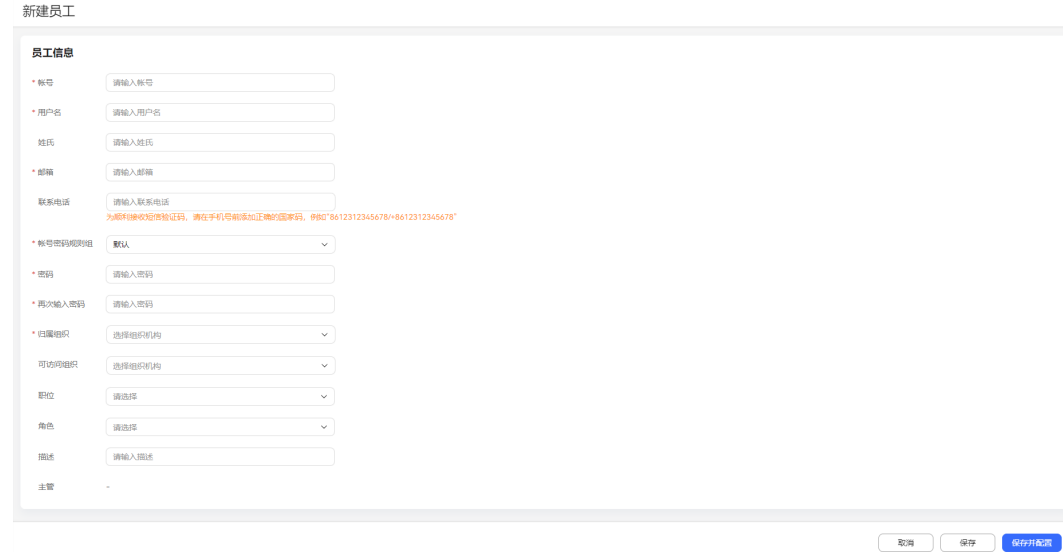

- 帐号:必填,员工帐号,用于业务人员登录AICC,例如:j100006。
- 用户名:必填,员工姓名,例如:Jack。
- 邮箱:必填,员工使用的业务邮箱,用于接收通知信息。
- 联系电话:员工联系电话。 为顺利接收短信验证码,请在手机号前添加正确的国家码,例如 "8612312345678/+8612312345678"。
- 账号密码规则组: 必填,用于规定当前员工的密码设置规则, 默认选择默认账号 密码规则。
- 密码/再次输入密码: 必填, 账号首次登录的密码。

#### 说明

首次登录时,根据该密码设置新密码。新密码与初始密码必须要有两位以上的不同字符。 设置密码时,请根据界面提示设置符合密码复杂度要求的密码。

- 归属组织:必填,选择当前员工所属的组织机构。
- 可访问组织:当前员工支持访问的组织机构。
- 职位:选择当前员工的职位,用于智能质检业务确定员工在处理质检件流程中的 操作权限。
- 角色:选择当前员工业务账号拥有的功能权限和菜单权限,具体配置请参考**[2.2.2](#page-40-0)** [配置角色权限。](#page-40-0)
- 描述:配置当前员工的备注信息。
- 主管:不支持新建员工时配置主管,请在组织结构中配置主管。

#### 步骤**5** 完成创建员工并进入配置座席信息,方法

- 单击"保存",员工创建完成。返回员工管理页面,选择已创建的员工信息,单 击"配置",进入配置座席页面。
- 单击"保存并配置",完成创建员工后直接进入配置座席页面。

步骤**6** 配置座席。

图 **2-18** 配置座席

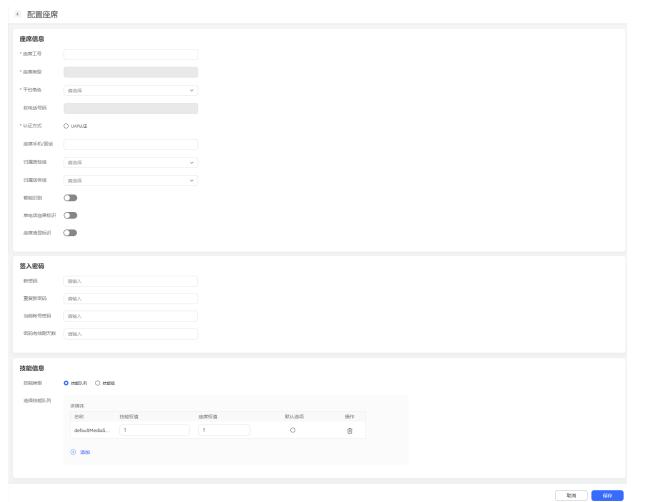

- 座席信息
	- 座席工号:必填,单击选择座席工号以及相关的软电话号码、座席类型和平 台角色。
	- 座席类型: 默认配置为已选"座席工号"关联的座席类型。
	- 平台角色: 必填, 默认配置为已选"座席工号"关联的平台角色, 支持自定 义修改,角色包括: "话务员"、"质检员"、"外呼座席"。
	- 软电话号码: 默认配置为已选"座席工号"关联的软电话号码。
	- 认证方式: 必填,座席信息认证方式,包括"UAP认证"。
	- 座席手机/固话: 配置当前座席的手机号或者固定电话号码。
	- 归属质检组:座席的"平台角色"为"质检员"时支持配置,选择座席所属 的质检组。
	- 归属话务组:当前座席所属的话务组。
	- 智能识别:默认关闭,配置座席是否为智能座席。智能座席除了基本的语音 控制功能外,支持实时的语音转文本,以及相关的智能推荐功能。当您开启 智能识别开关时,需要保证开启智能座席的数量不能超过租户开通时分配的 智能座席数。
	- 自动会话小结:默认关闭,开启这个开关后,支持在工作台配置来电原因时 对通话内容进行智能总结,总结出会话的小结、问题是否已经解决、客户满 意度等咨询服务情况。

开启自动会话小结特性且开启智能识别开关后才可见此参数。

– 智能填单:默认关闭,开启这个特性后,座席在工作台创建工单时系统会自 动提取客户和坐席对话文本中所包含的信息,并填写到相应的工单表单中, 完成工单填写任务,减少客服人员手动输入的繁琐过程。 租户级参数"启用智能填单特性"配置为"是"时才可见此参数。

开启智能填单开关前需要先开启智能识别开关。

– 答复润色:默认关闭,开启这个特性后,在线坐席在工作台会话时,可以对 于输入框中的纯文本内容进行话术润色。坐席输入话术后,基于大模型的能 力润色服务语气,提升专业度。

开启回复润色特性且开启智能识别开关的多媒体座席或全能型座席才可见此 参数。

- 单电话座席标识:开启这个特性后,座席拨指定接入码就可以进一个IVR流 程, 根据IVR提示按某个键就能输入工号、密码签入,然后就可以用手机接 电话。当您开启开关时,需要系统运维人员给租户基于平台定制单电话座席 流程,并由租户提供号码资源,供单电话座席流程接入,才可正常使用该功 能。
- 座席透显标识:用于第三方标记座席是否具有透显特性,不是功能特性开 关,仅作为一个标签。透显特性是指座席可以自定义用户侧主叫显示号码 (用户看到的主叫号码)与座席侧主叫显示号码(客户经理看到的主叫号 码)。
- 签入密码
	- 新密码/重复新密码:配置座席登录软电话时的登录密码。
	- 当前账号密码:当前配置员工信息的业务账号密码,用于确定当前账号安全 性。
	- 密码有效期天数:当前设置的软电话登录密码有效期限。
	- 验证码:密码设置验证方式,用于确定当前账号安全性。验证码支持手机验 证码以及邮箱验证码,具体验证方式请以系统管理员设置的系统参数"双因 子认证方式"的参数值为准。

系统级参数"双因子认证方式"设置为"短信验证码认证"或"邮件验证码 认证"时才可见"验证码"参数,单击"获取验证码"获取验证码。

#### 说明

- 验证码有效期时限请以系统管理员设置的系统参数"双因子认证系统级验证码有 效期"的参数值为准,时效范围为1-5分钟。
- 获取验证码时间间隔为1分钟,如果成功输入验证码后修改密码操作失败,支持立 即重新获取验证码。
- 技能信息
	- 技能类型: 当前员工配置的座席拥有的技能类型, 包括"技能队列"、"技 能组"。
	- 选择技能队列:单击  $\overline{\Theta}$  , 为员工配置的座席信息选择关联的技能队列信息。

#### 步骤**7** (可选)数据筛选。

- 支持根据用户名查询员工信息。
- 单击"更多",输入账号、选择状态,单击"搜索"进行详细数据筛选。
- 75  $\cong$  主 $\cong$ , 可以刷新实时数据内容。
- 支持导入员工信息。
	- a. 单击 $\begin{bmatrix} \mathbb{C} \end{bmatrix}$ , 讲入导入用户页面。

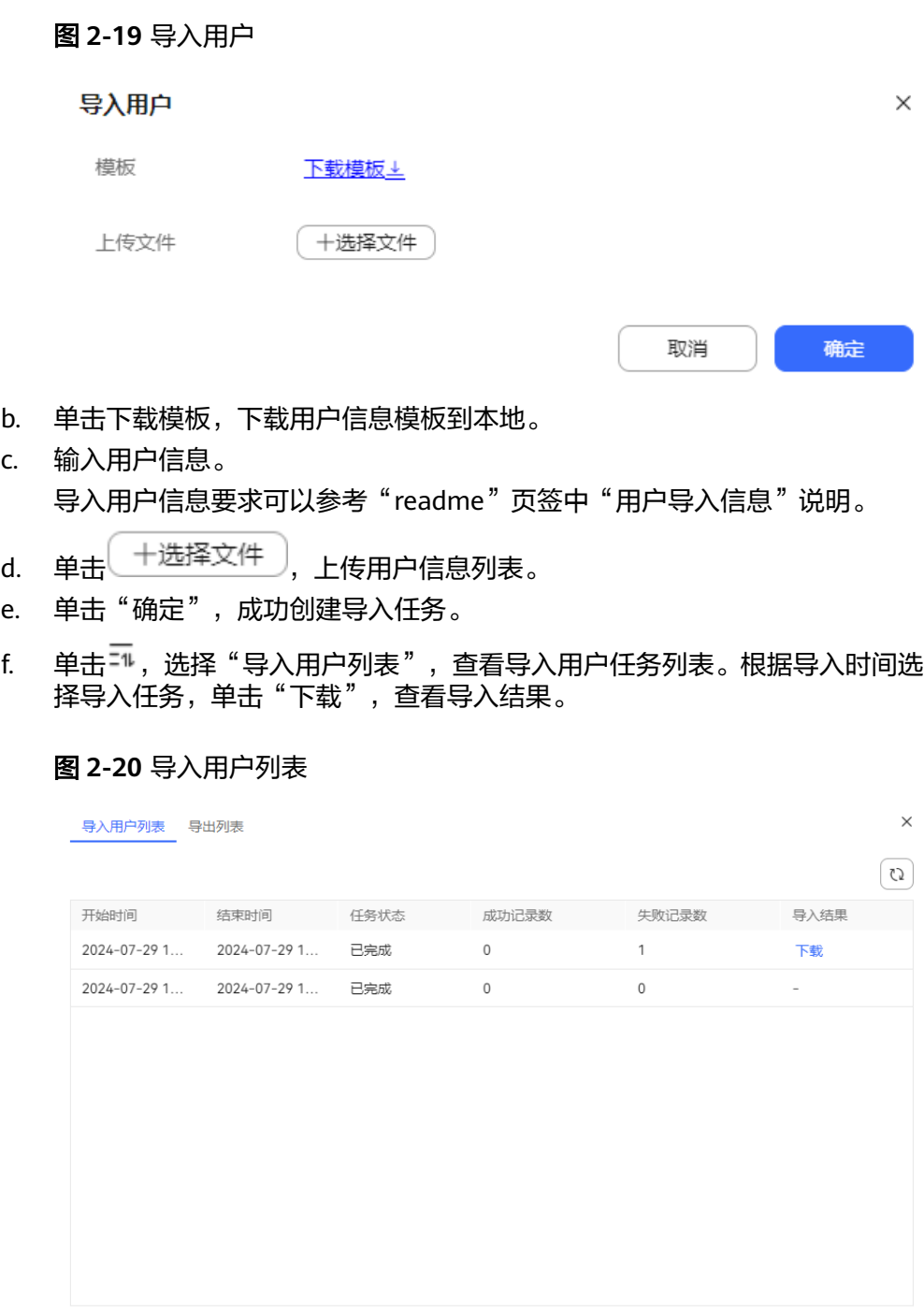

共2条 〈 1 〉

- 支持下载员工信息。
	- a. 批量选择需要下载的员工,单击 ${}^{\small{\textsf{L}}}$ ,新增导出任务。未选择员工时,默认下 载全部员工信息。

图 **2-21** 新增导出任务

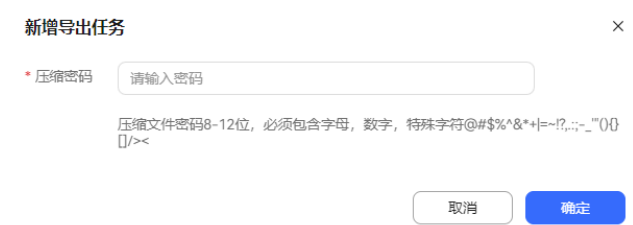

- b. 输入导出文件压缩密码,单击"确定",新建导出任务。
- c. 单击<sup>三1</sup>,选择"导出列表",查看导出任务列表。根据导出时间选择导出任 务,单击"下载",下载员工信息到本地。

#### 图 **2-22** 导出列表

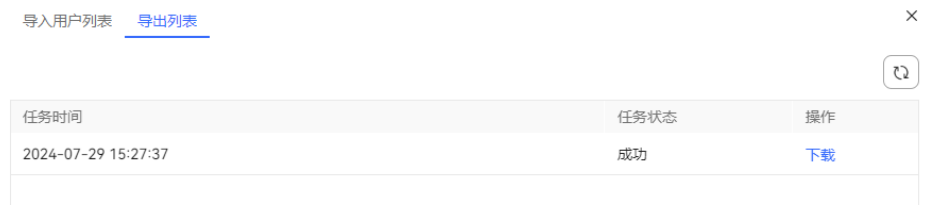

步骤**8** 批量操作员工信息。

● 禁用:支持批量禁用员工账号。 如果需要查询已经禁用的账号,请在查询条件中将状态设置为"禁用"然后单击 "查询"。

八 注意

被禁用的账号只有在删除后重新创建才能使用,请谨慎操作。

- 删除:删除无效员工账号。 已经创建的账号不支持直接删除,需要先将账号禁用后才能删除。
- 挂起:当前账号存在安全问题,不支持登录系统。
- 恢复:恢复挂起的账号,支持账号正常登录。
- 密码重置:重置员工账号的密码,需要正确输入当前操作员的登录密码后才能生 效。

密码重置时需要输入验证码,用于确定当前账号安全性。验证码支持手机验证码 以及邮箱验证码,具体验证方式请以系统管理员设置的系统参数"双因子认证方 式"的参数值为准。

系统级参数"双因子认证方式"设置为"短信验证码认证"或"邮件验证码认 证"时才可见"验证码"参数,单击"获取验证码"获取验证码。

#### 说明

- 验证码有效期时限请以系统管理员设置的系统参数"双因子认证系统级验证码有效期" 的参数值为准,时效范围为1-5分钟。
- 获取验证码时间间隔为1分钟,如果成功输入验证码后密码重置操作失败,支持立即重 新获取验证码。

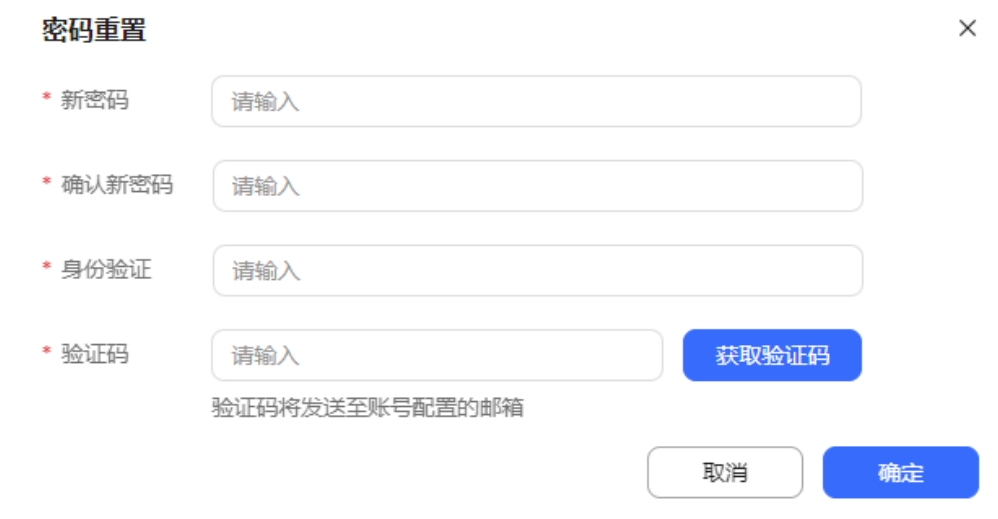

- 批量添加角色/批量删除角色:支持批量设置账号所属角色。
- 添加访问组织:支持批量设置账号所属组织机构。
- 配置员工:未配置座席工号的员工账号支持批量配置座席工号以及相关座席信 息。
- 取消配置:已配置座席工号的员工账号支持批量取消配置的座席工号以及相关座 席信息。
- **----**结束

## **2.2.4** 导入联邦用户

虚拟呼叫中心支持导入第三方系统的用户,例如联邦用户。

## 前提条件

- 系统管理员已完成联邦APP的添加。
- 系统管理员新建租户时已完成为租户配置第三方认证系统。

## 操作步骤

- 步骤**1** 以租户管理员角色登录AICC,选择"配置中心 > 员工中心 > 员工"。
- 步骤**2** 单击"导入联邦用户",选择"导入联邦用户",单击下载模板,打开模板并添加待 导入的用户信息。

一个模板最多导入10000条数据,模板大小不能超过10M。

- 步**骤3** 单击<sup>12</sup>,选择已添加完成的模板,单击提交。
- 步骤**4** 单击"确定",关闭弹窗。
- 步骤**5** 单击"导入联邦用户",选择"联邦用户导入结果",查看本次导入结果。

"状态"为成功,表示本次导入成功。

## 步骤**6** 单击"导入结果"列的"下载",可下载导入结果详情。

#### 说明

开始时间超过7天,下载按钮消失,不可再下载导入结果。 此处下载的数据中,包含个人数据,下载后务必谨慎处理,防止个人数据外泄滥用。

- 步骤**7** 返回"配置中心 > 员工中心 > 员工",在员工帐号列表中展示已添加的联邦用户。
- 步骤**8** 设置联邦用户的角色,详情请参见**2.2.2** [配置角色权限](#page-40-0)。

**----**结束

## **2.2.5** 配置用户群组

用户群组可用于配置质检关系时区分质检对象的依据之一。

## 操作步骤

步骤1 选择"配置中心 > 员工中心 > 用户群组",进入用户群组管理页面。

#### 图 **2-23** 用户群组

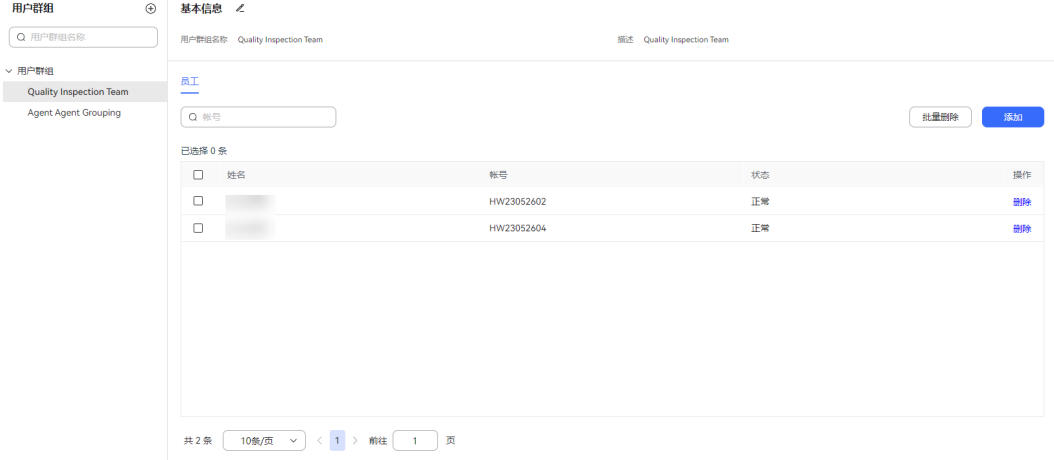

**步骤2** 单击 , 新增群组,配置用户群组基本信息。

#### 图 **2-24** 新建用户群组

## 新建用户群组  $\times$ \* 用户群组 话务二组 描述 话务二组 ⊛ 取消 保存

● 用户群组:必填,用户群组的名称。例如:管理员群组。长度不超过64个字符, 请勿输入特殊字符"<"、">"。

● 描述:可选,用户群组的补充说明。

步骤3 单击"保存",成功创建用户群组。

- 步骤**4** (可选)支持自定义配置用户群组信息。
	- 用户群组列表中选择群组,单击■,支持删除已创建的用户群组。
	- 选择群组后, 右侧基本信息页面中单击●, 支持修改用户群组的名称和描述。
	- 输入用户群组名称,单击<sup>Q</sup>,支持根据群组名称模糊查询。
- 步骤**5** 选择已创建的用户群组,单击"添加",分配当前群组的员工。

#### 图 **2-25** 分配员工

#### 分配员工

 $\times$ 

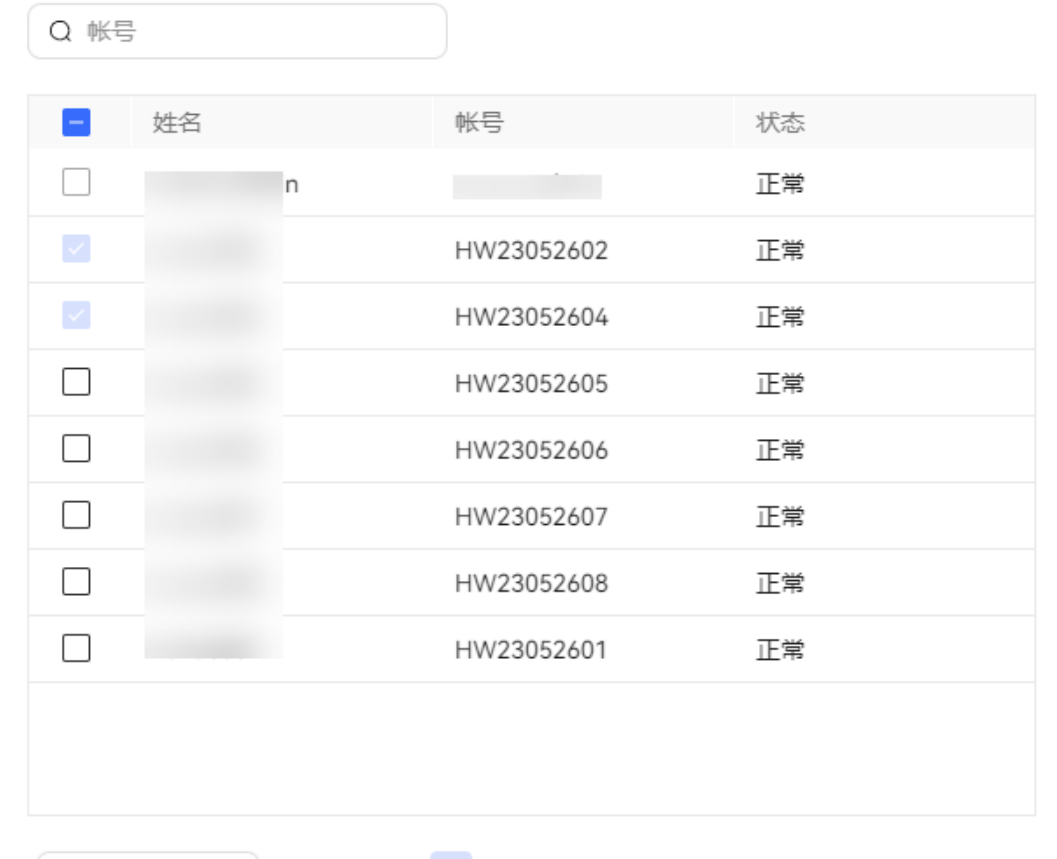

取消

保存

步骤**6** 单击"保存",保存用户群组所属的员工信息。

10条/页 > 共8条 < 1 >

步骤**7** (可选)用户群组所属员工信息支持配置。

- 输入账号,单击<sup>Q</sup>,支持根据账号模糊查询员工信息。
- 批量选择已选员工,单击"批量删除",支持批量删除用户群组中的员工信息。

● 选择需要删除的员工,单击"删除",支持逐条删除用户群组中的员工信息。

#### **----**结束

## **2.2.6** 配置帐号和密码规则

客户服务云默认存在一个Default帐号密码规则组,并且不支持修改删除。同时支持租 户管理员自定义帐号和密码规则。

## 操作步骤

步骤**1** 选择"配置中心 > 员工中心 > 帐号和密码规则",进入规则管理页面。

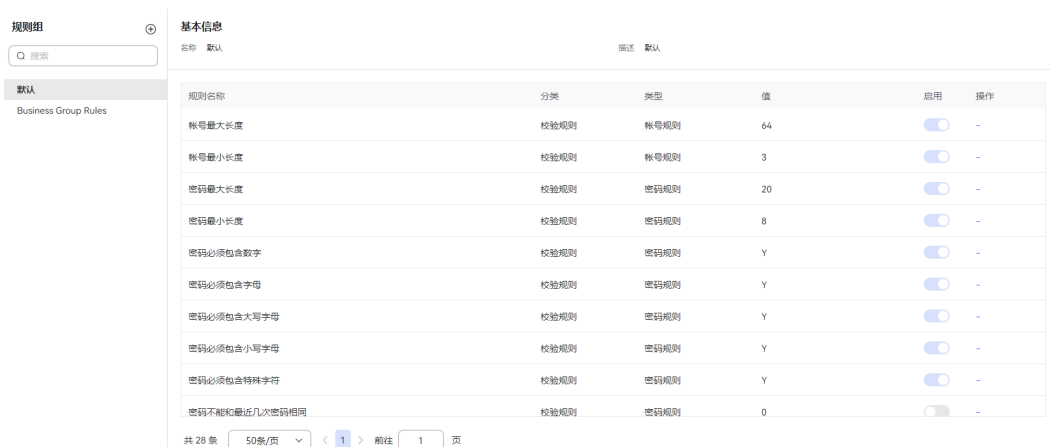

#### 图 **2-26** 帐号和密码规则

## 步骤2 "规则组"中单击十,新增一条规则组。

#### 图 **2-27** 新增规则组

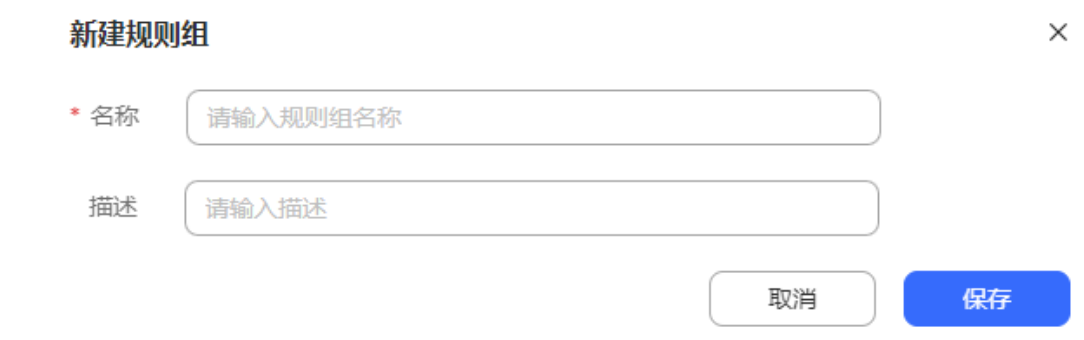

步骤**3** 支持自定义规则组"名称"和"描述",单击"保存",新增规则组成功。

步骤**4** (可选)支持自定义配置规则组信息。

- $\bullet$  单击 $\overset{\frown}{\mathbb{U}}$ ,支持删除自定义的规则组。
- $\bullet$  单击 $\overline{\mathscr{E}}$  ,支持修改规则组的"名称"和"描述"。
- 输入规则组名称,单击<sup>Q</sup>,支持根据规则组名称模糊查询。

步骤**5** 选择已创建的帐号和密码规则组后,右侧"规则列表"中选择需要修改的规则,单击 "修改",修改规则内容。

#### 说明

部分密码规则项的修改或关闭(如密码最小长度、密码必须包含数字等)将会影响密码安全程 度,带来安全风险,请谨慎修改或关闭。

步骤6 自定义修改规则的"值"和"启用"状态,单击"保存",完成规则配置。

**----**结束

## **2.2.7** 管理帐号锁

租户管理员支持手动锁定座席帐号和为座席帐号解锁,保证座席帐号安全和正常使 用。

### 操作步骤

步骤1 以租户管理员角色登录AICC,选择"配置中心 > 员工中心 > 帐号锁管理",进入管理 界面。

图 **2-28** 帐号锁管理

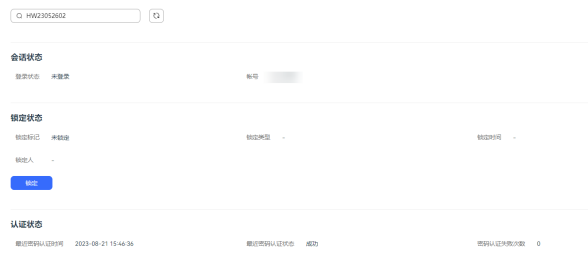

CJ. **步骤2** 输入需要管理的座席帐号,单击<sup>\_\_\_\_\_\_</sup>,查询业务帐号信息。

- 步骤**3** 管理座席帐号。
	- 单击锁定,支持锁定当前业务帐号,限制座席人员登录。
	- 单击解锁,输入当前操作员帐号密码后,解锁选择的业务帐号,支持座席正常登 录。

#### 图 **2-29** 解锁

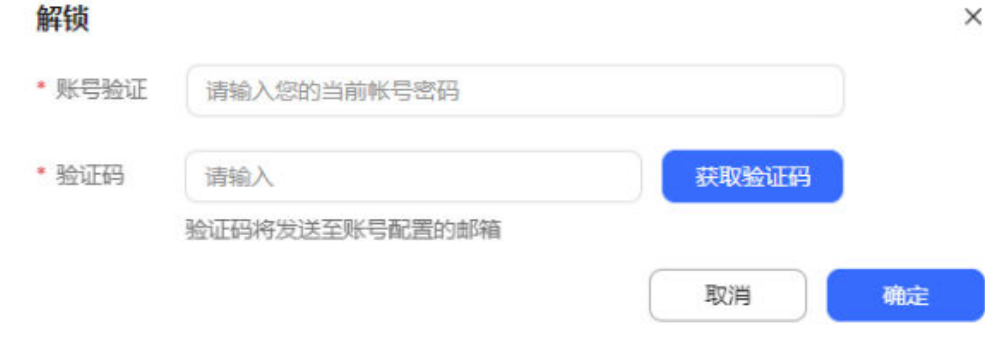

账号解锁时需要输入验证码,用于确定当前账号安全性。验证码支持手机验证码 以及邮箱验证码,具体验证方式请以系统管理员设置的系统参数"双因子认证方 式"的参数值为准。

说明

- 验证码有效期时限请以系统管理员设置的系统参数"双因子认证系统级验证码有效期" 的参数值为准,时效范围为1-5分钟。
- 获取验证码时间间隔为1分钟,如果成功输入验证码后账号解锁操作失败,支持立即重 新获取验证码。

**----**结束

## **2.2.8** 管理会话

租户管理员可以在线查看座席已建立的会话信息,并允许人工终止指定会话。

### 注意

图 **2-30** 会话管理

如果选择终止会话的座席正在通话中,终止会话不会影响本次通话,如果该座席再进 行其他操作或者刷新页面,系统会强制登出,请谨慎执行终止会话操作。

### 操作步骤

步骤1 以租户管理员角色登录AICC,选择"配置中心 > 员工中心 > 会话管理",进入管理界 面。

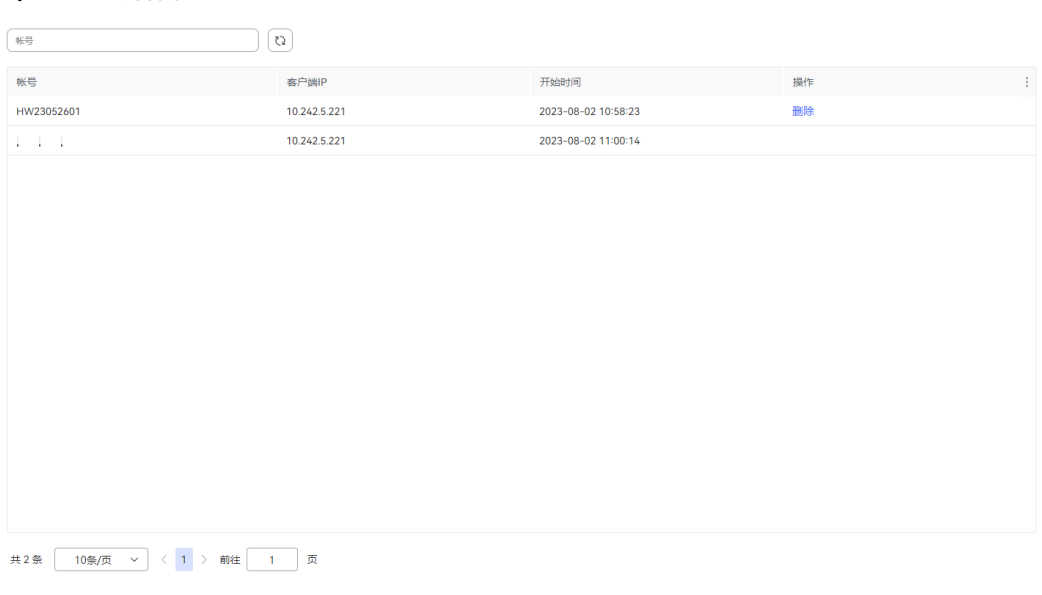

- 帐号:已登录员工的业务帐号。
- 客户端IP:座席登录IP地址。
- 开始时间:座席登录AICC的时间。

步骤**2** 配置数据筛选条件。

- <span id="page-67-0"></span>● 输入员工账号,支持根据账号查询会话信息。
- C) ● 单击 ,支持根据输入条件刷新数据或者实时刷新数据。

步骤**3** 单击 ,支持表头设置。

#### 图 **2-31** 会话管理列配置

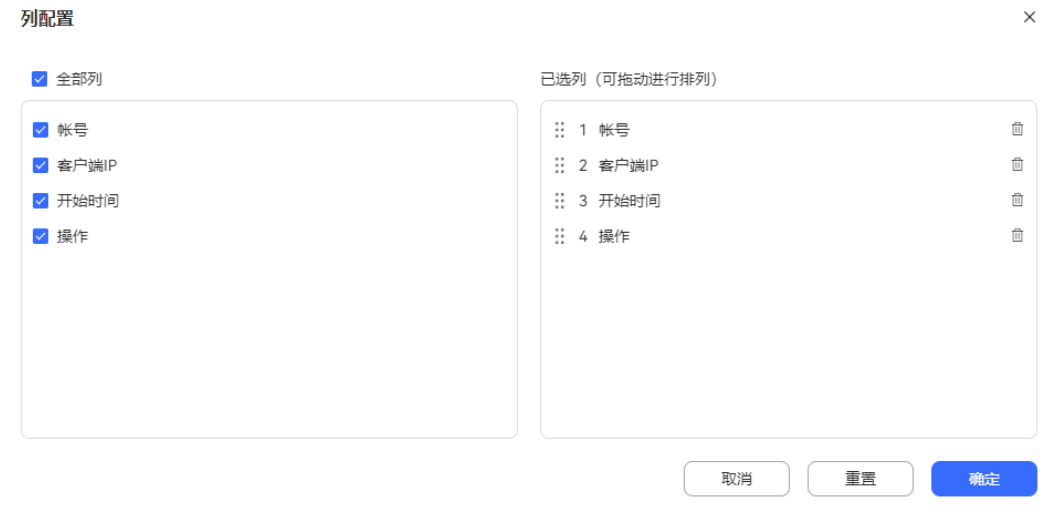

单击 <sup>位</sup> 或者单击 zi ,支持取消选择已配置的列。

- 已选择的列支持拖动改变列顺序。
- 单击"重置",列配置重置到打开列配置页面的状态。。

配置完成以后,单击"确定",保存列配置后,根据新的列配置进行数据展示。

步骤**4** 选择一条会话信息,单击"删除",可以终止指定会话信息。

说明

终止指定会话后,该客户端不能继续执行操作,退回到登录页面。

### **----**结束

# **2.3** 启用人工服务

虚拟呼叫中心员工信息配置完成后,便可以开始配置服务内容。

## **2.3.1** 音视频服务

租户管理员配置技能队列、被叫路由,并且关联业务帐号和座席工号后,座席即可正 式使用呼叫业务。

## **2.3.1.1** 维护租间技能队列

虚拟呼叫中心添加完成后,租户管理员需要对虚拟呼叫中心下的技能队列、座席账号 进行维护。

## 背景信息

重新修改多媒体技能队列的子类型后,需要同步修改关联的被叫配置、座席配置、渠 道配置、IVR流程、智能IVR流程。

## 前提条件

创建租户成功。

## 操作步骤

步骤**1** 以租户管理员角色登录AICC,租户管理员账号、密码为创建租户时设置的管理员账号 与密码。

#### 说明

若忘记密码可使用系统管理员登录AICC,选择"呼叫中心管理 > 租户管理",点击对应租间名 称操作列的"管理",点击右上角的"重置密码",完成租户管理员的密码修改。

步骤2 选择"配置中心 > 员工中心 > 技能", 单击"新建", 为虚拟呼叫中心添加技能队 列。

安装后系统已自动创建默认的技能队列,您可以直接使用,或进行修改,或重新创 建,或复制已有的技能队列,一个租户最大技能队列数受系统级参数"每个租户配置 的最大技能队列数"控制,参数取值范围为范围[1,2000],默认1000。

步骤**3** 进入技能队列配置页面,根据表**[2-4](#page-69-0)**配置技能队列。

## <span id="page-69-0"></span>图 **2-32** 技能队列界面

## 新建技能队列

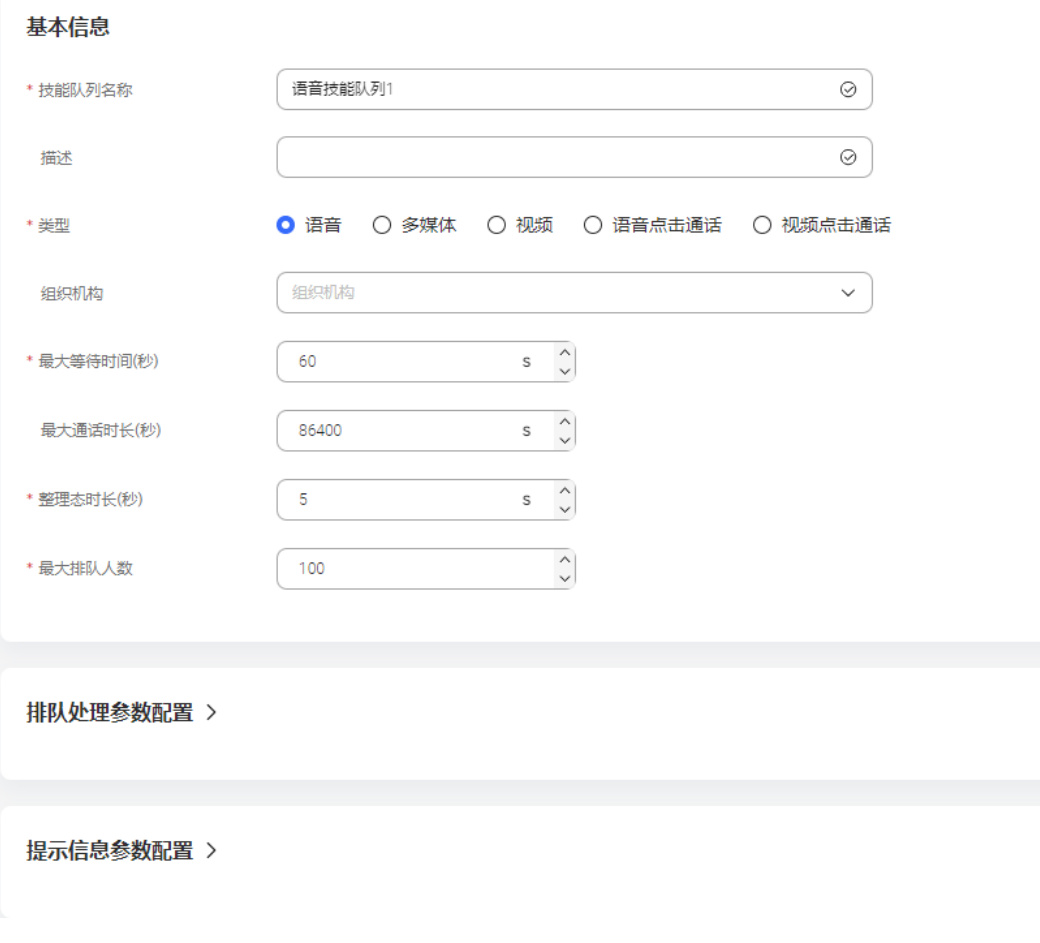

## 表 **2-4** 参数属性

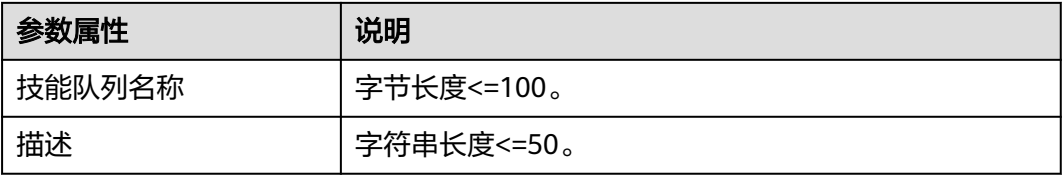

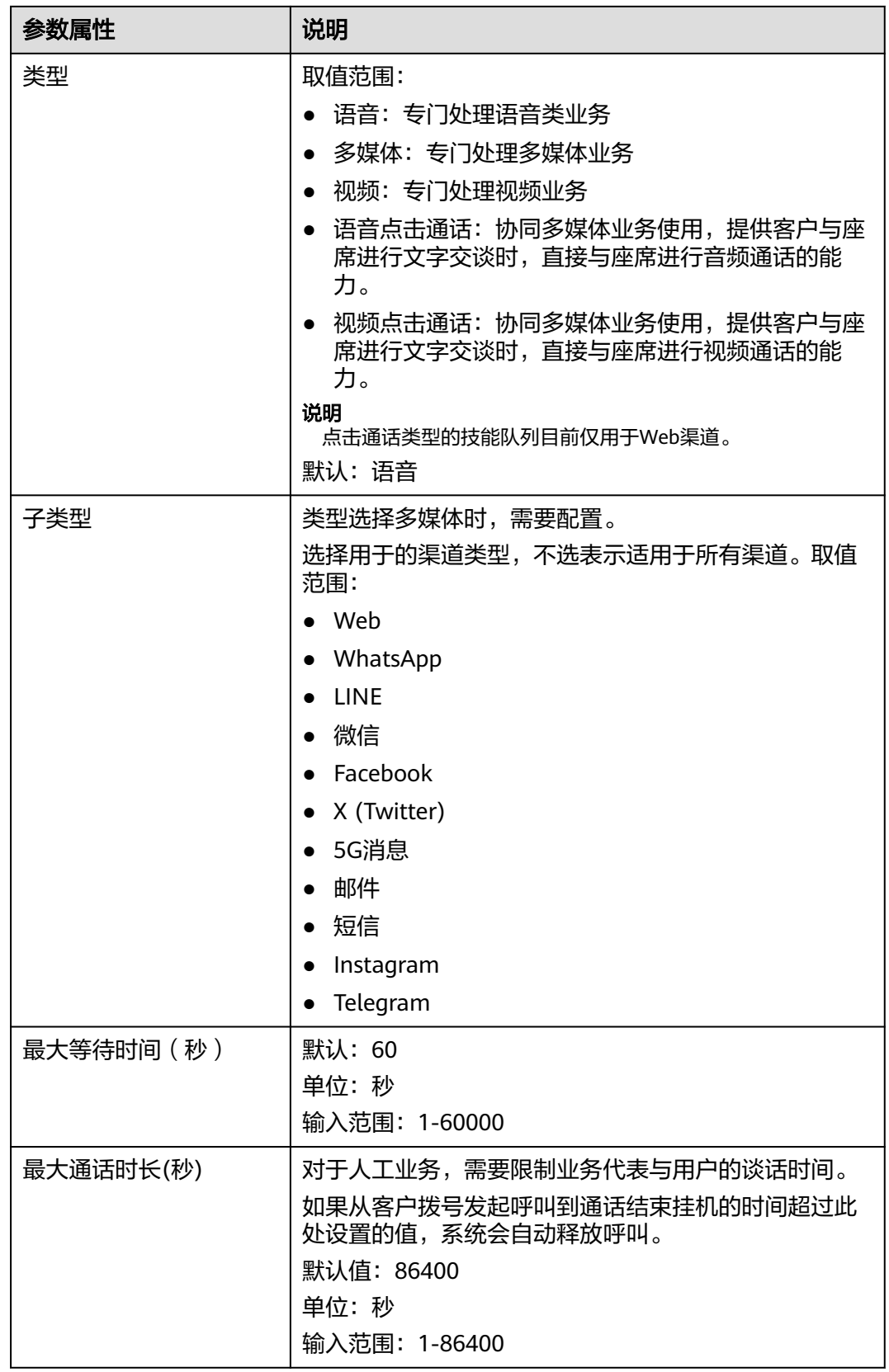

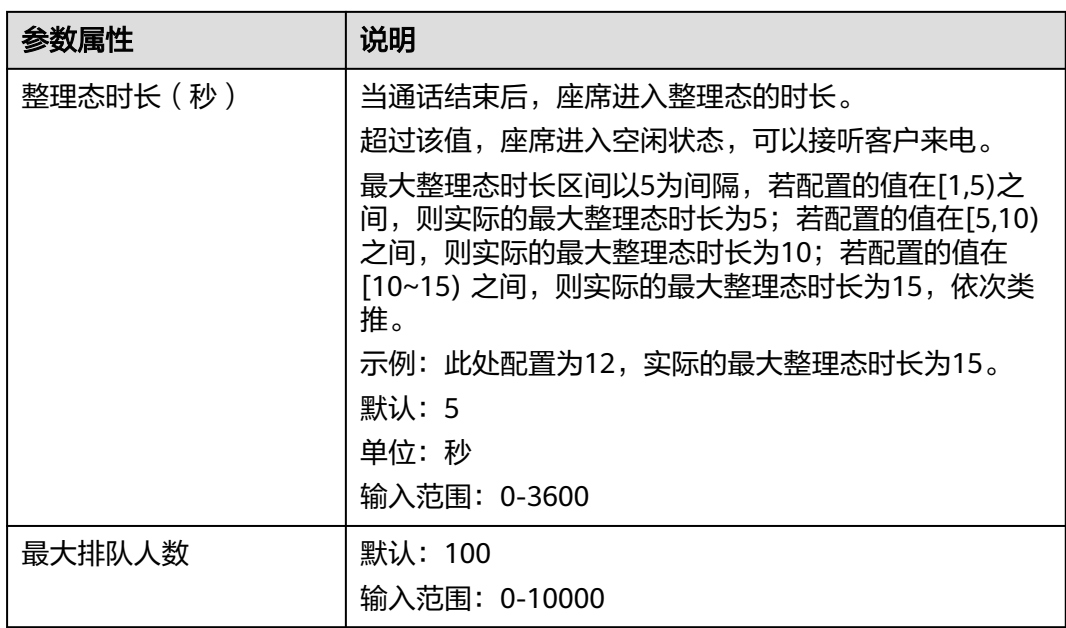
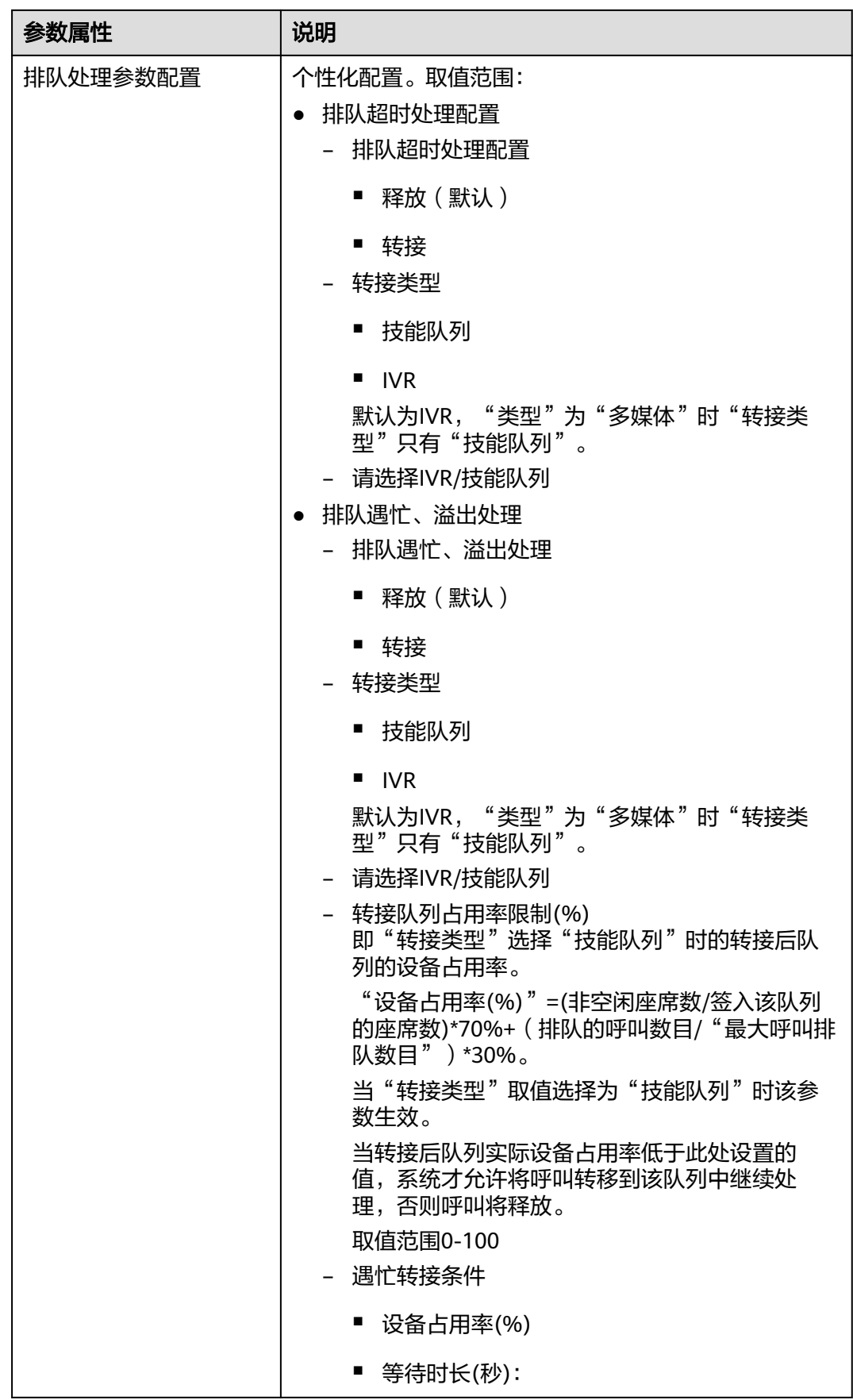

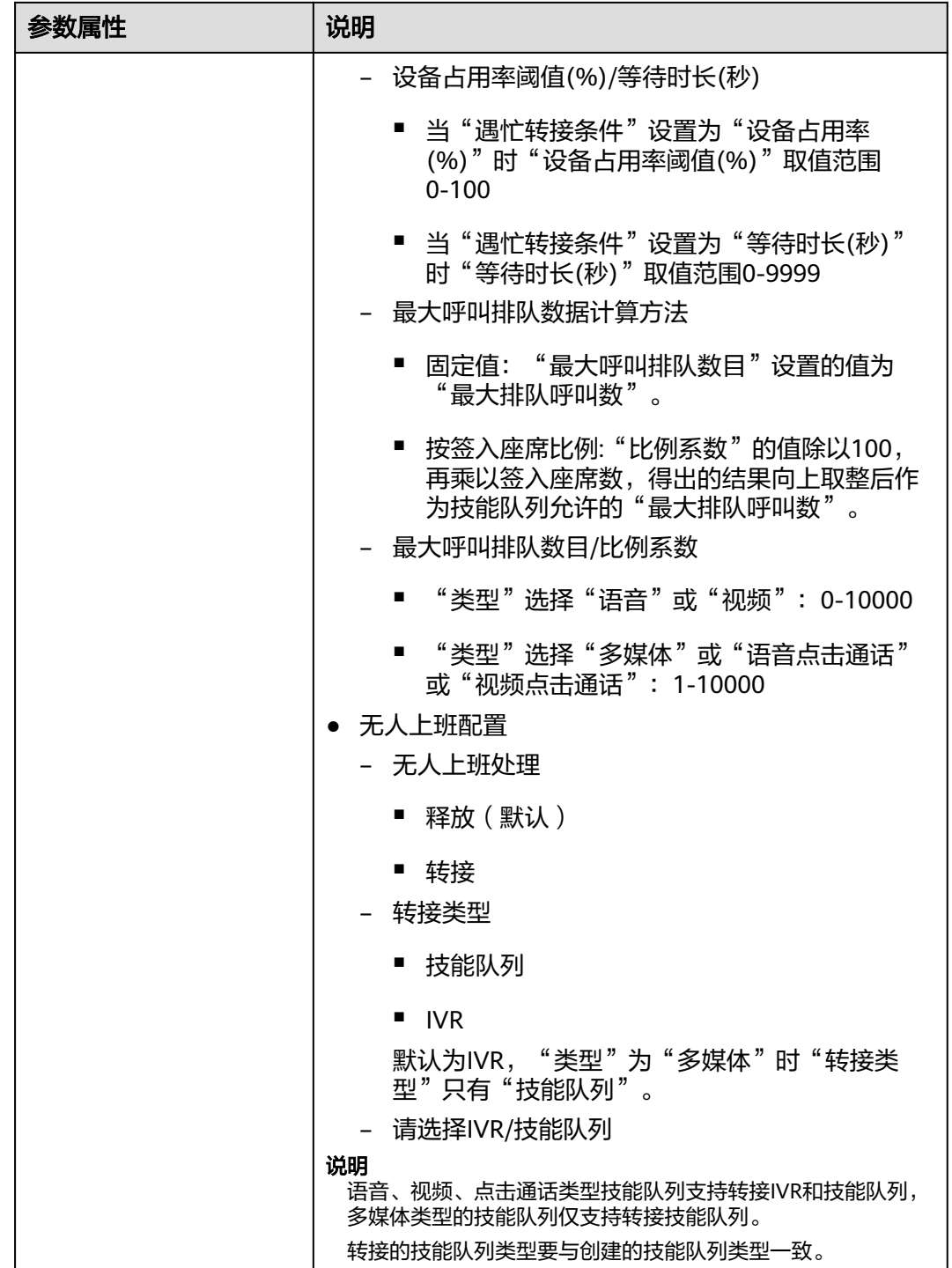

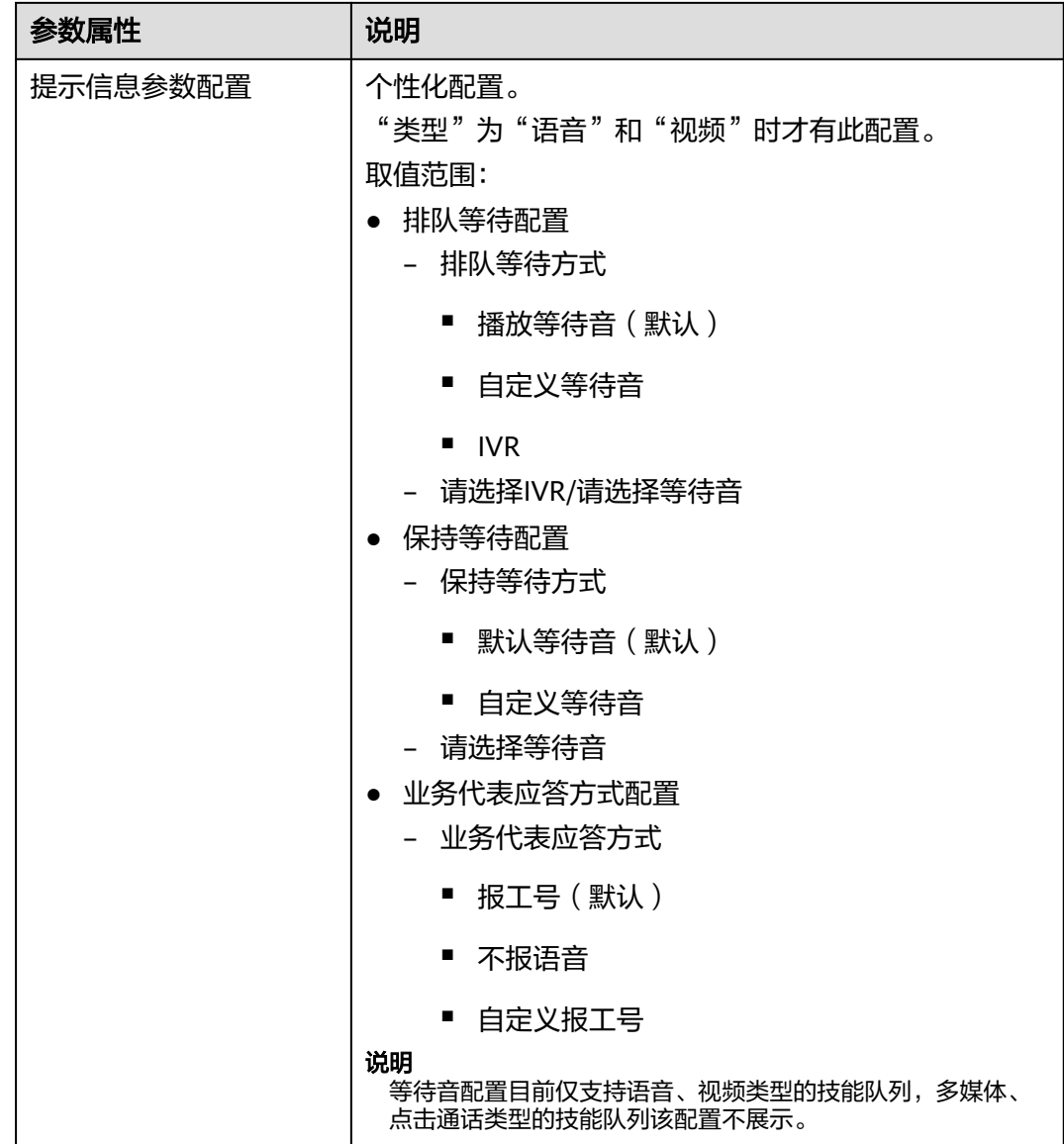

步骤**4** 单击"保存"完成配置。

步骤5 选择"技能组"。单击"新建",进行技能组的创建。

### 图 **2-33** 技能组界面

新建技能组

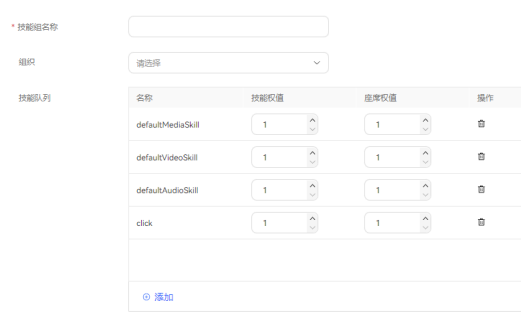

 $\begin{array}{|c|c|c|c|c|} \hline &\text{R} \text{B} & \text{R} \text{B} & \text{A} \end{array}$ 

技能组配置展示如下表:

## 表 **2-5** 技能组配置

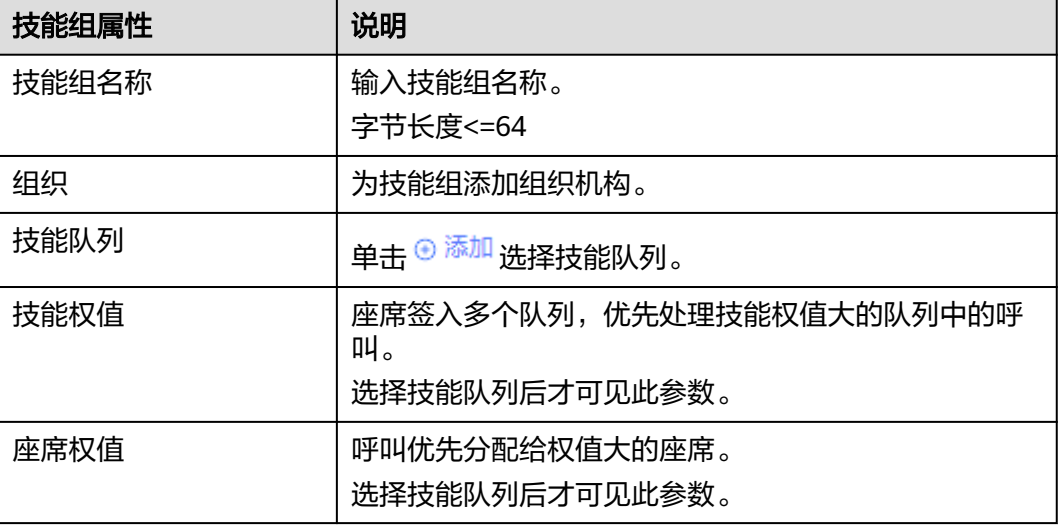

步骤6 单击"保存",返回技能组列表。

**----**结束

## **2.3.1.1.1** 配置排队等待音

技能队列添加完成后,租户管理员可为技能队列配置自定义排队等待音。

## 前提条件

待配置的技能队列类型为:语音、视频。

### 业务场景

- 客户接入座席前排队等待时,听到的提示音。
- 业务代表将来话转移,客户等待时,听到的提示音。

## 操作步骤

步骤**1** 上传自定义的排队等待音。

详情请参见**2.6.3.2 [音视频资源管理](#page-507-0)**,使用场景请选择"提示音"。

- 步骤**2** 联系系统管理员审核上传的排队等待音。 审核通过后进行下一步操作。
- 步骤**3** 选择"配置中心 > 员工中心 > 技能队列",选择一条音频或视频技能队列,单击操作 列的"编辑"。
- **步骤4** 单击<sup>()</sup>,展开"参数配置"。
- 步骤5 找到"排队等待配置",单击"排队等待方式",选择"自定义等待音"。
- **步骤6** 单击"请选择等待音",选择审核通过的提示音,单击"确认"。
- 步骤**7** 单击"保存",完成配置。

**----**结束

#### **2.3.1.1.2** 配置保持等待音

技能队列添加完成后,租户管理员可为技能队列配置自定义保持等待音。

### 前提条件

待配置的技能队列类型为:语音、视频。

### 业务场景

客户接入座席,座席保持当前语音通话,客户可听到一段提示音。

### 操作步骤

- 步骤**1** 上传自定义的保持等待音。 详情请参见2.6.3.2 [音视频资源管理](#page-507-0),使用场景请选择"提示音"。
- 步骤**2** 联系系统管理员审核上传的保持等待音。

审核通过后进行下一步操作。

步骤**3** 选择"配置中心 > 员工中心 > 技能队列",选择一条音频或视频技能队列,单击操作 ——<br>列的"编辑"。

**步骤4** 单击2,展开"参数配置"。

步骤5 找到"保持等待配置", 单击"保持等待方式", 选择"自定义等待音"。

步骤6 单击"请选择等待音",选择审核通过的提示音,单击"确认"。

**步骤7** 单击"保存", 完成配置。

#### **----**结束

## **2.3.1.2** 配置被叫

接收到客户来话后,需要根据路由策略将客户路由到自助语音设备IVR或人工座席上, 为使人工座席能够正常接听来话,您需要先完成被叫路由配置。

## 前提条件

创建租户成功。

## 操作步骤

步骤**1** 以租户管理员角色登录AICC,选择"配置中心 > 接入配置 > 被叫",进入配置页面。 步骤**2** 单击"新建",为虚拟呼叫中心添加被叫路由。

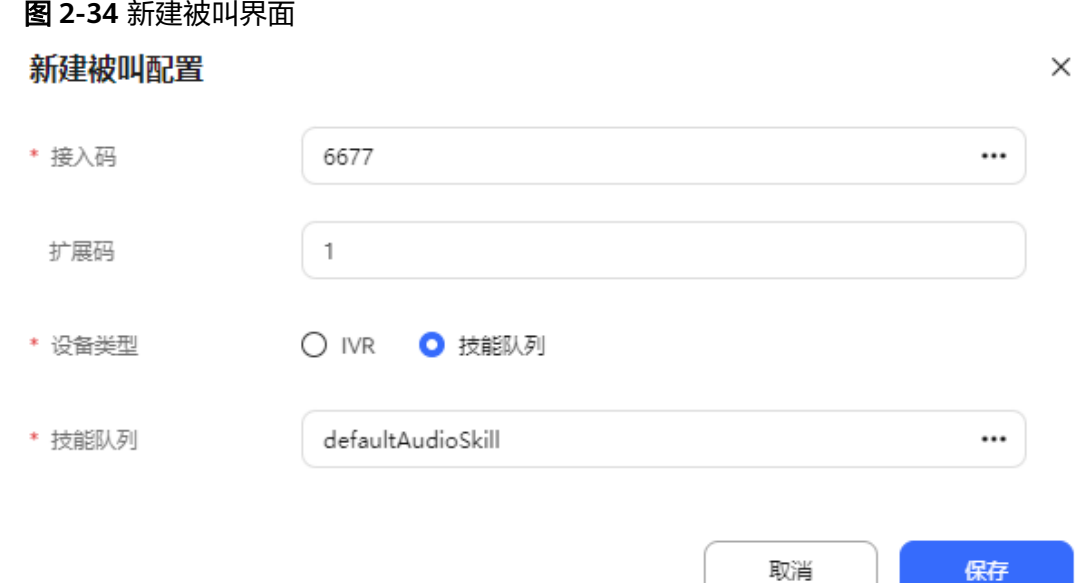

#### 配置参数介绍如下:

- 接入码:单击" … "选择接入码时,弹出框中展示接入码的类型, 人工语音业务请 选择"音视频"类型的接入码。您可以根据需要选择不同类型的接入码。
- 扩展码:表示在接入码后需要继续拨该号码才能够路由到目的设备上。例如此处 扩展码配置成1,则用户需要拨打66881,才能够接入defaultAudioSkill技能队列 上。
- 设备类型:人工语音服务请选择技能队列。
- 技能队列:单击"… "选择技能队列时,弹出框中供选择的技能队列的类型与"接 入码"的类型一致,例如"接入码"为"音视频"类型,那么可供选择的技能队 列全部为"音视频"类型。

<span id="page-78-0"></span>步骤**3** 单击"保存",保存被叫配置。

**----**结束

## **2.3.1.3** 为分配的工号关联业务账号和技能队列

租户管理员为座席工号分配业务账号和技能队列后,座席即可进行音视频通话业务。

### 前提条件

创建租户成功。

### 操作步骤

- 步骤1 以租户管理员账号和密码登录AICC,选择"配置中心 > 员工中心 > 座席管理",进入 座席管理页签。
- 步骤2 选择一条座席工号信息,操作栏单击"配置",进入座席信息配置页面。

步骤**3** 配置业务账号以及技能队列。

图 **2-35** 座席信息配置

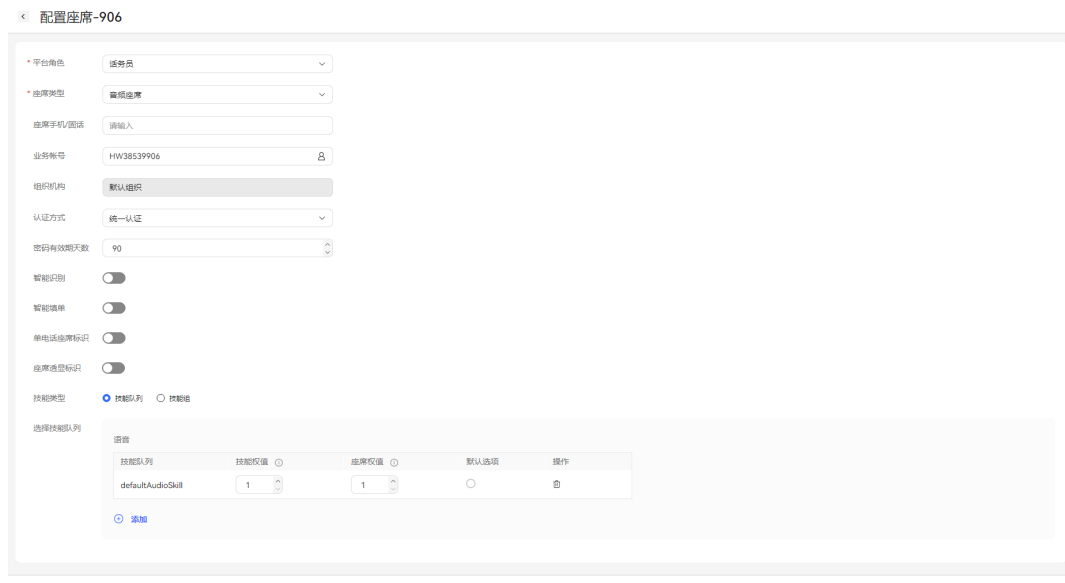

- 平台角色:必填,选择该座席所属角色,此处人工语音业务请选择话务员。
	- 话务员: 对客户的来话进行接听和转接。
	- 质检员:对普通话务员与客户的通话进行干预,例如插入、拦截、强制示忙 等,用于对话务员处理来话的表现做辅导和监督。
	- 外呼座席: 对客户的来话进行接听、转接, 不接来话。
- 座席类型: 必填, 选择该座席类型, 可以处理的业务类型, 此处人工语音业务请 选择音频座席。
	- 音频座席
		- 视频座席

 $\begin{tabular}{|c|c|c|c|} \hline & \multicolumn{3}{|c|}{\text{RUM}} & \multicolumn{3}{|c|}{\text{GRH}} \\ \hline \end{tabular}$ 

- 多媒体座席
- 全能型座席
- 座席手机/固话:配置座席使用的手机或者固定电话,此处人工语音业务可为空。
- 业务帐号:配置已创建的人员帐号,具体可参考**2.2.3** [配置员工信息](#page-55-0),此处可先配 置创建租间时的租户管理员。
- 认证方式:软电话认证方式,默认选择UAP认证即可。
	- UAP认证:后续登录Openeye软电话时使用软电话号码和密码登录。
	- 统一认证:系统自动认证
- 密码有效期天数:座席工号密码有效期天数,请保持默认。
- 智能识别:默认关闭,配置座席是否为智能座席。智能座席除了基本的语音控制 功能外,支持实时的语音转文本,以及相关的智能推荐功能。当您开启智能识别 开关时,需要保证开启智能座席的数量不能超过租户开通时分配的智能座席数。
- 自动会话小结:默认关闭,开启这个开关后,支持在工作台配置来电原因时对通 话内容进行智能总结,总结出会话的小结、问题是否已经解决、客户满意度等咨 询服务情况。

开启自动会话小结特性且开启智能识别开关后才可见此参数。

智能填单:默认关闭,开启这个特性后,座席在工作台创建工单时系统会自动提 取客户和坐席对话文本中所包含的信息,并填写到相应的工单表单中,完成工单 填写任务,减少客服人员手动输入的繁琐过程。

租户级参数"启用智能填单特性"配置为"是"时才可见此参数。

开启智能填单开关前需要先开启智能识别开关。

● 答复润色:默认关闭,开启这个特性后,在线坐席在工作台会话时,可以对于输 入框中的纯文本内容进行话术润色。坐席输入话术后,基于大模型的能力润色服 务语气,提升专业度。

开启回复润色特性且开启智能识别开关的多媒体座席或全能型座席才可见此参 数。

- 单电话座席标识:开启这个特性后,座席拨指定接入码就可以进一个IVR流程, 根据IVR提示按某个键就能输入工号、密码签入,然后就可以用手机接电话。当您 开启开关时,需要系统运维人员给租户基于平台定制单电话座席流程,并由租户 提供号码资源,供单电话座席流程接入,才可正常使用该功能。
- 座席透显标识:用于第三方标记座席是否具有透显特性,不是功能特性开关,仅 作为一个标签。透显特性是指座席可以自定义用户侧主叫显示号码(用户看到的 主叫号码)与座席侧主叫显示号码(客户经理看到的主叫号码)。
- 技能类型: "技能类型"选择"技能队列"后单击 <sup>(+)</sup> 添加 <sub>配置座席的技能队列</sub> 或者"技能类型"选择"技能组"配置座席的技能队列组。如果需要添加多个技 能队列,那么需要保证添加的所有技能队列的媒体类型一致,全能型座席除外, 例如都为"音视频"类型或者都为"多媒体"类型。单击"默认",可指定默认 技能队列。

### 说明

- 默认技能队列可设置多个,但每种技能队列分类,只允许设置一个默认技能队列。
- 如果座席类型选择"视频座席",您在申请租户资源时,需要申请对应的视频座席数。
- 如果座席类型选择"多媒体座席",您在申请租户资源时,需要申请对应的多媒体座席数。
- 如果座席类型选择"全能型座席",您在申请租户资源时,需要申请对应的全能型座席数。
- 如果业务账号不够用,请到"配置中心 > 员工中心 > 员工"下添加,此处不赘述。

步骤**4** 单击保存,为座席工号分配业务账号和技能队列完成。

步骤**5** (可选)单击右上角的"配置",进入批量座席信息配置页面,进行批量配置。

### 图 **2-36** 批量配置

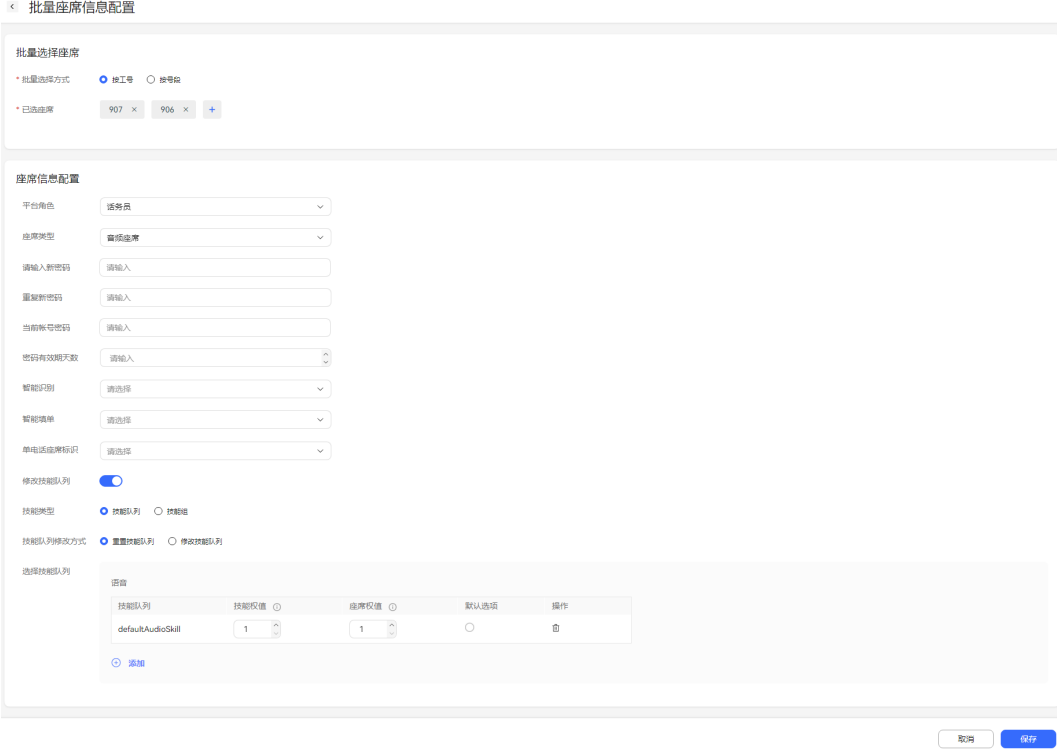

- 批量选择:可选择按工号或者按号段的方式选择需要配置的座席。
- 座席信息配置: 可参考[配置业务账号以及技能队列进](#page-78-0)行配置。
- **步骤6** ( 可选 )勾选部分座席单击"  $\fbox{13}^{\circ}$  , 或直接单击 "  $\fbox{23}^{\circ}$  , 可进行批量或全部导出 座席信息。

#### 说明

此处导出的数据中,包含个人数据,导出后务必谨慎处理,防止个人数据外泄滥用。 租户级参数"导出数据是否设置压缩文件密码"设置为"否"时无需输入压缩密码直接成功创建 导出任务。

#### **----**结束

## 后续操作

租户管理员需重置座席的软电话号码密码,密码不由租户管理员设置,系统将随机生 成,后续由座席人员再自行修改软电话号码密码。

- 步骤**1** 租户管理员登录系统,选择"配置中心 > 员工中心 > 座席管理"。
- 步骤2 勾选一个座席工号前的复选框,单击页面右上角的"重置软电话密码"。

#### 说明

请记住这个座席工号绑定的软电话号码,验证时需要使用。

重置软电话密码时系统级参数"双因子认证方式"设置为"短信验证码认证"或"邮件验证码认 证"可见"验证码"参数,单击"获取验证码"获取验证码。

步骤**3** 填写当前账号的密码,单击"确定",完成密码重置。

**----**结束

修改已签入的座席的配置成功后,座席需要重新签入,使功能生效。

### **2.3.1.4** 配置业务代表应答方式

技能队列添加完成后,租户管理员可为技能队列配置自定义的业务代表应答方式。

#### 前提条件

待配置的技能队列类型为:语音、视频。

## 业务场景

客户接入座席,座席接听后,客户可听到一段提示音。

## 操作步骤

- 步骤**1** 上传自定义的报工号前音和报工号后音。 详情请参见**2.6.3.2** [音视频资源管理](#page-507-0),使用场景请选择"报工号前音"和"报工号后 音"。
- 步骤**2** 联系系统管理员审核上传的报告工号前音和报工号后音。

审核通过后进行下一步操作。

- 步骤**3** 选择"配置中心 > 员工中心 > 技能队列",选择一条音频或视频技能队列,单击操作 列的"编辑"。
- 步骤4 单击<sup>3</sup>,展开"参数配置"。
- 步骤**5** 找到"业务代表应答方式配置",单击"业务代表应答方式",选择"自定义报工 号"。
- 步骤6 单击"报工号前音", 选择审核通过的"报工号前音", 单击"确认"。
- **步骤7** 单击"报工号后音",选择审核通过的"报工号后音",单击"确认"。
- 步骤**8** 单击"保存",完成配置。

#### 说明

业务代表应答方式配置为自定义报工号时,报工号前音+工号+报工号后音的总时长应小于20s, 如果超过20s时长只会播报前20s的语音数据。

#### **----**结束

 $\times$ 

确认

取消

# **2.3.2** 座席工作台

租户管理员统一管理座席工作台设置,座席可在进行呼叫业务时使用。

## **2.3.2.1** 配置来电原因

租户管理员配置来电原因,可供座席在受理业务时选择,用于标识来电原因。

## 操作步骤

步骤**1** 以租户管理员角色登录AICC,选择"配置中心 > 工作台配置 > 来电原因"。

- 步骤**2** 单击"新建",新增来电原因。
- 步骤**3** 配置来电原因参数。

## 图 **2-37** 来电原因配置

## 新建来电原因

\* 来电原因 请输入 上级原因 请选择  $\checkmark$ 请输入 描述 关联工单类型 请选择 o

#### 表 **2-6** 来电原因参数说明

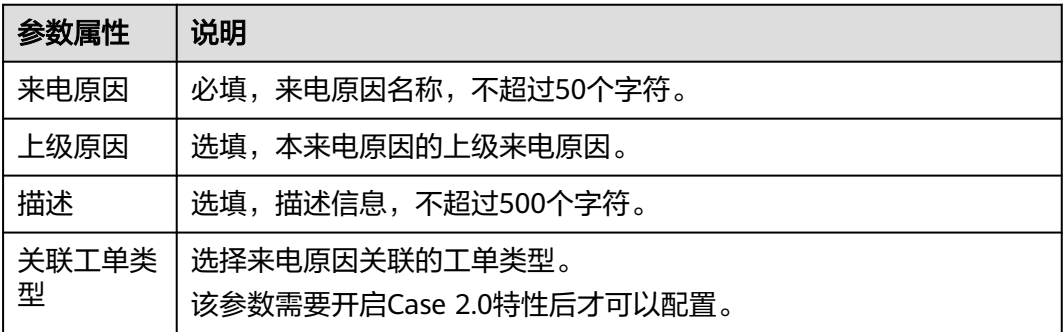

步骤**4** 单击"确认",完成来电原因配置。

步骤**5** (可选)选择已配置的来电原因后的"新建 > 新增子级",新增二级来电原因,配置 完成后单击"确认"。

**----**结束

## **2.3.2.2** 设置休息原因

租户管理员为座席设置休息原因,包括休息时长,供座席休息时选择。

## 前提条件

- 1. 租户管理员进入"配置中心 > 系统管理 > 租户参数",配置以下参数内容。
	- 座席休息超时是否强制结束休息: 0:否;1:是:配置为0。
	- 座席休息超时给主管发送站内信模板ID:配置为已创建完成的站内短信模板 ID。站内信通知模板配置参考管理员配置通知模板中的<mark>站内信</mark>。
- 2. 租户管理员已为座席设置了主管。

## 场景描述

座席签入后需要更新座席状态为"休息"时,系统会提供座席选择休息原因。选择相 应的原因码后,休息时间开始计时。座席休息结束后,可变更座席状态,休息计时结 束。当休息时间超过所选原因码设置时间,系统会提示休息超时,并给座席主管发送 站内信,通知座席主管座席休息已超时。

## 操作步骤

步骤**1** 以租户管理员角色登录AICC,选择"配置中心 > 工作台配置 > 休息原因"。

步骤2 单击"新建",进入新建休息原因界面。

## 新建休息原因

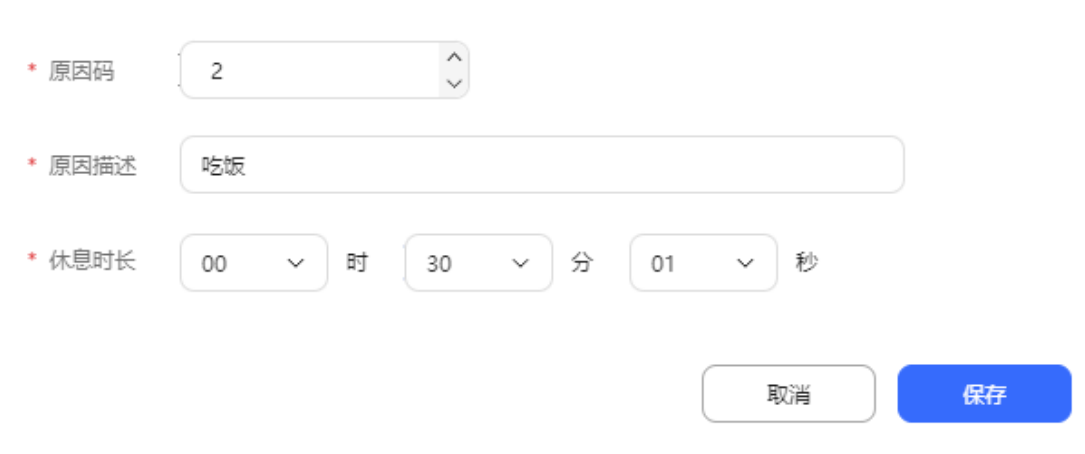

 $\times$ 

### 表 **2-7** 新增休息原因界面元素说明

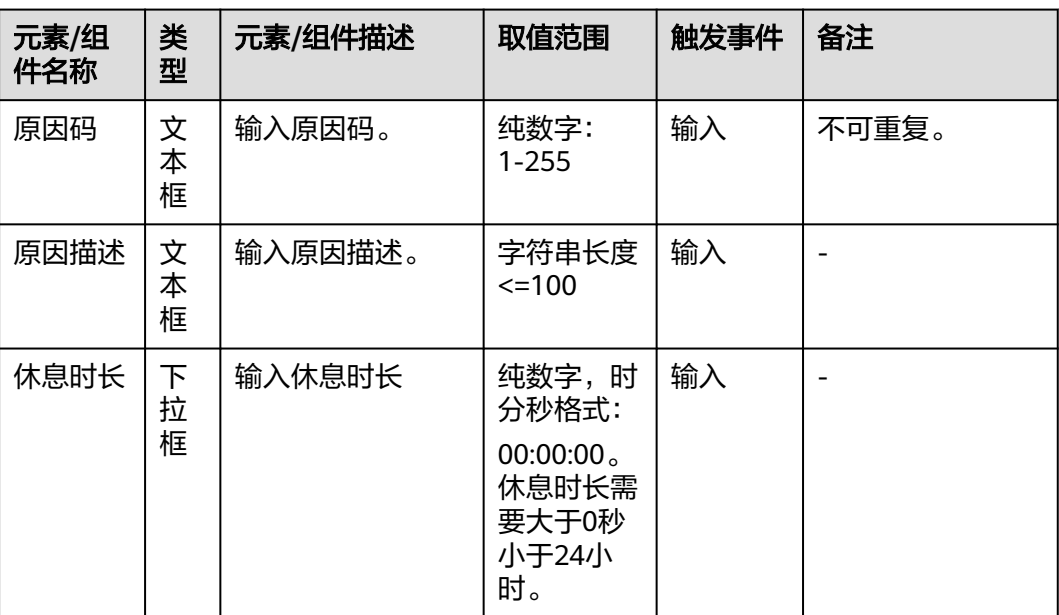

步骤**3** 单击"保存",完成配置。

步骤**4** 单击"同步",并同步到呼叫中心平台。

**----**结束

## 后续操作

已配置的休息原因支持:

- 单击"编辑",修改休息原因内容。
- 单击"删除",删除该条休息原因。
- 页面顶部单击"删除",可批量删除休息原因。

说明

- AICC上存在,呼叫中心平台上不存在,删除AICC上的原因码。
- AICC上不存在,呼叫中心平台上存在,AICC上增加此原因码,默认休息时间10分钟。
- AICC和呼叫中心平台都存在,比较原因码的基础信息,有变化则更新AICC中的原因码信息。

### **2.3.2.3** 配置接触记录数据项

接触记录客户信息,补充在接触记录质检、音视频工作台,分析时,可获取有用的客 户信息。

## **2.3.2.3.1** 新增自定义扩展字段

### 前提条件

租户已提供查询客户扩展信息的接口给AICC,并由AICC侧提供用于对接客户查询接口 的二次开发接口,完成对接。

## <span id="page-85-0"></span>操作步骤

步骤**1** 以租户管理员角色登录AICC,选择"配置中心 > 扩展与集成 > 接触记录数据项"。

步骤**2** 新增接触记录数据集。

- 1. 单击"接触记录数据集",进入配置页面,单击"新建"。
- 2. 根据表**2-8**,填入参数值。

### 表 **2-8** 数据集参数说明

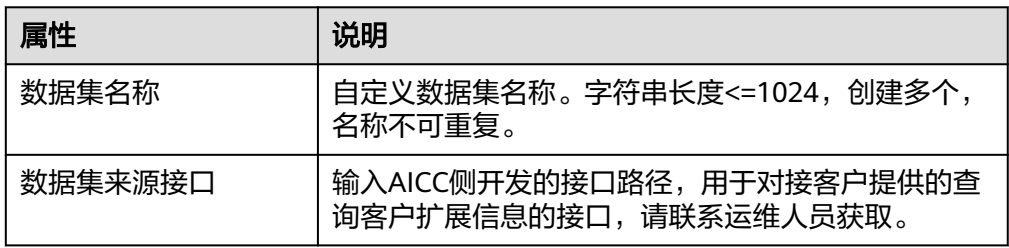

- 3. 单击"保存",完成配置。
- 步骤**3** 新增自定义扩展字段。

## 说明

最多可新增10条扩展数据。

- 1. 单击"接触记录字段",进入配置页面,单击"新建"。
- 2. 根据表**2-9**,填入参数值。

## 表 **2-9** 自定义扩展字段参数说明

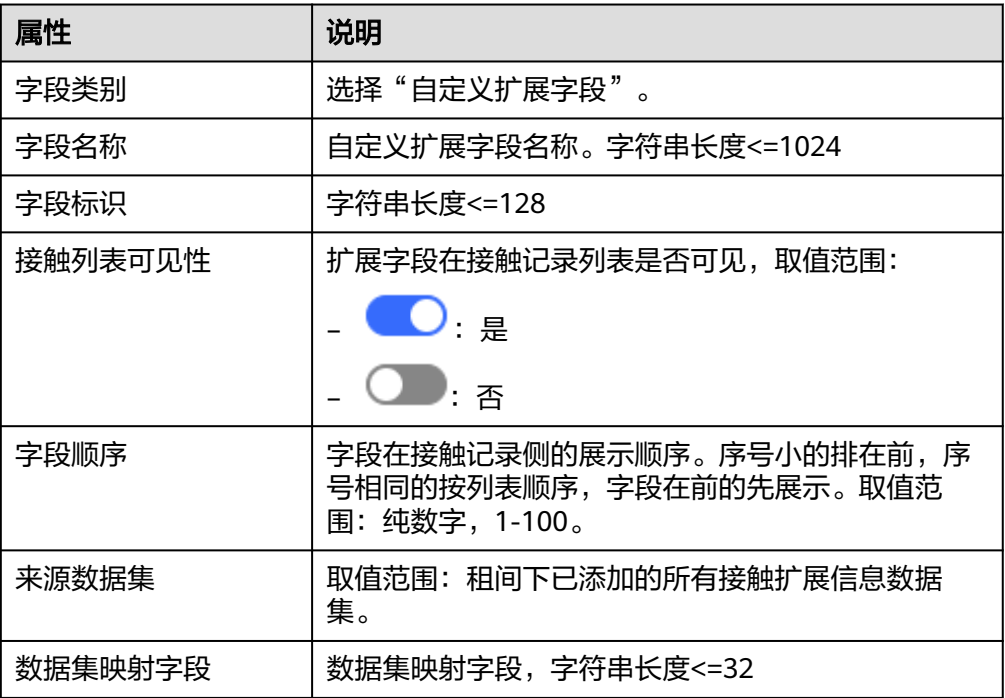

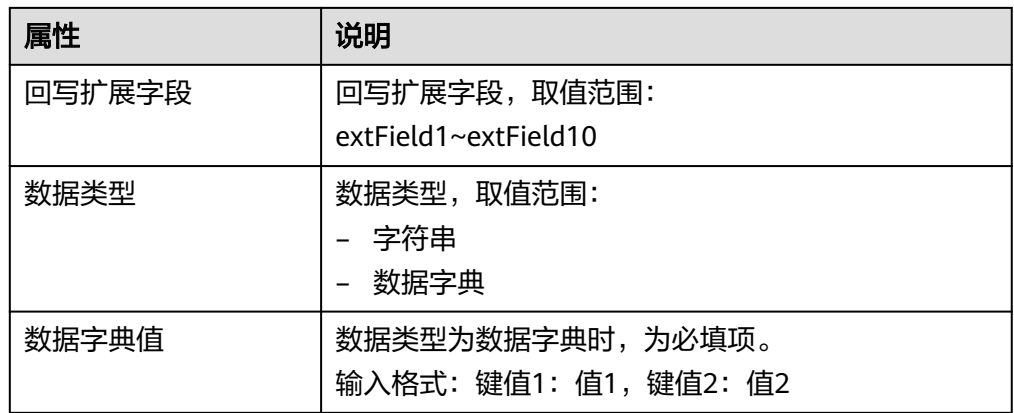

3. 单击"保存",完成配置。

```
步骤4 配置完成后,前往"客户接触历史 > 接触记录",查看自定义扩展字段展示效果。
```
**----**结束

## **2.3.2.3.2** 新增基础扩展字段

## 操作步骤

- 步骤**1** 以租户管理员角色登录AICC,选择"配置中心 > 扩展与集成 > 接触记录数据项"。
- 步骤**2** 新增基础扩展字段。
	- 1. 单击"接触记录字段",进入配置页面,单击"新建"。
	- 2. 根据表**2-10**,填入参数值。

表 **2-10** 基础扩展字段参数说明

| 属性   | 说明                                                                                                    |
|------|----------------------------------------------------------------------------------------------------|
| 字段类别 | 选择"基础扩展字段"。                                                                                                    |
| 字段名称 | 取值:<br>受理号码<br>原始被叫<br>接触编号<br>-<br>呼叫ID<br>$\qquad \qquad$<br>协同呼叫ID<br>-<br>登录IP<br>-<br>客户名称<br>-<br>技能队列编号<br>$\overline{\phantom{0}}$<br>座席组织机构 |
| 字段标识 | 选择字段名称后自动关联,置灰,不可修改。                                                                                                    |

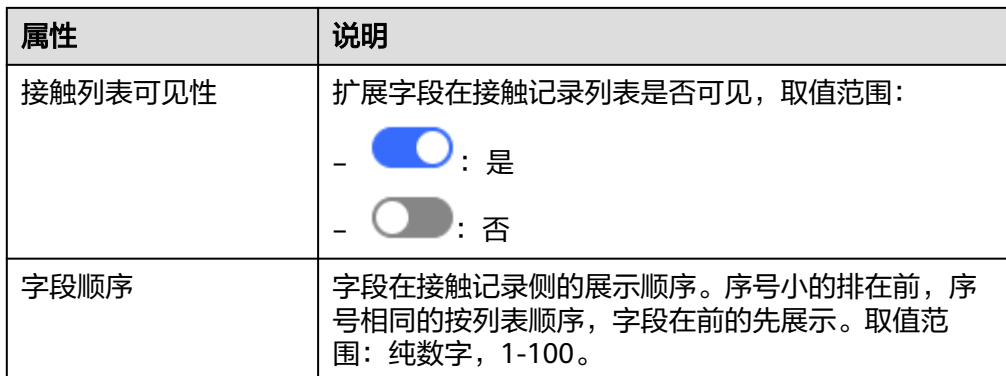

3. 单击"保存",完成配置。

步骤**3** 配置完成后,前往"客户接触历史 > 接触记录",查看基础数据展示效果。

#### **----**结束

## **2.3.2.3.3** 配置接触客户信息栏

## 前提条件

- 已参[见步骤](#page-85-0)**2**配置接触扩展信息数据集。
- 已参见**2.3.2.8** [配置基础表配](#page-101-0)置基础表数据。

## 操作步骤

- 步骤**1** 以租户管理员角色登录AICC,选择"配置中心 > 扩展与集成 > 接触记录数据项"。
- 步骤**2** 新增接触客户信息栏。
	- 1. 单击"接触客户信息栏",进入配置页面,单击"新建"。
	- 2. 根据表**2-11**,填入参数值。

### 表 **2-11** 接触客户信息栏参数说明

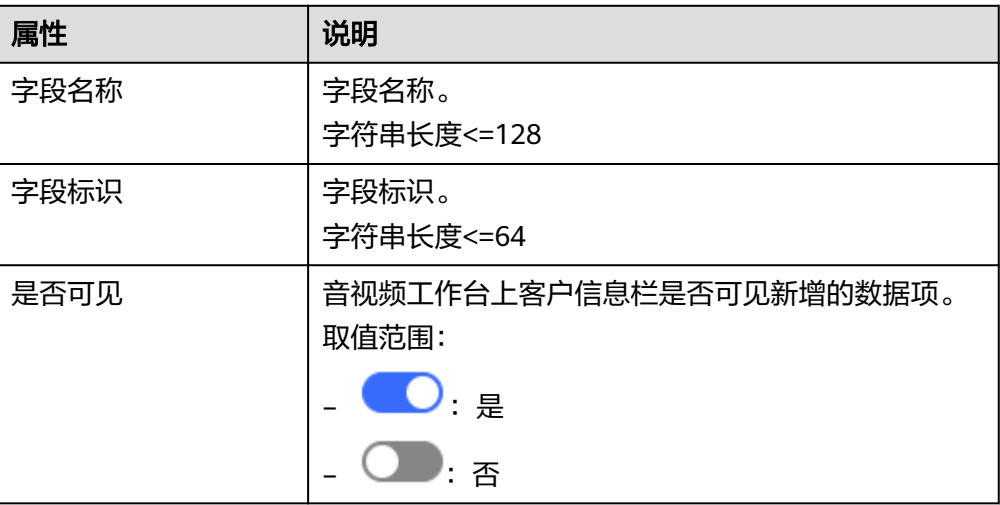

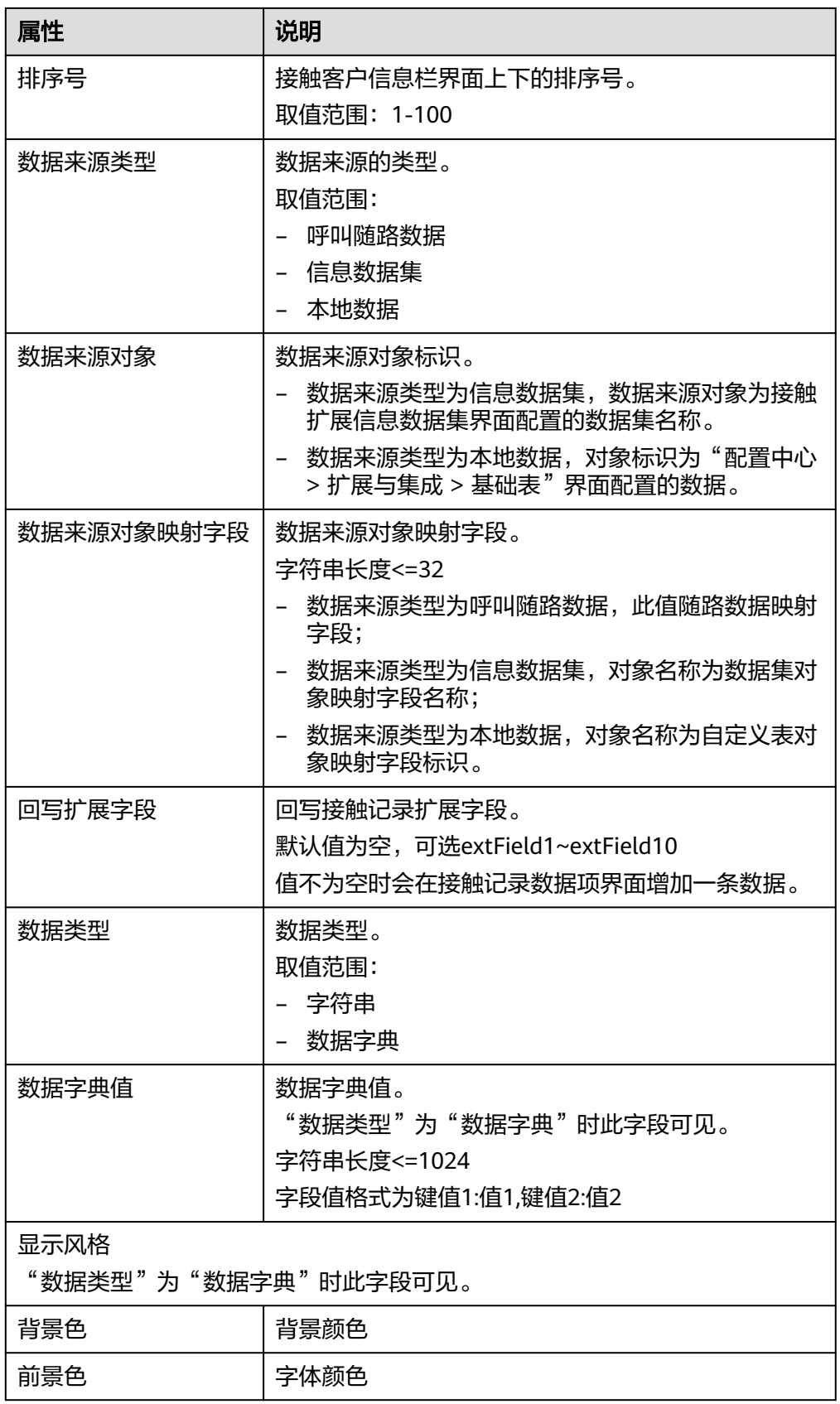

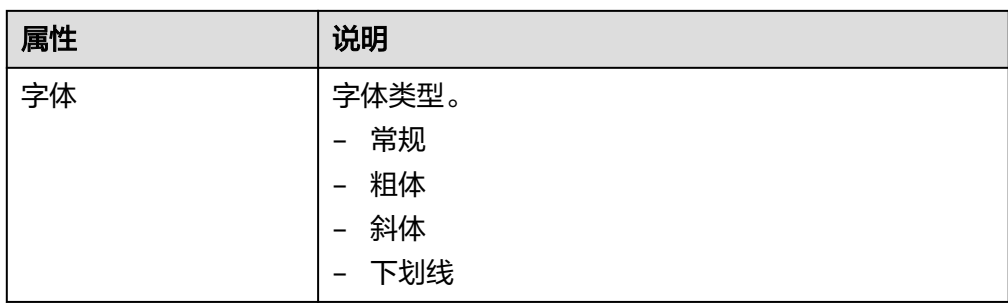

3. 单击"保存",完成配置。

步骤**3** 配置完成后,前往"客户接触历史 > 接触记录",查看接触客户信息栏展示效果。

#### **----**结束

## **2.3.2.4** 配置语音通知

为语音通知配置回调相关信息,语音通知结束时,回调配置的URL并传递呼叫相关数 据。

## 前提条件

- 租间开启语音通知特性。
- 语音通知的回调URL已通过系统管理员加入手机客服回调的地址白名单中。

## 背景信息

如果后续共享密匙发生变化,涉及的语音通知配置项也要修改,修改方式:租户管理 员进入"配置中心 > 扩展与集成 > 语音通知",单击"编辑",更新共享密匙的值。

共享密匙从客户处获取。

## 操作步骤

- 步骤**1** 以租户管理员角色登录客户服务云,选择" 配置中心 > 扩展与集成 > 语音通知",开 始配置语音通知回调URL。
- 步骤**2** 单击"编辑"配置语音通知的挂机回调URL。
	- 挂机回调url:配置挂机回调url。url必须以http或https开头。

#### 说明

HTTP协议不是安全的网络协议,如确定使用,可能存在安全风险。推荐使用HTTPS协议。

- 挂机回调方法:默认配置为POST。
- 密匙:密匙长度不少于16个字符。

### 说明

此处的请输入共享密匙是针对通过接口方式传入回调URL,不输入共享密钥将不鉴权,通 过界面方式传入回调URL默认不鉴权。 不鉴权有安全风险,请谨慎使用。

**步骤3** 配置完成后单击"保存"。

#### **----**结束

## **2.3.2.5** 配置一键双呼

为租间选择一键双呼类型,包括云客服双呼和ITA双呼,在后续调用座席双呼接口时以 此处选择的双呼类型为准。同时为一键双呼配置回调相关信息,一键双呼结束时回调 配置的URL并传递呼叫相关数据。

## 前提条件

- 租间开启一键双呼特性。
- 一键双呼的回调URL已通过系统管理员加入手机客服回调的地址白名单中。

## 背景信息

- 当回调URL鉴权方式选择了共享密钥签名时,如果后续共享密匙发生变化,涉及 的一键双呼的配置项也要修改,修改方式:租户管理员进入"配置中心 > 扩展与 集成 > 双呼",单击"编辑",更新共享密匙的值。
- 当回调URL鉴权方式选择了OAuth 2.0时, 如果OAuth 2.0授权的AK、SK发生变 化,涉及的一键双呼的配置项也要修改,修改方式:租户管理员进入"配置中心 > 扩展与集成 > 双呼",单击"编辑",更新AK、SK的值。
- 当一键双呼的类型选择了ITA双呼时,如果ITA侧提供的accessKey、appKey、 secretKey发生变化,涉及的一键双呼的配置项也要修改,修改方式:租户管理员 进入"配置中心 > 扩展与集成 > 双呼",单击"编辑",更新accessKey、 appKey、secretKey的值。

## 操作步骤

- 步骤**1** 以租户管理员角色登录客户服务云,选择"配置中心 > 扩展与集成 > 双呼",进入双 呼页面。
- 步骤**2** 单击"编辑"配置一键双呼的配置。
- 步骤**3** 选择一键双呼的类型:云客服双呼、ITA双呼。

云客服双呼:AICC云客服系统自带的双呼,ITA双呼:云客服侧封装了ITA的双呼接 口。此处选择后,在后续调用座席双呼接口时以此处选择的双呼类型为准。

#### 说明

若您选择了ITA双呼,请在ITA侧确认已配置好话单推送URL,否则会影响ITA的话单推送到云客 服,推送URL示例:

https://10.243.7.176:28090/apiaccess/rest/cc-management/v1/ita/twopartiescall/statusnotify

#### 步骤**4** 配置云客服双呼。

- 1. 配置回调URL。
	- 接通回调url/挂机回调URL:配置接通回调url/挂机回调URL。url必须以http 或https开头。

#### 说明

HTTP协议不是安全的网络协议,如确定使用,可能存在安全风险。推荐使用HTTPS 协议。

- 接通/挂机回调方法:默认配置为POST。
- 2. 配置接口调用URL鉴权。
	- 回调URL鉴权方式:共享密钥签名、OAuth 2.0、不鉴权。

说明

此处的回调URL鉴权方式设置是针对通过接口方式传入回调URL,通过界面方式传入 回调URL默认不鉴权。

不鉴权有安全风险,请谨慎使用。

- 共享密匙: 当"回调URL鉴权方式"选择"共享密钥签名"时需配置, 密匙 长度不少于16个字符。
- 请输入OAuth 2.0授权信息:当"回调URL鉴权方式"选择"OAuth 2.0"时 需配置。
	- AK: AK (Access Key ID), 访问密钥ID。与私有访问密钥关联的唯一 标识符。
	- SK: SK (Secret Access Key), 与访问密钥ID结合使用的密钥。
	- OAuth 2.0鉴权Login URL:获取OAuth 2.0访问令牌的地址。目前 OAuth 2.0鉴权方式仅用于AppCube这个组件。
- 步骤**5** 配置ITA双呼。
	- 1. 配置接口调用URL鉴权。
		- 回调URL鉴权方式:共享密钥签名、OAuth 2.0、不鉴权。

#### 说明

此处的回调URL鉴权方式设置是针对通过接口方式传入回调URL,通过界面方式传入 回调URL默认不鉴权。

不鉴权有安全风险,请谨慎使用。

- 共享密匙: 当"回调URL鉴权方式"选择"共享密钥签名"时需配置, 密匙 长度不少于16个字符。
- 请输入OAuth 2.0授权信息:当"回调URL鉴权方式"选择"OAuth 2.0"时 需配置。
	- AK: AK (Access Key ID), 访问密钥ID。与私有访问密钥关联的唯一 标识符。
	- SK: SK (Secret Access Key), 与访问密钥ID结合使用的密钥。
	- OAuth 2.0鉴权Login URL: 获取OAuth 2.0访问令牌的地址。目前 OAuth 2.0鉴权方式仅用于AppCube这个组件。
- 2. 配置ITA参数。
	- AccessKey: ITA侧提供
	- SecretKey: ITA侧提供
	- AppKey: ITA侧提供
	- ITA域名: ITA侧提供
	- X号码分配模式:
		- 系统分配
- 接入商指定
- X号码: ITA侧提供的购买的号码。

**步骤6** 配置完成后单击"保存"。

**----**结束

### 后续操作(仅针对 **ITA** 双呼)

若您选择了ITA双呼,请参照下面描述配置ITA双呼的认证证书。

步骤**1** 参考**2.17.6** [管理证书中](#page-990-0)的方式,获取ITA认证证书。

#### 说明

对接ITA双呼,必须上传对应的认证证书。可参考浏览器方式获取证书,证书获取地址如下: https:///*ITA域名*/v1/ngin/axmn。

- 步骤2 以系统管理员sysadmin用户登录AICC,选择"配置中心 > 系统管理 > 证书管理",进 入配置页面。
- 步骤3 单击"新建",证书编码必须设置为CERT\_ITA、选择证书类型为DER,选择已获取的 ITA认证证书。
- 步骤**4** 单击"保存"。证书上传完成后需等待5分钟生效。

**----**结束

### **2.3.2.6** 配置来电弹屏

租户管理员可将座席常用页面、自定义页面设置为来电弹屏,用于座席接听来电时展 示。

## 前提条件

- 第三方URL需要提前联系系统管理员配置才能使用。
- 内部页面需要提前自行配置完成,具体参考**2.3.2.7** [配置页面](#page-97-0)。

### 操作步骤

步骤**1** 以租户管理员角色登录AICC,选择"配置中心 > 扩展与集成管理 > 弹屏配置"。

弹屏设置支持"音视频"和"多媒体"两种类型的页面配置。

### 说明

座席工作台中支持集成对应类型的弹屏页面,如"音视频工作台"集成"音视频"类型的弹屏页 面, "在线交谈工作台"集成"多媒体"类型的弹屏页面。

步骤2 单击"新建",进入新建来电弹屏界面,配置来电弹屏信息。

- 音视频和多媒体类型都最多支持配置5个来电弹屏页面。
- 音视频支持配置内部页面和外部页面,多媒体只支持配置外部页面。

## 图 **2-38** 内部页面

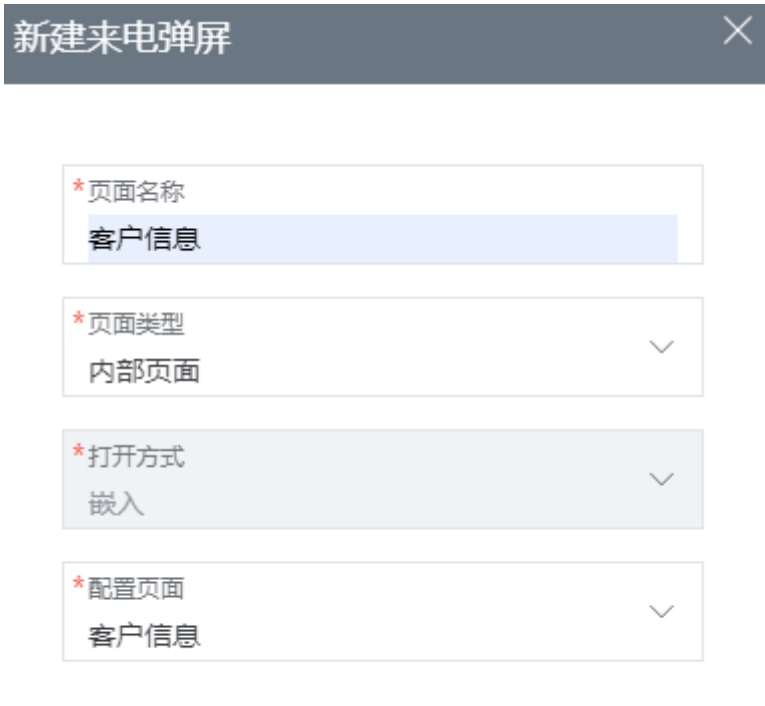

提交

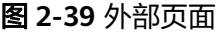

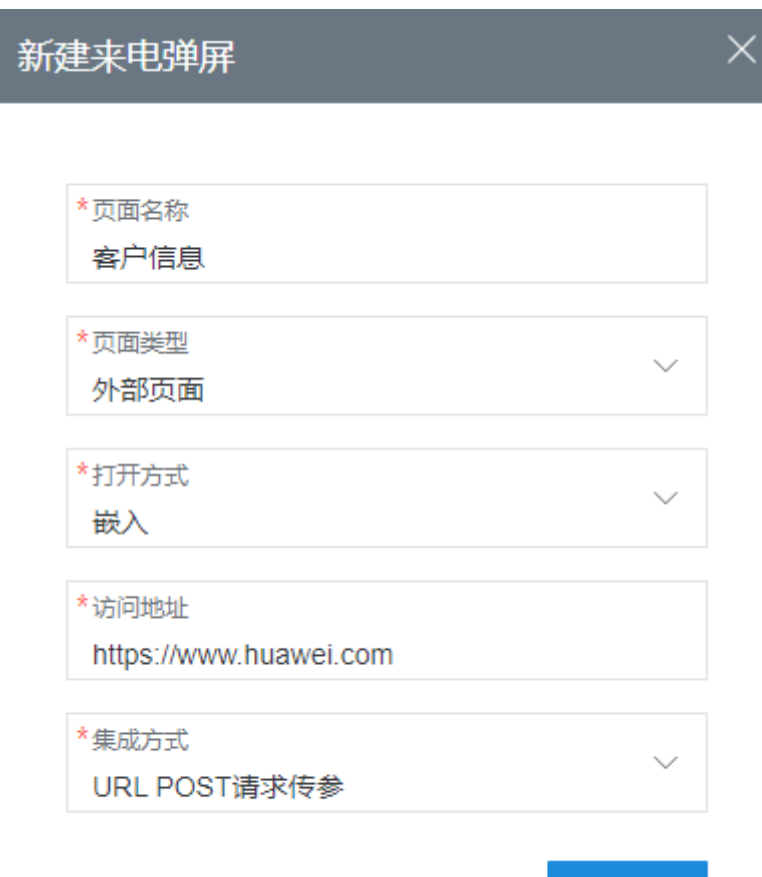

提交

表 **2-12** 来电弹屏参数说明

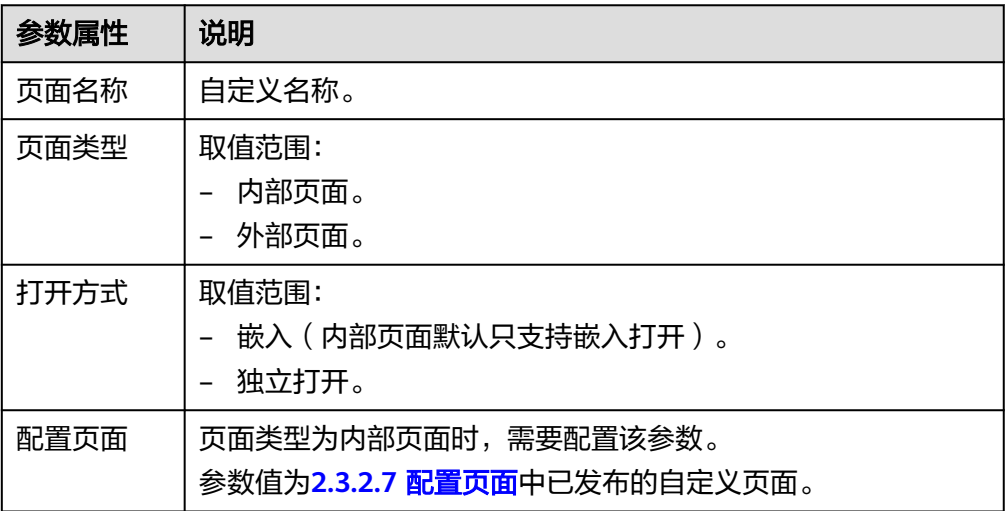

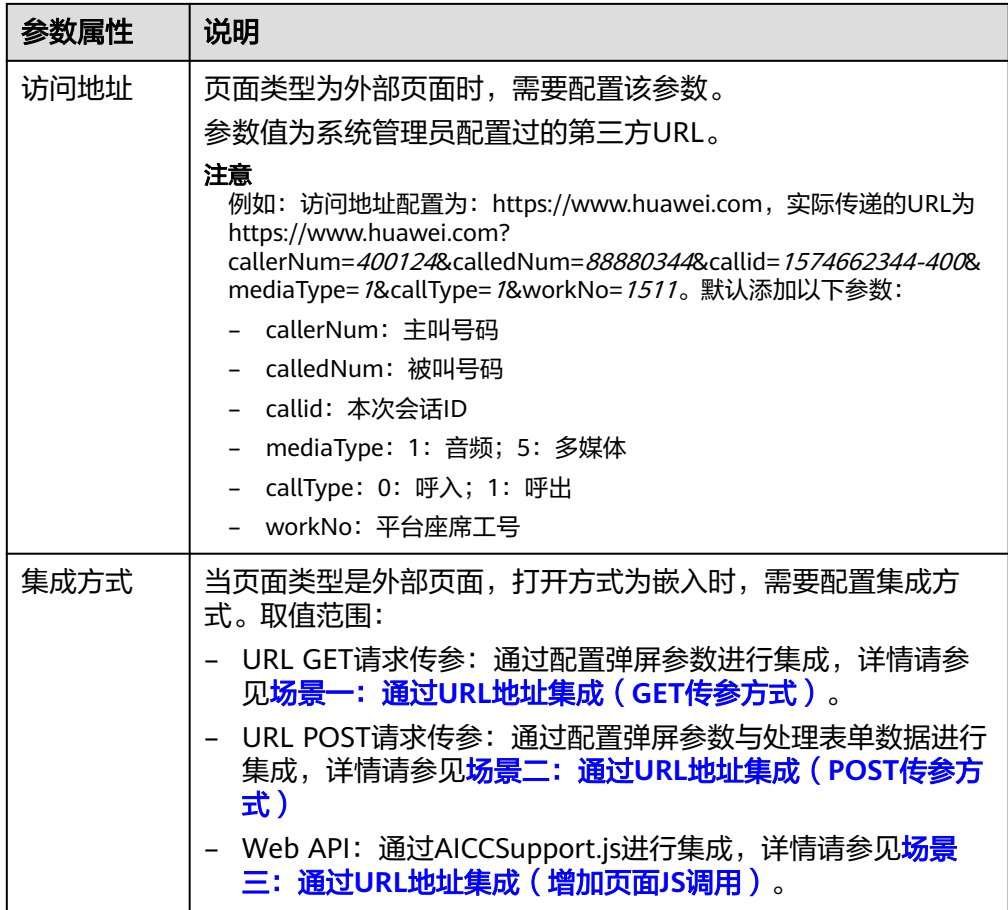

步骤**3** 单击"提交",完成新建来电弹屏配置。

步骤**4** (可选)为外部页面配置弹屏参数。

若不配置,默认传递如下6个参数:callerNum、calledNum、callid、mediaType、 callType、workNo。

1. 选择配置完成的来电弹屏页面,单击"配置",进入外部访问地址参数配置页 面。

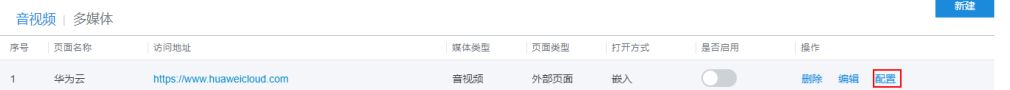

- 2. 单击"新建",新增弹屏URL传递参数。最多可添加10个参数。
- 3. 配置"弹屏URL传递参数"、"关联系统数据参数类型"和"关联系统数据参 数"内容。
	- 呼叫数据

#### 图 **2-40** 选择呼叫数据

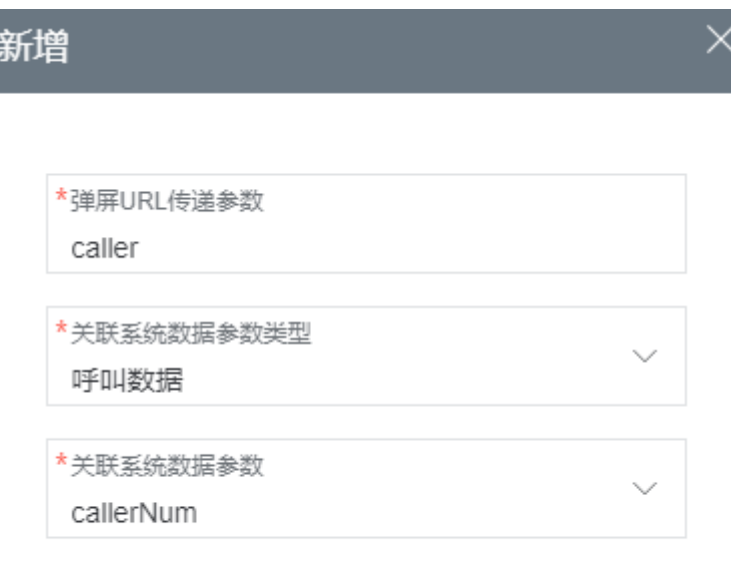

提交

关联系统数据参数包括:

- callerNum: 主叫号码
- calledNum: 被叫号码
- callid: 本次会话ID
- media Type: 1: 音频; 5: 多媒体
- callType: 0: 呼入; 1: 呼出
- workNo: 平台座席工号
- 随路数据

<span id="page-97-0"></span>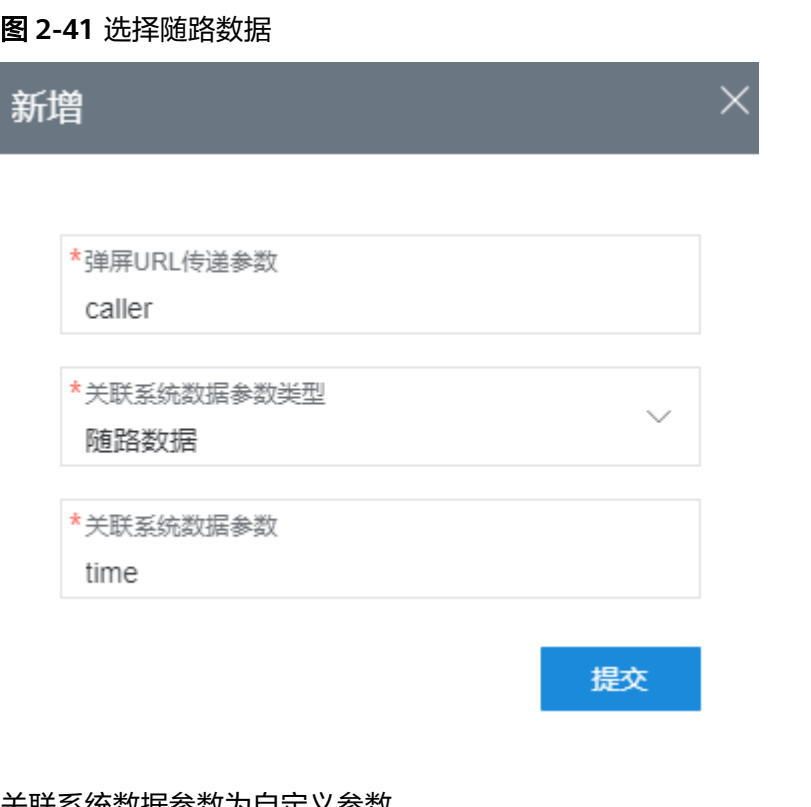

关联系统数据参数为自定义参数。

4. 单击"提交",完成配置,单击"返回",返回弹屏配置页面。

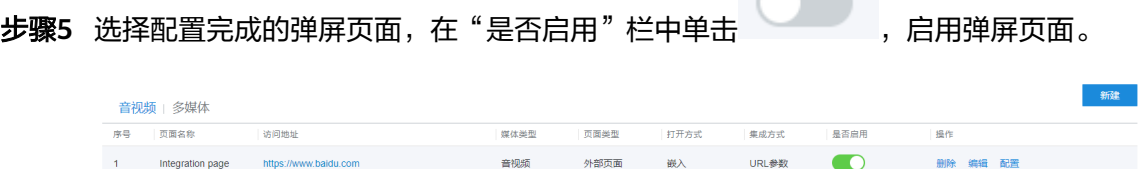

 $\sim$ 

步骤6 如果启用了多条来电弹屏设置,可在"操作"栏中,单击"上移"或"下移",调整 弹屏弹出顺序,列表顶部的先弹出,列表底部的后弹出。

**----**结束

### 说明

已登录的座席账号需要退出重新登录,才能生效。

## **2.3.2.7** 配置页面

租户管理员可以自定义页面,自定义的页面可被来电弹屏引用。

## 前提条件

- 系统管理员为本租间开启"自定义数据"的功能。
- 已配置完成基础表内容,具体配置内容可参考**2.3.2.8** [配置基础表](#page-101-0)。

## 操作步骤

- 步骤**1** 以租户管理员角色登录AICC,选择"配置中心 > 扩展与集成 > 页面配置"。
- $b$ **骤2** 单击 $\Theta$ , 打开创建页面。
- 步骤**3** 配置自定义页面信息。"场景名称":字符串长度<=256,不可重复。
- 步骤**4** 单击"保存",保存自定义页面。
- 步骤**5** 自定义页面配置内容包括:页面布局和页面接口。选择已增加的自定义页面,进行配 置。
	- 1. 配置页面布局:

图 **2-42** 页面布局

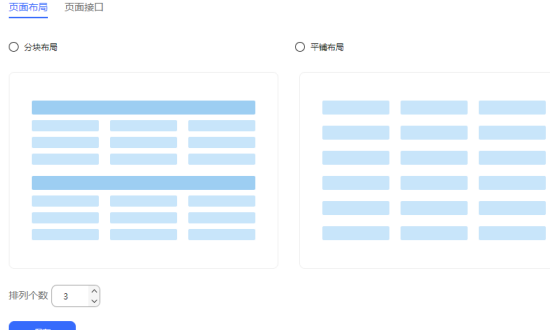

## 表 **2-13** 配置页面参数说明

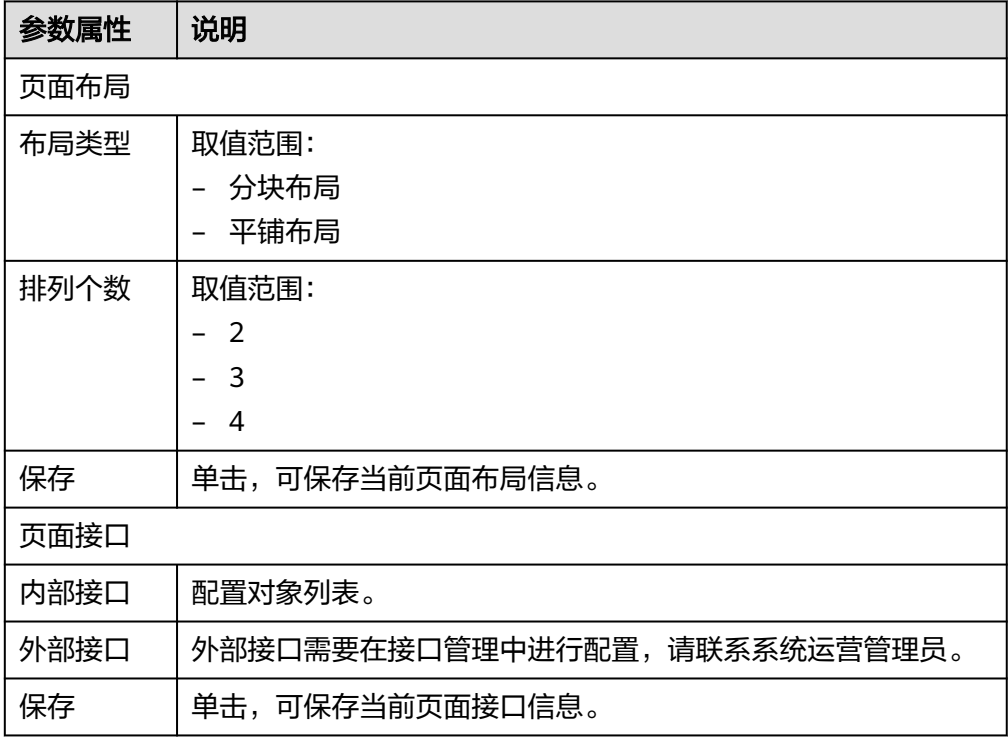

2. 配置页面接口

## – 内部接口

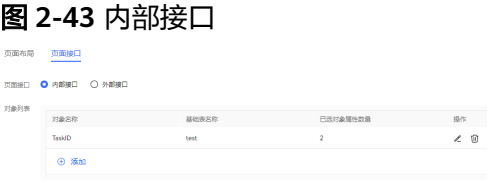

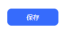

## 图 **2-44** 选择对象属性参数

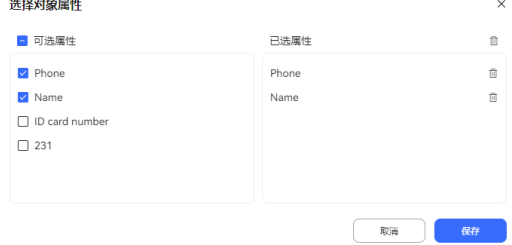

## 表 **2-14** 内部接口参数说明

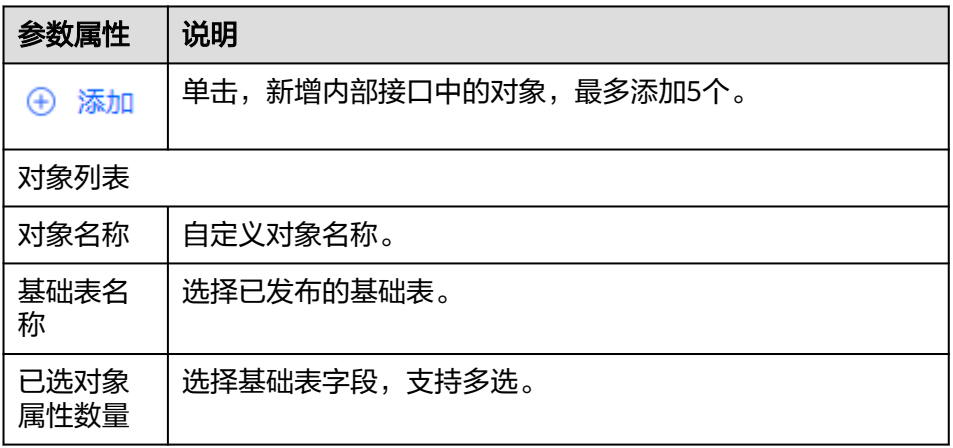

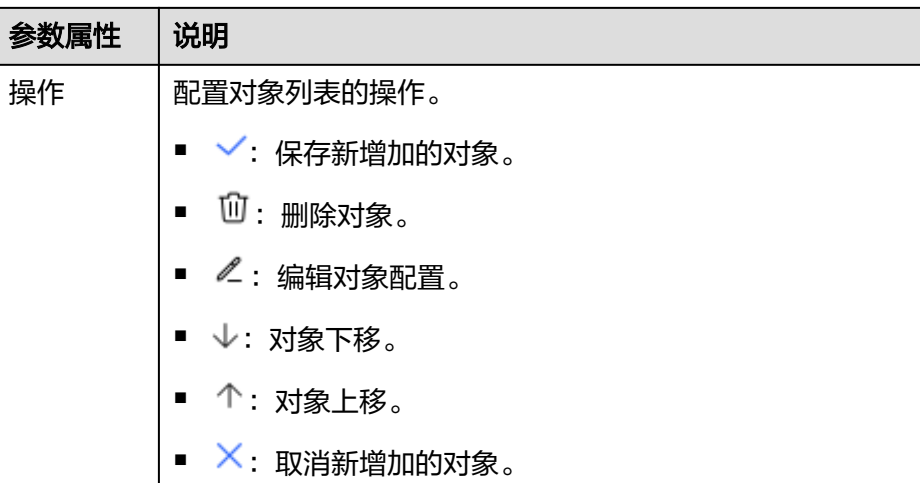

– 外部接口

图 **2-45** 外部接口 画布局 <mark>页面接口</mark> <br>英国線口 ○ 内部接口 ● 外部接口

外部接口需要在接口管理中进行配置,请联系系统运营管理员。

步骤**6** 单击"保存",自定义页面配置完成

 $\sim 60$ 

**步骤7** 选择配置的页面名称,进入页面布局界面。单击页面名称左边的<sup>[1]</sup>,发布自定义页 面。

**----**结束

须知

- 发布状态下的页面才可以在来电弹屏中被引用,被来电弹屏引用的页面不支持取消 发布。
- 自定义页面最多支持创建5个页面,不需要的页面请及时删除。

## 后续操作

已配置的页面支持:

- $\bullet$  单击 $\mathbb{Z}$ ,可编辑选中的页面。
- 单击<sup>面</sup>,可删除选中的页面。

## <span id="page-101-0"></span>**2.3.2.8** 配置基础表

租户管理员可以自定义基础表字段,用于自定义页面展示存储的客户信息。

### 前提条件

系统管理员为本租间开启"自定义数据"的功能。

## 业务场景

**当企业租户需要存储小型客户数据到呼叫中心时,AICC提供自定义基础表来存储客户** 相关信息,结合自定义页面可实现来话时自动查询已上传的客户信息。自定义页面设 置参考**2.3.2.7** [配置页面。](#page-97-0)

## 操作步骤

- 步骤**1** 以租户管理员角色登录AICC,选择"配置中心 > 扩展与集成 > 基础表"。
- 步骤**2** 单击"新建",进入新增基础表页面。
- 步骤**3** 配置基础表参数。

### 图 **2-46** 新建基础表参数

### 新建基础表

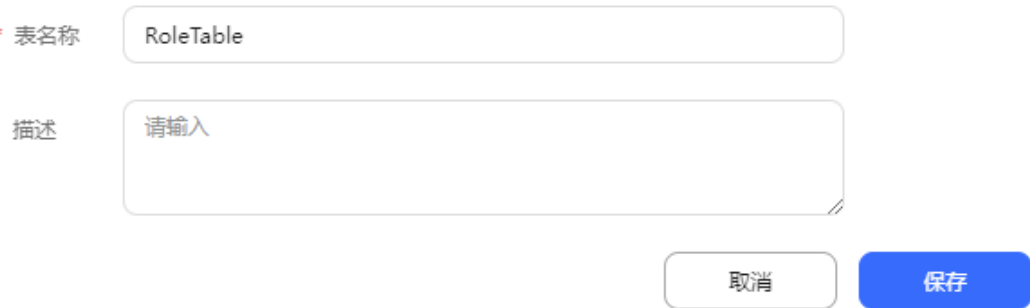

#### 说明

最多新增5个基础表。

- 表名称:自定义基础表名称,必填项。表名不包含特殊字符,字符串长度必须小 于等于64。
- 描述:输入描述信息,非必填项。不允许特殊字符,字符串长度必须小于等于 1024。

步骤**4** 单击"保存",保存基础表信息。

步骤**5** 返回基础表配置页面,选择新增的基础表,单击"字段配置",为基础表配置表字 段。

 $\times$ 

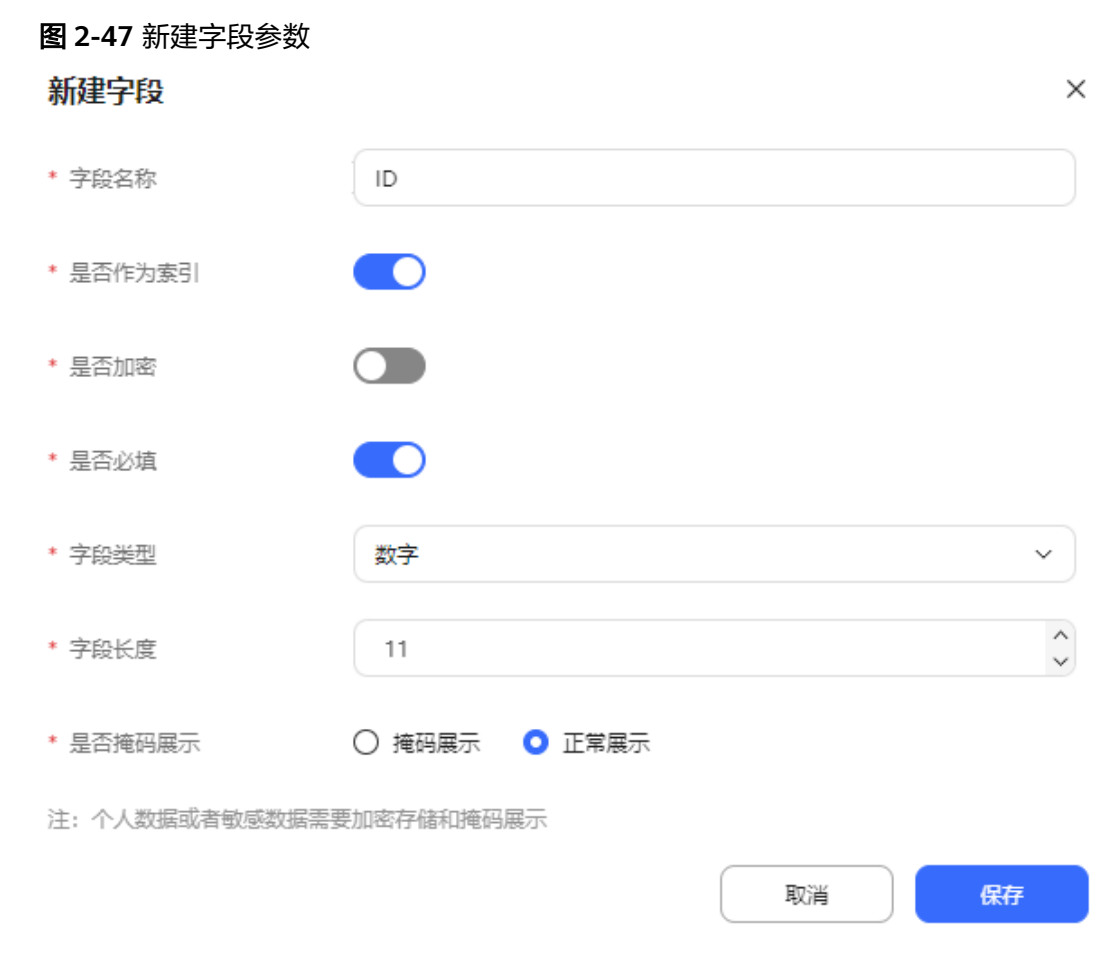

## 步骤6 单击"新建",进入新增页面。如图2-47所示进行配置。

## 说明

最多新增索引字段1个,普通字段30个,加密字段20个。

- 字段名称: 必填项。表名不能包含特殊字符,字符串长度必须小于等于64。
- 是否作为索引:必填项。 可选值:

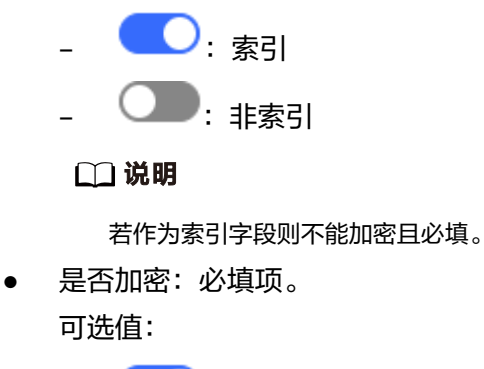

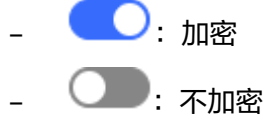

#### 说明

```
如果该数据属于个人数据或敏感数据,请选择"加密",确保该数据被妥善保管。
```
是否必填: 必填项。 可选值:

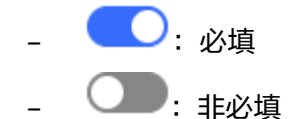

- 字段类型:必填项。可选类型包括:字符串、数字、日期、时间、数据字典。
- 字段长度:必填项。取值范围:1-256。
- 是否掩码展示: 必填项。可选值: 掩码展示、正常展示。

#### 说明

如果该数据属于个人数据或敏感数据,请选择"掩码展示",确保该数据被妥善保管。

- 掩码样式:当选择掩码展示时,为必填项。可选值:以1234567890为例。
	- 保留后4位: 如1234567890 -> \*\*\*\*\*\*7890
	- 保留前4位: 如1234567890 -> 1234\*\*\*\*\*\*
	- 掩码后4位:如1234567890 -> 123456\*\*\*\*
	- 掩码前4位:如1234567890 -> \*\*\*\*567890
	- 全掩码: 如1234567890 -> \*\*\*\*\*\*\*\*\*\*
	- 邮箱掩码:邮箱保留前两位及最后一位字符,如 to\*\*\*\*3@aabbcc.com
	- 银行账号掩码:只显示前6位和后4位,如 620000\*\*\*\*\*\*1234
	- 身份证号掩码: 掩码出生年月日和后4位, 如 123456\*\*\*\*\*\*\*\*\*\*\*\*\*
- 步骤7 单击"保存",保存基础表字段内容。
- 步骤**8** (可选)选择已配置的字段,单击"置顶"、"上移"、"下移"、"置底"更新字段 顺序。

#### 图 **2-48** 字段配置

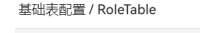

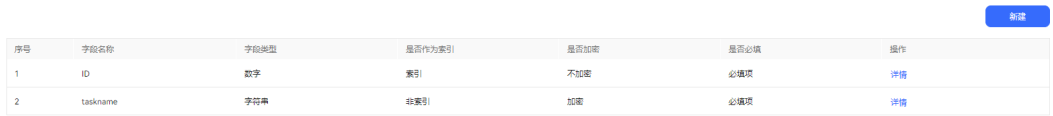

步骤**9** 在基础表配置页面选择字段配置完成的基础表,单击"发布",在弹出的提示框中, 单击"确定",确认发布基础表。

#### **----**结束

## 后续操作

草稿状态下的基础表支持:

- 单击"编辑",修改基础表名称和描述内容。
- 单击"字段配置",配置表字段内容。
- 单击"删除",可删除不需要的基础表。
- 单击"发布",正式启用配置完成的基础表。

发布状态下的基础表支持:

- 单击"字段配置",配置表字段内容。
- 单击"撤回",更新基础表状态为草稿。
- 单击"废弃",更新基础表状态为废弃

废弃状态下的基础表支持:

- 单击"字段配置",配置表字段内容。
- 单击"删除",可删除不需要的基础表。

说明

- 只有发布状态下的基础表可以被其他页面引用。
- 发布状态下的基础表不支持删除,只能撤回为草稿状态或者变更为废弃状态下的基础表才可 以被删除。

## **2.3.2.9** 查询数据表

租户管理员需要为配置的基础表添加具体的表数据内容,通话后会显示在配置的弹屏 页面中。

## 前提条件

- 租户已开通自定义数据特性。
- 存在已发布的基础表,可参考**2.3.2.8** [配置基础表。](#page-101-0)

## 操作步骤

- 步骤**1** 以租户管理员角色登录AICC,选择"配置中心 > 扩展与集成管理 > 数据表查询",打 开数据表查询菜单。
- 步骤2 单击 V, 选择一个已发布的基础表。进行表数据配置。

请选择表名

## 步骤**3** 导入表数据内容。

- 1. 单击"导入数据",打开数据导入页面。
- 2. 单击"导出模板",下载表数据模板文件至本地路径,填写表数据内容。

### 说明

– 只允许上传excel文件,文件大小不能大于20M,文件名格式只能是中文、英文、数字 加下划线。

 $\sim$ 

- 上传的excel表头与下载的模板文件表头要匹配,否则文件处理失败。
- 导入数据内容不能以特殊字符"+"、"=" 、"@"开头。"-"字符开头的内容需要 满足这样的组合:"-"+一个或者多个数字+若干个任意字符。
- 3. 单击 , 在弹出框中选择已配置完成的表数据文件。
- 4. 单击"提交",在弹出的确认框中单击"确定",导入表数据内容。
- 步骤4 单击"导入结果查看",进入导入结果列表界面,确认本次数据导入记录的"状态" 为"导入处理完成"。
- 步骤**5** 单击返回,进入表数据列表界面,展示导入数据详情。

**----**结束

## 后续操作

- 数据编辑:已导入的表数据支持再次编辑。
	- 单击"编辑",在"编辑"界面可编辑除索引数据外的其他表数据内容。确 认数据正确后,单击"提交",保存表数据。
	- 单击"删除",在提示框中单击"确认",可删除不需要的表数据内容。
- 数据导出:已有表数据内容支持导出功能。

#### 说明

此处导出的数据中,包含个人数据,导出后务必谨慎处理,防止个人数据外泄滥用。

- a. 单击"新增导出任务",进入输入压缩密码界面。
- b. 输入自定义的压缩密码,单击"确认",数据导出成功。
- c. 在提示框中单击"确定",返回表数据配置页面。
- d. 单击"导出任务查看",进入导出结果页面。
- e. 选择"导出任务状态"为"成功"的任务结果,单击"下载",下载表数据 文件至指定位置。
- f. 下载成功后,打开导出文件,输入压缩密码,即可查看表数据内容。

## **2.3.2.10** 管理多媒体库

租户管理员可以预先配置一些多媒体库数据:常用语、语音、视频、图片、文档、地 址、个性化表情、富文本、卡片模板、WhatsApp模板,供客服座席在处理业务时使 用,提高工作效率。

## 前提条件

当配置卡片模板,卡片选项内容需要配置成URL时,请先向系统管理员提出申请,将 URL加入地址白名单,申请通过后再配置。

## 背景信息

老版本升级到23.100.0版本,已经上传的aac文件需要重新上传,否则WHATSAPP渠道 对接了infobip后,发送旧的aac文件会失败。

### 操作步骤

步骤**1** 以租户管理员角色登录AICC,选择"配置中心 > 资源管理 > 在线交谈多媒体库",进 入管理界面。

#### <span id="page-106-0"></span>图 **2-49** 多媒体库管理

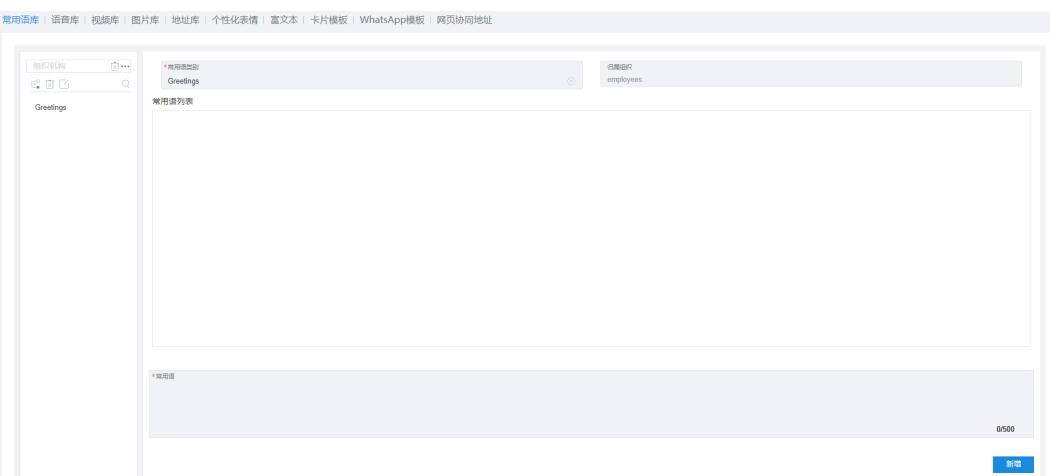

步骤**2** 配置常用语库。

- 1. 选择"常用语库",单击 <sup>正"</sup>,新增常用语类别。
- 2. 右侧" 常用语类别 "中输入类别名称,分配组织机构,左侧操作栏中单击 $\overline{\mathbb{\mathscr{O}}}$  ,保 存常用语类别。
- 3. 选择新增的常用语类别,右下侧,单击"新增",新增常用语。
- 4. "常用语"中输入使用频率高的内容,单击"保存",常用语配置完成。每次只 支持新增一条常用语内容,常用语不超过80个字符。多条常用语需要分别单击 "新增"依次增加。
- 5. "常用语列表"展示配置完成的常用语内容。选择已配置的常用语,可单击"删 除",删除不需要的常用语。右下侧单击"编辑",可在"常用语"中重新编辑 常用语内容。
- 步骤**3** 配置语音库/视频库/图片库/文档库/个性化表情库。以语音库为例进行配置操作。
	- 1. 选择"语音库",单击 <sup>正</sup> ,打开新增类别界面。
	- 2. 输入类别名称,分配组织机构,单击"完成",配置语音类别完成,返回语音库 配置界面。
	- 3. 单击"上传",打开上传文件界面。
	- 4. 输入"名称", "请选择需要上传的文件"中单击 → 洗择上传文件。
	- 5. 单击"完成",文件上传结束。
	- 6. (可选)已上传的文件内容支持以下操作,可根据需求执行。
		- 播放:音频文件支持在线播放(视频、图片文件支持在线预览)。
		- 下载: 文档上传后支持在线下载。
		- 编辑:上传文件"描述"支持修改。
		- 删除:不需要的多媒体文件可以选择删除。
		- 发布:已上传的多媒体数据支持发布到5G平台,同步成功的多媒体数据可以 支持发送至5G消息用户侧。发布到5G平台的多媒体数据过期时间是两个月。
		- 发布结果:查看多媒体数据发布5G平台的结果。

步骤**4** 配置地址库。

- 1. 选择"地址库",单击 $\overline{\mathbb{F}}^{\mathbb{C}}$ ,打开新增类别界面。
- 2. 输入类别名称,分配组织机构,单击"完成",配置地址类别完成,返回地址库 配置界面。
- 3. 单击"上传",打开地址配置页面。
- 4. 输入"名称"、"经度"、"纬度",其中经度整数部分为-180~180,小数部分 为0-6位。纬度整数部分为-90~90,小数部分为0-6位。
- 5. 单击"完成",地址配置完成。
- 6. (可选)已上传的地址支持以下操作,可根据需求执行。
	- 预览:配置的地址支持在线查看。
	- 编辑:上传地址"描述"支持修改。
	- 删除:不需要的地址可以选择删除。

#### 步骤**5** 配置富文本。

- 1. 选择"富文本 ",单击 <sup>匡"</sup>,打开新增类别界面。
- 2. 输入类别名称,分配组织机构,单击"完成",配置富文本类别完成,返回富文 本配置界面。
- 3. 单击"创建",打开创建富文本页面。
- 4. 输入"名称"、"描述"以及富文本内容。
- 5. 单击"保存",完成富文本配置。
- 6. (可选)已创建的富文本内容支持以下操作,可根据需求执行。
	- 查看:配置的富文本支持查看。
	- 编辑:富文本内容支持修改。
	- 删除:不需要的富文本可以选择删除。

### 步骤**6** 配置卡片模板。

- 1. 选择"卡片模板",进入模板列表界面。
- 2. 选择"5G卡片"类型的卡片,单击"创建",进入模板配置界面。
- 3. 配置5G卡片模板信息。
	- 自定义"名称"、"标题"、"描述"。
	- 媒体类型: 包括图片、视频、语音。
	- 媒体资源: 单击 <sup>(十)</sup>,选择对应的媒体资源。媒体资源为<mark>[步骤](#page-106-0) 3</mark>中发布成功的 媒体资源。
	- 媒体高度: 包括较低高度、中等高度、较高高度。
	- (可选)组织机构:分配组织机构。
	- 配置卡片选项:
		- i. 单击"新增卡片选项",最多可新增3个卡片选项。
		- ii. 输入"卡片选项名称"、"卡片展示文字"。
		- iii. 选择选项类型,配置选项对应内容: 链接:在选项对应的内容中必须配置一个链接地址,供客户单击后跳转 到指定页面。
### 说明

http请求有安全风险,请谨慎使用。建议使用更安全的https。

拨号:在选项对应的内容中必须需要配置一个号码,供客户快速拨打配 置的号码。

回复:在选项对应的内容中必须配置一个短语,供客户单击即可回复配 置的短语。

- iv. 单击"上移"、"下移",可调整顺序。
- 4. 单击"保存",完成5G卡片模板配置。
- 5. 选择"5G轮播卡片"类型的卡片,单击"创建",进入模板配置界面。
- 6. 配置5G轮播卡片模板信息。
	- 自定义"名称"、"标题"、"描述"。
	- 卡片排列方向:包括垂直、水平、浮动。
	- 图片对齐方式:包括左对齐、右对齐。
	- 卡片宽度:包括中等宽度、较小宽度。
	- (可选)组织机构:分配组织机构。
	- 配置卡片选项: 单击"选择卡片", 选择最多5张已创建的5G卡片模板, 单 击"保存",完成选项配置。已选择的卡片支持通过单击"上移"、"下 移"调整轮播顺序。
- 7. 单击"保存",完成配置。
- 步骤**7** 创建WhatsApp模板。
	- 1. 选择"WhatsApp模板",进入模板列表界面。
	- 2. 单击"创建",进入WhatsApp模板创建页面。
	- 3. 配置模板信息。
		- 自定义"模板名称"、"模板描述"。
		- 模板渠道:选择渠道管理中配置的WhatsApp渠道,具体配置可参考**[2.5.8](#page-183-0)** 配 置**[WhatsApp](#page-183-0)**渠道。
		- 语言:选择模板的语言。
		- 模板内容:包括Header、Body、Footer、Buttons模块,根据需求自行配 置。
	- 4. 单击"保存",WhatsApp模板配置完成。
- 步骤**8** 配置WhatsApp模板消息。
	- 1. 选择"卡片模板",进入模板列表界面。
	- 2. 选择"WhatsApp模板消息"类型的卡片,单击"创建",进入模板消息配置界 面。
	- 3. 配置模板消息信息:
		- 自定义"Template消息名称"、"描述"。
		- WhatsApp Template名称:选择创建**WhatsApp**模板创建的模板。
		- 自动关联所属组织机构。
	- 4. 配置模板每天可用次数。 超过设置的值,发送模板消息时,发送失败。
	- 5. 单击"保存",完成配置。

步骤**9** 创建Web卡片。

- 1. 选择"卡片模板",进入模板列表界面。
- 2. 选择"Web卡片"类型的卡片,单击"创建",进入模板配置界面。
- 3. 创建卡片模板信息。
	- 自定义"名称"、"标题"、"描述"。
	- 媒体类型: 当前仅支持图片。
	- 媒体文件类型:当前仅支持jpg、png格式的图片
	- 对应的资源: 单击<sup>(十)</sup>,选择对应的媒体资源。媒体资源为<mark>[步骤](#page-106-0) 3</mark>中已添加的 图片媒体资源。
	- 链接:配置一个链接地址,供客户单击后跳转到指定页面。

说明

http请求有安全风险,请悉知。建议使用https。

4. 单击"保存",完成Web卡片模板配置。

#### 步骤**10** 创建网页协同地址。

- 1. 选择"网页协同地址",进入网页协同地址列表界面。
- 2. 单击"创建",进入网页协同地址创建页面。
- 3. 配置模板信息。
	- 自定义"名称"、"描述"。
	- 网页协同地址:座席通过在线交谈工作台选择发送这个地址,邀请用户进行 网页协同,请合理配置。

#### 说明

http请求有安全风险,请悉知。建议使用https。

- 4. 单击"完成",网页协同地址配置完成。
- <mark>步骤11</mark> (可选 )选择已配置的多媒体数据类别,单击 → ,可以编辑类别名称。单击 <sup>|Ⅱ</sup> ,可 删除不需要的类别。单击  $\overline{Q}$ , 可通过关键词查找具体类别。

### 注意

卡片模板不支持多媒体数据类别修改、删除和查询操作。

**----**结束

### 后续操作

对于图片类型,视频类型,音频类型、个性化表情数据,如果需要支持发送到5G消息 用户侧,需要点击对应多媒体数据的发布按钮,将多媒体数据发布到5G CSP平台中。 发布到5G CSP平台的文件需要注意文件大小在10M范围内,发布到5G CSP平台的多媒 体数据过期时间是两个月。

# **2.3.2.11** 配置身份验证流程

租户管理员为座席设置身份验证流程,供座席需要对客户身份进行验证时进行配置。

# 前提条件

- 身份验证配置权限已开启。
- IVR流程语音已配置。

# 场景描述

座席通话后,当座席需要对用户身份进行验证时,需要对接第三方系统。

# 操作步骤

步骤**1** 以租户管理员角色登录AICC,选择"配置中心 > 扩展与集成 > 身份验证"。

步骤**2** 单击"新建",进入新增身份验证流程界面。

### 图 **2-50** 新增身份验证流程

# 新增身份验证流程

 $\times$ 

保存

取消

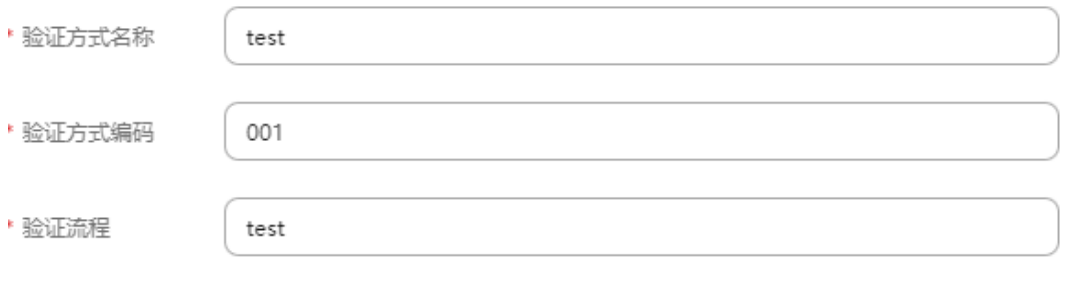

#### 表 **2-15** 新增身份验证流程界面元素说明

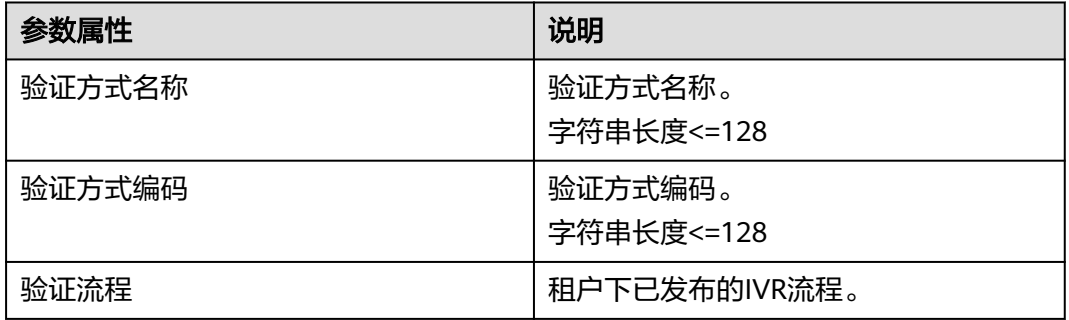

步骤**3** 单击"保存",完成配置。

**步骤4** 单击"●■",将身份验证流程启用。

**----**结束

# 后续操作

已配置的身份验证流程在未启用时支持:

- 单击"编辑",修改身份验证流程的验证流程。
- 单击"删除",删除该条身份验证流程。

# **2.3.3** 其他配置

租户管理员参考本节内容优化租间配置,可以提升座席方便度和客户感知度。

# **2.3.3.1** 配置故障提示语

租户管理员可自定义故障提示语,用于系统座席故障时给用户播放的提示音。

# 前提条件

配置自定义故障提示语,需要在"配置中心 > 资源管理 > 音视频资源管理"中上传 "使用场景"为"故障音"的语音文件,待系统管理员审核通过后使用。

# 场景描述

租户管理员开启故障提示语特性功能后,租间的转座席功能都会失效,提示已配置的 故障提示语内容。但是客户直接呼入座席功能不受该特性影响,可以正常呼入。

例如,某个IVR流程中配置了转移图元,并且为该图元配置转技能队列的座席。当客户 呼入后进入这个IVR流程后,选择转技能队列后,即播报故障提示语,并且转座席失效 是针对所有座席。

# 操作步骤

- 步骤**1** 以租户管理员角色登录AICC。选择"配置中心 > 系统管理 > 租户信息",进入租间基 本信息页签。
- **步骤2** 选择"特性"项中的"故障提示语",单击 ,开启租间故障提示音功能。

<span id="page-112-0"></span>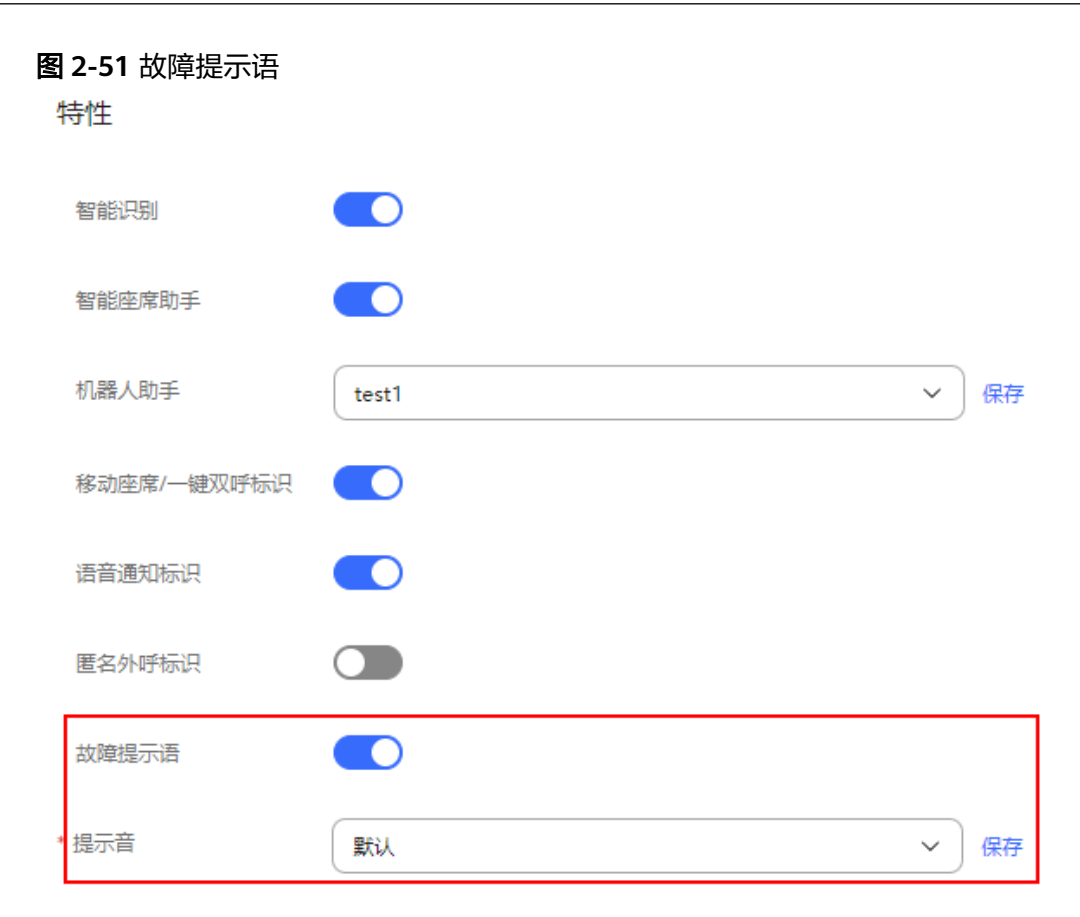

步骤**3** 选择已审核通过的提示音,单击"保存",完成配置。

说明

- 开关默认关闭。每次关闭开关时,都会提示"更新租间故障提示音成功!"。
- 系统自带一个默认提示音。

# **----**结束

# **2.3.3.2** 配置满意度调查

租户管理员可以设置满意度等级,用于租间进行满意度调查功能。

# 业务场景

- 场景一:Web渠道满意度调查。 客户在Web上连通座席客服,点击关闭聊天窗口时,弹出满意度调查界面,客户 选择满意度星级,填写评价,确认后完成满意度调查,关闭聊天窗口。
- 场景二:短信满意度调查。

在结束客户服务通话后,座席或客户挂断电话,系统自动给来电客户发送满意度 调查短信,客户短信回复满意度结果。

- 场景三: IVR语音满意度调查。 在结束客户服务通话后,座席挂断电话,来电客户转接到满意度调查,按键回复 满意度结果。
- 场景四:Instagram、微信、FACEBOOK、X (TWITTER)、WhatsApp、5G消息、 Telegram、LINE、短信渠道满意度调查。

座席主动结束会话后,系统自动发送满意度调查文本消息给客户。

# 操作步骤

步骤**1** 以租户管理员角色登录AICC,选择"配置中心 > 工作台配置 > 满意度调查"。

步骤**2** 配置满意度等级参数。

- 满意度等级:默认为5个级别,1:很不满意、2:不满意、3:一般、4:满意和 5:很满意。
	- 最后一行等级中,单击" <sup>⊕</sup> ",可以增加满意度等级。只有满意度等级未达 到最大数时才可见" <sup>+ + +</sup> 按钮。
	- 单击" ",可以删除满意度等级。
	- 单击"↑"、"↓",可以调整满意度等级的顺序。
	- 在"描述"中选择满意度等级描述。
- 满意度调查方式:多媒体满意度调查方式。

取值范围:

- 满意度评价
- 问卷
- 满意度调查模板内容配置: 配置满意度调查模板内容, 取值范围字符串长度  $\leq$ =500 $\circ$ 
	- "满意度调查方式"选择"满意度评价"时才有此参数。
- 问卷内容:选择多媒体满意度调查问卷内容。 取值范围:
	- 您的问题是否已得到解决?
		- 是
		- 否
	- 请您对我的服务进行评价
		- 很不满意
		- 不满意
		- 一般
		- 满意
		- 很满意
	- 您向朋友和同事推荐我们的可能性有多大?  $0 - 9$
	- "满意度调查方式"选择"问卷"时才有此参数。

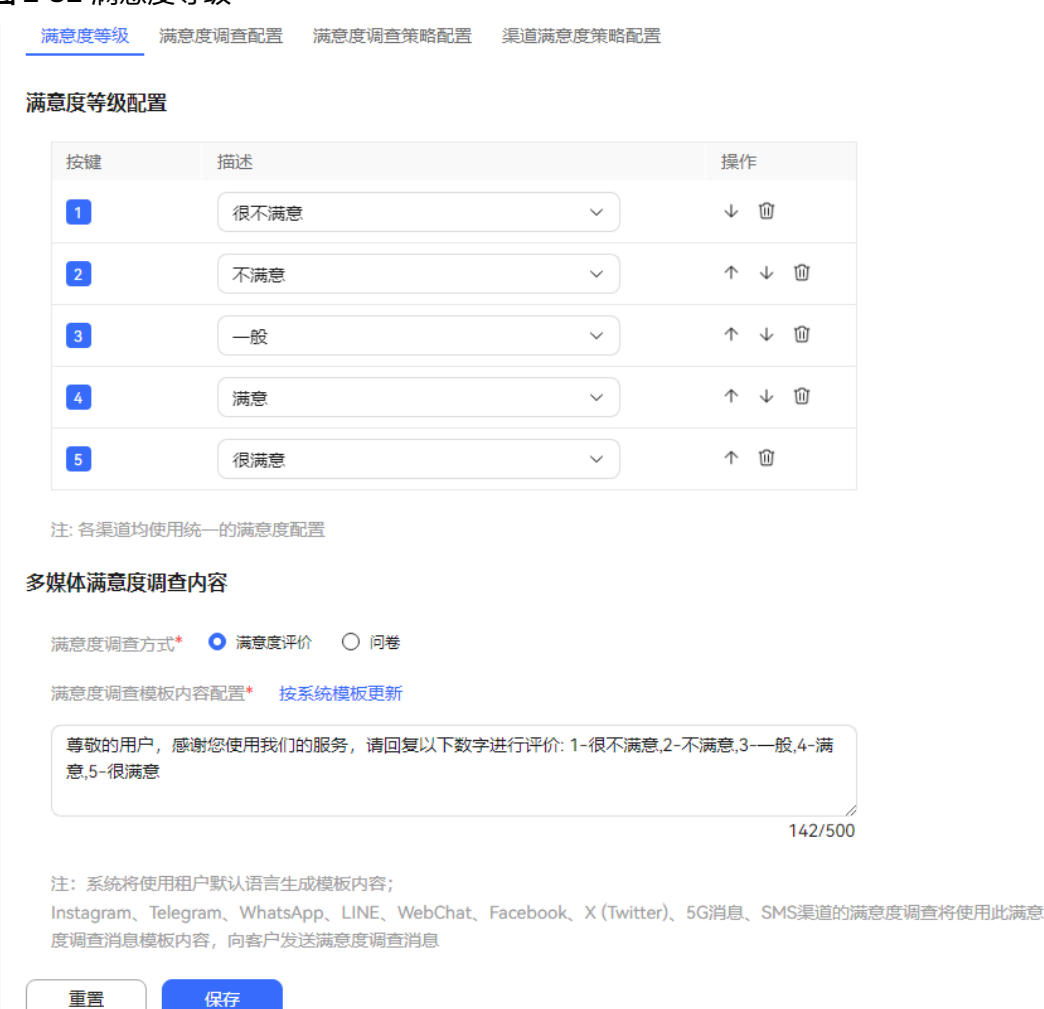

#### 说明

图 **2-52** 满意度等级

最少可设置3个满意度等级。

请配置的各渠道满意度调查使用的满意度等级一致:如语音满意度调查、短信满意度调查和网 页、INSTAGRAM、WECHAT、FACEBOOK、X(TWITTER)、WHATSAPP、5G消息、 TELEGRAM、LINE、SMS渠道满意度调查。

如果已存在满意度相关的语音流程,在更新满意度等级设置后:

- 智能IVR流程请在"配置中心 > 机器人管理 > 流程配置 > 流程管理 > 流程编排"中单击流程 的"取消发布"后,单击编辑,确认满意度等级已同步后,再保存并发布流程。
- 普通IVR流程请在"配置中心 > 机器人管理 > 流程配置 > 普通IVR"中单击流程的"取消发 布"后,单击编辑,确认满意度等级已同步后,再保存并发布流程。

系统将使用租户默认语言生成满意度调查模板内容。

Instagram、Telegram、WhatsApp、LINE、WebChat、Facebook、X (Twitter)、5G消息、 ……。<br>SMS渠道的满意度调查将使用此满意度调查消息模板内容,向客户发送满意度调查消息。

步骤**3** 单击"保存",完成配置。

步骤**4** 配置满意度调查配置参数。

满意度开关:单击 ,开启满意度调查。开启时,在座席挂机后可自动转满 意度调查。

● 满意度流程:选择已发布成功的IVR流程,并保证流程中包含满意度调查图元。

#### 说明

- 调查配置的普通IVR流程配置方法:
	- 1. 选择"配置中心 > 资源管理 > 音视频资源管理",上传满意度调查图元中使用的语 音文件或者视频文件,并审核通过。
	- 2. 确认已创建主流程和异常处理流程并发布成功。
	- 3. 选择"配置中心 > 机器人管理 > 流程配置", 新建子流程。 "是否被引用"选择"是"。
	- 4. 在流程编辑的画布中选择满意度调查图元,并配置相关内容,保存流程配置。
	- 5. 选择创建的流程,单击发布。发布成功后即可使用。

具体配置可参考[配置普通](#page-505-0)**IVR**。

- 调查配置的智能IVR流程配置方法:
	- 1. 选择"配置中心 > 资源管理 > 音视频资源管理",上传满意度调查图元中使用的语 音文件或者视频文件,并审核通过。
	- 2. 选择"配置中心 > 机器人管理 > 流程配置 > 流程管理 > 流程编排", 新建IVR流 程。
	- 3. 在流程编辑的画布中选择满意度调查图元,并配置相关内容,保存流程配置。
	- 4. 选择创建的流程,单击发布。发布成功后即可使用。
	- 5. 选择"配置中心 > 机器人管理 > 流程配置 > 智能机器人", 新建机器人。 "流程名称"选择步骤**4.ii**中创建的流程。

具体配置可参考[配置智能](#page-239-0)**IVR**。

- 满意度发送渠道:
	- 华为云短信
	- 短信网关
- 短信模板: 选择在"通知模板"页面配置的"通知类型"为"外部通知"的短信 模板。详情请参见**2.11.5** [管理员配置通知模板](#page-802-0)。
- 有效回复时间(分钟): 回复满意度调查的有效时间, 取值范围1-1440, 单位: 分 钟。

### 图 **2-53** 满意度调查配置界面

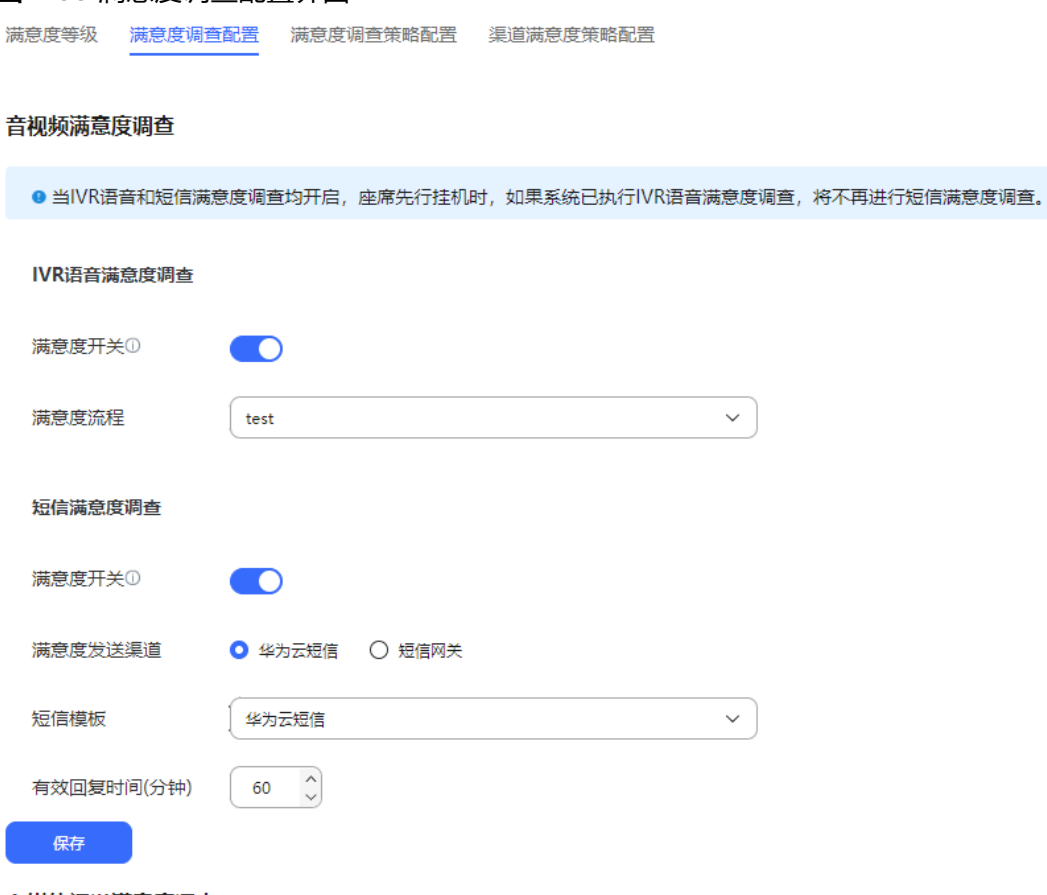

#### 多媒体渠道满意度调查

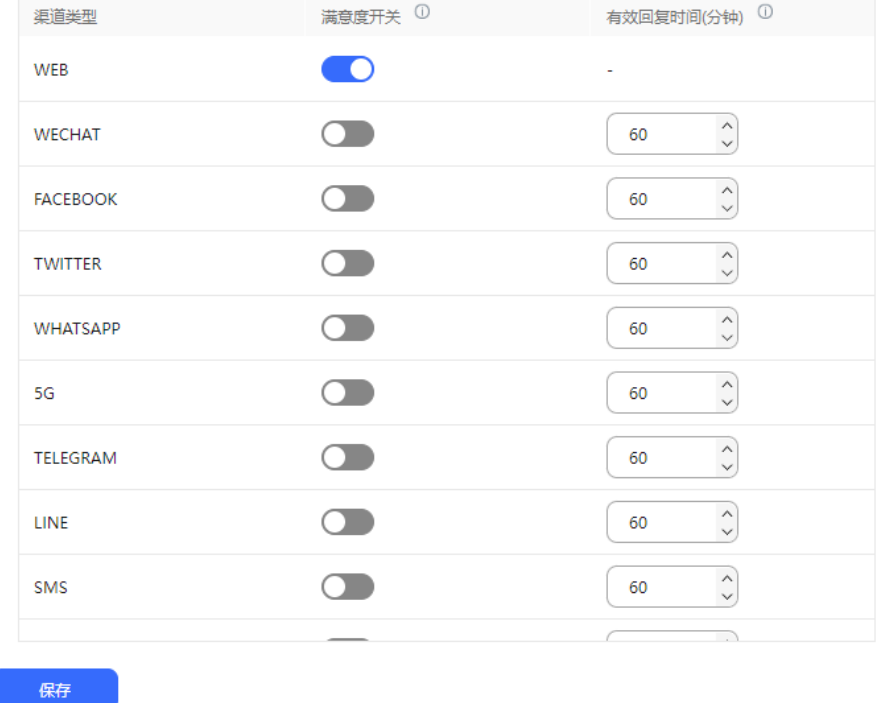

# 步骤**5** 单击"保存",完成配置。

- 步骤**6** 配置满意度调查策略组配置参数。
	- 策略组名称:设置满意度调查策略组的名称,字符串长度<=20。
	- 成员策略选择和已选成员策略: 在"成员策略选择"下单击□勾选成员策略。
	- 受理时间

CEC<br>用户指南

- 开始时间:选择每天需要转满意度调查的时间段的开始时间。
- 结束时间:选择每天需要转满意度调查的时间段的结束时间。
- 受理日期
	- 开始日期:选择需要转满意度调查的时间段的开始日期。
	- 结束日期: 选择需要转满意度调查的时间段的结束日期。
- 通话时长
	- 通话时长区间下限值(秒):输入需要转满意度调查的最短通话时长,取值 范围1-12位数字。
	- 通话时长区间上限值(秒):输入需要转满意度调查的最大通话时长,取值 范围1-12位数字。
- 技能队列策略: 选择需要转满意度调查的技能队列。
- 呼叫类型: 选择需要转满意度调查的呼叫类型。

● 渠道类型:满意度调查策略应用的渠道类型。

- 呼入
- 
- 
- 
- 
- 
- 
- 
- 
- 
- 
- 
- 
- 
- 
- 
- 
- 
- 
- 
- 
- 
- 
- 
- 
- 
- 
- 
- 
- 
- 
- 
- 
- 
- 
- 步骤7 单击"保存", 完成配置。
- 呼出
- 
- 
- 
- 
- 
- 
- 
- 
- 
- 
- 
- 
- 
- 
- 
- 
- 
- 
- 

步骤**8** 配置渠道满意度策略配参数。

- 
- -

– 音视频渠道

– 多媒体渠道-WEB

– 多媒体渠道-WECHAT – 多媒体渠道-FACEBOOK – 多媒体渠道-X(TWITTER) – 多媒体渠道-WHATSAPP

– 多媒体渠道-5G消息 – 多媒体渠道-TELEGRAM

– 多媒体渠道-LINE – 多媒体渠道-SMS

请参见**2.5** [配置多媒体渠道](#page-157-0)。

- IVR语音
- "渠道类型"选择"音视频渠道"时"调查类型"取值为:

"渠道类型"选择"音视频渠道"以外的多媒体渠道才可见此参数。

渠道: 选择"配置中心 > 接入配置 > 渠道配置"页面下配置的多媒体渠道。详情

优先级: 渠道满意度策略的优先级。取值范围1-100, 数字越小, 优先级越高, 优

先匹配策略,执行满意度调查。 调查类型:渠道满意度调查的类型。

– 多媒体渠道-INSTAGRAM

- 短信
- 不调查
- "渠道类型"选择"多媒体渠道-Web"时"调查类型"取值为:
	- Web调查
	- 不调查
- "渠道类型"选择其它多媒体渠道时"调查类型"取值为:
	- 文本消息
	- 不调查
- 调查策略:选择在"满意度调查策略组配置"界面配置的策略组。
- 步骤**9** 单击"保存",完成配置。

# **2.3.3.3** 配置自定义提示音(座席回铃音)

自定义提示音即座席回铃音,由租间管理员统一配置,租间下所有座席的回铃音相 同。

# 前提条件

请在"配置中心 > 资源管理 > 音视频资源管理"中存在"使用场景"为"提示音"的 语音文件。

### 背景信息

座席回铃音用于当用户呼叫被分配到空闲座席后,在座席还没有摘机应答的情况下, 给主叫用户播放的回铃音。

# 操作步骤

- 步骤**1** 以租户管理员角色登录AICC,选择"配置中心 > 工作台配置 > 提示音"。
- 步骤**2** 配置座席回铃音。
	- "座席回铃音": 选择"自定义"。
	- "指定提示音": 选择已上传的语音文件,单击"确认",选择语音文件。

### 图 **2-54** 座席回铃音配置

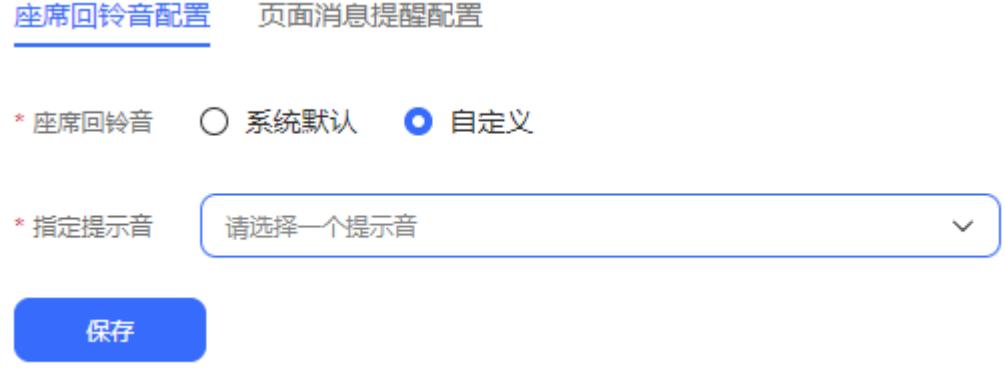

步骤**3** 单击"保存",完成配置。

**----**结束

# **2.3.3.4** 配置页面消息提醒

自定义页面消息提醒,由租间管理员统一配置,租间下所有座席的页面消息提醒相 同。

# 前提条件

无。

# 背景信息

此配置仅适用于当页面被隐藏时,如浏览器最小化,或页面在后台标签页。

# 操作步骤

- 步骤**1** 以租户管理员角色登录客户服务云,选择"配置中心 > 工作台配置 > 提示音"。
- 步骤**2** 单击"页面消息提醒配置",进入配置页面。
- 步骤**3** 设置音视频来话提醒、多媒体来话提醒、多媒体新消息提醒中的铃声和弹框提醒。 系统铃声包括如下5种,支持在线试听,请根据实际需要选择。
	- msg
	- news
	- genie
	- tip
	- tinkle

步骤**4** 单击"保存",完成配置。

**----**结束

# 后续操作

配置弹框提醒后,座席签入时,浏览器弹出是否允许显示通知的询问界面,需座席端 允许,功能才会实现。

### 图 **2-55** 是否允许显示通知界面

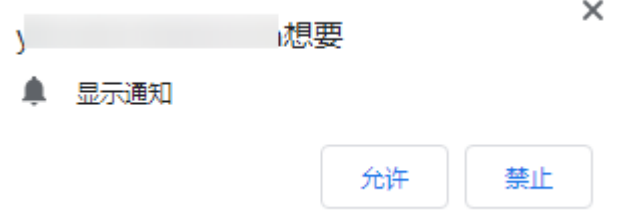

# **2.3.3.5** 配置语音静默座席

语音静默座席用于为智能语音机器人提供辅助,在机器人训练不完备的情况下,真人 座席辅助机器人进行答复。

# 前提条件

- 智能IVR侧配置并已发布监控或插入状态的IVR流程。
- 同时配置以下不同类型的被叫路由,具体可参考**2.3.1.2** [配置被叫](#page-77-0)。
	- 使用上述智能IVR流程创建"设备类型"为"IVR", "类型"为"音视频" 的被叫配置。
	- 创建"设备类型"为"技能队列", "类型"为"多媒体"的被叫配置。
- 存在"类型"为"语音"的技能队列,详情请参见**2.3.1.1** [维护租间技能队列。](#page-68-0)

# 操作步骤

步骤**1** 以租户管理员角色登录AICC,选择"配置中心 > 接入配置 > 语音静默座席配置"。

步骤2 单击"新建",进入新增语音静默座席配置页面。配置语音静默座席参数。

# 图 **2-56** 新建语音静默座席

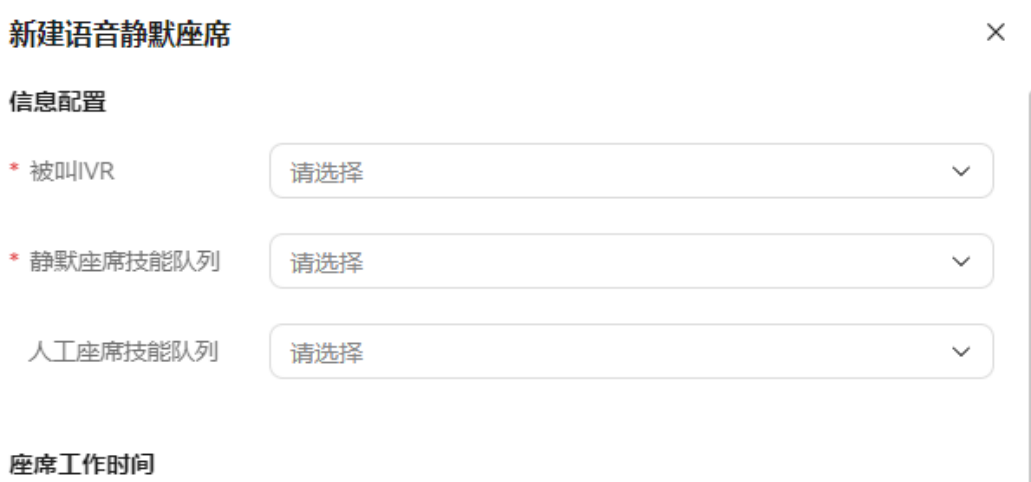

### 工作日

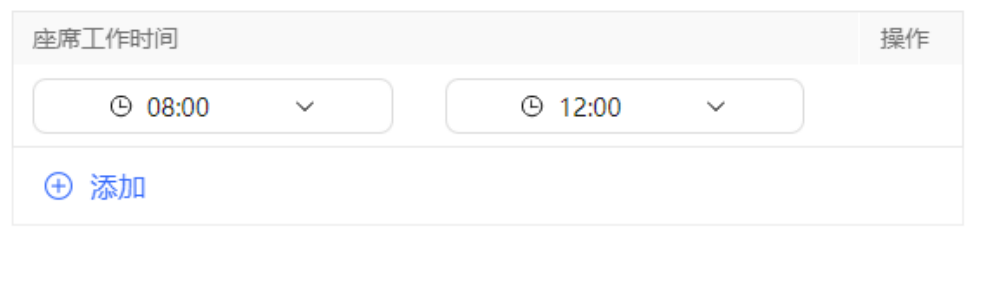

# 非工作日

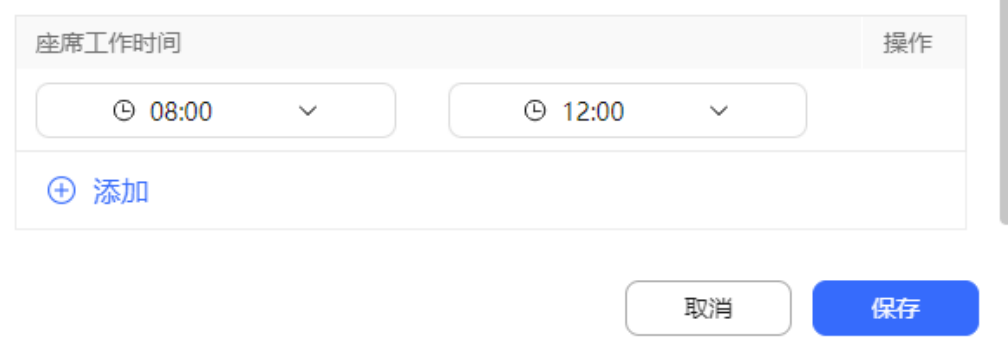

### 表 **2-16** 语音静默座席参数说明

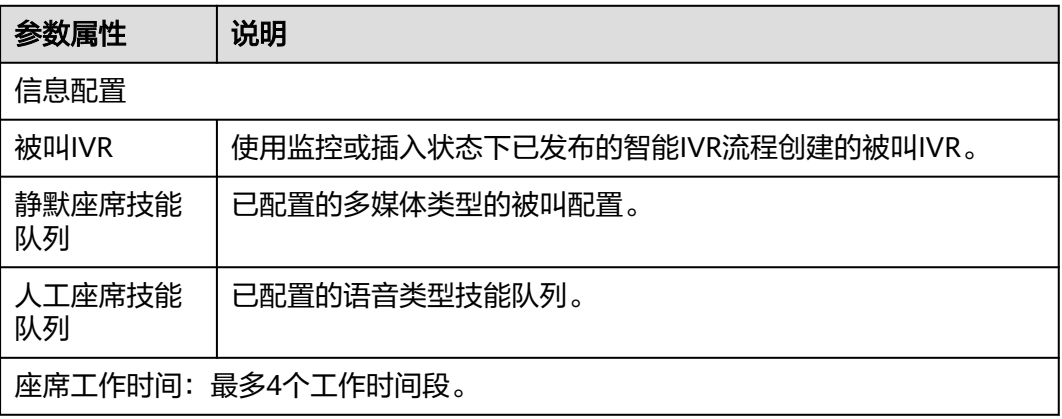

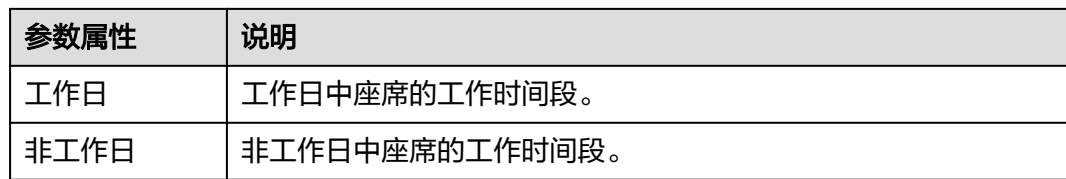

步骤**3** 单击"保存",完成配置。

**----**结束

# **2.3.3.6** 管理留言

租户管理员可以对当前租间下的留言进行条件分页查询、分配、处理、播放、下载操 作。

# 操作步骤

步骤1 以租户管理员角色登录AICC,选择"留言管理",进入管理页面。

步骤**2** 留言记录支持手动查询,可根据条件查询留言。

图 **2-57** 留言列表界面

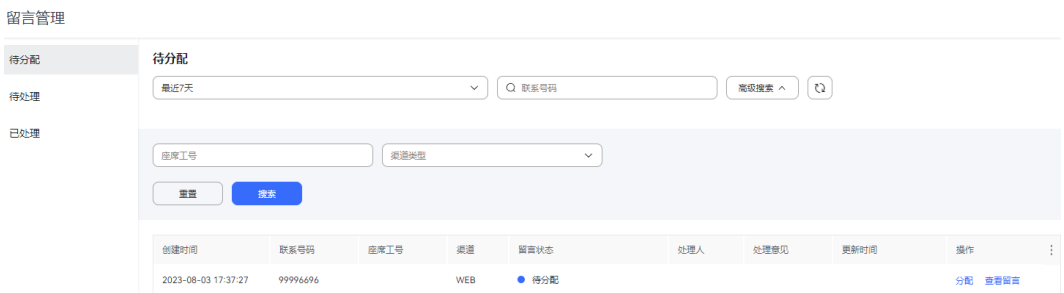

#### 表 **2-17** 留言查询参数说明

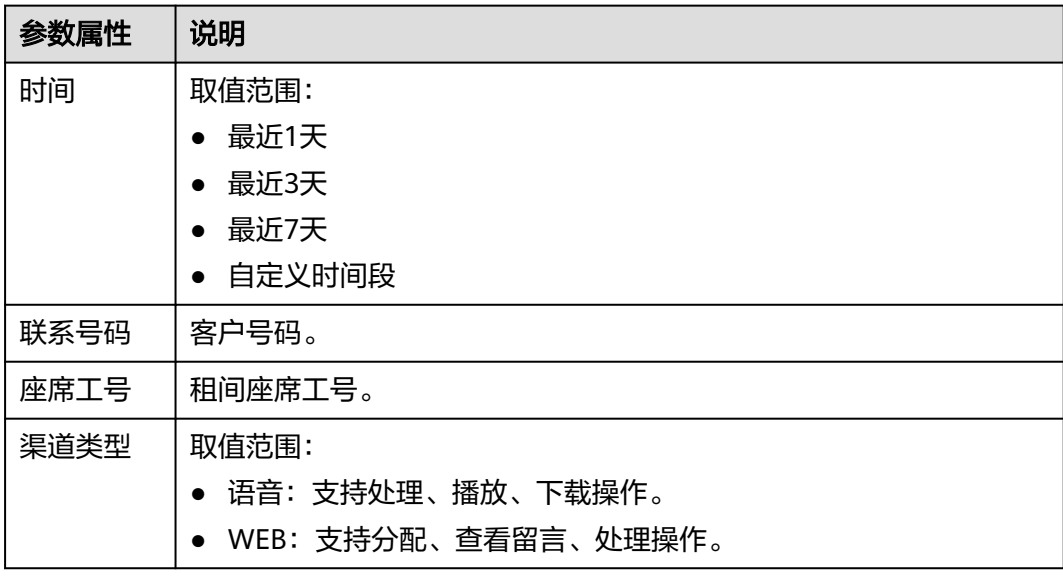

#### 步骤**3** 选择"待分配",分配座席处理。

- 1. 单击"分配",进入分配留言弹窗。
- 2. 查询租间下所有已绑定帐号的座席或根据条件查询座席,单击  $\overline{\bigcirc}$ , 选择一个座 席。
- 3. 单击"提交",留言分配给选定座席。
- 4. 选择"待处理",座席工号、处理人更新为选中座席的工号、业务帐号,更新时 间为当前时间,留言状态由待分配变为未处理。

步骤**4** 播放留言内容。支持以下操作:

- 播放/暂停留言。
- 00:04/00:04 --------- : 前进/后退放音。
- ■》: 调整播放声音大小。
- 1.0X: 选择留言播放速度, 支持0.5X、0.75X、1.0X、1.25X、1.5X、2.0X。

步骤**5** 下载留言。

说明

此处下载的留言,包含个人数据,导出后务必谨慎处理,防止个人数据外泄滥用。 播放和下载功能只适用于当前盘符。例如:当前盘符是Y盘,从Y盘切换到Z盘,将导致播放和下 载失败。如果需要正常播放和下载历史文件,请从Z盘重新切换到Y盘。

- 1. 选择需要下载的留言记录,单击"下载"。
- 2. 输入自定义的"压缩密码"。 压缩密码需包含字母、数字和特殊字符 \_ @ % 压缩密码取值为字符串长度小于等于12位。
- 3. 单击"确认"。

步骤**6** 座席处理接收到的留言。

- 1. 选择"待处理"。
- 2. 单击一条留言记录的"处理",进入处理留言弹窗,同时留言状态由未处理变为 处理中。
- 3. 座席状态确认为空闲状态,单击 •,对联系号码发起呼叫,处理留言内容。
- 4. 返回"处理意见"框输入处理意见,单击"提交",完成留言处理。提交成功后 该留言记录的"留言状态"由"处理中"变为"已处理"。

#### **----**结束

# **2.3.3.7** 查看接触记录

租户管理员可以对当前租间下的接触记录进行条件查询、导出等操作,进而了解座席 的工作情况。

### 前提条件

非开租后默认展示的接触信息字段请参见**2.3.2.3** [配置接触记录数据项配](#page-84-0)置。

# 操作步骤

- 步骤1 以租户管理员角色登录客户服务云,选择"客户接触历史 > 接触记录",进入管理页 面。
- 步骤**2** 依据需要输入筛选条件,可根据条件查询接触记录。

### 图 **2-58** 接触记录界面

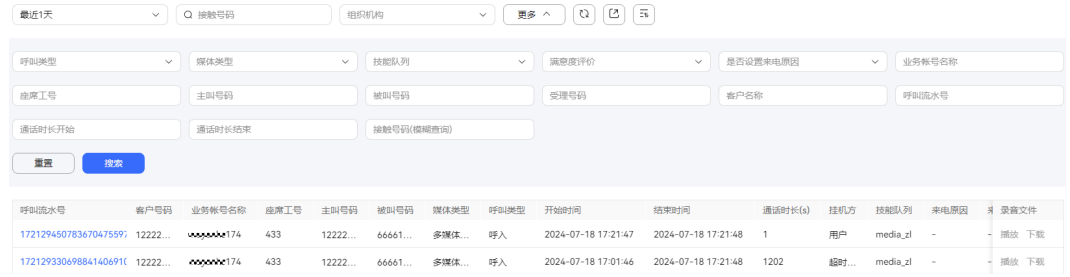

### 表 **2-18** 接触记录界面参数说明

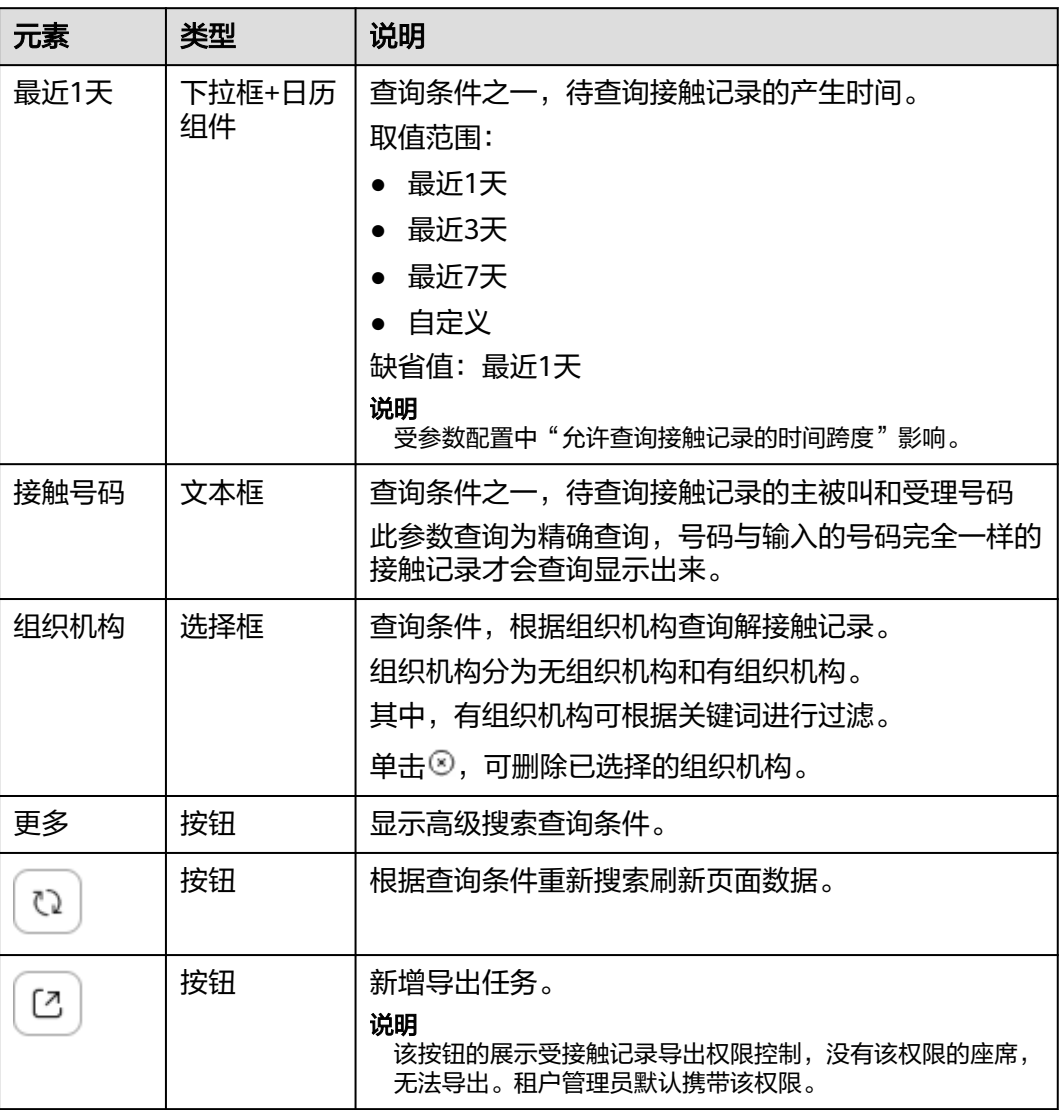

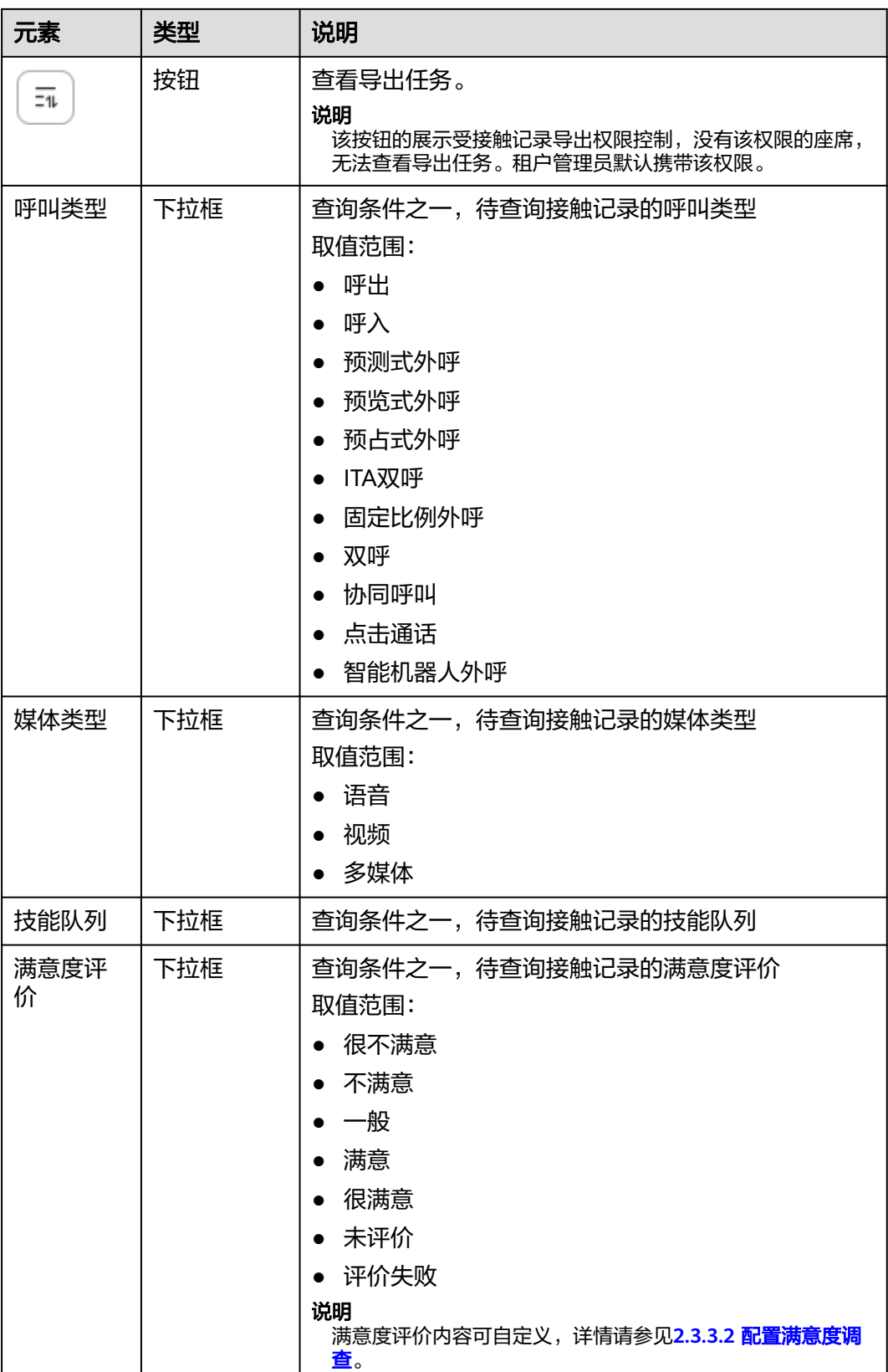

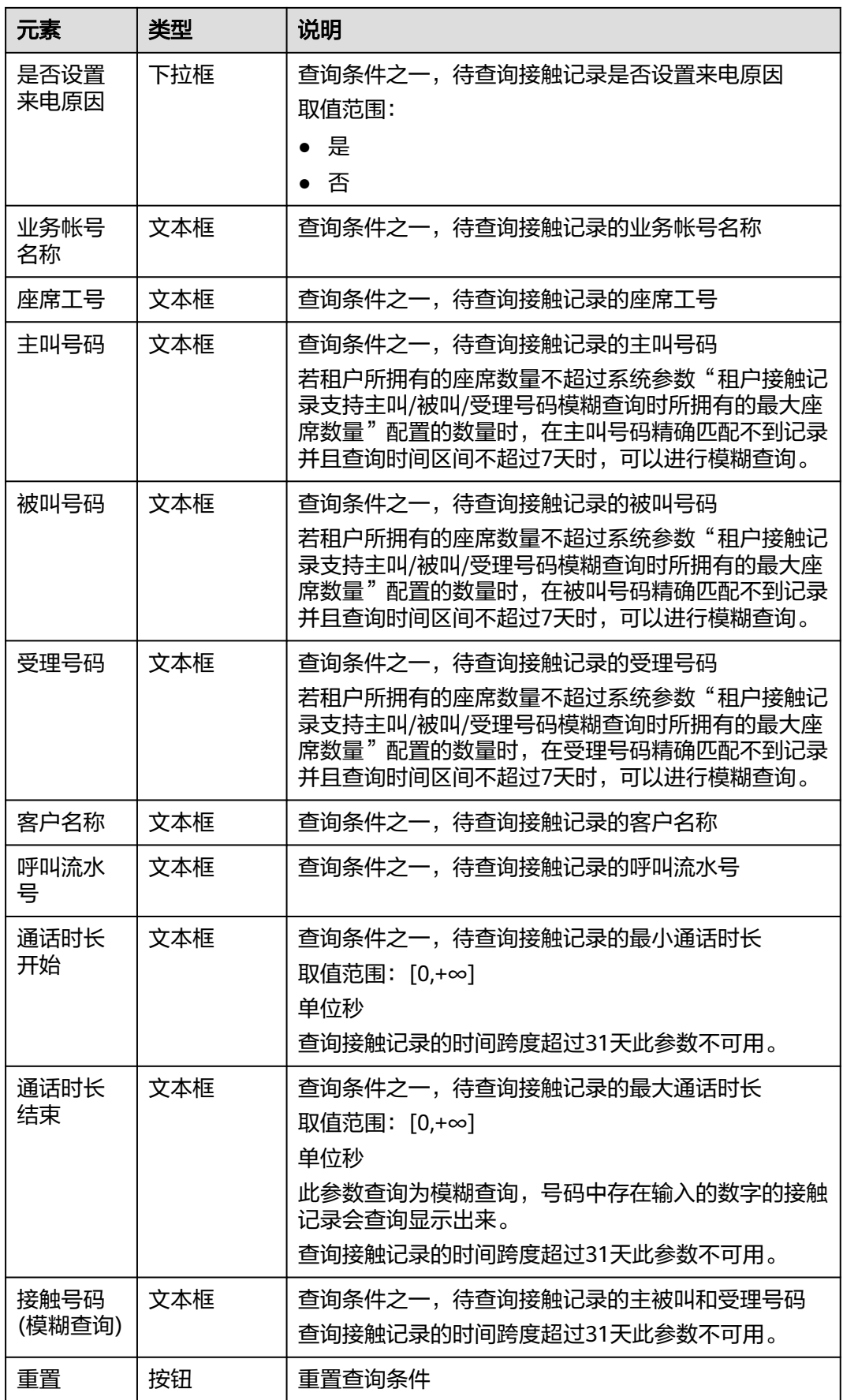

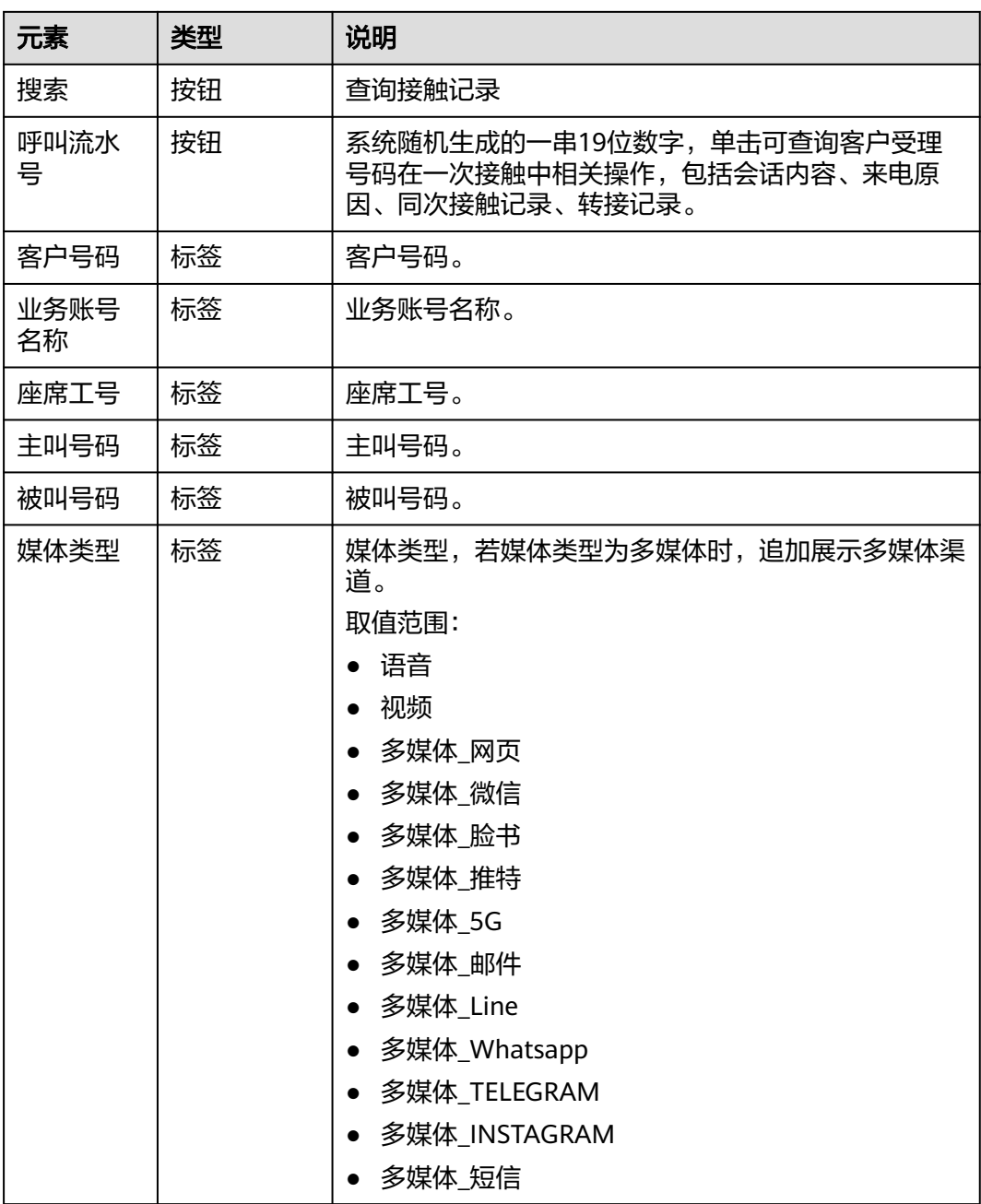

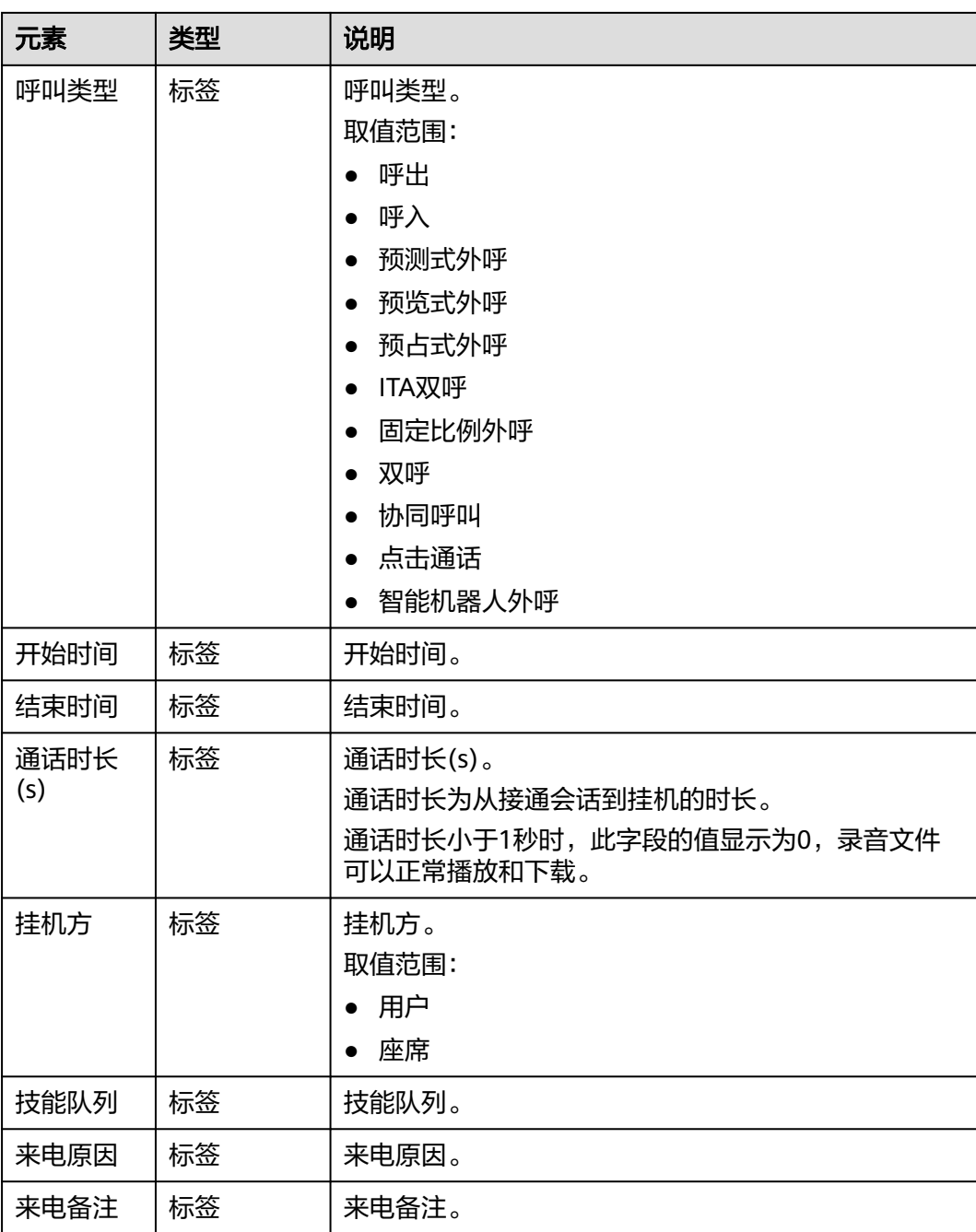

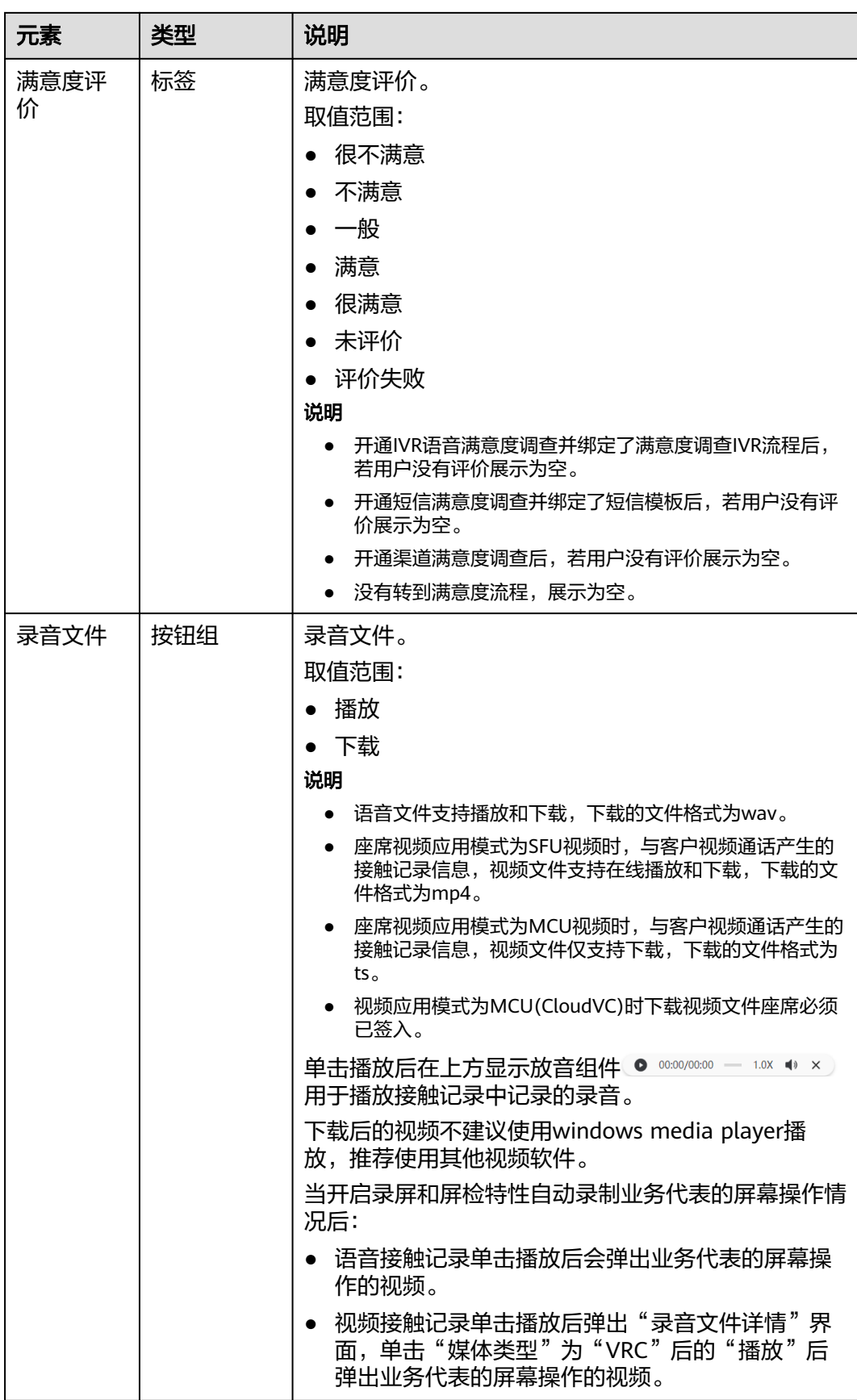

步骤**3** 支持将接触记录数据(不包含语音、视频文件)批量导出到本地。

1. 单击"  $\overline{\bigcup}$  ", 选择数据范围和导出字段, 输入压缩密码。

说明

- 压缩密码复杂度请参见界面提示,此处的压缩密码用于后续打开下载的压缩文件。
- 此处导出的数据中,包含个人数据,导出后务必谨慎处理,防止个人数据外泄滥用。
- 租户级参数"导出数据是否设置压缩文件密码"设置为"否"时"压缩密码"参数不可 见。
- 2. 单击"  $\left\lfloor \frac{\overline{-1}}{2} \right\rfloor$ ",展示最近7天的导出任务。打开文件需要输入新增导出任务时设 置的压缩密码。

步骤**4** 支持接触记录中的录音文件播放与下载。

- 1. 在录音文件列,单击播放,即可播放录音文件。
	- 语音接触记录单击播放后会弹出业务代表的屏幕操作的视频。
	- 视频接触记录单击播放后弹出"录音文件详情"界面,单击"媒体类型"为 "VRC"后的"播放"后弹出业务代表的屏幕操作的视频,单击"媒体类 型"为"视频"后的"播放"后弹出视频通话视频。
- 2. 在录音文件列,单击"下载",输入压缩包密码,即可下载录音文件。

说明

此处下载的录音文件,包含个人数据,导出后务必谨慎处理,防止个人数据外泄滥用。 下载后的视频不建议使用windows media player播放,推荐使用其他视频软件。

#### **----**结束

### **2.3.3.8** 查看双呼记录

租户管理员可以对当前租间下的双呼记录进行条件分页查询、导出,对录音文件进行 播放、下载操作。当前版本界面的双呼记录仅针对ITA双呼。

# 前提条件

租间已开启一键双呼特性。

# 操作步骤

- 步骤**1** 以租户管理员角色登录客户服务云,选择"客户接触历史 > 双呼记录",进入管理页 面。
- 步骤**2** 依据需要输入筛选条件,可根据条件查询双呼记录。

● 呼叫成功数: --

# 图 **2-59** 双呼记录界面

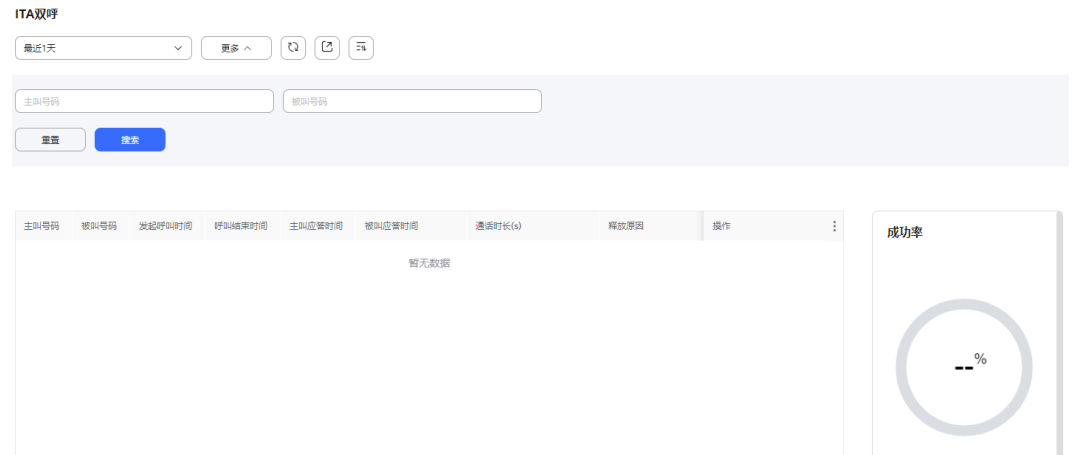

 $\begin{array}{|c|c|c|c|c|c|}\hline & {\rm 20\%/\sqrt{3}} & \sim & \pm 0\,\frac{\sqrt{3}}{3} & \mbox{$\ltimes$} & 1 & \mbox{$\gt$} & \mbox{finite} & \hline & 1 & \mbox{$\boxtimes$} \\ \hline \end{array}$ 

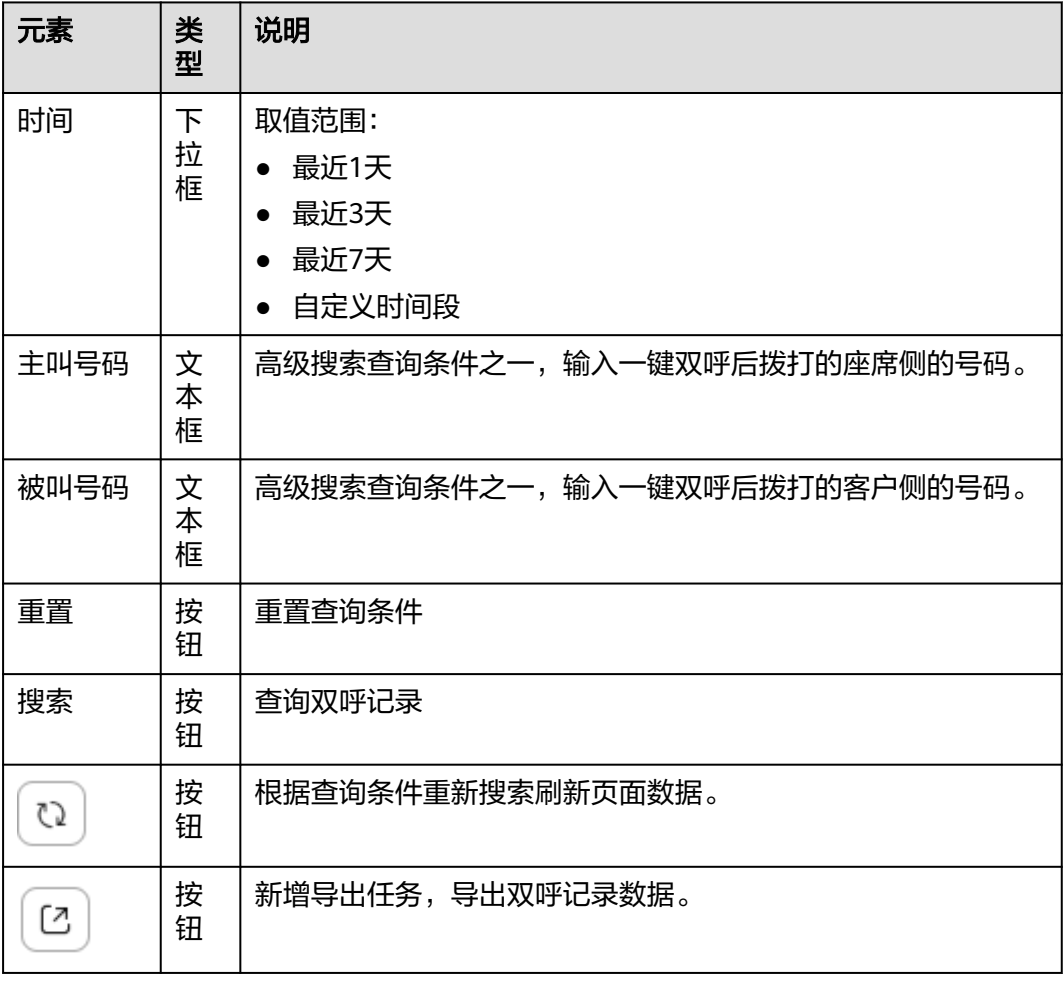

### 表 **2-19** 双呼记录界面元素说明

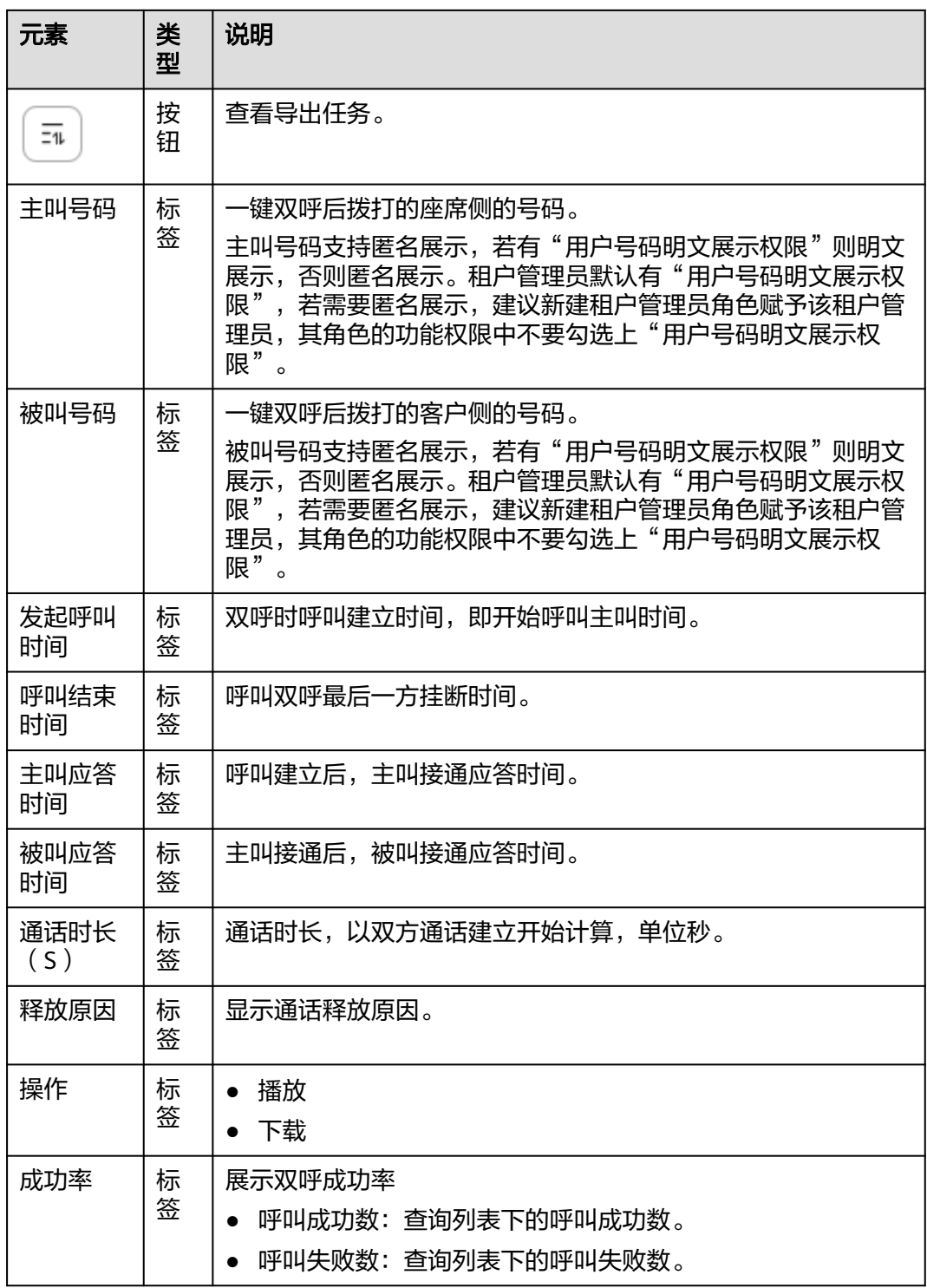

步骤**3** 支持将双呼记录数据(不包含语音、视频文件)批量导出到本地。

1. 单击" $\begin{bmatrix} 2 \end{bmatrix}$ ",输入压缩密码。

#### 说明

- 压缩密码复杂度请参见界面提示,此处的压缩密码用于后续打开下载的压缩文件。
- 此处导出的数据中,包含个人数据,导出后务必谨慎处理,防止个人数据外泄滥用。
- $\overline{-11}$ 2. 单击" <sup>\_\_\_\_\_</sup> ",展示最近7天的导出任务。打开文件需要输入新增导出任务时设 置的压缩密码。

步骤**4** 播放双呼录音内容。支持以下操作:

- <sup>■</sup>:播放/暂停录音。
- 00:04/00:04 –––––– : 前进/后退放音。
- ■<sup>》</sup>: 调整播放声音大小。
- :选择录音播放速度,支持0.5X、0.75X、1.0X、1.25X、1.5X、2.0X。

#### 步骤**5** 下载双呼录音。

1. 选择需要下载的双呼录音,单击"下载"。

#### 说明

- 此处下载的双呼录音,包含个人数据,导出后务必谨慎处理,防止个人数据外泄滥用。
- 2. 在请确认弹窗中单击"是"。

### **----**结束

### **2.3.3.9** 配置在线交谈服务时间

租户管理员可以为多媒体在线交谈业务预先设置工作日与非工作日的日期,使座席更 方便地管理工作时间。

### 操作步骤

步骤**1** 以租户管理员角色登录AICC,选择"配置中心 > 工作台配置 > 在线交谈服务时间", 进入配置页面。

### 图 **2-60** 工作台配置

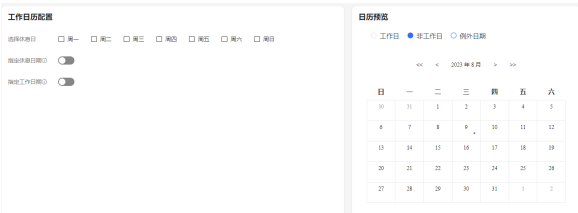

### 步骤**2** 配置工作日历。

- 选择休息日: 支持多选, 选择每周的某几天为非工作日, 例: 每周六、日为非工 作日。所选日期同步至所有月份。
- 指定休息日期:指定某几天为非工作日,例:指定2019年10月1日-2019年10月7 日(国庆节)为非工作日。
	- a. 单击 ,进入新增指定休息日期界面。

### 说明

关闭将清空该表格中的所有数据,请谨慎操作。

b. 单击"添加",参考图**2-61**,配置指定休息日期参数。

#### 图 **2-61** 配置指定休息日期

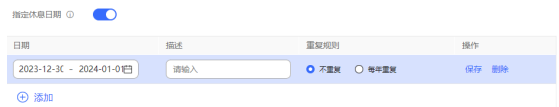

- c. 单击"保存",保存配置。
- 指定工作日期: 选择某几天为工作日, 最长可选一年内日期, 例: 2019年7月13 日(周六、临时加班)为工作日。
	- a. 单击 ,进入新增指定工作日期界面。

说明

关闭将清空该表格中的所有数据,请谨慎操作。

b. 单击"添加",参考图**2-62**,配置指定工作日期参数。

图 **2-62** 配置指定工作日期

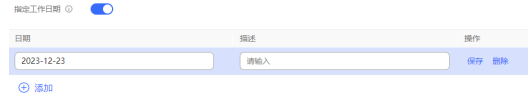

c. 单击"保存",保存配置。

步骤**3** 配置的工作日与非工作日实时展现在日历预览中,可直接查看配置结果。

图 **2-63** 日历预览

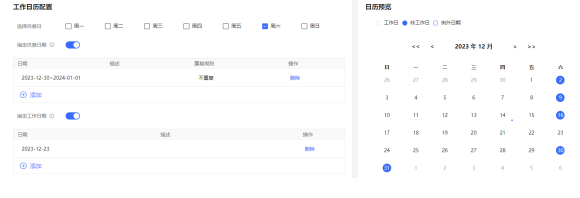

**----**结束

# **2.3.3.10** 管理会话

租户管理员可以在线查看座席已建立的会话信息,并允许人工终止指定会话。

# 注意

如果选择终止会话的座席正在通话中,终止会话不会影响本次通话,如果该座席再进 行其他操作或者刷新页面,系统会强制登出,请谨慎执行终止会话操作。

# 操作步骤

步骤1 以租户管理员角色登录AICC,选择"配置中心 > 员工中心 > 会话管理",进入管理界 面。

### 图 **2-64** 会话管理

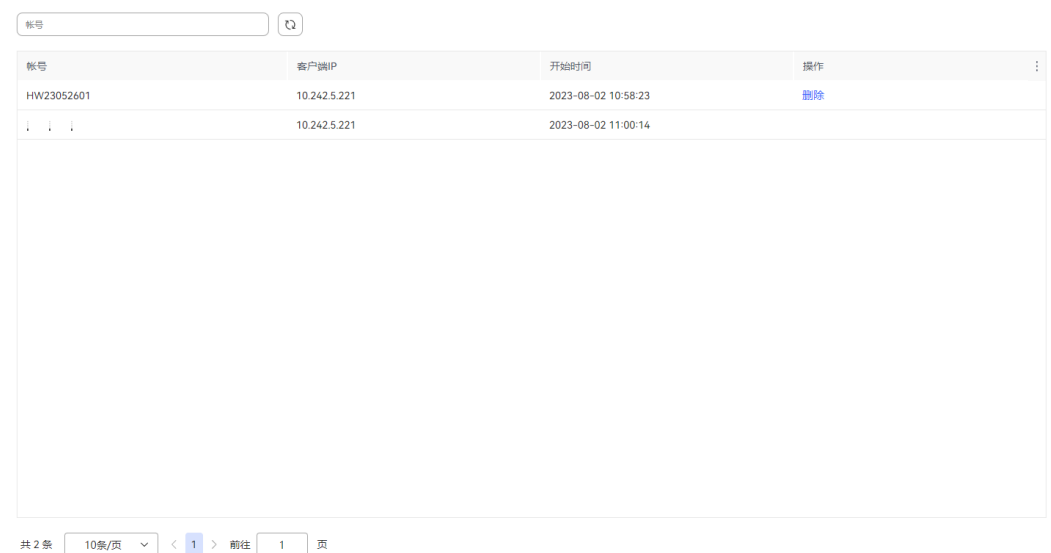

- 帐号:已登录员工的业务帐号。
- 客户端IP:座席登录IP地址。
- 开始时间:座席登录AICC的时间。

步骤**2** 配置数据筛选条件。

- 输入员工账号,支持根据账号查询会话信息。
- CJ ● 单击 ,支持根据输入条件刷新数据或者实时刷新数据。

步骤**3** 单击 ,支持表头设置。

图 **2-65** 会话管理列配置

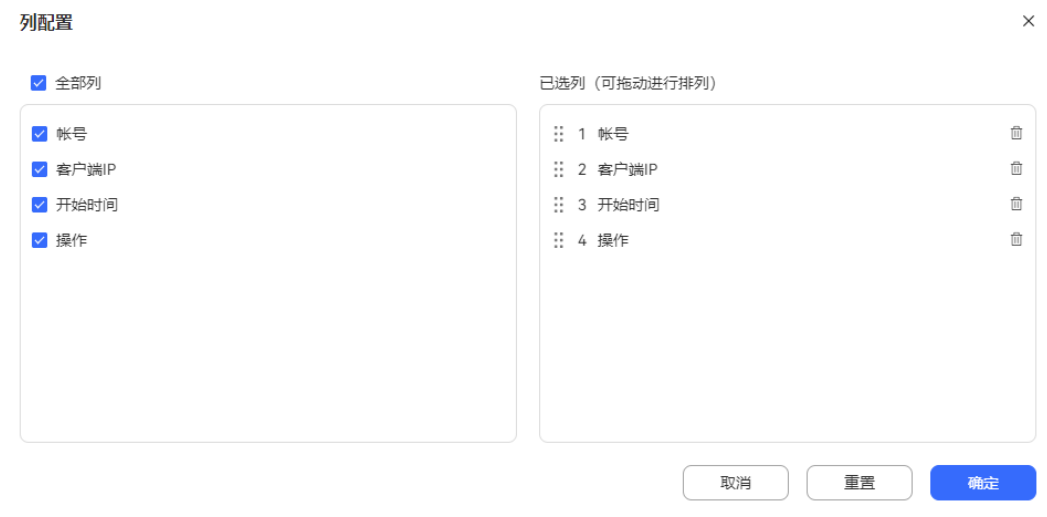

- 单击 <sup>面</sup> 或者单击 <mark>×</mark> ,支持取消选择已配置的列 。
- 已选择的列支持拖动改变列顺序。
- 单击"重置",列配置重置到打开列配置页面的状态。。

配置完成以后,单击"确定",保存列配置后,根据新的列配置进行数据展示。

步骤**4** 选择一条会话信息,单击"删除",可以终止指定会话信息。

说明

终止指定会话后,该客户端不能继续执行操作,退回到登录页面。

**----**结束

# **2.3.3.11** 查看技能重设记录

座席或租户管理员可以查询重设技能队列的详细情况。

# 前提条件

- 座席需要具有技能重设记录的菜单权限。
- 已执行<mark>后续操作</mark>操作重设座席技能队列。

# 操作步骤

- 步骤1 以租户管理员角色登录客户服务云,选择"接续操作日志 > 技能重设记录",进入管 理页面。
- 步骤**2** 依据需要输入筛选条件,可根据条件查询技能重设记录。

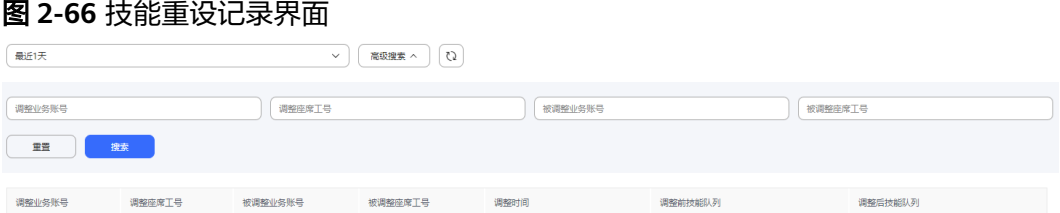

# 表 **2-20** 技能重设记录界面元素说明

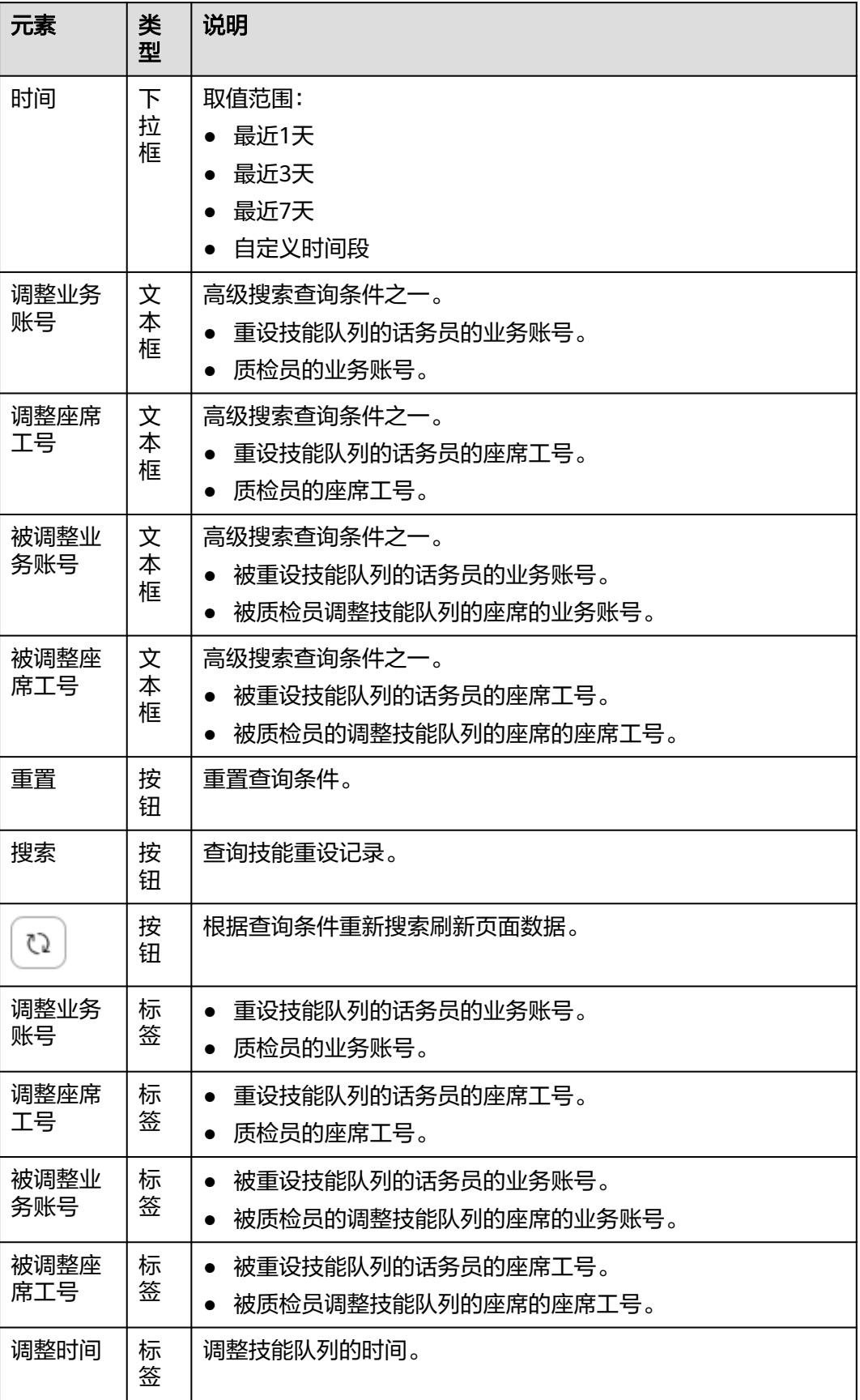

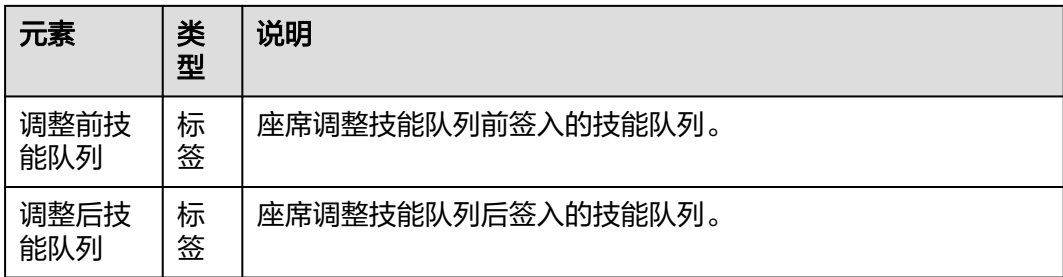

# **2.3.3.12** 查看身份验证记录

座席或租户管理员可以查询身份验证的详细情况。

# 前提条件

座席需要具有身份验证记录的菜单权限。

# 操作步骤

- 步骤**1** 以座席或租户管理员角色登录客户服务云,选择"接续操作日志 > 身份验证记录", 进入管理页面。
- 步骤**2** 依据需要输入筛选条件,可根据条件查询身份验证记录。

#### 图 **2-67** 身份验证记录界面

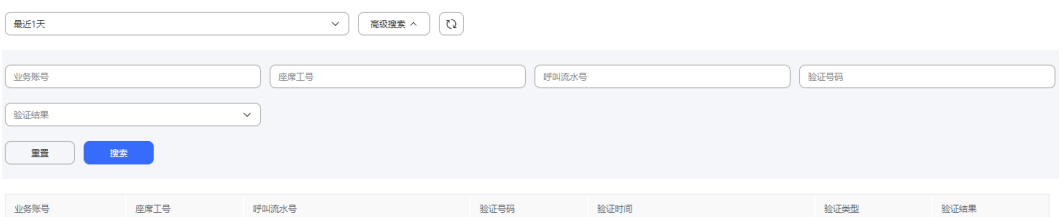

### 表 **2-21** 身份验证记录界面元素说明

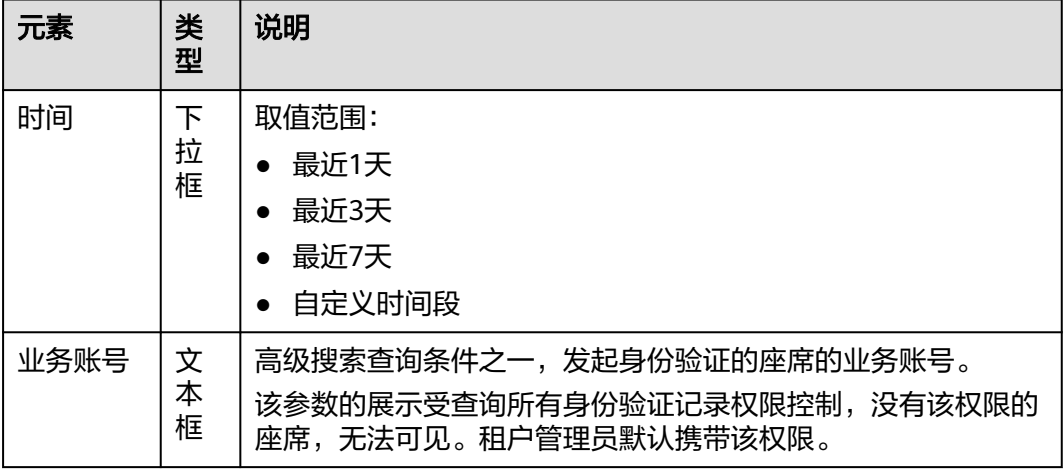

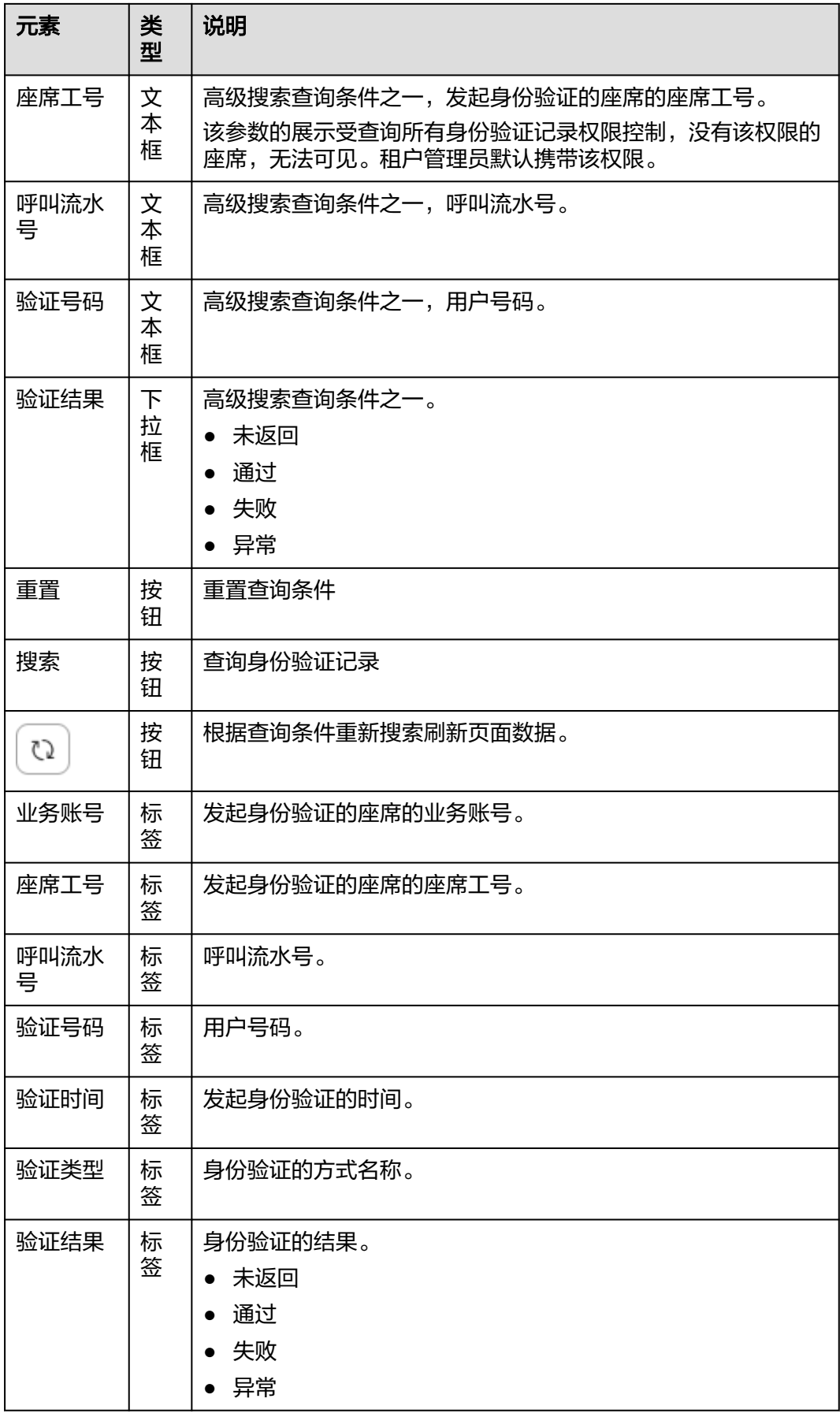

# **2.3.3.13** 管理文档

租户管理员可以对当前租间下的文档进行条件分页查询,对文档文件进行失效、预览 和下载操作。

# 前提条件

租间已开启合同数字签名特性。

# 操作步骤

- 步骤1 以租户管理员角色登录客户服务云,选择"客户接触历史 > 文档管理",进入管理页 面。
- 步骤**2** 依据需要输入筛选条件,可根据条件查询文档信息。

图 **2-68** 文档管理界面

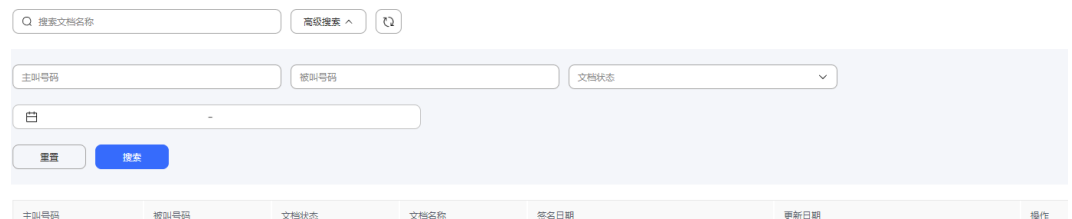

### 表 **2-22** 文档管理界面关键元素说明

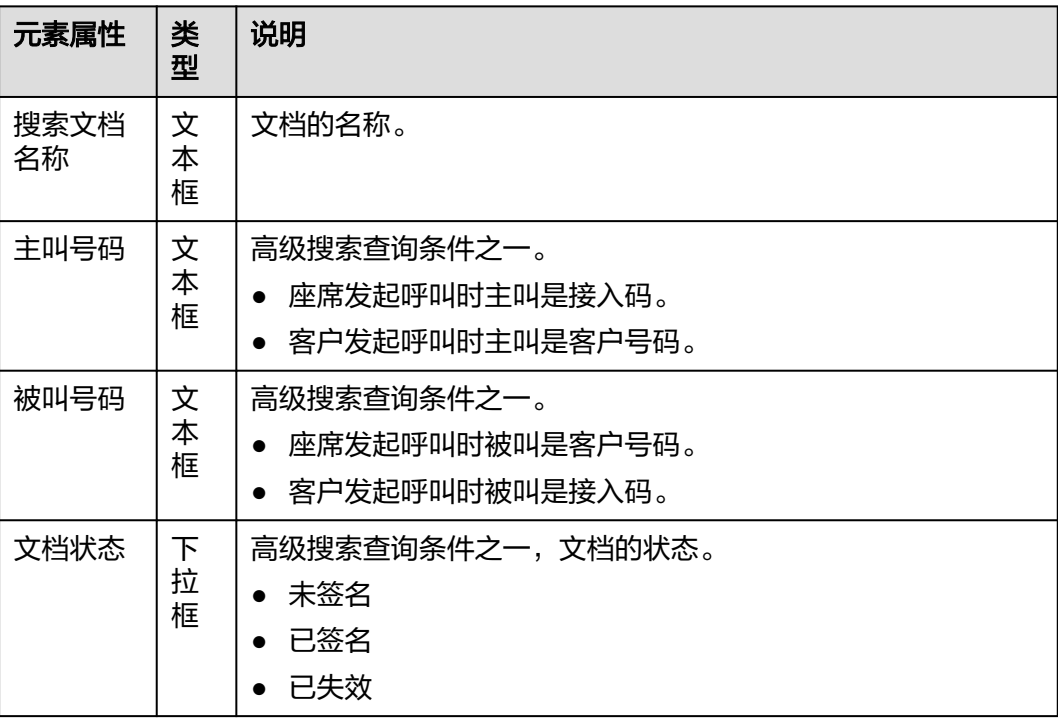

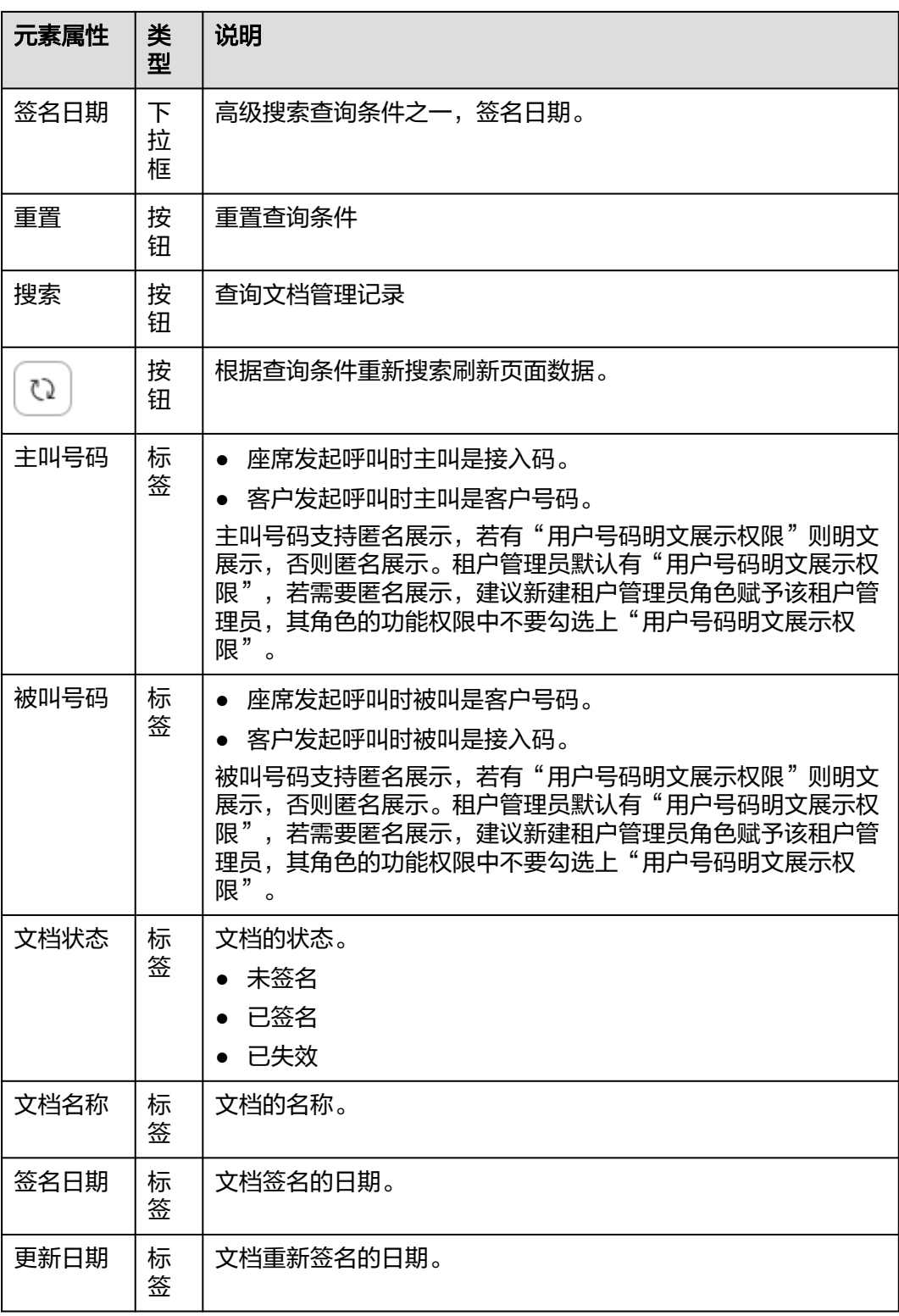

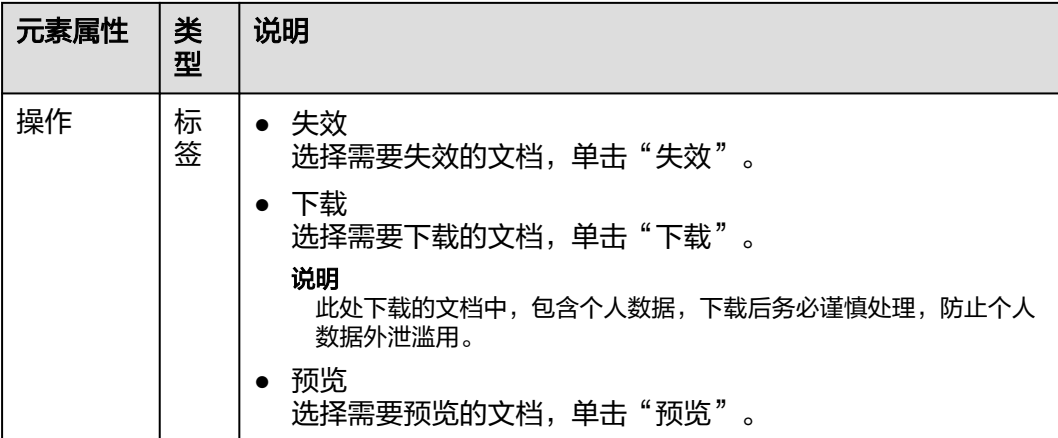

# **2.3.3.14** 管理骚扰记录

租户管理员对座席提交的骚扰记录进行审核,审核通过后加入到特殊名单列表中,租 户管理员和座席人员可以查看审批结果。

# 前提条件

座席查看审批结果需要具有渠道配置、呼叫中心配置、设置和骚扰记录审核的菜单权 限以及的查询所有接触记录的操作权限。

# 操作步骤

- 步骤**1** 以租户管理员角色登录客户服务云,选择"配置中心 > 资源管理 > 骚扰记录",进入 管理页面。
- 步骤**2** 依据需要输入筛选条件,可根据条件查询骚扰记录信息。

图 **2-69** 骚扰记录界面

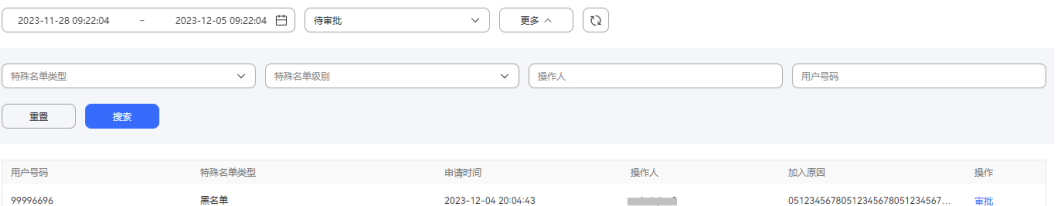

#### 表 **2-23** 骚扰记录界面关键元素说明

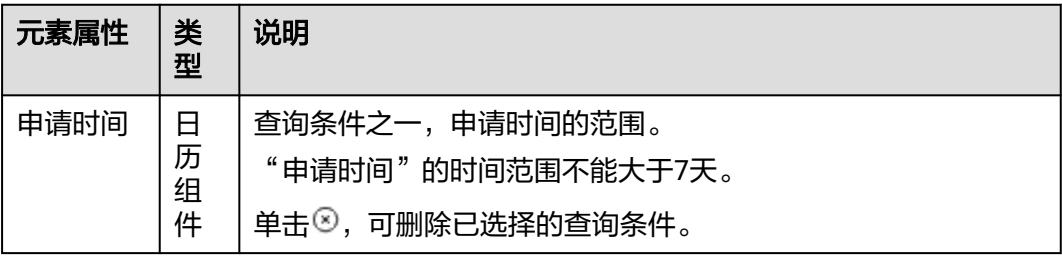

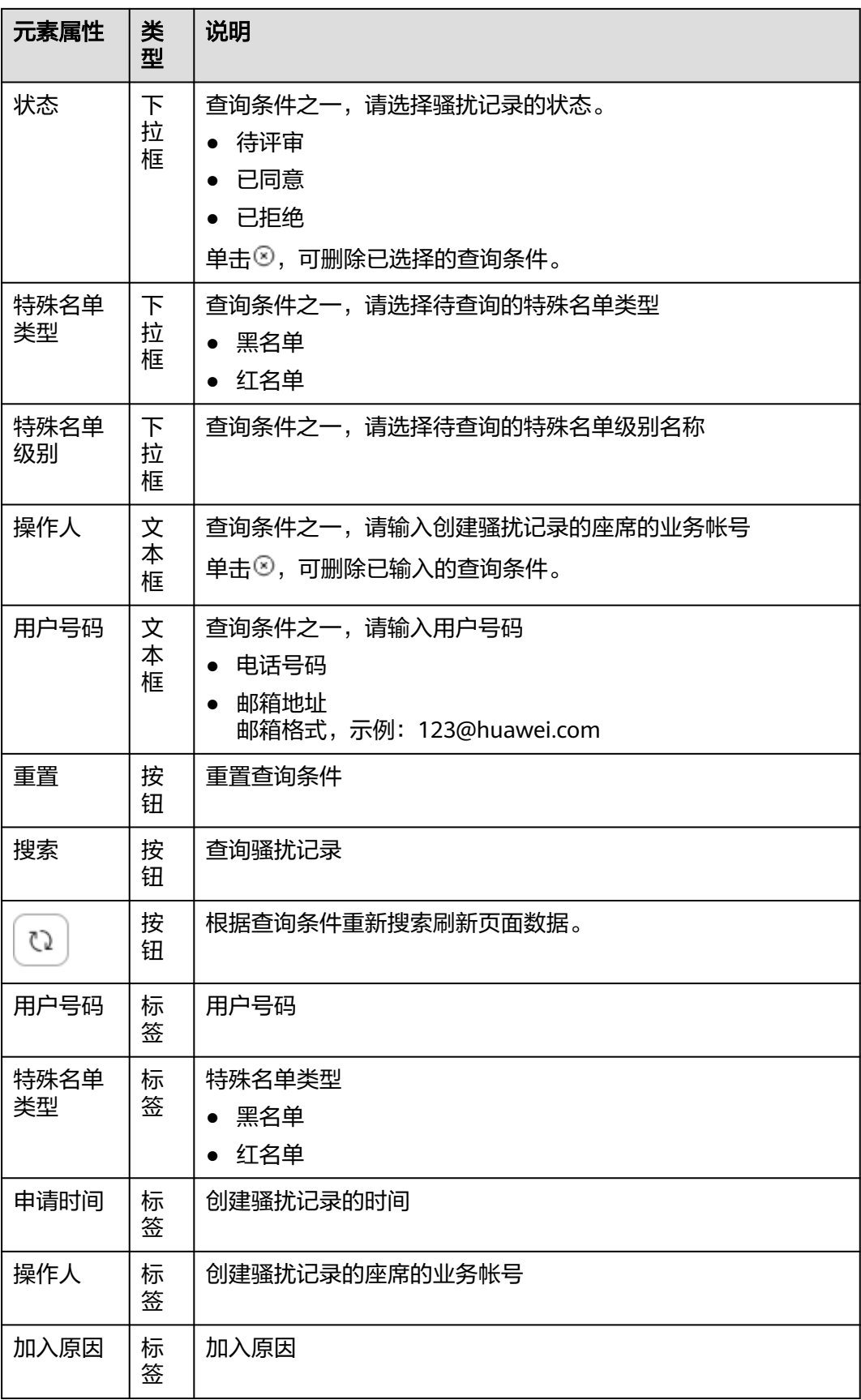
<span id="page-144-0"></span>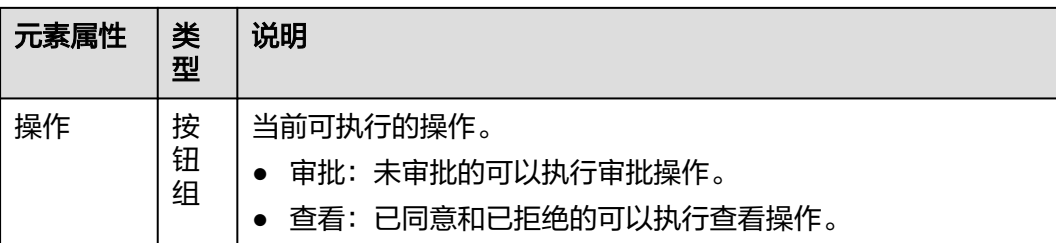

步骤**3** 单击操作下的"审批"。

- 选择"同意"。
	- 特殊名单级别名称。
	- 生效时间段:特殊名单生效时间范围。"生效时间段"取值范围为大于当前 时间且小于2038-01-19的时间。
	- 意见:对骚扰记录审核的意见,字符串长度<=500。
- 选择"拒绝"。

意见:对骚扰记录审核的意见,字符串长度<=500。

#### 步骤**4** 单击"保存"。

审批同意的完成后可以在"配置中心 > 资源管理 > 特殊名单 > 特殊名单"页面查询已 加入特殊名单。

审批完成后可以在"配置中心 > 资源管理 > 骚扰记录"页面查看审批结果,审批后的 骚扰记录数据会每个小时整点迁移至历史表,迁移后不能在前台查询。

**----**结束

### **2.3.3.15** 配置业务引导

租户管理员可以针对客服中心的复杂业务处理配置可视化向导式服务流程指引,指导 座席代表按照配置的可视化流程高效快速为客户提供满意的服务。

## 前提条件

- 租间已开启座席流程可视化特性。
- 普通座席需要具有业务引导配置的菜单权限。

# 操作步骤

- 步骤**1** 以租户管理员角色登录客户服务云,选择"配置中心 > 工作台配置 > 业务引导配 置",进入管理页面。
- 步骤2 单击" <sup>①</sup> "新建一级业务引导类别。

若页面存在数据则单击"业务类别"后的 ①新建一级业务引导类别。

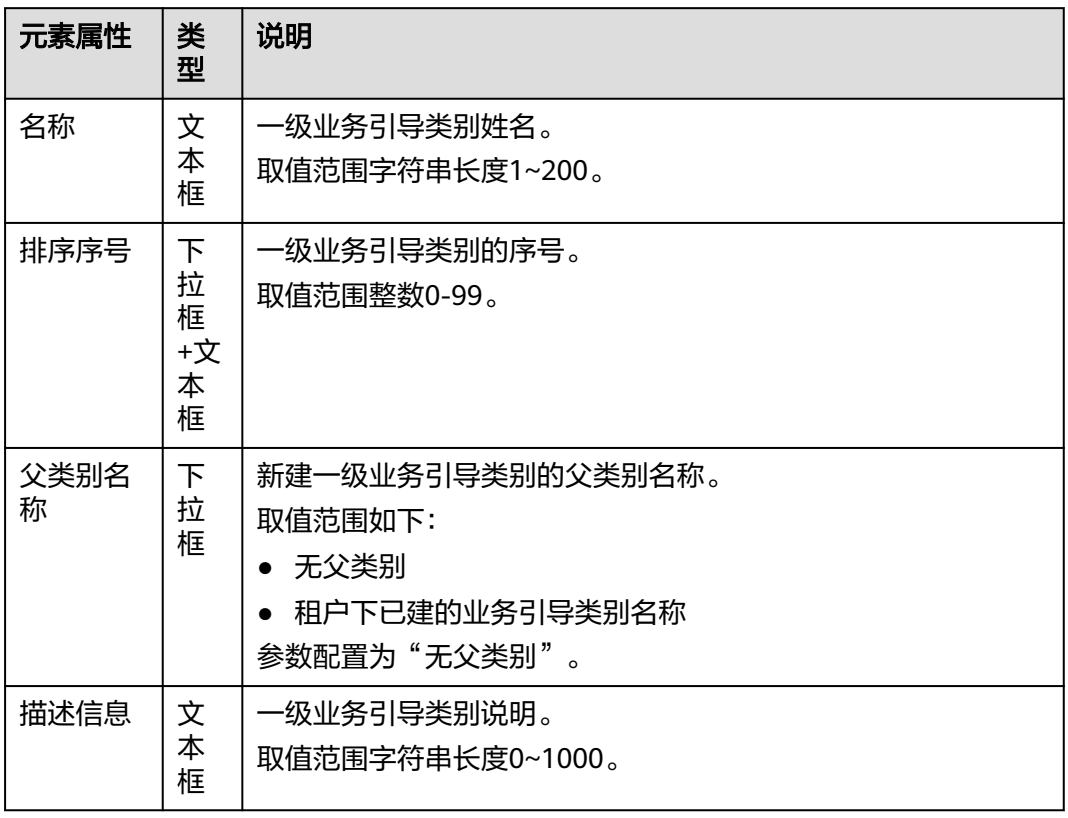

<span id="page-145-0"></span>表 **2-24** 新建一级业务引导类别界面关键元素说明

- 步骤**3** 单击"保存"。
- 步骤**4** 单击[步骤](#page-144-0)**2**中新建的一级业务引导类别名称后的 新建二级业务引导类别。

表 **2-25** 新建二级业务引导类别界面关键元素说明

| 元素属性       | 类<br>型                      | 说明                             |
|------------|-----------------------------|--------------------------------|
| 名称         | 文<br>本<br>框                 | 二级业务引导类别姓名。<br>取值范围字符串长度1~200。 |
| 排序序号       | 下<br>拉<br>框<br>+文<br>本<br>框 | 二级业务引导类别的序号。<br>取值范围整数0-99。    |
| 选中类别<br>名称 | 标<br>签                      | 新建二级业务引导类别时选择的类别名称。            |

<span id="page-146-0"></span>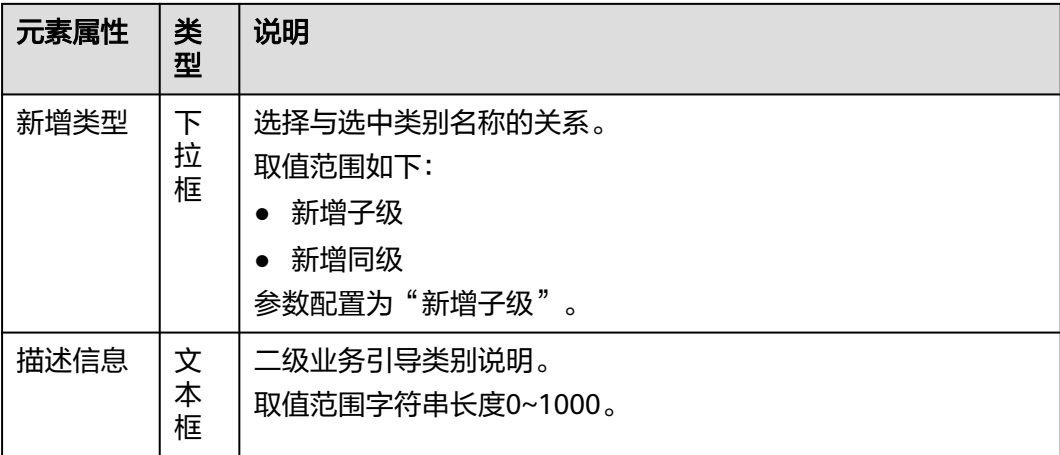

- 步骤**5** 单击"保存"。
- 步骤**6** 单击[步骤](#page-145-0)**4**中新建的二级业务引导类别名称。
- 步骤**7** 单击"新建"创建业务引导流程。

表 **2-26** 创建业务引导流程界面关键元素说明

| 元素属性       | 类<br>型                      | 说明                                     |
|------------|-----------------------------|----------------------------------------|
| 名称         | 文<br>本<br>框                 | 业务引导流程的名称。<br>取值范围字符串长度1~200。          |
| 排序序号       | 下<br>拉<br>框<br>+文<br>本<br>框 | 业务引导流程的序号。<br>取值范围整数0-99。              |
| 父类别名<br>称  | 标<br>签                      | 新建业务引导流程的归属的二级业务类别的名称。                 |
| 来电原因       | 下<br>拉<br>框                 | 业务引导流程的来电原因。<br>取值范围为租户下已建的来电原因。       |
| 定制页面<br>地址 | 文<br>本<br>框                 | 座席使用业务引导功能是展示的定制信息。<br>取值范围字符串长度1~200。 |
| 描述信息       | 文<br>本<br>框                 | 业务引导流程的说明。<br>取值范围字符串长度0~1000。         |

步骤**8** 单击"保存"。

新建业务引导流程完成后可执行如下操作:

- 单击流程名称查看业务引导流程信息
- 单击操作下的"编辑"修改业务引导流程信息
- 单击操作下的"删除"删除新建的业务引导流程。

**[步骤](#page-146-0)9** 单击<mark>步骤7</mark>中创建的业务引导流程名称前的" <sup>></sup> " 。

步骤10 单击操作下的"编辑"进入引导流程编辑画布编辑引导流程。

表 **2-27** 编辑流程关键元素说明

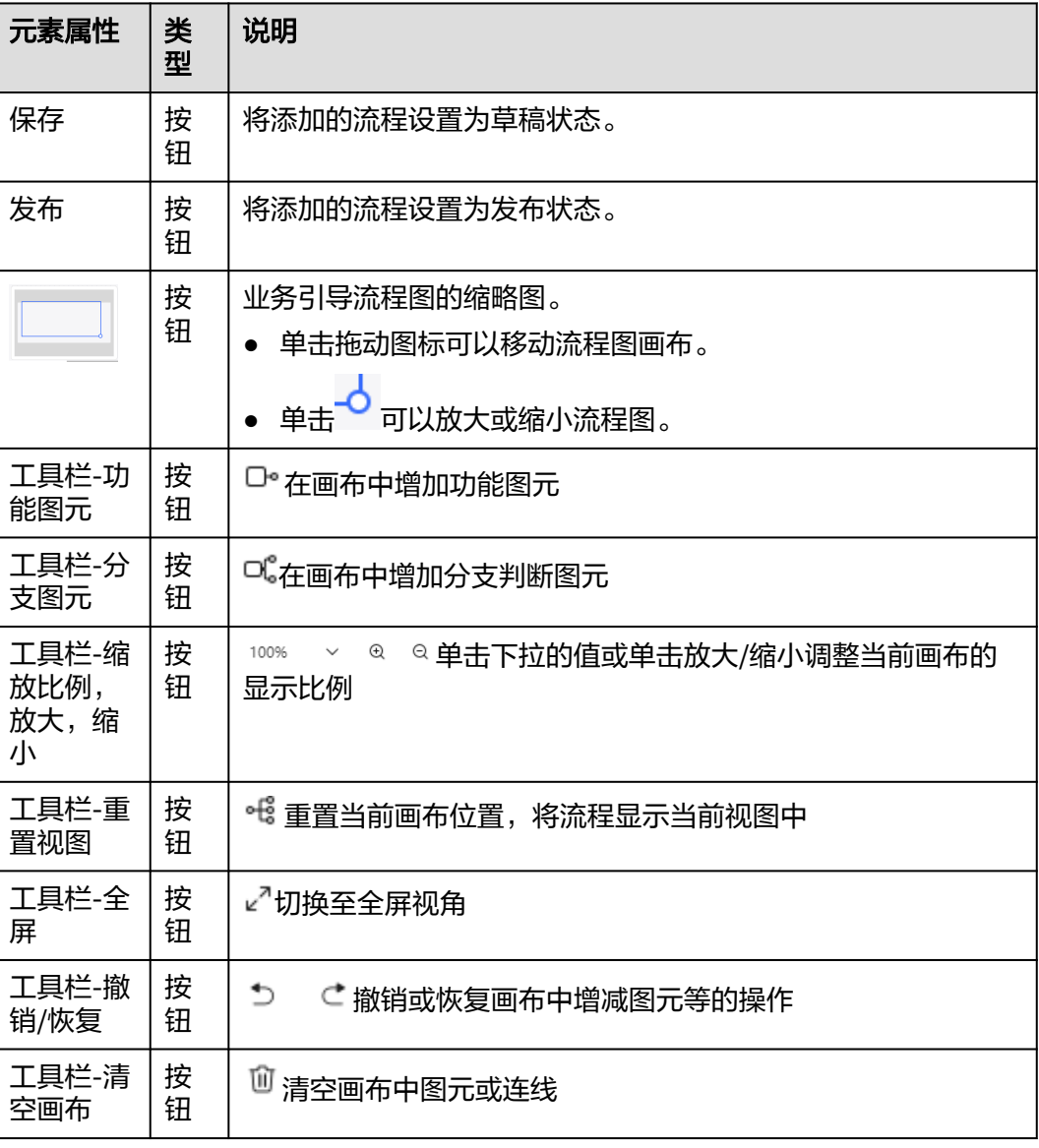

### 表 **2-28** 图元节点属性关键元素说明

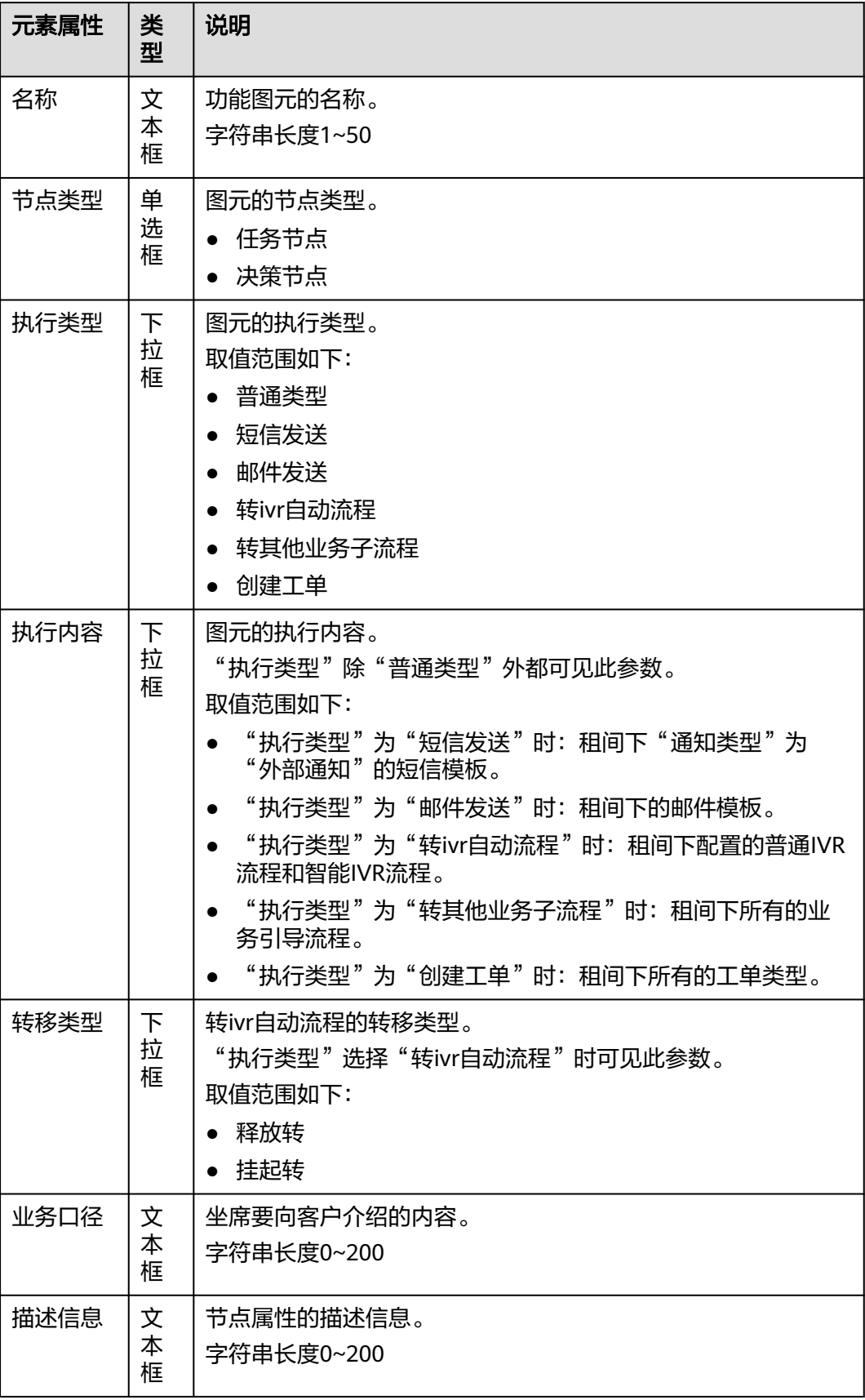

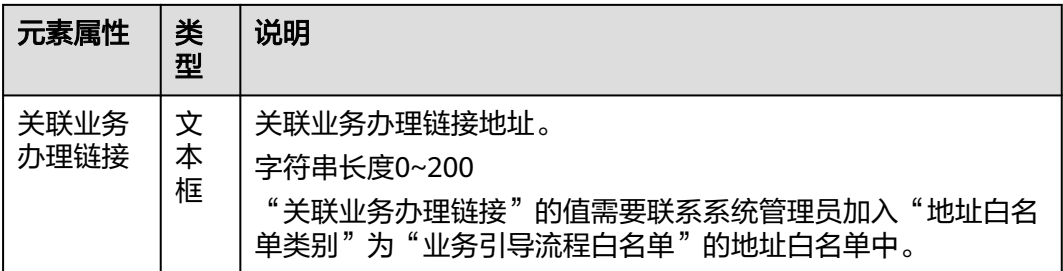

#### **步骤11** 引导流程编辑完后单击"发布"。

若座席助手要支持引导流程,则要在智能座席助手的流程中配置呼叫转移图元的随路 数据的值为引导流程的流程名称。

流程发布后可单击"查看"查看指定时间范围内引导流程的使用效率对比情况,包括 同一时段内使用了引导流程和未使用引导流程的接触数量、平均通话时长、首解率的 对比。数据时效性要求可以查询到24小时之前的记录即可。

#### **----**结束

# **2.3.3.16** 配置 **SmartCare** 集成信息

租户管理员可以配置对接的SmartCare信息。

# 前提条件

- 租间已开启SmartCare特性。
- SmartCare对接地址需向系统管理员提出申请,将地址加入"地址白名单类别" 为"SmartCare对接地址"的地址白名单。
- 拥有SmartCare集成菜单权限。

# 操作步骤

- 步骤**1** 以租户管理员角色登录客户服务云,选择"配置中心 > 扩展与集成 > SmartCare集 成",进入SmartCare集成信息配置页面。
- 步骤**2** 单击"编辑"配置SmartCare信息。

#### 表 **2-29** SmartCare 集成信息配置界面关键元素说明

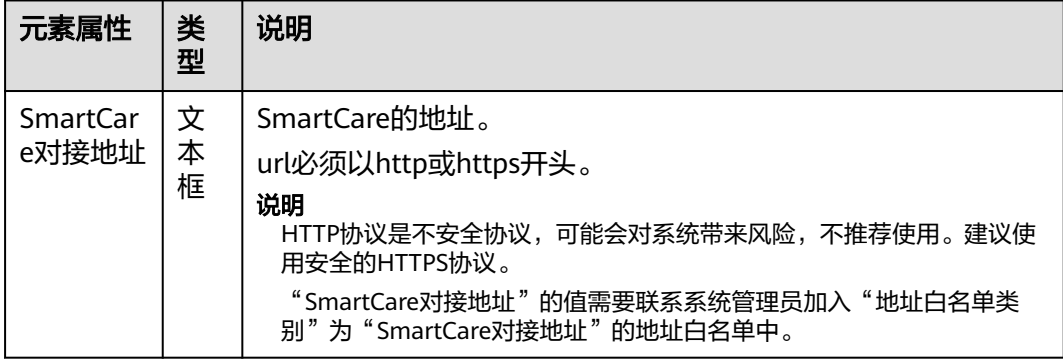

<span id="page-150-0"></span>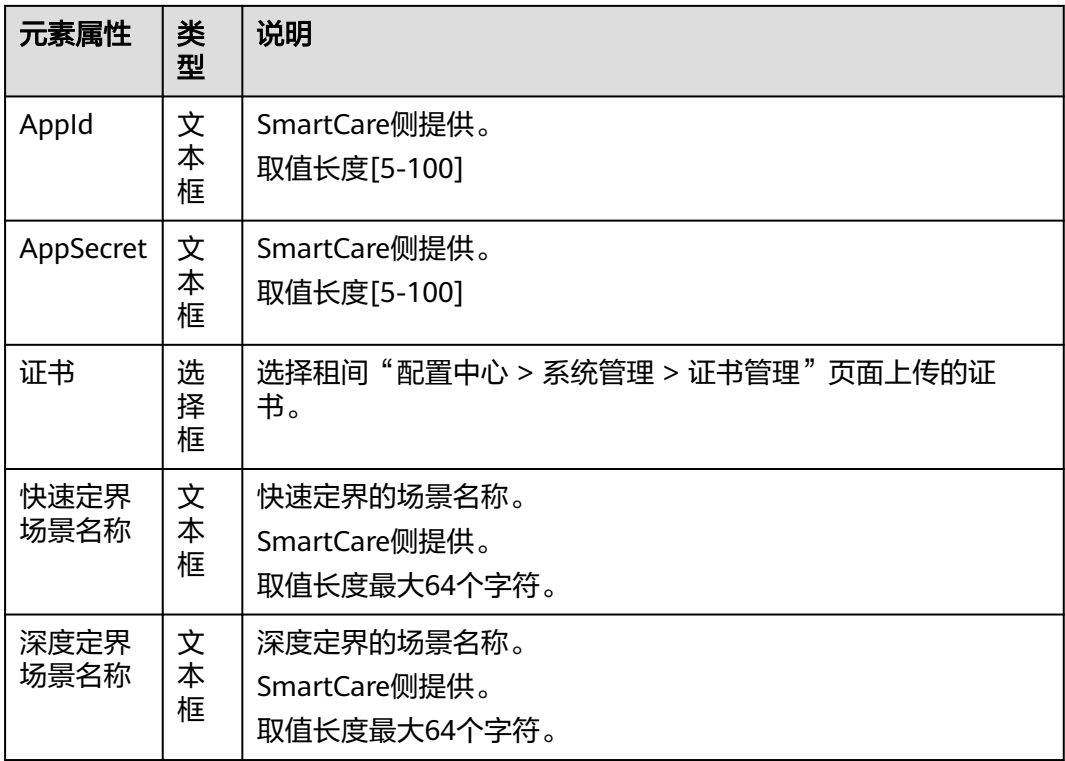

步骤**3** 单击"保存"。

**----**结束

# **2.4** 配置移动客服

租户管理员可以配置移动客服,实现呼入转接到指定技能队列或者号码上。

# **2.4.1** (可选)配置呼入流程

如果需要客户呼入时直接将其转到之前已经提供服务的客户经理号码上,可配置该呼 入流程。

# 前提条件

- AICC和OIAP已完成互联。
- 您已经联系运维人员获取了API Fabric上移动座席和双呼接口的相关信息。

# 背景信息

该流程通过调用getCalledInfo从流程中获取呼入数据,然后根据呼入数据,决定将客 户来话转指定号码或技能队列。

## 操作步骤

步骤**1** 添加一条语音文件,用于错误流程时的语音提示。

- 1. 以租户管理员角色登录AICC,选择"配置中心 > 资源管理 > 音视频资源管理", 进入管理界面。
- 2. 单击"语种",查看语种设置,选择需要设为默认的语种,单击其后的"设为默 认",并单击"确认"即可修改。

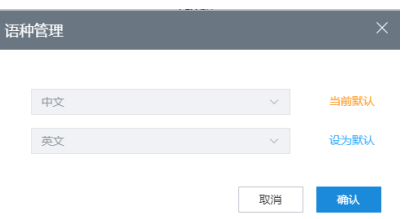

- 3. 单击右上角"新增",进入新增语音文件界面。
- 4. 配置语音提示参数。
	- "名称":自定义上传文件名称。
	- $"$ 使用场景": 选择  $"$  IVR"。
	- 选择"语音文件选择",单击 ,选择本地的wav语音文件, 单击"确认",上传语音。如果您没有准备语音文件,也可选择"在线录 音"。

图 **2-70** 新增语音文件

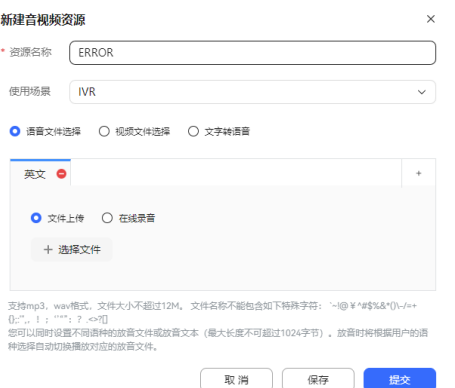

5. 上传成功后,单击"提交",提交系统管理员审核后使用。

步骤**2** 添加一条错误流程。

一个租间有且仅有一个错误流程,用于当正常流程出现问题(例如找不到下一个节 点)时系统给出通用的错误解决方案。

- 1. 选择"配置中心 > 机器人管理 > 流程管理", 进入流程管理页面。
- 2. 单击"新增",打开新增流程界面。
- 3. 配置流程参数,输入"流程名称","流程类型"选择"异常处理流程","是 否被引用"选择"是",单击"完成",流程信息配置完成。
- 4. 单击展开流程,单击"编辑",进入流程编辑页面。
- 5. 如下所示绘制流程,为放音节点设置语音提示为<mark>步骤</mark>1添加的语音文件,单击"保 存",保存流程。

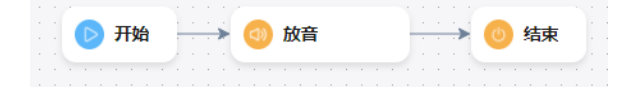

- 6. 展开新建的异常流程,单击"发布",选择"正式发布",单击"确认",新增 流程发布成功。
- <span id="page-152-0"></span>步骤**3** 添加白名单和两个接口。

这两个接口用于接口鉴权,以及获取接口数据。

- 1. 请联系系统管理员将接口IP地址端口号或域名添加到接口控制菜单的白名单。
- 2. 选择"配置中心 > 流机器人管理 > 流程配置 > 资源管理 > 业务接口", 进入接 口管理界面。
- 3. 选择"自定义接口",单击"新增",进入新增接口配置页面。参考图**2**-[图](#page-153-0)**5**配置 接口参数。

图**2-71**、图**2-72**代表getCalledInfo接口的出入参,图**[2-73](#page-153-0)**、图**[2-74](#page-153-0)**代表token接 口的出入参。

token用于获取AICC鉴权的Token, getCalledInfo接口用于查询当前主叫号码是否 有历史通话记录,如果有,则将被叫号码找出。

#### 图 **2-71** getCalledInfo 的入参 HEADER 和出参

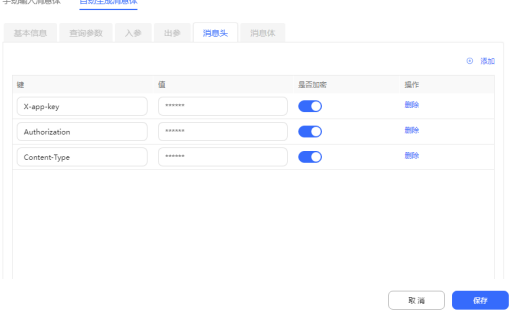

#### 手动输入消息体 自动生成消息体

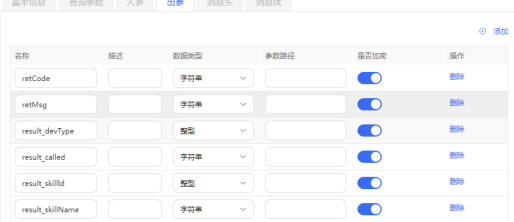

### 图 **2-72** getCalledInfo 的入参 BODY

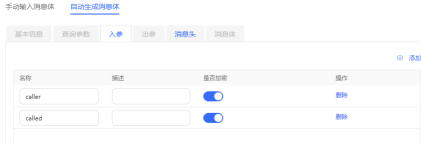

### <span id="page-153-0"></span>图 **2-73** token 的入参 HEADER 和出参

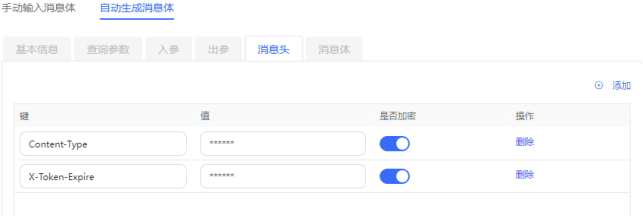

#### 手动输入消息体 自动生成消息体

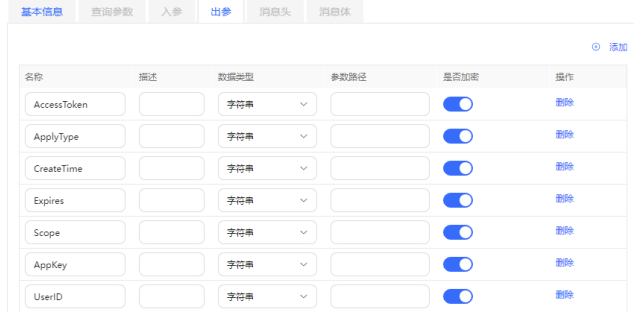

### 图 **2-74** token 的入参 BODY

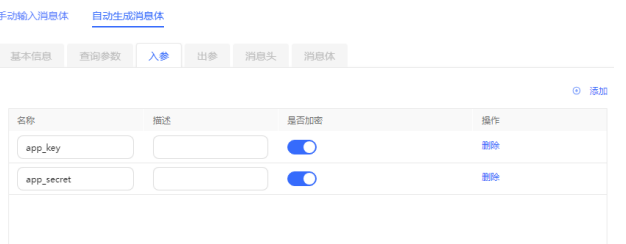

#### 步骤**4** 添加呼入流程。

1. 选择"配置中心>机器人管理 > 流程配置>流程编排",进入流程编排页面。

2. 单击" ",打开新增流程页面。

- 3. 配置流程信息。输入"流程名称","流程类型"选择"子流程",单击"完 成",保存流程信息。
- 4. 单击展开流程,单击"编辑",进入流程编辑页面。
- 5. 在画布单击图元,在右侧新建如下流程变量。 这些流程变量用于在流程中存放接口的返回数据。

## 图 **2-75** 参数配置

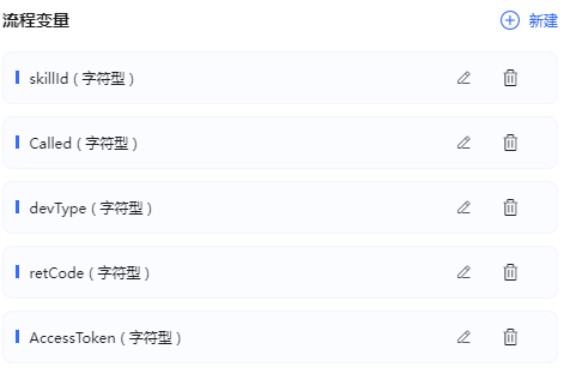

6. 从左侧拖动图元到画布,绘制如下流程。

# 图 **2-76** 绘制流程

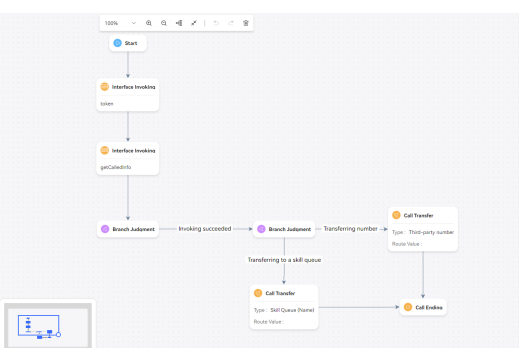

7. 配置各节点。

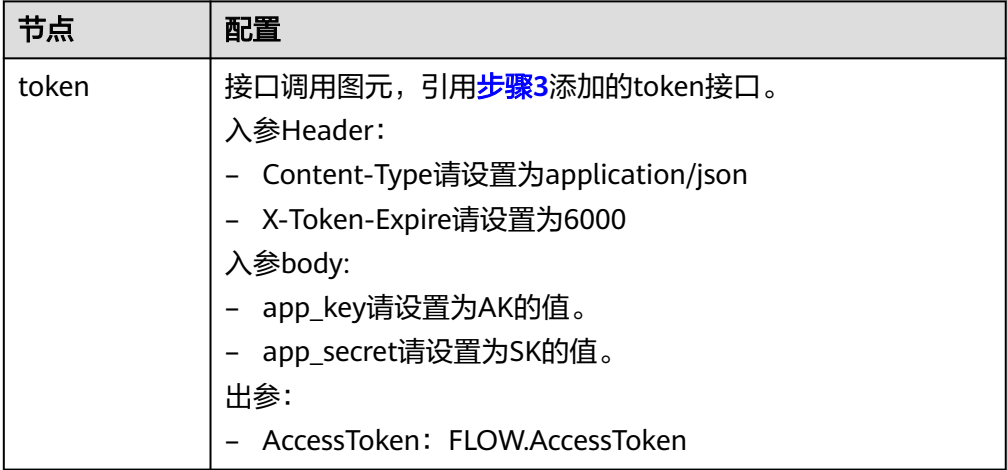

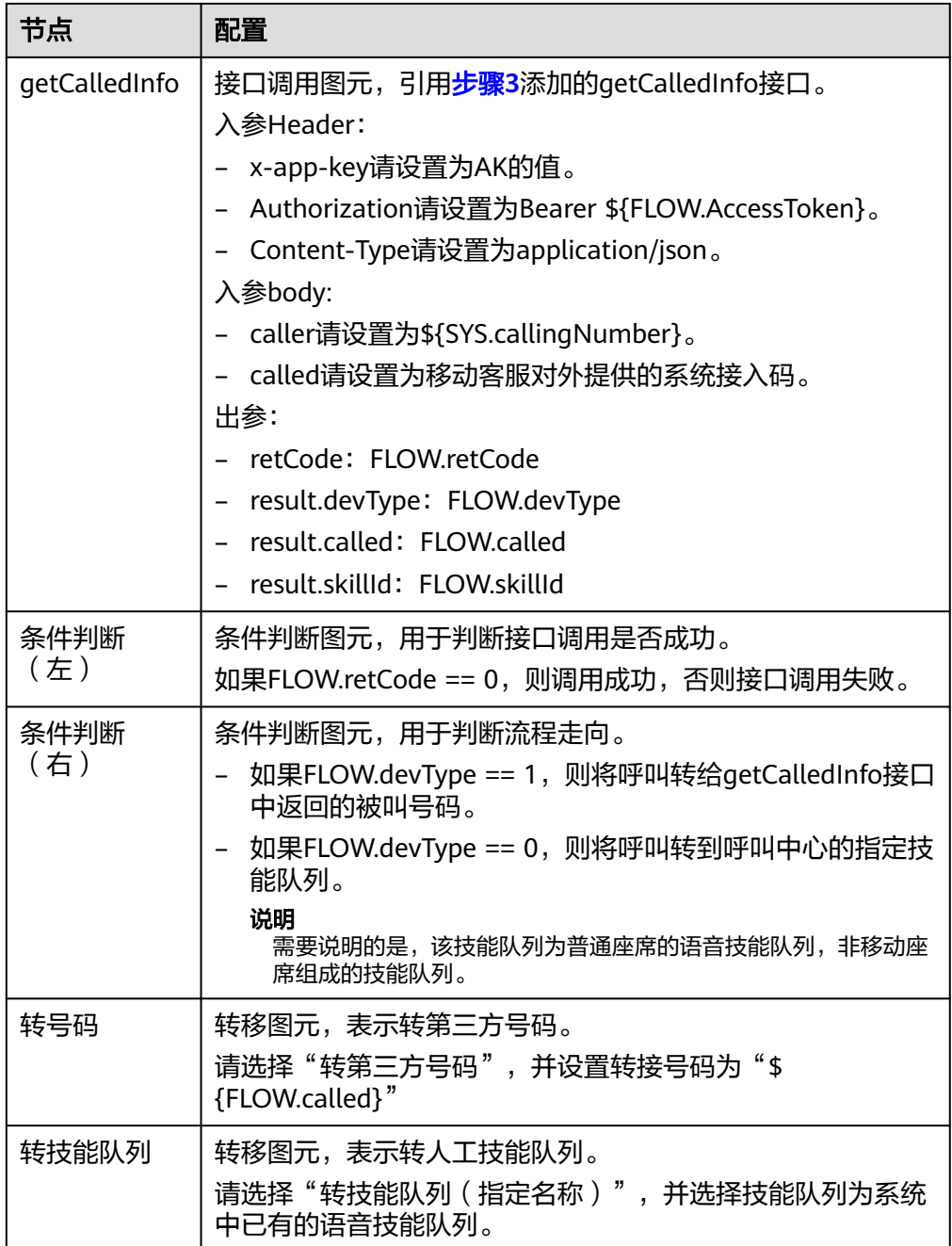

- 8. 单击画布上方的 ,保存流程。
- 9. 展开新建的子流程,单击"发布",选择"正式发布",单击"确认"。

步骤**5** 设置被叫路由,添加流程和系统接入码的关联关系。

- 1. 选择"配置中心 > 接入配置 > 被叫", 打开被叫页面。
- 2. 单击"新建",新增被叫配置。
- 3.  $\hat{\phi}$  单击 $\bigoplus$ , 选择音视频类型的系统接入码,添加扩展码,设置设备类型为IVR,并 选择[步骤](#page-153-0)**4**中配置的流程。

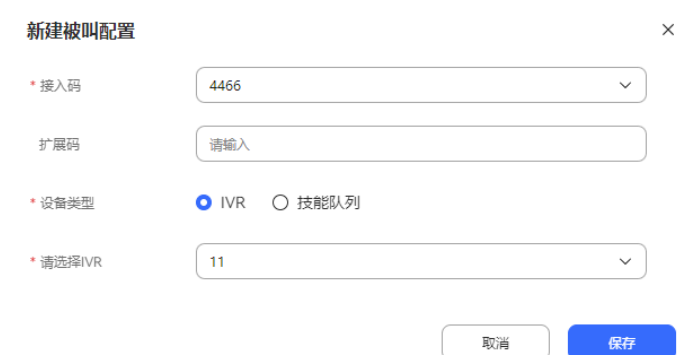

4. 单击"保存",被叫配置完成。

#### **----**结束

# **2.4.2** 在 **AICC** 侧配置移动客服

用户拨打租户接入码之后,会根据此处的配置接到技能队列或指定号码上。

### 前提条件

系统管理员为租间开启移动座席的特性后,支持租户管理员配置移动客服内容。

### 操作步骤

步骤**1** 以租户管理员角色登录AICC。选择"配置中心 > 接入配置 > 移动客服"。

- 步骤**2** 单击"新建",打开新建移动客服。
- 步骤**3** 配置移动客服。

如果你在配置呼入流程中配置了的流程,此处请设置目的设备类型为"号码",号码 为其中一个移动座席的软电话号码或手机号,表示当未查到该客户的通话记录时,直 接接入此处配置的座席号码。

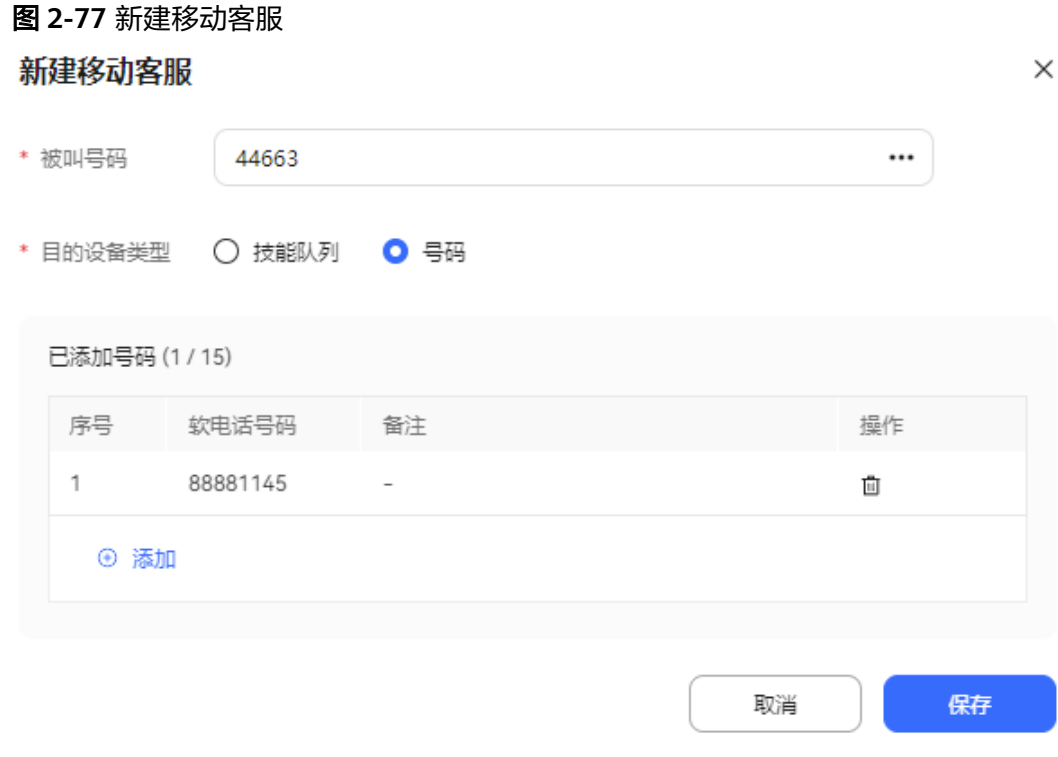

配置参数介绍如下:

- 被叫号码:单击输入框选择被叫号码时,弹出框中展示可供选择的接入码,该接 入码在被叫配置中配置,详细配置见(可选)配置呼入流程中的设置被叫路由。
- 目的设备类型:表示客户经理在接入用户电话时,可接入的设备,分为"技能队 列"和"号码"。
	- a. 技能队列:选择技能队列,单击输入框时,弹出框中供选择的技能队列的类 型与"接入码"的类型一致,例如"接入码"为"音视频"类型,那么可供 选择的技能队列全部为"音视频"类型。
	- b. 号码:选中号码,点击" <sup>④ 添加</sup> " ,弹出框中可供选择的号码为系统管理员 创建租户管理员时配置的移动座席软电话号码。

步骤**4** 为虚拟呼叫中心添加目的设备,单击"保存",完成配置。

#### **----**结束

# **2.5** 配置多媒体渠道

AICC支持微信、Web、X (Twitter)、邮件、WhatsApp、Facebook、LINE、5G消息多 种接入方式,客户可以随时随地获得AICC的服务。

客户呼叫接入后统一处理,智能路由到座席,座席无需关注客户的接入方式。

### 前提条件

- 存在多媒体类型的技能队列,该技能队列下有座席。
- 存在配置好的多媒体被叫路由,配置方法请参见**2.3.1.2** [配置被叫](#page-77-0)。

# <span id="page-158-0"></span>**2.5.1** 配置微信渠道

租户管理员可以配置用户接入微信渠道。

# 前提条件

- 秘钥托管前提条件:
	- 系统管理员已在"配置中心 > 系统管理 > 证书管理"中上传微信认证证书。
	- 测试环境,配置微信渠道需要提前进入微信公众平台,申请测试账号的对接 ID和密钥。
		- i. 打开微信公众平台测试账号网站:**[https://mp.weixin.qq.com/debug/](https://mp.weixin.qq.com/debug/cgi-bin/sandboxinfo?action=showinfo&t=sandbox/index) [cgi-bin/sandboxinfo?action=showinfo&t=sandbox/index](https://mp.weixin.qq.com/debug/cgi-bin/sandboxinfo?action=showinfo&t=sandbox/index)**,使用个人 微信扫码登录。

图 **2-78** 微信公众平台

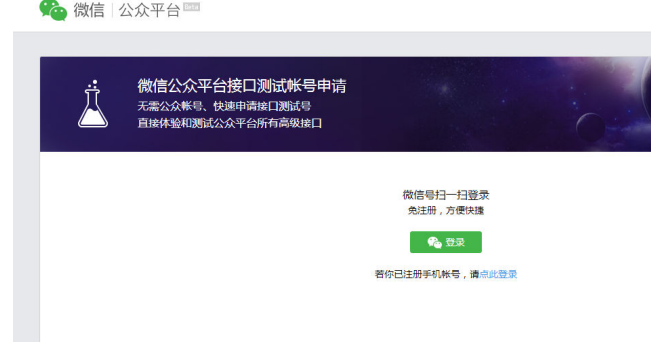

ii. 获取测试号的相关信息。

#### 图 **2-79** 测试号信息

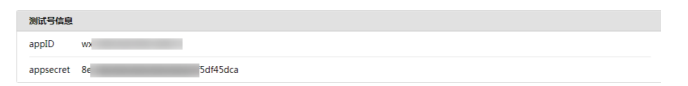

- 商用环境,配置微信渠道需要提前进入微信公众平台,注册正式的公众号等 操作。
	- i. 请打开微信公众平台官网:**<https://mp.weixin.qq.com/>**,参考如下微信 侧文档完成正式微信公众号的注册,微信侧有多种公众号类型,推荐选 择服务号。
		- 境外账号注册流程请参见:**[https://kf.qq.com/faq/](https://kf.qq.com/faq/180312zQjeYV180312FNNbmA.html) [180312zQjeYV180312FNNbmA.html](https://kf.qq.com/faq/180312zQjeYV180312FNNbmA.html)**

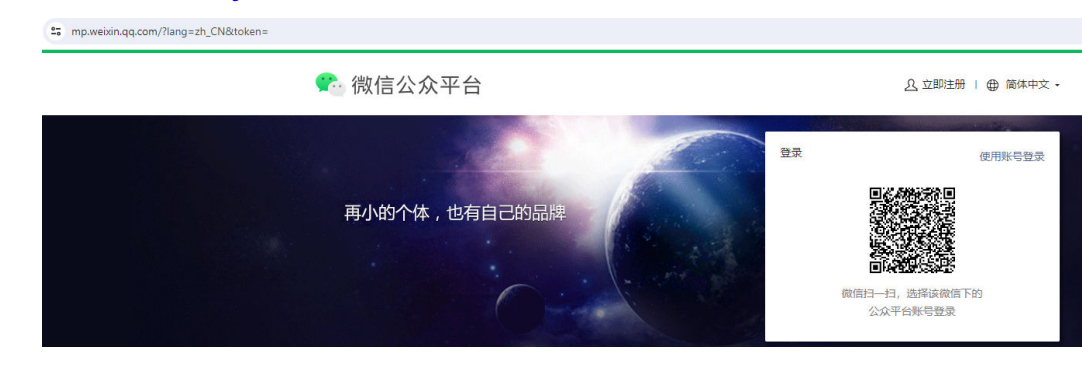

- ii. 登录微信公众号,在"微信公众平台 > 设置与开发 > 基本配置"页面中 获取AppID和AppSecret。
- iii. 选择"微信公众平台 > 设置与开发 > 基本配置"将AICC系统对外的公网 IP地址添加到IP白名单中。

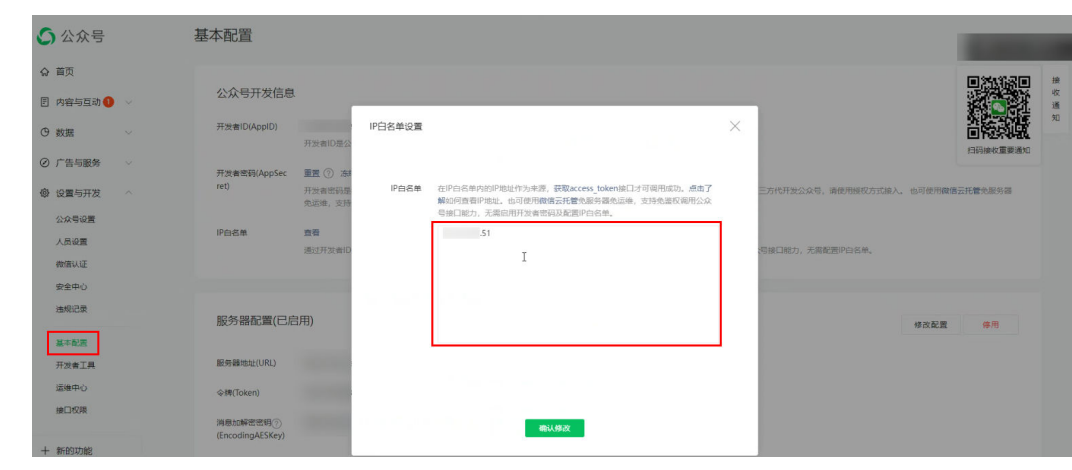

扫码托管前提条件: 企业主体的公众号通过微信认证以及创建第三方平台账号并进行全网发布。

# 背景信息

- 如果微信提供的appID和appsecret发生变化时,涉及的微信渠道也要修改,修改 方式:租户管理员进入"配置中心 > 接入配置 > 渠道配置",单击涉及渠道操作 列的"修改",更新Appld、AppSecret的值。
- 微信消息加密开关,开启后,encodingAESKey需要填入与微信平台一致的内容。 若微信平台侧有变更,AICC侧需要同步修改。修改方式如下:
	- 微信平台侧:登录开发者账号,进入"微信公众号 > 开发 > 基本配置",更 新消息加解密密钥(EncodingAESKey)的值。
	- AICC侧:租户管理员进入"配置中心 > 接入配置 > 渠道配置", 单击涉及渠 道操作列的"编辑",更新encodingAESKey的值。

### 操作步骤

- 步骤**1** 以租户管理员角色登录AICC,选择"配置中心 > 接入配置 > 渠道配置",进入渠道列 表页面。
- 步骤**2** 单击"新建",打开社交媒体开通配置页面。
- 步骤**3** 配置渠道信息。

#### 表 **2-30** 渠道信息参数说明

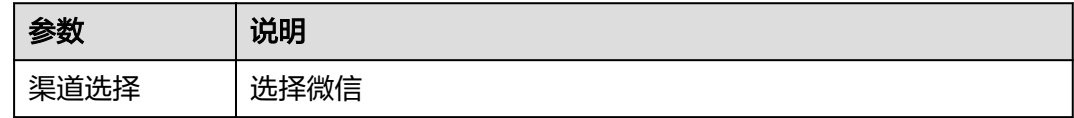

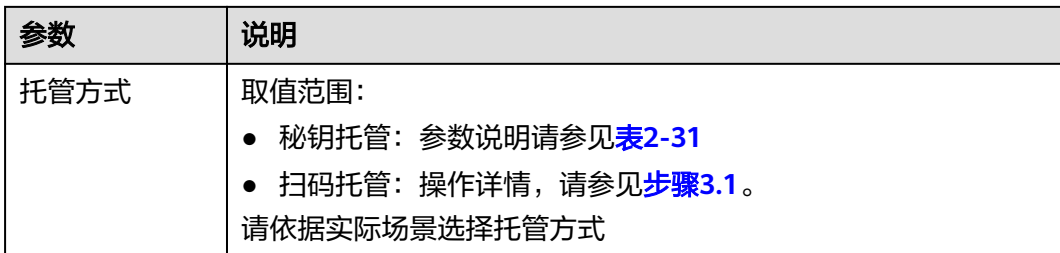

#### 表 **2-31** 秘钥托管参数说明

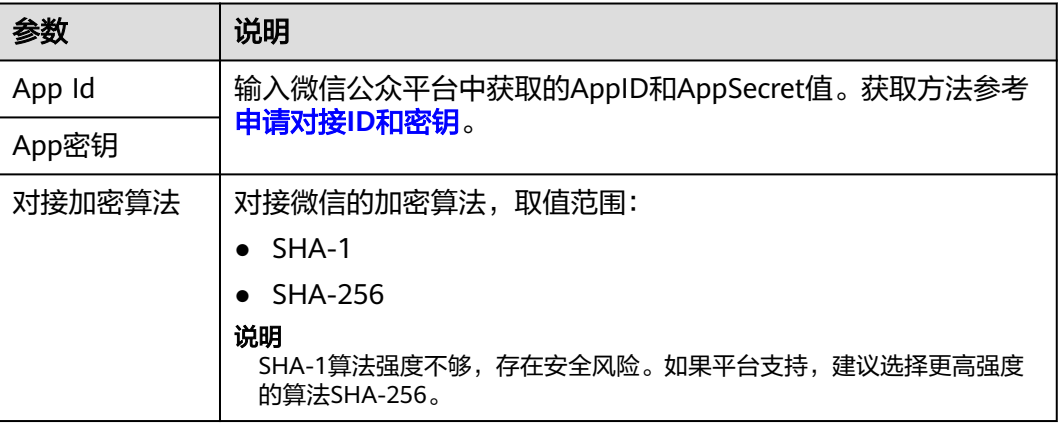

### 扫码托管说明:

1. 选择扫码托管后,单击页面的"点击进入微信扫码授权",将弹出包含二维码的 公众平台账号授权页面。

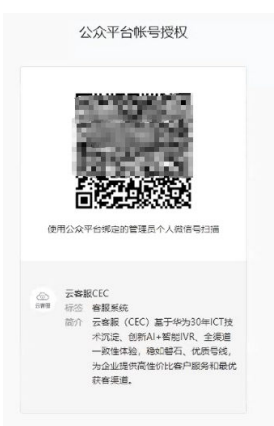

2. 使用通过微信认证的微信号登录微信,扫描弹出的二维码,界面提示扫描成功, 请在手机上进行授权。

#### 说明

一个公众号/小程序帐号只可以绑定在一个开放平台帐号下。

3. 您在手机界面上授权后,界面将提示授权成功,完成扫码托管,重新回到渠道配 置界面完成后续配置。

步骤**4** 配置基础配置。

#### 表 **2-32** 基础配置参数说明

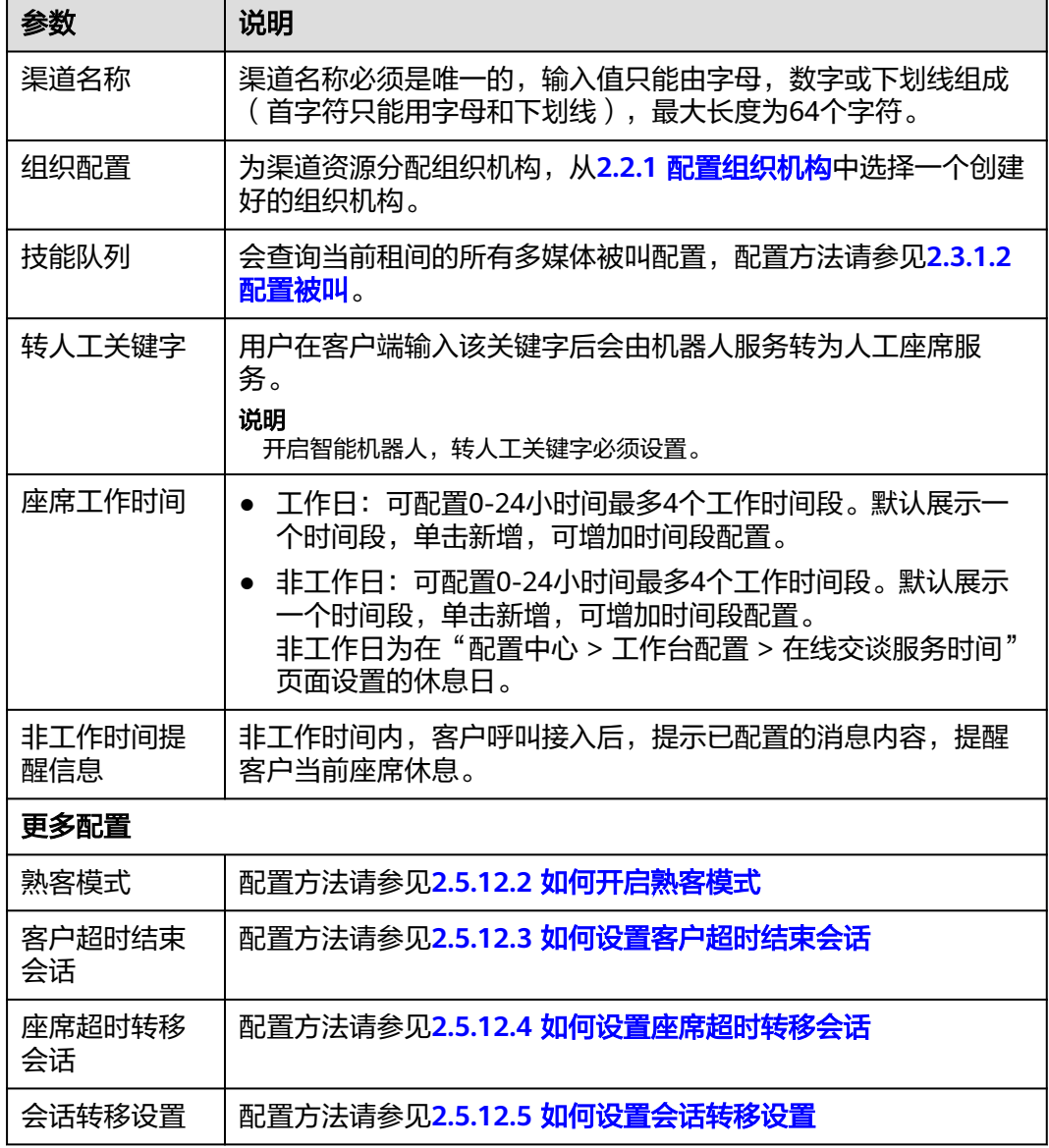

步骤**5** 配置机器人配置。

### 表 **2-33** 机器人配置参数说明

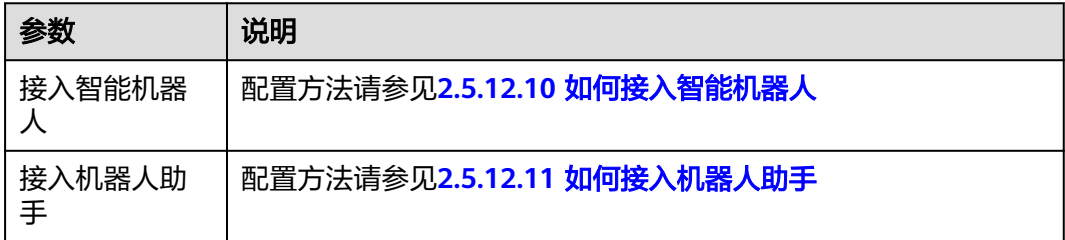

步骤**6** 配置集成说明,仅秘钥托管方式下需要操作。

1. 进入到集成说明页面。

请至微信公众平台接口配置信息处进行配置网址和验证码

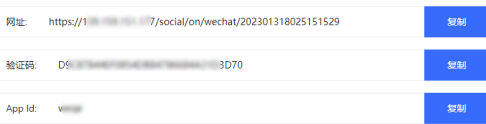

- 2. 将渠道集成页面生成的网址和验证码信息填入微信公众平台侧。
	- 测试账号:进入微信公众平台的测试页面,将"网址"和"验证码"填入到 接口配置中。单击提交,进行Token认证。

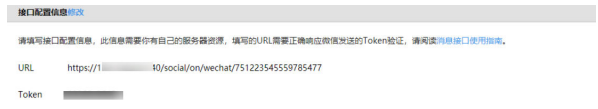

正式公众号: 选择"微信公众平台 > 开发 > 基本配置"将"网址"和"验证 码"填入到服务器配置的"URL"和"Token"中。

其中"EncodingASEKey"请自定义,手动填写或随机生成,将用作消息体加 解密密钥。"消息加解密方式"请自定义。

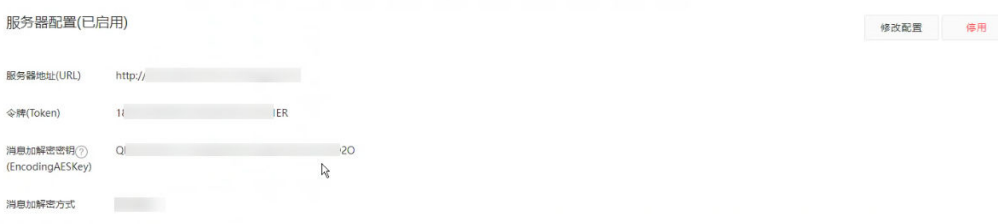

步骤7 认证通过后, 说明接入成功, 返回AICC的渠道配置页面, 单击"提交", 进入到接入 成功页面,微信渠道接入配置完成。

**----**结束

# 后续说明

使用微信扫描测试公众号的二维码关注,并在公众号后台发送消息,才能和座席建立 连接。

# 后续操作

导出渠道配置。

#### 说明

- 导出范围: 基础配置、机器人配置下所有配置。密码密钥不支持导出。
- 单次导出渠道配置记录最多100000条,单个导出文件限制2000条。
- 不勾选渠道,默认导出全部渠道配置。
- 1. 返回在渠道配置列表。
- 2. 勾选已创建的渠道配置,单击 , 单击 , 导出渠道配置。
- 3. 单击 <sup>三1.</sup> ,当"导出任务状态"为"成功"。
- 4. 单击"下载",即可获得导出的渠道配置。

# **2.5.2** 配置 **Web** 渠道

租户管理员可以配置用户接入Web渠道。

# 前提条件

- 本任务提供的仅为web渠道开通和功能验证的步骤,实际场合下需要使用,还需 要企业进行集成开发,通过JS集成或接口集成的方式,在企业侧开发客户端聊天 页面。企业集成开发的具体指导请参见集成轻量级**WEB**[聊天控件\(引入](https://support.huaweicloud.com/intl/zh-cn/devg-weblite-cec/cec_05_1200.html)**Token**认 [证方式\)](https://support.huaweicloud.com/intl/zh-cn/devg-weblite-cec/cec_05_1200.html)[和概述](https://support.huaweicloud.com/intl/zh-cn/devg-weblite-cec/cec_05_1201.html)。
- 租户管理员账号已有多媒体座席,并完成多媒体座席与租户管理员的业务账号绑 定。

# 操作步骤

- 步骤1 以租户管理员角色登录AICC,选择"配置中心 > 接入配置 > 渠道配置",进入渠道列 表页面。
- 步骤2 单击"新建", 打开社交媒体开通配置页面。

输入"渠道接入编码",选择"WEB"渠道,单击"下一步",继续下一步配置。

#### 说明

渠道接入编码必须是唯一的,输入值只能由字母,数字或下划线组成(首字符只能用字母和下划 线),最大长度为64个字符。

步骤**3** 配置渠道信息。

表 **2-34** 渠道信息参数说明

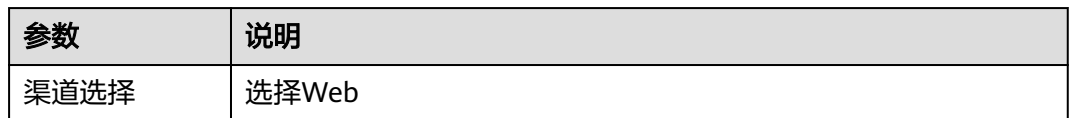

步骤**4** 配置基础配置。

#### 表 **2-35** 微信渠道配置参数

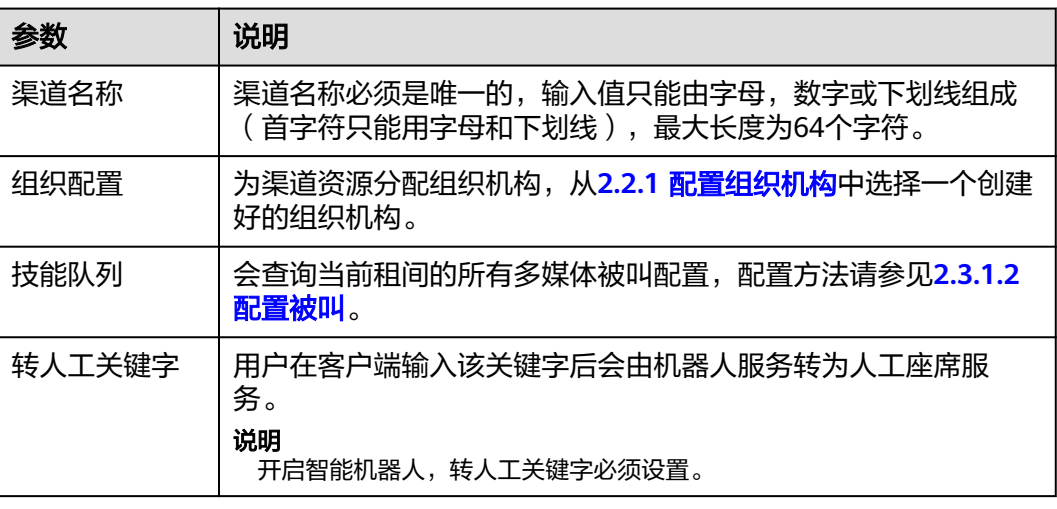

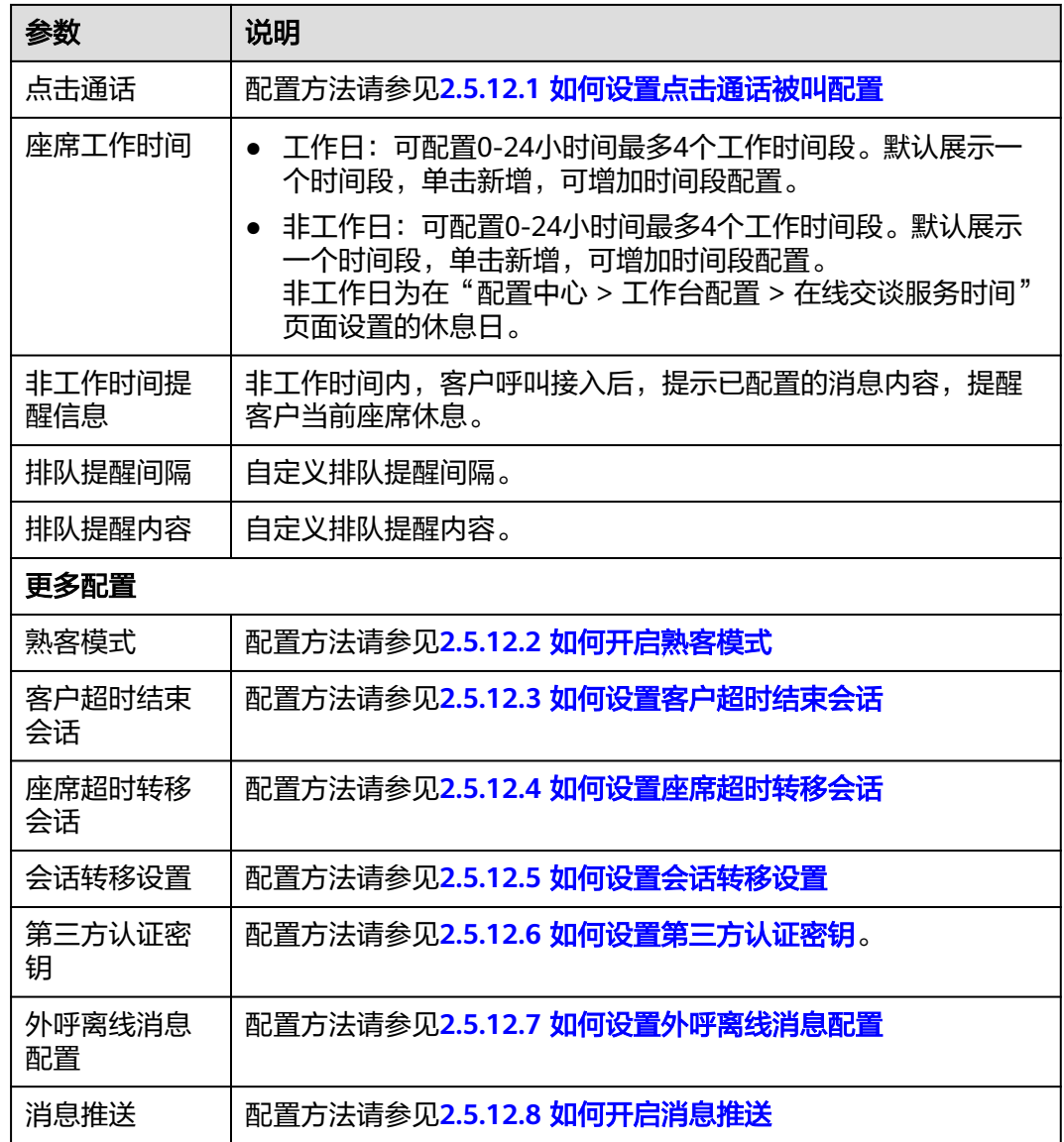

步骤**5** 配置机器人配置。

表 **2-36** 机器人配置参数说明

| 参数          | 说明                         |
|-------------|----------------------------|
| 接入智能机器      | 配置方法请参见2.5.12.10 如何接入智能机器人 |
| 接入机器人助<br>手 | 配置方法请参见2.5.12.11 如何接入机器人助手 |

步骤6 单击"下一步",进入到集成说明页面。

步骤7 (可选)单击"试一试",可以在弹出页面中设置客户信息,模拟客户端的会话窗 口。您可以测试客户通过当前渠道与座席或者机器人交谈。

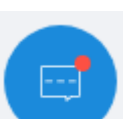

1. 单击"试一试",在弹出页面的右下角单击" \* 第二 ",弹出"在线客服"弹 出框。

当"接入智能机器人"开关开启后,默认接入机器人,客户与机器人交谈;否则 自动接入座席,客户与座席交谈。

2. 在弹出的"在线客服"对话框中,客户输入与机器人或客服座席的交谈内容,单 击"发送",测试机器人或客服座席的答复。 当客户输入的交谈内容存在机器人侧或者客服座席侧设置的关键词,机器人或者 客服座席会识别关键词并进行答复,识别不了时给出回复,如"不知道您在说什

#### 说明

么"。

当您与机器人交谈时,您可以通过单击"转人工"按钮由机器人转到客服座席,也可以通 过输入包含"转人工关键词"的内容由机器人转到客服座席。但是,当您与客服座席交谈 是输入。」<br>时,不能转人工或者转机器人。

- 3. 签入多媒体座席,然后选择"在线交谈工作台",弹出当前会话的工作台。
- 4. (可选)单击" \ ", 然后单击"评价", 你可以对当前客服的服务进行评 价,包含星级满意度分数评价和内容评价,单击"确认"。

#### 说明

您只能对WEB渠道中与客户至少有一次会话互动的客服座席进行满意度评价。客户在会话 过程中和会话结束后,均可以对客服座席的服务主动发起满意度评价,随时可以评价,以 最后一次提交结果为准。

步骤**8** 返回Web渠道接入配置页面,单击"关闭",完成Web渠道接入配置。

**----**结束

### 后续操作

导出渠道配置。

说明

- 导出范围:基础配置、机器人配置下所有配置。密码密钥不支持导出。
- 单次导出渠道配置记录最多100000条,单个导出文件限制2000条。
- 不勾选渠道,默认导出全部渠道配置。
- 1. 返回在渠道配置列表。
- 2. 勾选已创建的渠道配置,单击 , 一

 $\frac{3}{13}$  单击 $\frac{1}{11}$  当 "导出任务状态"为"成功"。

4. 单击"下载",即可获得导出的渠道配置。

# **2.5.3** 配置 **X (Twitter)**渠道

租户管理员可以配置用户接入X (Twitter)渠道。

# 前提条件

## 说明

本功能仅适用于除中国大陆以外的海外区域,中国大陆不适用。

- 系统管理员已在"配置中心 > 系统管理 > 证书管理"中上传Twitter认证证书。
- 获取Twitter平台中开发者信息。
	- a. 打开推特开发者页面申请开发者账号**<https://developer.twitter.com/en>**,开 发者账号申请成功后,可在如下页面查看。

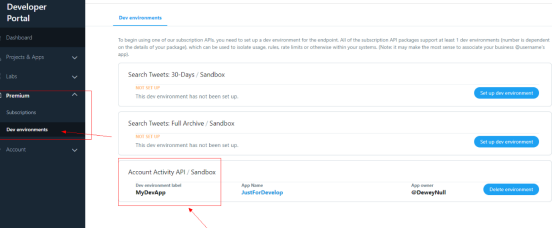

b. 查看相关配置参数:API Key&Secret、Access Token&Secret。 **Consumer Keys** ©

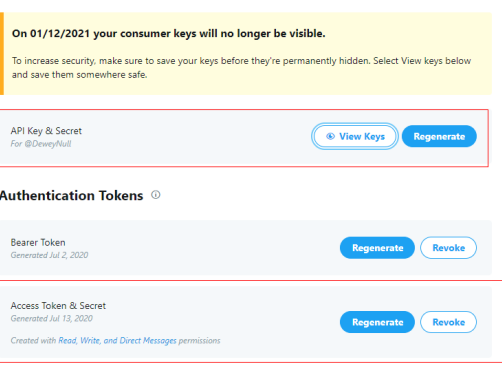

# 背景信息

- Twitter本身支持一个项目可以对接多个系统,但是AICC要求Twitter上的项目和渠 道配置是一对一的, 不然会造成消息重复接收的情况 。
- API key、API key secret、Access Token、Access Token Secret由X (Twitter)提 供,当X (Twitter)侧发生变化时,涉及的X (Twitter)渠道需要同步修改,修改方 式:租户管理员进入"配置中心 > 接入配置 > 渠道配置", 单击涉及渠道操作列 的"编辑",更新API key、API key secret、Access Token、Access Token Secret 的值。

# 操作步骤

- 步骤1 以租户管理员角色登录AICC,选择"配置中心 > 接入配置 > 渠道配置",进入渠道列 表页面。
- 步骤**2** 单击"新建",打开社交媒体开通配置页面。
- 步骤**3** 配置渠道信息。

### 表 **2-37** 渠道信息参数说明

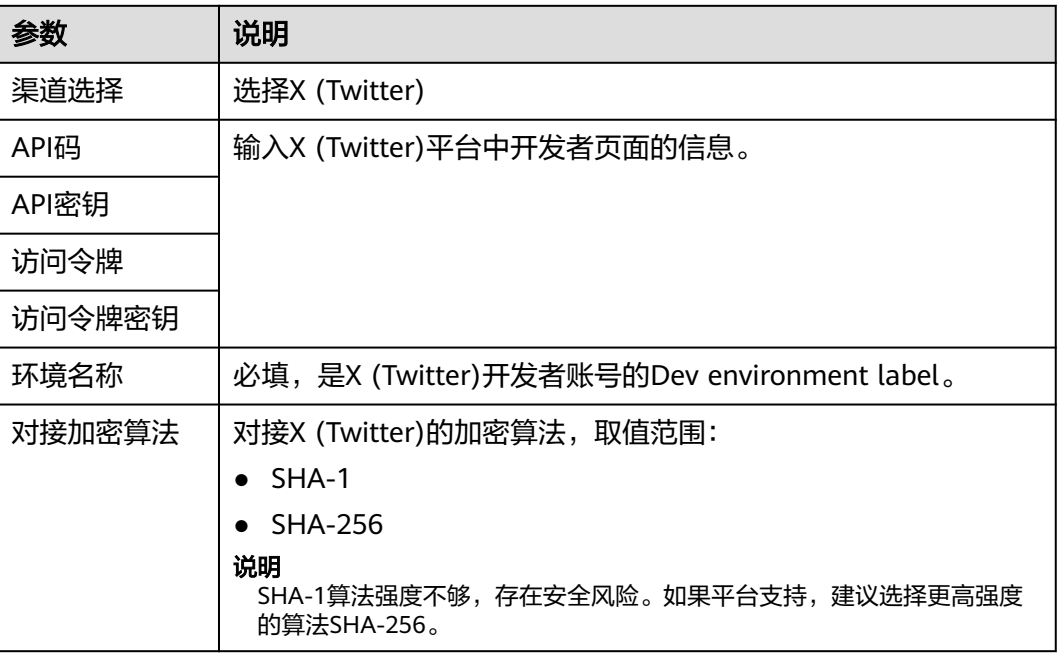

### 步骤**4** 配置基础配置。

### 表 **2-38** 基础配置参数说明

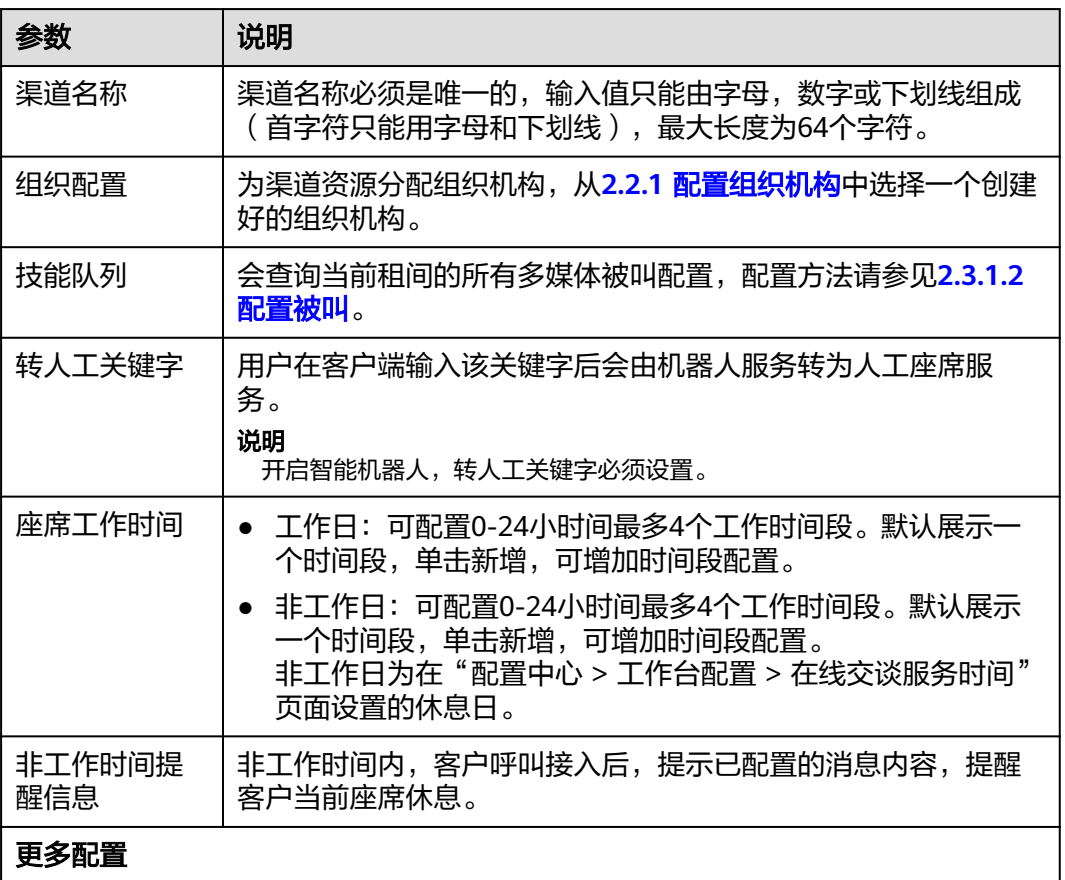

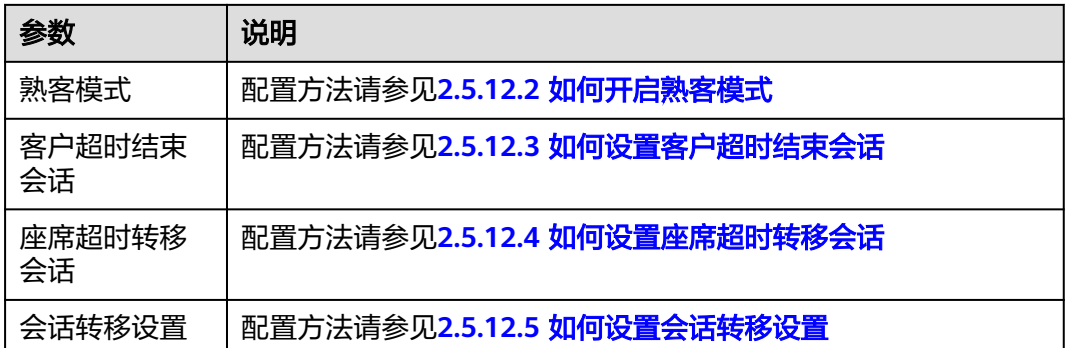

- 步骤**5** 配置机器人配置。
	- 表 **2-39** 机器人配置参数说明

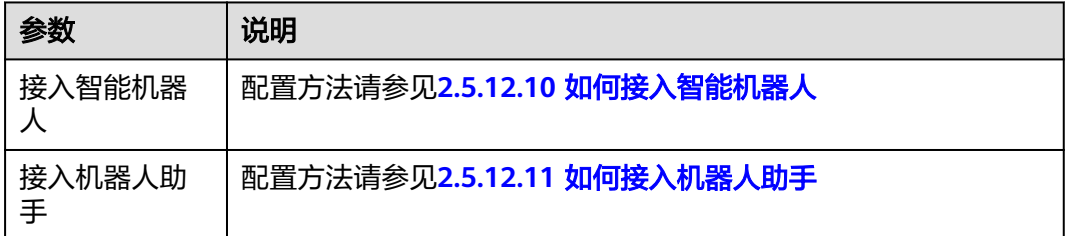

步骤6 单击"下一步",进入到集成说明页面。

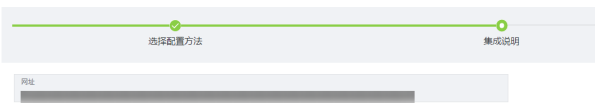

步骤7 单击"提交"进行Token认证,认证通过后,说明接入成功,进入到接入成功页面。

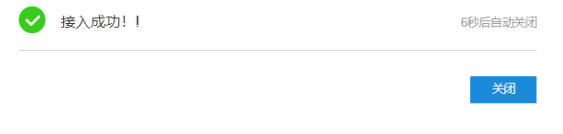

**----**结束

后续操作

导出渠道配置。

说明

- 导出范围:基础配置、机器人配置下所有配置。密码密钥不支持导出。
- 单次导出渠道配置记录最多100000条,单个导出文件限制2000条。
- 不勾选渠道,默认导出全部渠道配置。
- 1. 返回在渠道配置列表。
- 2. 勾选已创建的渠道配置, 单击 , LA , 导出渠道配置。<br>2. 勾选已创建的渠道配置, 单击 , 导出渠道配置。

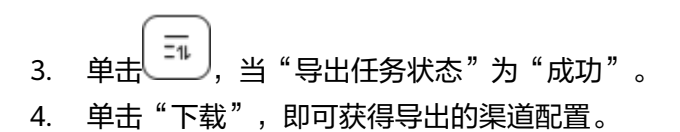

# **2.5.4** 配置 **AICC** 侧

租户管理员可以配置用户接入Facebook渠道。

# 前提条件

- 系统管理员已在"配置中心 > 系统管理 > 证书管理"中上传Facebook认证证书。
- 获取Facebook平台中开发者信息。 打开Facebook开发者页面申请开发者账号**<https://developers.facebook.com/>**, 开发者账号申请成功后,可在如下页面查看。

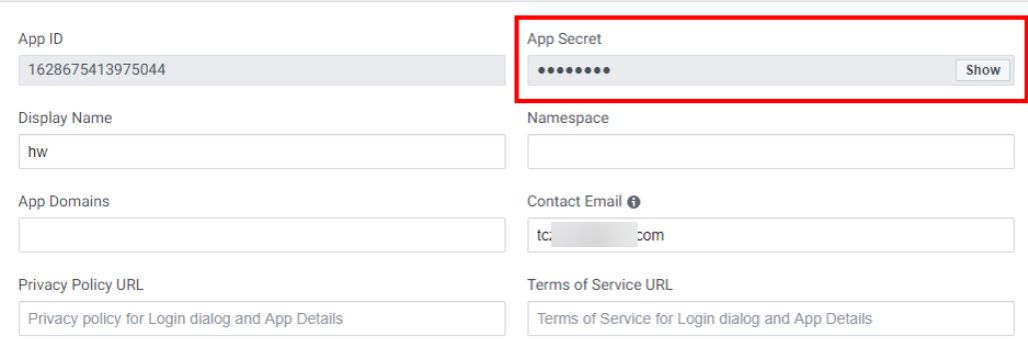

# 背景信息

- Facebook本身支持一个应用可以对接多个系统,但是AICC要求Facebook上的应用 和渠道配置是一对一的, 不然会造成消息重复接收的情况 。
- App Secret、Token Secret由Facebook提供,当Facebook侧有变更时,涉及的 Facebook渠道需要同步修改,修改方式: 租户管理员进入"配置中心 > 接入配置 > 渠道配置",单击涉及渠道操作列的"修改",更新App Secret的值,以及保存 渠道配置后,单击"配置"更新Token Secret的值。

# 操作步骤

- 步骤1 以租户管理员角色登录AICC,选择"配置中心 > 接入配置 > 渠道配置",进入渠道列 表页面。
- 步骤**2** 单击"新建",打开社交媒体开通配置页面。
- 步骤**3** 配置渠道信息。

#### 表 **2-40** 渠道信息参数说明

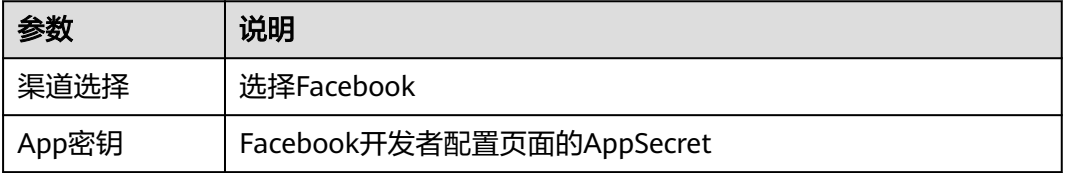

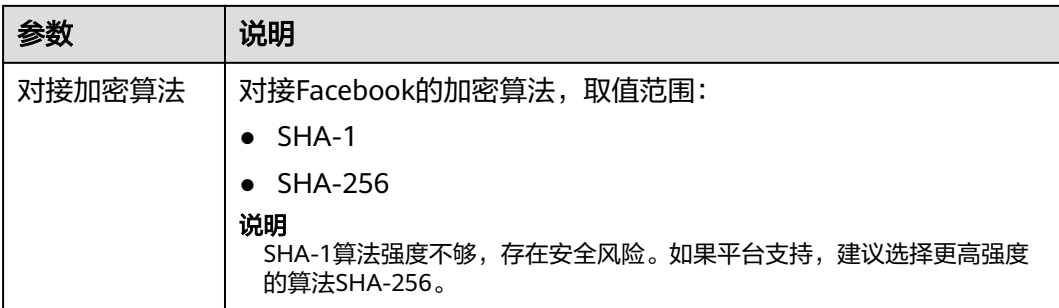

# 步骤**4** 配置基础配置。

# 表 **2-41** 基础配置参数说明

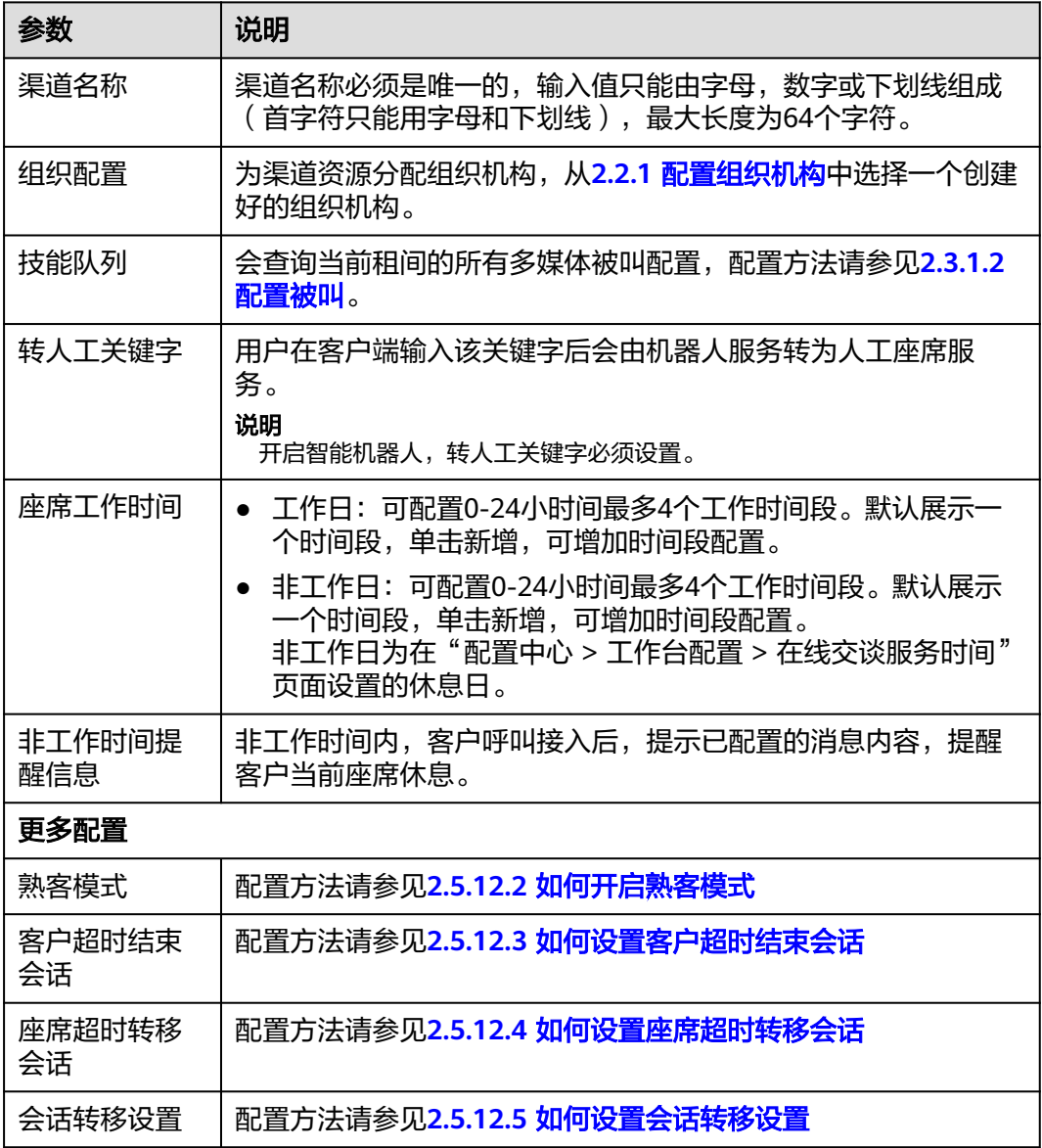

步骤**5** 配置机器人配置。

#### 表 **2-42** 机器人配置参数说明

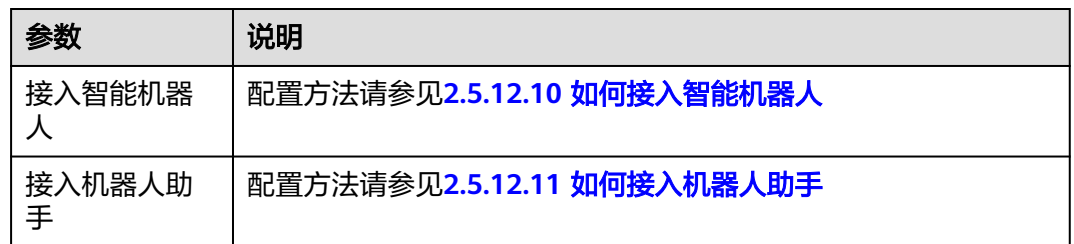

步骤**6** 单击"保存并进入下一步",前往Facebook开发者配置页面进行配置网址和验证码。

步骤**7** 单击"提交"进行Token认证,认证通过后,说明接入成功,进入到接入成功页面。

#### **----**结束

### 后续操作

- Facebook渠道支持多个Facebook主页,且每个Facebook主页只可以配置到一个 Facebook渠道中。
	- a. 保存渠道配置后,单击"新建",可为该渠道配置多个Facebook主页,实现 多个Facebook主页接入座席。
		- i. 主页ID: Facebook开发者配置页面主页Id
		- ii. TokenSecret: Facebook开发者配置页面Token Secret
	- b. 单击"保存",完成配置。
- 导出渠道配置。
	- 说明
		- 导出范围:基础配置、机器人配置下所有配置。密码密钥不支持导出。
		- 单次导出渠道配置记录最多100000条,单个导出文件限制2000条。
		- 不勾选渠道,默认导出全部渠道配置。
	- a. 返回在渠道配置列表。
	- b. 勾选已创建的渠道配置,<br>b. 勾选已创建的渠道配置,单击
	- c. 单击、 <sup>三1</sup>、 当" 导出任务状态 "为" 成功 " 。
	- d. 单击"下载", 即可获得导出的渠道配置。

# **2.5.5** 配置 **5G** 消息渠道

租户管理员可以配置用户接入5G消息渠道。

## 前提条件

- 已获取5G提供的认证证书并在**2.17.6** [管理证书](#page-990-0)中上传。
- 在CSP ( Chatbot Service Platform ) 门户填写信息后, 或线下提供企业资料, 由 CSP向移动申请,申请通过后,CSP平台分配企业接入的ChatbotAddress、App Id、AppSecret。

# 背景信息

如果5G提供的chatbot Address、AppID、AppSecret发生变化时,涉及的5G渠道需要 同步修改,修改方式: 租户管理员进入"配置中心 > 接入配置 > 渠道配置",单击涉 及渠道操作列的"编辑",更新chatbot Address、AppID、AppSecret的值。

# 操作步骤

- 步骤1 以租户管理员角色登录AICC,选择"配置中心 > 接入配置 > 渠道配置",进入渠道列 表页面。
- 步骤**2** 单击"新建",打开社交媒体开通配置页面。
- 步骤**3** 配置渠道信息。

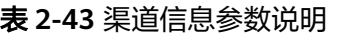

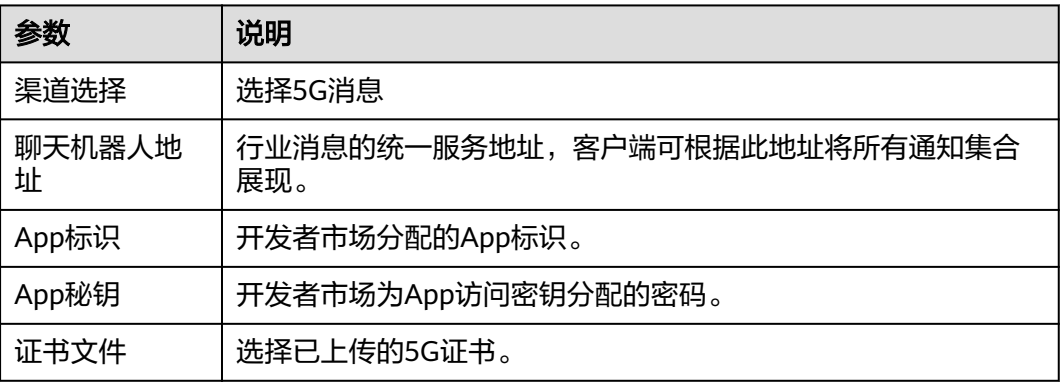

### 步骤**4** 配置基础配置。

#### 表 **2-44** 基础配置参数说明

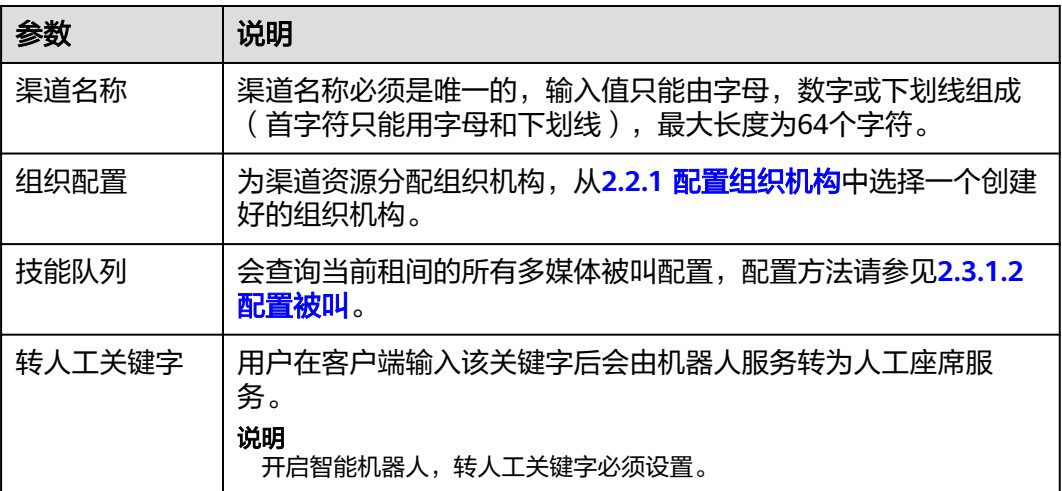

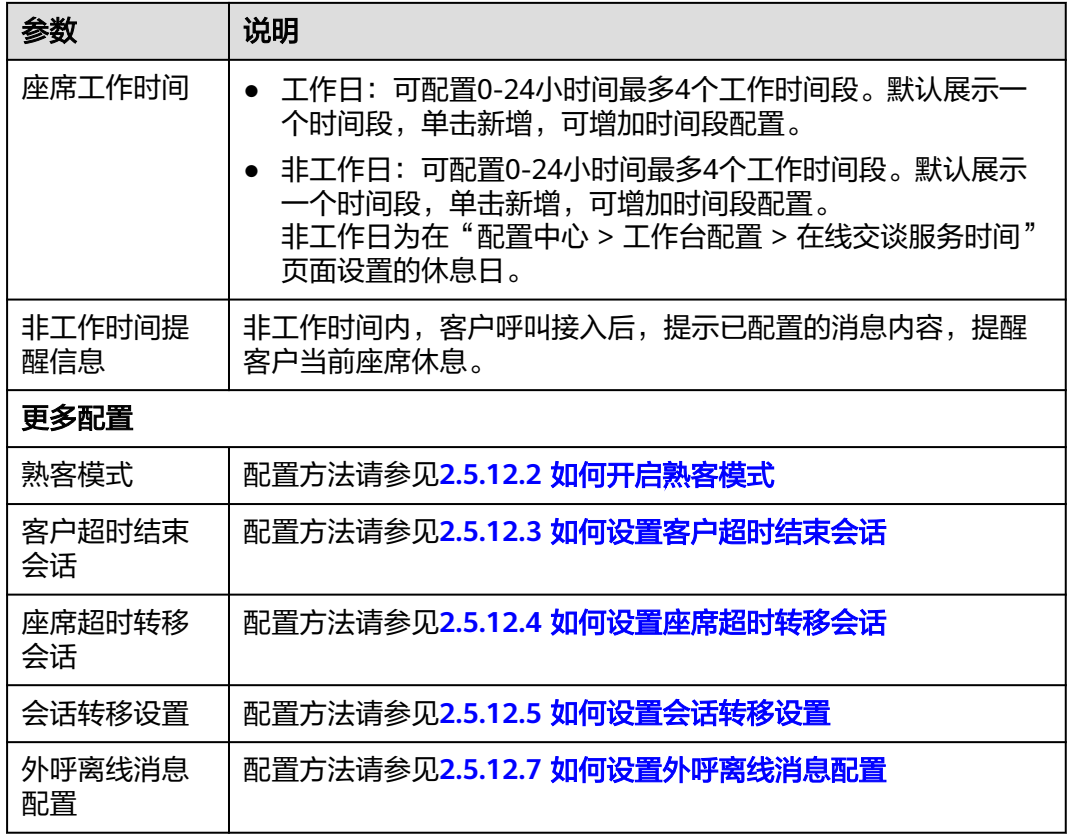

步骤**5** 配置机器人配置。

#### 表 **2-45** 机器人配置参数说明

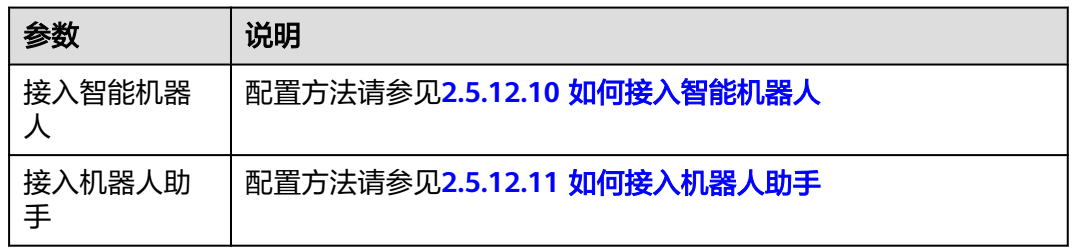

步骤**6** 单击"保存并进入下一步",前往5G消息平台配置信息处进行配置网址。

#### **----**结束

# 后续操作

导出渠道配置。

说明

- 导出范围:基础配置、机器人配置下所有配置。密码密钥不支持导出。
- 单次导出渠道配置记录最多100000条,单个导出文件限制2000条。
- 不勾选渠道,默认导出全部渠道配置。
- 1. 返回在渠道配置列表。
- 2. 勾选已创建的渠道配置, 单击 $\begin{bmatrix} 1 & 2 \end{bmatrix}$ , 导出渠道配置。
- 3. 单击 <sup>三礼</sup> ,当"导出任务状态"为"成功"。
- 4. 单击"下载",即可获得导出的渠道配置。

# **2.5.6** 配置邮件渠道

配置邮件渠道消息,用于邮件用户的接入。

## 前提条件

AICC支持采用SMTP服务和POP3服务进行邮件发送和接收,在配置邮件渠道前,您需 要确保您的邮件开启了SMTP服务和POP3服务,且使用正确的授权密码。

例如,您在邮箱服务的官网上进行如下设置,并获得了鉴权密码,用于后续邮箱客户 端连接的配置。

POP3/SMTP/IMAP

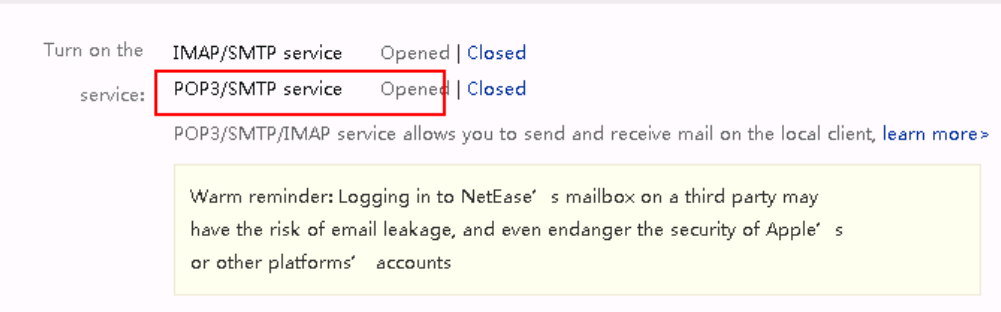

## 操作步骤

步骤**1** (可选)获取邮件服务器的证书文件并上传证书。

专门的邮件服务提供商都支持安全的SMTP邮件发送协议和安全的POP3邮件接收协 议,安全的发送和接收协议需要开启证书认证,因此,为确保系统安全,请使用邮件 服务器提供商的安全端口。

请参见**2.17.6 [管理证书](#page-990-0)**,获取证书并上传证书,其中证书类型请根据文件后缀,选择  $"$ CER $"$ 。

步骤2 以租户管理员角色登录AICC, 选择"配置中心 > 接入配置 > 网关配置", 进行参数配 置,网关监控必须显示连接成功。

接收邮件网关协议类型POP3,发送邮件网关协议类型SMTP。

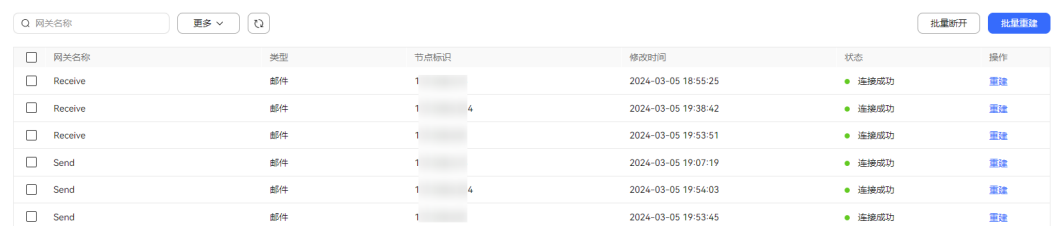

步骤**3** 选择"配置中心 > 接入配置 > 渠道配置",打开渠道列表页面。

- 步骤**4** 单击"新建",打开社交媒体开通配置页面。
- 步骤**5** 配置渠道信息。

表 **2-46** 渠道信息参数说明

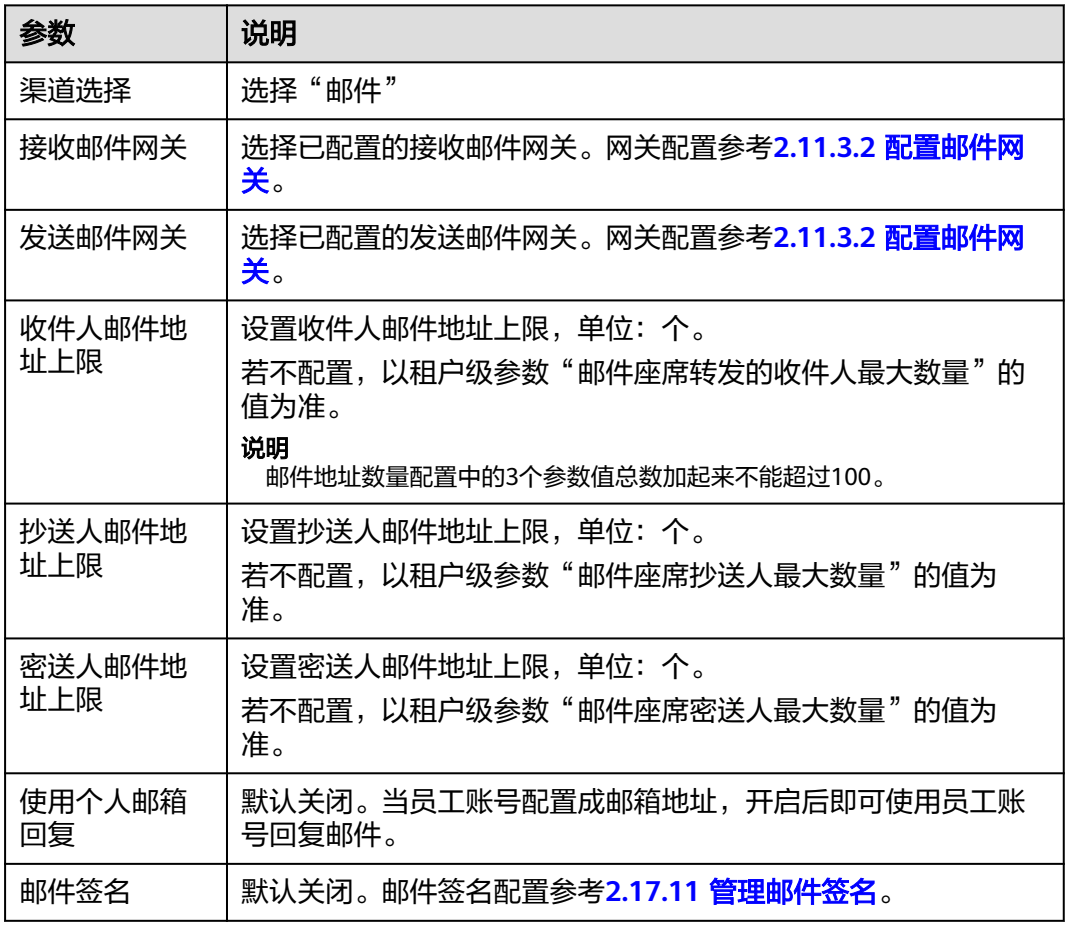

步骤**6** 配置基础配置。

#### 表 **2-47** 基础配置参数说明

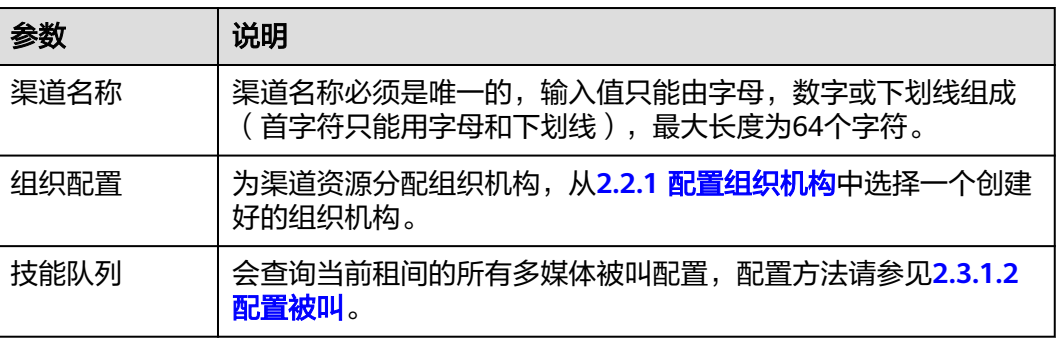

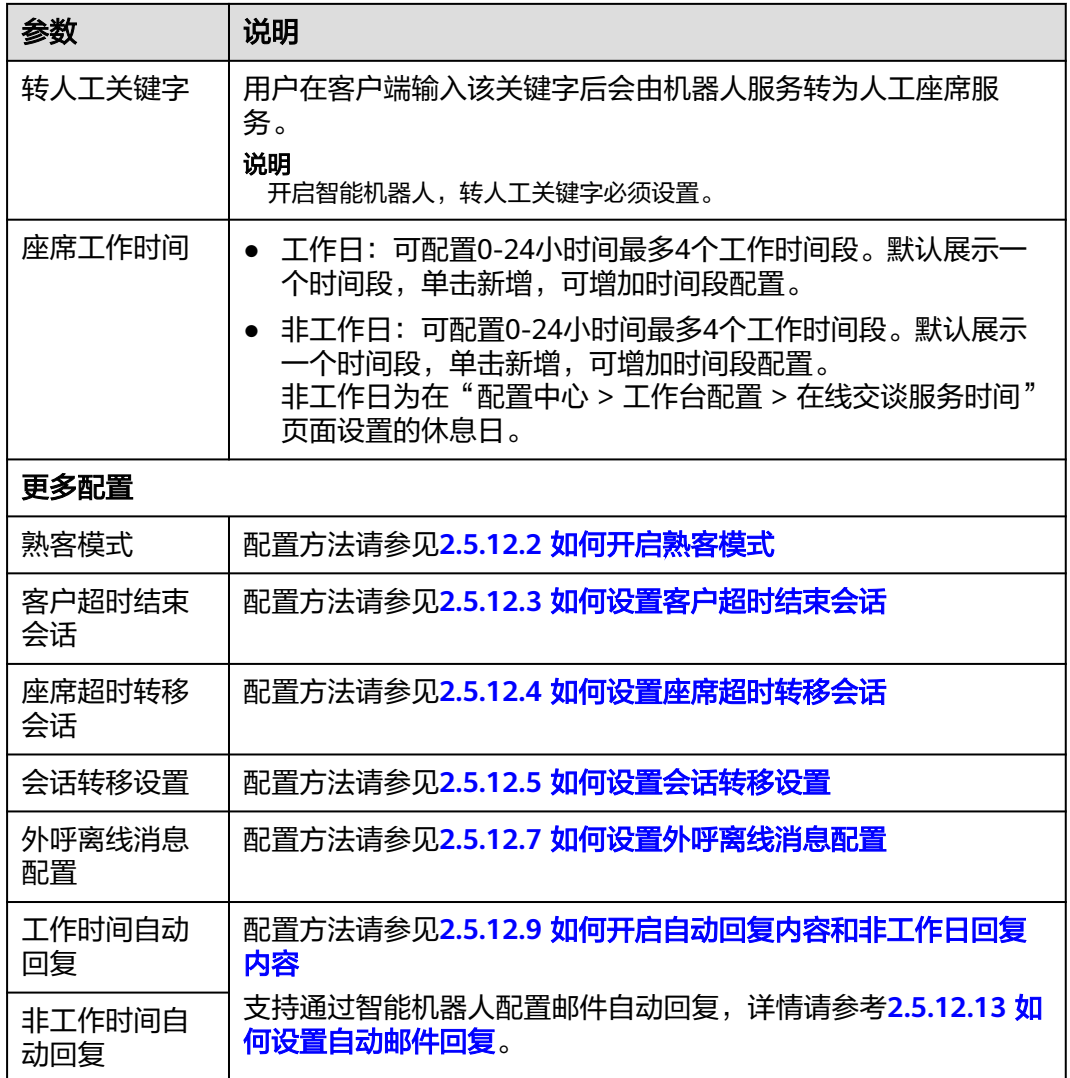

步骤**7** 配置机器人配置。

表 **2-48** 机器人配置参数说明

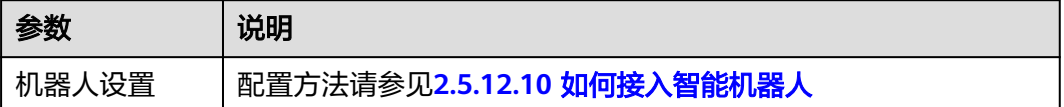

步骤**8** 单击"保存",完成配置。

说明

同时在"配置中心 > 接入配置 > 通知路由",会根据选择的接收邮件网关,系统自动创建一条 消息路由配置。

**----**结束

### 后续操作

导出渠道配置。

#### 说明

- 导出范围: 基础配置、机器人配置下所有配置。密码密钥不支持导出。
- 单次导出渠道配置记录最多100000条,单个导出文件限制2000条。
- 不勾选渠道,默认导出全部渠道配置。
- 1. 返回在渠道配置列表。
- 2. 勾选已创建的渠道配置,单击 ——
- 3. 单击 <sup>—————</sup>, 当 "导出任务状态 " 为 " 成功 " 。
- 4. 单击"下载",即可获得导出的渠道配置。

# **2.5.7** 配置 **LINE** 渠道

租户管理员可以配置用户接入LINE渠道。

### 前提条件

### 说明

本功能仅适用于除中国大陆以外的海外区域,中国大陆不适用。

- 系统管理员已在"配置中心 > 系统管理 > 证书管理"中上传LINE认证证书。
- 申请LINE平台账号(用于后续购买套餐绑定支付方式)。
	- a. 进入Line Official Account Manager(**<https://manager.line.biz/>**),注册 Line Business account。

#### **LINE Business ID**

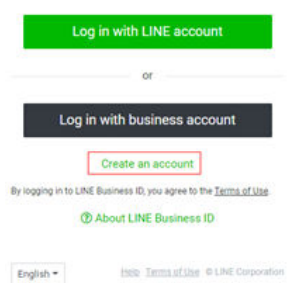

b. 在Line Official Account Manager(**<https://manager.line.biz/>**)中创建 Official Account

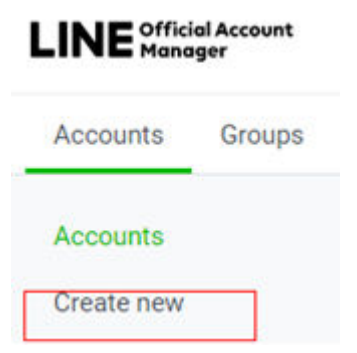

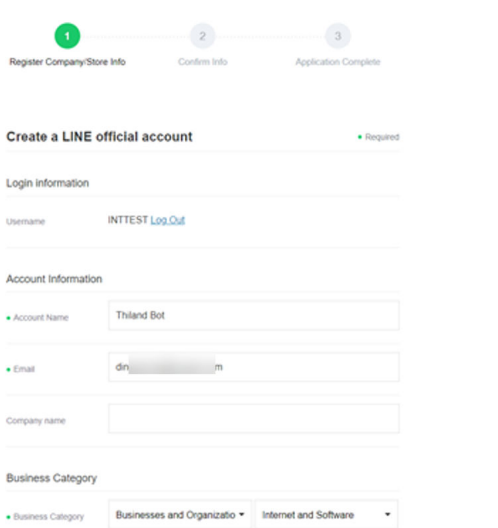

c. 申请后,使用Line business account登录Developer Console(**[https://](https://developers.line.biz/console/)** [developers.line.biz/console/](https://developers.line.biz/console/)), 并创建Provider

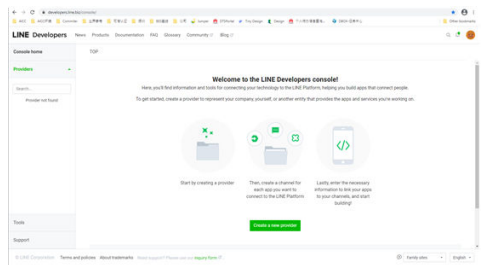

d. 点击Create a new provider按钮,创建Provider

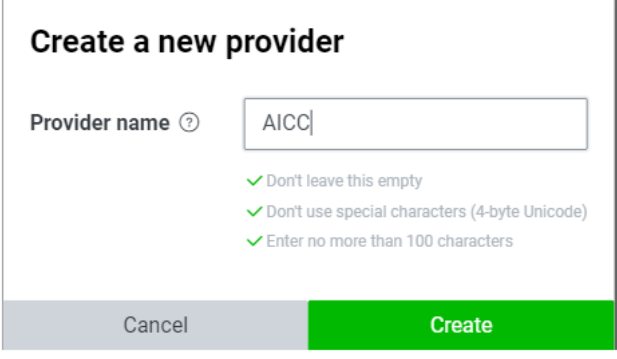

e. 在Line Official Account Manager(**<https://manager.line.biz/>**),进入右上 角Settings页面,左边选择Messaging API, 并启用, 启用时选择上一步开发 者控制台创建的Provider。

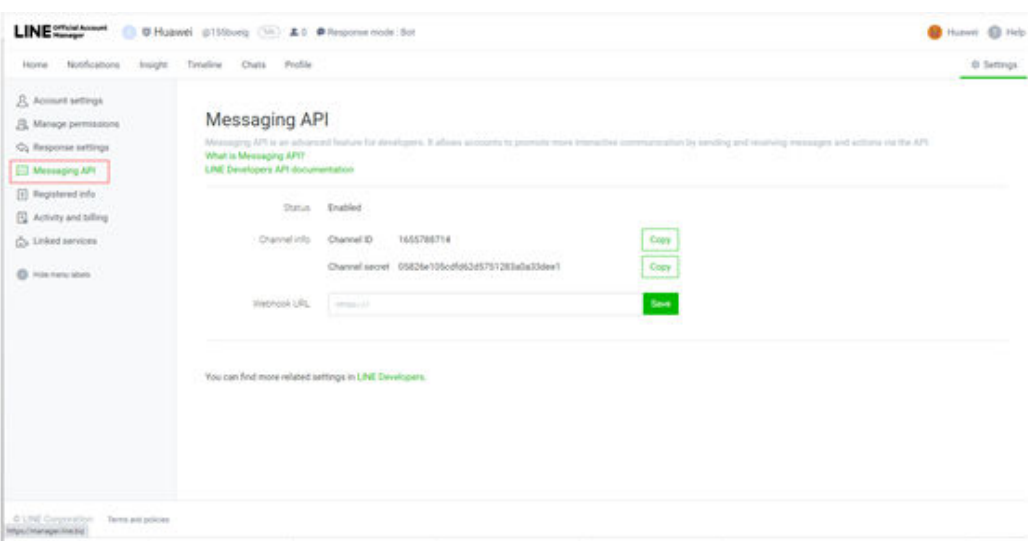

f. 在Line Official Account Manager(**<https://manager.line.biz/>**)中绑定支付 方式,并购买套餐

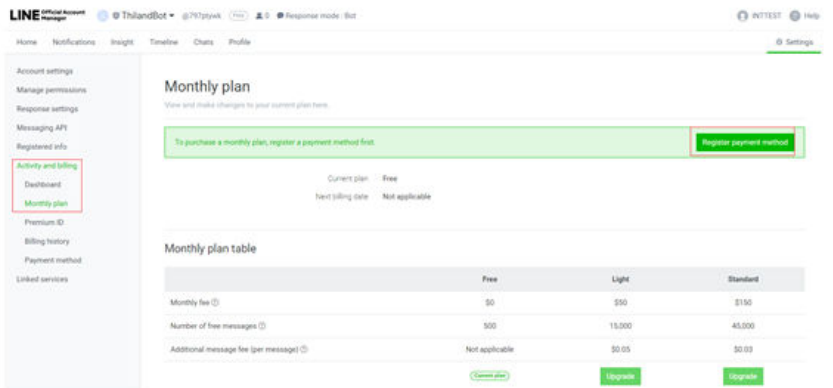

- g. 在LINE Developers(**[https://developers.line.biz/en/docs/messaging](https://developers.line.biz/en/docs/messaging-api/generate-json-web-token/#create-an-assertion-signing-key)[api/generate-json-web-token/#create-an-assertion-signing-key](https://developers.line.biz/en/docs/messaging-api/generate-json-web-token/#create-an-assertion-signing-key)**)中, 参考**Generate using browser**章节生成private.key和public.key,并保存到 本地。
- h. 在Developer Console (<https://developers.line.biz/console/>)中,单击 Register a public key, 输入上一步生成的public.key, 生成一个kid。 将生成的public.key值放到private key的json结构中,用于后续在AICC上创建 Line渠道时,配置Assertion Signing Key的值。

记录Channel ID、Channel Secret、Assertion Signing Key用于AICC侧的渠 道配置。

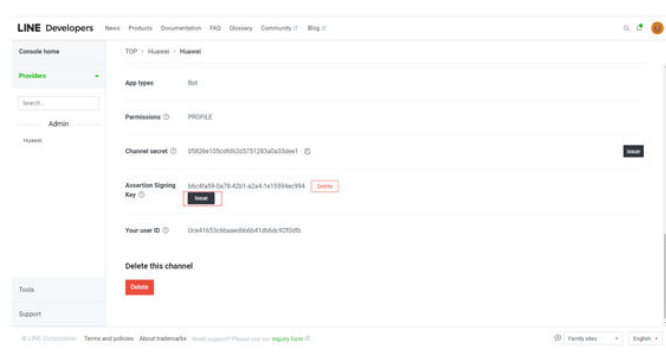
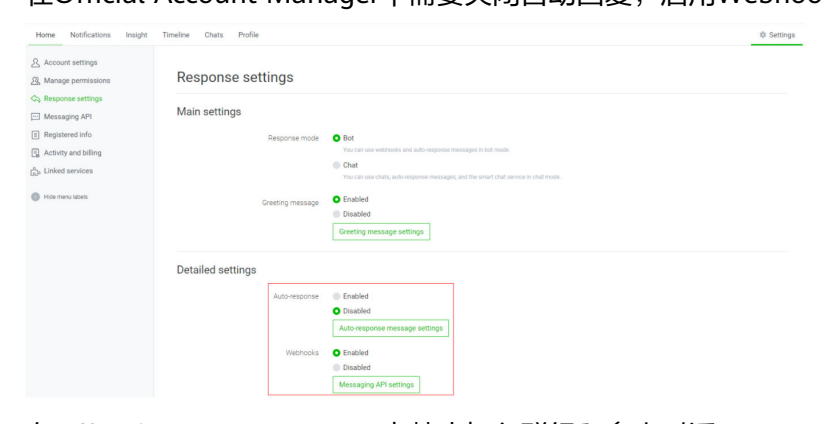

### i. 在Official Account Manager中需要关闭自动回复,启用Webhooks

### j. 在Official Account Manager中禁止加入群组和多人对话。

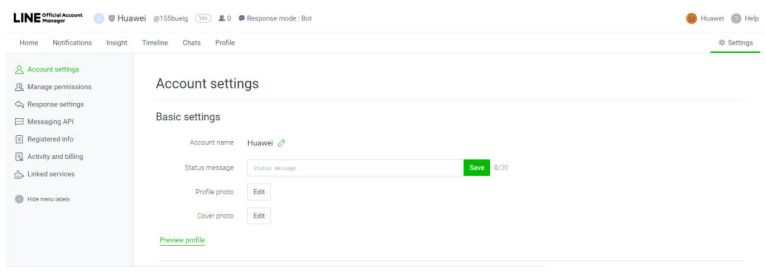

### Chat settings

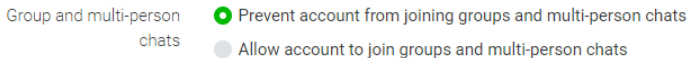

k. 由于未认证的官方账号无法被用户搜索到,可以在Official Account Manager 中下载二维码,通过手机终端扫描二维码添加官方账号。

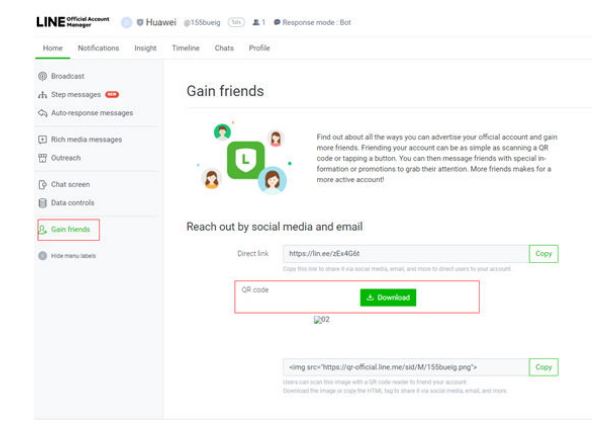

### 背景信息

当Line提供的Channel ID、Channel secret、Assertion Signing Key发生变化时,涉及 的LINE渠道需要同步修改,修改方式:租户管理员进入"配置中心 > 接入配置 > 渠道 配置",单击涉及渠道操作列的"编辑",更新Channel ID、Channel secret、 Assertion Signing Key的值。

### 操作步骤

- 步骤1 以租户管理员角色登录AICC,选择"配置中心 > 接入配置 > 渠道配置",进入渠道列 表页面。
- 步骤**2** 单击"新建",打开社交媒体开通配置页面。
- 步骤**3** 配置渠道信息。

### 表 **2-49** 渠道信息参数说明

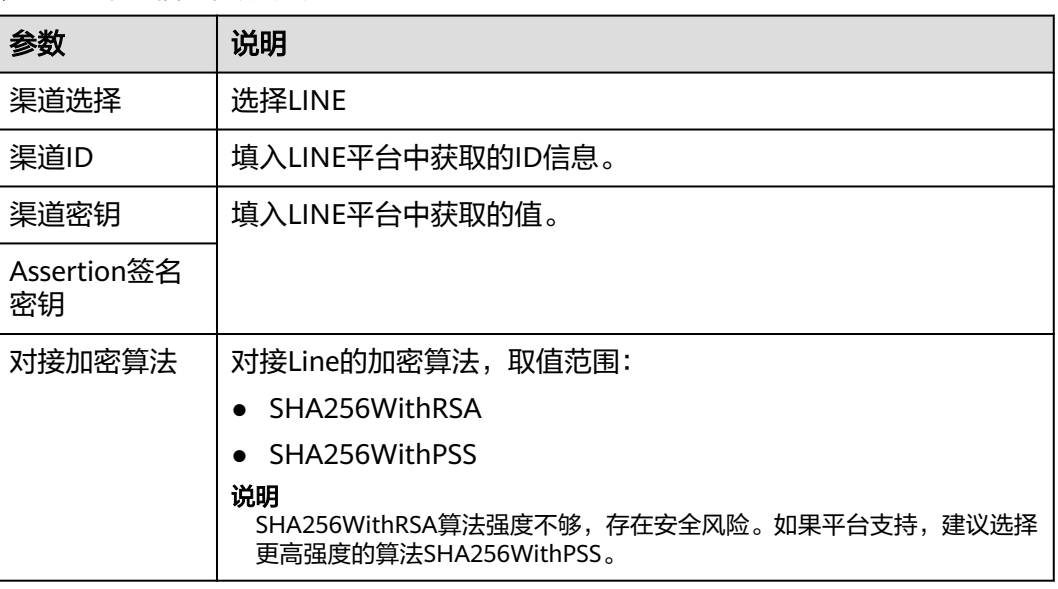

### 步骤**4** 配置基础配置。

### 表 **2-50** 基础配置参数说明

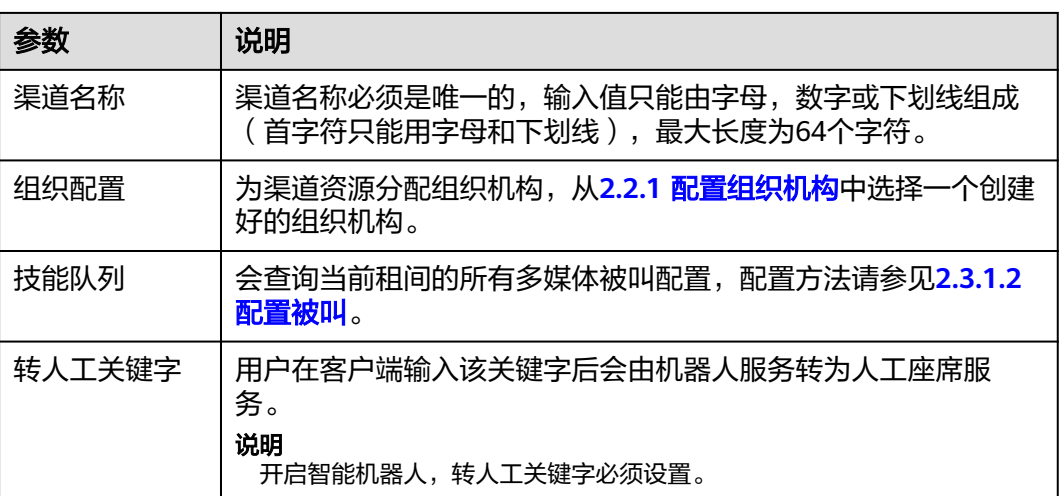

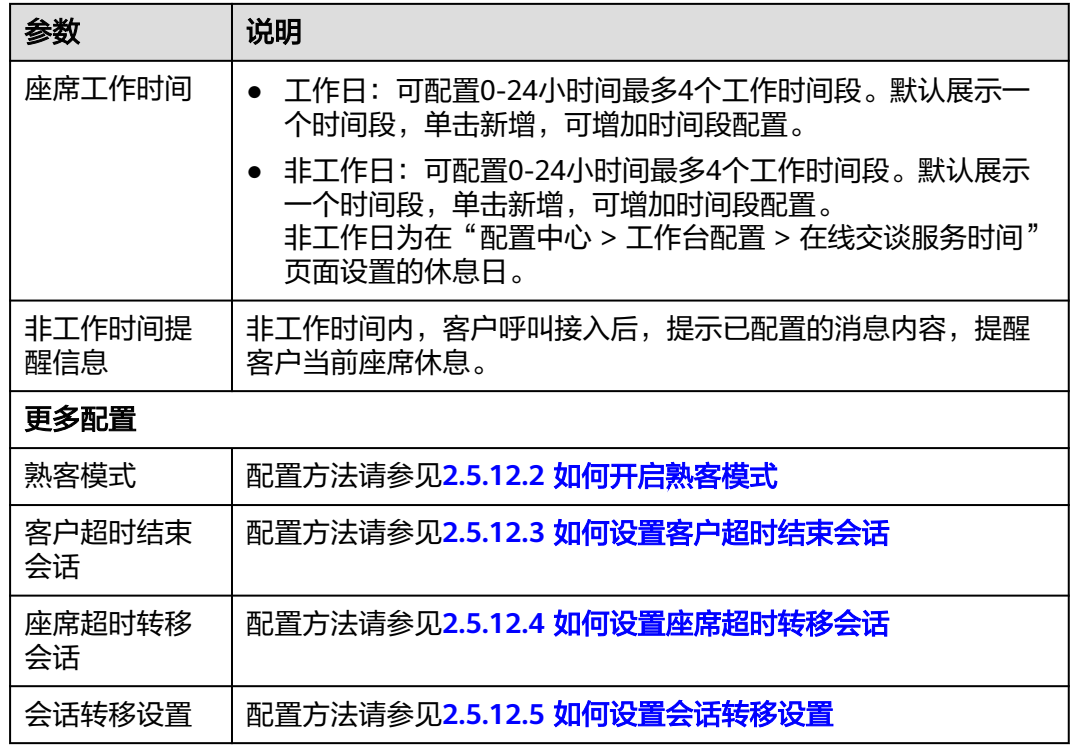

步骤**5** 配置机器人信息。

表 **2-51** 机器人配置参数说明

| 参数          | 说明                         |
|-------------|----------------------------|
| 接入智能机器      | 配置方法请参见2.5.12.10 如何接入智能机器人 |
| 接入机器人助<br>手 | 配置方法请参见2.5.12.11 如何接入机器人助手 |

步骤6 单击"保存并进入下一步",进入到集成说明页面。

步骤**7** 将Webhook URL配置到LINE。

在AICC渠道配置页面创建好LINE渠道后,可以获取到Webhook URL值。在Line Official Account Manager(**<https://manager.line.biz/>**),选择需要配置的Official Account,进入右上角Settings页面,左边选择Messaging APl,配置Webhook URL。

<span id="page-183-0"></span>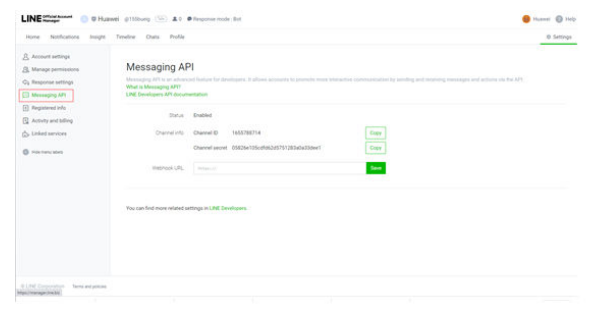

### **----**结束

### 后续操作

导出渠道配置。

### 说明

- 导出范围: 基础配置、机器人配置下所有配置。密码密钥不支持导出。
- 单次导出渠道配置记录最多100000条,单个导出文件限制2000条。
- 不勾选渠道,默认导出全部渠道配置。
- 1. 返回在渠道配置列表。
- 2. 勾选已创建的渠道配置,单击 ——J. 导出渠道配置。
- 3. 单击 $\begin{bmatrix} \overline{-1} \\ 4 \end{bmatrix}$ ,当"导出任务状态"为"成功"。
- 4. 单击"下载",即可获得导出的渠道配置。

# **2.5.8** 配置 **WhatsApp** 渠道

租户管理员可以配置用户接入WhatsApp渠道。

### 前提条件

### 说明

本功能仅适用于除中国大陆以外的海外区域,中国大陆不适用。

已从WhatsApp服务路径供应商获取如下信息:

- 供应商为**infobip**:
	- 注册WhatsApp服务路径提供商用户的电话号码
	- 注册WhatsApp服务路径提供商的用户名称
	- 注册WhatsApp服务路径提供商的用户密码
	- WhatsApp服务路径提供商提供接口的url前缀,并向系统管理员提出申请且 通过,将其加入地址白名单
		- 此处对应客户服务云侧的BaseUrl。
	- WhatsApp服务路径提供商提供认证的AccountKey
	- Webhook密码为渠道接受消息的认证密码,由渠道配置人员自定义。渠道配 置后需要通知infobip侧配置,对应infobip侧的webhook接口的acountkey
- 已获取认证证书,认证证书获取方法:
	- i. 访问网址:
		- **<https://api.infobip.com/>**
		- **infobip**供应商提供接口的url前缀,如:https://\*\*\*.apius.infobip.com/。
	- ii. 导出浏览器中的证书。以导出**<https://api.infobip.com/>**的证书为例。
		- 1) 单击地址栏的 <sup>●</sup> ,显示如下信息。

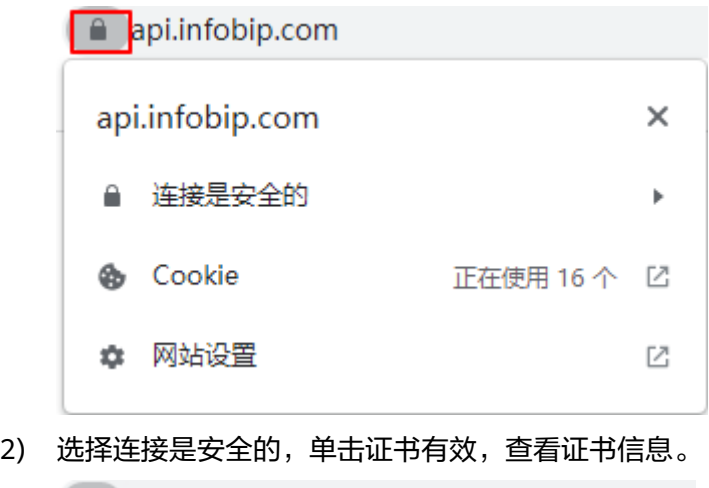

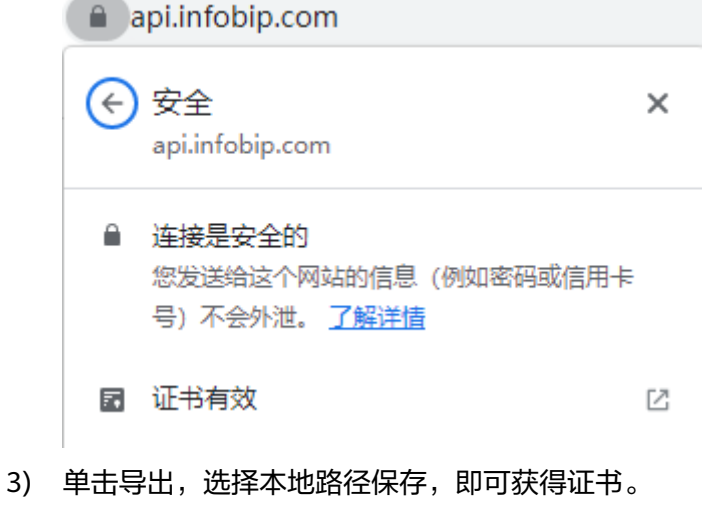

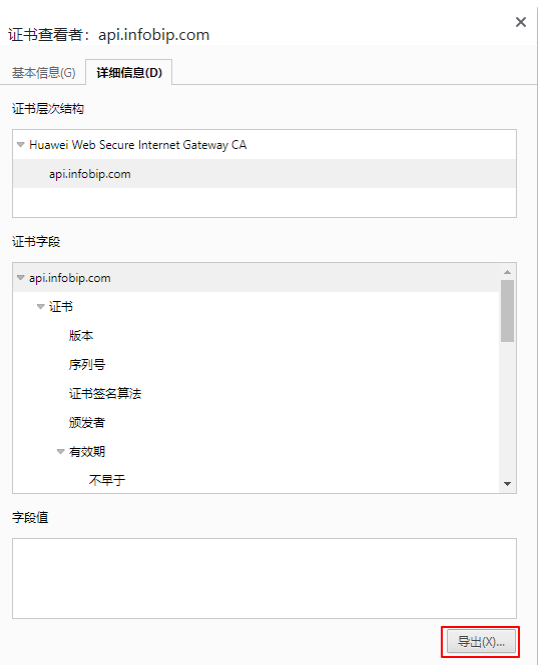

证书名称可自定义,证书的保存类型请选择DER。

DER 编码二进制, 单一证书 (\*.der)

- 4) 单击"保存",将证书导出到本地。
- iii. 重复上述操作,导出https://\*\*\*.api-us.infobip.com/的证书。
- iv. 将获得的两个证书合成一个新的JKS证书。可通过证书合成工具Portecle 合成。

下载地址:**<https://sourceforge.net/projects/portecle/>**。

操作方法:需要具备Java运行环境。

- 1) 打开CMD命令行,进入portecle.jar所在目录。
- 2) 执行: java -jar portecle.jar, 运行Portecle。
- 3) 单击"File > New Keystory Type ", 选择"JKS", 单击"OK"。
- 4) 单击 <sup>图</sup>,选择已获取的浏览器证书上传至Portecle。 需要执行两次。
- 5) 单击 <sup>回</sup>,输入新的证书密码,单击" OK"。
- 6) 设置新的证书名称,可自定义,单击"保存"。
- v. 参考**2.17.6** [管理证书](#page-990-0),上传认证证书。
- 供应商为**other**:other为客户自实现bsp对接whatsApp,目前版本只支持ITAU。

### 说明

当WhatsApp服务路径供应商为other时,存在两种认证方式:

- basic:直接与WhatsApp服务路径提供商鉴权
- oAuth:通过API接口与WhatsApp服务路径提供商鉴权
- 认证方式不同,需要获取的参数也不同。
- 注册WhatsApp服务路径提供商用户的电话号码。

与WhatsApp服务路径提供商的认证方式为oAuth时,不需要获取。

– 注册WhatsApp服务路径提供商的用户名称。

当WhatsApp服务路径提供商为other,且认证方式为oAuth时,请联系系统 管理员在"配置中心 > 扩展与集成 > 接口管理 > APP服务 > APP管理",找 到订阅了sendWhatsappMessage接口并绑定了待配置WhatsApp渠道租间的 APP,获取APP标识填到用户名称中。

– 注册WhatsApp服务路径提供商的用户密码。

当WhatsApp服务路径提供商为other, 且认证方式为oAuth时, 请联系系统 管理员在"配置中心 > 扩展与集成 > 接口管理 > APP服务 > APP管理", 找 到订阅了sendWhatsappMessage接口并绑定了待配置WhatsApp渠道租间的 APP,获取APP密钥填到密码中。

– WhatsApp服务路径提供商提供接口的url前缀。

当WhatsApp服务路径提供商为other,且认证方式为oAuth时,须配置为: https://IP:PORT/apiaccess/rest/ccmessaging,其中IP:PORT为AICC前台登录 IP和端口,可替换成域名。

- WhatsApp服务路径提供商提供认证的key。 与WhatsApp服务路径提供商的认证方式为oAuth时,不需要获取。
- 渠道接受消息的认证密码。
- 已获取WhatsApp服务路径提供商提供的信任证书并在**2.17.6** [管理证书中](#page-990-0)上 传。
- 当前系统的身份证书并在**2.17.6** [管理证书中](#page-990-0)上传。

与WhatsApp服务路径提供商的认证方式为oAuth时,不需要获取。

● 供应商为**cloud-api**:目前只支持演示,不能商用

- 需要先在Facebook开发者页面创建应用。
	- i. 使用开发者账号登录Facebook,访问**[https://](https://developers.facebook.com/apps) [developers.facebook.com/apps](https://developers.facebook.com/apps)**,创建应用。 用例类型选择其他,应用类型选择商务,自定义应用名称,其他的保持 默认。
	- ii. 返回**<https://developers.facebook.com/apps>**,找到刚刚创建的应用, 复制应用编号,并访问https://developers.facebook.com/apps/应用编 号/settings/basic可查看应用信息。应用编号替换成复制的应用编号。

### 图 **2-80** 获取应用信息

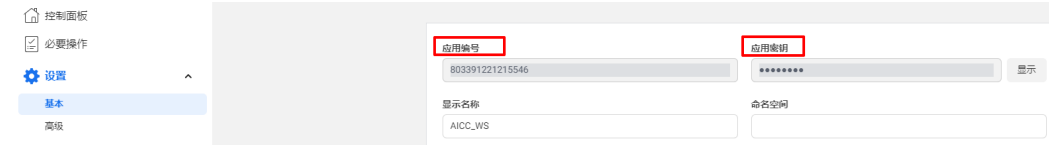

应用编号对应客户服务云侧渠道配置的APP标识 应用密钥对应客户服务云侧渠道配置的应用密钥

iii. 为应用添加产品:WhatsApp。

### 图 **2-81** 添加产品

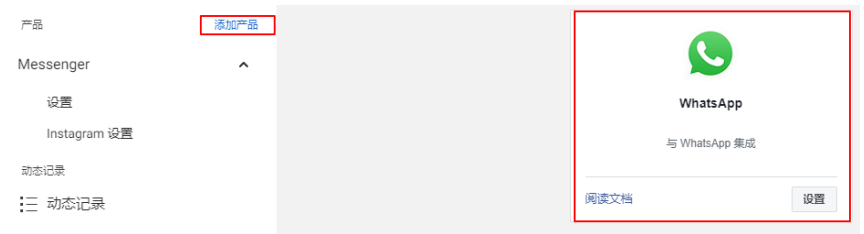

iv. 选择"WhatsApp > 快速入门",配置快速入门。

如果Facebook账号被限制了广告投放功能,请自行申请解封。

- v. 选择"WhatsApp > 新手入门",获取电话号码和BaseUrl。
	- 测试号码对应客户服务云侧的电话号码
	- 红框中的URL对应客户服务云侧的BaseUrl
	- 接收者为WhatsApp渠道服务的对象,为手机号码,需要手动添加, 客户才能接入WhatsApp渠道。

### 图 **2-82** 获取电话号码和 BaseUrl

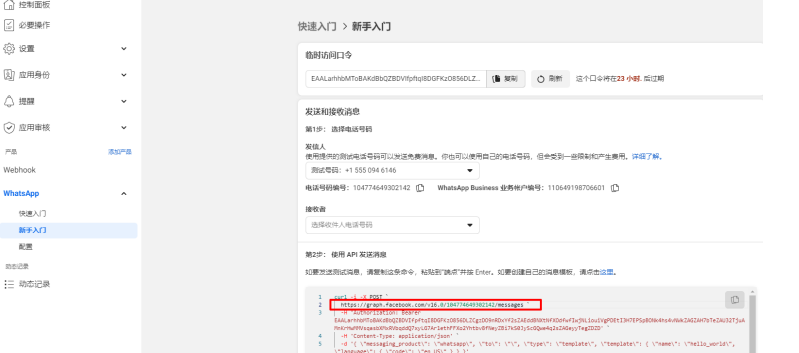

vi. 继续访问**<https://business.facebook.com/settings/system-users>**,选 择应用所在业务实体,在"用户 > 系统用户"中添加管理员。

"系统用户姓名"可自定义, "系统用户身份"请选择"管理员"。

### 图 **2-83** 添加和管理员

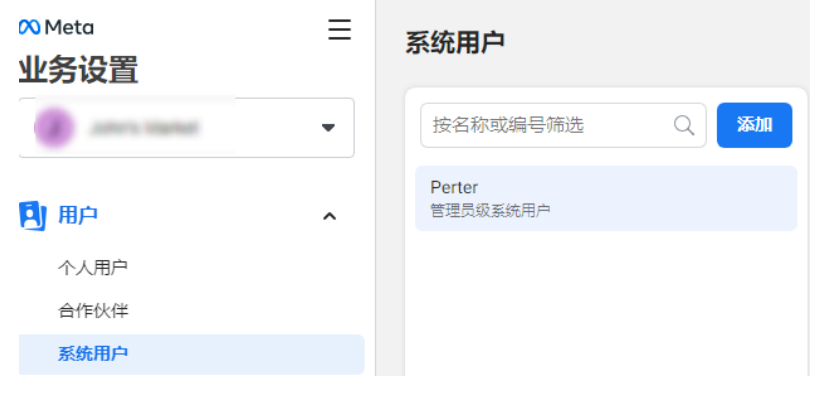

vii. 添加资产后,生成新口令。

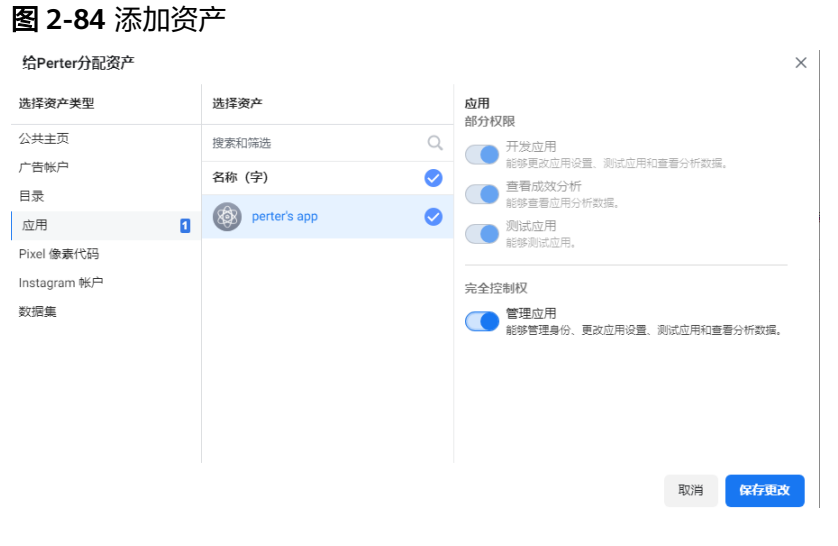

图 **2-85** 生成新口令

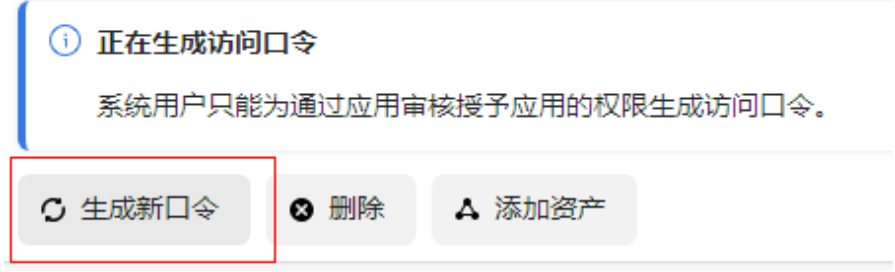

生成的口令权限必须包含whatsapp\_business\_messaging、 whatsapp\_business\_management。

生成的口令对应客户服务云侧渠道配置的access token

生成新口令会设置有效期,客户服务云侧与Facebook侧的有效期需要保 持一致。

- 已获取信任证书并在**2.17.6** [管理证书中](#page-990-0)上传
	- 国内环境:直接访问**<https://graph.facebook.com/v8.0>**网站受限,需要 先配置代理服务器,再获取代理服务器的信任证书,证书格式要求.der。
	- 国外环境: 访问<https://graph.facebook.com/v8.0>网站,以浏览器方式 导出证书,证书格式要求.der。
- 当前系统的身份证书并在**2.17.6** [管理证书中](#page-990-0)上传。 访问当前系统,以浏览器方式导出证书。

### ● 供应商为**Twilio**:

- 注册WhatsApp服务提供商用户的电话号码
- 注册WhatsApp服务提供商的**API Key SID**
- 注册WhatsApp服务提供商的**API Key Secret**
- WhatsApp服务提供商提供接口的url前缀,并向系统管理员提出申请且通 过,将其加入地址白名单 此处对应客户服务云侧的BaseUrl,如<https://api.twilio.com/2010-04-01>。
	-
- WhatsApp服务提供商提供认证的**Account SID**
- webhook用户为渠道接收消息的认证用户,由渠道配置人员自定义。渠道配 置后需要通知Twilio侧配置,对应Twilio侧的webhook接口的username
- Webhook密码为渠道接受消息的认证密码,由渠道配置人员自定义。渠道配 置后需要通知Twilio侧配置,对应Twilio侧的webhook接口的password
- 已获取认证证书,认证证书获取方法:
	- i. 访问网址:
		- https://api.twilio.com/
	- ii. 导出浏览器中的证书。以导出https://api.twilio.com/的证书为例。
		- 1) 单击地址栏的 <sup>自</sup>,显示如下信息。

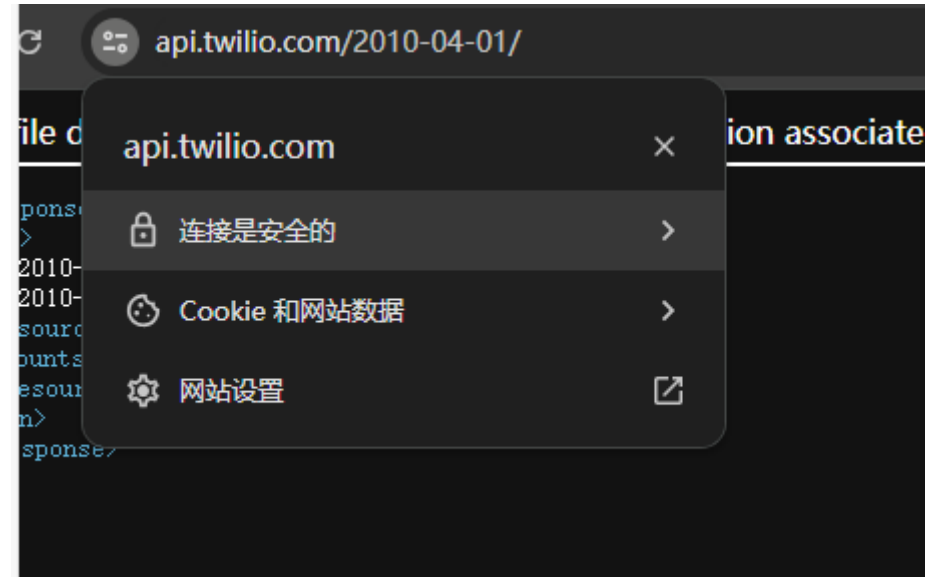

2) 选择连接是安全的,单击证书有效,查看证书信息。

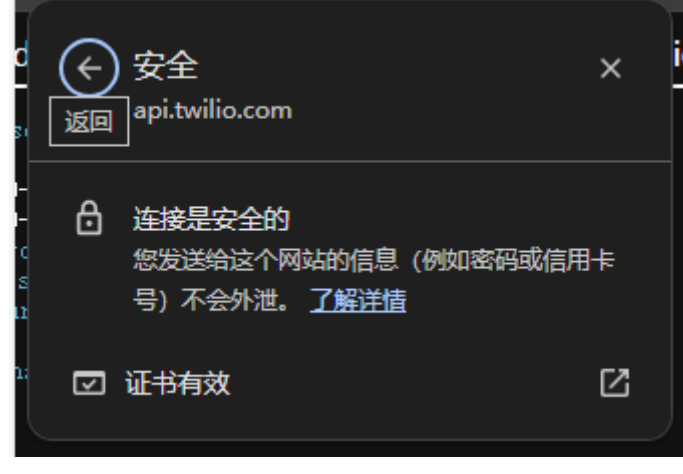

3) 单击导出,选择本地路径保存,即可获得证书。

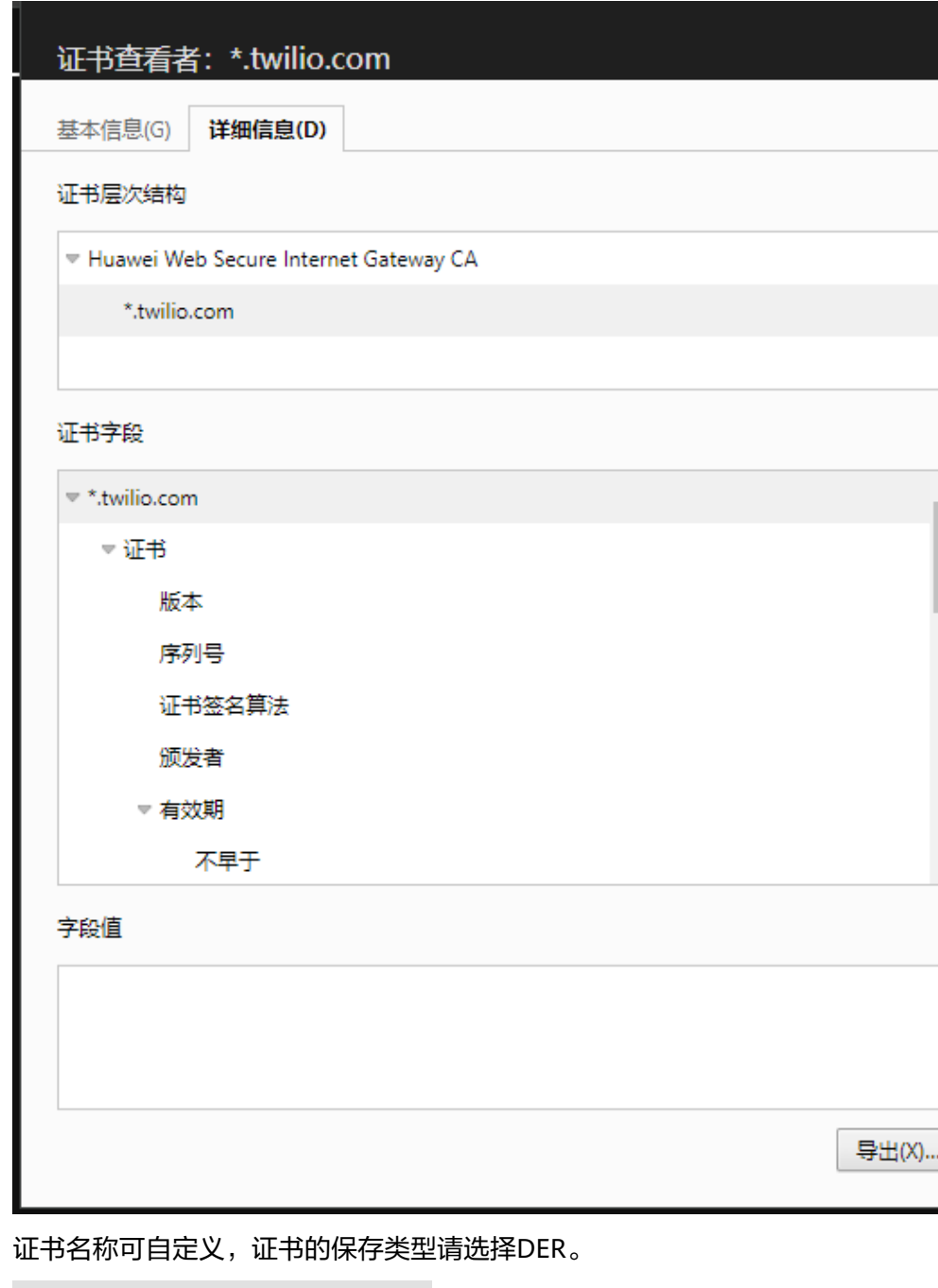

DER 编码二进制, 单一证书 (\*.der)

- 4) 单击"保存",将证书导出到本地。
- iii. 参考**2.17.6** [管理证书](#page-990-0),上传认证证书。

访问当前系统,以浏览器方式导出证书。

# 背景信息

当WhatsApp服务路径提供商提供的信息发生变化时,涉及的WHATSAPP渠道需要同 步修改,修改方式:租户管理员进入"配置中心 > 接入配置 > 渠道配置",单击涉及 渠道操作列的"编辑",更新用户名称、密码、BaseUrl、AccountKey。

### 操作步骤

步骤**1** 以租户管理员角色登录AICC,选择"配置中心 > 接入配置 > 渠道配置"。

步骤**2** 单击"新建",打开社交媒体开通配置页面。

步骤**3** 配置渠道信息。

### 表 **2-52** 渠道信息参数说明

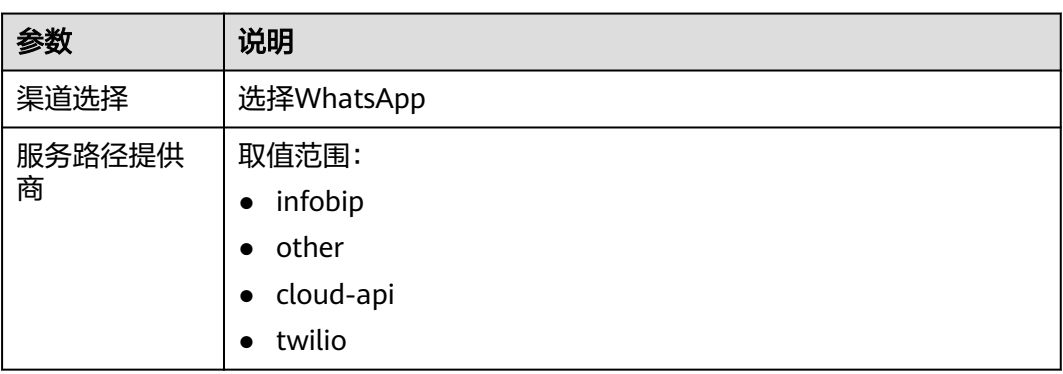

其他信息请根据<mark>前提条件</mark>中获得的信息配置。

### 步骤**4** 配置基础配置。

表 **2-53** 基础配置参数说明

| 参数            | 说明                                                                                                    |
|---------------|----------------------------------------------------------------------------------------------------|
| 渠道名称          | 渠道名称必须是唯一的,输入值只能由字母,数字或下划线组成<br>( 首字符只能用字母和下划线 ),最大长度为64个字符。                                                                                                    |
| 组织配置          | 为渠道资源分配组织机构,从 <b>2.2.1 <u>配置组织机构</u>中选择一个创建</b><br>好的组织机构。                                                                                                    |
| 技能队列          | 会查询当前租间的所有多媒体被叫配置,配置方法请参见2.3.1.2<br>配置被叫。                                                                                                    |
| 转人工关键字        | 用户在客户端输入该关键字后会由机器人服务转为人工座席服<br>务。<br>说明<br>开启智能机器人,转人工关键字必须设置。                                                                                                    |
| 座席工作时间        | ● 工作日: 可配置0-24小时间最多4个工作时间段。默认展示一<br>个时间段,单击新增,可增加时间段配置。<br>● 非工作日: 可配置0-24小时间最多4个工作时间段。默认展示<br>一个时间段,单击新增,可增加时间段配置。<br>非工作日为在"配置中心 > 工作台配置 > 在线交谈服务时间"<br>页面设置的休息日。 |
| 非工作时间提<br>醒信息 | 非工作时间内,客户呼叫接入后,提示已配置的消息内容,提醒<br>客户当前座席休息。                                                                                                    |

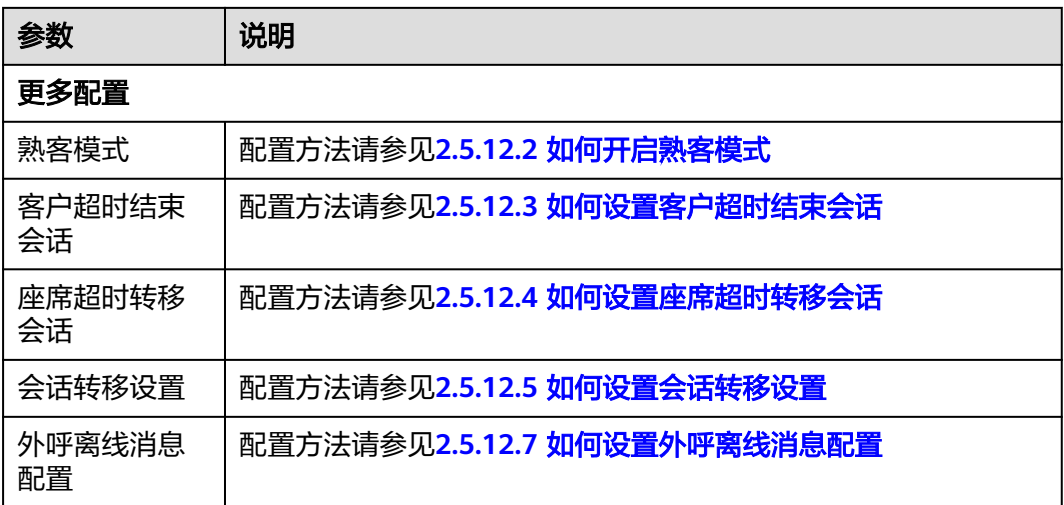

步骤**5** 配置机器人配置。

表 **2-54** 机器人配置参数说明

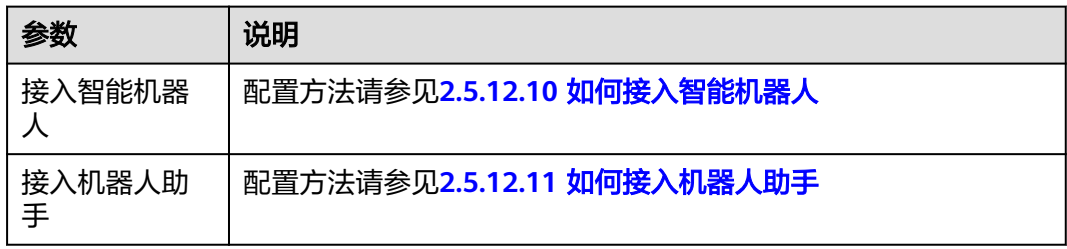

步骤6 单击"下一步",进入到集成说明页面。

● WhatsApp服务提供商为infobip时:

WhatsApp 服务提供商处理消息的url

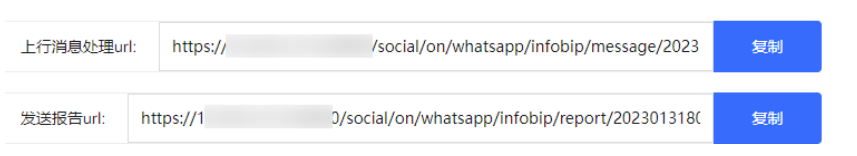

集成页面生成的上行消息URL,发送报告消息URL需要线下通知infobip。

● WhatsApp服务提供商为other:

WhatsApp 服务提供商处理消息的url

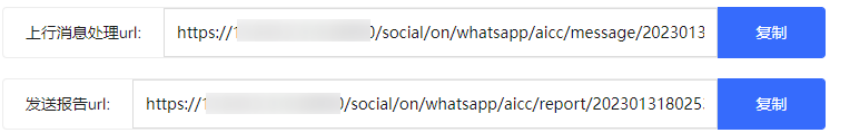

集成页面生成的上行消息URL,发送报告消息URL需要线下通知WhatsApp服务提 供商。

● WhatsApp服务提供商为cloud-api时:

请到Facebook开发者平台的WhatsApp应用中进行配置网址和验证码

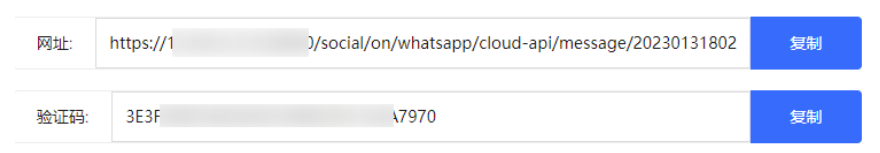

将生成的网址和验证码配置到https://developers.facebook.com/apps/应用编号/ webhooks中。

● WhatsApp服务提供商为Twilio时:

WhatsApp 服务提供商处理消息的url

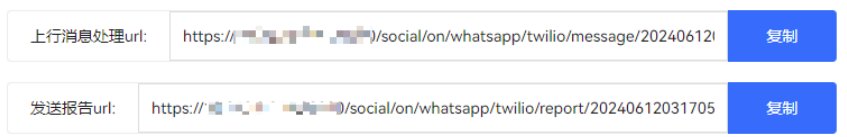

集成页面生成的上行消息URL,发送报告消息URL需要线下通知WhatsApp服务提 供商。

步骤7 若scenario key提示不存在,单击"生成"。

WhatsApp服务提供商为cloud-api时,无需操作。

**----**结束

### 后续操作

导出渠道配置。

说明

- 导出范围: 基础配置、机器人配置下所有配置。密码密钥不支持导出。
- 单次导出渠道配置记录最多100000条,单个导出文件限制2000条。
- 不勾选渠道,默认导出全部渠道配置。
- 1. 返回在渠道配置列表。
- 2. 勾选已创建的渠道配置,单击 ,导出渠道配置。
- 3. 单击 <sup>三1.</sup> ,当"导出任务状态"为"成功"。
- 4. 单击"下载",即可获得导出的渠道配置。

# **2.5.9** 配置短信渠道

配置S短信渠道消息,用于短信用户的接入。

### 前提条件

客户服务云支持采用smpp服务进行短信发送和接收,在配置短信渠道前,您需要确保 您的短信开启了smpp服务,详情请参见**2.11.3.1** [配置短信网关。](#page-789-0)

### 操作步骤

步骤**1** (可选)获取短信服务器的证书文件并上传证书。

专门的短信服务提供商都支持安全的smpp协议,需要开启证书认证,因此,为确保系 统安全,请使用短信服务器提供商的安全端口。

请参见2.17.6 [管理证书](#page-990-0),获取证书并上传证书,其中证书类型请根据文件后缀,选择  $"CER"$ 

步骤2 以租户管理员角色登录客户服务云,选择"配置中心 > 接入配置 > 网关配置",进行 参数配置,网关监控必须显示连接成功。

短信网关协议类型smpp。

- 步骤**3** 选择"配置中心 > 接入配置 > 渠道配置",打开渠道列表页面。
- 步骤**4** 单击"新建",打开社交媒体开通配置页面。
- 步骤**5** 配置渠道信息。

表 **2-55** 渠道信息参数说明

| 参数   | 说明                                      |
|------|-----------------------------------------|
| 渠道选择 | 选择短信                                    |
| 短信网关 | 选择已配置的接收短信网关。网关配置参考2.11.3.1 配置短信网<br>关。 |

步骤**6** 配置基础配置。

### 表 **2-56** 基础配置参数说明

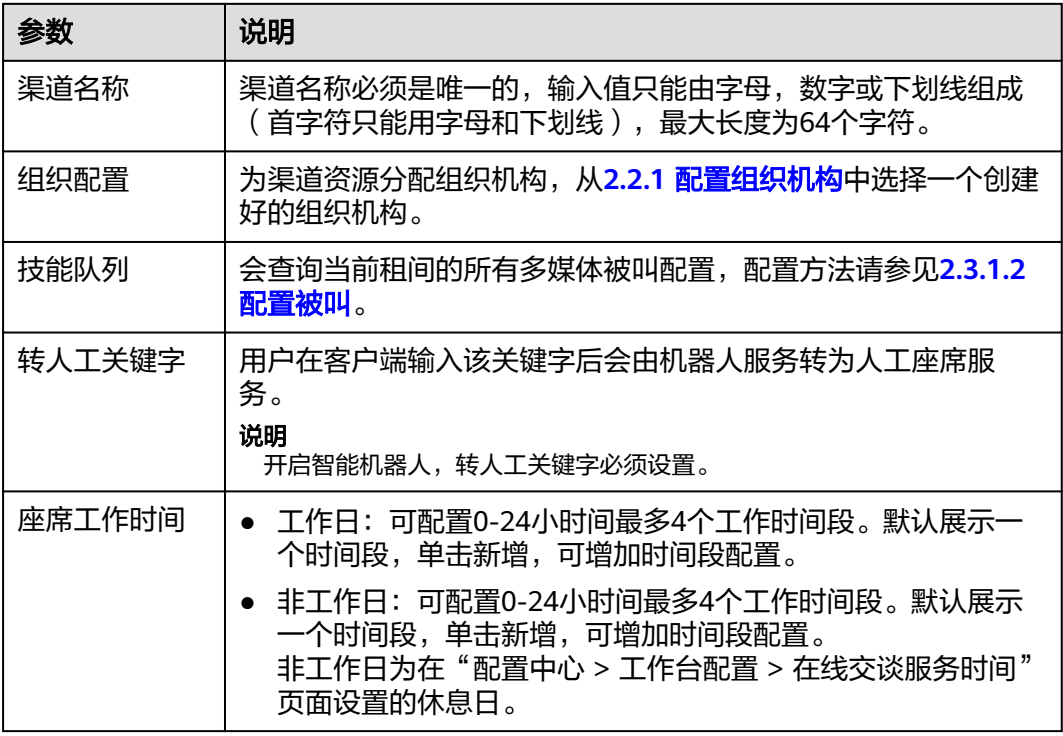

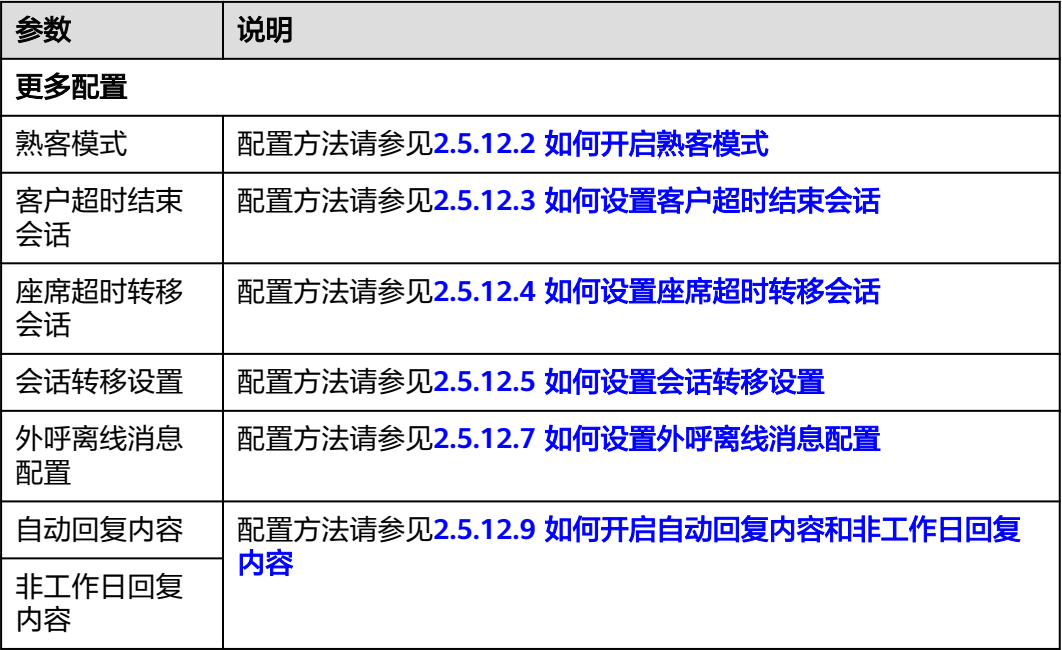

步骤**7** 配置机器人配置。

表 **2-57** 机器人配置参数说明

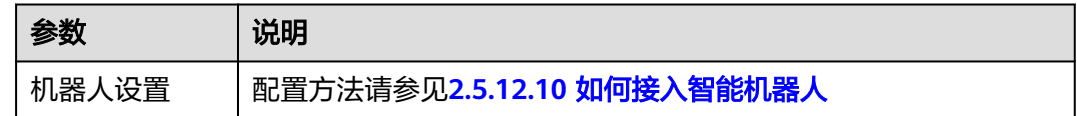

步骤8 单击"下一步", 提示保存成功, 完成配置。

说明

同时在"配置中心 > 接入配置 > 通知路由",会根据选择的短信网关,系统自动创建一条消息 路由配置。随渠道中配置的短信网关变化而变化,删除渠道时,该消息路由配置也会删除。

**----**结束

### 后续操作

导出渠道配置。

说明

- 导出范围:基础配置、机器人配置下所有配置。密码密钥不支持导出。
- 单次导出渠道配置记录最多100000条,单个导出文件限制2000条。
- 不勾选渠道,默认导出全部渠道配置。
- 1. 返回在渠道配置列表。
- 2. 勾选已创建的渠道配置,单击 ,导出渠道配置。

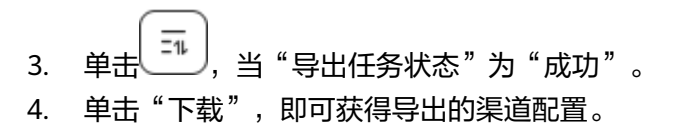

# **2.5.10** 配置 **Instagram** 渠道

### **2.5.10.1** 配置 **Instagram** 侧

实现Instagram用户与AICC侧座席在线交谈,请先参照本节完成Instagram侧的一些配 置和相关申请。若Instagram侧的界面或部分配置和本文描述不一致,请以Instagram 侧的为准。

### 前提条件

无

# 操作步骤

步骤**1** 注册Instagram个人账号。

注册地址:https://www.instagram.com/

# Instagram

Sign up to see photos and videos from your friends.

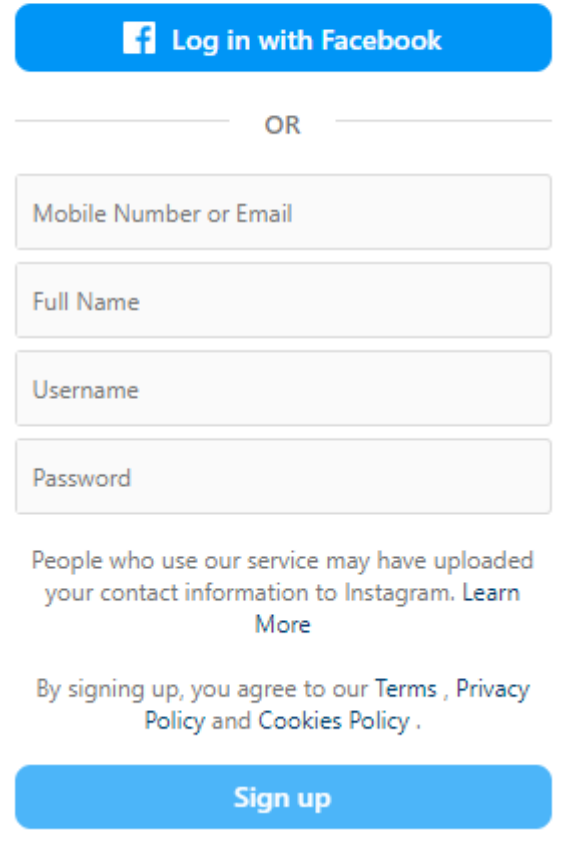

步骤**2** 注册Facebook个人账号。

注册地址:**<https://zh-cn.facebook.com/>**。

# **Sign Up**

×

It's quick and easy.

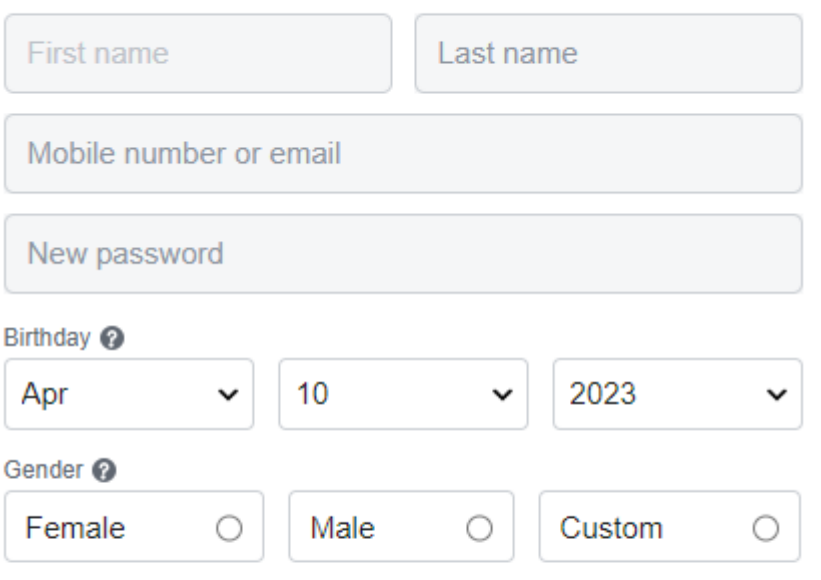

People who use our service may have uploaded your contact information to Facebook. Learn more.

By clicking Sign Up, you agree to our Terms, Privacy Policy and Cookies Policy. You may receive SMS Notifications from us and can opt out any time.

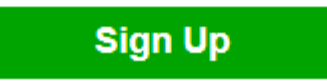

### 步骤**3** 登录Facebook开发者网站申请开发者。

- 1. 使用个人账号登录开发者网址:**<https://developers.facebook.com/>**。
- 2. 进入开发者页面,单击右上角"Get Started "。
- 3. 按照界面指导,创建开发者账户。

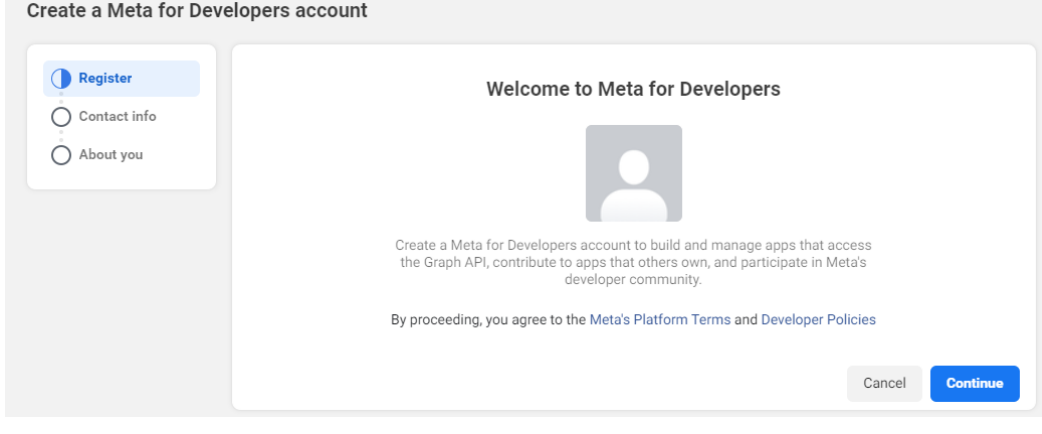

4. 验证账户,若注册账号时已验证,此处将无需再验证。

### 5. 检查邮箱信息。

#### **Enter Your Preferred Contact Email**

This email will be added to your Facebook account. We use email addresses to send notifications, help you log in and personalize experiences, like connecting people and improving ads for everyone on our products. Only you will see your email on your profile. Learn More

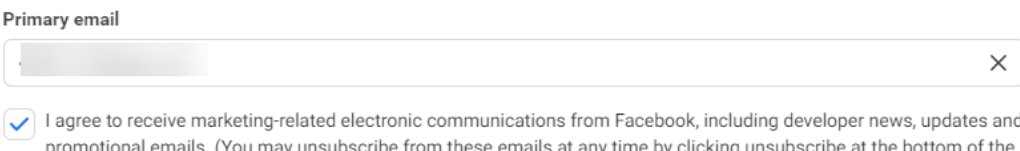

email. You can also update your email preferences in Developer Settings.)

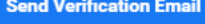

### 6. 选择"Developer",完成注册。

Create a Meta for Developers account

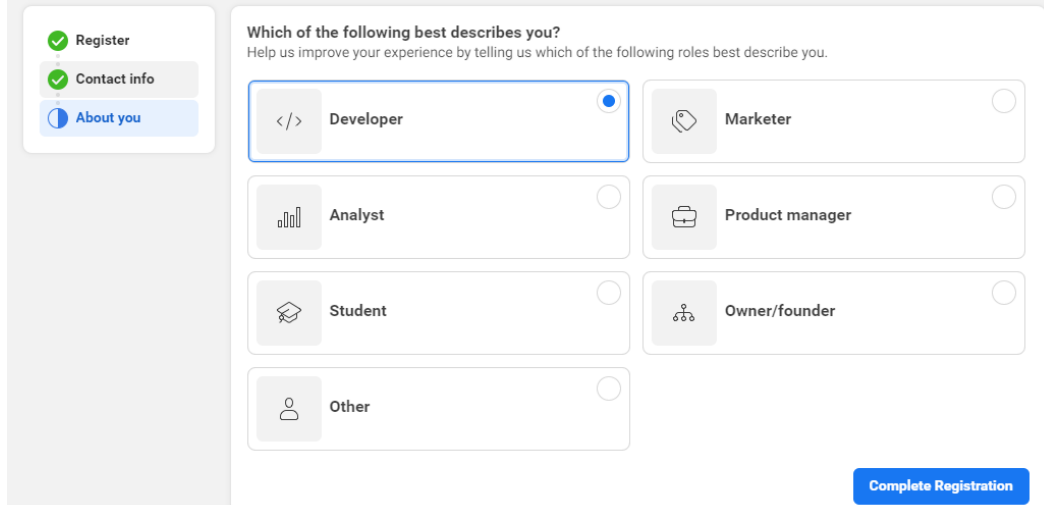

### 7. 自动跳转创建应用界面,单击"Create App"。

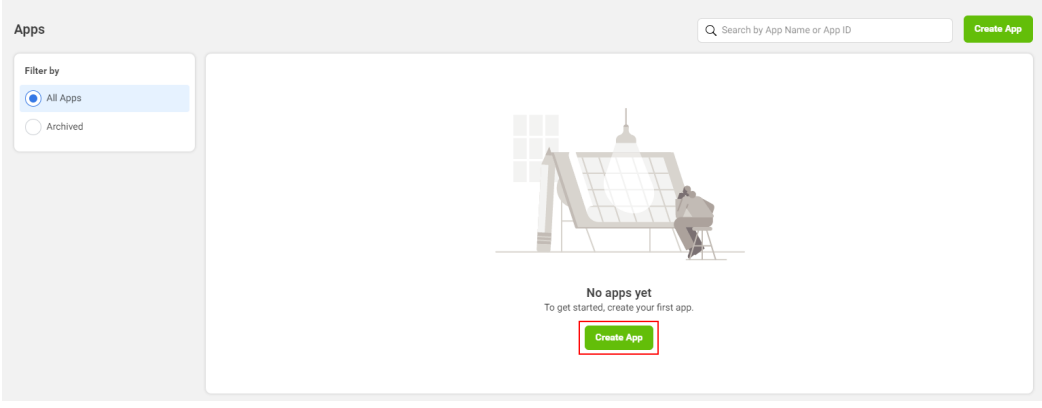

8. 选择商务,单击"Next"。

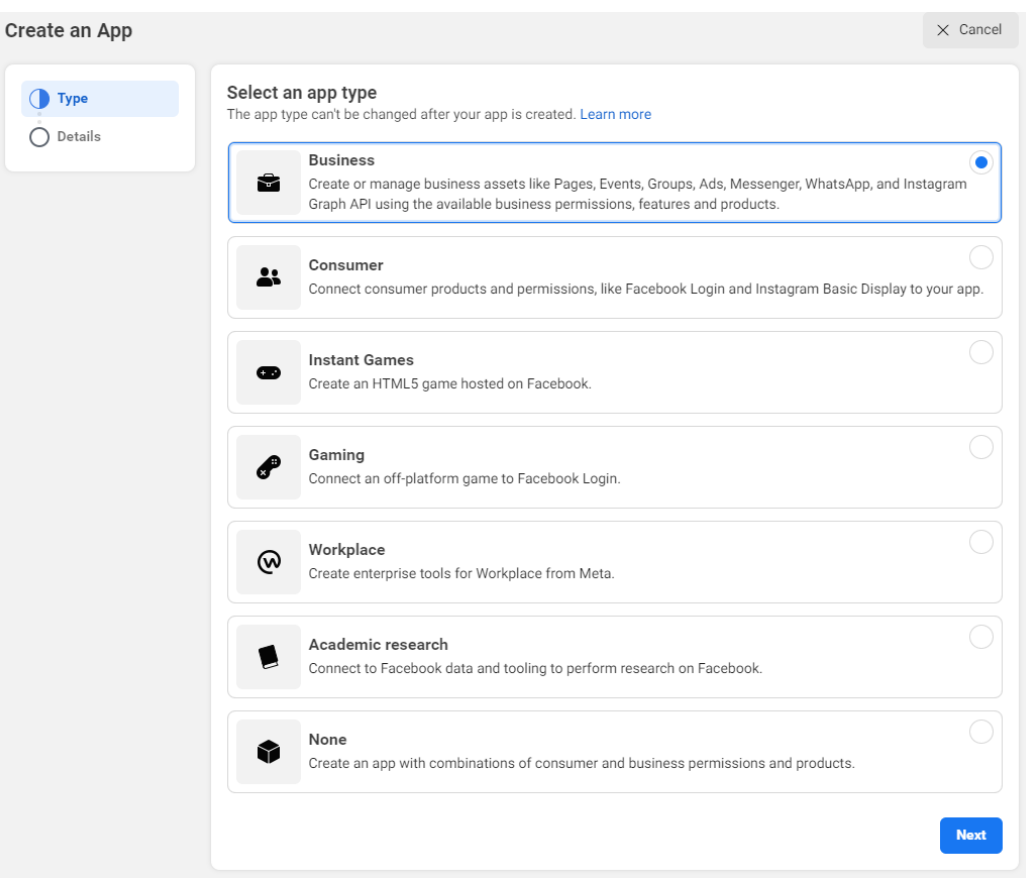

### 9. 创建应用号。

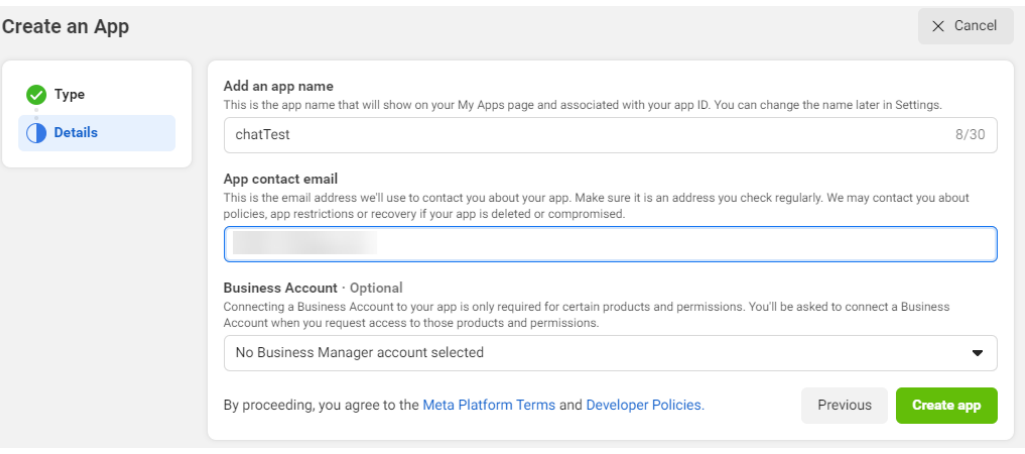

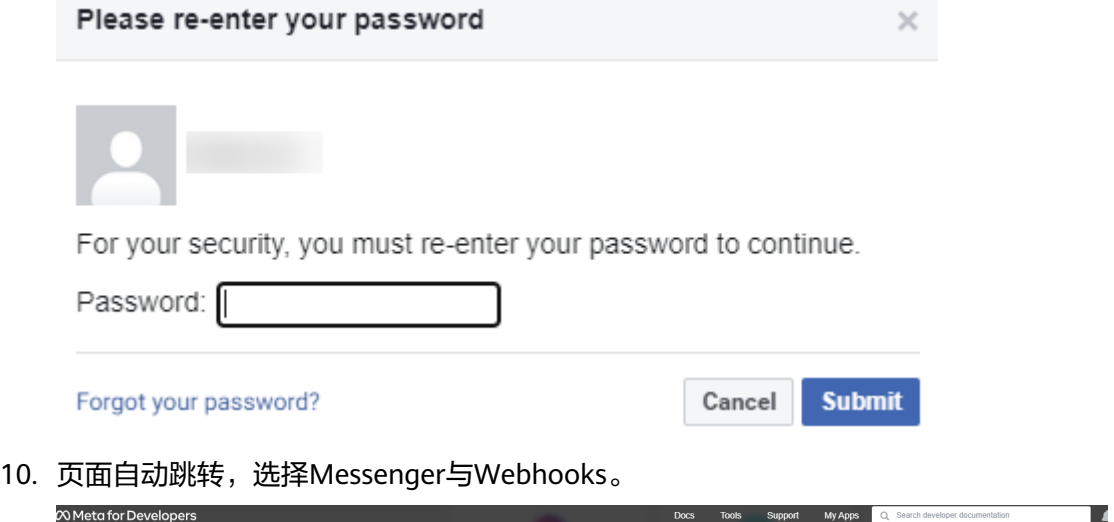

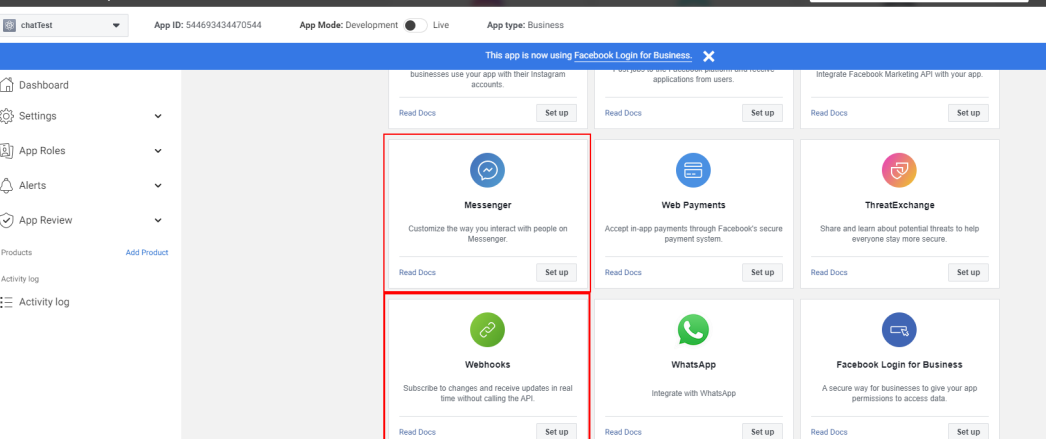

11. 在左侧栏选中Messenger,选择Settings,单击"Create new Page"。

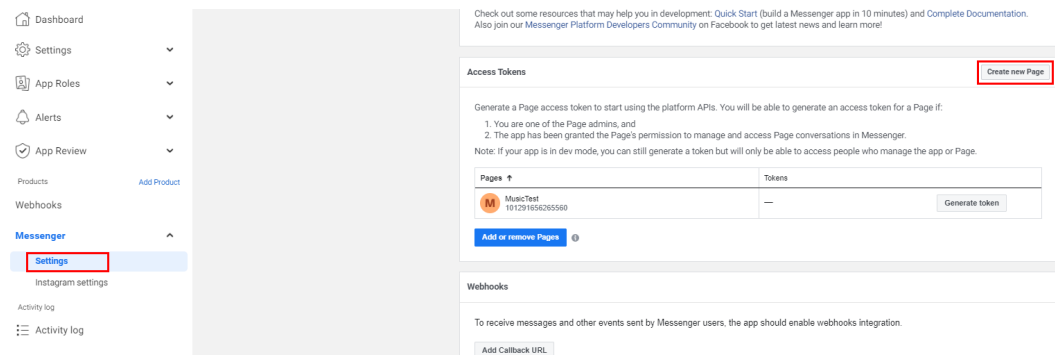

12. 创建公共主页。设置公共主页名称和类别后,单击"Create Page"。

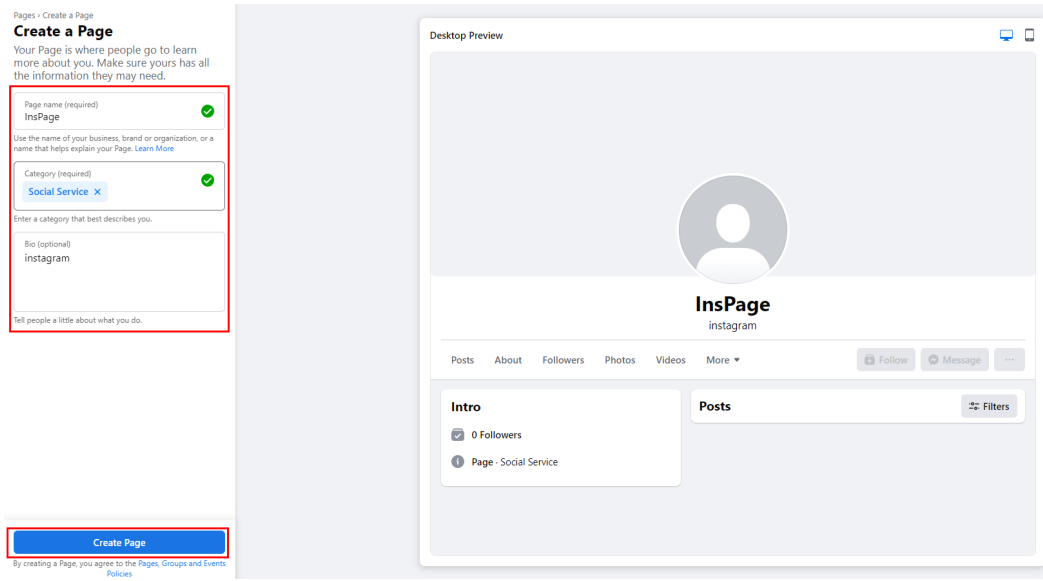

提示是否将公共主页绑定到WhatsApp,可跳过。

# Step 3 of 5 **Connect WhatsApp to your** Page

Once you connect your WhatsApp account, you can add buttons for your Page audience to message you on WhatsApp.

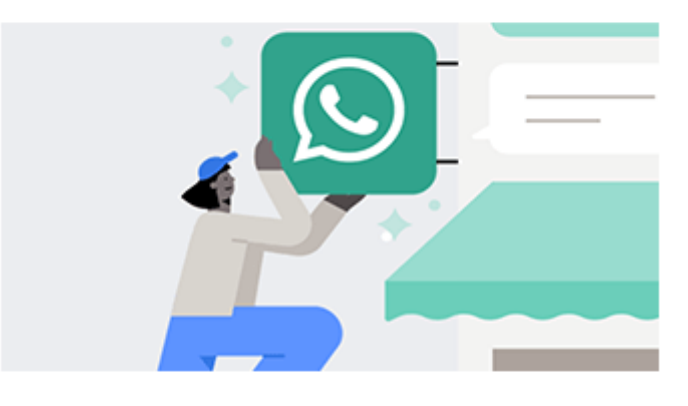

To get started, we'll send you a code on WhatsApp. Just enter the phone number associated with your WhatsApp account.

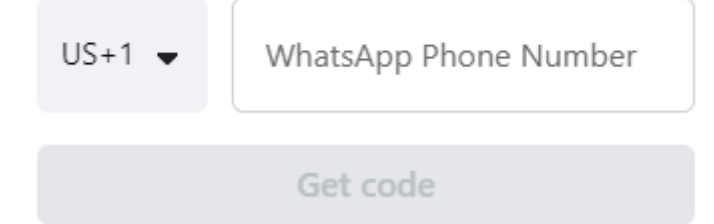

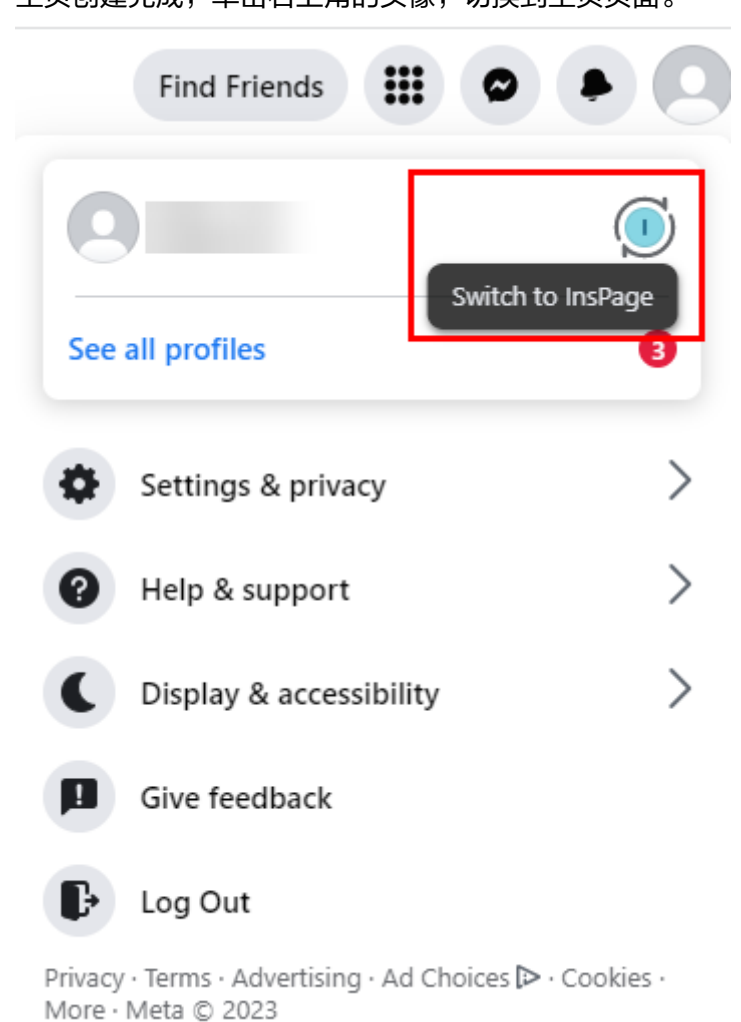

13. 主页创建完成,单击右上角的头像,切换到主页页面。

14. 选择"Settings & privacy > Settings"。

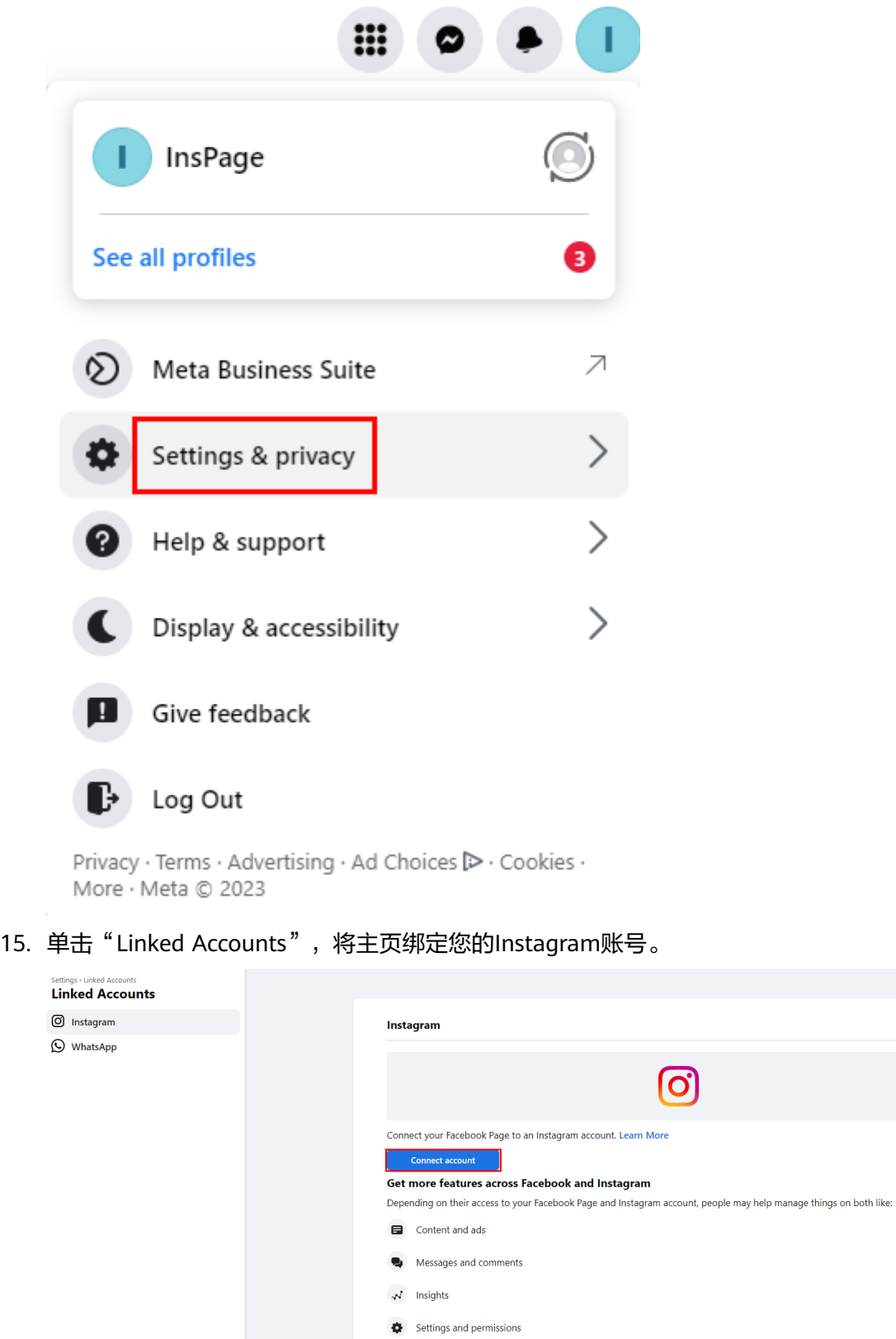

16. 返回Messenger页面,选择 Instagram 设置,单击"Add or remove Pages"。

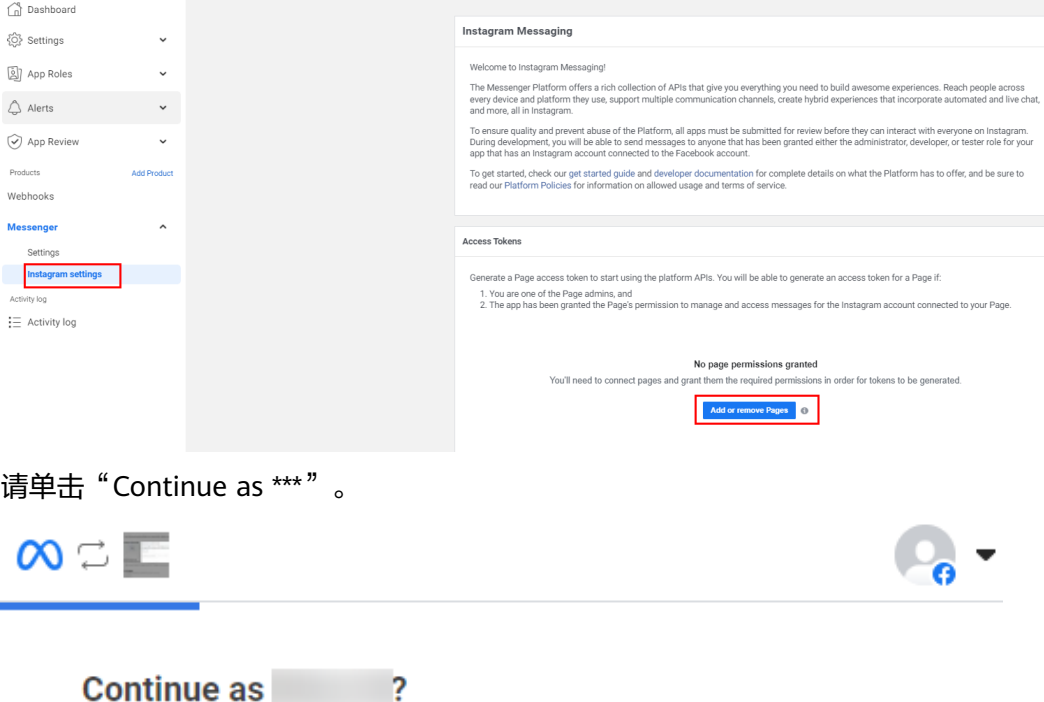

chatTest will receive your name and profile picture.

Not Zhou Xi? Log into another account.

By continuing, chatTest will receive ongoing access to the information you share and Meta will record when chatTest accesses it. Learn more about this sharing and the settings you have.

chatTest's Privacy Policy

Not Now

**Continue as** 

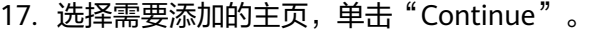

# Choose the Pages you want chatTest to access

Later you'll be able to review what chatTest will be able to do with the Pages you select.

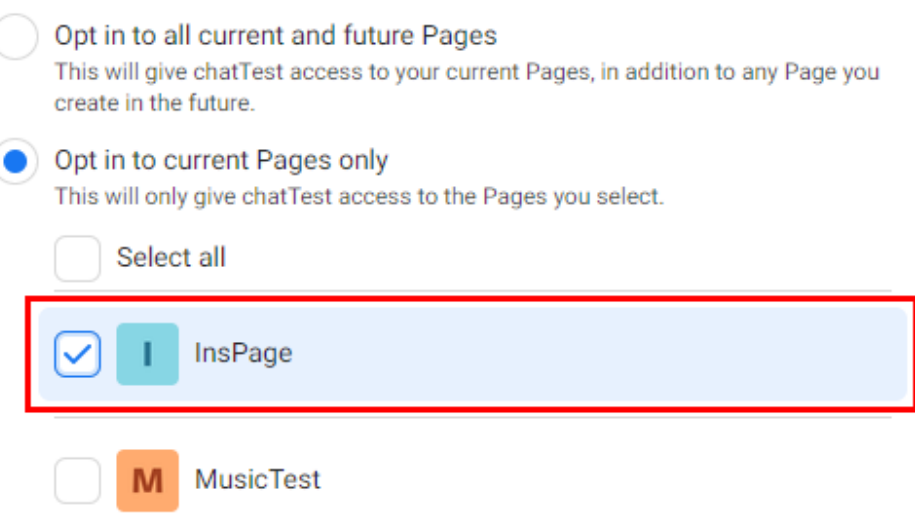

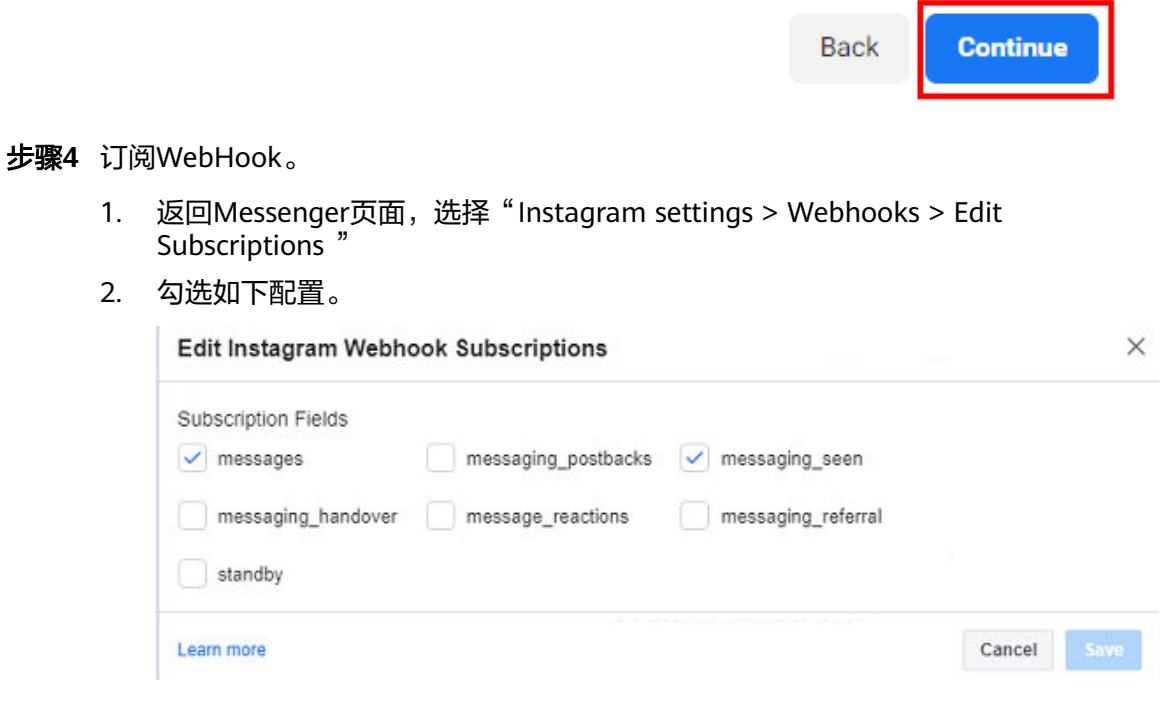

3. 单击"Save"。

步骤**5** 生成Token。

1. 在添加的主页处单击"Generate token"。

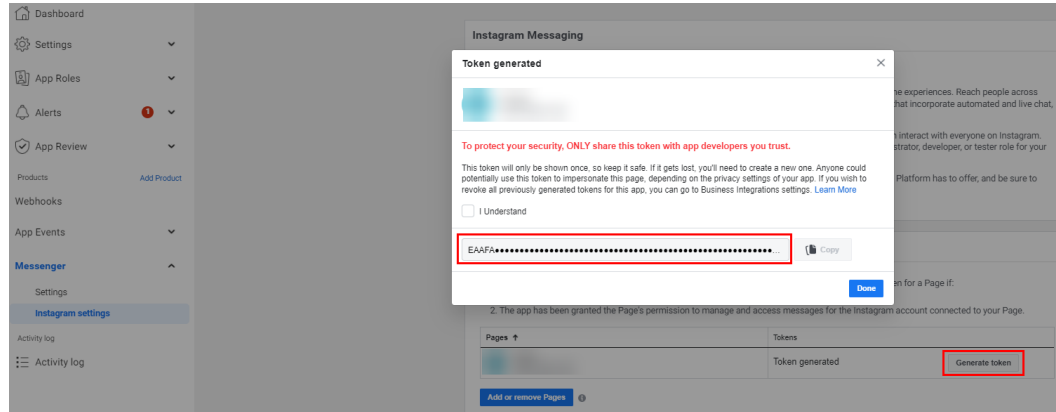

2. 请您记录下此处生成的Token,在后续的步骤中需要进行配置,然后单击 "Done"。

### **----**结束

### **2.5.10.2** 配置 **AICC** 侧

租户管理员可以配置用户接入Instagram渠道。

### 前提条件

- 已联系系统管理员在"配置中心 > 扩展与集成 > 接口管理 > APP服务 > APP管 理", 找到订阅了instagram\_north - v1.0.0、ccmessage\_north - v1.0.0和 file\_donload\_get-v1.0.0-manual - v1.0.0接口并绑定了待配置Instagram渠道租间 的APP,获取APP标识和APP密钥。
- 已联系系统管理员在"配置中心 > 系统管理 > 系统参数配置", 在系统参数分类 "系统参数 > 服务渠道配置 > 公共类"下中的【ApiFabric接口地址】绑定 ApiFabric的IP 端口(必须是IP端口格式)。
- 已向系统管理员提出申请将系统前台登录IP和端口加入地址白名单中,以https:// 开头,示例: https://\*.\*.\*.\*:28090。本渠道配置暂不支持域名。
- 已获取API Fabric提供的认证证书,和当前系统的身份证书并在**2.17.6** [管理证书](#page-990-0)中 上传。获取认证证书方式如下:
	- a. 联系运维人员,由运维人员登录系统后台,在容器主节点上执行如下命令, 生成证书。 openssl s\_client -showcerts -connect IP:28090 </dev/null 2>/dev/nulllopenssl x509 -outform PEM >mycertfile.pem 其中, /A请配置为系统前台登录IP或NSLB所在服务器的IP。
	- b. 转换证书格式,即可获得认证证书。 openssl x509 -in mycertfile.pem -outform der -out mycert.cer

### 背景信息

当API Fabric提供的APPID、APPSecret发生变化时,涉及的Instagram渠道需要同步修 改,修改方式: 租户管理员进入"配置中心 > 接入配置 > 渠道配置",单击涉及渠道 操作列的"修改",更新APP标识、APP密钥的值。

### 操作步骤

- 步骤**1** 以租户管理员角色登录客户服务云,选择"配置中心 > 接入配置 > 渠道配置",进入 渠道列表页面。
- 步骤**2** 单击"新建",打开社交媒体开通配置页面。
- 步骤**3** 配置渠道信息。

### 表 **2-58** 渠道信息参数说明

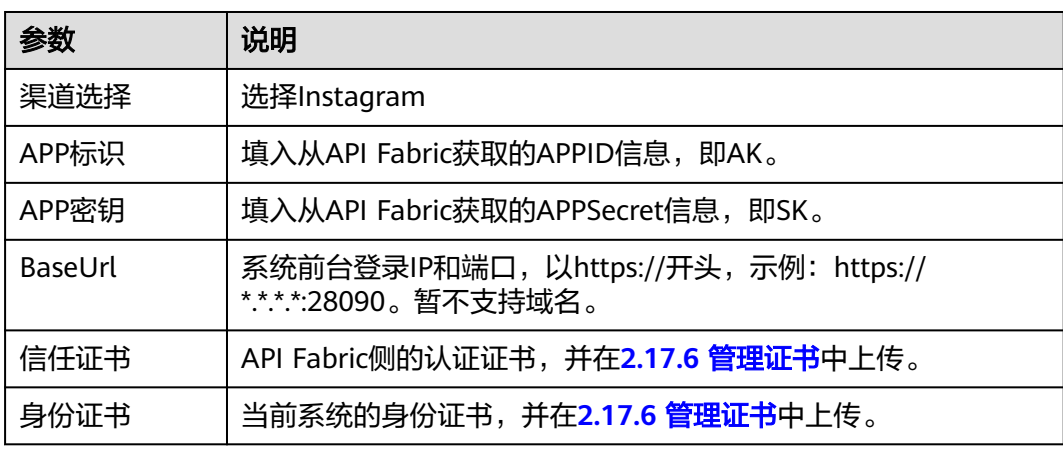

### 步骤**4** 配置基础配置。

### 表 **2-59** 基础配置参数说明

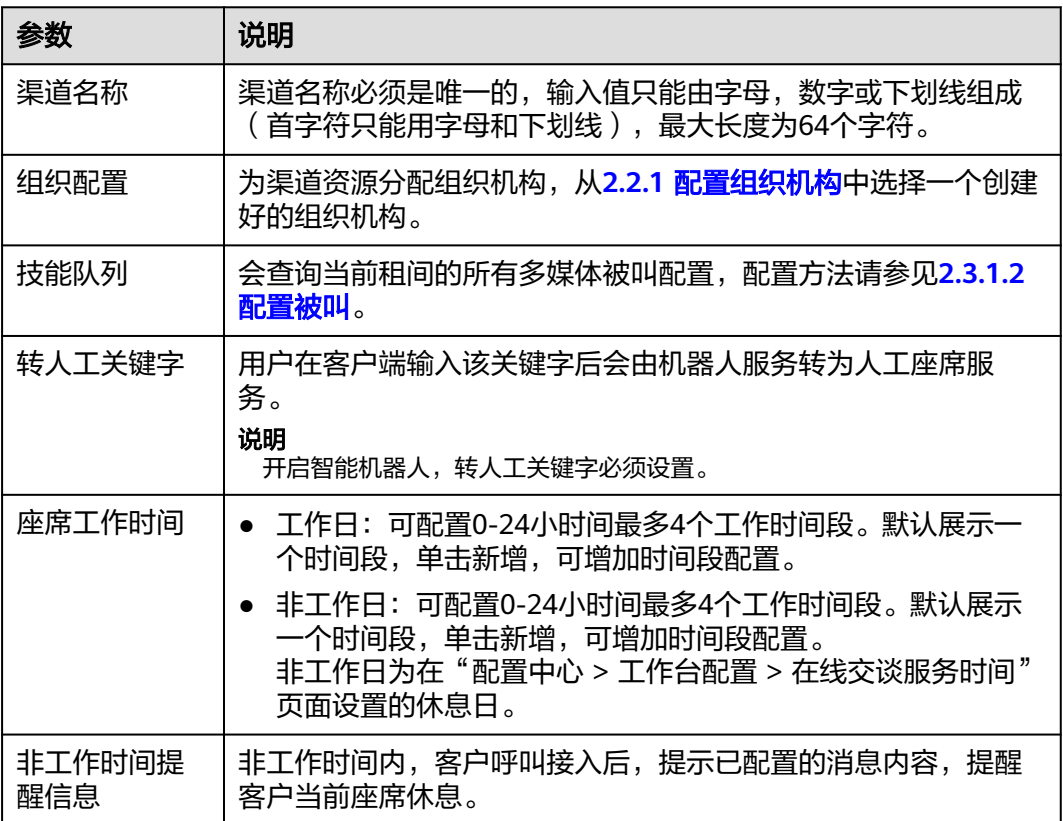

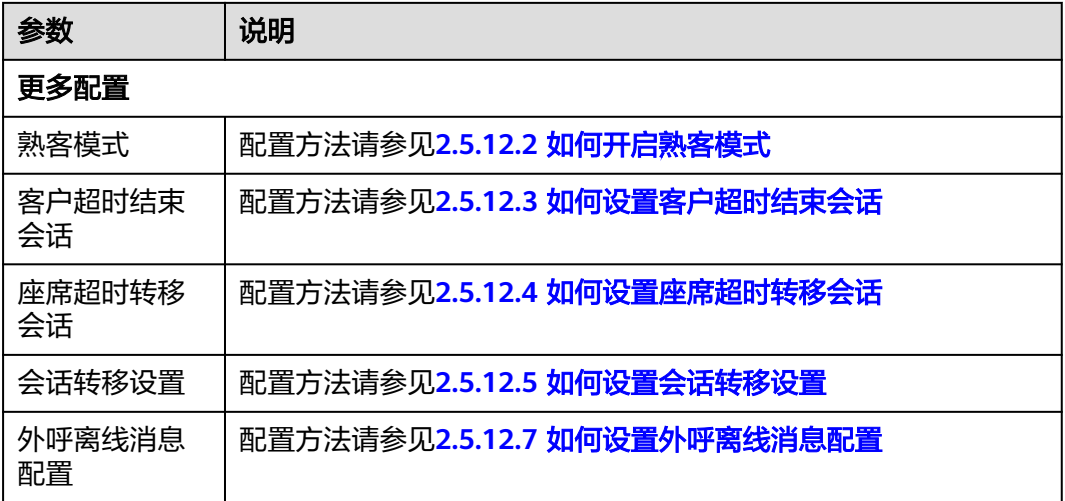

步骤**5** 配置机器人配置。

表 **2-60** 机器人配置参数说明

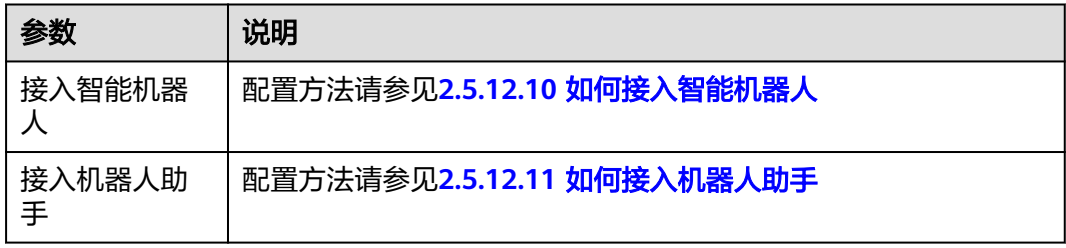

- 步骤6 单击"保存并进入下一步",进入到集成说明页面。
- 步骤**7** 将Webhook URL配置到Instagram。

在渠道配置页面创建好Instagram渠道后,可以获取到Webhook URL值,将其配置到 facebook开发者配置页面的回调地址中,其中前半部分是API Fabric的地址。

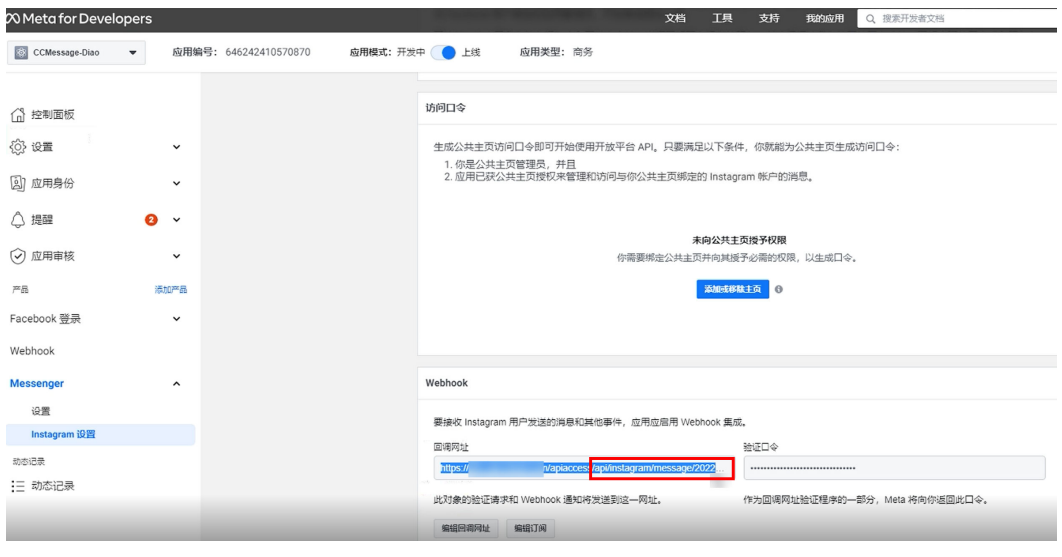

**----**结束

### 后续操作

导出渠道配置。

### 说明

- 导出范围:基础配置、机器人配置下所有配置。密码密钥不支持导出。
- 单次导出渠道配置记录最多100000条,单个导出文件限制2000条。
- 不勾选渠道,默认导出全部渠道配置。
- 1. 返回在渠道配置列表。
- 2. 勾选已创建的渠道配置, 单击 , 导出渠道配置。
- 3. 单击 $\begin{bmatrix} \overline{-1} \\ 4 \end{bmatrix}$ ,当"导出任务状态"为"成功"。
- 4. 单击"下载",即可获得导出的渠道配置。

# **2.5.11** 配置 **Telegram** 渠道

## **2.5.11.1** 配置 **Telegram** 侧

实现Telegram用户与AICC侧座席在线交谈,请先参照本节完成Telegram侧的一些配置 和相关申请。若Telegram侧的界面或部分配置和本文描述不一致,请以Telegram侧的 为准。

### 前提条件

无

### 操作步骤

步骤**1** 注册Telegram账号。您也可以通过手机端进行Telegram的安装和注册。

注册地址:https://www.telegram.com/

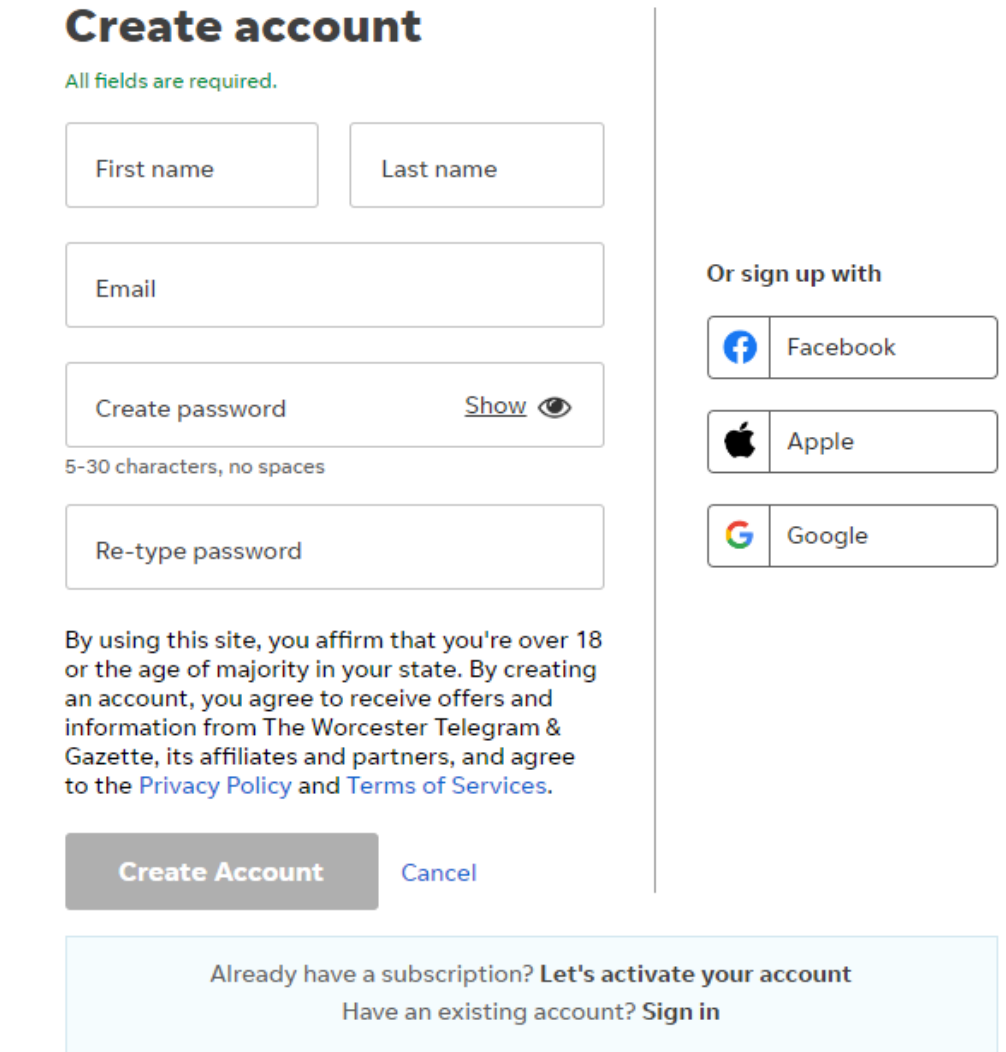

### 步骤**2** 创建Telegram机器人。

- 1. 以注册的账号登录Telegram客户端。
	- 若登录网页版Telegram客户端,官方链接:https://web.telegram.org。
	- 若登录Telegram手机客户端,请先进入官方链接下载App: https:// telegram.org。
- 2. 搜索@BotFather,添加联系人。

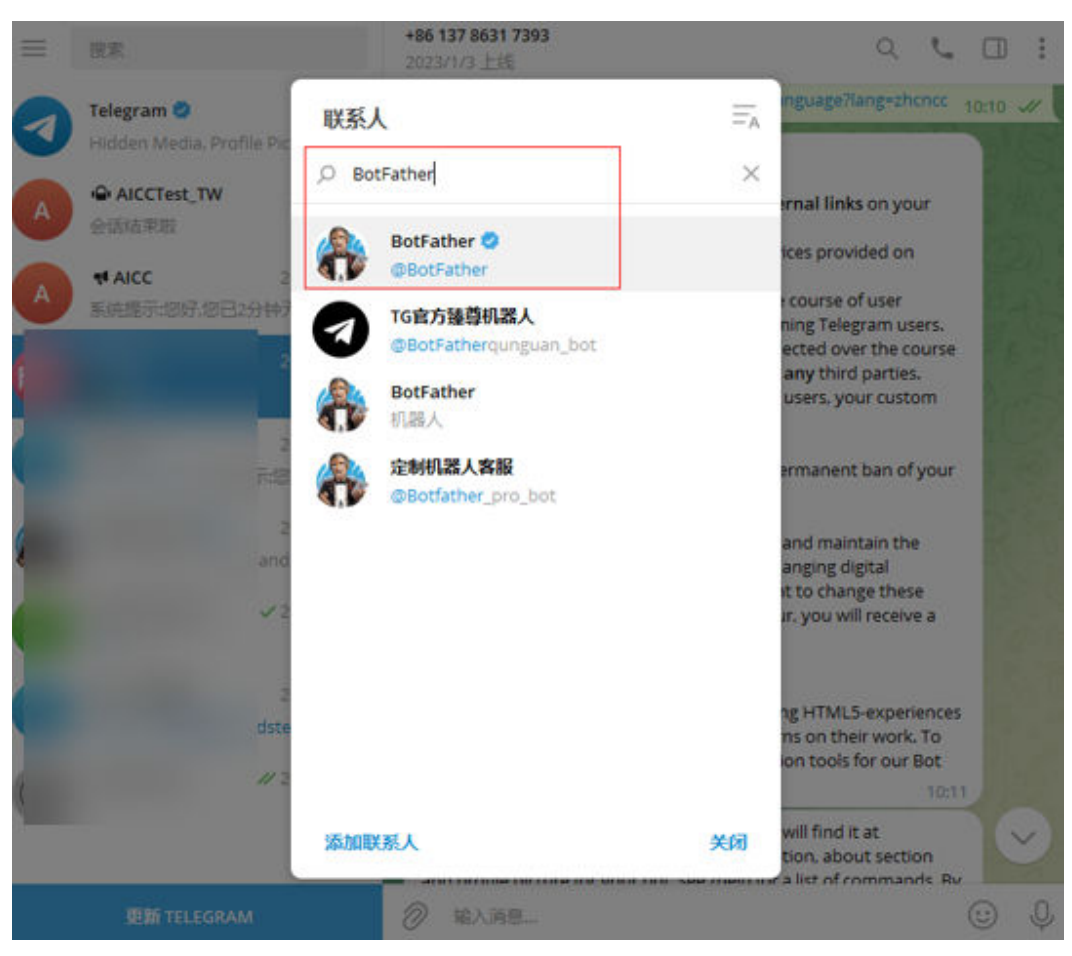

- 3. 单击BotFather,输入命令/newbot,再输入机器人的name和username,保存 token。
	- name:请自定义,如:AICCCustomize\_bot。
	- username:请自定义,需以bot结尾,如:AICCCustomize\_TWbot。
	- token:系统自动生成,通过界面返回,如:582\*\*\*\*\*\*\*\*\*\*\*4Qs,请您保存, 后续配置需使用。

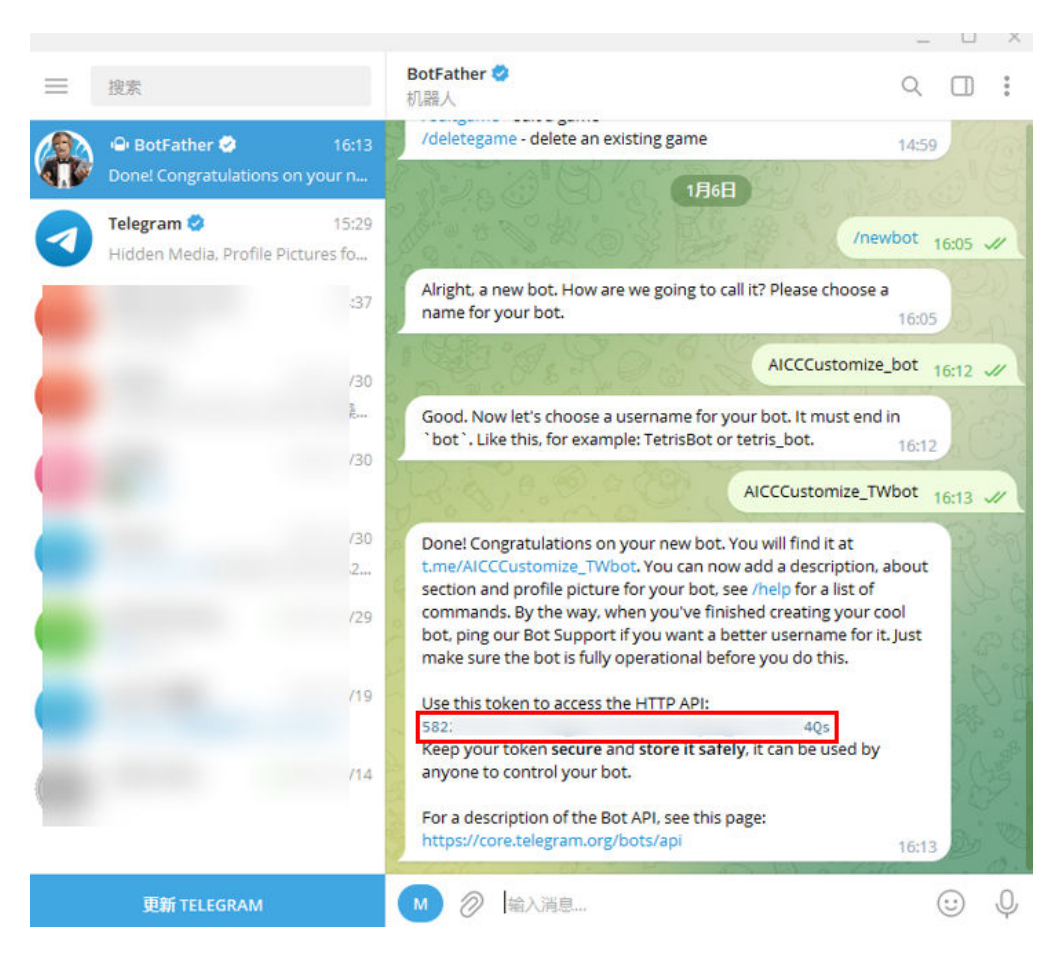

**----**结束

### **2.5.11.2** 配置 **AICC** 侧

租户管理员可以配置用户接入Telegram渠道。

### 前提条件

- 已联系系统管理员在"配置中心 > 扩展与集成 > 接口管理 > APP服务 > APP管 理", 找到订阅了ccmessage\_telegram\_north\_v1.0.0、telegram\_north\_v1.0.0和 file\_donload\_get-v1.0.0-manual - v1.0.0接口并绑定了待配置Telegram渠道租间 的APP,获取APP标识和APP密钥。
- 已联系系统管理员在"配置中心 > 系统管理 > 系统参数配置", 在系统参数分类 "系统参数 > 服务渠道配置 > 公共类"下中的【ApiFabric接口地址】绑定 ApiFabric的IP 端口(必须是IP端口格式)。
- 已向系统管理员提出申请将系统前台登录IP和端口加入地址白名单中,以https:// 开头,示例: https://\*.\*.\*.\*:28090。本渠道配置暂不支持域名。
- 已获取API Fabric提供的认证证书,和当前系统的身份证书并在**2.17.6** [管理证书](#page-990-0)中 上传。获取认证证书方式如下:
	- a. 联系运维人员、由运维人员登录系统后台,在容器主节点上执行如下命令, 生成证书。 openssl s\_client -showcerts -connect IP:28090 </dev/null 2>/dev/null|openssl x509 -outform PEM >mycertfile.pem

其中, /P请配置为系统前台登录IP或NSLB所在服务器的IP。

- b. 转换证书格式,即可获得认证证书。 openssl x509 -in mycertfile.pem -outform der -out mycert.cer
- 已安装Telegram软件。

### 背景信息

当API Fabric提供的APPID、APPSecret发生变化时,涉及的Telegram渠道需要同步修 改,修改方式:租户管理员进入"配置中心 > 接入配置 > 渠道配置",单击涉及渠道 操作列的"修改",更新APP标识、APP密钥的值。

### 操作步骤

- 步骤**1** 以租户管理员角色登录客户服务云,选择"配置中心 > 接入配置 > 渠道配置",进入 渠道列表页面。
- 步骤**2** 单击"新建",打开社交媒体开通配置页面。
- 步骤**3** 配置渠道信息。

### 表 **2-61** 渠道信息参数说明

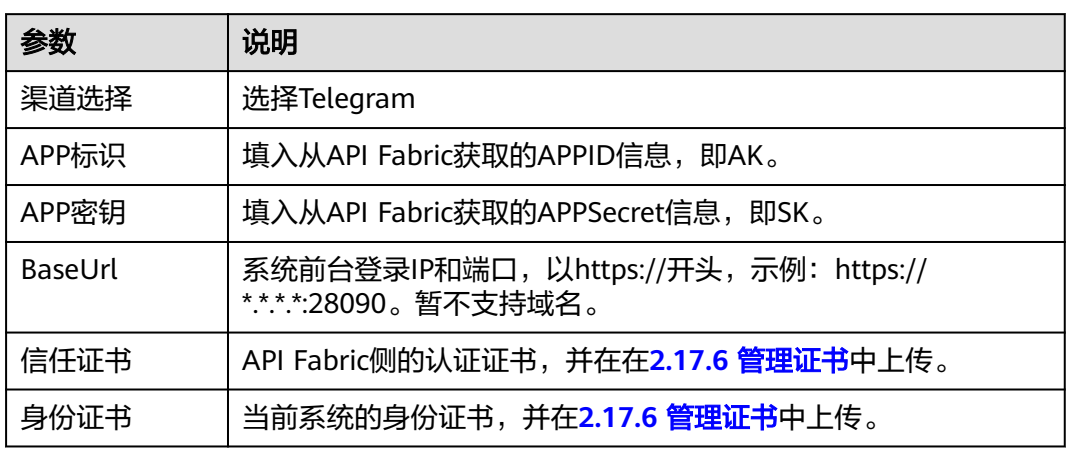

步骤**4** 配置基础配置。

### 表 **2-62** 基础配置参数说明

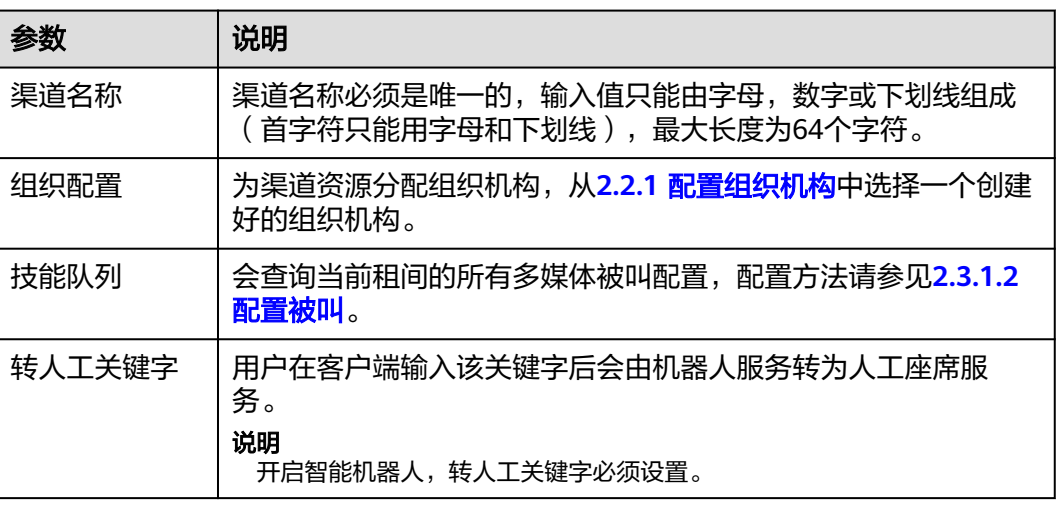

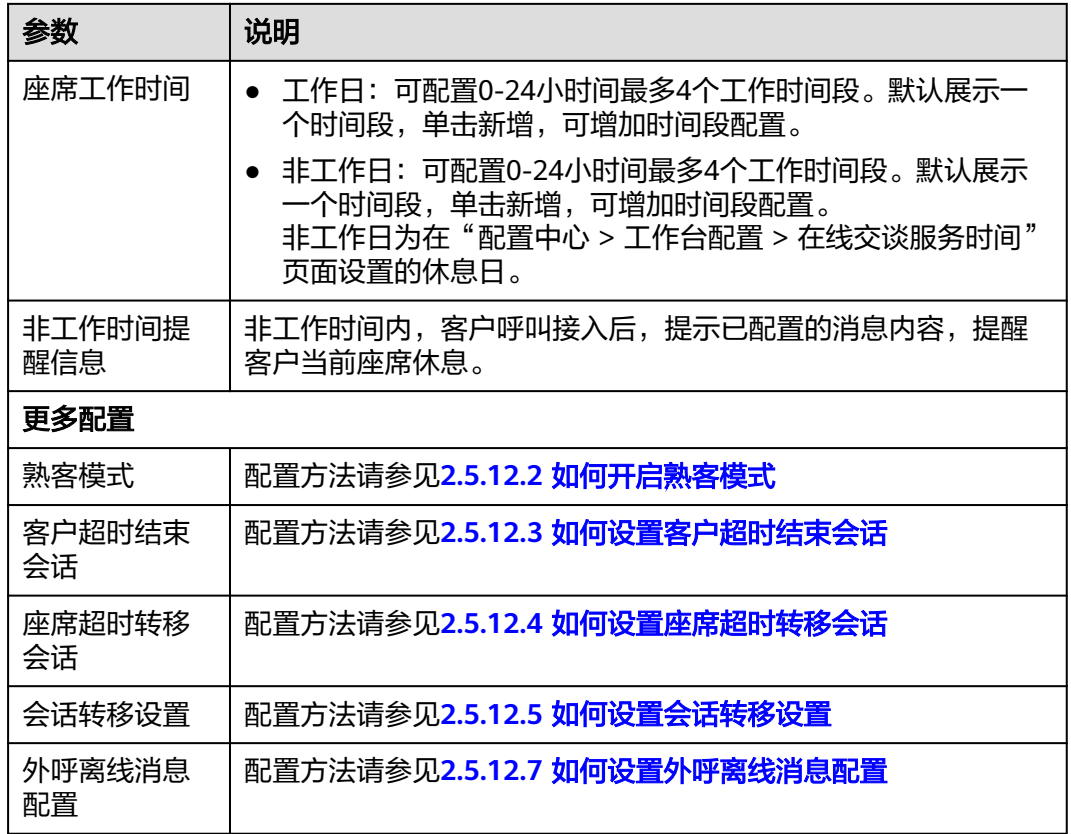

步骤**5** 配置机器人配置。

表 **2-63** 机器人配置参数说明

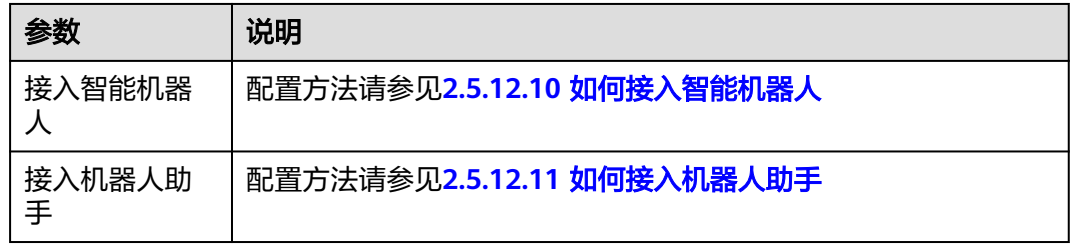

步骤6 单击"保存并进入下一步",进入到集成说明页面。

查看并拷贝上行消息处理url到本地。

- 步骤7 通过Telegram软件,生成Token。
	- 1. 使用任意账号登录Telegram。
	- 2. 搜索@BotFather,添加联系人。
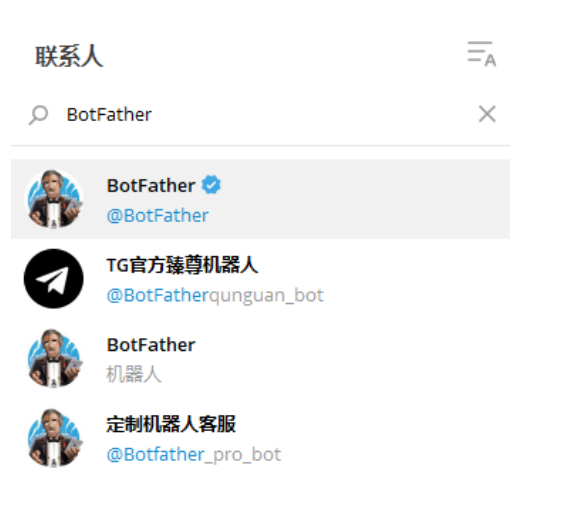

添加联系人

关闭

- 3. 输入命令/newbot
- 4. 输入机器人名称: AICCCustomize\_TWbot 需以bot结尾。
- 5. 保存生成的Token。

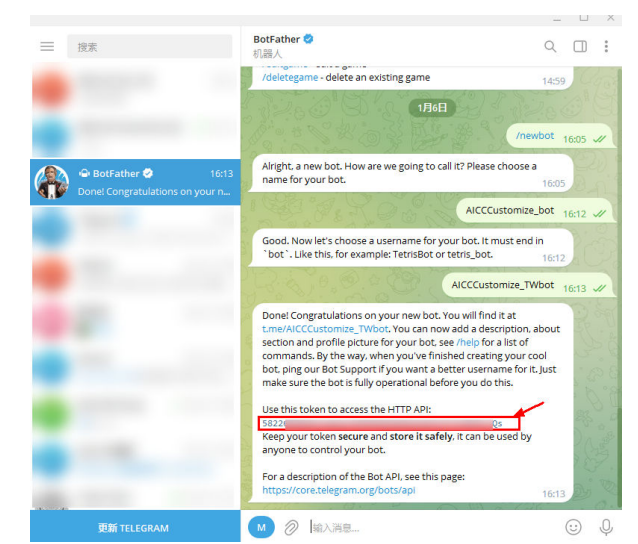

步骤8 设置回调地址,实现消息转发。

调用https://api.telegram.org/bot Token/setWebhook接口。

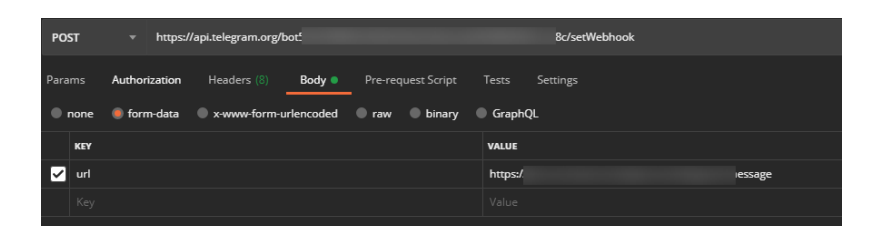

Token请替换成[步骤](#page-215-0)**7**中生成Token。

请求参数:配置成[步骤](#page-215-0)**6**中获取的上行消息处理url。

**----**结束

# 后续操作

导出渠道配置。

#### 说明

- 导出范围:基础配置、机器人配置下所有配置。密码密钥不支持导出。
- 单次导出渠道配置记录最多100000条,单个导出文件限制2000条。
- 不勾选渠道,默认导出全部渠道配置。
- 1. 返回在渠道配置列表。
- 2. 勾选已创建的渠道配置,单击 ,导出渠道配置。
- 3. 单击 ,当"导出任务状态"为"成功"。
- 4. 单击"下载",即可获得导出的渠道配置。

# **2.5.12 FAQ**

配置渠道过程中一些常见问题。

# **2.5.12.1** 如何设置点击通话被叫配置

配置该参数,允许客户在与座席文字交谈过程中,发起音视频通话。

## 前提条件

已配置好点击通话类型的被叫配置。

## 操作步骤

- 步骤1 单击<sup>(2)</sup>,打开设置开关。
- 步骤**2** 单击点击通话被叫配置,选择配置好的被叫配置类型。
	- 音视频座席
	- IVR

步骤**3** 再选择配置好的被叫配置。

<span id="page-218-0"></span>步骤**4** 单击"下一步",完成配置。

**----**结束

### **2.5.12.2** 如何开启熟客模式

开启后用户通过渠道接入座席,优先分配给最近一次通话过的座席。

### 操作步骤

步骤1 单击<sup>(2)</sup>, 打开设置开关。

- 步骤**2** 选择一种筛选熟客的方式,并设置对应的参数值。
	- 时间范围:正整数,1-168,单位:小时
	- 当天:当日0:00至当前时间

步骤**3** 单击"下一步"或"保存",完成配置。

### **----**结束

#### **2.5.12.3** 如何设置客户超时结束会话

配置该参数可自定义访客未回复超时时间和会话结束回复语。

# 背景信息

邮件、短信渠道无需设置会话结束语。

#### 操作步骤

步骤1 单击<br> **1**, 打开设置开关。

步骤**2** 输入客户回复超时时长和会话结束语的值。

● 客户回复超时时长:取值范围1-60,单位:分钟。 邮件渠道默认60分钟超时,其他渠道默认为20分钟。

#### 说明

客户未回复提醒时间间隔必须大于多媒体技能队列中的最大等待时间(秒)。

● 会话结束语:最大长度256个字符。

步骤**3** 单击"下一步"或"保存",完成配置。

#### **----**结束

## **2.5.12.4** 如何设置座席超时转移会话

配置该参数可自定义座席未回复超时时间和重新分配新座席提示语。

# 操作步骤

步骤1 单击<sup>●●●</sup>, 打开设置开关。

步骤**2** 输入座席回复超时时长和座席重配提示语的值。

- 座席回复超时时长:正整数,1-5,小于等于客户未回复提醒时间间隔;
- 座席重配提示语:最大长度256个字符。

说明

邮件、短信渠道无需设置。

步骤**3** 单击"下一步"或"保存",完成配置。

**----**结束

### **2.5.12.5** 如何设置会话转移设置

配置该参数可过滤转移页面展示的多媒体技能队列。

### 操作步骤

步骤1 单击<sup>(2)</sup>,打开设置开关。

- : 客服代表主动转移会话时, 转移页面的技能队列展示和当前会话渠道类 型一致的多媒体技能队列,以及展示无子类型的多媒体技能队列
- $\overline{\mathsf{J}}$ : 客服代表主动转移会话时,转移页面的技能队列展示当前渠道类型的技 能队列

步骤**2** 单击"下一步"或"保存",完成配置。

**----**结束

### **2.5.12.6** 如何设置第三方认证密钥

## 背景信息

- 当前仅支持:Web渠道
- 第三方认证密钥由第三方提供,当第三方侧有变更时,AICC侧需要同步修改,可 参考下面操作步骤secretKey处输入修改后的第三方认证密钥即可。

### 操作步骤

- 步骤1 单击 ,打开设置开关。
- 步骤**2** 输入secretKey。
- 步骤**3** 单击"下一步",完成配置。

#### **----**结束

### **2.5.12.7** 如何设置外呼离线消息配置

配置该参数,座席在工作时间能收到客户在非工作时间或者连接座席失败时,发送的 离线消息。座席也可以主动联系客户。

### 前提条件

无

# 背景信息

- 页面或接口集成WebClient场景,不支持离线消息自动推送,需要手动调[用主动轮](https://support.huaweicloud.com/intl/zh-cn/api-cec/cec_07_2202.html) [询座席侧发送的信息](https://support.huaweicloud.com/intl/zh-cn/api-cec/cec_07_2202.html) **(poll)**接口进行分配。推荐使用push模式,即在渠道配置里 面打开消息推送开关,详情请参见**2.5.12.8** [如何开启消息推送](#page-221-0)。
- 当前仅支持:Web、5G消息、邮件、WhatsApp、短信、Instagram、Telegram 渠道。

### 操作步骤

- 步骤1 单击<sup>(2)</sup>, 打开外呼离线消息配置开关。
- 步骤**2** 自定义离线消息提示语。 最大长度256个字符,不允许输入'"/<>\;。 仅邮件渠道和短信不涉及。
- 步骤**3** 设置离线路由限制时长。

整数,可输入范围1-60,默认为30。

步骤**4** 设置座席外呼限制时长。

整数,0-10080,默认为空:不限制,0:不允许座席回复离线消息

步骤**5** 设置客户超时时长。

整数,1-5,EMAIL渠道默认值5,其他渠道默认值3。

客户超时时长必须小于客户未回复提醒时间间隔。

- 步骤**6** 选择路由方式。可选值包括:
	- 技能队列
	- 熟客模式
	- 接入智能机器人

选择熟客模式,请先开启熟客模式,并与熟客模式的配置保持一致,开启详情请见 **2.5.12.2** [如何开启熟客模式](#page-218-0)。

选择接入智能机器人,还需配置机器人接入码,详情请参见**2.6.2** [配置智能机器人](#page-239-0)。

步骤7 单击<sup>(2)</sup>,设置每封邮件自动回复。

开启后,会使用自动回复的回自动回复内容中配置模板进行答复,配置方 法请参见**2.5.12.9** [如何开启自动回复内容和非工作日回复内容。](#page-226-0)

仅EMAIL渠道涉及。

步骤**8** 单击"下一步"或"保存",完成配置。

**----**结束

# <span id="page-221-0"></span>**2.5.12.8** 如何开启消息推送

#### 前提条件

如果使用消息推送功能,用户需准备消息推送接口,接口规格请参见**[2.5.12.8.1](#page-222-0)** 消息 **推送接口规格**。接口开发完成后,需向系统管理员提出申请,将消息推送地址 **{baseUrl}**/webhooks/v1/messages加入地址白名单。

若*{baseUrl}*为https协议时,还需自备认证证书,目前只支持"JKS"、"DER"、 "PEM"类型的证书。

#### 说明

http协议有安全风险,推荐使用安全的https协议。

当消息推送地址开启了双向认证,还需自备当前系统身份证书。

# 背景信息

- 当前仅支持Web、WhatsApp渠道。 其中,WhatsApp渠道,系统会自动推送消息,无需手动配置。
- 消息推送密钥,由消息推送方提供,当其有变更时,AICC侧需要同步修改,可参 考下面操作步骤输入修改后的消息推送密钥即可。

#### 操作步骤

- 步骤**1** (可选)上传推送地址信任证书和系统身份证书,若**{baseUrl}**为https协议时,需要 进行如下操作。
	- 1. 进入"配置中心 > 系统管理 > 证书管理"页面。
	- 2. 单击"新建",根据界面提示输入证书编码、证书密码。
	- 3. 选择待上传证书类型。
	- 4. 单击 <sup>十 选择文件</sup> 选择本地信任证书和身份证书,单击"打开"。
	- 5. 单击"保存",完成配置。
- 步骤**2** 进入Web渠道配置页面。
- 步骤3 单击<sup>3</sup>,打开消息推送开关。
- 步骤**4** 输入提前准备的消息推送地址,此处只需填写**{baseUrl}**。
- 步骤**5** 上传证书。推送地址为https时需要执行该步骤。
	- 1. (可选)单击信任证书,选择步骤**1**中上传的证书。
	- 2. (可选)单击身份证书,选择步骤**1**中上传的证书。
- 步骤**6** 选择认证方式,支持签名认证和OAuth认证。
	- 若选择签名认证,表示将消息直接推送给客户,还需配置如下参数: 消息推送密钥:长度为43位且只能包含字母A-Z,a-z,数字0-9。
	- 若选择OAuth认证,表示将消息推送给APIFabric,由APIFabric将消息推送给客 户,还需配置如下参数:

<span id="page-222-0"></span>App标识:请联系系统管理员在"在线开发 > 接口管理 > APP服务 > APP管 理",找到订阅了pushMsg接口并绑定了待配置Web渠道租间的APP,获取APP标 识填到此处。

App密钥: 请联系系统管理员在"在线开发 > 接口管理 > APP服务 > APP管 理",找到订阅了pushMsq接口并绑定了待配置Web渠道租间的APP,获取APP密 钥填到此处。

步骤**7** 单击"下一步",完成配置。

**----**结束

# **2.5.12.8.1** 消息推送接口规格

# 场景描述

AICC将调用此API推送座席回复的消息或系统消息。

# 接口方法

POST

# 接口 **URI**

{baseUrl}/webhooks/v1/messages

# 请求说明

#### 表 **2-64** 请求头参数

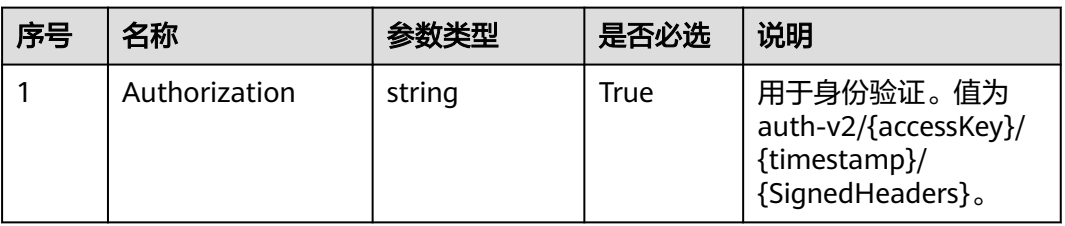

#### 表 **2-65** 请求体参数

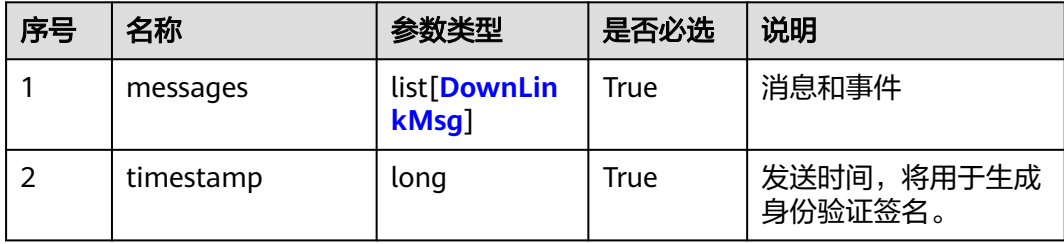

# <span id="page-223-0"></span>表 **2-66** DownLinkMsg 参数结构

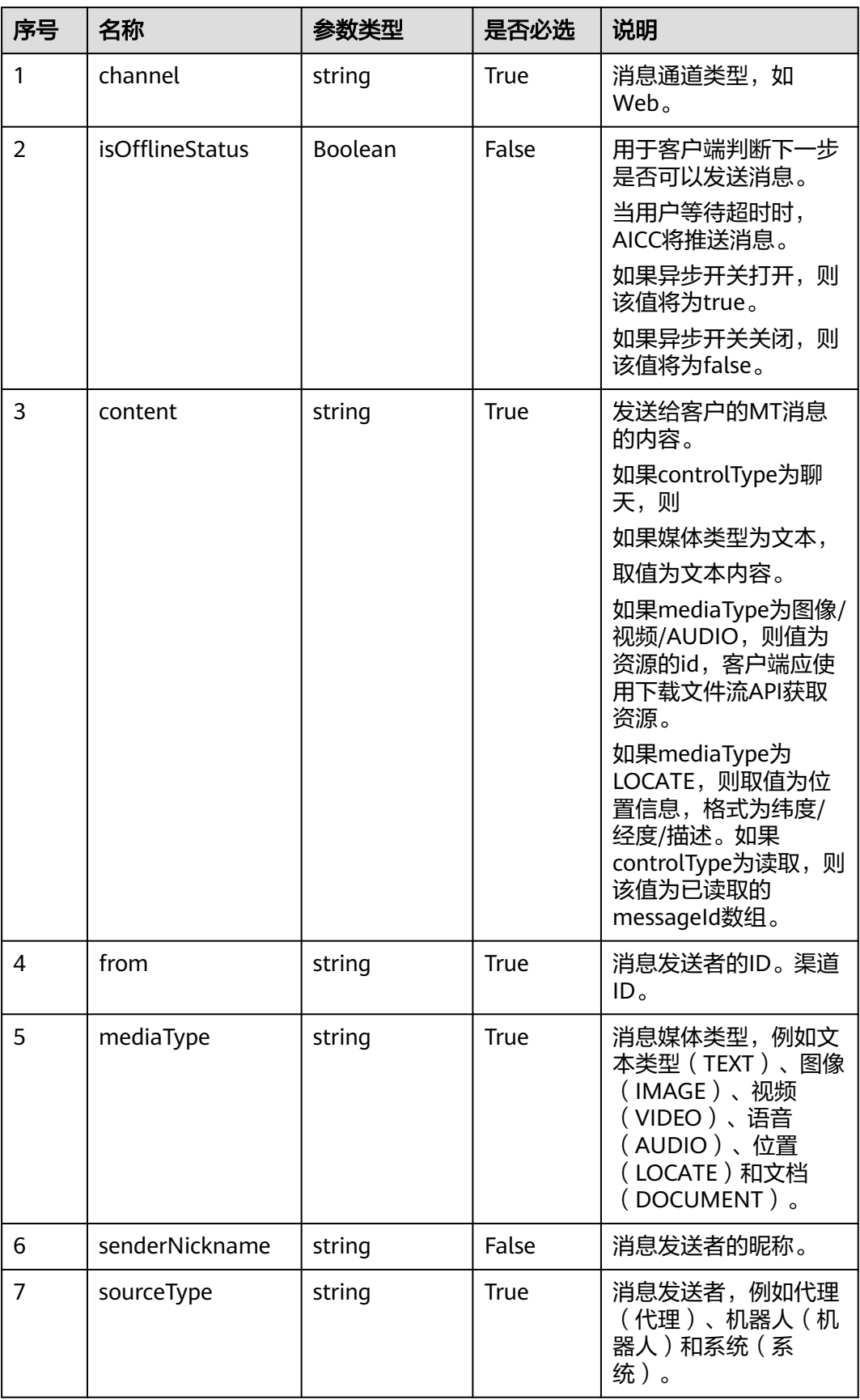

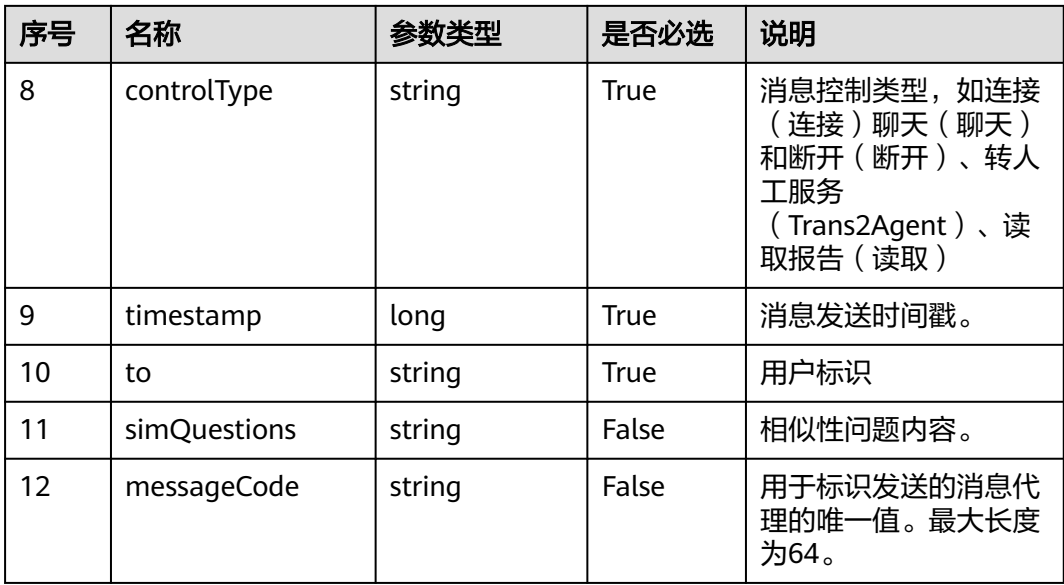

# 响应说明

#### 响应状态码**: 200**

#### 表 **2-67** 响应体参数

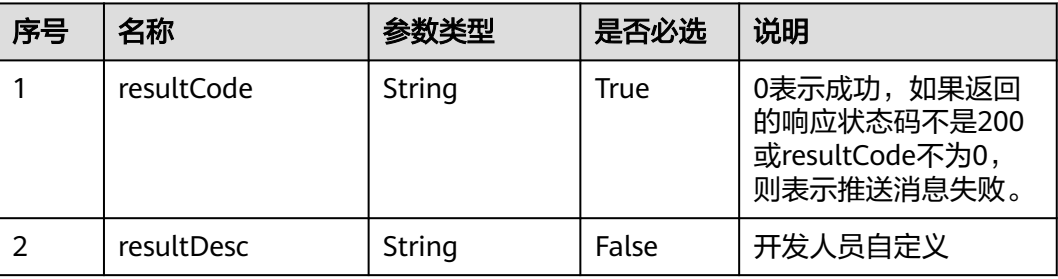

# 报文样例

- 请求头: Authorization:Bearer e\*\*\*\*\*\*\*\*\*\*\*\*\*\*\*\*\*\*\*\*\*\*\*\*\*\*\*\*\*\*e Content-Type:application/json
- 请求参数:

```
{
   "timestamp": 1625898453913,
   "messages": [//1connected{
 "from": "202105284494222653",
 "channel": "WEB",
      "to": "44444444",
 "controlType": "CHAT",
 "mediaType": "TEXT",
 "content": "The call is connected to an agent.",
 "simQuestions": null,
 "senderNickname": "SYSTEM",
      "timestamp": 1625898453913,
      "sourceType": "SYSTEM",
      "callId": null,
     "messageCode": null,
```

```
 },
   //queuing{
      "from": "202105284494222653",
      "channel": "WEB",
      "to": "44444444",
      "controlType": "CHAT",
      "mediaType": "TEXT",
      "content": "Queuing...",
      "simQuestions": null,
      "senderNickname": "SYSTEM",
      "timestamp": 1625898453913,
      "sourceType": "SYSTEM", 
      "messageCode": null,
 },
   //disconnect because of agent
{
      "from": "202105284494222653",
      "channel": "WEB",
      "to": "44444444",
      "controlType": "DISCONNECT",
      "mediaType": null,
      "content": null,
      "simQuestions": null,
      "senderNickname": null,
 "timestamp": 1625898871961,
 "sourceType": "AGENT",
      "messageCode": null, 
   },
   //disconnect because of timeout, and async switch is off
{
      "from": "202105284494222653",
      "channel": "WEB",
      "to": "44444444",
      "controlType": "DISCONNECT",
 "mediaType": null,
 "content": null,
      "simQuestions": null,
      "senderNickname": null,
      "timestamp": 1625898871961,
      "sourceType": "SYSTEM",
      "messageCode": null, 
   },
//disconnect because of timeout, and async switch[D1] is on
      "from": "202105284494222653",
      "channel": "WEB",
      "to": "44444444",
      "controlType": "DISCONNECT",
       "isOfflineStatus":true,
      "mediaType": "TEXT",
      "content": "{TIPS}",
      "simQuestions": null,
      "senderNickname": null,
      "timestamp": 1625898871961,
      "sourceType": "SYSTEM",
      "messageCode": null, 
   },
//read{
      "from": "202105284494222653",
      "channel": "WEB",
      "to": "44444444",
      "controlType": "READ",
      "mediaType": null,
      "content": "messageId1,messageId2[D2] ",
      "simQuestions": null,
      "senderNickname": null,
      "timestamp": 1625898871961,
      "sourceType": "AGENT",
      "messageCode": null,
```
{

```
 }
]
}
响应参数:
{
   "resultCode": "0",
   "resultDesc": "success."
}
```
# **2.5.12.9** 如何开启自动回复内容和非工作日回复内容

开启后,依据配置的通知模板能够自动回复客户邮件/短信。

# 前提条件

对于EMAIL渠道:已提前分别创建自动回复邮件和非工作日回复邮件的模板,模板的 创建请参[见创建邮件通知模板](#page-804-0)。

对于SMS渠道:已提前分别创建自动回复短信和非工作日回复短信的短信模板,模板 的创建请参见<del>新建短信通知模板</del>。

# 背景信息

当前仅支持EMAIL、SMS渠道。

# 操作步骤

步骤**1** 开启自动回复内容功能。

- 1. 单击 $\bigcup$ , 打开设置开关。
- 2. 选择配置好的自动回复模板。 EMAIL渠道:邮件模板 SMS渠道:短信网关模板

步骤**2** 开启非工作日回复内容功能。

- 1. 单击 $\begin{bmatrix} \bullet & \bullet \\ \bullet & \bullet & \end{bmatrix}$ ,打开设置开关。
- 2. 选择配置好的非工作日自动回复模板。 EMAIL渠道:邮件模板 SMS渠道: 短信网关模板
- 步骤**3** 单击"下一步",完成配置。
	- **----**结束

# **2.5.12.10** 如何接入智能机器人

设置该参数后,用户接入渠道优先和机器人交谈。

# 背景信息

EMAIL渠道、SMS渠道仅支持配置:头像、姓名、性别、机器人。

#### 操作步骤

**步骤1** 单击 , 打开接入智能机器人开关。

- 步骤2 设置头像,单击更换头像,共7张系统头像可供选择。
- 步骤**3** 设置机器人名称和机器人性别。
- 步骤**4** 选择机器人,机器人在智能IVR中配置,详情请参见**2.6.2** [配置智能机器人。](#page-239-0)

#### 说明

若配置智能IVR时,需要配置呼叫转移图元,呼叫转移类型不能选择31、32、33。

- 步骤**5** 自定义默认回复语、超时回复语、转人工提示语。
- 步骤**6** 配置静默座席技能队列,配置后当机器人与用户交谈过程遇到无法解决的问题时,会 求助该技能队列下的座席。
- 步骤**7** 单击"下一步"或"保存",完成配置。

**----**结束

# **2.5.12.11** 如何接入机器人助手

# 背景信息

当前仅EMAIL、SMS渠道不支持。

# 操作步骤

- **步骤1** 单击●■,打开接入机器人助手开关。
- 步骤**2** 选择机器人助手,机器人助手在智能IVR中配置,详情请参见**2.6.4.2** [配置智能座席助](#page-621-0) [手](#page-621-0)。
- 步骤**3** 单击"下一步",完成配置。

**----**结束

# **2.5.12.12** 已有的 **Facebook** 开发者账号如何创建应用

### 问题

若您已有Facebook开发者账号,如何直接创建应用?

### 回答

- 1. 使用Facebook账号登录开发者网址:**<https://developers.facebook.com/>**。
- 2. 登录后单击右上角的My Apps。

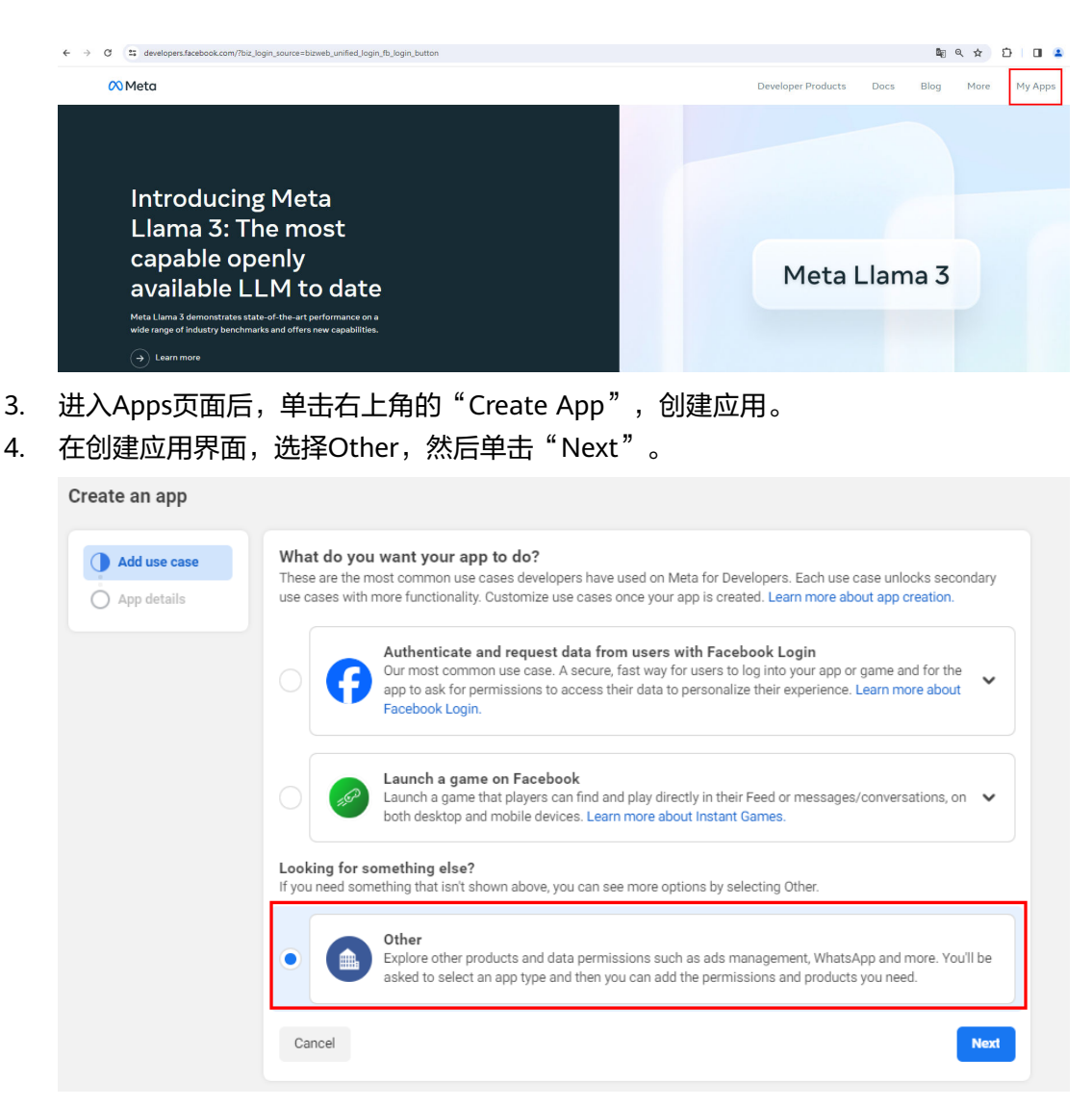

5. 选择Business类型的Apps,单击"Next"。

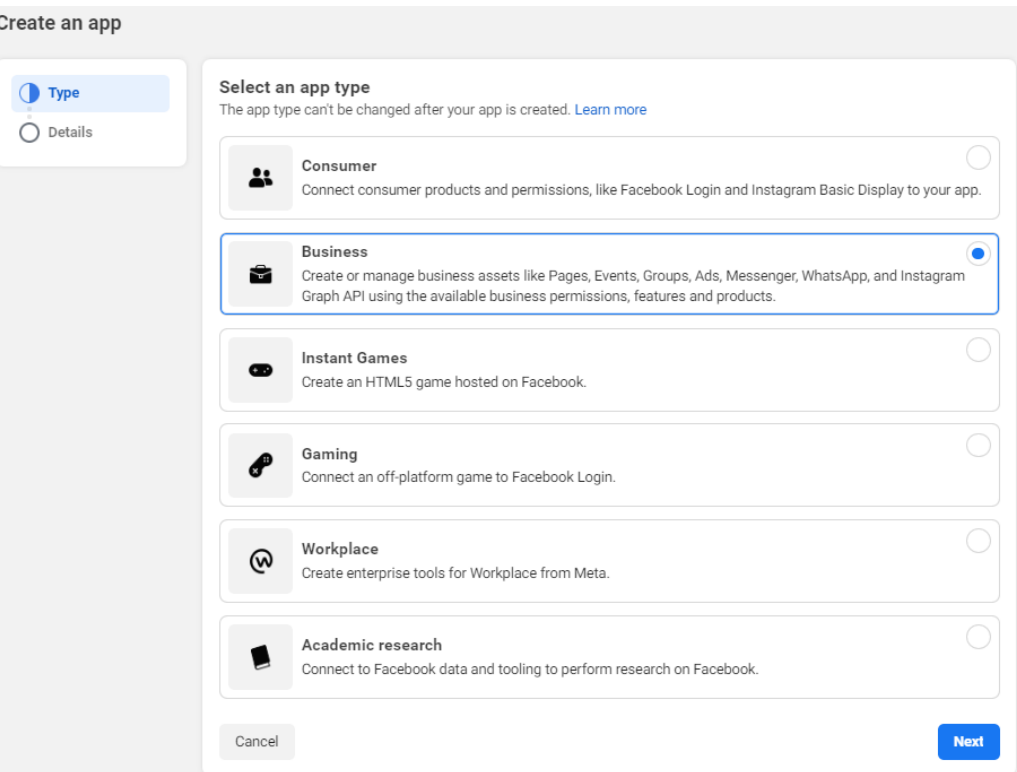

6. 输入应用名称,单击"Create app",完成应用的创建。

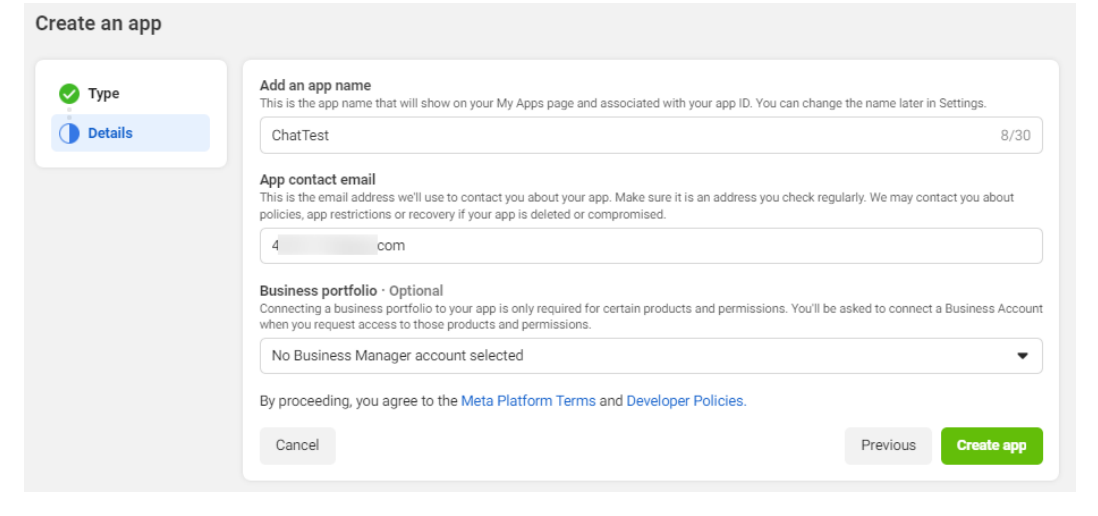

# **2.5.12.13** 如何设置自动邮件回复

邮件渠道支持通过接入智能机器人的方式进行自动邮件回复。

# 前提条件

已提前创建自动回复邮件模板,模板的创建请参见创<mark>建邮件通知模板</mark>。

#### 操作步骤

步骤**1** 邮件渠道开启自动回复,详情请参考**2.5.12.9** [如何开启自动回复内容和非工作日回复](#page-226-0) [内容。](#page-226-0)

- 步骤**2** 配置自动回复邮件的智能机器人,详情请参见**2.6.2** [配置智能机器人](#page-239-0)。
	- 创建变量,"数据类型"选择字符型,变量"缺省值"请填写"*自动回复邮件模* 板**ID**"。

说明

#### 自动回复邮件模板**ID**可以[从创建邮件通知模板](#page-804-0)出获取。

- 24.200及之前版本(包含24.200版本):可以在通知模板列表界面通过F12查询邮件模 板ID。
- 24.200以后版本:可以直接从通知模板列表获取模板ID字段。
- 智能机器人流程选择机器人回复图元即可。
	- "回复方式"选择回复文本。
	- "回复来源"选择回复变量。
	- "回复变量"可选择全局变量或者流程变量,变量请选择上一步中创建的流 程变量。
	- 回复模式按实际需要选择。

步骤**3** 邮件渠道开启接入智能机器人,详情请参考**2.5.12.10** [如何接入智能机器人](#page-226-0)。

智能机器人流程请选择上一步创建的机器人。

#### **----**结束

# **2.6** 机器人管理配置指南

# **2.6.1** 快速入门

智能助手平台 (OIAP, Online Intelligent Assistant Platform)提供智能化的自助服 务,是在传统IVR(Interactive Voice Response)上的增强版(叠加IVR是语音增强, 单独使用可实现智能化文本回复)。在IVR上叠加后,客户能够通过语音对话的方式直 接完成自助服务,满足客户对客服系统自助、智能化的要求,企业也可选择SaaS化的 智能助手平台服务降低构建自助客户服务的成本以及定制门槛。

在开始使用智能助手平台开发您的对话流程,配置您专属的机器人服务您的客户前, 您需要了解如下信息,获取如下事宜。

# **2.6.1.1** 常用概念

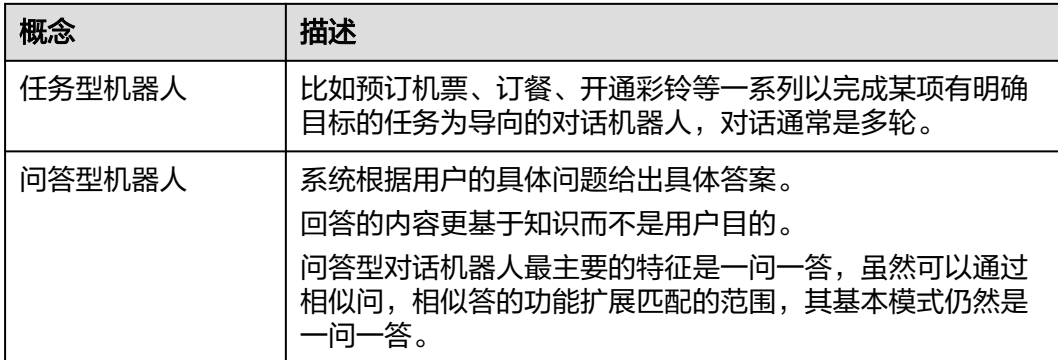

#### 表 **2-68** 概念列表

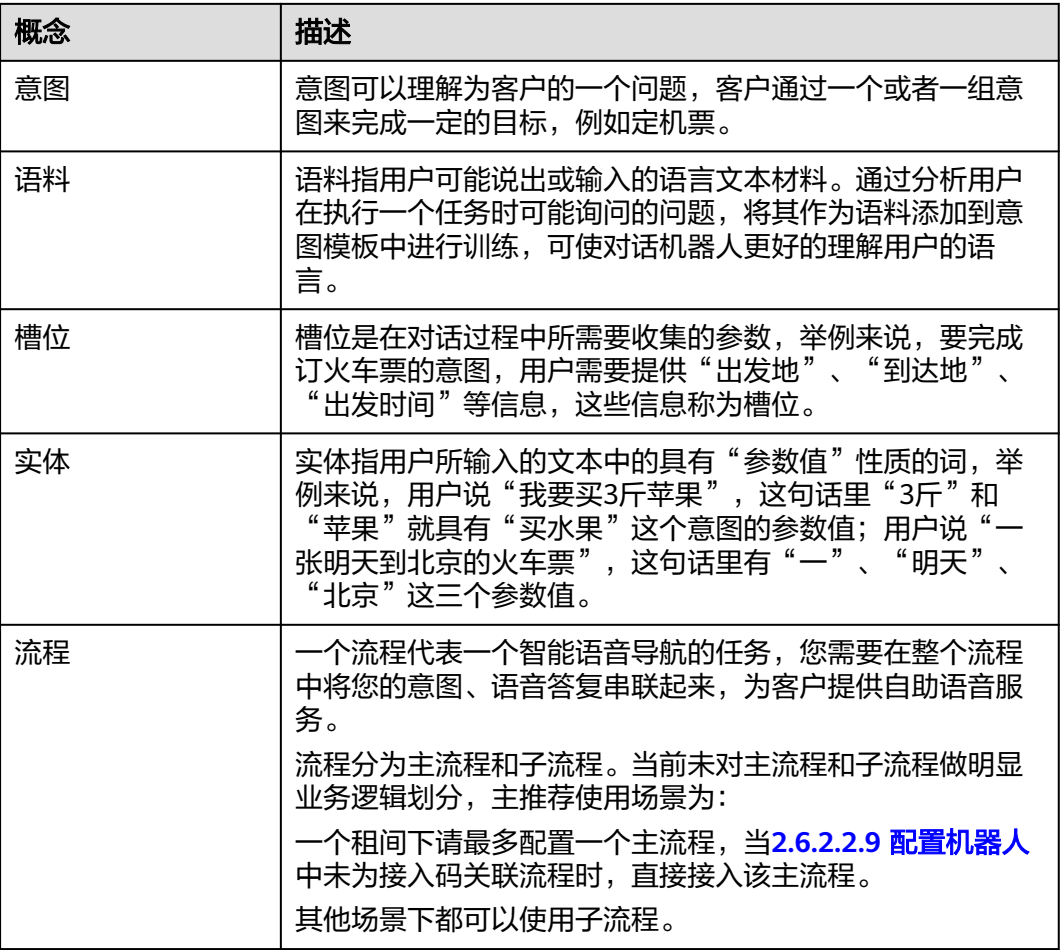

# **2.6.1.2** 环境准备

#### 表 **2-69** 环境要求

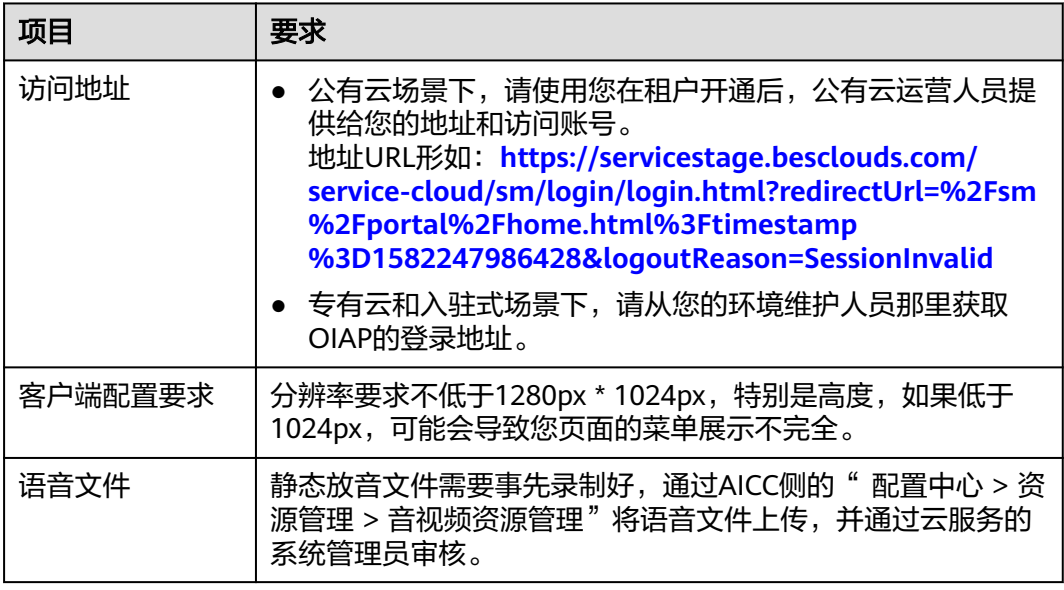

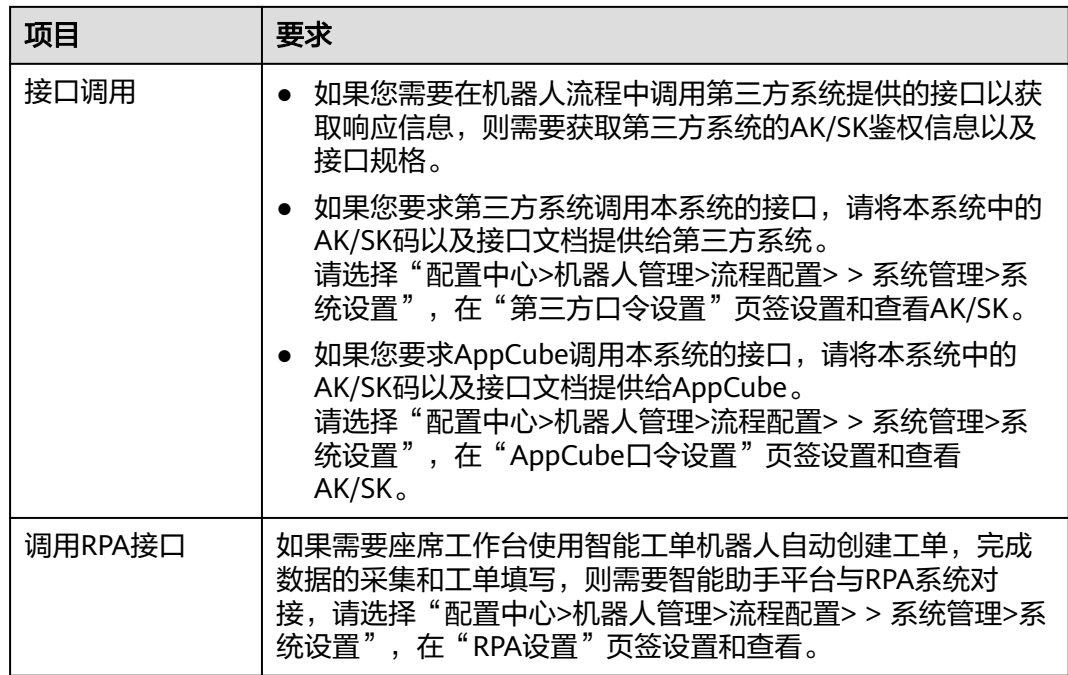

# **2.6.1.3** 和机器人说你好

### 须知

- 由于OIAP可以单独使用,也可以被签入AICC在公有云上使用,因此其菜单路径依 据嵌入环境不同会有差异。
- 当前文档提供的所有OIAP界面的菜单路径,均为已经打开了OIAP页面后选择的菜 单路径。对于AICC的公有云场景来说,您可以在"配置中心>机器人管理>流程配 置"下进入OIAP。
- 在公有云下使用智能机器人(智能IVR),需要您的租间已经订购了智能IVR、TTS 和ASR。

如何查看是否订购?

请登录华为云控制台,选择" $\overline{\phantom{m}}$ 服务列表 > 企业应用 > 云客服",在云客服页面 选择呼叫中心实例管理,单击对应呼叫中心实例后的详情,查看"IVR"页签下是 否存在已订购的智能IVR, "TTS&ASR"页签下是否存在已订购的TTS和ASR。

您可通过流程图的方式,在线配置您专属的机器人。为了使您对整个配置过程有个简 单了解,本任务快速帮助您配置一个机器人,你对他说"你好",他也能回复您"你 好"。现在来看看具体怎么配置的吧。

# 操作步骤

步骤**1** 选择"配置中心>机器人管理>语义理解服务>知识管理 > 领域管理",单击右上角 保存 新增 " " , 填写 "名称" ,单击 " " 。

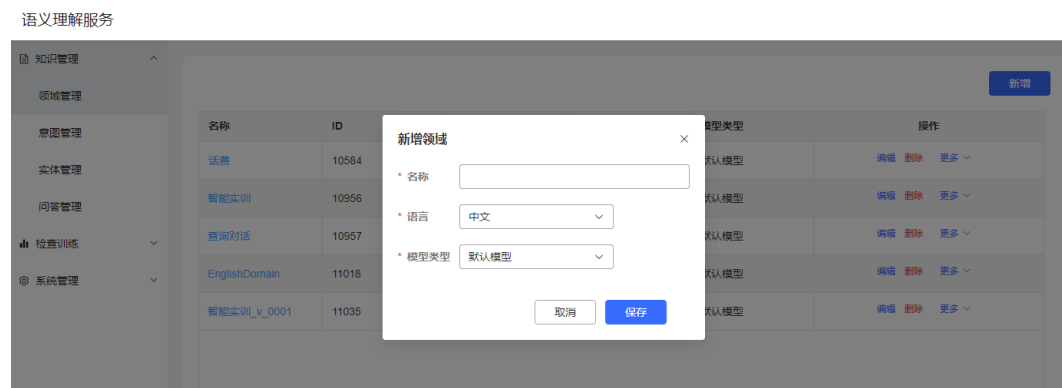

步骤2 进入"意图管理"页面,单击"新增 > 一般意图",填写意图名称,语料以及响应, 单击"保存"。

#### 图 **2-86** 填写语料

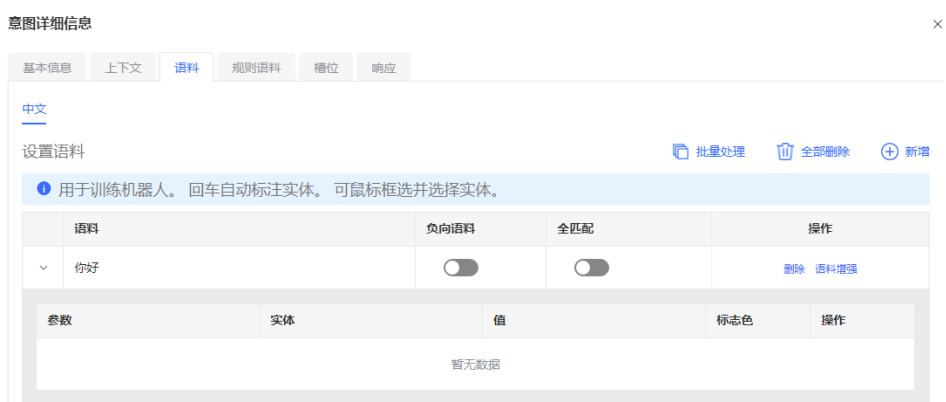

#### 图 **2-87** 填写响应

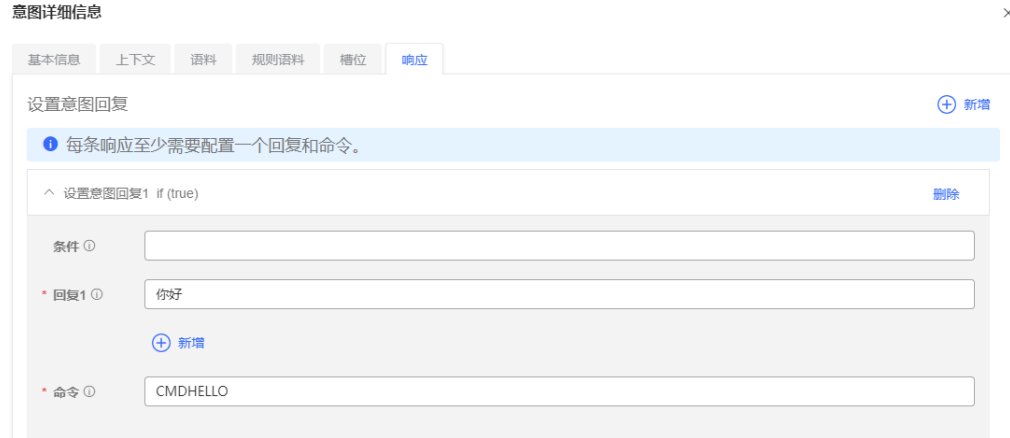

- 步骤3 在"意图管理"页面右上角单击"训练"。
- 步骤4 选择"配置中心>机器人管理>语义理解服务>知识管理>领域管理",点击"激活", 启用该领域机器人。

#### 图 **2-88** 激活领域

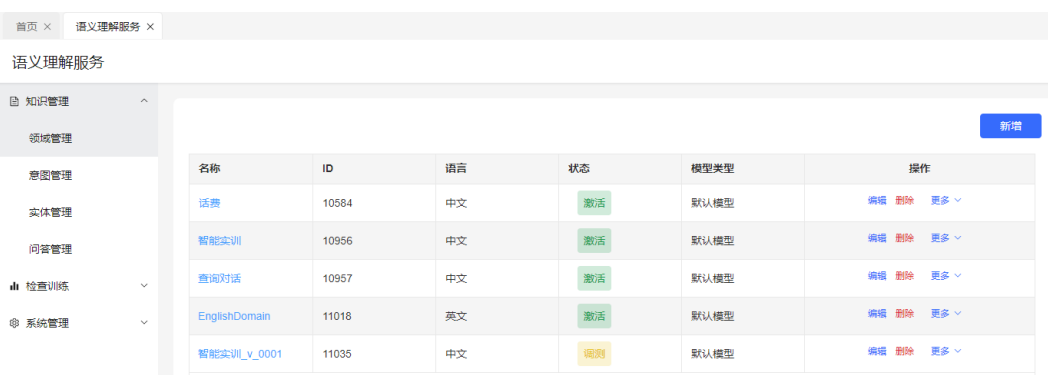

步骤**5** 选择"配置中心>机器人管理>流程配置>资源管理 > 资源模板"。

"模板类型"选择"TTS"后,其中集成环境的"模板内容"是通过下拉框进行选择, 需要您先在"配置中心>资源管理>音视频资源管理"中新增文字转语音类型的一条文 本,提交审核,系统管理员审核通过后才可在下拉框中选择。

#### 图 **2-89** 维护资源模板

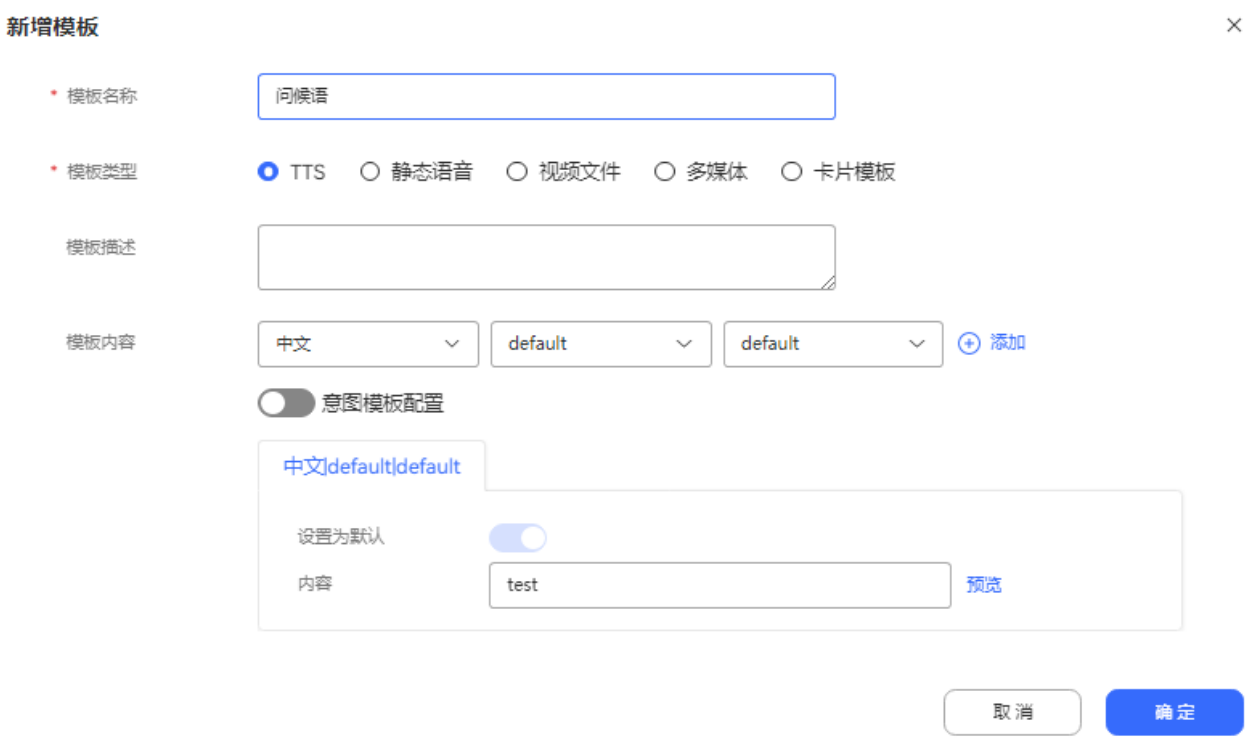

步骤6 选择"流程管理 > 流程编排", 单击上方"添加", 设置机器人的话术流程。

该话术流程为用户接入后听到机器人说"你好",用户说"你好",机器人则再次说 "你好"。

- 1. 选择"空白流程"。
- 2. 从左侧将图元拖动到画布上,并连线。

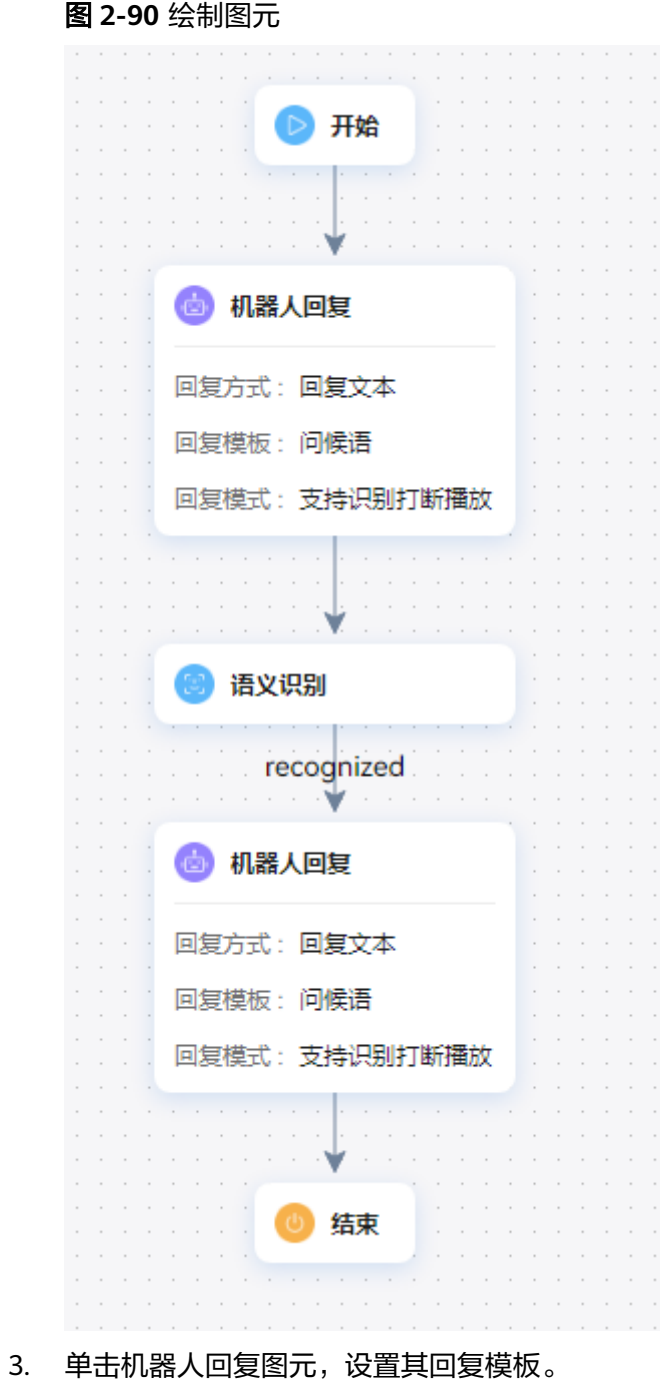

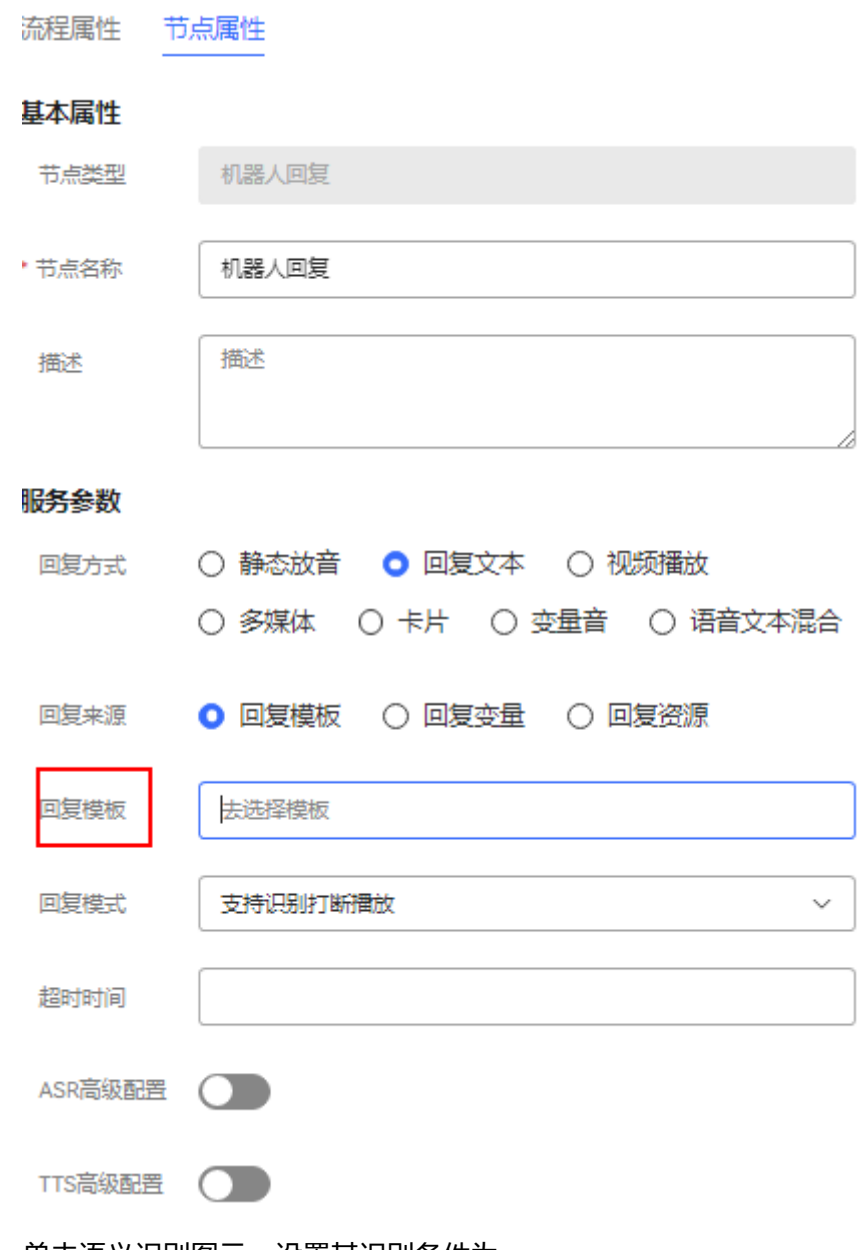

4. 单击语义识别图元,设置其识别条件为 TOC.ChatBotIntentCode=="CMDHELLO"。

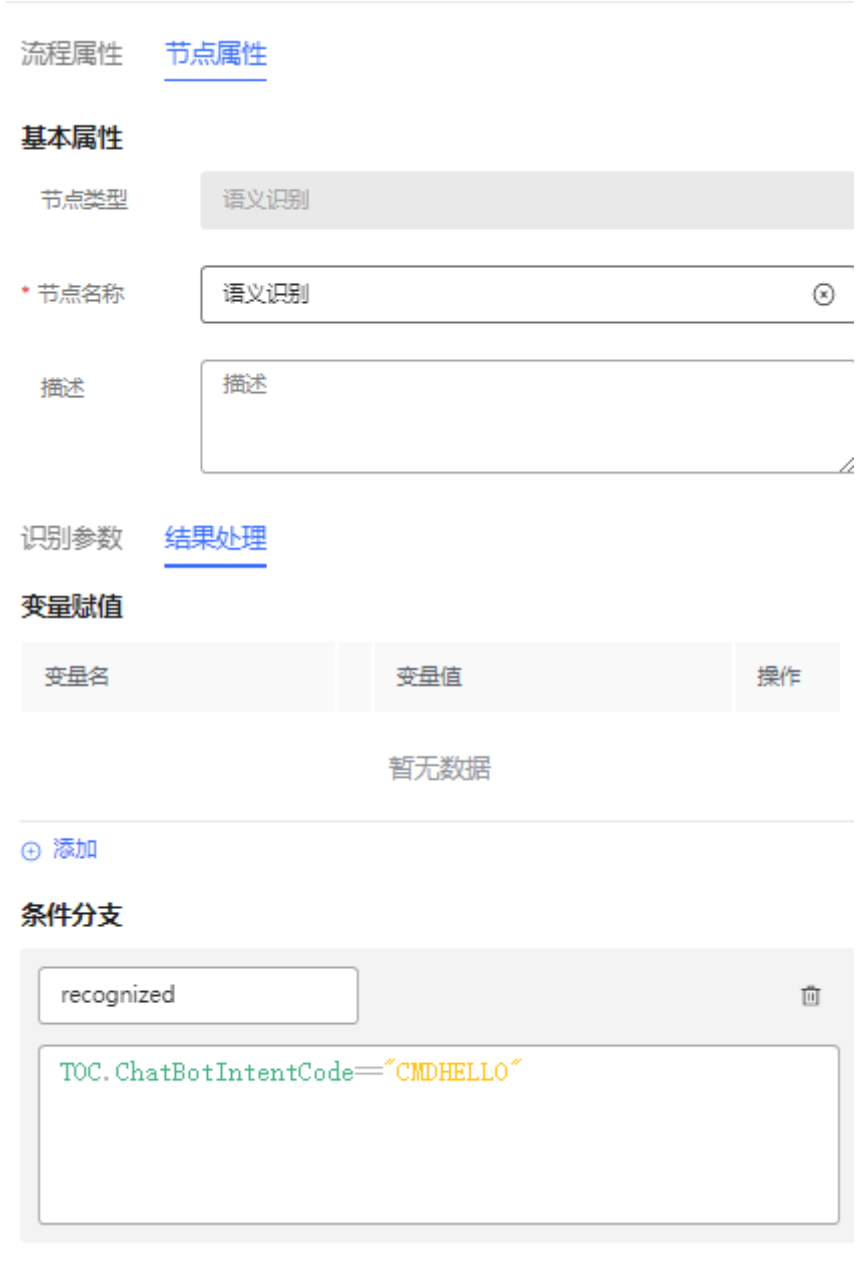

5. 单击语义识别图元和最后一个机器人回复图元的连线,选择分支条件。

## 图 **2-92** 设置分支

图 **2-91** 设置语义识别图元

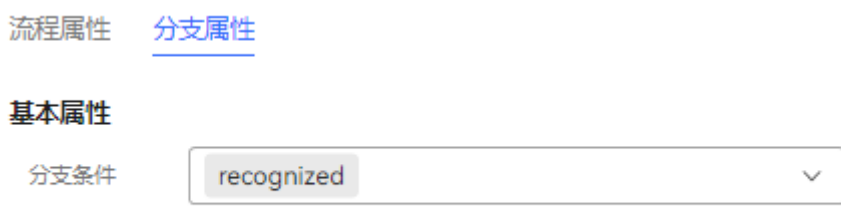

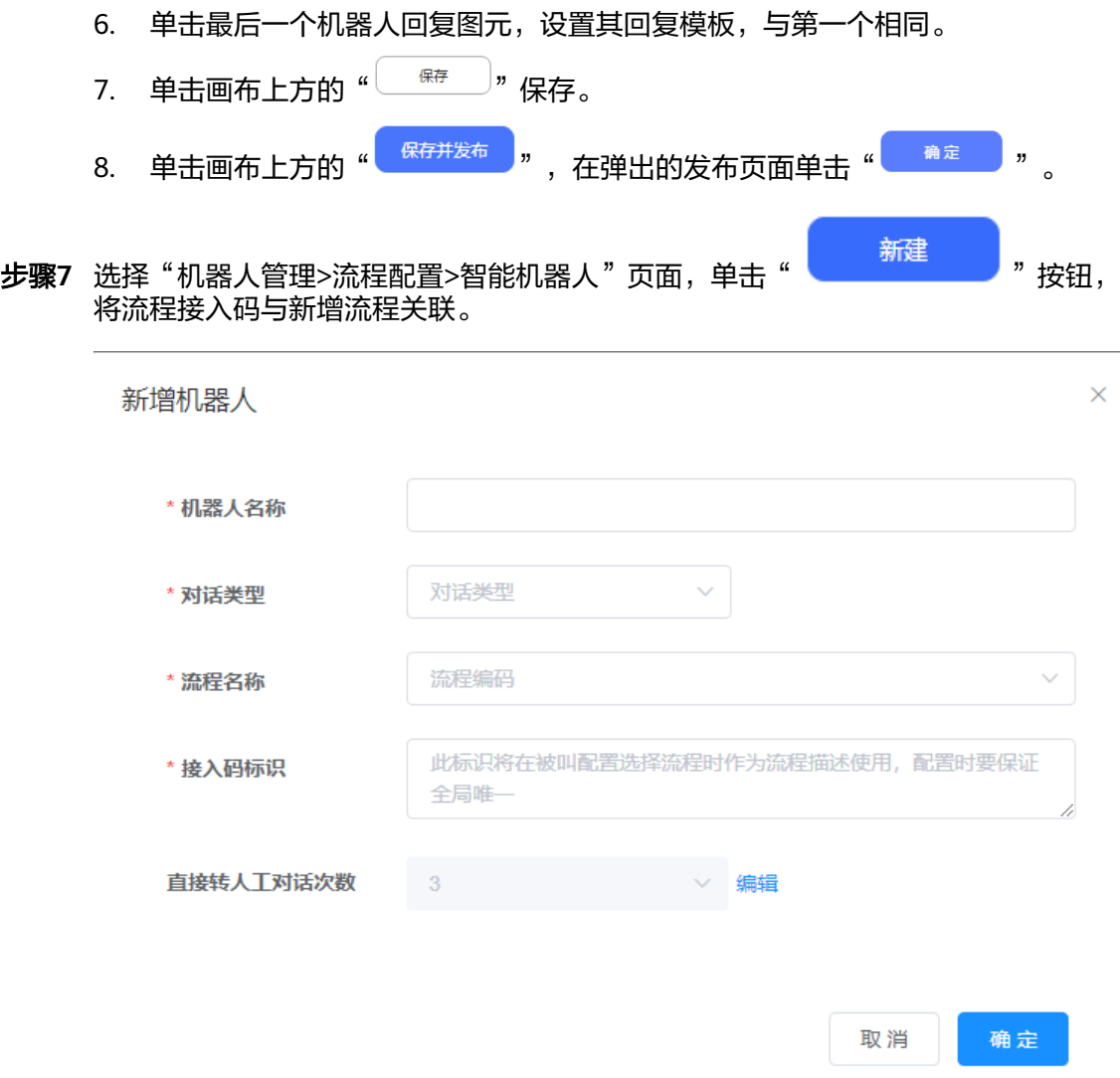

步骤8 单击流程后的"呼叫测试",输入"你好",机器人回答"你好"。

步骤**9** 您的"对话类型"选择"聊天机器人",需要进行渠道配置。

- 1. 选择"配置中心 > 接入配置>渠道配置"。
- 2. 单击"新增",在机器人配置中,开启机器人,可选择已发布的机器人。
- 步骤10 当您的"对话类型"选择"语音导航"或"IVR流程"时,需要配置被叫路由。
	- 1. 选择"配置中心 > 接入配置>被叫"。
	- 2. 单击"新建",选择"接入码"、"扩展码",设置"设备类型"为"IVR",选 择已发布的机器人。
	- 3. 单击"保存"。

#### **----**结束

# 回顾

配置机器人的通用流程是什么?

1. 添加语音或视频资源模板。

- 2. 配置需要识别的意图。
- 3. 编排话术流程并发布。
- 4. 配置机器人,关联对应的话术流程。

# <span id="page-239-0"></span>**2.6.2** 配置智能机器人

操作员可通过拖拽图元绘制流程的方式,配置任务型多轮对话机器人以及问答型对话 机器人。

# **2.6.2.1** 概述

以和ODFS集成的智能语音导航支持如下两类机器人的配置为例,介绍两种不同的知识 配置方式:

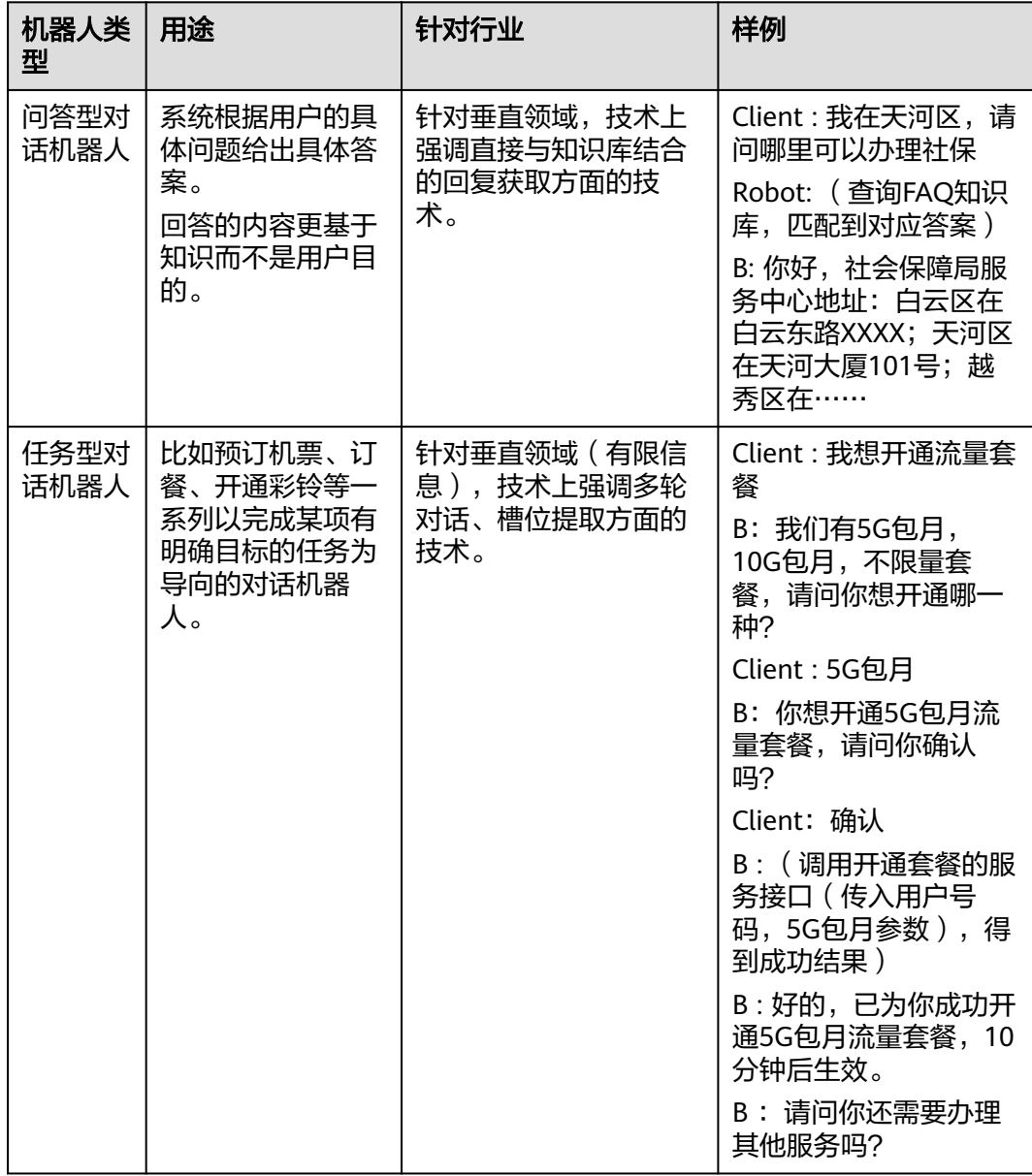

# <span id="page-240-0"></span>**2.6.2.2** 配置一个预约挂号机器人(任务型对话机器人)

本章通过一个简单的配置实例,介绍配置一个任务型对话机器人的过程。

#### **2.6.2.2.1** 配置场景

介绍任务型对话机器人配置的场景。

#### 场景

某医院需要使用智能语音导航完成一个简单的机器人预约挂号流程,流程如下:

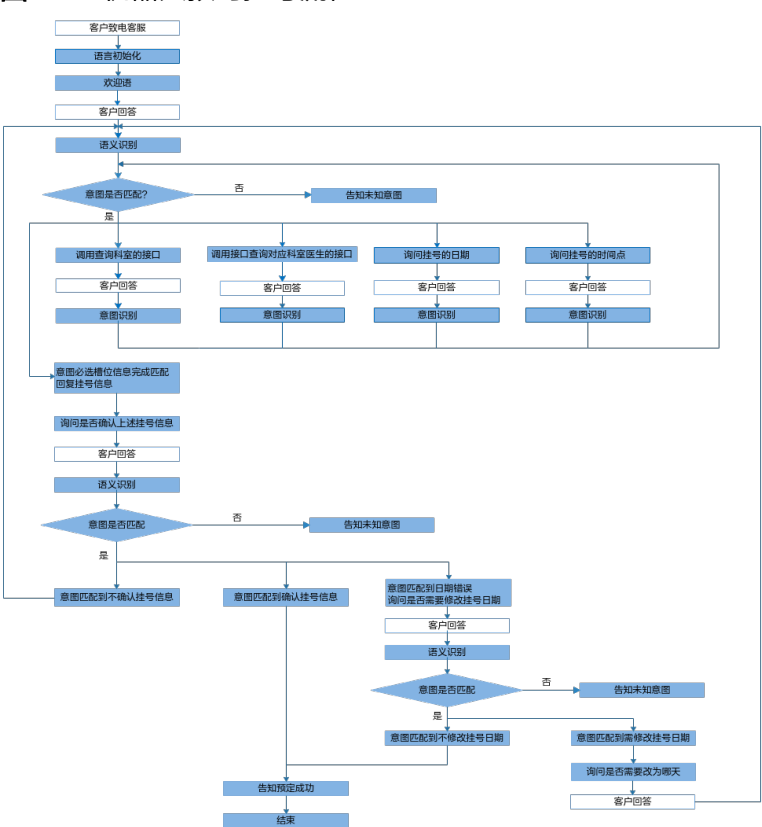

图 **2-93** 机器人预约挂号流程

- 注: 蓝底部分表示智能语音导航执行的步骤。
- 1. 客户致电医院客服电话123456。
- 2. 初始化语言,设置为中文或英文。
- 3. 致欢迎语。
- 4. 客户说话。
- 5. 将客户的说话与现有意图匹配,如果未匹配到指定意图,则告知未知意图。
- 6. 如果匹配到指定意图(其意图设置四个必选槽位:预约科室、预约医生、预约日 期、预约时间点),将一一询问客户预约的科室、预约的医生、预约的日期、预 约的时间点。
- 7. 如果客户回答出以上四个信息,告知客户刚刚回复的预约挂号信息,并询问客户 是否确认挂号。
- 8. 客户回答。
- 9. 将客户的说话与现有意图(其意图设置为是否确认)匹配。
	- a. 如果匹配到确定意图,则进行下一步,告知客户预约成功。
	- b. 如果匹配到否定意图,则系统携带之前客户的预约挂号信息再次返回到**[5](#page-240-0)**的意 图识别。
	- c. 如果匹配到客户说日期错误。
		- i. 询问客户是否需要修改预约日期。
		- ii. 客户回答。
		- iii. 将客户的说话与现有意图(其意图设置为是否确认)匹配
		- iv. 如果匹配到不修改,则进行下一步,告知客户预约成功。如果匹配到需 要修改日期,询问客户修改为哪一天。
		- v. 客户回答。
		- vi. 系统携带客户的回答和之前的预约挂号信息再次返回到**[5](#page-240-0)**的意图识别。
	- d. 如果未匹配到意图,则告知未知意图。
- 10. 告知客户预定成功。
- 11. 客户挂机。

# 需求分析

根据上述流程,我们可以分析出整个流程需要如下资源和配置:

#### 表 **2-70** 需求分析

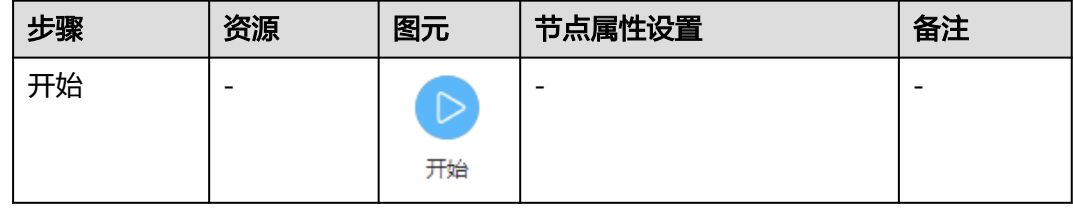

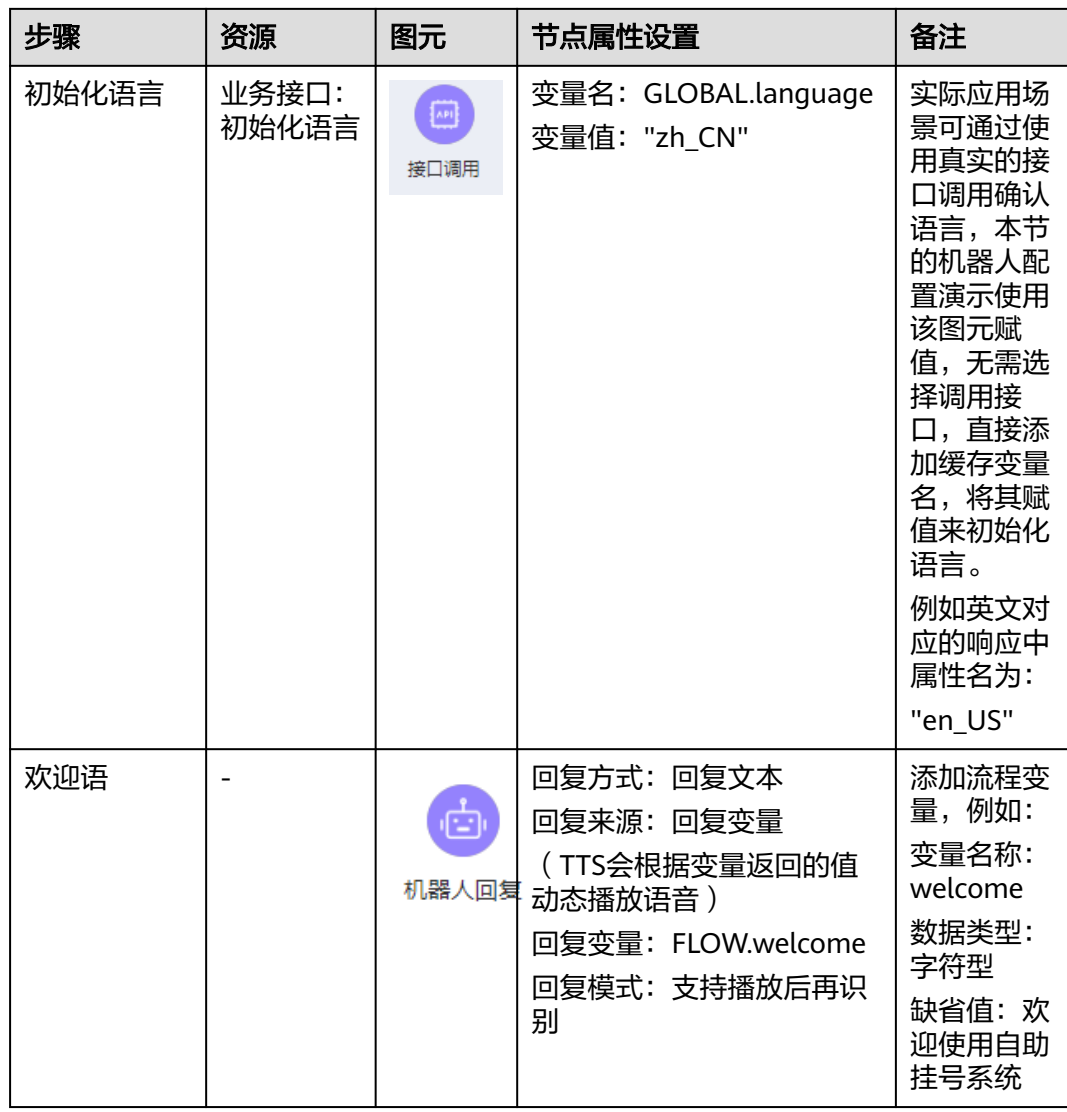

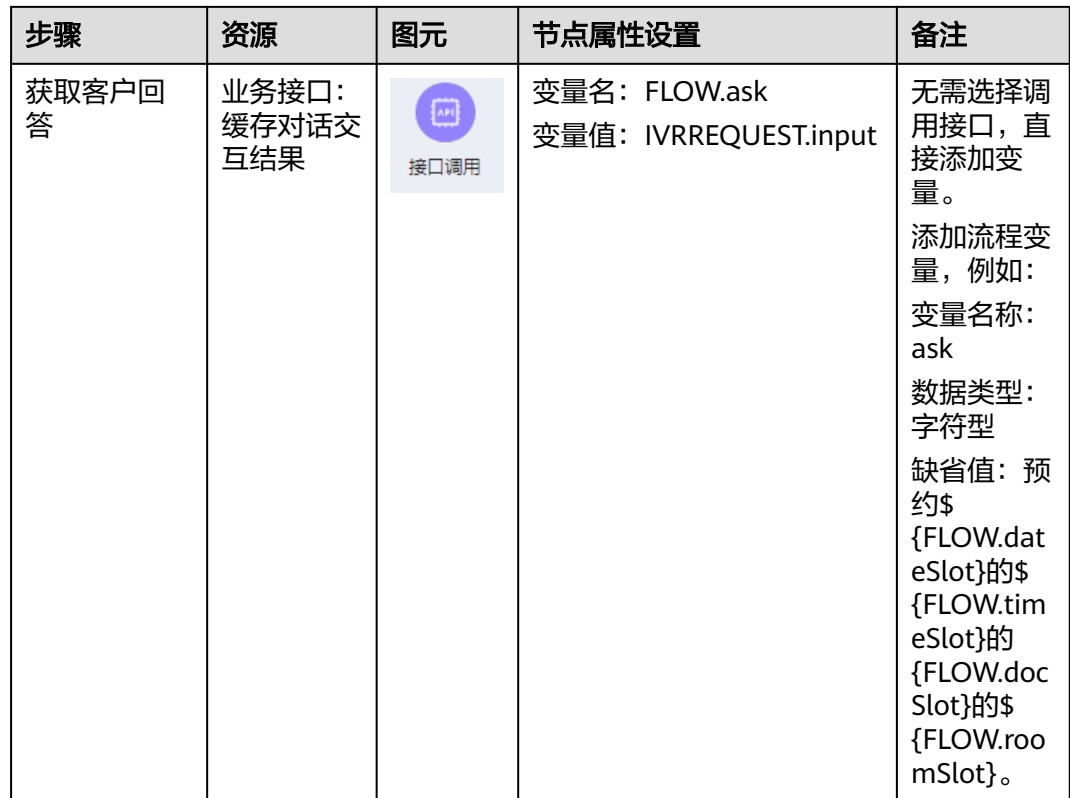

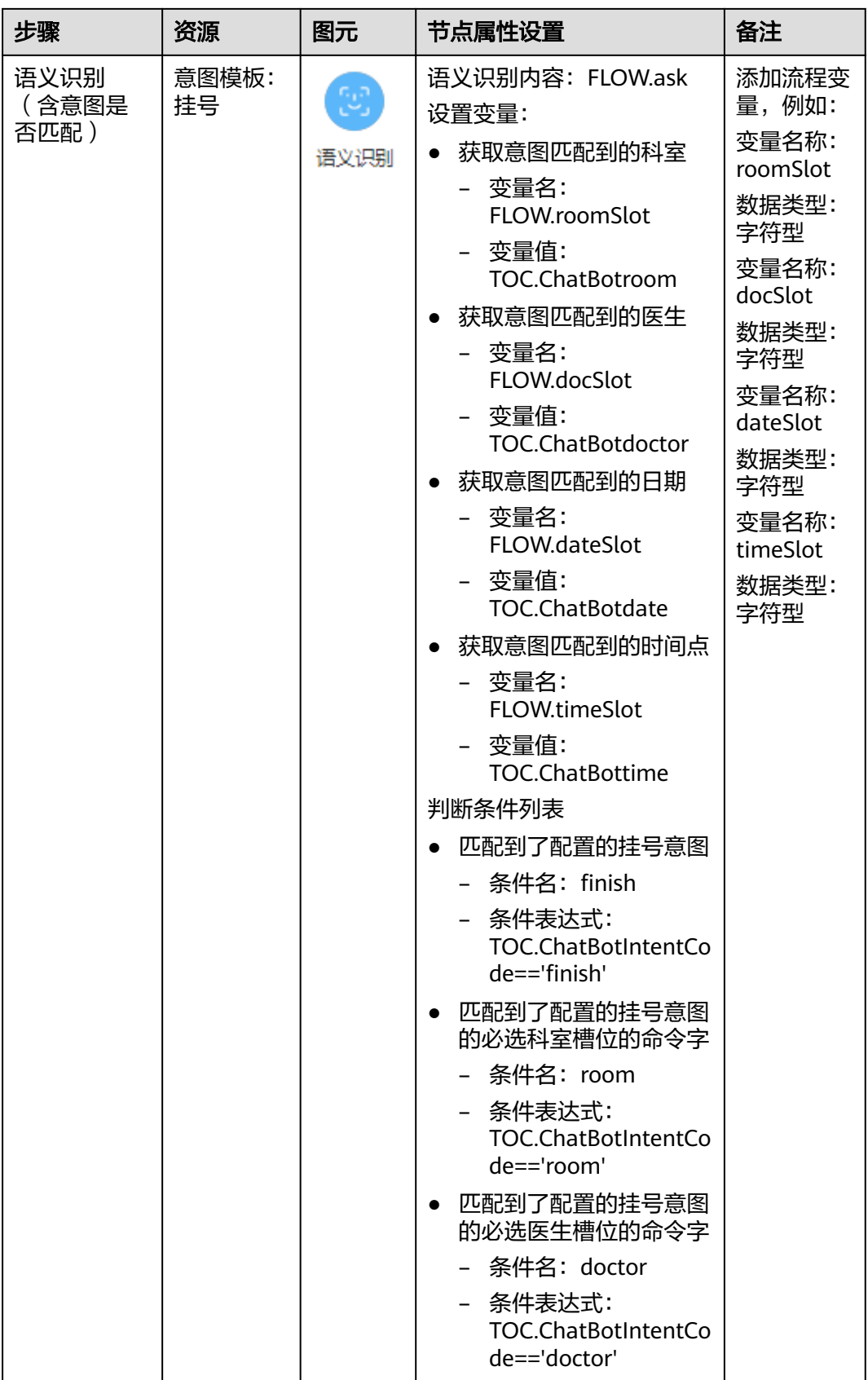

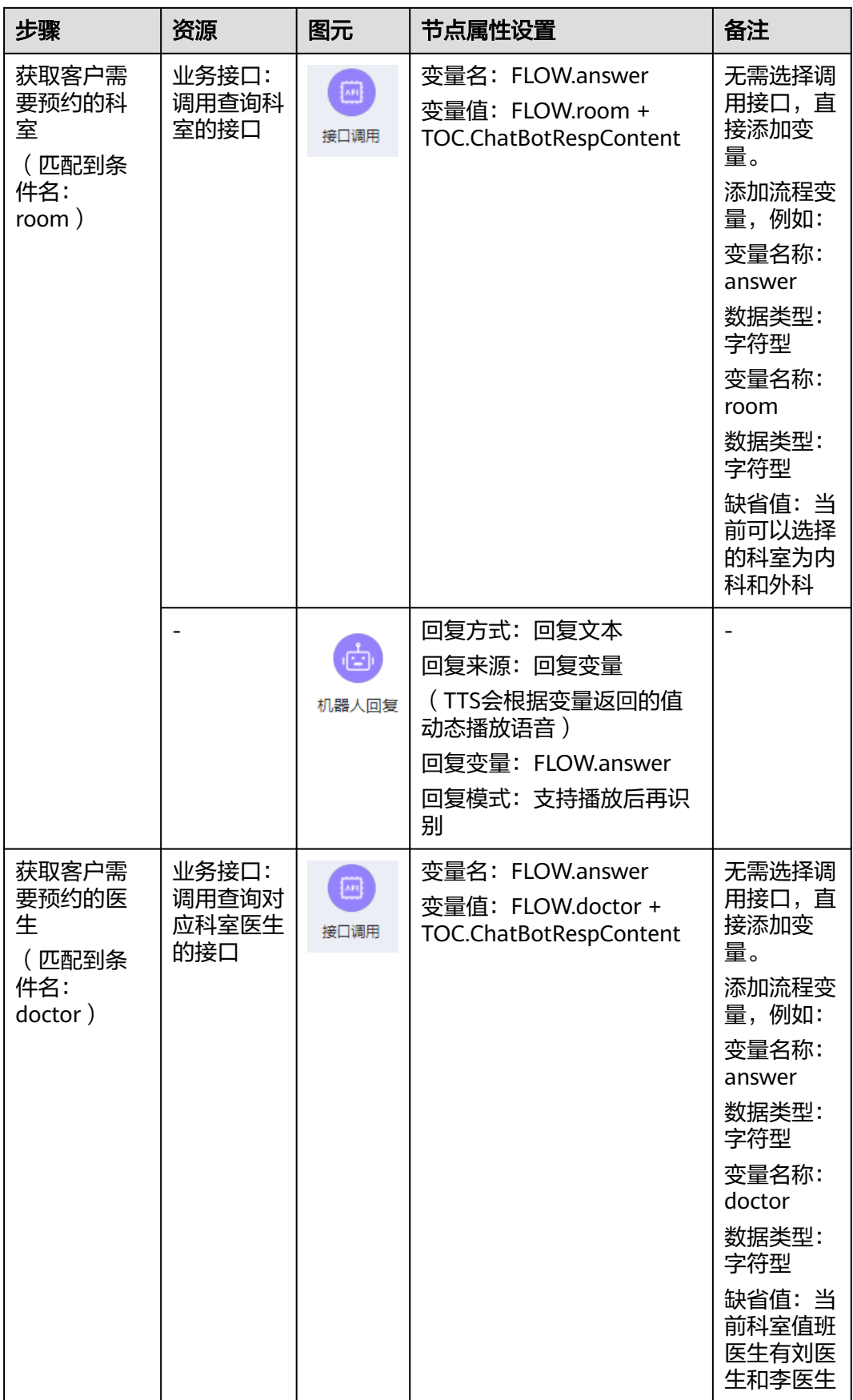

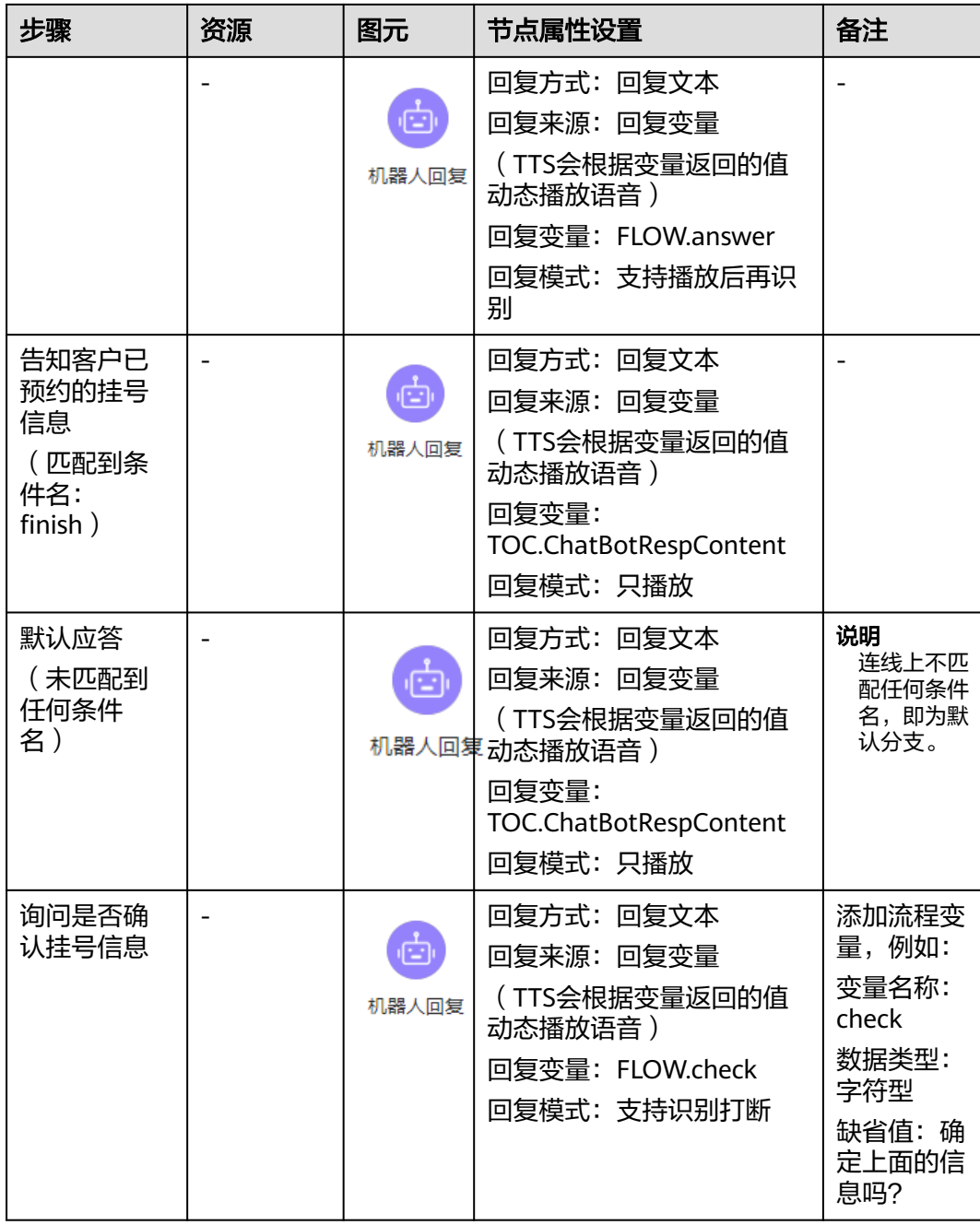

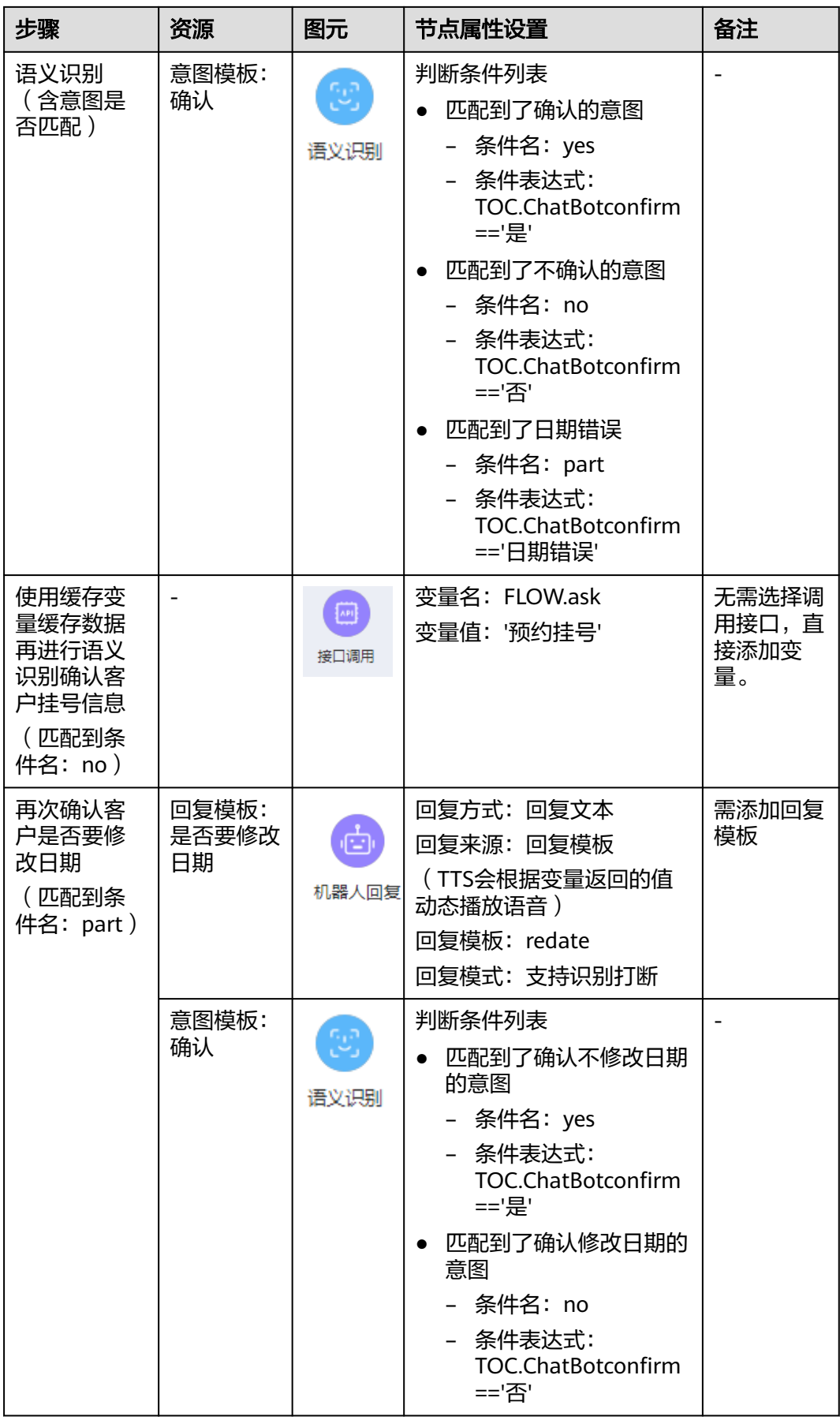

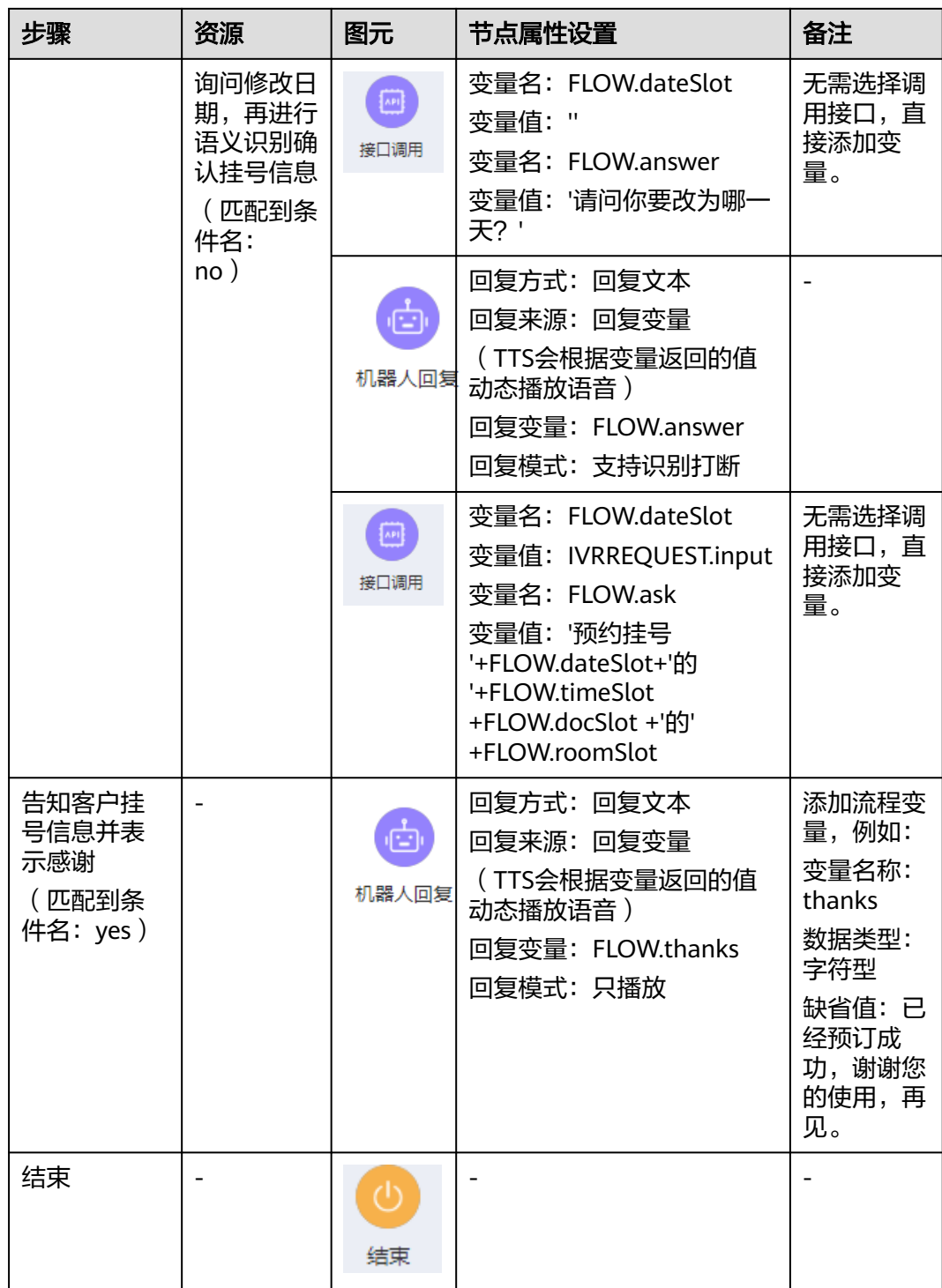

#### 须知

为确保容错性,您还需要配置一个未知意图,用于识别意图匹配不到的情况。

其中涉及到意图的部分,还需要继续细化分析如下信息,此处以挂号这个意图为例介 绍,其他方法类似。

- 客户回答预约挂号的时候有多种说法 (语料)
	- 我想看个医生
	- 挂号
	- 预约挂号
	- 我要挂一个明天下午16:00点李医生的内科

您需要尽量多的考虑回答场景,才能确保意图匹配的精确。

客户回答的信息中哪个是我们需要的信息? (槽位&实体)

例如客户回答挂号16.00点,那么16.00点是我们需要获取的槽位信息,您需要在 意图中添加该槽位信息,而槽位信息需要有对应的实体关联,因此还需要确认实 体配置中是否有类似的实体。本例中可以使用系统实体@system.time。

如果客户回答挂号李医生,那么李医生是我们需要获取的槽位信息,您需要在意 图中添加该槽位信息,而槽位信息需要有对应的实体关联,系统实体中没有这个 实体,那我们需手动添加医生这个实体。

意图匹配的命令字,即语义识别图元所需的TOC.ChatBotIntentCode的值。请全 局保持唯一(响应)

由于意图中的响应是可以设置分支条件的,可以直接添加分支,回复不同的 TOC.ChatBotIntentCode。

#### **2.6.2.2.2** 添加业务接口

业务接口是将第三方提供的接口封装,由"接口调用"图元进行关联调用。语音智能 导航支持国际通用的RESTful协议接口。

根据**[2.6.2.2.1](#page-240-0)** 配置场景中的分析,您需要添加多个业务接口,均是通过缓存变量的方 式使用业务接口,未调用真实接口。若在实际场景中您需要调用真实接口,此处介绍 调用真实接口的配置方法。

#### 须知

此处的业务接口编排能力较弱,因此在实际应用中,此处调用的接口应由专门的接口 适配团队提供,用来屏蔽不同系统之间的接口定义差异。

例如我们需要通过一个接口调用获得两个参数的值,但是在实际业务系统中这两个参 数分别来自两个接口,需要有专门的团队做一下接口编排,包装成一个新接口供此处 调用。

#### 前提条件

请联系系统管理员将您需要调用的第三方接口的IP或域名添加到白名单中。

#### 操作步骤

- 步骤**1** 租户管理员选择"配置中心>机器人管理>流程配置",进入流程配置页面。
- 步骤**2** 选择"资源管理 > 业务接口"。单击"添加"。
- 步骤**3** 您可以两种方式进行接口添加:自动生成消息体,手动输入消息体,下面分别介绍两 种方式的操作步骤,请选择一种方式添加接口即可。

步骤**4** 自动生成消息体方式添加接口。

1. 在"自动生成消息体"页签,设置您即将调用的接口基本信息,包括接口名称、 请求方法、请求URL等信息。

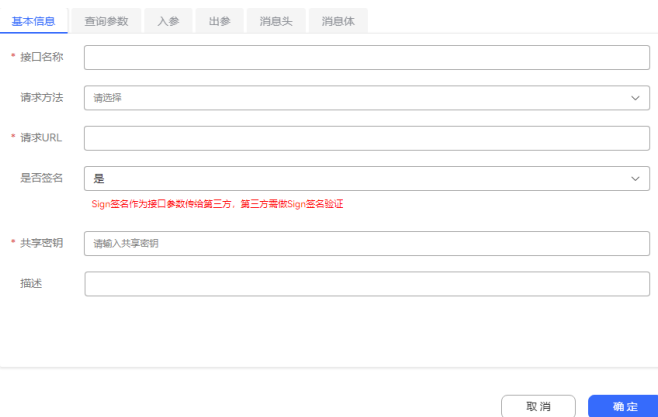

– 当请求方法选择TUC时,单击请求URL的输入框,可根据实际情况选择如下 URL,具体接口入参出参详情请参见**[2.6.2.5.3 TUC](#page-455-0)**接口。

表 **2-71** 请求方法为 TUC 时的请求 URL

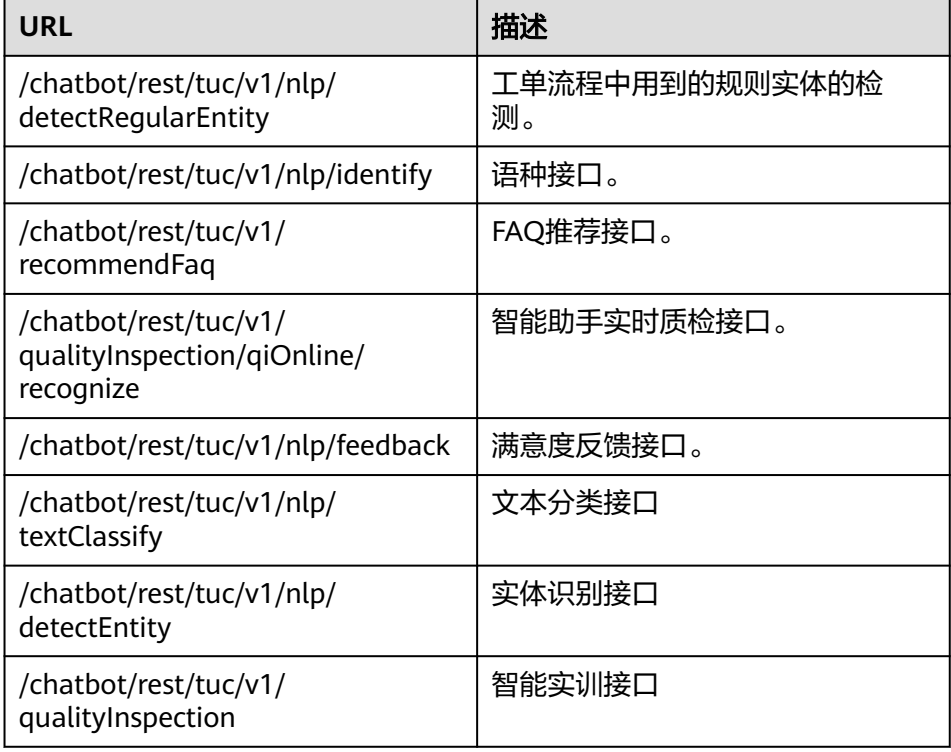

# 须知

请注意,HTTP协议不是安全的网络协议,如确定使用,可能存在安全风险。 推荐使用HTTPS协议。

– 是否签名:请依据第三方接口是否做了签名校验来决定是否开启,若选择开 启签名,请找第三方提供共享密钥。

#### 说明

communication and communications

- 请注意,不开启签名校验存在安全风险,建议选择需要签名。
- 若开启签名, 第三方提供的共享密钥定期修改后, 请同步修改页面此处的共享密 钥。
- 2. (可选)若接口有查询参数请添加查询参数,查询参数即接口请求url后拼接?路径 参数1=参数值&路径参数2=参数值。
- 3. 添加接口入参。在"入参"页签,单击"添加"增加入参变量。一般该接口的入 参与第三方系统接口规格中的入参保持一致。

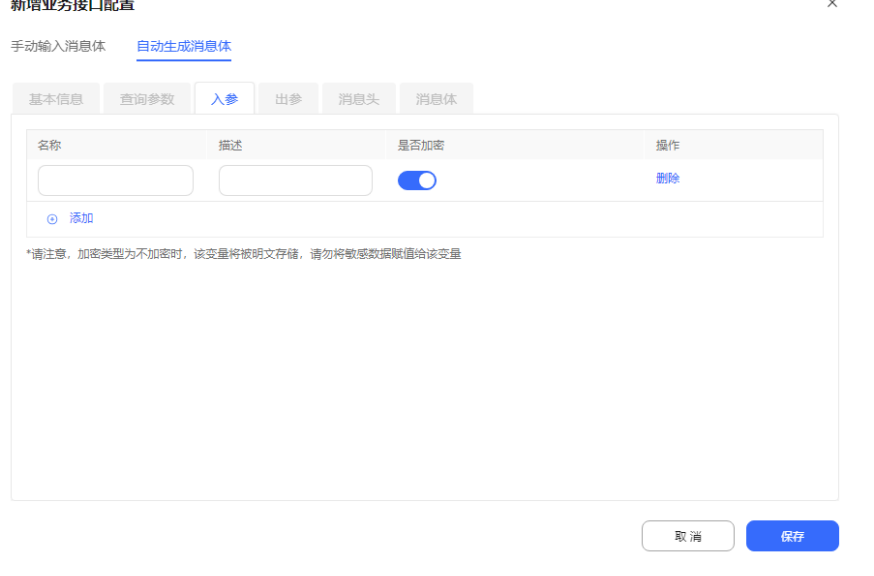

#### 须知

如果您要求的入参信息包含个人数据,例如客户的身份证号等信息,此处需要将

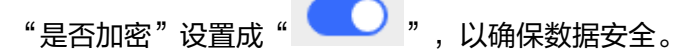

- 
- 4. 添加接口出参。在"出参"页签,单击添加增加出参,接口的出参与第三方系统 接口规格中的出参保持一致。
$\times$ 

#### 新增业条接口配置

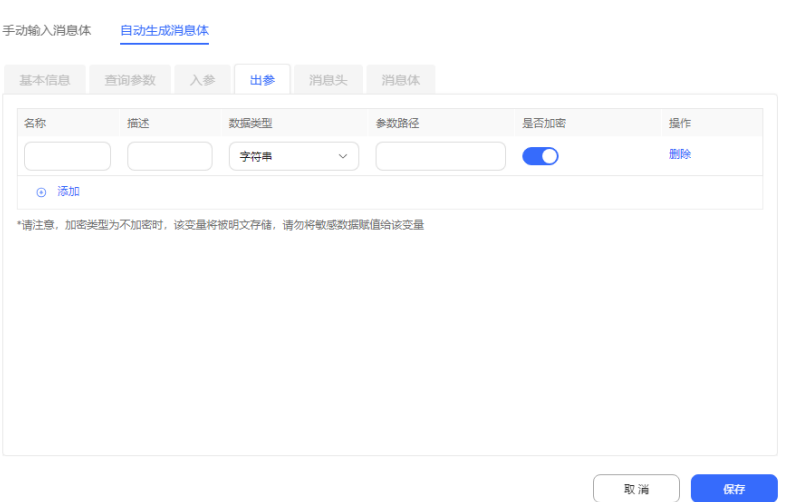

### 须知

如果您要求的出参信息包含个人数据,例如客户的身份证号等信息,此处需要将

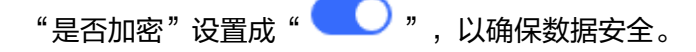

参数路径的配置,如下图,若要取整个返回结果,则配置为\$。若要取某个字段, 则用\$开头,用.来分割各个层级,这个层级一定要和返回结果结构一致,否则会解 析失败或取不到想要的字段。

## 图 **2-94** 出参配置样例

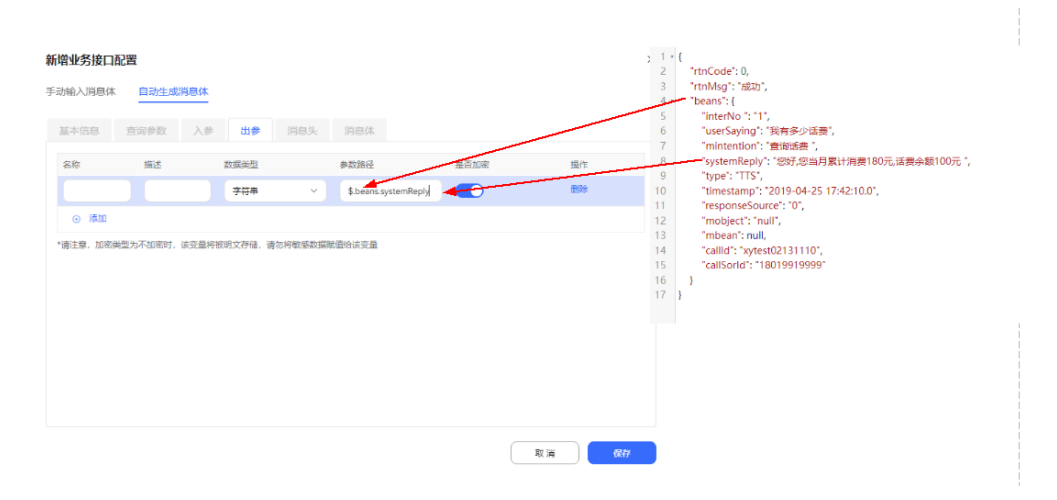

5. (可选)添加接口消息头。在"消息头"页签,添加接口所需的鉴权信息,如果 没有可不配置,以第三方系统的规格为准。

## 须知

如果您要求的接口消息头信息包含个人数据,例如客户的身份证号等信息,此处 需要将"是否加密"设置成"YES",以确保数据安全。

- 6. 在"消息体"页签,将查看到自动生成的消息体,您可将生成的消息复制到调测 工具中,查看是否能调用成功。
- 7. 单击"确定",完成接口添加。

步骤**5** 手动输入消息体方式添加接口。

- 1. 选择"手动生成消息体"页签。设置您即将调用的接口基本信息,包括接口名 称、请求方法、请求URL。具体参数解释请参见[步骤](#page-250-0)**4.1**。
- 2. (可选)若接口有查询参数请添加查询参数,查询参数即接口请求url后拼接?路径 参数1=参数值&路径参数2=参数值。
- 3. 添加接口出参。在"出参"页签,单击添加增加出参,接口的出参与第三方系统 接口规格中的出参保持一致。

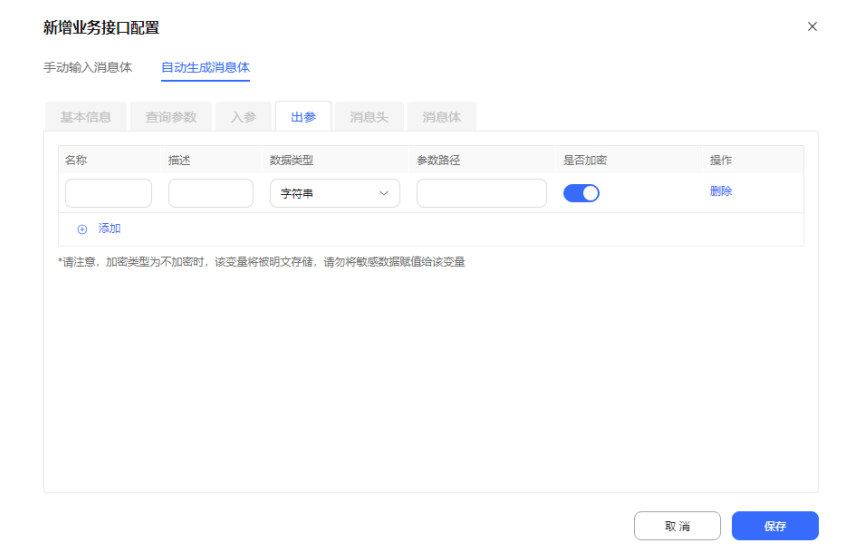

## 须知

如果您要求的出参信息包含个人数据,例如客户的身份证号等信息,此处需要将

"是否加密"设置成" ",以确保数据安全。

参数路径的配置,如下图,若要取整个返回结果,则配置为\$。若要取某个字段, 则用\$开头,用.来分割各个层级,这个层级一定要和返回结果结构一致,否则会解 析失败或取不到想要的字段。

## <span id="page-254-0"></span>图 **2-95** 出参配置样例

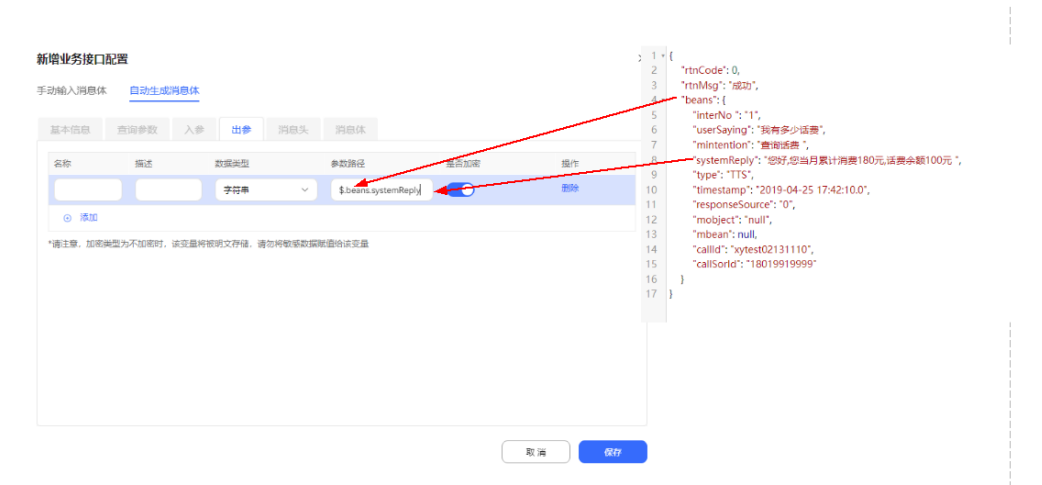

4. (可选)添加接口消息头。在"消息头"页签,添加接口所需的鉴权信息,如果 没有可不配置,以第三方系统的规格为准。

## 须知

如果您要求的接口消息头信息包含个人数据,例如客户的身份证号等信息,此处 需要将"是否加密"设置成"YES", 以确保数据安全。

5. 添加消息体,进入"消息体"页签中直接输入请求消息体,例如:

```
 "callId": "${businessReqId}",
"provId": "202205130514",
"busiType": "0",
"params": {
   "tenantId": "${tenantId}"
}
```
}

{

对于手动输入消息体,入参不可以手动添加,而是通过对消息体内容的解析自动 生成的入参,如上面示例将会产生两个入参businessReqId、tenantId。入参 businessReqId、tenantId可以是后续流程中调用该接口时需要传递的变量。

6. 单击"确定",完成接口添加。

**----**结束

### **2.6.2.2.3** 添加资源模板

资源包括静态语音,TTS放音以及短消息,在您进行流程编排前,需要先将涉及到的资 源,包括语音、短信模板添加到系统中,才能继续配置流程。

# 背景信息

## 表 **2-72** 可添加的资源描述

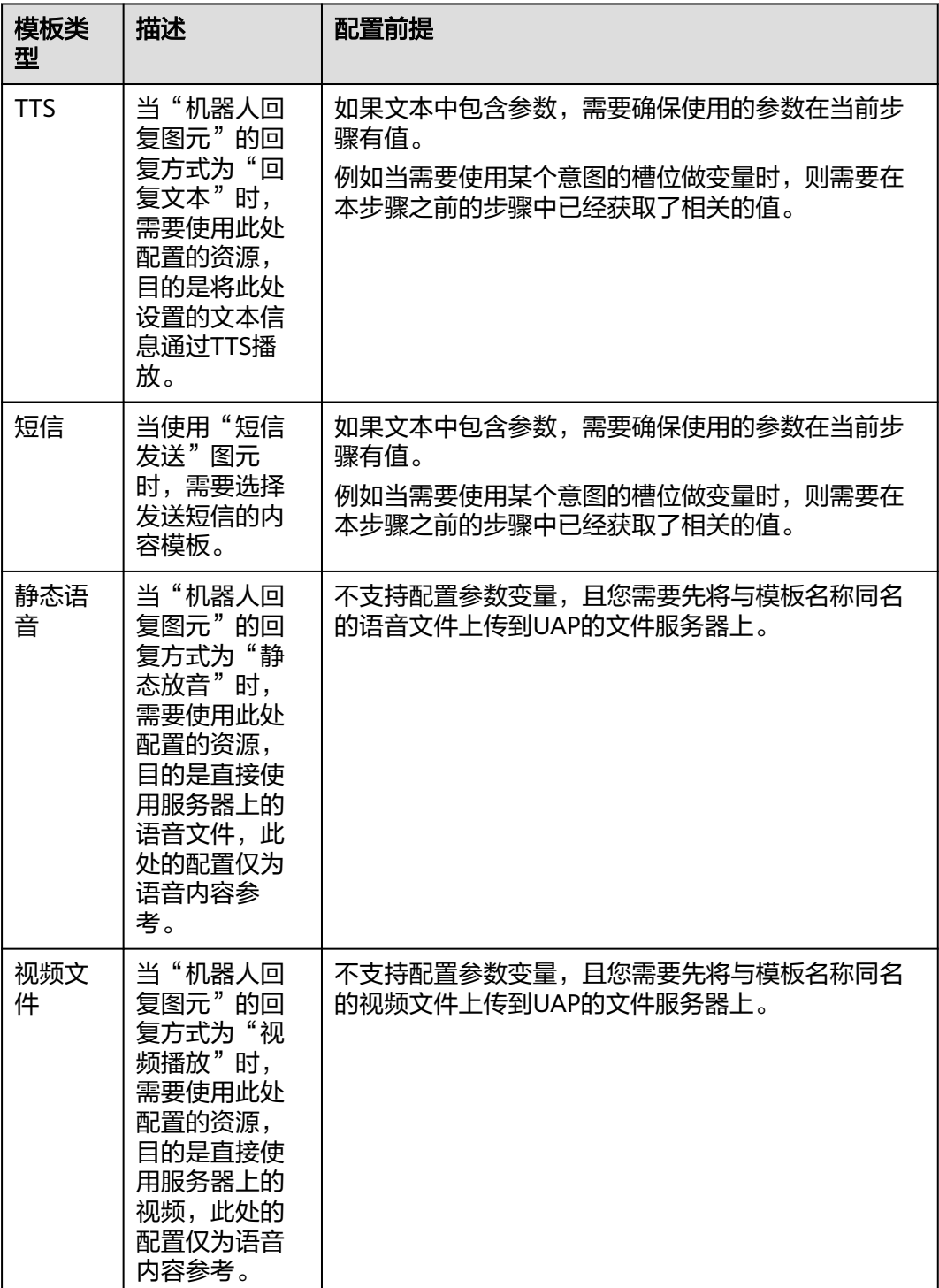

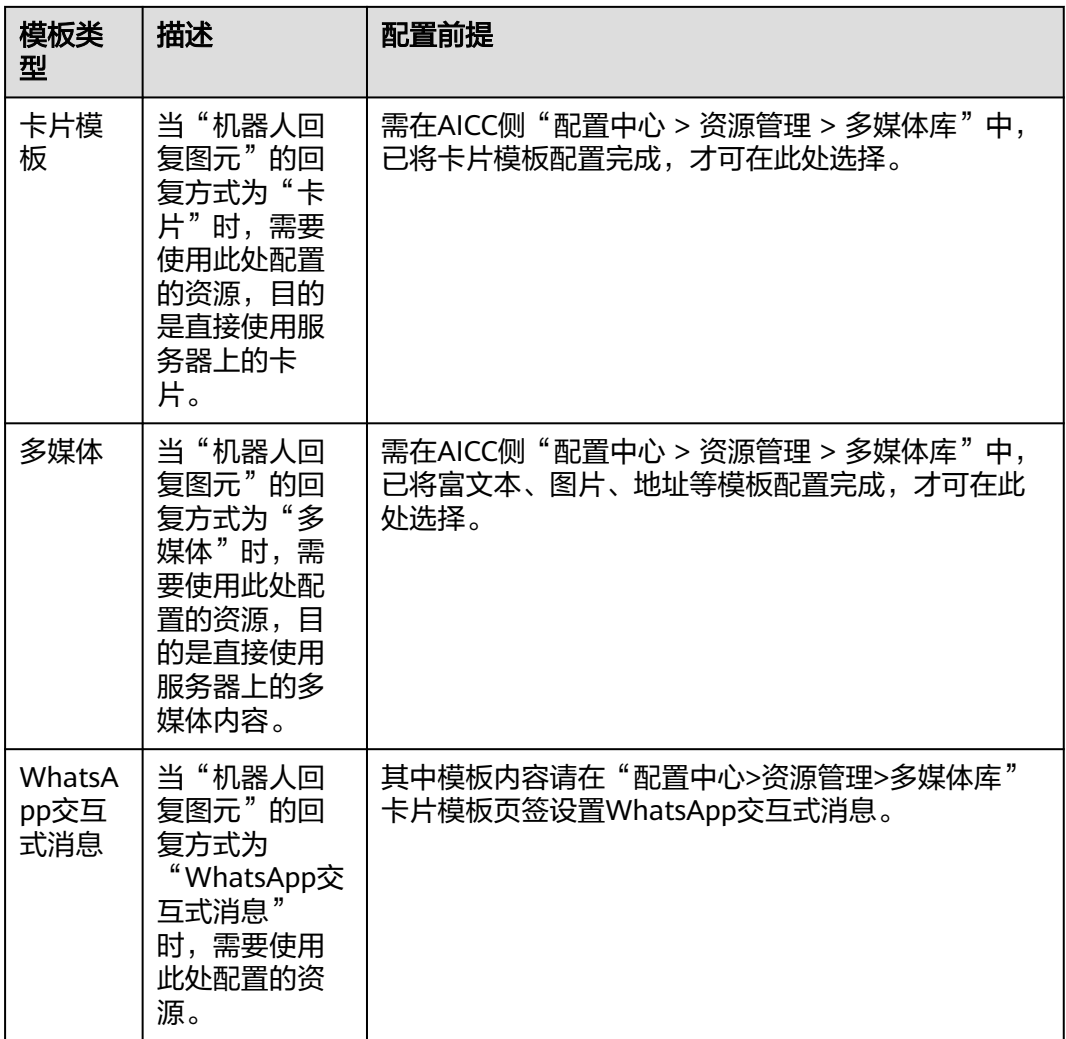

根据表**[2-70](#page-241-0)**所示,其中有一个"机器人回复图元"您需要添加一个回复模板,接下来 以添加是否要修改日期的回复模板为例介绍资源模板的添加方法。

## 操作步骤

- 步骤**1** 选择"配置中心>机器人管理>流程配置"菜单。
- 步骤**2** 选择"资源管理 > 资源模板"。单击"添加"。
- **步骤3** 填写"模板名称","模板类型"请选择"TTS","模板内容"做如下填写,参数直 接使用参数名称,单击"确定"。

"模板类型"选择"TTS"后, 其中集成环境的"模板内容"是通过弹窗表格进行选 择,需要您先在"配置中心 > 资源管理 > 音视频资源管理"中新增文字转语音类型的 一条文本,提交审核,系统管理员审核通过后才可在弹窗表格中选择。弹窗表格中仅 展示当前语种的IVR语音文件名称。

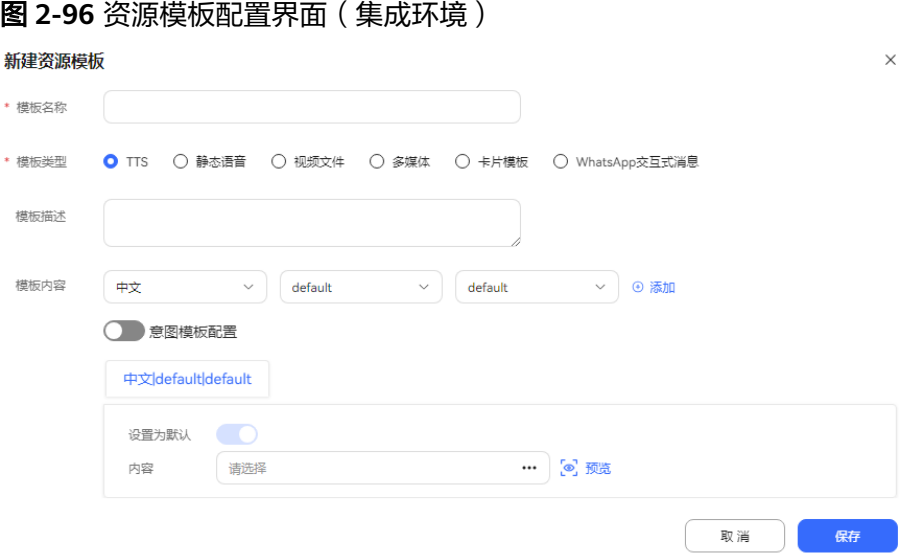

# 图 **2-97** 选择模板内容

#### 选择资源  $\times$ Q 请输入资源名称 ⊙ 添加 资源名称 资源类型 上传时间 状态 操作  $\circ$ 你好欢迎致电客服中心 2024-02-22 02:17:32 已通过 文本 预览  $\bigcirc$ 22 文本 2024-06-21 11:21:47 待宙核 预览 共2条 〈 1 〉 确定 取消

### 说明

资源模板上的"意图模板配置"开关提供了简单的树形结构的意图添加入口,用于在座席智能助 手场景下,为指引流程配置引导。当前版本暂不涉及。

### **----**结束

# 扩展阅读

在配置智能推荐信息的话术引导模板时,您也可以通过资源模板进行配置,通过在资 源模板中增加意图列表的形式向客户提问,并获取所需信息。

## **2.6.2.2.4** 添加意图

意图可以理解为客户的一个问题,客户通过一个或者一组意图来完成一定的目标,例 如预定座位。在智能化自助流程编排过程中,如果选择了语音识别服务图元,则需要 做相应的意图配置,来支持语音识别图元顺利的识别出客户的意图。

意图共有三种类型:

- 一般意图:由"语料"驱动的意图,是最常用的意图。在对话流程中需要使用语 义识别图元对用户语言进行语义识别时,通常配置一般意图
- 未知意图:在未识别出用户输入时所选择的意图。每个领域需要存在一个未知意 图,用于为该领域下未匹配到的意图提供回复。未知意图已经预置,无需再另行 添加。
- 事件意图:在特定事件触发时选择的意图,例如用户语言中出现了系统配置的敏 感词,可触发SENSITIVE\_WORDS事件。事件意图通常用于匹配一定的事件,并 对匹配到的事件做出相应的返回,系统已预置敏感词汇事件意图、上下文清除事 件意图两个。

说明

一般意图和未知意图有什么区别?

一般意图就是普通的意图,会包含语料信息。比如问天气和问机票两个意图,是一般意图。未知 意图就是没识别的情况下的走向,不配语料,只配响应信息。

在配置意图过程中,您需要了解如下概念:

- "语料"表示在意图中所罗列的用户所有的可能的说法。举例来说,我们要编辑 一个帮用户放音乐的模板,这个模板里要尽可能多的罗列用户所有关于放音乐的 说法,如"帮我放音乐", "放首歌听听"等等。
- 添加普通语料的方法请参照[步骤](#page-259-0)**3.4**,添加规则语料的方法请参考**[2.6.2.6.12](#page-501-0)** 如何 [使用规则语料?](#page-501-0)。

说明

"语料"分为"普通语料"和"规则语料"两部分,普通语料和规则语料有什么区别?

- 普通语料:直接罗列该意图中用户所有可能出现的说法。 普通语料中可以对槽位进行标记,当需要直接使用语料标记槽位,或者表达句式无法抽 取出公共的句式特征时,使用普通语料。
- 规则语料:是通过撰写语料规则,匹配用户的输入,规则语料无法标记槽位,但可以适 配同样句式的所有表达。能够通过固定的句式进行表达的语句,可以使用规则语料进行 添加。例如:「帮忙|我要](办流量套餐|办宽带),方括号定义了可选规则,竖线符来表 示多选一,圆括号定义必选部分,那么我要"办流量套餐"、"办宽带",都能通过语 义识别图元进行对应识别。
- "槽位"是在对话过程中所需要收集的参数,举例来说,要完成订火车票的意 图,用户需要提供"出发地"、"到达地"、"出发时间"等信息,这些信息称 为槽位。当获取用户意图时要求用户提供某些信息,例如时间、地点、类别等, 可将这些信息添加为槽位。
- "实体"指用户所输入的文本中的具有"参数值"性质的词,举例来说,用户说 "我要买3斤苹果",这句话里"3斤"和"苹果"就具有"买水果"这个意图的 参数值;用户说"一张明天到北京的火车票",这句话里有"一"、"明天"、 "北京"这三个参数值。槽位和实体的主要区别在于:槽位是隶属于意图的性 质,而实体是意图无关的,但是我们会用实体来填充槽位,这样就做到了参数与 值的分离建模。

根据表**[2-70](#page-241-0)**所示,我们需要添加2个意图,需新增2个实体,使用系统预置的2个实 体。此处以添加一个挂号意图为例介绍配置方法。

## <span id="page-259-0"></span>操作步骤

### 步骤**1** [添加领域。](#page-290-0)

步骤**2** 参见**[2.6.2.4.6](#page-291-0)** 添加实体添加两个实体:医生、科室。

### 图 **2-98** 添加医生实体界面

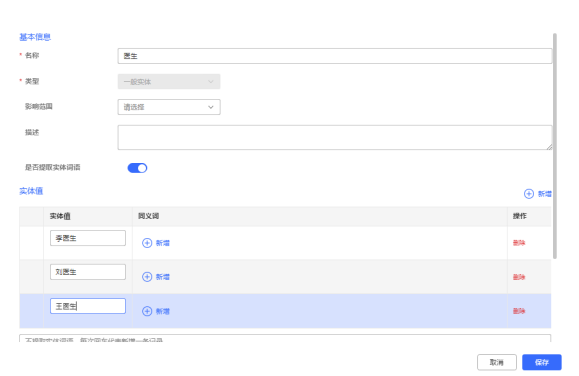

## 图 **2-99** 添加科室实体界面

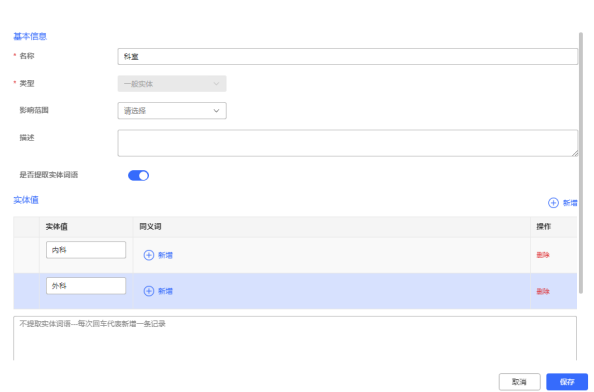

### 步骤**3** 添加挂号意图。

用户实体

- 1. 单击进入新创建的领域,单击"新增",选择"一般意图"。
- 2. 填写意图的名称,例如"挂号"。
- 3. 在"上下文"页签,单击"输入上下文"后的"新增",可以添加当前意图的上 下文,此示例不添加上下文。

上下文指多轮对话时,机器人根据该值将多组语句当做同一轮次的对话处理。当 需要使用指定的意图时,可通过上下文配置的字符串进行定位。

意图上下文可理解为机器人的对话记忆,当具有同一上下文的多轮对话,机器人 都会当做同一个任务进行识别和处理,例如通过多轮问答,依次获取出发时间, 起始地点、目的地点,用于预定航班,当机器人在预定航班上下文中接收到了其 他上下文,例如查询天气,将随客户提问切换到新意图上,以此来实现多意图转 换的功能。

4. 在"语料"页签,单击"新增",添加语料。

分析客户可能回答,并将这些回答添加到语料中去,例如,客户可能回答我要挂 一个明天下午16:00李医生的内科,则双击文本框输入"我要挂一个明天下午 16:00李医生的内科",然后鼠标左键选择"明天下午",在弹出的菜单中选择 "@system.date",选择"16:00",在弹出的菜单中选择"@system.time"。

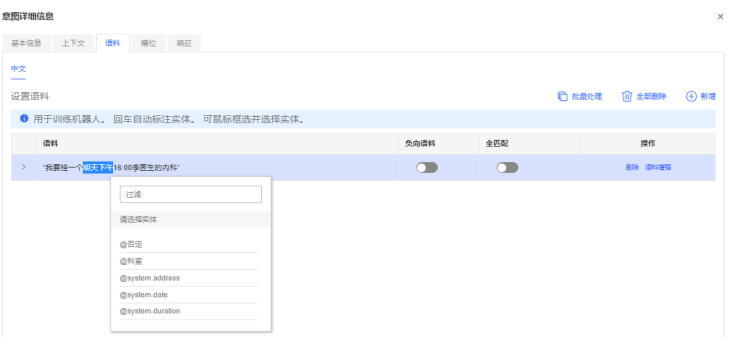

## 说明

如何标记槽位?

在语料输入完毕后,按回车,即可实现槽位自动标记,但是有些语料比较特殊(比如本 例),回车后自动标记的槽位并不符合我们的要求,因此需要手工标记。

语料您可以做如下添加:

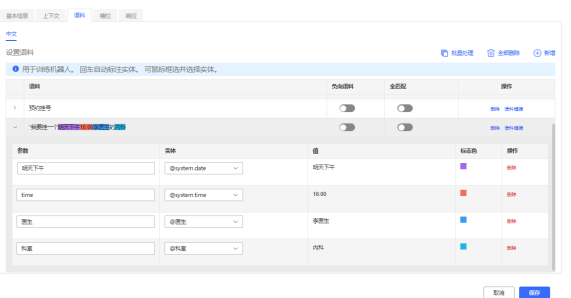

5. 在"槽位"页签,设置槽位的名称,是否必选以及当槽位信息缺失时系统给出的 提问信息。

槽位的名称将是您在流程编排时使用的槽位变量名称的一部分。

## 须知

由于时间、日期、科室、医生必须提供完整才能确认一次预约挂号的信息,这四 个槽位本应该是必选的,因此此处需要配置成"必选"。

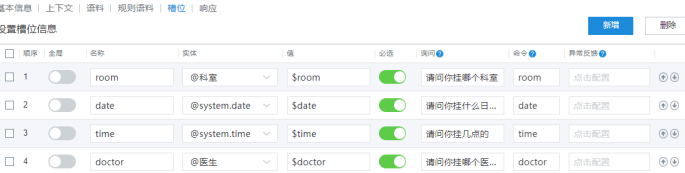

6. 在"响应"页签,单击"新增",配置本次意图匹配成功后返回的命令字。 响应是指当匹配到该意图时,需要反馈的文本或命令字信息。响应支持根据不同 的条件表达式返回不同的文本或命令字。通常在需要匹配到的意图向客户返回某 些提示信息时,可配置回复文本,当需要将响应匹配到的事件写入 TOC.IntentCode变量,返回给调用方(例如对话流程)时,可配置回复命令 字。、

单击"命令"文本框,设置其值为"finish"。

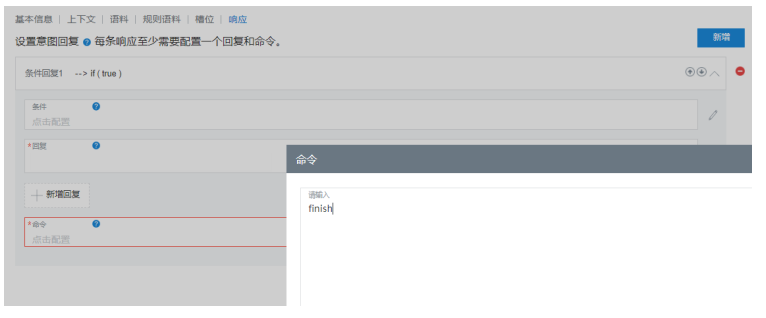

单击" 按钮,设置" 回复类型 " 为 " 回复文本 " ,单击" 请输入 "<br>单击" 按钮,设置 " 回复类型 " 为 " 回复文本 " ,单击 " 请输入 " 文本框,设置其值为"你预定了{\$date}的{\$time}的{\$doctor}的{\$room}"

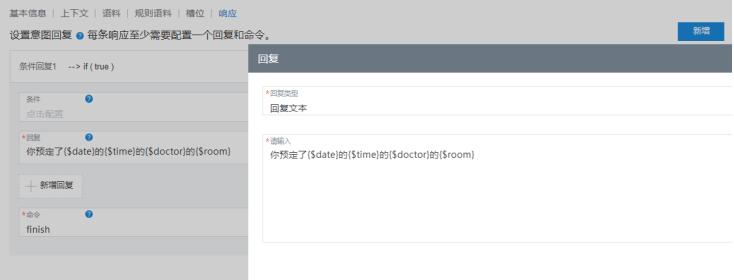

- 7. 单击右下角的"保存"。
- 8. 单击右上角"训练",提示训练成功。
- 9. 单击右上角"测试",对当前意图进行测试。 若您在添加意图时配置了上下文,询问机器人之前请在聊天界面的上下文输入框 中输入已配置的上下文,否则可不输入。 测试时请根据您的语料对机器人进行询问,查看机器人的返回,如果返回类似如 下内容,表示匹配成功。

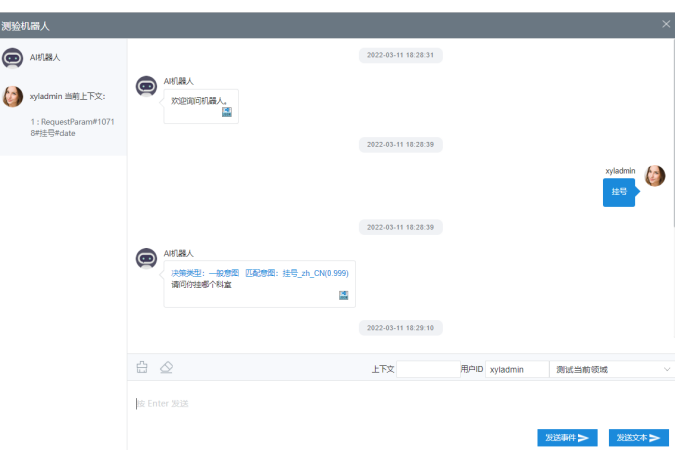

**----**结束

## **2.6.2.2.5** 添加流程

一个流程代表一个智能语音导航的任务,您需要在整个流程中将您的意图、语音答复 串联起来,为客户提供自助语音服务。

流程分为主流程和子流程。当前未对主流程和子流程做明显业务逻辑划分,主推荐使 用场景为:

一个租间下请最多配置一个主流程,当2.**6.2.2.9 [配置机器人](#page-272-0)**中未为接入码关联流程 时,直接接入该主流程。

其他场景下都可以使用子流程。

流程中各节点的含义和使用方法请参见**[2.6.2.5.1](#page-332-0)** 图元。

# 操作步骤

- 步骤**1** 选择"配置中心>机器人管理>流程配置",进入流程配置界面。
- **步骤2** 选择"流程管理 > 流程编排", 单击"添加"。
- 步骤**3** 选择流程模板为"空白流程"。此处以空白模板为例,主要目的是介绍各中常用图元 的用法。

### 说明

#### 使用流程模板有什么好处?

系统预置了呼入流程模板和外呼流程模板,均包含完整的识别节点、识别参数设置、未识别逻辑 和超过3次错误的处理逻辑,您只需要为流程添加相应的回复模板、变量以及条件分支的值即 可。对使用模板创建可帮助您快速配置相应场景的机器人。

泰语环境下暂不支持选择呼入流程模板和外呼流程模板。

- 步骤**4** 设置流程参数。
	- 1. 单击流程变量区域后的+。
	- 2. 在弹出窗口中填写变量名称和数据类型。

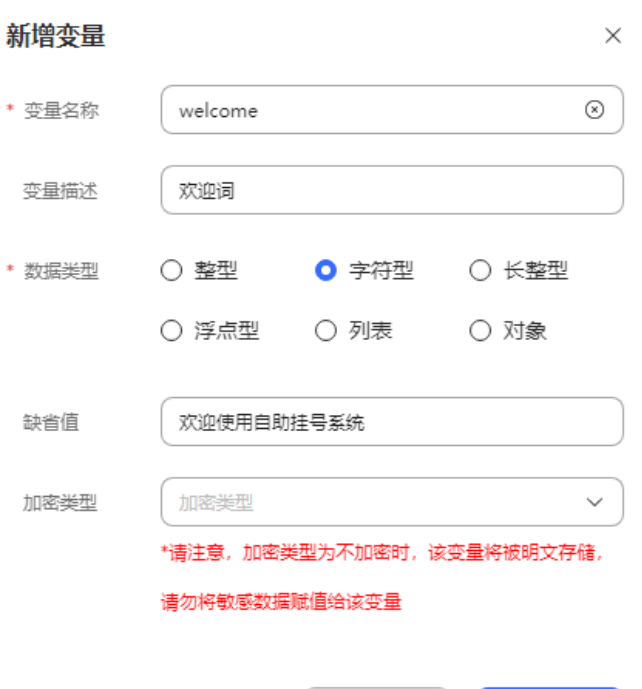

该变量后续用于在其他图元存放数据。根据规划,您还需要添加如下参数供后续 使用:

确认

welcome: 字符型, 欢迎词, 缺省值: 欢迎使用自助挂号系统。

取消

- answer: 字符型,询问预约科室、医生、修改日期的回复变量值,无缺省 值。
- room: 字符型, 询问预约科室, 缺省值: 当前可以选择的科室为内科和外 科。
- doctor: 字符型,询问预约医生,缺省值: 当前科室值班医生有刘医生和李 医生。
- check: 字符型, 询问是否确认挂号信息, 缺省值: 确定上面的信息吗?
- docSlot: 字符型, 表示预约的医生, 无缺省值。
- roomSlot: 字符型, 表示预约的科室, 无缺省值。
- dateSlot: 字符型, 表示预约的日期, 无缺省值。
- timeSlot: 字符型, 表示预约的时间点, 无缺省值。
- ask: 字符型, 表示客户的回答用于语义识别和意图匹配, 缺省值: 预约\$ {FLOW.dateSlot}的\${FLOW.timeSlot}的{FLOW.docSlot}的\$ {FLOW.roomSlot}。
- default:字符型,当未匹配到意图时的默认回答,缺省值:不好意思,麻烦 再说一遍。
- thanks: 字符型, 致谢词, 缺省值: 已经预订成功, 谢谢您的使用再见。
- 3. 选择加密类型,单击"确定"。

## 须知

如果您要求的流程变量包含个人数据,例如客户的身份证号等信息,此处需要将 "加密类型"设置成"加密保存,获取时解密"或者为"加密保存,获取时不解 密",以确保数据安全。

步骤**5** 根据图**[2-93](#page-240-0)**和表**[2-70](#page-241-0)**中分析将对应图元拖到右侧画布上并为图元之间连线。

配置完成后流程如下图所示。配置流程时右键选中画布可以移动画布在界面的位置。

#### 说明

进行了条件判断后的图元后面,需要添加一个不选择条件名的分支,即默认分支。在其他条件不 满足的情况下,确保IVR流程还能找到下一节点。

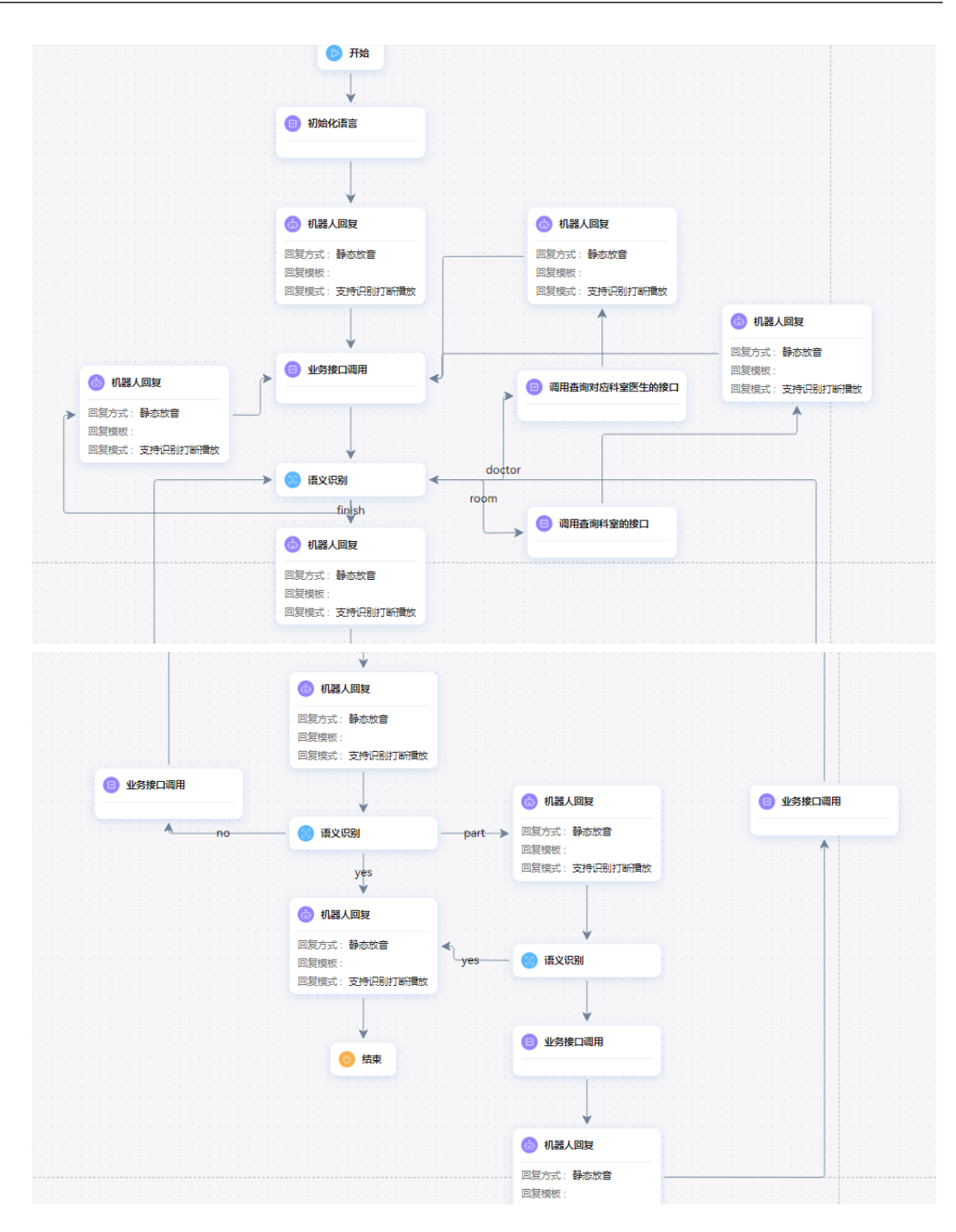

- 步骤**6** 依次为每个节点和连线配置信息。由于相同类型的图元,配置方法类似,此处每类图 元挑一个出来重点介绍。其他内容请根据表**[2-70](#page-241-0)**自行完成配置。
	- 1. 配置询问是否需要修改预约日期。

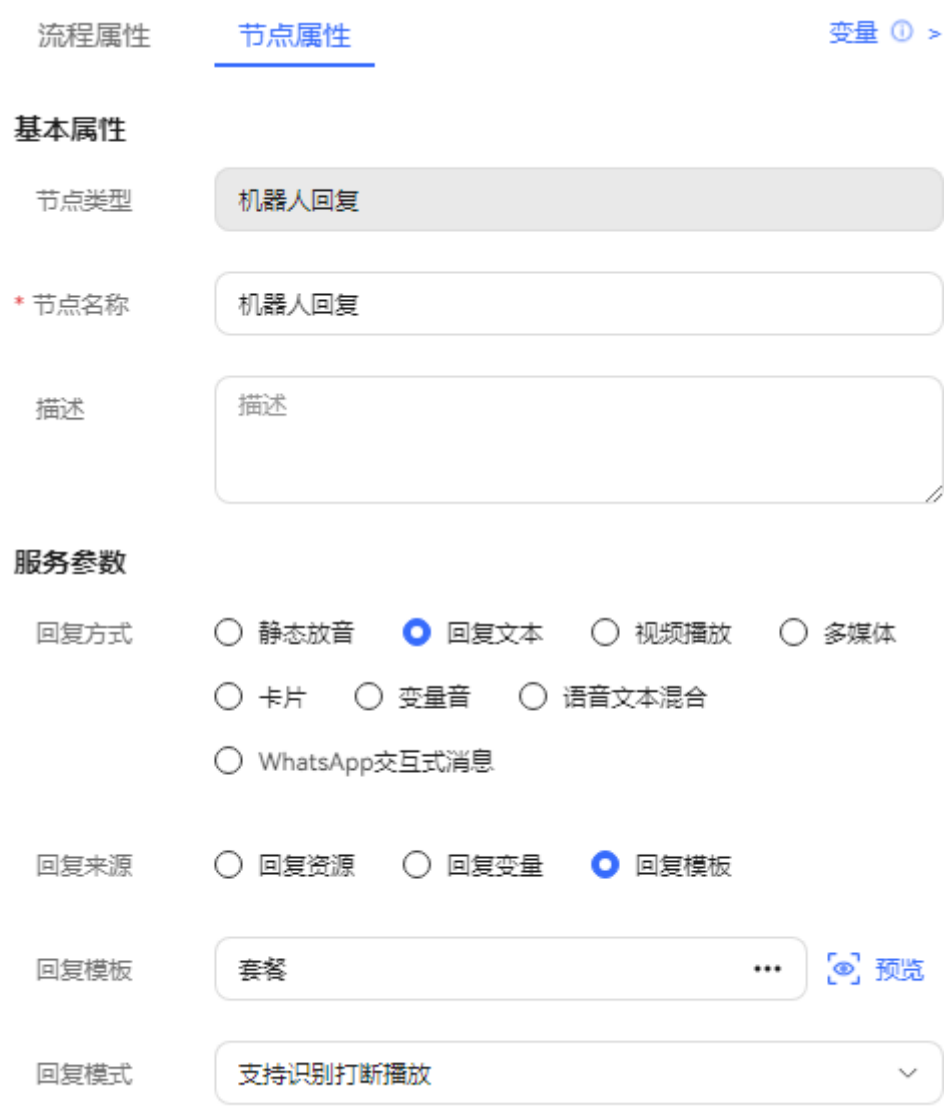

设置"回复方式"为"回复文本","回复模板"选择我们在**[2.6.2.2.3](#page-254-0) 添加资源 模板**中配置的模板。

"回复模式"设置为支持识别打断,表示在语音播放完毕之前,客户可以说话, 可节约服务时间。

2. 配置语义识别节点。

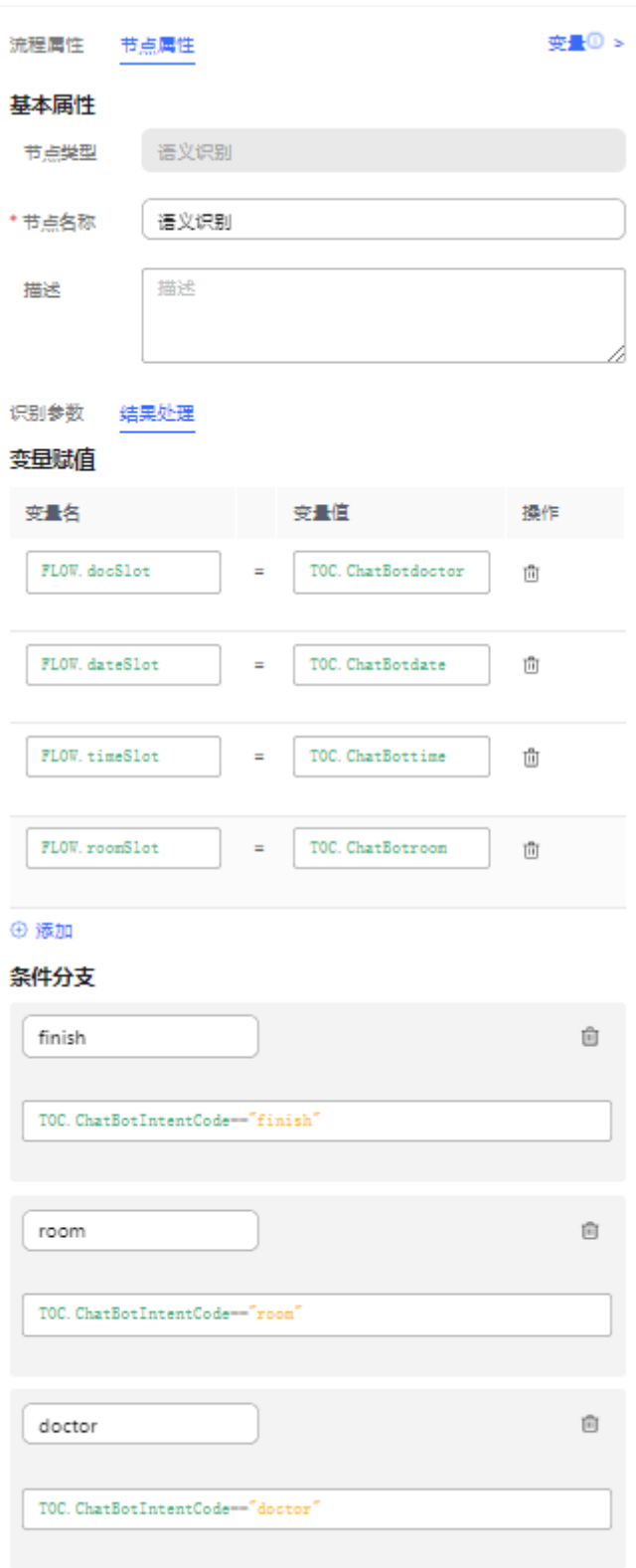

#### ⊕ 添加

此处配置表示该图元根据返回结果有一个分支,即匹配到了意图码为finish的意图 成功的分支,并将匹配意图中的槽位变量doctor、date、time、room的值分别赋 给流程变量docSlot、dateSlot、timeSlot、roomSlot。

## 须知

对于一个意图有多个槽位的情况(例如询问预定时间节点),需要在语义识别设 置时,将"事件"设置为"清空上下文缓存",同时需要在流程中进行判断控 制,具体配置参见2**.6.2.6.4 [如何配置多槽位反复填充场景?](#page-492-0)**, 本例为理解方便, 不考虑多轮填槽情况。

3. 单击语义识别和机器人回复图元(语音识别匹配到意图返回响应中配置的答复信 息)之间的连线,选择该连线对应的分支为上一步配置的分支。

**Flow Attribute Branch Attribute** 

### **Basic Attribute**

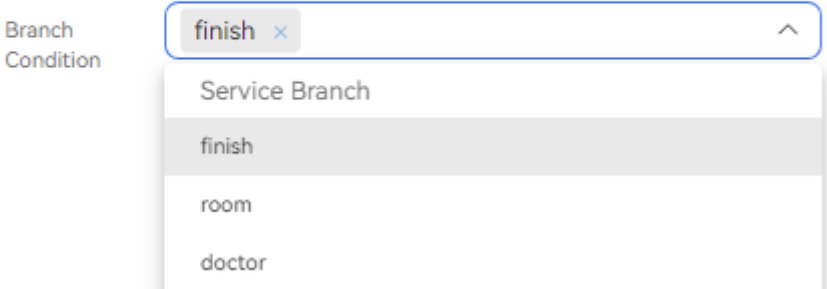

4. 配置接口调用节点。

业务调用图元如果应用于接口调用场景,则需要选择一个您在**[2.6.2.2.2](#page-249-0)** 添加业务 [接口中](#page-249-0)配置的接口。并设置该接口的入参取值是什么。 本次的场景不需要调用真实接口,通过业务接口调用图元添加缓存变量名。

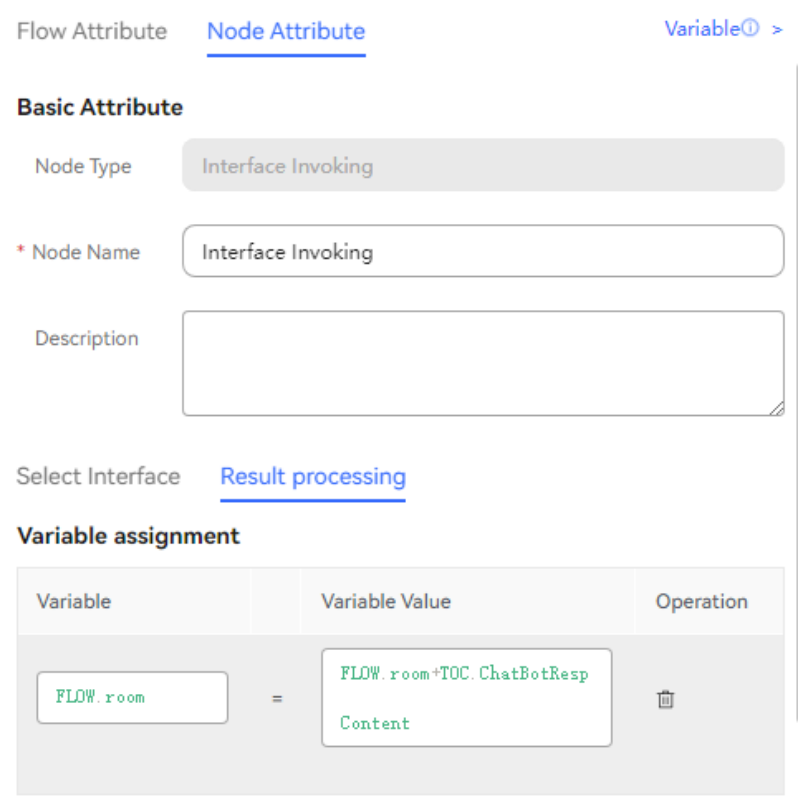

 $\odot$  Add

步骤7 在图元都配置完成,并连线和分支都选择正确后,单击画布上方的"保存"按钮。 **----**结束

## **2.6.2.2.6** 导入流程

在以下场景,导入流程与手动添加流程相比,更便捷高效安全。

业务场景一:导入历史数据。当公司引入新系统,往年的留存的数据需要录入系统。

业务场景二:导入汇总数据。由于权限问题,不是每个人都能使用系统,所以要逐级 汇总的数据,由特定的人录入系统。

## 操作步骤

步骤**1** 选择"配置中心>机器人管理>流程配置",进入流程配置界面。

步骤2 选择"流程管理 > 流程编排", 点击"导入"按钮, 弹出导入界面。

 $\times$ 

## 图 **2-100** 导入界面

导入流程

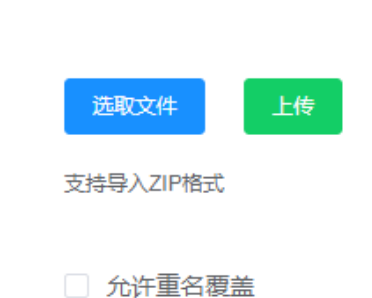

步骤**3** 点击选取文件,选择要导入的文件,点击上传,点击确定,导入成功。

## 说明

1.压缩包zip里的文件格式必须是json文件且文件大小不能超过4M,否则导入失败。

2.压缩包zip文件大小必须小于20M,否则导入失败。

3.json文件里业务接口中的请求url、存储过程中的数据库url需联系管理员配置白名单,否则导 入失败。

## **----**结束

## **2.6.2.2.7** 添加灰度规则

灰度规则指流程发布时可以指定一个发布规则,使符合规则的客户才能体验到该流 程。当前灰度规则可以指定一个号码段,在测试阶段使用。

## 操作步骤

- 步骤**1** 选择"配置中心>机器人管理>流程配置",进入流程配置界面。
- **步骤2** 选择"系统管理 > 灰度规则", 在"灰度规则"页签单击"新建"。
- 步骤**3** 如下所示配置灰度规则的号码段,单击"确定"完成配置。

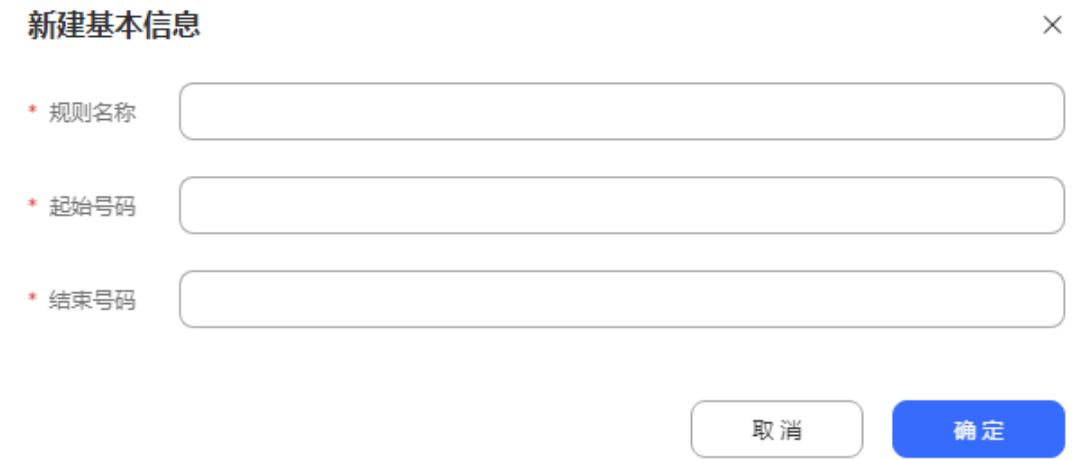

#### **----**结束

## **2.6.2.2.8** 发布流程

刚添加完成的流程处于草稿态,您需要执行发布操作,才能生效。如果您需要对已经 发布的流程进行修改,需要先将流程下线失效,编辑后再重新发布。

当前系统支持灰度发布和正式发布两种方式,唯一区别的就是灰度发布完后只有符合 灰度规则的客户号码才能够使用该流程。

当前系统还支持对接静默坐席系统的流程,对接了静默坐席系统后,可以在流程发布 时根据需要选择发布模式为监控(静默坐席只是查看机器人的回复)或插入(静默坐 席全部辅助机器人回复),否则发布模式就选择默认的普通。

## 操作步骤

- 步骤**1** 选择"配置中心>机器人管理>流程配置",进入流程配置界面。。
- 步骤2 选择"流程管理 > 流程编排", 单击需要发布的流程后的"发布"按钮。

说明

您也可以进入具体的流程页面,单击画布顶端的"保存并发布"按钮。

步骤**3** 如下所示填写发布参数,单击"确定"。

<span id="page-272-0"></span>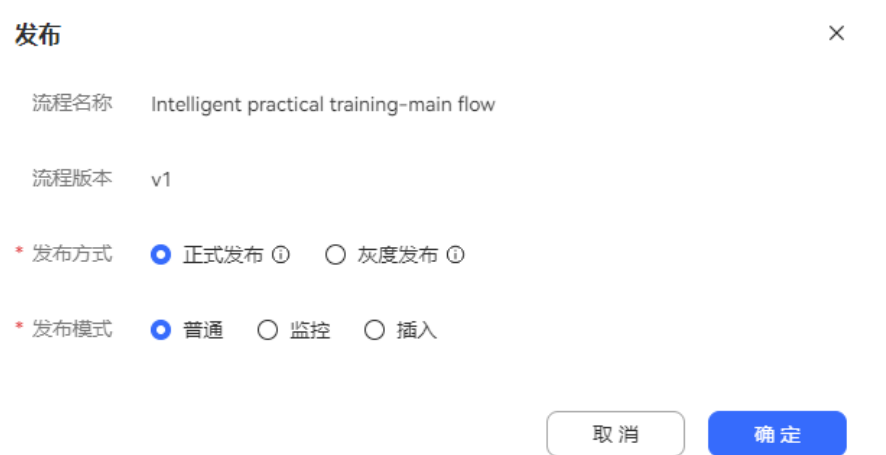

#### **----**结束

发布后的流程如果需要变更新特性,建议单击"升级"按钮,将当前流程另存为一个 新版本,在新版本修改后确认没问题了,再将新版本发布,将老版本下线。

## **2.6.2.2.9** 配置机器人

流程发布完成后,您的流程关联机器人以生成机器人接入码,然后在"配置中心>接入 配置>被叫"绑定机器人接入码,其中您的客服热线由接入码和扩展码组成。

在线助手平台支持多种场景的接入:

- 语音导航:通用的语音对话机器人场景。
- 智能外呼:支持外呼时自动触发流程时使用该场景。
- 聊天机器人:使用文字交谈机器人时使用该场景。
- IVR流程:与云联络中心对接时使用该场景。

本例中使用的是语音导航场景。

## 操作步骤

步骤**1** 选择"配置中心>机器人管理>流程配置",进入流程配置界面。

- 步骤**2** 选择"智能机器人"。单击"新建"。
- 步骤**3** 如下所示填写信息,单击"确定"保存配置。

### 图 **2-101** 机器人列表-新增机器人 GUI

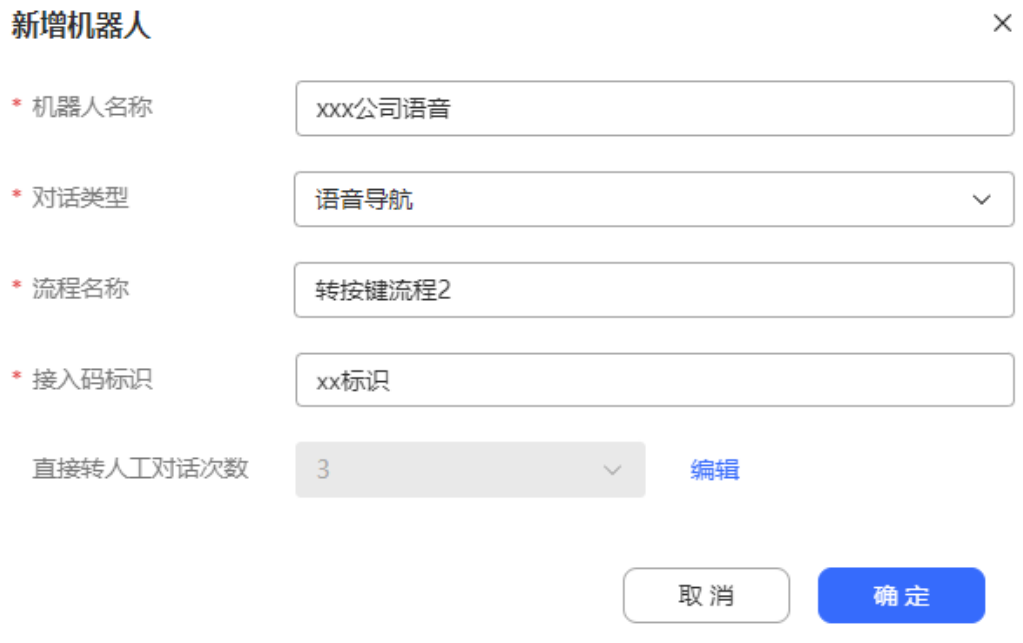

- 机器人名称:自定义。
- 机器人接入码:即在IVR或AICC侧添加被叫路由时,用于流程关联的识别码。
	- 与AICC集成的公有云场景下,该编码自动生成,无需填写。此时系统自动向 WAS平台侧同步流程接入码信息。
- 对话类型:请设置"语音导航"。

对话类型与场景的对应关系:

- 与客户进行语音互动,完成相应任务的,用"语音导航"。
- 与云联络中心的文字交谈平台对接,作为文字交谈的智能机器人时,使用 "聊天机器人"。
- 需要执行外呼操作进行机器人问卷调查的,使用智能外呼。当前版本暂未启 用该功能。
- 需要支持云联络中心平台的传统按键式IVR流程时,使用"IVR流程"。该场 景在OIAP侧不使用,流程直接通过AICC侧的"配置中心 > 流程配置 > 流程 管理"菜单进入配置。
- 流程编码:请选择您已发布的编排的流程。如果您的流程经过了多次升级,导致 同一个流程编码有多个版本的流程,下拉框只呈现一个流程,不展示版本信息。 在客户发起呼叫时,后台将会依据客户的主叫号码去选择某一个版本的流程,如 果客户的主叫号码在某一个版本灰度规则的号码区间内,则优先选择该版本流 程,否则选默认流程对应的版本流程。
- 直接转人工对话次数:用于统计报表,区分直接转人工和咨询后转人工的对话次 数上限值, 默认值为3。

### 说明

● 如何实现流程只与指定的领域下的意图进行匹配? 在配置接入码管理时,同时配置指定领域的领域编号即可。您需确保您配置的领域已经激 活。

<span id="page-274-0"></span>步骤**4** 在添加完成的机器人后单击" "绑定领域,可为机器人设置匹配的领域范围。 除领域外,您还能为智能机器人绑定问答,绑定问答后,机器人优先匹配问答的结 果。

**----**结束

# **2.6.2.2.10** 测试机器人

您可以对您配置的订餐机器人进行测试,来判断您的配置是否正确。

### 操作步骤

- 步骤**1** 选择"配置中心>机器人管理>流程配置",进入流程配置界面。
- 步骤**2** 选择"智能机器人"。在需要测试的接入码最后一列单击"呼叫测试"。
- 步骤**3** 在弹出的测试对话窗口中单击"开始呼叫",开始测试机器人。

#### 图 **2-102** 测试机器人

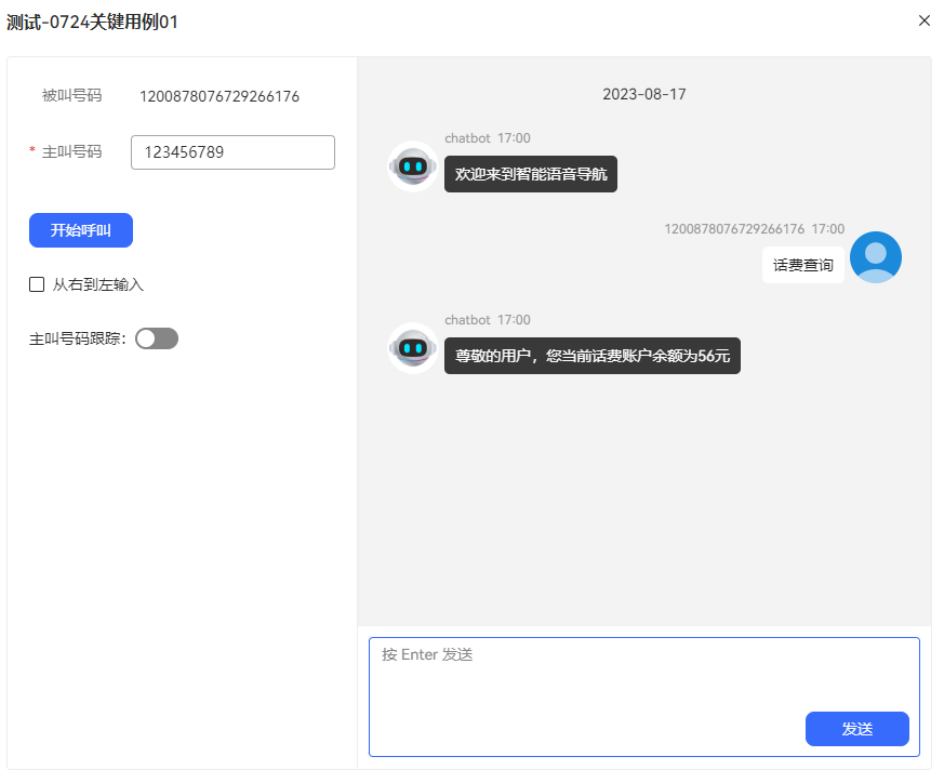

**----**结束

## **2.6.2.2.11** 查看流程轨迹

流程轨迹指呼叫进入智能助手平台对应的流程后,先后经过的流程节点以及每个节点 返回的信息。当测试机器人出错时,可使用测试用号码在流程轨迹中查看各节点中数 值的变化,定位问题发生的原因。

## 操作步骤

步骤**1** 选择"配置中心>机器人管理>流程配置",进入流程配置界面。

步骤**2** 将用于测试的号码添加到跟踪白名单中。

- 1. 选择"系统管理 > 系统设置"。单击"跟踪设置"页签。
- 2. 单击"主叫号码跟踪",添加主叫号码,如下所示,单击"保存"。

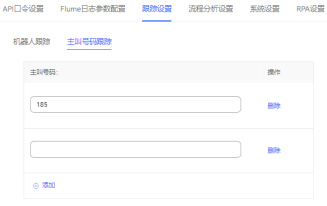

3. 您也可以单击"机器人跟踪"页签,根据机器人接入码对流程进行追踪定位。

步骤**3** 选择"流程管理 > 流程轨迹"。

步骤**4** 输入主叫号码,设置跟踪时间段,选择接入码。

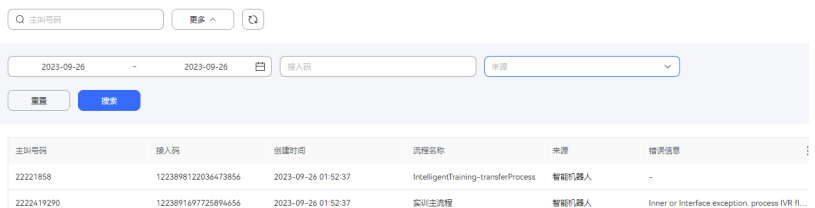

步骤**5** 参见**2.6.2.2.10** [测试机器人重](#page-274-0)新测试。

步骤6 回到流程轨迹页面,单击"搜索",单击查询出来的记录。

步骤**7** 单击流程图上的出错节点,查看日志信息和错误信息。

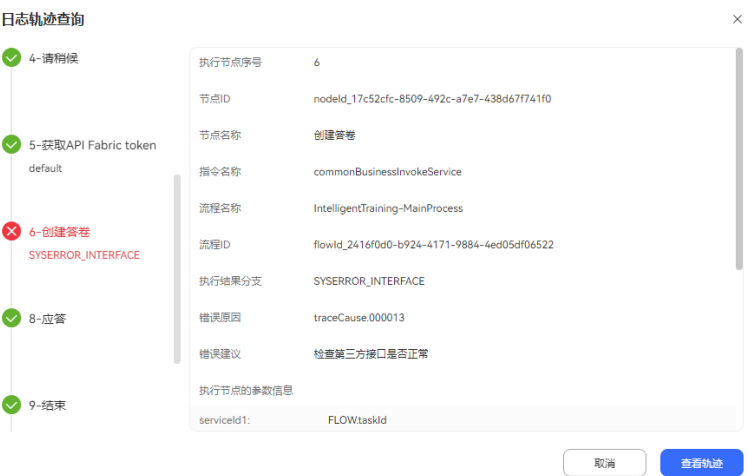

- 您可单击"当前节点信息"后的">>",查看完整信息。
- 您也可单击下方的"点击查看当前流程轨迹",进入流程查看页面,查看流程节 点的配置信息。

**----**结束

## 后续操作

问题解决后,请到"系统管理 > 系统设置"的"跟踪设置"页签,将已添加的号码跟 踪项删除。

## **2.6.2.2.12** 对话测试

如果您已经有大量的智能机器人,且需要经常测试这些机器人是否功能正常,则可编 写对话测试用例,批量执行后,根据结果查看功能是否正常。

- 步骤**1** 您登陆客户服务云后,进入"配置中心>机器人管理>流程配置>流程管理>对话测试 > "界面。
- 步骤**2** 创建测试用例组。
	- 新建 1. 您单击" "按钮,新增测试用例组,填写测试用例组信息,点击 "<sup>、 保存</sup> <mark>"</mark> ,成功创建测试用例组。

## 图 **2-103** 创建测试用例组

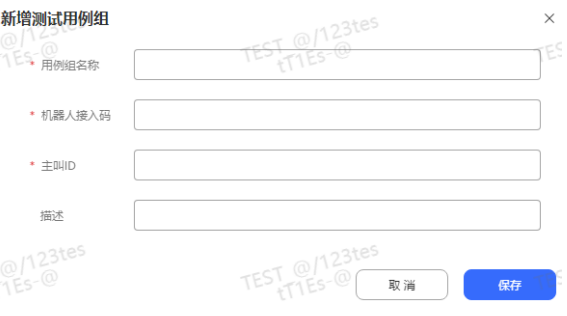

2. 您也可以通过"批量操作>用例生成",生成状态为初始化的测试用例组。单击

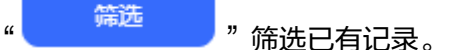

## 图 **2-104** 对话用例生成配置

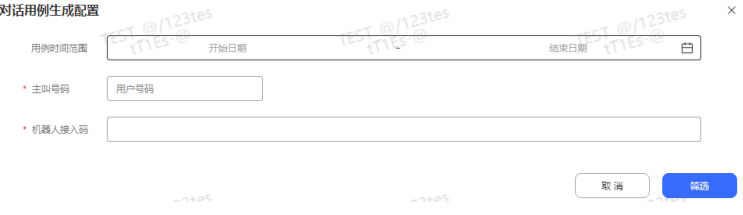

### 图 **2-105** 筛选已有记录

**Filter Selected Records** 

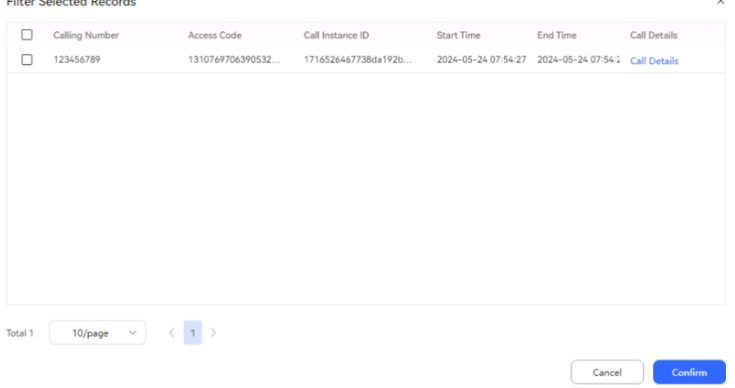

## 说明

需要开启配置文件中的oifde.chatrecord.switch参数,才能使用筛选功能。

- 步骤**3** 创建测试用例。
	- 1. 测试用例组创建完成后,单击"管理"按钮,打开"测试用例管理"弹窗。

图 **2-106** 创建测试用例

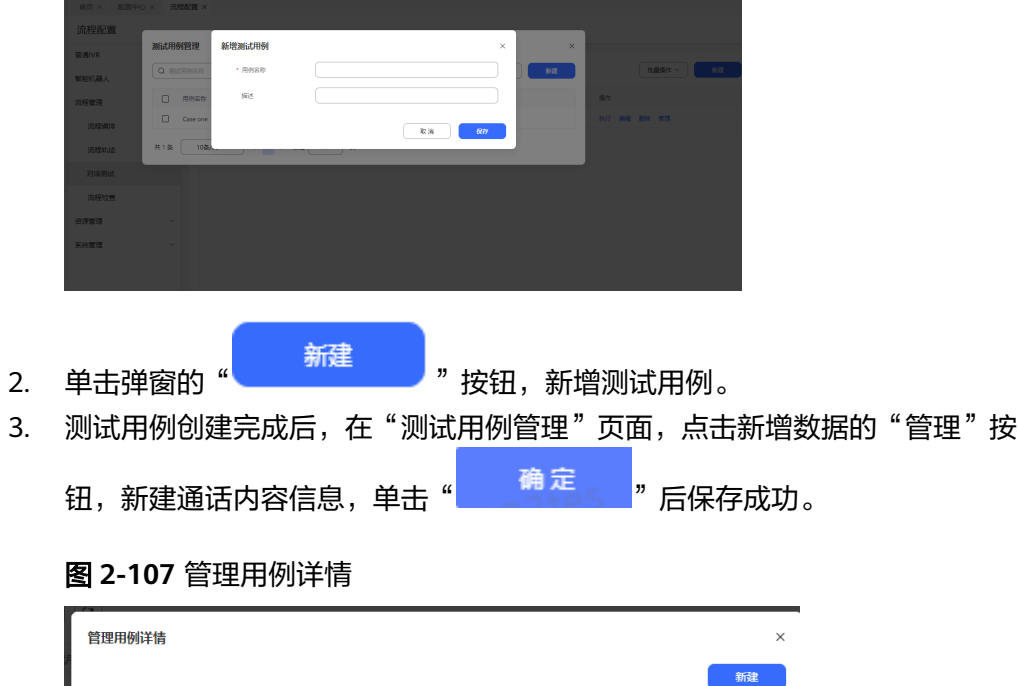

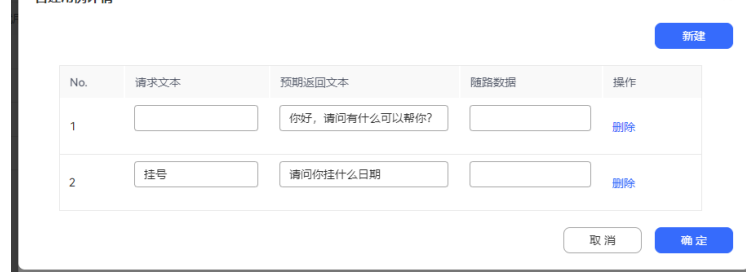

步骤**4** 执行对话测试。

- 您返回对话测试页面,在用例组右侧操作栏单击"执行"按钮,可对整个用例组 进行执行测试,执行成功后,执行状态显示已完成。
- 您可勾选部分数据,打开"批量操作"下拉框,单击"执行测试"按钮,对选中 的用例组进行批量测试,执行成功后,执行状态显示已完成。

### 图 **2-108** 批量测试

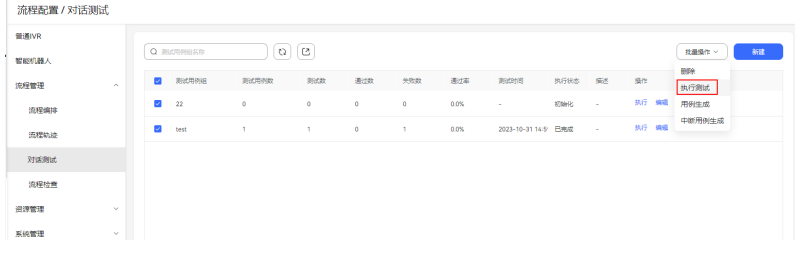

您也可以在"测试用例管理"页面,选中部分测试用例进行测试,执行成功后, 执行状态显示成功。

## 图 **2-109** 执行部分用例

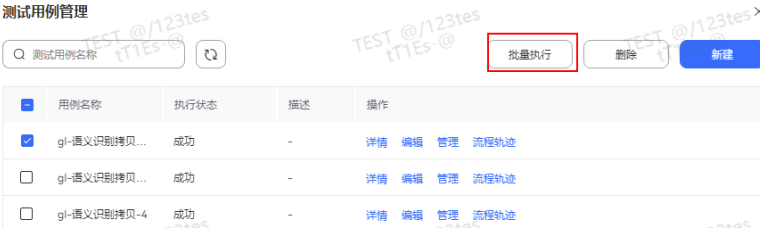

## 步骤**5** 查看执行结果和导出测试报告。

1. 您执行完成测试用例组后可查看测试数量、通过数量、失败数量、通过率。

### 图 **2-110** 查看执行结果

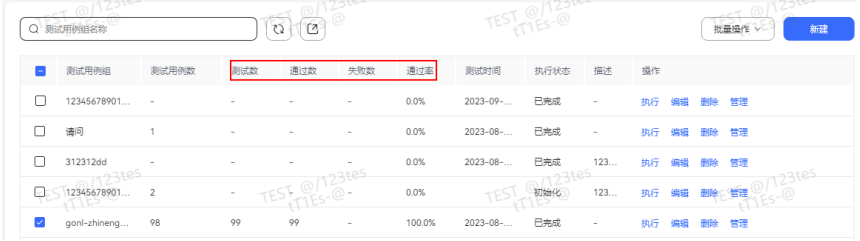

2. 您选中执行完的测试用例组,单击" "按钮,可导出测试报告。

### **----**结束

# **2.6.2.3** 添加问答型对话机器人

如果您已经有大量的问答类语料,且不需要调用接口动态获取信息、多轮交互等复杂 场景,可使用问答型对话机器人实现问题和回答的快速录入。

问答型对话机器人可根据用户的具体问题给出具体答案,回答的内容更基于知识而不 是用户目的。

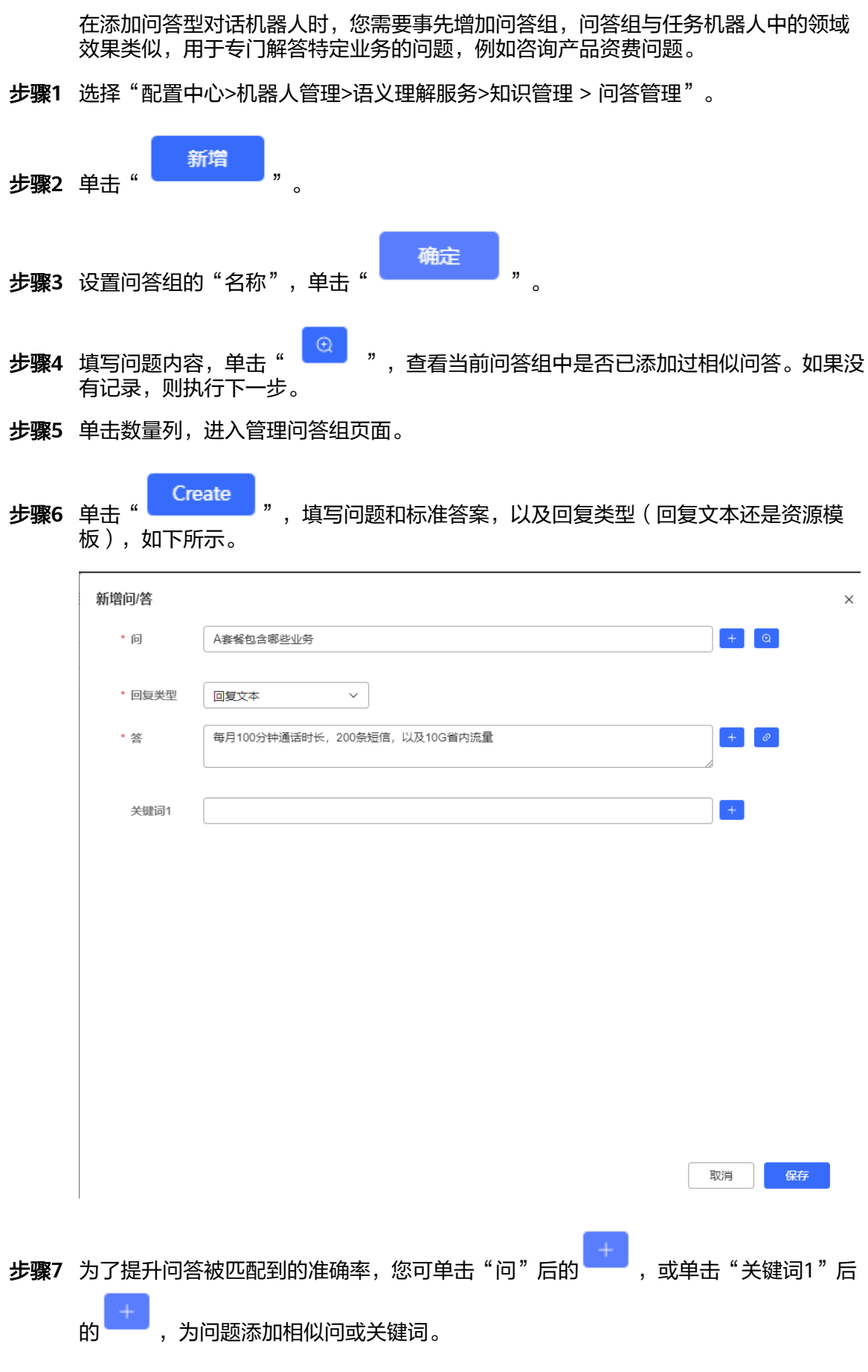

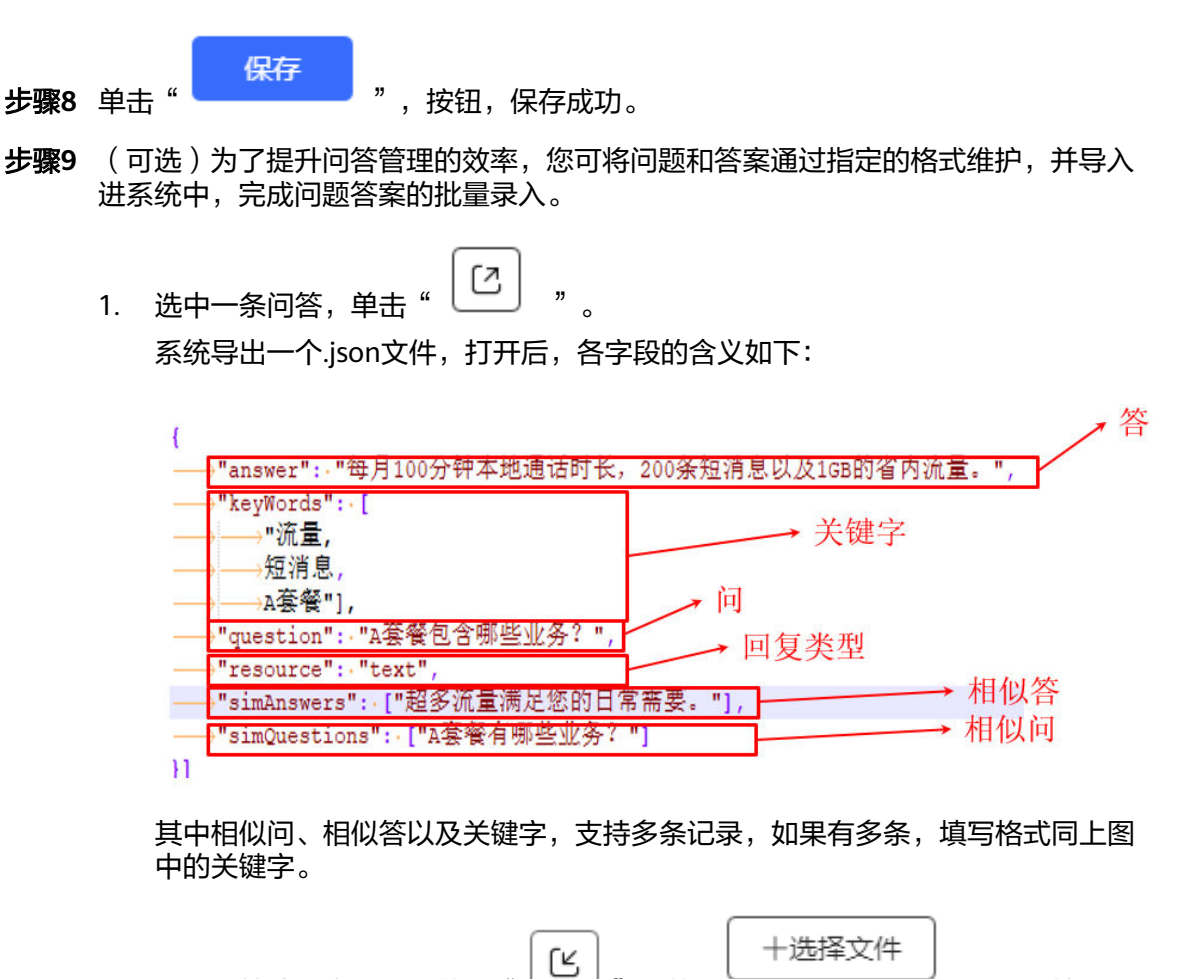

2. 线下问答编辑完成后,单击" ",单击 选择本地的

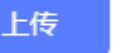

如果您勾选了"全覆盖已有配置",则如果问题与问答组中已有问题相同,则上 传后会覆盖已有问题的配置,实现更新操作;如果未勾选,则相同问题会作为新 的条目导入,避免对已有配置造成影响。

步骤**10** 测试问答机器人。

json文件,单击"

- 1. 单击状态列的"激活",激活问答机器人。
- 2. 关闭"管理问答组\*"页面,单击新增加的问答组后的"更多 > 测试",选择"测 试激活问答组"。
- ∦ 发送文本 3. 在输入区域输入问题或关键字,单击" "按钮。 配置成功的问答机器人,此时会返回回答及相似问列表。

```
----结束
```
# **2.6.2.4** 其他操作

介绍IVR流程的一些其他相关操作。

### **2.6.2.4.1** 管理变量

在对话流程中会用到变量存储流程执行过程中生成的数据,在流程中定义的变量只能 在本流程使用,当涉及多流程跳转时,您需要定义全局变量,可被所有流程引用。全 局变量在流程中使用,格式为\${GLOBAL.*ParamName*}。

## 添加全局变量

- 步骤**1** 选择"配置中心>机器人管理>流程配置",进入流程配置界面。
- 新建 步骤2 选择"资源管理 > 变量管理",在新打开的页面单击" \* \* \* \* \* \* \* \* \* \* \* \* \* \* \* \*
- 步骤3 如图所示填写"变量名称", 设置变量的"数据类型",
- 步骤**4** 选择"加密类型",单击"确定"。

#### 说明

如果您要求的变量包含个人数据,例如客户的身份证号等信息,此处需要将"加密类型"设置 "加密保存,获取时解密"或者为"加密保存,获取时不解密",以确保数据安全。

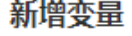

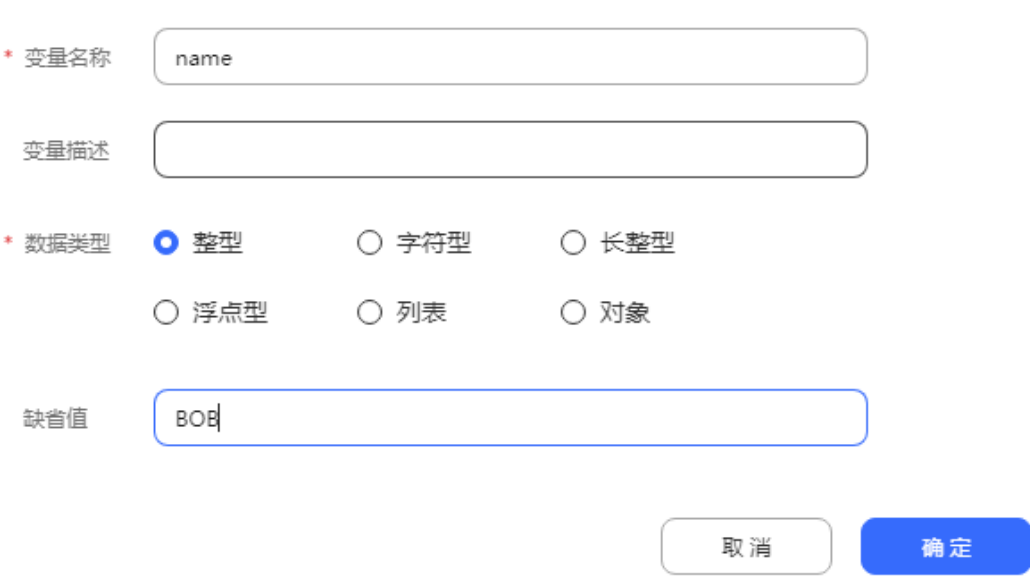

#### **----**结束

### 修改内置变量

- 步骤**1** 选择"配置中心>机器人管理>流程配置",进入流程配置界面。
- 步骤2 选择"资源管理 > 变量管理",单击"内置变量"。
- **步骤3** 页面展示如下内置变量,您可以依据实际场景需要单击对应内置变量操作列的"编 辑"修改缺省值。

 $\times$ 

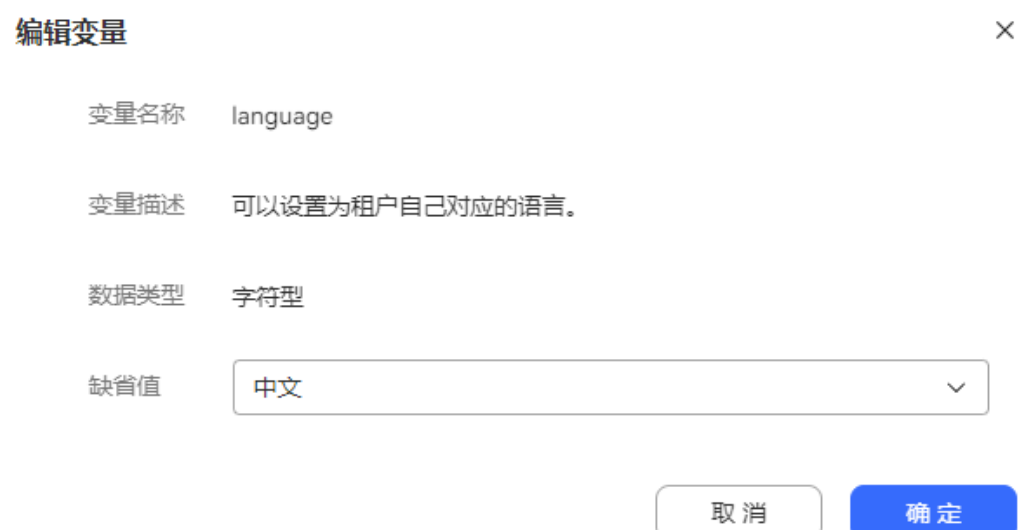

# 表 **2-73** 内置变量表

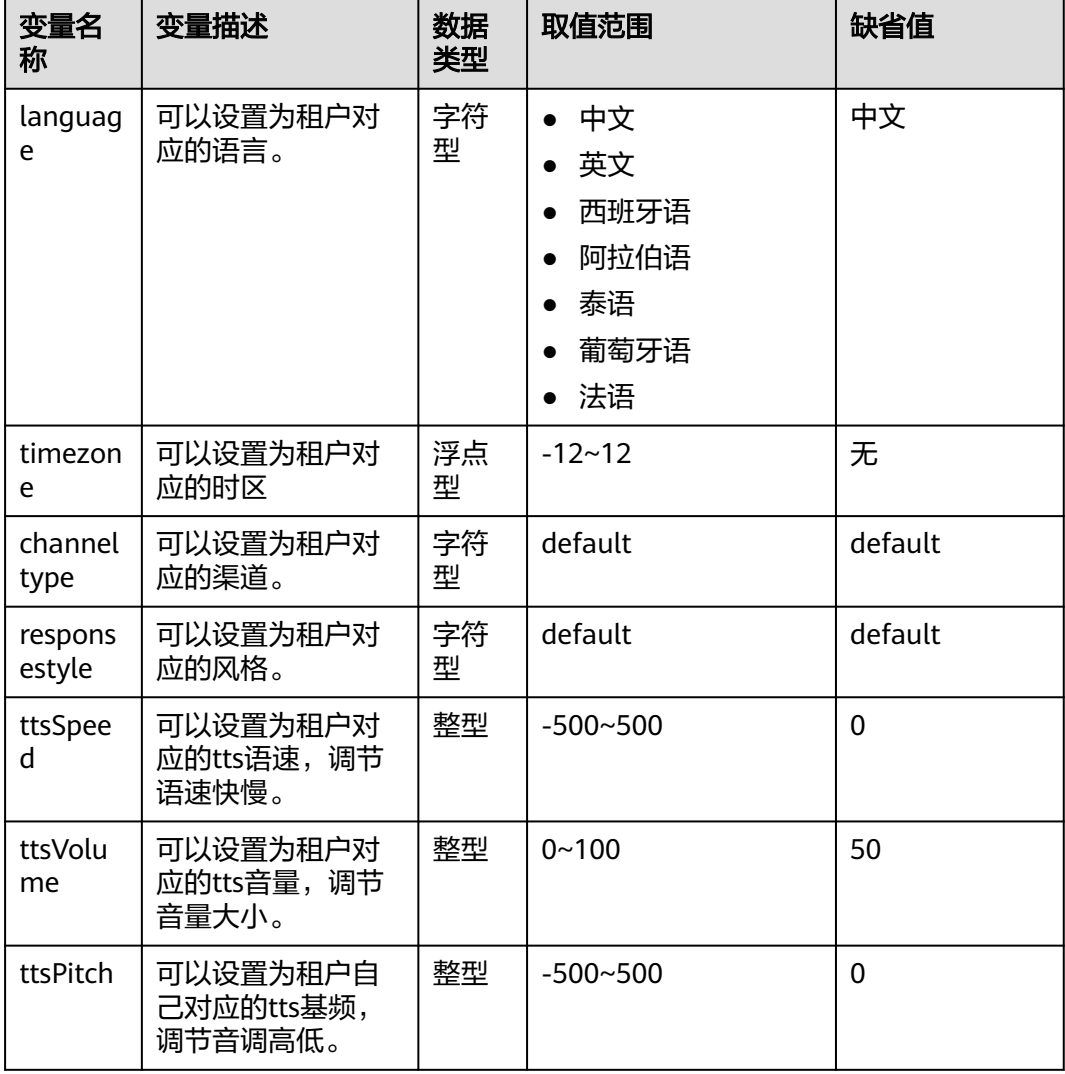

<span id="page-283-0"></span>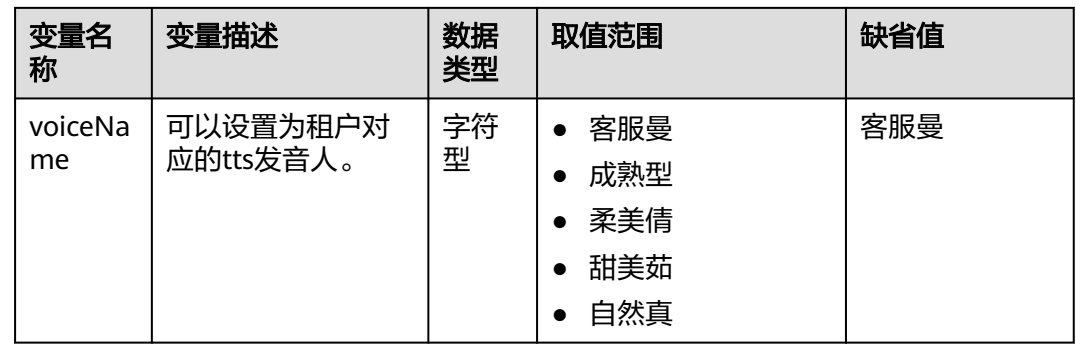

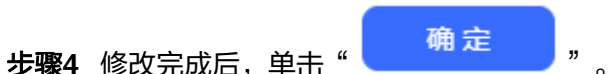

**----**结束

## **2.6.2.4.2** 维护存储过程

运营商独立部署和运行OIAP系统时,可使用存储过程对第三方系统数据库进行交互, 获取或更新数据,例如查询第三方系统定义的工单类别等。

当前系统支持MySQL、Oracle、Gauss的存储过程,存储过程需要预先定义。

# 操作步骤

步骤**1** 选择"配置中心 >机器人管理>流程配置",进入流程配置页面。

步骤2 选择"资源管理 > 存储过程", 在"存储过程数据库管理"页签单击

新建 " "(如果已经配置过,可单击"编辑")配置存储过程所在的数据 库连接信息。最多支持200个。

 $\times$ 

新增存储过程数据库配置

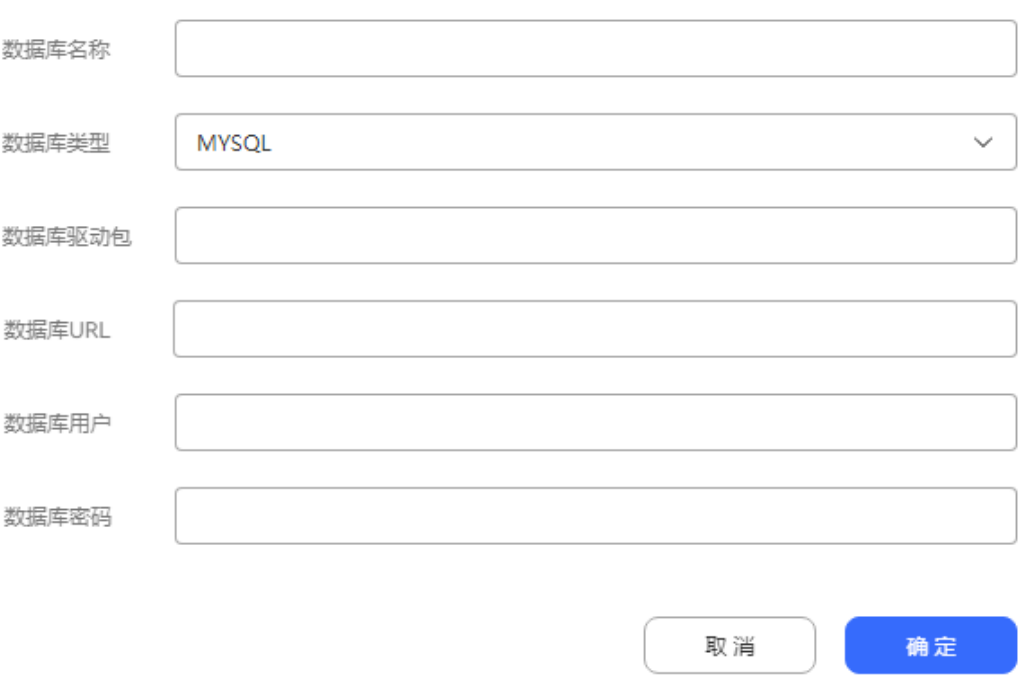

- 数据库名称: 数据库名称。只允许字母, 数字, 中文, 空格, 下划线和英文单引 号。
- 数据库类型:当前支持MySQL、Gauss和Oracle,请根据实际情况选择。
- 数据库驱动包:表示链接数据库使用的驱动程序,一般无需配置。
- 数据库URL:需要联系管理员配置白名单;数据库连接串的信息,请配置为JDBC 连接串。

### 表 **2-74** 数据库连接串配置格式

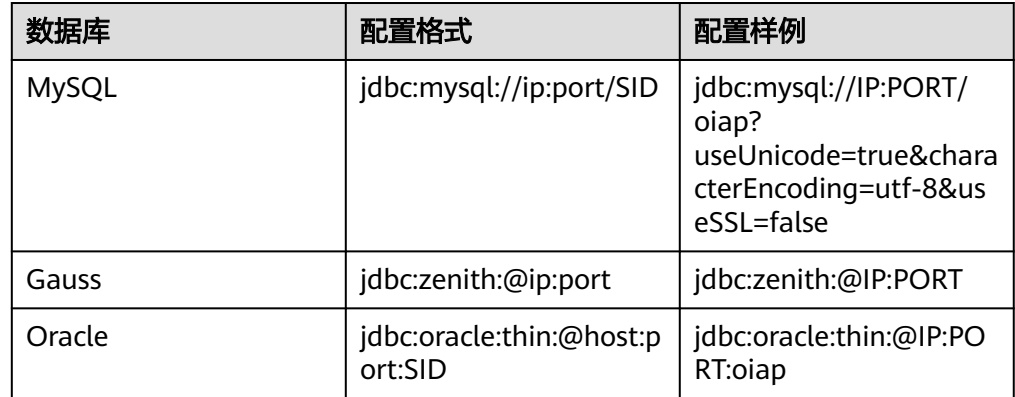

- 数据库用户/数据库密码:连接数据库的用户和密码。
- 若第三方系统提供的这个数据库密码定期修改了,请回到此页面,单击"编辑" 同步修改此处配置的数据库密码。
- 步骤3 选择"资源管理 > 存储过程", 在存储过程管理页签右上角单击

新建 "<br>"<br>"<br>"<br>"<br>"<br>"<br>"<br><br><br><br><br><br><br><br><br><br><br><br>

## 步骤**4** 填写存储过程的基本信息。

 $\pm$  and  $\pm$  and  $\pm$  from  $\pm$ 

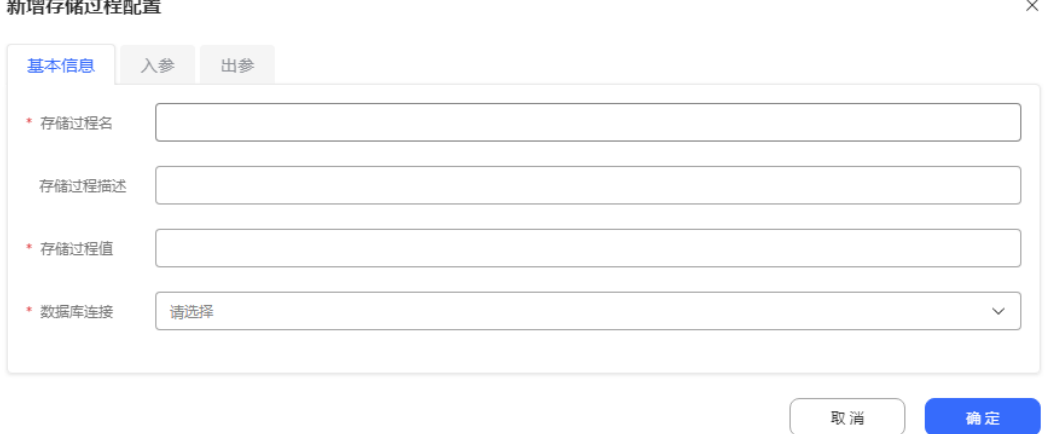

- "存储过程名"可根据功能含义自行定义。
- "存储过程值"请配置为您数据库中已经存在的存储过程名称。
- "数据库连接"取值于步骤**[2](#page-283-0)**创建的数据库。
- 步骤**5** 单击"入参",依次单击"添加"配置存储过程的入参。

存储过程中的入参通常跟在CREATE PROCEDURE同一行,用IN做标识,例如下面的存 储过程定义中,定义了4个入参,其中varchar对应本系统中的Character类型。

CREATE PROCEDURE p\_modify\_column\_name (in tableName varchar(128), in oldName varchar(128), in newName varchar(128), in incolumnType varchar(128))

步骤6 单击"出参", 依次单击"添加"配置存储过程的出参。

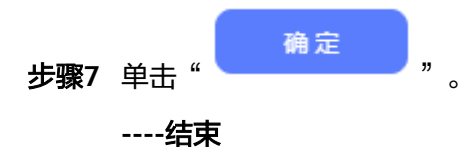

## **2.6.2.4.3** 创建工作日历模板

为减轻租户管理员工作量,通过创建工作日历模板,在时间选择图元可直接引用。

## 操作步骤

步骤**1** 选择"配置中心>机器人管理>流程配置",进入流程配置页面。

- 步骤**2** 选择"资源管理>工作日历",单击" "按钮。
- 步骤**3** 填写工作日历配置信息。

图 **2-111** 新增工作日历配置

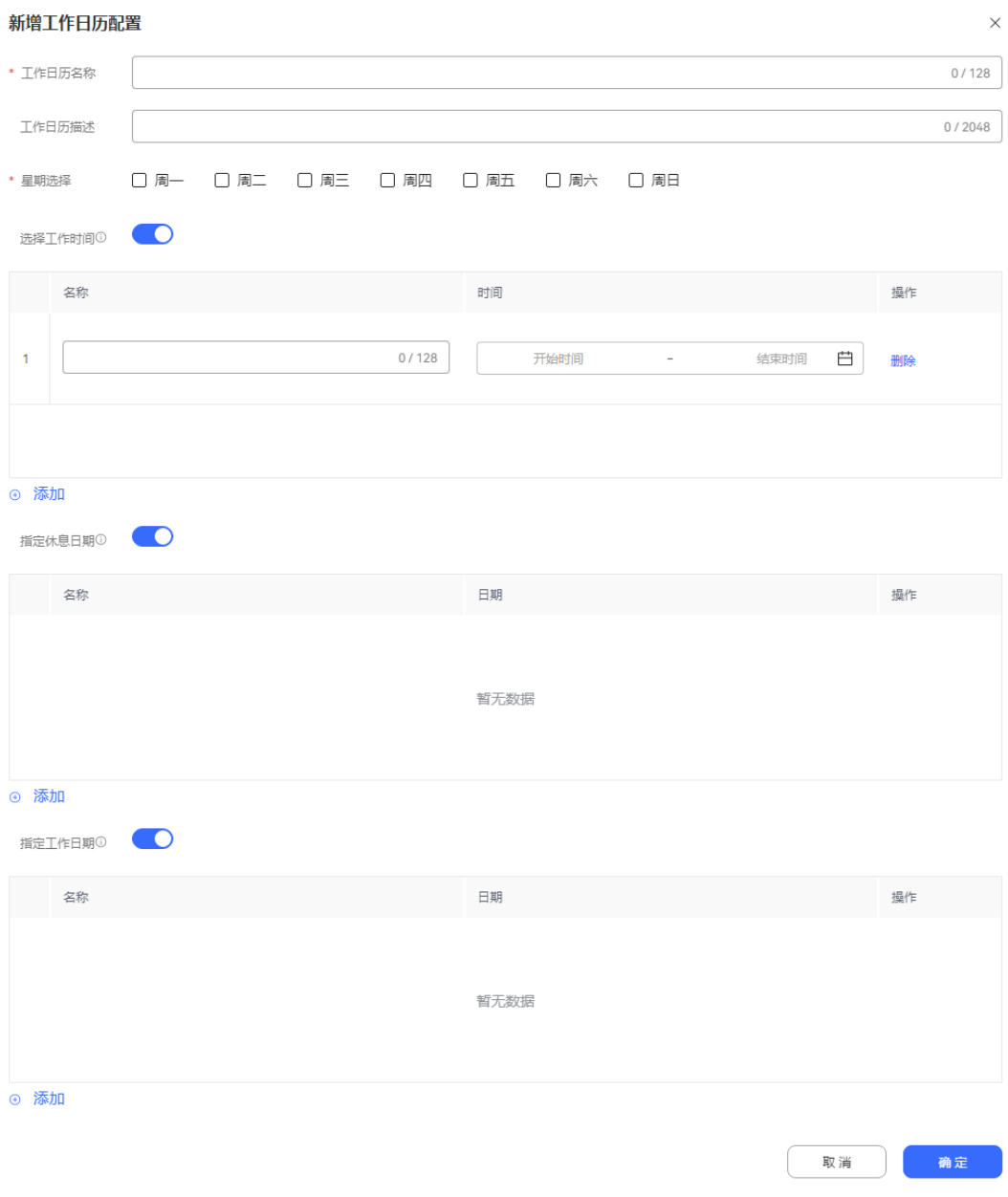

- 工作日历名称:时间图元选择展示字段,必填,限制128位,只允许字母,数字, 中文,空格,下划线和英文单引号,且不可重复。
- 工作日历描述:限制2048位。
- 星期选择:选择后该日被认定为工作日,至少选择一天为工作日。
- 选择工作时间:至少1条至多10条,与星期选择是组合关系,二者缺一不可。
- 指定休息日期:可不填,至多50条,优先级最高(若与指定工作日期重合则以休 息日期为准),指定为休息日期则为非工作日。
- 指定工作日期:可不填,至多50条,用于指定不在星期选择的工作时间,指定工 作日期则为工作日。

步骤**4** 单击"确定"按钮,保存成功。

步骤5 您选择"配置中心>机器人管理>流程配置",进入流程配置界面。

- 步骤**6** 选择"流程管理>流程编排",添加流程。在时间选择图元,可引用已创建工作日历模 板。
	- 图 **2-112** 时间选择图元

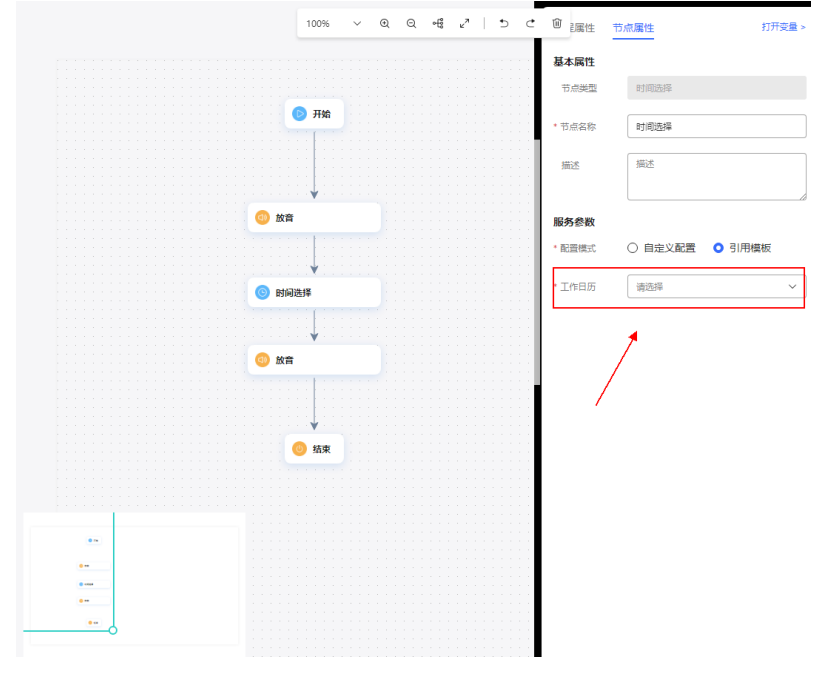

**----**结束

## **2.6.2.4.4** 添加数据表

当流程中需要使用自定义数据时,可在创建自定义数据表,然后添加或导入数据。在 编辑流程时,可通过数据表图元应用自定义表中的数据。

# 操作步骤

- 步骤**1** 选择"配置中心>机器人管理>流程配置",进入流程配置页面。
- 步骤**2** 选择"资源管理>数据表",单击" "按钮,打开新增数据表弹窗。 步骤**3** 填写数据表基本信息

### 图 **2-113** 新增数据表弹窗

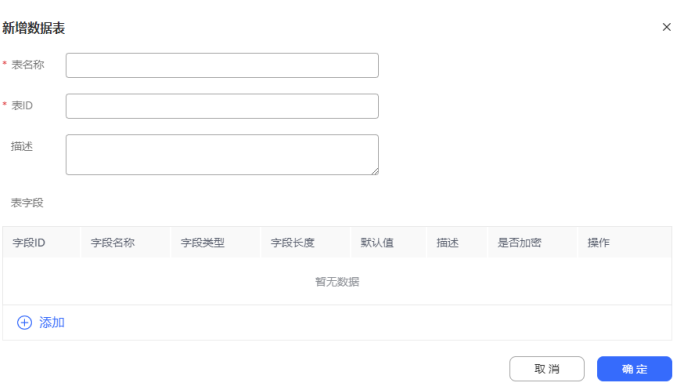
- 表名称:输入全局唯一,最长64位字符作为表名称。
- 表ID:输入全局唯一,只能为字母、数字、下划线且不能以数字开头的最长32位 字符作为表ID。
- 描述:输入最长255位字符作为表描述。

步**骤4** 单击" <sup>① 添加</sup> "按钮,打开新增表字段弹窗

#### 步骤**5** 填写表字段基本信息

#### 图 **2-114** 新增表字段弹窗

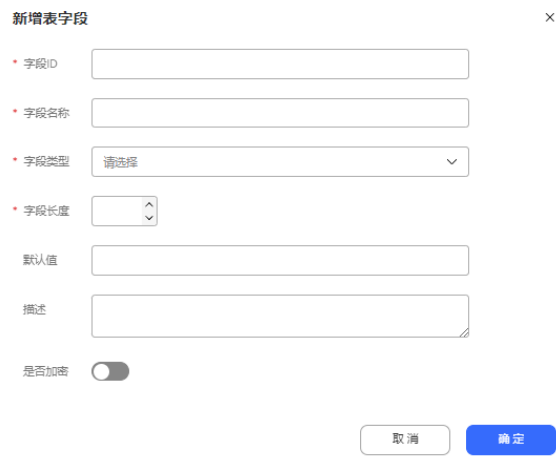

- 字段ID:输入该数据表中唯一的,由字母、数字、下划线组成的最大32位字符作 为字段ID, 且不能以数字开头。
- 字段名称: 输入该数据表中唯一的最大64位字符作为字段名称。
- 字段类型: 选择字段类型, 当前支持字符串、整型、日期
- 字段长度:输入字段长度,所有字段长度之和不能超过10000,仅选择字段类型 为字符串和整型时需要输入。
- 默认值:
	- 选择字段类型为字符串时,输入最大255位字符作为默认值
	- 选择字段类型为整型时,输入整数作为默认值
	- 选择字段类型为日期时,选择日期作为默认值
- 描述:输入最长255位字符作为字段描述
- 是否加密:选择本字段是否需要加密保存
- 步骤**6** 单击新增表字段弹窗的"确定"按钮,保存表字段
- 步骤**7** 单击新增数据表弹窗的"确定"按钮,保存数据表
- 步骤**8** 单击"添加数据"按钮,添加表数据

## 图 **2-115** 添加表数据弹窗

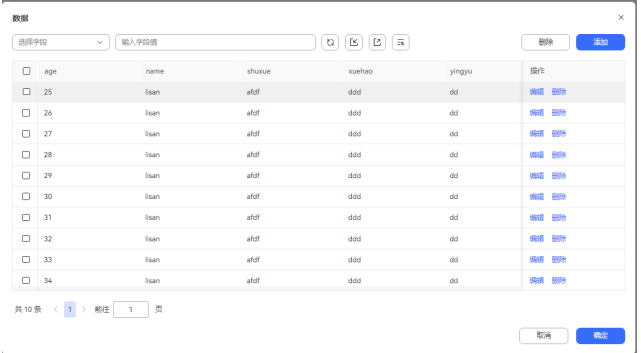

# 步骤**9** 单击"添加"按钮,进行数据添加

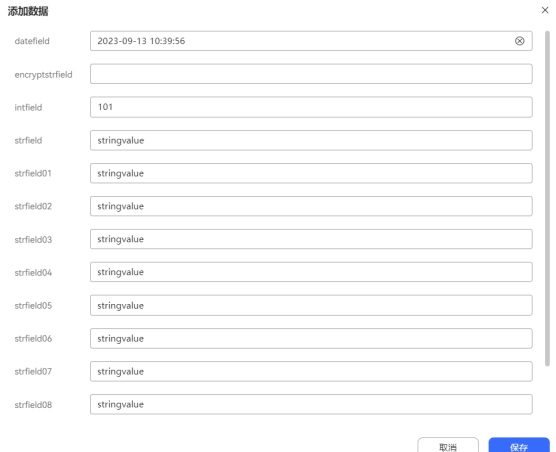

## 图 **2-116** 添加数据弹窗

步骤10 单击添加数据弹窗的"保存"按钮,保存数据。

步骤**11** 单击编辑按钮,进行数据编辑。

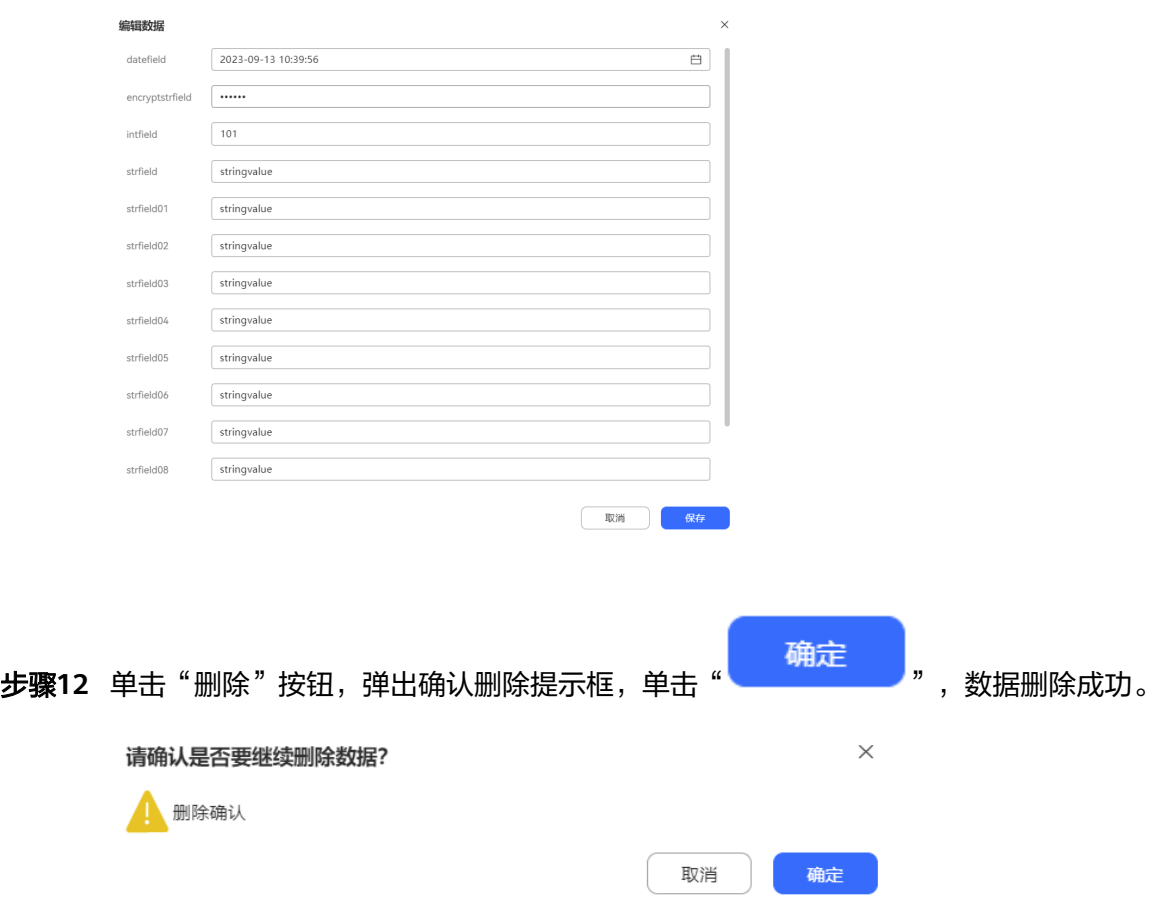

### **----**结束

图 **2-117** 编辑数据弹窗

### **2.6.2.4.5** 添加领域

一个领域可以理解为一个独立的任务型机器人,负责对一组意图进行识别、回复。

# 操作步骤

- 步骤**1** 选择"配置中心>机器人管理>语义理解服务"菜单。
- 步骤2 选择"知识管理 > 领域管理", 在右上角单击"新增"。
- **步骤3** 填写领域名称和语言, 单击"保存"。

取消

保存

#### 图 **2-118** 新增领域

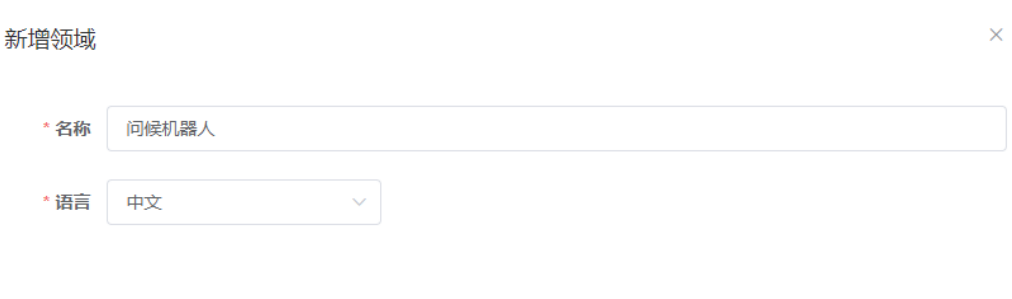

步骤**4** 保存后单击操作列的"激活"实现领域激活。

#### **----**结束

#### 说明

如何划分领域?

一个领域相当于处理一个业务的机器人,因此通常根据业务场景对领域进行划分,例如在电信领 域,可以划分为话费查询机器人,业务开通机器人等。

## **2.6.2.4.6** 添加实体

实体可以理解为一个变量,参数,可被用于配置任务型机器人的多轮对话来识别具体 的用户目的,也可以用于暂存接口中的参数值,方便后续计算使用。例如在购买飞机 票的任务中,您需要了解客户的起始地、目的地、起飞时间、航空公司等信息,才能 够确认航班,完成购买操作,这里的起始地、目的地、起飞时间和航空公司都可以看 做实体。

# 背景信息

使用实体能够对槽位中填充的值进行规格约束,类似于为变量定义数据类型。系统预 置了一些常用实体,例如系统日期、系统时间、国内常用城市名、数字、手机按键 等,您可以在"模板管理 > 实体管理"中的"系统实体"以及"环境实体"查看, 也 可以单击用户实体页签下的"测试实体",查看您需要的变量是否能够识别。如果预 置实体无法满足您需要,您可自行添加用户实体。用户实体分为三种:

- 一般实体:对应单一变量的实体,例如起始地、目的地、航空公司都是一般实 体。用户自定义添加的一般实体当前只支持设置枚举值和对应枚举值的同义表 述,而无法实现模糊匹配等复杂功能。
- 组合实体:将多个实体组合起来,例如将身份实体、城市实体、区划实体以及街 道实体结合在一起,形成邮寄地址实体。通常使用组合实体对复杂的,结构化的 文字信息进行定义。
- 规则实体:定义了固定格式(前后缀)以及词性规则的实体。当某类型实体在句 式表达上具有固定的特征,例如都有相同前缀或后缀等,可以通过规则实体定义 来扩大实体的捕获范围。

添加的实体在应用时,会将本实体待选的值与客户语言匹配,如果匹配成功,则认为 客户语言中包含这个实体,并将取值用于后续处理。

## 配置一般实体

例如您需要添加航空公司实体,可使用如下步骤添加。

- 步骤**1** 选择"配置中心>机器人管理>语义理解服务"菜单。
- 步骤2 选择"知识管理 > 实体管理 "。单击"新增", 选择"一般实体"。
- 步骤**3** 填写"名称",并依次单击"新增",为该实体添加枚举值和枚举值的同义表述,单 击"保存"。

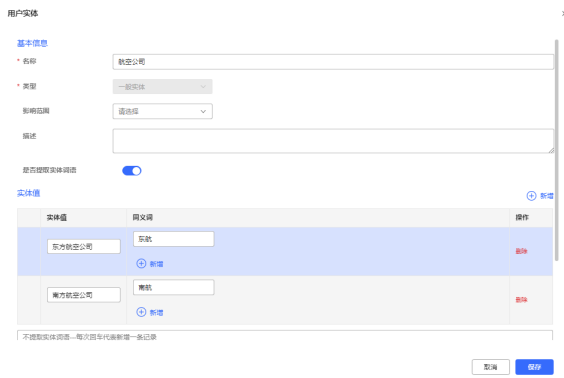

步骤**4** 单击右上角的测试实体,在对话框窗口中输入您设置的枚举值或同义表述,如果AI机 器人返回@航空公司=南方航空公司,说明配置生效。

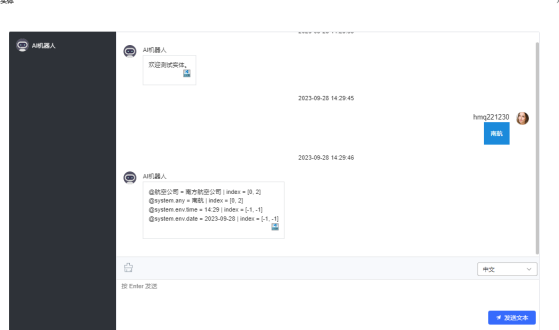

**----**结束

## 配置组合实体

您需要添加一个位置实体,表示方向和距离,例如向东100米。

- 步骤**1** 选择"配置中心>机器人管理>语义理解服务"菜单。
- 步骤**2** 选择"知识管理 > > 实体管理"。请参见配置一般实体增加一个一般实体,表示方 向。方向实体包括东、西、南、北四个元素。
- 步骤**3** 单击"新增",选择"组合实体"。
- **步骤4** 填写"名称",并单击" <mark>(十</mark>)新增,<sub>。</sub>
- 步骤**5** 配置组合实体。
	- 1. 在下拉列表框选择步骤 **2**中增加的实体。
- 2.  $\quad \overline{a}$   $\overline{b}$  <del>…</del>  $\overline{b}$  . 新增<br>  $\overline{a}$  . 新增第二个下拉列表框,选择系统实体system.number, 表示数字。
- 3. 单击" <sup>(一) 新增 " 新增第三个下拉列表框,鼠标划过第三个下拉列表框中的</sup>  $\overline{\mathbb{L}}$ , 将选择实体模式变更为文本输入模式,输入"米"。

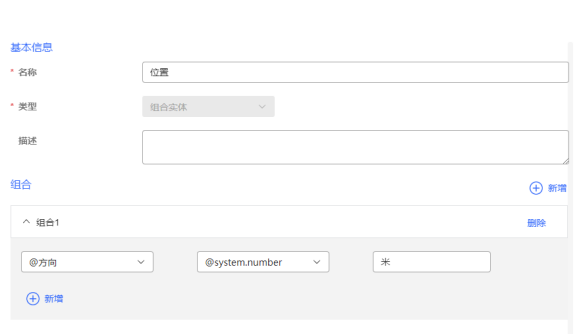

步骤**6** 单击"保存"。

用户实体

**----**结束

#### 配置规则实体

您需要添加一个规则实体,用于识别XXX有限公司这种公司名称实体。

- 步骤**1** 选择"配置中心>机器人管理>语义理解服务"菜单。
- 步骤**2** 选择"知识管理 > 实体管理"。单击"新增",选择"规则实体"。
- 步骤**3** 填写"名称"。
- 步骤**4** 填写具体的规则,如下所示。

一条规则支持对一串字符串做如下筛选:

- 指定词性和后缀,则匹配到后缀后向前取符合词性要求的字符串,长度不超过 "最大长度"的配置。 词性可多选,除通用的形容词、名词、数词和量词外,还对特殊的名词做了细 分:
	- 名动词:如果使用可做动词的词组合成实体的名称,例如XX日用品批发有限 公司,则可以指定词性为名动词,使实体匹配更精确。
	- 方位词: 表示除前后缀外, 剩余字符为表示前、后、上、下等的词。
	- 机构团体名:表示除前后缀外,剩余字符为机构团体。
	- 地名:表示除前后缀外,剩余字符为城市、省份。
- 不指定词性,则截取前缀和后缀中间的字符数,长度不超过"最大长度"的配 置。

是否精确匹配表示使用前后缀进行匹配的模式。

是否包含前后缀是指,是否将前后缀对应的信息作为实体的内容,例如本例中需 要启用"是否将后缀包含进实体结果",实体匹配出来后为"XX有限公司"。

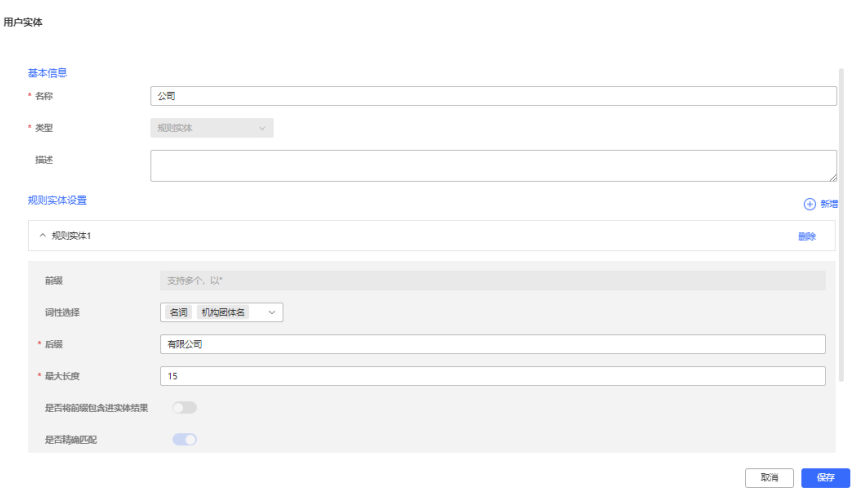

步骤**5** 单击"保存"。

**----**结束

#### **2.6.2.4.7** 添加敏感词

敏感词用于对用户的输入进行检测,如果用户输入包含敏感词,则机器人会收到敏感 词触发事件,方便系统进行进一步处理。

## 操作步骤

- 步骤**1** 选择"配置中心>机器人管理>语义理解服务"菜单。
- 步骤2 选择"知识管理 > 实体管理",单击"敏感词"页签。
- **步骤3** 单击左侧分类区域的<sup>(一)</sup>,为敏感词添加分类,例如"违禁词 ",单击"保存 "。
- 步骤**4** 选中左侧新增的分类,单击右侧的"新增",添加敏感词。您可以使用回车添加多条 记录。

#### **----**结束

#### **2.6.2.4.8** 新增知识灰度规则

当前系统支持配置知识灰度规则,用于对使用意图的用户进行限制。您可以配置一组 用户名称,当意图关联了该知识灰度规则后,该意图只允许灰度规则名单中用户访 问,不允许其他用户访问。

## 操作步骤

- 步骤**1** 选择"配置中心>机器人管理>语义理解服务",进入语义理解服务界面。
- 步骤**2** 选择"系统管理 > > 知识灰度规则"。单击"添加"。

步骤**3** 填写"名称",单击"确定"。

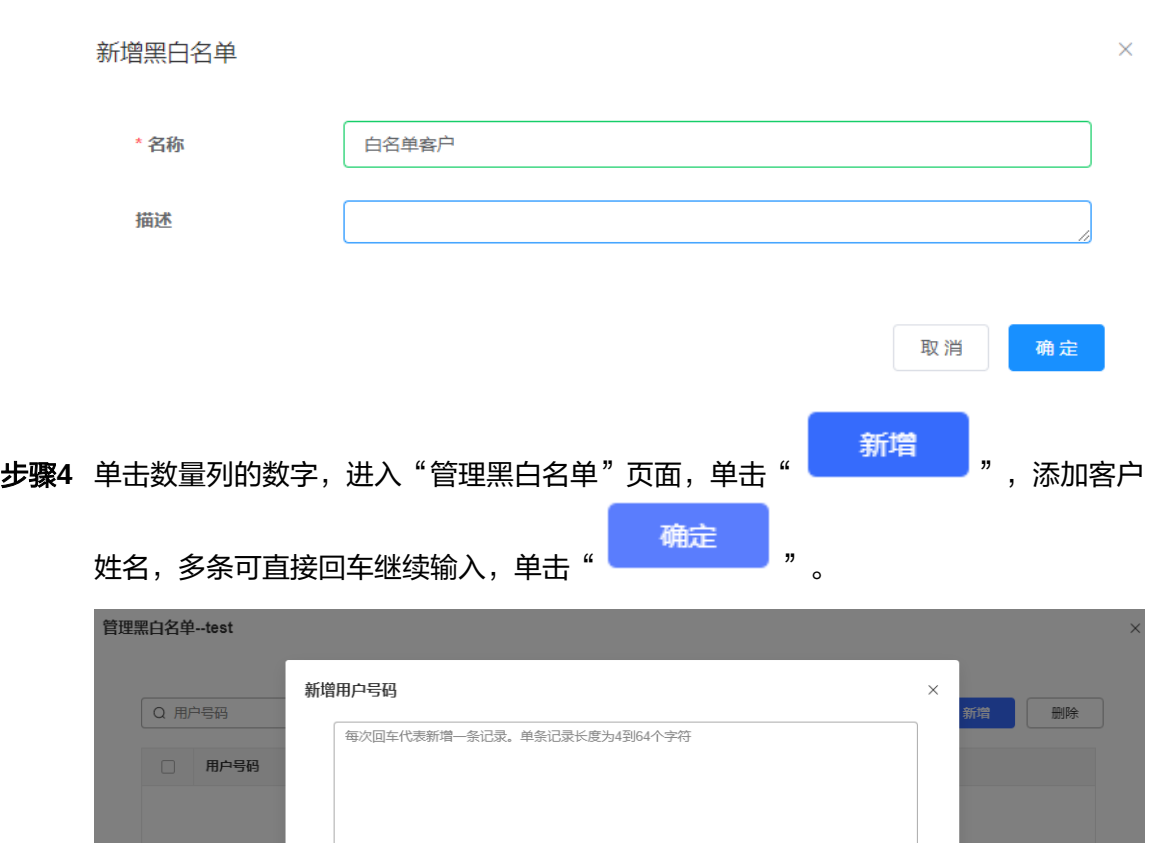

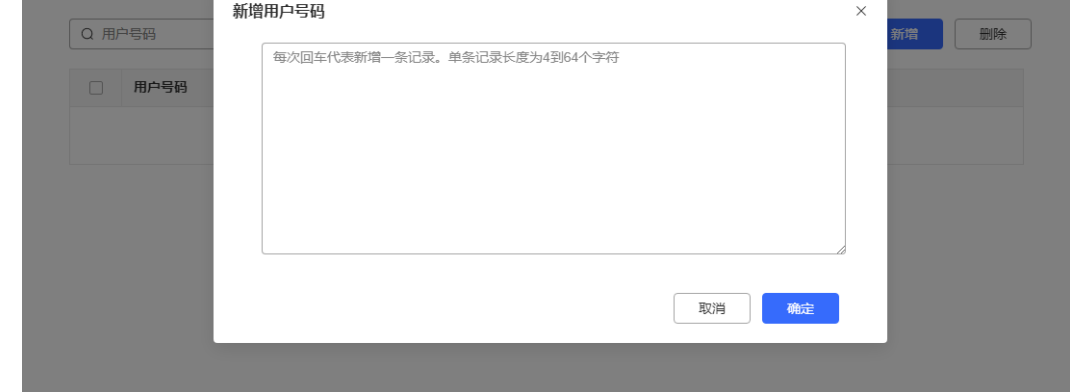

步骤5 选择"知识管理 > 意图管理",在要关联的意图后单击"未设置",进入配置页面。

### 图 **2-119** 设置灰度规则

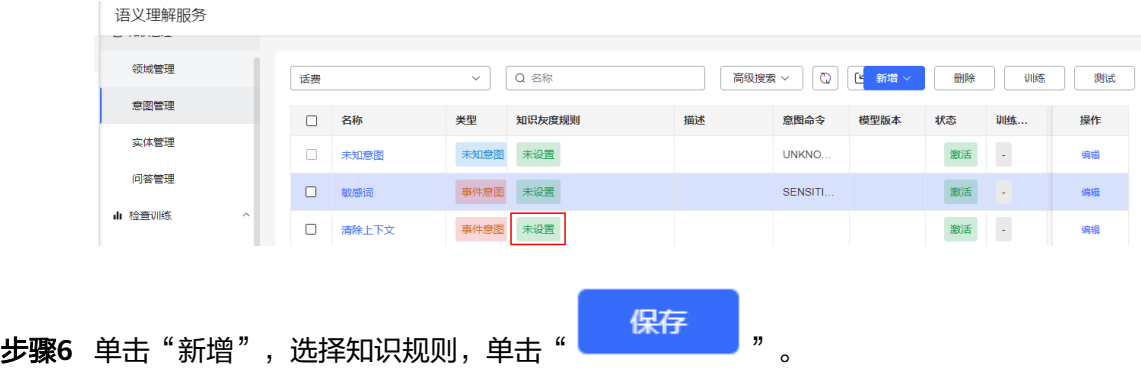

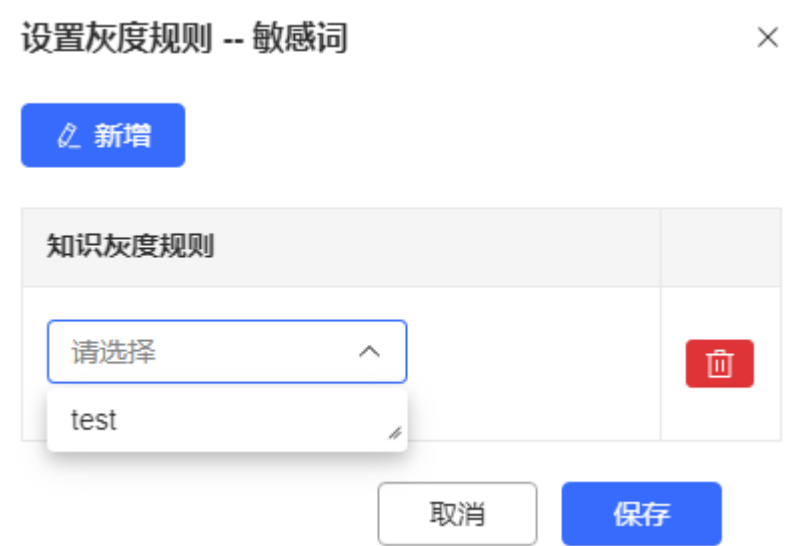

### **----**结束

## **2.6.2.4.9** 模型管理

为租间管理员提供模型管理能力。

- 步骤**1** 使用租间管理员账号登录AICC。
- 步骤**2** 选择"配置中心>机器人管理>语义理解管理> 系统管理>模型管理"
- 步骤**3** 单击"新增",依次输入"名称"、"语言"、"模型类型"、"描述"。

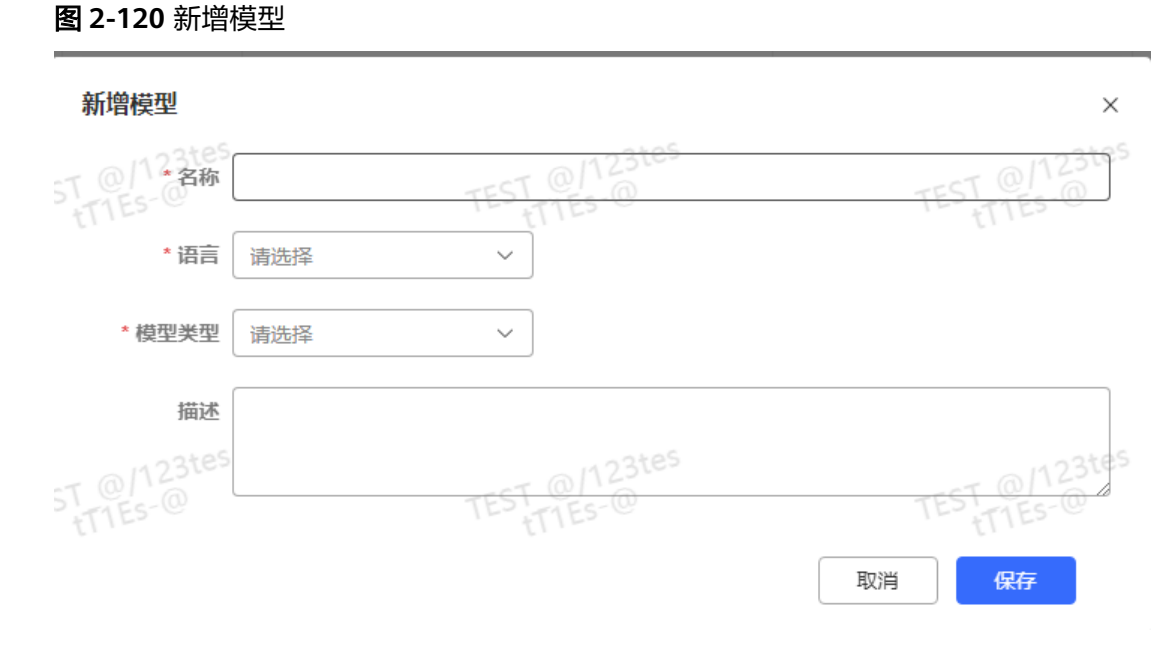

# 步骤**4** 单击"保存",完成配置。

## **----**结束

### **2.6.2.4.10** 管理机器人测试用例

您可以将常用的测试句对维护到测试用例中,定期执行测试用例,用来验证当前运行 的机器人是否能够正常响应。

## 前提条件

您已经参照**2.6.2.2** [配置一个预约挂号机器人\(任务型对话机器人\)](#page-240-0)完成流程和机器人 的配置。

#### 说明

管理测试用例有什么用? 自动测试可以使运维人员使用自动测试文本来批量测试对话,来验证机器人的回复是否满足预 期,减少验证语料是否正确的工作量。

## 操作步骤

- 步骤**1** 选择"配置中心>机器人管理>语义理解服务",进入语义理解服务界面。
- **步骤2** 选择"检查训练 > 知识测试"。单击"新增"。
- 步骤**3** 输入测试用例组名称,例如"机票预订机器人",选择机器人,并设置主叫ID(即主 叫号码)。

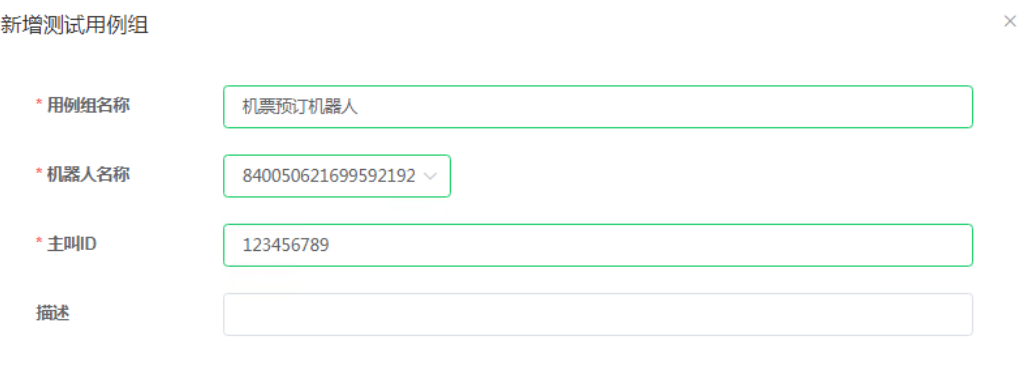

- 步骤**4** 单击"保存",保存机器人配置。
- 步骤**5** 单击新增加的测试用例数链接,进入用例管理页面。
- **步骤6** 单击"新增",填写用例名称。
- 步骤**7** 单击"管理用例详情",进入详情页面。
- 步骤8 单击"添加",填写各字段含义如下所示。

说明

如果您需要测试的问题量巨大,可单击"模板下载"获取批量模板,在模板中填写用例信息后, 单击"导入"批量添加。

取消

保存

管理用例详情

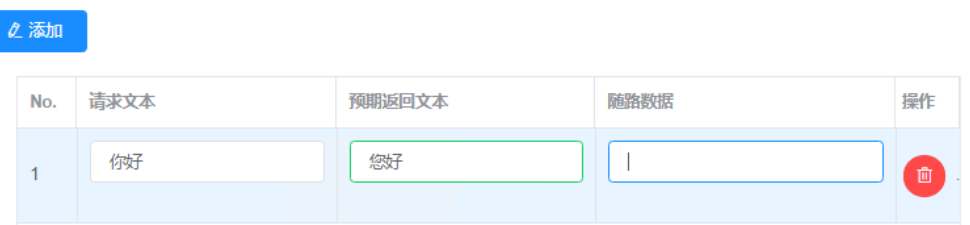

步骤9 单击"确定"。在"编辑测试用例"页面单击"保存"。

步骤**10** 在"测试用例管理"页面选中您需要执行的用例,单击"执行测试"。 执行后,系统自动在已激活的领域中执行测试用例,并输出测试结果。

#### **----**结束

针对失败的用例,您可单击通话详情,查看实际返回值,单击流程轨迹列对应的流程 链接,查看会话轨迹。

### **2.6.2.4.11** 审核历史消息

OIAP根据系统参数"历史对话表分表间隔"中设置的间隔(默认24小时)将历史的会 话记录记录到对应时间段的表中,配置人员可通过本任务查询指定时间段内的会话记 录,并对历史消息进行相应的处理。

历史消息审核页面记录了意图匹配情况,如果意图匹配出现问题,可根据ASR识别的 内容、意图匹配的命令字等信息,判断意图匹配的是否正常。

## 操作步骤

- 步骤**1** 选择"配置中心>机器人管理> > 语义理解服务",进入语义理解服务页面。
- 步骤**2** 选择"检查训练 > 历史消息审核"。选择时段,通常选择第一条,表示最新的历史消 息审核表,单击"查询"。

在查询条件中,您还可以根据状态(即意图是否匹配成功),会话的实际开始时间和 结束时间,流程接入码以及用户主叫号码进行查询。

步骤3 单击"用户ID"链接, 查看当前意图匹配动作的详情, 如下所示。

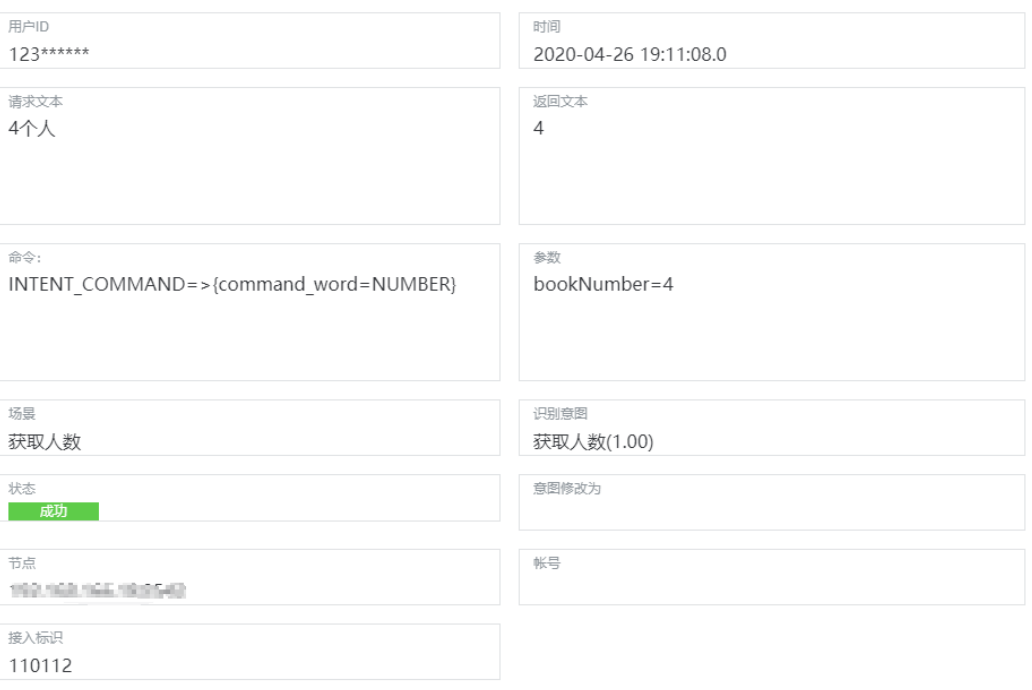

上图说明流程接入码为110112的流程实例中,用户输入(或说出 ) "4个人 " ,100% 匹配到了意图"获取人数",意图返回"4",同时返回命令字"NUMBER"。

步骤**4** 如果存在意图未识别,或意图匹配错误的情况,您可执行如下操作:

将未识别的文本(或事件)或识别错误的文本(或事件)添加为已有意图中的语料 将未识别的文本(或事件)或识别错误的文本(或事件)创建为新意图的语料 以下以添加到已有意图为例:

- 1. 单击"请求文本"的链接。
- 2. 选择"添加到已有意图"。
- 3. 选择领域,或输入领域名称,并单击"查询"。
- 4. 在需要添加新语料的意图后单击"+"。
- 5. 在弹出新页面中,选择"语料",查看新语料是否显示在列表中。
- 6. 单击"保存"。
- 7. 进入领域页面,单击"训练",使配置生效。

#### **----**结束

### **2.6.2.4.12** 处理问题聚类任务

配置人员可周期性的对指定时间段内的会话做问题聚类分析,将该时间段内用户的问 题及其出现频率统计出来,供配置人员做语料分析。

### 操作步骤

步骤1 选择"配置中心>机器人管理>语义理解服务",进入语义理解服务页面。

步骤2 选择"检查训练 > 问题聚类任务"。单击"启动聚类任务",填写需要进行聚类分析 的会话生成时间段,单击"启动"。

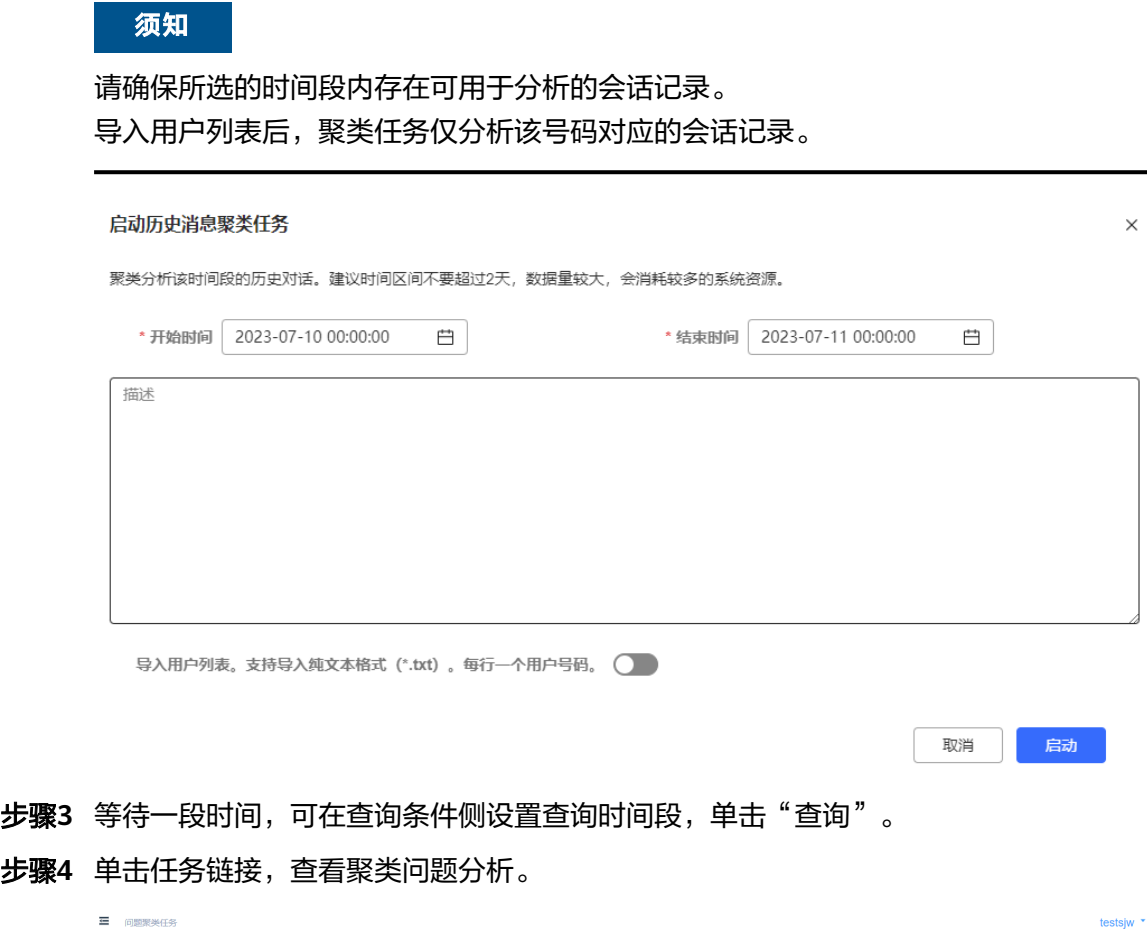

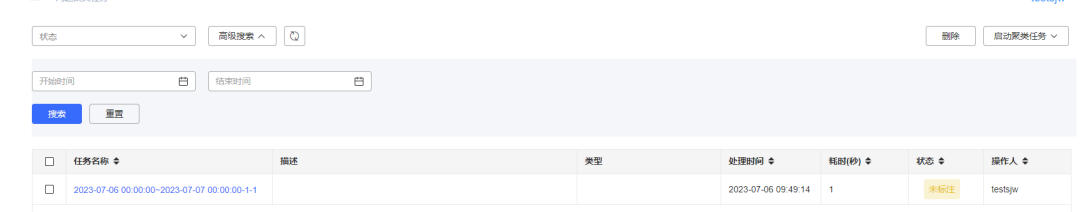

您可以单击频次,根据问题出现的次数进行排序。

步骤**5** 单击问题链接,查看该问题是否需要作为语料添加到意图中。

步骤4

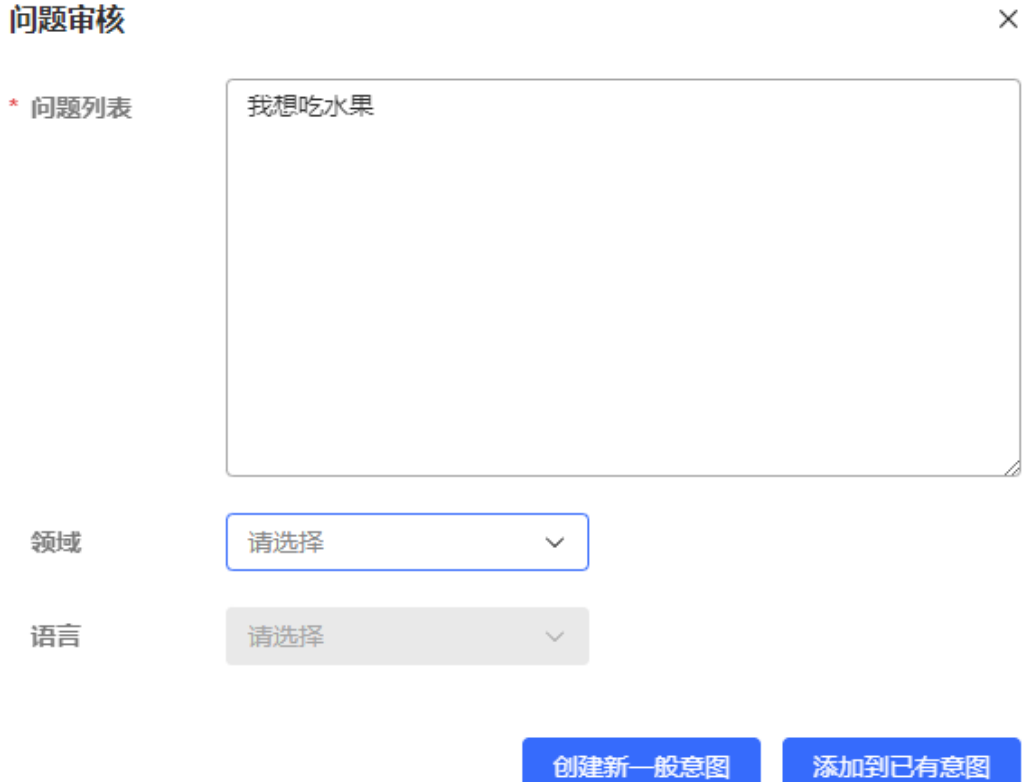

您可以单击"创建新一般意图"或"添加到已有意图",将该问题内容作为语料补充 到系统中。

- **步骤6** 单击问题后的<sup>(…)</sup>,为问题设置状态,例如"设置为已标注"。
- **步骤7** 聚类任务中所有问题处理完成后,回到问题聚类任务列表中,在主任务后单击 $\overbrace{\cdots}$ 选择"设置为已标注",表示任务已处理完成。

**----**结束

## **2.6.2.4.13** 配置智能引擎参数

配置人员可以根据需要,修改本租户的系统参数和意图参数,但是这些参数的修改都 会对业务产生一些影响,请确定理解参数的作用后再进行操作。

# 操作步骤

- 步骤**1** 选择"配置中心>机器人管理>语义理解服务",进入语义理解服务页面。
- 步骤**2** 选择"系统管理 > 智能引擎参数"。在"系统参数"页签,在需要修改参数的后面点 击"编辑",然后选择要修改的变量值,再点击"保存"即可完成修改。

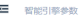

系统参数 名称<br>各称

单个文件提取

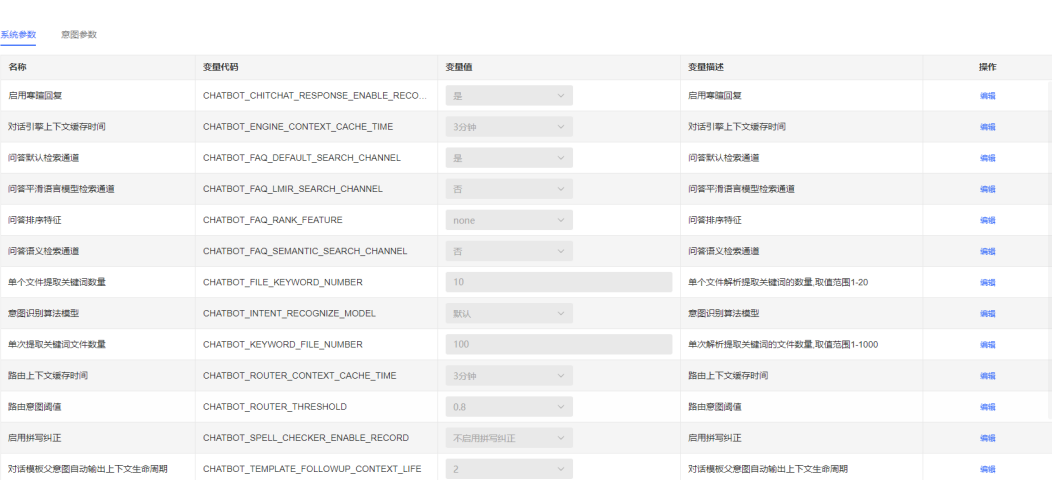

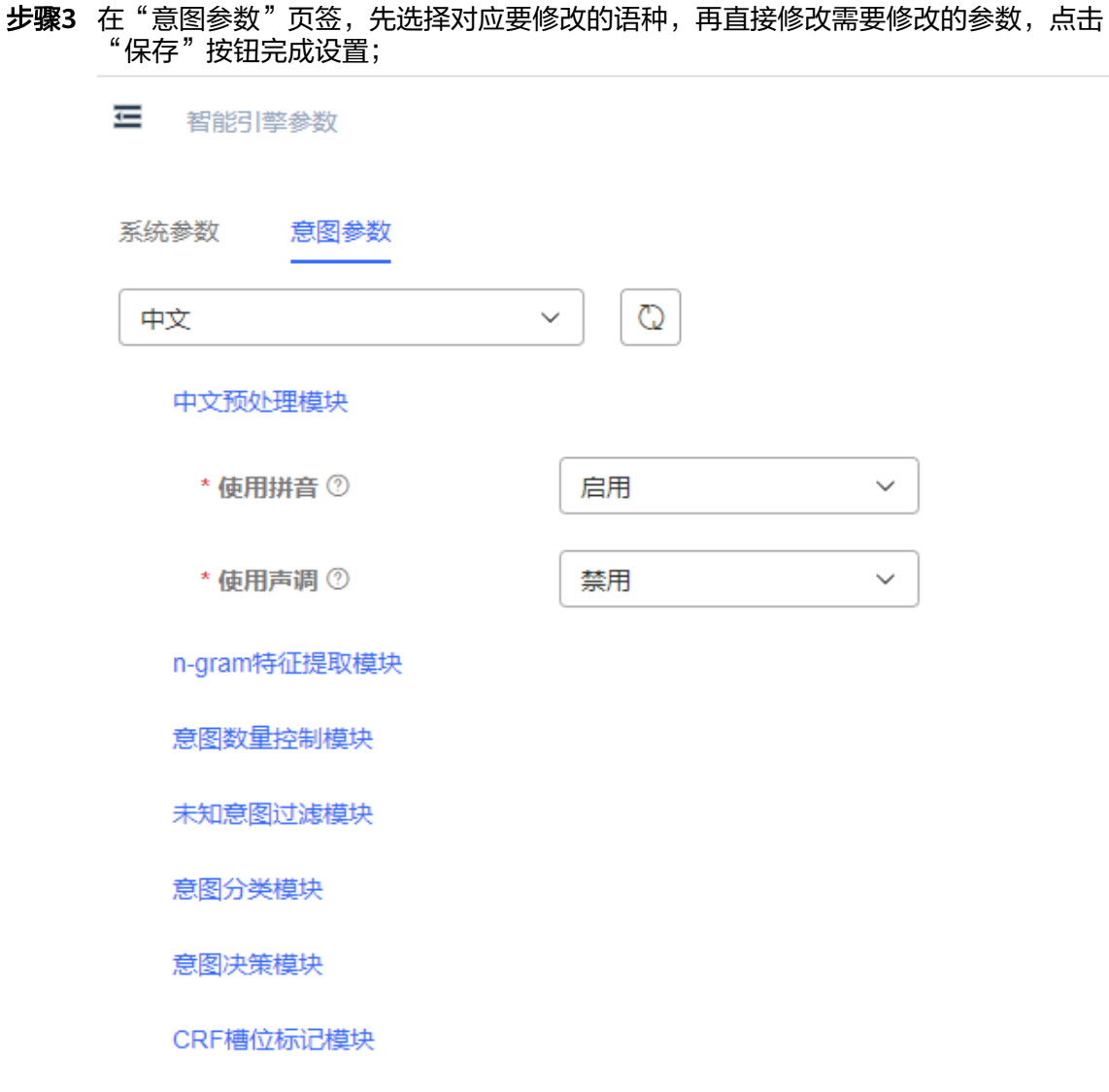

**----**结束

## **2.6.2.4.14** 呼叫历史管理

租户管理员查询管理客服呼叫历史记录相关内容。

## 查询呼叫历史

座席可以查看呼叫历史记录并查看通话详情。

## 前提条件

联系租间管理员进入"配置中心>机器人管理>流程配置>系统管理>系统设置"页面, 将参数"CHATRECORDFLAG"设置成开启。

#### 图 **2-121** CHATRECORDFLAG

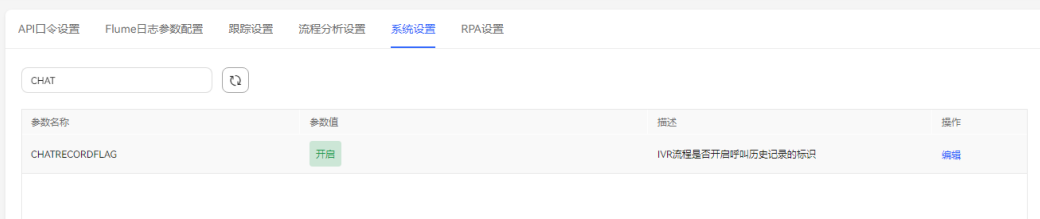

## 操作步骤

- **步骤1** 座席选择"配置中心>机器人管理>流程配置",进入流程配置管理页面。
- 步骤**2** 选择"系统管理 > 呼叫历史管理",选择"呼叫历史"页签。
- 步骤3 设置查询条件,"时间区间"和"主叫号码"至少设置一个。
- 步骤**4** 单击"搜索"。查询所有记录。
- 步骤**5** 单击"通话详情",查看单个通话记录详情。

#### 说明

租间管理员在系统设置中将智能IVR录音参数"FLOWRECORDFLAG"设置成开启后,用户挂机 后通话记录详情中可能出现svs\_err,不影响正常业务。

#### **----**结束

#### 查询呼叫统计看板

操作员可以查看机器人呼叫统计相关情况,包括呼叫接入量、不咨询机器人直接退出 量、不咨询机器人直接转人工量、咨询机器人不转人工量、咨询机器人后转人工量、 机器人净自助解决率、对话轮次和平均对话轮次、接口调用总数、接口调用成功数、 接口调用成功率。

- 步骤**1** 选择"配置中心>机器人管理>流程配置",进入流程配置页面。
- 步骤2 选择"系统管理 > 呼叫历史管理", 选择"呼叫统计看板"页签。
- 步骤**3** 设置查询条件。
	- 选择按小时查询,"日期"和"接入码"必须设置;
	- 选择按天查询, "接入码"必填。

步骤**4** 单击"搜索"查询。

#### 说明

按小时查询:查询的是输入日期当天的对应接入码每小时的统计结果。 按天查询:查询的是最近30天内,每天统计结果。

#### **----**结束

#### 查询服务能力看板

操作员可以查看机器人服务能力统计情况,包括总回复数、成功回复数、未知回复 数、成功回复率、总参评数、满意参评数、满意率。

 $10%$ 

### 操作步骤

步骤**1** 选择"配置中心>机器人管理>流程配置",进入流程配置页面。

步骤2 选择"系统管理 > 呼叫历史管理",选择"服务能力看板"页签。

- 步骤**3** 设置查询条件。
	- 选择按小时查询,"日期"和"接入码"必须设置;
	- 选择按天查询, "接入码"必填。
- 步骤**4** 单击"搜索"查询。

### 图 **2-122** 按小时查询

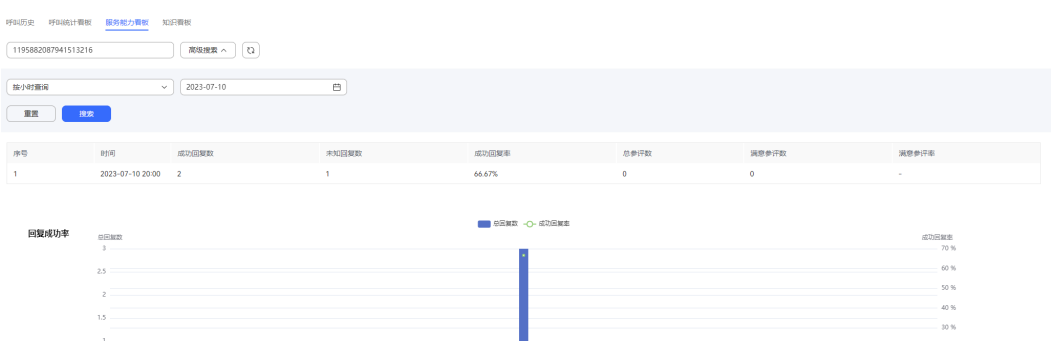

ı

## 图 **2-123** 按天查询

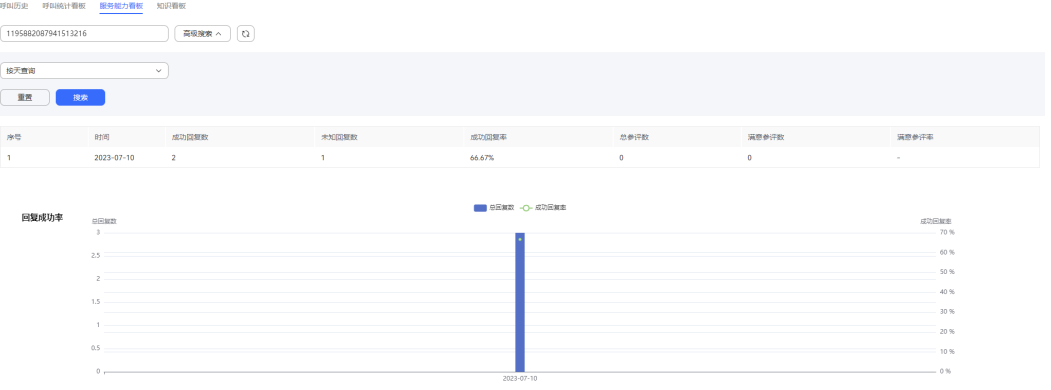

说明

按小时查询:查询的是输入日期当天的对应接入码每小时的统计结果。 按天查询:查询的是最近30天内,每天统计结果。

**----**结束

# 查询知识看板

操作员可以查看机器人知识情况的统计,包括有效知识统计和命中知识分布等。

步骤**1** 选择"配置中心>机器人管理>流程配置",进入流程配置页面。

步骤2 选择"系统管理 > 呼叫历史管理",选择"知识看板"页签。

步骤**3** 设置查询条件。

- 选择按天查询, "日期"必须设置;
- 选择近30天查询。

步骤**4** 单击"搜索"查询。

图 **2-124** 按天查询

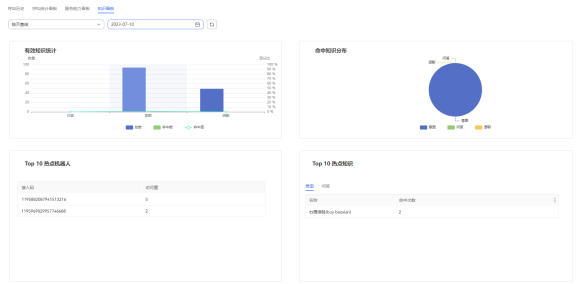

### 图 **2-125** 按月查询

 $\frac{1}{2} \frac{1}{2} \frac{$ 

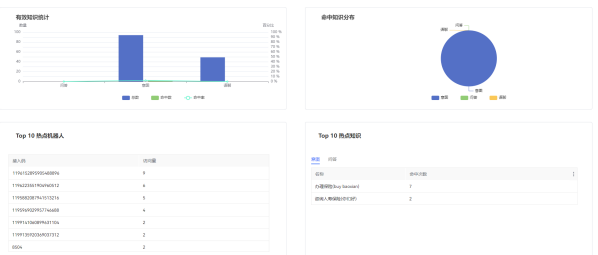

### 说明

按天查询:查询的是输入日期当天的统计结果。 按近30天查询:查询的是最近30天内总的统计结果。

**----**结束

## **2.6.2.4.15** 查看流程分析

用户可通过流程分析统计IVR按键使用量,为后续IVR热键分析、菜单分析等提供数据 参考。

# 操作步骤

步骤1 选择"配置中心 >机器人管理>流程配置",进入流程配置管理页面。

**步骤2** 选择"系统管理 > 系统设置 > > > 流程分析设置", 添加需要分析的机器人接入码。

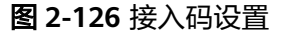

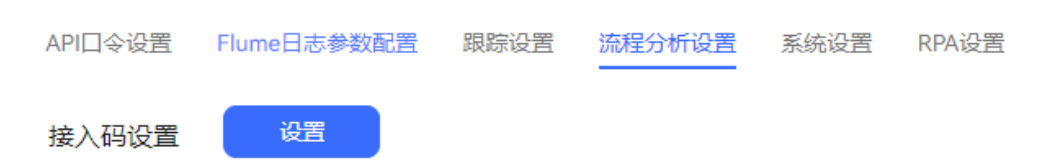

步骤**3** 运行机器人,流程执行后,会按小时进行分支执行情况统计。

**----**结束

#### **2.6.2.4.16** 流程检查

用户可通过流程检查,查看复合图元、业务接口、存储过程、灰度规则、资源模板、 全局变量、流程变量在所有流程的使用情况。

## 操作步骤

- 步骤**1** 选择"配置中心 >机器人管理>流程配置 ",进入流程配置管理页面。
- 步骤**2** 选择"流程管理 > > > 流程检查",点击" "按钮,获取最新的统计数 据。

#### 图 **2-127** 流程检查

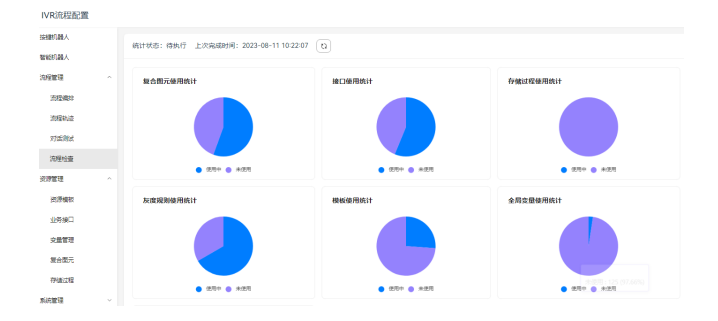

步骤**3** 点击饼图的"未使用"区域或图例,查看未使用资源的详情。

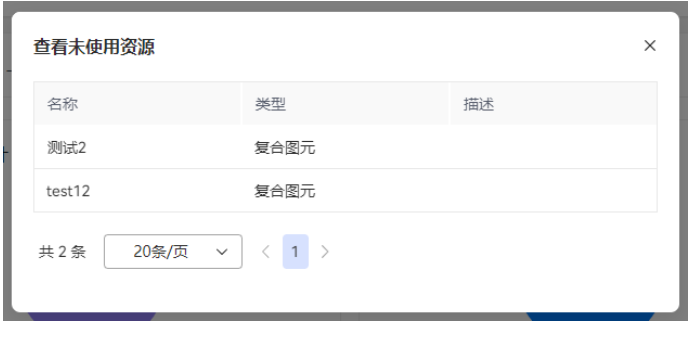

**----**结束

## **2.6.2.4.17** 新增灰度规则

灰度规则通过配置起始号码和结束号码,定义某一号段范围内客户号码的适配规则。 灰度规则配置完成后,只有关联到IVR发布流程后才能生效。当语音转IVR时,满足灰 度规则的客户来电会自动转入对应的灰度发布流程。

- 步骤**1** 以租户管理员角色登录AICC,选择"配置中心 > 机器人管理> 流程配置 > > 系统管 理",。
- 步骤**2** 单击灰度规则,打开规则配置页面。

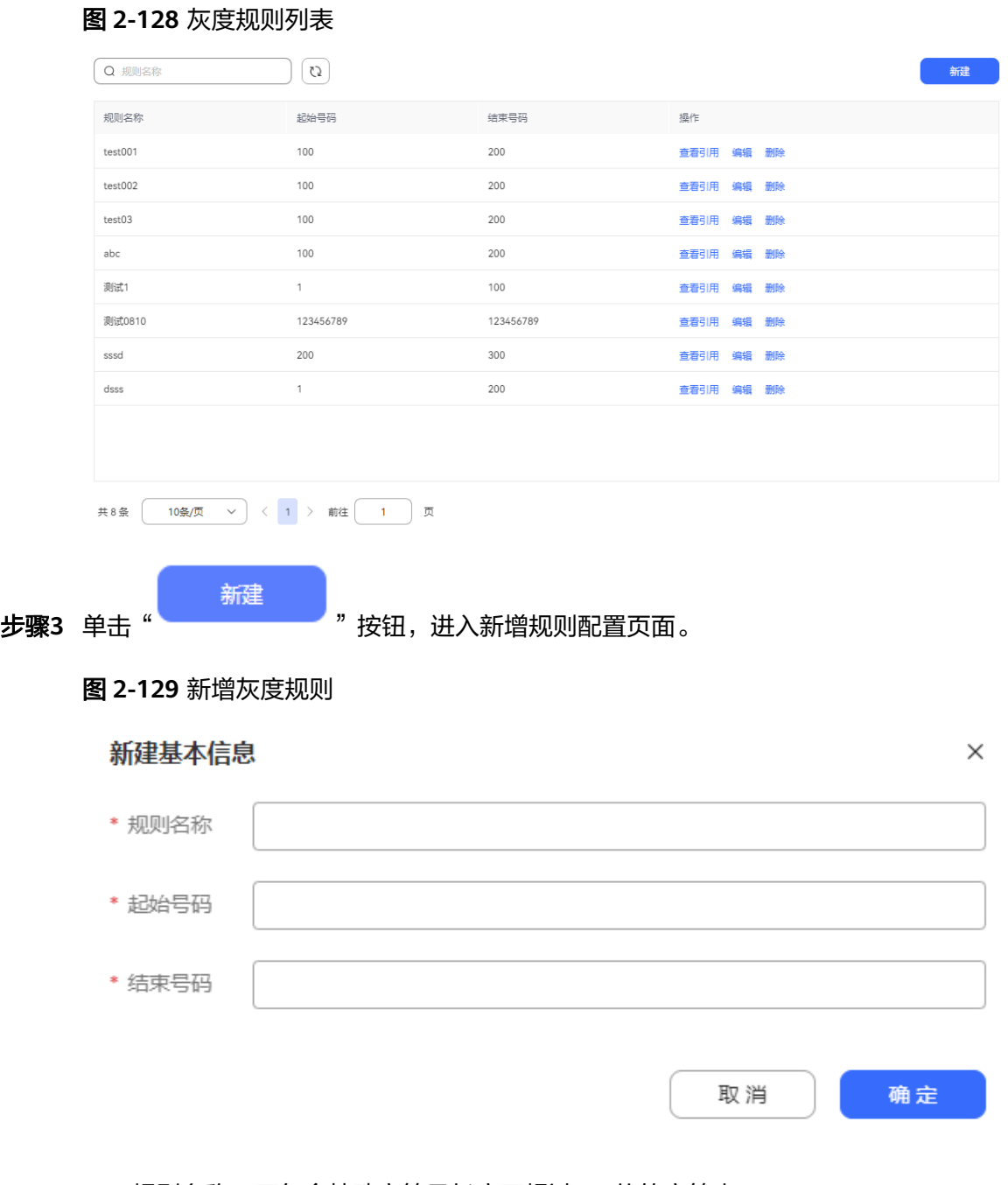

- 规则名称:不包含特殊字符且长度不超过128位的字符串。
- 起始号码和结束号码:不超过32位的数字串。起始号码和结束号码的位数必须相 同,且结束号码必须大于等于起始号码。

步骤**4** 配置完成后单击"完成",保存规则配置。

- 步骤**5** (可选)在灰度规则列表中,单击规则记录的任意位置展开规则,可以查看当前灰度 规则绑定的流程信息。对于已有的灰度规则,支持以下操作:
	- 编辑:单击灰度规则对应的"编辑",可以编辑规则信息。
	- 删除:单击灰度规则对应的"删除",可以删除当前规则。
	- 查看已绑定流程:单击灰度规则对应的"查看已绑定流程",可以查看当前规则 绑定的流程。

说明

已经被流程使用的灰度规则,不能被删除。

#### **----**结束

## **2.6.2.4.18 2D** 数字人设置

租户管理员配置数字人形象相关信息后,可以在IVR流程中的数字人图元中进行选择使 用。

### 前提条件

● 开启2D数字人特性。

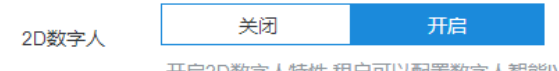

开启2D数字人特性、租户可以配置数字人智能IVR

● 开启智能IVR特性。

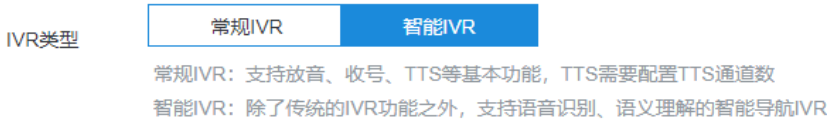

## 操作步骤

- 步骤**1** 以租户管理员角色登录AICC,选择"配置中心 > 机器人管理> 流程配置 > > 资源管 理",。
- 步骤**2** 单击2D数字人设置,打开2D数字人设置页面。

### 图 **2-130** 2D 数字人设置

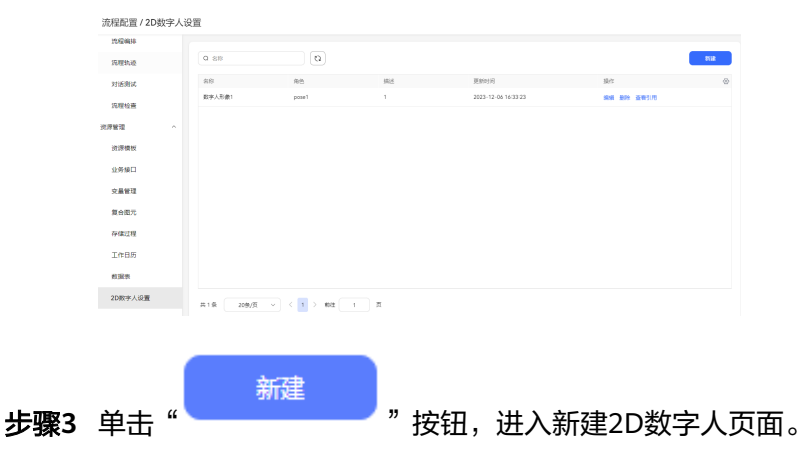

### 图 **2-131** 新建 2D 数字人

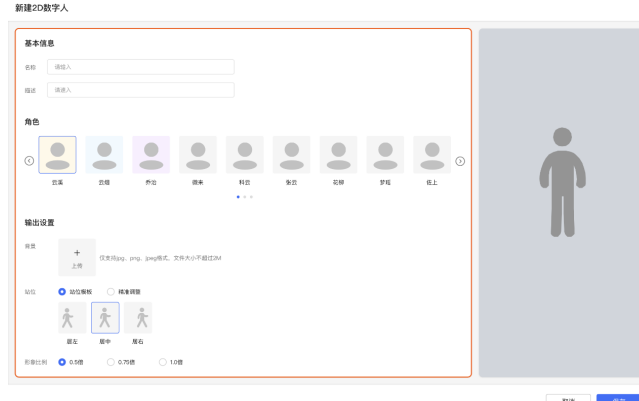

- 名称:不包含特殊字符且长度不超过64位的字符串。
- 描述:不包含特殊字符且长度不超过255位的字符串。
- 角色:选择数字人的角色。角色数据请联系系统管理员进行添加。
- 背景:上传角色分辨率对应的背景图。
- 站位:选择设置站位的方式。
	- a. 站位模板: 如果站位选择了"站位模板",需要选择模板。
	- b. 精准调整:支持使用鼠标拖动数字人姿势图进行站位的精准调整。鼠标放置 在数字人上方,当出现" <sup>"好</sup>》"移动图标时,长按鼠标左键,保持鼠标处于

图片区域内,拖动鼠标即可调整图片位置。

形象比例: 选择数字人形象相对于原图大小的比例。

步骤4 配置完成后单击"保存",保存配置。

- 步骤**5** (可选)在2D数字人列表中,对于已有的2D数字人记录,支持以下操作:
	- 编辑: 单击记录对应的"编辑", 可以编辑2D数字人。
	- 删除:单击记录则对应的"删除",可以删除当前2D数字人。
	- **----**结束

## **2.6.2.4.19** 配置 **SmartCare** 智能机器人

## 场景描述

针对运营商系统中局部区域/小区出现网络等故障时,客户可能需要拨打运营商服务电 话咨询、投诉等,AICC与SmartCare集成场景旨在提升用户体验感知,辅助提高语音 座席和工单座席处理自身业务,从而达到降低用户投诉率,提高用户使用运营商服务 的满意度。

# 业务流程

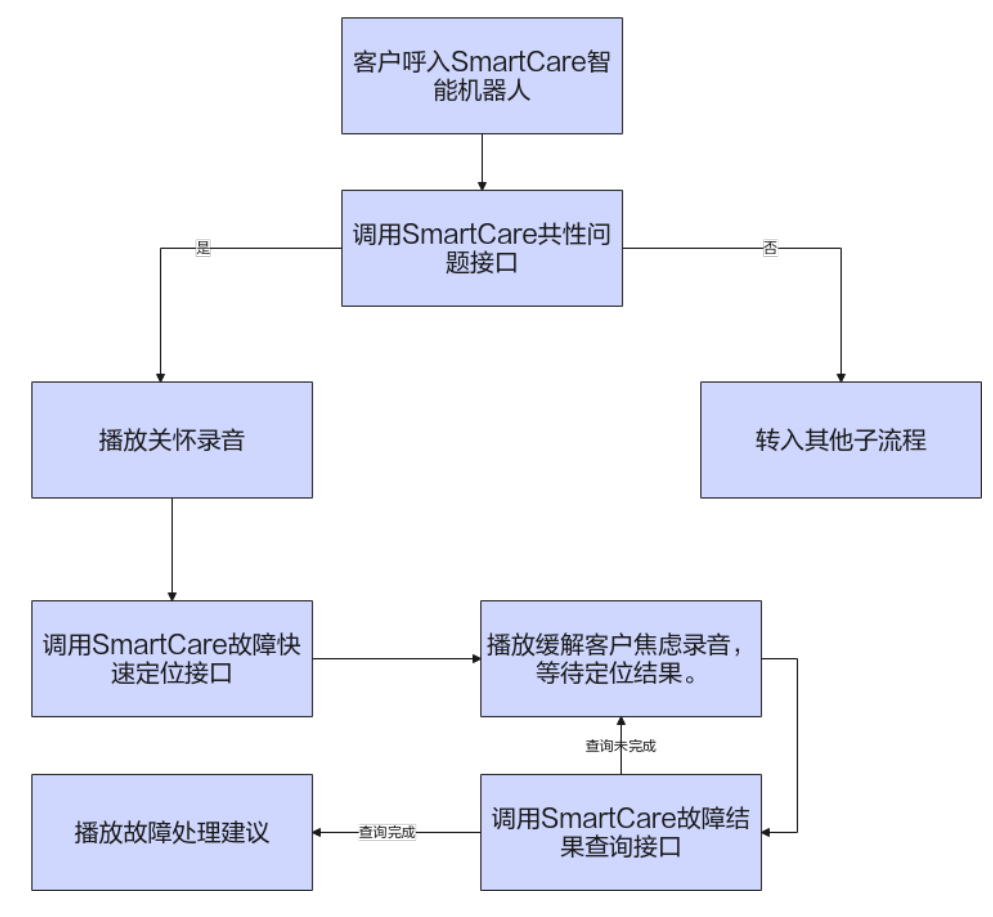

图 **2-132** SmartCare 智能机器人场景

# 配置智能 **IVR** 流程

## 操作步骤

- 步骤**1** 系统管理员登录客户服务云,选择"配置中心>机器人管理>流程配置",进入"系统 管理>白名单"页面。
- 步骤**2** 单击"新建"按钮,弹出新建白名单页面,在对应租间下新增调用SmartCare接口的白 名单IP、端口。

 $\times$ 

# 新建白名单

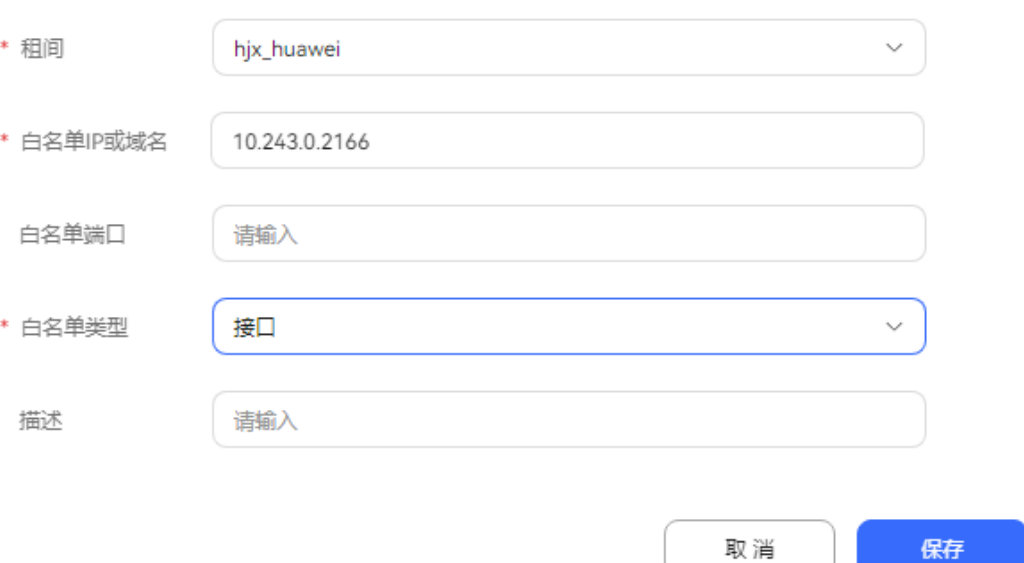

- 步骤**3** 租户管理员登录客户服务云,选择"配置中心>机器人管理>流程配置",进入流程配 置页面。
- 步骤4 选择"资源管理 > 业务接口", 点击"新建"按钮, 弹出新增业务接口配置界面。
	- 1. 配置SmartCare共性问题用户查询接口;
		- a. 基本信息\_请求URL: https://{IP}:{PORT}/apiaccess/CC-Management/v1/ smartcare/queryfaultyuser

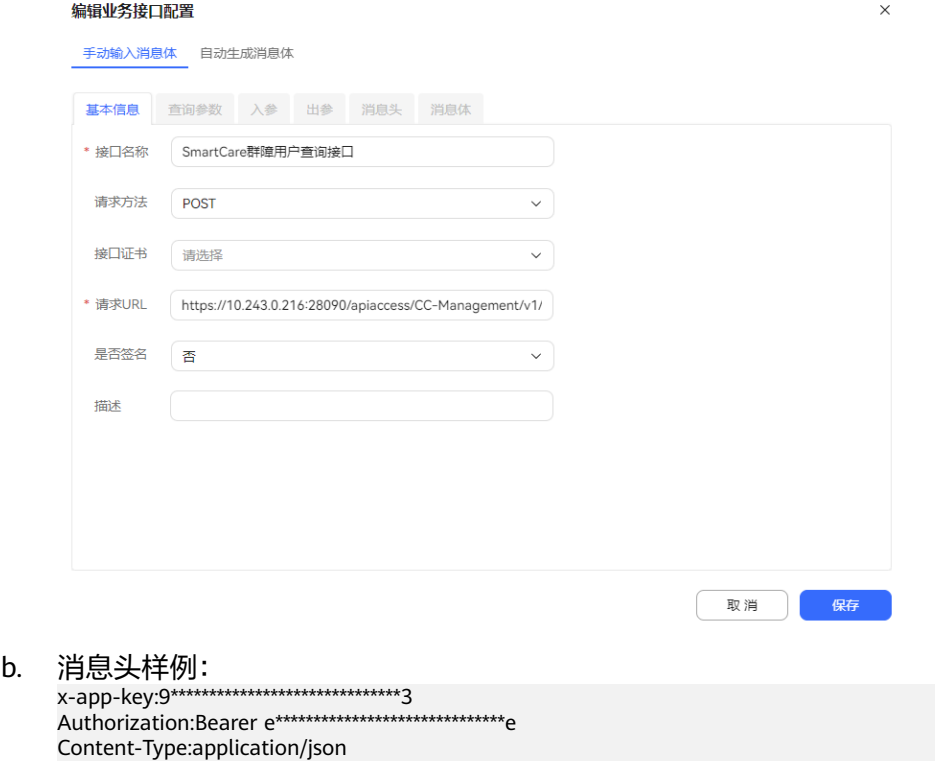

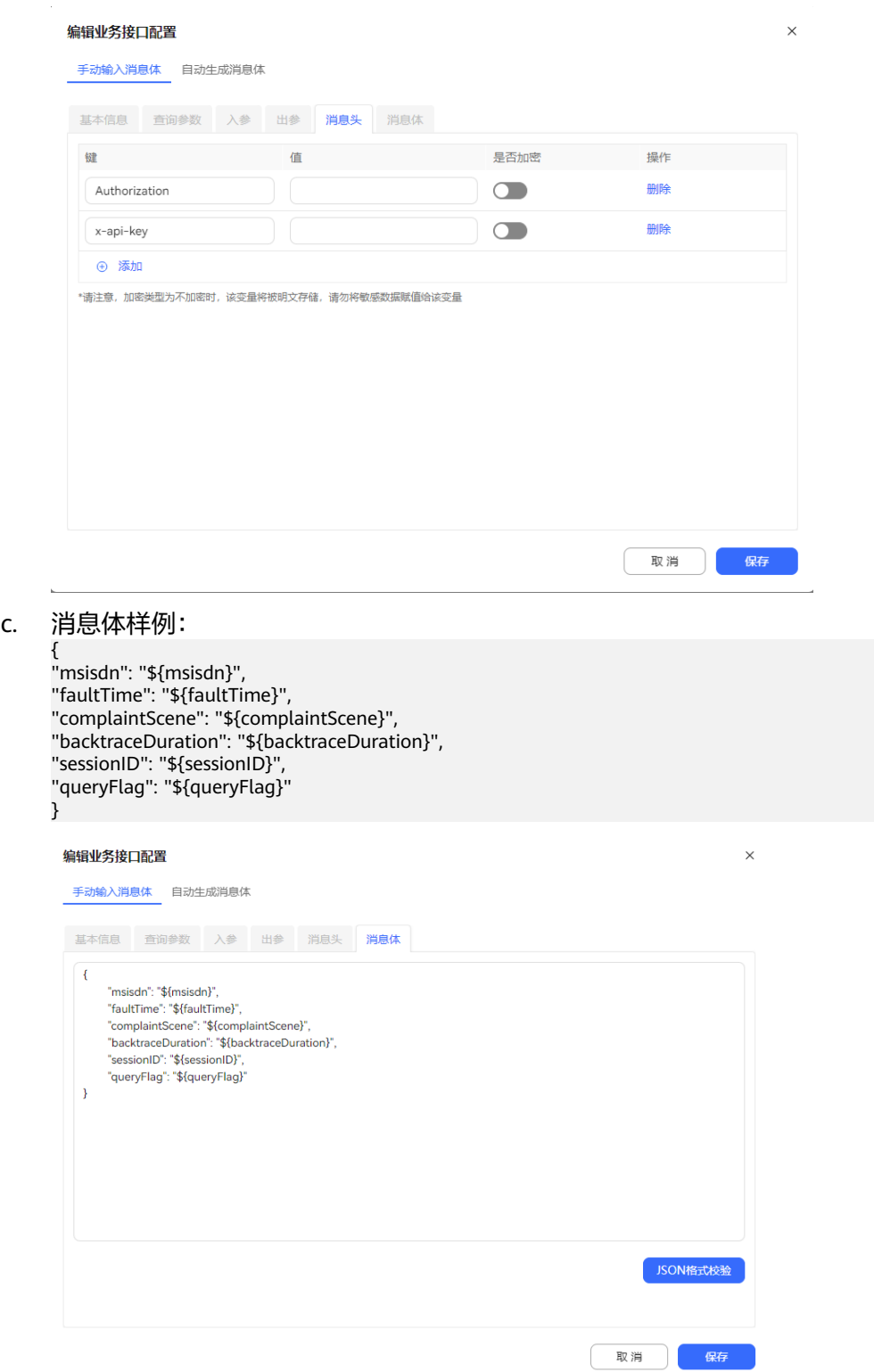

d. 出参:

### 编辑业务接口配置

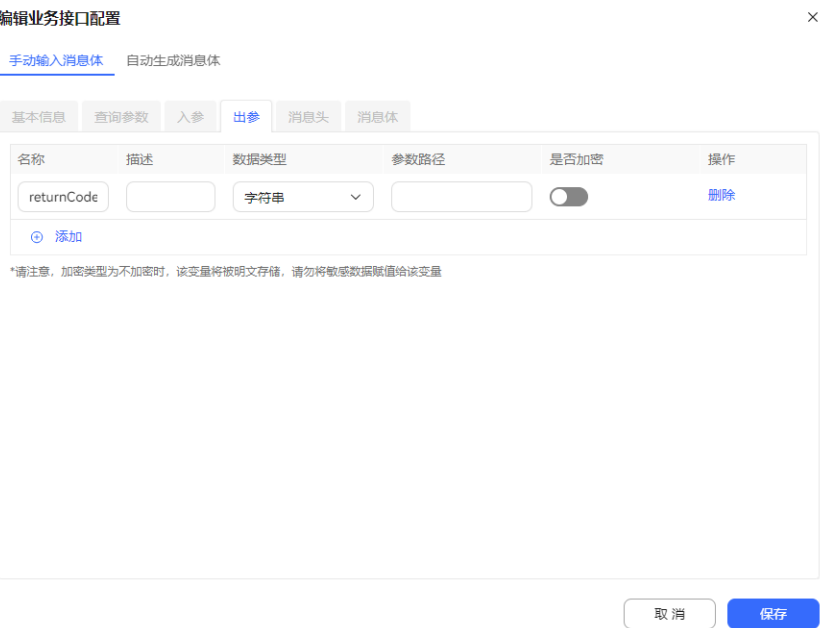

- 2. 配置SmartCare故障快速定界接口;
	- a. 基本信息\_请求URL: https://{IP}:{PORT}/apiaccess/CC-Management/v1/ smartcare/submitquickdelimit

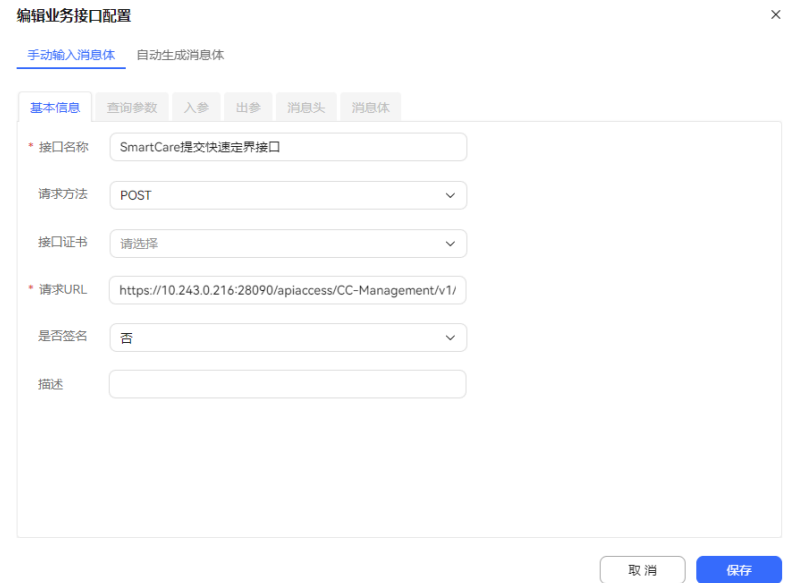

b. 消息头: Authorization、x-api-key

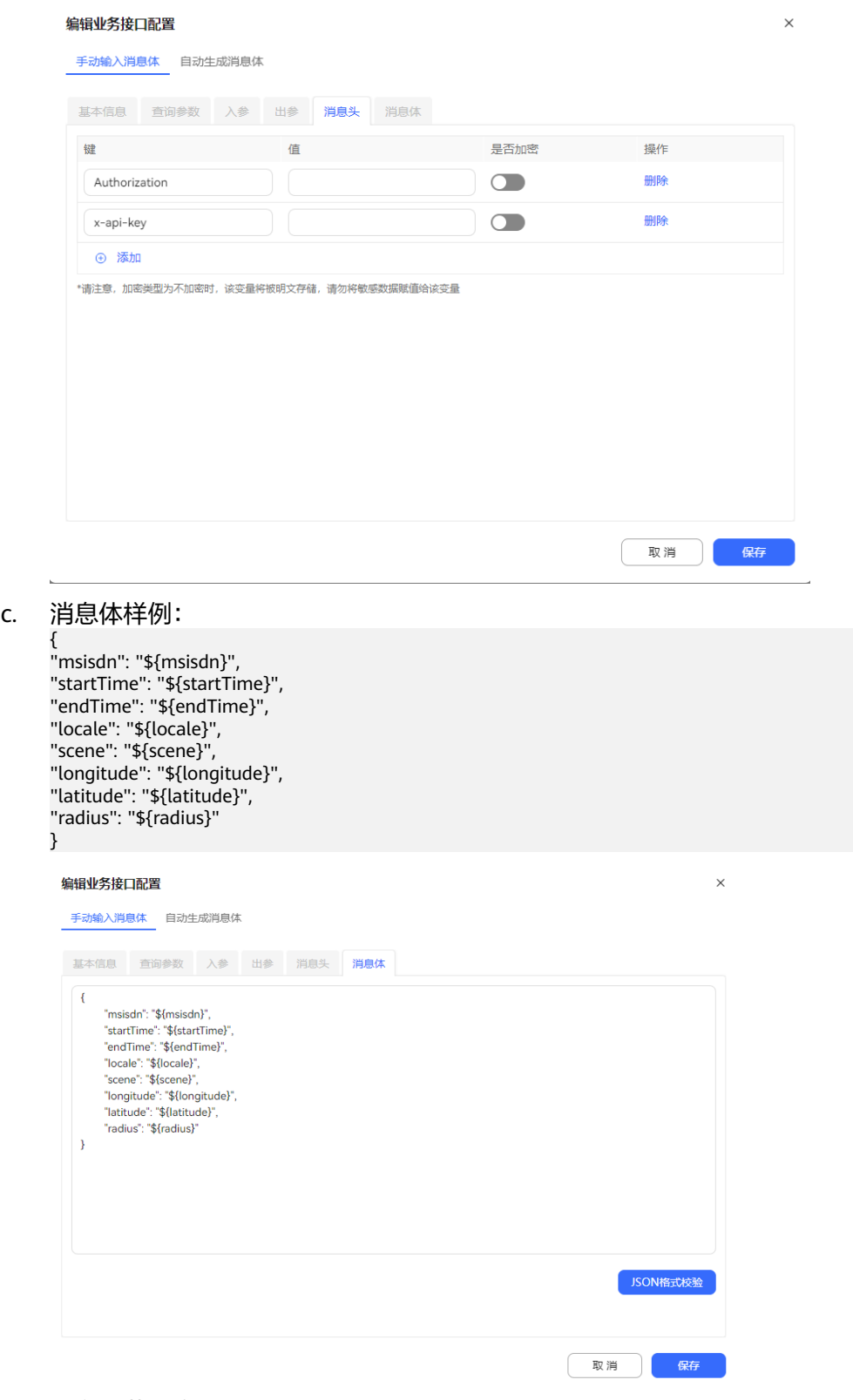

d. 出参:获取定界任务标识taskId。

### 编辑业务接口配置

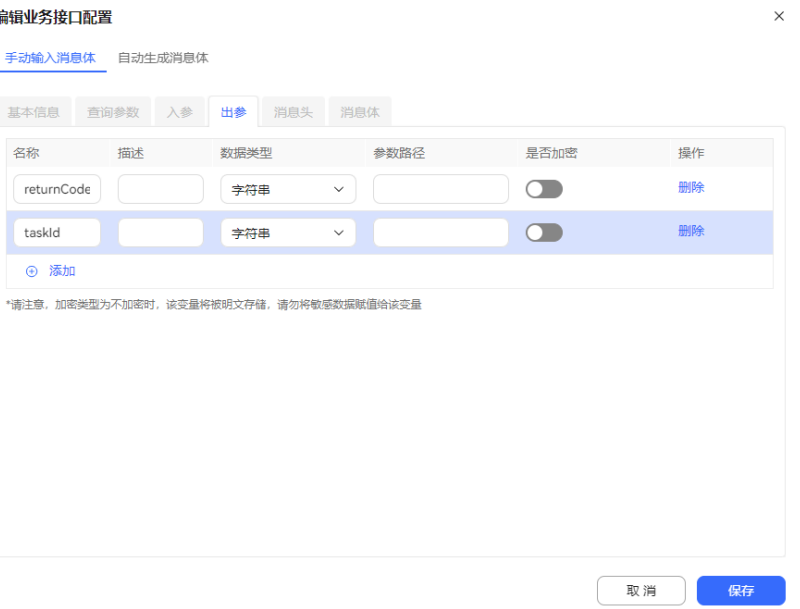

- 3. 配置SmartCare快速定界结果查询接口。
	- a. 基本信息\_请求URL: https://{IP}:{PORT}/apiaccess/CC-Management/v1/ smartcare/queryquickresult

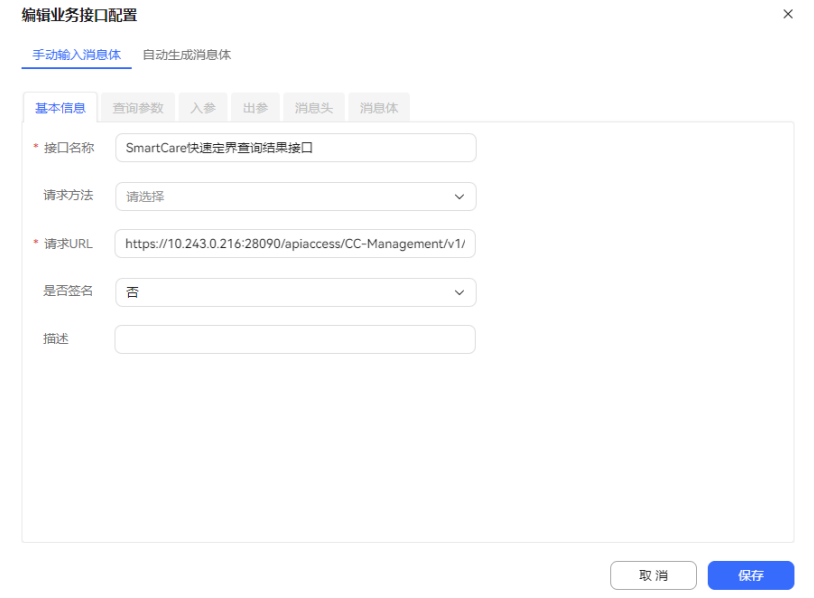

b. 消息头: Authorization、x-api-key

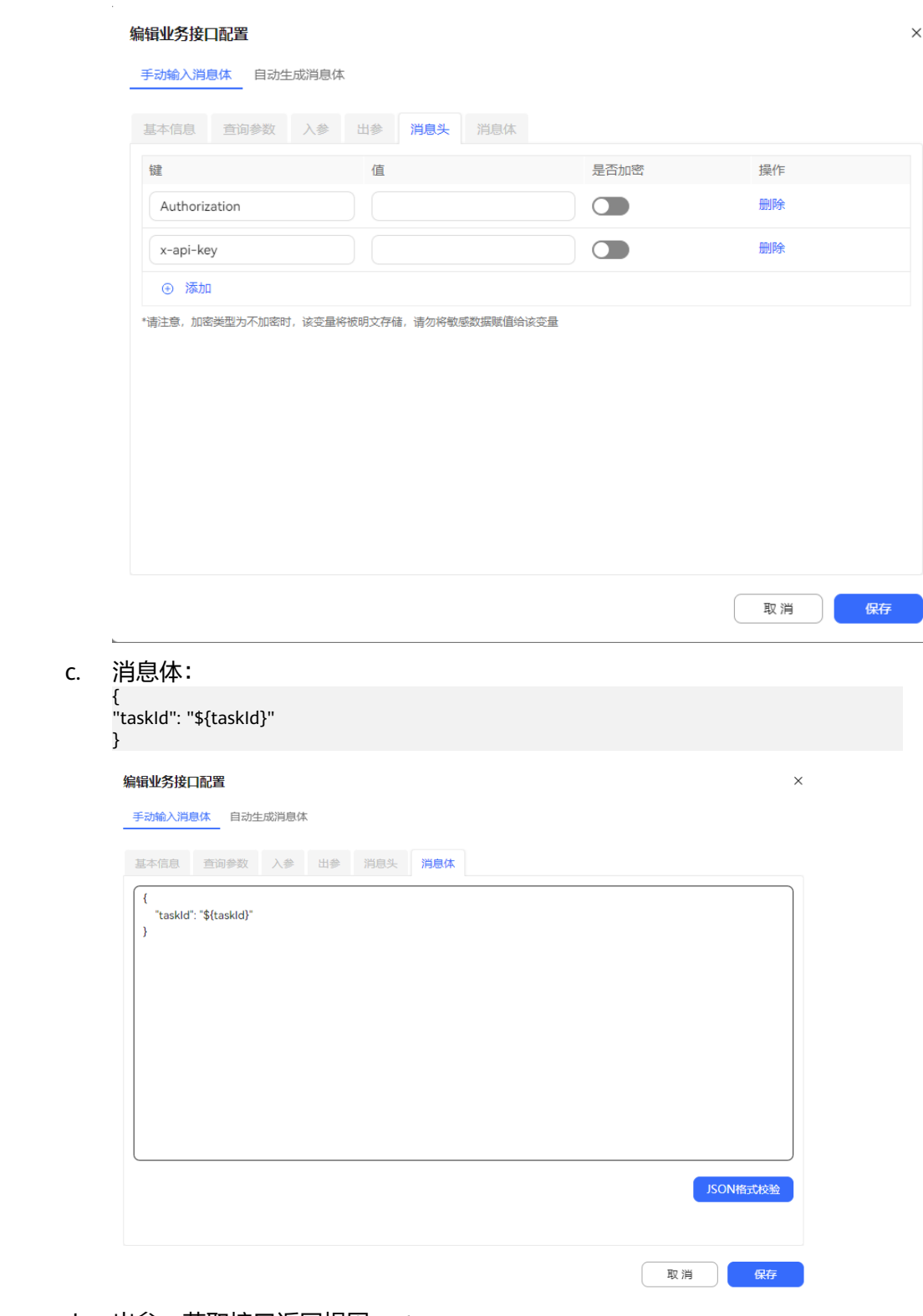

d. 出参:获取接口返回根因rootcause。

 $\checkmark$ 

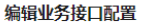

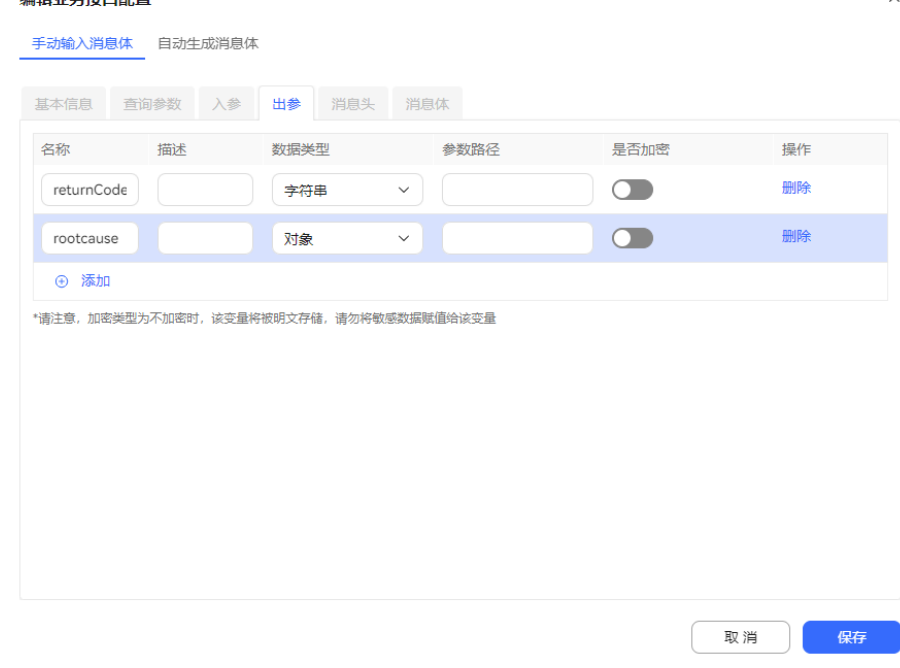

- 步骤5 选择"配置中心>机器人管理>流程配置>流程管理 > 流程编排", 点击"新建"按 钮,弹出新建流程界面。
	- 1. 新建流程。

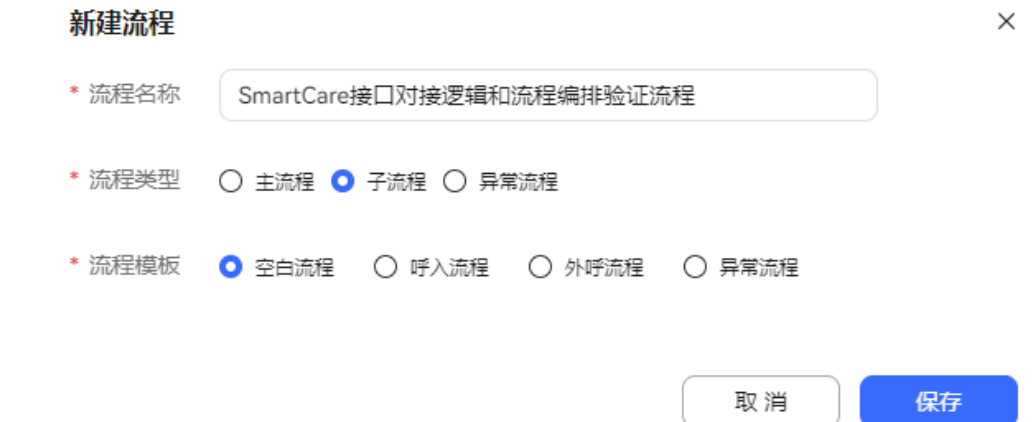

- 2. 编辑IVR流程。
	- a. 配置IVR流程总览;

## 用户指南 2 租户管理员指南

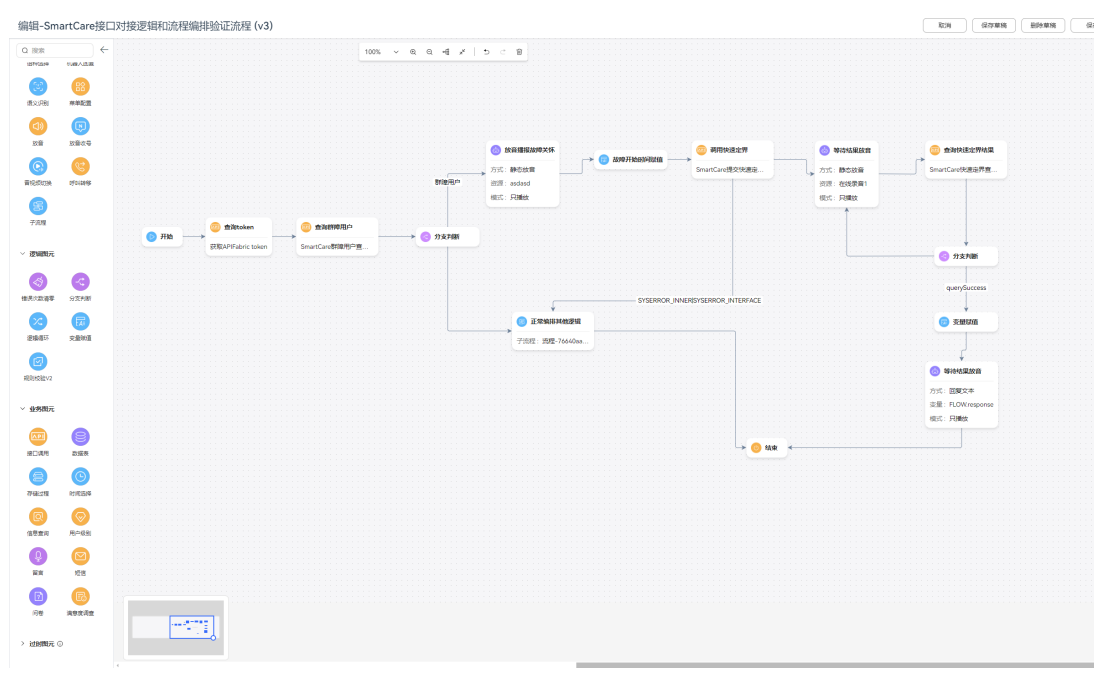

## b. 如下图配置开始图元;

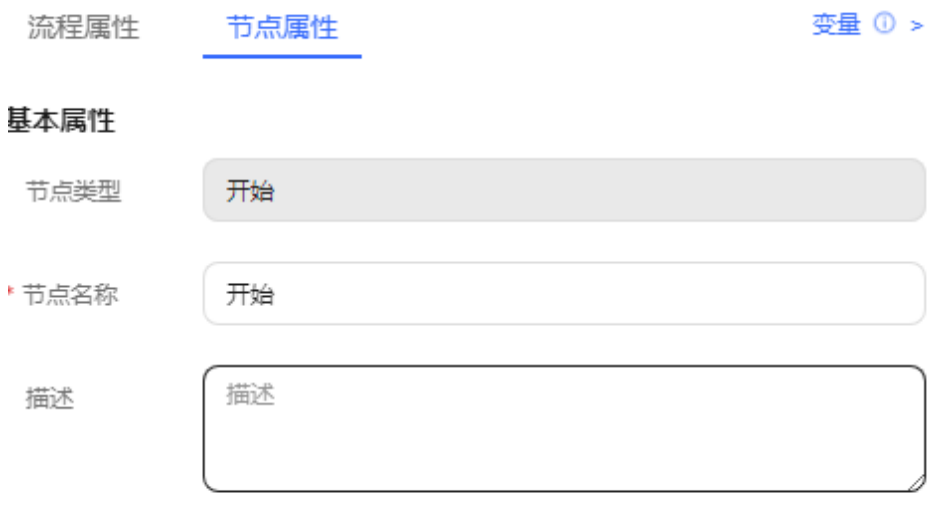

c. 如下图配置查询token接口调用图元;

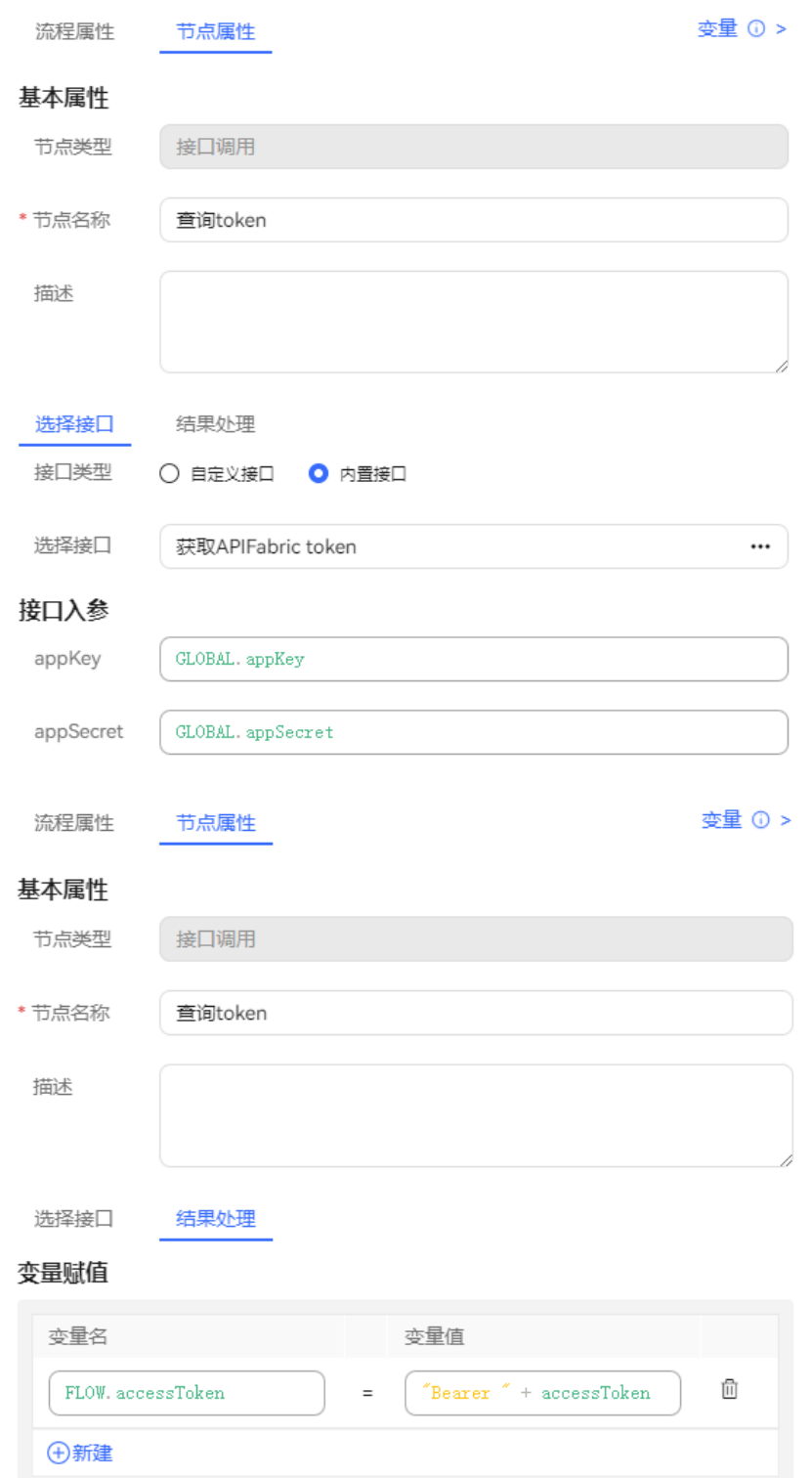

d. 配置SmartCare共性问题用户查询接口调用图元; (主要入参:故障时间默认 使用当前系统时间戳,用户号码默认使用主叫号码配置)

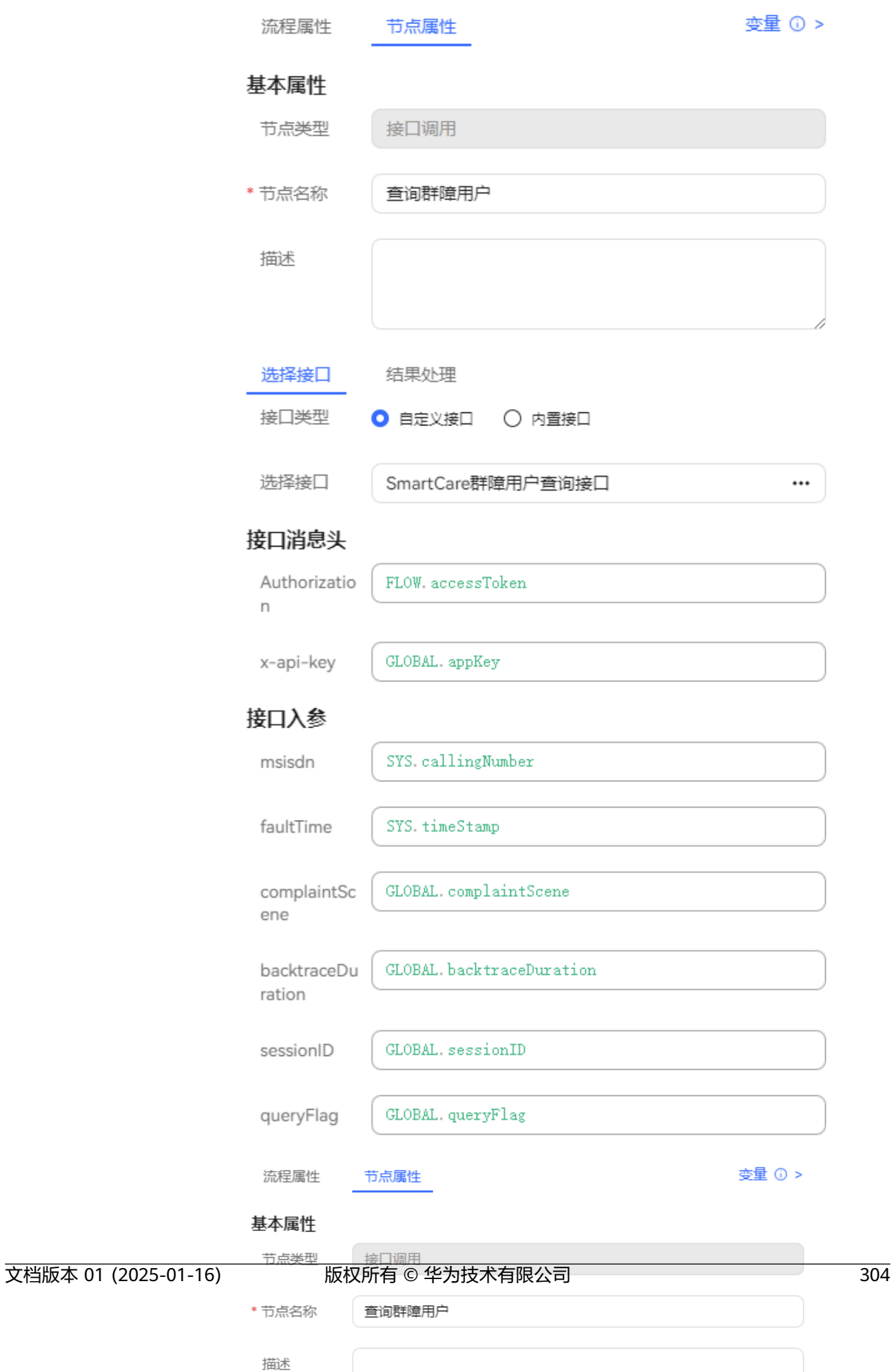

### e. 如下图配置分支判断图元;

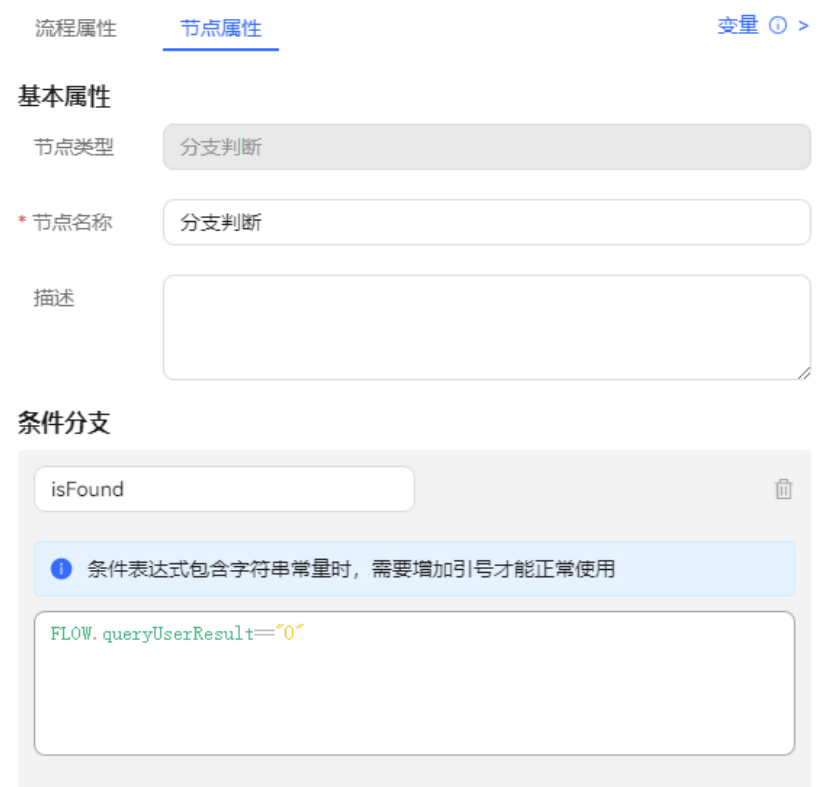

f. 如下图配置机器人回复图元;

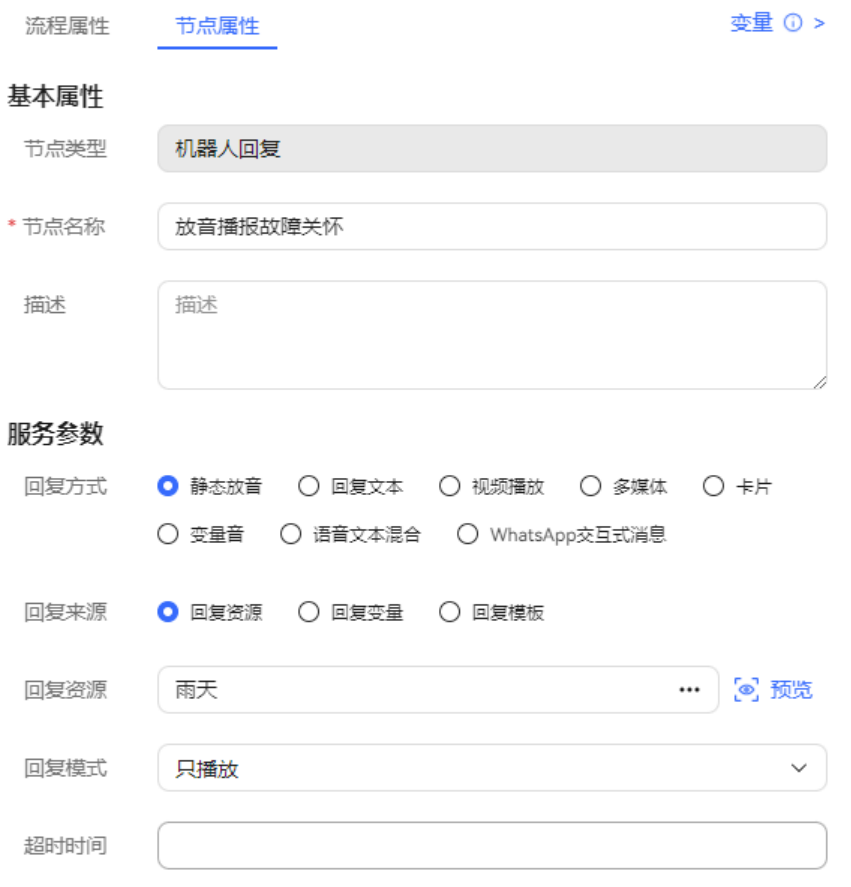

g. 如下图可使用变量赋值图元设置故障开始时间查询;(当前开始时间计算为 **条件回りたん文量法**
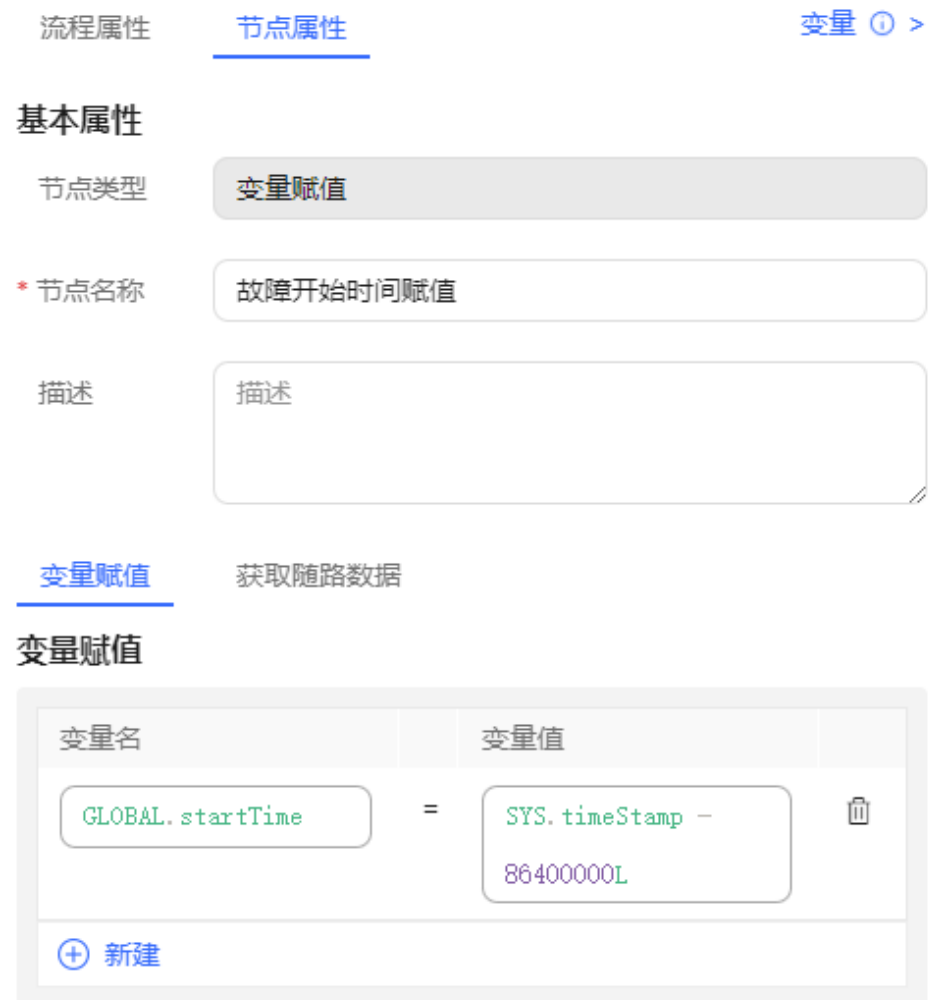

h. 如下图配置SmartCare故障快速定界接口;

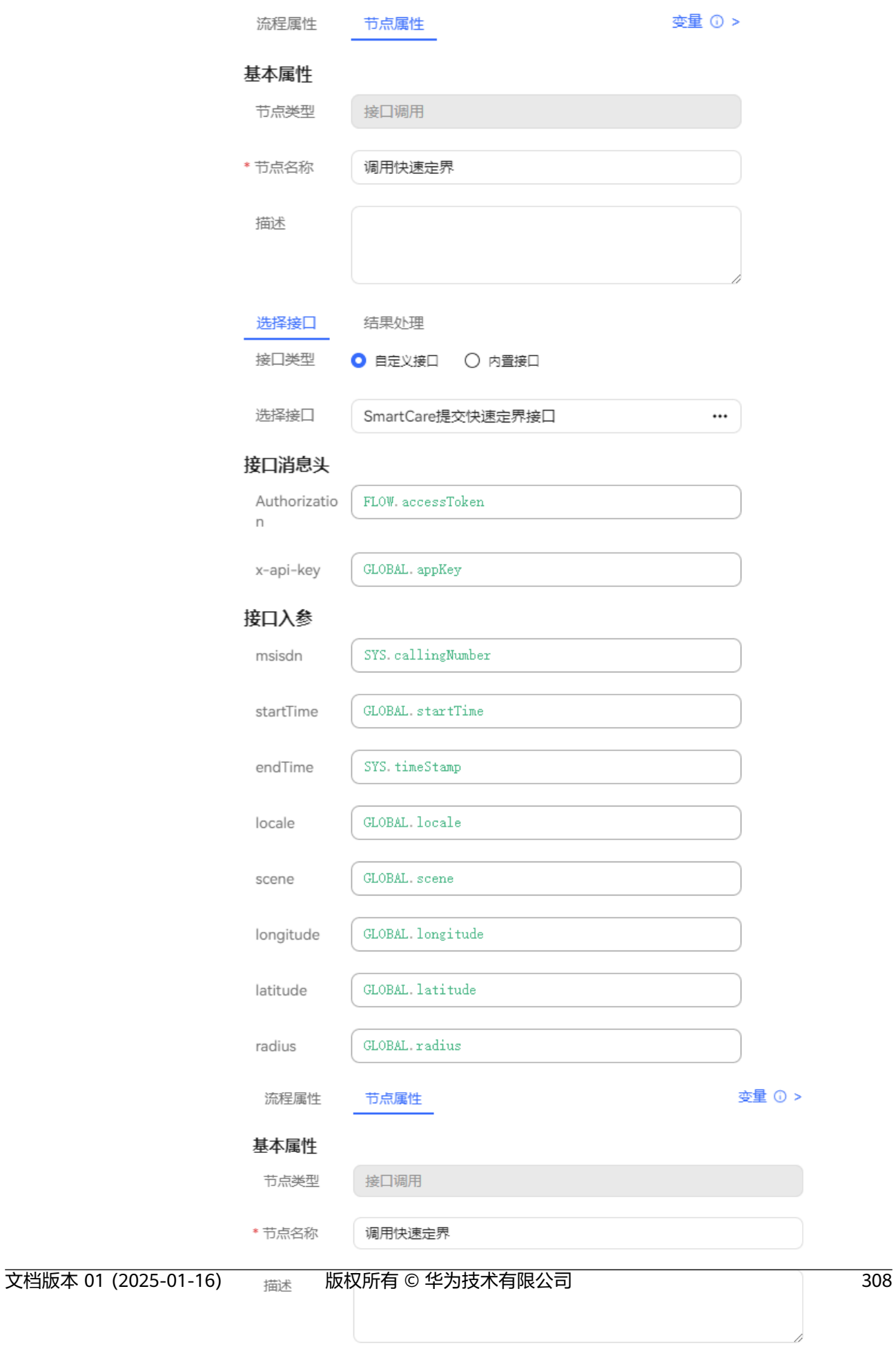

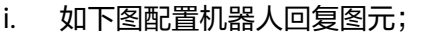

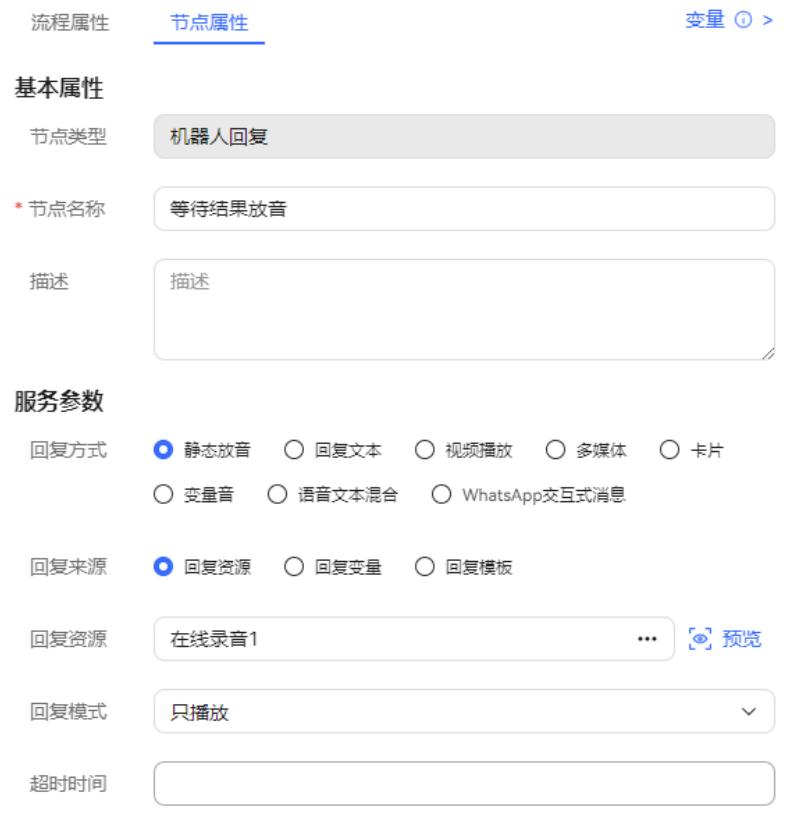

j. 如下图配置SmartCare快速定界结果查询接口;

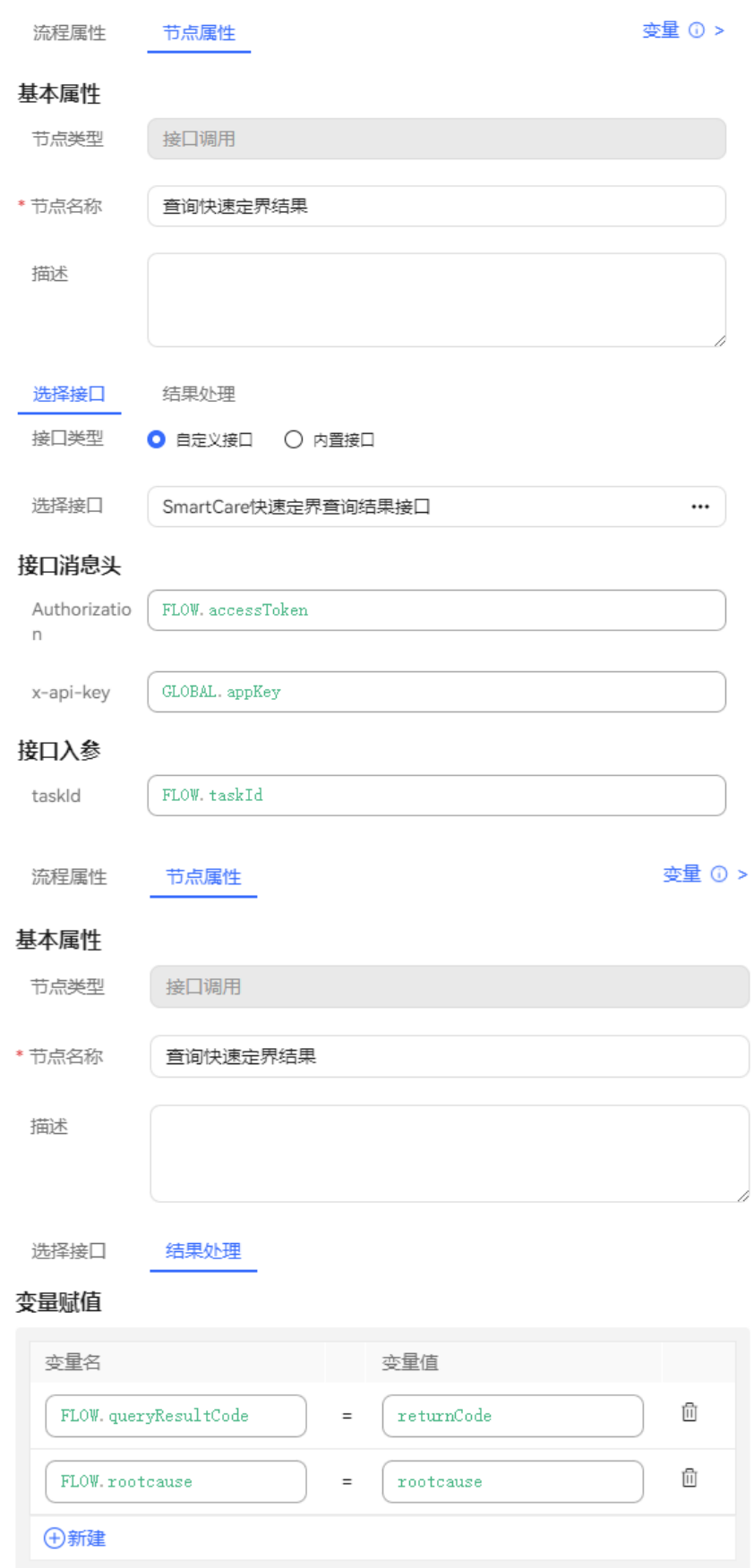

#### k. 如下图配置分支判断图元;

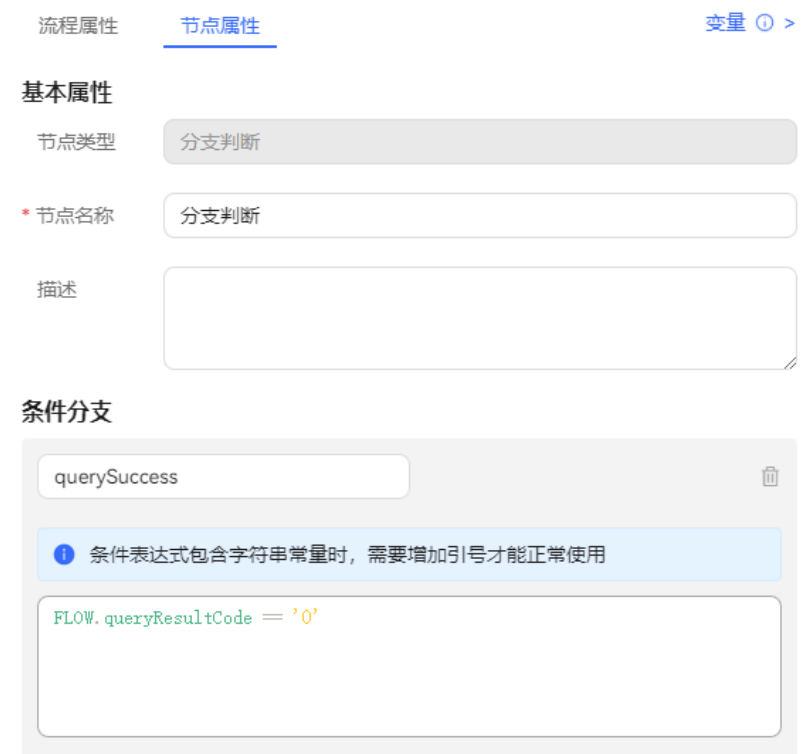

l. 如下图配置变量赋值图元;

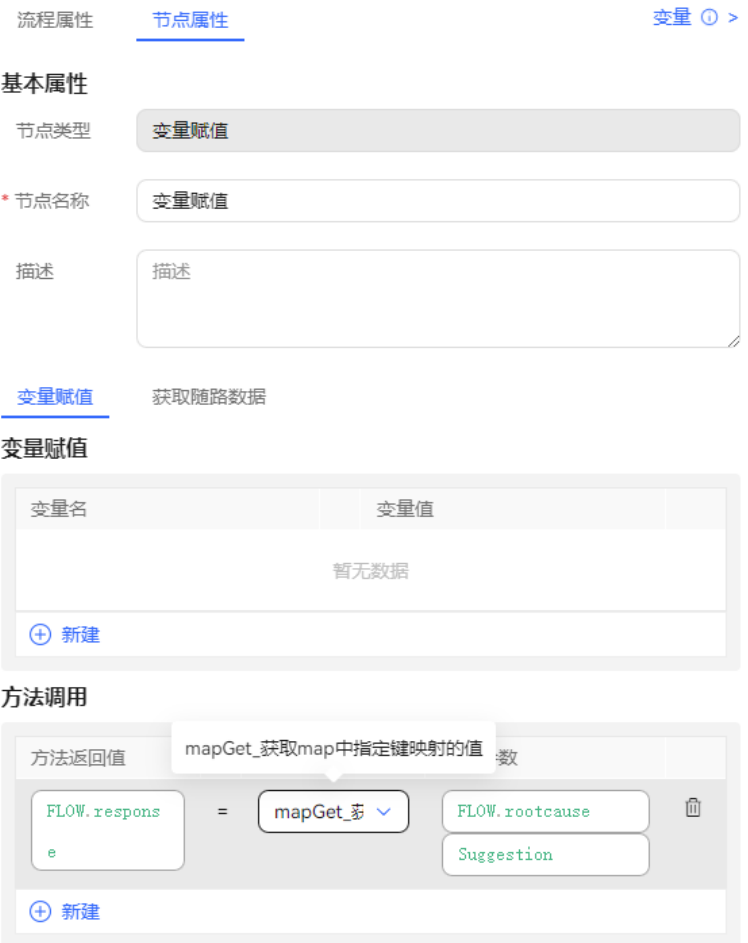

m. 如下图配置故障建议结果处理放音。

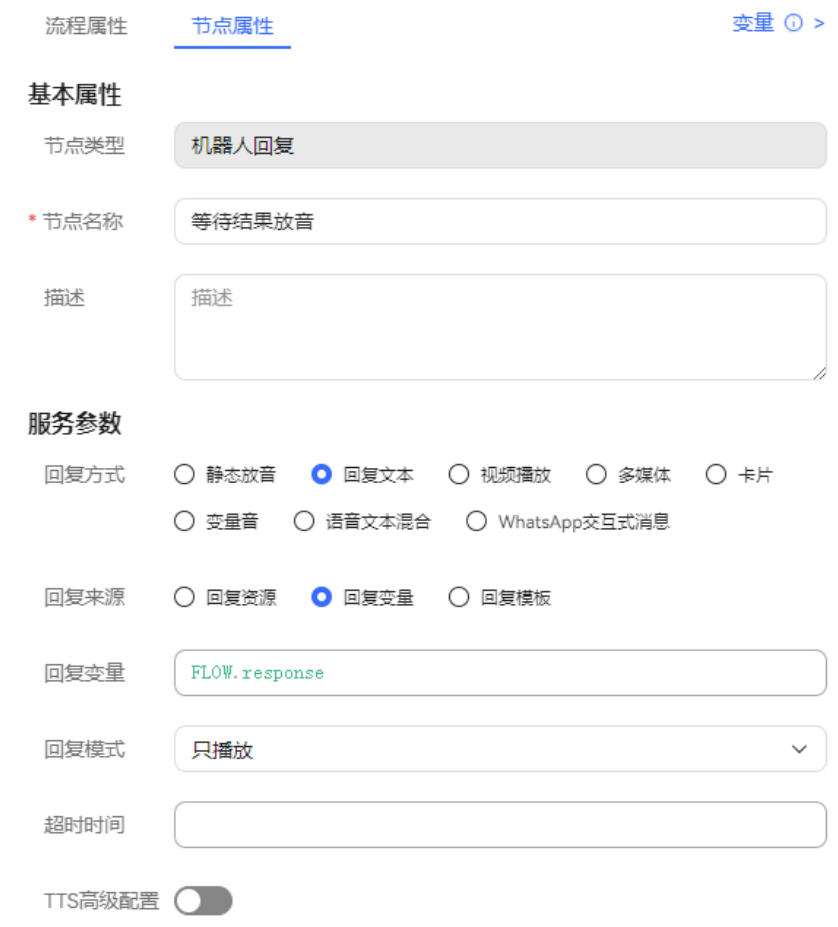

**----**结束

## 测试智能机器人

# 操作步骤

步骤**1** 租户管理员登录客户服务云,进入"配置中心>机器人管理>流程配置>智能机器人"页 面,单击"新建"按钮。

 $\times$ 

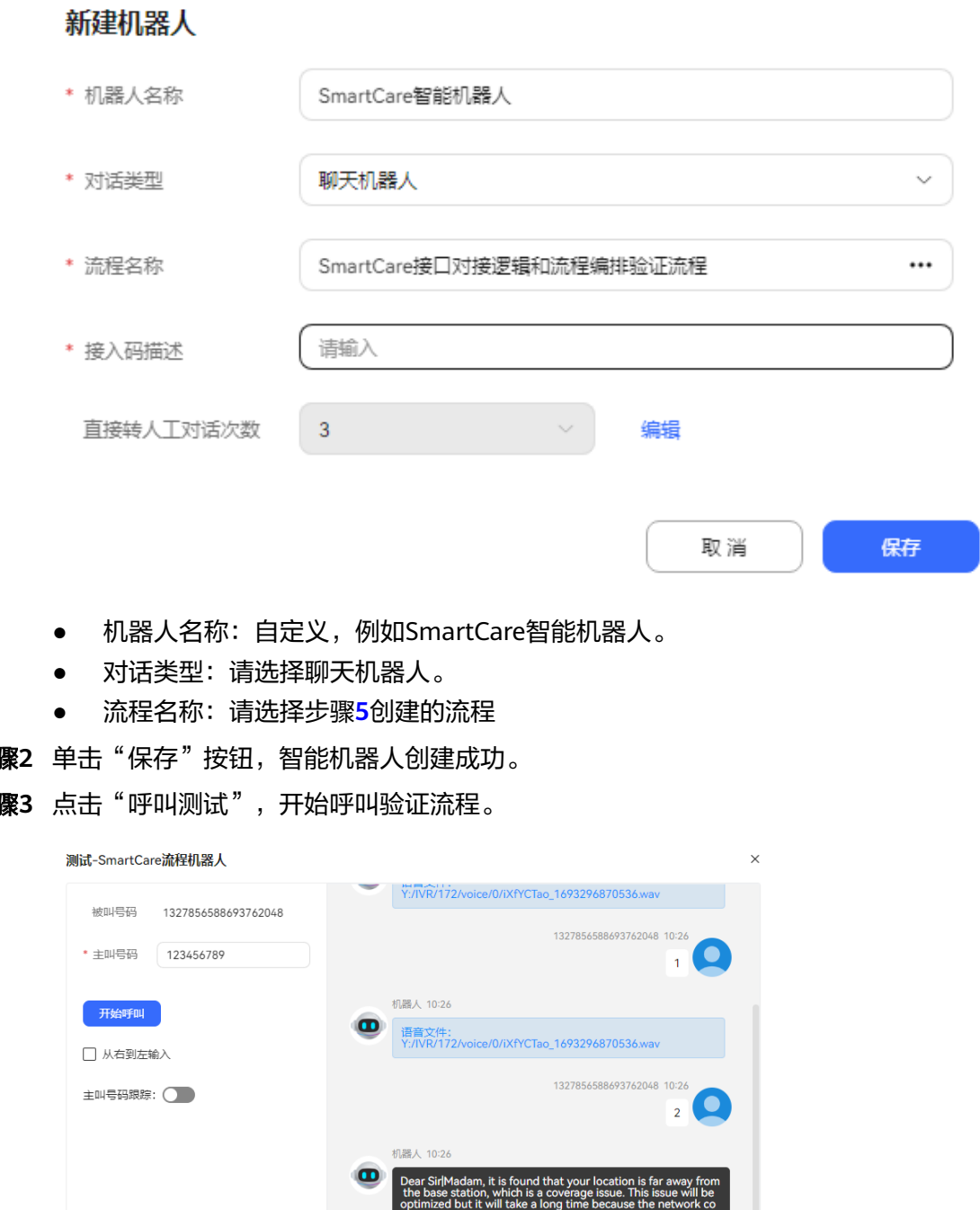

**步骤2** 单击"保存"按钮,智能机器人创建成功。

**步骤3** 点击"呼叫测试",开始呼叫验证流程。

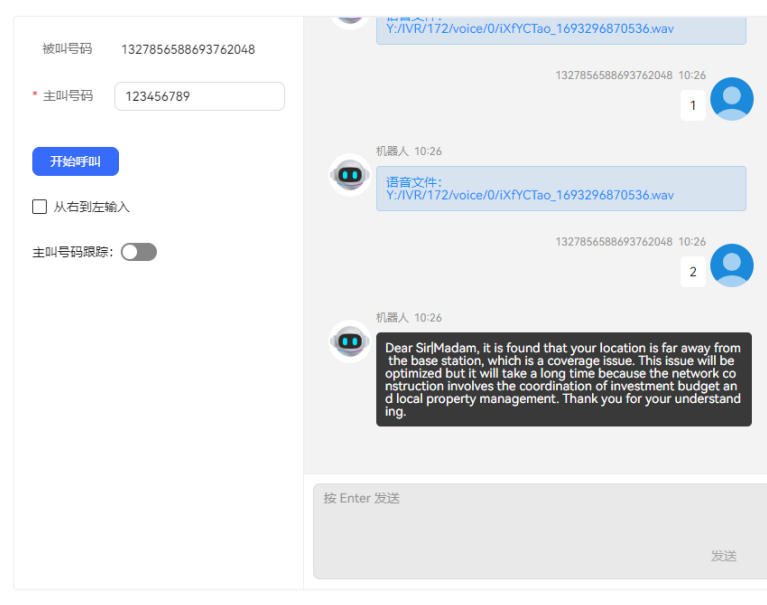

**----**结束

# **2.6.2.5** 相关参考

介绍智能IVR流程中的相关参考内容,包括图元参考、参数参考、TUC接口。

## **2.6.2.5.1** 图元

ODFS提供流程绘制图元,您可以将合适的图元选中,按住左键不放,将图元拖动到右 边的画布上来绘制您的流程,或者通过左键单击也能引用图元到画布中。

#### 说明

流程图绘制时,有哪些小窍门?

- 拖动图元时,您可观察该图元与画布上已有图元上生成的标线,根据标线提示实现图元对 齐。
- 将图元拖到画布后,再单击拖动图元。
- 缓存对象在一个图元中不能重复,缓存变量名不能重复,否则将产生覆盖,以最新的缓存变 量名为准。

### 开始图元

标识一个流程的起始节点。

## 图元展示

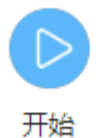

## 参数介绍

- 节点名称:标识节点名称。
- 描述:节点的详细说明信息。

# 如何使用图元

无需添加,新建流程默认具有该图元。一个流程仅能有一个开始图元。

## 典型使用场景

无。

## 机器人回复图元

智能语音导航回应客户的话术。当需要在流程中向客户播放语音时,可使用该图元。

## 图元展示

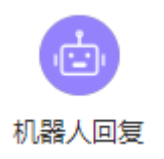

# 参数介绍

- 节点名称:标识节点名称。
- 描述:节点的详细说明信息。
- 回复方式: "静态放音"、"回复文本"、"视频播放""多媒体"、"卡 片"、"语音文本混合""变量音"、"WhatsApp交互式消息"。

说明

使用变量音暂不支持开启IVR流程录音功能。

- 静态放音表示直接播放语音文件服务器上的语音文件,语境确定,无需变化 的情况下用静态放音。需确保语音文件在UAP的文件服务器上存在。
- 回复文本表示将配置的文本提供给TTS进行转换播放,回复文本中可以添加参 数变量,TTS会根据变量返回的值动态播放语音。
- 视频播放表示文件服务器上的视频文件名。
- 多媒体表示将配置的多媒体信息给渠道网关给对应的播放器,仅在集成环境 可见。
- 卡片表示将配置的卡片信息给渠道网关进行播放,仅在集成环境可见。
- 语音文本混合表示将语音文件和文本拼接后播放。
- WhatsApp交互式消息支持机器人和WhatsApp进行交互。
- 通过变量音的语种配置、类型以及回复变量可实现UAP语音包动态放音。
	- i. 语种,支持多种语言选择。
	- ii. 类型,选择放音类型,支持电话号码、数字、时间(hh:mm:ss)、日期 (yyyymmdd)、价格。
- 回复来源:播放语音的内容来自回复模板、回复变量或者回复资源。
- 回复模板: 当"回复来源"为"回复模板"时显示, 选择您在"配置中心>机器人 管理>流程配置>资源管理 > 资源模板"中配置的内容模板。
	- a. 如果回复方式选择多媒体,回复模板选择的是纯文本,下方可直接展示对应 的参数值。纯文本内容请在"配置中心>资源管理>多媒体库"纯文本页签设 置。
	- b. 如果回复方式选择WhatsApp交互式消息,回复模板只能选择您在"资源管理 > 资源模板"中配置的WhatsApp交互式消息模板。其中模板内容请在"配置 中心>资源管理>多媒体库"卡片模板页签设置WhatsApp交互式消息。选中 后下方可直接展示需要填写的参数值。
	- c. 回复模板中的参数值需要填写引号,如下图所示。

#### 图 **2-133** 变量值

设置模板参数值

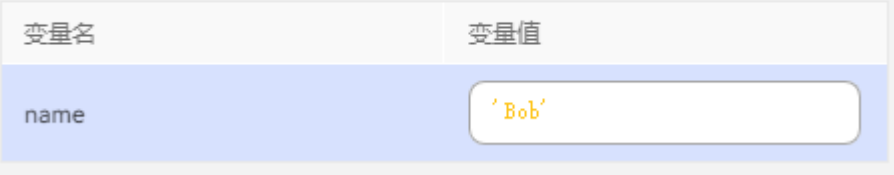

回复变量: 当"回复来源"为"回复变量"时显示, 选择后回复变量。

- a. 当"回复方式"为"语音文本混合"时,回复变量格式为: 录音文件URL~ \$文本\$~录音文件URL~\$文本\$,例如:/xxx/xx1.wav~\$abc\$~/xxx/xx2.wav, 其中文本不支持参数变量,一个语音文本混合的变量最多包含5条语音和文本 信息。
- b. 当"回复方式"为"静态语音"时,回复变量格式为:语音文件URL,例  $\overline{v}$  : /xxx/xx1.wav 。
- 回复资源: 当"回复来源"为"回复资源"时显示, 选择您在"配置中心>资源管 理>音视频资源管理 "或者"配置中心>资源管理>多媒体库 "中配置的资源。
- 回复模式: 为必选, 取值范围如下:
	- 只播放:表示只播放语音/视频,不需要接收客户的内容。通常静态放音时选 择。
	- 支持识别打断播放:表示需要客户语音应答,通常回复文本时选择。
	- 支持按键打断播放: 表示需要获取客户输入的按键信息。机器人回复图元的 回复模式为按键打断时,如需要获取按键交互的结果,则该机器人回复图元 不能直接连接结束图元,并且结束图元前也不能直接连接按键识别和语义识 别图元。
	- 支持识别和按键打断播放: 既可接收语音信息, 也可接收按键信息, 哪个信 息先接收到按哪个信息去匹配。
	- 支持播放后再识别:语音/视频播放完成后才开始识别,如果在播放过程中说 话,则接收不到语音信息。
	- 支持播放后再识别和按键: 语音/视频播放完成后才开始识别或收号, 如果在 播放过程中说话/按键,则接收不到信息,播放后说话/按键,哪个信息先接 收到按哪个信息去匹配。
	- 支持按键后不打断播放:语音/视频播放开始就可以进行按键操作,但是不会 打断放音。
	- **自定义变量值:** 标识是否可被打断, 如果可打断则在最少放音时间输入框填 入最少放音时间。

字符串true -- 可以被识别打断,可以传递最少放音时间。

- 字符串false -- 播放后识别 。
- 超时时间:单位秒,未配置使用默认15秒。当超过该时长设置时,系统判定超 时。不同厂商这个参数的取值范围不同, 当前最长是180秒。
	- 支持播放后再识别,这个时间将从播放结束后开始计算,指的是播放完TTS到 停止识别的时间。
	- 支持按键/识别打断,这个时间将从放音结束计算,例如TTS结束放音后,用 户如果一直不说话,聊天机器人到超时时间后会进入下一个图元。
	- 只播放:超时时间不会生效。

#### 说明

在长文本放音、用户输入较多的按键如身份证或判断用户需要说较多意见等场景时,请注 意超时时间的设置。支持按键/识别打断的回复模式下,超时时间设置过短会造成放音没结 束就开始识别或者用户还没输完按键就识别结束。超时时间设置过长会导致用户无输入下 始终静默,过很久才会有超时提醒。

#### 机器人的消息回复超时处理

- waitFlag:会话标识,如果timeout小于当前会话剩余超时时间,则设置会话 标识waitFlag为true;否则为false。
- waitTimeout:消息超时时长。
- waitBeginTime: waitFlag为true时, waitBeginTime设置为当前时间。
- 当waitFlag为true时进行处理,为false时则保持原有消息处理逻辑。
- 处理逻辑:消息超时后,CC-Messaging主动触发超时流程,并将机器人响应 推送给用户。
- 扩展参数: 请输入IVR侧需要的数据, 例如提供商信息, 该值会通过对话接口的 vendor参数回传给IVR。历史流程里的机器人回复图元才看到此接口,如果老流程 使用了此配置,建议填到ASR扩展参数中使用。
- 最大收号长度:当回复模式为支持按键打断、支持识别和按键以及支持收号后不 打断放音时会显示此配置,用来设置IVR收号的最大收号长度。
- 收号超时时间:按键间隔超时时间,例如设置2s,收号位数没有达到指定位数, 按键间隔超过2s,也能继续走流程。
- 取消键:当回复模式为支持按键打断、支持识别和按键以及支持收号后不打断放 音时会显示此配置,用来设置IVR收号时是否使用\*号键作为取消键。
- 确认键:当回复模式为支持按键打断、支持识别和按键以及支持收号后不打断放 音时会显示此配置,用来设置IVR收号时是否使用#号键作为确认键。
- TTS高级配置: "开启"、"关闭"。默认关闭。
- 音效:"男生朗读"、"女生朗读"、"自定义音效"。默认女生朗读,TTS高级 配置开启时可配。
- 音速: "低速朗读"、"中速朗读"、"高速朗读"、"自定义音速"。默认低 速朗读,TTS高级配置开启时可配。
- TTS扩展参数默认值: "开启"、"关闭"。默认关闭。
- TTS扩展参数:请输入IVR侧提供TTS业务需要的数据,例如提供商信息,该值会 通过对话接口的ttsMRCPVendor参数回传给IVR。

TTS服务器的扩展参数,按照对应TTS服务器厂家的要求填写,其中speed、 pitch、volume、voice\_name支持数据类型为字符型的GLOBAL和FLOW变量或者 输入任意字符串内容,变量值不在标准范围内会取缺省值。

缺省值和格式要求如下:

speed=GLOBAL.ttsSpeed;pitch=GLOBAL.ttspitch;volume=GLOBAL.ttsVolume;voice\_name=GLOBAL.voice Name;

- a. 音速speed, 取值范围[-500,500], 缺省值0,
- b. 音调pitch,取值范围[-500,500],缺省值0,
- c. 音量volume,取值范围[0,100],缺省值50,
- d. 音色voicename, 缺省值cn\_kefuman\_common。

#### 说明

- 您使用TTS功能时,需要联系系统管理员登录客户服务云进入"配置中心>机器人 管理>流程管理>系统管理>TTS/ASR管理"界面为您的租间配置TTS服务器。
- TTS服务的扩展参数缺省值配置,请联系租户管理员在登录客户服务云进入"配置 中心>机器人管理>流程配置>资源管理>变量管理>内置变量"界面进行设置。
- ASR高级配置: "开启"、"关闭"。默认关闭。
- 识别类型: "普通识别"。默认普通识别, ASR高级配置开启时可配。
- 用户无话超时时长:默认100,单位秒,取值范围: 0~32000, ASR高级配置开启 时可配。
- 识别结果超时时长:默认200,单位秒,取值范围: 0~600, ASR高级配置开启时 可配。
- 用户停顿超时时长:默认500,单位毫秒,取值范围:300~2000,ASR高级配置 开启时可配。
- ASR扩展参数: 请输入IVR侧需要的ASR业务需要的数据, 例如提供商信息, 该值 会通过对话接口的vendor参数回传给IVR。

## 如何使用图元

- 单击图元,或使用鼠标将图元拖拽到画布上。在配置应答参数前,您需要事先维 护语音、视频资源相关的资源模板,然后在服务参数区域选择您预先维护的回复 模板。
- 当邮件渠道使用机器人,自动回复客户邮件时,可使用该图元。请遵从如下规则 配置:
	- 回复方式选择回复文本
	- 回复来源选择回复变量
	- 回复变量可选择全局变量和流程变量,变量请严格按照如下格式配置。 自动回复邮件模板ID
		- 自动回复邮件模板ID可在<del>[管理员配置通知模板](#page-802-0)</del>中创建。
	- 回复模式按实际需要选择

## 典型使用场景

下面使用机器人回复图元示例一个向客户播放欢迎词的场景。

- 步骤**1** 操作员登录客户服务云,选择"配置中心>机器人管理>流程配置"。
- 步骤**2** 配置智能IVR流程。
	- 1. 选择"流程管理 > 流程编排",单击增加一个简单流程。
	- 2. 单击流程变量区域后的+,在弹出窗口中填写变量名称和数据类型,该变量的缺省 值用于向客户播放。

#### 图 **2-134** 添加流程变量界面

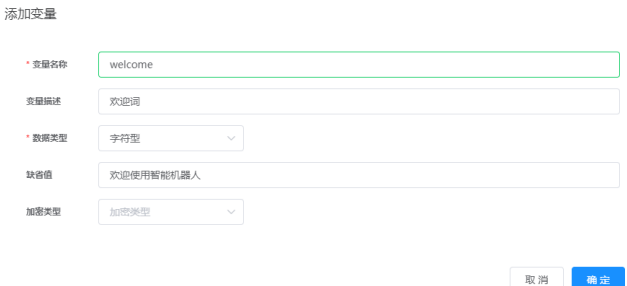

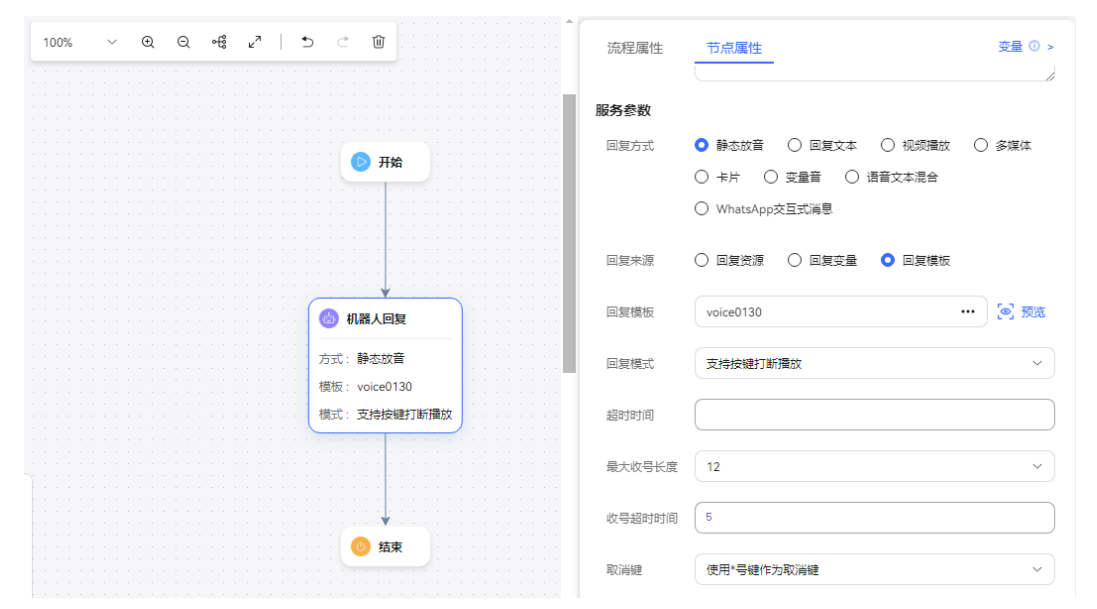

- 3. 保存并发布流程。
- 步骤**3** 选择"智能机器人",将流程绑定机器人。

图 **2-135** 流程编排示例

步骤4 选择"智能机器人",在对应机器人的最后一列单击"呼叫测试",在弹出的测试对 话窗口中单击"开始呼叫",测试机器人。机器人自动回答流程编排中的变量值表示 配置成功。

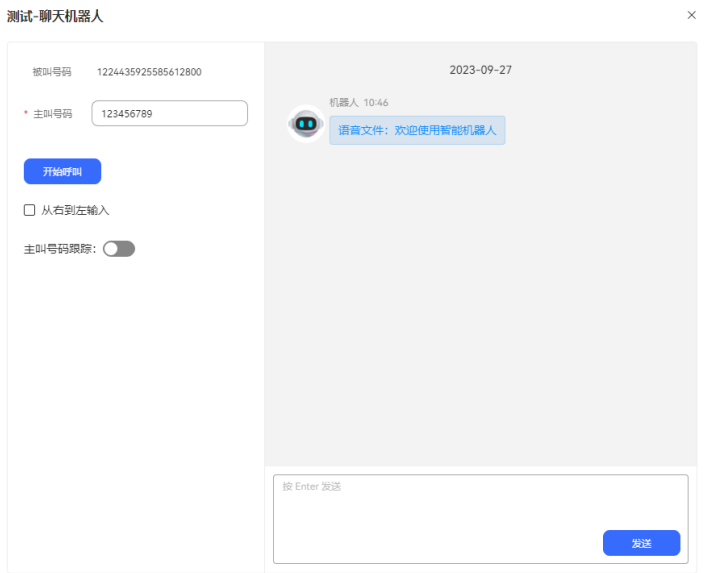

**----**结束

## 对话分析图元

通过调用大模型WorkFlow流程获取对话内容中的语义识别、情感分析、问答检索结 果。

## 图元展示

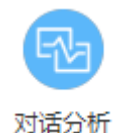

# 参数介绍

- 节点名称: 在图元上展示的名称, 可以根据需要自定义。
- 描述:节点的详细说明信息。
- 功能:多选框,提供语义识别、情感分析、问答检索功能可使用。
- 识别内容:调用选择功能的请求参数,本次对话内容为空时默认取 IVRREQUEST.input参数。
- 超时时间:接口功能调用的超时时长,单位 s,取值范围 1-60,和系统配置的接 口调用超时时长以及会话超时时长三者之间取最小值。默认值 5。
- 扩展数据: 调用选择功能的请求参数, 同随路数据, 预留扩展字段。
- 结果处理-变量赋值: 图元返回内容存储在意图变量TOC.DialogAnalysis中, 支持 变量赋值,将右侧填写的值赋值给左侧填写的变量。

# 如何使用图元

配合座席助手业务使用。

## 典型使用场景

对话分析图元的使用参[考座席助手](#page-632-0)归档流程。

## 子流程图元

将当前流程转到其他流程的指定节点上开始执行。

## 图元展示

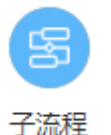

# 参数介绍

- 节点名称:在图元上展示的名称,可以根据需要自定义。
- 描述:节点的详细说明信息。
- 目标流程: 通过下拉列表框选择系统中已经存在的流程, 包括未发布的流程。该 节点必选。
- 目标节点:通过下拉列表框中选择已选中流程下的节点。如果不选,表示从选中 流程的"开始"节点执行。

## <span id="page-339-0"></span>如何使用图元

当流程比较长,比较复杂,可以将一个流程拆成几个流程,通过流程转移服务来对各 流程进行关联。或是有其他流程中的全部或部分步骤可以复用时,也可以使用该图 元。同时请注意流程转移图元不可以传递参数,若需要传递参数请使用复合图元。

单击图元,或使用鼠标将图元拖拽到画布上,选择需要转移到的子流程及其跳转节 点。

## 典型使用场景

子流程图元的使用可参见图**[2-137](#page-340-0)**,结束图元典型使用场景中包含了子流程图元。

#### 结束图元

标识一个流程结束。

#### 图元展示

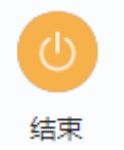

## 参数介绍

- 节点名称:标识节点名称。
- 描述:节点的详细说明信息。
- 调用接口: 选择您在"资源管理 > 业务接口"中配置的接口。
- 开始时间/结束时间:调用接口的时间,超过该时间段配置则不会调用接口执行相 关任务。 时间格式为HH:MM:SS,例如开始时间配置:00:00:00,结束时间配置: 23:59:59,表示全天,任意时间走到结束图元都会调用配置的接口。
- 发送周期:接口调用的周期,单位为天,取值为整型,不超过365。若配置-1表示 不按照周期调用,任意时间走到结束图元均会触发。

## 如何使用图元

单击图元,或使用鼠标将图元拖拽到画布上。

### 典型使用场景

如果您需要在使用结束图元时调用第三方的接口实现某一个特定业务,为保证流程中 无论遇到什么情况,都能走到结束图元,通常采用如下处理方式:

- 步骤**1** 操作员登录AICC,选择"配置中心>机器人管理>流程配置"。
- 步骤**2** 配置智能IVR流程。
	- 1. 选择"流程管理 > 流程编排",参考下图增加一个只有开始和结束两个图元的正 常结束流程,此处的结束图元不需要配置调用接口。

#### <span id="page-340-0"></span>图 **2-136** 正常结束流程编排示例

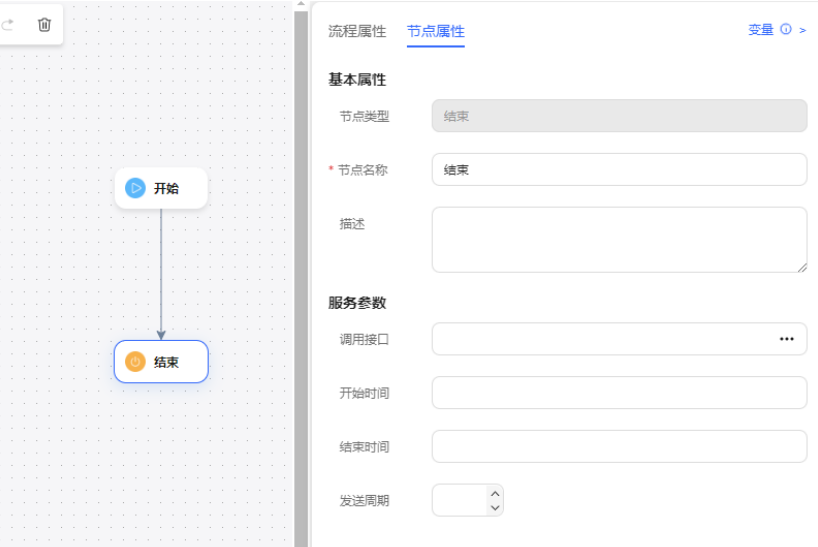

- 2. 保存并发布流程。
- 3. 选择"流程管理 > 流程编排",添加一个实际业务的流程,流程中的最后一个图 元请不要直接连接结束图元,请连接一个子流程图元,并将其流程转至**[2.1](#page-339-0)**添加的 正常结束流程。通过这种方式的处理,能确保业务流程无论在什么情况下都要走 结束图元,包括流程转移之后也会走结束图元。

#### 图 **2-137** 实际业务流程示例(子流程图元)

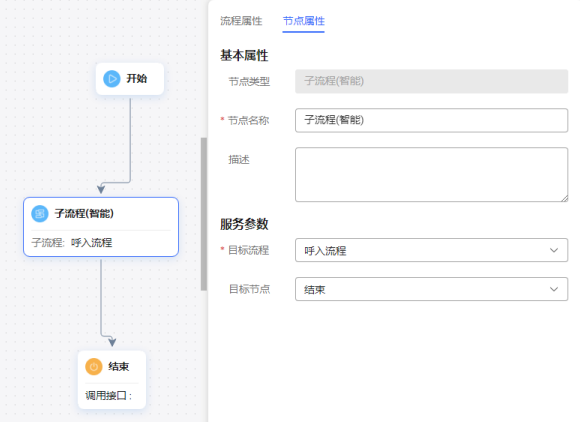

#### 图 **2-138** 实际业务流程示例(结束图元)

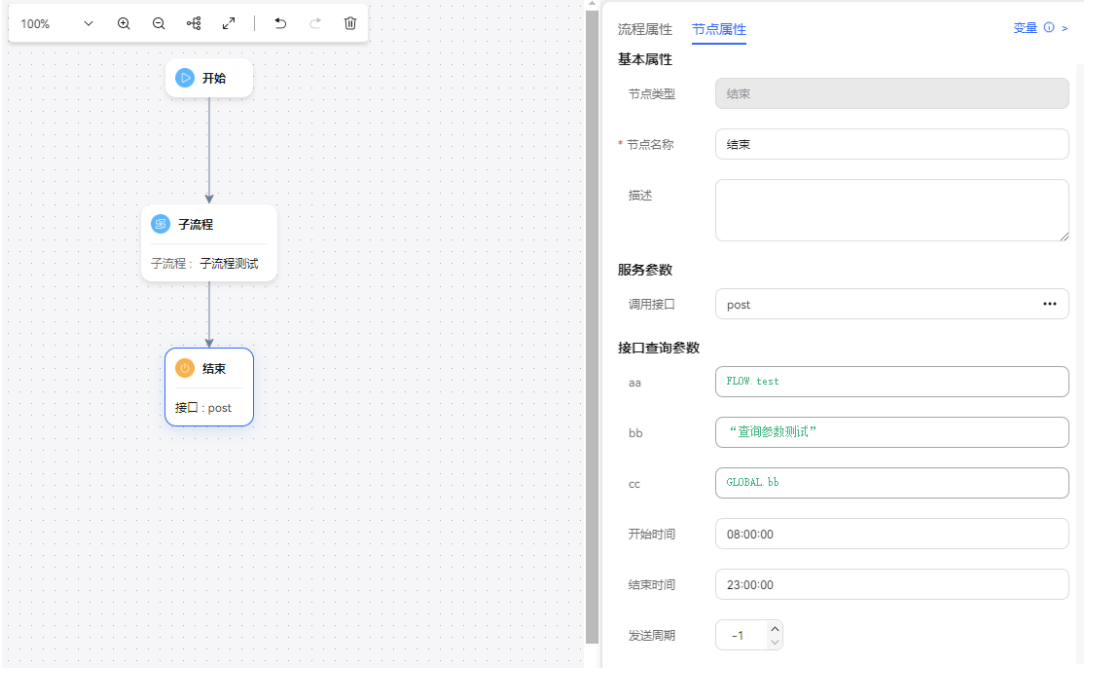

4. 保存并发布流程。

#### 说明

当流程执行经过呼叫转移图元,且转移结果为成功时,不会调用结束图元中配置的第三方 接口。

- 步骤**3** 选择"智能机器人",将流程绑定机器人。
- **步骤4** 选择"智能机器人",在对应机器人的最后一列单击"呼叫测试"。

进入测试对话窗口中,单击"跟踪设置",开启主叫号码跟踪。单击"开始呼叫", 测试机器人。

#### 说明

若开始呼叫前不进行主叫号码设置, "主叫号码"默认为"123456789"。

步骤**5** 选择"流程管理 > 流程轨迹",查询测试号码的流程检测结果,如下图所示,说明通 过子流程走到了结束图元。

#### 图 **2-139** 流程轨迹日志界面

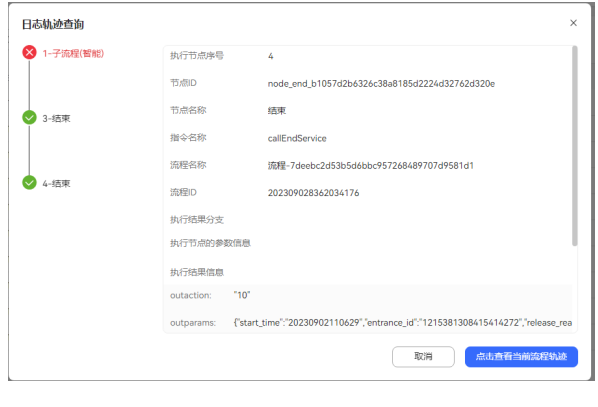

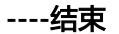

## 音视频切换

实现用户呼叫IVR的流程中,进行媒体切换,包含音频切视频,视频切音频操作。

# 图元展示

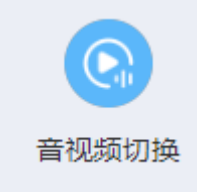

# 参数介绍

音视频切换图元的参数如下图所示。

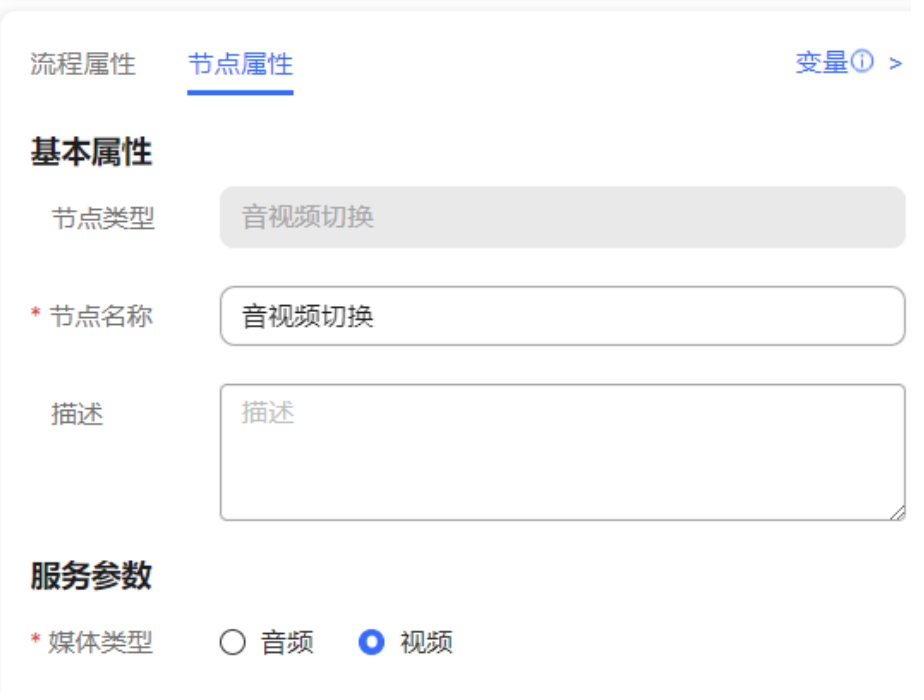

图元参数说明如下:

- 节点名称:在图元上展示的名称
- 选择媒体类型:流程要切换成的媒体类型, 可选音频或视频

# 分支条件介绍

表 **2-75** 分支条件

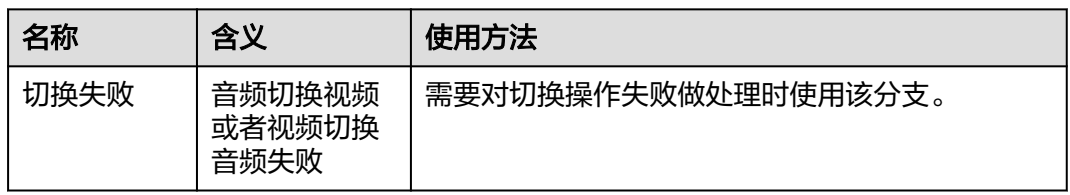

## 典型使用场景

常用在用户办理业务中进行音视频切换,改变沟通方式,根据不同场景使用对应的媒 体能力,更直观的展示业务能力。

## 放音

播放一段语音或视频,不需要与用户进行交互,例如欢迎语提示音。放音支持8khz \* 8bit的wav格式语音文件、TTS文件以及视频文件。

# 图元样式

่⊂าง 放音

# 图元参数

放音图元的参数如下图所示。

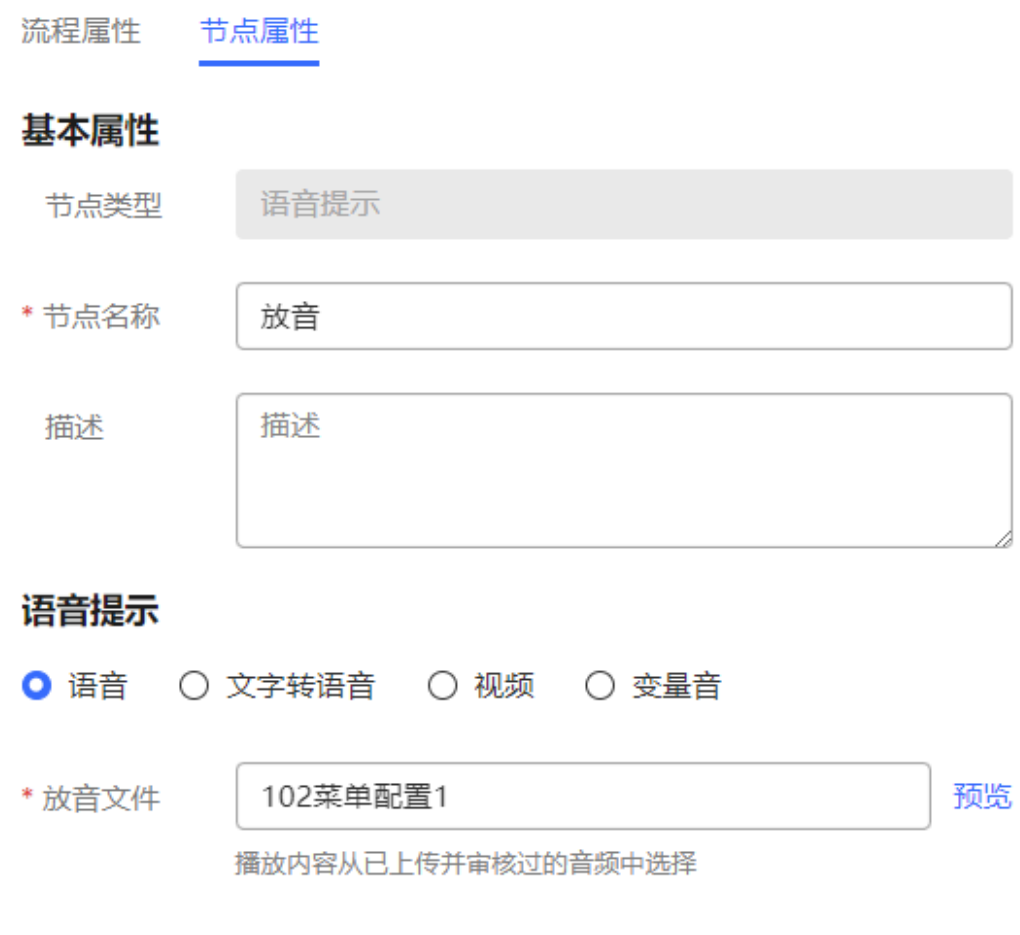

图元参数说明如下:

 $\sim 10$ 

- 节点名称: 在图元上展示的名称, 可以根据需要自定义。
- 语音提示: 当前支持"语音"、"文字转语音"、"视频"和"变量音"四种类 型的语音提示。通过单击语音类型前的单选按钮可以选择对应的语音类型。
	- 语音:wav格式语音文件。目前UAP仅支持8khz \* 8bit的wav 格式语音文 件。
	- 文字转语音:通过文字转语音方式生成的TTS放音文件, 需要已经配置TTS通 道。您可以通过开启TTS高级设置,设置放音参数。单击下拉列表框的

 $\sqrt{\phantom{a}}$  "可以选择音效和音速。若不开启,默认音效:女生朗读,音速:低速 朗读,无TTS扩展参数。

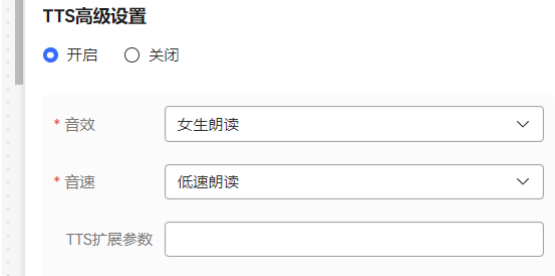

■ 音效: 选择放音音效, 可选男生朗读和女生朗读。

- 音速: 选择放音速度,可选低速朗读、中速朗读和高速朗读。
- TTS扩展参数:根据需要定义,字符串长度不超过200。

说明

您使用TTS功能时,需要联系系统管理员登录客户服务云进入"配置中心>机器 人管理>流程管理>系统管理>TTS/ASR管理"界面为您的租间配置TTS服务器。

- 视频: 3qp格式的视频文件, 且文件大小不超过5MB。
- 放音文件:系统自动根据已选择的语音类型,筛选当前租户下已审核通过的 语音文件、TTS放音或者视频,并将符合条件的文件展示在下拉列表框中。您 通过单击下拉列表框的" ~ "可以选择。
- 变量音:通过设置语种、类型和内容自定义放音。

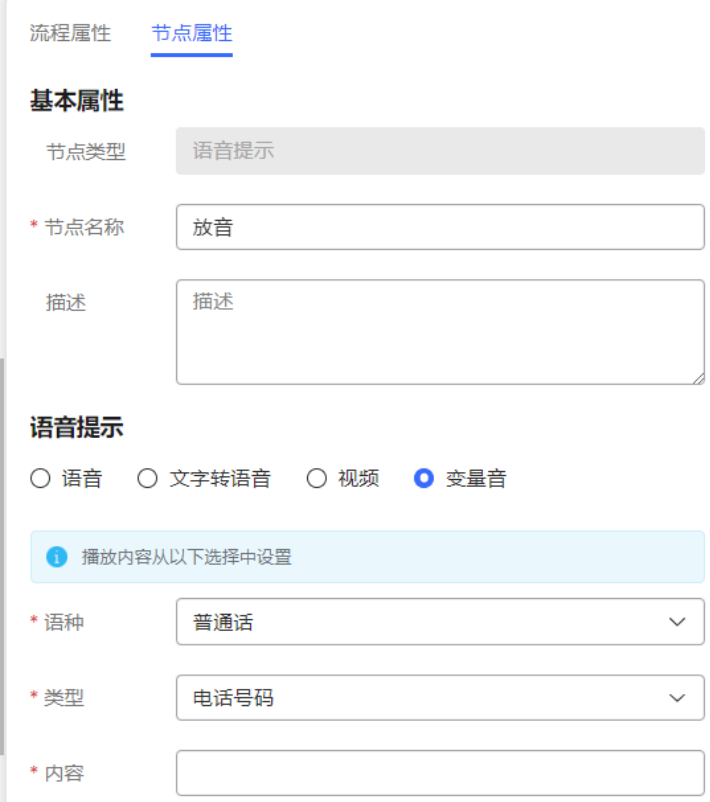

■ 语种: 选择放音语种。

#### 说明

变量音选择语种非普通话和非英语时,需要联系运维人员定制语法包和语音文 件。

- 类型: 选择放音类型,支持电话号码、数字、时间(hh:mm:ss)、日期 (yyyymmdd)、价格。
- 内容: 选择放音内容,请选择全局变量(GLOBAL.\*)或流程变量 (FLOW.\*)定义内容。

#### 说明

如果类型选择为时间和日期,选择的变量格式需和括号中一致。

● 单击"保存",保存当前页配置的所有参数。

# 分支条件介绍

表 **2-76** 分支条件

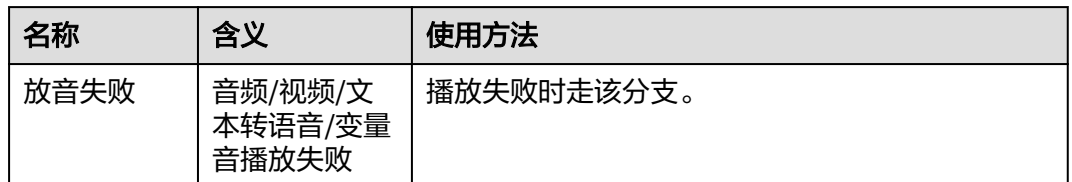

## 典型使用场景

- 语音转IVR流程后,播放欢迎语。
- IVR流程执行过程中或者执行结束前,播放语音提示。

## 放音收号

播放一段语音或视频,一般作为需要与用户进行交互操作语音提示,例如语音提示: 请输入xx信息。

# 图元样式

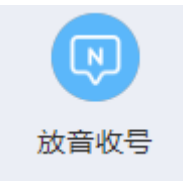

# 图元介绍

放音收号图元的参数如下图所示。

#### 图 **2-140** 放音收号

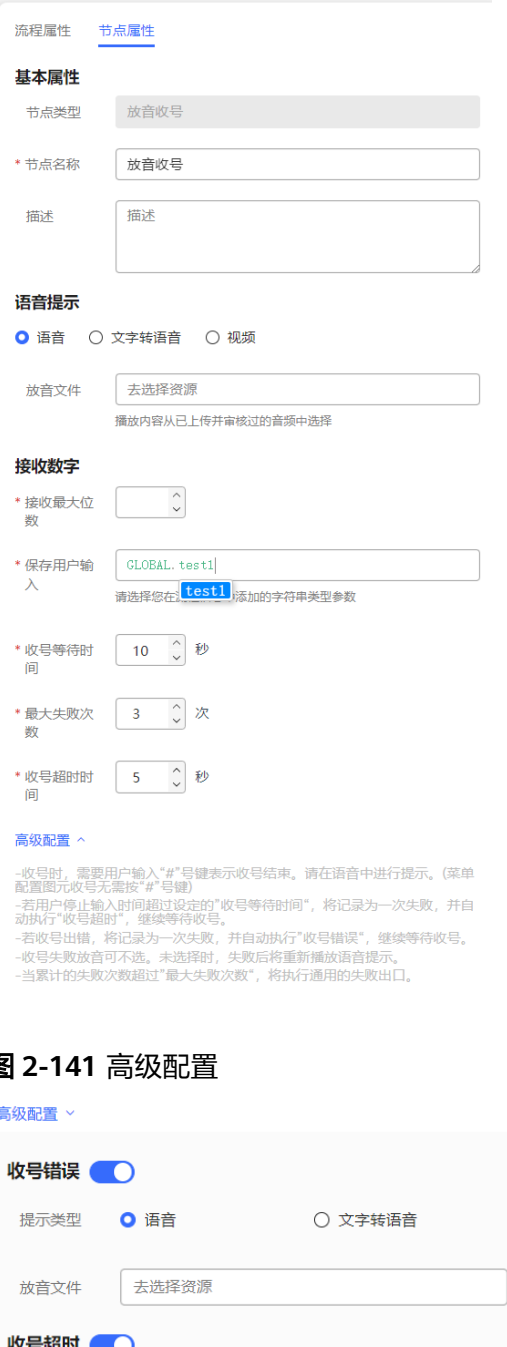

#### 图 **2-141** 高级配置

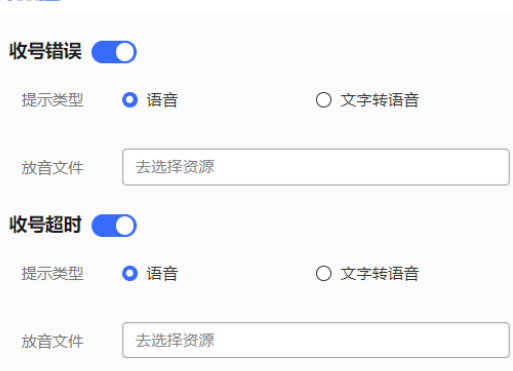

#### 图元参数说明如下:

- 节点名称:在图元上展示的名称,可以根据需要自定义。
- 语音提示:当前支持"语音"、"文字转语音"和"视频"三种类型的语音提 示。通过单击语音类型前的单选按钮可以选择对应的语音类型。
- 语音:wav格式语音文件。目前UAP仅支持8khz \* 8bit的wav 格式语音文 件。单击输入框可以筛选当前租户下已审核通过的语音文件。
- 文字转语音:通过文字转语音方式生成的TTS放音文件。您可以通过开启TTS 高级设置, 设置放音参数。单击下拉列表框的" <sup>~/</sup> "可以选择音效和音速。 若不开启,默认音效:女生朗读,音速:低速朗读,无TTS扩展参数。

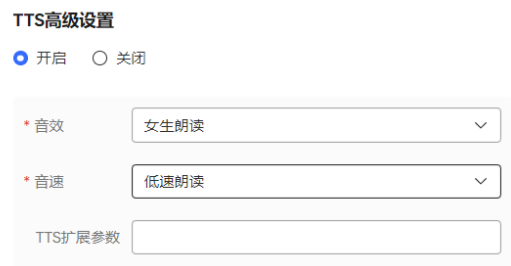

- 音效: 选择放音音效, 可选男生朗读和女生朗读。
- 音速: 选择放音速度, 可选低速朗读、中速朗读和高速朗读。
- TTS扩展参数: 根据需要定义, 字符串长度不超过200。
- 视频: 3gp格式的视频文件, 且文件大小不超过5MB。
- 放音文件:系统自动根据已选择的语音类型,筛选当前租户下已审核通过的语音 文件、TTS放音或者视频,并将符合条件的文件展示在下拉列表框中。您通过单击 下拉列表框的"  $\check{ }$  "可以选择。
- 接收数字:接收外部输入的信息。
	- 接收最大位数:可以接收的外部输入信息的最大位数。默认最大位数为24 位。当接收数字设置为固定位数时,用户输入达到指定位数,将自动进入下 一环节。
	- 选择参数,用于保存用户的输入:用于携带图元所需信息的参数。单击输入 框,在弹出的"选择变量"对话框中,根据需要选择一个全局变量或者流程 变量,如选择流程变量"FLOW.IDNumber"。系统通过字符串类型的变量保 存用户输入,因此在选择变量时,您只能选择到字符串类型的变量。
	- 收号等待时间:接收外部输入信息支持的等待时间。当用户停止输入的时间 超过设定的"收号等待时间",将记录为一次失败,并自动执行"收号超 时",继续等待收号。
	- 最大失败次数:允许的外部信息输入的最大失败的次数。当收号出错,将记 录为一次失败,并自动执行"收号错误",继续等待收号。
	- 收号超时时间:按键间隔超时时间,例如设置2s,收号位数没有达到指定位 数,按键间隔超过2s,也能继续走流程。
- 高级配置:单击"高级配置+"可以展开高级配置区域,单击"收起"可以隐藏高 级配置区域。
	- 收号错误: 通过打开开关" ■ ", 启用收号错误后的放音能力。结合 "最大失败次数",在最大失败次数范围内收号失败后播放语音提示。
	- 收号超时: 通过打开开关" ■ → ", 启用收号超时后的放音能力。结合 "收号等待时长",在超过等待时长还未接收到信号后播放语音提示。

#### 说明

- 高级配置中的"收号错误"、"收号超时"默认不启用。当不启用时,失败后将重新播放放 音收号图元配置的语音提示。
- 当累计的失败次数超过"最大失败次数",将执行通用的失败出口。

# 分支条件介绍

表 **2-77** 分支条件

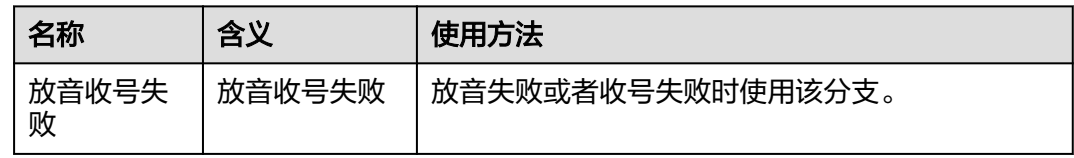

## 典型使用场景

一般用于流程中需要与用户进行交互,并依赖用户的外部输入继续后续流程的场景, 如办理某个业务前需要先输入证件号。

#### 语种选择图元

该图元为公共图元,请参考<mark>语种选择图元</mark>章节。

## 语义识别图元

将客户语音提交到TUC对话引擎进行意图匹配的图元。

### 图元展示

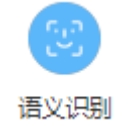

## 参数介绍

- 节点名称:标识节点名称。
- 描述:节点的详细说明信息。
- 上下文:用于筛选需要匹配的意图,提升匹配速度。
- 语义识别内容:需要进行语义识别匹配的具体内容,可以为字符串或当前节点之 前已经有的变量,如果为空,表示直接识别客户的语音。
- 事件:表示如果在本流程中第二次及以后进入该节点,是否要清除匹配到的意图 中的槽位数据。通常在允许客户中途修改信息时设置为"清空当前上下文缓 存"。
	- 清空会话缓存:清空当前流程实例的所有变量的值。
	- 清空当前上下文缓存:清空当前意图的变量值,通常用于多次执行同一个语 义识别,清除上一次留存的意图数据。
- 意图个数:允许返回匹配的多个意图时设置,需配置为正整数。如果该参数设置 为空,则默认和"配置中心>机器人管理>语义理解服务>系统管理>智能引擎参数 >意图参数"设置的个数一致。
- 置信度间距:当返回多个意图时,允许各意图与第一个意图的最大置信度差距。
- 缓存变量名/响应中的属性名:即流程变量及其取值。由于意图的响应参数或槽位 参数只能在当前节点有效,如果您需要在后续流程中应用该值,可在此处定义缓 存变量,将意图的响应参数或槽位参数的值赋给它。
- 条件名/条件表达式:定义当前图元的出口有哪些分支,例如意图匹配成功可以设 置为一个分支,意图匹配失败也可以设置为一个分支,每个分支可以指定不同的 后续流程。

# 分支条件介绍

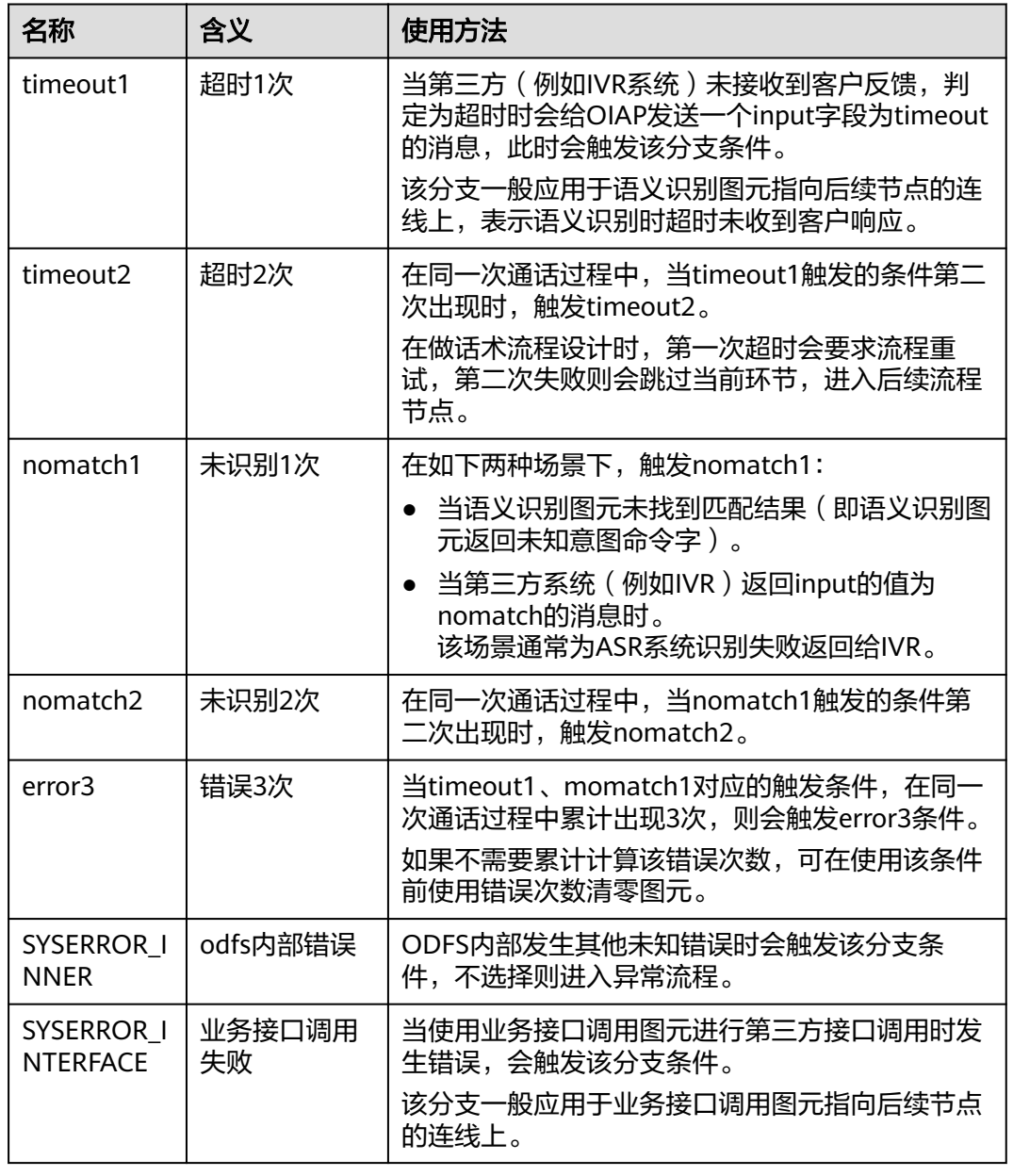

表 **2-78** 分支条件

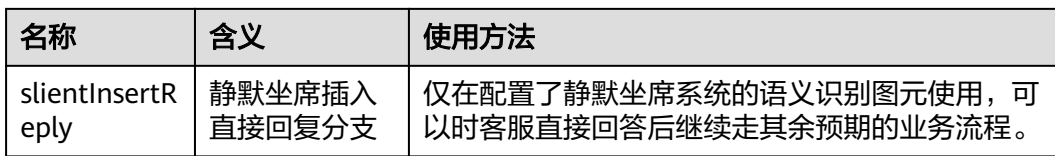

# 如何使用图元

当需要为客户语音进行意图匹配,识别客户需求时使用该图元。

单击图元,或使用鼠标将图元拖拽到画布上。在使用该图元前,您需要先在TUC管理 中添加意图或问答。

### 典型使用场景

下面使用语义识别图元示例一个和机器人问候交互的场景。

- 步骤**1** 操作员登录AICC,选择"配置中心>机器人管理>语义理解服务"。
- 步骤**2** 配置领域和意图。
	- 1. 选择"知识管理 > 领域管理",单击右上角"新增",填写"名称",单击"保 存"。

图 **2-142** 新增领域界面

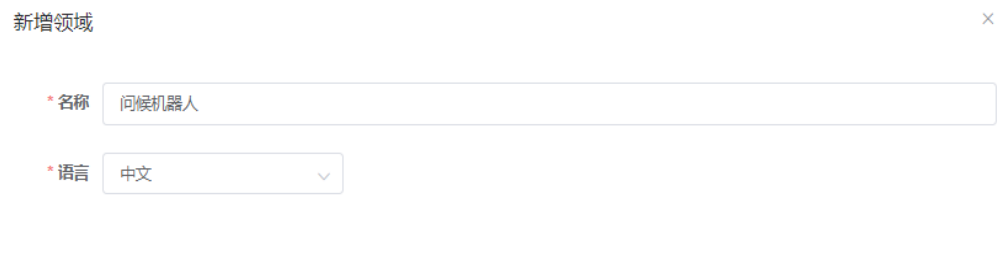

- 2. 单击新创建领域的名称,进入"意图管理"页面。
- 3. 单击"新增 > 一般意图",填写意图名称,语料以及响应,单击"保存"。

取消

保存

#### 图 **2-143** 新建意图

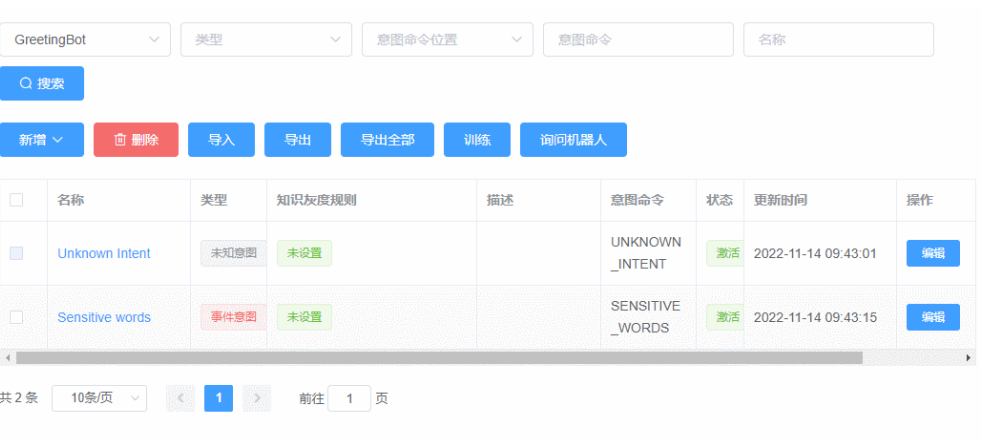

4. 勾选新添加的意图,单击"激活",激活新增的意图。

步骤3 配置智能IVR流程。流程编排场景: 用户接入后听到机器人说"你好", 用户说"你 好",机器人识别到用户说的你好后再次回复"你好"。

- 1. 选择"流程管理 > 流程编排",单击增加一个简单流程。
- 2. 单击流程变量区域后的+,在弹出窗口中填写变量名称和数据类型,请添加变量 welcome:该变量的缺省值用于客户接入时向客户说你好,再添加一个变量 default:用于语义未识别到时的默认回复,例如:未识别到意图。

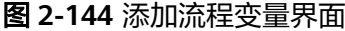

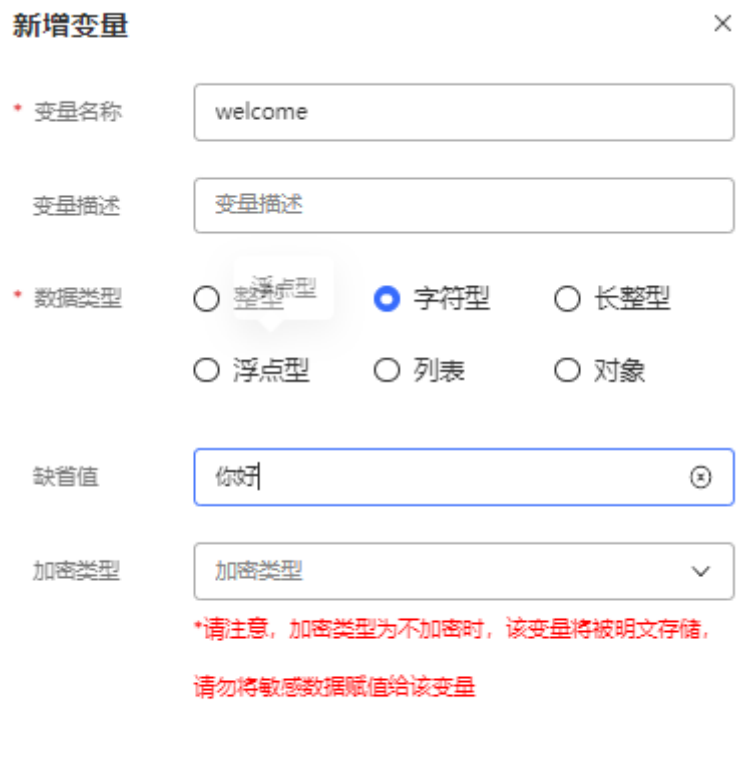

取消

确认

#### 2 租户管理员指南

#### 图 **2-145** 流程编排示例

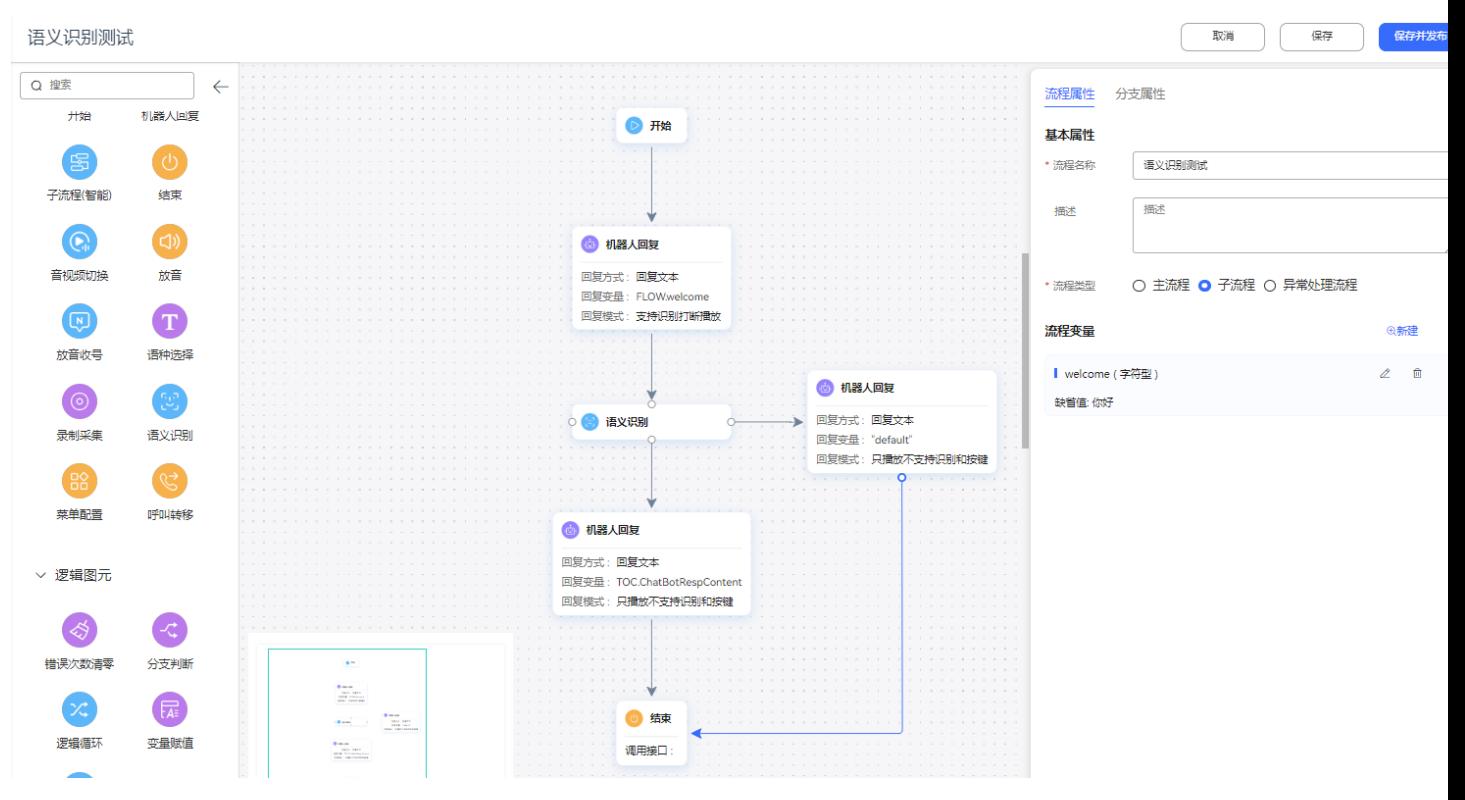

- 语义识别下的机器人回复图元选择回复变量:TOC.ChatBotRespContent,表 示匹配到用户说的你好后,再次回复"你好"。
- 语义识别右边的机器人回复图元选择回复变量:default,表示未匹配到用户 说的你好后,回复未识别到意图。
- 3. 保存并发布流程。
- 步骤**4** 选择"智能机器人",将流程绑定机器人。
- 步骤5 选择"智能机器人", 在对应机器人的最后一列单击"更多", 绑定已激活的领域。
- 步骤6 选择"智能机器人",在对应机器人的最后一列单击"呼叫测试"。

进入测试对话窗口中,单击"开始呼叫",测试机器人。输入"你好",机器人回答 "你好"表示语义识别成功。

#### **----**结束

### 菜单配置

通过语音或者视频引导用户进行交互,提供多个选择项供用户选择,不同的选项对应 不同的分支,可以用于处理不同的业务。

### 图元展示

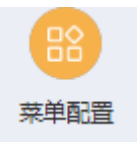

# 参数介绍

菜单图元的参数如下图所示。

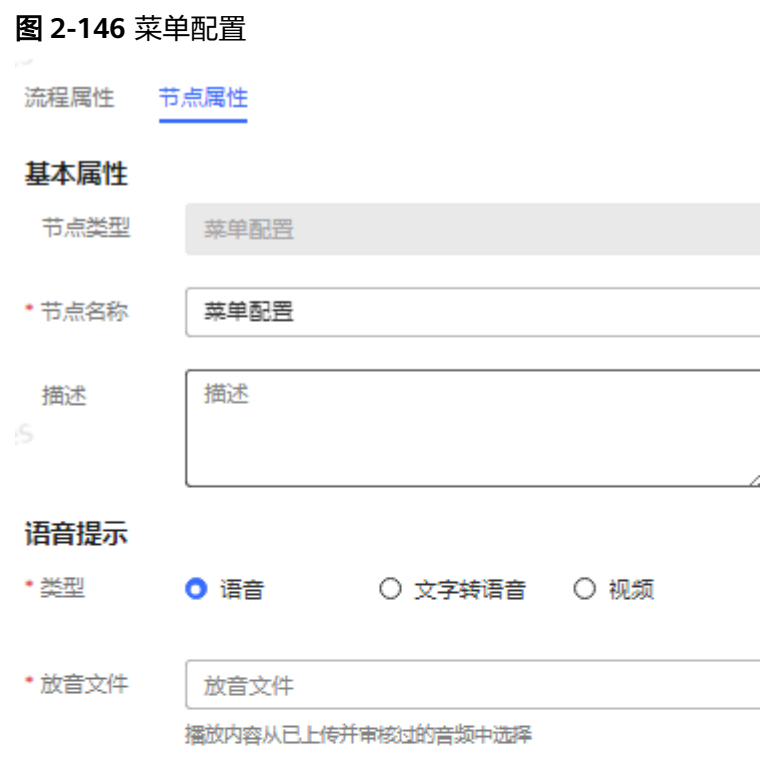

#### 菜单按键配置

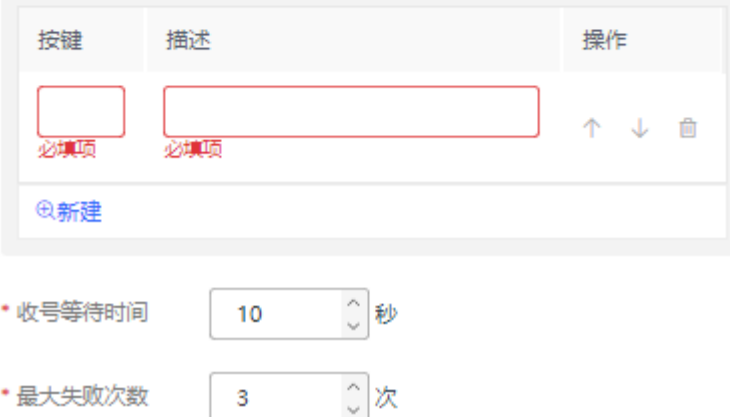

#### 图 **2-147** 高级配置

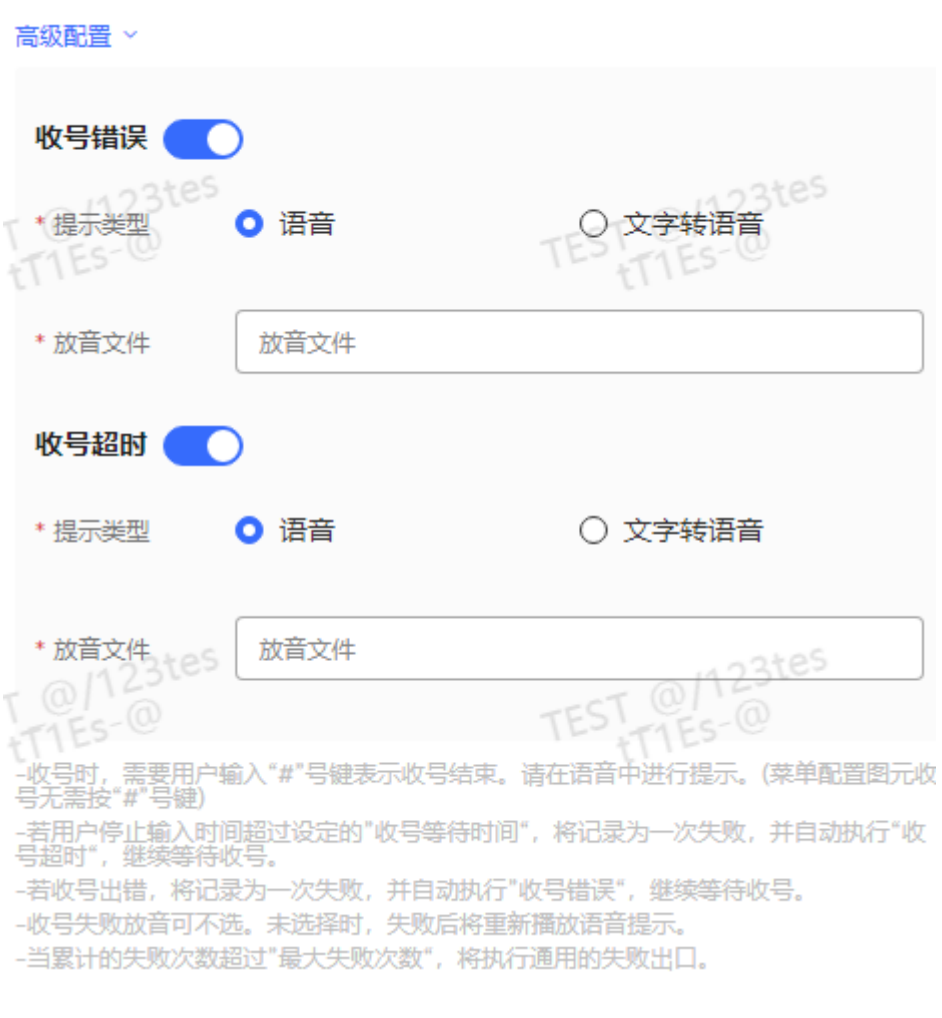

#### 图元参数说明如下:

- 节点名称: 画布上展示的名称, 可以根据需要自定义。
- 语音提示: 当前支持"语音"、"文字转语音"和"视频"三种类型的语音提 示。通过单击语音类型前的单选按钮可以选择对应的语音类型。
	- 语音文件选择:wav格式语音文件。目前UAP仅支持:8bit, 8000Hz, 64kbps, 单声道的wav格式语音文件。
	- 文字转语音:通过文字转语音方式生成的TTS放音文件。您可以通过开启TTS 高级设置,设置放音参数。单击下拉列表框的" > "可以选择音效和音速。

若不开启,默认音效:女生朗读,音速:低速朗读,无TTS扩展参数。

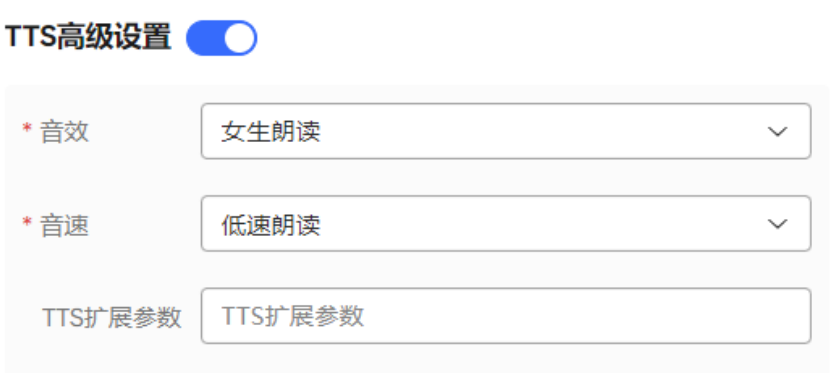

- 音效:选择放音音效,可选男生朗读和女生朗读。
- 音速: 选择放音速度,可选低速朗读、中速朗读和高速朗读。
- TTS扩展参数: 根据需要定义, 字符串长度不超过200。
- 视频: 3gp格式的视频文件, 且文件大小不超过5MB。
- 放音文件:系统自动根据已选择的语音类型,筛选当前租户下已审核通过的语音 文件、TTS放音或者视频,并将符合条件的文件展示在下拉列表框中。您通过单击 下拉列表框的"  $\check{ }$  "可以选择。
- 菜单按键配置:流程中提供的服务选项,每个按键对应一个服务项。通过单击 "新增"可以添加多个服务项。
	- 按键:键盘或者屏幕中可以选择到的数字键或字符键,如1、2、3、\*、#等。
	- 描述:按键对应的服务项介绍,描述信息可以展示在菜单中。例如:按键1 查询会员信息,表示选择按键1后可以查询会员信息。
	- 操作: 通过新增操作可以增加服务项, 通过删除操作可以删除服务项, 通过 上移、下移操作可以调整服务项的顺序。
- 收号等待时间:接收外部输入信息支持的等待时间。当用户停止输入的时间超过 设定的"收号等待时间",将记录为一次失败,并自动执行"收号超时",继续 等待收号。
- 最大失败次数:允许的外部信息输入的最大失败的次数。当收号出错,将记录为 一次失败,并自动执行"收号错误",继续等待收号。
- 高级配置:单击"高级配置+"可以展开高级配置区域,单击"收起"可以隐藏高 级配置区域。
	- 收号错误: 通过打开开关" ■ → , 启用收号错误后的放音能力。结合 "最大失败次数",在最大失败次数范围内收号失败后播放语音提示。
	- 收号超时: 通过打开开关" ♥️ ♥️ ファ, 启用收号超时后的放音能力。结合 "收号等待时长",在超过等待时长还未接收到信号后播放语音提示。

#### 说明

- 高级配置中的"收号错误"、"收号超时"默认不启用。当不启用时,失败后将重新播放放 音收号图元配置的语音提示。
- 当累计的失败次数超过"最大失败次数",将执行通用的失败出口。
- 所有的参数配置完成后,单击"保存"。

# 分支条件介绍

### 表 **2-79** 分支条件

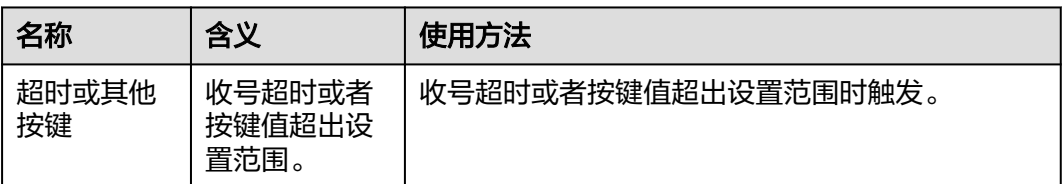

# 典型使用场景

在流程中需要提供多个服务项供选择时使用。例如,用户查询会员信息请按1,查询流 量信息请按2,投诉建议请按3,人工服务请按0等。

## 呼叫转移图元

将呼叫转移到IVR自助流程(即原有的按键流程)或人工座席。

# 图元展示

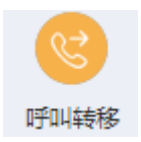

# 参数介绍

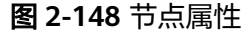

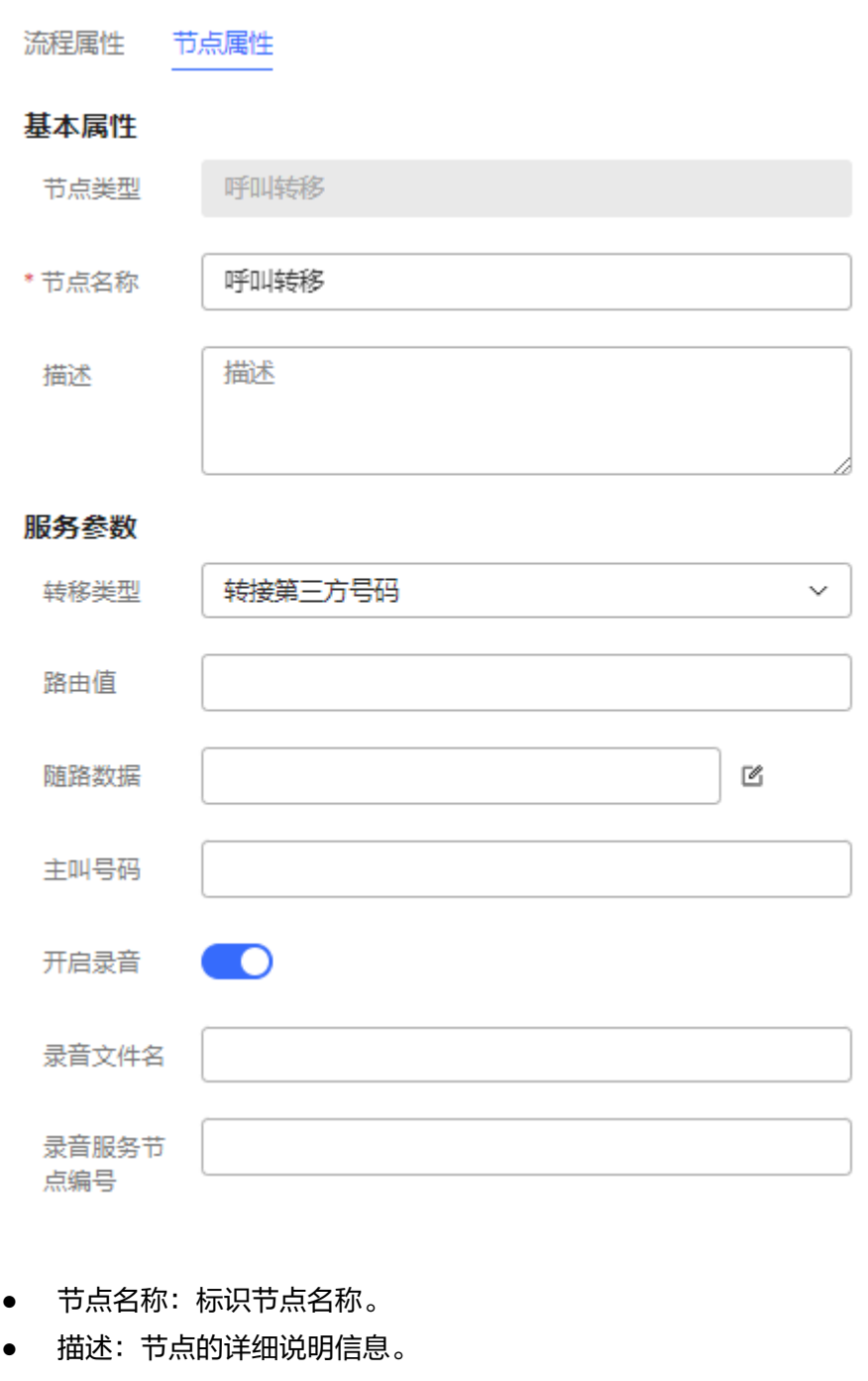

- 呼叫转移类型:
	- 1:转技能队列(指定路由扩展码)
	- 2:转IVR
	- 3:转技能队列(指定名称)
	- 10:转技能队列(自定义路由)
	- 4:转座席
- 5:转接第三方号码
- 6:在线数字辅助
- 9: 转音视频熟客
- 7: 转多媒体熟客
- 8:转技能队列(多媒体座席所在技能队列)
- 31:转熟客留言
- 32:转技能队列留言(指定名称或接入码)
- 33:转座席留言
- 呼叫转移路由值,使用下拉框形式,选中对应类型即可。
	- 如果"转移类型"设置为"转技能队列(指定路由扩展码)",则设置为转 技能队列的扩展码。该配置项需确保人工流程与当前流程在同一个系统接入 码下,人工技能队列通过被叫中的扩展码进行转接。

#### 图 **2-149** 扩展码

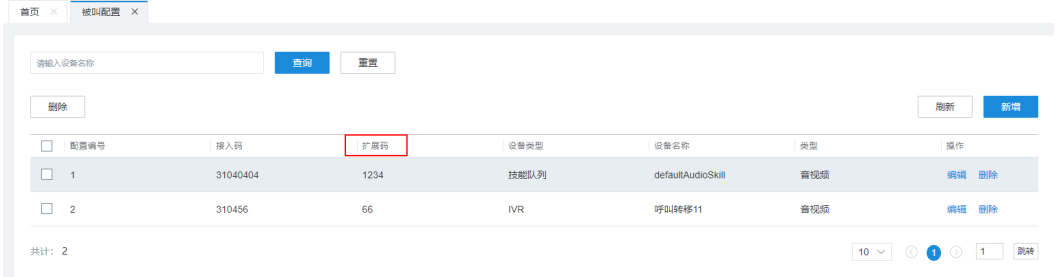

如果"转移类型"设置为"转IVR",则设置为IVR的流程接入码。

在与云联络中心集成模式部署模式下,IVR的流程接入码如图所示。

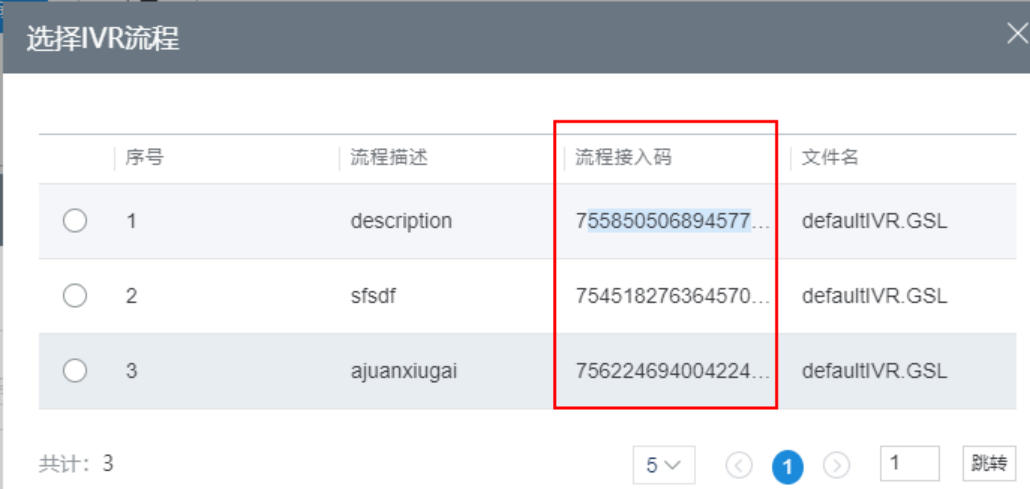

- 如果"转移类型"设置为"转技能队列(指定名称)",则路由值设置为需 要转移到的座席所属技能队列的名称,例如"话务1组"。您可在"配置中心 >员工中心>技能"界面查看技能队列名称。
- 如果"转移类型"设置为"转技能队列(自定义路由)", 则需要配置对应 的路由策略。
- 如果"转移类型"设置为"转座席",则设置为需要转移到的座席对应的平 台工号。

- 如果"转移类型"设置为"转接第三方号码",则直接填写第三方号码。
- 如果"转移类型"设置为"在线数字辅助",则配置为与第三方智能化系统 约定的流程路由码。
- 如果"转移类型"设置为"转音视频熟客",无需配置路由值,但需要参考 表**[3](#page-365-0)**配置随路数据。
- 如果"转移类型"设置为"转多媒体熟客",无需配置路由值,但需要参考 表**[3](#page-365-0)**配置随路数据。
- 如果"转移类型"设置为"转技能队列(多媒体座席所在技能队列)",则 设置为需要转移到的座席对应的平台工号或对应的变量。
- 如果"转移类型"设置为"转熟客留言",无需配置路由值,但需要参考表**[3](#page-365-0)** 配置随路数据。
- 如果"转移类型"设置为"转技能队列留言(指定名称或接入码)",则设 置为需要转移到的座席所属技能队列的名称或者接入码。
- 如果"转移类型"设置为"转座席留言",则设置为需要转移到的座席对应 的平台工号或对应的变量。
- 路由策略,当"转移类型"选择"转技能队列(自定义路由)"时,需要选择路 由策略,路由策略包含百分比和号段两种方式。

图 **2-150** 设置自定义路由策略(百分比)

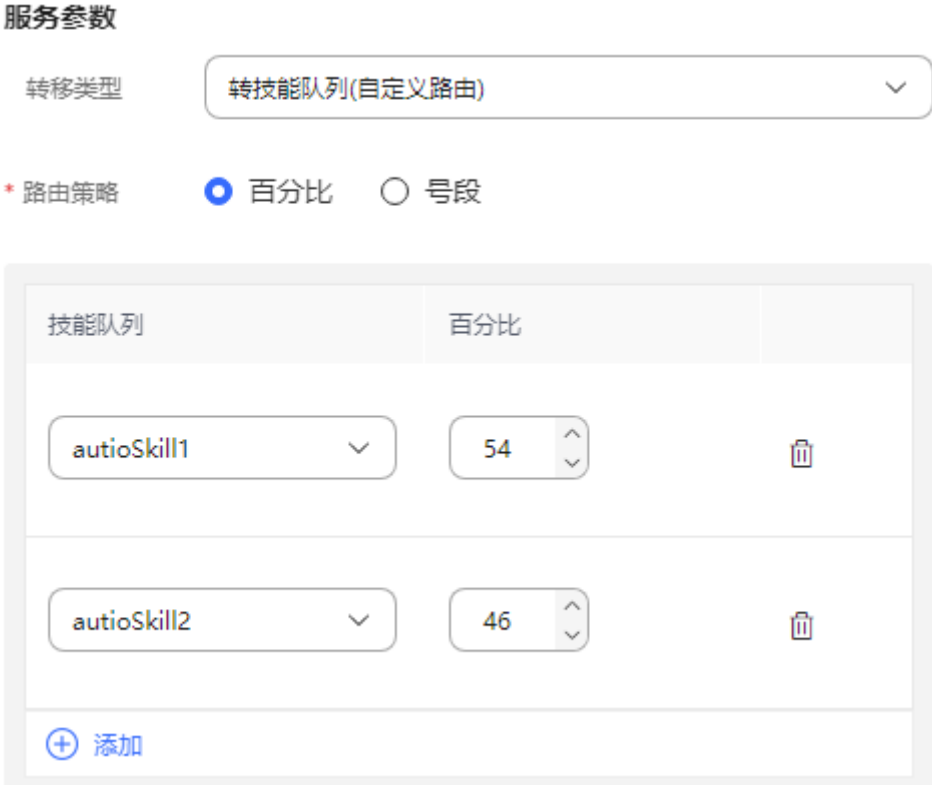

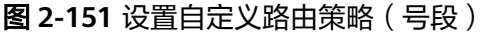

服务参数

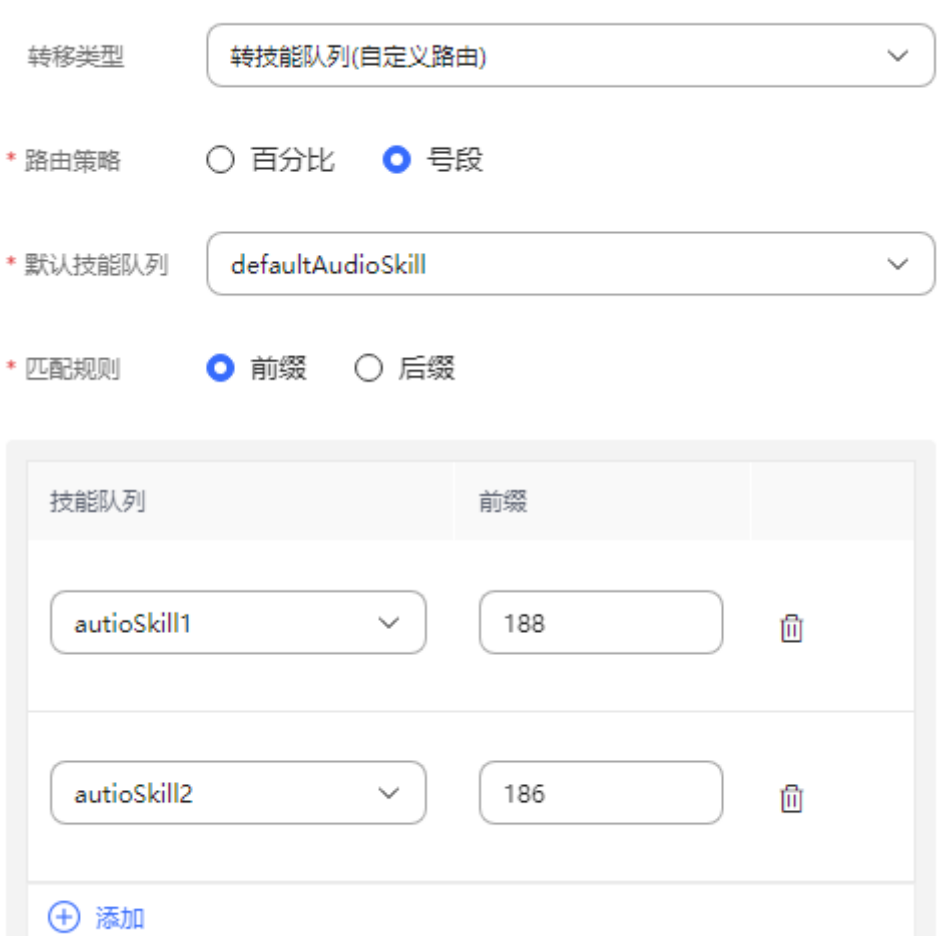

● 技能队列百分比配置,当选择路由策略为百分比时,需要配置多个技能队列及其 路由占比,呼叫转移时,将通过此处配置的技能队列百分比来动态分配转移的技 能队列。

表 **2-80** 技能队列百分比参数说明

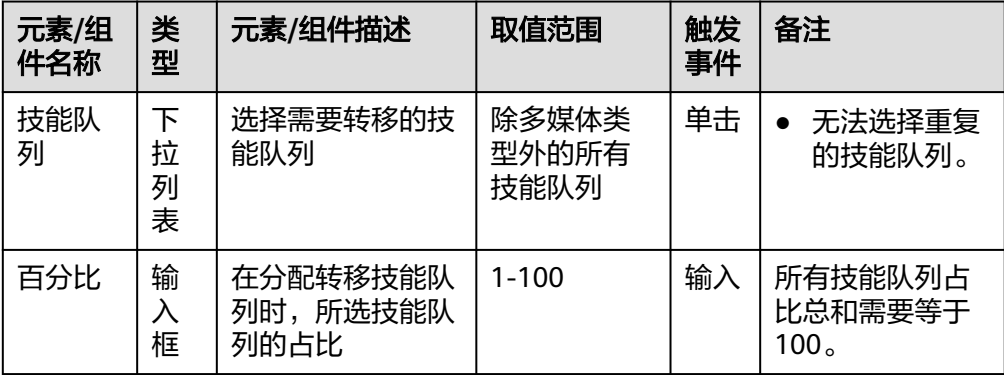

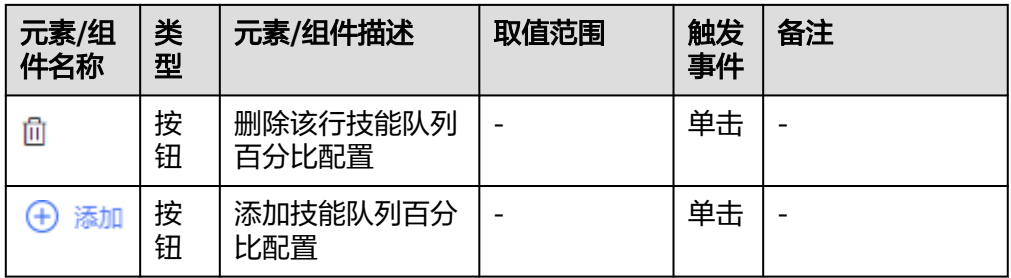

- 默认技能队列,当选择自定义路由策略为号段时,需要选择一个技能队列作为号 段配置无法匹配时默认转移的技能队列。
- 匹配规则,当选择自定义路由策略为号段时,需要选择匹配规则,可以选择前缀 或后缀匹配。
- 号段匹配规则配置,当选择自定义路由策略为号段时,可以选择不同的技能队 列,并为其配置不同的前缀或后缀,在进行呼叫转移时,会根据此处配置的前缀 或后缀依次与主叫号码进行匹配,当前缀或后缀完全匹配时,会选择对应的技能 队列进行转移。

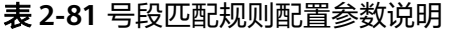

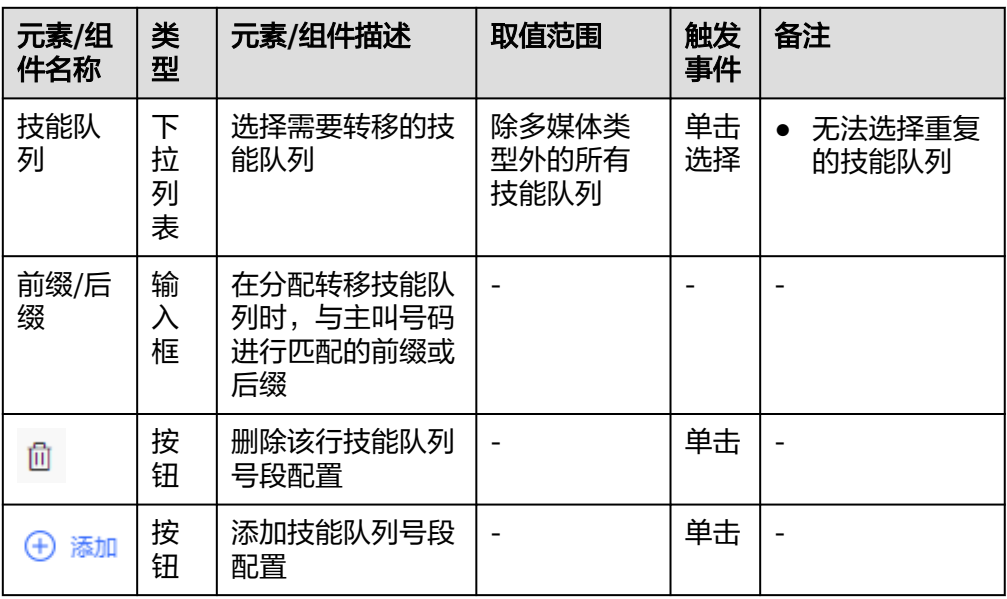

随路数据:随路数据支持JSON格式(支持携带流程变量和全局变量)。可手动输 入,也可通过点击编辑按钮在弹窗中进行编辑输入。

图 **2-152** 设置随路数据-转技能队列(含人工和多媒体)

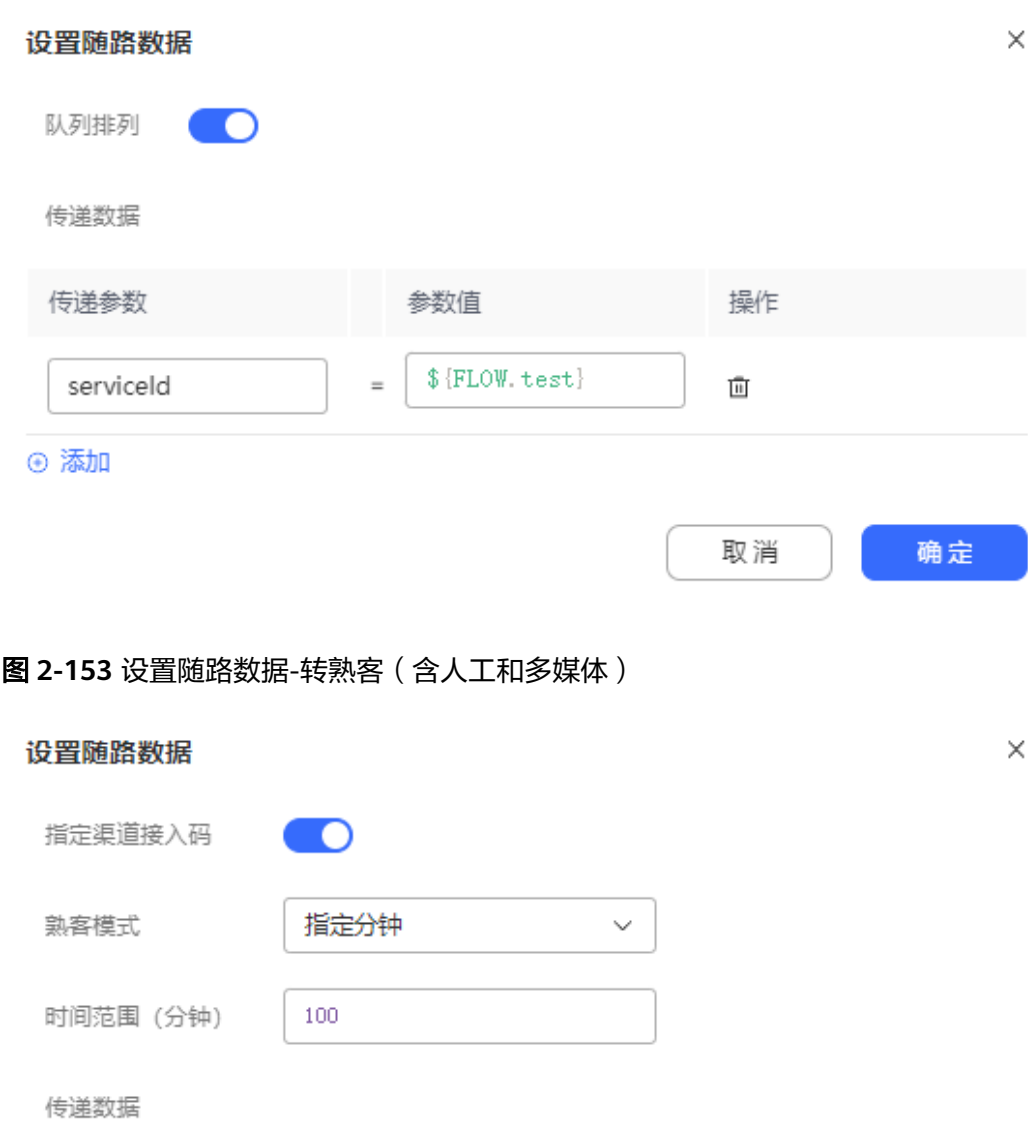

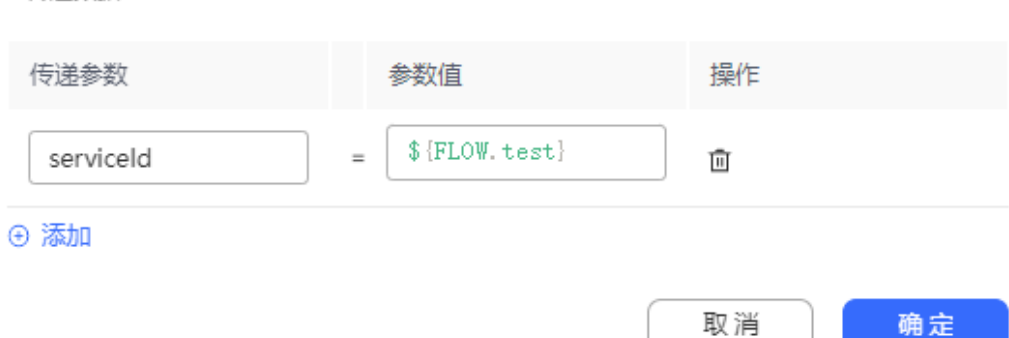

### <span id="page-365-0"></span>图 **2-154** 设置随路数据-转其他

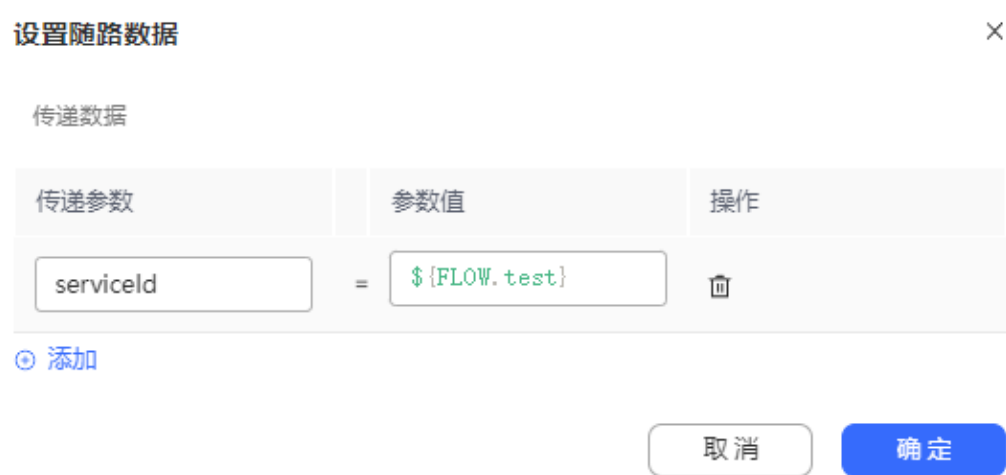

### 生成的完整JSON数据格式如下:

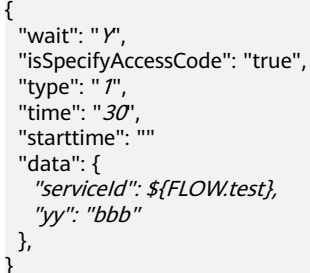

### 表 **2-82** 随路数据参数说明

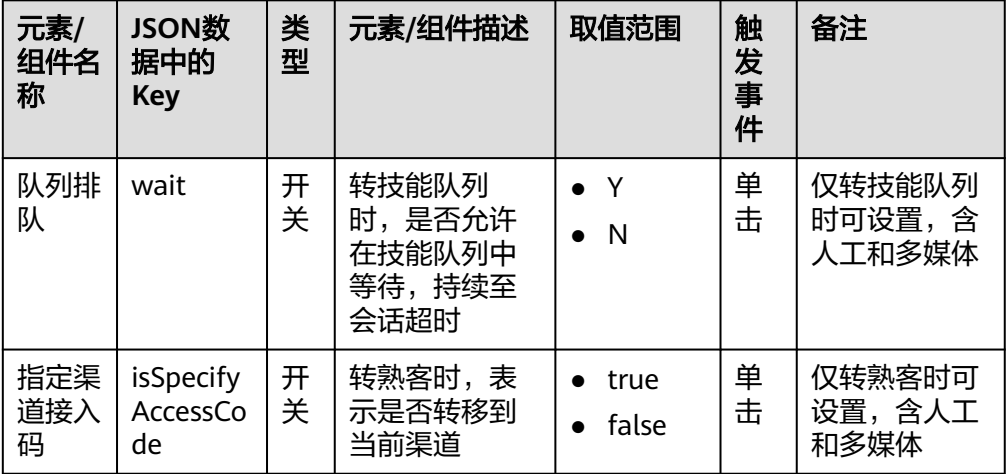

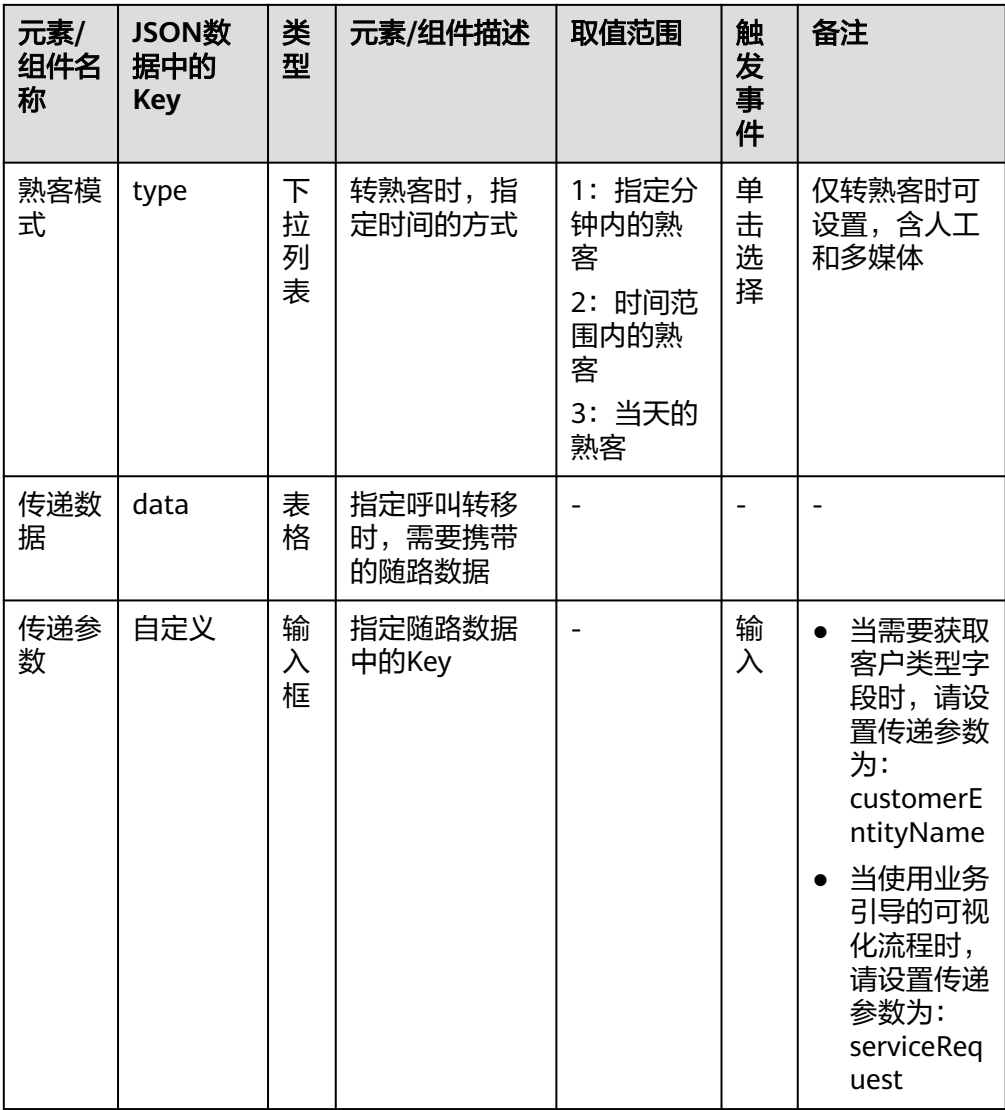

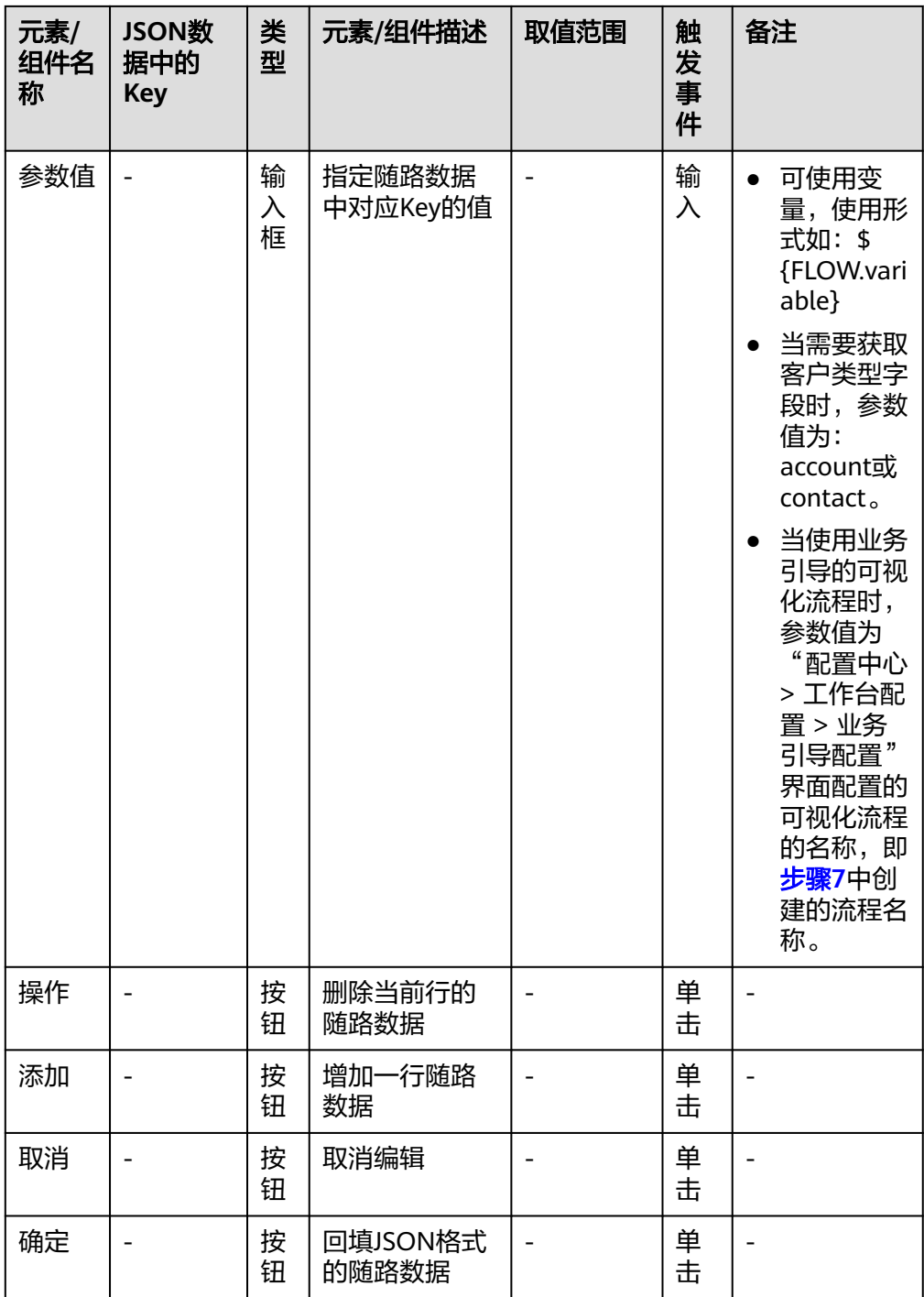

- 主叫号码:
	- 当呼叫转移类型为5(转移第三方号码时),则使用此字段的号码作为主叫号 码。
	- 当呼叫转移类型为9(转熟客时),则使用此字段设置的变量作为客户的来电 号码,默认为SYS.callingNumber
- 开启录音:当呼叫转移类型为5(转移第三方号码时),支持智能IVR转第三方号 码录音,会出现此复选框,其余呼叫转移类型不显示此选项。选中后会出现以下 两个输入框:

– 录音文件名:输入流程变量,例如FLOW.recordPath。

– 录音服务节点编号:输入流程变量,例如FLOW.serviceNo。

说明

智能IVR的录音文件支持前台播放和下载,路径"客户接触历史 > 流程转接记录"  $>$   $\sim$ 

### 分支条件介绍

表 **2-83** 分支条件

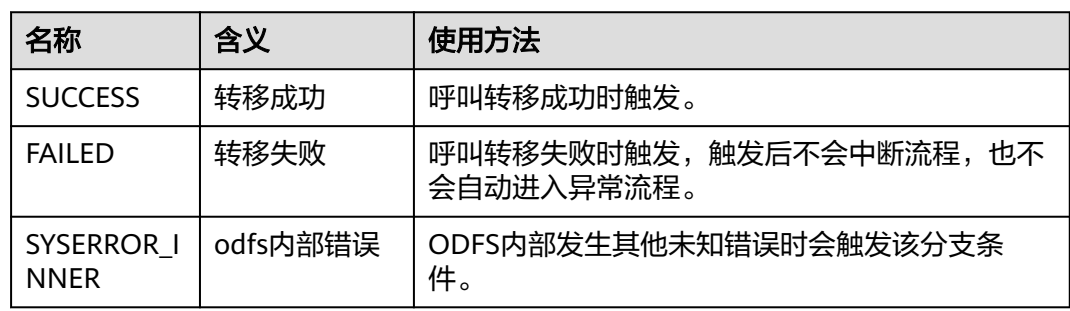

# 如何使用图元

当需要将客户呼叫转移到云联络中心的其他目的设备时,例如转移到普通IVR自助流 程,或转移到座席。

单击图元,或使用鼠标将图元拖拽到画布上,然后根据文本框处的提示设置转移类型 以及转移路由值。

## 典型使用场景

下面使用呼叫转移图元实现智能IVR流程转普通IVR,携带随路数据 (JSON)的简单配 置示例。

- 步骤**1** 操作员登录客户服务云。
- 步骤**2** 配置普通IVR。
	- 1. 选择"配置中心>机器人管理>流程配置", 增加普通IVR。
	- 2. 参照下图添加流程变量并配置赋值图元的参数。

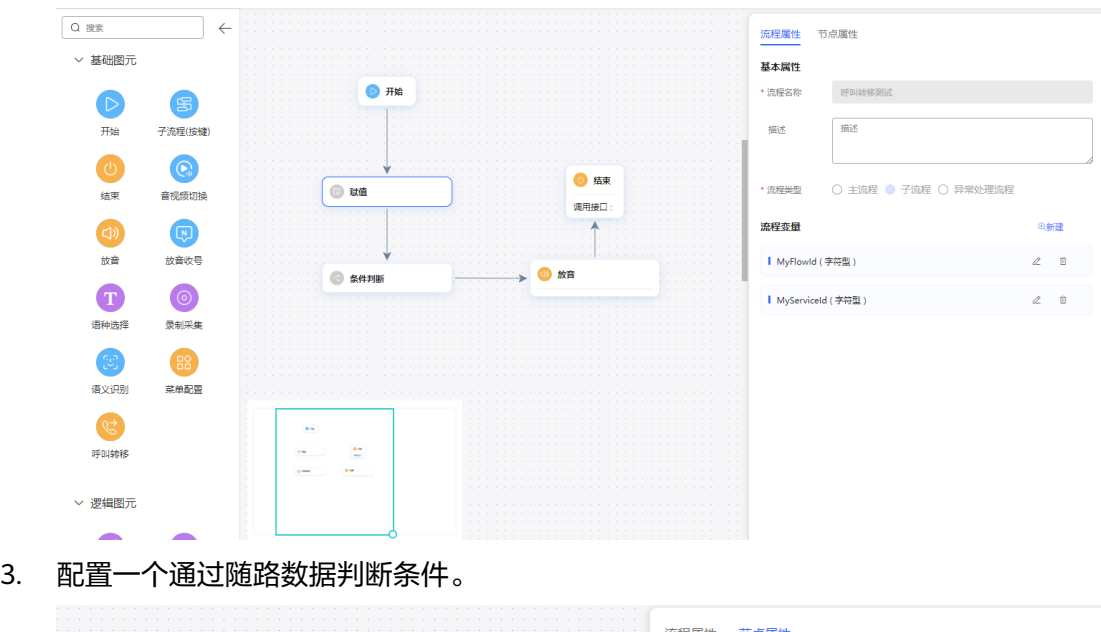

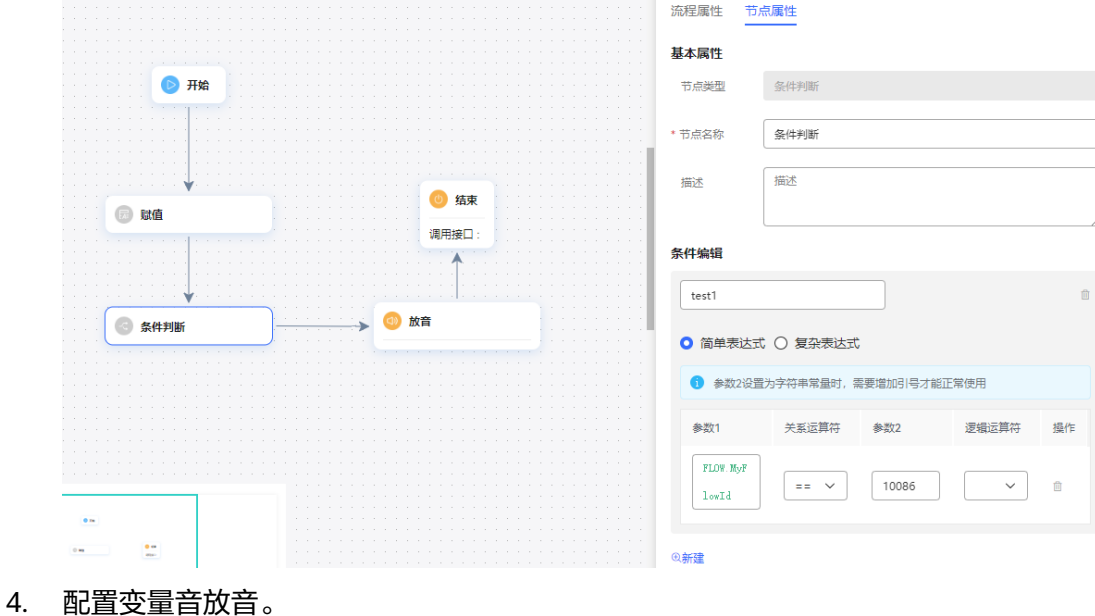

<span id="page-370-0"></span>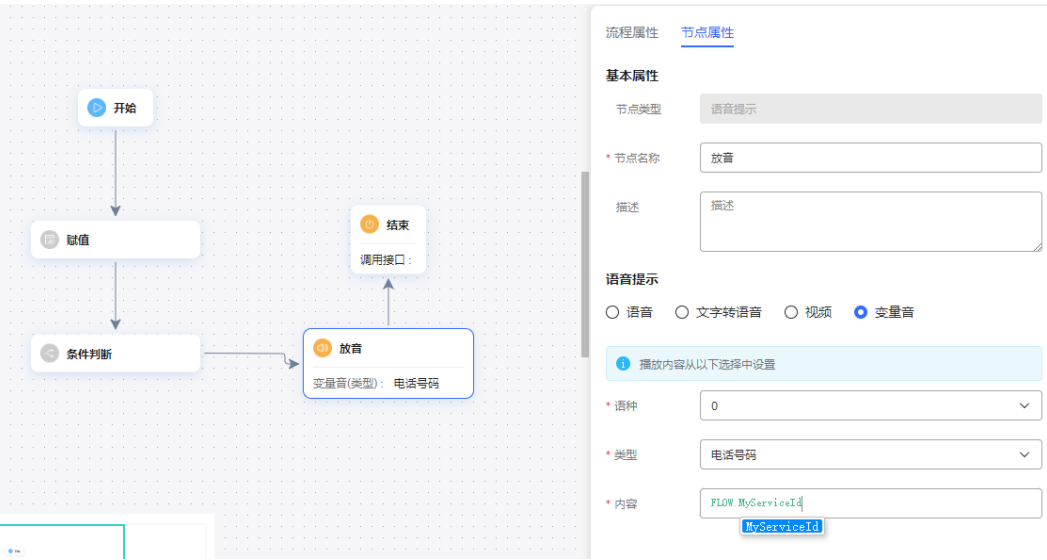

5. 保存并发布流程。

步骤**3** 配置智能IVR。

- 1. 选择"配置中心>机器人管理>流程配置"。
- 2. 选择"流程管理 > 流程编排",增加智能IVR流程,参考下图添加呼叫转移图元, 以及配置呼叫转移图元的服务参数。

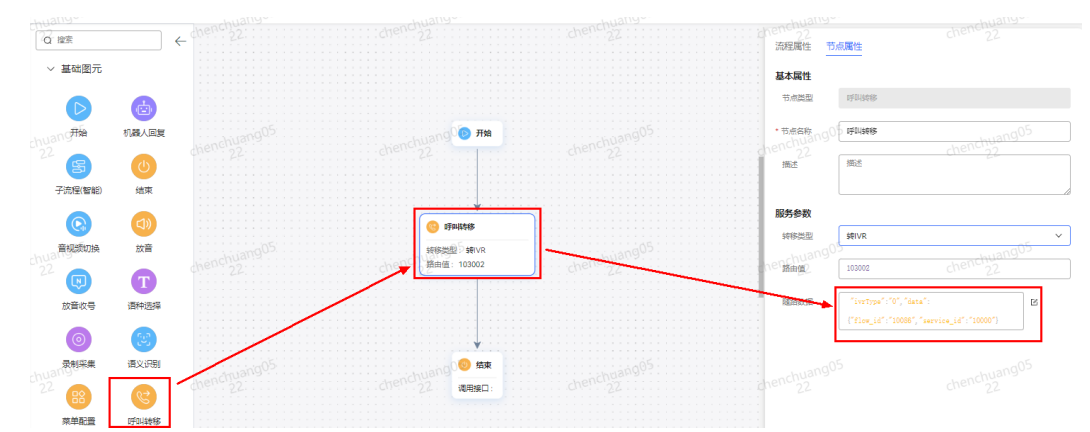

3. 保存并发布流程。

4. 选择"智能机器人",将流程绑定机器人。

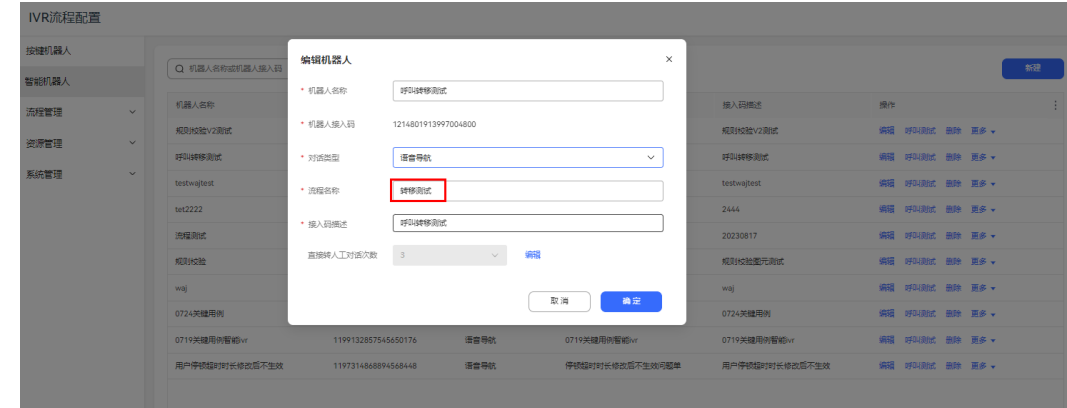

- 步骤**4** 选择"配置中心>接入配置 > 被叫",添加被叫配置,IVR请选择[步骤](#page-370-0)**3**添加的智能 IVR。
- 步骤5 登录Openeye, 拨打被叫中添加的接入码, 如果可以收听到"10000", 代表成功获 取智能IVR传递过来的随路数据 service id: 10000。

**----**结束

#### 错误次数清零图元

当意图匹配失误次数过多,需要将客户转到其他流程时,使用该图元将之前的匹配错 误记录清零。

### 图元展示

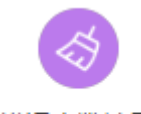

错误次数清零

### 参数介绍

- 节点名称:标识节点名称。
- 描述:节点的详细说明信息。

## 分支条件介绍

表 **2-84** 分支条件

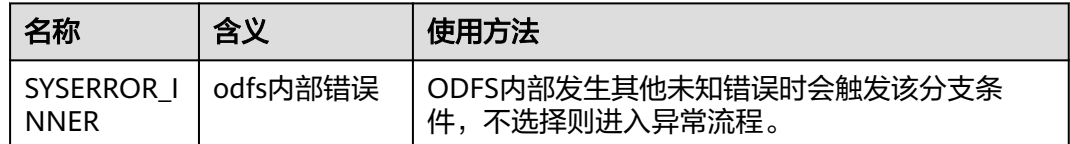

### 如何使用图元

当不需要对语义识别次数和按键错误次数进行累加时,使用该图元。 单击图元,或使用鼠标将图元拖拽到画布上。

### 典型使用场景

- 步骤**1** 操作员登录AICC,选择"配置中心>机器人管理>语义理解服务"
- 步骤**2** 配置领域和意图。
	- 1. 选择"知识管理 > 领域管理",单击右上角"新增",填写"名称",单击"保 存"。

#### 图 **2-155** 新增领域界面

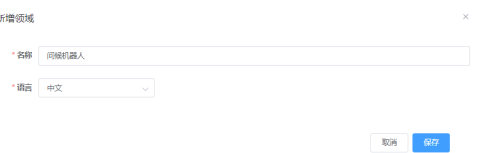

- 2. 单击新创建领域的名称,进入"意图管理"页面。
- 3. 单击"新增 > 一般意图",填写意图名称,语料以及响应,单击"保存"。

#### 图 **2-156** 新建意图界面

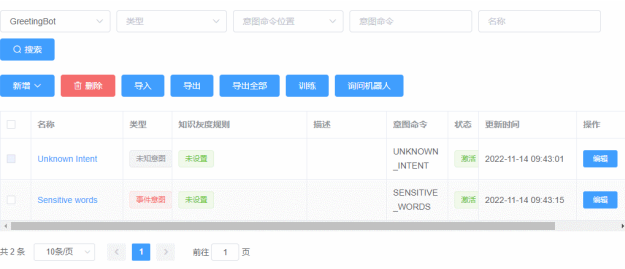

- 4. 勾选新添加的意图,单击"激活",激活新增的意图。
- 步骤**3** 配置智能IVR流程。
	- 1. 选择"流程管理 > 流程编排",单击增加一个简单流程。
	- 2. 单击流程变量区域后的+,在弹出窗口中填写变量名称和数据类型。

图 **2-157** 需添加的流程变量

| 达拉木                                             |                   | ⑪ 新建 |
|-------------------------------------------------|-------------------|------|
| I welcome ① (STRING)<br>缺省值: 您好                 | O -               | 而    |
| $I$ error $3 \circledcirc$ (STRING)<br>缺省值:错误三次 | $\mathscr{D}$ fit |      |
| $\blacksquare$ answer $\odot$ (STRING)          | ⇗                 |      |

#### 图 **2-158** 流程编排示例(语义识别图元)

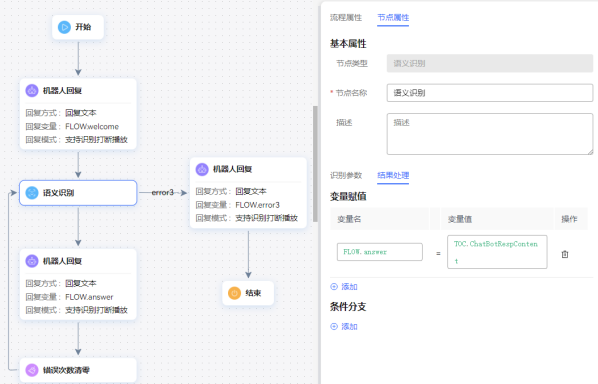

- 语义识别下的机器人回复图元选择回复变量:FLOW.answer,表示回复匹配 到的意图的回复语。
- 语义识别error3条件下的机器人回复图元选择回复变量:FLOW.error3,表示 回复语义识别错误3次后的回答:错误三次。
- 3. 保存并发布流程。

步骤**4** 选择"智能机器人",将流程绑定机器人。

步骤5 选择"智能机器人",在对应机器人的最后一列单击"呼叫测试"。

进入测试对话窗口中,单击"开始呼叫",测试机器人。不停输入错误的语料,机器 人一直回答"未知意图",若超过三次仍未回复错误三次,则表示错误次数清零图元 在流程中生效。

图 **2-159** 测试机器人界面

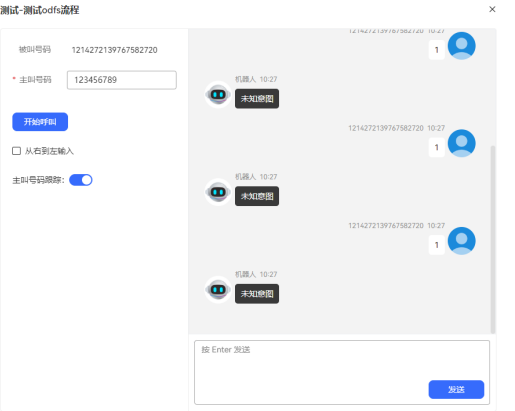

**----**结束

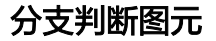

作分支判断的图元。

图元展示

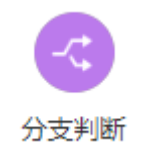

参数介绍

- 节点名称:标识节点名称。
- 描述: 节点的详细说明信息。
- 条件名称:填写对应的条件名称。
- 条件表达式:定义当前图元的出口有哪些分支。 在输入框中输入条件表达式,可以包含参数名、值和复杂运算。表达式经过一系 列运算,最终返回Boolean类型的值,如true或者false。
	- 流程变量引用格式为: FLOW.参数名称, 系统变量引用格式为: SYS.参数名 称,全局变量引用格式为:GLOBAL.参数名称。

条件表达式中运算符的优先级为:括号>算数运算符>关系运算符>逻辑运算 符,除算数运算符中\*、/、%比+、-的优先级高,其他同一级的运算符优先级 相同,各类运算符包含的符号如下: 括号:() 算数运算符: \*、/、%、+、-(本级运算符\*、/、%比+、-的优先级高) 关系运算符: >、>=、<、<=、==、!= 逻辑运算符: &&、||

基础逻辑表达式之外,也支持基于mvel2表达式的函数,例如:这里先定义 了流程变量FLOW.testvalue值为abc,使用contains函数判断是否包含d字 符,判断结果为false,不走该分支。

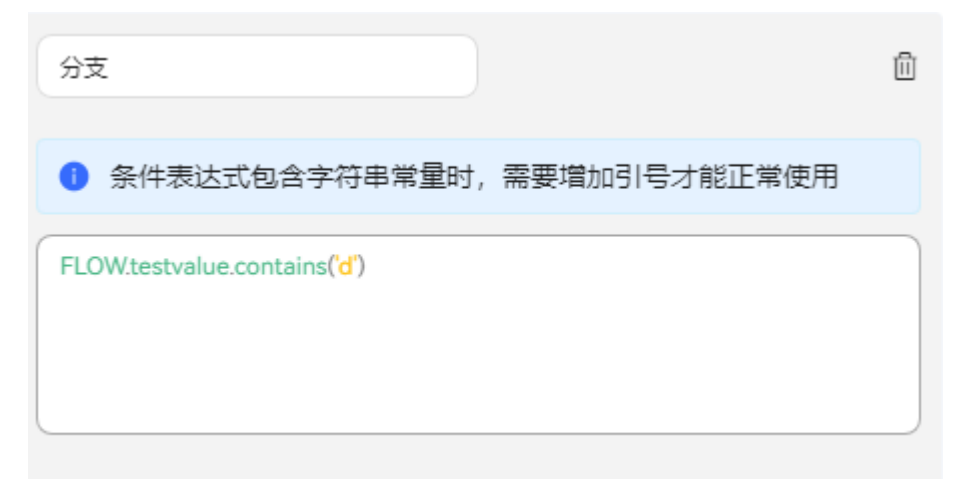

类似的,可以使用简单函数:

FLOW.testvalue.substring(0,1)=='d' 判断首字符是否是d;

FLOW.testvalue.endsWith('c') 判断是否以c结尾;

条件判断如果有其他函数需求,请在华为工程师指导下进行开发。

- 单击"新建"可以添加多个条件,每个条件都可以对应一个流程分支。 条件分支数量最大值为20。
- 单击" <sup>lii </sup> "可以删除对应的条件。
- 单击"保存",保存当前页配置的所有参数。
- 分支:单击分支判断图元与分支图元的连线,在下拉列表框中选择该分支对 应的条件。如不选择,则表示为默认分支,当所有条件均不满足时走默认分 支。

# 分支条件介绍

表 **2-85** 分支条件

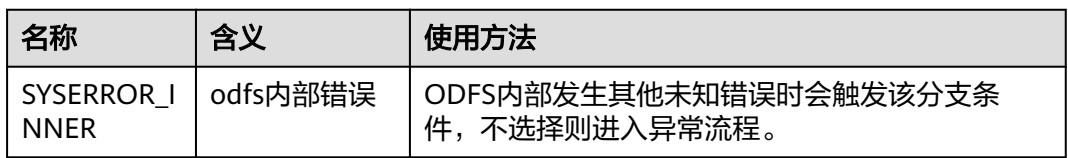

## 如何使用图元

当需要根据不同的条件执行不同分支流程时使用该图元。使用该图元可以使流程逻辑 走向更清晰。

单击图元,或使用鼠标将图元拖拽到画布上,然后单击"条件分支"下的 <sup>61、新建</sup> 添 加条件表达式。

### 典型使用场景

分支判断图元的使用可参见<mark>典型使用场景</mark>,按键识别图元典型使用场景中包含了分支 判断图元。

#### 逻辑循环图元

表示对某对象循环执行操作直到符合某个条件。

### 图元展示

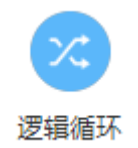

### 参数介绍

- 节点名称:标识节点名称。
- 描述:节点的详细说明信息。
- 计数器:一个流程变量,用于存放列表中元素的个数。
- 循环列表:需要遍历的对象是谁,通常该对象列表为当前节点之前的节点已经获 取的值,例如通过存储过程获取的客户列表。
- 循环对象:一个流程变量,用于存放遍历对象列表时每次取到的对象的值。

除了逻辑循环图元的四个变量,还有两个默认的分支: inLoop和outLoop。inLoop是 进入循环时执行的逻辑,即遍历列表时执行的一些动作,outLoop则是遍历完了再执行 的动作。

## 分支条件介绍

### 表 **2-86** 分支条件

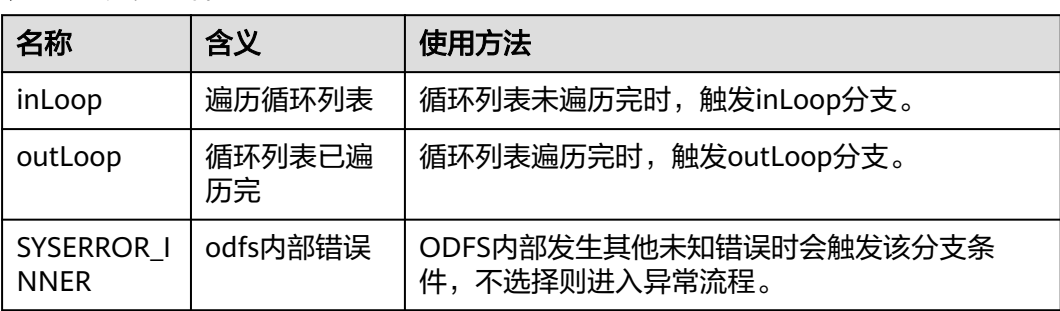

## 如何使用图元

当需要重复执行某个操作直到符合一定条件时使用该图元。

单击图元,或使用鼠标将图元拖拽到画布上,然后配置循环条件以及循环的数据对 象。

### 典型使用场景

- 步骤**1** 操作员登录AICC,选择"配置中心>流程配置>智能IVR"
- 步骤**2** 配置智能IVR流程。
	- 1. 选择"流程管理 > 流程编排",单击增加一个简单流程。
	- 2. 单击流程变量区域后的+,在弹出窗口中填写变量名称和数据类型。

#### 图 **2-160** 需添加的流程变量

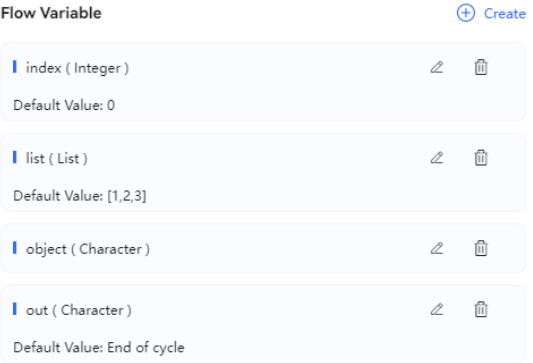

#### 图 **2-161** 流程编排示例(逻辑循环图元)

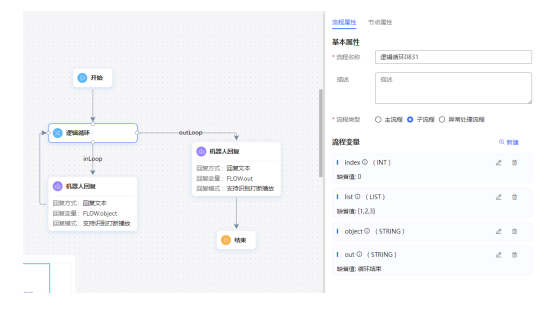

- 走inLoop条件分支的机器人回复图元,遍历FLOW.list输出里面的值。
- 走outLoop条件分支的机器人回复图元输出FLOW.out,提示循环结束。
- 3. 保存并发布流程。

步骤**3** 选择"智能机器人",将流程绑定机器人。

步骤4 选择"智能机器人",在对应机器人的最后一列单击"呼叫测试"。

进入测试对话窗口中,单击"开始呼叫",测试机器人。机器人正常输出结果表示配 置成功。

#### 图 **2-162** 测试机器人界面

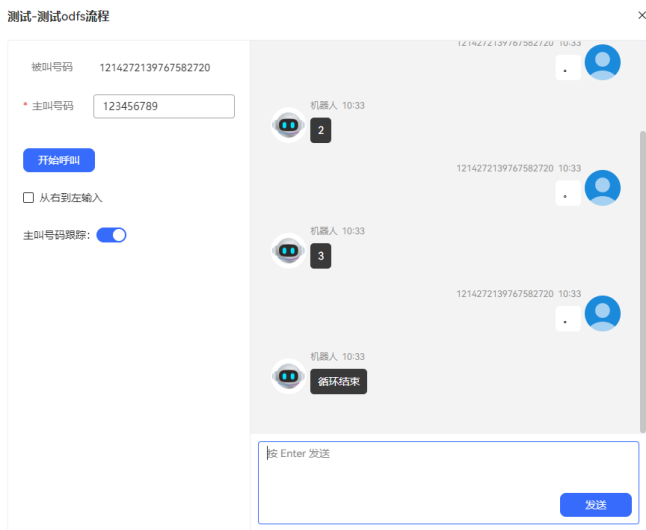

**----**结束

## 变量赋值图元

参考JSON数据调用图元使用,主要用于获取随路数据和赋值操作

## 图元展示

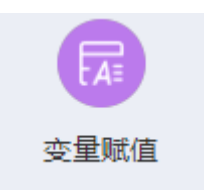

# 参数介绍

无

# 分支条件介绍

表 **2-87** 分支条件

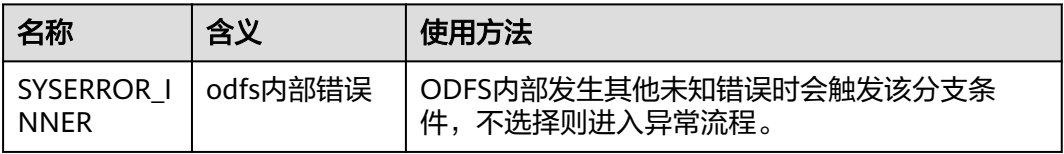

## 如何使用图元

(1)当随路数据内容为JSON格式时,可以使用该图元获取随路数据指定节点的参数并 赋值的功能。

(2)如果业务需要对数据处理,比如截取、获取长度、转换、判断等,可以使用<mark>[内置函](#page-468-0)</mark> [数](#page-468-0)

单击图元,或使用鼠标将图元拖拽到画布上,根据上述的参数介绍,填上相应的参数 使用。

### 典型使用场景

当用户呼入云联络中心,路由到了某个技能队列,而该技能队列座席全忙时,如果该 技能队列设置了等待音通过智能IVR流程播放时,智能IVR流程可使用该图元,用于获 取当前用户当前的排队状态,并向用户播放。用户因此可通过排队状态,决定是否要 继续等待。

#### 场景一:变量赋值

步骤1 数据赋值时,赋值支持字符串和整型数据,同时支持表达式计算。整型数据支持 +、-、\*、% ()等四则运算,数据支持FLOW 和GLOBAL 、SYS等。示例: (FLOW.xxx+FLOW.yyy)\*GLOBAL.zzz 注意在使用/ 除法时,需要用字符串类型的数据 接收计算结果,整型不支持带小数。字符串数据支持 比较 、大小写转换、 字符串拼 接、求子串、求长度。示例: FLOW.aaa=="华为" FLOW.bb.to FLOW.a.toUpperCase() FLOW.A.toLowerCase() FLOW.hua+FLOW.wei FLOW.len.substring(0,3)FLOW.zzzz.length()

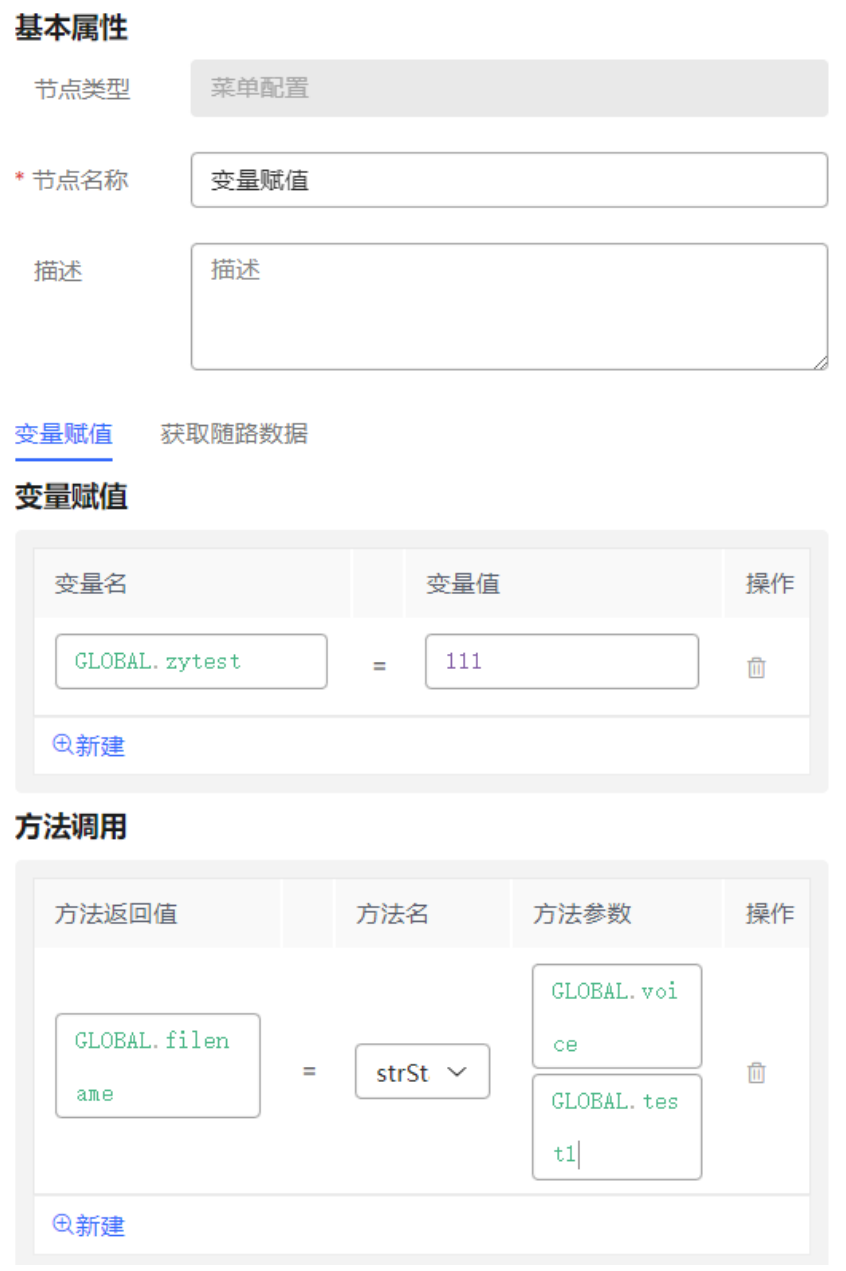

- 1. 配置智能机器人,对话类型选择IVR流程。
- 步骤**2** 选择"配置中心>接入配置 > 被叫",添加被叫配置,IVR请选择上述添加的智能 IVR。
- 步骤**3** 使用软电话号码登录Openeye模拟客户,拨打被叫中添加的接入码,听到当前的排队 信息表示配置成功。

**----**结束

#### 场景二:获取随路数据

步骤**1** 编排流程。

例1有随路数据为:{"data":{"test": "随路数据测试"}}

使用"变量赋值"图元,将随路数据中的test字段值赋值给流程变量FLOW.str1, 此时 FLOW.str1的值为"随路数据测试"。

例2有外呼任务随路数据为:{"iSales":{"name":"张三"}},可通过配置iSales.name获取 到内容"张三"。

根据例1截图如下。

#### 图 **2-163** 获取随路数据

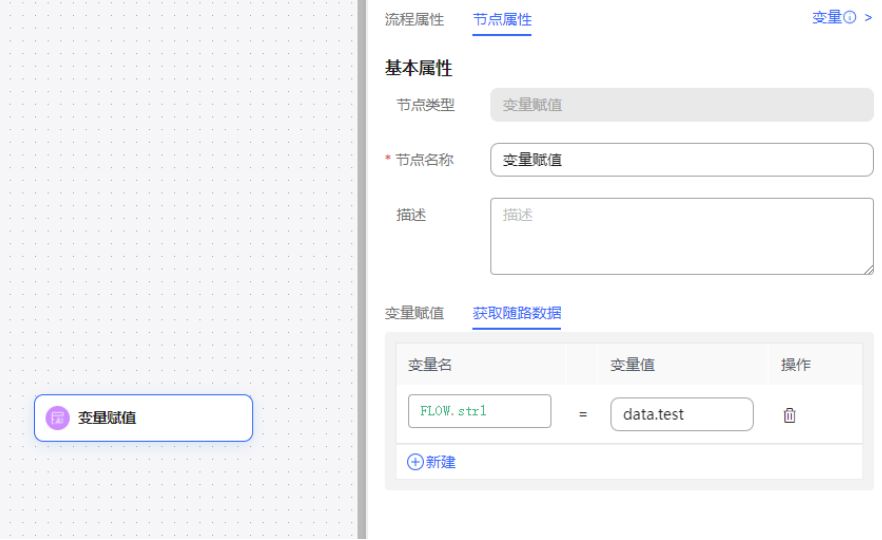

- 1. 配置智能机器人,对话类型选择IVR流程。
- 2. 配置普通IVR,使用转移图元,选择转移到智能ivr,配置随路数据。
- 3. 在智能ivr流程中配置变量赋值图元,获取随路数据中配置变量接收普通IVR传过来 的随路数据。
- 步骤**2** 选择"配置中心>接入配置 > 被叫",添加被叫配置,IVR请选择上述添加的智能 IVR。
- 步骤**3** 使用软电话号码登录Openeye模拟客户,拨打被叫中添加的接入码,查看智能ivr流程 中获取的随路数据是否正确。

#### **----**结束

#### 场景三:话单扩展字段

您可设置10个业务信息字段extfield1至extfield10,收集IVR流程需要保存的客户信息 和客户操作,需要开启系统参数IVRCDRCTRLPARAMS才能使用。不要赋值加密变量, 加密变量储存时值按照\*\*\*\*\*\*处理。

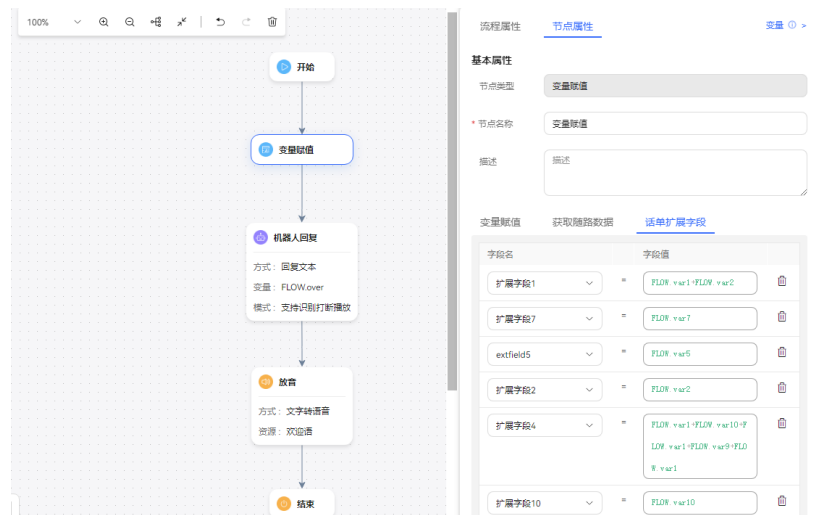

# 规则校验 **V2** 图元

对用户输出或者输入的信息进行规则校验。

# 图元展示

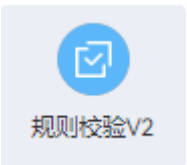

# 参数介绍

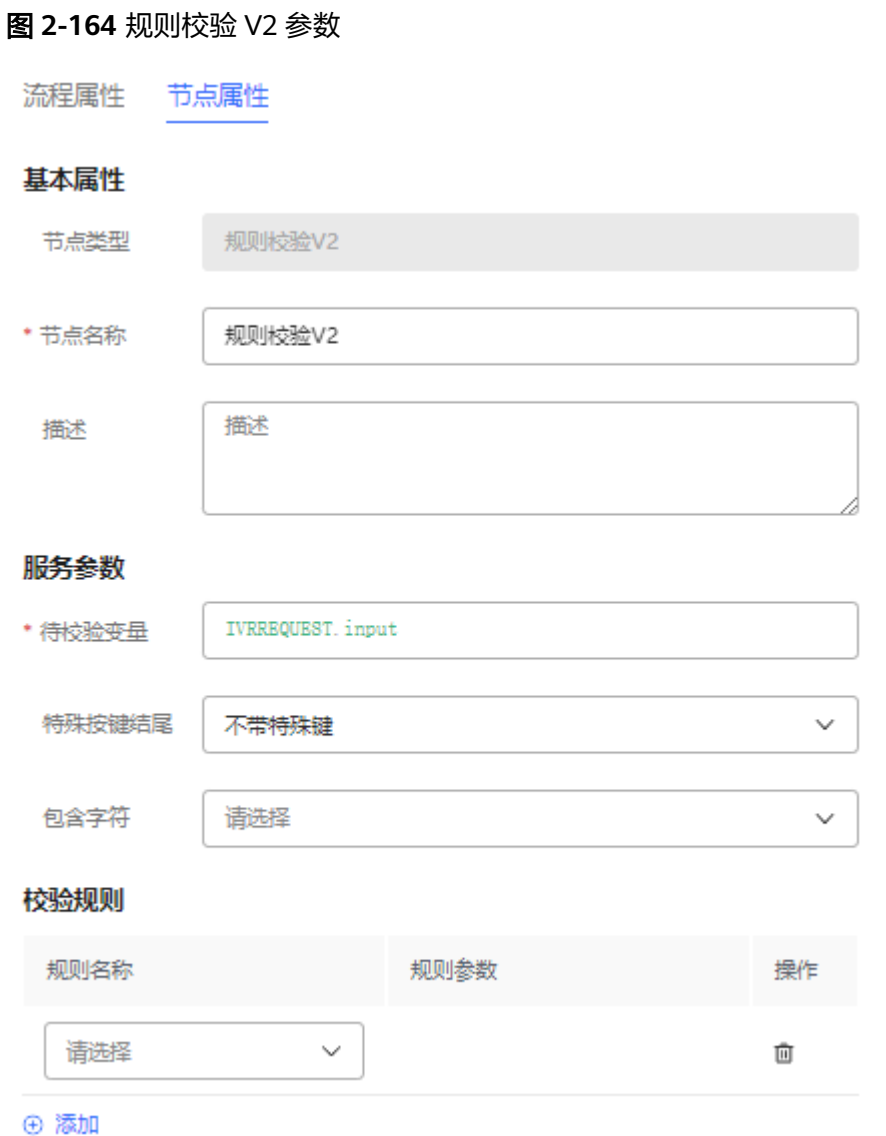

- 待校验变量:输入待校验参数对应的变量,比如:IVRREQUEST.input
- 特殊按键结尾:指定待校验参数的结束字符,包含如下选项:
	- 带#号
	- 带\*号
	- 带#或\*号
	- 不带特殊按键
- 包含字符:指定待校验参数允许包含的字符,可多选,包含如下选项:
	- 匹配所有数字
	- 匹配所有大写字母
	- 匹配所有小写字母
	- 匹配字母、数字、下划线

– 空字符

### 校验规则

- 规则名称:选择校验规则,包含如下规则:
	- 最小长度
	- 最大长度
	- 长度范围
	- 最小值
	- 最大值
	- 取值范围
	- Email
	- URL
	- 时间格式
	- 十进制数字
	- 正整数
	- IP地址
	- 字母数字下划线(非数字开头)
	- 规则参数: 输入规则参数,支持变量。

## 分支条件介绍

表 **2-88** 分支条件

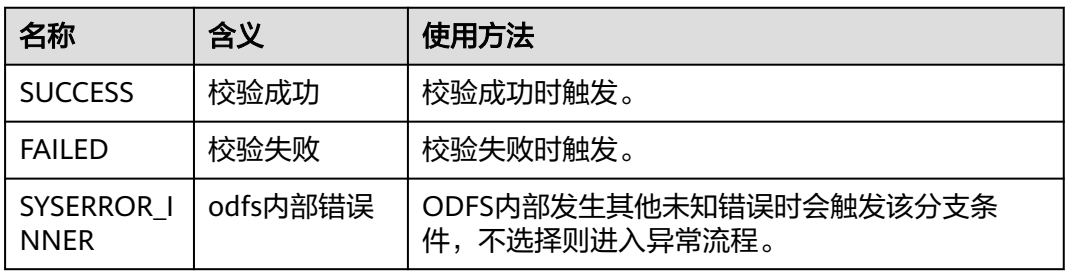

### 如何使用图元

当需要对客户的语音或键盘输入信息进行规则校验,使用该图元。 单击图元,或使用鼠标将图元拖拽到画布上,然后根据参数介绍填写相应的参数。

### 典型使用场景

下面使用规则校验图元示例一个校验客户输入是否为有效日期的场景。

- 步骤**1** 操作员登录AICC,选择"配置中心>机器人管理>流程配置"。
- 步骤**2** 配置智能IVR流程。
	- 1. 选择"流程管理 > 流程编排", 单击增加一个简单流程。

2. 单击流程变量区域后的+,在弹出窗口中填写变量名称和数据类型,该变量的缺省 值用于向客户播放。

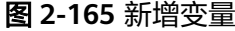

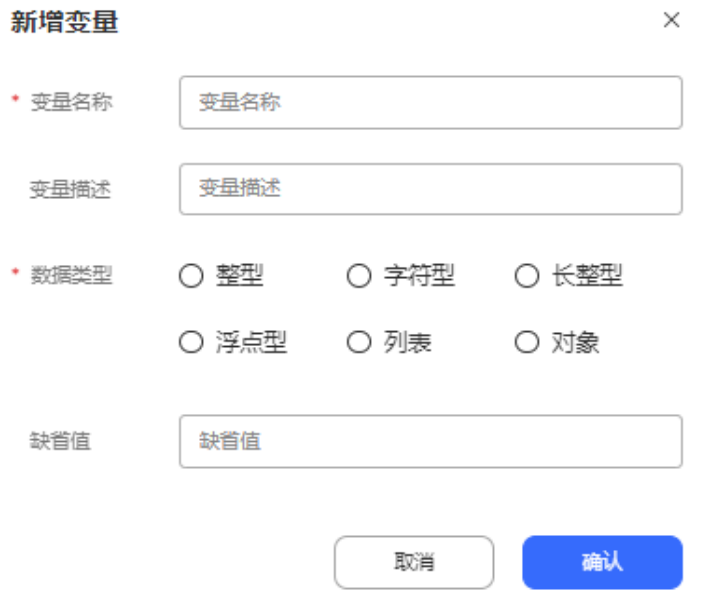

### 图 **2-166** 流程编排示例(规则校验图元)

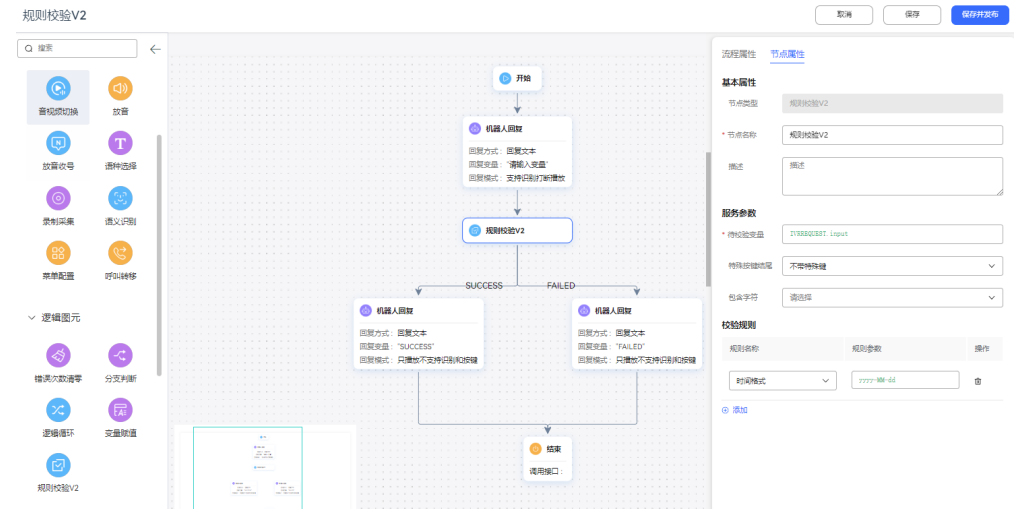

- 走SUCCESS条件分支的机器人回复图元请选择回复文本: "SUCCESS", 说 明时间满足格式要求。
- 走FAILED条件分支的机器人回复图元请选择回复文本:"FAILED",说明时 间不满足格式要求。
- 3. 保存并发布流程。

步骤**3** 选择"智能机器人",将流程绑定机器人。

步骤4 选择"智能机器人",在对应机器人的最后一列单击"呼叫测试"。

进入测试对话窗口中,单击"开始呼叫",测试机器人。机器人依据客户输入的时间 回答SUCCESS或FAILED表示配置成功。

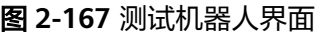

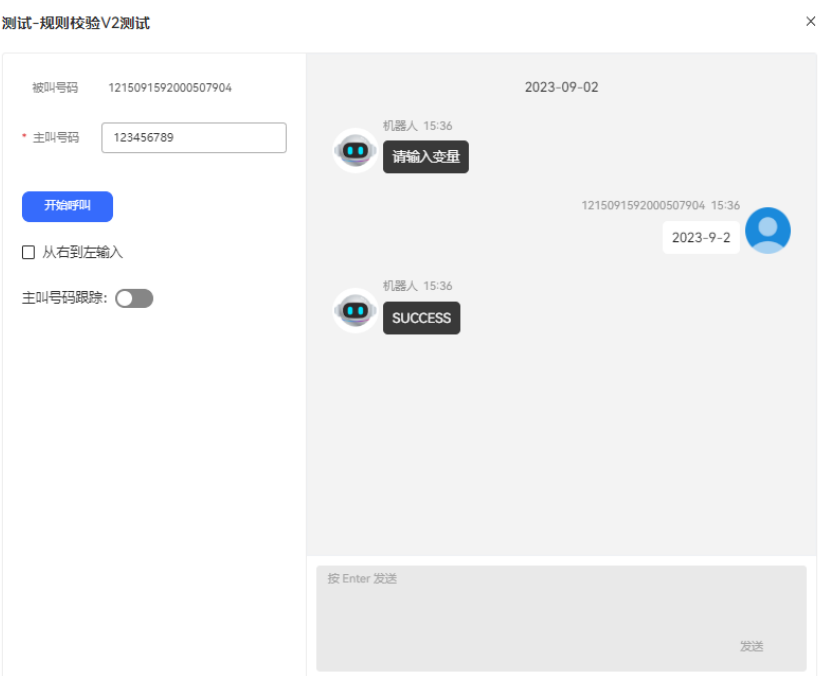

**----**结束

#### 时间选择图元

根据不同的时间有不同的编排能力,即有多个地区,每个地区的放假时间可能不一 样,流程编排时,需要根据放假时间和工作日需要做不同的编排处理。

## 图元展示

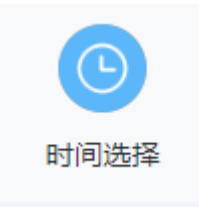

# 参数介绍

- 节点名称:标识节点名称。
- 描述:节点的详细说明信息。
- 星期选择:选择工作的星期数。
- 服务时间段:选择工作的开始时间与结束时间。
- 特定服务日期:指定具体某一天或多天为工作日期。
- 特定非服务日期:指定具体某一天或多天为非工作日期。

日期的时区以系统管理员创建租间时设置的租间时区为准,若创建租间时未进行设 置,日期的时区以内置变量的timezone为准。

各日期配置的优先级为:特定非服务日期>特定服务日期>星期选择。

# 分支条件介绍

表 **2-89** 分支条件

| 名称                        | 含义          | 使用方法                                       |
|---------------------------|-------------|--------------------------------------------|
| NON SPECI<br>FIC TIME     | 非指定工作时<br>间 | 不在指定工作时间时会触发该分支条件。                         |
| SYSERROR I<br><b>NNER</b> | odfs内部错误    | ODFS内部发生其他未知错误时会触发该分支条<br>不选择则进入异常流程。<br>件 |

## 如何使用图元

多个地区,每个地区的放假时间可能不一样,流程编排时,可以根据放假时间和工作 日需要做不同的编排处理。

单击图元,或使用鼠标将图元拖拽到画布上,根据上述的参数介绍,填上相应的参数 使用。

## 典型使用场景

下面使用时间选择图元示例一个当前时间为工作日进行后续业务处理的场景。

- 步骤**1** 操作员登录AICC,选择"配置中心>机器人管理>流程配置"。
- 步骤**2** 配置智能机器人。
	- 1. 选择"流程管理 > 流程编排",单击增加一个简单流程。
	- 2. 单击流程变量区域后的+,在弹出窗口中填写变量名称和数据类型。

#### 图 **2-168** 需添加的流程变量

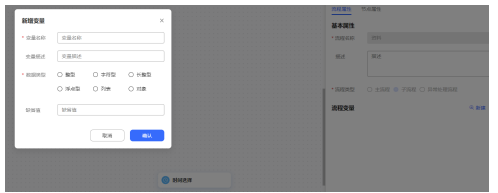

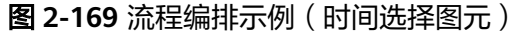

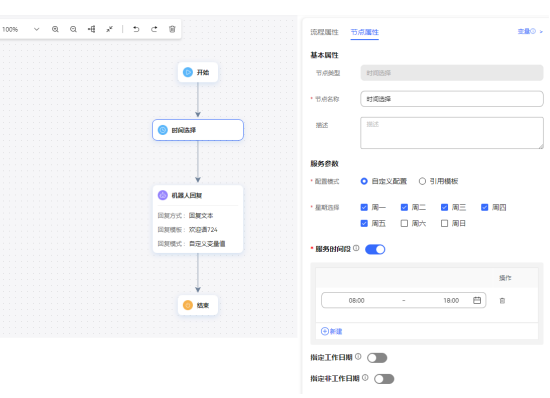

#### 图 **2-170** 引用工作日历模板

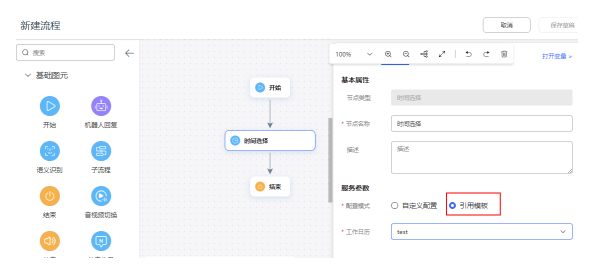

机器人回复图元请选择回复变量:FLOW.response,若为设置的工作时间给客户 回复:当前为工作时间,请问您需要办理什么业务。

3. 保存并发布流程。

步骤**3** 选择"智能机器人",将实际业务流程绑定机器人。

步骤4 选择"智能机器人",在对应机器人的最后一列单击"呼叫测试"。

进入测试对话窗口中,单击"开始呼叫",测试机器人。机器人依据当前时间是否为 工作时间进行回复表示配置成功。

#### **----**结束

### 接口调用图元

当需要调用第三方系统接口实现某功能时使用该图元,如果不选择接口,直接添加参 数并赋值,也可实现赋值图元相应的功能。

### 图元展示

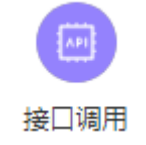

#### 参数介绍

- 节点名称:标识节点名称。
- 描述:节点的详细说明信息。
- 接口类型:请选择需要调用的接口类型。取值范围:内置接口,自定义接口。内 置接口现两个:
	- 记录问答:用于记录问卷标识、问题标题、用户回答意图、用户原始答等信 息;
	- 获取APIFabric token: 用于获取APIFabric token的接口, 机器人调用接口成 功后token会记入缓存,有效期内会直接从缓存中获取。修改aksk后,原有的 缓存不会被清理,在缓存有效期内调用APIFabric token接口会失败。如果调 用APIFabric token接口需要立即生效,可以将本流程绑定到新的机器人。
- 调用接口:选择您在"资源管理 > 业务接口"中添加的接口。
- 变量赋值: 即变量名和变量值。由于接口返回的出参只能在当前节点有效, 如果 您需要在后续流程中应用该值,可在此处定义变量,将接口出参的值赋给它。
- 条件分支: 即条件名和条件表达式。定义当前图元的出口有哪些分支, 例如可以 根据某个出参的取值来设置分支,每个分支可以指定不同的后续流程。
- 方法调用:如果业务需要对数据处理,比如截取、获取长度、转换、判断等,可 以使[用内置函数](#page-468-0)。

# 分支条件介绍

表 **2-90** 分支条件

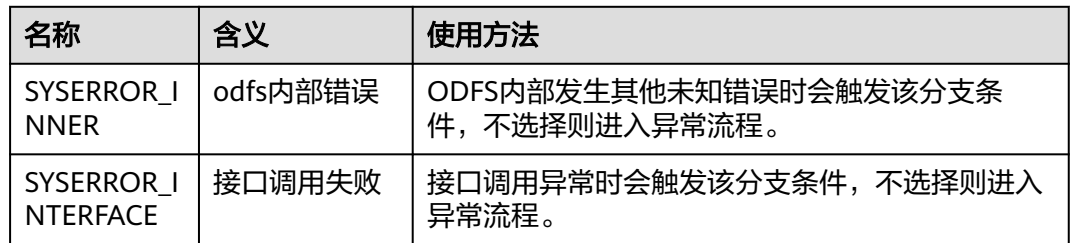

## 如何使用图元

单击图元,或使用鼠标将图元拖拽到画布上,然后选择需要调用的接口,被调用的接 口需要事先在"资源管理 > 业务接口"中维护,或在弹窗的选择接口弹窗中点击添加。 如果使用该图元赋值,可无需选择接口,直接添加缓存变量名,将其赋值。此时需要 事先维护全局变量。

# 典型使用场景

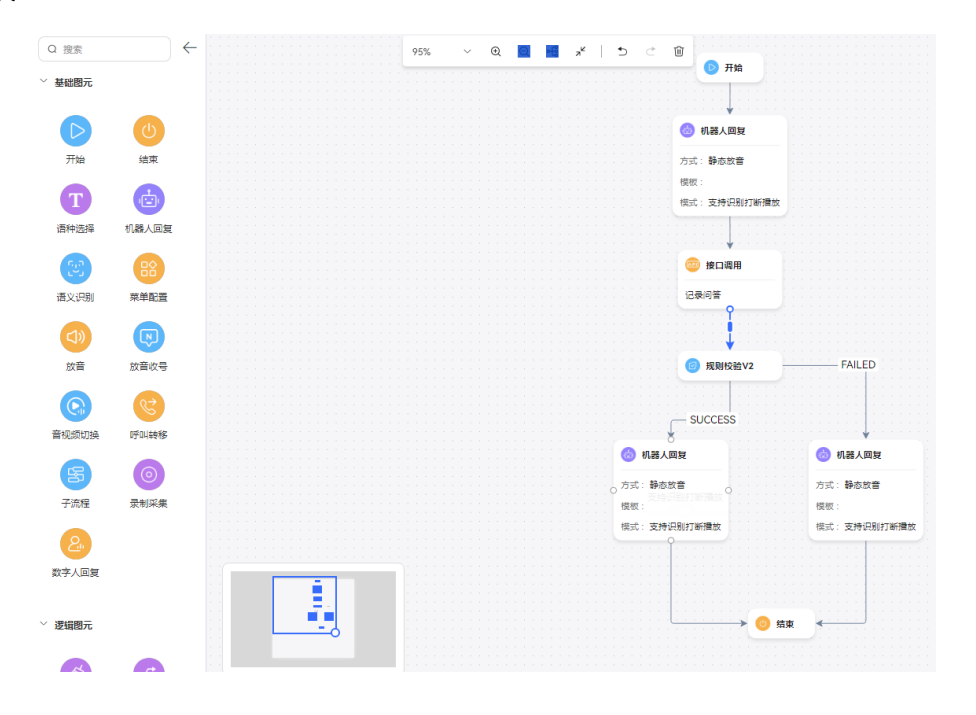

#### 说明

被调用的接口返回字段包含returnCode时,如果returnCode值为"0"时表示成功,其余值为失 败。

### 数据表图元

通过数据表图元查询配置数据,然后通过逻辑判断走不同的分支或者做下一步数据处 理。

## 图元展示

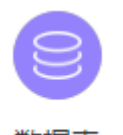

数据表

## 参数介绍

- 节点名称:标识节点名称。
- 描述:节点的详细说明信息。
- 数据表名:需要检索的数据表名称。
- 检索页:需要检索的数据表页码,填写整型的值或变量,如果不填默认查询第一 页,页大小固定为10。
- 检索条件:检索数据表的条件。
	- 当字段为字符型时,运算符支持:=、>、>=、<、<=、!=、like、in。字符型 的值不需要加引号。如果运算符为in,字段值为列表类型,值需要加双引 号,如: ["西瓜","苹果"]。
- 当字段为整型时,运算符支持:=、>、>=、<、<=、!=、in。
- 当字段为日期类型时,运算符支持:=、>、>=、<、<=、!=。字段值请填写 时间戳,支持字符型或长整型的值或变量,单位:毫秒。字符型的值或变量 不需要加双引号。
- 返回记录:设置保存检索结果的变量,填写列表类型变量。
- 返回总数:设置保存检索结果总数的变量,填写整型变量。

# 分支条件介绍

表 **2-91** 分支条件

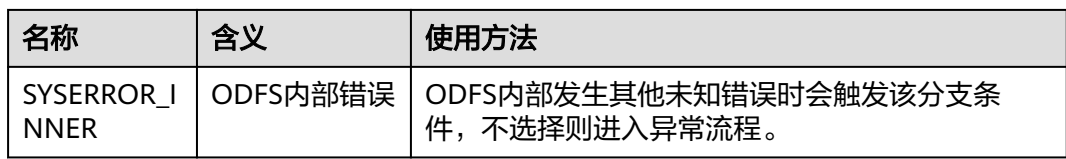

## 如何使用图元

当需要从用户自定义的数据表中检索数据,使用该图元。

单击图元,或使用鼠标将图元拖拽到画布上,选择数据表并添加检索条件。

### 典型使用场景

通过使用IVR流程查询牛奶品牌、价格、库存,介绍数据表图元在实际业务场景应用。

下面使用数据表图元示例一个检索数据并做下一步数据处理的场景:

从milkInfo表中查询库存数量大于10,即milkCount > 10的数据。如果无符合条件的 数据,则机器人回复无数据;如果有符合条件的数据,则机器人回复符合的数据总 量、符合条件的第一页的数据、第一条数据的牛奶名称milkName。

### 前提条件

您已经参考**3.4.4** [添加数据表章](#page-287-0)节添加数据表,如下图所示。

#### 图 **2-171** 表字段

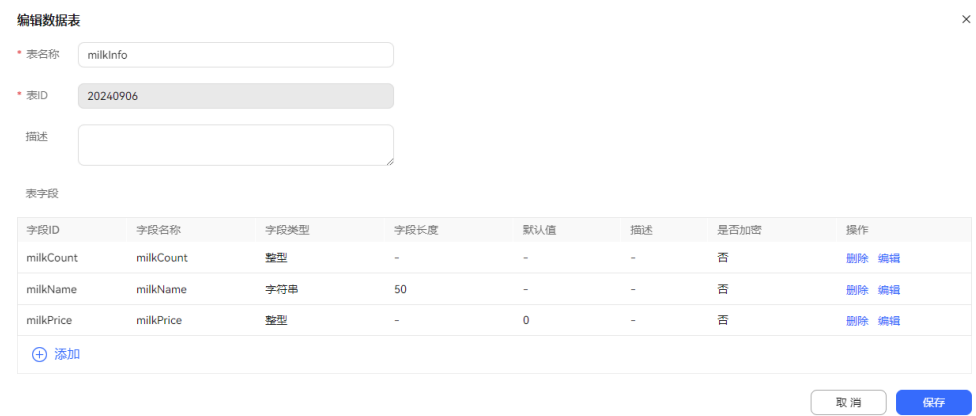

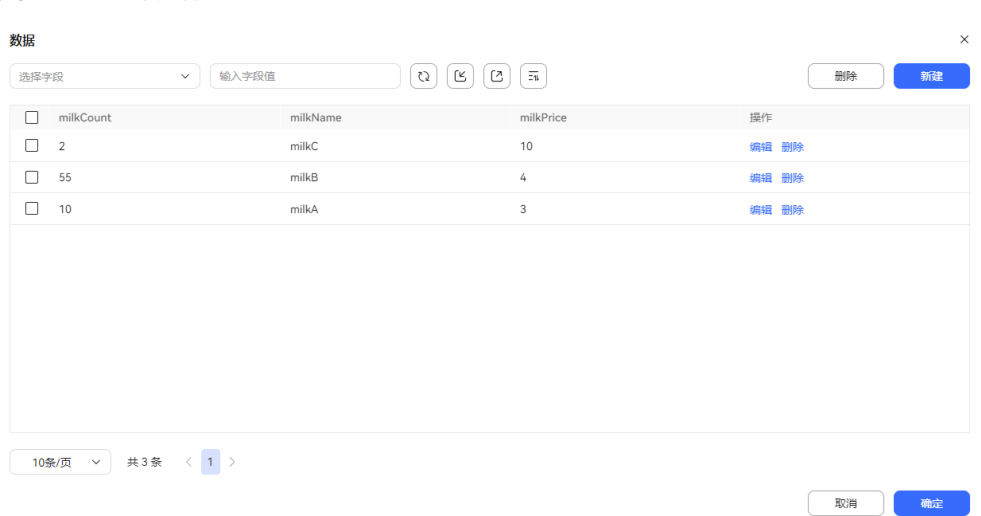

#### 图 **2-172** 表数据

# 操作步骤

步骤**1** 操作员登录AICC,选择"配置中心>机器人管理>流程配置"。

- 步骤**2** 配置智能IVR流程。
	- 1. 选择"流程管理 > 流程编排",单击增加一个简单流程。
	- 2. 单击流程变量区域后的+,在弹出窗口中填写变量名称和数据类型。
	- 3. 保存并发布流程。

#### 图 **2-173** 需添加的流程变量

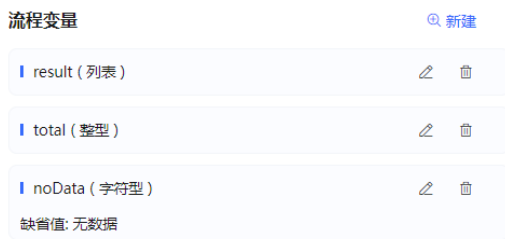

#### 图 **2-174** 数据表图元配置示例

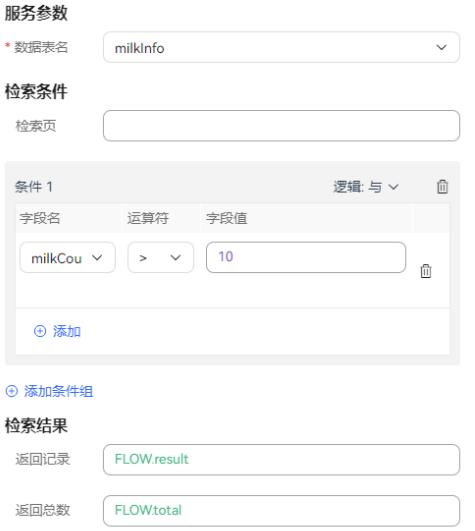

# 图 **2-175** 分支判断图元配置示例

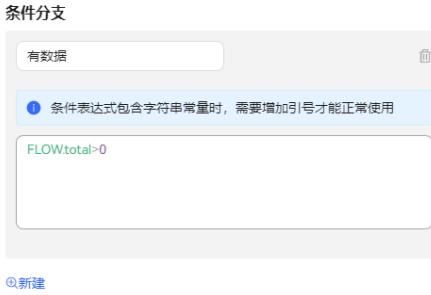

#### 图 **2-176** 流程编排示例

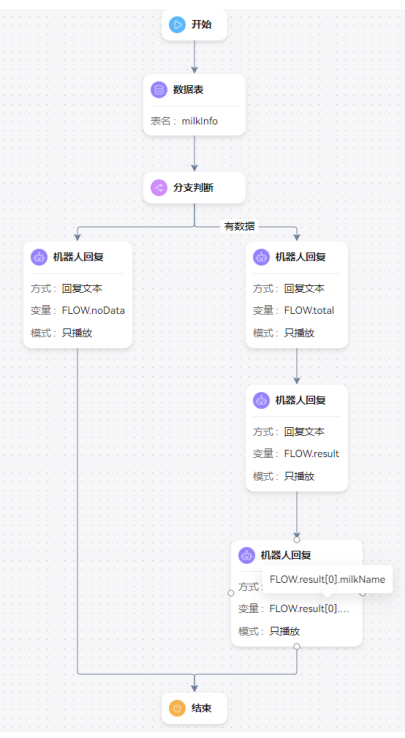

- 步骤**3** 选择"智能机器人",将流程绑定机器人。
- **步骤4** 选择 "智能机器人",在对应机器人的最后一列单击"呼叫测试"。进入测试对话窗 口中,单击"开始呼叫",测试机器人。

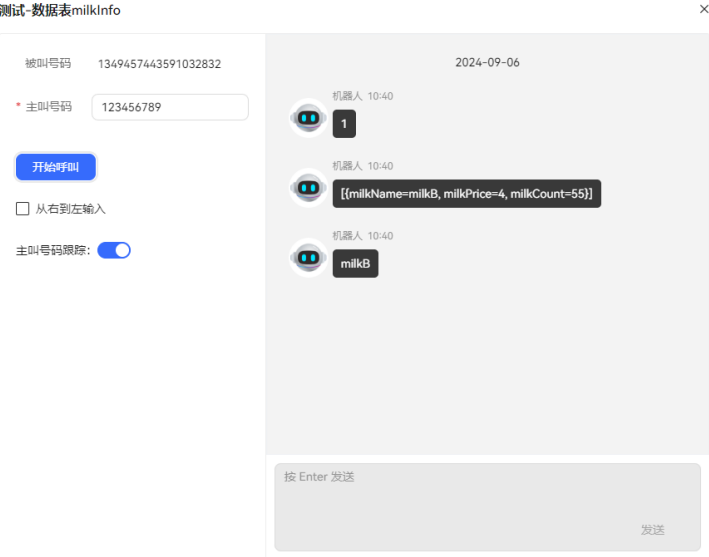

#### 说明

只查询指定检索页的10条数据,如果不填写检索条件的检索页,则默认查询第一页。

**----**结束

### 存储过程图元

使用存储过程与数据库交互的图元。

## 图元展示

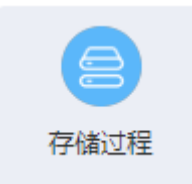

## 参数介绍

- 节点名称:标识节点名称。
- 描述:节点的详细说明信息。
- 存储过程: 选择您在"配置中心>IVR流程配置>资源管理 > 存储过程"中添加的 存储过程。
- 缓存变量名/响应中的属性名:即流程变量及其取值。由于存储过程返回的出参只 能在当前节点有效,如果您需要在后续流程中应用该值,可在此处定义缓存变 量,将接口出参的值赋给它
- 条件名/条件表达式:定义当前图元的出口有哪些分支,例如可以根据存储过程的 某个出参取值来设置分支,每个分支可以指定不同的后续流程。

# 分支条件介绍

表 **2-92** 分支条件

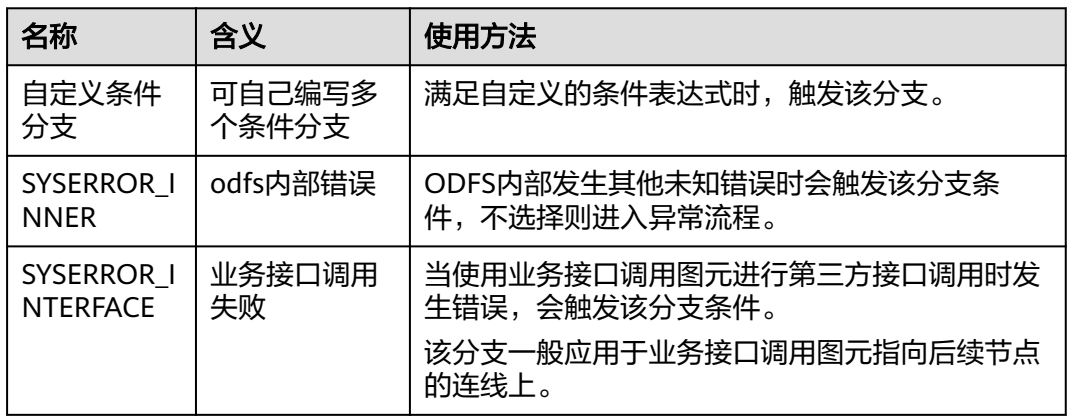

## 如何使用图元

通常在需要将数据入库时使用。该图元当前不支持在公有云场景下应用。在独立部署 场景下, 访问的数据库需要和OIAP系统部署在同一安全域,确保数据访问安全。

当前支持MySQL数据库、Oracle数据库和Gauss数据库的存储过程应用。

单击图元,或使用鼠标将图元拖拽到画布上,然后选择需要调用的存储过程,设置存 储过程入参的值,并添加缓存变量,暂存存储过程的出参信息。出参中存在列表类 型,需要用户按照规则单独设置。

## 典型使用场景

下面介绍如何使用存储过程图元。

- 步骤**1** 操作员登录客户服务云,选择"配置中心>机器人管理>IVR流程配置"。
- 步骤**2** 配置数据库。
	- 1. 请联系系统管理员为数据库的URL添加白名单。
	- 2. 选择"资源管理 > 存储过程",选择存储过程数据库管理,单击"添加"。

#### 图 **2-177** 配置存储过程数据库界面

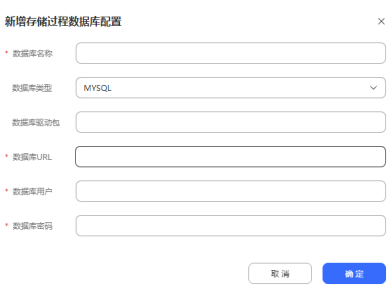

#### 步骤**3** 配置存储过程。

- 1. 获取到已开发好的存储过程脚本。例如:
	- 图 **2-178** 存储过程脚本示例

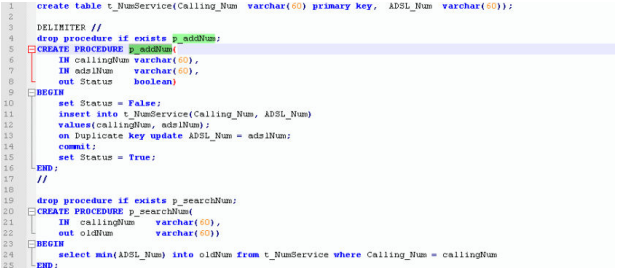

2. 选择"资源管理 > 存储过程",选择存储过程管理,单击"添加"。

### 图 **2-179** 基本信息配置界面

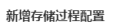

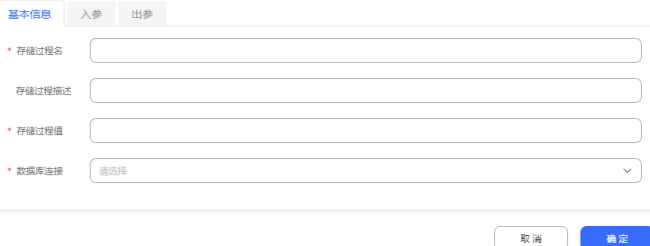
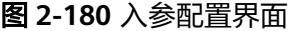

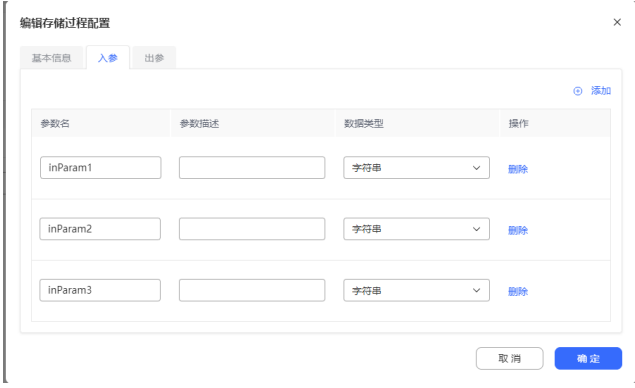

# 图 **2-181** 出参配置界面

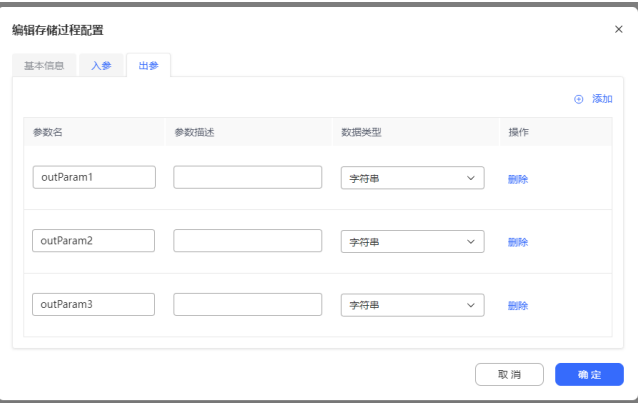

- 步骤**4** 配置智能IVR流程。存储过程图元和接口图元的使用基本一致,选择已经配置的存储过 程,填写入参,出参按需取值赋值给变量以便流程后面使用。
	- 1. 选择"资源管理 > 变量管理 > 自定义变量",单击新建,添加一个系统变量,用 于接收存储过程的出参。

图 **2-182** 添加的系统变量

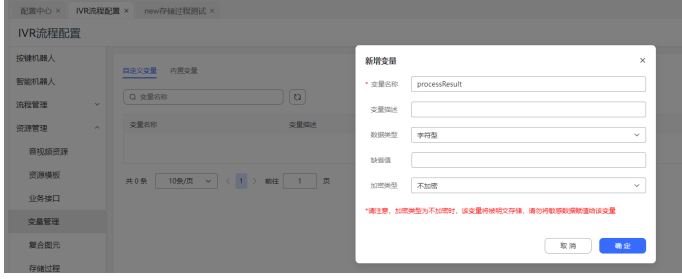

2. 选择"流程管理 > 流程编排",单击增加一个简单流程。

#### 图 **2-183** 流程编排示例(存储过程图元)

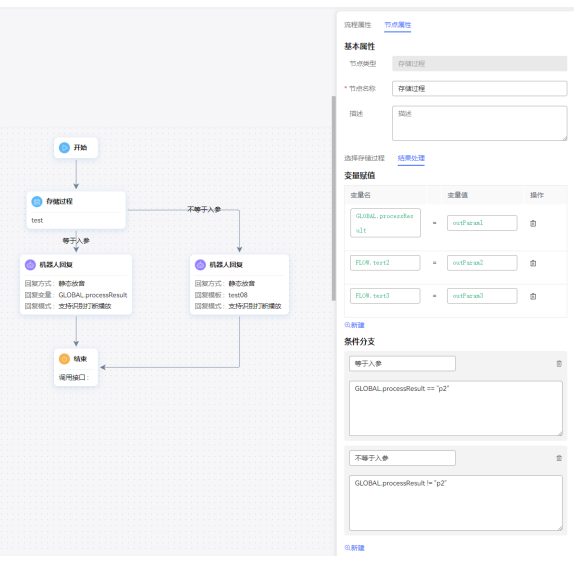

机器人回复图元请选择应答变量:GLOBAL.xxxx,将存储过程输出的号码回复给 客户。

- 3. 保存并发布流程。
- 4. 选择"智能机器人",将流程绑定机器人。
- 步骤**5** 选择"配置中心>接入配置 > 被叫",添加被叫配置,IVR请选择上述添加的智能 IVR。
- 步骤**6** 使用软电话号码登录Openeye模拟客户,拨打被叫中添加的接入码,机器人若能依据 主叫号码查询出存储过程输出的号码回复给客户表示配置成功。

**----**结束

### 信息查询图元

查询当前用户在队列中的状态信息。通常用于在座席全忙时向用户播放等待提示音, 该等待提示音可通过IVR进行播放。

当前系统支持查询排队位置,以及技能队列中的全部在线座席数,还有预计接入座席 需要等待的时长。

查询座席所在技能队列信息。

查询用户是否在特殊名单内。

排队信息的查询仅支持音视频业务,不支持多媒体业务。

# 图元展示

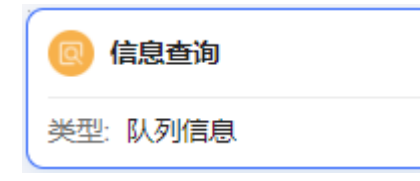

# 参数介绍

- 查询排队信息
	- 查询类型:使用该图元可查询的信息类型,当前支持查询排队信息。 排队信息使用场景是转移到技能队列时启用伴随IVR流程查询排队信息。
	- 查询结果
		- 排队位置:用户在当前排队技能队列中的位置,即在该用户前排队的人 数。请使用全局变量(GLOBAL.\*)或流程变量(FLOW.\*)接收,用于后 续操作。
		- 在线座席数: 用户所在技能队列的全部在线座席数。请使用全局变量 (GLOBAL.\*)或流程变量(FLOW.\*)接收,用于后续操作。
		- 预计等待时间:用户在排队过程中,预计接通座席的时间,该参数受排 队位置和在线座席数影响。请使用全局变量(GLOBAL.\*)或流程变量 (FLOW.\*)接收,用于后续操作。排队预计等待时间依靠队列模型计 算,结果有一定的偏差,请合理使用。
- 查询队列信息
	- 查询类型:
		- 队列信息:转移到技能队列之前查询队列信息。
	- 请求参数:

技能队列:待转移的技能队列。

- 查询结果:
	- 排队人数: 用户转移技能队列之前, 查询当前技能队列排队人数。请使 用全局变量(GLOBAL.\*)或流程变量(FLOW.\*)接收,用于后续操作。
	- 在线座席数:用户待转移技能队列的当前全部在线座席数。请使用全局 变量(GLOBAL.\*)或流程变量(FLOW.\*)接收,用于后续操作。
	- 空闲座席数: 用户待转移技能队列的当前全部在线并空闲座席数。请使 用全局变量(GLOBAL.\*)或流程变量(FLOW.\*)接收,用于后续操作。
	- 预计等待时间:用户转移技能队列之后,预计接通座席的时间。请使用 全局变量(GLOBAL.\*)或流程变量(FLOW.\*)接收,用于后续操作。排 队预计等待时间依靠队列模型计算,结果有一定的偏差,请合理使用。
- 查询队列名称
	- 查询类型:
		- 队列名称:当前支持根据座席工号查询到座席所在技能队列名称。 场景是转移到座席所在技能队列之前,根据座席工号查询到技能队列名称 。
	- 请求参数:

座席工号:座席工号,支持流程变量或常量

- 查询结果: 队列名称:座席工号所在技能队列中权重最高的音频技能队列名称,请使用 全局变量(GLOBAL.\*)或流程变量(FLOW.\*)接收,用于后续操作。 技能队列权重可以在 " 配置中心> 员工中心>座席管理" 页面配置。
- 查询特殊名单

– 查询类型: 特殊名单信息:当前支持根据用户号码查询用户是否在特殊名单中,根据查 询的特殊名单结果配置走不同的下一步处理流程。 特殊名单暂指黑名单

– 查询结果: 存在于特殊名单的标识:标识主叫号码是否存在特殊名单中,请使用全局变 量(GLOBAL.\*)或流程变量(FLOW.\*)接收,用于后续操作。 特殊名单存在标识结果值:0标识不存在于特殊名单,1标识存在于特殊名 单。

# 分支条件介绍

表 **2-93** 分支条件

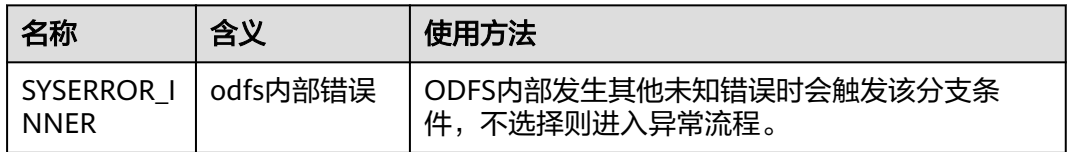

# 如何使用图元

当需要查询当前用户在队列中的状态、特殊名单等信息时,可以使用该图元获取。

单击图元,或使用鼠标将图元拖拽到画布上,根据上述的参数介绍,填上相应的参数 使用。

### 典型使用场景

当用户呼入云联络中心,路由到了某个技能队列,而该技能队列座席全忙时,如果该 技能队列设置了等待方式通过智能IVR流程播放时,智能IVR流程可使用该图元,用于 获取当前用户当前的排队状态,并向用户播放。用户因此可通过排队状态,决定是否 要继续等待。

#### 场景一:查询排队信息

步骤1 选择"配置中心 > 员工中心 > 技能队列", 单击对应技能队列后的编辑, 在"排队等 待方式"下选择IVR。

<span id="page-400-0"></span>图 **2-184** 编辑技能队列参数界面

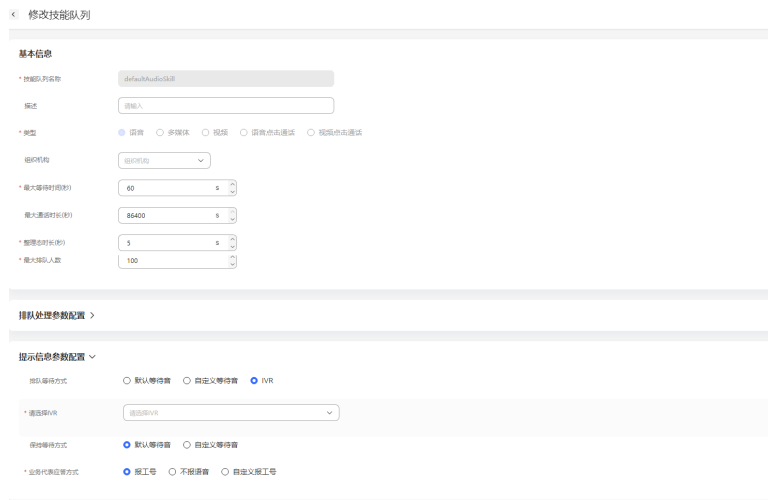

步骤**2** 编排流程,流程中可以使用该图元进行查询,查询数据包括在线座席数据,排队位 置,和预计等待时间。

 $-8\pi$   $-8\pi$ 

1. 首先创建三个流程变量,用于接收查询的结果。

#### 图 **2-185** 需添加的流程变量

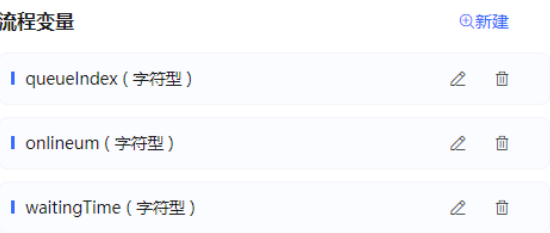

2. 配置IVR语音。IVR语音内容使用创建的流程变量来替换。

#### 图 **2-186** 已添加的 IVR 语音

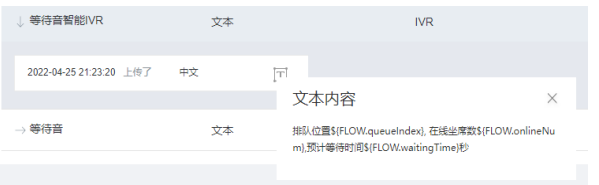

3. 配置资源模板。

#### 图 **2-187** 配置资源模板界面

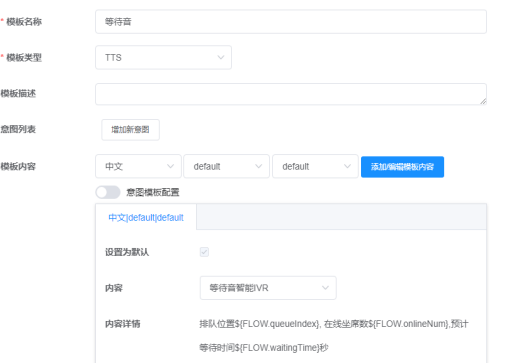

4. 创建流程,使用信息查询图元,将三个上面定义的三个流程变量赋值,然后再使 用机器人回复图元,选择上面配置的资源模板。

### 图 **2-188** 编排流程示例

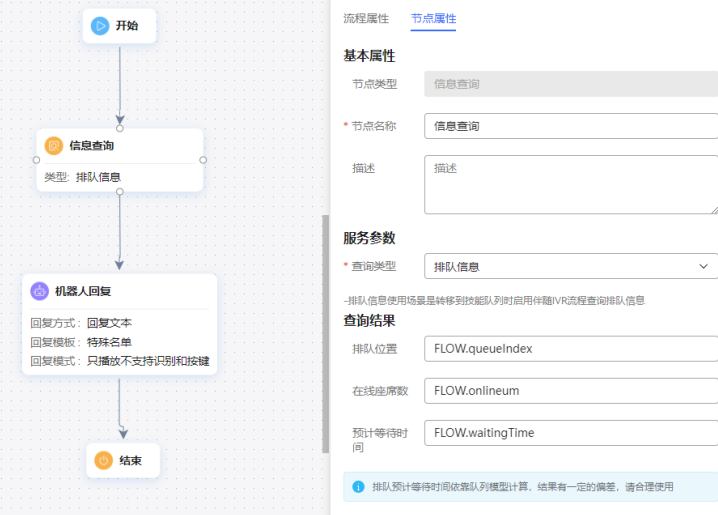

- 5. 配置智能机器人,对话类型选择IVR流程。
- 步骤**3** 选择"配置中心>接入配置 > 被叫",添加被叫配置,IVR请选择[步骤](#page-400-0)**2**添加的智能 IVR。
- 步骤**4** 使用软电话号码登录Openeye模拟客户,拨打被叫中添加的接入码,听到当前的排队 信息表示配置成功。

#### **----**结束

#### 场景二:查询队列信息

#### 步骤**1** 编排流程。

1. 首先创建四个流程变量,用于接收查询的结果。

图 **2-189** 添加的流程变量

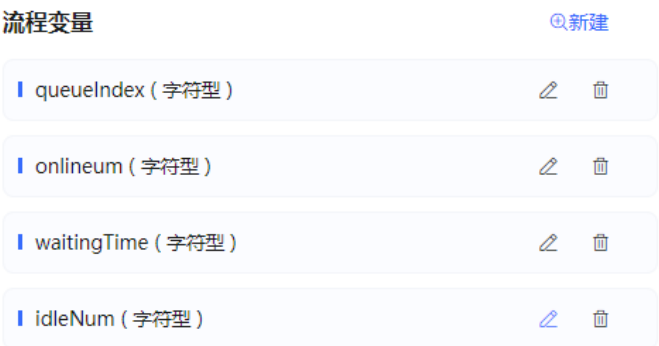

2. 使用图元时,创建流程,在流程中想要转移到技能队列,可以先查询下队列的信 息,然后再决定转不转到队列中,后面的业务根据具体需求决定

流程如下,需要选择一个要查询的技能队列。

#### 图 **2-190** 编排流程示例

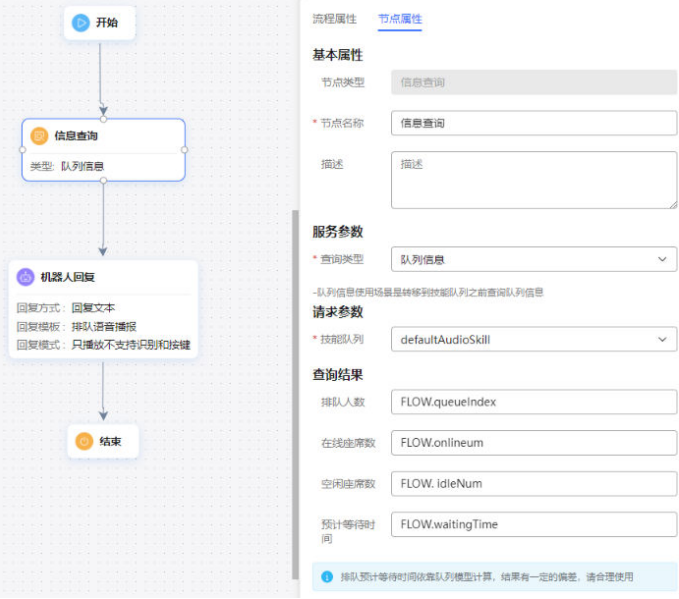

- 3. 配置智能机器人,对话类型选择IVR流程。
- 步骤**2** 选择"配置中心>接入配置 > 被叫",添加被叫配置,IVR请选择上述添加的智能 IVR。
- 步骤**3** 使用软电话号码登录Openeye模拟客户,拨打被叫中添加的接入码,听到当前的队列 信息表示配置成功。

#### **----**结束

#### 场景三:查询特殊名单信息

- 步骤**1** 编排流程。
	- 1. 首先创建一个流程变量,用于接收查询的结果。
	- 2. 参照下图配置流程,流程运行到查询特殊名单信息节点,调用接口查询特殊名单 信息,获取查询结果,可根据结果进入不同的处理流程。

#### 图 **2-191** 编排流程示例

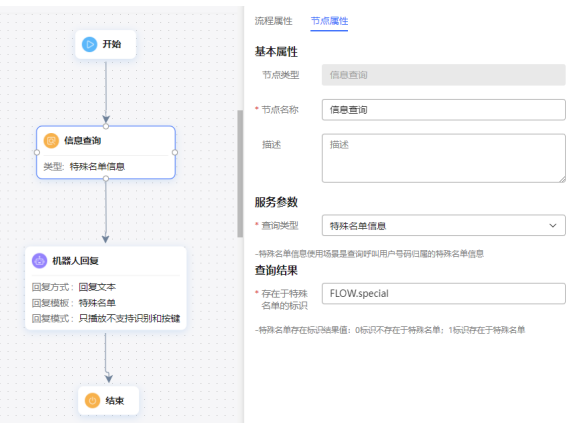

- 3. 配置智能机器人,对话类型选择IVR流程
- 步骤**2** 选择"配置中心>接入配置 > 被叫",添加被叫配置,IVR请选择上述添加的智能 IVR。
- 步骤**3** 使用软电话号码登录Openeye模拟客户,拨打被叫中添加的接入码,听到当前的特殊 名单信息表示配置成功。

**----**结束

#### 用户级别图元

支持设置呼叫的优先级(客户级别),将优先级高的用户优先转接到座席。

# 图元展示

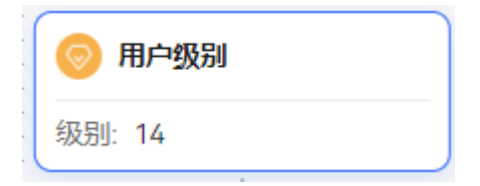

# 参数介绍

- 节点名称:标识节点名称。
- 描述:节点的详细说明信息。
- 用户级别:请设置非负整数或对应字符型变量,用户级别默认为0,最高为14,转 人工后将优先处理高级别客户的呼叫。

# 分支条件介绍

#### 表 **2-94** 分支条件

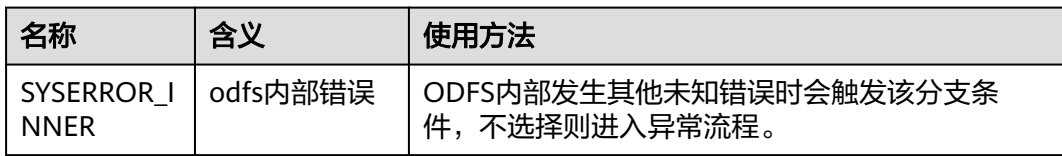

<span id="page-404-0"></span>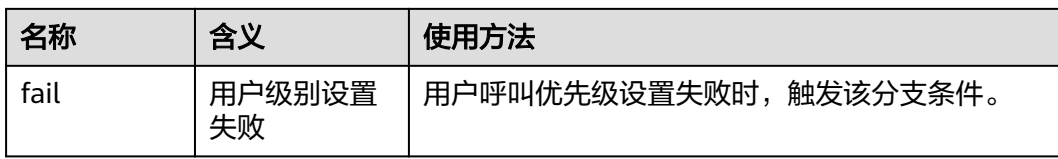

# 如何使用图元

当需要设置呼叫的优先级(客户级别),优先级高的用户优先转接到座席时使用该图 元。

单击图元,或使用鼠标将图元拖拽到画布上,然后配置用户级别的服务参数。

# 典型使用场景

步骤**1** 操作员登录AICC,选择"配置中心>机器人管理>流程配置"。

步骤**2** 配置智能IVR流程。

- 1. 选择"流程管理 > 流程编排",单击增加一个简单流程。
- 2. 单击流程变量区域后的+,在弹出窗口中填写变量名称和数据类型。

图 **2-192** 需添加的流程变量

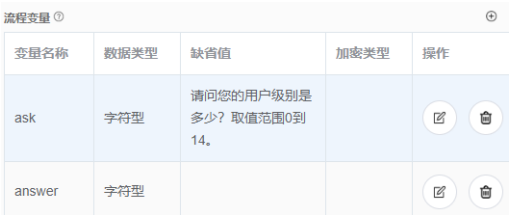

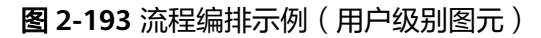

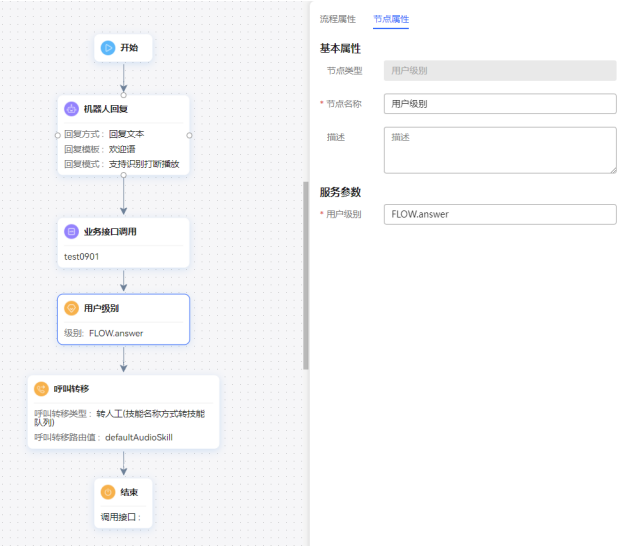

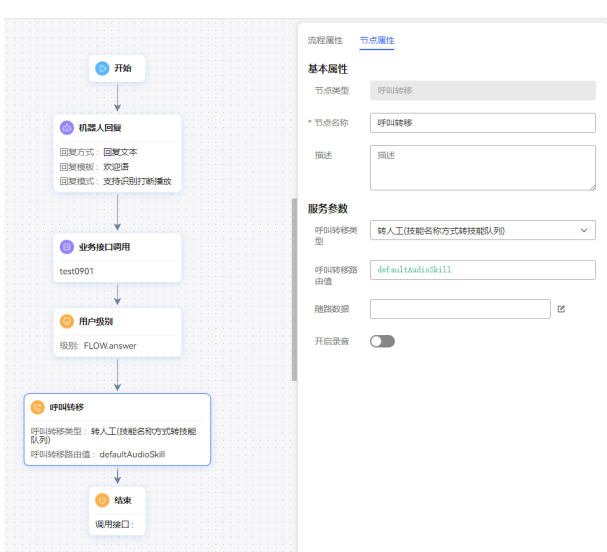

图 **2-194** 流程编排示例(呼叫转移图元)

- 3. 保存并发布流程。
- 4. 选择"智能机器人",将该流程绑定机器人。
- 步骤**3** 选择"配置中心>接入配置 > 被叫",添加被叫配置,IVR请选择[步骤](#page-404-0)**2**添加的智能 IVR。
- 步骤**4** 将当前座席示忙,使用两个软电话号码登录Openeye模拟客户,同时拨打被叫中添加 的接入码。依据放音提示回答用户的级别,两个客户建议设置不同的客户级别,回答 级别后将当前座席示闲,如果用户级别高的客户先接入座席表示配置成功。

**----**结束

# 留言

录制一段客户的留言,录音成功后返回录音的存放路径信息。

# 图元样式

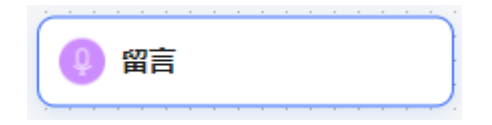

# 图元介绍

留言图元的参数如下图所示。

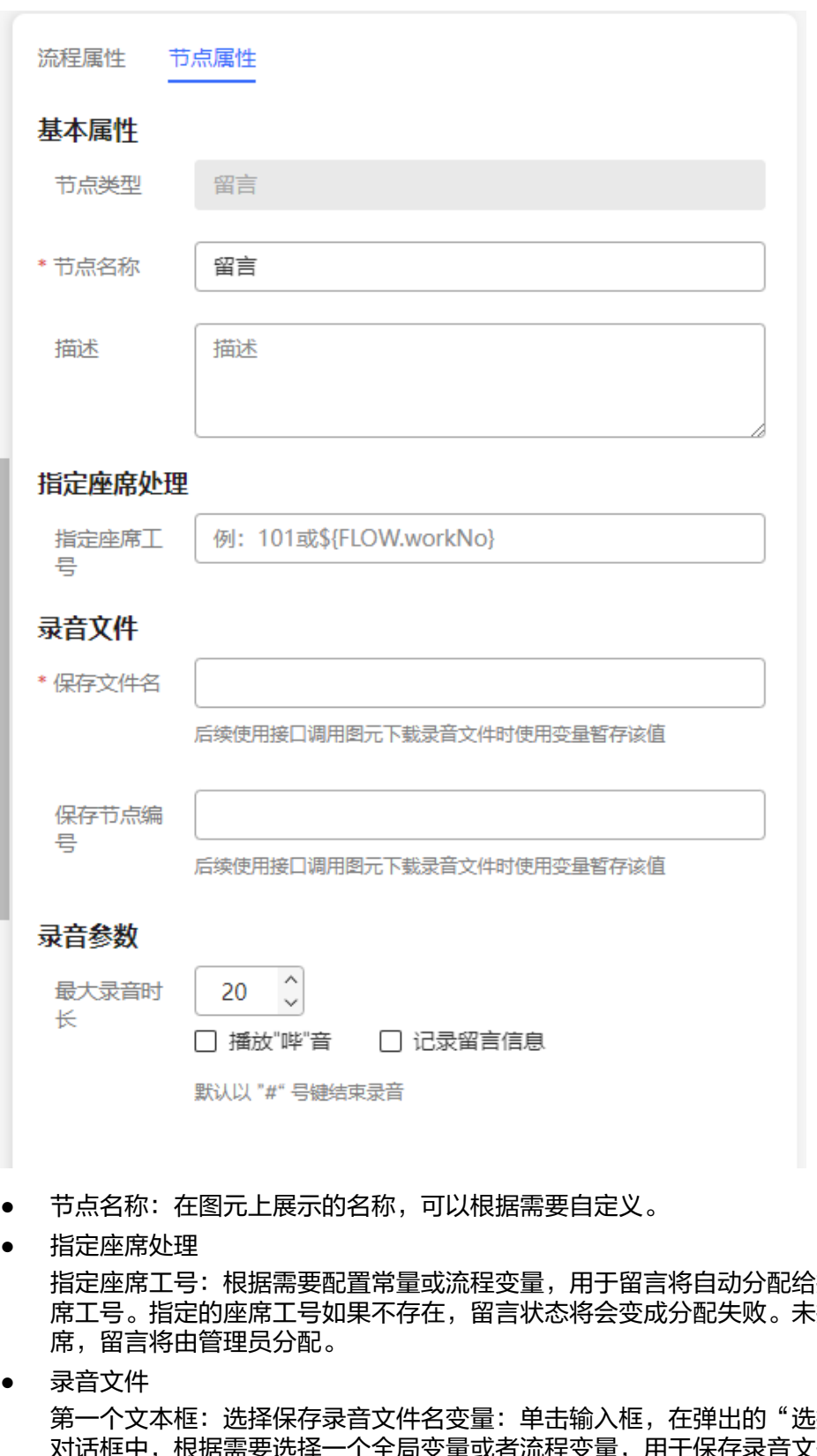

i指定的座<br>:指定座 席工号。指定的座席工号如果不存在,留言状态将会变成分配失败。未指定座

● 录音文件

第一个文本框: 选择保存录音文件名变量: 单击输入框,在弹出的"选择变量" 对话框中,根据需要选择一个全局变量或者流程变量,用于保存录音文件的名 称。系统通过字符串类型的变量保存录音文件名,因此在选择变量时,您只能选 择到字符串类型的变量。

第二个文本框:选择保存录音服务节点编号变量:选择安装时设置的 uap 节点 (呼叫中心Pool模式下使用)

# 录音参数

最大录音时长:支持的最大录音时长,当到达最大录音时长后,录音结束。默认 为20s,表示最多支持20s的录音。

- 播放"哔"音: 勾选复选框,表示在录制留言前播放一声"哔"音,然后开始录 音。否则直接录音。 默认以"#"号键结束录音: 留言结束后, 输入"#"号键结束录音。当用户主动 挂机后,直接调用结束图元。
- 记录留言信息:勾选复选框,表示留言信息会保存到留言记录中,否则在留言管 理中将查询不到留言信息。
- 单击"保存",保存当前页配置的所有参数。保存录音时,系统自动查询当前租 户的录音路径信息,并拼接上当前日期和随机数组成文件名,例如: *录音盘符: /* VDNID/record/20190424/20190424153126-record.wav, 录音文件默认wav格 式文件。

### 说明

- 当删除租户时,客户服务云系统会自动清理掉租户下的所有录音文件。
- 录音文件保存周期与租户开户时的配置的录音保存周期一致。定时任务每天定时扫描录音文 件,定时清理超过保存周期的录音文件。

# 分支条件介绍

#### 表 **2-95** 分支条件

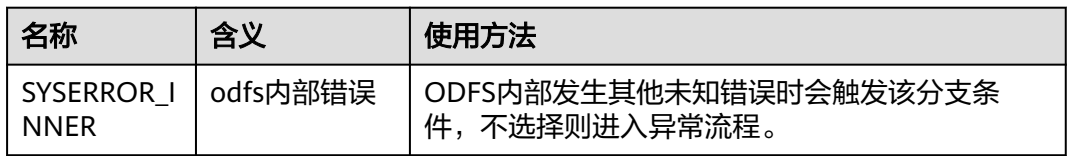

### 典型使用场景

用于需要通过录音文件保存用户留言的场景。

# 短信

给呼叫方发送普通短信和满意度调查短信,每种短信都分为华为云短信、短信网关两 种。

### 图元展示

图 **2-195** 短信

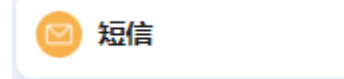

# 参数介绍

# 图 **2-196** 短信图元的普通短信参数

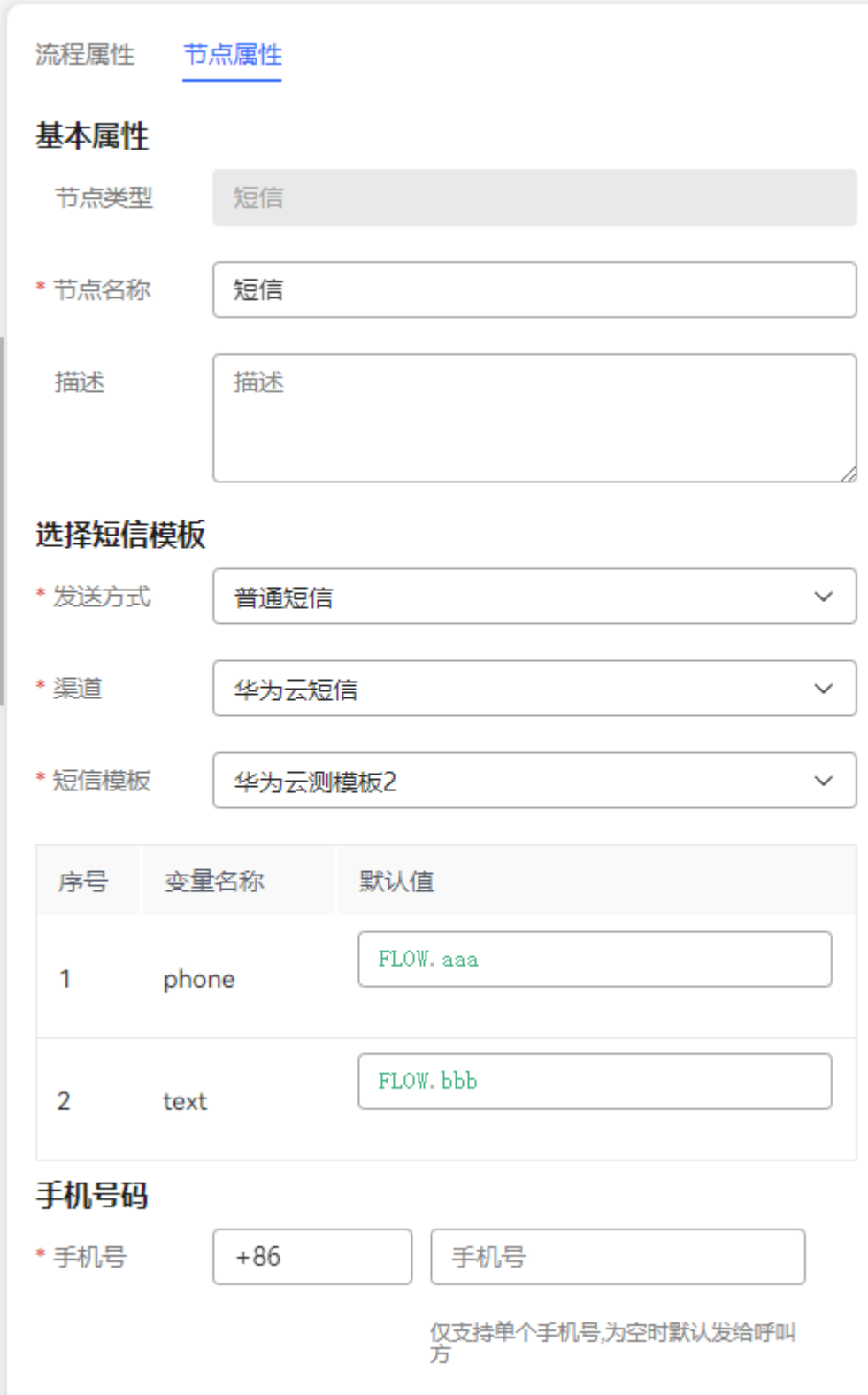

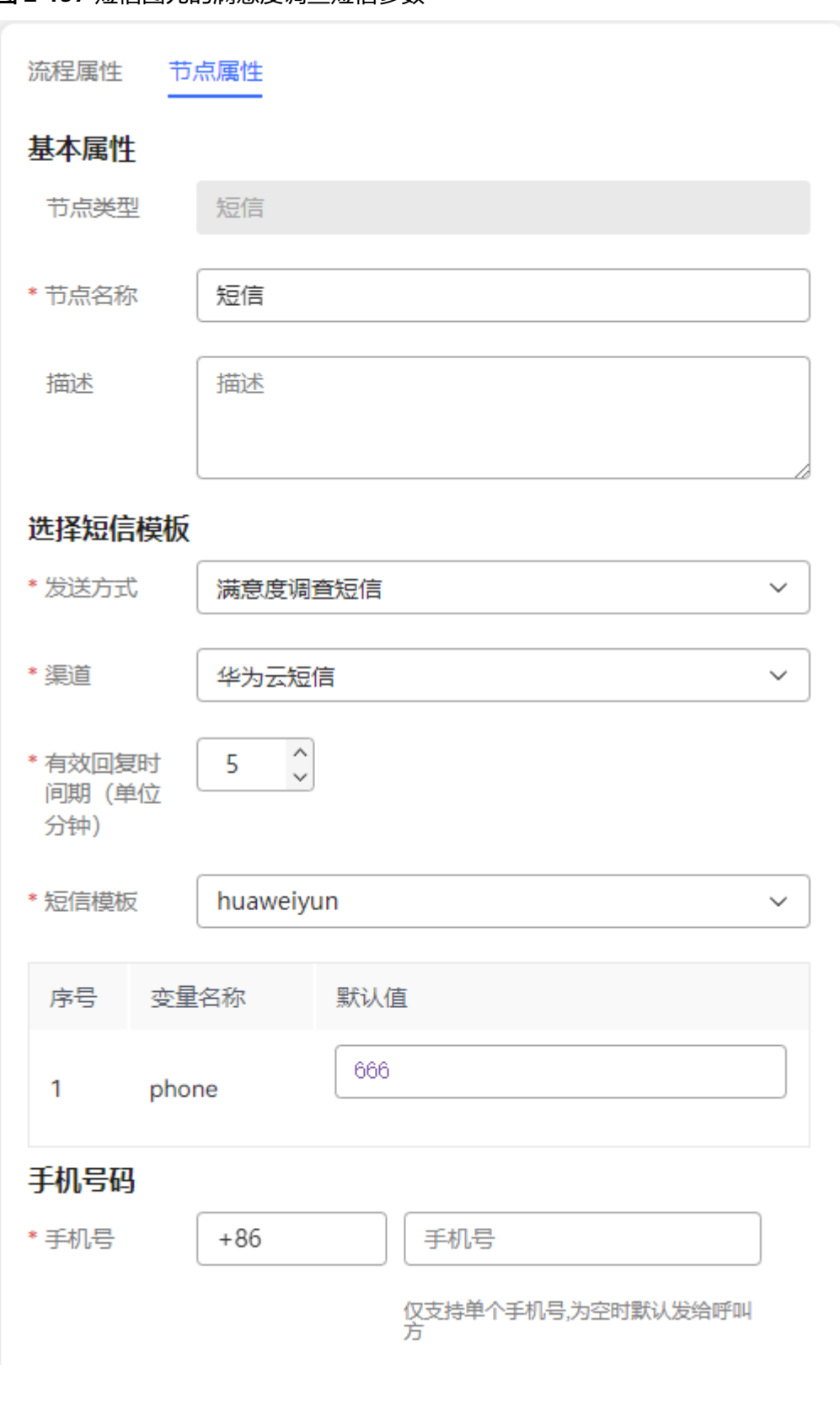

### 图 **2-197** 短信图元的满意度调查短信参数

图元参数说明如下:

● 发送方式:当前支持普通短信和满意度调查短信发送方式。

– 满意度调查短信发送需填写有效回复时间,单位分钟,范围1~1440。

#### 图 **2-198** 有效回复时间期

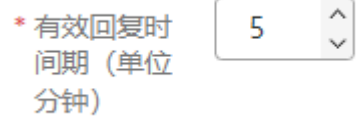

- 渠道:分为华为云短信、短信网关两种:
	- 华为云短信:使用华为云提供的短信服务发送短信。
	- 短信网关:使用华为短信网关平台发送短信。
- 短信模板:必填。按所选渠道查询出在通知中心已配置的管理员短信模板。
- 国家代码:必填。发送短信所必须的国家代码,发给国内号码也需要填写国家代 码,例如中国为+86。
- 手机号:可选。为空时默认发给呼叫方,如果填写则发给所填号码;填写时不能 包含国家码,仅支持填写单个号码。

# 分支条件介绍

表 **2-96** 分支条件

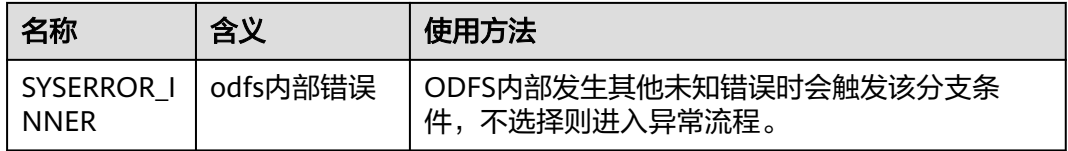

# 典型使用场景

当用户呼入云客服,路由到了该IVR,如果该IVR配置了短信图元,用于向当前用户发 送短信进行提示。

配置方法如下:

### ● 使用场景

步骤1 选择"配置中心 > 流程配置 > 流程管理",单击"新增"按钮,填写流程名称、类 型, "是否被引用"请选择"是"。

### 图 **2-199** 新增流程

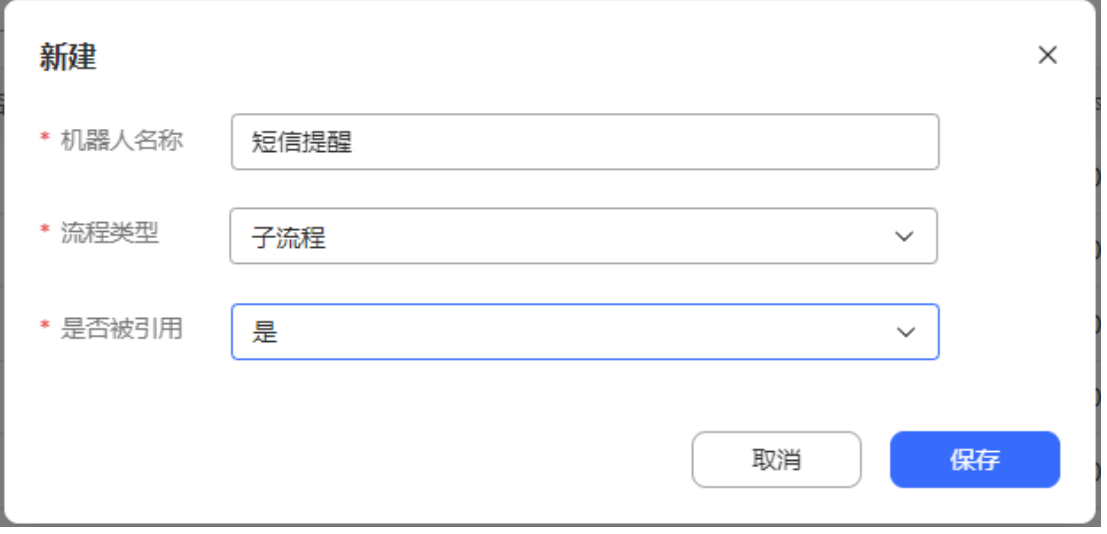

步骤2 然后点击"编辑"进入流程开发,流程开发过程:

步骤**3** 点击或拖动左侧功能区中的短信图元,将会在画布上新增短信图元:

步骤**4** 填写短信图元参数,填写完成后点击"保存"按钮(以华为云短信为例)。

# 图 **2-200** 普通短信

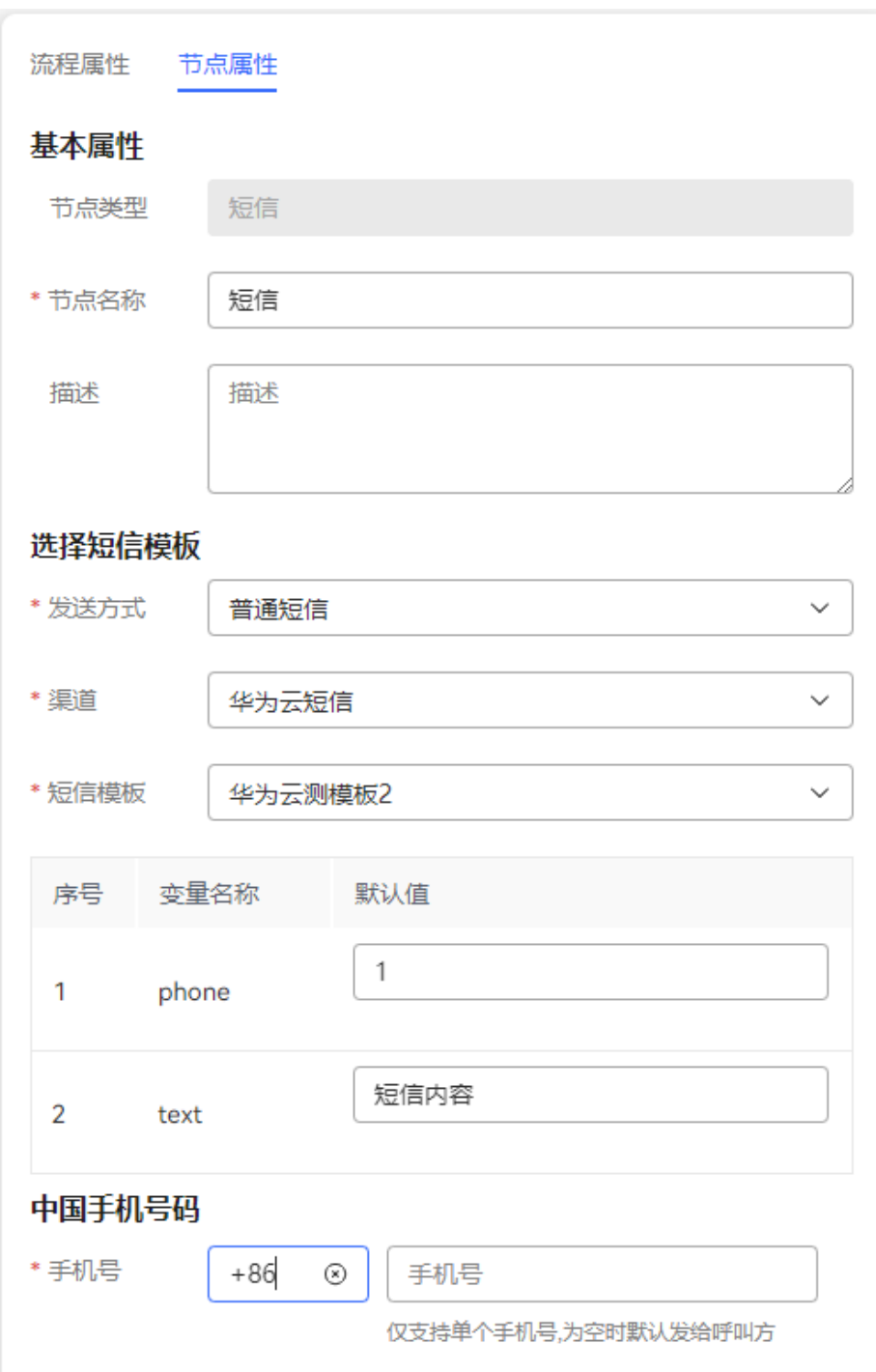

# 图 **2-201** 满意度调查短信

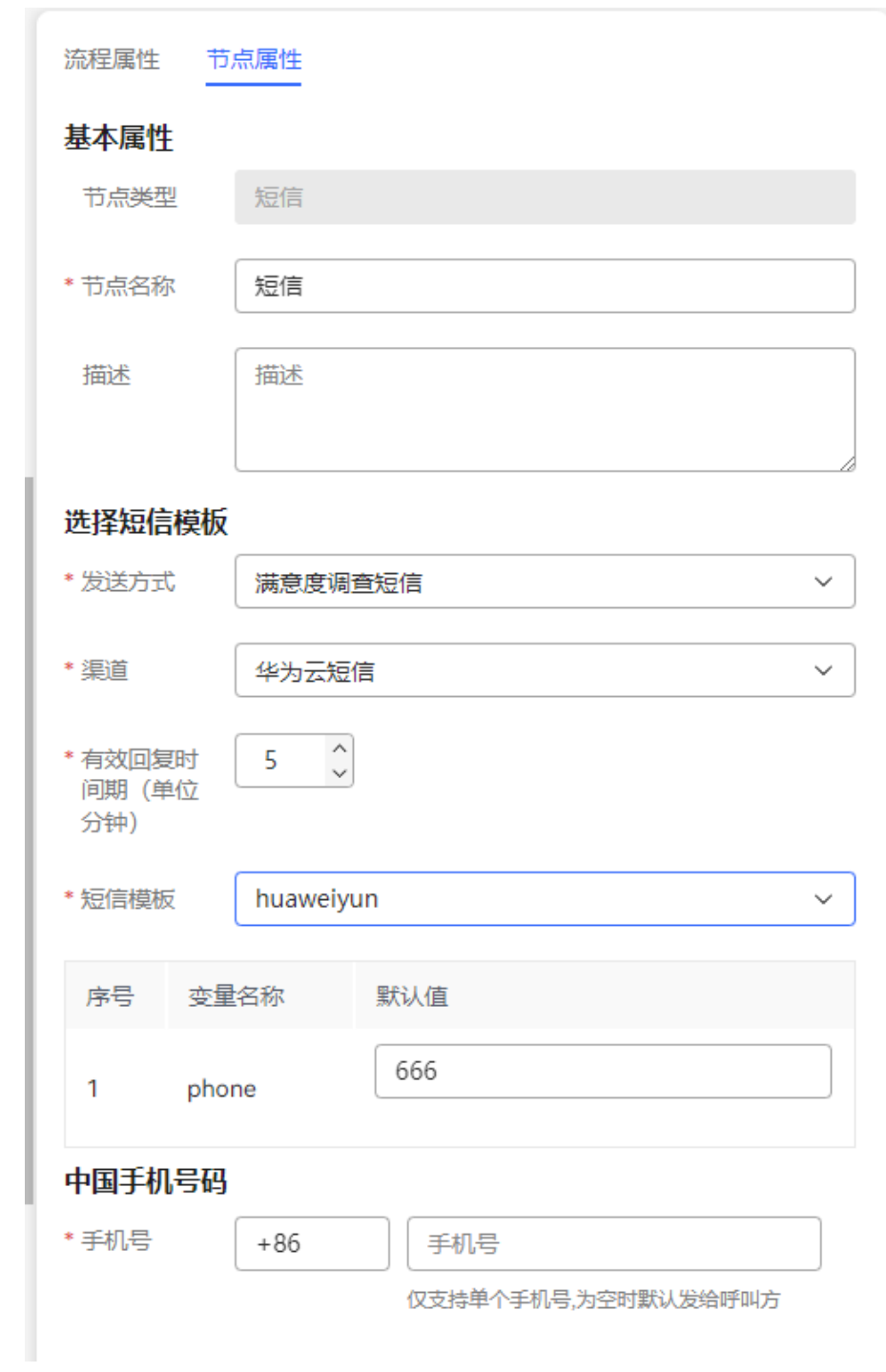

**步骤5** 补充连线,如果没有其他网元,流程示例如下:

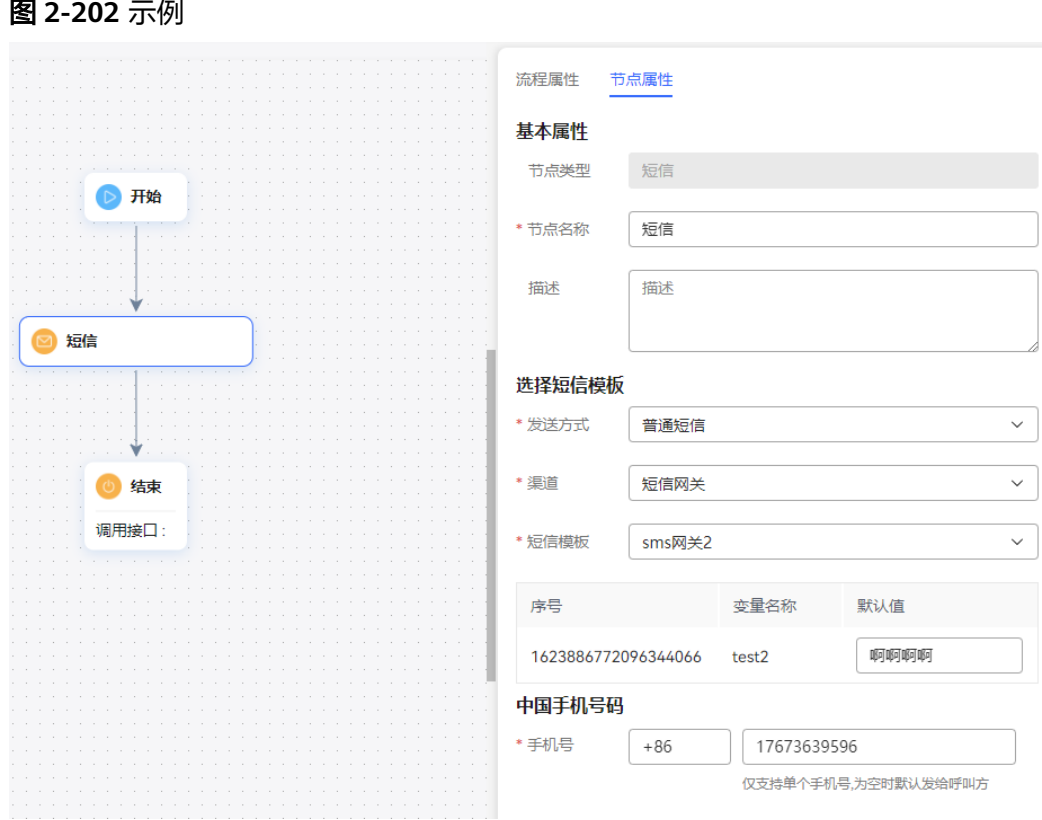

保存 步骤**6** 后续操作根据各自的业务来进行,可以继续添加其他网元,完成流程后点击 保存整个流程。

**----**结束

# 满意度调查

满意度调查图元通过语音或者视频引导用户使用按键进行交互,收集客户对某次通话 的满意度详情。

# 图元展示

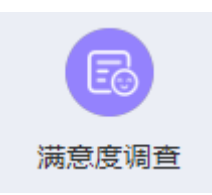

参数介绍

满意度调查图元的参数如下图所示。

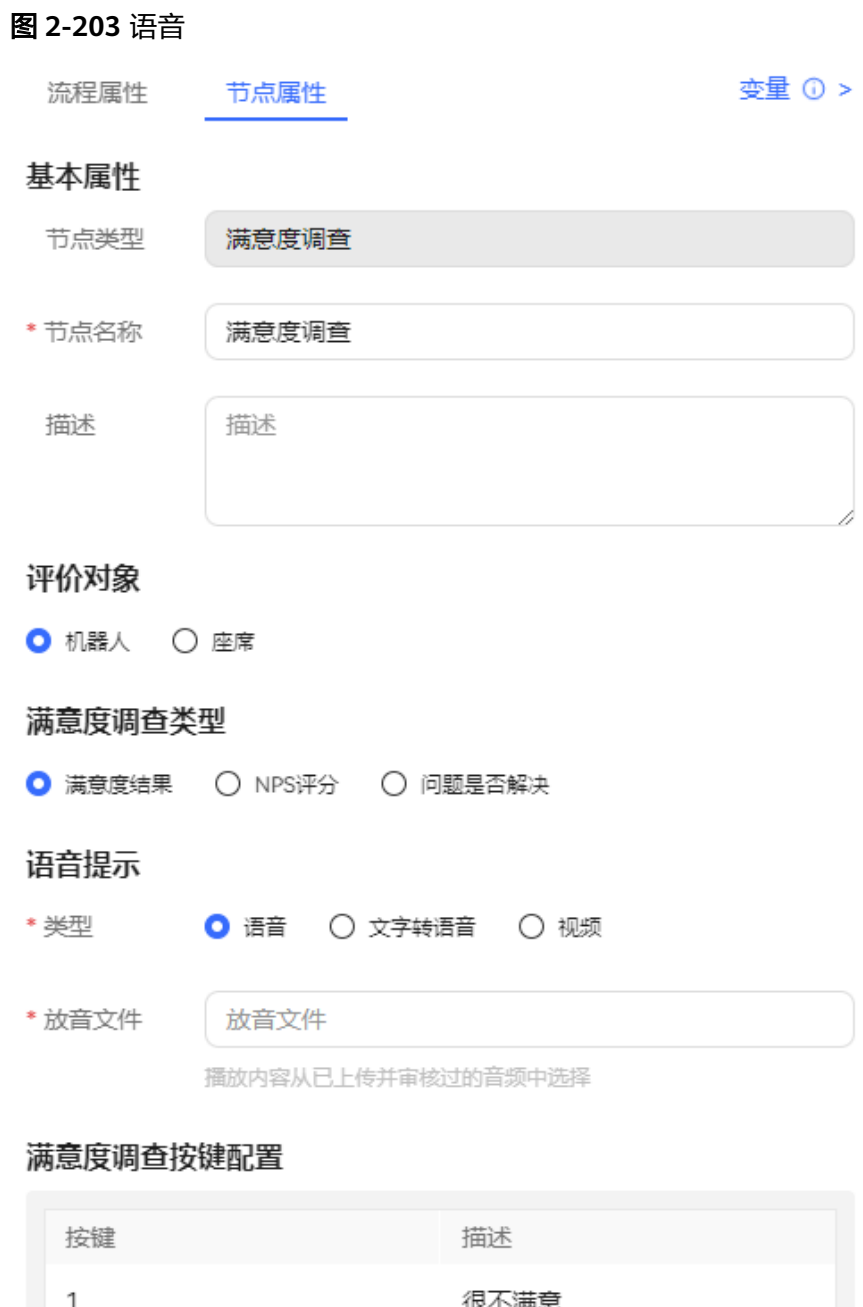

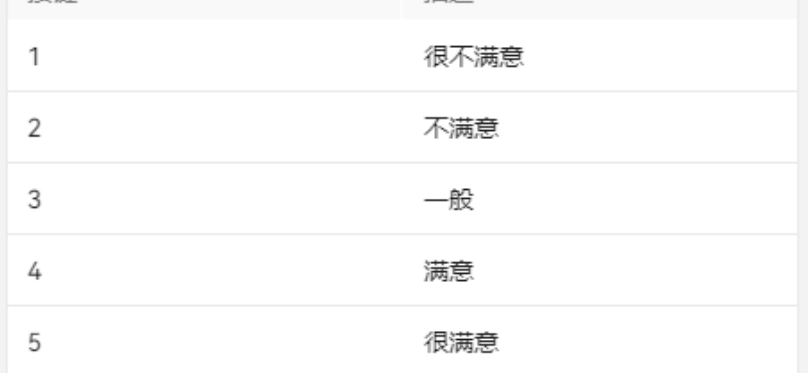

请在满意度调查设置菜单中配置满意度等级,若流程已发布,可通过升级、 编辑、保存,重新发布的方式替换原流程,以使用更新的满意度等级。

\* 收号等待时间

```
◇ 秒
10
```
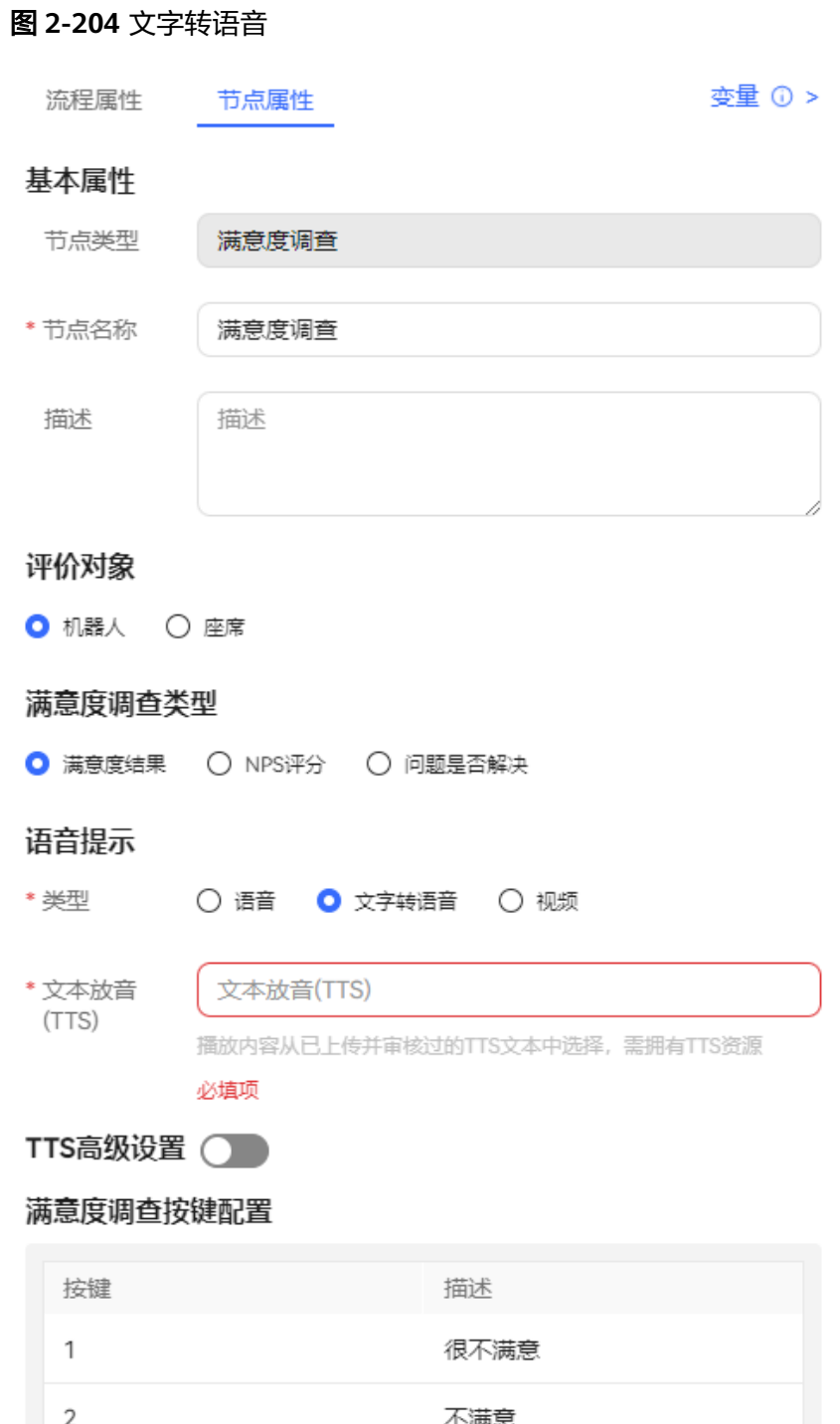

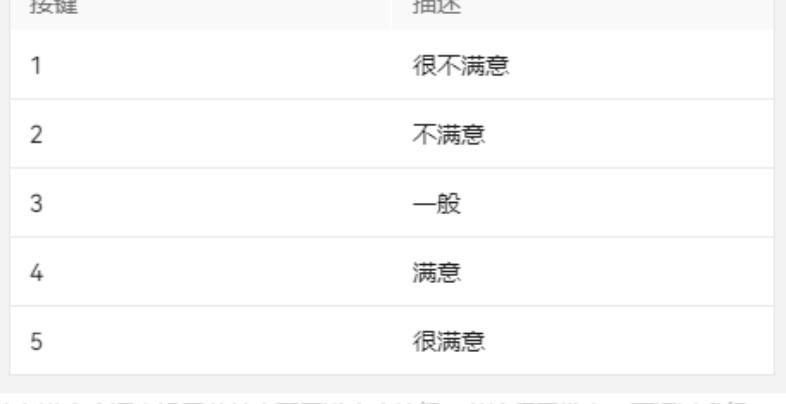

请在满意度调查设置菜单中配置满意度等级,若流程已发布,可通过升级、<br>编辑、保存,重新发布的方式替换原流程,以使用更新的满意度等级。

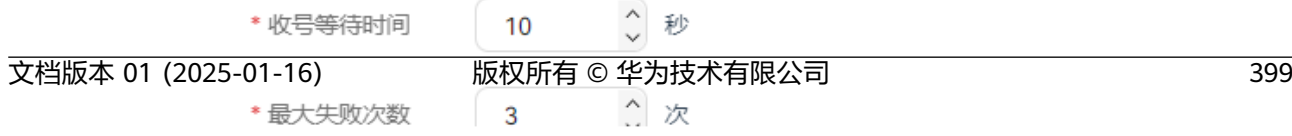

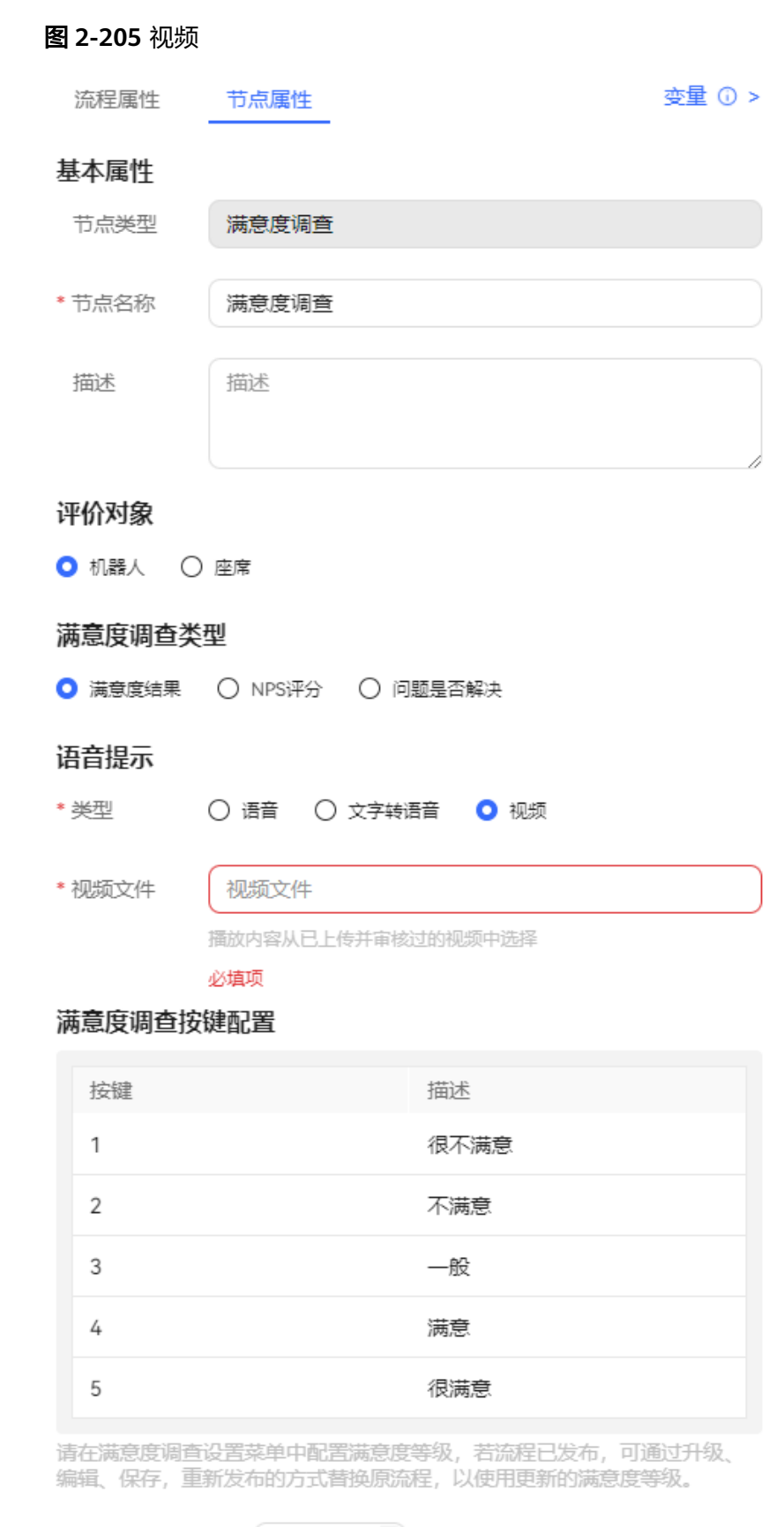

\* 收号等待时间

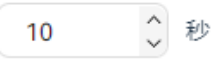

图元参数说明如下:

- 节点名称:在图元上展示的名称,可以根据需要自定义。
- 评价对象:可选机器人或者坐席。
- 满意度调查类型:可选满意度结果、NPS评分、问题是否解决。
- 语音提示: 当前支持"语音"、"文字转语音"和"视频"三种类型的语音提 示。通过单击语音类型前的单选按钮可以选择对应的语音类型。
	- 语音文件选择:wav格式语音文件。目前UAP仅支持8khz \* 8bit的wav格式语 音文件。
	- 文字转语音:通过文字转语音方式生成的TTS放音文件。您可以通过开启TTS 高级设置,设置放音参数。单击下拉列表框的" > "可以选择音效和音速。 若不开启,默认音效:女生朗读,音速:低速朗读,无TTS扩展参数。

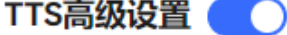

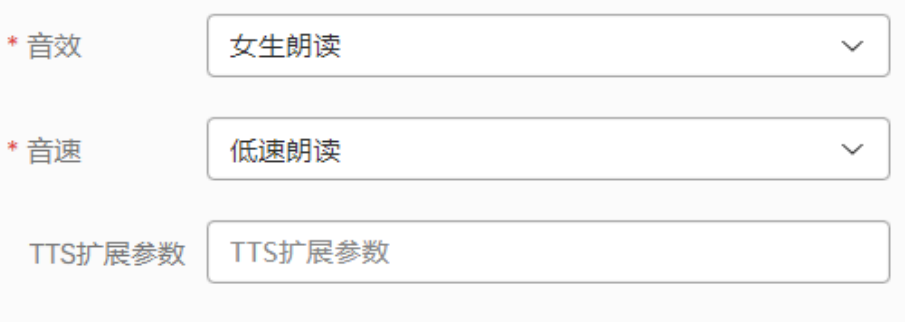

- 音效: 选择放音音效,可选男生朗读和女生朗读。
- 音速: 选择放音速度, 可选低速朗读、中速朗读和高速朗读。
- TTS扩展参数:根据需要定义,字符串长度不超过200。
- 视频: 3gp格式的视频文件, 且文件大小不超过5MB。
- 满意度调查按键配置:流程中提供的满意度程度选项,每个按键对应一种满意 度。满意度配置请参见**2.3.3.2** [配置满意度调查](#page-112-0)。
	- 按键:键盘或者屏幕中可以选择到的数字键,如1,2,3等。
	- 描述:按键对应的满意度介绍,描述信息可以展示在菜单中。

说明

请在"问卷调查>问卷配置",菜单下满意度问卷中配置满意度等级,若流程已发布, 可通过克隆、编辑、保存,重新发布的方式替换原流程,以使用更新的满意度等级。

- 收号等待时间:接收外部输入信息支持的等待时间。当用户停止输入的时间 超过设定的"收号等待时间",将记录为一次失败,并自动执行"收号超 时",继续等待收号。
- 最大失败次数:允许的外部信息输入的最大失败的次数。当收号出错,将记 录为一次失败,并自动执行"收号错误",继续等待收号。
- 高级配置:单击"高级配置+"可以展开高级配置区域,单击"收起"可以隐藏高 级配置区域。

- 收号错误:通过打开开关" ",启用收号错误后的放音能力。结合 "最大失败次数",在最大失败次数范围内收号失败后播放语音提示。
- 收号超时:通过打开开关" ",启用收号超时后的放音能力。结合 "收号等待时长",在超过等待时长还未接收到信号后播放语音提示。

#### 说明

- 若用户停止输入时间超过设定的"收号时间",将记录为一次失败,并自动执行"收号超 时",继续等待收号。
- 若收号出错,将记录为一次失败,并且自动执行"收号错误",继续等待收号。
- 收号失败放音不可选。未选择时,失败后将重新播放语音提示。
- 当累计的失败次数超过"最大失败次数",将执行通用的失败出口。

# 分支条件介绍

#### 表 **2-97** 分支条件

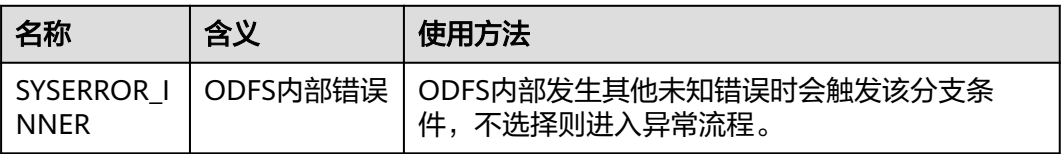

# 典型使用场景

在座席主动挂机时使用,流程尚未结束。

#### 说明

满意度调查图元的使用场景:

● 座席主动挂机,系统释放转到IVR流程,该流程需要包含满意度调查图元。

### 按键识别图元(过时图元,不建议使用)

将客户的按键信息识别的图元,例如需要客户输入密码进行身份校验,可使用按键识 别图元。

# 图元展示

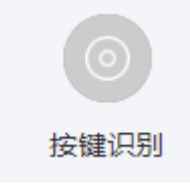

# 参数介绍

节点名称:标识节点名称。

- 描述:节点的详细说明信息。
- 规则表达式:对客户输入做哪些类型数据进行校验。例如选择月份校验,月份格 式为yyyyMM。
	- 移动号码格式校验(带#和\*号):
		- i. \*——MAIN分支
		- ii. #——CURRENT分支
		- iii. 135~139、150~152、157~159、147、182~184、187、188、198开头 的11位号码加#——ValueCheck分支
		- iv. 1340~1348开头的11位号码加#——ValueCheck分支
	- 移动号码格式校验(不带#和\*号):
		- i. 135~139、150~152、157~159、147、182~184、187、188、198开头 的11位号码——ValueCheck分支
		- ii. 1340~1348开头的11位号码——ValueCheck分支
	- 密码格式校验 (带#号和\*号):
		- i. \*——MAIN分支
		- ii. #——CURRENT分支
		- iii. 6位数字——ValueCheck分支
	- 密码格式校验(带\*号):
		- i. \*——MAIN分支
		- ii. 6位数字——ValueCheck分支
	- 手机号码校验 (带#号和\*号):
		- i. \*——MAIN分支
		- ii. #——CURRENT分支
		- iii. 11位号码——ValueCheck分支
	- 手机号码校验(带\*号):
		- i. \*——MAIN分支
		- ii. 11位号码——ValueCheck分支
	- 月份输入校验:
		- i. \*——MAIN分支
		- ii. #——CURRENT分支
		- iii. 格式为yyyyMM的有效的月份——ValueCheck分支
- 键盘输入类型:如果为空则默认进行月份输入校验(同时规则表达式要选"月份输 入校验"),月份格式为yyyyMM。
	- keyBoard phone, 电话键盘, 用Openeye或者手机按键都填写 keyBoard\_phone。
	- checkoldpassword,密码键盘
- 变量名:将用户的输入保存到指定的变量中。
- 上下文: 用于筛选需要匹配的意图, 提升匹配速度。当键盘输入类型为 checkoldpassword时,键盘输入内容不会进行语义识别,因此该参数配置对其无 效。

# 如何使用图元

按键识别图元主要就是跟在机器人回复图元(回复模式选择了支持按键打断、支持收 号后不打断放音等和收号有关的模式),按键图元就负责把按键内容收到变量,后面 再做进一步的逻辑处理。

单击图元,或使用鼠标将图元拖拽到画布上,然后根据参数介绍填写相应的参数。

### 典型使用场景

下面使用按键识别图元示例一个客户通过按键选择需要办理业务的场景。

- 步骤**1** 操作员登录AICC,选择"配置中心>机器人管理>流程配置"。
- 步骤**2** 配置智能IVR流程。
	- 1. 选择"流程管理 > 流程编排", 单击增加一个简单流程。
	- 2. 单击流程变量区域后的+,在弹出窗口中填写变量名称和数据类型,该变量的缺省 值用于向客户播放。

#### 图 **2-206** 需添加的流程变量

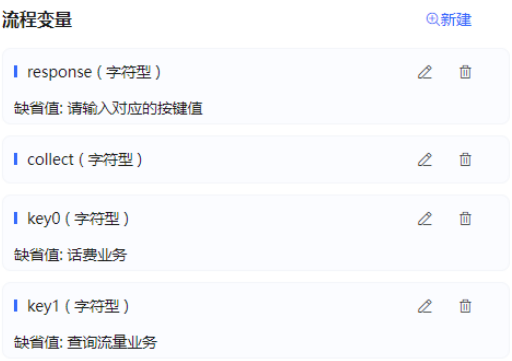

#### 图 **2-207** 流程编排示例(按键识别图元)

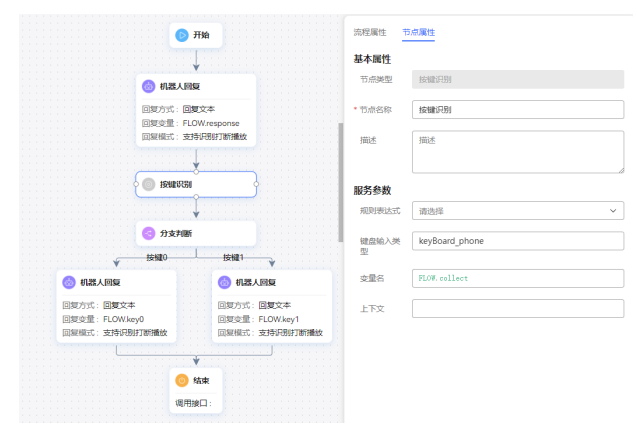

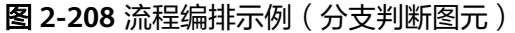

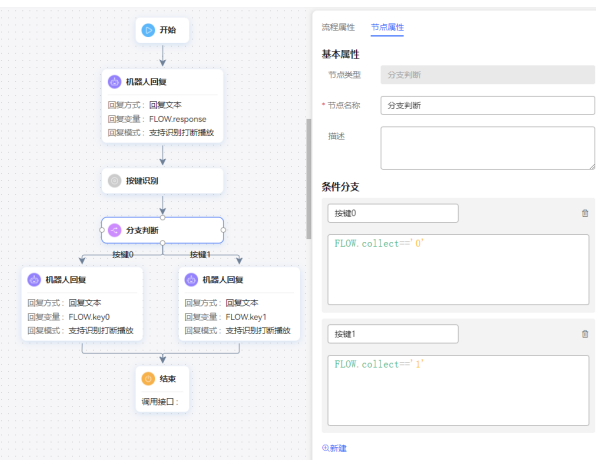

- 走按键0条件分支的应答图元请选择应答变量:FLOW.key0,给客户回复选择 了话费业务。
- 走按键1条件分支的应答图元请选择应答变量: FLOW.key1, 给客户回复选择 了查询流量套餐业务。
- 3. 保存并发布流程。
- 步骤**3** 选择"智能机器人",将该流程绑定机器人。
- 步骤4 选择"智能机器人", 在对应机器人的最后一列单击"呼叫测试", 在弹出的测试对 话窗口中单击"开始呼叫", 测试机器人。机器人依据客户不同按键回答不同的业务 表示配置成功。

#### 图 **2-209** 测试机器人界面

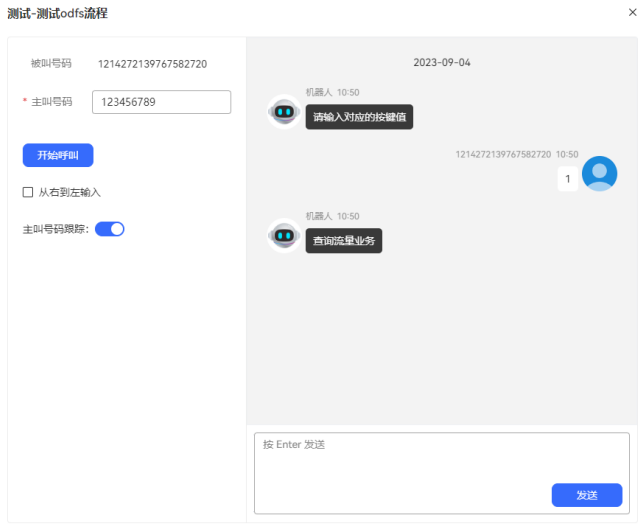

**----**结束

# 规则校验图元(过时图元,不建议使用)

对用户输出或者输入的信息进行规则校验。

# 图元展示

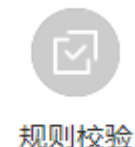

# 参数介绍

- 节点名称:标识节点名称。
- 描述:节点的详细说明信息。
- 文本变量:在本节点前已经取到值的变量。例如问客户需要查询几月的账单,客 户说13月,那么在语音识别图元时可以将该月份保存为一个流程变量,在此处将 该变量取出做月份校验。
- 规则表达式:对客户输入做哪些类型数据进行校验。例如选择月份校验,月份格 式为yyyyMM。
- 移动号码格式校验 ( 带#和\*号 ) :
	- a. \*——true分支
	- b. #——true分支
	- c. 135~139、150~152、157~159、147、182~184、187、188、198开头的11 位号码加#——true分支
	- d. 1340~1348开头的11位号码加#——true分支
- 移动号码格式校验(不带#和\*号):
	- a. 135~139、150~152、157~159、147、182~184、187、188、198开头的11 位号码——true分支
	- b. 1340~1348开头的11位号码——true分支
- 密码格式校验(带#号和\*号):
	- a. \*——true分支
	- b. #——true分支
	- c. 6位数字——true分支
- 密码格式校验(带\*号):
	- a. \*——true分支
	- b. 6位数字——true分支
- 手机号码校验(带#号和\*号):
	- a. \*——true分支
	- b. #——true分支
	- c. 11位号码——true分支
- 手机号码校验 ( 带\*号 ) :
	- a. \*——true分支
	- b. 11位号码——true分支
- 月份输入校验:
- a. \*——true分支
- b. #——true分支
- c. 格式为yyyyMM的有效的月份——true分支
- 键盘输入类型:如果为空则默认进行月份输入校验(同时规则表达式要选"月份输 入校验"),月份格式为yyyyMM。
	- keyBoard phone, 电话键盘, 用Openeye或者手机按键都填写 keyBoard\_phone。
	- checkoldpassword,密码键盘
- 变量名: 将用户的输入保存到指定的变量中。
- 上下文: 用于筛选需要匹配的意图, 提升匹配速度。当键盘输入类型为 checkoldpassword时,键盘输入内容不会进行语义识别,因此该参数配置对其无 效。

# 如何使用图元

当需要对客户的语音或键盘输入信息进行规则校验,使用该图元。

单击图元,或使用鼠标将图元拖拽到画布上,然后根据参数介绍填写相应的参数。

#### 典型使用场景

下面使用规则校验图元示例一个校验客户输入是否为有效的月份的场景。

- 步骤**1** 操作员登录AICC,选择"配置中心>机器人管理>流程配置"。
- 步骤**2** 配置智能IVR流程。
	- 1. 选择"流程管理 > 流程编排",单击增加一个简单流程。
		- 2. 单击流程变量区域后的+,在弹出窗口中填写变量名称和数据类型,该变量的缺省 值用于向客户播放。

#### 图 **2-210** 需添加的流程变量

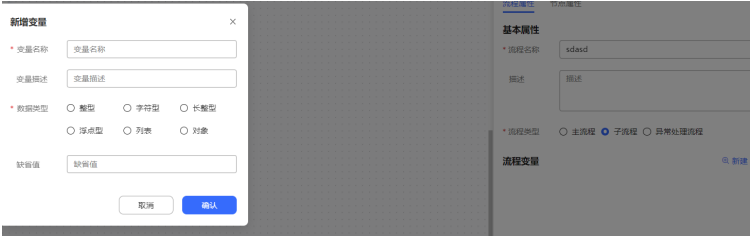

此处的业务接口调用图元并未调用实际接口,使用的是业务接口调用图元的参数 赋值功能。

#### 图 **2-211** 流程编排示例(规则校验图元)

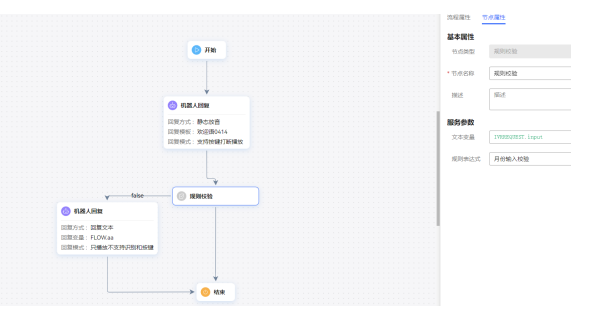

- 走false条件分支的机器人回复图元请选择回复变量:FLOW.FalseResponse, 给客户回复您输入的月份无效。
- 走true条件分支的机器人回复图元请选择回复变量:FLOW.TrueResponse, 给客户回复您输入的月份有效。
- 3. 保存并发布流程。

步骤**3** 选择"智能机器人",将流程绑定机器人。

步骤4 选择"智能机器人", 在对应机器人的最后一列单击"呼叫测试"。

进入测试对话窗口中,单击"开始呼叫",测试机器人。机器人依据客户输入的实际 月份回答月份有效或月份无效表示配置成功。

#### 图 **2-212** 测试机器人界面

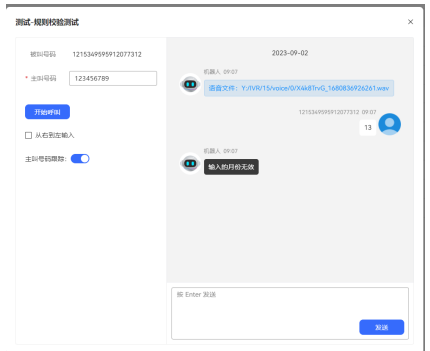

**----**结束

# 日期处理图元(过时图元,不建议使用)

将用户说出的日期进行偏移处理,支持按月偏移和按小时偏移。例如客户说2019年3 月,使用该图元可以将2019年3月向后偏移两个月,输出2019年5月。

# 图元展示

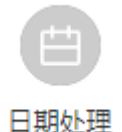

参数介绍

- 节点名称:标识节点名称。
- 描述:节点的详细说明信息。
- 偏移类型:
	- 按月偏移
	- 按小时偏移
- 源字符串:已经在之前流程中定义并赋值的字符串变量。按月偏移字符串格式 为: yyyyMM,按小时偏移字符串格式为: yyyyMMddHHmmss。例如客户说的 201903,可通过变量传入。
- 目标字符串:存放日期换算完后的正确字符串的变量,通常配置为流程变量传 出。
- 偏移数:对源月份进行换算的方式。

# 如何使用图元

当需要模糊化处理客户关于相对时间的表达时使用该图元。

单击图元,或使用鼠标将图元拖拽到画布上,然后根据参数介绍填写相应的参数。

# 典型使用场景

下面使用日期处理图元示例一个将客户说出的月份往后偏移1个月的场景。

- 步骤**1** 操作员登录AICC,选择"配置中心>机器人管理>流程配置"
- 步骤**2** 配置智能IVR流程。
	- 1. 选择"流程管理 > 流程编排", 单击增加一个简单流程。
	- 2. 单击流程变量区域后的+,在弹出窗口中填写变量名称和数据类型,变量的缺省值 用于向客户播放。

#### 图 **2-213** 需添加的流程变量

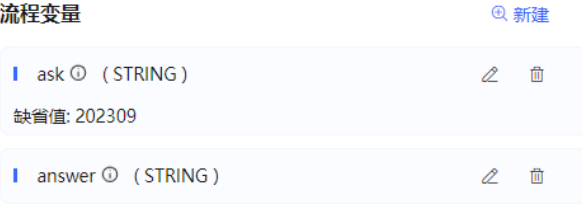

#### 图 **2-214** 流程编排示例

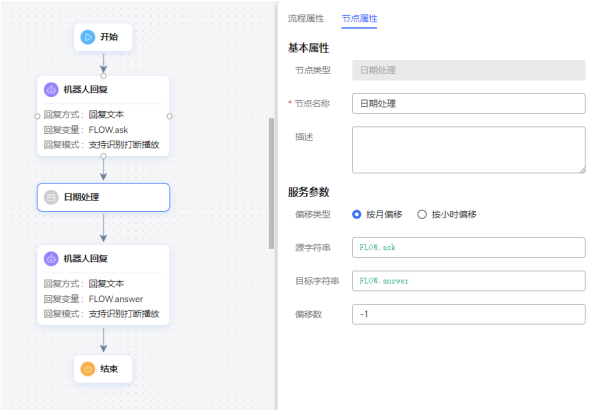

3. 保存并发布流程。

步骤**3** 选择"智能机器人",将流程绑定机器人。

步骤4 选择"智能机器人", 在对应机器人的最后一列单击"呼叫测试"。

进入测试对话窗口中,单击"开始呼叫",测试机器人。机器人先输出入参,用户输 入任意内容,然后机器人将月份往前推移了1个月并将结果输出。

图 **2-215** 测试机器人界面

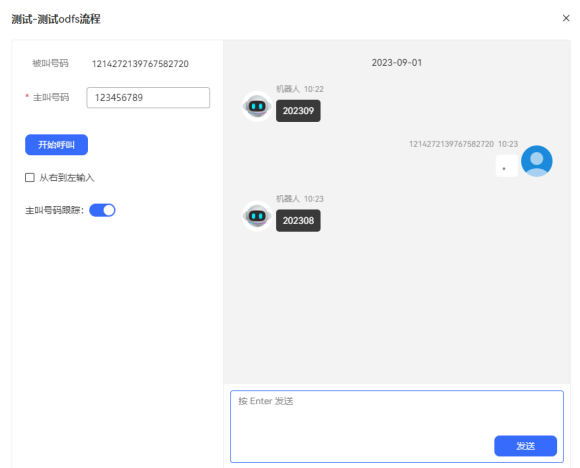

**----**结束

# 短信发送图元(过时图元,不建议使用)

调用发送短信的接口,实现根据短信模板的内容发送短信的图元。

# 图元展示

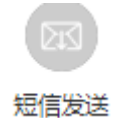

# 参数介绍

- 节点名称:标识节点名称。
- 描述:节点的详细说明信息。
- 短信模板:选择在"资源管理 > 资源模版"中定义的短信模板。仅OP独立部署时 支持。
- 短信内容: 当内容简单, 无需使用短信模板, 可直接在此处输入短信内容。

# 分支条件介绍

# 表 **2-98** 分支条件

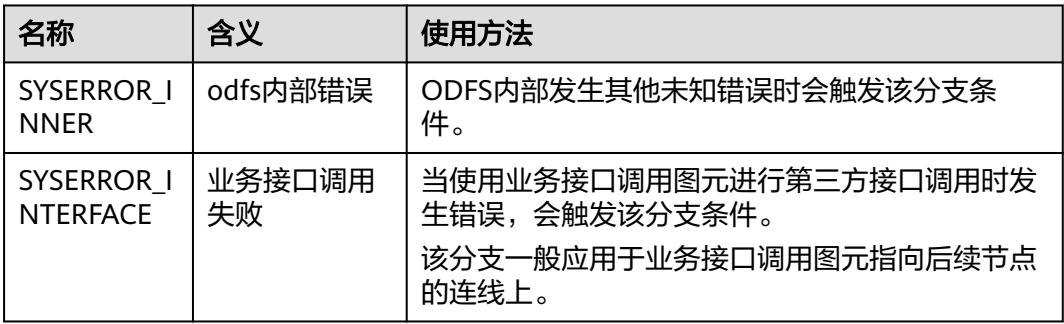

 $\times$ 

# 如何使用图元

当需要发送短信时,使用该图元。

单击图元,或使用鼠标将图元拖拽到画布上,选择短信模板或添加短信内容。如果使 用短信模板,需要预先在"资源管理 > 资源模版"中定义。

# 典型使用场景

下面使用短信发送图元示例一个确认订餐时间后发送预定短信的场景。

步骤**1** 请参见**2.6.2.2.2** [添加业务接口添](#page-249-0)加发送短信的接口。

接口的消息体中,请务必包含入参smsContent和userMobile,其他参数配置以实际接 口为准,例:

使用手动输入消息体配置接口时:

#### 新增业务接口配置

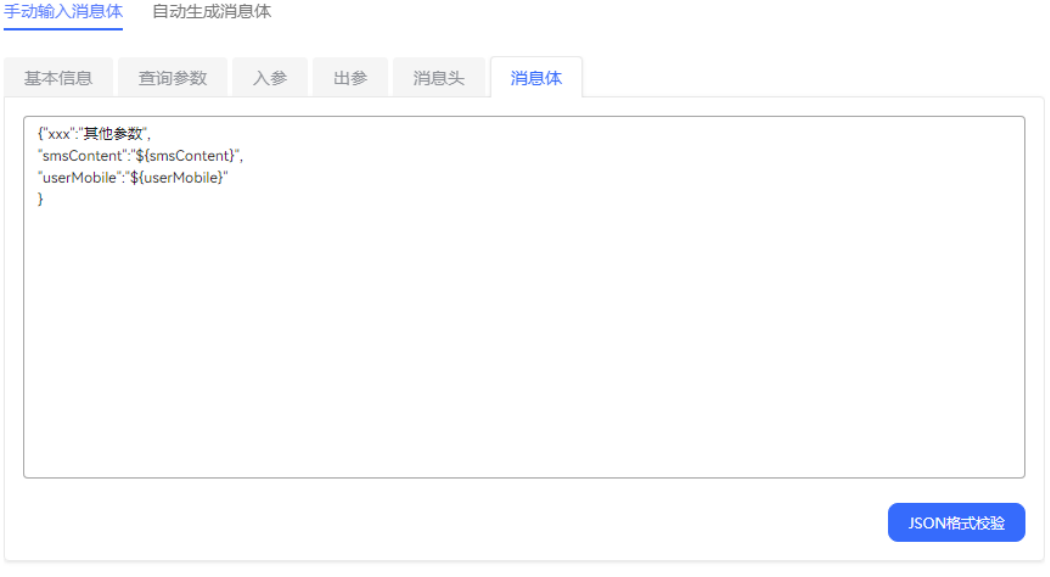

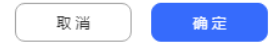

使用自动生成消息体时:

 $\times$ 

取消

确定

#### 编辑业务接口配置

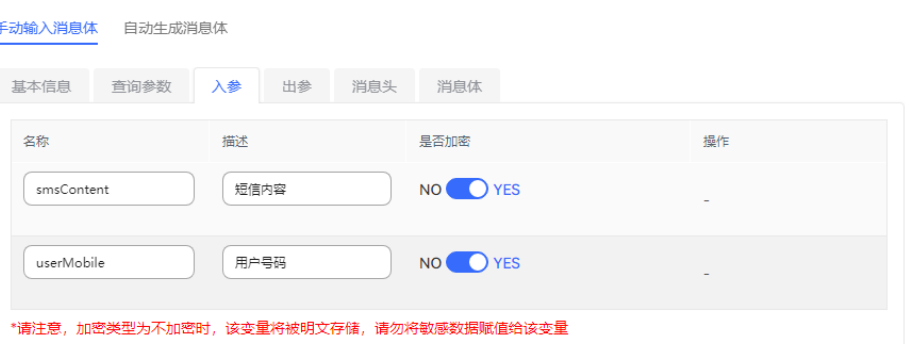

步骤**2** 操作员登录AICC,选择"配置中心>机器人管理>流程配置"。

- 步骤**3** 配置智能IVR流程。
	- 1. 选择"流程管理 > 流程编排", 单击增加一个简单流程。
	- 2. 单击流程变量区域后的+,在弹出窗口中填写变量名称和数据类型。

图 **2-216** 需添加的流程变量

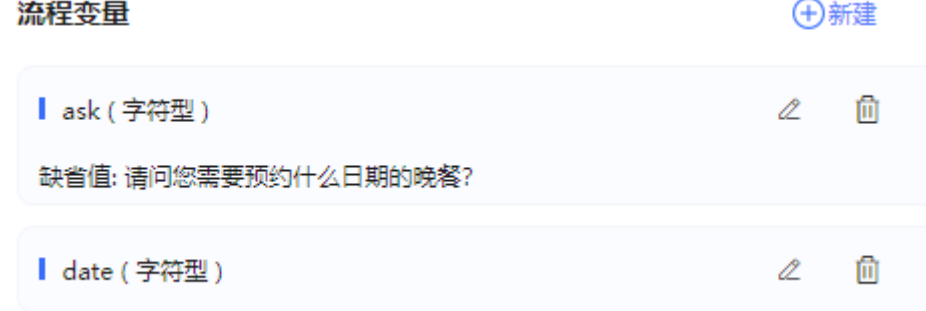

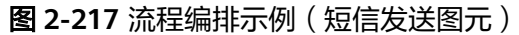

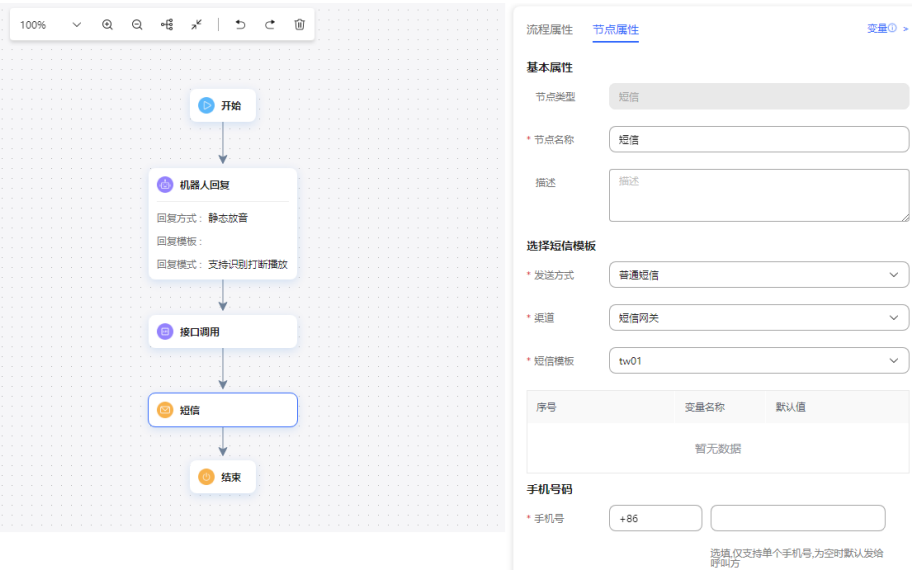

- 机器人回复图元请选择回复变量:FLOW.ask,询问客户订餐日期:请问您需 要预约什么日期的晚餐。
- 短信发送图元接口入参的smsContent、userMobile无需填写,若填写了则优 先使用。
- 短信发送内容可以选择短信模板(可以设置变量)或者直接自定义短信内 容。
- smsContent、短信模板、短信内容,取值优先级为: smsContent > 短信模 板 > 短信内容
- userMobile和系统获取到的用户号码,取值优先级为: userMobile > 系统获 取到的用户号码
- 3. 保存并发布流程。
- 步骤**4** 选择"智能机器人",将流程绑定机器人。
- 步骤5 选择"智能机器人", 在对应机器人的最后一列单击"呼叫测试"。

进入测试对话窗口中,单击"开始呼叫",测试机器人。

#### **----**结束

### **JSON** 数据调用图元(过时图元,不建议使用)

实现JSON格式的随路数据解析和赋值操作。

# 图元展示

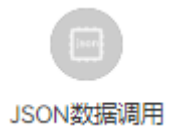

# 参数介绍

- 节点名称:标识节点名称。
- 描述:节点的详细说明信息。
- 缓存变量名/响应中的属性名: 即流程变量及其取值。由于接口返回的出参只能在 当前节点有效,如果您需要在后续流程中应用该值,可在此处定义缓存变量,将 接口出参的值赋给它。

#### 说明

- 当普通IVR的返回给智能IVR的随路数据的格式如下时: {"data":{"xx": "aaa" "*vv*":"*bbb*"}, "*ivrType*": "*0*"}, 如果要获取 "aaa", 智能IVR的JSON数据调用图元的响应 中的属性名应设置为: IVRREQUEST.transin\_data.data.xx。
- CC-iSales外呼转智能IVR,通过新增外呼号码接口携带的随路数据callData(例如: "callData":"{\\\"*xxx*\\\":\\\"123456\\\",\\\"yyy\\\":\\\"123\\\"}")将会被CC-iSales转换 为如下格式:{"iSales": {"UniqueID":"\*\*\*","ServiceID":"\*\*\*","*xxx*":"*123456*","*yyy*":"*123*"},如果要获取 "123456",智能IVR的JSON数据调用图元的响应中的属性名应设置为: IVRREQUEST.transin\_data.iSales.xxx。

# 如何使用图元

当随路数据内容为JSON格式时,可以使用该图元获取随路数据指定节点的参数并赋值 的功能。

单击图元,或使用鼠标将图元拖拽到画布上,根据上述的参数介绍,填上相应的参数 使用。

# 典型使用场景

#### 场景一:普通**IVR**流程转智能**IVR**,携带随路数据(**JSON**)的简单配置示例,使用该 图元时可以参考如下操作步骤。

- 步骤**1** 操作员登录AICC,选择"配置中心>机器人管理>流程配置"。
- 步骤**2** 配置智能IVR。
	- 1. 选择"流程管理 > 流程编排",增加智能IVR流程,参照下图完成配置, 其中"响 应中的属性名"要与普通IVR传递参数名称保持一致性。

#### 图 **2-218** 编排流程示例

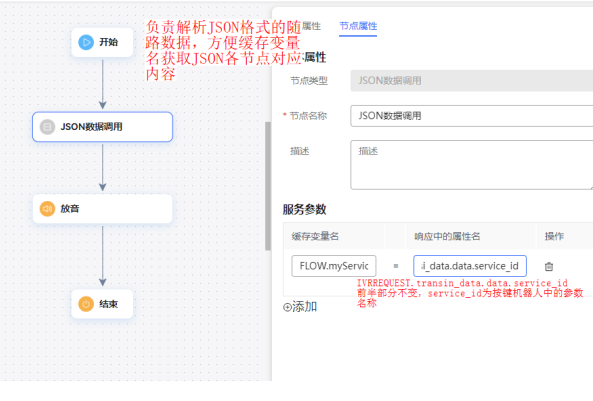

2. 保存并发布流程。
3. 选择"智能机器人",将流程绑定机器人。

#### 步骤**3** 配置普通IVR。

1. 选择"配置中心>机器人管理>流程配置", 增加普通IVR, 参照下图完成配置。

#### 图 **2-219** 编排流程示例

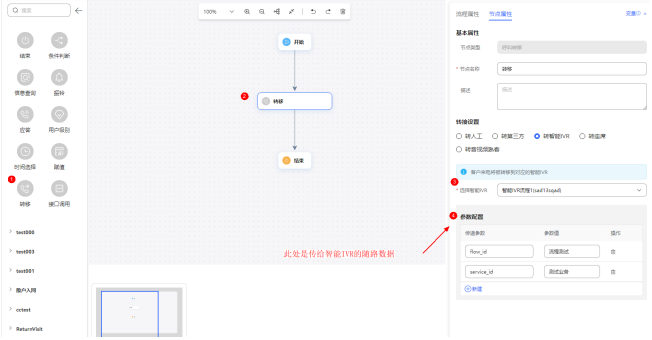

- 2. 保存并发布流程。
- 步骤**4** 选择"配置中心 > 接入配置>被叫",添加被叫配置,IVR请选择步骤**3**添加的普通 IVR。
- **步骤5** 登录Openeye,拨打被叫中添加的接入码。
- 步骤**6** 选择"流程管理 > 流程轨迹",查询测试号码的流程检测结果,如下图所示,说明智 能IVR节点已经成功获取到普通IVR传入的随路参数 (service id)的值。

#### 图 **2-220** 流程轨迹日志界面

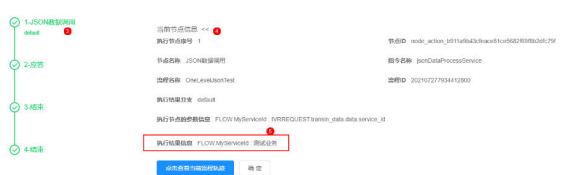

#### **----**结束

PERMIT

场景二:**CC-iSales**外呼转智能**IVR**,携带随路数据(**JSON**)的简单配置示例,使用该 图元时可以参考如下操作步骤。

- 步骤**1** 操作员登录AICC,选择"配置中心>机器人管理>流程配置"。
- 步骤**2** 配置智能机器人。
	- 1. 选择"流程管理 > 流程编排",增加智能IVR流程, 其场景类型请选择主流程。参 照下图完成配置JSON图元,其中机器人回复图元的回复来源请选择回复变量,回 复变量请填写FLOW.response。

#### 图 **2-221** 编排流程示例

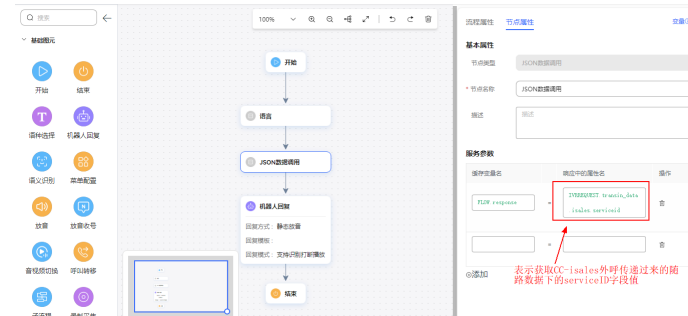

- 2. 保存并发布流程。
- 步骤**3** 配置CC-iSales侧的智能外呼任务。
	- 1. 选择"配置中心 > 外呼配置 > 数据属性",进入外呼数据属性定义界面,参照下 图创建属性,即创建外呼时的随路数据字段,在外呼任务中的"外呼数据"可以 绑定此处新增的随路字段。创建后并完成发布。

#### 图 **2-222** 创建属性界面

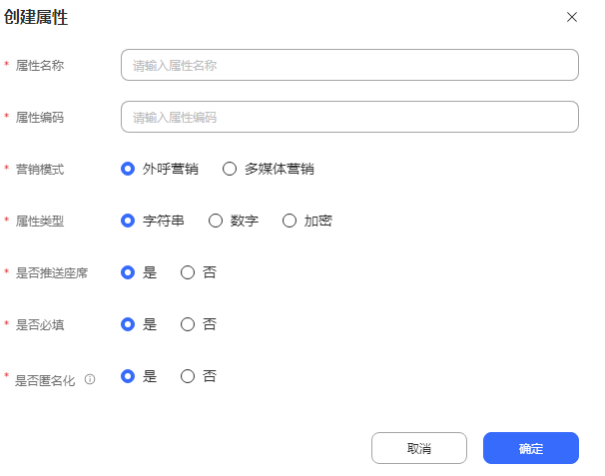

- 2. 选择"外呼任务 > 外呼任务管理",单击"新建外呼任务",选择机器人外呼, 进入新建机器人外呼页面。
- 3. 配置智能外呼任务,任务类型请选择智能外呼,IVR流程选择<mark>[步骤](#page-431-0)</mark>2添加的智能IVR 流程,配置完成后保存。

#### 图 **2-223** 配置智能外呼任务界面

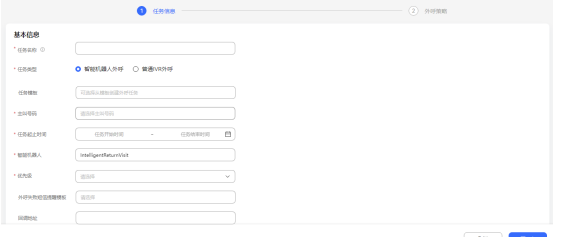

4. 单击已添加的智能外呼任务对应操作列的外呼数据,单击"新建",逐个手动添 加CC-iSales的外呼号码(例如:88882020)和需要传递的随路数据。

#### 说明

若您需要通过批量导入外呼数据,具体操作步骤请参见**2.13.3.7.1** [配置外呼数据。](#page-898-0)

#### 图 **2-224** 配置外呼数据

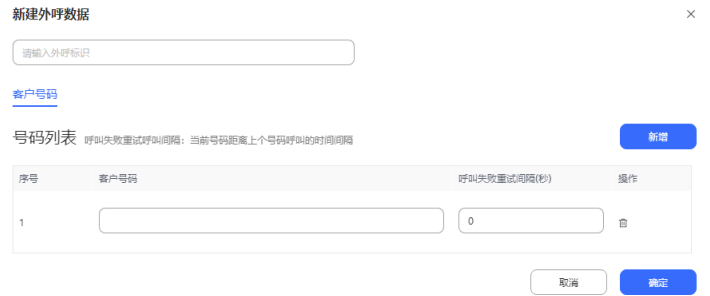

#### 图 **2-225** 配置需传递的随路数据

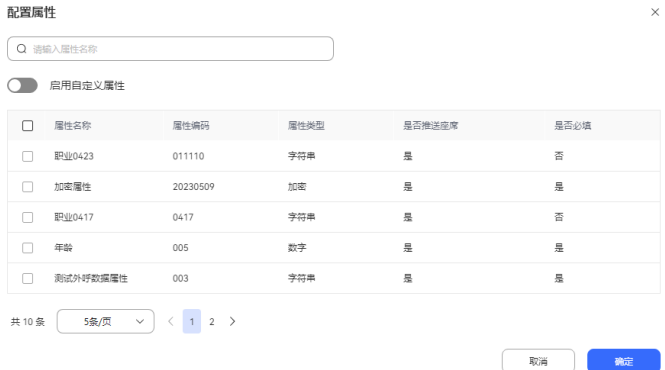

- 步骤4 使用配置的外呼号码登录Openeye,启动智能外呼任务。接听电话后可以听到播放CCiSales外呼传递过来的随路数据: ServiceID。
- 步骤**5** 选择"流程管理 > 流程轨迹",查询测试号码的流程检测结果,如下图所示,说明智 能IVR节点已经成功获取到CC-iSales外呼传过来的随路参数(ServiceID)的值。

#### 图 **2-226** 流程轨迹日志界面

◎ 1-语言 当前节点信息 << default 执行节点序号 2 节点ID node action a69c1c4cdbdd0c6e73affa4de5bd1f5ea7eb 节点名称 JSON数据调用 指令名称 jsonDataProcessService →<br>◇ 2-JSON数据调用 default **流程名称** 问答座席助手流程 流程ID 202104275935099904 执行结里分支 default ○ 3-应答 执行节点的参数信息 FLOW.response : IVRREQUEST.transin\_data.iSales.ServiceID 执行结果信息 FLOW.response: 1446894736 ◎ 4结束 点击查看当前流程轨迹 确定

**----**结束

日志轨迹查询

### 复合图元

系统支持在流程中使用自定义的复合图元,来将若干个简单图元组合在一起,实现简 化流程的操作。

### 图元展示

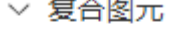

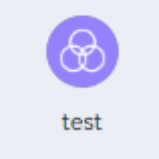

#### 说明

复合图元和流程转移图元有什么区别?

在流程中,使用复合图元能够定义入参和出参,即复合图元中的流程执行完成后,还能够继续执 行原有流程中其余的环节,而流程转移后,当前流程即结束,无法再获取被转移的流程中的数据 来执行原有流程了。

### 参数介绍

- 节点名称:标识节点名称。
- 描述:节点的详细说明信息。
- 入参列表:需要给复合图元输入的参数。
- 出参列表: 需要复合图元输出的参数。

#### 如何使用图元

复合图元可作为一个特定的子功能模块,处理流程中会多次运用的操作可使用复合图 元。若多个流程都会使用到相同的处理操作,此时相同的处理操作可用复合图元来 写。实际编排流程时,发现比预想的要复杂,图元超过100个了,这时候可以使用复合 图元来应对,把流程剩余未处理的部分全放入复合图元内。

您需要先创建一个复合图元目录,以供新建的复合图元有位置存放,然后再去新建复 合图元。

- 1. 创建复合图元目录:新建一个目录,用以存放想要存放的复合图元(最多可添加 100个目录)。
- 2. 创建复合图元:创建复合图元首先要输入复合图元的基本信息,选择需要存放的 目录创建完毕后方可编辑复合图元的流程。
- 3. 编辑复合图元画布。新建好复合图元后,进入画布页面,按照基本的流程去编排 复合流程的内容。可在"资源管理 > 复合图元"中使用基本图元定义自己的复合 图元。

#### 典型使用场景

下面使用复合图元实现和机器人问候交互的场景。

- 步骤**1** 操作员登录AICC,选择"配置中心>机器人管理>流程配置"。
- 步骤**2** 添加复合图元。
	- 1. 选择"资源管理 > 复合图元",选择复合图元目录页签,单击" "。

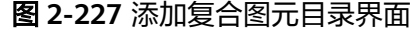

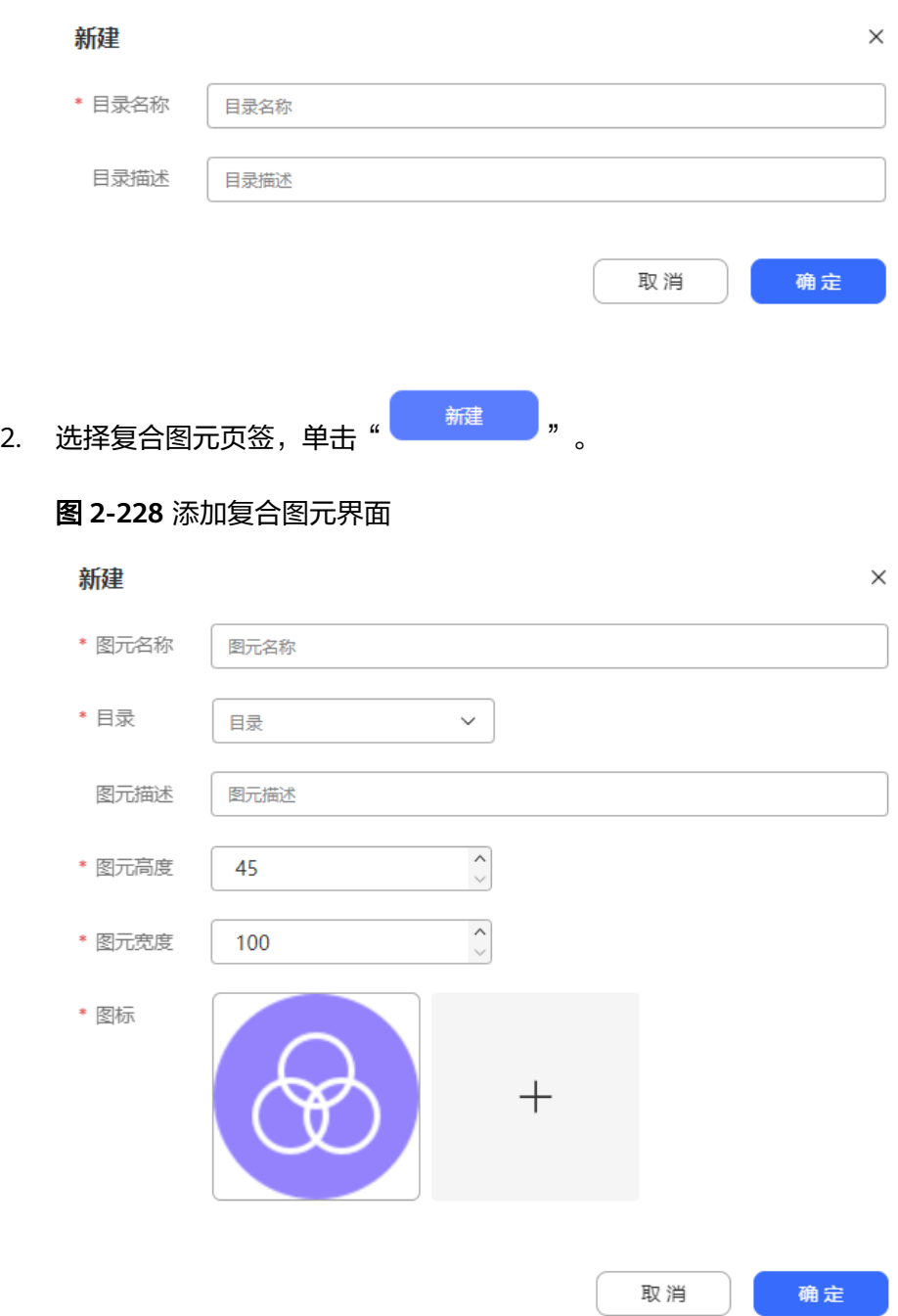

- 3. 单击复合图元操作列的编辑画布,对复合图元进行编排。
- 步骤**3** 配置智能IVR流程。
	- 1. 选择"流程管理 > 流程编排", 单击增加一个简单流程。
	- 2. 单击流程变量区域后的+,在弹出窗口中填写变量名称和数据类型。

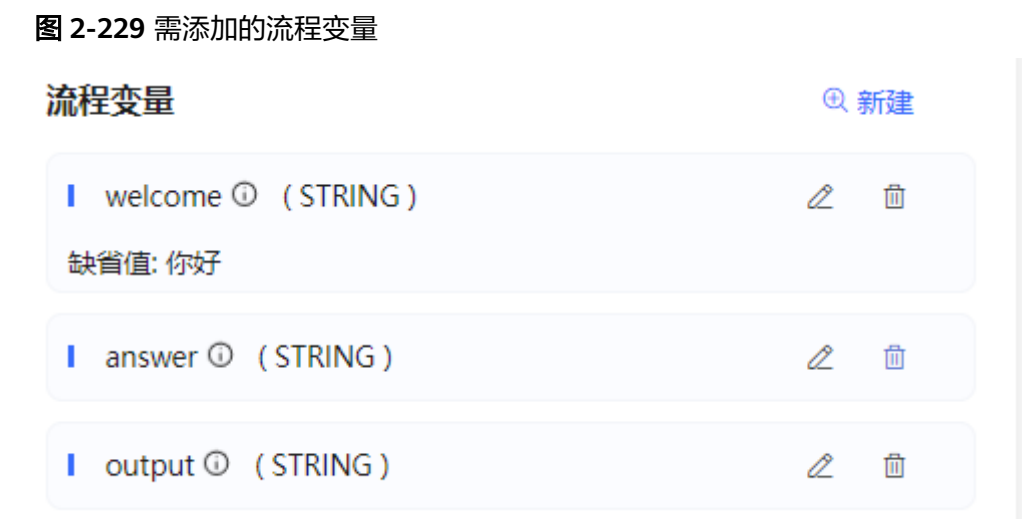

### 图 **2-230** 流程编排示例(复合图元)

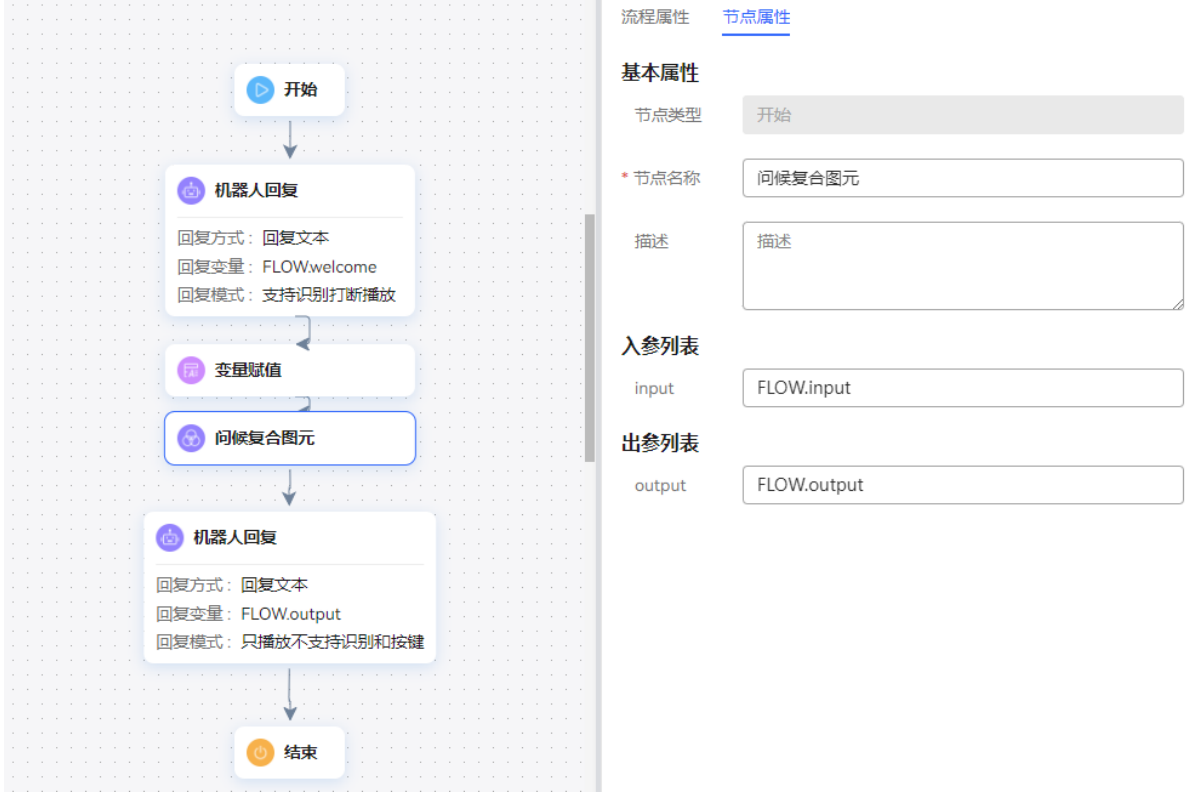

复合图元的入参请选择:FLOW.answer,表示将客户的回答传入复合图元中。

- 3. 保存并发布流程。
- 步骤**4** 选择"智能机器人",将流程绑定机器人。
- 步骤5 选择"智能机器人",在对应机器人的最后一列单击"呼叫测试",在弹出的测试对 话窗口中单击"开始呼叫",测试机器人。如果实现正常对话表示复合图元配置成 功。

#### **----**结束

### 数字人回复图元

智能视频客服回应客户的数字人。当需要在流程中向客户播放数字人视频时,可使用 该图元。

### 图元展示

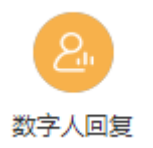

# 参数介绍

- 节点名称:标识节点名称。
- 描述:节点的详细说明信息。
- 操作: "启动"、"回复文本"、"结束"。

#### 图 **2-231** 数字人图元操作设置

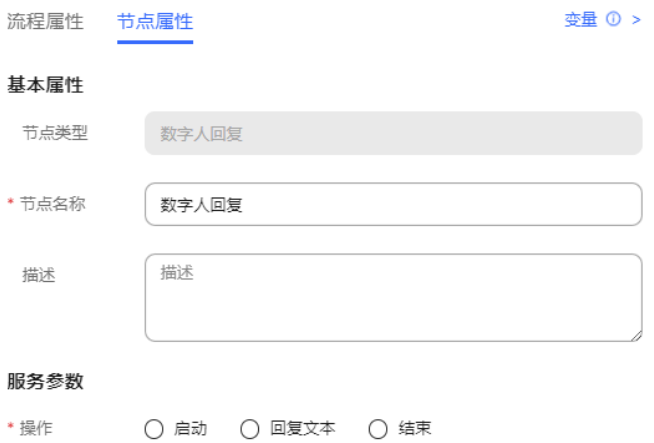

- 启动:与数字人服务开启会话,同时指定需要使用的数字人形象。
- 回复文本:将配置的文本提供给数字人服务进行视频后播放,回复文本中可 以添加参数变量,数字人服务会根据变量返回的值动态生成视频。
- 结束:与数字人服务结束会话。
- 数字人形象: 当"操作"为"启动"时显示, 选择您在"配置中心>流程配置>资 源管理>2D数字人 "中配置的资源。

#### 图 **2-232** 数字人形象设置

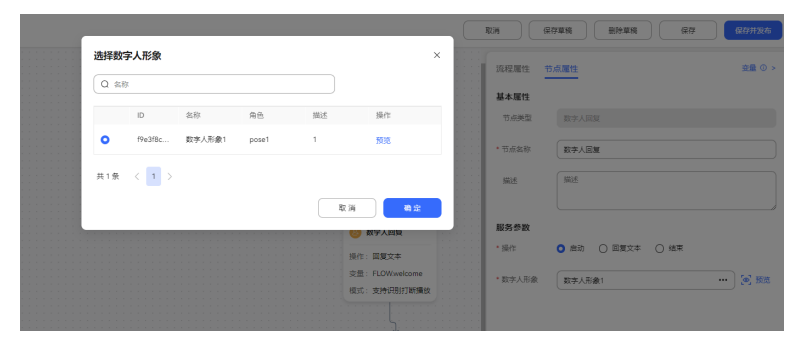

回复变量: 当"操作"为"回复文本"时显示,输入数字人用于回复的文本变 量。

#### 图 **2-233** 回复文本设置

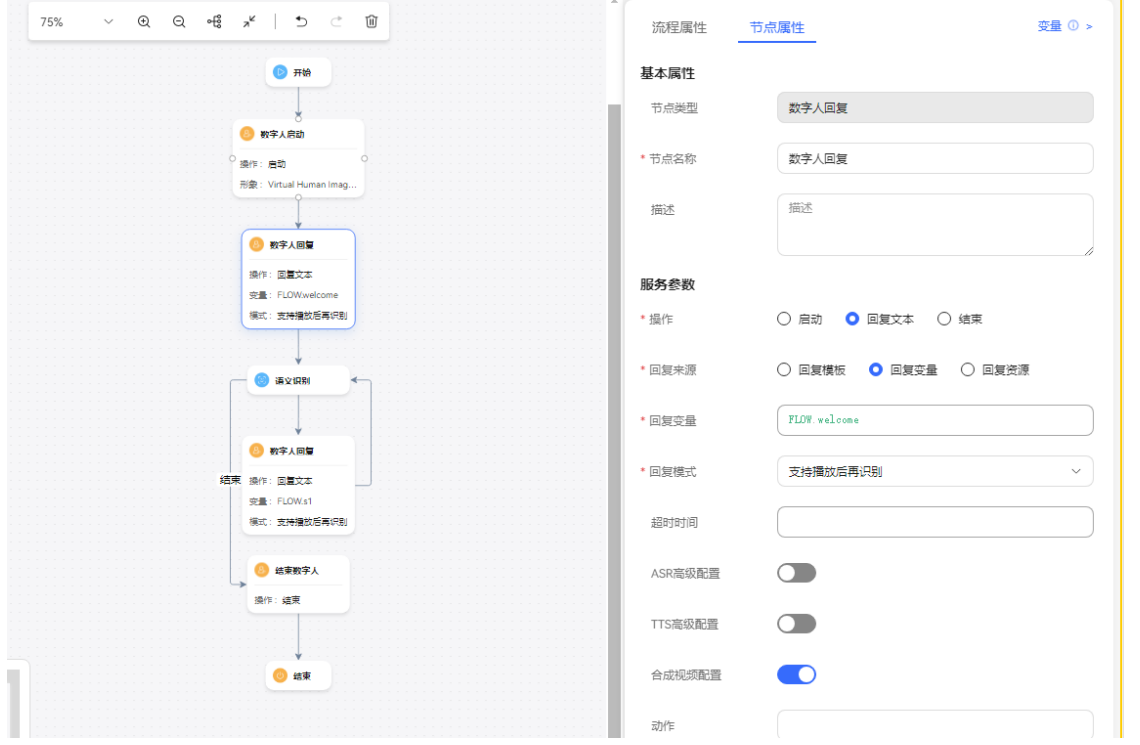

- a. 回复模板: 当"操作"为"回复文本"时显示, 选择您在"配置中心>机器人 管理>流程配置>资源管理 > 资源模板"中模板类型为TTS的模板。
- b. 回复变量: 当"操作"为"回复文本"时显示,填写回复变量时请使用字符 型变量。
- c. 回复资源:当"操作"为"回复文本"时显示,选择您在"配置中心>资源管 理>音视频资源管理 "中配置的状态为已通过的文本类型资源。
- 回复模式: 为必选, 取值范围如下:
	- 只播放: 表示只播放语音/视频, 不需要接收客户的内容。通常静态放音时选 择。
	- 支持识别打断播放:表示需要客户语音应答,通常回复文本时选择。
	- 支持按键打断播放: 表示需要获取客户输入的按键信息。机器人回复图元的 回复模式为按键打断时,如需要获取按键交互的结果,则该机器人回复图元

不能直接连接结束图元,并且结束图元前也不能直接连接按键识别和语义识 别图元。

- 支持识别和按键打断播放: 既可接收语音信息, 也可接收按键信息, 哪个信 息先接收到按哪个信息去匹配。
- 支持播放后再识别:语音/视频播放完成后才开始识别,如果在播放过程中说 话,则接收不到语音信息。
- 支持播放后再识别和按键:语音/视频播放完成后才开始识别或收号,如果在 播放过程中说话/按键,则接收不到信息,播放后说话/按键,哪个信息先接 收到按哪个信息去匹配。
- **支持按键后不打断播放:**语音/视频播放开始就可以进行按键操作,但是不会 打断放音。
- 自定义变量值:标识是否可被打断,如果可打断则在最少放音时间输入框填 入最少放音时间。

字符串true -- 可以被识别打断,可以传递最少放音时间。

字符串false -- 播放后识别 。

- 超时时间:单位秒,未配置使用默认15秒。当超过该时长设置时,系统判定超 时。不同厂商这个参数的取值范围不同, 当前最长是180秒。
	- 支持播放后再识别,这个时间将从播放结束后开始计算,指的是播放完TTS到 停止识别的时间。
	- 支持按键/识别打断,这个时间将从放音结束计算,例如TTS结束放音后,用 户如果一直不说话,聊天机器人到超时时间后会进入下一个图元。
	- 只播放:超时时间不会生效。

#### 说明

在长文本放音、用户输入较多的按键如身份证或判断用户需要说较多意见等场景时,请注 意超时时间的设置。支持按键/识别打断的回复模式下,超时时间设置过短会造成放音没结 束就开始识别或者用户还没输完按键就识别结束。超时时间设置过长会导致用户无输入下 始终静默,过很久才会有超时提醒。

#### 机器人的消息回复超时处理

- waitFlag:会话标识,如果timeout小于当前会话剩余超时时间,则设置会话 标识waitFlag为true;否则为false。
- waitTimeout:消息超时时长。
- waitBeginTime:waitFlag为true时,waitBeginTime设置为当前时间。
- 当waitFlag为true时进行处理,为false时则保持原有消息处理逻辑。
- 处理逻辑:消息超时后,CC-Messaging主动触发超时流程,并将机器人响应 推送给用户。
- ASR高级配置: "开启"、"关闭"。默认关闭。
	- 识别类型: "普通识别"。默认普通识别, ASR高级配置开启时可配。
	- 用户无话超时时长:默认100,单位秒,取值范围:0~32000,ASR高级配置 开启时可配。
	- 识别结果超时时长: 默认200, 单位秒, 取值范围: 0~600, ASR高级配置开 启时可配。
	- 用户停顿超时时长:默认500,单位毫秒,取值范围:300~2000,ASR高级 配置开启时可配。
	- ASR扩展参数:请输入IVR侧需要的ASR业务需要的数据,例如提供商信息, 该值会通过对话接口的vendor参数回传给IVR。

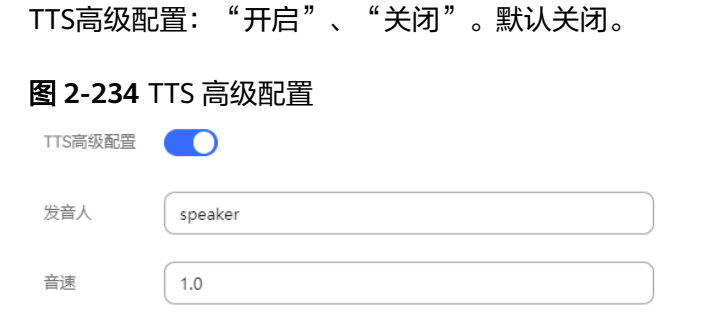

- 发音人:手动输入,配置数字人需要使用的发音人,TTS高级配置开启时可 配。
- 音速:手动输入,取值范围[0.5-1.5],手工输入,只支持一位小数(1.0为正 常语速,值为0.5时播报语速最慢,值为1.5时播报语速最快),TTS高级配置 开启时可配。
- 合成视频配置: "开启"、"关闭"。默认关闭。

图 **2-235** 合成视频配置

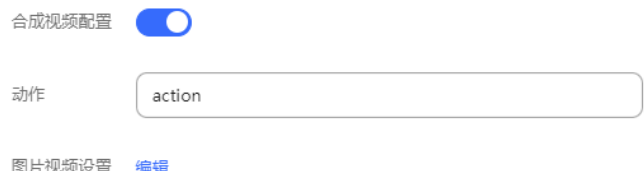

- 动作:手动输入,配置数字人需要使用的动作,合成视频配置开启时可配置。
- 图片视频设置:包括了前景图、后景图、前景视频、后景视频设置。

图 **2-236** 图片视频设置

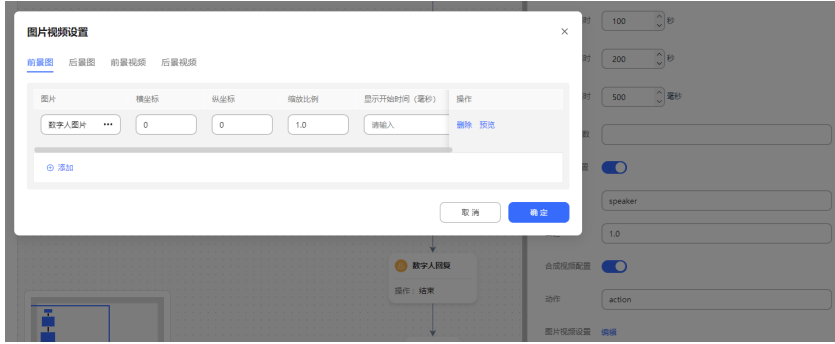

- 前景图: 用于合成数字人视频时, 配置需要在数字人前方展示的图片。一个 图元最多配置5条前景图。
	- 图片: 选择您在"配置中心>资源管理>音视频资源管理 "中配置的2D 数字人图片资源。
	- 横坐标:手动输入需要展示位置的横坐标,请输入大于0的整数,默认值  $0<sub>o</sub>$
	- 纵坐标:手动输入需要展示位置的纵坐标,请输入大于0的整数,默认值 0。
- 缩放比例: 手动输入需要展示图片的缩放比例,支持一位小数,取值范 围 0.5-1.0。
- 开始时间: 手动输入图片开始展示的时间, 请输入大于0的整数, 单位毫 秒。允许为空。
- 播放时长: 手动输入图片需要展示的时长, 请输入大于0的整数, 单位毫 秒。允许为空。
- 后景图:用于合成数字人视频时,配置需要在数字人后方展示的图片。一个 图元最多配置5条后景图。
	- 图片: 选择您在"配置中心>资源管理>音视频资源管理 "中配置的2D 数字人图片资源。
	- 横坐标:手动输入需要展示位置的横坐标,请输入大于0的整数,默认值  $0<sub>o</sub>$
	- 纵坐标: 手动输入需要展示位置的纵坐标,请输入大于0的整数,默认值  $0<sub>o</sub>$
	- 缩放比例:手动输入需要展示图片的缩放比例,支持一位小数,取值范 围 0.5-1.0。
	- 开始时间:手动输入图片开始展示的时间,请输入大于0的整数,单位毫 秒。允许为空。
	- 播放时长: 手动输入图片需要展示的时长, 请输入大于0的整数, 单位毫 秒。允许为空。
- 前景视频:用于合成数字人视频时,配置需要在数字人前方展示的视频。一 个图元只能配置1条前景视频。
	- 视频: 选择您在"配置中心>资源管理>音视频资源管理 "中配置的2D 数字人视频资源。
	- 横坐标: 手动输入需要展示位置的横坐标, 请输入大于0的整数, 默认值  $\Omega$
	- 纵坐标: 手动输入需要展示位置的纵坐标, 请输入大于0的整数, 默认值  $\Omega$
	- 缩放比例: 手动输入需要展示视频的缩放比例,支持一位小数,取值范 围 0.5-1.0。
	- 显示开始时间:手动输入视频开始展示的时间,请输入大于0的整数,单 位毫秒。允许为空。
- 后景视频:用于合成数字人视频时,配置需要在数字人后方展示的视频。一 个图元只能配置1条后景视频。
	- 视频: 选择您在"配置中心>资源管理>音视频资源管理 "中配置的2D 数字人视频资源。
	- 横坐标:手动输入需要展示位置的横坐标,请输入大于0的整数,默认值  $0<sub>o</sub>$
- 纵坐标:手动输入需要展示位置的纵坐标,请输入大于0的整数,默认值  $0<sub>o</sub>$
- 缩放比例:手动输入需要展示视频的缩放比例,支持一位小数,取值范 围 0.5-1.0。
- 显示开始时间:手动输入视频开始展示的时间,请输入大于0的整数,单 位毫秒。允许为空。

## 分支条件介绍

表 **2-99** 分支条件

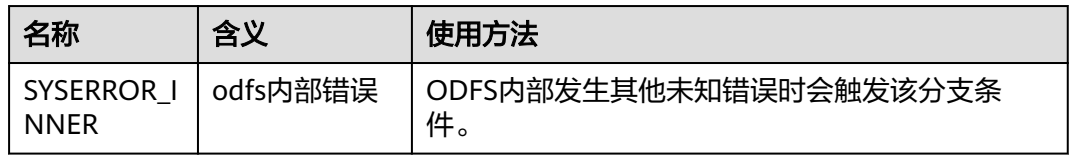

### 如何使用图元

● 单击图元,或使用鼠标将图元拖拽到画布上。在配置数字人回复参数前,您需要 事先维护数字人形象,然后在服务参数区域选择您预先维护的数字人形象。

### 典型使用场景

下面使用数字人回复图元示例一个向客户播放欢迎词的场景。

- 步骤**1** 操作员登录客户服务云,选择"配置中心>机器人管理>流程配置"。
- 步骤**2** 配置智能IVR流程。
	- 1. 选择"流程管理 > 流程编排", 单击增加一个简单流程。
	- 2. 单击流程变量区域后的+,在弹出窗口中填写变量名称和数据类型,该变量的缺省 值用于向客户播放。

图 **2-237** 添加流程变量界面

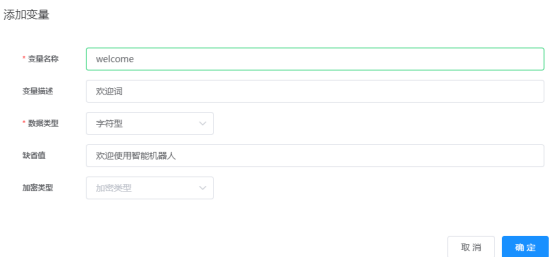

#### 图 **2-238** 流程编排示例

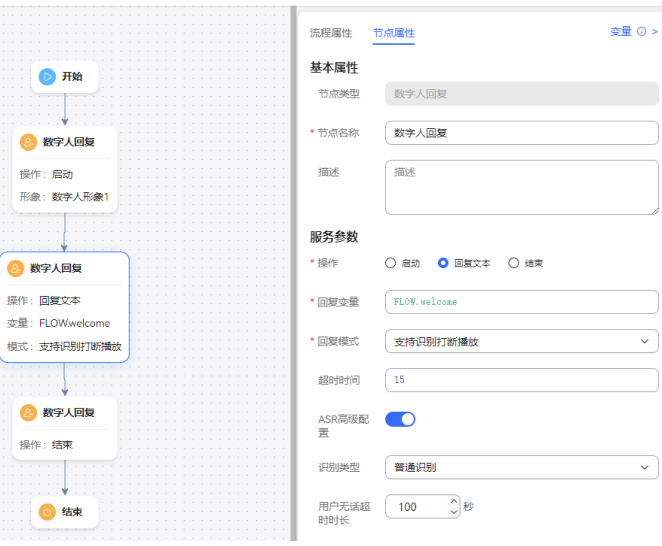

- 3. 保存并发布流程。
- 步骤**3** 选择"智能机器人",将流程绑定机器人。
- 步骤4 选择"智能机器人",在对应机器人的最后一列单击"呼叫测试",在弹出的测试对 话窗口中单击"开始呼叫",测试机器人。机器人自动回答有数字人服务生成的视频 路径表示配置成功。

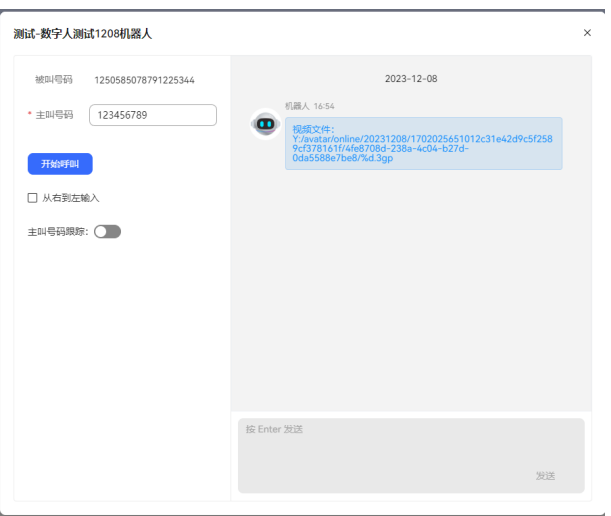

**----**结束

### 图元间的连线

连线的箭头方向为流程的执行顺序。

### 图元展示

● 未选中:  $\rightarrow$  ● 选中(连线成功):

—ە

## 参数介绍

● 分支条件:当前流程连线所对应的分支条件。 分支条件除系统预置的超时条件或未匹配条件外,其他条件来源于上一步图元侧 配置的分支条件。 系统提供预置的分支供选择,各预置分支含义如下:

#### 表 **2-100** 预置分支含义列表

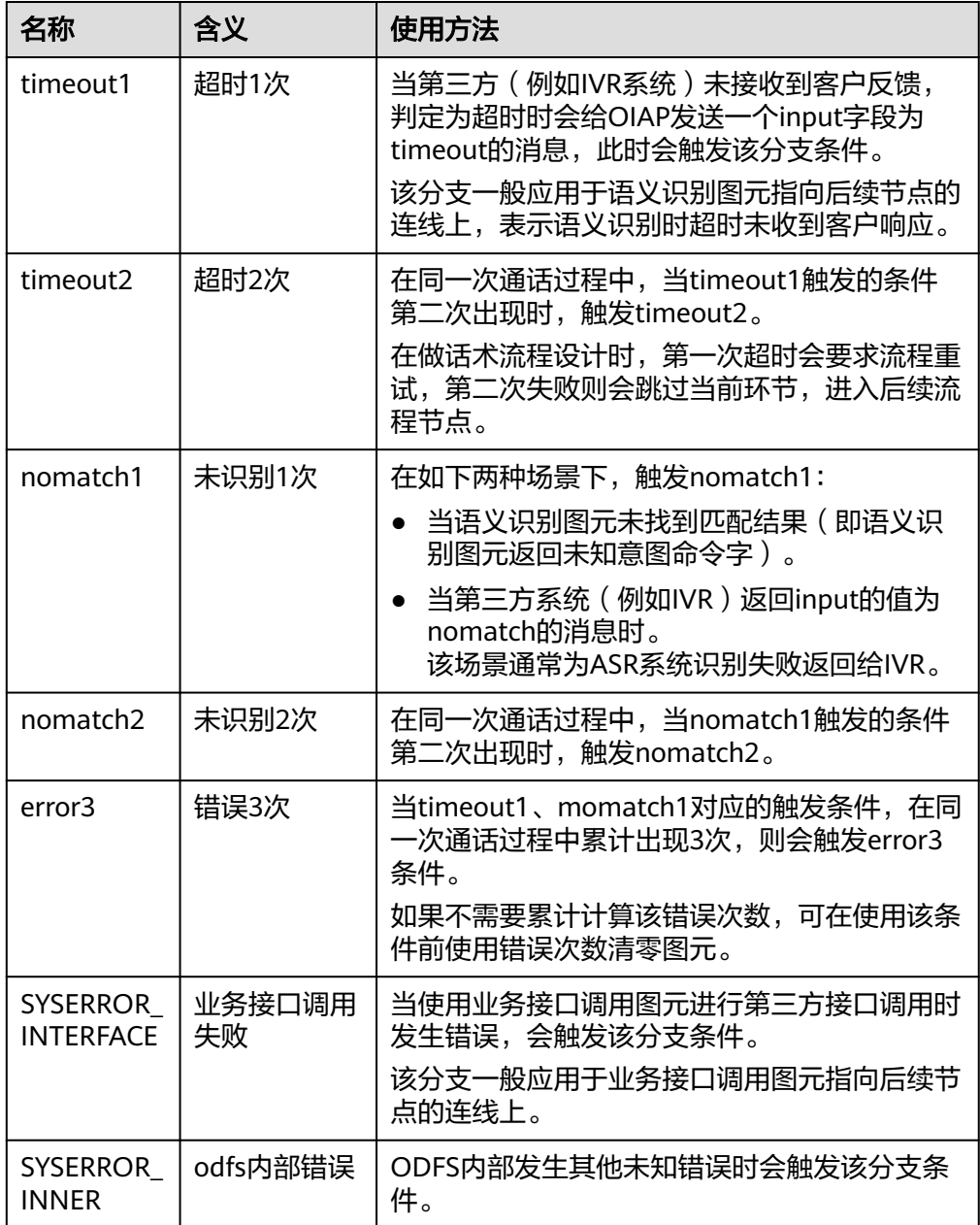

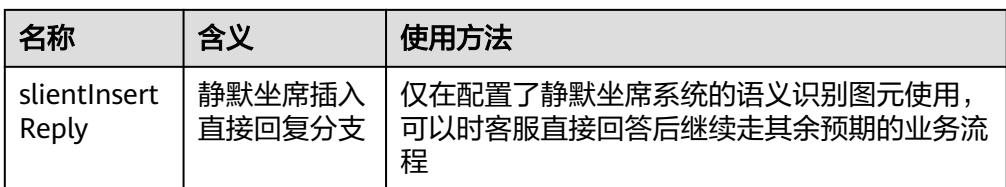

● 描述:当前分支的详细说明信息。

### 如何使用图元连线

流程中的各图元必须有连线,不允许存在孤立的未连线图元。特殊场景下结束图元除 外。

#### **2.6.2.5.2** 参数

除开始图元和流程转移图元外,其他图元均可以设置参数判断条件,系统预置两类参 数可供使用,一类是系统级变量,可直接将参数贴到待配置的文本框中;另一类是意 图中的槽位变量,您需要添加指定的前缀配置到文本框中。

变量设置方法如下:

1. 将光标聚焦到支持变量输入的文本框中,文本框联想出如下变量类型的前缀,选 择所需类型。

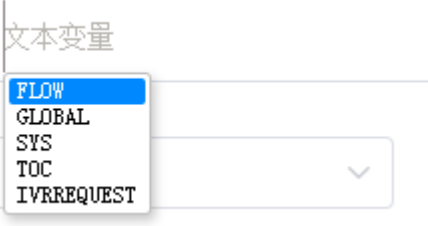

- FLOW:流程变量,仅在流程内有效,跳转至其他流程不再有效。
- GLOBAL:全局变量,需事先在"资源管理 > 全局变量"中添加,在流程所 在的整个会话实例中有效。
- SYS:系统级变量,系统预置变量,通常取自系统环境和会话中的公共数据, 例如系统时间,接入码等。
- TOC:意图变量,当使用意图匹配图元时,意图匹配返回的相关参数,仅在 意图匹配图元有效,如需后续使用,需值给流程变量传递给后续节点。
- IVRREQUEST:IVR请求变量,当IVR流程调用智能化流程时,通过IVR流程通 过OIAP的对话接口传入的变量。
- 2. 手工在选择的前缀后输入点(.),并将光标聚焦到点后,系统关联显示可用参数, 直接选择。

#### 系统级变量(**SYS**)

系统预置变量,通常取自系统环境和会话中的公共数据,例如系统时间,接入码等。

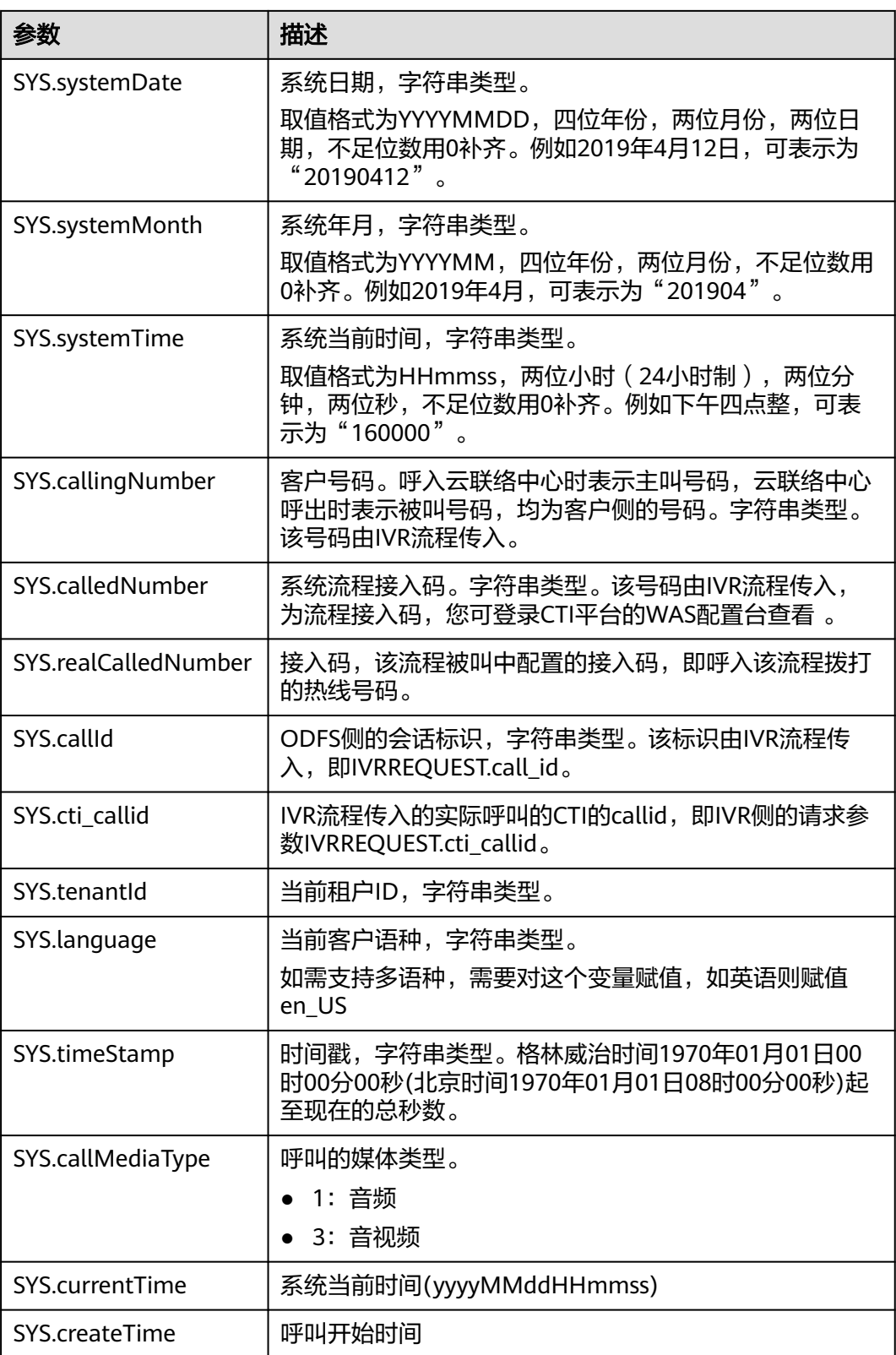

包含参数的表达式遵循JavaScript语法,结果必须为布尔值,例如在分支判断图元中, 您可以通过如下方式表达判断当前时间在不在服务时间之内:

#### ⊕ 添加

#### 条件分支

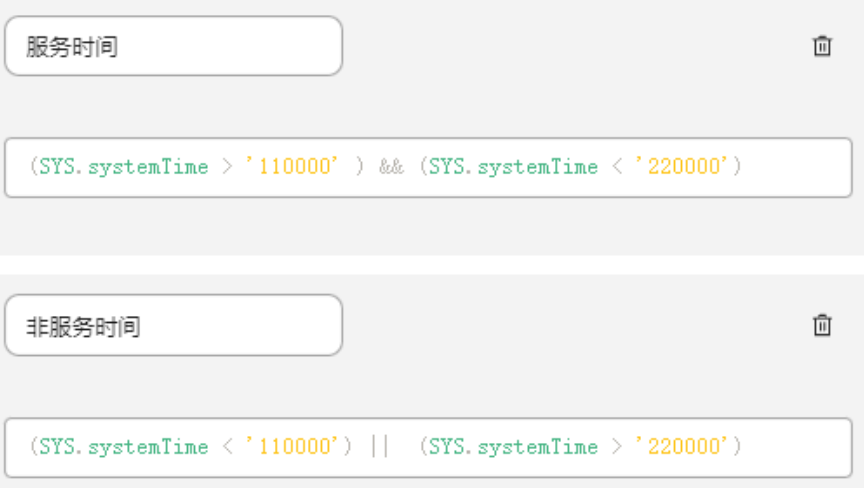

- 服务时间:(SYS.systemTime > '110000' ) && (SYS.systemTime < '220000')
- 非服务时间:(SYS.systemTime < '110000') || (SYS.systemTime > '220000')

### 意图**/**槽位变量(**TOC**)

在语音识别服务图元中,您可为语音识别服务图元中使用该参数进行赋值或判断。该 参数仅在当前图元中有效,如果您需要在后续图元中使用,请自行定义一个流程变量 并赋值。流程变量如下所示。

#### 说明

系统将意图槽位变量直接识别为字符类型变量,因此在与流程变量关联时请使用同样类型的流程 变量。

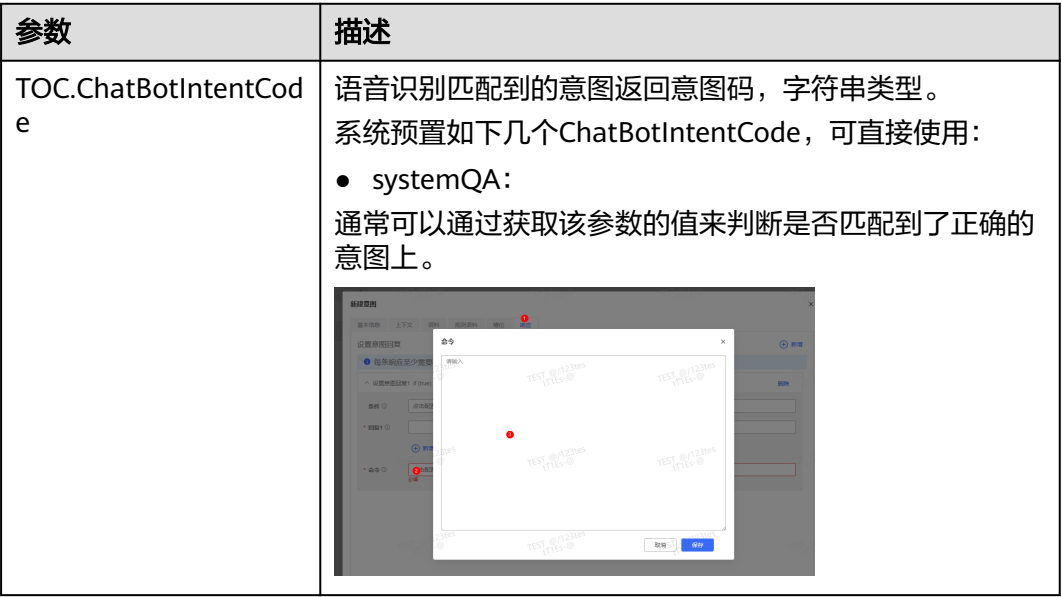

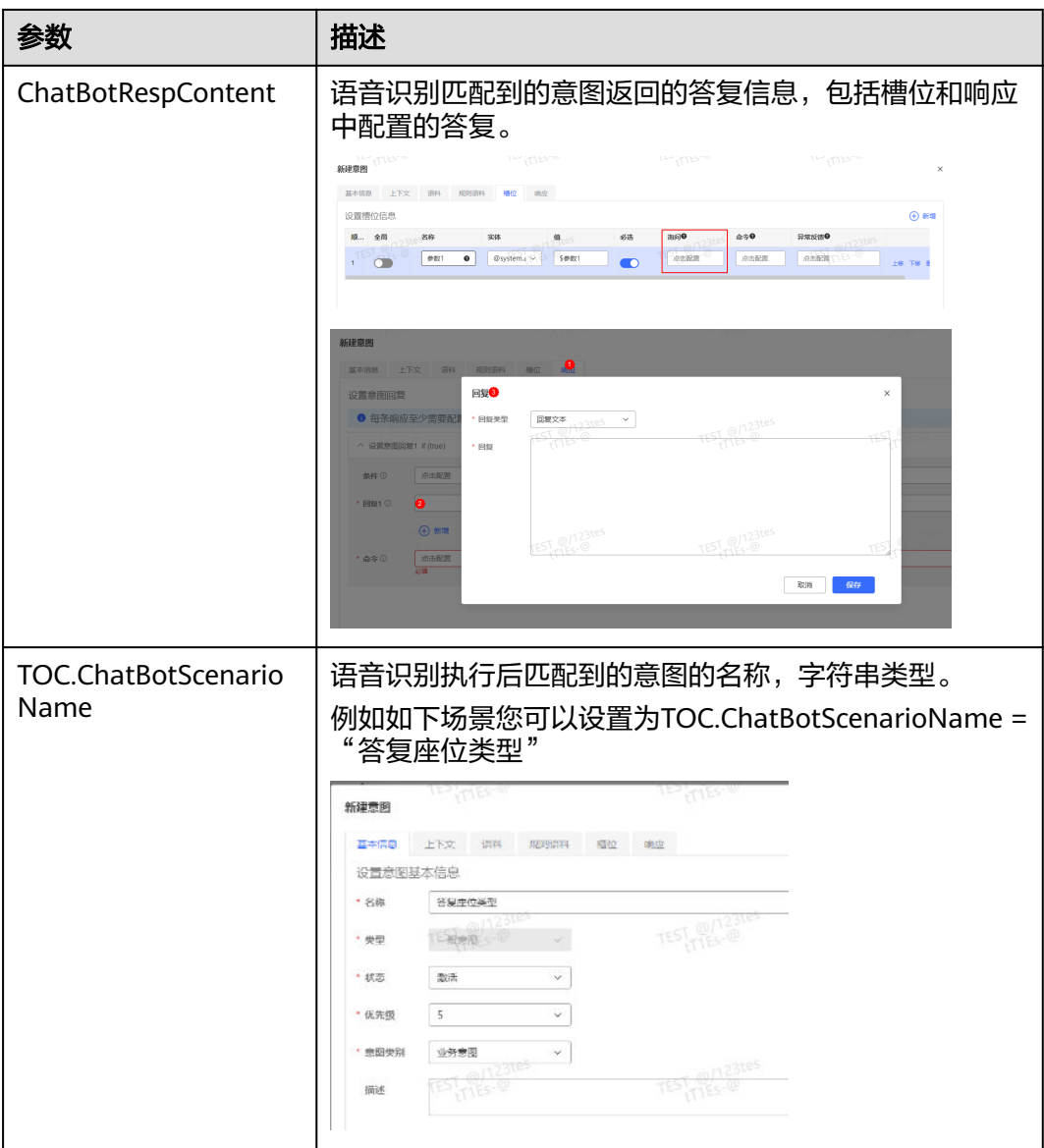

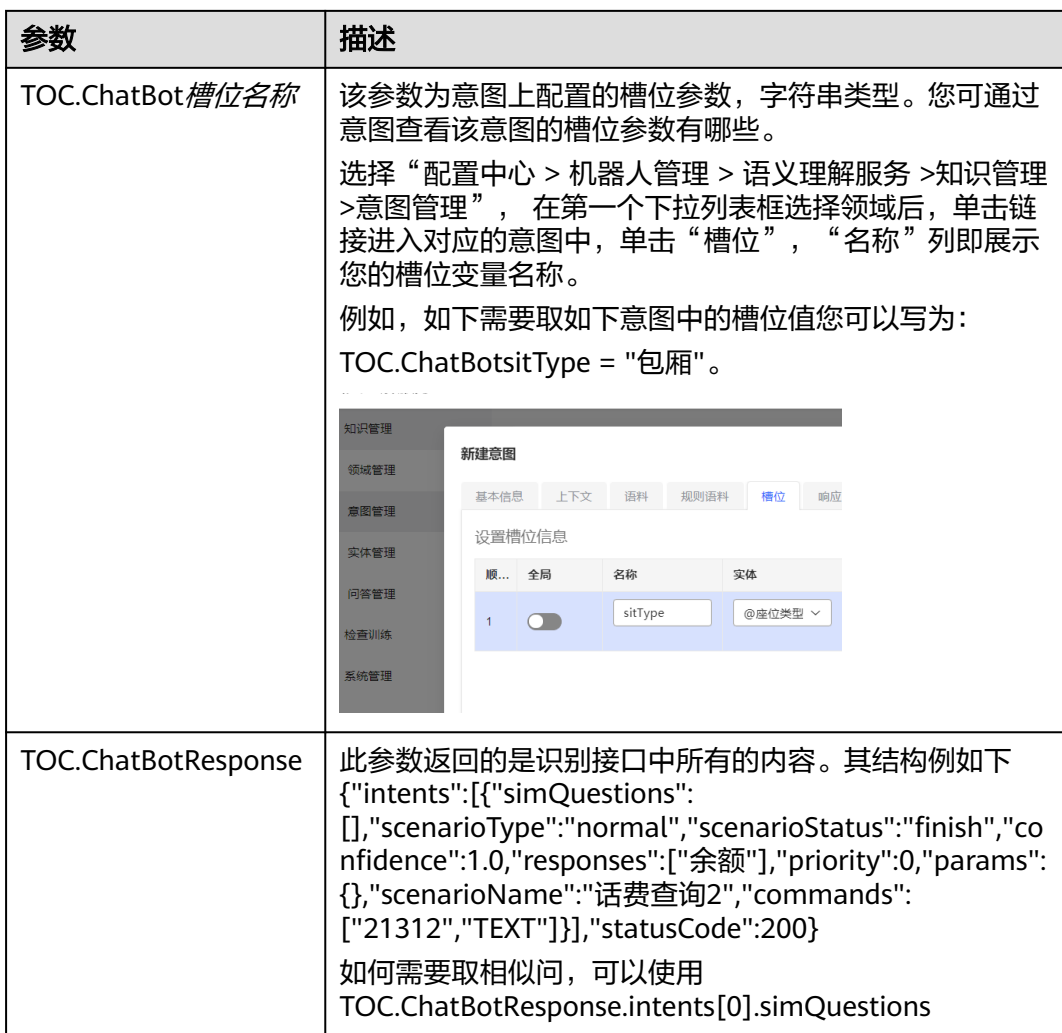

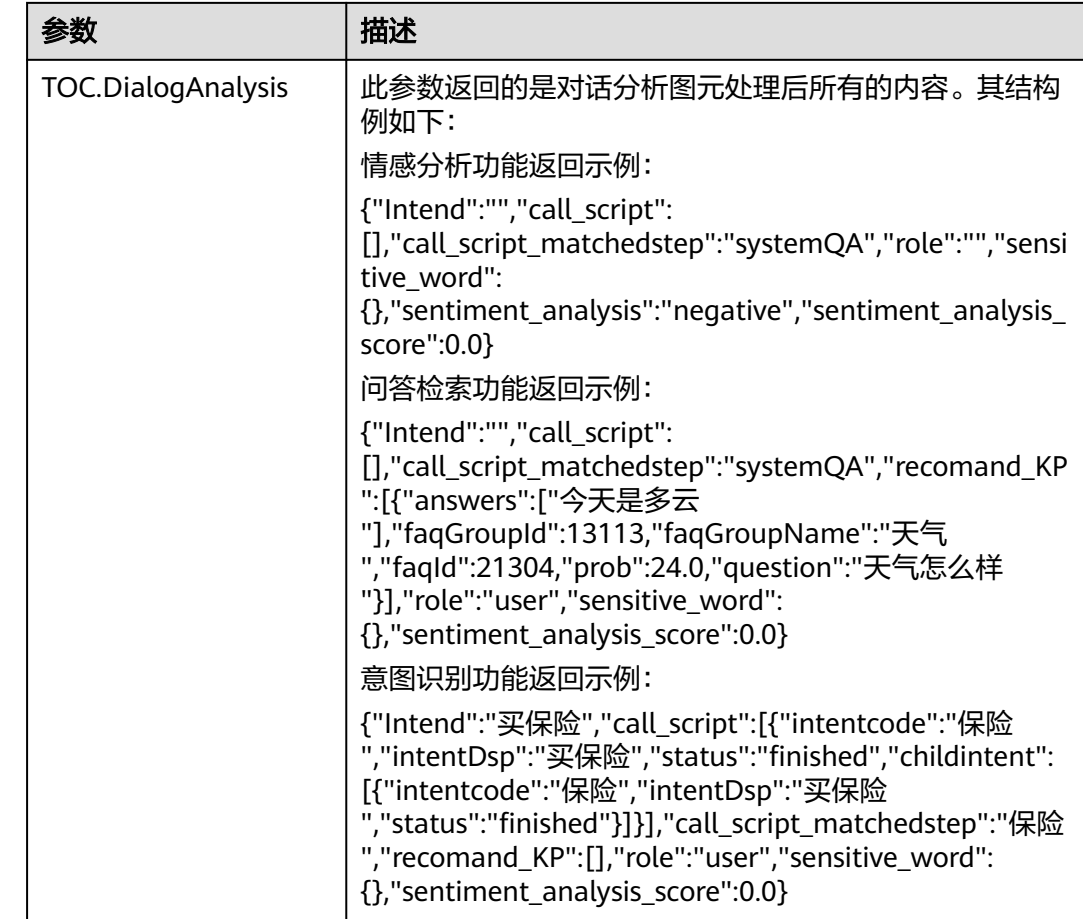

# 全局变量(**GLOBAL**)

当您需要定义一个变量,在不同的流程中都可以使用,则可以在"资源管理 > 变量管 理"中添加全局变量,例如**Param1**。

变量的数据类型当前支持如下类型:

- 整形
- 字符型
- 长整形
- 浮点型
- 列表
- 对象

您可以在流程的流程变量定义区、语音识别服务图元、业务接口调用图元、机器人回 复图元、等图元中可直接使用该变量,使用格式为:

**GLOBAL**.变量名

### 例如**GLOBAL.Param1**

#### 变量赋值

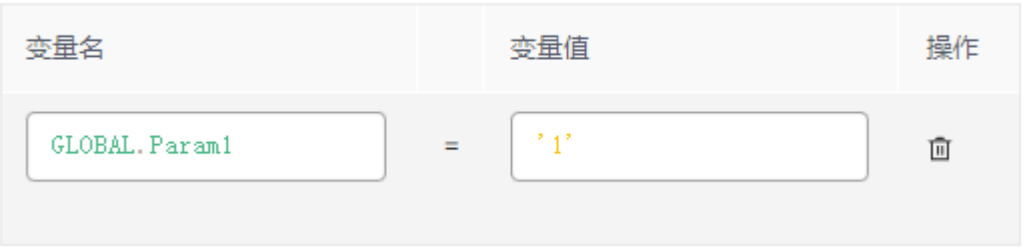

### 说明

在响应中的属性名中,您为参数赋的值的数据类型需要与您在"变量管理"中设置的数据类型相 匹配,如果是字符型,您需要自行添加英文引号。

### 流程变量(**FLOW**)

您在某个流程中添加的缓存变量,称为流程变量,该变量可在当前流程的后续节点中 使用。

流程变量使用"FLOW.流程变量名"表示,在TTS模板或短消息模板中,您需要使用 "\${FLOW.流程变量名}"表示指定的参数。

例如你在某流程中定义如下变量:

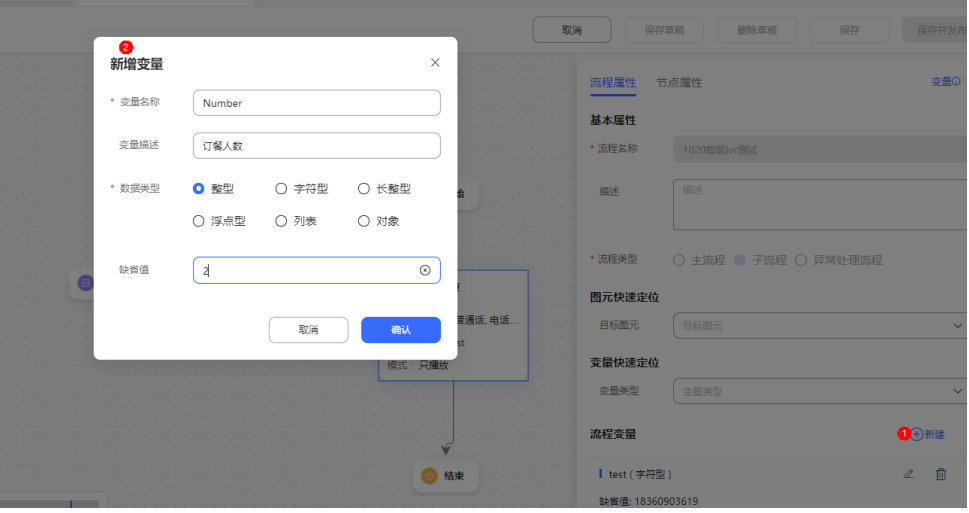

并在语义识别图元中为流程变量赋值:

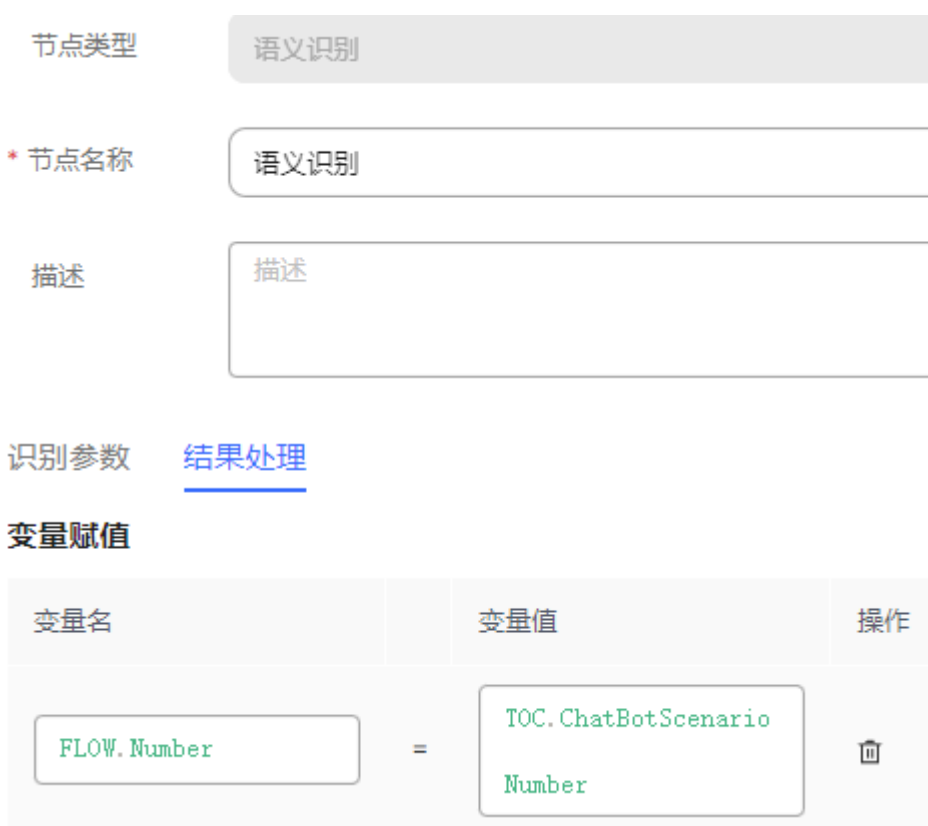

### 在短信模板中配置订座成功后回复客户的内容如下:

#### 编辑模板

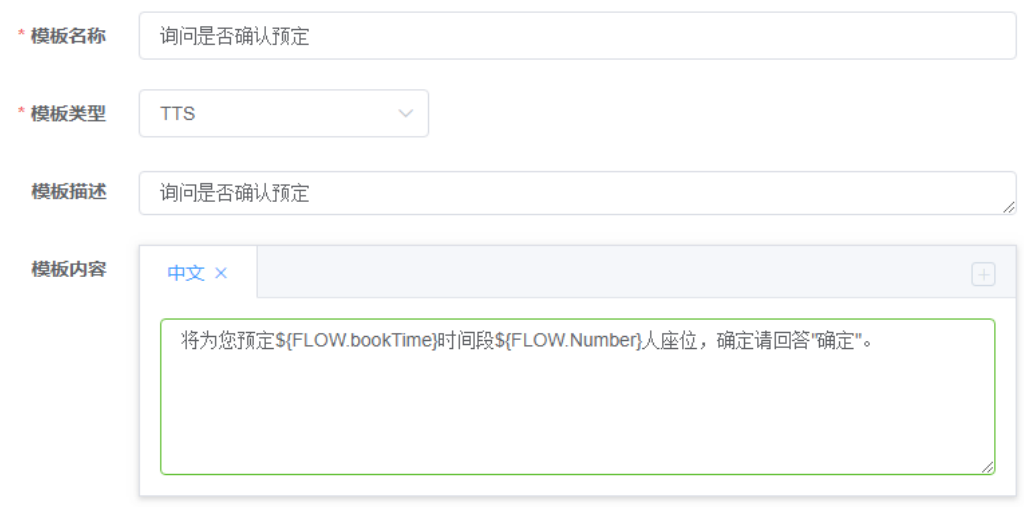

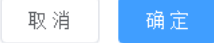

# **IVR** 请求变量(**IVRREQUEST**)

智能助手平台提供给IVR接口供IVR进行调用,因此在流程编排时,可直接用IVR请求中 的字段作为变量使用。

### 使用方法如下:

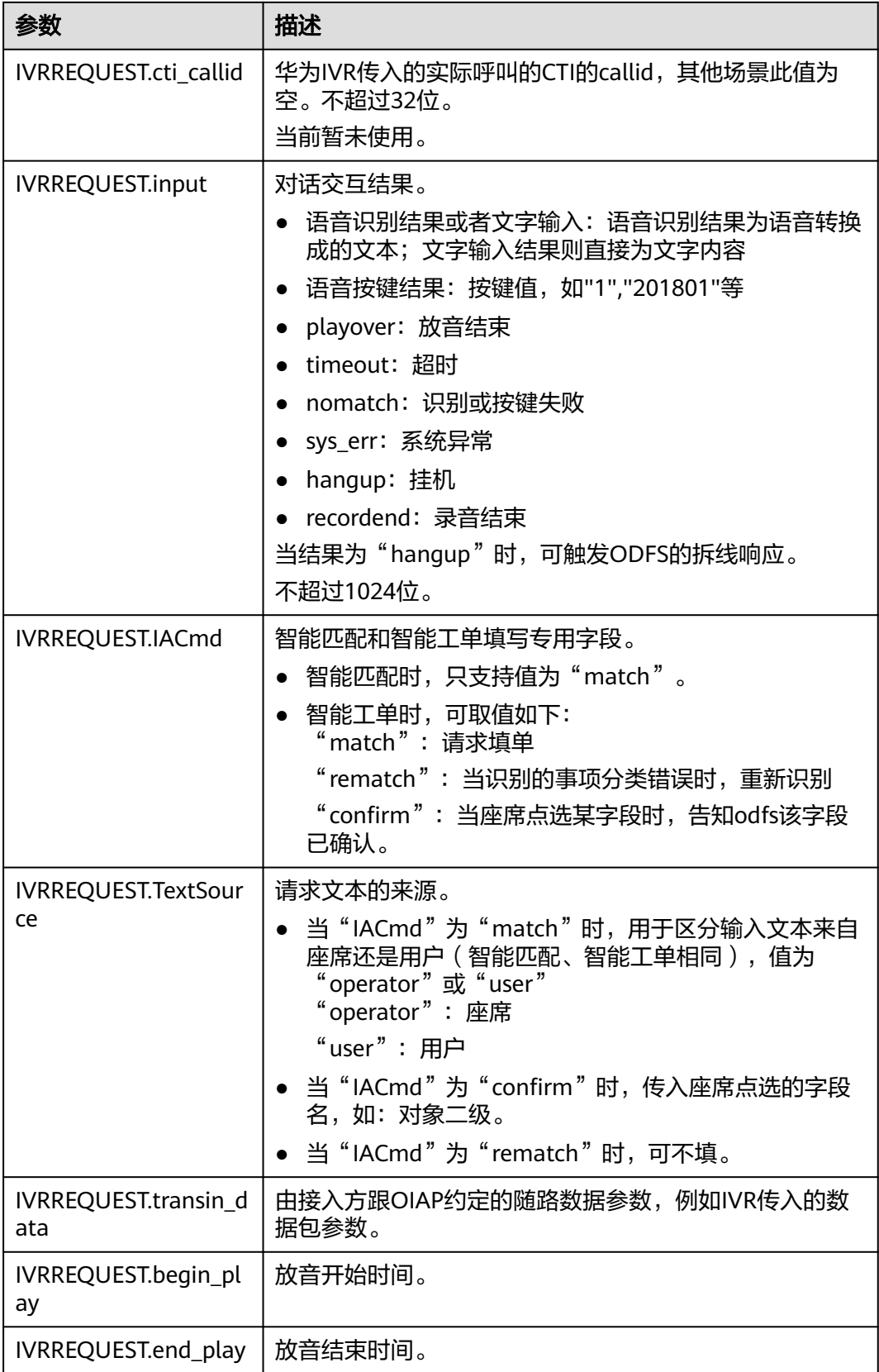

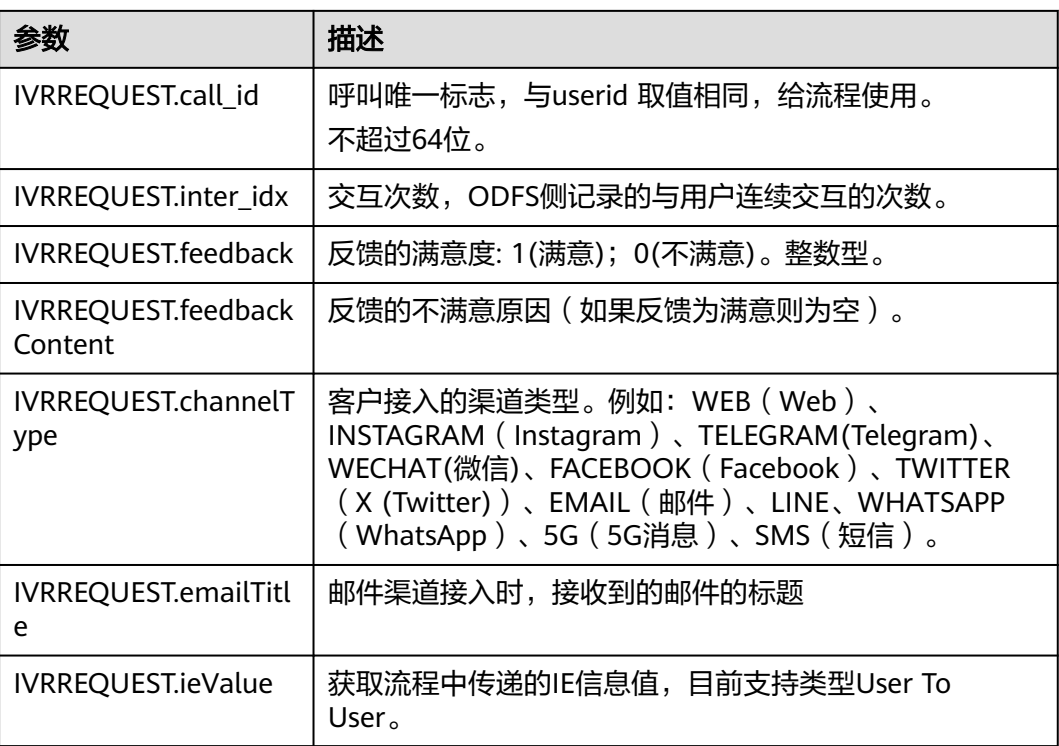

# **2.6.2.5.3 TUC** 接口

TUC使用到的接口介绍。

## **/chatbot/rest/tuc/v1/nlp/detectRegularEntity**

# 接口功能

规则(地址)实体识别

# 请求入参

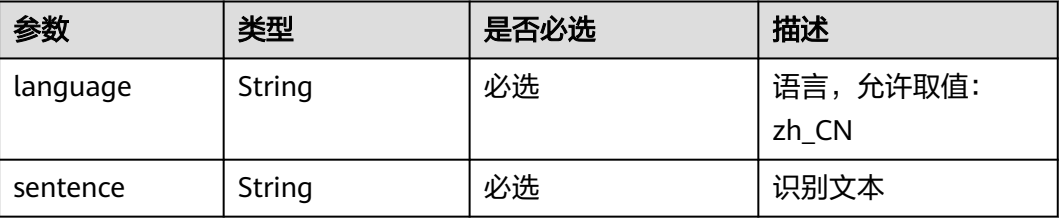

### 请求出参

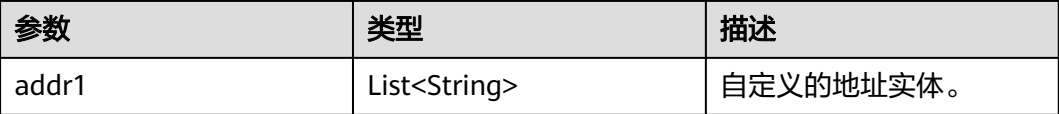

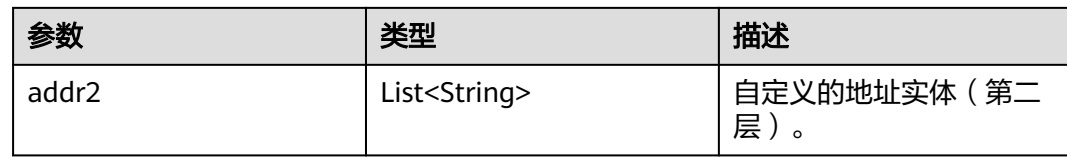

# 请求消息样例

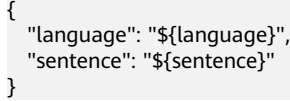

# **/chatbot/rest/tuc/v1/nlp/identify**

# 接口功能

语种识别接口。

## 请求入参

### 表 **2-101**

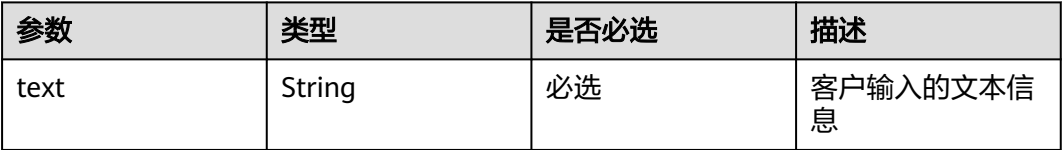

### 请求出参

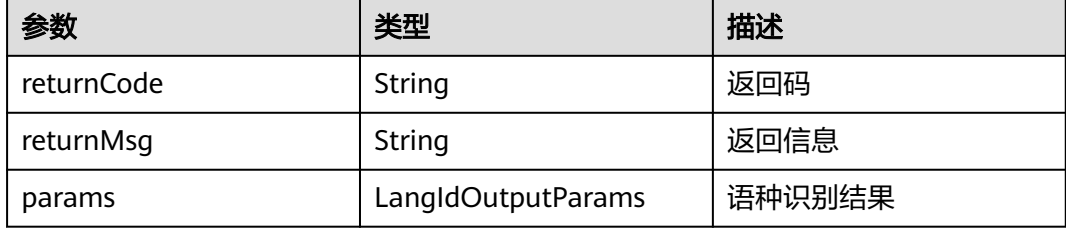

单个LangIdOutputParams的定义如下:

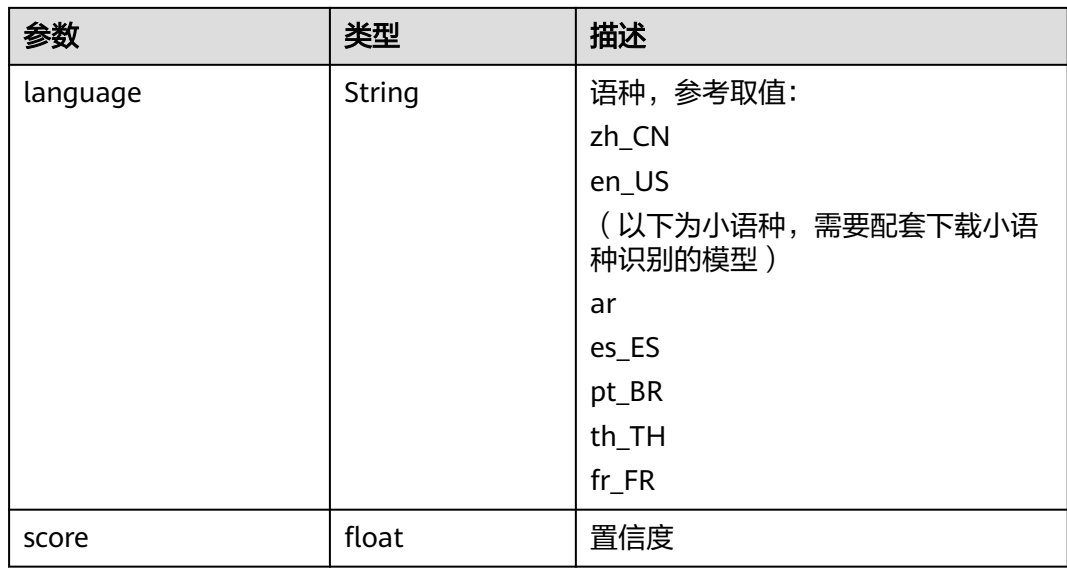

# 请求消息样例

```
{
 "callId": "${businessReqId}",
 "provId": "fangyg",
 "busiType": "0",
 "params": {
      "text": "${text}"
   }
}
```
callId、provId和busiType为系统自动生成,无需关注。

## **/chatbot/rest/tuc/v1/recommendFaq**

# 接口功能

FAQ推荐接口。

根据请求中的文本匹配到推荐的知识列表。

# 请求入参

#### 表 **2-102**

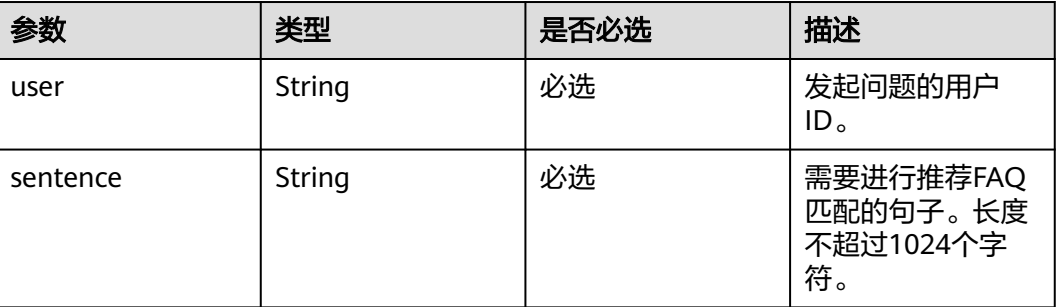

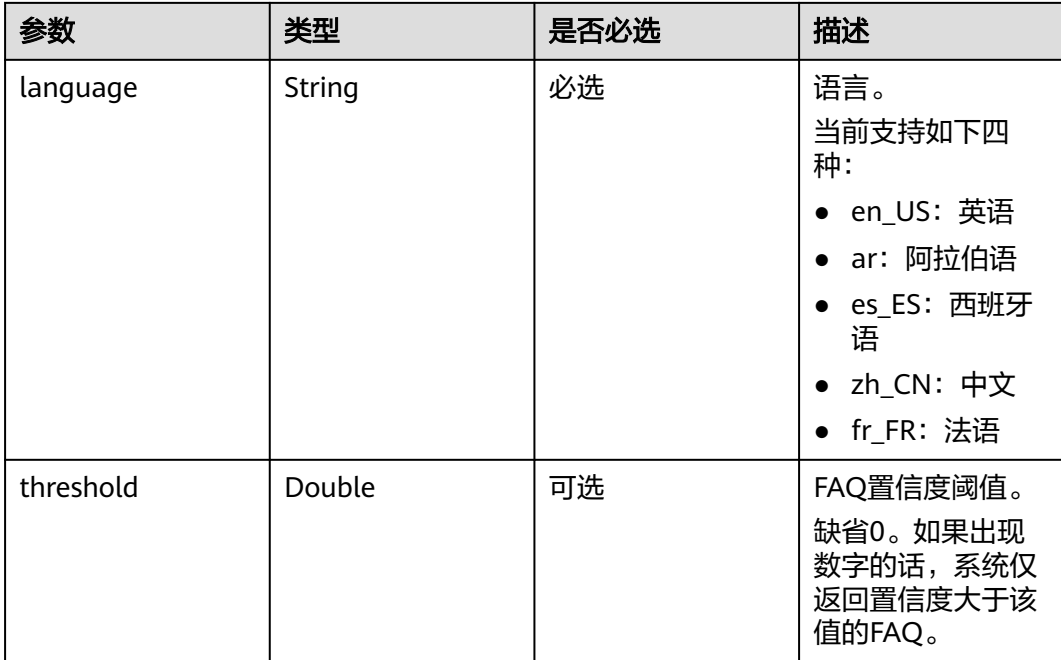

# 请求出参

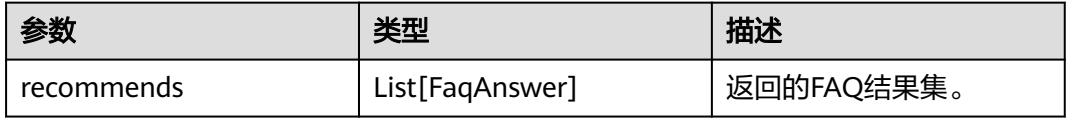

### 单个FaqAnswer的字段说明如下:

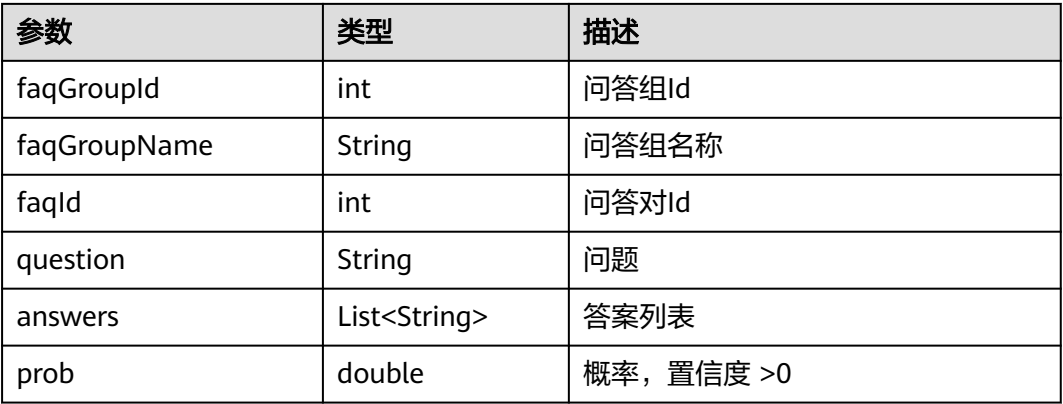

# 请求消息样例

```
{
 "user": "${user}",
 "sentence": "${sentence}",
 "language": "${language}",
 "threshold": "${threshold}
}
```
# **/chatbot/rest/tuc/v1/qualityInspection/qiOnline/recognize**

# 接口功能

在线质检接口

# 请求入参

### 表 **2-103**

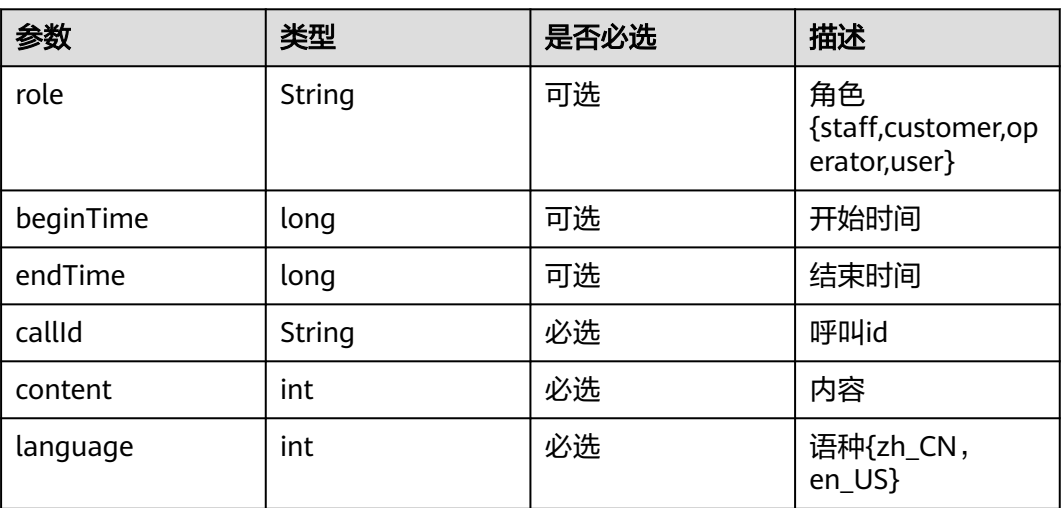

# 请求出参

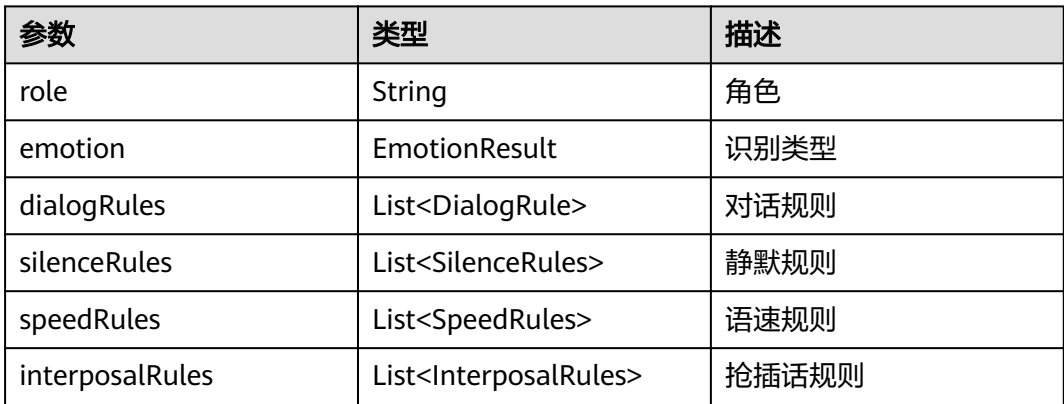

单个EmotionResult的字段说明如下:

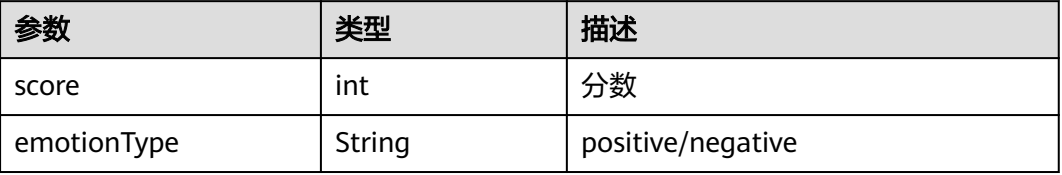

### 单个DialogRule的字段说明如下:

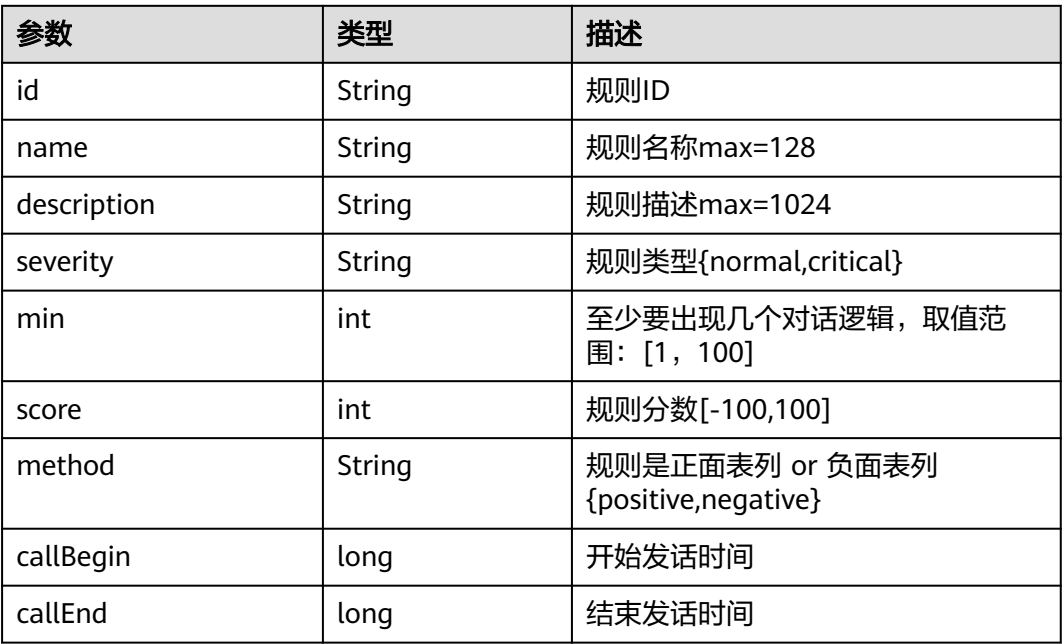

### 单个SilenceRules的字段说明如下:

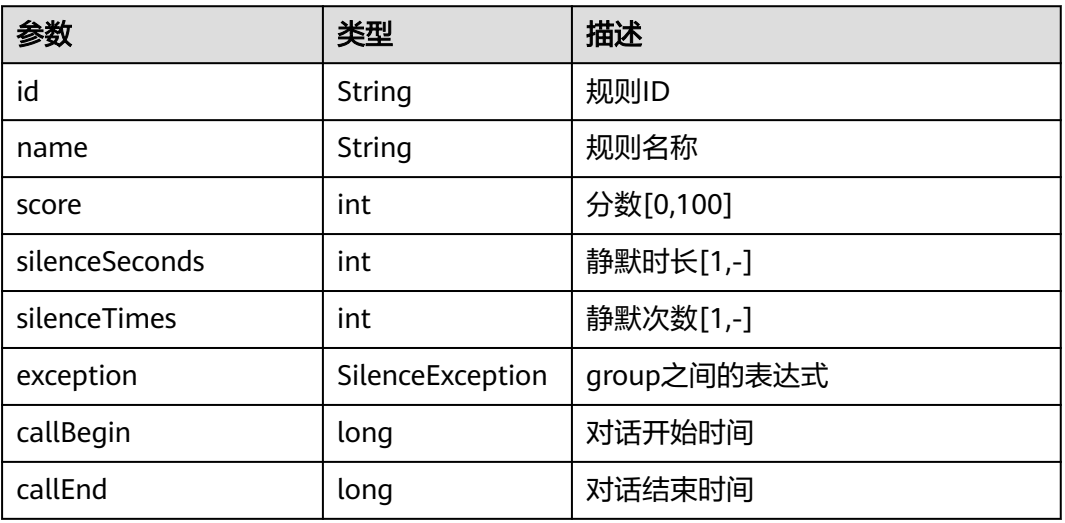

### 单个SpeedRules的字段说明如下:

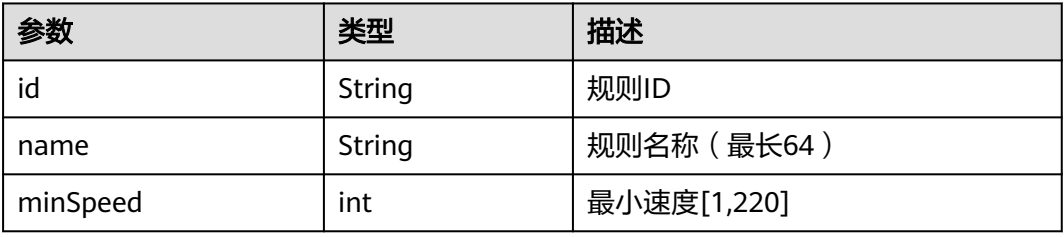

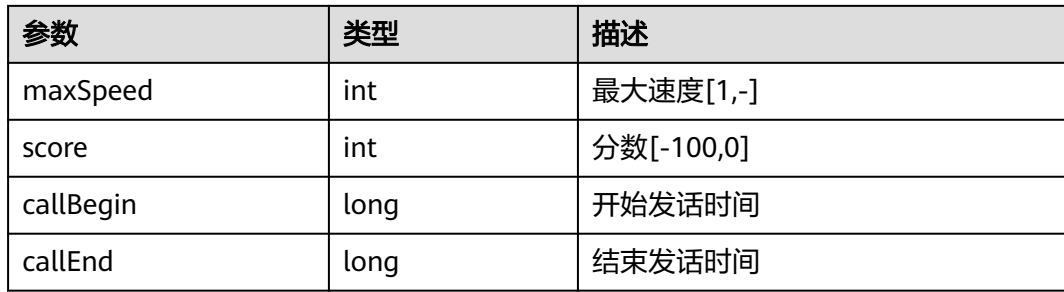

单个InterposalRules的字段说明如下:

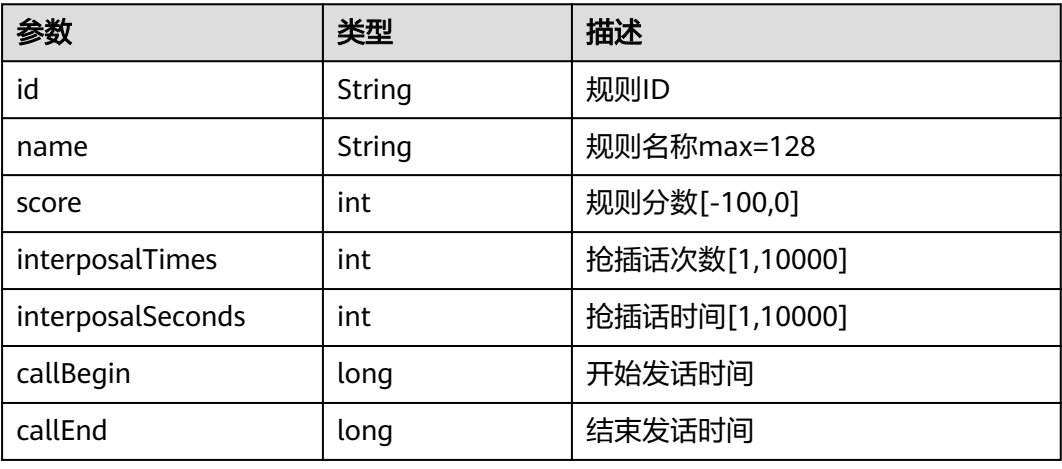

# 请求消息样例

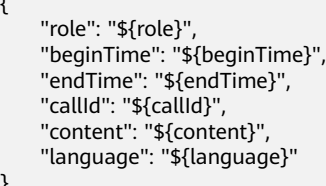

**/chatbot/rest/tuc/v1/nlp/feedback**

{

}

# 接口功能

满意度反馈接口。

# 请求入参

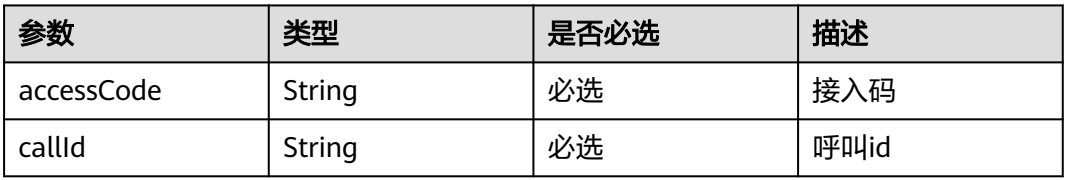

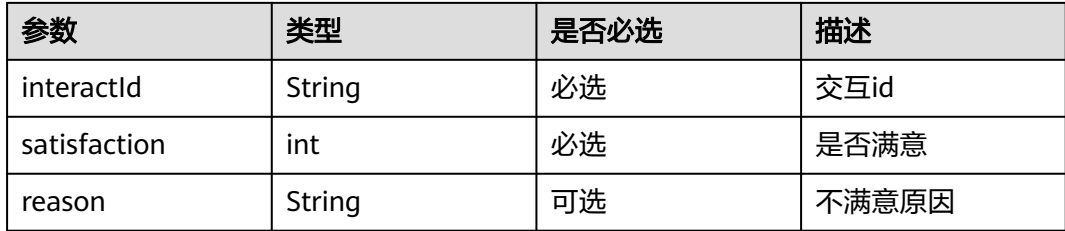

## 请求出参

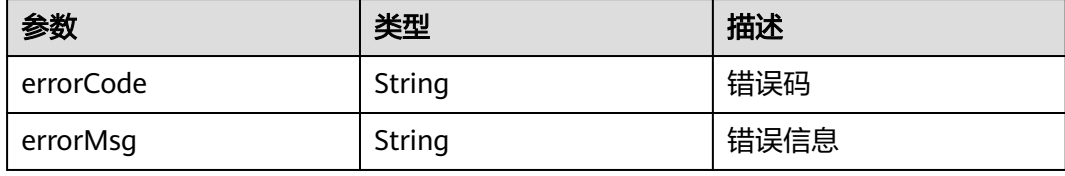

# 请求消息样例

```
{
 "accessCode": "${accessCode}",
 "callId": "${callId}",
 "interactId": "${interactId}",
 "satisfaction": "${satisfaction}",
   "reason": "${reason}"
}
```
# **/chatbot/rest/tuc/v1/nlp/textClassify**

# 接口功能

文本分类接口。

# 请求入参

#### 表 **2-104** 请求入参说明

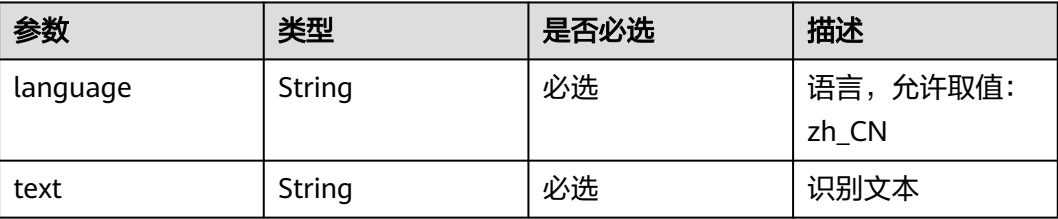

### 请求出参

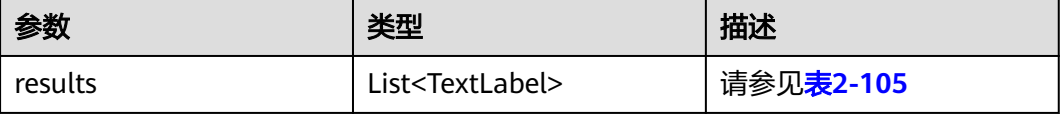

#### <span id="page-463-0"></span>表 **2-105** 单个 TextLabel 的字段说明

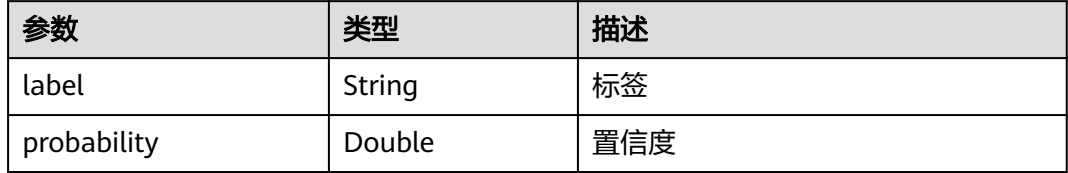

# 请求消息样例

```
{
 "language": "${language}",
 "text": "${text}"
}
```
## **/chatbot/rest/tuc/v1/nlp/detectEntity**

# 接口功能

实体识别接口。

# 请求入参

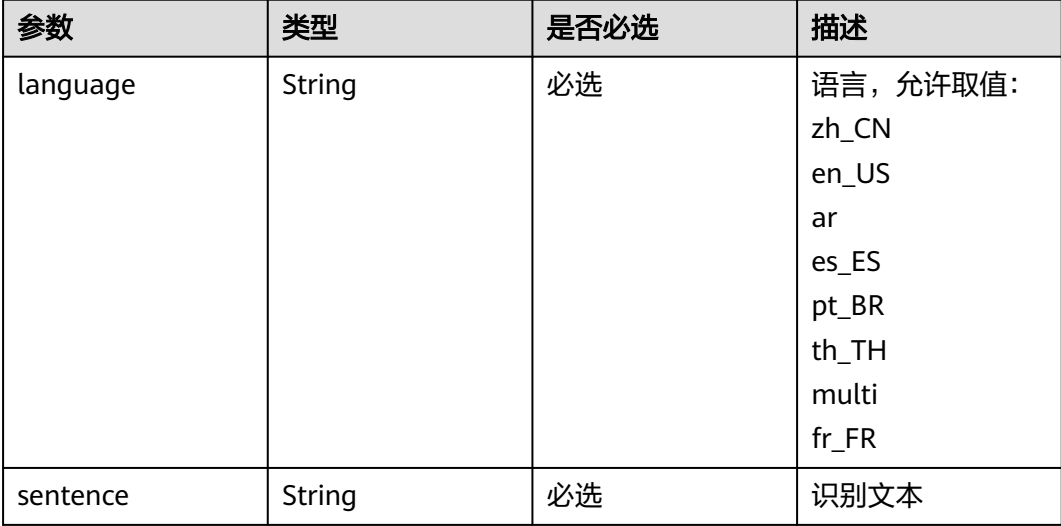

## 请求出参

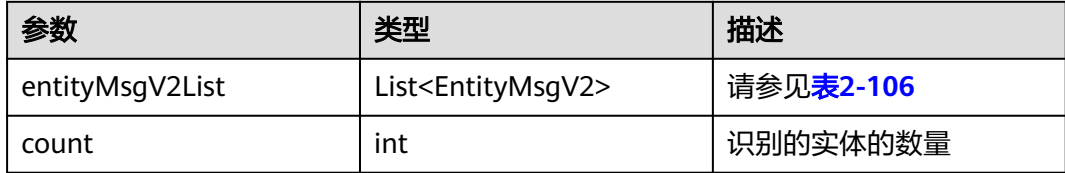

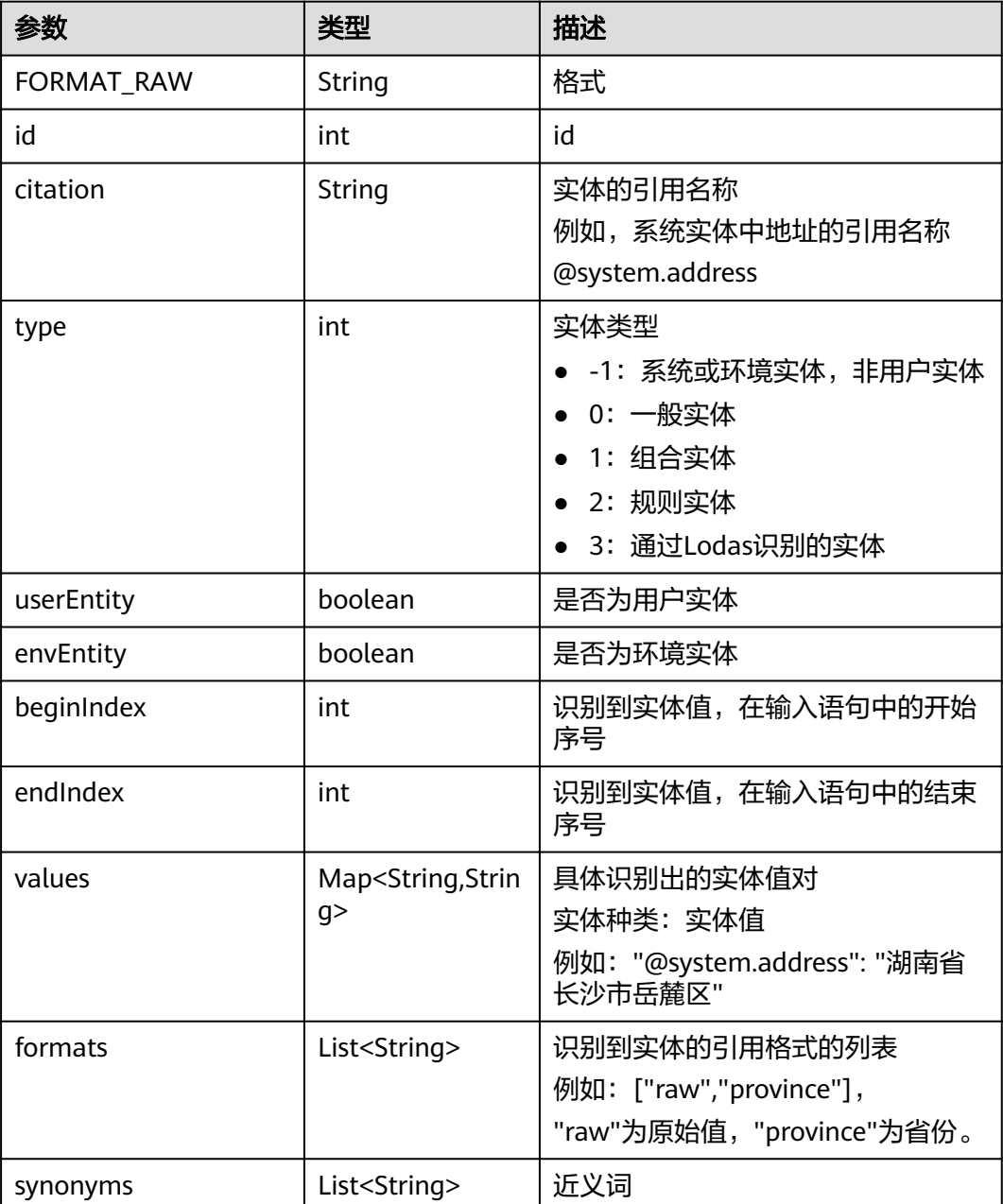

#### <span id="page-464-0"></span>表 **2-106** 单个 EntityMsgV2 的字段说明

## 请求消息样例

```
{
 "language": "${language}",
 "sentence": "${sentence}"
}
```
## **/chatbot/rest/tuc/v1/qualityInspection**

### 接口功能

智能实训接口,在Lodas上部署并训练实训模型后,通过智能IVR中的业务接口调用, 将用户语音文本信息发送给LODAS,获取智能引擎将评分结果。借助智能化能力,建 设一体化系统,实现客户机器人仿真来电实训、答复准确率自动评估、操作准确性自 动评估等能力。实现新员工上岗前实试与鉴定、重难点业务能力训练与鉴定、在岗员 工转岗训练与鉴定、待岗员工复岗训练与鉴定,从员工角度、系统角度、运营角度提 升工作效能。

# 请求入参

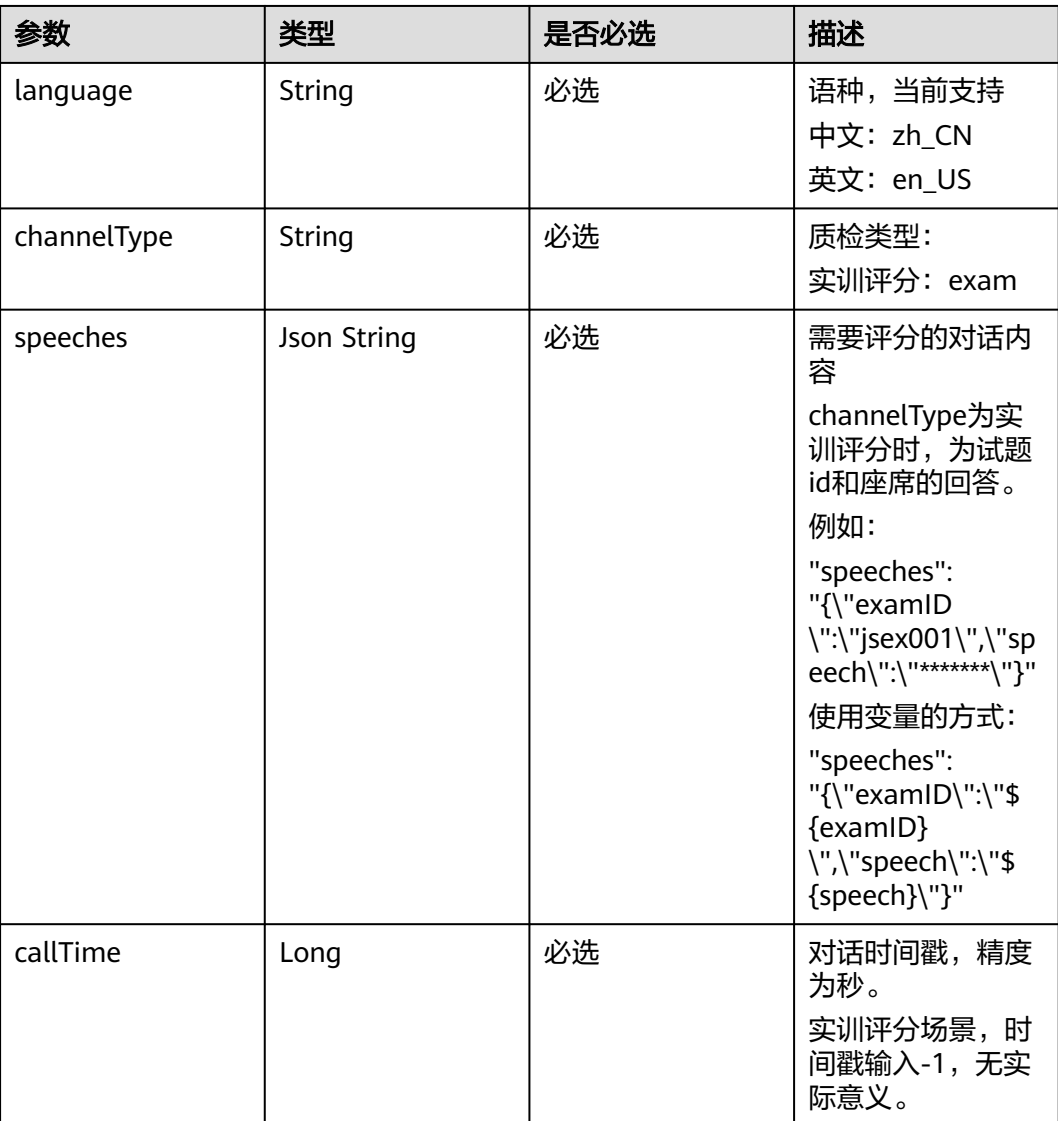

#### 表 **2-107** 请求体参数

# 请求出参

### 表 **2-108** 响应体参数

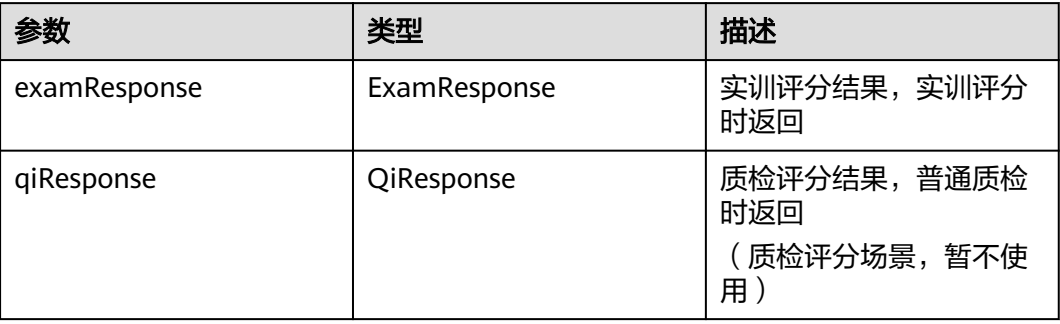

### 表 **2-109** examResponse 字段说明

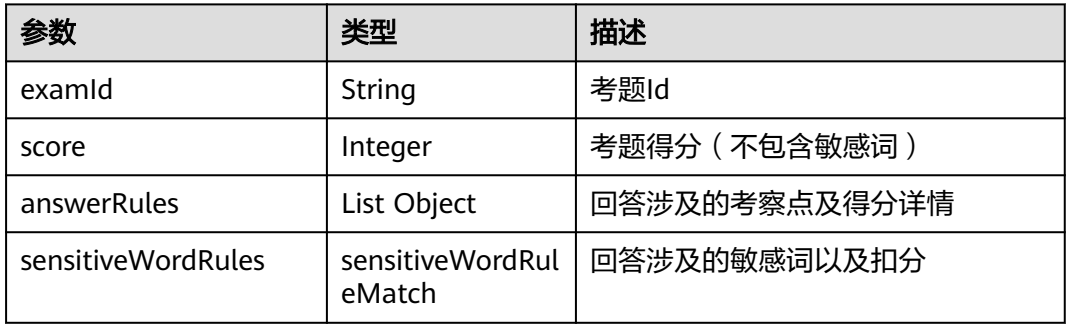

#### 表 **2-110** answerRules 字段说明

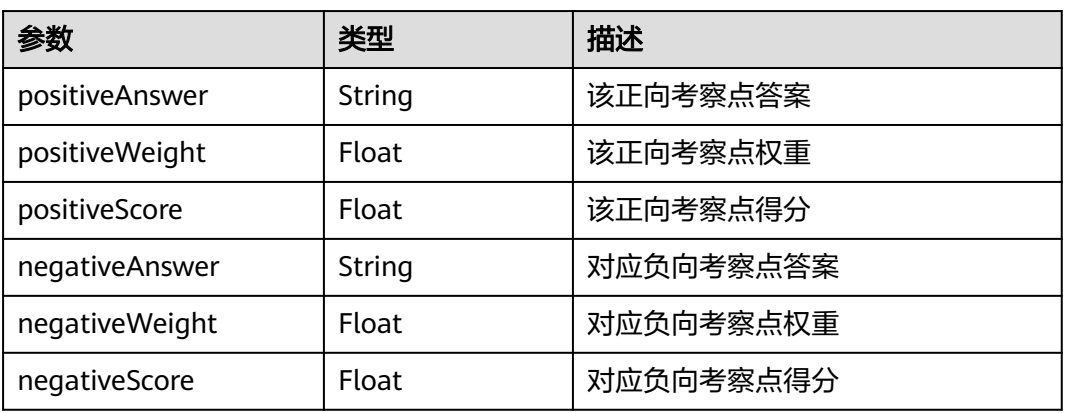

### 表 **2-111** sensitiveWordRules 字段说明

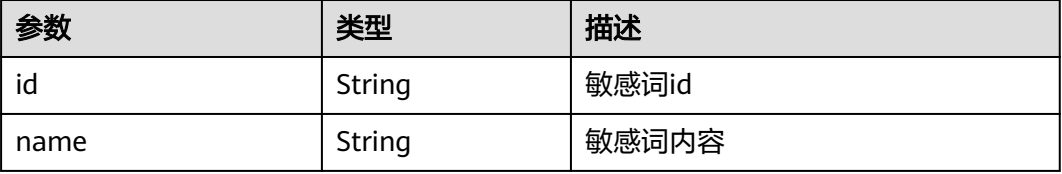

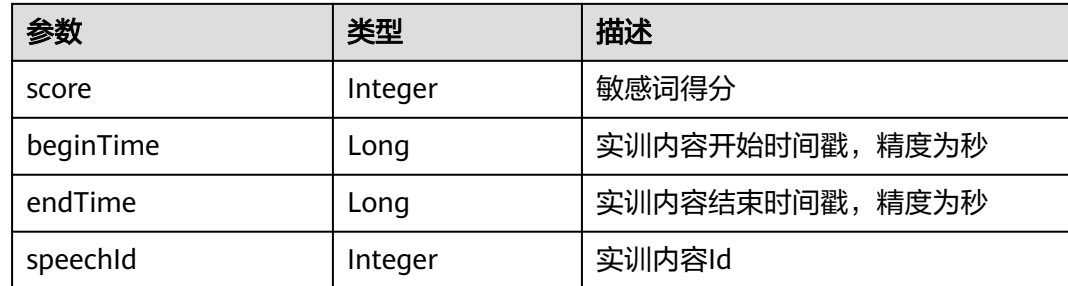

# 请求消息样例

```
{
   "language": "zh_CN",
   "channelType": "exam",
 "speeches": "{\"examID\":\"${examID}\",\"speech\":\"${speech}\"}",
 "callTime": "${callTime}"
}
```
# 响应消息样例

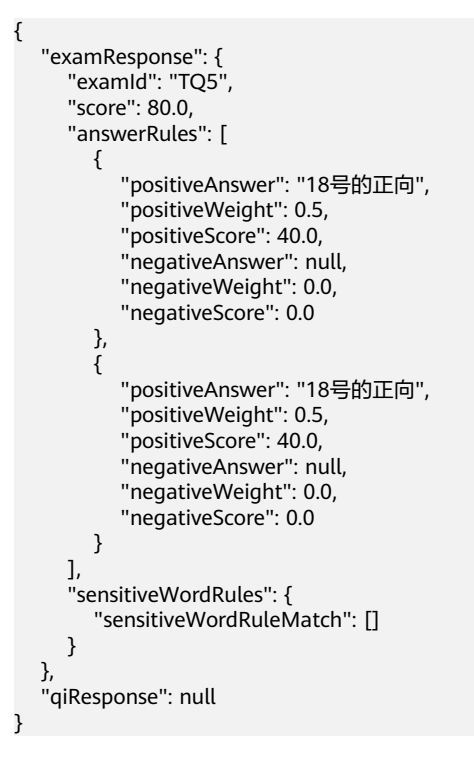

## 输入参数配置样例

在手动输入消息体中,输入请求消息样例,使用\${变量名称}的变量将自动出现在入参 界面中。
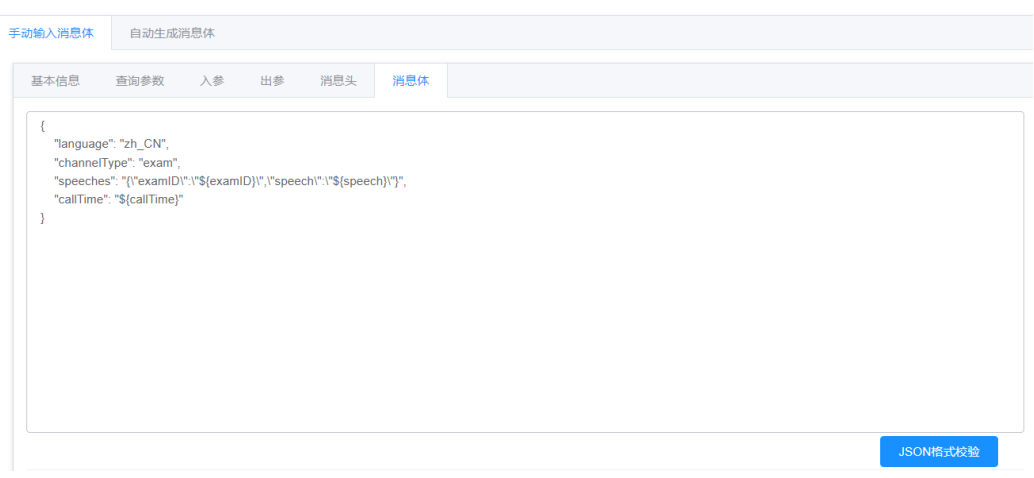

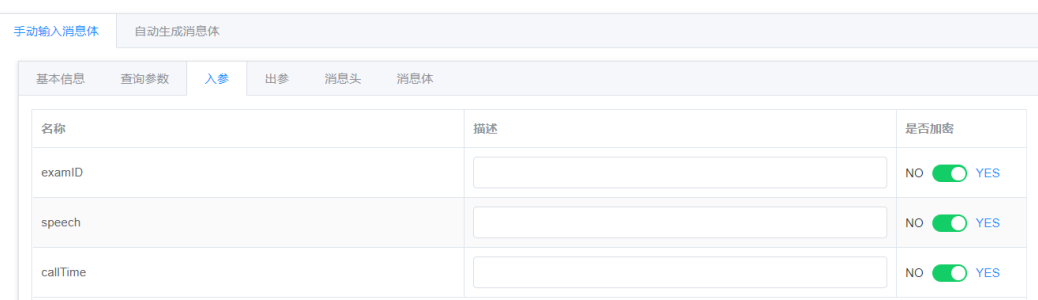

# 输出参数配置样例

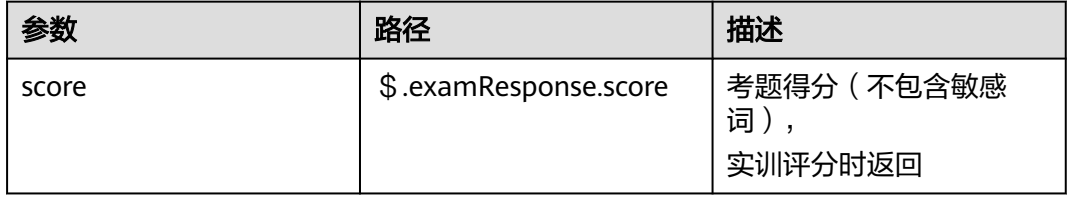

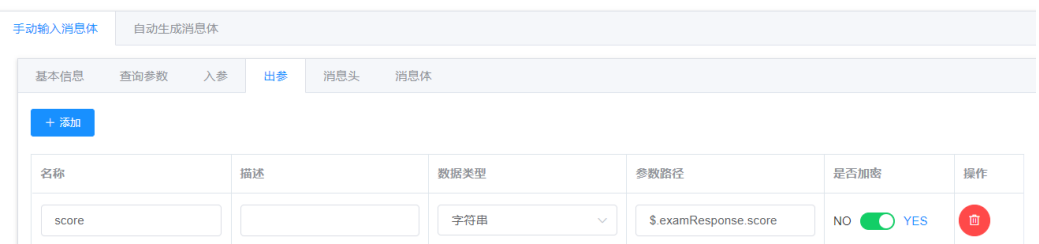

## **2.6.2.5.4** 内置函数

在智能IVR流程编排过程中,可以依据实际需要使用内置函数对流程中的变量进行分 割、截取等操作。

- 使用如下内置函数进行多重运算时,子表达式要加括号。
- 条件表达式中,使用==判断,仅适用于字符和数字,不适用于对象和列表(null判 断除外)。

### 表 **2-112** 内置列表

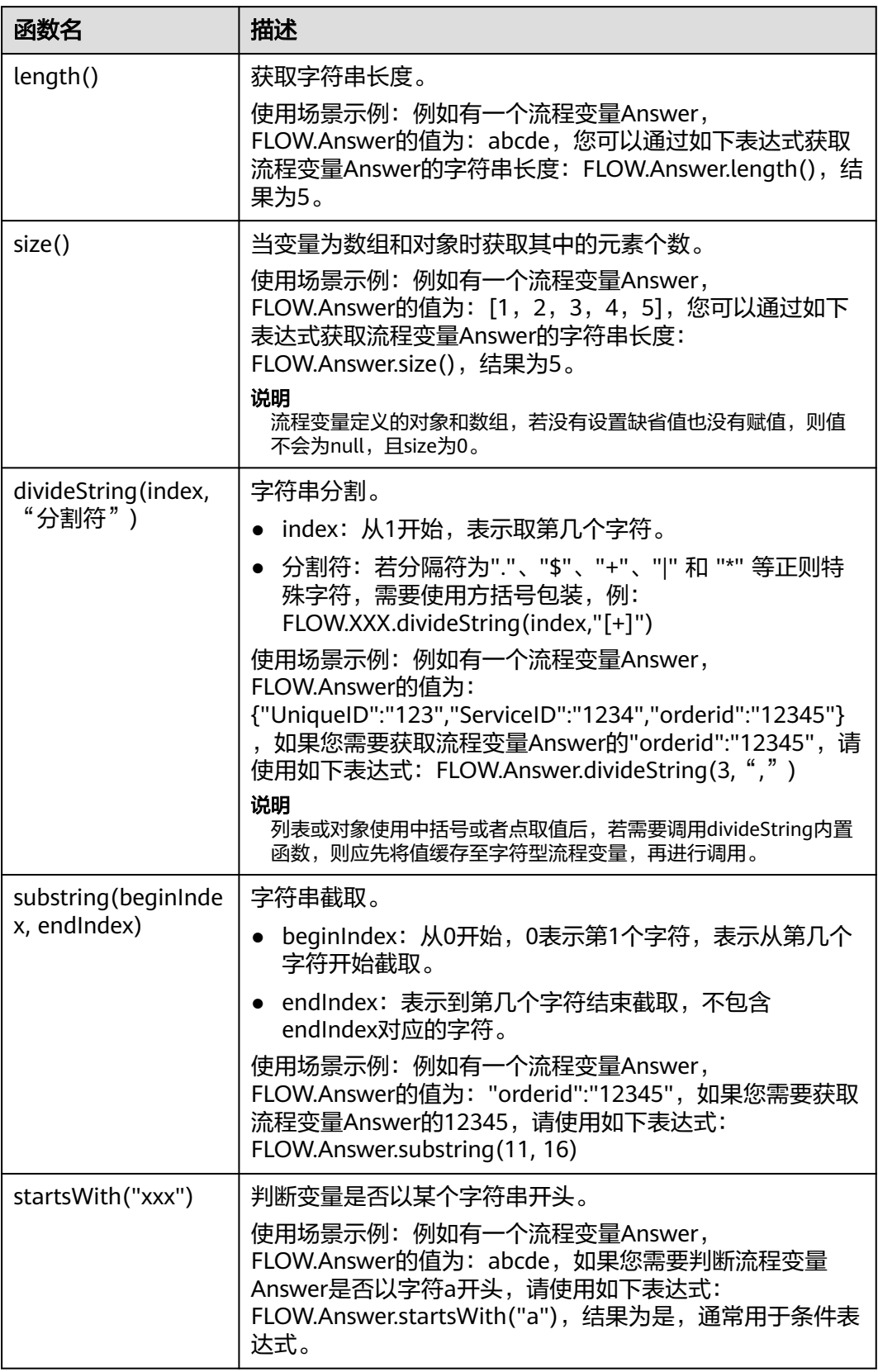

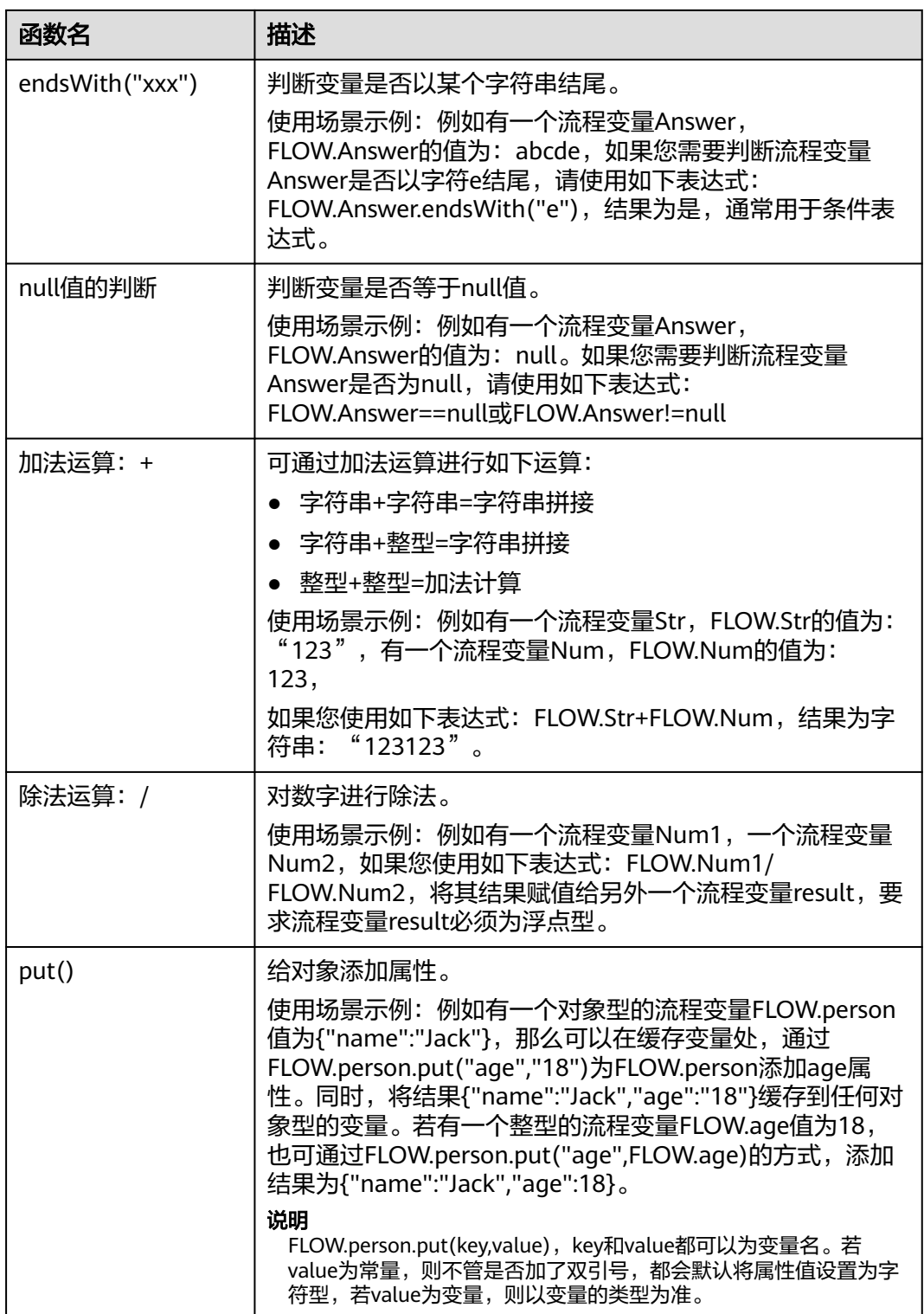

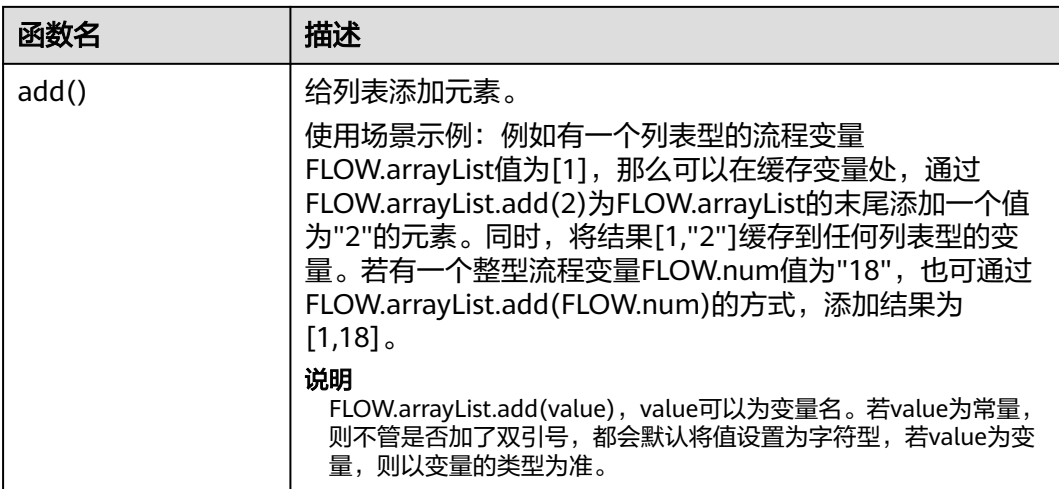

# 表 **2-113** 字符串操作方法

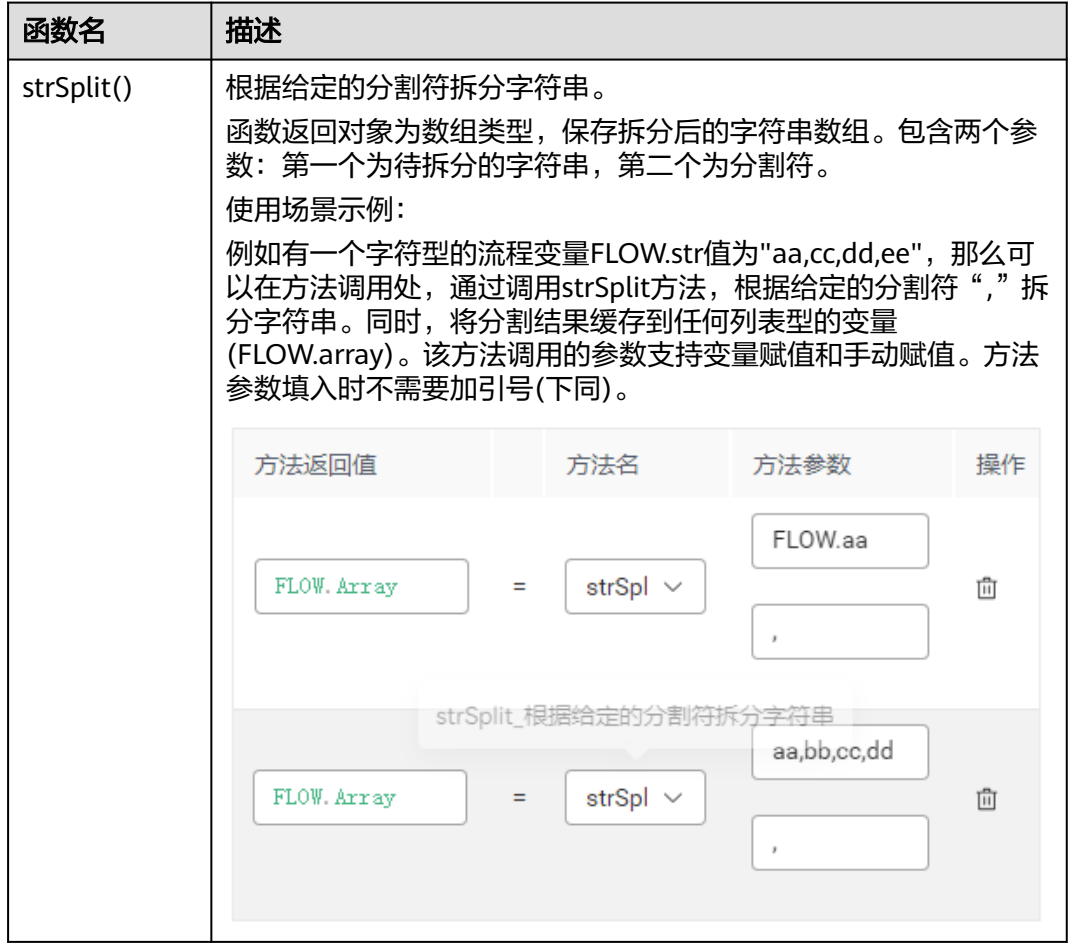

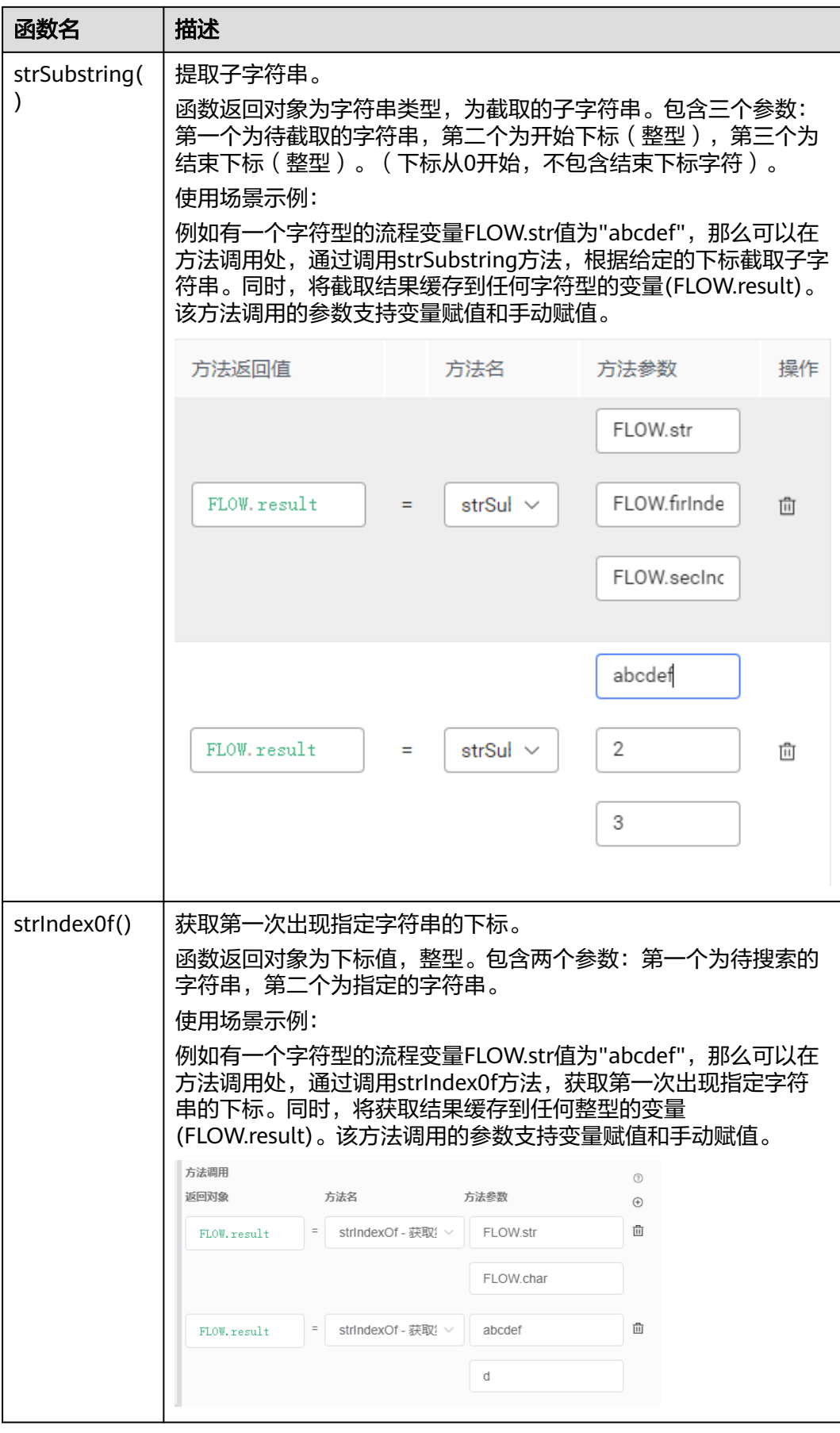

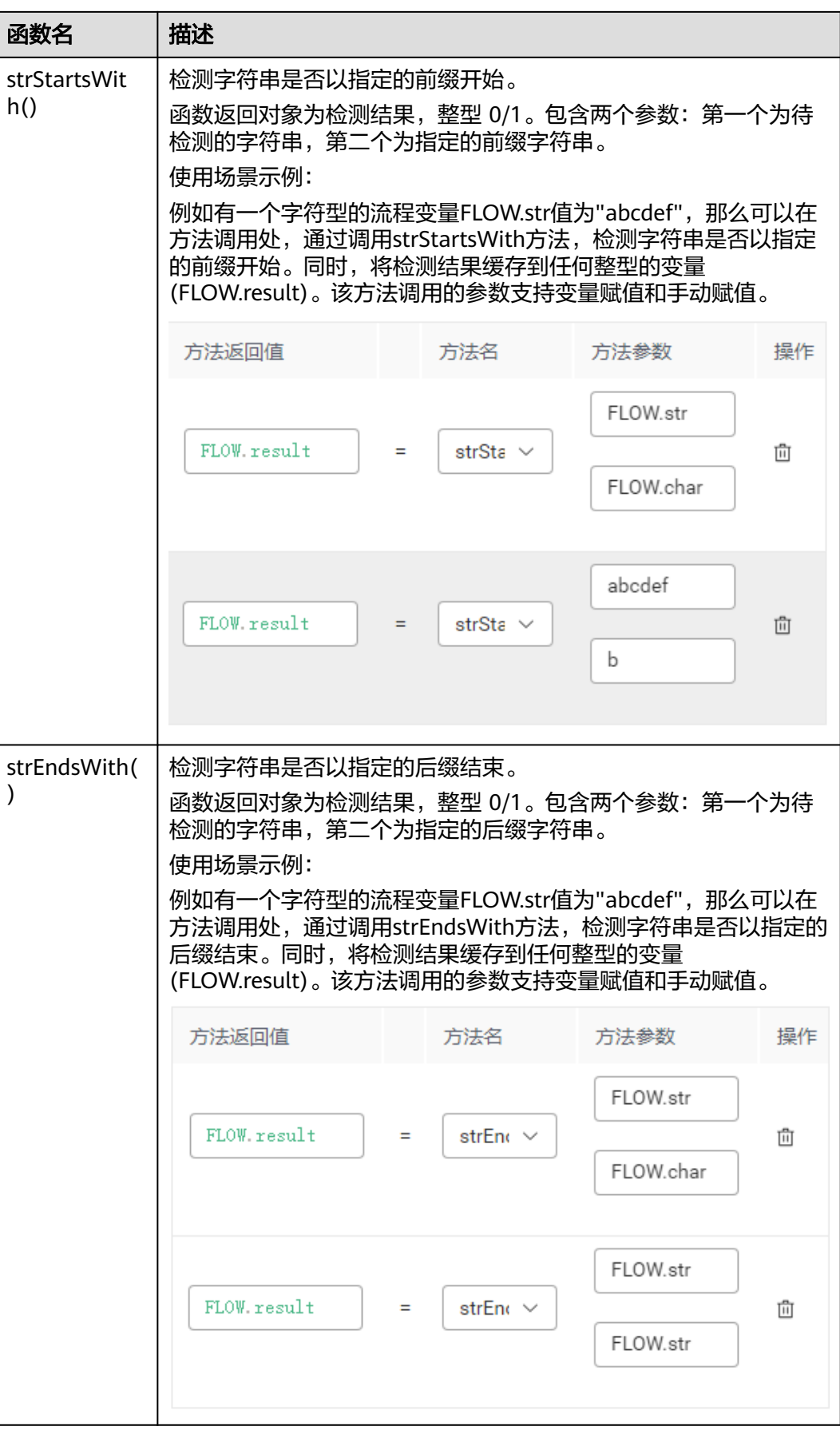

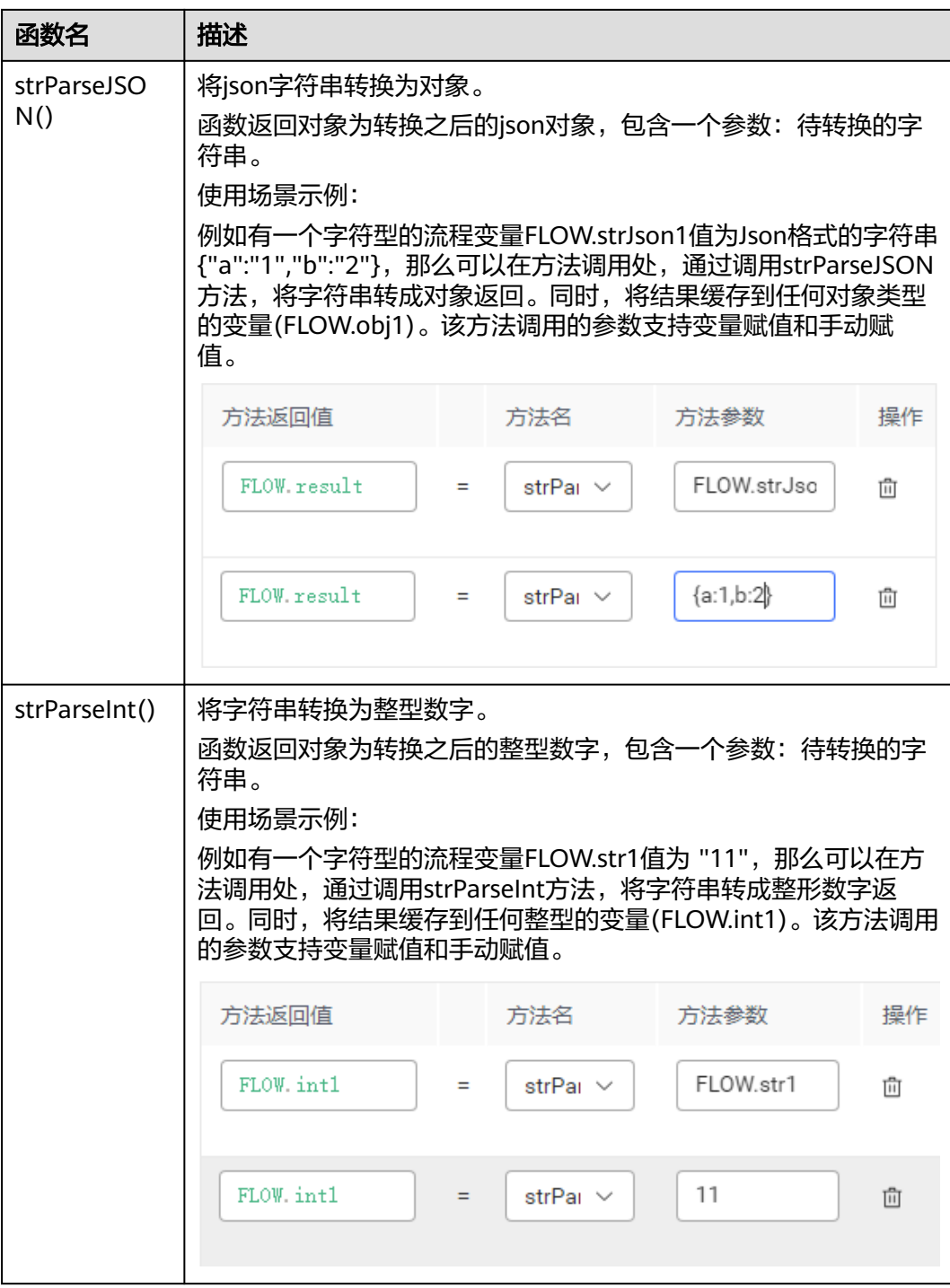

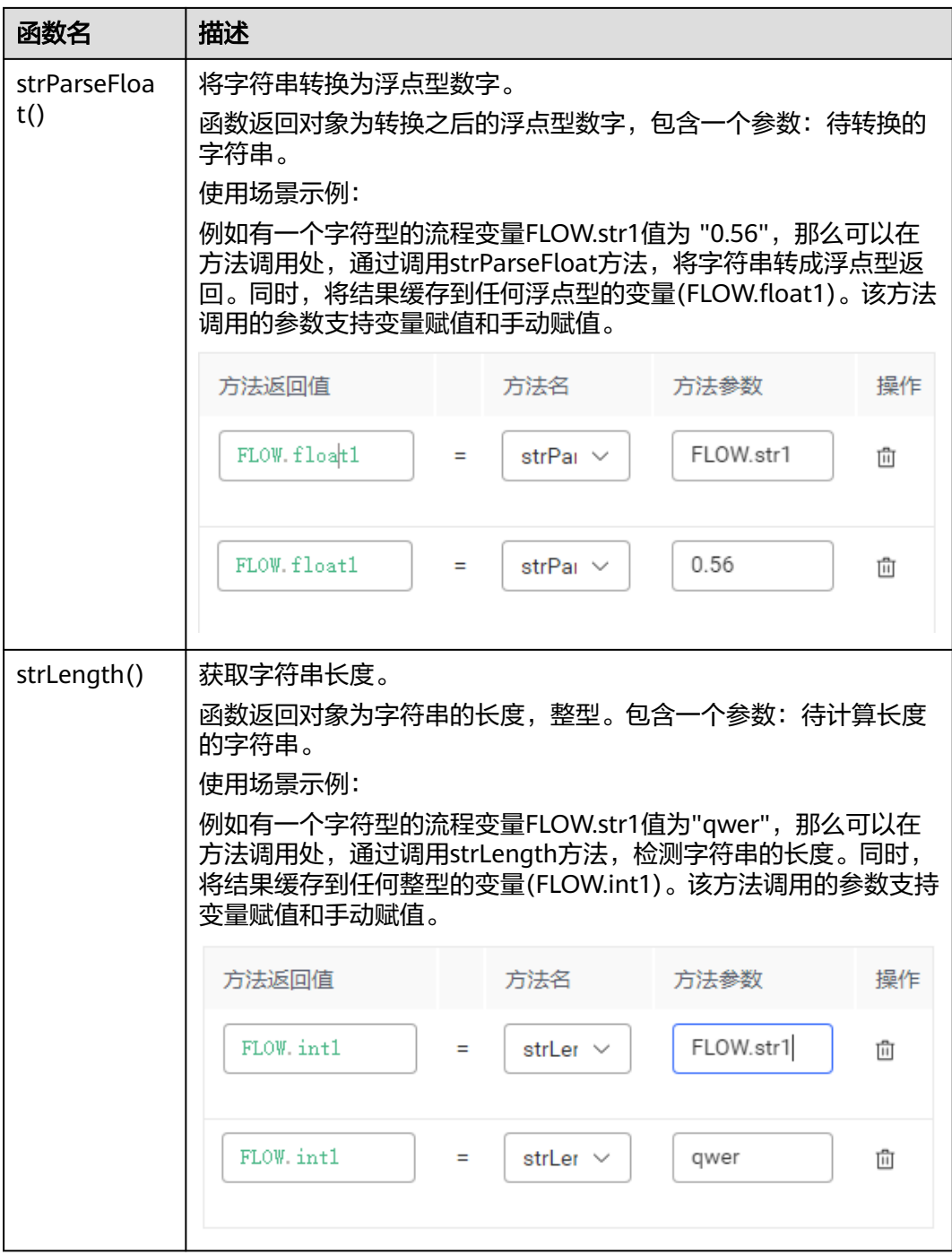

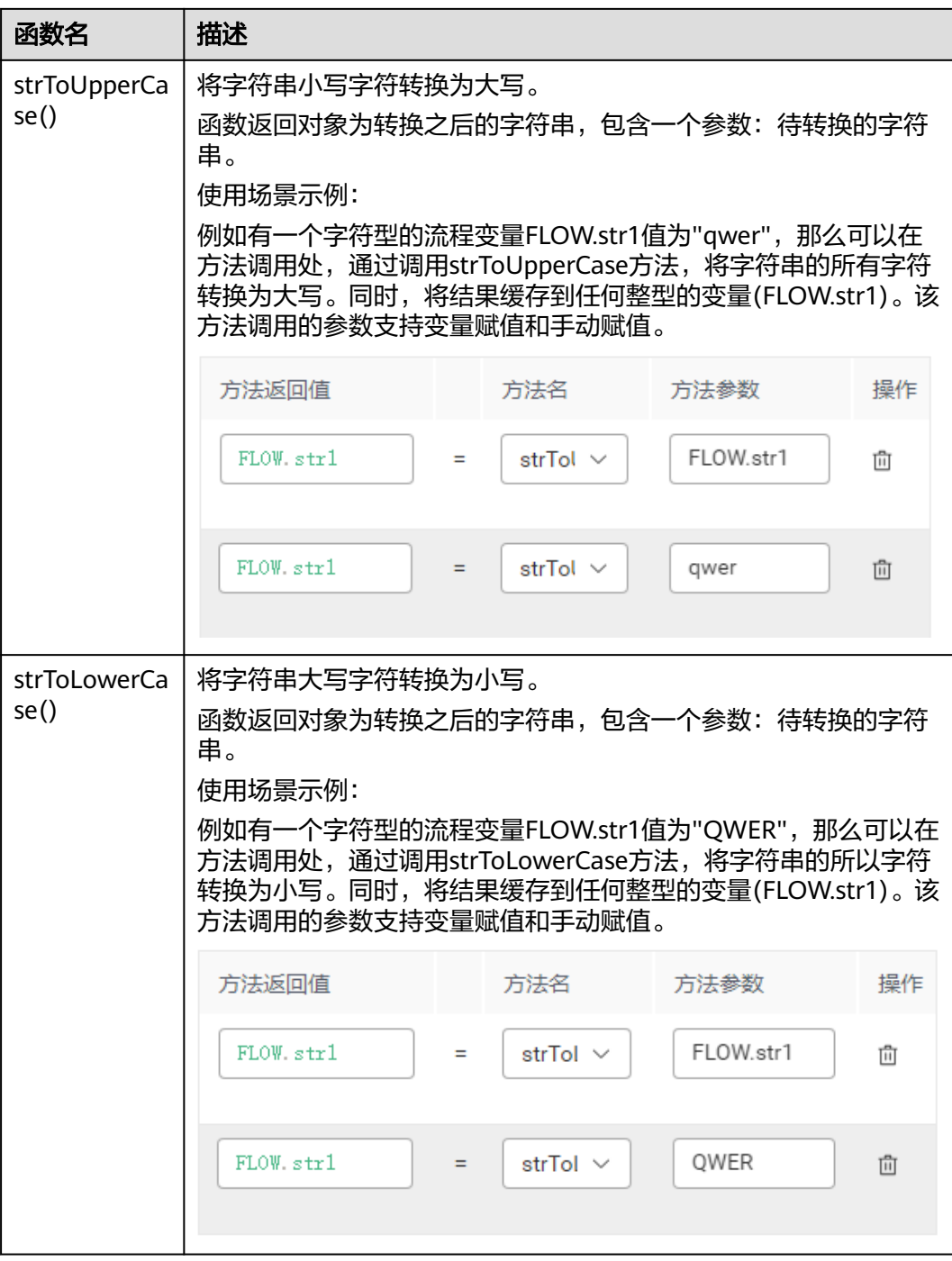

# 表 **2-114** 数组操作方法

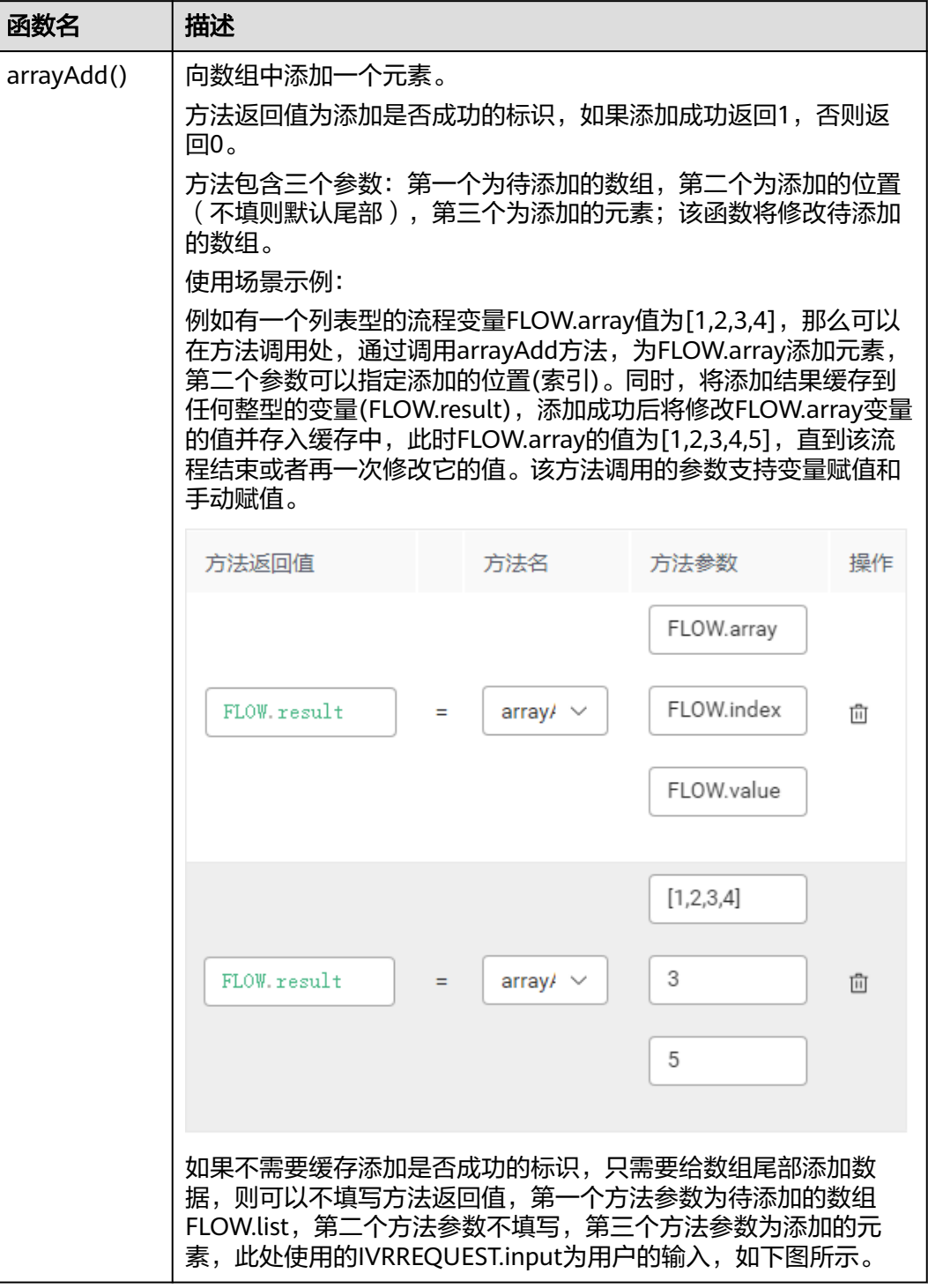

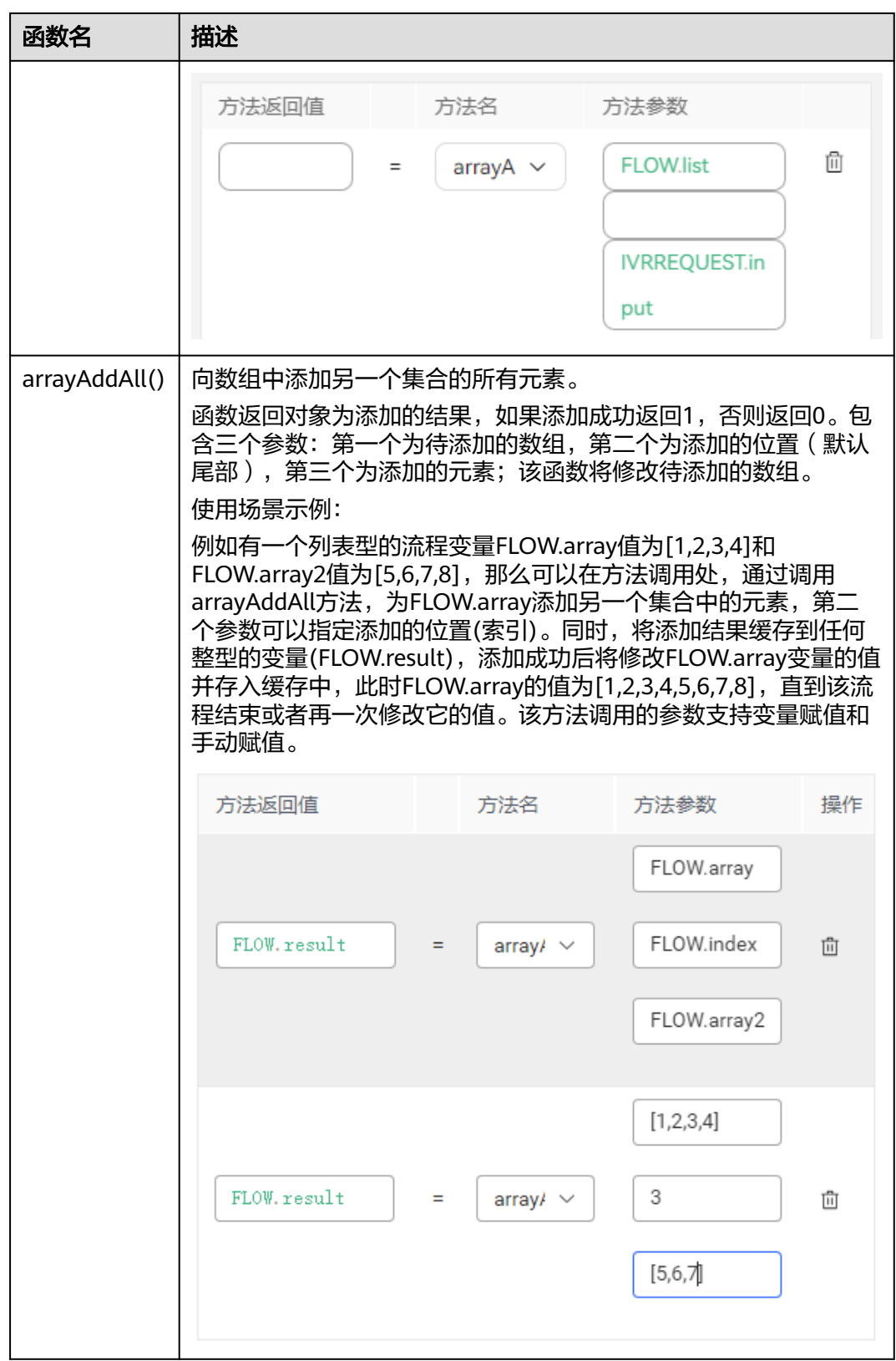

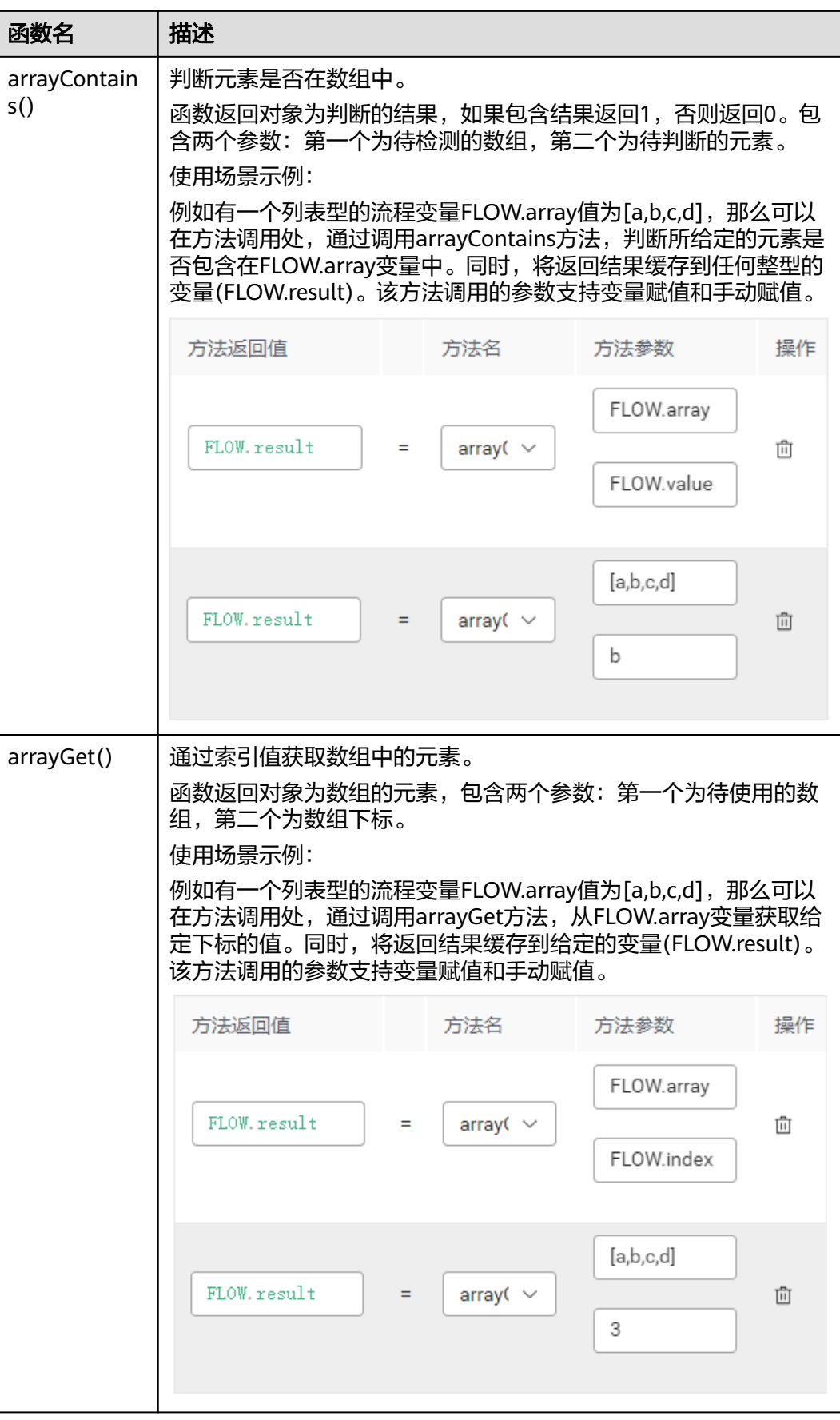

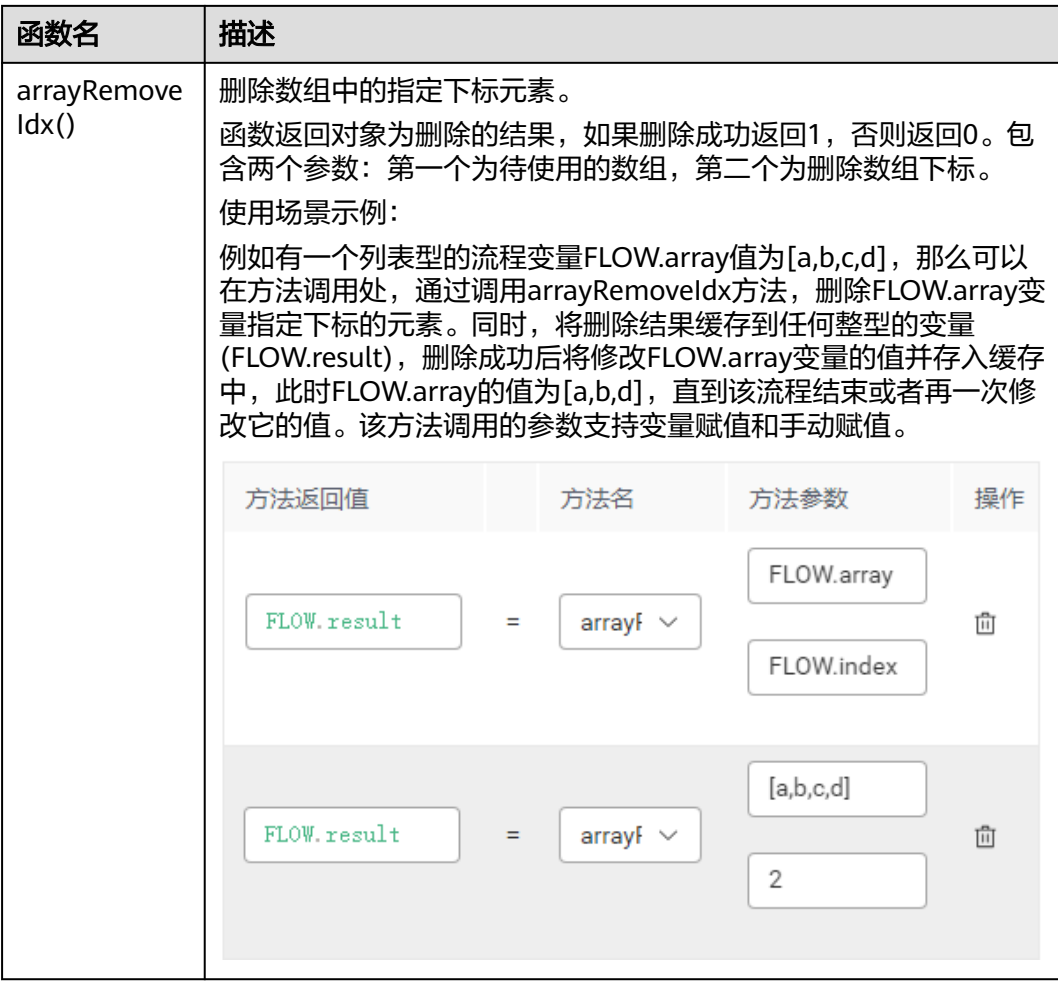

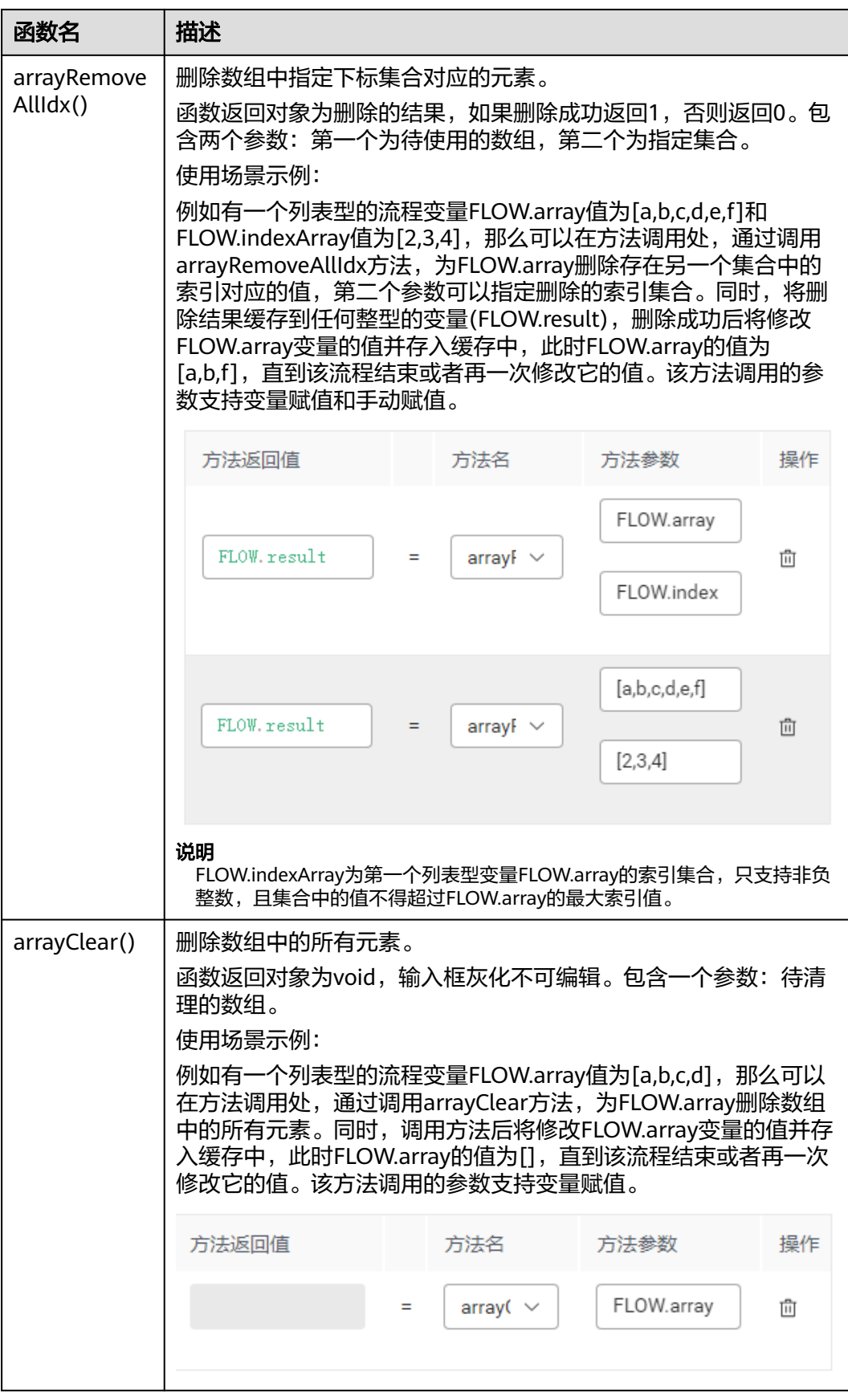

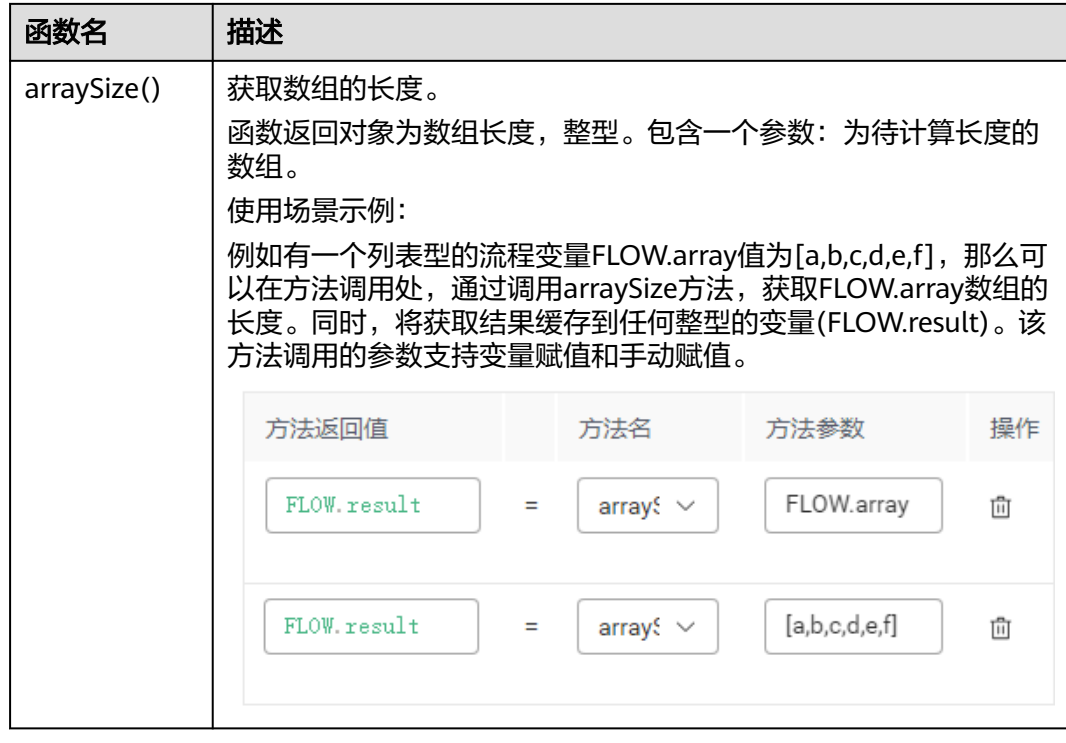

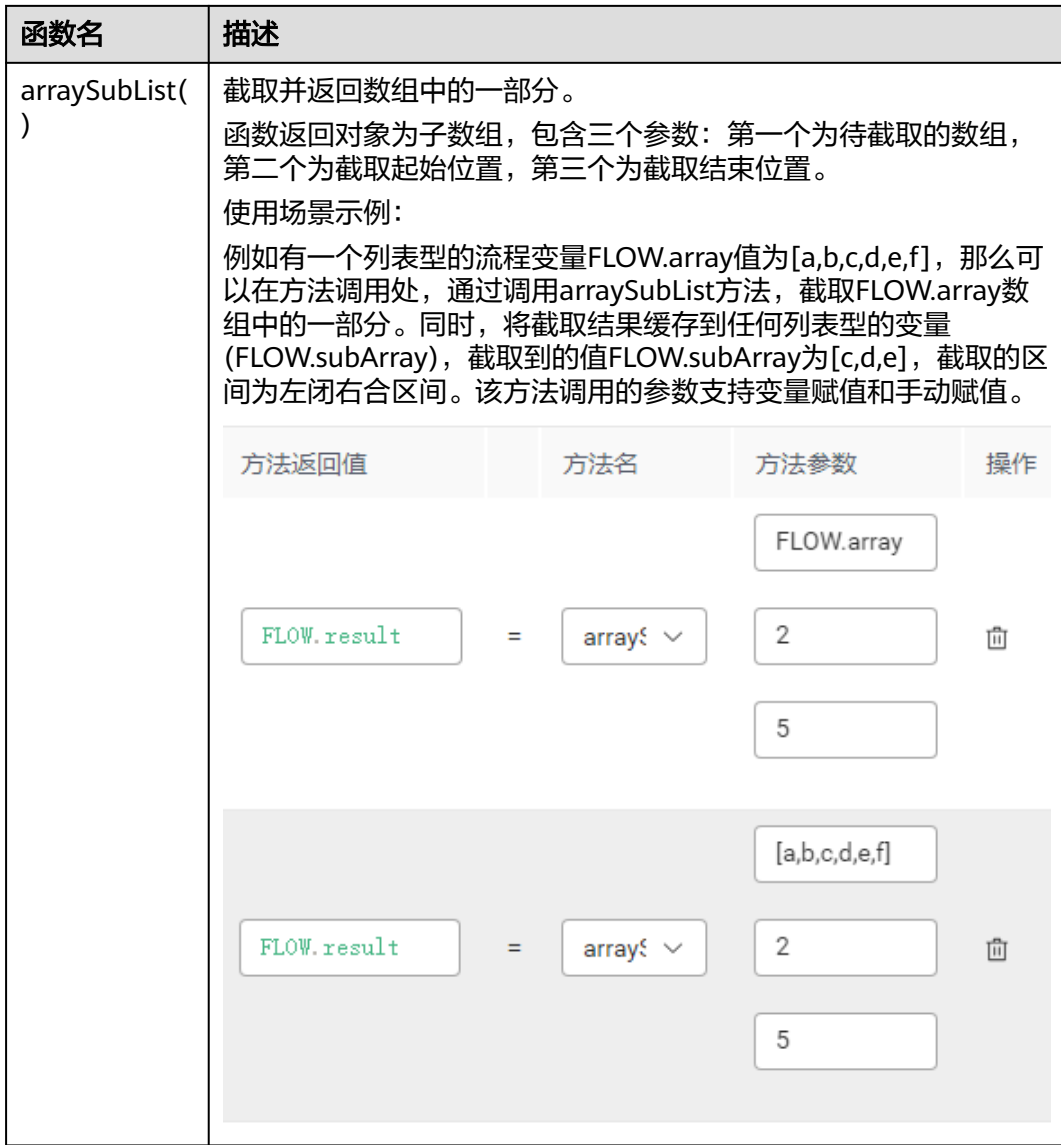

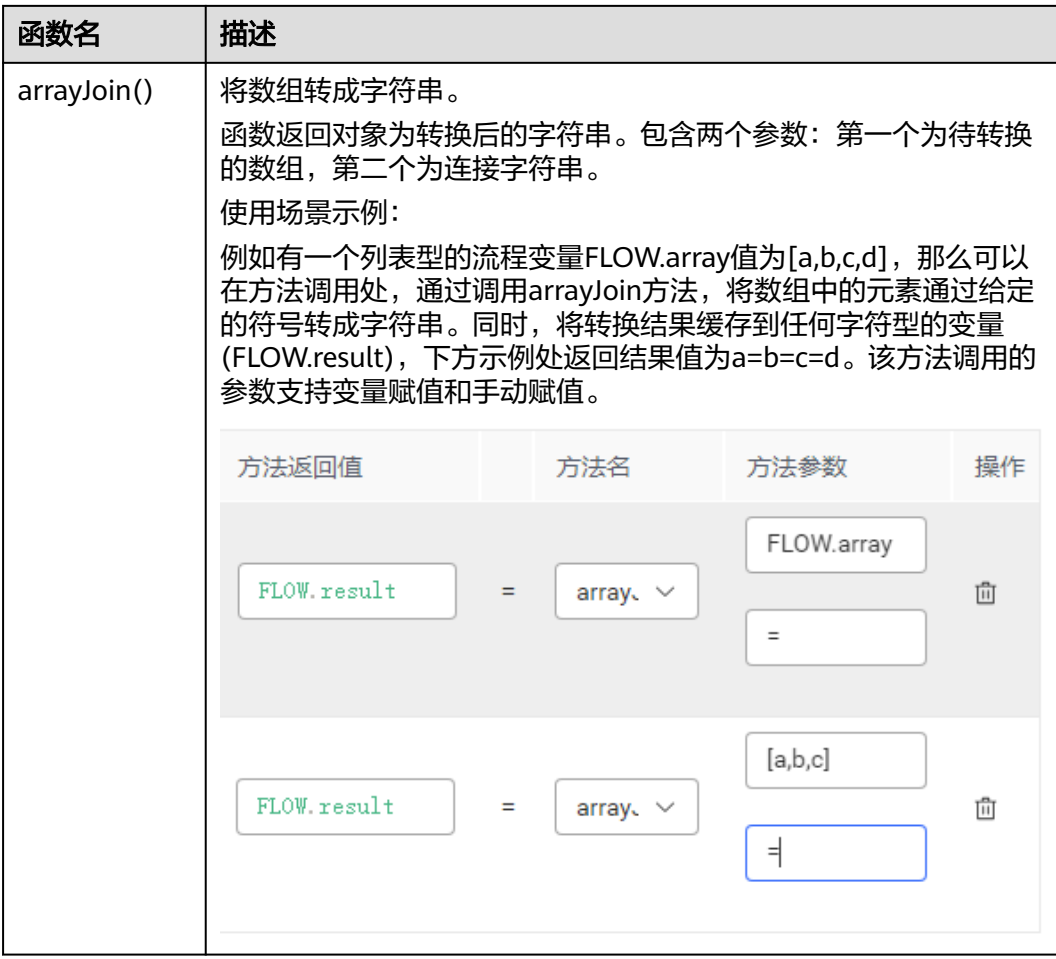

# 表 **2-115** 增加对 Map 的操作方法

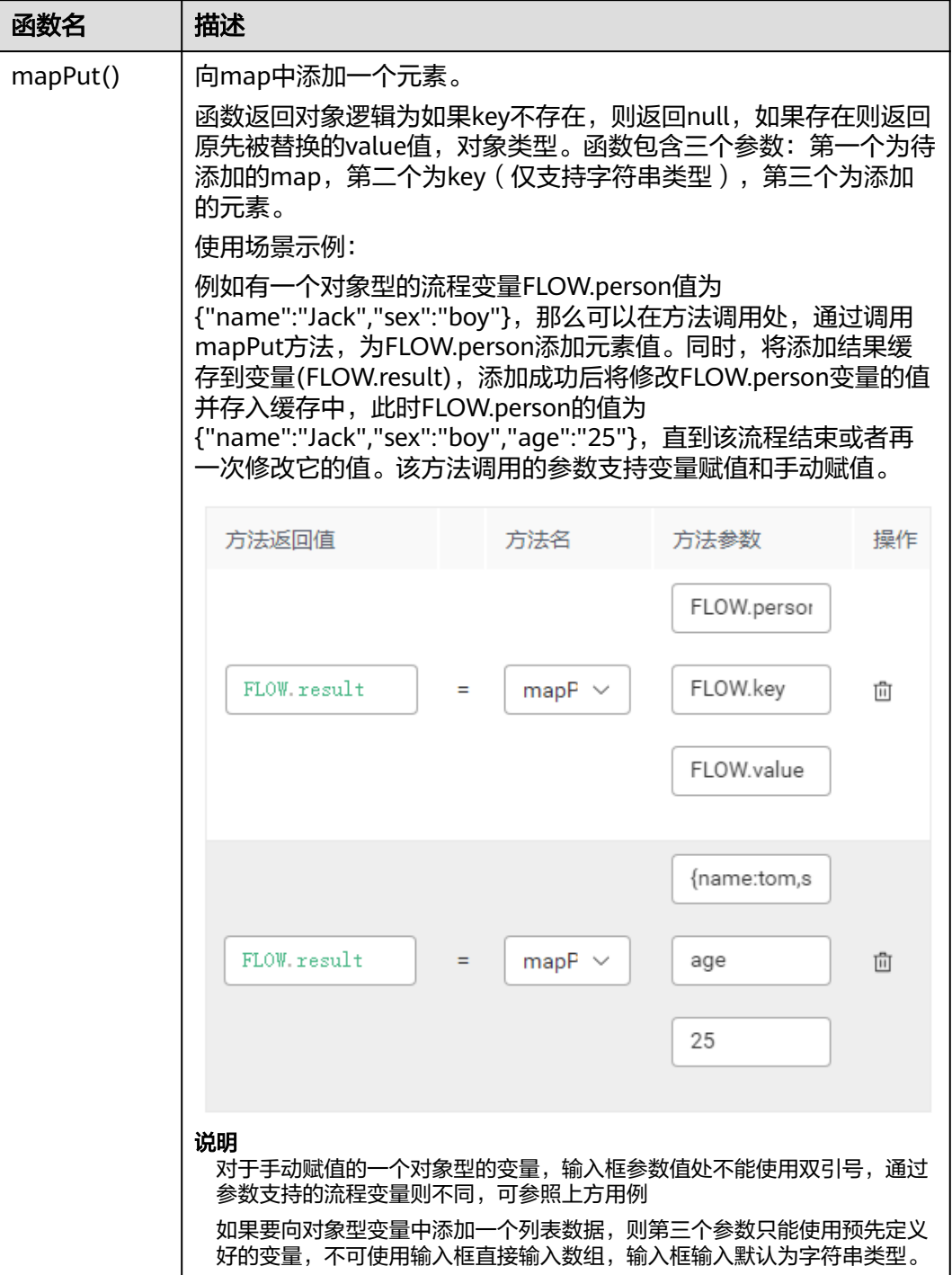

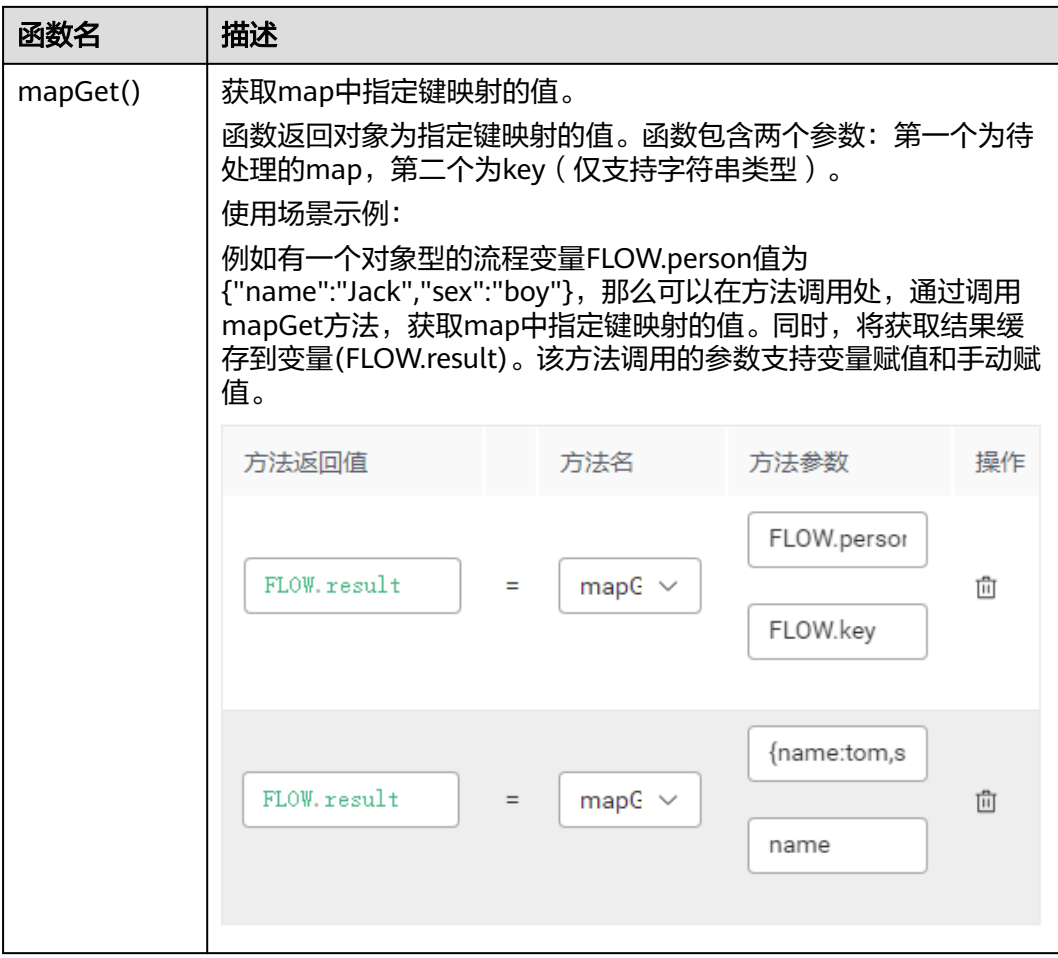

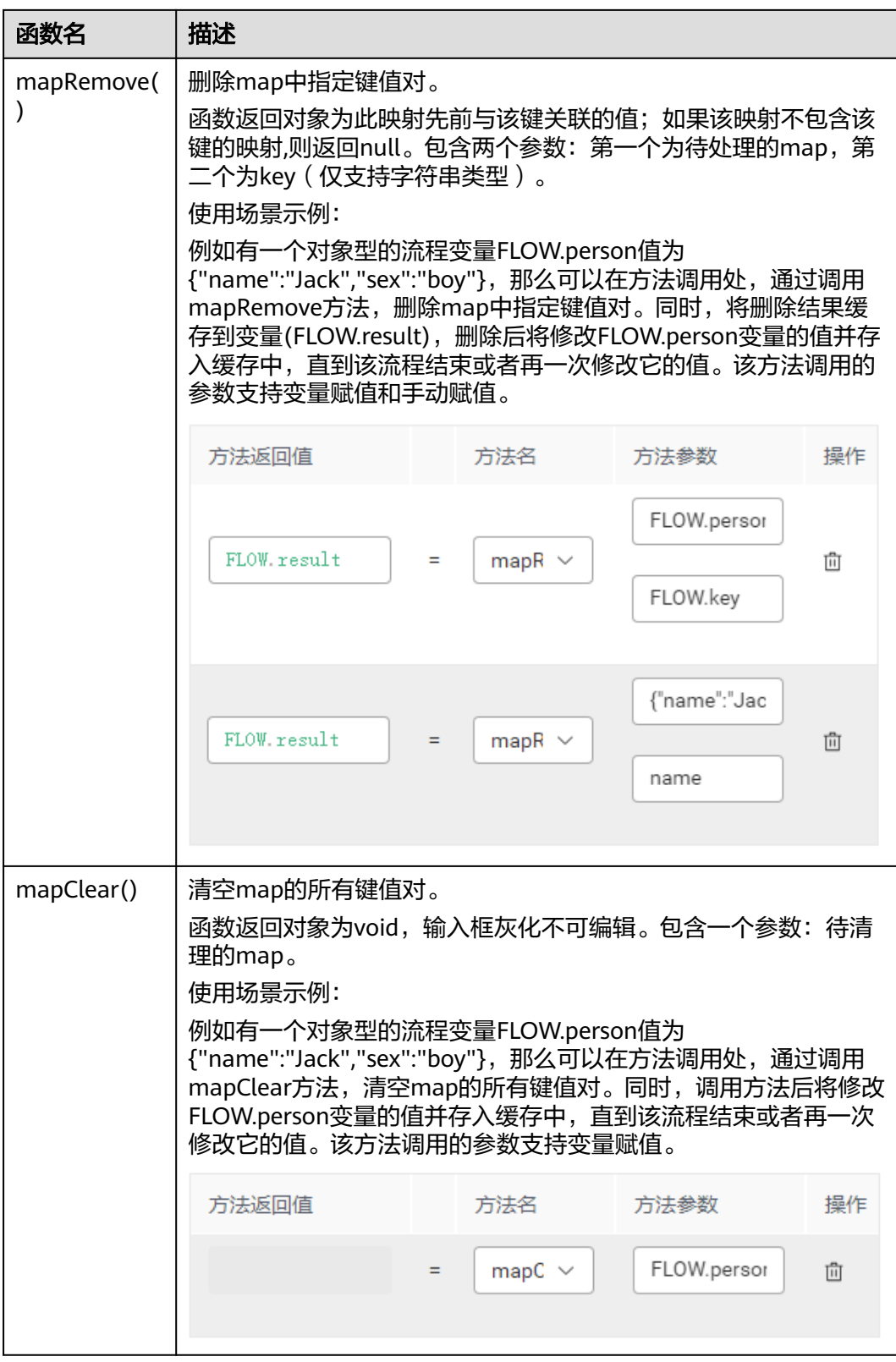

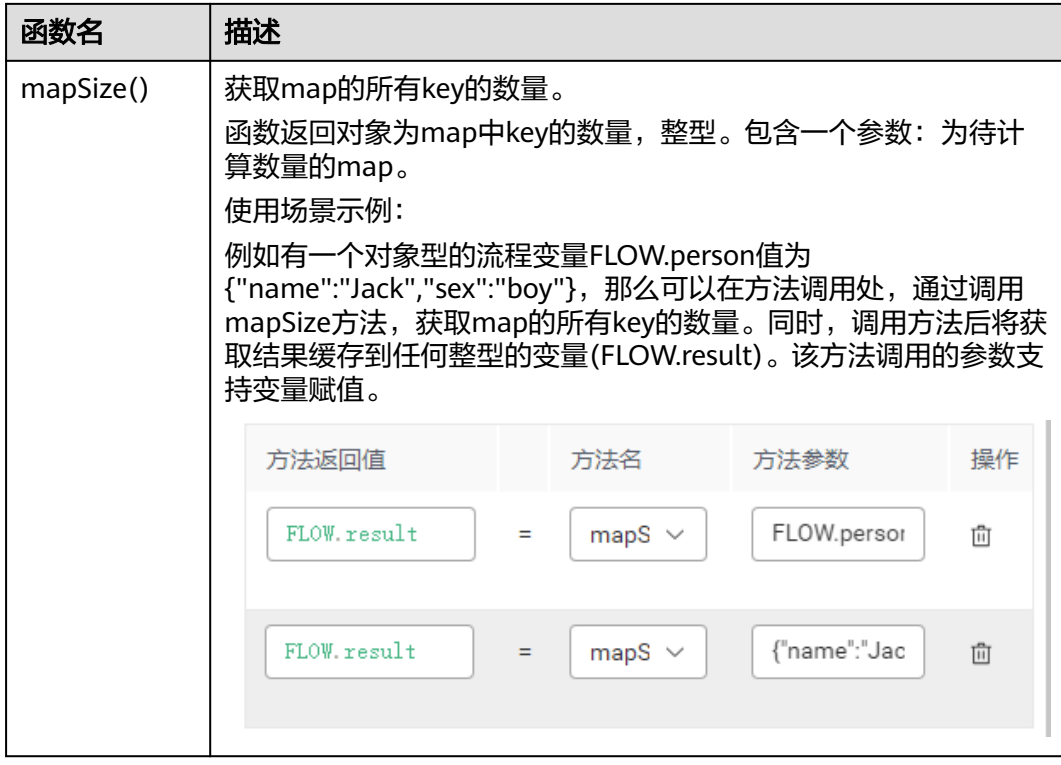

#### 表 **2-116** 增加对日期处理的操作方法

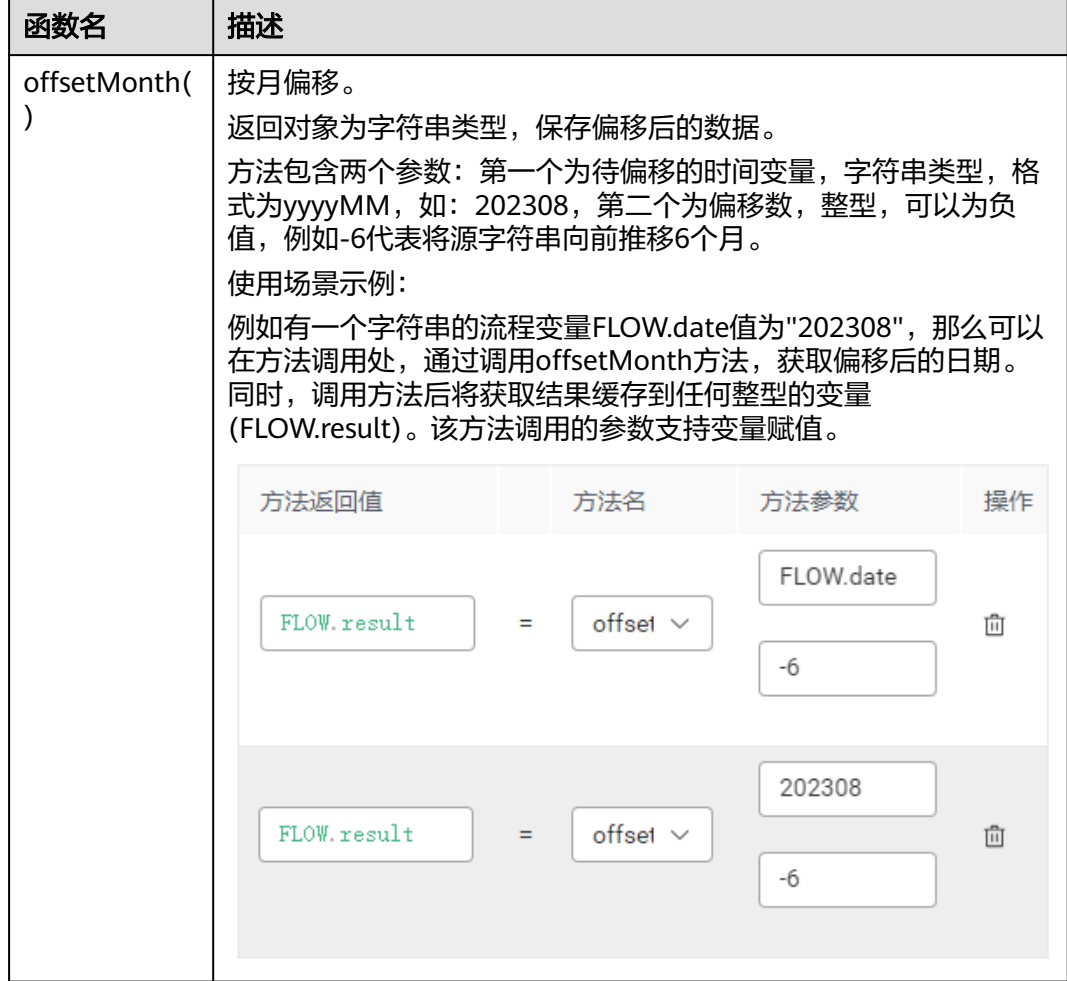

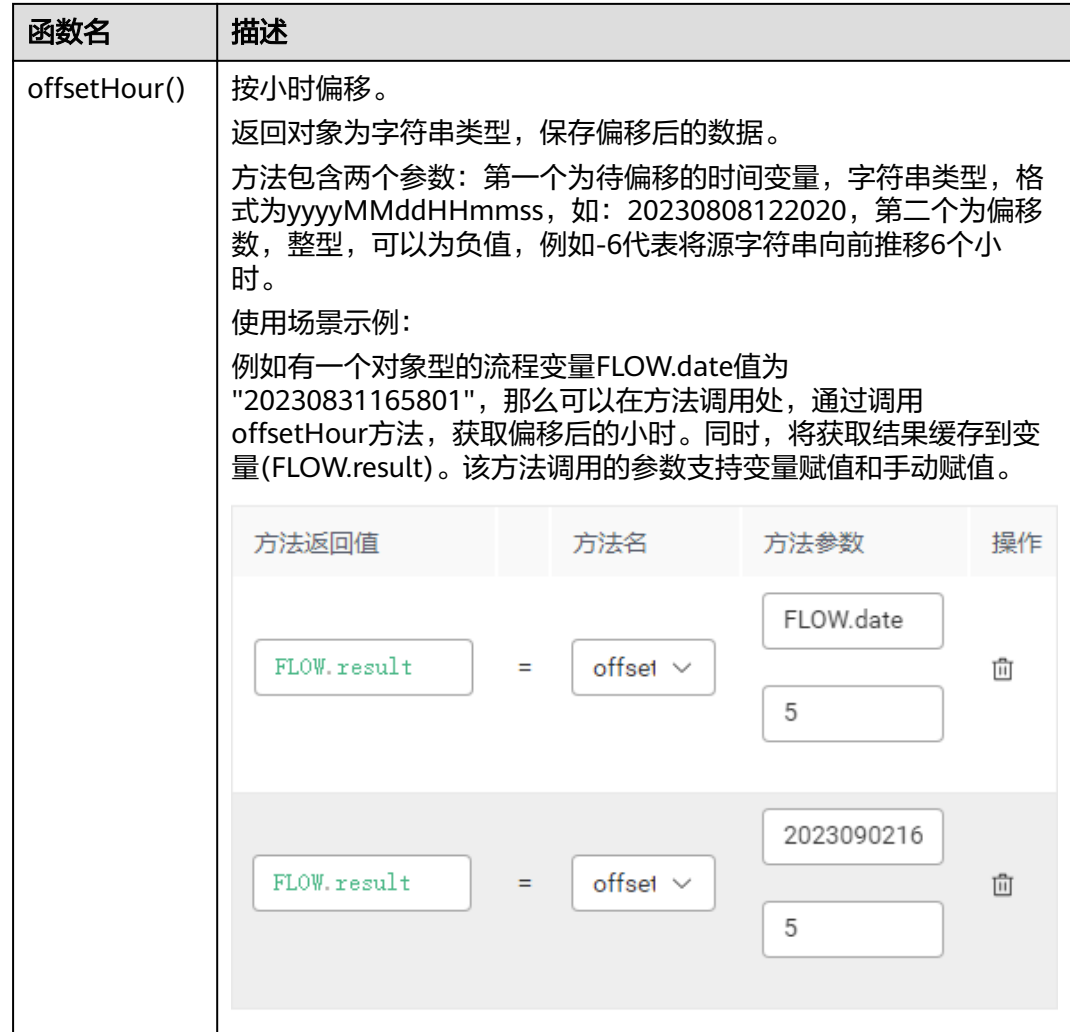

# **2.6.2.6** 常见问题

智能IVR使用过程中出现的一些常见问题。

## **2.6.2.6.1** 为什么要配置停用词?

在配置意图的过程中,发现在A意图中配置了语料Are you a Robot, 但是实际测试 时,输入are you a robot会匹配到其他语料,这是什么原因造成的呢?

原来系统中未将Are配置为停用词,造成机器人将are进行词形还原成be,而语料中存 在is,也一样进行词形还原为be,所以导致输入"are you a robot"时系统根据语料 匹配到其他意图。这种问题可以通过配置停用词解决。

实际语言中存在一些词,并没有实际含义,仅起到连接作用,例如英文中的BE动词, 中文中的助词"的"等。为了使这些词不参与语义解析,需要将这些词在"知识管理 > 实体管理"的"停用词"页签添加。

#### 图 **2-239** 停用词列表

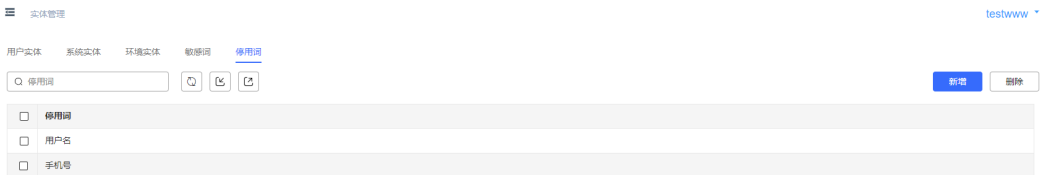

#### **2.6.2.6.2** 为什么有的意图匹配率挺低,但却也命中了?

用户输入的信息在TUC侧解析后会生成匹配率,该匹配率会和系统中定义的匹配率阈 值做比较,来确定该意图是命中还是没有命中。

系统的匹配率在"系统管理 > 系统配置 >智能引擎参数配置 > 意图参数"中配置。

## 须知

意图参数的不当设置会导致语义识别模块运行异常或准确率下降,请在专业人员指导 下进行。

目前意图决策模块中有两个参数:

#### 意图决策模块

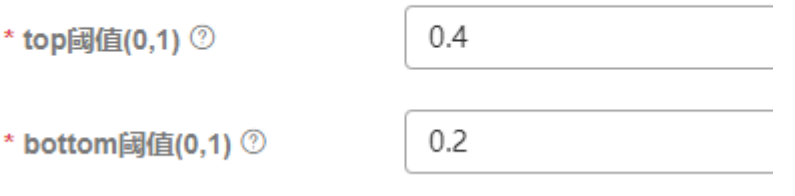

高于"top阈值"即认为命中,将命中的意图响应返回,低于"bottom阈值"的即识 别为未知意图,在这两个值中间的当前系统作为命中意图处理。即,再上述配置下, 只要意图匹配率高于20%,就算是命中了。

#### **2.6.2.6.3 TTS** 无法识别日期格式

## 问题描述

在配置西班牙语对话识别时,发现TTS播报时无法将20190801 这种格式的字符串视为 年月日的格式进行播报,而直接播报成数字,客户体验不好。因此需要采取措施优化 播报结果,使之播报成日期格式。

## 问题分析

流程中发现无论是通过获取ODFS系统日期SYS.systemDate,还是通过获取TUC槽位的 日期实体值,都是yyyyMMdd格式,均没有自动转换格式的能力,怀疑是局点使用的 TTS (Text to Speech0)系统对日期格式有要求。

根据同局点提供的TTS进行对接调试发现,2019/08/01这种格式的日期字符串送到TTS 可以正常播报为年月日的形式,因此需要在放音前手工处理,将格式进行转换。

# 解决方法

在语义识别图元后添加一个业务接口调用图元,将语义识别图元中的槽位变量的值通 过Java的字符串处理函数substring()进行格式转换和拼接。

具体参数值如下所示:

TOC.ChatBotMonth.substring(0,4)+"/"+TOC.ChatBotMonth.substring(4,6)+"/"+TOC .ChatBotMonth.substring(6,8)+ " a

"+TOC.ChatBotMonth.substring(9,13)+"/"+TOC.ChatBotMonth.substring(13,15)+"/ "+TOC.ChatBotMonth.substring(15,17)

#### 说明

Month为语音识别图元执行时获取的槽位变量名,在系统中使用TOC.ChatBotMonth表示。 槽位变量的使用方法请参见**[2.6.2.5.2](#page-446-0)** 参数。

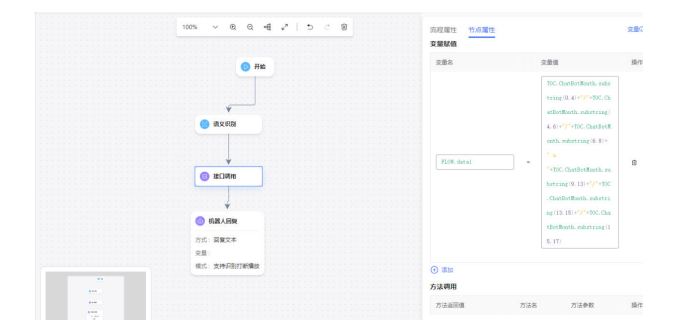

#### **2.6.2.6.4** 如何配置多槽位反复填充场景?

## 问题描述

要实现与机器人交互来进行订餐的话术,需要获取的槽位信息有,订餐日期,时间, 人数等,要求支持用户在与机器人交互的过程中随时更改已填过的槽位。

例如用户已说过"明天晚上6点,3个人",但是确认环节时,又说"改成7点吧",系 统需要重新填槽,时间改成晚上7点。

根据当前ODFS的处理方式,如果使用意图模板的槽位必填校验,则会造成修改后的槽 位信息不能立刻修改;而如果使用清除上下文重新填槽位,则不需要修改的槽位也会 被清空。

## 解决方法

可使用如下方法实现多轮对话中用户反复变更信息的场景:

- 步骤**1** 在意图模板配置时,将所有的槽位都设置成非必选槽位,这样不会使TUC在一个意图 里缓存已填槽位。等待下次交互获取下一个槽位信息,避免了槽位已填就不能修改的 问题。
- 步骤**2** 在"响应"页签添加根据不同槽位信息返回不同命令字的判断逻辑。

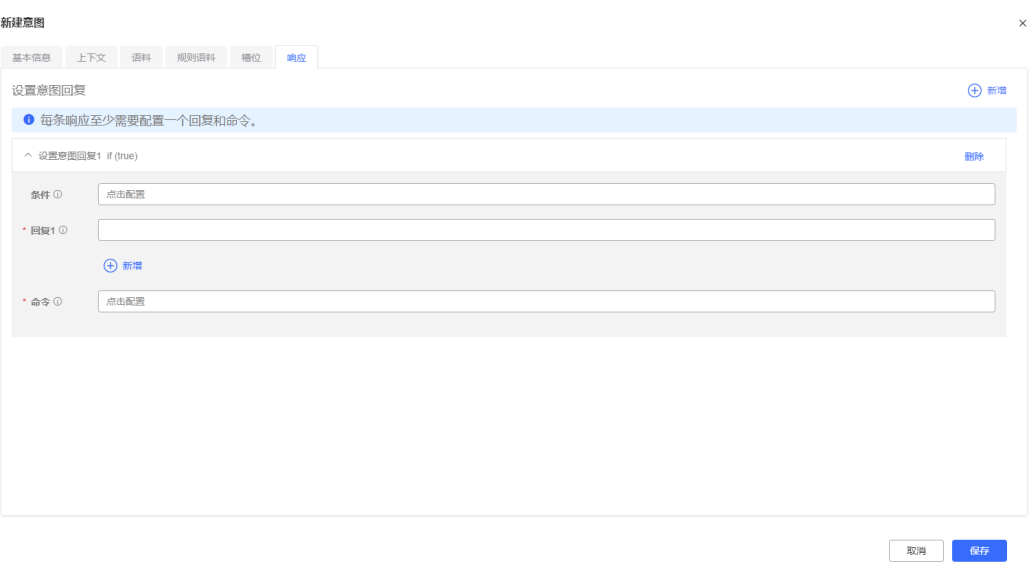

步骤**3** 在流程编排页面,通过流程对意图返回命令字进行分支判断,播放不同的语音。

每一次的识别交互,都填一次槽,填上一个或多个就返回不同的意图码给对话流程, 对话流程将每次交互获取的槽位信息,缓存到流程变量中,从而实现每次识别都能根 据ODFS缓存的信息来刷新槽位填充的内容。

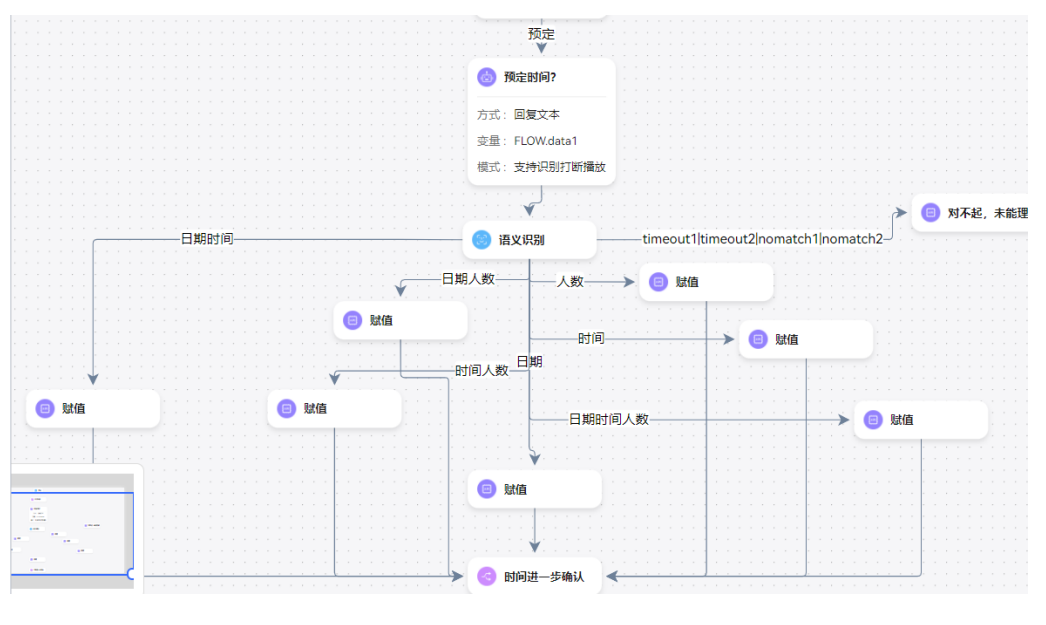

**----**结束

## **2.6.2.6.5 IVR** 与 **ODFS** 交互出现死循环的检查方法

# 问题描述

通过IVR拨测流程,当出现放音失败,比如TTS对接问题或者放文件音时文件不存在等 异常情况时,流程异常终止,检查IVR和ODFS日志,发现出现疑似死循环的日志出 现,主要现象是TTS一直播报the system error。

# 问题分析

当IVR执行系统返回的放音时,如果放音失败,则向IVR向OIAP系统发起sys\_err的请 求,此时系统无法再处理sys\_err的时候触发了异常,而系统的对话流程并未找到异常 子流程进行处理,则直接返回IVR默认的异常TTS内容返回信息。

IVR在接收到默认TTS内容播报时也播放失败,继续发送sys\_err的请求给OIAP,而 OIAP继续触发异常返回异常TTS,即使用户挂机,IVR业务无法捕获挂机事件,只能发 送sys\_err请求,因此出现死循环。

根据上述分析,造成错误的原因可能如下:

- 未配置svs err意图或未识别意图
- 对话流程中未配置异常的条件分支

# 解决方法

可以对您的意图模板和对话流程做如下检查:

- 检查分支判断是否考虑全面:
- 1. 在进行各个图元的条件分支定义时,尽量保证所有条件的合集能包含所有正常异 常的场景,避免出现实际产生的结果无法匹配所配置的各个分支。图元后续的连 线,没有选择条件时,就是默认分支,这个分支的连线务必要处理。

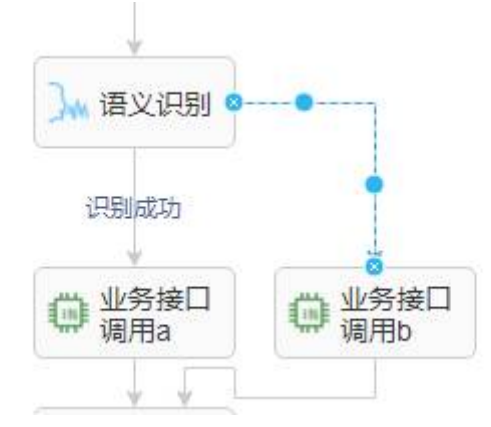

2. 对话流程中要创建一个异常子流程,子流程里可简单播放一个系统异常的语音, 只支持放音不支持按键和识别,然后直接结束。

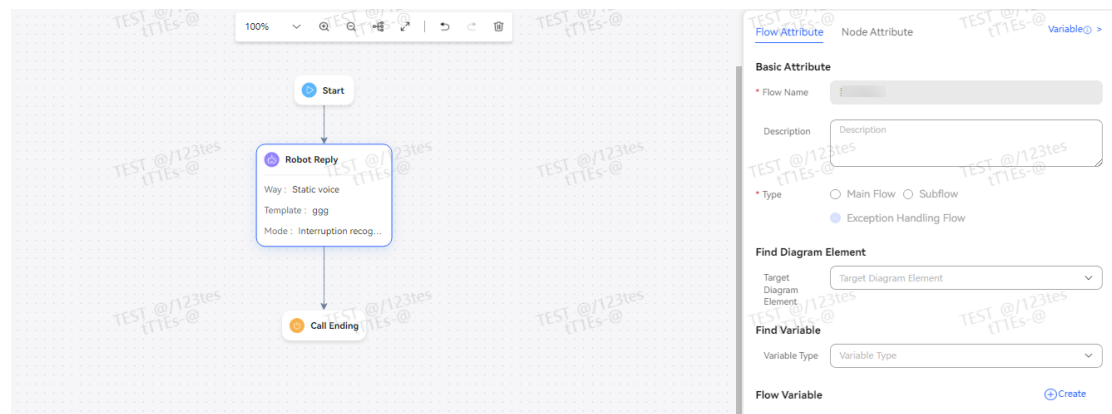

● 检查意图模板中是否配置了未知意图。 在8.9.0版本和8.10.0中,新建的领域下已经预置了几个常用的意图模板,请确保 这些意图模板未被删除,如果不存在未知意图,请自行配置, 确保未知意图的

"响应"页签,意图回复的"命令"配置为"UNKNOWN\_INTENT",如<mark>图</mark> **2-240**所示。

#### 图 **2-240** 未知意图配置页面

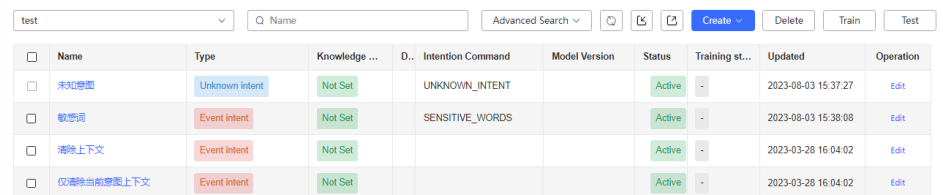

#### **2.6.2.6.6** 如何在流程中配置语音识别错误次数?

## 问题描述

流程在进行语音识别交互时,对话流程提供了默认的错误次数控制,具体处理机制 为:

- 1. IVR识别超时,则记录一次timeout。
- 2. IVR识别错误以及意图模板拒识则记录一次 nomatch。
- 3. OIAP会进行次数累加,超时和拒识是重叠计数的,累计达到三次,则默认会记录 成error3的条件。

#### 说明

只支持同一个语音识别的图元下进行计数。

以上固定的规则,只能满足同一识别场景,超时与拒识一起计数,且到三次即停止。

但是当需求要求超时次数与拒识分开计数时、或者多次识别共同计数、或者其他的错 误场景也累计到此错误、甚至错误次数不止三次等等,上述规则就不能满足了。

# 解决方法

当默认的规则不满足需求要求时,可以使用业务计数规则:

使用业务接口调用图元,自定义计数变量,可使用GLOBAL级别或者FLOW级别,分别 可以用于不同计数场景;当识别超时,或者拒识可设置不同的分支,分别连接到次数 累加图元:

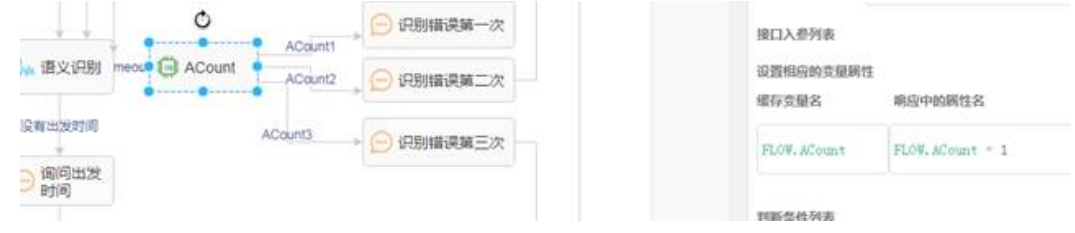

根据错误次数变量来决定走什么样的分支,比如播放错误提示,或者直接返回重新播 放提示音等等。

## **2.6.2.6.7** 如何配置可以匹配任一字符串的实体?

系统预置的"system.any"实体只能返回用户整句话,不能实现一句话中的某个槽位 返回。如果需要单独获取一句话中的某个槽位,需要进行规则开发。 如果程序员说:

加个按钮,长度5厘米,高度2厘米,按钮名称是点击;也可能说,加个按钮,按钮名 称是点击,长度5厘米,高度2厘米,如何区分按钮名称到底是"点击",还是"点 击,长度5厘米,高度2厘米",可通过规则实体定义规则,正确提取实体。

#### **2.6.2.6.8** 哪些因素造成 **ASR** 识别不准确?

- 1. 口音混杂,例如英式和美式混杂。
- 2. 语音质量差,例如网络丢包抖动造成接收到的语音质量低。

#### **2.6.2.6.9** 如何实现传递拆线原因码给指定业务接口?

有时候,业务需要我们在呼叫拆线时调用指定的接口,上报拆线原因码等信息。实现 这个功能的要点,除了在接口管理定义指定的接口,还需要做一个异常流程,以及通 过一个全局变量记录流程拆线的原因。

首先,需要明确一下呼叫拆线原因的分类。从呼叫参与主体角度可以分为三类:

- 一是用户主动挂机拆线
- 二是流程正常逻辑结束的拆线
- 三是流程异常结束的拆线

本文将介绍如何配置流程、变量和接口来给指定接口上报这三类拆线的原因码,这里 约定流程正常逻辑结束拆线原因码为0,流程异常结束拆线原因码为1,用户主动挂机 拆线原因码为2。

#### 步骤**1** 定义全局变量标识拆线原因。

添加一个全局变量,一定要填写缺省值,且值为用户主动挂机拆线的原因码。例如名 称为release\_type,数据类型字符型,缺省值为2,如下图:

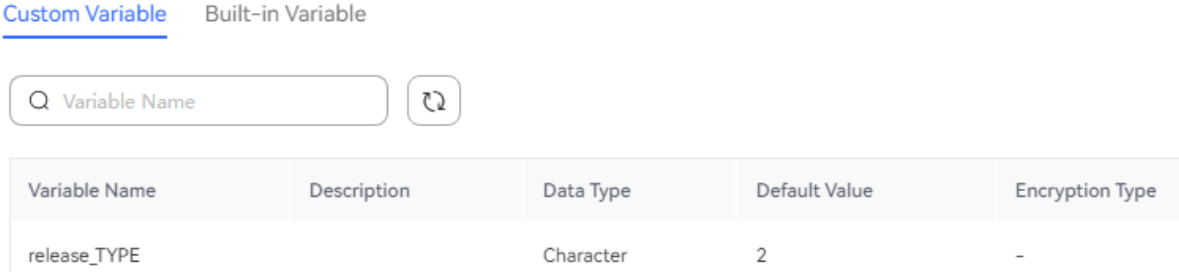

#### 步骤**2** 添加异常流程并设置异常拆线的原因码。

参考**[2.6.2.2.5](#page-262-0)** 添加流程,创建一个流程,场景类型一定要选择异常流程。通常,异常 流程要有一个机器人回复图元,用于播放一段因为流程进入异常给用户造成不便的礼, 貌用语, 例如Sorry, We are facing some technical issues, Please try after some time. Thank you.

然后,就可以用业务接口图元来给上面的全局变量赋值,标识为流程异常拆线的原因 码,我们这里就设置为1;最后,走到结束图元,来结束已经走到异常流程的呼叫。

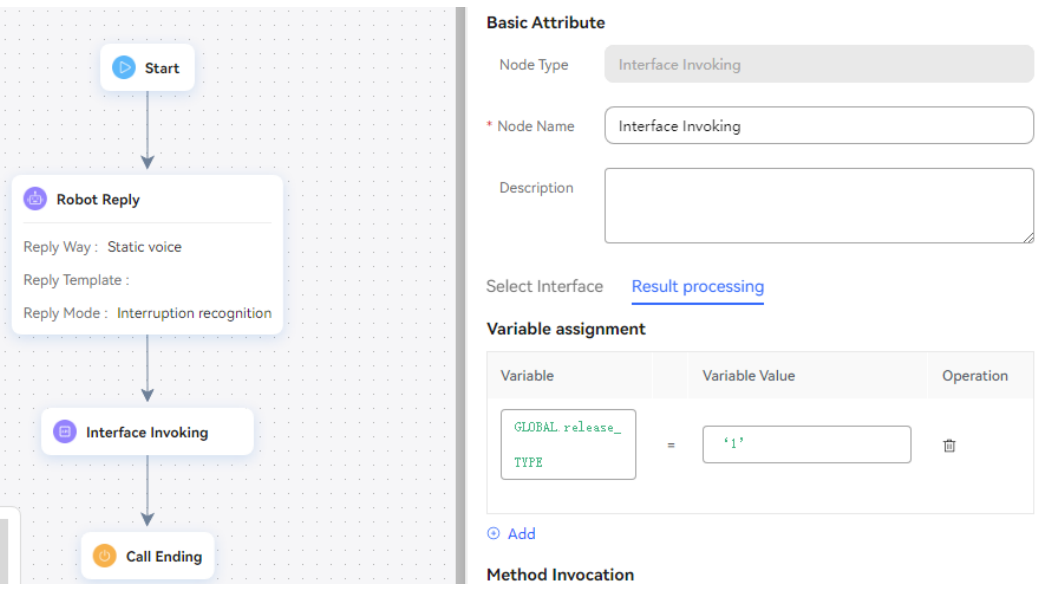

步骤**3** 正常流程结束图元前设置正常拆线的原因码。

不需要改变现有正常流程的逻辑,只需要在正常流程结束图元前面,增加一个业务接 口调用图元,给上面的全局变量赋值,标识为流程正常拆线的原因码,我们这里就设 置为0。例如:

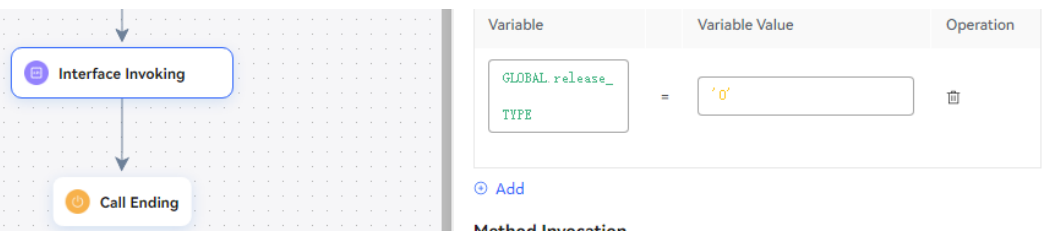

步骤**4** 指定接口的参数配置。

参考4.1.1章节,根据业务提供的接口信息,添加业务接口,唯一特殊的地方,就是要 把上面标识拆线原因码的变量作为消息体的入参配置到接口中,例如下图:

编辑业务接口配置

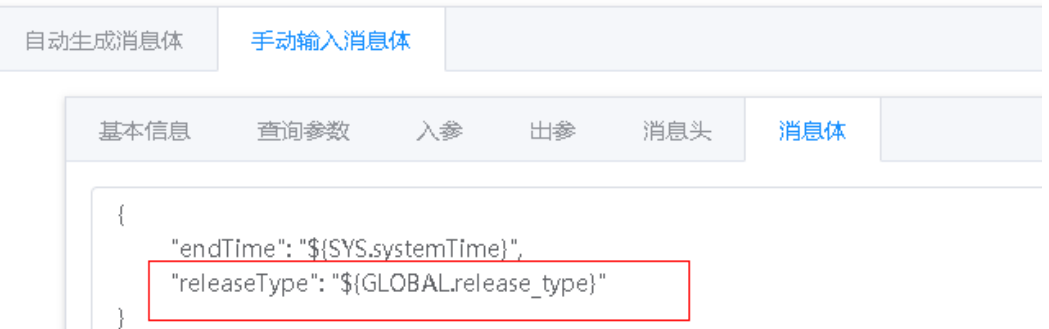

#### 步骤**5** 主流程结束图元调用指定接口。

参考 <mark>[结束图元](#page-339-0)</mark>,对主流程的结束图元调用已经配置的接口,就可以实现流程拆线后调 用指定接口上报不同的拆线原因码。

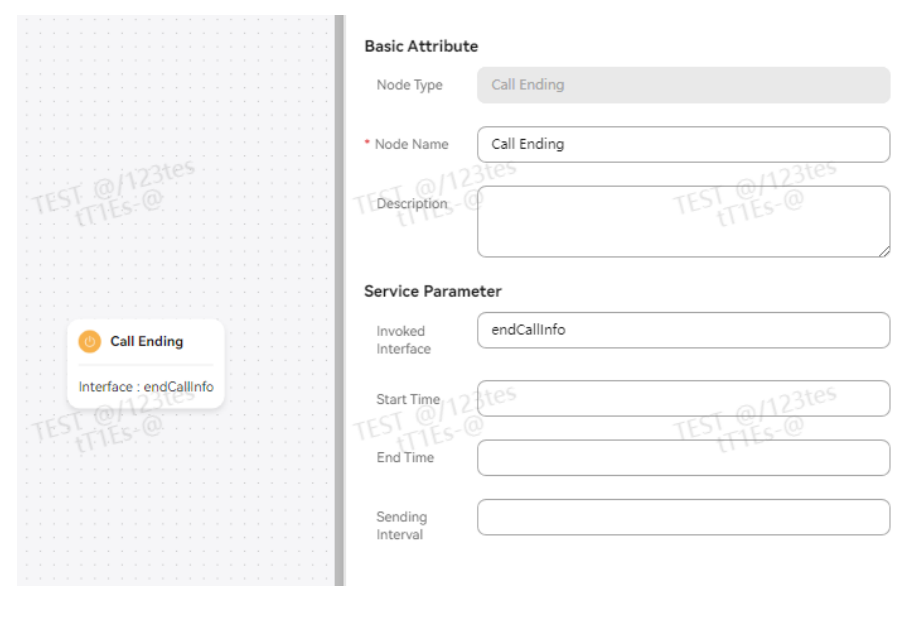

#### **----**结束

#### **2.6.2.6.10** 如何配置语种识别接口?

OIAP提供语种识别接口,在流程中可以配置业务接口调用图元进行语种识别接口调 用。此接口支持中文、英语、阿拉伯语、西班牙语四种语言识别。在OIAP多语种流程 配置中,语种识别接口的配置必不可少。

- 步骤**1** 在接口图元中新增语种识别接口。
	- 1. 选择"配置中心 > 机器人管理 > 流程配置", 进入流程配置页面。
	- 2. 选择"资源管理 > 业务接口",单击"新建"。选择"自动生成消息体",输入 "接口名称"为"语种识别接口", "请求方法"为"TUC", "请求URI"为"/ chatbot/u-route/api/langid/identify"。

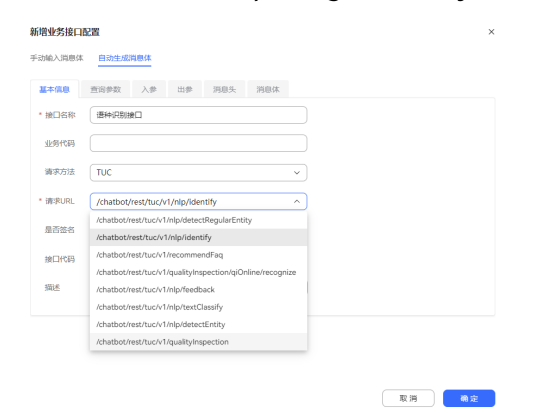

3. 输入入参,具体如图所示。

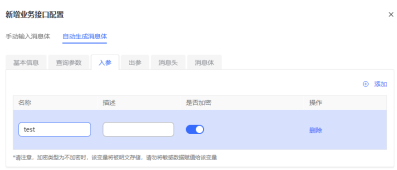

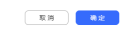

4. 输入出参,并确定添加,具体如图所示。

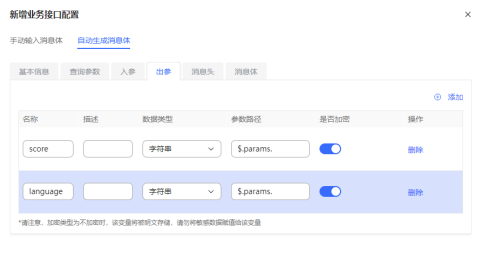

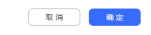

### 步骤**2** 在流程中使用此接口。

业务接口调用图元中调用接口选择"语种识别接口",入参text填写为 IVRREQUEST.input变量,在变量中可以直接引用出参language和score。

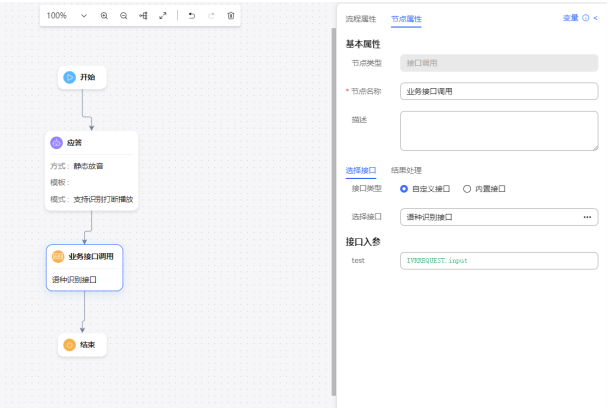

# 步骤**3** 选择"智能机器人",测试结果。 呼叫结果如下。

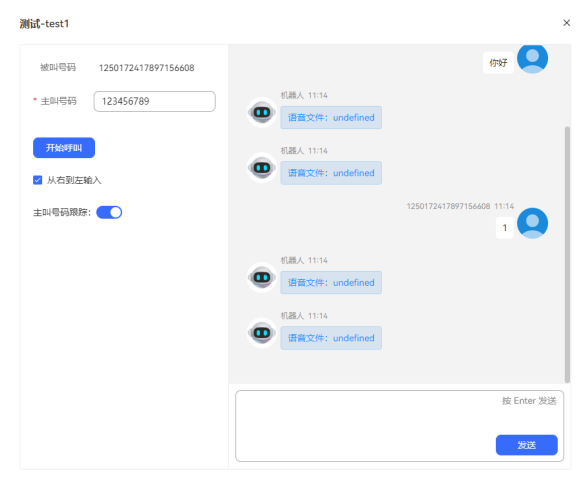

#### **----**结束

## **2.6.2.6.11** 如何配置流程变量动态配置?

在集成环境下,资源模板管理界面,模板类型选择静态语音或者视频文件时,在模板 类型后方有一个启动动态变量配置的按钮。开启后,在内容里支持输入流程变量。在 业务流程中动态获取该流程变量的静态语音或视频文件路径。

- 1. 选择"配置中心 > 机器人管理 > 流程配置", 进入流程配置页面。
- 2. 选择"流程管理>流程编排",单击"新建",新建流程。
- 3. 依次单击右上角的"变量"和" <sup>(1) 新建</sup> ", 新建流程变量, 在弹出的窗口中设 置变量相关参数并单击"确认"。

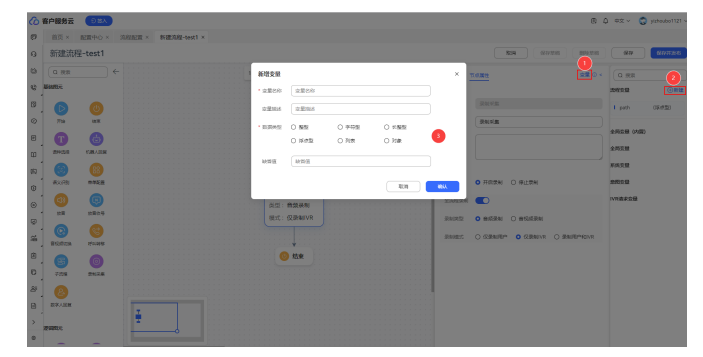

4. 选择"资源管理>资源模板", 在资源模板管理页面, 单击"新建", 新建资源模 板。单击"启用流程变量动态设置",在模板内容处里输入上一步新建的流程变 量,格式为\${FLOW.流程变量名称},并保存。

说明

只有OP组网,当模板类型为"静态语音"或者"视频文件"时, "启用流程变量动态设 置"才显示。

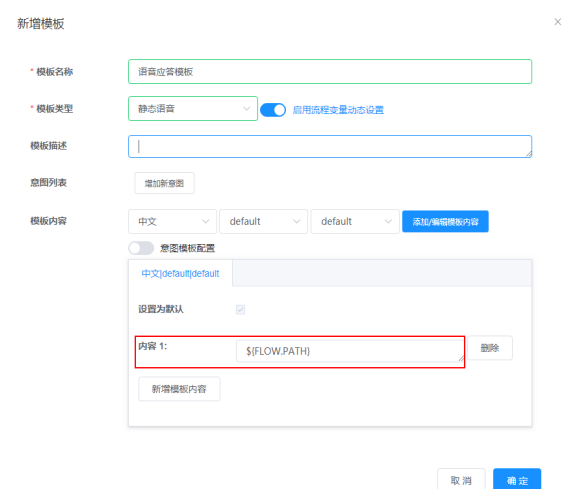

5. 打开1中新建的流程,单击应答图元,设置服务参数。选择应答类型。单击应答模 板下拉框,可选择上一步新建的资源模板,并保存。

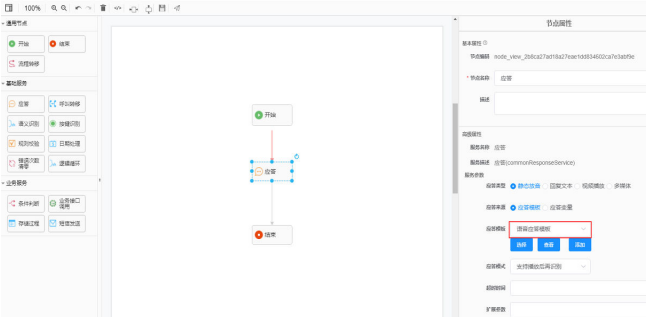

#### **2.6.2.6.12** 如何使用规则语料?

规则语料,作为普通语料的一种补充,是基于规则来识别用户意图。拥有如下特点:

- 配置简单、直观、灵活,大幅度降低语料配置门槛。
- 在意图数量较多的时候可以有效防止误识别的情况发生。

# 操作步骤

步骤**1** 进入意图管理界面。

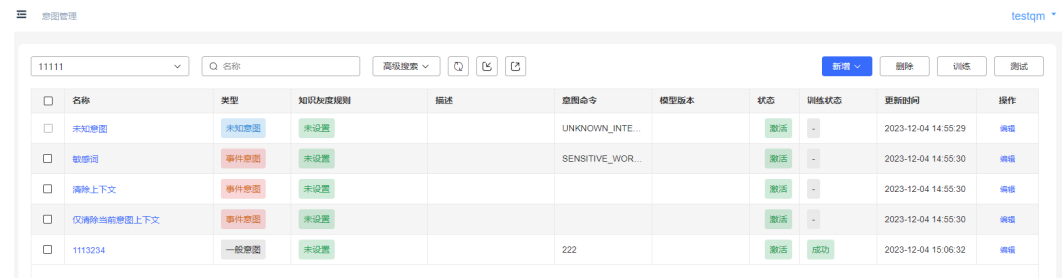

步骤**2** 新建意图或打开现有意图,选择"规则语料"页签,单击"新增"添加规则语料。

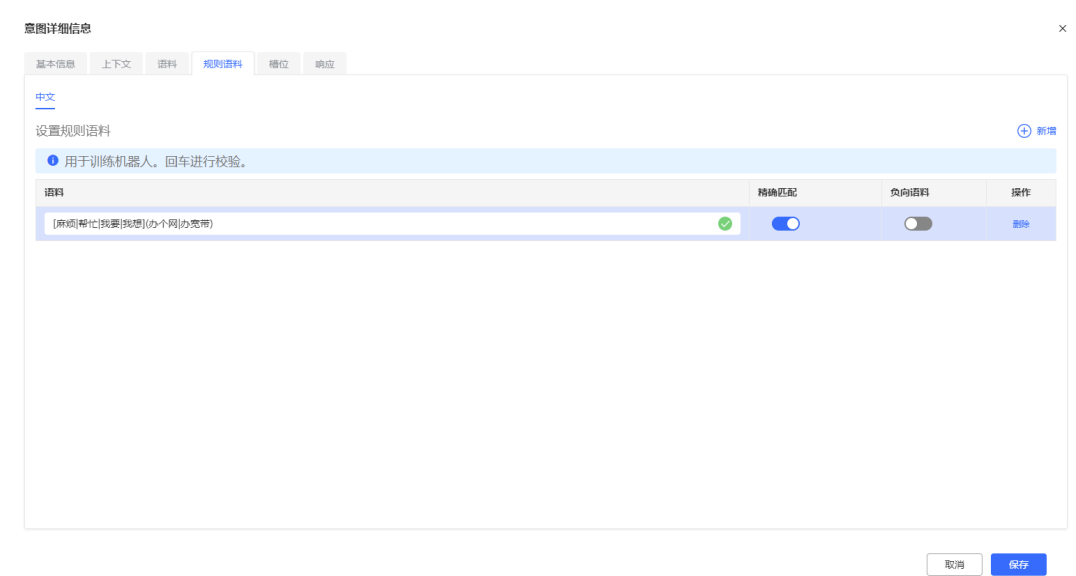

- 步骤**3** 语料左侧的标记可以提示规则格式是否正确,当配置不正确的时候,会提示出错信 息。
- 步骤**4** 语料右侧的精确匹配按钮可以选择这条语料规则是否进行精确匹配。
- 步骤**5** (可选)再次单击"新增"按钮可以新增另一条规则语料,单击语料最右侧的"删 除"按钮,可以删除该条语料,双击语料文字可以重新编辑该条语料。
- 步骤**6** 测试规则语料,输入对话和机器人聊天,测试配置的规则是否生效。当规则生效时, 聊天窗口中显示意图置信度为大于等于1的整数。

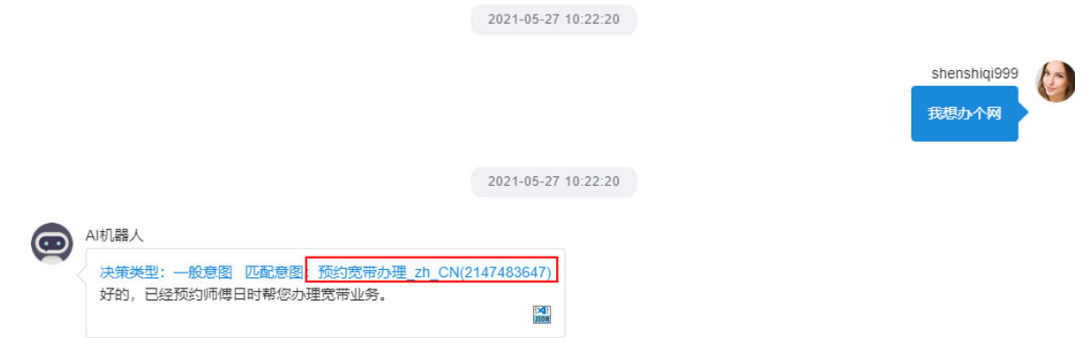

#### 说明

当同时配置了普通语料和规则语料时,系统会优先匹配规则语料,当所有规则匹配失败时,才会 匹配普通语料。

**----**结束

## **2.6.2.6.13** 如何对列表与对象进行赋值与使用?

当流程编排时,机器人回复图元的回复变量、其他图元的缓存变量名的值(响应中的 属性名)以及条件表达式中变量需要操作或使用列表和对象的数据时,可使用如下方 法进行赋值和操作。

# 方法

- 赋值:当某个流程变量的数据类型为列表或对象时,列表的值可以使用如下格 式: ["1","2","3"], 对象的值可以使用如下格式: {"keyA":"valueA","keyB":"valueB"},其中列表和对象每个元素的数据类型可以为 列表或对象。
- 使用:
	- 当某个流程变量FLOW.arr1的数据类型为列表时,其缺省值为: ["1","2","3"],若您需要获取第1个元素的值"1",可以采用如下表达式: FLOW.arr1[0]。

当某个流程变量FLOW.arr2的数据类型为列表时, 其缺省值为: [[1,2], [3,4]],若您需要获取第1个元素的值3,可以采用如下表达式: FLOW.arr2[1][0]。

– 当某个流程变量FLOW.obj1的数据类型为对象时,其缺省值为: {"keyA":"valueA","keyB":"valueB"},若您需要获取valueA,可以采用如下表 达式:FLOW.obj1["keyA"]或FLOW.obj1.keyA。

当某个流程变量FLOW.obj2的数据类型为对象时,其缺省值为: {"keyA":"valueA","keyB":{"keyC":"valueC"}},若您需要获取valueC,可以采 用如下表达式:FLOW.obj2["keyB"]["keyC"]或FLOW.obj2.keyB.keyC。

#### 说明

通过使用方法从列表和对象获取的元素可以正常与其他变量值进行运算和使用内置函数进 行操作。

# **2.6.2.6.14** 如何解析随路数据

#### 问题描述

当流程编排时,使用变量IVRREQUEST.transin\_data获取到的是随路数据字符串,可使 用如下方法解析随路数据。

# 解决方法

例如有随路数据为:{"data":{"test": "随路数据测试"}}

使用"变量赋值"图元,将随路数据中的test字段值赋值给流程变量FLOW.str1,此时 FLOW.str1的值为"随路数据测试"。
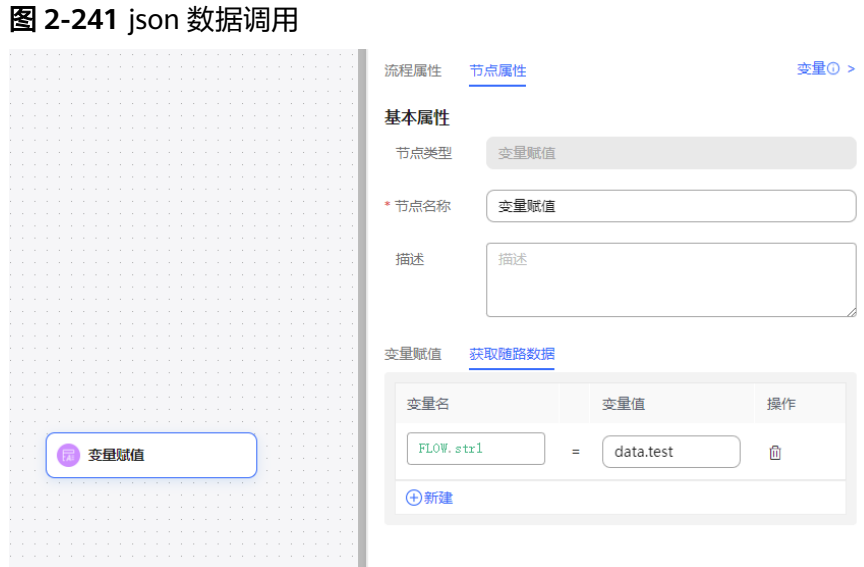

## 2.6.2.6.15 放音收号图元不支持\*号键,如何实现按键选择进行收号或返回上一层菜单

### 问题描述

放音收号图元不支持\*号键,如何实现按键选择进行收号或返回上一层菜单?

## 问题分析

放音收号图元不支持\*号键,如果想实现收号或返回上一层菜单,需要结合菜单配置图 元和放音收号图元共同完成。菜单配置图元收录手机号码第一位数字1,剩余号码由放 音收号图元完成收号。

[图](#page-505-0)**1**为菜单配置图元和放音收号图元共同完成收录手机号码功能的流程样例,当用户按 键1后,由放音收号完成剩余手机号的收录。此时,放音收号收录的首个按键相当于整 个手机码的第二位(第一位已被菜单配置收录)。因此放音收号首个按键的超时视为 位间超时,由收号超时时间控制,不再由收号等待时间和最大失败次数控制。因此, 放音收号按键超时后,会完成收录已按键的号码,并进入下一图元。如果没有按键, 也会进入下一图元,不会进入放音收号图元的高级配置中的收号超时配置。

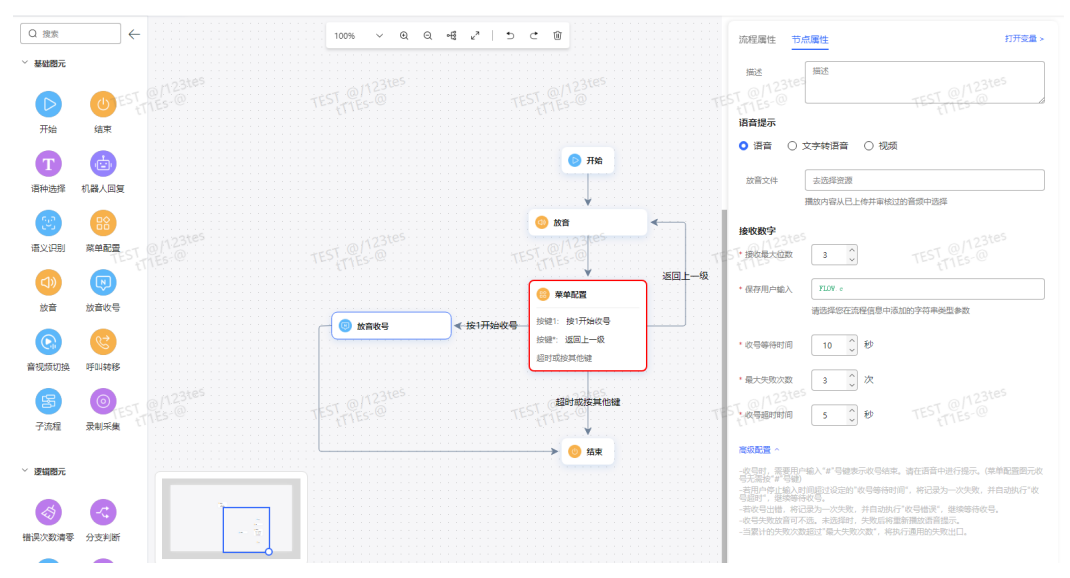

<span id="page-505-0"></span>图 **2-242** 放音收号图元和菜单配置图元共同完成收号。

# 2.6.3 操作员: 配置普通 IVR

## **2.6.3.1 IVR** 流程介绍

在配置IVR流程前,建议您先了解IVR流程的相关概念,如流程状态、流程操作,以方 便您更顺利的进行流程配置。

## **IVR** 流程状态

IVR流程状态转换图介绍了当前IVR的流程状态和各状态之间的流转关系,IVR流程状态 如图**1**所示。

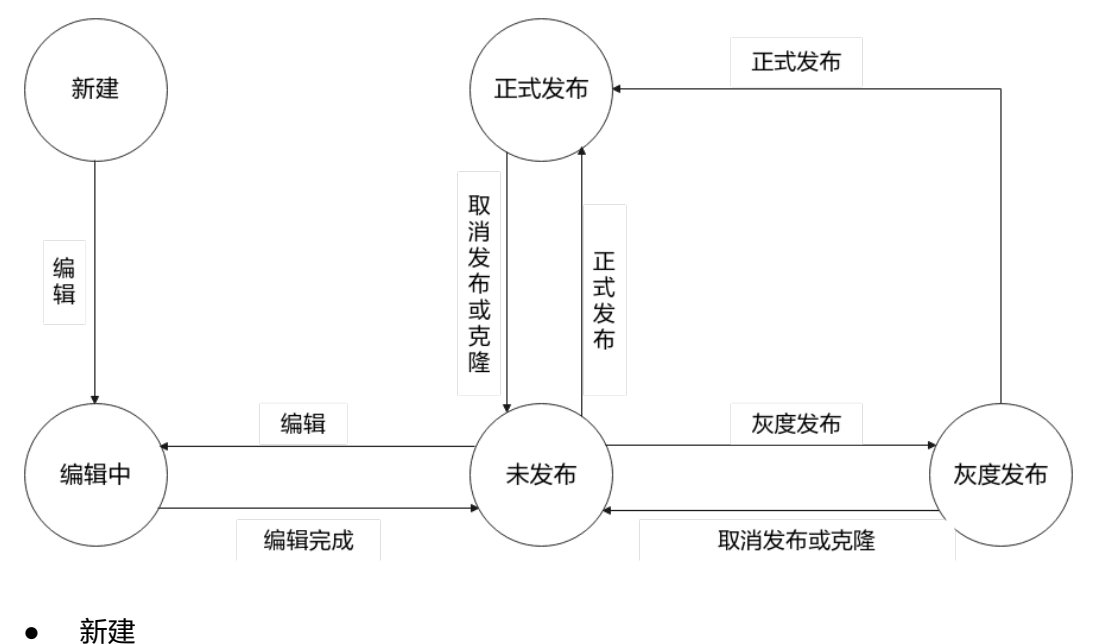

图 **2-243** 流程状态转换图

流程新建完成后,其初始状态为"新建"。"新建"状态的流程可以被编辑和删 除。

编辑中

编辑"新建"状态或者"未发布"状态流程的过程中,流程状态为"编辑中" 此时不能对流程进行其他任何操作,流程也不能被其他用户操作。编辑完成后的 流程可以直接发布。

● 未发布

编辑完成、编辑中途关闭编辑页面或者编辑中出现异常情况,如断网断电导致编 辑超时(默认流程编辑页面超过5分钟未发送请求)后的流程状态为"未发布", 或者取消发布处于"正式发布"或者"灰度发布"状态的流程,流程状态变为 "未发布"。

正式发布

流程发布成功后的状态为"正式发布"。"正式发布"状态的流程可以被克隆、 测试和取消发布。

灰度发布

流程发布成功后的状态为"灰度发布"。"灰度发布"状态的流程可以被克隆、 测试、发布、取消发布以及查看详情。"灰度发布"状态的流程版本,只能发布 为正式发布版本。

所有流程都可以通过"属性"查看"流程类型"和"是否被引用"信息。不同状态的 流程支持的操作不同,具体说明如表**2-117**所示。

说明

- 对于"新建"状态或者"未发布"状态的流程,还支持通过"属性"修改"流程类型"和 "是否被引用"。当租户下已存在主流程、异常处理流程时,不可以再将"流程状态"修改 为"主流程"或者"异常处理流程"。
- 对于正式发布和灰度发布的流程,单击"测试",可以在"流程测试"页面手动配置操作结 果,模拟流程中各个图元的执行结果,测试流程流转情况。

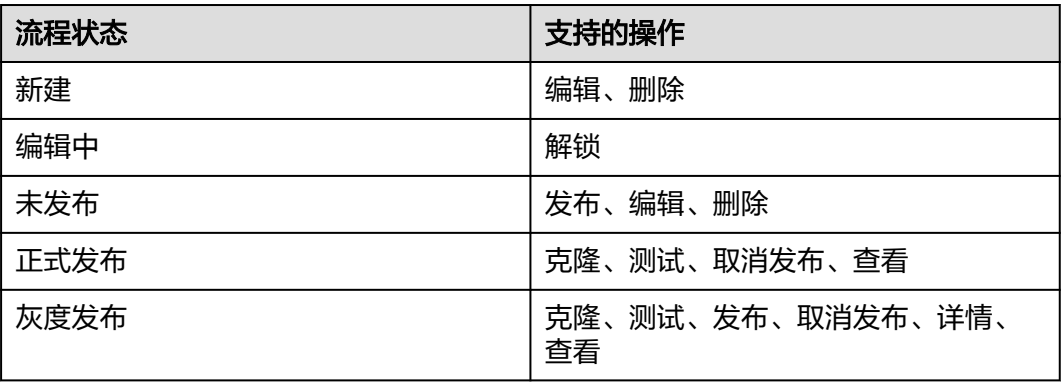

### 表 **2-117** 流程状态与对应的操作

## **IVR** 配置流程

在配置IVR流程时,您可以根据流程图进行配置。IVR流程的编辑和处理过程[如图](#page-507-0)**2**所 示。

### <span id="page-507-0"></span>图 **2-244** IVR 流程的配置流程

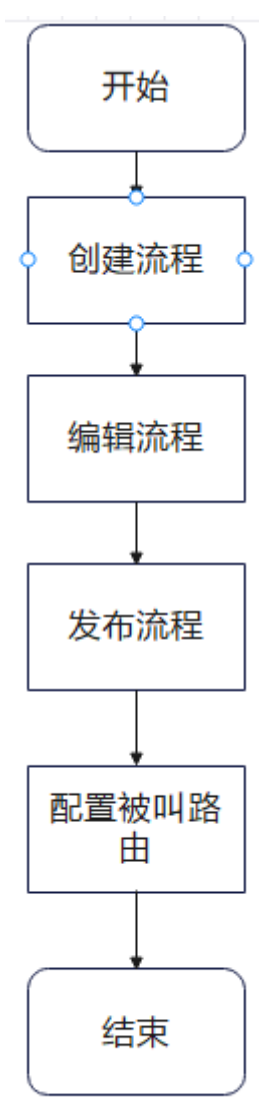

## **2.6.3.2** 音视频资源管理

语音文件和视频文件均可用于承载一段放音内容,将语音文件或者视频文件关联到IVR 流程,可以实现在语音转IVR后根据关联文件进行语音播放。在放音前,您需要根据要 求预先创建一个语音文件或者视频文件。

## 操作步骤

步骤1 以租户管理员角色登录AICC,选择"配置中心 > 资源管理 > 音视频资源管理",进 入音视频资源管理界面。

步骤**2** 单击" ",进入语种管理界面。

语音文件目前支持"中文"、"英文"、"葡萄牙语"、"泰语"、"西班牙语"、 "法语"、"阿拉伯语"语种。

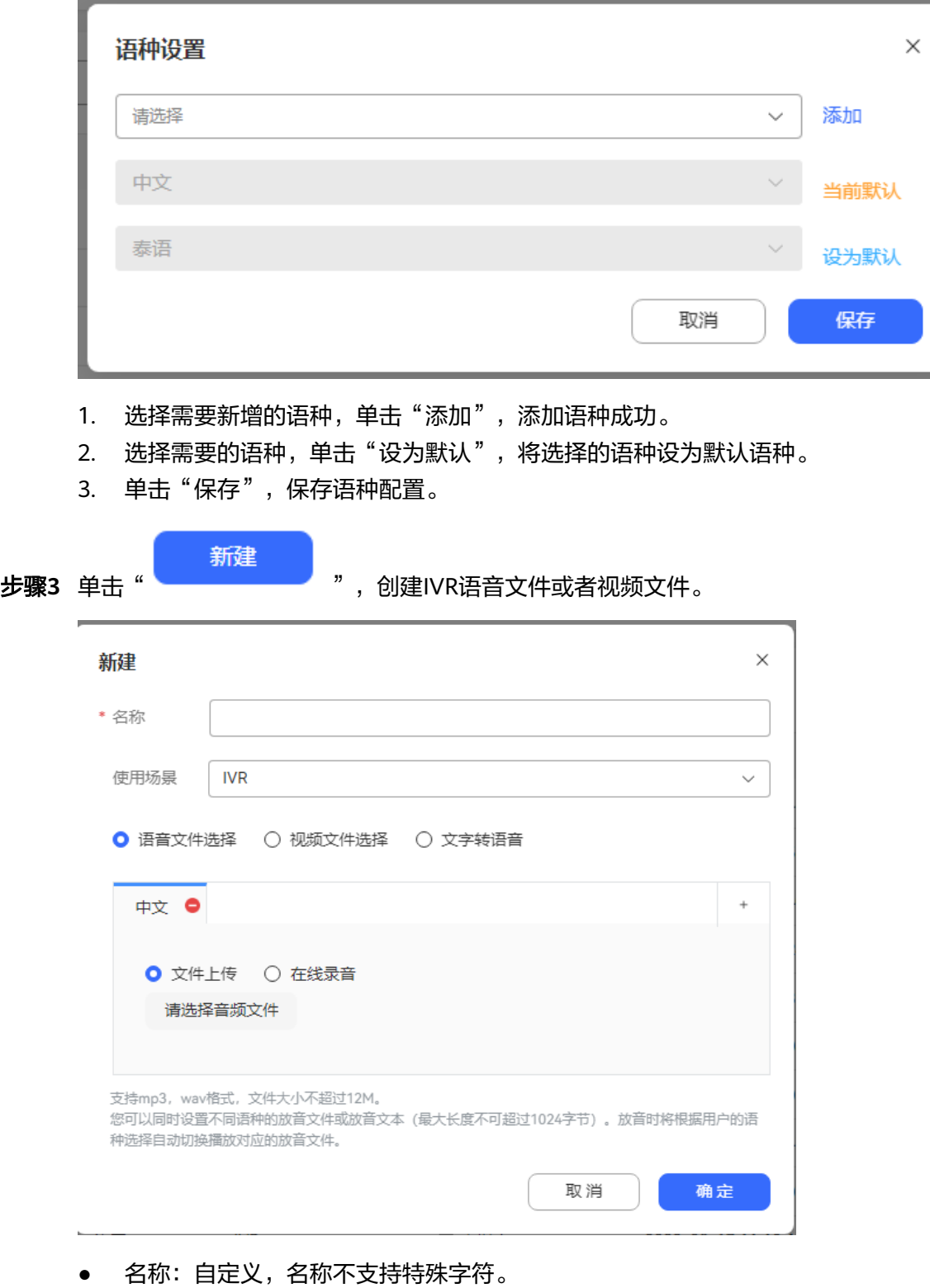

- 使用场景,区分上传的文件,可选值为:
	- IVR:支持语音文件、视频文件和文字转语音,用于流程配置。
	- 提示音:只支持语音文件,用于座席回铃音配置。
	- 故障音:只支持语音文件,用于租间"故障提示语"特性配置。
	- 问卷:支持语音文件和文字转语音,用于IVR问卷配置。
- 语音通知:支持语音文件和文字转语音,用于接口配置。
- 报工号前、报工号后:只支持语音文件,用于客户接通坐席电话时播放坐席工 号。
- 2D数字人:支持图片和视频,用于数字人回复图元配置(租户需要开启2D数 字人特性)。
- 选择语种类型,只展示语种配置中选择的默认语种类型,可单击 ,增加语 种类型。
- 文件类型
	- 语音文件:

直接上传文件,支持mp3、wav格式,文件大小不超过12M。音频文件格 式:8bit, 8000Hz, 64kbps, 单声道。您可以同时设置不同语种的放音文件或放 音文本(最大长度不可超过1024字节)。放音时将根据用户的语种选择自动 切换播放对应的放音文件。

在线录音上传时,录音时长不超过2分钟。

说明

- 1. 目前UAP(Universal Access Platform)仅支持8khz \* 8bit的wav 格式语音文件。 界面能支持上传mp3格式,实际是系统将mp3格式的语音文件转化为了UAP支持 格式的语音文件。
- 2. 报工号前、报工号后仅支持语音文件,文件大小不能超过1M。
- 视频文件:IVR场景目前仅支持3gp格式的视频文件,文件大小不得超过5M, 2D数字人场景目前仅支持mp4格式的视频文件,文件大小不得超过5M,分 辨率不超过720P。
- 图片文件: 只有2D数字人场景支持, 支持jpg, png, jpeg格式的图片文件, 文件大小不得超过2M,分辨率不超过720P。
- 文字转语音:配置一段用于转语音的文字,最大长度不可超过1024字节。 其中使用场景为语音通知的文字转语音需要说明以下几点:
	- 文字内容最大长度不可超过500字节,支持输入变量,变量值后续可以由 "语音通知接口(V2.0.0)"中的"templateParams"参数填充。 其文字内容具体格式如下:
		- 1) 模板内容不能以变量开头。
		- 2) 模板内容长度不超过500字节。
		- 3) 单个变量长度不超过32字节(如果单个变量长度超过32字节,建议 拆分成多变量)。
		- 4) 支持的变量格式有:
		- \${TXT\_数字}:表示变量为定义相应长度的字符串,数字表示该字符 串的最大长度,如\${TXT\_9}表示最大长度为9字节的字符串。
		- \${NUM\_数字}:表示变量只能为数字(0~9)的组合,数字表示该 变量的最大个数, 如\${NUM 6}表示最大6个数字的组合。
		- \${DATE}表示变量为日期,格式要求为"YYYY/MM/DD",其中, "YYYY"代表年,"MM"代表月,"DD"代表日,如 2017/07/16。
		- \${TIME}表示变量为时间,支持两种格式,一种格式精确到分钟,格 式为"HH:MM","HH"代表时,"MM"代表分, 如14:30; 另

一种格式精确到秒,格式为"HH:MM:SS", "HH"代表时,

"MM"代表分, "SS"代表秒, 如: 14:30:30。

```
模板样例:
```
- 样例一:尊敬的\${TXT\_8}您的初始密码为\${NUM\_6}。
- 样例二:请于\${DATE},\${TIME}前领取您的快递。

### 说明

\${DATE}和\${TIME}必须用逗号隔开。

- 放音时支持依据用户选择的音色进行放音,音色取值范围:客服曼、成 熟型、柔美倩、甜美茹、自然真。
- 放音时支持依据用户选择的语速进行放音,语速取值范围: -200~500。
- 放音时支持依据用户选择的音量进行放音,音量取值范围: 0~100。

### 步骤**4** 单击"提交"。

提交后的语音文件和视频文件均为"待审核"状态,需要通过审核才能被IVR流程关 联。

#### 说明

- 若租户的语音资源审核方式设置成了自动通过,上传语音资源并提交后,审核状态自动变成 已通过状态。
- 已被IVR流程图元关联的IVR语音不可删除,单击查看,可查看IVR语音已被哪些流程引用。
- 当租户失效后,客户服务云系统会自动清理掉租户创建的所有语音文件和视频文件。

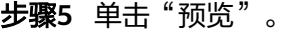

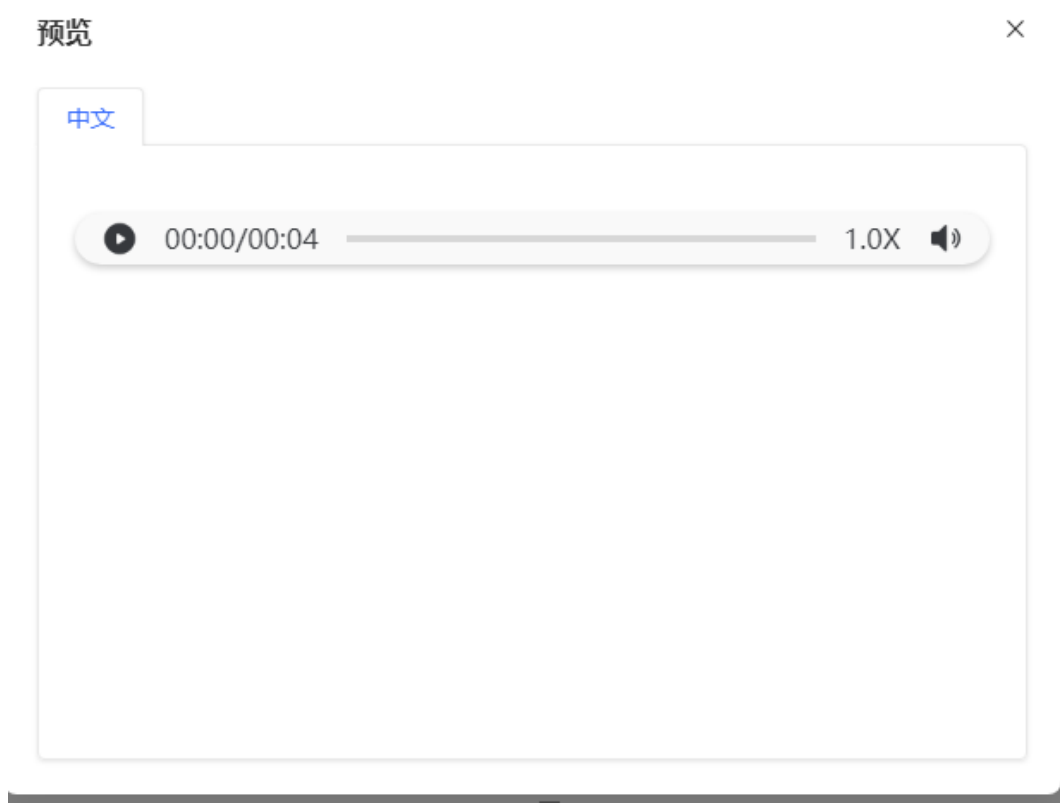

1. 单击 $\overline{\textcircled{\mathbb R}}$ ,可以试听语音文件或者视频文件。

步骤6 (可选)点击"更新"按钮,可更新IVR语音文件和视频文件。

### 图 **2-245** 更新文件

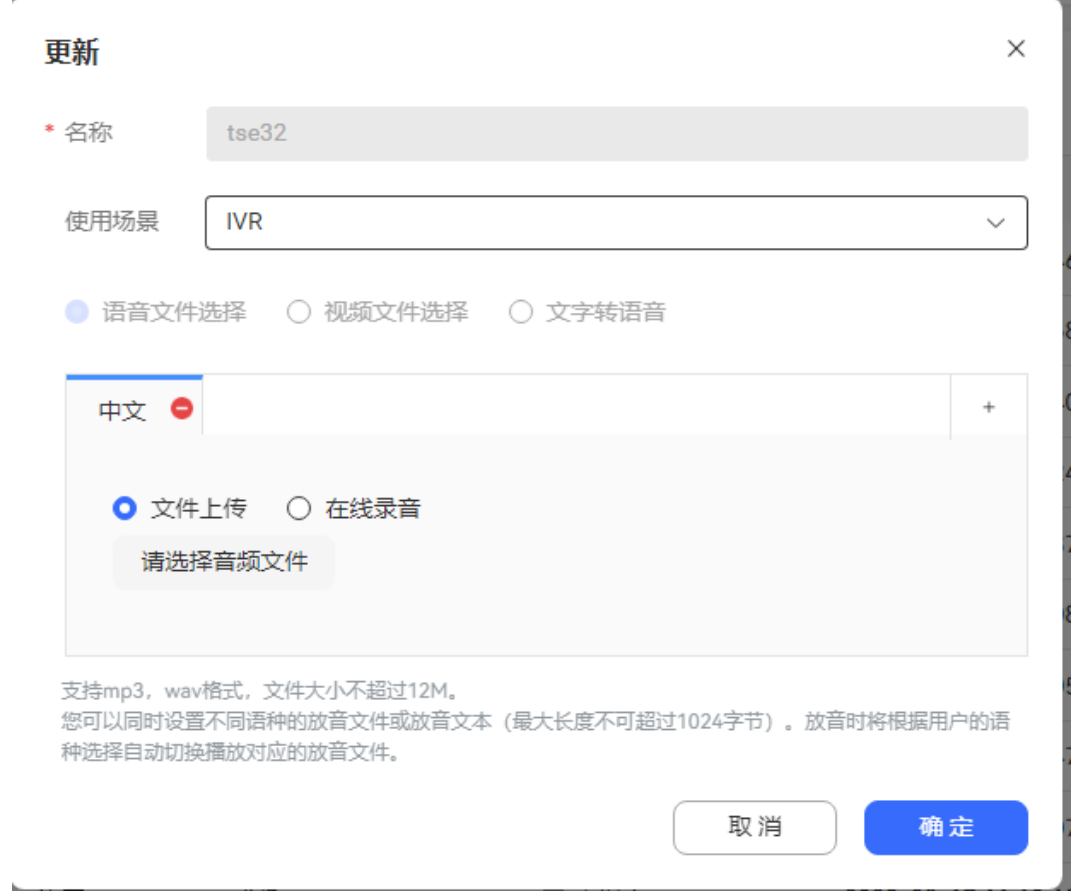

### 说明

- 只能更新已审核通过语音文件和视频文件。
- 报工号前和报工号后暂不支持文件更新。
- 更新审核通过后,同步更新至原引用语音文件或视频文件的IVR流程。
- 步骤**7** (可选)不同租户对不同厂家的TTS有着不同的诉求,系统管理员可以建立多个不同的 TTS服务器,详情请参见**[support](https://support.huawei.com/carrier/productNewOffering?lang=zh&col=product&allProduct=true&path=PBI1-7275736/PBI1-23084441/PBI1-252304915/PBI1-252305005/PBI1-23904935)**文档《AICC\*\*\*\*产品文档\*\*》的"智能流程配置指南> 系统管理员:管理租户和系统>管理服务器章节和管理TTS/ASR章节"

### 步骤**8** 单击"查看引用"。

可以看到该资源被哪些IVR流程引用,或被哪些资源模板引用。

<span id="page-512-0"></span>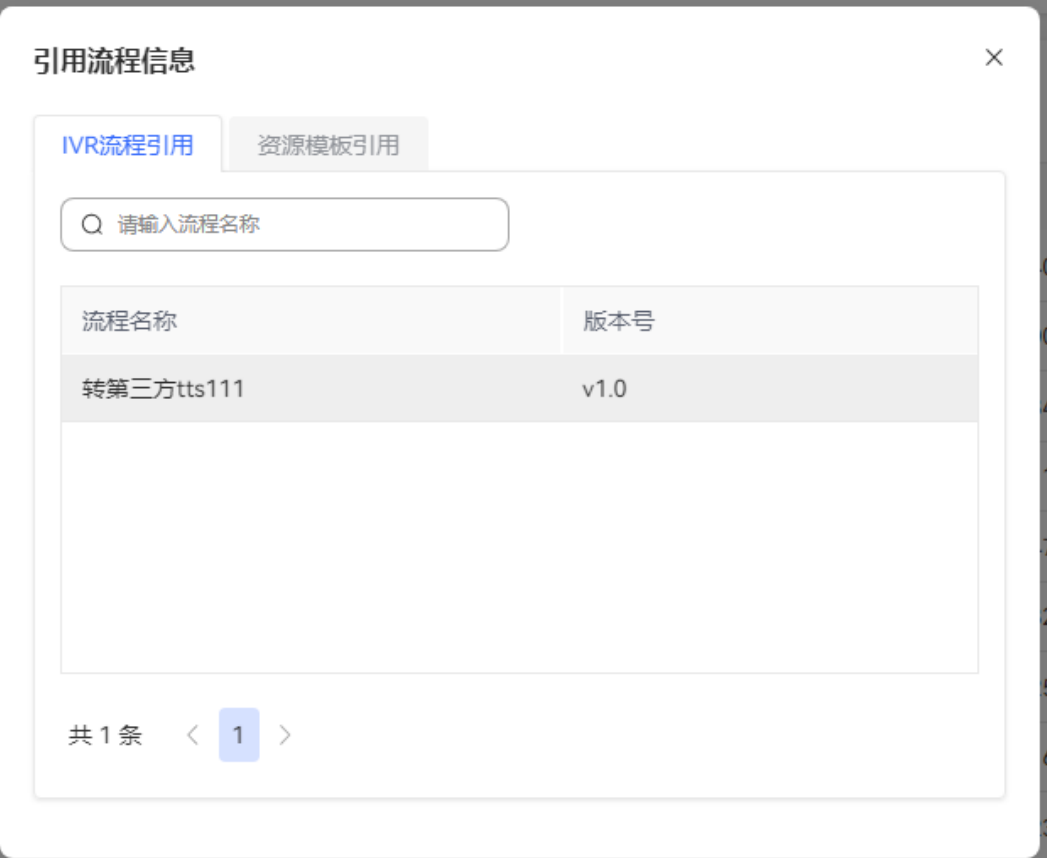

**----**结束

## **2.6.3.3** 配置普通 **IVR**

IVR流程是各个租间的租户管理员预先定义的语音流转流程,包含主流程、子流程和异 常处理流程。座席可以通过选择IVR或者直接呼叫IVR流程关联的被叫路由,将语音转 到IVR流程实现语音自动流转。

### **2.6.3.3.1** 创建流程

IVR流程包含主流程、子流程和异常处理流程。在编辑流程内容前,您需要先创建流 程。

## 操作步骤

步骤1 以租户管理员角色登录AICC,选择"配置中心 > 机器人管理> 流程配置>普通IVR", 进入流程管理页面。

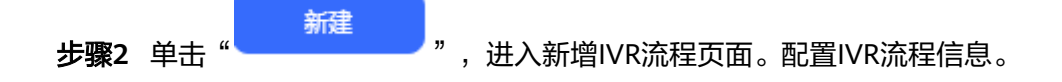

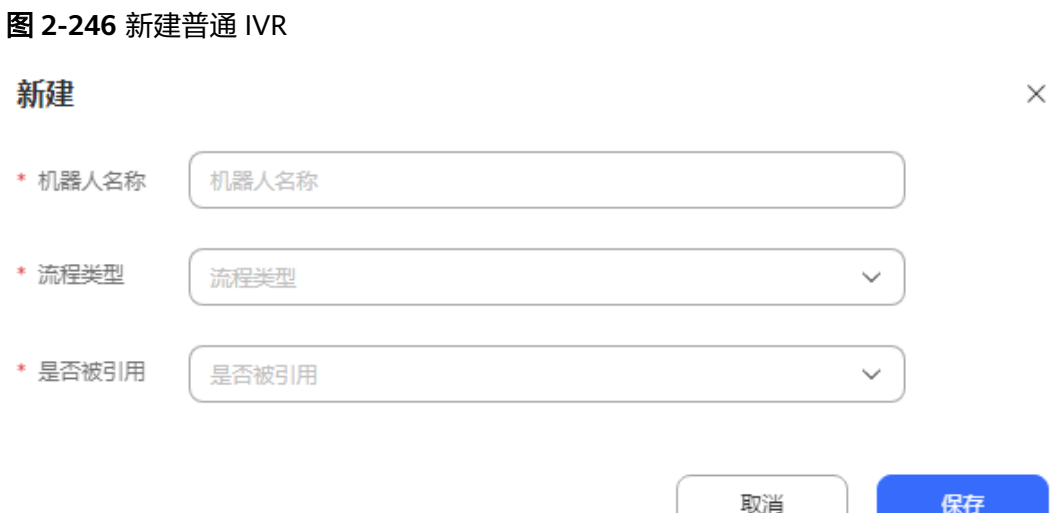

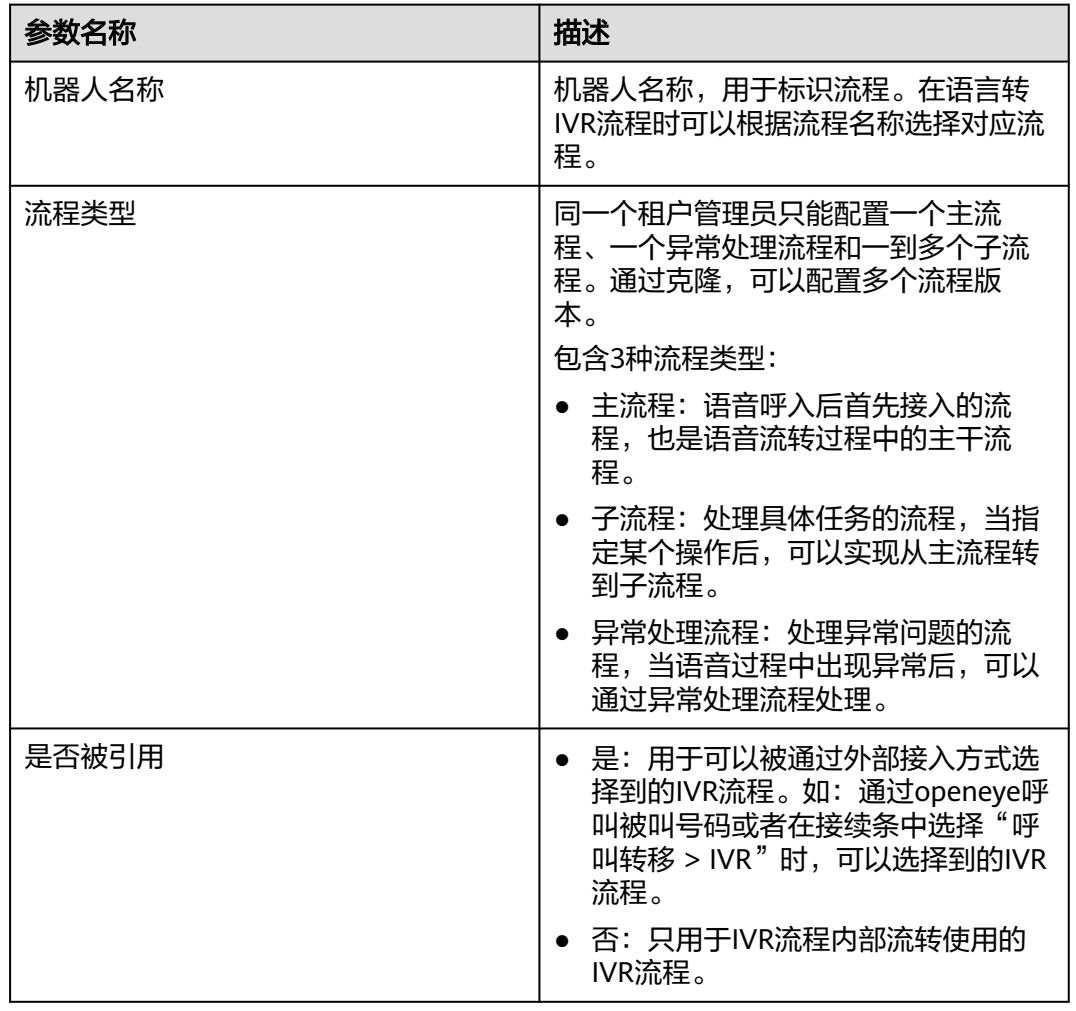

### 表 **2-118** 新增流程页面关键参数说明

步骤**3** 单击"完成",保存IVR流程信息。

步骤4 参考<mark>配置IVR[流程信息](#page-512-0)</mark>,配置IVR子流程和异常处理流程。

#### <span id="page-514-0"></span>步骤**5** (可选)单击流程记录的任意位置展开流程。

流程列表中默认展示流程的最新版本信息。单击流程记录的任意位置,可以查看当前 流程的所有版本信息以及支持的操作,如编辑、删除。

### **----**结束

#### 说明

- IVR流程必须有一个异常处理流程。
- 一个租间只有一个异常处理流程。

#### **2.6.3.3.2** 编辑流程

创建完成的流程,需要通过拖拽页面提供的图元编辑流程内容,实现具体业务能力。

### 前提条件

- 待编辑的流程已经创建完成。创建流程的具体方法请参考**[2.6.3.3.1](#page-512-0)** 创建流程。
- 流程中涉及的放音文件已经配置完成。

## 背景信息

在编辑流程前,建议您先了解流程编辑页面的布局和各个区域实现的能力。流程编辑 界面如图**1**所示。

### 图 **2-247** 流程编辑界面

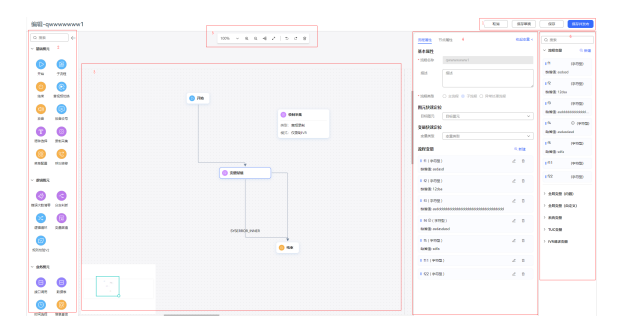

### 表 **2-119** 流程编辑界面介绍

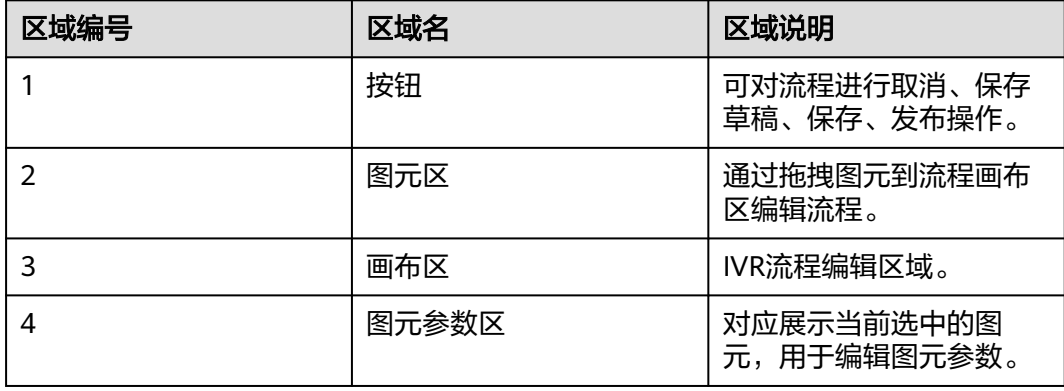

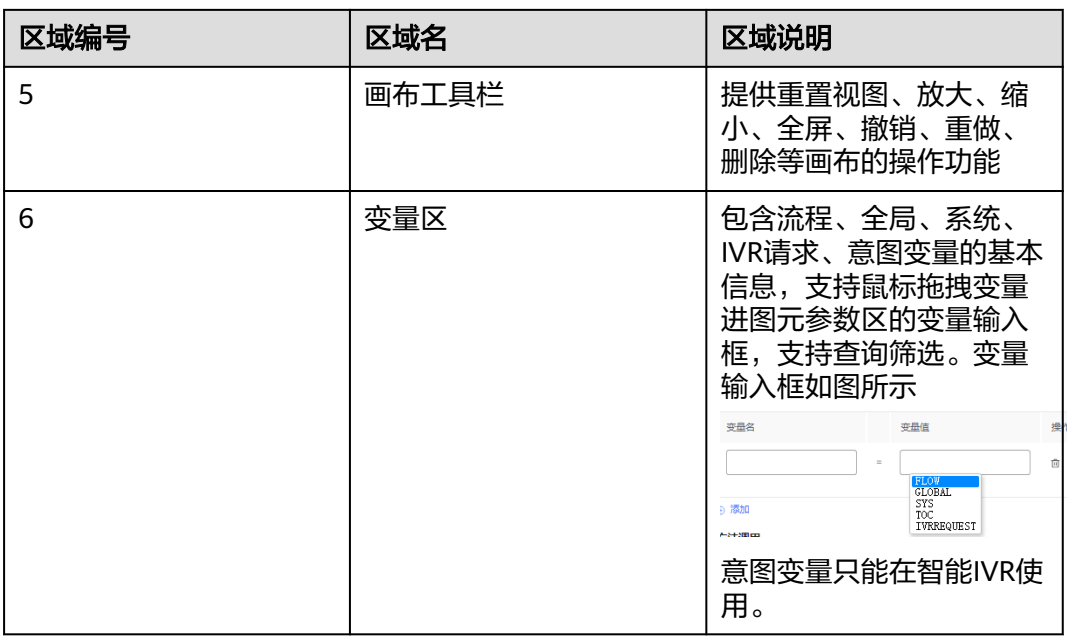

## 场景

当语音转入IVR流程后,首先播放一段客服热线欢迎语录音,然后提示选择语种,再给 出多个用于处理不同的任务菜单项,如:会员信息服务、超时或其他键。其中会员信 息服务转子流程,超时或其他键时播放提示音,然后结束。

## 操作步骤

步骤1 选择流程状态为"新建"或者"未发布"的流程,展开流程信息,单击"编辑"。

画布初始化时默认展示一个开始图元和一个结束图元。开始图元不可以删除,结束图 元可以删除也可以增加多个,需要保证流程保存时至少有一个结束图元。

步骤**2** 如图**2-248**所示,拖拽图元到画布中并配置图元参数。

将鼠标移动到源图元,当图元上出现虚框时鼠标向目标图元移动,可以连接两个图 元。除"子流程"图元,其他所有图元都必须有一个默认的连线,且连线的起点、终 点都必须在图元上。关于图元介绍请参见**[2.6.3.10](#page-523-0)** 图元参考。

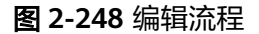

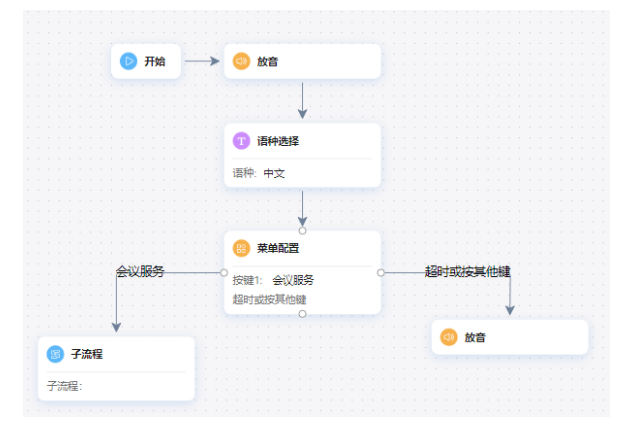

<span id="page-516-0"></span>步骤**3** 编辑完成,单击"保存",并在成功的提示框中单击"确定",关闭流程编辑页面。

说明

流程编辑过程中可以随时通过单击保存已编辑的流程。当确认流程全部编辑完成后,需要关闭流 程编辑页面,才能在流程列表中发布流程。

**----**结束

### **2.6.3.3.3** 发布流程

新增或者编辑完成后的流程,需要发布后才能被使用。

#### 操作步骤

- **步骤1** 选择流程状态为"新建"或者"未发布"的流程,展开流程信息,单击"发布",进 入发布配置页面。
- 步骤**2** 选择发布方式,如下图所示,单击"确认"。

流程发布支持灰度发布和正式发布两种发布方式。同一个流程,只能同时存在一个正 式发布版本和一个灰度发布的版本。

流程发布成功后,根据选择的发布方式,其状态也对应显示为"灰度发布"或者"正 式发布"。

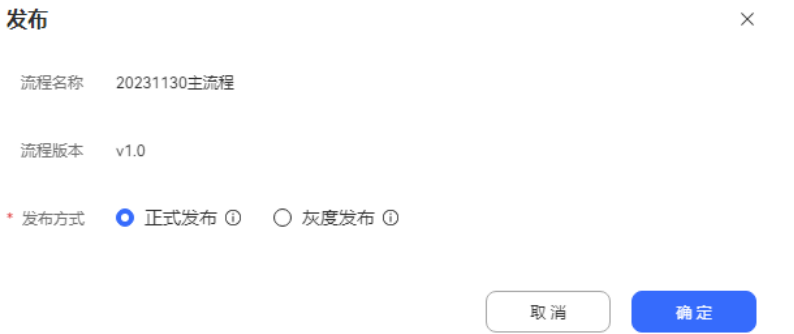

IVR流程的两种发布方式介绍如下:

- 灰度发布:需要配置"灰度规则",在下拉列表框中选择当前租户下已配置的灰 度规则。灰度发布的流程,在语音转IVR流程时只适用于匹配到灰度规则的号码。
- 正式发布: 正式发布的流程, 在语音转IVR流程时适用于所有的号码 。

说明

- 发布以后,系统会自动分配一个流程接入码给已发布的流程。
- "正式发布"和"灰度发布"状态的流程都支持克隆,通过克隆可以配置多个流程版 本。流程创建完成后的初始版本为V1.0版本,每次克隆操作会在当前版本基础上增加 0.1,例如V1.1版本。
- 同一个流程,只能同时存在一个正式发布版本和一个灰度发布的版本。发布克隆的版本 时,会用当前版本对应替换已有的正式发布版本或者灰度发布版本。
- 正式发布和灰度发布时,必须有一个已发布的异常处理流程。
- 取消异常处理流程发布,必须没有已发布或灰度发布的流程。
- 异常流程可以灰度发布。

**----**结束

### <span id="page-517-0"></span>**2.6.3.4** 配置机器人跟踪

IVR在被座席引用后,座席能在接触记录中查看IVR流程详细信息。

### 前提条件

存在已发布的IVR流程且配有转移图元。

### 操作步骤

- 步骤**1** 以租户管理员角色登录AICC,选择"配置中心 > 机器人管理>流程配置 ",进入管理 界面。
- 步骤**2** 选择"系统管理>系统设置"界面,选择跟踪设置页签。
- 新建 步骤**3** 机器人跟踪单击" ",进入机器人跟踪配置页面。
- 步骤**4** 选择机器人接入码,单击"确定",接入码配置完成。

最多可添加20个机器人接入码。

#### 说明

若流程接入码和流程轨迹均不配置,在接触记录中,查看的IVR流程为空。

#### **----**结束

### 后续操作

当被跟踪的流程接入码绑定的IVR被座席使用的话,可在"客户接触历史 > 接触记录" 中找到对应的接触记录,单击呼叫流水号后,进入接触记录详情页面,单击"点击查 看当前流程轨迹",可查看配置的流程轨迹详情,跟踪流程携带随路数据,不可编 辑。

## **2.6.3.5** 配置被叫

被叫指关联IVR流程的被叫号码,由接入码和扩展码组成。用户直接拨打的被叫号码, 或者通过核心网转换后接入到云客服平台的被叫号码,都可以触发关联的IVR流程。一 个被叫号码只可以关联到一个IVR流程中,一个IVR流程可以对应多个被叫号码。

### 操作步骤

- 步骤**1** 以租户管理员角色登录客户服务云,选择"配置中心 > 接入配置>被叫",进入配置页 面。
- 步骤2 单击"新建", 如[图](#page-518-0)1所示配置被叫信息。

## <span id="page-518-0"></span>图 **2-249** 新建被叫配置 新建被叫配置  $\times$ \* 接入码 4466  $\checkmark$ 扩展码 请输入 O IVR 〇 技能队列 \* 设备类型 11 \* 请选择IVR  $\checkmark$ 保存

取消

### 表 **2-120** 新建被叫配置页面的关键参数说明

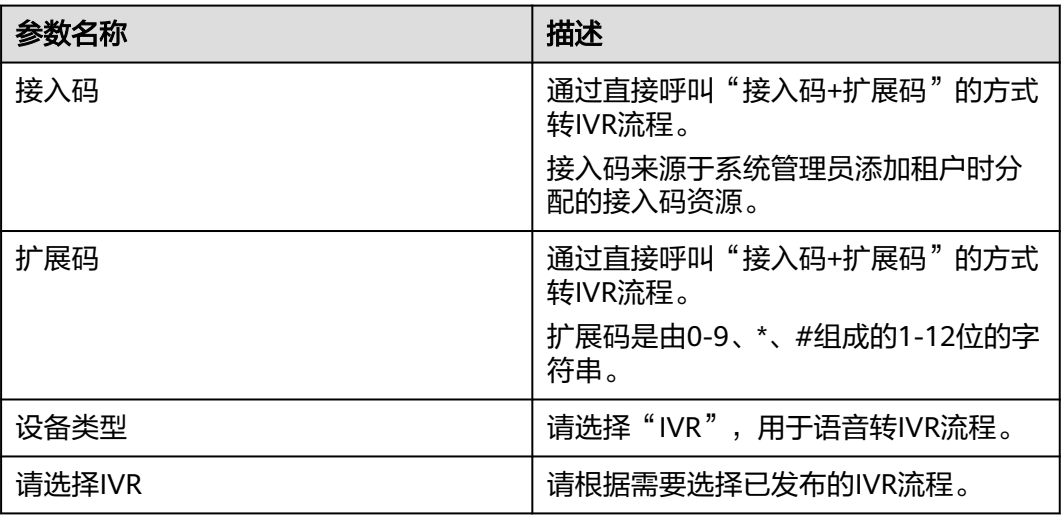

## 步骤**3** 单击"保存",被叫路由配置完成。

配置完成的流程会自动同步到智能IVR侧。智能IVR侧根据流程的"流程接入码"保存 流程信息。

**----**结束

### **2.6.3.6** 配置流程轨迹

通过添加主叫号码,并通过OpenEye呼叫一个已关联IVR流程的被叫,可以查看到语音 转IVR后流程的轨迹,如流程中每个图元的流转情况,便于定位问题。

流程轨迹属于公共模块,内容可参考智能机器人<mark>查看流程轨迹</mark>章节。

## **2.6.3.7** 配置 **IVR** 录音

配置IVR录音,实现普通IVR通话流程开始录制和停止录制的功能。

### 操作步骤

步骤**1** 操作员登录客户服务云,选择"配置中心>机器人管理> > 流程配置"。

- 步骤**2** 选择"系统管理 > 系统设置 > 系统设置 ",然后编辑CCIVRRECORDFLAG参数。
- 步骤3 参数值设置为"开启", 即为开启录音, 设置为关闭则不录音。
- 步骤**4** 登录Openeye,拨打被叫中添加的接入码。若能听到机器人播放的提示音,正常完成 通话,并且录音文件可从服务器的存储中获取表示配置成功。

#### 图 **2-250** 配置 IVR 录音系统参数

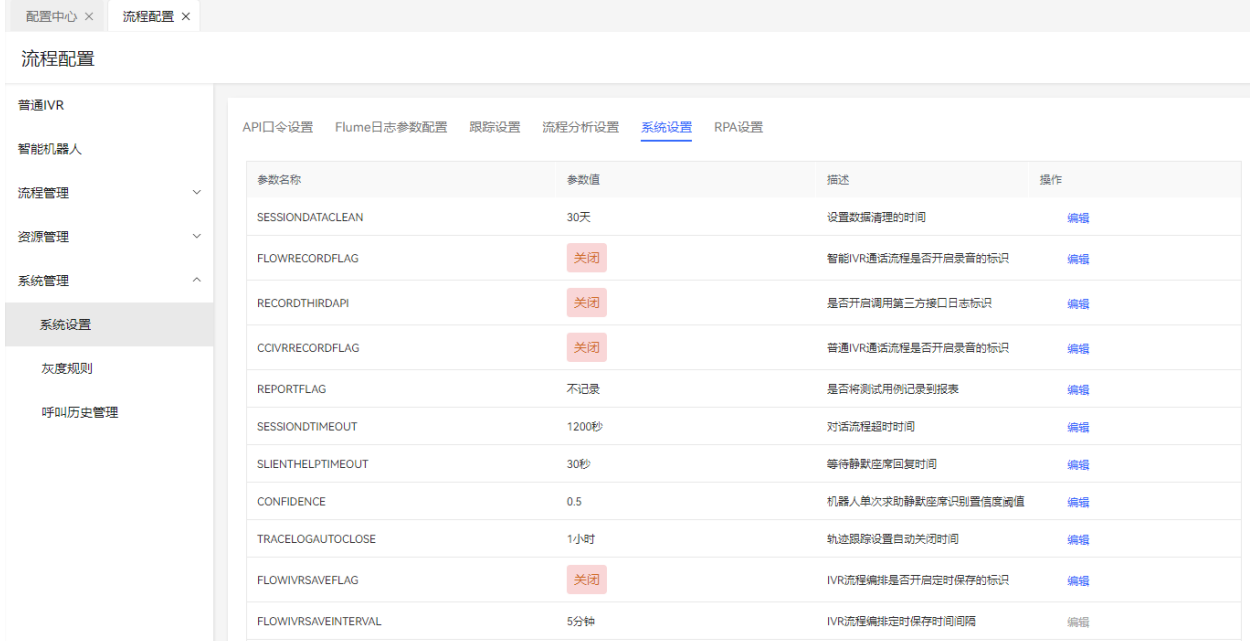

### 图 **2-251** 录音标识选择为开启

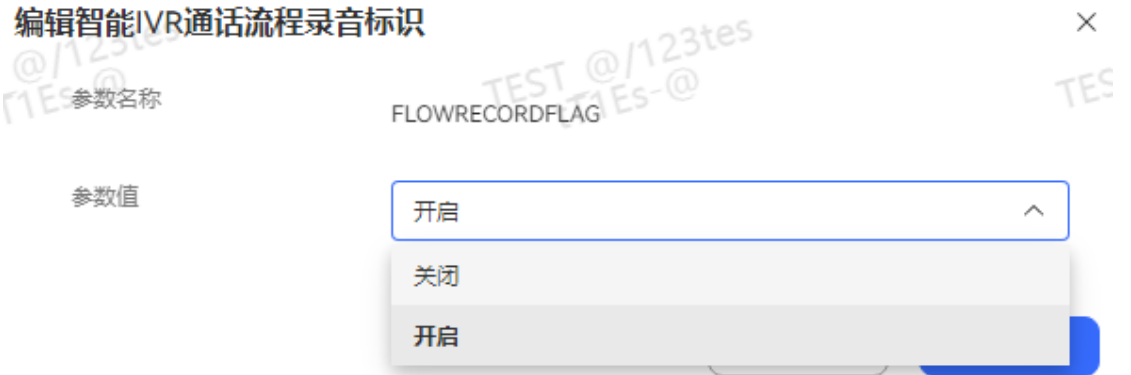

#### **----**结束

## **2.6.3.8** 查询转接流程记录

客户向客服代表发起音频呼叫,进入自助服务流程后转接给第三方。来话客户与第三 方接通会话后,会话过程会进行录音。客户可查询流程转接记录并下载录音,便于解 决问题。

## 前提条件

- 自助服务流程配置: 配置了转移图元,类型为转第三方,并开启录音配置。
- 客服代表要求:
	- 具有"流程转接记录"的菜单权限。
	- 具有"录音在线播放"和"录音下载"的操作权限。

## 操作步骤

- 步骤**1** 以租户管理员角色登录客户服务云,选择"客户接触历史 > 流程转接记录"。 列表默认展示当前租户下的所有流程转接记录,默认保存90天。
- 步骤2 选择任一转接记录,单击"录音文件"列中"下载"或"播放",获取录音文件。

#### 说明

此处下载的录音文件,包含个人数据,导出后务必谨慎处理,防止个人数据外泄滥用。 播放和下载功能只适用于当前盘符。例如:当前盘符是Y盘,从Y盘切换到Z盘,将导致播放和下 载失败。如果需要正常播放和下载历史文件,请从Z盘重新切换到Y盘。

#### **----**结束

### **2.6.3.9** 典型配置实例

介绍一个完整IVR流程实例,详细说明各个图元的功能。

## 场景

运营商A需要配置一个IVR流程,具体需要实现的能力如下所示。

#### 图 **2-252** IVR 流程实例

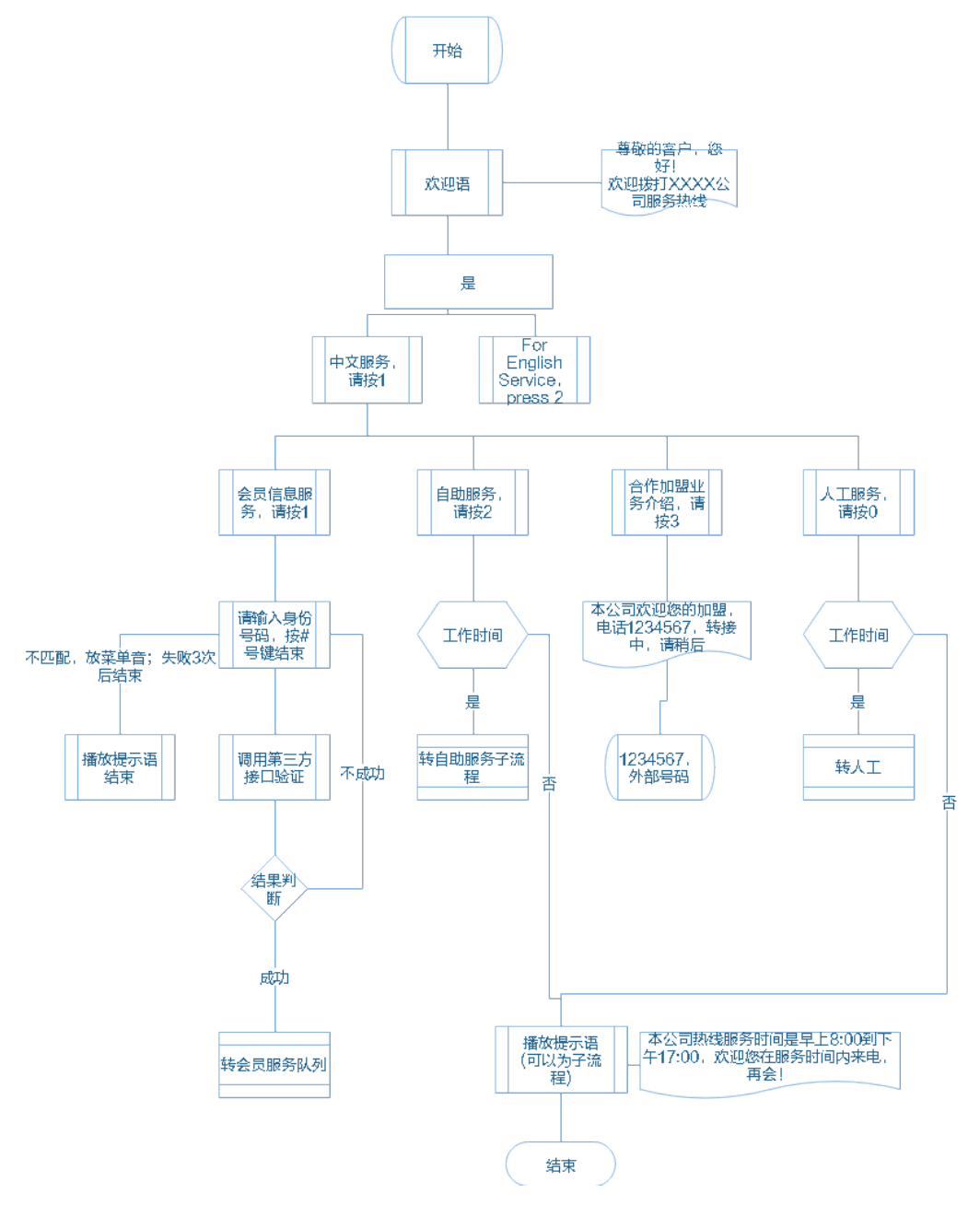

# 需求分析

经过分析,流程实例配置过程中涉及到的图元及使用介绍如表**1**所示。

表 **2-121** 流程实例涉及的图元介绍

| 涉及图元 | 说明                |
|------|-------------------|
| 放音   | 播放欢迎语音和流程中所有的提示语。 |
| 语种选择 | 提供中文、英文语种供选择。     |

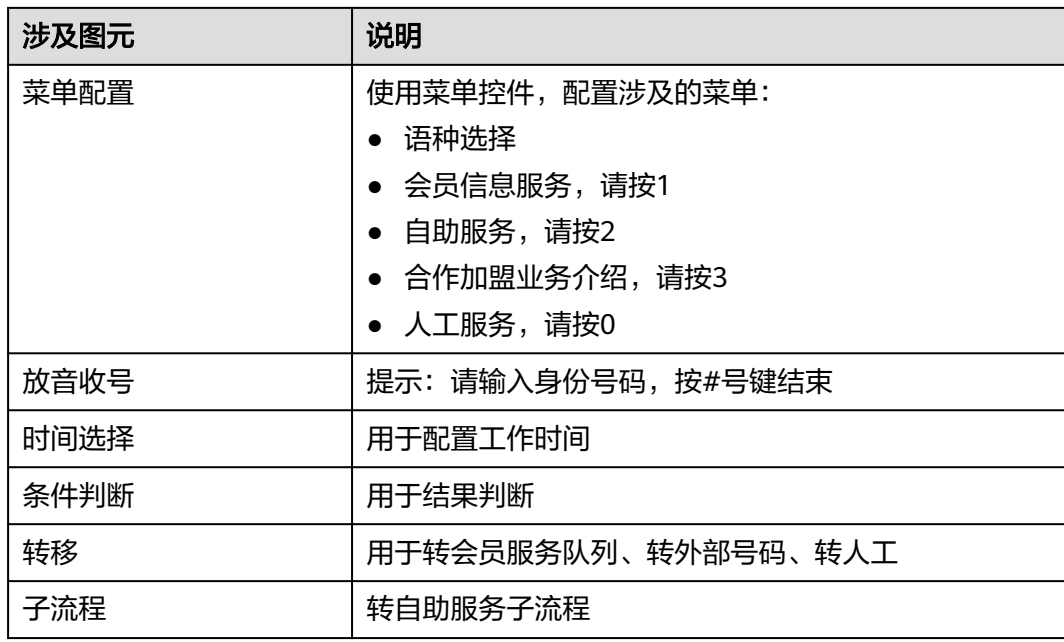

## 操作步骤

- 步骤**1** 准备所需的语音文件。 本场景中需要预先准备的语音文件:欢迎语、流程结束前的放音以及服务时间提醒放 音。
- 步骤2 参考[配置语音文件,](#page-507-0)配置所有的语音文件。 语音文件配置完成后,需要等待审核通过才能使用。
- 步骤**3** 参考[创建流程,](#page-512-0)分别配置一个空的主流程和一个空的子流程。 建议先配置"自助服务子流程",然后配置主流程。
- **步骤4** 参考<mark>编辑流程</mark>,如图[2-253](#page-523-0)所示编辑流程。

使用图元编辑流程前,请先定义流程中涉及的所有自定义参数,如传递身份证号的参 数"idCardNum",转第三方时需要传递号码的参数"3rdNo"。

<span id="page-523-0"></span>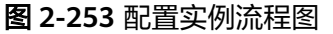

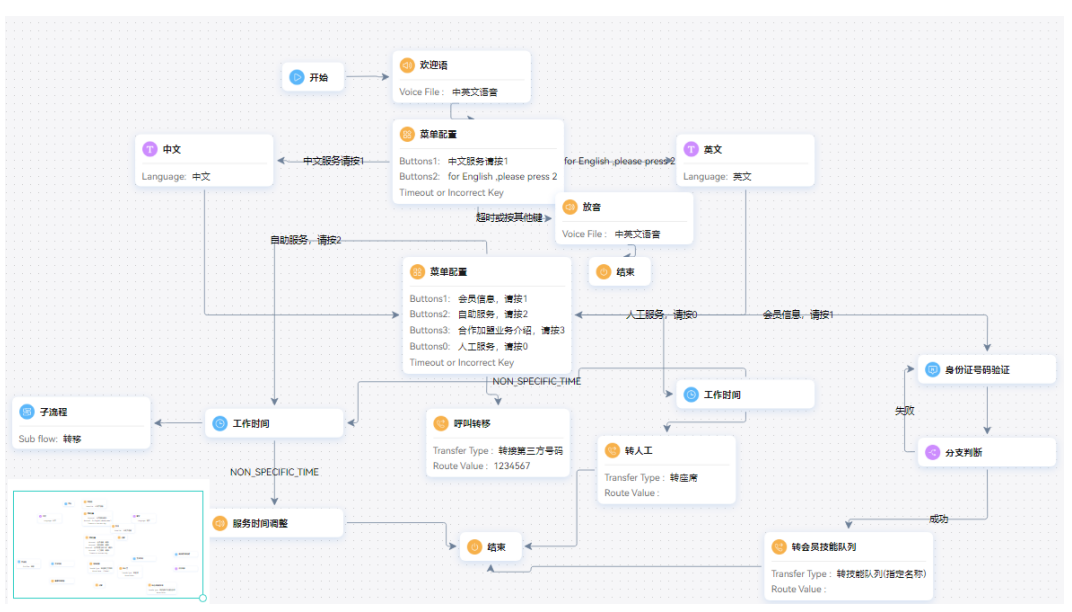

步骤5 参考[发布流程,](#page-516-0)发布流程。

步骤6 参考[配置被叫路由,](#page-517-0) 配置被叫路由。

**----**结束

## 结果验证

使用openeye直接拨打被叫号码,语音能按照配置的流程流转表示流程配置成功。

## **2.6.3.10** 图元参考

介绍普通IVR流程涉及到的各个图元的名称和功能,了解各个图元的详细使用过程。

须知

流程中单个图元的输入框字符串长度最大限制均为4096位。

## **2.6.3.10.1** 开始

开始图元仅用于标识流程开始,没有内部逻辑。

## 图元展示

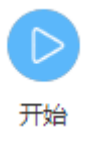

## 参数介绍

无。

## 典型使用场景

在流程开始时使用,标识流程的起始点。

## **2.6.3.10.2** 子流程

实现某个具体任务的流程。在子流程后不支持配置其他流转。

## 图元展示

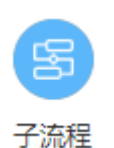

## 参数介绍

### 子流程图元的参数如下图所示。

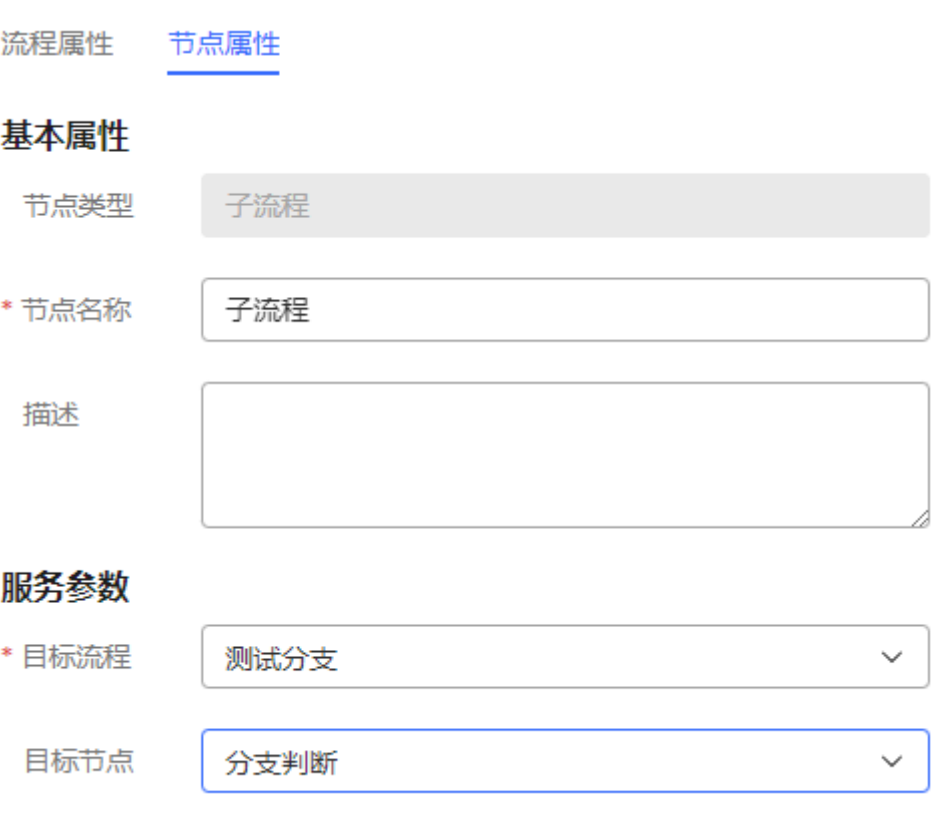

### 图元参数说明如下:

- 节点名称:在图元上展示的名称,可以根据需要自定义。
- 描述:图元的描述,可以根据需要自定义。
- <span id="page-525-0"></span>目标流程:需要跳转到的子流程的名称。在下拉列表框中,可以选择到当前租户 已发布的子流程。
- 目标节点:选择需要跳转到的流程节点。当选择某个节点后,子流程就从跳转流 程的跳转节点开始执行。

### 典型使用场景

一般用于处理某个独立的任务的流程。一般可以将某类公共的操作抽取出来作为一个 子流程,便于复用。

### **2.6.3.10.3** 结束图元

标识一个流程结束。

### 图元展示

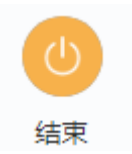

## 参数介绍

- 节点名称:标识节点名称。
- 描述:节点的详细说明信息。
- 调用接口: 选择您在"资源管理 > 业务接口"中配置的接口。
- 开始时间/结束时间: 调用接口的时间,超过该时间段配置则不会调用接口执行相 关任务。 时间格式为HH:MM:SS,例如开始时间配置:00:00:00,结束时间配置: 23:59:59,表示全天,任意时间走到结束图元都会调用配置的接口。
- 发送周期:接口调用的周期,单位为天,取值为整型,不超过365。若配置-1表示 不按照周期调用,任意时间走到结束图元均会触发。

## 如何使用图元

单击图元,或使用鼠标将图元拖拽到画布上。

### 典型使用场景

如果您需要在使用结束图元时调用第三方的接口实现某一个特定业务,为保证流程中 无论遇到什么情况,都能走到结束图元,通常采用如下处理方式:

- 步骤**1** 操作员登录AICC,选择"配置中心>机器人管理>流程配置"。
- 步骤**2** 配置智能IVR流程。
	- 1. 选择"流程管理 > 流程编排",参考下图增加一个只有开始和结束两个图元的正 常结束流程,此处的结束图元不需要配置调用接口。

#### 图 **2-254** 正常结束流程编排示例

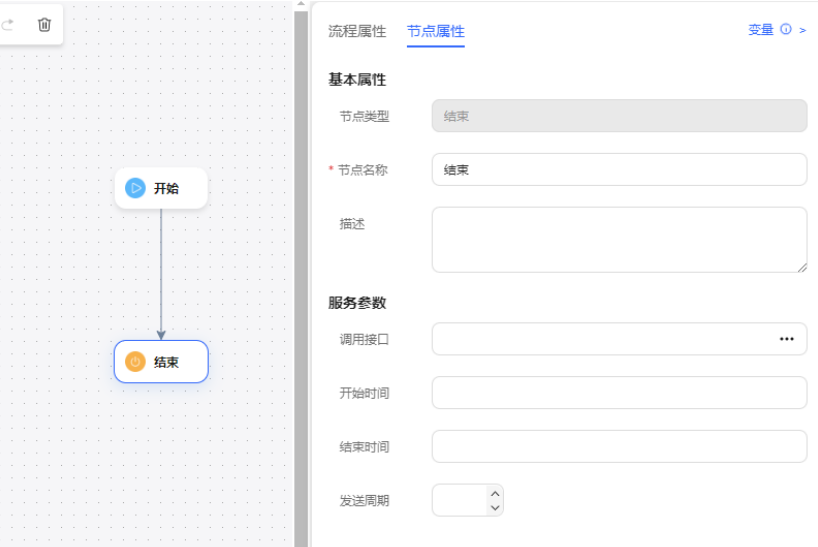

- 2. 保存并发布流程。
- 3. 选择"流程管理 > 流程编排",添加一个实际业务的流程,流程中的最后一个图 元请不要直接连接结束图元,请连接一个子流程图元,并将其流程转至**[2.1](#page-525-0)**添加的 正常结束流程。通过这种方式的处理,能确保业务流程无论在什么情况下都要走 结束图元,包括流程转移之后也会走结束图元。

#### 图 **2-255** 实际业务流程示例(子流程图元)

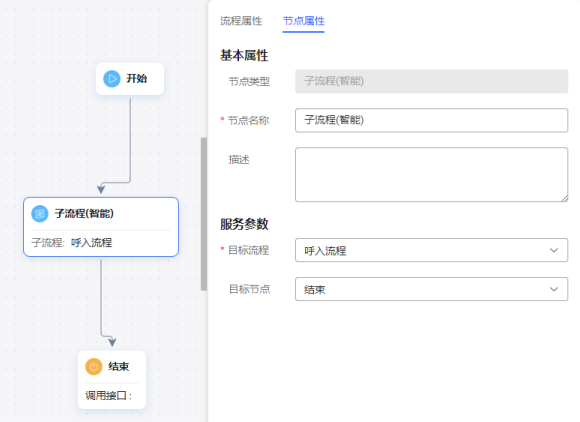

### 图 **2-256** 实际业务流程示例(结束图元)

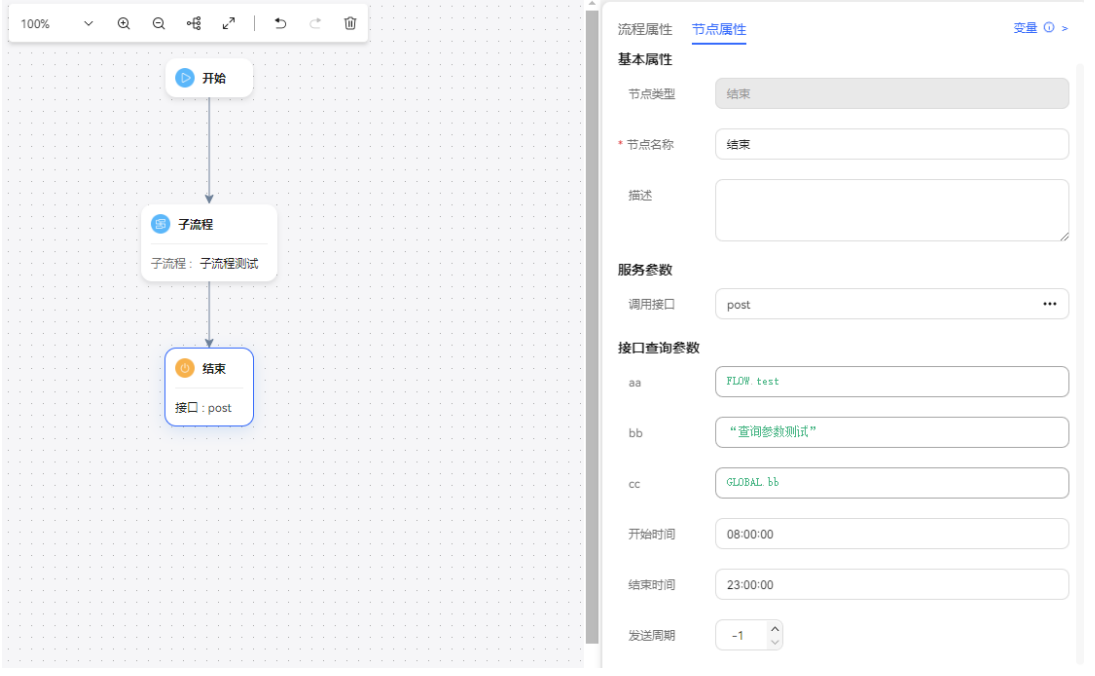

4. 保存并发布流程。

### 说明

当流程执行经过呼叫转移图元,且转移结果为成功时,不会调用结束图元中配置的第三方 接口。

- 步骤**3** 选择"智能机器人",将流程绑定机器人。
- 步骤4 选择"智能机器人", 在对应机器人的最后一列单击"呼叫测试"。

进入测试对话窗口中,单击"跟踪设置",开启主叫号码跟踪。单击"开始呼叫", 测试机器人。

### 说明

若开始呼叫前不进行主叫号码设置, "主叫号码"默认为"123456789"。

步骤**5** 选择"流程管理 > 流程轨迹",查询测试号码的流程检测结果,如下图所示,说明通 过子流程走到了结束图元。

### 图 **2-257** 流程轨迹日志界面

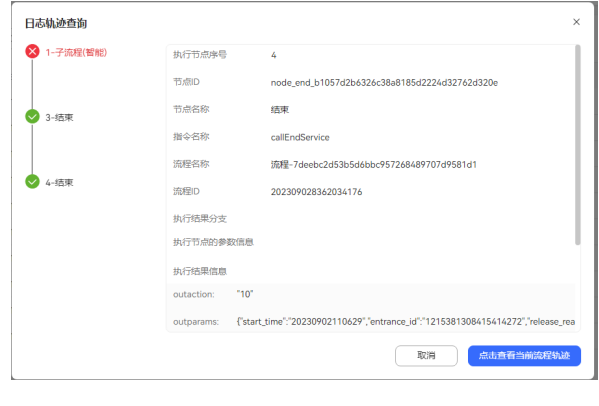

### **----**结束

## **2.6.3.10.4** 音视频切换

实现用户呼叫IVR的流程中,进行媒体切换,包含音频切视频,视频切音频操作。

## 图元展示

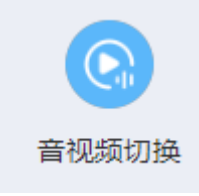

## 参数介绍

音视频切换图元的参数如下图所示。

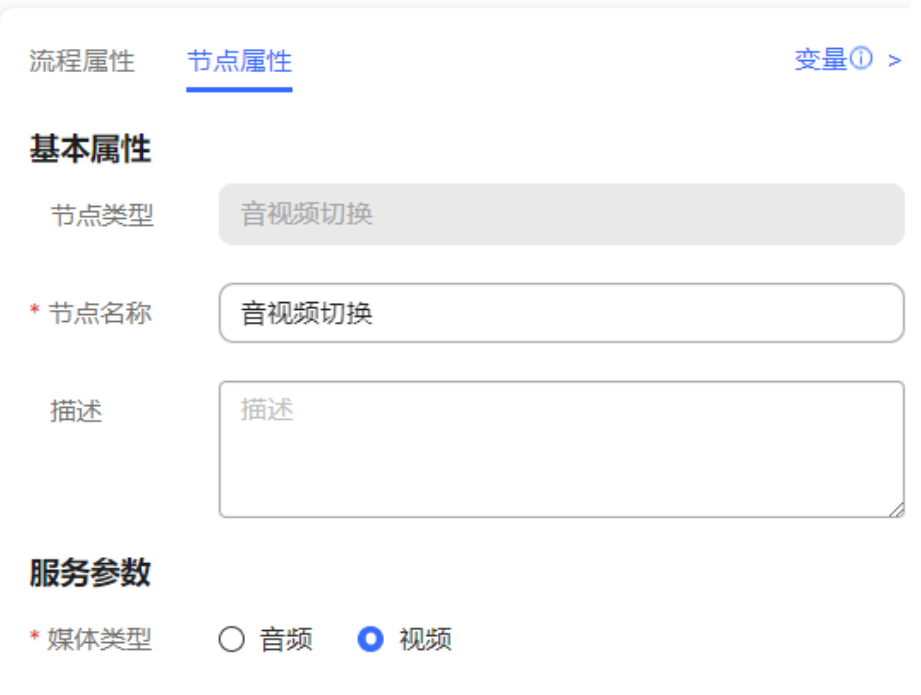

图元参数说明如下:

- 节点名称:在图元上展示的名称
- 选择媒体类型:流程要切换成的媒体类型, 可选音频或视频

## 分支条件介绍

表 **2-122** 分支条件

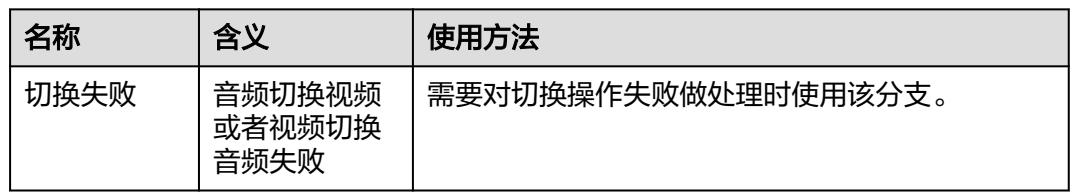

### 典型使用场景

常用在用户办理业务中进行音视频切换,改变沟通方式,根据不同场景使用对应的媒 体能力,更直观的展示业务能力。

### **2.6.3.10.5** 放音

播放一段语音或视频,不需要与用户进行交互,例如欢迎语提示音。放音支持8khz \* 8bit的wav格式语音文件、TTS文件以及视频文件。

## 图元样式

r1ï 放音

## 图元参数

放音图元的参数如下图所示。

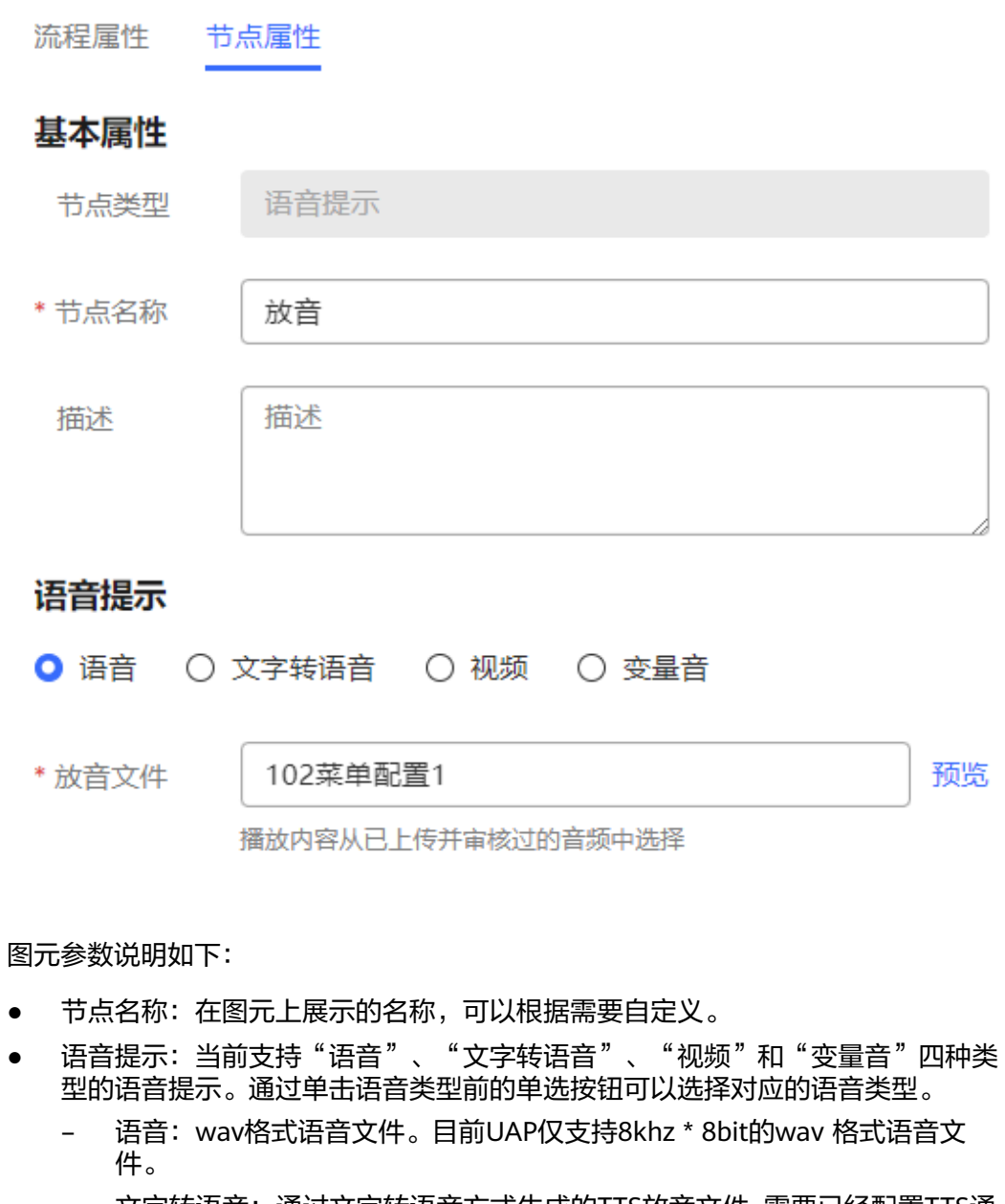

– 文字转语音:通过文字转语音方式生成的TTS放音文件, 需要已经配置TTS通 道。您可以通过开启TTS高级设置,设置放音参数。单击下拉列表框的

 $" \vee"$ 可以选择音效和音速。若不开启,默认音效: 女生朗读, 音速: 低速 朗读,无TTS扩展参数。

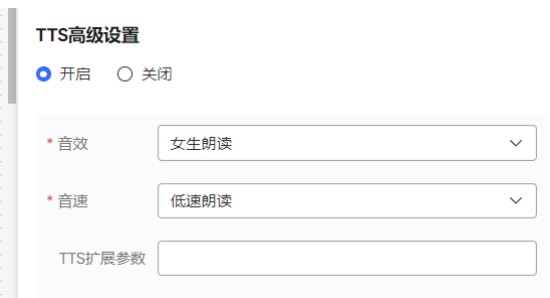

■ 音效: 选择放音音效, 可选男生朗读和女生朗读。

- 音速: 选择放音速度,可选低速朗读、中速朗读和高速朗读。
- TTS扩展参数:根据需要定义,字符串长度不超过200。

说明

您使用TTS功能时,需要联系系统管理员登录客户服务云为您的租间配置TTS服 务器。

- 视频: 3qp格式的视频文件, 且文件大小不超过5MB。
- 放音文件:系统自动根据已选择的语音类型,筛选当前租户下已审核通过的 语音文件、TTS放音或者视频,并将符合条件的文件展示在下拉列表框中。您 通过单击下拉列表框的"  $\vee$  " 可以选择。
- 变量音:通过设置语种、类型和内容自定义放音。

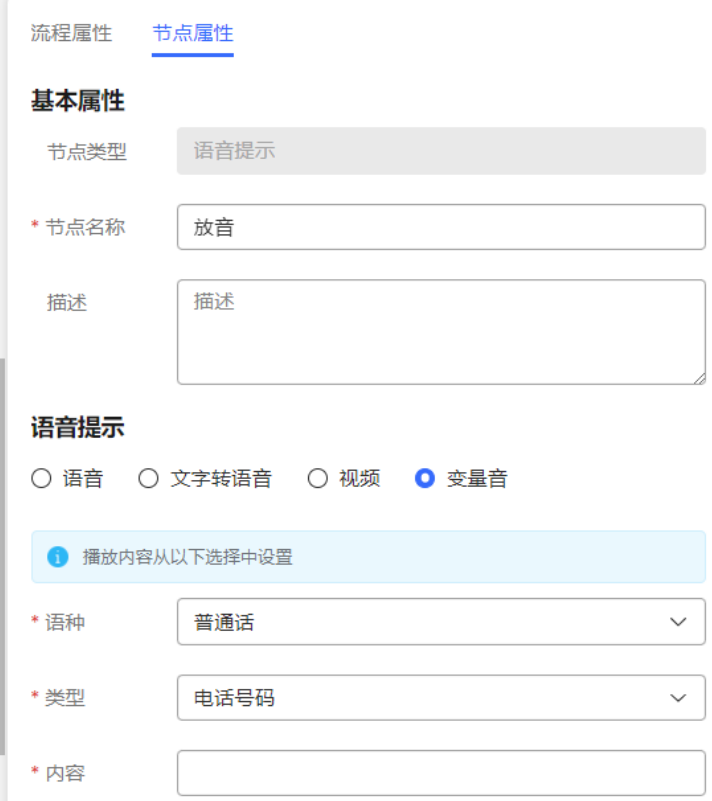

■ 语种: 选择放音语种。

#### 说明

变量音选择语种非普通话和非英语时,需要联系运维人员定制语法包和语音文 件。

- 类型: 选择放音类型,支持电话号码、数字、时间(hh:mm:ss)、日期 (yyyymmdd)、价格。
- 内容: 选择放音内容,请选择全局变量(GLOBAL.\*)或流程变量 (FLOW.\*)定义内容。

#### 说明

如果类型选择为时间和日期,选择的变量格式需和括号中一致。

● 单击"保存",保存当前页配置的所有参数。

# 分支条件介绍

表 **2-123** 分支条件

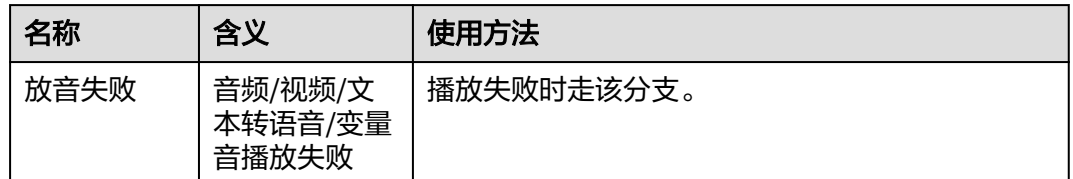

## 典型使用场景

- 语音转IVR流程后,播放欢迎语。
- IVR流程执行过程中或者执行结束前,播放语音提示。

## **2.6.3.10.6** 放音收号

此图元功能和智能机器人中的[放音收](#page-346-0)号图元功能一致,请参考配置智能机器人放音收 [号](#page-346-0)章节。

## **2.6.3.10.7** 语种选择

设置语音播放时使用的语种。

## 图元展示

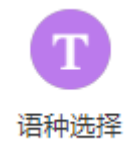

参数介绍

语种选择图元的参数如下图所示。

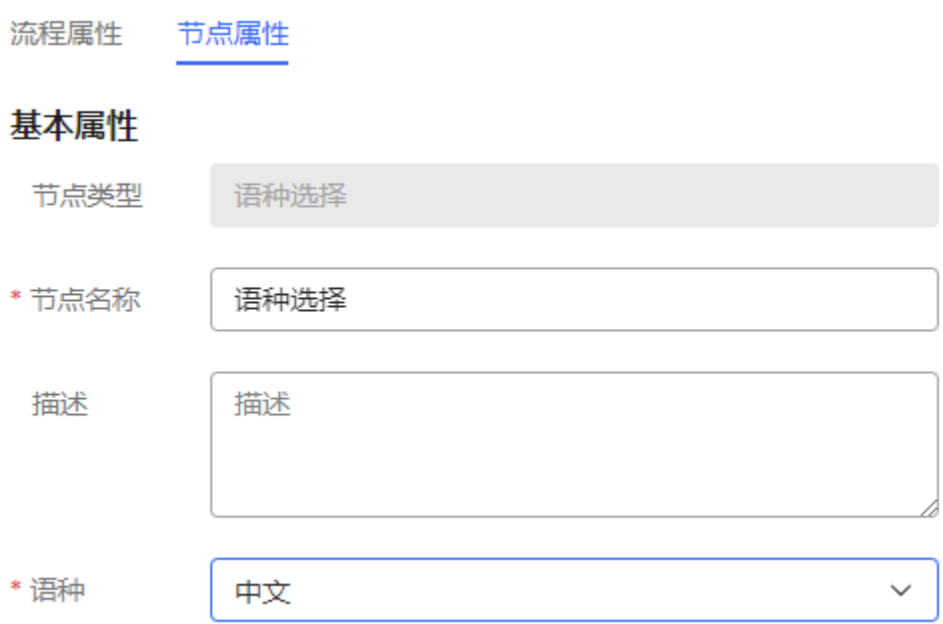

### 图元参数说明如下:

- 节点类型:语种选择,不可以修改。
- 节点名称:画布上显示的图元名称。
- 选择语种:语种选择,可以将后续流程根据语种区分不同的分支。当前支持中 文、英文、葡萄牙语、泰语和西班牙语、法语、阿拉伯语,可选值由**[2.6.3.2](#page-507-0)** 音视 [频资源管理](#page-507-0)中配置的语种决定。

### 典型使用场景

常用在需要用户选择语种的场景中,在播放让用户选择语言的提示音放音收号图元之 后,例如用户按0则为选择中文,按1为选择英文,按2为选择泰语。

### **2.6.3.10.8** 菜单配置

通过语音或者视频引导用户进行交互,提供多个选择项供用户选择,不同的选项对应 不同的分支,可以用于处理不同的业务。

## 图元展示

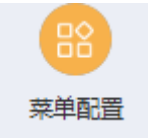

参数介绍

菜单图元的参数如下图所示。

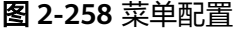

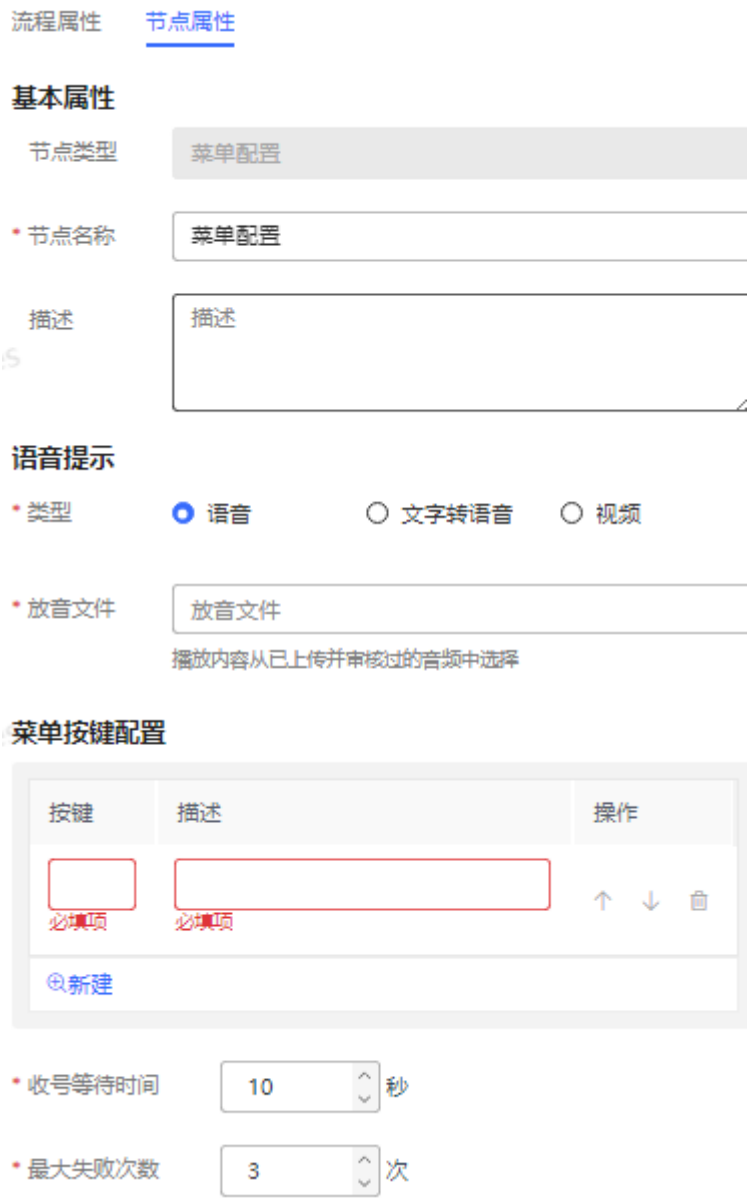

### 图 **2-259** 高级配置

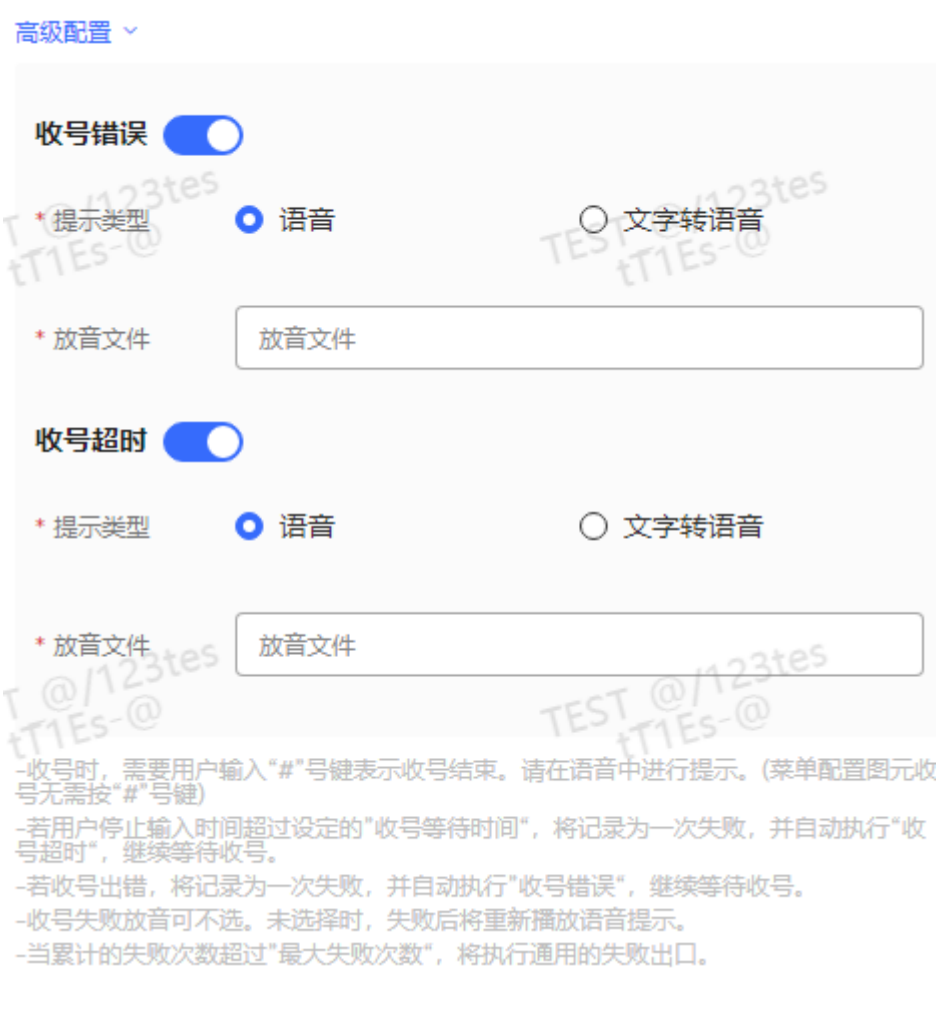

### 图元参数说明如下:

- 节点名称: 画布上展示的名称, 可以根据需要自定义。
- 语音提示: 当前支持"语音"、"文字转语音"和"视频"三种类型的语音提 示。通过单击语音类型前的单选按钮可以选择对应的语音类型。
	- 语音文件选择:wav格式语音文件。目前UAP仅支持:8bit, 8000Hz, 64kbps, 单声道的wav格式语音文件。
	- 文字转语音:通过文字转语音方式生成的TTS放音文件。您可以通过开启TTS 高级设置,设置放音参数。单击下拉列表框的" > "可以选择音效和音速。

若不开启,默认音效:女生朗读,音速:低速朗读,无TTS扩展参数。

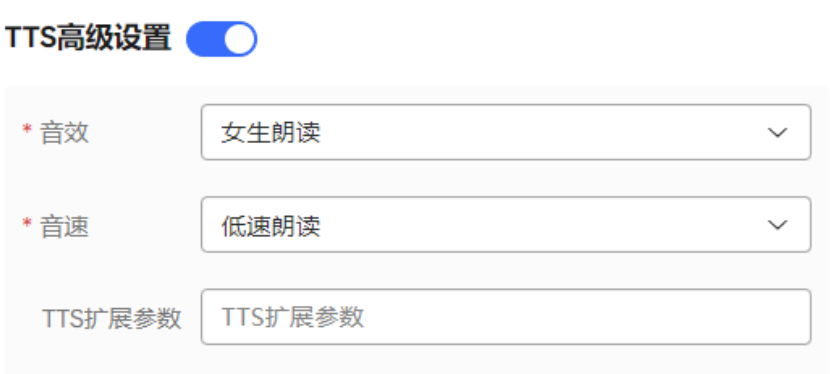

- 音效:选择放音音效,可选男生朗读和女生朗读。
- 音速: 选择放音速度,可选低速朗读、中速朗读和高速朗读。
- TTS扩展参数: 根据需要定义, 字符串长度不超过200。
- 视频: 3gp格式的视频文件, 且文件大小不超过5MB。
- 放音文件:系统自动根据已选择的语音类型,筛选当前租户下已审核通过的语音 文件、TTS放音或者视频,并将符合条件的文件展示在下拉列表框中。您通过单击 下拉列表框的"  $\check{ }$  "可以选择。
- 菜单按键配置:流程中提供的服务选项,每个按键对应一个服务项。通过单击 "新增"可以添加多个服务项。
	- 按键:键盘或者屏幕中可以选择到的数字键或字符键,如1、2、3、\*、#等。
	- 描述:按键对应的服务项介绍,描述信息可以展示在菜单中。例如:按键1 查询会员信息,表示选择按键1后可以查询会员信息。
	- 操作: 通过新增操作可以增加服务项, 通过删除操作可以删除服务项, 通过 上移、下移操作可以调整服务项的顺序。
- 收号等待时间:接收外部输入信息支持的等待时间。当用户停止输入的时间超过 设定的"收号等待时间",将记录为一次失败,并自动执行"收号超时",继续 等待收号。
- 最大失败次数:允许的外部信息输入的最大失败的次数。当收号出错,将记录为 一次失败,并自动执行"收号错误",继续等待收号。
- 高级配置:单击"高级配置+"可以展开高级配置区域,单击"收起"可以隐藏高 级配置区域。
	- 收号错误: 通过打开开关" ■ → , 启用收号错误后的放音能力。结合 "最大失败次数",在最大失败次数范围内收号失败后播放语音提示。
	- 收号超时: 通过打开开关" ♥️ ♥️ ファ, 启用收号超时后的放音能力。结合 "收号等待时长",在超过等待时长还未接收到信号后播放语音提示。

#### 说明

- 高级配置中的"收号错误"、"收号超时"默认不启用。当不启用时,失败后将重新播放放 音收号图元配置的语音提示。
- 当累计的失败次数超过"最大失败次数",将执行通用的失败出口。
- 所有的参数配置完成后,单击"保存"。

# 分支条件介绍

### 表 **2-124** 分支条件

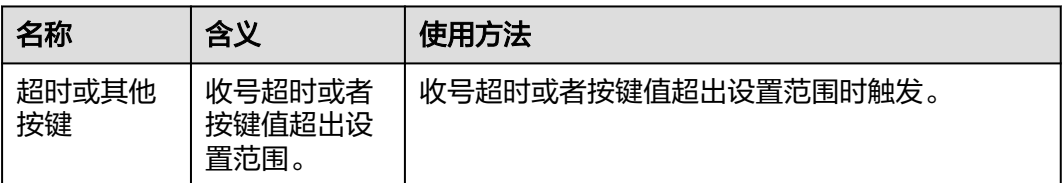

## 典型使用场景

在流程中需要提供多个服务项供选择时使用。例如,用户查询会员信息请按1,查询流 量信息请按2,投诉建议请按3,人工服务请按0等。

## **2.6.3.10.9** 呼叫转移图元

将呼叫转移到IVR自助流程(即原有的按键流程)或人工座席。

## 图元展示

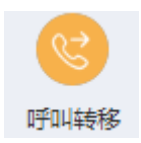

# 参数介绍

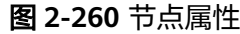

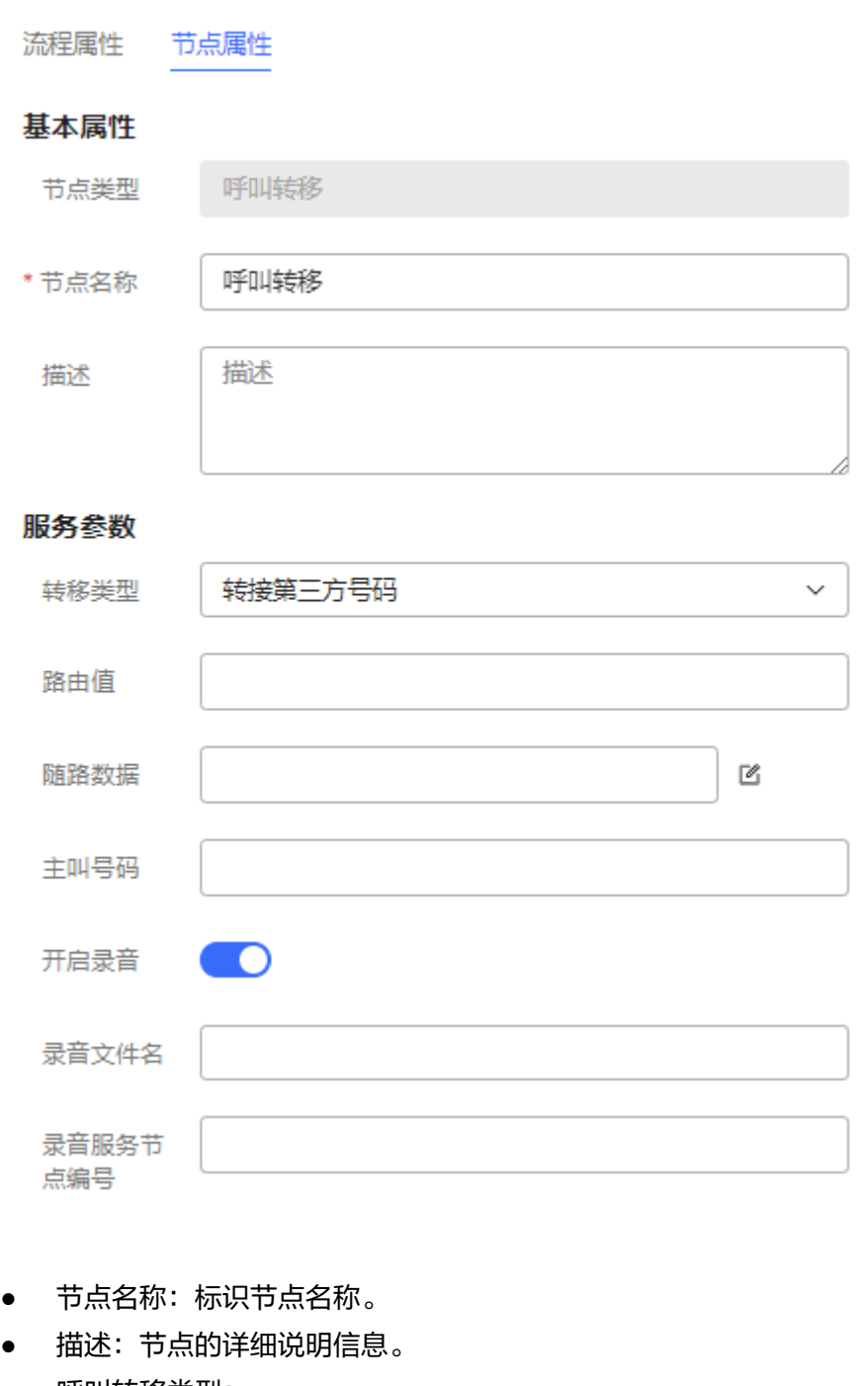

- 呼叫转移类型:
	- 1:转技能队列(指定路由扩展码)
	- 2:转IVR
	- 3:转技能队列(指定名称)
	- 10:转技能队列(自定义路由)
	- 4:转座席
- 5:转接第三方号码
- 6:在线数字辅助
- 9: 转音视频熟客
- 7: 转多媒体熟客
- 8:转技能队列(多媒体座席所在技能队列)
- 31:转熟客留言
- 32:转技能队列留言(指定名称或接入码)
- 33:转座席留言
- 呼叫转移路由值,使用下拉框形式,选中对应类型即可。
	- 如果"转移类型"设置为"转技能队列(指定路由扩展码)",则设置为转 技能队列的扩展码。该配置项需确保人工流程与当前流程在同一个系统接入 码下,人工技能队列通过被叫中的扩展码进行转接。

#### 图 **2-261** 扩展码

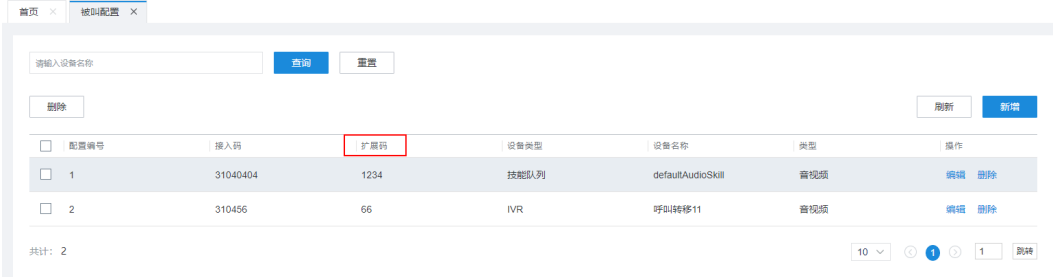

如果"转移类型"设置为"转IVR",则设置为IVR的流程接入码。

在与云联络中心集成模式部署模式下,IVR的流程接入码如图所示。

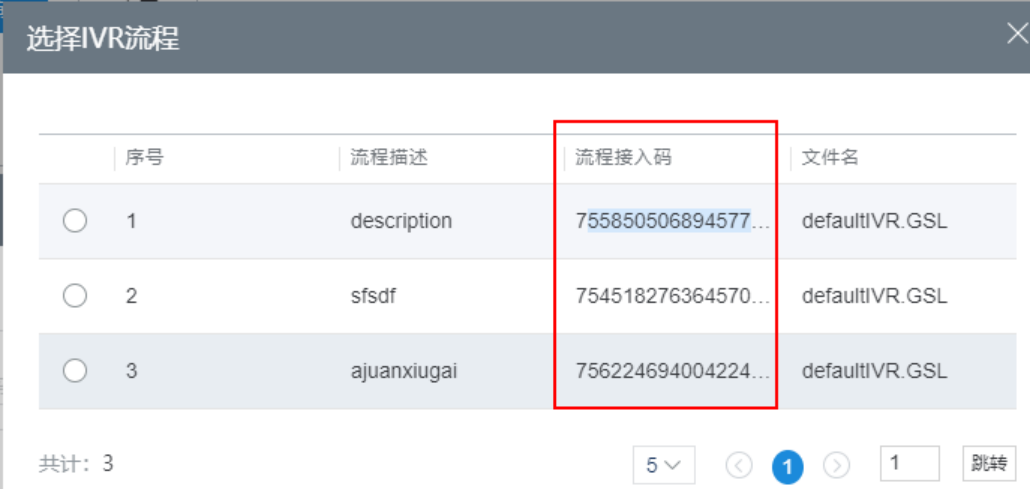

- 如果"转移类型"设置为"转技能队列(指定名称)",则路由值设置为需 要转移到的座席所属技能队列的名称,例如"话务1组"。您可在"配置中心 >员工中心>技能"界面查看技能队列名称。
- 如果"转移类型"设置为"转技能队列(自定义路由)", 则需要配置对应 的路由策略。
- 如果"转移类型"设置为"转座席",则设置为需要转移到的座席对应的平 台工号。
- 如果"转移类型"设置为"转接第三方号码",则直接填写第三方号码。
- 如果"转移类型"设置为"在线数字辅助",则配置为与第三方智能化系统 约定的流程路由码。
- 如果"转移类型"设置为"转音视频熟客",无需配置路由值,但需要参考 表**[3](#page-544-0)**配置随路数据。
- 如果"转移类型"设置为"转多媒体熟客",无需配置路由值,但需要参考 表**[3](#page-544-0)**配置随路数据。
- 如果"转移类型"设置为"转技能队列(多媒体座席所在技能队列)",则 设置为需要转移到的座席对应的平台工号或对应的变量。
- 如果"转移类型"设置为"转熟客留言",无需配置路由值,但需要参考表**[3](#page-544-0)** 配置随路数据。
- 如果"转移类型"设置为"转技能队列留言(指定名称或接入码)",则设 置为需要转移到的座席所属技能队列的名称或者接入码。
- 如果"转移类型"设置为"转座席留言",则设置为需要转移到的座席对应 的平台工号或对应的变量。
- 路由策略,当"转移类型"选择"转技能队列(自定义路由)"时,需要选择路 由策略,路由策略包含百分比和号段两种方式。

图 **2-262** 设置自定义路由策略(百分比)

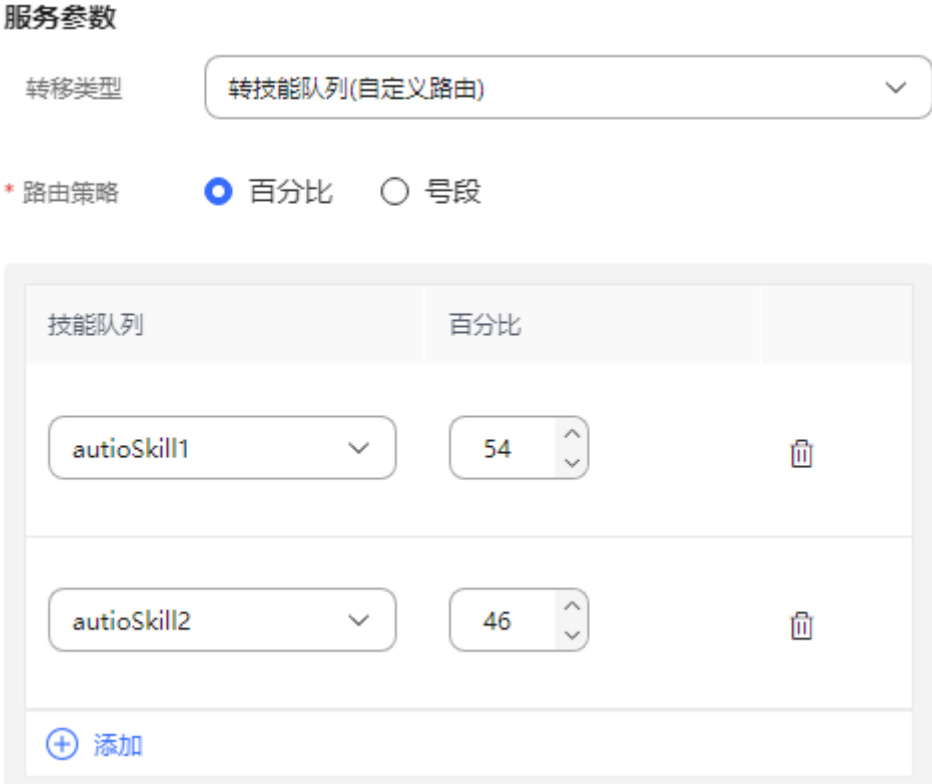

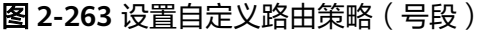

服务参数

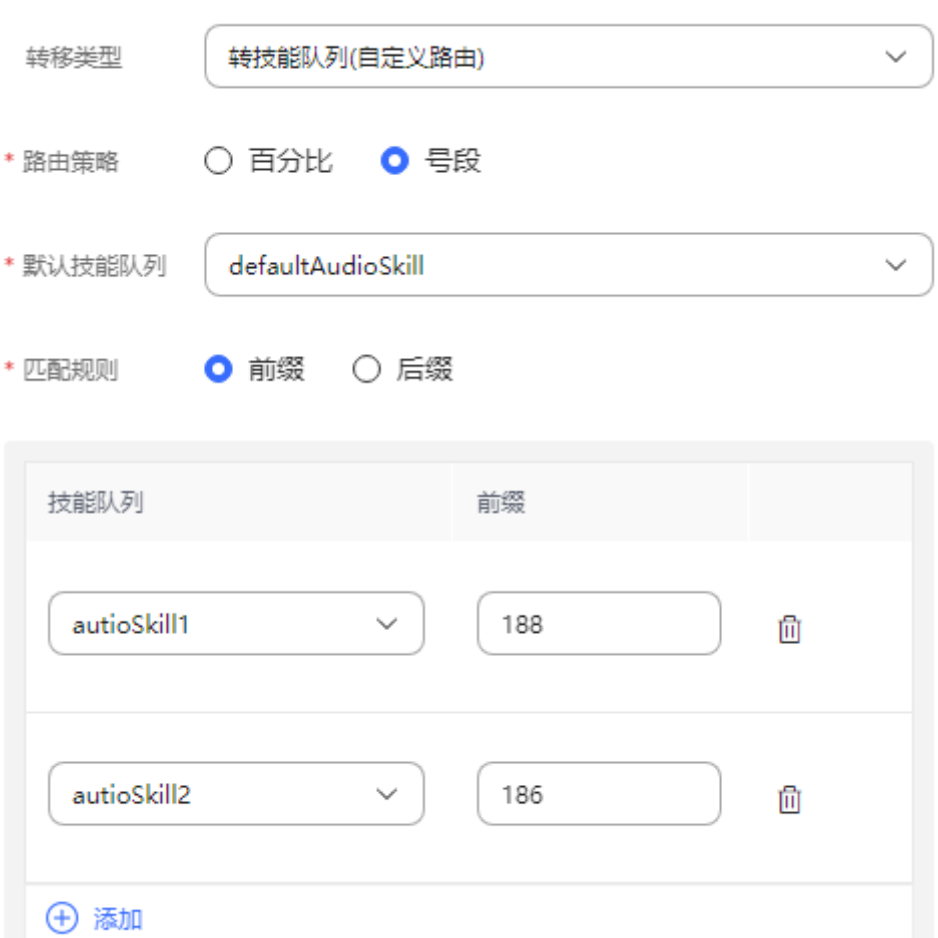

● 技能队列百分比配置,当选择路由策略为百分比时,需要配置多个技能队列及其 路由占比,呼叫转移时,将通过此处配置的技能队列百分比来动态分配转移的技 能队列。

表 **2-125** 技能队列百分比参数说明

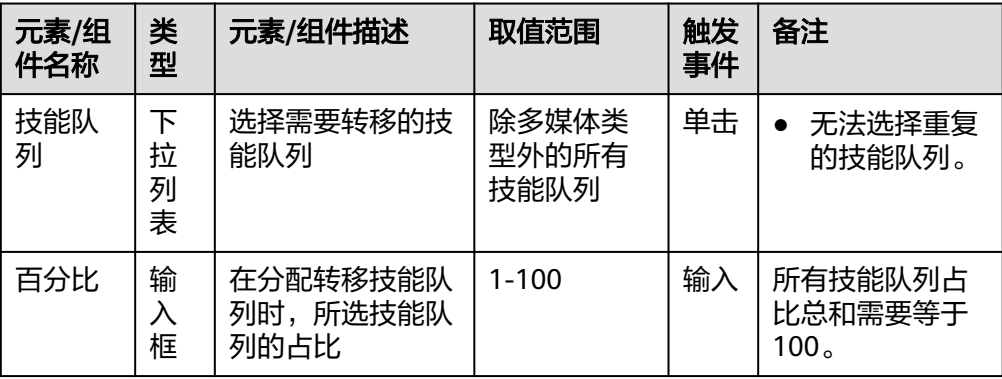

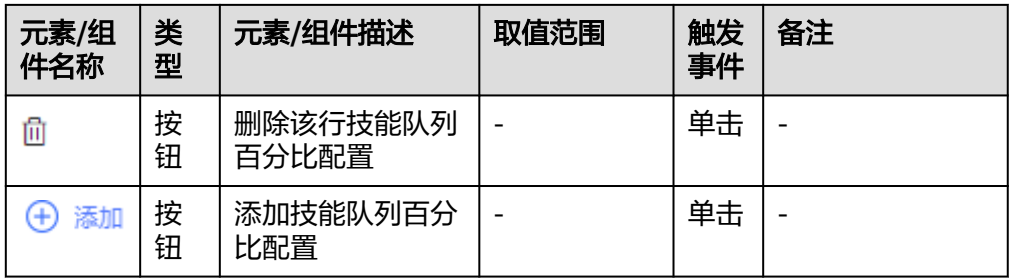

- 默认技能队列,当选择自定义路由策略为号段时,需要选择一个技能队列作为号 段配置无法匹配时默认转移的技能队列。
- 匹配规则,当选择自定义路由策略为号段时,需要选择匹配规则,可以选择前缀 或后缀匹配。
- 号段匹配规则配置,当选择自定义路由策略为号段时,可以选择不同的技能队 列,并为其配置不同的前缀或后缀,在进行呼叫转移时,会根据此处配置的前缀 或后缀依次与主叫号码进行匹配,当前缀或后缀完全匹配时,会选择对应的技能 队列进行转移。

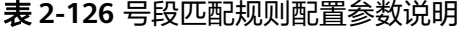

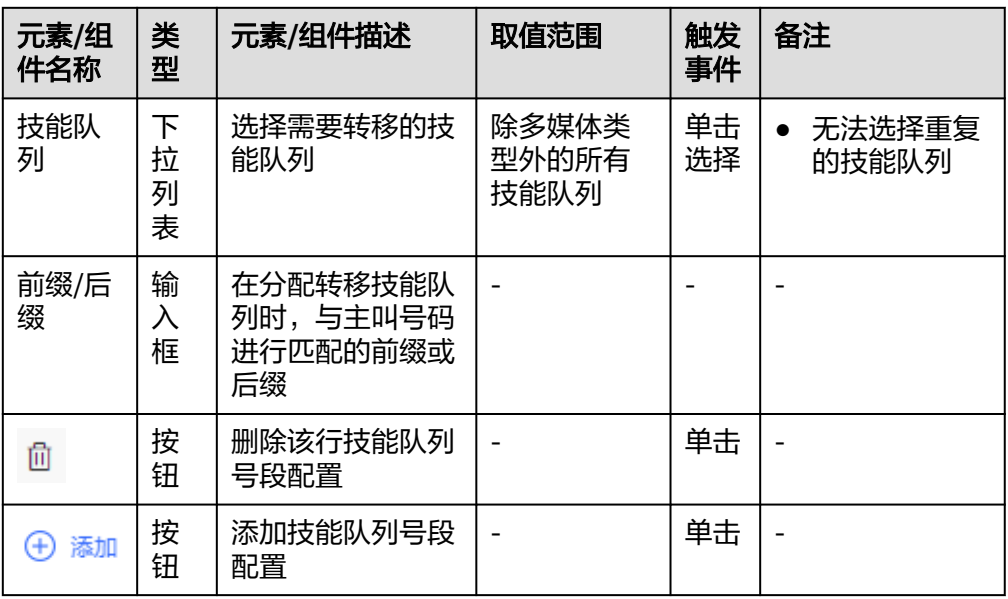

随路数据:随路数据支持JSON格式(支持携带流程变量和全局变量)。可手动输 入,也可通过点击编辑按钮在弹窗中进行编辑输入。

图 **2-264** 设置随路数据-转技能队列(含人工和多媒体)

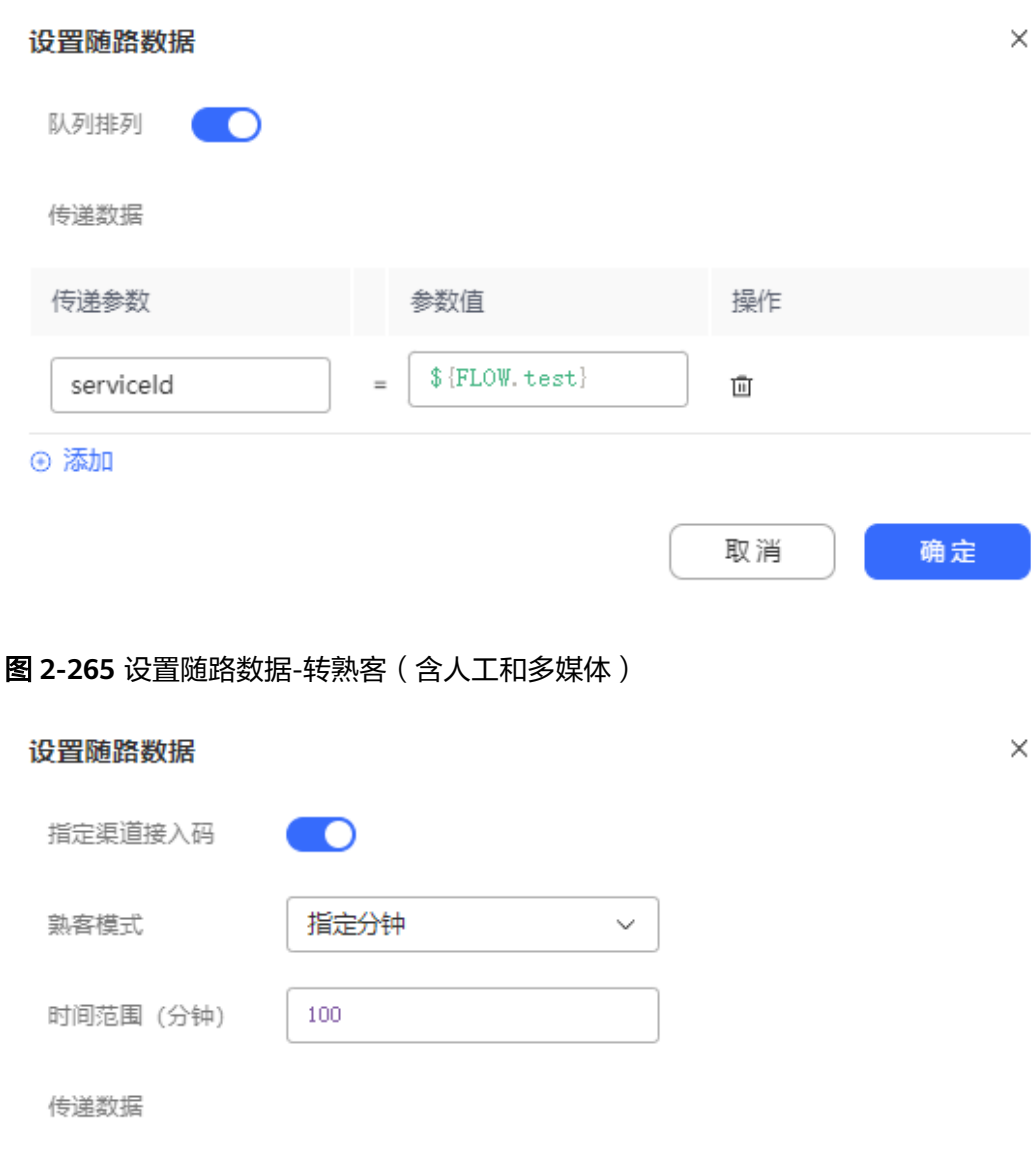

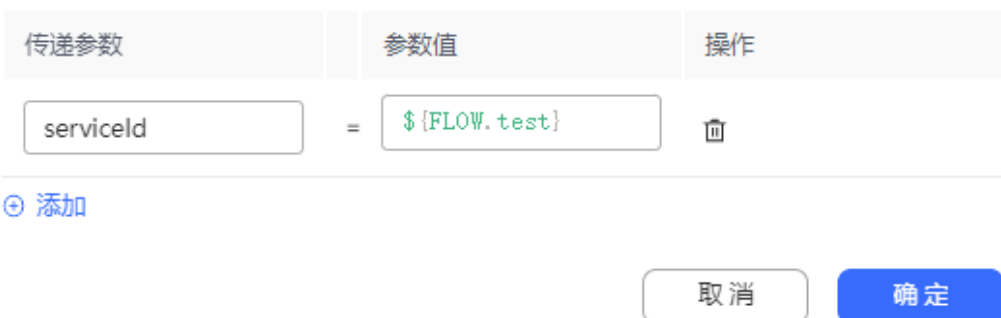

### <span id="page-544-0"></span>图 **2-266** 设置随路数据-转其他

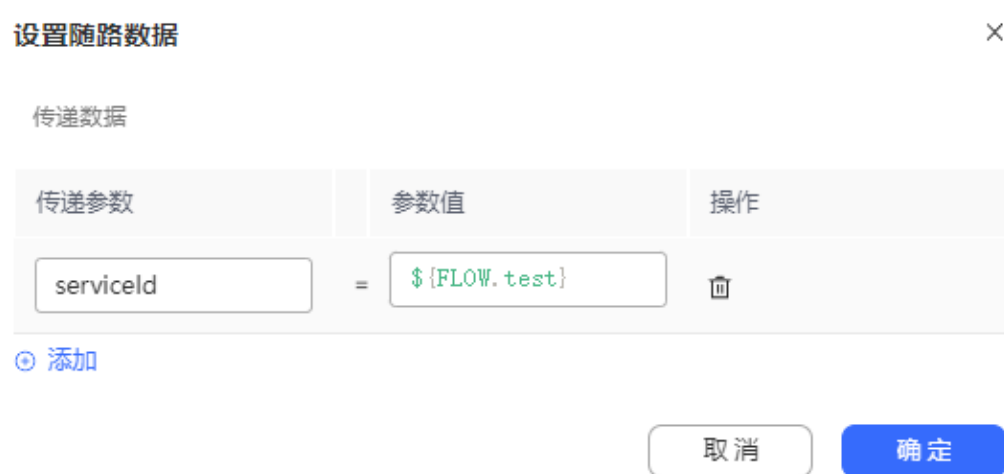

### 生成的完整JSON数据格式如下:

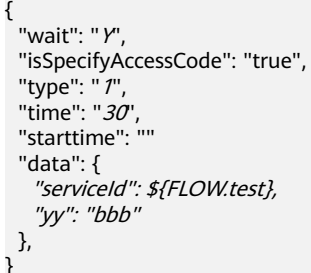

### 表 **2-127** 随路数据参数说明

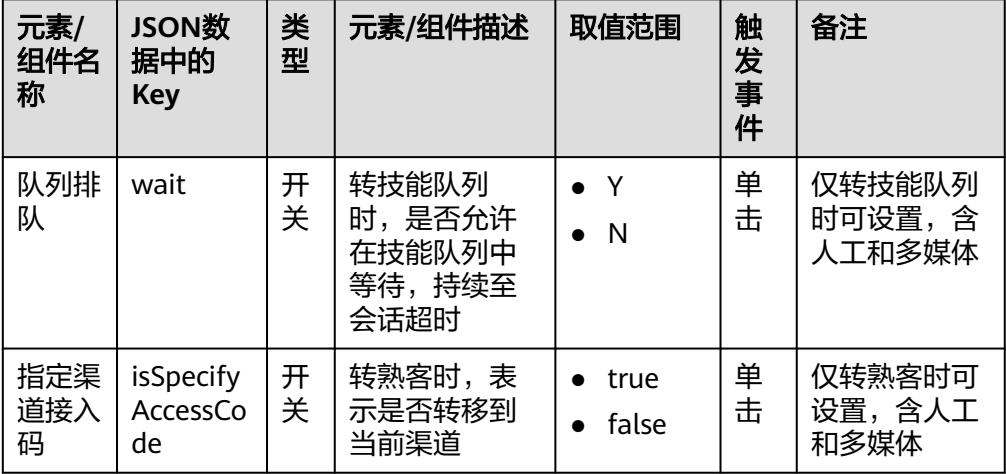

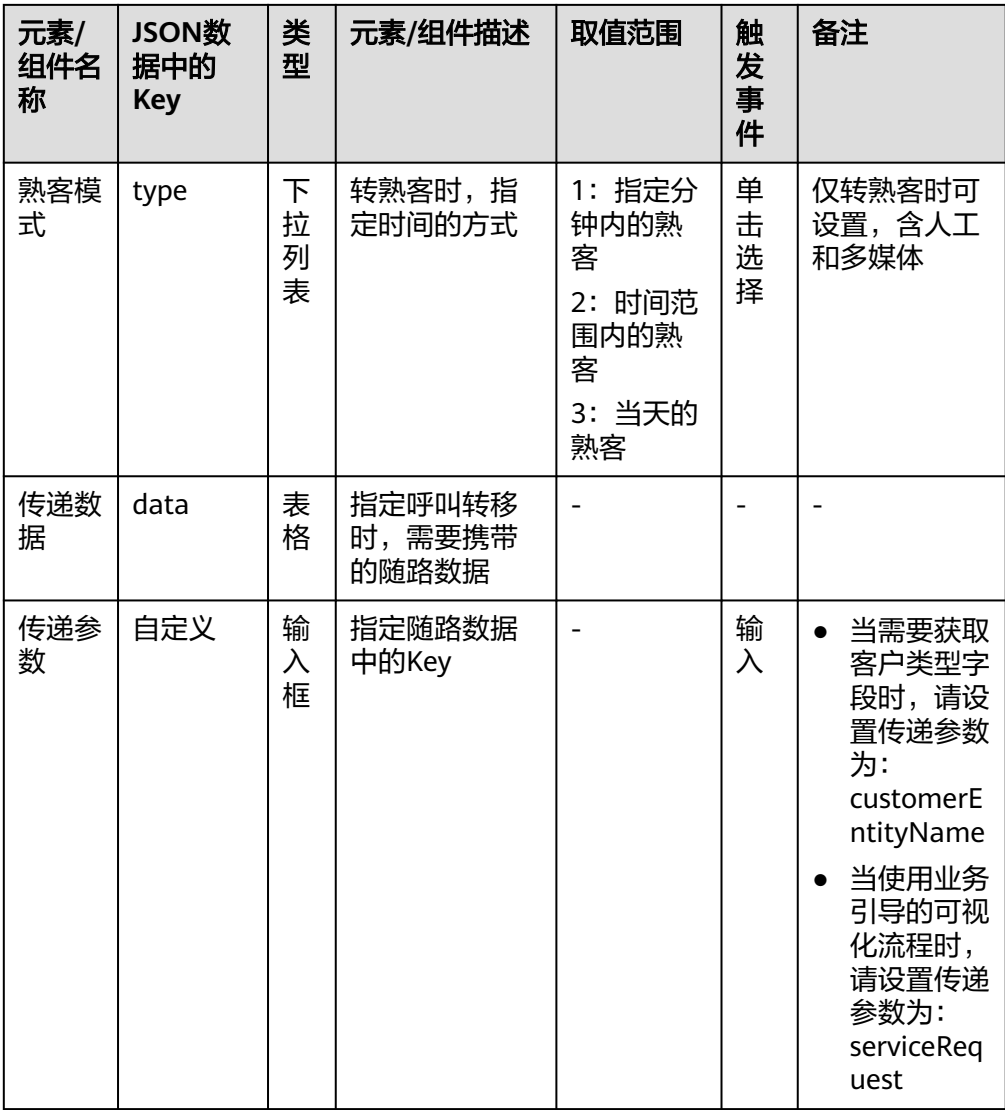

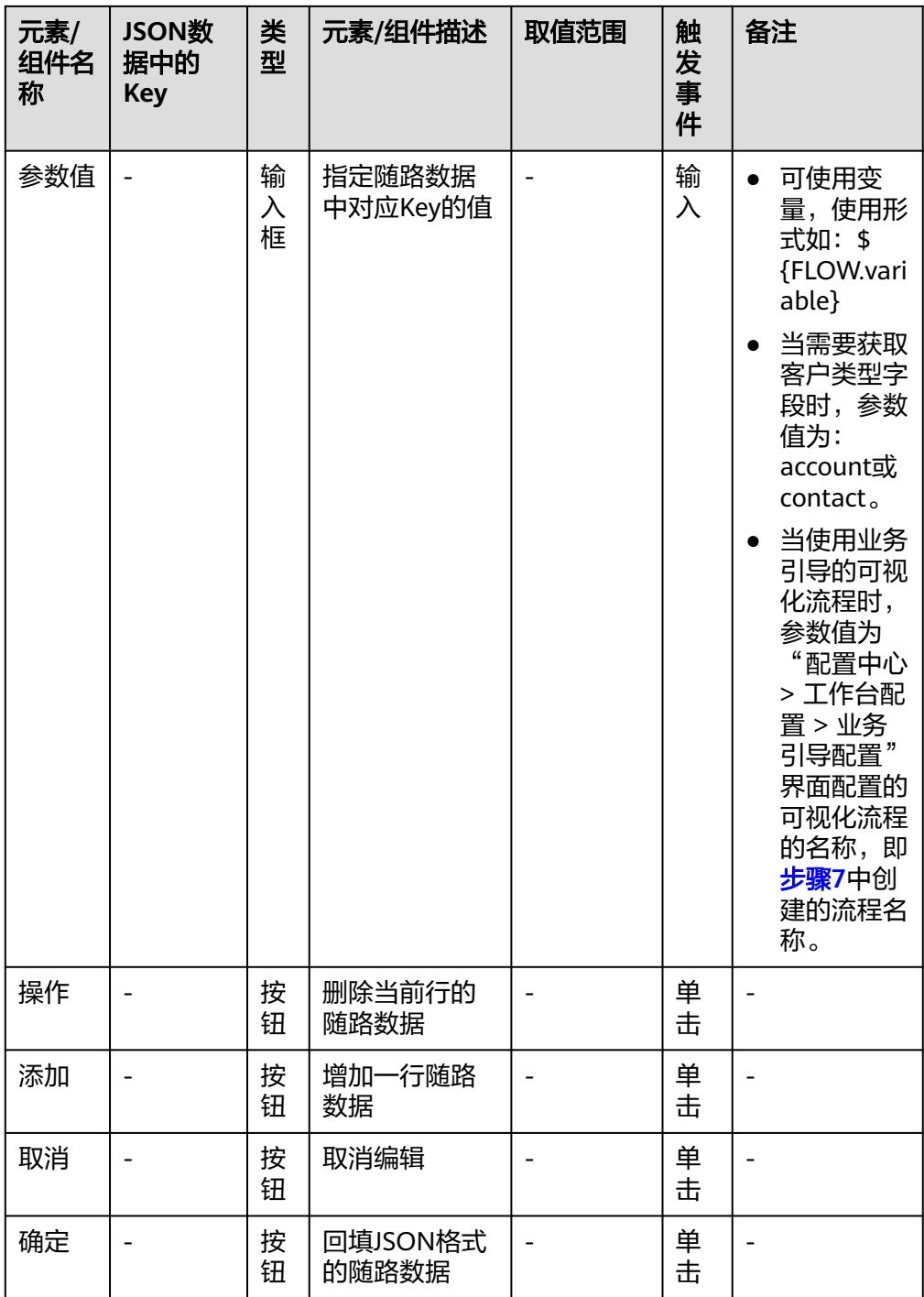

- 主叫号码:
	- 当呼叫转移类型为5(转移第三方号码时),则使用此字段的号码作为主叫号 码。
	- 当呼叫转移类型为9(转熟客时),则使用此字段设置的变量作为客户的来电 号码,默认为SYS.callingNumber
- 开启录音:当呼叫转移类型为5(转移第三方号码时),支持智能IVR转第三方号 码录音,会出现此复选框,其余呼叫转移类型不显示此选项。选中后会出现以下 两个输入框:

– 录音文件名:输入流程变量,例如FLOW.recordPath。

– 录音服务节点编号:输入流程变量,例如FLOW.serviceNo。

说明

智能IVR的录音文件支持前台播放和下载,路径"客户接触历史 > 流程转接记录"  $>$   $\sim$ 

## 分支条件介绍

表 **2-128** 分支条件

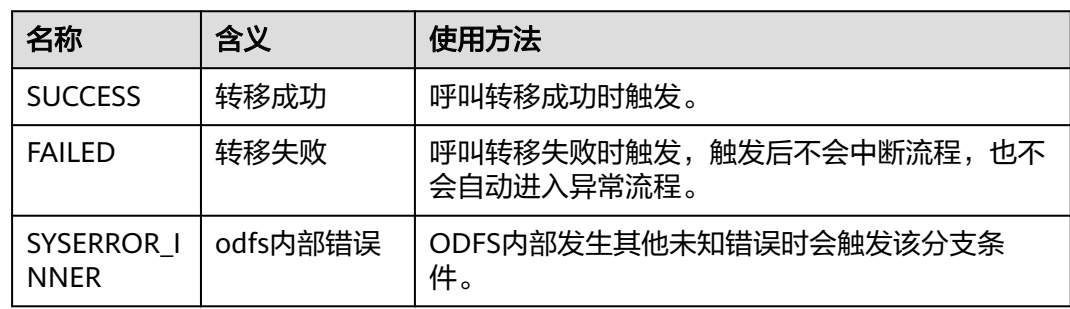

# 如何使用图元

当需要将客户呼叫转移到云联络中心的其他目的设备时,例如转移到普通IVR自助流 程,或转移到座席。

单击图元,或使用鼠标将图元拖拽到画布上,然后根据文本框处的提示设置转移类型 以及转移路由值。

# 典型使用场景

下面使用呼叫转移图元实现智能IVR流程转普通IVR,携带随路数据 (JSON)的简单配 置示例。

- 步骤**1** 操作员登录客户服务云。
- 步骤**2** 配置普通IVR。
	- 1. 选择"配置中心>机器人管理>流程配置", 增加普通IVR。
	- 2. 参照下图添加流程变量并配置赋值图元的参数。

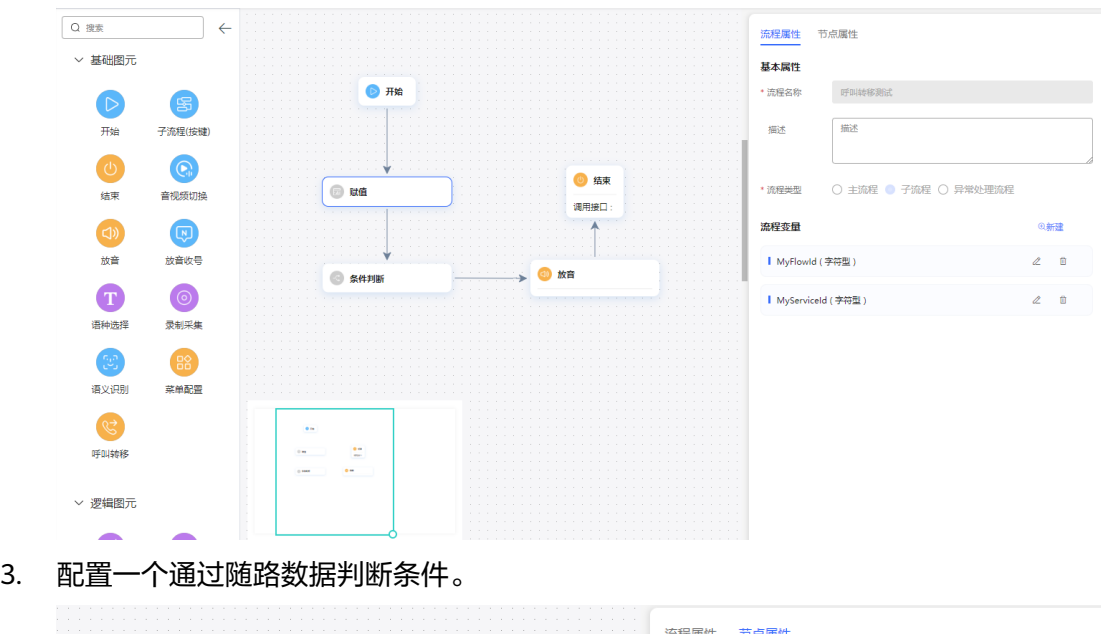

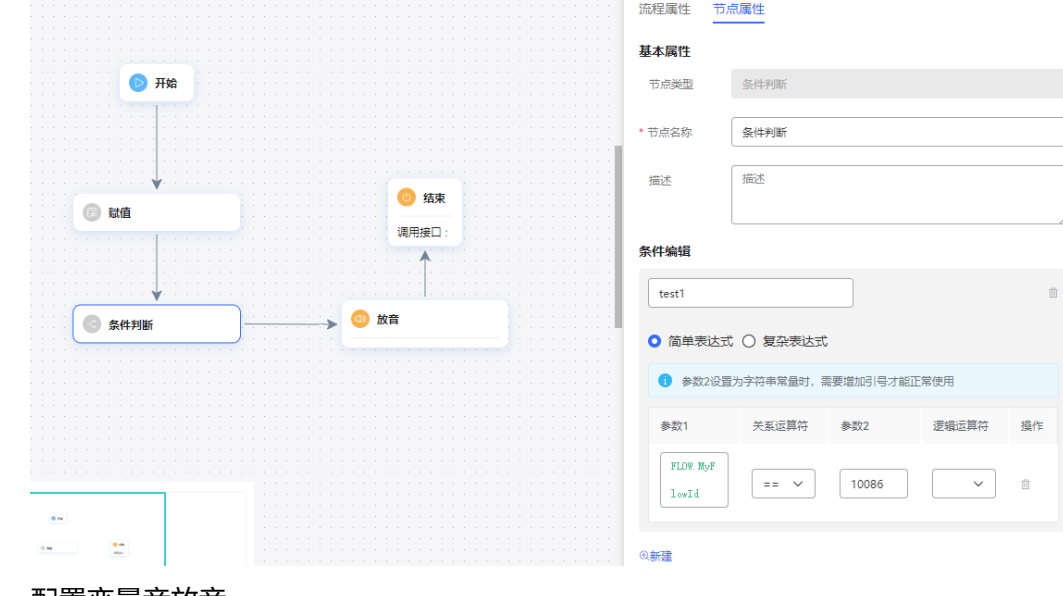

4. 配置变量音放音。

<span id="page-549-0"></span>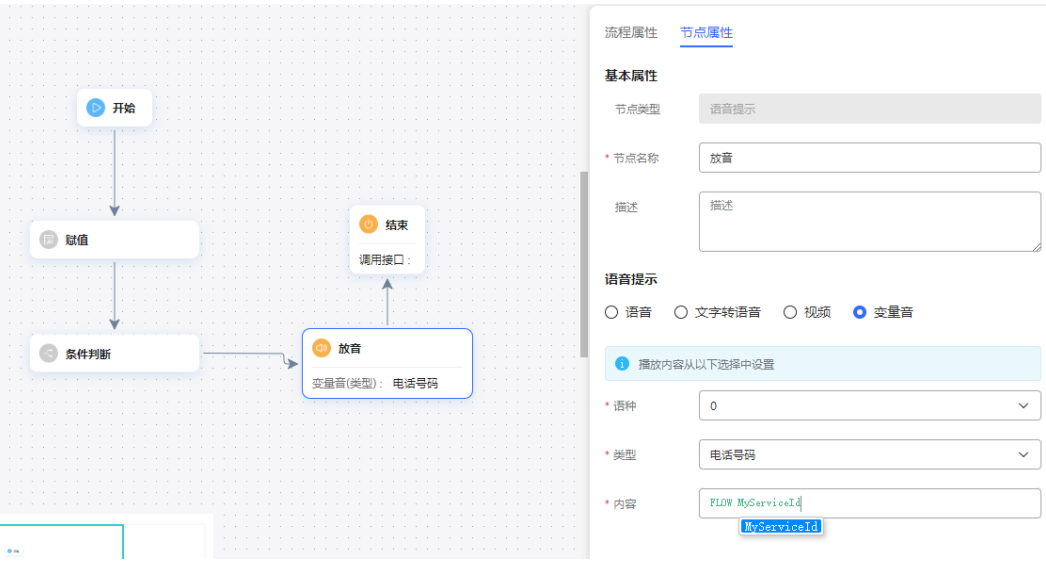

5. 保存并发布流程。

步骤**3** 配置智能IVR。

- 1. 选择"配置中心>机器人管理>流程配置"。
- 2. 选择"流程管理 > 流程编排",增加智能IVR流程,参考下图添加呼叫转移图元, 以及配置呼叫转移图元的服务参数。

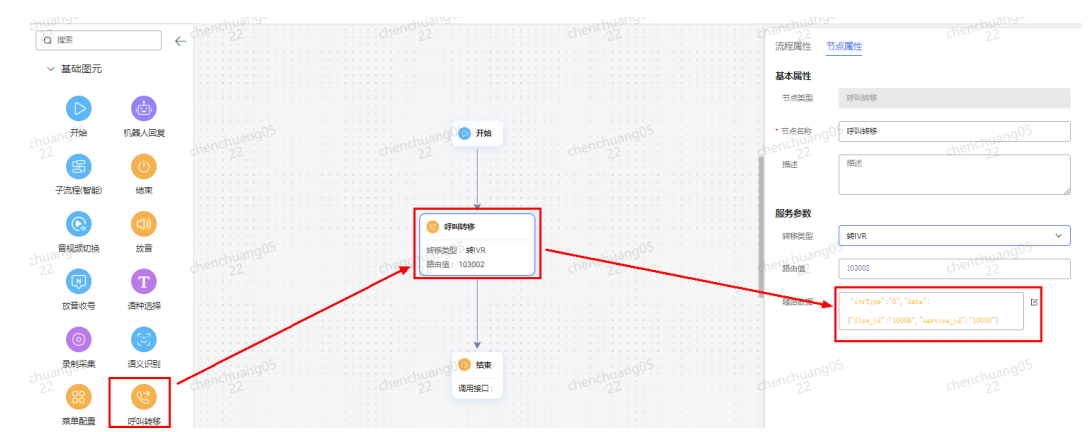

3. 保存并发布流程。

4. 选择"智能机器人",将流程绑定机器人。

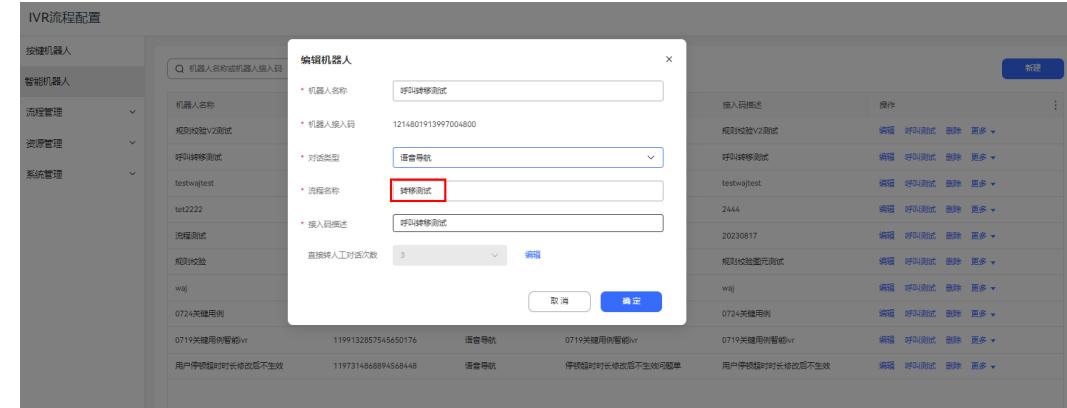

步骤**4** 选择"配置中心>接入配置 > 被叫",添加被叫配置,IVR请选择[步骤](#page-549-0)**3**添加的智能 IVR。

步骤5 登录Openeye, 拨打被叫中添加的接入码, 如果可以收听到"10000", 代表成功获 取智能IVR传递过来的随路数据 service id: 10000。

**----**结束

### **2.6.3.10.10** 错误次数清零图元

当意图匹配失误次数过多,需要将客户转到其他流程时,使用该图元将之前的匹配错 误记录清零。

# 图元展示

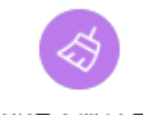

错误次数清零

## 参数介绍

- 节点名称:标识节点名称。
- 描述:节点的详细说明信息。

# 分支条件介绍

表 **2-129** 分支条件

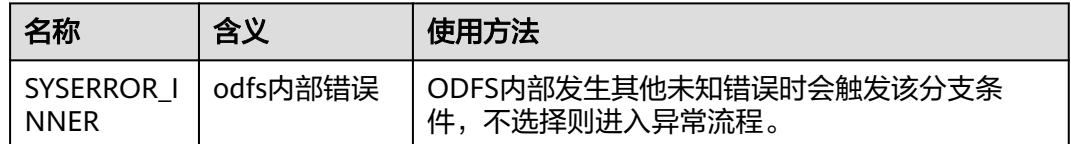

### 如何使用图元

当不需要对语义识别次数和按键错误次数进行累加时,使用该图元。 单击图元,或使用鼠标将图元拖拽到画布上。

### 典型使用场景

- 步骤**1** 操作员登录AICC,选择"配置中心>机器人管理>语义理解服务"
- 步骤**2** 配置领域和意图。
	- 1. 选择"知识管理 > 领域管理",单击右上角"新增",填写"名称",单击"保 存"。

#### 图 **2-267** 新增领域界面

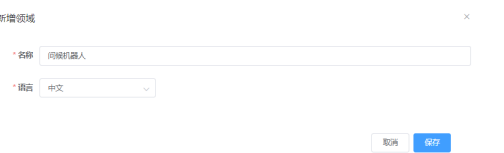

- 2. 单击新创建领域的名称,进入"意图管理"页面。
- 3. 单击"新增 > 一般意图",填写意图名称,语料以及响应,单击"保存"。

#### 图 **2-268** 新建意图界面

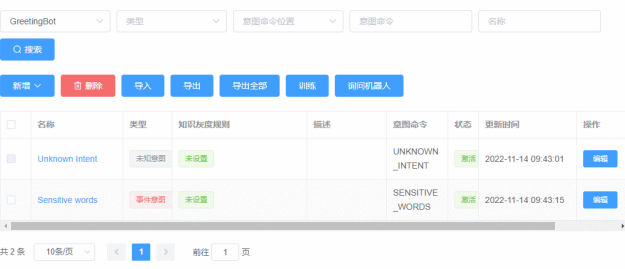

- 4. 勾选新添加的意图,单击"激活",激活新增的意图。
- 步骤**3** 配置智能IVR流程。
	- 1. 选择"流程管理 > 流程编排",单击增加一个简单流程。
	- 2. 单击流程变量区域后的+,在弹出窗口中填写变量名称和数据类型。

#### 图 **2-269** 需添加的流程变量

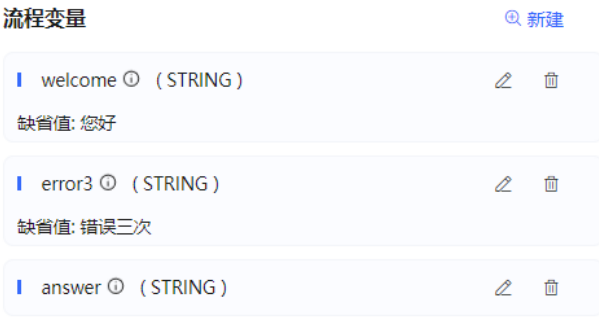

#### 图 **2-270** 流程编排示例(语义识别图元)

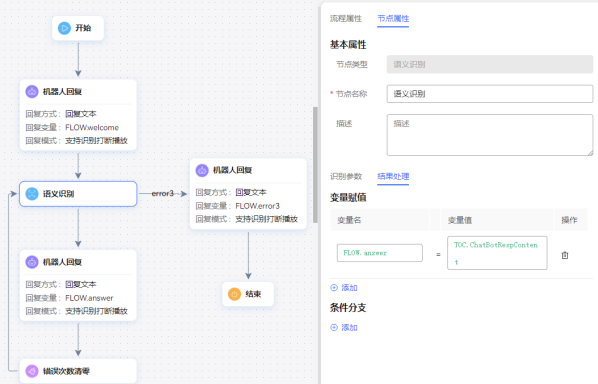

- 语义识别下的机器人回复图元选择回复变量:FLOW.answer,表示回复匹配 到的意图的回复语。
- 语义识别error3条件下的机器人回复图元选择回复变量:FLOW.error3,表示 回复语义识别错误3次后的回答:错误三次。
- 3. 保存并发布流程。

步骤**4** 选择"智能机器人",将流程绑定机器人。

步骤5 选择"智能机器人",在对应机器人的最后一列单击"呼叫测试"。

进入测试对话窗口中,单击"开始呼叫",测试机器人。不停输入错误的语料,机器 人一直回答"未知意图",若超过三次仍未回复错误三次,则表示错误次数清零图元 在流程中生效。

图 **2-271** 测试机器人界面

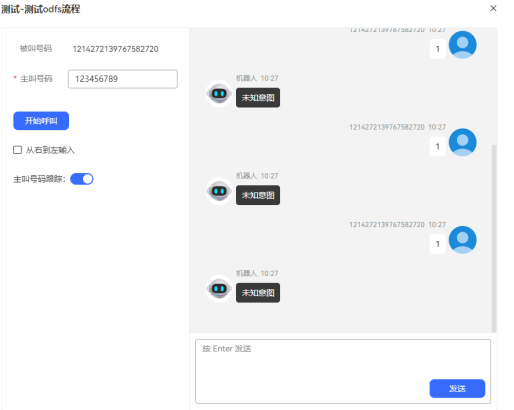

**----**结束

### **2.6.3.10.11** 分支判断图元

作分支判断的图元。

图元展示

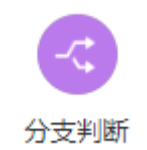

参数介绍

- 节点名称:标识节点名称。
- 描述: 节点的详细说明信息。
- 条件名称:填写对应的条件名称。
- 条件表达式:定义当前图元的出口有哪些分支。 在输入框中输入条件表达式,可以包含参数名、值和复杂运算。表达式经过一系 列运算,最终返回Boolean类型的值,如true或者false。
	- 流程变量引用格式为: FLOW.参数名称, 系统变量引用格式为: SYS.参数名 称,全局变量引用格式为:GLOBAL.参数名称。

条件表达式中运算符的优先级为:括号>算数运算符>关系运算符>逻辑运算 符,除算数运算符中\*、/、%比+、-的优先级高,其他同一级的运算符优先级 相同,各类运算符包含的符号如下: 括号:() 算数运算符: \*、/、%、+、-(本级运算符\*、/、%比+、-的优先级高) 关系运算符: >、>=、<、<=、==、!= 逻辑运算符: &&、||

基础逻辑表达式之外,也支持基于mvel2表达式的函数,例如:这里先定义 了流程变量FLOW.testvalue值为abc,使用contains函数判断是否包含d字 符,判断结果为false,不走该分支。

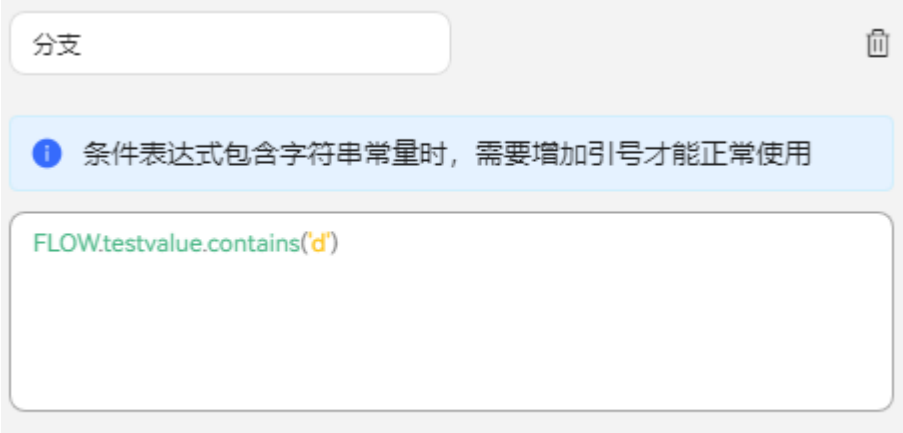

类似的,可以使用简单函数:

FLOW.testvalue.substring(0,1)=='d' 判断首字符是否是d;

FLOW.testvalue.endsWith('c') 判断是否以c结尾;

条件判断如果有其他函数需求,请在华为工程师指导下进行开发。

- 单击"新建"可以添加多个条件,每个条件都可以对应一个流程分支。 条件分支数量最大值为20。
- 单击" "可以删除对应的条件。
- 单击"保存",保存当前页配置的所有参数。
- 分支:单击分支判断图元与分支图元的连线,在下拉列表框中选择该分支对 应的条件。如不选择,则表示为默认分支,当所有条件均不满足时走默认分 支。

# 分支条件介绍

表 **2-130** 分支条件

| 名称                      | 含义       | 使用方法                                    |
|-------------------------|----------|-----------------------------------------|
| Syserror<br><b>NNER</b> | odfs内部错误 | ODFS内部发生其他未知错误时会触发该分支条<br>件,不选择则进入异常流程。 |

# 如何使用图元

当需要根据不同的条件执行不同分支流程时使用该图元。使用该图元可以使流程逻辑 走向更清晰。

单击图元,或使用鼠标将图元拖拽到画布上,然后单击"条件分支"下的 <sup>61、新建</sup> 添 加条件表达式。

### 典型使用场景

分支判断图元的使用可参见<mark>典型使用场景</mark>,按键识别图元典型使用场景中包含了分支 判断图元。

#### **2.6.3.10.12** 逻辑循环图元

表示对某对象循环执行操作直到符合某个条件。

### 图元展示

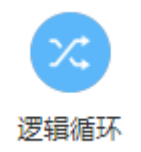

## 参数介绍

- 节点名称:标识节点名称。
- 描述:节点的详细说明信息。
- 计数器:一个流程变量,用于存放列表中元素的个数。
- 循环列表:需要遍历的对象是谁,通常该对象列表为当前节点之前的节点已经获 取的值,例如通过存储过程获取的客户列表。
- 循环对象:一个流程变量,用于存放遍历对象列表时每次取到的对象的值。

除了逻辑循环图元的四个变量,还有两个默认的分支: inLoop和outLoop。inLoop是 进入循环时执行的逻辑,即遍历列表时执行的一些动作,outLoop则是遍历完了再执行 的动作。

# 分支条件介绍

### 表 **2-131** 分支条件

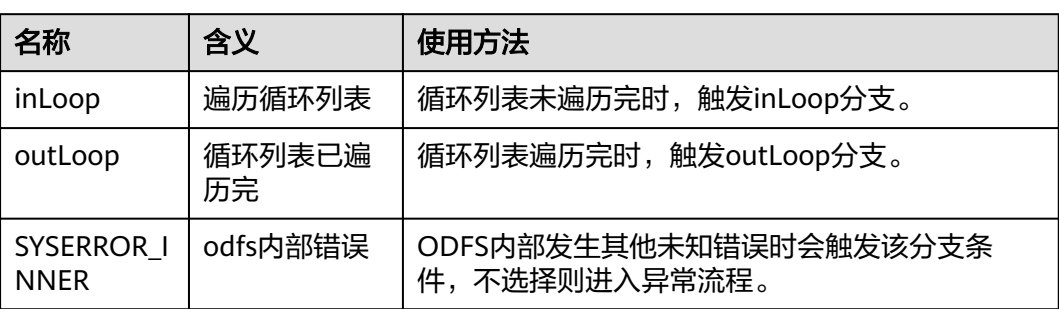

# 如何使用图元

当需要重复执行某个操作直到符合一定条件时使用该图元。

单击图元,或使用鼠标将图元拖拽到画布上,然后配置循环条件以及循环的数据对 象。

### 典型使用场景

- 步骤**1** 操作员登录AICC,选择"配置中心>流程配置>智能IVR"
- 步骤**2** 配置智能IVR流程。
	- 1. 选择"流程管理 > 流程编排",单击增加一个简单流程。
	- 2. 单击流程变量区域后的+,在弹出窗口中填写变量名称和数据类型。

#### 图 **2-272** 需添加的流程变量

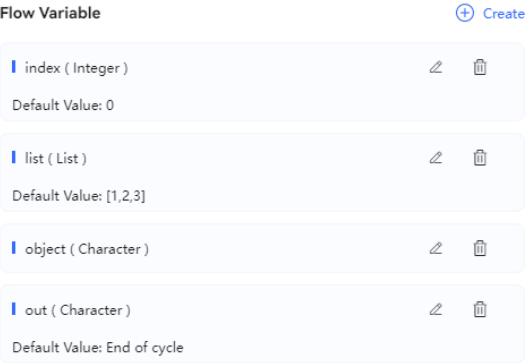

#### 图 **2-273** 流程编排示例(逻辑循环图元)

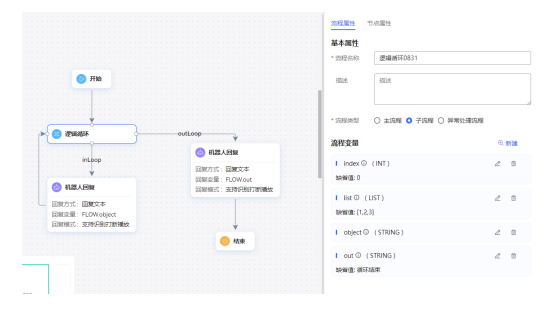

- 走inLoop条件分支的机器人回复图元,遍历FLOW.list输出里面的值。
- 走outLoop条件分支的机器人回复图元输出FLOW.out,提示循环结束。
- 3. 保存并发布流程。

步骤**3** 选择"智能机器人",将流程绑定机器人。

步骤4 选择"智能机器人",在对应机器人的最后一列单击"呼叫测试"。

进入测试对话窗口中,单击"开始呼叫",测试机器人。机器人正常输出结果表示配 置成功。

#### 图 **2-274** 测试机器人界面

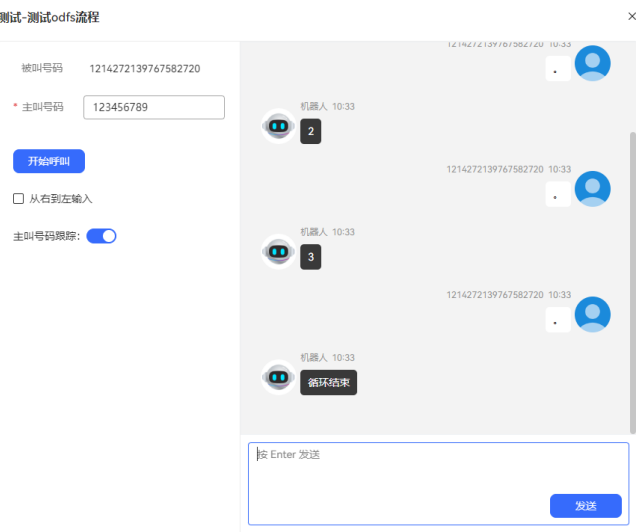

**----**结束

# **2.6.3.10.13** 变量赋值图元

参考JSON数据调用图元使用,主要用于获取随路数据和赋值操作

# 图元展示

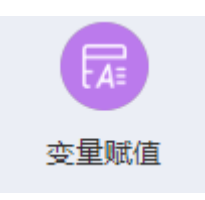

# 参数介绍

无

# 分支条件介绍

表 **2-132** 分支条件

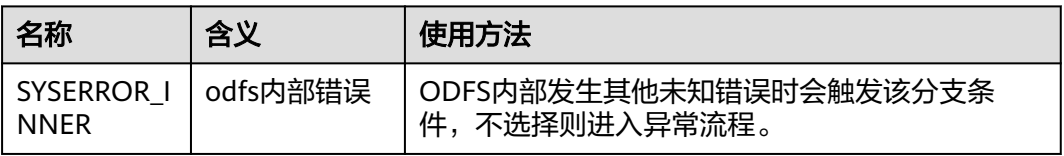

# 如何使用图元

(1)当随路数据内容为JSON格式时,可以使用该图元获取随路数据指定节点的参数并 赋值的功能。

(2)如果业务需要对数据处理,比如截取、获取长度、转换、判断等,可以使用<mark>[内置函](#page-468-0)</mark> [数](#page-468-0)

单击图元,或使用鼠标将图元拖拽到画布上,根据上述的参数介绍,填上相应的参数 使用。

### 典型使用场景

当用户呼入云联络中心,路由到了某个技能队列,而该技能队列座席全忙时,如果该 技能队列设置了等待音通过智能IVR流程播放时,智能IVR流程可使用该图元,用于获 取当前用户当前的排队状态,并向用户播放。用户因此可通过排队状态,决定是否要 继续等待。

#### 场景一:变量赋值

步骤1 数据赋值时,赋值支持字符串和整型数据,同时支持表达式计算。整型数据支持 +、-、\*、% ()等四则运算,数据支持FLOW 和GLOBAL 、SYS等。示例: (FLOW.xxx+FLOW.yyy)\*GLOBAL.zzz 注意在使用/ 除法时,需要用字符串类型的数据 接收计算结果,整型不支持带小数。字符串数据支持 比较 、大小写转换、 字符串拼 接、求子串、求长度。示例: FLOW.aaa=="华为" FLOW.bb.to FLOW.a.toUpperCase() FLOW.A.toLowerCase() FLOW.hua+FLOW.wei FLOW.len.substring(0,3)FLOW.zzzz.length()

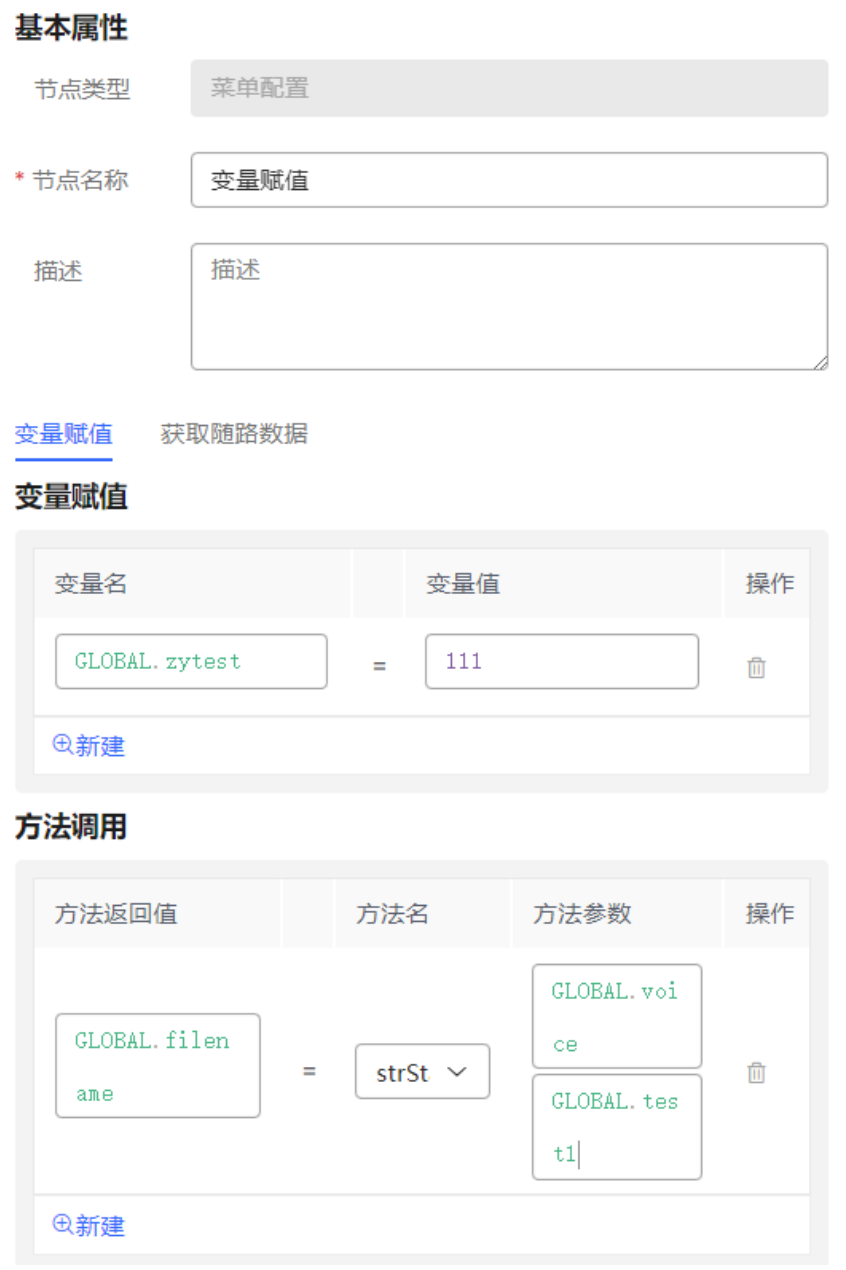

- 1. 配置智能机器人,对话类型选择IVR流程。
- 步骤**2** 选择"配置中心>接入配置 > 被叫",添加被叫配置,IVR请选择上述添加的智能 IVR。
- 步骤**3** 使用软电话号码登录Openeye模拟客户,拨打被叫中添加的接入码,听到当前的排队 信息表示配置成功。

**----**结束

#### 场景二:获取随路数据

步骤**1** 编排流程。

例1有随路数据为:{"data":{"test": "随路数据测试"}}

使用"变量赋值"图元,将随路数据中的test字段值赋值给流程变量FLOW.str1, 此时 FLOW.str1的值为"随路数据测试"。

例2有外呼任务随路数据为:{"iSales":{"name":"张三"}},可通过配置iSales.name获取 到内容"张三"。

根据例1截图如下。

#### 图 **2-275** 获取随路数据

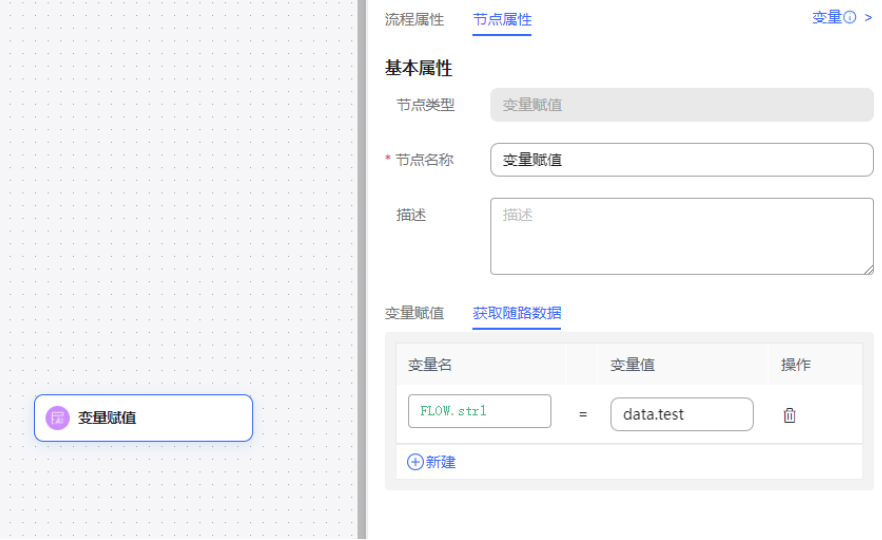

- 1. 配置智能机器人,对话类型选择IVR流程。
- 2. 配置普通IVR,使用转移图元,选择转移到智能ivr,配置随路数据。
- 3. 在智能ivr流程中配置变量赋值图元,获取随路数据中配置变量接收普通IVR传过来 的随路数据。
- 步骤**2** 选择"配置中心>接入配置 > 被叫",添加被叫配置,IVR请选择上述添加的智能 IVR。
- 步骤**3** 使用软电话号码登录Openeye模拟客户,拨打被叫中添加的接入码,查看智能ivr流程 中获取的随路数据是否正确。

#### **----**结束

#### 场景三:话单扩展字段

您可设置10个业务信息字段extfield1至extfield10,收集IVR流程需要保存的客户信息 和客户操作,需要开启系统参数IVRCDRCTRLPARAMS才能使用。不要赋值加密变量, 加密变量储存时值按照\*\*\*\*\*\*处理。

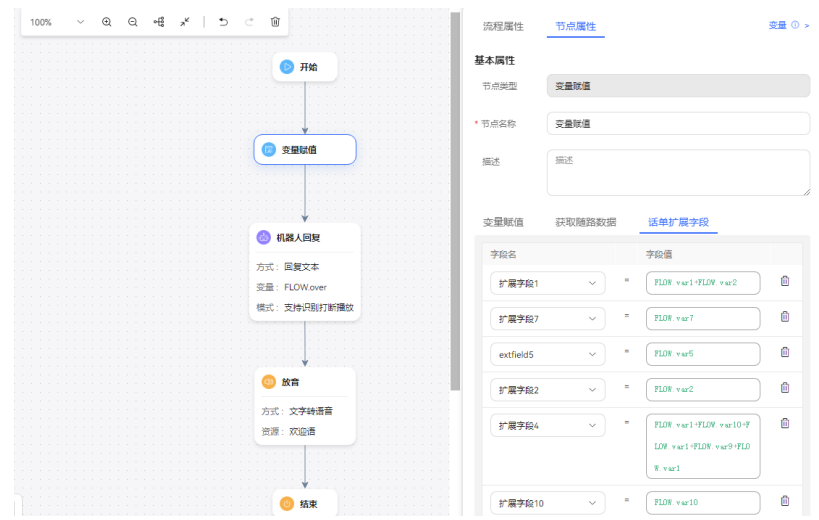

# **2.6.3.10.14** 规则校验 **V2** 图元

对用户输出或者输入的信息进行规则校验。

图元展示

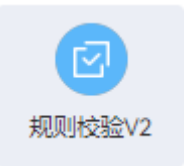

# 参数介绍

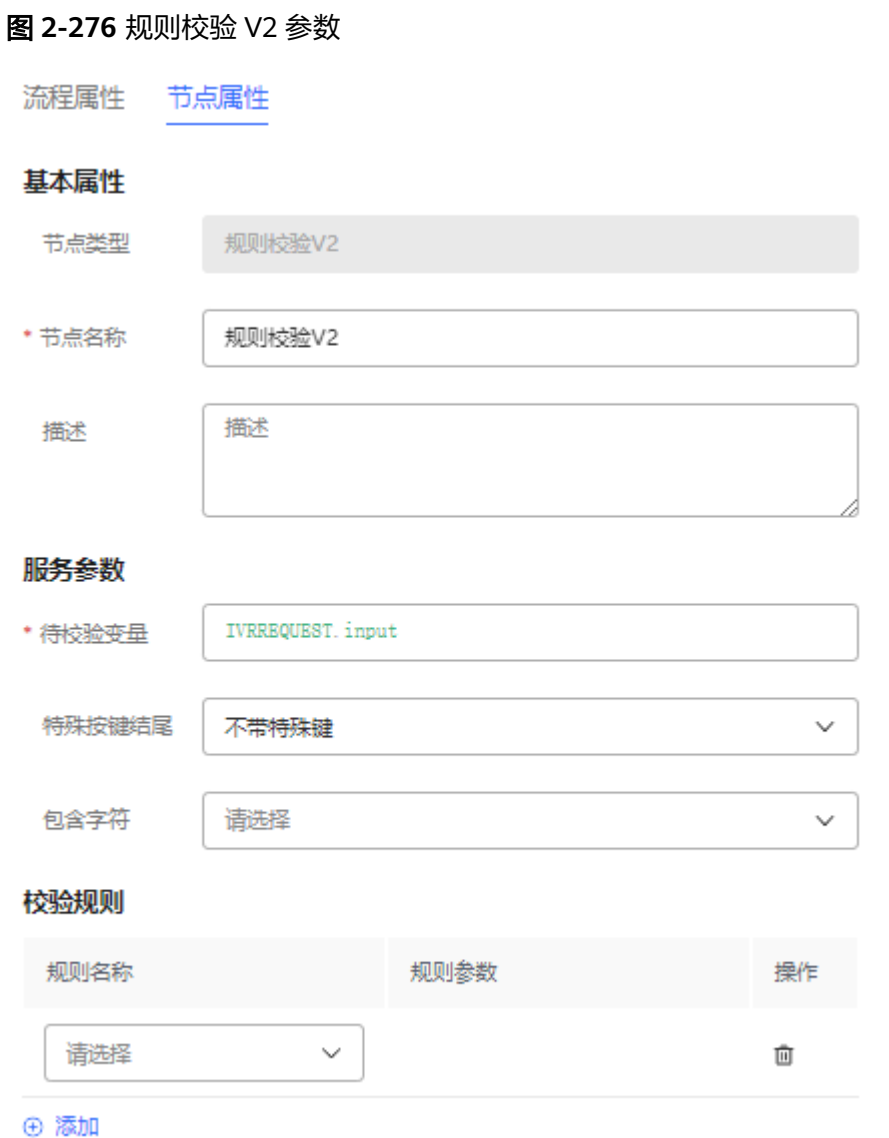

- 待校验变量:输入待校验参数对应的变量,比如:IVRREQUEST.input
- 特殊按键结尾:指定待校验参数的结束字符,包含如下选项:
	- 带#号
	- 带\*号
	- 带#或\*号
	- 不带特殊按键
- 包含字符:指定待校验参数允许包含的字符,可多选,包含如下选项:
	- 匹配所有数字
	- 匹配所有大写字母
	- 匹配所有小写字母
	- 匹配字母、数字、下划线

– 空字符

### 校验规则

- 规则名称:选择校验规则,包含如下规则:
	- 最小长度
	- 最大长度
	- 长度范围
	- 最小值
	- 最大值
	- 取值范围
	- Email
	- URL
	- 时间格式
	- 十进制数字
	- 正整数
	- IP地址
	- 字母数字下划线(非数字开头)
	- 规则参数: 输入规则参数,支持变量。

# 分支条件介绍

表 **2-133** 分支条件

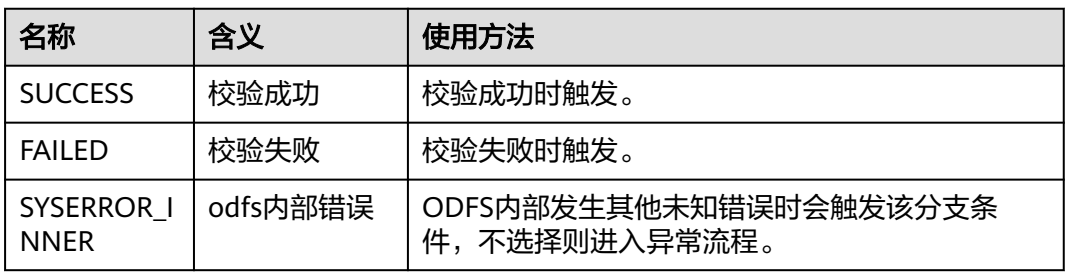

### 如何使用图元

当需要对客户的语音或键盘输入信息进行规则校验,使用该图元。 单击图元,或使用鼠标将图元拖拽到画布上,然后根据参数介绍填写相应的参数。

## 典型使用场景

下面使用规则校验图元示例一个校验客户输入是否为有效日期的场景。

- 步骤**1** 操作员登录AICC,选择"配置中心>机器人管理>流程配置"。
- 步骤**2** 配置智能IVR流程。
	- 1. 选择"流程管理 > 流程编排", 单击增加一个简单流程。

2. 单击流程变量区域后的+,在弹出窗口中填写变量名称和数据类型,该变量的缺省 值用于向客户播放。

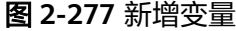

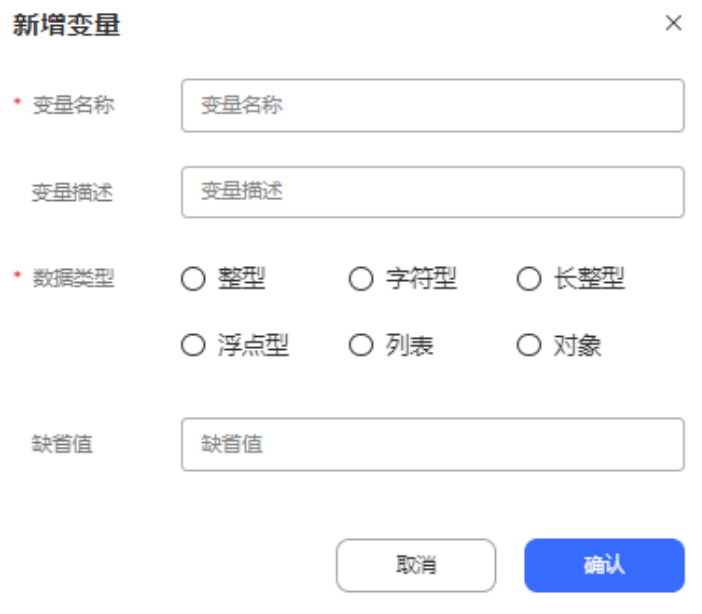

### 图 **2-278** 流程编排示例(规则校验图元)

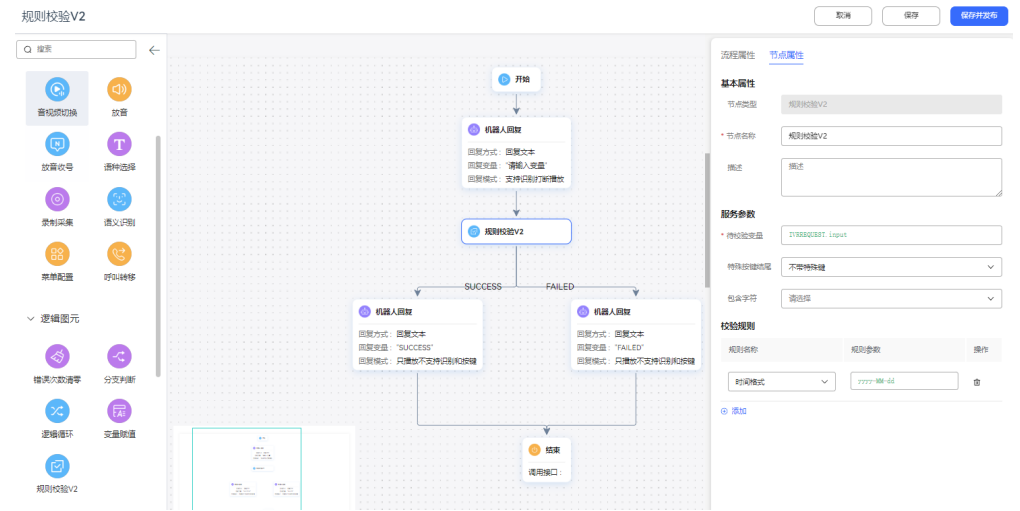

- 走SUCCESS条件分支的机器人回复图元请选择回复文本: "SUCCESS", 说 明时间满足格式要求。
- 走FAILED条件分支的机器人回复图元请选择回复文本:"FAILED",说明时 间不满足格式要求。
- 3. 保存并发布流程。

步骤**3** 选择"智能机器人",将流程绑定机器人。

步骤4 选择"智能机器人",在对应机器人的最后一列单击"呼叫测试"。

进入测试对话窗口中,单击"开始呼叫",测试机器人。机器人依据客户输入的时间 回答SUCCESS或FAILED表示配置成功。

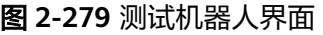

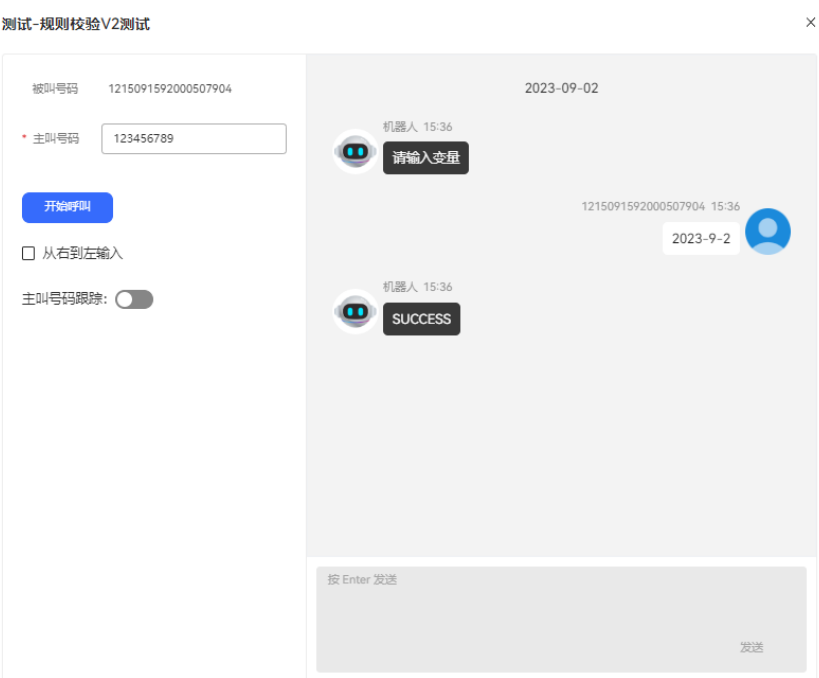

**----**结束

# **2.6.3.10.15** 接口调用图元

当需要调用第三方系统接口实现某功能时使用该图元,如果不选择接口,直接添加参 数并赋值,也可实现赋值图元相应的功能。

## 图元展示

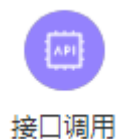

# 参数介绍

- 节点名称:标识节点名称。
- 描述:节点的详细说明信息。
- 接口类型:请选择需要调用的接口类型。取值范围:内置接口,自定义接口。内 置接口现两个:
	- 记录问答:用于记录问卷标识、问题标题、用户回答意图、用户原始答等信 息;
	- 获取APIFabric token: 用于获取APIFabric token的接口, 机器人调用接口成 功后token会记入缓存,有效期内会直接从缓存中获取。修改aksk后,原有的

缓存不会被清理,在缓存有效期内调用APIFabric token接口会失败。如果调 用APIFabric token接口需要立即生效,可以将本流程绑定到新的机器人。

- 调用接口: 选择您在"资源管理 > 业务接口"中添加的接口。
- 变量赋值: 即变量名和变量值。由于接口返回的出参只能在当前节点有效, 如果 您需要在后续流程中应用该值,可在此处定义变量,将接口出参的值赋给它。
- 条件分支: 即条件名和条件表达式。定义当前图元的出口有哪些分支, 例如可以 根据某个出参的取值来设置分支,每个分支可以指定不同的后续流程。
- 方法调用:如果业务需要对数据处理,比如截取、获取长度、转换、判断等,可 以使[用内置函数](#page-468-0)。

# 分支条件介绍

表 **2-134** 分支条件

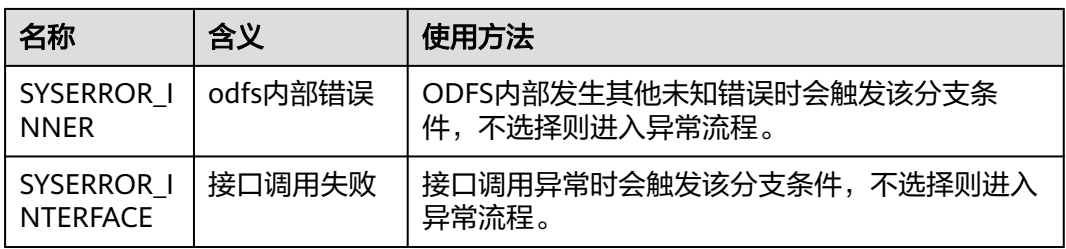

# 如何使用图元

单击图元,或使用鼠标将图元拖拽到画布上,然后选择需要调用的接口,被调用的接 口需要事先在"资源管理 > 业务接口"中维护,或在弹窗的选择接口弹窗中点击添加。 如果使用该图元赋值,可无需选择接口,直接添加缓存变量名,将其赋值。此时需要 事先维护全局变量。

## 典型使用场景

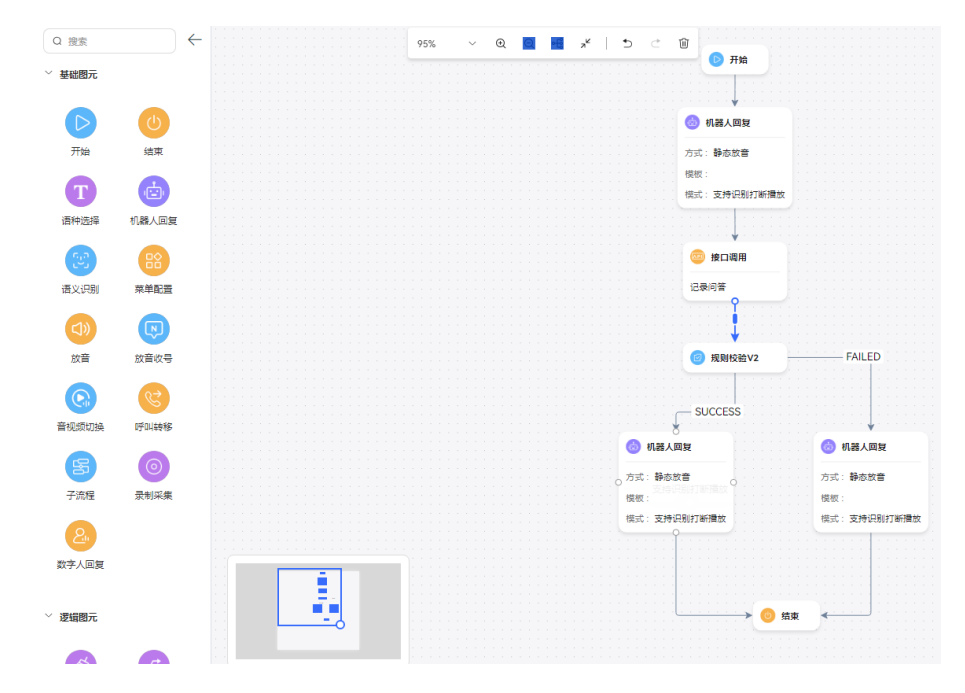

#### 说明

被调用的接口返回字段包含returnCode时,如果returnCode值为"0"时表示成功,其余值为失 败。

### **2.6.3.10.16** 数据表图元

通过数据表图元查询配置数据,然后通过逻辑判断走不同的分支或者做下一步数据处 理。

# 图元展示

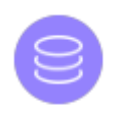

数据表

# 参数介绍

- 节点名称:标识节点名称。
- 描述:节点的详细说明信息。
- 数据表名:需要检索的数据表名称。
- 检索页:需要检索的数据表页码,填写整型的值或变量,如果不填默认查询第一 页,页大小固定为10。
- 检索条件:检索数据表的条件。
	- 当字段为字符型时,运算符支持:=、>、>=、<、<=、!=、like、in。字符型 的值不需要加引号。如果运算符为in,字段值为列表类型,值需要加双引 号,如:["西瓜","苹果"]。
	- 当字段为整型时,运算符支持:=、>、>=、<、<=、!=、in。
	- 当字段为日期类型时,运算符支持: =、>、>=、<、<=、!=。字段值请填写 时间戳,支持字符型或长整型的值或变量,单位:毫秒。字符型的值或变量 不需要加双引号。
- 返回记录:设置保存检索结果的变量,填写列表类型变量。
- 返回总数:设置保存检索结果总数的变量,填写整型变量。

# 分支条件介绍

#### 表 **2-135** 分支条件

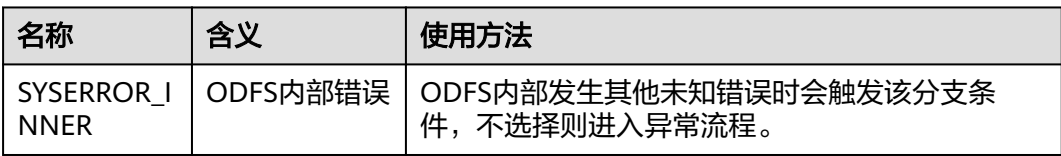

# 如何使用图元

当需要从用户自定义的数据表中检索数据,使用该图元。

单击图元,或使用鼠标将图元拖拽到画布上,选择数据表并添加检索条件。

## 典型使用场景

通过使用IVR流程查询牛奶品牌、价格、库存,介绍数据表图元在实际业务场景应用。

下面使用数据表图元示例一个检索数据并做下一步数据处理的场景:

从milkInfo表中查询库存数量大于10,即milkCount > 10的数据。如果无符合条件的 数据,则机器人回复无数据;如果有符合条件的数据,则机器人回复符合的数据总 量、符合条件的第一页的数据、第一条数据的牛奶名称milkName。

### 前提条件

您已经参考**3.4.4** [添加数据表章](#page-287-0)节添加数据表,如下图所示。

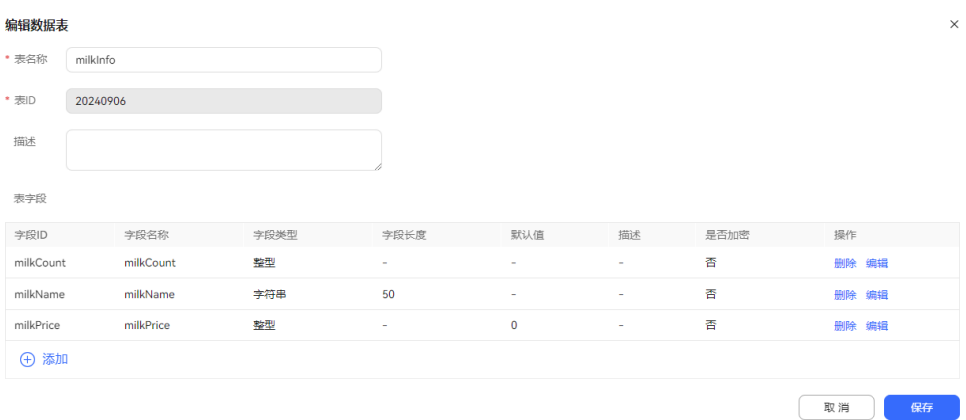

#### 图 **2-281** 表数据

图 **2-280** 表字段

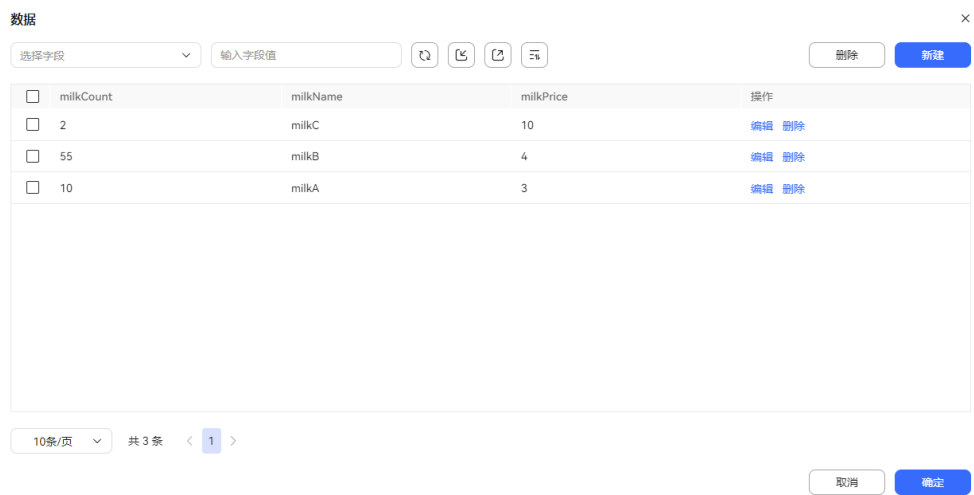

### 操作步骤

步骤**1** 操作员登录AICC,选择"配置中心>机器人管理>流程配置"。

### 步骤**2** 配置智能IVR流程。

- 1. 选择"流程管理 > 流程编排",单击增加一个简单流程。
- 2. 单击流程变量区域后的+,在弹出窗口中填写变量名称和数据类型。
- 3. 保存并发布流程。

#### 图 **2-282** 需添加的流程变量

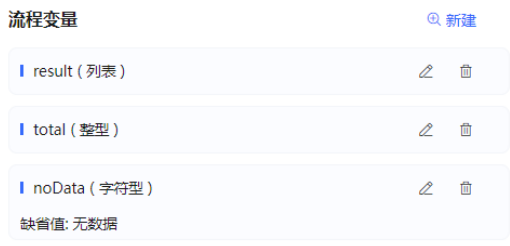

### 图 **2-283** 数据表图元配置示例

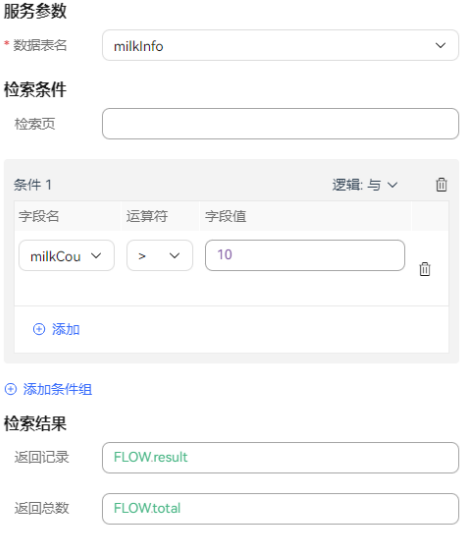

### 图 **2-284** 分支判断图元配置示例

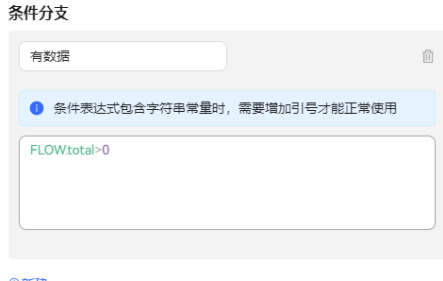

天然

#### 图 **2-285** 流程编排示例

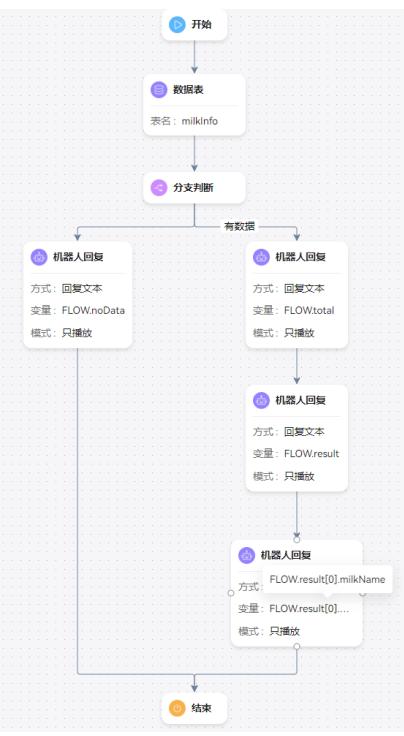

- 步骤**3** 选择"智能机器人",将流程绑定机器人。
- **步骤4** 选择 "智能机器人",在对应机器人的最后一列单击"呼叫测试"。进入测试对话窗 口中,单击"开始呼叫",测试机器人。

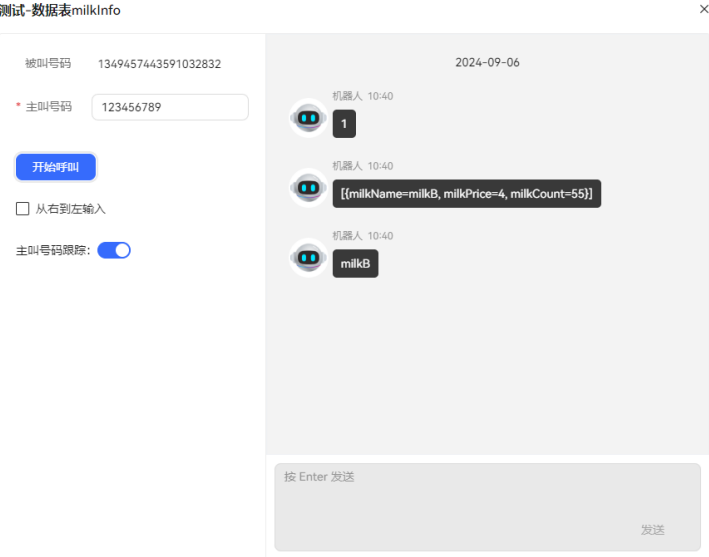

#### 说明

只查询指定检索页的10条数据,如果不填写检索条件的检索页,则默认查询第一页。

**----**结束

## **2.6.3.10.17** 存储过程图元

使用存储过程与数据库交互的图元。

# 图元展示

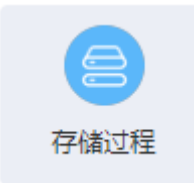

# 参数介绍

- 节点名称:标识节点名称。
- 描述:节点的详细说明信息。
- 存储过程: 选择您在"配置中心>IVR流程配置>资源管理 > 存储过程"中添加的 存储过程。
- 缓存变量名/响应中的属性名:即流程变量及其取值。由于存储过程返回的出参只 能在当前节点有效,如果您需要在后续流程中应用该值,可在此处定义缓存变 量,将接口出参的值赋给它
- 条件名/条件表达式:定义当前图元的出口有哪些分支,例如可以根据存储过程的 某个出参取值来设置分支,每个分支可以指定不同的后续流程。

# 分支条件介绍

表 **2-136** 分支条件

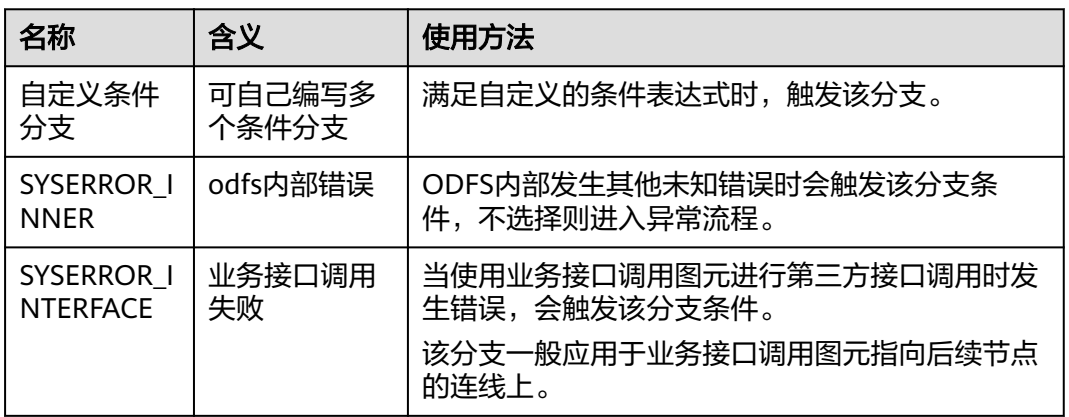

# 如何使用图元

通常在需要将数据入库时使用。该图元当前不支持在公有云场景下应用。在独立部署 场景下, 访问的数据库需要和OIAP系统部署在同一安全域,确保数据访问安全。

当前支持MySQL数据库、Oracle数据库和Gauss数据库的存储过程应用。

单击图元,或使用鼠标将图元拖拽到画布上,然后选择需要调用的存储过程,设置存 储过程入参的值,并添加缓存变量,暂存存储过程的出参信息。出参中存在列表类 型,需要用户按照规则单独设置。

# 典型使用场景

下面介绍如何使用存储过程图元。

- 步骤**1** 操作员登录客户服务云,选择"配置中心>机器人管理>IVR流程配置"。
- 步骤**2** 配置数据库。
	- 1. 请联系系统管理员为数据库的URL添加白名单。
	- 2. 选择"资源管理 > 存储过程",选择存储过程数据库管理,单击"添加"。

图 **2-286** 配置存储过程数据库界面

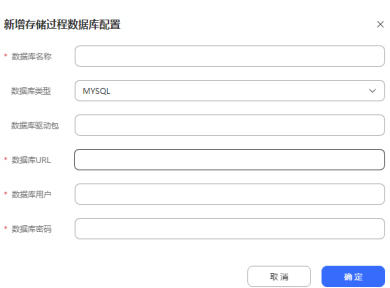

#### 步骤**3** 配置存储过程。

- 1. 获取到已开发好的存储过程脚本。例如:
	- 图 **2-287** 存储过程脚本示例

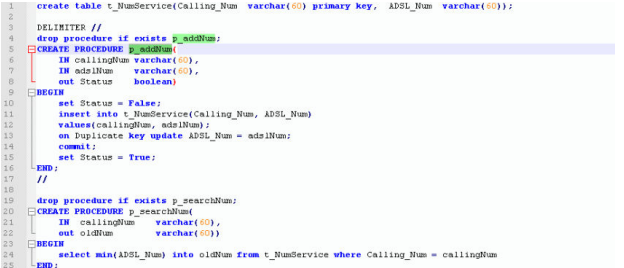

2. 选择"资源管理 > 存储过程",选择存储过程管理,单击"添加"。

### 图 **2-288** 基本信息配置界面

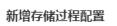

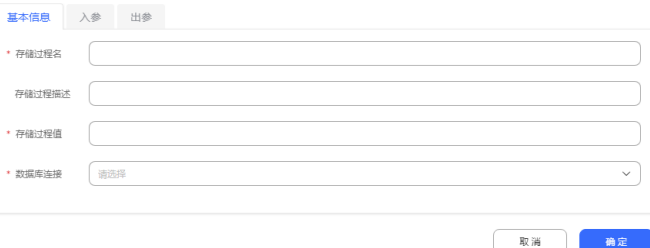

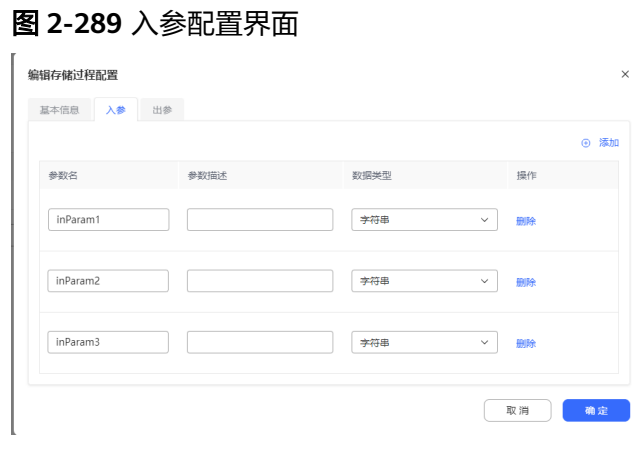

### 图 **2-290** 出参配置界面

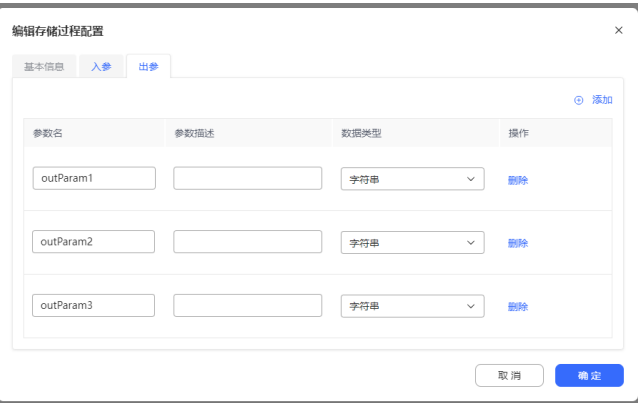

- 步骤**4** 配置智能IVR流程。存储过程图元和接口图元的使用基本一致,选择已经配置的存储过 程,填写入参,出参按需取值赋值给变量以便流程后面使用。
	- 1. 选择"资源管理 > 变量管理 > 自定义变量",单击新建,添加一个系统变量,用 于接收存储过程的出参。

图 **2-291** 添加的系统变量

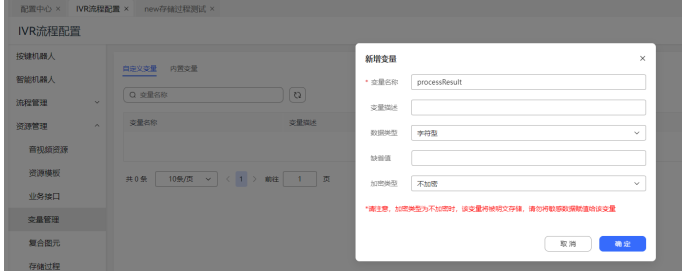

2. 选择"流程管理 > 流程编排",单击增加一个简单流程。

#### 图 **2-292** 流程编排示例(存储过程图元)

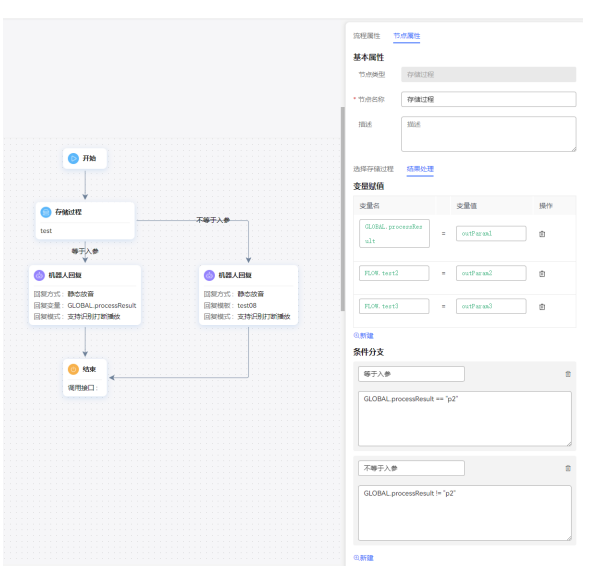

机器人回复图元请选择应答变量:GLOBAL.xxxx,将存储过程输出的号码回复给 客户。

- 3. 保存并发布流程。
- 4. 选择"智能机器人",将流程绑定机器人。
- 步骤**5** 选择"配置中心>接入配置 > 被叫",添加被叫配置,IVR请选择上述添加的智能 IVR。
- 步骤**6** 使用软电话号码登录Openeye模拟客户,拨打被叫中添加的接入码,机器人若能依据 主叫号码查询出存储过程输出的号码回复给客户表示配置成功。

**----**结束

#### **2.6.3.10.18** 时间选择图元

根据不同的时间有不同的编排能力,即有多个地区,每个地区的放假时间可能不一 样,流程编排时,需要根据放假时间和工作日需要做不同的编排处理。

### 图元展示

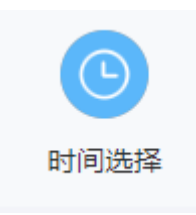

# 参数介绍

- 节点名称:标识节点名称。
- 描述:节点的详细说明信息。
- 星期选择:选择工作的星期数。
- 服务时间段:选择工作的开始时间与结束时间。
- 特定服务日期:指定具体某一天或多天为工作日期。
- 特定非服务日期:指定具体某一天或多天为非工作日期。

日期的时区以系统管理员创建租间时设置的租间时区为准,若创建租间时未进行设 置,日期的时区以内置变量的timezone为准。

各日期配置的优先级为:特定非服务日期>特定服务日期>星期选择。

# 分支条件介绍

表 **2-137** 分支条件

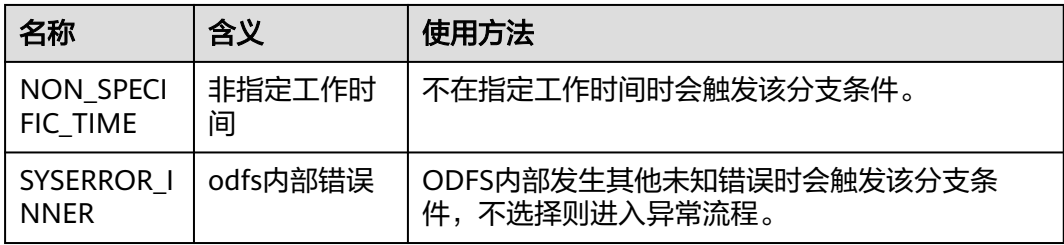

# 如何使用图元

多个地区,每个地区的放假时间可能不一样,流程编排时,可以根据放假时间和工作 日需要做不同的编排处理。

单击图元,或使用鼠标将图元拖拽到画布上,根据上述的参数介绍,填上相应的参数 使用。

## 典型使用场景

下面使用时间选择图元示例一个当前时间为工作日进行后续业务处理的场景。

- 步骤**1** 操作员登录AICC,选择"配置中心>机器人管理>流程配置"。
- 步骤**2** 配置智能机器人。
	- 1. 选择"流程管理 > 流程编排", 单击增加一个简单流程。
	- 2. 单击流程变量区域后的+,在弹出窗口中填写变量名称和数据类型。

图 **2-293** 需添加的流程变量

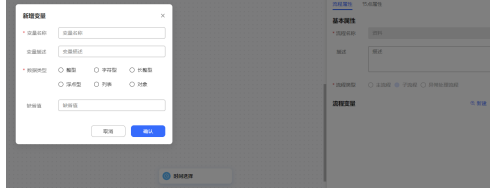

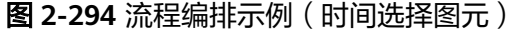

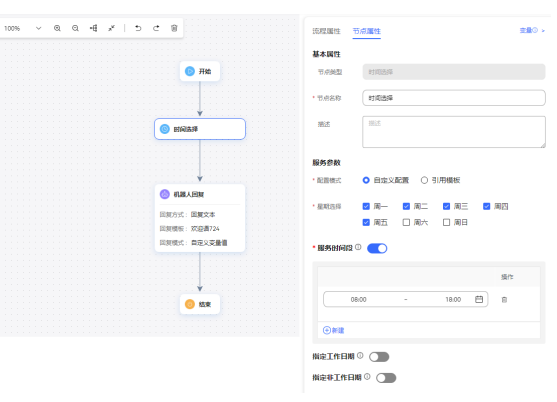

#### 图 **2-295** 引用工作日历模板

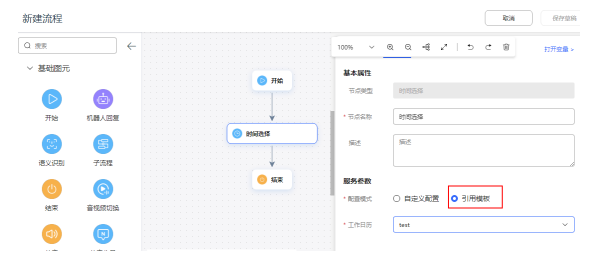

机器人回复图元请选择回复变量:FLOW.response,若为设置的工作时间给客户 回复:当前为工作时间,请问您需要办理什么业务。

3. 保存并发布流程。

步骤**3** 选择"智能机器人",将实际业务流程绑定机器人。

步骤4 选择"智能机器人",在对应机器人的最后一列单击"呼叫测试"。

进入测试对话窗口中,单击"开始呼叫",测试机器人。机器人依据当前时间是否为 工作时间进行回复表示配置成功。

**----**结束

#### **2.6.3.10.19** 信息查询图元

查询当前用户在队列中的状态信息。通常用于在座席全忙时向用户播放等待提示音, 该等待提示音可通过IVR进行播放。

当前系统支持查询排队位置,以及技能队列中的全部在线座席数,还有预计接入座席 需要等待的时长。

查询座席所在技能队列信息。

查询用户是否在特殊名单内。

排队信息的查询仅支持音视频业务,不支持多媒体业务。

# 图元展示

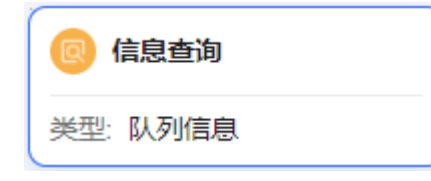
## 参数介绍

- 查询排队信息
	- 查询类型:使用该图元可查询的信息类型,当前支持查询排队信息。 排队信息使用场景是转移到技能队列时启用伴随IVR流程查询排队信息。
	- 查询结果
		- 排队位置:用户在当前排队技能队列中的位置,即在该用户前排队的人 数。请使用全局变量(GLOBAL.\*)或流程变量(FLOW.\*)接收,用于后 续操作。
		- 在线座席数: 用户所在技能队列的全部在线座席数。请使用全局变量 (GLOBAL.\*)或流程变量(FLOW.\*)接收,用于后续操作。
		- 预计等待时间:用户在排队过程中,预计接通座席的时间,该参数受排 队位置和在线座席数影响。请使用全局变量(GLOBAL.\*)或流程变量 (FLOW.\*)接收,用于后续操作。排队预计等待时间依靠队列模型计 算,结果有一定的偏差,请合理使用。
- 查询队列信息
	- 查询类型:
		- 队列信息:转移到技能队列之前查询队列信息。
	- 请求参数:

技能队列:待转移的技能队列。

- 查询结果:
	- 排队人数: 用户转移技能队列之前, 查询当前技能队列排队人数。请使 用全局变量(GLOBAL.\*)或流程变量(FLOW.\*)接收,用于后续操作。
	- 在线座席数:用户待转移技能队列的当前全部在线座席数。请使用全局 变量(GLOBAL.\*)或流程变量(FLOW.\*)接收,用于后续操作。
	- 空闲座席数: 用户待转移技能队列的当前全部在线并空闲座席数。请使 用全局变量(GLOBAL.\*)或流程变量(FLOW.\*)接收,用于后续操作。
	- 预计等待时间:用户转移技能队列之后,预计接通座席的时间。请使用 全局变量(GLOBAL.\*)或流程变量(FLOW.\*)接收,用于后续操作。排 队预计等待时间依靠队列模型计算,结果有一定的偏差,请合理使用。
- 查询队列名称
	- 查询类型:
		- 队列名称:当前支持根据座席工号查询到座席所在技能队列名称。 场景是转移到座席所在技能队列之前,根据座席工号查询到技能队列名称 。
	- 请求参数:

座席工号:座席工号,支持流程变量或常量

- 查询结果: 队列名称:座席工号所在技能队列中权重最高的音频技能队列名称,请使用 全局变量(GLOBAL.\*)或流程变量(FLOW.\*)接收,用于后续操作。 技能队列权重可以在 " 配置中心> 员工中心>座席管理" 页面配置。
- 查询特殊名单

– 查询类型: 特殊名单信息:当前支持根据用户号码查询用户是否在特殊名单中,根据查 询的特殊名单结果配置走不同的下一步处理流程。

特殊名单暂指黑名单

– 查询结果: 存在于特殊名单的标识:标识主叫号码是否存在特殊名单中,请使用全局变 量(GLOBAL.\*)或流程变量(FLOW.\*)接收,用于后续操作。 特殊名单存在标识结果值:0标识不存在于特殊名单,1标识存在于特殊名 单。

## 分支条件介绍

表 **2-138** 分支条件

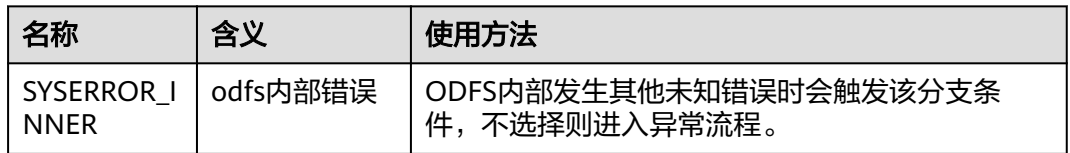

### 如何使用图元

当需要查询当前用户在队列中的状态、特殊名单等信息时,可以使用该图元获取。

单击图元,或使用鼠标将图元拖拽到画布上,根据上述的参数介绍,填上相应的参数 使用。

#### 典型使用场景

当用户呼入云联络中心,路由到了某个技能队列,而该技能队列座席全忙时,如果该 技能队列设置了等待方式通过智能IVR流程播放时,智能IVR流程可使用该图元,用于 获取当前用户当前的排队状态,并向用户播放。用户因此可通过排队状态,决定是否 要继续等待。

#### 场景一:查询排队信息

步骤1 选择"配置中心 > 员工中心 > 技能队列", 单击对应技能队列后的编辑, 在"排队等 待方式"下选择IVR。

<span id="page-578-0"></span>图 **2-296** 编辑技能队列参数界面

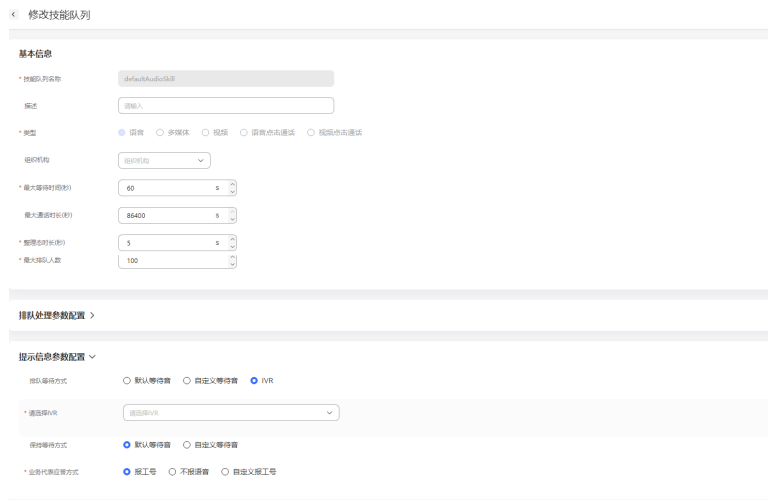

步骤**2** 编排流程,流程中可以使用该图元进行查询,查询数据包括在线座席数据,排队位 置,和预计等待时间。

 $-8\pi$   $-8\pi$ 

1. 首先创建三个流程变量,用于接收查询的结果。

图 **2-297** 需添加的流程变量

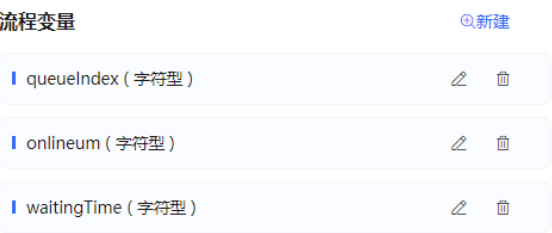

2. 配置IVR语音。IVR语音内容使用创建的流程变量来替换。

#### 图 **2-298** 已添加的 IVR 语音

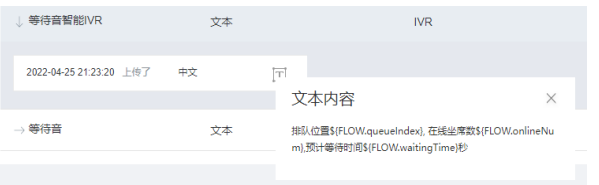

3. 配置资源模板。

#### 图 **2-299** 配置资源模板界面

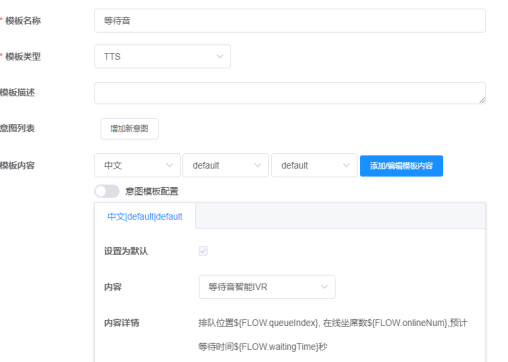

4. 创建流程,使用信息查询图元,将三个上面定义的三个流程变量赋值,然后再使 用机器人回复图元,选择上面配置的资源模板。

#### 图 **2-300** 编排流程示例

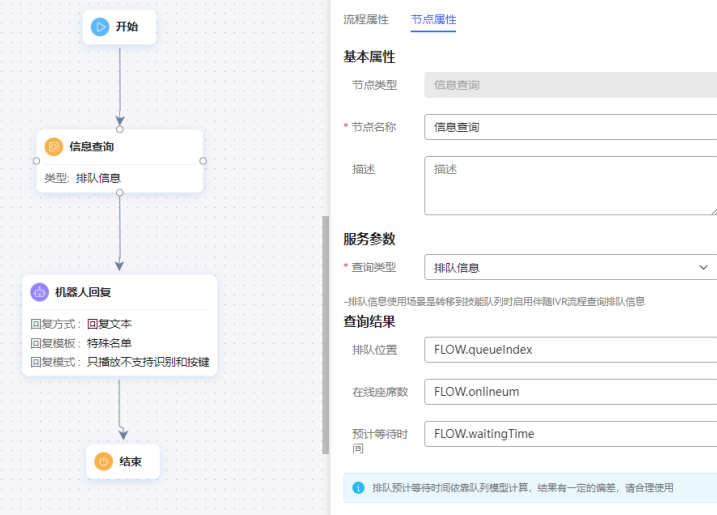

- 5. 配置智能机器人,对话类型选择IVR流程。
- 步骤**3** 选择"配置中心>接入配置 > 被叫",添加被叫配置,IVR请选择[步骤](#page-578-0)**2**添加的智能 IVR。
- 步骤**4** 使用软电话号码登录Openeye模拟客户,拨打被叫中添加的接入码,听到当前的排队 信息表示配置成功。

#### **----**结束

#### 场景二:查询队列信息

#### 步骤**1** 编排流程。

1. 首先创建四个流程变量,用于接收查询的结果。

图 **2-301** 添加的流程变量

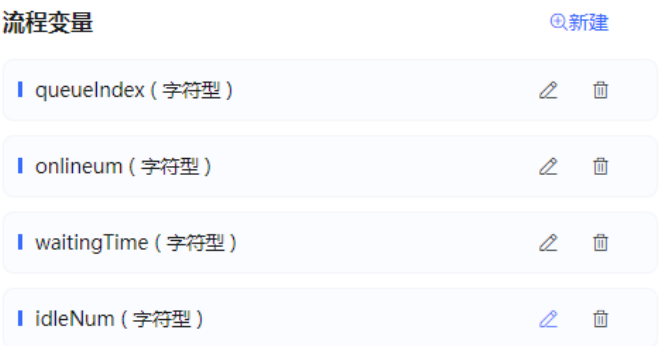

2. 使用图元时,创建流程,在流程中想要转移到技能队列,可以先查询下队列的信 息,然后再决定转不转到队列中,后面的业务根据具体需求决定

流程如下,需要选择一个要查询的技能队列。

#### 图 **2-302** 编排流程示例

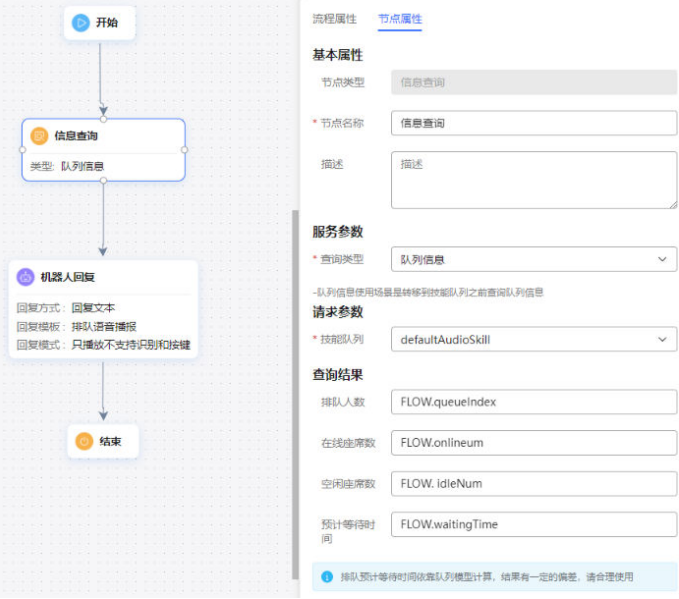

- 3. 配置智能机器人,对话类型选择IVR流程。
- 步骤**2** 选择"配置中心>接入配置 > 被叫",添加被叫配置,IVR请选择上述添加的智能 IVR。
- 步骤**3** 使用软电话号码登录Openeye模拟客户,拨打被叫中添加的接入码,听到当前的队列 信息表示配置成功。

#### **----**结束

#### 场景三:查询特殊名单信息

- 步骤**1** 编排流程。
	- 1. 首先创建一个流程变量,用于接收查询的结果。
	- 2. 参照下图配置流程,流程运行到查询特殊名单信息节点,调用接口查询特殊名单 信息,获取查询结果,可根据结果进入不同的处理流程。

#### 图 **2-303** 编排流程示例

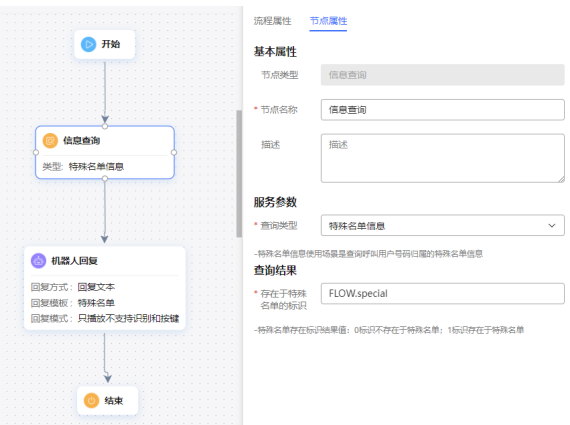

- 3. 配置智能机器人,对话类型选择IVR流程
- 步骤**2** 选择"配置中心>接入配置 > 被叫",添加被叫配置,IVR请选择上述添加的智能 IVR。
- 步骤**3** 使用软电话号码登录Openeye模拟客户,拨打被叫中添加的接入码,听到当前的特殊 名单信息表示配置成功。

**----**结束

#### **2.6.3.10.20** 用户级别图元

支持设置呼叫的优先级(客户级别),将优先级高的用户优先转接到座席。

### 图元展示

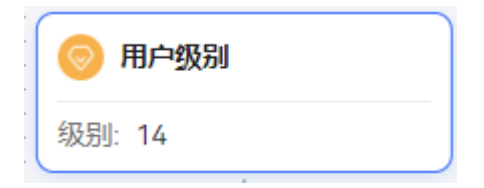

## 参数介绍

- 节点名称:标识节点名称。
- 描述:节点的详细说明信息。
- 用户级别:请设置非负整数或对应字符型变量,用户级别默认为0,最高为14,转 人工后将优先处理高级别客户的呼叫。

## 分支条件介绍

#### 表 **2-139** 分支条件

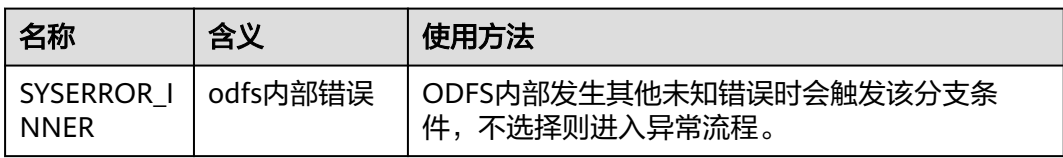

<span id="page-582-0"></span>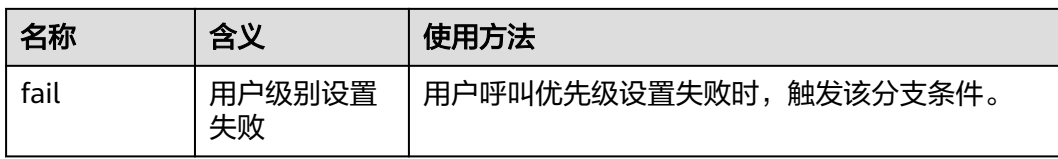

## 如何使用图元

当需要设置呼叫的优先级(客户级别),优先级高的用户优先转接到座席时使用该图 元。

单击图元,或使用鼠标将图元拖拽到画布上,然后配置用户级别的服务参数。

## 典型使用场景

步骤**1** 操作员登录AICC,选择"配置中心>机器人管理>流程配置"。

步骤**2** 配置智能IVR流程。

- 1. 选择"流程管理 > 流程编排",单击增加一个简单流程。
- 2. 单击流程变量区域后的+,在弹出窗口中填写变量名称和数据类型。

图 **2-304** 需添加的流程变量

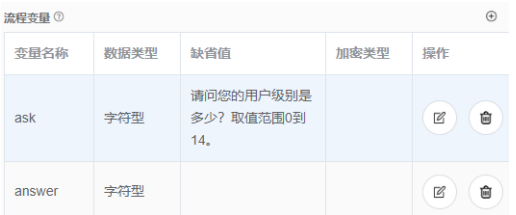

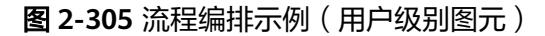

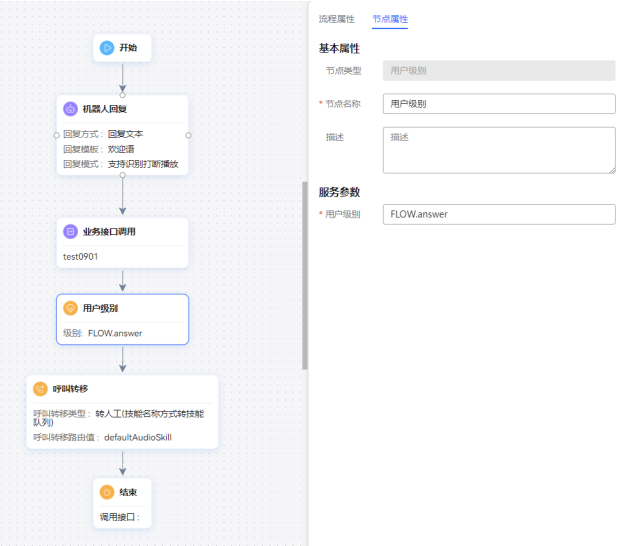

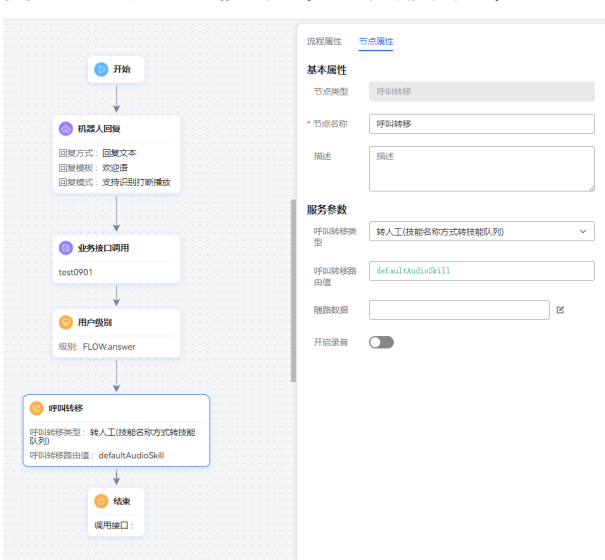

图 **2-306** 流程编排示例(呼叫转移图元)

- 3. 保存并发布流程。
- 4. 选择"智能机器人",将该流程绑定机器人。
- 步骤**3** 选择"配置中心>接入配置 > 被叫",添加被叫配置,IVR请选择[步骤](#page-582-0)**2**添加的智能 IVR。
- 步骤**4** 将当前座席示忙,使用两个软电话号码登录Openeye模拟客户,同时拨打被叫中添加 的接入码。依据放音提示回答用户的级别,两个客户建议设置不同的客户级别,回答 级别后将当前座席示闲,如果用户级别高的客户先接入座席表示配置成功。

**----**结束

### **2.6.3.10.21** 留言

录制一段客户的留言,录音成功后返回录音的存放路径信息。

## 图元样式

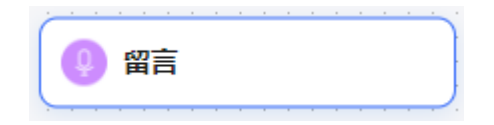

## 图元介绍

留言图元的参数如下图所示。

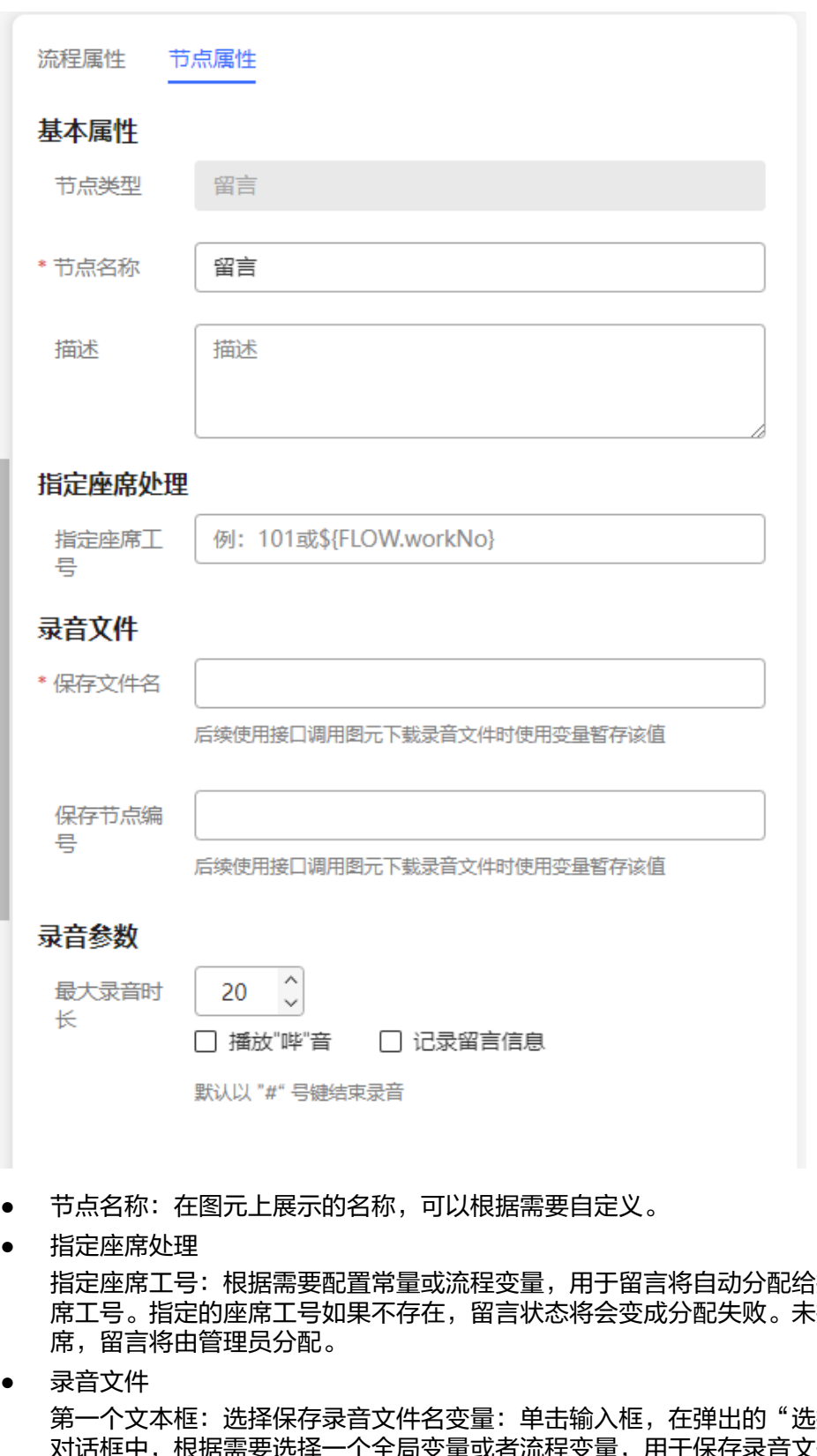

i指定的座<br>:指定座 席工号。指定的座席工号如果不存在,留言状态将会变成分配失败。未指定座

● 录音文件

第一个文本框: 选择保存录音文件名变量: 单击输入框,在弹出的"选择变量" 对话框中,根据需要选择一个全局变量或者流程变量,用于保存录音文件的名 称。系统通过字符串类型的变量保存录音文件名,因此在选择变量时,您只能选 择到字符串类型的变量。

第二个文本框:选择保存录音服务节点编号变量:选择安装时设置的 uap 节点 (呼叫中心Pool模式下使用)

# 录音参数

最大录音时长:支持的最大录音时长,当到达最大录音时长后,录音结束。默认 为20s,表示最多支持20s的录音。

- 播放"哔"音: 勾选复选框,表示在录制留言前播放一声"哔"音,然后开始录 音。否则直接录音。 默认以"#"号键结束录音: 留言结束后, 输入"#"号键结束录音。当用户主动 挂机后,直接调用结束图元。
- 记录留言信息:勾选复选框,表示留言信息会保存到留言记录中,否则在留言管 理中将查询不到留言信息。
- 单击"保存",保存当前页配置的所有参数。保存录音时,系统自动查询当前租 户的录音路径信息,并拼接上当前日期和随机数组成文件名,例如: *录音盘符: /* VDNID/record/20190424/20190424153126-record.wav, 录音文件默认wav格 式文件。

#### 说明

- 当删除租户时,客户服务云系统会自动清理掉租户下的所有录音文件。
- 录音文件保存周期与租户开户时的配置的录音保存周期一致。定时任务每天定时扫描录音文 件,定时清理超过保存周期的录音文件。

## 分支条件介绍

#### 表 **2-140** 分支条件

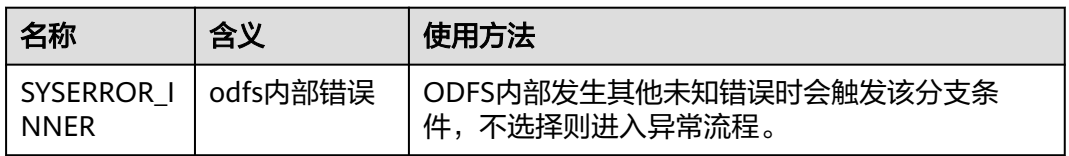

### 典型使用场景

用于需要通过录音文件保存用户留言的场景。

#### **2.6.3.10.22** 短信

给呼叫方发送普通短信和满意度调查短信,每种短信都分为华为云短信、短信网关两 种。

### 图元展示

图 **2-307** 短信

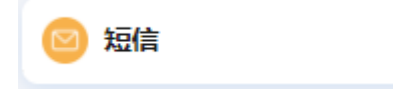

# 参数介绍

## 图 **2-308** 短信图元的普通短信参数

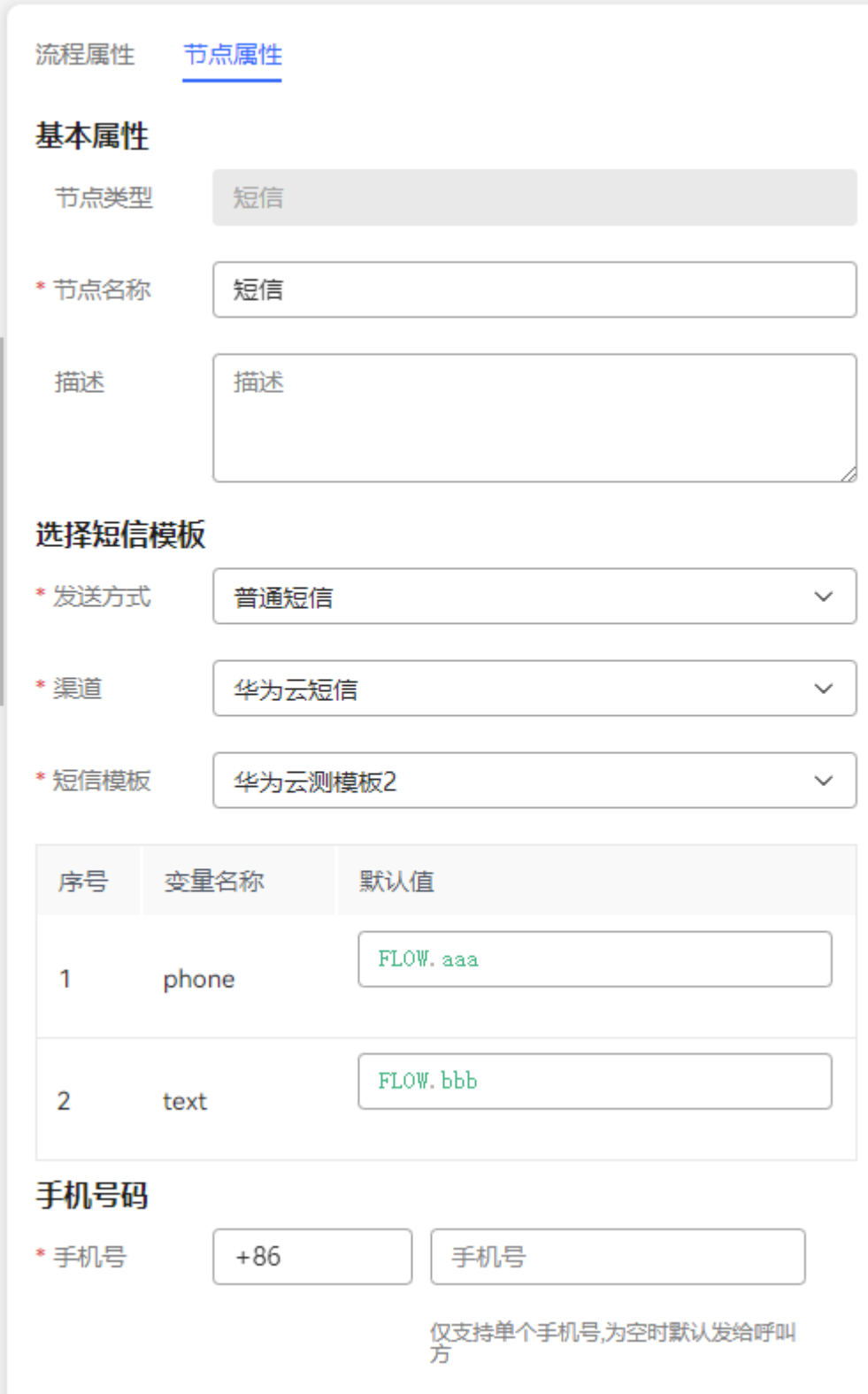

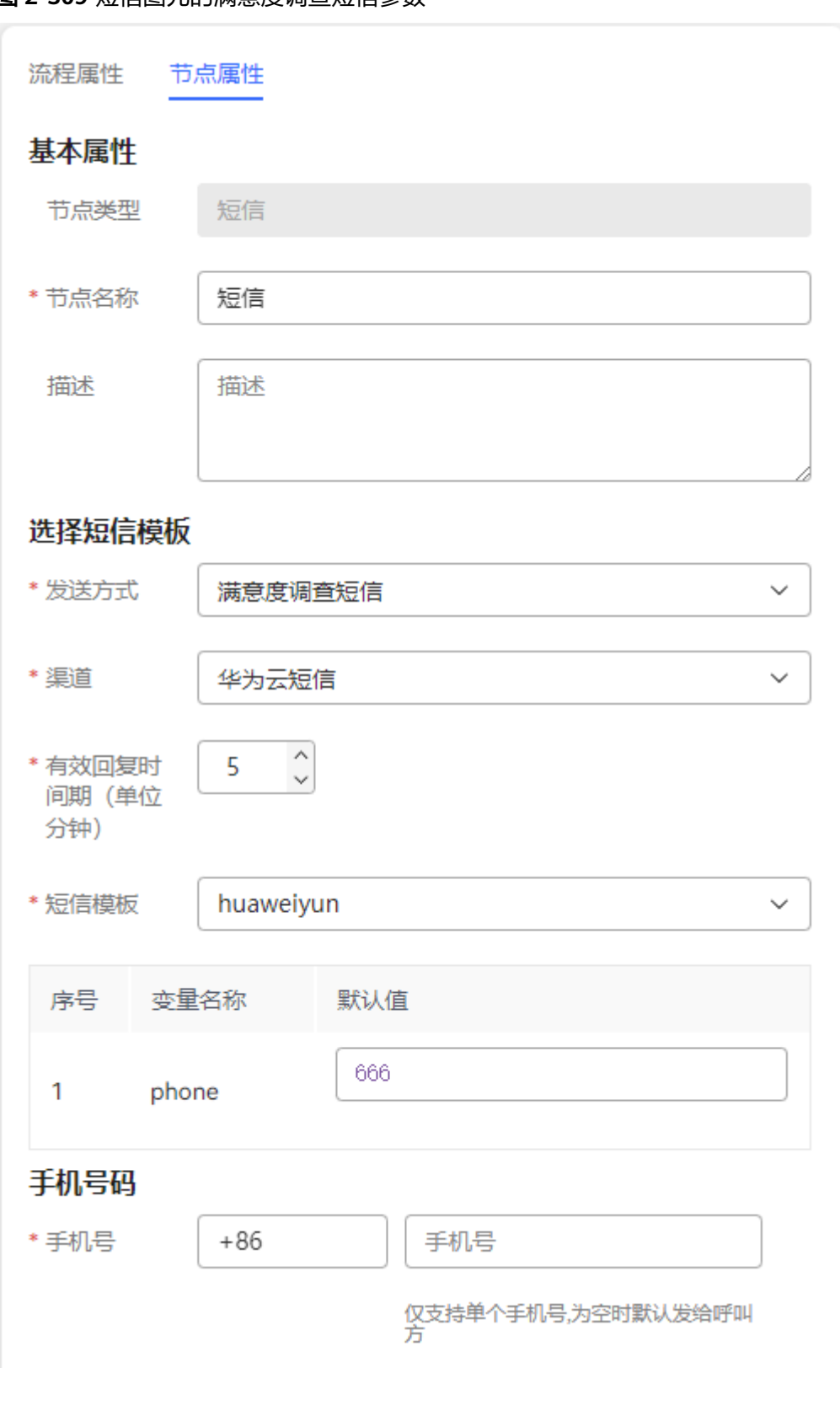

#### 图 **2-309** 短信图元的满意度调查短信参数

图元参数说明如下:

● 发送方式:当前支持普通短信和满意度调查短信发送方式。

– 满意度调查短信发送需填写有效回复时间,单位分钟,范围1~1440。

#### 图 **2-310** 有效回复时间期

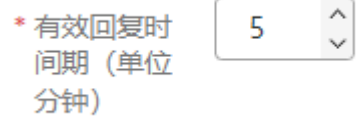

- 渠道:分为华为云短信、短信网关两种:
	- 华为云短信:使用华为云提供的短信服务发送短信。
	- 短信网关:使用华为短信网关平台发送短信。
- 短信模板:必填。按所选渠道查询出在通知中心已配置的管理员短信模板。
- 国家代码:必填。发送短信所必须的国家代码,发给国内号码也需要填写国家代 码,例如中国为+86。
- 手机号:可选。为空时默认发给呼叫方,如果填写则发给所填号码;填写时不能 包含国家码,仅支持填写单个号码。

## 分支条件介绍

表 **2-141** 分支条件

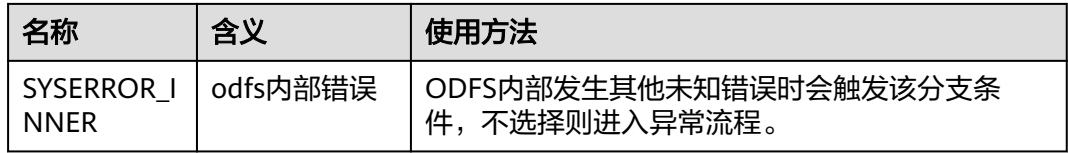

### 典型使用场景

当用户呼入云客服,路由到了该IVR,如果该IVR配置了短信图元,用于向当前用户发 送短信进行提示。

配置方法如下:

#### ● 使用场景

步骤1 选择"配置中心 > 流程配置 > 流程管理",单击"新增"按钮,填写流程名称、类 型, "是否被引用"请选择"是"。

#### 图 **2-311** 新增流程

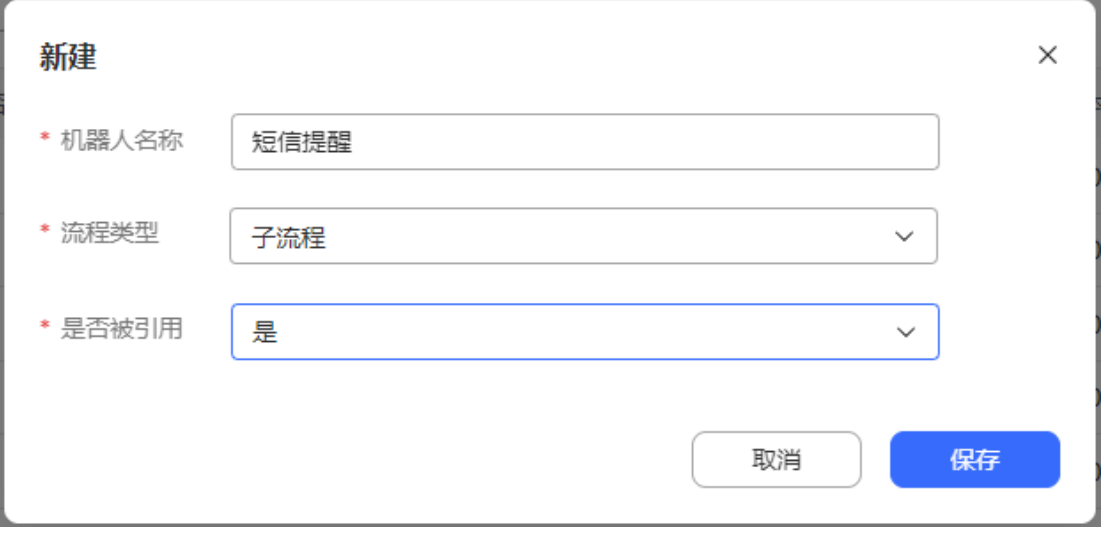

步骤2 然后点击"编辑"进入流程开发,流程开发过程:

步骤**3** 点击或拖动左侧功能区中的短信图元,将会在画布上新增短信图元:

步骤**4** 填写短信图元参数,填写完成后点击"保存"按钮(以华为云短信为例)。

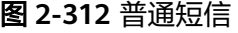

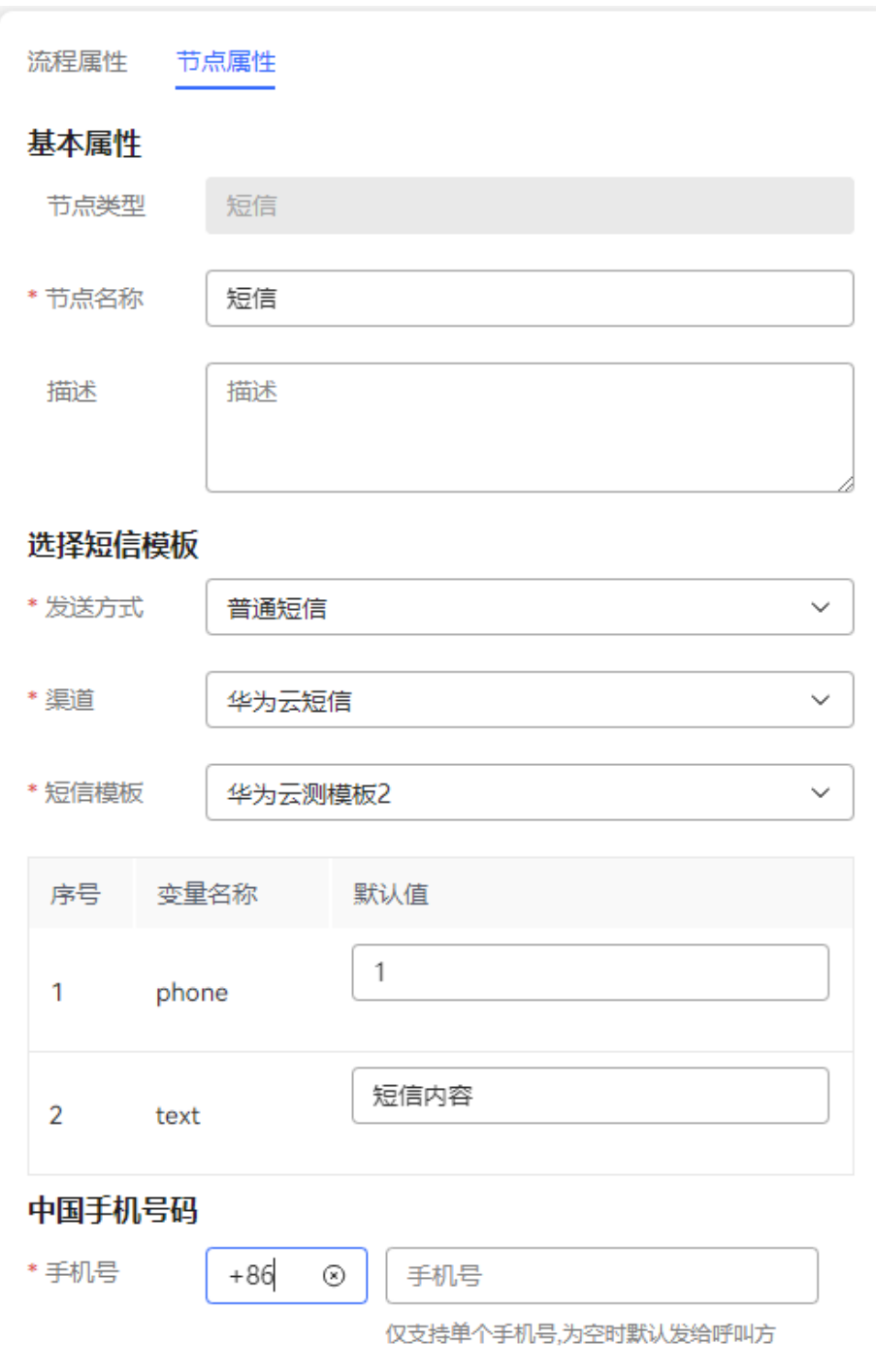

### 图 **2-313** 满意度调查短信

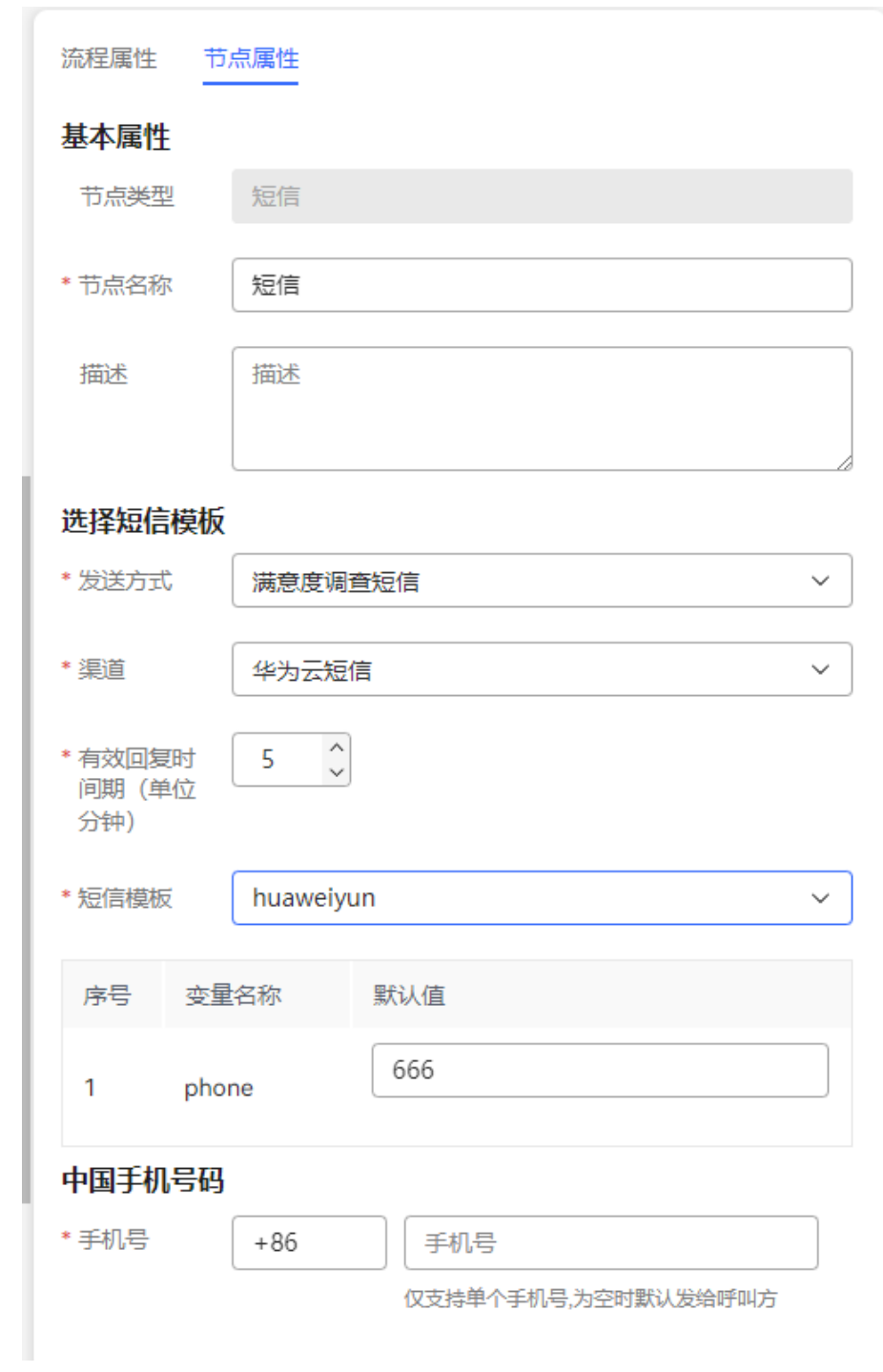

**步骤5** 补充连线,如果没有其他网元,流程示例如下:

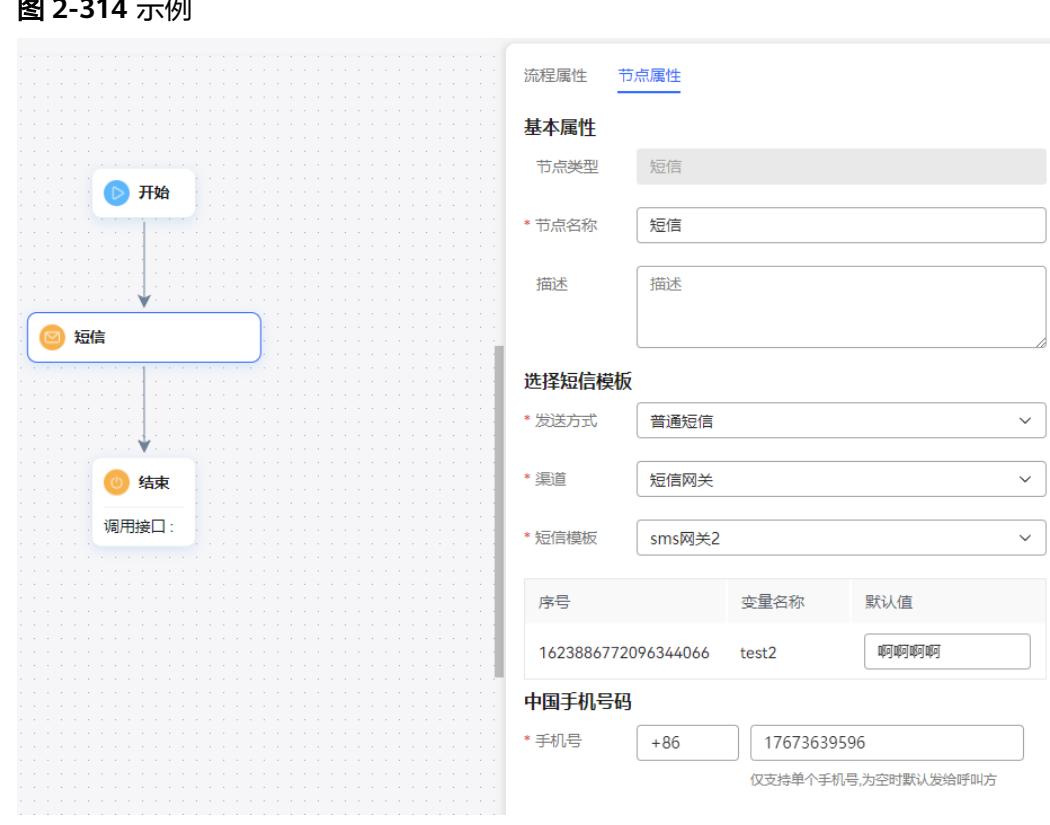

保存 步骤**6** 后续操作根据各自的业务来进行,可以继续添加其他网元,完成流程后点击 保存整个流程。

**----**结束

图 **2-314** 示例

### **2.6.3.10.23** 问卷

自动外呼任务进行过程中,为其添加问卷调查的能力。

## 图元展示

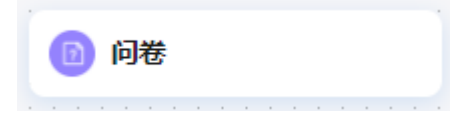

## 参数介绍

问卷图元的参数如下图所示。

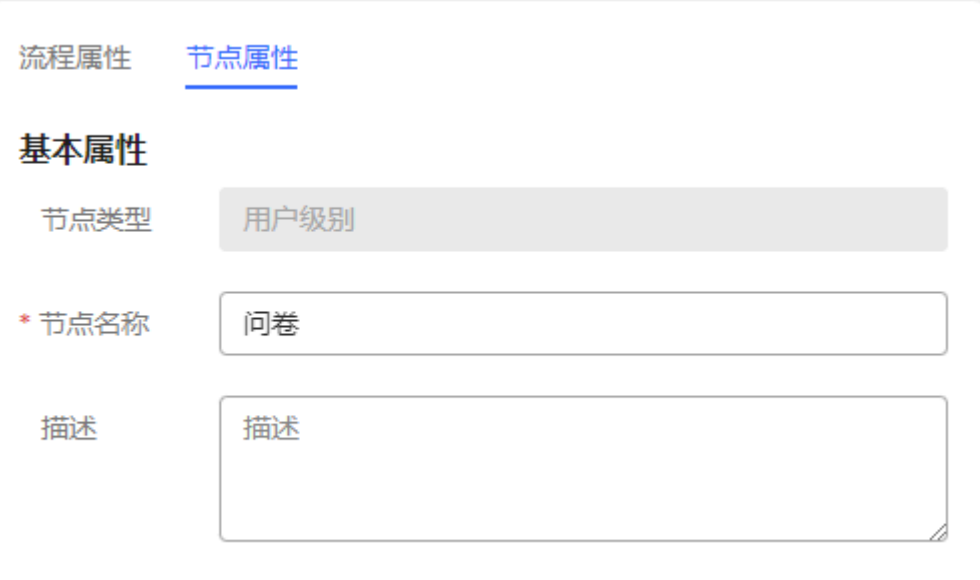

图元参数说明如下:

● 节点名称:在图元上展示的名称,可以根据需要自定义。

## 分支条件介绍

表 **2-142** 分支条件

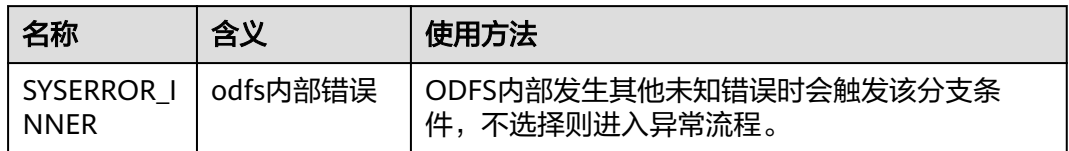

## 典型使用场景

问卷图元使用场景是仅在自动外呼任务进行问卷调查时需要关联IVR问卷流程。智能外 呼任务启动后,如果外呼任务关联的IVR流程包含问卷图元,则会向用户播放外呼任务 指定的问卷内容。

#### **2.6.3.10.24** 满意度调查

满意度调查图元通过语音或者视频引导用户使用按键进行交互,收集客户对某次通话 的满意度详情。

## 图元展示

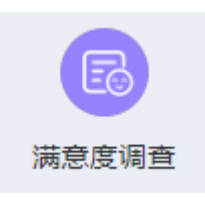

# 参数介绍

满意度调查图元的参数如下图所示。

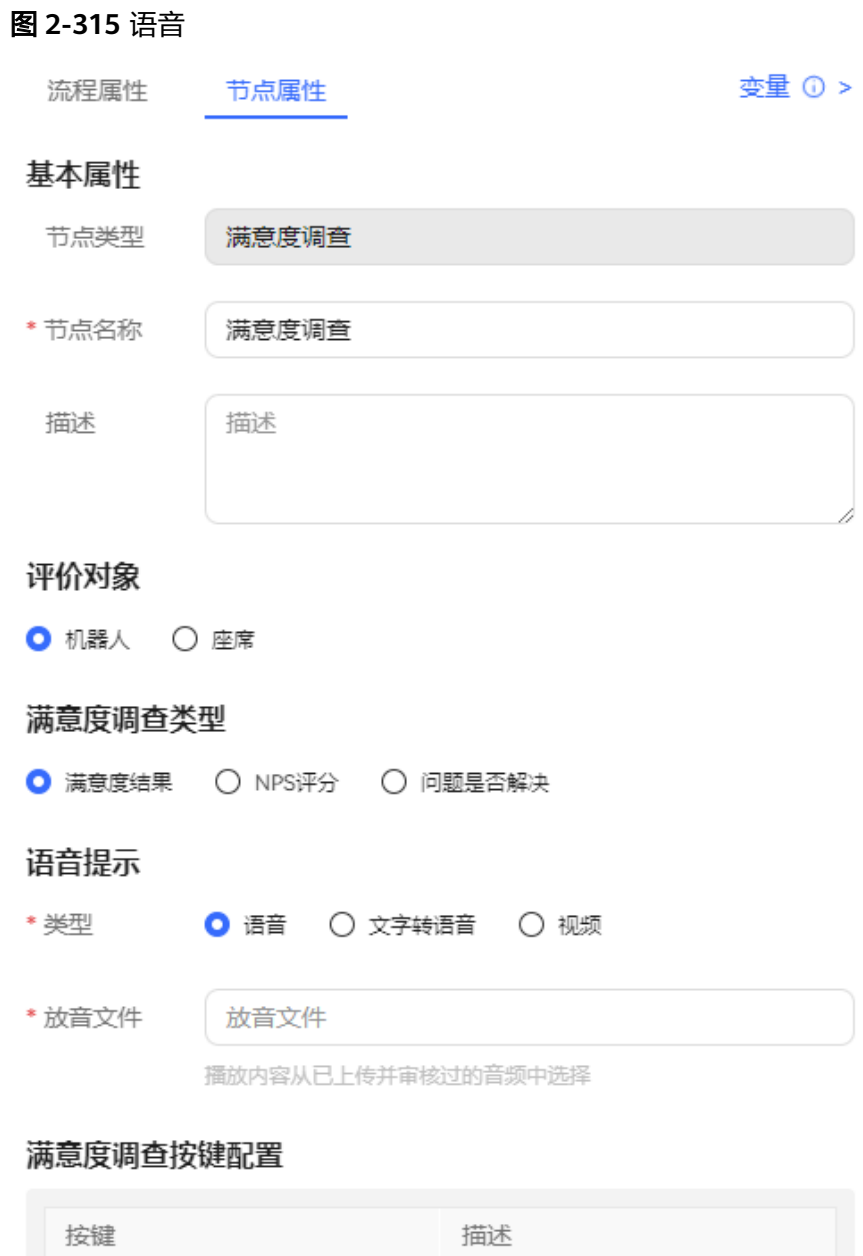

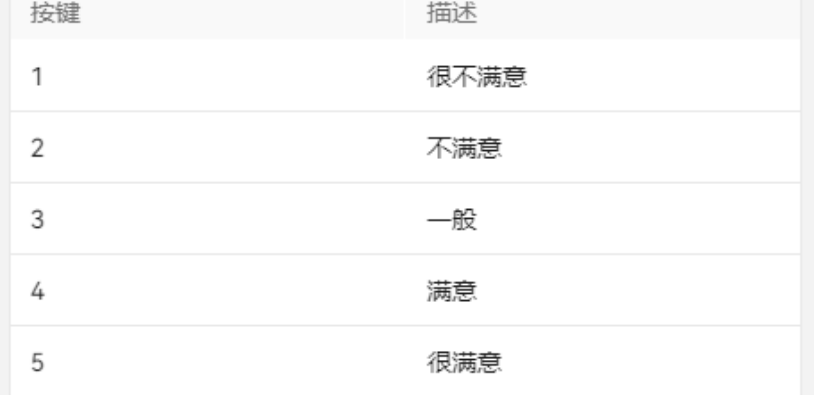

请在满意度调查设置菜单中配置满意度等级,若流程已发布,可通过升级、<br>编辑、保存,重新发布的方式替换原流程,以使用更新的满意度等级。

\* 收号等待时间

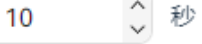

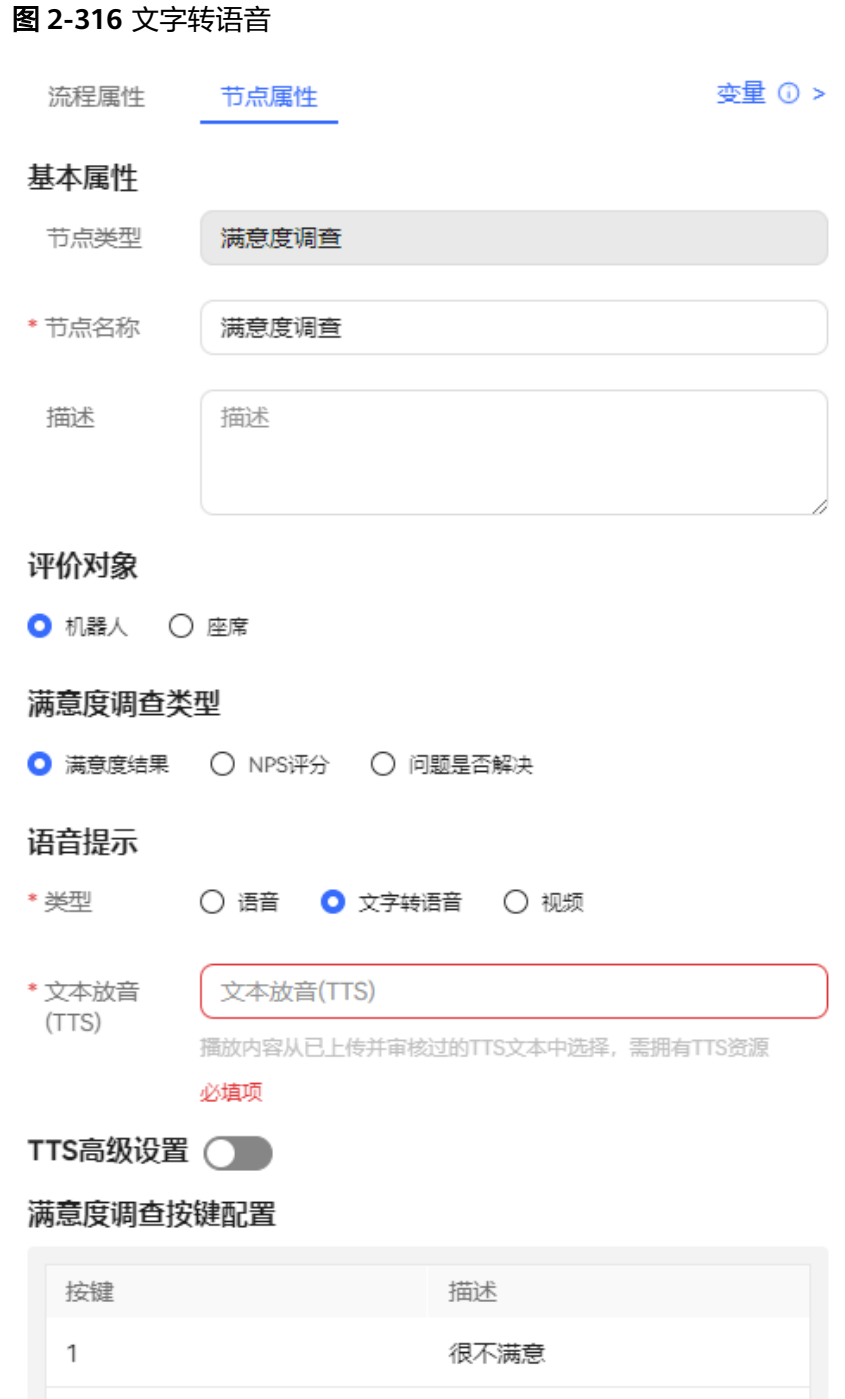

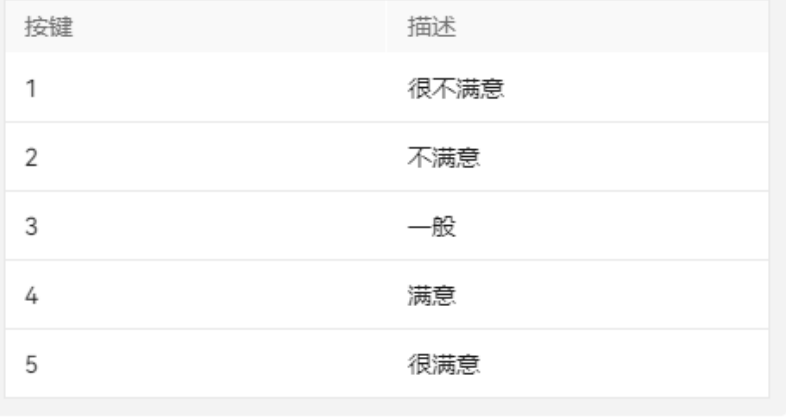

请在满意度调查设置菜单中配置满意度等级,若流程已发布,可通过升级、<br>编辑、保存,重新发布的方式替换原流程,以使用更新的满意度等级。

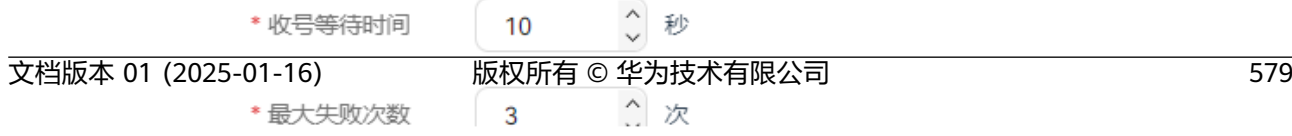

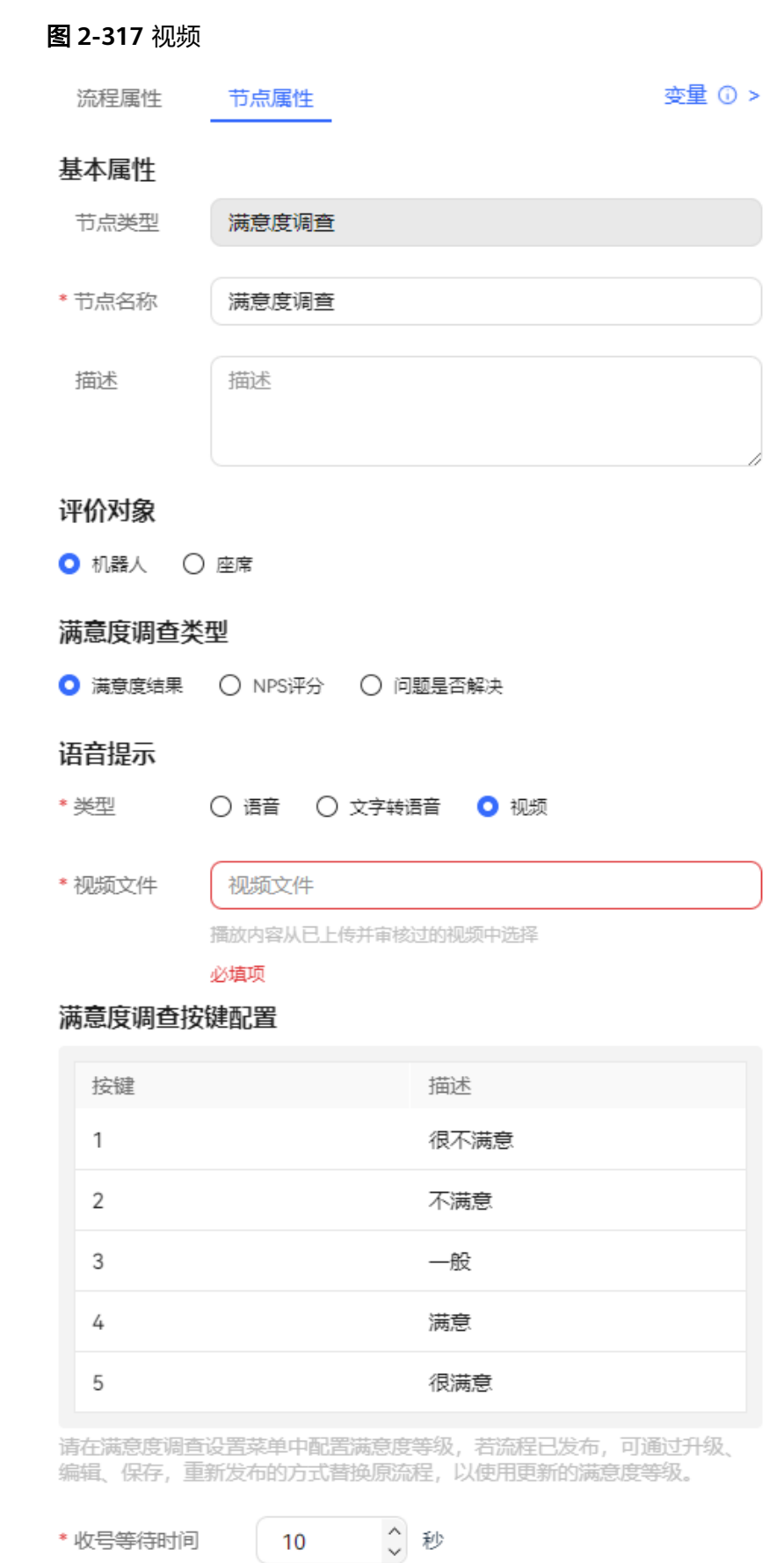

\* 收号等待时间

图元参数说明如下:

- 节点名称:在图元上展示的名称,可以根据需要自定义。
- 评价对象:可选机器人或者坐席。
- 满意度调查类型:可选满意度结果、NPS评分、问题是否解决。
- 语音提示: 当前支持"语音"、"文字转语音"和"视频"三种类型的语音提 示。通过单击语音类型前的单选按钮可以选择对应的语音类型。
	- 语音文件选择:wav格式语音文件。目前UAP仅支持8khz \* 8bit的wav格式语 音文件。
	- 文字转语音:通过文字转语音方式生成的TTS放音文件。您可以通过开启TTS 高级设置,设置放音参数。单击下拉列表框的" > "可以选择音效和音速。 若不开启,默认音效:女生朗读,音速:低速朗读,无TTS扩展参数。

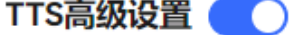

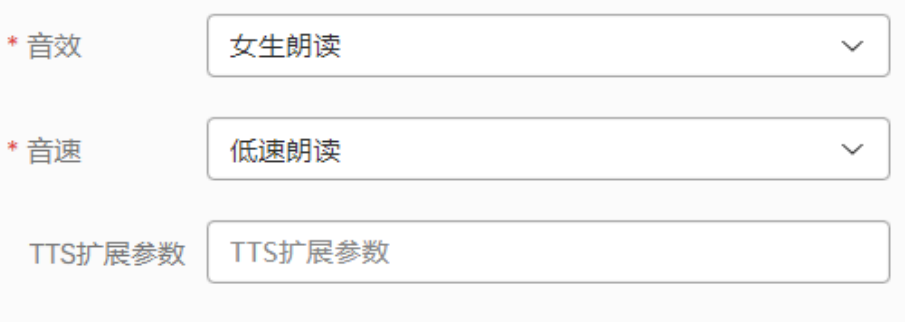

- 音效: 选择放音音效,可选男生朗读和女生朗读。
- 音速: 选择放音速度, 可选低速朗读、中速朗读和高速朗读。
- TTS扩展参数:根据需要定义,字符串长度不超过200。
- 视频: 3gp格式的视频文件, 且文件大小不超过5MB。
- 满意度调查按键配置:流程中提供的满意度程度选项,每个按键对应一种满意 度。满意度配置请参见**2.3.3.2** [配置满意度调查](#page-112-0)。
	- 按键:键盘或者屏幕中可以选择到的数字键,如1,2,3等。
	- 描述:按键对应的满意度介绍,描述信息可以展示在菜单中。

#### 说明

请在"问卷调查>问卷配置",菜单下满意度问卷中配置满意度等级,若流程已发布, 可通过克隆、编辑、保存,重新发布的方式替换原流程,以使用更新的满意度等级。

- 收号等待时间:接收外部输入信息支持的等待时间。当用户停止输入的时间 超过设定的"收号等待时间",将记录为一次失败,并自动执行"收号超 时",继续等待收号。
- 最大失败次数:允许的外部信息输入的最大失败的次数。当收号出错,将记 录为一次失败,并自动执行"收号错误",继续等待收号。
- 高级配置:单击"高级配置+"可以展开高级配置区域,单击"收起"可以隐藏高 级配置区域。

- 收号错误:通过打开开关" ",启用收号错误后的放音能力。结合 最大失败次数",在最大失败次数范围内收号失败后播放语音提示。
- 收号超时:通过打开开关" ",启用收号超时后的放音能力。结合 "收号等待时长",在超过等待时长还未接收到信号后播放语音提示。

#### 说明

- 若用户停止输入时间超过设定的"收号时间",将记录为一次失败,并自动执行"收号超 时",继续等待收号。
- 若收号出错,将记录为一次失败,并且自动执行"收号错误",继续等待收号。
- 收号失败放音不可选。未选择时,失败后将重新播放语音提示。
- 当累计的失败次数超过"最大失败次数",将执行通用的失败出口。

## 分支条件介绍

#### 表 **2-143** 分支条件

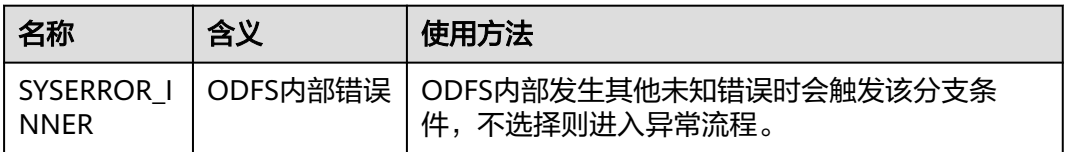

### 典型使用场景

在座席主动挂机时使用,流程尚未结束。

#### 说明

满意度调查图元的使用场景:

● 座席主动挂机,系统释放转到IVR流程,该流程需要包含满意度调查图元。

#### **2.6.3.10.25** 结束(过时图元,不建议使用)

结束图元用于标识流程结束。每个流程至少有一个结束图元。在比较复杂的流程中, 可以使用多个结束图元来标识流程分支的终止。

### 图元展示

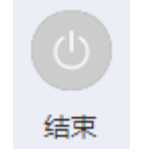

参数介绍

结束图元的参数如下图所示。

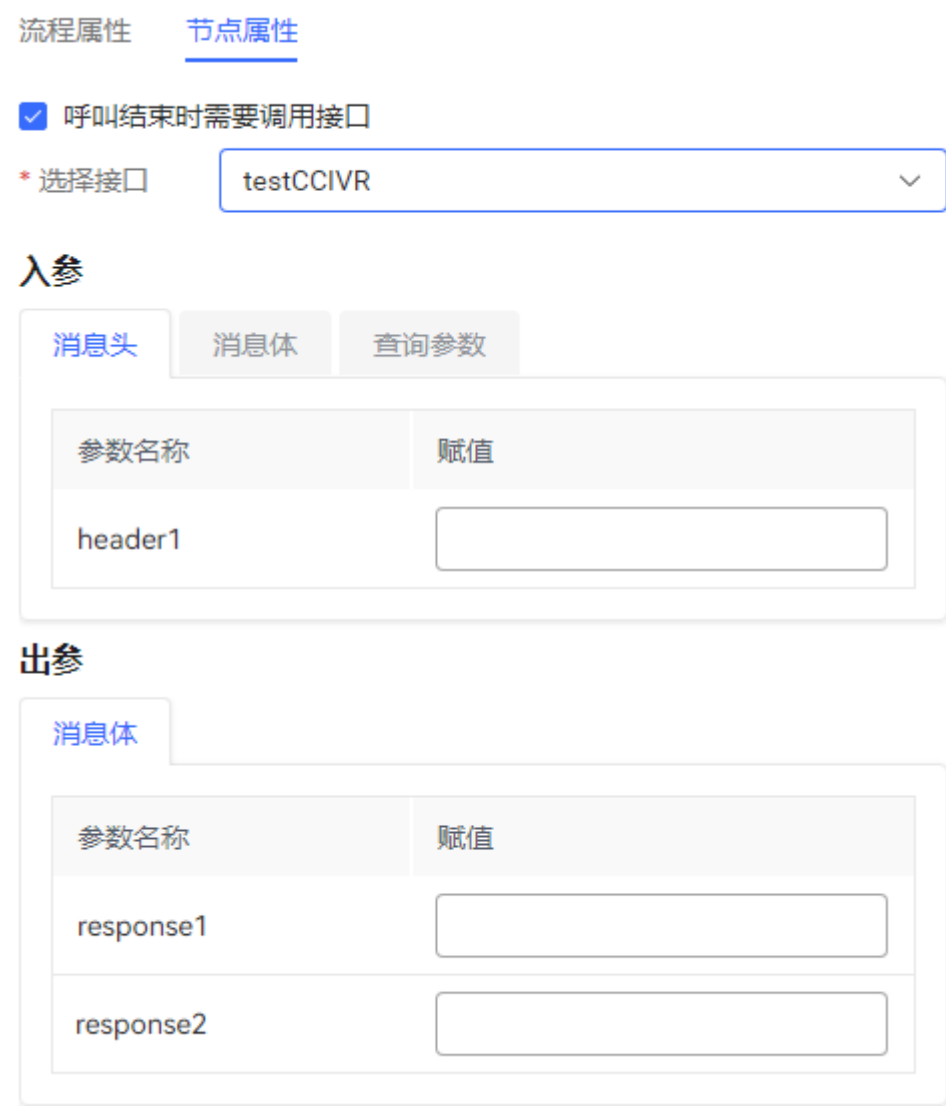

图元参数说明如下:

- 呼叫结束时需要调用接口:勾选输入框,可以配置调用的接口,在呼叫结束前调 用该接口。
- 选择接口:在下拉框中选择接口名称。可供选择的接口为当前租户下已经配置的 接口。接口配置请参见**2.6.2.2.2** [添加业务接口](#page-249-0)。
- 入参:根据选择的接口,展示该接口的入参。当有具体入参时,可以根据需要给 入参赋值,如常量、变量。需要注意,输入的变量需要在系统中已经定义,如 FLOW.ID。
- 出参:根据选择的接口,展示该接口的出参。当有具体出参时,可以根据需要给 出参赋值,可以点击填入FLOW和GLOBAL变量。
- 单击"保存",保存当前页配置的所有参数。

### 典型使用场景

在流程结束时使用,标识流程终止。

### 说明

结束图元的两种使用场景:

- 用户主动挂机,系统默认调用结束图元,此时流程中只需要存在一个结束图元,可以不连线 到结束图元。
- IVR流程中需要主动挂机,则需要调用结束图元,此时需要保证流程已经连线到结束图元。

## **2.6.3.10.26** 条件判断(过时图元,不建议使用)

支持设置多个条件,并根据设置的不同条件实现不同的分支流程。通过单击分支线选 择可以不同条件。

### 图元展示

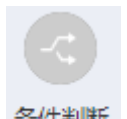

## 参数介绍

条件判断图元的参数如下图所示。

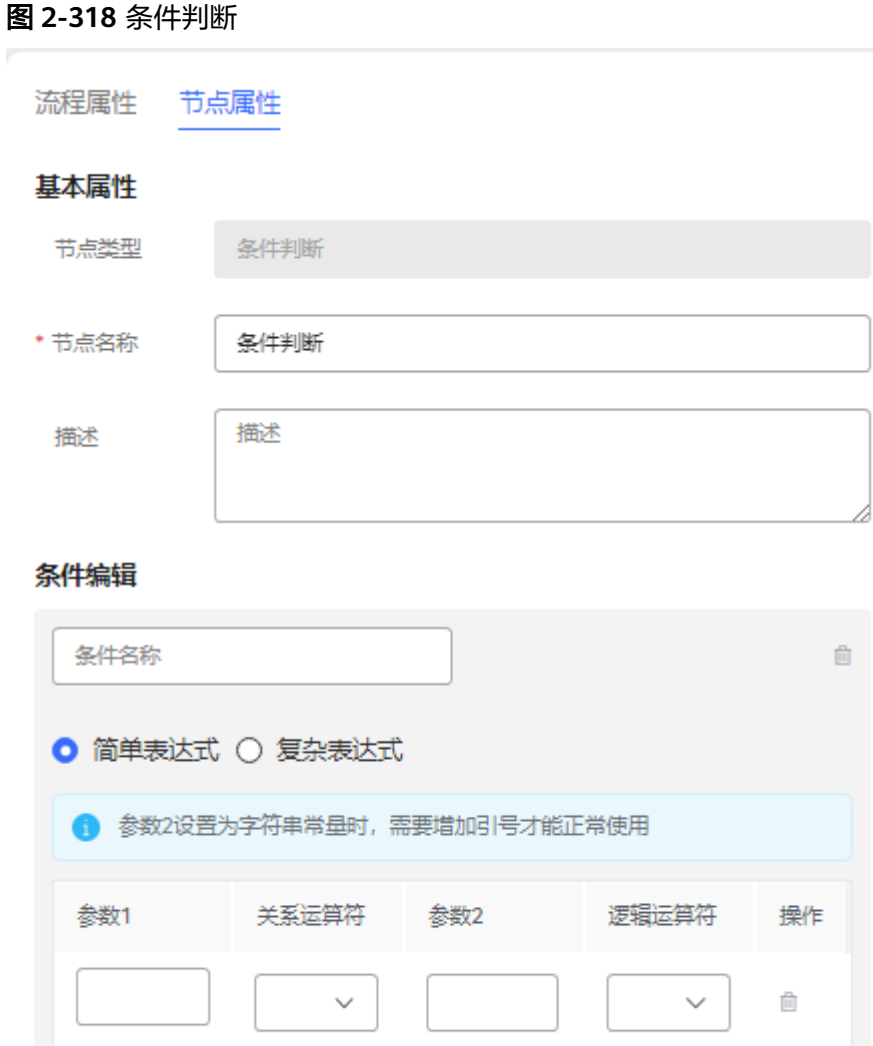

#### 电新建

#### 图 **2-319** 分支

分支 条件选择 success

#### 图元参数说明如下:

- 模块描述:图元的名称,可以根据需要自定义。该名称不在图元上展示。
- 条件编辑:编辑判断条件,用于流程拉分支。 简单表达式:
	- 参数1:单击输入框,在弹出的"选择变量"对话框中根据需要选择全局变 量、流程变量或者系统变量。
- 关系:关系运算符,用于定义参数1和参数2之间的关系。
- 参数2:手动输入,可以为变量或者常量。当参数2为字符串常量时,请带双引 号,例如: "0123456789"。
- 逻辑运算符:与、或。多个运算符之间的优先级相同,从上往下依次判断。 通过选择逻辑运算符,可以在同一个条件中添加多个条件表达式 。 " 与 " 表<br>示多个条件表达式之间是" 且 " 的关系,在判断时需要同时满足;" 或 " 表 示多个条件表达式之间是"且"的关系,在判断时需要同时满足; 示多个条件表达式之间是"或"的关系,在判断时只要满足任意一个条件表 达式即可。
	- 单击"删除"可以删除对应行的条件表达式。

复杂表达式:在输入框中输入复杂条件表达式,可以包含参数名、值和复杂运 算。复杂表达式经过一系列运算,最终返回Boolean类型的值,如true或者false。

- 流程变量引用格式为: FLOW.参数名称, 系统变量引用格式为: SYS.参数名 称,全局变量引用格式为:GLOBAL.参数名称。
- 复杂表达式中运算符的优先级为:括号>算数运算符>关系运算符>逻辑运算 符,除算数运算符中\*、/、%比+、-的优先级高,其他同一级的运算符优先级 相同,各类运算符包含的符号如下:

```
括号:()
```

```
算数运算符: *、/、%、+、-(本级运算符*、/、%比+、-的优先级高)
```

```
关系运算符: >、>=、<、<=、==、!=
```
逻辑运算符: &&、||

基础逻辑表达式之外,也支持基于mvel2表达式的函数,例如:这里先定义 了流程变量FLOW.testvalue值为abc,使用contains函数判断是否包含d字 符,判断结果为false,不走该分支。

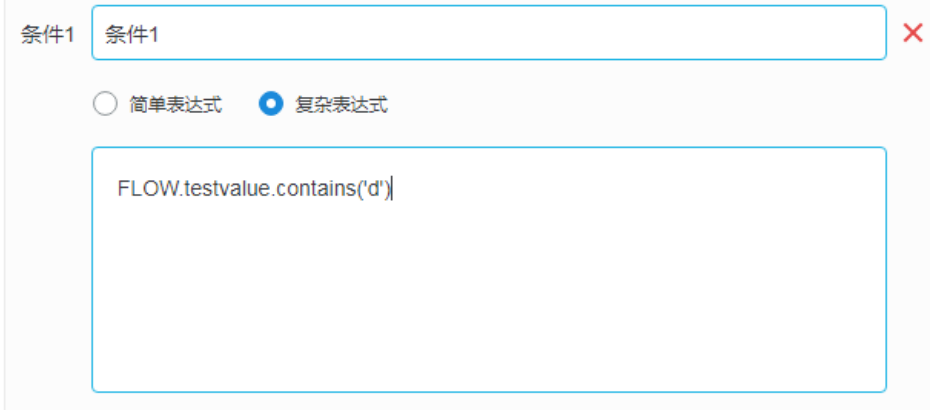

类似的,可以使用简单函数:

FLOW.testvalue.substring(0,1)=='d' 判断首字符是否是d;

FLOW.testvalue.endsWith('c') 判断是否以c结尾;

条件判断如果有其他函数需求,请在华为工程师指导下进行开发。

- 单击"新增条件"可以添加多个条件,每个条件都可以对应一个流程分支。 条件分支数量最大值为20。
- 单击" <sup>道</sup> "可以删除对应的条件。
- 单击"保存",保存当前页配置的所有参数。
- 分支:单击条件判断图元与分支图元的连线,在下拉列表框中选择该分支对应的 条件。如不选择,则表示为默认分支,当所有条件均不满足时走默认分支。

## 典型使用场景

需要根据输入条件将流程拉分支的场景。如根据流程执行结果进行判断,流程执行成 功和执行失败分别连接不同的分支。

## **2.6.3.10.27** 振铃(过时图元,不建议使用)

视频通话场景下使用,用于选择展示客户侧还是座席侧的视频内容。

## 图元展示

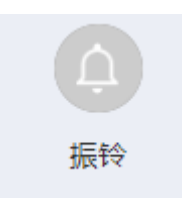

## 参数介绍

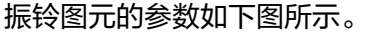

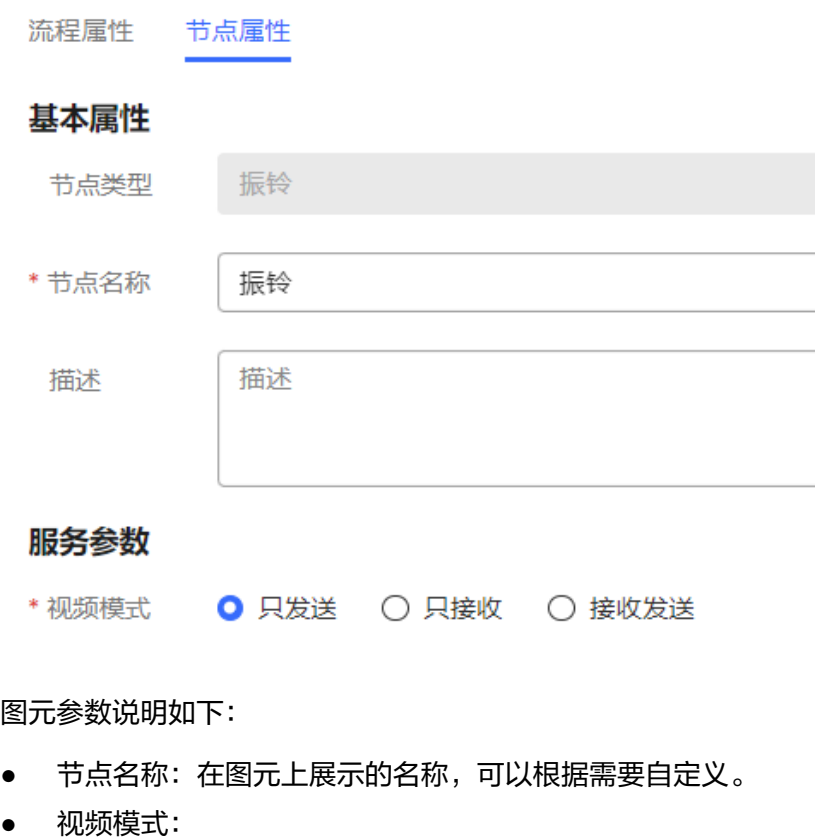

- 只发送:只显示座席侧的视频
- 只接收:只显示客户侧的视频
- 接受发送:同时显示座席侧和客户侧的视频

### 典型使用场景

振铃图元使用场景是仅在振铃态视频通话,选择展示的视频内容时需要关联振铃图 元。

# **2.6.3.10.28** 应答(过时图元,不建议使用)

搭配振铃图元使用,当振铃配置了转移图元进行转人工时,需要先配置机器人回复图 元,提供座席应答能力。

## 图元展示

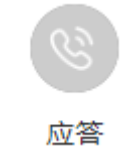

## 参数介绍

机器人回复图元的参数如下图所示。

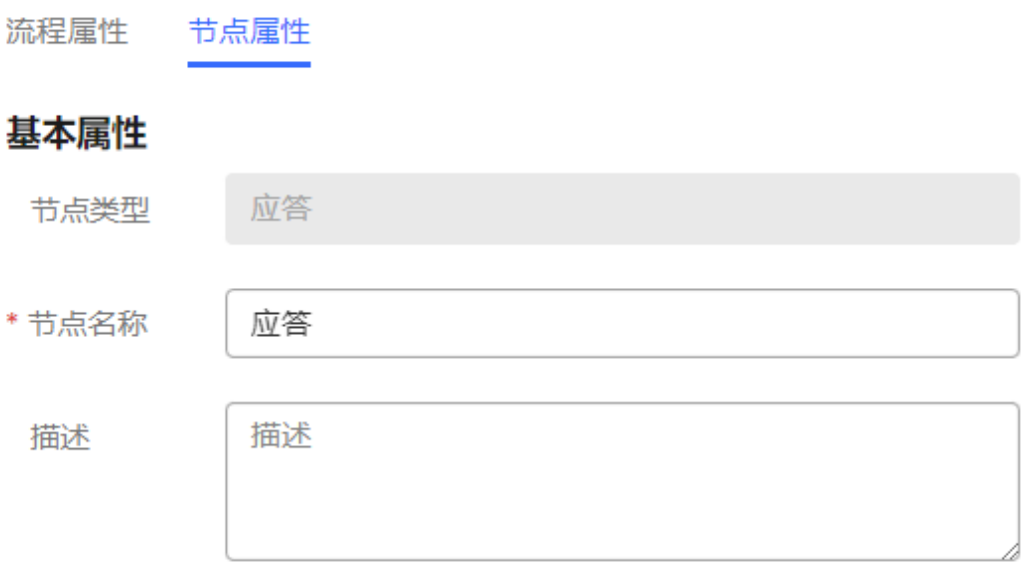

图元参数说明如下:

● 节点名称:在图元上展示的名称,可以根据需要自定义。

## 典型使用场景

搭配振铃图元使用。

## **2.6.3.10.29** 用户级别(过时图元,不建议使用)

设置用户级别,当多个用户在排队中,座席空闲时高级别用户可以优先接入座席。

### 图元展示

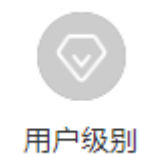

## 参数介绍

用户级别图元的参数如下图所示。

流程屋性 节点屋性

基本属性

节点类型

设置用户级别

\* 节点名称

描述

用户级别 应答

## 服务参数

\* 用户级别

例: 1-14或FLOW.变量名

图元参数说明如下:

节点名称: 在图元上展示的名称

用户级别:用户级别参数,用来给主叫号码设置级别,级别高的优先接入座席,当前 支持用户级别1-14级。请使用全局变量(GLOBAL.\*)或流程变量(FLOW.\*)接收,用 于后续操作。(不支持输入小数,若用户级别的值为小数,会默认为1)

### 典型使用场景

用户呼叫一个IVR流程,流程中调用第三方接口,获取到用户级别,然后使用'用户级 别图元'设置,之后使用转移图元,转接到座席。

此时如果用户再排队中,则优先接入座席。

## **2.6.3.10.30** 时间选择(过时图元,不建议使用)

按服务时间段、星期、日期的维度配置提供服务的时间。系统在配置的日期和星期时 间段内,根据配置的服务时间段提供服务。

## 图元展示

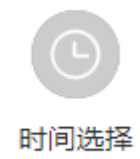

## 参数介绍

时间选择图元的参数如下图所示。

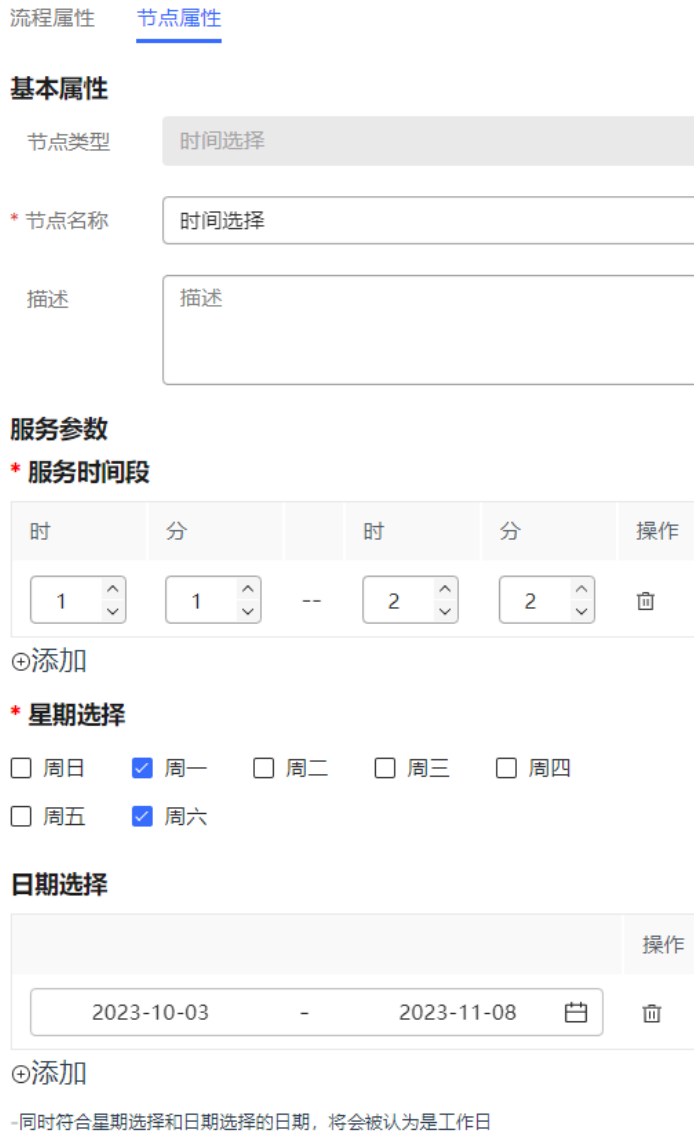

图元参数说明如下:

- 模块描述:在图元上展示的名称,可以根据需要自定义。
- 服务时间段:提供服务的时间范围。时间段为24小时制。添加的多个时间段之间 时间不能重叠。
- 星期选择:配置周一到周日期间提供服务的时间。
- 日期选择:提供服务的时间段,可以为一个连续的时间段或者多个非连续时间 段。只有同时符合"星期选择"和"日期选择"的日期, 才会根据"服务时间 段"提供服务。

说明

当"日期选择"设置为非连续的时间段时,如果在间隔的时间段内又需要提供某些其他服 务时,那么需要另外再增加一个"时间选择"图元,用于设置在间隔时间段内具体需要提 供服务的时间,并在两个"时间选择"图元之间增加分支连线,选择分支条件为"非指定 时间段"。例如:2019-10-01到2019-10-07号为非正常服务时间段,但是在此时间段内需 要安排人员值班,那么可以在正常"时间选择"图元外再增加一个"时间选择"图元,设 置"日期选择"为2019-10-01到2019-10-07,并在两个"时间选择"图元之间增加分支连 一、<br>线,选择分支条件为"非指定时间段"。

默认情况下,时间选择图元对应的时区为东八区,如果需要设置其他时区,请进 行如下设置:

a. 选择"配置中心 > 流程配置 > 智能IVR", 在弹出的页面中选择"资源管理 > 变量管理"。

如果没有订购"智能IVR"特性,您所在的租间无法访问该页面,请联系系统 管理员开通相应功能。

b. 在"内置变量"页签,单击"timezone"后的"编辑",设置的值为对应时 区的值,例如西三区请设置为-3,如下所示。

编辑变量 变量名称 timezone 可以设置为租户自己对应的时区,范围为-12到12,例如东8区配置为8。 变量描述 数据类型 浮点型  $\sim$ 缺省值  $-3.0$  $+$ 

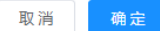

#### 说明

关于时区设置,系统识别的优先级为:

优先取GLOBAL.timezone的值,即在智能IVR"资源管理 > 变量管理"的"自定 义变量"中添加名为timezone的变量。

由于系统已预置timezone的系统级变量,因此不建议在全局变量中设置时区。

- 如果没有添加GLOBAL.timezone, 则系统取智能IVR"资源管理 > 变量管理"的 "内置变量"中的"timezone"。
- 如果都没有配置,默认为东八区。
- c. 单击"确定"。

● 单击"保存",保存当前页配置的所有参数。

### 典型使用场景

需要限制服务时间的业务,如营业厅A全年都只在周一到周五的8:00-17:30提供业务A 的办理服务,就需要为业务A设置服务时间"8:00-17:30", "星期选择"需要勾选周 一到周五,日期选择需要设置为2019-01-01至2019-12-31。

### **2.6.3.10.31** 赋值(过时图元,不建议使用)

实现给流程变量或者全局变量赋值,可以给参数赋予特定值。

说明

随路数据是一路通话中携带的数据,随着话路,这个数据会一直保存在这路通话中直到通话结 束。

### 图元展示

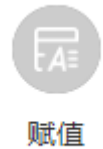

## 参数介绍

赋值图元的参数如下图所示。

#### 图 **2-320** 随路数据赋值

#### 服务参数

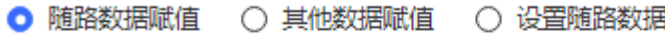

○ IE数据赋值

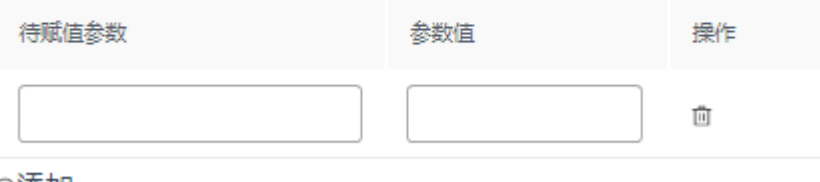

⊕添加

#### 图 **2-321** 其他数据赋值

#### 服务参数

○ 随路数据赋值 ● 其他数据赋值 ○ 设置随路数据

○ IE数据赋值

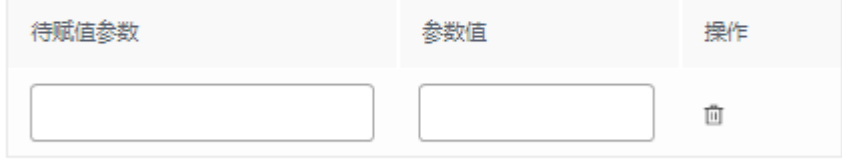

⊕添加

### 图 **2-322** 设置随路数据

## 服务参数

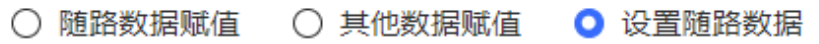

○ IE数据赋值

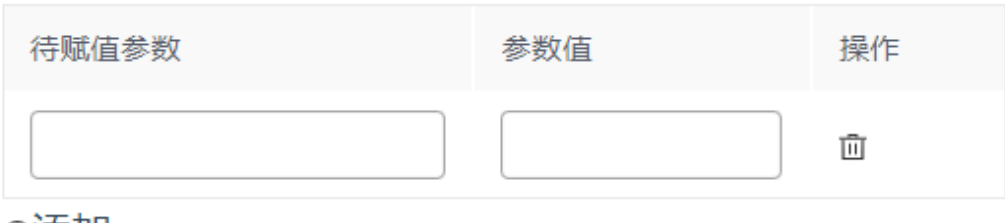

⊕添加

#### 图 **2-323** IE 数据赋值

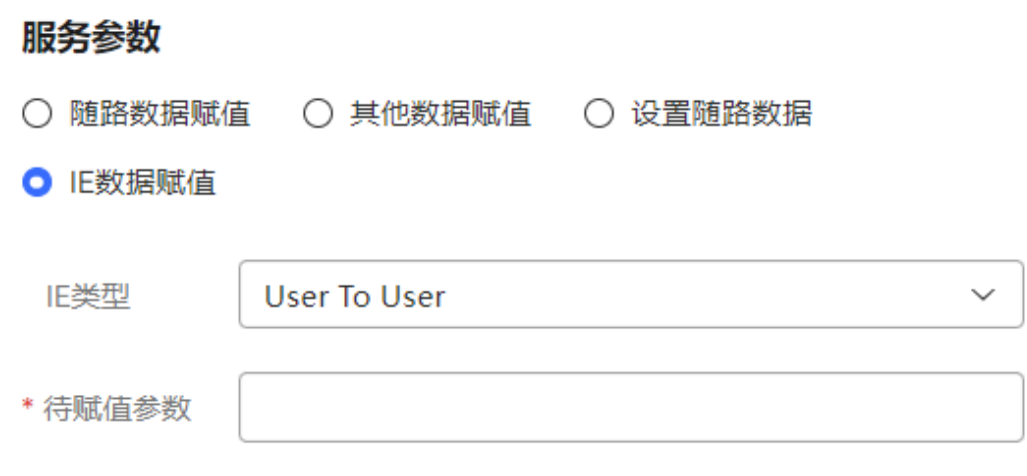

图元参数说明如下。

- 模块描述: 在图元上展示的名称, 可以根据需要自定义。
- 赋值设置:给当前流程赋值,有如下四种方式。
	- 随路数据赋值
	- 其他数据赋值
	- 设置随路数据
	- IE数据赋值
- 参数配置:配置获取随路数据或者数据赋值时需要携带的参数。该参数用于传递 附加信息,不影响流程逻辑。
	- 参数值:参数取值,可选。
		- i. 随路数据赋值时

场景:座席传递随路数据到IVR流程,IVR流程获取随路数据,设置随路 数据格式满足如下格式

{"callid":"1598006316-4672","calldata":"{\\\"key1\\\":\\\"v1\\\", \\ \"key2\\\":\\\"v2\\\"}","isDataEncoded":"false"} 获取随路数据可以根据calldata.key1和calldata.key2来获取对应的值。

智能IVR转移普通IVR场景:客户自己定义的json,客户按照(最外层直接 取,第二层用a.b的方式取)格式去取值。

ii. 其他数据赋值

数据赋值时,赋值支持字符串和整型数据,同时支持表达式计算。 整型数据支持 +、-、\*、% ()等四则运算,数据支持FLOW 和 GLOBAL 、SYS等。

示例: (FLOW.xxx+FLOW.yyy)\*GLOBAL.zzz 注意在使用/ 除法时,需要 用字符串类型的数据接收计算结果,整型不支持带小数。

字符串数据支持 比较 、大小写转换、 字符串拼接 、求子串、求长度。

示例: FLOW.aaa=="华为" FLOW.bb.to FLOW.a.toUpperCase()

FLOW.A.toLowerCase() FLOW.hua+FLOW.wei

FLOW.len.substring(0,3)FLOW.zzzz.length()

iii. 设置随路数据

IVR流程在运行时,可以通过这里设置随路数据,随会话传递 此处设置随路数据,以key value形式编写,可以设置多个,后台拼接传 输格式

{"data":{"key":"value","key1":"value1"}} 座席侧可以获取

- iv. IE数据赋值 此处可以获取流程中传递的IE信息值,目前支持类型User To User。 单击待赋值参数,弹出全局变量和流程变量列表,可供选择。
- 单击"新增"可以添加一条新的参数信息。多条参数的"传递参数"列内容 不能相同。
- 单击"删除"可以删除当前行的参数信息。
- 单击"保存",保存当前页配置的所有参数。

#### 典型使用场景

座席设置随路数据,转移到IVR,IVR中可以从赋值图元中获取随路数据,随时可以给 参数赋予特定值,添加到流程变量或者全局变量中。
# **2.6.3.10.32** 转移(过时图元,不建议使用)

将当前流程转出到其他渠道,如人工座席、第三方或者智能IVR。转人工、转第三方和 转智能IVR的转移成功后,都需要连接到结束图元。

# 须知

若座席通过前台界面接续条的呼叫转移按钮 挂起转IVR,IVR流程中不支持再使用 此处的转移图元来转其他设备,否则会导致转其他设备失败。

图元展示

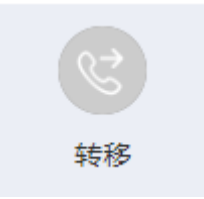

# 参数介绍

转移图元的参数如下图所示。

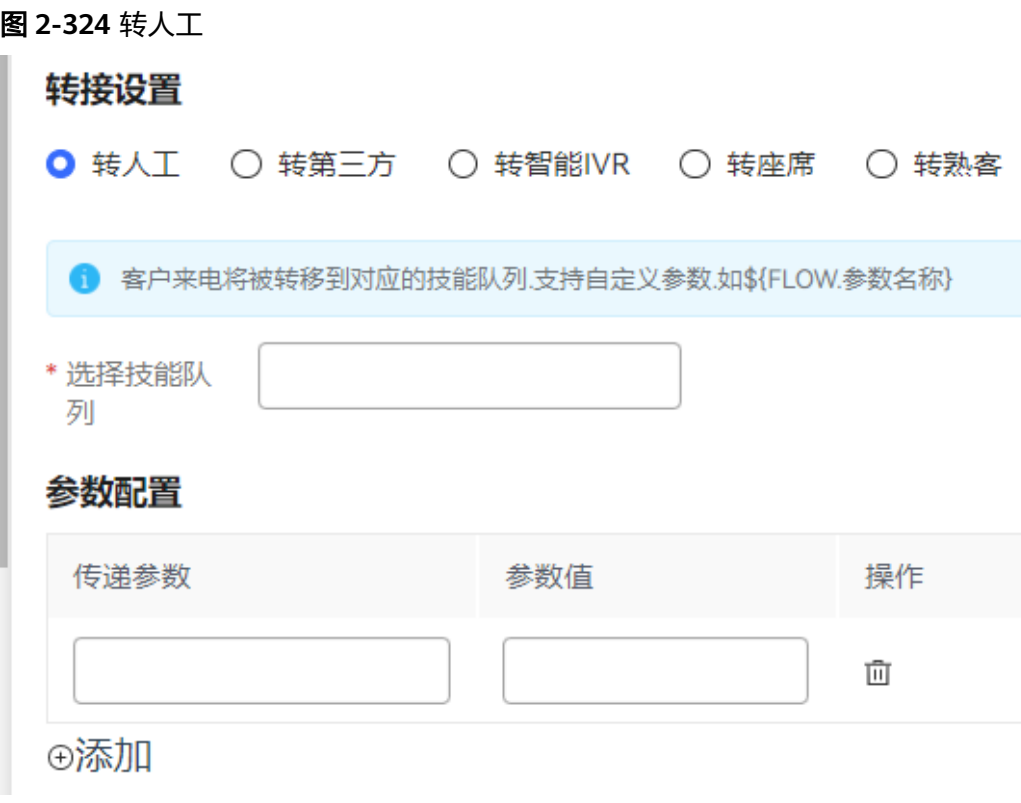

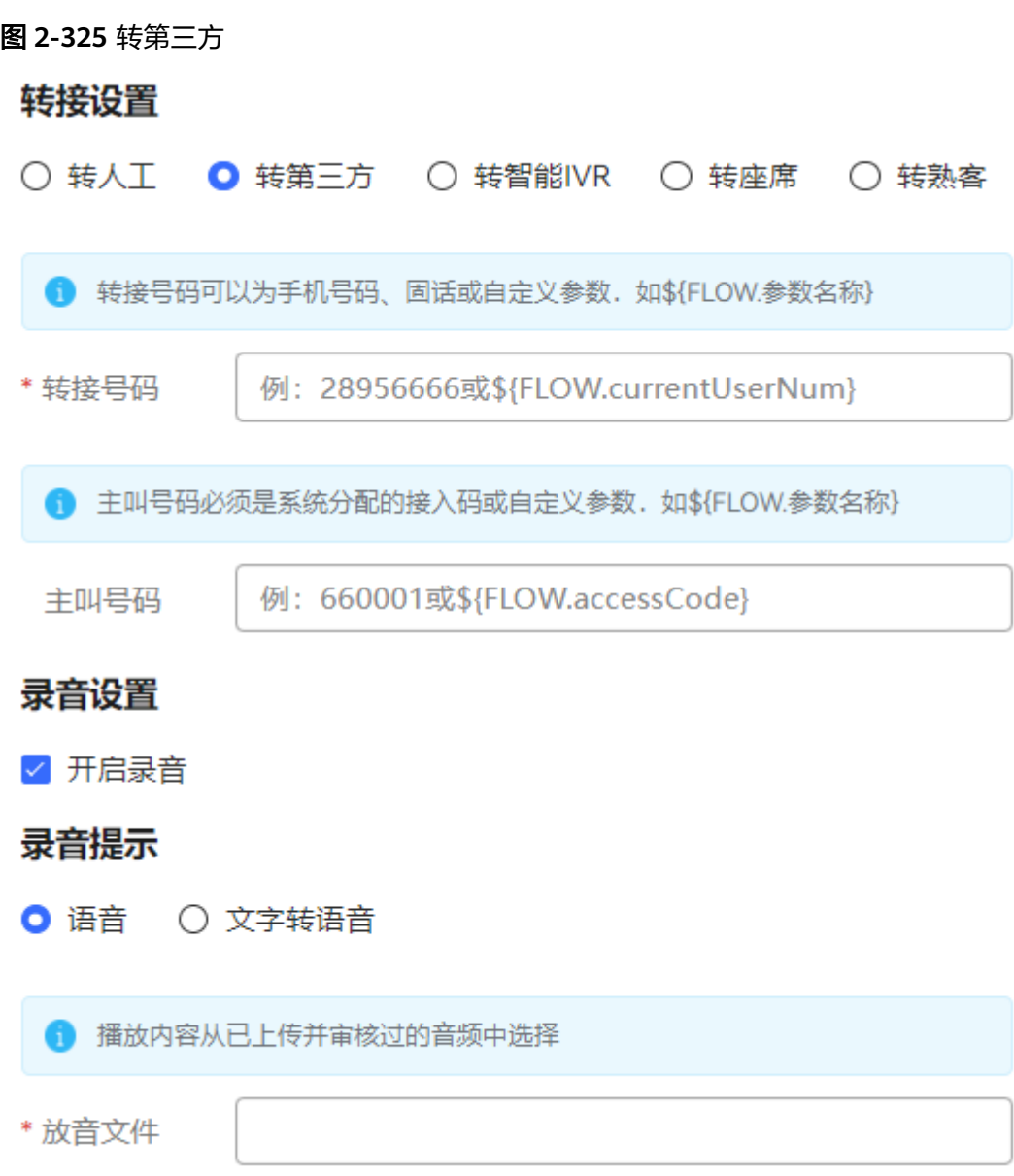

图 **2-326** 录音文件

# 录音文件

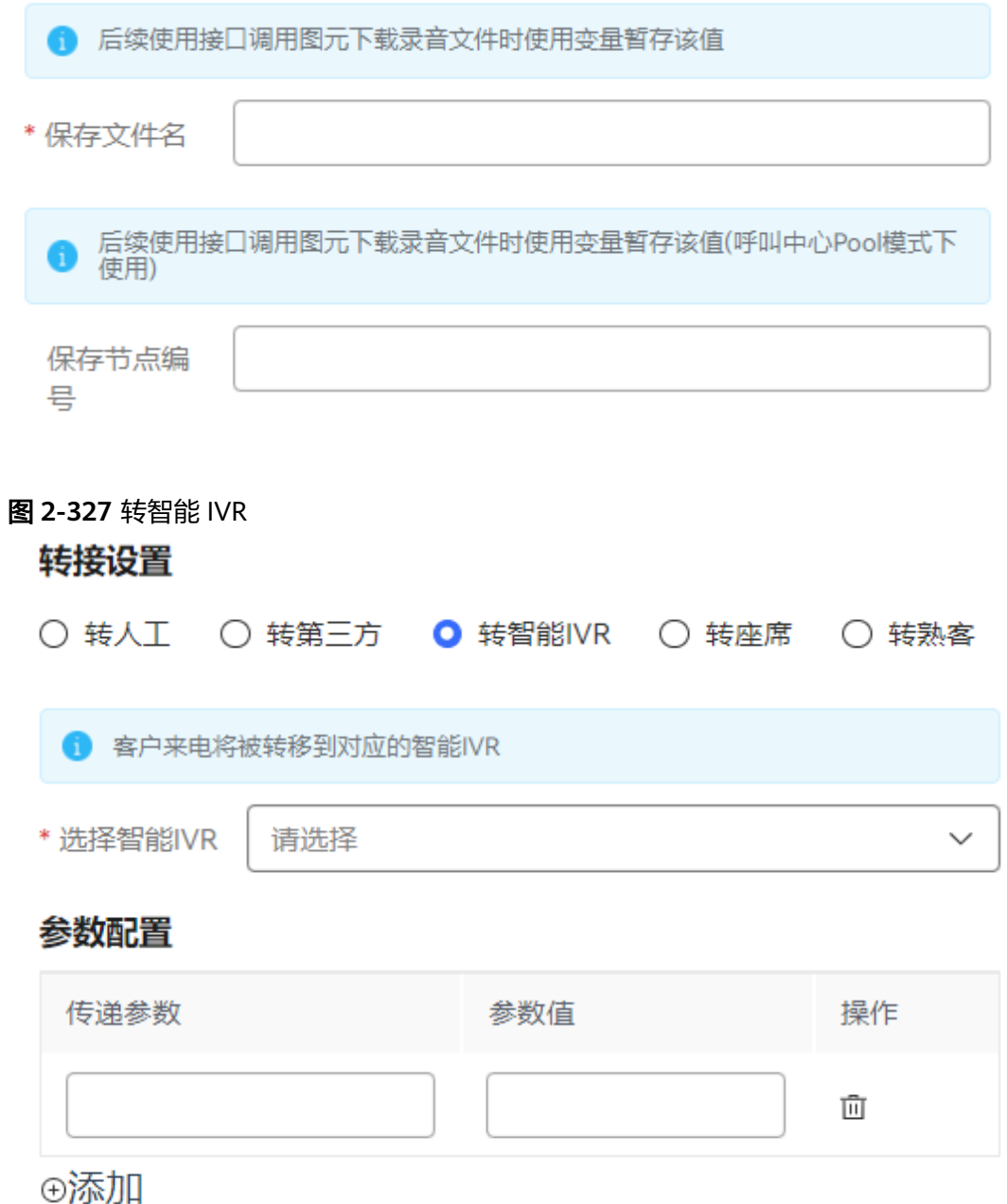

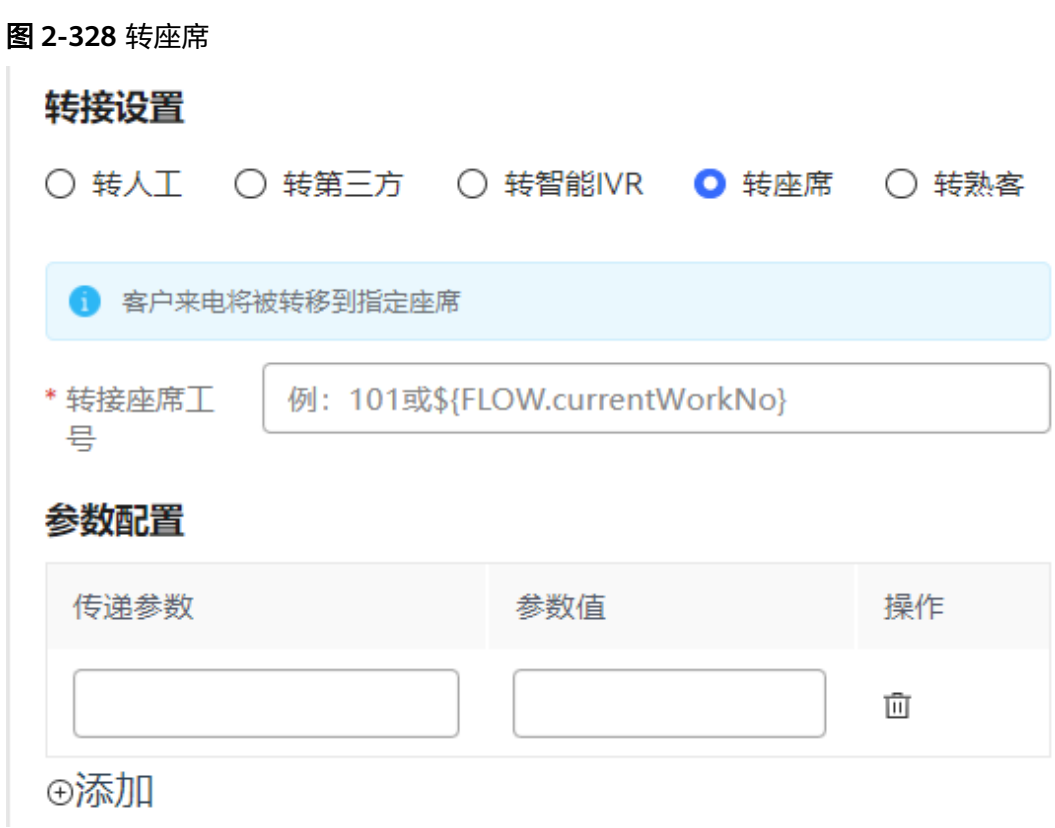

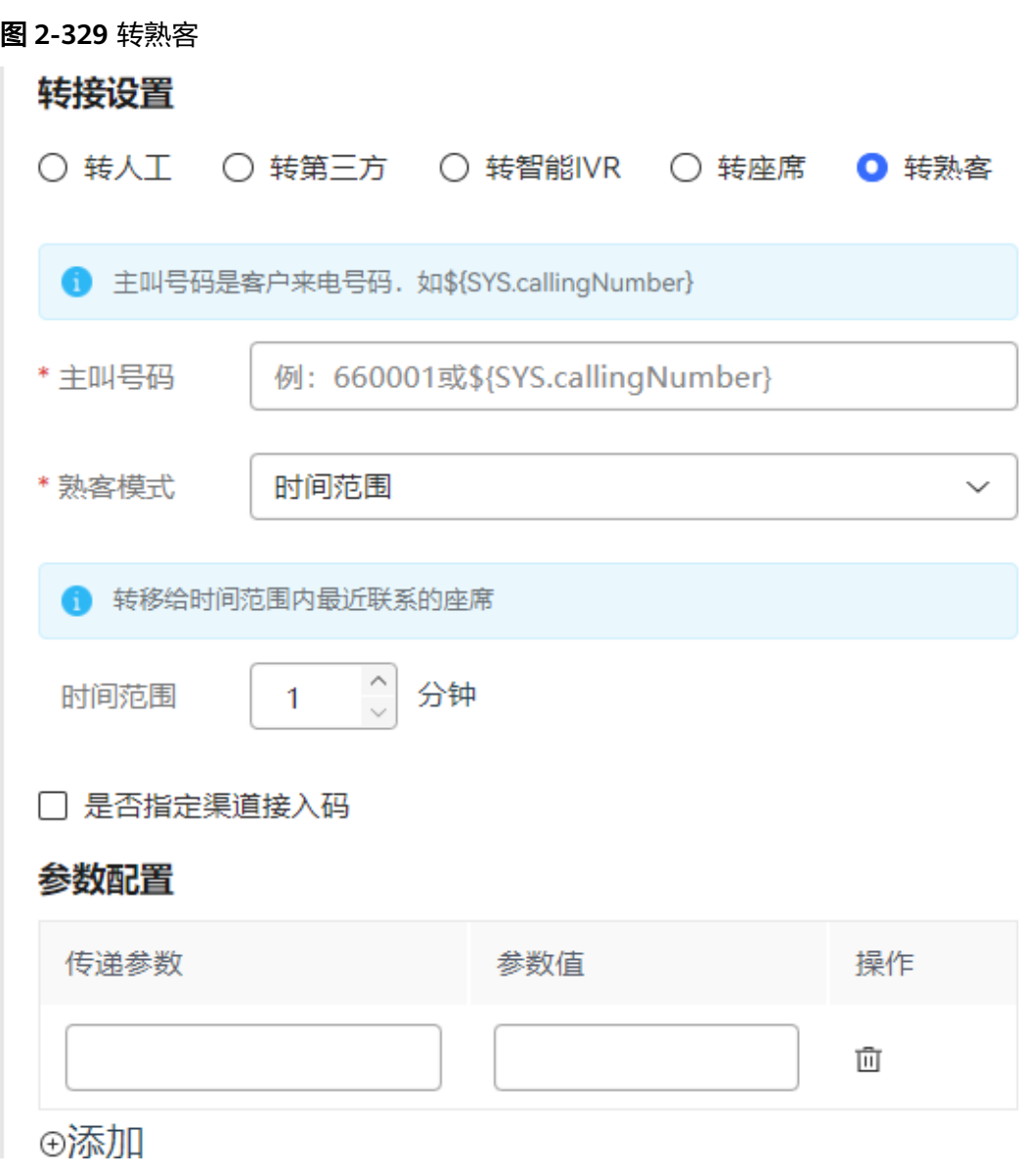

图元参数说明如下:

- 节点名称: 在图元上展示的名称, 可以根据需要自定义。
- 转接设置: 将当前流程转出去, 有如下三种方式。
	- 转人工:将当前流程转到人工座席,需要在"选择技能队列"的下拉列表框 中选择人工座席对应的技能队列,同时也支持输入自定义参数。技能队列来 源于租户下的"配置中心 > 员工中心 > 技能队列"菜单中配置的技能队列。 当视频通话转移时,选择支持视频的座席。

自定义参数格式为\${FLOW.参数名称},例如\${FLOW.IDNumber},此处配置 的自定义参数需要同时在流程参数中定义,否则无实际意义。自定义参数的 取值为转移图元前,流程中最新的参数值。如果流程中没有对参数重新赋 值,那么取自定义参数的初始值。

例如转移图元前的放音收号图元,需要用户输入参数\${FLOW.IDNumber}的 值,那么在转移图元中传递的参数值即为用户输入的最新参数值,否则取参 数的初始值。

单击输入框,在弹出的"选择变量"对话框中,根据需要选择一个全局变量 或者流程变量。系统通过字符串类型的变量保存录音,因此在选择变量时, 您只能选择到字符串类型的变量。

- 转第三方: 将当前流程转到第三方, 需要配置"转接号码"(必填)和主叫 号码(可选)。转接号码可以为手机号码、固话或者自定义参数。主叫号码 必须是系统分配的接入码或自定义参数。转第三方时可勾选录音,当勾选 时,将会对用户和第三方之间的对话进行录音并保存,并将录音的文件名保 存到字符串类型的变量。录音时会首先对用户播放提示音,提示用户和第三 方之间的对话内容将会被录音,提示音可以通过语音和文字转语音两种方式 配置。保存录音服务节点编号变量在呼叫中心POOL模式使用。
- 转智能IVR: 将当前流程转到智能IVR流程。需要在"选择智能IVR"的下拉列 表框中选择智能IVR流程。智能IVR来源于OIAP(在线智能助手平台)侧发布 的流程。
- 转座席: 将当前流程转到指定的座席。需要在"转接座席工号"的文本框 中,输入转接的座席工号,支持\${FLOW.workNo}流程变量。
- 转熟客:将当前流程转到熟客的座席。熟客座席就是指客户号码在一段时间 范围内最近通话过的座席。需要在"主叫号码"的文本框中,输入客户号 码,支持 \${SYS.callingNumber} 系统变量。熟客模式又分为 2 种模式,分别 是时间范围和当天。
	- 时间范围:输入[1,10080] 之间的整数, 例如输入 100, 意为至今 100 分钟内最近联系的座席。
	- 当天:选择时区,转到指定时区的当天最近联系的座席。

是否指定渠道接入码:当存在多个渠道做熟客路由时,要勾选是否指定渠道 接入码,防止转移的熟客座席错误

- 参数配置: 配置转人工、转智能IVR、转座席和转熟客时需要携带的参数,最多添 加16个。该参数用于传递附加信息,不影响流程逻辑。
	- 传递参数: 填写需要传递的参数名称, 可选。
	- 参数值:参数取值,可选。
		- 说明

随路数据由传递参数、参数值和IVR类型组成,总长度不超过4000字节。支持JSON格 式,格式参考如下:

{"data":{"xx": "aaa" , "yy":"bbb"}, "ivrType": "0"}

当需要获取客户类型字段时,请设置传递参数为:customerEntityName,参数值 为: account或contact。

- 单击"新增"可以添加一条新的参数信息。多条参数的"传递参数"列内容 不能相同。
- 单击"删除"可以删除当前行的参数信息。
- 单击"保存",保存当前页配置的所有参数。

# 典型使用场景

需要将当前流程转技能队列或者第三方时使用。

# **2.6.3.10.33** 接口调用(过时图元,不建议使用)

实现对租户下已配置的接口的调用,在接口调用时可以根据需要给接口的入参和出参 赋值。

# 图元展示

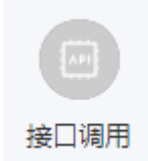

# 参数介绍

接口调用图元的参数如下图所示。

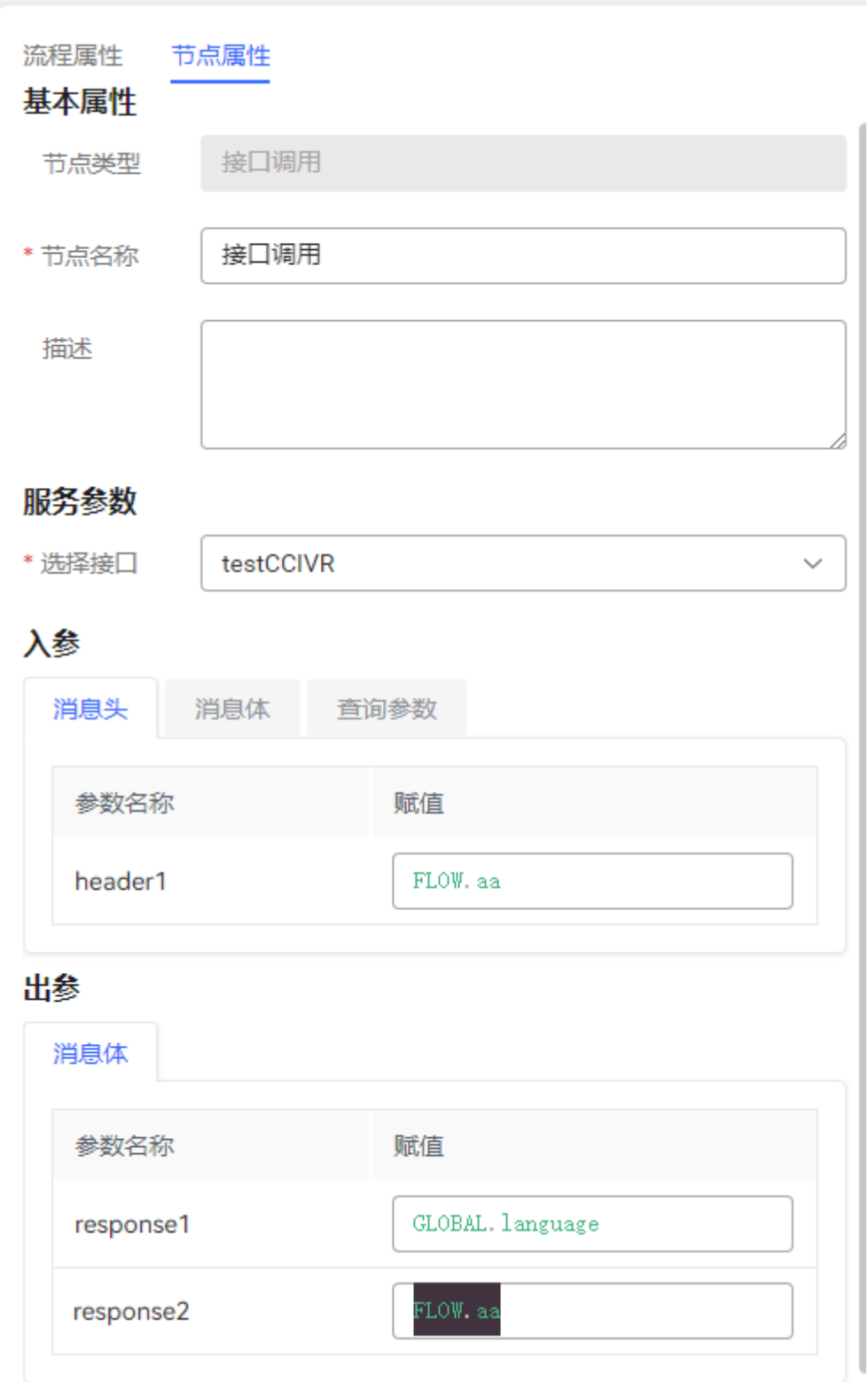

图元参数说明如下:

- 模块描述:在图元上展示的名称,可以根据需要自定义。
- 选择接口:在下拉框中选择接口名称。可供选择的接口为当前租户下已经配置的 接口。接口配置请参见**2.6.2.2.2** [添加业务接口](#page-249-0)。
- 入参:根据选择的接口,展示该接口的入参。当有具体入参时,可以支持对参数 进行常量和变量的组合, 例: id \${FLOW.ID}。还可以根据需要给入参赋值, 如常 量、变量。需要注意,输入的变量需要在系统(流程管理 > 变量设置或流程参 数)中已经定义,如FLOW.ID。
- 出参:根据选择的接口,展示该接口的出参。当有具体出参时,可以根据需要给 出参赋值,通过关联FLOW或GLOBAL变量。从接口获取值时,支持json数据嵌 套,使用 result.name result.id 形式获取
- 单击"保存",保存当前页配置的所有参数。

# 典型使用场景

需要通过调用接口使用接口的功能时使用。

# **2.6.4** 配置预置流程

# **2.6.4.1** 流程导入

租户默认创建后,没有智能信息匹配的流程,如果租户订购了这类服务,运营人员需 要在创建租户后,为租户管理员提供相关流程供租户导入,使租户能够做少量配置和 修改,即能实现智能知识推荐等功能。

流程包随AICC安装包一同发布, 归档在安装包的目录中: "AICC \*.\*.\* ODFS.zip/ flowinfo"。

#### 说明

\*.\*.\*表示AICC的版本号。

LLM\_Agent\_Assistant.zip

用于智能座席助手场景,增强座席助手基线ODFS流程 , 实时返回信息中增加语 速、静音、抢插话、敏感词及分类、话术违规的实时提醒(根据设置的实时质检 规则)、情感辨识。

信息匹配.zip

**用于智能座席助手场景,根据座席与客户的准实时交互记录进行违禁语检查,话** 术提醒和信息推荐。

早期版本使用,8.13.0以后版本请使用座席助手流程。

multiCellFLow.zip

预置的复合图元,用于问答场景。支持典型外呼一问一答和答案分支处理,在聊 天机器人界面,当连续3次输入错误的询问内容,聊天机器人回复的内容为提示达 到错误次数限制,聊天输入框置灰,不可再输入内容。包含测试外呼问答流程和 简单流程-带通用异常复合图元。

● 满意度反馈.zip

用于机器人回复后客户满意度反馈的场景,问答型回复、知识图谱信息回复和多 轮对话最终回复需要满意度反馈

- IVR测试流程.zip 用于测试各种IVR收号放音场景。
- IVR测试流程\_意图.zip IVR测试流程所需要的意图数据,和IVR测试流程配套使用。
- <span id="page-621-0"></span>● 智能回访流程.zip 用户办理业务后,机器人外呼进行满意度回访使用。
- RPA智能修改工单流程.zip 座席创建工单后,RPA机器人智能修改或补充工单信息。
- 智能实训.zip 用于座席智能实训场景。
- 回铃音识别意图.zip
- 地址人物实体.zip

# 须知

上述流程租户管理员联系运维人员导入,也可以联系运维人员获取,参见如下步骤完 成导入。

步骤**1** 以租户管理员账号登录客户服务云,选择"配置中心>机器人管理>流程配置>流程管理 >流程编排",单击"导入流程"按钮导入。

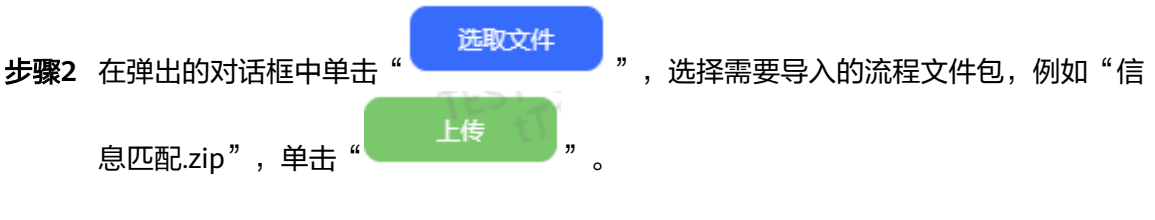

# **----**结束

# **2.6.4.2** 配置智能座席助手

为了实现智能座席助手功能,需要在智能IVR页面进行相关配置。

# **2.6.4.2.1** 整体配置

本节介绍智能座席助手的整体配置流程。

# 音视频工作台

步骤**1** 导入并发布基线流程。

- 1. 选择"配置中心>机器人管理 > 流程配置"页面 。
- 2. 在流程配置界面,选择"流程管理 > 流程编排",单击"导入流程"按钮,进入

选取文件 流程导入界面,单击" \* \* \* \* \* \* \* 选取文件,选择归档的 LLM Agent Assistant.zip包, 单击"上传"。

- 3. 上传成功后,配置预置的智能助手流程。具体操作请参见**2.6.4.2.5** [智能座席助手](#page-624-0) [流程说明。](#page-624-0)
- 4. 导入后,单击"发布",进行发布。

步骤**2** 创建流程接入码。

1. 单击左侧"智能机器人",进入智能机器人管理界面。

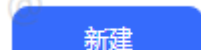

- 2. 单击" \* \* \* \* \* \* \* \* \* \* \* \* \* \* 新增智能机器人。"对话类型"选择"语音导航", 流程名称选择刚刚发布的基线流程。
- 步骤3 配置流程接入码。登录AICC,选择"配置中心>系统管理>租户信息",在基本信息页 面中,单击打开"智能识别"和"智能座席助手",选择机器人助手并保存,机器人 助手为<mark>步骤</mark>2中配置的"机器人名称"的值。

**----**结束

# 在线工作台

步骤**1** 导入并发布基线流程。

- 1. 选择"配置中心>机器人管理 > 流程配置"页面 。
- 2. 在流程配置界面,选择"流程管理 > 流程编排",单击"导入流程"按钮,进入 选取文件

流程导入界面,单击" **\* \* \* \* \* \* \* \* \* \*** 选取文件,选择归档的 LLM\_Agent\_Assistant.zip包,单击"上传"。

- 3. 上传成功后,配置预置的智能助手流程。具体操作请参见**2.6.4.2.5** [智能座席助手](#page-624-0) [流程说明。](#page-624-0)
- 4. 导入后,单击"发布",进行发布。
- 步骤**2** 创建流程接入码。
	- 1. 单击左侧"智能机器人",进入智能机器人管理界面。

- 2. 单击" \* \* \* \* \* \* \* \* \* \* \* \* \* 新增智能机器人。"对话类型"选择"聊天机器 人",流程名称选择刚刚发布的基线流程。
- 步骤**3** 进入"配置中心>接入配置>渠道配置"页面,单击"新建"按钮,进入渠道配置界 面,接入机器人助手绑定步骤**2**创建的聊天机器人。

#### 图 **2-330** 渠道配置界面

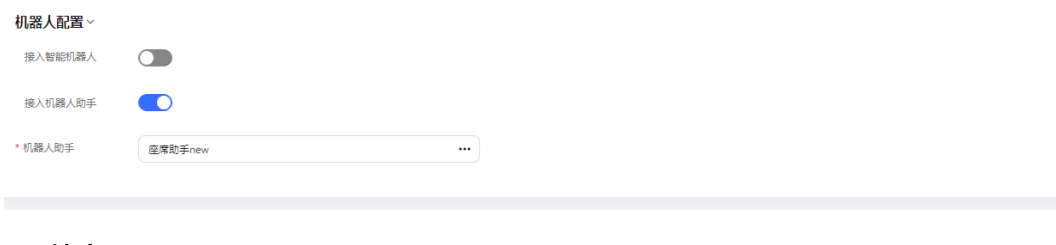

#### **----**结束

### **2.6.4.2.2** 配置话术

如果需要使用智能座席助手的意图及话术推荐功能,可根据如下操作进行配置。

**步骤1** 配置领域。选择配置中心>机器人管理>语义理解服务>知识管理>领域管理,单击"新 增"按钮,新增一个领域。

步骤**2** 新增意图。选择"知识管理>意图管理",将意图及话术都作为意图创建出来。

- 例:挂失业务的意图挂失业务,话术可能有"您的身份证号码","您的手机号
- 码"。因此,在这里一次创建三个意图。
- 1. 单击"添加",添加一般意图。在基本信息中修改名称,名称为话术或意图在页 面上展示的内容。

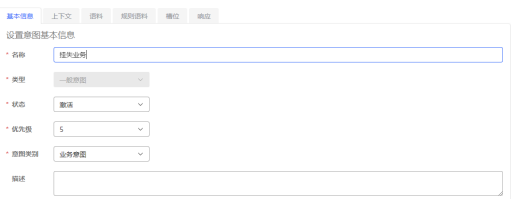

- 2. 单击"语料",语料为识别的关键字。单击"新增",增添加语料。例如挂失业 务的语料可以设置为"挂失"。
- 3. 单击"响应",设置意图命令。意图命令要求唯一。单击"新增",增加响应。

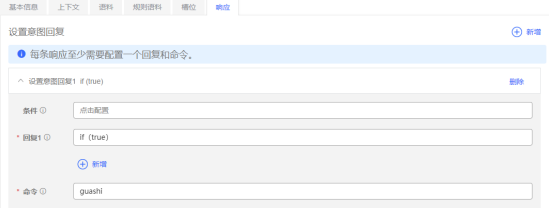

- 4. 依次配置完"挂失业务", "您的手机号码", "您的身份证号码"后, 单击 "训练",完成机器人训练。
- 步骤**3** 配置资源模版。
	- 1. 选择"资源管理 > 资源模板",单击"新增",新增资源模版。"模版类型"选 择"TTS"。单击"意图模版配置"。
	- 2. 单击"添加顶级节点",选择刚才配置的挂失业务作为顶级节点。
	- 3. 单击挂失业务右侧的"添加",选择"您的手机号码"作为下一级的节点,并保 存。
	- 4. 同理配置您的身份证号码作为下一级节点,并保存。
- 步骤**4** 配置欢迎语。基线流程有预置的欢迎语,如果需要定制,需要修改资源模版中的 GreetingWord资源,可以选择其他的TTS文本作为欢迎语修改资源模板的方法请参见 [修改欢迎语资源模板](#page-625-0)。欢迎语如果需要进行匹配,需要在意图管理中新建一个意图, 意图名称及关键字建议与欢迎语保持一致,意图的意图命令需要配置为 GreetingWord。

新增意图的操作方法,请参见步骤**2**。

**----**结束

### **2.6.4.2.3** 配置问答

如果需要使用智能座席助手的FAQ推荐功能,需要在智能IVR中进行问答配置。

**步骤1** 选择知识管理>问答管理,单击" <mark>\_\_\_Create \_\_</mark> <sub>" ,新增完成后可以在问答组中创建多个</sub> 问答。

# <span id="page-624-0"></span>说明

如果要使用url地址,需要按照markdown格式配置 [描述](https://url) 例:[百度](https:// www.baidu.com)。

步骤**2** 配置完成后,单击"激活"按钮,激活意图。

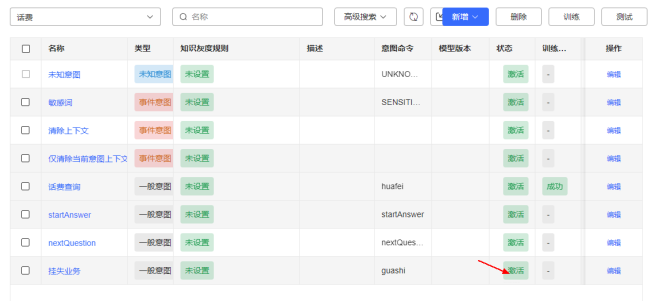

### **----**结束

### **2.6.4.2.4** 配置敏感词

如果要使用智能座席助手的敏感词提示功能,需要在智能IVR中创建敏感词。

- 步骤**1** 选择知识管理>实体管理>敏感词。
- 步骤**2** 单击"新增",创建一个敏感词分类(根据实际情况可以配置多个敏感词类型)。
- 步骤**3** 单击右侧的"新增",创建具体的敏感词内容。例:当前创建了一个违禁语分类,在 违禁语下创建了密码作为违禁语。

# **----**结束

# **2.6.4.2.5** 智能座席助手流程说明

系统预置的智能座席助手流程如下所示:

<span id="page-625-0"></span>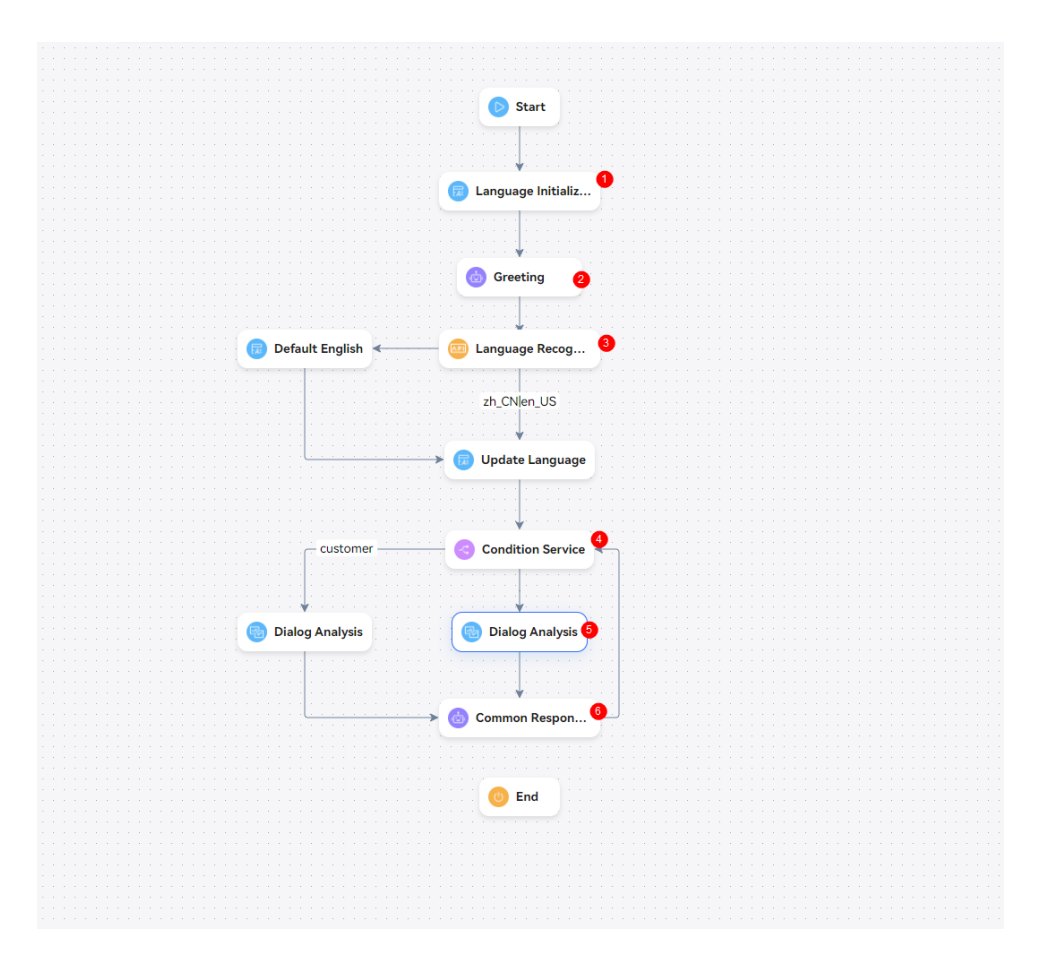

### 该流程实现如下功能:

- 1. 在Language Initialization变量赋值图元,默认全局变量语种为英文。
- 2. 在Greeting应答图元,向客户播放欢迎提示语。该语音文件需要自定义,语言模 板内容包括中文和英文
- 3. 在3处的业务接口调用图元中,判断2处坐席/客户说的是英文还是中文,并将语种 变量赋值到全局变量中
- 4. 在4处分支判断图元,对本次交互的信息进行识别:
	- 如果质检对象是客户,对其执行【语义识别】【情感分析】【问答检索】, 进入6处的机器人回复图元将响应结果赋值到流程变量中.
	- 如果质检对象是座席或者操作员, 对其执行【情感分析】, 进入6处的机器人 回复图元将响应结果赋值到流程变量中.
	- 如果出现超时,未知意图等错误时,进入5处的业务接口调用分支,直接用本次的 交互信息进行问答接口调用获取推荐答复
- 5. 机器人回复图元将获取的推荐答复和敏感词返回输出。
- 6. 结果不置空,进入下一轮循环。

根据上述描述,配置人员需要修改欢迎语的语音模板、在业务接口调用图元中调用语 种识别接口实现座席助手功能。

### 修改欢迎语资源模板

在智能座席助手流程第一个应答部分中,应答模板可以是客户自行配置修改,也可以 是业务人员根据客户要求事先配置好的。

- 步骤1 选择"流程管理 > 流程编排",单击座席助手流程后的"编辑"按钮,进入流程编辑 页面。
- 步骤**2** 单击第一个"应答图元",查看右侧的"应答模板"名称。
- 步骤**3** 选择"资源管理 > 资源模板"。
- **步骤4** 单击步骤2中查看到的模板后的"编辑",进入模板编辑页面。
- 步骤**5** 在编辑模板界面,根据需要修改您的内容,单击"确定"保存。

#### **----**结束

# **2.6.4.3** 配置智能信息匹配流程

系统预置的智能信息匹配流程如下所示:

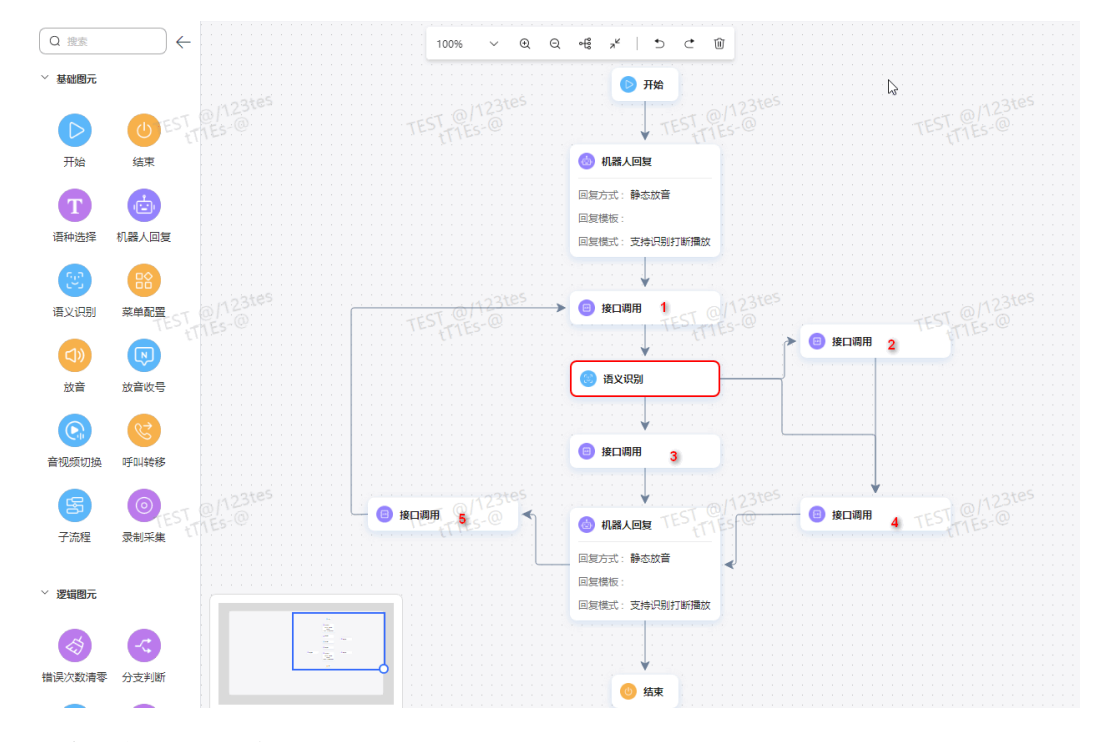

#### 该流程实现如下功能:

- 1. 在机器人回复图元,向客户播放欢迎提示语。该语音文件需要自定义。
- 2. 在1处的业务接口调用图元中,根据每次交互记录,将客户端发送的文本信息采用 空格间隔,并记录该信息是客户说的还是座席说的。
- 3. 在语义识别图元,对本次交互的信息进行识别:
	- 如果存在敏感词,则触发敏感词提醒,进入3处的业务接口调用分支将敏感词 赋值到流程变量中。
	- 如果不存在敏感词,且匹配到意图,进入4处的业务接口调用分支,用匹配的意图 名进行问答接口调用获取推荐答复
	- 如果出现超时,未知意图等错误时,进入2处的业务接口调用分支,直接用本次的 交互信息进行问答接口调用获取推荐答复
- 4. 应答图元将获取的推荐答复和敏感词返回输出。
- 5. 触发完成后,敏感词置空,进入下一轮循环。

根据上述描述,配置人员需要修改欢迎语的语音模板、在业务接口调用图元中调用具 体的推荐、知识获取接口,来实现真实的信息推荐功能。

#### **2.6.4.3.1** 修改欢迎语资源模板

在信息匹配流程第一个应答部分中,应答模板可以是客户自行配置修改,也可以是业 务人员根据客户要求事先配置好的。

- **步骤1** 选择"流程管理 > 流程编排",单击信息匹配流程后的 <sup>[2]</sup>,进入流程编辑页面。
- 步骤**2** 单击第一个"应答"图元,查看左侧的"应答模板"名称。
- 步骤**3** 选择"资源管理 > 资源模板" 。
- 步骤**4** 单击步骤**2**中查看到的模板后的"编辑",进入模板编辑页面。
- 步骤**5** 在编辑模板界面,根据需要修改您的内容,单击"确定"保存。

**----**结束

#### **2.6.4.3.2** 修改业务接口调用图元

根据业务需求内容,信息匹配流程支持自定义修改更新调用图元类型以及图元设置内 容。

- **步骤1** 选择"流程管理 > 流程编排",单击信息匹配流程后的"编辑"按钮,进入流程编辑 页面。
- 步骤**2** 单击"接口调用"图元,在右侧"选择接口"选择接口,实现知识推荐或话术推荐的 功能。

说明

请根据实际需要修改相应配置。

若客户需要配置知识库,此时调用相应接口;若不需要调用接口,则缓存参数recommand不会 被调用,但是需将响应中的属性名写成固定字符串。此操作可以客户自行配置,也可以给业务人 员提供接口参数事先配置好。

请根据实际需要进行操作,业务接口在"资源管理 > 业务接口"中配置,操作步骤请参见《20- AICC-机器人管理配置指南》中"添加业务接口"章节内容。

#### **----**结束

### **2.6.4.3.3** 修改语义识别后返回给调用方的应答模板

应答模板可以客户自行配置,也可以由业务人员根据客户要求事先配置,配置完该模 板后,后台会自动读取其中参数信息。

信息匹配流程中第二个应答图元的应答模板PromptText,json格式是固定的,但是要 注意引用的参数名称与该流程中定义的流程变量名称一致。

**步骤1** 选择"流程管理 > 流程编排",单击信息匹配流程后的 <sup>Ø</sup> , 讲入流程编辑页面。

步骤**2** 单击下方的"应答"图元,查看其"应答模板"名称。

步骤**3** 选择"资源管理 > 资源模板"。

步骤**4** 单击步骤**2**中查看到的模板后的"编辑",进入模板编辑页面。

步骤**5** 在编辑模板界面,根据需要修改JSON的内容,需确保JSON中的参数名称需和信息配 置流程中定义的流程变量名保持一致。

#### **----**结束

# **2.6.4.4** 配置满意度反馈流程

呼叫测试中通过前台页面配合流程编排实现满意度反馈。

流程编排中确定哪些业务需要反馈满意度。一般来说,闲聊型对话、辅助型对话、填 槽对话和澄清对话时不需要进行满意度反馈的;而问答型回复、知识图谱信息回复和 多轮对话最终回复需要满意度反馈。

系统预置的满意度流程如下所示:

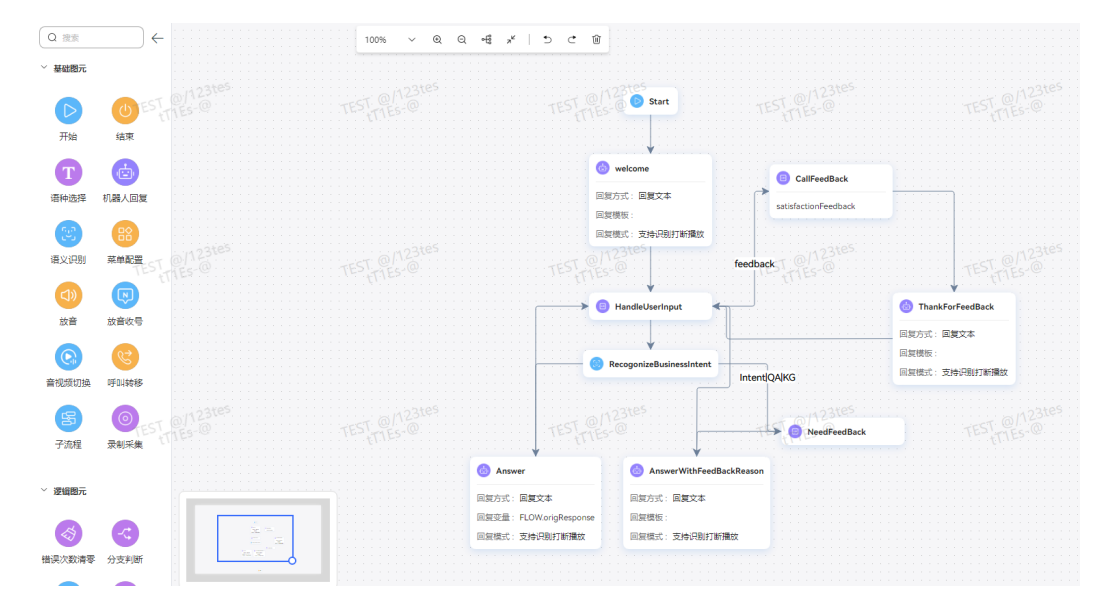

步骤**1** 在需要反馈的分支中,回复needFeedBackResponse应答模板。应答模板的构造的数据 结构需要与前端约定一致。

应答模板needFeedBackResponse中提供当前业务需要返回的结果以及不满意原因。前 台需要解析此结构,进行展示。

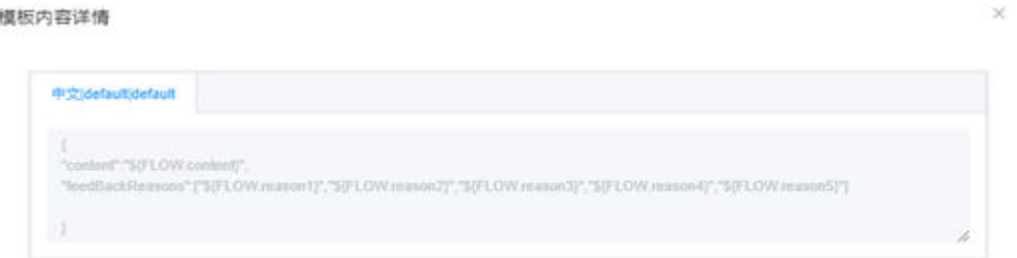

步骤**2** 对用户的输入进行判断,如果IVRREQUEST.feedback为0或1,则表示该请求为用户的 满意度反馈请求需要走feedback分支。

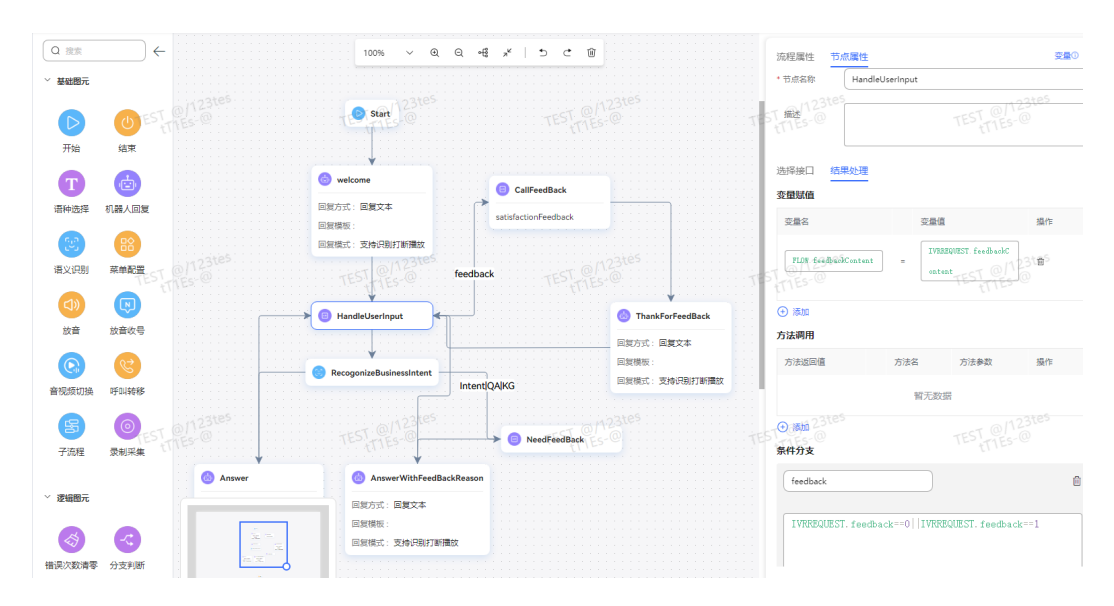

步骤**3** 如果feedback分支,调用CallFeedBack接口,此接口为TUC提供的反馈。

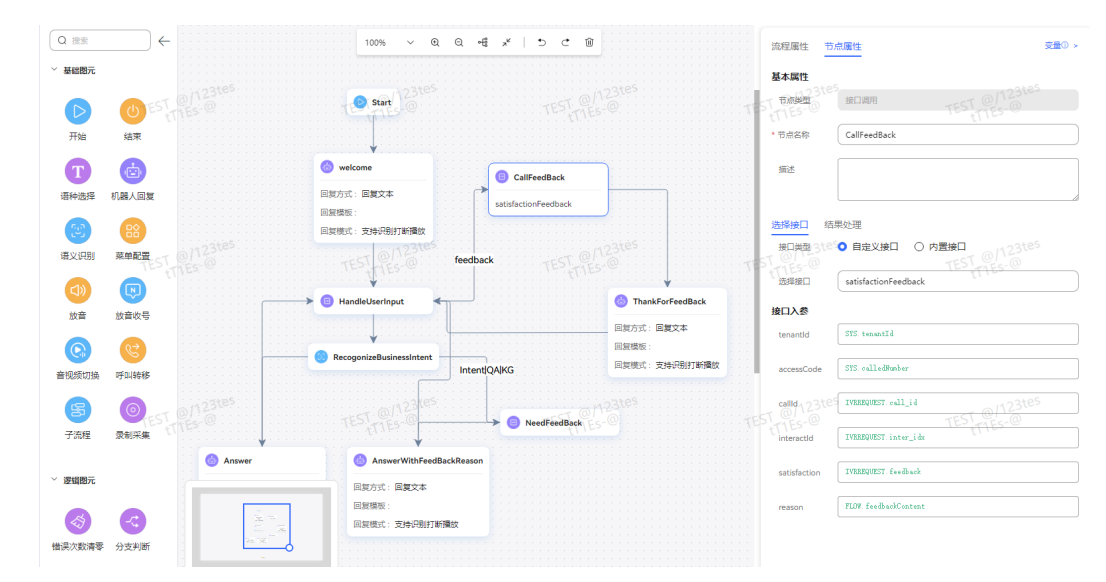

步骤**4** 满意度反馈接口配置如下:

 $\times$ 

#### 编辑业务接口配置

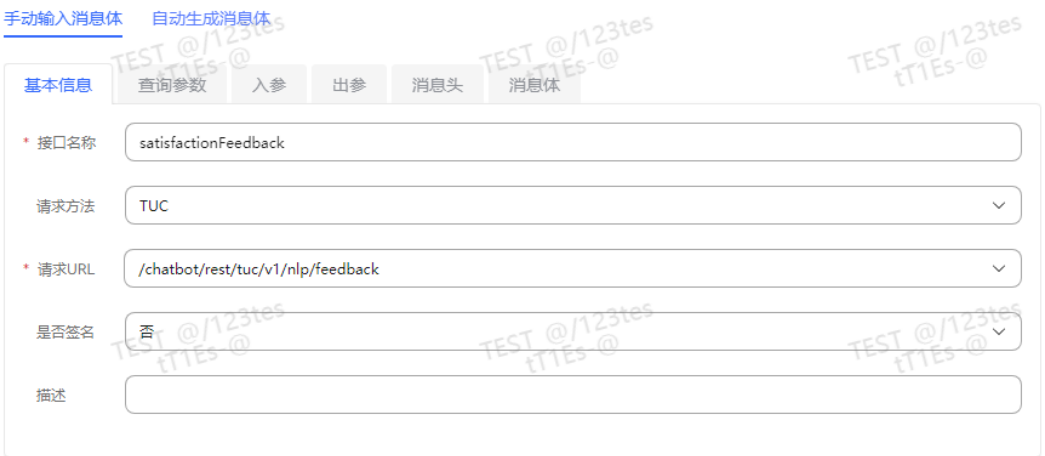

TEST @/123tes TEST @/123tes TEST @/123tes 取消 确定

**----**结束

# **2.6.4.5** 流程发布以及呼叫测试

本节介绍如何发布流程,以及发布成功以后如何测试流程内容。

**2.6.4.5.1** 流程发布

导入相应流程之后,页面上"状态"显示为"失效",需要发布流程,流程发布成功 才可使用。生效后方可进行呼叫测试。

- 步骤**1** 选择"流程管理 > 流程编排"。
- 步骤**2** 单击对应流程后的"发布"按钮,发布流程使其生效。

#### **----**结束

### **2.6.4.5.2** 呼叫测试

您可以对您配置的机器人进行测试,来判断您的配置是否正确。

- 步骤**1** 选择"机器人管理"。
- **步骤2** 单击"添加",新增接入码。依次填入信息,选择要测试的流程,单击"确定"。
- 步骤**3** 在需要测试的接入码最后一列单击"呼叫测试"。
- 步骤**4** 在弹出的测试对话窗口中输入信息进行测试。

### **----**结束

# <span id="page-631-0"></span>**2.6.5** 大模型服务专区

# **2.6.5.1** 基于大模型应用服务

ODFS基于大模型提供系列智能化工具,辅助客服进行知识采编、答疑等客服工作,提 高座席工作效率和客户满意度。

## **2.6.5.1.1** 准备工作

### 配置模型

LLMEngine提供了多种市场通用模型供用户选择,用户可根据实际业务和预算选择模 型。

# 前提条件

请联系系统管理员替租间开启LLM Engine特性。

# 操作步骤

- 步骤**1** 租间管理员登录客户服务云,进入"配置中心>机器人管理>大模型服务>系统管理>模 型管理"下绑定模型。
- 步骤**2** 在大模型页签,单击" "按钮,进入新建模型界面。

#### 图 **2-331** 新建模型

# 新建模型  $\times$ \* 名称 \* 类型  $\checkmark$ azure openai \* 版本 \* api\_base \* api\_key \* api\_version \* deployment\_id 取消 保存

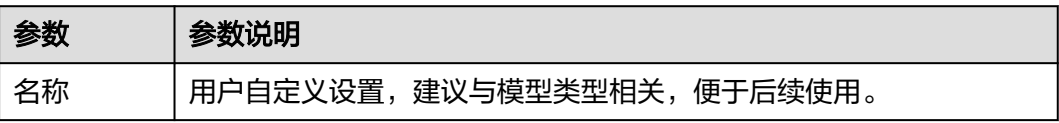

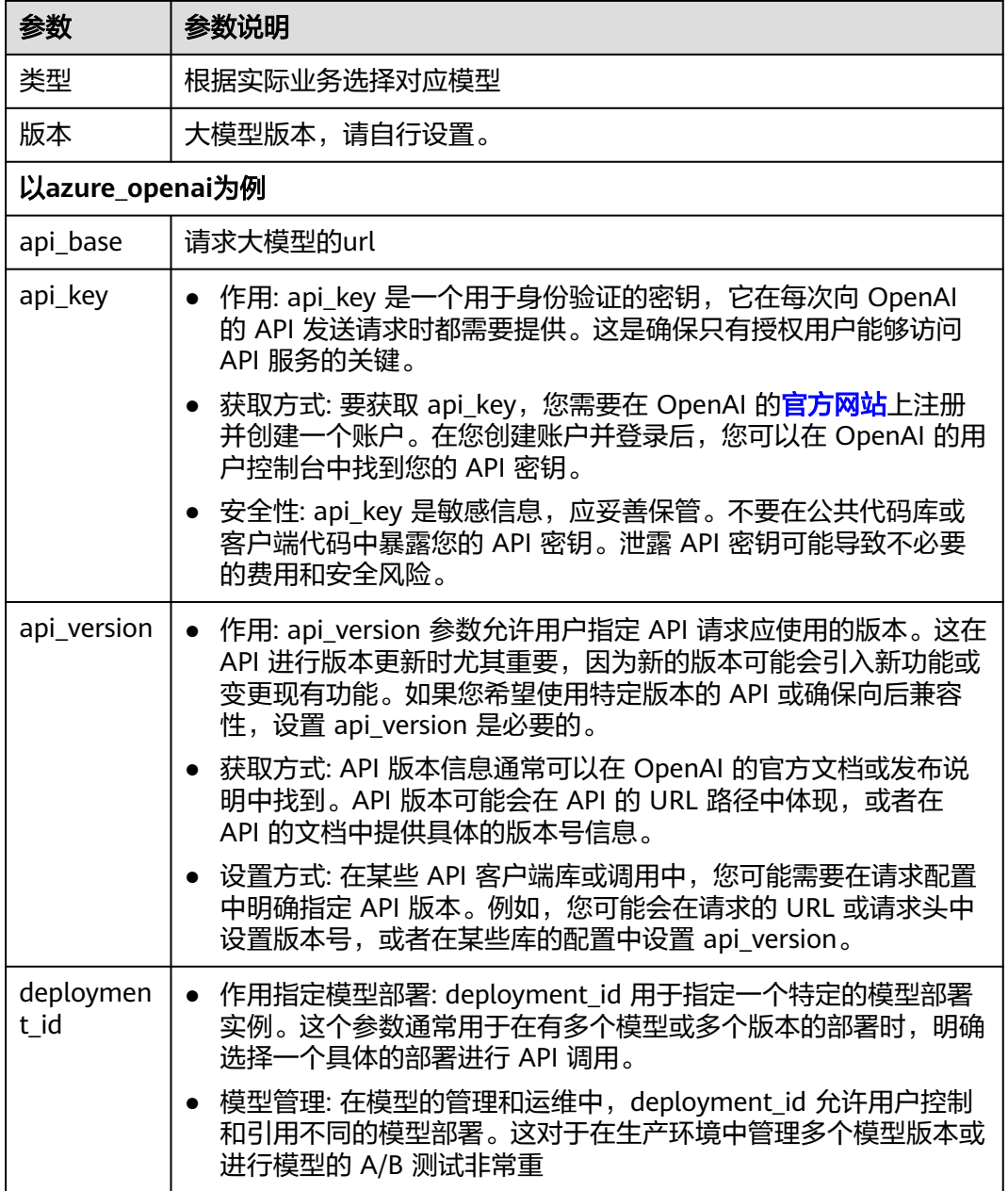

步骤**3** 单击"保存",大模型创建成功。

**----**结束

# **2.6.5.1.2** 基于大模型座席助手

座席助手是指基于大语言模型(LLM)辅助人工座席服务客户的功能,主要是针对音 视频工作台和在线交谈工作台服务过程中进行操作支撑的功能,包括情感分析、知识 检索等。

## 选择模型类型

座席助手可选择大模型、大小模型协同、小模型三种类型,模型能力从高到低。用户 在综合考虑成本、业务多种因素后选择符合需求的模型。

 $\times$ 

# 前提条件

请联系系统管理员替租间开启LLM Engine特性。

# 操作步骤

- 步骤**1** 租间管理员登录客户服务云,进入"配置中心>机器人管理>流程配置>系统管理>系统 设置"页面的系统设置页签。
- 步骤**2** 在查询框输入参数名称"EMOTIONRECOGNITIONWORKFLOWPARAMS",单击

```
75
" <sup>、</sup> 」" <sub>杳看参数。</sub>
```
步骤3 在参数右侧单击"编辑"按钮,选择模型类型。

图 **2-332** 编辑情感分析工作流参数界面

## 编辑情感分析工作流参数

参数名称 **EMOTIONRECOGNITIONWORKEI OWPARAMS** 

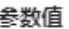

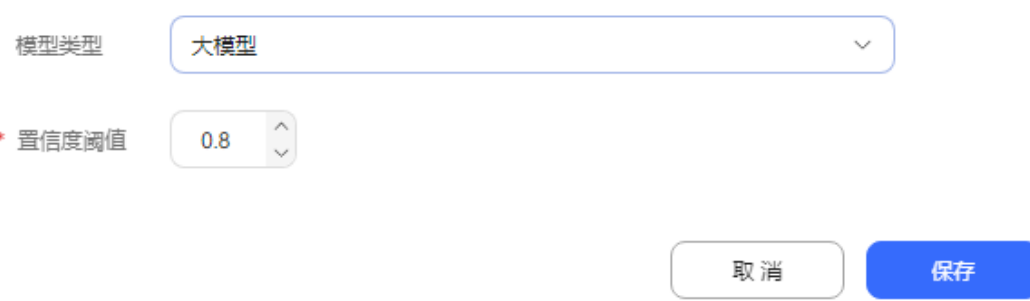

- 模型类型:分为大模型、小模型、大小模型协同三种类型。大模型情感分析能力 强,但成本比小模型高,请根据用户需求选择对应的模型。
- 置信度阈值:设置默认值即可。

步骤**4** 单击"保存"按钮,参数修改成功。

**----**结束

### 配置 **LLM Engine** 侧信息

Prompt可帮助模型缩小文本生成范围,避免生成与你期望的内容相差较大的文本。例 如,你在模板内容主题定位体育,那么模型生成内容是体育比赛。AICC提供预置 Prompt模板,本章节主要介绍如何下载并导入Prompt模板。

### 前提条件

请联系系统管理员登录客户服务云,进入"呼叫中心管理>租户管理"界面,将租间开 启LLM Engine特性并且勾选情感分析、问答检测、意图识别。

# 操作步骤

- 步骤1 联系华为工程师从support下载发布包AICC \*.\*.\* ODFS.zip。
- 步骤**2** 解压AICC\_\*.\*.\*\_ODFS.zip压缩包。

#### 说明

\*.\*.\*表示AICC的版本号。

- 步骤**3** 解压后进入/flowinfo/LLM\_Agent\_Assistant.zip/路径下获取workflow.zip。
- 步骤**4** 解压workflow.zip压缩包。
- 步骤**5** 解压后获取emotionRecognition.tar.gz压缩包。
- 步骤**6** 租间管理员登录客户服务云,进入"配置中心>机器人管理>大模型服务>工作流管理> 工作流编排"页面,单击"导入"按钮,导入emotionRecognition.tar.gz压缩包。
- 步骤**7** 租间管理员进入"配置中心>机器人管理>大模型服务>大模型专区>Prompt模板"页 面,选择自定义模板页签。
- 步骤**8** 单击emotion场景,分别编辑情绪Prompt模板和emotion Prompt模板,单击大模型下 拉框,选择状态为可用的大模型。如何配置模型可参考章节<mark>配置模型</mark>。

# 图 **2-333** 大模型下拉框

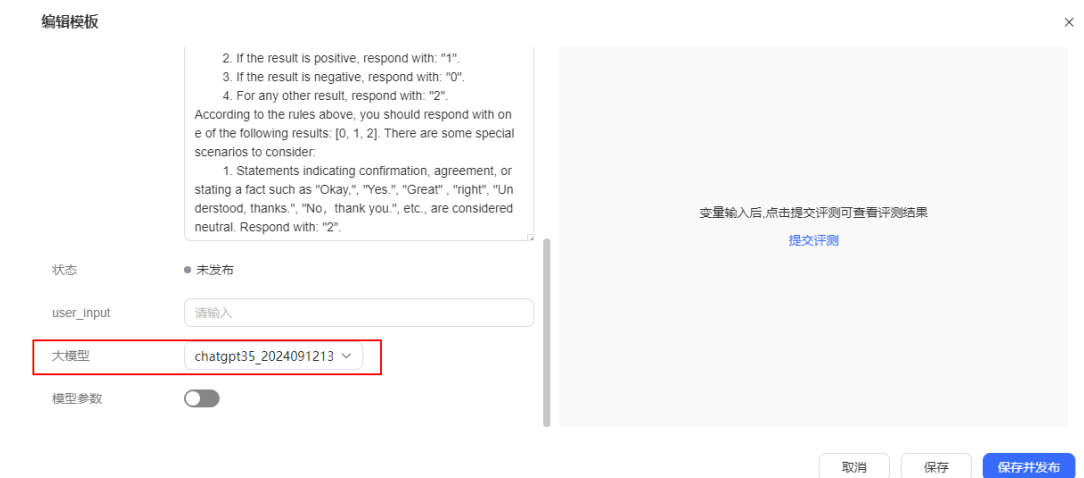

- 步骤**9** 单击"保存并发布"按钮,发布该Prompt模板。
- 步骤**10** 解压后获取intentRecognition.tar.gz压缩包。
- 步骤**11** 租间管理员进入"配置中心>机器人管理>大模型服务>工作流管理>工作流编排"页 面,单击"导入"按钮,导入intentRecognition.tar.gz压缩包。
- 步骤**12** 租间管理员进入"配置中心>机器人管理>大模型服务>大模型专区>Prompt模板"页 面,选择自定义模板页签。
- 步骤**13** 选择Intent recognition场景,单击Intent recognition Prompt模板和意图识别Prompt 模板,进入模板详情页面,单击"取消发布"按钮,将两个模板状态调整成未发布。
- 步骤**14** 编辑Intent recognition Prompt模板和意图识别Prompt模板,单击大模型下拉框,选 择状态为可用的大模型。参考章节<mark>配置模型</mark>,可配置可用模型。

# 图 **2-334** 大模型下拉框

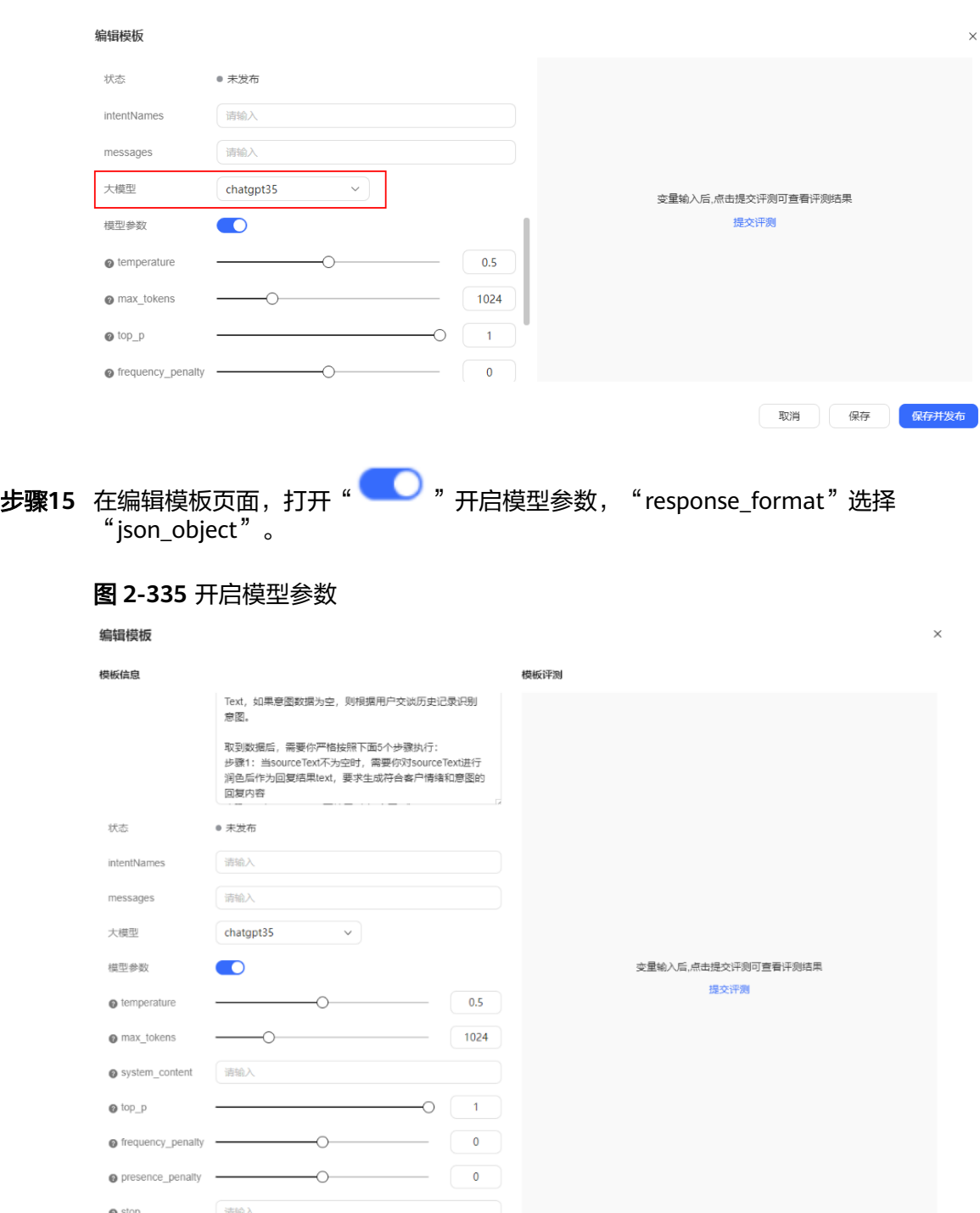

取消 保存 保存

步骤16 单击"保存并发布"按钮,发布该Prompt模板。

步骤**17** 解压后获取recommendFaq.tar.gz压缩包。

 $\bullet$  response\_format  $\boxed{\text{json\_object}} \qquad \qquad \vee$ 

<span id="page-636-0"></span>步骤**18** 租间管理员进入"配置中心>机器人管理>大模型服务>工作流管理>工作流编排"页 面,单击"导入"按钮,导入recommendFaq.tar.gz压缩包。

**----**结束

# 配置 **ODFS** 侧信息

本章节介绍如何导入流程,创建智能机器人。

### 前提条件

请联系系统管理员登录客户服务云,进入"呼叫中心管理>租户管理"界面,将租间开 启智能IVR特性。

# 操作步骤

- 步骤**1** 联系华为工程师从support下载发布包AICC\_\*.\*.\*\_ODFS.zip。
- 步骤**2** 解压AICC\_\*.\*.\*\_ODFS.zip压缩包。

说明

\*.\*.\*表示AICC的版本号。

- 步骤**3** 解压后进入/flowinfo/LLM\_Agent\_Assistant.zip/路径下获取 LLM\_Agent\_Assistant\_FLOW.zip。
- 步骤4 租间管理员选择"配置中心>机器人管理>流程配置",进入流程配置界面。
- 步骤5 选择"流程管理 > 流程编排",单击"导入流程"按钮,导入 LLM Agent Assistant FLOW.zip, 检查导入后的流程并发布。
- 步骤**6** 选择"配置中心>机器人管理>流程配置",进入流程配置界面。
- 步骤**7** 选择"智能机器人"。单击"新建"按钮,如下图创建智能机器人。

#### 图 **2-336** 创建智能机器人

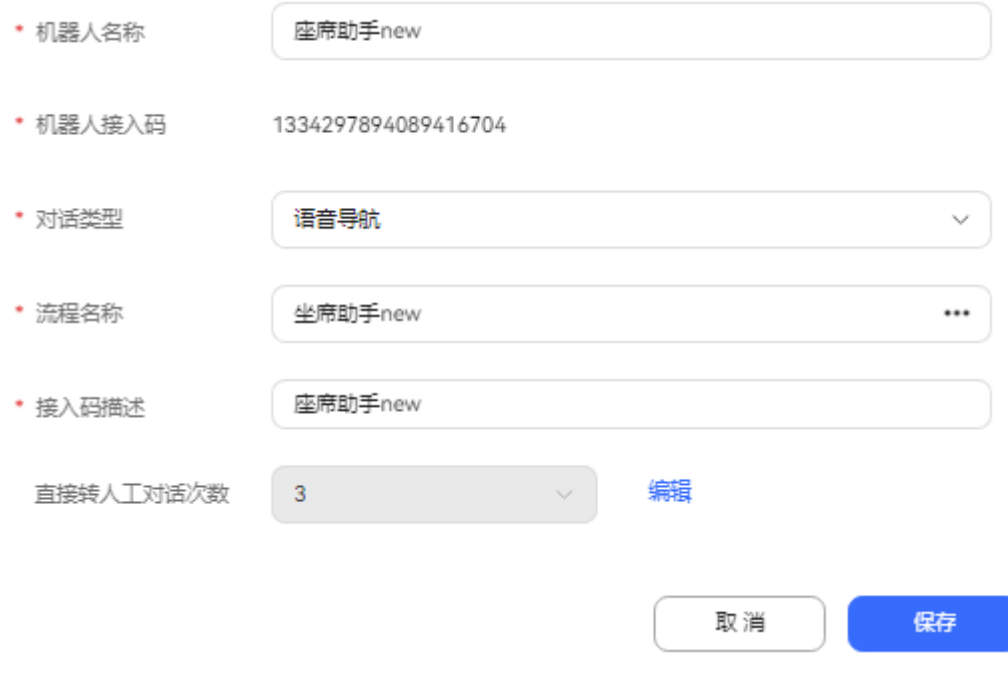

<span id="page-637-0"></span>对话类型:如[果后续步骤](#page-642-0)使用在线工作台,对话类型选择聊天机器人;如果使用音视 频工作台,对话类型选择语音导航。

流程名称:选择步骤**[5](#page-636-0)**创建的流程。

步骤8 单击"保存"按钮,智能机器人创建成功。

**----**结束

# 配置 **TUC** 侧信息

本章节主要介绍如何创建意图、FAQ和敏感词。

# 前提条件

无。

# 操作步骤

步骤**1** 租间管理员登录客户服务云,进入"配置中心>机器人管理>语义理解服务>知识管理> 领域管理"界面,新增领域后,成功激活它。

图 **2-337** 领域管理

吾义理解服务 / 领域管理

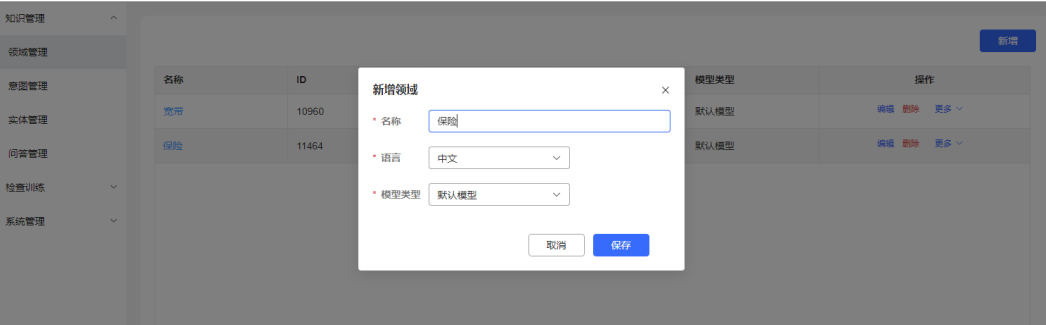

# 图 **2-338** 激活领域

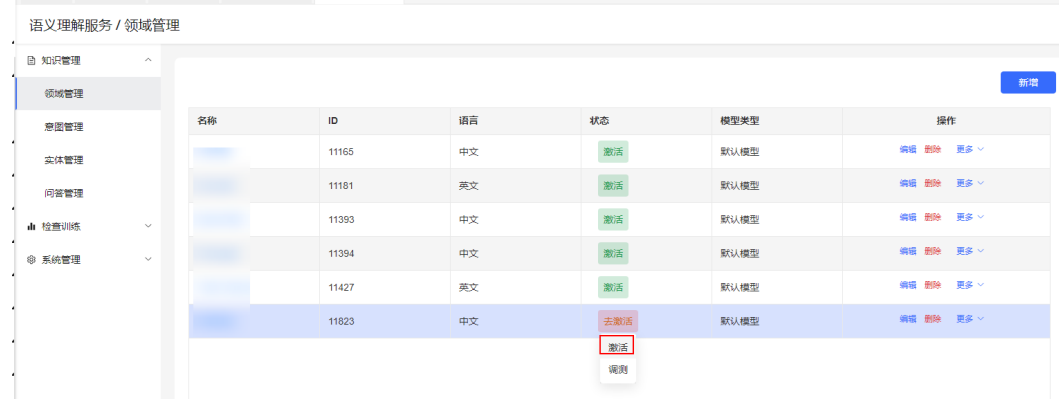

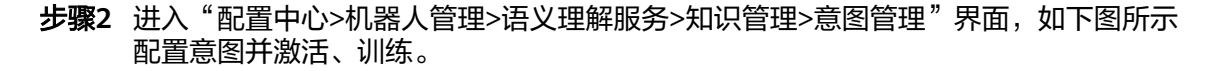

 $\times$ 

# 图 **2-339** 选择领域

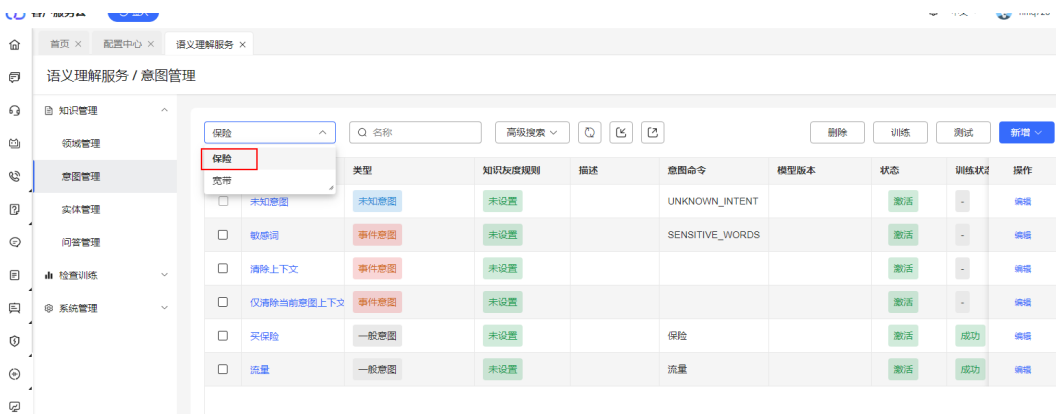

## 图 **2-340** 配置意图\_基本信息

#### 意图详细信息

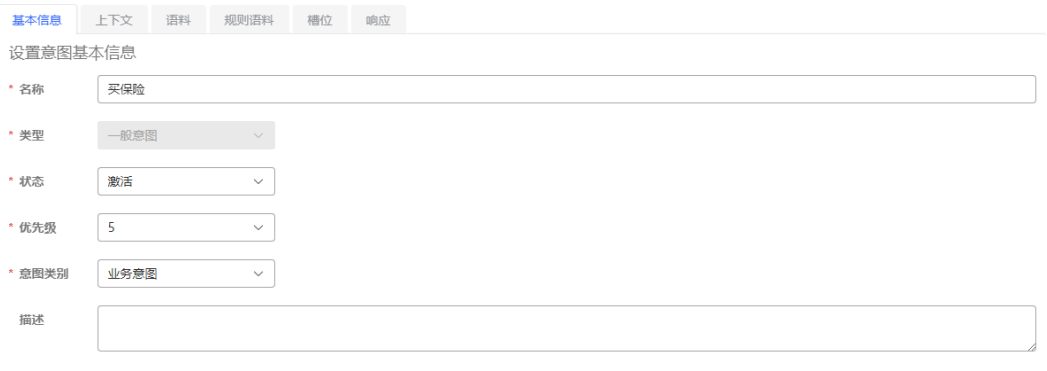

# 图 **2-341** 配置意图\_语料

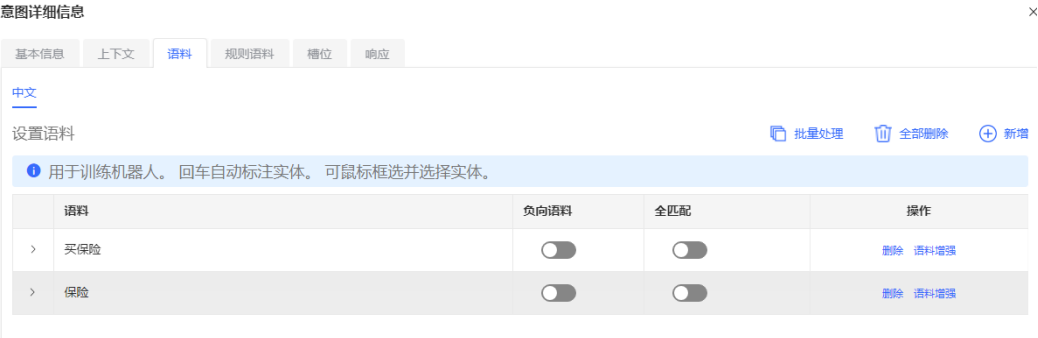

### 图 **2-342** 配置意图\_响应

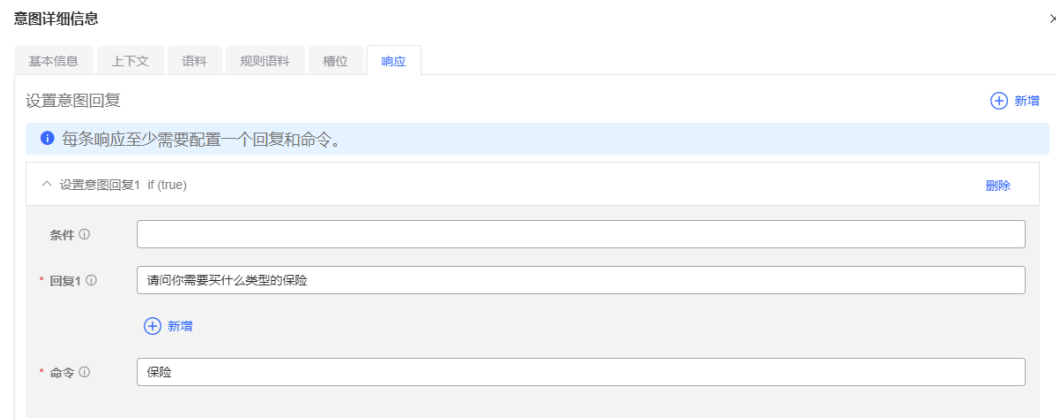

# 步骤**3** 进入"配置中心>机器人管理>语义理解服务>知识管理>实体管理"界面,配置敏感 词。

# 图 **2-343** 配置敏感词

语义理解服务 / 实体管理

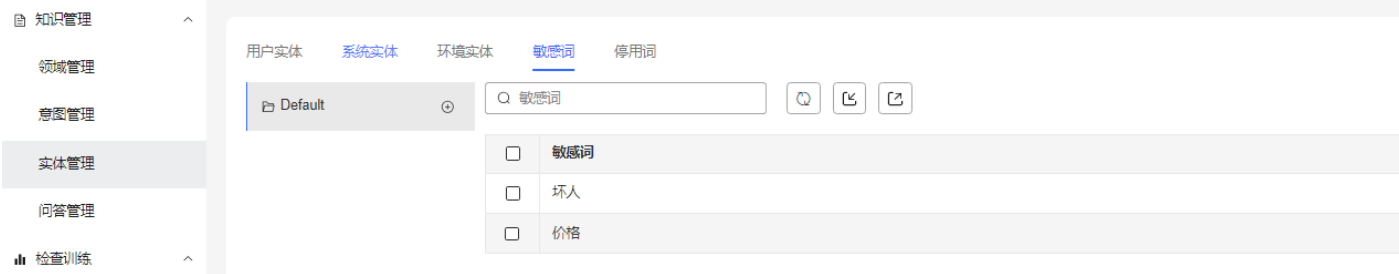

# 步骤**4** 进入"配置中心>机器人管理>语义理解服务>知识管理>问答管理"界面,配置FAQ。 参考截图配置完成后激活并训练对应的FAQ.

# 图 **2-344** 创建 FAQ

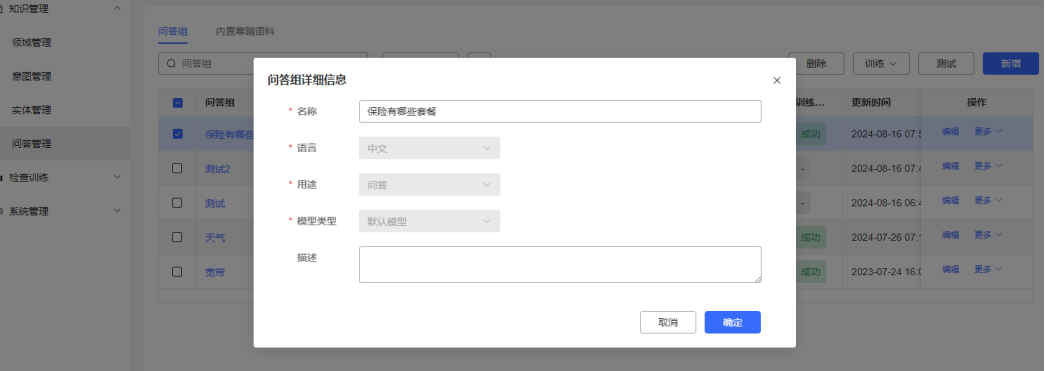

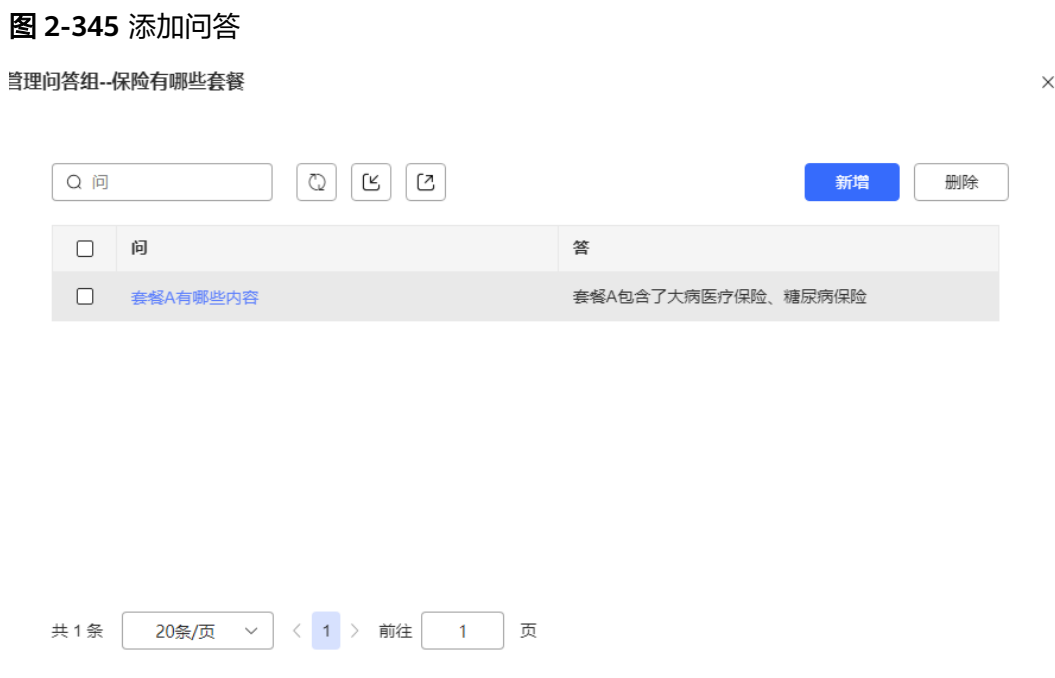

**----**结束

# 配置工作台侧信息

本章节主要介绍如何在工作台绑定座席助手。

# 前提条件

- 联系系统管理员开启租间智能坐席特性。
- 系统管理员已完成智能转写功能调测和智能座席助手调测。
- 系统管理员已经完成了调测人工语音服务的调测。
- 如果需要使用Lodas情感分析模型,请先完成情感分析功能调测,具体操作请参见 《OIAP 产品文档》的调测情感分析模型功能章节。

# 操作步骤

步骤1 租间管理员选择"配置中心>员工中心>座席管理",给座席开启智能识别特性。

### 图 **2-346** 开启智能识别特性

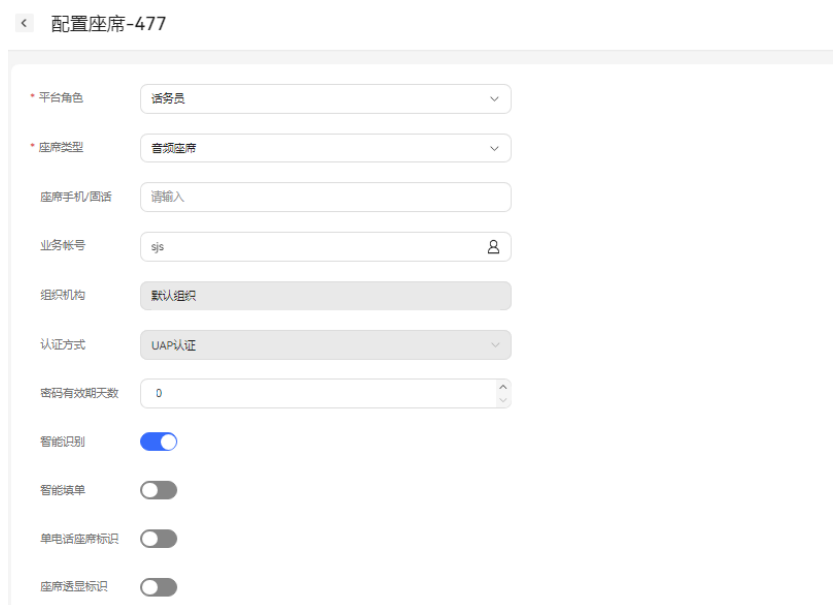

步骤2 (可选步骤)如果使用音视频工作台功能,租间管理员选择"配置中心 > 系统管理 > 租户信息",开启智能识别和智能座席助手特性。机器人助手绑定步骤**[8](#page-637-0)**创建的智能机 器人。

图 **2-347** 绑定智能机器人

特性

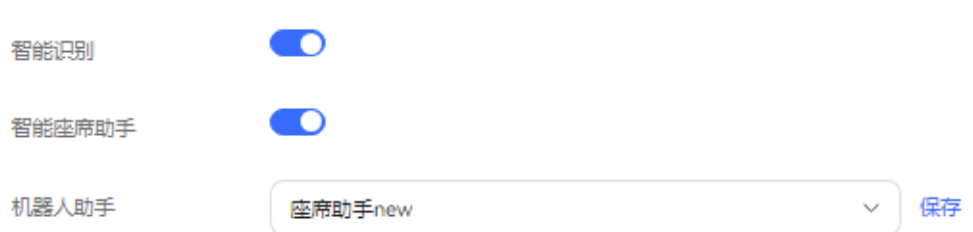

步**骤3** (可选步骤 ) 如果使用[在线工作台](#page-642-0)功能,请先进入"配置中心>接入配置>渠道配置" 页面,单击"新建"按钮,进入渠道配置界面,接入机器人助手绑定步骤**[8](#page-637-0)**创建的智能 机器人。

### 图 **2-348** 渠道配置界面

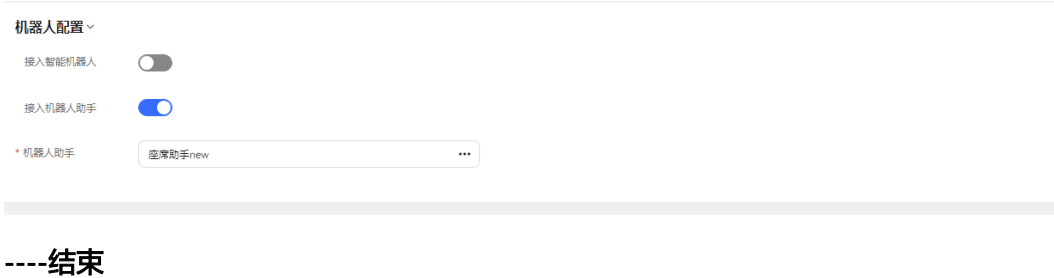

# <span id="page-642-0"></span>结果验证

请参考本章节验证座席助手功能。

# 前提条件

无。

# 音视频工作台

步骤**1** 座席单击" "按钮,签入成功后,进入音视频工作台。 步骤**2** 点击右侧的" "座席辅助图标,如果客户反馈的问题和**[TUC](#page-637-0)**侧意图管理和问答 管理的关键词相匹配,就会生成对应话术推荐、FAQ推荐。 步骤**3** 点击" "实时转写图标,可以查看转写结果、座席的情感分析结果以及客户情 绪。

**----**结束

# 在线工作台

步骤**1** 座席单击" "按钮,签入成功后,进入在线工作台。 步骤**2** 单击右侧的" "座席辅助图标,可以查看客户情绪、意图、话术推荐、FAQ推 荐。

# 图 **2-349** FAQ 推荐

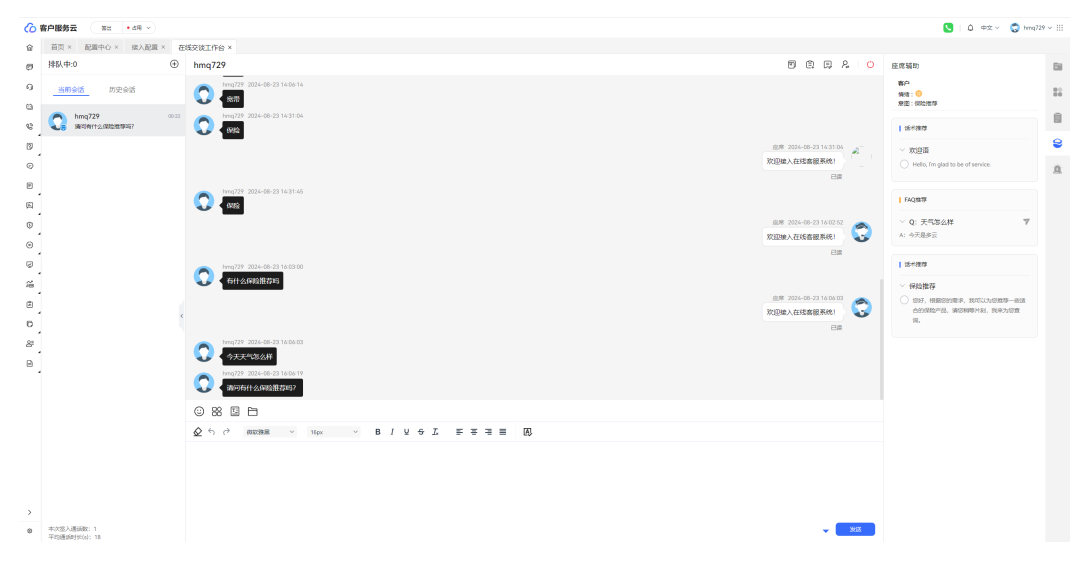

### 图 **2-350** 话术推荐

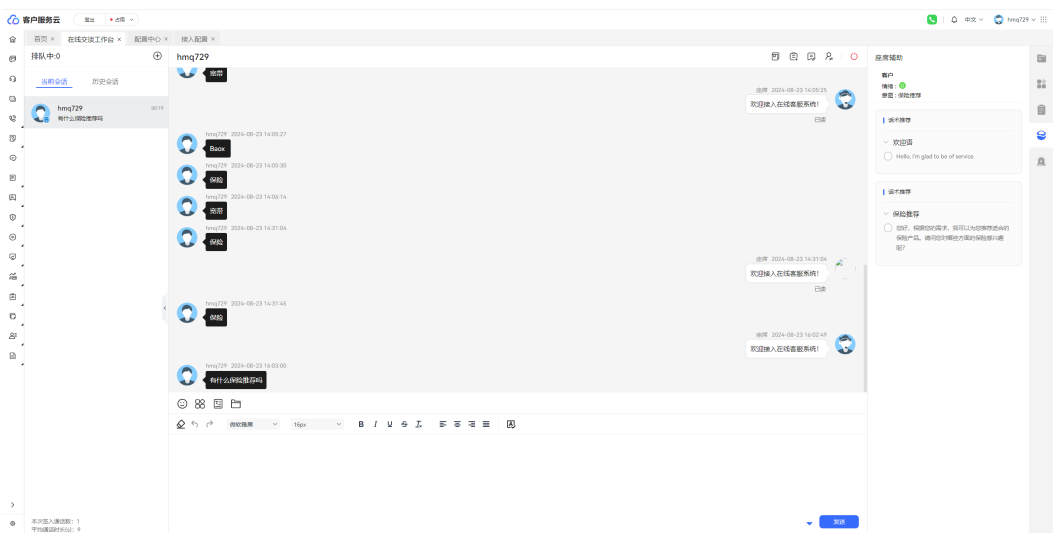

# 图 **2-351** 负向情绪

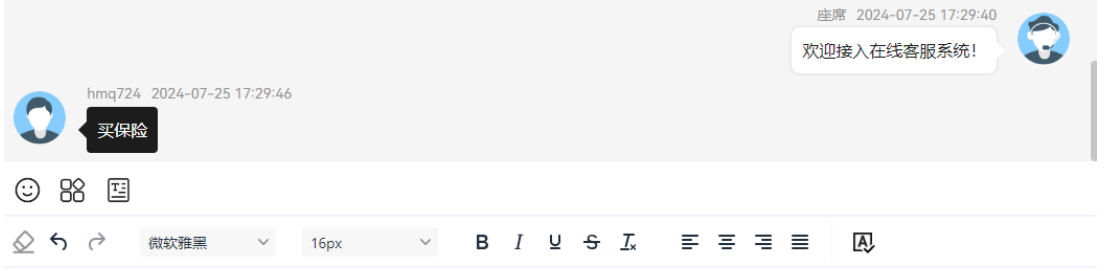

(3) 措辞不当! 请注意使用适当的话术。

步骤**3** 如果座席输入了敏感词或带有负向情绪的内容,则给出对应提示并无法发送给客户。

发送

#### <span id="page-644-0"></span>图 **2-352** 敏感词

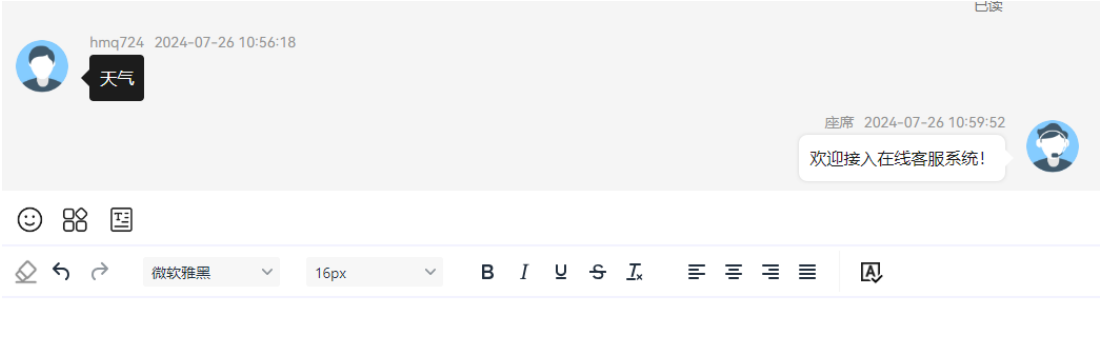

(<) 违禁语! 请注意用词。eg:"坏人"

**----**结束

# **2.6.5.1.3** 基于大模型搭建智能填单服务

智能填单通过大语言模型(Large Language Model)技术,自动提取客户和座席对话 文本中所包含的信息,快速准确填写到相应的工单表单中,减轻座席人员手动录单压 力。

# 前提条件

- 租间开启LLM Engine、智能填单、Case2.0、Appcube、客户中心、智能座席(智 能座席数大于0)特性开关,并且LLM Engine特性勾选了工单类型识别、工单字 段识别服务。
- 和间在"配置中心>系统管理>租户参数"下开启租户级参数"启用智能填单特 性"。
- 和间管理员在"配置中心>员工中心>座席管理"界面替座席人员开启智能填单特 性。

# 配置 **LLM Engine** 侧信息

基于大模型的智能工单特性包含的工单类型识别和工单字段抽取,需要通过调用LLM Engine的workflow来实现,本章节介绍如何创建workflow和创建Prompt模板。

# 操作步骤

- 步骤**1** 联系华为工程师从support下载发布包AICC\_\*.\*.\*\_ODFS.zip。
- 步骤**2** 解压AICC\_\*.\*.\*\_ODFS.zip压缩包。

说明

\*.\*.\*表示AICC的版本号。

- 步骤**3** 解压后进入/flowinfo/LLM\_Agent\_Assistant.zip/路径下获取workflow.zip。
- 步骤**4** 解压workflow.zip压缩包。

 $\times$ 

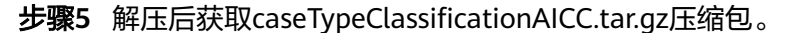

步骤**6** 租间管理员登录客户服务云,进入"配置中心>机器人管理>大模型服务>工作流管理> 工作流编排"页面,单击"导入"按钮,导入caseTypeClassificationAICC.tar.gz压缩 包。

图 **2-353** 工作流导入成功

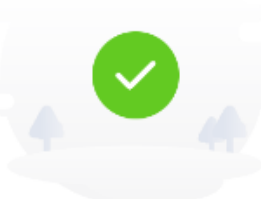

工作流导入成功

有如下信息仍需人工调整

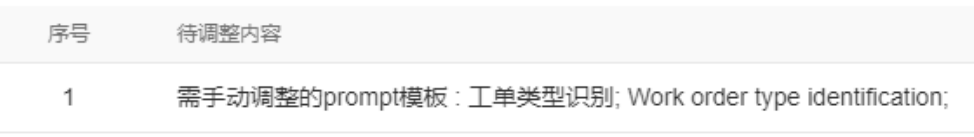

确定

- 步骤7 租间管理员进入"配置中心>机器人管理>大模型服务>大模型专区>Prompt模板"页 面,选择自定义模板。
- 步骤**8** 单击Intelligent order filling场景,分别编辑工单类型识别Prompt模板和Work order type identification Prompt模板,单击大模型下拉框,选择状态为可用的大模型。如 何配置模型可参考章节[配置模型。](#page-631-0)
- 步骤**9** 单击"保存并发布"按钮,发布Prompt模板。
- 步骤**10** 从步骤**[4](#page-644-0)**中的workflow.zip获取caseFieldExtractionAICC.tar.gz压缩包。
- 步骤**11** 租间管理员进入"配置中心>机器人管理>大模型服务>工作流管理>工作流编排"页 面,单击"导入"按钮,导入caseFieldExtractionAICC.tar.gz压缩包。
- 步骤**12** 租间管理员进入"配置中心>机器人管理>大模型服务>大模型专区>Prompt模板"页 面,选择自定义模板。
- 步骤**13** 单击Intelligent order filling场景,分别编辑工单字段抽取Prompt模板和Work order field extraction Prompt模板,单击大模型下拉框,选择状态为可用的大模型。如何配 置模型可参考章节[配置模型。](#page-631-0)
- 步骤**14** 点击"保存并发布",发布该Prompt模板。

**----**结束

## 配置 **Case2.0** 侧信息

# **?.1.** 自定义工单字段

企业可根据实际业务场景,灵活设置字段。

# 前提条件

- 您的租间开启Case2.0特性。
- 您具有" 工单配置"的权限。

### 操作步骤

步骤**1** 您登录客户服务云,进入"配置中心>工单配置2.0>工单配置>工单字段"界面。

步骤2 您单击"新建"按钮,进入新建字段界面,可按照您的需求设置字段。

### 图 **2-354** 新建字段

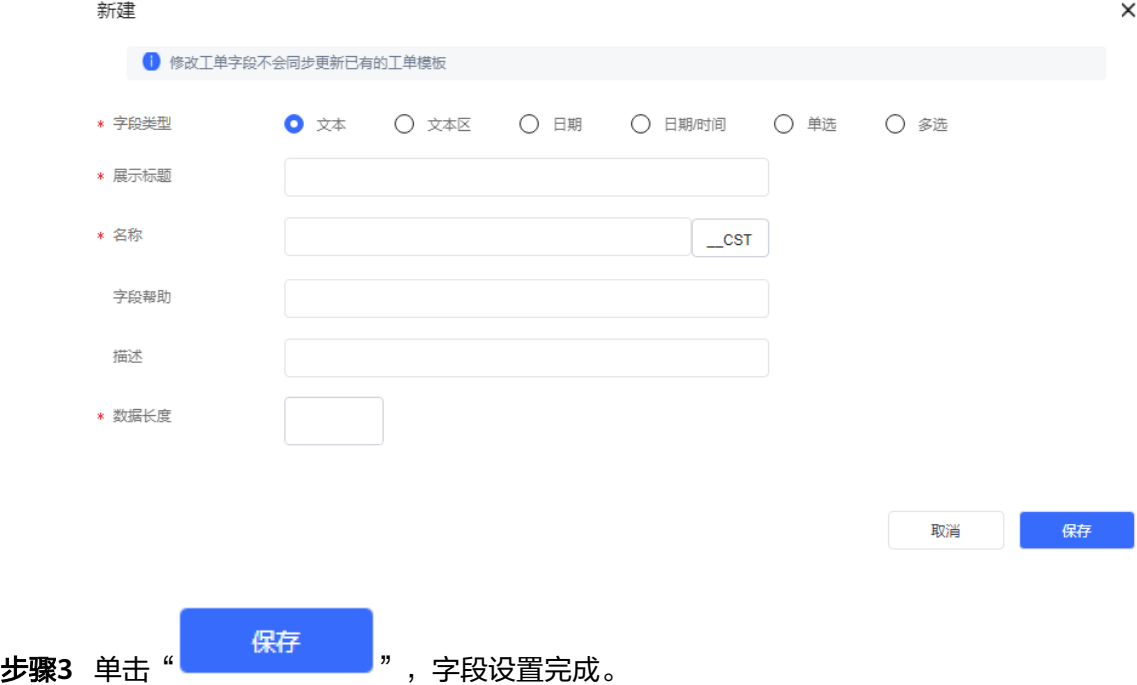

步骤4 (后续操作)在"工单配置>工单模板"下,单击"配置"按钮,可看见已配置的字 段。将它拖入容器,可被模板引用。

### 图 **2-355** 配置工单模板

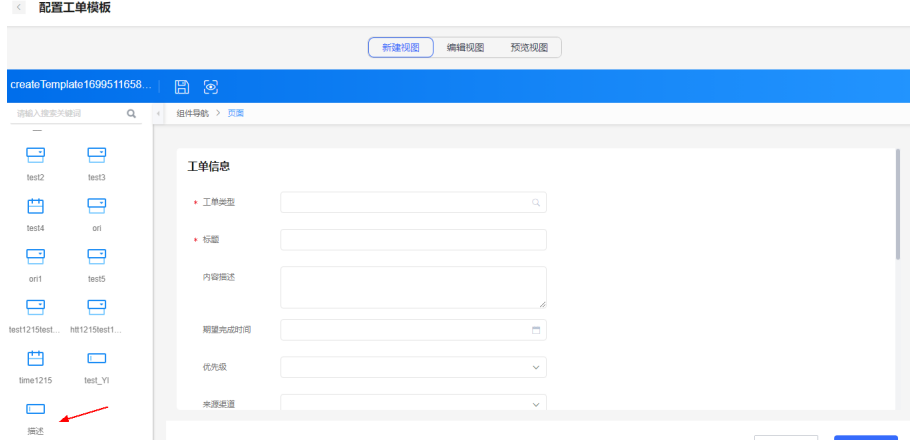

**----**结束

# **?.2.** 工单模板

工单模板用于展示工单上收集哪些信息以及这些信息的展示格式,包括新增、修改和 查询工单时的页面展示格式,您可通过定义工单模板上展示哪些字段,这些字段如何 排列展示。

# 前提条件

- 您的租间开启Case2.0特性。
- 您具有"工单配置"的权限。

# 操作步骤

步骤**1** 您登录客户服务云,进入"配置中心>工单配置2.0>工单模板"界面。

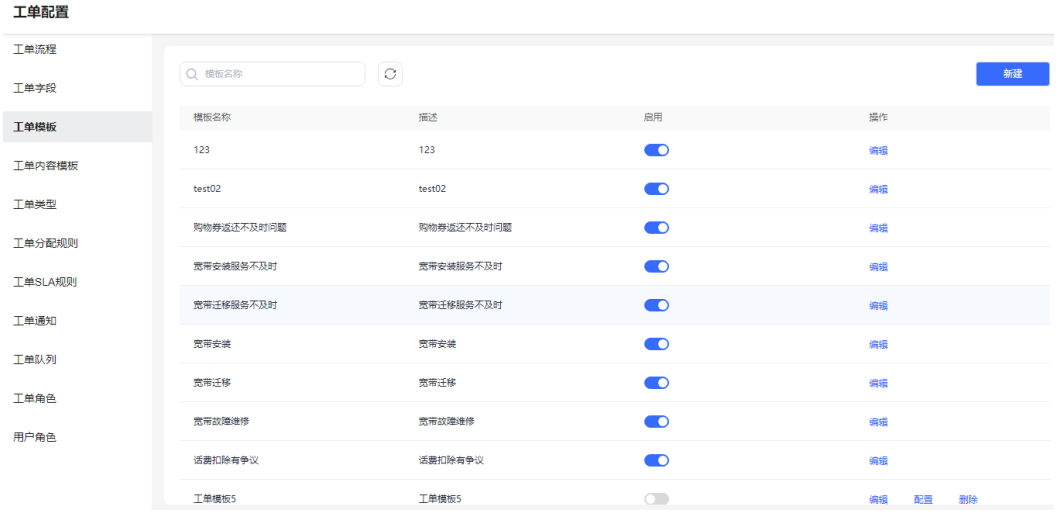

### 图 **2-356** 工单模板

步骤**2** 单击"新建"按钮,弹出工单模板新建界面,输入模板名称、模板描述,点击"保 存"。
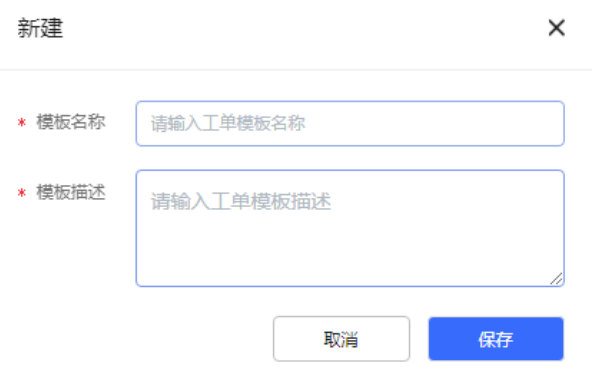

步骤**3** 选择已创建的模板,点击"配置"按钮,进入视图界面,添加内容,如果定制字段是 设置的必填字段,则必须在新建视图中添加上这个定制字段。

。

图 **2-357** 视图

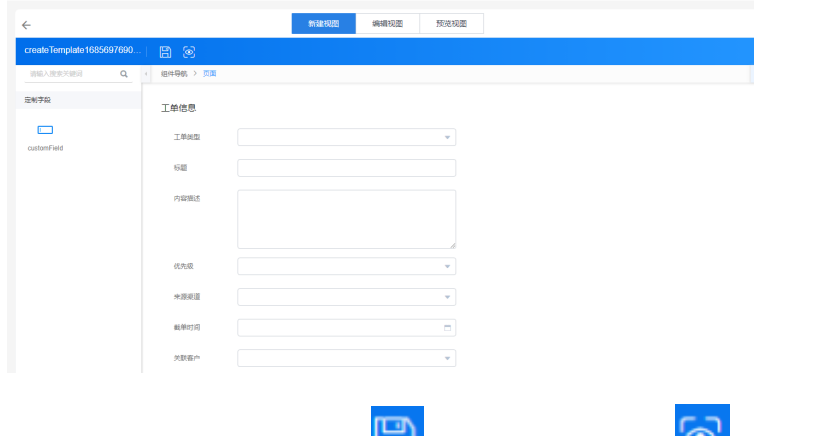

步骤4 您在视图添加内容后,单击"┗┛"进行保存,单击"┗ン"可进行预览。

#### 说明

您在视图添加字段后,请务必单独保存一下,否则会丢失信息。例如您在编辑视图中添加了字段 - A,没有单独保存,切换至预览视图保存,将会丢失已添加的字段A。

步骤**5** (后续操作)您开启启用按钮后,在工单内容模板中可以引用工单模板,并且同步至 元数据。

#### 图 **2-358** 同步至元数据

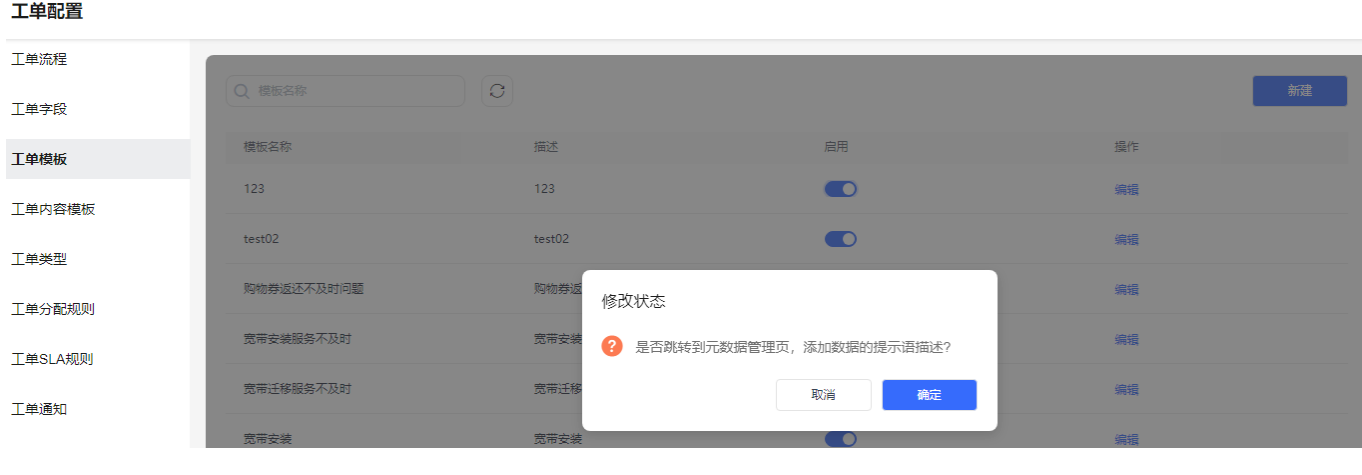

**----**结束

#### **?.3.** 工单类型

为区别各种业务,您可以给工单分类,如"投诉管理"、"咨询建议"等,不同类别 的工单可关联不同的流程,以满足您的业务需要

# 操作步骤

步骤**1** 您登录客户服务云,进入"配置中心>工单配置2.0>工单配置>工单类型"界面,单击

" ● "按钮。

图 **2-359** 新建工单类型界面

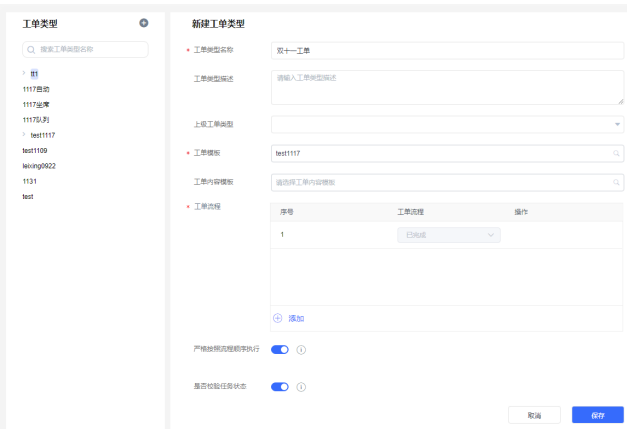

步骤**2** 在工单类型新建界面,输入工单类型内容,点击"保存"按钮,创建成功。

表 **2-144** 工单类型属性

| 名称     | 说明              |
|--------|-----------------|
| 工单类型名称 | ' 工单类别名称。例如:投诉。 |

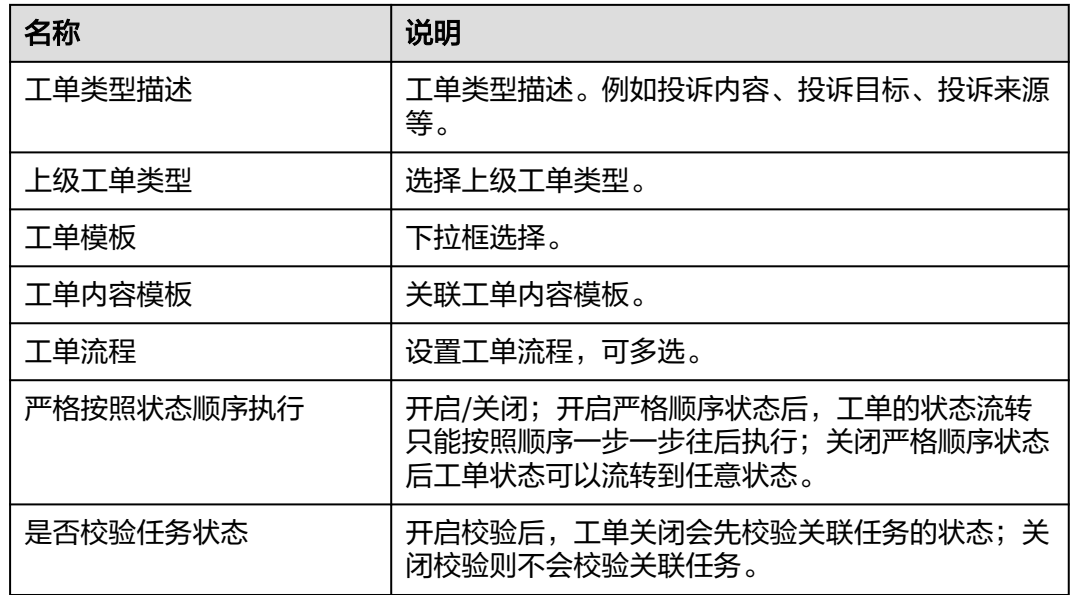

**步骤3** 工单类型创建成功后,您可以" ━━┛ "启用工单类型;在"工单2.0>工单工作台" 界面,新建工单时只能选择已启用状态的工单类型。

图 **2-360** 启用工单类型

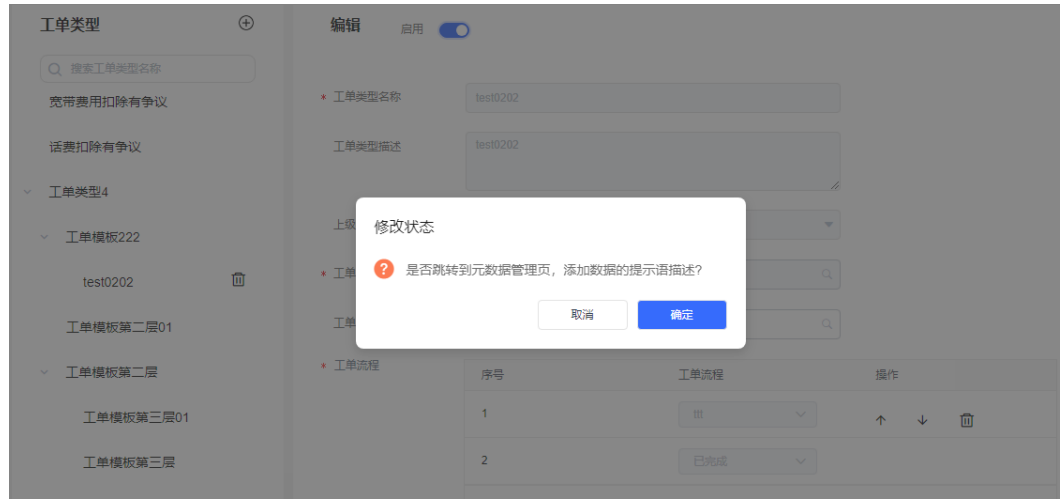

步骤**4** 启用工单类型后,将工单类型同步至元数据。

#### 图 **2-361** 元数据管理

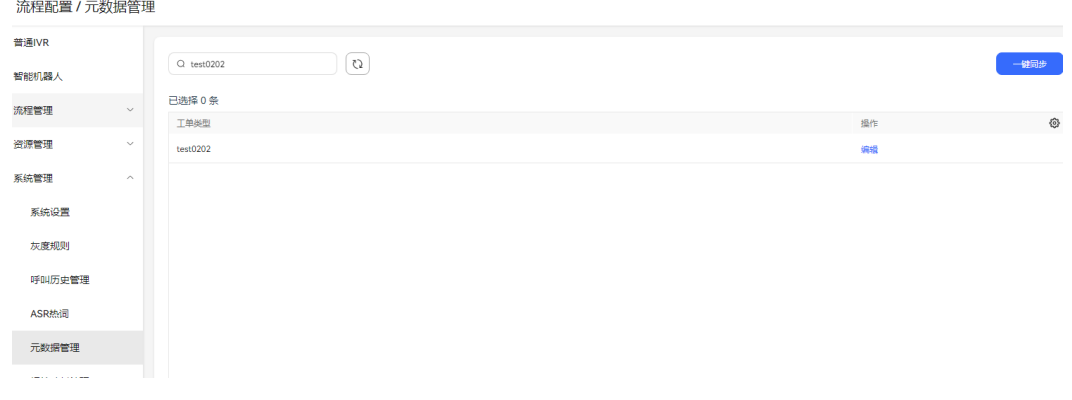

步骤5 当您的工单类型未被引用时,您可" <sup>3</sup> 停用工单类型; 此时您可对工单类型讲 行"编辑"、"删除"操作。

#### **----**结束

#### 配置 **ODFS** 侧信息

元数据管理界面,将业务字段增加提示词描述,让大模型更好理解业务,准确抽取关 键字段。元数据来源于"配置中心>工单配置>工单类型"的工单类型和"配置中心>工 单配置>工单模板"中的工单字段。

## 前提条件

- 租间开启LLM Engine、智能填单、Case2.0、Appcube、客户中心、智能座席(智 能座席数大于0)特性开关,并且LLM Engine特性勾选了工单类型识别、工单字 段识别服务。
- 租间在"配置中心>系统管理>租户参数"下开启租户级参数"启用智能填单特 性"。
- 租间管理员在"配置中心>员工中心>座席管理"界面替座席人员开启智能填单特 性。

# 操作步骤

步骤**1** 租间管理员选择"配置中心>机器人管理>流程配置>系统管理>元数据管理 "进入元数 据管理页面。

#### 图 **2-362** 元数据管理界面

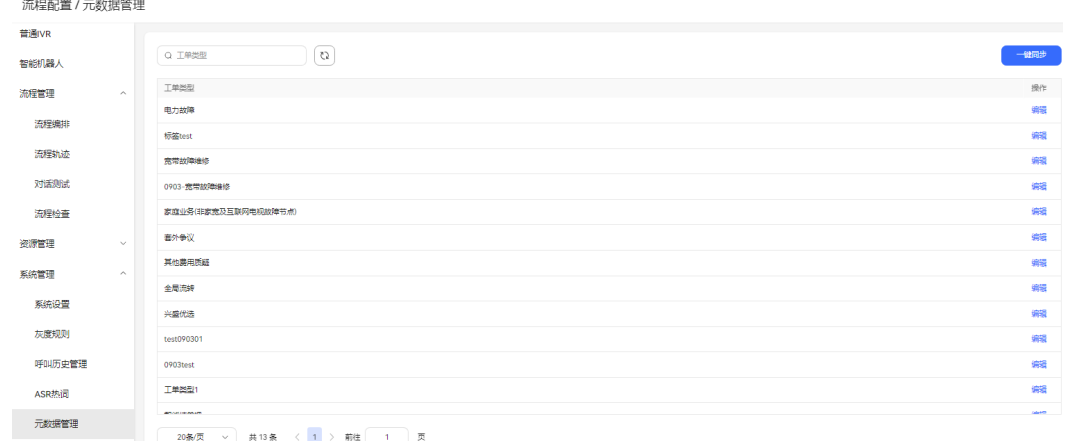

步骤**2** (可选)在租间开大模型特性之前,如果工单系统已运行,需要将工单系统的历史数 据同步至AICC。单击"一键同步"按钮,将工单系统中状态为已启用的存量工单类型 和工单模板同步至ODFS数据库中。

步骤3 选择其中一条数据,单击"编辑",进入编辑元数据页面。

#### 图 **2-363** 编辑元数据界面

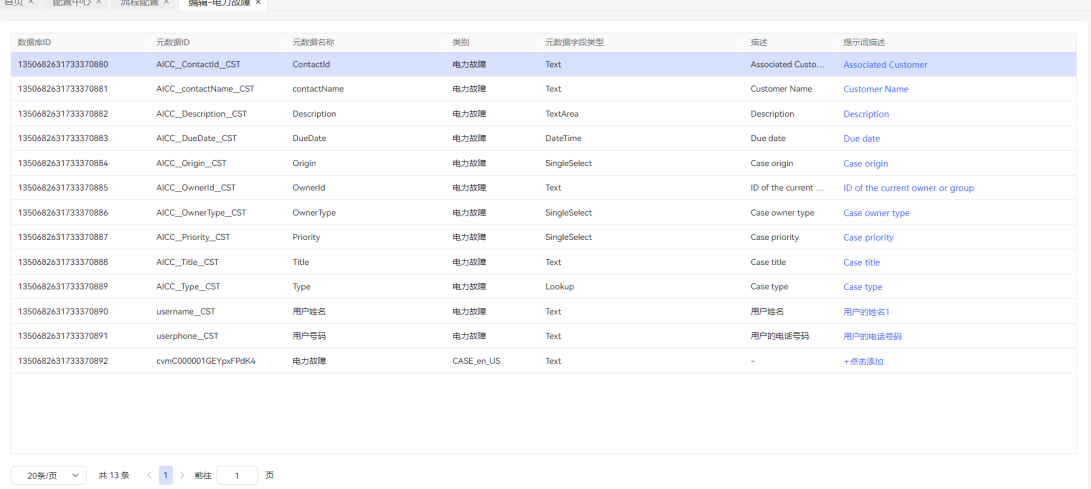

步骤**4** 点击需要修改的提示词描述,修改后单击"保存"按钮,保存成功,数据同步至LLM Engine。

#### 图 **2-364** 编辑提示词描述

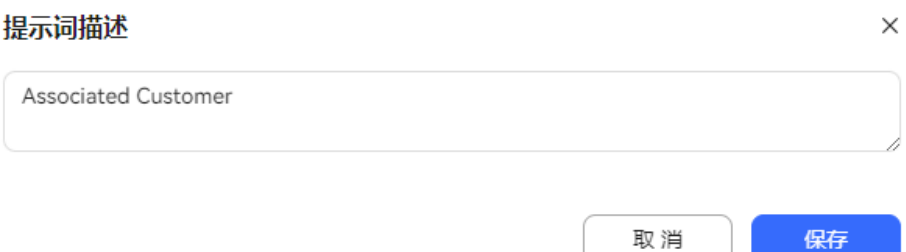

#### **----**结束

# 结果验证

在线工作台和音视频工作台都支持智能填单功能。

# 前提条件

- 租间开启LLM Engine、智能填单、Case2.0、Appcube、客户中心、智能座席(智 能座席数大于0)特性开关,并且LLM Engine特性勾选了工单类型识别、工单字 段识别服务。
- 租间在"配置中心>系统管理>租户参数"下开启租户级参数"启用智能填单特 性"。
- 租间管理员在"配置中心>员工中心>座席管理"界面替座席人员开启智能填单特 性。

# 操作步骤

- 步骤**1** 座席人员登录客户服务云,签入座席。
- **步骤2** 座席人员在线工作台中,右上角点击"【2】" 智能填单按钮,出现选择工单类型下拉 框。

#### 图 **2-365** 智能填单按钮

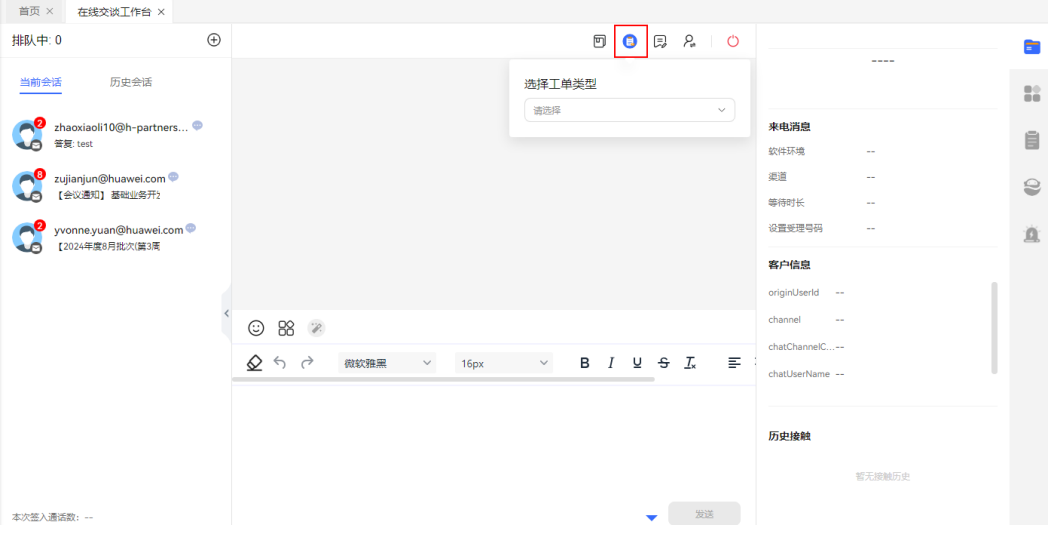

- 步骤**3** 选择工单类型后,右侧出现工单信息。同时基于对话内容会自动获取用户姓名、地 址、联系方式、故障描述等补充至右侧工单信息中。
- **步骤4** 您单击"保存",工单保存成功。
- 步骤**5** 进入"工单2.0>工单工作台",查看工作台创建的智能工单。

#### 说明

目前工单系统只支持中文、英文、西班牙语。

**----**结束

#### **2.6.5.1.4** 基于大模型挖掘 **FAQ** 知识库

用户使用大模型服务将文档上传知识库,并通过大模型提取文档中的问答对,审核、 编辑后可直接应用于语义理解服务的问答管理。

#### 配置 **LLM Engine** 侧信息

前提条件

请联系系统管理员登录客户服务云,进入"呼叫中心管理>租户管理"界面,将租间开 启LLM Engine、FAQ辅助挖掘特性开关。

#### 操作步骤

步骤**1** 租户管理员登录AICC。

步骤**2** 选择"配置中心 >大模型服务>Prompt模板 ",进入Prompt模板管理页面。

#### 图 **2-366** Prompt 模板管理界面

大模型服务 ■ 大横型专区 预置模板 自定义模板 Promot模板  $\cap$  *HIKSR*  $\sqrt{2}$ 文档管理 问答对模板 question answer template 意图识别模板 intent identification template 知识列表 □ 工作流管理 你是一名客服人员,请从客户问题中识别其主要意<br>图。意图类型可以是:查询信息、投诉、技术支持、<br>账户问题、建议或反馈、其他。请明确指出客户的. 请按照以下格式提供与文档相关的问题和答案列表: Please provide a list of question-answer pairs related You are a customer service representative. Please {{"question": "Question 1", "answer": "Answer 1"}},<br>请确保问题和答案与文档中表达的知识, 信息或想 to the document in the following format: {{"question":<br>"Question 1", "answer": "Answer 1"}}. Please ensur. identify the main intent from the following customer J. **HERVING** at the main ment non the lollowing easterner 系统预置 | 英文 ベ FRE、建へ guary: million typ<br>系统预置 | 英文 6 系统管理 实体提取模板 entity extraction template 情感分类 sentiment classification template 你是一名客服人员,请从客户问题中识别出关键实<br>体。关键实体类型包括:订单号、产品名称、日期<br>客户姓名、地址、问题描述等。请提取每个实体类 你是一名客服人员,请识别以下客户问题的情感。情<br>感类型可以包括:积极、消极、中立。请明确指出客<br>户的情感,并提供简要的理由。并使用JSON格式输... You are a customer service representative Please You are a customer service representative. Please identify key entities from the following customer<br>query. Key entity types include: Order Number, ... identify the sentiment of the following customer query.<br>Sentiment types can include: Positive, Negative, ... → 大士山、 ルール、<br>系统预置 | 中文 query. ney entity<br>系统预置 | 英文 / 1316185, / 1221<br>系统预置 | 中文 3chtmlcht types<br>系统预置 | 英文 摘要总结 summary template 你是一名客服人员, 请对以下客户问题进行总结。摘 You are a customer service representative. Please

步骤3 选择"预置模板 >问答对模板", 点击"复制"按钮, 创建自定模板。

#### 图 **2-367** Prompt 模板详情界面

# $\times$ 模板详情 模板名称 问答对模板 模板内容 请按照以下格式提供与文档相关的问题和答案列表: {{"question": "Qu estion 1", "answer": "Answer 1"}}。请确保问题和答案与文档中表达的 知识、信息或想法相关。 示例: 文档: [苹果公司最新的iPhone型号iPhone13将于今年晚些时候发  $\overline{\mathbb{R}}$ 变量 模板来源 系统预置 语言 中文

复制

 $\times$ 

#### 图 **2-368** 新建模板界面

#### 新建模板

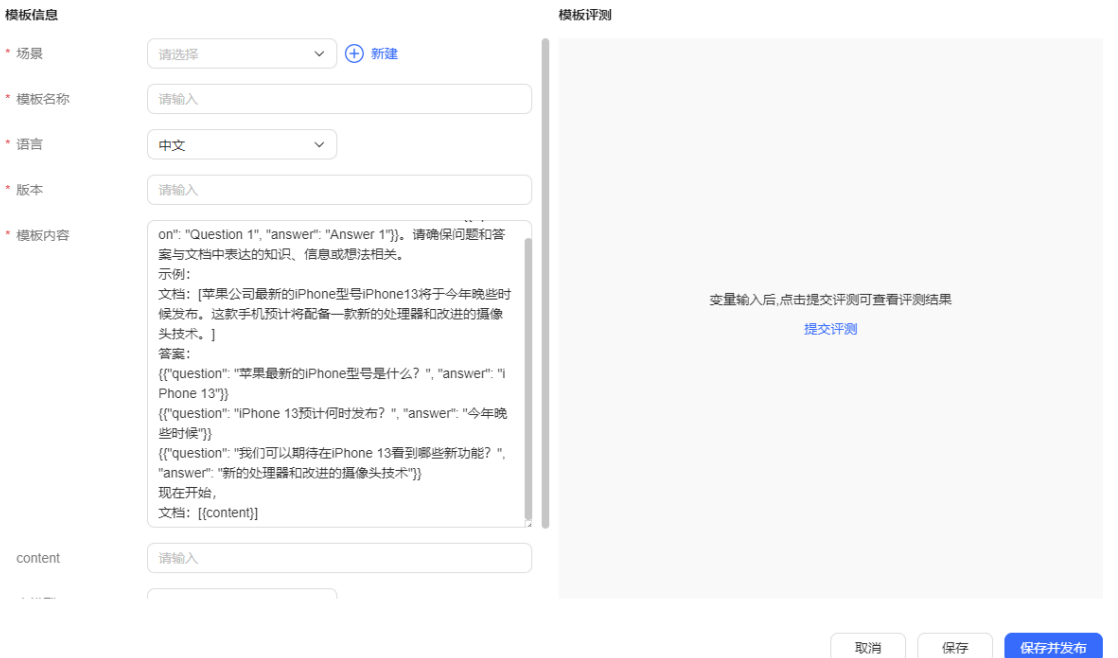

- 场景: 模板使用场景,可点击" <sup>(一)</sup> <sup>新建</sup> " 按钮新建场景。
- 模板名称:Prompt模板名称。
- 语言:仅支持中文、英文。
- 版本:以v或V开始,并输入长度至少为1的数字。
- 模板内容:用于生成大模型Prompt的模板。
- content:模板内容中的变量,可对输入需要测试的内容进行评测。
- 大模型:选择租户创建的大模型服务。
- 模型参数:模型参数开关。
- 提交评测:可以测试当前输入的content相关的问答对提取结果。
- 保存并发布:保存并发布Prompt模板。
- 步骤**4** 租间管理员选择"配置中心>机器人管理>大模型服务>大模型专区>文档管理 "。点击 " <sup>®</sup> "按钮,创建知识库。

图 **2-369** 文档管理界面

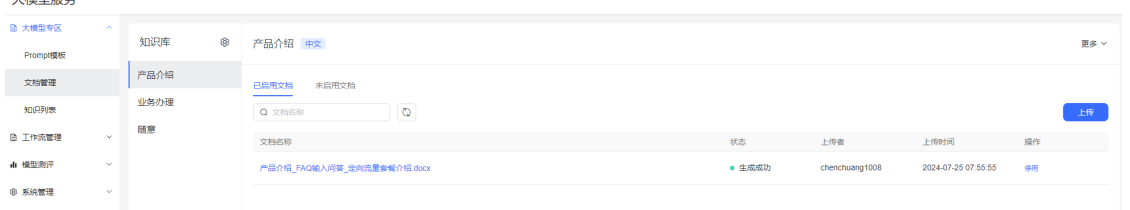

步骤5 选择"文档管理 >已启用文档 ",点击"上传"按钮,将文档上传至知识库。

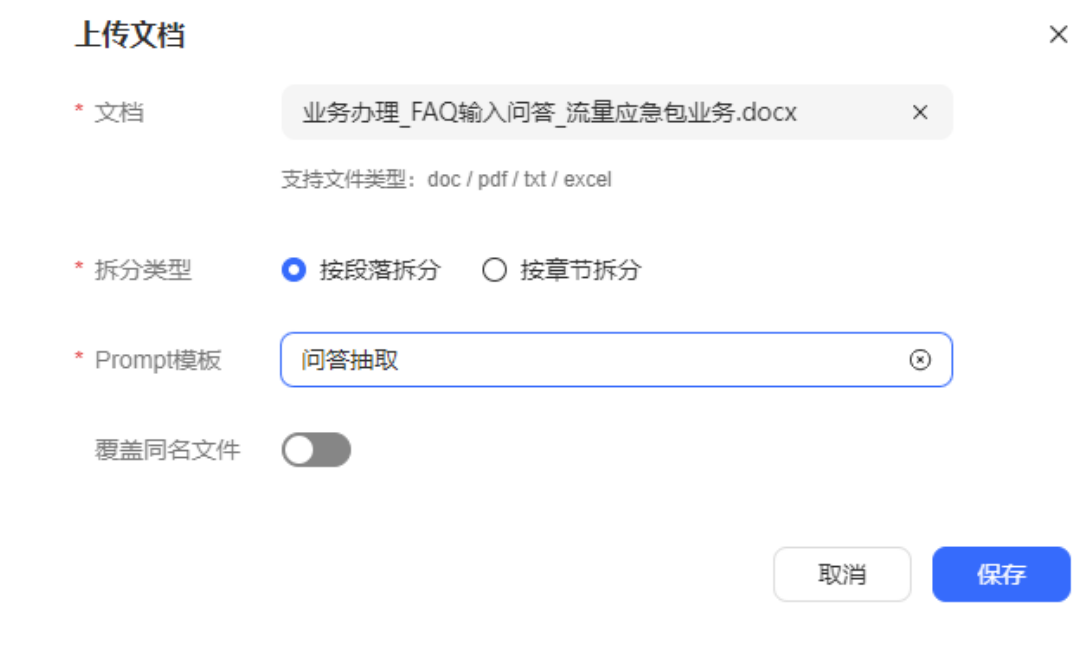

# 图 **2-370** 上传文档界面

#### <span id="page-657-0"></span>图 **2-371** 文档详情界面

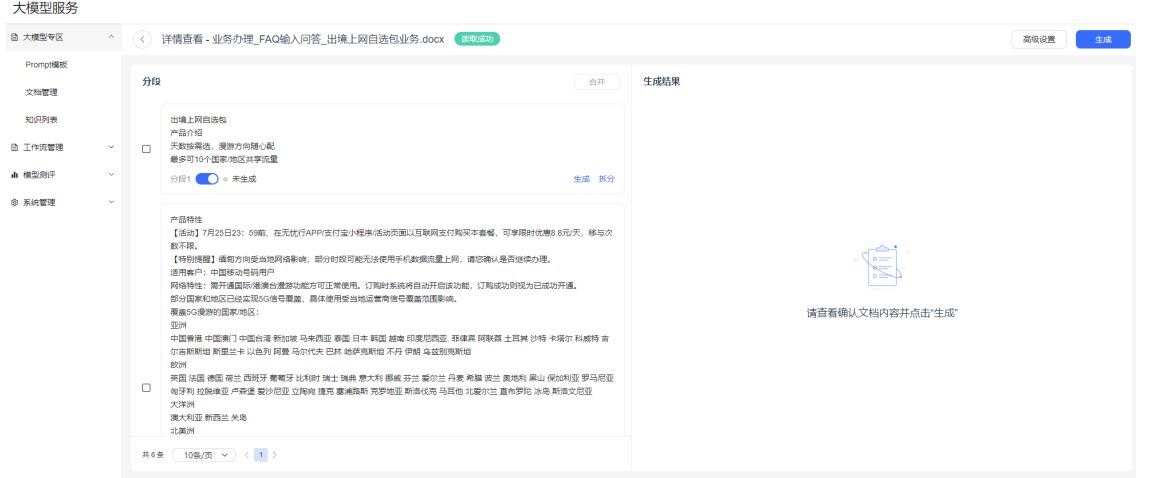

步骤7 单击"生成"按钮,文档状态为"生成成功",此时根据分段文本生成问答对。 步骤**8** 等待结果生成完成后,可以对问答对进行编辑、采纳、弃用。

图 **2-372** 问答生成结果界面

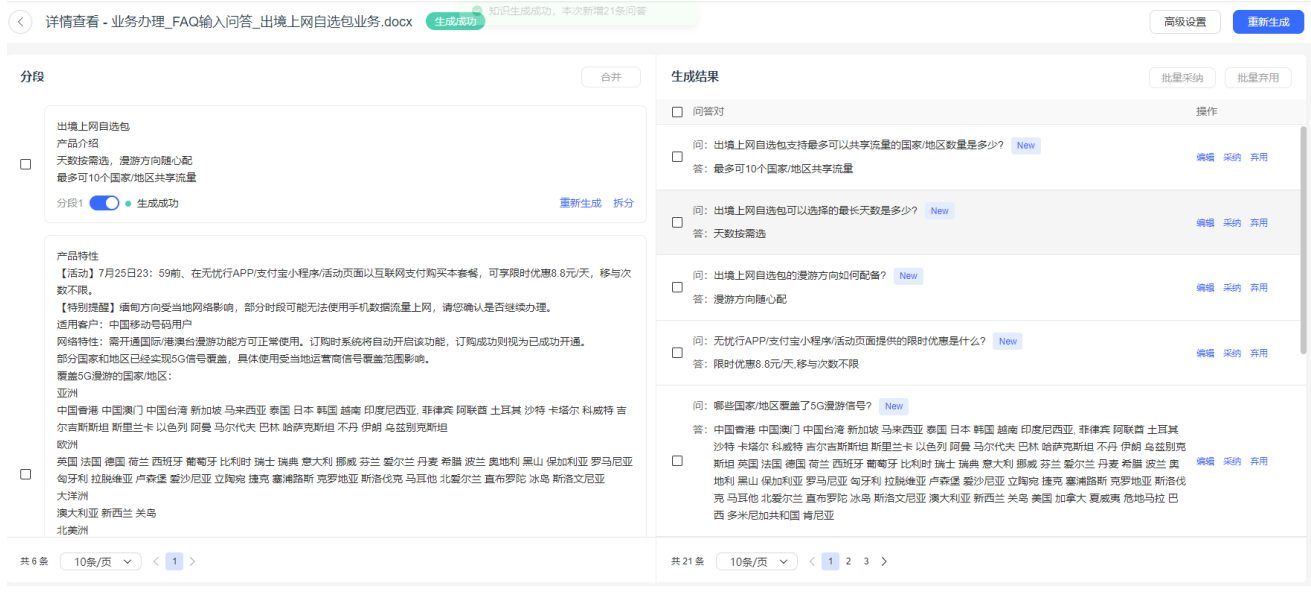

**----**结束

# 配置 **TUC** 侧信息

# 操作步骤

步骤**1** 租间管理员登录客户服务云,选择"配置中心 >语义理解服务 >问答管理 > 问答 组",检查是否有生成与步骤**8**创建的知识库同名的问答组。

 $\times$ 

#### 图 **2-373** 问答管理界面

语义理解服务 / 问答管理

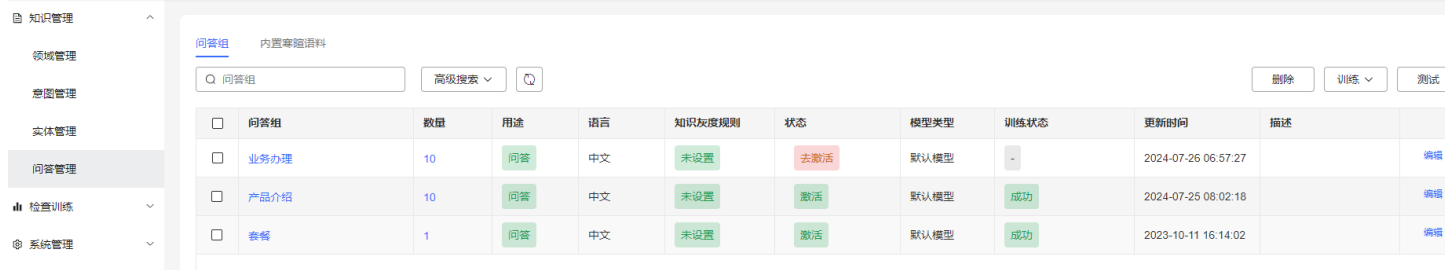

步骤**2** 单击"数量"列的数字,查看问答组下的问答对是否与步骤**[8](#page-657-0)**中采用的问答对一致。

#### 图 **2-374** 问答详情界面

管理问答组--业务办理

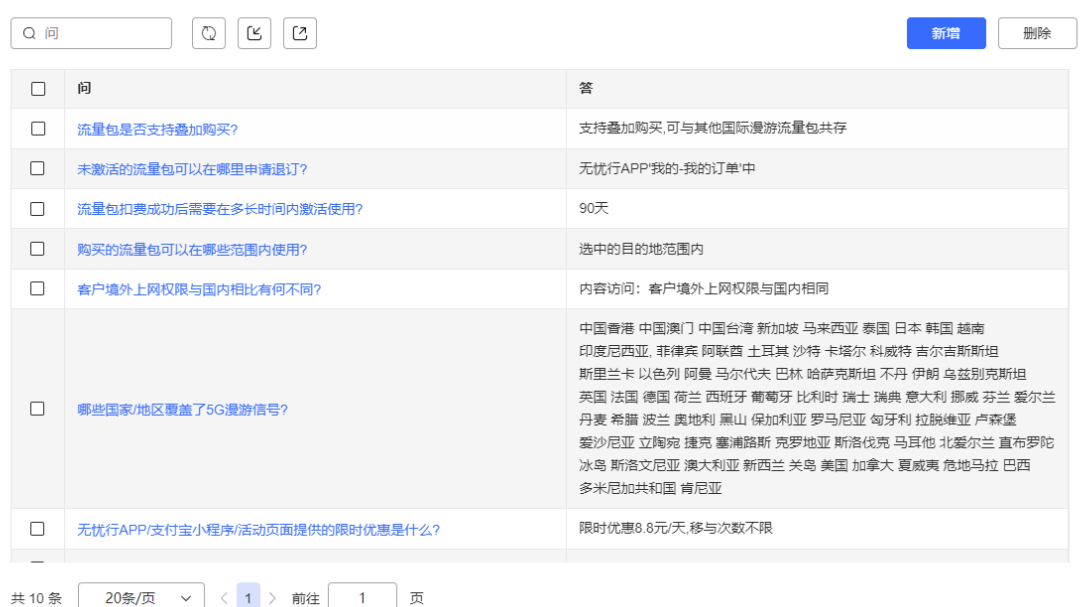

步骤**3** 单击"状态"列"去激活按钮",激活问答组

步骤**4** 勾选问答组,单击右上角"训练",选择"训练选中",即可完成问答组训练。

**----**结束

#### 配置 **ODFS** 侧信息

此章节配置一个智能机器人以演示问答组在智能机器人如何运用,请根据实际业务场 景创建符合业务需求的智能机器人。

#### 操作步骤

步骤**1** 租间管理员登录客户服务云,选择"配置中心>机器人管理>流程配置",进入流程配 置界面。

步骤2 选择"流程管理 > 流程编排", 单击"添加"。

步骤3 选择流程模板为"空白流程",填写流程名称后,单击"保存"按钮,进入画布。

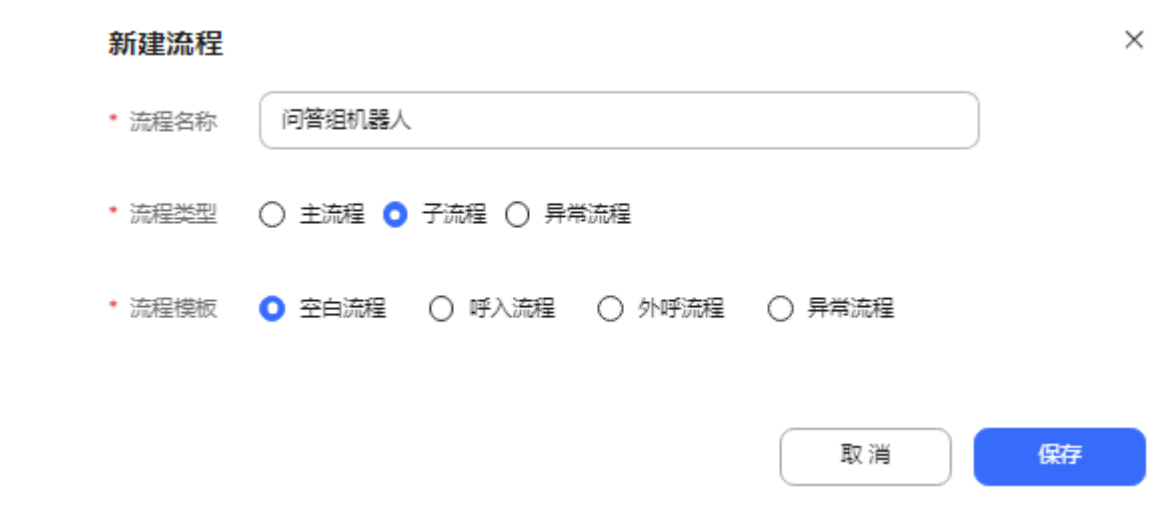

**步骤4** 参考下图, 将图元拖至画布中。

图 **2-375** 新建流程

图 **2-376** 画布

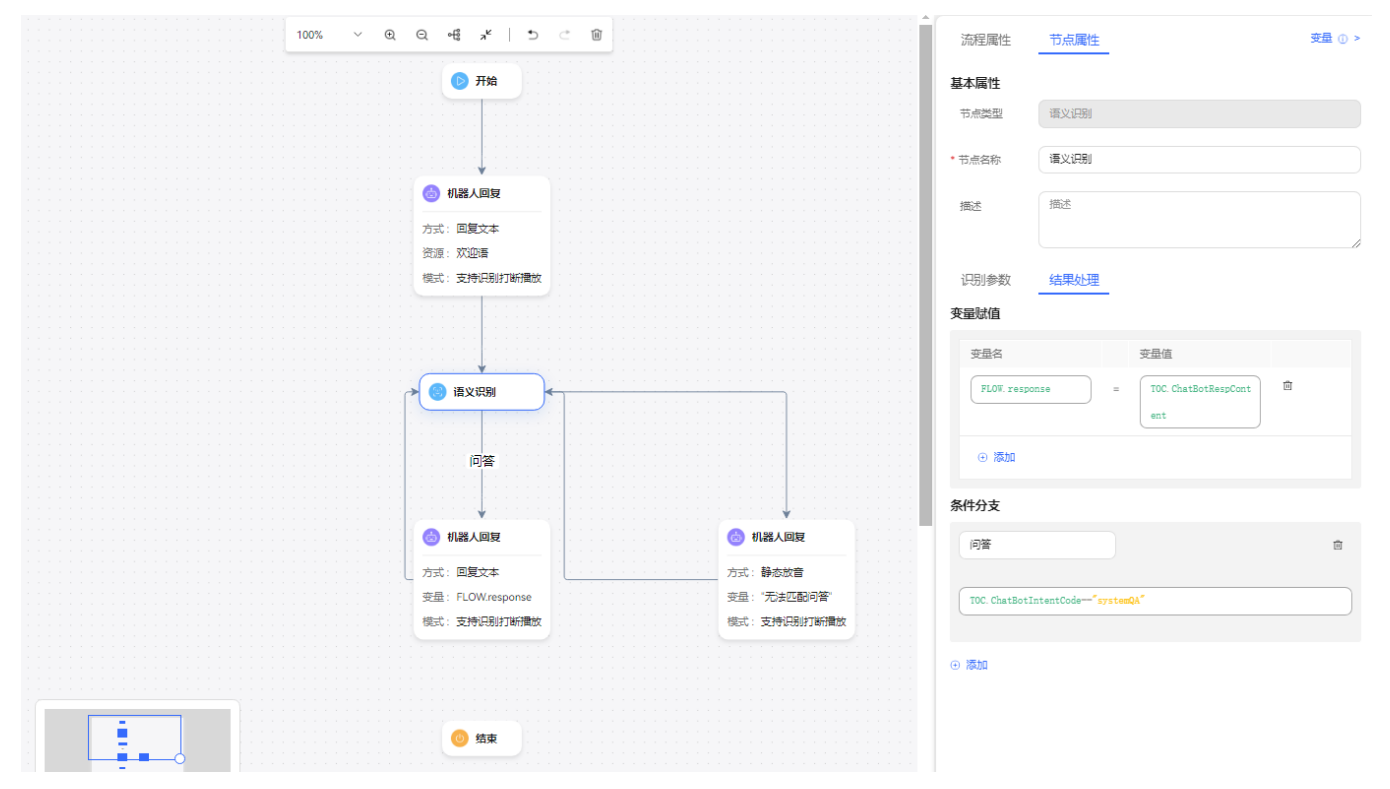

### 表 **2-145** 图元介绍

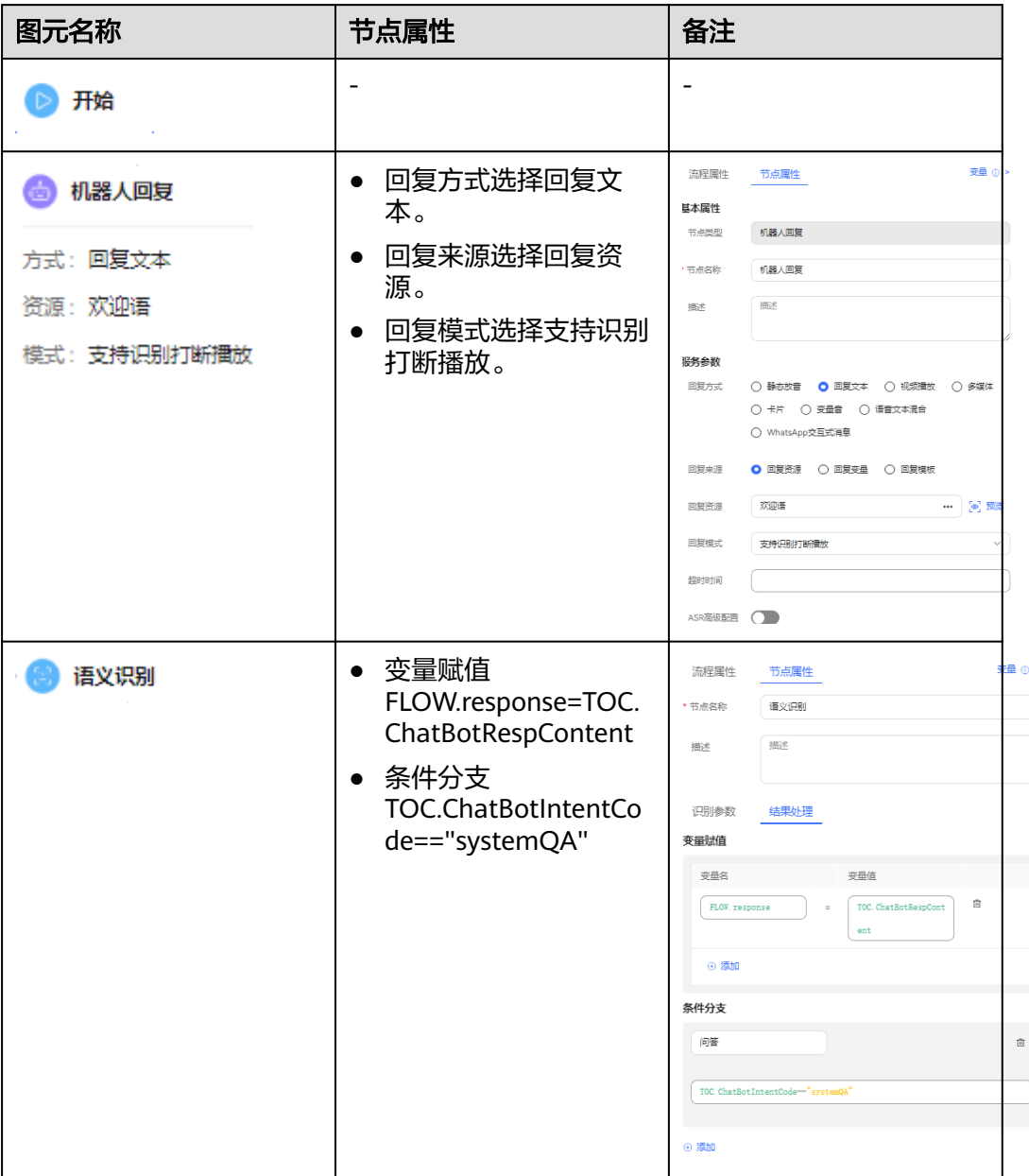

<span id="page-661-0"></span>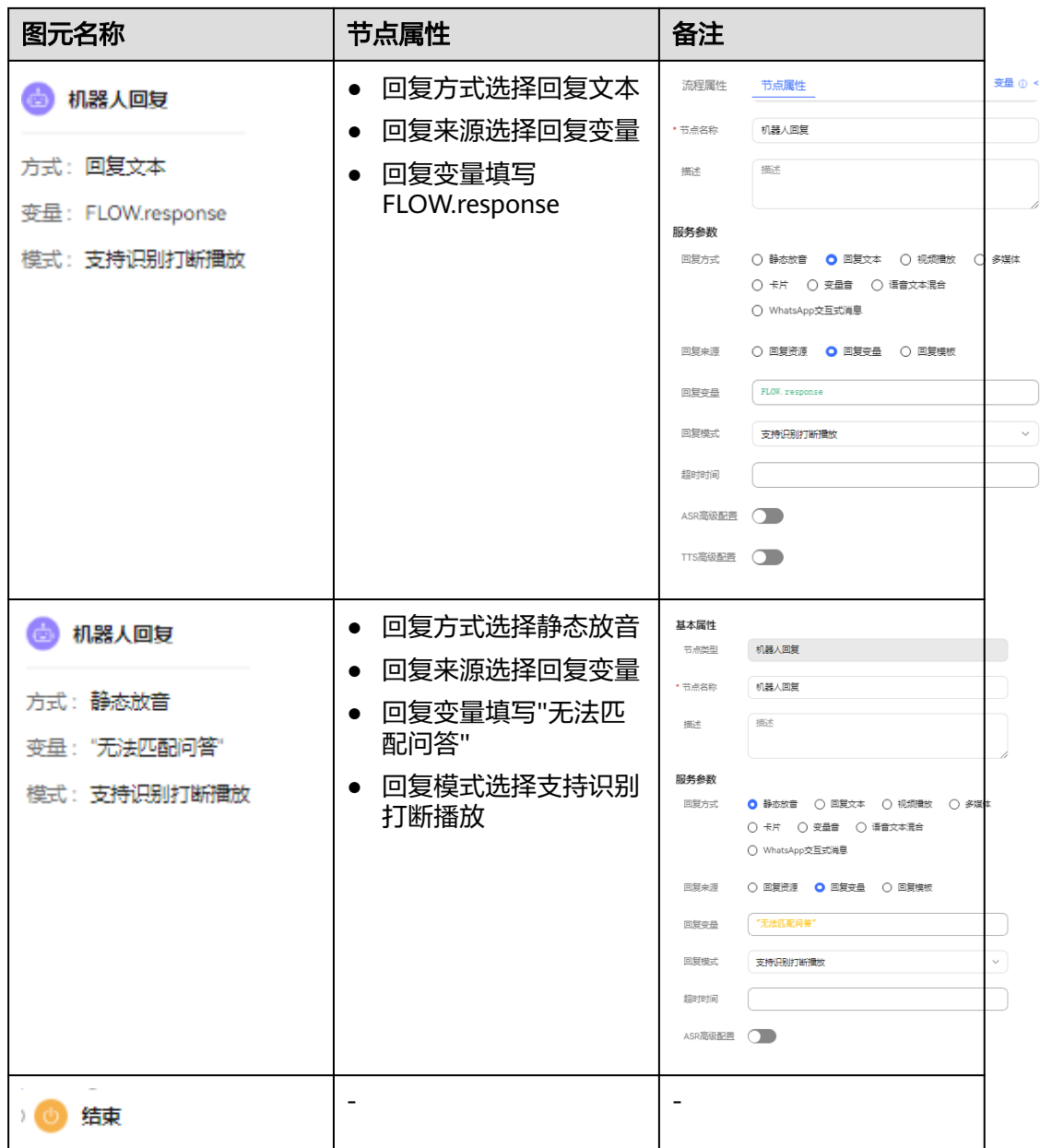

步骤5 流程创建完成后,单击"保存并发布",发布流程。

步骤6 选择"配置中心>机器人管理>流程配置",进入流程配置界面。

步骤7 选择"智能机器人"。单击"新建",如下所示填写信息,单击"确定"保存配置。

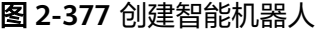

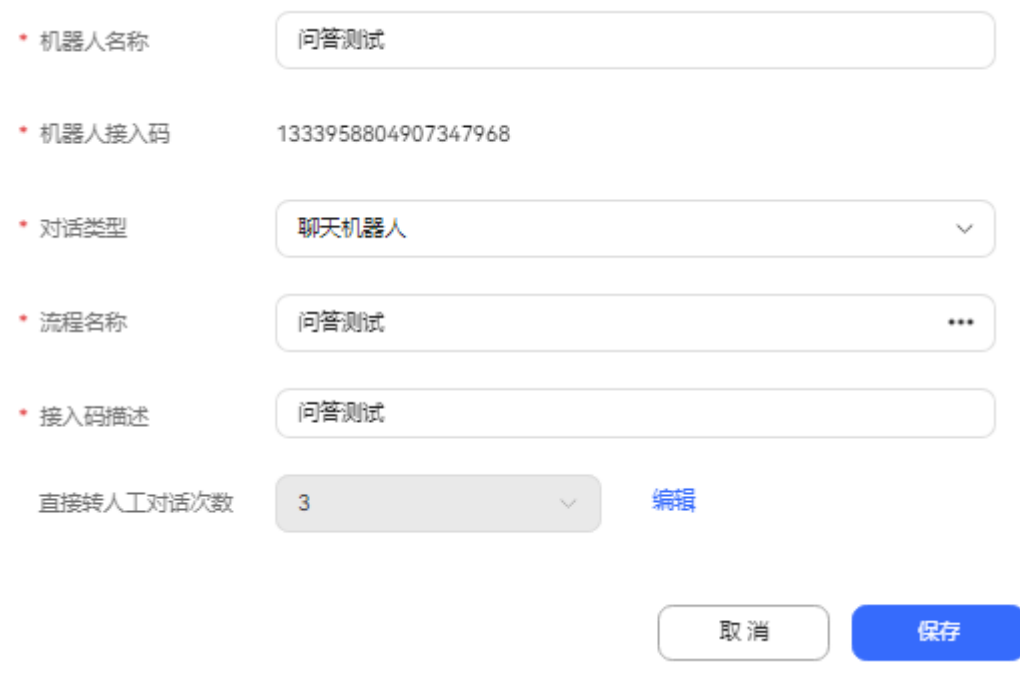

- 对话类型:选择聊天机器人。
- 流程名称: 选择<mark>前面步骤</mark>创建好的流程。
- 步骤**8** 单击"保存"按钮,智能机器人创建成功。
- 步骤**9** 选择智能机器人,单击"呼叫测试"按钮测试智能机器人。单击"开始呼叫",开始 对话,输入<mark>前面步骤</mark>的配置问答对。如果能正常对话,如下图所示返回正确结果。

图 **2-378** 智能机器人测试

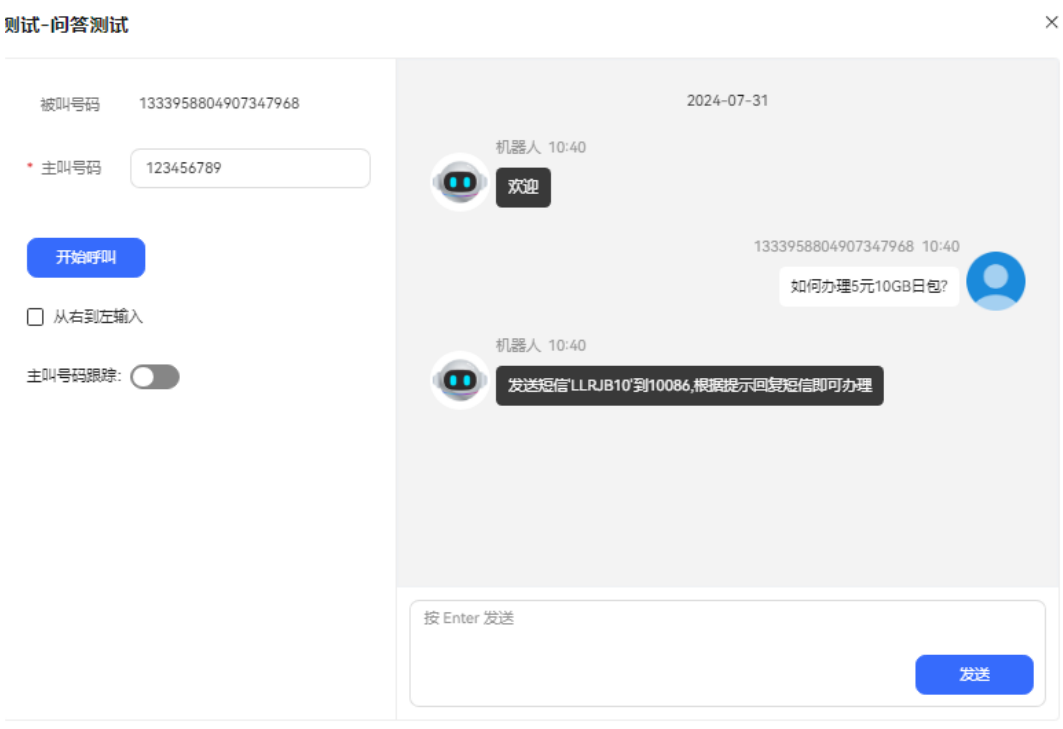

**----**结束

#### **2.6.5.1.5** 基于大模型润色回复文本

润色回复文本是指对回复的文本进行加工,以使其更具流畅性、准确性、完整性。这 个过程通常包括检查语法和拼写错误、确保用词准确、友善。增加相关的信息和内容 以提供更多的上下文、以及重新组织文本的结构以使客户更易于理解。

#### 配置 **LLM Engine** 侧信息

# 前提条件

请联系系统管理员登录客户服务云,进入"呼叫中心管理>租户管理"界面,将租间开 启LLM Engine特性。

# 操作步骤

- 步骤**1** 联系华为工程师从support下载发布包AICC\_\*.\*.\*\_ODFS.zip。
- 步骤**2** 解压AICC\_\*.\*.\*\_ODFS.zip压缩包。

#### 说明

\*.\*.\*表示AICC的版本号。

- 步骤**3** 解压后进入/flowinfo/LLM\_Agent\_Assistant.zip/路径下获取workflow.zip。
- 步骤**4** 解压workflow.zip压缩包。
- 步骤**5** 解压后获取textRefine.tar.gz压缩包。

步骤**6** 租间管理员登录客户服务云,进入"配置中心>机器人管理>大模型服务>工作流管理> 工作流编排"页面,单击"导入"按钮,导入textRefine.tar.gz润色回复工作流。

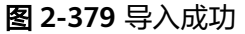

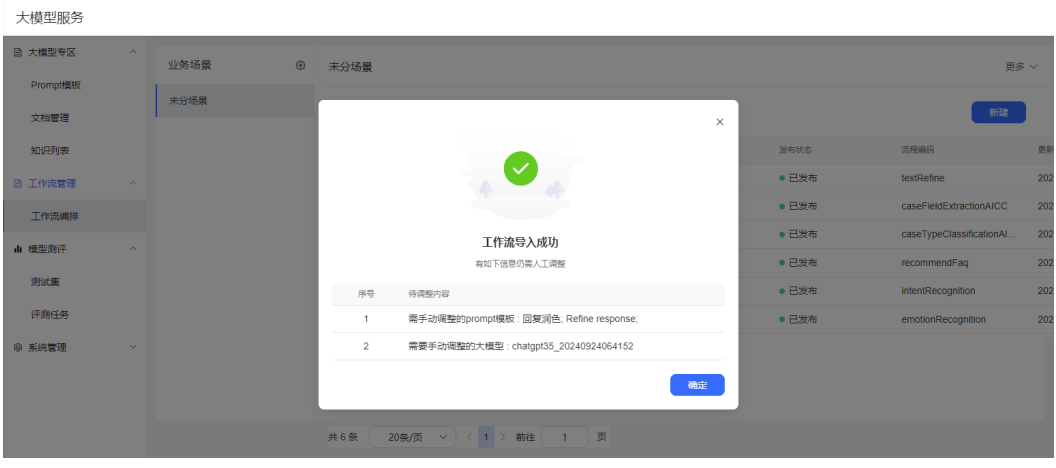

- 步骤7 进入"配置中心>机器人管理>大模型服务>大模型专区>Prompt模板"页面,选择自定 义模板页签。
- 步骤**8** 选择Refine response场景,单击Refine response Prompt模板和回复润色Prompt模 板,进入模板详情页面。单击"取消发布"按钮,将两个模板状态调整成未发布。
- 步骤**9** 分别编辑Refine response Prompt模板和回复润色 Prompt模板,单击大模型下拉框, 选择状态为可用的大模型。如何配置模型可参考章[节配置模型](#page-631-0)。
- 步骤10 单击"保存并发布"按钮,发布该promt模板。

**----**结束

#### 结果验证

### 前提条件

- 租间开启LLM Engine、回复润色、智能座席特性。
- 座席类型是全能型座席或者多媒体座席。

## 操作步骤

步骤1 租间管理员选择"配置中心>员工中心>座席管理",将座席智能识别、答复润色开关 开启。

#### 图 **2-380** 配置座席界面

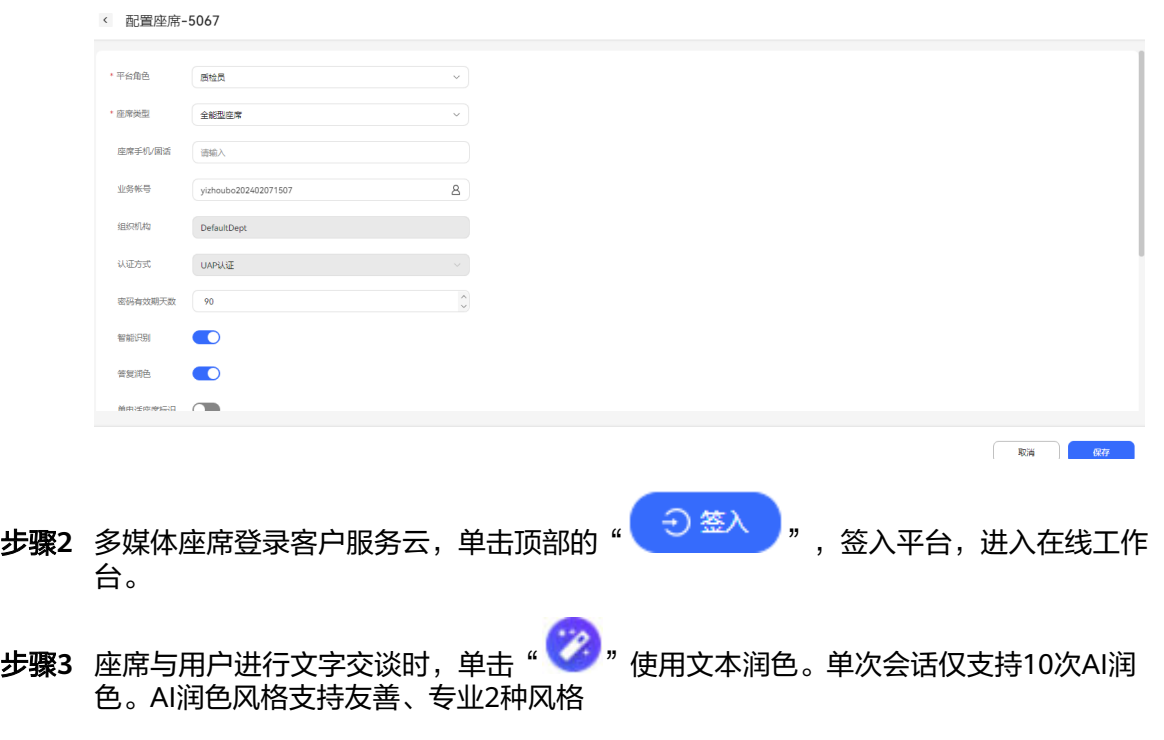

#### 图 **2-381** 文本交谈工作台界面

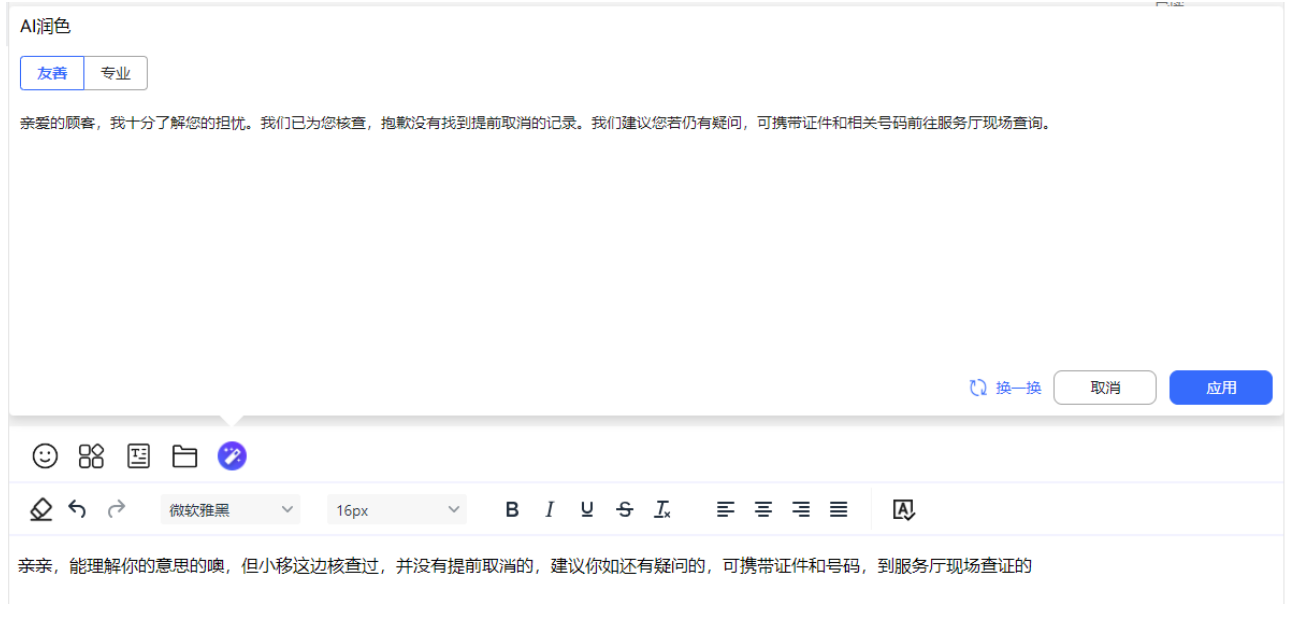

**----**结束

# **2.6.5.1.6** 基于大模型会话小结

基于大模型技术,通过构建工作流,摘取会话中的关键句子或短语,例如客户诉求、 座席解答,生成摘要并记录在来电原因中。

# 前提条件

● 请联系系统管理员替租间开启LLM Engine特性、自动会话小结特性。

● 如果是音频座席,需要已完成智能转写功能调测。

#### 配置 **LLM Engine** 侧信息

基于大模型的会话小结功能,需要通过调用LLM Engine的workflow来实现,本章节介 绍如何创建workflow和Prompt模板。

#### 前提条件

请联系系统管理员登录客户服务云,进入"呼叫中心管理>租户管理"界面,开启LLM Engine特性、自动会话小结特性。

#### 操作步骤

- 步骤**1** 联系华为工程师从support下载发布包AICC\_\*.\*.\*\_ODFS.zip。
- 步骤**2** 解压AICC\_\*.\*.\*\_ODFS.zip压缩包。

#### 说明

\*.\*.\*表示AICC的版本号。

- 步骤**3** 解压后进入/flowinfo/LLM\_Agent\_Assistant.zip/路径下获取workflow.zip。
- 步骤**4** 解压workflow.zip压缩包。
- 步骤**5** 解压后获取textSummary.tar.gz压缩包。
- 步骤**6** 租间管理员登录客户服务云,进入"配置中心>机器人管理>大模型服务>工作流管理> 工作流编排"页面,点击导入按钮,导入textSummary.tar.gz会话小结工作流压缩包。
- 步骤**7** 租间管理员进入"配置中心>机器人管理>大模型服务>大模型专区>Prompt模板"页 面,选择自定义模板。
- 步骤**8** 单击Automatic Conversation Summary场景,单击自动摘要模板和Automatic Conversation Summary Prompt模板,进入模板详情页面。单击"取消发布"按钮, 将两个模板状态调整成未发布。
- 步骤**9** 单击自动摘要Prompt模板和Automatic Conversation Summary Prompt模板,进入编 辑页面,选择状态为可用的大模型。如何配置模型可参考章节<mark>配置模型</mark>。开启模型参 数, 将"temperature"设置为"0.2", "max\_tokens"设置为"300"。
- 步骤10 单击"保存并发布"按钮,发布该promt模板。

**----**结束

#### 结果验证

请参考本章节验证会话小结功能。

#### 前提条件

无。

#### 操作步骤

步骤**1** 租间管理员登录客户服务云,选择"配置中心>员工中心>座席管理",给座席开启自 动会话小结。

- <mark>步骤2</mark> 多媒体座席登录客户服务云,单击顶部的" <sup>(二)签入</sup> )" ,签入平台,进入在线工作 台。
- 步骤**3** 座席和客户完成对话后,选择历史会话页签,单击" "来电原因按钮,弹出来电 原因选择框。

#### 图 **2-382** 来电原因

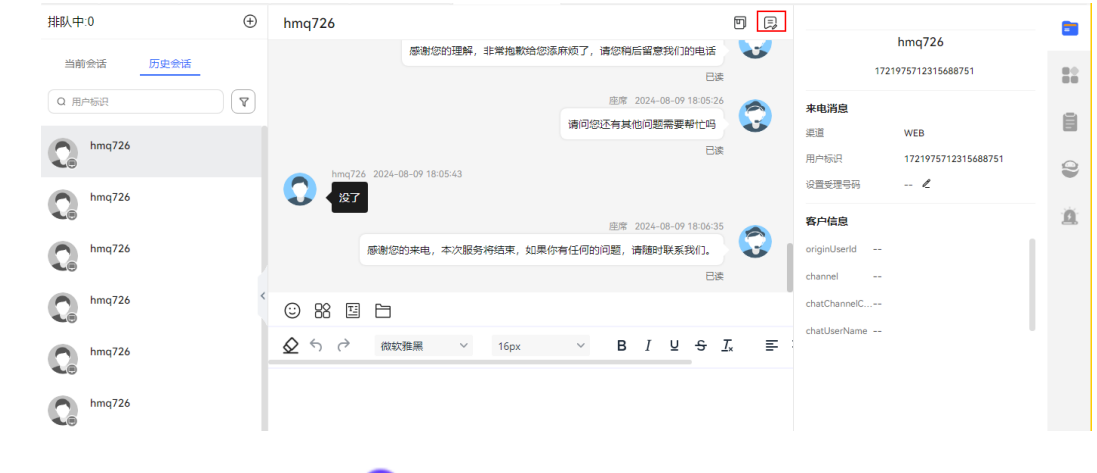

**步骤4** 在来电原因页面,单击" <sup>【</sup>" 智能总结按钮,生成会话小结。单击"保存"按钮, 保存来电原因和会话小结。

 $\times$ 

# 图 **2-383** 智能总结 来电原因(客户名称: hmq726) 所有原因 \*已选原因  $\Box$  111111111111

关联工单

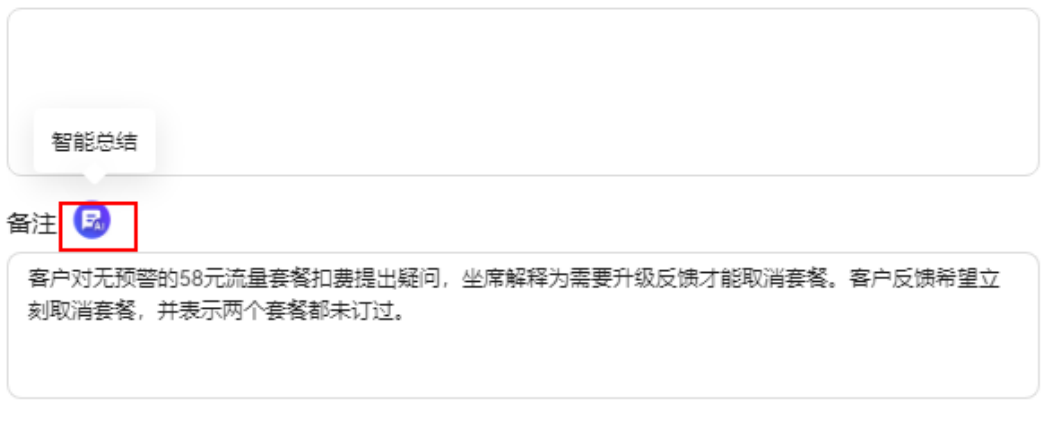

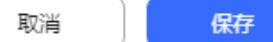

步骤**5** (可选)租间管理员登录客户服务云,进入"客户接触历史>接触记录"界面。单击呼 叫流水号,也可以进入来电原因页面,进行会话小结。

#### 图 **2-384** 接触记录详情页

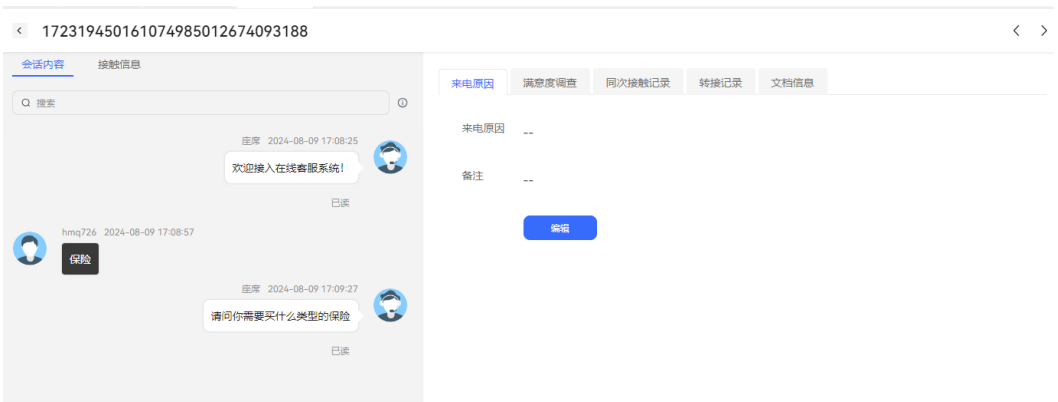

#### 说明

单次会话小结次数受参数"一次会话允许调用的文本小结接口次数"限制,请前往"配置中心> 机器人管理>流程配置>系统管理>系统设置 > 系统设置"设置限制次数。

**----**结束

# **2.6.6** 小模型服务专区

#### **2.6.6.1** 基于小模型搭建智能填单服务

智能填单通过TUC、LODAS的模型,自动提取客户和座席对话文本中所包含的信息, 快速准确填写到相应的工单表单中,减轻座席人员手动录单压力。

# 前提条件

- 请联系系统管理员登录客户服务云,进入"呼叫中心管理>租户管理"界面,开启 智能填单、Case2.0、Appcube、客户中心、智能座席(智能座席数大于0)特性 开关。
- 租户关闭了LLM Engine特性,或者开启LLM Engine特性后中不勾选工单类型识 别、工单字段识别服务。
- 租间管理员在"配置中心>系统管理>租户级参数"界面将"启用智能填单特性" 参数值设置成"是"。
- 租间管理员在"配置中心>员工中心>座席管理"界面替座席人员开启智能填单特 性。

#### **2.6.6.1.1** 配置 **Case2.0** 侧信息

请参考模型服务专区配置**[Case2.0](#page-645-0)**侧信息。

#### **2.6.6.1.2** 配置 **ODFS** 侧信息

AICC使用TUC配置的实体识别模型进行工单字段抽取时,需要先将实体映射管理面进 行离线训练的字段和工单配置页面的工单字段进行映射,以保证小模型输出结果和智 能填单界面字段一一映射。

# 前提条件

- 请联系系统管理员登录客户服务云,进入"呼叫中心管理>租户管理"界面,开启 智能填单、Case2.0、Appcube、客户中心、智能座席(智能座席数大于0)特性 开关。
- 租户关闭了LLM Engine特性,或者开启LLM Engine特性后中不勾选工单类型识 别、工单字段识别服务。
- 租间管理员在"配置中心>系统管理>租户级参数"界面将"启用智能填单特性" 参数值设置成"是"。
- 租间管理员在"配置中心>员工中心>座席管理"界面替座席人员开启智能填单特 性。

#### 操作步骤

步骤**1** 租间管理员选择"配置中心>机器人管理>流程配置>系统管理>标签映射管理"进入标 签映射管理页面。

#### 图 **2-385** 标签映射管理界面

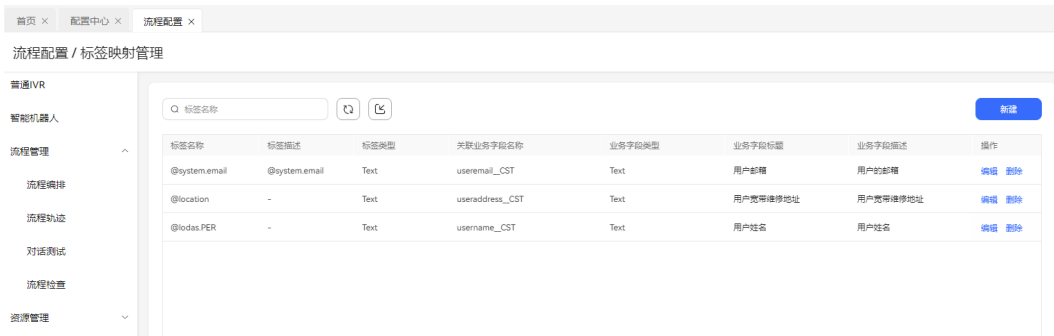

#### 步骤2 单击"新建"按钮,进入新建标签数据页面,输入标签名称、标签描述、标签类型。

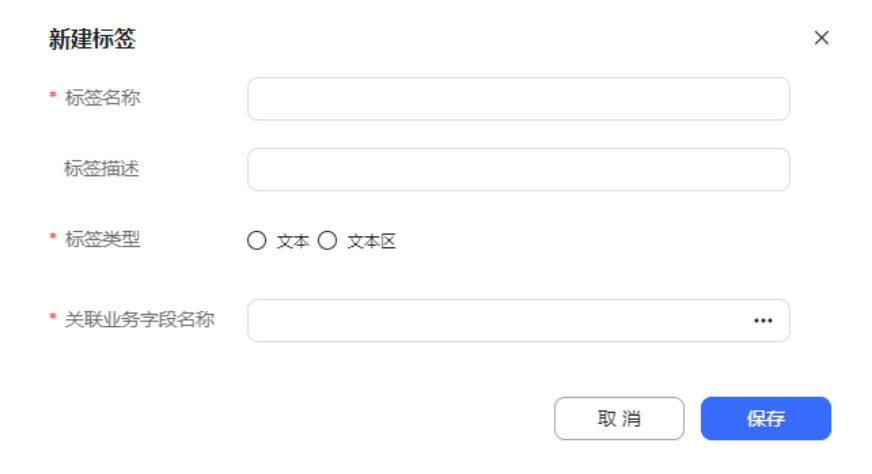

图 **2-386** 新建标签数据界面

步骤3 选择关联业务字段名称后点击"确定",,再单击"保存"按钮,保存成功。 图**3** 选择关联业务字段

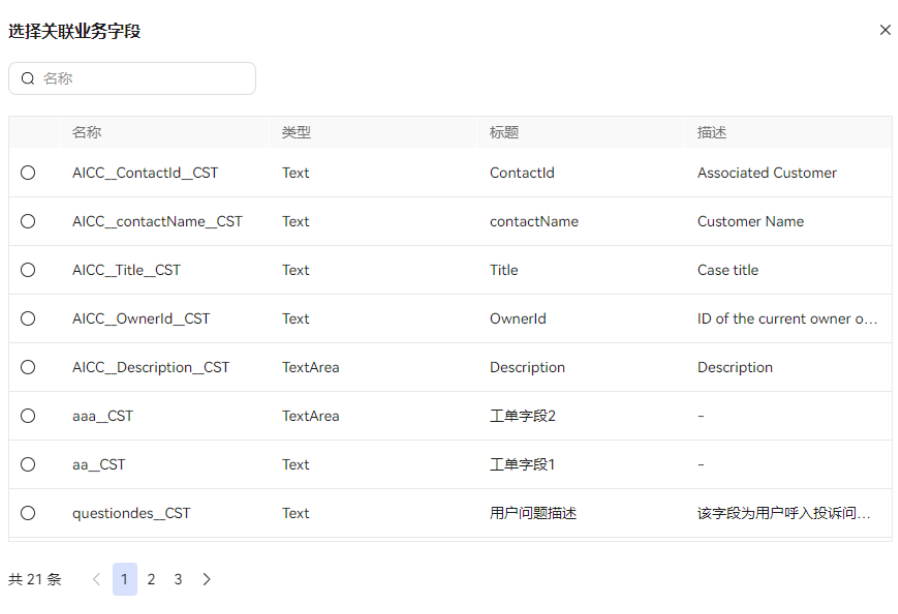

#### **----**结束

## **2.6.6.1.3** 结果验证

在线工作台和音视频工作台都支持智能填单功能。

# 前提条件

● 租间开启LLM Engine、智能填单、Case2.0、Appcube、客户中心、智能座席(智 能座席数大于0)特性开关,并且LLM Engine特性勾选了工单类型识别、工单字 段识别服务。

取消

确定

- 租间在"配置中心>系统管理>租户参数"下开启租户级参数"启用智能填单特 性"。
- 租间管理员在"配置中心>员工中心>座席管理"界面替座席人员开启智能填单特 性。

# 操作步骤

- 步骤**1** 座席人员登录客户服务云,签入座席。
- **步骤2** 座席人员在线工作台中,右上角点击" <sup>量</sup> "智能填单按钮,出现选择工单类型下拉 框。

图 **2-387** 智能填单按钮

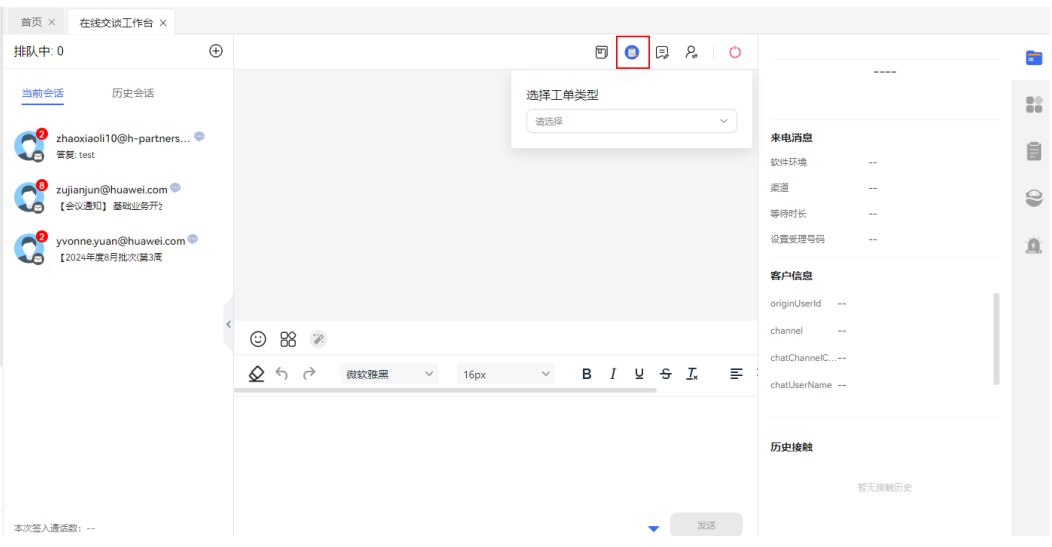

- 步骤**3** 选择工单类型后,右侧出现工单信息。同时基于对话内容会自动获取用户姓名、地 址、联系方式、故障描述等补充至右侧工单信息中。
- 步骤**4** 您单击"保存",工单保存成功。
- 步骤**5** 进入"工单2.0>工单工作台",查看工作台创建的智能工单。

说明

目前工单系统只支持中文、英文、西班牙语。

**----**结束

# **2.7 IVR Journey** 分析

# **2.7.1** 指标说明

本章节介绍您在使用IVR分析系统前需要了解的指标信息,便于更好地使用系统。

| 指标类别 | 指标名称 | 概念说明                            | 指标说明                                        | 指标计算公式           |
|------|------|---------------------------------|---------------------------------------------|------------------|
| 业务指标 | 直达量  | 电话按最短路<br>径到达该节点<br>的量。         | 您到达某个业<br>务节点之前,<br>未使用过*,#<br>键,则视为直<br>达。 | 直达量=访问<br>量-冲浪量。 |
|      | 直达率  | 业务节点访问<br>总量中,直达<br>量所占的比<br>例。 | 直达率+冲浪<br>率=1。                              | 直达率=直达<br>量/访问量。 |

表 **2-146** IVR 分析涉及指标

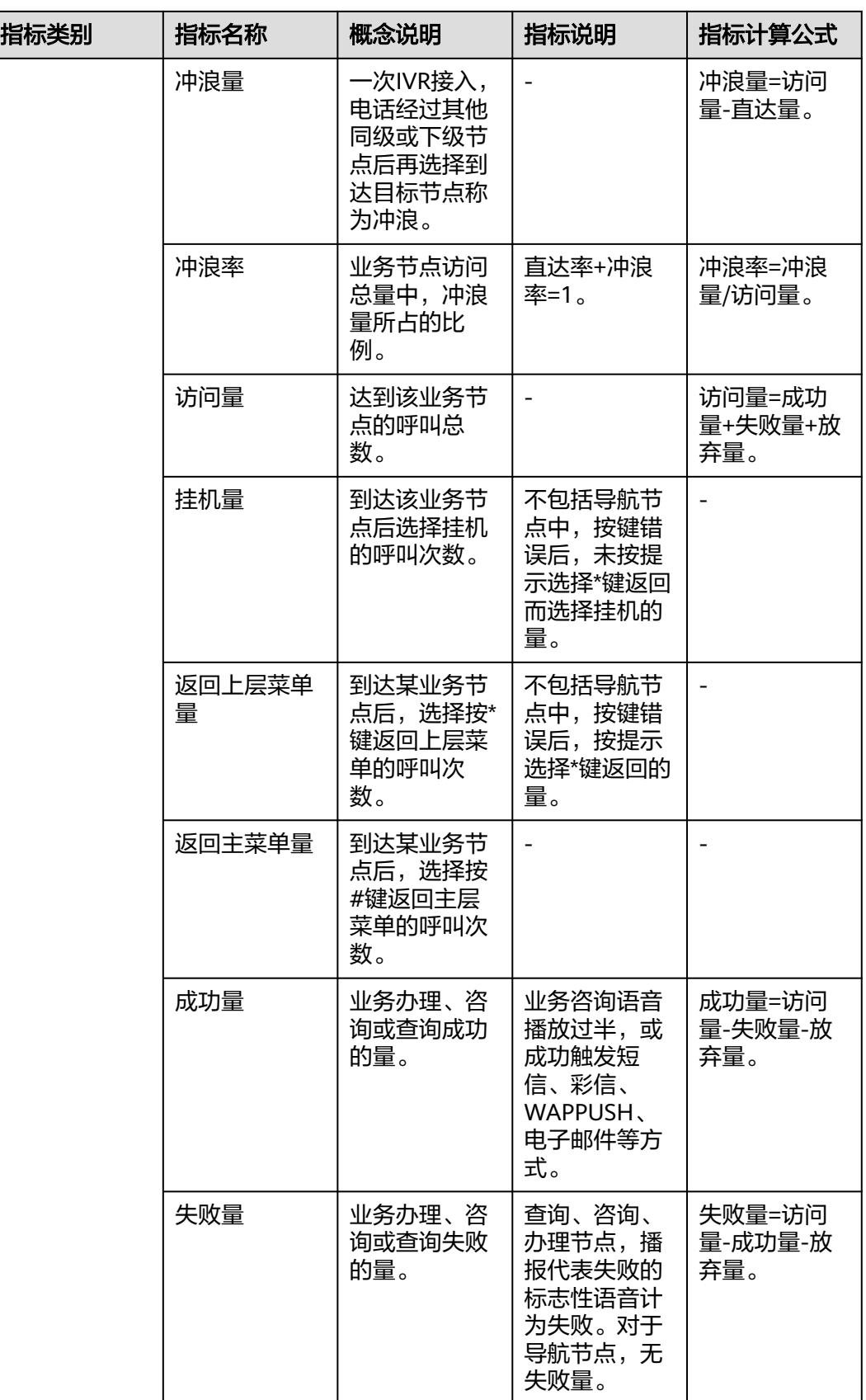

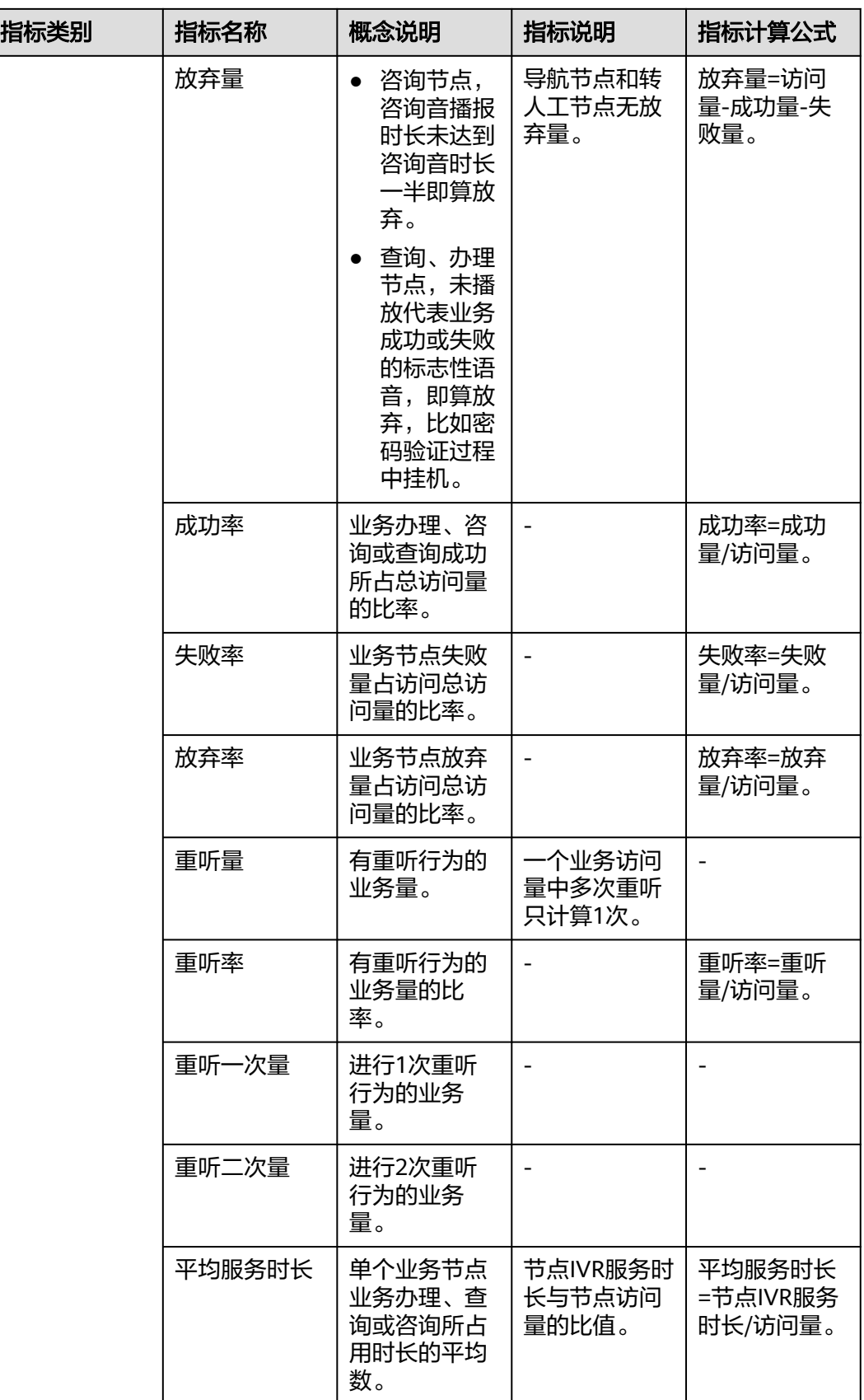

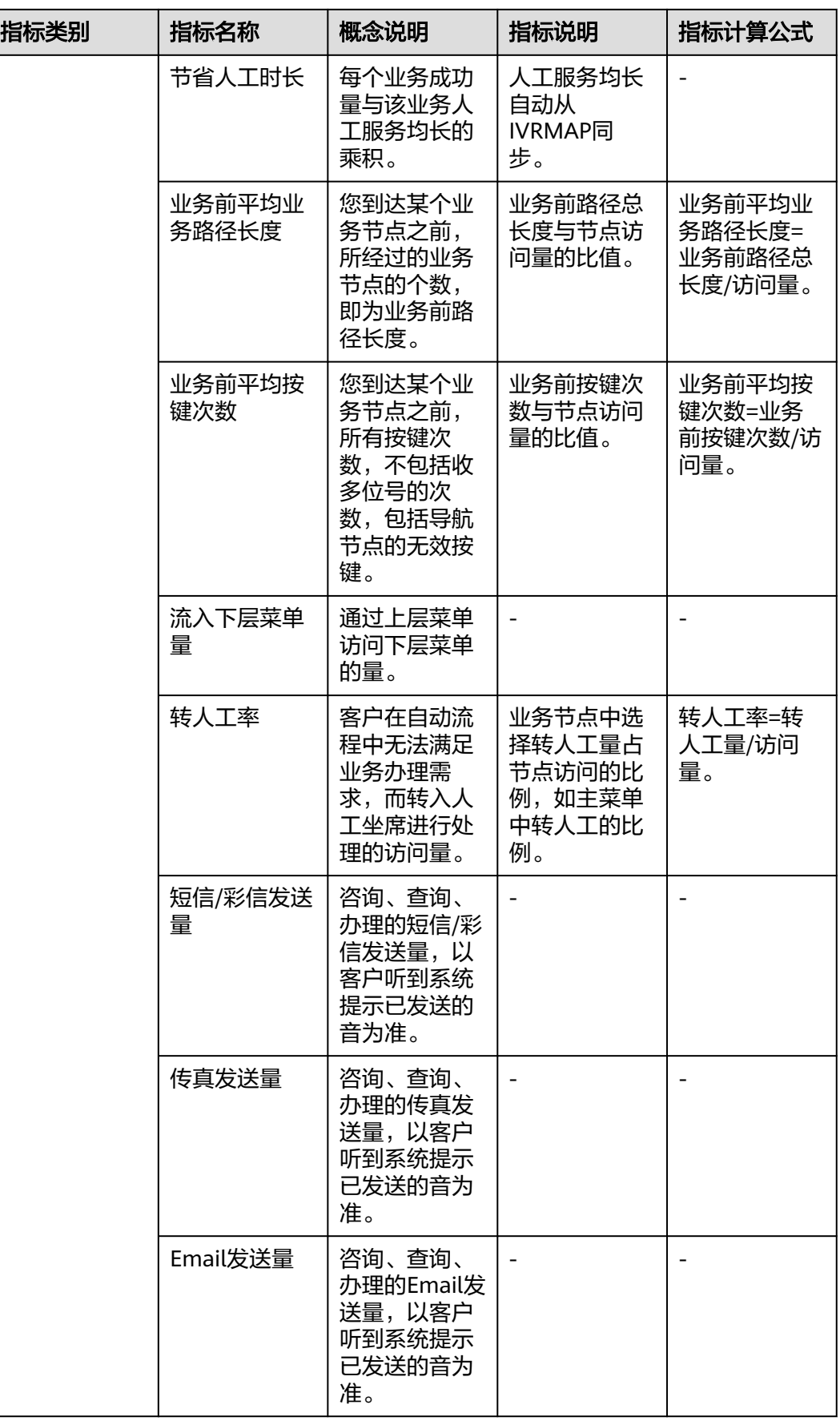

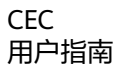

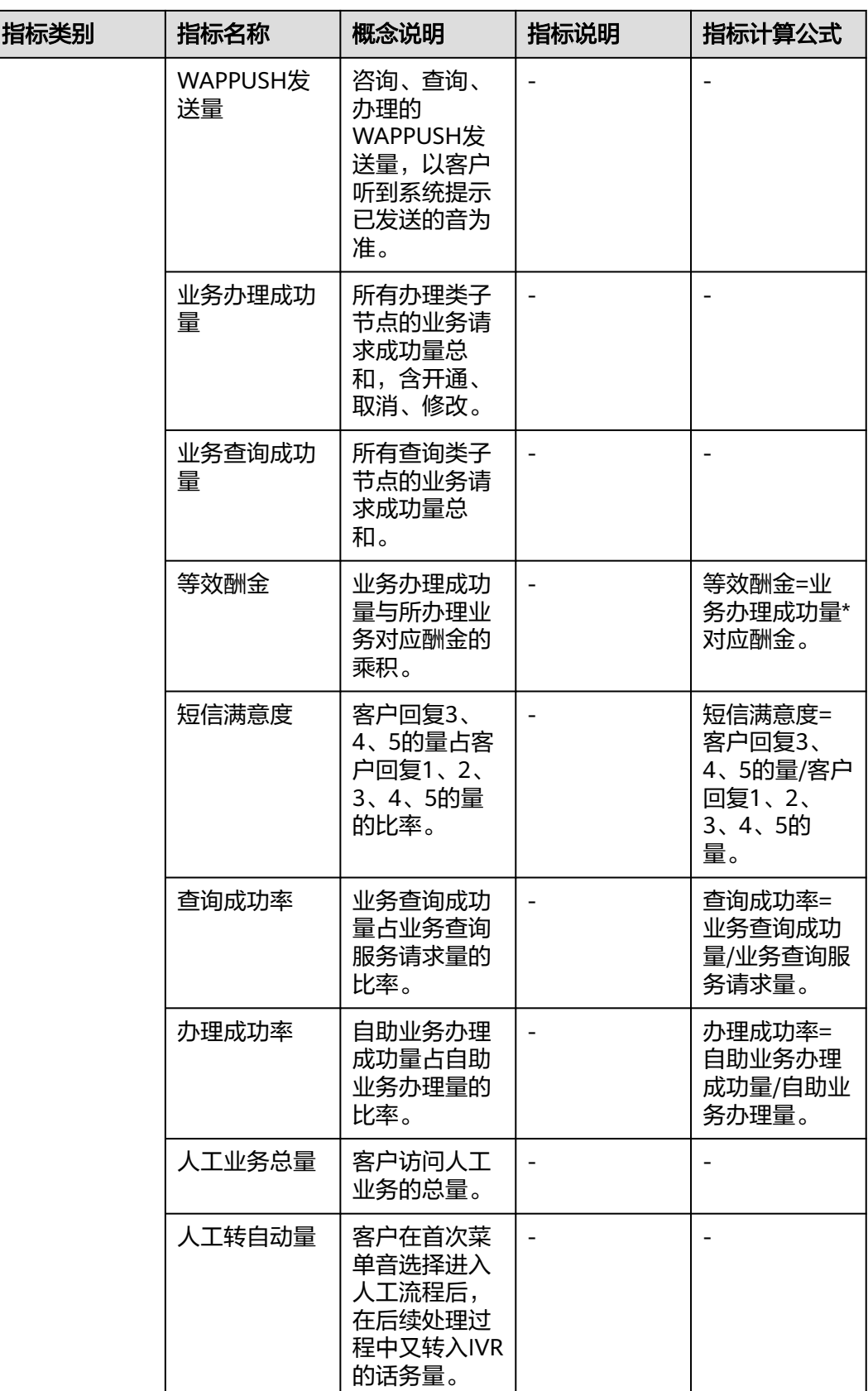

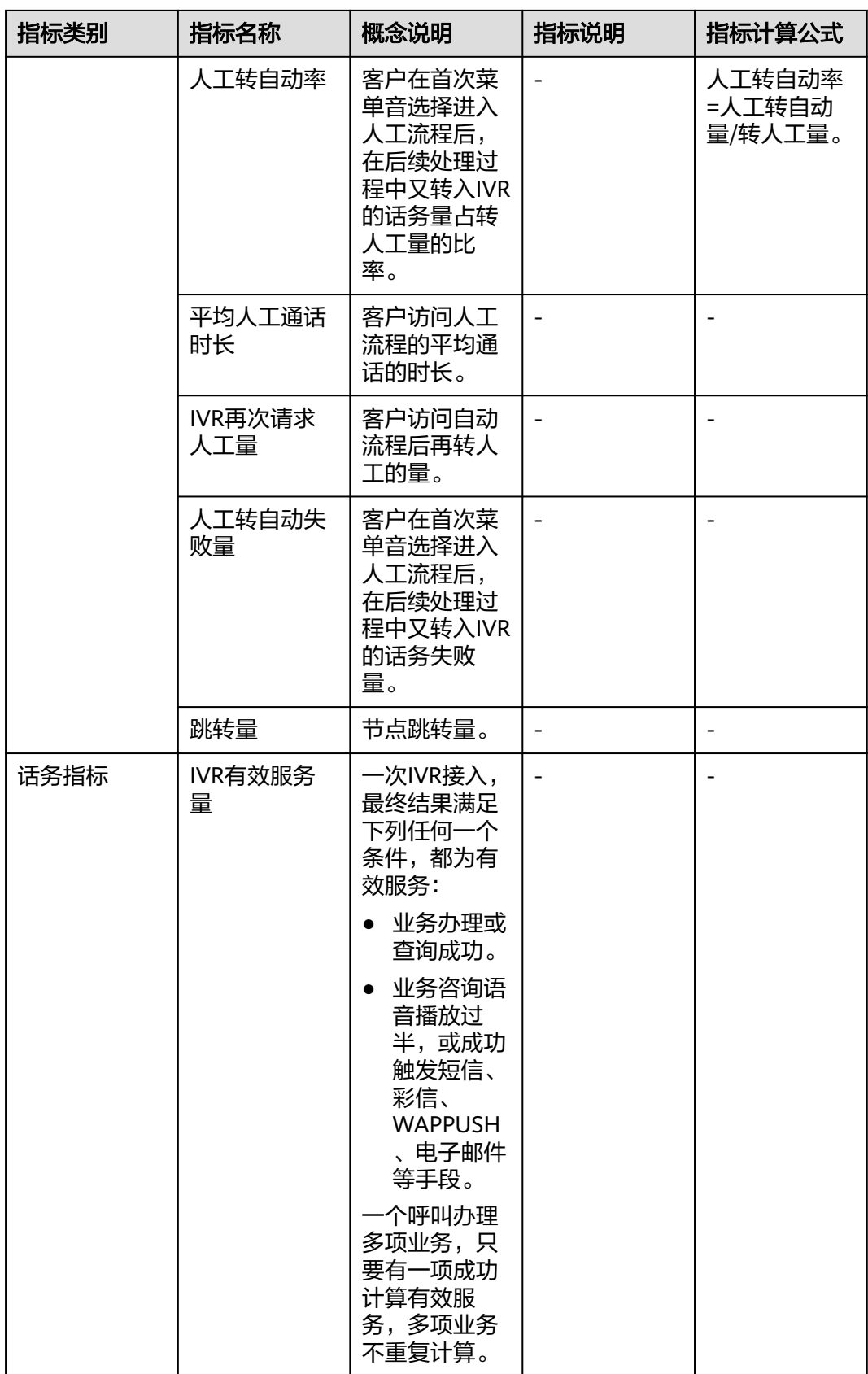

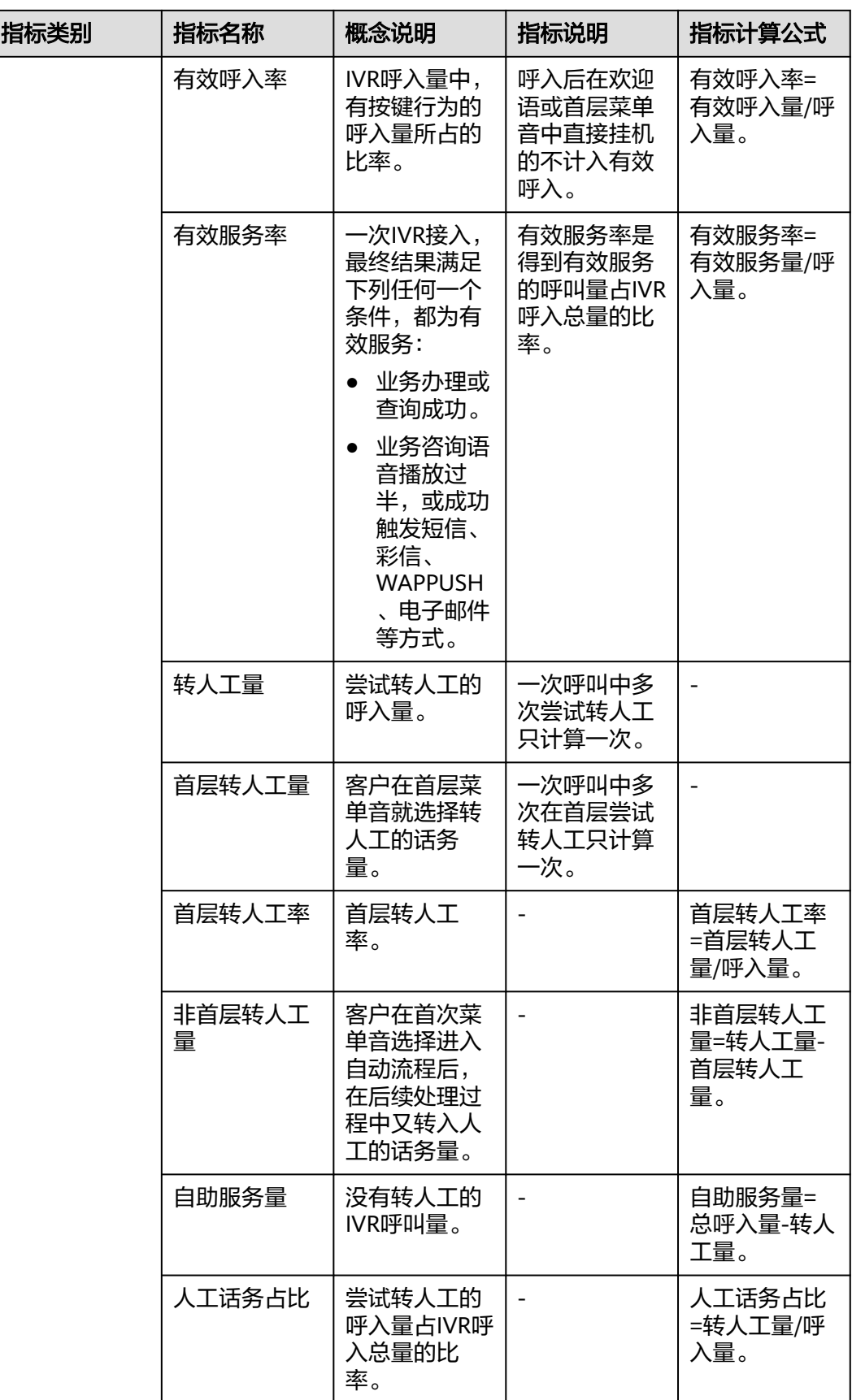

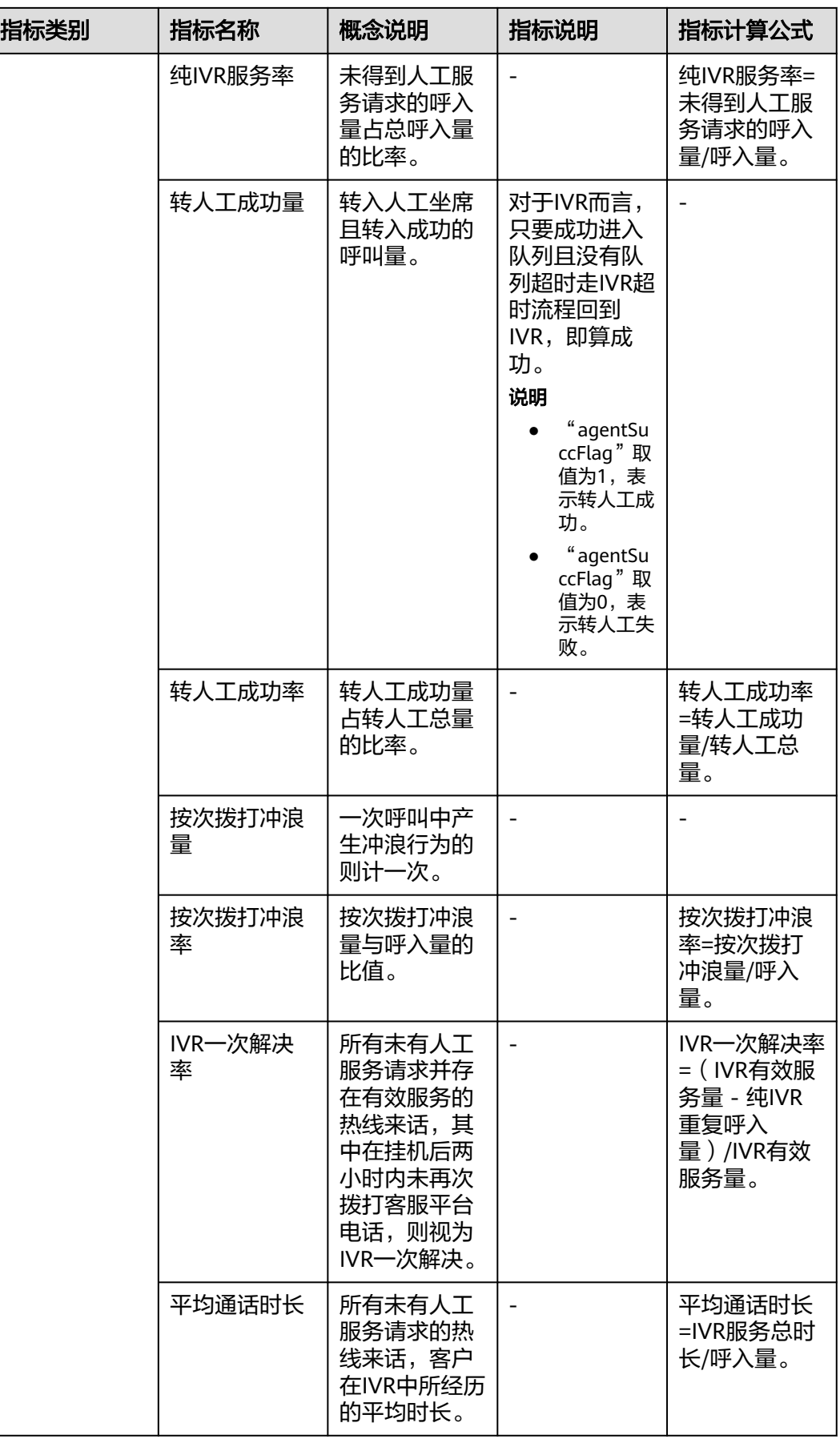

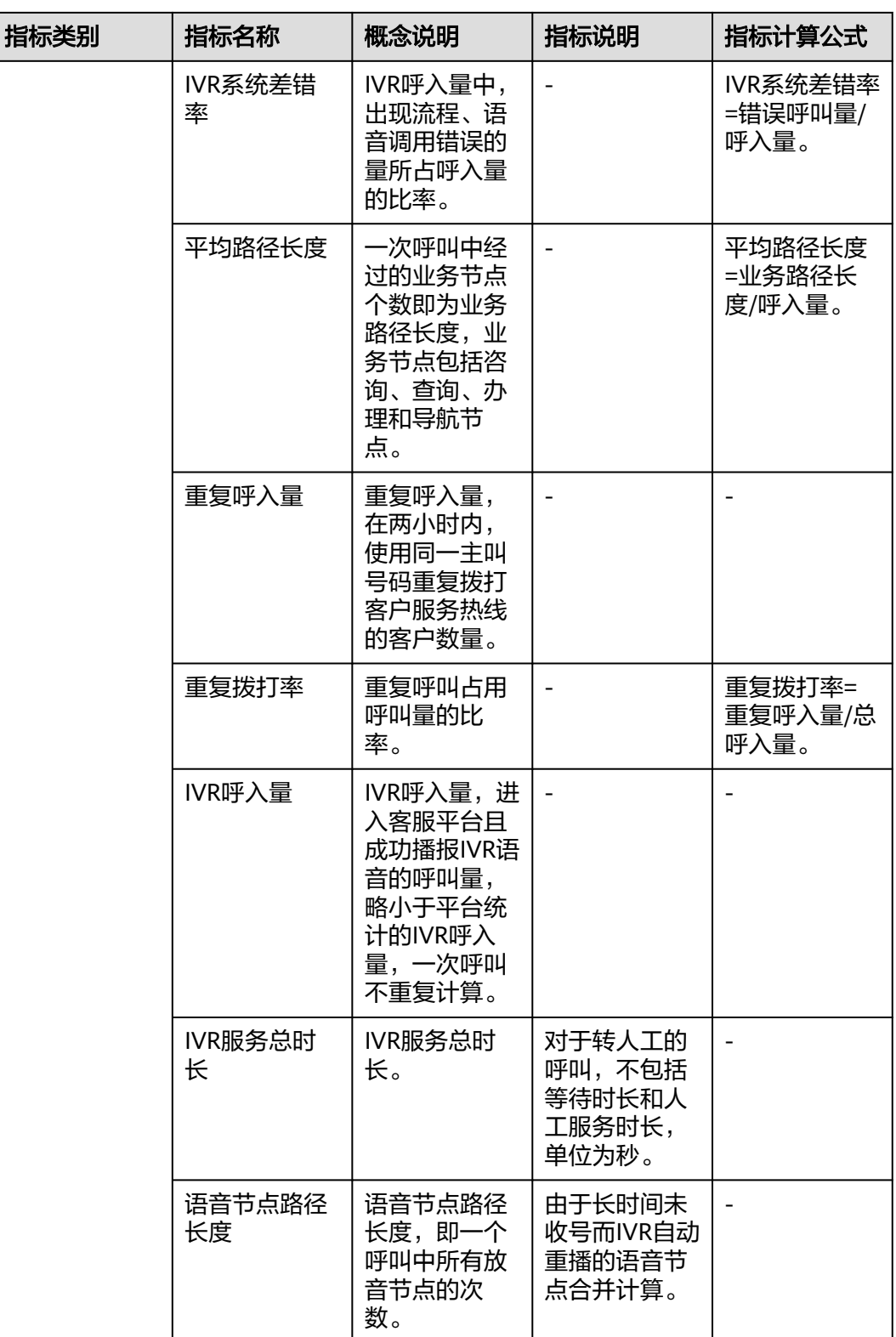

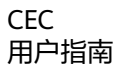

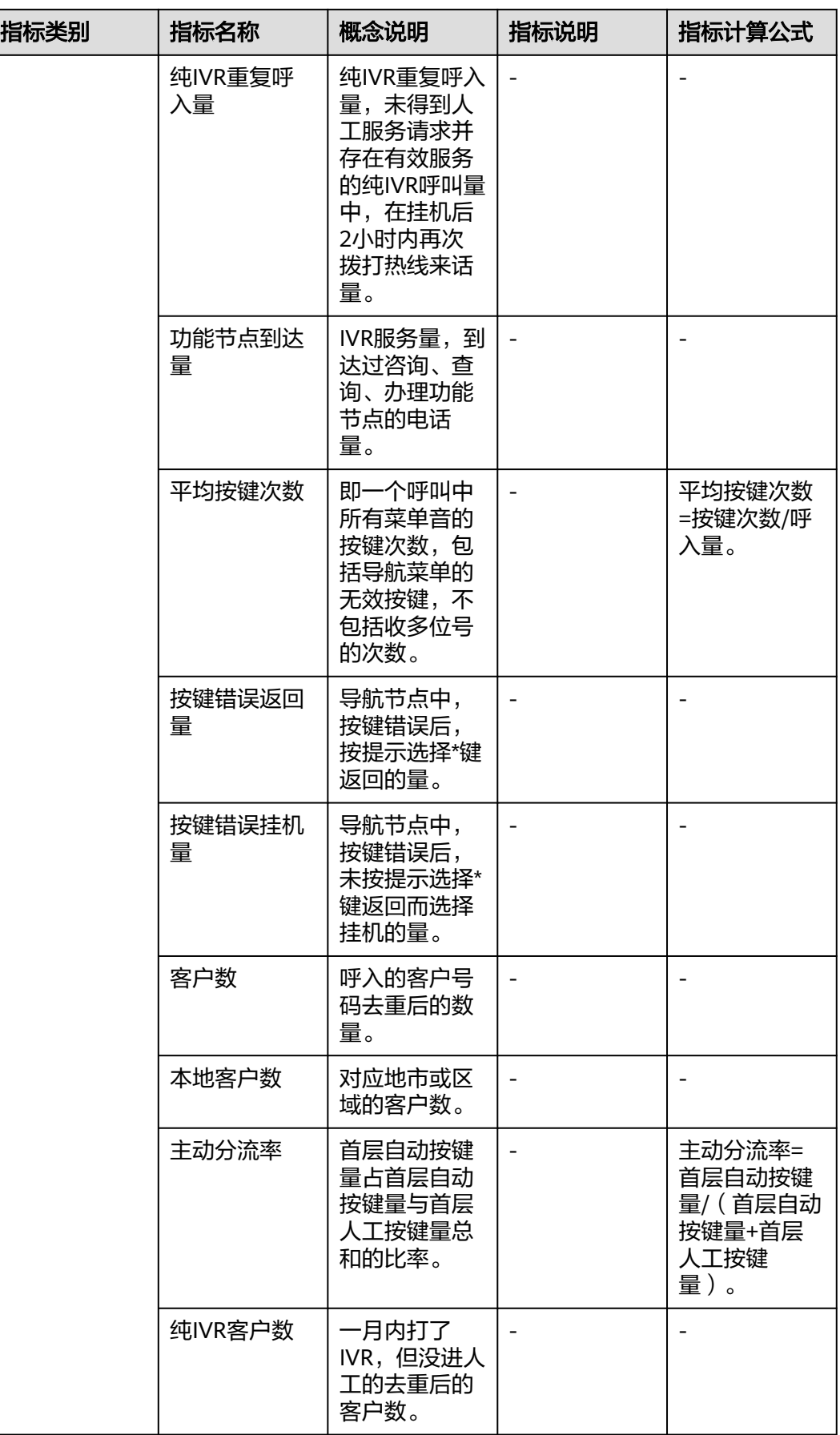

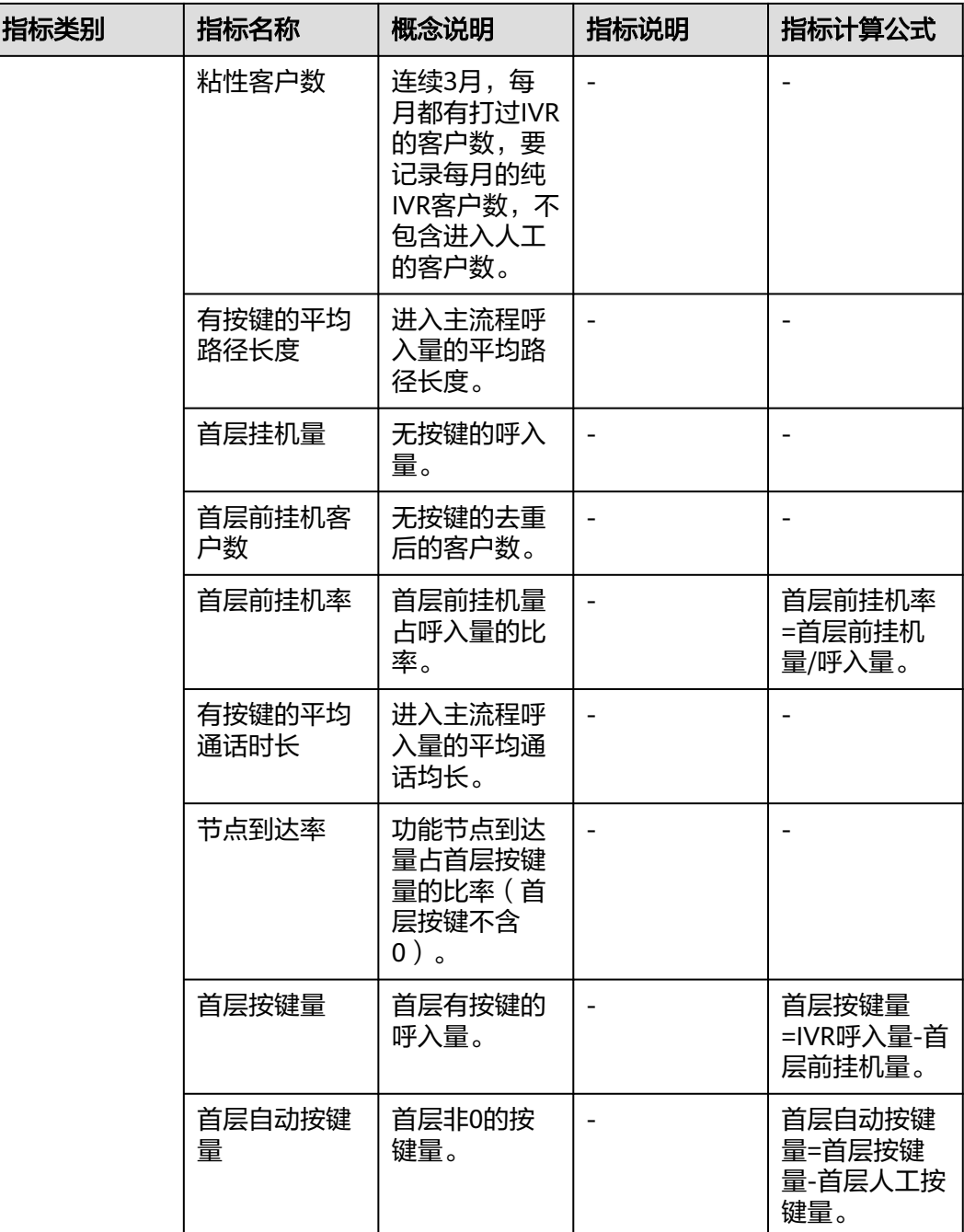

# **2.7.2 IVR** 概览

您通过IVR概览页面,可以从宏观角度去了解所选机器人流程整体运营情况。

# 前提条件

- 您必须具有"IVR分析 > IVR概览"的菜单权限。
- 您的租间需开启IVR分析特性、智能IVR特性。
- 被分析机器人流程在查询时间范围内存在通话记录。

# 操作步骤

步骤**1** 您登录客户服务云,进入"IVR分析>IVR概览"界面。

步骤**2** 您在筛选条件框,输入接入码、版本名称、时间段后,按回车键进行查询,查询结果 如图**1**。

#### 图 **2-388** IVR 概览

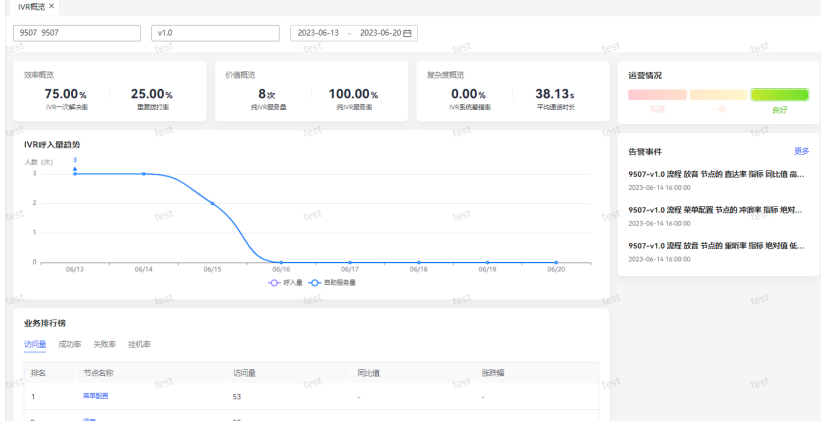

步骤**3** 您可从"运营情况"判断IVR整体运营健康度。

#### 说明

根据IVR流程的核心指标的同比(同比上月)的涨跌情况(所有核心指标的同比涨跌率绝对值求 算术平均值)判断IVR整体运营健康度。

核心指标涨跌幅均值在5%以内,表示运行良好;涨跌幅在5%~10%表示IVR流程运行状况一 般;涨跌幅在10%以上,表示IVR流程运行状态较差,需要及时处理若无同比值,则默认为良 好。

- 步骤**4** 您单击"更多"按钮,跳转至告警事件详情页面,具体介绍请看**2.7.7** [告警事件章](#page-694-0)节。
- 步骤**5** 您单击业务排行榜区的节点名称,可跳转至流程分析详情页面,具体介绍请看[流程分](#page-684-0) [析](#page-684-0)章节。

#### 图 **2-389** 节点名称

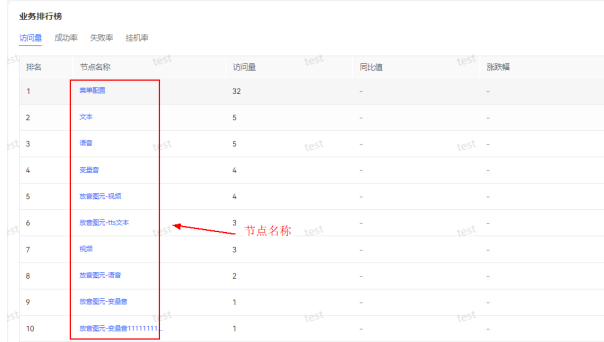
<span id="page-684-0"></span>说明

- 成功率 = ∑成功量(SuccessCalls)/∑访问量(journeynum)
- 失败率 = ∑失败量 ( FailedCalls ) /∑访问量 ( journeynum )
- 挂机率 = ∑挂机量(HangupNum)/∑访问量(journeynum)
- **步骤6** ( 后续步骤 ) 您想了解具体指标说明、计算公式,可参考**指标说明**章节。

#### **----**结束

### **2.7.3** 流程分析

通过对IVR流程访问路径的分析,您可以了解到用户的常用路径,以便您在进行流程调 整时保证用户的常用路径不变。

通过对每个节点数量的分析,您可以清晰地了解每个节点和业务的话务流量信息,找 出其中使用低效的菜单节点和业务流程,从而找出IVR设计的不足。

通过对冲浪情况的查看,您可以了解客户在此节点的操作情况并据此进行相应的节点 优化。

通过对节点占比信息的查看,您可以了解各子节点话务量占其上层节点流出量的比 例。

#### 前提条件

- 您必须具有"IVR分析 > 流程分析"的菜单权限。
- 您的租间需开启IVR分析特性、智能IVR特性。
- 被分析机器人流程在查询时间范围内存在通话记录。

#### 操作步骤

- 步骤**1** 您登录客户服务云,进入"IVR分析>流程分析"界面。
- 步骤**2** 您在筛选条件框,输入三个必填项接入码、版本名称、时间段后,按回车键进行查 询,查询结果如图**2**。

#### 图 **2-390** 流程分析界面

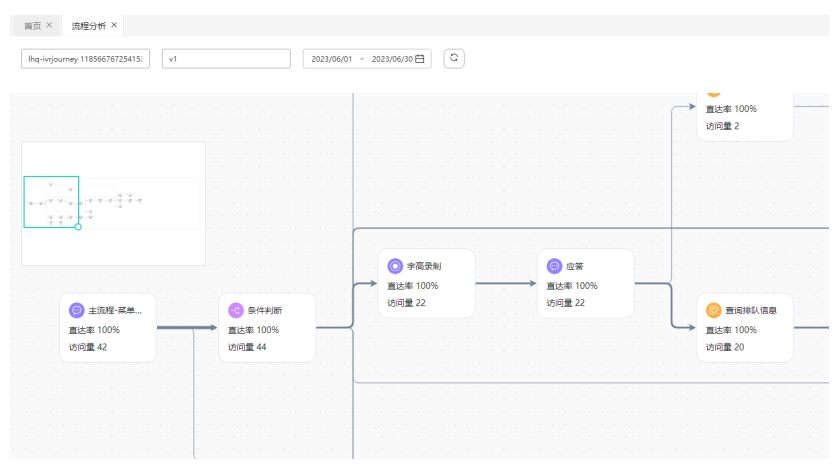

#### 说明

业务数据通过定时任务每小时统计一次,统计范围为三小时之内。

- 步骤**3** 您可在节点名称查询框,输入节点名称,可进行节点查询,查询后此时节点高亮显 示。
- 步**骤4** 您开启反向流向开关 <sup>反向流向(</sup>CO),可进行逆向流量分析。
- 步骤**5** 您双击流程图中的节点可以跳转到对应节点分析界面。
- 步骤**6** 您单击左下角的鸟瞰图,可快速定位流程局部信息。

图 **2-391** 鸟瞰图  $\text{RZ} \times \text{R496} \times \text{R}$ osis Tvi  $\overline{\circ}$ 医断阵 ● 半高泉)<br>直送率 1009<br>近河量 22 ● 点答<br>图达率 100<br>8 (图 22 直达率 100%<br>切问量 44

步骤**7** 您双击主流程,可进入主流程分析详情界面。

#### 图 **2-392** 主流程分析

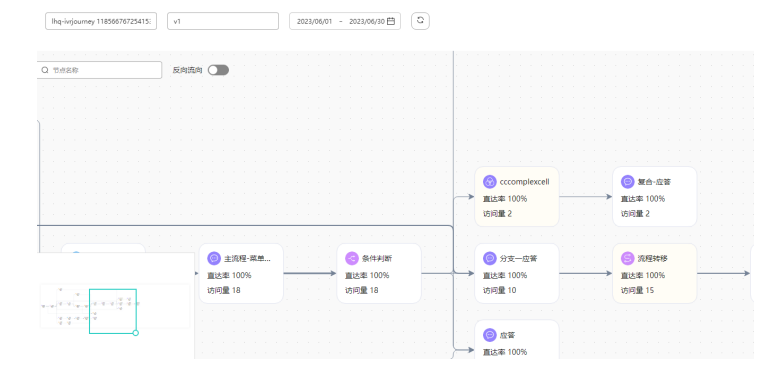

步骤**8** 您双击子流程,可进入子流程分析详情页。

#### 图 **2-393** 子流程

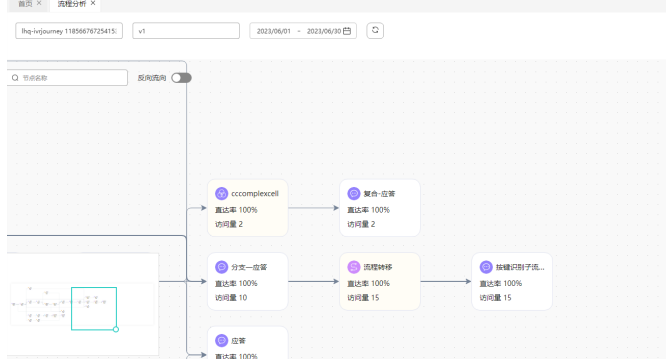

步骤**9** 您双击复合图元,可进入复合图元分析详情页。

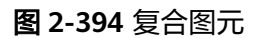

图 **2-395** 页签

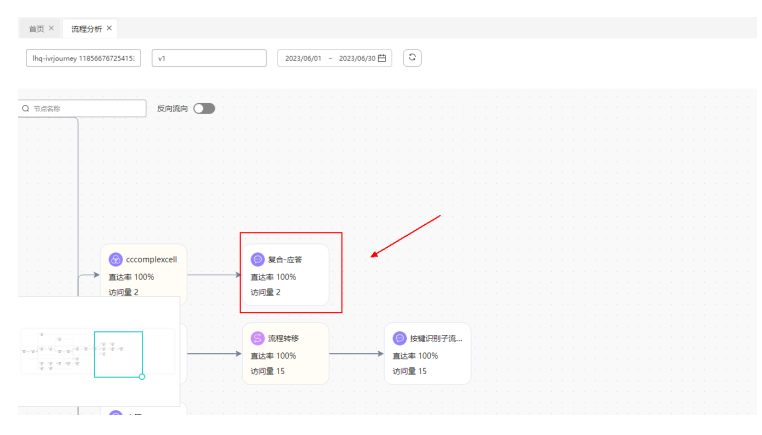

步骤**10** (后续步骤)您双击节点后,可进入分析详情页,详情页有"节点概览"、"趋势分 析"、"流出详细分布"页签。

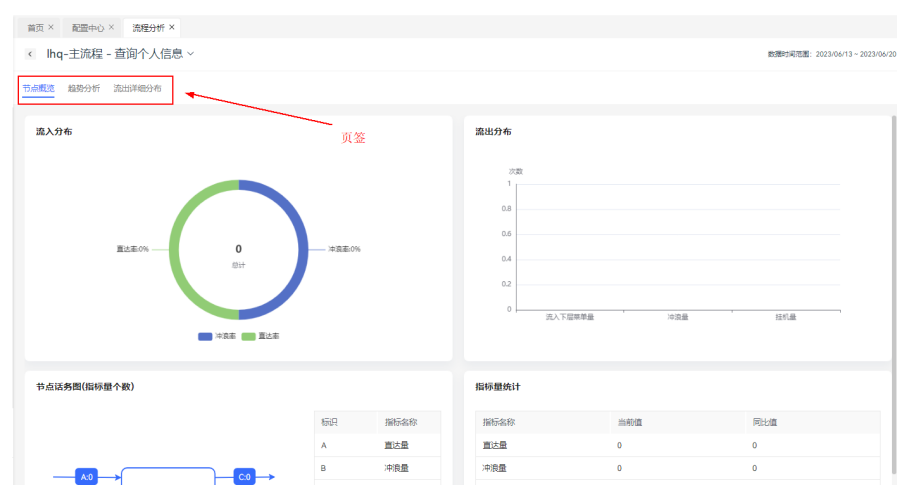

**步骤11** 您单击"节点概览"页签,进入界面后分别展示**流入分布图[、流出分布图、节点话务](#page-687-0)** [图](#page-687-0)、[指标量统计图。](#page-688-0)

图 **2-396** 流入分布

流入分布

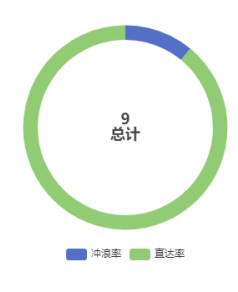

#### <span id="page-687-0"></span>说明

- 直达率:业务节点访问总量中,直达量所占总访问量的比率。
- 冲浪率:业务节点访问总量中,冲浪量所占总访问量的比率。
- 指标详情请参考章节<mark>指标说明</mark>。

#### 图 **2-397** 流出分布

#### 流出分布

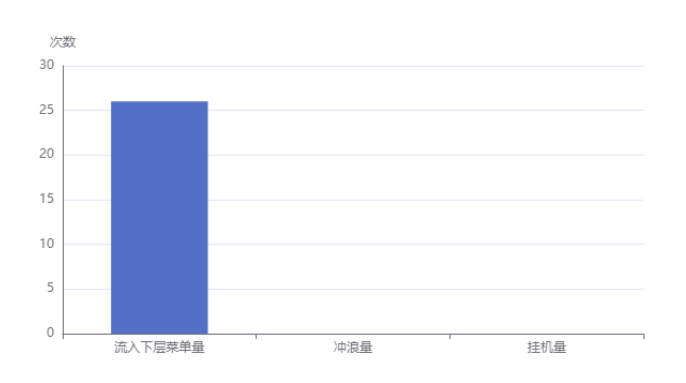

#### 说明

- 冲浪量:一次IVR接入,电话经过其他同级或下级节点后再选择到达目标节点称为冲浪量。
- 流入下层菜单量:到达该业务节点后进入下层节点次数。
- 挂机量:到达该业务节点后选择挂机的呼叫次数。
- 指标详情请参考章节<mark>指标说明</mark>。

#### 图 **2-398** 节点话务图(指标量个数)

节点话务图(指标量个数)

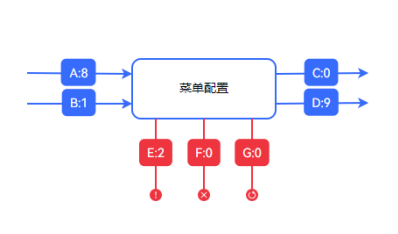

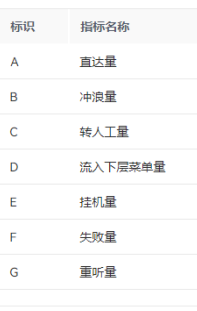

#### <span id="page-688-0"></span>图 **2-399** 指标量统计

指标量统计

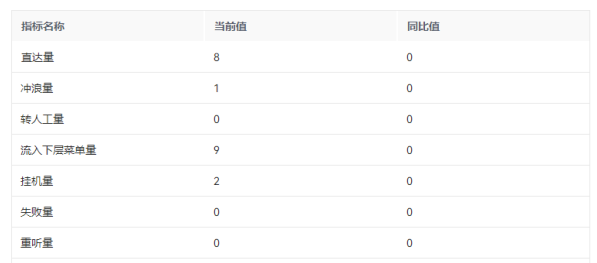

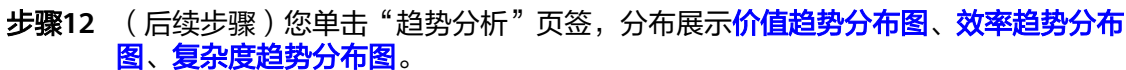

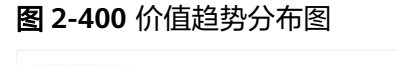

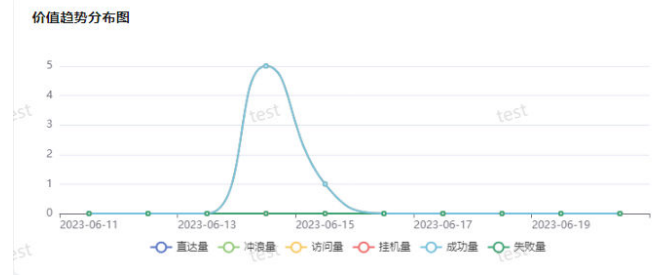

#### 说明

- 直达量:电话按最短路径到达该节点的量。
- 冲浪量:一次IVR接入,电话经过其他同级或下级节点后再选择到达目标节点称为冲浪。
- 访问量:达到该业务节点的呼叫总数。
- 挂机量:到达该业务节点后选择挂机的呼叫次数。
- 成功量:业务办理、咨询或查询成功的量。
- 失败量:业务办理、咨询或查询失败的量。
- 指标详情请参考章节<mark>指标说明</mark>。

#### 图 **2-401** 效率趋势分布图

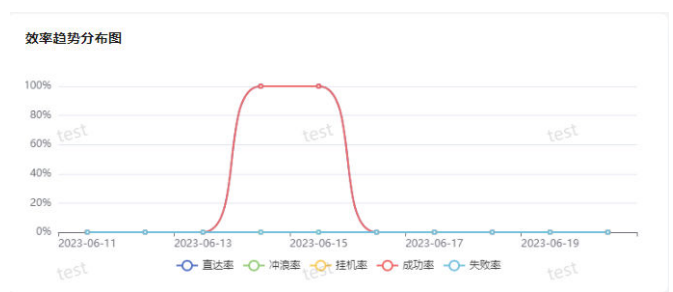

#### <span id="page-689-0"></span>说明

- 直达率:业务节点访问总量中,直达量所占总访问量的比率。
- 冲浪率:业务节点访问总量中,冲浪量所占总访问量的比率。
- 挂机率:业务节点访问总量中,挂机量所占总访问量的比率。
- 成功率:业务办理、咨询或查询成功所占总访问量的比率。
- 失败率:业务节点失败量占访问总访问量的比率。
- 指标详情请参考章节<mark>指标说明</mark>。

#### 图 **2-402** 复杂度趋势分布图

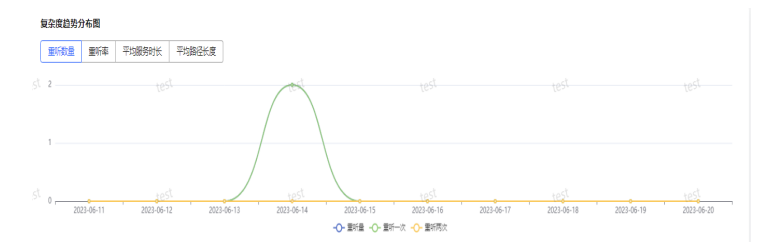

#### 说明

- 重听数量:包括重听量、重听一次量、重听两次量。
- 重听量:有重听行为的业务量。
- 重听一次:进行1次重听行为的业务量。
- 重听两次:进行2次重听行为的业务量。
- 重听率:有重听行为的业务量所占总访问量的比率。
- 平均服务时长:单个业务节点业务办理、查询或咨询所占用时长的平均数。
- 平均路径长度:您到达某个业务节点之前,所经过的业务节点的个数,即为路径长度。平均 路径长度为路径总长度与节点总访问量的比值。
- 指标详情请参考章节<mark>指标说明</mark>。
- 步骤**13** (后续步骤)您单击"流出详细分布"页签,分布展示流出详细分布量图和流出详细 分布占比图。

# 图 **2-403** 流出详细分布量图

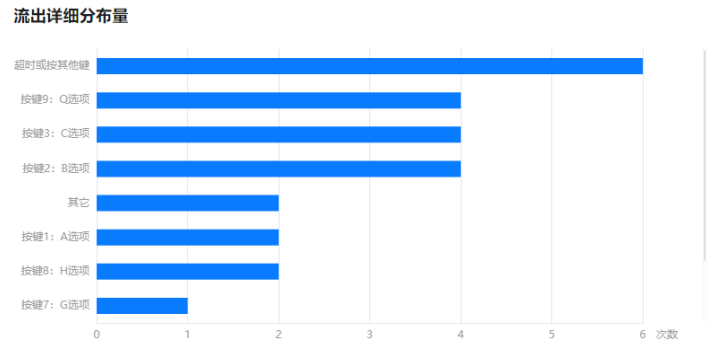

#### 图 **2-404** 流出详细分布占比图

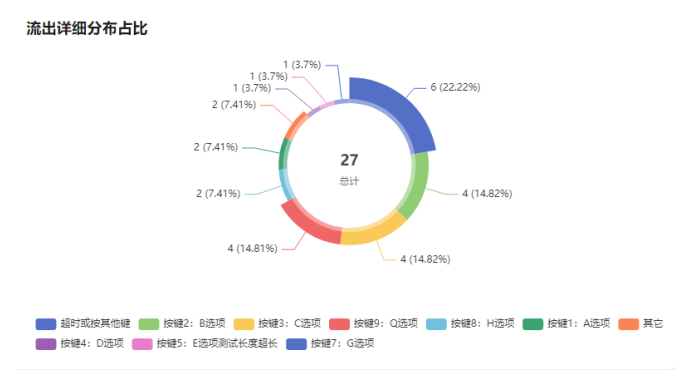

#### 说明

此图显示节点流出的分布,例如从A节点到B节点通过按键1还是按键2。

```
----结束
```
## **2.7.4** 指标分析

您根据呼入量、IVR重复呼入量、IVR一次解决率和有效服务率等维度分析并导出IVR每 个指标项的信息,通过指标钻取可以查看指标的节点概览、趋势分析和流出详细分布 情况。

#### 前提条件

- 您必须具有"IVR分析 > 指标分析"的菜单权限。
- 您的租间需开启IVR分析特性、智能IVR特性。
- 被分析机器人流程在查询时间范围内存在通话记录。

### 操作步骤

- 步骤**1** 您登录客户服务云,进入"IVR分析>指标分析"界面。
- 步骤**2** 您单击输入框,选择接入码、版本名称、日期,按回车键进行查询。

# 图 **2-405** 指标分析界面 & Bristia na Mille  $\sim$

#### 说明

同比值指上个月同期产生的指标。例如当前查询时间6月1日至6月5日,同比值是指查询5月1日 至5月5日产生的指标。

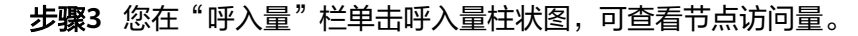

#### 图 **2-406** 柱状图

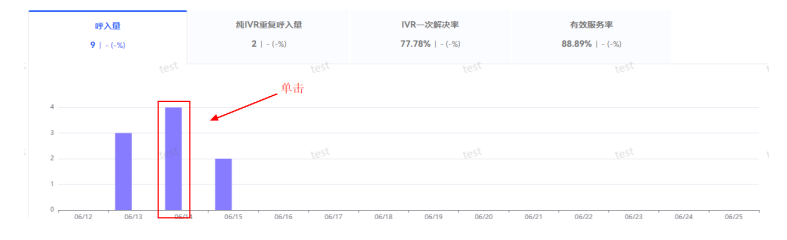

步骤**4** 您单击节点访问量柱状图,可查看节点详情,具体介绍可参[考流程分析](#page-684-0)章节。

#### 图 **2-407** 节点访问量柱状图

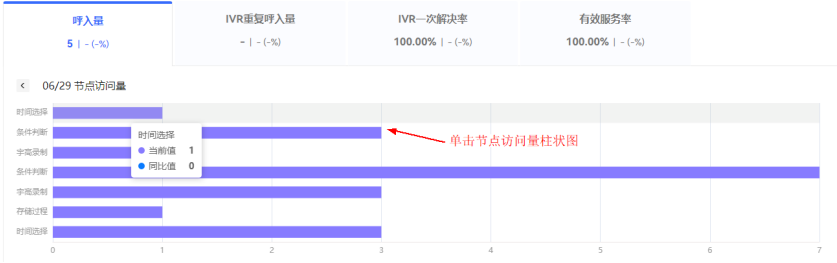

步骤**5** 您在扩展指标区域,单击表头设置" ",可自定义勾选所需指标。

#### 图 **2-408** 列配置

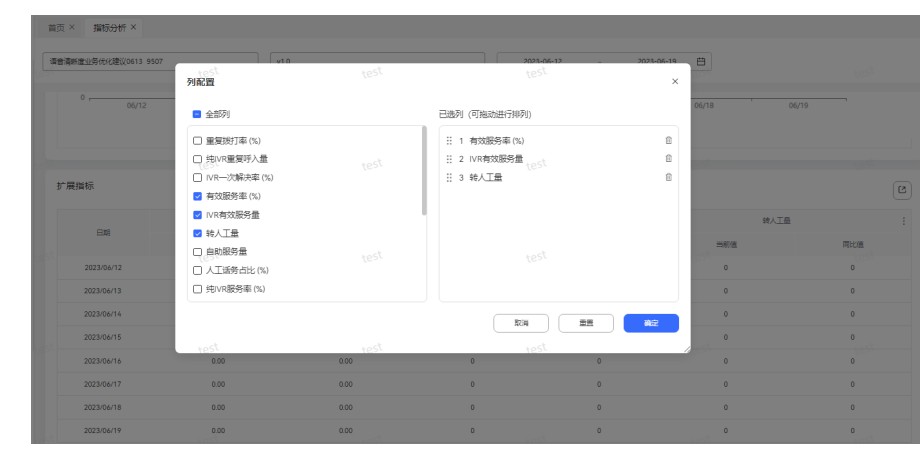

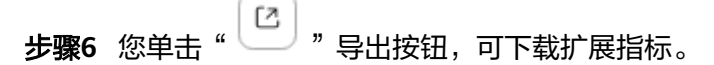

说明

本章节所涉及指标介绍,可参考章节<mark>指标说明</mark>。

**----**结束

### **2.7.5** 版本对比分析

### 场景描述

同一个流程默认只有一个发布版本,但可以存在多个历史版本。版本对比分析功能是 通过对比某个版本与其前一个版本话务和业务指标,分析版本变化前后对指标的影 响,达到评估流程调整的效果。

### 前提条件

- 您必须具有"IVR分析 > 版本对比分析"的菜单权限。
- 您的租间需开启IVR分析特性、智能IVR特性。
- 被分析的机器人流程需存在接入码。
- 被分析机器人流程在查询时间范围内存在通话记录。
- 被选择流程版本需要有发布时间。

#### 操作步骤

- 步骤**1** 您登录客户服务云,进入"IVR分析>版本对比分析"界面。
- 步骤**2** 您选择机器人、流程版本、查询时间,按回车键后进行后可查看发布前和发布后的指 标对比情况。

#### 图 **2-409** 版本分析

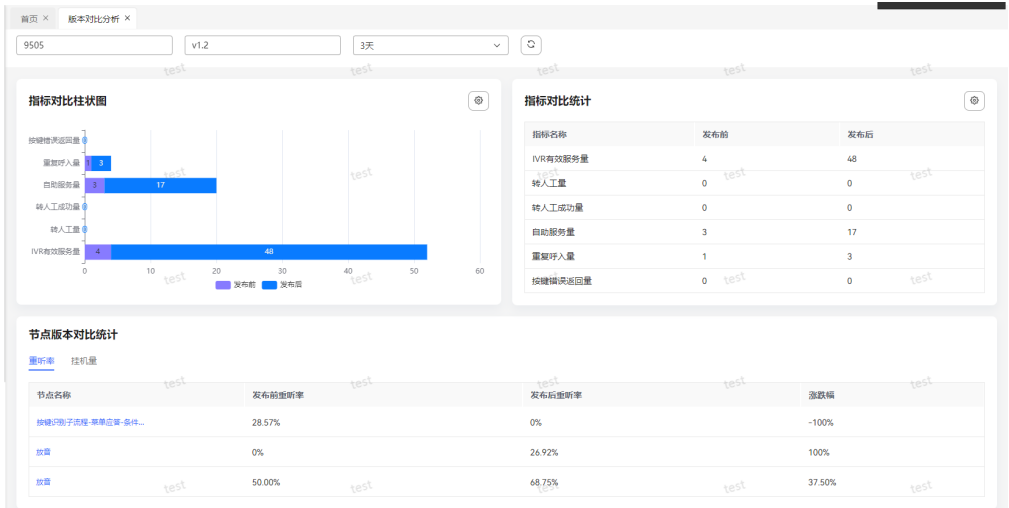

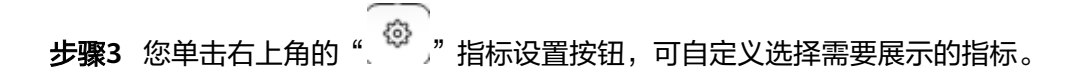

图 **2-410** 指标设置

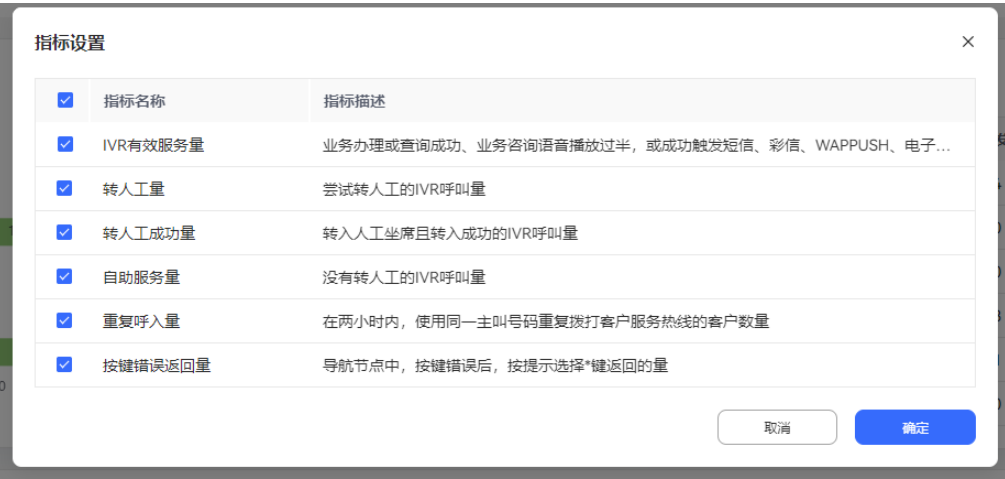

步骤4 您单击"节点名称"可下钻到节点概览页,具体介绍可参考章节[流程分析。](#page-684-0)

图 **2-411** 节点名称

| 节点版本对比统计<br>重听率<br>挂机量                  |           |           |         |  |  |
|-----------------------------------------|-----------|-----------|---------|--|--|
| 节点名称                                    | 发布前挂机量    | 发布后挂机量    | 涨跌幅     |  |  |
| 菜单配置                                    | 3         | 13        | 333.33% |  |  |
| 放音                                      | $\bullet$ | 3         | 100%    |  |  |
| 放音                                      | $\bullet$ | $\bullet$ | 0%      |  |  |
| 页<br>10条/页 v < 1 ><br>前往<br>$-1$<br>共3条 |           |           |         |  |  |

#### 说明

本章节所涉及指标介绍,可参考章节<mark>指标说明</mark>。

**----**结束

### **2.7.6** 业务优化建议

### 场景描述

您可以根据终端用户的按键轨迹和按键次数等,给出对当前IVR流程的优化建议,可以 用作优化流程的参考。

#### 前提条件

- 您必须具有"IVR分析 > 业务优化建议"的菜单权限。
- 您的租间需开启IVR分析特性、智能IVR特性。
- 被分析的机器人流程需存在接入码。
- 被分析机器人流程在查询时间范围内存在通话记录,并且被定时任务统计。(定 时任务每小时执行一次)。

#### <span id="page-694-0"></span>图 **2-412** 接入码设置

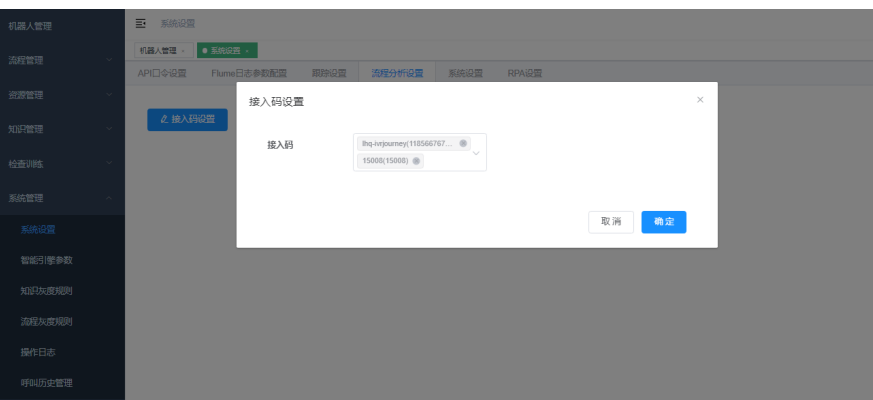

#### 操作步骤

步骤**1** 您登录客户服务云,进入"IVR分析>业务优化建议"菜单界面。

### 图 **2-413** 业务优化建议界面  $-87 \times -96$  $9508950$  $|V1.0|$ 2023/06/10 - 2023/06/16曲 Q  $Q$  as || 東華語賞<br>|<br>| 長葉華麗語<br>| 長華文字

- 步骤**2** 您选择机器人、流程版本、查询时间,按回车键后进行查询。
- 步骤**3** 您在左侧输入框输入节点名称,可搜索对应节点。
- 步骤**4** 您如果选择"语音播报顺序优化"页签,可查看语音播报按键使用统计,在最右侧 "建议语音播报顺序"提供参考建议。
- 步骤5 您如果选择"语音清晰度优化"页签,可查看重听次数,以及提供优化建议。

**----**结束

### **2.7.7** 告警事件

#### 场景描述

您可以通过告警事件功能获得事件时间表,以便更快地进行故障排查。

#### 前提条件

- 您必须具有"IVR分析 > 告警事件"的菜单权限。
- 您的租间需开启IVR分析特性、智能IVR特性。
- 您的机器人在"IVR分析>业务预警条件配置"成功配置预警条件。

● 您的机器人达到业务预警条件配置阈值,并且被定时任务统计。(定时任务每小 时执行一次)

#### 操作步骤

- 步骤**1** 您登录客户服务云,进入"IVR分析>告警事件"界面。
- 步骤**2** 您可通过机器人、流程版本、时间范围进行条件筛选。
- 步骤**3** 您按回车键可进行查询。

#### **----**结束

### **2.7.8** 业务预警条件配置

#### 前提条件

- 您必须具有"IVR分析 > 业务预警条件配置"的菜单权限。
- 您的租间需开启IVR分析特性、智能IVR特性。
- 您必须提前配置好**2.11.3.1** [配置短信网关或](#page-789-0)**2.11.3.2** [配置邮件网关。](#page-796-0)

#### 操作步骤

步骤**1** 您登录客户服务云,进入"IVR分析>业务预警条件配置"界面。

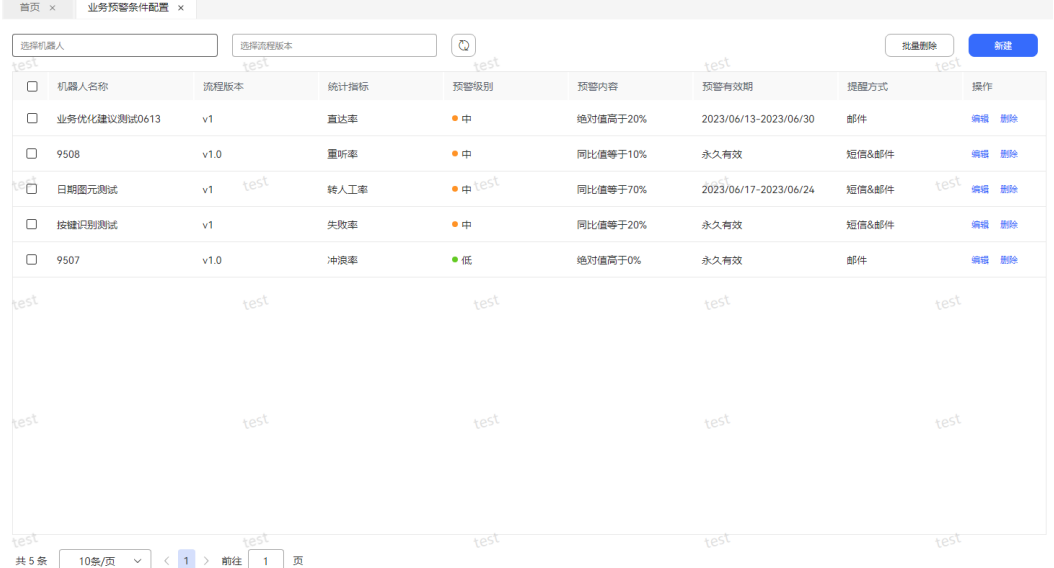

#### 图 **2-414** 业务预警条件配置

- 步骤**2** 您可通过两个筛选条件进行筛选,机器人选择框:包含ivr流程、智能ivr的流程;流程 版本选择框:选择机器人对应流程的版本。
- 步骤**3** 您单击"新建"按钮,弹出新建业务预警条件。

#### 图 **2-415** 新建业务预警条件

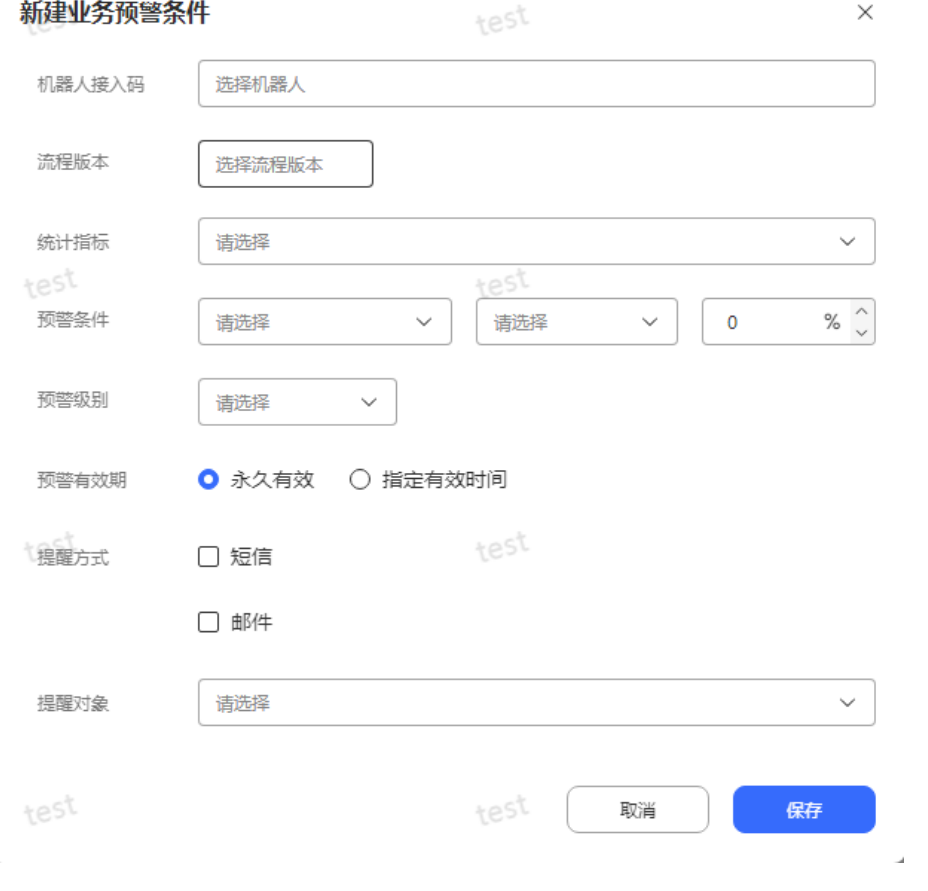

- 机器人接入码: 用户租间下普通IVR和智能IVR所有流程。
- 流程版本:IVR流程版本。
- 统计指标:直达率、冲浪率、挂机率、失败率、重听率、转人工率。指标介绍请 参考章节[指标说明。](#page-672-0)
- 预警条件:绝对值和同比值。绝对值是指相对于零的距离。同比值是指相对于上 个月差距。
- 预警级别:低、中、高。
- 预警有效期:永久有效和指定有效时间。
- 提醒方式:短信和邮件。
- 提醒对象:可多选,提醒租间下所有员工。
- 步骤**4** 单击保存按钮,业务预警条件配置,保存成功。
- 步骤**5** 您的机器人统计指标大于业务预警条件配置阈值,并且被定时任务统计时,会生成[告](#page-694-0) [警事件](#page-694-0)。(定时任务每小时执行一次)
- 步骤**6** 您可单击编辑按钮,可以对预警条件进行重新编辑。

**----**结束

## **2.8** 外呼风险监控

当租户的外呼超过已配置策略的预警值,则会生成一条风控记录,由系统管理员知会 租户管理员。租户管理员可以查看风险控制策略执行情况。

说明

外呼风险监控中策略的预警值配置内容,具体可参考《AICC 运营配置指南》中的"系统管理员 指南 > 外呼风险监控指南"章节内容。

#### 操作步骤

步骤1 以租户管理员角色登录AICC,选择"监控 > 外呼风险监控",进入监控信息页面。

步骤**2** 选择一条系统管理员分配的风控记录,单击"查看",可查看详细信息。

**----**结束

## **2.9** 管理工单配置

### **2.9.1** 前言

此手册仅适用于公有云环境,请登录AICC使用。

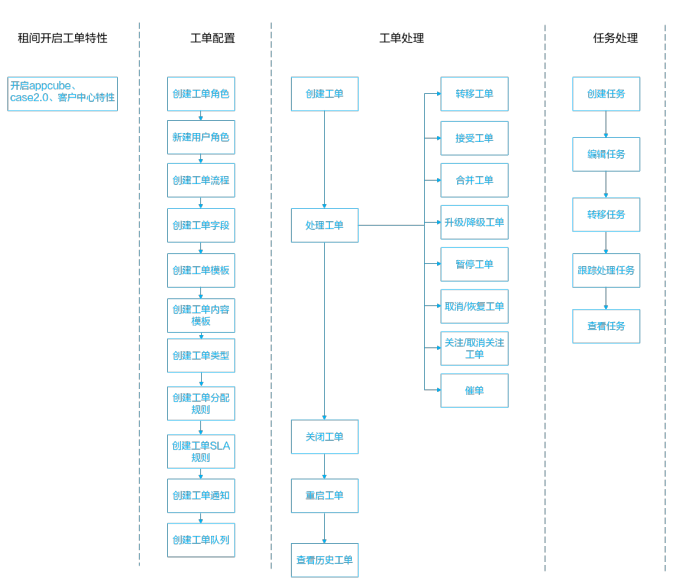

#### 图 **2-416** 工单功能概览

### **2.9.2** 快速入门

工单是实现高效沟通协作工具,可以帮助企业解决跨部门跨区域的协作问题,为顾客 提供更高质量的服务。

企业客户可以通过工单概览实时查看工单处理情况。

企业客户通过工单配置,可以实现贴合业务场景的工单解决方案。

#### **2.9.2.1** 添加账号

#### 前提条件

系统管理员登录客户服务云,在"呼叫中心管理>租户管理"下,为您的租间开启 Case2.0特性、AppCube特性、客户中心特性。

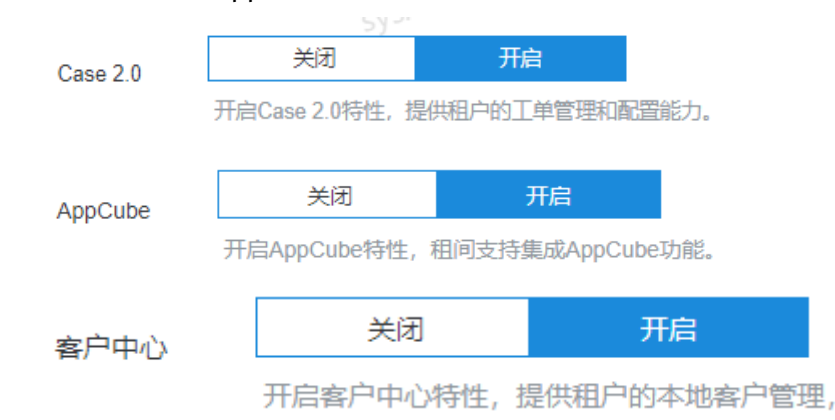

#### 操作步骤

步骤**1** 使用管理员账号登录客户服务云。

当您所在企业申请客户服务云租户成功后,将会从华为获得管理员账号,请使用该账 号登录。

#### 须知

为确保您的数据安全,请在初次登录系统时及时修改账号初始密码。

- 步骤**2** 添加工单处理人员账号。
	- 1. 您进入""配置中心 > 员工中心 > 员工""菜单界面。
	- 2. 在左侧导航树中选择"默认组织"的上级组织,单击"新建"。
	- 3. 填写"账号"、"用户名"、"邮箱"和"家庭电话",单击"保存进入下一 步"。
	- 4. 在"操作确认"对话框,单击"是"按钮。
	- 5. 在添加主管页面添加主管信息,也可以忽略。
	- 6. 单击"完成。
- 步骤**3** 您进入"配置中心>工单配置2.0>工单配置>用户角色列表"菜单界面。单击右侧的 "新建",可将角色信息和用户信息进行关联,单击"保存"。

图 **2-417** 用户绑定工单角色

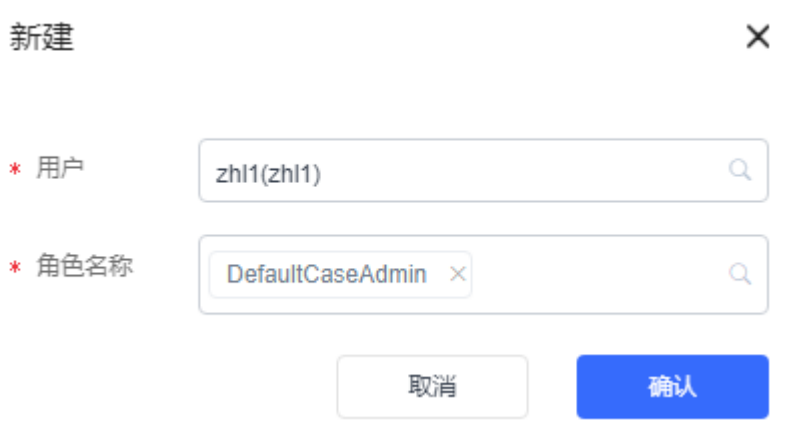

#### **----**结束

#### **2.9.2.2** 处理您第一条工单

在您快速完成工单配置,并由在线客服侧创建第一张工单后,您可对您的工单进行处 理。

步骤**1** 使用工单处理人员账号登录客户服务云。

首次登录需要修改密码,请根据界面提示设置新密码并重新登录。

- 步骤**2** 您选择"工单2.0 > 工单工作台"界面。
- 步**骤3** 选择待办页签,点击工单标题,进入工单详情页面。
- 步骤**4** 认领后您可对工单做如下处理:
	- **个:**对重要或紧急工单讲行关注。
	- $\bullet$  ① : <sub>如果您提前配置**催单通知**,可将快过期工单进行敦促,工单责任人将收到</sub> 邮件或短信通知。
	- $\mathbf{\hat{Y}}$ :将工单等级进行升级,升级后工单标题增加升级标志。
	- $\overline{\mathbb{O}}$ : 暂停工单,适用于工单暂时无需处理。
	- ᡬ<sup>◆</sup>: 转移工单责任人。
	- **\_\_\_**<br> 取消工单。
	- ● → 关闭工单。
	- $\Omega$ : 重启工单。
	- $\textcircled{0}$ : 恢复工单,工单取消后,可恢复。如果工单责任人为工单队列时,恢复工单 后,工单责任人变为执行恢复工单的操作人员。
	- 评论:添加您在处理工单时的备注信息。
- 添加附件:为当前工单添加的补充信息,例如客户反馈的故障截图等。附件大小 不能超过5M,数量不超过5个,支持jpg 、png 、pdf 、jpeg 、gif、doc、docx格 式。
- 新建任务: 当处理工单过程中,需要其他部门的人协助解决问题时, 创建任务跟 踪。

#### 图 **2-418** 新建任务

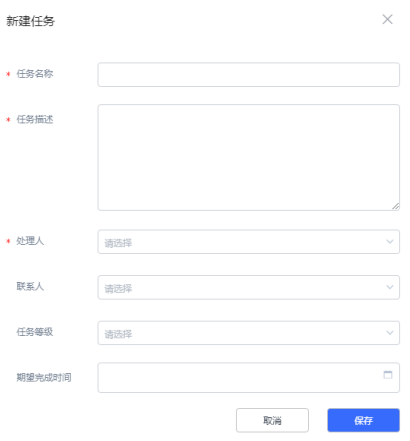

#### 说明

一个工单可以创建多个任务。

- 关联工单:工单合并后可查看关联工单。如何将工单进行合并请参考[合并工单章](#page-721-0) 节。
- 内部记录:只有工单责任人和租间管理员才有权限操作。内部记录提交信息长度 最大支持20000字符,如有添加图片场景,请使用附件上传图片。

#### 图 **2-419** 内部记录

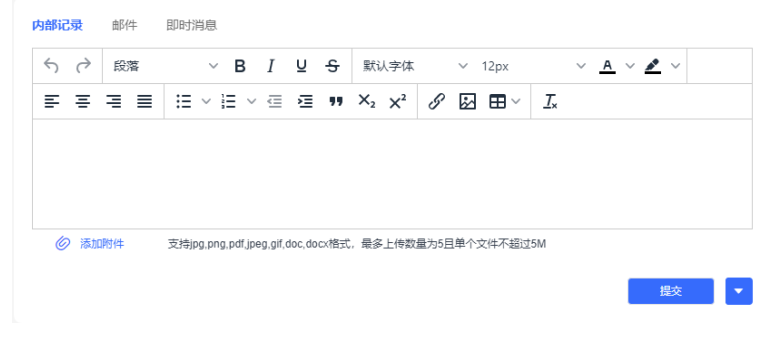

**----**结束

### **2.9.3** 管理人员指南

#### <span id="page-701-0"></span>**2.9.3.1** 配置工单

#### 前提条件

- 您的账号拥有工单配置权限。可参考章节**[工单角色](#page-715-0)**[和用户角色](#page-717-0)进行赋权。
- 您租间开启Case2.0特性。

#### **2.9.3.1.1** 工单流程

通过该模块,您处理工单的过程中,可自定义工单流程。

#### 前提条件

- 您具有" 工单配置"的权限。
- 您所在租间开启Case2.0特性。

#### 操作步骤

- 步骤**1** 您登录客户服务云,进入配置中心>工单配置2.0>工单流程界面。
- 步骤**2** 点击"新建"按钮,输入流程名称。
- 步骤**3** 点击"确认"按钮,创建成功。
- 步骤**4** (后续操作)您在"配置中心>工单配置2.0>工单配置>工单类型",可勾选您已创建 完成的工单流程。

**----**结束

#### **2.9.3.1.2** 自定义工单字段

企业可根据实际业务场景,灵活设置字段。

#### 前提条件

- 您的租间开启Case2.0特性。
- 您具有" 工单配置"的权限。

#### 操作步骤

- 步骤**1** 您登录客户服务云,进入"配置中心>工单配置2.0>工单配置>工单字段"界面。
- 步骤**2** 您单击"新建"按钮,进入新建字段界面,可按照您的需求设置字段。

 $\times$ 

<span id="page-702-0"></span>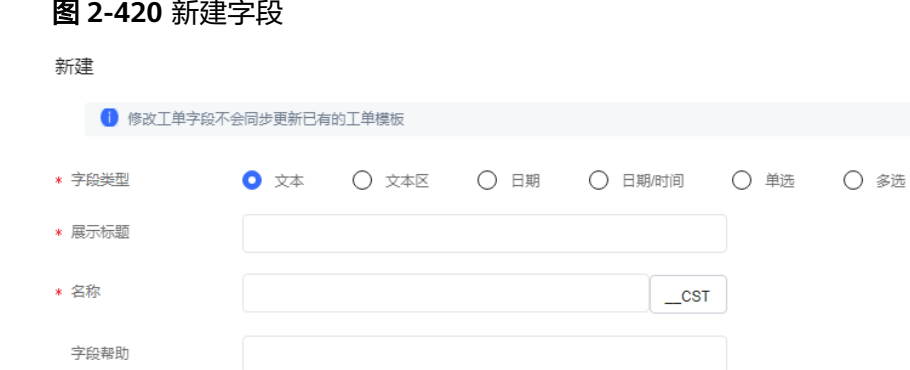

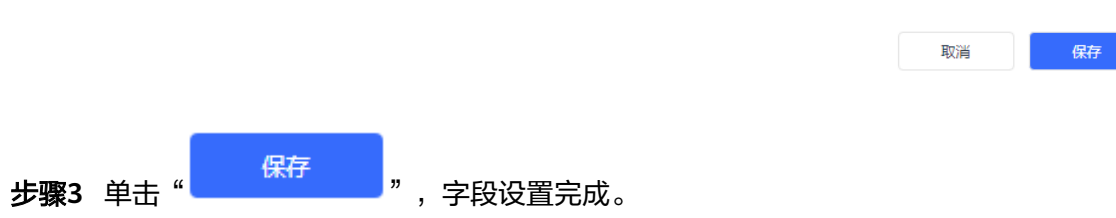

步骤4 (后续操作)在"工单配置>工单模板"下,单击"配置"按钮,可看见已配置的字 段。将它拖入容器,可被模板引用。

图 **2-421** 配置工单模板

描述

\* 数据长度

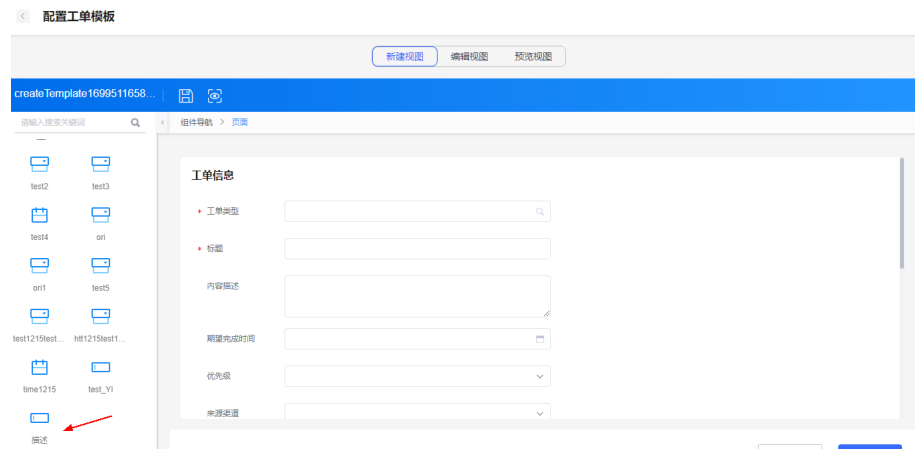

**----**结束

#### **2.9.3.1.3** 工单模板

工单模板用于展示工单上收集哪些信息以及这些信息的展示格式,包括新增、修改和 查询工单时的页面展示格式,您可通过定义工单模板上展示哪些字段,这些字段如何 排列展示。

#### 前提条件

● 您的租间开启Case2.0特性。

● 您具有" 工单配置"的权限。

### 操作步骤

步骤**1** 您登录客户服务云,进入"配置中心>工单配置2.0>工单模板"界面。

#### 图 **2-422** 工单模板

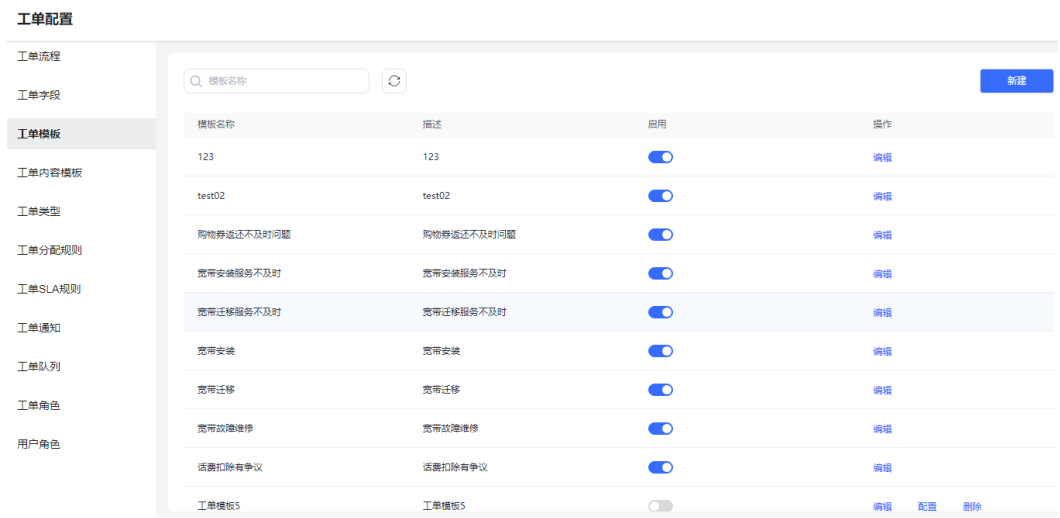

步骤2 单击"新建"按钮,弹出工单模板新建界面,输入模板名称、模板描述,点击"保 存"。

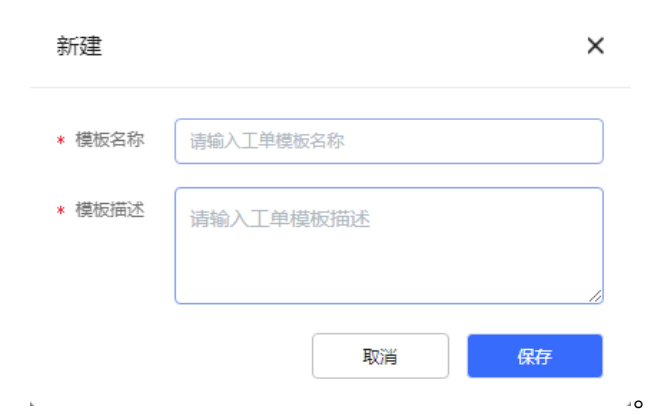

步骤**3** 选择已创建的模板,点击"配置"按钮,进入视图界面,添加内容,如果定制字段是 设置的必填字段,则必须在新建视图中添加上这个定制字段。

#### 图 **2-423** 视图

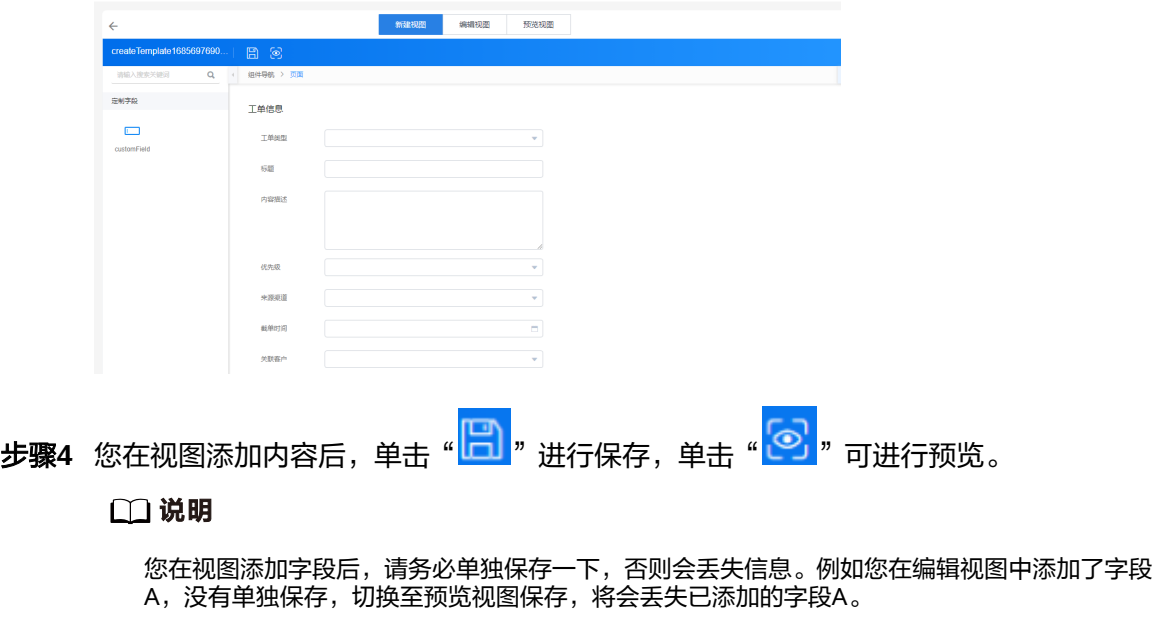

#### 步骤**5** (后续操作)您开启启用按钮后,在工单内容模板中可以引用工单模板,并且同步至 元数据。

#### 图 **2-424** 同步至元数据

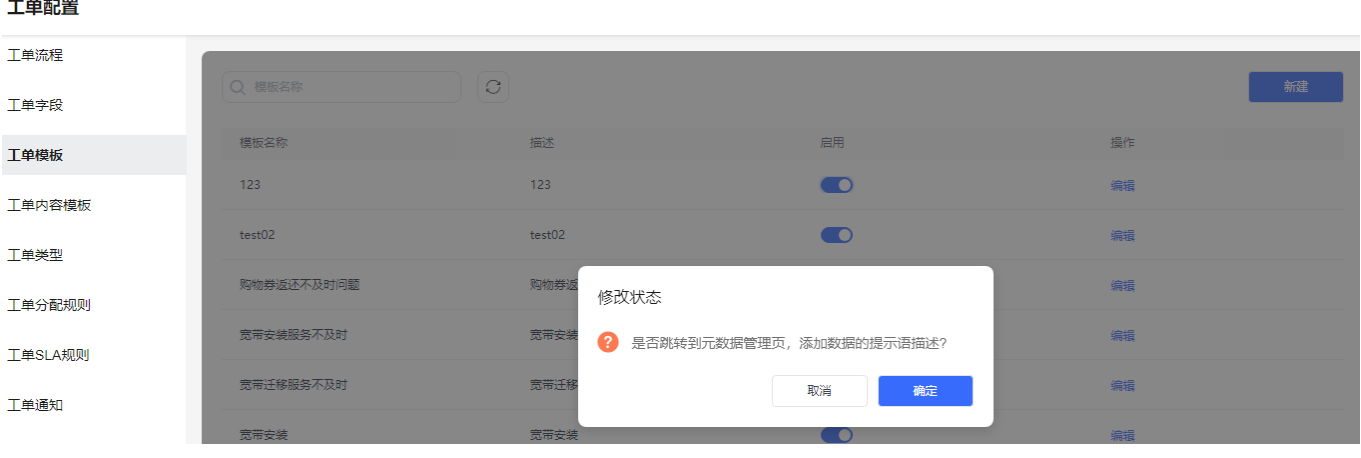

**----**结束

#### **2.9.3.1.4** 工单内容模板

#### 前提条件

- 您的租间开启Case2.0特性。
- 您具有" 工单配置"的权限。
- 拥有已启用的工单模板。

### 操作步骤

步骤**1** 您登录客户服务云,进入"配置中心>工单配置2.0>工单内容模板"界面。

图 **2-425** 工单内容模板界面

**MILWERST** ina and an an an an ainm an ainm an ainm an ainm an ainm an ainm an ainm an ainm an ainm an ainm an ainm an ai<br>Tagairtí **MOLENA** .<br>FollMate 2023-06-01 19:12:40

步骤**2** 点击"新建"按钮,弹出工单内容模板信息界面,输入内容模板名称、关联工单模板 ……<br>名称,点击"保存",创建成功。

#### 图 **2-426** 工单内容模板信息

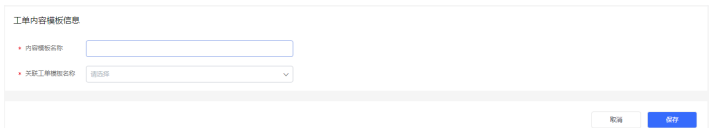

表 **2-147** 工单内容模板信息

| 字段名称     | 说明                                                 |  |  |
|----------|----------------------------------------------------|--|--|
| 内容模板名称   | 必填项。                                               |  |  |
| 关联工单模板名称 | 下拉选择,来源于"工单配置>工单模<br>板"<br>_具体如何创建参考 <b>工单模板</b> 。 |  |  |

步骤**3** 点击"编辑"按钮,进入编辑界面,填写工单模板信息。

#### 图 **2-427** 编辑按钮

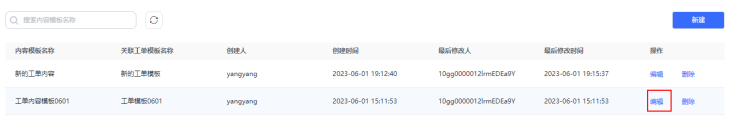

#### 图 **2-428** 工单模板信息

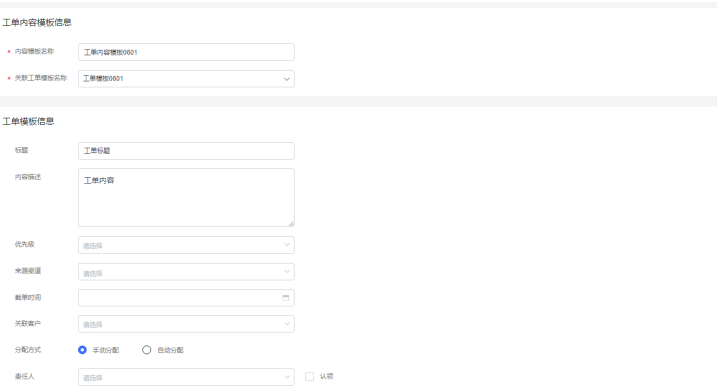

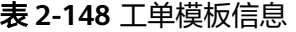

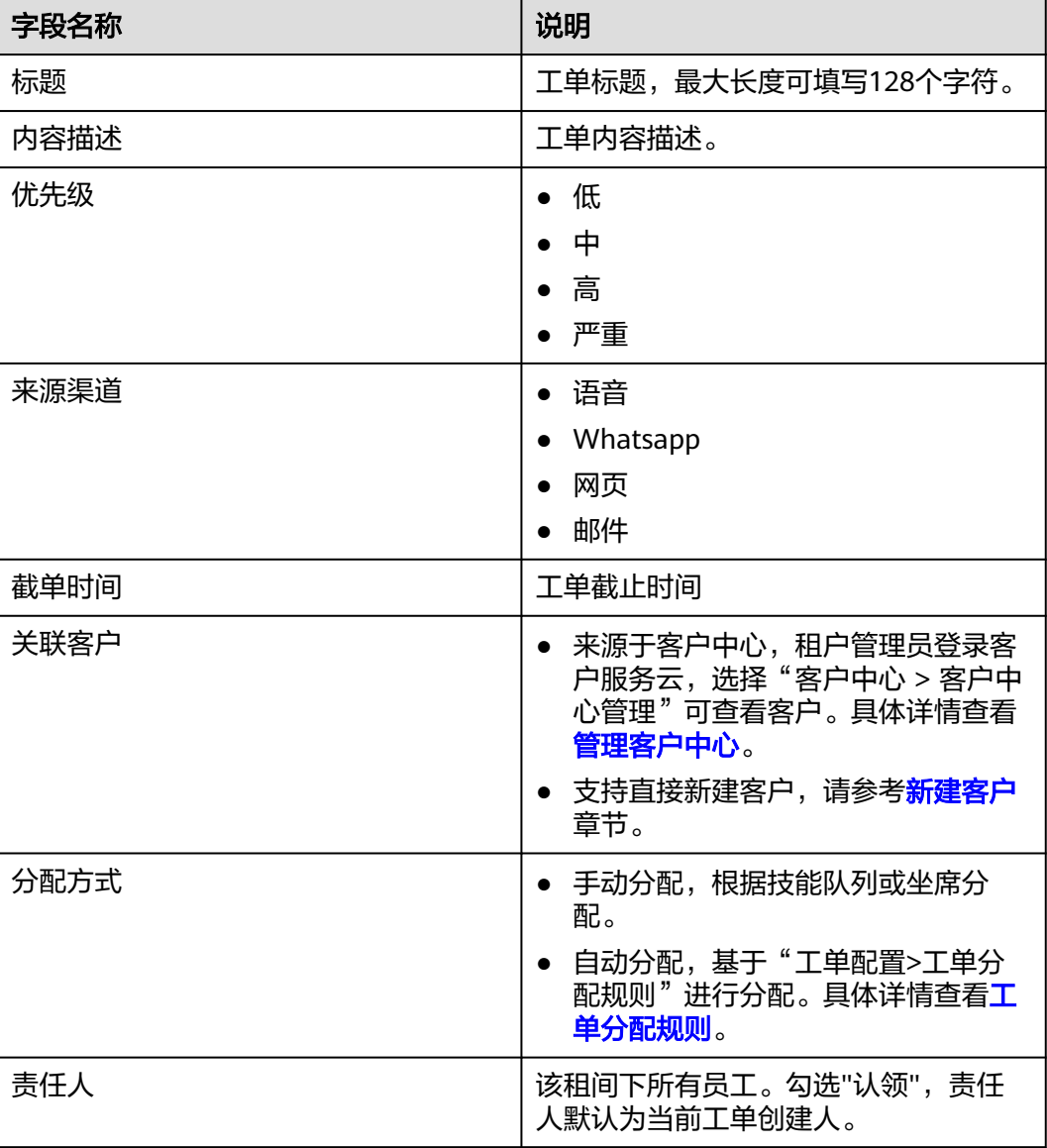

#### **----**结束

#### **2.9.3.1.5** 工单类型

为区别各种业务,您可以给工单分类,如"投诉管理"、"咨询建议"等,不同类别 的工单可关联不同的流程,以满足您的业务需要

### 操作步骤

步骤**1** 您登录客户服务云,进入"配置中心>工单配置2.0>工单配置>工单类型"界面,单击  $\bullet$ 

$$
\begin{array}{cc} \bullet & \bullet & \bullet \\ \bullet & \bullet & \bullet \end{array}
$$

#### 图 **2-429** 新建工单类型界面

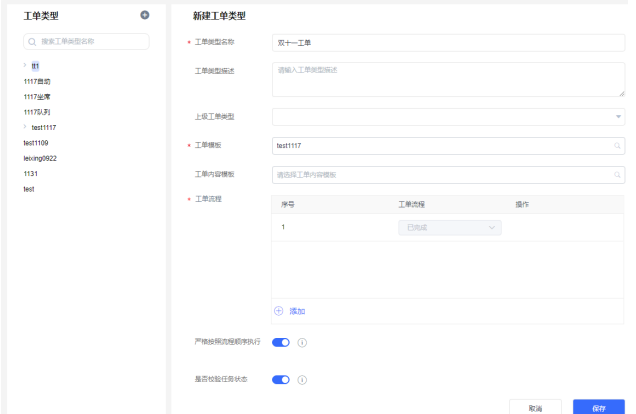

步骤**2** 在工单类型新建界面,输入工单类型内容,点击"保存"按钮,创建成功。

| 名称         | 说明                                                                    |  |  |
|------------|-----------------------------------------------------------------------|--|--|
| 工单类型名称     | 工单类别名称。例如:投诉。                                                         |  |  |
| 工单类型描述     | 工单类型描述。例如投诉内容、投诉目标、投诉来源<br>等。                                         |  |  |
| 上级工单类型     | 选择上级工单类型。                                                             |  |  |
| 工单模板       | 下拉框选择。                                                                |  |  |
| 工单内容模板     | 关联工单内容模板。                                                             |  |  |
| 工单流程       | 设置工单流程,可多选。                                                           |  |  |
| 严格按照状态顺序执行 | 开启/关闭;开启严格顺序状态后,工单的状态流转<br>只能按照顺序一步一步往后执行;关闭严格顺序状态<br>后工单状态可以流转到任意状态。 |  |  |
| 是否校验任务状态   | 开启校验后,工单关闭会先校验关联任务的状态;关<br>闭校验则不会校验关联任务。                              |  |  |

表 **2-149** 工单类型属性

步骤3 工单类型创建成功后,您可以" ● "启用工单类型;在"工单2.0>工单工作台" 界面,新建工单时只能选择已启用状态的工单类型。

#### <span id="page-708-0"></span>图 **2-430** 启用工单类型

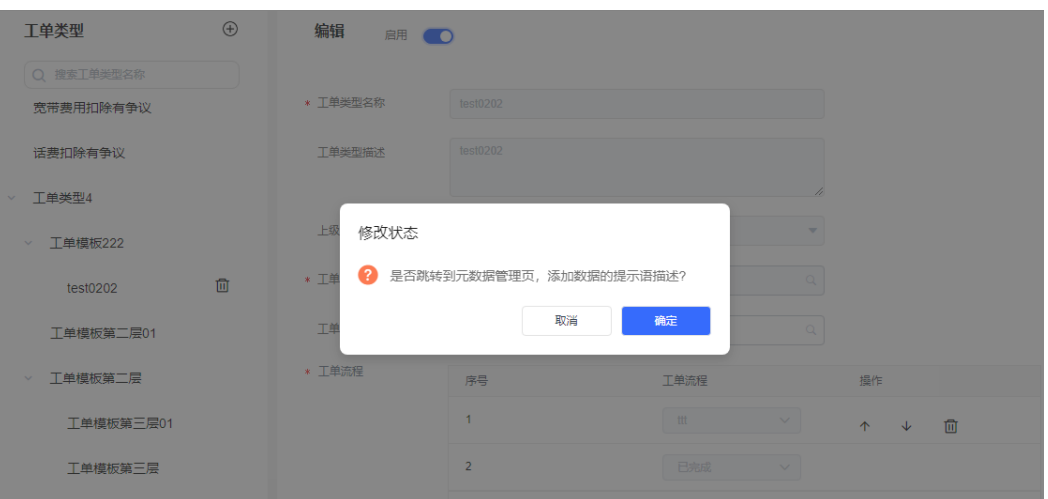

步骤**4** 启用工单类型后,将工单类型同步至元数据。

#### 图 **2-431** 元数据管理

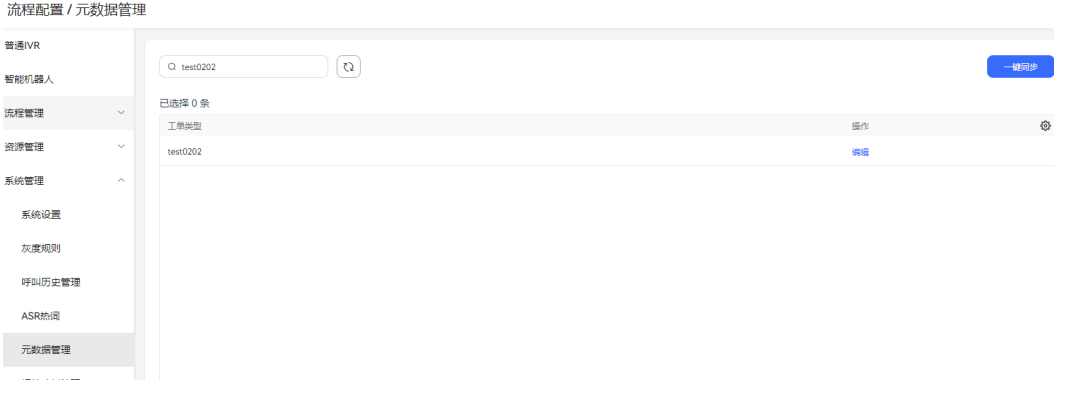

步骤**5** 当您的工单类型未被引用时,您可" "停用工单类型;此时您可对工单类型进 行"编辑"、"删除"操作。

#### **----**结束

#### **2.9.3.1.6** 工单分配规则

创建工单时,可以选择自动分配给对应责任人,自动分配逻辑基于平台设置的自动分 配规则。在租户下,只能生效一个自动分配规则。

#### 操作步骤

步骤**1** 您登录客户服务云,进入"配置中心>工单配置2.0>工单配置>工单分配规则"界面。

步骤2 点击"新建"按钮,弹出新建工单分配规则界面

#### 图 **2-432** 自动分配规则界面

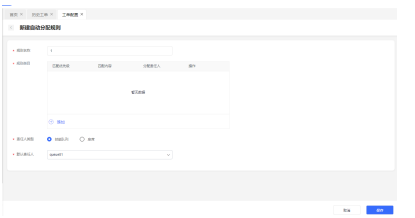

#### 步骤**3** 您填写规则名称。

步骤4 您需要创建规则类目。例如您如果需要将工单标题中包含"故障"的工单分配给某个 客服团队,您可以在规则内容新增内容,选择标题属性,筛选条件选择包含,值填写 "故障",技能队列选择您的客服团队名称。点击保存后,分配规则创建成功。

### 图 **2-433** 添加规则类目

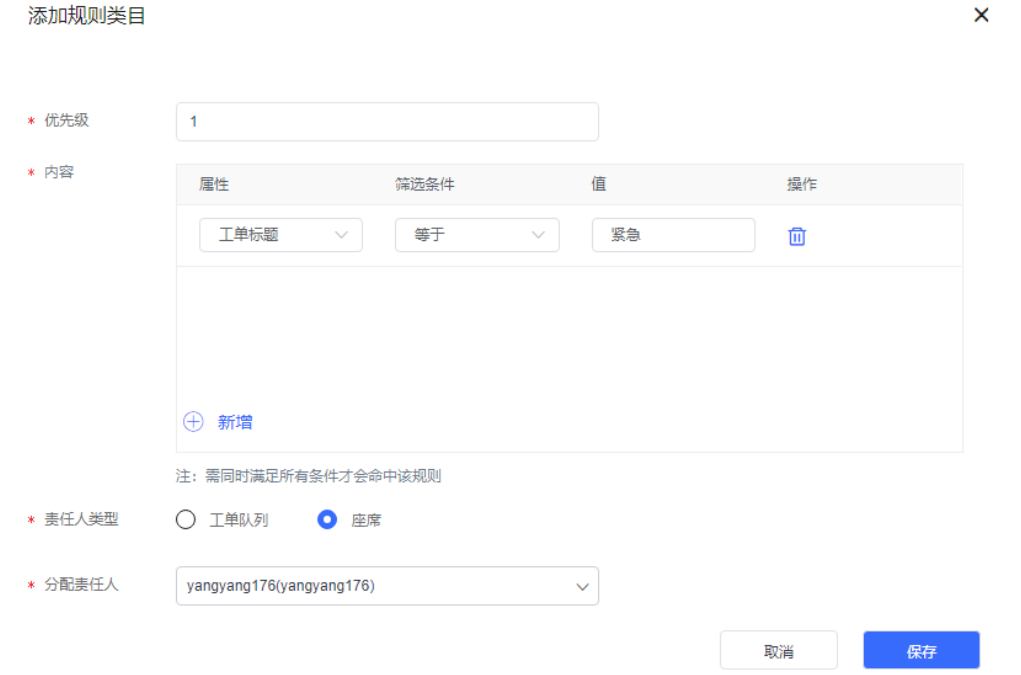

- 步骤**5** 如果您需要将工单分配给指定坐席,您可在责任任类型栏勾选坐席,在分配责任人下 拉选项中选择负责人。
- 步骤6 (后续操作)您新建工单时,勾选"自动分配",即可启动工单分配规则。

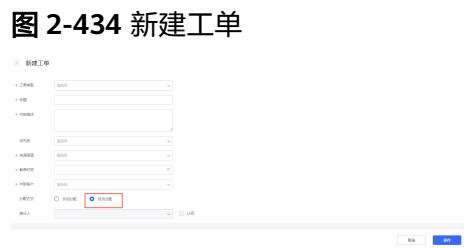

#### 说明

- 同一个时间内只能一个激活一个工单分配规则。
- 规则类目最多只能添加10个。
- 从上往下依次匹配规则类目,如果匹配成功,工单自动分配给规则类目的责任人,如果所有 规则类目都不匹配,则分配给默认责任人。

**----**结束

#### **2.9.3.1.7** 工单 **SLA** 规则

创建工单成功后,工单进入配置的工单SLA时间之后,会发送告警和超时通知。

#### 前提条件

- 租间开启Case2.0特性。
- 您具有"工单管理2.0>工单> 配置工单"的权限。
- 为保证短信和邮件发送成功,请提前参考**[support](https://support.huawei.com/carrier/productNewOffering?lang=zh&col=product&allProduct=true&path=PBI1-7275736/PBI1-23084441/PBI1-252304915/PBI1-252305005/PBI1-23904935)**文档配置短信网关和邮件网关。

#### 操作步骤

步骤**1** 您登录客户服务云,进入"配置中心>工单配置2.0 >工单配置>工单SLA规则"界面。

步骤2 单击右侧的"新建",填写规则信息,填写基本信息。

#### 图 **2-435** 新建工单 SLA 规则

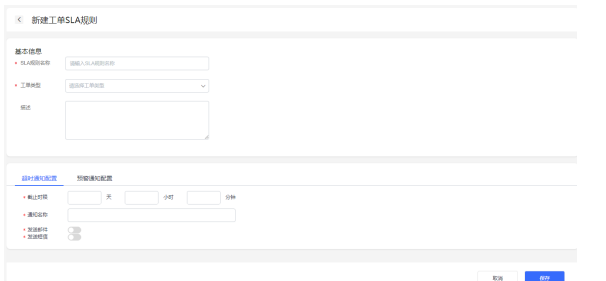

步骤**3** 您可选择两种通知配置,单击选择超时通知配置页签。

#### 图 **2-436** 超时通知配置

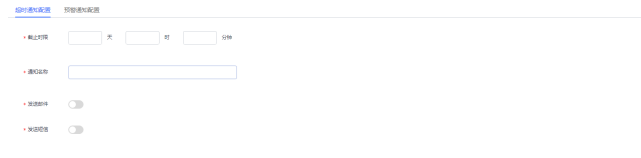

- 1. 您输入截止时限、通知名称。
- 2. 您可选择开启发送邮件或发送短信方式,发送超时通知。
- 3. 填写邮件时工单标题、截单时间、工单详情链接等字段无法统一情况下使用插入 变量,可实现邮件主题、邮件内容自动填充,减少工单SLA规则设置条数。变量创 建可参考[工单字段章节。](#page-701-0)
- 4. 单击"保存"按钮,规则设置成功。

<span id="page-711-0"></span>步骤**4** 您单击选择预警通知配置页签。

#### 图 **2-437** 预警通知配置页签

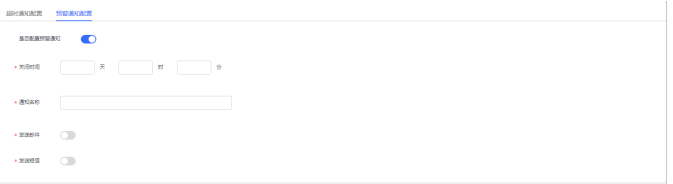

步骤**5** 您开启预警通知配置开关。

- 1. 您输入关闭时间、通知名称。
- 2. 您可选择开启发送邮件或发送短信方式,发送预警通知。
- 3. 填写邮件时工单标题、截单时间等字段无法统一情况下使用插入变量,可实现邮 件主题、邮件内容自动填充,减少工单SLA规则设置条数。变量创建可参考**工单字** [段章节](#page-701-0)。
- 4. 单击"保存"按钮,规则设置成功。

说明

- 同一类型工单只能激活一个SLA规则。
- 预警通知配置时间必须小于超时通知配置时间。
- 步骤**6** (后续操作)在工单SLA列表启用规则后,新建工单,使用SLA绑定的工单类型,创建 工单之后,会在SLA实例表中生成对应的SLA实例数据。
- 步骤**7** (后续操作)定时任务读取SLA的实例数据,当实例数据当中的预警时间或超时时间小 于当前时间时,定时任务会获取该告警通知或者超时通知对应的通知信息,进行短信 或者邮件的方式通知责任人。

**----**结束

#### **2.9.3.1.8** 工单通知

#### 前提条件

- 租间开启Case2.0特性。
- 您具有"工单管理2.0>工单> 配置工单"的权限。
- 为保证短信和邮件发送成功,请提前配置**2.11.3.1** [配置短信网关和](#page-789-0)[邮件网关](#page-796-0)。

#### 操作步骤

步骤**1** 您登录客户服务云,进入"配置中心>工单配置2.0>工单配置>工单通知"菜单界面, 目前支持自动通知和催单通知、客户通知三种能力。

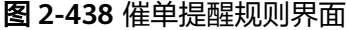

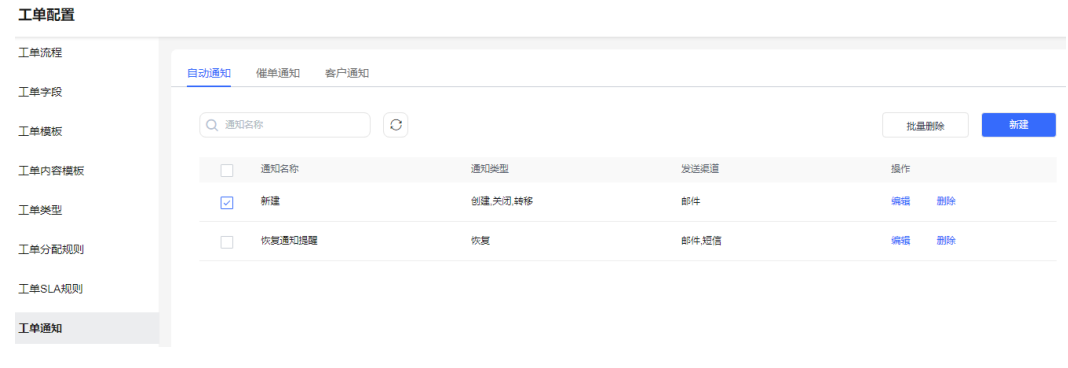

**----**结束

### 配置自动通知

步骤1 您开启"自动发送通知"开关。

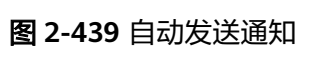

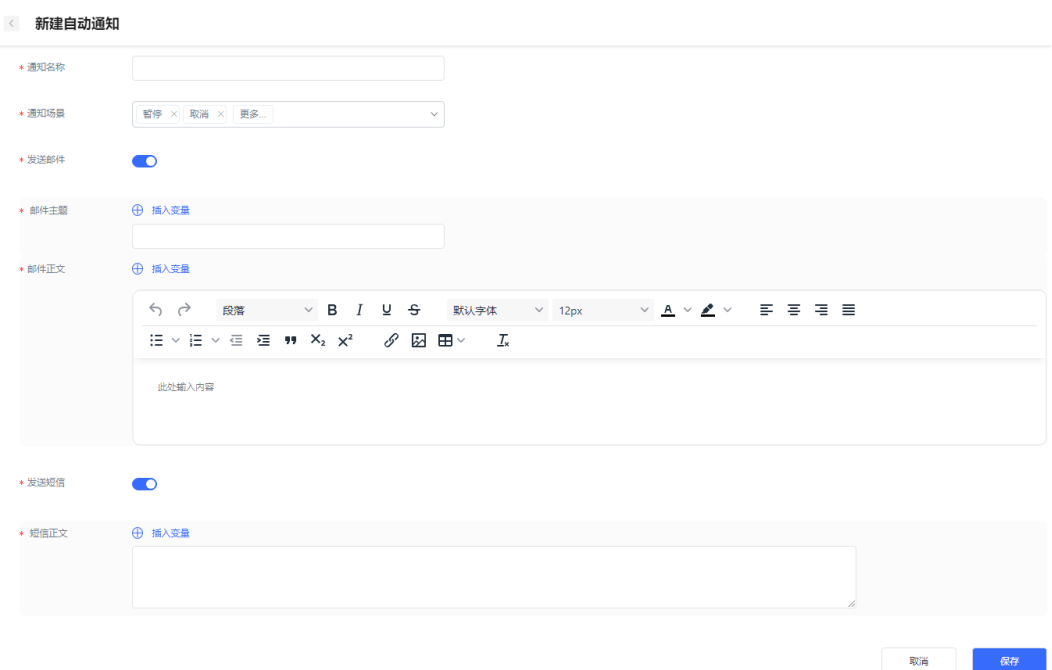

- 1. 您输入通知名称。
- 2. 选择通知场景,目前通知场景支持创建、关闭、暂停、恢复、取消、转移、合 并、重启、重启历史。
- 3. 您可选择开启发送邮件或发送短信方式,进行催单操作。
- 4. 填写邮件时工单标题、工单ID、工单详情链接等字段无法统一情况下使用插入变 量,可实现邮件主题、邮件正文自动填充,减少催单提醒规则设置条数。变量创 建可参考[工单字段章节。](#page-701-0)
- 5. 单击"保存"按钮,规则设置成功。

<span id="page-713-0"></span>步骤**2** (后续操作)您进入工单详情页后,工单责任人发生变化时,将触发自动通知,例如

转移工单、重启历史工单、合并工单、重启工单、创建工单。您单击" <sup>Q "</sup> " 在通知 中心可查看邮件、短信。

图 **2-440** 转派工单

| $\epsilon$                              | 【工单类型1】呜呜呜呜呜呜呜呜无 (三)                                      |               |                                         |                                                                                                    | 剩余 00 天 08 时 56 分 15                                                                     |
|-----------------------------------------|-----------------------------------------------------------|---------------|-----------------------------------------|----------------------------------------------------------------------------------------------------|------------------------------------------------------------------------------------------|
|                                         | 动处理<br>n                                                  | (2) 处理中       | (3) 已完成                                 |                                                                                                    | 客户信息                                                                                     |
| 工单信息<br>工单房号                            | 00000000000001                                            | 工单序项          | 工单高任人<br>gans9726                       | $\begin{array}{ccccccccccccccccc} \mathbf{0} & \mathbf{0} & \mathbf{0}$ | 张三<br>特务<br>1992<br>-<br>联系电话<br>$\overline{\phantom{a}}$                                |
| 998人<br>尔建城河<br><b>MMRG2312</b><br>工中払送 | gann0726<br>■自由地域の自由元<br>2023-08-31 02:02:00<br>工单任务 关联工单 | 转送工单<br>* 面任人 | ■ 東任人. ○ 工MSUN<br>$O$ as<br>110<br>8726 | $\times$<br>a.<br><b>JAG</b>                                                                                                    | <b>EX 95 60 80</b><br>-<br>客户关联工业<br>समग्रदावराममामामा<br>2023-08-30 14:15:22<br>2 RELEV |
| > @ pays0726 01878010                   |                                                           |               |                                         | 959 评论                                                                                                    | 2023-08-30 54:11:52<br>工单译论                                                              |

图 **2-441** 通知中心

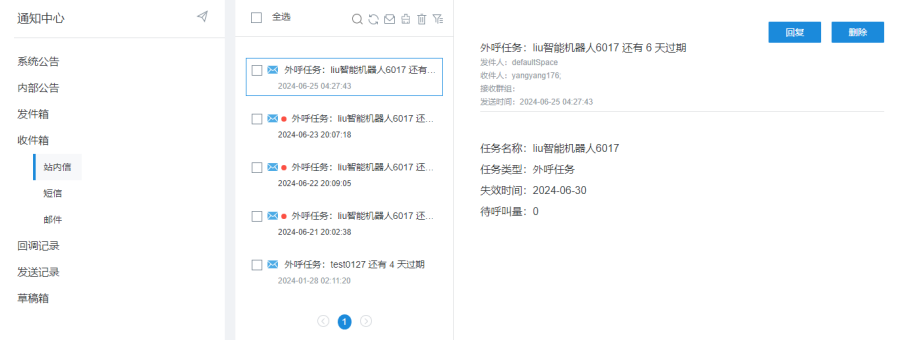

**----**结束

#### 配置催单通知

步骤1 您单击"催单通知"标签,进入催单通知详情页面。

图 **2-442** 催单通知页签

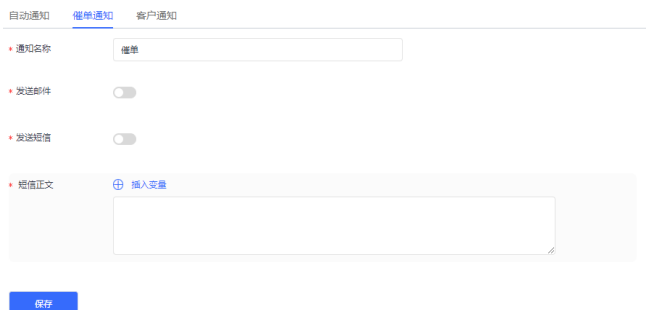

- 1. 您填写通知名称。
- 2. 您可选择开启发送邮件或发送短信方式,进行催单操作。
- 3. 填写邮件时工单标题、工单ID、工单详情链接等字段无法统一情况下使用插入变 量,可实现邮件主题、邮件正文自动填充,减少催单提醒规则设置条数。
- 4. 单击"保存"按钮,规则设置成功。
- 步骤**2** (后续操作)您进入工单详情页,单击" "按钮,可进行手动催单;也可进入工作 台中单击"催单"按钮对工单进行手动催单。催单提醒后,工单责任人将收到邮件或 短信通知。

图 **2-443** 手动催单

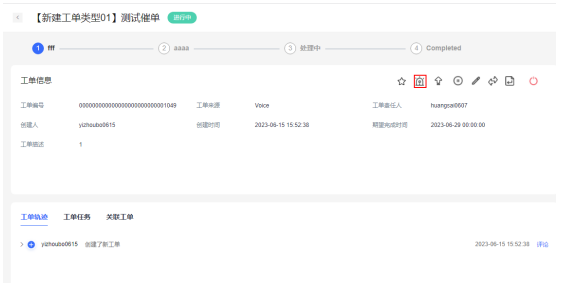

#### 图 **2-444** 工作台中催单按钮

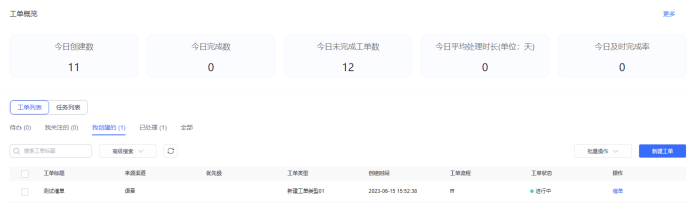

**步骤3** ( 可选 )您初次使用工单,未配置催单通知,您进入工单详情页后,单击" <sup>企 ,</sup> 催单 时,将默认邮件方式提醒对应责任人。

#### 图 **2-445** 不开启催单通知

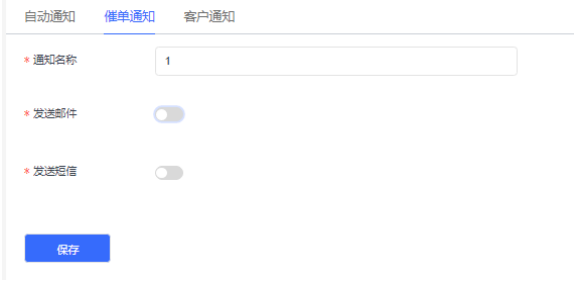

**----**结束

### 配置客户通知

步骤**1** 您单击"客户通知"标签,进入客户通知详情页面。

#### <span id="page-715-0"></span>图 **2-446** 客户通知页签

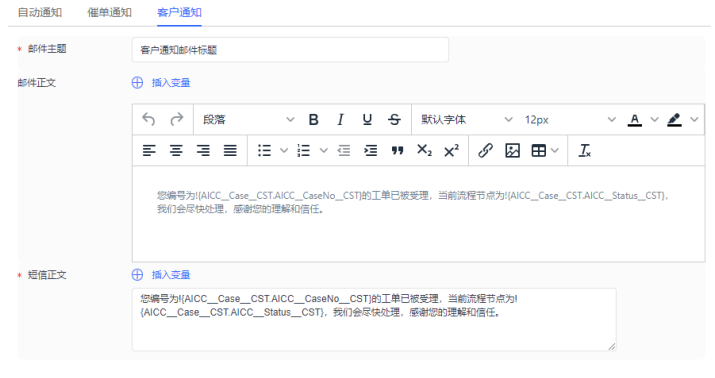

#### **一般存**

- 1. 客户通知提供默认模板,初始环境默认使用如图所示默认信息。
- 2. 您可以自定义修改信息。
- 3. 客户通知配置配置都是必填,需要您填入具体信息,不能填空。
- 4. 您填写邮件主题。
- 5. 填写邮件正文时工单标题、工单ID、工单详情链接等字段无法固定情况下使用插 入变量,可实现内容自动填充,减少催单提醒规则设置条数。
- 6. 单击"保存"按钮,规则设置成功。
- 步骤**2** (后续步骤)您登录客户服务云,进入"工单2.0>工单工作台"界面,可以通过新建 工单时勾选Email提醒客户或SMS提醒客户。或者您进入工单详情,对工单流程进行变 更时您也可勾选Email提醒客户或SMS提醒客户。

**----**结束

#### **2.9.3.1.9** 工单角色

#### 操作步骤

- 步骤**1** 您登录客户服务云,进入"配置中心>工单配置2.0>工单角色列表"界面,可新建工单 角色。
- 步骤2 单击右侧的"新建",角色信息,单击"保存"。

#### 图 **2-447** 角色信息

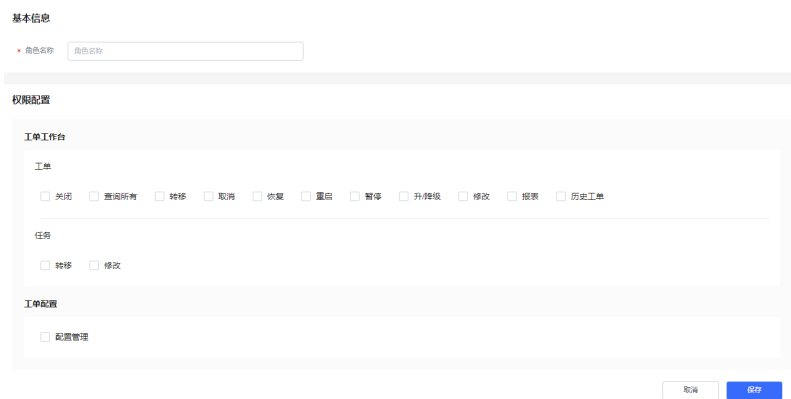

#### 表 **2-150** 权限说明

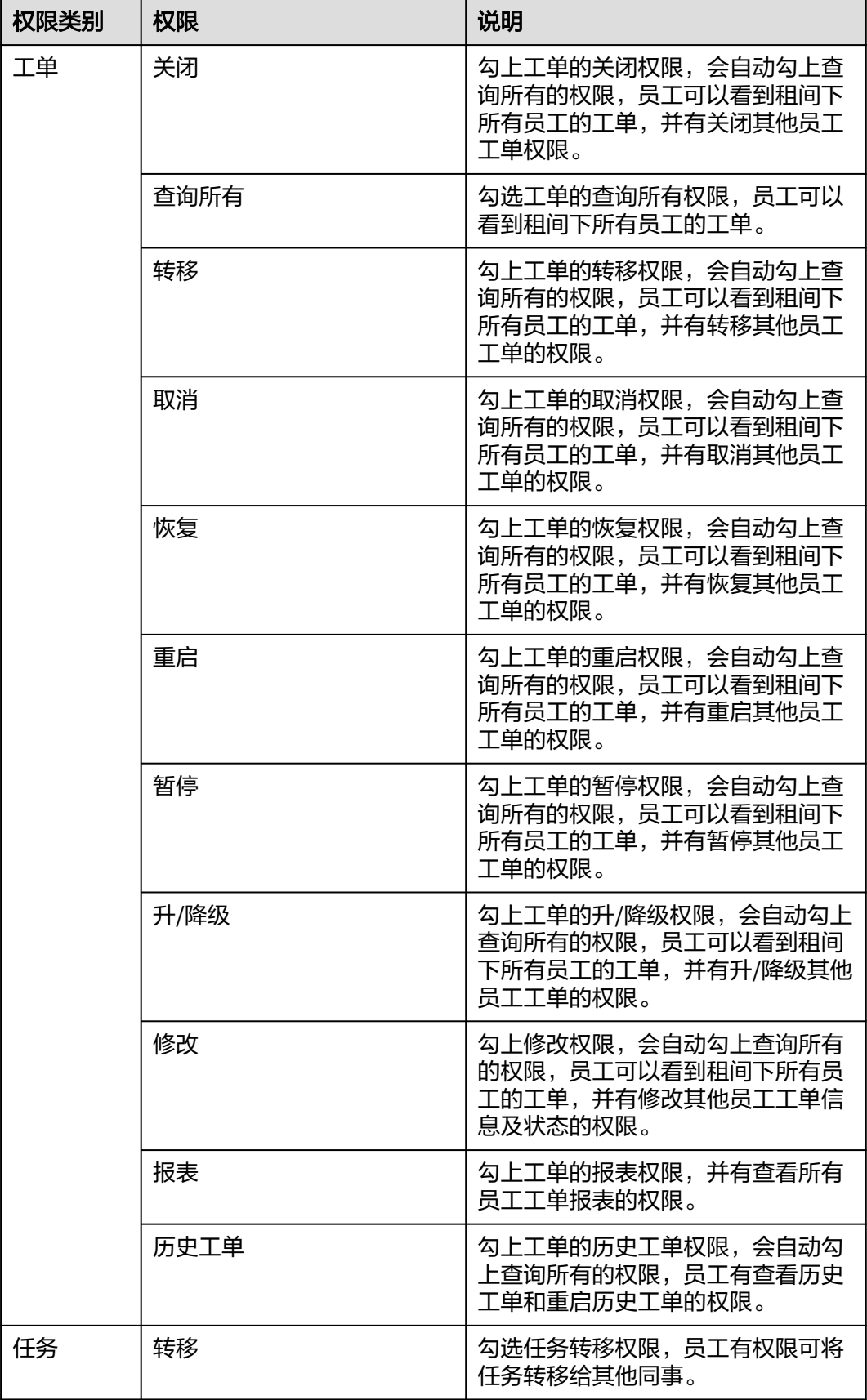

<span id="page-717-0"></span>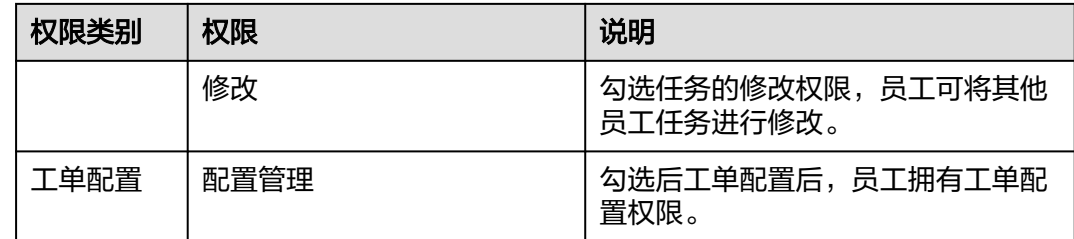

#### **----**结束

#### **2.9.3.1.10** 工单队列

您通过工单队列可以创建组织,可邀请或移除成员,实现团队管理功能。创建工单时 勾选队列后,队列成员可查看待处理工单。

#### 操作步骤

- 步骤**1** 您登录客户服务云,进入"配置中心>工单配置2.0>工单配置>工单队列"界面,可新 建工单队列。
- **步骤2** 您单击"新建"按钮,可新建工单队列。
- 步骤**3** 您输入基本信息,添加成员后,单击保存,创建成功。

**----**结束

#### **2.9.3.1.11** 用户角色

您通过增加、删除角色为成员实现权限管理。

#### 操作步骤

- 步骤**1** 您登录客户服务云,进入"配置中心>工单配置2.0>工单配置>用户角色"界面,可新 建用户角色。
- 步骤**2** 单击右侧的"新建",可将角色信息和用户信息进行关联,单击"保存"后成功关联 用户。

#### 图 **2-448** 关联角色

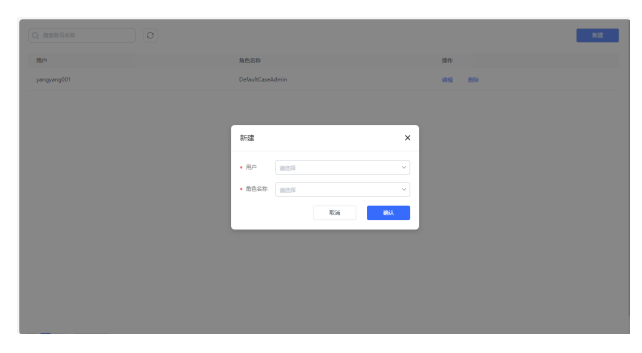

#### 说明

客户服务云的权限系统不适配工单权限系统。例如租间管理员在客户服务云添加新员工,新员工 角色为租户环境管理员,新员工此时仍然无法使用工单配置功能,需要联系租间管理员在"配置 中心>工单配置2.0>工单配置>用户角色"界面将角色信息和用户信息进行关联。

**----**结束

### **2.9.4** 工单处理

#### **2.9.4.1** 新建工单

#### 操作步骤

#### 步骤**1** 您登录客户服务云,进入"工单2.0>工单工作台"界面,点击"新建工单"按钮。另 外,您可以通过工单创建快捷入口,直接创建工单,如<mark>图2 工单创建快捷入口</mark>所示。

#### 图 **2-449** 新建工单

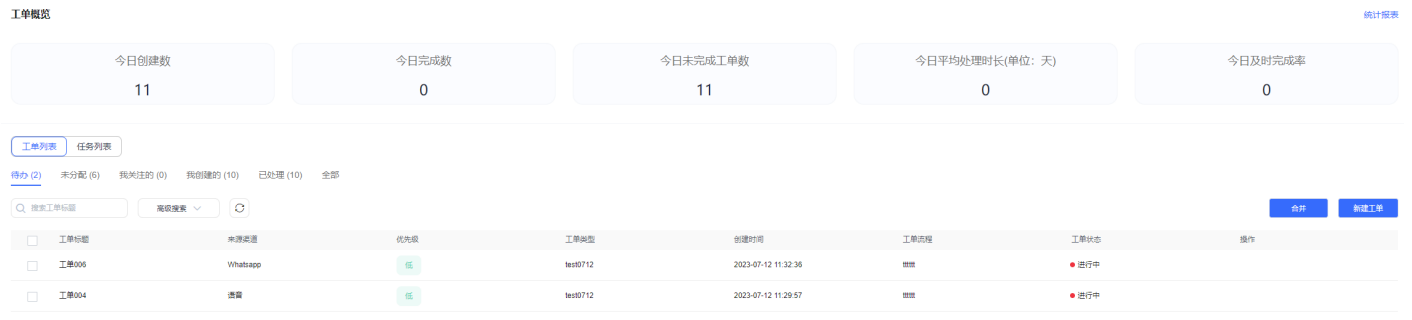

< 1 > 10 新页 > 第10 | 共2条

#### 图 **2-450** 工单创建快捷入口

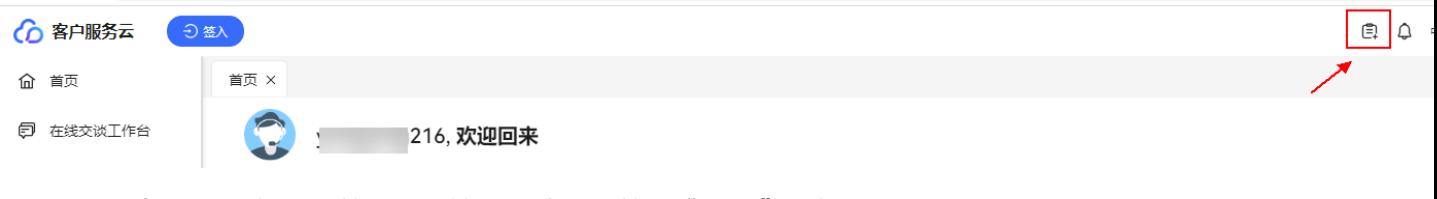

**步骤2** 在新建工单界面,输入必填项,单击"保存",创建成功。

说明

新建工单后,若工单工作台界面未刷新,请手动刷新。

<span id="page-719-0"></span>图 **2-451** 新建工单界面

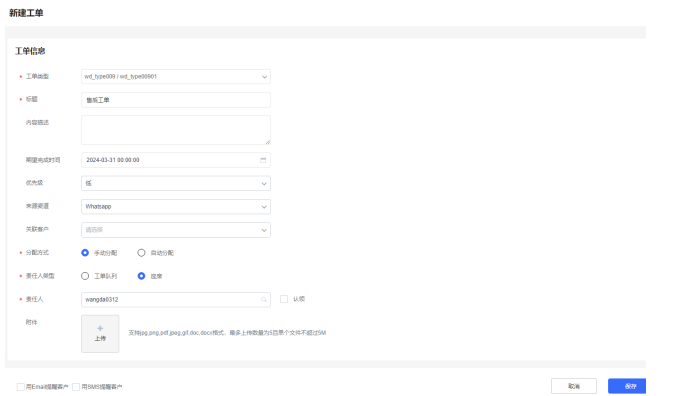

- 工单类型: 来源于"配置中心>工单配置2.0>工单配置>工单类型"界面下已启用 的工单类型。
- 标题:最大长度可填写128个字符。
- 内容描述:最大长度填写20000个字符。
- 期望完成时间:必须填写大于或等于当天时间。
- 优先级:低、中、高、严重,其中严重优先级最高。
- 来源渠道:指工单的来源渠道。包括语音、WhatsApp、网页、邮件。
- 关联客户:

1.来源于客户中心,租户管理员登录客户服务云,选择"客户中心 > 客户中心管 理"可查看客户。

具体详情查看[管理客户中心章](#page-813-0)节。

2.支持直接新建客户,请参考<mark>新建客户</mark>章节。

#### 说明

租间需开启客户中心特性,才能访问客户中心。

- 分配方式:手动分配和自动分配。自动分配基于"工单配置>工单分配规则"进行 分配。手动分配可根据技能队列或坐席分配。
- 附件: 附件大小不能超过5M,数量不超过5个,支持jpg 、png 、pdf 、jpeg 、 gif、doc、docx格式。
- 客户通知:工单流程节点发生变化时,可以通过Email提醒客户以及SMS提醒客 户。需要提前**设置客户通知模板**。

#### **----**结束

#### **2.9.4.2** 新建客户

创建工单时,如果遇到新客户,以前在系统中没有维护相关客户信息,为提高工作效 率,可直接录入与工单相关联的客户信息。协助您跟踪工单进展,与客户进行沟通 时,提供更优质的客户服务。

#### 操作步骤

步骤1 您登录客户服务云,进入"工单2.0>工单工作台"界面,点击"新建工单"按钮。
步骤**2** 单击字段关联客户右边下拉框,弹出关联客户页面。

图 **2-452** 关联客户弹窗

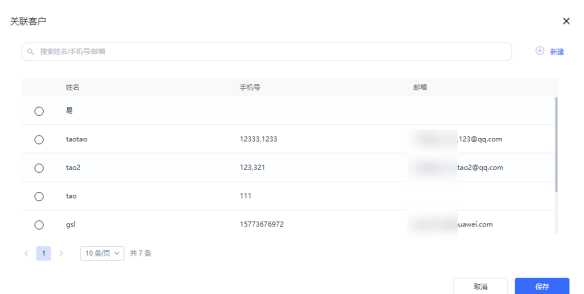

步骤**3** 您单击" "按钮,录入客户信息。客户姓名重复时,请填写准确的手机号和 邮箱区分客户。

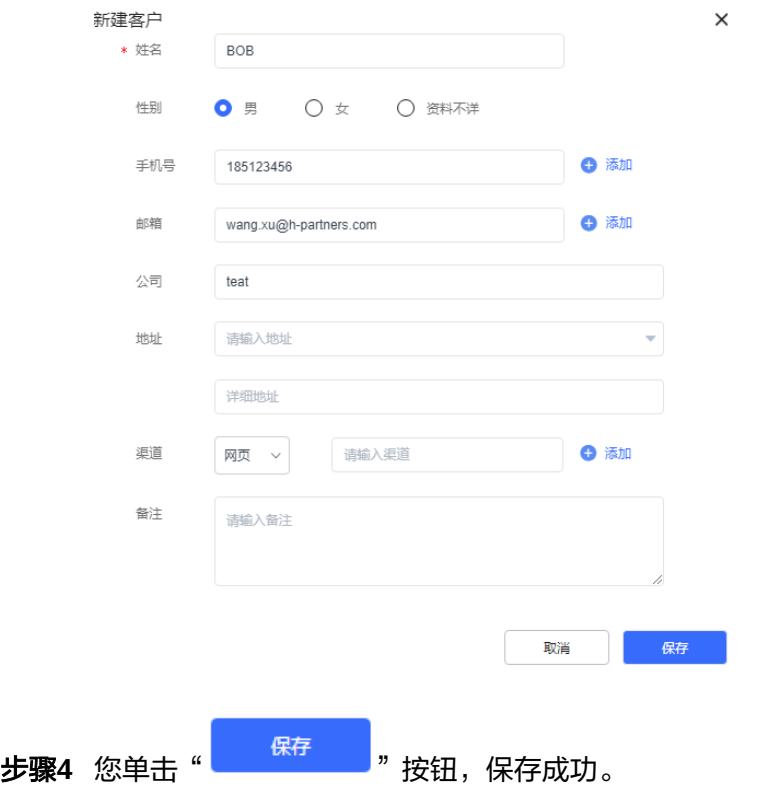

步骤**5** 在关联客户列表通过搜索姓名或手机号,勾选步骤**3**录入的客户。

图 **2-453** 关联客户

<span id="page-721-0"></span>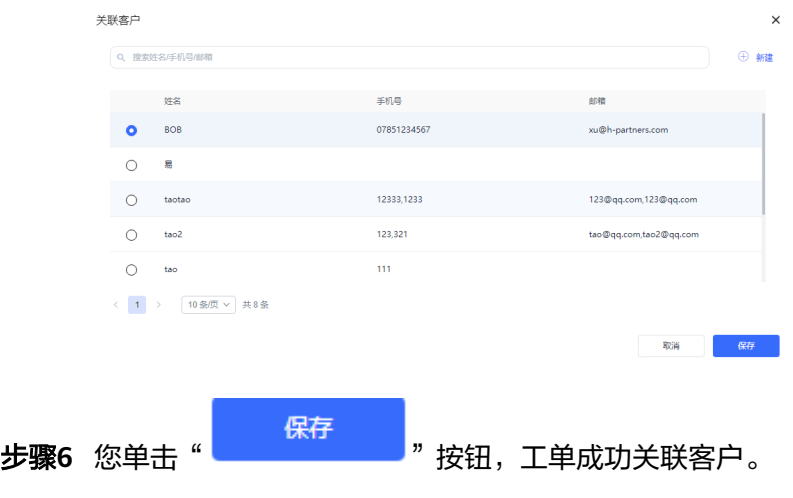

**----**结束

# **2.9.4.3** 查看客户关联工单

通过查看客户关联历史工单,分析工单的处理过程和结果,了解客户需求,及时解决 客户的问题,从而提高客户满意度和忠诚度。

# 操作步骤

- 步骤**1** 您登录客户服务云,选择"工单2.0>工单工作台"界面,单击工单行,查看工单详 情。
- 步骤**2** 在工单详情右侧,单击工单标题,可查看客户关联的历史工单详情。

图 **2-454** 查看客户关联工单

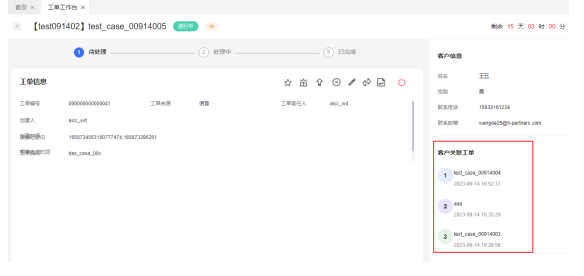

**----**结束

### **2.9.4.4** 合并工单

为提高工作效率,客服人员可对多个同类型工单进行合并。

# 操作步骤

步骤**1** 您登录客户服务云,选择"工单2.0>工单工作台"界面,在待办列表选中同类型工 单,点击"合并"按钮。

### 图 **2-455** 合并工单

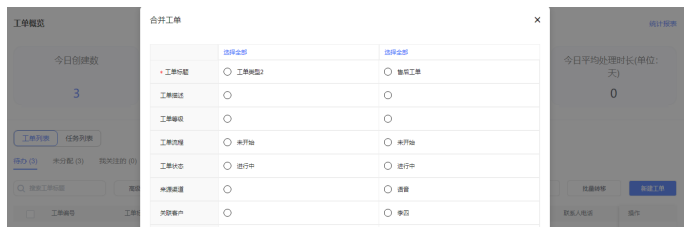

#### 说明

工单类型、创建人、期望完成时间、创建时间不支持合并。

步骤**2** 合并成功后,保留一个工单,生成工单轨迹。

步骤**3** 单击工单详情,在关联工单页签可查看被合并的工单。

#### 图 **2-456** 关联工单

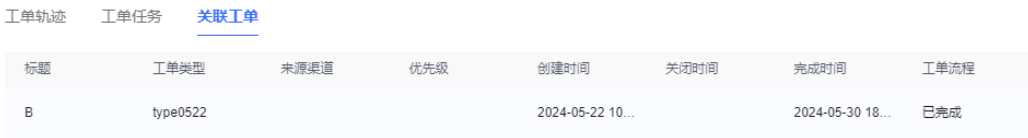

说明

- 合并的工单必须是同类型工单。
- 合并工单数最大5个。
- 工单标题A和工单标题B合并后,如果保留工单标题A,合并后在工单标题A详情页面关联工 单页签,可查看被合并工单B。

#### **----**结束

# **2.9.4.5** 转移工单

当工单责任人发生变化时,您可以通过转移工单功能将工单指派给其他责任人。

# 操作步骤

- 步骤1 您登录客户服务云,选择"工单2.0>工单工作台"界面,单击"待办"或"未分配" 页签。
- 步骤**2** 您可转移工单或批量转移工单。转移工单给指定责任人后,工单责任人有工单处理权 限。

#### 图 **2-457** 批量转移工单

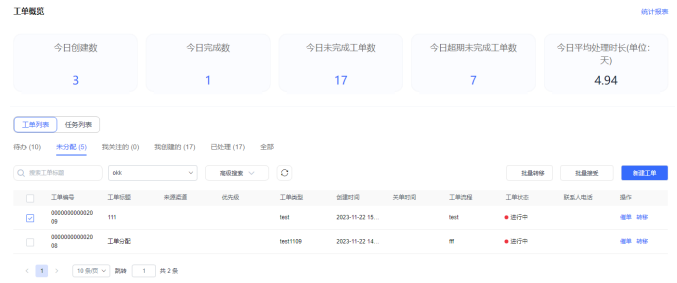

**步骤3** 您也可在工单详情单击 " <sup><--></sup> <sub>" 转移工单 。</sub>

#### **----**结束

## **2.9.4.6** 接受工单

为处理队列工单,您需接受工单才能处理。

### 操作步骤

- 步骤**1** 您登录客户服务云,选择"工单2.0>工单工作台"界面,单击未分配页签。
- 步骤**2** 您可接受工单或批量接受工单。接受工单后,您有工单处理权限,并且"待办"列表 里增加对应记录。

#### 图 **2-458** 接受工单

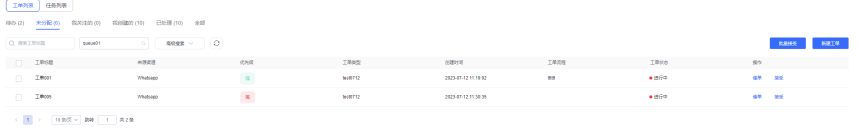

说明

批量接受一次最多接受100条工单。

### **----**结束

## **2.9.4.7** 查询工单

# 操作步骤

- 步骤**1** 您登录客户服务云,进入"工单2.0>工单工作台"界面,输入工单标题,按回车键后 可进行工单查询。
- 步骤**2** 通过高级搜索,可进行工单查询。

### 图 **2-459** 高级搜索

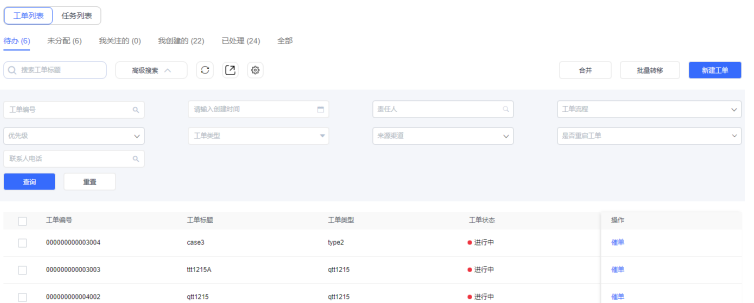

**步骤3** 通过标签页进行筛选工单。可查看"待办工单"、"未分配工单"、"我关注的工 单"、"我创建的工单"、"已处理的工单"、"全部工单"。

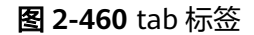

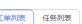

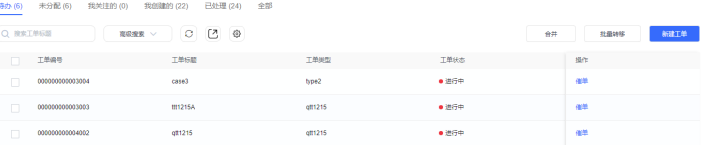

- **步骤4** 您单击"ノン<mark>, 可根据过滤条件导出工单。</mark>
- 步骤**5** 您单击" "可自定义视图,勾选需要在列表展示的字段。单击"重置"按钮可恢 复默认配置。其中勾选了是否升级、是否重启,只展示标志,如图**[4](#page-725-0)**所示。

### 图 **2-461** 列配置

列配置  $\times$ □全部列 已选制 √标题 1 工单编号  $\downarrow$  –  $\Box$ ○ 工单类型 2 标题  $\hat{\tau} = 1 - \widehat{\mathbb{U}}$ ◎ 工单编号 3 工单类型  $\label{eq:tau} \hat{\tau} = \hat{\psi} - \hat{\mathbf{u}}$ ◎ 工单状态 4 工单状态  $\mathbb{C}^{\mathbb{C}}$  .  $\mathbb{C}^{\mathbb{C}}$ ○外部工業場号  $5$  外部工单编号  $\sqrt{1 - m}$ √内容描述 6 内容描述 ← → 面 □<br>□ 素任人 7 责任人  $t = 1 - \overline{m}$ ■<br>■原因分类 8 原因分类  $t = 1 - \overline{\mathbf{m}}$ 工单创建人 9 联系人电话  $\tau = 4 \times 10^4$ 一個建时间 10 优先级 美術時间 当前状态的停留时间  $m = 1$ .<br>Edgeworth —<br>□ 工单展计暂停时长 -<br>天联客户 

#### 表 **2-151** 列表系统默认字段

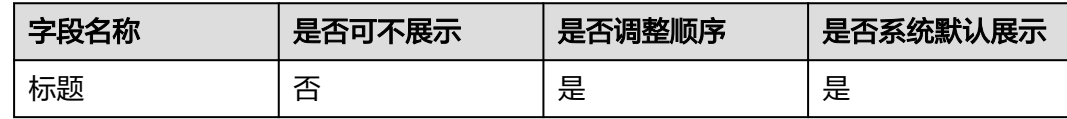

<span id="page-725-0"></span>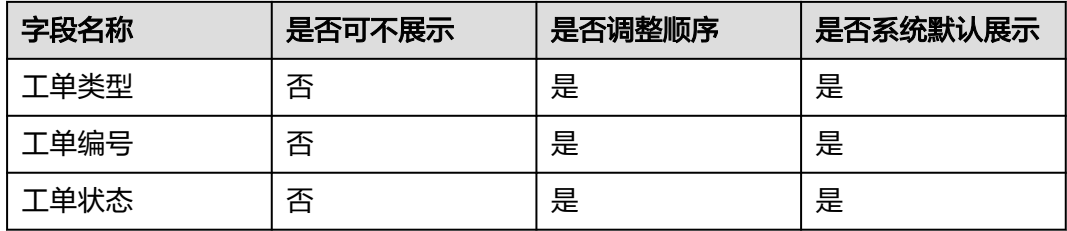

### 图 **2-462** 标记

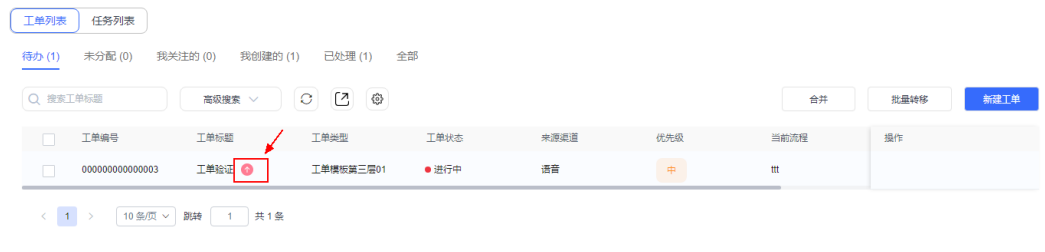

**----**结束

# **2.9.4.8** 工单详情

# 操作步骤

步骤**1** 选择"工单工作台"界面,单击工单行,可查看工单详情。

图 **2-463** 工单详情

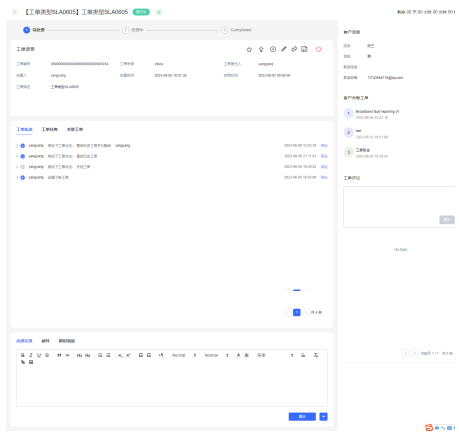

步骤**2** (可选)在工单详情页右侧,您可查看客户信息、客户历史工单以及评价当前工单。 步骤**3** 您可对工单做如下处理:

- な:对重要或紧急工单进行关注。
- ① :如果您提[前配置催单通知](#page-713-0),可将快过期工单进行敦促,工单责任人将收到 邮件或短信通知。
- $\begin{array}{ll} \bullet & \widehat{\Psi} : \ \ \ \text{\#I} & \text{#H} \end{array}$  将工单等级进行升级,升级后工单标题增加升级标志。
- $\overline{\mathbb{O}}$ : 暂停工单, 适用于工单暂时无需处理。
- $\varsigma^\lozenge$  : 转移工单责任人。
- :取消工单。
- <sup>ひ</sup> 关闭工单。
- $\Omega$ : 重启工单。
- 评论: 在工单轨迹下方可添加您在处理工单时的备注信息。
- 添加附件:为当前工单添加的补充信息,例如客户反馈的故障截图等。附件大小 不能超过5M,数量不超过5个,支持jpg 、png 、pdf 、jpeg 、gif、doc、docx格 式。
- 创建任务: 当处理工单过程中,需要其他部门的人协助解决问题时, 可创建任务 跟踪。

### 图 **2-464** 创建任务

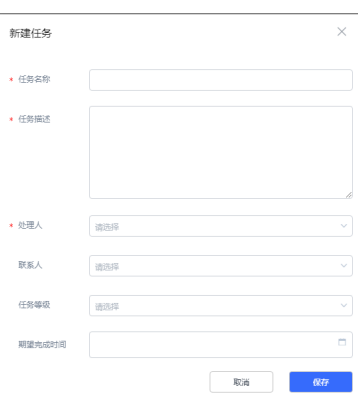

## 说明

一个工单可以创建多个任务。

- 关联工单:工单合并后可查看关联工单。如何将工单进行合并请参考[合并工单章](#page-721-0) 节。
- 内部记录:只有工单责任人和租间管理员才有权限操作。内部记录提交信息长度 最大支持20000字符,如有添加图片场景,请使用附件上传图片。

#### 图 **2-465** 内部记录

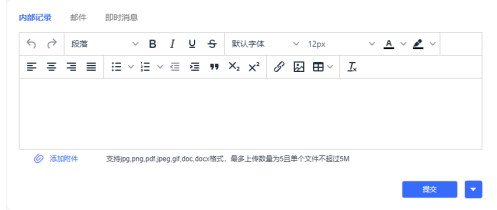

● 邮件: 支持给客户发送邮件。收件人只能选择在<mark>新建客户</mark>时填写的邮箱。

#### 图 **2-466** 发送邮件

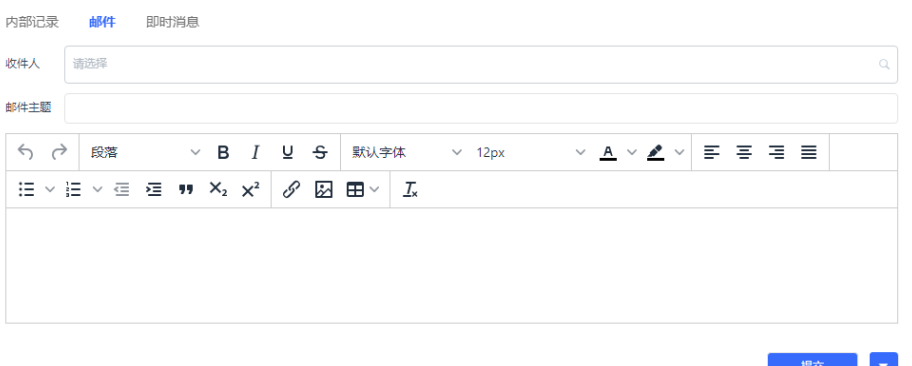

● 即时消息: 支持给客户发送短信。收件人只能选择在<mark>新建客户</mark>时填写的手机号 码。

### 图 **2-467** 即时消息

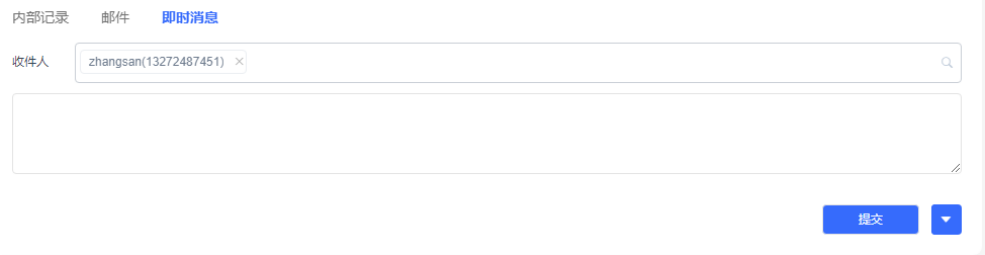

● 查看接触记录:只支持查看7天的记录。如果您在音视频工作台成功创建工单,则 工单信息会生成接触记录ID。单击蓝色字体ID,可跳转至接触记录详情页。

#### 图 **2-468** 接触记录 ID

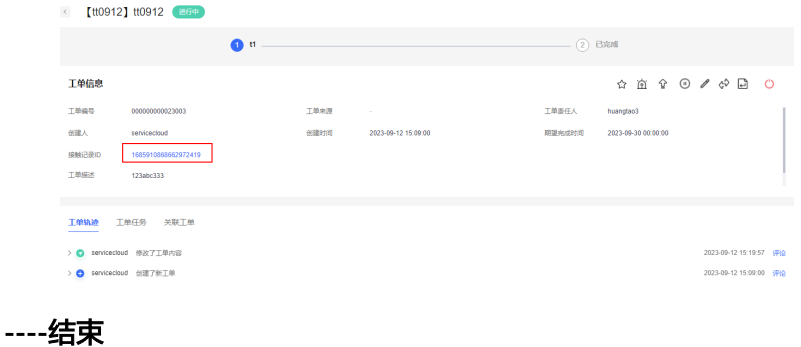

# **2.9.4.9** 工单报表

# 前提条件

- 您具有" 工单工作台"的权限。
- 租间开启Case2.0特性。

# 操作步骤

步骤**1** 您登录客户服务云,进入"工单2.0>工单工作台"界面。

步骤**2** 您在"工单概览"可查看"今日创建数"、"今日完成数"、"今日未完成工单 数"、"今日超期未完成工单数"、"今日平均处理时长"统计结果。单击蓝色数 字,可在列表查看统计结果。

#### 图 **2-469** 蓝色数字

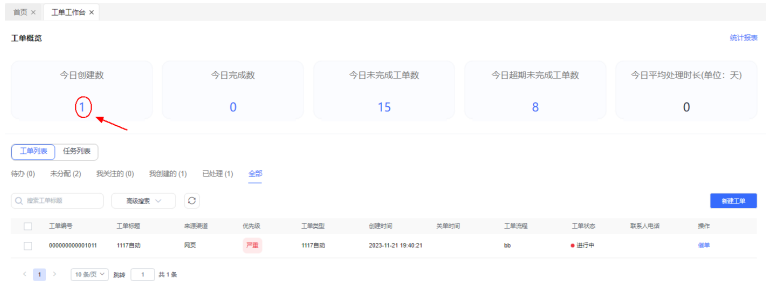

步骤3 您单击"统计报表"按钮,进入工单报表页。

### 图 **2-470** 统计报表按钮

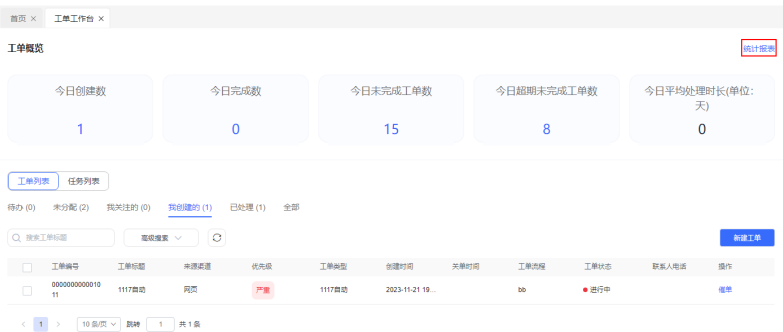

步骤**4** 进入工单报表页后,单击日历控件选择日期,可查询前31天的工单每日数量(不包含 当天)。

# 图 **2-471** 工单报表

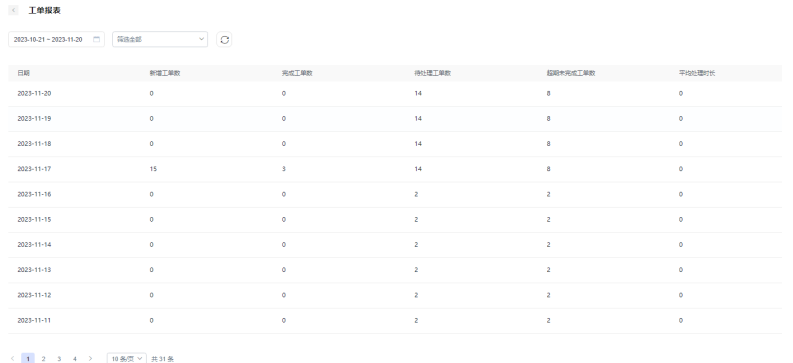

步骤**5** 您单击筛选全部下拉菜单,可根据工单类型进行工单筛选。

### 图 **2-472** 通过工单类型进行筛选。

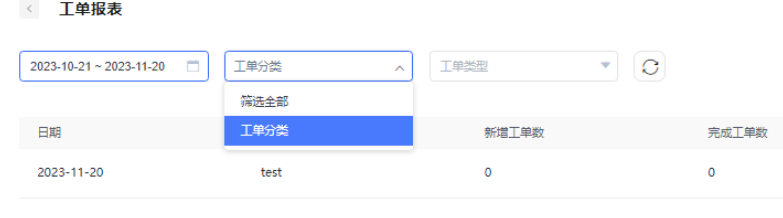

**----**结束

# **2.9.4.10** 处理任务

# 操作步骤

步骤**1** 您登录客户服务云,进入"工单2.0>工单工作台"界面。单击工单,进入工单详情 页,选择任务页签,单击" <sup>\_\_\_\_\_\_\_\_\_\_\_\_\_\_\_</sup> " 按钮,新建任务。

图 **2-473** 新建任务

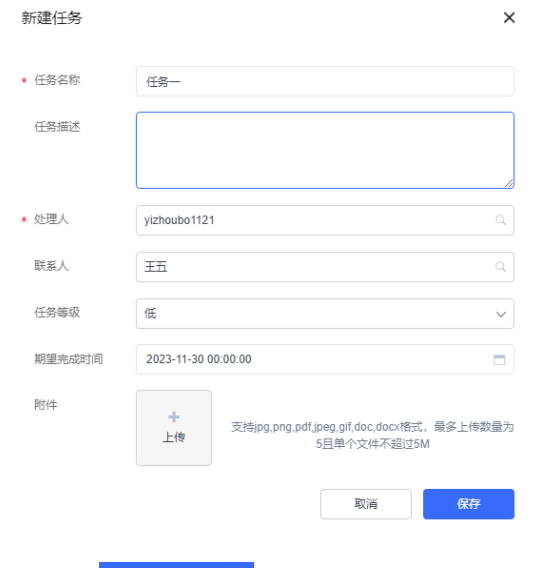

步骤**2** 单击" "按钮,任务新建成功。

步骤**3** 选择任务列表,输入任务名称,按回车键后可进行任务查询。

步骤**4** 您也可通过高级搜索,可进行任务查询。

#### 图 **2-474** 高级查询

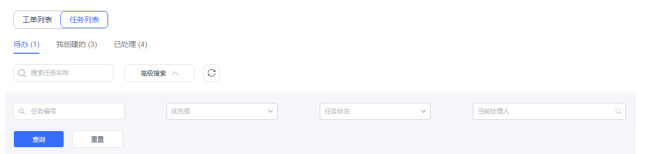

步骤**5** 您单击任务行,可跳转至任务详情页面。

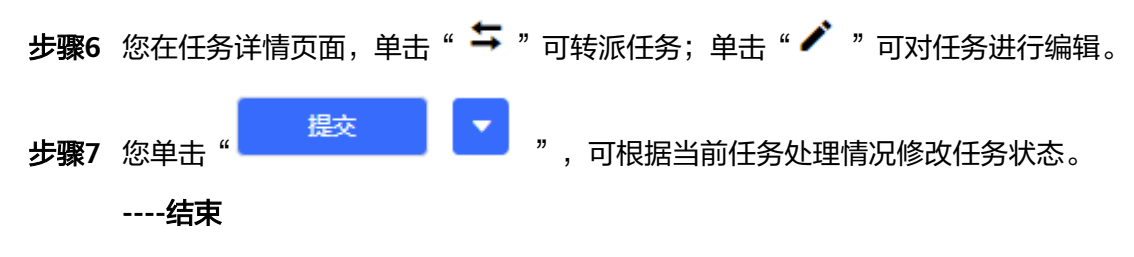

# **2.9.5** 历史工单

# 前提条件

- 您具有"工单管理2.0>工单> 历史工单 "的权限。
- 租间开启Case2.0特性。

# 操作步骤

步骤**1** 您登录客户服务云,进入"工单2.0>历史工单"界面,可通过工单标题查询工单,也 可通过高级搜索筛选工单。

图 **2-475** 历史工单

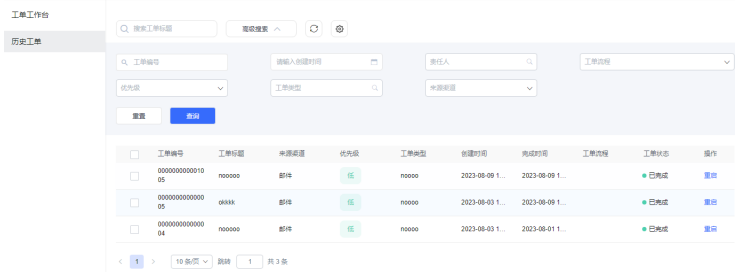

**步骤2** 您单击 " <sup>《③</sup> " ,可设置工单转历史周期,默认为90天。

#### 图 **2-476** 工单转历史周期

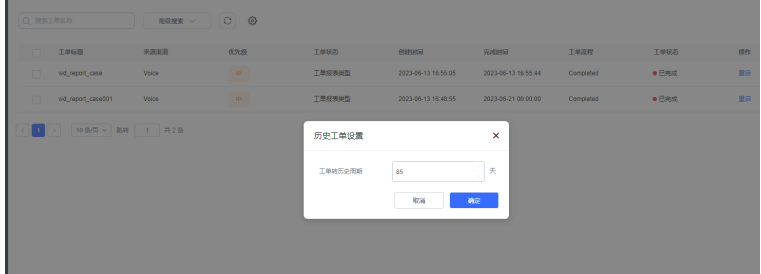

#### 说明

租间下已完成、已取消状态工单到达设置时间时,将会转成历史工单。 步骤**3** 您单击工单标题,可查看工单详情、任务详情。

步骤4 您单击"重启"按钮,可将历史工单状态重启为待处理或已完成。

## 图 **2-477** 重启工单

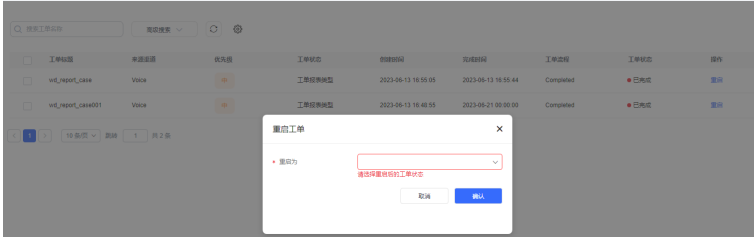

### 说明

已完成状态历史工单重启时不需要指定责任人。

#### **----**结束

# **2.9.6 FAQ**

您可以在这里找到工单操作问题的解答,帮助您更好使用工单功能。

# **2.9.6.1** 工单页面切换语言后同一个界面出现两种语言怎么办?

# 问题描述

当您切换语言,有时候发现部分界面语言切换成功,部分界面语言仍然和切换之前一 致,如图1所示。

## 图 **2-478** 工单工作台

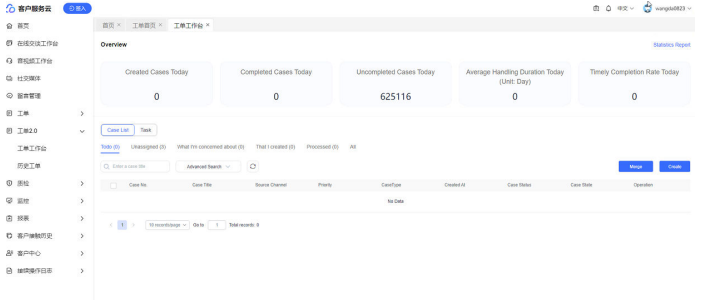

# 问题分析

Case2.0是基于appcube平台开发, Case2.0界面和appcube平台语言环境不一致, 导致 出现这种现象。

# 解决方法

将AICC平台语言切换成其他语言后再切回来就可以使Case2.0页面和appcube平台语言 环境一致。

# <span id="page-732-0"></span>**2.10** 质检管理

AICC提供人工和智能化的事后质检功能,管理员需要根据本章完成相关评分、规则的 配置,质检员才能完成相应的质检操作。

# **2.10.1** 质检管理概述

质检管理,主要是指事后质检管理,用于对人工座席在服务过程中的语言、行为进行 约束,评分,评价客服代表的服务质量。

当前系统支持如下两类质检方式。

- 人工质检:系统给质检员根据规则分配待质检的通话记录,质检员根据配置好的 评分模板听通话记录中的录音,人工为该通话记录打分。
- 智能质检: 系统预置一些规则, 例如出现敏感词扣多少分、静默时长超过一定时 长扣多少分、抢插话扣多少分等,全量自动识别通话记录,然后再根据人工复核 规则分配一定比例的系统评价后的通话记录给质检员,由质检员再对通话记录进 行二次复核。

整个质检活动参与的角色包括如下几个:

- AI训练师:对智能质检的违规或合规规则进行梳理和配置,例如梳理出哪些词属 于违禁词,不允许出现;正常语速应该多快,超速则扣分等,AI训练师需要多次 使用通话录音进行规则调整,以确保评价结果尽量准确,公正。
- 质检主管:对座席人员提交的结果申诉进行审核,分配质检员进行再次评价。
- 质检员:听通话录音,人工对服务过程进行评价。
- 座席主管:审核座席人员的申诉申请。
- 座席:生成通话记录与录音,由质检员或系统进行服务评价。当对智能结果存在 异议时,可提出申诉。

当前AICC系统未预置AI训练师、质检主管、座席主管等角色,如果您希望租户管理员 和上述相关角色进行区分管理,您可以通过"配置中心 > 员工中心 > 角色"新增对应 角色,添加所需的菜单权限即可,或者在已有的角色上添加对应的菜单权限。整体来 说,有对应菜单权限的员工便可操作对应的人工质检业务。

# **2.10.2** 典型场景:配置人工质检任务

人工质检,是质检员根据指定的质检规则从通话记录中抽取通话流水,通过听录音回 放的方式,根据评分标准对座席的服务过程进行评价。

管理人员需要事先创建评分项、评分模板、维护质检关系以及设置通话流水抽取策 略,质检员才能执行质检动作。

# 前提条件

人工质检涉及的质检员和座席在"配置中心 > 员工中心 > 座席管理 " 中设置了"平台 角色"。

# <span id="page-733-0"></span>< 配置座席

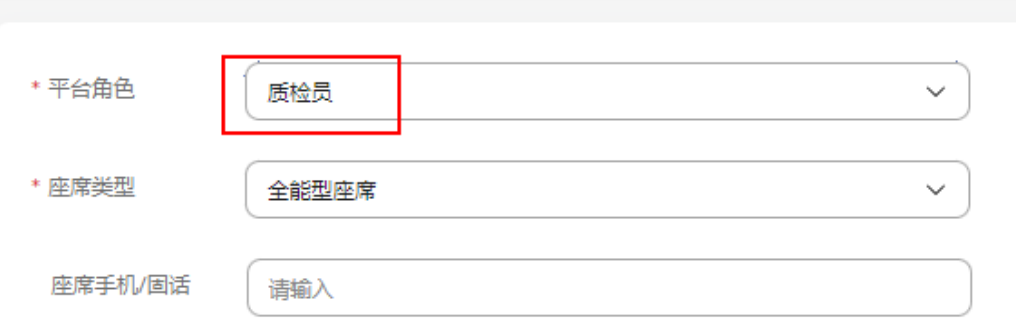

# 背景信息

租间开通后,管理员需要完成如下配置,才能让本租间的质检员能够执行质检任务。

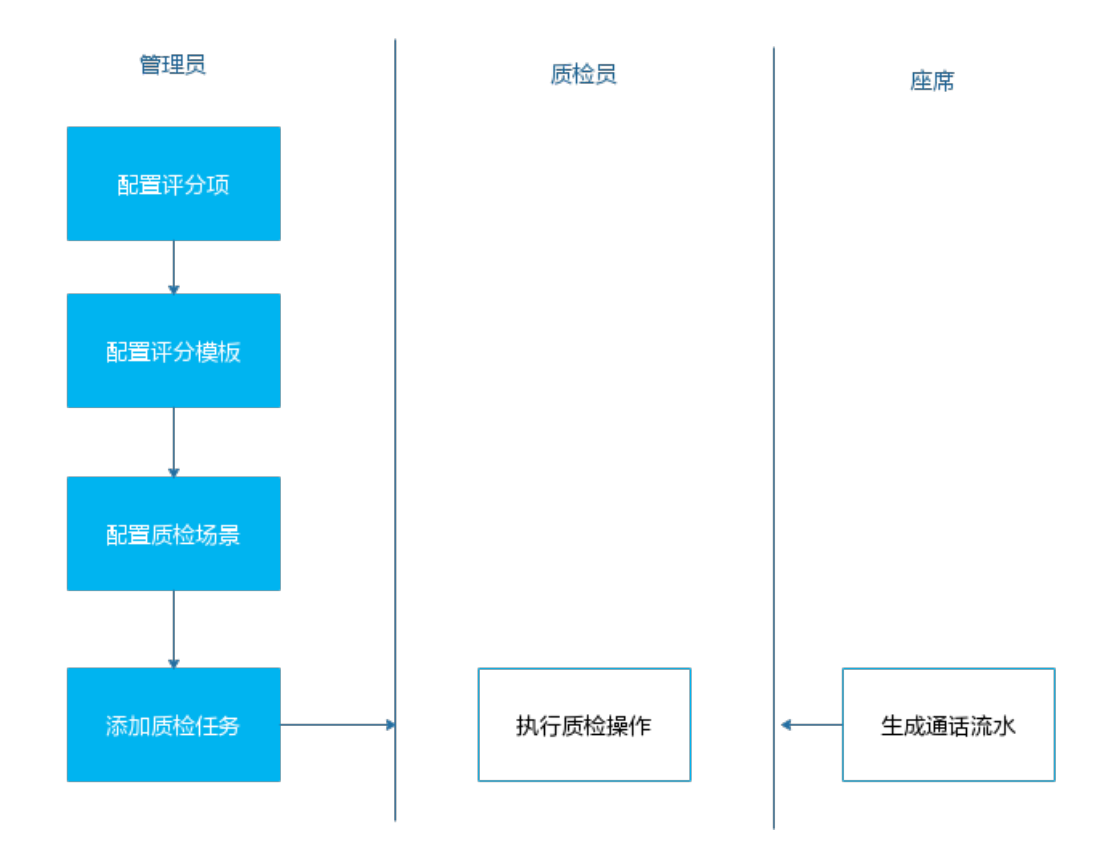

# 图 **2-479** 配置流程

# 场景介绍

某呼叫中心制定如下评分规则,对座席在通话过程中的规范性、态度以及技能进行评 价:

- 服务意识:
	- 有效回答问题
- 服务结束时询问是否有其他问题
- 流程规范:
	- 开始有问候语和自我介绍
	- 结束有说欢迎下次来电
- 服务态度:
	- 与客户争吵

本次质检任务时间跨度为一个星期。

# 操作步骤

步骤**1** 配置评分项。

- 1. 选择"配置中心 > 质量管理 > 人工质检评分配置"。
- 2. 请参见2.10.3.1 [配置人工质检评分](#page-735-0)依次选中左侧的评分项类别,单击右侧的"新 增",添加如<mark>背景信息</mark>中所示的评分项。 "服务意识"、"流程规范"以及"服务态度"三个类别为系统预置,如果不存 在,可能是有其他操作员将其删除,可单击 自行添加。
- 步骤**2** 配置评分项模板。
	- 1. 选择"配置中心 > 质量管理 > 人工质检评分模板"。
	- 2. 单击右侧的"新增",请参见2.10.3.2 [配置人工质检评分模板](#page-737-0),添加评分项模板 "话务员质检评分模板"。
	- 3. 添加完成后,单击"发布"。

#### 步骤**3** 配置质检任务。

- 1. 选择"质检 > 质检任务管理"。
- 2. 单击右侧的"新增",参见2.10.3.6 [配置质检任务,](#page-743-0)添加质检任务"话务员质检 任务9月"。
	- "渠道"请选择"音频", "任务类型"请选择"人工事后质检"。

## 须知

当前系统只支持音频、多媒体渠道的人工事后质检,其余选项对应的特性待后续 版本实现。

如果质检方信息选不到,请检查<mark>前提条件</mark>中,您是否为质检员设置了"质检员" 角色。

3. 单击"发布"。

#### **----**结束

### 后续操作

任务添加完成后,在指定的任务有效期内,指定为质检方的质检员可执行如下操作完 成质检:

1. 选择"质检 > 质检任务查询", 即可查看到待质检任务。

- <span id="page-735-0"></span>2. 单击"进入任务", 在新页面单击"获取待质检记录", 查看可用于质检的通话 记录。 如果此时无记录,说明质检任务中添加的被质检方未完成通话,并生成通话记 录。
- 3. 单击"开始质检",在人工质检页面,根据评分项打分,单击"提交"。

# **2.10.3** 管理人工质检

介绍人工质检管理应该配置的内容,包括质检评分、质检关系、质检对象等。

### **2.10.3.1** 配置人工质检评分

质检员对话务员进行质检时需要有评分标准,您可根据本任务完成质检评分标准的配 置。

# 背景信息

租间新开通后,系统默认提供如下三类评分类别,如果不符合您的使用场景,您也可 以自行添加和修改。

- 服务意识
- 流程规范
- 服务态度

评分类别的目录层级最多可以为5层,只有在叶子节点的评分类别下可以增加评分项, 已经增加了评分项的评分类别下不能再添加评分类别。

评分类别的名称不能冲突,在当前租户下必须确保唯一。评分项名称也必须在租户下 保持唯一。

评分项类别树形层级关系深度最多创建5层。

已经添加了评分项的评分类别不能够被删除,至少存在1个评分类型。

# 业务场景

管理员新增"专业技能"类别,并在该类别下增加评分项"答复客户疑问的熟练程 度",分数区间为1~10分。

#### 操作步骤

- 步骤**1** 以租户管理员角色登录AICC,选择"配置中心 > 质量管理 > 人工质检评分配置",进 入评分配置列表页面。
- **步骤2** 单击 , 在根目录下添加评分类别"专业技能"。

如果在非根节点下添加类别,请单击 ,并确保选中的父类别下不存在评分项。

- 步骤3 选择新增的类别"专业技能",单击"新增",打开新增评分项页面。
- 步骤**4** 配置评分项内容。

#### 图 **2-480** 新增评分项--基本信息

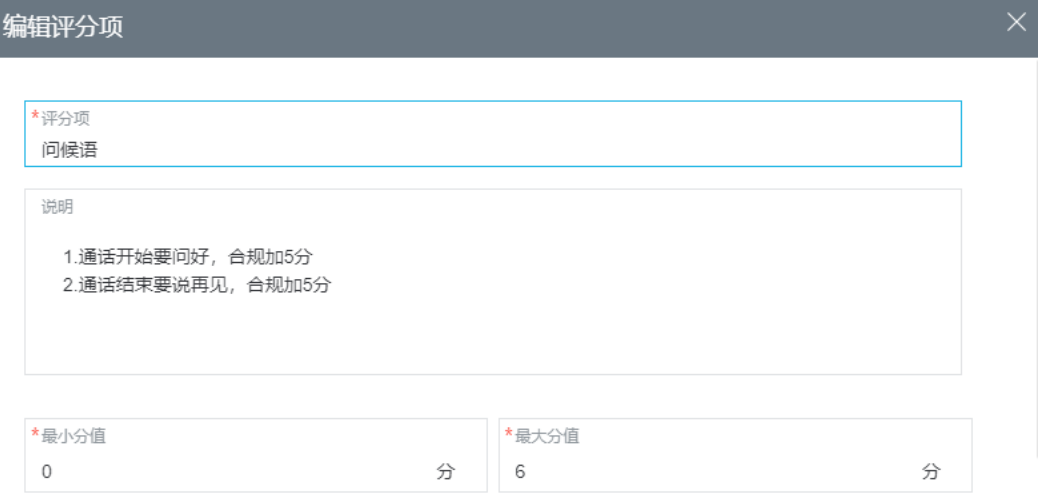

# 图 **2-481** 新增评分项--评分等级

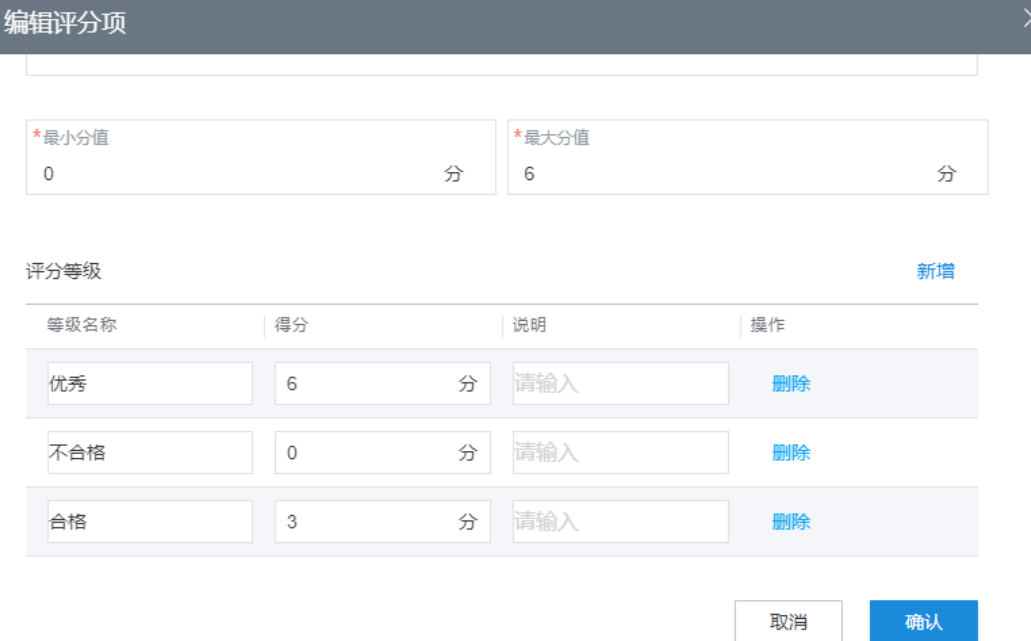

# 参数配置如下:

- 评分项:评分项名称,例如:答复客户疑问的熟练程度。
- 最小分值:评分时最低的分数值,例如:1。
- 最大分值:评分时最高的分数值,例如:10。
- 评分等级:单击"新增",可添加新的评分等级。
	- 等级名称:每个评分所属等级的名称,例如:优秀。
	- 得分:相应评分等级下所对应的分数值,例如:10分。
	- 说明:评分等级的补充说明。
	- 操作:支持删除操作。

<span id="page-737-0"></span>步骤**5** 单击"确认",保存评分项配置内容。

#### **----**结束

# **2.10.3.2** 配置人工质检评分模板

质检评分模板中记录该模板中包含哪些评分项,各评分项出现的先后关系,创建质检 任务时需关联评分模板。

# 背景信息

您可为不同的场景配置不同的评分模板,后续可适配不同的质检任务。例如在您对回 访的座席进行质检时,您可以对座席的服务态度、语言表达清晰程度、是否有效引导 几个维度对座席服务质量进行评价,则可以创建一个模板,将上述几条评分项添加进 去。

一个评分模板有草稿态、发布态、废弃态几个环节,几个环节的关系如下:

图 **2-482** 评分模板的生命周期

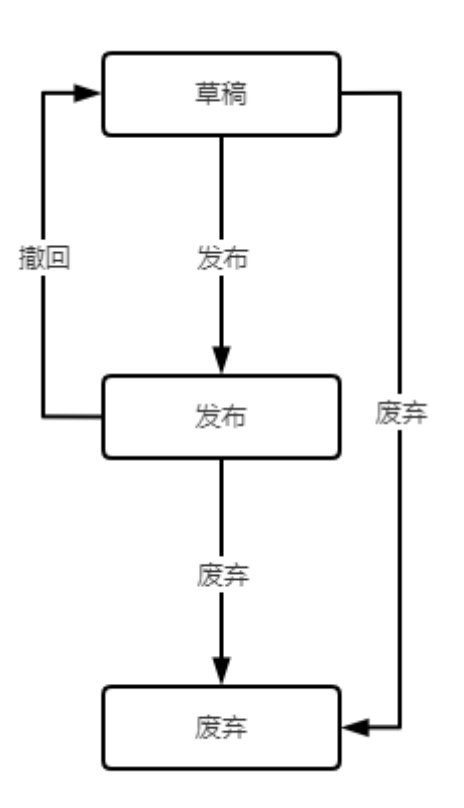

只有发布状态下的模板才可以被质检任务关联,发布状态的任务和草稿状态的任务删 除之后变为已废弃状态。

### 操作步骤

步骤**1** 以租户管理员角色登录AICC,选择"配置中心 > 质量管理 > 人工质检评分模板",进 入评分模板列表页面。

步骤2 单击"新增",进入新增模板页面,配置模板参数。

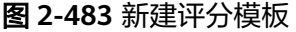

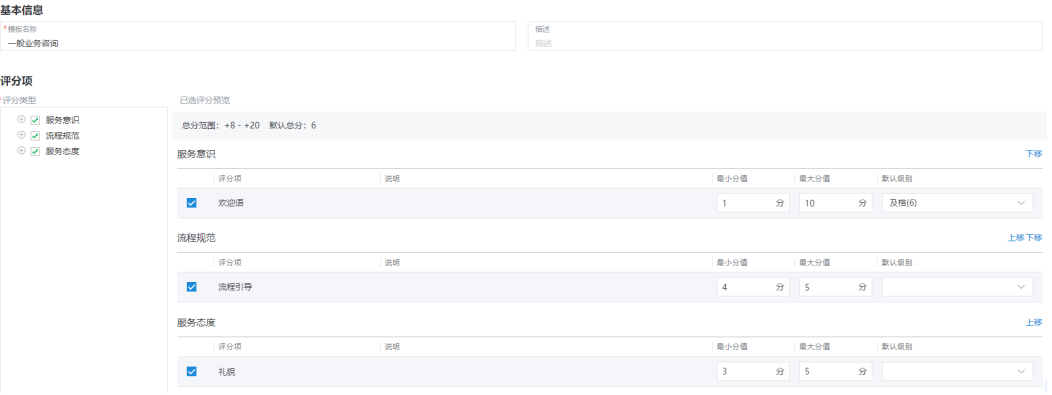

配置参数如下:

- 模板名称:自定义名称,必填。
- 描述:模板内容的补充描述,可选。
- 评分项:选择已完成的评分配置,选择多个评分项时,支持调整已经选中的评分 项的出现顺序。
- 步骤3 单击"保存",评分模板配置完成,返回评分模板列表页面。
- 步骤4 选择新增模板,单击"发布",在弹出的提示框中单击"是",发布模板。
- 步骤**5** 系统提示模板发布完成,可以被使用。

**----**结束

## 后续操作

"草稿"状态下的评分模板,支持以下操作:

- 单击"详情",可查看模板具体配置内容。
- 单击"编辑",可修改模板配置项内容。
- 单击"废弃",可更新模板状态为"已废弃"状态,该状态下的模板不可编辑、 发布和使用。

"已发布"状态下的评分模板,支持以下操作:

- 单击"详情",可查看模板具体配置内容。
- 单击"废弃",可更新模板状态为"已废弃"状态,该状态下的模板不可编辑、 发布和使用。
- 单击"撤回",可更新模板状态为"草稿"状态,该模板不可以在评分时被使 用。

"已废弃"状态下的评分模板,支持以下操作:

● 单击"详情",可查看模板具体配置内容。

## **2.10.3.3** 质检归类管理

质检归类管理包含质检归类类别以及该类别下质检归类项目的管理。创建质检归类类 别之后,可以为该类别新增质检归类项目。在管理质检对象类别时可以选择多个质检 归类类别。

# 背景信息

您可以从不同的维度定义质检归类项,用于质检结果的归类。比如您可以从评定等级 和业务类型两个维度来定义质检归类项,当您将定义的质检归类类别关联到质检对象 类型和质检任务时。在对该质检任务相关的质检记录进行评定时,可以选择评定等级 和业务类型两个维度的质检归类项目。

# 操作步骤

- **步骤1** 以租户管理员角色登录AICC, 选择"配置中心 > 质量管理 > 质检归类管理", 进入归 类列表页面。
- 步骤2 单击"新增", 打开新增质检归类类别, 配置类别参数。

图 **2-484** 新建质检归类类别

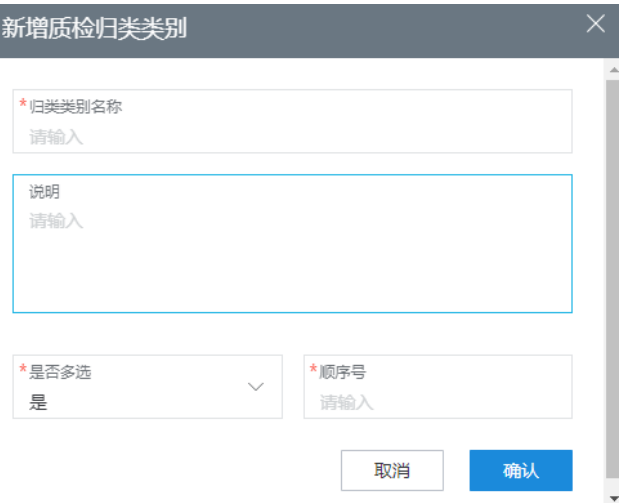

配置参数如下:

- 归类类别名称:自定义名称,必填,不超过1024个字符。
- 说明:类别说明补充,可选。
- 是否多选:归类类别是否可以多选,取值为:是、否。
- 顺序号: 归类类别的展示顺序, 在人工质检界面的展示顺序。

步骤**3** 单击"确认",保存归类类别配置,返回质检归类列表页面。 步骤**4** 选择新增的质检归类类别,单击"归类项",进入编辑归类项页面。

#### <span id="page-740-0"></span>图 **2-485** 编辑质检归类项

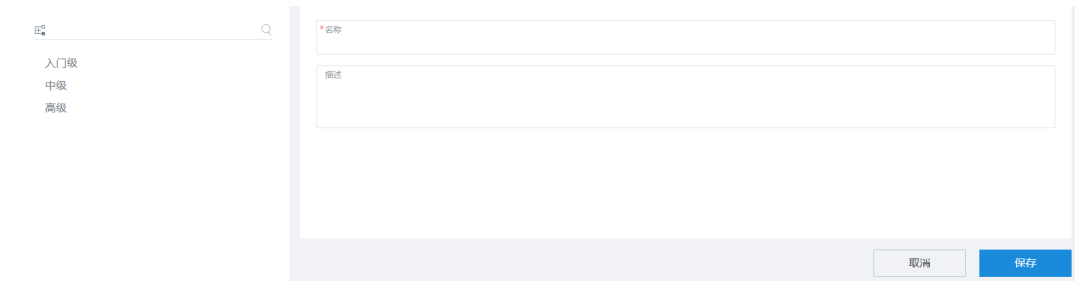

**步骤5** 单击 <sup>圧</sup> ,新增归类项,配置归类项参数。

- 名称:归类项名称。
- 描述:归类项的描述信息。
- 步骤**6** 单击"保存",归类项配置完成。

#### **----**结束

# 后续操作

如果您需要修改质检归类类别,可单击"编辑",对归类类别进行修改。 如果您不再使用该质检归类类别, 则单击"删除", 删除该归类类别。

### **2.10.3.4** 质检对象类型管理

质检归类管理包含了针对不同对象类型的质检等级定义和质检归类项。在创建质检任 务时需要选择一个质检对象类别。

## 背景信息

您可以根据座席能力或者负责业务的不同,定义不同的对象类型。比如您可以定义普 通前台座席和VIP前台座席,后台普通座席和后台VIP座席。您可以为不同类型定义不 同的质检等级和质检归类类别。

# 操作步骤

- 步骤1 以租户管理员角色登录AICC, 选择"配置中心 > 质量管理 > 质检对象管理", 进入对 象列表页面。
- **步骤2** 单击 <sup>正</sup> , 新增质检对象。根据界面提示设置基本信息、质检等级定义、归类项目, 单击"保存"。

#### <span id="page-741-0"></span>图 **2-486** 新建质检对象类别

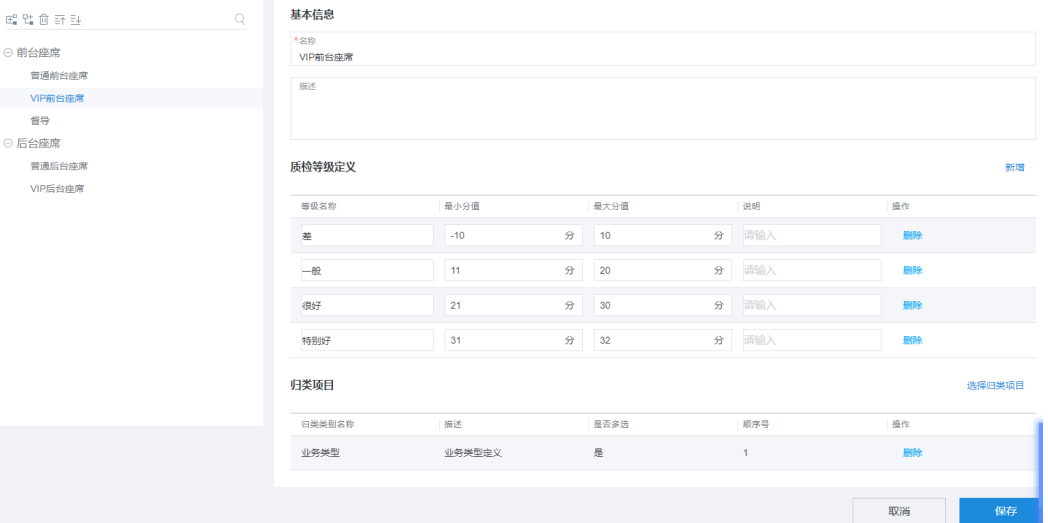

#### 步骤**3** 配置质检对象参数。

- 1. 输入"名称"、"描述"内容。
- 2. 单击"新增",配置"质检等级定义"相关参数内容。
- 3. 单击"选择归类项目",选择已配置的归类项。
- 步骤4 单击"保存",质检对象配置完成。系统提示保存成功。

**----**结束

# **2.10.3.5** 质检关系管理

租间管理员统一管理质检员所属组织机构,分配被质检任务。

# 背景信息

您可以基于组织机构和用户群组定义质检关系。比如您需要按省份和市级来划分用户 的组织结构,您可以定义质检关系来维护不同组织机构之间的质检关系,对于单个组 织机构,您还可以定义该质检关系是否适用于该组织机构的全部成员或所有下级组织 机构。同理,这同样适用于用户群组。您可以在创建质检关系时选择,但是一个质检 关系中,只能使用一种类型的关系。

## 操作步骤

步骤1 以租户管理员角色登录AICC,选择"配置中心 > 质量管理 > 质检关系管理",进入质 检关系列表。

## 图 **2-487** 质检关系管理

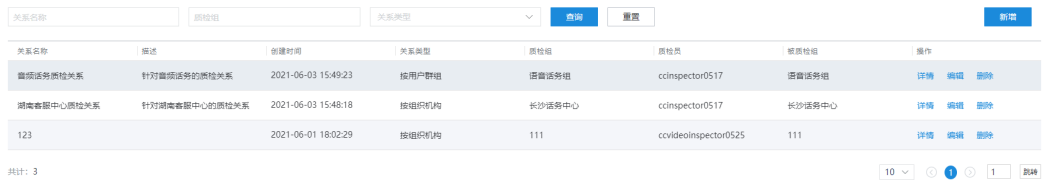

步骤2 单击"新增", 根据界面提示设置名称、说明、关系类型。

### 图 **2-488** 新建质检关系

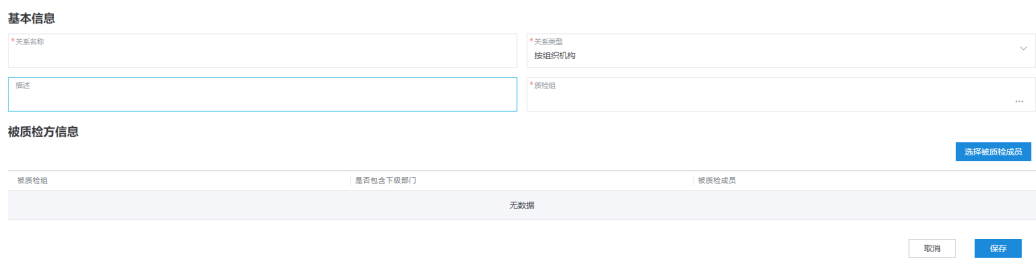

步骤3 单击质检组输入框右侧 转钮,选择质检组和质检员。

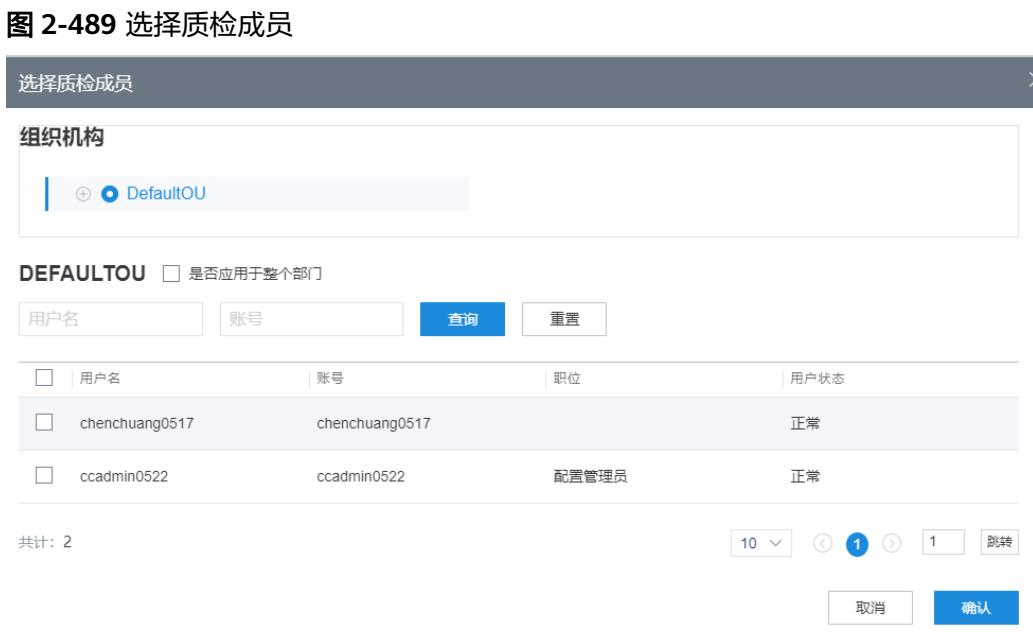

步骤**4** 单击"选择被质检成员",选择被质检成员。

### <span id="page-743-0"></span>图 **2-490** 选择被质检成员

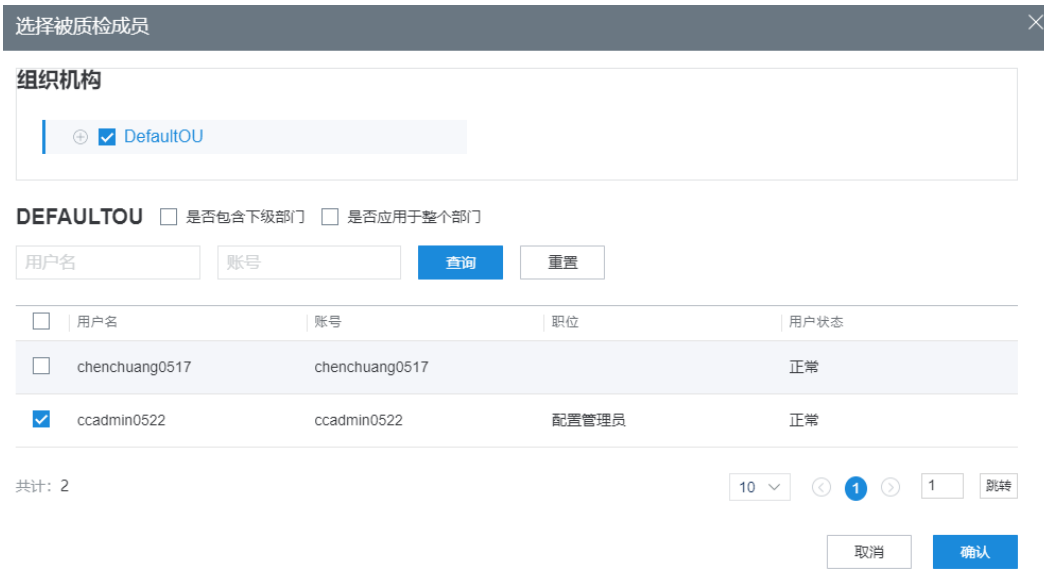

步骤**5** 单击"保存"。

步骤**6** 系统提示保存成功。

**----**结束

# 后续操作

如果您需要修改的质检关系,可单击"编辑",对质检关系进行修改。 如果您不再使用该质检关系, 则单击"删除", 删除该质检关系。

## **2.10.3.6** 配置质检任务

租户管理员可以对质检任务进行创建、查询、编辑、发布、删除操作,配置后续质检 员进行质检的任务规则。

# 背景信息

一个质检任务分为草稿态和发布态,草稿态允许修改和删除和发布三个动作,发布态 不允许修改和删除。

已发布的人工质检任务可以查看任务明细以及人工质检后的质检结果。

## 操作步骤

步骤**1** 以租户管理员角色登录AICC,选择"质检 > 质检任务管理"。

步骤**2** 单击"新增",进入"新建质检任务"页面。

## 图 **2-491** 新建质检任务页面

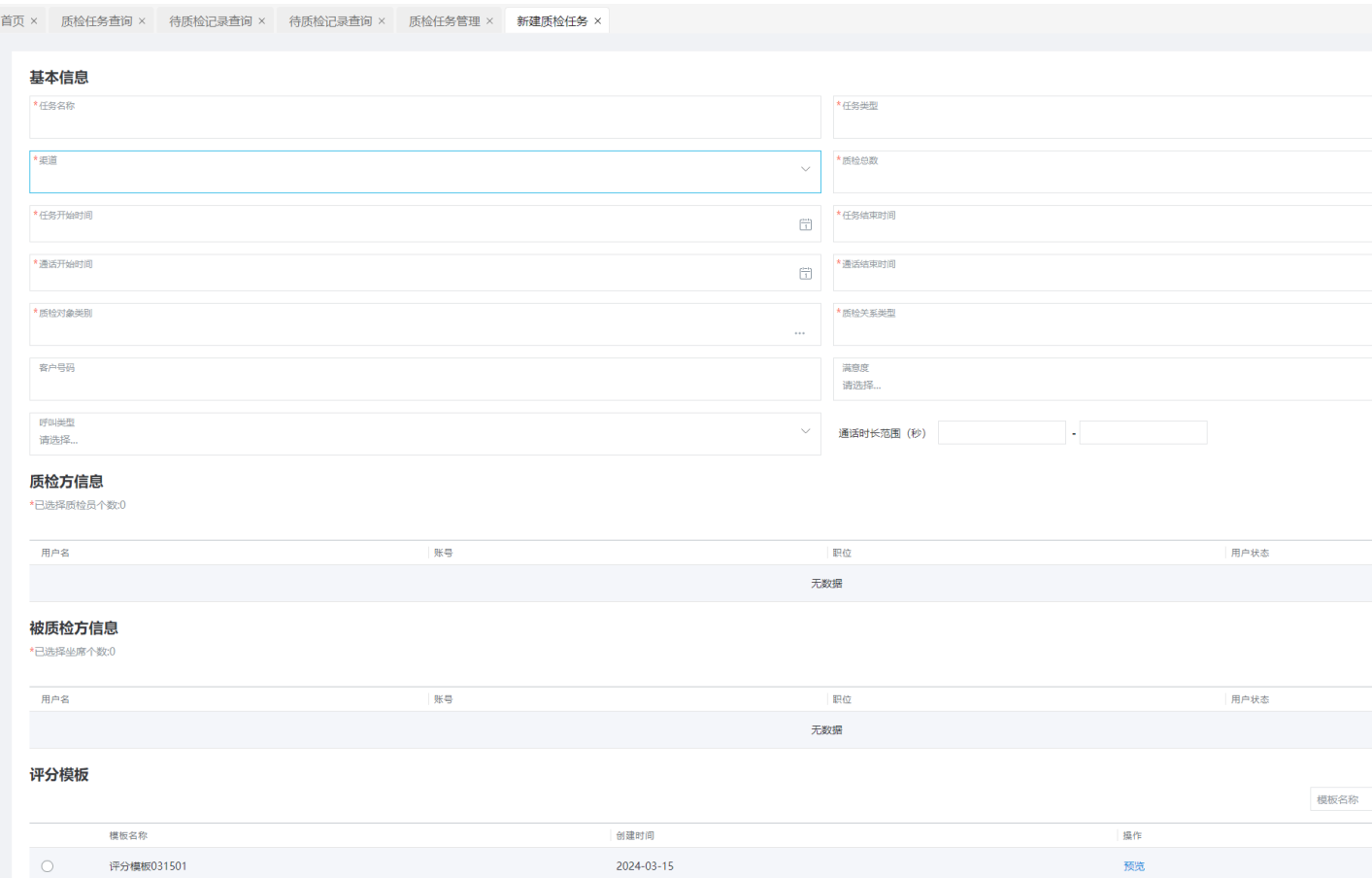

步骤**3** 配置质检任务的基本信息。

- 任务名称:自定义的任务名称,不超过1024个字符。
- 任务类型:包括人工事后质检、自动事后质检类型。
- 渠道:通话渠道,包括音频、视频、多媒体渠道。
- 质检总数:需要质检的数量,整数,取值范围:0~99999。
- 任务开始时间:选择质检任务开始的时间。
- 任务结束时间:选择质检任务结束的时间。
- 通话开始时间:质检选择的通话开始时间。
- 通话结束时间:质检选择的通话结束时间。
- 质检对象类别:选择已配置的质检对象类别,具体配置可参考**[2.10.3.4](#page-740-0)** 质检对象 [类型管理。](#page-740-0)
- 质检关系类型:选择质检关系的类型,包括:自定义、按组织机构、按用户群 组。
- 客户号码:客户号码,不超过50个字符。
- 满意度:满意度,默认选项包括很不满意,不满意,一般,满意,很满意。
- 呼叫类型:呼叫类型,包括呼出,呼入,预测式外呼,预览式外呼,协同呼叫, 点击通话。
- 通话时长范围(秒):输入通话时长范围,整数,取值范围: 0~9999。

步骤**4** 配置"质检方信息"和"被质检方信息":基本信息中"质检关系类型"选择"自定 义"时配置。

- 质检方信息:
	- a. 单击"选择质检员",进入质检员信息配置页面。

图 **2-492** 选择用户

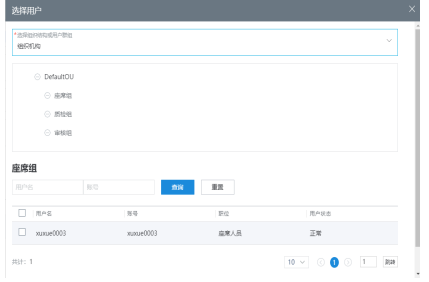

- b. 选择"选择组织结构或用户群组"方式后,选择具体的群组或者组织机构。
- c. 选择质检员账号,单击"确认",保存质检员信息。
- 被质检方信息:
	- a. 单击"选择被质检成员",进入信息配置页面。

图 **2-493** 选择用户

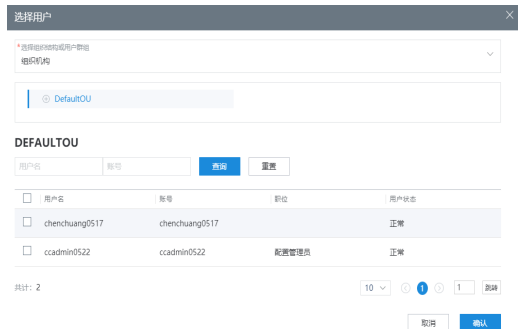

- b. 选择"选择组织结构或用户群组"方式后,选择具体的群组或者组织机构。
- c. 选择被质检成员账号,单击"确认",保存被质检成员信息。
- 步骤**5** 配置"质检关系":基本信息中"质检关系类型"选择"按组织机构"或者"按用户 群组"的配置。
	- 1. 单击"选择质检关系",进入关系列表页面。

图 **2-494** 选择质检关系

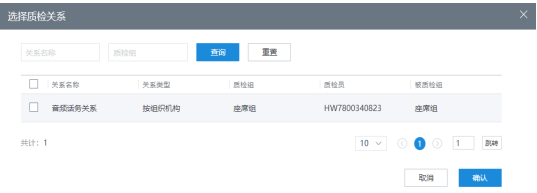

2. 选择已配置的质检关系。质检关系配置可参考**2.10.3.5** [质检关系管理。](#page-741-0)

- 3. 单击"确认",保存质检关系。
- 步骤**6** 配置评分模板。
	- 评分模板可以查询人工质检评分模板中状态为"已发布"的评分模板,单击操作中的 "预览"可以预览模板,选择已发布的模板,单击"保存"即生成质检任务。

#### 图 **2-495** 选择评分模板

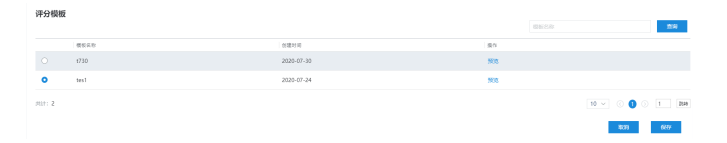

步骤**7** (可选)在"质检 > 质检任务管理"页面,查询出质检任务后,点击"下载质检结 果"按钮,将质检任务对应的质检结果导出文件。

#### 说明

此处下载的数据中,包含个人数据,下载后务必谨慎处理,防止个人数据外泄滥用。

#### **----**结束

#### **2.10.3.7** 查看所有质检结果

作为租户管理员,您可以查看所有的质检结果。

### 操作步骤

- 步骤**1** 以租户管理员角色登录AICC,选择"质检 > 质检结果查询"。
- 步骤2 设置查询条件,单击"查询",获得查询结果。单击"重置",置空已有查询条件。
- 步骤**3** 单击"详情"操作可以跳转至人工质检页面。

#### 图 **2-496** 质检结果查询

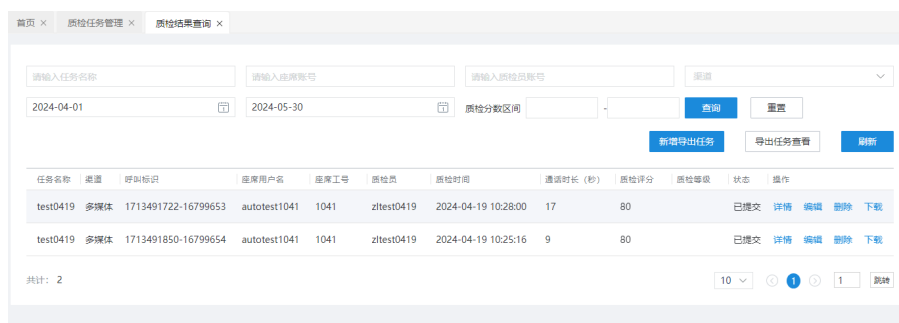

**----**结束

# **2.10.4** 典型场景:配置智能质检任务

智能质检,是AICC根据座席在与客户通话过程中的语言表达、停顿、静音等规则,自 动对座席生成的通话记录进行判分,从而减少质检工作量,降低呼叫中心的人力成 本。同时,为了对智能质检的结果进行保障,系统还支持针对已经智能质检的结果由 质检员进行二次质检,避免误判。

# <span id="page-747-0"></span>前提条件

智能质检涉及的各角色,需要在"配置中心 > 员工中心 > 员工"中, 为对应员工 设置职位。

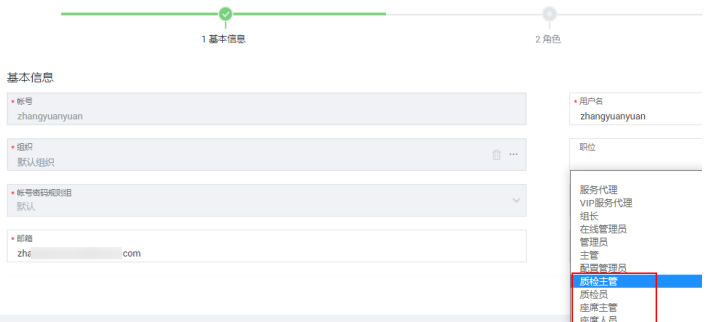

各职位人员可执行的操作如下。

- 质检主管:分配座席人员的质检申诉申请给质检员。
- 质检员:对智能质检结果二次质检。
- 座席主管:审核座席人员的申诉申请。
- 座席人员: 提供用于质检的通话记录, 申诉。

# 须知

上述人员的职位信息,需已经同步到智能质检引擎(当前为第三方智能质检引 擎)中。

默认情况下,AICC与智能质检引擎质检10分钟进行一次信息同步,AICC侧修改的 内容如需在后续使用,需等待10分钟后再进行操作。

- 人工质检涉及的质检员和座席在"配置中心 > 员工中心 > 座席管理"中设置了 "平台角色"。
	- < 配置座席

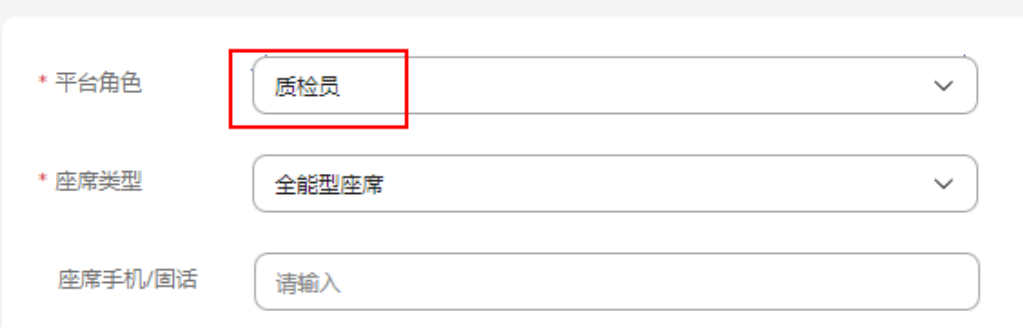

# 背景信息

租间开通后,管理员需要完成如下配置,才能使系统能够智能质检。

### 图 **2-497** 配置流程

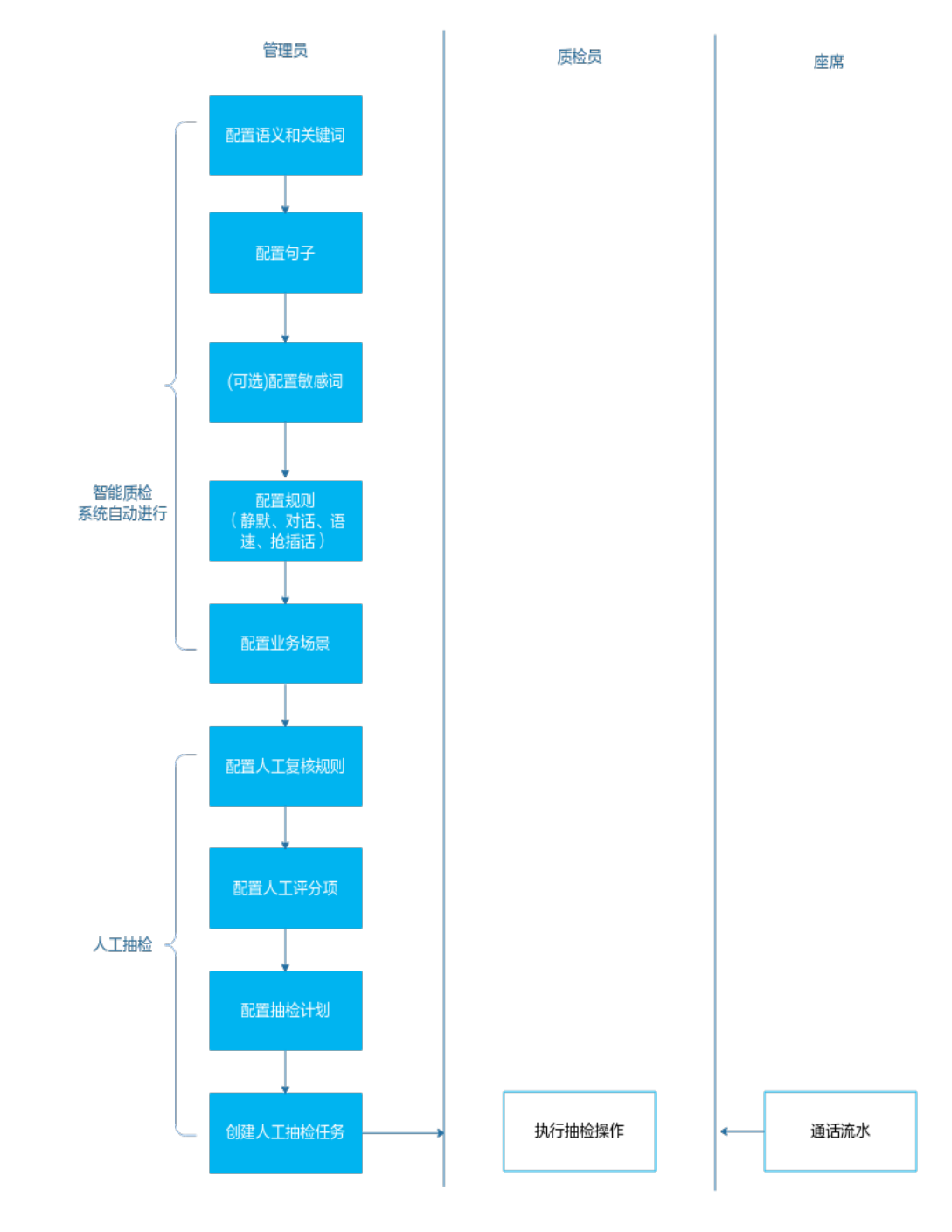

# 场景介绍

某呼叫中心制订如下智能质检场景以及抽检计划。

- 座席开始未自我介绍,扣分。
- 座席通话过程中包含辱骂性词语,扣分。
- 座席通话过程中再未向客户声明"请稍后"时,出现停顿超过5秒,扣分。
- 座席通话过程中未等客户说完就说话(抢插话),扣分。
- 智能质检覆盖率100%, 人工抽检5%。

● 人工抽检的评分项,同人工事后质检的评分项。

# 操作步骤

步骤**1** 配置语义及关键词。

- 1. 选择"配置中心 > 质量管理 > 句子"。
- 2. 请参见**[2.10.5.1](#page-753-0)** 管理句子依次添加如下两个标签。

表 **2-152** 语义与关键词

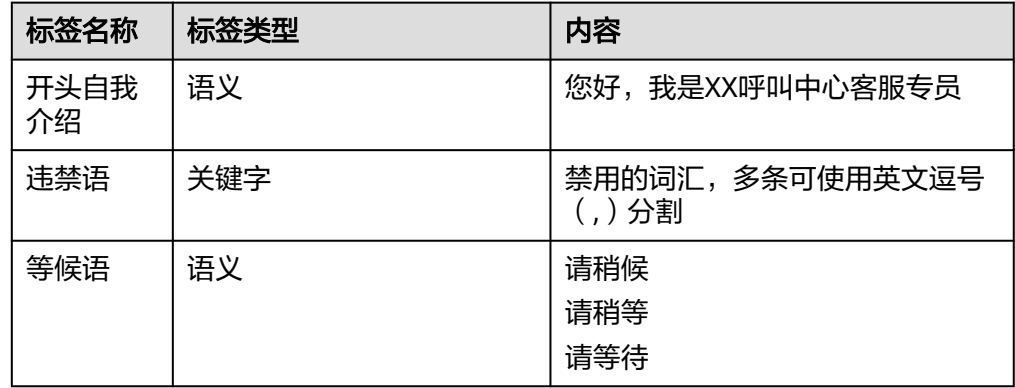

步骤**2** 配置句子。

- 1. 选择"配置中心 > 质量管理 > 句子"。
- 2. 单击右侧的"新增",请参见[2.10.5.1](#page-753-0) 管理句子,依次为上一步添加的三条语义 与关键词分别添加一个句子。
- 3. 添加完成后,单击右上角训练质检模型,完成语义、关键词及相关配置的训练。

步骤**3** 配置质检规则。

1. 根据**2.10.5.3.2** [配置对话规则](#page-755-0),添加对通话内容的匹配规则。 根据场景,您可添加2条对话规则,一条用于匹配通话开始时座席是否进行了自我 介绍,一条用于匹配在通话过程中是否出现了违禁语。 以"通话开始必须自我介绍"的规则来说,配置如下:

#### 基本信息

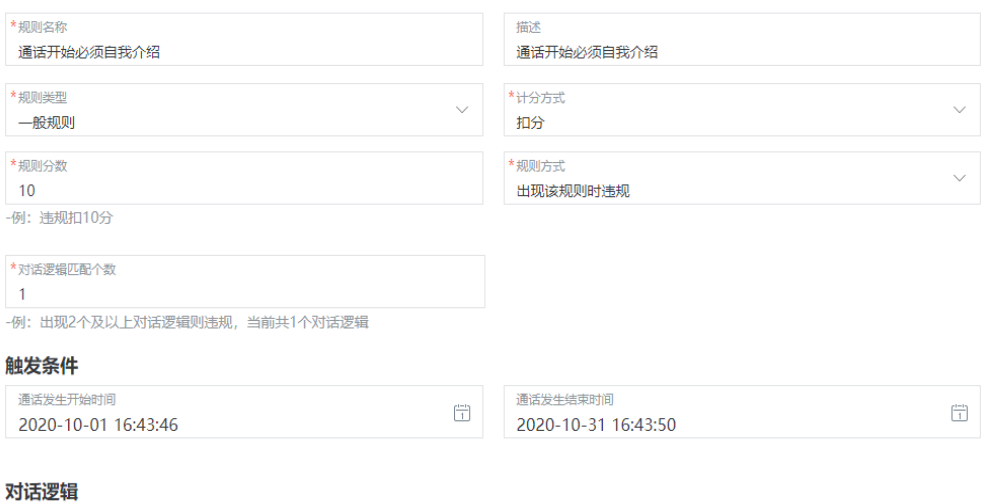

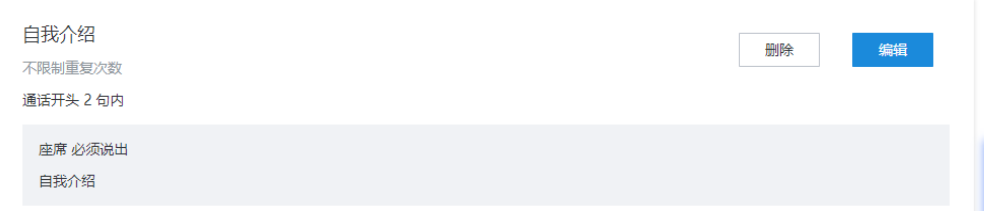

配置过程中,需要关注两处地方。

- "计分方式"与"规则方式": 这两处配置用于设置当匹配到该规则中的逻 辑时,是合规还是违规,是扣分还是加分。
	- 举个例子来说,如果"计分方式"设置为"扣分","规则方式"设置为 "必须出现该规则才合规",表示当满足规则中的逻辑时算合规,合规则不 扣分也不加分,而不满足规则中的逻辑时,则需要扣减相应的分数。同样, 如果"计分方式"设置为"加分","规则方式"设置为"出现该规则时违 规",表示当不满足规则中的逻辑时算违规,违规不扣分也不加分,而满足 规则中的逻辑时,则加上指定的分数。
- "对话逻辑匹配个数"与对话逻辑的具体配置中的"重复次数": 前者表示 该规则下,指定数量的逻辑匹配成功,则才算符合当前规则;后者表示在某 条逻辑中,只有匹配次数到达指定次数,才算符合该逻辑。
- 请关注非必填项的填写,例如"描述"、"触发条件"。如果未填写,可能 会导致质检规则配置不完整,无法在后续配置中进行关联。
- 2. 根据**2.10.5.3.1** [配置静默规则](#page-754-0),添加静默规则,如下所示。

<span id="page-751-0"></span>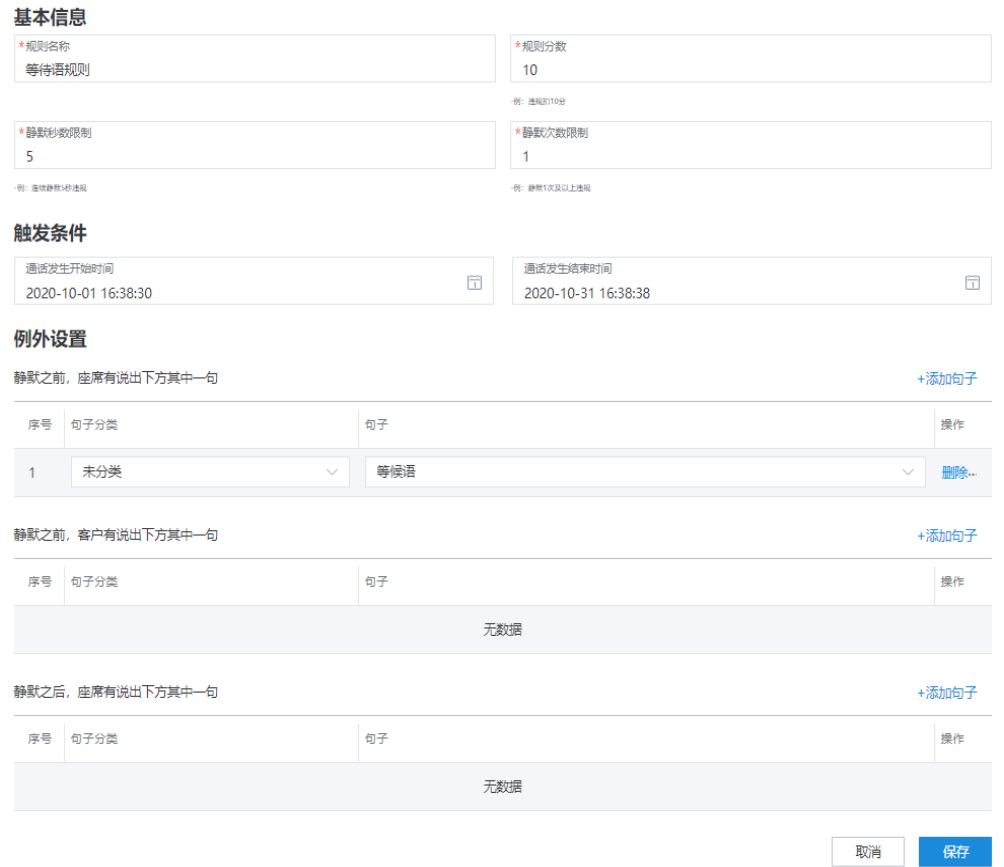

步骤**4** 配置质检评分。请参加**2.10.5.4** [设置质检评分](#page-759-0)完成设置。

# 步骤**5** 配置业务场景。

1. 请参见**2.10.5.5** [配置业务场景](#page-759-0)完成添加。

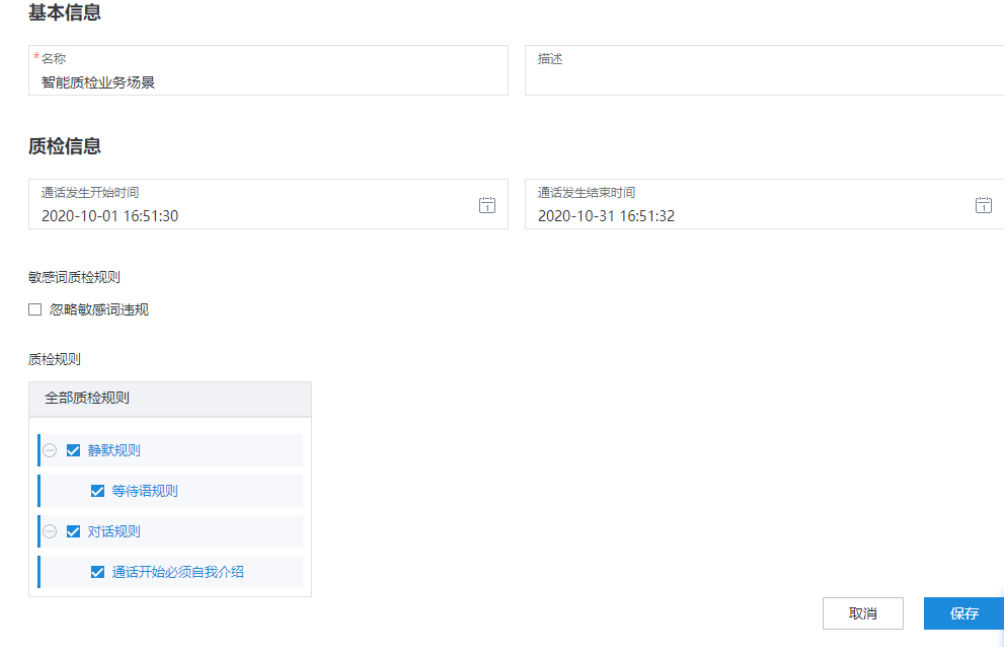

 $\mathbb{R}$ 

上述配置中,敏感词质检规则用于启用是否在质检报告中提示敏感词出现情况, 当前系统未对敏感词进行计分。敏感词可参见**[2.10.5.1](#page-753-0)** 管理句子进行配置。

2. 在业务场景列表页面,单击新增加的业务场景后的"启用"。

步骤**6** 请参见**2.10.5.7** [配置抽检计划,](#page-771-0)设置抽检计划。

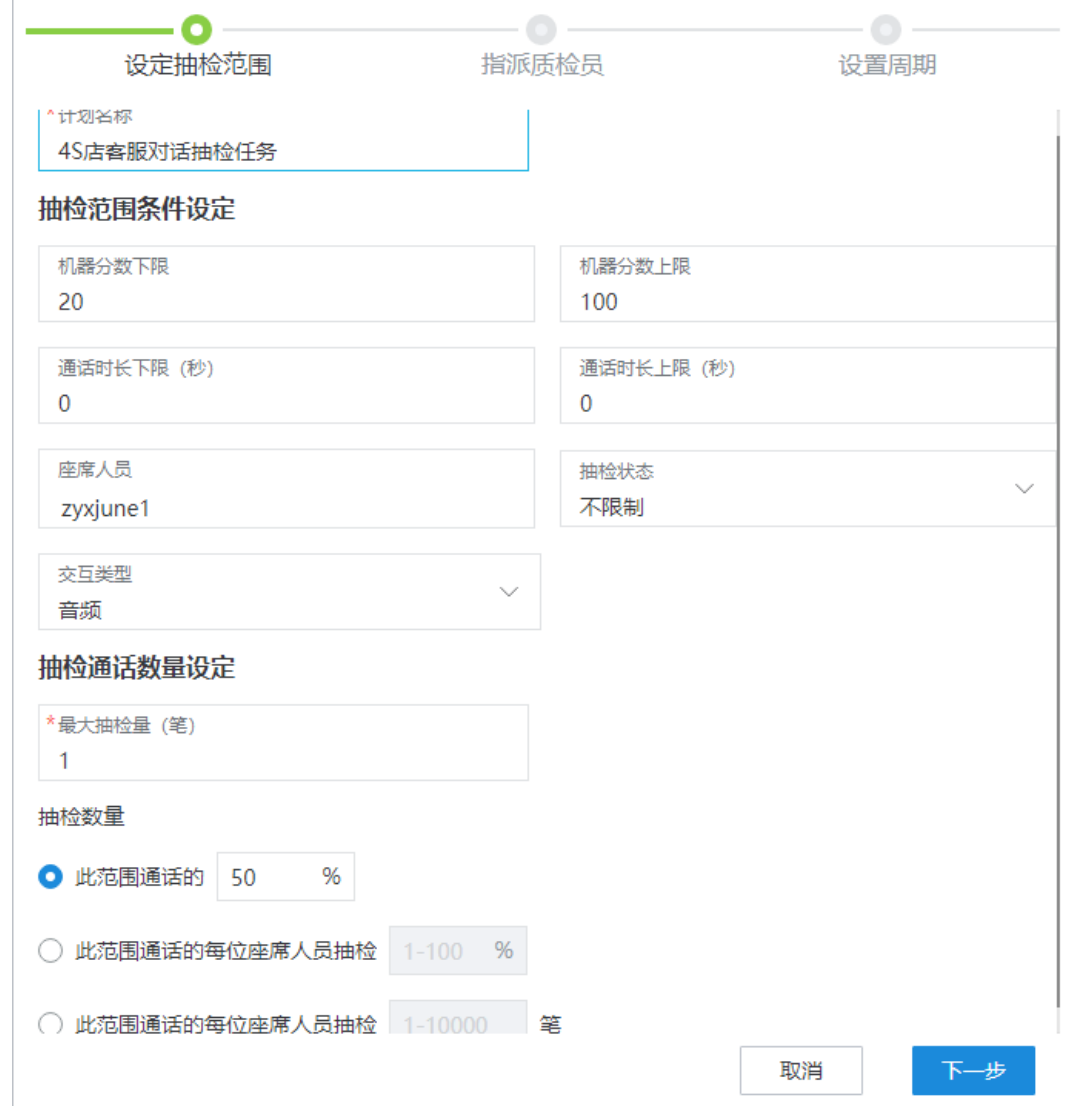

# 须知

如果质检员或座席人员无法选到,请检查对应的员工是否已经添加了<mark>前提条件</mark>中对用 的职位。

**----**结束

## 后续操作

[步骤](#page-751-0)**5**完成后,管理人员可以在**2.10.5.6** [查看智能质检结果查](#page-770-0)看智能质检的结果。 步骤**6**完成后,质检人员可以在**2.10.5.8** [创建人工抽检任务执](#page-774-0)行质检任务。

# <span id="page-753-0"></span>**2.10.5** 管理智能质检

租户管理员通过配置句子、敏感词、质检规则、评分等完成智能质检管理配置。

## **2.10.5.1** 管理句子

句子可通过一组语义、关键词等元素进行表达,通常指定一个完整的目的,本节介绍 如何管理句子。

# 背景信息

句子用于构成规则,您可以对句子进行分类管理。

系统支持通过页面添加的方式维护句子。

## 操作步骤

- 步骤**1** 使用租户管理员账号登录AICC,单击"配置中心 > 质量管理 > 句子",打开句子管理 界面,界面展示已配置的数据。
- **步骤2** 单击<sup>["</sup> ,添加句子分类。
- 步骤**3** 配置句子分类名称,单击"确定",新增句子分类。
- **步骤4** 选中配置的句子分类,单击"创建句子",进入创建句子页面。
- 步骤**5** 配置句子内容。
	- 1. 输入"句子名称",选择"句子分类",新增的句子支持修改句子所属分类。
	- 2. 选择"语义和关键字",单击"新增",进入新增标签页面。
	- 3. 选择"标签类型",配置"同义语料"和"反义语料"内容,单击"添加",保 存语料内容。单击"确认",标签添加完成。
	- 4. 返回新增句子页面,单击"确认",创建成功会提示"操作成功",在弹出的提 示框中单击"确定"。
- **步骤6** (可选)如果您的句子分类不合适,可选中句子,单击"移动分类",将句子移动到新 分类下。

**----**结束

### **2.10.5.2** 管理敏感词

本节介绍如何配置质检规则中的敏感词,进行质检管理。

# 背景信息

支持配置质检规则的敏感词,敏感词支持分类管理。 系统支持通过页面添加的方式管理敏感词。

#### 操作信息

步骤**1** 使用租户管理员账号登录AICC,单击"配置中心 > 质量管理 > 敏感词",打开敏感词 管理界面,界面展示已配置的数据。

- <span id="page-754-0"></span>**步骤2** 单击<sup>E-</sup>-,添加敏感词分类。
- 步骤**3** 配置敏感词分类名称,单击"确定",保存新增分类。
- 步骤**4** 选择新增的敏感词分类,单击"添加敏感词",按要求填写界面元素后,单击"确 认",保存敏感词内容。
- 步骤**5** (可选)如果您的敏感词分类不合适,可选中敏感词,单击"移动分类",将敏感词移 动到新分类下。

**----**结束

#### **2.10.5.3** 配置质检规则

质检规则包括静默规则、对话规则、语速规则、抢插话规则,本节介绍如何管理配置 这些规则内容。

### **2.10.5.3.1** 配置静默规则

系统支持根据座席通话状态下不说话的时长,来对座席行为进行考核。本节介绍维护 静默规则的方法。

静默规则即在通话态座席和客户都没有说话的时长,静默时长过长,可能会影响客户 满意度,因此在指定质检规则时,可通过静默时长来对座席进行考评。为了避免一些 特殊情况,例如客户明确表示等一下,要找东西时,座席必然出现的长静默时间,可 通过配置例外规则的方式,为座席营造更公正的考核场景。

系统支持通过页面添加的方式管理静默规则。

# 操作步骤

- 步骤1 使用租户管理员账号登录AICC,单击"配置中心 > 质量管理 > 质检规则",选择"静 默规则"页签进入静默规则主页面。
- 步骤**2** 单击"新增规则",进入新增静默规则页面。

#### 图 **2-498** 新增静默规则

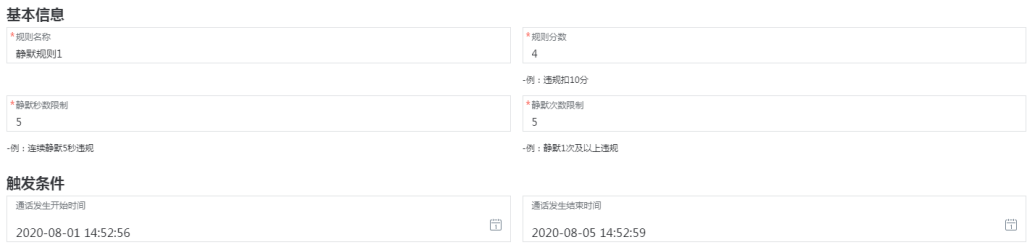

<span id="page-755-0"></span>图 **2-499** 例外设置

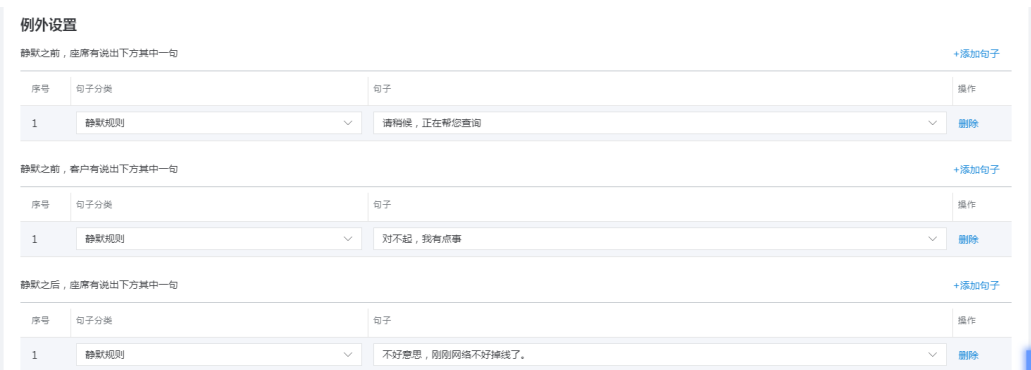

步骤**3** 按要求填写界面元素后,单击"保存",新增静默规则成功。

**----**结束

### **2.10.5.3.2** 配置对话规则

对话规则中配置了该规则的基本信息,质检条件以及对话逻辑,对话逻辑中主要配置 了对话内容,对话内容主要描述了客户和座席在不同的通话位置需要说的话。

# 背景信息

您可以为不同的业务场景配置不同的对话规则,后续可在业务场景配置中进行引用。 例如在进行回访的场景下,您可以在对话规则中配置座席需要在回访的对话中进行自 我介绍,说明工号,表示感谢的表达。表示自我介绍,说明工号,表示感谢的语义则 需要句子管理以及语义和关键词管理的界面进行配置。您可以通用引用一连串句子来 组成对话逻辑,以实现完整的对话规则的配置。

系统支持通过页面添加的方式管理对话规则。

# 操作步骤

- 步骤1 使用租户管理员账号登录AICC,选择"配置中心 > 质量管理 > 质检规则",选择"对 话规则"页签进入对话规则主页面。
- 步骤**2** 单击"新增规则",配置规则信息。

#### 图 **2-500** 新建对话规则

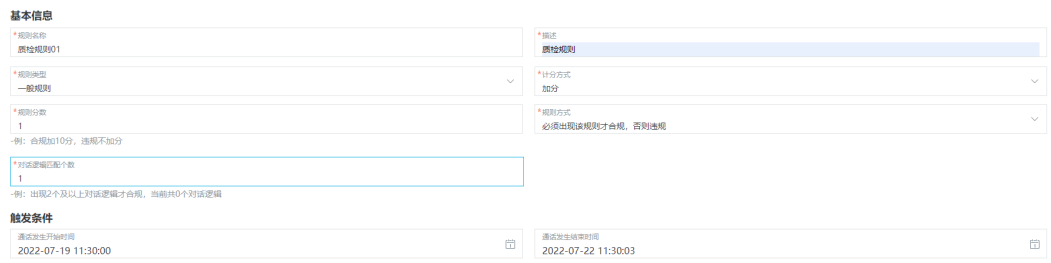

- 基本信息:配置项包括:规则名称、描述、规则类型、计分方式、规则分数、规 则方式、对话逻辑匹配个数。
- 触发条件:配置项包括:通话发话开始时间、通话发话结束时间。
#### 步骤**3** 配置对话逻辑。

- 1. 单击"+新增对话逻辑",根据页面提示填写对话逻辑名称、重复次数。
- 2. 单击"+新增对话内容",增加对话内容,并在新增的对话内容中选择通话位置、 对话角色、对话规则、句子分类、句子。
- 3. 单击"  $\overline{\bigoplus}$  "图标,增加句子分类和句子。单击"  $\overline{\bigoplus}$  "图标,删除句子分类和句 子。单击"删除",删除对话内容。
- 4. 单击"预览"。可以预览新增的对话逻辑。单击预览界面的"编辑",重新编辑 此对话逻辑。单击预览界面的"删除",删除不用的对话逻辑。

#### 图 **2-501** 新增和编辑对话逻辑

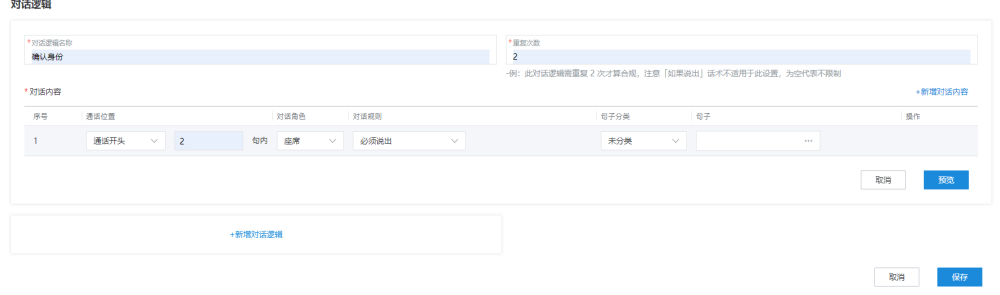

#### 图 **2-502** 预览对话逻辑

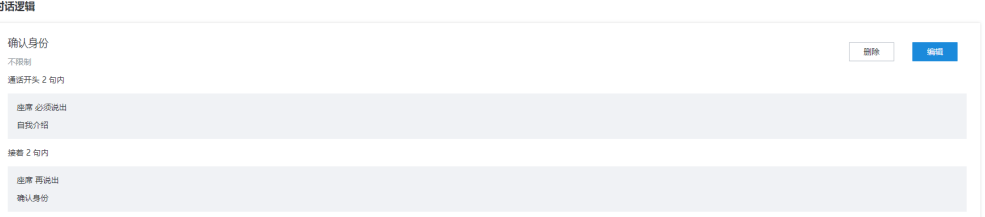

**步骤4** 单击"保存",保存对话规则,返回主页面。

#### **----**结束

#### 后续操作

您可以在对话规则列表展示页面单击"查询",通过输入的条件进行查询,通过"重 置",重置查询条件,单击"查看",重新编辑对话规则。单击"删除",删除不要 的对话规则。

#### 图 **2-503** 对话规则列表展示页面

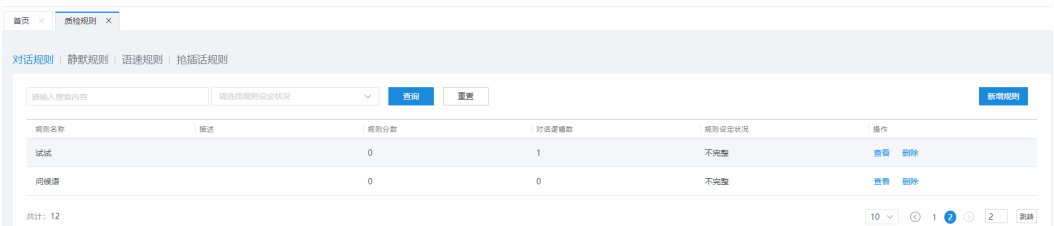

#### **2.10.5.3.3** 配置语速规则

语速规则中配置了该规则的基本信息,质检条件以及例外句子,当出现违规时,有说 出对应例外句子不视为违规。

# 背景信息

您可以为不同的业务场景配置不同的语速规则,后续可在业务场景配置中进行引用。

系统支持通过页面添加的方式管理语速规则。

#### 操作步骤

步骤1 使用租户管理员账号登录AICC,选择"配置中心 > 质量管理 > 质检规则",选择"语 速规则"页签进入语速规则主页面。

#### 图 **2-504** 语速规则列表展示页面

**Contract Contract Contract** 

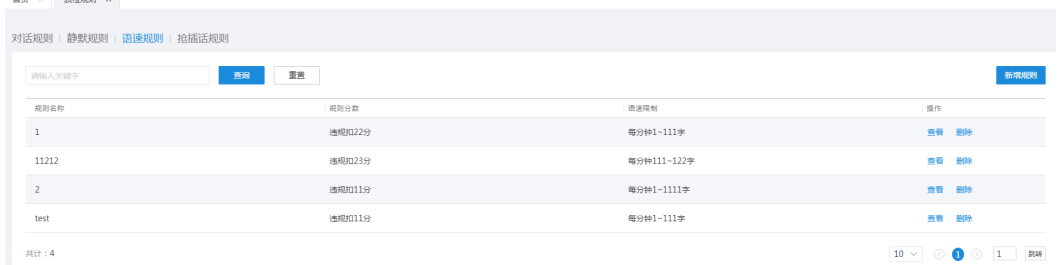

#### 步骤**2** 单击"新增规则",配置规则信息。

# 图 2-505 光建活活抑制

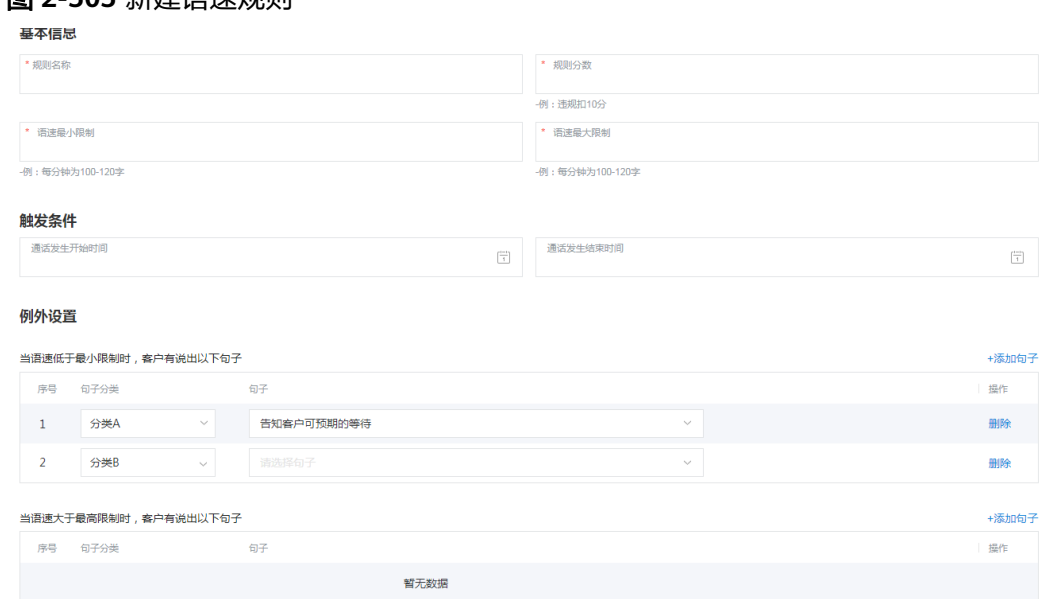

- 基本信息: 配置项包括: 规则名称、规则分数、语速最小限制、语速最大限制。
- 触发条件:配置项包括:通话发话开始时间、通话发话结束时间。

步骤**3** 配置例外设置。

1. 单击"+添加句子",填写句子分类、句子内容。

2. 单击"删除"。可以删除新增的句子。

步骤**4** 单击"保存",保存语速规则,返回主页面。

**----**结束

#### 后续操作

您可以在语速规则列表展示页面单击"查询",通过输入的条件进行查询,通过"重 置",重置查询条件,单击"查看",重新编辑语速规则。单击"删除",删除不要 的语速规则。

#### 图 **2-506** 语速规则列表展示页面

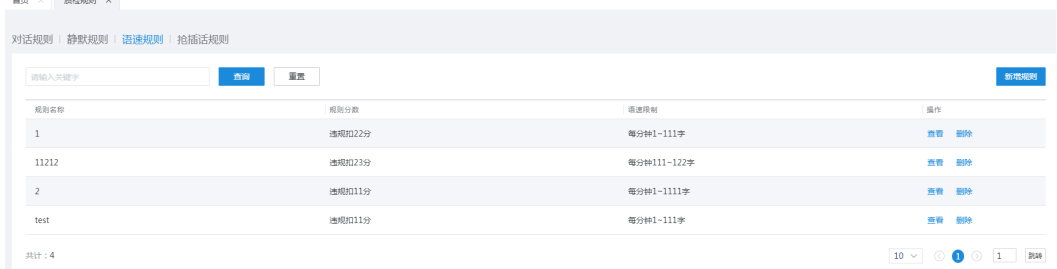

#### **2.10.5.3.4** 配置抢插话规则

抢插话规则中配置了该规则的名称,重叠次数限制,重叠秒数限制,扣分分数以及质 检条件。

# 背景信息

当座席和客户说话发生了重叠,我们称为座席抢插话。您可以为不同的业务场景配置 不同的抢插话规则,后续可在业务场景配置中进行引用。抢插话规则通过分析通话过 程中重叠通话的次数,时长来判定是否符合此规则,在此规格不合规时,可以对当前 通过进行扣分。

系统支持通过页面添加的方式管理抢插话规则。

# 操作步骤

- 步骤**1** 使用租户管理员账号登录AICC,选择"配置中心 > 质量管理 > 质检规则 > 抢插话规 则"。
- 步骤**2** 单击"新增规则",配置规则信息。

#### 图 **2-507** 新增或编辑抢插话规则

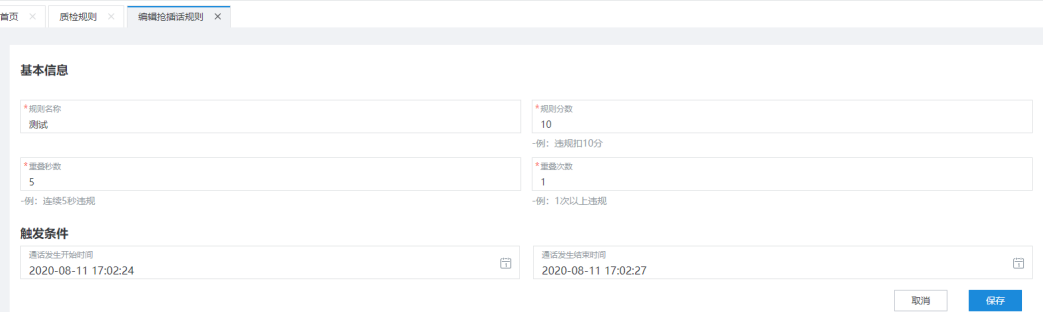

- 基本信息: 配置项包括: 规则名称、规则分数、重叠秒数、重叠次数。
- 触发条件:配置项包括:通话发话开始时间、通话发话结束时间。

**步骤3** 单击"保存",保存抢插话规则,返回主页面。

#### **----**结束

# **2.10.5.4** 设置质检评分

您可自定义质检评分档次,应用于您的智能质检任务。本节介绍如何设置质检评分。

#### 业务场景

质检训练师为保险行业模板在线设置质检评分,该评分项的起始分数为80分,下限分 数为0分,上限分数为100分。

#### 操作步骤

- 步骤**1** 使用租户管理员账号登录AICC,选择"配置中心 > 质量管理 > 质检评分配置",打开 质检评分设置界面。
- 步骤**2** 单击"新增",添加质检评分设置。
- 步骤**3** 配置评分内容。

设置"设置档名称"、"起始分数"、"下限分数"、 "上限分数"。

- 步骤**4** 单击"确认",保存评分配置。
- 步骤**5** 选择新增的质检评分设置,单击"应用",再进行通话录音的智能质检就会应用该质 检评分设置。

#### **----**结束

#### **2.10.5.5** 配置业务场景

支持配置质检业务场景,每个质检业务场景包含多个质检规则,系统基于业务场景实 现智能质检。

# 背景信息

业务场景是多条质检规则的集合,一个业务场景可以设定一个条件,符合条件的通话 会被质检,一条质检规则可以属于多个业务场景,例如属于业务部门的通话运行A业务 场景,业务场景修改后不会重新质检过去质检过的通话,只会应用在新的通话。

业务场景具有状态,只有"已开启"状态的业务场景才能用于智能质检实施。配置人 员可手工切换业务场景状态。

系统既支持通过页面添加的方式维护业务场景,也支持离线导入的方式维护业务场 景。

离线场景时,您可以在线下填写Excel模板,单独导入业务场景、语义、关键词、敏感 词、句子、规则等用于指定智能质检任务的元素。

#### 说明

业务上没有关联关系的数据,支持单个导入。例如导入敏感词,如果关联句子,就要配置对应句 子数据, 不关联就可以直接导入敏感词。

Excel模板使用时注意事项如下:

● 按照页签维度,一个页签对应一个元素的配置项,导入模板时,只会更新有内容 的页签对应的配置项。

如下所示编辑模板内容,模板包含如下页签:

- business-scenario:填写业务场景内容
- intent-category:填写句子内容
- intent-corpus: 填写语义内容
- intent-rule-corpus:填写关键字内容
- sensitive-group-word:填写敏感词内容
- dialog-rule:填写对话规则基本内容
- dialog-flow:填写对话规则逻辑内容
- dialog-sentence-group:填写对话规则句子内容
- silence-rule: 填写静默规则内容
- speed-rule: 填写语速规则内容
- interruption-rule:填写抢插话规则内容
- 每个页签中根据名称进行标识,如果名称与系统中同类元素不相同,则添加该配 置项;如果名称相同,则无法添加该配置项。

#### 说明

若业务场景的名称在系统中已存在,则更新系统中同名的业务场景。

- Excel中每列的列名可根据实际情况修改,但是不能删除,且每列的排序必须固 定,不能前后移动,否则导入会出现问题。
- Excel中请关注是否存在特殊字符,例如表示超文本标记的"<>",可能会导致导 入失败。

# 操作步骤

#### 场景一:在线添加业务场景

- 步骤**1** 使用租户管理员账号登录AICC,单击"配置中心 > 质量管理 > 业务场景",打开业务 场景管理界面。
- 步骤**2** 单击"新增",添加业务场景。
- 步骤**3** 在"新增业务场景"界面输入"名称"、"描述",选择"通话发生开始时间"和 "通话发生结束时间",选择交互类型中的"语音类型"或"文本类型",勾选"质 检规则",单击"保存"。
- 步骤4 在弹出的提示框中单击"确定",关闭新增业务场景界面。

#### **----**结束

#### 场景二:离线导入业务场景

步骤**1** 从前台界面下载导入模板文件。

#### 步骤**2** 如下所示填写导入模板的页签内容。

# 须知

各页签中的内容会导入系统中对应配置页面中,如果配置界面存在同名数据则会导入 失败。

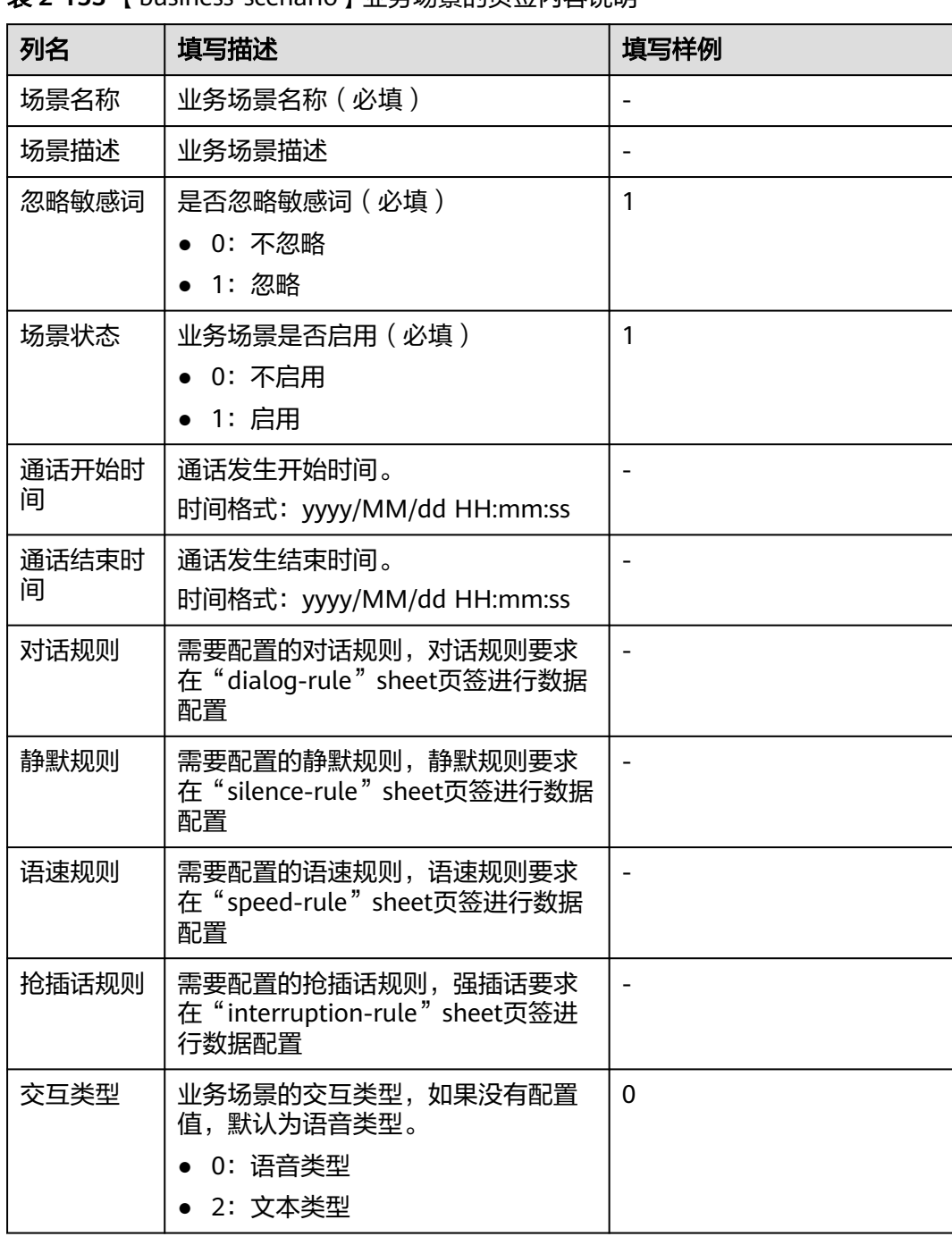

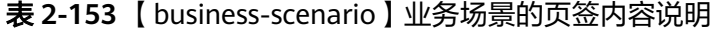

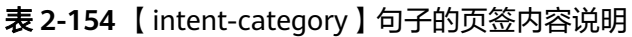

| 列名     | 填写描述                                 | 填写样例        |
|--------|--------------------------------------|-------------|
| 句子分类名称 | 句子分类的名称 (必填)                         |             |
| 句子名称   | 句子名称 (必填)                            |             |
| 句子分类用途 | 句子分类用途。                              | dialog_rule |
|        | dialog_rule: 对话规则                    |             |
|        | speaker_identify_rule: 区分说<br>话人角色规则 |             |

表 **2-155** 【intent-corpus】语义的页签内容说明

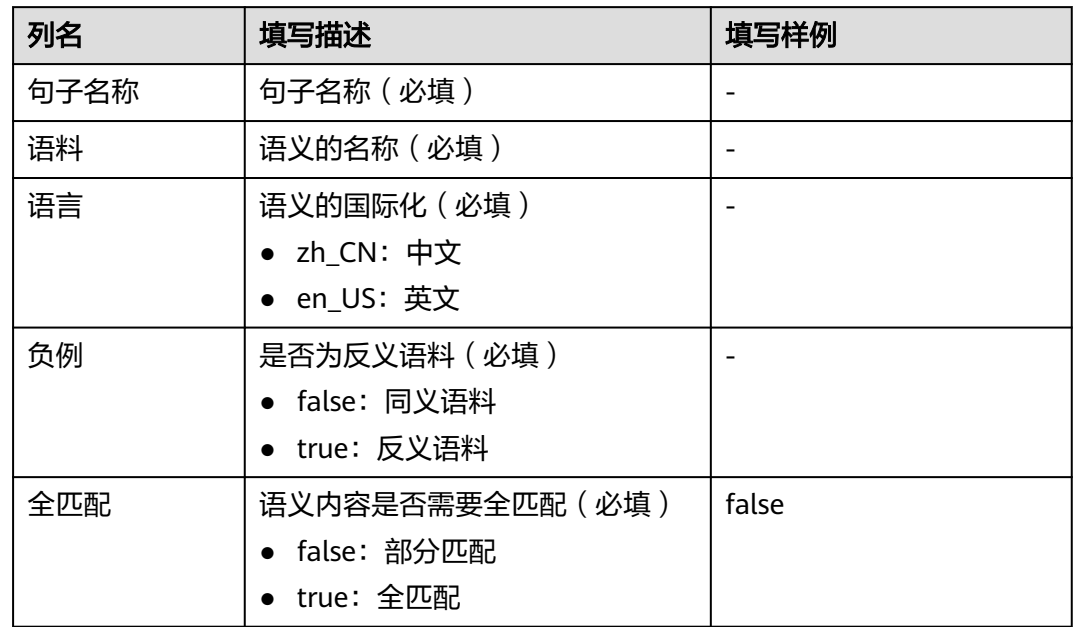

# 表 **2-156** 【intent-rule-corpus】关键字的页签内容说明

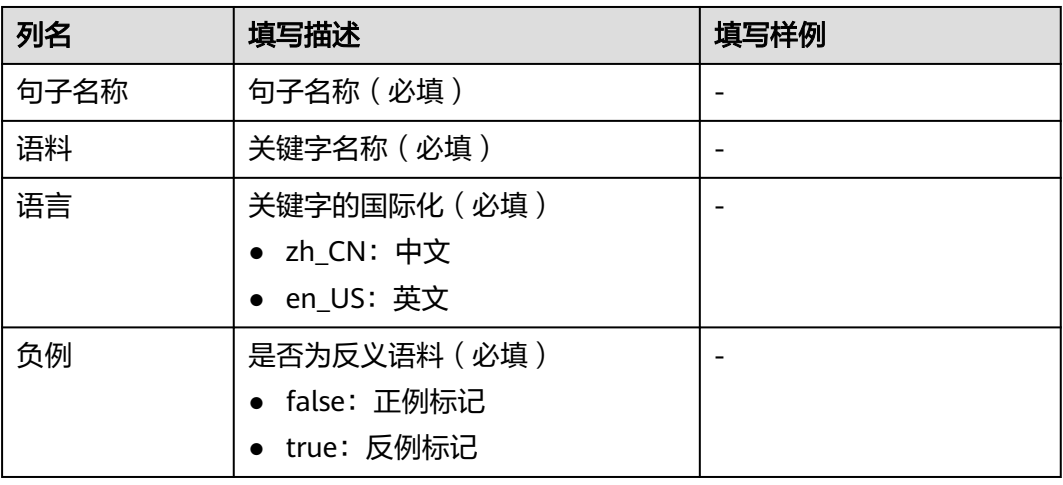

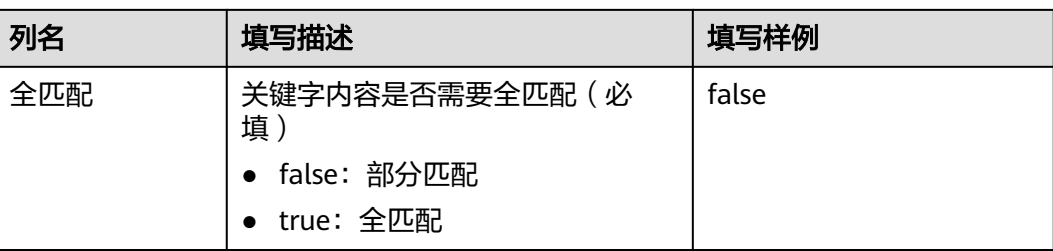

# 表 **2-157** 【sensitive-group-word】敏感词的页签内容说明

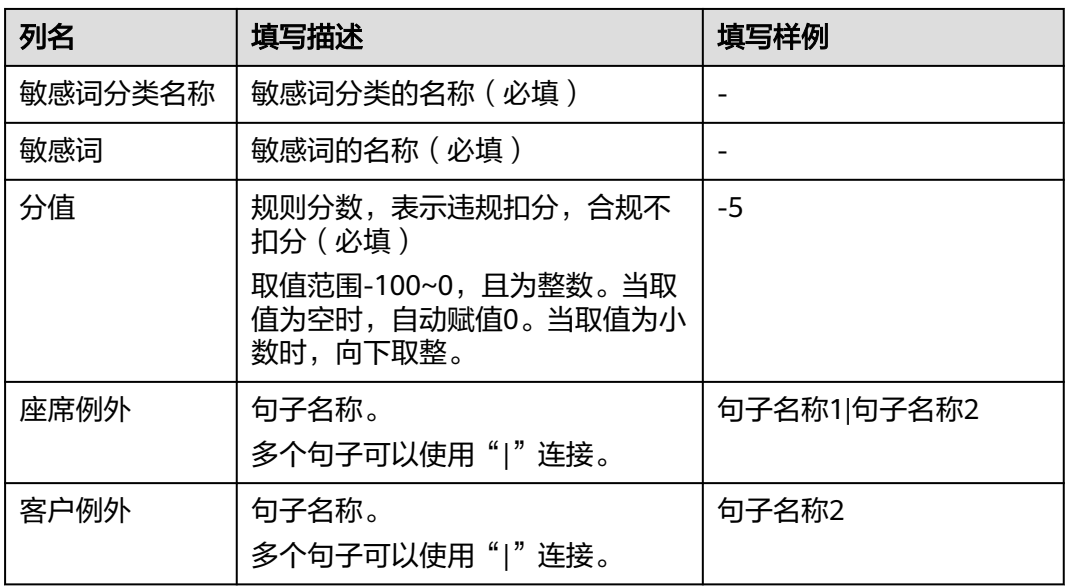

# 表 **2-158** 【rule-dialogue】对话规则的页签内容说明

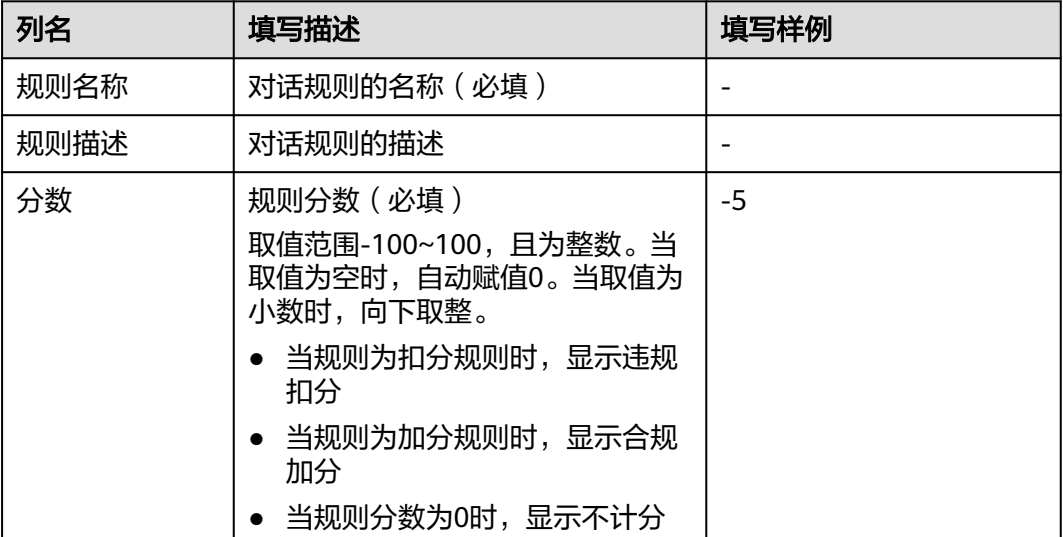

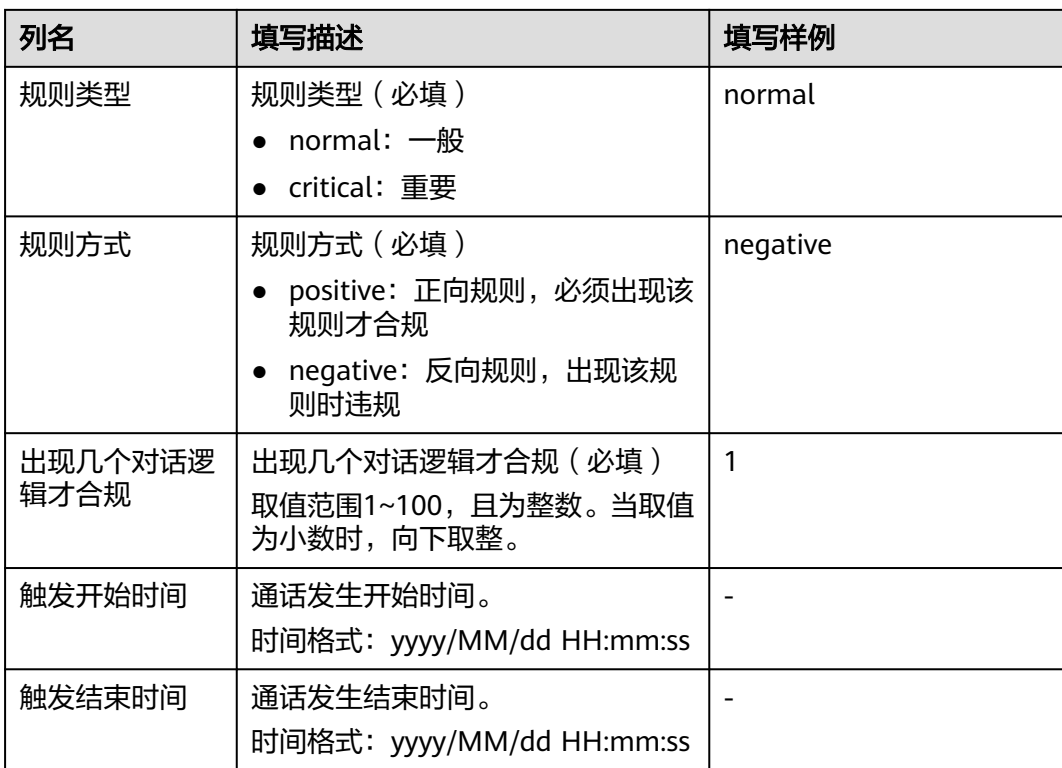

# 表 **2-159** 【dialog-flow】对话规则逻辑的页签内容说明

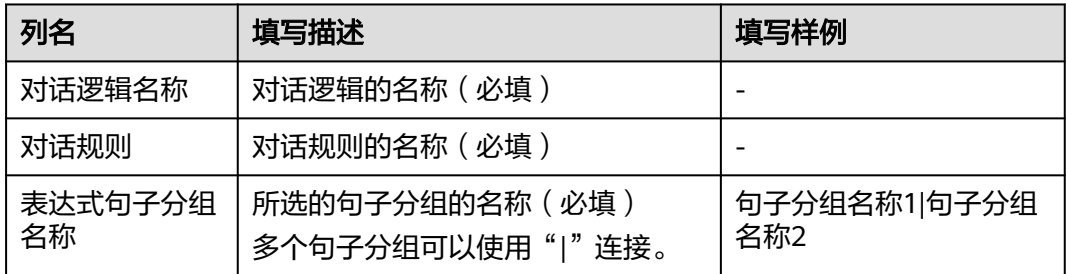

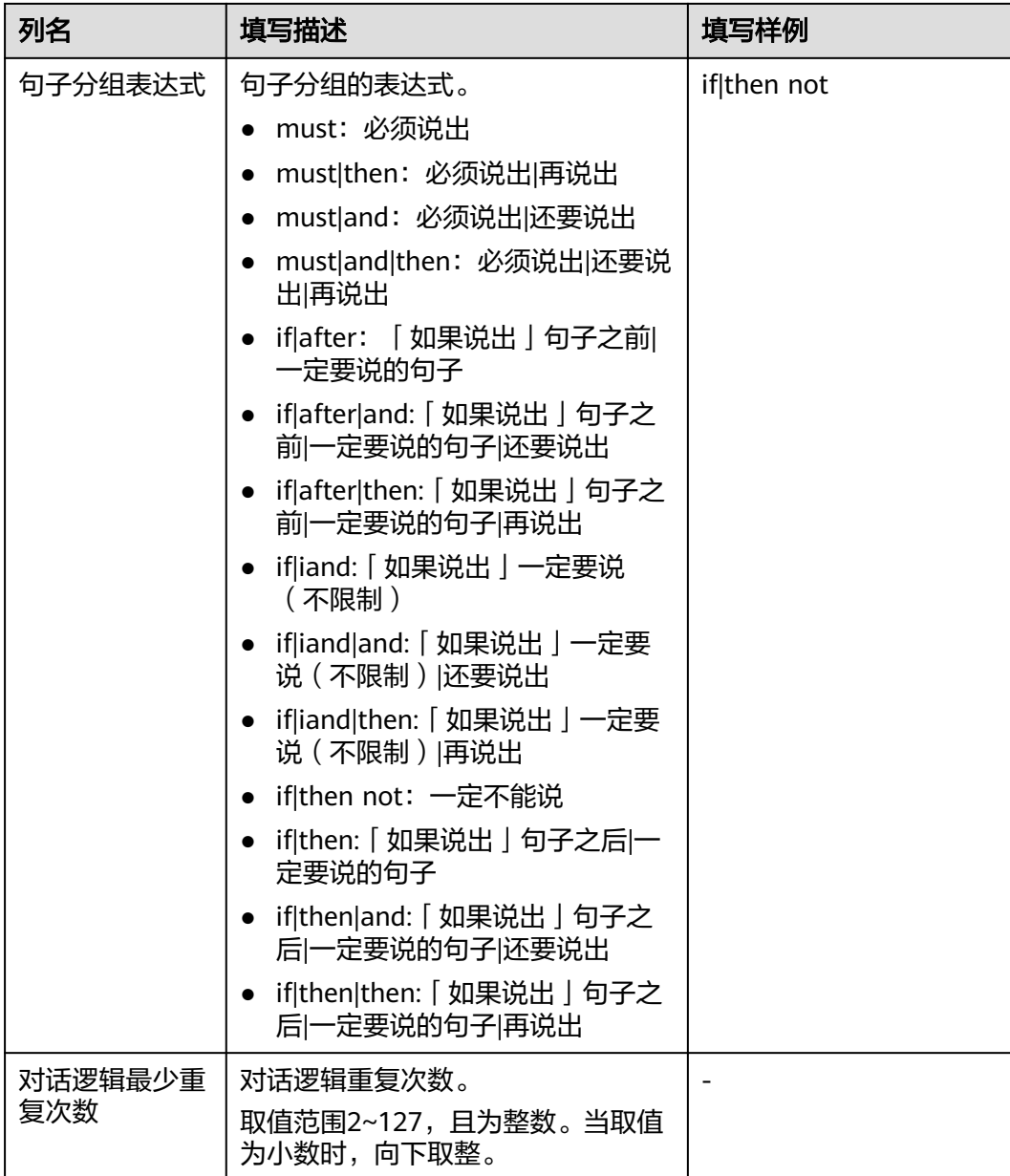

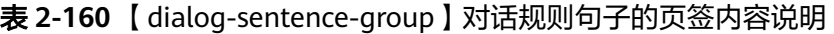

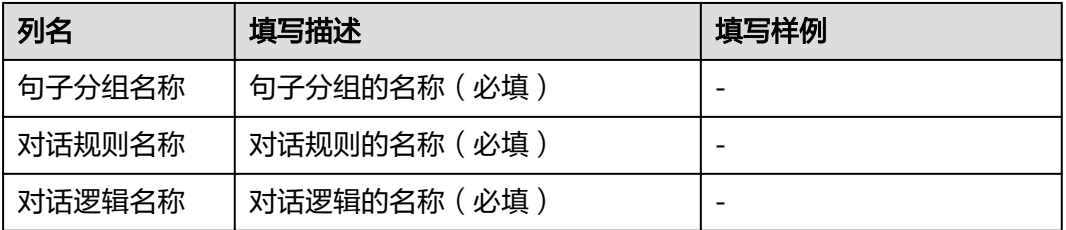

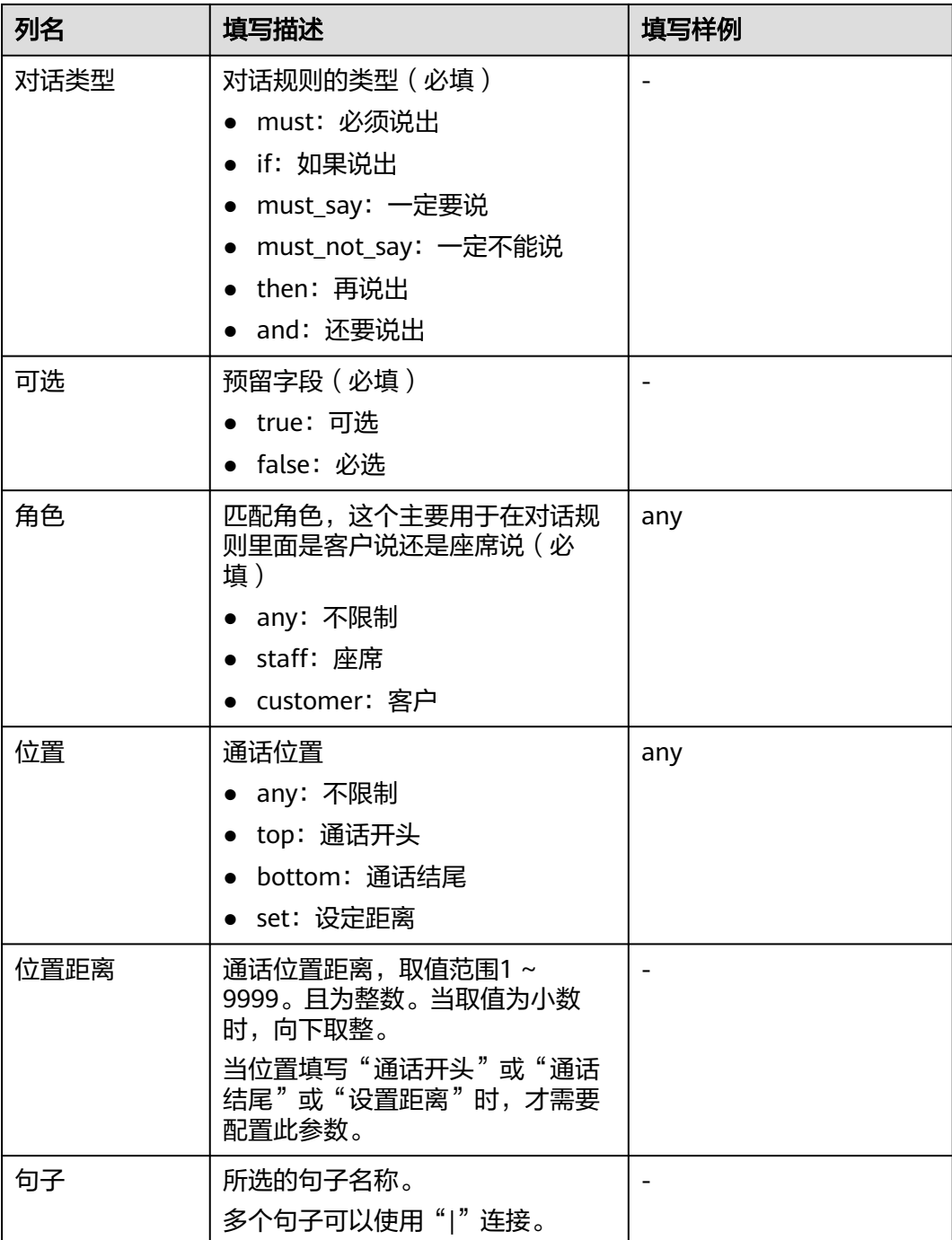

# 表 **2-161** 【silence-rule】静默规则的页签内容说明

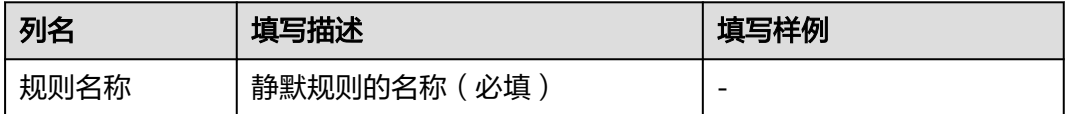

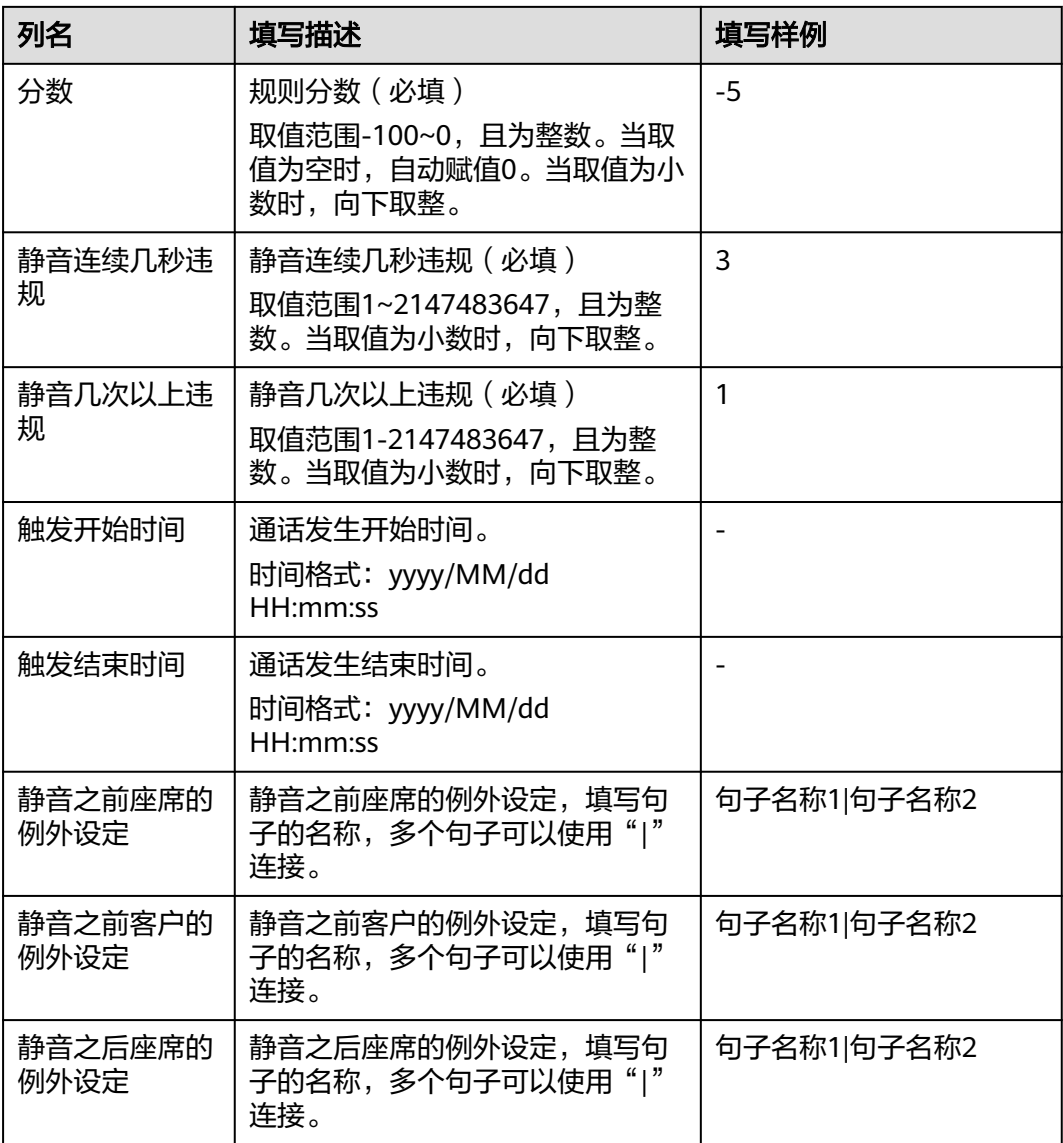

# 表 **2-162** 【speed-rule】语速规则的页签内容说明

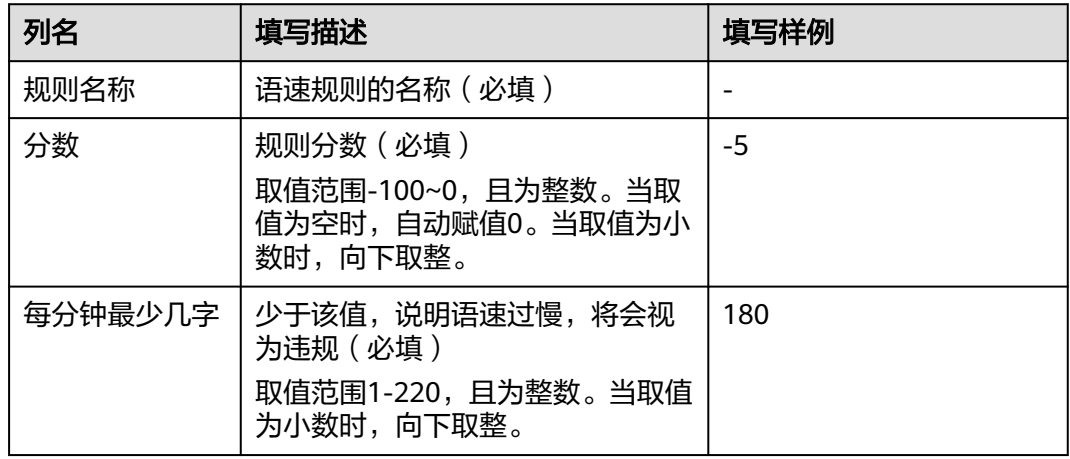

| 列名                        | 填写描述                                                                  | 填写样例        |
|---------------------------|-----------------------------------------------------------------------|-------------|
| 每分钟最多几字                   | 多于该值,说明语速过快,将会视<br>为违规(必填)<br>取值范围1-2147483647,且为整<br>数。当取值为小数时,向下取整。 | 300         |
| 触发开始时间                    | 通话发生开始时间。<br>时间格式:yyyy/MM/dd<br>HH:mm:ss                              |             |
| 触发结束时间                    | 通话发生结束时间。<br>时间格式:yyyy/MM/dd<br>HH:mm:ss                              |             |
| 超出最大语速限<br>制时客户有说以<br>下句子 | 超出最大语速限制时客户有说以下<br>句子,填写句子的名称,多个意图<br>中间用" "连接                        | 句子名称1 句子名称2 |
| 低于最小语速限<br>制时客户有说以<br>下句子 | 低于最小语速限制时客户有说以下<br>句子,填写句子的名称,多个意图<br>中间用" "连接                        | 句子名称1 句子名称2 |

表 **2-163** 【interruption-rule】抢插话的页签内容说明

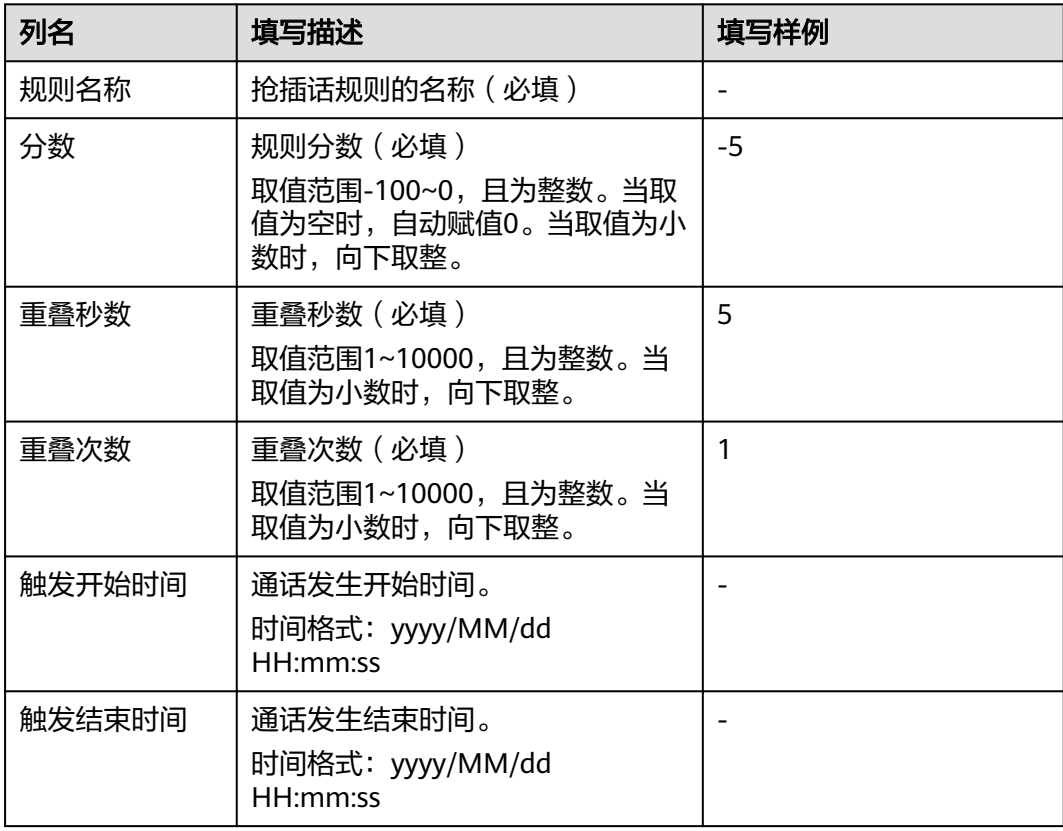

- 步骤**3** 以租户管理员角色登录AICC,选择"配置中心 > 质量管理 > 业务场景",打开业务场 景管理界面。
- 步骤**4** 单击"导入",选择业务场景导入文件。

导入失败会提示"文件导入失败,请检查数据。",在弹出的提示框中单击"确 定",可重新选择业务场景文件进行导入。

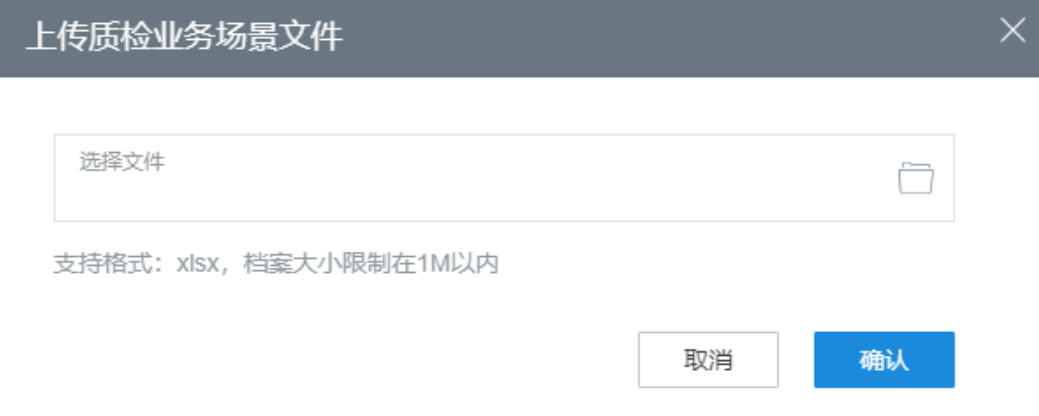

- 步骤**5** 单击"确认",导入任务完成。
- 步骤**6** (可选)选中业务场景,点击"导出",提示是否下载,确认后,可将业务场景导出 成功。

导出时选中的业务场景关联的对话规则不能包含未分类组下的句子和敏感词,否则导 出Excel不能再成功导入。

#### 图 **2-508** 未分类句子

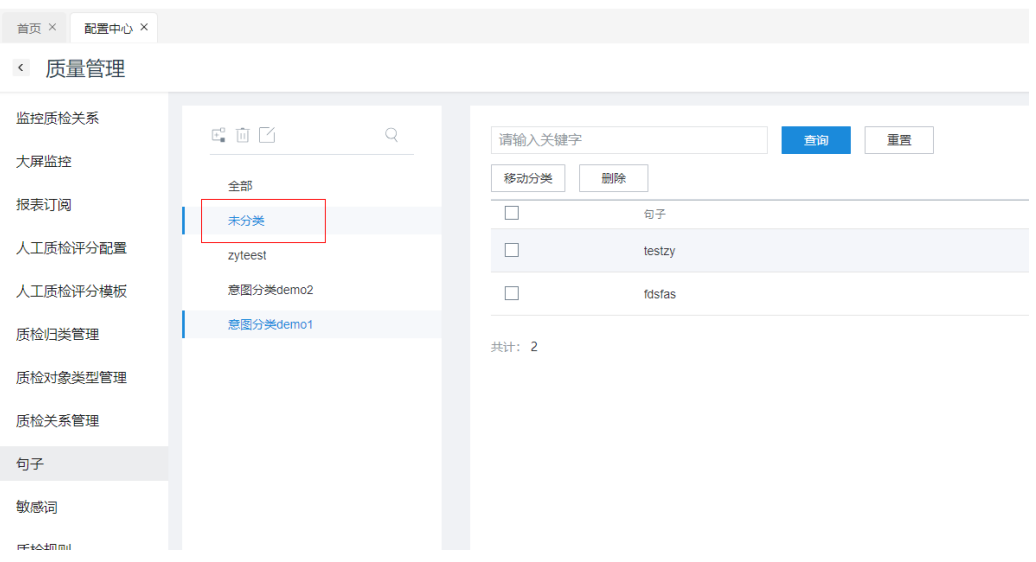

#### 说明

目前限制支持100条数据导出。

#### 图 **2-509** 导出确认

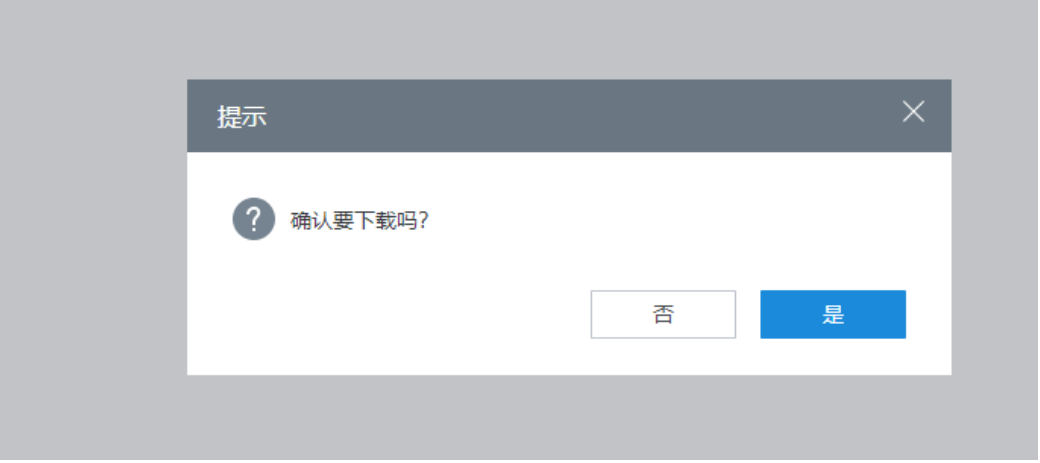

**----**结束

#### **2.10.5.6** 查看智能质检结果

租户管理员可通过本任务,查询通话质检记录;上传通话文件后,查看智能质检和人 工复核质检结果。

# 背景信息

租户管理员上传待质检的通话文件,智能质检系统通过后台对通话录音进行业务规则 的判断,以确定客户或者座席是否存在通话录音上的违规现象,例如存在脏话,敏感 词等,以提高质检效率。

# 操作步骤

步骤1 使用租户管理员账号登录AICC,选择"质检 > 通话质检列表",进入"通话质检列 表"界面。

初始化展示简要查询条件和已完成通话质检列表。

步骤**2** 单击"上传通话"按钮,上传待质检通话内容。"文件类型"选择"音频"或者"文 本",单击" "可以选择本机目录下的文件进行上传,之后填写其他信息,单击 "确认"后进行上传。

说明

文本支持格式:csv,档案大小限制在1M以内。若存在中文请设置csv编码格式为UTF-8或使用模 板文件进行上传。

- 步骤**3** (可选)在"通话质检列表"界面,单击"等待质检列表",可以由"已完成通话质 检列表"切换到"等待通话质检列表"。
- 步骤**4** 单击表格中"查看",跳转到"通话质检详情"页面,查看质检结果。
- **步骤5** 单击左侧 " <mark>会话内</mark>容 | 通话资料 <sub>"按钮,</sub>可以切换会话内容界面和通话资料界 面,选择查看会话内容或者通话资料。
- 步骤6 单击录音播放器中的"<sup>⑥</sup>",开始播放通话录音,单击"v"(快退)和"d" (快进)可以播放快退10秒或者快进10秒。
- 步骤7 单击"音轨标记", 左侧播放器展示出红点标记, 单击红点标记可以定位到违规的音 轨位置;单击"取消音轨标记",左侧播放器隐藏红点标记。
- 步骤**8** (可选)输入框中可以实现模糊查询,关键字在下方会话框中高亮显示。通话资料标 签页中,可以查看通话资料详情。
- 步骤**9** (可选)单击"语者角色转换"并确认后,交换客户与座席角色,并重新质检刷新质 检结果。
- 步**骤10** (可选)单击座席或者客户后的"<sup>(D)</sup>",可播放对应的语音。
- 步骤**11** 单击"切换质检场景",右侧弹出质检场景选择页面。

选择一项后,主页面表格内容显示该质检场景详情

**----**结束

# **2.10.5.7** 配置抽检计划

当质检主管需要对智能质检过的通话重新质检,创建人工抽检任务时,质检主管需先 设置定时抽检计划。

# 背景信息

抽检计划设置是质检主管来设置一个定时的抽检计划,完成智能抽检工作,对于新增 的抽检任务,可以指派质检员。

### 操作步骤

- 步骤**1** 使用租户管理员账号登录AICC,选择"质检 > 抽检计划设置" ,打开抽检计划设置管 理界面。
- 步骤**2** 单击页面中的"新增"按钮,开始新增抽检计划,并进行配置。
- 步骤**3** 开始进行新增抽检计划配置。

# 图 **2-510** 新增抽检计划

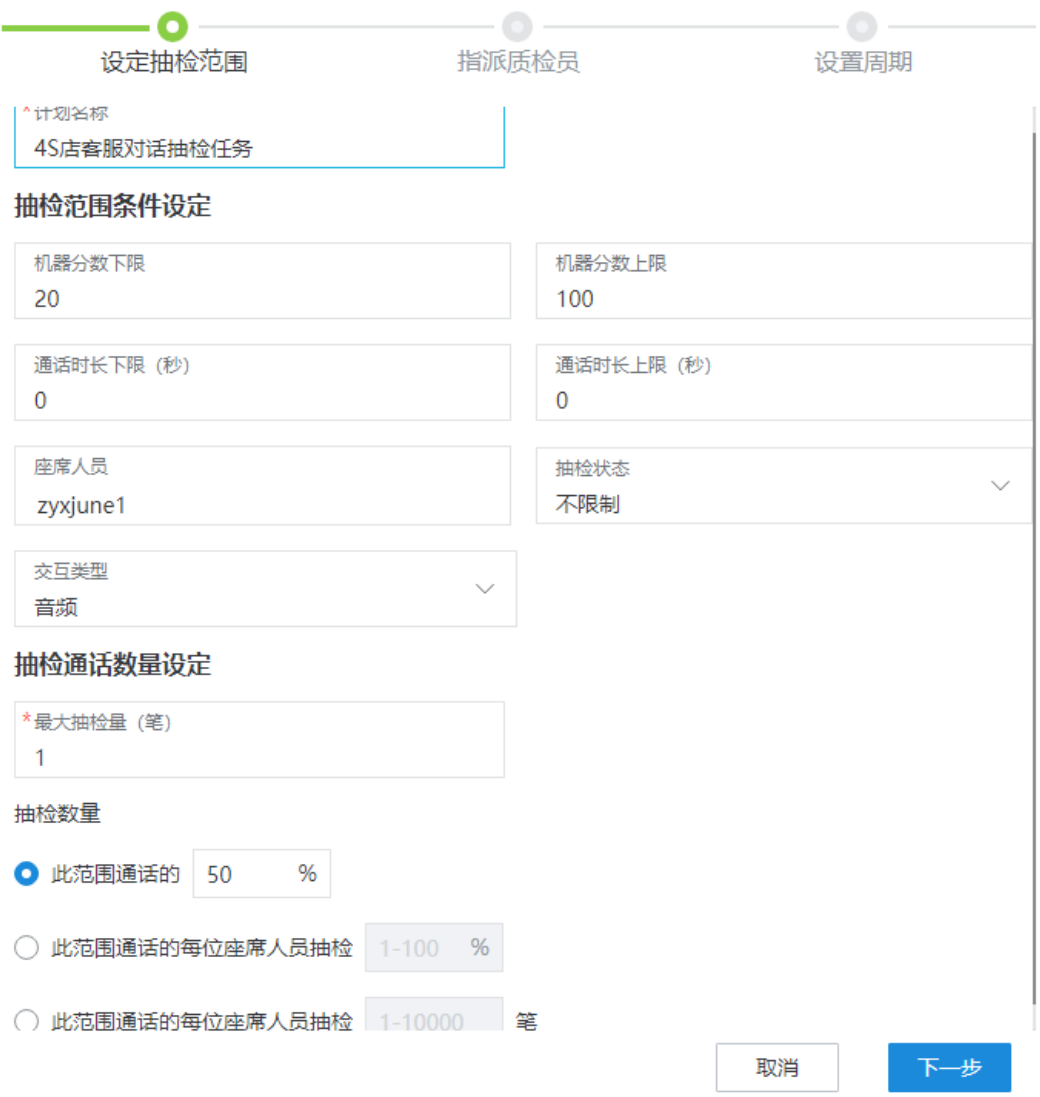

# 图 **2-511** 指派质检员

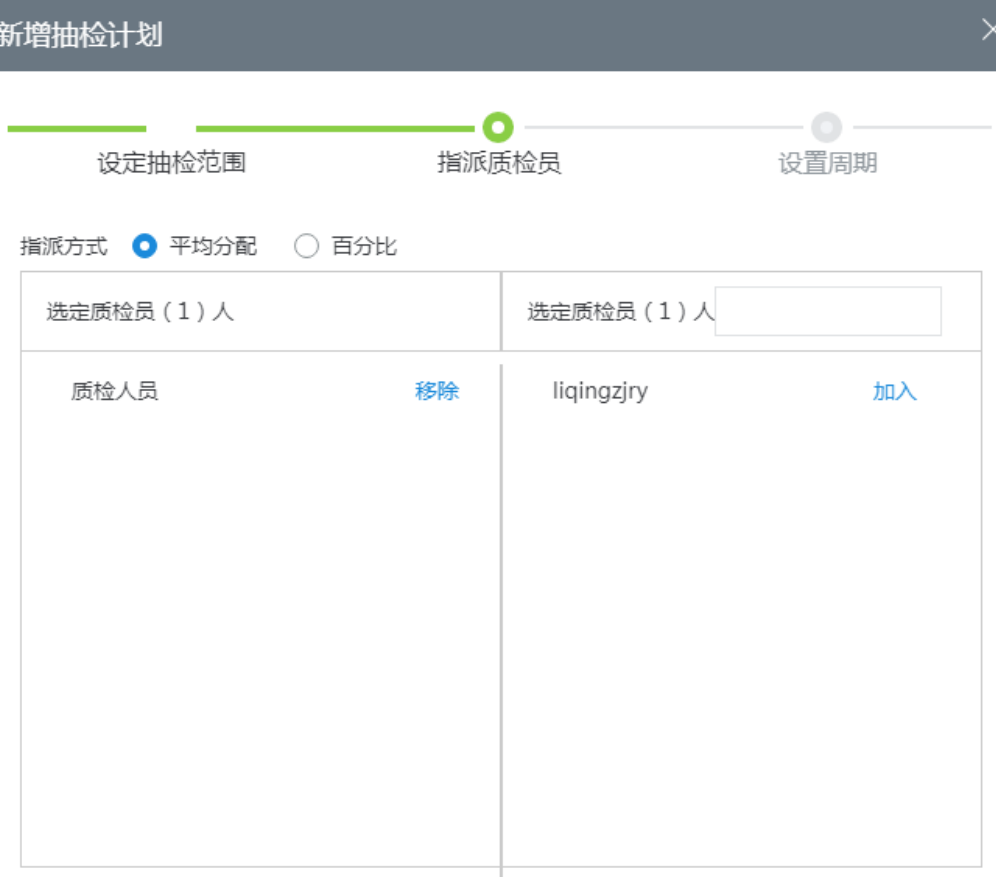

上一步

取消

下一步

#### 图 **2-512** 设置抽检计划周期

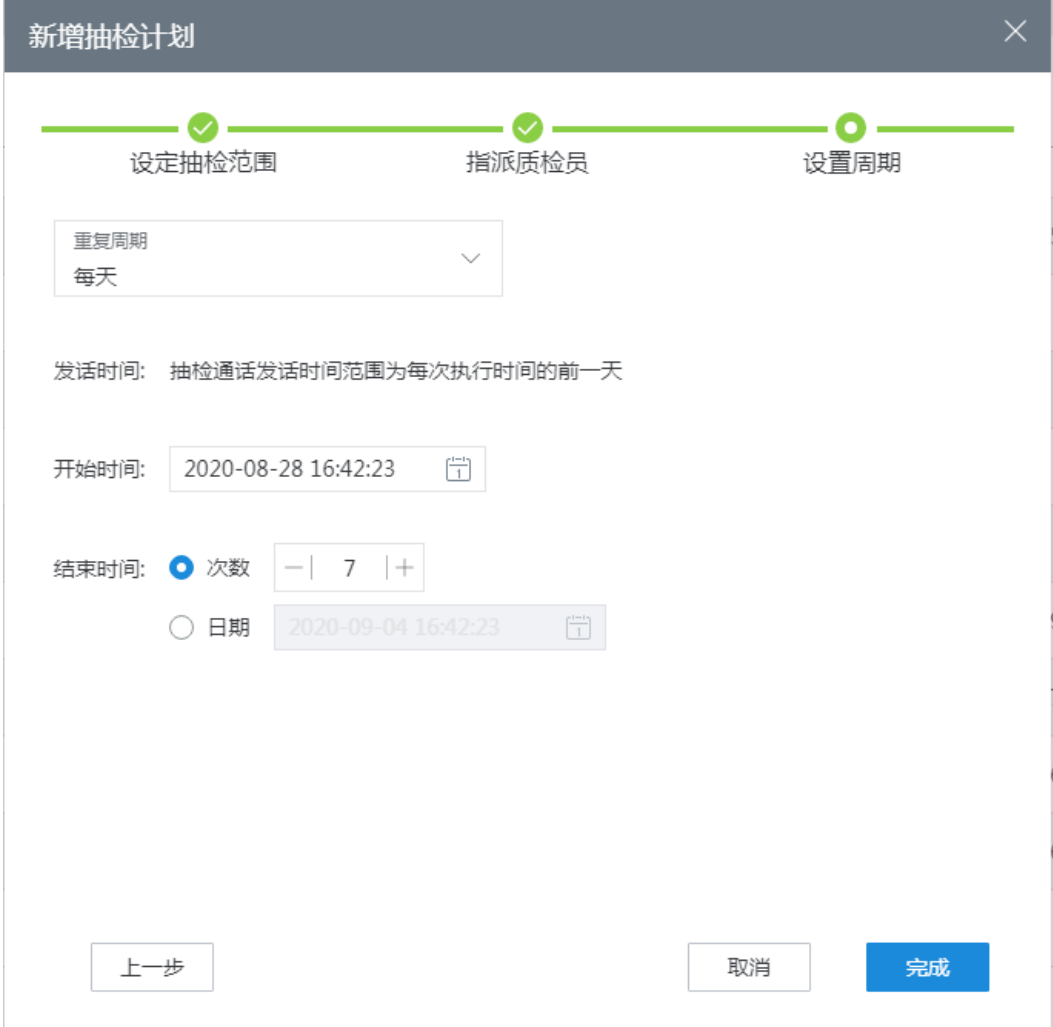

步骤**4** 单击"完成"即新增了一条定时抽检计划。

#### **----**结束

# **2.10.5.8** 创建人工抽检任务

当需要对智能质检过的通话重新分配质检员进行人工质检时,质检主管创建人工抽检 任务。

# 前提条件

- 已经完成了抽检计划的配置。
- 系统中当前已经有智能质检的通话记录。

# 背景信息

我的质检任务是对智能质检过的通话重新分配质检员进行人工质检,质检主管可以对 质检任务进行查看、创建、编辑、删除、指派、预约、生效、终止等操作。

# 操作步骤

- 步骤1 使用租户管理员账号登录AICC,选择"质检 > 我的质检任务",进入任务列表。
- 步骤2 单击"等待任务列表",进入等待任务展示页面。单击"新建",配置人工抽检任 务。

至少要有一通通话数才能新建成功。

#### 图 **2-513** 新建任务

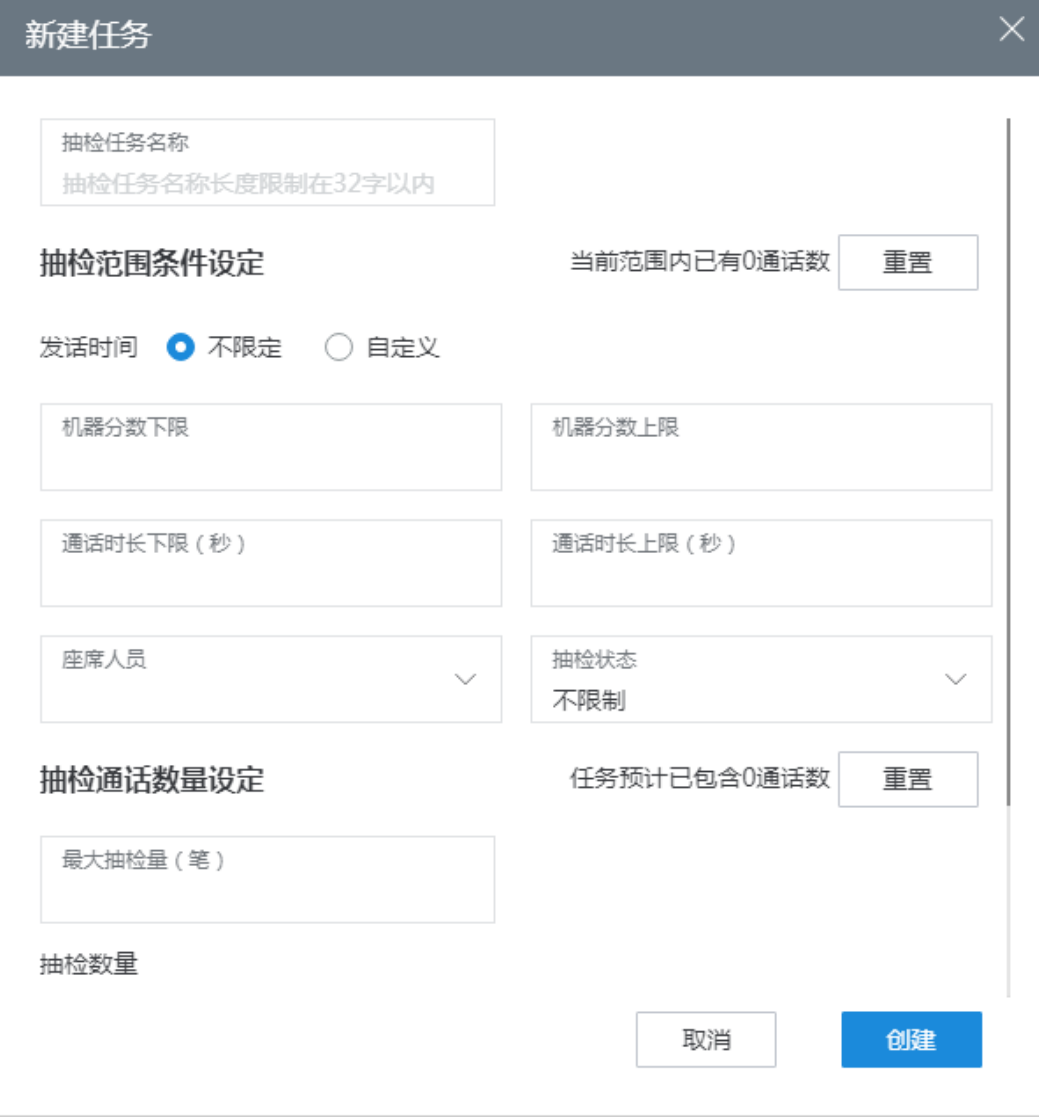

步骤3 单击"返回我的质检任务",选择新建的人工抽检任务。单击"指派",指派质检员 对通话进行质检。

### 图 **2-514** 指派抽检人员

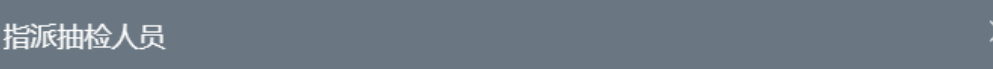

#### ● 数量指定

当前任务通话数量为1

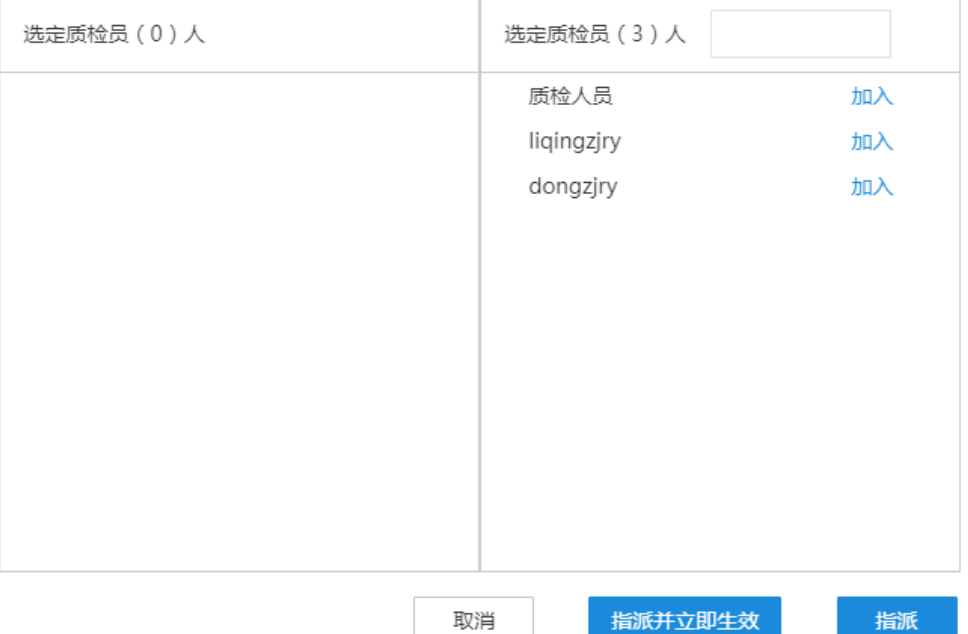

# 我的质检任务可以选择"预约"、"生效"、"编辑"、"删除"、"终止"操作。

#### **百询 重置 高级搜索 ④**  $7<sup>7</sup>$ 等待任务列表 发话时间范围 任务名称 创建时间 金陵 地绘讲度 复核进度 生效状态 摄作  $\frac{1}{2}$ - 2020-09-01 10:56:28 质检主管<br>2020-09-01 10:56:28 质检主管  $0/0$ 抽检任务 未生效 预约 生效 编辑 删除 2020-08-28 09:27:13 质检主管 vtyhju6  $0/2$  $0/0$ 质检中 查看 终止

# 步骤**4** 在"我的质检任务"页面单击任务后的"查看",进入基本任务详情页面,抽检完成 的任务能指派复核人员对已完成质检任务进行复核。

#### 图 **2-516** 任务详情页面

图 **2-515** 质检任务管理

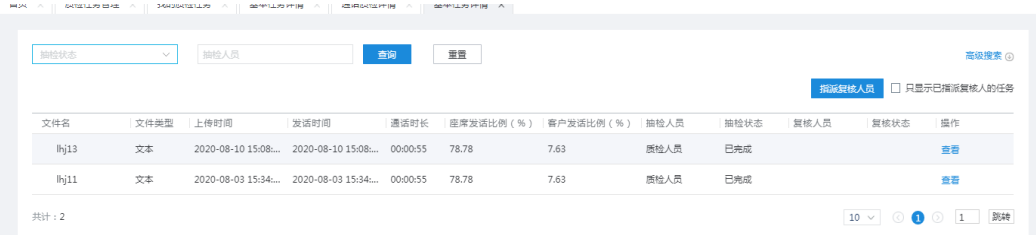

步骤5 在"基本任务详情"页面单击"查看",进入通话质检详情页面, 质检管理员能对通 话详情进行查看,编辑抽检结果等操作。

**----**结束

# **2.10.5.9** 文本和语音分析

#### **2.10.5.9.1** 文本分析配置

通过设置分析交互类型、分析百分比、待分析座席来开启语音/文本分析功能。

说明

要开启语音文本分析功能,必须在此页面配置分析类型(语音类型、文本类型),并且同时开启 文本分析特性开关。

#### 操作步骤

步骤**1** 以租户管理员角色登录AICC,选择"配置中心 > 质量管理 > 文本分析配置"。

图 **2-517** 文本分析配置界面

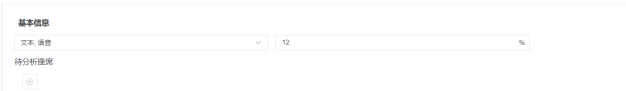

- 步骤**2** 选择交互类型,可选择语音、文本、语音和文本。
- 步骤**3** 设置分析百分比,不设置默认100%,范围0~100,不支持小数。后台根据分析百分比 判断是否开启语音/文本分析功能
- 步骤**4** 设置待分析座席,点击"+"号,弹出选择座席框

#### 图 **2-518** 选择座席框界面

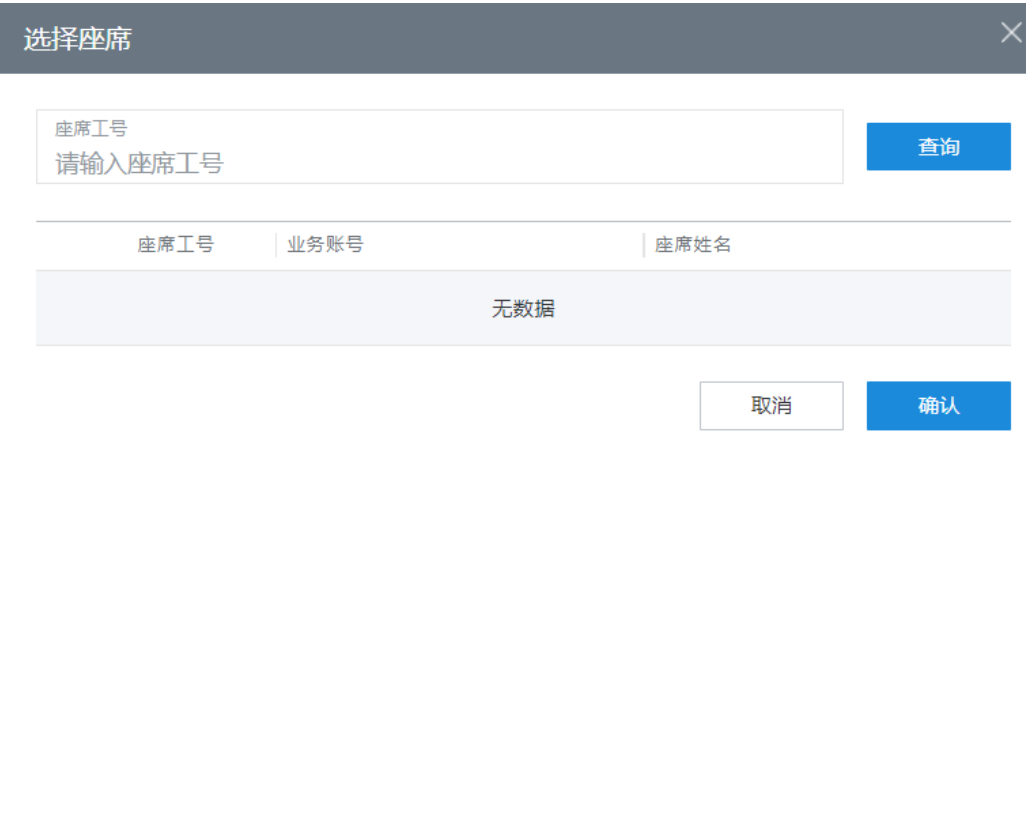

步骤5 点击"保存"按钮,保存文本分析配置

**----**结束

# **2.10.5.9.2** 关键词检索

根据关键词及其他条件过滤文本语音分析后的质检结果。

# 操作步骤

步骤**1** 以租户管理员角色登录AICC,选择"语音文本分析 > 关键词检索" 。

# 图 **2-519** 关键词检索界面

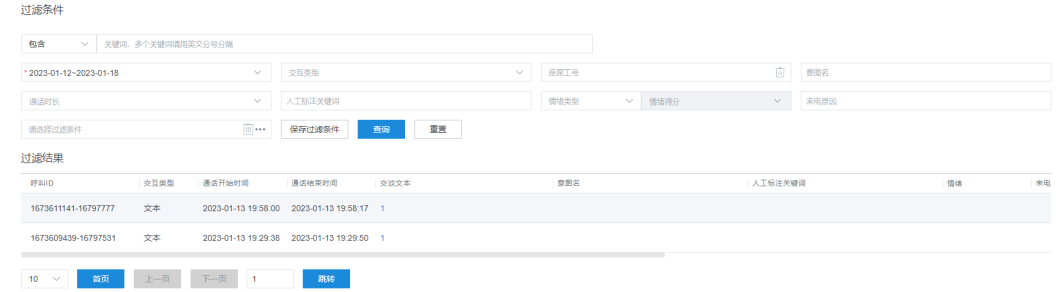

步骤**2** 选择查询时间:开始时间和结束时间,单击"查询"。默认为近7天。

#### 说明

时间跨度小于等于31天。

步骤**3** 设置其他条件,单击"保存过滤条件",设置过滤条件名称,可以将当前设置的所有 过滤条件组合保存起来。

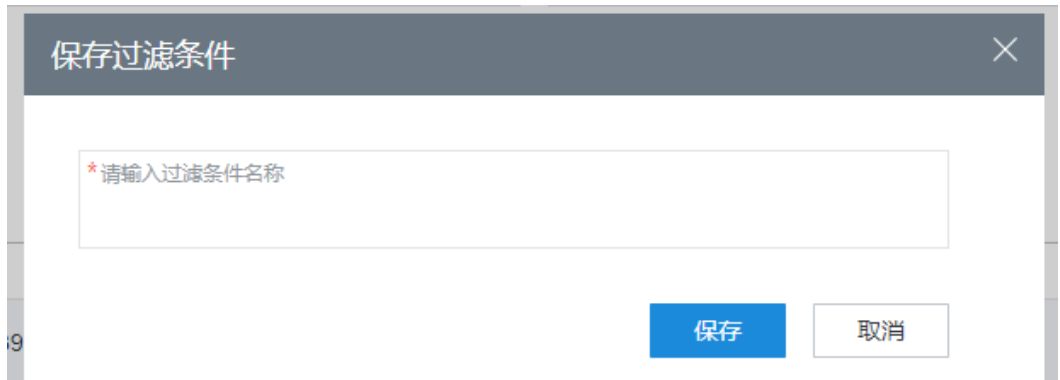

步骤4 单击过滤条件选择框的"..."按钮,可以选择保存的过滤条件。

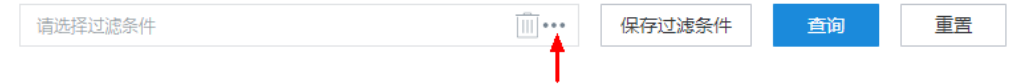

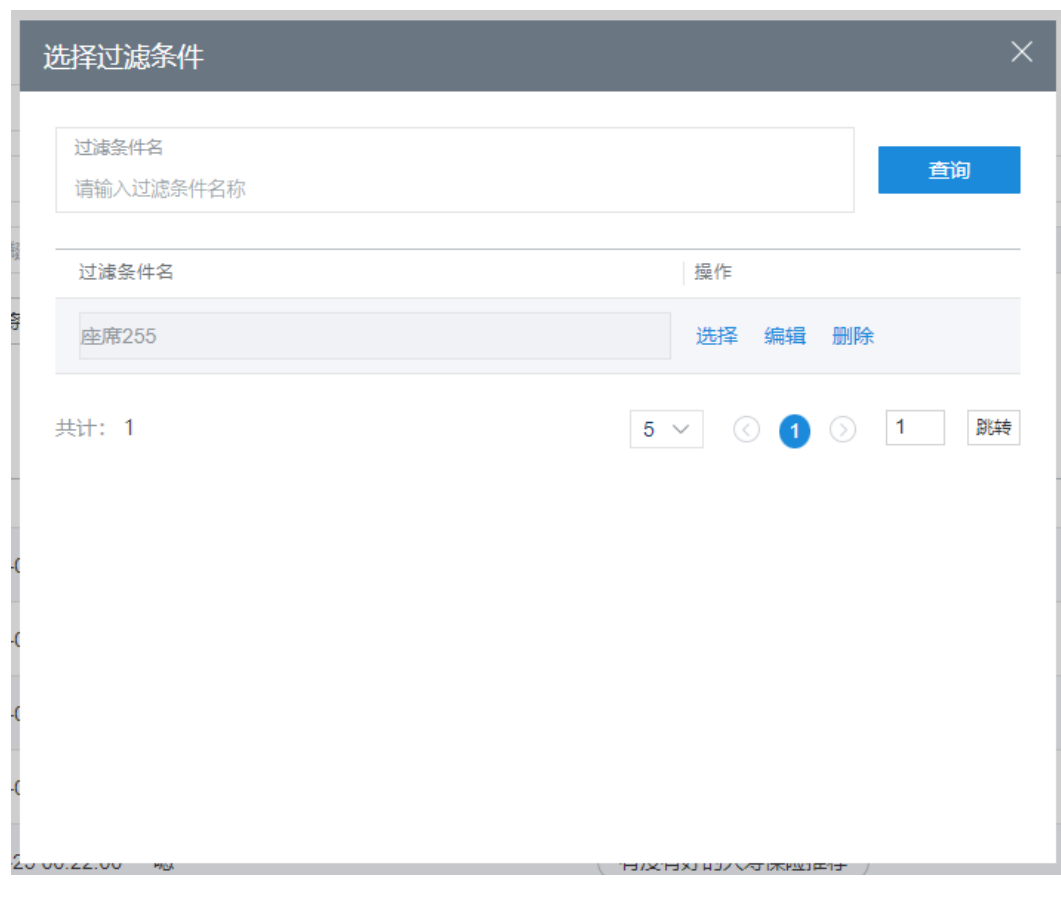

**----**结束

#### **2.10.5.9.3** 词频展示

词频展示是智能质检结束后,对通话中产生的热词统计查询。

#### 操作步骤

步骤**1** 以租户管理员角色登录AICC,选择"语音文本分析 > 词频展示" 。

步骤**2** 单击"热词展示" 页签,默认展示最近一个月热词统计柱状图,可输入座席工号、选 择查询时间、查询个数进行条件过滤查询

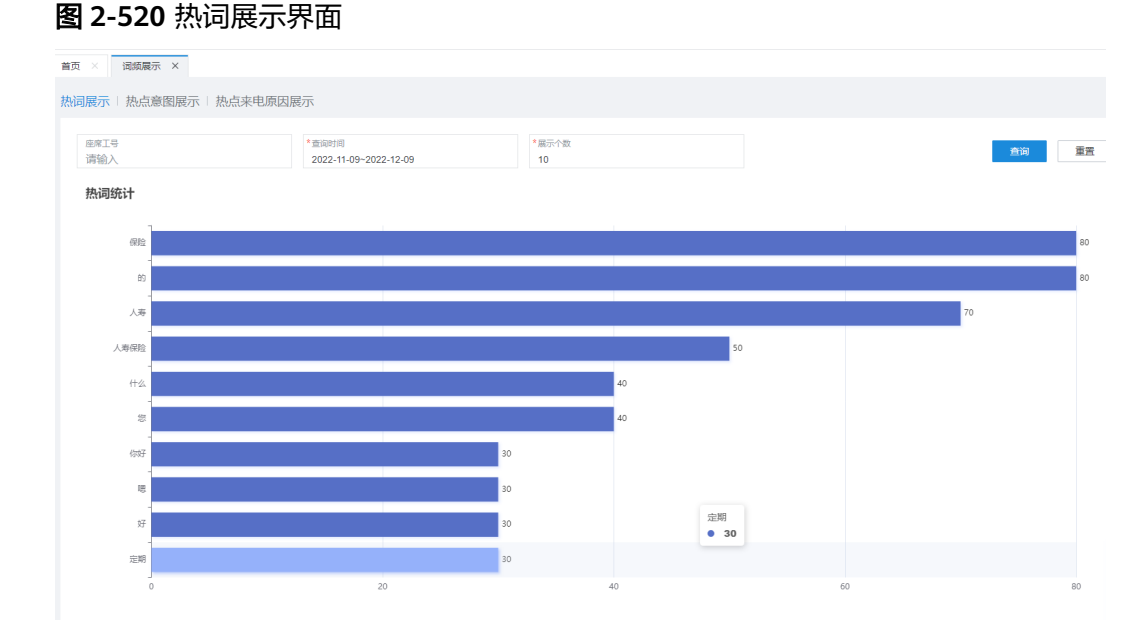

步骤**3** 单击"热点意图展示" 页签,默认展示最近一个月热点意图统计柱状图,可输入座席 工号、选择查询时间、查询个数进行条件过滤查询

# 图 **2-521** 热点意图展示界面

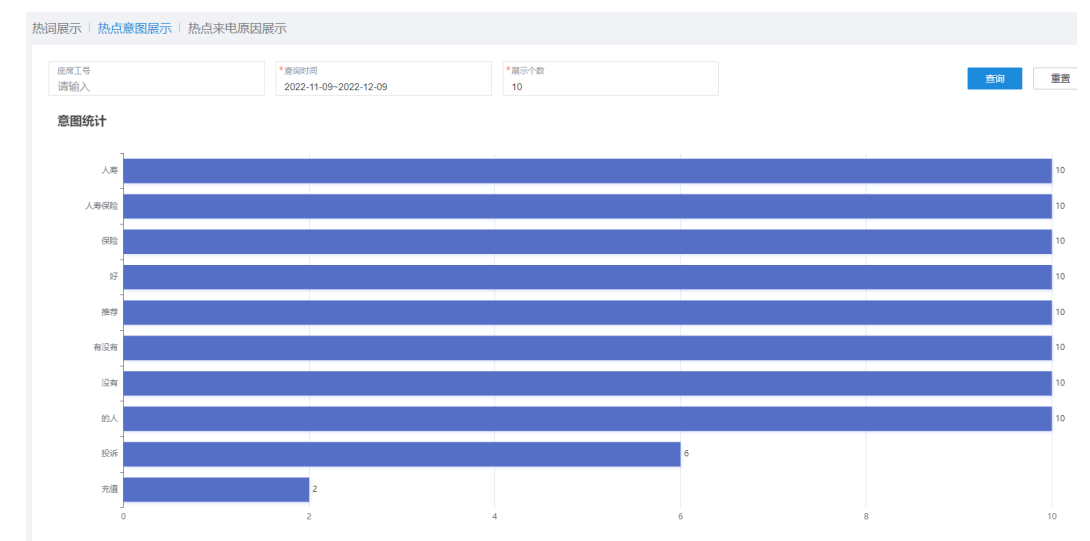

步骤**4** 单击"热点来电原因展示" 页签,默认展示最近一个月热点来电原因统计柱状图,可 输入座席工号、选择查询时间、查询个数进行条件过滤查询

#### 图 **2-522** 热点来电原因展示界面

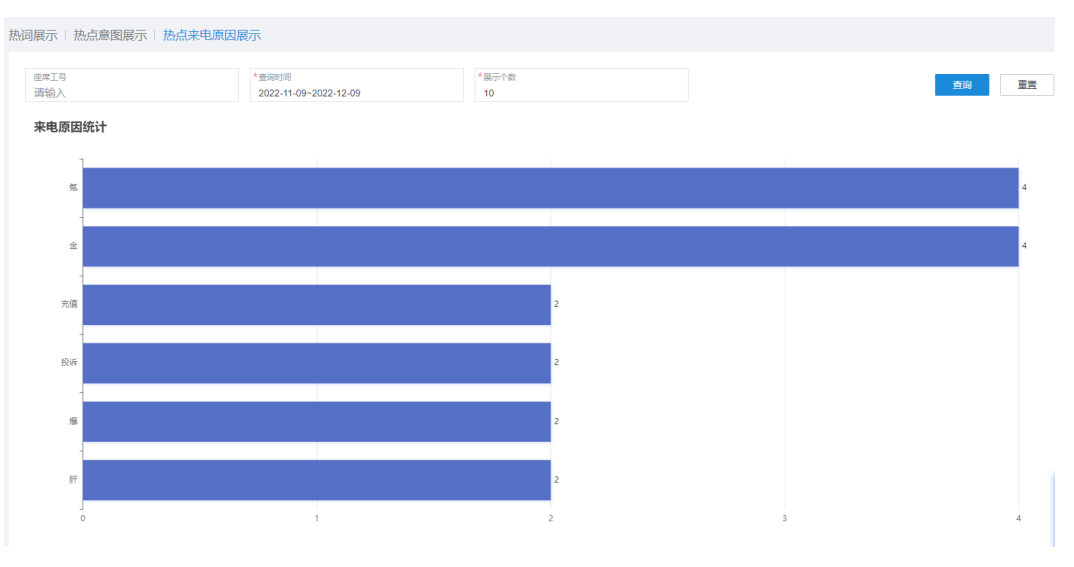

**----**结束

# **2.10.5.9.4** 文本分析指标统计

文本分析指标统计是智能质检完成后,对通话记录进行统计查询

# 操作步骤

步骤**1** 以租户管理员角色登录AICC,选择"语音文本分析 > 文本分析指标统计" 。

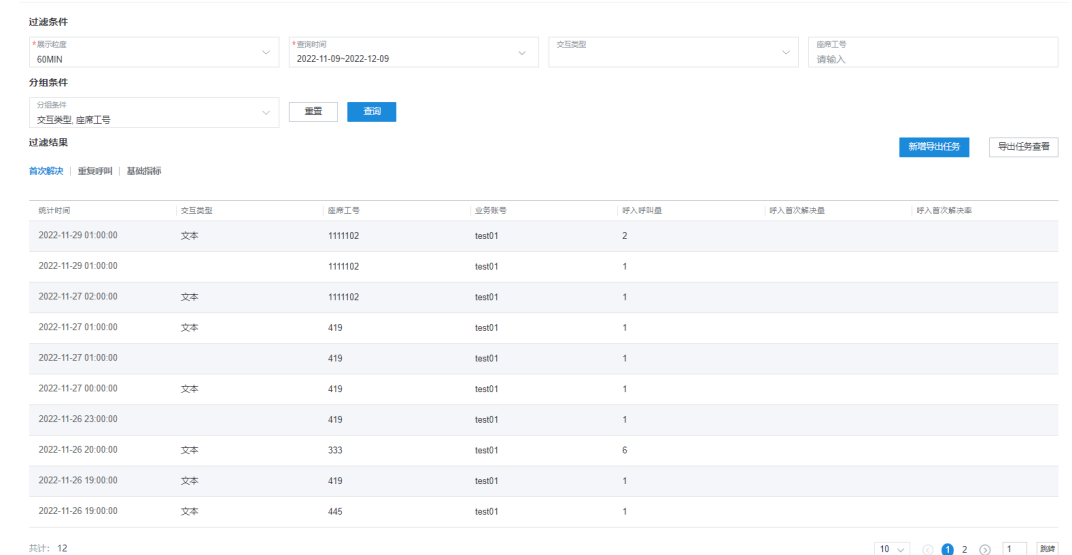

图 **2-523** 文本分析指标统计界面

- 步骤**2** 选择展示粒度、查询时间、交互类型、座席工号、分组条件,进行过滤查询过滤结 果。
- 步骤3 单击"新增导出任务"按钮,进入新增导出任务界面,输入压缩包密码,单击"保 存"

#### 图 **2-524** 新增导出任务界面

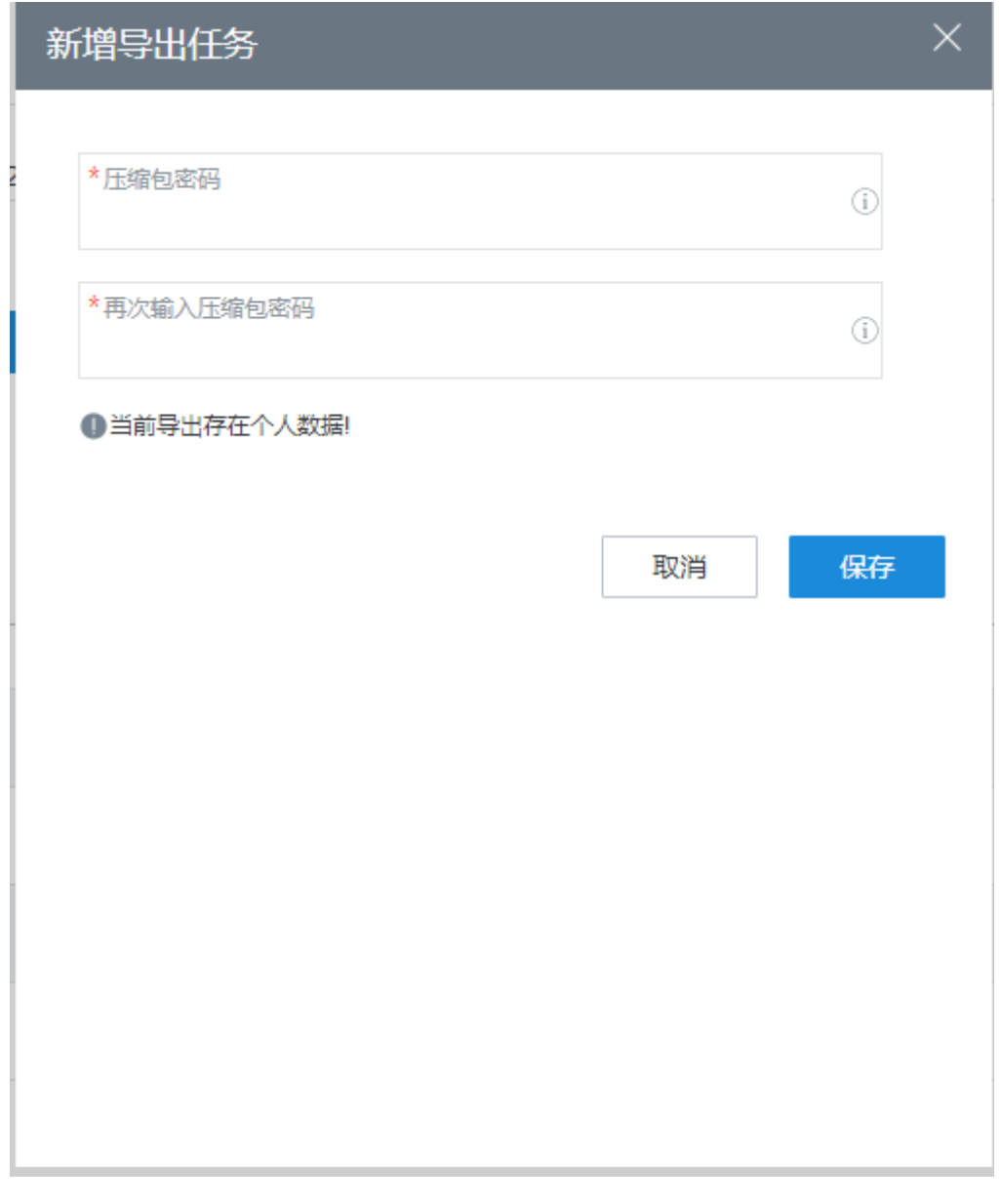

步骤4 单击"导出任务查看"按钮,进入导出结果界面查看导出任务,单击"下载",下载 压缩包。

# 图 **2-525** 导出任务查看界面

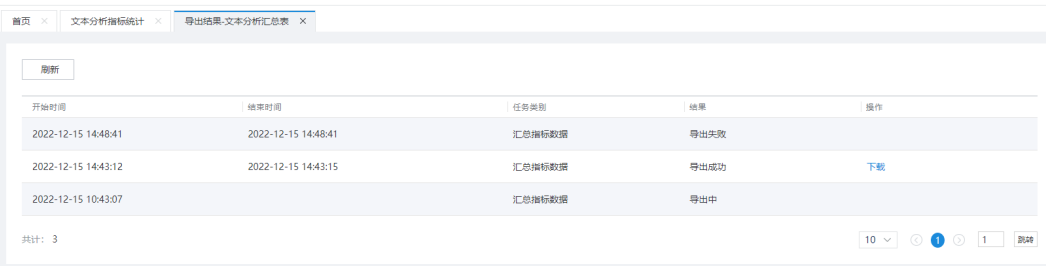

#### 说明

此处导出的数据中,包含个人数据,导出后务必谨慎处理,防止个人数据外泄滥用。

**----**结束

#### **2.10.5.9.5** 自定义指标

根据自定义的过滤条件和运算逻辑输出的指标,可用于指标类别的统计展示

#### 操作步骤

步骤**1** 以租户管理员角色登录AICC,选择"配置中心 > 质量管理 > 文本分析指标定义" 。

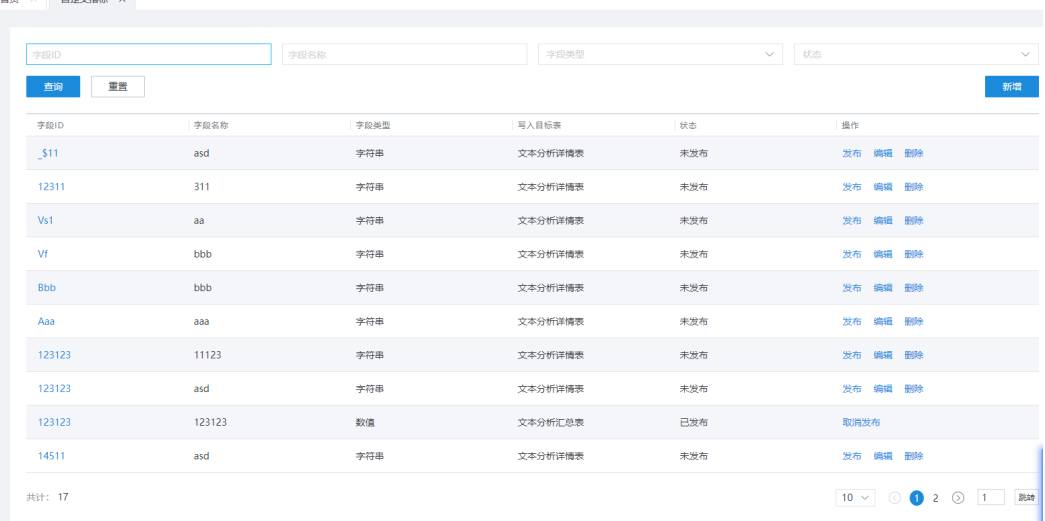

#### 图 **2-526** 自定义指标管理界面

- 步骤**2** 选择查询:默认查询租户下所有的自定义指标,可选择字段ID、字段名称、字段类 型、状态进行条件查询。
- 步骤3 单击"新增",进入新增自定义指标界面,单击"编辑",进入编辑自定义指标界 面,单击"删除",删除自定义指标,单击"发布",发布自定义指标,单击"取消 发布",取消发布自定义指标。
- 步骤**4** 输入基本信息(字段ID、字段名称、字段类型、写入目标表、字段描述),可选择新 增过滤条件(新增条件、新增括号和条件)、填写字段计算逻辑,单击"保存"创建 自定义指标。

#### 图 **2-527** 编辑自定义指标界面

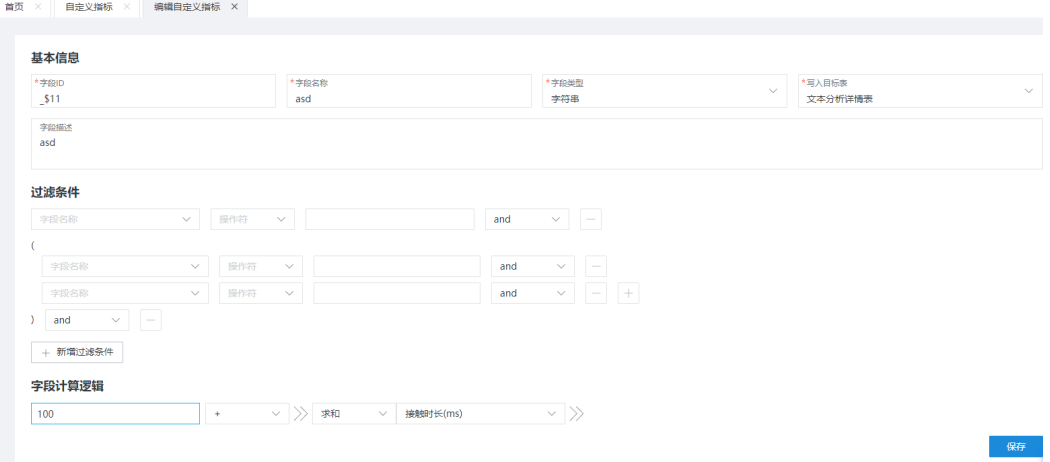

#### **----**结束

#### **2.10.5.9.6** 指标类别管理

步骤**1** 以租户管理员角色登录AICC,选择"语音文本分析 > 指标类别管理" 。

图 **2-528** 指标类别管理界面

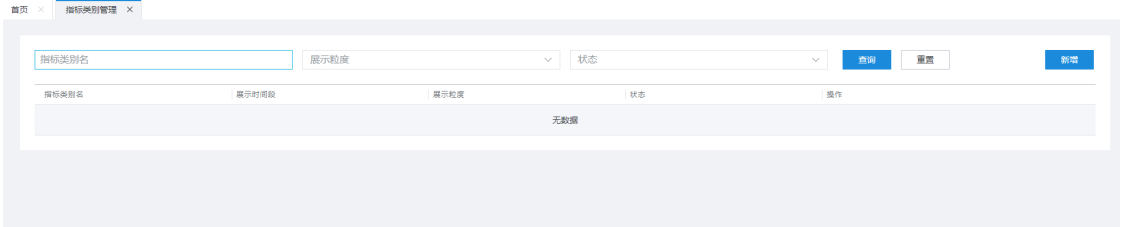

- 步骤**2** 选择查询:默认查询租户下所有的指标类别,可选择指标类别名、展示粒度、状态进 行条件查询。
- **步骤3** 单击"新增",进入新增指标类别界面,单击"编辑",进入编辑指标类别界面,单 击"删除",删除指标类别,单击"发布",发布指标类别,单击"取消发布",取 消发布指标类别。
- 步骤**4** 输入基本信息(指标类别名、目标表、指标类别描述),选择新增显示指标(新增基 础指标、新增自定义指标),选择分组条件,选择新增过滤条件(新增基础条件、新 增自定义条件、新增括号和基础条件、新增括号和自定义条件),选择展示粒度 (15min、30min、60min、天),选择展示时间段(当天、最近7天、最近31天、自 定义时间段),单击"保存"创建指标类别。

#### 图 **2-529** 新增指标类别界面

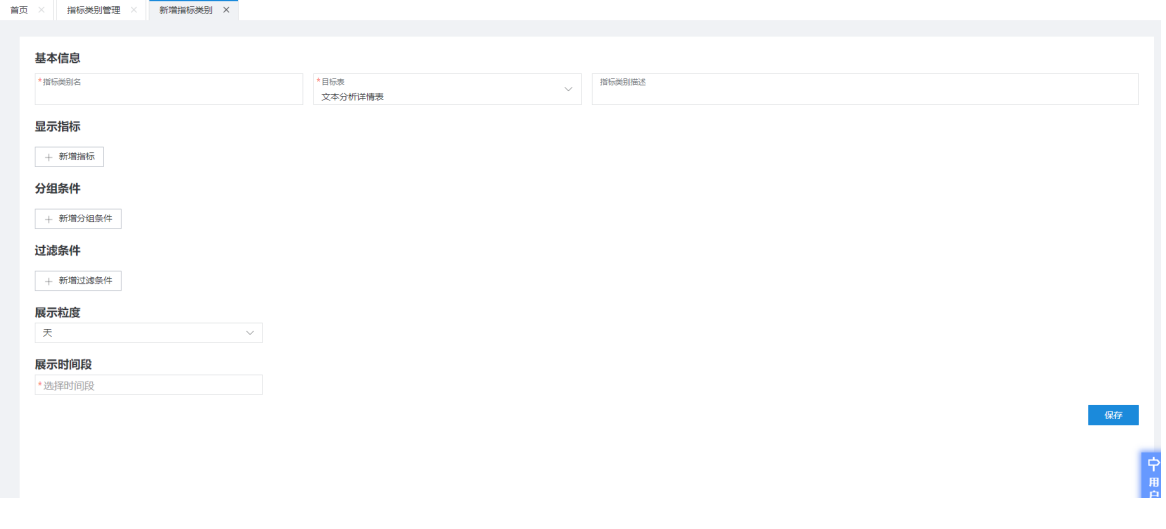

步骤**5** 点击"发布"按钮后,再点击指标统计按钮,弹框展示当前指标类别的数据

# 图 **2-530** 指标类别统计界面

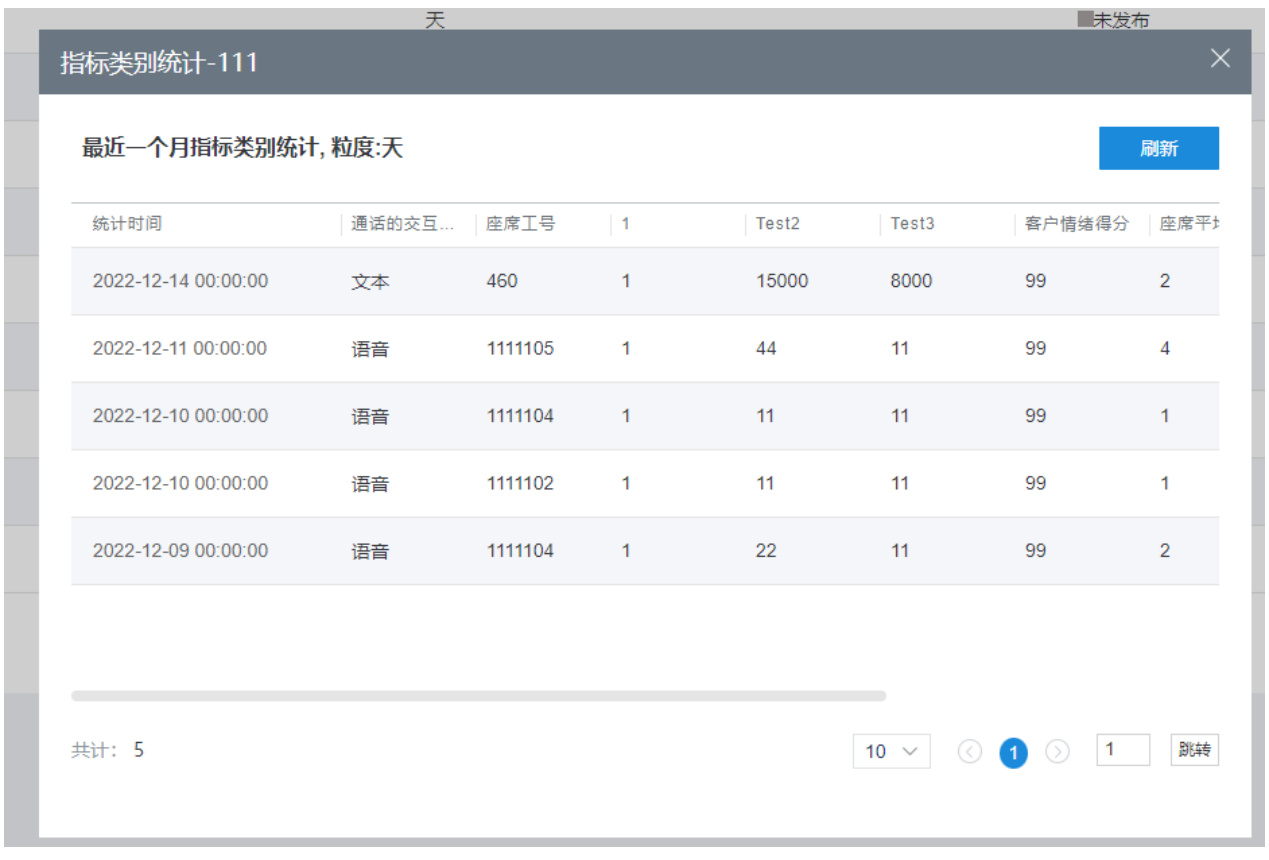

**----**结束

# **2.11** 管理通知中心

本章节介绍如果管理通知中心,完成各项通知。

#### 须知

通知中心支持发送华为云短信。若要使用该功能,请先参见**2.11.2** [配置短信,](#page-787-0)完成短 信配置。

# **2.11.1** 配置公告类型

租户管理员配置公告类型,用于区分公告通知,便于收件人区分。

# 操作步骤

步骤1 以租户管理员角色登录AICC,选择"配置中心 > 工作台配置 > 通知类型",进入类型 配置页面。

#### 图 **2-531** 通知类型

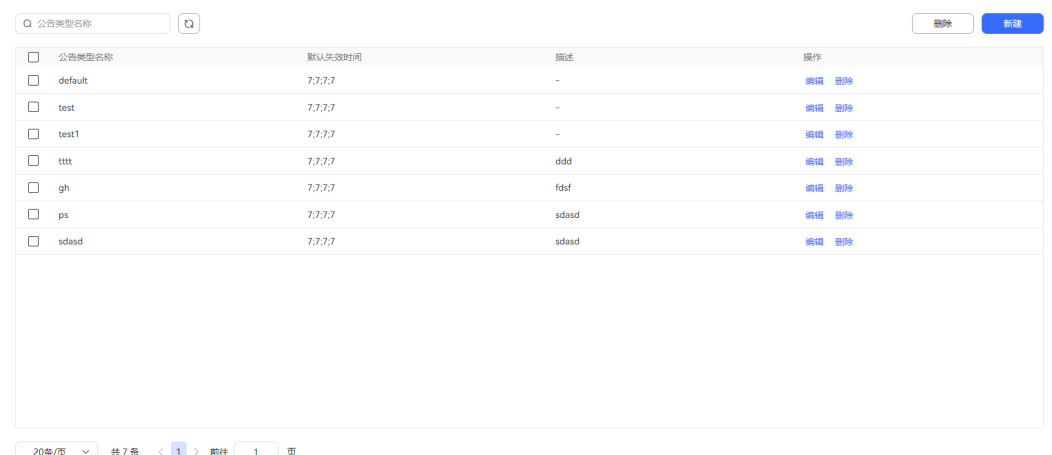

# 步骤2 单击"新建", 打开新建公告类型页面。

 $\times$ 

#### <span id="page-787-0"></span>图 **2-532** 新建公告类型

# 新建公告类型

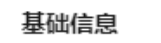

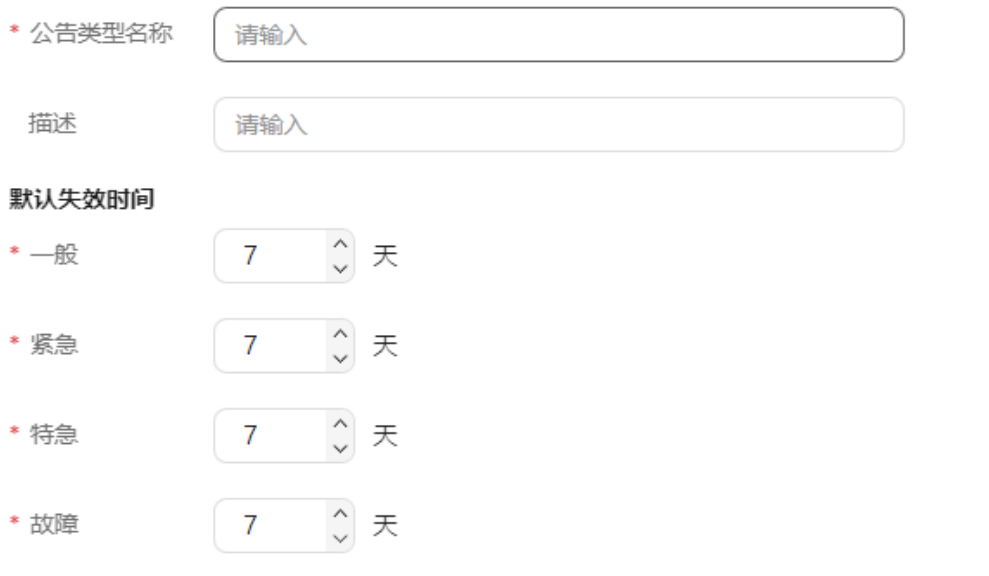

取消

保存

- 基础信息:
	- 公告类型名称:自定义名称,长度不超过128个字符。
	- 描述:自定义描述说明,长度不超过256个字符。
- 默认失效时间:
	- 一般:取值范围是1~2000,默认值7,单位是天。
	- 紧急:取值范围是1~2000,默认值7,单位是天。
	- 特急:取值范围是1~2000,默认值7,单位是天。
	- 故障:取值范围是1~2000,默认值7,单位是天。
- 步骤**3** 单击"保存",完成公告类型创建。
- 步骤**4** (可选)已创建的公告类型的可执行操作。
	- 编辑:编辑已配置的公告类型信息。
	- 删除:删除当前公告类型。

#### **----**结束

# **2.11.2** 配置短信

租户管理员可以配置短信参数,实现通知中心发送华为云短信,租户管理员配置发送 方短信号码,实现使用公共号码发送短信网关短信。

### <span id="page-788-0"></span>前提条件

使用华为云短信功能需开通华为云短信服务,购买地址为: 消息[&](https://support.huaweicloud.com/intl/zh-cn/msgsms/index.html)短信 **[MSGSMS](https://support.huaweicloud.com/intl/zh-cn/msgsms/index.html)**。

#### 背景信息

当华为云短信侧的"app标识"、"app秘钥"等信息发生变化时,请同步修改AICC侧 配置,修改方式: 选择"配置中心 > 接入配置 > 短信配置", 单击"编辑", 更新 app标识、app秘钥等信息。

# 华为云短信配置操作步骤

- 步骤**1** 以租户管理员账号登录AICC,选择"配置中心 > 接入配置 > 短信配置"。
- 步骤2 选择"华为云短信配置", 单击"编辑", 进入编辑模式。
- 步骤**3** 输入短信配置参数。
	- app标识
	- app秘钥
	- app接入地址
	- 签名通道号

#### 说明

以上参数均从开通的华为云服务中获取。

- 是否启用证书校验
	- yes表示开启证书校验,需从华为云短信侧获取证书文件,并在"配置中心 > 系统管理 > 证书管理"中上传。
	- no表示不启用证书校验,存在对端身份仿冒风险,有安全隐患,请谨慎使 用。
- 证书文件:仅在开启证书校验时展示,请选择在"配置中心 > 系统管理 > 证书管 理"中上传的华为云短信证书。

步骤**4** 单击"保存",完成配置。

**----**结束

### 短信发送方标识配置操作步骤

- 步骤**1** 以租户管理员账号登录AICC,选择"配置中心 > 接入配置 > 短信配置"。
- 步骤**2** 选择"短信发送方标识配置",进入短信号码配置页面。

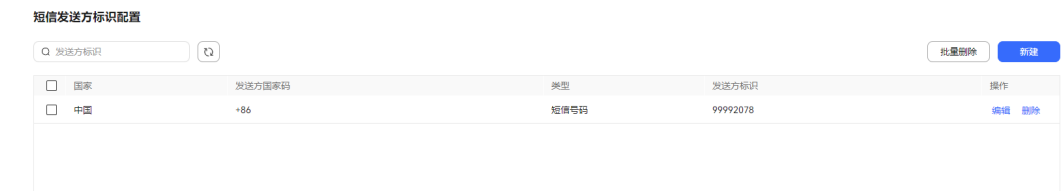

步骤3 单击"新增",进入"新增短信发送方标识"页面。

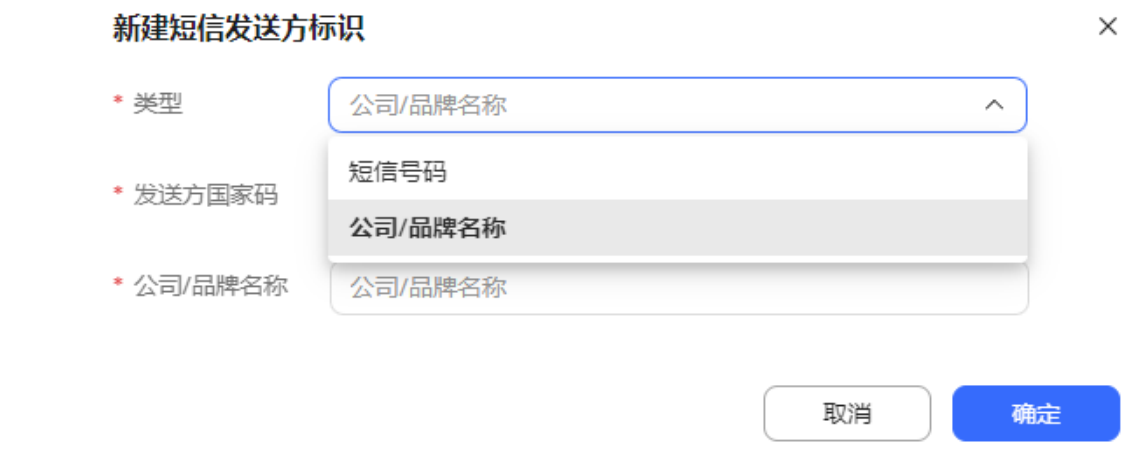

- 类型:短信信发送方标识的类型,取值包括短信号码、公司/品牌名称。
- 发送方国家码:短信发送方的号码。
- 短信号码: "类型"选择"短信号码"时必填,填写短信发送方标识。取值支持 数字和字母,参数值支持1-20位,字母区分大小写。
- 公司/品牌名称: "类型"选择"公司/品牌名称"时必填,填写具体公司/品牌名 称。

只能包含数字、英文字母和空格,不能以空格开头或结尾,最多11个字符。

步骤4 单击"确定",短信号码配置完成。

**----**结束

# **2.11.3** 配置网关

租户管理员通过配置网关参数实现短信和邮件通知功能。

# 须知

已创建完成的短信网关和邮件网关在删除时,请先确定当前网关配置未被其他业务使 用,否则会造成已配置的业务失效。

网关使用场景请参考以下内容,实际场景请根据实际业务配置确定:

- 通知中心:涉及场景包括**2.11.6** [配置消息接收路由](#page-805-0)、**2.11.7** [管理员发送通知](#page-806-0)。
- 渠道配置:涉及场景包括**2.5.6** [配置邮件渠道](#page-174-0)和**2.5.9** [配置短信渠道。](#page-193-0)
- 华为云一键试用:涉及的场景包括开启邮件和短信自动发送功能。
- 智能IVR:涉及的场景包括**2.7.8** [业务预警条件配置。](#page-695-0)

# **2.11.3.1** 配置短信网关

租户管理员通过配置短信网关,实现发送和接收短信的功能。

# 背景信息

当对接短信网关的用户密码发生变化时,请同步修改AICC侧配置,修改方式:选择 "配置中心 > 接入配置 > 网关配置",单击待修改列的网关对应的"编辑",单击消 息协议参数配置,输入修改后的登录口令。

# 操作步骤

步骤1 以租户管理员角色登录AICC,选择"配置中心 > 接入配置 > 网关配置",配置网关信 息。

#### 图 **2-533** 网关配置

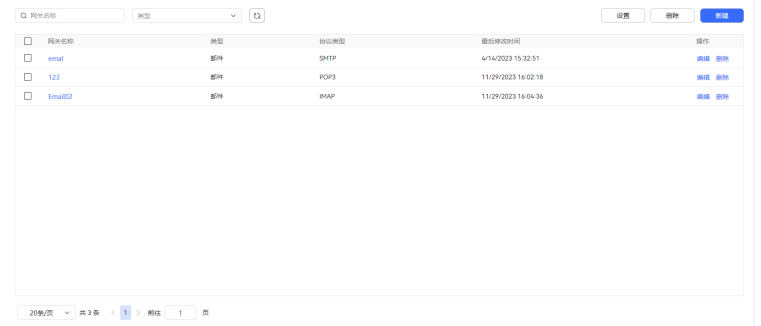

#### 步骤2 单击"新建",进入新增网关配置页面。

#### 图 **2-534** 配置网关-基本信息

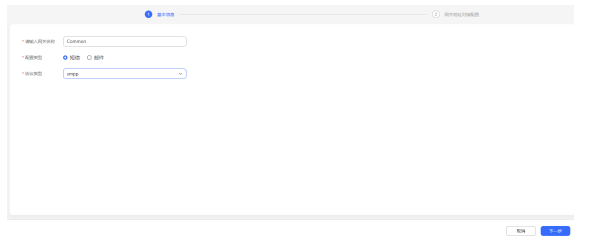

- 步骤**3** 信息配置完成后,单击"下一步",进入网关地址对接配置。
	- 基础配置:用户需要填写的配置项。

#### 图 **2-535** 网关地址对接配置-基础配置

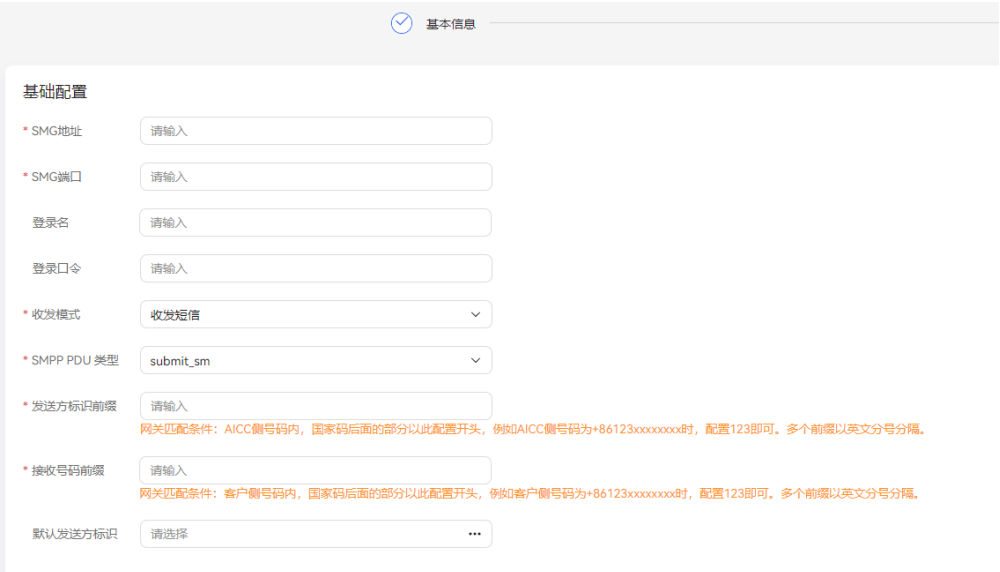

- SMG地址: 必填项, 短信网关的IP地址。示例: 10.10.10.10。
- SMG端口: 必填项, 短信网关的端口号。
- 登录名:登录网关的帐号(使用网关模拟器时可不填写)。
- 登录口令:登录网关的密码(使用网关模拟器时可不填写)。
- 收发模式: 必填项, 表示协议设备是用于发送短信, 还是用于接收短信。默 认值为收发短信,取值范围:
	- 收发短信: 表示该协议设备即用于处理从SMSC接收到的消息又用于发送 短信。
	- 接收短信: 表示该协议设备用于处理从SMSC接收到的消息。
	- 发送短信: 表示该协议设备用于发送短信。
- SMPP PDU 类型: 必填项,短信发送时使用的SMPP PDU类型。默认值为 submit\_sm, 取值范围:
	- submit\_sm
	- data sm
- 发送方标识前缀:必填项,网关配置的允许发送号码段前缀。取值范围:字 母(a~z、A~Z)、数字(0~9)。 发送方标识前缀规则:AICC侧号码内,国家码后面的部分以此配置开头,例 如AICC侧号码为+86123xxxxxxxx时,配置123即可。多个前缀以英文分号分 隔。
- 接收号码前缀:必填项,网关配置的允许接收号码段前缀。取值范围:数字  $(0-9)$

接收号码前缀规则:客户侧号码内,国家码后面的部分以此配置开头,例如 客户侧号码为+86123xxxxxxxx时,配置123即可。多个前缀以英文分号分 隔。

默认发送方标识: 网关默认的发送方标识,取值为<mark>短信发送方标识配置操作</mark> [步骤](#page-788-0)中配置的标识。
ESME连接配置: 缺省填入, 用户可根据自身需要额外修改。

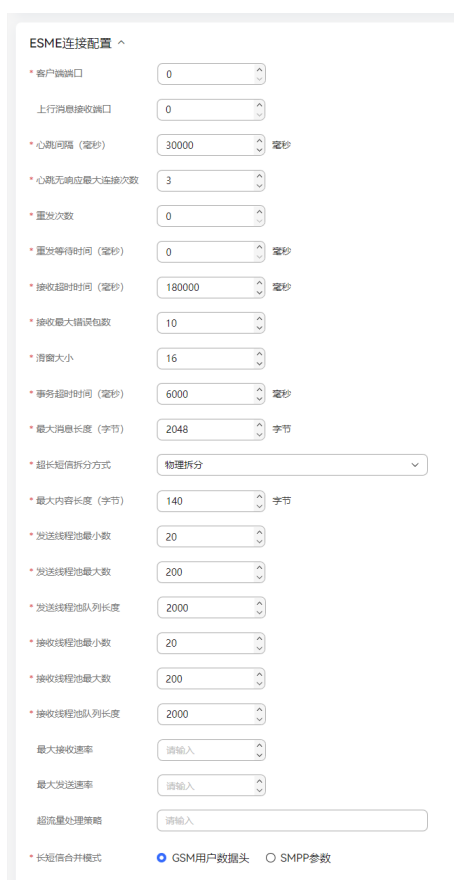

## 图 **2-536** 网关地址对接配置-ESME 连接配置

– 客户端端口:必填项,指定CC-Notification 服务器一个未被占用的端口,用 于与短信网关建立连接。当短信网关需要指定客户端端口时,需要设置该参 数。取值范围:0~65535。

默认值: 0, 表示CC-Notification 系统随机分配一个端口。

– 上行消息接收端口:接收上行消息的端口号。取值范围:0~65535。

默认值: 0, 表示由CC-Notification 自动分配。

心跳间隔(毫秒): 为了维持CC-Notification与 短信网关的长连接, 需要定 期向短信网关发送心跳消息。用于设置发送心跳消息的间隔时间。取值范 围: 1~10位数字, 取值必须大于"事务超时时间(毫秒)", 小于"接收超 时时间(毫秒)"。

默认值:30000,单位:毫秒。

– 心跳无响应最大连接次数:连续心跳无响应次数大于该参数值时,CC-Notification 将断开与网关的连接。取值范围:0~5位数字。

默认值:3。

– 重发次数:设置重发的最大次数。CC-Notification 发送心跳消息后,如果在 事务超时时间内未得到心跳响应,则CC-Notification 将等待一段时间(即 "重发等待时间(毫秒)"的值),然后重新发送心跳消息。取值范围: 0-10位数字。

默认值:0。

– 重发等待时间(毫秒):

CC-Notification收到短信网关返回的短信发送失败的应答消息后,等待多长 时间重发该短信。取值范围:0-10位数字。

默认值:0。

– 接收超时时间(毫秒):必填项,短信设备和网关建立连接后,允许没有数 据传输的最长时间。如果在接收超时时间内,短信设备没有收到对端设备的 数据,则连接自动断开。取值范围: 1-10位以内数字, 取值必须大于"心跳 间隔(毫秒)"和"事务超时时间(毫秒)"。为了保证不出现无效连接, 接收超时时间不能设置为"0"。

默认值: 180000。

– 接收最大错误包数:一个设备上连续收到错误包的消息数量。如果连续收到 设置数量的错误数据包,则表明这个链路有故障,该链路将被断开。取值范 围:0-10位以内数字。

默认值:10。

– 滑窗大小:必填项,标识CC-Notification 系统的瞬间并发处理能力。用于限 制CC-Notification 的消息发送量,防止发送量过大时,系统压力过大而导致 SMSC侧发生异常。取值范围:2-5位以内数字。

默认值: 16, 一般设置为16的倍数。

事务超时时间(毫秒):短信设备发送一个消息后,等待对端响应的最大时 长。如果在此时间内,对端没有发送对这个消息的响应,则短信设备不再等 待。取值范围:0-10位以内数字,取值必须小于"心跳间隔(毫秒)"和 "接收超时时间(毫秒)"。

默认值: 6000, 单位: 毫秒。

– 最大消息长度(字节):必填项,协议规定的整个消息的长度。取值范围: 1-5位以内数字。

默认值: 2048, 单位: 字节。

- 超长短信拆分方式: 必填项, 短信内容超过"最大内容长度 ( 字节 ) "时短 信的拆分方式。取值范围:
	- 禁止拆分: 对于超长短信不执行发送, 并在CC-Notification侧抛出异 常。
	- 不拆分:不判断短信是否超长, 直接执行发送。
	- 物理拆分:将超长短信按"最大内容长度(字节)"进行分段,拆分成 多条独立的短信发送。
	- 超长拆分:将超长短信拆分成多条连锁短信发送,即系统在拆分后的短 信中添加子消息组合控制信息。支持连锁短信的终端可以将这些子消息 重新组合成一条完整的短信。

默认值:禁止拆分。

- 最大内容长度(字节):必填项,根据协议规定的消息的内容长度。在对长 消息进行拆分时,以该参数为标准进行拆分。取值范围:1-5位以内数字。 默认值:140,单位:字节。
- 发送线程池最小数:必填项,使用协议栈发送消息时,线程池的最小启动线 程数。取值范围:1-5位以内数字。

默认值:20。

– 发送线程池最大数:必填项,使用协议栈发送消息时,线程池能达到的最大 线程数。取值范围:1-5位以内数字。

默认值:200。

– 发送线程池队列长度:必填项,在发送线程池中,等待线程处理队列的长 度。取值范围:1-5位以内数字。

默认值:2000。

– 接收线程池最小数:必填项,状态报告接收线程的最小数量。接收线程池要 以发送线程池为参考进行配置,不要求完全相等。取值范围:1-5位以内数 字。

默认值:20。

接收线程池最大数: 必填项, 状态报告接收线程的最大数量。取值范围: 1-5 位以内数字。

默认值: 200。

– 接收线程池队列长度:必填项,状态报告接收线程的队列长度。取值范围: 1-5位以内数字。

默认值: 2000。

- 最大接收速率:使用协议接收消息的最大速率。取值范围:空、正数。取值 为空时, "最大发送速率"、"超流量处理策略"必须一致为空。
- 最大发送速率:使用协议发送短信的最大速率。取值范围:空、正数。取值 为空时, "最大接收速率"、"超流量处理策略"必须一致为空。
- 超流量处理策略:超流量发送处理策略。取值范围:空、正数。取值为空 时, "最大接收速率"、"最大发送速率"必须一致为空。
- 长短信合并模式:必填项,长短信合并模式。取值范围:GSM用户数据头、 SMPP参数。

默认值: GSM用户数据头

消息协议参数配置:缺省填入,用户可根据自身需要额外修改。

图 **2-537** 网关地址对接配置-消息协议参数配置

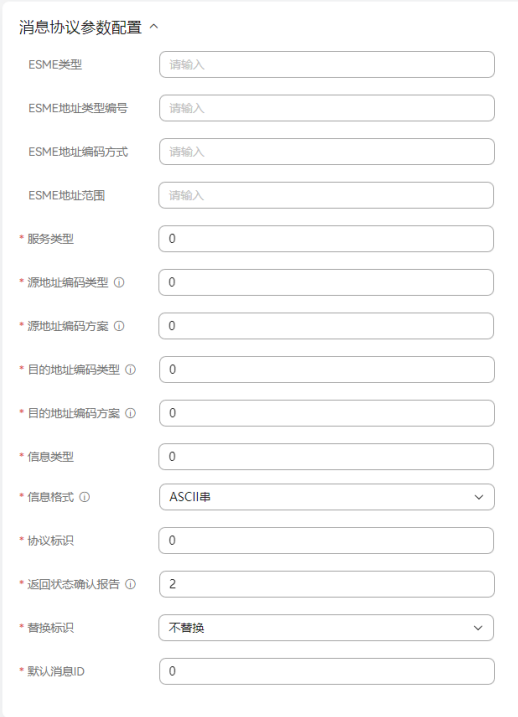

– ESME类型:标识ESME(External Short Message Entity)的类型。取值范 围:字符串长度<=13。

详细取值建议参考SMPP协议bind消息system\_type字段的说明。

- ESME地址类型编号: 扩展短信实体的地址类型编号。取值范围: 2<sup>8</sup>以内的正 整数。

详细取值建议参考SMPP协议bind消息addr\_ton字段的说明。

– ESME地址编码方式:扩展短信实体的地址编码方式。取值范围:0~10位数 字。

详细取值建议参考SMPP协议bind消息addr\_npi字段的说明。

– ESME地址范围:扩展短信实体的地址编码方式。取值范围:字符串长度  $\leq$  15.

详细取值建议参考SMPP协议bind消息address\_range字段的说明。

– 服务类型:网关指定的用于指明短信的SMS应用服务。取值范围:字符串长 度<=500。

详细取值建议参考SMPP协议submit\_sm/data\_sm消息service\_type字段的说 明。

– 源地址编码类型:必填项,指定SMPP SubmitMessage中源地址的编码类 型。取值范围:1-10位数字。

默认值:0。详细取值建议参考SMPP协议submit\_sm/data\_sm消息 source\_addr\_ton字段的说明。

– 源地址编码方案:必填项,指定SMPP SubmitMessage中源地址的编码方 案。取值范围:1-10位数字。

默认值:0。详细取值建议参考SMPP协议submit\_sm/data\_sm消息 source\_addr\_npi字段的说明。

– 目的地址编码类型:必填项,指定SMPP SubmitMessage中目的地址的编码 类型。取值范围:1-10位数字。

默认值:0。详细取值建议参考SMPP协议submit\_sm/data\_sm消息 dest\_addr\_ton字段的说明。

– 目的地址编码方案:必填项,指定SMPP SubmitMessage中目的地址的编码 方案。取值范围:1-10位数字。

默认值: 0。详细取值建议参考SMPP协议submit\_sm/data\_sm消息 dest\_addr\_npi字段的说明。

- 信息类型:必填项,表明该消息的类型。取值范围:1-10位数字。 默认值: 0。详细取值建议参考SMPP协议submit\_sm/data\_sm消息esm\_class 字段的说明。
- 信息格式: 必填项, 短信内容的编码方式。取值范围:
	- ASCII串: 一个字符占一个字节。
	- 二进制信息。
	- UCS2编码: ISO/IEC-10646, 所有消息字符都占两个字节。

**默认值: ASCII串。** 

– 协议标识:必填项,GSM协议的编号。取值范围:1-10位数字。 默认值:0。详细取值建议参考SMPP协议submit\_sm消息data\_coding字段的 说明。

- <span id="page-796-0"></span>返回状态确认报告:必填项,定义返回哪些状态报告。取值范围:
	- 0: 不接收状态报告。
	- 1: 返回失败和成功的状态报告。
	- 2: 返回失败的状态报告。

默认值:2。

– 替换标识:必填项,是否替换现存的源地址、目标地址字段都相同的短信。 取值范围:不替换、替换。

默认值:不替换。

– 默认消息ID:必填项,预定义短信ID,是消息中心管理者建立的预定义短信 的索引。取值范围:字符串长度<=500。

默认值: 0。详细取值建议参考SMPP协议submit\_sm消息sm\_default\_msg\_id 字段的说明。

步骤**4** 网关对接信息配置完成后,单击"保存",创建网关配置完成。

#### **----**结束

## 后续操作

- 重建网关。
	- a. 选择"配置中心 > 系统管理 > 网关监控"。
	- b. 单击"重建"。
- 断开连接失败的网关。
	- a. 选择"配置中心 > 系统管理 > 网关监控"。
	- b. 单击"断开"。

#### **2.11.3.2** 配置邮件网关

租户管理员通过配置网关,实现AICC发送和接收邮件的功能。

## 背景信息

当对接邮件网关的用户密码发生变化时,请同步修改AICC侧配置,修改方式:选择 "配置中心 > 接入配置 > 网关配置",单击待修改列的网关对应的"编辑",单击网 关地址对接配置,输入修改后的用户密码。

## 操作步骤

步骤1 以租户管理员角色登录AICC,选择"配置中心 > 接入配置 > 网关配置",配置网关信 息。

## 图 **2-538** 网关配置

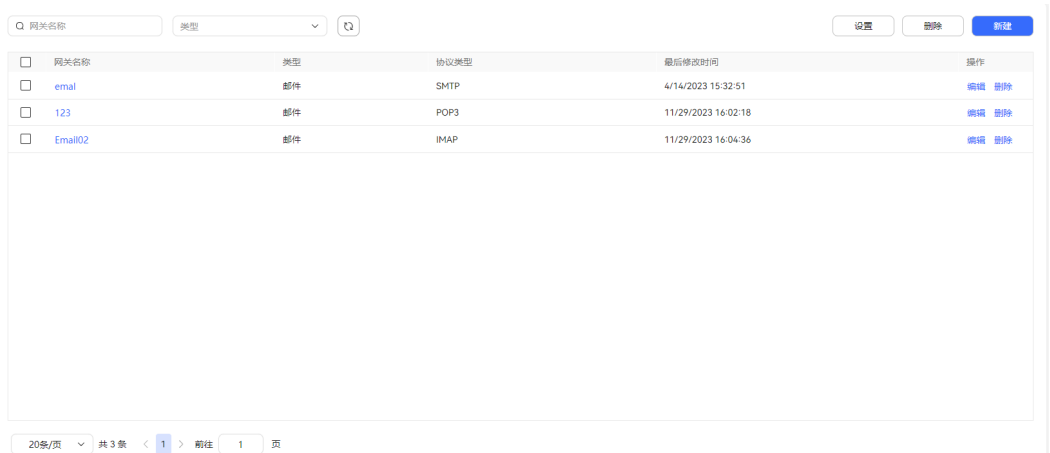

## 步骤2 单击"新建",进入新增网关配置页面。

## 图 **2-539** 配置网关-基本信息

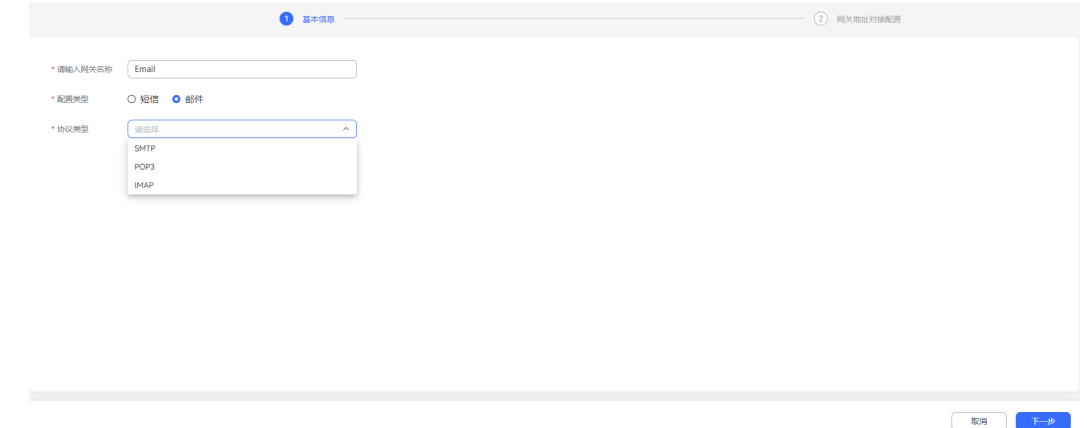

步骤**3** 信息配置完成后,单击"下一步",进入网关地址对接配置。

图 **2-540** 网关地址对接配置

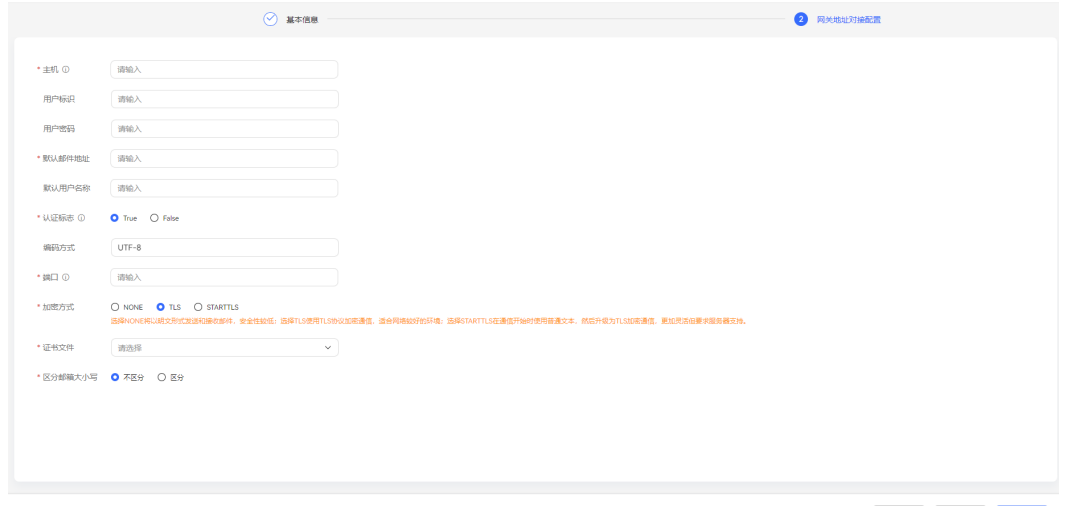

 $\begin{tabular}{|c|c|c|c|} \hline & \hspace{0.1cm} \textbf{R} \textbf{B} & \hspace{0.1cm} \textbf{B} & \hspace{0.1cm} \textbf{B} & \hspace{0.1cm} \textbf{B} \\ \hline \end{tabular}$ 

- 主机:必填项,输入收发通知的主机地址。例如:10.10.10.1或www.\*\*\*\*.com。
- 用户标识:登录邮箱服务器的用户名。取值范围:字符串长度<=500。
- 用户密码:登录邮箱的密码。取值范围:字符串长度<=64。
- 默认邮箱地址:默认发送邮件的邮箱地址。
- 默认用户名称: 邮件的默认用户名称。配置后文字交谈工作台的邮件渠道中, 座 席发送邮件时将显示在邮箱地址前。通过通知中心的发送通知功能主动发送邮件 时不会使用该字段。
- 认证标志:邮箱是否需要密码认证。取值范围:True、False。默认取值为True。

## 注意

使用false有安全风险,建议使用true,开启密码认证。

- 编码方式:邮件发送内容的编码方式。默认为UTF-8。
- 端口:主机端口。请联系邮箱服务器运维人员获取。
- 加密方式: 选择邮件的加密方式。取值范围:
	- NONE:表示明文传输。
	- TLS:TLS用于在两个应用程序间通过网络创建安全的连线,防止在交换数据 时受到窃听及篡改。
	- 5TARTTLS: STARTTLS是一种明文通信协议的扩展, 可以让明文的通信连线 直接成为加密连线(SSL或TLS加密),而不需要使用另一个特别的端口来进 行加密通信,属于机会性加密。

## 注意

NONE表示明文传输,存在信息泄露的风险。

STARTTLS是不安全的协议,使用不安全协议会有一定的安全风险。推荐使用TLS 协议。

TLS协议默认为TLSv1.2协议。

- 证书文件:上传证书文件。"加密方式"选择TLS或者STARTTLS时,需要配置证 书文件。具体配置请参考**2.17.6** [管理证书](#page-990-0)。
- 区分邮箱大小写: 选择邮箱地址是否区分大小写。默认不区分, CC-Notification 在接收邮件发送上行消息时,统一默认发件人邮箱全小写。

步骤**4** 网关对接信息配置完成后,单击"保存",创建网关配置完成。

#### **----**结束

## 后续操作

- 重建网关。
	- a. 选择"配置中心 > 系统管理 > 网关监控"。
	- b. 单击"重建"。
- 断开连接失败的网关。
- a. 选择"配置中心 > 系统管理 > 网关监控"。
- b. 单击"断开"。

## **2.11.3.3** 监控网关

租户管理员可以通过监控网关界面查看网关状态,并可进行重建和断开的操作。

## 操作步骤

步骤1 以系统管理员角色登录AICC,选择"配置中心 > 系统管理 > 网关监控",进入网关监 控页面。

#### 图 **2-541** 网关监控

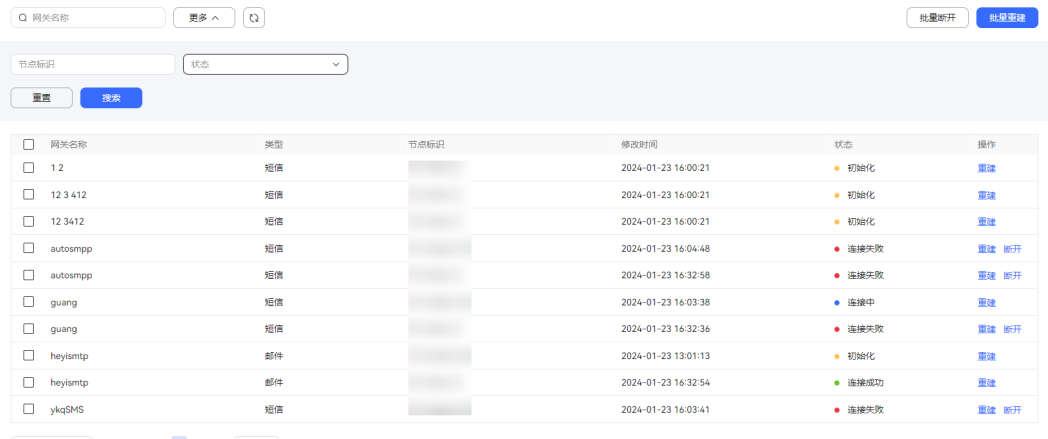

20条页 > 共11条 < 1 > 前往 1 页

- 网关名称:自定义的网关名称。
- 类型:网关的类型,包括邮件网关、短信网关。
- 节点标识: 通知中心的部署地址。
- 修改时间:最近一次修改网关状态的时间。
- 状态:网关的连接状态,包括:连接成功、连接停止、连接失败、初始化、连接 中。仅连接失败的状态下的网关支持断开操作。
- 操作:网关的可执行操作,包括重建、断开。

步骤**2** 配置数据筛选条件。

- $\bullet$  输入网关名称,单击  $^{\rm Q}$  ,支持根据网关名称查询网关状态 。
- 单击"更多",打开高级搜索,输入"节点标识",选择"状态",单击"搜 索",行详细数据筛选。
- CJ 单击 , 可以刷新实时数据内容, 也可以根据筛选条件进行查询数据操作。

步骤**3** 配置网关连接状态。

● 批量选择网关,单击 ,支持批量断开连接失败状态下的网关。

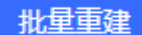

- 批量选择网关,单击 ,支持批量重建已选择的网关。
- 选择需要操作的某个网关,操作栏单击"断开"/"重建",支持更新已选网关的 连接状态。

**----**结束

## **2.11.3.4** 通知配置设置

租户管理员通过通知配置设置国家码、短信号码、以及网关流量阈值,配置网关流量 阈值来达到流量控制的目的。

## 操作步骤

- 步骤1 以租户管理员角色登录AICC,选择"配置中心 > 接入配置 > 网关配置",单击"设 置"。
- 步骤**2** 配置通知设置。

图 **2-542** 通知配置设置界面

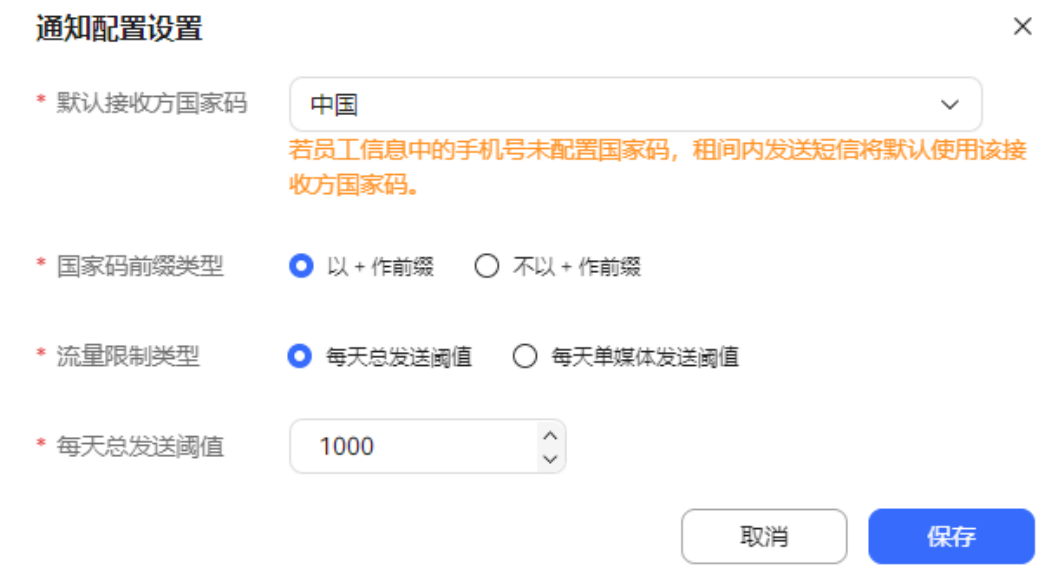

- 接收方国家码:选择接收方所在的国国家。
- 国家码前缀类型:短信通知时选择是否在通知号码前加上+作为前缀。
- 流量限制类型:通知流量流量限制的类型。取值包括:每天总发送阈值和、每天 单媒体发送阈值。
- 每天总发送阈值: 所有网关总的发送通知的阈值, 包括短信和邮件。取值范围: 1~1000000。"流量限制类型"选择"每天总发送阈值和"时配置当前参数。
- 每天短信发送阈值/每天邮件发送阈:短信网关/邮件网关发送通知的阈值。取值范 围:1~1000000。"流量限制类型"选择"每天单媒体发送阈值"时配置当前参 数。

步骤3 单击"保存",完成通知设置配置。

**----**结束

# <span id="page-801-0"></span>**2.11.4** 配置变量

租户管理员配置变量后,配置通知模板时可使用配置的变量,使用通知模板发送通知 时可应用变量。

## 操作步骤

步骤**1** 以租户管理员角色登录AICC,选择"配置中心 > 工作台配置 > 通知变量"。

#### 图 **2-543** 通知变量

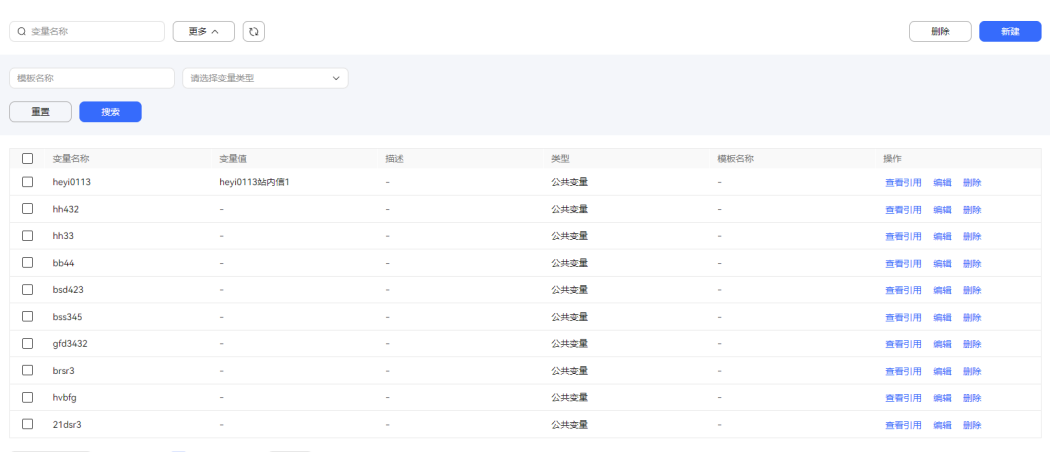

20飯/页 > 共41条 < 1 2 3 > 前往 1 页

## 步骤**2** 单击"新建",打开新建变量页面。

#### 图 **2-544** 新建通知变量

#### 新建通知变量

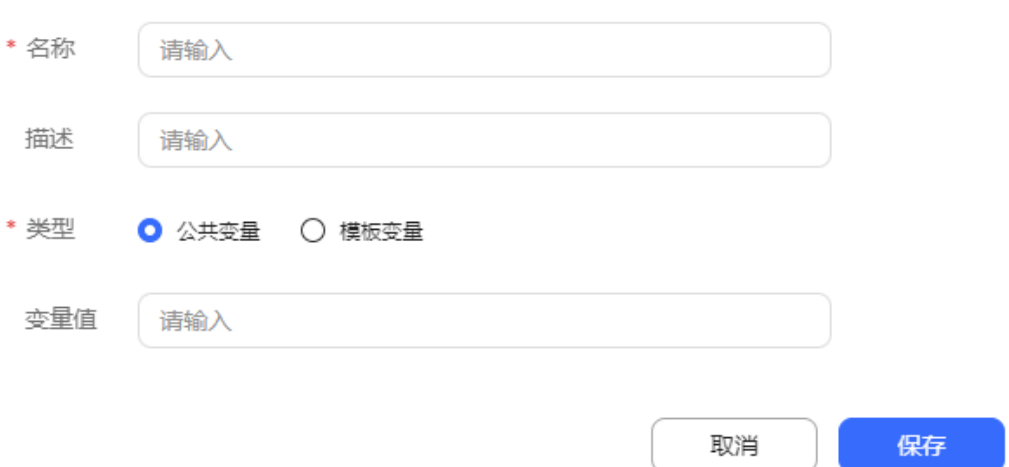

- 名称:必填,自定义名称,变量名称只能包含英文、数字、\_和.,长度不超过100 个字符。
- 描述:变量说明,长度不超过200个字符。
- 类型:

 $\times$ 

- 模板变量:如果这个变量是某一个模板特有的,类型请选择模板变量。
- 公共变量:如果这个边量是给所有模板都使用,类型请选择公共变量。

<span id="page-802-0"></span>变量值:变量的默认值,支持字母,数字,空格,-;@.,不超过500个字符。 步骤**3** 单击"保存",变量配置完成。

步骤**4** 选择已创建的通知变量,单击"查看引用",支持查看已引用当前变量的通知模板。

#### 图 **2-545** 查看引用

#### 杏看引用

 $\times$ 

tcd邮件定时发送模板

步骤**5** (可选)已创建的通知变量的可执行操作。

- 编辑:编辑已配置的通知变量信息,其中变量名称和变量类型不支持修改。
- 删除:删除当前通知变量,已被模板引用的变量,无法删除。

**----**结束

# **2.11.5** 管理员配置通知模板

租户管理员可以配置通知模板,用于常用通知发送时引用。

## 须知

已创建完成的短信通知模板和邮件通知模板在删除时,请先确定当前通知模板未被其 他业务使用,否则会造成已配置的业务失效。

通知模板使用场景请参考以下内容,实际场景请根据实际业务配置确定:

- 座席监控质检:涉及的场景包括**4.3.1.3** [配置报表订阅。](#page-1279-0)
- 配置智能外呼:涉及的场景包括**2.13.2.6** [创建外呼模板以](#page-832-0)及**2.13.3** [管理外呼任务中](#page-846-0) 创建外呼任务时引用的短信模板。
- 配置中心:涉及的场景包括**2.3.3.2** [配置满意度调查](#page-112-0)以及**2.17.3** [配置参数中](#page-976-0)的会议 链接短信模板。
- 座席工作台:涉及的场景包括音视频工作台中的**3.7.8** [发送通知](#page-1127-0)和发送短信时的会 议链接短信、接触记录的接触详情中发送通知。
- 华为云一键试用:涉及的场景包括开启邮件和短信自动发送功能。
- 机器人管理:涉及的场景包括短信图元以及外呼风险监控中的短信模板引用。

## 背景信息

- 通知模板支持插入变量,您可以预先配置一些变量。配置变量详情请参见[2.11.4](#page-801-0) [配置变量。](#page-801-0)
- 配置好的通知模板,可被管理员发送通知时直接引用。

# 操作步骤

步骤**1** 以租户管理员角色登录AICC,选择"配置中心 > 工作台配置 > 通知模板"。

## 图 **2-546** 通知模板

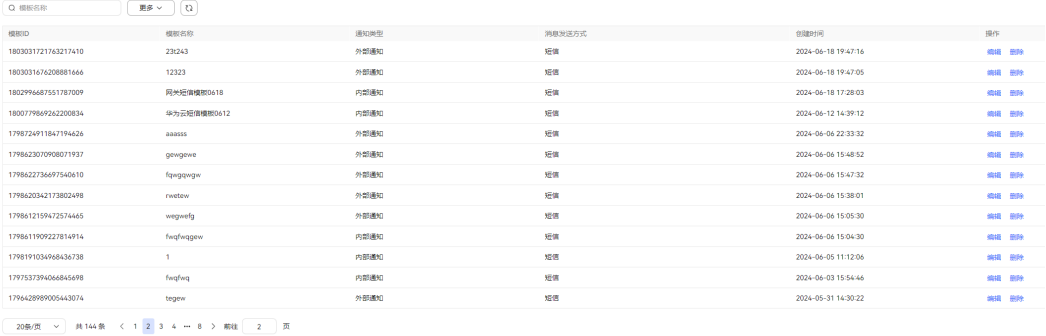

## 步骤**2** 新建短信通知模板。

1. 单击"新建",进入新建通知模板界面。

#### 图 **2-547** 新建通知模板-短信

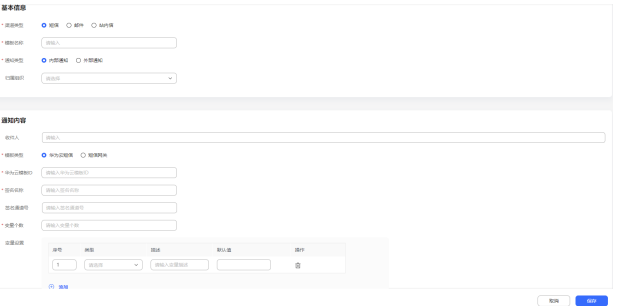

- 2. 配置基本信息。
	- 渠道类型: 必填项, 通知消息的发送类型。
	- 模板名称:必填项,自定义通知模板的名称。不允许特殊字符,字符长度 <=200个字符。模板名称不可重复。
	- 通知类型:必填项,通知模板的类型。取值范围:内部通知、外部通知。
	- 归属组织:选择通知模板所属的组织机构。
- 3. 配置通知内容。
	- 收件人:选择所要发送的收件人。收件人总长度不能超过4000个字符。
	- 模板类型: 选择短信通知模板的类型。取值范围: 华为云短信、短信网关短 信。
	- 华为云模板ID/签名名称/签名通道号: "模板类型"为"华为云短信"时配 置,开通并登录华为云,开通发送短信服务,获取其中的华为云模板ID/签名 名称/签名通道号。
	- 变量个数:取值范围为1-10, "模板类型"为"华为云短信"时配置。
	- 变量设置:单击 <sup>(1)</sup> 添加, 新增变量, 配置以下参数:
		- 序号:变量的序号,取值为正整数。
- 类型: 变量支持的类型。取值范围: PHONE、DATETIME、 CHARDIGIT、MONEYTEXT。
- 描述: 变量描述, 字符串长度<=50。
- 默认值:变量的默认值。
	- PHONE:支持1-15位数字。
	- DATETIME:日期:yyyy-MM-dd -时间:HH:mm:ss
	- CHARDIGIT:支持1-20位数字、字母。
	- MONEY:支持1-20位仅支持传入能够正常表达金额的数字、小数 点。
	- TEXT:支持1-20位字符,不包含。.{}

#### 步骤**3** 新建邮件通知模板。

1. 单击"新建",进入新建通知模板界面。

图 **2-548** 新建通知模板-邮件

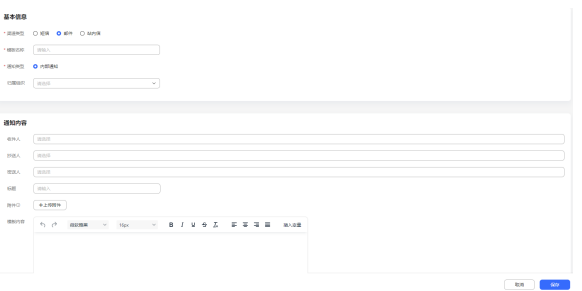

- 2. 配置基本信息。
	- 渠道类型:必填项,通知消息的发送类型。
	- 模板名称:必填项,自定义通知模板的名称。不允许特殊字符,字符长度 <=200个字符。模板名称不可重复。
	- 通知类型: 必填项, 通知模板的类型。取值范围: 内部通知。
	- 归属组织:选择通知模板所属的组织机构。
- 3. 配置通知内容。
	- 收件人/抄送人/密送人:请选择所要发送通知的收件人/抄送人/密送人。
	- 标题:通知模板的标题,字符串长度<=200个字符。
	- ————————————————————<br>附件: 单击 , 选择本地文件作为附件添加到邮件中。支持文 件格式:doc、docx、xls、xlsx、txt、png、jpg、xml、json、csv、bmp、 zip、ppt、pptx,文件大小<=10M,文件上传个数限制为10个。
	- 模板内容:输入消息内容。

步骤**4** 新建站内信通知模板。

1. 单击"新建",进入新建通知模板界面。

#### <span id="page-805-0"></span>图 **2-549** 新建通知模板-站内信

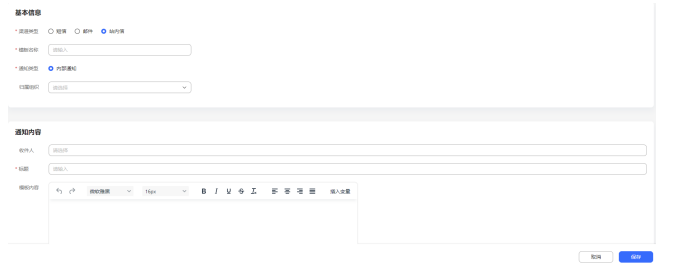

- 2. 配置基本信息。
	- 渠道类型: 必填项, 通知消息的发送类型。
	- 模板名称:必填项,自定义通知模板的名称。字符长度<=200个字符。模板 名称不可重复。
	- 通知类型:必填项,通知模板的类型。取值范围:内部通知、系统通知、商 户通知。商户通知用于给商户发送通知信息。
	- 归属组织: 选择通知模板所属的组织机构。
- 3. 配置通知内容。
	- 收件人:请选择所要发送通知的收件人。
	- 标题:通知模板的标题,字符串长度<=200个字符。
	- 模板内容:输入消息内容。

步骤**5** 单击"保存",通知模板创建完成。

**----**结束

# **2.11.6** 配置消息接收路由

租户管理员可以通过创建邮件消息路由将网关配置中默认接收邮箱中的邮件存放到 AICC的收件箱,可以通过创建短信消息路由将收件地址中的短信存放到AICC的收件 箱。

## 操作步骤

步骤**1** 以租户管理员角色登录AICC,选择"配置中心 > 接入配置 > 通知路由"。

#### 图 **2-550** 通知路由

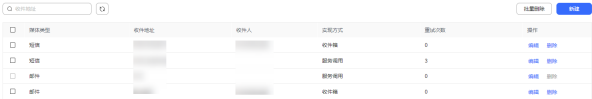

步骤**2** 单击"新建",进入配置路由界面。

#### 图 **2-551** 新建通知路由

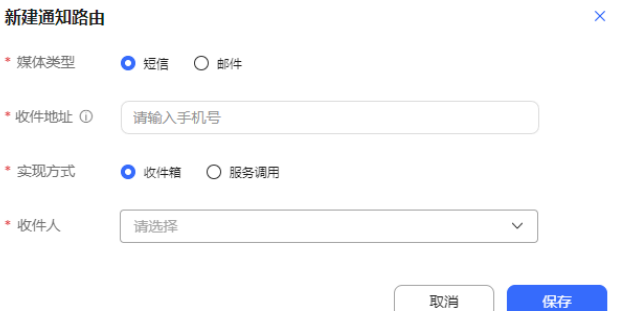

- 媒体类型:接收消息的媒体类型。取值范围包括短信和邮件。
- 收件地址:接收消息的收件地址。当"媒体类型"为"短信"时,配置收件地址 为手机号码。支持填入多个号码,以英文逗号分隔。手机号码不可重复。
- 网关:接收消息的收件网关。当"媒体类型"为"邮件"时,配置网关。支持选 择租间下"协议类型"为"POP3"和"IMAP"的邮件网关。
- 实现方式: 通知路由的实现方式。取值范围:
	- 收件箱: 通过收件箱实现通知路由。
	- 服务调用:通过服务调用实现通知路由。取值范围包括满意度调查和Cas服 务。
- 收件人:选择租间下的业务账号。
- 步骤**3** 单击"保存",完成路由配置。

**----**结束

# **2.11.7** 管理员发送通知

租户管理员发送内部通知。

## 前提条件

- 发送公告,请先确认在"配置中心 > 工作台配置 > 通知类型 > 公告类型配置" 中,存在配置好的公告类型。若未配置,请参见**2.11.1** [配置公告类型](#page-786-0)进行配置。
- 发送华为云短信
	- 华为云短信需要服务器具有外网访问权限。
	- 确认已购买华为云短信服务,并在"配置中心 > 接入配置 > 短信配置"中, 配置完成。若未配置,请参见**2.11.2** [配置短信进](#page-787-0)行配置。
	- 确认已配置华为云短信通知模板,并在"配置中心 > 工作台配置 > 通知模 板"中,配置完成。若未配置,请参见**2.11.5** [管理员配置通知模板](#page-802-0)进行配 置。
- 发送短信网关短信
	- 请先在"配置中心 > 接入配置 > 短信配置 > 短信号码配置"中,配置发送方 短信号码。若未配置,请参见**2.11.2** [配置短信进](#page-787-0)行配置。
	- 确认在"配置中心 > 接入配置 > 网关配置"中, 存在配置好的短信网关。若 未配置,请参见**2.11.3.1** [配置短信网关](#page-789-0)进行配置。
- 发送邮件,请先确认在"配置中心 > 接入配置 > 网关配置"中,存在配置好的邮 件网关。若未配置,请参见**2.11.3.2** [配置邮件网关进](#page-796-0)行配置。

# 操作步骤

**步骤1** 以租户管理员角色登录AICC,页面右上侧单击<sup>Q</sup>,进入查看通知页面。

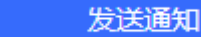

步骤2 单击 , 这些一个 , 进入发送通知界面。

步骤**3** 发送公告通知。

## 图 **2-552** 发送公告通知

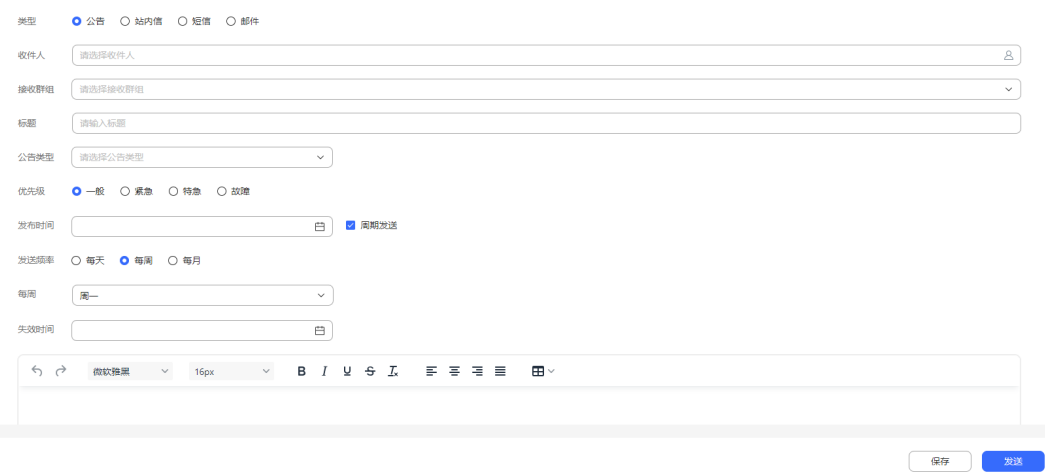

- 1. 配置公告通知内容。
	- 类型:选择公告。
	- 收件人:单击进入收件人列表,选择需要发送通知的对象后,单击"完 成",确定收件人。
	- 接收群组:单击进入用户群组列表,选择需要发送通知的用户群组,单击 "完成",确定收件群组。
	- 标题:通知的标题,字符串长度<=200。
	- 公告类型:选择公告的所属类型。公告类型配置请参考**2.11.1** [配置公告类](#page-786-0) [型。](#page-786-0)
	- 优先级:通知的紧急程度。取值范围:一般、紧急、特急、故障。
	- 发布时间:公告的发布时间。
		- 如果配置具体时间,单击"发送"后会创建并保存通知内容,到指定时 间时发送已配置的通知内容。
		- 如果不配置时间,单击"发送"后会立即发送通知内容。
	- 周期发送:通知是否指定周期性发送。
	- 发送频率: 选择"周期发送"后, 支持配置通知的发送频率。取值范围: 每 天、每周、每月。
	- 每周/每月:选择通知发送的具体周时间/日期。取值范围:周一~周日/1日 ~31日。"发送频率"选择"每周"/"每月"时配置当前参数。
	- 失效时间:选择通知的失效时间,失效后通知不再继续发送。
	- 通知内容: 输入通知的具体内容。
- 2. (可选)单击"保存",保存通知到草稿箱。
- 3. 单击"发送",发送通知内容。
- 步骤**4** 发送站内信通知。

#### 图 **2-553** 发送站内信通知

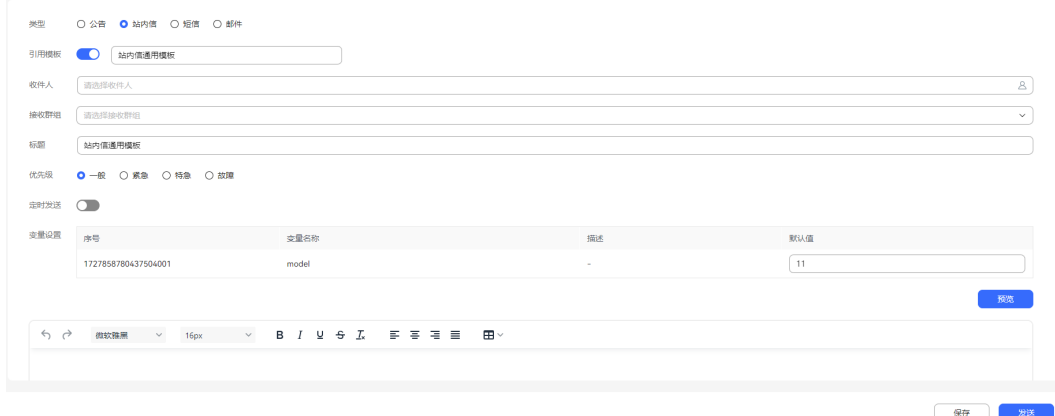

- 1. 配置站内信通知内容。
	- 类型: 选择站内信。
	- 引用模板:选择是否引用通知模板。
	- 选择模板: "引用模板"开启后,支持选择租间下已配置的"消息发送方 式"为"站内信"的通知模板。 选择需要的通知模板后,单击"完成",引用通知模板。通知模板配置请参 考**2.11.5** [管理员配置通知模板](#page-802-0)。
	- 收件人:单击进入收件人列表,选择需要发送通知的对象后,单击"完 成",确定收件人。
	- 接收群组:单击进入用户群组列表,选择需要发送通知的用户群组,单击 "完成",确定收件群组。
	- 标题:通知的标题,字符串长度<=200。
	- 优先级:通知的紧急程度。取值范围:一般、紧急、特急、故障。
	- 定时发送:选择是否指定通知发送的时间。
		- 开启后,单击"发送"后会创建并保存通知内容,到指定时间时发送已 配置的通知内容。
		- 关闭后,单击"发送"后会立即发送通知内容。
	- 发送时间: "定时发送"开启后,支持选择具体的时间发送通知。
	- 变量设置: "选择模板"选择需要的模板后,支持修改模板中变量的默认 值。
	- 预览:单击后,通知内容中引用的变量值更新为默认值。
	- 通知内容:输入通知的具体内容。
- 2. (可选)单击"保存",保存通知到草稿箱。
- 3. 单击"发送",发送通知内容。

步骤**5** 发送短信通知。

2018

#### 图 **2-554** 发送短信通知

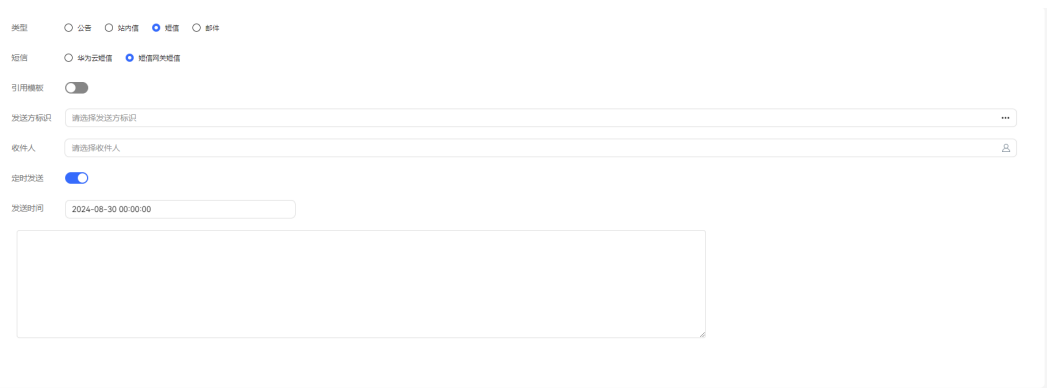

#### 1. 配置短信通知内容。

- 类型: 选择短信。
- 短信:选择短信渠道。取值范围:华为云短信、短信网关短信。
- 引用模板:选择是否引用通知模板。
- 选择模板: "引用模板"开启后,支持选择租间下已配置的"消息发送方 式"为"短信"的通知模板。 选择需要的通知模板后,单击"完成",引用通知模板。通知模板配置请参 考**2.11.5** [管理员配置通知模板](#page-802-0)。
- 发送方标识:"短信"选择"短信网关短信"时,支持配置当前参数。发送 号码配置请参考[短信发送方标识配置操作步骤](#page-788-0)。
- 收件人:单击进入收件人列表,选择需要发送通知的对象后,单击"完 成",确定收件人。
- 定时发送:选择是否指定通知发送的时间。
	- 开启后,单击"发送"后会创建并保存通知内容,到指定时间时发送已 配置的通知内容。
	- 关闭后,单击"发送"后会立即发送通知内容。
- 发送时间: "定时发送"开启后,支持选择具体的时间发送通知。
- 变量设置: "选择模板"选择需要的模板后,支持修改模板中变量的默认 值。
- 预览: "短信"选择"短信网关短信"时,单击后,通知内容中引用的变量 值更新为默认值。
- 通知内容: "短信"选择"短信网关短信"时,输入通知的具体内容。
- 2. 单击"发送",发送通知内容。
- 步骤**6** 发送邮件通知。

## 图 **2-555** 发送邮件通知

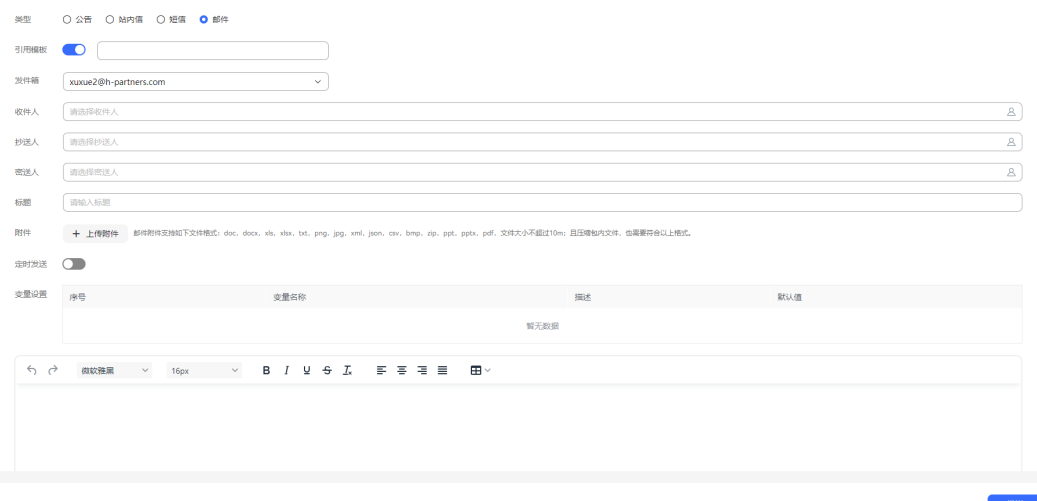

- 1. 配置邮件通知内容。
	- 类型: 选择邮件。
	- 引用模板:选择是否引用通知模板。
	- 选择模板: "引用模板"开启后,支持选择租间下已配置的"消息发送方 式"为"邮件"的通知模板。 选择需要的通知模板后,单击"完成",引用通知模板。通知模板配置请参 考**2.11.5** [管理员配置通知模板](#page-802-0)。
	- 收件人/抄送人/密送人:单击进入收件人/抄送人/密送人列表,选择需要发送 通知的对象后,单击"完成",确定收件人/抄送人/密送人。

#### 说明

抄送人和密送人为可选,若抄送人或密送人不存在,邮件可以成功发送,系统提示: 有抄送人或密送人不存在。

– 标题:通知的标题,字符串长度<=200。

十 上传附件

- 附件:单击 , 选择本地文件作为附件添加到邮件中。支持 文件格式:doc、docx、xls、xlsx、txt、png、jpg、xml、json、csv、 bmp、zip、ppt、pptx、pdf,文件大小<=10M,文件上传个数限制为10个。
- 定时发送:选择是否指定通知发送的时间。
	- 开启后,单击"发送"后会创建并保存通知内容,到指定时间时发送已 配置的通知内容。
	- 关闭后,单击"发送"后会立即发送通知内容。
- 发送时间: "定时发送"开启后,支持选择具体的时间发送通知。
- 变量设置:"选择模板"选择需要的模板后,支持修改模板中变量的默认 值。
- 预览:单击后,通知内容中引用的变量值更新为默认值。
- 通知内容:输入通知的具体内容。

2. 单击"发送",发送通知内容。

#### **----**结束

# **2.11.8** 查看通知

租户管理员支持查看已发送的公告内容、收发的邮件信息、发送通知的记录以及未发 送的草稿状态的通知内容。

## 前提条件

- 查看收件箱中的邮件,请先确认在"配置中心 > 接入配置 > 通知路由"中,存在 配置好的邮件消息路由。若未配置,请参见**2.11.6** [配置消息接收路由](#page-805-0)进行配置。
- 查看收件箱中的华为云短信或短信网关短信,请先确认在"配置中心 > 接入配置 > 通知路由"中,存在配置好的短信消息路由。若未配置,请参见**[2.11.6](#page-805-0)** 配置消 [息接收路由](#page-805-0)进行配置。

## 操作步骤

**步骤1** 以租户管理员角色登录AICC,右上角单击 <sup>Q</sup> ,进入查看通知页面 。

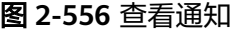

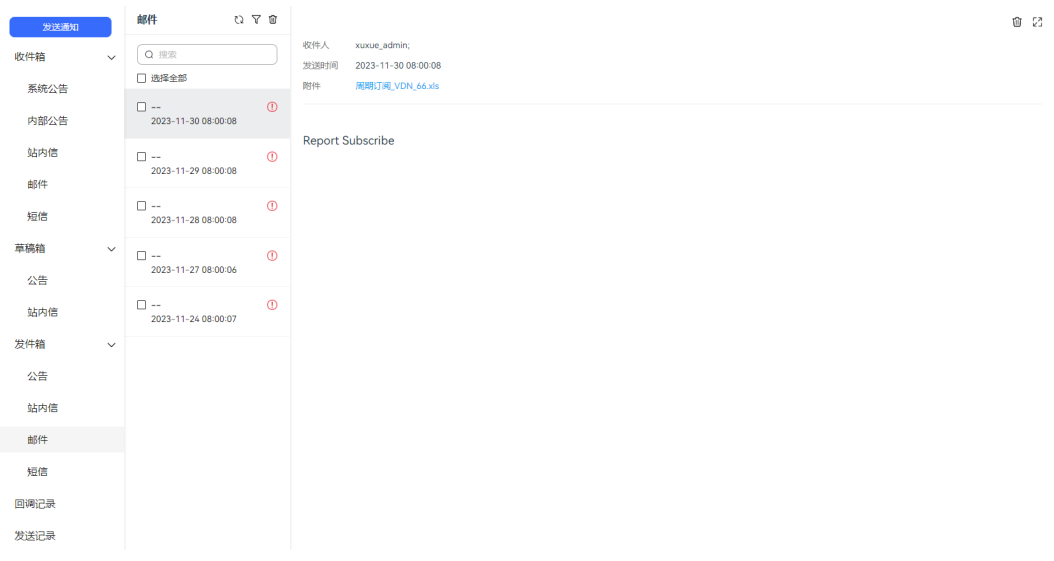

步骤2 选择信箱类型,单击 ,支持查看当前信箱包含的通知类型。

- 收件箱:系统公告、内部公告、站内信、邮件、短信。
- 草稿箱:公告、站内信。
- 发件箱:公告、站内信、邮件、短信。
- 回调记录
- 发送记录

步骤**3** 选择通知类型,支持查看当前通知类型中的通知列表。

- 收件箱支持以下操作:
	- 输入通知标题,单击<sup>Q</sup>,支持根据通知标题搜索通知信息。
- 单击 $\mathbb{Q}$ ,支持刷新当前通知类型中的通知信息。
- 单击  $\widehat{V}$ ,选择全部/已读/未读,根据通知状态筛选当前通知类型中的通知信 息。
- 批量选择通知信息,单击 ; ,选择设置已读/删除,支持批量操作当前信箱中 的通知信息。"类型"为"邮件"的通知不支持该操作。
- 单击 <sup>;</sup> , 选择删除所有已读, 支持批量删除当前信箱中的通知信息。"类 型"为"邮件"的通知不支持该操作。
- 批量选择通知信息,单击 ⊠ ,支持批量设置已读邮件。仅"类型"为"邮 件"的通知支持该操作。
- 草稿箱支持以下操作:
	- 输入通知标题,单击<sup>Q</sup>,支持根据通知标题搜索通知信息。
	- 单击 <sup>1</sup> 、支持刷新当前通知类型中的通知信息。
	- 批量选择通知信息,单击 <sup>仙</sup>,支持批量删除当前通知类型中的通知信息。
- 发件箱支持以下操作:
	- $\,$ 输入通知标题,单击 $\Box$ ,支持根据通知标题搜索通知信息。
	- 单击 $\overline{\mathbb{Q}}$ ,支持刷新当前通知类型中的通知信息。
	- 单击 $\overline{V}$ , 选择全部/已读/未读, 根据通知状态筛选当前通知类型中的通知信 息。
	- 批量选择通知信息,单击<sup>仙</sup>,支持批量删除当前通知类型中的通知信息。
- 回调记录:
	- 选择通知回调时间,单击 ,查询通知回调记录。取值范围:最近1天、 最近3天、最近7天、自定义时间。
	- 支持根据收件人、发件人以及回调状态,进一步筛选通知回调记录信息。
- 发送记录:
	- <sup>1</sup>、<br>选择通知发送时间、通知发送状态,单击 (\_\_\_\_),查询通知发送记录。取值范 围:最近1天、最近3天、最近7天、自定义时间。
	- 支持根据收件人,进一步筛选通知发送记录信息。
- 步骤**4** 选择通知信息,支持查看通知信息详情。
	- 收件箱支持以下操作:
		- 单击 $\widehat{\mathbb{U}}$ ,支持删除当前通知信息。
		- 单击 $\overline{\hat{S}}$ ,支持回复当前通知信息。"类型"为"内部公告"的通知不支持该 操作。
		- 单击<sup>[2]</sup> ,支持最大化展示通知信息。
	- 草稿箱支持以下操作:
		- 单击��,支持修改当前通知信息。
- 单击 <sup>们</sup>,支持删除当前通知信息。
- 单击<sup>[2]</sup>,支持最大化展示通知信息。
- 发件箱支持以下操作:
	- $-$  单击 $\overset{\frown}{\mathbf{w}}$ ,支持删除当前通知信息。
	- \_ 单击23.支持最大化展示通知信息。
	- 查看邮件通知时,单击附件名称,支持下载附件查看内容。

说明

此处下载的数据中,包含个人数据,下载后务必谨慎处理,防止个人数据外泄滥用。

**----**结束

# **2.12** 管理客户中心

租户管理员或客服代表可以查看客户信息和客户的接触记录信息,也可以新增客户信 息。

# 前提条件

- 客服代表有"客户中心管理"的菜单权限。租户管理员默认有。
- 租间开启客户中心特性。
- 租户级参数"是否展示统一接触客户信息"设置为"展示"。

# 操作步骤

- 步骤**1** 以租户管理员账号登录客户服务云,选择"客户中心 > 客户中心管理",进入客户中 心管理页面。
- 步骤**2** 依据需要输入筛选条件,可根据条件查询客户信息。

表 **2-164** 客户中心管理界面关键元素说明

| 元素属性                | 类<br>型  | 说明                                        |
|---------------------|---------|-------------------------------------------|
| 搜索姓名/<br>手机号/邮<br>箱 | 文<br>本框 | 查询条件,请输入待查询的姓名/手机号/邮箱<br>取值范围: 字符串长度0~255 |
| O                   | 按<br>钮  | 刷新界面。                                     |
| 6                   | 按<br>钮  | 导入客户信息                                    |
| 批量删除                | 按<br>钮  | 选择姓名,删除                                   |

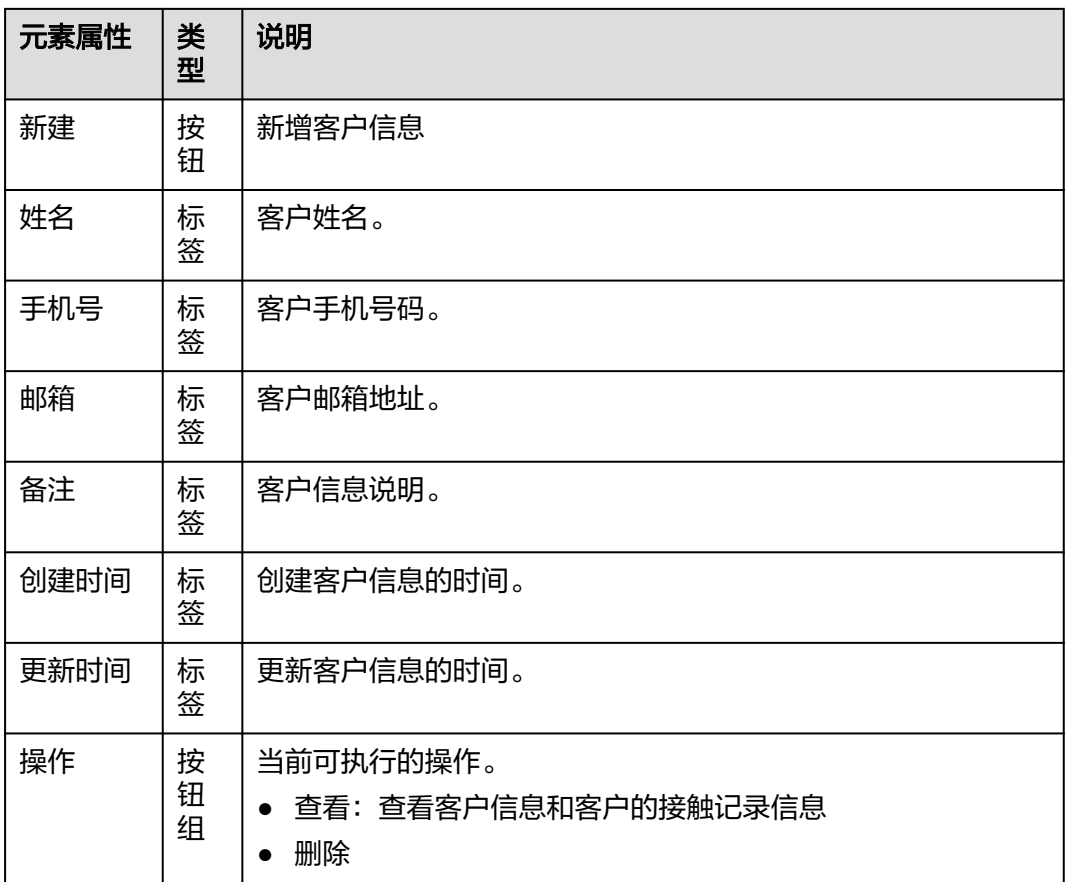

步骤**3** 添加客户。

添加方式支持以下方式,请根据需要进行选择:

- 逐条新增
	- a. 单击"新建",打开配置页面。
	- b. 配置客户信息。

## 表 **2-165** 新建客户界面关键元素说明

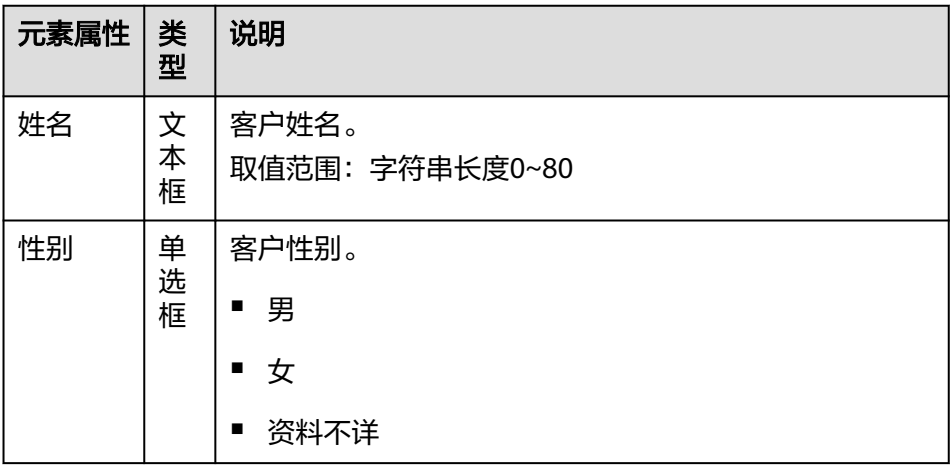

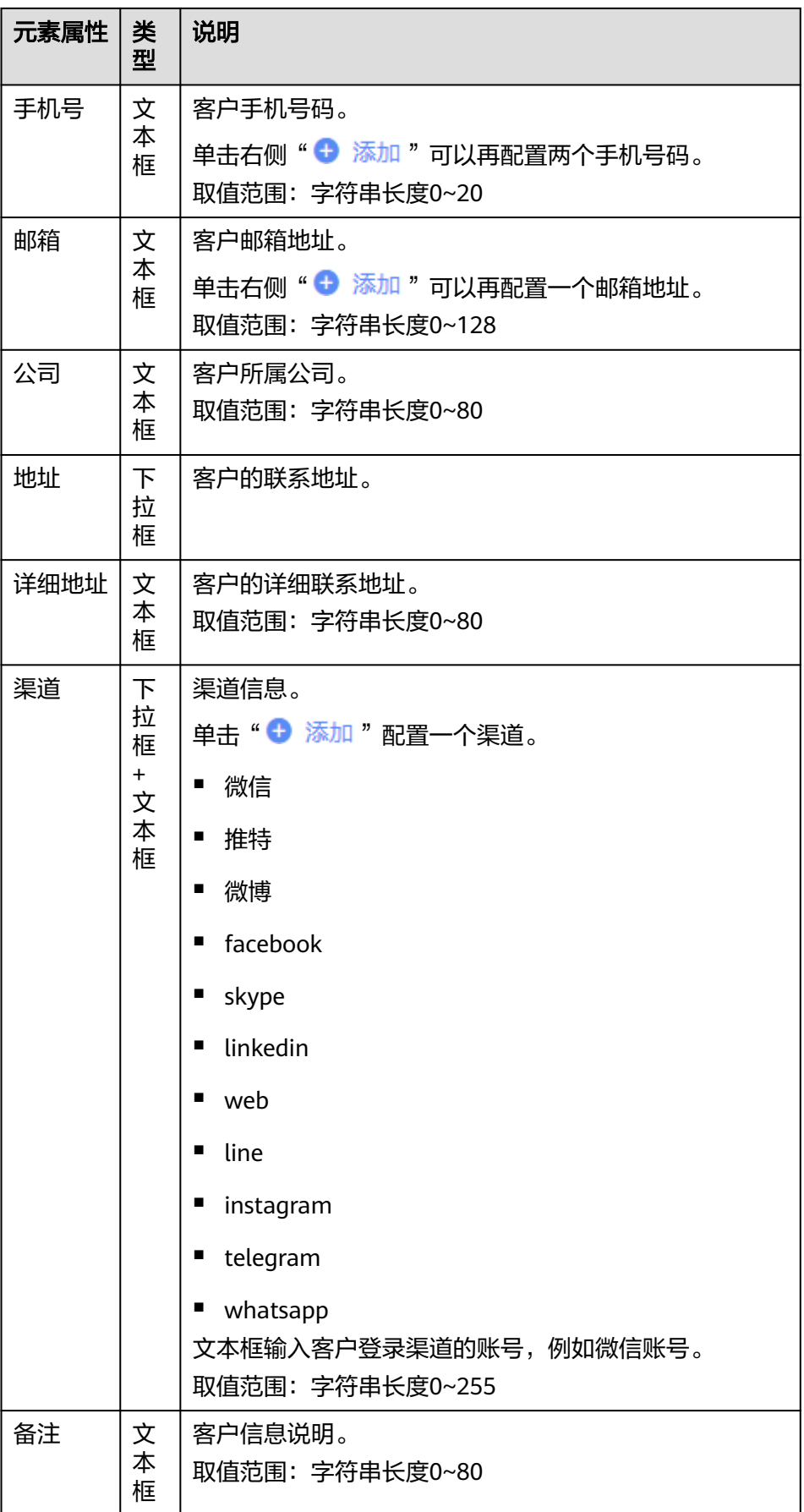

- c. 单击"保存"。
- 批量导入
	- a. 单击" $\bigcirc$ ", 打开配置页面。
	- b. 单击"客户信息导入模板",获取导入模板。
	- c. 打开下载的模板文件,参考图**1** 添加数据,配置导入数据内容。

#### 图 **2-557** 添加数据

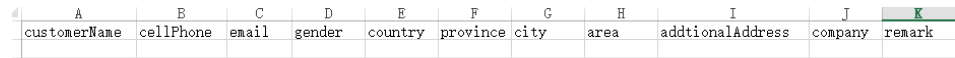

- customerName不能为空, 其他字段可以选填。
- customerName、addtionalAddress、company、remark长度建议不超 过80。
- cellPhone长度建议不超过20。
- email长度建议不超过128。
- gender的值必须为male、female或unKnownSex。
- country、province、city、area为地址中预置的地址名称,无效地址不 录入。
- d. 添加完成后保存文件。
- e. 单击" ",选择配置好的.xlsx文件。
- f. 单击"保存",上传客户信息。

**----**结束

# **2.13** 配置智能外呼

租户管理员通过本章节可以完成配置智能自动外呼的配置,分类管理外呼任务,包括 自动外呼和人工外呼,合理规划外呼任务。

# **2.13.1** 外呼任务概述

由于业务需要,企业常常会主动拨打客户电话,进行服务回访、问卷调查、信息补 充,产品推广等活动,以维系客户关系,提升客户满意度,或寻找商机。

AICC为企业提供完善的外呼管理平台,外呼任务类型多样化,外呼任务类型说明如  $\overline{F}$ :

# 说明

针对预测式外呼,若配置的预测外呼任务数大于等于4,并且每个任务配置的外呼数据数大于等 于10万,且任务都在执行中,在8核cpu数据库下运行可能存在性能风险。

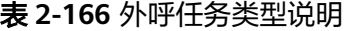

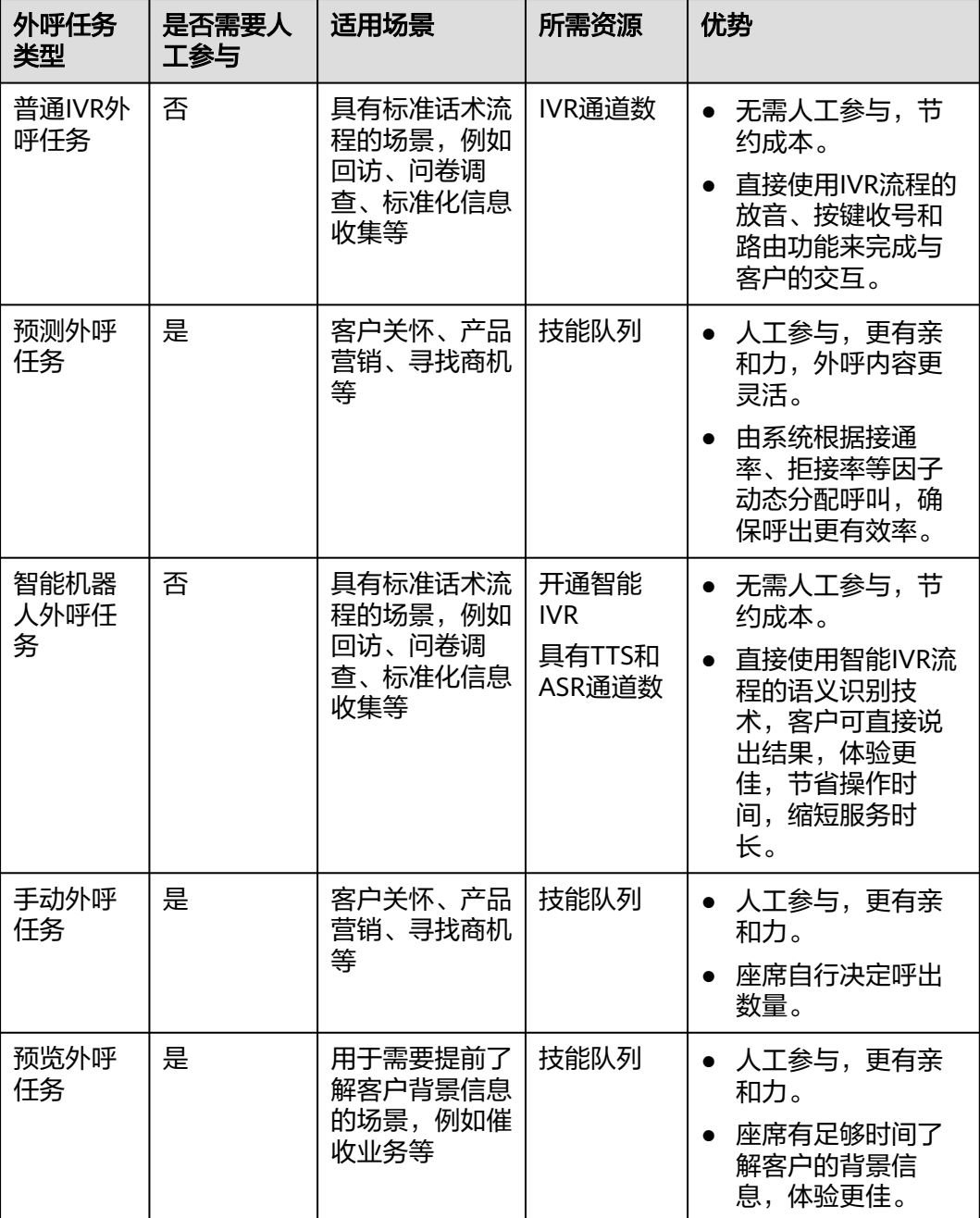

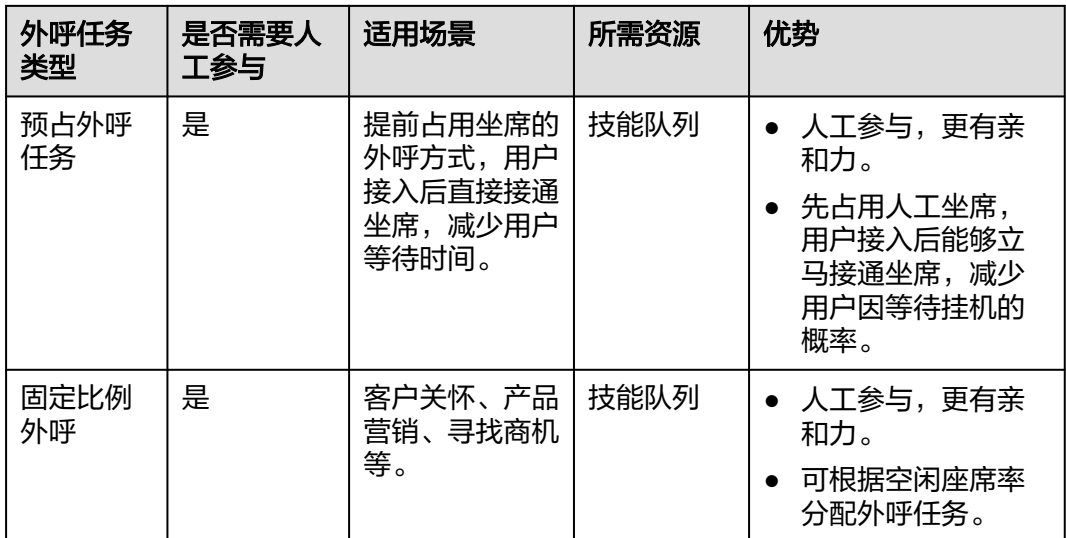

您可根据各类外呼任务的适用场景和优势决定适用何种外呼任务来开始您的外呼工 作。

AICC系统中维护的外呼任务具有状态,各状态与操作的关系如下所示:

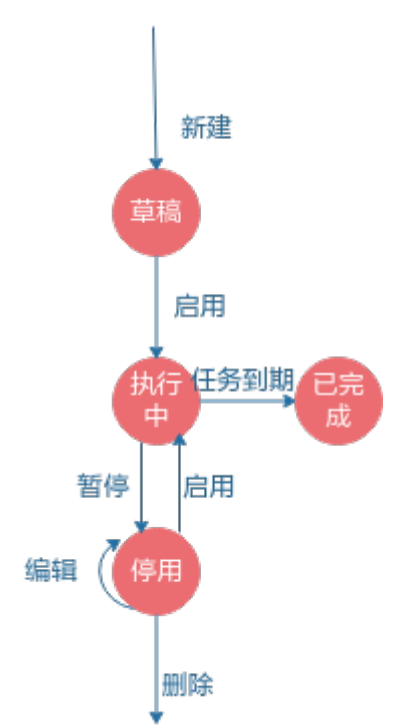

## 图 **2-558** 外呼任务状态

# **2.13.2** 创建外呼任务前准备

外呼任务创建前,租户管理员需要提前配置任务相关的参数,以便创建外呼任务过程 中使用。

## **2.13.2.1** 管理特殊日期

特殊日期用于设置日期方案,在创建自动类型外呼任务时需要用到的特殊日期方案。 例如,某呼叫中心期望工作日外呼座席执行外呼的时间和周末、法定节假日不同,则 可以将周末、法定节假日添加为特殊日期,方便创建自动类型外呼任务时选择。

## 背景信息

特殊日期有如下几类设置方式:

- 指定每周的某天或某几天,通常可用来设置周末或工作日时间方案
- 指定具体的日期或日期段,通常可用来指定某些临时调整的假期或者工作日时间 方案
- 指定每年的某天或某几天,通常用来设置法定节假日时间方案

## 业务场景

某呼叫中心周六和周日均为特殊日期,不需要安排座席值班。

## 操作步骤

步骤**1** 以租户管理员角色登录AICC,选择"配置中心 > > 外呼配置 > 特殊日期"。

#### 图 **2-559** 特殊日期界面

#### 外呼配置 / 特殊日期

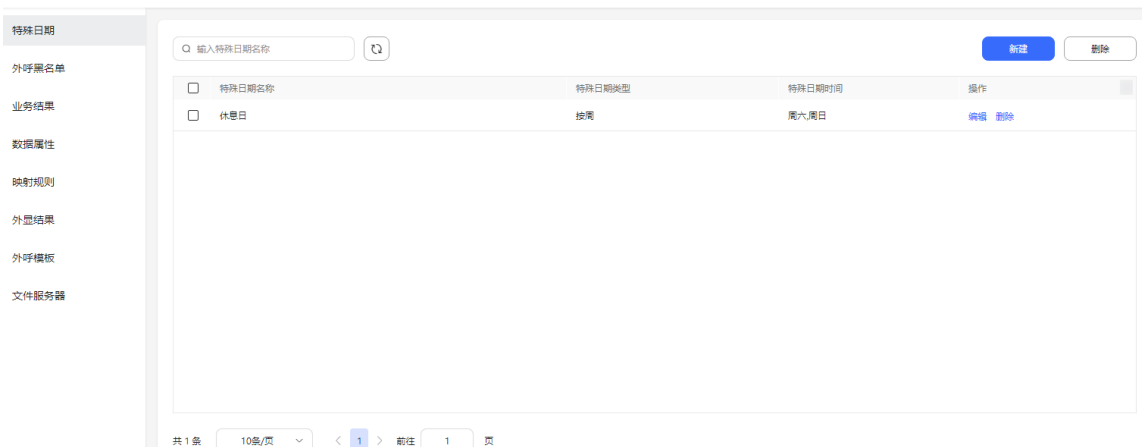

## 步骤**2** 单击"新建",进行特殊日期的创建。

#### 图 **2-560** 创建特殊日期界面

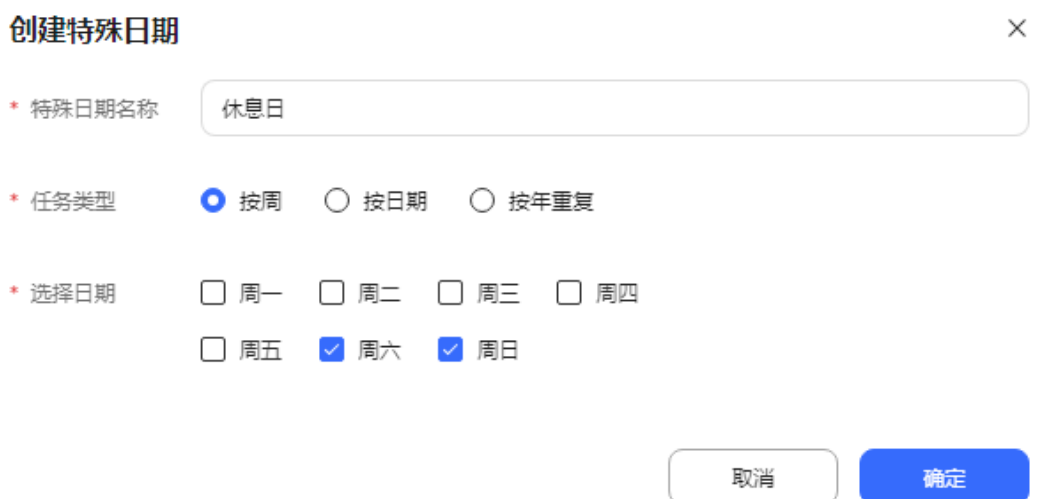

步骤**3** 选择"任务类型"为"按周",并勾选周六和周日。该页面的各参数含义如下。

## 表 2-167 创建特殊日期 ( 按周 ) 说明

| 创建特殊日期(按周)属<br>性 | 说明                    |
|------------------|-----------------------|
| 特殊日期名称           | 请输入特殊日期名称。            |
| 任务类型             | 请选择"按周"               |
| 选择日期             | 根据实际业务选择日期,例如:选择周六周日。 |

表 **2-168** 创建特殊日期(按日期)说明

| 创建特殊日期(按日期)<br>属性 | 说明                               |
|-------------------|----------------------------------|
| 特殊日期名称            | 请输入特殊日期名称。                       |
| 任务类型              | 请选择"按日期"                         |
| 选择日期              | 请选择开始时间和结束时间。<br>结束时间必须大于等于开始时间。 |

表 **2-169** 创建特殊日期(按年重复)说明

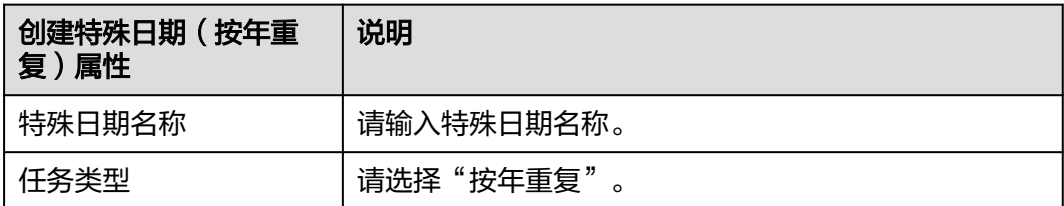

<span id="page-821-0"></span>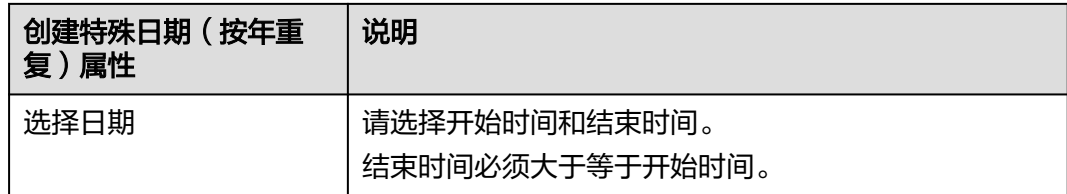

步骤**4** 单击"确定",完成特殊日期创建。

#### **----**结束

## **2.13.2.2** 管理外呼黑名单

针对不友好的客户,或已知的不能外呼的客户号码,可以将其号码添加到黑名单中, 这样外呼任务将不会向这些号码执行外呼操作。

## 操作步骤

步骤1 以租户管理员角色登录AICC,选择"配置中心>外呼配置>外呼黑名单",进入黑名单 管理页面。

外呼黑名单列表默认展示租间下已添加的外呼黑名单号码。

#### 图 **2-561** 外呼黑名单界面

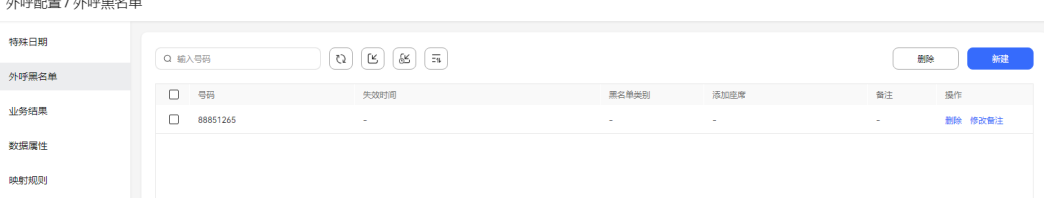

## 步骤**2** 添加黑名单类别。

.<br>المواليد المواليد المواليد المواليد المواليد المواليد المواليد المواليد المواليد المواليد المواليد المواليد ا

- 1. 单击"新建"按钮,进入添加黑名单界面。
- 2. 单击黑名单类别选择框,进入黑名单类别弹窗界面。
- 3. 在黑名单类别弹窗界面,单击"新建"按钮,可直接新建黑名单类别。

步骤**3** 配置外呼黑名单数据。

- 逐条新增
	- a. 单击"新建",进入新增黑名单号码界面。

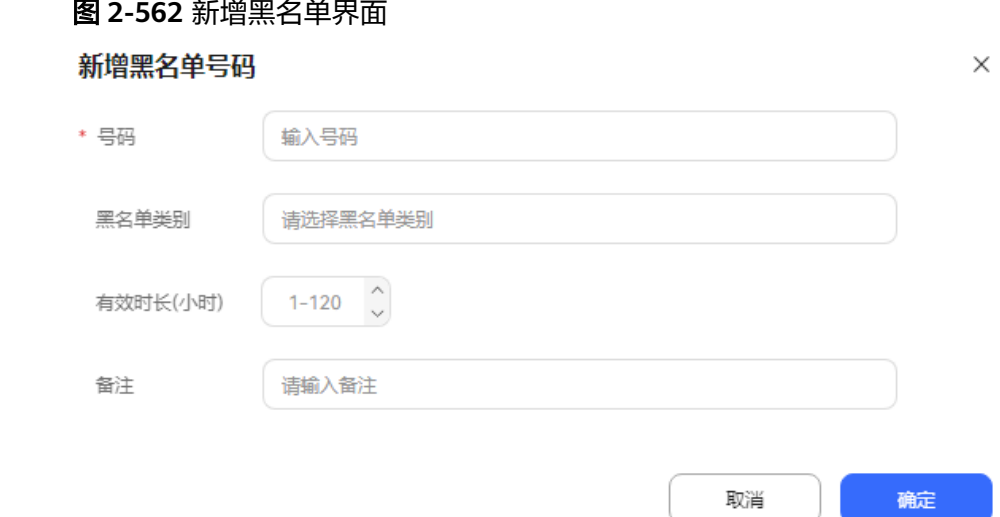

## 表 **2-170** 黑名单新增元素说明

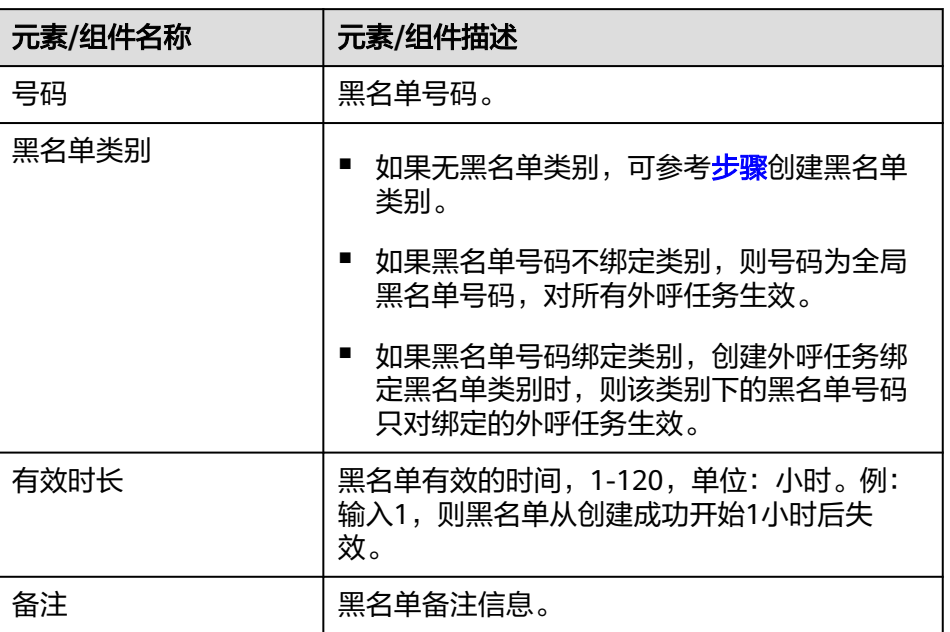

- b. 根据界面要求填写信息后,单击"确定",黑名单新增成功。
- 批量导入
	- a. 单击" $\left(\begin{array}{c}\lfloor\mathfrak{C}\rfloor\end{array}\right)$ ",进入黑名单数据导入页面。

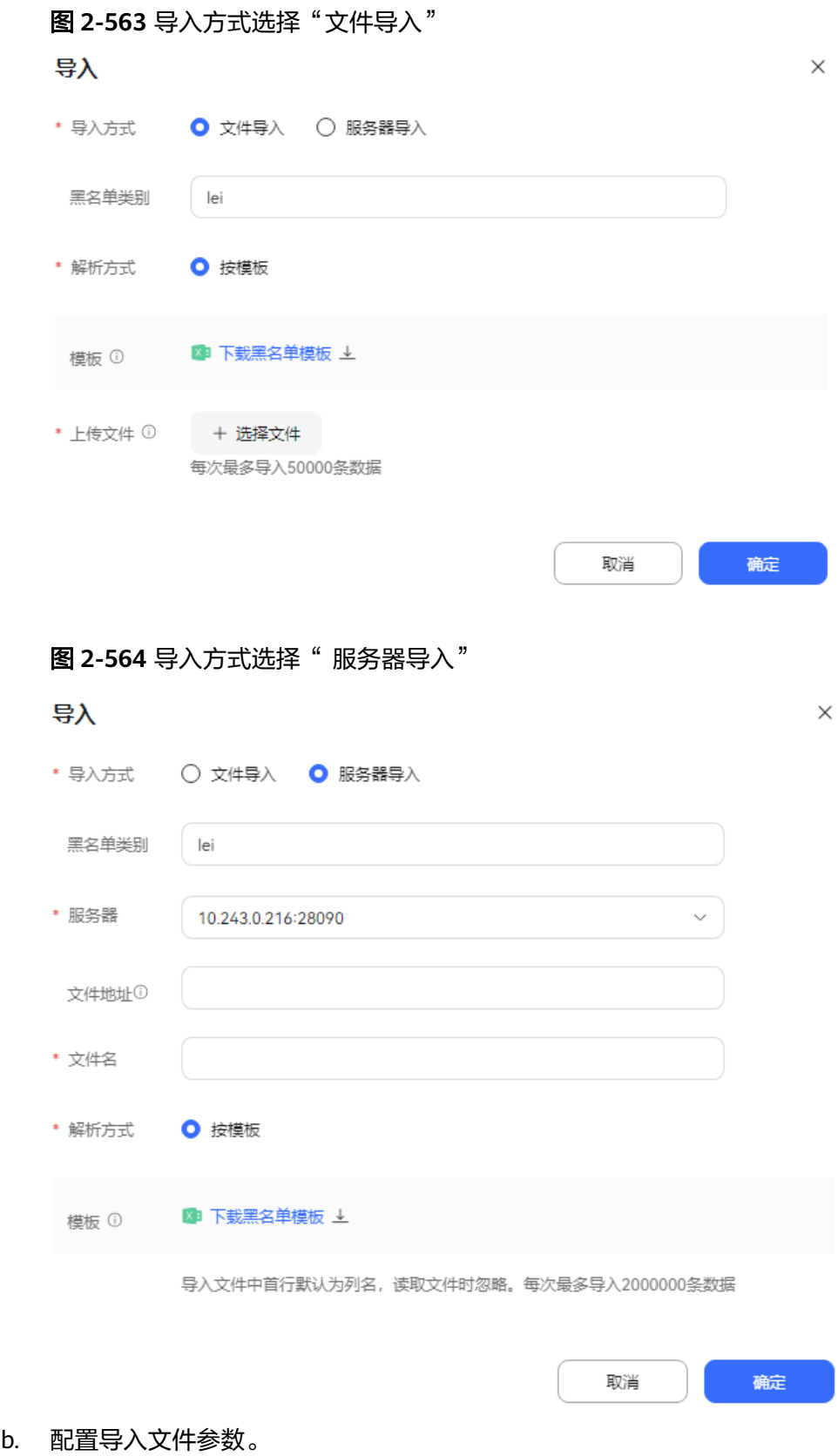

#### 表 **2-171** 导入文件参数属性

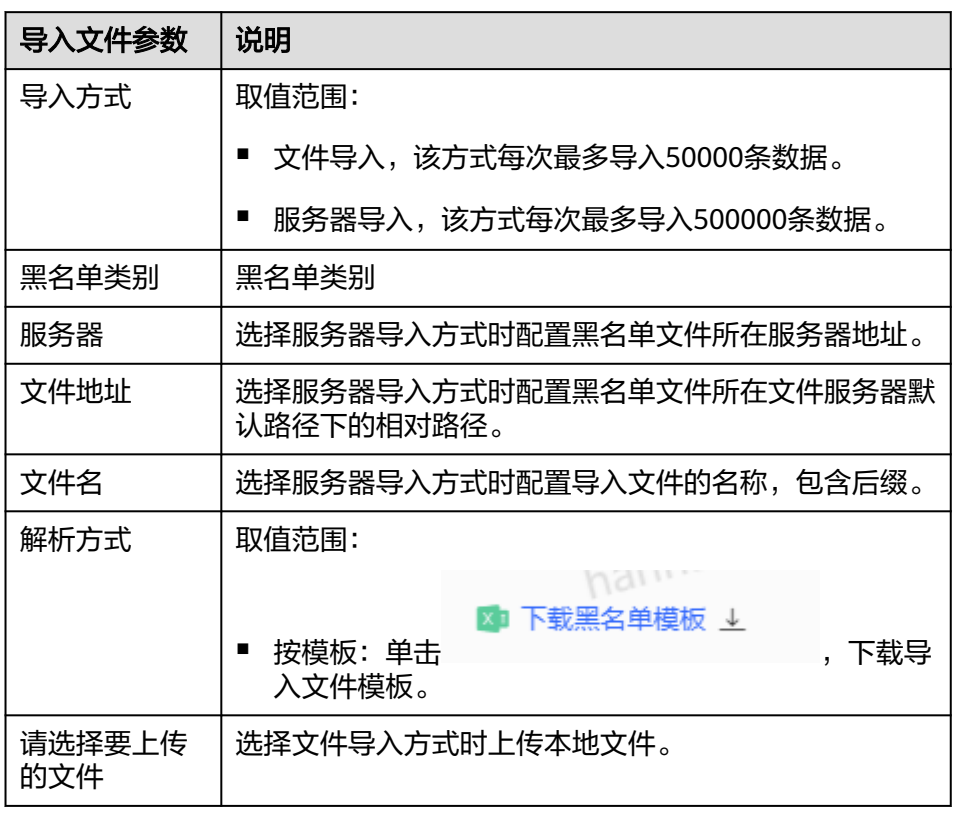

c. 单击" "支持定时导入外呼黑名单。黑名单定时任务导入受租户级参数 "外呼黑名单定时任务最大个数"限制,默认10个定时任务,如果需要调整 个数,请前往"配置中心>系统管理>租户参数"调整参数。

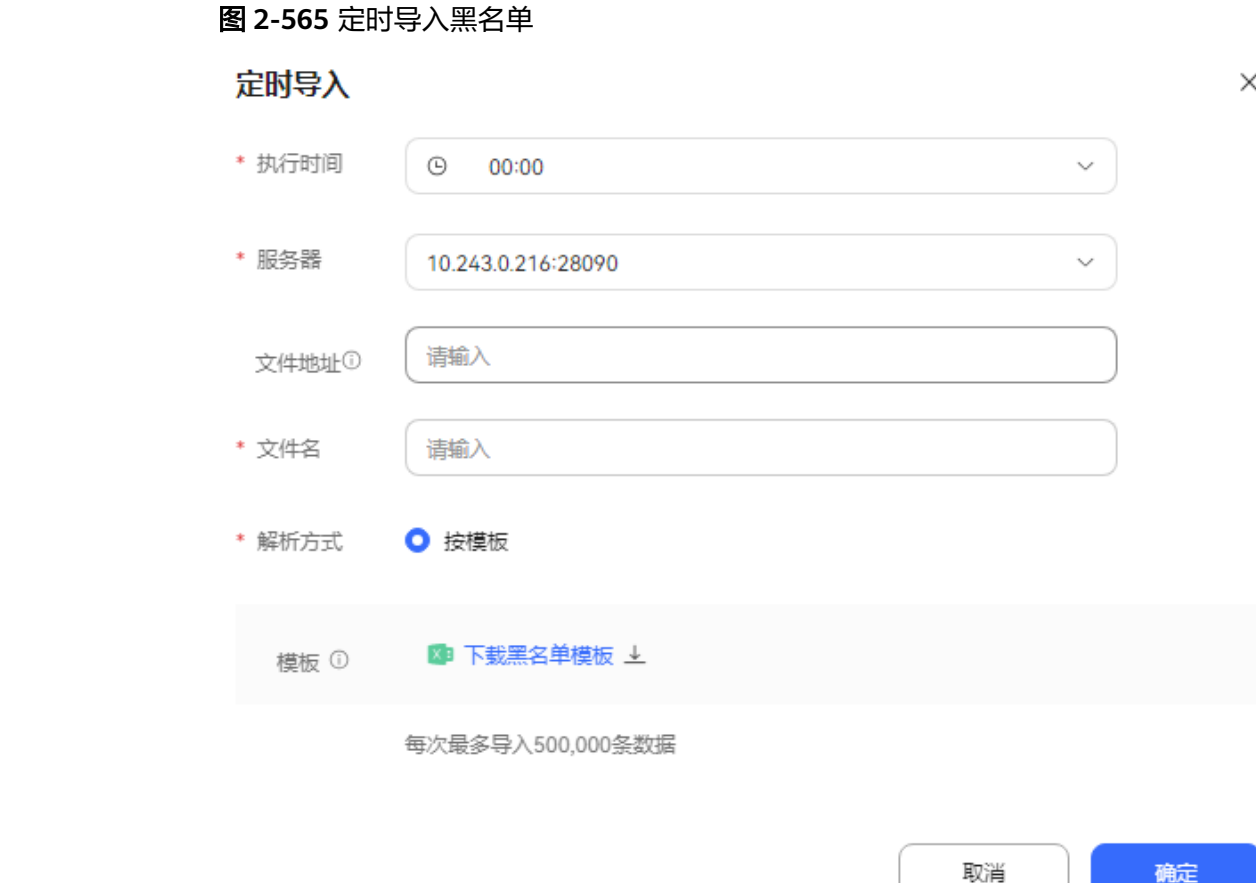

d. 单击"确定",导入外呼黑名单。

- e. 返回外呼黑名单管理页面,单击"导入结果",查看导入数据情况。
- **步骤4** 返回外呼黑名单列表界面, "输入号码"中输入需要查询的黑名单号码,按回车键, 可查询符合的黑名单号码信息。

#### **----**结束

## **2.13.2.3** 定义业务结果

业务结果即外呼业务处理结果情况,租户管理员定义常用业务结果类型,座席在外呼 过程中根据业务执行情况标记业务结果。

# 背景信息

租户A对于外呼,在业务上有3种业务结果:

- 1:成功
- 2:失败
- 3:待定

同时,失败下有2种子业务结果:

- 1:客户无意愿
- 2:客户已购买

#### 待定下也有2种子业务结果

- 1:非客户接听
- 2:通话中断

# 操作步骤

步骤1 以租户管理员角色登录AICC,选择"配置中心 > 外呼配置 > 业务结果",进入业务结 果定义界面。

#### 图 **2-566** 业务结果定义管理界面

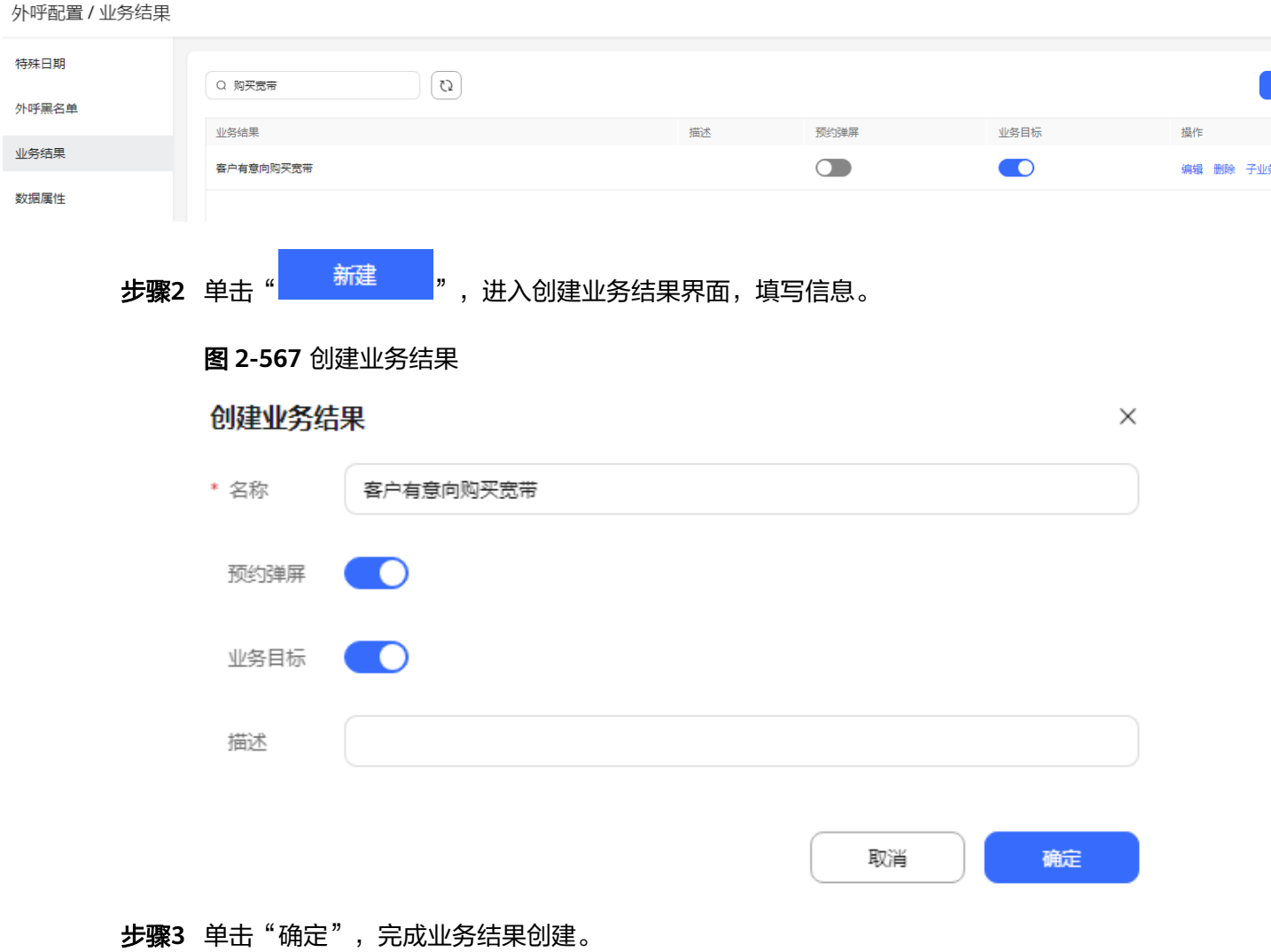

步骤**4** 选择创建的业务结果,单击"子业务结果",新增一条子业务结果。

## 图 **2-568** 新增子业务结果界面

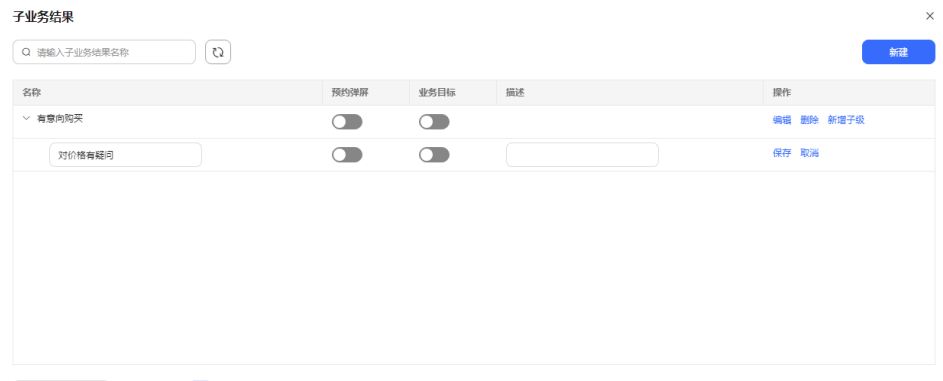

- 步骤5 配置子业务结果内容,单击"保存",新增子业务结果完成。
- 步骤6 (可选)已完成的子业务结果可以单击"编辑", 修改子业务结果名称和描述内容。

#### 说明

被引用后的子业务结果不能编辑名称。

- 步骤**7** 您如果开启预约弹屏,在外呼工作台选中此业务结果,保存后将会弹出预约外呼界 面。
- 步骤**8** 您如果将业务结果标记了业务目标,在外呼工作台选中业务结果,保存后,在"外呼 任务外呼任务监控",将会统计业务目标数。

**----**结束

## **2.13.2.4** 定义外呼数据属性

外呼属性定义,目的是为了创建自定义的属性,供外呼数据配置属性,可用于外呼筛 选和外呼排序。

# 背景信息

租户可设置一些具体企业的业务信息,比如在外呼属性上定义客户姓名、欠费金额 等。

# 操作步骤

步骤1 以租户管理员角色登录AICC,选择"配置中心 > 外呼配置 > 数据属性",进入数据属 性定义界面。

<sup>10</sup>条页 → 共1条 < 1 >
## 图 **2-569** 数据属性定义管理界面

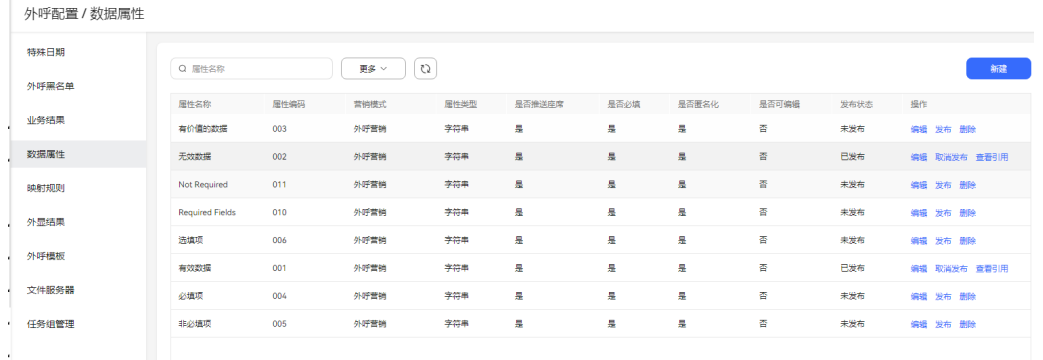

# 步骤**2** 单击"新建",配置属性信息。

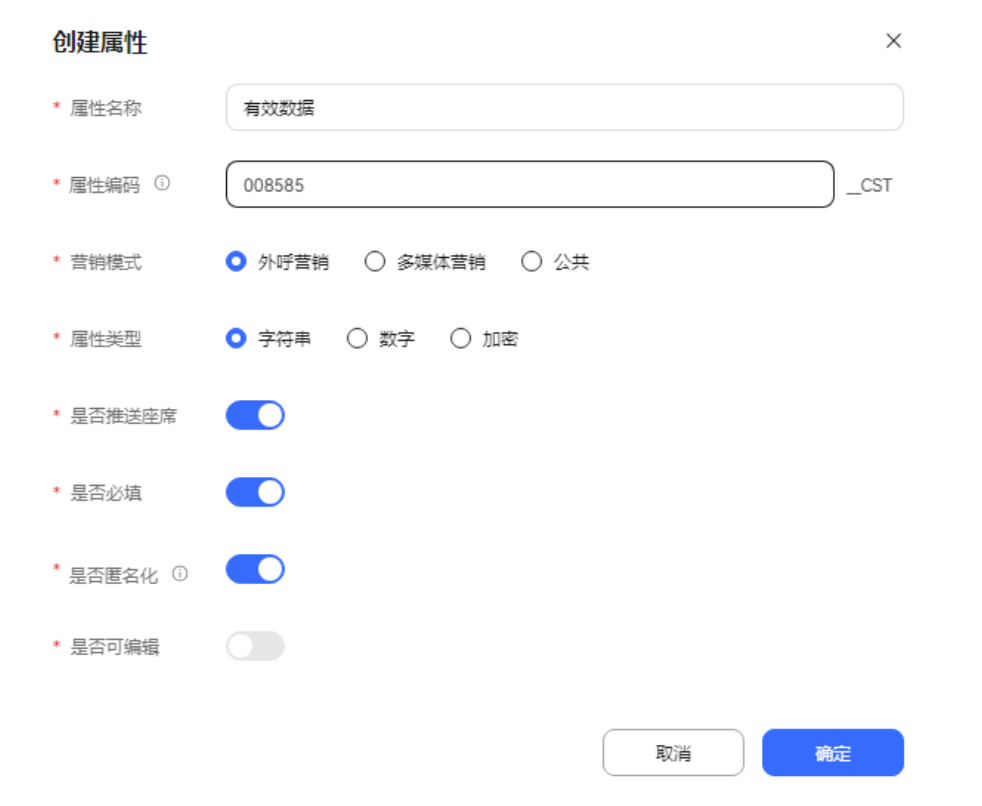

## 图 **2-570** 创建属性界面

### 表 **2-172** 创建属性说明

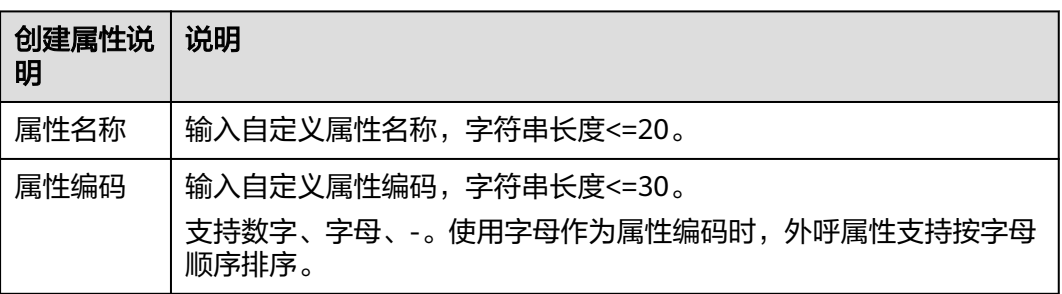

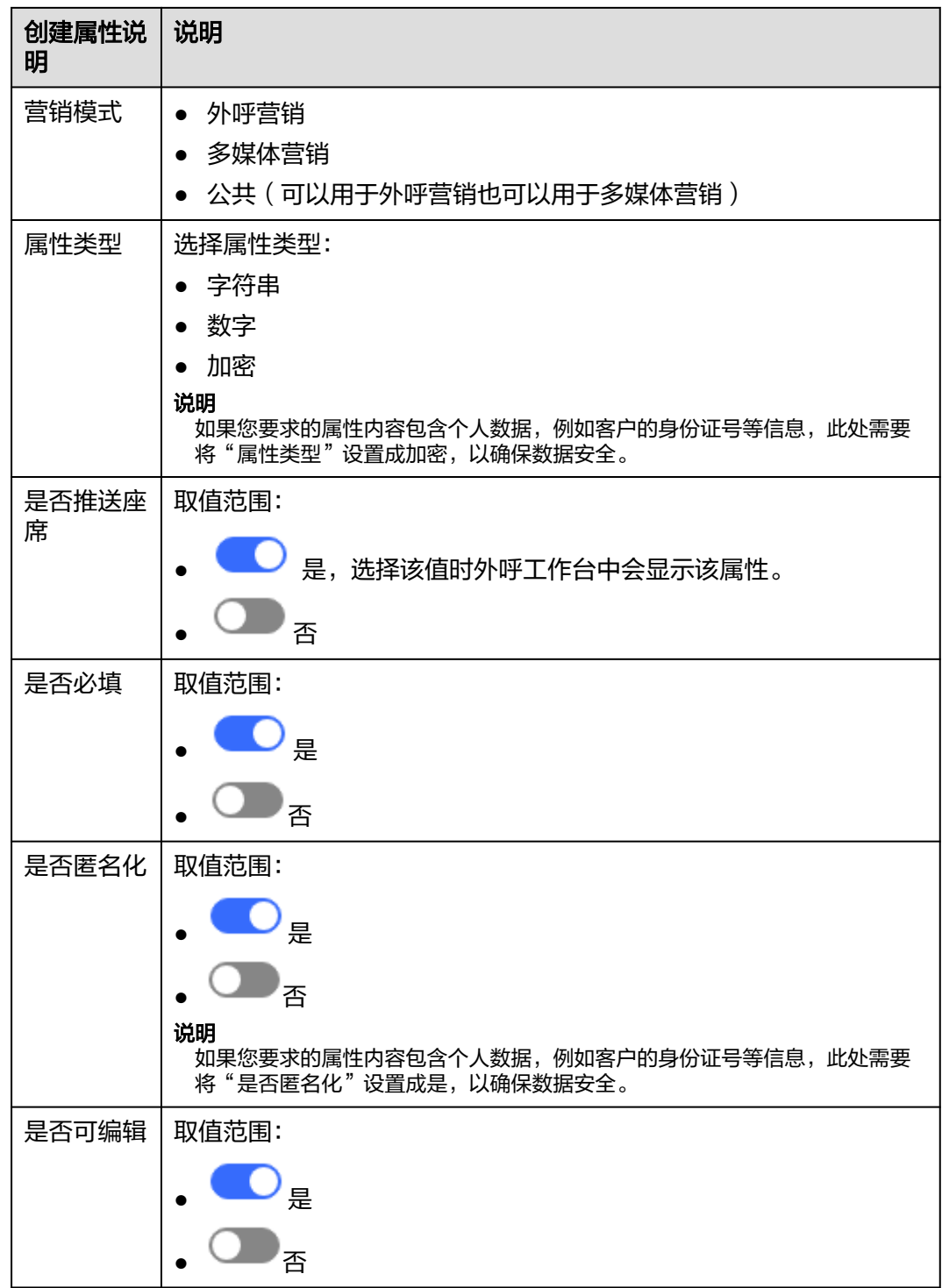

- 步骤3 单击"确定",属性创建成功,状态属于未发布状态。
- 步骤4 (可选)如果您创建的数据属性有问题,可以在操作栏单击"编辑", 编辑属性内容, 可编辑已发布的属性,包括名称、是否推送座席、是否必填、是否匿名化、是否可编 辑。

(可选)如果您的数据属性不需要了,可以在操作栏单击"删除",删除未发布的属 性。

步骤**5** 选择已创建的数据属性,单击操作栏的"发布",发布属性内容。

步骤**6** 选择已发布的数据属性,单击"取消发布",取消已发布的属性内容。

**----**结束

# **2.13.2.5** 定义外显结果

定义外显结果,可以区分失败外呼任务原因。

# 背景信息

外呼系统对于失败的呼叫,根据失败的流程节点以及通信信令的不同,会区分记录原 因码。原因码可以根据业务场景按序配置,将多个原因码汇聚成一个外显原因。外呼 结果回推时,将按照外显原因返回。

外显原因和原因码的对应关系,系统出厂时会预置一套,客户可以根据需要进行自定 义调整。

# 操作步骤

步骤**1** 以租户管理员角色登录AICC,选择"配置中心 > 外呼配置 > 外显结果",进入外显结 果定义界面 。

## 图 **2-571** 外显结果定义界面

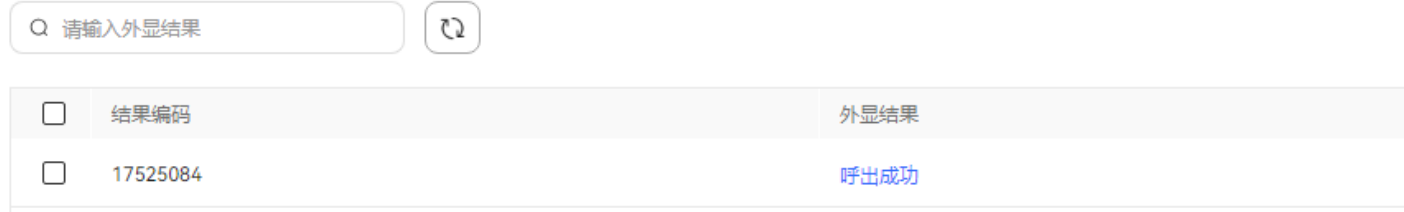

步骤**2** 单击"新建",进行外呼结果的创建。

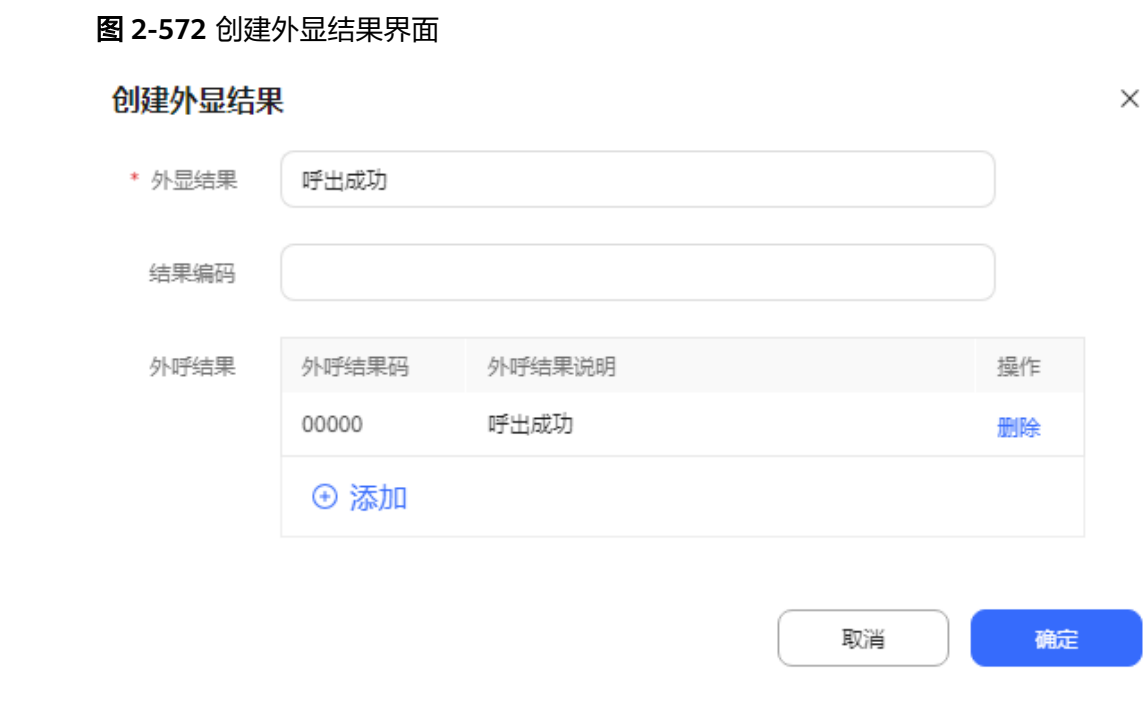

步骤**3** 配置外显结果内容,单击"添加外呼结果",添加外呼结果内容。

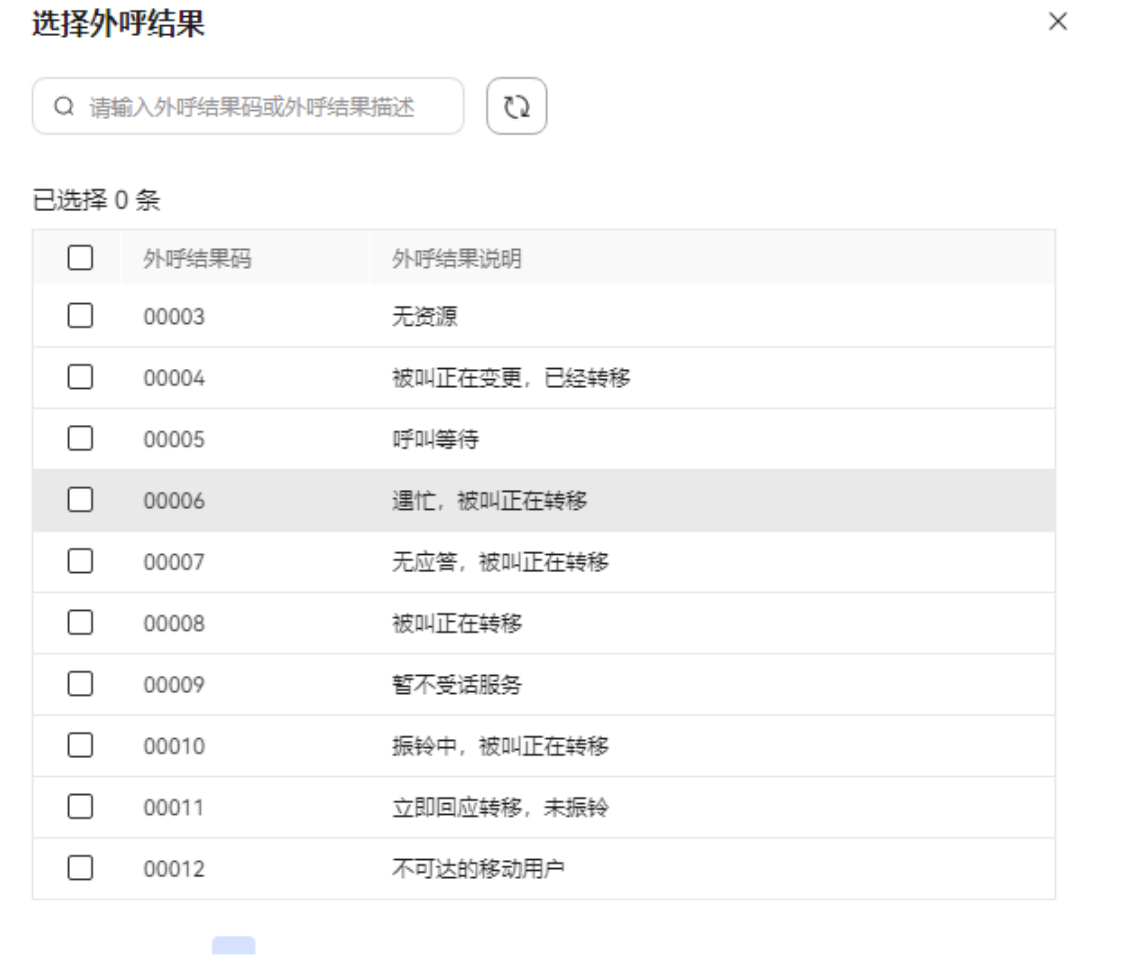

取消

确定

步骤**4** 选择需要的外呼结果,支持多选,单击"确定",添加外呼结果完成。

步骤**5** 单击"确定",创建外显结果完成。

<span id="page-832-0"></span>图 **2-573** 添加外呼结果界面

**----**结束

# **2.13.2.6** 创建外呼模板

外呼模板,目的是为了更简便的创建外呼任务。由于很多外呼任务除了时间和名称, 其余参数配置大同小异,所以增加外呼模板的配置,可以在创建外呼任务的时候,直 接使用现有的外呼模板,省却很多不必要的操作时间。

# 操作步骤

场景一:普通IVR外呼模板

步骤**1** 以租户管理员角色登录AICC,选择"配置中心 > 外呼配置 > 外呼模板",进入外呼模 板列表界面。

## 图 **2-574** 外呼模板界面

外呼配置 / 外呼模板

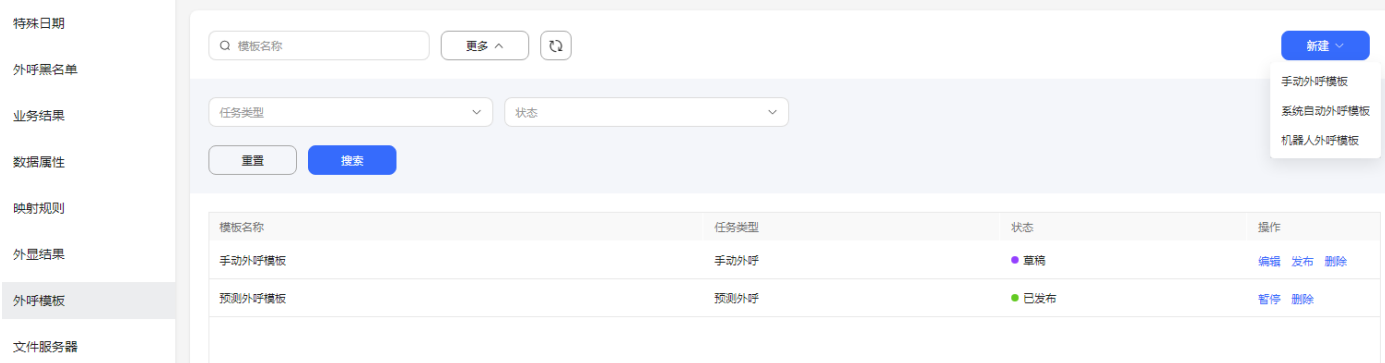

# 步骤2 单击"新增->机器人外呼模板",进行外呼任务模板的创建。

# 图 **2-575** 新建普通 IVR 外呼模板界面

新建机器人外呼模板

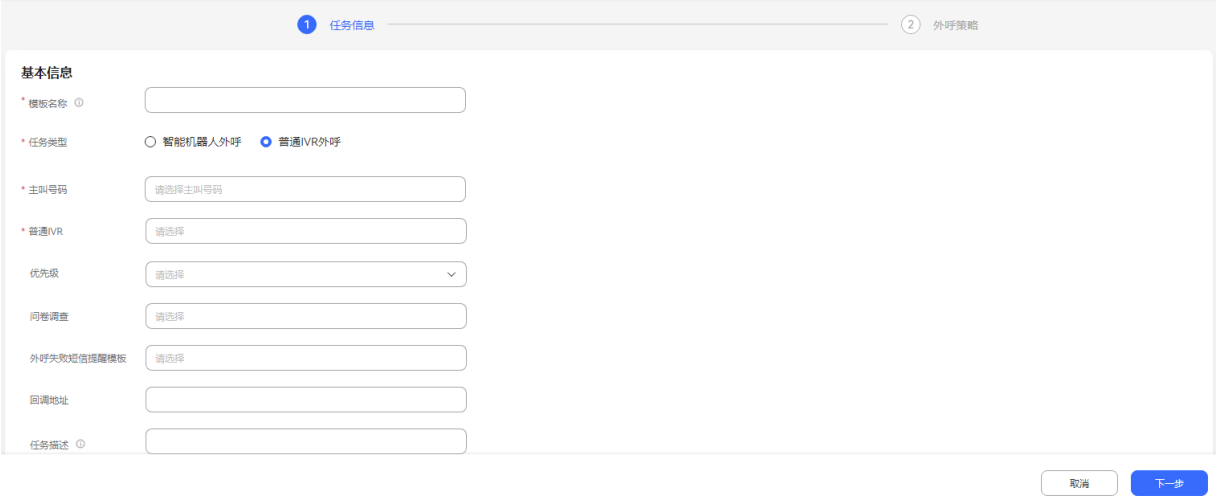

## 步骤**3** 配置模板基本信息

1. 单击主叫号码,进入选择主叫号码界面,优先级默认3,支持下拉选择。

图 **2-576** 选择主叫号码

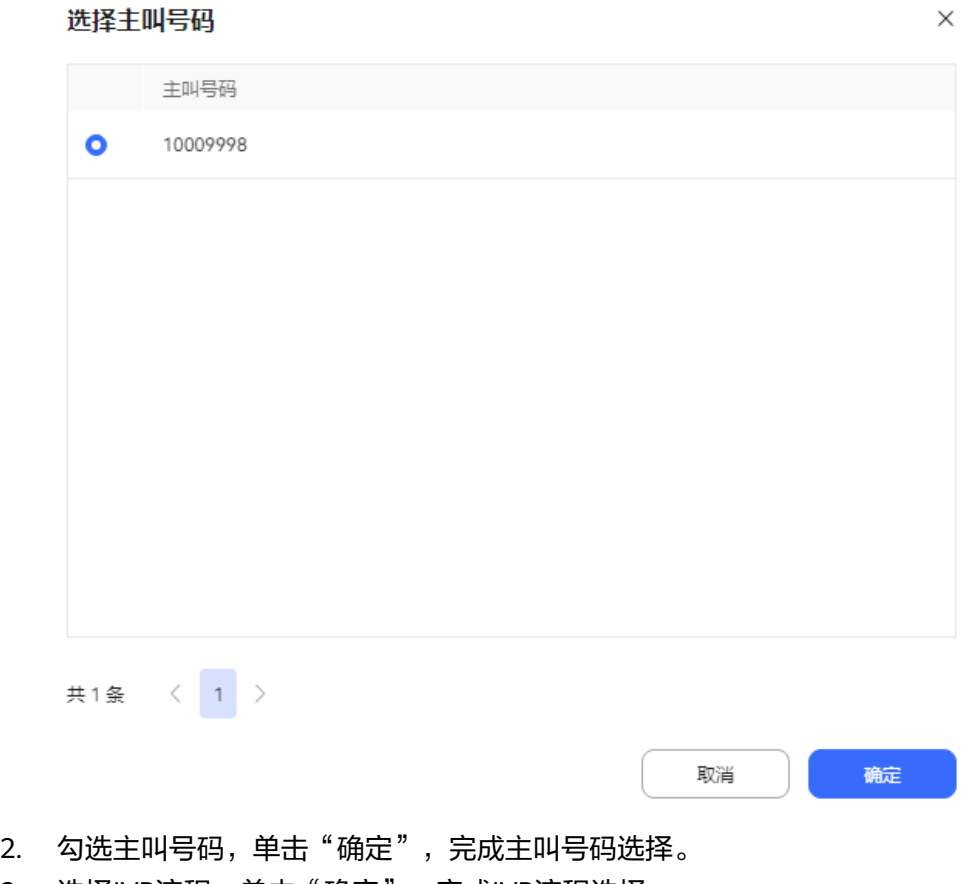

3. 选择IVR流程,单击"确定",完成IVR流程选择。

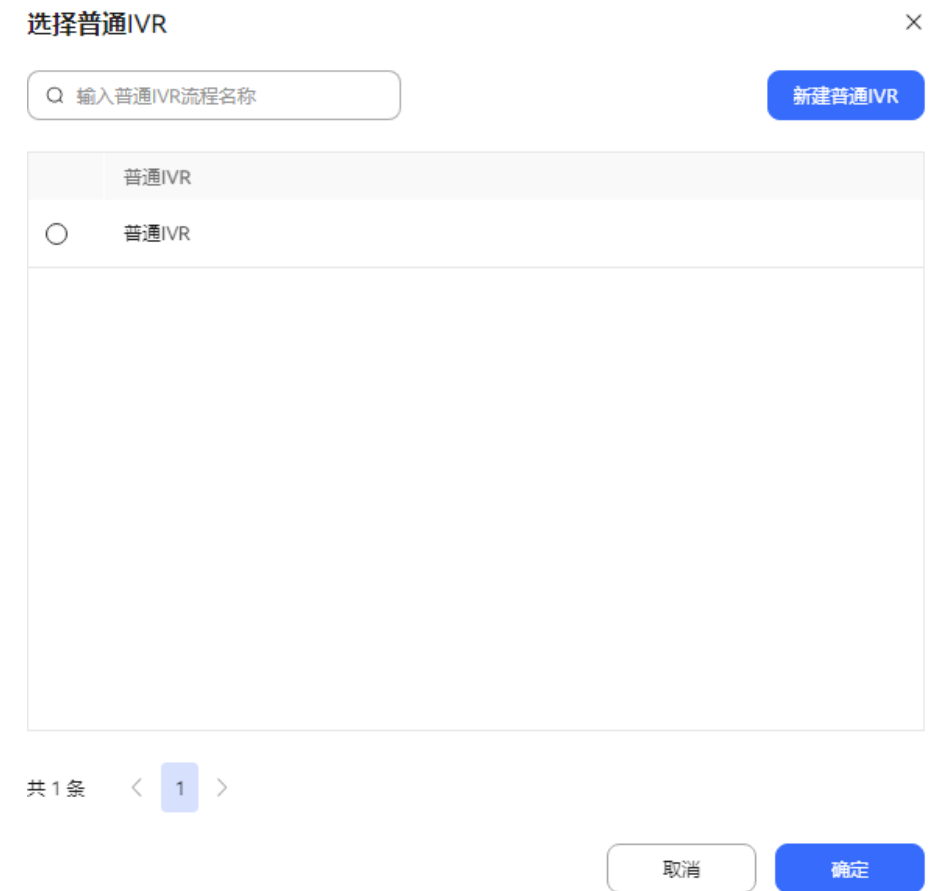

# 步骤**4** 设置外呼时间。

# 图 **2-577** 外呼时间界面

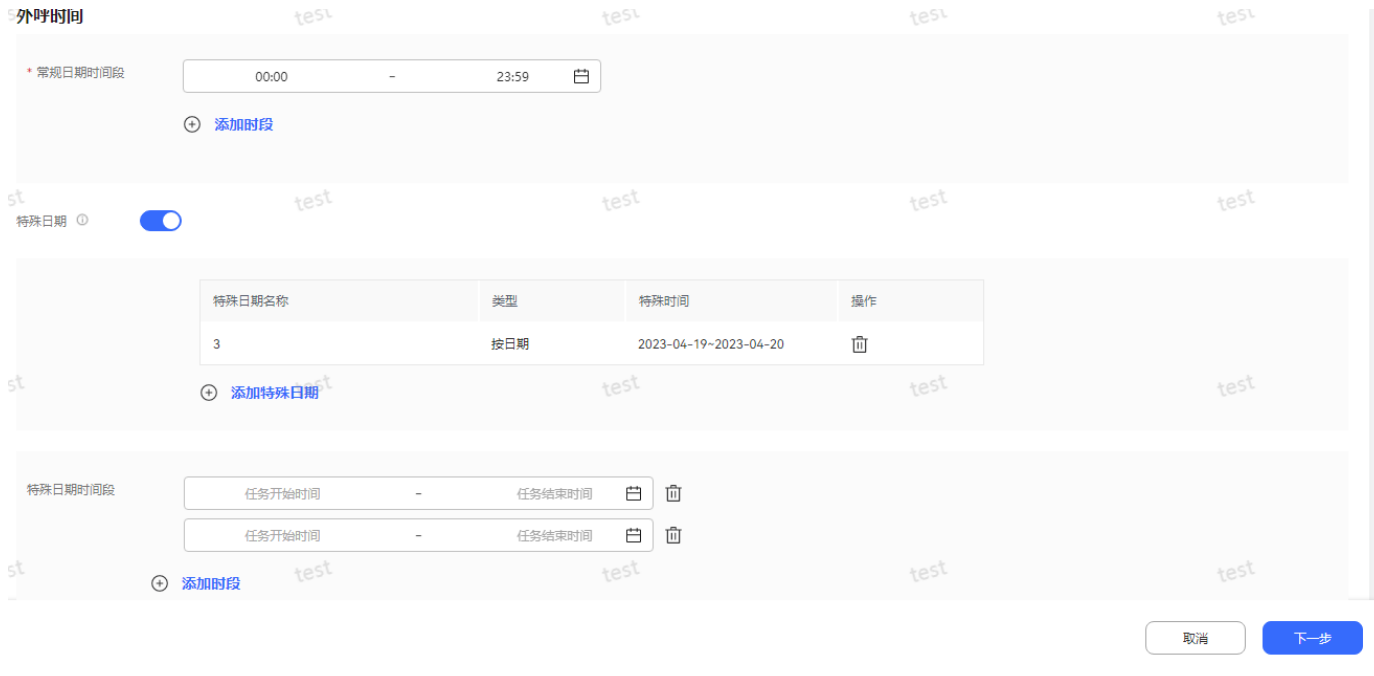

- 常规日期时间段:必填,至少配置一个外呼时间段设置。
- 特殊日期时间段:可选,配置特殊日期的情况下,至少配置一个特殊日期外呼时 间段。
	-
- 特殊日期时间: 可选,单击" <mark>④ 添加特殊日期</mark><br>■ 特殊日期时间: 可选,单击" ",进入添加特殊日期,具体配 置参考2.13.2.1 [管理特殊日期](#page-819-0),单击"确定",返回外呼时间配置界面。

# 图 **2-578** 添加特殊日期界面

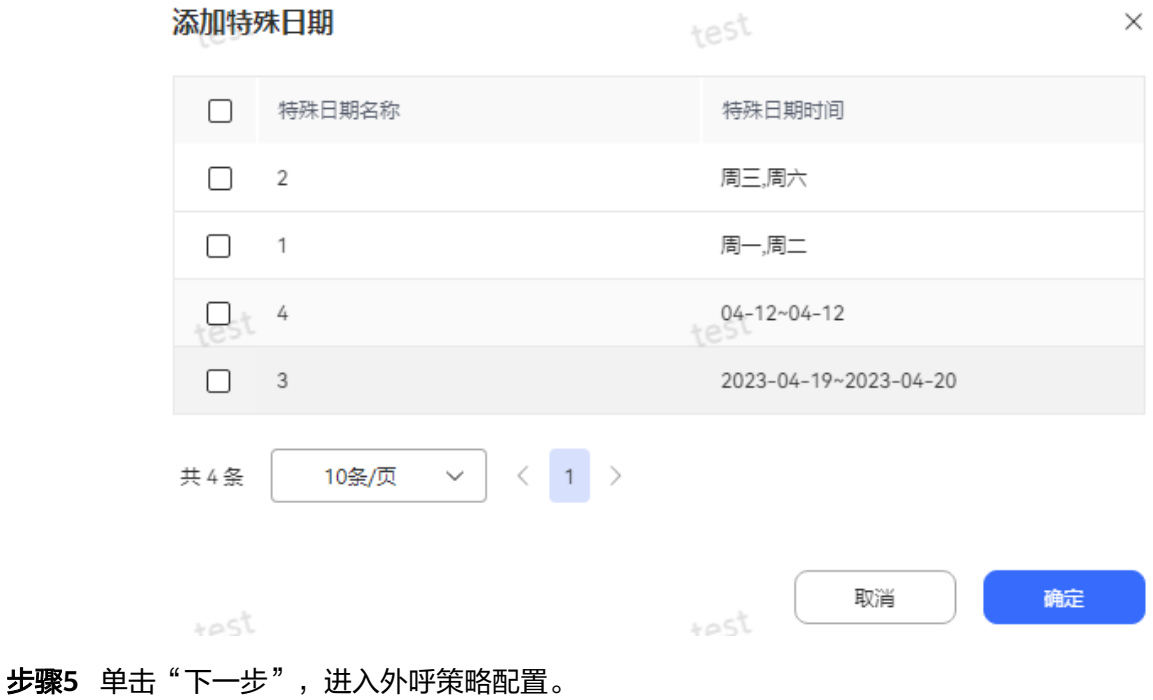

### 图 **2-579** 外呼策略配置界面

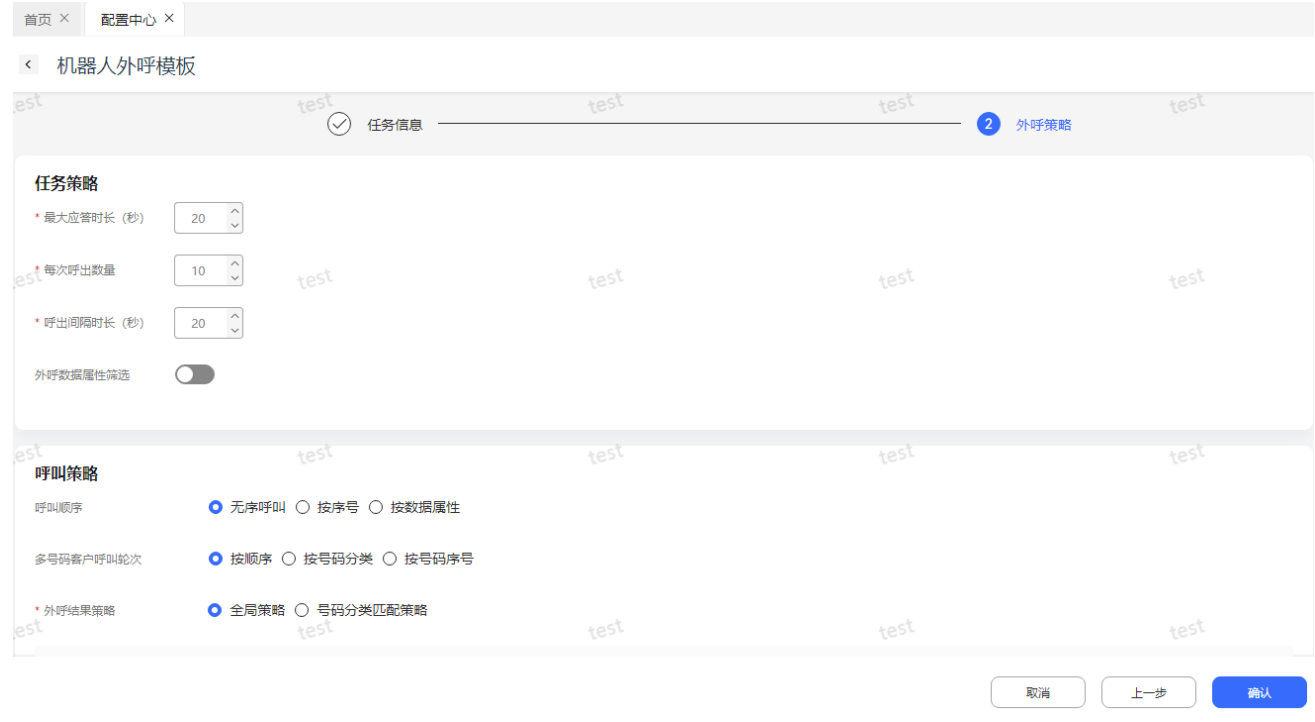

步骤6 单击"确认", 按键机器人外呼模板创建成功,

- 步骤**7** 返回外呼模板管理界面,新创建的模板属于草稿状态,选择创建的外呼模板,单击 "发布",模板状态更新为已发布。
- 步骤**8** (可选)已发布的外呼模板如果需要修改,需先单击"暂停",模板状态变更为暂停 后,可单击"编辑"修改模板内容,编辑完成后,单击"发布",变更模板状态为已 发布。如果您不需要创建的外呼模板,可单击"删除",删除模板。

**----**结束

场景二:创建手动外呼模板(独立部署模式下不支持该模板创建)

- 步骤**1** 以租户管理员角色登录AICC,选择"配置中心 > 外呼配置> 外呼模板",进入外呼模 板列表界面。
- 步骤**2** 单击"新建"->"手动外呼模板",进入手动外呼模板创建。

### 图 **2-580** 新增手动外呼模板

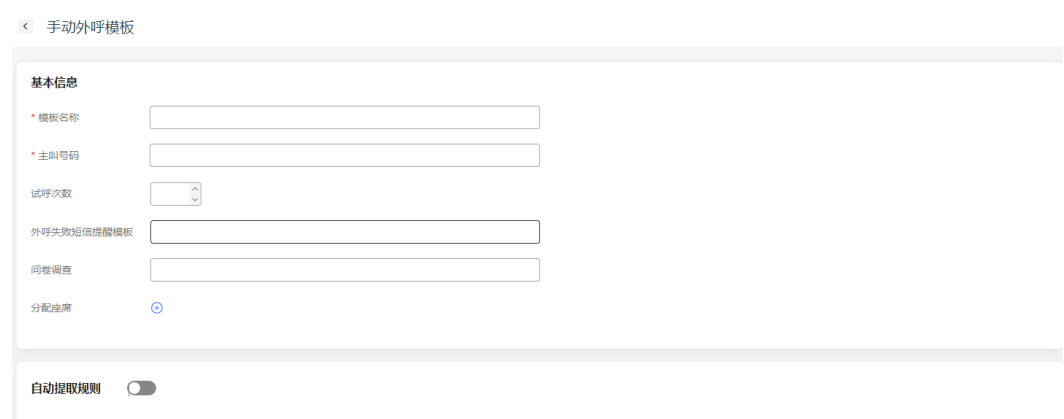

步骤**3** 根据需求填写基本信息内容,单击"保存",手动外呼模板创建成功。

**----**结束

场景三:新建系统自动外呼模板

- 步骤**1** 以租户管理员角色登录AICC,选择"配置中心 > 外呼配置> 外呼模板",进入外呼模 板列表界面。
- 步骤**2** 单击"新建"->"系统自动外呼模板",进入系统自动外呼模板创建。

图 **2-581** 新建系统自动外呼模板

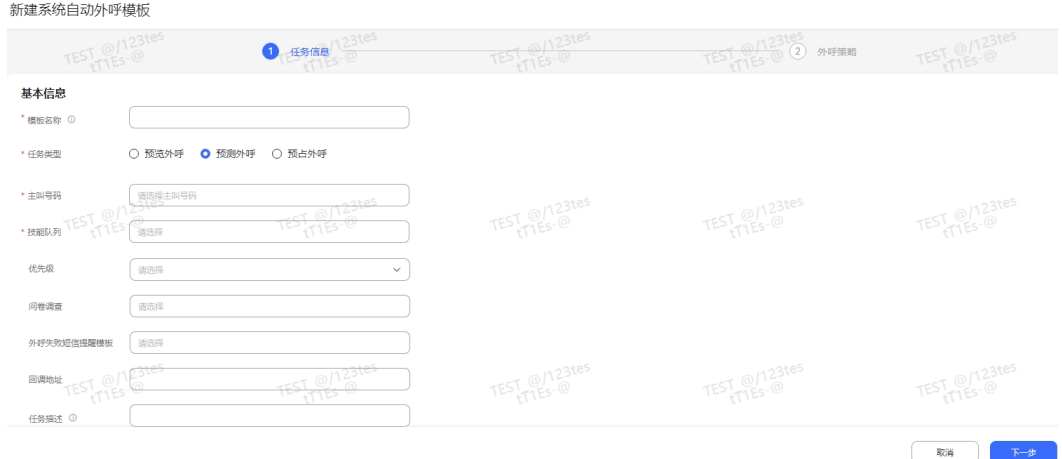

步骤**3** 根据需求填写任务信息、外呼策略,单击"确认",系统自动外呼模板创建成功。

## 图 **2-582** 外呼策略

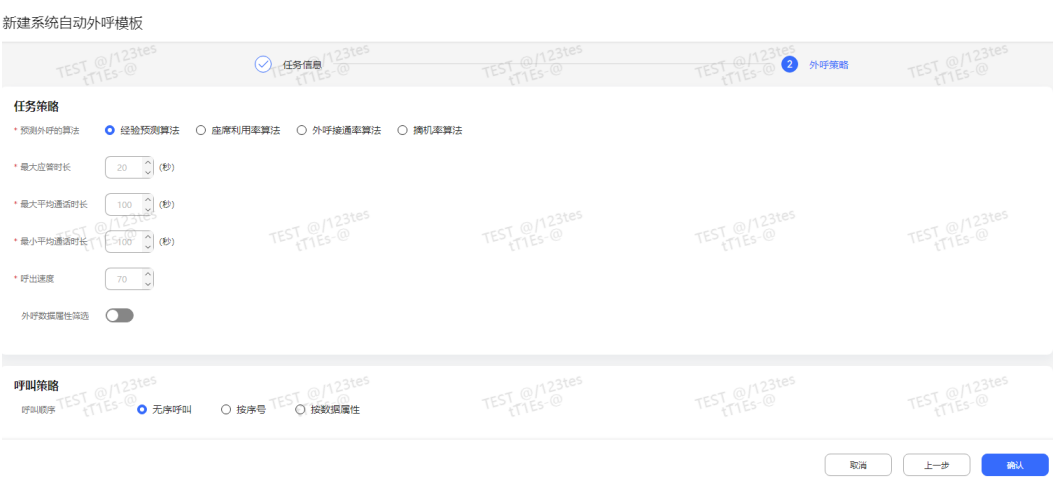

**----**结束

# **2.13.2.7** 特殊名单管理

支持空号自动过滤,将外呼任务反馈的空号或系统音写入该特殊名单,由租户管理员 判断是否迁入黑名单或忽略。

# 操作步骤

步骤**1** 以租户管理员角色登录AICC,选择"外呼任务 > 特殊名单管理",进入特殊名单列表 界面。

外呼特殊名单列表默认展示租间下系统已加入的外呼特殊名单号码。

### 图 **2-583** 外呼特殊名单界面

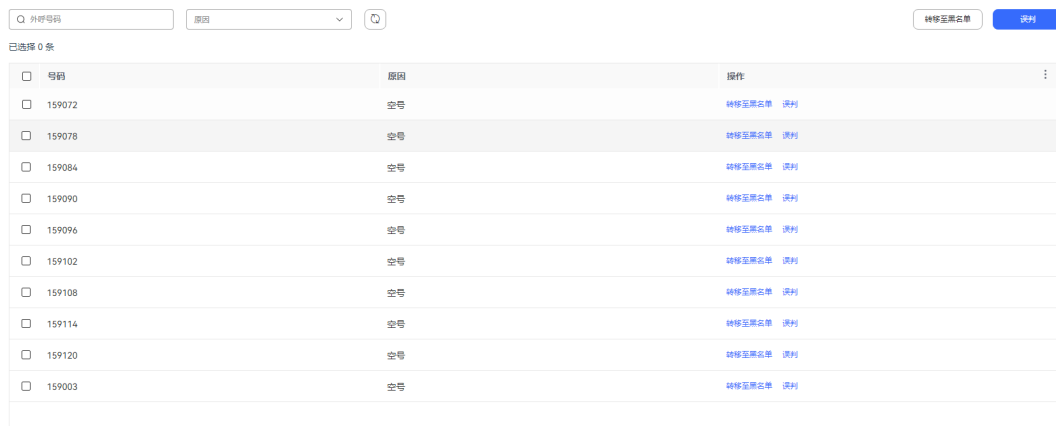

Total 69  $\boxed{10/page \rightarrow} \leftarrow$  ( 1 2 3 4 5 6 7  $>$  Go to  $\boxed{3}$ 

步骤**2** 特殊名单支持以下操作。

- 误判
	- a. 选择误判的特殊名单,单击"误判"。
	- b. 备注信息输入判断该号码为误判的理由。
	- c. 单击"保存",外呼号码转出特殊名单列表。
- 转移至黑名单
	- a. 选择转为黑名单的特殊名单,单击"转移至黑名单"。
	- b. 单击"确定",外呼号码转移至黑名单中。

步骤**3** 查询条件输入"号码",可查询当前待审核的特殊号码信息。

### **----**结束

## **2.13.2.8** 配置外呼文件服务器

租户管理员可以配置外呼文件的服务器地址,方便存储外呼文件数据。

## 背景信息

在外呼任务下配置外呼数据导入时,支持选择从服务器导入,此时选择并配置当前外 呼需要导入的SFTP服务器以及对应的文件信息,同时选择导入文件与数据的映射规 则。

支持从服务器导入黑名单。将黑名单模板上传至服务器对应路径下,黑名单导入时填 写文件名、文件路径。

 $\times$ 

支持从服务器导入多媒体营销数据。将多媒体营销数据模板上传至服务器对应路径 下,多媒体营销数据导入时填写文件名、文件路径。另外解析方式也可以选择映射规 则解析。

# 前提条件

请联系系统管理员将地址添加白名单范围内。

# 操作步骤

步骤**1** 以租户管理员角色登录AICC,选择" 配置中心> 外呼配置 > 文件服务器"。

步骤2 单击"新建",进行外呼文件服务器的创建。

文件服务器类型分为SFTP和OBS,您可以根据需要添加文件服务器。

### 图 **2-584** 添加 SFTP 文件服务器

### 添加服务器

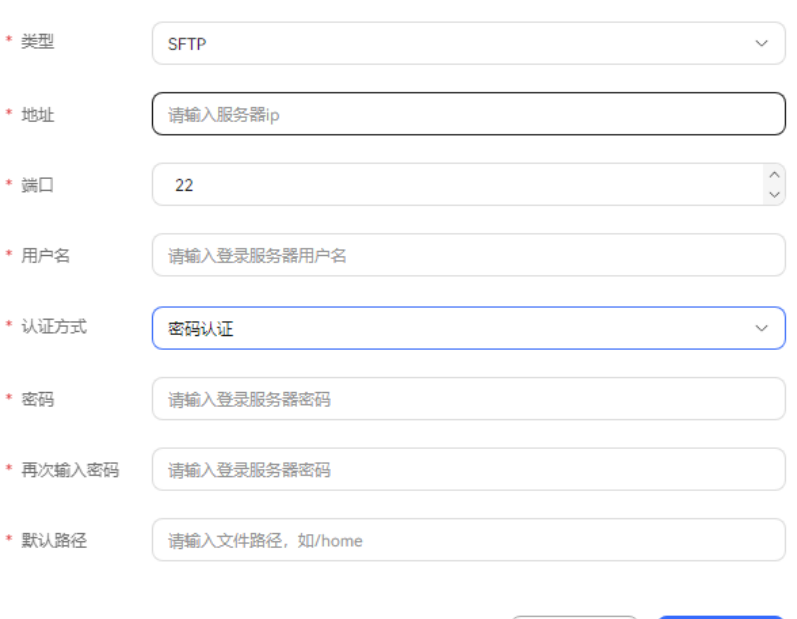

取消

疏

## 图 **2-585** 认证方式为 Public Key

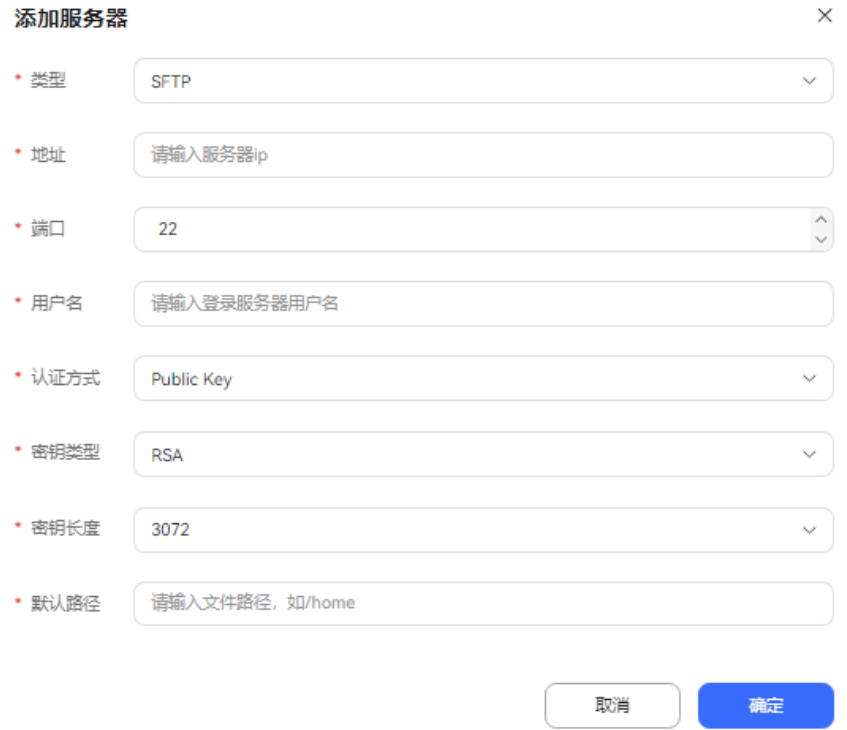

- 类型:SFTP。
- 地址:外呼数据所在文件服务器地址,需要在白名单范围内。
- 端口:服务器端口号。
- 用户名:登录服务器使用的用户名,字符串长度<=30。
- 认证方式:支持密码认证和Public Key两种方式。
- 密钥类型:支持RSA和ECDSA。
- 密钥长度:密钥最大长度,单位:字符Character;修改长度,公钥会自动更新, 请及时更新服务器公钥。
- 密码/再次输入密码:连接服务器使用的密码。
- 默认路径:以/开头的外呼数据所在位置路径。

## 图 **2-586** 添加 OBS 文件服务器

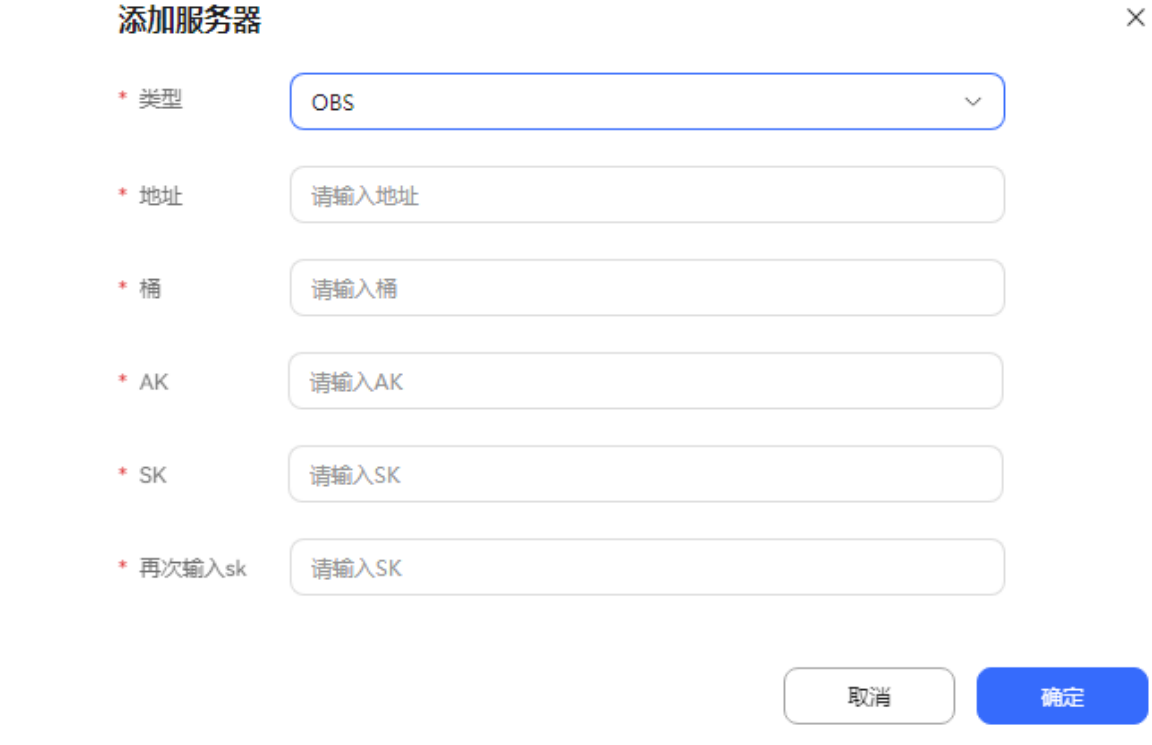

- \_\_类型:对象存储服务(Object Storage Service,OBS)是一个基于对象的存储服 务,为客户提供海量、安全、高可靠、低成本的数据存储能力,使用时无需考虑 容量限制,并且提供多种存储类型供选择,满足客户各类业务场景诉求。更多介 绍请参考文档**[OBS](https://support.huaweicloud.com/intl/zh-cn/obs/index.html)**。
- 地址:外呼数据文件所在地址。
- 桶:OBS中存储对象的容器。
- AK/SK: OBS服务器的访问密钥,用于鉴权。购买OBS服务后获得。

#### 说明

仅SaaS环境下支持OBS文件服务器。

步骤**3** 单击"确定",保存外呼文件服务器配置。

**----**结束

# **2.13.2.9** 导入映射规则

租户管理员配置规定外呼数据导入文件与数据的导入映射规则。

# 背景信息

在外呼任务下配置外呼数据时,支持选择从服务器导入,此时选择并配置当前外呼需 要导入的SFTP服务器以及对应的文件信息,同时选择导入文件与数据的映射规则。

# 操作步骤

- 步骤1 以租户管理员角色登录AICC,选择"配置中心> 外呼配置 > 映射规则",进入规则列 表界面。
- 步骤**2** 单击"新建",创建外呼数据字段与导入文件中该字段所在列号的映射规则。

## 图 **2-587** 映射规则界面

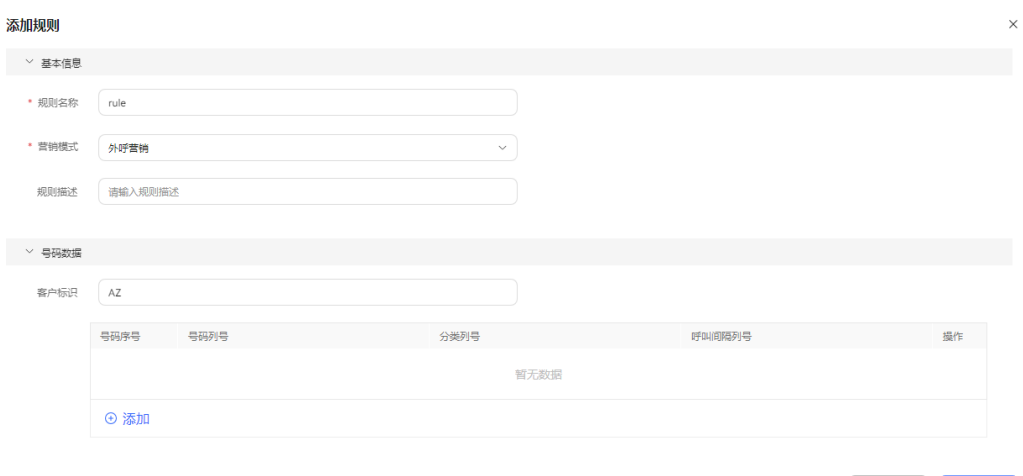

## 表 **2-173** 映射规则界面元素说明

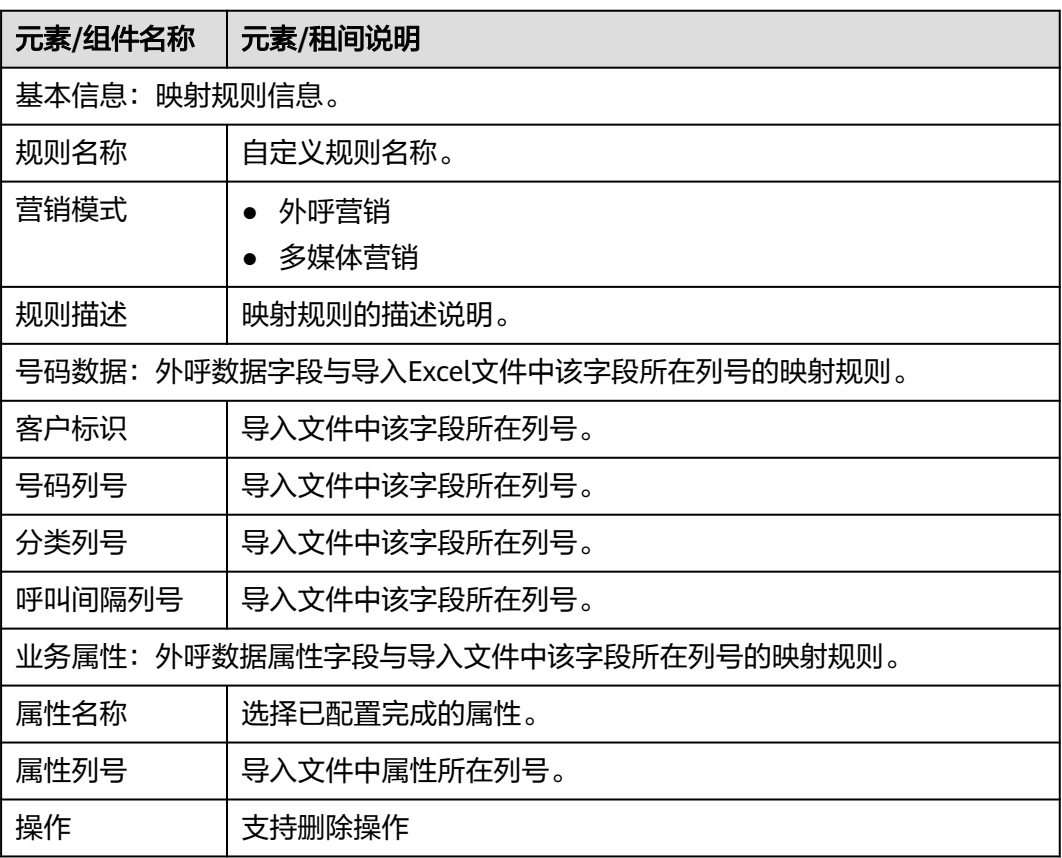

步骤**3** 单击"确定",完成配置。

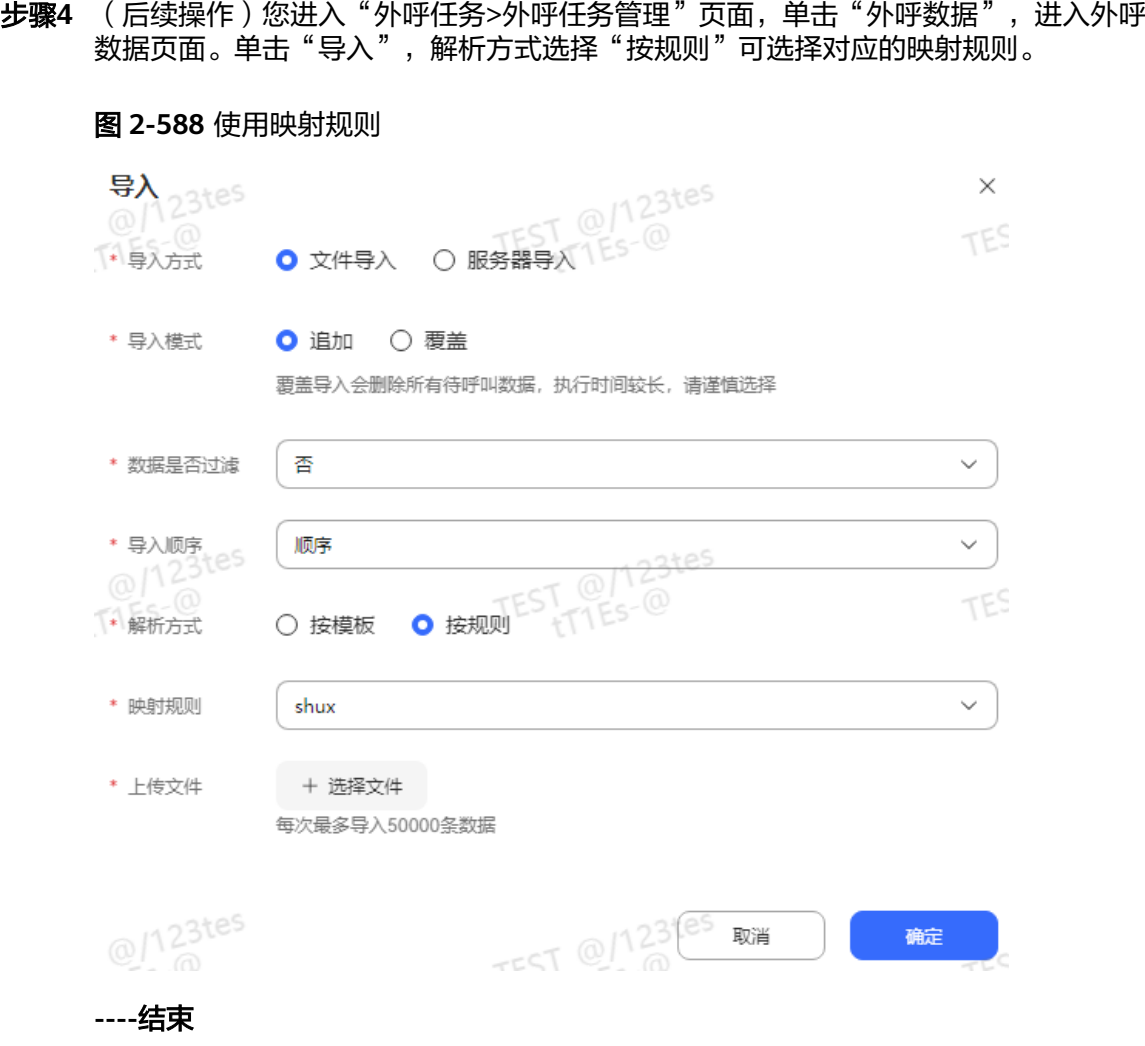

# **2.13.2.10** 任务组管理

# 背景信息

任务组设置多个任务的比例(比例合为100%),导入数据时,将数据按比例导入指定 的外呼任务中。

# 操作步骤

- 步骤1 租户管理员角色登录客户服务云,选择"配置中心> 外呼任务 > 任务组管理",进入 任务组列表界面。
- **步骤2** 单击"新建",进入创建任务组页面。

## 图 **2-589** 创建任务组

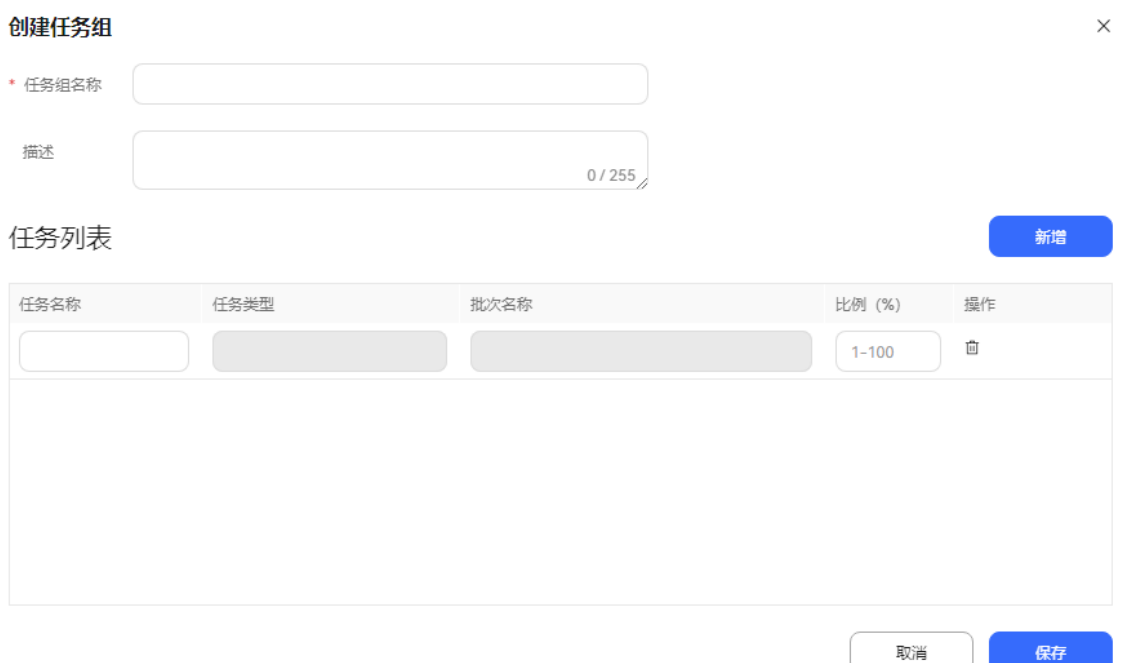

- 任务组名称:同一租间下,任务组名称不可重复;不能输入特殊字符`~!@#\$ %^&\*()+=|{}'":;\[\]/?.~!@#¥%……&\*()——+|{}【】';:""',、?
- 描述:任务组描述。长度不超过255个字符。
- 任务名称:只可选中外呼任务状态为"未开始"、"呼叫完成"、"暂停"、 "执行"、"草稿"的外呼任务。已经在其他任务组的外呼任务,不能进行二次 勾选。
- 批次名称: 批次名称。
- 比例: 仅支持输入正整数1-100,比例和需要等于100。导入数据时,按照比例进 行数据分配。
- 步骤**3** 填写完成后,单击"保存"按钮,任务组创建成功。
- 步骤**4** 单击"导入"按钮,进入导入页面,下载外呼数据模板后,填写模板内容后上传文 件,单击"确定"按钮导入外呼数据。具体可参考**导入外呼数据**章节。

图 **2-590** 导入外呼数据

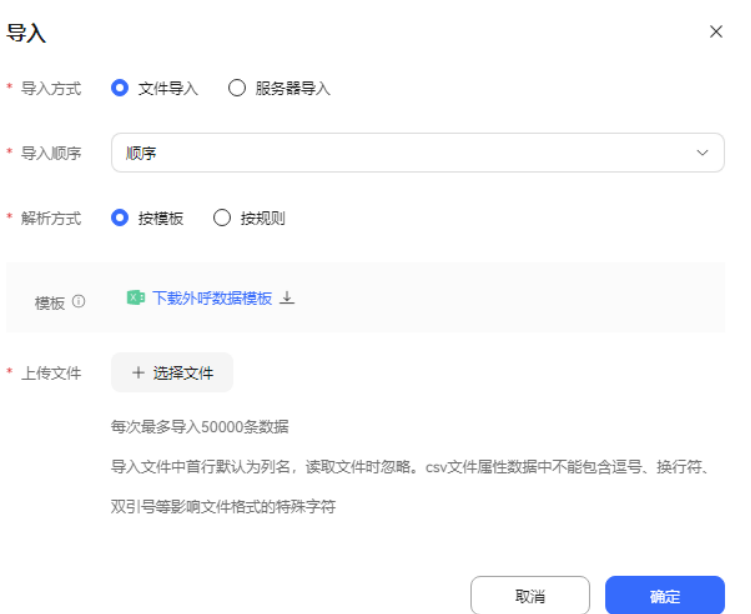

## 说明

如果关联的目标任务已经过期或者归档,则不允许再次导入数据。

- 步骤**5** 单击"导入结果",可检查导入内容。
- 步骤**6** (后续操作)外呼数据成功导入后,进入"外呼任务 > 外呼任务管理"界面,开启
	- "  $\begin{picture}(10,10) \put(0,0){\line(1,0){15}} \put(15,0){\line(1,0){15}} \put(15,0){\line(1,0){15}} \put(15,0){\line(1,0){15}} \put(15,0){\line(1,0){15}} \put(15,0){\line(1,0){15}} \put(15,0){\line(1,0){15}} \put(15,0){\line(1,0){15}} \put(15,0){\line(1,0){15}} \put(15,0){\line(1,0){15}} \put(15,0){\line(1,0){15}} \put(15,0){\line($

**----**结束

# **2.13.3** 管理外呼任务

租户管理员通过建立外呼任务,并向其中导入客户号码,达到对指定人群的外呼营销 活动进行管理的目的。

## **2.13.3.1** 新建普通 **IVR** 外呼**/**智能机器人外呼任务

本节介绍如何新建普通IVR外呼任务和智能机器人外呼任务。

## 前提条件

[普](#page-230-0)通IVR外呼任务中,请提前配置并发布一个IVR主流程,具体配置可参考配置普 通**IVR**[流程章](#page-230-0)节;智能化外呼任务中,请提前配置并发布一个智能IVR主流程,具 体配置可参考配置[智能机器人](#page-239-0)章节。

#### 说明

独立部署模式下已在WAS上配置相应的IVR流程。

● 创建外呼任务前请先参考**2.13.2** [创建外呼任务前准备,](#page-818-0)完成相关配置内容。

- 处于试商用状态下的租间,您需要联系运维人员将您用于外呼的号码添加到您租 间的白名单中。
- 外呼失败通知短信请先在"配置中心> > 工作台配置>通知模板"中配置内部短信 模板。具体配置请参考**2.11.5** [管理员配置通知模板](#page-802-0)。模板类型请选择华为云短 信。
- 配置回调地址时,请先向系统管理员提出申请,将回调地址加入地址白名单,申 请通过后再进行配置。

# 背景信息

普通IVR外呼任务, 即普通IVR外呼客户号码, 呼通后接入到指定的IVR流程上, 由IVR 流程向客户放音,向客户收号,完成客户与IVR流程的交互。

其中从模板创建选择配置好的外呼模板,外呼模板里预置了部分外呼任务的参数值, 详情请参见**2.13.2.6** [创建外呼模板。](#page-832-0)

新创建后处于草稿态,您可以对草稿态的任务进行编辑、启动、删除和配置外呼数据 的操作。

## 业务场景

某呼叫中心制定变更提醒外呼任务,旨在向客户播放产品重大变更的提醒语音,改外 呼任务在工作日的工作时间内呼出,周末也呼出,如果遇客户忙,则重复拨打2次。

## 操作步骤

步骤**1** 以租户管理员角色登录AICC,选择"外呼任务 > 外呼任务管理"。

步骤**2** 单击"新建外呼任务",从下拉的选择中选择机器人外呼。

### 图 **2-591** 新建普通 IVR 外呼任务界面

新建机器人外呼

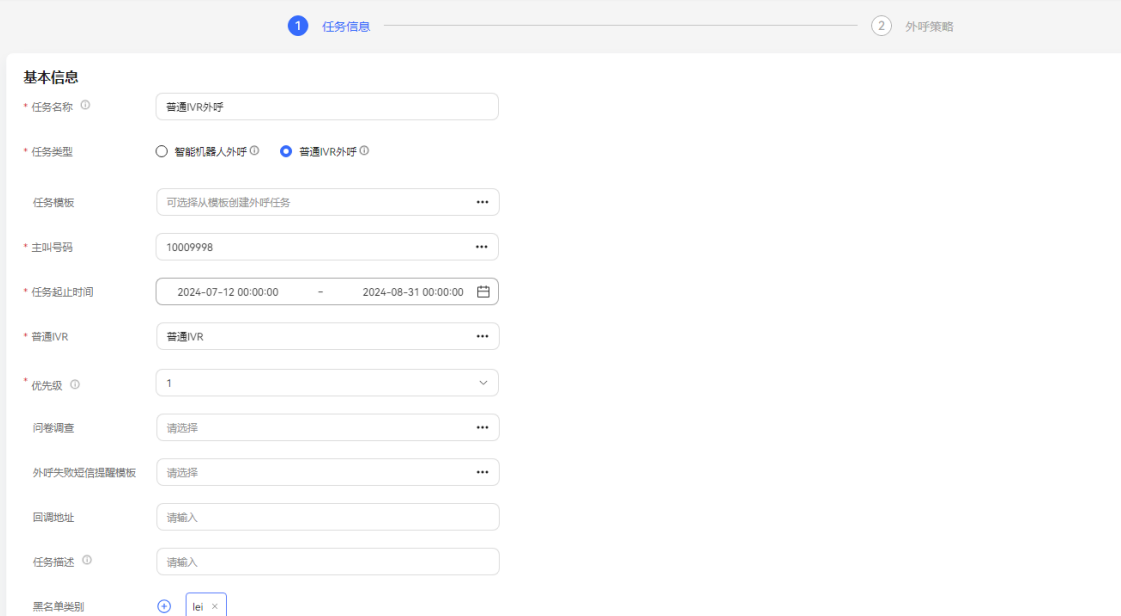

步骤**3** 配置基本信息。

- 任务名称:自定义任务名称。
- 主叫号码:选择本租间下已有的主叫号码。新增的主叫号码数量不能超过100个。
- 任务起止时间:开始时间不能大于结束时间。
- 任务类型:普通IVR外呼或者智能机器人外呼。
- 普通IVR:选择已设置并发布完成的IVR流程。
- 智能机器人:只能选中绑定主流程的智能机器人。
- 问卷调查:如果选择IVR问卷,需要在IVR流程结合问卷图元一起使用。如果选择 人工与IVR问卷,可在外呼工作台使用或者和IVR流程结合问卷图元一起使用。
- 外呼失败短信模板提醒:选择已配置完成的内部短信通知模板。具体可参考 **2.11.5** [管理员配置通知模板](#page-802-0)。模板类型请选择华为云短信。外呼失败短信接收人 为客户。
- 优先级:选择1-5,数字越小优先级越高,任务同时启动的场景下,先呼叫优先级 高的任务。
- 转技能队列:设置技能队列后,IVR流程中通过变量赋值图元获取随路数据中 SkillQueueName参数值,接收技能队列名称。用于呼叫转移图元的技能队列名称 方式转技能队列。
	- a. 变量赋值图元:

流程属性>流程变量:FLOW.chuichui 节点属性>获取随路数据:FLOW.chuichui=iSales.SkillQueueName

b. 呼叫转移: 呼叫转移类型:转技能队列(指定名称) 路由值: FLOW.chuichui 随路数据:IVRREQUEST.transin\_data

图 **2-592** 变量赋值

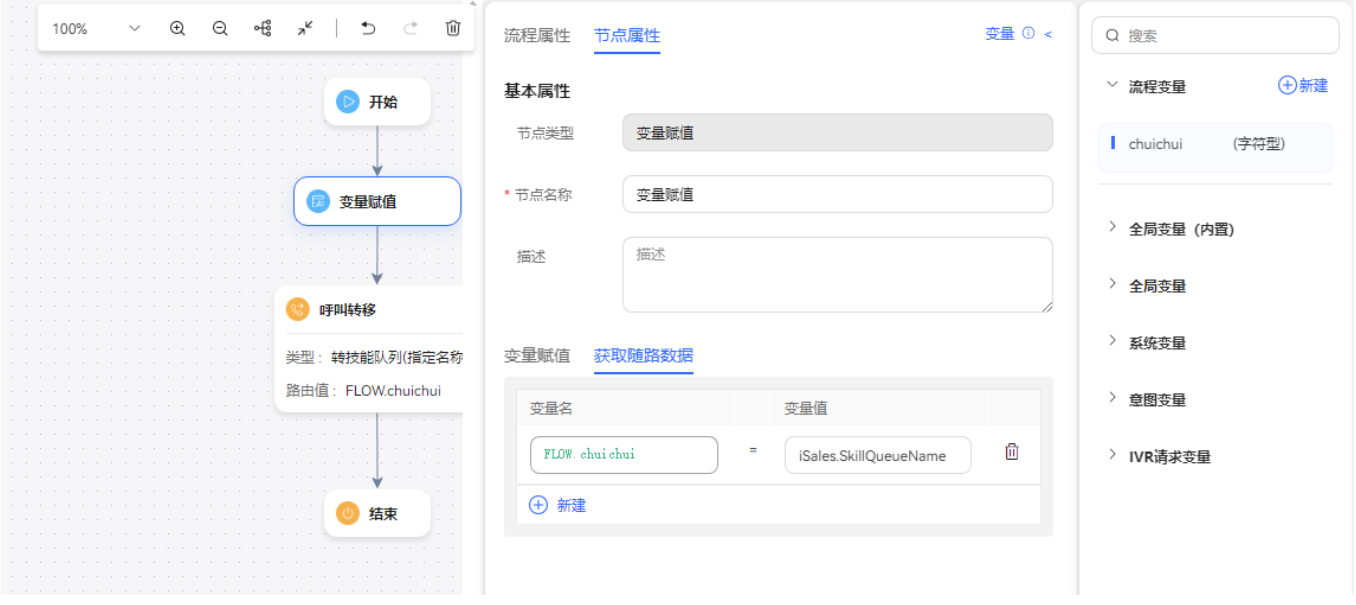

## 图 **2-593** 呼叫转移图元

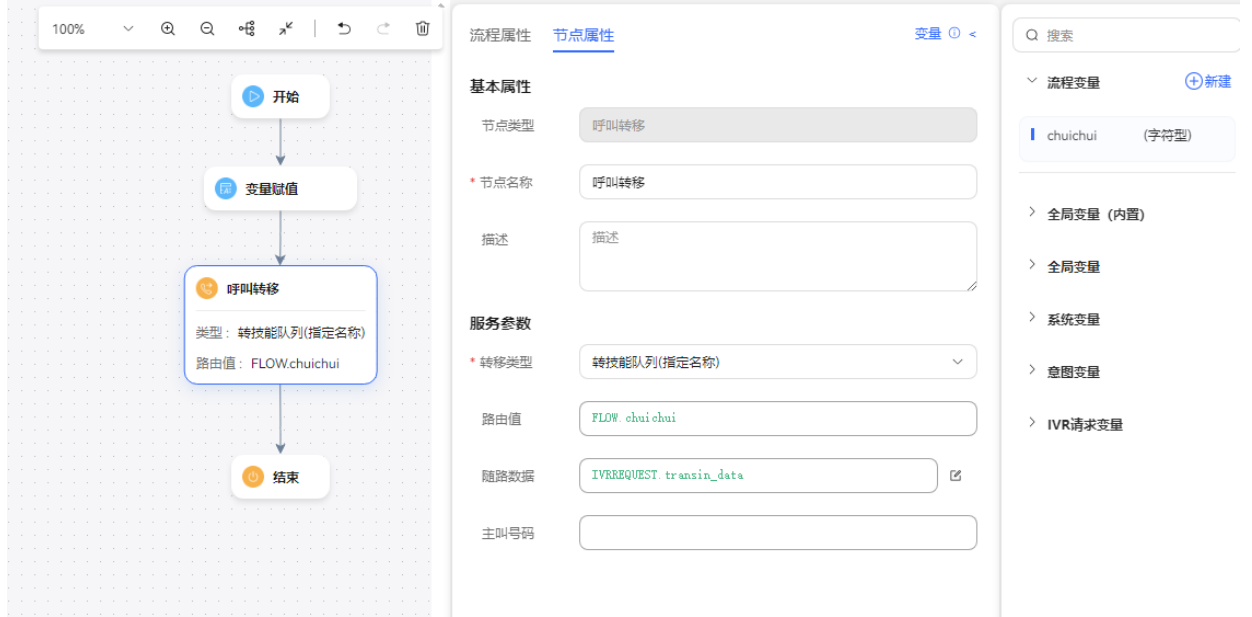

- 关联业务结果:智能机器人填写转技能队列后才会显示此字段。绑定关联业务结 果后,进行外呼时,只能选择绑定的关联业务结果以及对应子业务结果。
- 人工问卷:填写转移技能队列才会显示此字段。只能选人工问卷和人工与ivr问 卷。如果选择人工问卷,可在外呼工作台显示此配置的问卷。如果选择人工与IVR 问卷,可在外呼工作台使用或者和IVR流程结合问卷图元一起使用。
- 黑名单类别:如果勾选了黑名单类别,此分类下所有号码在限制时间内不会被呼 叫。
- 回调地址: 配置客户侧接通呼叫或者挂机后回调的地址。

### 说明

```
回调地址为第三方地址,支持携带数据。携带的参数包括:
dataId,taskId,sessionId,calledNo,beginTime,vdnId,failCode,callId,filePath,customFiled。
集成环境只支持外呼任务中配置回调地址。
```
步骤**4** 配置外呼时间。时间取值优先级依"按特殊日期分配时间段"、"特殊日期"、"常 规日期时间段"顺序从高到低排序取值。

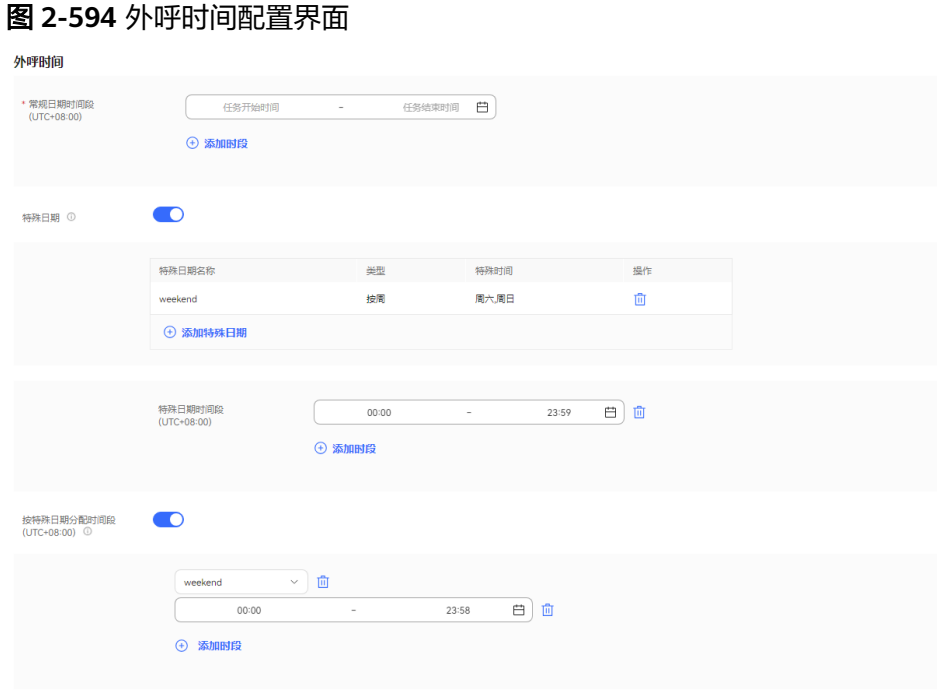

1. 在"常规日期时间段"区域设置工作时间的开始时间和结束时间,例如: 9:00~11:30

14:00~18:00

- 2. 在"特殊日期"区域,单击下方的"添加特殊日期",添加特殊的时间方案,比 如节假日、休息日等。
- 3. 在"特殊日期时间段"区域设置00:00~23:59。
- 4. 在"按特殊日期分配时间段"区域设置值,如果不需要细分,可关闭。

### 说明

如果特殊日期不需要呼叫,例如周末,常规时间可设置成00:00~23:59,特殊日期设置周 末,时间选择00:00~00:00,如下图所示。

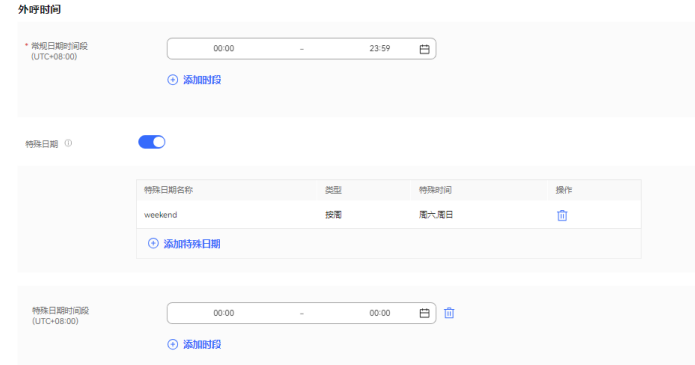

# 步骤**5** 单击"下一步",配置任务策略。

# 图 **2-595** 任务策略配置界面

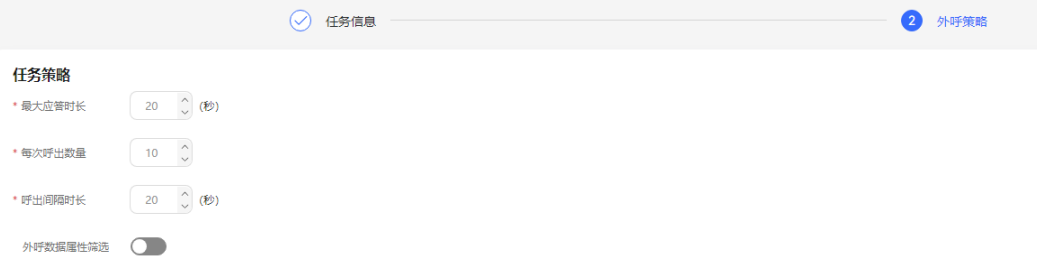

## 表 **2-174** 任务策略

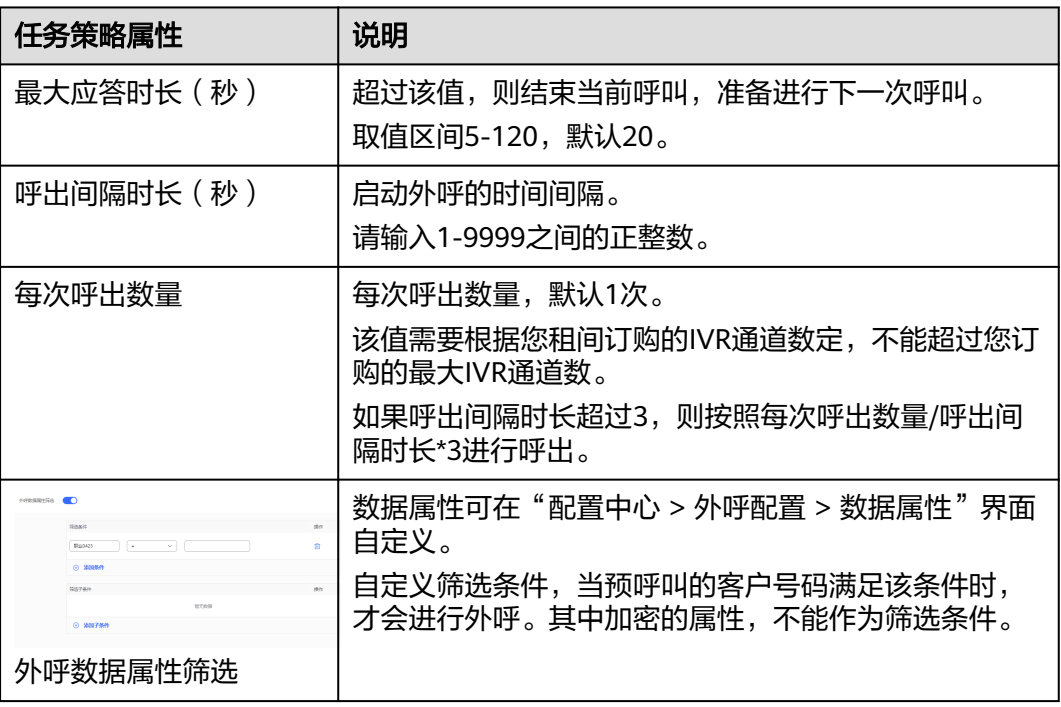

## 说明

呼出间隔时长(秒)和每次呼出数量不是按设置的内容以呼出间隔时长周期性一次呼出多少条数 据,而应该理解为平均呼出间隔时间内呼出多少条数据。

例如:需要达到1分钟呼出60个呼叫的需求,下面两种方式效果类似。建议配置成呼出间隔时长 =3,每次呼出数量=3。不建议配置成呼出间隔时长=60,每次呼出数量=60。

外呼为按键机器人外呼和智能外呼时,外呼数量计算为 (每次呼出数量/呼出间隔时长)\*3取整 (大于1时才会呼出);呼出间隔大于3时以3秒周期检测计算,小于3时以实际设置检测计算。

- Q1:怎么理解:呼出间隔大于3时以3秒周期检测计算,小于3时以实际设置检测计算? A1: 设置大于3秒, OBS最后还是以3s作为呼叫间隔。设置小于3秒则以实际设置值作为呼叫 间隔。
- Q2:以呼出间隔时长=10,每次呼出数量=100为例,每10s是呼出100个,还是30个?

A2: 外呼任务上设置的那个呼出间隔时长, 如果大于3时, 实际只是用来计算每次呼叫的数 量,并不代表真实的呼叫间隔,呼出间隔时长=10时实际间隔已经变成3s,而按照(每次呼 出数量/呼出间隔时长)\*3这个公式计算的结果是30,所以最终执行是每3s呼出30个。

- Q3:如果呼出间隔时长=1,每次呼出数量=10,是不是就变成每1s呼出30个了? A3:这种情况就是按实际的1s间隔呼出10个。
- Q4:如果外呼数量计算出来小于1会怎么处理? A4:该情况下当次呼出间隔时间不会进行外呼,后面小数部分会累加,直至计算外呼数量大 于1时才会进行外呼。

### 步骤**6** 配置呼叫策略。

1. 配置呼叫策略:自定义预呼叫的客户号码的呼叫策略。请根据表**2-175**进行配置。

## 图 **2-596** 配置呼叫策略界面

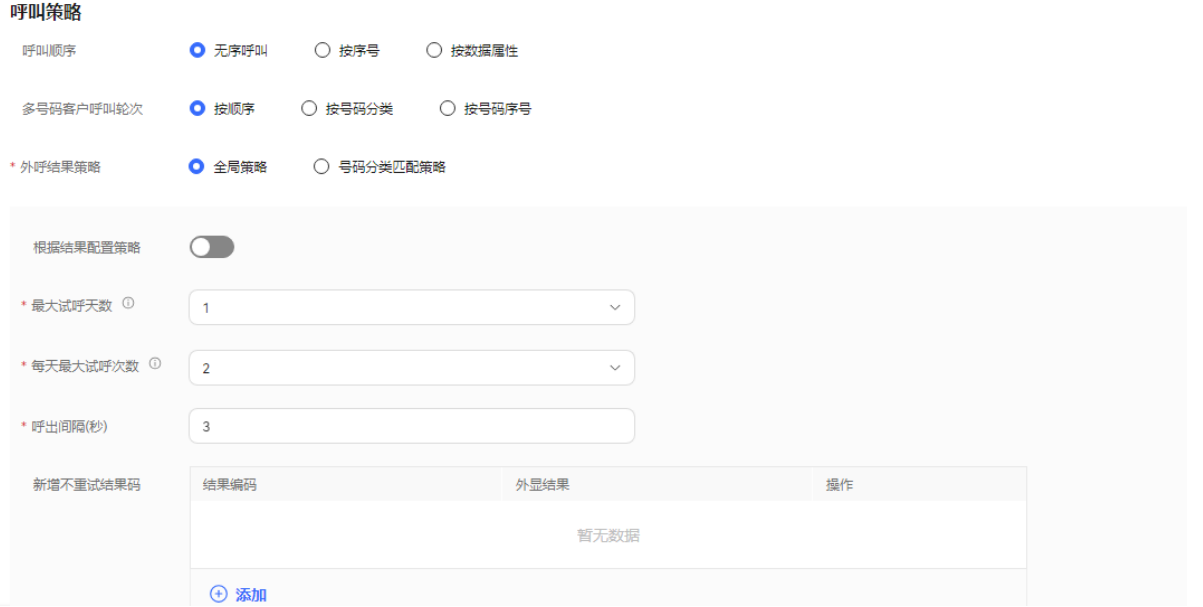

#### 表 **2-175** 呼叫策略属性

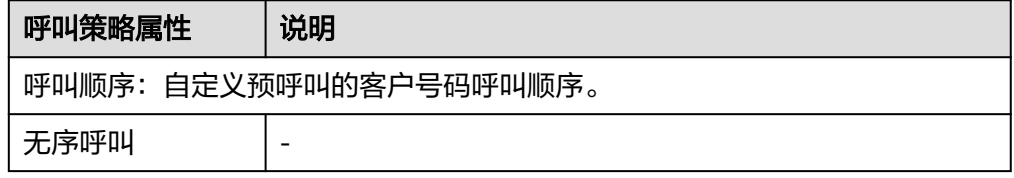

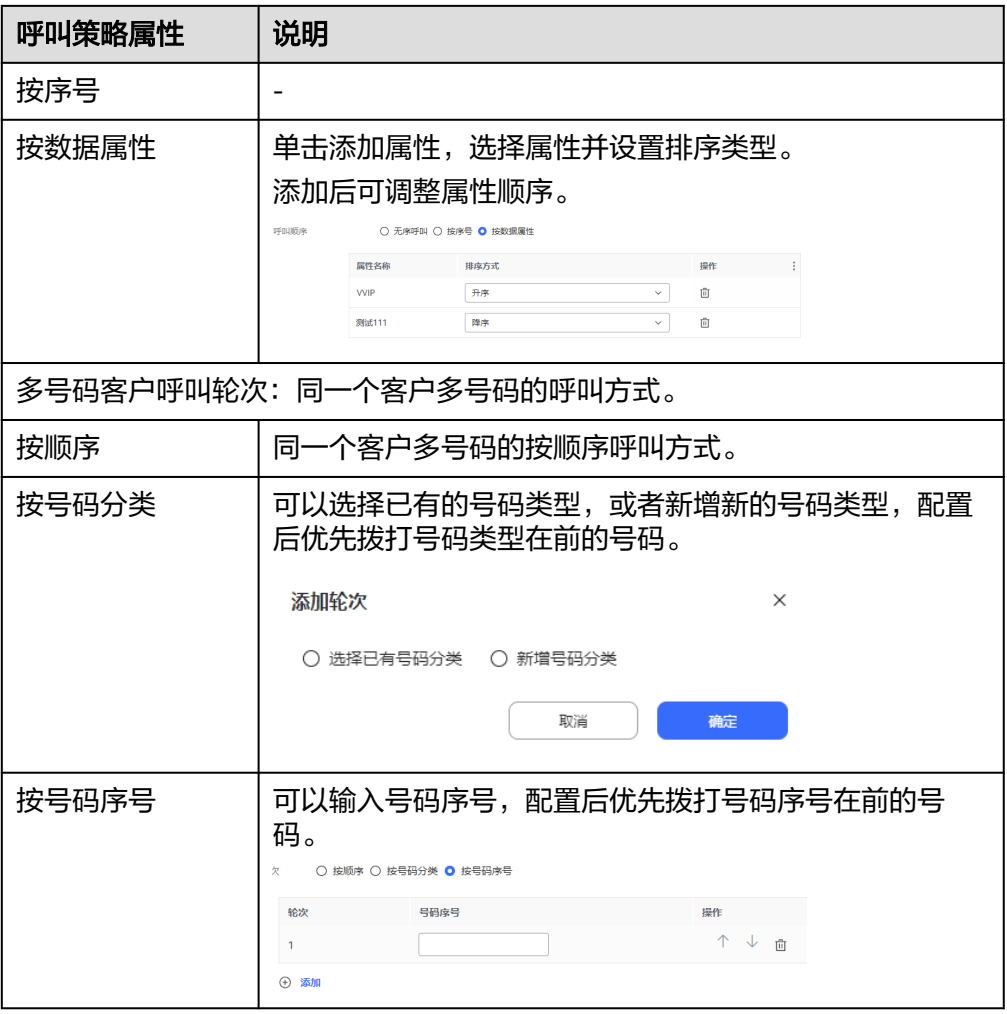

- 2. 外呼结果策略:外呼时由于空号、客户忙线等异常情况未接通时,系统的处理方 式。策略类型包括:全局策略和号码分类匹配策略。
	- 全局策略
		- 不开启"根据结果配置策略": 配置"最大试呼天数"、"每天最大试呼次数"和"呼出间隔(秒)"。

单击 " $\theta$  <sup>添加</sup> ", 配置 "新增不重试结果码"。当对同一客户的某次外 呼结果与"新增不重试结果码"匹配时,即中止对该客户的所有号码的 重呼。

## 图 **2-597** 不开启根据结果配置策略

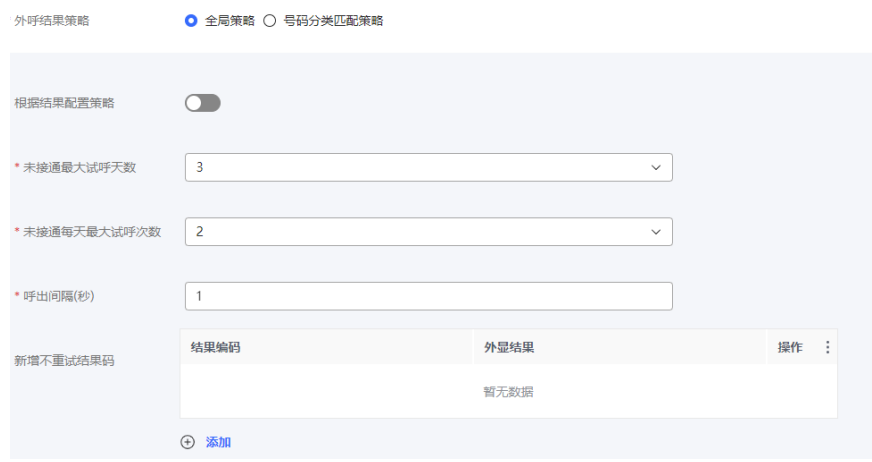

■ 开启"根据结果配置策略":

单击" $\overline{\Theta}$  添加,,配置"外显结果"、"重试次数"和"呼出间隔 (秒) "。多个策略可多次单击<sup>(〕 添加</sup>,逐条增加,相同"外显结果" 的策略不可重复添加。

单击 ,配置"新增不重试结果码"。当对同一客户的某次外 呼结果与"新增不重试结果码"匹配时,即中止对该客户的所有号码的 重呼。

## 图 **2-598** 开启根据结果配置策略

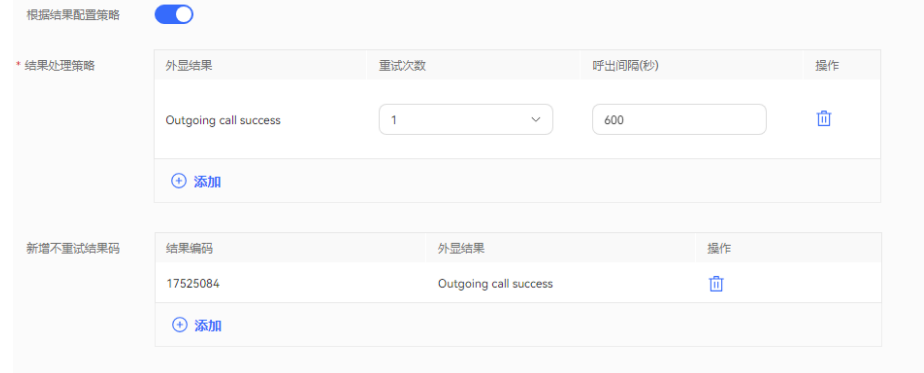

### 说明

呼出间隔,设置过大,可能会影响您的接通率等外呼运营指标,建议使用系统默认 值。

- 号码分类匹配策略
	- 默认号码类型: 选择"是否根据结果配置"进行策略配置。 选择"否"的时候,可选择配置"最大试呼天数"、"每天最大试呼次 数"。

### 图 **2-599** 是否根据结果配置设置成否

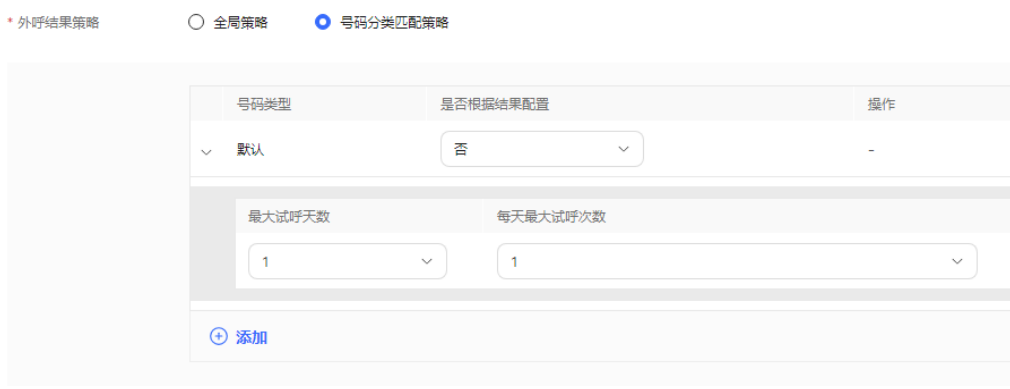

选择"是"的时候,可选择配置"结果"、"最大试呼次数"和"呼出 间隔(秒) "。多个策略可单击" $\overline{\bigoplus}$  添加 , , 逐条增加,相同"结果" 的策略不可重复添加。

图 **2-600** 根据结果配置号码分类匹配策略

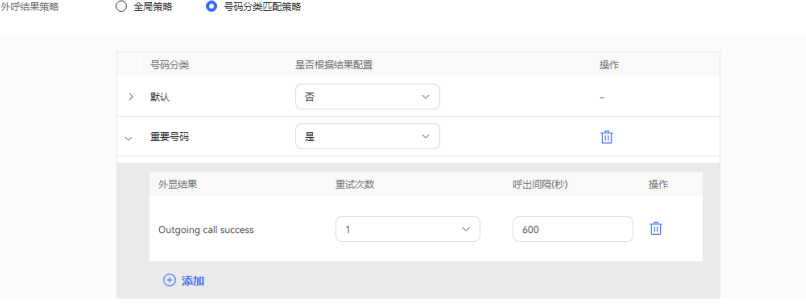

■ 新增号码策略:单击 <sup>" (土)添加</sup> " ,进入结果策略界面。该界面中,无 论是否选择"根据结果配置策略",都必须先配置"号码类型"的值, 再继续配置。

不开启"根据结果配置策略": 开启新增号码类型, 配置"号码类 型"、"最大试呼天数"、"每天最大试呼次数"。

## 图 **2-601** 不开启根据结果配置策略。

根据结果配置策略

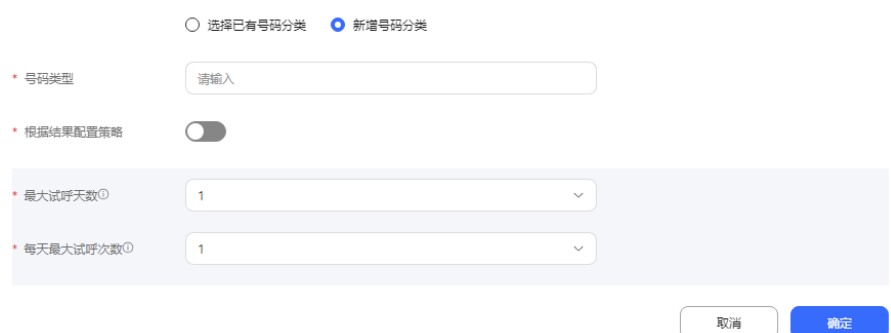

开启"根据结果配置策略": 配置"号码类型", 单击" <sup>(1) 添加</sup> ", 配置"外显结果"、"最大试呼次数"和"呼出间隔(秒)"。多个策略 可多次单击" <sup>+ 3 添加</sup> ",逐条增加,相同"结果"的策略不可重复添 加。

## 图 **2-602** 开启根据结果配置策略

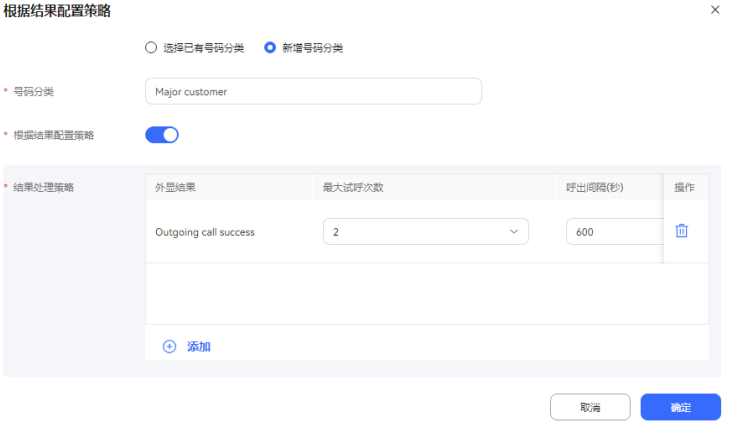

- 步骤7 (可选)单击"存为模板",打开名称输入弹窗,填写模板名称,单击"确定",可 将当前配置存为一个外呼模板。
- 步骤**8** 单击"保存",普通IVR外呼任务创建成功。
- 步骤**9** 返回"外呼任务管理"页签,选择创建的外呼任务,单击"外呼数据",为外呼任务 添加外呼数据。详情请参见**2.13.3.7.1** [配置外呼数据](#page-898-0)。
- **\_\_\_\_\_\_\_\_\_**<br>**步骤10** 返回"外呼任务管理"页签,选择创建的外呼任务,单击" ",外呼任务开 始执行。

## **----**结束

### 后续操作

当您需要修改外呼任务时,您可以单击"暂停",暂停外呼任务。

任务暂停成功后, 您可以单击"编辑", 修改外呼任务。其中主叫号码修改步骤如 下:

1. 单击"主叫号码",进入选择主叫号码页面,默认展示已选择的主叫号码。

图 **2-603** 选择主叫号码

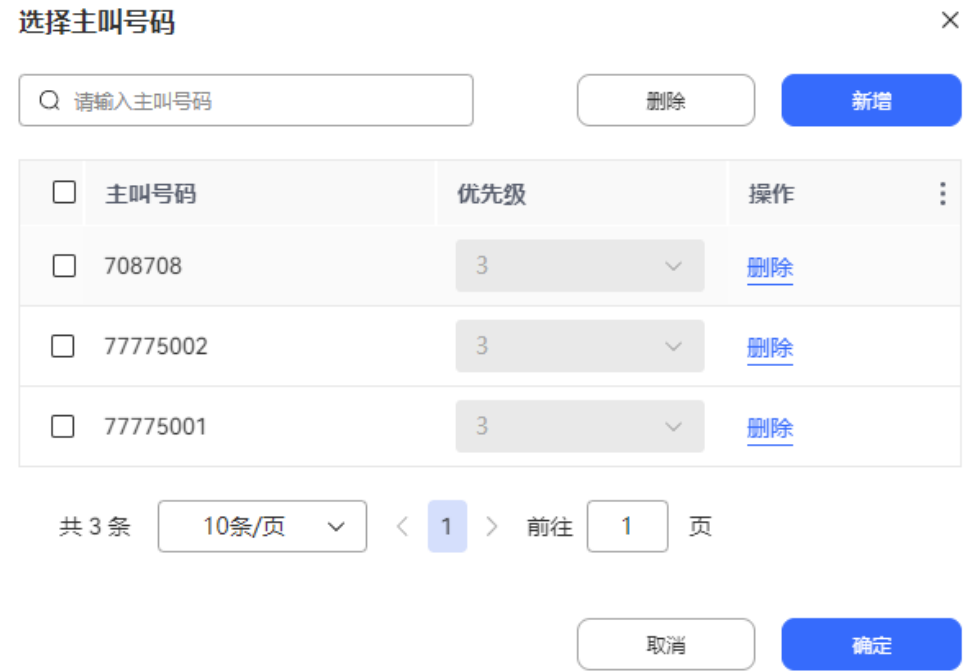

2. 单击"新增",选择其他主叫号码。已选择的主叫号码不支持再次选择。新增的 主叫号码数量不能超过系统管理员配置的"主叫号码最大数量"的值。

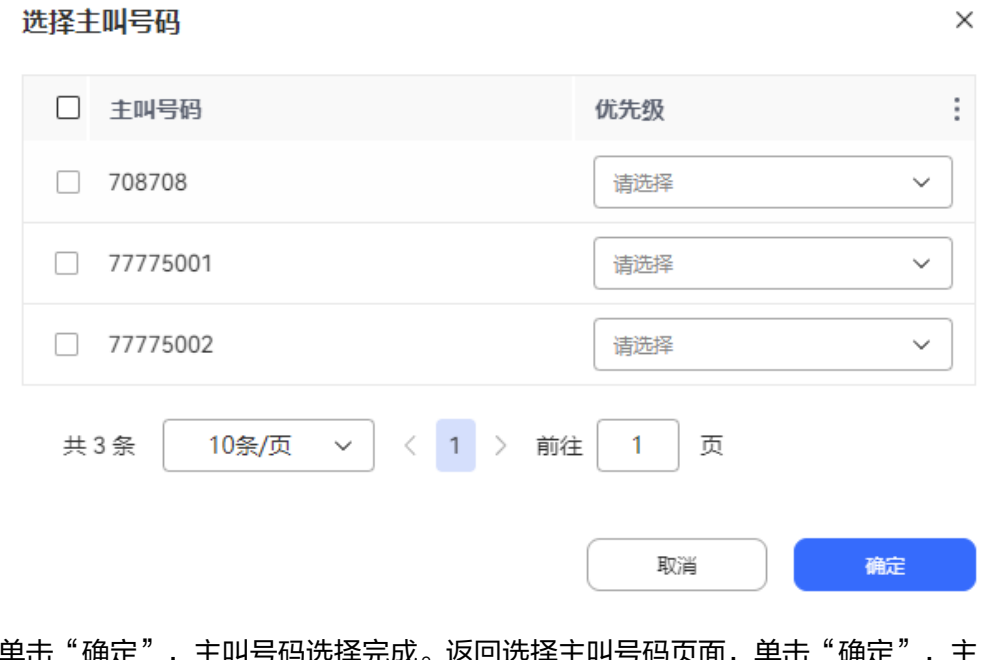

图 **2-604** 新增主叫号码

3. 单击"确定",主叫号码选择完成。返回选择主叫号码页面,单击"确定 叫号码配置完成。

当您需要查看任务结果时,您可以单击"某个任务"进入外呼任务详情,在外呼任务 详情页面点击外呼结果,查看针对每一个客户的外呼结果。

### 说明

智能机器人外呼任务外呼结果如果需要开启录音,需要在"配置中心>机器人管理>流程配置>系 统管理>系统设置"页面, "系统设置"页签, 将"FLOWRECORDFLAG"参数值(智能IVR通 话流程是否开启录音的标识)设置为开启,这样才会展示"播放"按钮。

在外呼结果页面,您可以:

- 单击"详情"可查看您所配置的该客户的全部被叫号码的所有外呼结果
- 单击"业务结果",可对呼叫完成的外呼号码进行备注标记。
- 单击"导出",可导出任务结果。
- 单击"查看导出结果",可查看导出结果,支持下载。

#### 说明

此处导出下载的数据中,包含个人数据,获取后务必谨慎处理,防止个人数据外泄滥用。

## **2.13.3.2** 新建预测外呼任务

为确保外呼任务的效率,保证外呼在不引起用户反感的前提下能够尽可能多的呼通客 户,系统根据多种算法,动态的调整外呼业务代表的呼叫数量,自动分配,节省业务 代表的操作。

## 前提条件

- 用户账号的平台角色请设置成话务员。
- 创建外呼任务前请先参考**2.13.2** [创建外呼任务前准备,](#page-818-0)完成相关配置内容。
- 至少有一个语音类型的技能队列,配置方法参考**2.3.1.1** [维护租间技能队列](#page-68-0)。技能 队列已经与需要外呼的座席关联,关联方式参考为分配的**2.3.1.3** [为分配的工号关](#page-78-0) [联业务账号和技能队列章](#page-78-0)节。
- 处于试商用状态下的租间,您需要联系运维人员将您用于外呼的号码添加到您租 间的白名单中。
- 外呼失败通知短信请先在"配置中心 > > 工作台配置 > 通知模板"中配置内部短 信模板。具体配置请参考**2.11.5** [管理员配置通知模板。](#page-802-0)
- 配置回调地址时,请先向系统管理员提出申请,将回调地址加入地址白名单,申 请通过后再进行配置。

## 背景信息

预测外呼依赖的是算法,系统提供四种算法帮助呼叫中心自动计算各座席的待分配的 呼叫数:

- 经验预测算法: 通过实时监控统计摘机率和平均通话时长及排队数量等参数,控 制呼出速度,间接控制排队数量来达到能接受的呼损条件下座席利用率最高。 该算法适用于座席数多(15个以上),外呼过程相对平稳,所有因素服从正态分 布(摘机率、通话时长、工作态座席数、整理时长、排队等待时长等客观因素非 剧烈变化且可统计)。
- 座席利用率算法:通过控制座席利用率以及控制呼损率,来动态调整分配到业务 代表的呼叫数。
- 外呼接通率算法:通过控制呼损率、用户等待时间以及外呼接通率来动态调整分 配到业务代表的呼叫数。

● 摘机率算法: 根据当前统计的摘机率进行预测外呼,对座席数及通话时长的跳变 具有很快的收敛性,能有效的降低这种跳变带来的呼损。

## 操作步骤

- 步骤**1** 以租户管理员角色登录AICC,选择"外呼任务 > 外呼任务管理",进入管理任务界 面。
- 步骤**2** 单击"新建外呼任务"下拉项,选择系统自动外呼,进入新建系统自动外呼页面, "任务类型"选择"预测外呼"。

图 **2-605** 新建预测外呼任务(基本信息)界面

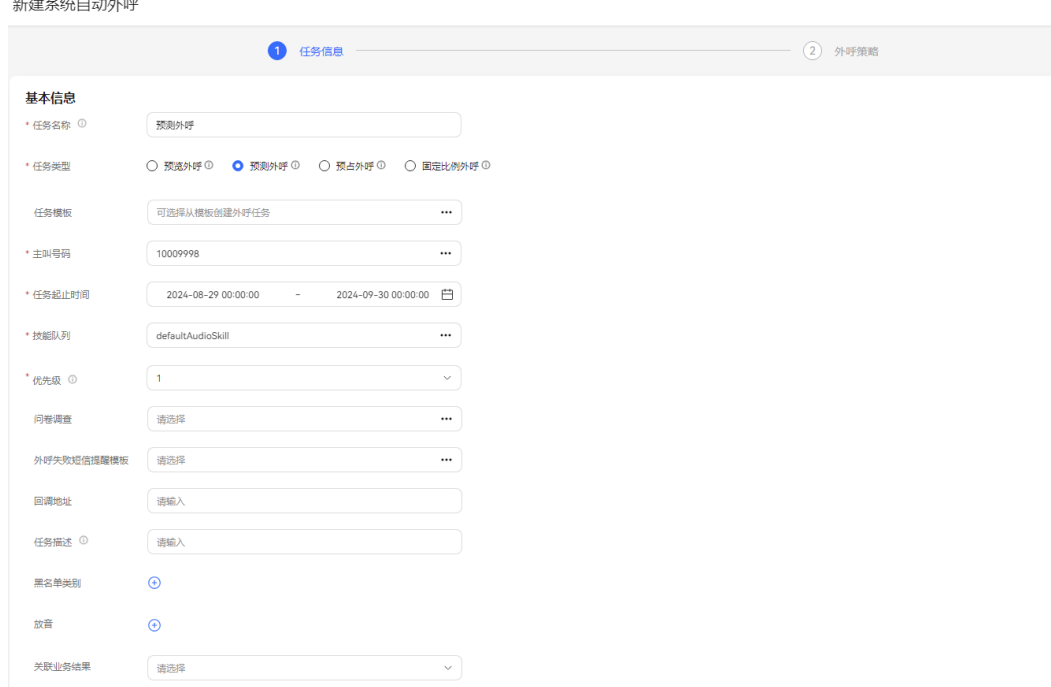

## 步骤**3** 配置基本信息。

- 任务名称:自定义任务名称。
- 主叫号码:选择本租间下已有的主叫号码。新增的主叫号码数量不能超过100个。
- 任务起止时间:任务开始时间和结束时间。
- 任务类型:选择预测外呼。从模板新建的外呼任务该项内容默认为模板配置时的 类型,不可更改。
- 技能队列:选择已有的技能队列。技能队列配置可参考**2.3.1.1** [维护租间技能队](#page-68-0) [列](#page-68-0)。
- 问卷调查:只支持人工问卷和人工与IVR问卷。如果选择人工与IVR问卷,可在外 呼工作台使用或者和IVR流程结合问卷图元一起使用。
- 外呼失败短信模板提醒:选择已配置完成的内部短信通知模板。具体可参考 **2.11.5** [管理员配置通知模板](#page-802-0)。外呼失败短信接收人为客户。
- 优先级:选择1-5,数字越小优先级越高,任务同时启动的场景下,先呼叫优先级 高的任务。

放音:座席外呼时可播放录音给客户。放音资源来源于"配置中心>资源管理>音 视频资源管理"下的审核状态为已通过的提示音。选择的放音资源数量最多不能 超过10个。

### 图 **2-606** 播放录音

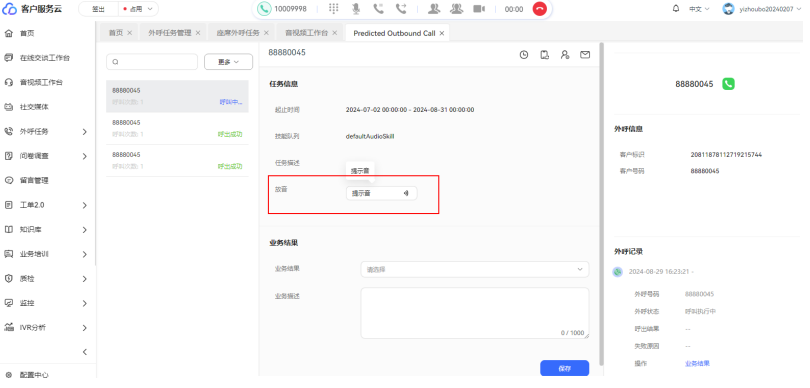

- 关联业务结果: 外呼绑定关联业务结果后, 外呼时只能选择绑定的关联的业务结 果和对应的子业务结果。如果业务结果开启预约弹屏,则填写业务结果时可新建 预约外呼。
- 回调地址: 配置客户侧接通呼叫或者挂机后回调的地址。格式可参考如下: https://support.huaweicloud.com/productdesc-cec/cec\_01\_0001.html

## 说明

回调地址为第三方地址,支持携带数据。携带的参数包括: dataId,taskId,sessionId,calledNo,beginTime,vdnId,failCode,callId,filePath,customFiled。 集成环境只支持外呼任务中配置回调地址。

- 黑名单类别:如果勾选了黑名单类别,此分类下所有号码在限制时间内不会被呼 叫。
- 步骤**4** 配置外呼时间。时间取值优先级依"按特殊日期分配时间段"、"特殊日期"、"常 规日期时间段"顺序从高到低排序取值。

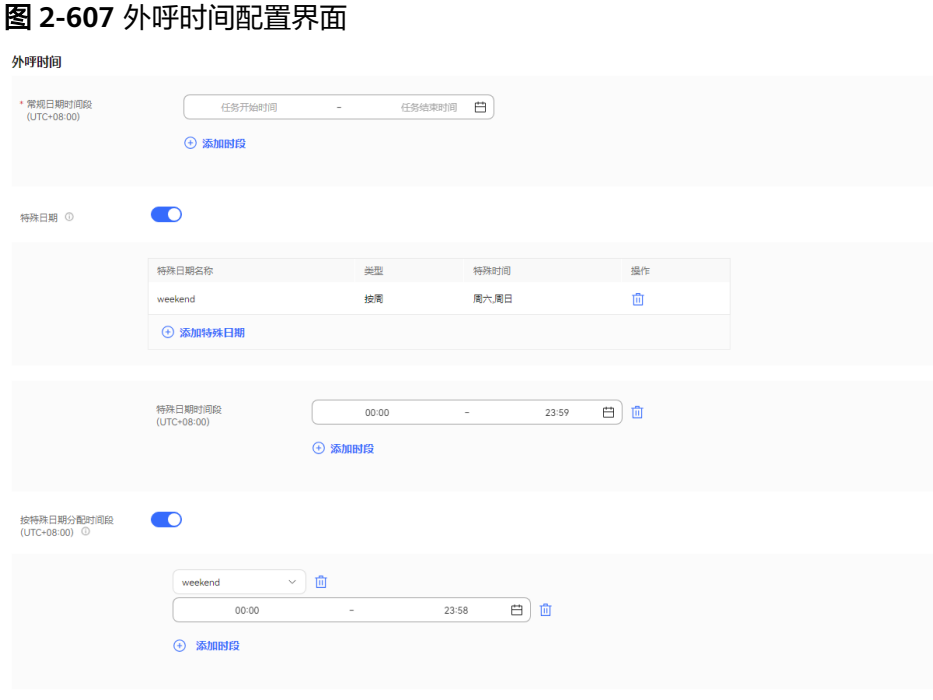

1. 在"常规日期时间段"区域设置工作时间的开始时间和结束时间,例如:

9:00~11:30 14:00~18:00

- 2. 在"特殊日期"区域,单击下方的"添加特殊日期",添加特殊的时间方案,比 如节假日、休息日等。
- 3. 在"特殊日期时间段"区域设置00:00~23:59。
- 4. 在"按特殊日期分配时间段"区域设置值,如果不需要细分,可关闭。

## 说明

如果特殊日期不需要呼叫,例如周末,常规时间可设置成00:00~23:59,特殊日期设置周 末,时间选择00:00~00:00,如下图所示。

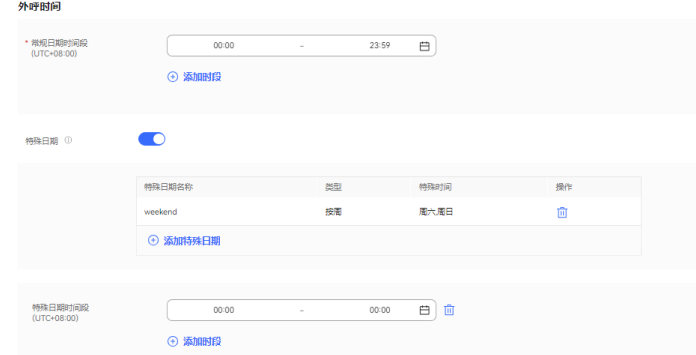

步骤**5** 根据表**[2-176](#page-862-0)**,配置任务策略。以下列出各算法的核心关键参数及其含义。

## <span id="page-862-0"></span>须知

如下参数配置需要多次验证和调优,初始情况下您不确定如何设置,可先采用系统推 荐配置,并根据后续的外呼效果再一次进行调整。

## 图 **2-608** 任务策略配置界面

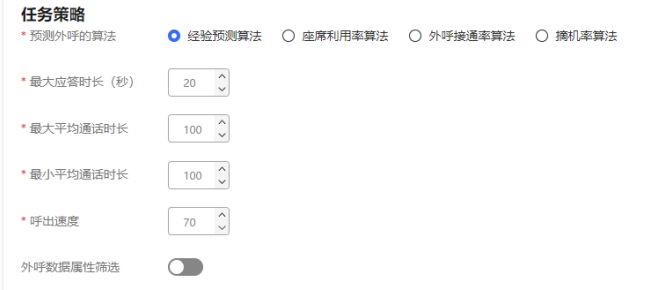

# 表 **2-176** 任务策略

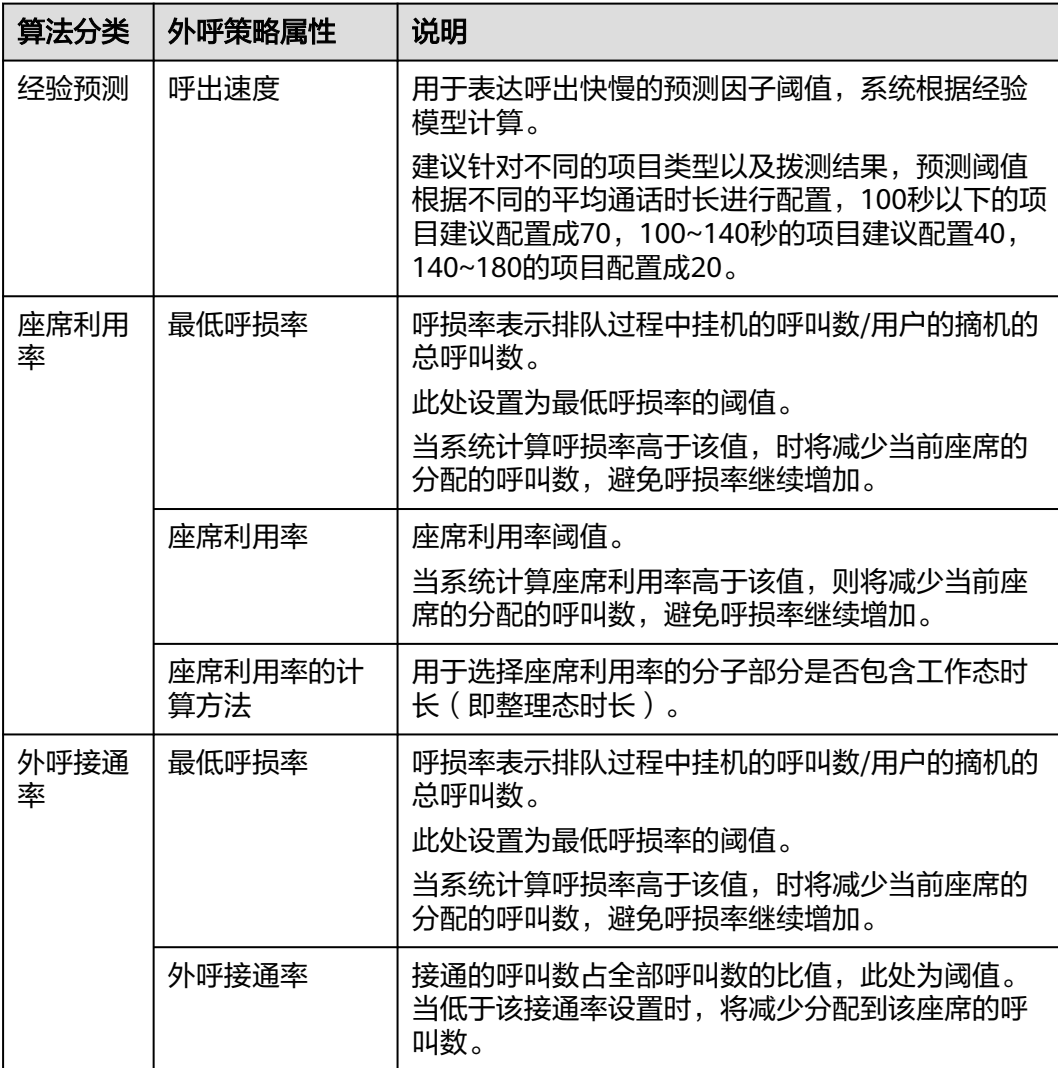

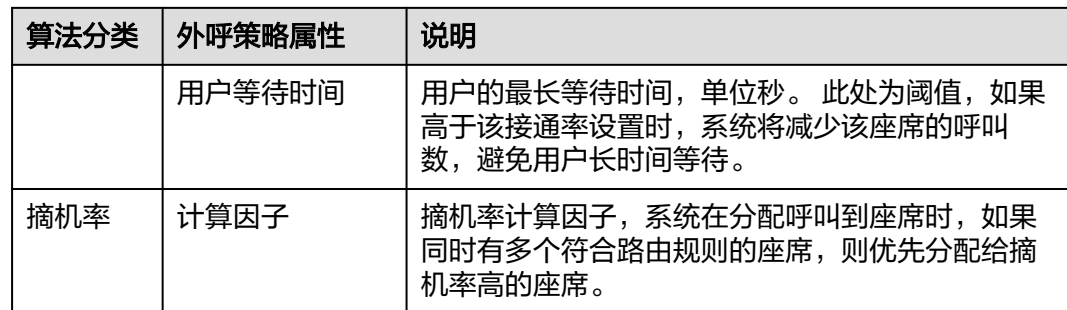

## 步骤**6** 配置呼叫策略。

1. 配置呼叫策略:自定义预呼叫的客户号码的呼叫策略。请根据表**2-177**进行配置。

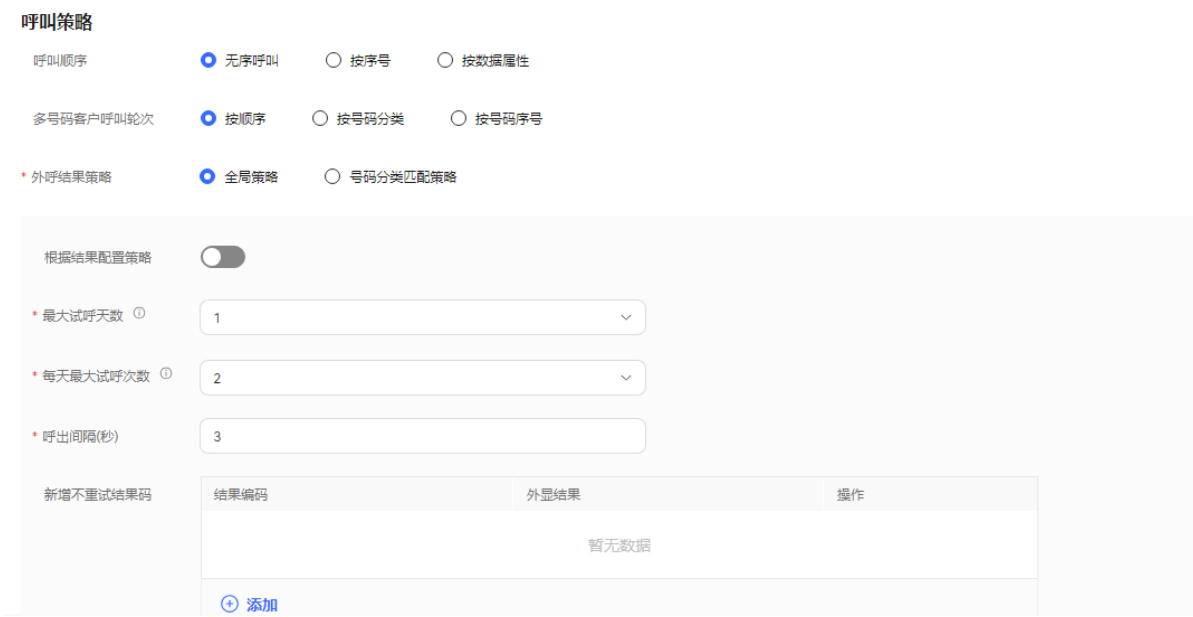

# 图 **2-609** 配置呼叫策略界面

### 表 **2-177** 呼叫策略属性

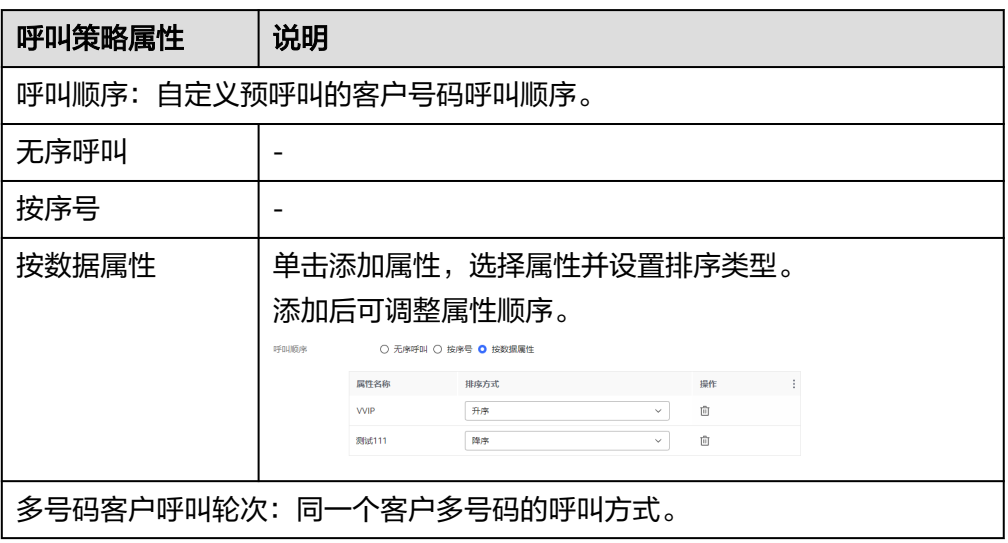
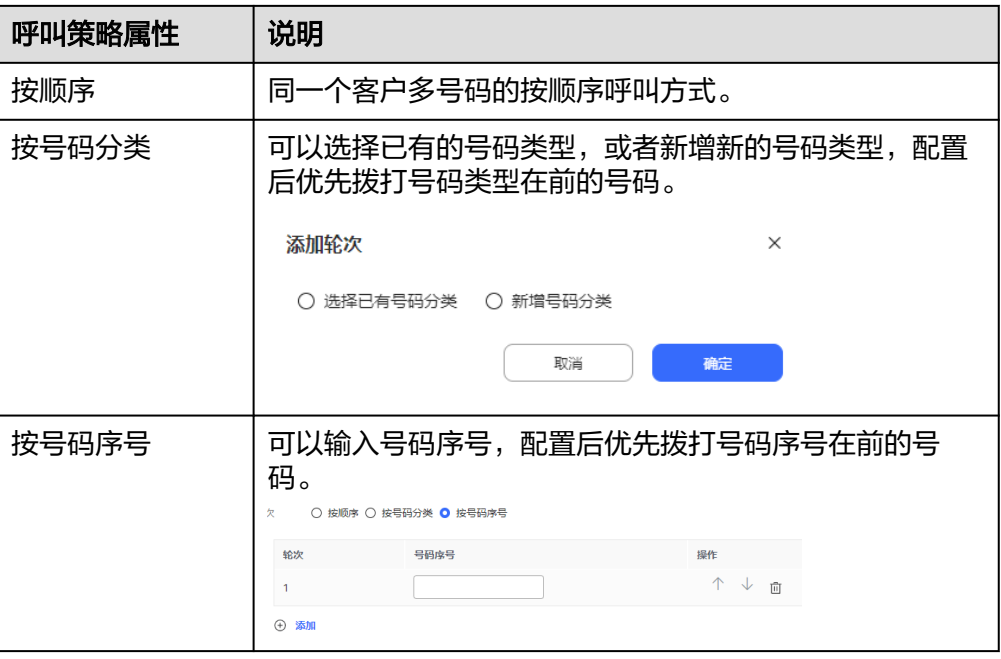

- 2. 外呼结果策略:外呼时由于空号、客户忙线等异常情况未接通时,系统的处理方 式。策略类型包括:全局策略和号码分类匹配策略。
	- 全局策略
		- 不开启"根据结果配置策略":

配置"最大试呼天数"、"每天最大试呼次数"和"呼出间隔(秒)"。

单击"  $\frac{1}{\sqrt{3}}$   $\frac{1}{2}$   $\frac{1}{2}$  , 配置"新增不重试结果码"。当对同一客户的某次外 呼结果与"新增不重试结果码"匹配时,即中止对该客户的所有号码的 重呼。

## 图 **2-610** 不开启根据结果配置策略

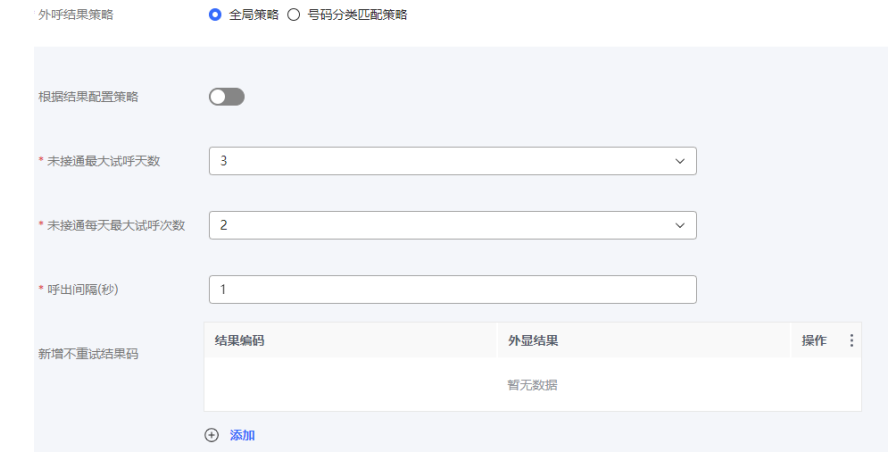

■ 开启"根据结果配置策略":

单击" $\overline{\Theta}$  添加,,配置"外显结果"、"重试次数"和"呼出间隔

(秒) <sup>"</sup> 。多个策略可多次单击<sup>() 添加</sup>,逐条增加,相同"外显结果" 的策略不可重复添加。

 $\overline{u}$  , <mark>④ 添加</mark><br>单击 , 新增不重试结果码 " 。当对同一客户的某次外 呼结果与"新增不重试结果码"匹配时,即中止对该客户的所有号码的 重呼。

# 图 **2-611** 开启根据结果配置策略

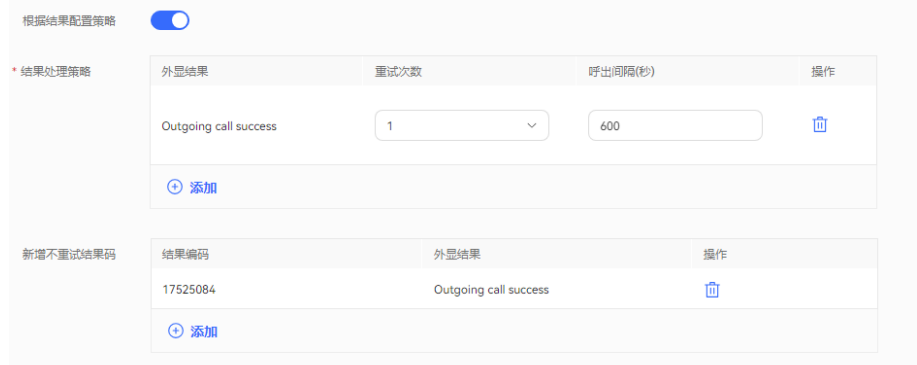

## 说明

呼出间隔,设置过大,可能会影响您的接通率等外呼运营指标,建议使用系统默认 值。

- 号码分类匹配策略
	- 默认号码类型: 选择"是否根据结果配置"进行策略配置。 选择"否"的时候,可选择配置"最大试呼天数"、"每天最大试呼次 数"。

# 图 **2-612** 是否根据结果配置设置成否

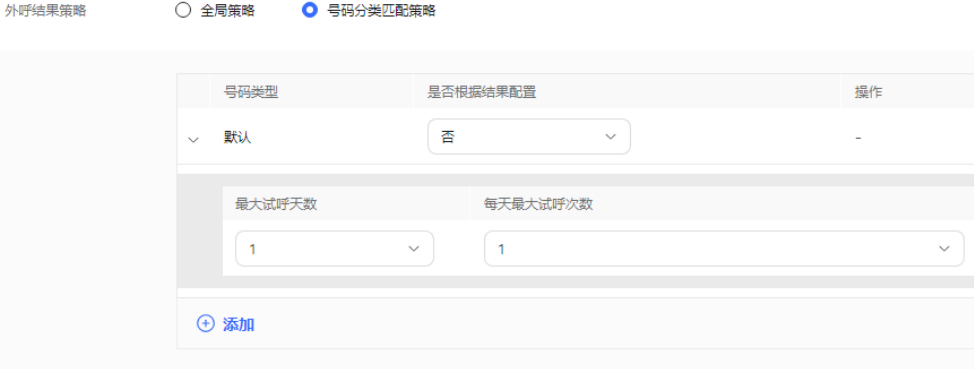

选择"是"的时候,可选择配置"结果"、"最大试呼次数"和"呼出 间隔(秒) "。多个策略可单击" <sup>● 添加</sup> ,逐条增加,相同"结果" 的策略不可重复添加。

图 **2-613** 根据结果配置号码分类匹配策略

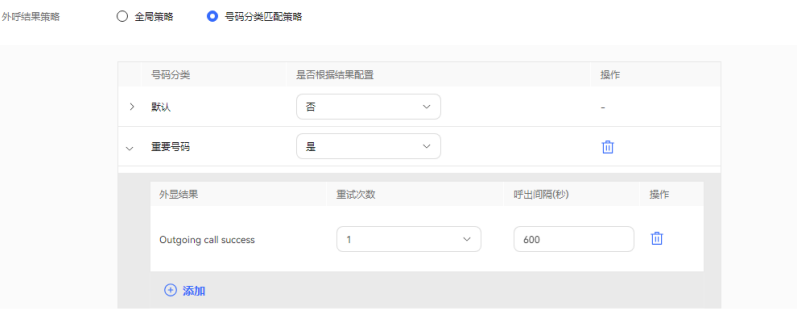

■ 新增号码策略:单击 <sup>" (+) 添加 <mark>"</mark> ,进入结果策略界面。该界面中,无</sup> 论是否选择"根据结果配置策略",都必须先配置"号码类型"的值, 再继续配置。

不开启"根据结果配置策略": 开启新增号码类型, 配置"号码类 型"、"最大试呼天数"、"每天最大试呼次数"。

图 **2-614** 不开启根据结果配置策略。

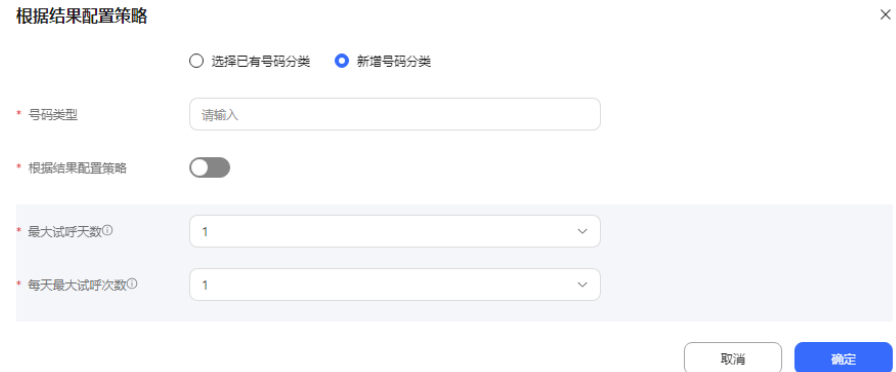

开启"根据结果配置策略": 配置"号码类型", 单击" <sup>4) 添加</sup>", 配置"外显结果"、"最大试呼次数"和"呼出间隔(秒)"。多个策略 可多次单击" <sup>+ 3</sup> <sup>添加</sup> ", 逐条增加, 相同"结果"的策略不可重复添 加。

## 图 **2-615** 开启根据结果配置策略

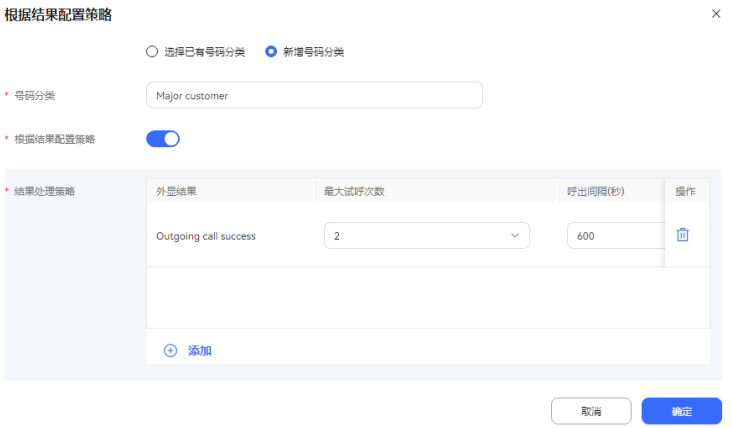

- 步骤7 (可选)单击"存为模板",打开名称输入弹窗,填写模板名称,单击"确定",可 将当前配置存为一个外呼模板。
- 步骤8 单击"保存", 预测外呼任务创建成功。
- 步骤**9** 返回"外呼任务管理"页签,选择创建的外呼任务,单击"外呼数据",为外呼任务 添加外呼数据。详情请参见**2.13.3.7.1** [配置外呼数据](#page-898-0)。
- 步骤**10** 返回"外呼任务管理"页签,选择创建的外呼任务,单击" ",外呼任务开 始执行。

**----**结束

# 后续操作

当您需要修改外呼任务时,您可以单击"暂停",暂停外呼任务。

任务暂停成功后, 您可以单击"编辑", 修改外呼任务。其中主叫号码修改步骤如 下:

1. 单击"主叫号码",进入选择主叫号码页面,默认展示已选择的主叫号码。

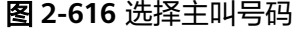

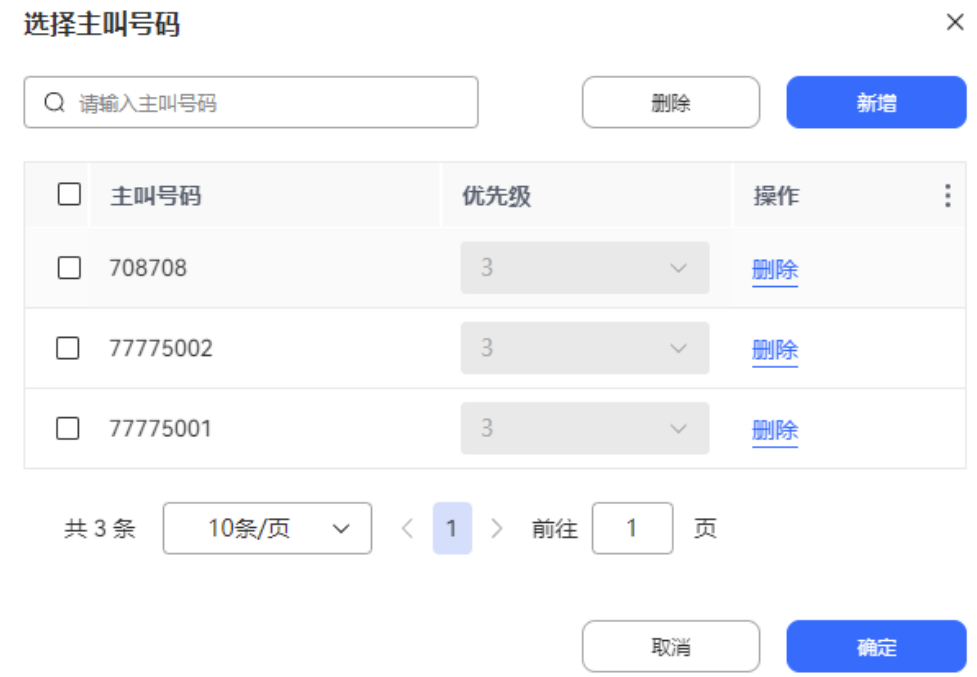

2. 单击"新增",选择其他主叫号码。已选择的主叫号码不支持再次选择。新增的 主叫号码数量不能超过系统管理员配置的"主叫号码最大数量"的值。

## 图 **2-617** 新增主叫号码

#### 选择主叫号码

 $\times$ 

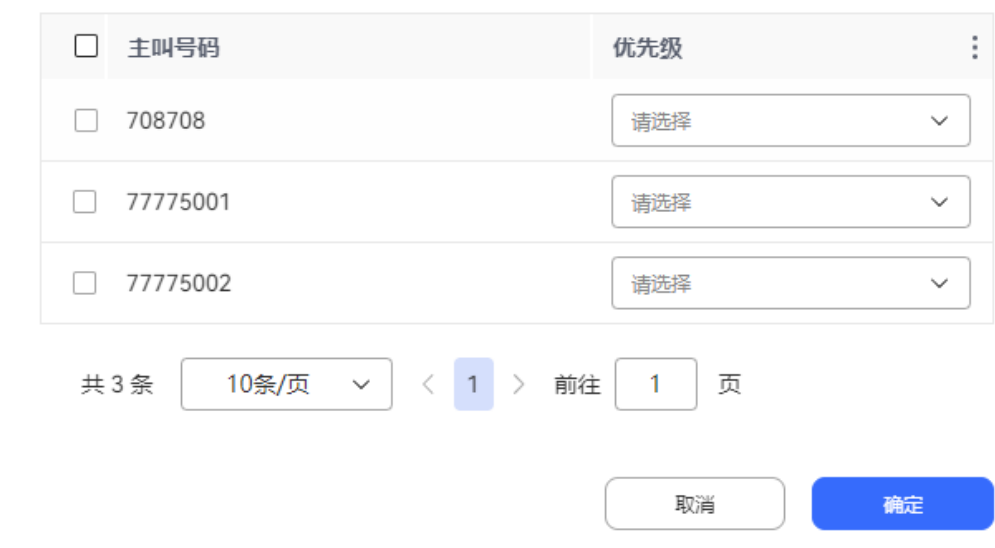

3. 单击"确定",主叫号码选择完成。返回选择主叫号码页面,单击"确定",主 叫号码配置完成。

当您需要查看任务结果时,您可以单击"某个任务"进入外呼任务详情,在外呼任务 详情页面点击外呼结果,查看针对每一个客户的外呼结果。

#### 说明

智能机器人外呼任务外呼结果如果需要开启录音,需要在"配置中心>机器人管理>流程配置>系 统管理>系统设置"页面,"系统设置"页签,将"FLOWRECORDFLAG"参数值(智能IVR通 。<br>话流程是否开启录音的标识 ) 设置为开启,这样才会展示"播放"按钮。

在外呼结果页面,您可以:

- 单击"详情"可查看您所配置的该客户的全部被叫号码的所有外呼结果
- 单击"业务结果",可对呼叫完成的外呼号码进行备注标记。
- 单击"导出",可导出任务结果。
- 单击"查看导出结果",可查看导出结果,支持下载。

说明

此处导出下载的数据中,包含个人数据,获取后务必谨慎处理,防止个人数据外泄滥用。

# **2.13.3.3** 新建预览外呼任务

预览外呼,是先推座席(这里并不是呼叫座席),由系统向座席推送一个客户。座席 预览了客户信息后,再执行呼叫(手动执行)。

# 前提条件

- 用户账号的平台角色请设置成话务员。
- 创建外呼任务前请先参考**2.13.2** [创建外呼任务前准备,](#page-818-0)完成相关配置内容。
- 至少有一个语音类型的技能队列,配置方法参考**2.3.1.1** [维护租间技能队列](#page-68-0)。技能 队列已经与需要外呼的座席关联,关联方式参考为分配的**2.3.1.3** [为分配的工号关](#page-78-0) [联业务账号和技能队列章](#page-78-0)节。
- 处于试商用状态下的租间,您需要联系运维人员将您用于外呼的号码添加到您租 间的白名单中。
- 外呼失败通知短信请先在"配置中心 > > 工作台配置 > 通知模板"中配置内部短 信模板。具体配置请参考**2.11.5** [管理员配置通知模板。](#page-802-0)
- 配置回调地址时,请先向系统管理员提出申请,将回调地址加入地址白名单,申 请通过后再进行配置。

# 背景信息

普通的预测外呼,是先呼客户再呼座席,呼叫信息达到座席时,客户已经在线等待, 测试座席并没有足够的时间了解客户的背景信息。

预览外呼,则是先推座席(这里并不是呼叫座席),由系统向座席推送一个客户。座 席预览了客户信息后,再手动执行呼叫。

# 操作步骤

- 步骤**1** 以租户管理员角色登录AICC,选择"外呼任务 > 外呼任务管理",进入管理任务界 面。
- 步骤**2** 单击"新建外呼任务"下拉项,选择系统自动外呼,进入新建系统自动外呼页面, "任务类型"选择"预览外呼"。

# 图 **2-618** 新建预览外呼任务(基本信息)界面

新建系统自动外呼

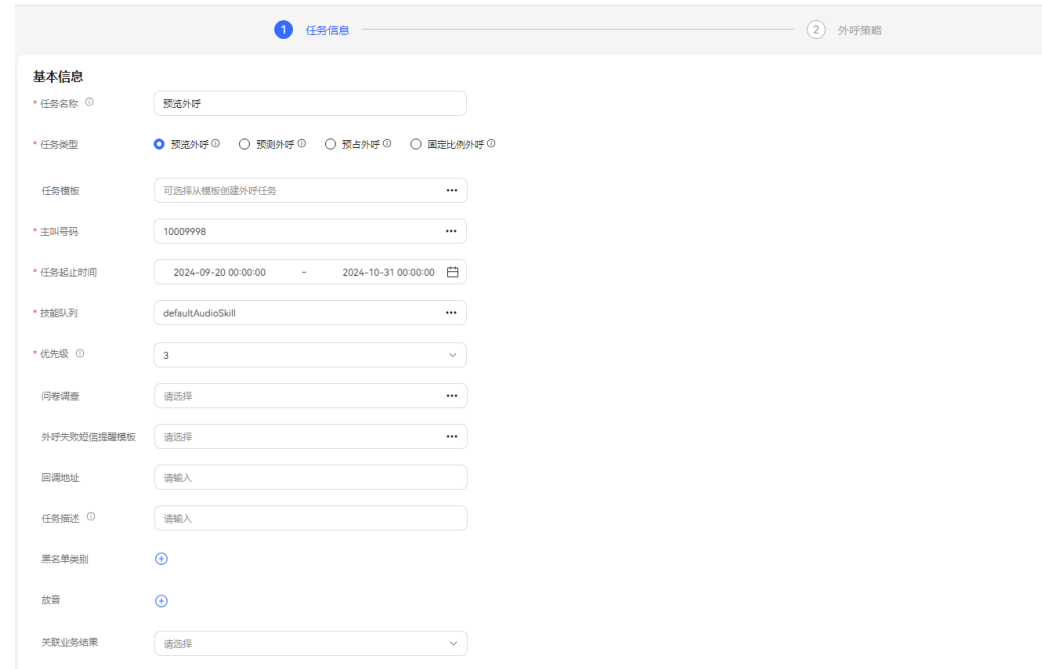

步骤**3** 配置基本信息。

● 任务名称:自定义任务名称。

- 主叫号码:选择本租间下已有的主叫号码。新增的主叫号码数量不能超过100个。
- 任务开始时间:不早于当前时间。
- 任务结束时间:不早于任务开始时间。
- 任务类型: 选择预览外呼。从模板新建的外呼任务该项内容默认为模板配置时的 类型,不可更改。
- 技能队列:选择已有的技能队列。技能队列配置可参考**2.3.1.1** [维护租间技能队](#page-68-0) [列](#page-68-0)。
- 问卷调查:只支持人工问卷和人工与IVR问卷。如果选择人工与IVR问卷,可在外 呼工作台使用或者和IVR流程结合问卷图元一起使用。
- 外呼失败短信模板提醒:选择已配置完成的内部短信通知模板。具体可参考 **2.11.5** [管理员配置通知模板](#page-802-0)。外呼失败短信接收人为客户。
- 优先级:选择1-5,数字越小优先级越高,任务同时启动的场景下,先呼叫优先级 高的任务。
- 放音:座席外呼时可播放录音给客户。放音资源来源于"配置中心>资源管理>音 视频资源管理"下的审核状态为已通过的提示音。选择的放音资源数量最多不能 超过10个。

## 图 **2-619** 播放录音

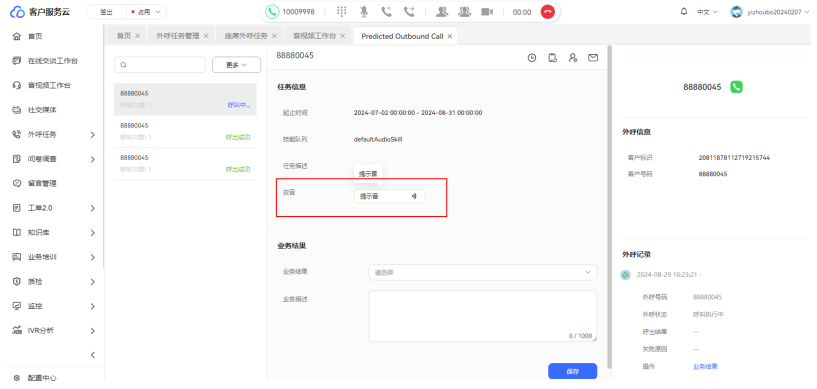

- 关联业务结果:外呼绑定关联业务结果后,外呼时只能选择绑定的关联的业务结 果和对应的子业务结果。如果业务结果开启预约弹屏,则填写业务结果时可新建 预约外呼。
- 回调地址:配置客户侧接通呼叫或者挂机后回调的地址。

说明

回调地址为第三方地址,支持携带数据。携带的参数包括: dataId,taskId,sessionId,calledNo,beginTime,vdnId,failCode,callId,filePath,customFiled。 集成环境只支持外呼任务中配置回调地址。

黑名单类别:如果勾选了黑名单类别,此分类下所有号码在限制时间内不会被呼 叫。

配置完成后,单击"下一步",继续配置外呼任务。

步骤**4** 配置外呼时间。时间取值优先级依"按特殊日期分配时间段"、"特殊日期"、"常 规日期时间段"顺序从高到低排序取值。

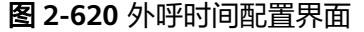

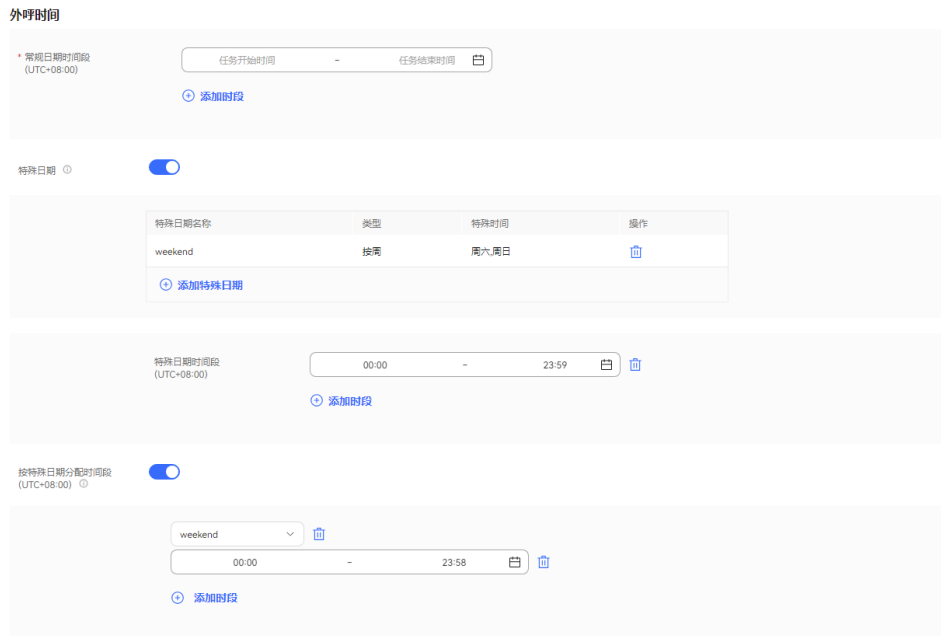

1. 在"常规日期时间段"区域设置工作时间的开始时间和结束时间,例如: 9:00~11:30

14:00~18:00

- 2. 在"特殊日期"区域,单击下方的"添加特殊日期",添加特殊的时间方案,比 如节假日、休息日等。
- 3. 在"特殊日期时间段"区域设置00:00~23:59。
- 4. 在"按特殊日期分配时间段"区域设置值,如果不需要细分,可关闭。
	- 说明

如果特殊日期不需要呼叫,例如周末,常规时间可设置成00:00~23:59,特殊日期设置周 末,时间选择00:00~00:00,如下图所示。

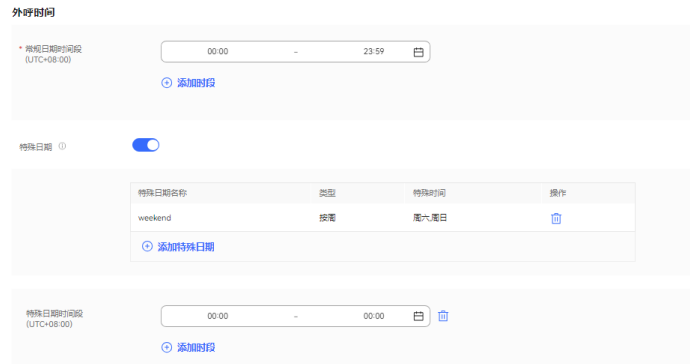

步骤**5** 配置外呼策略。输入预览超时时长、预览自动呼叫时长。

#### 步骤**6** 配置呼叫策略。

1. 配置呼叫策略:自定义预呼叫的客户号码的呼叫策略。请根据表**[2-178](#page-872-0)**进行配置。

# <span id="page-872-0"></span>图 **2-621** 配置呼叫策略界面

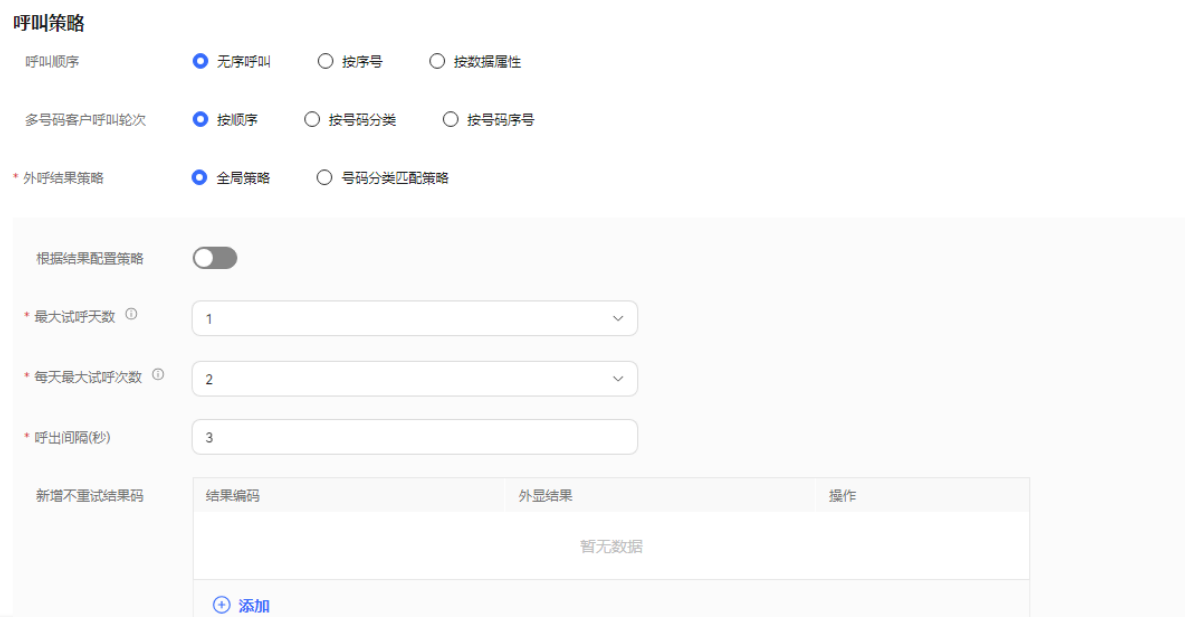

# 表 **2-178** 呼叫策略属性

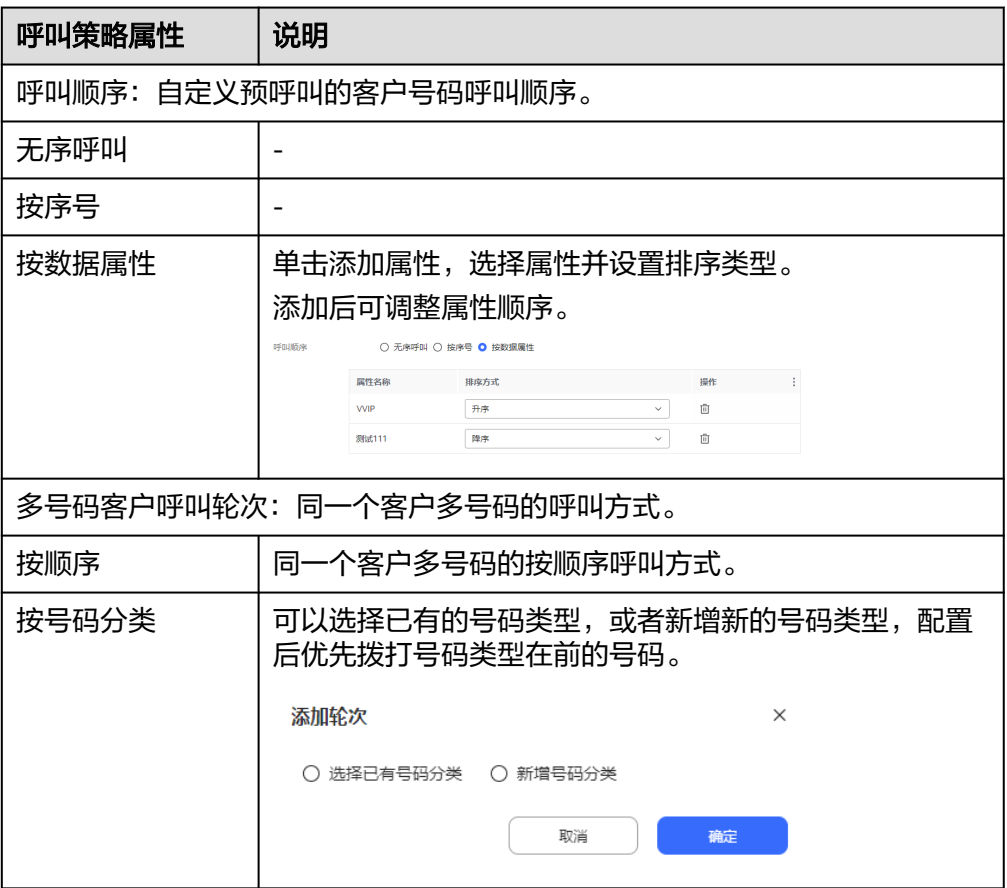

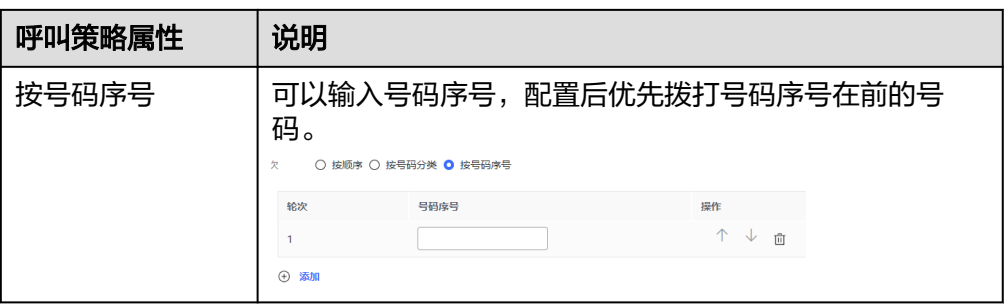

- 2. 外呼结果策略: 外呼时由于空号、客户忙线等异常情况未接通时, 系统的处理方 式。策略类型包括:全局策略和号码分类匹配策略。
	- 全局策略
		- 不开启"根据结果配置策略":

配置"最大试呼天数"、"每天最大试呼次数"和"呼出间隔(秒)"。

单击 "  $\theta$  <sup>添加</sup> ", 配置"新增不重试结果码"。当对同一客户的某次外 呼结果与"新增不重试结果码"匹配时,即中止对该客户的所有号码的 重呼。

# 图 **2-622** 不开启根据结果配置策略

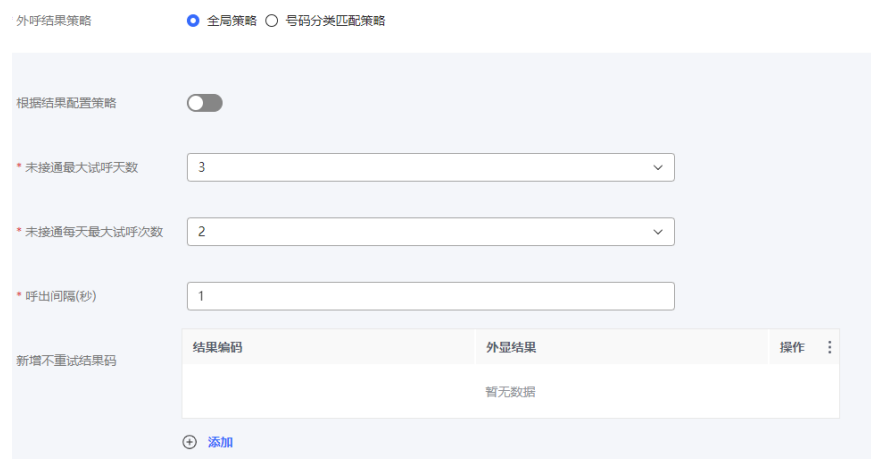

■ 开启"根据结果配置策略":

单击" $\overline{+}$ ",<sup>不</sup>配置"外显结果"、"重试次数"和"呼出间隔 (秒) "。多个策略可多次单击<sup>(〕添加</sup>,逐条增加,相同"外显结果" 的策略不可重复添加。

 $\overline{\Theta}$  添加<br>单击 ,配置"新增不重试结果码"。当对同一客户的某次外 平岛<br>呼结果与"新增不重试结果码"匹配时,即中止对该客户的所有号码的 重呼。

# 图 **2-623** 开启根据结果配置策略

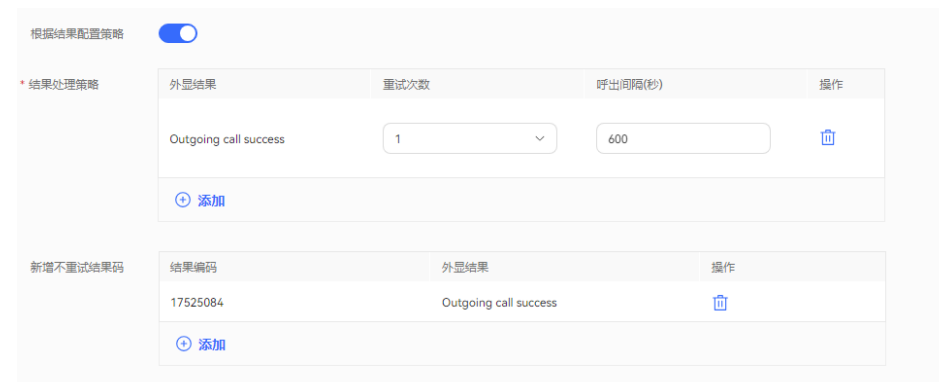

# 说明

呼出间隔,设置过大,可能会影响您的接通率等外呼运营指标,建议使用系统默认 值。

- 号码分类匹配策略
	- 默认号码类型: 选择"是否根据结果配置"进行策略配置。 选择"否"的时候,可选择配置"最大试呼天数"、"每天最大试呼次 数"。

# 图 **2-624** 是否根据结果配置设置成否

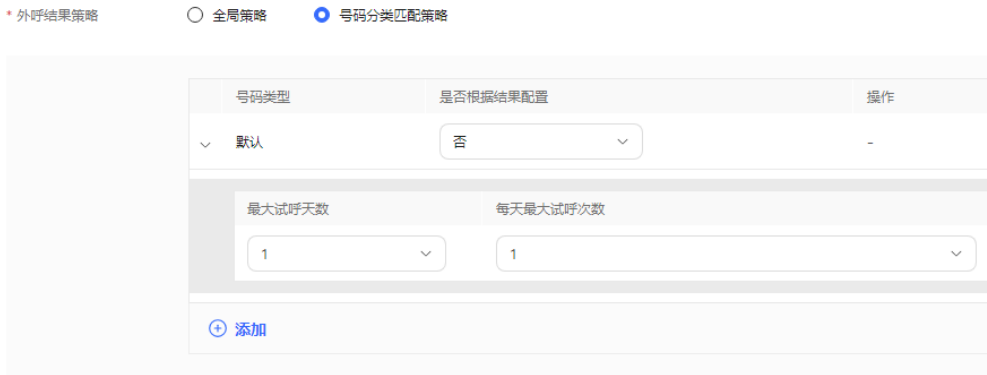

选择"是"的时候,可选择配置"结果"、"最大试呼次数"和"呼出 间隔(秒) "。多个策略可单击" <sup>① 添加</sup> ,逐条增加,相同"结果" 的策略不可重复添加。

图 **2-625** 根据结果配置号码分类匹配策略

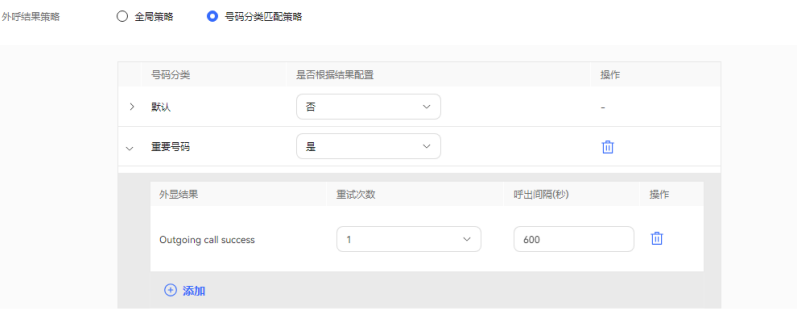

■ 新增号码策略:单击 <sup>" (+) 添加 <mark>"</mark> ,进入结果策略界面。该界面中,无</sup> 论是否选择"根据结果配置策略",都必须先配置"号码类型"的值, 再继续配置。

不开启"根据结果配置策略": 开启新增号码类型, 配置"号码类 型"、"最大试呼天数"、"每天最大试呼次数"。

图 **2-626** 不开启根据结果配置策略。

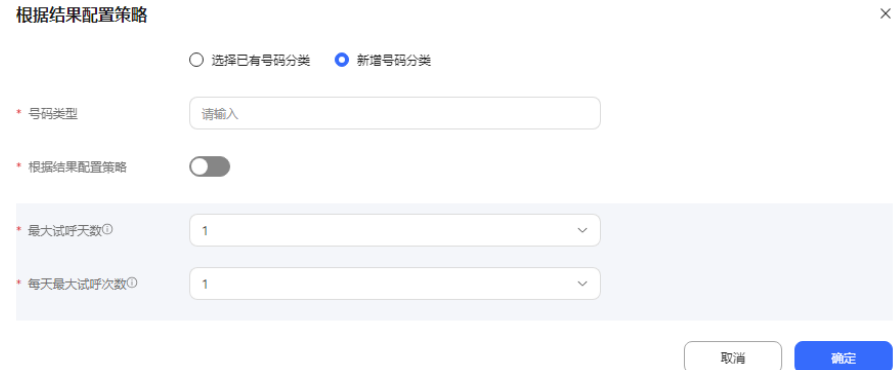

开启"根据结果配置策略": 配置"号码类型", 单击" <sup>4) 添加</sup>", 配置"外显结果"、"最大试呼次数"和"呼出间隔(秒)"。多个策略 可多次单击" <sup>+ 3</sup> <sup>添加</sup> ", 逐条增加, 相同"结果"的策略不可重复添 加。

## 图 **2-627** 开启根据结果配置策略

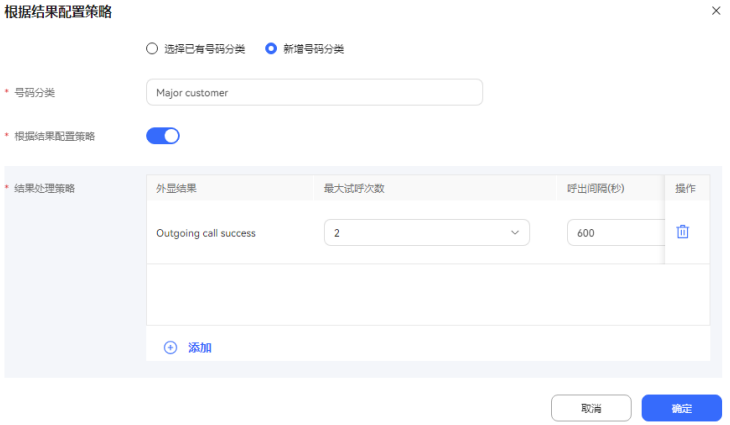

- 步骤7 (可选)单击"存为模板",打开名称输入弹窗,填写模板名称,单击"确定",可 将当前配置存为一个外呼模板。
- 步骤8 单击"保存", 预览外呼任务创建成功。
- 步骤**9** 返回"外呼任务管理"页签,选择创建的外呼任务,单击"外呼数据",为外呼任务 添加外呼数据。详情请参见**2.13.3.7.1** [配置外呼数据](#page-898-0)。
- 步骤**10** 返回"外呼任务管理"页签,选择创建的外呼任务,单击" ",外呼任务开 始执行。

**----**结束

# 后续操作

当您需要修改外呼任务时,您可以单击"暂停",暂停外呼任务。

任务暂停成功后, 您可以单击"编辑", 修改外呼任务。其中主叫号码修改步骤如 下:

1. 单击"主叫号码",进入选择主叫号码页面,默认展示已选择的主叫号码。

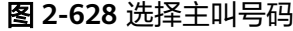

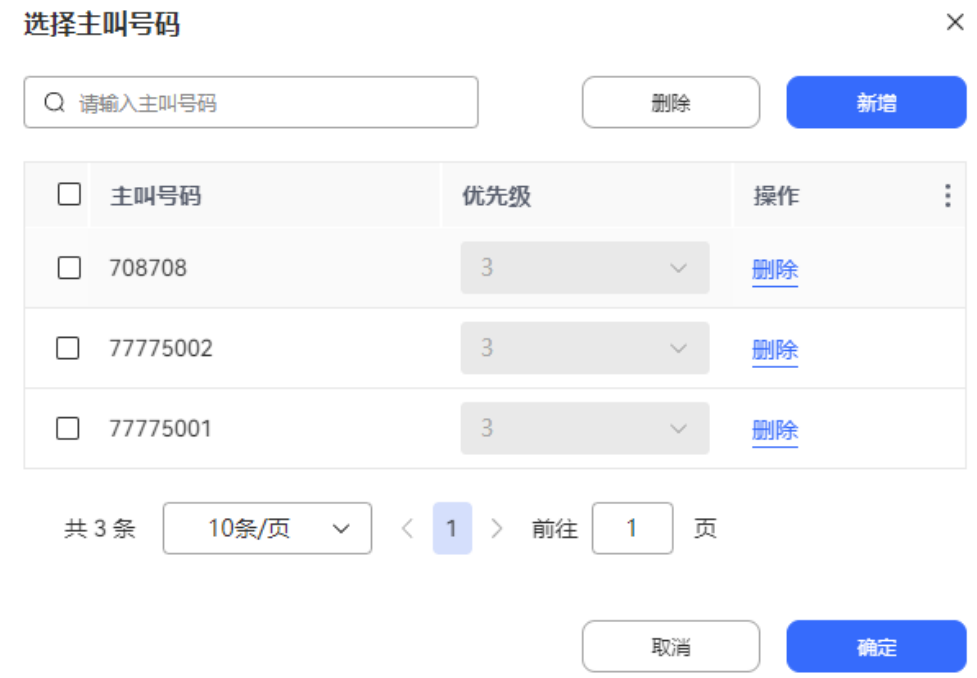

2. 单击"新增",选择其他主叫号码。已选择的主叫号码不支持再次选择。新增的 主叫号码数量不能超过系统管理员配置的"主叫号码最大数量"的值。

 $\times$ 

### 图 **2-629** 新增主叫号码

选择主叫号码

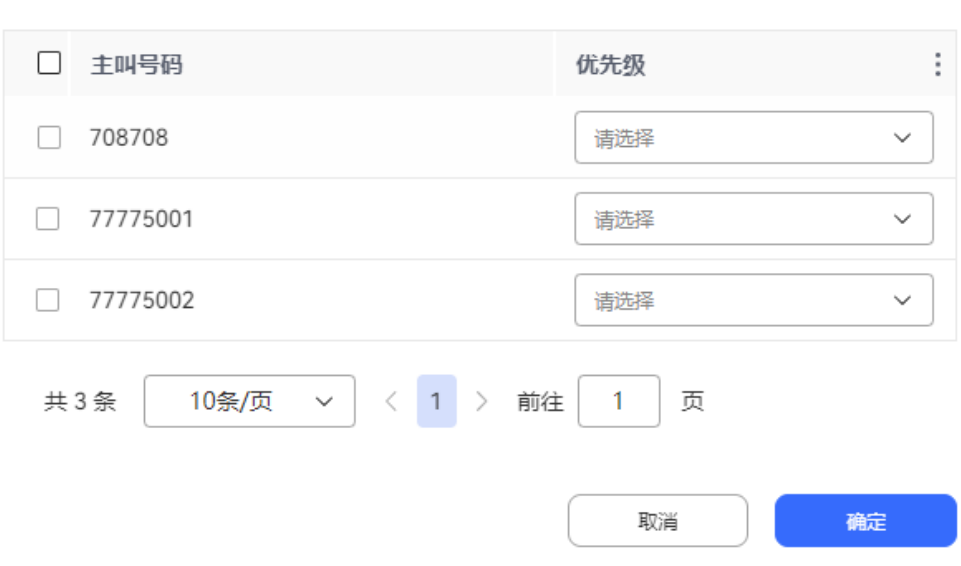

3. 单击"确定",主叫号码选择完成。返回选择主叫号码页面,单击"确定",主 叫号码配置完成。

当您需要查看任务结果时,您可以单击"某个任务"进入外呼任务详情,在外呼任务 详情页面点击外呼结果,查看针对每一个客户的外呼结果。

#### 说明

智能机器人外呼任务外呼结果如果需要开启录音,需要在"配置中心>机器人管理>流程配置>系 统管理>系统设置"页面,"系统设置"页签,将"FLOWRECORDFLAG"参数值(智能IVR通 话流程是否开启录音的标识)设置为开启,这样才会展示"播放"按钮。

在外呼结果页面,您可以:

- 单击"详情"可查看您所配置的该客户的全部被叫号码的所有外呼结果
- 单击"业务结果",可对呼叫完成的外呼号码进行备注标记。
- 单击"导出",可导出任务结果。
- 单击"查看导出结果",可查看导出结果,支持下载。

说明

此处导出下载的数据中,包含个人数据,获取后务必谨慎处理,防止个人数据外泄滥用。

# **2.13.3.4** 新建预占外呼

预占外呼,是先占座席,等待座席接通后,拉起座席和客户。

# 前提条件

- 用户账号的平台角色请设置成话务员。
- 创建外呼任务前请先参考**2.13.2** [创建外呼任务前准备,](#page-818-0)完成相关配置内容。
- 至少有一个语音类型的技能队列,配置方法参考**2.3.1.1** [维护租间技能队列](#page-68-0)。技能 队列已经与需要外呼的座席关联,关联方式参考为分配的**2.3.1.3** [为分配的工号关](#page-78-0) [联业务账号和技能队列章](#page-78-0)节。
- 处于试商用状态下的租间,您需要联系运维人员将您用于外呼的号码添加到您租 间的白名单中。
- 外呼失败通知短信请先在"配置中心 > > 工作台配置 > 通知模板"中配置内部短 信模板。具体配置请参考**2.11.5** [管理员配置通知模板。](#page-802-0)
- 配置回调地址时,请先向系统管理员提出申请,将回调地址加入地址白名单,申 请通过后再进行配置。

# 操作步骤

- 步骤**1** 以租户管理员角色登录AICC,选择"外呼任务 > 外呼任务管理",进入管理任务界 面。
- 步骤**2** 单击"新建外呼任务"下拉项,选择系统自动外呼,进入新建系统自动外呼页面, "任务类型"选择"预占外呼"。

## 图 **2-630** 新建预占外呼任务(基本信息)界面

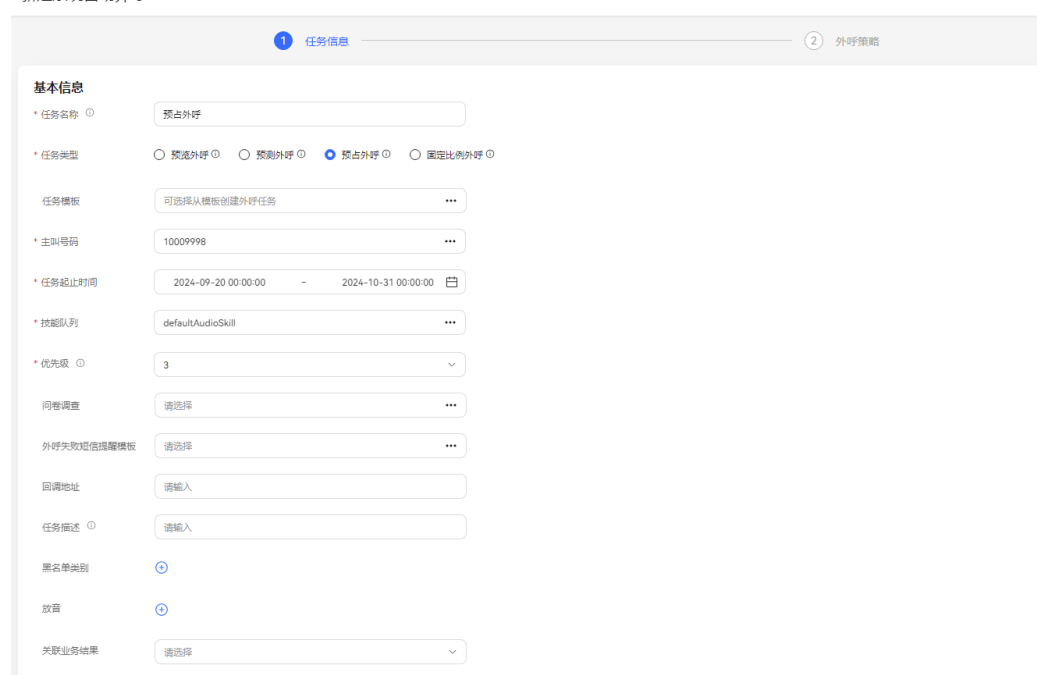

步骤**3** 配置基本信息。

新建系统自动外呼

- 任务名称:自定义任务名称。
- 主叫号码: 选择本租间下已有的主叫号码。
- 任务起止时间:任务开始时间和任务结束时间。
- 任务类型:选择预占外呼。从模板新建的外呼任务该项内容默认为模板配置时的 类型,不可更改。
- 技能队列:选择已有的技能队列。技能队列配置可参考**2.3.1.1** [维护租间技能队](#page-68-0) [列](#page-68-0)。
- 问卷调查:只支持人工问卷和人工与IVR问卷。如果选择人工与IVR问卷,可在外 呼工作台使用或者和IVR流程结合问卷图元一起使用。
- 外呼失败短信模板提醒:选择已配置完成的内部短信通知模板。具体可参考 **2.11.5** [管理员配置通知模板](#page-802-0)。外呼失败短信接收人为客户。
- 优先级:选择1-5,数字越小优先级越高,任务同时启动的场景下,先呼叫优先级 高的任务。
- 放音:座席外呼时可播放录音给客户。放音资源来源于"配置中心>资源管理>音 视频资源管理"下的审核状态为已通过的提示音。选择的放音资源数量最多不能 超过10个。

## 图 **2-631** 播放录音

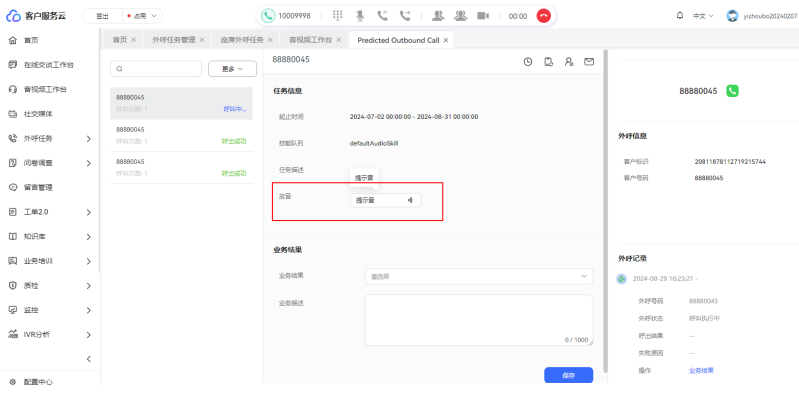

- 关联业务结果: 外呼绑定关联业务结果后, 外呼时只能选择绑定的关联的业务结 果和对应的子业务结果。如果业务结果开启预约弹屏,则填写业务结果时可新建 预约外呼。
- 黑名单类别:如果勾选了黑名单类别,此分类下所有号码在限制时间内不会被呼 叫。
- 回调地址:配置客户侧接通呼叫或者挂机后回调的地址。

说明

回调地址为第三方地址,支持携带数据。携带的参数包括: dataId,taskId,sessionId,calledNo,beginTime,vdnId,failCode,callId,filePath,customFiled. 集成环境只支持外呼任务中配置回调地址。

配置完成后,单击"下一步",继续配置外呼任务。

步骤**4** 配置外呼时间。时间取值优先级依"按特殊日期分配时间段"、"特殊日期"、"常 规日期时间段"顺序从高到低排序取值。

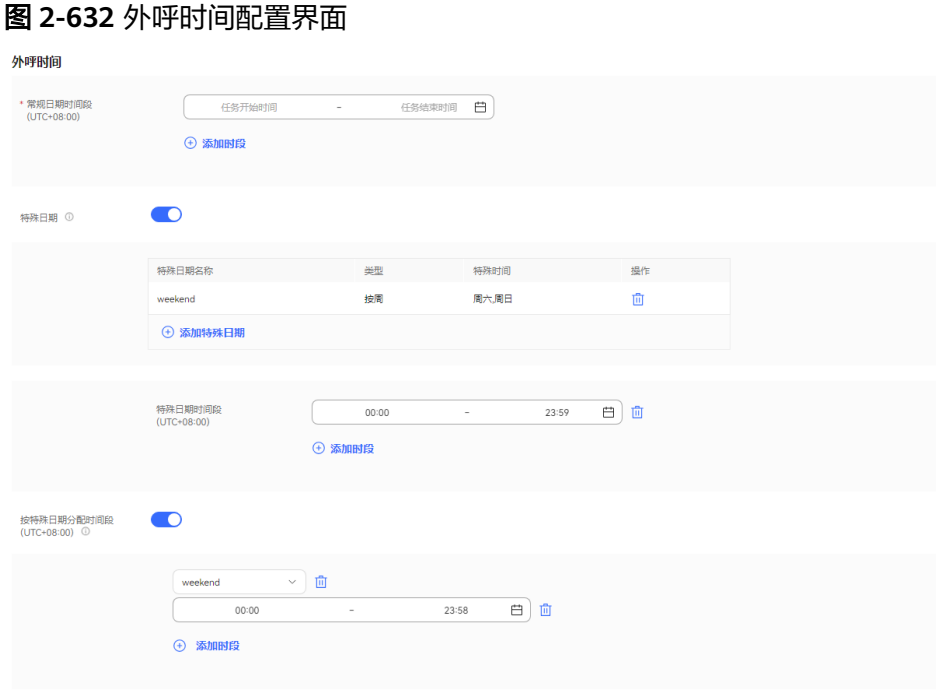

- 
- 1. 在"常规日期时间段"区域设置工作时间的开始时间和结束时间,例如: 9:00~11:30

14:00~18:00

- 2. 在"特殊日期"区域,单击下方的"添加特殊日期",添加特殊的时间方案,比 如节假日、休息日等。
- 3. 在"特殊日期时间段"区域设置00:00~23:59。
- 4. 在"按特殊日期分配时间段"区域设置值,如果不需要细分,可关闭。

# 说明

如果特殊日期不需要呼叫,例如周末,常规时间可设置成00:00~23:59,特殊日期设置周 末,时间选择00:00~00:00,如下图所示。

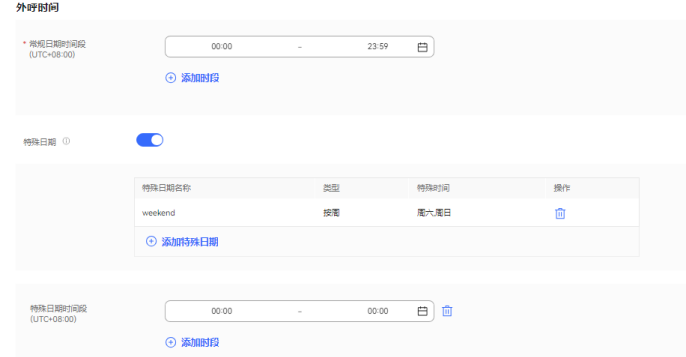

步骤**5** 配置外呼策略。输入最大应答时长,开启外呼数据属性筛选按钮,可选择对应属性。

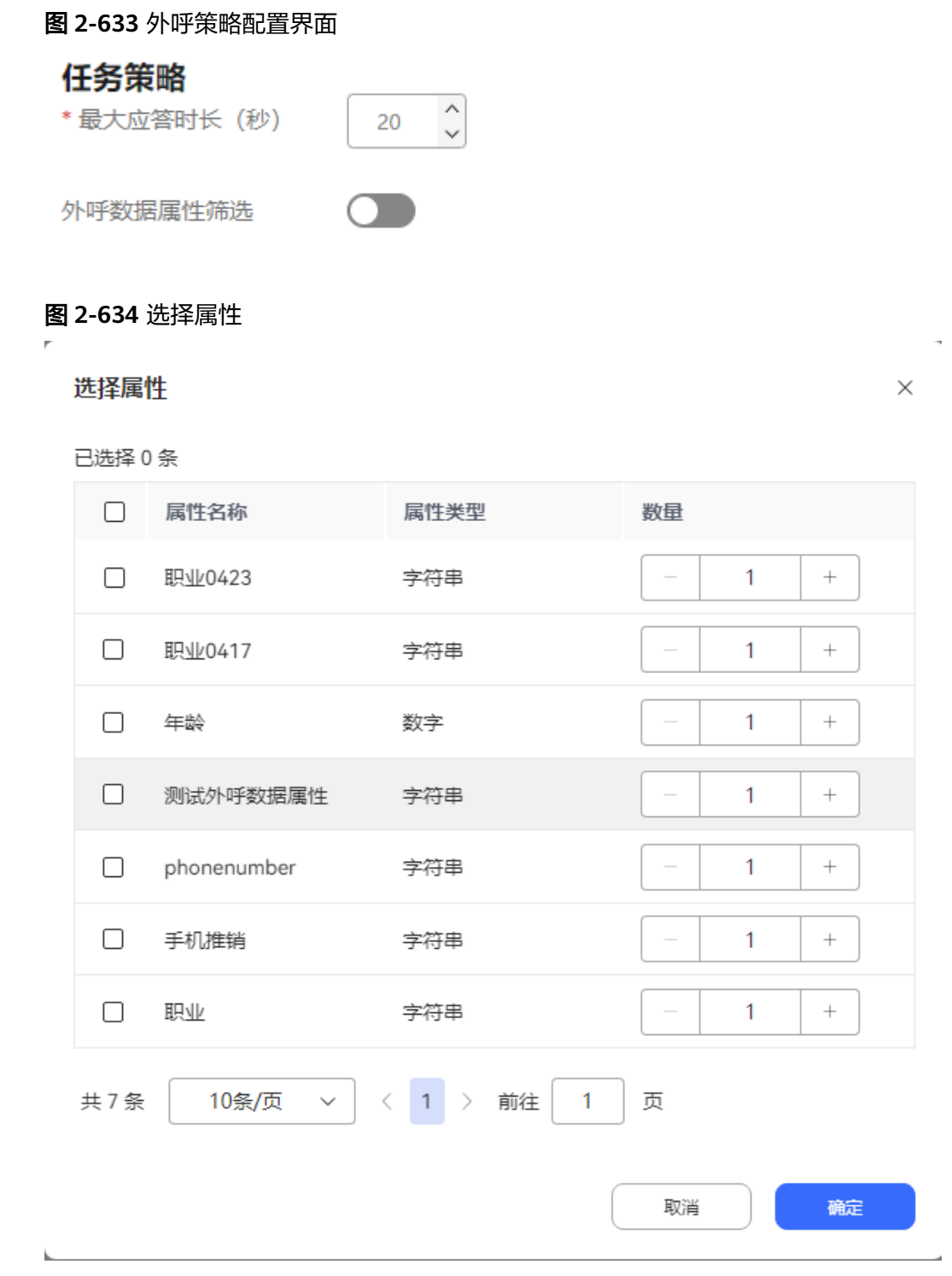

# 步骤**6** 配置呼叫策略。

1. 配置呼叫策略:自定义预呼叫的客户号码的呼叫策略。请根据表**[2-179](#page-882-0)**进行配置。

# <span id="page-882-0"></span>图 **2-635** 配置呼叫策略界面

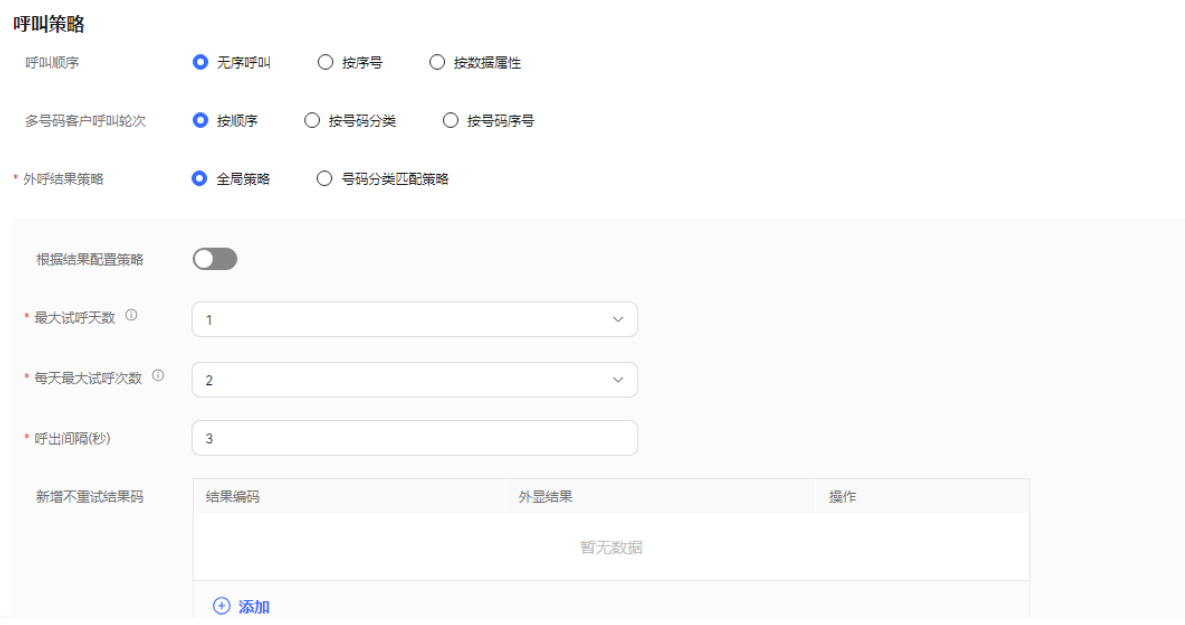

# 表 **2-179** 呼叫策略属性

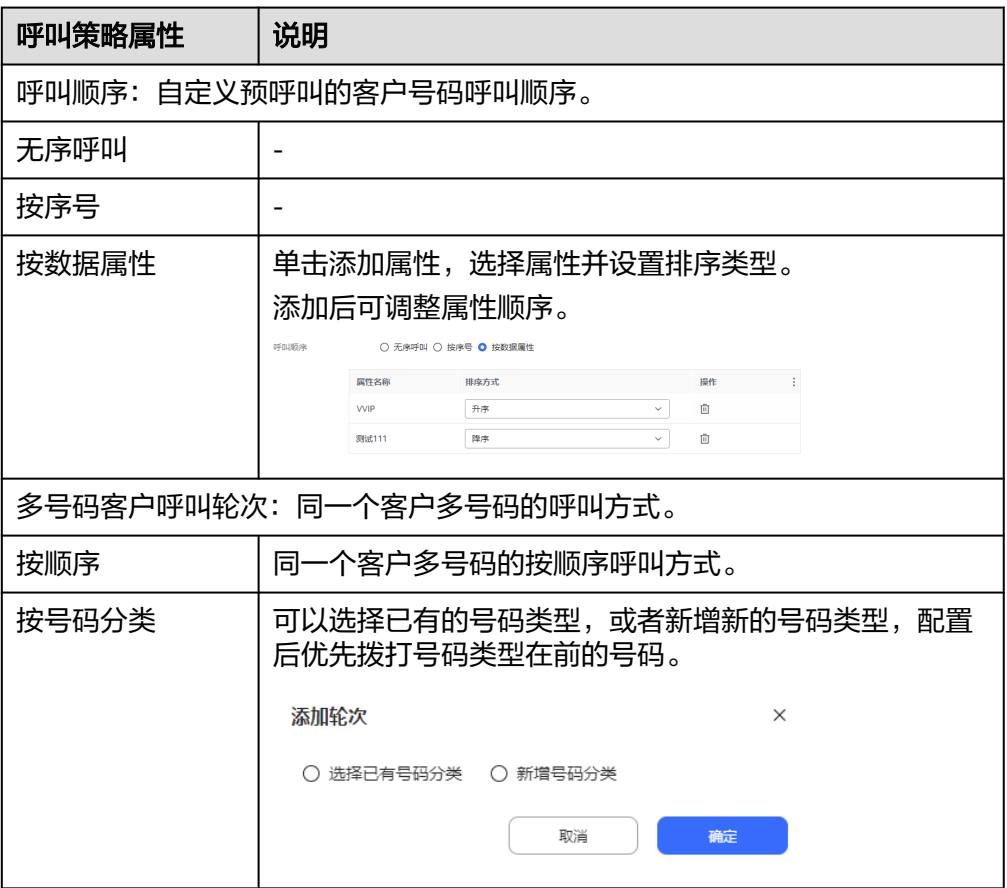

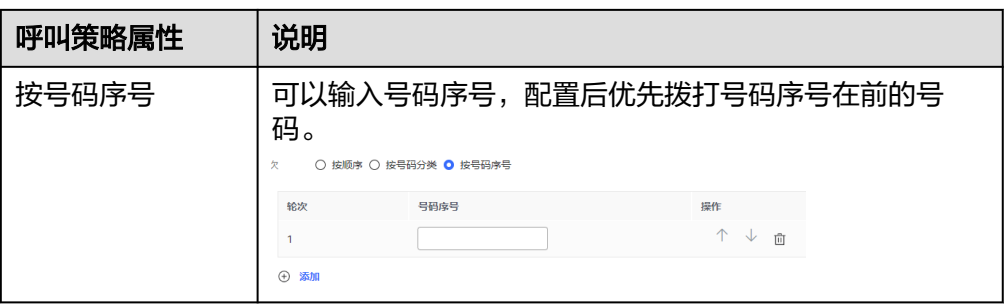

- 2. 外呼结果策略: 外呼时由于空号、客户忙线等异常情况未接通时, 系统的处理方 式。策略类型包括:全局策略和号码分类匹配策略。
	- 全局策略
		- 不开启"根据结果配置策略":

配置"最大试呼天数"、"每天最大试呼次数"和"呼出间隔(秒)"。

单击 "  $\theta$  <sup>添加</sup> ", 配置"新增不重试结果码"。当对同一客户的某次外 呼结果与"新增不重试结果码"匹配时,即中止对该客户的所有号码的 重呼。

# 图 **2-636** 不开启根据结果配置策略

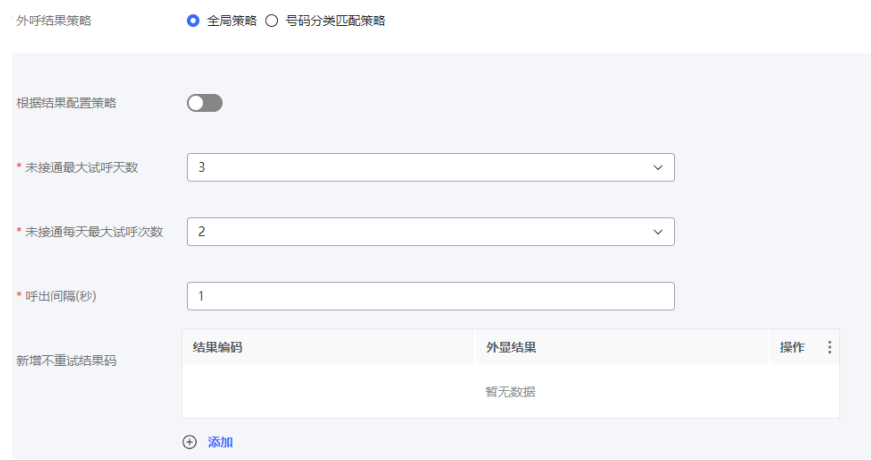

■ 开启"根据结果配置策略":

单击" $\overline{+}$ ",<sup>不</sup>配置"外显结果"、"重试次数"和"呼出间隔 (秒) "。多个策略可多次单击<sup>(七)添加</sup>,逐条增加,相同"外显结果" 的策略不可重复添加。

 $\overline{\Theta}$  添加<br>单击 ,配置"新增不重试结果码"。当对同一客户的某次外 一击<br>呼结果与"新增不重试结果码"匹配时,即中止对该客户的所有号码的 重呼。

# 图 **2-637** 开启根据结果配置策略

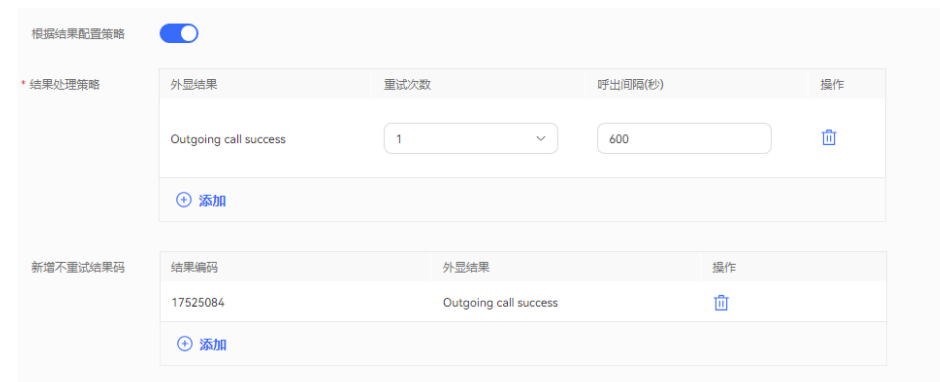

## 说明

呼出间隔,设置过大,可能会影响您的接通率等外呼运营指标,建议使用系统默认 值。

- 号码分类匹配策略
	- 默认号码类型: 选择"是否根据结果配置"进行策略配置。 选择"否"的时候,可选择配置"最大试呼天数"、"每天最大试呼次 数"。

# 图 **2-638** 是否根据结果配置设置成否

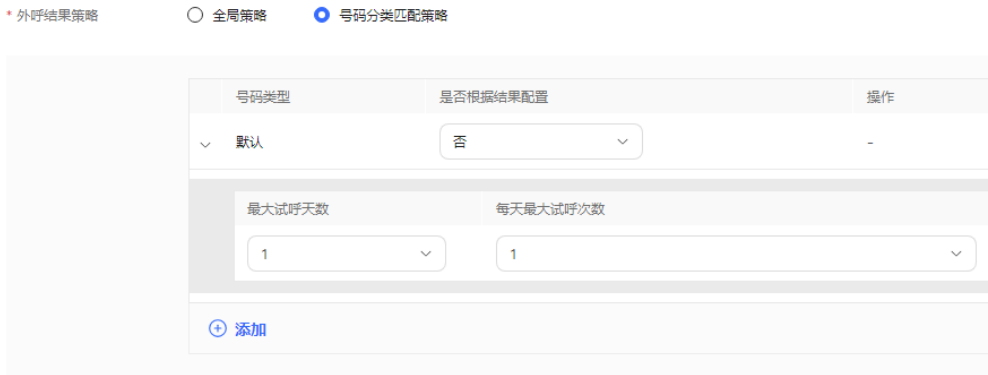

选择"是"的时候,可选择配置"结果"、"最大试呼次数"和"呼出 间隔(秒) "。多个策略可单击" <sup>① 添加</sup> ,逐条增加,相同"结果" 的策略不可重复添加。

图 **2-639** 根据结果配置号码分类匹配策略

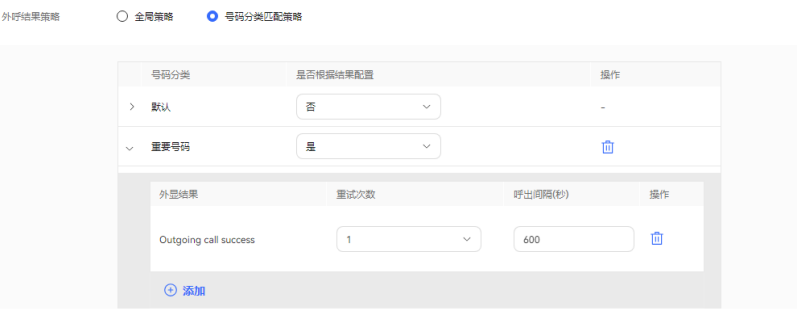

■ 新增号码策略:单击 <sup>" (+) 添加 <mark>"</mark> ,进入结果策略界面。该界面中,无</sup> 论是否选择"根据结果配置策略",都必须先配置"号码类型"的值, 再继续配置。

不开启"根据结果配置策略": 开启新增号码类型, 配置"号码类 型"、"最大试呼天数"、"每天最大试呼次数"。

图 **2-640** 不开启根据结果配置策略。

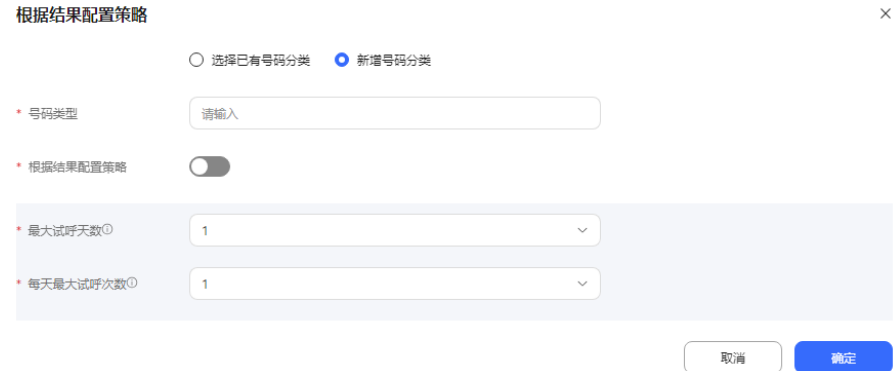

开启"根据结果配置策略": 配置"号码类型", 单击" <sup>4) 添加</sup>", 配置"外显结果"、"最大试呼次数"和"呼出间隔(秒)"。多个策略 可多次单击" <sup>+ 3</sup> <sup>添加</sup> ", 逐条增加, 相同"结果"的策略不可重复添 加。

## 图 **2-641** 开启根据结果配置策略

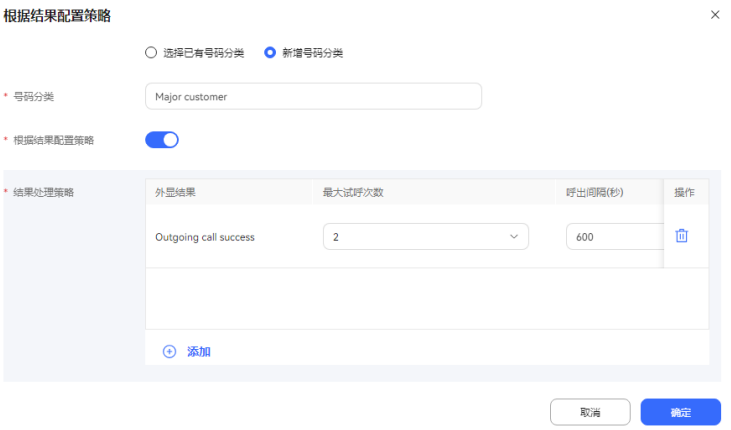

- 步骤7 (可选)单击"存为模板",打开名称输入弹窗,填写模板名称,单击"确定",可 将当前配置存为一个外呼模板。
- 步骤8 单击"保存", 预占外呼任务创建成功。
- 步骤**9** 返回"外呼任务管理"页签,选择创建的外呼任务,单击"外呼数据",为外呼任务 添加外呼数据。详情请参见**2.13.3.7.1** [配置外呼数据](#page-898-0)。
- 步骤**10** 返回"外呼任务管理"页签,选择创建的外呼任务,单击" ",外呼任务开 始执行。

**----**结束

# 后续操作

当您需要修改外呼任务时,您可以单击"暂停",暂停外呼任务。

任务暂停成功后, 您可以单击"编辑", 修改外呼任务。其中主叫号码修改步骤如 下:

1. 单击"主叫号码",进入选择主叫号码页面,默认展示已选择的主叫号码。

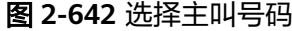

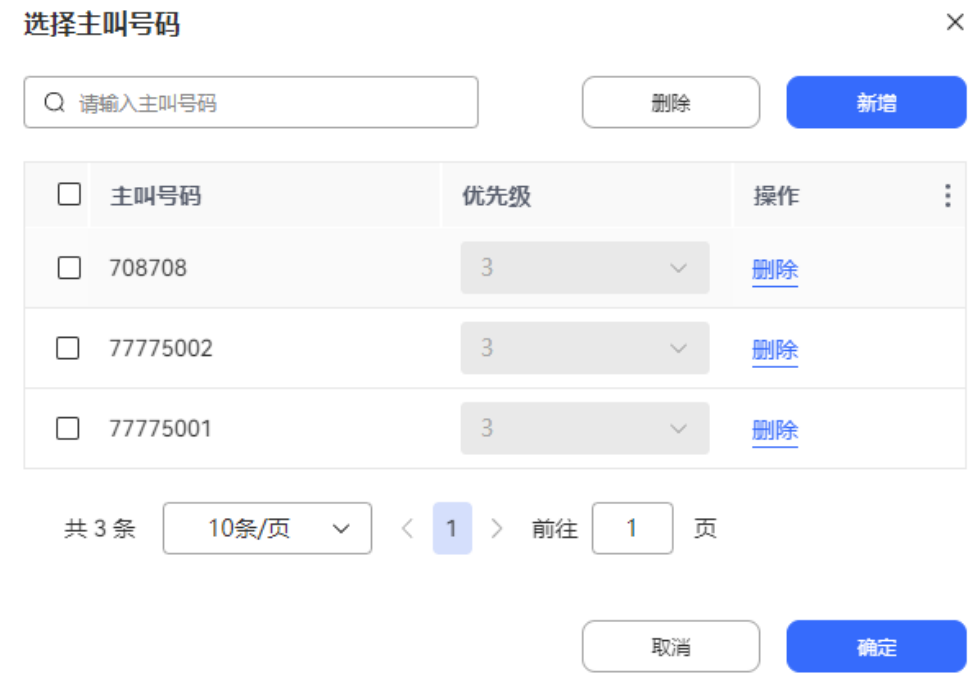

2. 单击"新增",选择其他主叫号码。已选择的主叫号码不支持再次选择。新增的 主叫号码数量不能超过系统管理员配置的"主叫号码最大数量"的值。

 $\times$ 

### 图 **2-643** 新增主叫号码

选择主叫号码

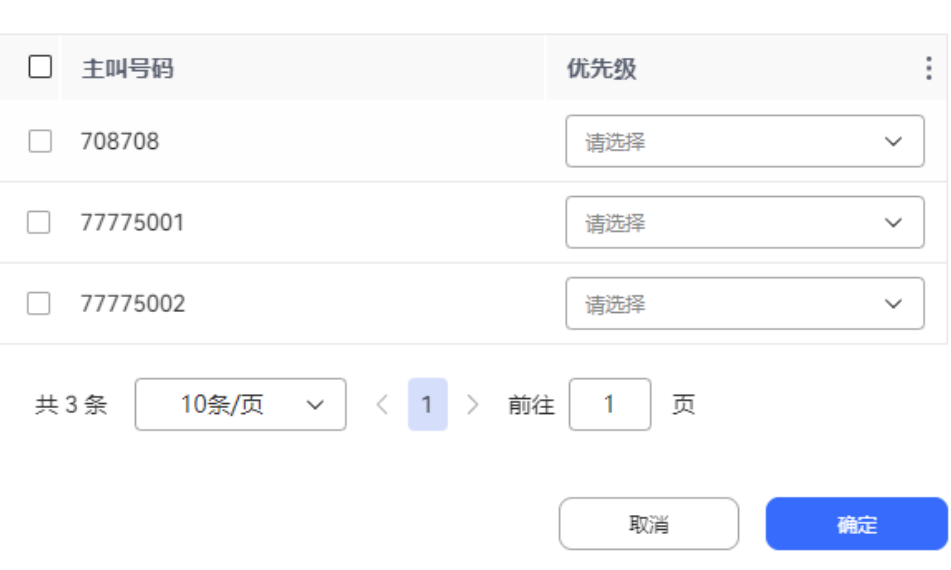

3. 单击"确定",主叫号码选择完成。返回选择主叫号码页面,单击"确定",主 叫号码配置完成。

当您需要查看任务结果时,您可以单击"某个任务"进入外呼任务详情,在外呼任务 详情页面点击外呼结果,查看针对每一个客户的外呼结果。

#### 说明

智能机器人外呼任务外呼结果如果需要开启录音,需要在"配置中心>机器人管理>流程配置>系 统管理>系统设置"页面,"系统设置"页签,将"FLOWRECORDFLAG"参数值(智能IVR通 话流程是否开启录音的标识)设置为开启,这样才会展示"播放"按钮。

在外呼结果页面,您可以:

- 单击"详情"可查看您所配置的该客户的全部被叫号码的所有外呼结果
- 单击"业务结果",可对呼叫完成的外呼号码进行备注标记。
- 单击"导出",可导出任务结果。
- 单击"查看导出结果",可查看导出结果,支持下载。

#### 说明

此处导出下载的数据中,包含个人数据,获取后务必谨慎处理,防止个人数据外泄滥用。

# **2.13.3.5** 新建固定比例外呼

固定比例外呼是按比例分配给空闲座席来提高呼叫效率的外呼方式。比例可根据业务 目标、空闲座席数量适当调整。固定比例外呼可与潜在客户快速建立联系,在大批量 待呼号码场景下,使用固定比例外呼和其他外呼方式相比,优势明显。

## 前提条件

- 用户账号的平台角色请设置成话务员。
- 联系系统管理员在"系统参数>智能外呼>管理配置菜单"开启参数"是否展示固 定比例外呼"。
- 创建外呼任务前请先参考**2.13.2** [创建外呼任务前准备,](#page-818-0)完成相关配置内容。
- 至少有一个语音类型的技能队列,配置方法参考**2.3.1.1** [维护租间技能队列](#page-68-0)。技能 队列已经与需要外呼的座席关联,关联方式参考为分配的**2.3.1.3** [为分配的工号关](#page-78-0) [联业务账号和技能队列章](#page-78-0)节。
- 处于试商用状态下的租间,您需要联系运维人员将您用于外呼的号码添加到您租 间的白名单中。
- 外呼失败通知短信请先在"配置中心 > > 工作台配置 > 通知模板"中配置内部短 信模板。具体配置请参考**2.11.5** [管理员配置通知模板。](#page-802-0)
- 配置回调地址时,请先向系统管理员提出申请,将回调地址加入地址白名单,申 请通过后再进行配置。

# 操作步骤

步骤**1** 以租户管理员角色登录客户服务云,选择"外呼任务 > 外呼任务管理"。

步骤**2** 单击"新建外呼任务",选择系统自动外呼。

#### 图 **2-644** 固定比例外呼

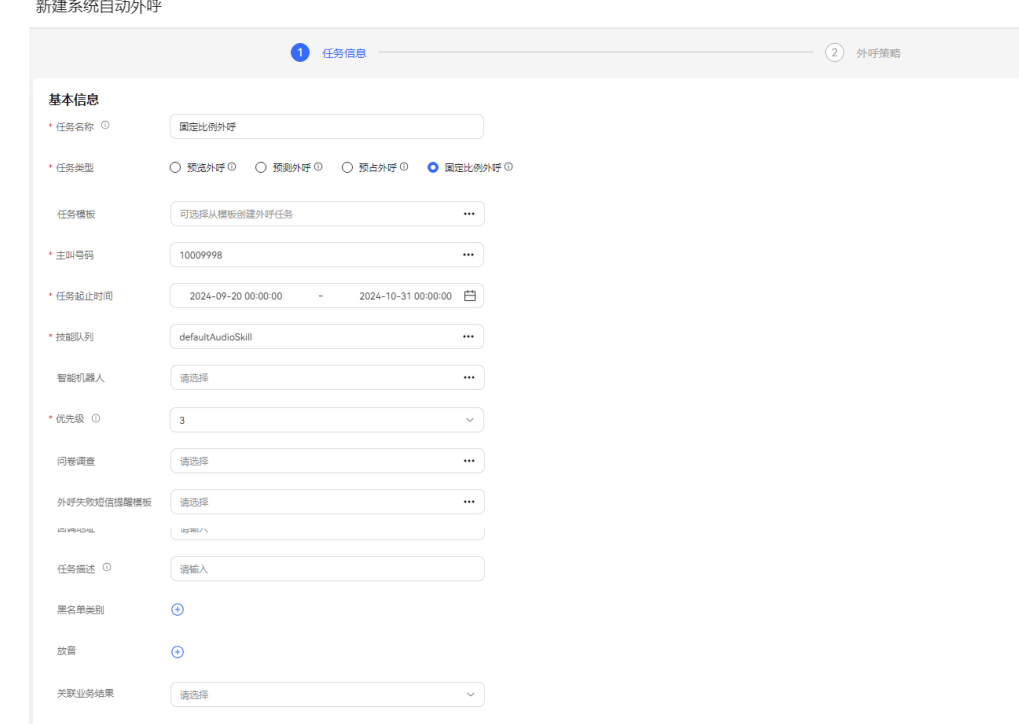

# 步骤**3** 填写基本信息。

- 任务名称:自定义任务名称。
- 主叫号码:选择本租间下已有的主叫号码。新增的主叫号码数量不能超过100个。
- 任务类型:选择固定比例外呼。
- 任务模板: 可选择"配置中心>外呼任务>外呼模板管理"状态为"已发布"的固 定比例外呼模板。
- 任务起止时间:任务开始时间和结束时间。
- 技能队列:选择已有的技能队列。技能队列配置可参考**2.3.1.1** [维护租间技能队](#page-68-0) [列](#page-68-0)。
- 智能机器人:选择对应智能机器人。执行固定比例外呼时,智能机器人需要路由 座席,与路由的座席生成接触记录,外呼结果才会定义为呼叫成功。
- 问卷调查:只支持人工问卷和人工与IVR问卷。如果选择人工与IVR问卷,可在外 呼工作台使用或者和IVR流程结合问卷图元一起使用。
- 播放问卷流程:选择问卷流程;问卷调查选择问卷类型为人工IVR问卷时显示此字 段。
- 外呼失败短信模板提醒:选择已配置完成的内部短信通知模板。具体可参考 **2.11.5** [管理员配置通知模板](#page-802-0)。外呼失败短信接收人为客户。
- 优先级:选择1-5,数字越小优先级越高,任务同时启动的场景下,先呼叫优先级 高的任务。
- 回调地址: 配置客户侧接通呼叫或者挂机后回调的地址。
- 黑名单类别:如果勾选了黑名单类别,此分类下所有号码在限制时间内不会被呼 叫。
- 关联业务结果: 外呼绑定关联业务结果后, 外呼时只能选择绑定的关联的业务结 果和对应的子业务结果。如果业务结果开启预约弹屏,则填写业务结果时可新建 预约外呼。
- 步骤**4** 配置外呼时间。时间取值优先级依"按特殊日期分配时间段"、"特殊日期"、"常 规日期时间段"顺序从高到低排序取值。

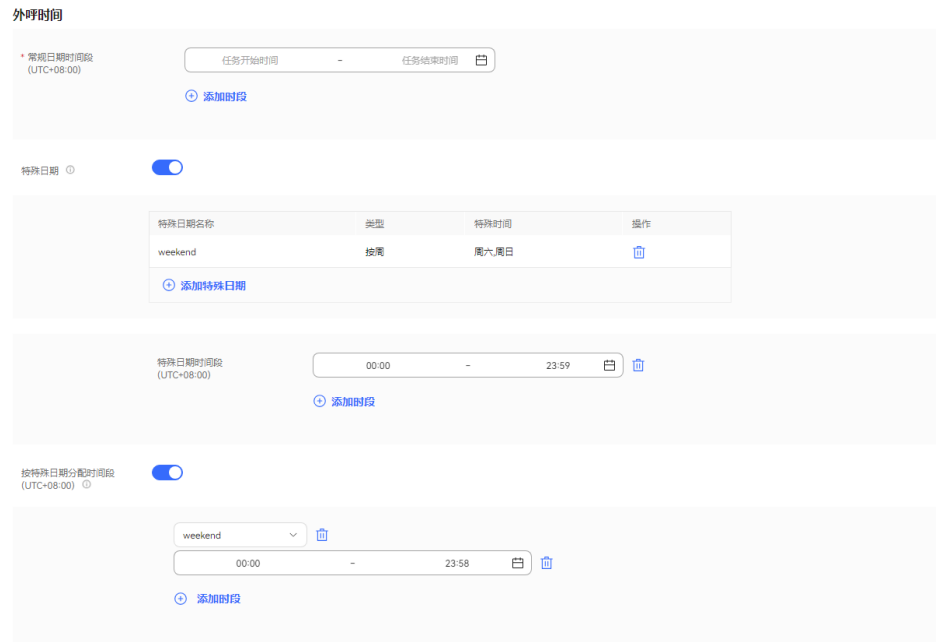

图 **2-645** 外呼时间配置界面

1. 在"常规日期时间段"区域设置工作时间的开始时间和结束时间,例如: 9:00~11:30

14:00~18:00

- 2. 在"特殊日期"区域,单击下方的"添加特殊日期",添加特殊的时间方案,比 如节假日、休息日等。
- 3. 在"特殊日期时间段"区域设置00:00~23:59。
- 4. 在"按特殊日期分配时间段"区域设置值,如果不需要细分,可关闭。

# 说明

如果特殊日期不需要呼叫,例如周末,常规时间可设置成00:00~23:59,特殊日期设置周 末,时间选择00:00~00:00,如下图所示。

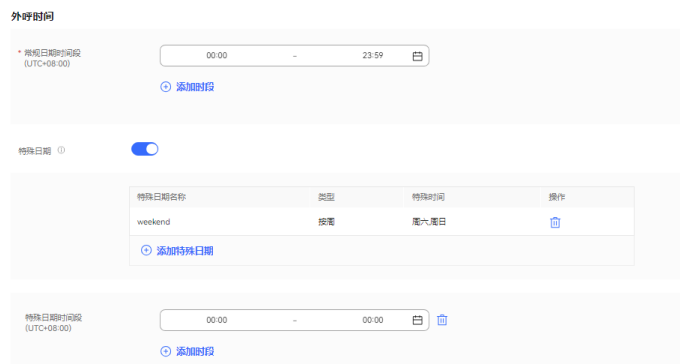

步骤**5** 配置任务策略。填写固定比例外呼(取值范围1-20)、最大应答时长(秒)。

图 **2-646** 任务策略

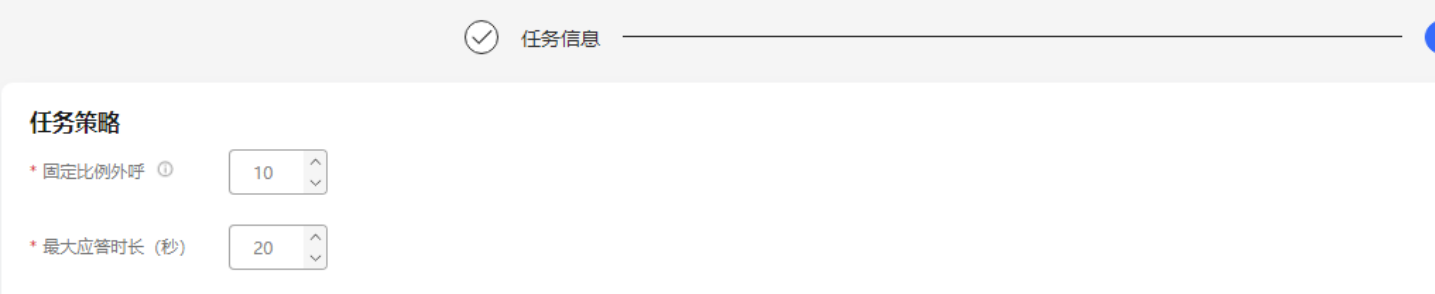

# 表 **2-180** 固定比例任务策略参数说明

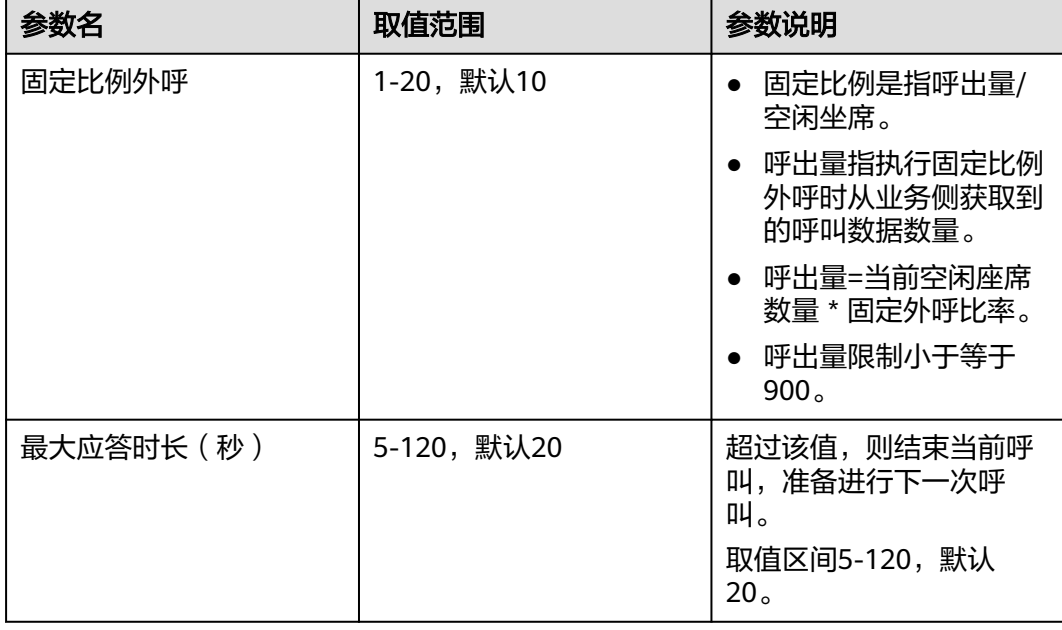

# 步骤**6** 配置呼叫策略。

1. 配置呼叫策略:自定义预呼叫的客户号码的呼叫策略。请根据表**2-181**进行配置。

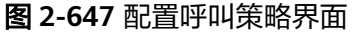

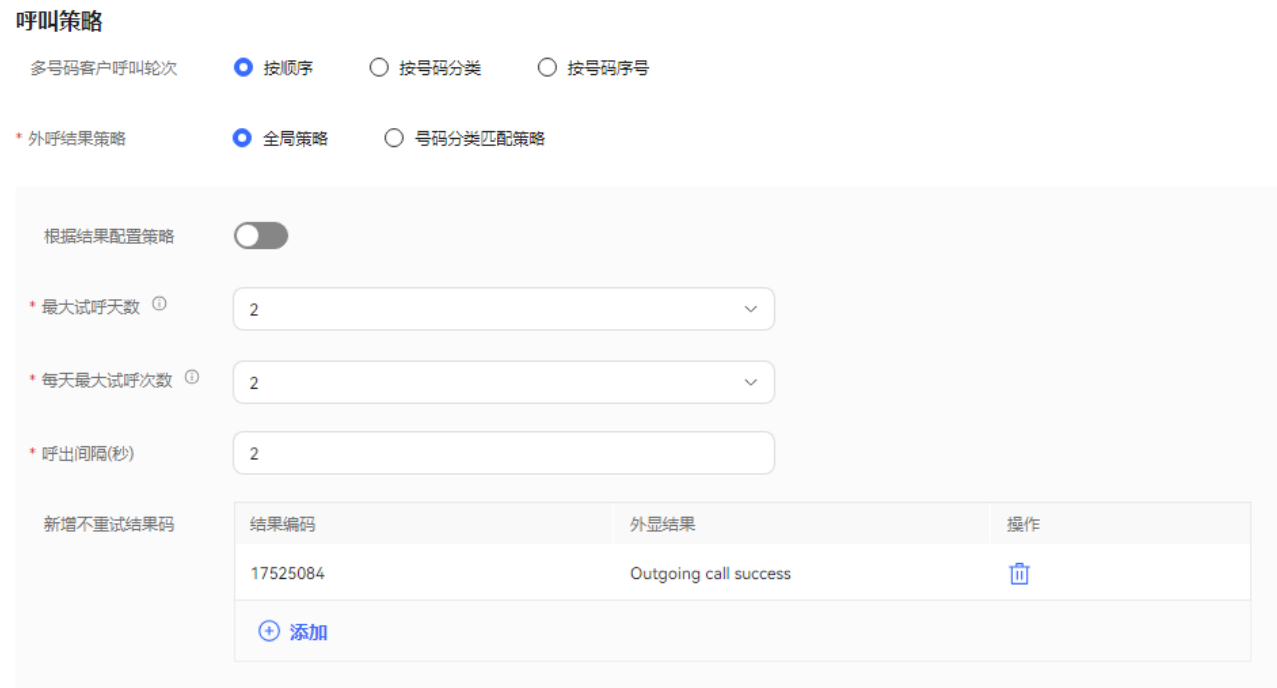

## 表 **2-181** 呼叫策略属性

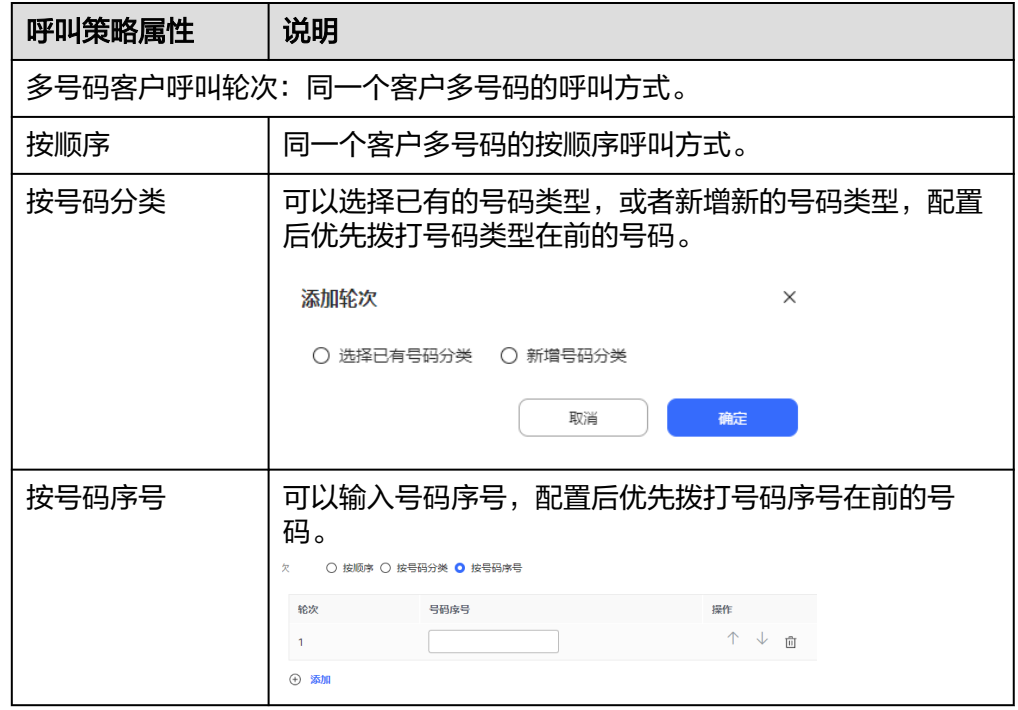

2. 外呼结果策略: 外呼时由于空号、客户忙线等异常情况未接通时, 系统的处理方 式。策略类型包括:全局策略和号码分类匹配策略。

#### – 全局策略

■ 不开启"根据结果配置策略": 配置"最大试呼天数"、"每天最大试呼次数"和"呼出间隔(秒)"。

单击"  $\frac{1}{\sqrt{2}}$  <sup>()</sup> 额 , 配置"新增不重试结果码"。当对同一客户的某次外 呼结果与"新增不重试结果码"匹配时,即中止对该客户的所有号码的 重呼。

# 图 **2-648** 不开启根据结果配置策略

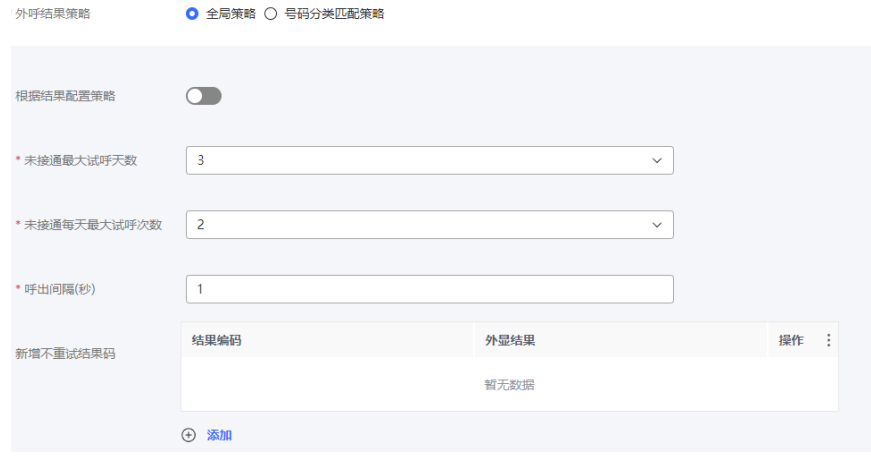

■ 开启"根据结果配置策略":

单击" $\overline{\Theta}$  添加,,配置"外显结果"、"重试次数"和"呼出间隔 (秒) "。多个策略可多次单击<sup>(〕添加</sup>,逐条增加,相同"外显结果" 的策略不可重复添加。

# ⊕ 添加

单击 ,配置 "新增不重试结果码 " 。当对同一客户的某次外 呼结果与"新增不重试结果码"匹配时,即中止对该客户的所有号码的 重呼。

## 图 **2-649** 开启根据结果配置策略

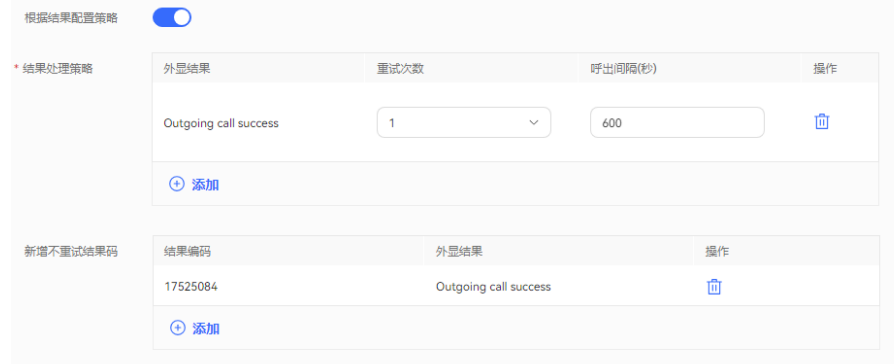

# 说明

呼出间隔,设置过大,可能会影响您的接通率等外呼运营指标,建议使用系统默认 值。

- 号码分类匹配策略
	- 默认号码类型: 选择"是否根据结果配置"进行策略配置。 选择"否"的时候,可选择配置"最大试呼天数"、"每天最大试呼次 数"。

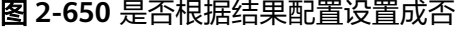

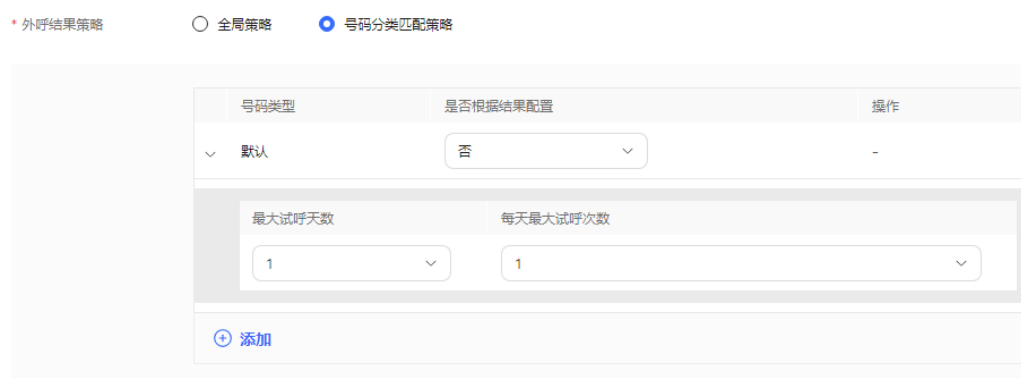

选择"是"的时候,可选择配置"结果"、"最大试呼次数"和"呼出 间隔(秒) "。多个策略可单击" <sup>(一)</sup> 添加 ,<br> ",逐条增加,相同"结果 " 的策略不可重复添加。

#### 图 **2-651** 根据结果配置号码分类匹配策略

○ 全局策略 ● 号码分类匹配策略

\* 外呼结果笨酪

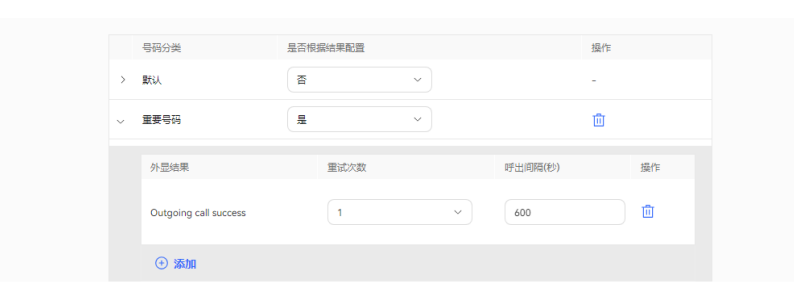

■ 新增号码策略:单击 <sup>" (+) 添加 <mark>"</mark> ,进入结果策略界面。该界面中,无</sup> 论是否选择"根据结果配置策略",都必须先配置"号码类型"的值, 再继续配置。

不开启"根据结果配置策略": 开启新增号码类型, 配置"号码类 型"、"最大试呼天数"、"每天最大试呼次数"。

#### 图 **2-652** 不开启根据结果配置策略。

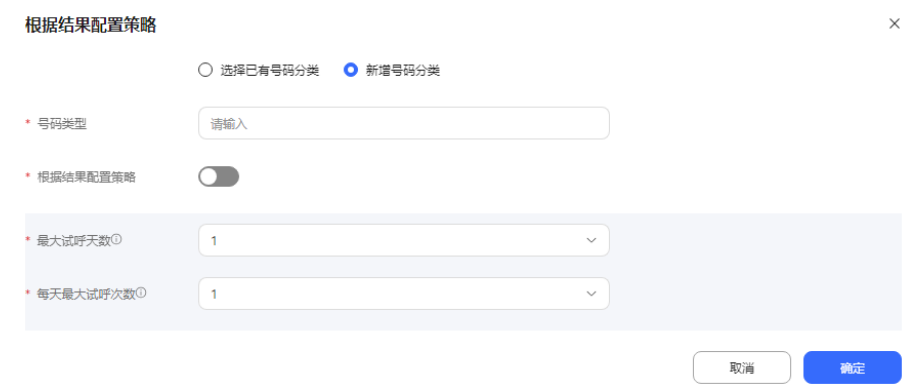

开启"根据结果配置策略": 配置"号码类型", 单击" <sup>(4) 添加</sup>, 配置"外显结果"、"最大试呼次数"和"呼出间隔(秒)"。多个策略 可多次单击" <sup>+</sup> <sup>添加</sup> ", 逐条增加,相同"结果"的策略不可重复添 加。

#### 图 **2-653** 开启根据结果配置策略

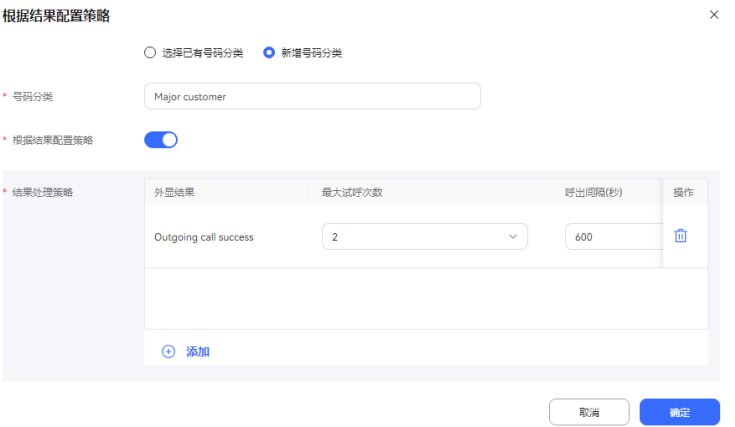

- 步骤7 (可选)单击"存为模板",打开名称输入弹窗,填写模板名称,单击"确定",可 将当前配置存为一个外呼模板。
- 步骤**8** 您单击"保存"按钮,固定比例外呼创建成功。
- 步骤9 返回"外呼任务管理"页签,选择创建的外呼任务,单击"外呼数据",为外呼任务 添加外呼数据。详情请参见**2.13.3.7.1** [配置外呼数据](#page-898-0)。
- 步骤**10** 返回"外呼任务管理"页签,选择创建的外呼任务,单击" ",外呼任务开 始执行。

#### **----**结束

# **2.13.3.6** 新建手动外呼任务

手动外呼任务,即由指定技能队列中的座席人员手工锁定外呼任务并执行外呼,该任 务适用于话术灵活且外呼业务代表时间相对灵活的场景。

# 前提条件

- 用户账号的平台角色请设置成话务员。
- 创建外呼任务前请先参考**2.13.2** [创建外呼任务前准备,](#page-818-0)完成相关配置内容。
- 至少有一个语音类型的技能队列,配置方法参考**2.3.1.1** [维护租间技能队列](#page-68-0)。技能 队列已经与需要外呼的座席关联,关联方式参考为分配的**2.3.1.3** [为分配的工号关](#page-78-0) [联业务账号和技能队列章](#page-78-0)节。
- 处于试商用状态下的租间,您需要联系运维人员将您用于外呼的号码添加到您租 间的白名单中。
- 外呼失败通知短信请先在"配置中心 > > 工作台配置 > 通知模板"中配置内部短 信模板。具体配置请参考**2.11.5** [管理员配置通知模板。](#page-802-0)

# 操作步骤

步骤**1** 以租户管理员角色登录AICC,选择"外呼任务 > 外呼任务管理"。

步骤**2** 单击"新建外呼任务",选择"手动外呼"。

#### 图 **2-654** 新增手动外呼界面

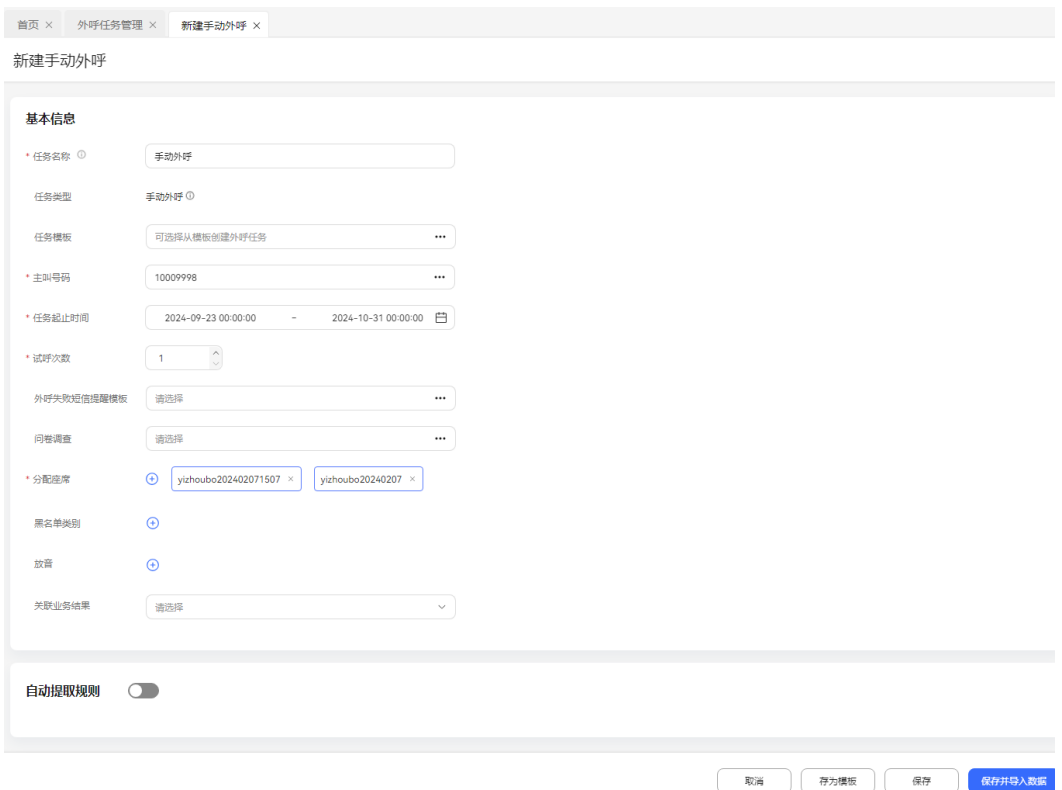

说明

- 支持选择不同版本号的调查问卷。
- 从模板新建的方式建立的外呼任务不支持修改任务类型,请确定外呼任务模板类型后创建外 呼任务。

步骤**3** 配置手动外呼任务内容。

# 表 **2-182** 手动外呼任务参数说明

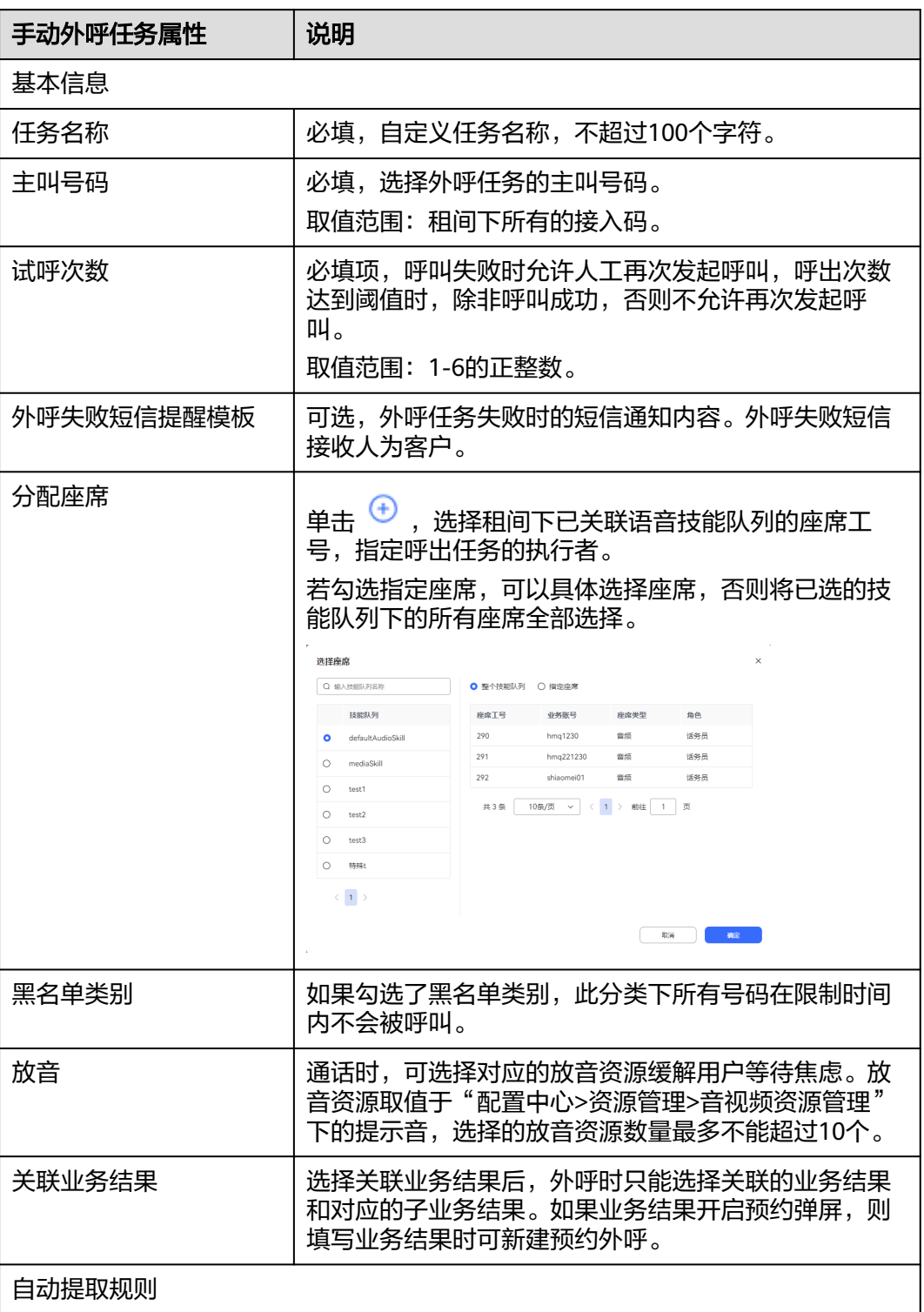

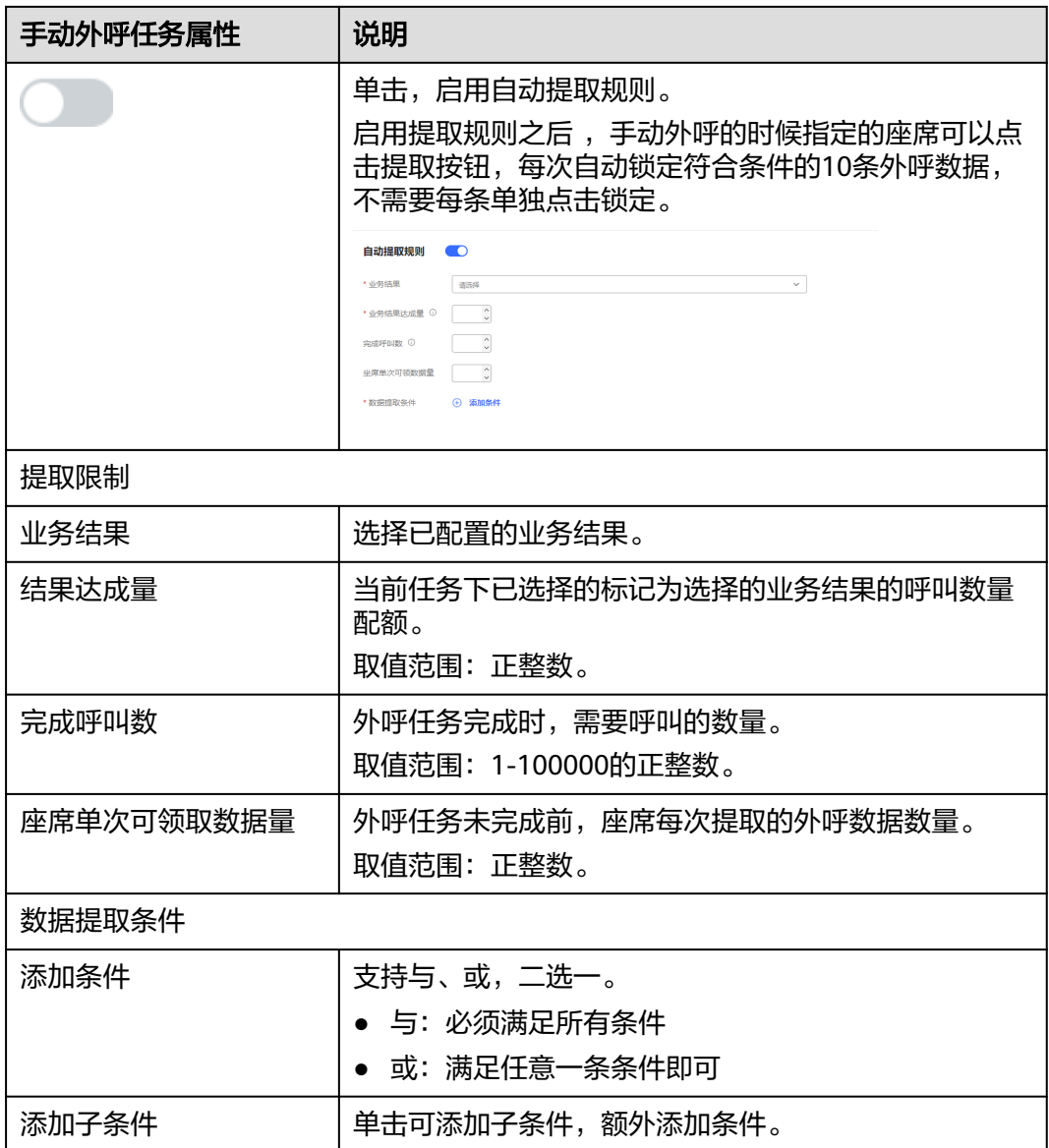

- 步骤4 (可选)单击"另存为模板",打开名称输入弹窗,填写模板名称,单击"确定", 可将当前配置存为一个外呼模板。
- 步骤**5** 单击"保存",完成新建。
- 步骤**6** 返回"外呼任务管理"页签,选择创建的外呼任务,单击"外呼数据",为外呼任务 添加外呼数据。详情请参见**2.13.3.7.1** [配置外呼数据](#page-898-0)。
- **步骤7** 返回"外呼任务管理"页签,选择创建的外呼任务,单击" ",任务开始执 行。

## **----**结束

# 后续操作

当您需要修改外呼任务时,您可以单击"暂停",暂停外呼任务。 任务暂停后,您可以:

<span id="page-898-0"></span>● 单击"编辑",修改外呼任务。

当您需要查看任务结果时,您可以单击"某个任务"进入外呼任务详情,在外呼任务 详情页面,查看针对每一个客户的外呼结果。

在外呼结果页面,您可以:

- 单击"详情"可查看您所配置的该客户的全部被叫号码的所有外呼结果。
- 单击"播放",可播放呼叫完成的通话录音。
- Ω 单击" $\cup$ ",可导出任务结果。

#### 说明

此处导出的数据中,包含个人数据,导出后务必谨慎处理,防止个人数据外泄滥用。

单击"查看导出结果",可查看导出结果,支持下载。

# **2.13.3.7** 配置外呼任务

每个外呼任务创建完成后,需要为其配置外呼数据,才可以正常执行任务内容,手动 外呼任务支持配置预约外呼。

# **2.13.3.7.1** 配置外呼数据

外呼数据,用于外呼任务执行时呼叫的客户号码。支持单个配置和批量导入,可根据 客户数量选择。

# 操作步骤

步骤**1** 以租户管理员角色登录AICC,选择"外呼任务 > 外呼任务管理"。

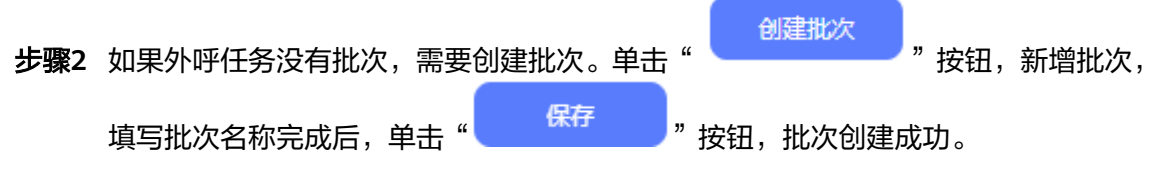

步骤**3** 单击"待呼叫",进入批次数据界面。

# 表 **2-183** 批次数据属性参数说明

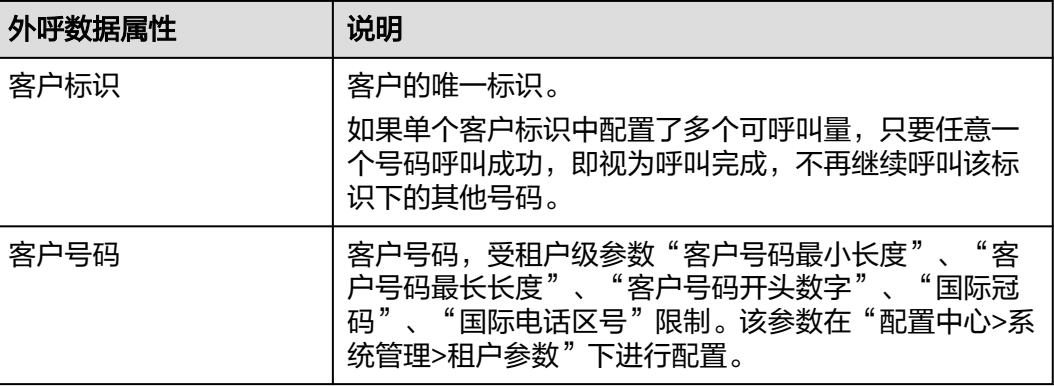

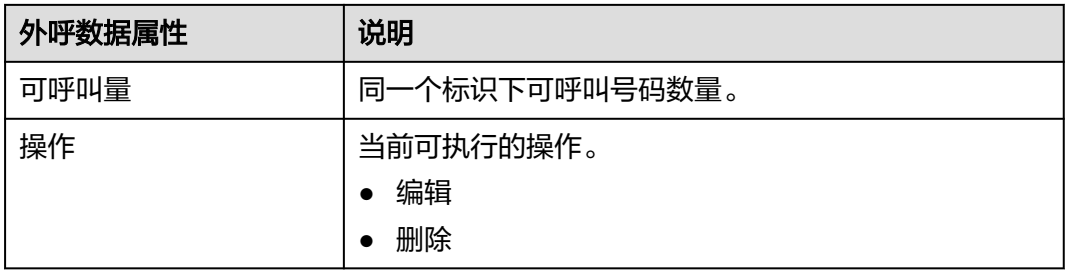

步骤4 (可选)单击"配置属性",参考<mark>配置外呼数据属性</mark>完成配置。

步骤**5** 配置外呼数据。

外呼数据配置支持[采用逐条添加外呼数据、](#page-903-0)[导入外呼数据](#page-900-0)、[采用定时导入添加外呼数](#page-903-0) [据](#page-903-0)和[通过任务组给多个任务导入外呼数据,](#page-904-0)可根据实际情况选择相应的数据配置方 式。

步骤**6** (可选)选择已配置完成的外呼数据,单击"详情",可查看外呼数据详细内容。单 击"修改",可修改除客户标识外的其他配置项。单击"删除",可逐条删除外呼数 出一段次一,"就以就出,就以外出头他品量次。一击一*删除*,为了<br>据。多条选择外呼数据,单击顶部"删除",可批量删除外呼数据。

**----**结束

# 配置外呼数据属性

步骤1 选择"外呼任务 > 外呼任务管理",进入外呼任务管理页面。

步骤**2** 选择草稿状态下的外呼任务,单击"外呼数据",进入批次管理页面。

#### 图 **2-655** 批次管理界面

< 批次管理-test

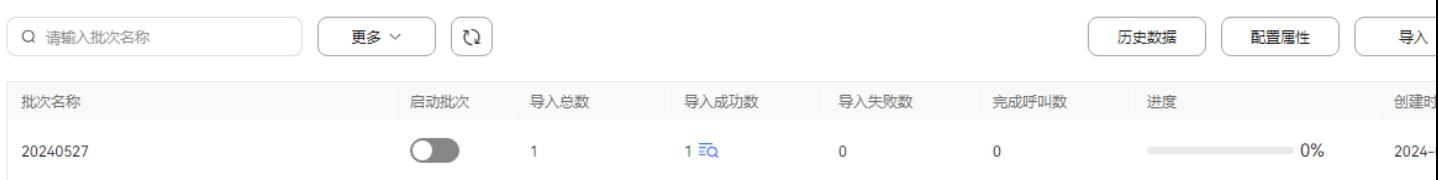

# 步骤**3** 单击"配置属性"。

- 1. 默认展示所有已定义完成的外呼数据属性,自定义属性的配置请参见**[2.13.2.4](#page-827-0)** 定 [义外呼数据属性](#page-827-0)。
- 2. 单击 ,启用自定义属性。
- 3. 根据需求,选择需要配置的属性。
#### 图 **2-656** 属性配置

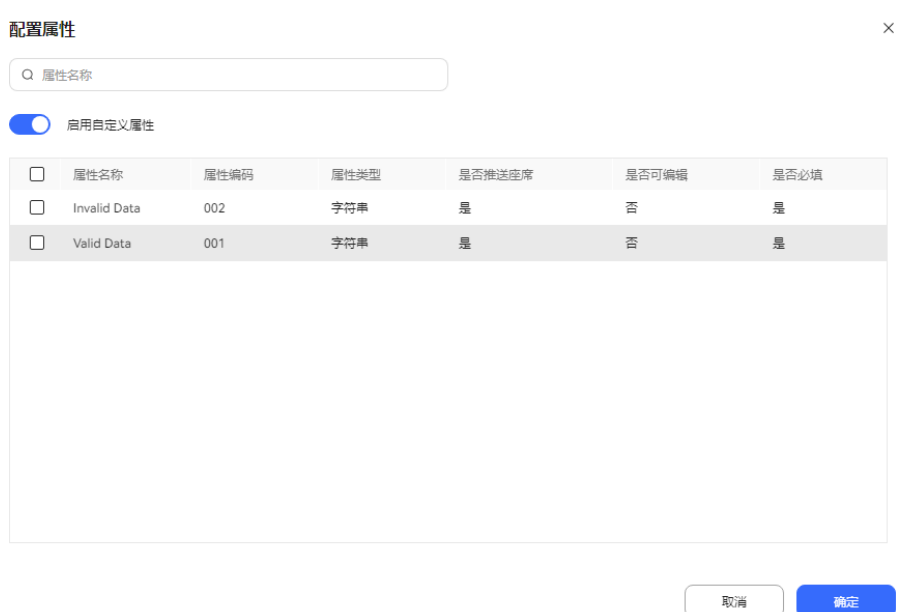

### 说明

- 不开启"启用自定义属性"时,外呼数据不需要配置属性参数。
- 开启"启用自定义属性"但不选择任何属性时,外呼数据需要配置属性为必填属性的参数。
- 开启"启用自定义属性"选择需要的属性时,外呼数据只需要配置已选的属性参数。
- 业务属性值建议填写数字、字母,如果需要支持其他格式,请参考support文档调测指南 "调测智能外呼服务>配置ApLogic类型数据源"章节配置连接字符串。

#### 步骤**4** 单击"确定",完成"配置"。

#### 说明

此处配置的外呼数据属性可以在外呼结果界面显示。

#### **----**结束

#### 说明

外呼数据导入时,选择按模板导入,需要先关闭自定义属性选项,该模式下不支持外呼数据配置 自定义属性。

# 导入外呼数据

- 步骤1 选择"外呼任务 > 外呼任务管理", 进入外呼任务管理页面。
- 步骤**2** 选择草稿状态下外呼任务,单击"外呼数据",进入批次管理界面。
- 步骤**3** 单击"导入",配置导入参数。

# 图 **2-657** 导入

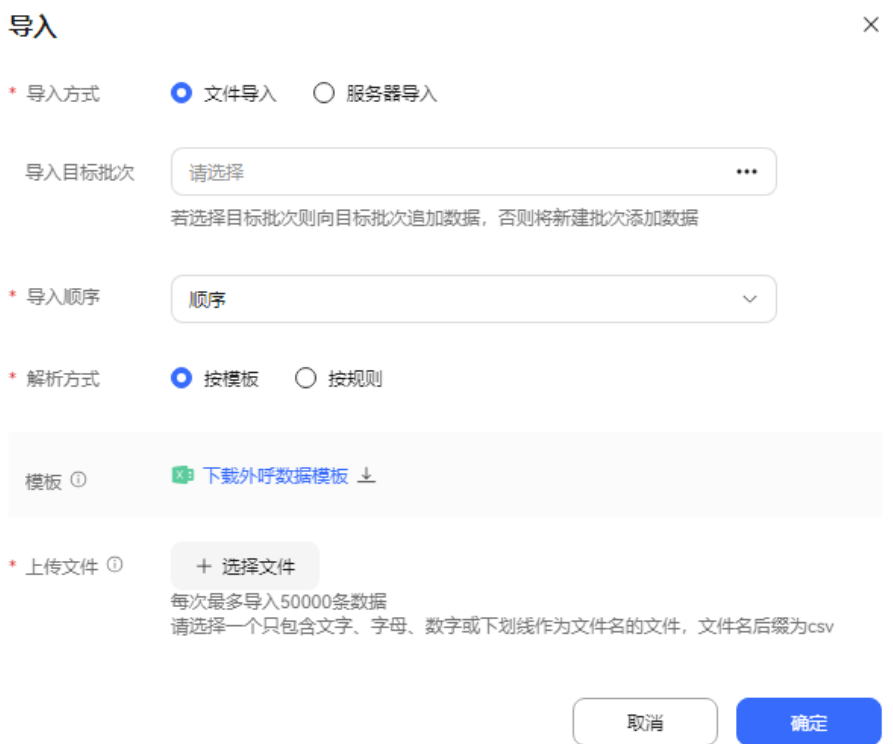

# 表 **2-184** 导入外呼数据参数说明

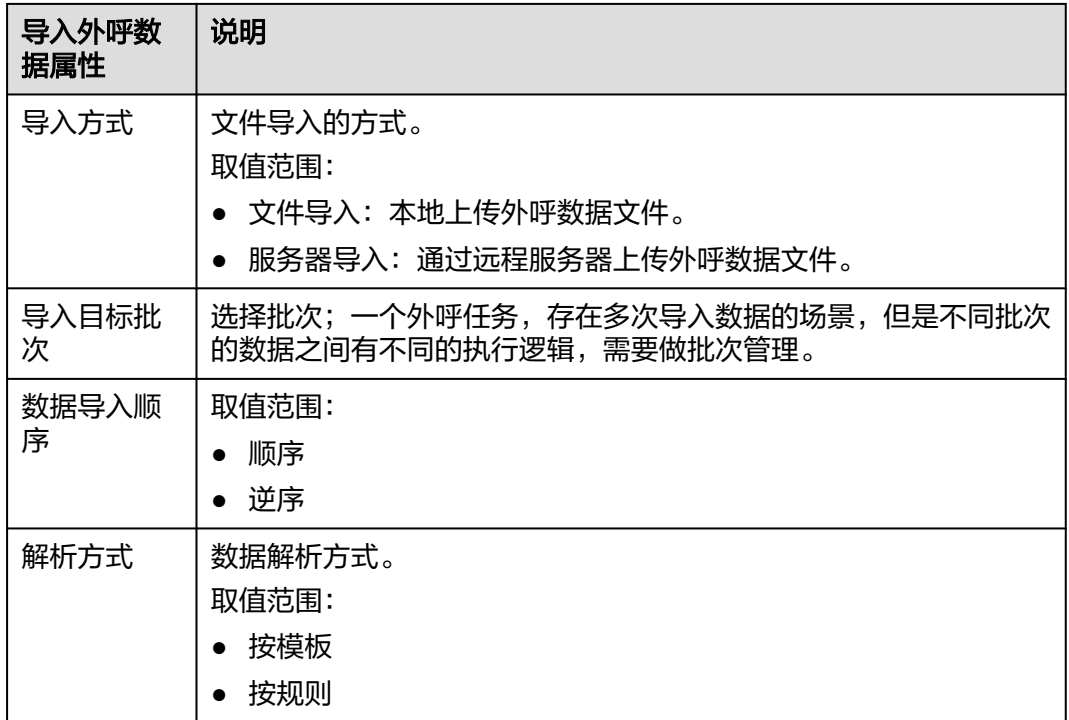

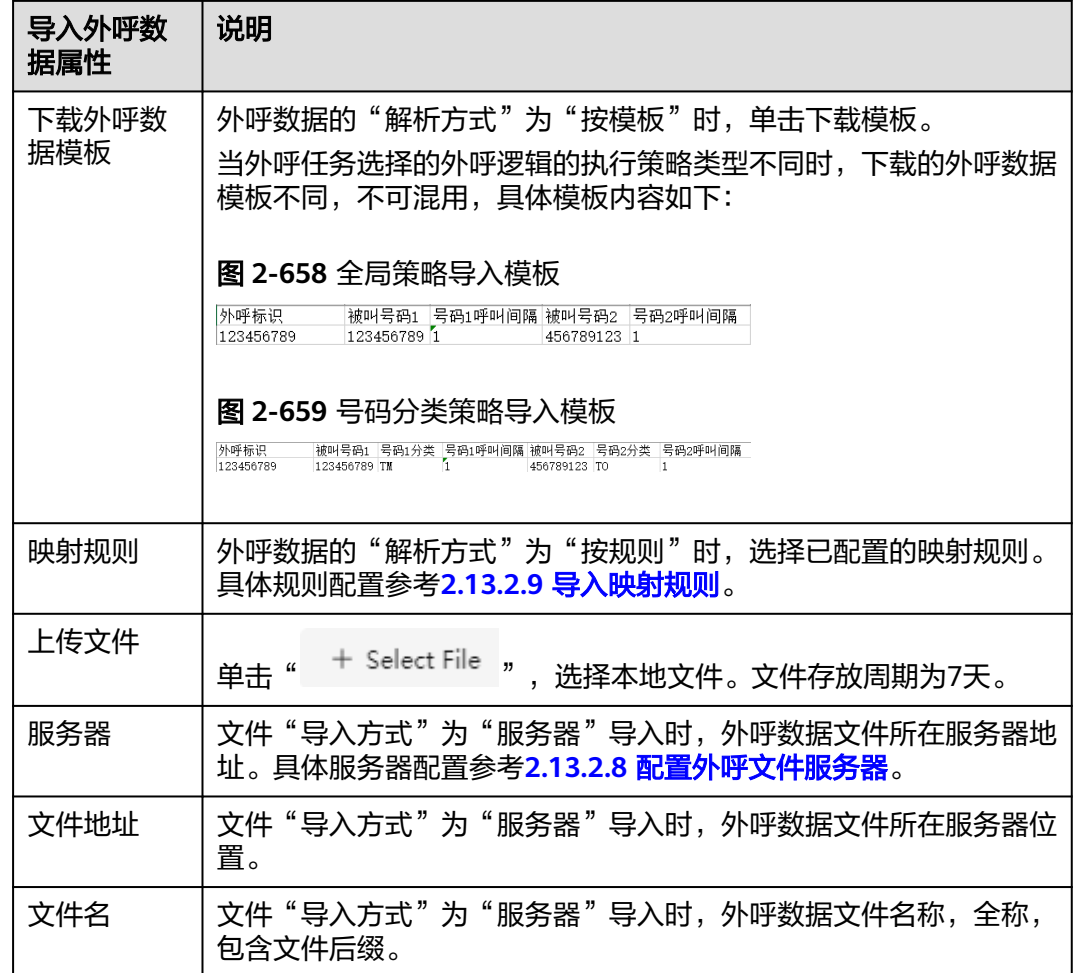

### 说明

导入的文档表格,请将表格的单元格格式设置为文本格式。文件导入方式一次支持50000条数据 导入;服务器导入方式一次导入外呼数据条数最大支持500000条数据导入,建议一次不要超过 50000条数据导入,否则可能影响外呼呼叫速率执行。

被叫号码,受租户级参数"客户号码最小长度"、"客户号码最长长度"、"客户号码开头数 字"、"国际冠码"、"国际电话区号"限制。

- 步骤**4** 在导入外呼数据弹窗中设置各参数,选择上一步制作的导入文件,单击"确定"。
- 步骤5 单击"导入结果", 查看导入结果: 查看导入成功和失败的数量。单击"失败记录 数",可下载和查看失败的外呼数据,单击"重复记录数",可下载和查看重复的外 呼数据。

导入失败原因如下:最大号码数错误、分隔符错误、被叫号码为空、间隔时间为空、 间隔时间超出范围、号码类型为空、号码类型不存在、黑名单号码。

说明

采用服务器方式导入,当导入完成后(包括成功和失败),会将原始文件移动到新的目录下,目 录是按日期创建的(配置外呼文件服务器的默认路径下创建日期目录),例如20230714。 请及时关注服务器的磁盘空间,防止磁盘空间满导致导入失败。

#### **----**结束

# 采用定时导入添加外呼数据

步骤1 选择"外呼任务 > 外呼任务管理", 单击"外呼数据"。单击"定时导入"。

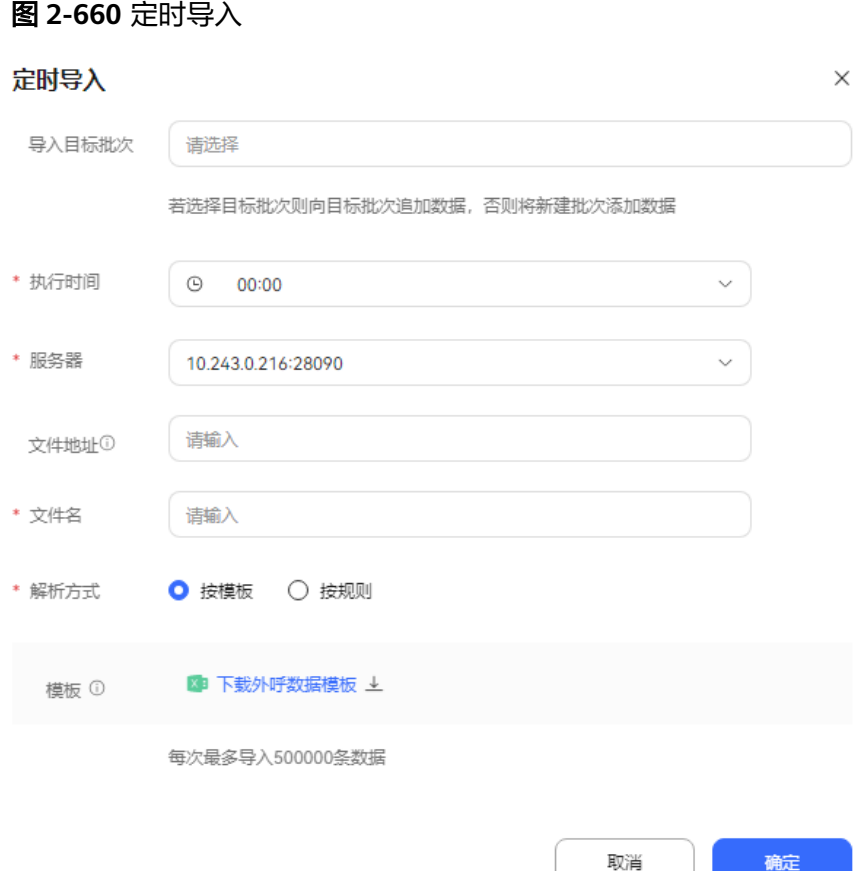

### 步骤**2** 单击"确定",完成配置。

#### 说明

定时导入,当导入完成后(包括成功和失败),会将原始文件移动到新的目录下,目录是按日期 创建的(配置外呼文件服务器的默认路径下创建日期目录),例如20230714。 请及时关注服务器的磁盘空间,防止磁盘空间满导致导入失败。

### **----**结束

# 采用逐条添加外呼数据

- 步骤1 您选择"外呼任务 > 外呼任务管理", 在操作列单击"外呼数据", 进入批次管理界 面。
- 创建批次 **步骤2** 如果外呼任务没有批次,需要创建批次。单击" \* \* \* \* \* \* \* \* 按钮,新增批次, 填写批次名称完成后,单击"<sup>(</sup> <sup>保存</sup>) 按钮,批次创建成功 。 步骤**3** 在批次的操作列,您单击"待呼叫",进入批次数据界面。

步骤4 在批次数据界面,单击"新建"。外呼数据配置列表展示如下表所示。

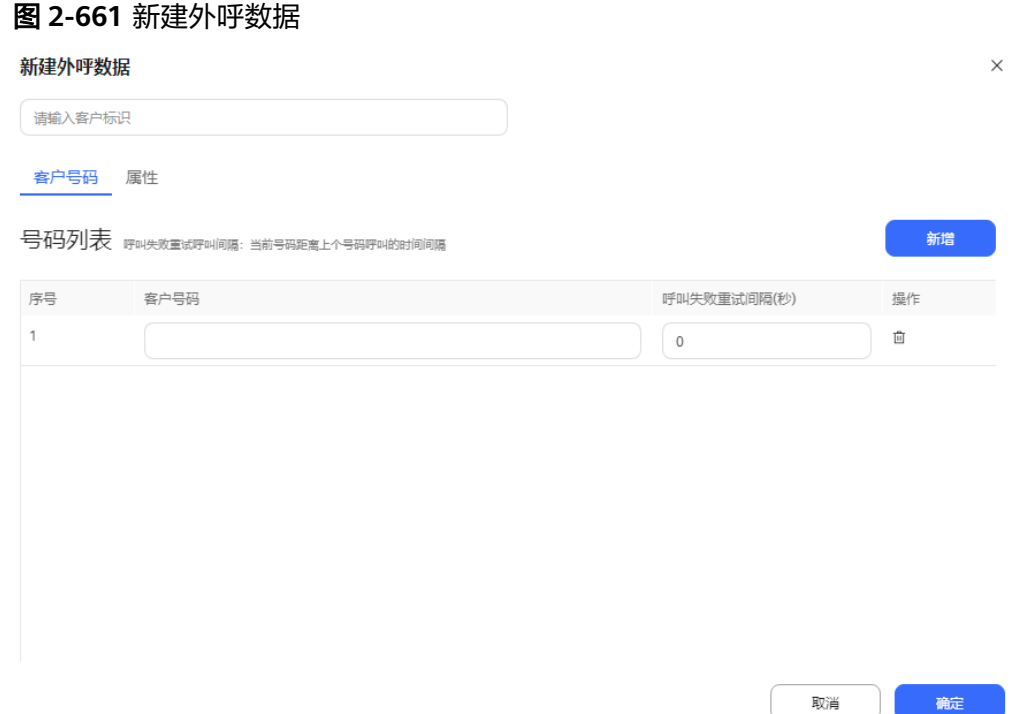

属性内容配置可参考**2.13.2.4** [定义外呼数据属性。](#page-827-0)

步骤**5** 单击"确定",系统提示:当前号码顺序为呼叫顺序,请再次确认数据无误。单击 "是",完成配置。

**----**结束

# 通过任务组给多个任务导入外呼数据

- 步骤1 租户管理员角色登录客户服务云,选择"配置中心> 外呼任务 > 任务组管理",进入 任务组列表界面。
- 步骤**2** 单击"新建",进入创建任务组页面。

### 图 **2-662** 新建任务组

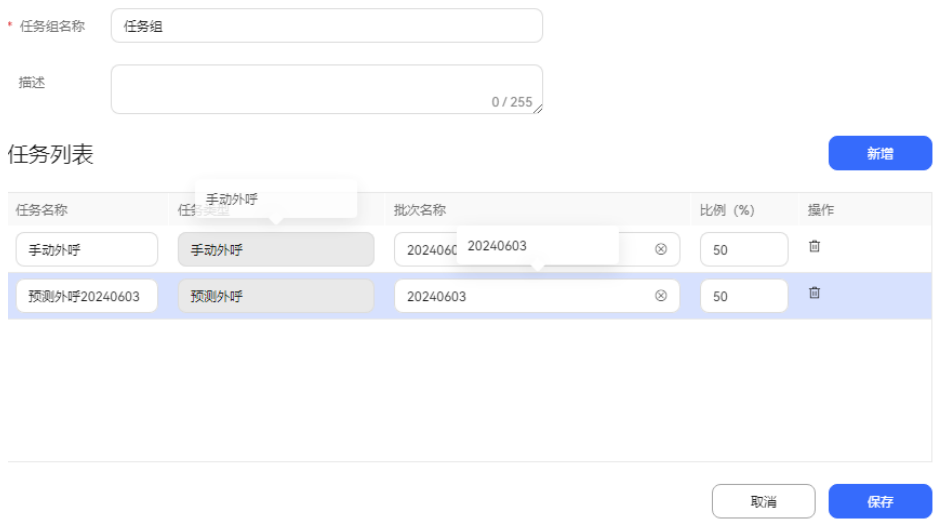

步骤**3** 填写完成后,单击"保存"按钮,任务组创建成功。

步骤**4** 单击"导入"按钮,进入导入页面,下载外呼数据模板后,填写模板内容后上传文 件,单击"确定"按钮导入外呼数据。

### **----**结束

# (可选)添加水印

- 步骤**1** 选择"配置中心>系统管理>租户参数",进入设置页面。
- 步骤**2** 设置菜单中选择"参数配置",打开参数配置页面,选择"租户参数 > 统一公共配 置",打开公共配置项。
- 步骤**3** 配置水印参数。
	- 是否启用页面水印:单击"编辑", "参数值"选择"是",单击"保存"。
	- 页面水印字符:单击"编辑", "参数值"输入显示的水印内容,单击"保 存"。
- 步骤**4** 选择" 外呼任务 > 外呼任务管理",选择一条外呼任务,单击"外呼数据",进入外 呼数据管理页面查看水印结果。

图 **2-663** 外呼数据

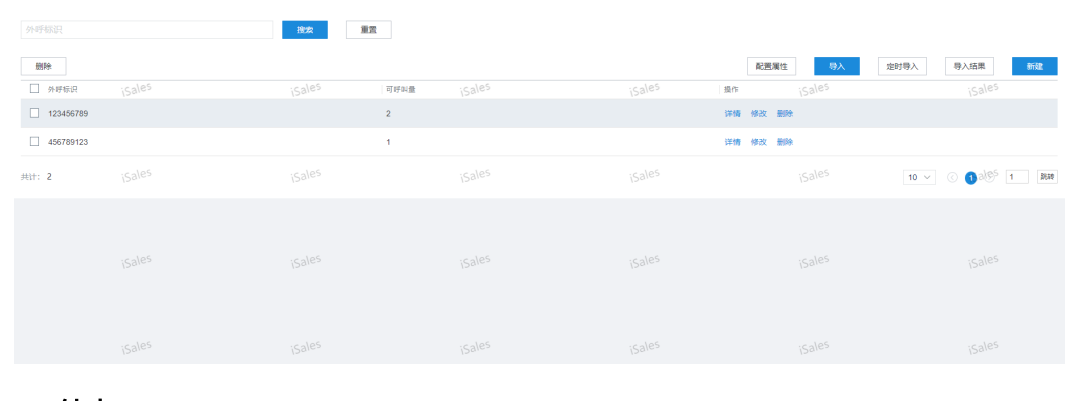

**----**结束

# 批次管理

步骤1 选择"外呼任务 > 外呼任务管理", 在操作列单击"外呼数据"。

步骤**2** 单击"创建批次"按钮,弹出创建批次界面,输入批次名称,单击"确认"按钮,批 次创建成功。

图 **2-664** 创建批次

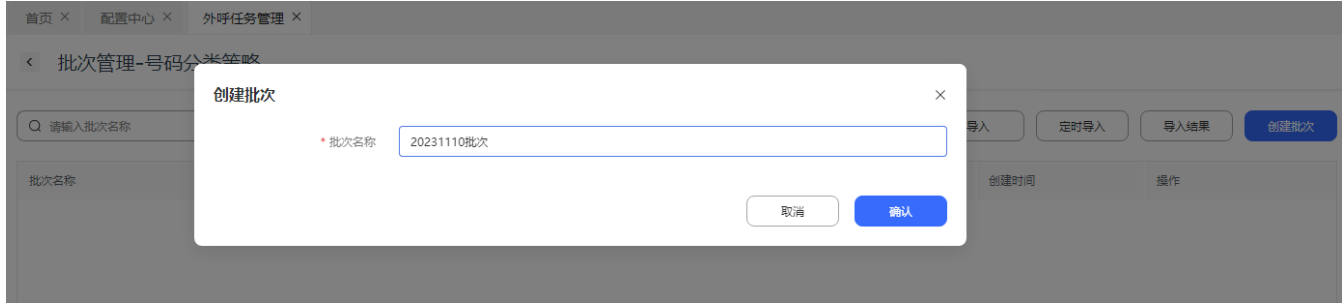

步骤**3** 在您创建成功的批次右侧,单击"待呼数据"按钮,进入批次数据界面,您可添加批 次数据。

# 图 **2-665** 批次数据界面

< 批次数据-formato\_carga211\_20231102214302

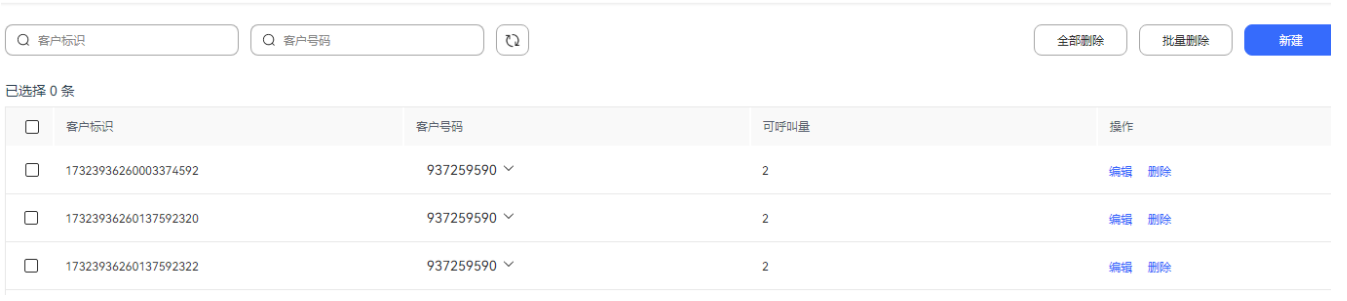

**步骤4** 您返回批次管理界面,在对应批次旁,开启" █████████ 按钮,启动批次。

# 图 **2-666** 批次管理界面

< 批次管理-主叫号码组-预占外呼

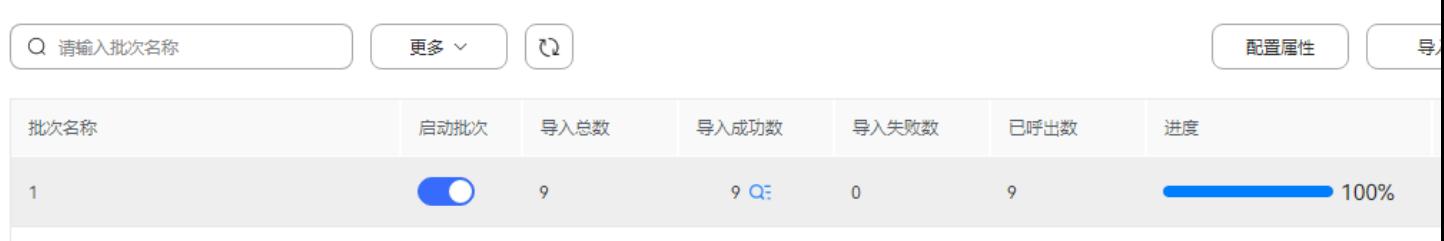

**----**结束

# **2.13.3.7.2** 查看外呼任务下预约详情

租户管理员可以查看所有外呼任务的预约情况。

# 操作步骤

步骤**1** 以租户管理员角色登录AICC,选择"外呼任务 > 外呼任务管理"。

步骤2 单击"预约详情"。查看当前外呼任务关联的预约外呼列表,列表展示如下表所示。

表 **2-185** 预约外呼列表字段

| 字段名称   | 说明                                                                       |
|--------|--------------------------------------------------------------------------|
| 客户号码   | 预约的号码。                                                                   |
| 预约呼叫时间 | 预约的呼叫时间。如果已过预约时间仍未进行呼叫处<br>理,则展示为红色;如果未来五分钟之内即将失效,则<br>展示为黄色。            |
| 外呼执行人  | 呼叫此次预约外呼的座席账号                                                            |
| 外呼时间   | 呼叫的时间                                                                    |
| 外呼状态   | 此次呼叫的状态标识<br>待呼叫<br>$\bullet$<br>呼叫执行中<br>$\bullet$<br>呼叫完成<br>$\bullet$ |
| 外呼结果   | 呼叫的结果<br>呼出失败<br>呼出成功<br>$\bullet$<br>退回                                 |
| 失败原因   | 呼叫失败的原因                                                                  |
| 预约状态   | 已预约<br>可回呼<br>$\bullet$<br>已过期<br>已完成<br>准备回呼                            |
| 备注     | 备注                                                                       |
| 业务结果路径 | 此次呼叫的业务结果                                                                |
| 业务描述   | 业务结果的描述信息                                                                |
| 预约外呼类型 | 预约手动外呼<br>$\bullet$<br>预约自动外呼<br>$\bullet$                               |
| 创建时间   | 创建时间                                                                     |

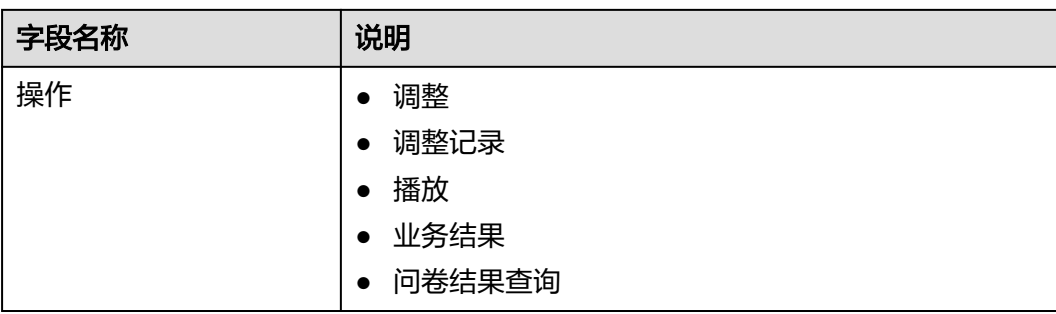

步骤**3** 单击"查询",您可查询符合条件的预约外呼。

表 **2-186** 预约外呼查询条件

| 查询条件属性                | 说明                                                      |
|-----------------------|---------------------------------------------------------|
| 客户号码                  | 请输入客户号码<br>支持后缀模糊查询                                     |
| 呼出结果                  | 呼叫的结果<br>• 呼出失败<br>呼出成功<br>$\bullet$<br>退回<br>$\bullet$ |
| 预约呼叫开始时间-预约<br>呼叫结束时间 | 请选择预约呼叫开始时间-预约呼叫结束时间。                                   |
| 业务结果                  | 选择业务结果,来源为该租户下已有的业务结果                                   |

步骤**4** 选中多条预约记录,您在界面右上角单击"调整"按钮,可进行批量调整坐席人员。

**----**结束

# **2.13.3.7.3** 查看外呼结果

租户管理员可以查看所有外呼任务的执行结果

# 操作步骤

步骤1 选择"外呼任务 > 外呼任务管理",单击"某个任务",在外呼任务详情页面查看针 对每一个客户的外呼结果。

# 图 **2-667** 外呼详情页面->外呼结果

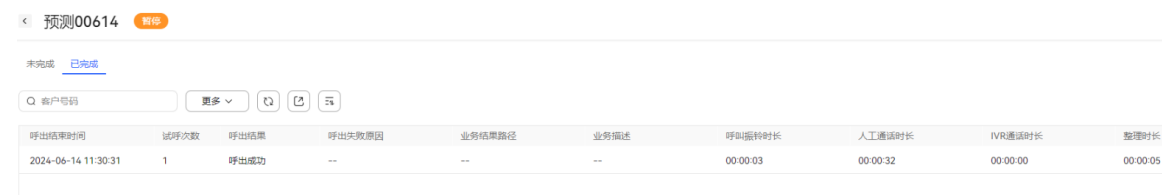

步骤2 点击"详情", 查看该次外呼的具体号码的呼叫明细, 列表展示如下表所示。

### 图 **2-668** 外呼结果详情

外呼结果详情

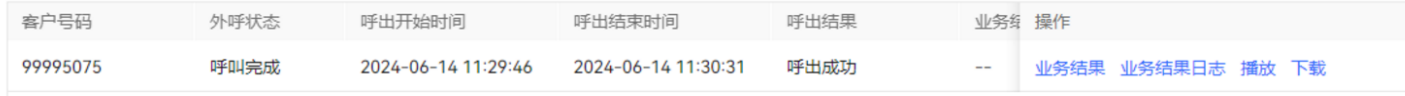

# 表 **2-187** 外呼结果详情列表字段

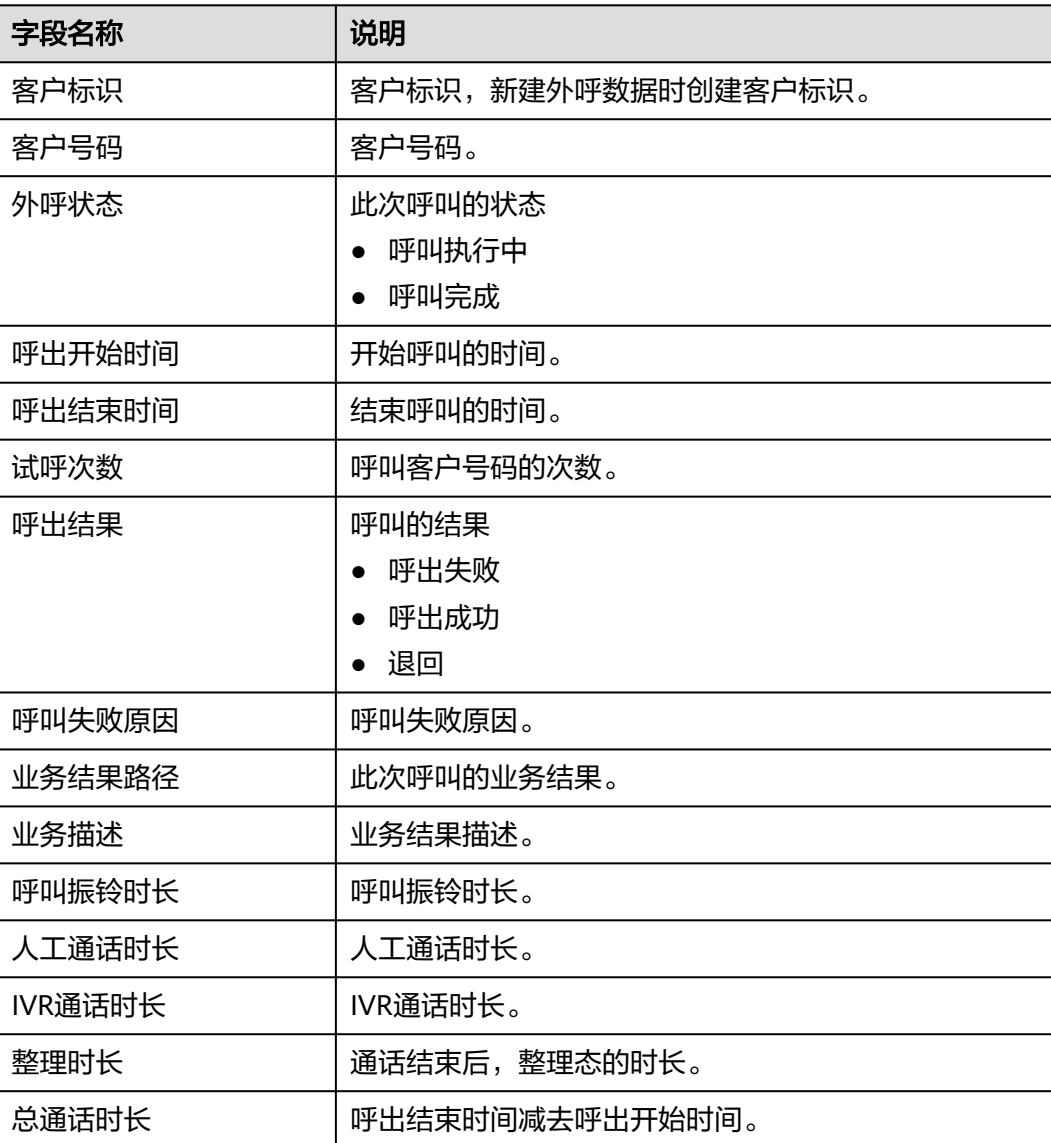

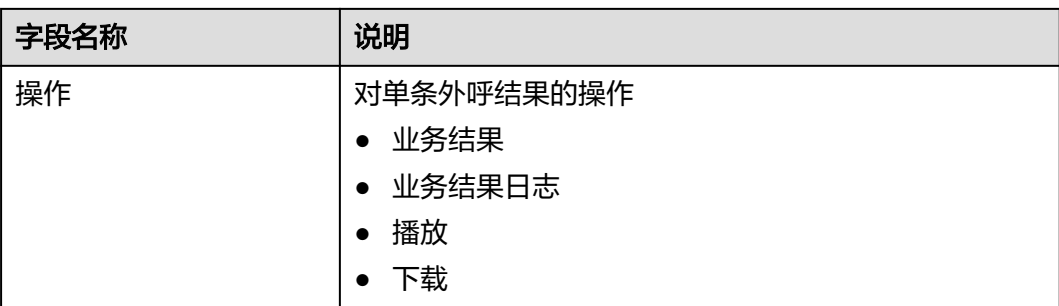

说明

- [配置外呼数据属性中](#page-899-0)配置的外呼数据属性会展示在操作列后面。
- 已完成页签的呼叫振铃时长、人工通话时长、IVR通话时长与整理时长,依赖CMS功能CCDIS 方式调测话单入库功能,需要先完成此功能调测。否则这些参数显示为0。

步骤**3** 管理员可以单击任务行,选择"已完成"页签,点击" ",导出任务结果。 **----**结束

# 后续操作

外呼任务结果页面支持展示水印。

- 步骤**1** 选择"配置中心>系统管理>租户参数",进入租户参数设置页面。
- 步骤**2** 选择"租户参数 > 统一公共配置",打开公共配置项。
- 步骤**3** 配置水印参数。
	- 是否启用页面水印:单击"编辑","参数值"选择"是",单击"保存"。
	- 页面水印字符:单击"编辑", "参数值"输入显示的水印内容,单击"保 存"。
- 步骤**4** 选择"外呼任务> 外呼任务管理",进入外呼任务管理页面查看水印结果。

**----**结束

### **2.13.3.7.4** 查看问卷统计结果

租户管理员支持查看调查问卷答题情况。

### 前提条件

- 外呼任务配置了问卷调查。
- 外呼任务处于非草稿状态。

### 操作步骤

步骤**1** 以租户管理员角色登录AICC,选择"外呼任务 > 外呼任务管理" ,进入任务管理界 面。

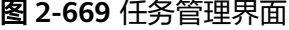

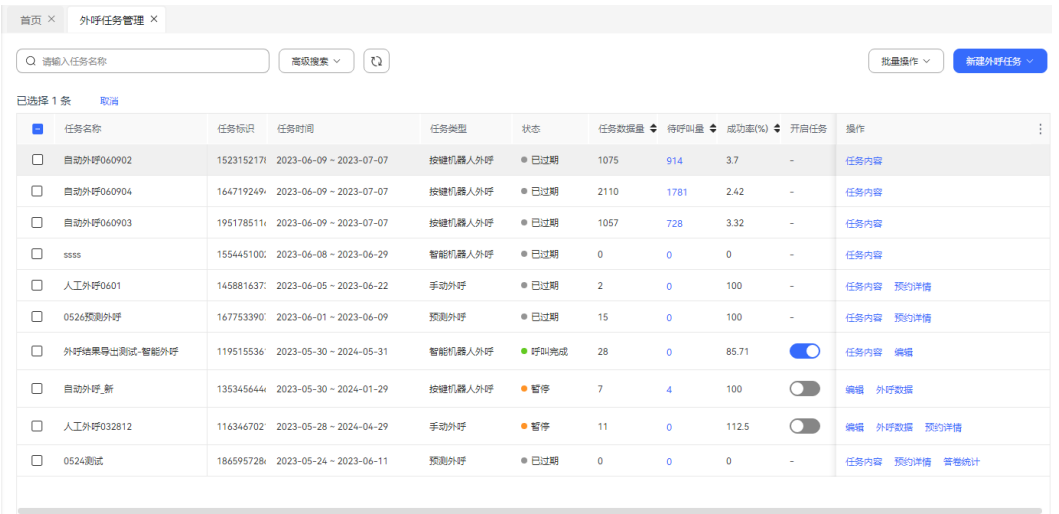

步骤**2** 选择正在执行的外呼任务,或者已完成的外呼任务,单击"答卷统计",进入答卷统 计界面。

**----**结束

# **2.13.3.8** 批量管理外呼任务

外呼任务数量过多时,租户管理员可以批量处理外呼任务。

外呼任务的批量处理支持以下操作:

- 批量启动: 只支持"草稿"状态或者"暂停"状态下的外呼任务进行"批量启动"操作。
- 批量暂停: 只支持"执行中"状态和"呼叫完成"状态下的外呼任务进行"批量暂停"操 作。
- 批量修改基本信息:

基本信息修改后所选任务的基本信息都会更新为同一内容,请谨慎操作。修改内 容包括:

- 基本信息: "主叫号码"、"任务开始时间"、"任务结束时间", "外呼 失败短信提醒模板"。
- 自动提取规则:当所选任务包含手动外呼类型的任务时,支持修改规则内 容。
- 不同类型的外呼任务只可以修改共有的参数。

#### 说明

手动外呼任务和按键机器人外呼任务不能同时修改。

- 批量修改外呼时间: 所选任务中包含手动外呼任务时,不支持进行"批量修改外呼时间"的操作。
- 批量修改外呼策略:
	- 所选任务中包含手动外呼任务时,不支持进行"批量修改外呼策略"的操 作。
- 只支持批量选择相同类型的外呼任务进行修改。
- <span id="page-912-0"></span>● 批量修改外呼逻辑
	- 所选任务中包含手动外呼任务时,不支持进行"批量修改外呼逻辑"的操 作。
	- 只支持批量选择相同类型的外呼任务进行修改。
	- 按键机器人外呼、智能机器人外呼不支持业务结果策略配置。
	- 只支持批量选择"呼叫策略"中外呼方式相同的外呼任务进行修改。
	- 只支持批量选择"外呼结果策略"中策略类型相同的外呼任务进行修改。

# **2.13.4** 管理多媒体营销

由于业务需要,企业常常会主动进行短信回访,邮件推送等业务,以维系客户关系, 提升客户满意度,或寻找商机。

AICC为企业提供多媒体营销平台,支持配置两种多媒体营销模式,营销模式如下:

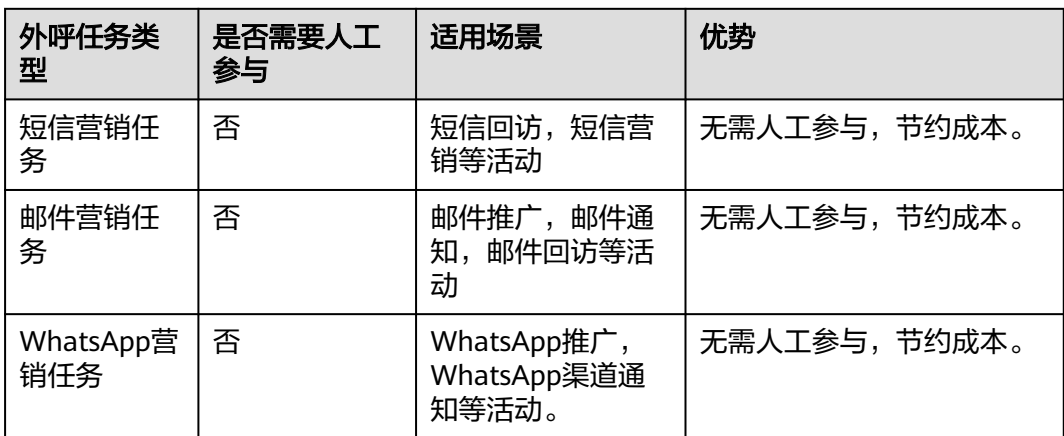

表 **2-188** 多媒体营销类型说明

针对多媒体营销的目标客户创建多媒体营销任务,并且对多媒体营销任务进行管理。

# **2.13.4.1** 配置多媒体营销任务

多媒体营销任务支持短信营销和邮件营销,租户管理员可以根据需要配置。

# 前提条件

- 租间需开启智能外呼特性、短信营销特性、邮件营销特性、WhatApp营销特性、 SmartCare特性。
- 如果使用关怀任务功能,请联系系统管理员需要在"呼叫中心管理>地址白名单管 理"添加SmartCare对接地址。

### 操作步骤

步骤**1** (可选)租户管理员登录客户服务云,进入"配置中心>扩展与集成>SmartCare集 成"界面,配置SmartCare集成信息。如果不需要使用关怀任务功能,请忽略此步骤。

# 图 **2-670** 配置 SmartCare 集成信息

扩展与集成 / SmartCare集成

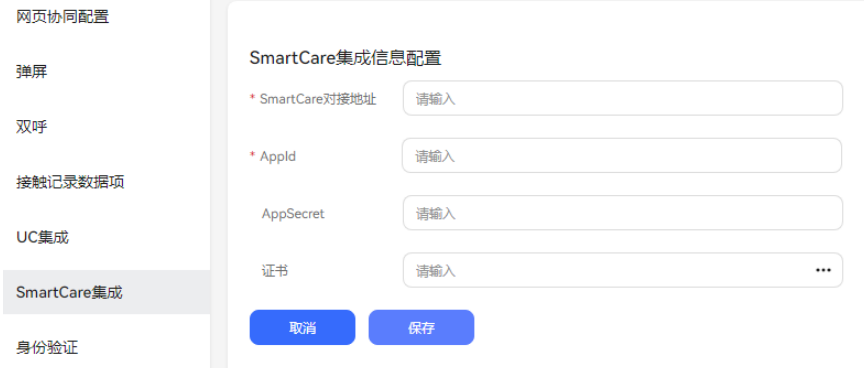

- 1. SmartCare对接地址: 请联系华为运维人员获取, 获取地址后请联系系统管理员 需要在"呯叫中心管理>地址白名单管理"添加白名单。
- 2. AppId:请联系华为运维人员获取。
- 3. AppSecret:请联系华为运维人员获取。
- 4. 证书:需要联系系统管理员将证书上传至"配置中心>系统管理>证书管理"下。

步骤**2** 以租户管理员角色登录AICC,选择"外呼任务 > 多媒体营销管理" 。

### 步骤**3** 多媒体营销任务列表展示已经创建的多媒体营销任务

### 图 **2-671** 多媒体营销任务

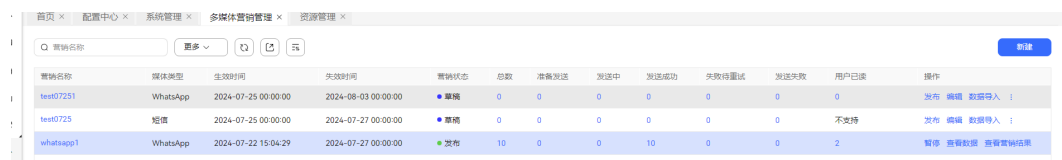

步骤4 单击"新建",进入新增多媒体营销页面。配置营销任务信息。

#### 图 **2-672** 基础信息

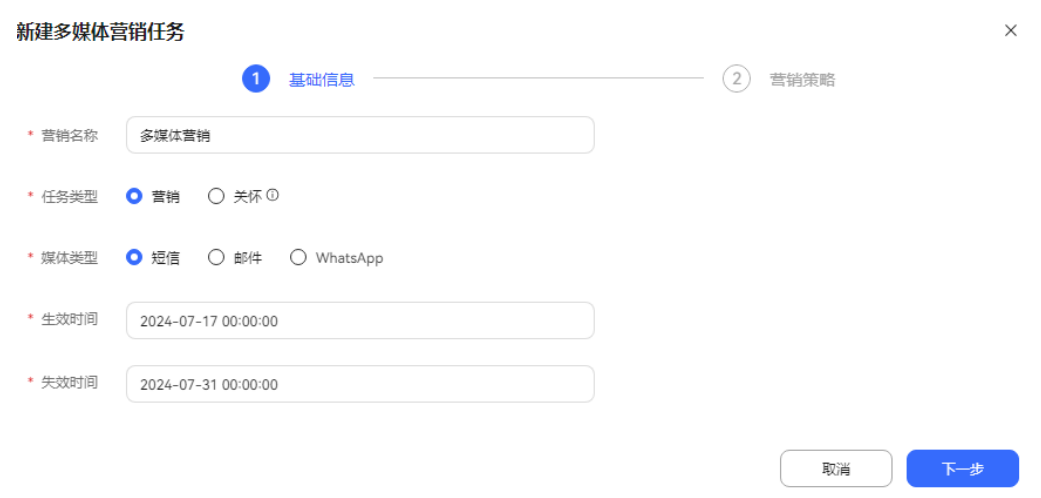

# 图 **2-673** 营销策略

#### 新建多媒体营销任务

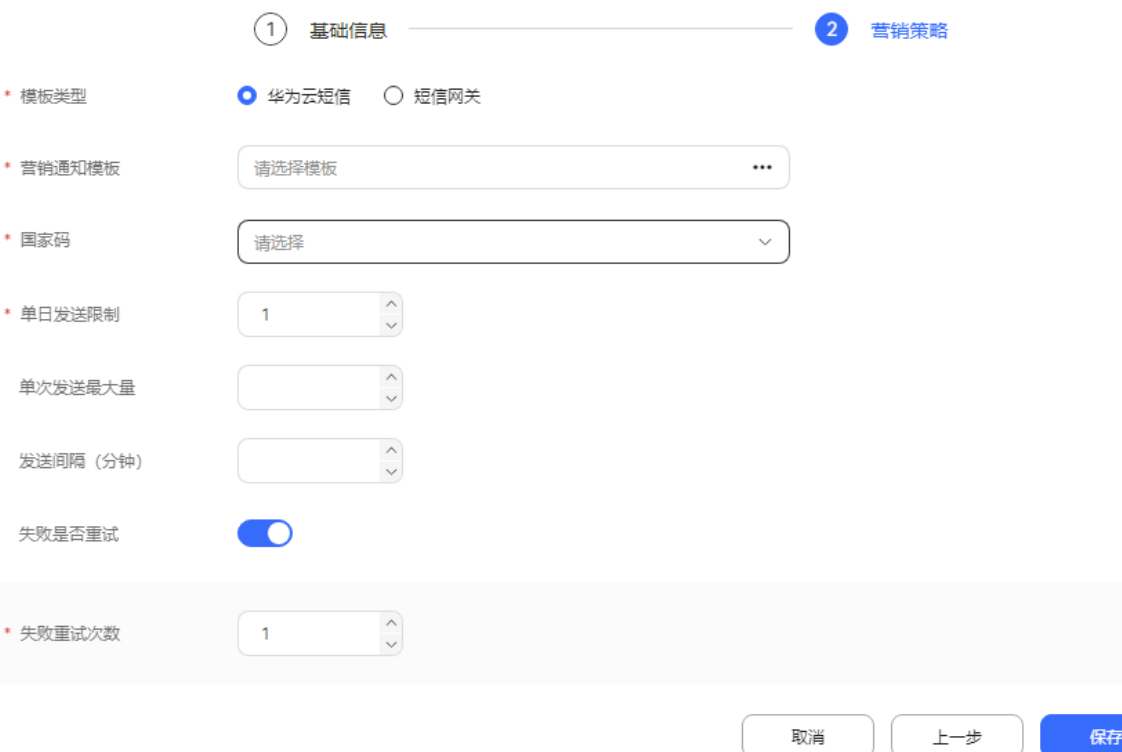

任务类型:包括营销任务和关怀任务。其中关怀任务是指客户有投诉意向,需要座席 进行回访客户安抚客户情绪,提高客户满意度。关怀任务需要开启SmartCare特性。关 怀任务数据通过后台定时任务导入。一个租间最多发布一个语音场景的关怀任务,发 布一个数据场景的关怀任务。

多媒体营销任务的媒体类型包括:

- 短信:以短信的形式进行营销活动。支持华为云短信、短信网关的模板类型。
	- 营销通知模板配置请参考**2.11.5** [管理员配置通知模板](#page-802-0)章节。
	- 短信网关的模板类型需要配置网关,网关配置请参考**2.11.3.1** [配置短信网关](#page-789-0) 章节。
	- 国家码默认有中国和巴西,如果需要增加国家码,请配置字典值。

#### 配置方式如下

DELETE FROM SYS\_DATADICT\_ITEM WHERE rel\_id = '88001202102081808'; INSERT INTO SYS\_DATADICT\_ITEM (rel\_id, dict\_code, item\_code, item\_name, be\_code, order\_no, description, oper\_id, oper\_time, oper\_org\_id, ext1, ext2, ext3, ext4, ext5, be\_id) VALUES ('88001202102081808', 'CCN.COUNTRY\_CODE', '+55', '巴西', '101', '2', null, '101', null, '101', null, null, null, null, null, null); DELETE FROM SYS\_DATADICT\_ITEM\_LANG WHERE rel\_id = '8800120210208180801'; INSERT INTO SYS\_DATADICT\_ITEM\_LANG (rel\_id, item\_rel\_id, locale, item\_name, be\_id) VALUES ('8800120210208180801', '88001202102081808', 'zh\_CN', '巴西', null); DELETE FROM SYS\_DATADICT\_ITEM\_LANG WHERE rel\_id = '8800120210208180802'; INSERT INTO SYS\_DATADICT\_ITEM\_LANG (rel\_id, item\_rel\_id, locale, item\_name, be\_id) VALUES ('8800120210208180802', '88001202102081808', 'en\_US', 'Brazil', null); 其中88001202102081808为自定义的字典值ID;8800120210208180801,

8800120210208180801为自定义的字典国际化ID;巴西,+55,2 分别为自 定义的国家,国家码,序号。

配置完后需要重启SUMAPP才可以生效。

- 邮件:已邮件的形式进行营销活动。
	- 营销通知模板配置请参考**2.11.5** [管理员配置通知模板](#page-802-0)章节。
	- 网关配置请参考**2.11.3.1** [配置短信网关](#page-789-0)章节。
- **WhatsApp** 
	- WhatsApp渠道配置请参考**2.5.8** 配置**[WhatsApp](#page-183-0)**渠道。
	- WhatsApp模板消息配置请参考**2.3.2.10** [管理多媒体库。](#page-105-0)
- 步骤**5** 单击"保存",多媒体营销任务新增成功。
- 步骤**6** 回到"多媒体营销管理"页签,单击"数据导入",导入数据。
- 步骤**7** 回到"多媒体营销管理"页签,单击"发布",营销任务发布成功。
- **步骤8** 单击"、<sup>[2] ]</sup>"可将多媒体营销任务导出,最多导出10万条数据。

#### **----**结束

### 后续操作

当您需要修改多媒体营销任务时,您可以单击"暂停",暂停营销任务。 任务暂停后,您可以:

- 单击"编辑",修改多媒体营销任务。
- 单击"删除",删除多媒体营销任务。
- 单击"数据导入",导入数据。
- 单击"查看营销结果",查看多媒体营销任务执行结果。

### **2.13.4.2** 配置多媒体营销数据

多媒体营销任务的营销数据支撑单个新增,也支持批量导入。关怀类型多媒体营销任 务的数据导入方式是通过定时任务获取SmartCare系统的质差用户。

# 批量导入营销数据

- 步骤**1** 以租户管理员角色登录AICC,选择"外呼任务 > 多媒体营销管理"。
- 步骤**2** 当营销状态为草稿或暂停状态,单击"数据导入",进入数据导入页面。区分按文件 导入和服务器导入。

图 **2-674** 多媒体数据导入

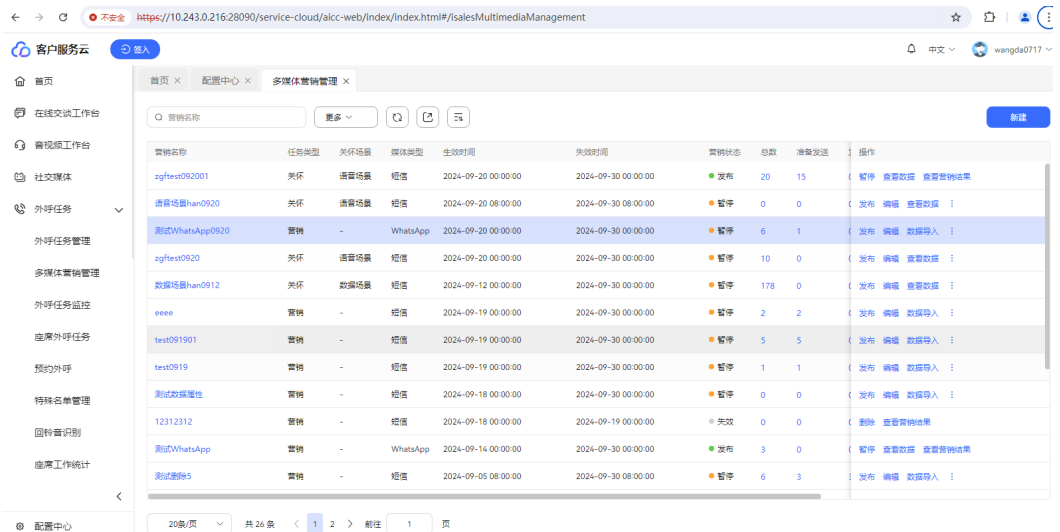

若选择按模板导入,单击"下载营销数据模板",系统预制模板内容如下图所示,根 据不同模板添加,不同营销数据按行添加。

若选择按规则导入,则按配置的规则导入文件。

#### 图 **2-675** 短信导入模板

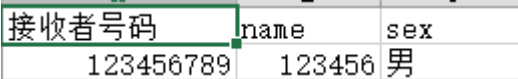

图 **2-676** 邮箱导入模板

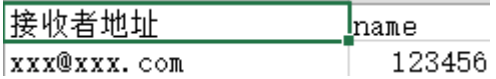

#### 说明

导入的文档表格,请将表格的单元格格式设置为文本格式。文件导入方式一次支持10000条数据 导入;服务器导入方式一次导入外呼数据条数最大支持500000条数据导入,建议一次不要超过 50000条数据导入,否则可能影响外呼呼叫速率执行。

营销任务选择的模版有变量值时,下载导入的模版才会有对应的变量值。

短信接收者号码,受租户级参数"客户号码最小长度"、"客户号码最长长度"、"客户号码开 头数字"、"国际冠码"、"国际电话区号"限制。该参数在"配置中心>系统管理>租户参 数"下进行配置。

- 步骤**3** 在导入营销数据弹窗中设置各参数,选择上一步制作的导入文件,单击"确定"。
- 步骤4 单击"导入结果", 查看导入结果: 查看导入成功和失败的数量。单击"失败记录 数",可下载和查看失败的外呼数据,单击"重复记录数",可下载和查看重复的外 呼数据。

**----**结束

### 逐条添加营销数据

步骤1 选择"外呼任务 > 多媒体营销管理", 在操作列单击"导入数据"。

步骤2 单击"新增",在文本框中输入接受者号码。操作栏单击"变量配置",配置变量 值。

#### 图 **2-677** 新增多媒体营销数据

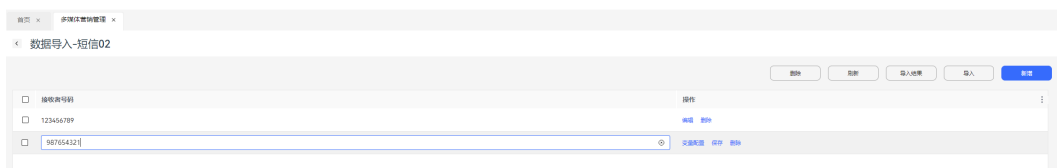

- 步骤**3** 单击"保存",完成配置。
- 步骤**4** (可选)配置完成的多媒体营销数据,可以单击"编辑",修改接受者号码,重新配置 变量。

**----**结束

# 定时导入营销数据(关怀多媒体营销任务)

- 步骤**1** 联系系统管理员登录客户服务云,进入"呼叫中心管理>租户管理"界面,替租间开启 SmartCare特性。
- 步骤**2** 租间管理员登录客户服务云,进入"外呼任务 > 多媒体营销管理"界面,创建关怀类 型多媒体营销任务。具体步骤参考**[4.1](#page-912-0)**章节。
- 步骤**3** 在关怀类型多媒体营销任务列操作列单击"查看数据",查看定时任务导入的质差数 据。

说明

每天获取的最大质差用户数量(包含数据和语音场景)受系统参数"关怀用户最大数量"的限 制。该参数修改后可能不会立即生效,需等待1小时之后才能生效。

步骤4 选中接收者号码,单击"删除",可删除对应号码。单击"编辑"按钮,可对接收者 号码进行修改。

**----**结束

# **2.13.4.3** 查看多媒体营销结果

在多媒体营销任务列表界面,可以查看单个多媒体营销任务的结果。

# 操作步骤

步骤**1** 以租户管理员角色登录AICC,选择"外呼任务 > 多媒体营销管理"。

步骤**2** 单击"查看营销结果",进入营销结果页面。

## 图 **2-678** 多媒体营销结果

首页 × 多媒体营销管理 ×

< 查看营销结果-测试邮件

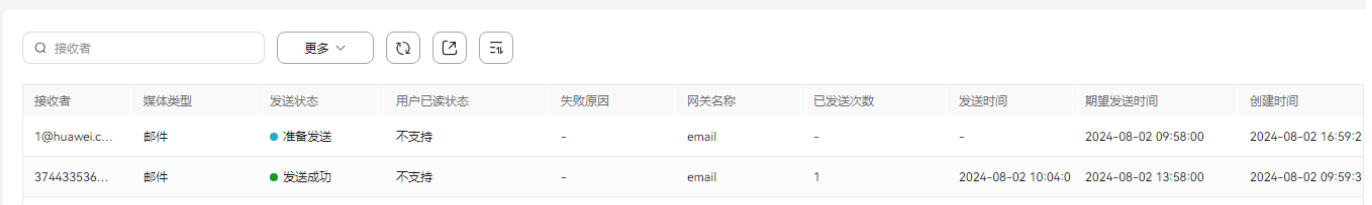

# 您可以进行如下操作:

- 1. 根据发送状态查询: 选择发送状态, 单击"查询"。
- 2. 根据时间查询,选择开始时间和结束时间,单击"查询"。
- 3. 根据接收者查询:输入接收者号码、邮件,按回车键查询。
- 4. 单击" $\left(\begin{array}{cc} \boxed{\circ} \\ \end{array}\right)$ ",可将多媒体营销结果导出,最多导出10万条数据。

#### 说明

开始时间不大于当前时间,最多查询三个月之内创建的数据,默认查询一个月内创建的数 据。

#### **----**结束

# **2.13.5** 外呼任务报表

# **2.13.5.1** 外呼任务监控报表

外呼任务监控数据支持以报表形式展示查询,以便管理员及时跟进外呼任务执行情 况。

# 操作步骤

步骤**1** 以租户管理员角色登录客户服务云,选择"外呼任务 > 外呼任务监控",进入任务监 控页面。

# 图 **2-679** 外呼任务监控

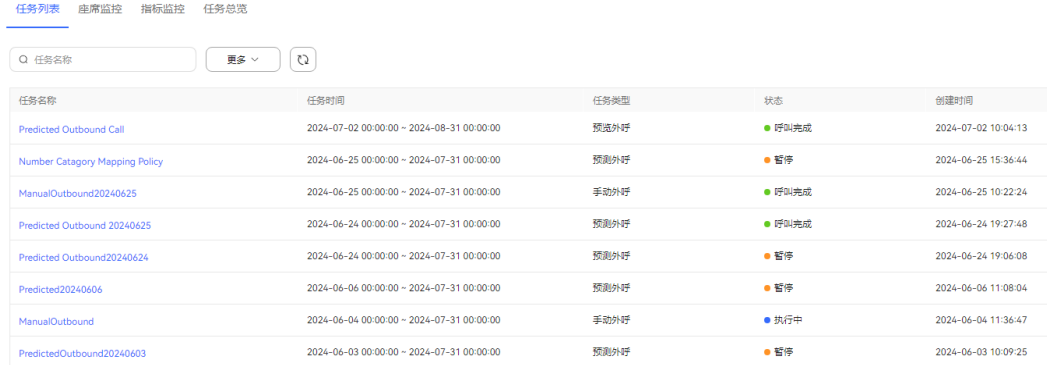

# 步骤**2** 选择需要查询的外呼任务,单击任务,进入"任务指标监控"页面。

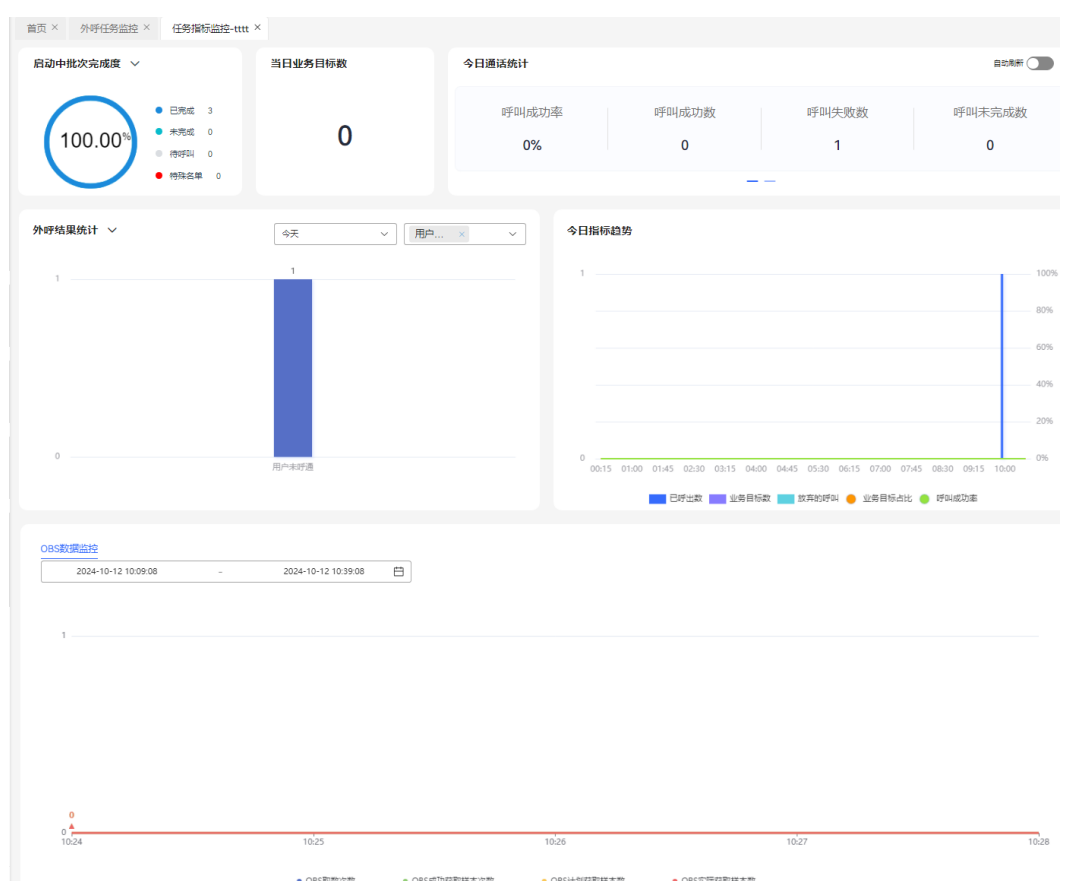

## 图 **2-680** 任务指标监控

- 所有批次完成度/启动中批次完成度:统计外呼任务的完成情况。包括累计已完成 呼叫的客户数量、累计未完成呼叫的客户数量、累计等待呼叫的客户数量以及特 殊名单的数量。
- 当日业务目标数: 统计当日通话完成,标记了业务结果且业务结果标记了业务目 标的外呼任务通话数量。
- 当日每小时业务目标数:今日业务目标数/呼出有效小时数。
- 今日通话统计指标:呼出成功率、呼出成功数、呼出失败数、呼出未完成客户 数、平均通话时长、放弃的呼叫、未提交业务结果数、语音邮箱占比。

#### 表 **2-189** 今日通话统计指标

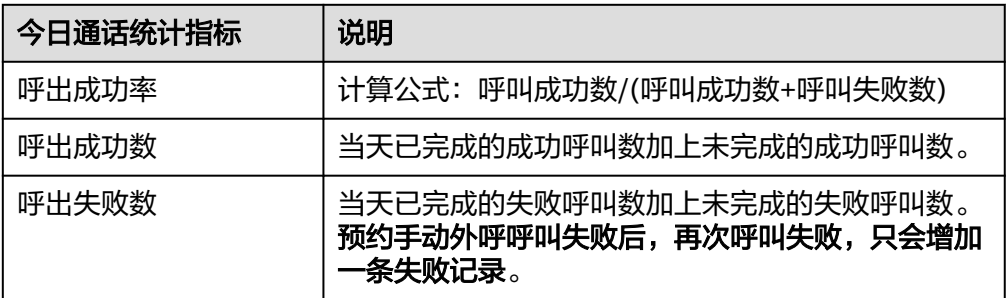

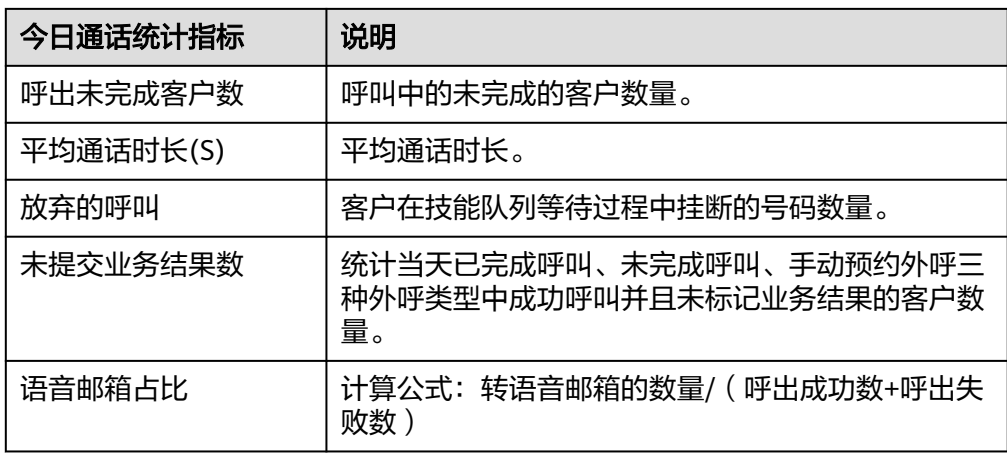

- 业务结果统计:统计指定时间范围内,外呼任务通话中标记的业务结果详情。
- 外呼结果统计:统计指定时间范围内,外呼任务通话中标记的外呼结果详情
- 今日指标趋势: 统计今日每15分钟内外呼任务的指标趋势。包括"已呼出数"、 ,日治院之为。"。。。<br>"业务目标数"、"放弃的呼叫"、"业务目标占比"和"呼出成功率"。

### 表 **2-190** 今日指标趋势

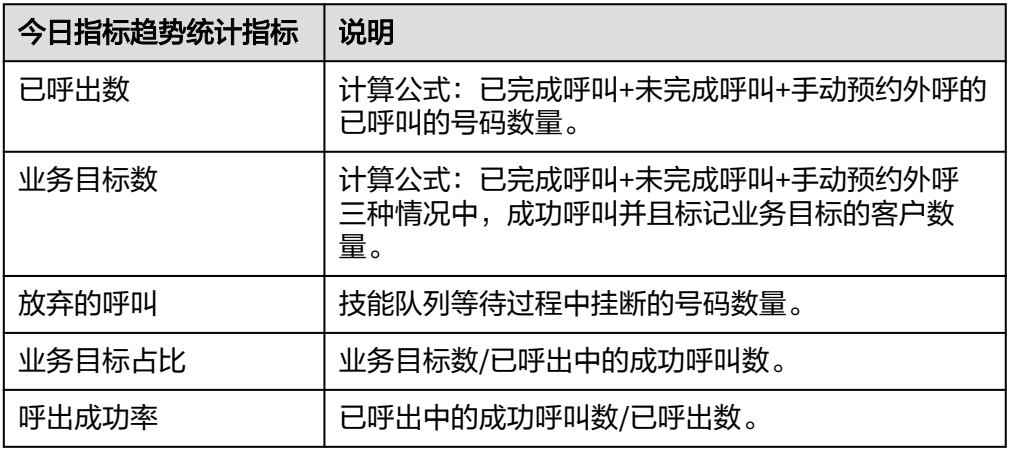

- 座席监控:监控租间下所有座席的当前状态以及所在状态时长。
	- 选择具体的座席,支持质检员实时质检操作,包括:"同屏质检"、"强制 示忙"、"强制示闲"、"强制签出"、"强制释放"。
	- 当前租户开启"在线交谈"及"智能外呼"特性下,主管选择座席,单击 "发送消息"按钮,可以发送即时消息[如图](#page-921-0)**3**,座席收到弹屏消息如[下图](#page-921-0)**4**。

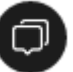

单击右下角图标" ",可查看会话列表。座席需要联系租户管理员配 置消息发送权限,才能使用此功能,租间管理员默认拥有消息发送权限。

### <span id="page-921-0"></span>图 **2-681** 主管发送即时消息

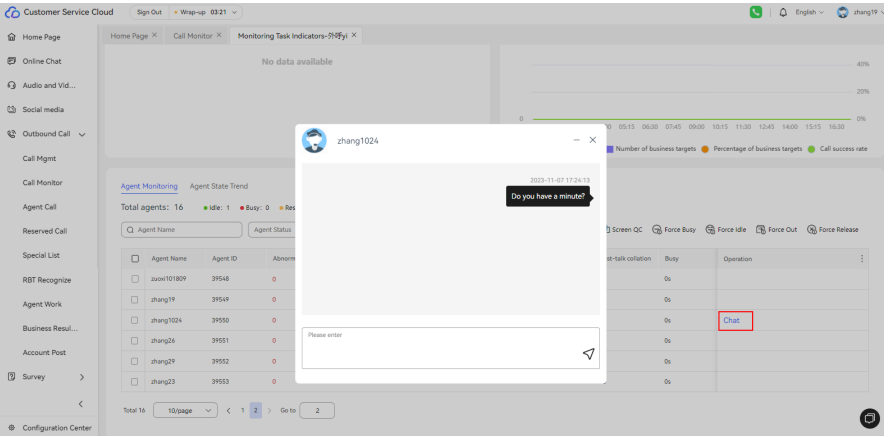

# 图 **2-682** 座席接收弹屏消息

Page  $\times$  Configuration Center  $\times$  Call Mgmt  $\times$  Call Monitor  $\times$  Monitoring Task Indicators-外呼yi  $\times$ 

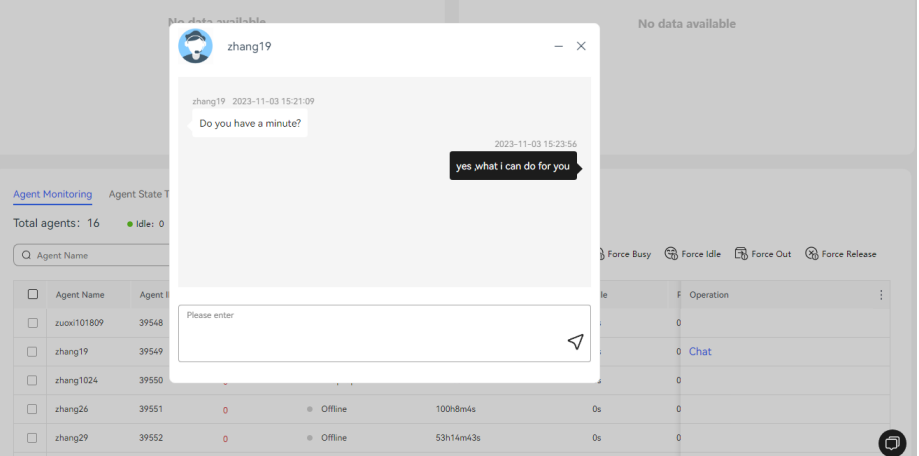

- 单击" <sup>0 > "</sup> 可查看休息原因指标统计。休息原因可在"配置中心>工作台配 置>休息原因设置"界面设置。
- 单击"更多",可根据话务员、质检员、外呼座席平台角色进行查询。
- 座席状态趋势: 今日每5分钟指定状态下座席数量统计情况, 默认统计的座席状态 ————————————————————<br>为"在线"、"空闲"、"通话中"和"忙碌"。

### 图 **2-683** 座席状态趋势

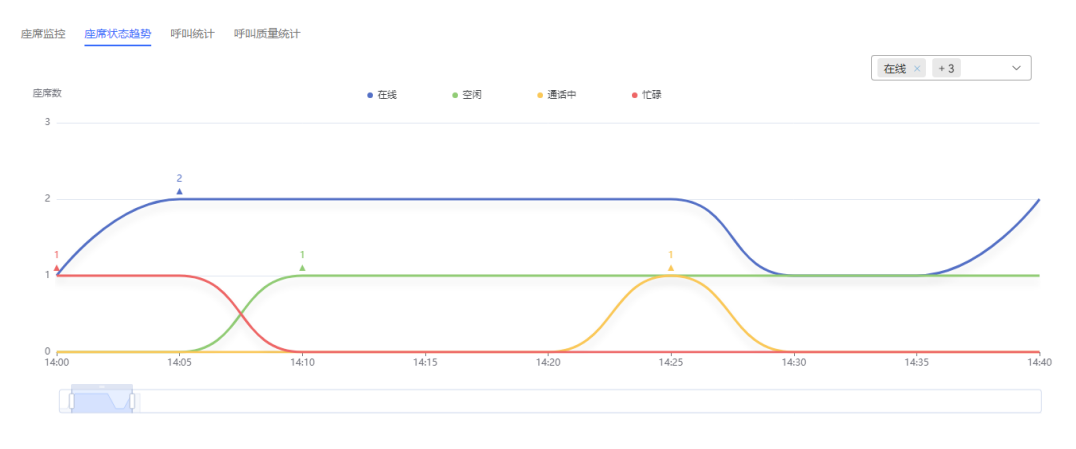

### 说明

```
座席状态趋势,以结算时间点状态为准,与区间内某一时间状态无关。如
19:11:00~19:14:00某座席状态为空闲,19:15:00时间点某座席状态是休息原因A,而结算
时间点为19:15:00,则座席状态趋势图里,19:15:00时休息原因A数量增加1。
```
查看呼叫统计。点击下侧呼叫统计讲入。(仅预测、预览、预占外呼存在)显示 外呼任务进度情况。

#### 图 **2-684** 呼叫统计

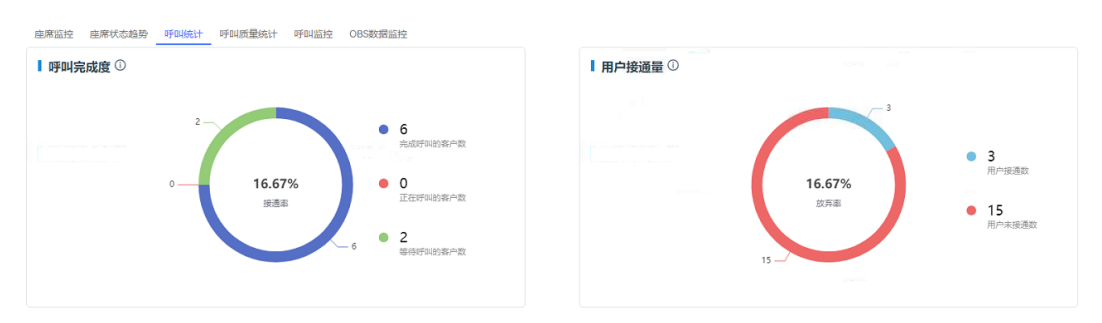

● 查看呼叫质量统计。点击下侧呼叫质量统计进入。(仅预测、预览、预占外呼存 在)展示用户接通率和用户弃线率情况,包括用户接通率和用户弃线率(折线 图),可以选择具体日期,不能选择早于任务开始时间和晚于今天的时间。

### 图 **2-685** 呼叫质量统计

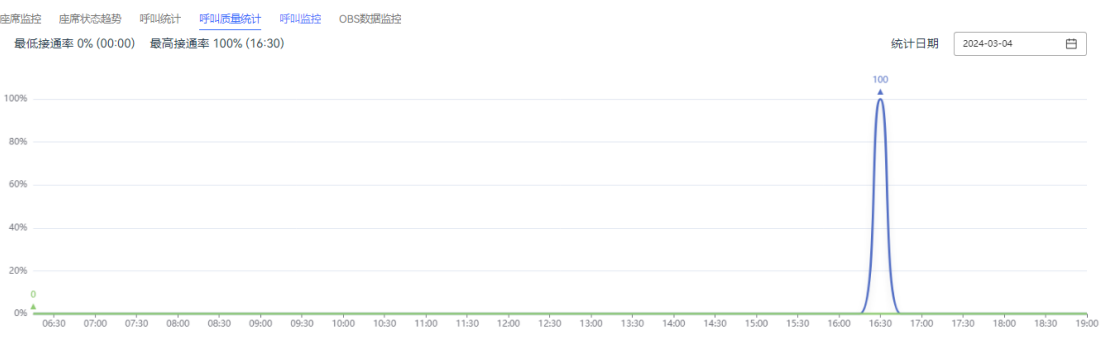

● 用户接通室 • 用户弃线率

查看呼叫监控。点击下侧呼叫监控进入。(仅预测外呼存在)显示该任务的监控 图,监控图每15分钟刷新一次,以柱状图显示:接通量、座席接听量、排队等待 数、放弃呼叫数、呼损量。

### 图 **2-686** 查看呼叫监控

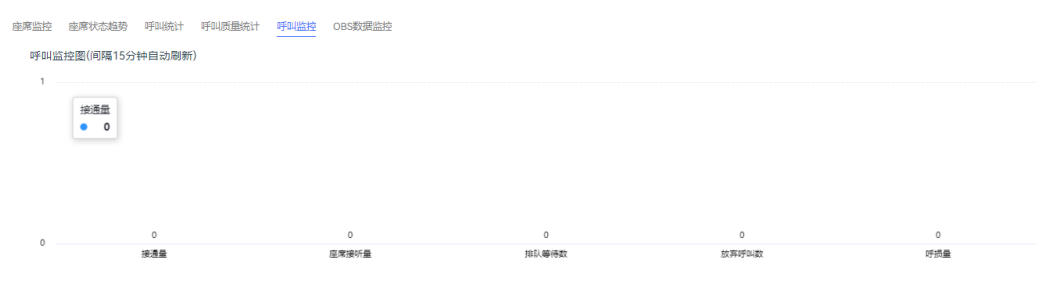

● 查看OBS数据监控。单击下侧OBS数据监控进入。(仅预测、预览、预占、固定 比例外呼存在)

# 图 **2-687** 查看 OBS 数据监控

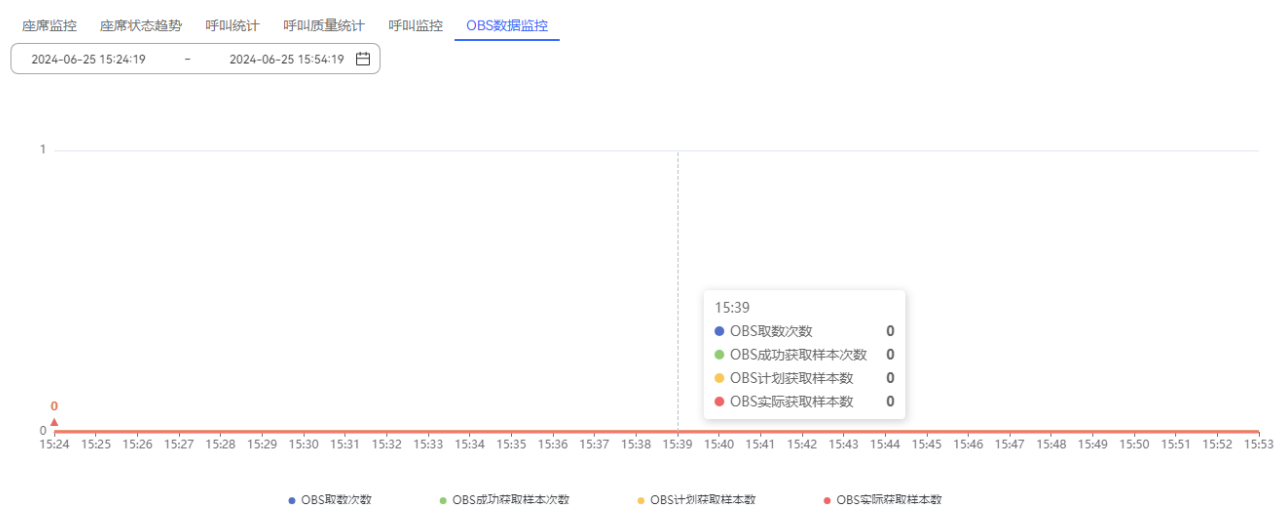

# 步骤**3** 单击"座席监控",进入座席监控页面。

# 图 **2-688** 座席监控

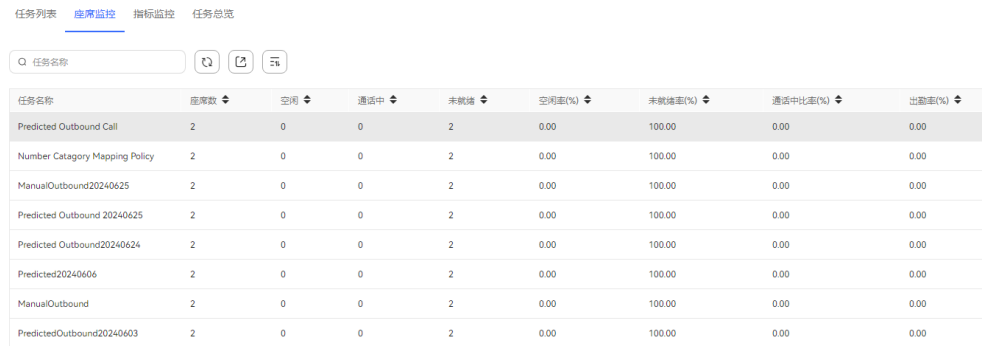

- 输入任务名称,单击" ",查询外呼任务监控数据。
- $\frac{1}{2}$ 单击 "  $\left(\frac{C}{a}\right)$  ", 可以将座席监控数据导出 。单击 "  $\frac{1}{2}$  " 可查看导出记录。
- 单击 →, 支持根据指定指标顺序/逆序排序。

步骤4 单击"指标监控",进入指标监控统计报表页面。

## 图 **2-689** 指标监控

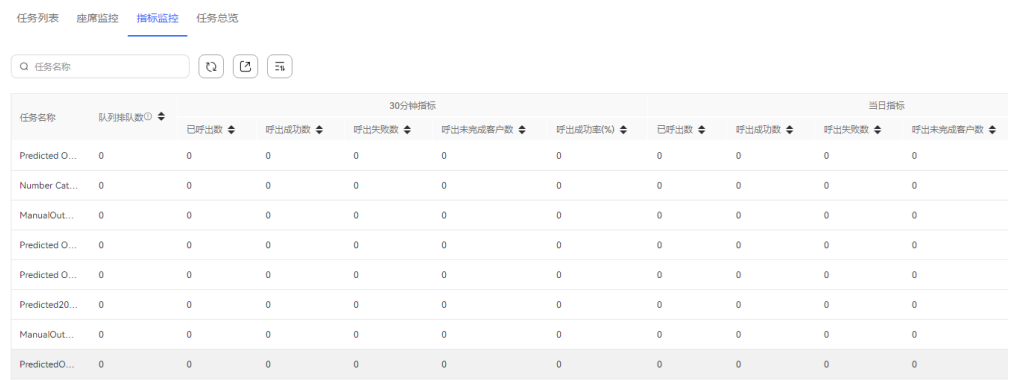

- 指标监控支持根据"30分钟指标"和"当日指标"两种类型进行统计。
- 输入外呼任务名称,单击" ",查询外呼任务监控数据。
- $\exists \pm \pm \sqrt{\underline{C}}$ , 可将指标监控数据导出。
- 单击•, 支持根据指定指标顺序/逆序排序。

步骤**5** 单击"任务总览",进入任务总览页面。

### 图 **2-690** 任务总览

任务列表 座席监控 指标监控 任务总览

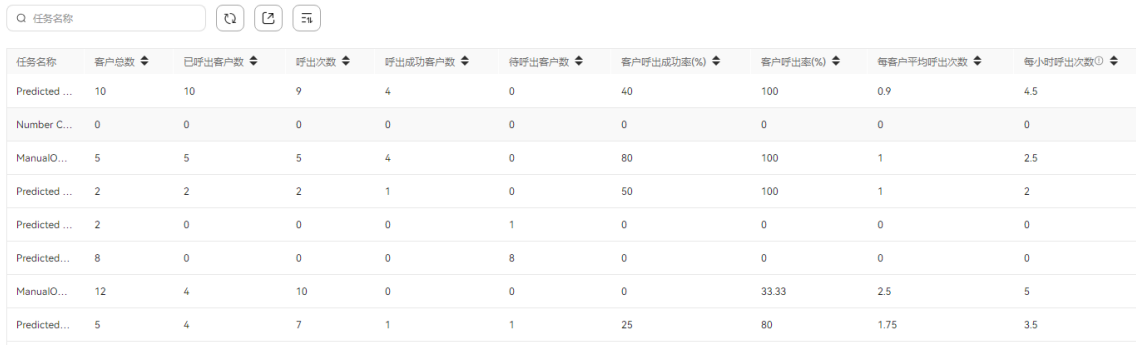

- 输入外呼任务名称,单击 $\begin{pmatrix} \mathbb{Q} \end{pmatrix}$ ,查询外呼任务监控数据。
- $\hat{\Xi}=\left(\begin{array}{c} \begin{bmatrix} 1 \end{bmatrix} \end{array} \right)$ ,可将报表数据导出。
- 单击◆, 支持根据指定指标顺序/逆序排序。
- **----**结束

# **2.13.5.2** 业务结果报表

步骤**1** 以租户管理员角色登录AICC,选择"外呼任务 > 业务结果报表" 。

- 外呼任务: 外呼任务的名称。
- 报表类型:包括日报、周报、月报。
- 报表时间: 选择需要查询的报表时间。
	- 日报:只能查询31天的数据。
	- 周报:选择日期(时间选择器换算成对应的周数)。
	- 月报:选择年份和月份。

步骤**2** 选择报表类型,单击"查询"。

- 日报: 选择开始日期、结束日期, 结束日期不能早于开始日期,日报只能查询31 天的数据, 最大结束日期必须小于当天。
- 周报: 周报年份可以选择当前和上一年, 开始和结束周数跨度不能超过12周, 结 束周数最大只能选择当前日期所在周数。
- 月报: 月报年份可以选择当前和上一年, 开始和结束月跨度不能超过6个月, 结束 月份最大只能选择当前日期所在月份。
- 步骤**3** 选择查看某些业务结果报表柱状图,选择某个日期、周数、月份。点击下拉菜单,展 示可供选择的业务结果。
- **步骤4** 选择查看某些业务结果报表趋势折线图,点击下拉菜单,展示可供选择的业务结果。
- 步骤**5** 查看子业务结果报表数据
	- 点击柱状图中某业务结果的柱子下钻到该业务结果的子业务结果报表图。
	- 点击折线图中某业务结果的折线下钻到该业务结果的子业务结果趋势图。

**----**结束

### **2.13.5.3** 外呼任务报表

租户管理员可以通过外呼任务报表查看外呼任务呼出成功数和失败次数。

# 操作步骤

- 步骤**1** 租户管理员登录客户服务云,选择"外呼任务>外呼任务报表",进入外呼任务报表界 面。
- 步骤**2** 外呼任务报表支持日报、周报、月报查询。您选中外呼任务后,单击" "查询 外呼任务。
	- 日报: 选择开始日期、结束日期。结束日期不能早于开始日期, 日报只能查询31 天的数据,最大结束日期必须小于当天。
	- 周报:周报年份可以选择当前和上一年,开始和结束周数跨度不能超过12周,结 束周数最大只能选择当前日期所在周数。
	- 月报:月报年份可以选择当前和上一年,开始和结束月跨度不能超过6个月,结束 月份最大只能选择当前日期所在月份。
- 步骤**3** 外呼任务报表结果支持表格和图表展示。单击" "可切换外呼任务汇总图表和外呼 失败任务监控图表。

# 图 **2-691** 表格

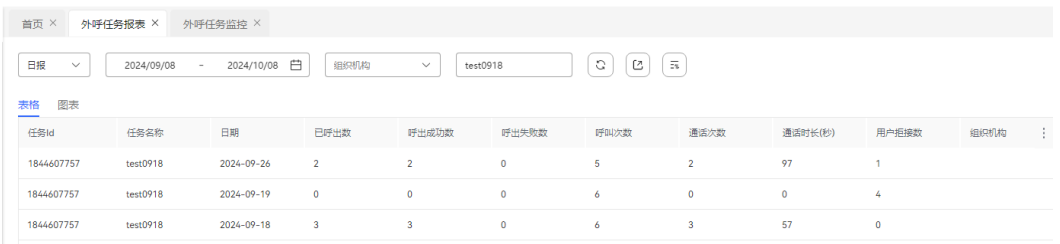

# 图 **2-692** 外呼任务汇总\_图表

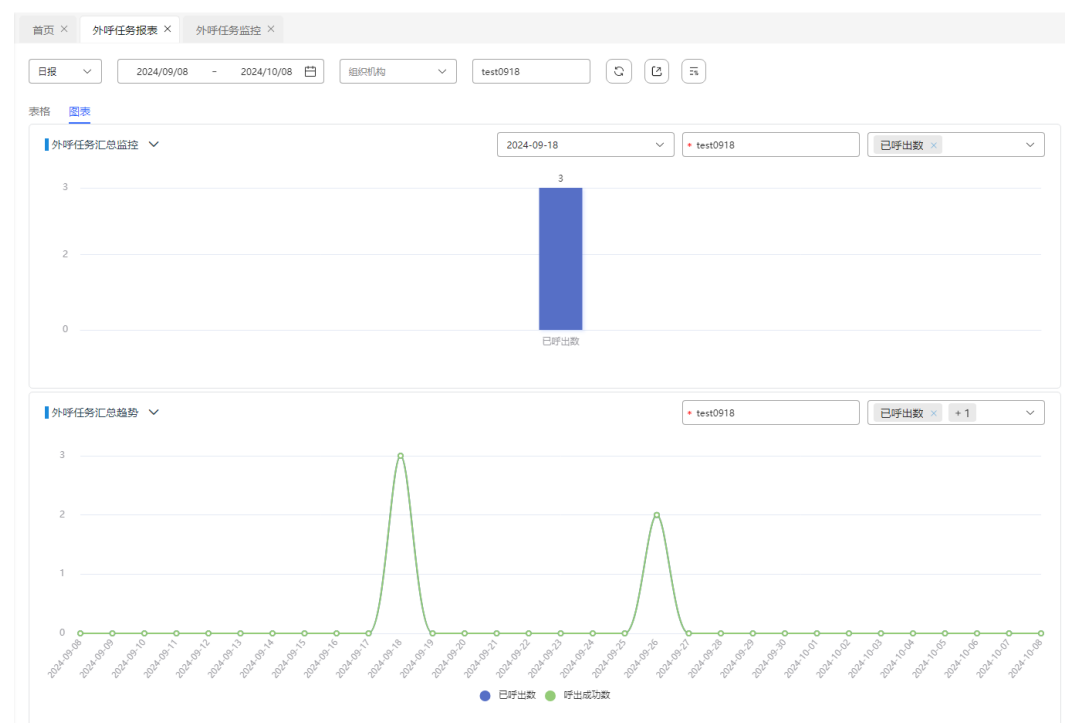

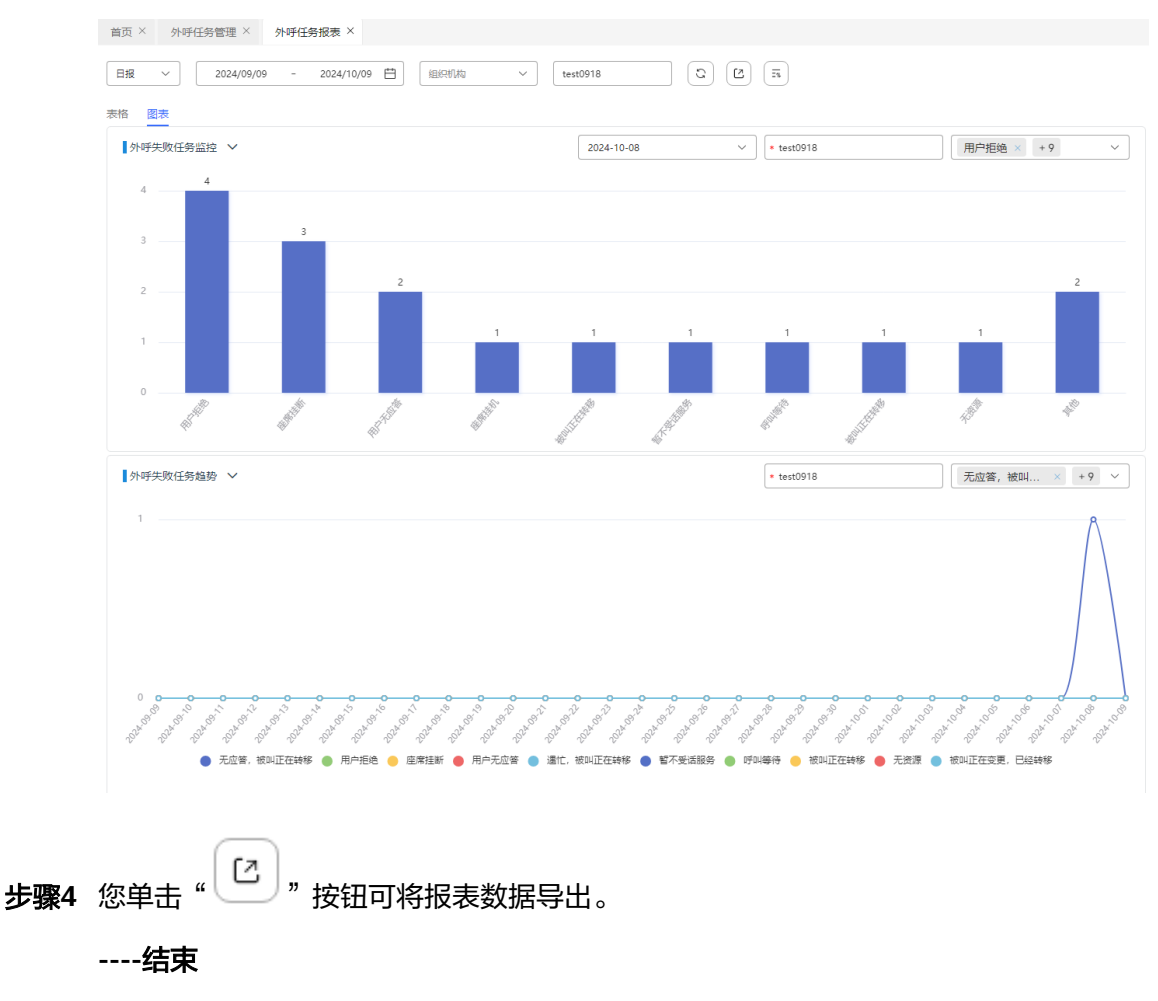

### 图 **2-693** 外呼失败任务监控\_图表

# **2.13.5.4** 查看智能机器人外呼通话记录

租户管理员可以查看智能机器人外呼任务的通话记录情况。

# 操作步骤

- 步骤**1** 以租户管理员角色登录AICC,选择"外呼任务 > 外呼任务管理",进入外呼任务管理 页面。
- 步骤**2** 找到非草稿态的智能机器人外呼任务,点击该任务名称进入外呼任务详情。
- 步骤**3** 在外呼任务详情页面,选择已完成页签,查看外呼结果。
- 步骤**4** 点击某条外呼结果的通话记录,查看通话记录内容。

**----**结束

# **2.13.5.5** 座席工作统计

根据外呼任务或者座席统计座席的工作量。

# 操作步骤

步骤**1** 以租户管理员角色登录AICC,选择"外呼任务 > 座席工作统计" 。

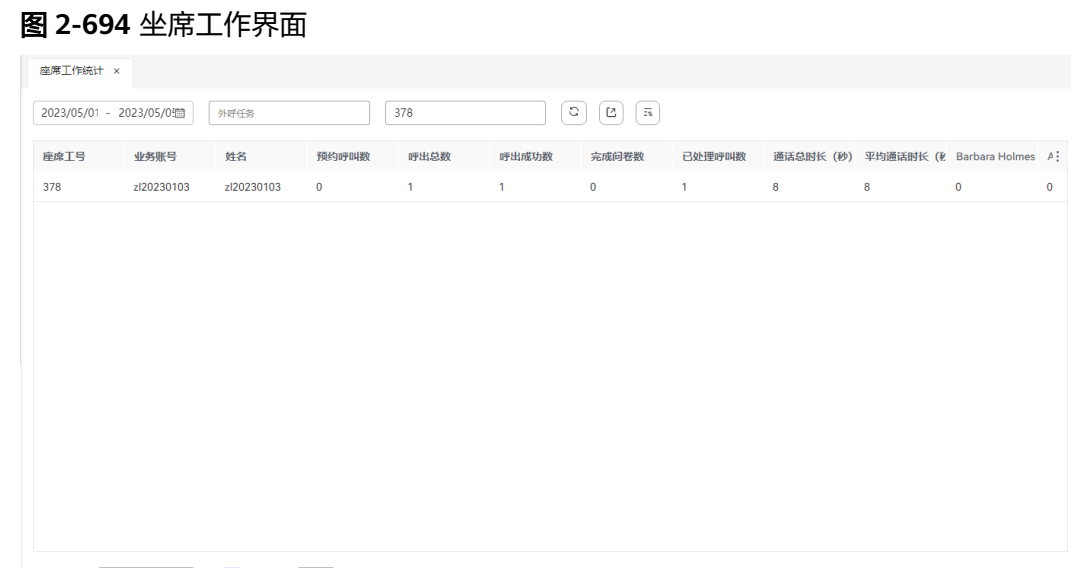

共1条 10条/页 v < 1 > 前往 1 页

步骤**2** 选择筛选时间:开始时间和结束时间,选择待统计的外呼任务或者座席进行查询。

#### 说明

时间跨度小于等于7天。 外呼任务或者座席至少选择一个。

步骤**3** 查询成功,单击"导出" ,提示【您导出的数据包含个人信息,请谨慎操作】如 图**2-695**所示;点击确定后,提示【已成功创建导出任务列表,是否前往导出列表进行 查看】。

图 **2-695** 导出数据包

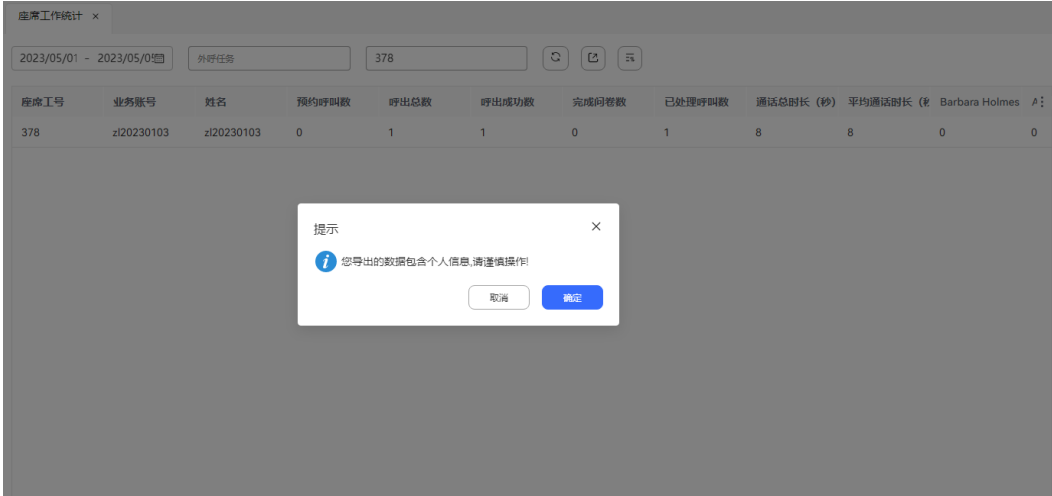

# 说明

此处导出的数据中,包含个人数据,导出后务必谨慎处理,防止个人数据外泄滥用。

步骤**4** 点击【查看导出结果】 ,下载导出的csv文件

图 **2-696** 导出 csv 文件

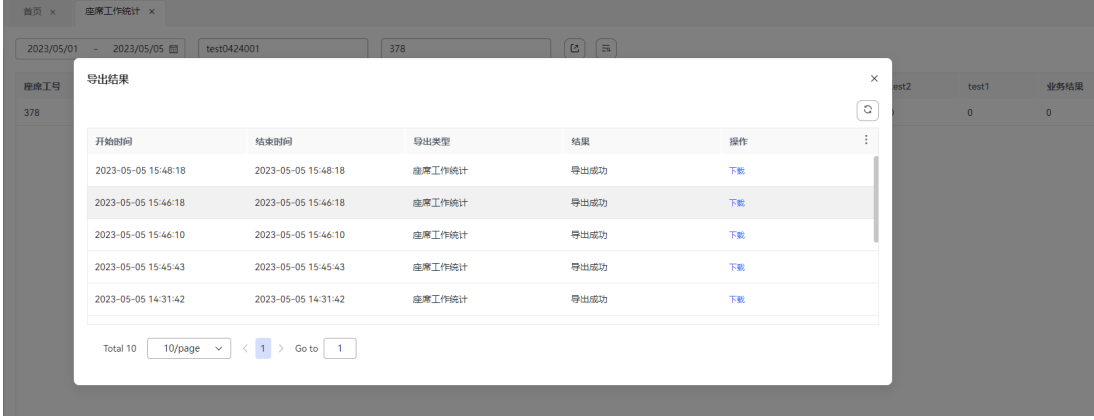

**----**结束

# **2.13.5.6** 回铃音识别

座席执行外呼任务时可能会产生大量外呼失败数据,但因座席人员外呼任务繁重无法 登记分析失败原因;租户管理员可通过回铃音识别意图进行意图识别,自动识别外呼 失败结果后,将结果保存回铃音报表中,为租户管理员提供分析依据。

# 操作步骤

步骤**1** 以租户管理员角色登录AICC,选择" 外呼任务 > 回铃音识别" 。

# 图 **2-697** 回铃音识别界面

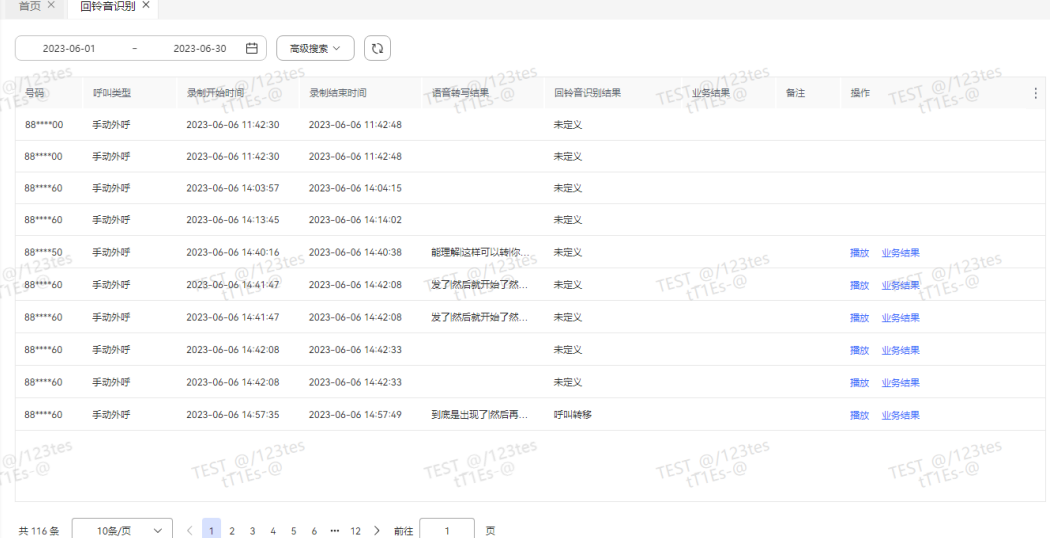

- 开始时间:选择需要查询的开始时间。
- 结束时间:选择需要查询的结束时间
- 外呼号码:客户被叫号码。
- 状态: 包括待确认、已确认。
- 步骤**2** 选择开始结束时间后会查询出数据并显示数据(结束日期不能早于开始日期,日期范围 不能跨月)。
- 步骤**3** 点击高级搜索后会显示外呼号码和状态的查询条件,输入外呼号码或下拉框选择状态 后点击搜索查询
- 步骤4 选择查看回铃音识别结果,单击"播放",播放当前话单的通话记录。
- 步骤5 单击"业务结果",编辑当前数据的业务结果后更新的业务结果会显示在列表中。

**----**结束

# **2.14** 管理问卷

问卷调查即以问题的形式系统的记载调查内容,管理员配置问卷后可用于其他业务进 行调查统计。

# **2.14.1** 配置问卷

问卷包括人工问卷、IVR问卷以及智能实训,租户管理员统一配置后支持根据场景使用 问卷进行调查统计。

问卷类型包括:

- 轻量版问卷:只支持IVR流程使用,问卷配置只支持单个问题以及固定数量的选 项。
- 标准版问卷:支持智能外呼、IVR流程以及智能实训业务使用,支持多元化配置问 卷内容。

# 前提条件

轻量版问卷中的分析功能请先确定租间已完成"调测指南 > 功能调测 > 调测推送话单 文件与满意度结果至kafka和ElasticSearch功能"的调测任务。

# 轻量版问卷操作步骤

步骤**1** 以租户管理员角色登录客户服务云,选择"问卷调查 > 问卷配置",进入问卷配置界 面。

#### 图 **2-698** 轻量版问卷管理

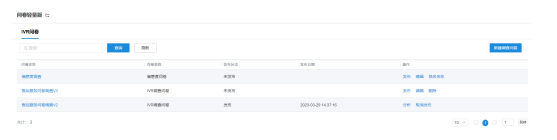

步骤**2** (可选)单击 ,支持切换问卷版本,根据需求自行选择需要的问卷版本。

### 步骤**3** 单击"新建调查问卷",进入新增问卷配置页面。

- 满意度问卷:只支持创建单个满意度问卷,且不支持删除。
	- a. 创建满意度问卷,配置问卷名称。

## 图 **2-699** 新增满意度问卷

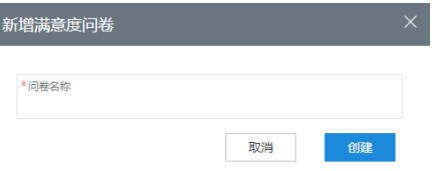

- b. 单击"创建",保存问卷信息。
- c. 返回问卷管理页面,选择已创建的满意度问卷,单击"编辑",配置问卷内 容。
- d. 选择"满意度等级",配置问卷满意度等级。 需要配置IVR流程的语音文件。

### 图 **2-700** 满意度等级配置

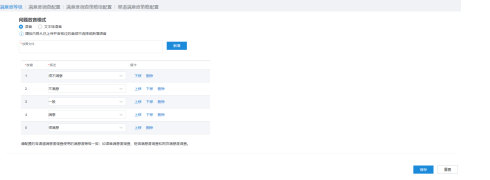

- 单击"放音文件",可以选项已上传且审核成功的语音文件。
- 单击"新增",支持上传本地语音文件,系统管理员审核成功后,可以 使用。
- e. 其他具体配置请参考**2.3.3.2** [配置满意度调查。](#page-112-0)

须知

- 满意度问卷发布成功后, "配置中心 > > 工作台配置 > 满意度调查"不支 持修改。满意度问卷未创建或者未发布状态下,不影响"配置中心 > > 工 作台配置 > 满意度调查"内容的配置。
- 满意度问卷未发布时, "满意度调查设置"参数项配置与问卷中满意度调 查配置不一致时,以满意度问卷中的配置为准。
- IVR问卷
	- a. 配置IVR问卷,具体配置请参考表**[2-191](#page-932-0)**。

# <span id="page-932-0"></span>图 **2-701** 调查问卷内容配置

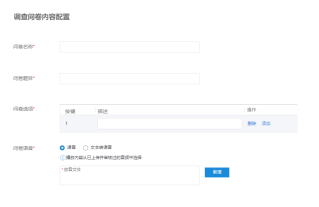

# 表 **2-191** 配置调查问卷元素说明

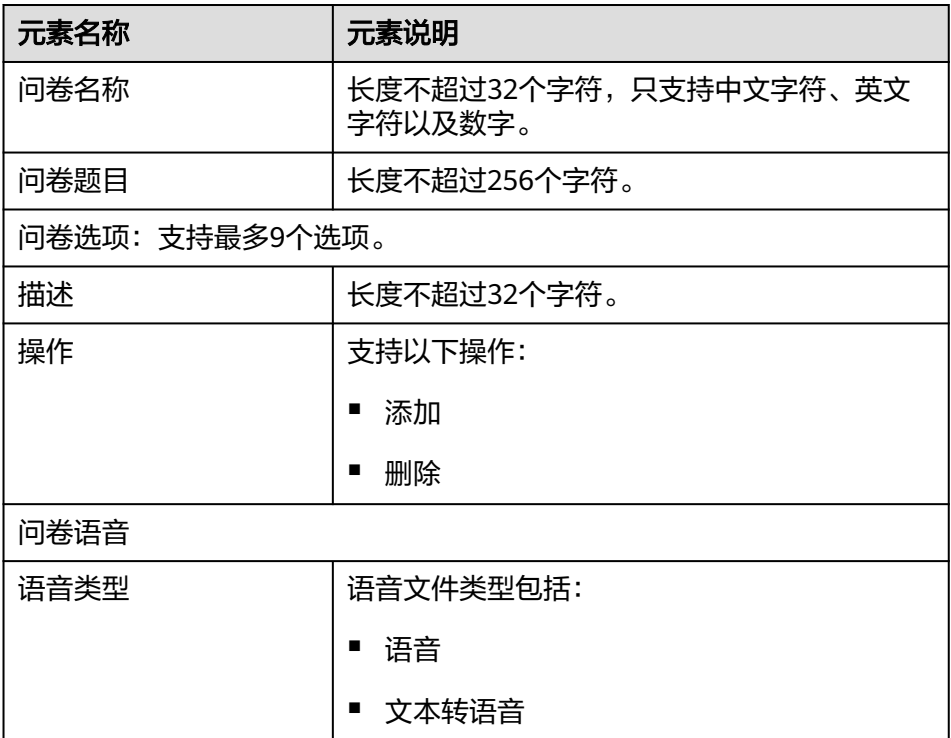

 $\mathbb{R}^n \subset \mathbb{R}^n$ 

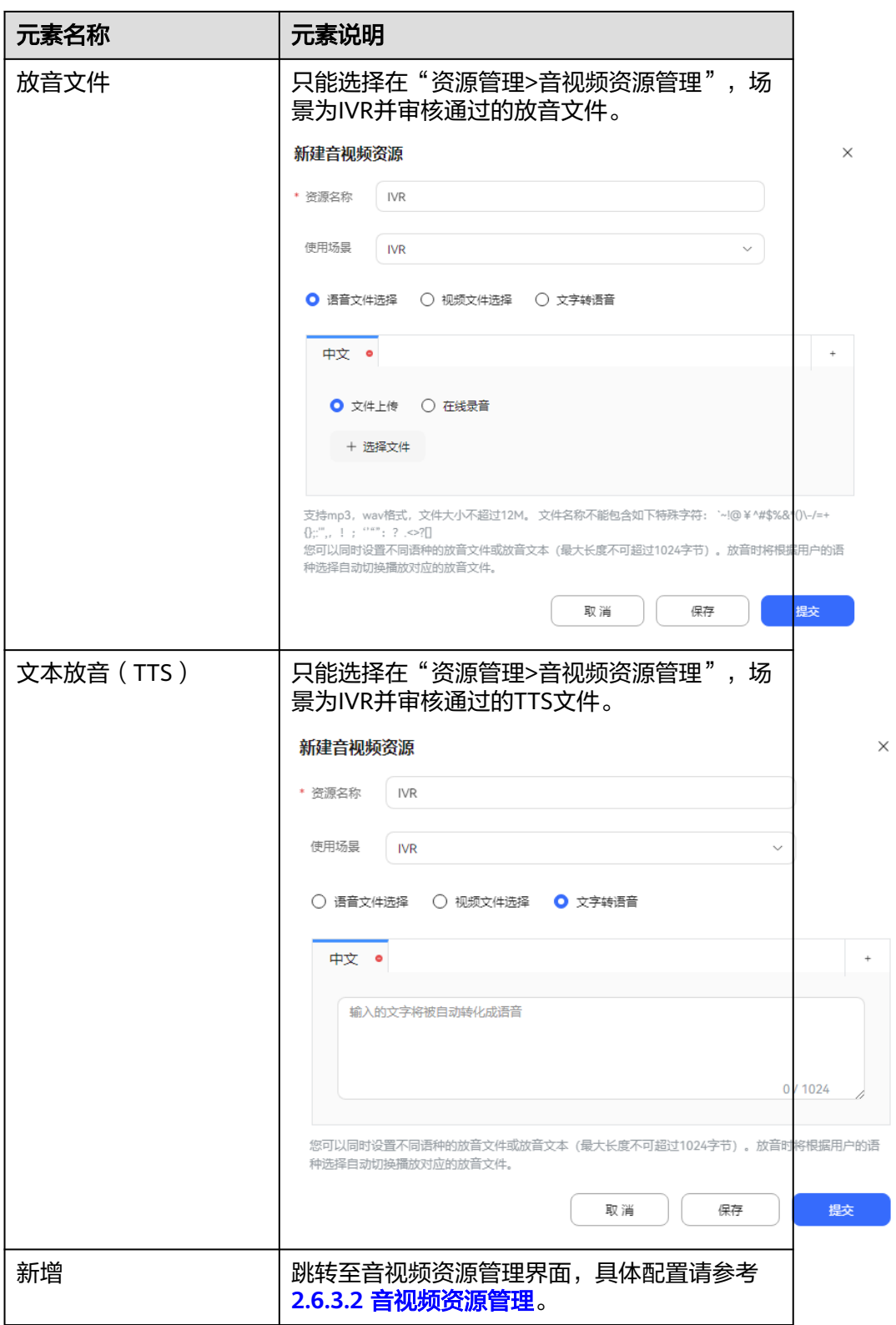

b. 单击"保存",IVR问卷配置成功。

步骤**4** 返回问卷管理页面,选择已创建的问卷,单击"发布"。发布成功后,IVR流程管理侧 会自动创建并发布同名的IVR流程以供使用。

步骤**5** (可选)选择满意度问卷,单击"修改名称",支持更新问卷名称。

- 步骤6 单击"分析",支持查看当前问卷在IVR流程侧使用情况,包括"反馈人数统计"和 "反馈人数比例统计"。
	- 图 **2-702** IVR 调查问卷统计结果

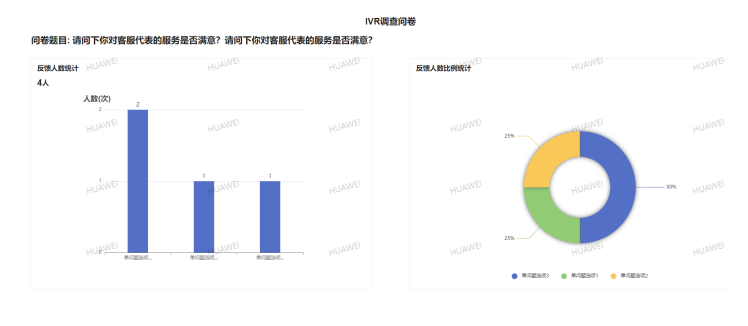

## **----**结束

# 标准版问卷操作步骤

步骤**1** 以租户管理员角色登录AICC,选择"问卷调查 > 问卷配置",进入问卷配置界面。

图 **2-703** 问卷配置

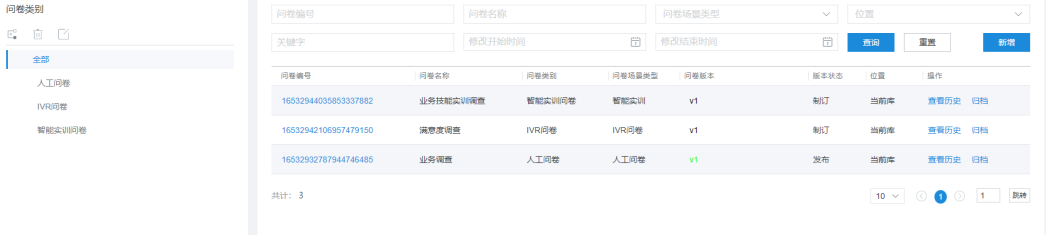

步骤**2** (可选)单击 ,支持切换问卷版本,根据需求自行选择需要的问卷版本。

步骤**3** 配置问卷类别。

- 1. 选择默认全部类别,单击<sup>[--</sup> ,进入新增问卷分类界面。
- 2. 配置问卷类别。

图 **2-704** 新增问卷分类

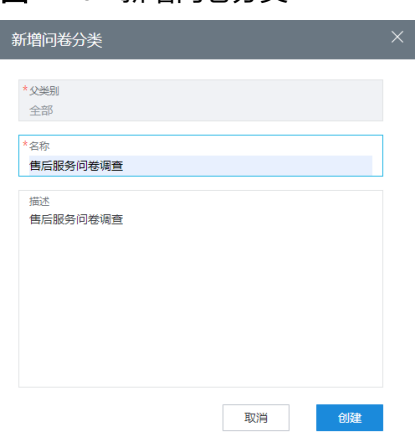

3. 单击"创建",保存问卷类别。

步骤**4** 配置问卷。

- 1. 选择新增的问卷类别,页面右侧单击"新增",进入新增问卷界面。
- 2. 配置问卷内容。

图 **2-705** 新增问卷

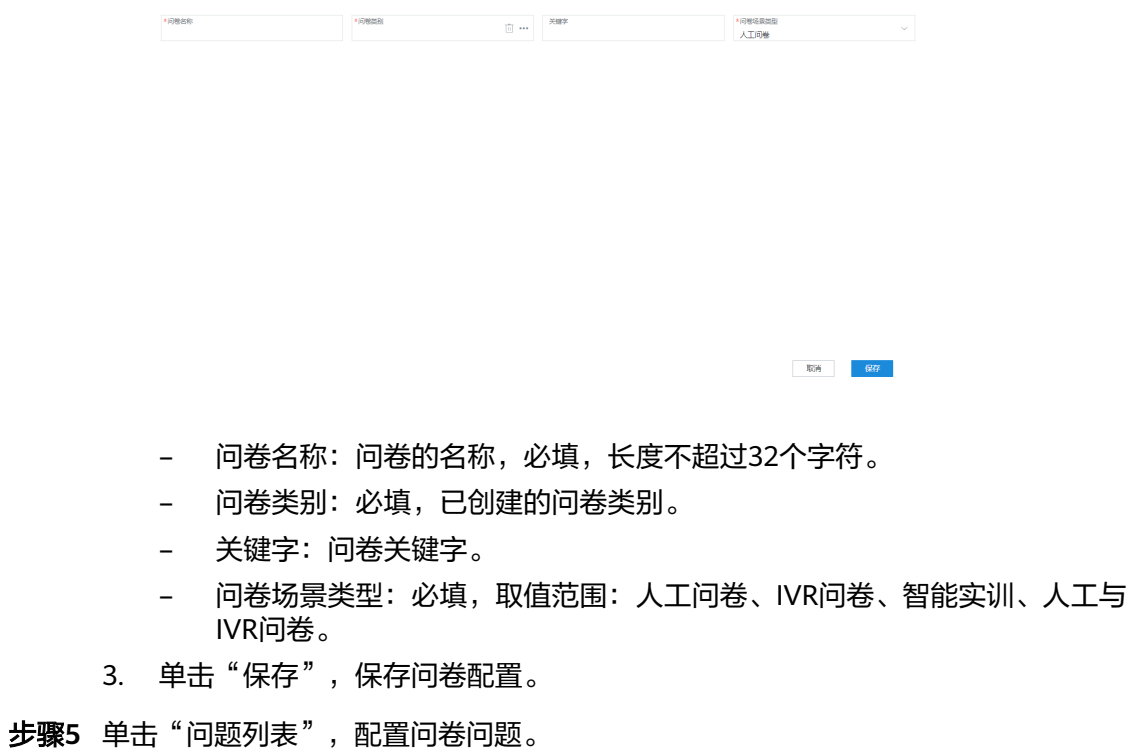

- 1. 单击"新增",进入新增问题页面。
- 2. 配置问题内容。

图 **2-706** 新增人工问卷问题

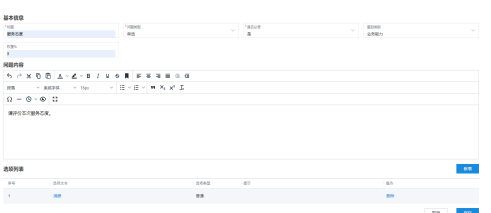

# 图 **2-707** 新增 IVR 问卷问题

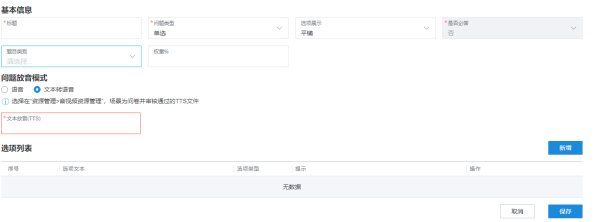
#### 表 **2-192** 问题放音模式

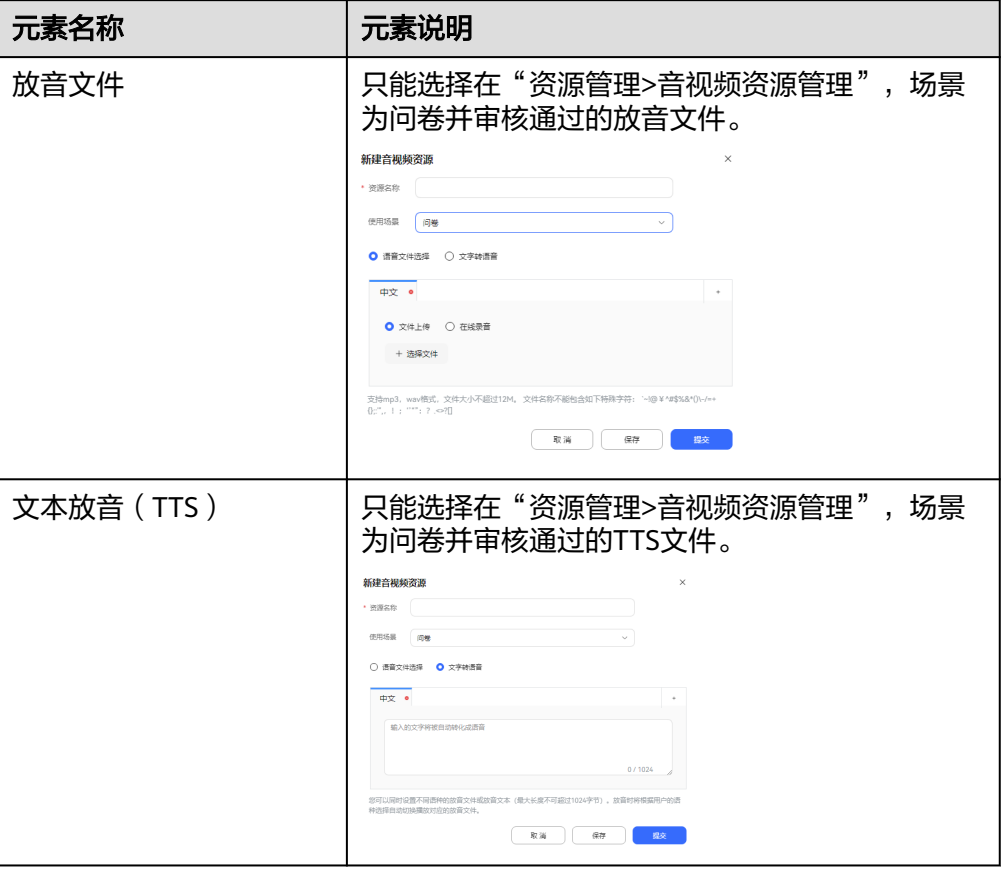

# 图 **2-708** 新增智能实训问题

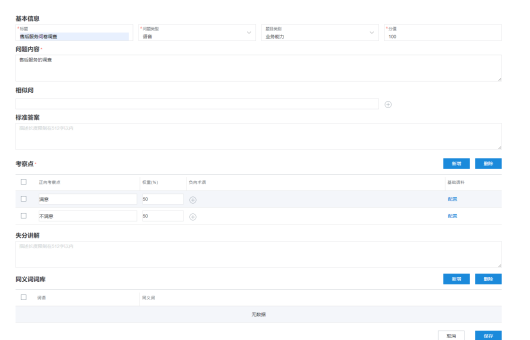

- 3. 单击"保存",完成问题配置,返回问卷问题列表页面。
- 步骤**6** (可选)问卷的问题列表支持次序调整,单击"调整次序",进入次序调整页面,选 ,"是?"我是的说法会说说的物理,于出一物理众说。,是人众协调理英面,没<br>择需要调整的问题,单击"上移"、"下移",移动问题所在位置,单击"确认", 完成问题列表调整。

图 **2-709** 调整次序

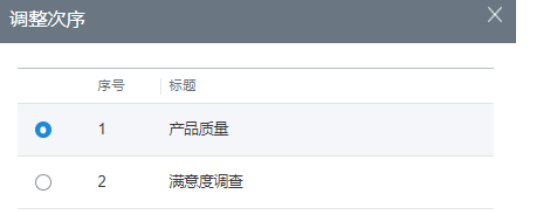

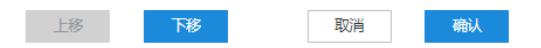

- 步骤**7** 配置问题执行规则。
	- 1. 返回问题列表页面,单击"问题管理",进入问题执行管理页面。

图 **2-710** 问题执行规则管理

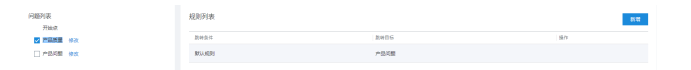

- 2. 每个问题拥有一个默认规则,不支持"编辑"和"删除"操作。问题执行规则可 根据需求自定义添加,单击"新增",支持增加多个规则,自定义的问题规则支 持"编辑"和"删除"操作。
- 3. 问题类型为多选,编辑规则。
	- a. 问题列表中选择问题,编辑跳转规则。默认跳转规则为根据选项跳转。
	- b. 如果跳转规则为固定跳转,则直接跳转到指定问题;如果跳转规则为根据选 项跳转,则需要满足指定选项后,才会跳转到指定问题。

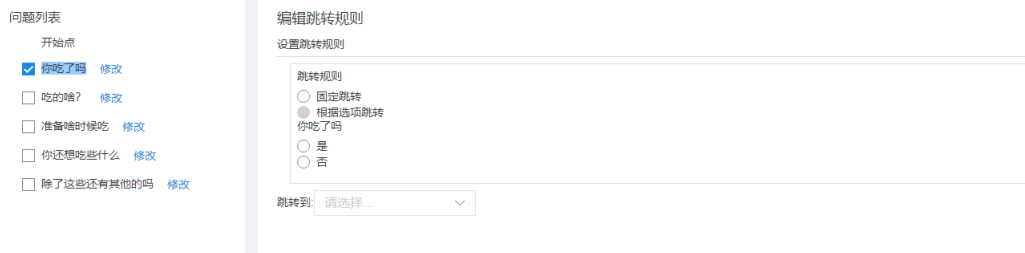

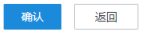

 $\begin{array}{|c|c|c|c|c|c|} \hline \text{R} \text{C} \text{R} \text{C} \text{R} \text{$ 

- 4. 单击"确认",保存问题执行规则内容。
- 步骤**8** (可选)进入问卷详情页面,问卷正式发布前,单击"测试问卷",支持发布前测试 问卷执行情况。

### 图 **2-711** 问卷详情

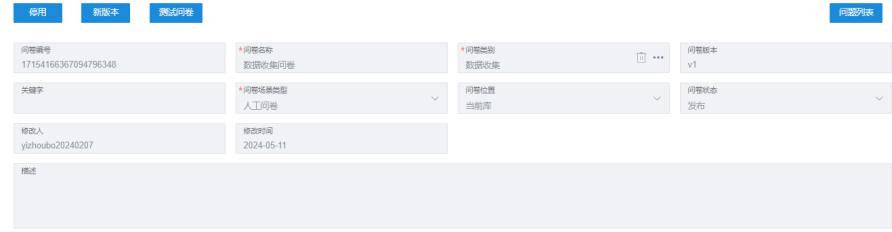

步骤**9** 单击"发布",正式发布问卷内容。

# **----**结束

# 后续操作

已发布的问卷支持以下操作:

- 单击"停用",当前版本问卷停用,不支持其他模块使用。
- 单击"新版本",复制当前版本问卷所有内容至新版本问卷。

# **2.14.2** 查询答卷结果

支持查询已发布的问卷关联的业务场景。

# 操作步骤

步骤**1** 以租户管理员角色登录AICC,选择"问卷调查 > 答卷查询",进入答卷查询页面。

# 图 **2-712** 答卷查询

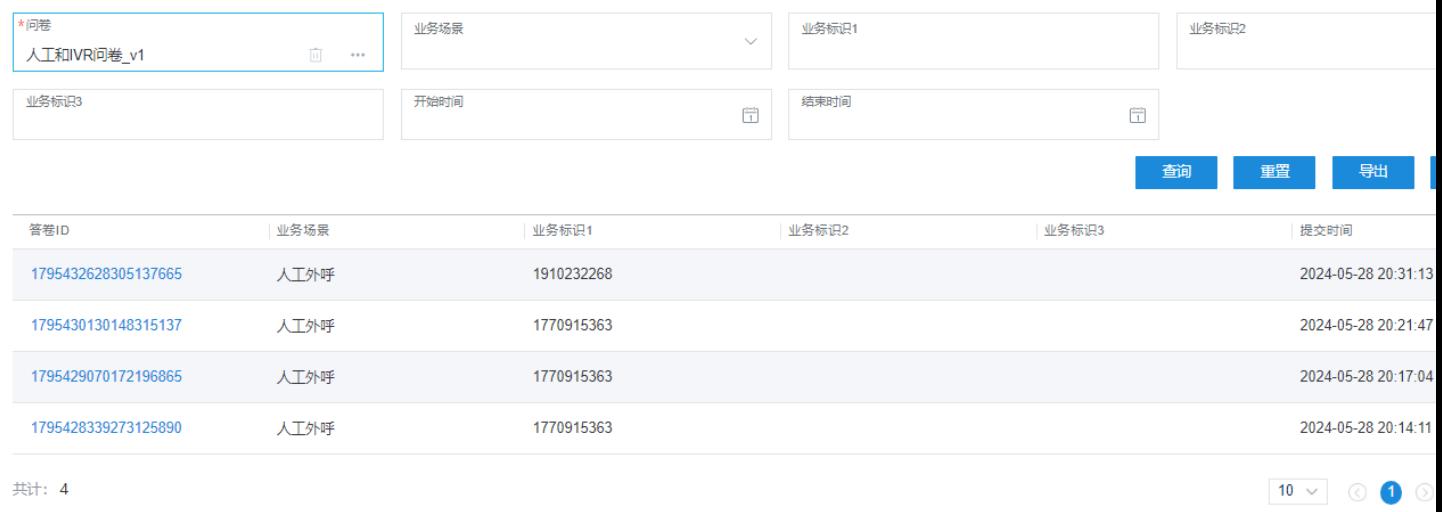

# 步骤2 查询条件中选择"问卷",单击 \*\*\*,选择需要查询的问卷。

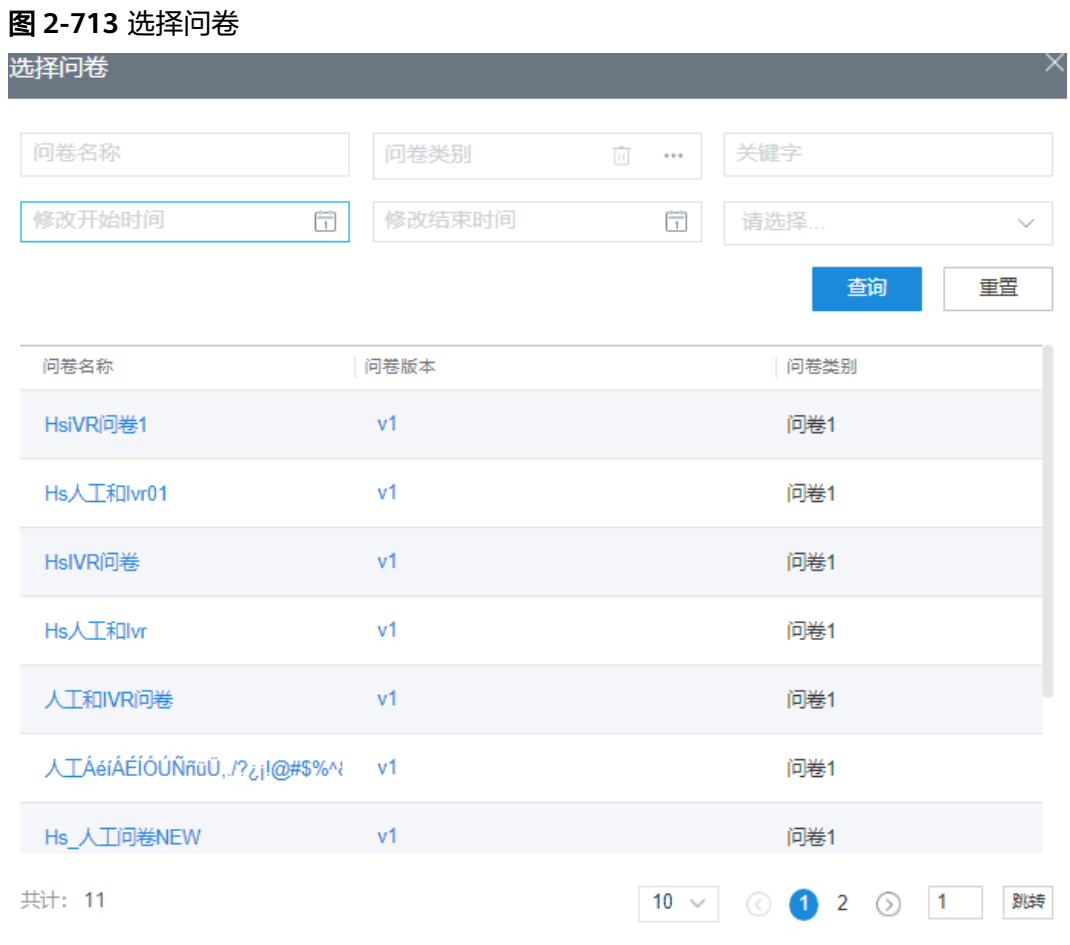

说明

单击问卷版本对应的版本号,可查询对应版本问卷的答卷详情。

步骤**3** 单击"查询",查询问卷关联的业务场景。

步骤**4** 单击"导出"按钮,可将问卷导出。

图 **2-714** 导出问卷

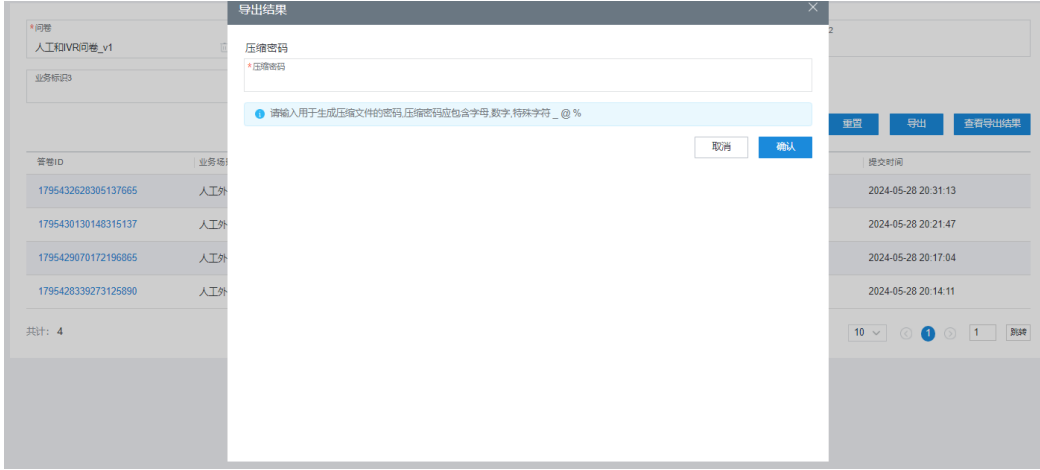

步骤**5** 单击"查看导出结果",可查看问卷导出结果。

步骤**6** 单击"答卷ID",支持查看问卷答题详情。

**----**结束

# **2.14.3** 统计答卷结果

调查问卷支持查询答卷详情统计,统计结果以答题比率形式展示。

# 操作步骤

步骤**1** 以租户管理员角色登录AICC,选择"问卷调查 > 答卷统计",进入答卷统计页面。

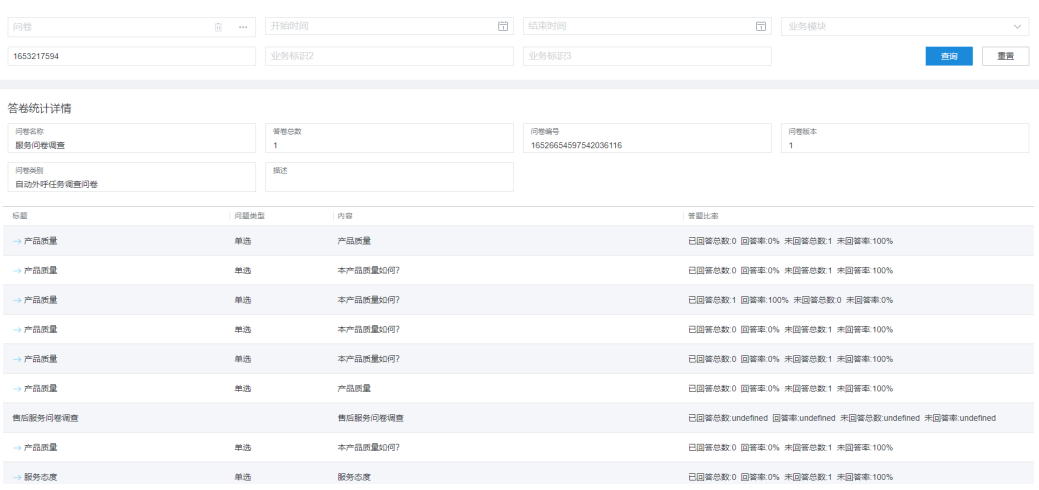

#### 图 **2-715** 答卷统计

步骤2 根据查询条件,单击"查询",查询问卷答卷详情。

步骤3 单击, 支持查询问题选项答题详情。

**----**结束

# **2.15** 管理智能实训

智能实训任务是通过已发布的智能IVR流程对座席定期进行任务培训考试,检查座席业 务技能情况。

# **2.15.1** 管理实训任务

租户管理员配置智能实训任务,座席根据需求自行选择参与实训任务培训。

# 操作步骤

- 步骤1 以租户管理员角色登录AICC,选择"业务培训 > 实训任务管理",进入实训任务管理 页面。
- 步骤2 单击"新建",进入新增实训任务配置页面。
- 步骤**3** 配置实训任务基本信息。

#### 图 **2-716** 基本信息

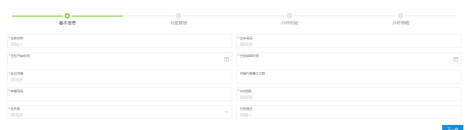

- 问卷作答最大次数:输入正整数,取值范围1-100。不填写数值的情况下默认该问 卷答卷次数不受限制。
- 实训问卷:选择已发布的智能实训类型的问卷。
- IVR流程:选择已发布的智能IVR流程。

步骤**4** 单击"下一步",进入对象管理页面。

图 **2-717** 对象管理

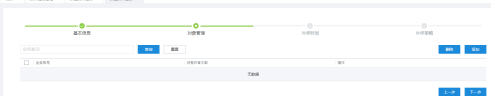

单击"添加",选择需要参与实训任务的座席账号。

步骤5 单击"下一步",进入外呼时间配置页面。

此处导出的数据中,包含个人数据,导出后务必谨慎处理,防止个人数据外泄滥用。

单击"关联问卷",支持查看相关问卷详情。

结果",选择"结果"为"导出成功"的导出任务,单击"下载",把实训任务 结果数据导出到本地。

说明

实训任务结果支持导出查看,单击"导出"执行创建导出任务。单击"查看导出

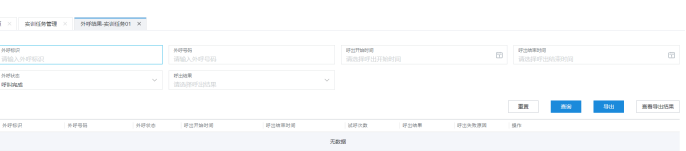

图 **2-720** 任务结果

单击"任务结果",支持查看当前任务的呼叫结果列表。

步骤7 单击"保存", 外呼任务配置完成。

- 单击"暂停",支持停止执行实训任务。
- 
- 
- 
- 单击"编辑",支持修改实训任务内容全部信息。
- 
- 
- 
- 
- 实训任务支持以下操作:
- 

**----**结束

后续操作

步骤**8** 返回任务管理页面,选择配置的实训任务,单击"启动",启动实训任务。

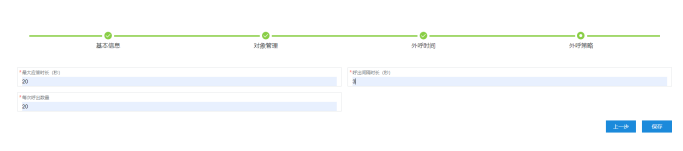

# 图 **2-719** 外呼策略

说明

图 **2-718** 外呼时间

外呼时间设置必须配置一个外呼时间段的值。 步骤6 单击"下一步",进入外呼策略配置页面。

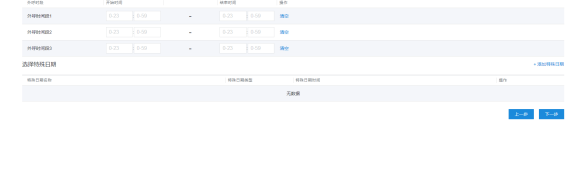

图 **2-721** 关联问卷

| $\mathbf{R}\mathbf{W}\mathbf{F}$ .<br>$\pmb{m}{\pmb{m}}$<br>- 9978 |                                     |                                                |                  |                     | 内部分表   |
|--------------------------------------------------------------------|-------------------------------------|------------------------------------------------|------------------|---------------------|--------|
| <b>FREE</b><br>16552611941929204141                                | * 内容如命<br>SCHOOL                    | * Reinbi<br><b>SW</b>                          | $\mathbb{H}$ --- | <b>REES</b><br>v1   |        |
| 光镜学                                                                | *REDERRY<br>RELEASE                 | * message<br>$\bar{\boxdot}$<br><b>ISIEGUI</b> | $\sim$           | * revenues:<br>全国国  |        |
| 印刷版<br>565%                                                        | <b>Reas</b><br>$\mathcal{Q}$<br>95% | 排放人<br>$\vee$<br>goods111                      |                  | 98250<br>2022-06-15 | $\Box$ |
| 事法<br>SEALBRACKS12053A                                             |                                     |                                                |                  |                     |        |
|                                                                    |                                     |                                                |                  |                     |        |
|                                                                    |                                     |                                                |                  |                     |        |
|                                                                    |                                     |                                                |                  |                     |        |
|                                                                    |                                     |                                                |                  |                     |        |
|                                                                    |                                     |                                                |                  |                     |        |
|                                                                    |                                     |                                                |                  |                     |        |
|                                                                    |                                     |                                                |                  |                     |        |
|                                                                    |                                     |                                                |                  |                     |        |

● 单击"结果分析",支持查看问卷题目答题详情。

图 **2-722** 结果分析

| 任务详情                |      |    |                    |       |              |                   |      |                           |        |      |  |  |  |  |
|---------------------|------|----|--------------------|-------|--------------|-------------------|------|---------------------------|--------|------|--|--|--|--|
| 任务信用<br>1154268772  |      |    | <b>GOSR</b><br>so: |       |              | <b>N49R</b><br>f. |      | <b>Physician III</b><br>٠ |        |      |  |  |  |  |
|                     |      |    |                    |       |              |                   |      |                           |        |      |  |  |  |  |
| 設決器                 |      |    | <b>SWE</b>         |       |              |                   |      |                           |        |      |  |  |  |  |
| $\bullet$           |      |    | 100%               |       |              |                   |      |                           |        |      |  |  |  |  |
| 答卷统计详情              |      |    |                    |       |              |                   |      |                           |        |      |  |  |  |  |
| Reale               |      |    | 内容名称               |       |              | 问题改量              |      |                           | 问题然分   |      |  |  |  |  |
| 1716432726517682177 |      |    | 智能实制               |       |              | $\mathbf{z}$      |      |                           | 100    |      |  |  |  |  |
| 情報問題                |      |    | <b>Finalish</b>    |       |              | 資産平均量分            |      |                           |        |      |  |  |  |  |
| $2 -$               |      |    | 50.00              |       |              | 50.00             |      |                           |        |      |  |  |  |  |
| 问题得分明细              |      |    |                    |       |              |                   |      |                           |        |      |  |  |  |  |
| 15.92               | 可塑架型 | 内容 |                    | $-98$ | 修整次数         |                   | 満分次数 | 平均得分                      | 透音平均得分 | 平均純材 |  |  |  |  |
| T1                  | 语音   |    | 为什么微微渠道不能充 70      |       | $\mathbf{z}$ |                   | ٠    | 35.00                     | 35.00  | 0.00 |  |  |  |  |
| T2                  | 活言   |    | 10周前增管舷IVR全局  30   |       | ×            |                   | x    | 30.00                     | 30.00  | 0.00 |  |  |  |  |
|                     |      |    |                    |       |              |                   |      |                           |        |      |  |  |  |  |

单击 》, 支持实训任务的基本信息、任务对象、任务时间、任务策略进行单项 修改。

# **2.16** 配置知识库

此章节介绍知识库相关配置,租户管理员配置知识,以供座席使用参考。

# **2.16.1** 概述

知识库是一个非常有价值的知识管理工具,可以帮助企业、组织和个人更好地管理和 利用他们的知识资源,从而提高工作效率、改善决策、促进知识共享、提高客户服务 和降低成本。

# 相关介绍

- 栏目:栏目类似于文件夹,用于挂接知识文件。知识采编人员可以按照不同栏目 类型、业务状态、业务生效时间等维度创建栏目,并通过树型结构管理栏目结构 层次,将知识挂接在不同的栏目下,即可实现知识的分类管理。
- 知识:知识挂接在栏目下,提供在线编辑器进行知识内容的采编。知识类型支持 普通知识和问答知识,普通知识支持文字、图表、音视频等内容展示,问答知识 仅支持问答组形式的内容展示。
- 扩展属性:知识除了承载内容外,本身也会携带很多属性标签。而不同的行业, 不同的企业,标签的定义都不同。
- 咨询表:存放用以支持业务咨询信息的表。座席处理业务时支持查询咨询表内容 帮助解决业务需求。

# <span id="page-944-0"></span>**2.16.2** 管理后台知识

知识采编人员通过后台管理知识的栏目、内容,经过专业审核后发布知识,座席即可 通过前台搜索浏览知识详情。

# **2.16.2.1** 配置栏目

知识采编人员根据业务维度以树形结构管理栏目层次,实现知识的分类管理。

# 前提条件

- 租间开通了知识库的特性功能,操作员具有"知识库 > 知识管理 > 知识栏目"的 菜单权限。
- 栏目支持配置扩展属性,扩展属性详情请参考**4**[管理扩展属性](#page-953-0)。

### 操作步骤

步骤**1** 以知识采编员角色登录AICC,选择"知识库 > 知识栏目" 。

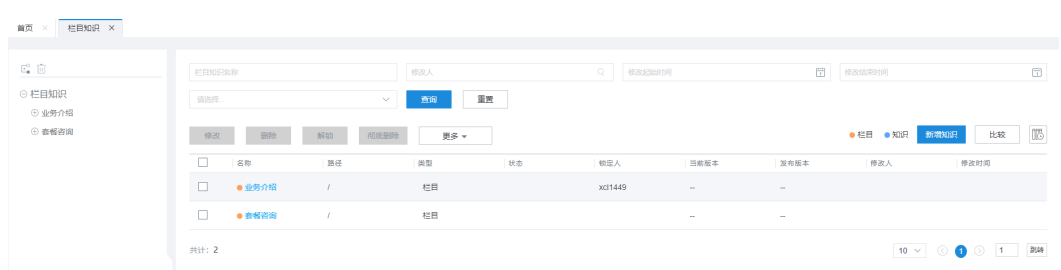

- 表示当前的名称为据名称为知识。
- 支持根据"栏目知识名称"、"修改人"、"修改起始时间"、"修改结束时 间"、"栏目类型"条件,查询已创建的栏目信息。
- 左侧展示历史栏目及有效期内的正常栏目名称。
	- 正常栏目展示为栏目名称。
	- 历史栏目展示为栏目名称+(历史)。
- 右侧默认展示所选栏目的子栏目及有效期内的知识。
	- 转历史: 单击 <sup>103</sup> ,展示所选栏目下的历史栏目及过期知识。
	- 转正常:单击 <sup>----</sup> ,展示所选栏目下的正常栏目及有效期内的知识。

说明

图 **2-723** 栏目知识

历史栏目不支持转历史、转正常操作。

步骤**2** 单击 ,进入图**[2-724](#page-945-0)**基本界面。

# <span id="page-945-0"></span>说明

根栏目下只能挂接栏目,自定义栏目下可挂接子栏目或者知识。

# 图 **2-724** 新增栏目

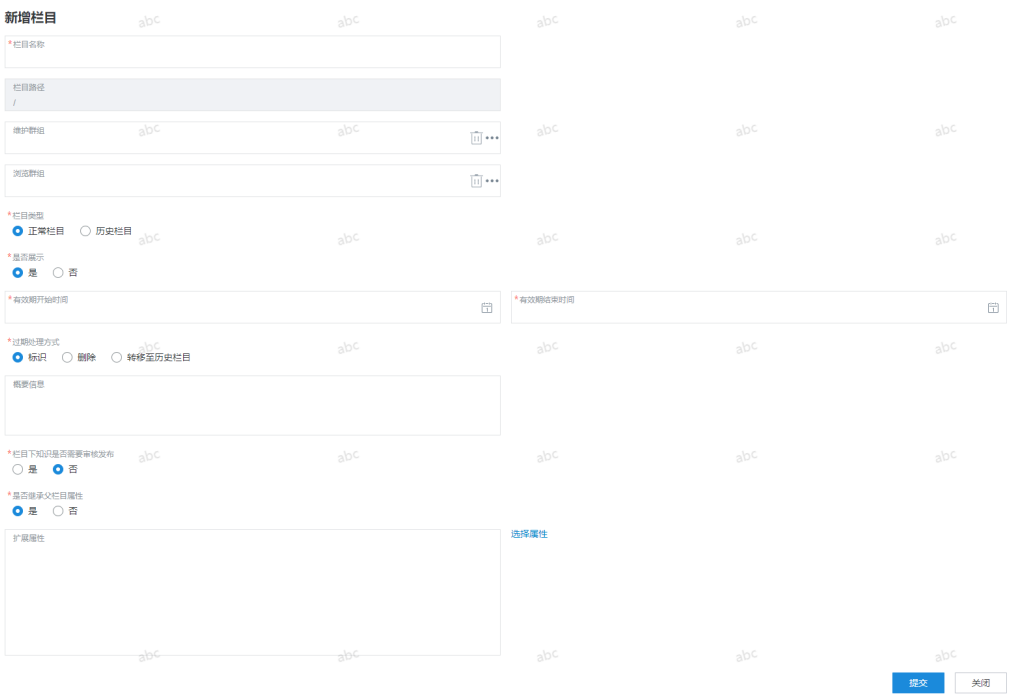

# 表 **2-193** 新增栏目参数说明

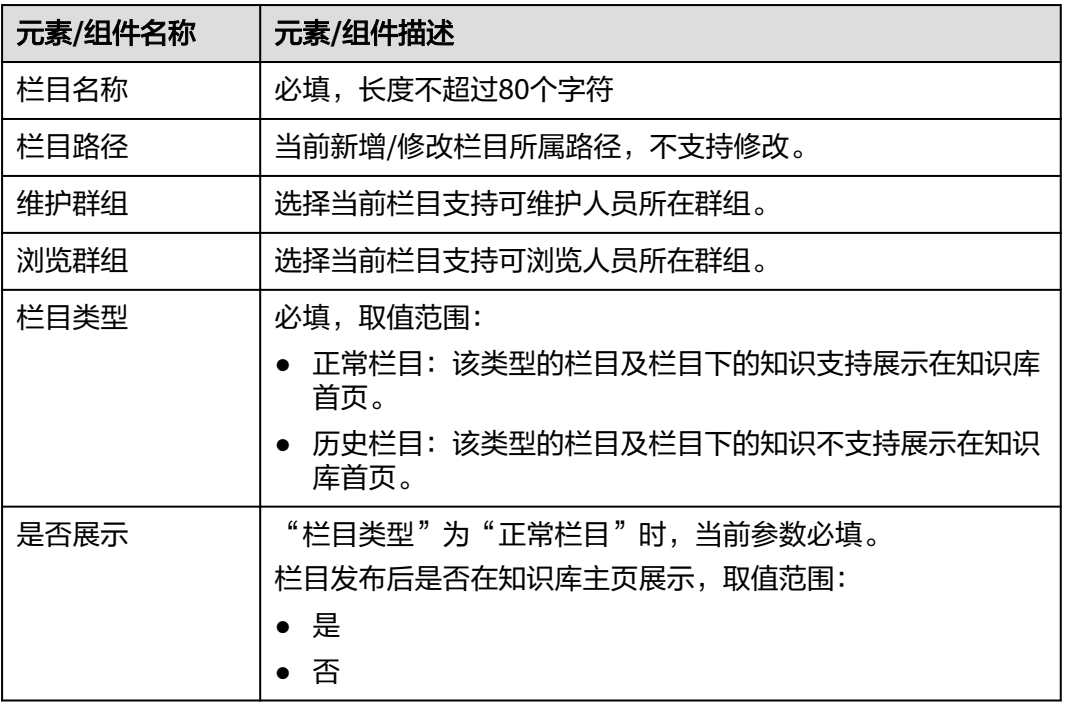

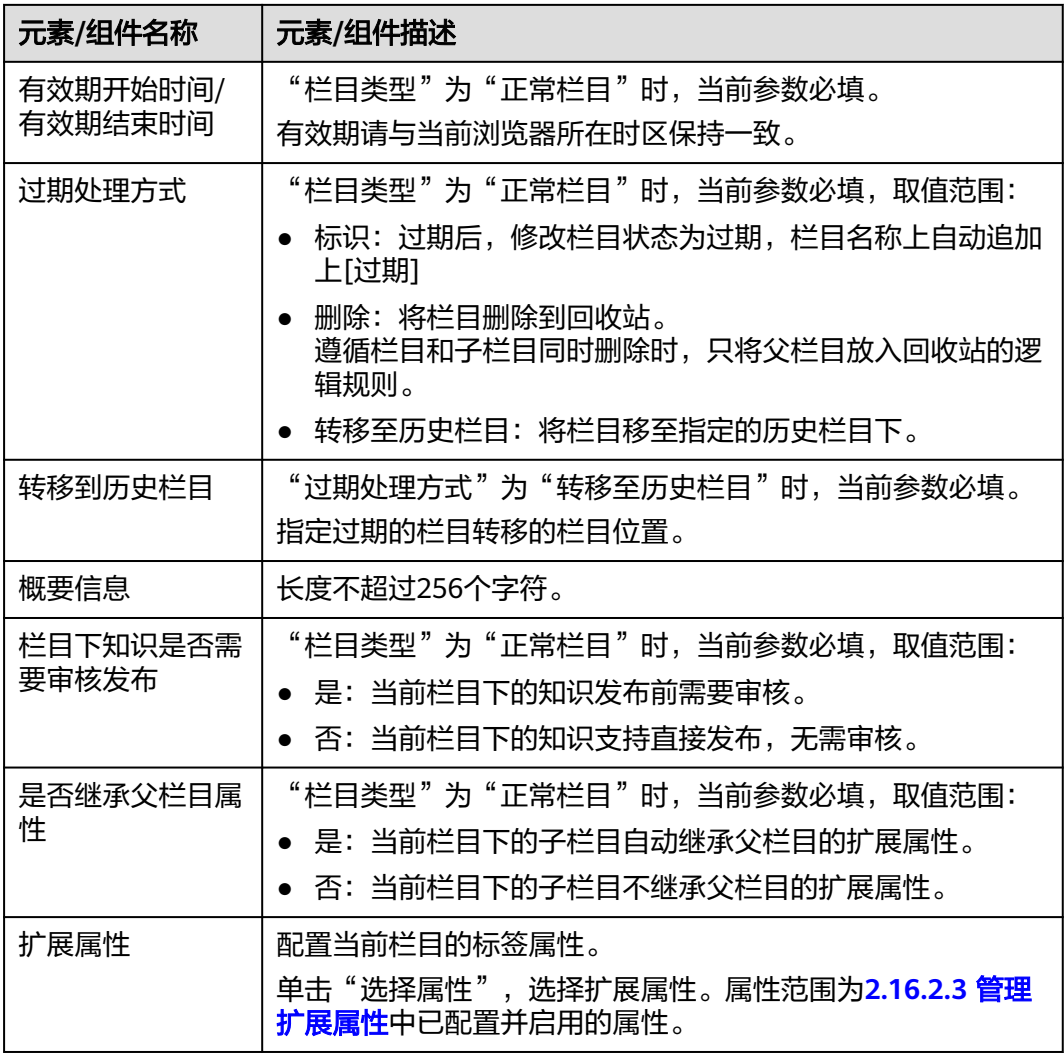

步骤**3** 核对信息无误后,单击"提交",知识栏目新增完成。

步**骤4** (可选)选择栏目知识下的栏目后,单击 <sup>[1]</sup>,支持删除选择的栏目及栏目下所有的子 栏目和知识。

步骤**5** 选择已创建的栏目,单击 ,参[考步骤](#page-944-0)**2**创建子栏目。

- 步骤**6** (可选)右侧页面选择已创建的栏目:
	- 单击"修改",支持修改栏目的基本信息,具体请参考表**[2-193](#page-945-0)**,其中"栏目路 径"、"栏目类型"不支持修改。
	- 单击"删除",删除当前栏目,移动到回收站。
	- 单击"解锁",释放被锁定的栏目。 栏目在编辑过程中因页面退出等其他原因导致未保存中断编辑会被锁定,此时 "锁定人"中显示锁定当前栏目的操作员账号。

#### 说明

解锁操作仅支持锁定当前栏目的账号进行操作,其他账号无权限解锁。

单击"彻底删除",支持直接删除当前栏目,栏目不会进入回收站。

#### 说明

彻底删除前请确定当前栏目不再需要,删除的数据不支持找回。

- 单击"更多",下拉选择"移动",进入移动操作界面,选择当前栏目需要移动 的位置,单击"提交",修改栏目所在位置。
- 单击"更多",下拉选择"修改属性",进入批量修改栏目知识属性页面,修改 "是否展示"、"有效期开始时间"、"有效期结束时间"的属性值。
- 单击"更多",下拉选择"排序",根据需要选择"上移"、"下移"、"置 顶"操作,或者单击"调整至",选择目标栏目,调整至目标栏目之前或之后。

**----**结束

#### **2.16.2.2** 采编知识

知识采编人员在知识栏目配置完成后,配置知识采编,设置知识种类,完善知识内 容。

# 前提条件

- 租间开通了知识库的特性功能,操作员具有"知识库 > 知识管理 > 知识栏目"的 菜单权限。
- 当前租户下已经存在配置完成的栏目。
- 知识支持配置扩展属性,扩展属性详情请参考**4**[管理扩展属性](#page-953-0)。

# 操作步骤

步骤**1** 以知识采编员角色登录AICC,选择"知识库 > 知识 > 栏目"。

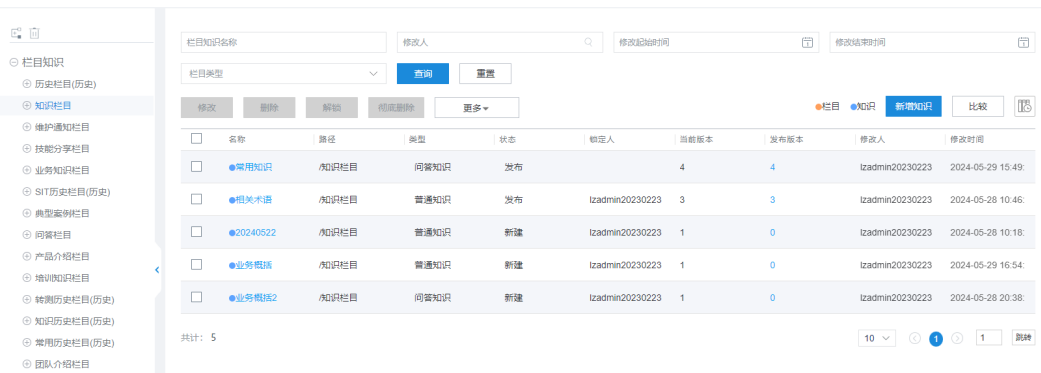

#### 图 **2-725** 知识列表

- 表示当前的名称为权限。
- 支持根据"栏目知识名称"、"修改人"、"修改起始时间"、"修改结束时 间"、"栏目类型"、"知识类型"、"知识状态"条件,查询已创建的知识信 息。

其中, "栏目类型"选择"知识"时, 支持配置"知识类型"、"知识状态"条 件。

- 左侧展示历史栏目及有效期内的正常栏目名称。
	- 正常栏目展示为栏目名称。
- 历史栏目展示为栏目名称+(历史)。
- <span id="page-948-0"></span>● 右侧默认展示所选栏目的子栏目及有效期内的知识。
	- 转历史:单击 ,展示所选栏目下的历史栏目及过期知识。
		- キュート)<br>– 转正常: 单击 鳥 展示所选栏目下的正常栏目及有效期内的知识。

#### 说明

历史栏目不支持转历史、转正常操作。

步骤**2** 选择已创建的栏目,右侧单击"新增知识",进入知识采编页面。

#### 步骤**3** 配置知识内容。

1. 配置知识基本信息。

## 图 **2-726** 知识基本信息

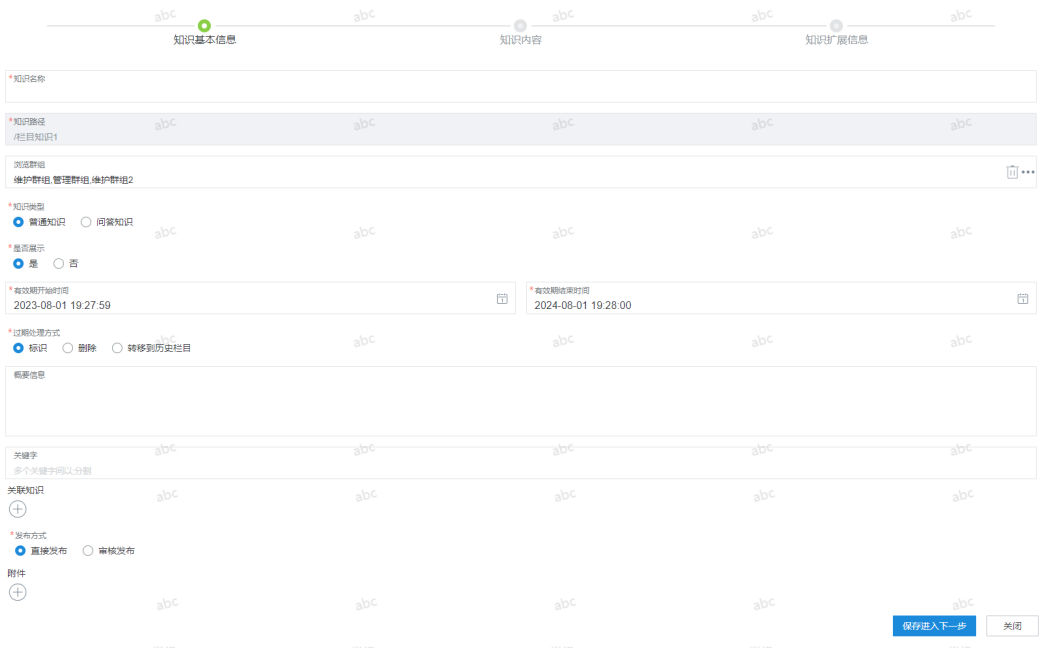

### 表 **2-194** 新增知识参数说明

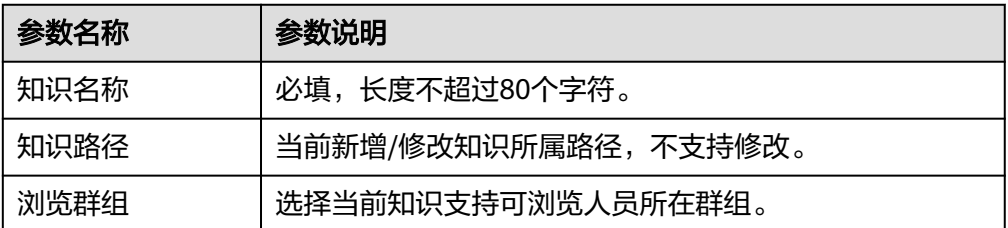

<span id="page-949-0"></span>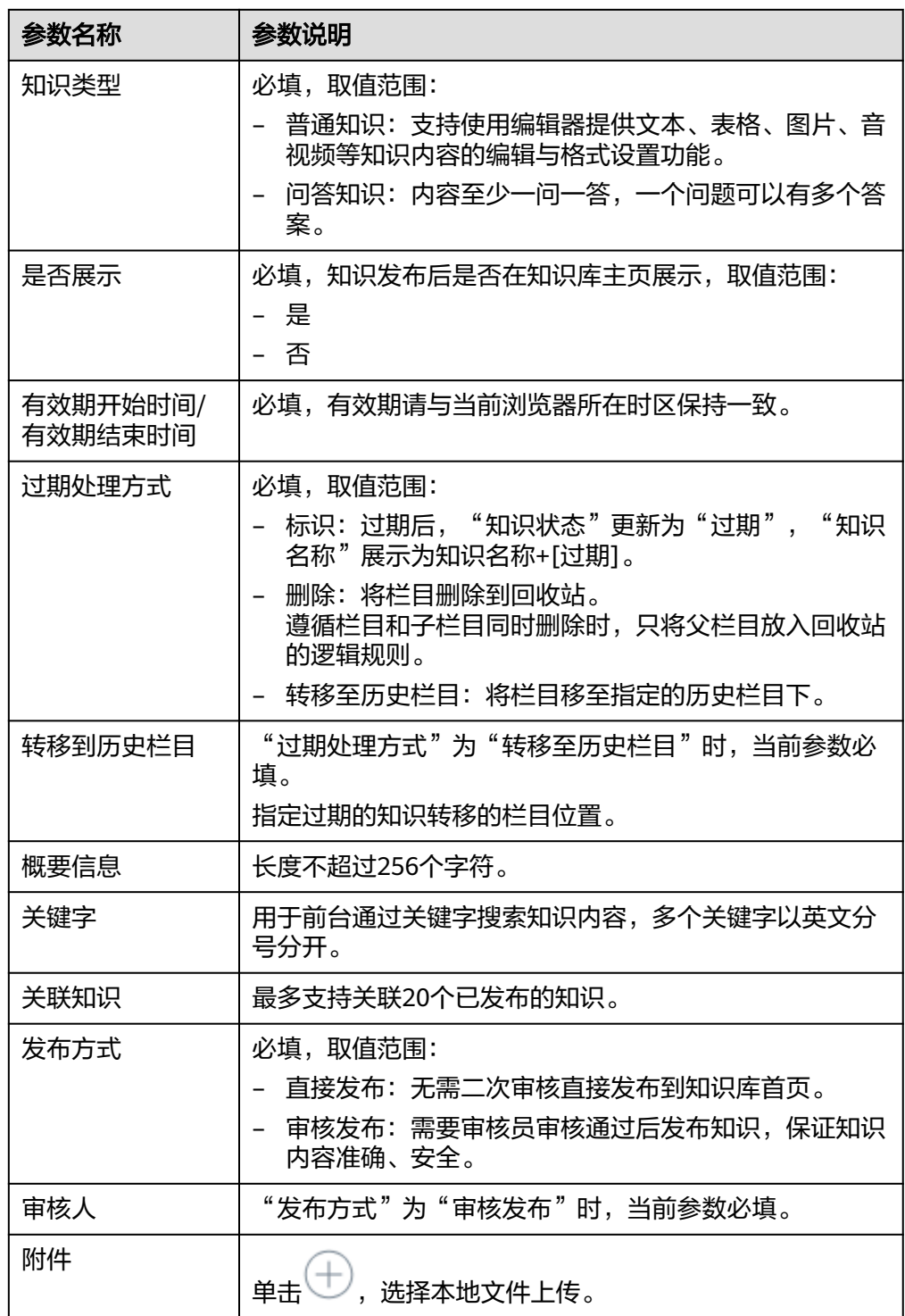

2. 核对信息无误后,请根据需求选择以下操作:

- 单击"关闭",取消创建知识。
- 单击"保存进入下一步",创建知识并进入知识内容配置页面。
- 3. 配置知识内容。
	- 配置普通知识内容:

"知识类型"选择"普通知识"时,参考以下内容进行配置。

普通知识支持使用编辑器,提供文本、表格、图片、音视频等知识内容的编 辑与格式设置功能。

# 图 **2-727** 普通知识内容

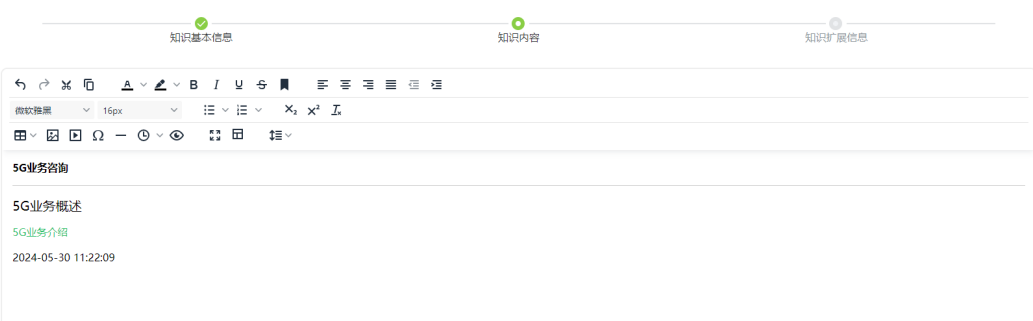

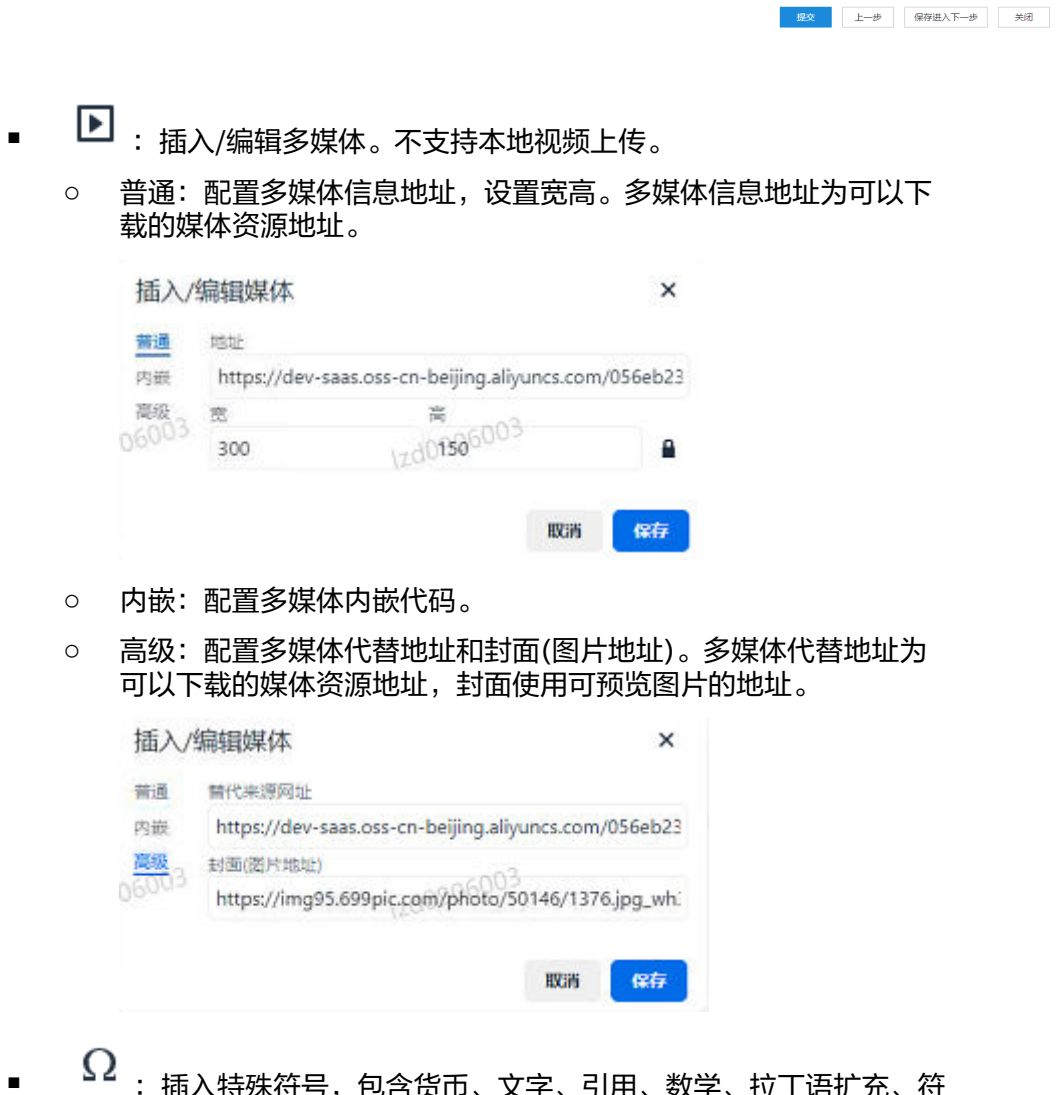

5I用、数<mark>子</mark>、拉丁语扩允、付 号、箭头类型的符号,以供使用。

- $\begin{array}{lll} \bullet \quad & \textcircled{6} \quad \bullet \quad & \textcircled{6} \quad \bullet \quad & \textcircled{7} \quad \bullet \quad & \textcircled{8} \quad \bullet \quad & \textcircled{8} \end{array}$ 中的展示效果。
- **□**: 内容模板,引用已发布的**内容模板**。

说明

- 使用内容模板后,自主编辑的内容会被覆盖,请谨慎操作。
- 使用内容模板后,展示内容模板相关的编辑规范。编辑规范窗口支持移动和 收起操作,不支持关闭编辑规则窗口。

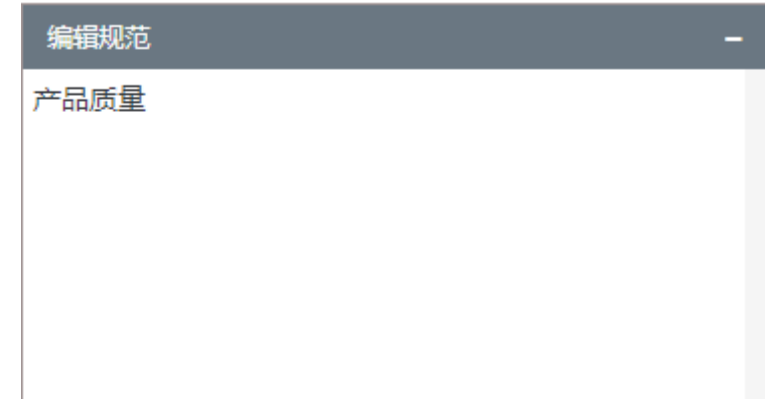

– 配置问答知识内容:

"知识类型"选择"问答知识"时,参考以下内容进行配置。

问答知识以一问一答的形式简洁的展示知识内容,仅支持文本格式。一个问 题支持一个或多个答案,一个问答知识支持一个或多个问答组。

#### 图 **2-728** 问答知识内容

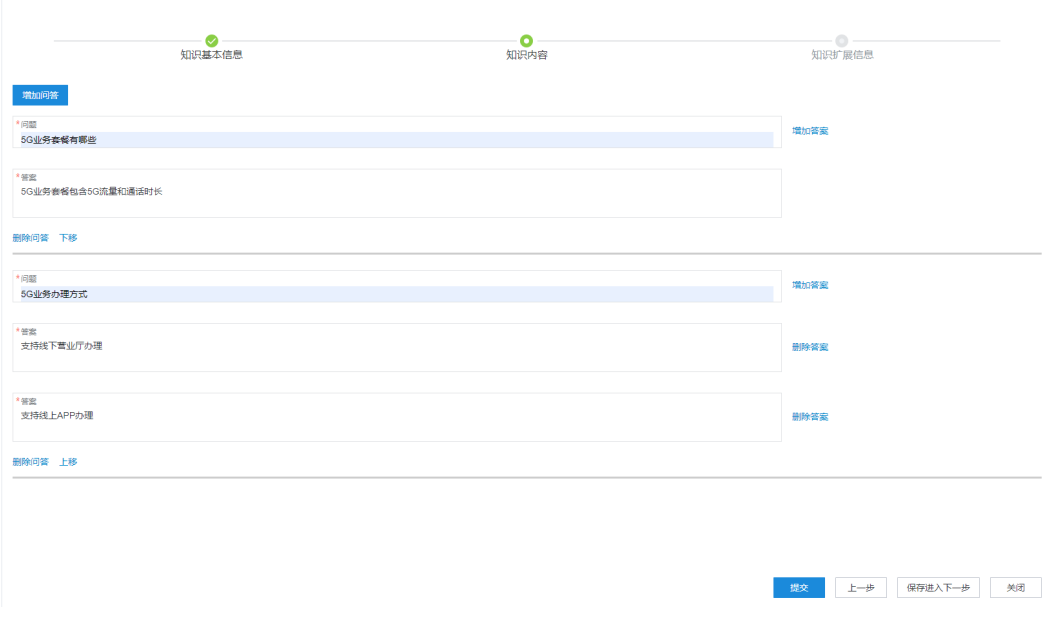

▪ 增加问答:单击可以添加多个问答组。

- 删除问答: 存在多个问答组时, 支持删除多余问答组内容。最少必须有 一个问答组。
- 上移/下移:支持问答组排序。
- 问题:必填,长度不超过500个字符。
- 答案: 必填, 长度不超过500个字符。
- 増加答案/删除答案: 一个问题支持一个或多个答案内容, 一个问题最少 必须有一个答案。
- 4. 核对信息无误后,请根据需求选择以下操作:
	- 单击"提交",知识采编完成,"知识状态"为"发布"状态。
	- 单击"上一步",返回知识信息页面。
	- 单击"保存进入下一步",进入知识扩展信息配置页面。
	- 单击"关闭",保存当前知识内容,"知识状态"为"新建"状态。
- 5. 配置知识扩展信息。

图 **2-729** 知识扩展信息

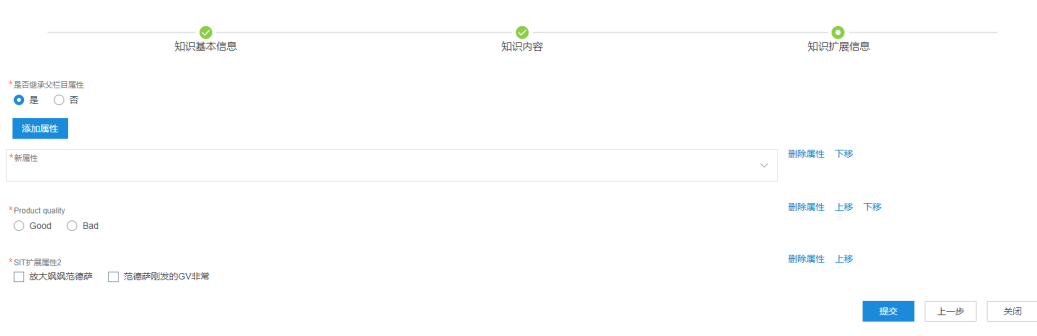

- 是否继承父栏目属性:必填,选择是否继承父栏目的扩展属性。
- 添加属性:单击选择已配置的扩展属性,扩展属性详情请参考**[2.16.2.3](#page-953-0)** 管理 [扩展属性](#page-953-0)。

已配置的扩展属性支持以下操作:

- 单击"删除属性",删除不需要的扩展属性。
- 单击"上移"、"下移",选择属性展示位置。
- 6. 核对信息无误后,请根据需求选择以下操作:
	- 单击"关闭",保存当前知识内容,"知识状态"为"新建"状态。
	- 单击"提交",知识采编完成,"知识状态"为"发布"状态。
- 步骤**4** (可选)选择已创建的知识:
	- 单击"修改",支持修改知识的基本信息,具体请参考**表[2-194](#page-948-0)**,其中"知识路 径"、"知识类型"不支持修改。
	- 单击"删除",删除当前知识,移动到回收站。
	- 单击"解锁",释放被锁定的知识。

知识重新编辑提交后或者在编辑过程中因页面退出等其他原因导致未保存中断编 辑会被锁定,此时"锁定人"中显示锁定当前知识的操作员账号。

#### <span id="page-953-0"></span>说明

解锁操作仅支持锁定当前栏目的账号进行操作,其他账号无权限解锁。

单击"彻底删除",支持直接删除当前知识,知识不会进入回收站。

#### 说明

彻底删除前请确定当前知识不再需要,删除的数据不支持找回。

- 单击"更多",下拉选择"移动",进入移动操作界面,选择当前知识需要移动 的位置,单击"提交",修改知识所在位置。
- 单击"更多",下拉选择"发布",批量发布新建的知识。
- 单击"更多",下拉选择"复制",进入知识副本编辑页面,知识采编详情请参 [考步骤](#page-948-0)**3**。
- 单击"更多",下拉选择"修改属性",进入批量修改知识属性页面,修改"是 否展示"、"有效期开始时间"、"有效期结束时间"的属性值。
- 单击"更多",下拉选择"排序",根据需要选择"上移"、"下移"、"置 顶"操作,或者单击"调整至",选择目标位置,调整至目标知识之前或之后。

步骤**5** (可选)比较知识:仅限两个普通知识进行内容比较操作。

知识比较操作请选择以下一种即可:

- 勾选两个普通知识,单击 ,进入知识比较页面。
- 单击 ,进入待选知识页面,勾选普通知识到比较列表中,单击 比较 ,进入知识比较页面。

#### 图 **2-730** 选择比较知识

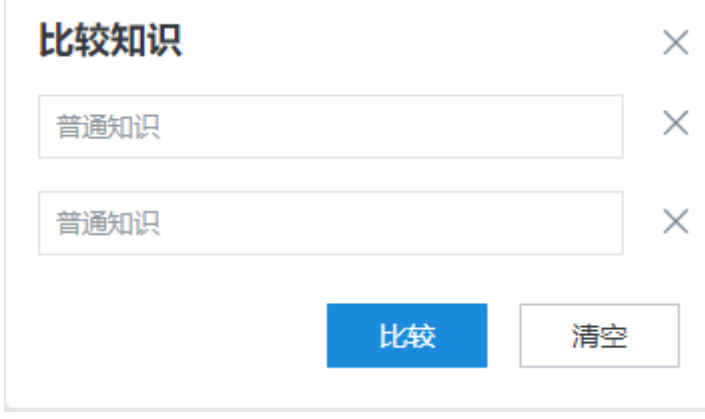

**----**结束

# **2.16.2.3** 管理扩展属性

通过扩展属性为知识添加标签,方便用户快速定位知识。

# 前提条件

租间开通了知识库的特性功能,操作员具有"知识库 > 知识管理 > 知识扩展属性"的 菜单权限。

### 操作步骤

步骤**1** 以知识采编员角色登录AICC,选择"配置中心 > 知识库管理 > 知识扩展属性"。

图 **2-731** 知识扩展属性

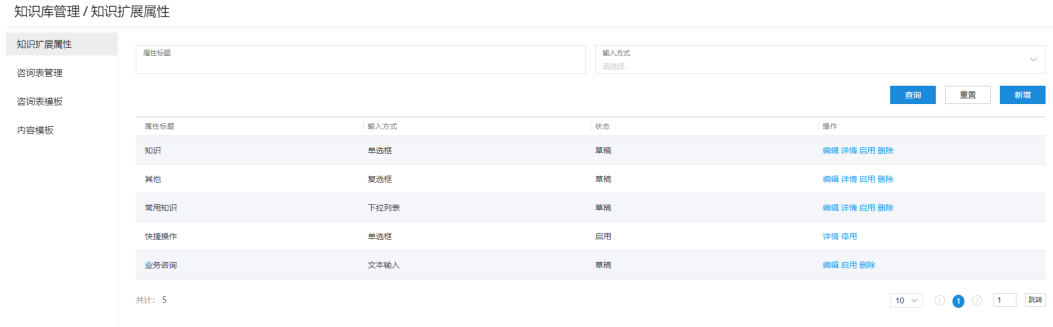

# 步骤**2** 单击"新增",进入新增扩展属性界面。

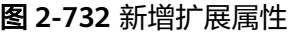

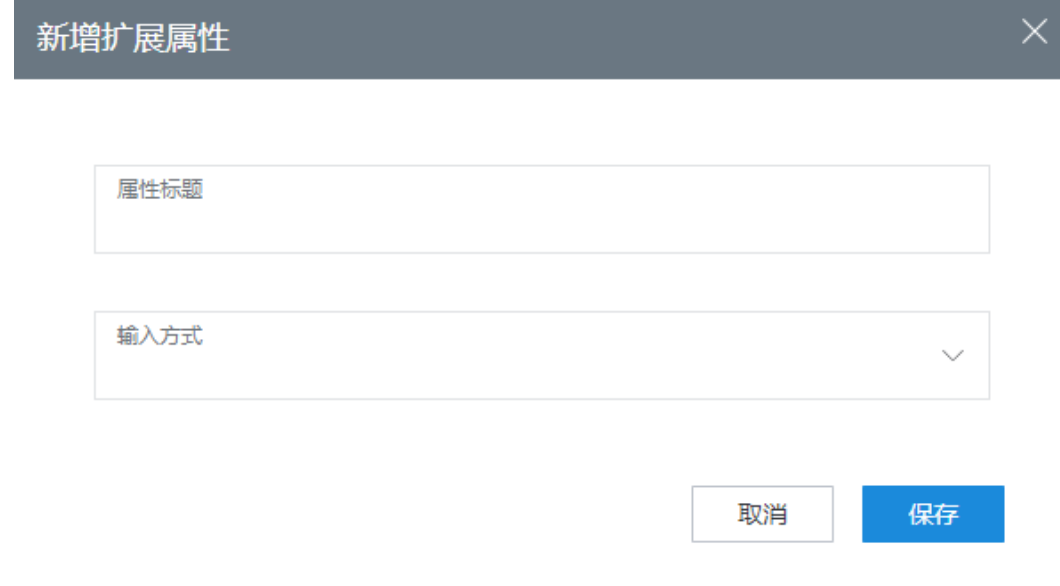

- 属性标题:必填,长度不超过50个字符。
- 输入方式:必填,取值范围:文本输入、下拉列表、单选框、复选框。

说明

扩展属性的输入方式确定后不支持修改更新。

步骤**3** 单击"保存",扩展属性配置完成。

#### 步骤**4** 配置扩展属性详情。

"输入方式"为"下拉列表"、"单选框"、"复选框"时,支持配置扩展属性字典 值。

1. 选择新增的扩展属性,操作栏中单击"详情",进入扩展属性详情页面。

#### 图 **2-733** 扩展属性详情

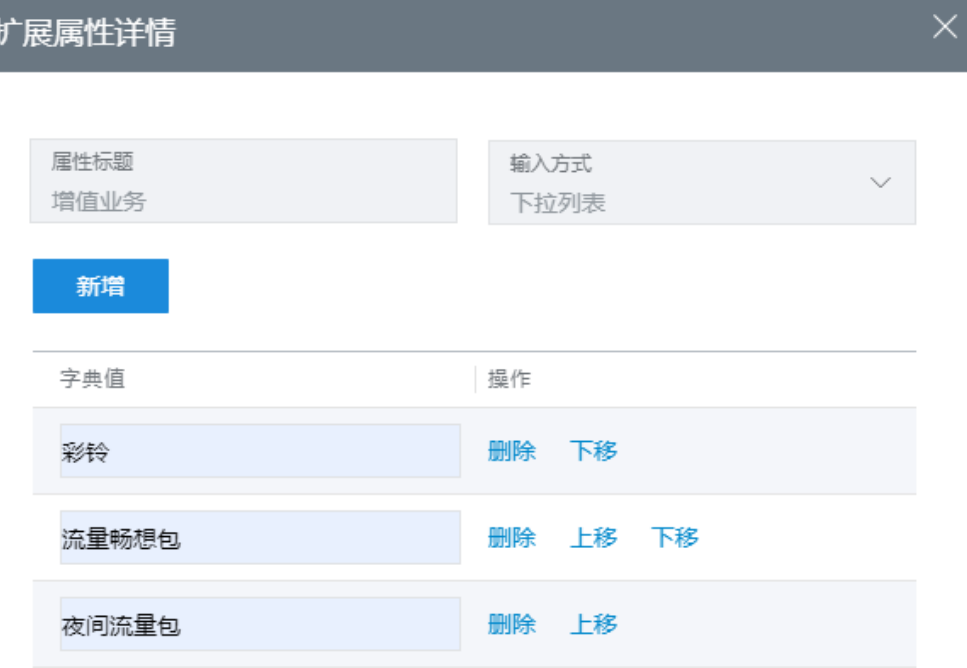

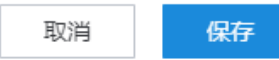

- 2. 单击"新增",根据需求新增属性字典值。扩展属性至少要有一个字典值。
- 3. 字典值为必填项,长度不超过100个字符。
- 4. (可选)单击删除支持删除多余的字典值。单击"上移"、"下移",支持字典 值排序。
- 5. 配置完成后,单击"保存",扩展属性配置完成。
- 步骤5 选择详情配置完成的扩展属性,操作栏中单击"启用",更新状态为启用。

启用状态下的扩展属性支持被栏目和知识引用。

步骤**6** (可选)其他操作。

- 新创建的扩展属性状态默认为草稿状态,单击"编辑"支持修改扩展属性基本信 息,单击"删除"支持删除扩展属性。
- 启用后的扩展属性,单击"停用",更新状态为停用,此时的扩展属性不支持栏 目和知识的引用。 启用后的扩展属性不支持修改,扩展属性详细仅支持查看。
- 停用后的扩展属性,单击"启用",更新状态为启用,支持重新启用扩展属性。
- **----**结束

### **2.16.2.4** 审核知识

为保证知识内容的正确性,支持知识的发布、更新走知识审核流程,通过审核人员对 知识的操作进行把关,降低知识出现错误的风险。

# 前提条件

- 租间开通了知识库的特性功能,操作员具有"知识库 > 知识审核 > 知识审核"的 菜单权限。
- 当前用户存在待审核的任务。

# 操作步骤

步骤**1** 以审核员角色登录AICC,选择"知识库 > 知识审核"。

默认展示所有待审核的知识,您可以根据条件选择知识名称、提交人、任务起始时 间、任务截止时间查询知识,也可以直接选择展示的知识进行审核。

#### 图 **2-734** 知识审核

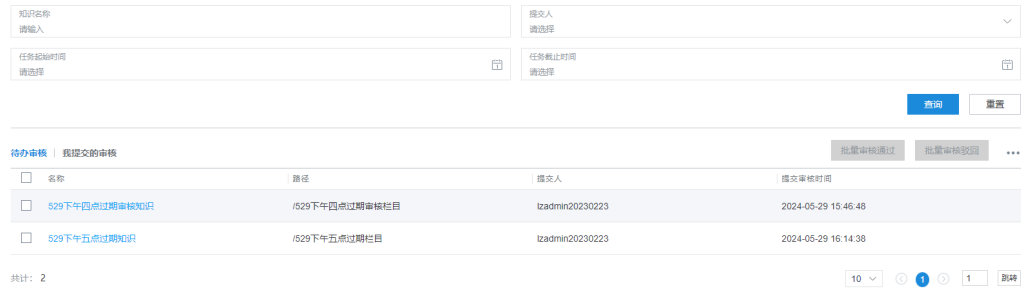

步骤**2** 单击"待办审核",查看待审核知识列表。

步骤**3** 选择要审核的知识,单击"知识名称",进入审核界面。

审核知识详情,下拉页面底部,输入审核备注,单击"通过"或者"驳回",确认审 核结果。

图 **2-735** 审核知识

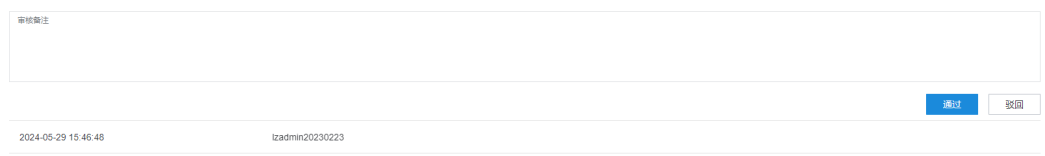

步骤**4** (可选)批量勾选待审核的知识,单击"批量审核通过"或者"批量审核驳回"。 确认界面中,输入审核原因,单击"确认",完成知识审核。

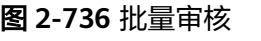

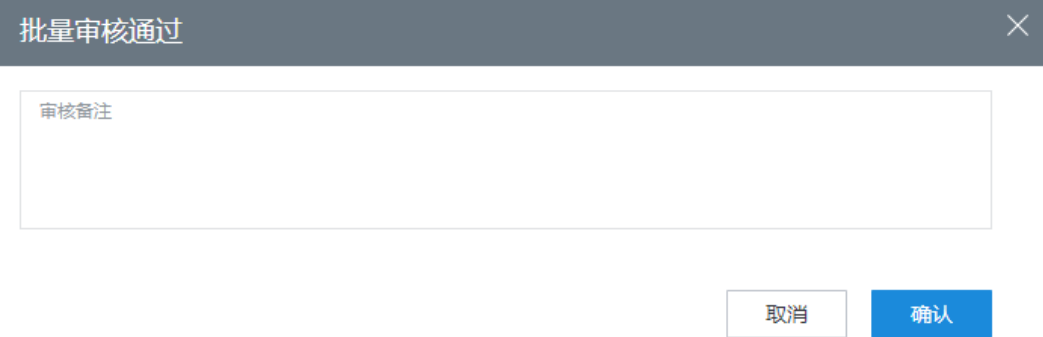

- 步骤5 (可选)单击"我提交的审核",查看当前账号提交的审核知识列表。
	- 我提交的审核知识支持根据知识名称、提交人、任务起始时间、任务截止时间、 审核状态查询知识信息。
	- 单击名称,支持查看当前账号提交的知识详情。

#### **----**结束

# 后续操作

步骤**1** 选择"知识库 > 审核记录",查看知识审核记录。

说明

知识审核查询功能需要操作员具有"知识库 > 知识审核 > 审核记录"的菜单权限。

#### 图 **2-737** 审核记录

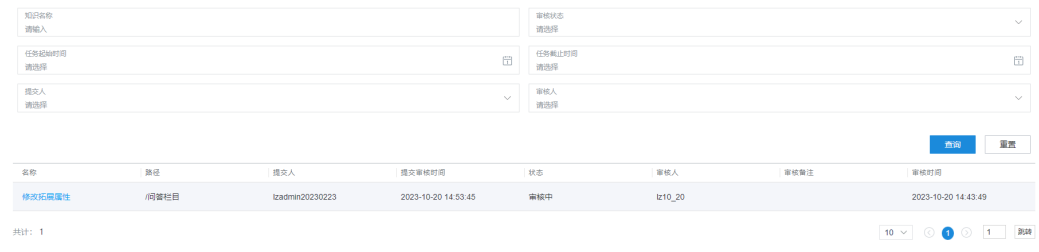

支持根据"知识名称"、"审核状态"、"任务起始时间"、"任务截止时间"、 "提交人"、"审核人"进行查询数据操作。

步骤**2** 选择审核记录,单击"名称",支持查看知识详情以及审核流程。

图 **2-738** 审核详情

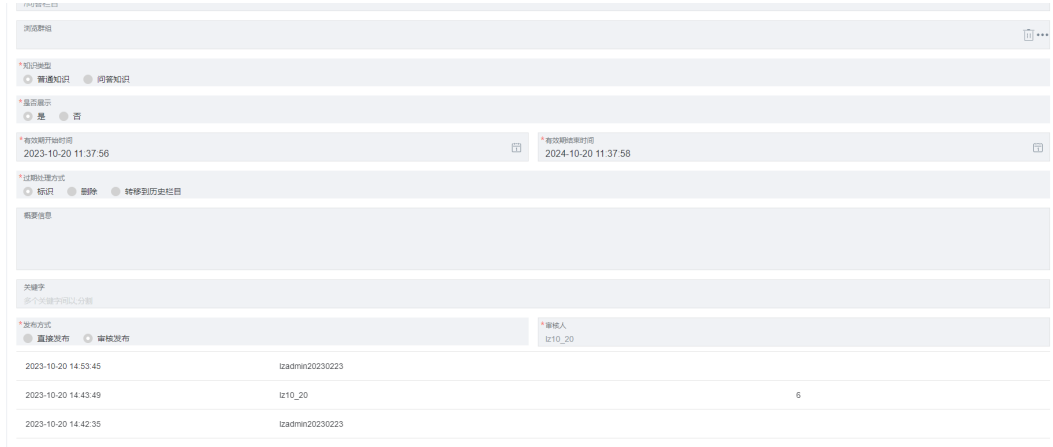

**----**结束

# **2.16.2.5** 管理回收站

知识库提供了回收站功能,支持删除栏目和知识时,选择删除到回收站中,避免误操 作造成数据丢失。

# 前提条件

- 租间开通了知识库的特性功能,操作员具有"知识库 > 知识管理 > 回收站"的菜 单权限。
- 栏目和知识删除时选择的是"删除"。如果选择的是"彻底删除",被删除的栏 目和知识不会存在于回收站中。

# 操作步骤

步骤**1** 以知识采编员角色登录AICC,选择"知识库 > 回收站" 。

# 图 **2-739** 回收站

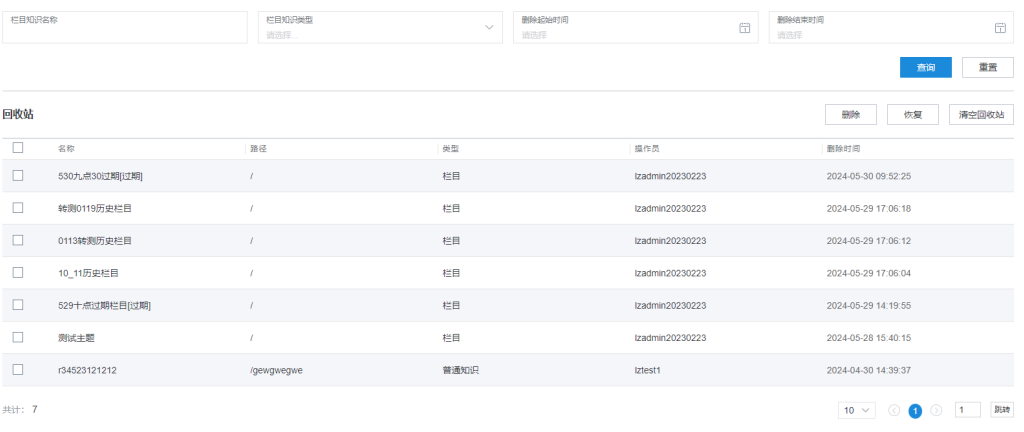

支持根据"栏目知识名称"、"栏目知识类型"、"删除起始时间"、"删除结束时 间"查询已删除的栏目和知识。

- <span id="page-959-0"></span>步骤**2** 批量选择需要操作的栏目或知识,单击"恢复",恢复已删除的栏目或者知识到栏目 管理页面中。
- 步骤**3** 批量选择需要操作的栏目或知识,单击"删除",彻底删除选择的栏目或知识。
- 步骤**4** 单击"清空回收站",一键清空所有删除的栏目和知识。

说明

删除操作与清空回收站操作会彻底删除栏目和知识数据,请谨慎操作。

#### **----**结束

# **2.16.2.6** 管理知识版本

知识历史版本用于标识知识的维护记录,知识采编人员通过系统中记录的版本可以对 知识的历史版本进行管理维护

# 操作步骤

步骤**1** 以知识采编员角色登录AICC,选择"知识库 > 知识 > 栏目"。

● 栏目不支持历史版本功能。

图 **2-740** 历史版本管理

- 单击知识的"当前版本",支持查看最新版本的知识,"发布版本"表示当前知 识的历史版本次数。
- 步骤**2** 选择已发布的知识,单击"发布版本",进入知识历史版本管理页面。

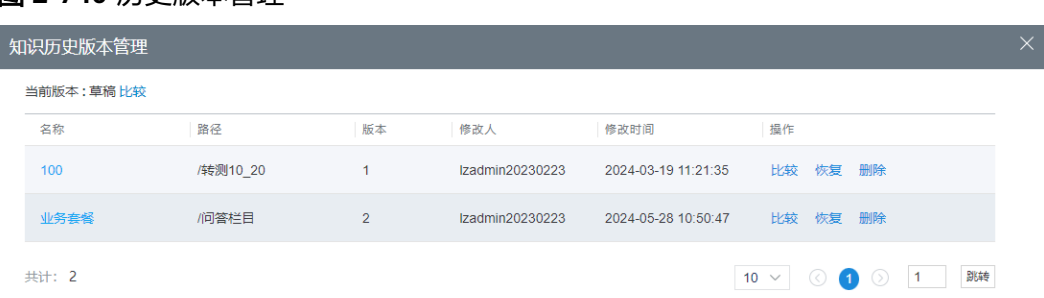

- 步骤**3** (可选)单击"名称",支持查看历史版本知识的详情。
- 步骤**4** 选择历史版本知识,单击"恢复",进入新版本知识配置页面,当前版本自动改为历 史版本。
- 步骤**5** (可选)历史版本知识支持以下操作:
	- 单击"删除",支持删除历史版本知识。
	- 选择不同版本的知识,单击"比较",支持对比不同版本的知识内容。
	- **----**结束

# **2.16.2.7** 管理内容模板

普通知识的内容编辑器中支持使用内容模板,快速引用模板配置的内容,方便知识采 编。

# <span id="page-960-0"></span>前提条件

租间开通了知识库的特性功能,操作员具有"知识库 > 模板管理 > 内容模板"的菜单 权限。

# 操作步骤

步骤1 以知识采编员角色登录AICC,选择"配置中心 > 知识库管理 > 内容模板",进入内容 模板管理界面。

图 **2-741** 内容模板管理

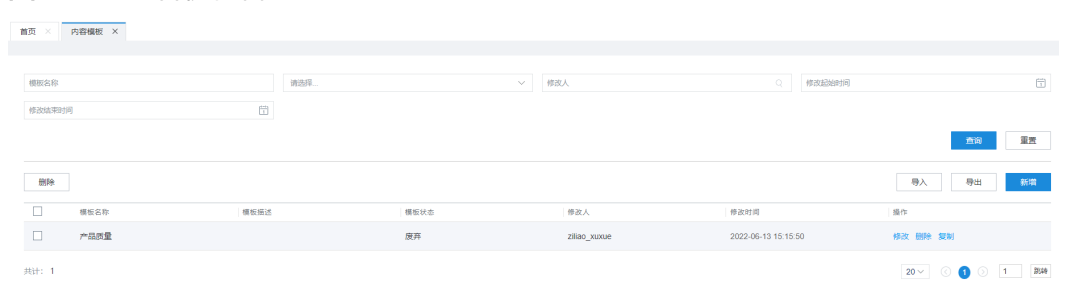

支持根据"模板名称"、"模板状态"、"修改人"、"修改起始时间"、"修改结 束时间"查询内容模板数据。

步骤**2** 新增内容模板。

内容模板新增方式请根据需求自行选择:

- 逐条新增:
	- a. 单击"新增",进入新增模板界面,配置模板信息。
		- 图 **2-742** 新增内容模板

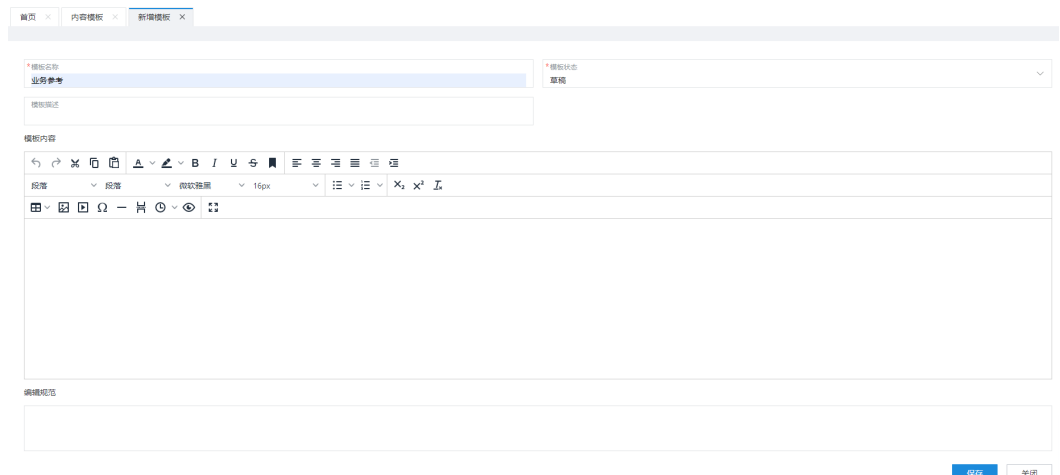

- 模板名称:必填,长度不超过80个字符。
- 模板状态: 必填, 新增模板的状态仅支持草稿状态和启用状态。
- 模板描述:长度不超过400个字符。
- 模板内容: 配置请参考<mark>配置普通知识内容</mark>。
- 编辑规范: 明确普通知识引用内容模板时的编辑要求。
- b. 单击"保存",内容模板新增完成。
- 批量导入:
	- a. 单击导入,进入内容模板导入界面。

#### 图 **2-743** 导入模板

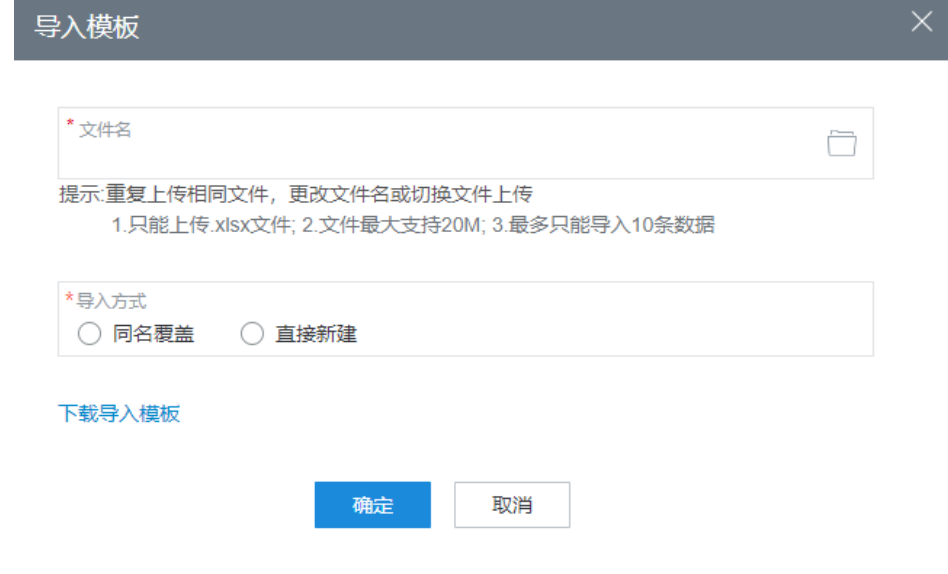

- b. 单击"下载导入模板",下载模板文件到本地。
- c. 编辑文件内容,完成后保存文件。
- d. 单击 ,上传模板文件。
- e. 配置"导入方式",同名覆盖表示上传的内容模板会覆盖更新同名的内容模 板,直接新建表示上传的内容模板直接新建,不覆盖旧的模板。
- f. 单击确定,批量创建内容模板。

步骤**3** (可选)已创建的内容模板支持以下操作:

- 批量选择内容模板,单击"删除",支持批量删除内容模板。
- 批量选择内容模板,单击"导出",支持导出模板文件到本地。
- 选择已创建的内容模板,单击"修改",修改模板内容。此时的"模板状态"支 持选择"废弃"状态。
- 选择已创建的内容模板,单击"删除",支持逐条删除内容模板。
- 选择已创建的内容模板,单击复制,新增一条相同内容的内容模板至编辑页面。 此时"模板名称"变为"\*-副本", "模板状态"变为"草稿"。副本模板配置清 参考<mark>逐条新增</mark>。

**----**结束

# 后续操作

内容模板支持导入导出,每次支持最多10条模板内容操作。

- 步骤**1** 以租户管理员角色登录AICC,选择"配置中心 > 知识库管理 > 内容模板",进入内容 模板管理界面。
- 步骤**2** 单击"导入",进入文件选择界面。

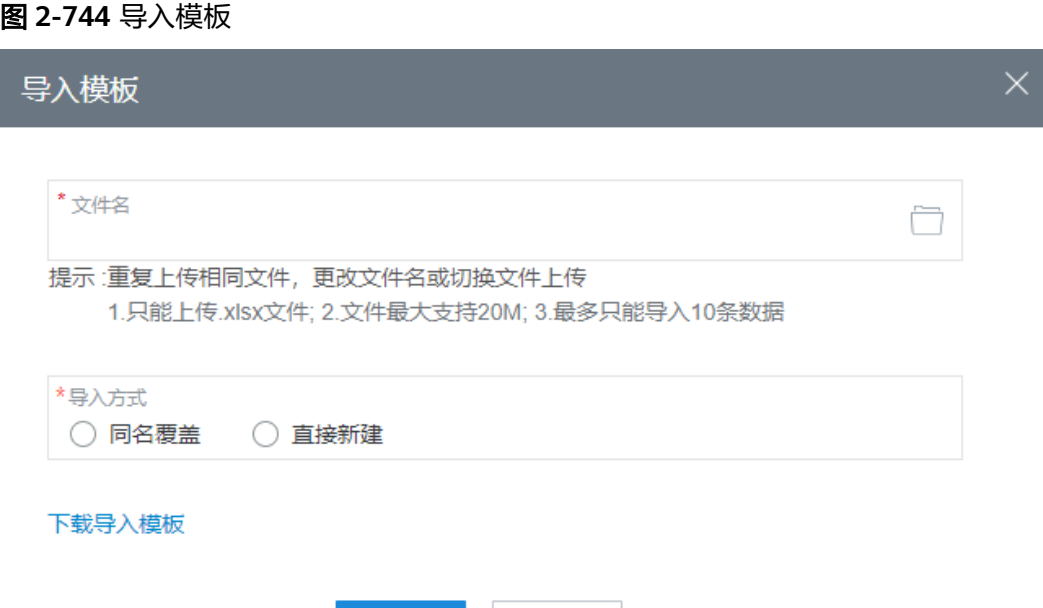

取消

步骤**3** 选择模板数据文件,单击"确定",上传文件。

#### 说明

导入前可先下载导入模板文件,按照规定格式编辑模板内容,然后上传文件。

确定

#### **----**结束

# **2.16.3** 管理前台知识

知识库提供知识的查询与浏览,支持座席人员根据业务需求查询相关资料,提高座席 服务效率。

# **2.16.3.1** 知识库主页

知识库主页主要用来给座席人员进行知识的查询操作,座席人员可以通过关键字进行 知识的检索。

### 前提条件

租间开通了知识库的特性功能,操作员具有"知识库 > 知识应用 > 知识库首页"的菜 单权限。

# <span id="page-963-0"></span>操作步骤

步骤**1** 以座席角色登录AICC,选择"知识库 > 知识库主页" 。

图 **2-745** 知识库主页

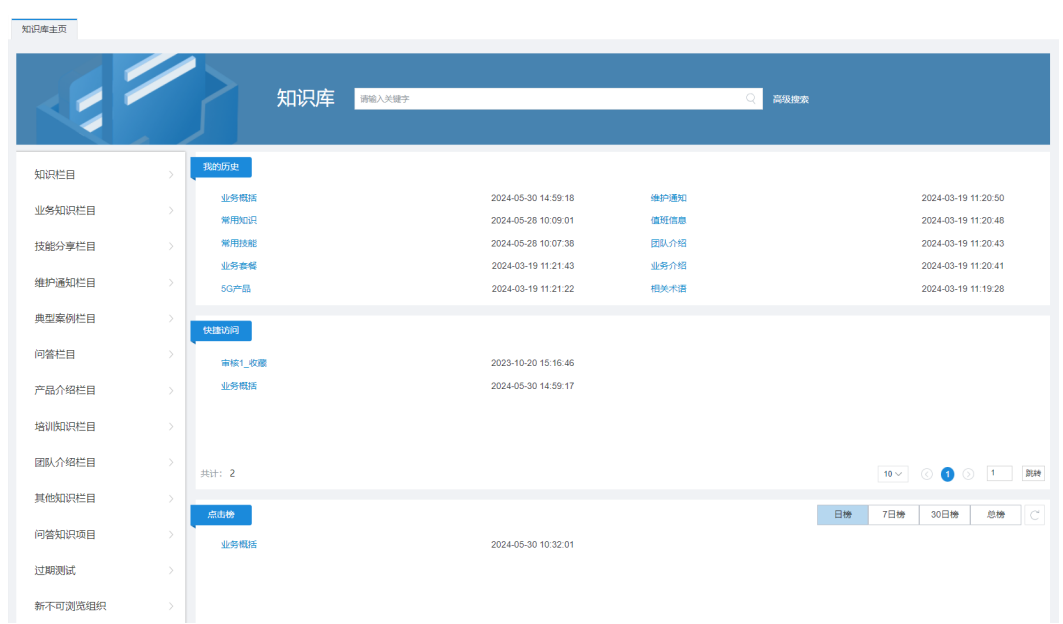

- 我的历史:展示所有当前账号查看过的知识内容,倒序展示,右侧时间为查看当 前知识时间。
- 快捷访问:展示所有当前账号收藏的知识内容,顺序展示,右侧时间为收藏时 间。
- 点击榜:展示所有点击过的知识内容,根据浏览次数倒序展示,右侧时间为最后 更新时间。

浏览次数请从知识详情中查看。

### 步骤**2** 搜索知识。

知识库中的知识查询方式支持以下两种:

- 顶部输入框输入关键字,单击<sup>(\_)</sup> ,查询需要的知识 。 根据输入的内容适配知识名称、知识内容、知识关键字,查询结果中适配的关键 字标红显示。
- 单击"高级搜索",进入高级搜索页面。 支持根据关键字、栏目名称、知识类型、更新开始时间、更新结束时间,查询需 要的知识,查询结果中适配的关键字标红显示。

图 **2-746** 高级搜索

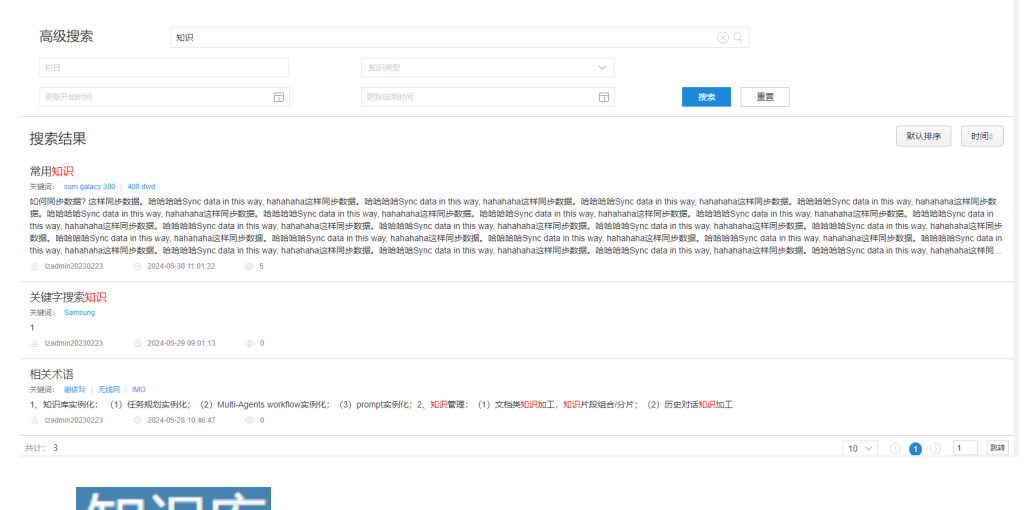

步骤3 顶部单击 **大门认人 车** , 刷新知识库首页,返回图[2-745](#page-963-0)。

步骤**4** 左侧单击栏目名称,右侧展示所选栏目下的子栏目与知识信息。

图 **2-747** 栏目知识

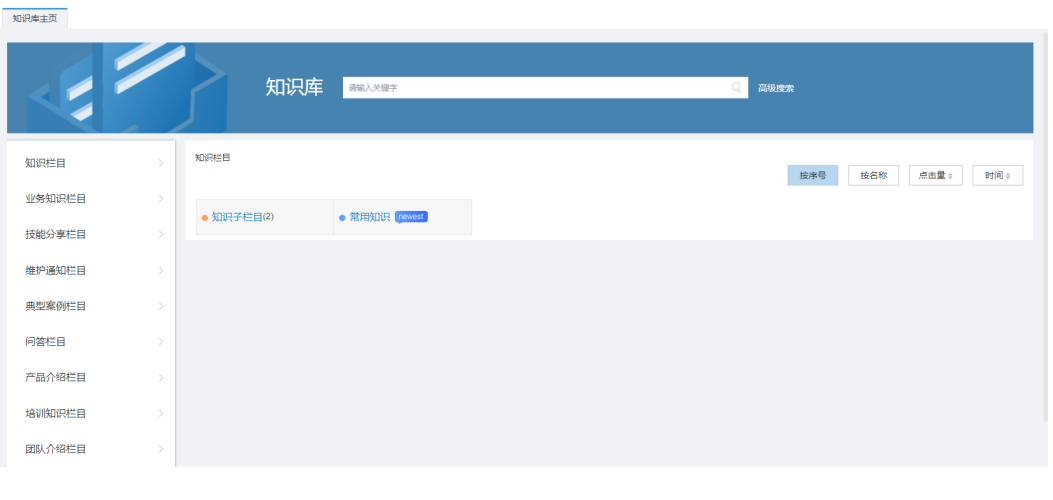

- 名称: 表示当前为栏目, 表示当前为知识。
- 子栏目下如果存在知识,表示为栏目名称+(知识数量)。单击子栏目名称,支持查 看子栏目下的栏目和知识内容。
- 选择栏目名称右侧<sup>》</sup>,展示该栏目下的子栏目。

# 图 **2-748** 子栏目

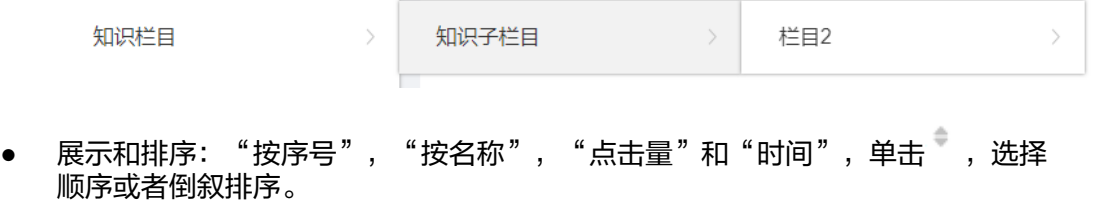

步骤5 选择知识,单击"知识名称",进入查看知识详情。

图 **2-749** 知识详情

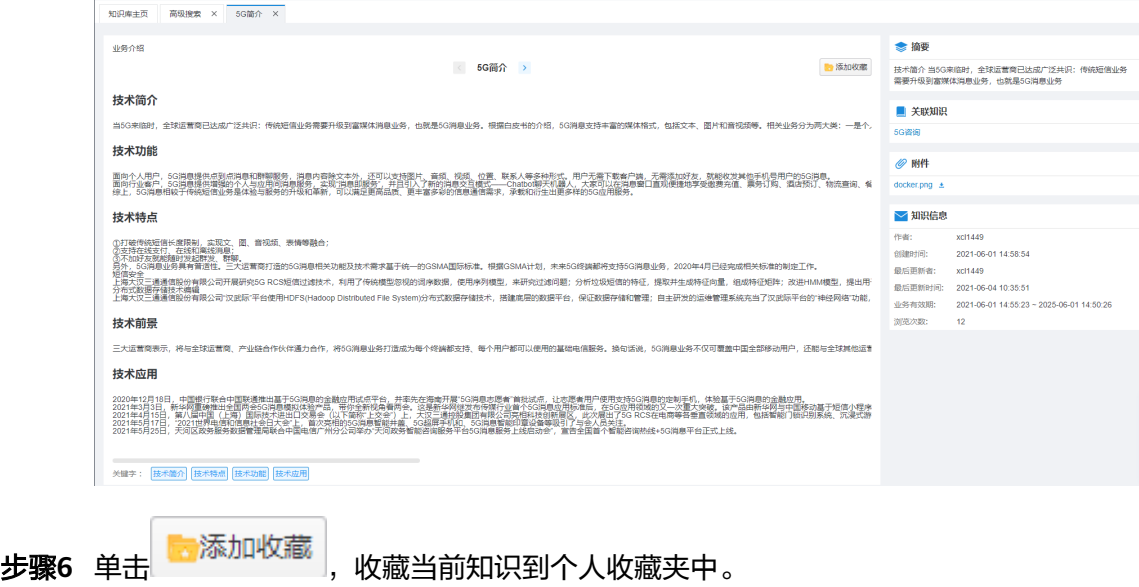

**----**结束

# **2.16.3.2** 管理收藏夹

收藏夹用于座席保存需要的知识,方便座席快捷访问知识内容。

# 前提条件

● 租间开通了知识库的特性功能,操作员具有"知识库 > 知识应用 > 收藏夹"的菜 单权限。

# 操作步骤

步骤**1** 以座席角色登录AICC,选择"知识库 > 收藏夹" 。

### 图 **2-750** 收藏夹

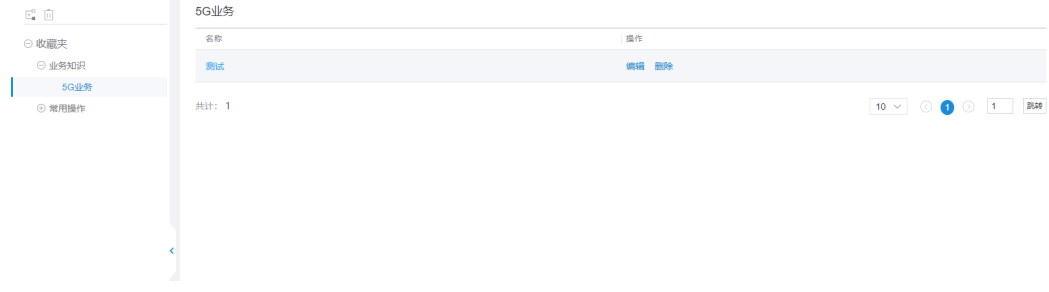

#### 说明

收藏夹页面中左侧的收藏夹栏目树可以展开,最多支持3层目录结构。

**步骤2** 单击 <sup>[E</sup> ,新增收藏夹目录 。

#### <span id="page-966-0"></span>图 **2-751** 新增目录

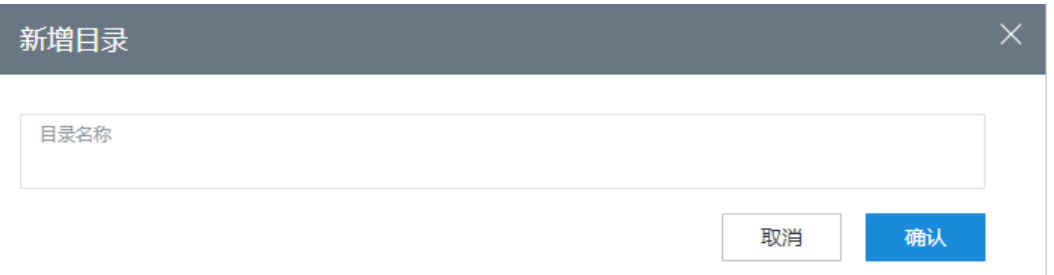

目录名称:必填,长度不超过80个字符。

步骤**3** 单击"确认",创建收藏夹目录。

步骤4 (可选)选择已创建的收藏夹目录,单击<sup>III</sup>,删除多余的收藏夹目录。

#### 说明

删除收藏夹目录的同时会删除目录下所有收藏的知识,删除时需谨慎处理。

- 步骤**5** 选择收藏夹,右侧展示当前收藏夹下所有知识。
	- 单击"名称",查看收藏的知识详情。
	- 单击"编辑",修改收藏夹中显示的知识名称。
	- 单击"删除",取消当前知识的收藏记录。

**----**结束

# **2.16.4** 管理咨询表

咨询表,即存放用以支持业务咨询信息的表。座席处理业务时支持查询咨询表内容帮 助解决业务需求。

# **2.16.4.1** 管理咨询表模板

咨询表模板类似于数据表的表结构,用于创建咨询表数据时引用。

# 前提条件

- 租间开通APPCube的特性功能,完成APPCube功能对接。开通了知识库的特性功 能。
- 操作员具有"知识库 > 知识管理 > 咨询表设置"以及"渠道配置 > 呼叫中心配置 > > 业务引导配置"的菜单权限。
- 自定义咨询表字段值。
	- a. 以租户管理员角色登录AICC,选择"配置中心 > 知识库管理 > 咨询表模 板"。
	- b. 单击"配置",进入APPCube侧进行咨询表配置。

#### 图 **2-752** 业务配置中心

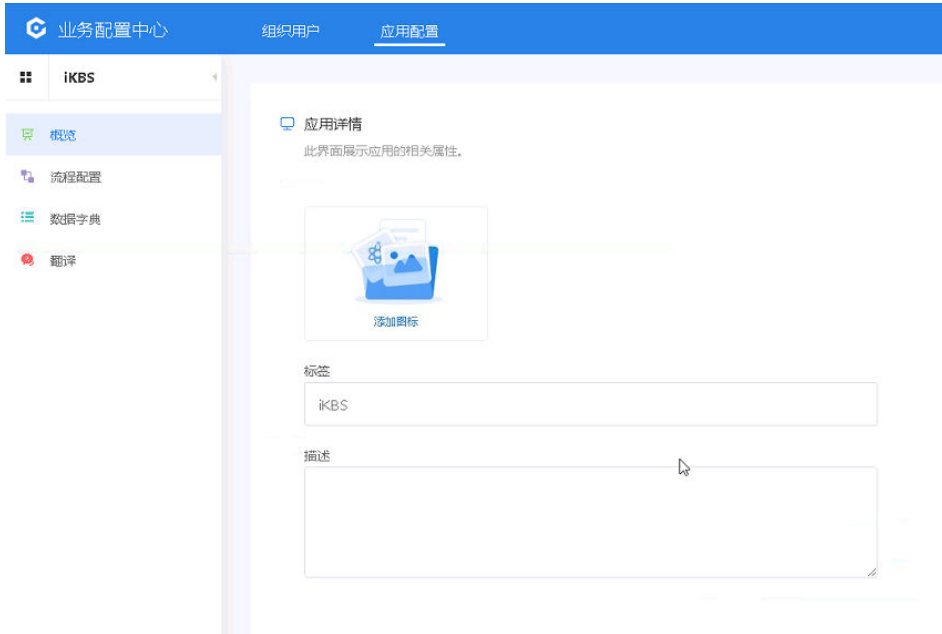

c. 选择"流程配置 > 业务模型",进入咨询表列表界面。

#### 图 **2-753** 业务模型界面

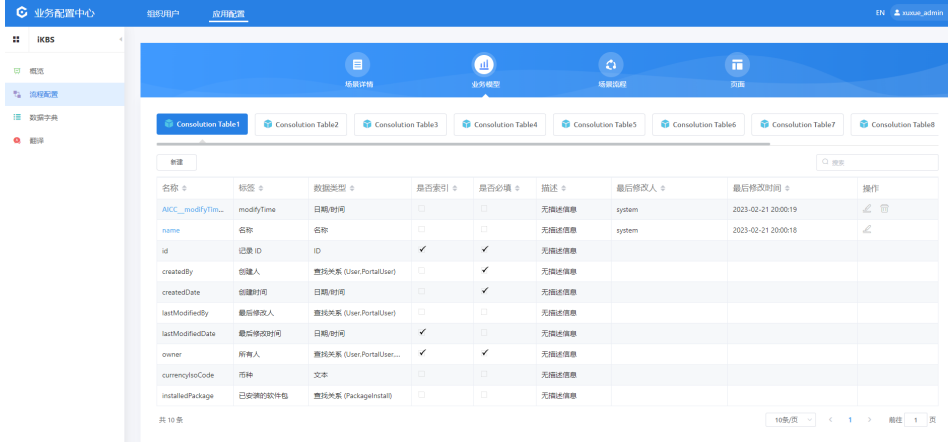

- d. 咨询表为预置表,默认存在两个字段。选择需要新增字段的咨询表,单击 "新建",配置新增字段值。
- e. 根据页面提示选择字段类型、配置字段详情。其中字段名称会根据标签内容 自动填充,也支持修改。
- f. 单击"下一步",保存新增字段值。

# 操作步骤

步骤**1** 以租户管理员角色登录AICC,选择"配置中心 > 知识库管理 > 咨询表模板",打开咨 询表模板管理界面。

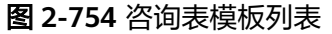

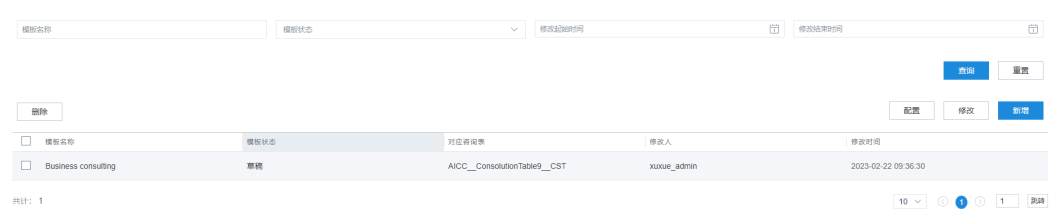

咨询表支持自定义字段,单击"配置"进行咨询表字段设置,具体可参考<mark>前提条件</mark>。 步骤2 单击"新增",打开新增模板页面, 配置咨询表模板。

#### 图 **2-755** 新增咨询表模板

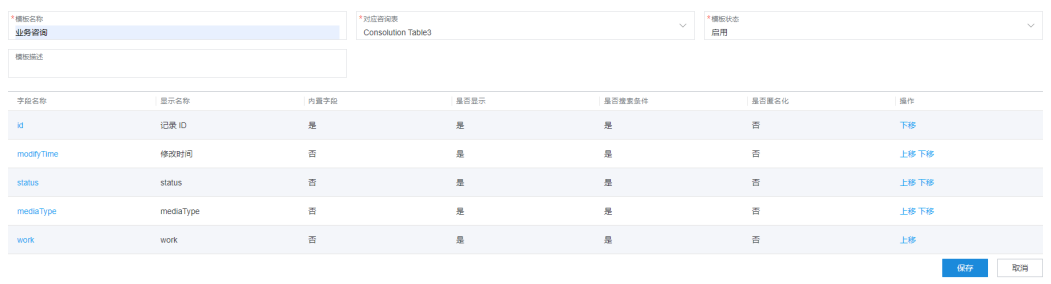

- "模板名称":必填,咨询表模板的名称。
- "对应咨询表":必填选择需要的咨询表。
- "模板状态":必填,咨询表模板的所属状态。取值范围:
	- 草稿:每个咨询表支持创建多个草稿状态的咨询表模板。
	- 启用:每个咨询表只支持创建一个启用状态的咨询表模板。
- 模板描述: 咨询表模板的描述说明。
- 对应咨询表字段列表:选择对应咨询表后自动生成。

步骤**3** 选择一个字段,单击"修改",打开编辑扩展属性界面,配置咨询表字段扩展属性。

### 图 **2-756** 编辑扩展属性

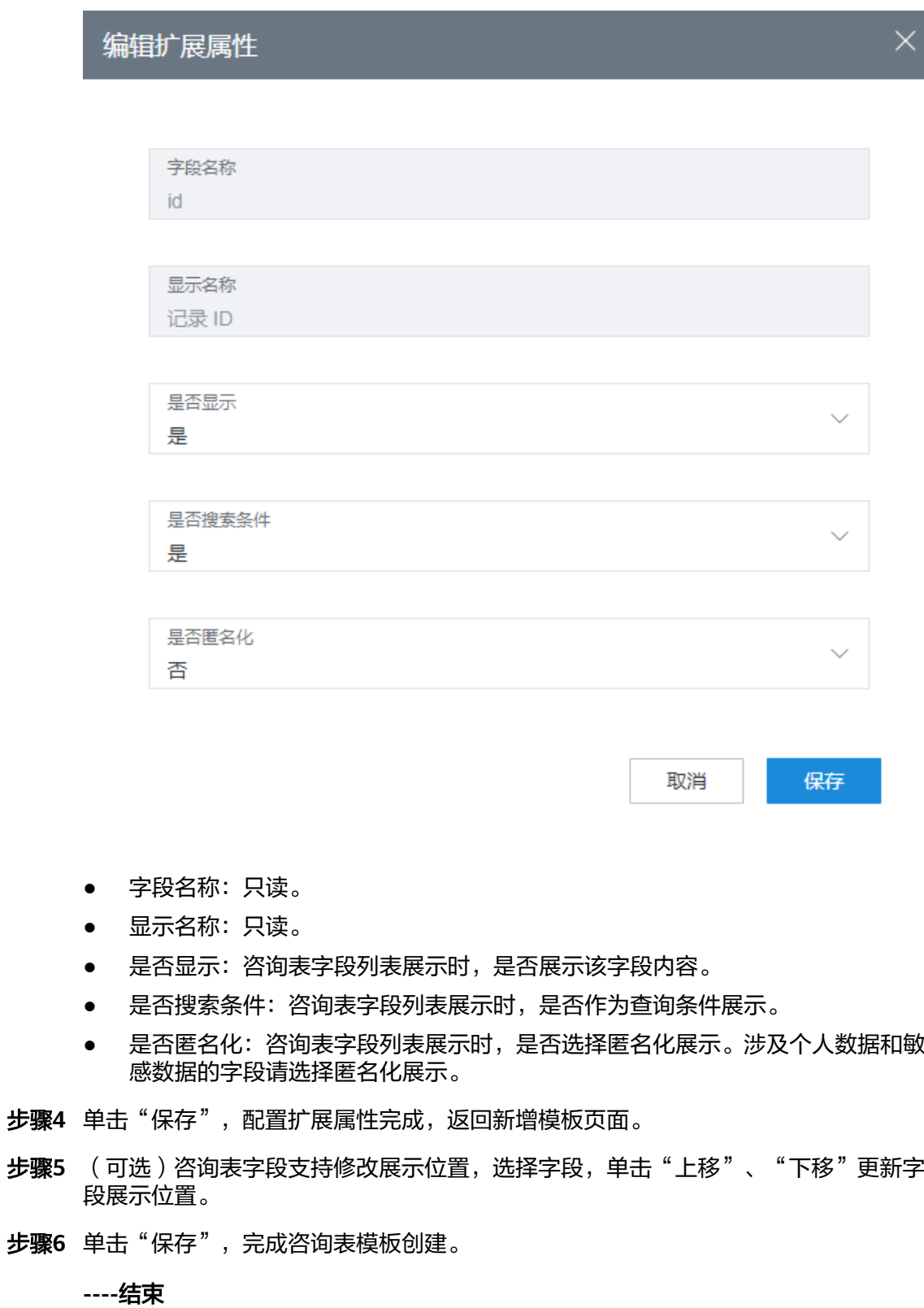

# 后续操作

选择已创建的咨询表模板,支持以下操作:

- 单击"删除",可批量删除咨询表模板。
- 单击"修改",可修改除对应咨询表外的其他模板配置内容,模板状态支持更新 为废弃状态。

# **2.16.4.2** 管理咨询表数据

租户管理员支持配置咨询表数据内容。

# 操作步骤

- 步骤1 以租户管理员角色登录AICC,选择"配置中心 > 知识库管理 > 咨询表管理",进入咨 询表管理页面。
	- 左侧展示启用状态的咨询表模板列表。
	- 右侧展示咨询表数据内容。默认展示100条数据。

#### 图 **2-757** 咨询表管理

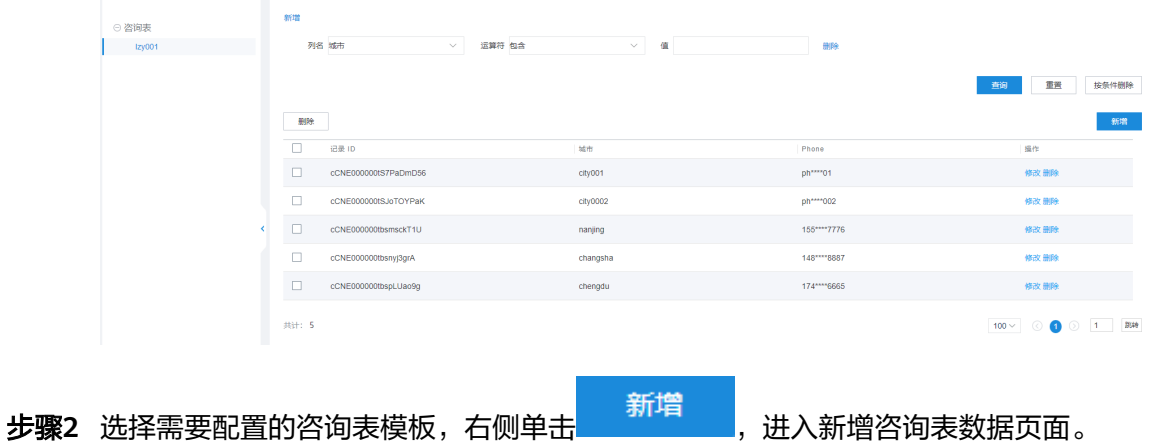

步骤**3** 输入咨询表对应字段数据值,单击"保存",完成咨询表数据配置。

# 图 **2-758** 新增咨询表数据

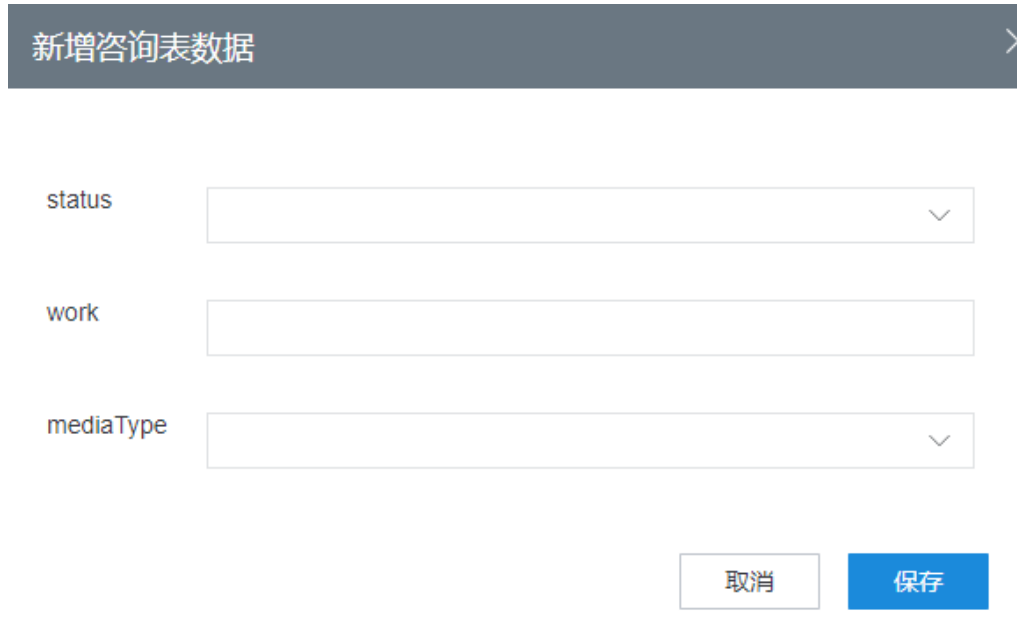

**----**结束

后续操作

- 按条件管理咨询表数据:
	- $\pm\pm\overline{\textcolor{red}{\theta}}$ ,增加查询条件,最多支持新增10条查询条件。
	- 选择查询条件,单击 $\left( \begin{matrix} -\end{matrix} \right)$ ,支持删除查询条件。
	- 配置查询条件,单击"按条件删除",支持按特定条件删除字段数据值。
	- 配置查询条件,单击"查询",支持按条件查询字段数据值。
	- 单击"重置",支持一键清空条件内容。
- 删除 选择已配置的数据值,单击 <sup>|</sup> ,支持批量删除 。
- 已配置的数据值:
	- 单击"删除",支持逐条删除字段数据值。
	- 单击"修改",支持更新字段数据值内容。

# **2.16.4.3** 搜索咨询表

座席在处理业务过程中遇到无法解答的业务内容,支持查询咨询表内容帮助解决业务 问题。

# 前提条件

租间开通知识库的特性功能,操作员具有"搜索咨询表"的菜单权限。
## 操作步骤

步骤**1** 以座席角色登录AICC,选择"知识库 > 搜索咨询表",进入搜索界面。

图 **2-759** 搜索咨询表

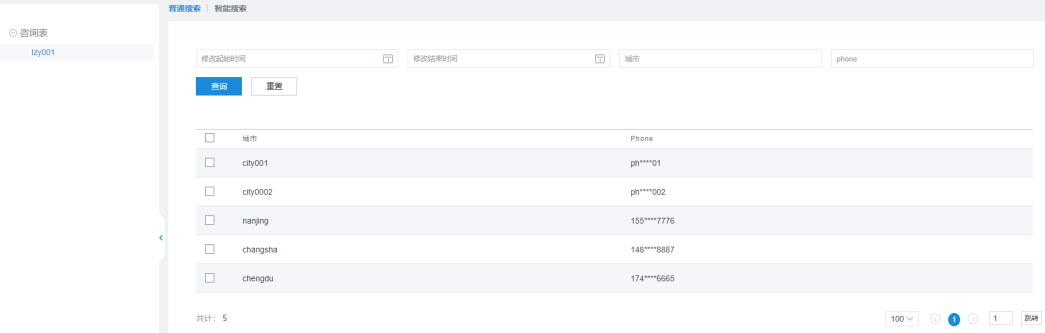

- 左侧展示启用状态的咨询表模板。
- 右侧展示咨询表模板中所有的数据值。
- 步骤**2** 选择咨询表获取表数据。
- 步骤**3** 单击"普通搜索",进入普通搜索页面。

输入搜索条件,单击查询,查询对应条件下的咨询表数据值。

步骤**4** 单击智能搜索,进入智能搜索页面。

智能搜索只支持关键字查询,查询咨询表数据值中所有包含文本、数值类型的数据值 内容,支持模糊查询。

**----**结束

# **2.17** 配置公共资源

## **2.17.1** 修改策略信息

租户管理员可直接修改租间中的座席呼叫策略,无需再联系运维人员,修改的策略信 息包括:呼叫分配方式、休息排队策略、座席久不应答呼叫是否释放、座席久不应答 呼叫是否示忙。

### 前提条件

无

## 操作步骤

- 步骤**1** 以租户管理员角色登录AICC,选择"配置中心 > 系统管理 > 租户信息",进入租间基 本信息页签。
- **步骤2** 在"策略信息"中,单击"∥",进入编辑模式。

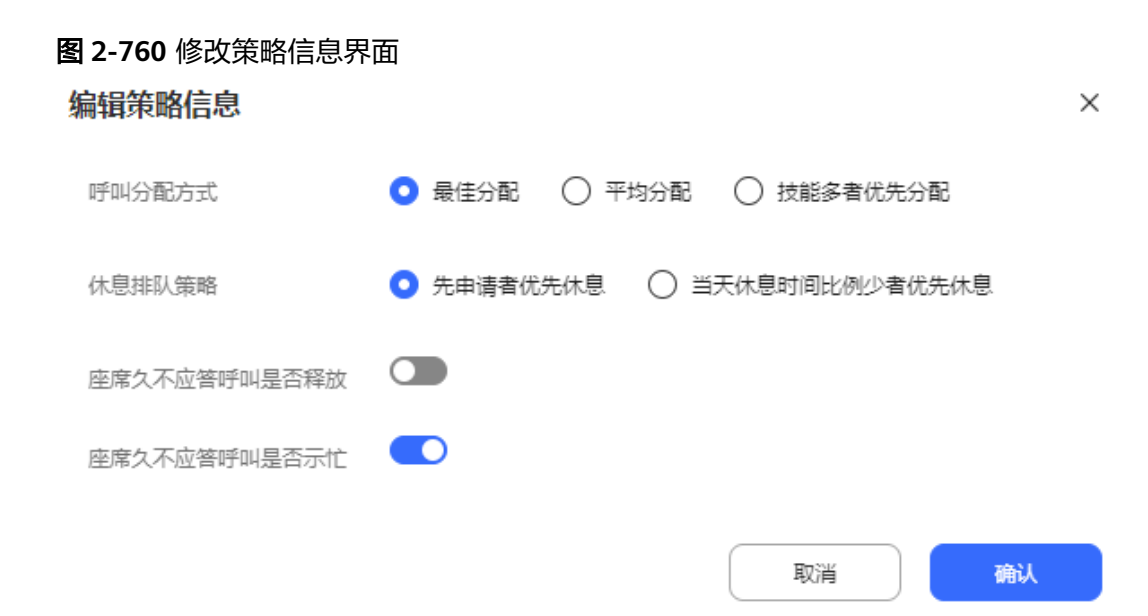

### 步骤**3** 根据表**2-195**,修改策略信息。

### 表 **2-195** 策略信息参数说明

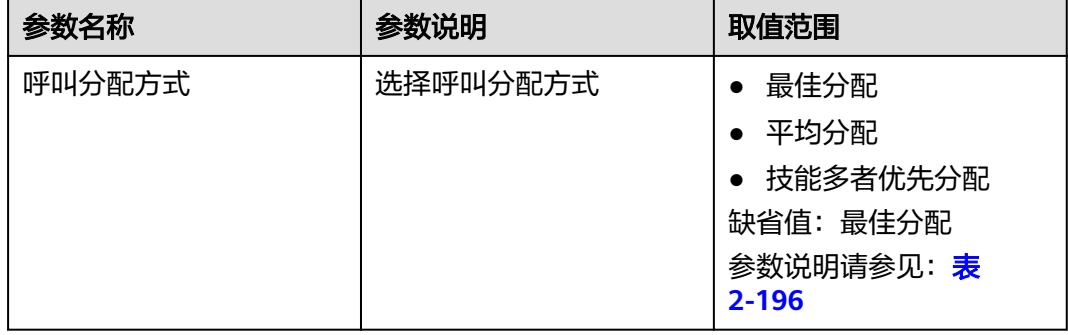

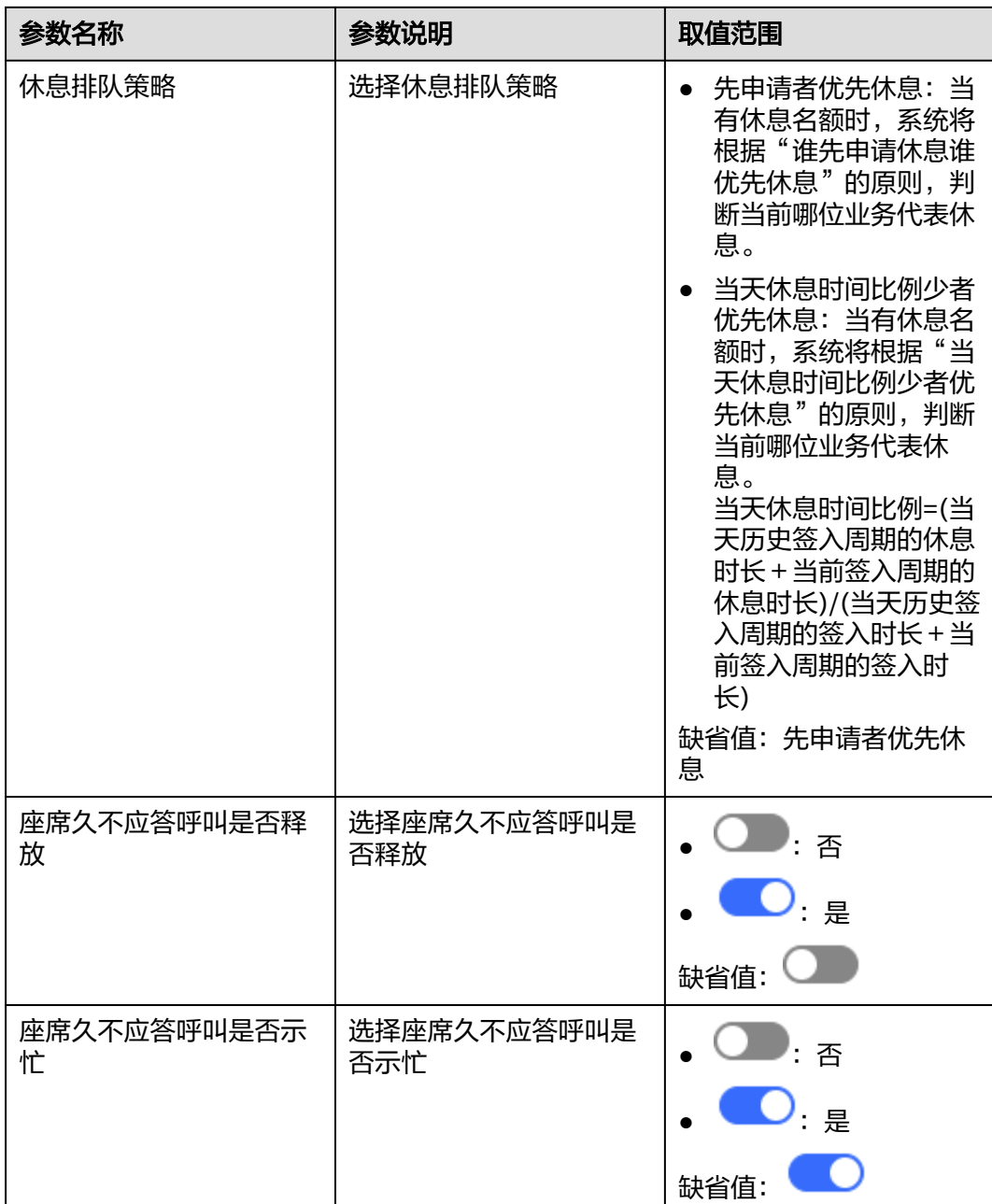

### <span id="page-975-0"></span>表 **2-196** 呼叫分配方式说明

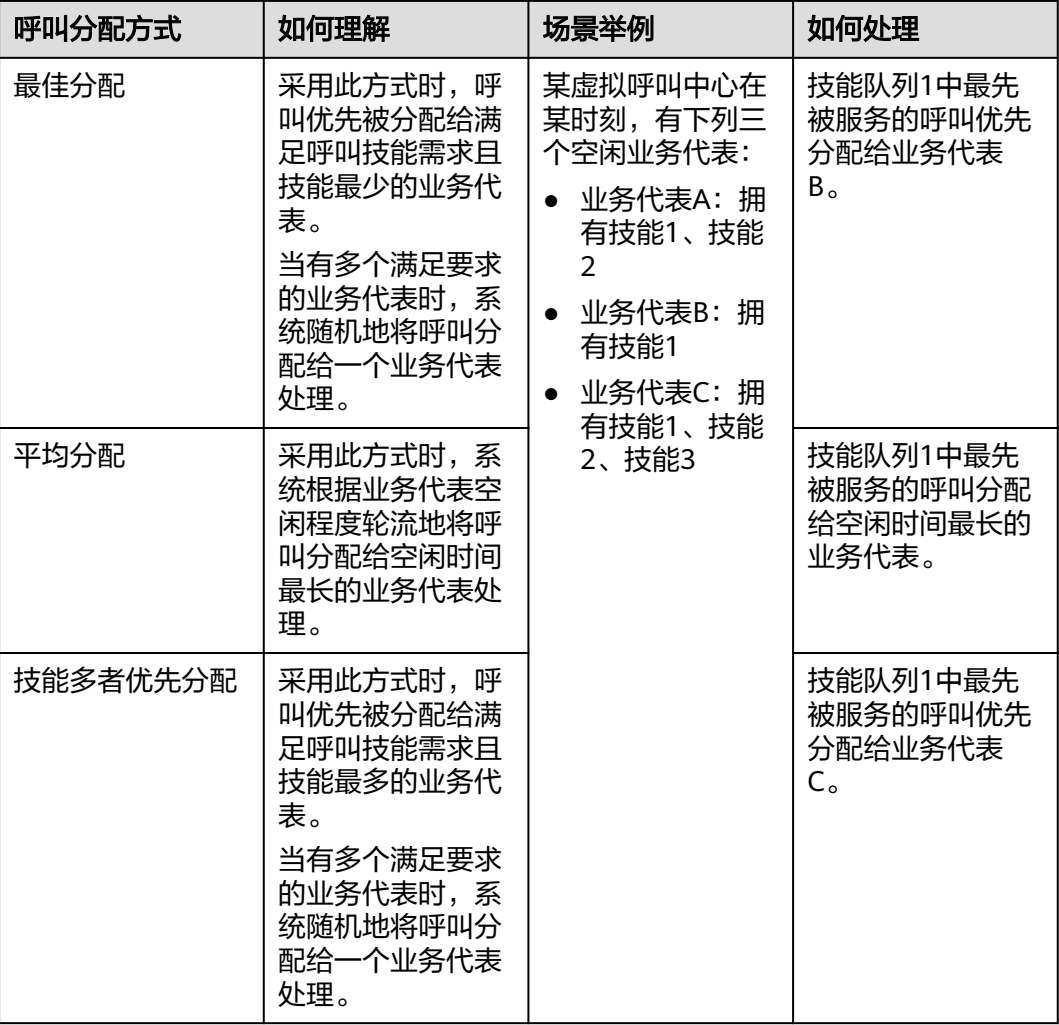

步骤**4** 单击"保存",完成配置。

**----**结束

# **2.17.2** 查看对接参数

对接参数即本租间的AK/SK鉴权信息,当租户通过API接口管理平台调用AICC时,可以 使用AK/SK来获取Token。

## 前提条件

已联系运营人员获取了对接参数。

## 操作步骤

- 步骤1 以租户管理员角色登录AICC,选择"配置中心 > 系统管理 > 租户信息",进入租间基 本信息页签。
- 步骤**2** 选择"对接参数"项,查看API Fabric标识。

#### 对接参数

下载SK 重置SK

步骤3 (可选)单击"下载SK",可下载SK至本地。单击"重置SK",输入当前用户密码后, 可重置SK。

#### 说明

- SK信息只能下载一次,若超过一次则提示用户重置SK。
- 重置SK,输入当前用户密码错误三次则会锁定当前用户10分钟,请10分钟后重试重置SK。
- 验证码:密码设置验证方式,用于确定当前账号安全性。验证码支持手机验证码以及邮箱验 证码,具体验证方式请以系统管理员设置的系统参数"双因子认证方式"的参数值为准。 系统级参数"双因子认证方式"设置为"短信验证码认证"或"邮件验证码认证"时才可见 "验证码"参数,单击"获取验证码"获取验证码。
	- 验证码有效期时限请以系统管理员设置的系统参数"双因子认证系统级验证码有效期" 的参数值为准,时效范围为1-5分钟。
	- 获取验证码时间间隔为1分钟,如果成功输入验证码后修改密码操作失败,支持立即重 新获取验证码。

#### **----**结束

### 后续操作

单击下载SK,可下载SK至本地。

单击重置SK,输入当前用户密码后,可重置SK。

说明

- SK信息只能下载一次,若超过一次则提示用户重置SK。
- 重置SK,输入当前用户密码错误三次则会锁定当前用户10分钟,请10分钟后重试重置SK。

# **2.17.3** 配置参数

租户管理员可以对租户参数进行配置,以控制系统的运行方式和系统的功能规则。参 数的详细说明可参考"描述"栏中的内容理解。

## 操作步骤

步骤**1** 以租户管理员角色登录AICC,选择"配置中心 > 系统管理 > 租户参数",打开参数管 理页面。

## 图 **2-761** 参数配置

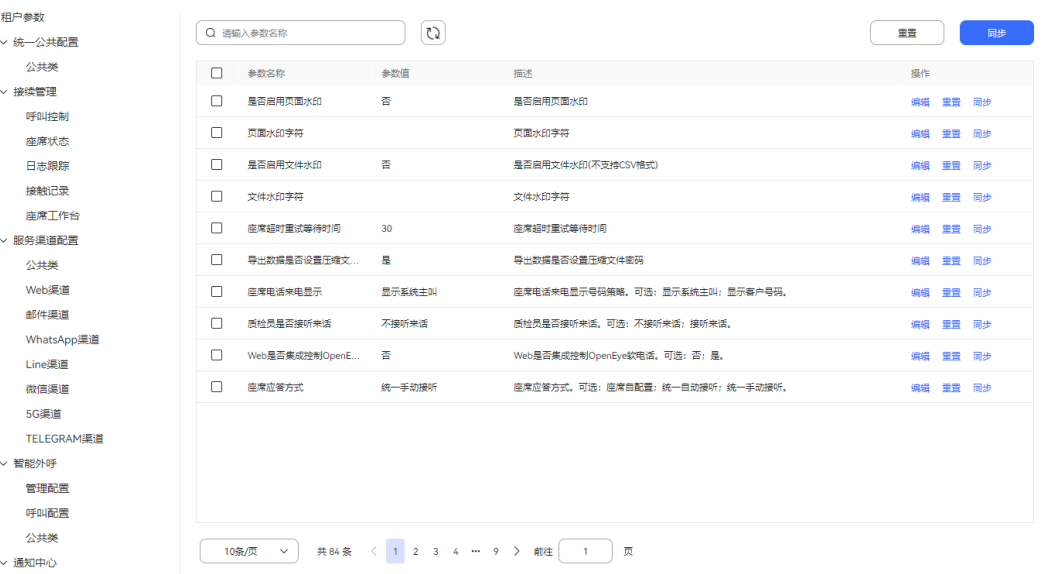

## 表 **2-197** 租户参数说明

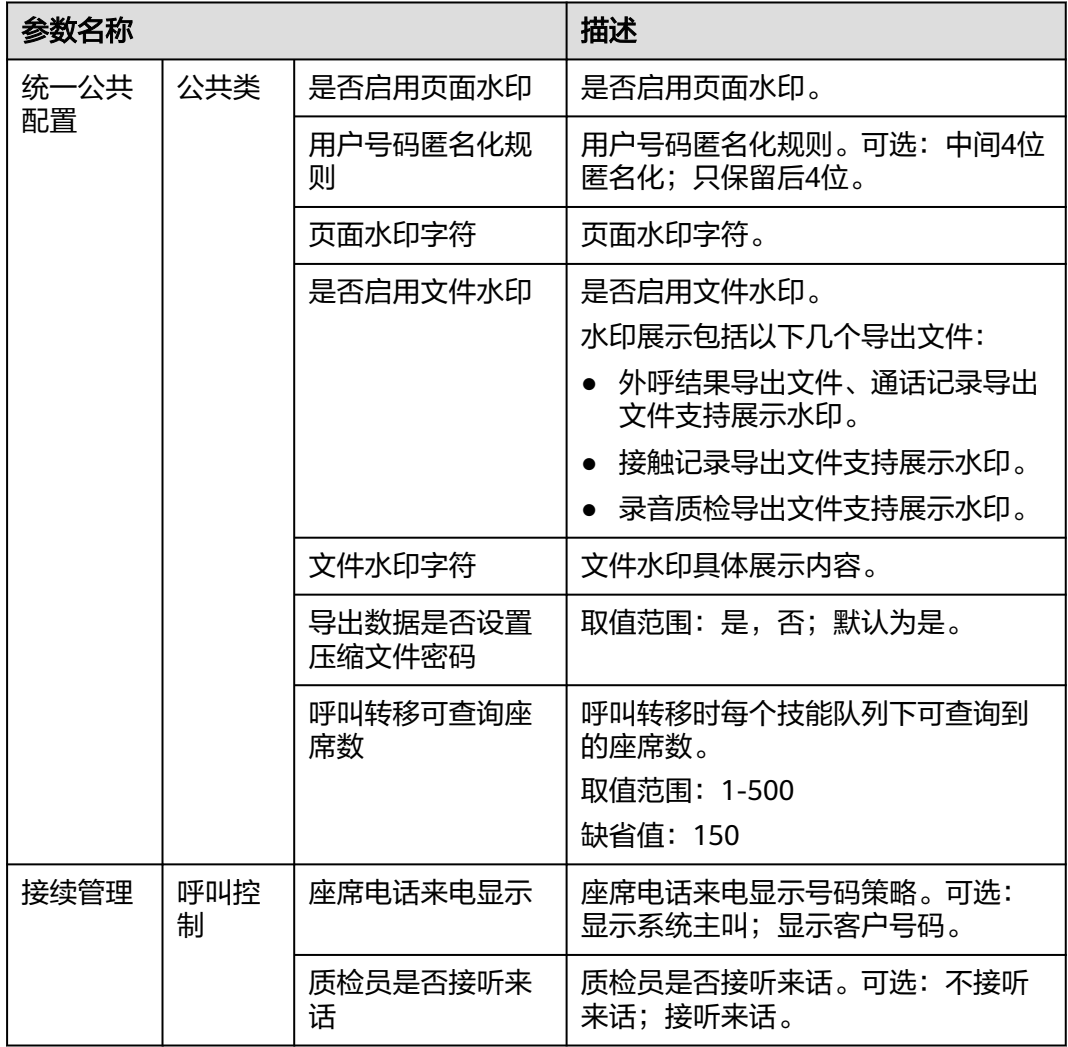

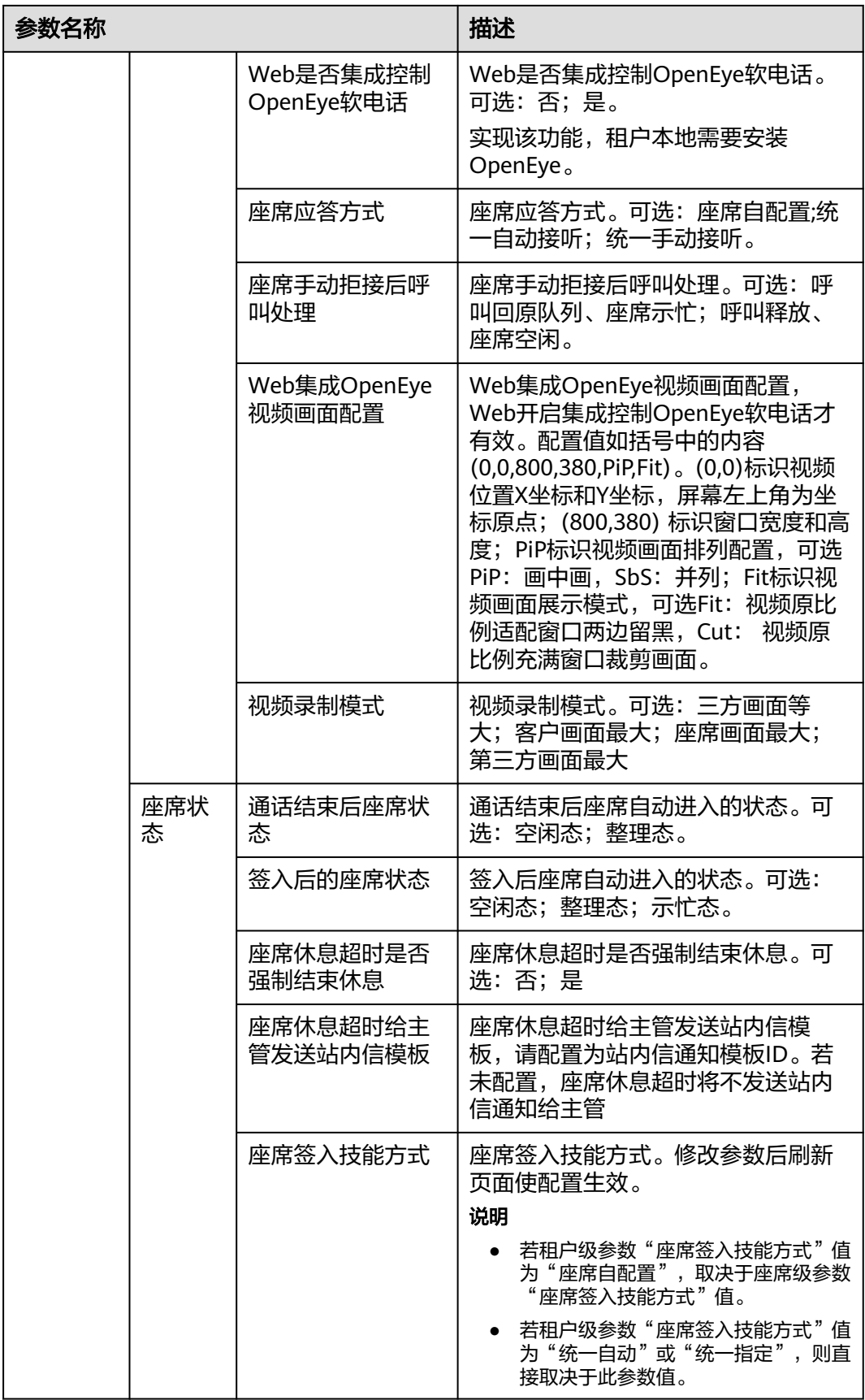

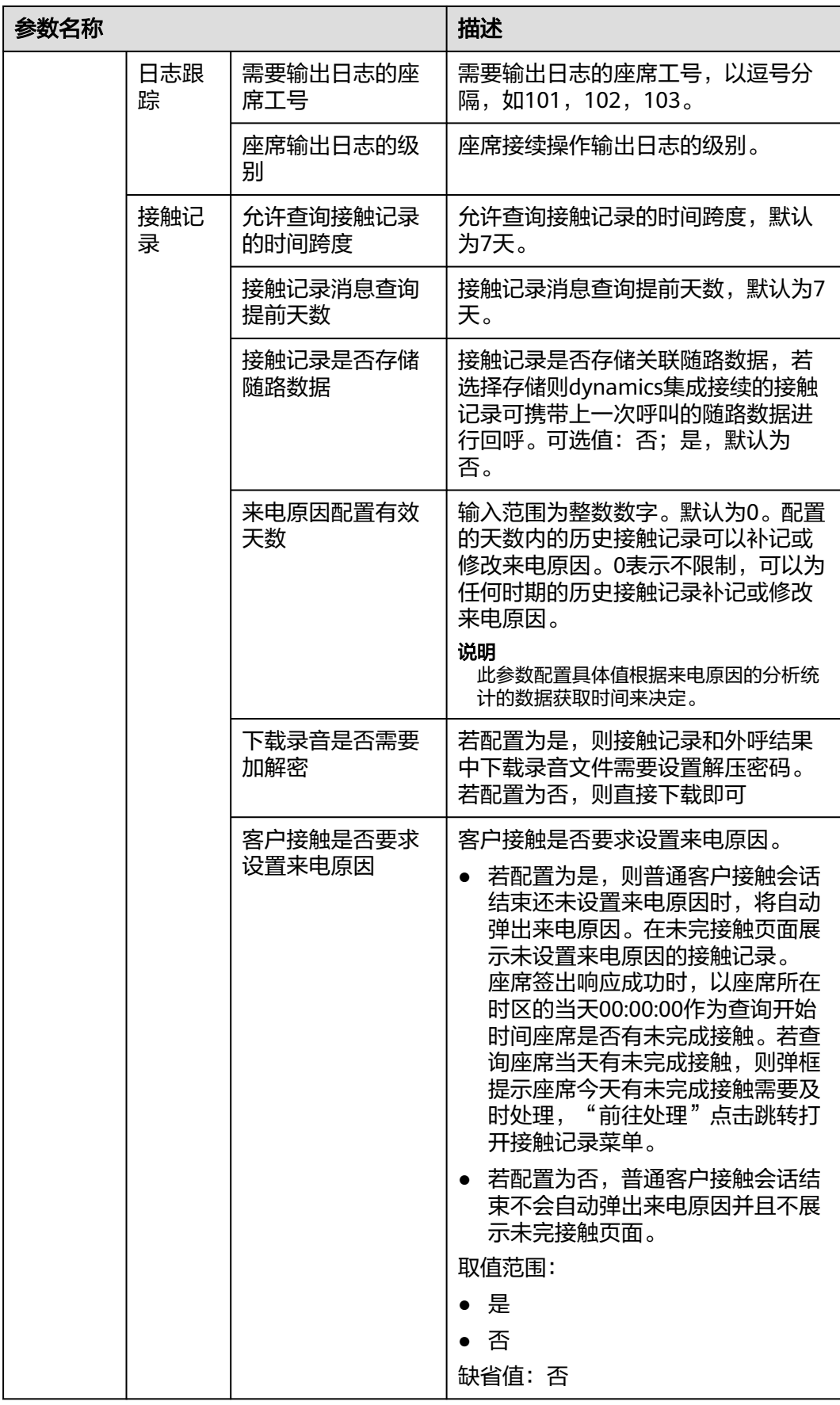

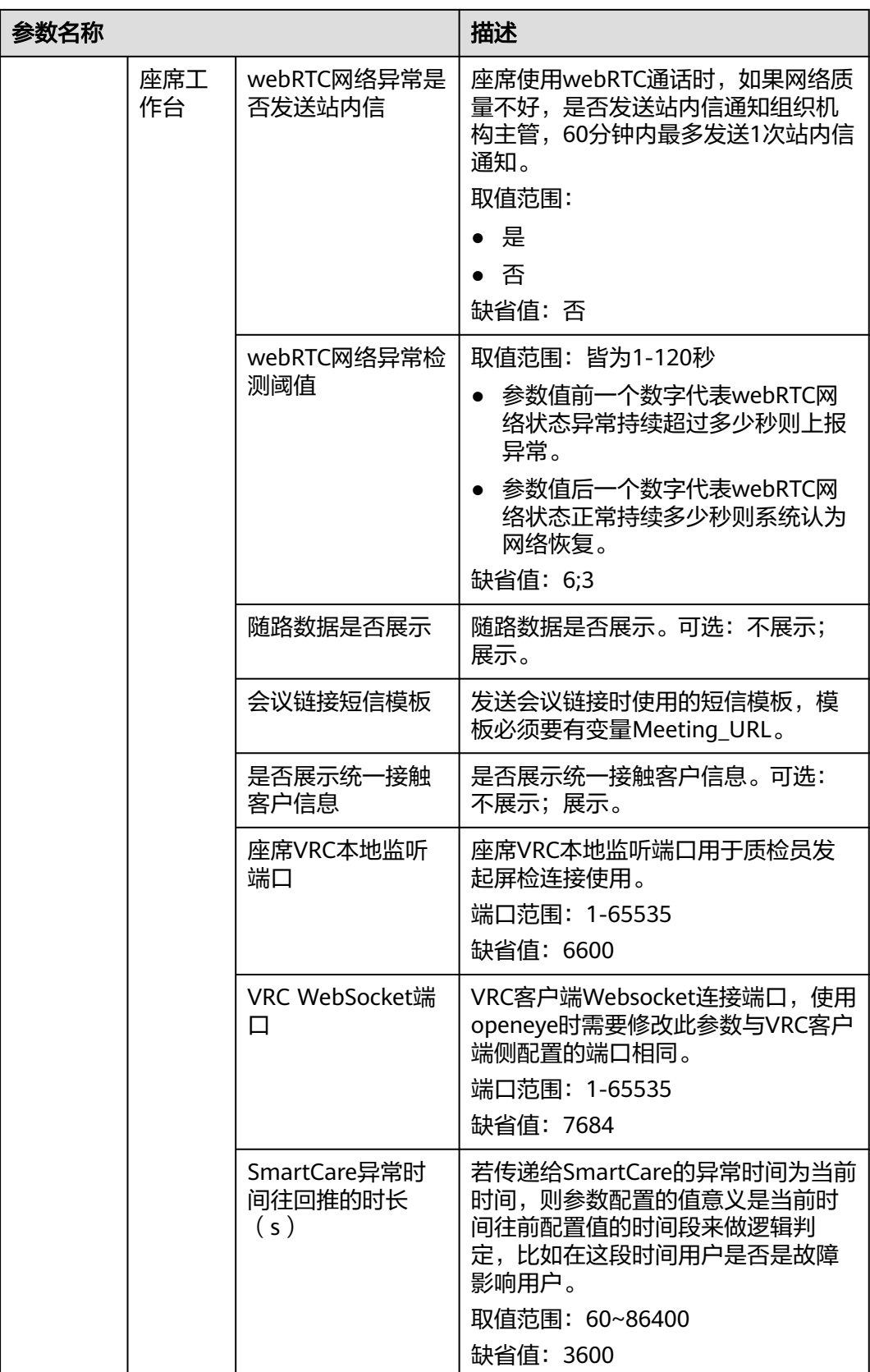

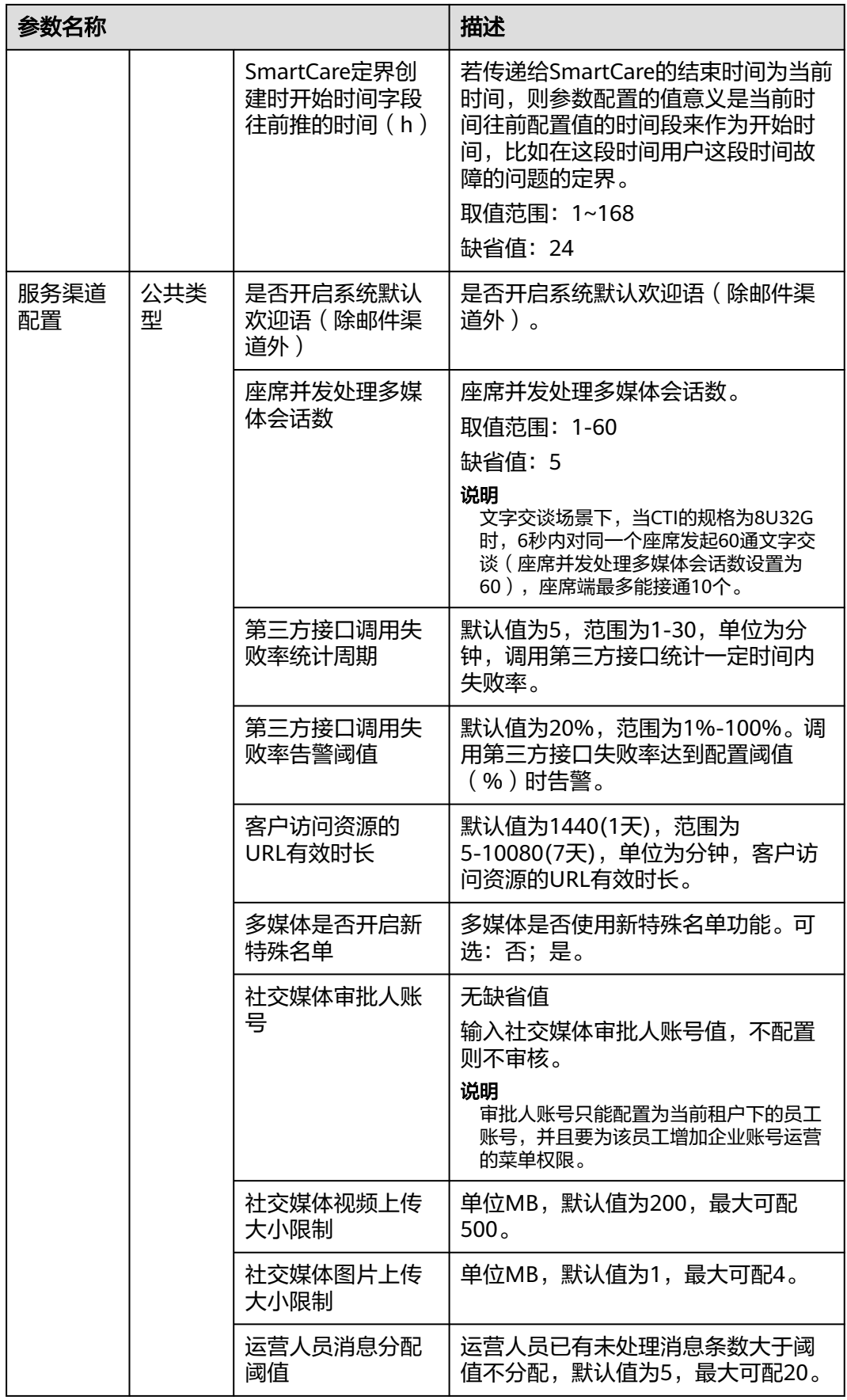

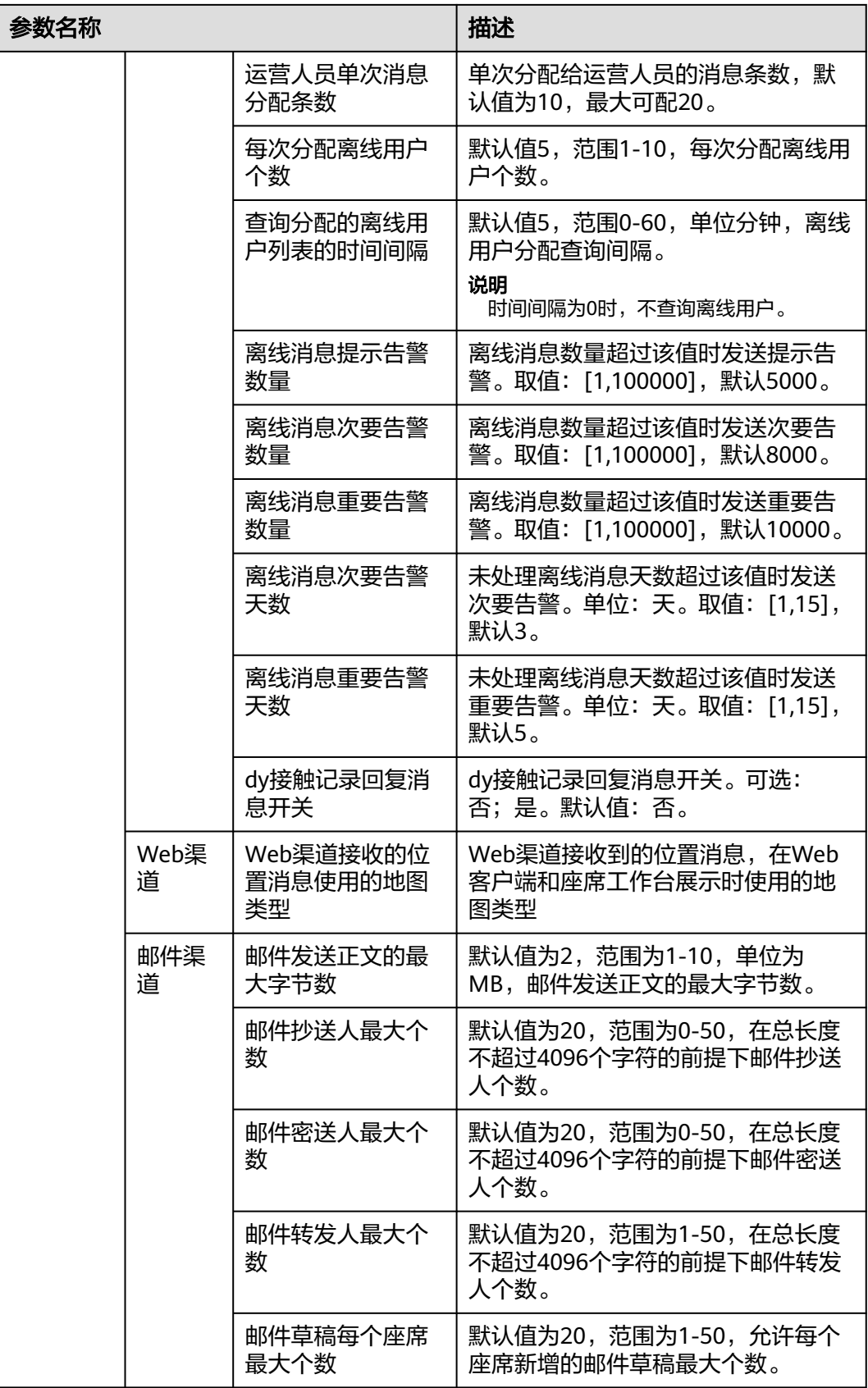

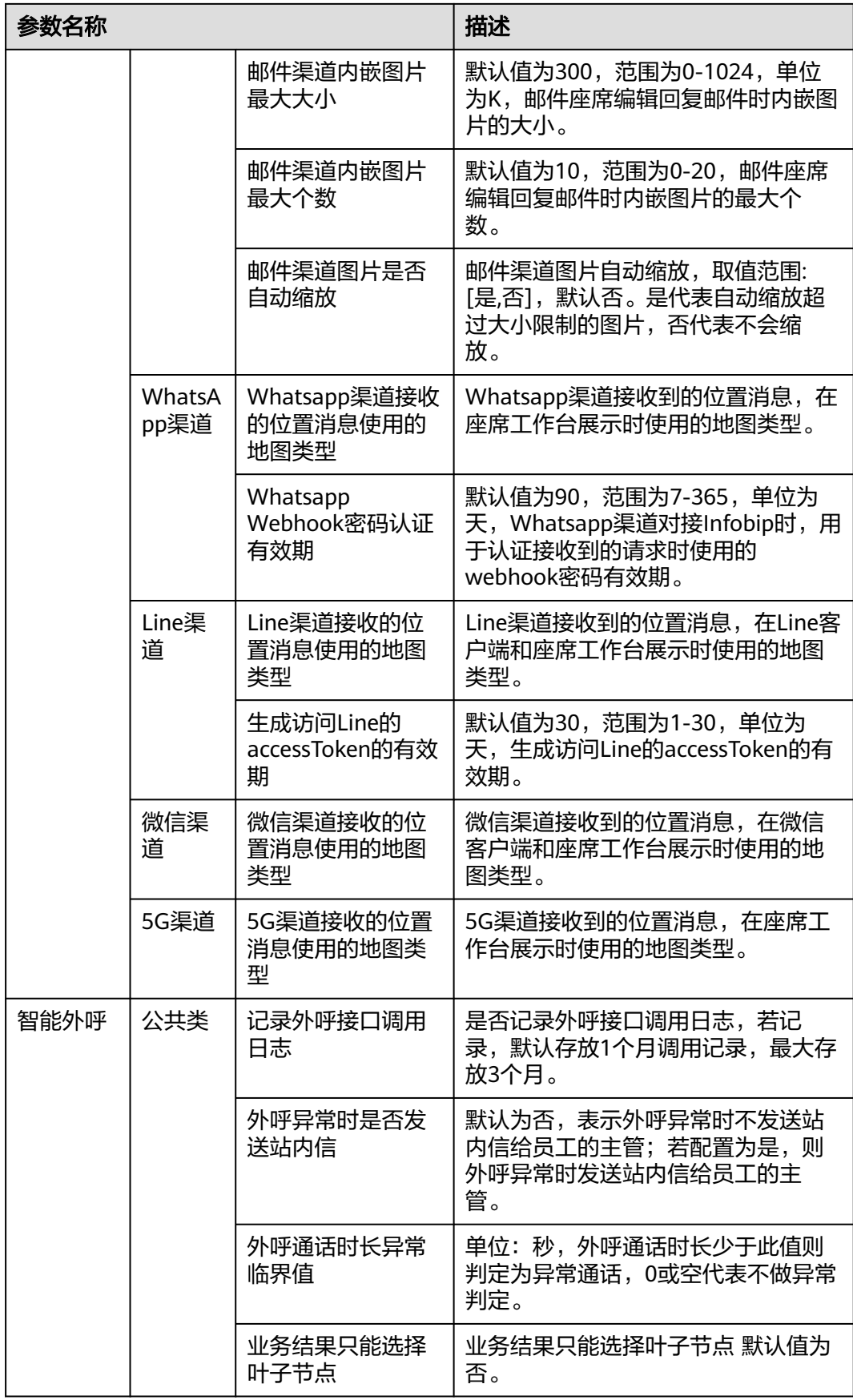

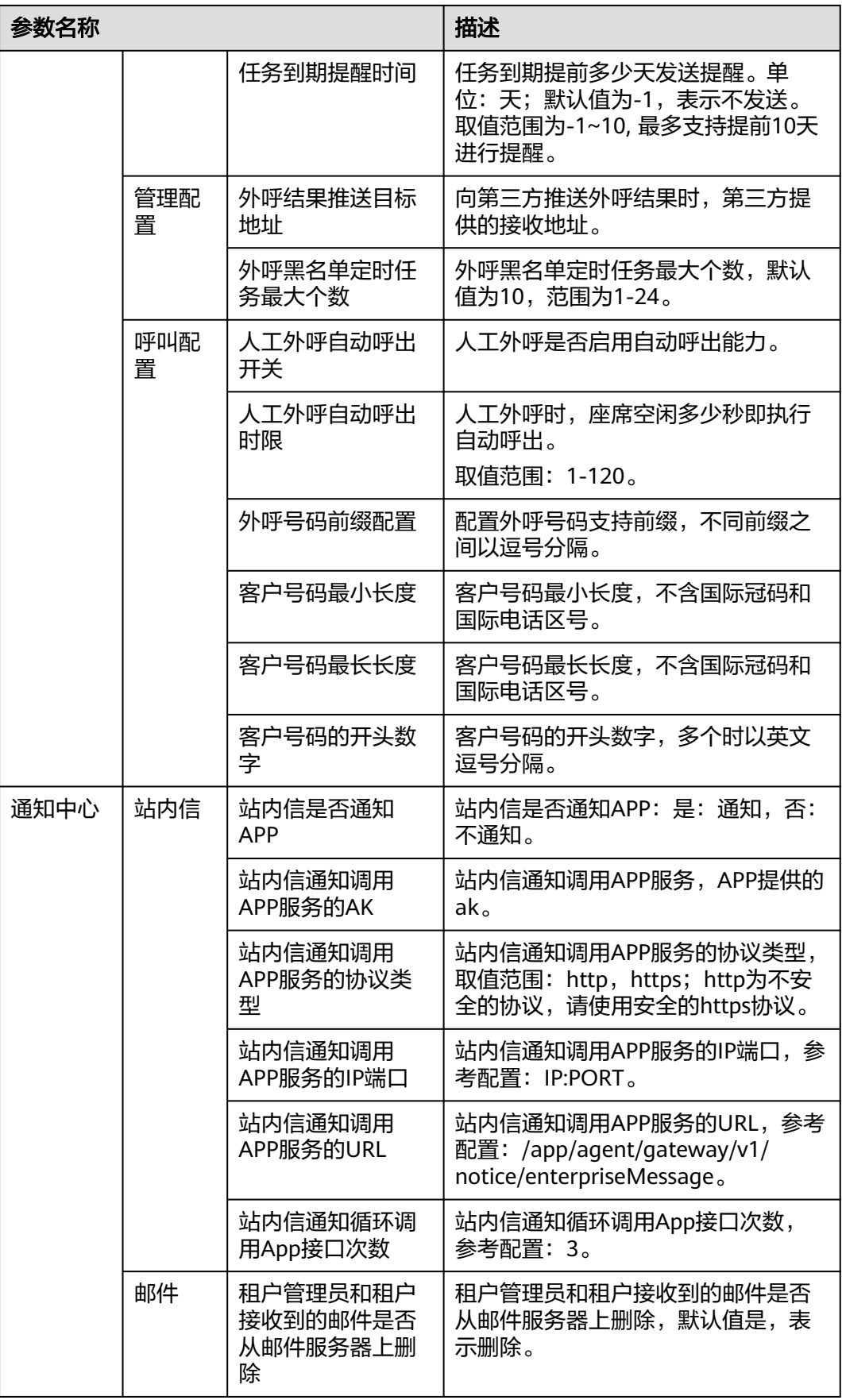

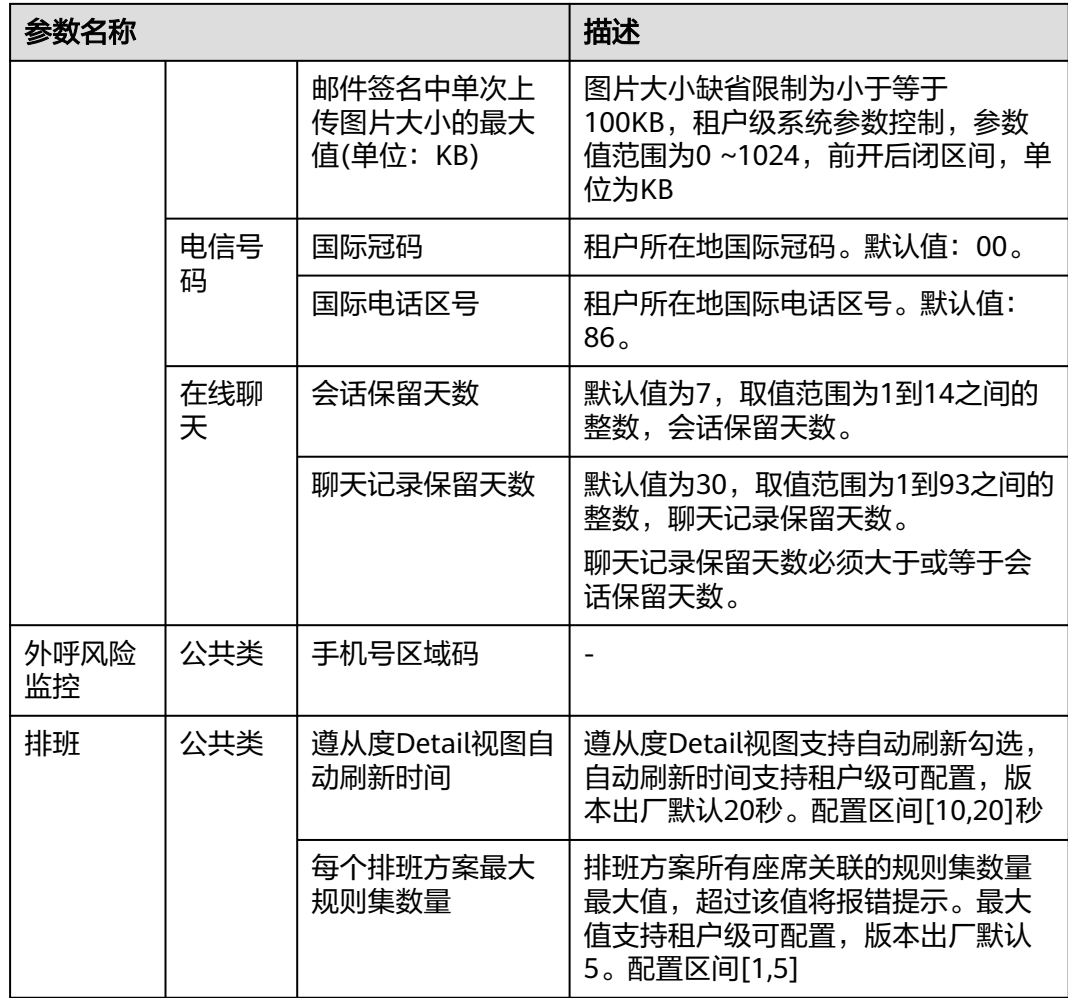

- 步骤2 根据"参数名称"和"描述",选择需要修改的配置项参数,单击"编辑",在"参 数值"输入配置项的配置参数内容。
- 步骤**3** 单击"保存",完成参数配置。
- 步骤**4** (可选)"参数值"支持"同步"和"重置"。

### **----**结束

## **2.17.3.1** 配置水印

租户管理员可以为页面和导出文件配置水印,用于保护租间下页面数据安全。

- 步骤**1** 以租户管理员角色登录AICC,选择"配置中心 > 系统管理 > 租户参数"
- 步骤**2** 选择"租户参数 > 统一公共配置 > 公共类"。

### 图 **2-762** 水印参数

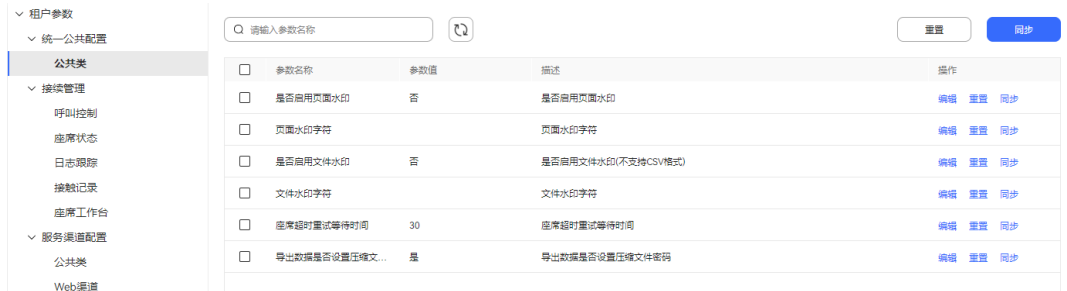

#### 步骤**3** 配置参数。

- 是否启用页面水印:控制页面水印展示,默认关闭。开启后刷新页面展示水印字 符,默认为业务账号。水印字符可通过租户级参数"页面水印字符"修改。
- 页面水印字符:页面水印字符内容。
- 是否启用文件水印:控制导出文件水印展示,默认关闭。开启后刷新导出文件展 示水印字符,默认为业务账号。水印字符可通过租户级参数"文件水印字符"修 改。水印展示包括以下几个导出文件:
	- 外呼结果导出文件、通话记录导出文件支持展示水印。
	- 接触记录导出文件支持展示水印。
	- 录音质检导出文件支持展示水印。
	- 文件水印字符:导出文件水印展示字符内容。

步骤**4** 查看水印展示效果。

#### 图 **2-763** 页面水印展示

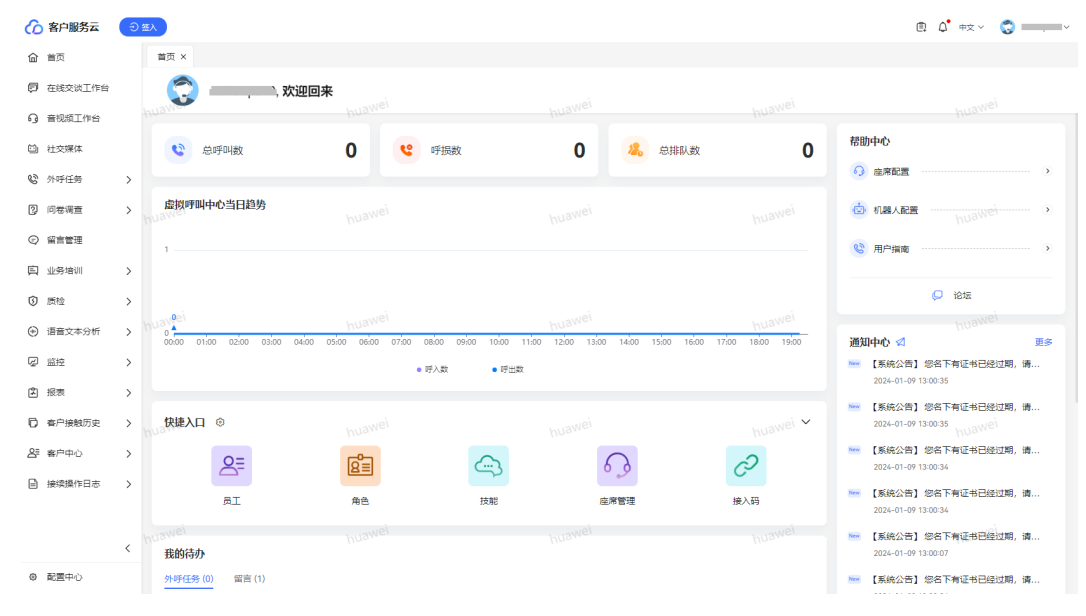

**----**结束

# **2.17.4** 添加特殊名单

客服代表可将恶意来话骚扰的客户加入黑名单,在黑名单中的客户来话通过流程控制 其不转人工服务,不占用人工资源;将VIP客户加入红名单且配置了提醒消息,当红名 单中的客户来话时会提醒座席。

## <span id="page-987-0"></span>背景信息

(可选)对于老租户,如果要使用新版本的特殊名单管理功能,就需要将租户级参数 "多媒体是否开启新特殊名单"设置为"是",系统已经自动将**2.17.7** [配置邮件特殊](#page-996-0) [名单规则、](#page-996-0)**2.17.8** [配置短信特殊名单规则](#page-998-0)配置的特殊名单数据同步到新版本的特殊名 单表中,除了具有通配符的特殊名单,其他的都会同步。同时**2.17.7** [配置邮件特殊名](#page-996-0) [单规则](#page-996-0)、**2.17.8** [配置短信特殊名单规则功](#page-998-0)能会暂时失效,重新设置"多媒体是否开启 新特殊名单"为"否"后才能再次使用,在此期间,在新版本特殊名单中添加的数 据,需要在旧的特殊名单中手动添加。

## 操作步骤

- 步骤1 以租户管理员账号登录AICC,选择"配置中心 > 资源管理 > 特殊名单",进入特殊名 单界面,选择"特殊名单"页签。
- 步骤**2** 添加级别管理。
	- 1. 单击"级别管理"。
	- 2. 单击"新建",打开配置页面。
	- 3. 配置级别管理信息。
		- 特殊名单类型: 类型包括黑名单和红名单。
		- 级别名称:字符串长度<=100。
		- 限制模式:包括呼入、呼出、呼入和呼出。
		- 限制时长(小时):取值范围0-8760,单位小时。
		- 状态:包括可用和不可用。
		- 说明:字符串长度<=256。

#### 步骤**3** 添加特殊名单提醒。

- 1. 单击"特殊名单提醒"。
- 2. 单击"新建",打开配置页面。
- 3. 配置特殊名单提醒信息。
	- 特殊名单类型:类型包括黑名单和红名单。
	- 特殊名单级别:级别管理中启用的特殊名单级别名称。
	- 提醒消息:字符串长度<=256。

#### 步骤**4** 添加特殊名单。

添加方式支持以下方式,请根据需要进行选择:

- 逐条新增
	- a. 单击"特殊名单"。
	- b. 单击"新建",打开配置页面。
	- c. 配置特殊名单信息。
		- 用户号码:

字符串长度<=100

- 电话号码
- 邮箱地址
	- 邮箱格式,示例:123@huawei.com
- 特殊名单类型:类型包括黑名单和红名单。
- 特殊名单级别:级别管理中启用的特殊名单级别名称。
- 生效时间: 用户号码开始在特殊名单中生效的时间。取值范围为大于当 前时间且小于2038-01-19的时间。
- 失效时间: 用户号码开始在特殊名单中失效的时间。默认自动设置为与 生效时间间隔"级别管理"中设置的"限制时长(小时)",可手动修 改,取值范围为大于当前时间且小于2038-01-19的时间。
- 加入原因:加入黑名单原因,字符串长度<=1024。
- d. 单击"保存",保存特殊名单。
- 批量导入
	- a. 单击"特殊名单"。
	- b.  $\vec{u}$  =  $\left(\begin{matrix} 1 & 0 \\ 0 & 0 \end{matrix}\right)$  , 打开配置页面。
	- c. 单击选择导入的特殊名单类型。

类型包括黑名单和红名单。

- d. 单击"特殊名单导入模板",获取导入数据模板。
	- i. 打开下载的模板文件,参考图**2-764**,配置导入数据内容。

#### 图 **2-764** 添加数据

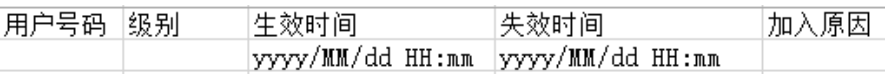

○ 用户号码:

字符串长度<=100

- 电话号码
- 邮箱地址
	- 邮箱格式,示例:123@huawei.com
- 特殊名单级别:级别管理中启用的特殊名单级别名称。
- 生效时间:用户号码开始在特殊名单中生效的时间,取值范围为大 于当前时间且小于2038-01-19的时间。
- 失效时间:用户号码开始在特殊名单中失效的时间,取值范围为大 于当前时间且小于2038-01-19的时间。
- 加入原因:加入黑名单原因,字符串长度<=1024。
- ii. 添加完成后,另存为.xlsx文件。

- e. 单击 选择文件<br>e. 单击 选择配置好的.xlsx文件。
- f. 单击"确定",上传特殊名单。 如果导入的用户在选择的特殊名单类型下已存在,则会导入失败,需要手动 在页面上新增特殊名单。

步骤**5** 添加完成后,特殊名单列表会展示新添加的用户号码信息。

#### 说明

特殊名单添加完成后,可被IVR流程配置中的信息查询图元使用。

特殊名单只支持应用到普通IVR流程、智能IVR流程、渠道类型为email和短信多媒体。

因为短信和邮件渠道配置开启离线消息后对于发送失败的消息会在5分钟后重发一次,所以黑名 单失效时间到期后会收到失效时间前5分钟内发送的短信和邮件。

#### **----**结束

## 后续操作

租户管理员还可对用户号码进行如下操作:

#### 说明

此处导出的数据中,包含个人数据,导出后务必谨慎处理,防止个人数据外泄滥用。

特殊名单界面

转历史:选择用户号码,将其临时从特殊名单中去除,保留到历史特殊名单中。 删除:选择用户号码,删除数据

修改:选择用户号码,修改其生效时间、失效时间、加入原因

导出:选择用户号码,导出数据。不选择用户号码则会导出满足查询条件的所有 数据,每次最多导出10000条。满足查询条件的所有数据超过10000条时会导出失 败,需要重新选择查询条件再导出。

- 历史特殊名单界面
	- 恢复:选择用户号码,将其重新添加到特殊名单中
	- 删除:选择用户号码,删除数据

导出:选择用户号码,导出数据。不选择用户号码则会导出满足查询条件的所有 数据,每次最多导出10000条。满足查询条件的所有数据超过10000条时会导出失 败,需要重新选择查询条件再导出。

# **2.17.5** 设置渠道特殊名单

租户管理员可以根据特殊名单级别限制指定或全部渠道类型。

### 前提条件

已根[据步骤](#page-987-0)**2**创建了限制模式为黑名单的特殊名单级别。

## 操作步骤

**步骤1** 选择"配置中心 > 资源管理 > 渠道特殊名单设置",单击"新建"。

- 步骤**2** 设置渠道特殊名单。
	- 特殊名单级别:选择特殊名单级别。 选择后自动关联特殊名单类型名称、限制模式、限制时长(小时)、状态。
	- 限制渠道类型:当前仅支持限制Email渠道、短信渠道。
	- 应用方式:包括全部、指定渠道

<span id="page-990-0"></span>限制渠道:应用方式配置为指定渠道时需要配置,选择一个系统中的已配置的渠 道。

### 说明

- 单击"添加",可限制多条渠道。
- 在同一级别下,同一个渠道类型的具体渠道不能重复。
- 在同一级别下,同一个渠道类型如果选择全部限制方式,则不允许增加其他具体渠道。

## 步骤**3** 单击"保存",保存设置。

#### **----**结束

# **2.17.6** 管理证书

租户管理员可导入和管理自己的证书,便于后期管理。

### 前提条件

已获取证书文件以及证书相关信息。

#### 获取方式如下:

命令行方式

#### 步骤**1** 在windows 10或者linux机器上执行如下命令

echo -n | openssl s\_client -connect IP:PORT 2>&1 | sed -ne '/-BEGIN CERTIFICATE-/,/-END CERTIFICATE-/p' > yourcert.pem

#### 例如:生成华为邮件服务器证书

echo -n | openssl s\_client -starttls smtp -connect smtp.huawei.com:587 2>&1| sed -ne '/-BEGIN CERTIFICATE-/,/-END CERTIFICATE-/p' > smtp.pem

#### 或者

echo -n | openssl s\_client -connect popscn06.huawei.com:995 2>&1| sed -ne '/-BEGIN CERTIFICATE-/,/-END CERTIFICATE-/p' > pop.pem

#### 说明

其他格式证书文件 (如: jks、cer、crt等)可以转换生成。

#### **----**结束

- 浏览器方式
- 步骤1 输入浏览器地址,通过点击URL地址栏前面的"查看网址信息"获取证书文件。

例如:获取华为邮件服务器证书。

- 1. 浏览器输入"https://dggpro-b.paas.huawei.com/cloudauth/?redirect=https%3A %2F%2Fcn02%2Eemail%2Ehuawei%2Ecom%3A%2Fowa"打开华为网页版邮 箱,使用域账号登录。
- 2. 登录后可以查看邮箱服务器地址,点击URL地址栏前面的"查看网址信息"->点 击证书(有效)

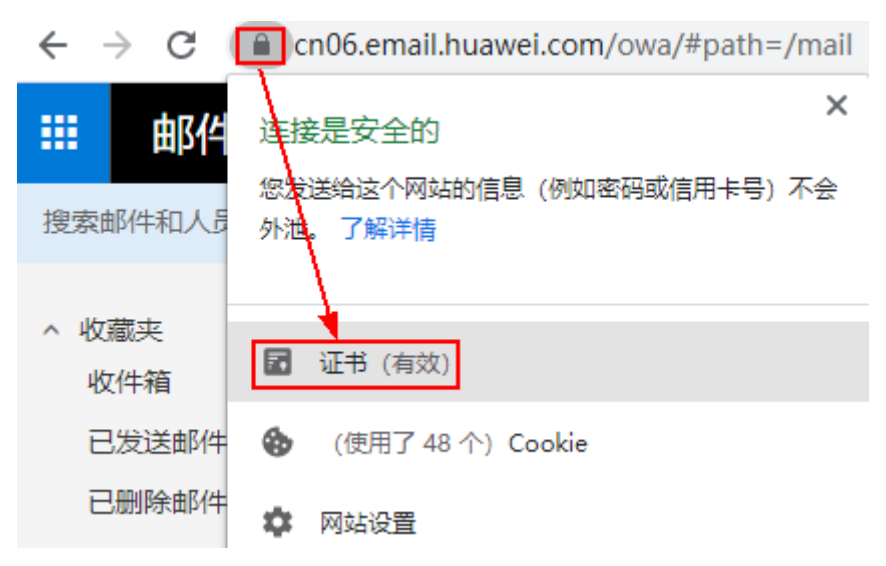

- 3. 进入"证书路径",选中根节点证书,单击"查看证书"。 在证书链中,网站的子站点均可以使用根证书进行认证,因此推荐使用根证书, 减少证书维护工作量。
- 4. 在证书文件信息中,选择"详细信息"->"复制到文件"->"下一步"。 (PS: 也可以选择"证书路径",导出根证书或者二级证书等,导出方式类似)

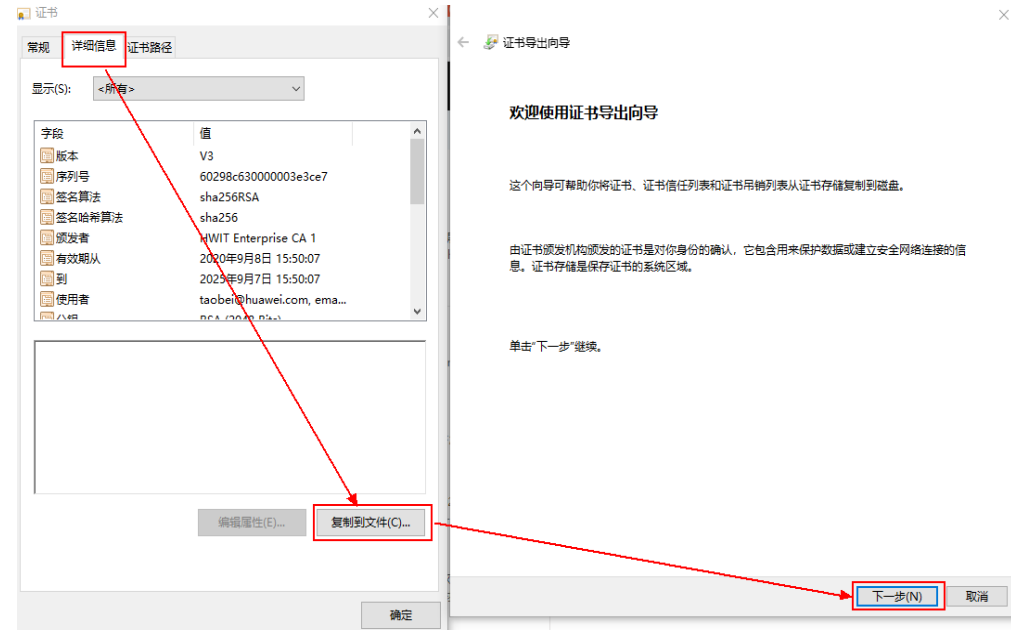

5. 选择一种证书格式->点击"下一步"

 $\times$ 

← ■ 证书导出向导

#### 导出文件格式

可以用不同的文件格式导出证书。

#### 选择要使用的格式:

- **◎ DER 编码二进制 X.509 (.CER)(D)**
- Base64 编码 X.509(.CER)(S)
- ◯ 加密消息语法标准 PKCS #7 证书(.P7B)(C)
	- □如果可能,则包括证书路径中的所有证书(I)
- 个人信息交换 PKCS #12(.PFX)(P)
	- □ 如果可能, 则包括证书路径中的所有证书(U)
	- □ 如果导出成功, 删除私钥(K)
	- □ 导出所有扩展属性(A)
	- □ 启用证书隐私(E)
- Microsoft 系列证书存储(.SST)(T)

下一步(N) 取消

6. 输入导出的证书文件名,点击"下一步"

 $\times$ 

← ● 证书导出向导 要导出的文件 指定要导出的文件名 文件名(F): popscn06 浏览(R)...

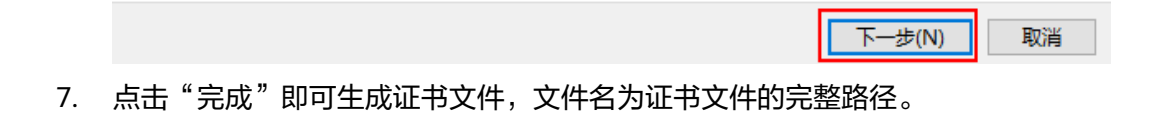

 $\times$ 

← ● 证书导出向导

## 正在完成证书导出向导

你已成功完成证书导出向导。

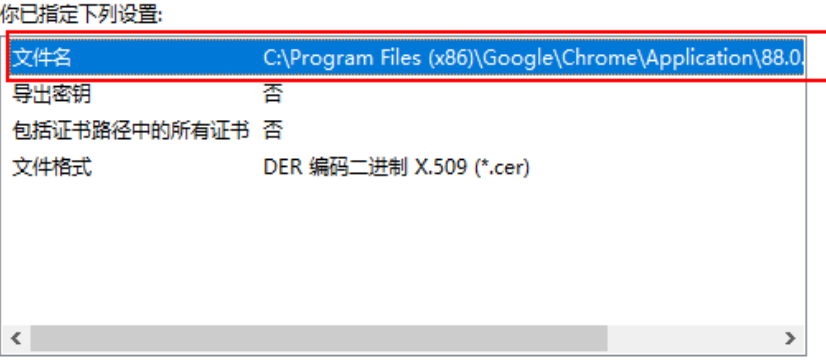

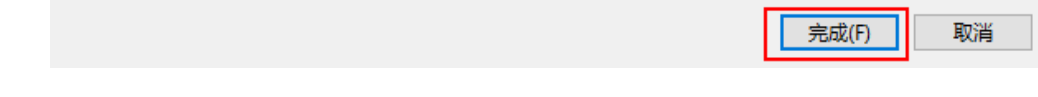

**----**结束

操作步骤

步骤**1** 租户管理员使用账号登录AICC,选择"配置中心 > 系统管理 > 证书管理"。

步骤2 单击"新建",进入新建证书界面。

保存

取消

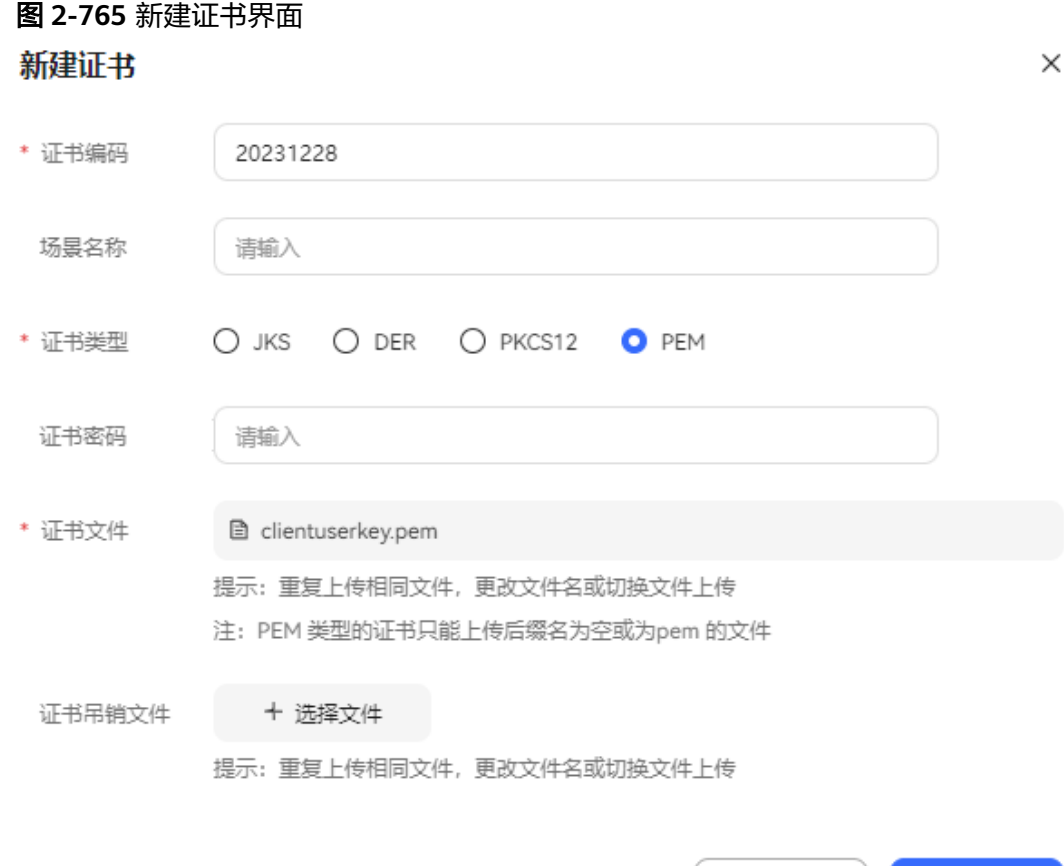

表 **2-198** 新建证书界面元素说明

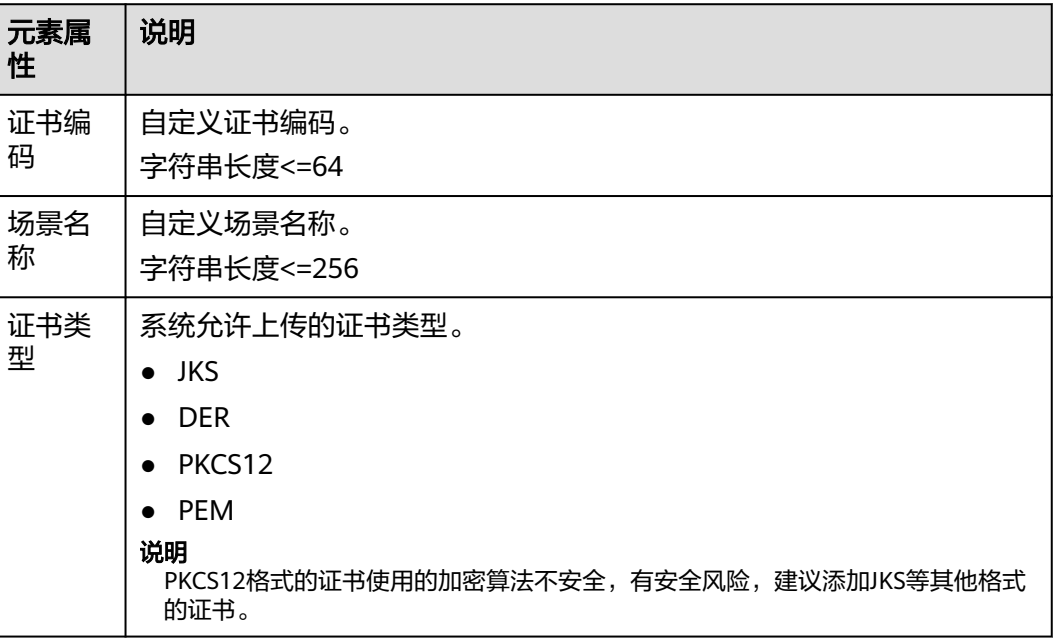

<span id="page-996-0"></span>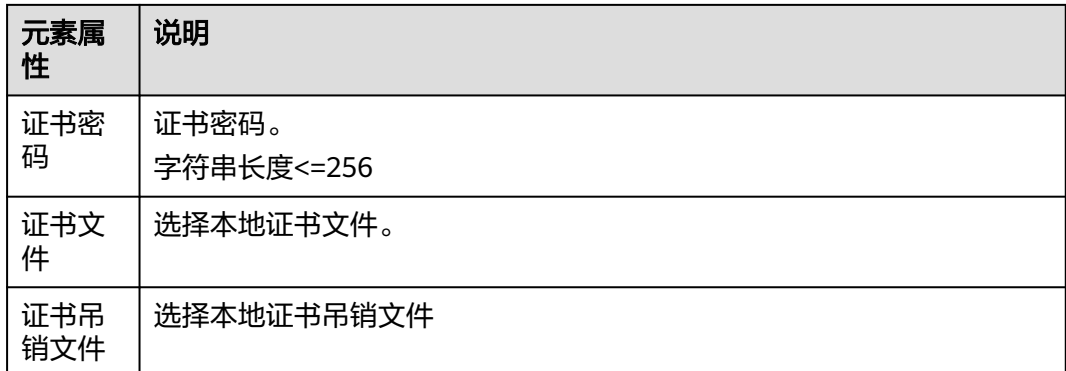

步骤3 单击"保存", 完成配置。证书上传成功, 等待十分钟后方可生效。

#### **----**结束

## 后续操作

证书上传成功后:

- 单击操作列的"编辑",可更新证书。
- 单击操作列的"废弃",可废弃使用证书。
- 单击操作列的"再利用",可重新使用之前废弃的证书。

# **2.17.7** 配置邮件特殊名单规则

租户管理员配置邮件特殊名单即邮箱地址黑名单,用于屏蔽不需要接收的邮件,且座 席无法对已屏蔽的邮箱发送邮件 (包括收件人,抄送,密送)。

### 前提条件

已配置邮件渠道,可参见**2.5.6** [配置邮件渠道](#page-174-0)。

## 操作步骤

步骤**1** 以租户管理员角色登录AICC,选择"配置中心 > 资源管理 > 邮件特殊名单"。

步骤2 单击"新建",打开新增邮件特殊名单规则。配置规则参数。

## 图 **2-766** 新增邮件特殊名单规则

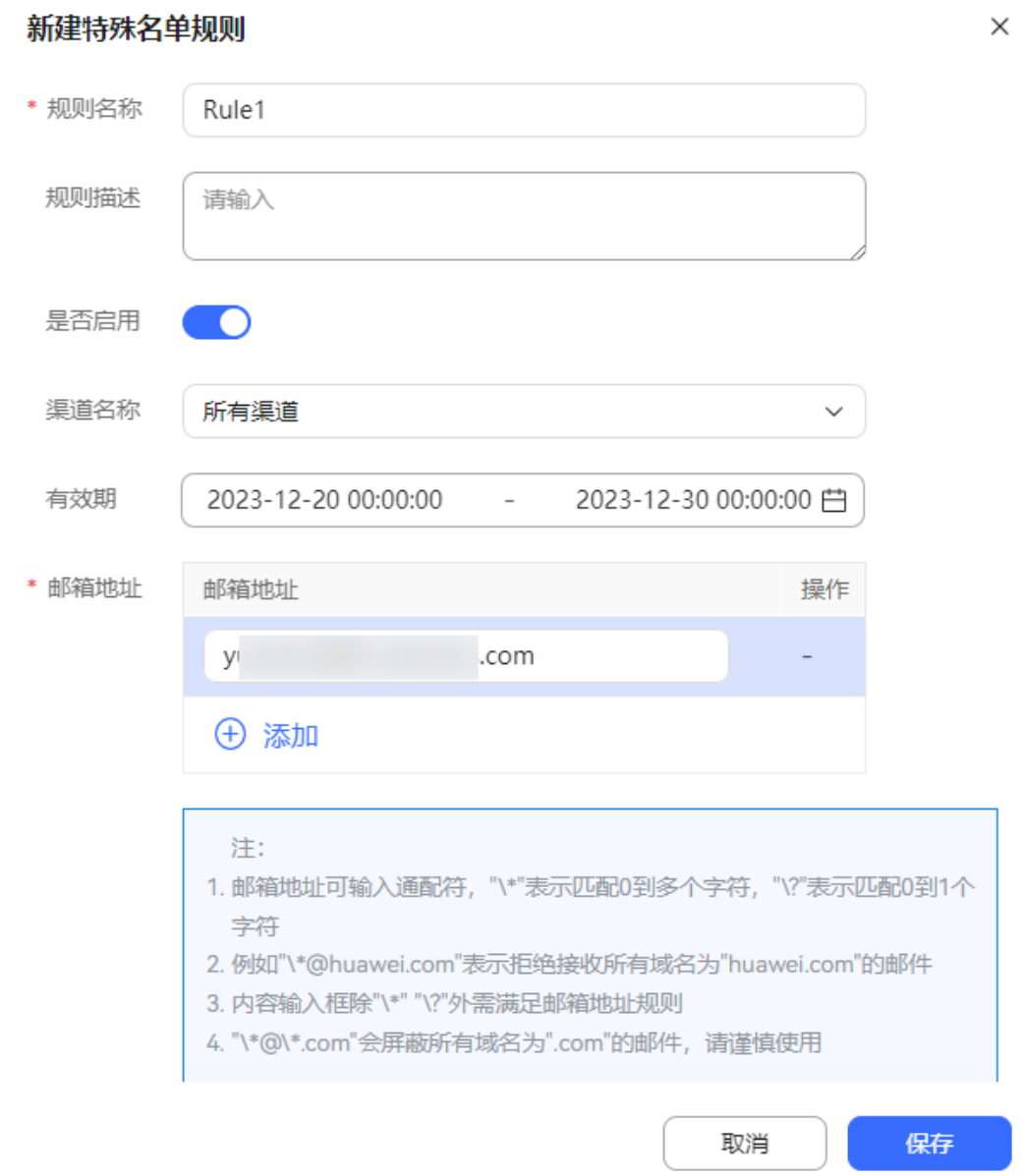

### 表 **2-199** 新增邮件特殊名单规则元素说明

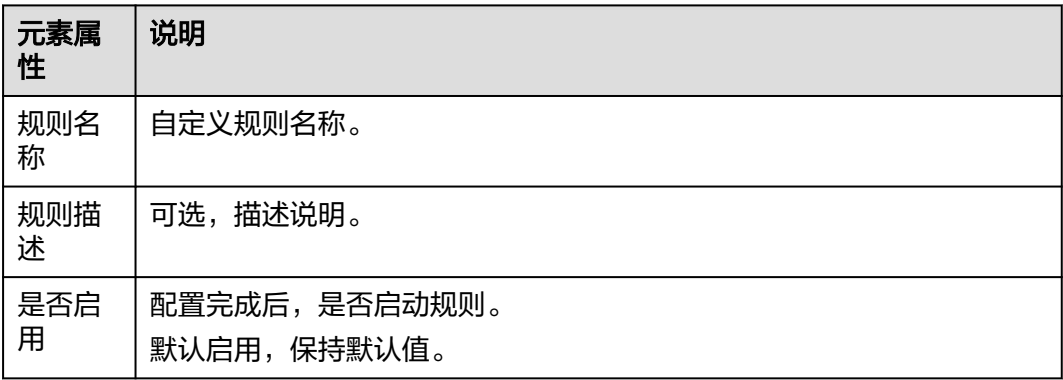

<span id="page-998-0"></span>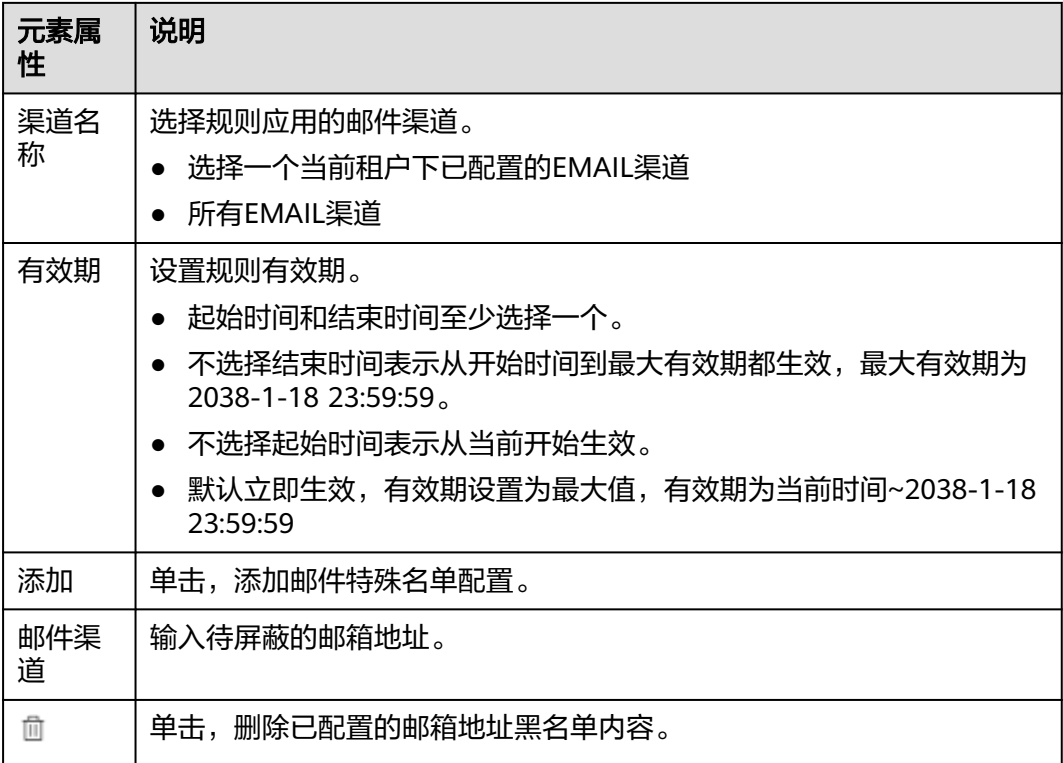

步骤**3** 单击"保存",保存新增的邮件特殊名单规则。

### **----**结束

# **2.17.8** 配置短信特殊名单规则

租户管理员配置短信特殊名单规则即手机号码黑名单,用于屏蔽不需要接收的短信, 且座席无法对已屏蔽的手机号码发送短信。

## 前提条件

已配置短信渠道,可参见**2.5.9** [配置短信渠道](#page-193-0)。

## 操作步骤

- 步骤**1** 以租户管理员角色登录客户服务云,选择"配置中心 > 资源管理 > 短信特殊名单"。
- 步骤2 单击"新建",打开新增短信特殊名单规则,配置规则参数。

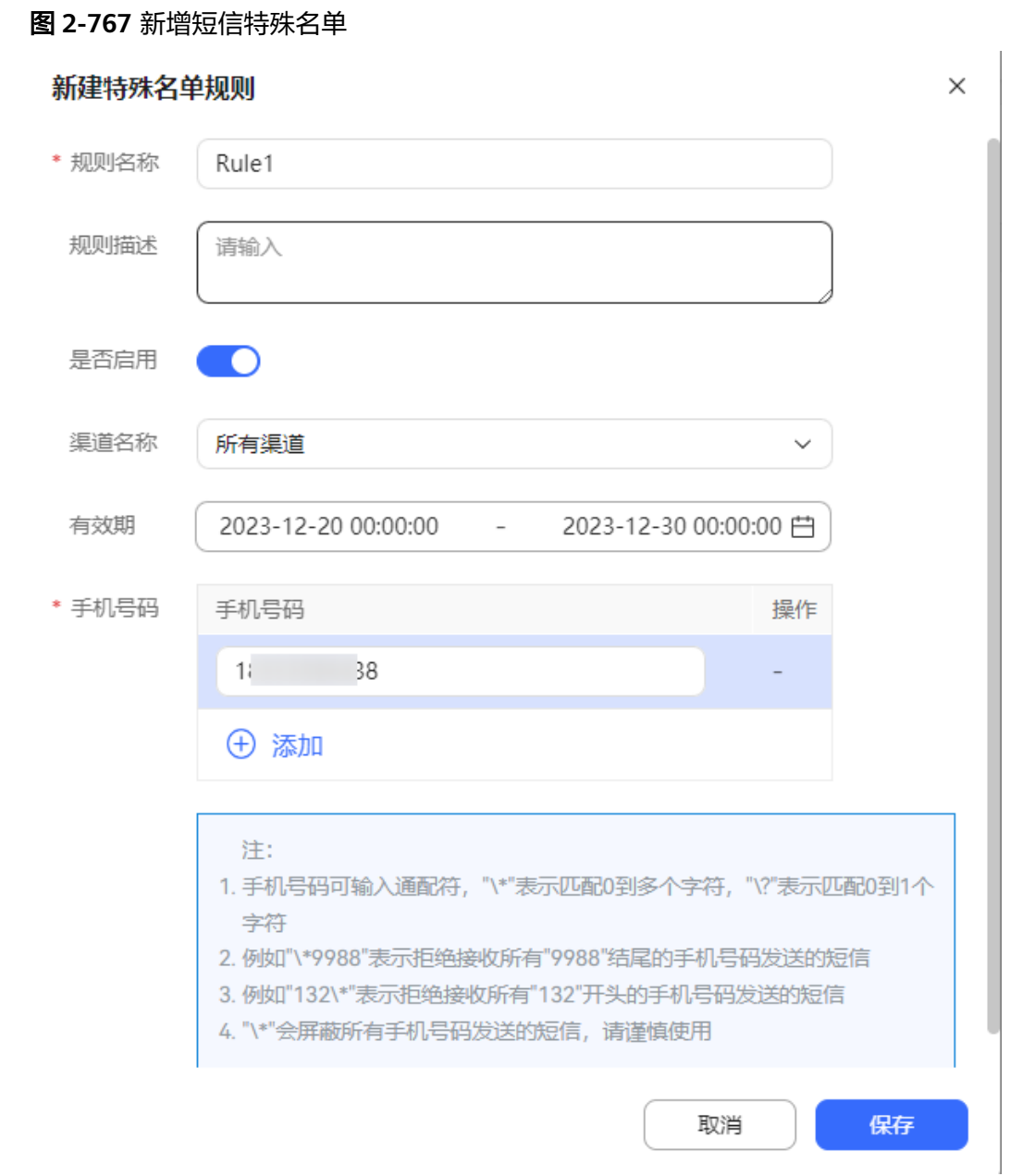

## 表 **2-200** 新增短信特殊名单规则元素说明

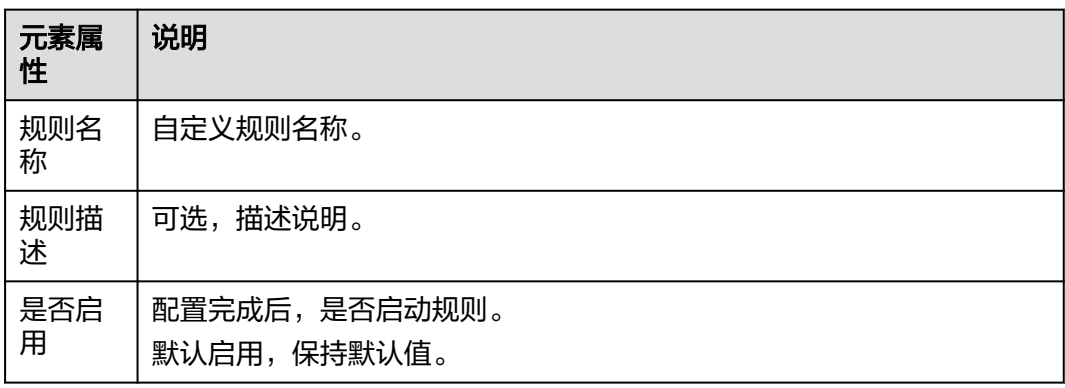

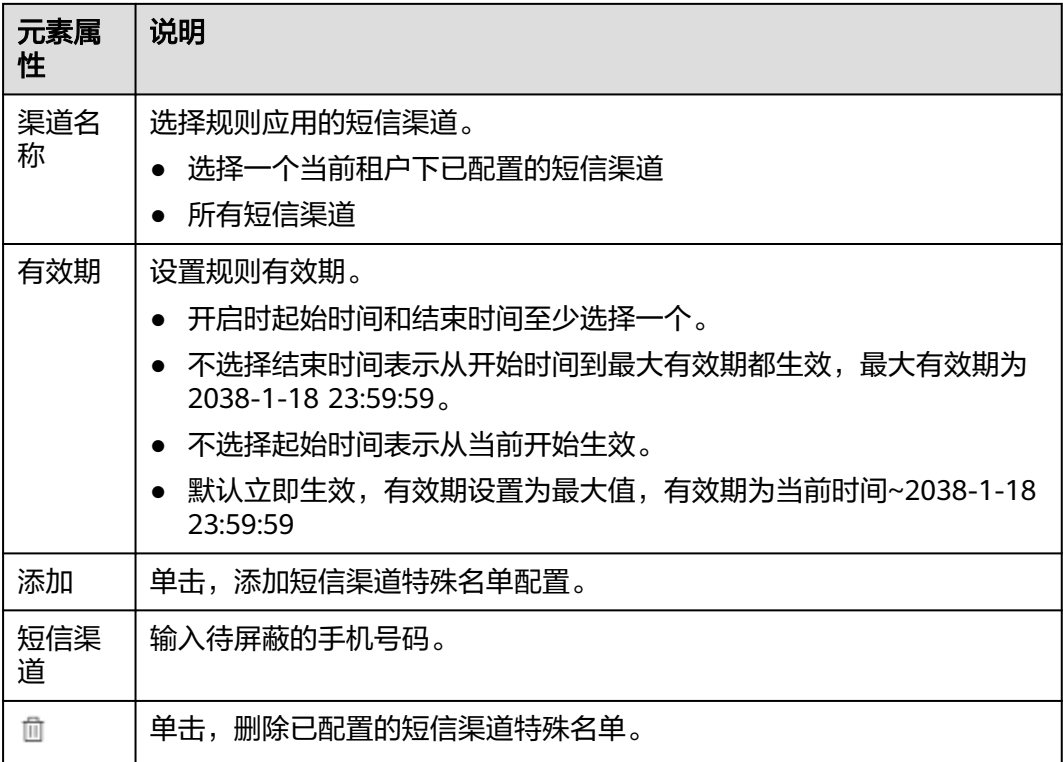

步骤**3** 单击"保存",保存新建的短信特殊名单规则。

### **----**结束

# **2.17.9** 配置资源转储任务

租户管理员创建资源转储任务,实现业务资源数据转移至指定位置存储。

## 前提条件

- 租户已开通资源转储特性。
- **已购买对象存储服务(OBS),购买地址: [https://www.huaweicloud.com/](https://www.huaweicloud.com/intl/zh-cn/product/obs.html) [intl/zh-cn/product/obs.html](https://www.huaweicloud.com/intl/zh-cn/product/obs.html)**。
- 若要使用转储资源在线查阅功能,还需开启"转储资源在线查阅"特性。 并在华为云上购买云搜索服务(CSS),购买地址:**[https://](https://www.huaweicloud.com/intl/zh-cn/product/css.html) [www.huaweicloud.com/intl/zh-cn/product/css.html](https://www.huaweicloud.com/intl/zh-cn/product/css.html)**,参考**[https://](https://support.huaweicloud.com/intl/zh-cn/css_faq/css_02_0106.html) [support.huaweicloud.com/intl/zh-cn/css\\_faq/css\\_02\\_0106.html](https://support.huaweicloud.com/intl/zh-cn/css_faq/css_02_0106.html)**获取云搜索 服务器证书,并上传至系统,上传方式请参见**2.17.6** [管理证书。](#page-990-0)
- **已向系统管理员提出申请目通过,将OBS服务器地址、OBS服务器代理地址、CSS** 服务地址以及CSS服务器代理地址加入地址白名单。

## 背景信息

● 当OBS侧的ak、sk或者OBS的代理用户密码发生变化时,请同步修改AICC侧配 置,修改方式:选择"配置中心 > 系统管理 > 资源转储配置",更新OBS的AK、 SK和代理服务器的密码等信息。

- 当CSS服务或者CSS代理服务器的用户密码发生变化时,请同步修改AICC侧配置, 修改方式: 选择"配置中心 > 系统管理 > 资源转储配置", 更新CSS服务或者CSS 代理服务器的用户密码等信息。
- 删除资源转储任务、资源转储服务器,已转储的资源无法在线查阅,需要前往购 买的CSS服务上查看已转储的资源。

## 操作步骤

步骤**1** 新建资源转储服务器。

- 1. 单击"资源转储服务器配置",进入菜单页面。
- 2. 单击右上角的"新建",新建资源转储服务器,存放资源数据,数据包括:语音 文件、报表数据、话单数据、接触记录、多媒体聊天数据、智能质检数据。

#### 说明

一个租间只能添加二十个资源转储服务器。

- 3. 自定义服务器名称,设置服务器类型为OBS服务器。 服务器名称不可重复。
- 4. 输入购买后的OBS信息,包括:OBS服务器地址、数据桶名称、AK、SK。
- 5. (可选)配置代理,输入代理服务器地址、代理服务器端口、用户名、密码。

#### 说明

当服务端可以直接访问外部网络,可跳过配置代理的步骤。

- 6. 单击"保存",完成配置。
- 步骤**2** (可选)新建云搜索服务器。
	- 1. 单击"云搜索服务器配置",进入菜单页面。
	- 2. 单击右上角的"新建",新建云搜索服务器。

#### 说明

一个租间只能添加一个云搜索服务器。

- 3. 自定义服务器名称,设置服务器类型为CSS服务器。 服务器名称不可重复。
- 4. 输入购买后的CSS信息,包括:CSS服务地址、CSS服务端口、集群登录用户名、 密码。
- 5. (可选)配置代理,输入代理服务器地址、代理服务器端口、用户名、密码。

#### 说明

当服务端可以直接访问外部网络,可跳过配置代理的步骤。

6. 选择已经上传的云搜索服务器证书。

#### 说明

若关闭证书校验,存在对端身份仿冒风险。推荐启用证书校验。

7. 单击"保存",完成配置。

步骤**3** 单击资源转储任务配置,创建获取资源数据的任务。

#### 说明

语音文件、报表数据、话单数据、智能质检数据,这四种任务,同一转储数据类型,同一转储间 隔只能创建一个。

步骤**4** 新建获取语音文件任务。

- 1. 自定义任务名称,设置转储数据类型为语音文件。 任务名称不可重复。
- 2. 选择配置好的转储服务器,设置转储文件路径,例如:/data/voicefile,用于存放 业务生成的语音文件。
- 3. (可选)设置"转储文件保持周期(月)"。取值范围1-60的整数,配置为空表 示永久保存。
- 4. (可选)单击 ,启用云搜索服务。 将语音文件存放到OBS的KEY写入云搜索服务(CSS)中。
- 5. 单击保存,完成配置。

### 步骤**5** 新建获取报表数据任务。

- 1. 自定义任务名称,设置转储数据类型为报表数据。 任务名称不可重复。
- 2. 选择配置好的转储服务器,设置转储文件路径,例如:/data/reportdata,用于存 放业务生成的报表数据。
- 3. 设置转储间隔:
	- 日:每次任务上传一天的数据
	- 周:每次任务上传从周一至周日一周的数据
	- 月:每次任务上传从月初至月末一月的数据
- 4. (可选)设置"转储文件保持周期(月)"。取值范围1-60的整数,配置为空表 示永久保存。
- 5. 选择转储报表,支持多选,包括:
	- 虚拟呼叫中心性能报表
	- 虚拟呼叫中心性能按接入码统计报表
	- IVR流量报表
	- IVR流量按接入码统计报表
	- 技能队列性能报表
	- 技能队列性能按接入码统计报表
	- 座席性能汇总报表
	- 技能队列汇总报表
	- 座席外呼汇总报表
	- 座席接续操作详情报表
	- 应答过程中被放弃的呼叫汇总报表
- 6. 单击保存,完成配置。
- 7. 单击启用,启用任务。

### 步骤**6** 新建获取话单数据任务。

- 1. 自定义任务名称,设置转储数据类型为话单数据。 任务名称不可重复。
- 2. 选择配置好的转储服务器,设置转储文件路径,例如: /data/cdrdata,用于存放 业务生成的话单数据。
- 3. (可选)设置"转储文件保持周期(月)"。取值范围1-60的整数,配置为空表 示永久保存。
- 4. 单击保存,完成配置。
- 5. 单击启用,启用任务。
- 步骤**7** 新建获取接触记录任务,只能添加20个接触记录类型的任务。
	- 1. 自定义任务名称,设置转储数据类型为接触记录。 任务名称不可重复。
	- 2. 选择配置好的转储服务器,设置转储文件路径,例如:/data/contactrecord,用 于存放业务生成的接触记录。
	- 3. 设置转储间隔:
		- 日:每次任务上传一天的数据
		- 周:每次任务上传从周一至周日一周的数据
		- 月:每次任务上传从月初至月末一月的数据
	- 4. 设置转储间隔初始日,当转储间隔为周或月时需要配置,清理接触记录。
		- 周:周一至周日
		- 月:正整数,1-28
	- 5. (可选)设置"转储文件保持周期(月)"。取值范围1-60的整数,配置为空表 示永久保存。
	- 6. (可选)设置过滤条件
	- 7. 选择导出数据字段,包括:
		- 接触记录列表展示字段:导出全部数据字段,不可自定义
		- 接触记录自定义导出字段:默认导出全部字段,可自定义
	- 8. 单击保存,完成配置。
	- 9. 单击启用,启用任务。

步骤**8** 新建多媒体聊天数据任务。

#### 说明

单个租户下,一种渠道只允许有一条转储任务,如果有全渠道的,就不允许有其他多媒体聊天数 据类型的转储任务,废弃任务不考虑。

- 1. 自定义任务名称,设置转储数据类型为多媒体聊天数据。 任务名称不可重复。
- 2. 选择配置好的转储服务器,设置转储文件路径,需要以/开头,例如:/data/ multimedia,用于存放业务生成的多媒体聊天数据。 转储文件路径配置后,系统会自动给出转储文件在OBS上的存放路径,格式为: / ccfs/租间ID/填写的路径。
- 3. (可选)设置"转储文件保持周期(月)"。取值范围1-60的整数,配置为空表 示永久保存。
- 4. (可选)单击 ,启用云搜索服务。

将聊天记录索引文件存放到OBS的KEY写入云搜索服务(CSS)中。

5. 设置转储多少天之前的聊天数据。 取值范围:纯数字,2-180,缺省值:30

说明

转储的数据采用的时间为设置的当天时间,例如设置为转储3天之前的聊天数据,那么转储 的数据为前第三天的数据,前第4天及其之前的数据不会被转储。

设置转储多少天之前的聊天数据早期限制为1-180,因此可能有部分早期创建的任务该参数 设置为1,当此参数设置为1时,如果出现一通多媒体通话刚好跨天的场景,可能造成该通 话数据丢失,建议重新创建资源转储任务。

- 6. 全选渠道类型。
- 7. 单击保存,完成配置。
- 步骤**9** 新建智能质检数据任务。
	- 1. 自定义任务名称,设置转储数据类型为智能质检数据。 任务名称不可重复。
	- 2. 选择配置好的转储服务器,设置转储文件路径,需要以/开头,例如:/data/ inspectiondata,用于存放业务生成的智能质检数据。 转储文件路径配置后,系统会自动给出转储文件在OBS上的存放路径,格式为: / ccfs/租间ID/填写的路径。
	- 3. (可选)设置"转储文件保持周期(月)"。取值范围1-60的整数,配置为空表 示永久保存。
	- 4. 设置转储多少天之前的智能质检数据。 取值范围:纯数字,15-90,缺省值:60

说明

转储的数据采用的时间为设置的当天时间,例如设置为转储3天之前的智能质检数据,那么 转储的数据为前第三天的数据,前第4天及其之前的数据不会被转储。

5. 单击保存,完成配置。

#### **----**结束

## 后续操作

- 任务启动五分钟后,前往"配置中心 > 系统管理 > 资源转储任务记录",可查看 任务执行记录。
	- 任务执行失败,单击重新执行,可重新执行任务。
- 启用云搜索服务的任务启动后,前往"客户接触历史 > 转储资源",可在线查看 转储资源。

## **2.17.10** 菜单管理

系统预置菜单支持查询,同时支持租户管理员创建自定义菜单,自定义菜单支持新增 和删除。

### 操作步骤

步骤**1** 以租户管理员账号登录AICC,选择"配置中心>系统管理>菜单管理",打开菜单管理 页面。

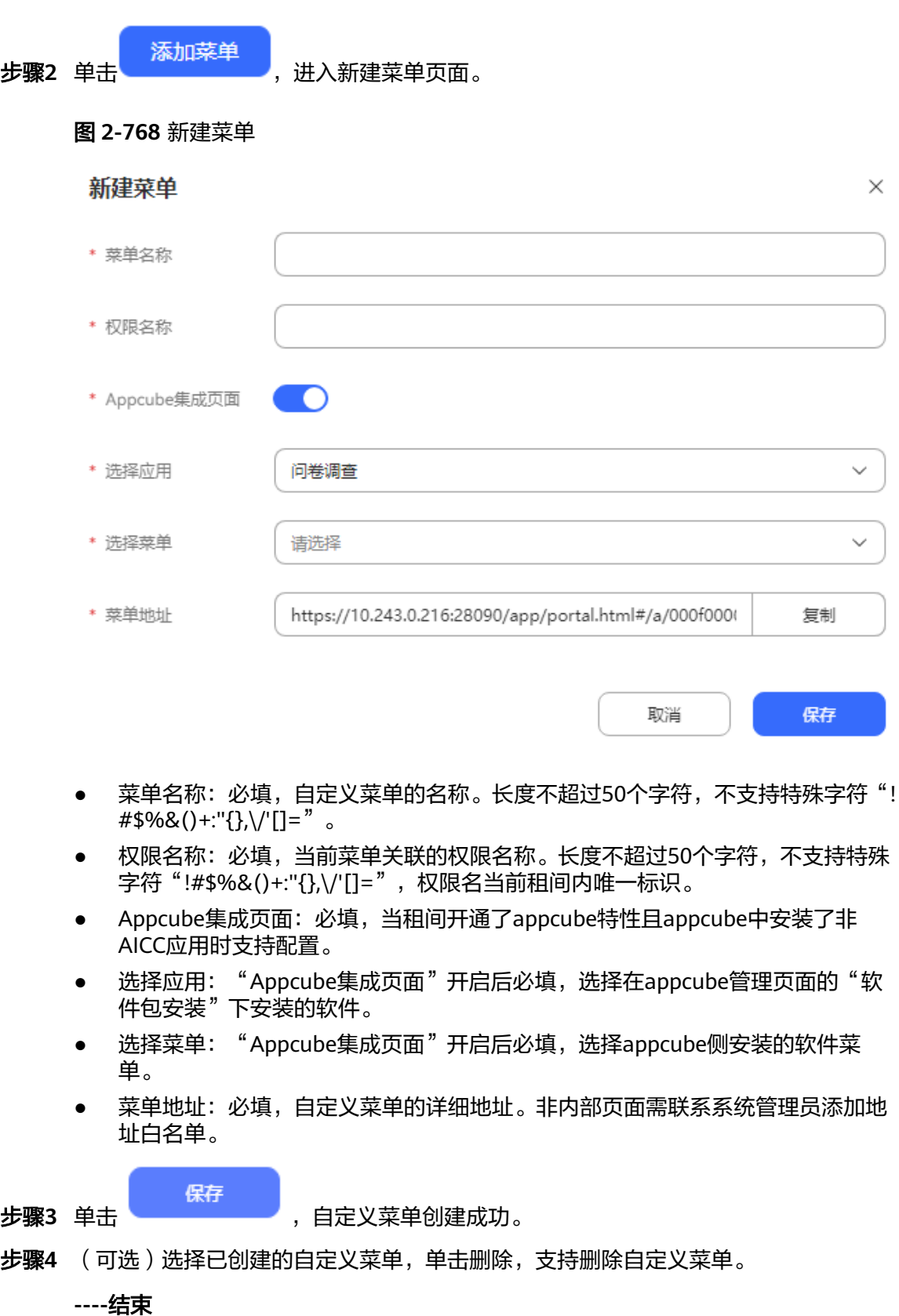

# **2.17.11** 管理邮件签名

租户管理员通过管理邮件签名添加邮件签名后,配置邮件渠道时开启邮件签名开关, 选择邮件签名,座席在回复和转发邮件时,将携带配置的邮件签名。本节介绍如何添 加邮件签名。

## 须知

已创建完成的邮件签名在删除时,请先确定当前邮件签名未被其他业务使用,否则会 造成已配置的业务失效。 邮件签名使用场景请参考以下内容,实际场景请根据实际业务配置确定: 渠道配置:涉及场景包括**2.5.6** [配置邮件渠道](#page-174-0)。

## 操作步骤

- 步骤**1** 以租户管理员账号登录AICC,选择"配置中心 > 工作台配置 > 邮件签名",打开邮件 签名查询菜单。
- 步骤**2** 单击"创建",进入创建邮件签名页面。
- 步骤**3** 配置邮件签名。

#### 图 **2-769** 创建邮件签名

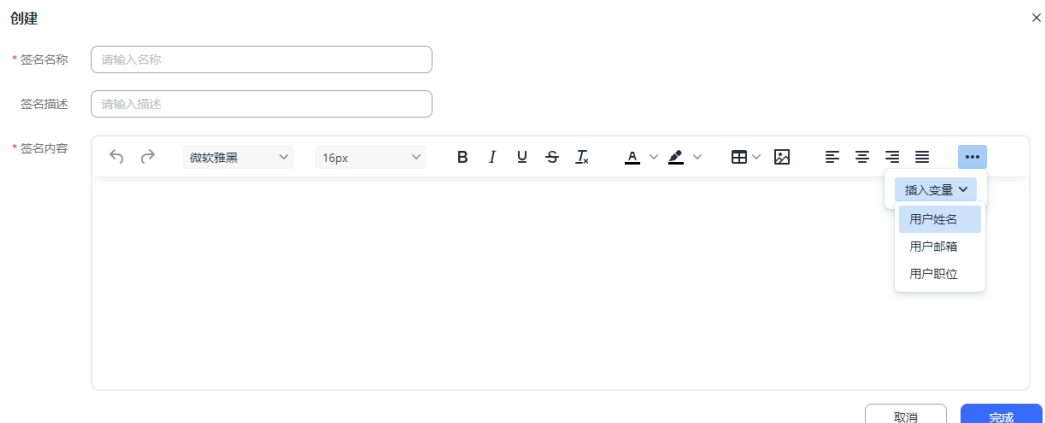

- 签名名称:必填,请确保租间内唯一,不支持特殊字符<=>/ \ " eval和exec。
- 签名内容:
	- $\mathbin{\lozenge}$ : 撤销。
	- $\boldsymbol{\mathcal{C}}$ ・重做。
		- 微软雅黑 : 选择字体,默认使用微软雅黑。
		- :选择字号,默认使用16px大小。
	- B 内容加粗。
- $I$  : 内容倾斜。
- : 添加下划线。
- <del>S</del> : 添加删除线。
- $\overline{I}_{\mathsf{x}}$ : 清除选择内容格式。
- $\frac{A}{A}$  > : 配置字体颜色。
- $\triangle$   $\cdot$ : 配置内容背景颜色。
- ■■ \* : 插入表格。
- 2 插入图片。
- \_ **三**: 内容左对齐。
- 三: 内容居中。
- 三: 内容右对齐。
- 三: 内容两端对齐。
- 插入变量 >: 插入变量, 在使用时会将变量替换为实际的用户信息, 取值范 围包括:
	- 用户姓名: \${employee.name}。
	- 用户邮箱: \${employee.email}。
	- 用户职位: \${employee.title}。
- 步骤**4** 配置完成后,单击"完成",创建并保存邮件签名。
- 步骤**5** (可选)创建后的邮件签名,可单击操作列的"编辑"、"删除"对签名进行编辑和 删除。

(可选)勾选创建后的一个或多个邮件签名,单击"删除"可批量删除签名。

#### **----**结束

# **2.17.12** 配置消息流控规则

租户管理员通过消息流控规则制定,完成对WhatsApp、短信消息控制。

## 前提条件

本租户下存在可用的WhatsApp、短信渠道。

### 背景信息

系统支持对用户发送WhatsApp、短信消息进行流控限制,在使用量达到阈值后触发告 警,会自动发送系统公告告知用户。
## 操作步骤

步骤**1** 以租户管理员账号登录AICC,选择"配置中心 > 系统管理 > 消息流控"。

步骤**2** 单击"新建",创建流控规则。

默认最多新增20条流控规则,若需要扩大,请联系运维人员处理。

#### 步骤**3** 根据表**2-201**配置参数。

#### 表 **2-201** 参数说明

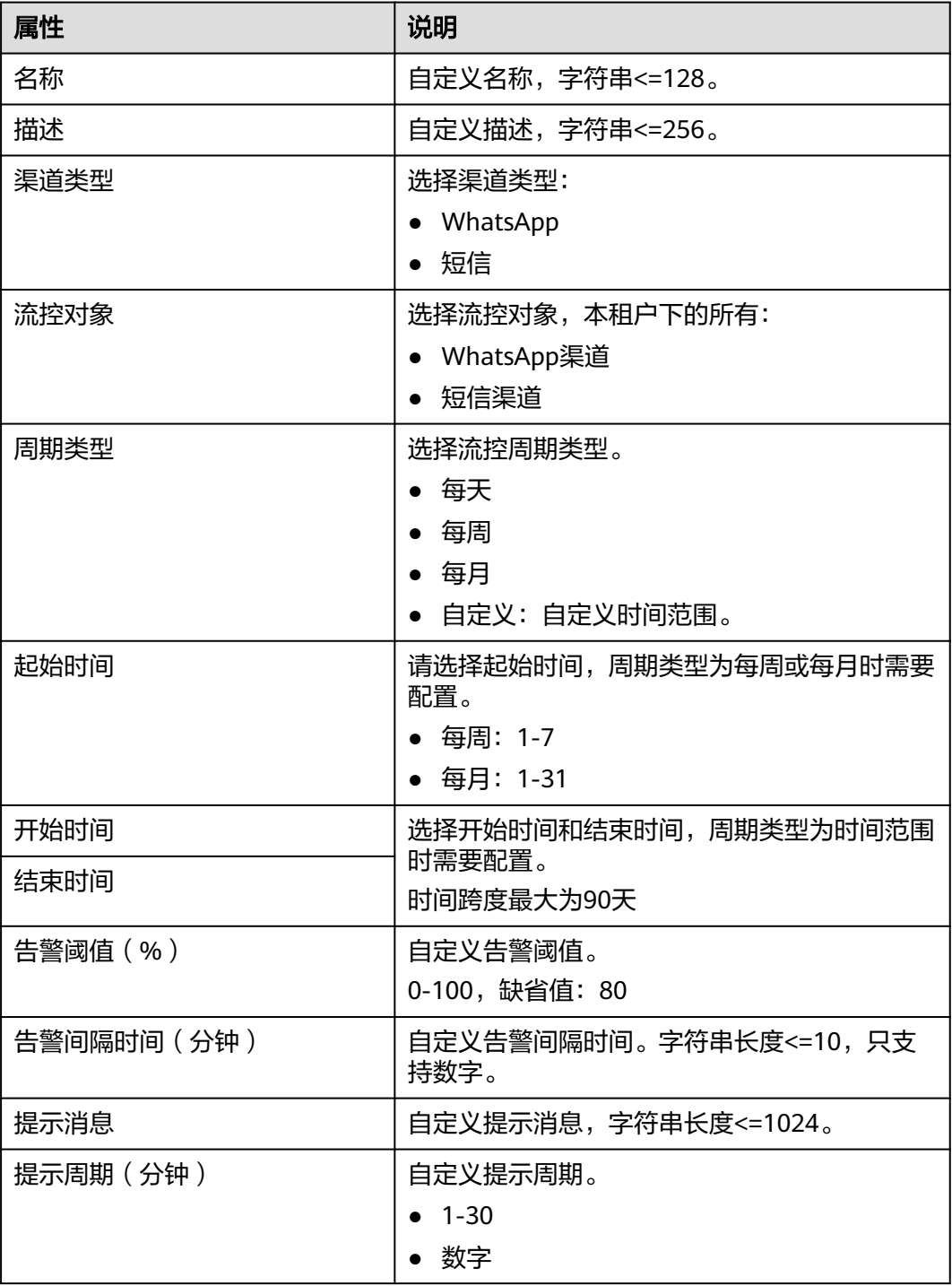

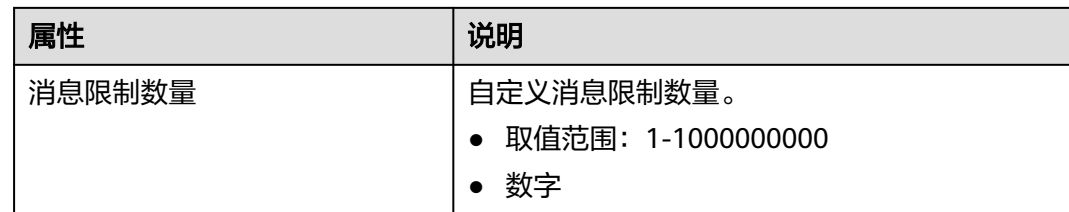

#### 步骤**4** 单击"保存",完成配置。

步骤**5** 启用规则,单击 ,启用该规则。

**----**结束

## **2.17.13** 配置 **UC** 集成

租花管理员通过配置AICC对接微软Teams的认证信息,并同步微软Teams在线状态专 家,AICC座席可根据需要,向微软Teams侧专家发起呼叫转移/求助/三方通话。

## 前提条件

- AICC前端与微软Teams对接完成。
- 根据**<https://docs.microsoft.com/zh-cn/graph/auth-register-app-v2>**,成功向 Microsoft标识平台注册应用程序。

并获取如下信息:

- 目录(租户)ID
- 应用程序(客户端)ID
- 应用程序(客户端)密码

## 背景信息

- 当前仅支持对接微软Teams。
- 当应用程序(客户端)密码发生变化时,请同步修改AICC侧配置,修改方式:选 择"配置中心 > 扩展与集成 > UC集成",更新应用程序(客户端)密码。

#### 操作步骤

- 步骤**1** 以租户管理员账号登录AICC,选择"配置中心 > 扩展与集成 > UC集成",打开UC集 成配置菜单。
- 步骤2 单击<sup>●■■</sup>,打开"Microsoft Teams集成"开关。
- 步骤**3** 将获取的目录(租户)ID、应用程序(客户端)ID、应用程序(客户端)密码依次填 入。
- 步骤**4** 单击"保存",完成配置。

**----**结束

## **2.17.14** 管理邮件消息

租户管理员通过此页面查看并管理客户邮件,同时可以转派邮件给指定员工。

### 前提条件

已配置可用的邮件渠道并接受了客户邮件。

### 操作步骤

步骤**1** 以租户管理员账号登录AICC,选择"客户接触历史 > 邮件消息管理"。默认展示收件 箱当天的所有邮件。

#### 说明

查询出邮件记录后,选择邮件点击"下载"按钮,确认提示页面点击"是"按钮,即可下载导出 附件。

此处下载的数据中,包含个人数据,下载后务必谨慎处理,防止个人数据外泄滥用。

#### 步骤**2** 为员工A创建收件箱目录。

- 1. 指针悬停在"收件箱"上,单击 $\overline{\bigoplus}$ ,创建一个目录,名称为员工A。
- 2. 单击"保存"。
- 步骤**3** 移动邮件至员工A目录。
	- 1. 选择待移动邮件前的复选框。
	- 2. 单击"移动",选择已创建的员工A目录。
	- 3. 单击"确定"。

步骤**4** 指派邮件给员工A进行处理。

- 1. 单击收件箱中的员工A目录。
- 2. 选择待指派邮件前的复选框。
- 3. 单击"指派",进入配置页面。
- 4. 单击座席页签,选择某技能队列下的员工A。

#### 说明

若选择技能队列页签下的技能队列,会随机分配给该技能队列下的某个座席。

5. 单击"确定",完成配置。 指派成功后,处理人显示员工A。

#### 步骤**5** 查看本租户下的所有邮件转发记录。

- 1. 单击转发记录页签。
- 2. 单击邮件标题,查看邮件内容详情。 不可编辑。

#### **----**结束

## **2.17.15** 配置转接外呼号码

租户管理员可配置外部号码供客服代表在呼叫通话中,进行呼叫转移、咨询、三方 时,可从外部号码列表中根据名称选择外部号码。

## 前提条件

(可选)如果需要转接外呼号码侧来电显示,与客服代表通话中的用户号码,租户需 要开通主叫透显特性。

#### 背景信息

- 转接外呼号码适用于如下场景:
	- 呼叫转移,转外部号码:支持成功转、通话转、三方转,不支持释放转
	- 咨询,求助外呼号码
	- 三方,转外部号码
- 1个租户最多新增10000条数据。

## 操作步骤

步骤**1** 以租户管理员账号登录AICC,选择"配置中心 > 资源管理 > > 转接外部号码配置"。

步骤**2** 单击"新建"。打开配置界面。

- 号码:输入待转接外呼号码,要求:
	- 0或正整数
	- 字符串长度<=24
- 名称:自定义,字符串长度<=200,不可重复。
- 用户号码转呼:自定义,取值范围:
	- ●●● :转接外呼号码侧来电显示,与客服代表通话中的用户号码。
	- 。<br>1: 转接外呼号码侧来电显示,当前租户的默认接入码。
- (可选)组织机构:选择**2.2.1** [配置组织机构](#page-37-0)中创建的组织机构。

步骤**3** 单击"保存"。需要添加多个转接外呼号码时,重复上述操作。

#### **----**结束

# **2.17.16** 查询操作日志

操作日志用于支撑用户操作的安全审计,管理员可通过查询操作日志查看操作记录

#### 操作步骤

步骤1 以租户管理员角色登录AICC,选择"配置中心 > 系统管理 > 操作日志",进入操作日 志信息列表页面。

#### 图 **2-770** 操作日志

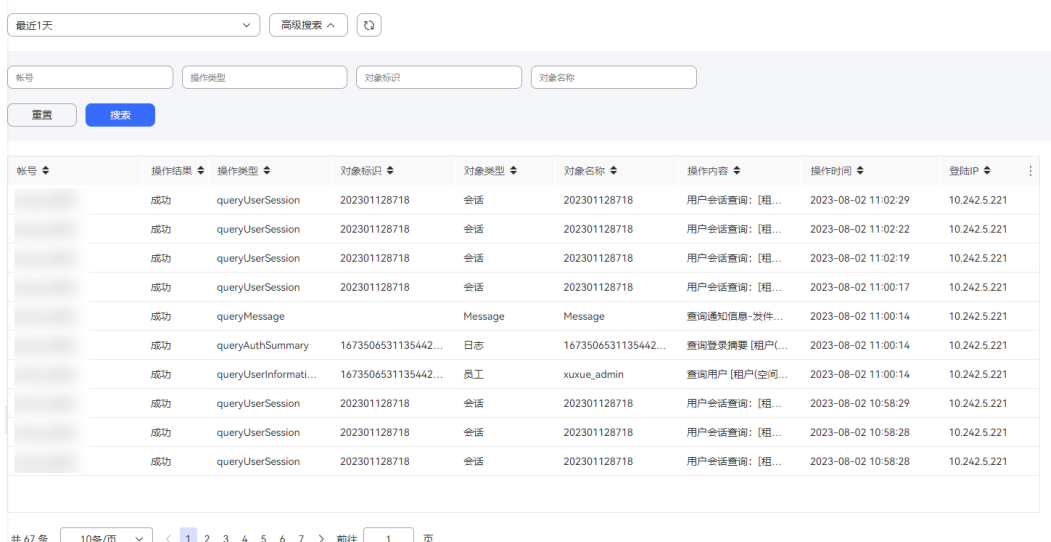

#### 步骤**2** 配置数据筛选条件。

- 支持根据时间查询操作日志,包括最近1天、最近3天、最近7天、自定义。
- 单击"高级搜索",输入账号、操作类型、对象标识、对象名称,单击"搜索" 进行详细数据筛选。其中,操作类型参数值请参考表**[2-202](#page-1013-0)**。
- C) 单击 $\left(\begin{array}{c} \ddots \\ \ddots \end{array}\right)$ , 可以刷新实时数据内容。
- 步骤**3** 单击 ,支持表头设置。

#### 图 **2-771** 操作日志列配置

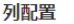

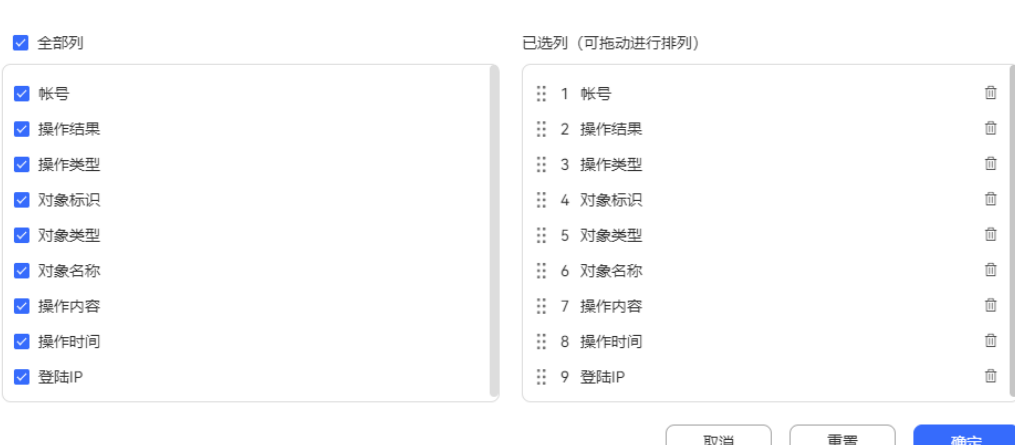

- 单击 <sup>面</sup>或者单击 <mark>>′</mark> ,支持取消选择已配置的列 。
- 已选择的列支持拖动改变列顺序。
- 单击"重置",列配置重置到打开列配置页面的状态。。

 $\times$ 

配置完成以后,单击"确定",保存列配置后,根据新的列配置进行数据展示。

### **----**结束

## <span id="page-1013-0"></span>相关参考

表 **2-202** 操作类型参数说明

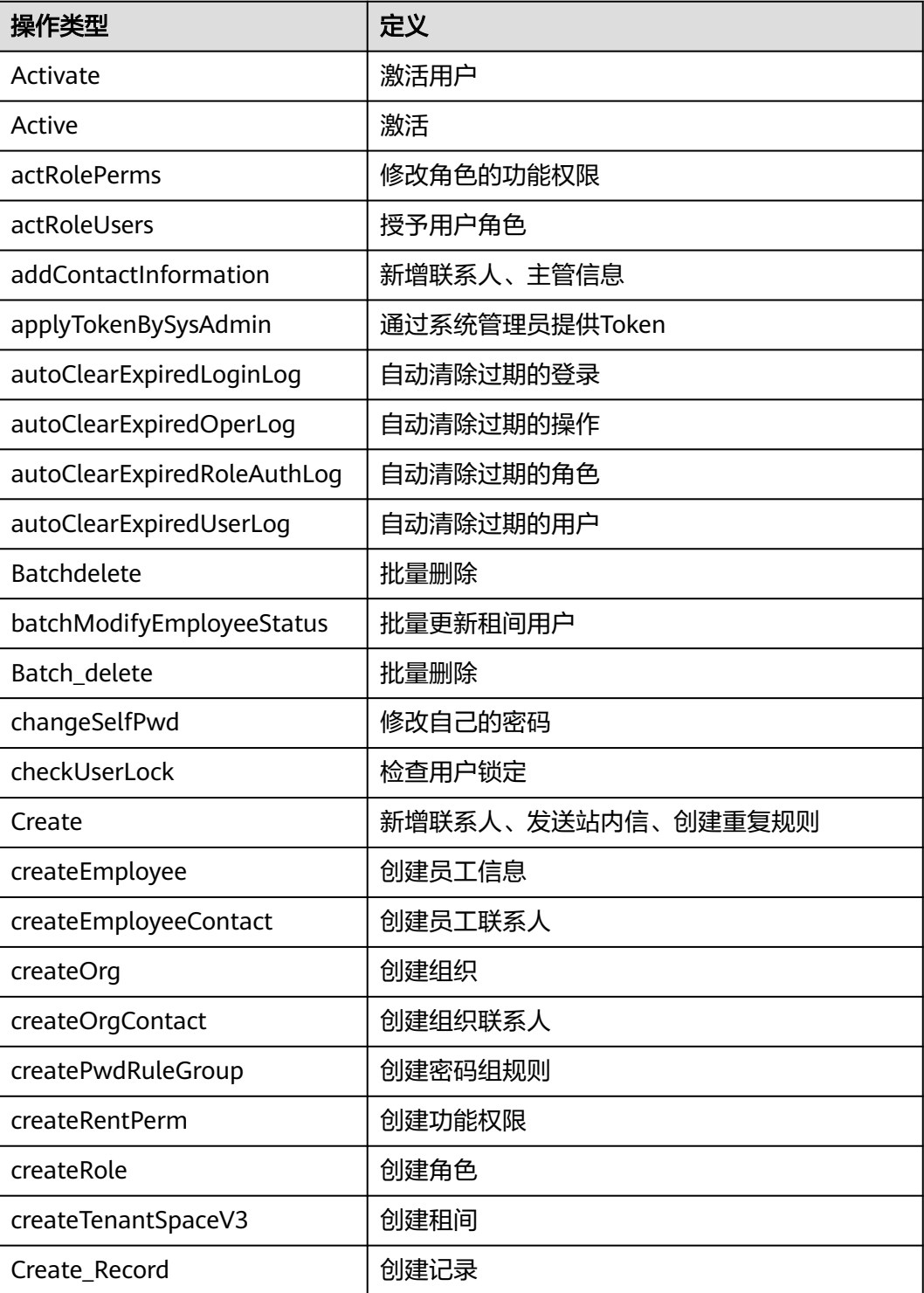

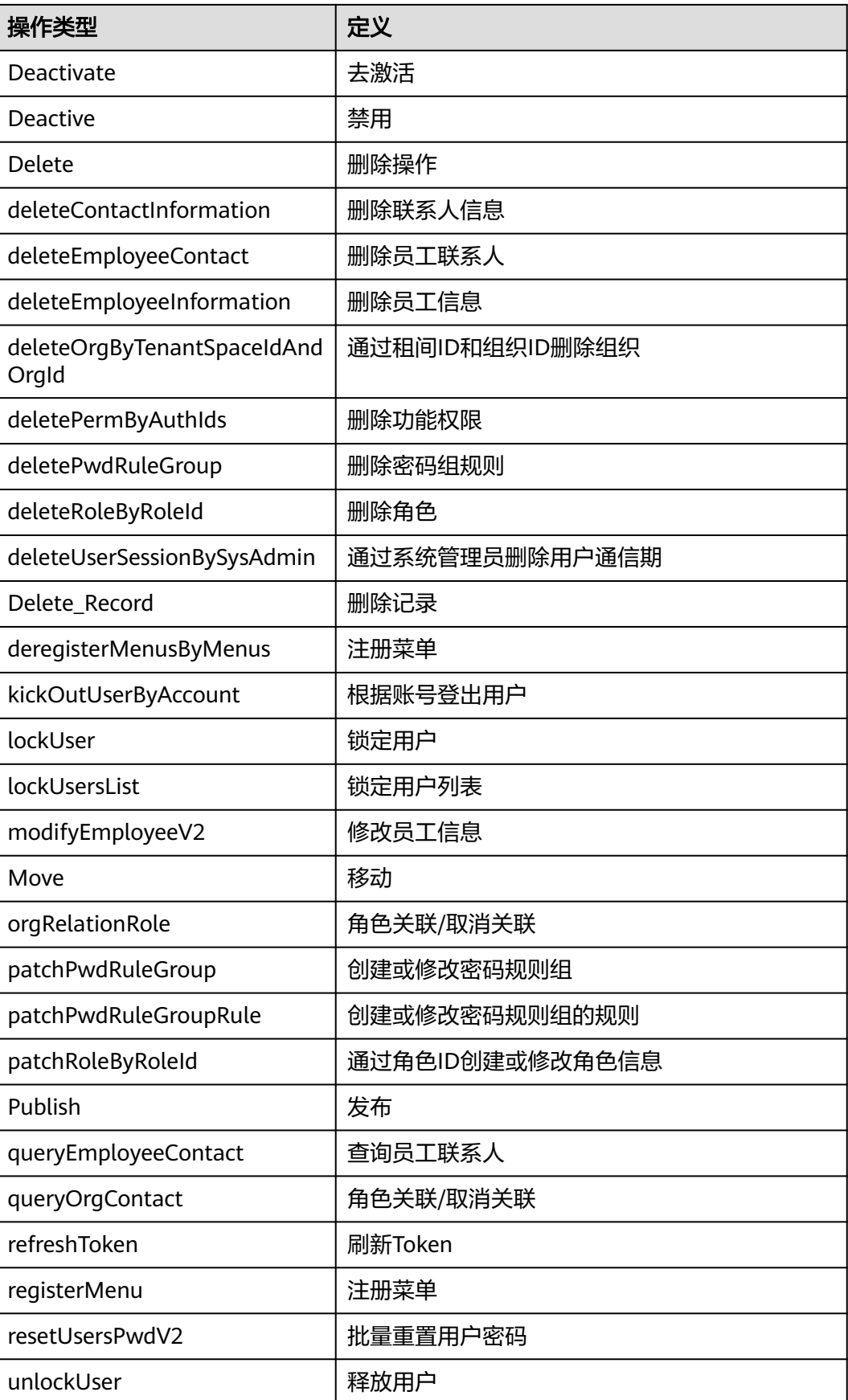

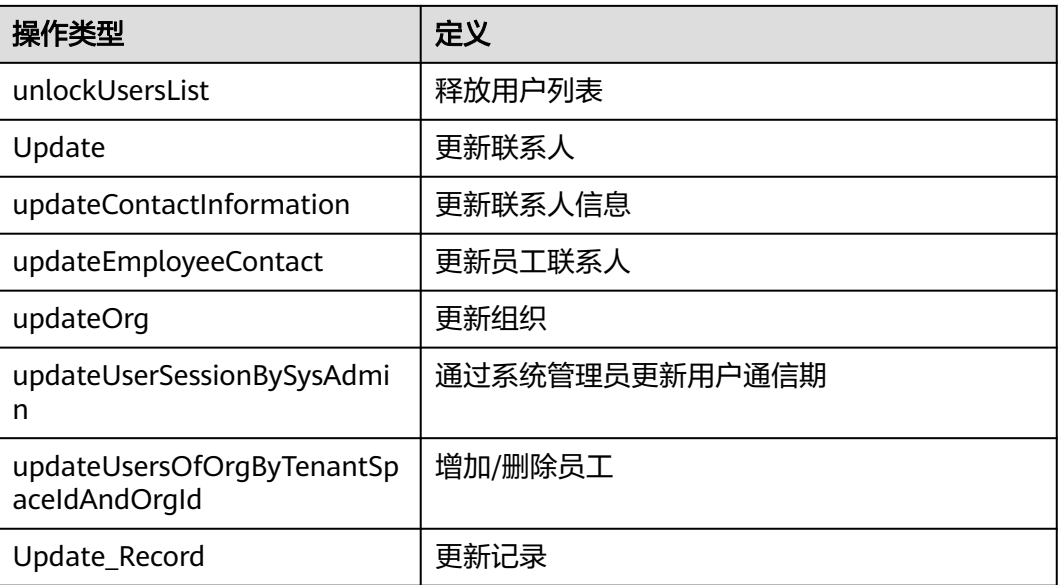

# **2.17.17** 查询登录日志

登录日志用于回溯座席操作信息,方便问题定位,支持查询指定日期的座席登录记 录。

## 操作步骤

步骤1 以租户管理员角色登录AICC,选择"配置中心 > 系统管理 > 登录日志",进入登录日 志信息列表页面。

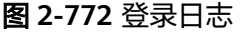

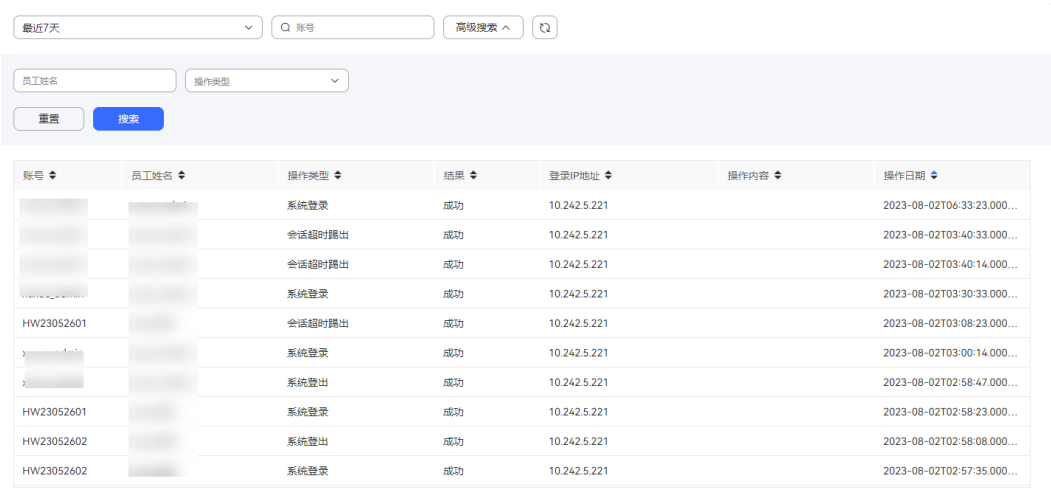

共29条 10条/页 v < 1 2 3 > 前往 1 页

#### 步骤**2** 配置数据筛选条件。

● 支持根据时间、登录账号查询操作日志,时间范围包括最近1天、最近3天、最近7 天、自定义。

- 单击"高级搜索",输入员工姓名、选择操作类型,单击"搜索"进行详细数据 筛选。
- 72 单击 $\begin{bmatrix} 1 & 1 \end{bmatrix}$ , 可以刷新实时数据内容。

**----**结束

# **2.18** 业务故障放通管理

本章节介绍业务故障的放通管理操作,指导操作员在业务故障的情况下紧急处理故 障,保证业务正常。

## **2.18.1** 座席放通

在故障模式下,AICC页面无法登录,需要使用CCGatewayBar进行访问,具体操作可 参考**[2.18.3 CC-Gateway](#page-1017-0)**应急接续条。

## **2.18.2 IVR** 放通

IVR业务放通指导操作。

- 步骤**1** 以租户管理员登录系统,新增一个故障提示音。
	- 1. 选择"配置中心 > 资源管理 > 音视频资源管理"。
	- 2. 上传语音,提交审批。

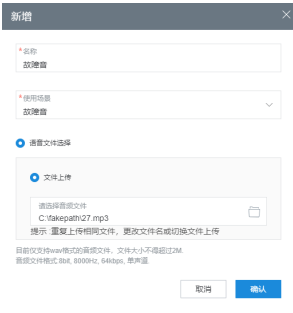

步骤**2** 语音文件上传后,联系系统管理员审批,待审批完成后进行下面操作。

- 步骤**3** 以租户管理员登录系统,设置故障提示音。
	- 1. 选择"配置中心 > 系统管理 > 租户信息"
	- 2. 选择开启故障提示音,选择上传的语音文件。

<span id="page-1017-0"></span>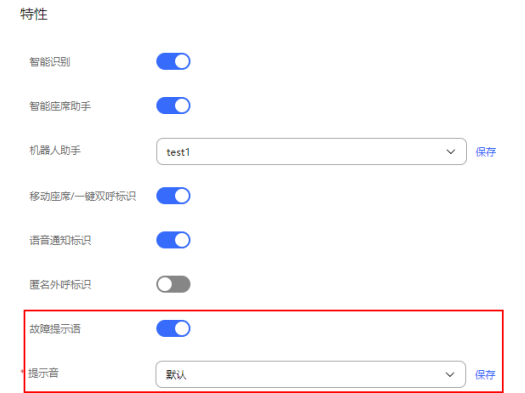

#### **----**结束

流程中转移到座席的,就会放故障提示音放通。

# **2.18.3 CC-Gateway** 应急接续条

AICC接续条出现故障后,租户管理员可参考本节内容进程故障放通处理。

## 操作步骤

步骤**1** 登录CC-Gateway后台服务器,修改配置文件。

配置文件位置:"/home/elpis/tomcat/webapps/agentgateway/WEB-INF/config/ basic.properties",更新配置项"SUPPORT\_AGENT\_FAULT\_MODE"为ON,等待1分 钟热加载配置项生效。

步骤2 使用软电话"号码"和软电话"密码"登录软电话。

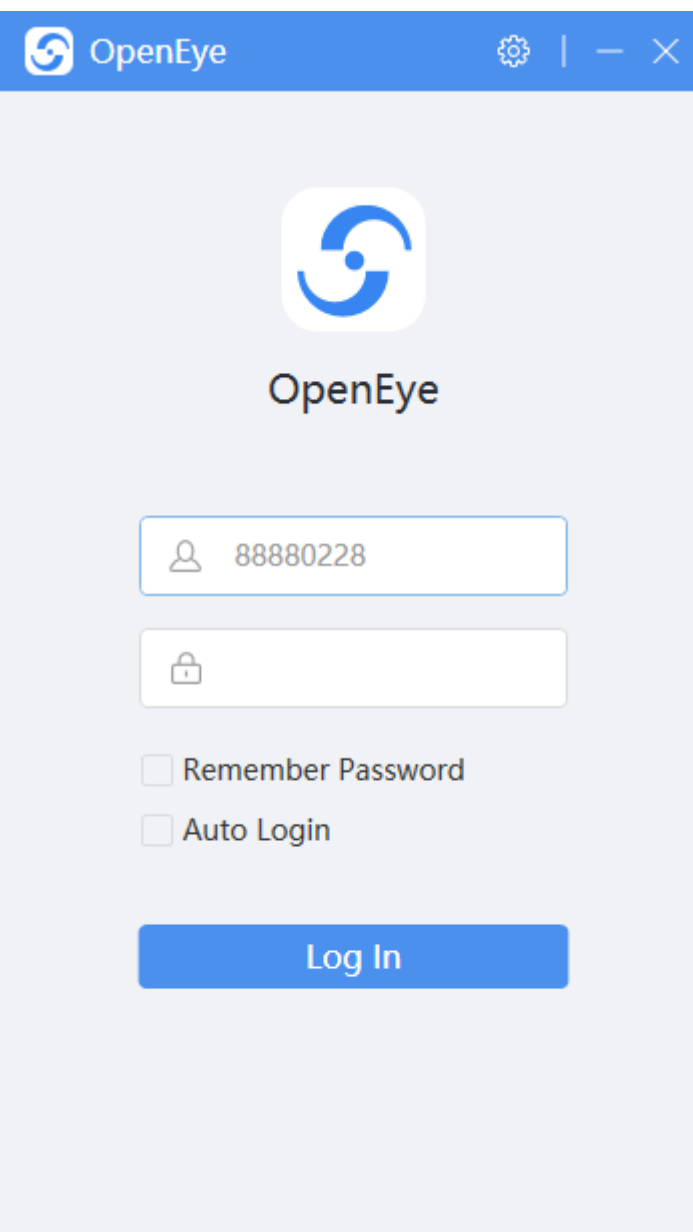

步骤**3** 登录CC-Gateway应急接续。

- 使用浏览器访问"https://ip:port/agentgateway/resource/ccbar/index",进入 前台登录页面。
- ip为CC-Gateway服务所在的IP,port为CC-Gateway服务的https端口。
- 步骤4 输入"工号", "密码"和软电话"号码"登录座席。
- 步**骤5** 应急接续页面左上角,单击<br>1,支持更新座席状态。

座席可选择的状态支持以下几种:

- 当座席需要处理其他事务(如内部讨论)时,选择进入"工作"状态。
- 当座席需要处理其他事务 ( 如处理业务 ) 时, 选择进入"示忙"状态。 不同的座席状态示忙的结果如表**[2-203](#page-1019-0)**所示。

#### <span id="page-1019-0"></span>表 **2-203** 示忙

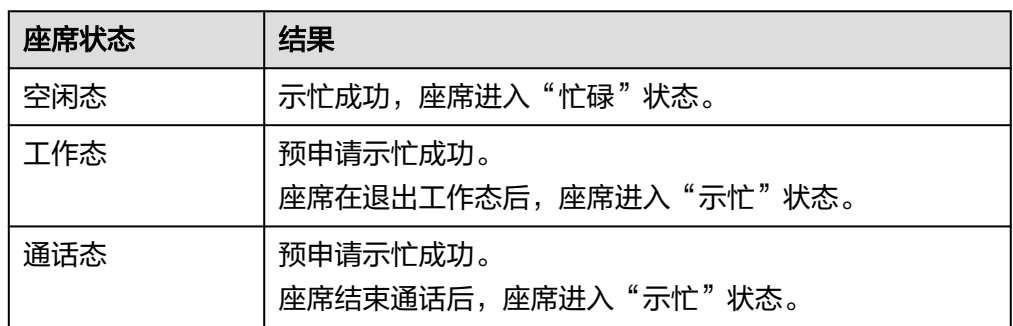

- 当座席处理其他事务(如内部讨论)结束,选择进入"退出工作"状态或者"示 闲"状态,可以继续接听客户呼叫。
- 当座席需要喝水等休息事务时,选择进入"退出工作"状态,可以暂时不接听客 户呼叫。

不同的座席状态请求休息的结果如表**2-204**所示。

#### 表 **2-204** 请求休息

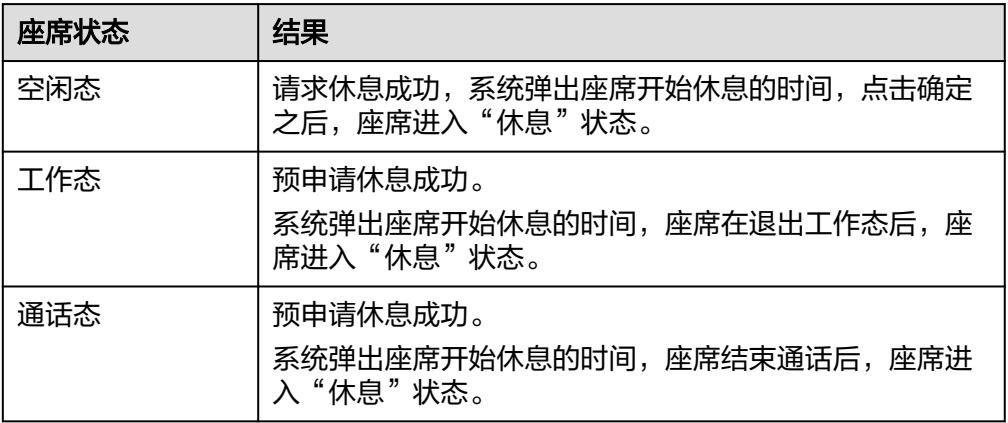

**步骤6** 应急接续页面左上角,单击<mark> $\overline{\mathsf{A}}$ </mark>,支持查看当前登录座席的信息。

步骤**7** 当有新来话进入时,座席人员侧软电话振铃后自动接通。座席人员也可以在振铃前单 击"接听"接通话路。

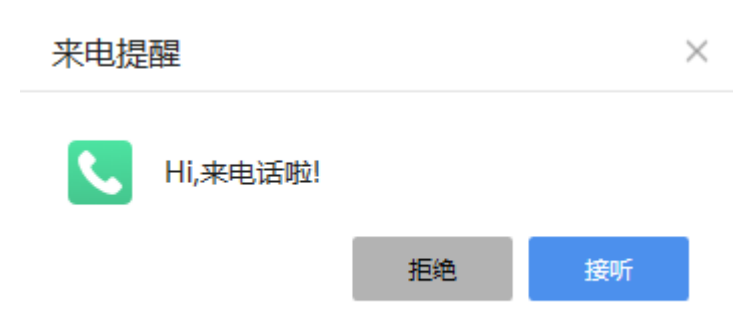

步骤**8** 座席通话接通后,支持以下通话操作:

● 呼叫保持/取消保持:

单击 , 支持座席在通话过程中发起另外一个呼叫(咨询或讨论), 同时将当 前通话保持,停止双方语音传输,通话双方不能听到对方声音,客户听保持音。

单击 、 、支持座席在咨询或讨论结束后,对呼叫取消保持,开始双方语音传 输,恢复通话。

- 静音/取消静音:
	- 单击 ,支持座席让对方听不到自己声音,座席可以听到对方的声音。
	- 单击<sup>(1)</sup>,取消座席静音,保持通话正常。
- 呼叫转移:
	- a. 单击 、 。<br> 打开呼叫转移设置页面。
	- b. 根据"技能队列"、"座席"或者"IVR"选择当前通话需要转移给的第三 方。
	- c. 单击"确定",成功转移当前会话
- 转出:
	- a. 单击 ,打开呼叫转移设置页面。
	- b. 根据"外部号码"和"转移类型"选择当前通话需要转移给的第三方。
	- c. 单击"确定",支持座席将当前通话转移给外部第三方专家处理。
- 内部求助:
	- a. 单击  $\begin{matrix} \bullet \ \bullet \end{matrix}$ ,打开内部求助页面。
	- b. 配置内部求助信息。
		- 求助对象: 支持根据"技能队列"或者"座席"选择需要求助的对象。
		- 求助类型:
			- 两方求助:客户的呼叫将被保持,座席A和被求助座席B通话。座席 B释放通话,座席A回到与客户通话状态。
			- 三方求助:客户、座席A和被求助座席B直接形成三方通话。三方通 话中任何一方释放,另两方继续通话。 座席可以直接求助特定的座席,也可以求助技能队列,由系统分配 一个被求助座席。
	- c. 单击"确定",支持座席在接听客户电话时,选择求助其他座席帮助解答客 户问题,进行内部求助。
- 连接保持:

单击 <sup>。</sup><br>单击 ,支持座席与客户正在进行语音通话时,保持当前通话,座席可以呼叫 第三方,然后将保持中的客户和第三方连接保持。

- 内部呼叫:
	- a. 单击<sup>(L)</sup>,打开内部呼叫设置页面。
	- b. 根据座席工号选择空闲状态下的座席。
	- c. 单击"确认",支持座席之间(包括质检员)需要内部沟通时,向对方发起 内部呼叫,实现通话。

三方通话:

单击 。 。 , 支持座席与客户进行语音通话时, 呼叫第三方 ( 座席或外部专家 ) 加 入通话,形成三方通话,三方进行互相交流。

客户与座席A建立了通话,座席A将客户保持,座席A呼叫外部电话,座席A进行三 方通话操作,形成客户、座席A与外部电话的三方通话。

外呼:

单击 <sup>。</sup><br>单击 , 输入外呼号码,单击 ,支持座席需要回访客户,或进行主动营销 时,可以指定客户号码,进行手工呼出。

- 设置随路数据:
	- a. 单击 <mark>(3</mark> ,打开随路数据设置页面。
	- b. 配置完成"随路数据",单击"确认",支持座席在语音通话时,设置随路 数据。
- 查询呼叫信息:

单击��,打开呼叫信息页面,支持座席通话时查看当前通话的"主叫号码"、 "被叫号码"、"媒体类型"以及"随路数据"信息。

步**骤9** 座席当前呼叫完成后,单击 • ,释放当前呼叫,进入空闲状态。

**步骤10** 座席结束工作后,单击<sup>【◆</sup>,支持签出当前座席账号。

**----**结束

# **2.19** 护航浏览

## **2.19.1** 新增网页协同规则

租户管理员可配置规则信息,当座席与客户在网页协同,客户页面共享给座席时,客 户页面上的一些敏感信息将依据此处配置的网页协同规则进行屏蔽,保护客户信息。

### 背景信息

新增网页协同规则时,需要使用CSS选择器语法,建议配置人员提前熟知。

#### 前提条件

租户已开通网页协同特性。

### 操作步骤

- 步骤**1** 以租户管理员角色登录AICC,选择"配置中心 > 扩展与集成 > 网页协同配置",进入 菜单页面。
- 步骤**2** 单击"新建",进入配置界面。

步骤**3** 自定义"规则名称"。

取值范围:

- 字母数字下划线
- 字符串长度<=128

步骤**4** 选择"页面匹配类型",请根据实际情况进行选择。

- 通用匹配,即规则对该租户下协同浏览的所有页面生效。 如:对所有的密码输入框进行屏蔽,屏蔽提交按钮等。
- 根据URL路径匹配,支持配置浏览器访问的URL的PATTERN,规则同Spring的 AntPathMatcher。
	- ?: 匹配单个字符
	- \*:匹配0个或者多个字符
	- \*\*:匹配0个或多个路径(也就是用/分割的多级路径)
	- 如:https://localhost:63343/\*\*
- 根据页面ID匹配。比如无法通过"通用匹配"、"根据URL路径匹配"规则无法 精确选中某个页面,可以采用页面ID匹配的方式。 页面ID匹配的方式需要对页面URL做定制开发,通过在页面URL中携带 cobrowse\_page\_id参数,精确进行匹配。
- 步骤**5** (可选)设置"页面匹配配置",当页面匹配类型为"根据URL路径匹配"、"根据 页面ID匹配"时,需要配置。

取值范围: 字符串长度<=1024。

步骤**6** 设置"页面元素选择器",被设置的页面元素在护航浏览时会被屏蔽。

取值范围:

- 格式需要满足CSS选择器语法要求
- 字符串长度<=1024
- 如: #input
- 步骤**7** 单击"保存",完成配置。

**----**结束

#### 后续操作

规则创建完成后,可进行如下操作:

- 编辑
- 删除

## **2.19.2** 查看网页协同会话记录

客服代表可查看网页协同相关的操作记录,包含房间号、座席工号、主叫信息、开始 时间、结束时间。

#### 前提条件

- 1. 租户已开通网页协同特性。
- 2. 客服代表拥有网页协同菜单权限。

## <span id="page-1023-0"></span>背景信息

在第一个用户加入房间后生成一条记录,更新开始时间,在房间释放后更新结束时 间。

### 操作步骤

步骤1 以租户管理员角色登录AICC,选择"客户接触历史 > 网页协同记录",进入菜单页 面,即可查看网页协同会话记录。

**----**结束

# **2.20** 社交媒体运营

对接社交媒体(Facebook帖子、X (Twitter)推文、YouTube视频),进行社交媒体运 营。

# **2.20.1** 运营企业账号

## **2.20.1.1** 创建 **YouTube** 发布渠道

### 前提条件

**已对接YouTube,如果尚未对接请参考如下步骤对接。** 

- 1. 申请开发者账号。
	- a. 打开 **[GoogleCloud](https://console.cloud.google.com/apis/credentials)** 控制台,注册Google账号并登录。
	- b. 选择"选择项目 > 新建项目",进入配置页面。

#### 图 **2-773** 选择项目

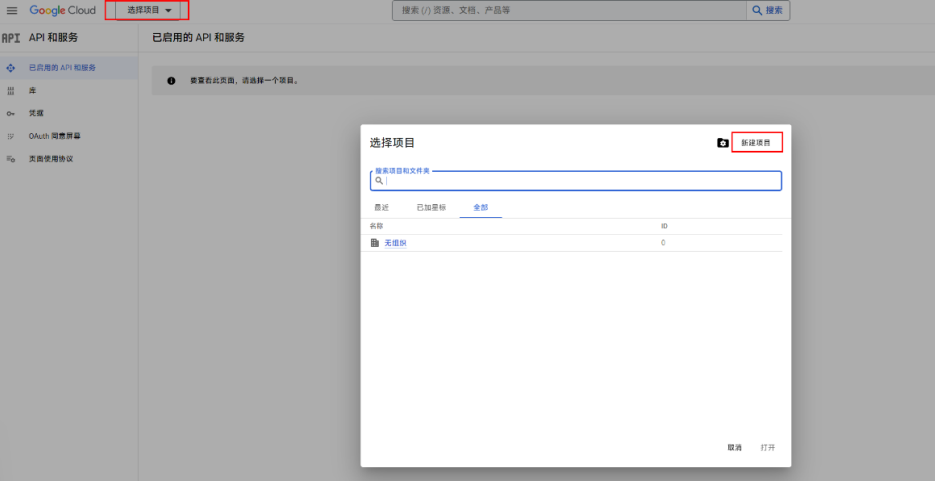

图 **2-774** 新建项目

### 新建项目

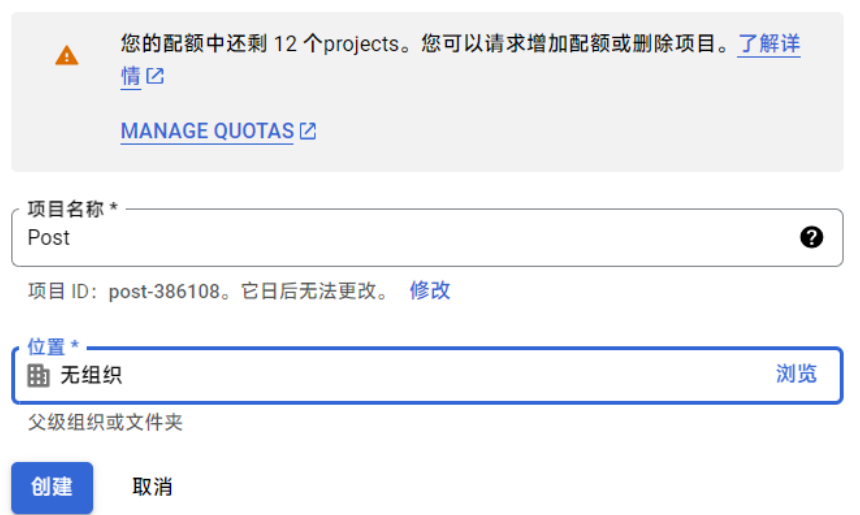

- 2. 启用YouTube。
	- a. 返回Google控制台,选择"API和服务 > 已启用的API和服务",进入配置页 面。

### 图 **2-775** 已启用的 API 和服务

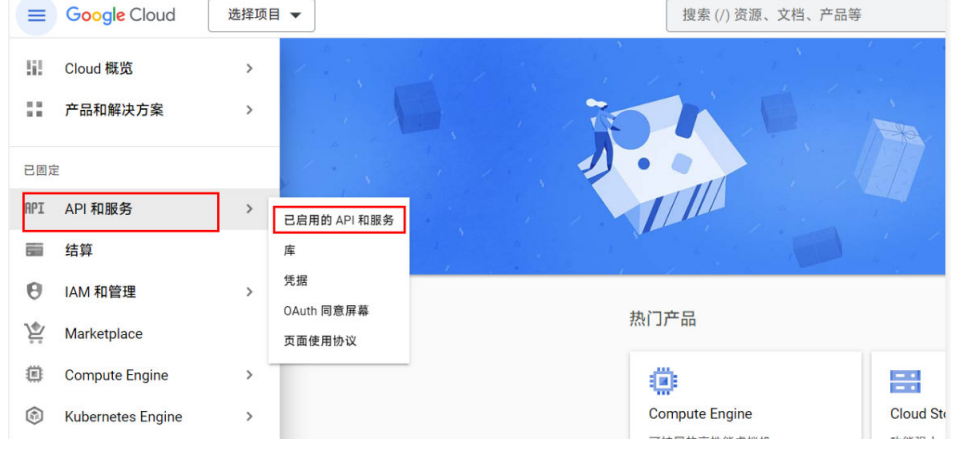

b. 单击"启用 API和服务"。

## 图 **2-776** 启用 API 和服务

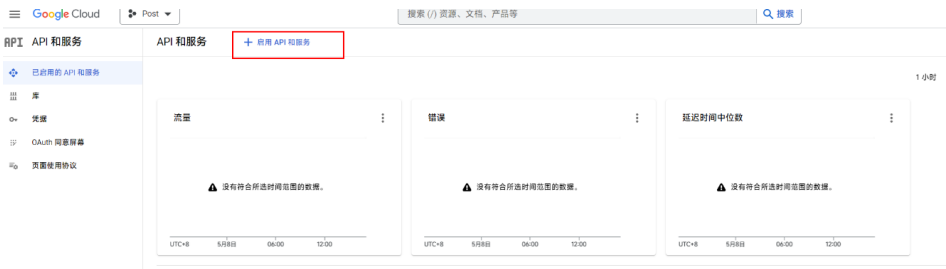

c. 查找YouTube。

#### 图 **2-777** 查找 YouTube

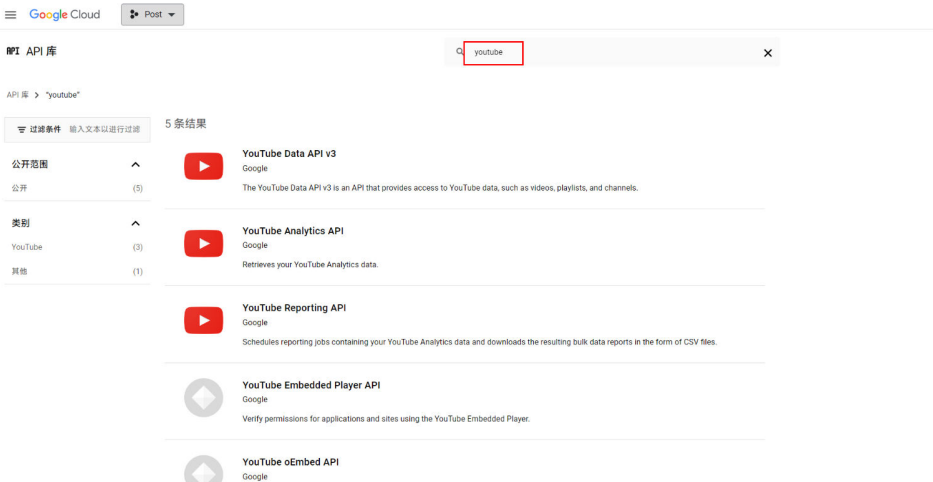

d. 找到并启用YouTube Data API v3。

#### 图 **2-778** 启用 API

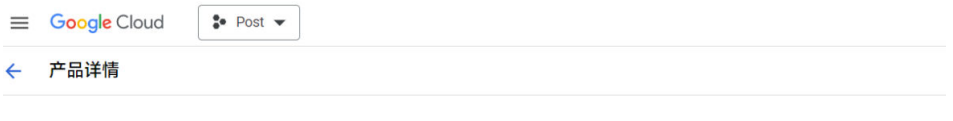

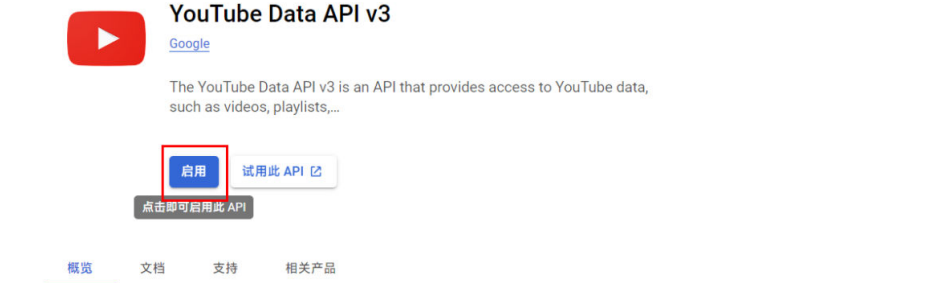

出现如下页面说明启用成功。

#### <span id="page-1026-0"></span>图 **2-779** 启用 API 成功

T

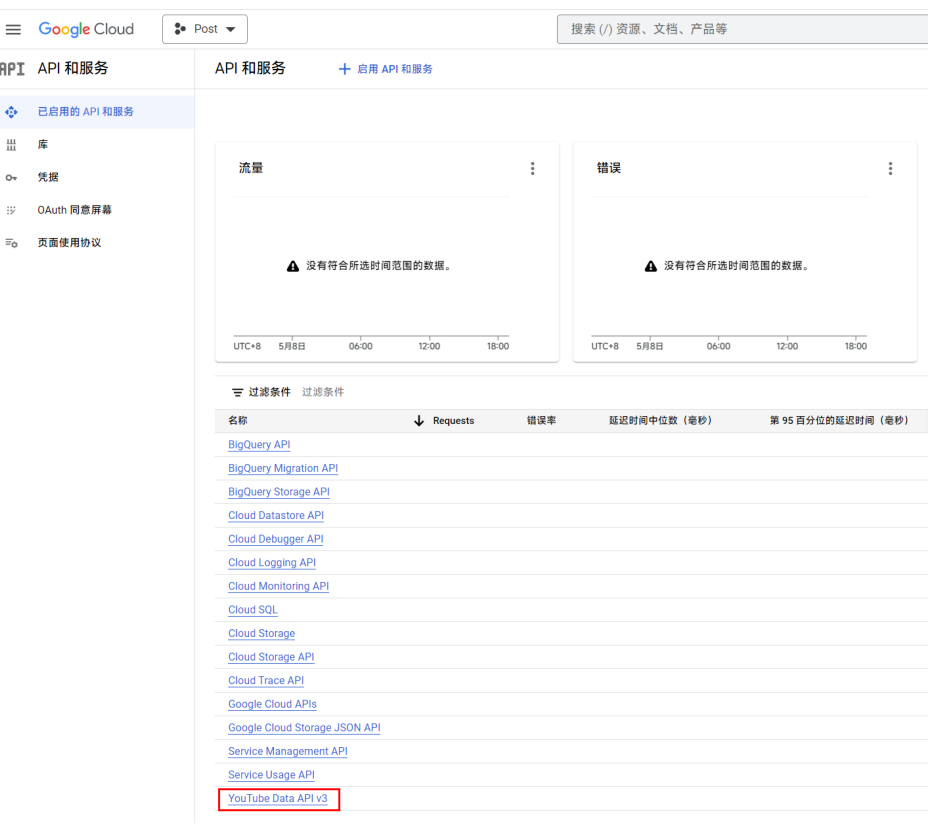

- 3. 创建凭据
	- a. 返回Google控制台,选择凭证页签,单击"创建凭证"。

#### 图 **2-780** 创建凭证

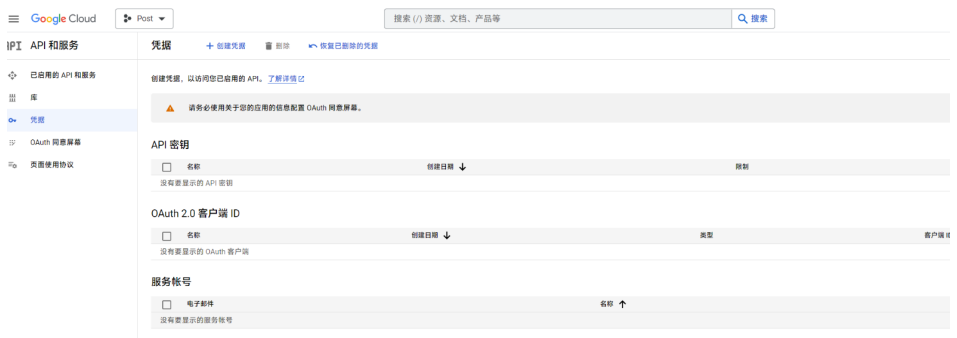

b. 创建密钥。

#### 图 **2-781** 创建密钥

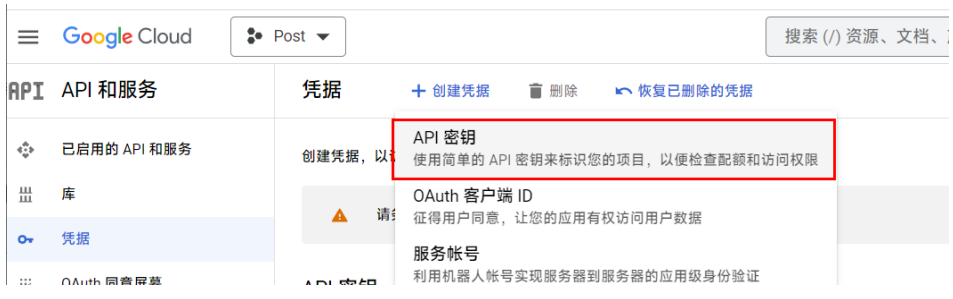

对应AICC侧的API密钥。

- 4. 创建OAuth 同意屏幕。
	- a. 返回Google控制台,选择OAuth 同意屏幕页签。
	- b. 选择外部,单击"创建"。

#### 图 **2-782** 创建 OAuth 同意屏幕

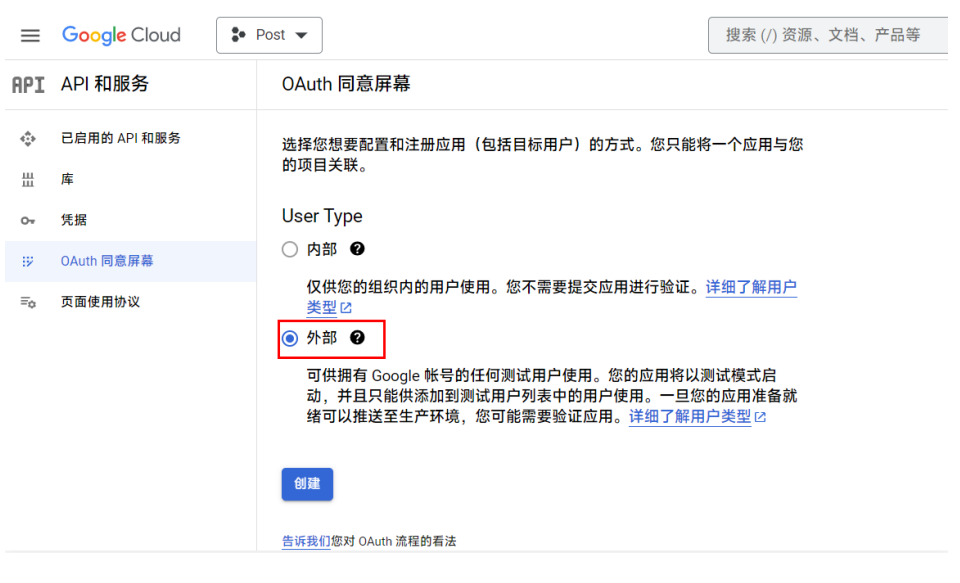

填写所有必填项,其他全部默认,直到步骤3 测试用户页面。

c. 单击"ADD USERS",添加测试用户。

#### 图 **2-783** 添加测试用户

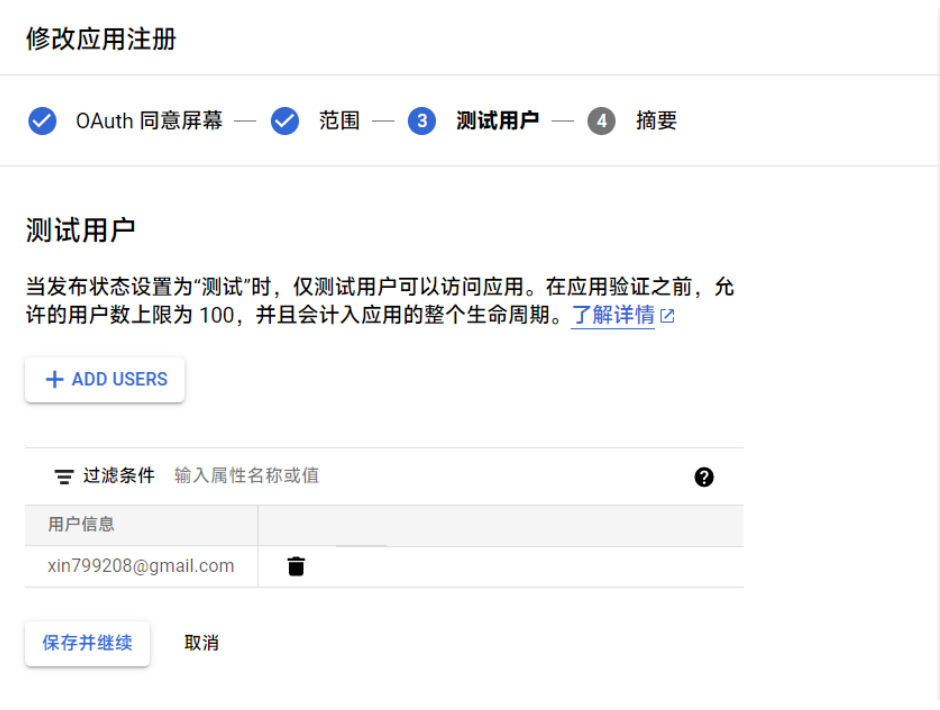

d. 单击"保存并继续",完成配置。

e. 返回Google控制台,选择凭证页签,单击"创建凭证",选择"OAuth 客户 端 ID"。

## 图 **2-784** 选择 OAuth 客户端 ID

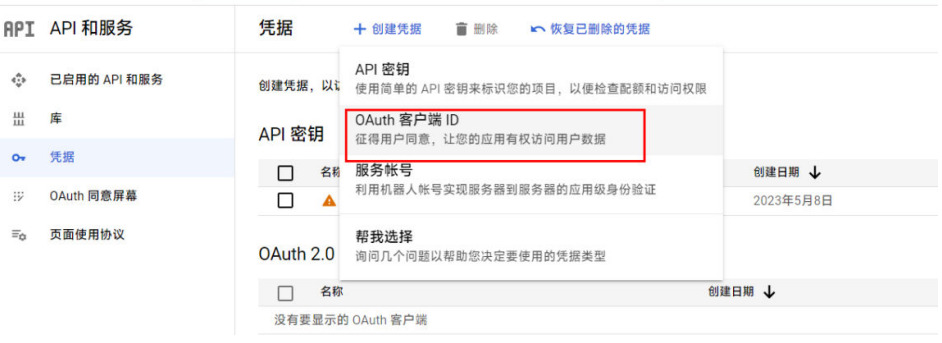

 $\overline{\phantom{0}}$ 

<span id="page-1029-0"></span>图 **2-785** 创建 OAuth 客户端 ID

创建 OAuth 客户端 ID  $\leftarrow$ 

客户端 ID 用于向 Google 的 OAuth 服务器标识单个应用。如果您的应用在多个平台上运 行,那么每个平台都需要有自己的客户端 ID。如需了解详情,请参阅设置 OAuth 2.0 M。 详细了解 [2] OAuth 客户端类型。

应用类型\* Web 应用

名称 \*-

Web 客户端 1

OAuth 2.0 客户端的名称。此名称仅用于在控制台中标识客户端,而不会显示给最终用户。

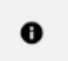

您在下面添加的 URI 的网域将自动添加到 OAuth 同意屏幕作为已获授权的 网域区。

已获授权的 JavaScript 来源 ❷

适用于来自浏览器的请求

+添加 URI

#### 已获授权的重定向 URI @

适用于来自 Web 服务器的请求

https://developers.google.com/oauthplayground

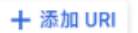

URI<sub>1</sub>

注意: 设置可能需要 5 分钟到几小时才会生效

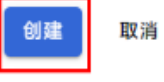

添加重定向 URI **<https://developers.google.com/oauthplayground>**,注意 最后的不能有斜杠

创建后自动生成客户端ID和密钥,分别对应AICC侧的客户端标识和客户端密 钥。

5. 打开[Google Developers](https://developers.google.com/oauthplayground),选择YouTube Data V3 的所有接口,输入刚创建的 OAuth 客户端ID和密钥,生成API。

#### <span id="page-1030-0"></span>图 **2-786** 生成 API

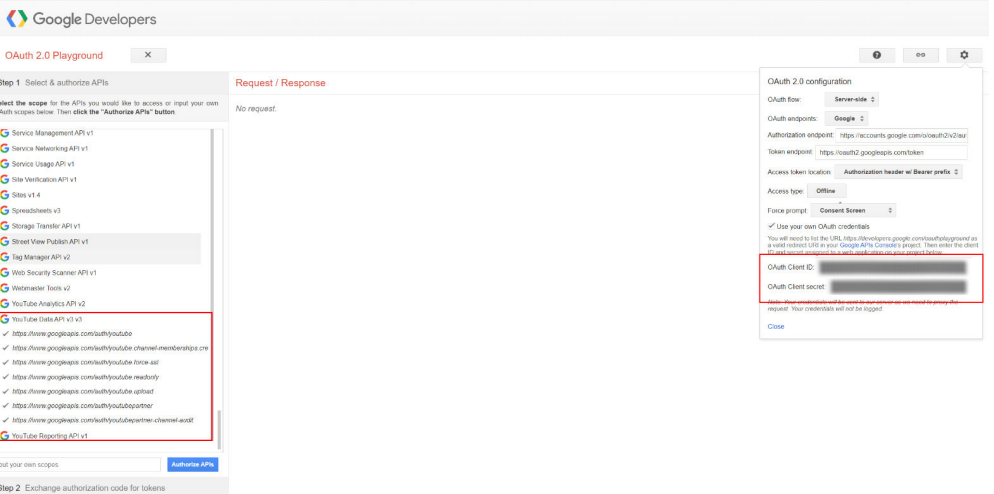

## 图 **2-787** 生成 Access token 和 Refresh token

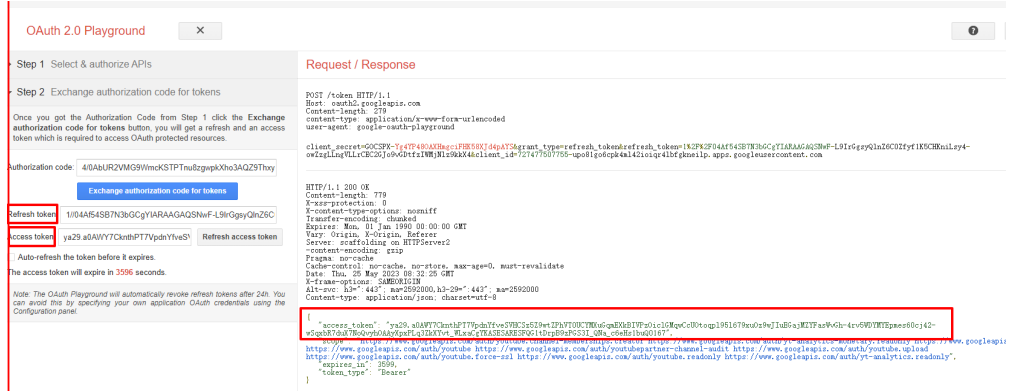

6. 选择开发者账号登录Google,同意全部授权

<span id="page-1031-0"></span>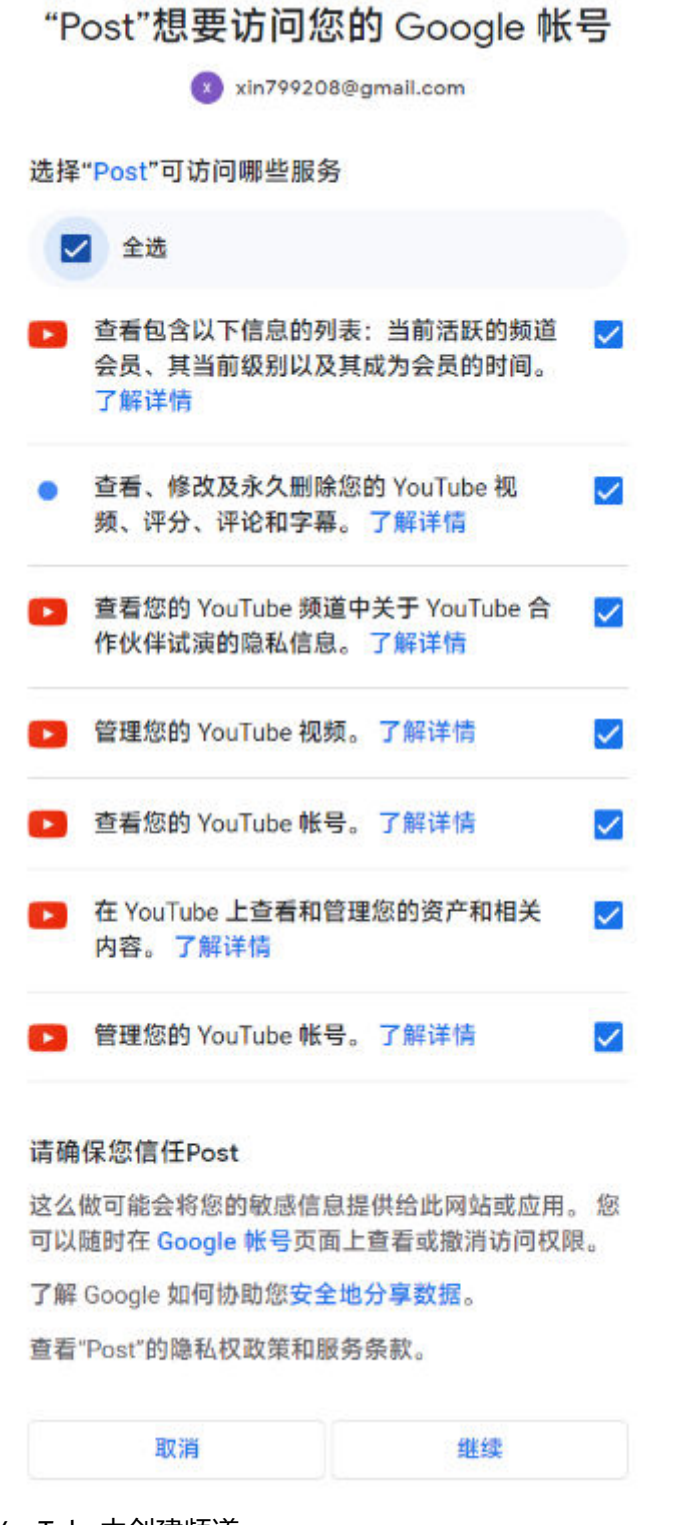

7. 在YouTube中创建频道。

#### 图 **2-788** 创建频道

 $\begin{array}{c|c} \hline \text{Q} & \text{L} \\ \hline \end{array}$ 搜索  $\equiv$  **C** YouTube  $\degree$ 

进入YouTube首页,单击"您的频道",随后出现在URL中的最后一段即频道ID, 对应AICC侧频道标识。

## <span id="page-1032-0"></span>背景信息

无。

## 操作步骤

- <mark>步骤1</mark> 以租户管理员角色登录AICC,选择" <sup>心" 外呼任务</sup> > 企业账号运营",进入菜单页 面。
- 步骤**2** 单击"渠道配置 > 新建",进入配置页面。
- 步骤**3** 根据表**2-205**,创建渠道。

表 **2-205** 创建渠道属性说明

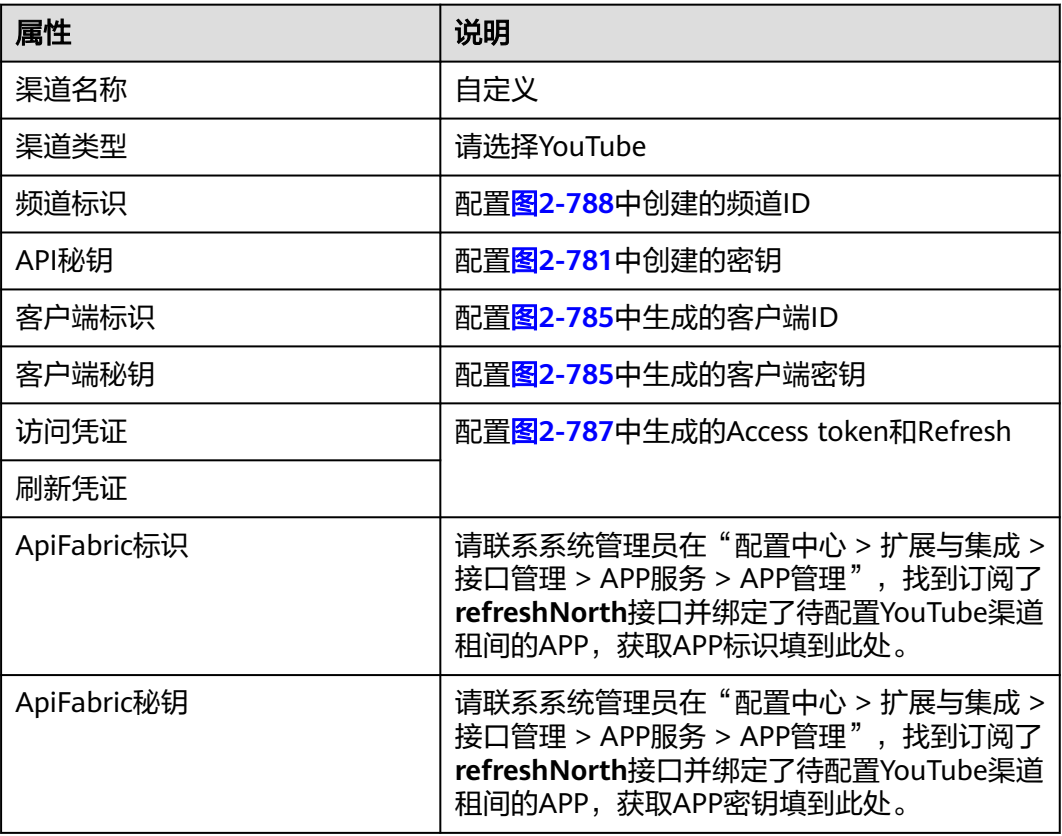

步骤**4** 单击"保存",完成配置。

**----**结束

## **2.20.1.2** 创建 **Facebook** 发布渠道

## 前提条件

已进行Facebook侧配置,如果尚未配置请参考如下步骤对接。

1. 访问**<https://developers.facebook.com/apps>**,使用Facebook开发者账号登录。 如果没有开发者账号请先创建。

- <span id="page-1033-0"></span>2. 创建应用。
	- a. 用例类型选择其他,应用类型选择商务,自定义应用名称,其他的保持默 认。
	- b. 为应用添加产品Messenger,单击"设置"即可。

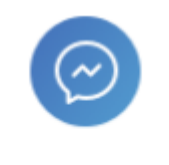

#### Messenger

以个性化方式与其他 Messenger 用户互动。

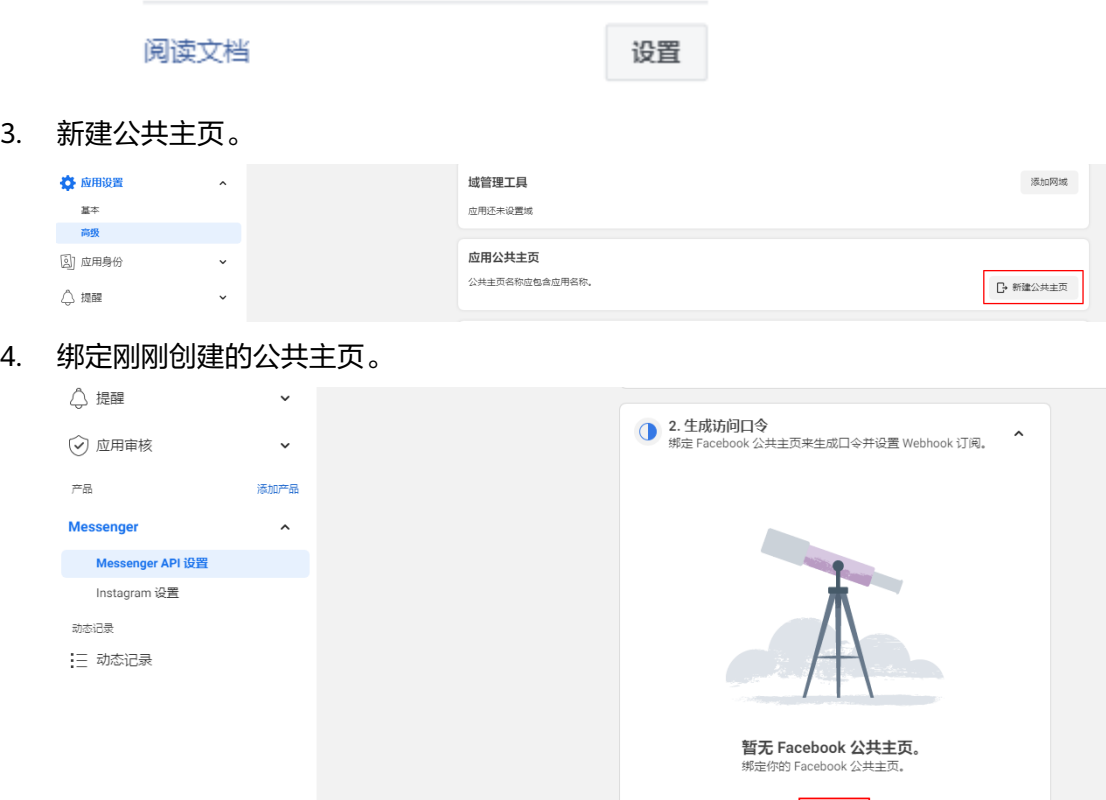

5. 刷新应用界面,获取已绑定的主页ID和口令。

绑定 ]

<span id="page-1034-0"></span>CEC<br>用户指南

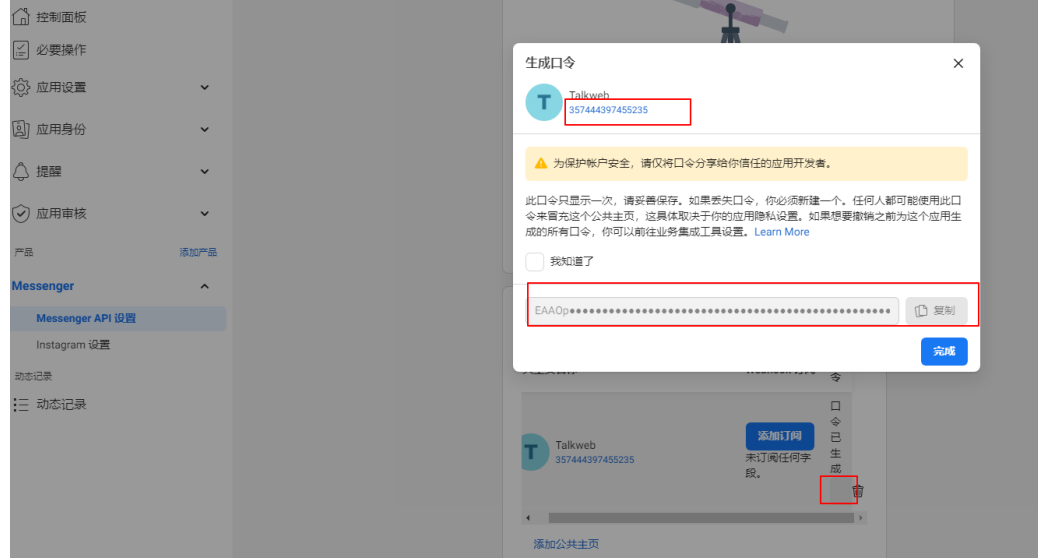

- 红框中的编号表示公共主页编号,对应AICC侧的"频道标识"。
- 口令对应AICC侧的"访问凭证"和"刷新凭证"。
- 6. 获取已创建的应用编号和应用密钥。

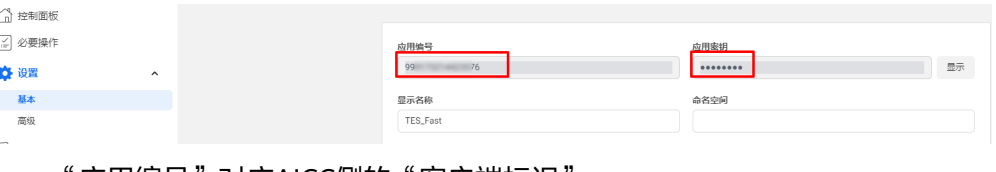

- "应用编号"对应AICC侧的"客户端标识"
- "应用密钥"对应AICC侧的"客户端秘钥"
- 7. 设置访问权限。
	- a. 访问**<https://developers.facebook.com/tools/explorer/>**
	- b. 将最上方的参数设置为:me?fields=id,name
	- c. 设置"Meta 应用"为**[2](#page-1033-0)**中创建的应用。
	- d. 往"Permission"中添加如下权限:
		- pages\_show\_list
		- pages\_messaging
		- pages\_read\_engagement
		- pages manage metadata
		- pages\_read\_user\_content
		- pages\_manage\_posts
		- pages\_manage\_engagement
	- e. 设置"用户或公共主页"。
		- i. 单击V, 选择"获取公共主页访问口令"。
		- ii. 单击"以XXX的身份继续",选择**[3](#page-1033-0)**中添加的公共主页。
- iii. 单击"继续"。
- iv. 单击"保存"。
- v. 再次单击V,选择已添加的公共主页。
- f. 单击生成"Generate Access Token",记录下来。
- g. 再次检查下"用户或公共主页"是否为已添加的公共主页,然后单击"提 交", 权限添加成功。

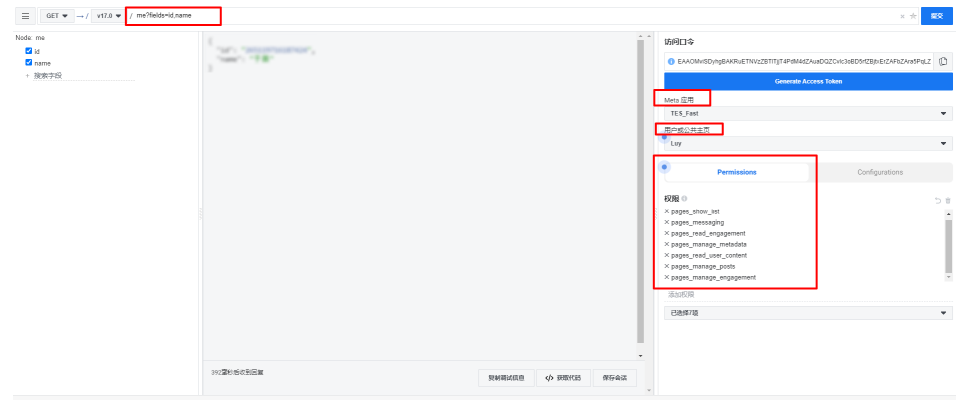

- 8. 设置访问口令3个月的有效期。
	- a. 访问**<https://developers.facebook.com/tools/debug/accesstoken>**
	- b. 输入**7.f**获取的访问口令,单击"调试"。 调试成功显示如下信息:
		- 类型显示Page而非User
		- 到期日显示禁止
		- 数据访问权限已过期显示约3个月以后
		- 细化范围最少包含[6](#page-1034-0)中添加的权限。

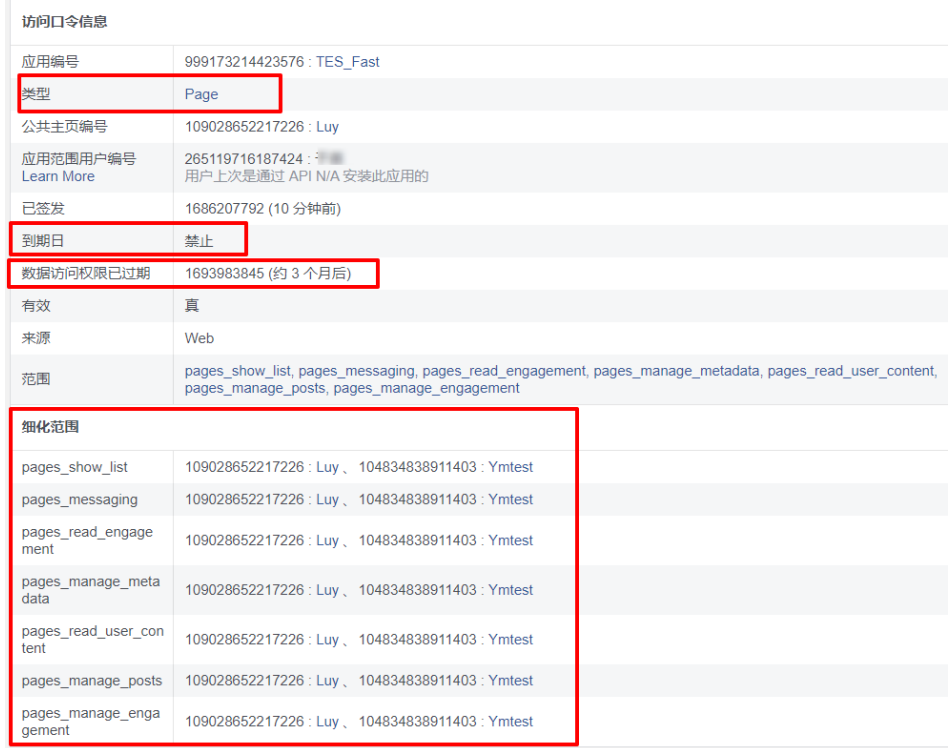

## 背景信息

无。

## 操作步骤

- 步骤1 以租户管理员角色登录AICC,选择" <sup>Q3</sup> 外呼任务 > 企业账号运营",进入菜单页 面。
- 步骤2 单击"渠道配置 > 新增渠道+", 进入配置页面。
- 步骤**3** 根据表**[2-205](#page-1032-0)**,创建渠道。

### 表 **2-206** 创建渠道属性说明

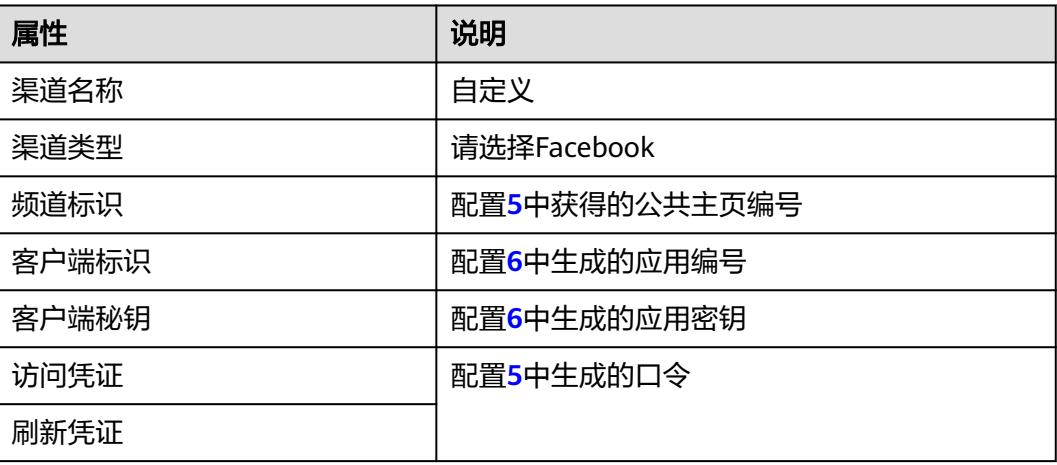

<span id="page-1037-0"></span>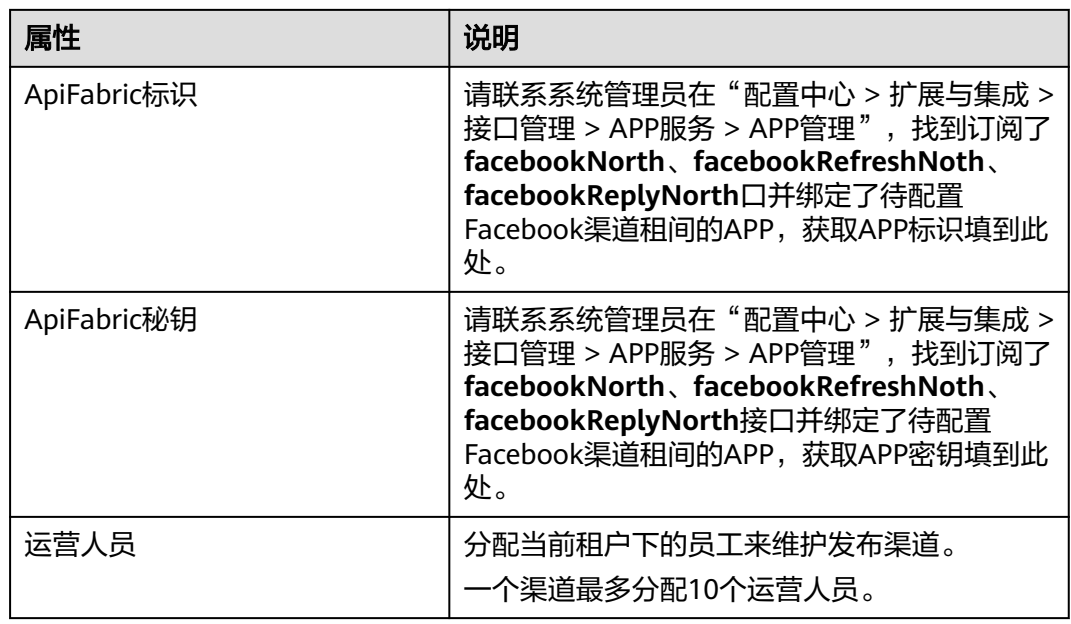

步骤**4** 单击"保存",完成配置。

**----**结束

## **2.20.1.3** 发布 **YouTube** 帖子

## 前提条件

已参考**2.20.1.1** 创建**[YouTube](#page-1023-0)**发布渠道创建了YouTube类型的发布渠道。

## 背景信息

- 发布或删除已发布的YouTube帖子默认不需要审核, 当租户级参数"社交媒体审 批人账号"配置了审核人,需要审批人审核通过后才能发布或删除。
- 发布YouTube帖子时,允许上传的视频大小受租户级参数"社交媒体视频上传大 小限制"控制,单位MB,默认值为200,最大可配500。
- Youtube渠道仅支持上传视频。

## 操作步骤

- 步**骤1** 以租户管理员角色登录AICC,选择" <sup>、3</sup> 外呼任务 <sub>> 企业账号运营",进入菜单页</sub> 面。
- 步骤**2** 单击"发帖",进入配置页面。
- 步骤**3** 参考表**2-207**,配置基本信息。

#### 表 **2-207** 基本信息属性说明

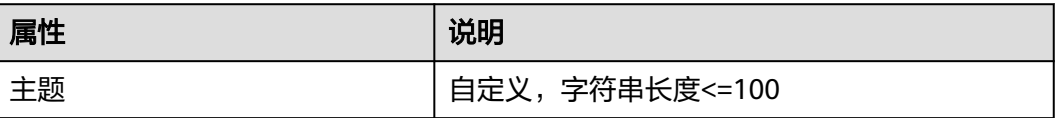

<span id="page-1038-0"></span>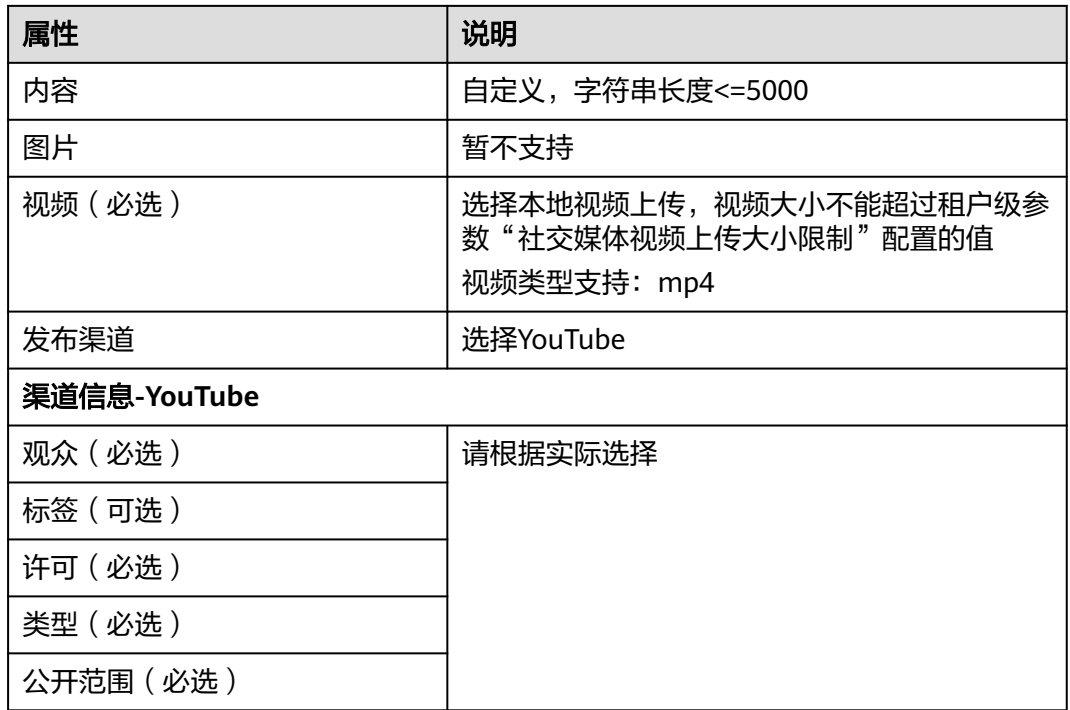

步骤**4** 单击"下一步"。

步骤**5** 参考表**2-208**,配置发布信息。

表 **2-208** 发布信息属性说明

| 属性        | 说明                                             |
|-----------|------------------------------------------------|
| 发布频道/Page | 选择2.20.1.1 创建YouTube发布渠道中创建的<br>YouTube类型的发布频道 |
| 发布类型      | 取值范围:                                          |
|           | • 实时发布                                         |
|           | 定时发布                                           |
| 预计发布时间    | 当发布类型配置为定时发布时需要配置。                             |
|           | 设置一个未来时间。                                      |
| 审批人       | 自动展示审批人。仅当租户级参数"社交媒体审<br>批人账号"配置了审核人才会展示。      |
| 备注        | 设置备注信息。取值范围:字符串长度<=500                         |

如果需要在多个频道上发布,单击添加,可添加多个。

步骤6 单击"提交", 完成配置。

默认提交后,帖子自动发布。如果租户级参数"社交媒体审批人账号"配置了审核 人,待审批人审核帖子并通过后,帖子才会发布。

**----**结束

## 后续操作

YouTube视频帖子发布后,可在" <sup>(2)</sup> 社交媒体 > 企业账号消息处理" 中查看帖子 发布详情,详情请参见**2.20.3** [处理企业账号消息。](#page-1042-0)

## **2.20.1.4** 发布 **Facebook** 帖子

## 前提条件

已参考**2.20.1.2** 创建**[Facebook](#page-1032-0)**发布渠道创建了Facebook类型的发布渠道。

## 背景信息

- 发布或删除已发布的Facebook帖子默认不需要审核,当租户级参数"社交媒体审 批人账号"配置了审核人,需要审批人审核通过后才能发布或删除。
- 发布Facebook帖子时,允许上传的视频大小受租户级参数"社交媒体视频上传大 小限制"控制,单位MB,默认值为200,最大可配500。
- 发布Facebook帖子时,允许上传的图片大小受租户级参数"社交媒体图片上传大 小限制"控制,单位MB,默认值为1,最大可配置4。
- 客户访问资源的URL有效时长,受租户级参数"客户访问资源的URL有效时长"控 制,默认值为1440(1天),范围为5-10080(7天),单位为分钟。
- facebook不能发布空白贴,请至少选择一项(内容、图片、视频)

## 操作步骤

- 步**骤1** 以租户管理员角色登录AICC, 选择" <sup>Q3</sup> 外呼任务 > 企业账号运营", 进入菜单页 面。
- 步骤**2** 单击"发帖",进入配置页面。
- 步骤**3** 参考表**[2-207](#page-1037-0)**,配置基本信息。

### 表 **2-209** 基本信息属性说明

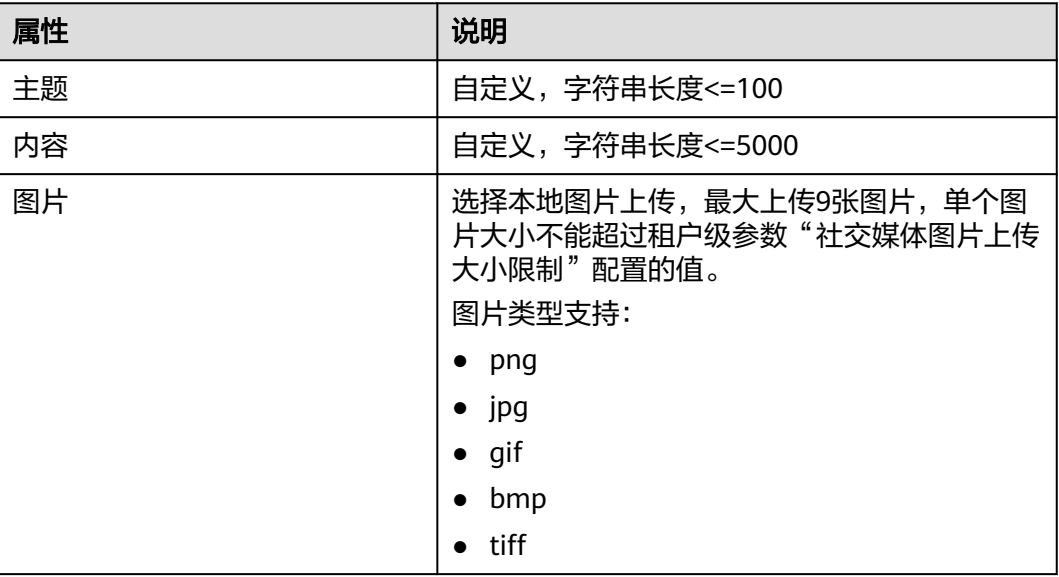

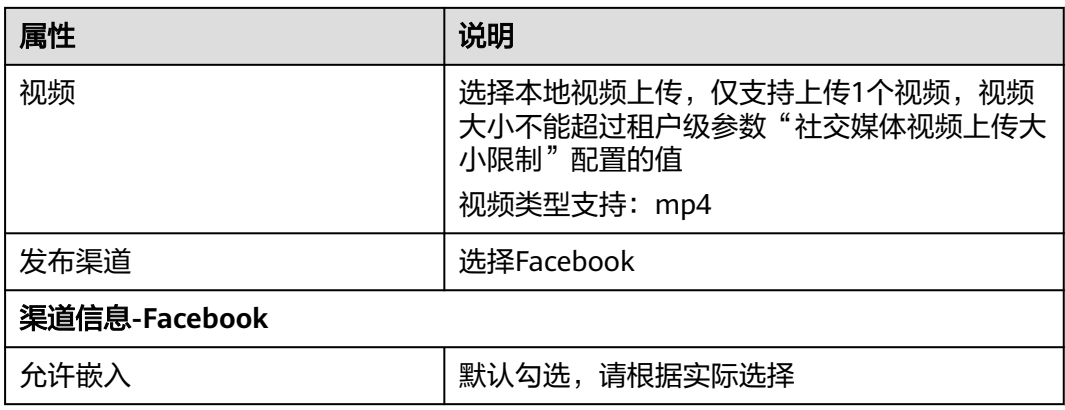

步骤**4** 单击"下一步"。

步骤**5** 参考表**[2-208](#page-1038-0)**,配置发布信息。

表 **2-210** 发布信息属性说明

| 属性        | 说明                                               |
|-----------|--------------------------------------------------|
| 发布频道/Page | 选择2.20.1.2 创建Facebook发布渠道中创建的<br>Facebook类型的发布频道 |
| 发布类型      | 取值范围:                                            |
|           | • 实时发布                                           |
|           | • 定时发布                                           |
| 预计发布时间    | 当发布类型配置为定时发布时需要配置。                               |
|           | 设置一个未来时间。                                        |
| 审批人       | 自动展示审批人。仅当租户级参数"社交媒体审<br>批人账号"配置了审核人才会展示。        |
| 备注        | 设置备注信息。取值范围:字符串长度<=500                           |

如果需要在多个频道上发布,单击添加,可添加多个。

步骤6 单击"提交", 完成配置。

默认提交后,帖子自动发布。如果租户级参数"社交媒体审批人账号"配置了审核 人,待审批人审核帖子并通过后,帖子才会发布。

**----**结束

## **2.20.1.5** 审核帖子

#### 前提条件

- 租户级参数"社交媒体审批人账号"配置了审核人。
- 审核人账号具备企业账号运营的菜单权限。

#### 背景信息

无。

### 操作步骤

- 步**骤1** 以租户管理员角色登录AICC,选择" <sup>心</sup> 外呼任务 <sub>> 企业账号运营",进入菜单页</sub> 面。
- 步骤**2** 单击待审批页签,选择待审批状态的帖子,单击操作列的"审批",进入审批页面。
- 步骤**3** 阅读帖子后,选择通过或驳回。

**----**结束

### 后续操作

可在" <sup>2</sup> 外呼任务 > 企业账号运营 > 审批历史"中查看审批历史。

## **2.20.2** 处理多媒体消息

当运营人员管理的发布渠道,被他人提及时,运营人员能够收到消息提醒,并作出回 应。

#### 前提条件

- 1. 发帖人@了公共主页,并且发布渠道分配了运营人员。
- 2. 运营人员为当前租户下的员工并且具备社交媒体和离线消息处理的菜单权限。

## 背景信息

- 当前仅支持处理Facebook消息。
- 运营人员点开消息就视为已处理,页面操作只有通过链接前往帖子,刷新列表后 已处理的消息不在页面中展示。

## 操作步骤

步**骤1** 以租户管理员角色登录AICC,选择" <sup>(1)</sup> 社交媒体 > 多媒体消息处理 ",进入菜单 页面。

列表展示提及运营人员的帖子,发帖人统一显示为匿名用户。

- 步骤**2** 单击列表中的消息,大致查看发帖人的帖子内容。
	- 单击"访问原文",可跳转到社交媒体,详细阅读原文。
	- **●** 单击 <sup>(三)</sup> ,暂不支持
	- 单击 <sup>(\*)</sup> ,结束消息

#### **----**结束

## <span id="page-1042-0"></span>**2.20.3** 处理企业账号消息

运营人员能够对已经发布的帖子进行维护,主要包括查看帖子点赞数、评论数,以及 回复他人评论。

## 前提条件

- 租户管理员已在" > 企业账号运营"中发布了YouTube视频、 Facebook帖子。
- 运营人员为当前租户下的员工并且具备社交媒体和企业账号运营的菜单权限。

## 背景信息

页面数据每30分钟自动刷新。对于新发布的帖子需要手动查询一下才会在列表中显 示。

## 操作步骤

- 步**骤1** 以租户管理员角色登录AICC,选择" <sup>(1)</sup> 社交媒体 <sub>> 企业账号消息处理",进入菜</sub> 单页面。
- 步骤**2** 单击列表中已发布的帖子,查看帖子详情。

参考表**2-211**,对帖子进行管理。

表 **2-211** 帖子操作说明

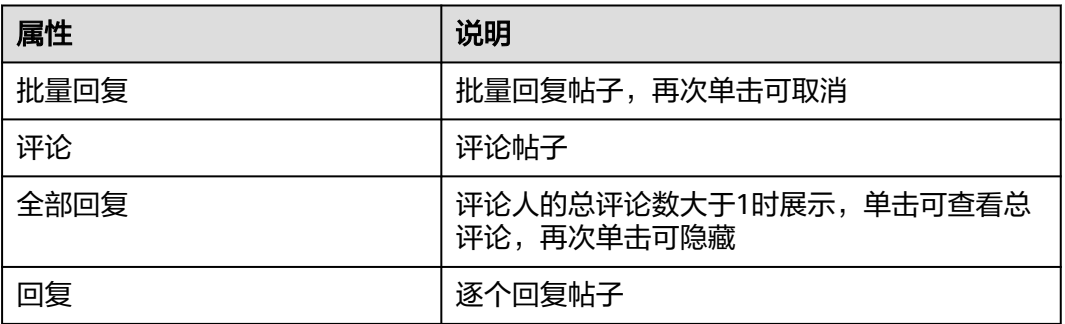

说明

- 视频帖子支持播放
- 当前只支持文本和emoji表情。

**----**结束

# **2.21** 绩效管理

## **2.21.1** 绩效配置

## **2.21.1.1** 绩效算法

租户管理员配置绩效计划前,需要配置相应的绩效算法。

## 前提条件

- 租间已开启"绩效管理"特性。
	- a. 使用系统管理员身份登录客户服务云。
	- b. 选择"呼叫中心管理> 租户管理"。
	- c. 选择目前的租户名称,点击"管理"。
	- d. 选择"虚拟呼叫中心 > 特性选择",开启"绩效管理"特性。

#### 图 **2-789** 开启绩效管理特性

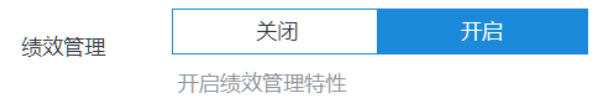

"绩效管理"特性与AppCube特性依赖,开启"绩效管理"特性前需开启 AppCube特性。

## 操作步骤

步骤**1** 以租户管理员角色登录客户服务云,进入菜单"配置中心>绩效管理>绩效配置",选 择"绩效算法"。

图 **2-790** 绩效算法界面

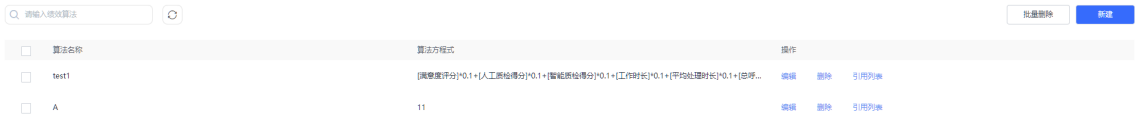

#### 步骤**2** 点击"新建",新建绩效算法。
#### 图 **2-791** 新建绩效算法

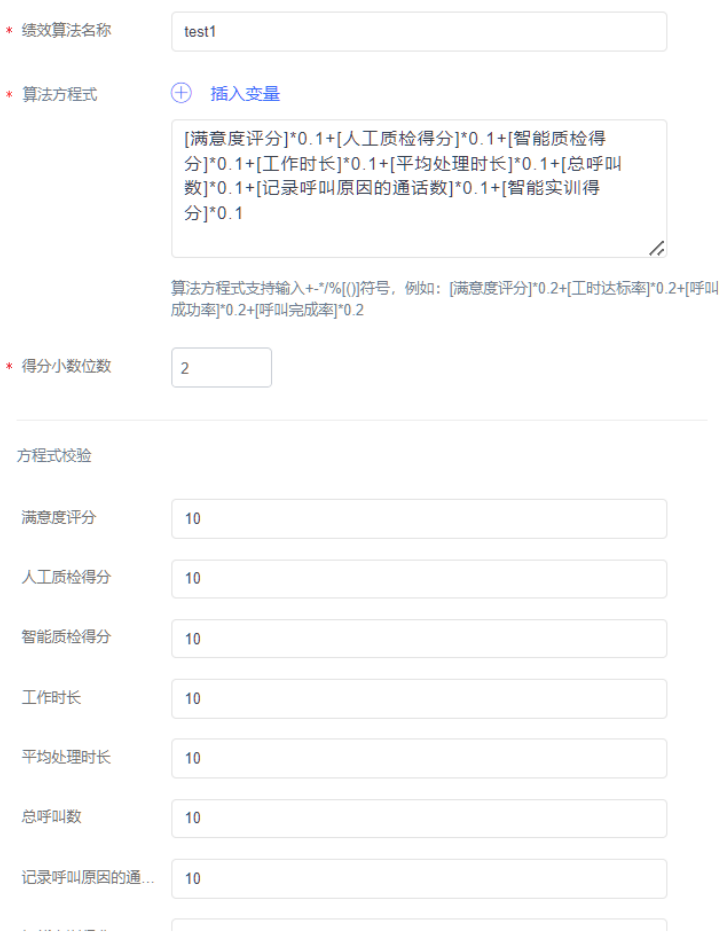

- 1. 绩效算法名称:自定义,不超过100字符。
- 2. 算法方程式: 通过插入变量, 构建算法方程式。算法方程式支持输入"+"、 "-"、"%"、"\*"、"/"、"["、"("、")"、"]"符号,例如: [满意 度评分]\*0.2+[工时达标率]\*0.2+[呼叫成功率]\*0.2+[呼叫完成率]\*0.2。可以选择插 入算法方程式的变量:
	- 满意度评分
	- 人工质检得分
	- 智能质检得分
	- 工作时长
	- 平均处理时长
	- 总呼叫数
	- 记录呼叫原因的通话数
	- 智能实训得分
- 3. 得分小数位数:最终绩效得分保留的小数个数,默认保留1位。
- 4. 方程式校验:根据当前设定的算法方程式进行模拟测试。点击"开始校验", 根 据用户选择的指标进行计算。

步骤**3** 完成以上所有信息配置后,点击"保存",即完成绩效算法设置。

<span id="page-1045-0"></span>步骤**4** 在"操作"栏,可以对当前绩效算法进行"编辑","删除"或者"引用列表"。绩 效算法如果被绩效计划所引用,则不允许删除, 可以修改。

**----**结束

## **2.21.1.2** 绩效计划

为了牵引员工素质培养,绩效管理需要租户管理员配置绩效计划。

### 前提条件

- 租间已开启"绩效管理"特性。
	- a. 使用系统管理员身份登录客户服务云。
	- b. 选择"呼叫中心管理> 租户管理"。
	- c. 选择目前的租户名称,点击"管理"。
	- d. 选择"虚拟呼叫中心 > 特性选择",开启"绩效管理"特性。

#### 图 **2-792** 开启绩效管理特性

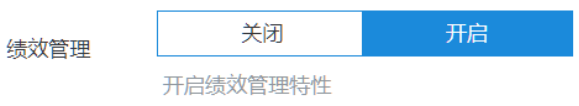

"绩效管理"特性与AppCube特性依赖,开启"绩效管理"特性前需开启 AppCube特性。

● 已配置完成绩效算法配置。

## 操作步骤

步骤**1** 以租户管理员角色登录客户服务云,进入菜单"配置中心>绩效管理>绩效配置",选 择"绩效计划"。

图 **2-793** 绩效计划界面

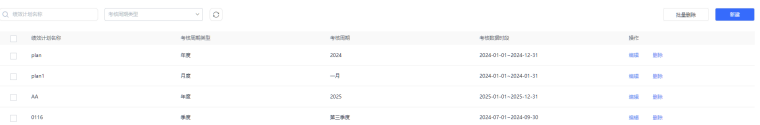

## 步骤**2** 点击"新建",新建绩效计划,先配置计划信息。

#### 图 **2-794** 新建绩效计划-计划信息界面

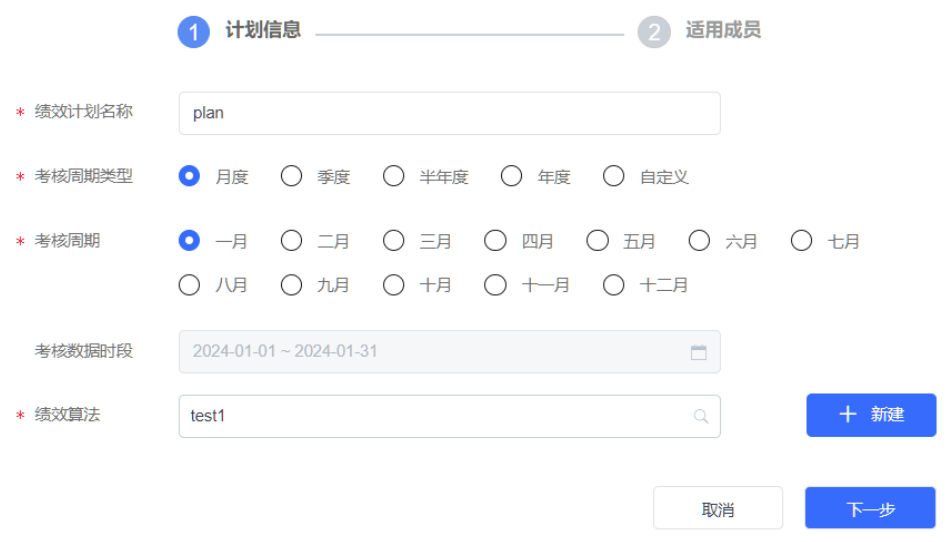

- 1. 绩效计划名称:自定义,不超过100字符。
- 2. 考核周期类型:选择考核周期类型。
	- 月度
	- 季度
	- 半年度
	- 年度
	- 自定义:选择自定义类型,时间跨度不能超过366天,可以跨年。
- 3. 考核周期:根据考核周期类型来选择考核周期。
- 4. 考核数据时段:考核的具体时间段。
- 5. 绩效算法: 选择已建好的绩效算法,如果没有,可以点击"<mark>一<sup>+ 瓣\*</sup>)</mark>",为当前 绩效计划新建算法。

步骤**3** 单击"下一步",选择绩效计划对应的适用成员,勾选即可。

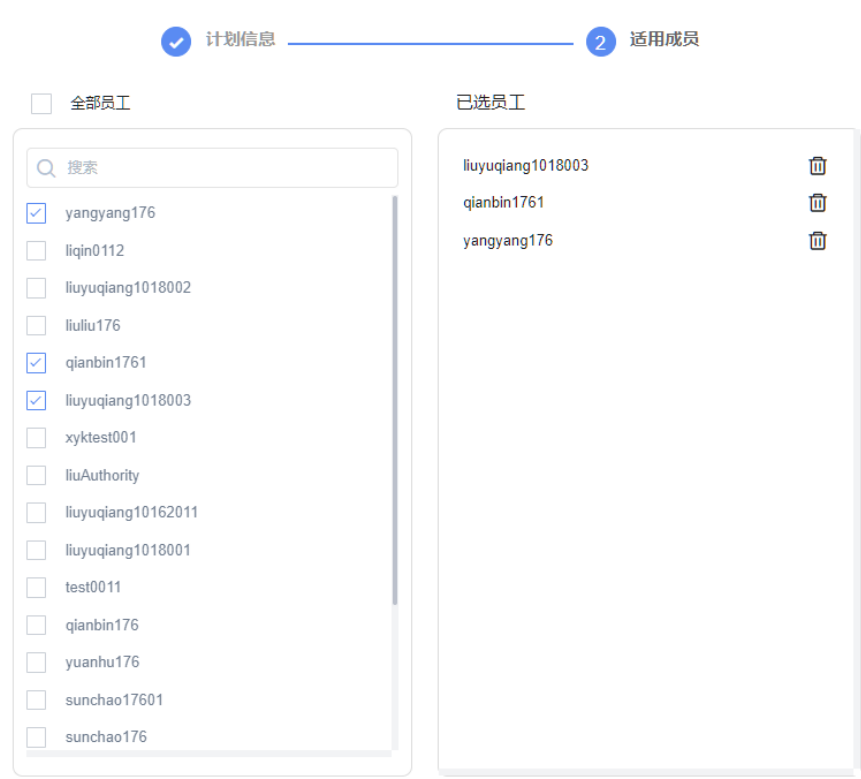

图 **2-795** 新建绩效计划-适用成员界面

步骤**4** 完成以上所有信息配置后,点击"确认",即完成绩效计划设置。

步骤**5** 在"操作"栏,可以对当前绩效计划进行"编辑"或者"删除"。如果绩效周期已经 结转完毕,即考核已完成,不再支持编辑。

**----**结束

## **2.21.2** 绩效评分

根据指定的绩效计划,查看或者删除当前座席对应的绩效评分详情。

## 前提条件

- 租间已开启"绩效管理"特性。
	- a. 使用系统管理员身份登录客户服务云。
	- b. 选择"呼叫中心管理> 租户管理"。
	- c. 选择目前的租户名称,点击"管理"。
	- d. 选择"虚拟呼叫中心 > 特性选择",开启"绩效管理"特性。

#### 图 **2-796** 开启绩效管理特性

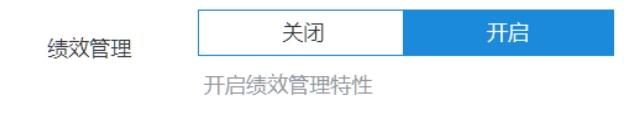

"绩效管理"特性与AppCube特性依赖,开启"绩效管理"特性前需开启 AppCube特性。

● 已完[成绩效算法](#page-1043-0)和[绩效计划配](#page-1045-0)置。

## 操作步骤

步骤1 以租户管理员角色登录客户服务云,进入菜单"绩效>绩效评分"。

图 **2-797** 绩效评分界面

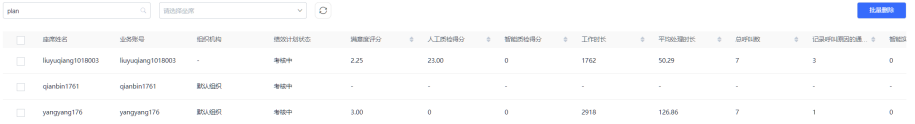

步骤**2** 点击" ",输入绩效计划名称,可以查看对应的绩效评分。

必填项,默认未选择绩效计划时,列表不展示内容。选择考核计划后,根据计划对应 的绩效算法,动态判断涉及到哪些考核指标,在列表中展示。

步骤**3** 可以查询到的绩效指标项含义说明:

#### 表 **2-212** 绩效指标说明

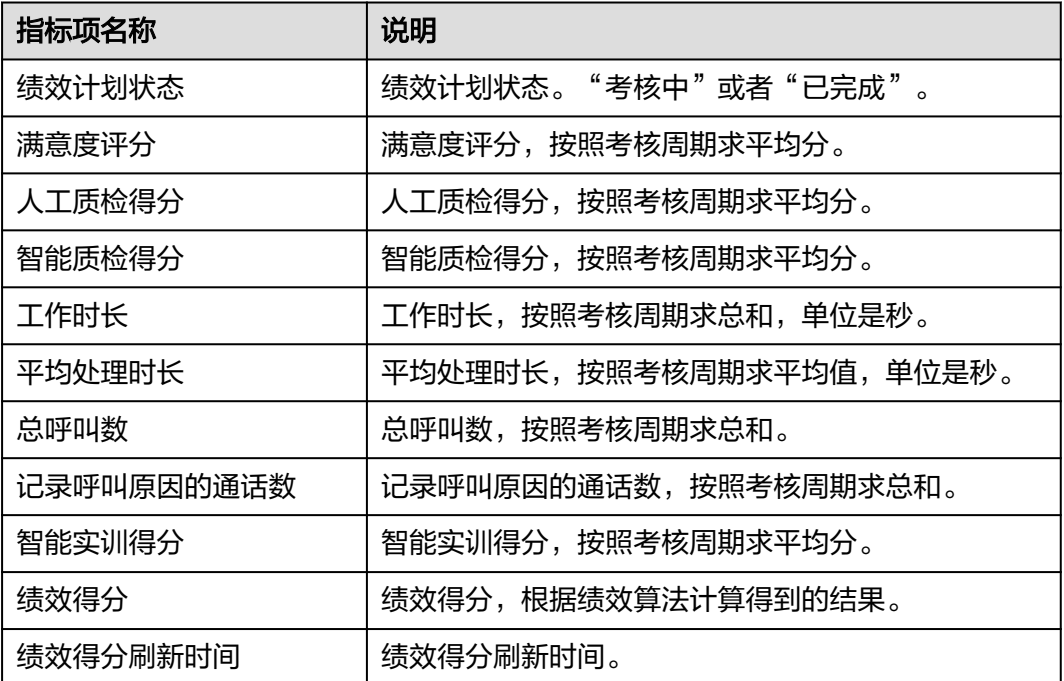

步骤**4** 在"操作"栏,可以对当前绩效评分进行"查看"或者"删除"。

#### **----**结束

# 3 客服座席指南

本手册内容指导客服座席操作执行各项任务,方便座席使用AICC业务平台。

3.1 [座席工作台介绍](#page-1050-0)

AICC[提供一个集成座席基本操作的工作台页面,方便座席在不切换菜单的情况下,满](#page-1050-0) 足工作需要。工作台目前分为音视频工作台和在线交谈工作台。

3.2 [切换座席状态](#page-1055-0)

[座席通过平台页面顶部接续条,切换对应的座席状态,改变工作状态,以供平台更好](#page-1055-0) 的分配业务。

3.3 [允许浏览器消息弹框提醒](#page-1061-0)

3.4 [处理语音业务](#page-1061-0) [座席通过本节内容学习如何处理语音业务内容。](#page-1061-0)

3.5 [处理视频业务](#page-1080-0) [座席通过本节内容学习如何处理视频业务内容。](#page-1080-0)

3.6 [处理多媒体交谈业务](#page-1098-0) [座席通过本节内容学习如何处理多媒体业务内容。](#page-1098-0)

3.7 [座席其他操作](#page-1118-0) [本章节介绍客服代表的一些其他操作。](#page-1118-0)

3.8 [管理质检结果](#page-1153-0) [本章节介绍了质检管理的相关内容,客服代表可以管理质检结果。](#page-1153-0)

3.9 [典型场景介绍](#page-1160-0) [本章节介绍一些客服操作的典型场景。](#page-1160-0)

3.10 [查看实训任务](#page-1167-0) 智能实训任务是通过IVR[流程对座席定期进行任务培训考试,检查座席业务技能情况。](#page-1167-0)

3.11 [智能外呼任务](#page-1168-0) [座席根据分配的外呼任务,执行外呼操作,配置外呼结果。](#page-1168-0)

[3.12 OpenEye](#page-1183-0)帮助文档

3.13 [智能填充工单信息](#page-1260-0)

# <span id="page-1050-0"></span>**3.1** 座席工作台介绍

AICC提供一个集成座席基本操作的工作台页面,方便座席在不切换菜单的情况下,满 足工作需要。工作台目前分为音视频工作台和在线交谈工作台。

## **3.1.1** 音视频工作台

座席通过语音呼入或者呼出处理客户业务时使用音视频工作台。

音视频工作台支持如下两种打开方式:

- 通过单击"音视频工作台"菜单,手动打开音视频工作台。
- 座席签入后会自动打开音视频工作台;或者通过接续条呼入、呼出,在会话接通 后自动打开音视频工作台。

音视频工作台界面如**3.1.1** 音视频工作台所示。

#### 图 **3-1** 音视频工作台

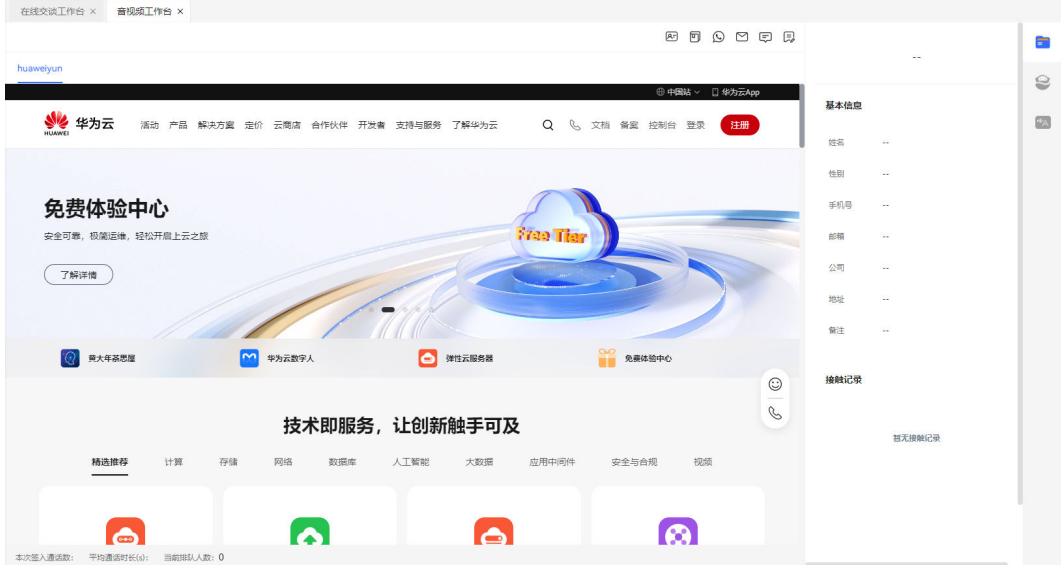

页面内容说明如表**3-1**所示。

## 表 **3-1** 音视频工作台介绍

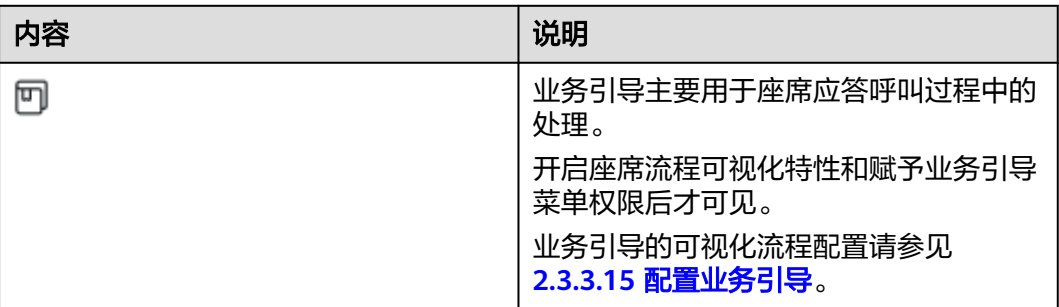

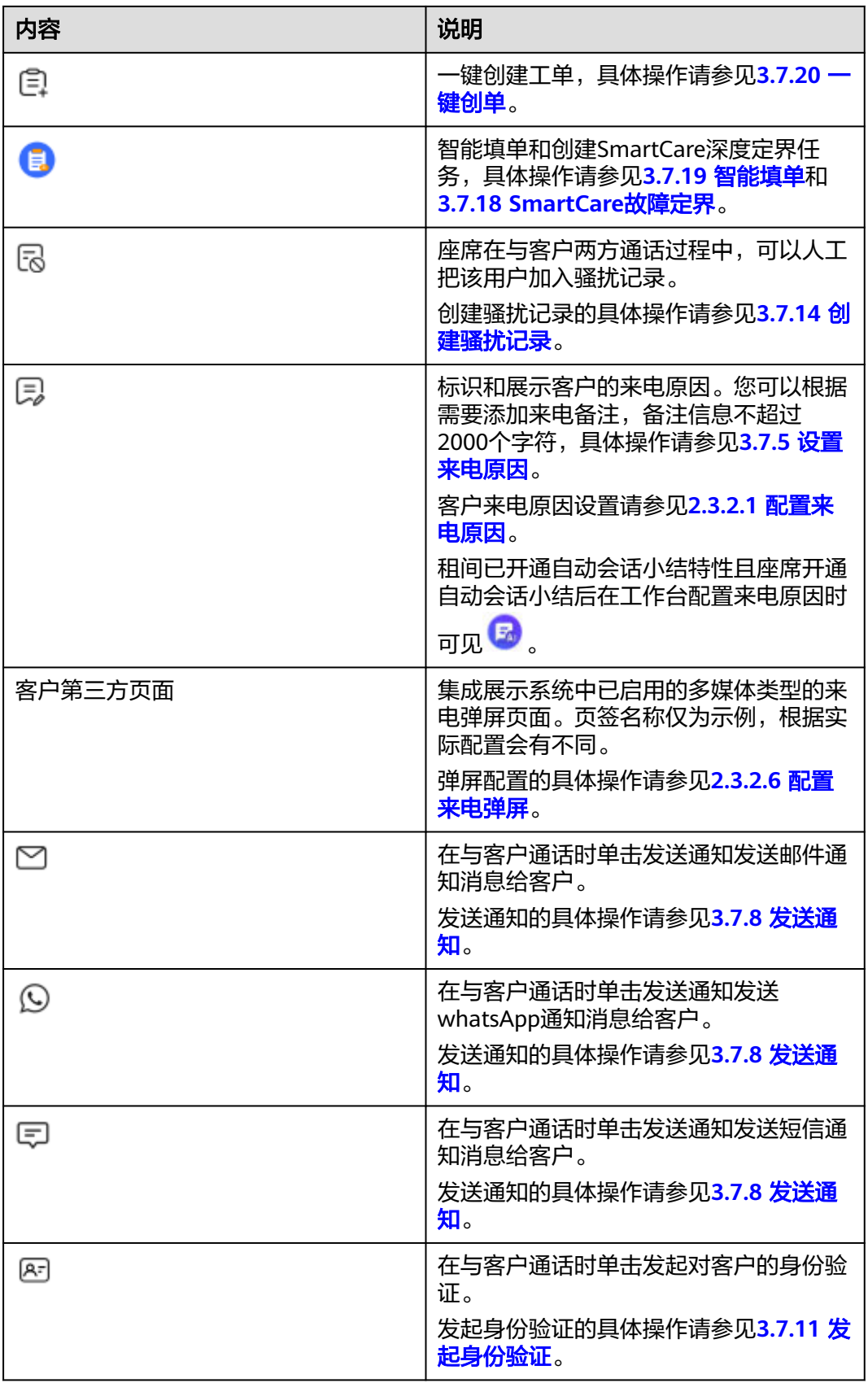

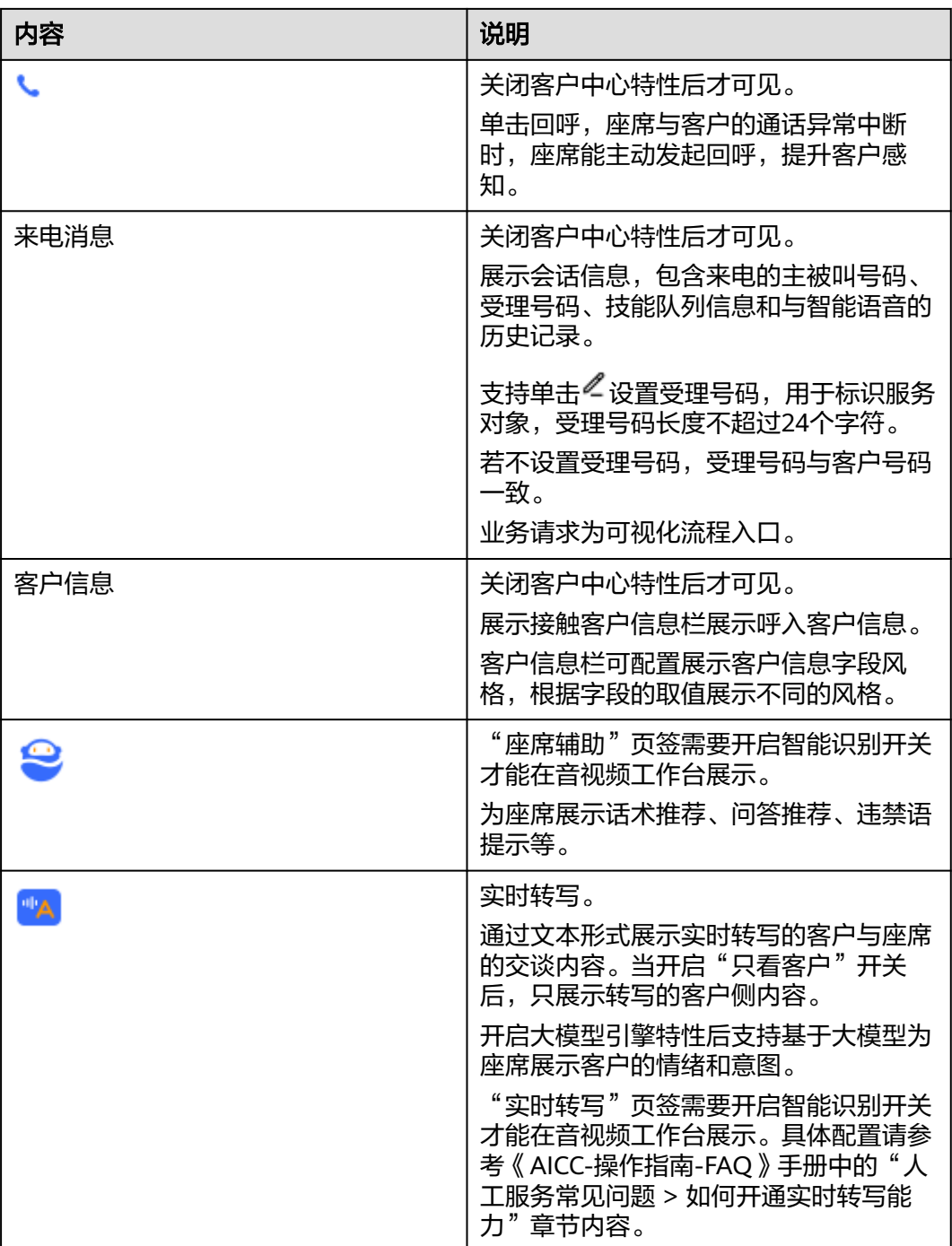

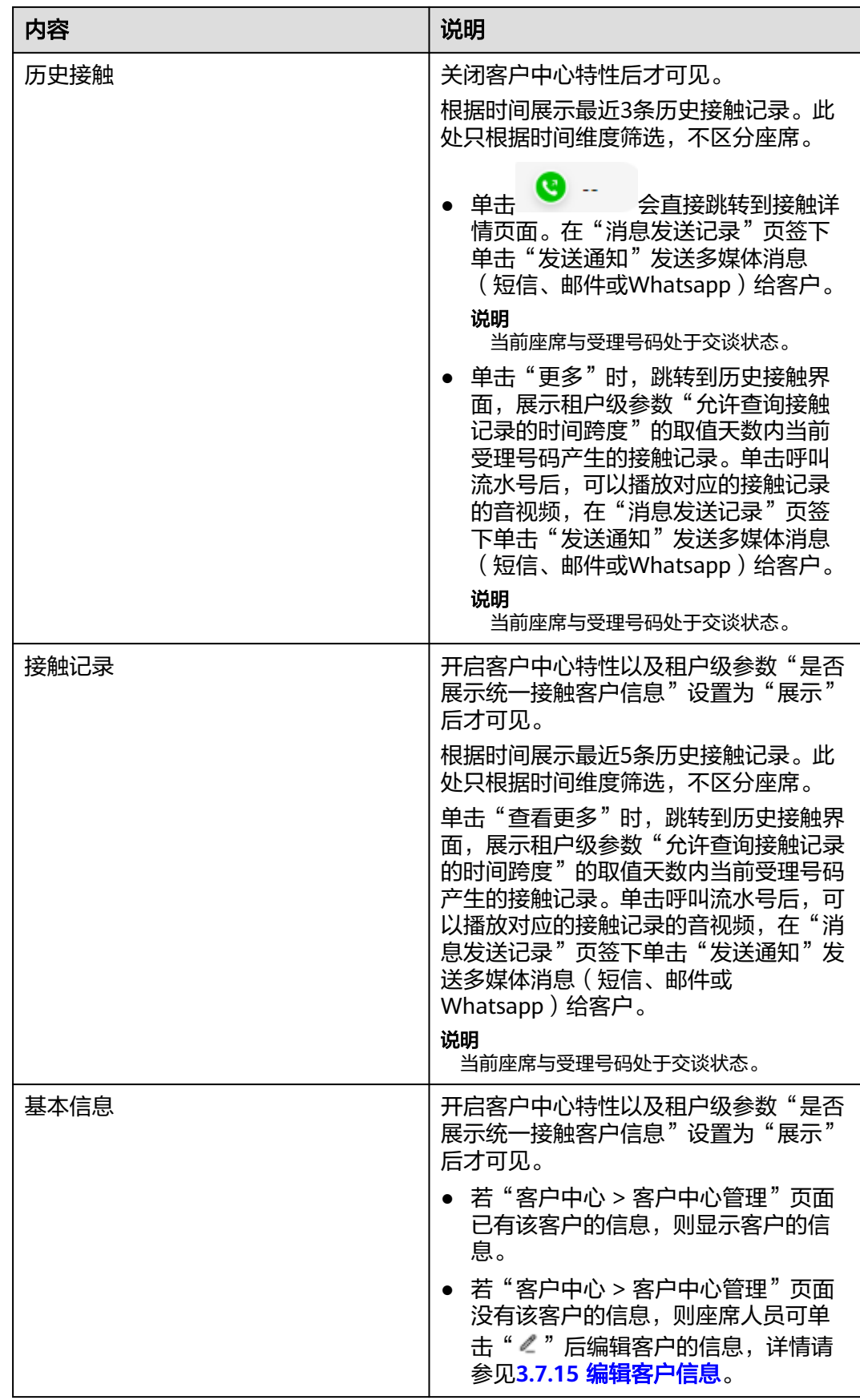

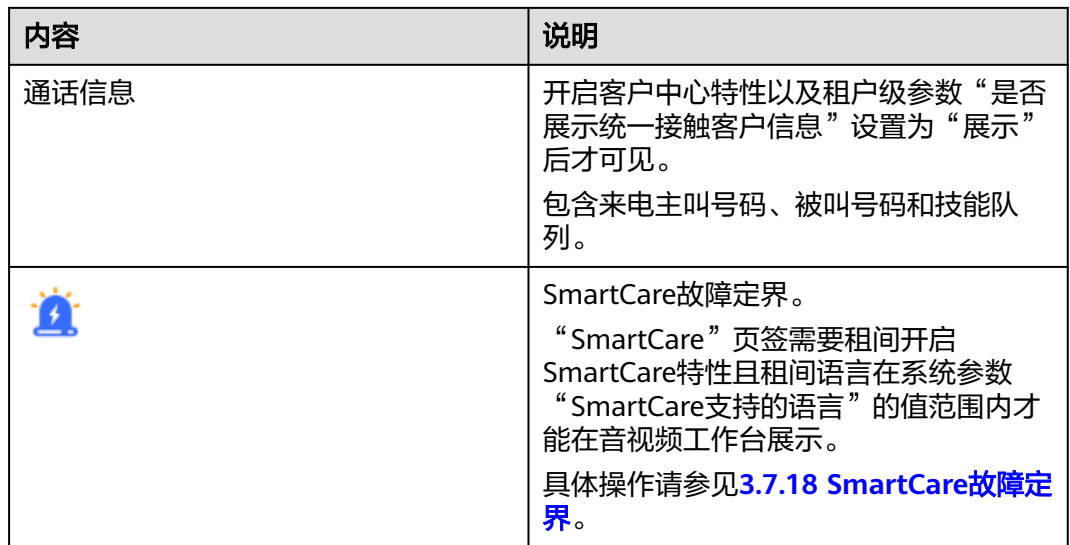

## **3.1.2** 在线交谈工作台

客服通过多媒体渠道处理客户业务时使用在线交谈工作台。 在线交谈工作台支持如下两种打开方式:

- 通过单击"在线交谈工作台"菜单,手动打开在线交谈工作台。
- 在线交谈工作台在座席使用"多媒体"类型技能队列签入后自动打开。

在线交谈工作台界面如图**3-2**所示。

#### 图 **3-2** 在线交谈工作台  $\circ$  10 排队中: 0  $\blacksquare$ □ □ 24 | ○<br>xiao 2023-06-19 15:51:27<br>穴迎接入在线客服系统!  $10<sup>10</sup>$ 当前会话<br>
 历史会话  $\frac{1}{2} \frac{5}{2}$ 16751456424455000591146242445709774848 欢迎接入在线客服系统! 10<br>第一章 静默座席修改状态成功  $\triangle$  $\Omega$  . 来电消息 10 2023-06-19 15:50:10 欽件环境 Unknown Unknown 编辑 WEB 等待时长  $\bullet$  $\Omega$ 设置受理号码  $\sim$  1 10 2023-06-19 15:50:46 历史接触 10 2023-06-19 15:52:17  $\bullet$  . 3分钟前 静默座席修改状态成功  $\bullet$  -**7分钟前** ◎ 88 国 插入  $\bullet$ 本次签入通话数: 4<br>平均通话时长(s): 123

#### <span id="page-1055-0"></span>说明

在线交谈工作台中Web渠道通话,用户侧发送附件,座席侧单击"接收",即可下载导出附 件。

在线交谈工作台中邮件渠道通话,选择邮件单击"下载",确认提示页面单击"是",即可下载 导出附件。

此处下载的数据中,包含个人数据,下载后务必谨慎处理,防止个人数据外泄滥用。

- 座席与客户短信或邮件交谈中可以单击" $\boxdot$ " 创建骚扰记录。
- 在线交谈工作台短信或邮件历史会话中可以单击" $\boxdot$ " 创建骚扰记录。
- 开启座席流程可视化特性和赋予业务引导菜单权限后可视化流程可以单击 $\overline{\text{\sf T}}$ 进入。
- 业务请求为可视化流程入口。
- 来电消息包含接入渠道的客户姓名和客户号码、客户端软件环境、客户接入渠道、等待时 长,受理号码。支持设置受理号码,用于标识服务对象,受理号码长度不超过50个字符。

租间开启SmartCare特性且租间语言在系统参数"SmartCare支持的语言"的值范围内才能在工 作台展示"smartCare"页签,具体操作请参见**[3.7.18 SmartCare](#page-1142-0)**故障定界。

开启客户中心特性以及租户级参数"是否展示统一接触客户信息"设置为"展示"后可见通话信 息,当前会话中通话信息包含渠道、用户标识和技能队列,历史会话中通话信息包含渠道和用户 标识。

座席与客户交谈中可以在工作台单击" <sup>(目)</sup> " 创建智能填单和创建SmartCare深度定界任务,具 体操作请参见**3.7.19** [智能填单和](#page-1146-0)**[3.7.18 SmartCare](#page-1142-0)**故障定界。

座席与客户交谈中可以在工作台单击" "一键创建工单,具体操作请参见**[3.7.20](#page-1148-0)** 一键创 [单](#page-1148-0)。

座席与客户交谈中可以单击" <sup>[\_\_\_</sup>】" 配置来电原因,租间已开通自动会话小结特性且座席开通自 ,<br>动会话小结后在工作台配置来电原因时可见 <sup>[56</sup>] ,具体操作请参见3.7.5 <mark>设置来电原因</mark>。

## **3.2** 切换座席状态

座席通过平台页面顶部接续条,切换对应的座席状态,改变工作状态,以供平台更好 的分配业务。

## 背景信息

接续框架提供接续条,客服代表可通过接续条完成对接续状态的控制。

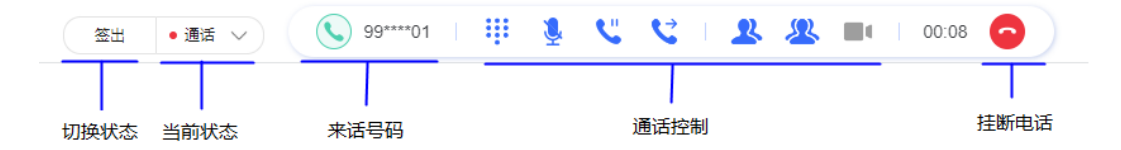

接续状态指客服代表登录座席后,可能处于的各种状态,包括空闲态、通话态、整理 态、示忙态和休息态,如表**[3-2](#page-1056-0)**所示。系统根据座席状态,判断是否可以为客服代表分 配来话。

### <span id="page-1056-0"></span>表 **3-2** 接续状态说明

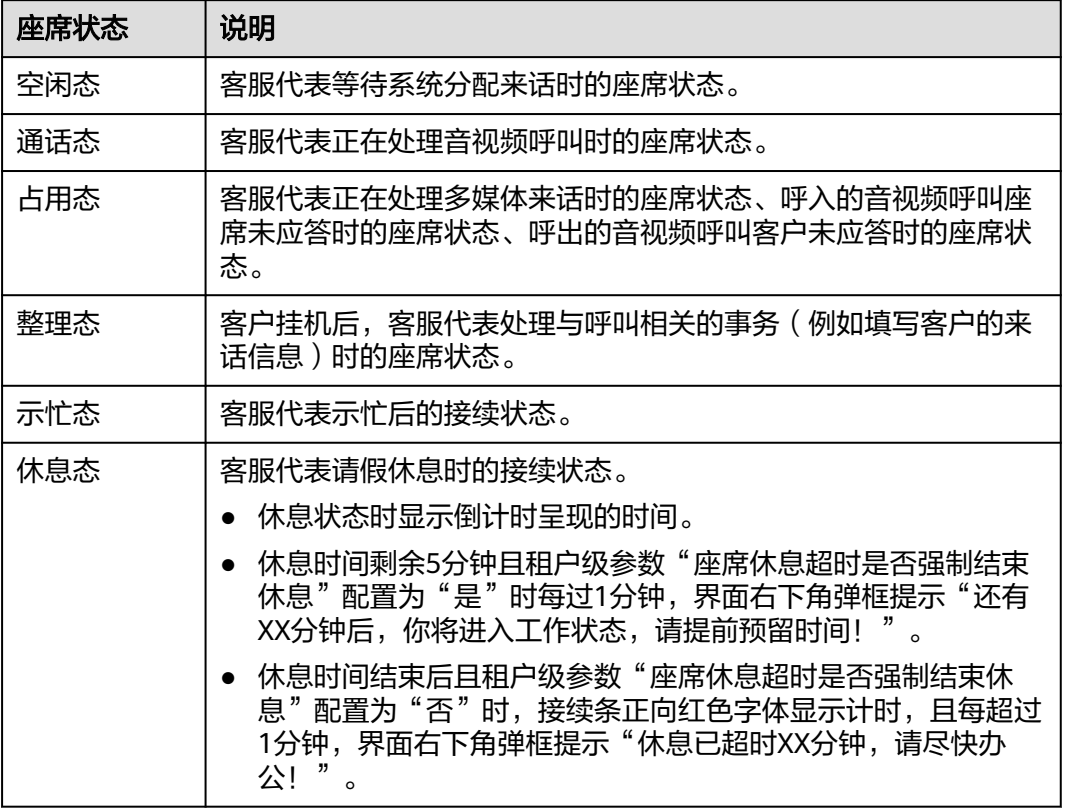

客服代表通过执行接听电话、休息、示忙等接续操作,实现接续状态的转换,转换关 系如图**[3-3](#page-1057-0)**所示。

接续条呼叫相关事件在浏览器右下角有提示弹框。

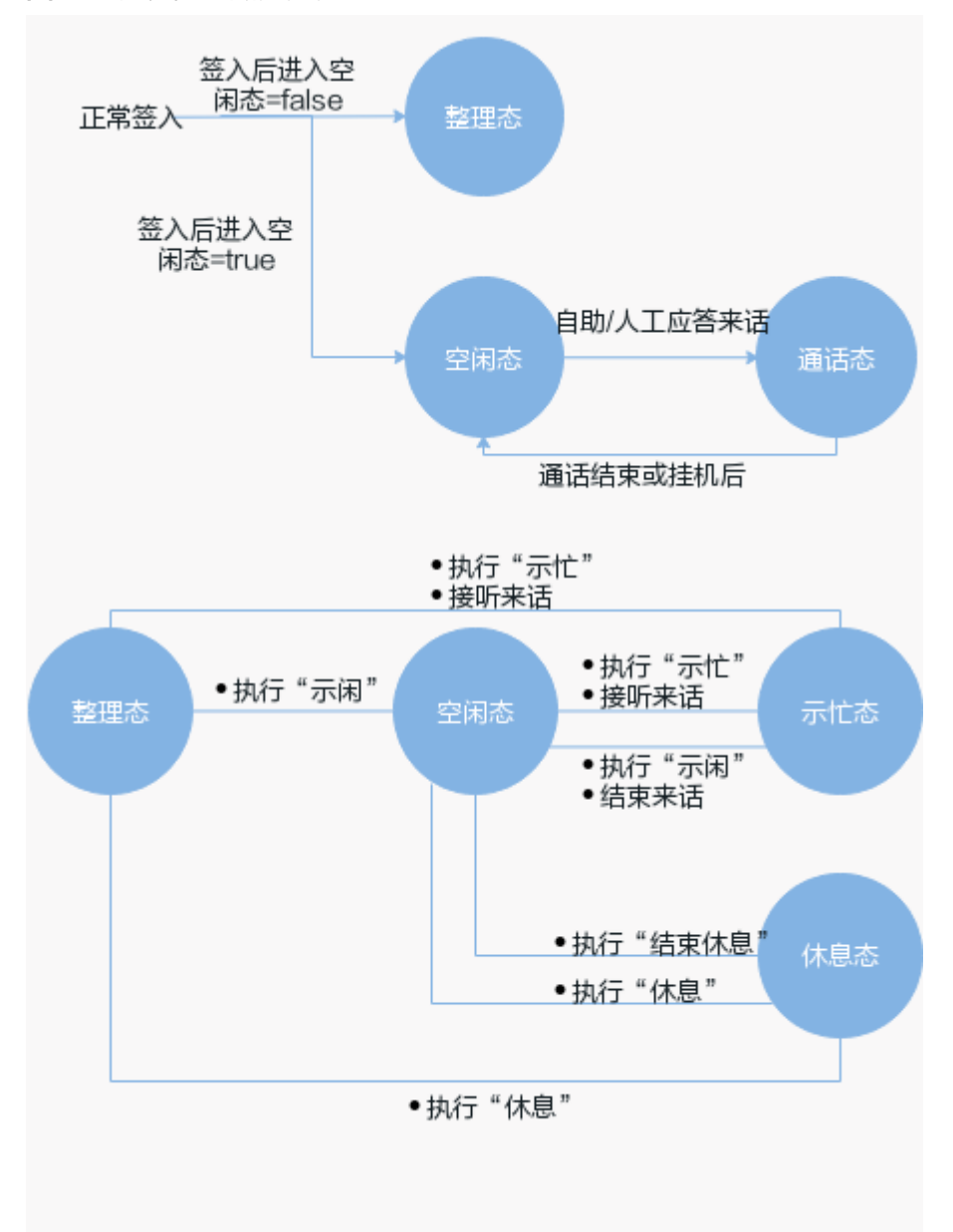

#### <span id="page-1057-0"></span>图 **3-3** 接续状态转换说明

## 操作步骤

步骤**1** 客服代表登录客户服务云Portal。

步骤2 单击顶部的 3<sup>5 签入</sup>, 签入平台。

- 签入后客服代表的座席状态,可以通过系统参数中的"签入后的座席状态"控 制。签入后的座席状态有:
	- 空闲态
	- 整理态
	- 示忙态
- 座席签入技能队列的方式,受同名的租户级参数、座席级参数"座席签入技能方 式"控制。
- 租户级参数"座席签入技能方式",取值范围:
	- 座席自配置
	- 统一自动:座席签入时,统一自动签入该座席绑定的所有技能队列
	- 统一指定:座席签入时,可指定该座席绑定的技能队列签入。座席的能 力与已签入的技能队列有关,请根据需要选择技能队列签入。

**NV** 

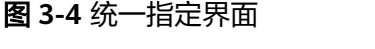

## 选择技能队列

×

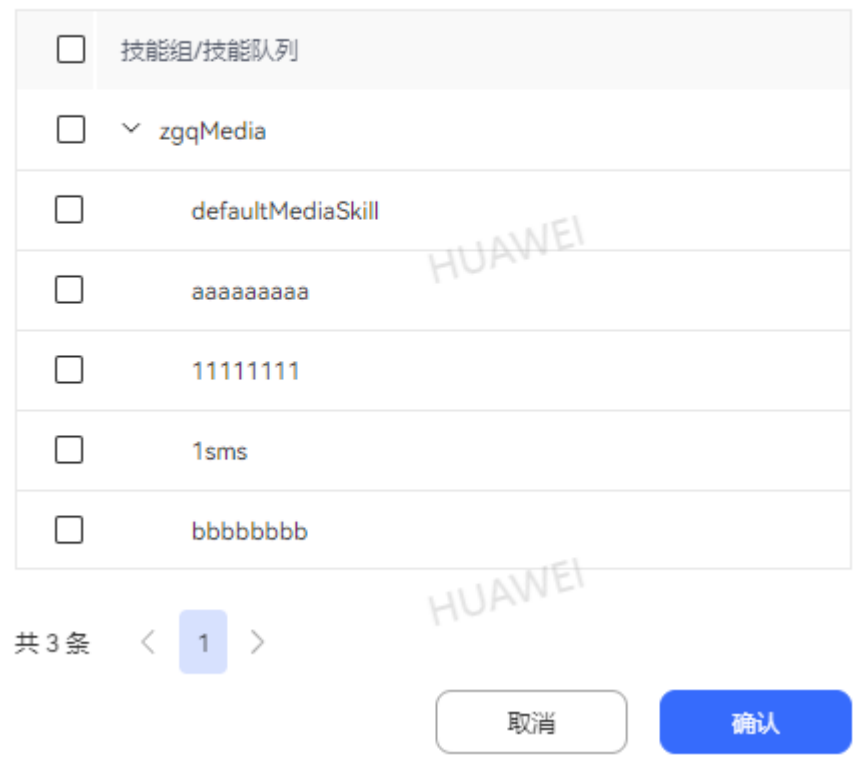

默认为座席自配置。修改参数后刷新页面使配置生效。

- 座席级参数"座席签入技能方式", 取值范围:
	- 自动:签入时,自动签入该座席绑定的所有技能队列
	- 指定:座席签入时,可指定该座席绑定的技能队列签入。座席的能力与 已签入的技能队列有关,请根据需要选择技能队列签入。

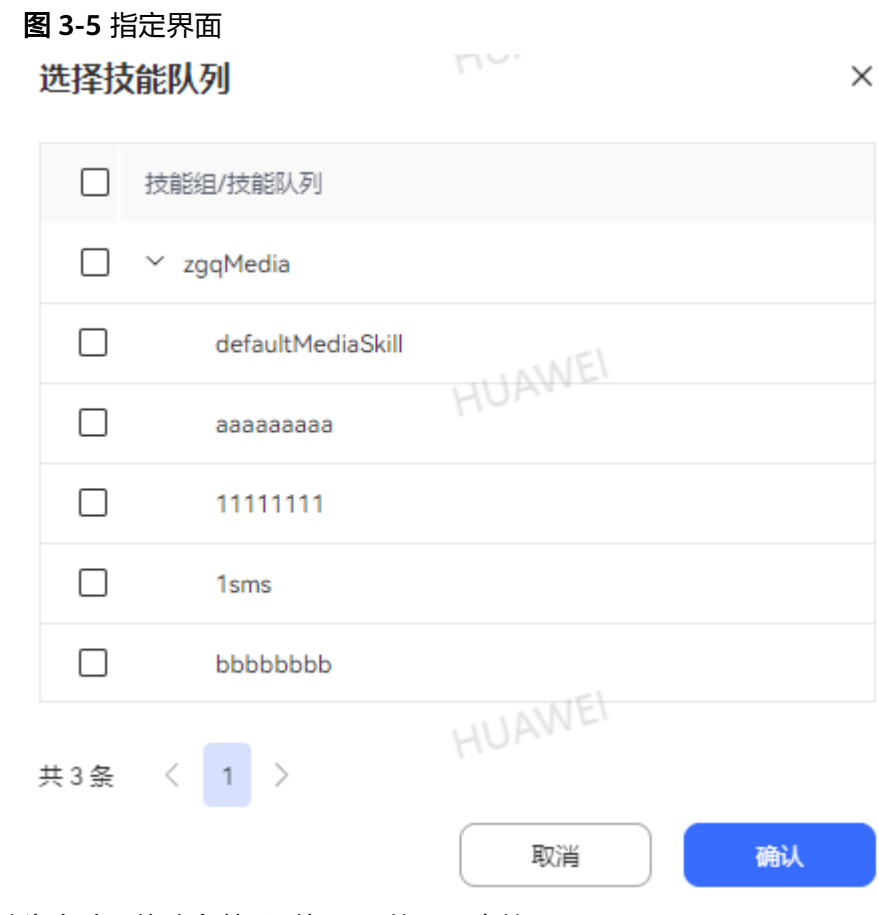

默认为自动。修改参数后刷新页面使配置生效。

若租户级参数"座席签入技能方式"值为"座席自配置",取决于座席级参数 "座席签入技能方式"值。

若租户级参数"座席签入技能方式"值为"统一自动"或"统一指定",则直接 取决于此参数值。

步骤3 单击顶部的 V, 选择需要切换的状态。

图 **3-6** 切换座席状态界面

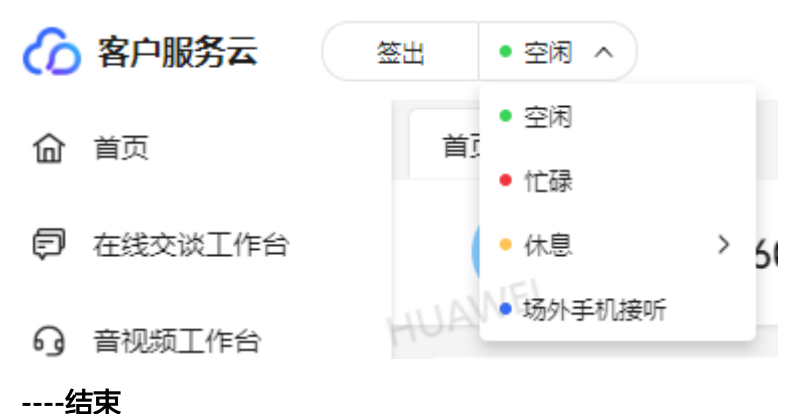

## 后续操作

座席签入后,单击界面右上角 >展开配置,单击重设技能,可重新选择需要签入的技 能队列。重置后,当座席签入的技能队列发生变化时,相应的座席具备的能力也会发 生变化。例如:全能型座席,已签入音视频、多媒体的技能队列,重设技能队列后, 只选择音视频技能队列,保存后。该座席只能处理音视频通话,无法处理多媒体通 话。

图 **3-7** 展开配置界面

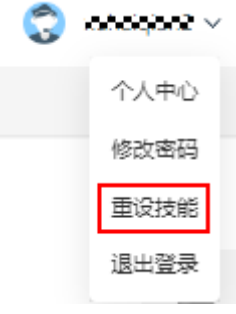

## 图 **3-8** 重设技能界面

重设技能

 $\times$ 

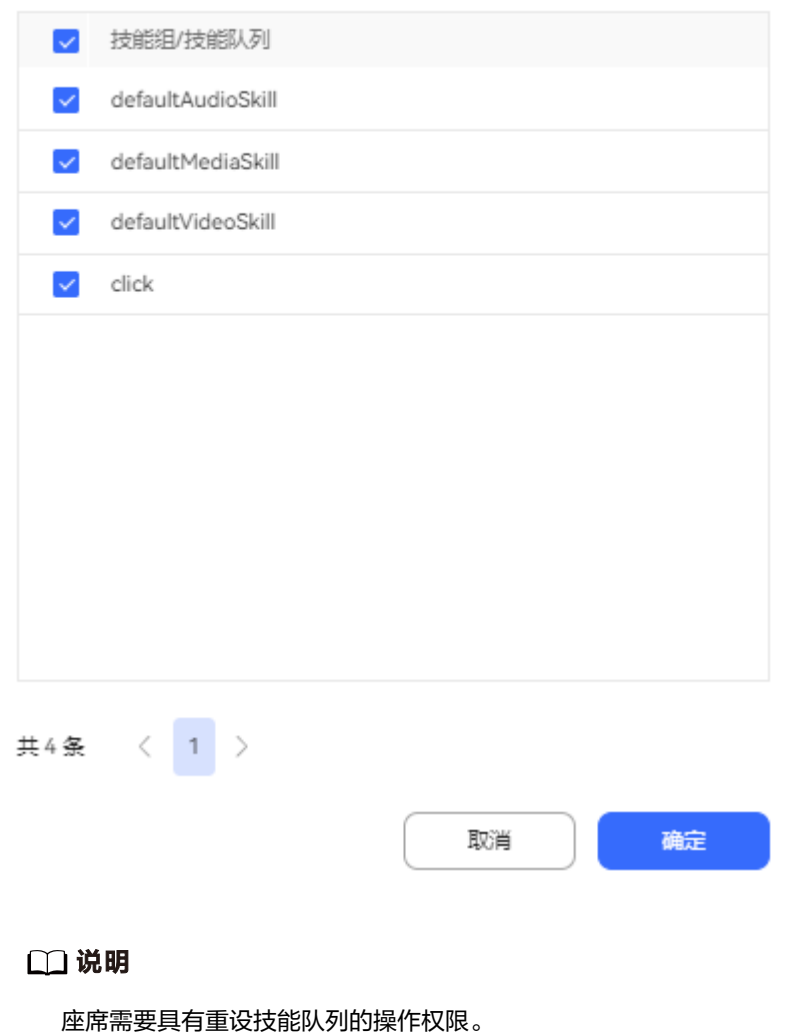

对于新开租的租间,普通座席默认有上述权限。

对于老租间,普通座席默认没有上述权限,请联系租户管理员添加。

## <span id="page-1061-0"></span>**3.3** 允许浏览器消息弹框提醒

## 前提条件

租户管理员在提示信息配置的页面消息提醒配置中,开启了弹框提醒。

## 背景信息

音视频、多媒体来话弹框提醒仅支持手动应答场景。

## 操作步骤

步骤**1** 座席签入,浏览器弹出是否允许显示通知的询问界面。

步骤**2** 单击"允许",即可完成设置。

**----**结束

## **3.4** 处理语音业务

座席通过本节内容学习如何处理语音业务内容。

## **3.4.1** 自动应答来话

客服代表通过使用自动应答话接通客户呼叫。

## 背景信息

客服代表可以应答分配给自己的来话,来话应答成功后,客服代表可以与客户进行通 话。

## 前提条件

- 客服代表已签入,并处于空闲态。
- 已配置自动应答来话,如下两种方式任意一种即可:
	- 租户管理员将"配置中心 > 系统管理 > 租户参数 > 租户参数 > 接续管理 > 呼叫控制"下的"座席应答方式"参数配置为"统一自动接听"。
	- 租户管理员将"配置中心 > 系统管理 > 租户参数 > 租户参数 > 接续管理 > 呼叫控制"下的"座席应答方式"参数配置为"座席自配置"且客服代表将

```
<mark>) > > > > > > > > > > > 座席参数 " 下的" 座席应答方式 " 参</mark>
数配置为"自动应答"。
```
## 操作步骤

当有新来话进入时,客服代表侧软电话振铃后自动接通。客服代表也可以在振铃前单 击接听接通话路。

步骤**1** 新呼叫接入后,客服代表侧振铃。

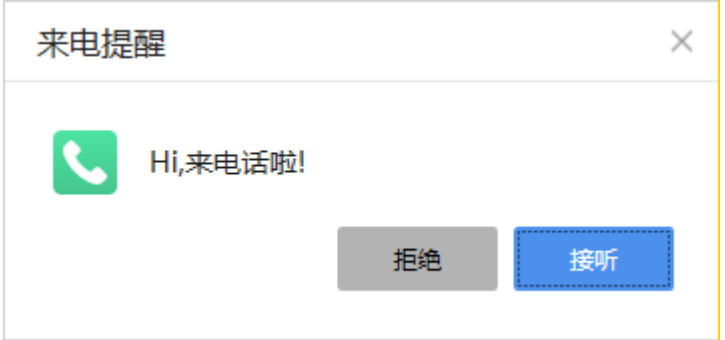

步骤**2** 客服代表单击接听或等待自动接通后,客服代表状态进入通话态,软电话展示正在通 话中。

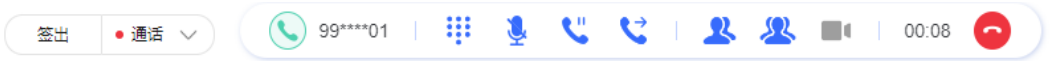

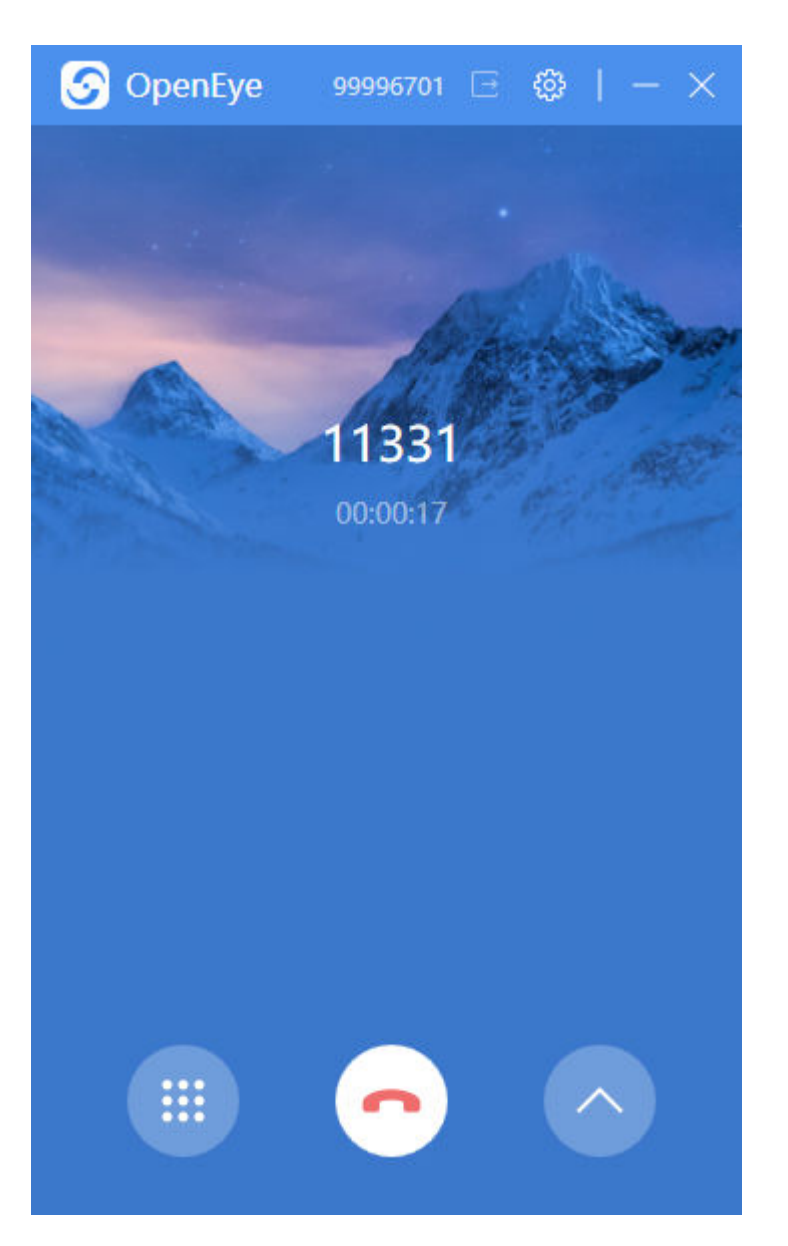

**----**结束

## **3.4.2** 手动应答来话

客服代表可以通过手动应答话来接通客户呼叫。

## 背景信息

客服代表可以手动应答分配给自己的来话,来话应答成功后,客服代表可以与客户进 行通话。

## 前提条件

- 客服代表已签入。
- 客服代表处于空闲态。
- 已配置手工应答来话,如下两种方式任意一种即可:
- 租户管理员将"配置中心 > 系统管理 > 租户参数 > 租户参数 > 接续管理 > 呼叫控制"下的"座席应答方式"参数配置为"统一手动接听"。
- 租户管理员将"配置中心 > 系统管理 > 租户参数 > 租户参数 > 接续管理 > 呼叫控制"下的"座席应答方式"参数配置为"座席自配置"且客服代表将

```
" > 个人中心 > 座席参数"下的"座席应答方式"参
数配置为"手工应答"。
```
## 操作步骤

当有新来话进入时,客服代表侧软电话振铃,客服代表可以单击接听接通话路。

步骤**1** 新呼叫接入后,客服代表侧振铃。单击接听。

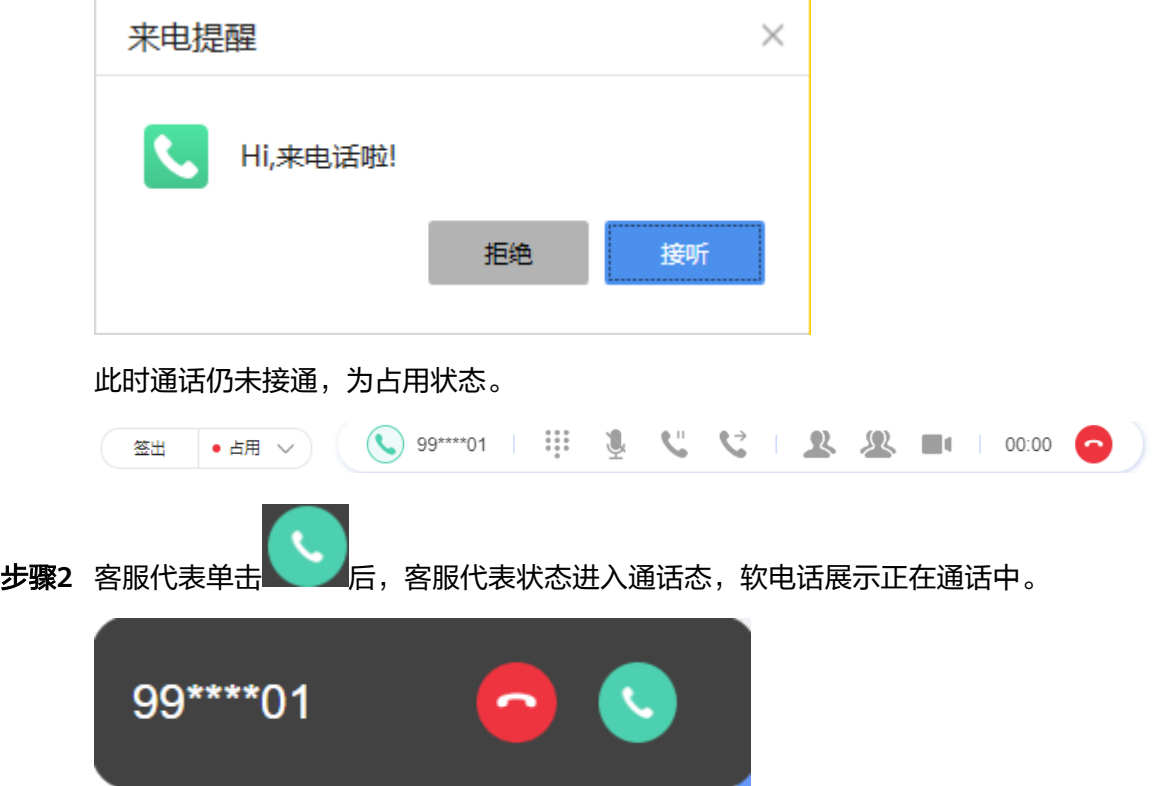

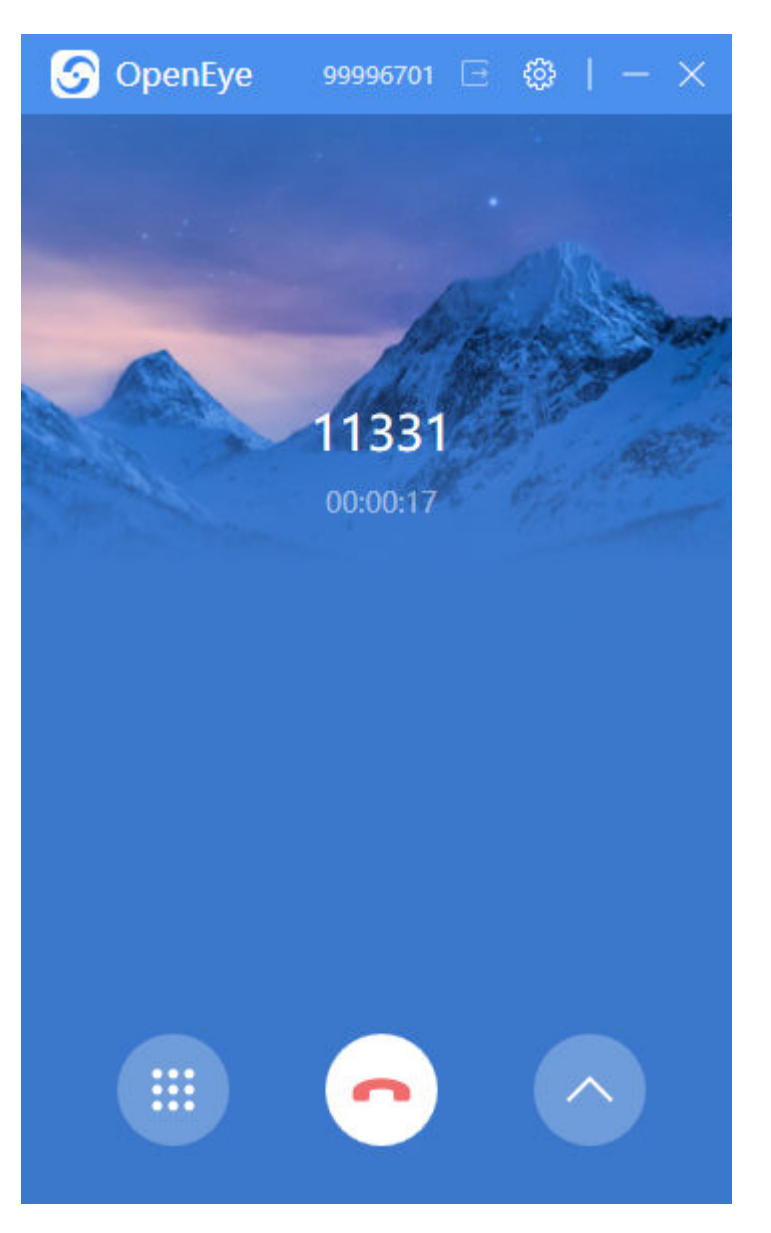

**----**结束

## **3.4.3** 呼叫转移

客服代表通过呼叫转移操作,将正在进行的呼叫转移到其他技能队列、第三方系统、 其他客服代表、IVR,继续处理客户业务。

## 背景信息

呼叫转移操作可将来话转移给外部号码、其他客服代表、技能队列或IVR。来话转接 后,通话的相关信息也同步转移。

将呼叫转移到技能队列或其他客服代表时,支持如下几种转移类型:

#### 表 **3-3** 呼叫转移类型说明

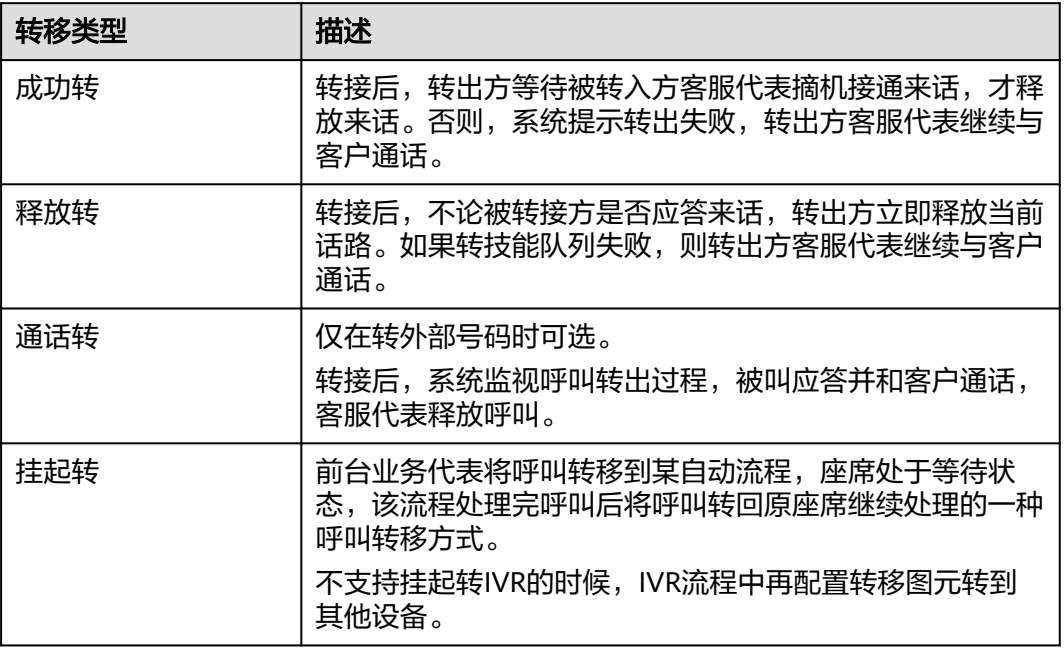

## 前提条件

客服代表处于通话态。

## 操作步骤

客服代表接通来话后,发现当前业务无法处理,需要将呼叫进行转移:

步骤1 单击接续条中的

**● 签出 ● 通话 >** 

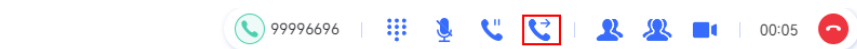

- 步骤**2** 选择需要转移的对象所对应的页签。
	- 技能队列

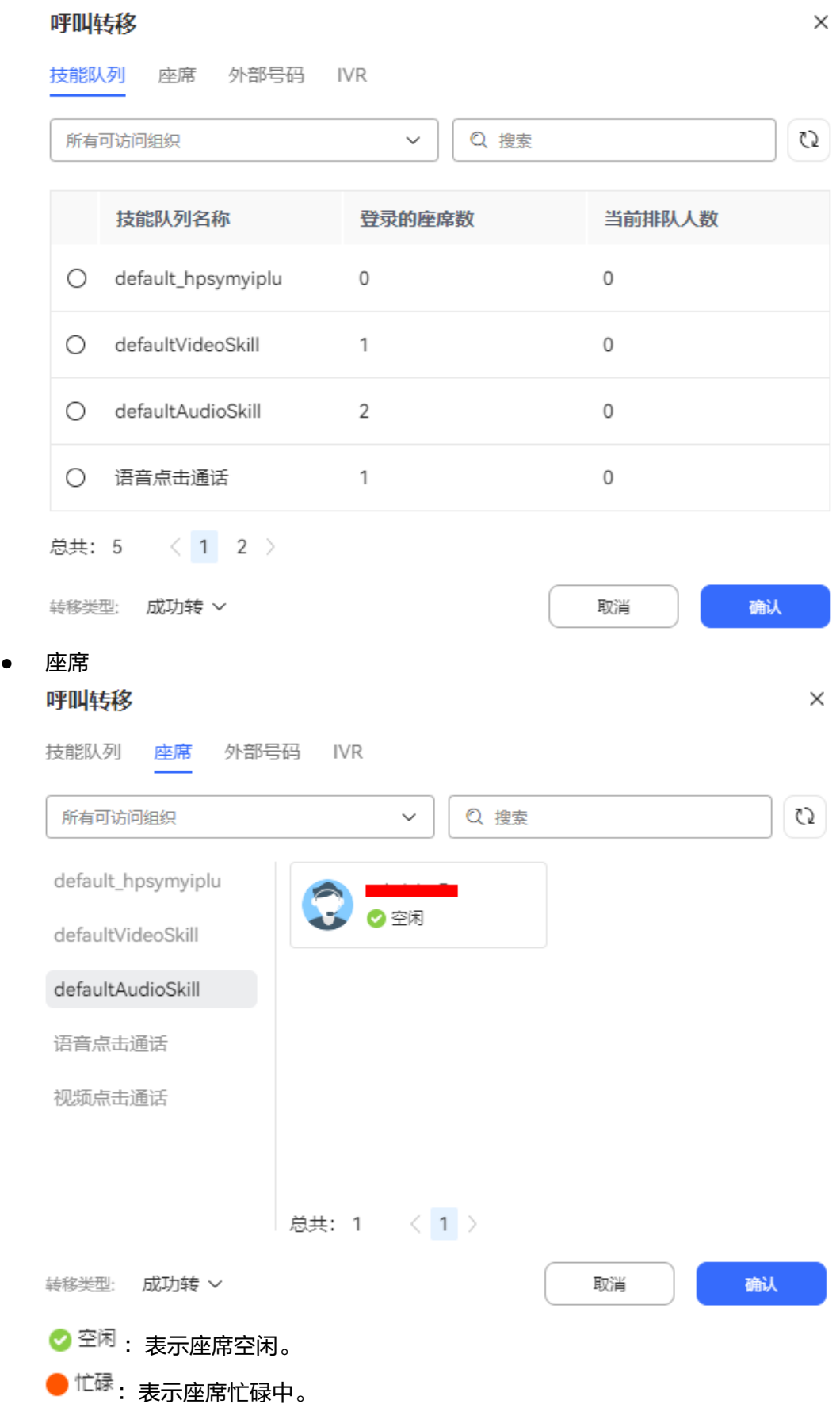

 $\times$ 

- 休息: 表示座席休息中。
- <sup>通话</sup>: 表示语音或视频通话中。
- □ <sup>通话</sup>: 表示在线交谈通话中。
- 外部号码

#### 说明

- 可以直接选择"配置中心 > 资源管理 > > 转接外部号码配置"页面配置的外部号码。
- 选择外部号码时选择的用户号码的"用户号码转呼"为"是"时只支持成功转和通话 转。
- 选择外部号码时选择的用户号码的"用户号码转呼"为"否"时客户呼入,座席支持释 放转,座席呼出不支持释放转。
- 输入外部号码时客户呼入,座席支持释放转,座席呼出不支持释放转。
- 座席与用户1会话中通话转用户2,用户1挂机后不支持再次呼叫转移外部号码。
- 座席与用户1会话中通话转用户2,用户2挂机后支持再次呼叫转移外部号码。

#### 呼叫转移

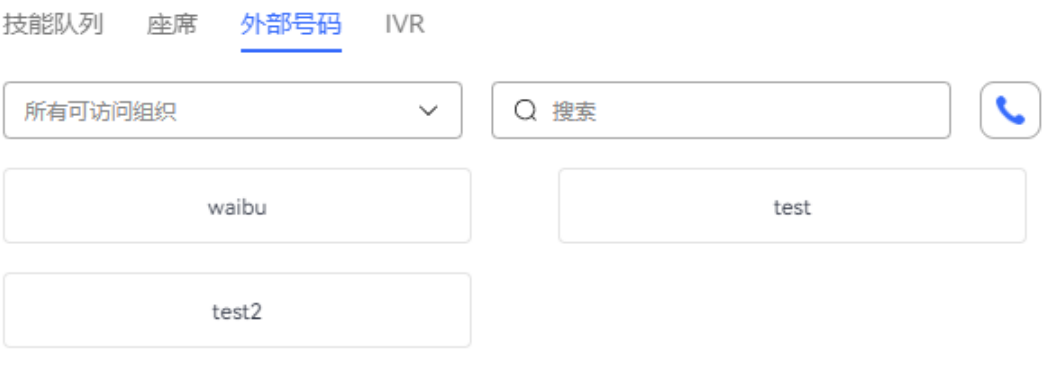

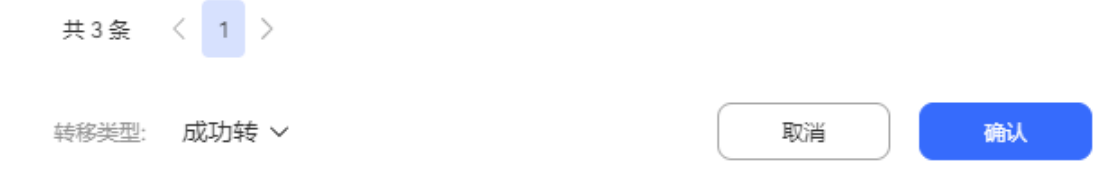

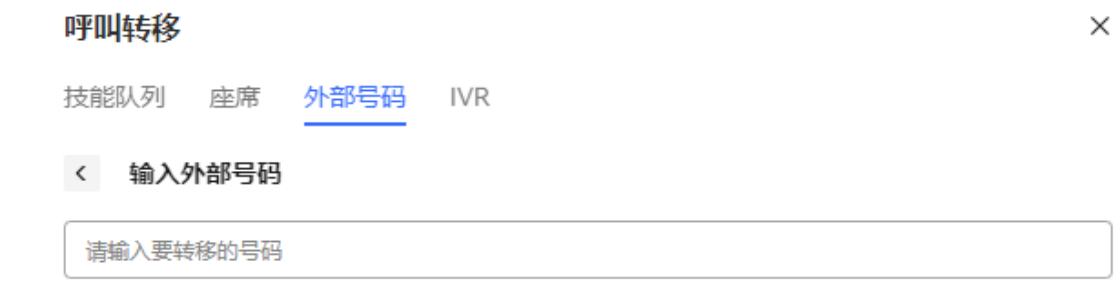

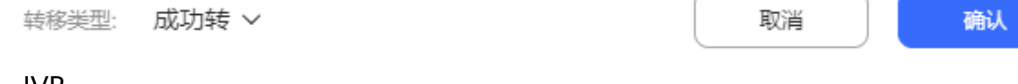

● IVR

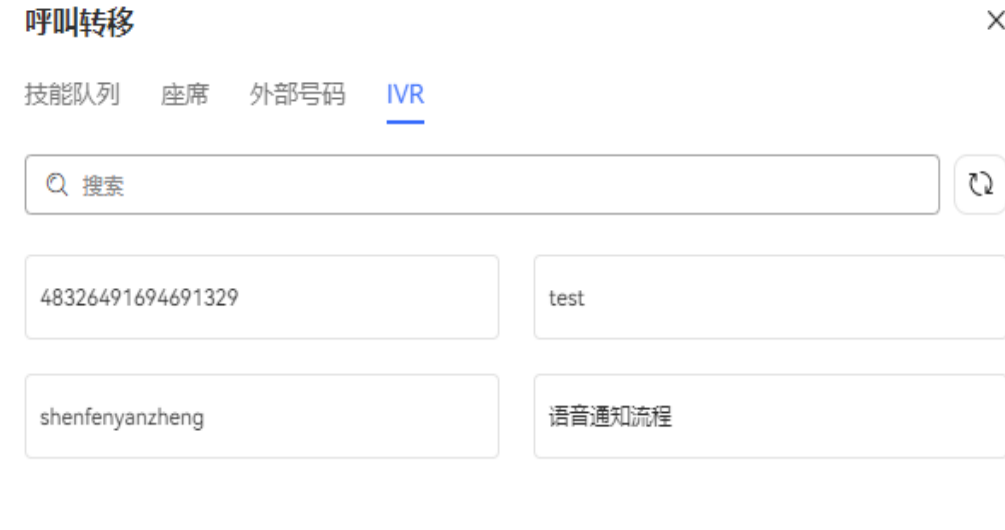

总共: 4 〈 1 〉

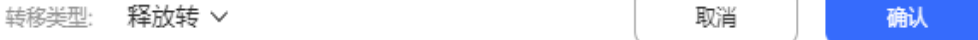

Redis发生故障开启Redis逃生模式后转IVR功能不可使用。

步骤**3** 输入外呼号码、选择空闲座席、技能队列或IVR,单击"确认"完成转移。

#### **----**结束

转移成功后,当前客服代表进入空闲态。

## **3.4.4** 外呼

客服代表可以主动呼叫客户,执行业务操作。

## 背景信息

呼出即客服代表输入客户电话号码,主动发起的呼叫。 客服代表需要和客户服务中心外的同事、或者客户通话时,需要进行呼出操作。

## 前提条件

- 客服代表在座席参数中已将座席应答方式设为手工应答。
- 客服代表已签入。
- 客服代表处于非通话态。

## 操作步骤

除整理态、休息态和通话状态不能外呼外,其他接续状态都可以执行外呼操作。

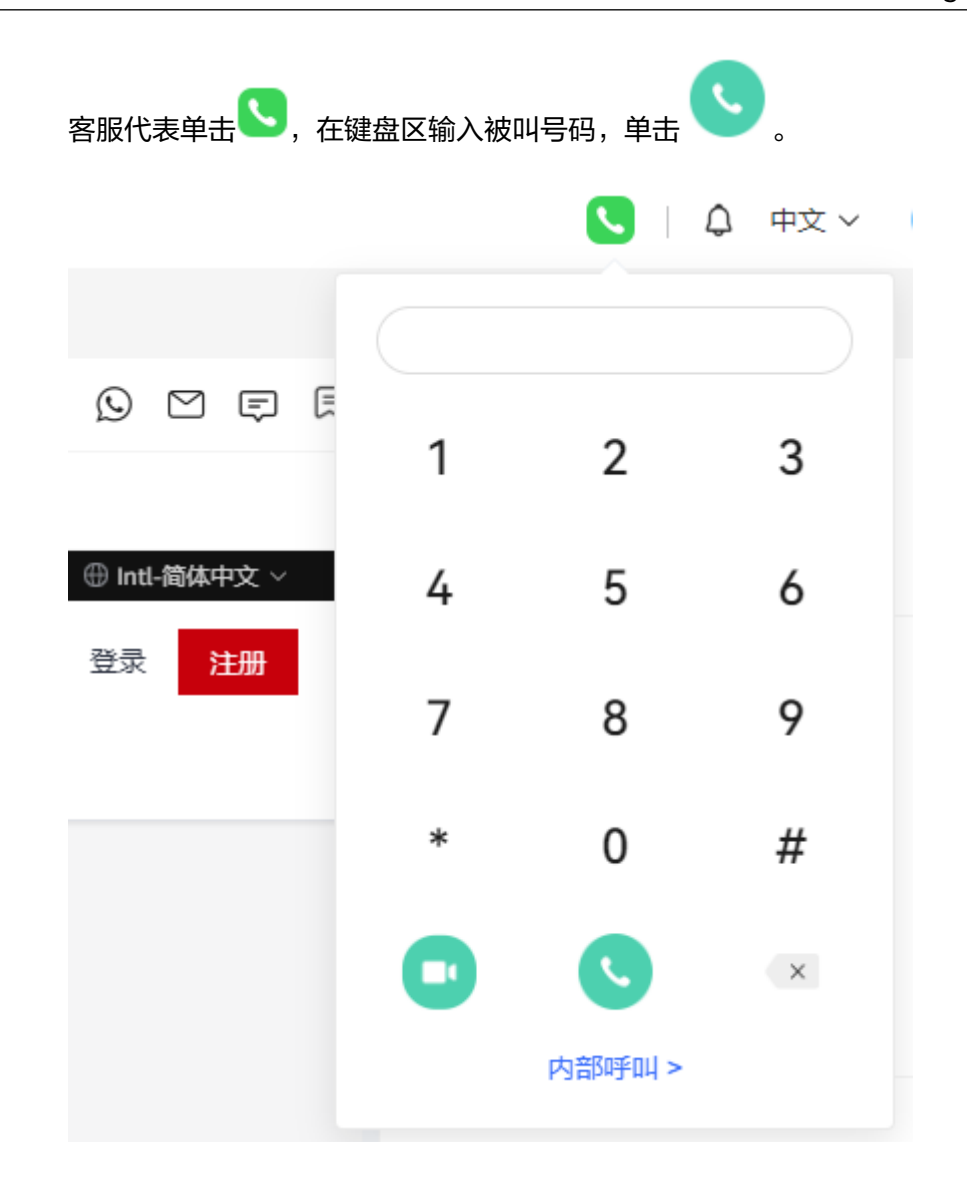

## **3.4.5** 三方通话

客服代表与客户通话期间,客服代表可以接通第三方帮助处理业务内容,三方共同处 理。

## 背景信息

客服代表答复客户的过程中,可发起三方求助。三方求助时,客户、求助方客服代表 和被求助的客服代表之间进行三方通话,如果一方挂断,其他两方可以继续通话。

三方通话包括求助技能队列、求助指定工号和外部号码三种方式。

- 如果客服代表不知道明确的求助对象,可以选择某个技能队列,由系统指定该技 能队列中的某一个业务代表为求助对象。
- 如果客服代表明确知道求助对象,可以直接输入被求助方的工号进行求助。

## 前提条件

● 客服代表已签入。

客服代表正在两方通话中。

## 操作步骤

三方通话包括求助技能队列、求助座席、求助指定外部号码三种方式。

客服代表通话过程中,单击三方通话:

- 如果客服代表不知道明确的求助对象,可以选择某个技能队列,由系统指定该技 能队列中的某一个业务代表为求助对象。
- 如果客服代表需要求助其他业务代表,可以选择某个座席,由系统指定该业务代 表为求助对象。
- 如果客服代表通话过程中明确知道求助对象的号码,可以单击 <mark>人</mark>人 后选择外部号 码或输入外部号码进行求助。

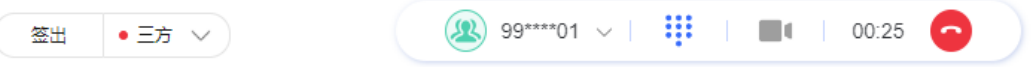

## **3.4.6** 呼叫保持

客服代表通过呼叫保持操作,保持与本次客户通话在线,操作其他业务完成后,可继 续与客户通话。

## 背景信息

通话保持是指客服代表在一次通话中将该通话保持,通话保持后,客户侧可听到保持 的提示音乐。当客服执行其他任务完成后,可取回该呼叫,继续与客户通话。通话保 持后,客服代表可以执行其它操作,但是不能再接入新的来话。

## 操作步骤

客服人员接通来话后,需要暂停当前通话,去完成其他操作。

单击接续条中的 、 实现呼叫保持,单击 、 取消保持。  $\overline{\bullet}$   $\overline{\bullet}$   $\overline{\$ 签出

被保持的来话不能被座席释放。客服在被保持的通话时,也不能被签出。此时,客服 代表可以执行取保持操作。

#### 说明

呼叫保持与静音的差异:

呼叫保持后,客户能够听到系统播放的呼叫保持背景音乐,而静音后客户无法从听筒中听到任何 声音。

## **3.4.7** 咨询

业务代表答复客户的过程中,可发起咨询。咨询时,客户方的话路被保持,咨询方业 务代表和被咨询的业务代表进行通话。

## 背景信息

咨询时,当前客服代表与客户的通话被保持,客服与接通的其他客服或外部人员通 话,咨询通话结束后,当前客服可继续进行交流。

咨询时,如果被咨询的客服一直未接通通话,咨询方客服可以主动挂断取消咨询。

## 操作步骤

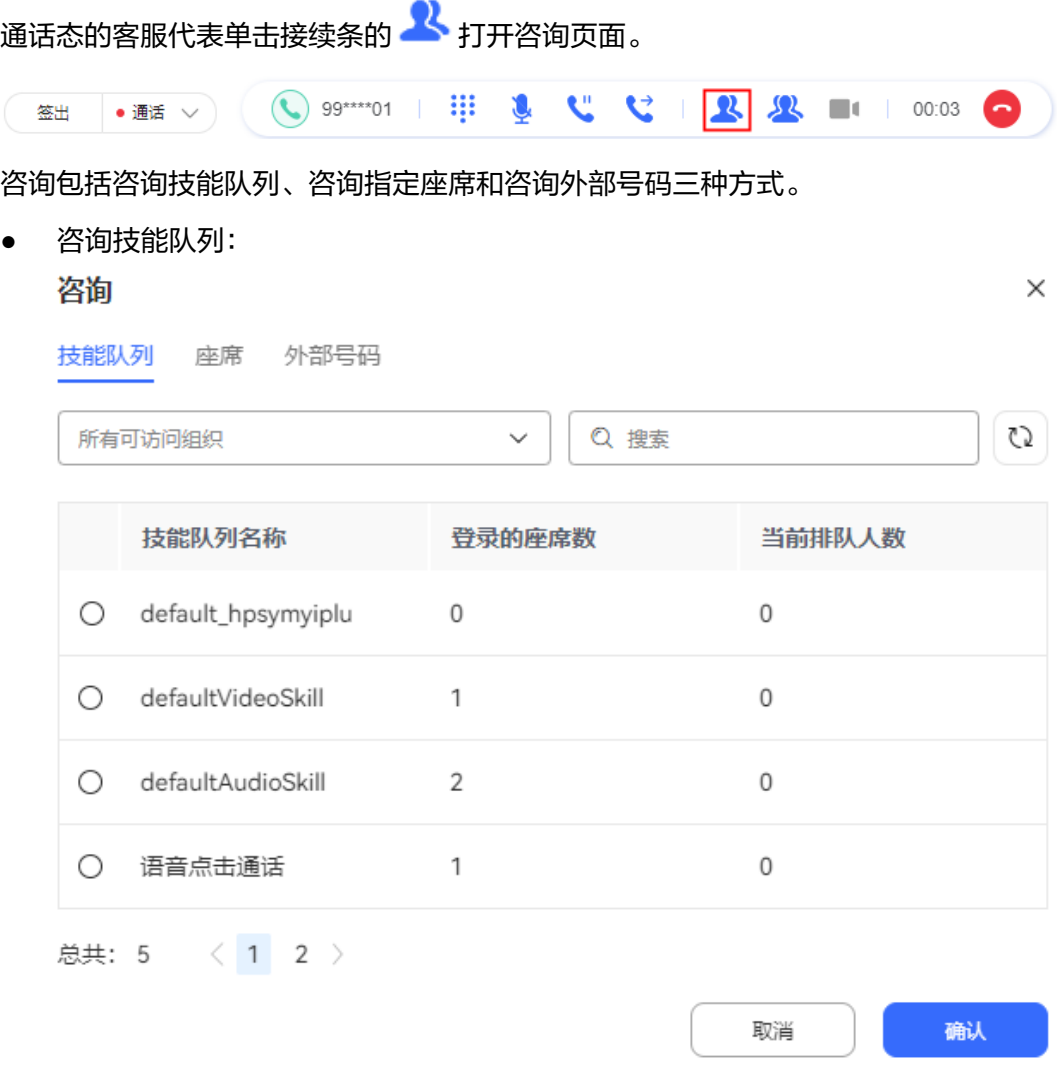

● 咨询指定座席:

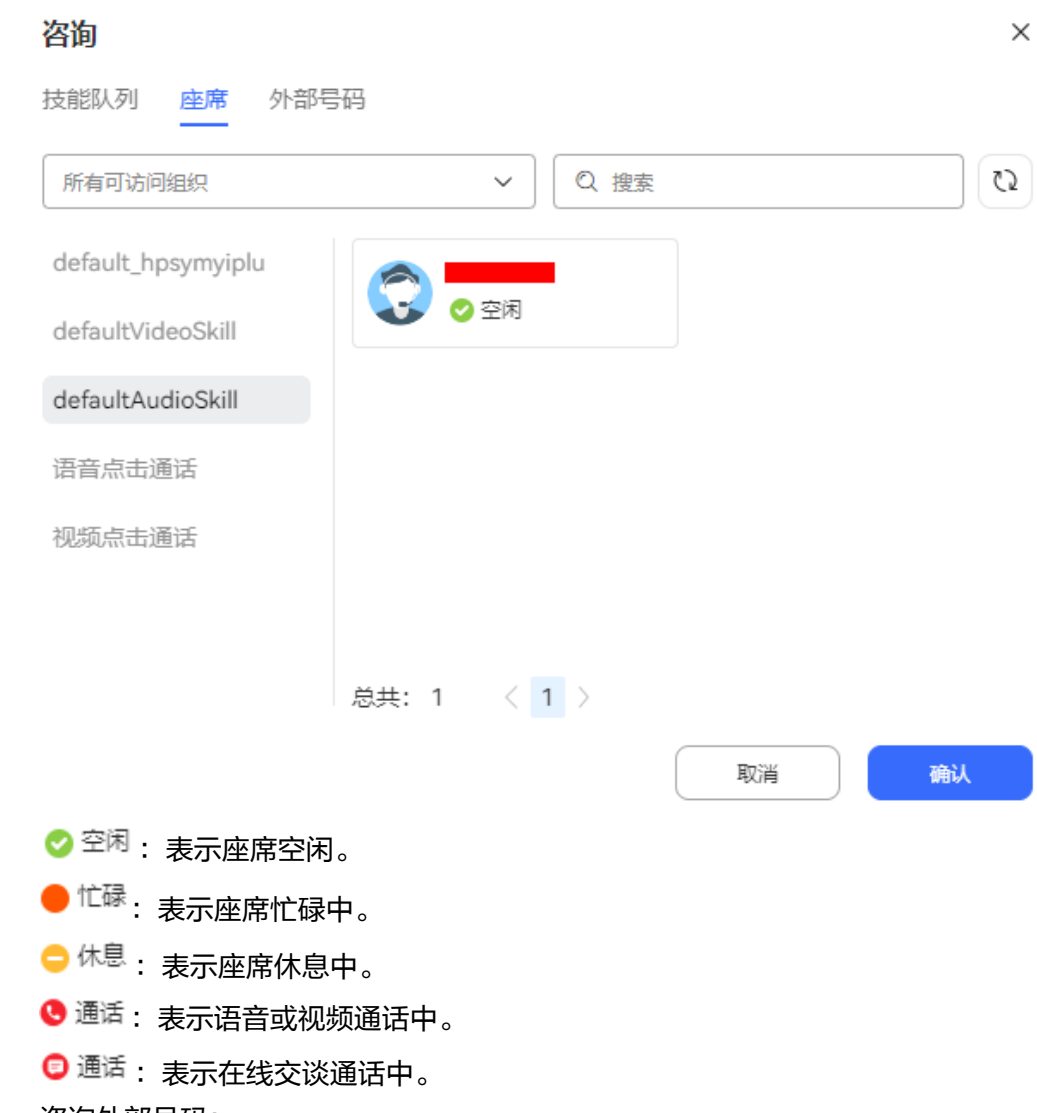

● 咨询外部号码:

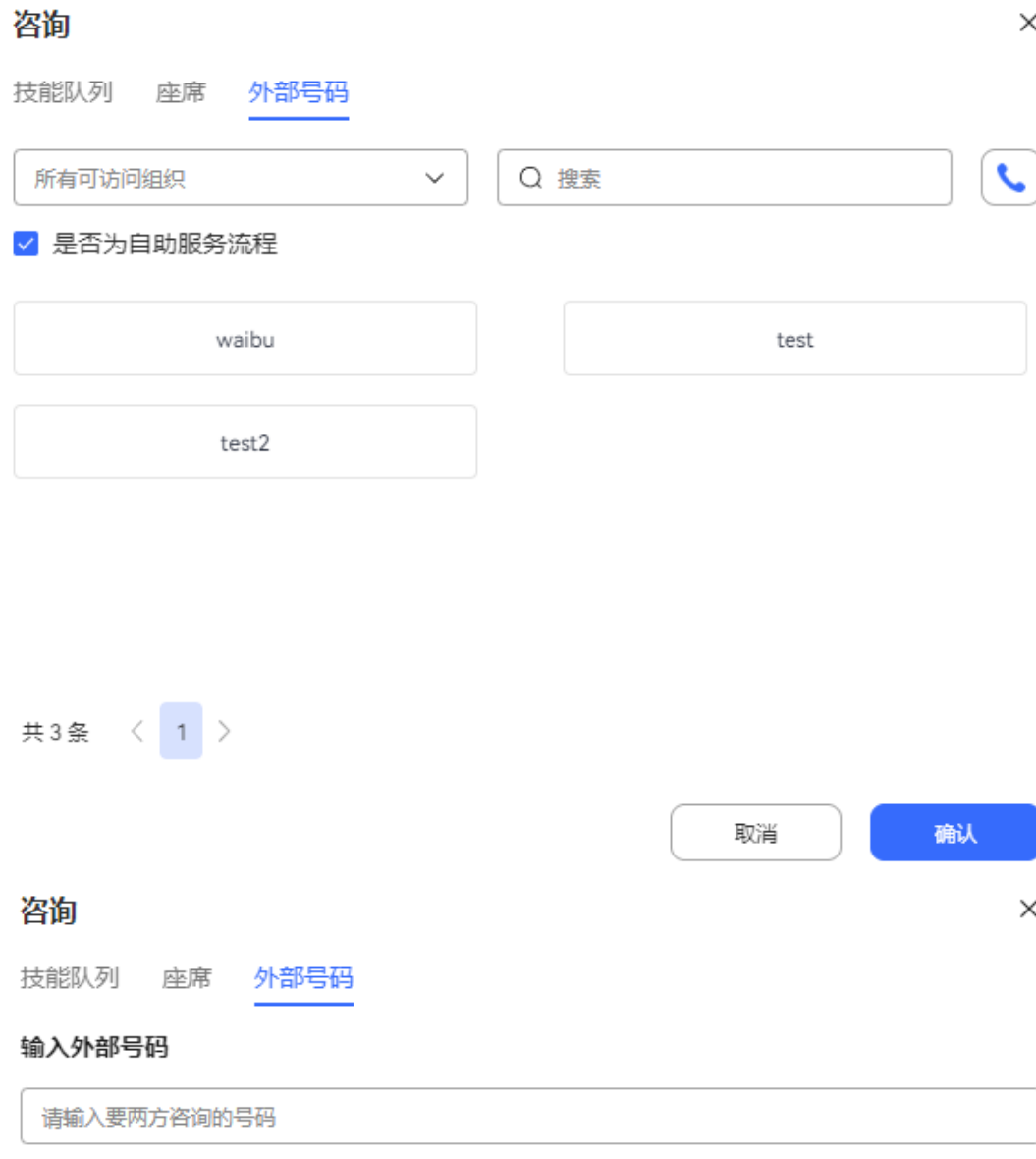

√ 是否为自助服务流程

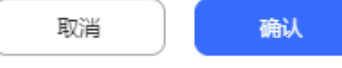

当外呼对象为第三方IVR流程,并且后续要拉起三方会话场景下,需要将客户或座 席的按键信息,传递给该IVR时,需要先勾选是否为自助服务流程。 该按钮受租户级参数"三方会场传号"控制,默认值为不支持,界面不展示。当 租户管理员将其设置为支持时,界面才展示。

## **3.4.8** 内部呼叫

客服代表之间也可以进行通话。

## 背景信息

内部呼叫指客户服务中心内座席间的呼叫。例如无客户来电时,前台业务代表向相关 人员请教工作的疑难问题,则可进行内部呼叫。

## 操作步骤

步骤**1** 空闲态、示忙态或整理态的客服代表单击 后再单击 打开内部呼叫页 面。 中文 > Δ  $\odot$   $\odot$   $\odot$ E

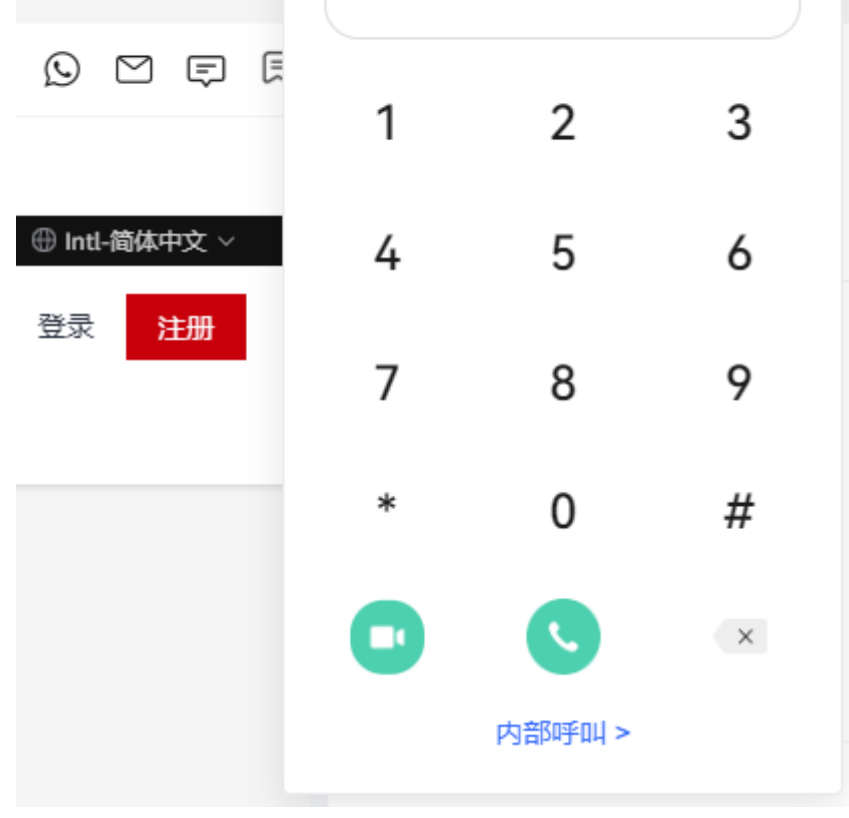

#### 步骤**2** 选择空闲态或整理态的其他客服代表。

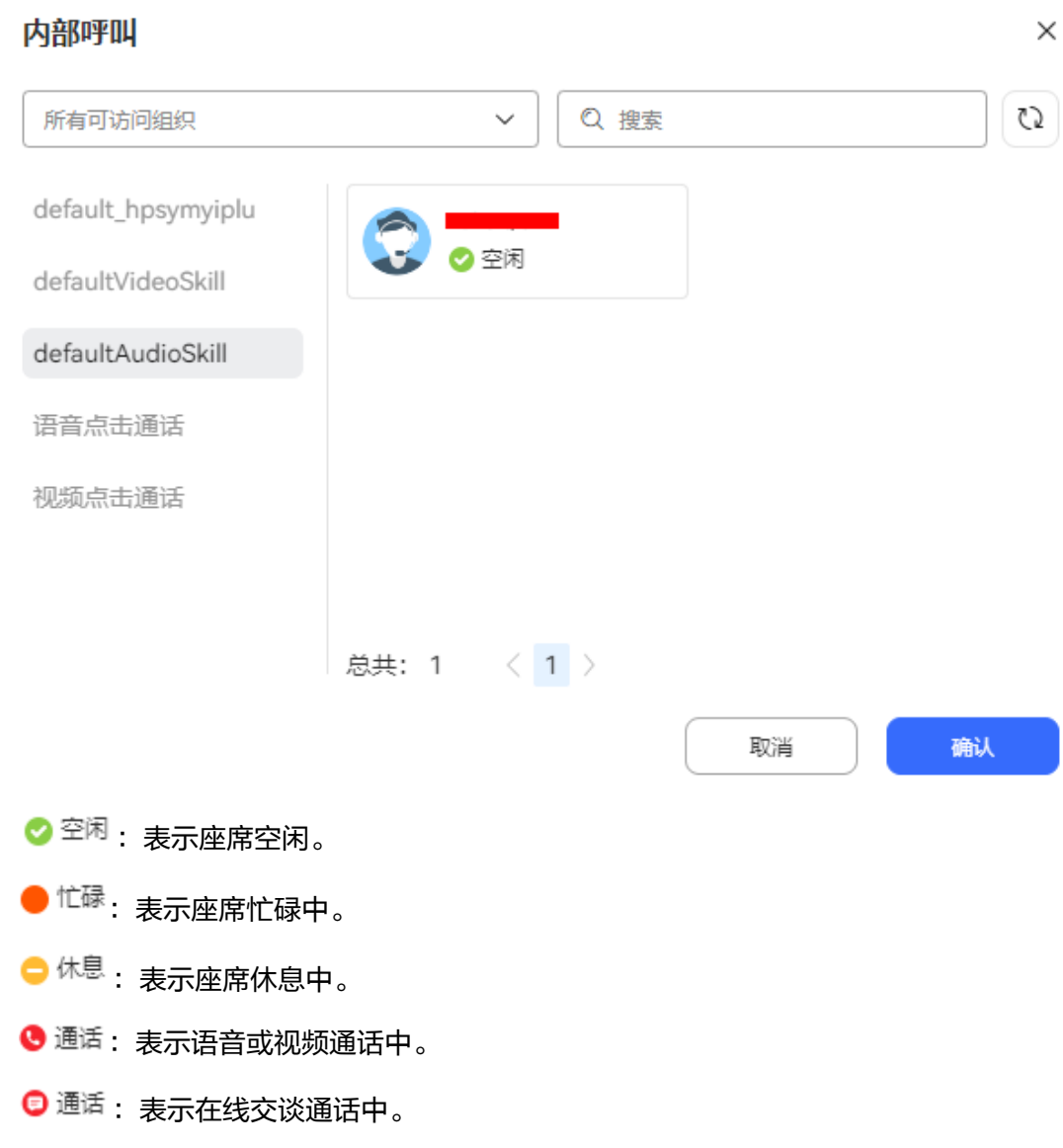

**----**结束

## **3.4.9** 呼叫释放

客服代表在通话结束后,可以主动执行呼叫释放,结束本次通话。

## 背景信息

客服代表结束服务后,如果客户未主动挂机,客服代表可主动结束呼叫,呼叫结束 后,客服代表接续状态切换为空闲态。

## 操作步骤

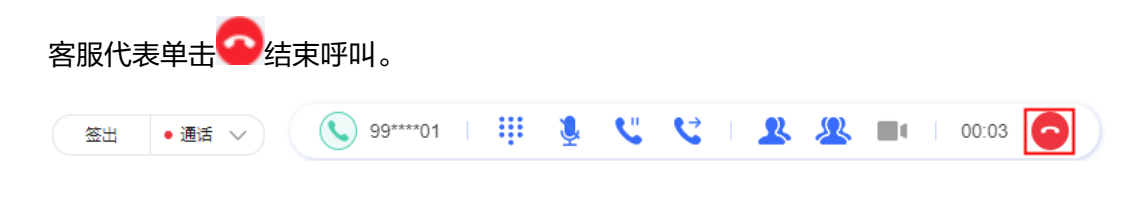

## **3.4.10** 座席助手

客服代表使用座席助手,更好的与客户进行沟通操作。

## 背景信息

在音视频工作台,系统将座席与客户的交互记录准实时转成文本,该文本内容通过 OIAP智能化侧的服务进行敏感词、关键词的匹配,可对座席进行话术提醒,提升座席 的服务质量。

## 操作步骤

当开启"只看客户"开关后,支持只展示转写的客户侧内容。

支持根据交谈中的关键词展示FAQ明细,对座席提供知识支持。在话术辅导的页面中 的URL,可跳转到对应页面。

支持根据交谈中的关键词展示关联的意图和话术,对座席进行话术辅导。

支持展示当前匹配到的违禁语数量,并在实时转写的窗口中,高亮显示违禁语,提醒 座席及时纠正。

支持根据交谈中的关键词匹配业务引导的可视化流程。

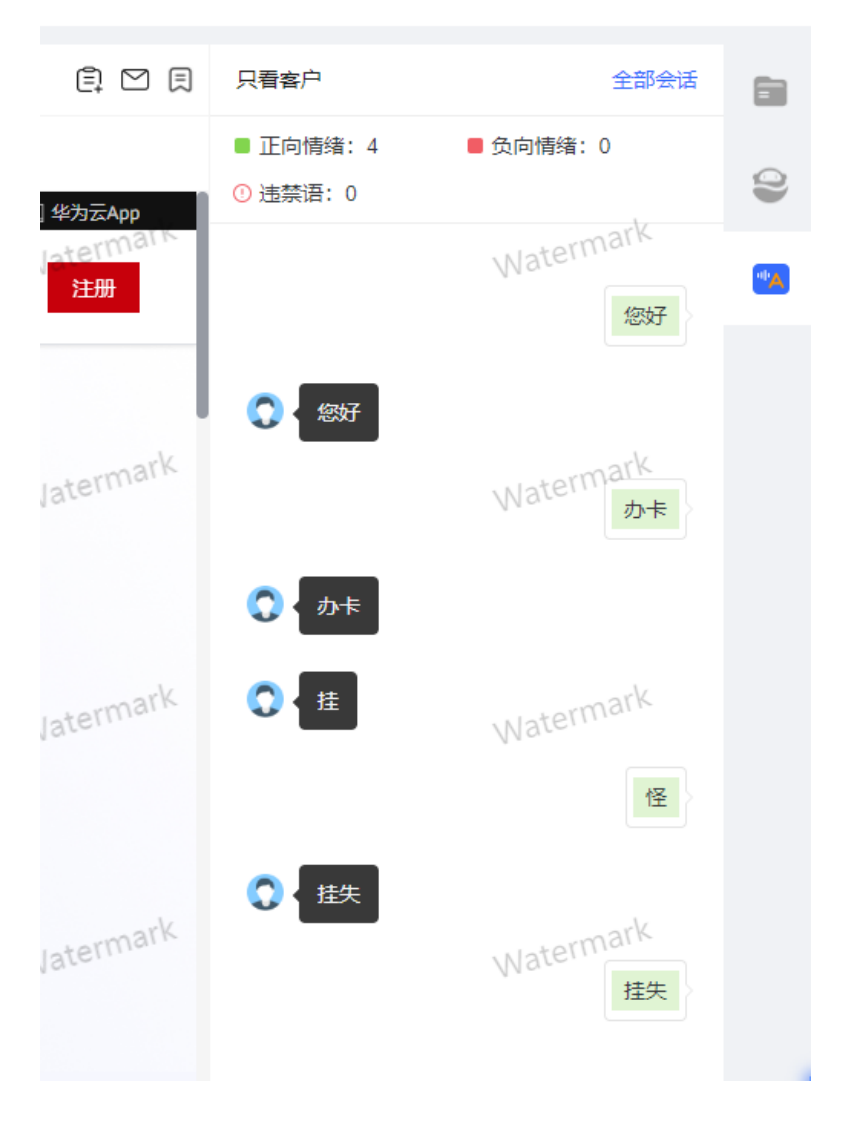

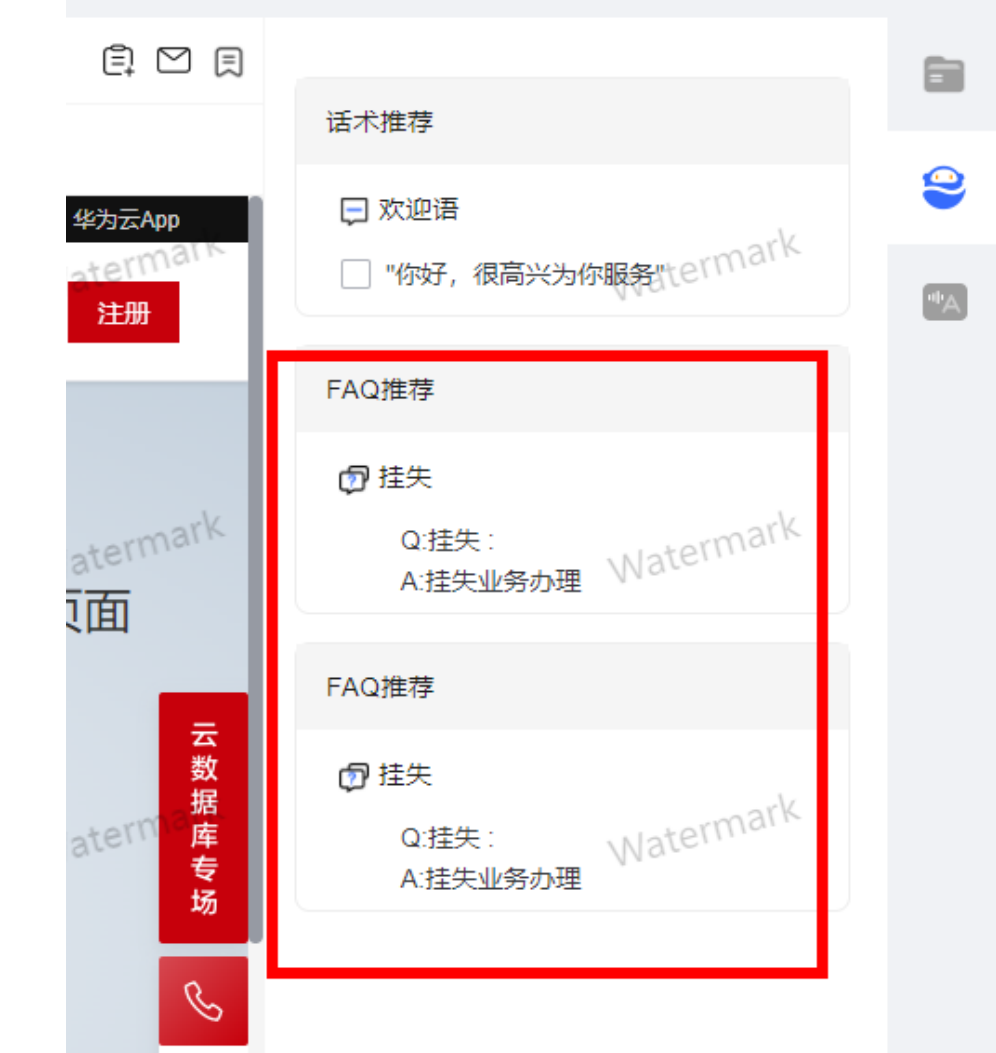

## **3.4.11** 回呼

业务异常中断,客服代表可主动回呼客户,完成业务流程。

## 背景信息

座席与客户的通话异常中断时,座席能主动发起回呼,提升客户感知。

- 座席只有在空闲或忙碌状态,才可发起回呼。
- 呼叫类型为主叫或被叫时,才可发起回呼。
- 匿名呼叫不支持回呼。
- 多媒体座席不支持回呼。

## 操作步骤

座席在与来电用户通话中突然莫名中断,座席能一键发起回呼,呼叫客户,继续与客 户进行通话。
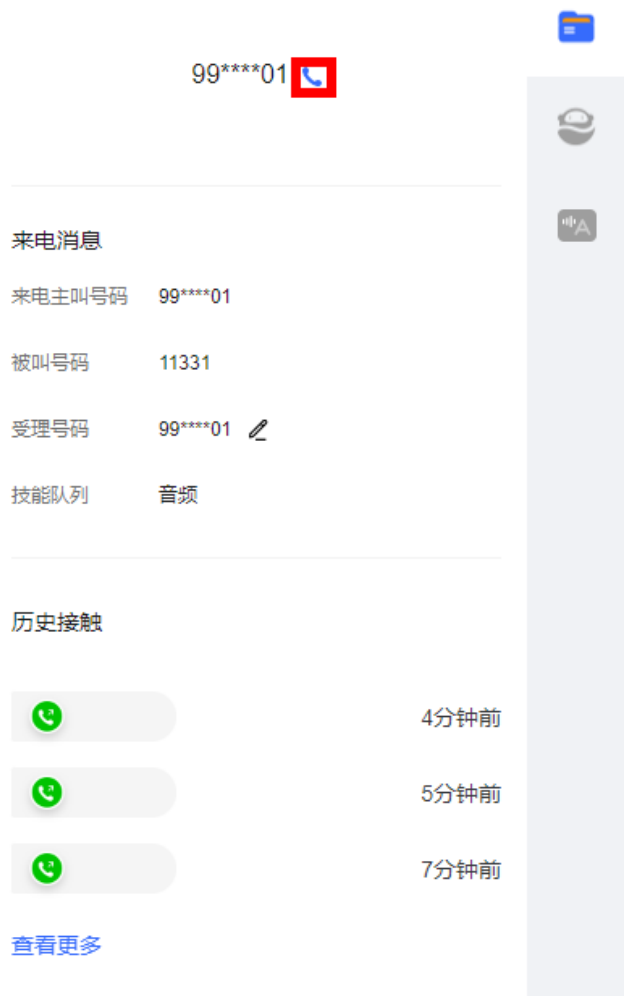

# **3.5** 处理视频业务

座席通过本节内容学习如何处理视频业务内容。

# **3.5.1** 自动应答来话

客服代表通过使用自动应答话接通客户呼叫。

# 背景信息

客服代表可以应答分配给自己的来话,来话应答成功后,客服代表可以与客户进行通 话。

## 前提条件

- 客服代表已签入,并处于空闲态。
- 已配置自动应答来话,如下两种方式任意一种即可:
	- 租户管理员将"配置中心 > 系统管理 > 租户参数 > 租户参数 > 接续管理 > 呼叫控制"下的"座席应答方式"参数配置为"统一自动接听"。

– 租户管理员将"配置中心 > 系统管理 > 租户参数 > 租户参数 > 接续管理 > 呼叫控制"下的"座席应答方式"参数配置为"座席自配置"且客服代表将

" <mark>●</mark> 2000000001<mark>〜 )</mark><br>A人中心 > 座席参数"下的"座席应答方式"参 数配置为"自动应答"。

### 操作步骤

当有新来话进入时,客服代表侧软电话振铃后自动接通。客服代表也可以在振铃前单 击接听接通话路。

1. 新呼叫接入后,客服代表侧振铃。

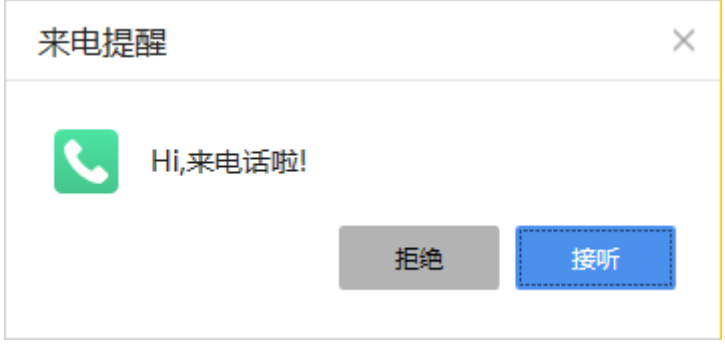

2. 客服代表单击接听或等待自动接通后,客服代表状态进入通话态,软电话展示正 在通话中。

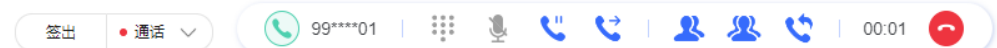

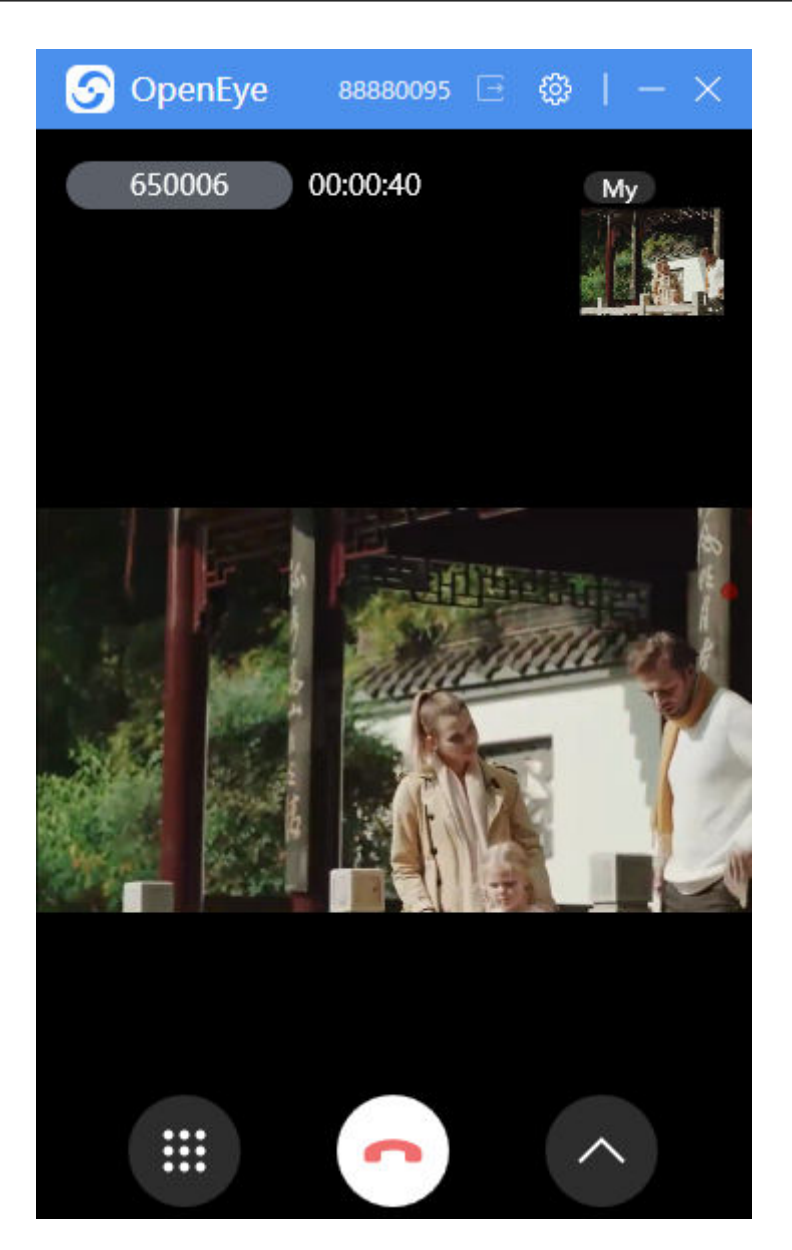

# **3.5.2** 手动应答来话

客服代表可以通过手动应答话来接通客户呼叫。

## 背景信息

客服代表可以手动应答分配给自己的来话,来话应答成功后,客服代表可以与客户进 行通话。

## 前提条件

- 客服代表已签入。
- 客服代表处于空闲态。
- 已配置手工应答来话,如下两种方式任意一种即可:
	- 租户管理员将"配置中心 > 系统管理 > 租户参数 > 租户参数 > 接续管理 > 呼叫控制"下的"座席应答方式"参数配置为"统一手动接听"。

– 租户管理员将"配置中心 > 系统管理 > 租户参数 > 租户参数 > 接续管理 > 呼叫控制"下的"座席应答方式"参数配置为"座席自配置"且客服代表将

" <mark>●</mark> ※※※※※※▲<mark>▽ </mark> > 个人中心 > 座席参数"下的"座席应答方式"参 数配置为"手工应答"。

## 操作步骤

当有新来话进入时,客服代表侧软电话振铃,客服代表可以单击接听接通话路。

1. 新呼叫接入后,客服代表侧振铃。单击接听。

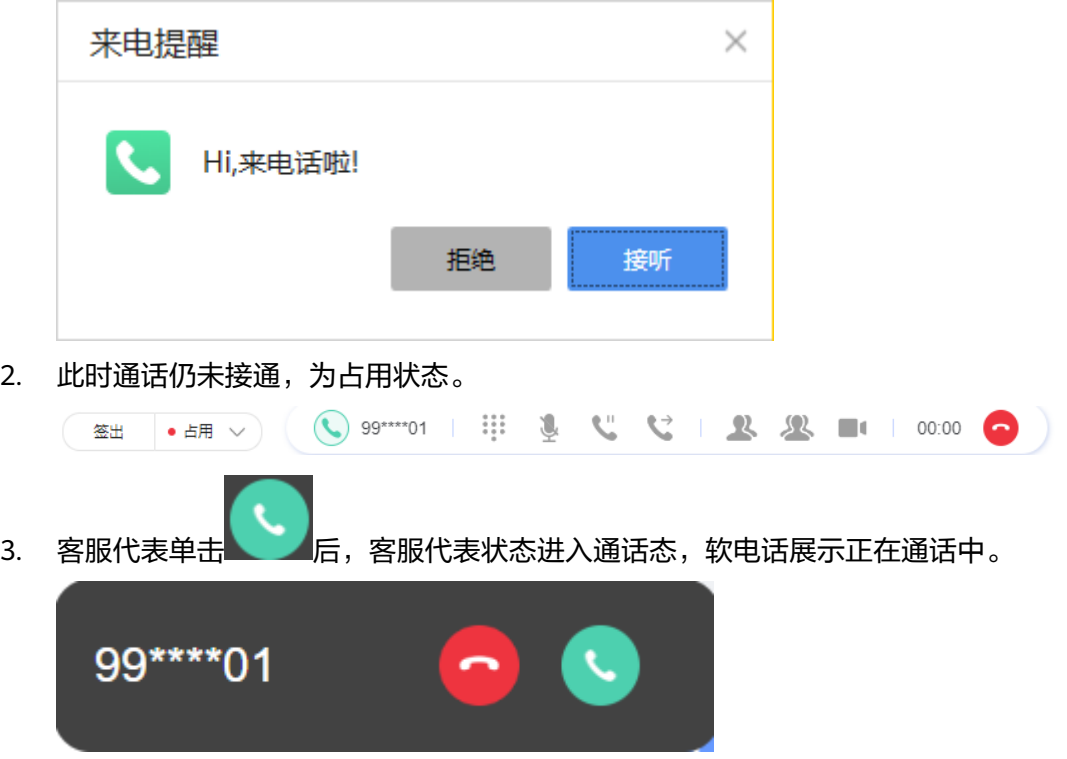

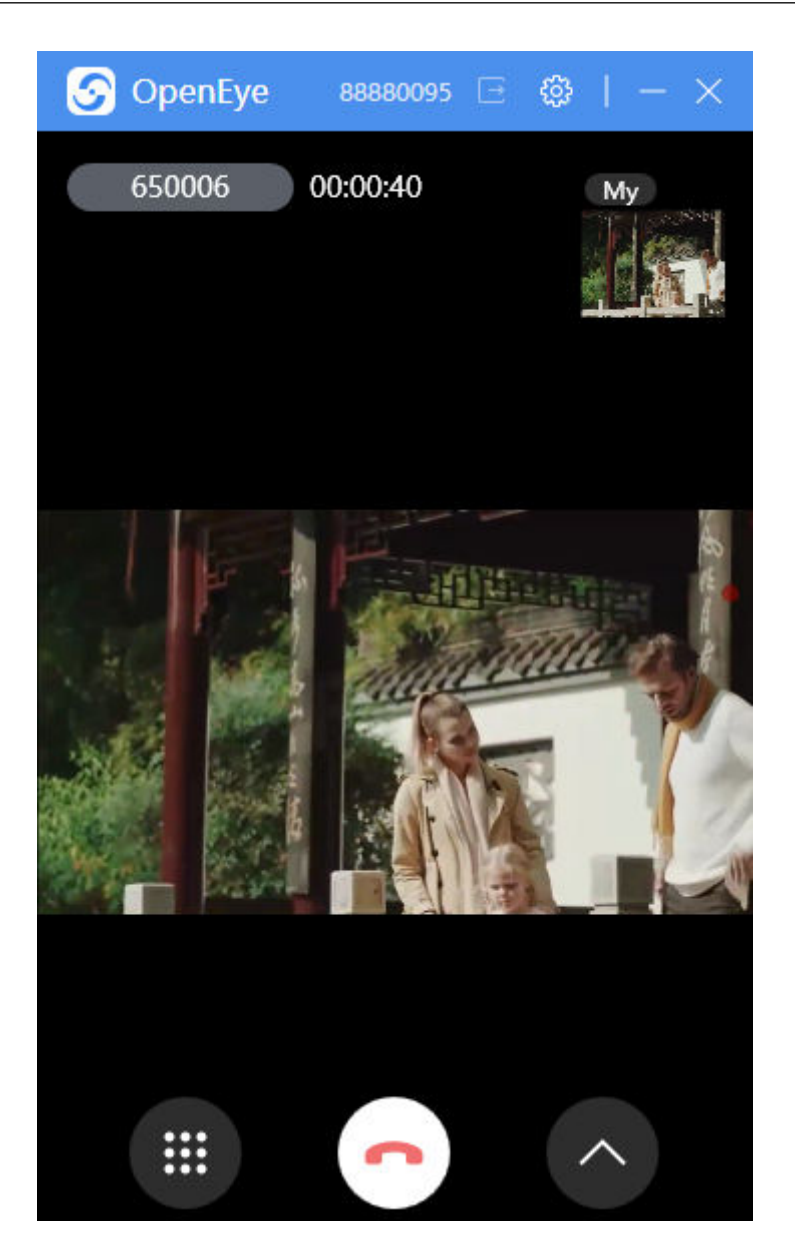

# **3.5.3** 呼叫转移

客服代表通过呼叫转移操作,将正在进行的呼叫转移到其他技能队列、第三方系统、 其他客服代表或IVR,继续处理客户业务。

# 背景信息

呼叫转移操作可将来话转移给外部号码、其他客服代表、技能队列或IVR。来话转接 后,通话的相关信息也同步转移。

将呼叫转移到技能队列或其他客服代表时,支持如下转移类型:

#### 表 **3-4** 呼叫转移类型说明

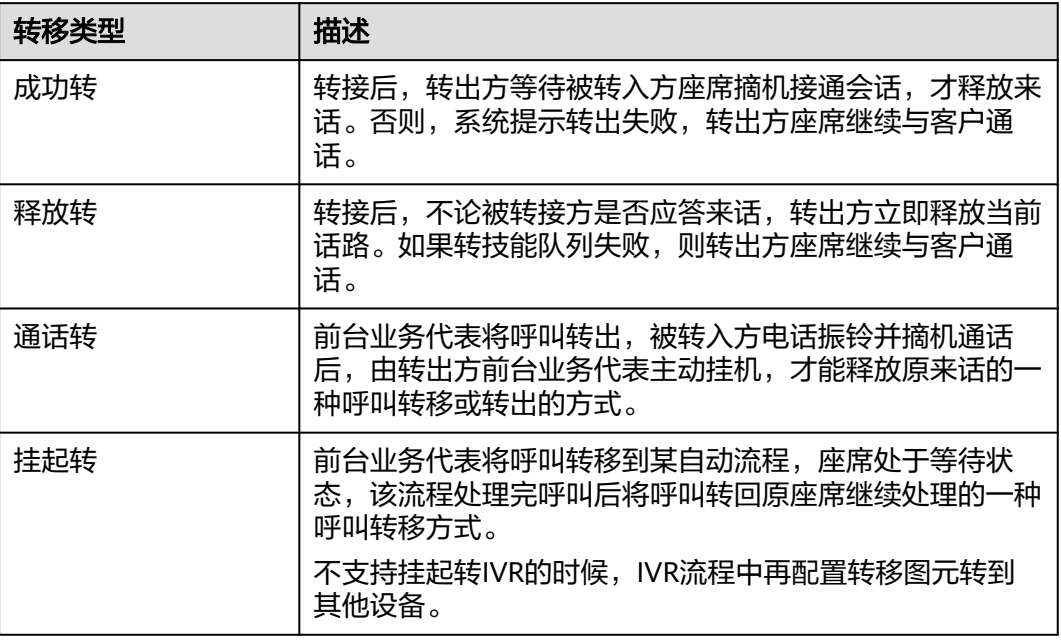

## 操作步骤

客服代表接通来话后,发现当前业务无法处理,需要将呼叫进行转移:

- 1. 单击接续条中的 → 。
- 2. 选择需要转移的对象所对应的页签。
	- 技能队列

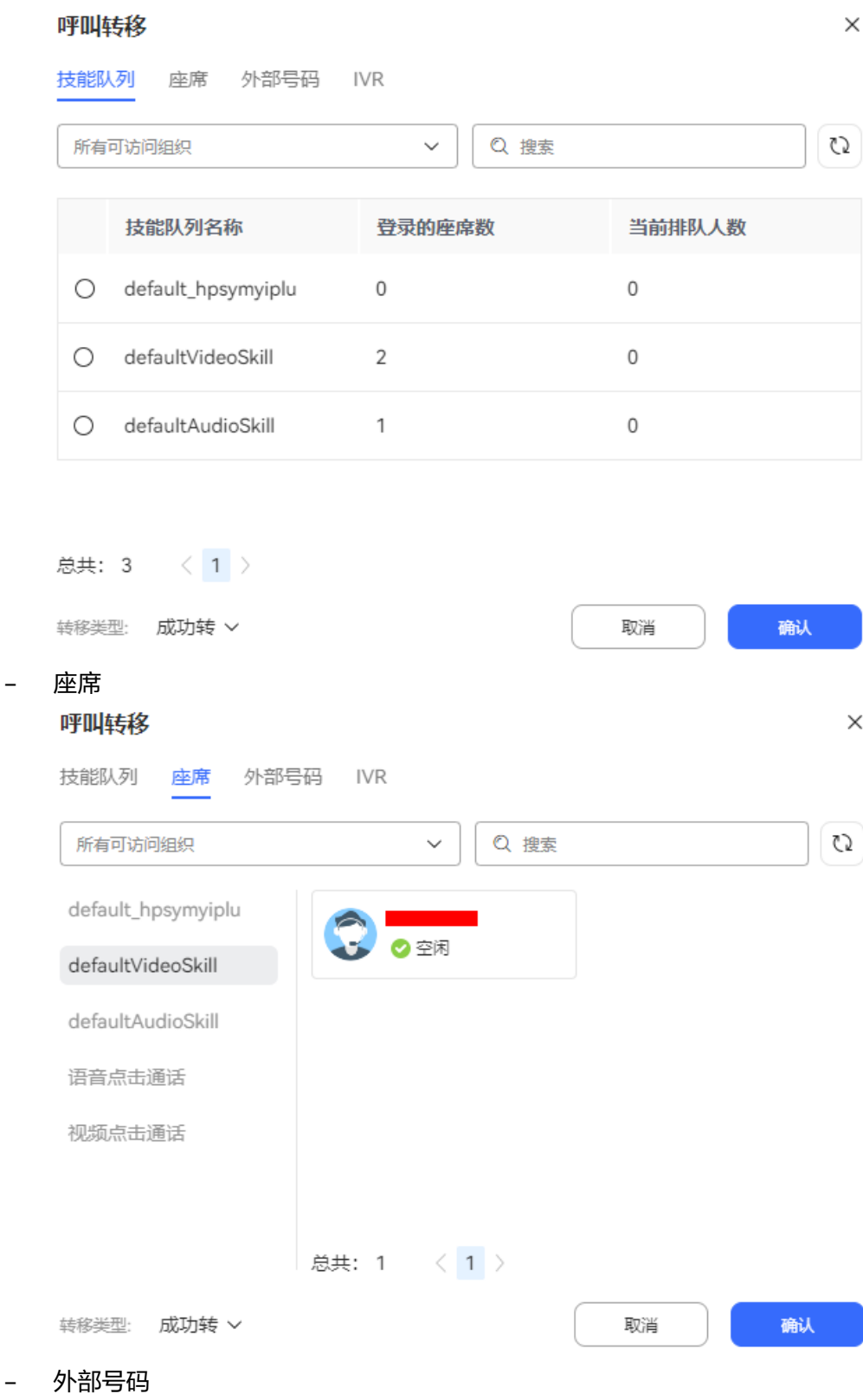

 $\times$ 

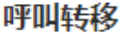

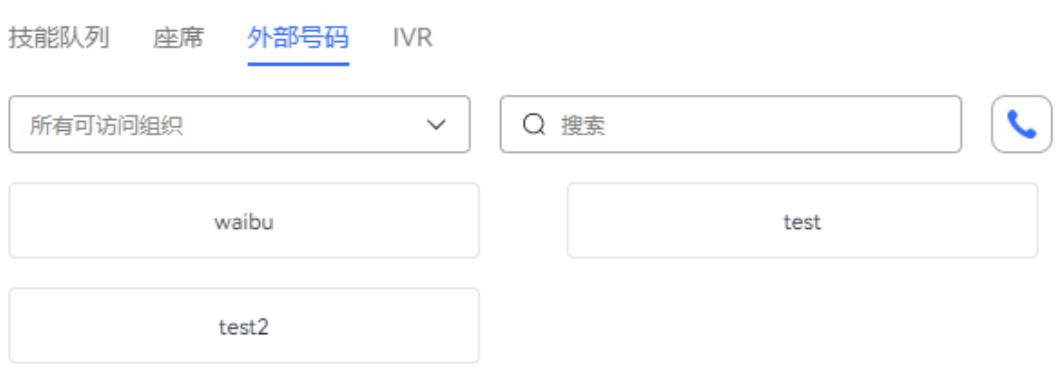

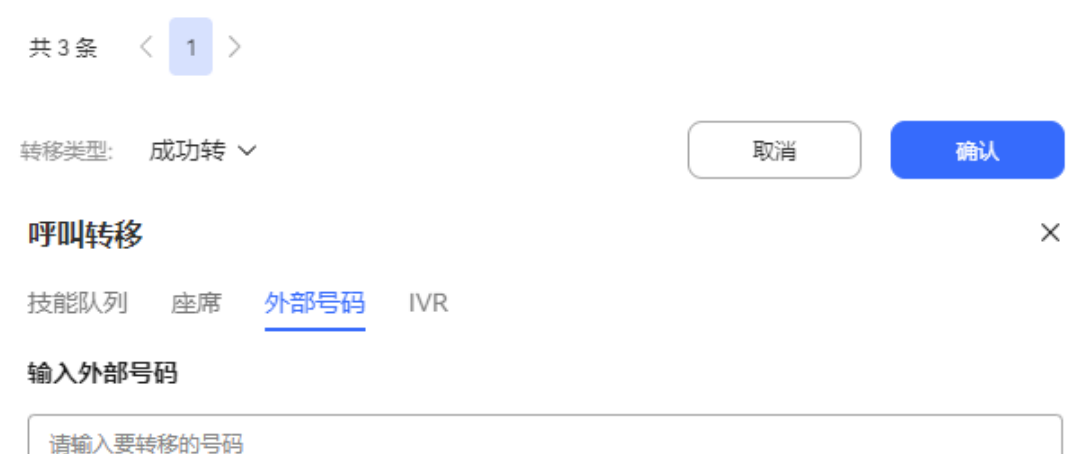

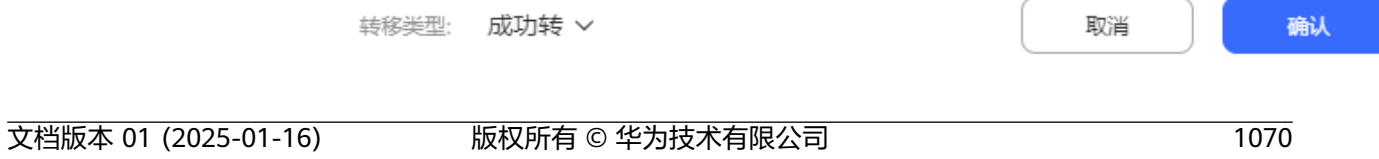

说明

- 可以直接选择"配置中心 > 资源管理 > > 转接外部号码配置"页面配置的外部号 码。
- 选择外部号码时选择的用户号码的"用户号码转呼"为"是"时只支持成功转和 通话转。
- 选择外部号码时选择的用户号码的"用户号码转呼"为"否"时客户呼入,座席 支持释放转,座席呼出不支持释放转。
- 输入外部号码时客户呼入,座席支持释放转,座席呼出不支持释放转。
- 座席与用户1会话中通话转用户2,用户1挂机后不支持再次呼叫转移外部号码。
- 座席与用户1会话中通话转用户2,用户2挂机后支持再次呼叫转移外部号码。

– IVR

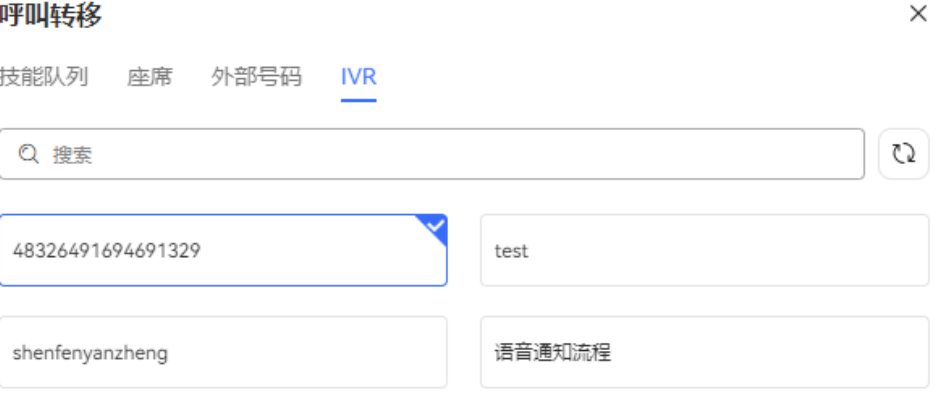

总共: 4 < 1 >

转移类型: 释放转 ×

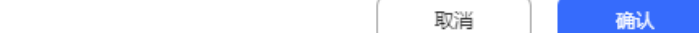

3. 输入外呼号码、选择空闲座席、技能队列或IVR,单击"确认"完成转移。 转移成功后,当前客服代表进入空闲态。

## **3.5.4** 外呼

客服代表可以主动呼叫客户,执行业务操作。

## 背景信息

呼出即客服代表输入客户电话号码,主动发起的呼叫。 客服代表需要和客户服务中心外的同事、或者客户通话时,需要进行呼出操作。

#### 操作步骤

除整理态、休息态和通话状态不能外呼外,其他接续状态都可以执行外呼操作。

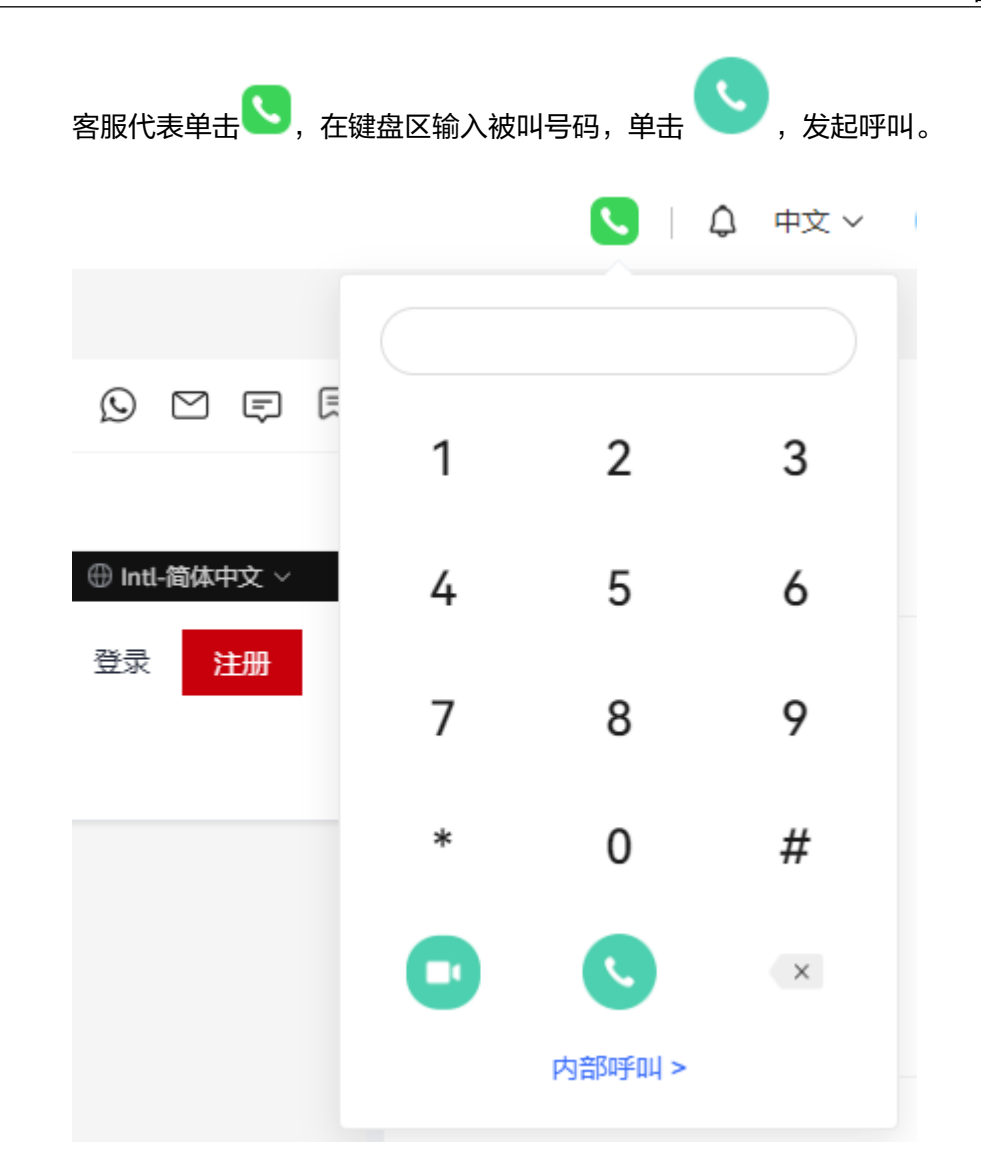

# **3.5.5** 三方通话

客服代表与客户通话期间,客服代表可以接通第三方帮助处理业务内容,三方共同处 理。

## 背景信息

客服代表答复客户的过程中,可发起三方求助。三方求助时,客户、求助方客服代表 和被求助的客服代表之间进行三方通话,如果一方挂断,其他两方可以继续通话。

#### 须知

视频应用模式为SFU视频,不支持三方通话。 视频应用模式为MCU视频,支持三方通话。

座席最大化

第三方最大化

## 操作步骤

三方通话包括求助技能队列、求助座席、求助指定外部号码三种方式。

客服代表通话过程中,单击三方通话:

- 如果客服代表不知道明确的求助对象,可以选择某个技能队列,由系统指定该技 能队列中的某一个业务代表为求助对象。
- 如果客服代表需要求助其他业务代表,可以选择某个座席,由系统指定该业务代 表为求助对象。
- 如果客服代表通话过程中明确知道求助对象的号码,可以单击 <mark>人</mark>人 后选择外部号 码或输入外部号码进行求助。

三方通话时支持手动切换最大的画面展示的内容。

三方非全部视频时候不支持桌面共享和调整视频窗口大小。

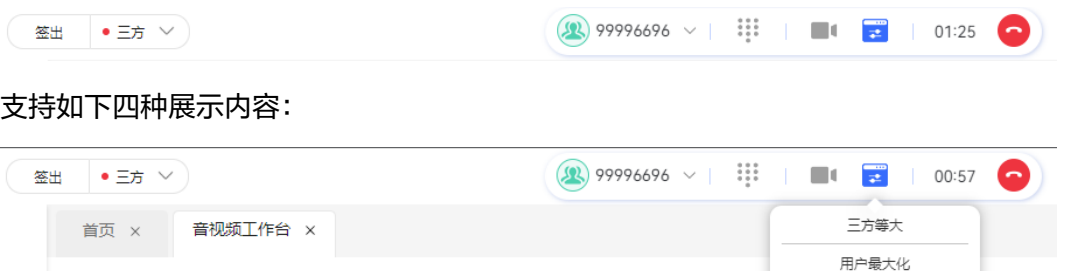

三方等大:

99996696

huaweiyun

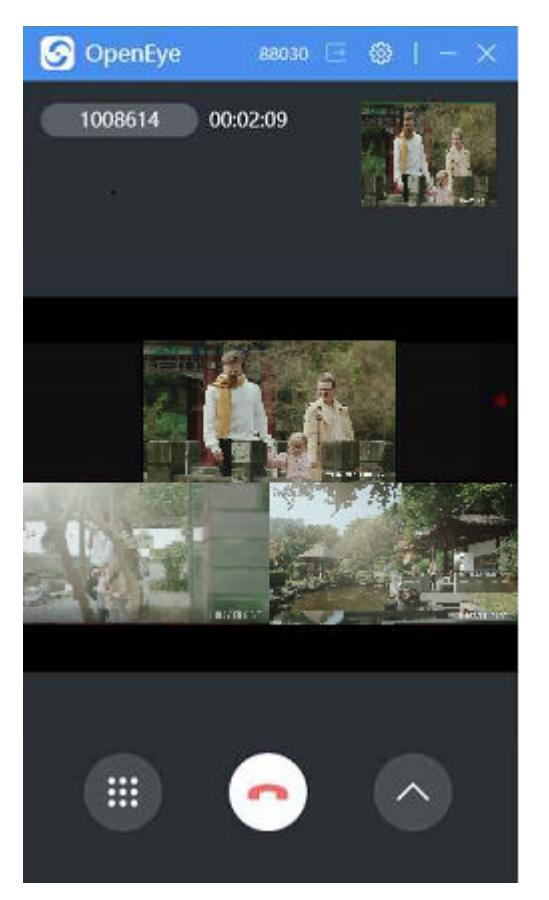

● 用户最大化:

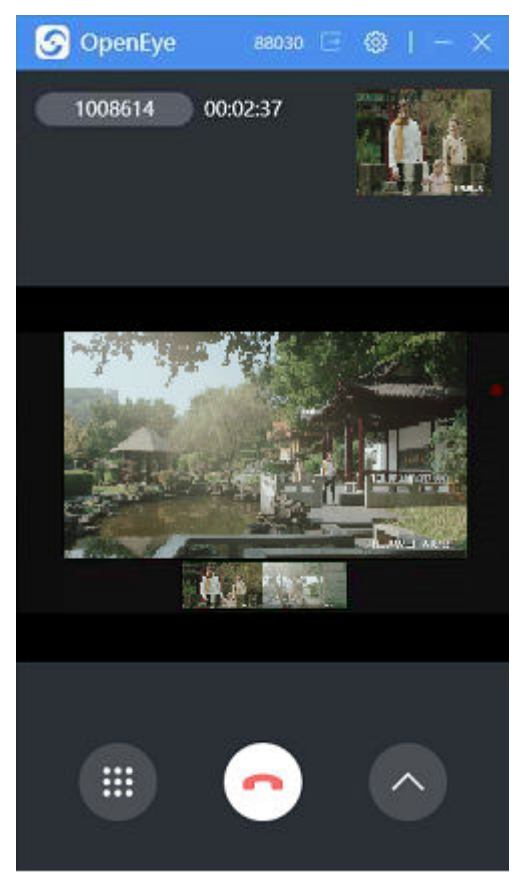

● 座席最大化:

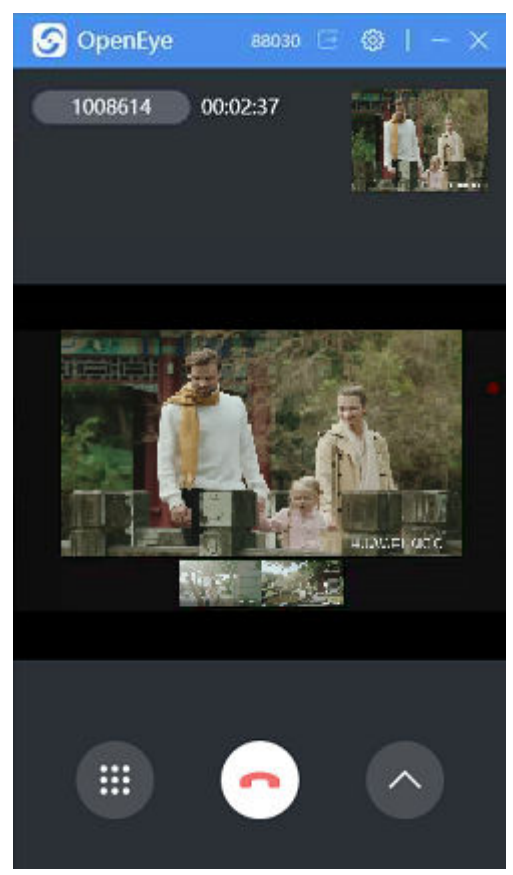

● 第三方最大化:

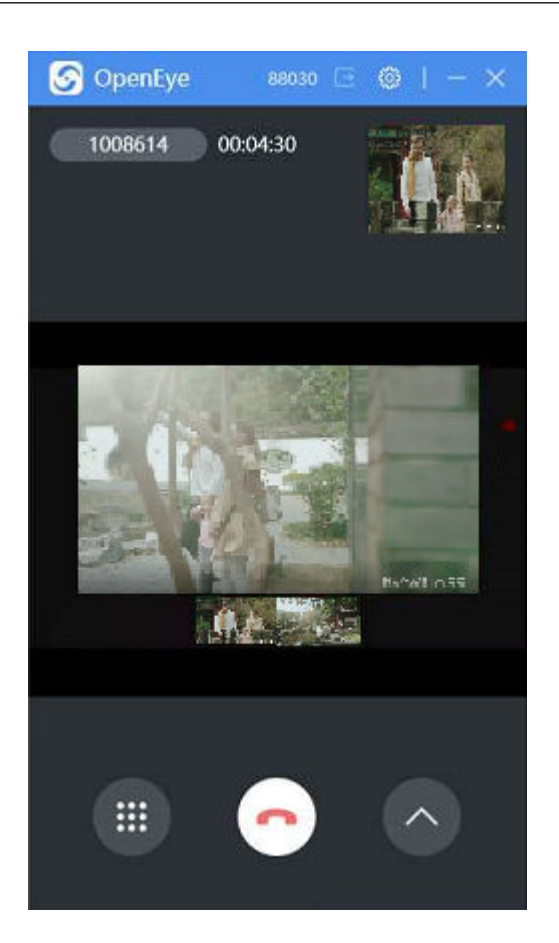

# **3.5.6** 呼叫保持

客服代表通过呼叫保持操作,保持与本次客户通话在线,操作其他业务完成后,可继 续与客户通话。

## 背景信息

通话保持是指客服代表在一次通话中将该通话保持,通话保持后,客户侧可听到保持 的提示音乐。当客服代表求助或执行其他任务完成后,可取回该呼叫,继续与客户通 话。通话保持后,客服代表可以执行其它操作,但是不能再接入新的来话。咨询时, 如果被咨询的客服一直未接通通话,咨询方客服可以主动挂断取消咨询。

## 操作步骤

客服人员接通来话后,需要暂停当前通话,去完成其他操作,可单击接续条中的

实现呼叫保持,单击

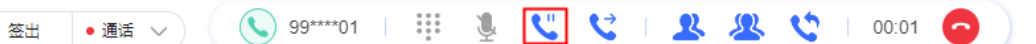

被保持的来话不能被座席释放。客服在被保持的通话时,也不能被签出。此时,客服 代表可以执行呼出、取保持等操作。

#### 说明

呼叫保持与静音的差异: 呼叫保持后,客户能够听到系统播放的呼叫保持背景音乐,而静音后客户无法从听筒中听到任何 声音。

# **3.5.7** 咨询

业务代表答复客户的过程中,可发起咨询。咨询时,客户方的话路被保持,咨询方业 务代表和被咨询的业务代表进行通话。

## 背景信息

咨询时,当前客服代表与客户的通话被保持,客服与接通的其他客服或外部人员通 话,咨询通话结束后,当前客服与客户可继续进行交流。

#### 操作步骤

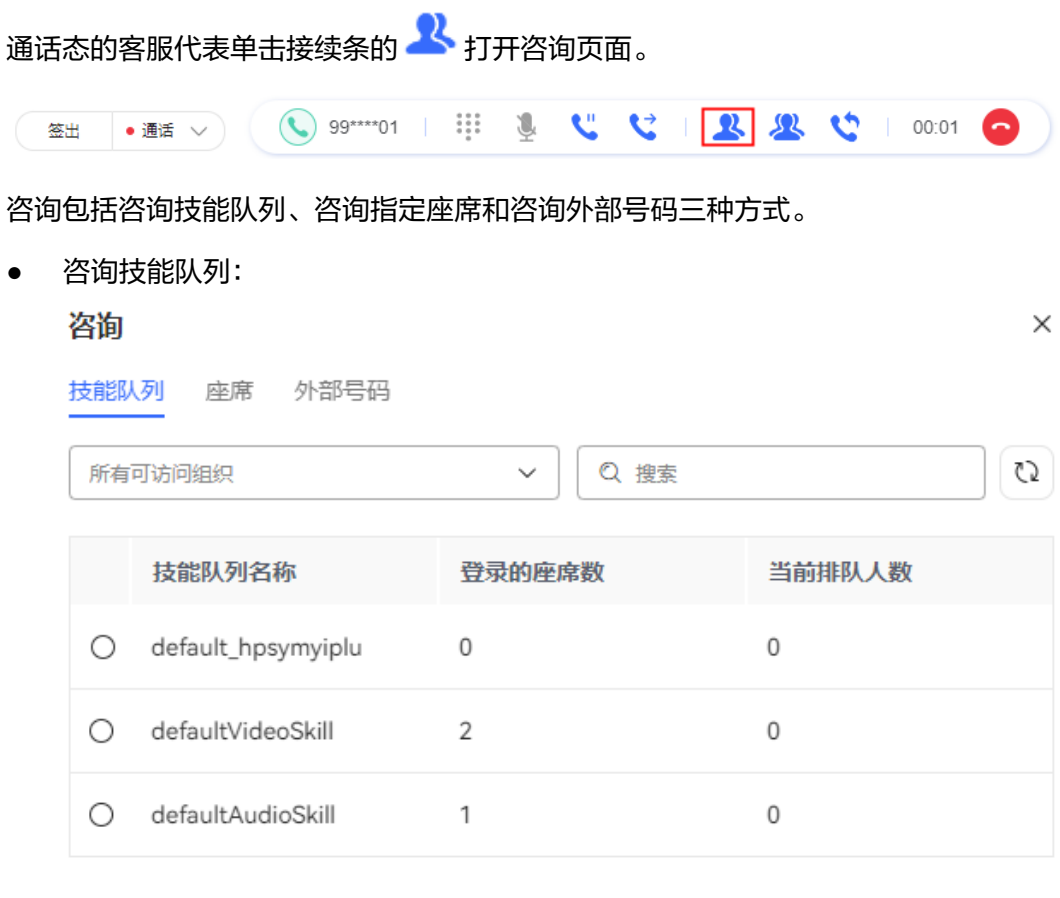

总共: 3 〈 1 〉 取消 确认 ● 咨询指定座席:

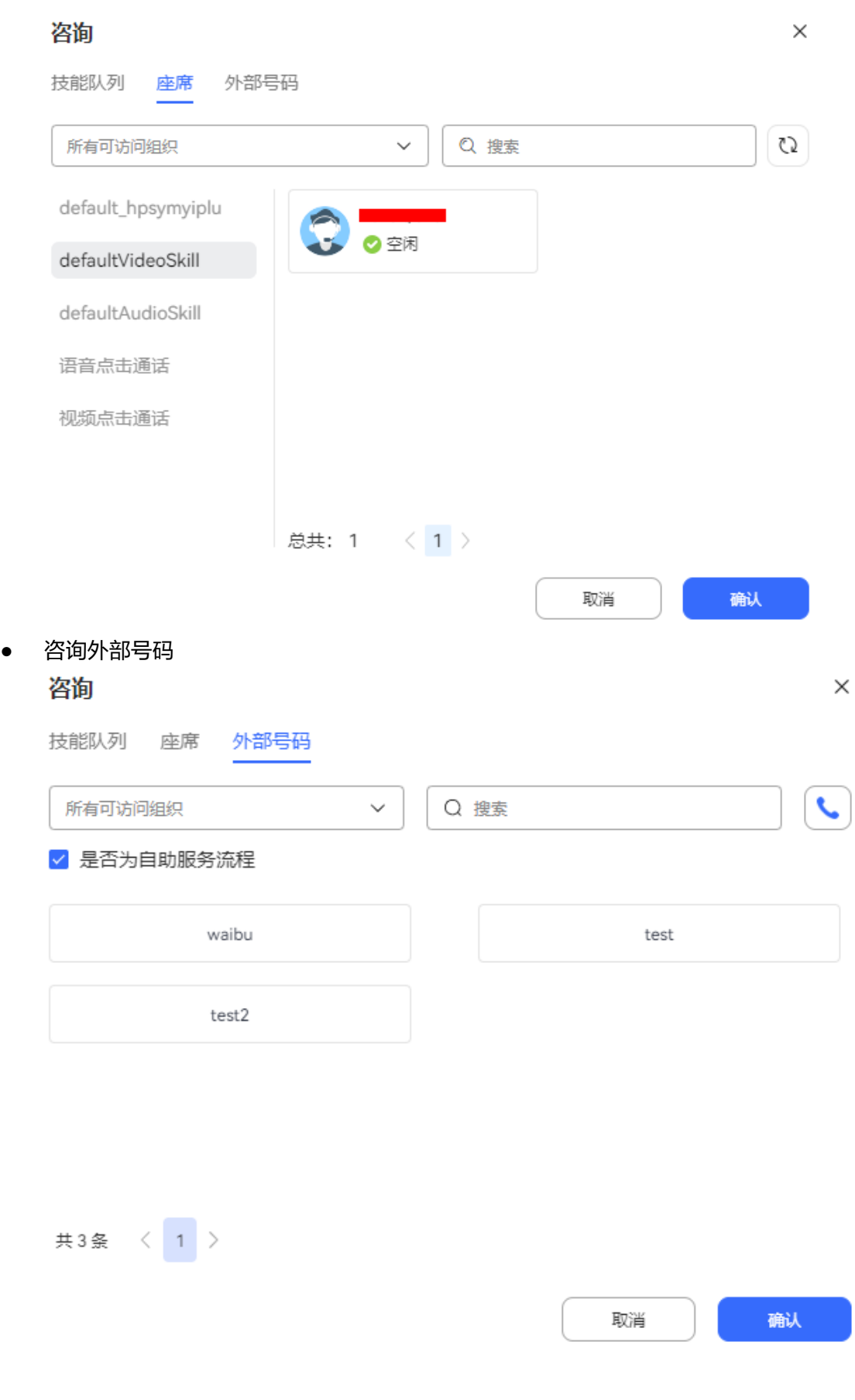

 $\times$ 

## 咨询

技能队列 座席 外部号码

#### 输入外部号码

请输入要两方咨询的号码

√ 是否为自助服务流程

取消

确认

# **3.5.8** 呼叫释放

客服代表在通话结束后,可以主动执行呼叫释放,结束本次通话。

## 背景信息

客服代表结束服务后,如果客户未主动挂机,客服代表可主动结束呼叫,呼叫结束 后,客服代表接续状态切换为空闲态。

## 操作步骤

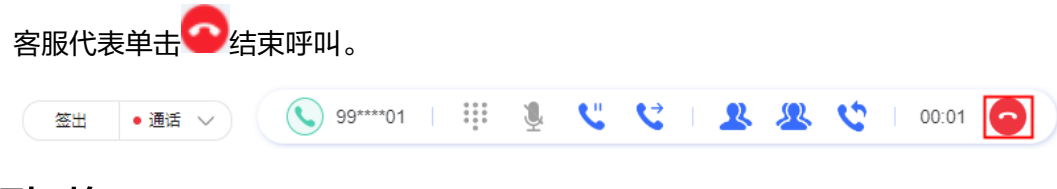

# **3.5.9** 音视频切换

客服代表与客户进行视频通话时,可切换通话类型。

#### 须知

音视频切换为视频座席特有功能。

目前音视频切换支持如下场景:

- 客服代表呼出音频通话或者用户通过拨打被叫接入座席,语音通话后,客服代表 可单击音视频切换按钮将此次音频通话切换为视频通话。
- 呼叫保持、取消保持后和静音、取消静音后支持音视频切换。
- 呼叫转移时,转移对象为座席、技能队列时,支持音视频切换。

#### 操作步骤

客服代表单击 进行音视频切换。

 $\blacksquare$ . (a)  $\mathbb{C}$  )  $\blacksquare$  (a)  $\blacksquare$  (b)  $\blacksquare$  (c)  $\blacksquare$  (c) 笨出

视频座席开通WebRTC特性,并且视频应用模式为SFU视频时,支持以下场景:

- 音频起呼,座席发起视频切换,双方接受后进入视频通话。
- 视频起呼,座席发起音频切换,双方进入音频通话。
- 音频起呼,座席发起视频切换后用户拒绝,用户仍在音频,再次发起视频切换可 邀请用户视频。
- 视频起呼,用户转音频接入,用户仍在音频,座席发起视频切换可邀请用户视 频。
- 座席可在音频和视频间多次切换。

#### 说明

记录接触记录,支持SFU视频和MCU视频下载,支持SFU视频在线播放,不支持MCU视频在线 播放。

# **3.5.10** 桌面共享

客服代表在与客户视频通话时,支持桌面共享操作。

#### 前提条件

- 座席已开通WebRTC特性。
- 座席未绑定座席手机/固话。
- 座席使用Openeye软电话时需设置Openeye,
	- a. 登录Openeye前单击" <sup>(③ \_</sup>" 。
	- b. 设置"常规设置"。
		- i. 单击"常规设置"。
- ii. 设置"会场共享"开关。
	- 使用V1R5版本UAP时关闭"会场共享"。
	- 使用V3R1版本UAP时开启"会场共享"。
- c. 设置"媒体设置"。
	- i. 单击"媒体设置"。
	- ii. 启用虚拟摄像头。
	- iii. 配置屏幕共享。
		- 开租时候视频模式为MCU视频时,则"屏幕共享"选择"MCU 模 式"。
		- 开租时候视频模式为MCU+SFU视频时, 则"屏幕共享"选择"SFU 模式"。

客服代表使用WebRTC签入座席或是Openeye,与客户进行视频通话时,支持共享桌 面。

#### 注意

共享桌面时需注意个人隐私保护。

### 操作步骤

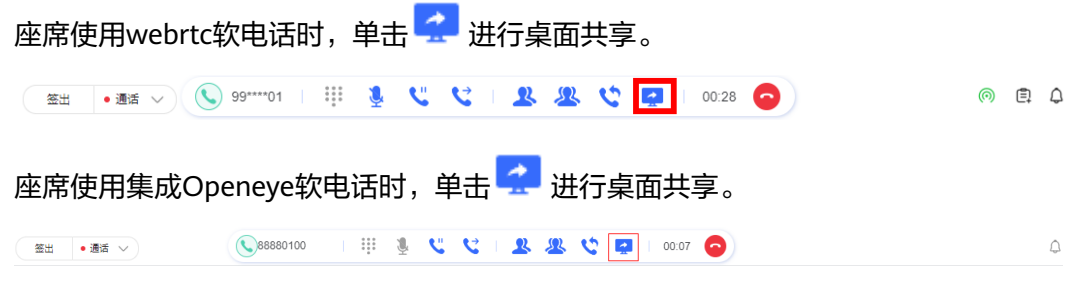

座席使用独立Openeye软电话时,在Openeye上面进行桌面共享。

支持共享以下内容:

- 您的整个屏幕
- 应用窗口
- 浏览器标签页

# **3.6** 处理多媒体交谈业务

座席通过本节内容学习如何处理多媒体业务内容。

# **3.6.1** 呼叫应答

客服通过多媒体渠道处理客户业务时使用在线交谈工作台。

工作台支持通过菜单打开以及关联多媒体技能队列的座席签入自动打开。

打开后显示今日通话数和平均通话时长(s)。

当座席处理多媒体消息时,接续条状态展示"占用态",此状态下可以同时进行外呼 功能。当释放语音呼叫时,不同时释放多媒体呼叫。

左侧内容包括当前会话;中间内容包括当前会话(交谈区域),客户第三方页面,当 前会话(输入区域);右侧内容包括来电消息、来电原因、历史接触以及多媒体。

其中,客户第三方页面通过来电弹屏配置,同时来电弹屏路径会携带工号和主被叫相 关信息。

在打开多个标签页,当前在线交谈工作台非激活页面的情况下,有新消息时,标签闪 烁并播放提示音,提醒有新消息。

#### 前提条件

当租户开启答复润色特性,客服代表绑定的座席为全能座席,且打开智能识别、答复 润色开关时,可使用AI润色功能

#### 操作步骤

客户通过WEB渠道与客服座席A交谈,咨询话费余额,并在会话结束后对客服的服务进 行满意度评价。

步骤**1** 客服座席A在接续条中签入并示闲。

步骤**2** 客户发起呼叫后,座席侧工作台自动接入多媒体会话,座席双击会话,右侧展示。

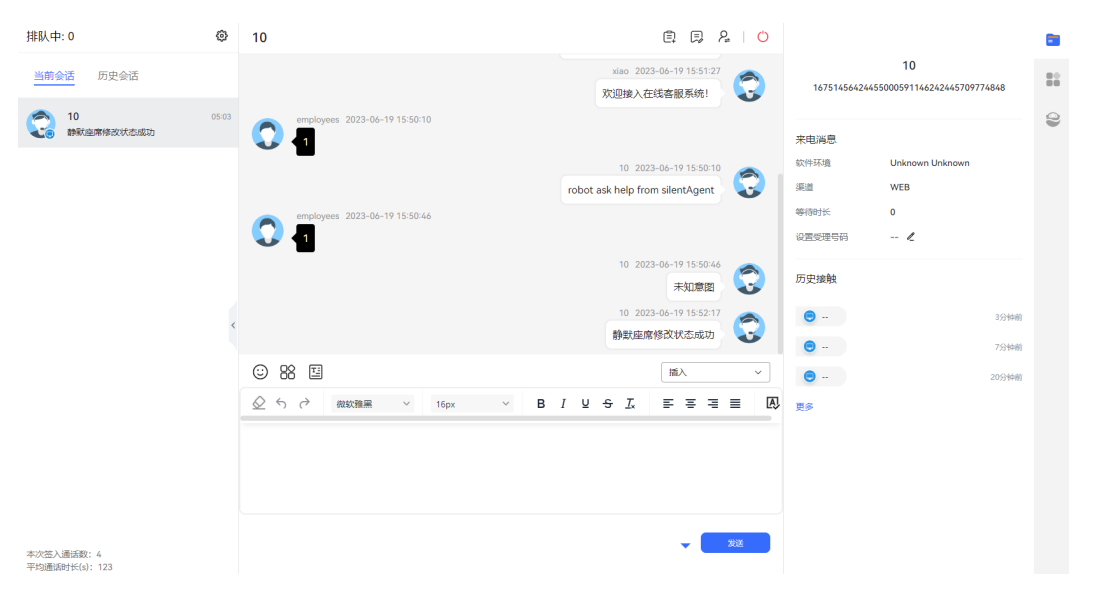

#### 说明

- 在发送消息前,可单击20, 进行拼写检查,避免话术拼写错误。 全渠道支持,邮件渠道涉及转发、回复、邮件草稿查看界面。 仅提取正文的文字信息进行纠错,错误文字字体颜色为红色。 当前仅支持中文、英文、葡萄牙语拼写检查,其他租户语言默认展示为英文。
- 在"当前会话"区域展示客户与座席的交谈内容。如果客户与座席有过历史交谈,在"当前 会话"窗口支持展示客户的历史会话记录。
- 当座席输入的内容在历史记录中使用过,系统支持根据座席的当前输入自动联想并展示相关 历史内容,供座席选择,提高业务处理效率。
- 客户阅读了座席发送的消息,会在在线交谈工作台展示消息状态为已读,客户不感知。

#### **----**结束

#### 异常处理

当查看邮件,无法展示邮件内容,为空时,单击刷新,可检查OBS状态。若提示刷新 失败,请联系运维人员处理。

## **3.6.2** 发送电子文档链接

### 背景信息

在与客户交谈过程中,将电子文档链接发送给客户签名。

OP集成部署场景,暂不支持发送电子文档链接。

#### 前提条件

- 租户开通了合同数字签名特性,若未开启请联系运营人员开启。
- 租户中存在可用的WHATSAPP渠道。
- 电子文档中已用箭头标记了需要客户签名的地方,且电子文档类型必须为PDF格 式。

操作方法请参见3.6.2.1 FAO: 如何给电子文档添加箭头标记。

座席与客户正在交谈中。

#### 操作步骤

- 步骤**1** 联系运营人员,确定箭头的大小、位置和单个签名超时时间。
	- 箭头的大小受系统级参数"签名位置图片尺寸"控制,默认值18\*22,表示签名位 置图片宽\*高。
	- 箭头的位置受系统级参数"签名图片尺寸及偏移量"控制,默认值为 100\*50\*2\*0,表示图片宽\*高\*偏移x轴\*偏移y轴。
	- 单个签名超时时间受系统级参数"单个签名超时时间(秒)"控制,默认值为 600s。

步骤**2** 座席与客户建立会话。

步骤**3** 选择准备好的电子文档。

1. 座席单击输入区域上方的<sup>|||]</sup>, 进入发送文档界面。

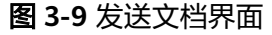

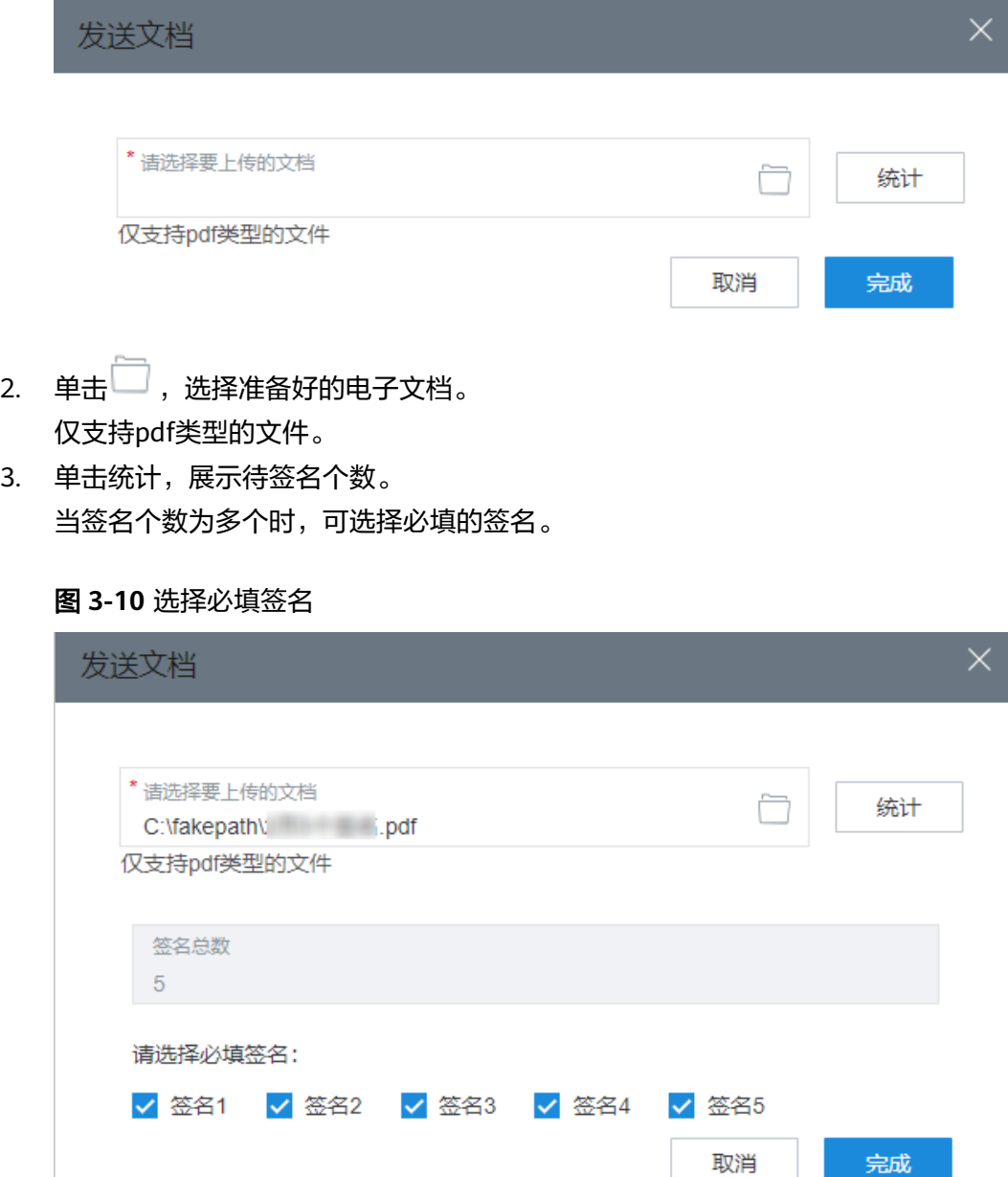

4. 单击完成,文档链接自动保存在文本框中。

在"客户接触历史 > 文档管理"中,自动新增一条记录,文档状态为未签名。其 他操作请参见**3.7.13** [管理文档。](#page-1134-0)

当待上传的文档与已上传的文档同名,且已上传的文档未失效时,不允许再次上 传。

步骤**4** 单击发送,等待客户签名。

在会话时间内且文档未超时、未失效,客户可以签名。文档超时时间计算公式:签名 的个数\*单个签名超时时间。

<span id="page-1102-0"></span>客户在签名过程中,座席可提示客户,先确认文档内容,再签名后提交。一个文档链 接只能提交一次签名。

客户提交签名后,在"客户接触历史 > 文档管理"中,该文档状态为已签名。1分钟以 内,座席侧自动弹出文档预览界面。

**----**结束

#### 后续操作

历史接触中,单击生成的数据,可在接触记录中查看文档状态、预览并下载文档。

#### 3.6.2.1 FAQ: 如何给电子文档添加箭头标记

### 前提条件

已自备PDF类型的电子文档。

## 背景信息

通过PDF文件编辑工具为电子文档中需要签名的位置增加提示箭头。 PDF文件编辑工具:需要自备。

箭头图标: ▶

#### 操作步骤

- 步骤**1** 将获取的icon\_Arrow18x22.zip在本地解压。获得箭头图标icon\_Arrow18x22.png。
- 步骤**2** 运行PDF文件编辑工具,并打开自备的PDF格式的电子文档。
- 步骤**3** 添加本地的箭头图标。

不同的PDF文件编辑工具,添加本地图片的方式也不同。请根据实际使用的软件操 作。

#### 图 **3-11** 选择图标

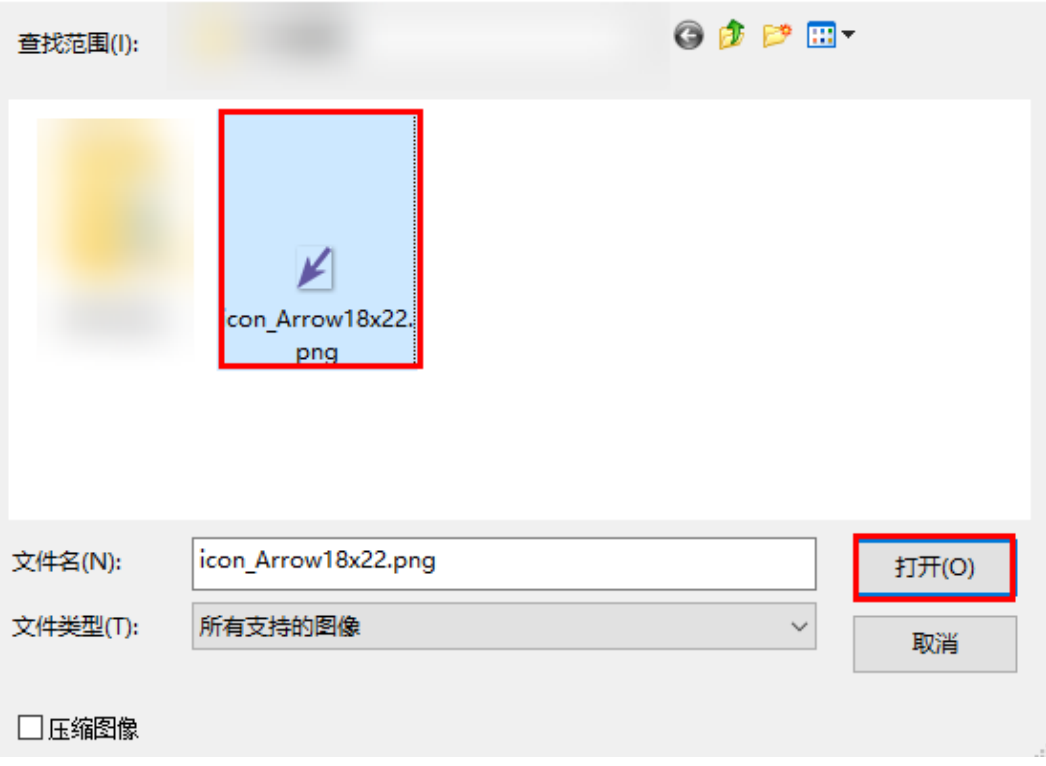

#### 说明

请不要编辑箭头,箭头大小是有严格限制的,保持默认即可。

- 步骤**4** 检查箭头图标是否出现在电子文档正文中。
- 步骤**5** 将箭头图标拖到需要签名的位置。

拖动过程中,请保持箭头初始大小。支持复制、粘贴。

步骤**6** 添加完成后,保存电子文档即可。

#### **----**结束

# **3.6.3** 发起音视频通话请求

客服代表在与用户通过WhatsApp渠道进行文字交谈时,允许客服代表发起音视频通话 请求。

## 前提条件

- 客户的使用的浏览器支持WebRTC。
- 客户拥有音频输入输出设备,视频输入输出设备(视频通话)。
- 当前租间开通了WebRTC特性并且配置了匿名呼叫服务器。
- 存在Web渠道配置了点击通话被叫配置。

如需做到协同呼叫,即用户和同一座席进行文字和音视频通话,则在Web渠道配置中 选择的点击通话的技能队列和多媒体技能队列包含的座席范围需一致。

客户在与机器人交谈时,无法发起音视频通话。

## 操作步骤

- $\texttt{H}$  步骤1 客服代表单击 $\overline{\mathbb{S}}$ ,在输入框中系统自动生成音视频通话链接。
- 步骤2 单击"发送",客户收到音视频通话链接。待客户单击后,双方即可进行音视频通 话。

#### **----**结束

# **3.6.4** 转移会话

## 背景信息

将本次会话交由其他座席处理。

#### 操作步骤

单击"  $\mathcal{P}_{\bullet}$  ", 支持将通话中的会话转移给其他座席。转移的类型分为按技能队列 ( 多 媒体类型)转移和按座席(多媒体座席)转移,转移方式分为成功转和释放转。会话 转移时,支持查看客服代表的状态和账号。

成功转:被转入方客服代表接通会话后,转出方客服代表才可释放来话。否则,系统 提示转出失败。

释放转:客服代表将会话转移,不管是否成功,转出方客服代表均立即释放呼叫。

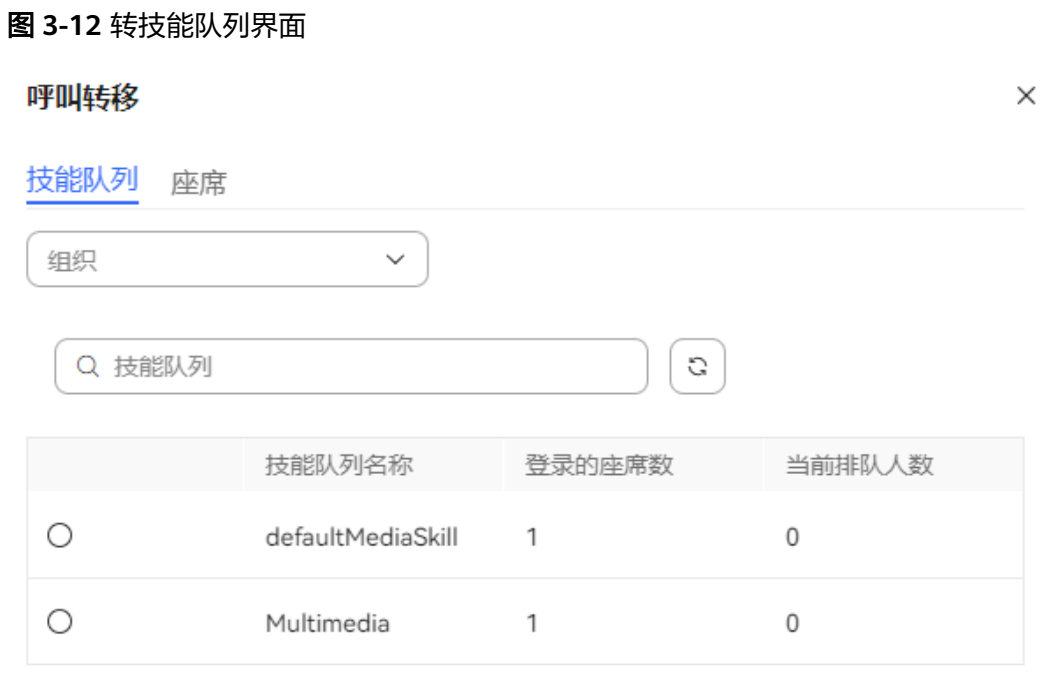

共2条 〈 1 〉

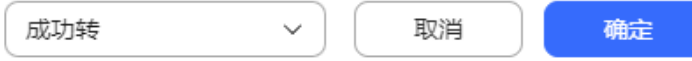

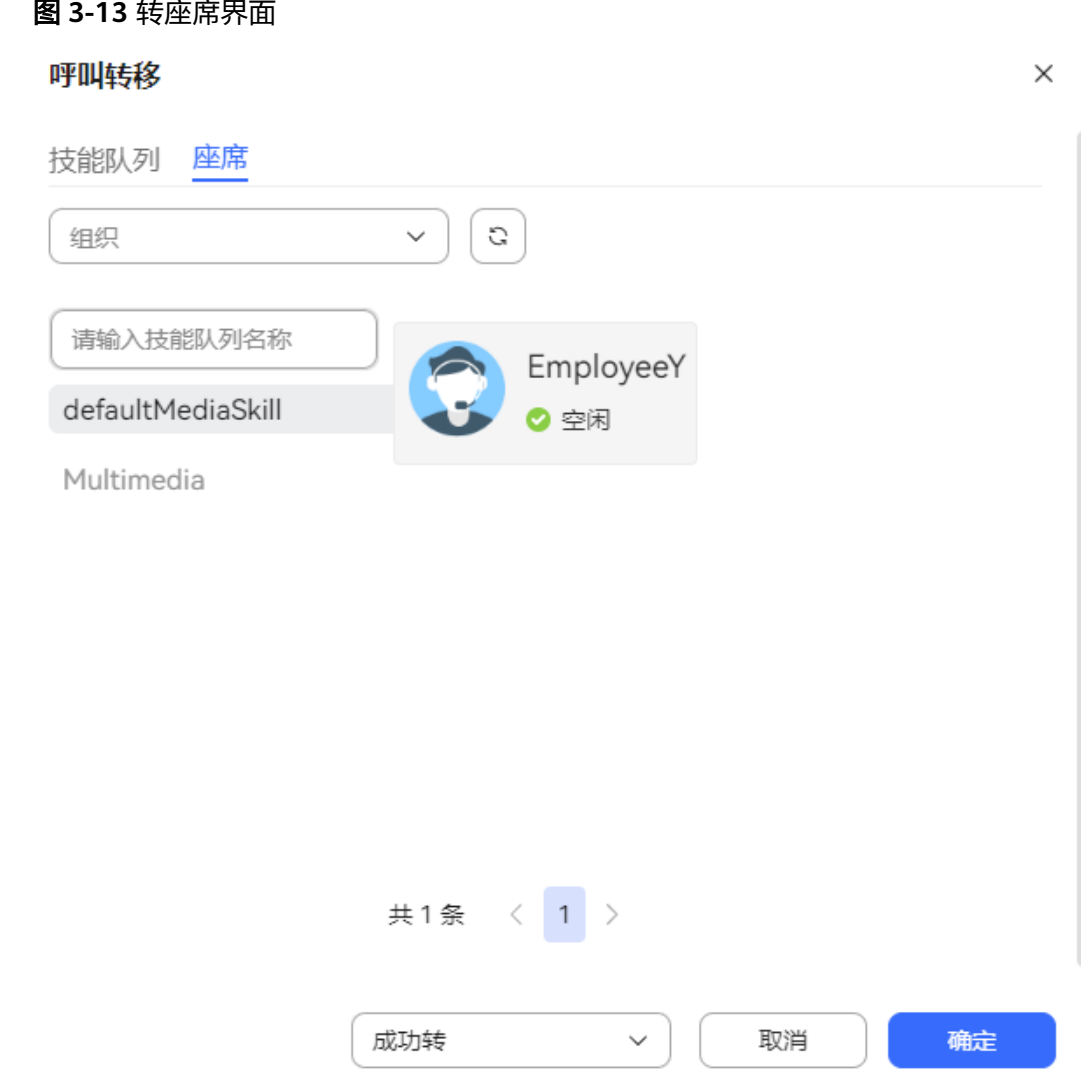

:表示语音或视频通话中。

□: 表示在线交谈通话中。

# **3.6.5** 发起会话

客服代表在历史会话中,支持搜索未联系过的用户,通过邮件、WhatsApp、5G消 息、短信渠道主动建立连接。

### 前提条件

存在可用的邮件、WhatsApp、5G消息、短信渠道并且该渠道开启了离线消息功能。

## 背景信息

未联系用户指从未联系过的用户和超过7天没有建立连接的用户。

#### 操作步骤

以邮件座席主动发起会话为例。

 $\times$ 

保存

步骤**1** 客服代表在接续条中签入并示闲。

**步骤2** 找到在线交谈工作台,单击<sup>(一)</sup>,系统自动弹出"离线通话"界面。

步骤**3** 输入"用户标识",需要使用的"渠道类型",根据"组织机构"选择渠道资源。

#### 图 **3-14** 离线通话-邮件界面

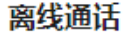

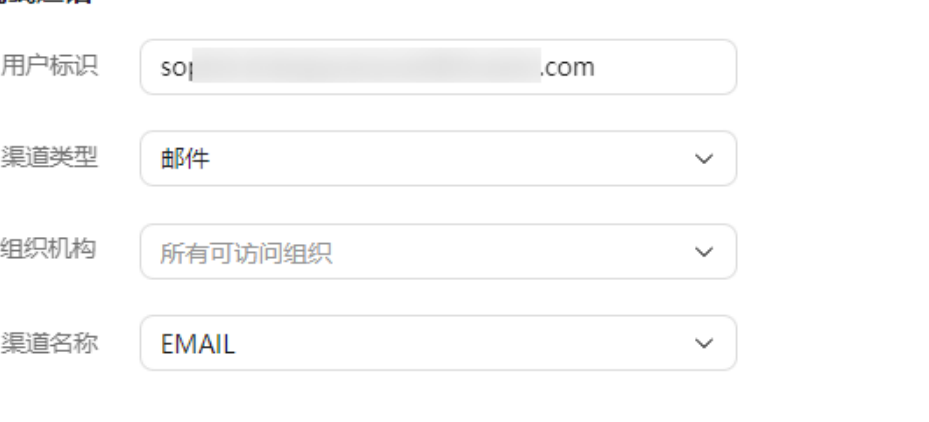

取消

步骤4 单击"保存",即可发起会话,座席状态变化:空闲->占用中->空闲。

**----**结束

# **3.6.6** 发起网页协同

客户接通座席后,座席可主动发起网页协同,实现护航浏览。

## 前提条件

- 座席与客户已经在会话中。
- 座席可访问的组织机构下存在可用的网页协同地址。
- 客户侧使用的Chrome浏览器需要预先安装Co-Browse插件,请座席通过AICC开发 者论坛获取插件包发给客户,指导客户参见下面步骤进行安装,或者可以参考插 件包中的使用指导附件了解更多细节。
	- a. 解压插件包cobrowse-plugin.rar。
	- b. 修改content\_script.js文件,将"aiccDomain"参数修改为实际环境AICC的 域名或IP与端口。 let aiccDomain = 'https://aiccclond.com';
	- c. 打开Chrome浏览器,点击右上方侧的" <sup>:</sup> " ,选择 "扩展程序 >管理扩展 程序 "。
	- d. 打开浏览器开发者模式,单击"加载已解压的扩展程序",选择已解压并且 修改配置后的插件文件cobrowse-plugin。
	- e. 界面显示如下信息表示安装成功。

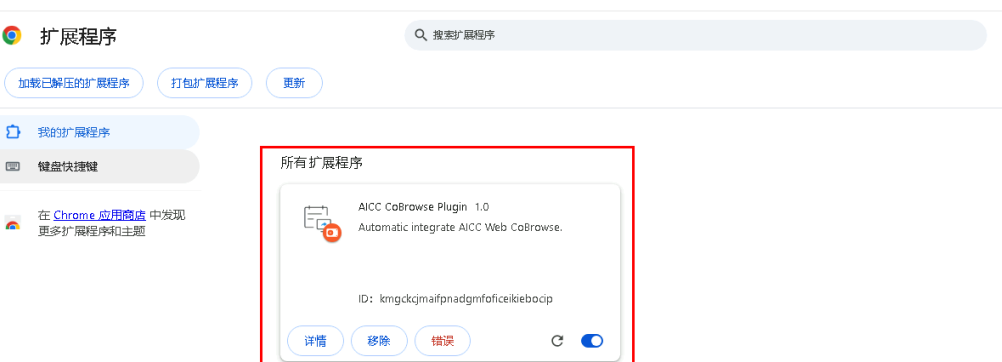

当前仅Web渠道支持。

## 操作步骤

- 步**骤1** 单击右侧的 ,选择座席可访问的组织机构。
- 步骤**2** 单击"更多",选择"网页协同"。

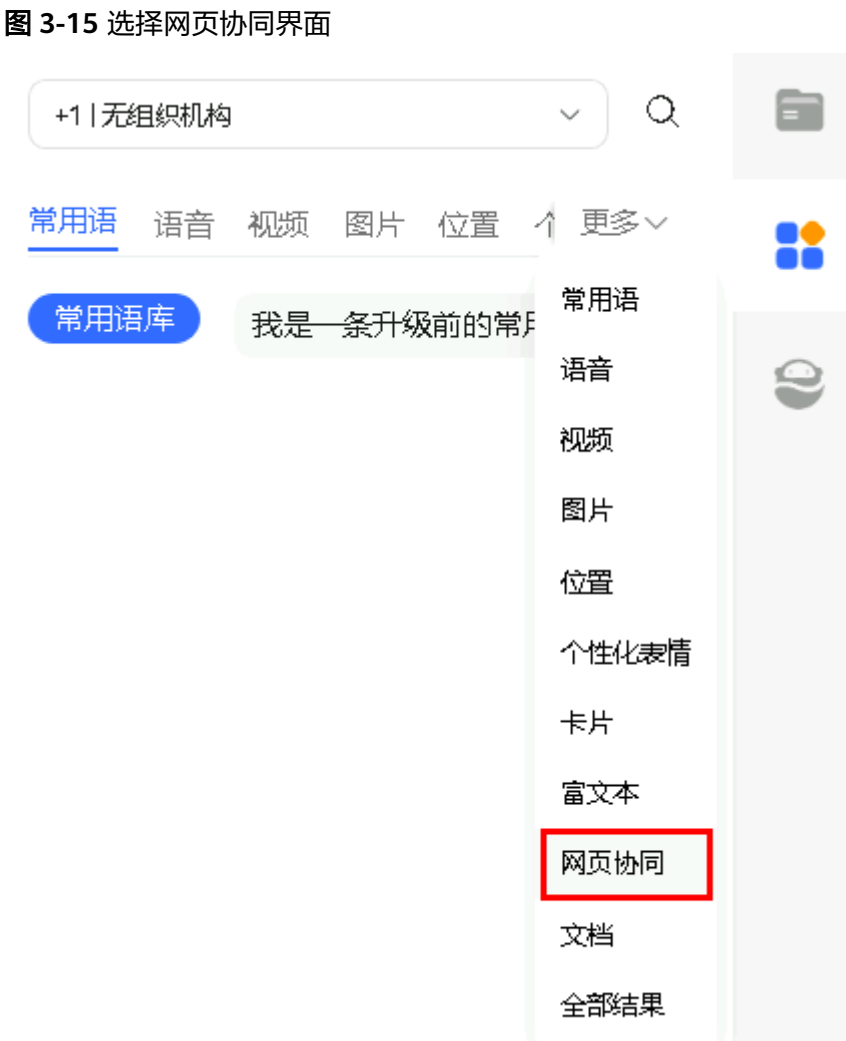

步**骤3** 选择网页协同地址,单击<br>

图 **3-16** 发送网页协同地址界面

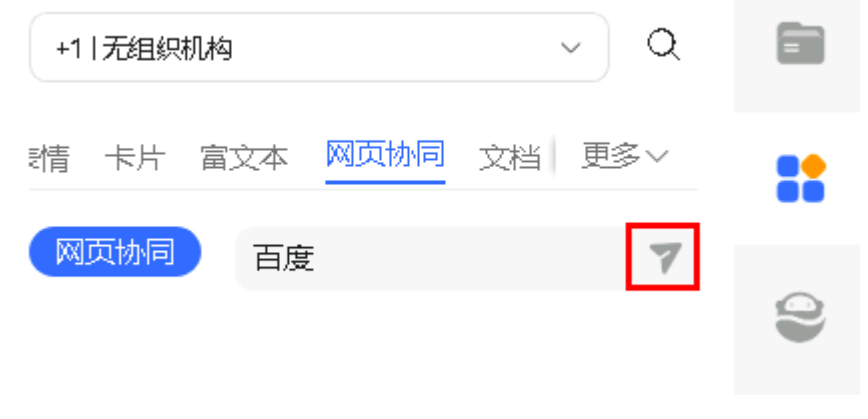

步骤**4** 发送成功后,等待客户同意网页协同请求。

座席侧会新打开一个暂无内容的网页协同页签和一个浏览器信任请求,座席请参照界 面提示在浏览器中访问并信任下某网址。信任后若网页协同页签仍然无内容,请重新 发起网页协同。

#### 图 **3-17** 等待界面

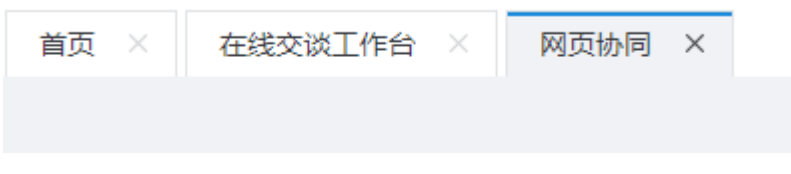

#### 图 **3-18** 浏览器信任请求

10.243.0.216:28090 says 请在浏览器中访问以下网址并信任该网址: https:// 10.244.135.28:28080/ws/cobrowse/1

上述内容仅为示例。

步骤**5** 客户同意后,座席即可进行护航浏览。

客户侧会新打开页面,页面内容展示网页协同地址内容。同时,座席侧的网页协同页 签,也会展示网页协同地址内容。

OK

需要注意:座席侧的网页协同页签展示客户界面的时候,客户界面上的一些敏感信息 会依据租户管理员配置的网页协同规则进行屏蔽。

表 **3-5** 网页协同界面按钮介绍(座席侧)

| 元素/组件名称 | 类型 | 元素/组件描述                                                                                                    |
|---------|----|----------------------------------------------------------------------------------------------------|
| 뮎       | 按钮 | 座席请求或停止控制客户页面权限。<br>请求时,客户侧会出现选项,选择是否同意。<br>gn<br><sup>C.G</sup> :同意<br>en<br><sup>CG</sup> 不同意<br>说明<br>该操作可能会包含您的个人数据,请谨慎使用。 |
|         | 按钮 | 座席退出网页协同房间。                                                                                                    |
|         | 按钮 | 橡皮擦                                                                                                    |

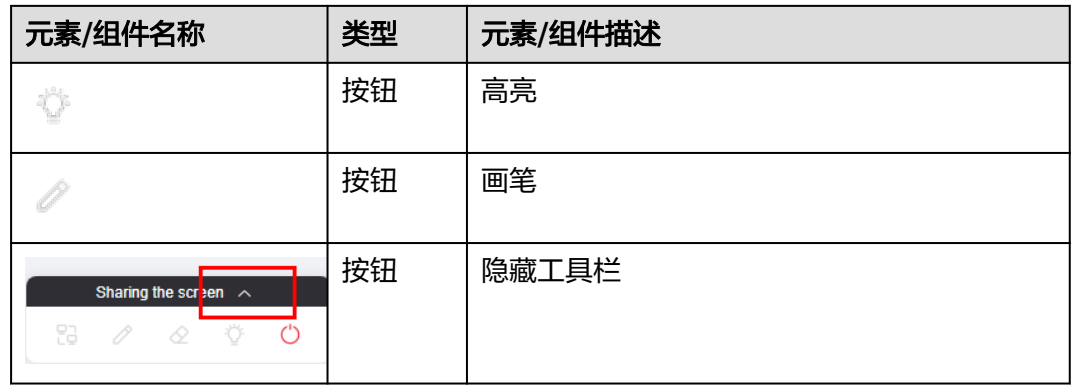

### 图 **3-19** 网页协同界面(客户侧)

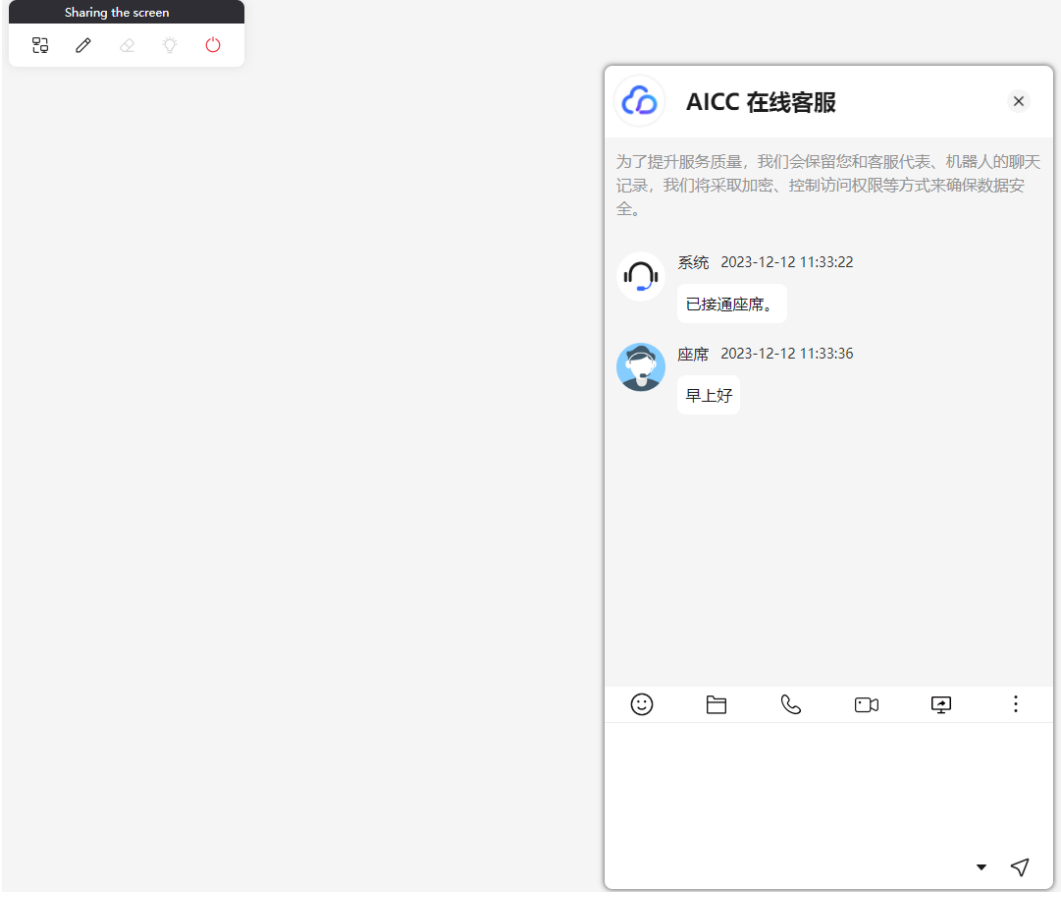

## 表 **3-6** 网页协同界面(客户侧)元素说明

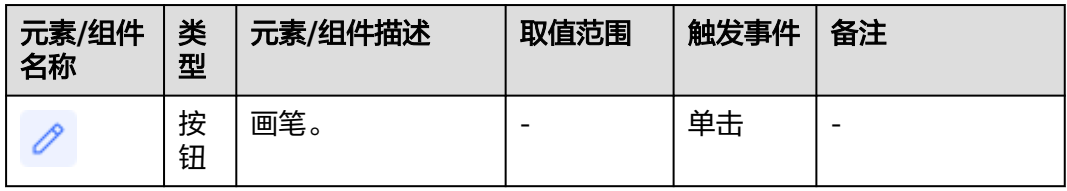

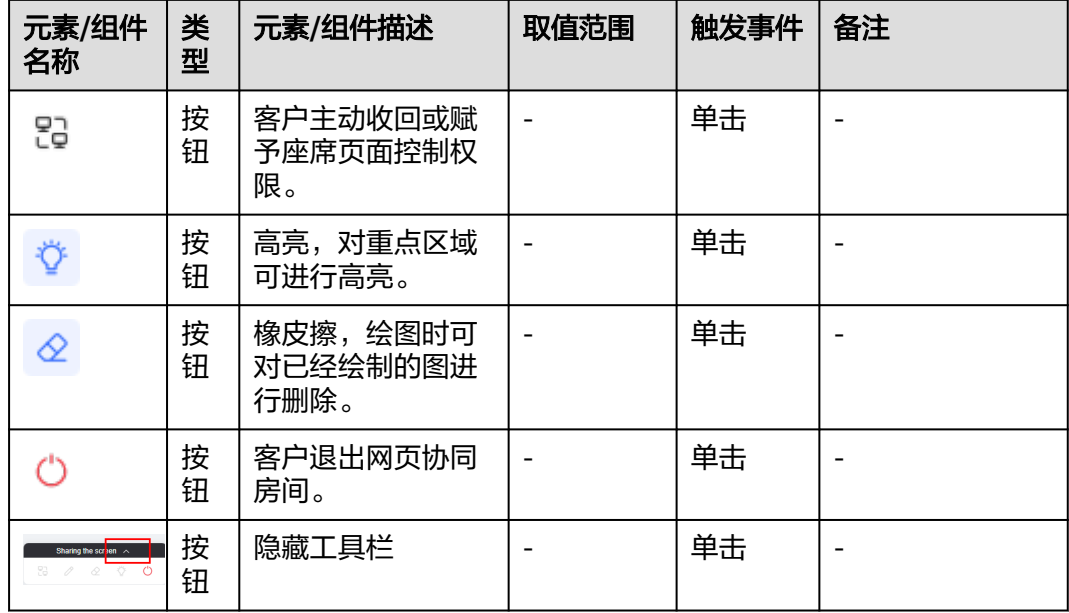

#### 说明

座席在观看客户演示时,正常打开浏览器窗口观看,不建议缩小浏览器窗口观看。

**----**结束

#### 后续操作

网页协同结束后,座席可在"客户接触历史 > 网页协同记录"中,查看网页协同会话 记录,包含房间号、座席工号、主叫信息、开始时间、结束时间。

## 3.6.6.1 FAQ: 客户如何发起网页协同

客户接通座席后,客户也可发起网页协同。下面客户界面以AICC侧的试一试为例介绍 操作步骤。

#### 前提条件

座席与客户已经在会话中。

#### 背景信息

当前仅Web渠道支持。

#### 操作步骤

步骤**1** 客户单击界面的" ",然后单击"选择敏感区域",将界面上的一些敏感信息进 行遮挡,被选择区域在座席侧显示为打码。如果不需要特别遮挡,也可以跳过本步 骤。

图 **3-20** 客户侧界面

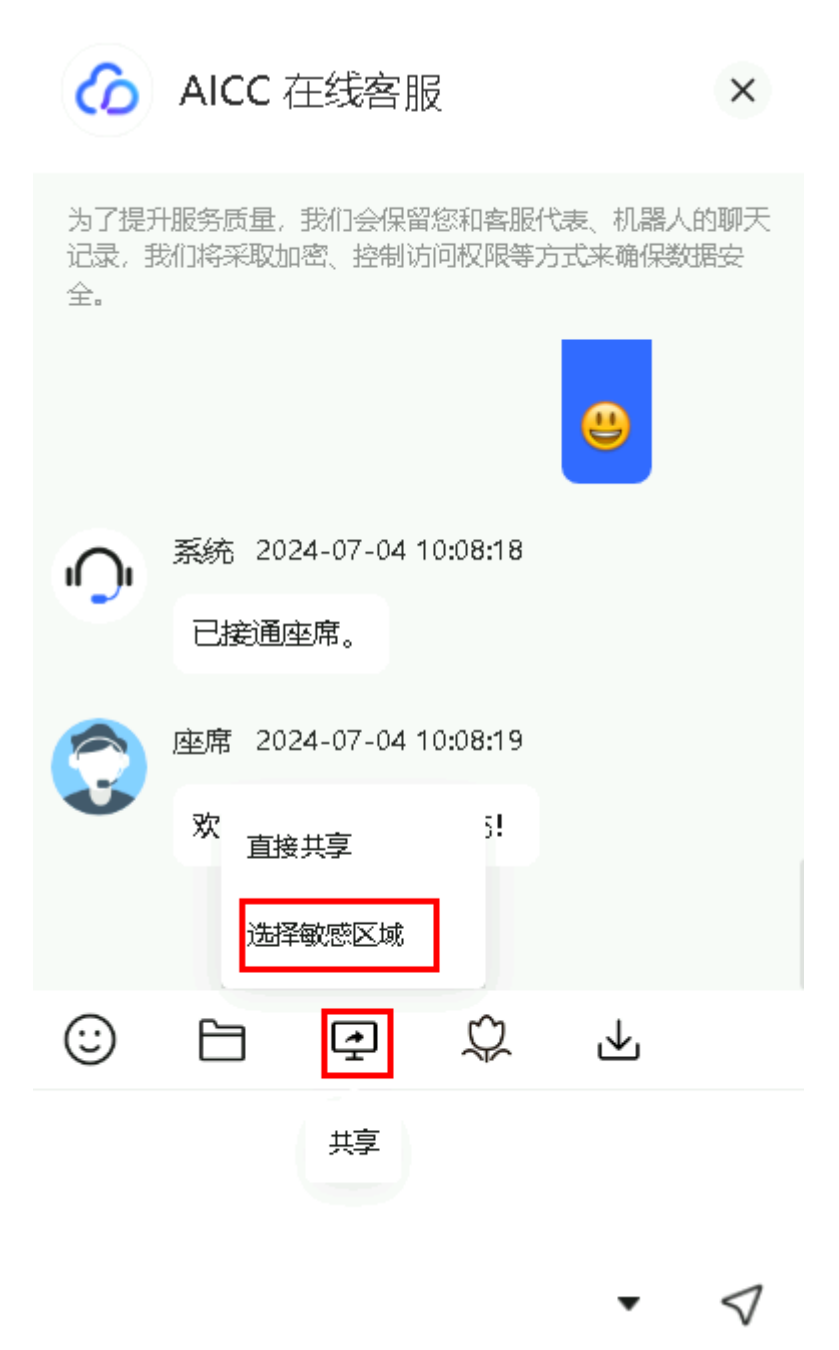

- **步骤2** 单击"直接共享",客户发起网页协同,界面将提示当前操作会共享您的浏览器界 面,单击"确定"。
- 步骤3 座席侧界面会收到弹窗: 是否接受网页协同邀请, 请单击"确定"。

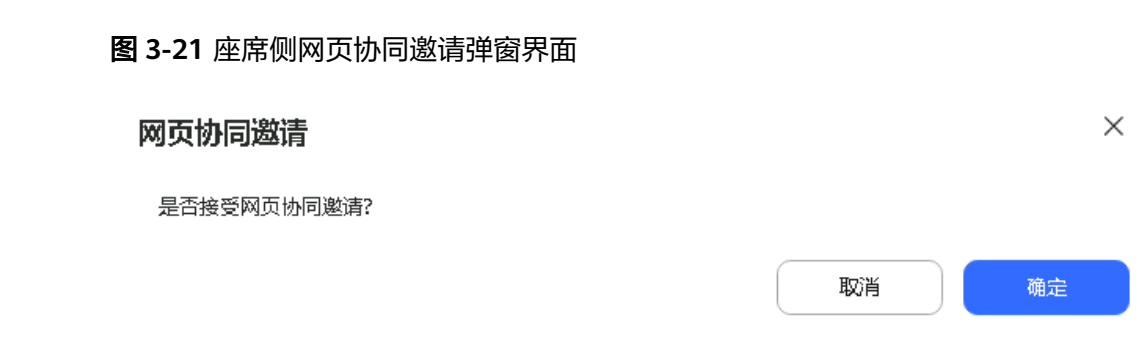

步骤**4** 座席侧界面将出现有一个网页协同页签展示客户共享的界面,也可申请操作权限。

需要注意:座席侧的网页协同页签展示客户界面的时候,客户界面上的一些信息会依 据客户选择的敏感区域进行屏蔽,也会依据租户管理员配置的网页协同规则进行屏 蔽。

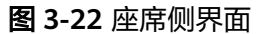

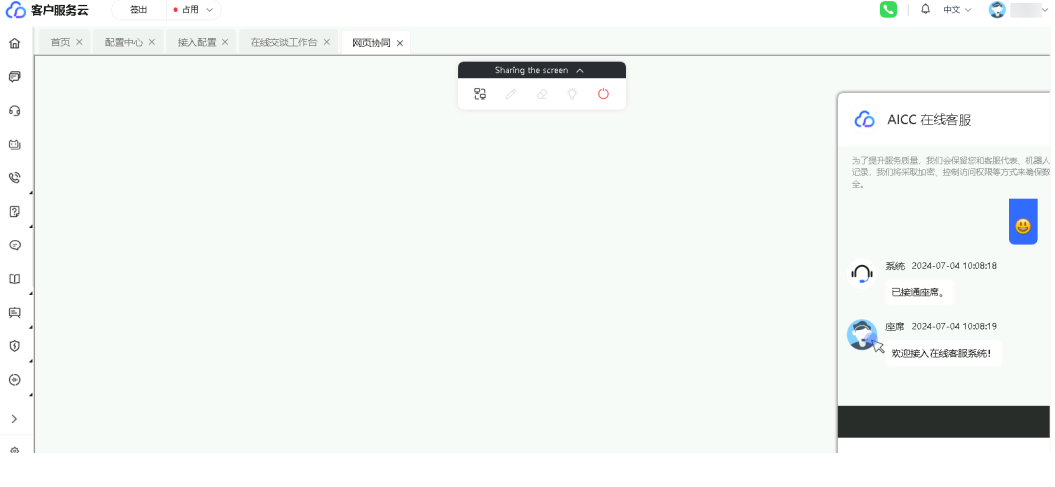

**----**结束

# **3.6.7** 呼叫释放

客服代表在通话结束后,可以主动执行呼叫释放,结束本次通话。

## 背景信息

客服代表结束服务后,如果客户未主动挂机,客服代表可主动结束呼叫,呼叫结束 后,客服代表接续状态切换为空闲态。

#### 操作步骤

客服代表单击<sup>()</sup>结束呼叫。

# **3.6.8** 查询历史接触

客服代表可以查看最新3条的历史接触记录。

展示最近3条历史接触记录。此处只根据时间维度筛选,不区分座席。

在历史接触查看中,支持查看多媒体消息内容,如表情、图片、视频、地址等内容。

#### 操作步骤

单击 台直接跳转到接触详情页面。

#### 说明

当前座席与受理号码处于交谈状态。

单击"更多"时,展示最近7天内当前受理号码产生的接触记录。 单击呼叫流水号后可以查看会话内容。

#### 说明

当前座席与受理号码处于交谈状态。

图 **3-23** 历史接触界面

## 历中接触

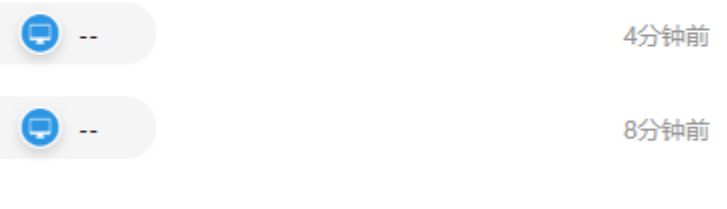

#### 更多

# **3.6.9** 撤回座席消息

座席代表支持撤回消息操作。

#### 背景信息

座席与客户进行在线交谈时,支持座席将已发送的消息撤回。

#### 说明

消息撤回仅支持Web渠道。 仅支持撤回2分钟以内的消息。

#### 操作步骤

座席侧,右键单击消息,单击撤回选项。
### 图 **3-24** 撤回消息界面

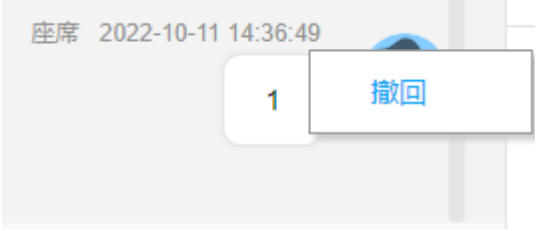

消息撤回后,显示效果如下:

图 **3-25** 座席界面

您已撤回一条消息

# **3.6.10** 多媒体静默座席

用户与机器人对话时,机器人可以申请多媒体座席,辅导与用户的对话。

### 背景信息

静默座席有4中工作状态:普通,监察,插入,转移。

普通:静默座席切换该状态,主动释放静默座席与机器人的回话,用户与机器人直接 交流;

监察:该工作状态,静默座席可以看到用户与机器人的对话状况。机器人连续三次无 法答复用户问答时,会向静默座席发送求助信号,静默座席可以发送一句答复或者切 换状态进行辅助;

插入:该工作状态,静默座席以机器人的名义,直接跟用户交谈,机器人在用户发送 信息时,都会向静默座席发送求助信息,静默座席需在机器人求助时,才可答复;

转移:静默座席切换改工作状态,会给用户进行转人工操作。

说明

- 静默座席只支持配置机器人,配置静默座席技能队列的渠道。
- 静默座席,需在智能IVR的流程编排中的流程发布为监察,插入。
- 静默座席不支持手工接听模式。

### 操作步骤

当用户与机器人进行聊天时,机器人不能识别用户意图,并求助静默座席。

#### 图 **3-26** 多媒体静默座席界面

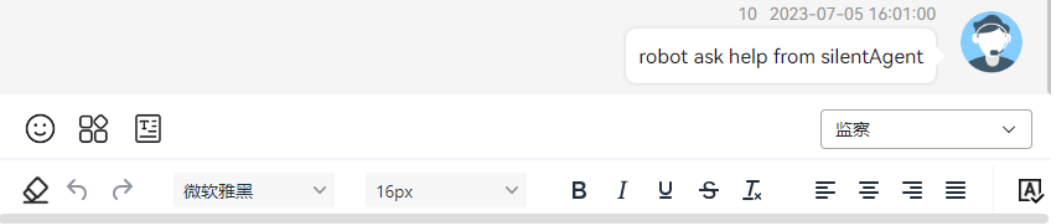

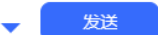

# **3.6.11** 回呼

座席与WhatsApp客户文字聊天时或结束后,座席支持播打语音会话联系客户。

### 前提条件

- 座席与客户通过WhatsApp渠道交谈中。
- 座席历史会话中,存在交谈过得WhatsApp用户。
- 座席处于如下状态中:
	- 空闲
	- 忙碌
	- 整理
- 联系租户管理员,将待联系的WhatsApp用户手机号所属的国际冠码配置到云客户 系统中。 配置路径:"配置中心 > 系统管理 > 租户参数 > 通知中心 > 电话号码"中的参 数"国际冠码"。

## 操作步骤

步骤**1** 座席与客户文字聊天时。

- 1. 回到在线交谈工作台。
- 2. 单击来电消息上方的
- 步骤**2** 座席与客户文字聊天结束后。
	- 1. 打开在线交谈工作台。
	- 2. 单击左上角的"历史消息"。
	- 3. 找到待联系客户的会话记录。
	- 4. 单击来电消息上方的
	- **----**结束

# **3.7** 座席其他操作

本章节介绍客服代表的一些其他操作。

# **3.7.1** 配置个人中心

客服座席支持通过个人中心查询自己的座席信息、员工信息,为自己配置个性化的昵 称、欢迎语信息,配置座席个性化参数。

# 操作步骤

步骤1 以座席角色登录AICC,右上角单击业务账号下拉选择"个人中心"。

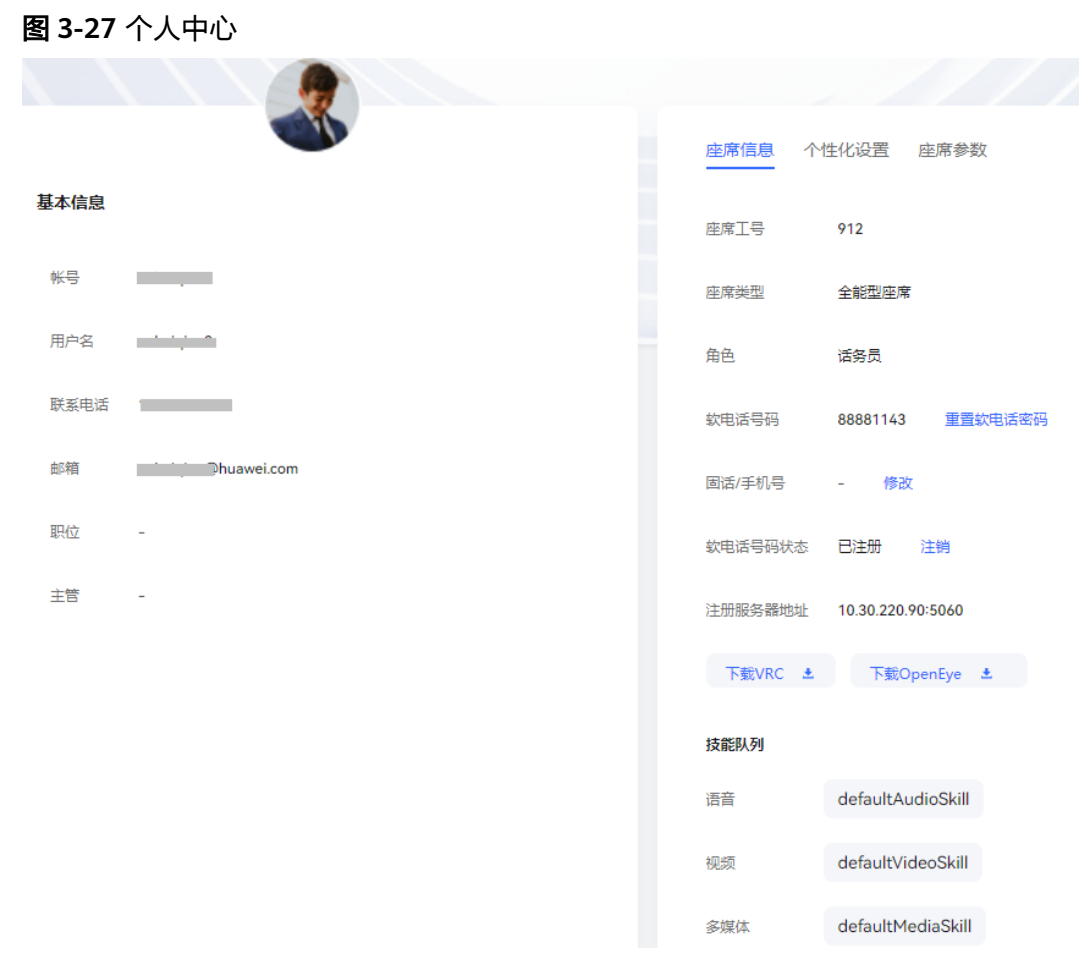

#### 步骤**2** 查看员工信息。

左侧展示座席的员工基本信息,支持查看业务账号、用户名、手机号码、邮箱、职位 以及主管信息。

步骤**3** 查看座席信息。

- 1. 选择"座席信息"页签,查看座席信息。
- 2. 座席信息中座席工号、座席类型、角色、软电话号码、注册服务器地址以及技能 队列仅支持查看。

3. 单击 下<sup>载VRC</sup> <sup>土</sup> ,支持下载VRC客户端到本地安装使用。

#### 说明

如果录屏和屏检特性未开启且系统级参数"VRC下载地址"未配置,下载VRC按钮不显 示。

4. 单击 下载OpenEye ± ,支持下载软电话客户端到本地安装使用。

#### 说明

如果座席开通了WebRTC特性,下载OpenEye按钮不显示。

5. 单击"重置软电话密码",重置当前软电话登录密码。

#### 图 **3-28** 重置软电话密码

### 重置软电话密码

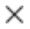

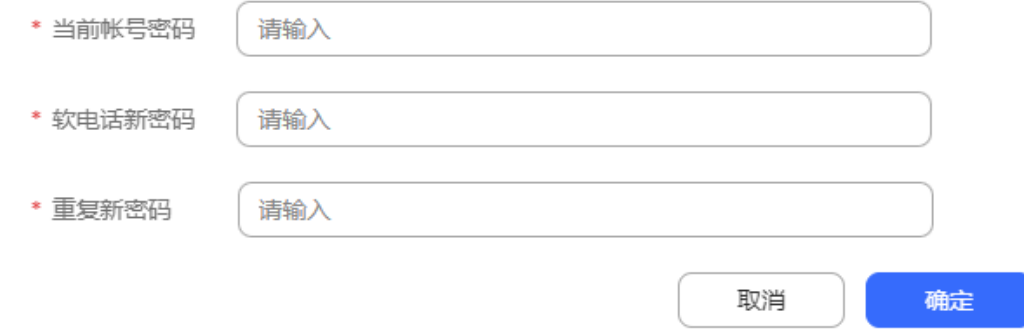

系统级参数"双因子认证方式"设置为"短信验证码认证"或"邮件验证码认 证"时可见"验证码"参数,单击"获取验证码"获取验证码。

- 6. 软电话号码状态:软电话的登录状态。已登录的软电话支持单击"注销",退出 当前登录。
- 7. 单击"修改",支持更新固话/手机号。

步骤**4** 设置个性化配置。

- 1. 选择"个性化设置"页签,进入个性化设置页面。
- 2. 单击"编辑",配置个性化设置。

### 图 **3-29** 个性化设置

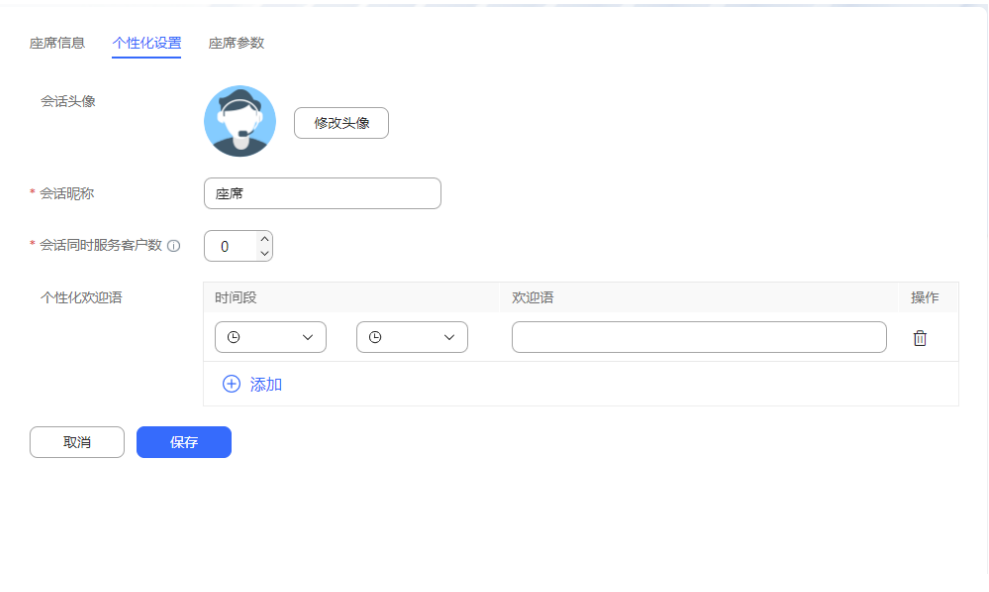

- 会话头像:单击"修改头像",支持自定义会话时座席展示头像,当前提供8 种头像选择更换。
- 会话昵称:自定义会话时座席昵称,不超过20位的字符,且不能包含+~!@#\$ %&\*()/=+{};:'",<.>?这几个特殊字符。
- 会话同时服务客户数:座席并发服务多媒体客户数配置生效优先级:座席级 > 组织级 > 租户级, 配置值为0表示此级配置不生效, 将使用其他级配置。座 席未绑定业务账号时,无法查看并发最大服务客户数。取值范围:0-60,默 认为0。
- 个性化欢迎语:
	- 单击 <sup>(十)</sup>,支持新增多条不同时间段内的欢迎语,最多可以添加4条。
	- 时间段: 选择欢迎语使用的时间范围。开始时间范围00:00-23:00, 结束 时间范围:01:00-00:00。
	- 欢迎语:自定义欢迎语内容,不超过20位的字符,且不能包含<>"'八这几 个特殊字符。
	- 鱼击 <sup>们</sup>,支持删除多余的欢迎语。
- 3. 单击保存,完成个性化设置内容。
- 步骤**5** 配置座席参数。
	- 1. 选择"座席参数"页签,进入座席参数设置页面。

### 图 **3-30** 座席参数

座席信息 本性化设置 座席参数

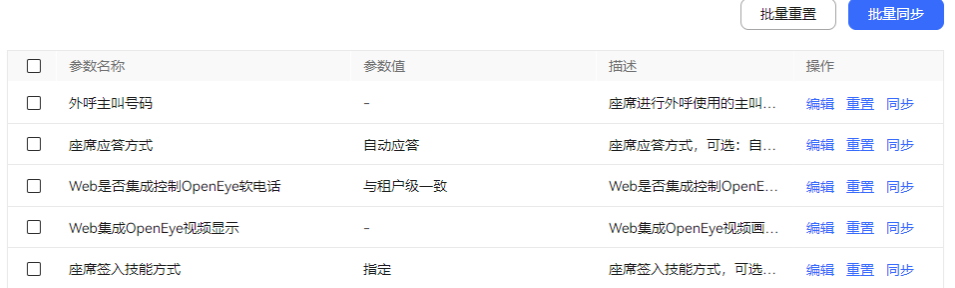

### 表 **3-7** 座席参数说明

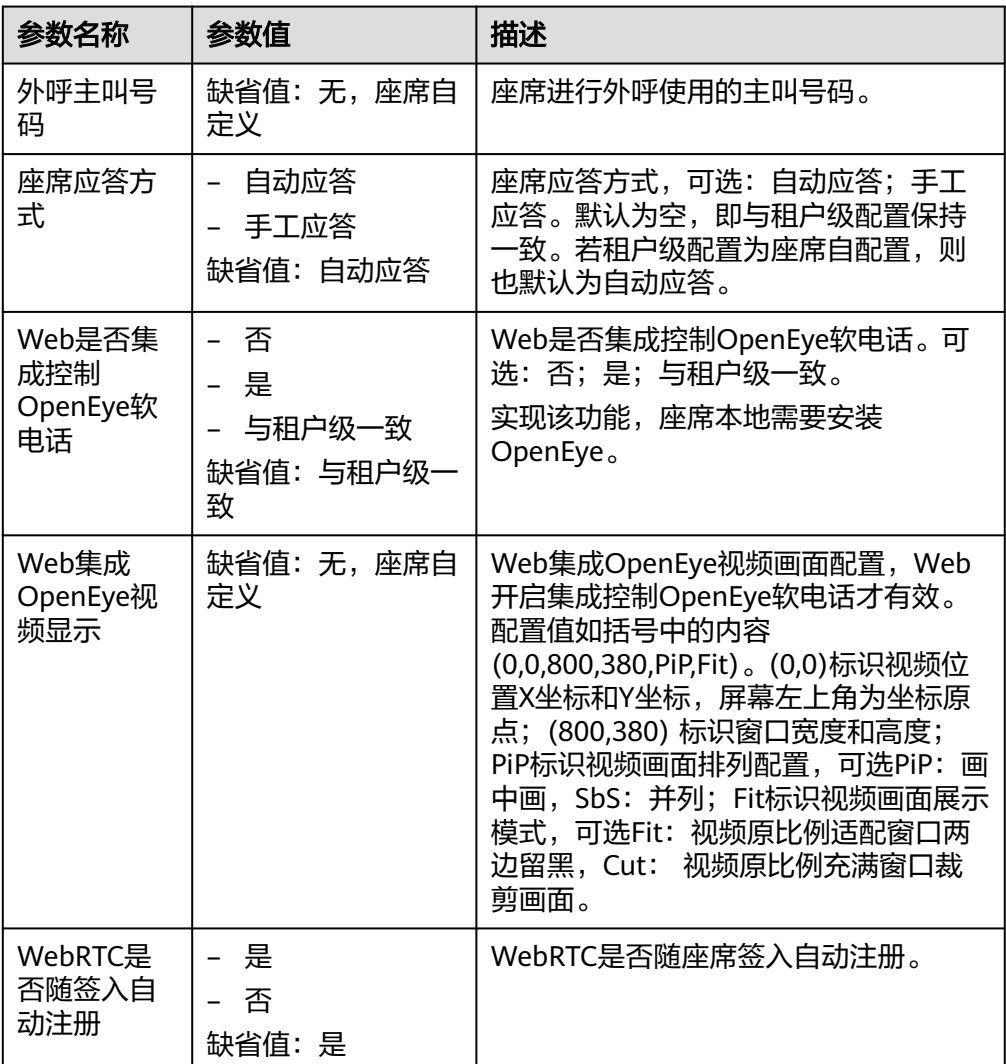

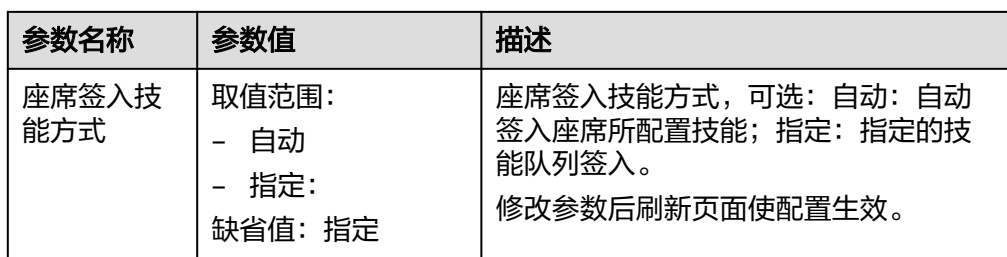

2. 选择座席参数,单击"编辑",修改"参数值"内容。

- 3. 单击"保存",座席参数修改成功。
- 4. (可选)单击"重置",座席参数值恢复到默认值。
- 5. 单击"同步",修改的座席参数同步到缓存中。
- 6. 修改配置成功后,座席需要重新签入,使功能生效。
- 7. (可选)批量选择座席参数,单击"批量重置",支持批量恢复座席参数值为默 认值。单击"批量同步",支持批量同步修改的座席参数值到缓存中。

#### **----**结束

# **3.7.2** 查询历史接触

客服代表支持查询历史接触记录情况。

## 背景信息

根据时间展示历史接触记录。此处只根据时间维度筛选,不区分座席。

## 操作步骤

单击 <sup>3</sup> 会直接跳转到接触详情页面。

在"消息发送记录"页签下单击"发送通知"发送多媒体消息(短信、邮件或 Whatsapp)给客户。

### 说明

当前座席与客户处于通话状态。

单击"更多"时,跳转到历史接触界面,展示租户级参数"允许查询接触记录的 时间跨度"的取值天数内当前受理号码产生的接触记录。 单击呼叫流水号后,可以播放对应的接触记录的音视频,在"消息发送记录"页 签下单击"发送通知"发送多媒体消息(短信、邮件或Whatsapp)给客户。

### 说明

当前座席与客户处于通话状态。

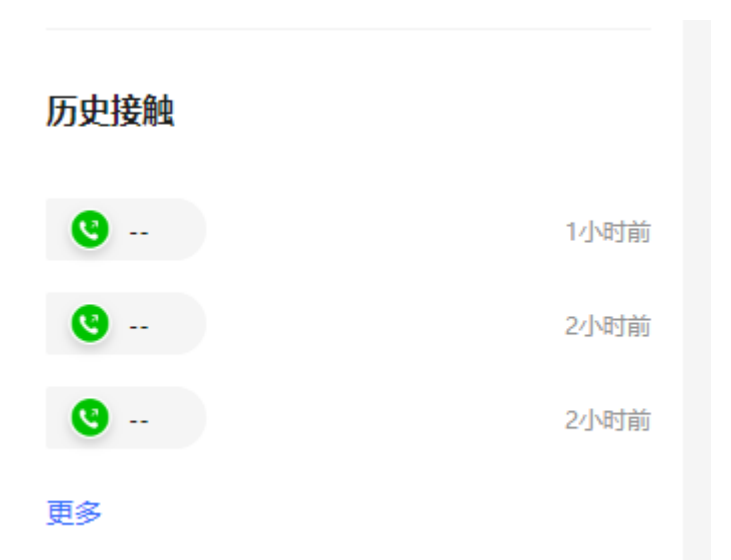

# **3.7.3** 查看来电消息

客服代表支持查看来电消息。

# 背景信息

展示会话信息,包含来电的主被叫号码,受理号码,技能队列信息和与智能语音的历 史记录。

## 操作步骤

智能语音记录,由智能机器人转人工时展示,单击智能语音记录"详情",可查看智 能化机器人与用户的交谈内容。

### 图 **3-31** 来电消息

来电消息

来电主叫号码 99\*\*\*\*01

被叫号码 11331

受理号码 99\*\*\*\*01

技能队列 音频

支持设置受理号码,用于标识服务对象,受理号码长度不超过24个字符。 若不设置受理号码,受理号码与客户号码一致。

#### 图 **3-32** 智能语音记录详情

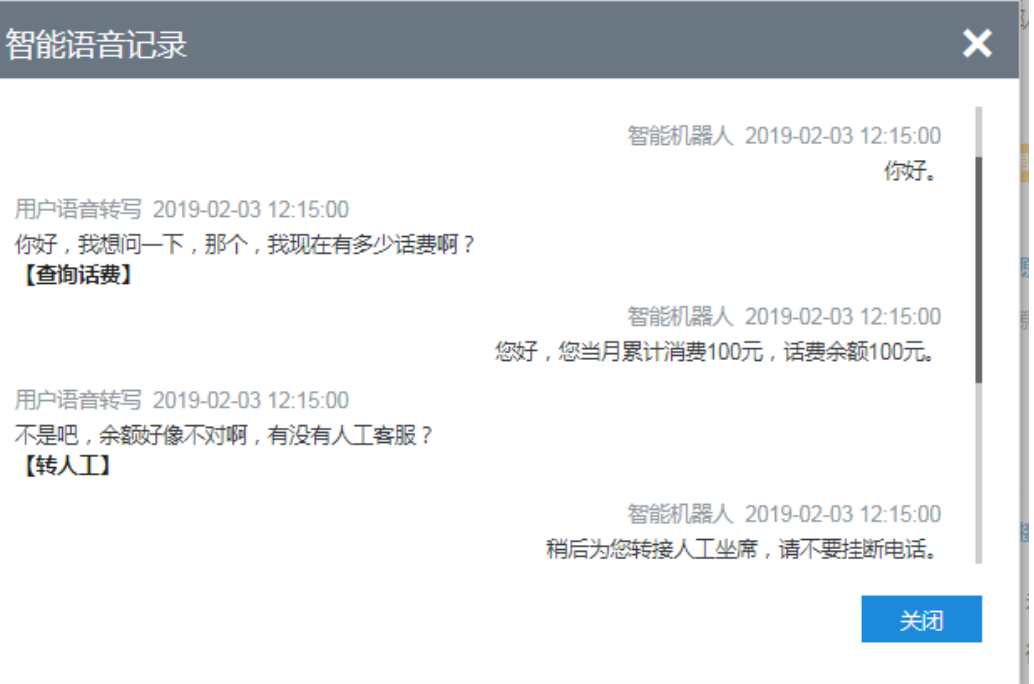

# **3.7.4** 设置受理号码

客服代表在通话过程中,可以设置受理号码,标识服务对象。

## 背景信息

若不设置受理号码,受理号码与客户号码一致。

# 操作步骤

通过单击" "可以在弹出框中设置受理号码。受理号码长度不超过50个字符。

### 图 **3-33** 设置受理号码界面

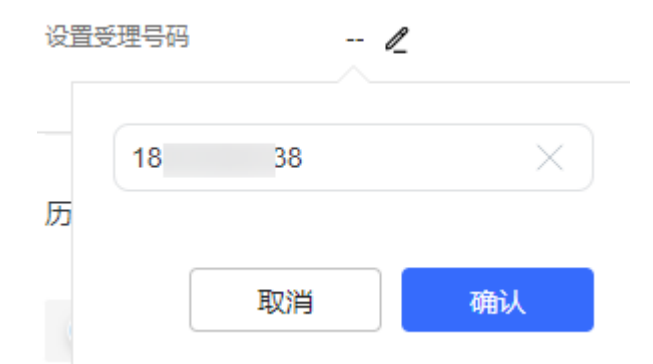

# **3.7.5** 设置来电原因

客服代表支持设置客户来电原因,用于标识客户情况。

 $\times$ 

## 背景信息

标识和展示客户的来电原因。

## 操作步骤

通过单击"  $\overline{\mathbb{C}}$ " 可以在弹出框中选择来电原因。您可以根据需要添加来电备注,备注 信息不超过2000个字符。

若勾选了关联工单,则会跳转到创建工单页面。关联工单需要开启Case 2.0特性后才可 见。

租间已开通自动会话小结特性且座席开通自动会话小结后在工作台配置来电原因时可

见<sup>[5]</sup>。智能总结通过大模型对座席和客户交谈的内容进行分析,总结出会话的小 结、问题是否已经解决、客户满意度等咨询服务情况供座席查看。

来电原因(客户号码: 99996696)

所有原因 \*已洗原因  $\vee$  - Consulting Services Consulting Services > Card processing ΤiΤ  $\sqrt{\phantom{a}}$  Card processing  $\Box$  Log out Reimbursement ▽□ 咨询业务

关联工单

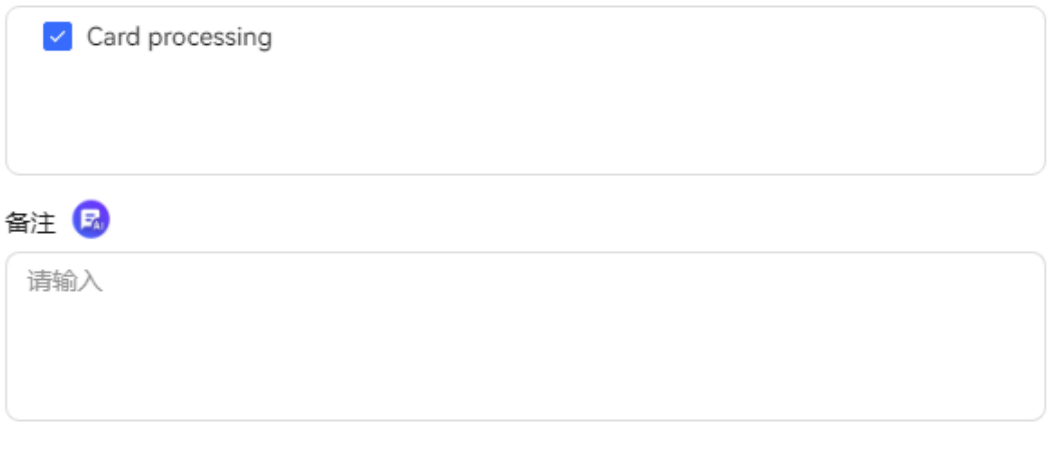

取消

**3.7.6** 设置在线交谈服务时间

客服代表可以设置工作时间,做到座席利用最大化。

保存

## 背景信息

配置座席的非工作日日期,方便座席管理工作日与非工作日的工作时间。

### 操作步骤

选择"配置中心 > 工作台配置 > 在线交谈服务时间"。

- 设置每周的非工作日 在选择框选择每周的非工作日日期,此操作每周有效。
- 设置指定日期为非工作日 在指定日期中新增一条规则,设置额外的非工作日日期。例如设置每年10月1日到 10月7日为非工作日。
- 设置例外的工作日日期 在例外日期中,新增规则,设置某循环或连续的非工作日中的某一天为工作日。

# **3.7.7** 配置个性化常用语

客服座席可以预先配置一些个性化的常用语,供自己在处理业务时使用,提高工作效 率。

# 前提条件

无。

## 操作步骤

- 步骤**1** 选择"配置中心 > 工作台配置 > 个性化常用语"。
- **步骤2** 单击" <sup>① </sup>",在新增界面中输入"分类名称 ",单击"保存 ",保存分类名称。 分类名称创建完成后,可以进行如下操作:
	- 单击" $\oslash$ "更新分类名称。
	- 单击" <sup>血 "</sup> 删除分类名称。
- 步骤**3** 选择常用语分类名称,单击页面右上角的"新建",编辑一条常用语,并分配一条快 捷发送指令(可选)。

### 图 **3-34** 新建常用语界面

#### 新建常用语

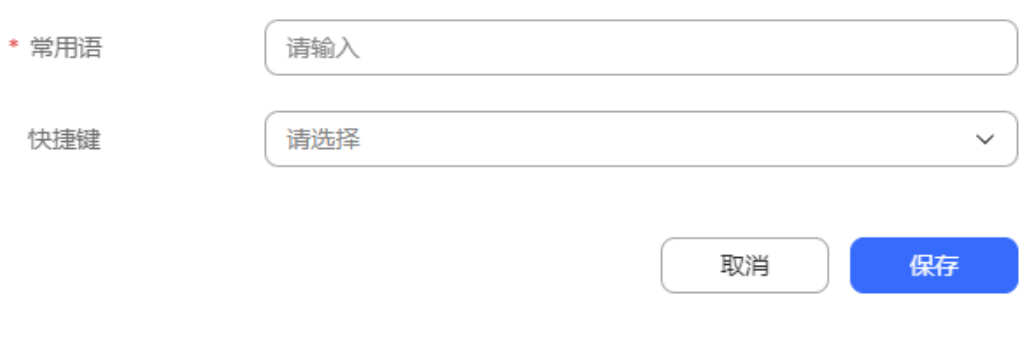

 $\times$ 

步骤**4** 单击"保存",保存配置。

### **----**结束

# 后续操作

在在线交谈工作台右侧的多媒体中,会展示已经配置好的个性化常用语及其快捷发送 指令。

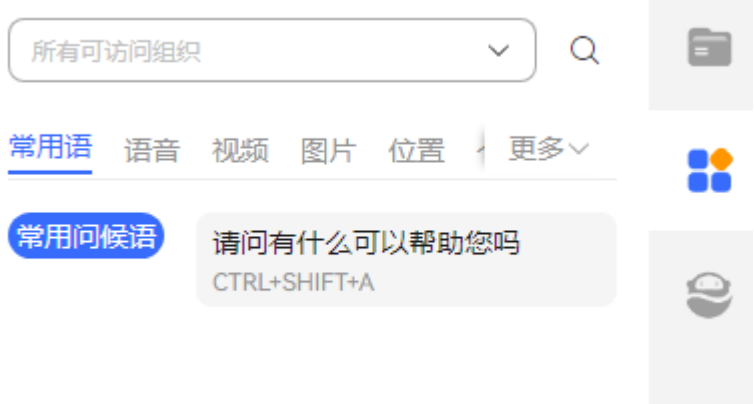

# **3.7.8** 发送通知

支持座席发送站内信消息以及在与客户通话中发送多媒体消息(短信、WhatsApp或邮 件)。

## 前提条件

- 发送华为云短信,请租户管理员先在确认已购买华为云短信服务,并在"配置中 心 > 接入配置 > 短信配置 > 华为云短信配置"中,请参见**2.11.2** [配置短信完](#page-787-0)成短 信配置。华为云短信需要服务器具有外网访问权限。
- 发送短信网关短信,请租户管理员先在"配置中心 > 接入配置 > 短信配置 > 短信 号码配置"中,配置发送方短信号码。
- 发送会议链接短信:
	- 请租户管理员先在"配置中心 > 接入配置 > 短信配置 > 短信号码配置"中, 配置发送方短信号码。
	- 请租户管理员先在"配置中心 > 工作台配置 > 通知模板变量"中配置"变量 名称"为"Meeting\_URL"的变量。
	- 请租户管理员先在"配置中心 > > 工作台配置 > > 通知模板"页面创建"通 知类型"为"外部通知"的短信网关模板目模板中存在Meeting URL变量。
	- 请租户管理员配置租户级参数"会议链接短信模板"。
- 发送短信网关短信和邮件,请租户管理员先确认在"配置中心 > 接入配置 > 网关 配置"中,存在配置好的短信邮件网关。
- 发送WhatsApp,请租户管理员先在"配置中心 > 接入配置 > 渠道配置"中配置 "渠道类型"为"WHATSAPP"的数据。
- 已添加"菜单权限 > 渠道配置 > 通知中心 > 话务员发送通知"的权限。

### 操作步骤

步骤**1** 以座席人员角色登录客户服务云。

#### 步骤**2** 发送短信。

- 1. 座席接听或外呼为客户提供服务时在"音视频工作台"页面单击 こ
- 2. 发送华为云短信。
	- a. 单击"请选择模板",进入"选择模板"页面,选择一个已经配置好的"通 知类型"为"外部通知"的华为云短信模板,单击"完成"。
	- b. 核对信息无误后,单击"确定"。
- 3. 发送短信网关短信。
	- a. 单击"发送方标识",选择发送方标识,单击"确定"。 发送号码在"配置中心 > 接入配置 > 短信配置 > 短信发送方标识配置"中添 加。
	- b. ( 可选 ) 单击"引用模板"后的 —— ,单击"请选择模板"进入"选择模 板"页面,选择一个已经配置好的"通知类型"为"外部通知"的短信网关 模板,单击"完成"。

说明

引用模板后支持修改发送号码、收件人和变量值,内容不支持二次修改。

- c. 输入短信网关短信内容。
- d. 核对信息无误后,单击"确定"。
- 4. 发送会议链接短信。
	- a. 单击"发送号码",选择发送号码,单击"确认"。 发送号码在"配置中心 > 接入配置 > 短信配置 > 短信号码配置"中添加。
	- b. 输入收件人号码。
	- c. 单击"确定"。 短信发送成功后收件人可以在短信收件箱中查看会议链接短信,单击会议链 接进入会议。 会议链接只能使用一次,退出会议后需要发送新的会议链接短信。
- 步骤**3** 发送邮件。
	- $1.$  座席接听或外呼为客户提供服务时在"音视频工作台"页面单击 $\boxdot$ 。
	- 2. (可选)单击"引用模板"后的 ,单击"选择模板"讲入"选择邮件模 板"页面,选择一个已经配置好的邮件模板,单击"完成"。

#### 说明

引用模块后支持修改发件箱、收件人和变量值,标题、附件和内容不支持二次修改。

- 3. 单击"发件箱"下拉框,选择发件箱,发件箱是在网关配置中已配置的默认发送 邮件地址。
- 4. 在"收件人"后的文本框中输入需要通知的人员邮件地址。
- 5. 输入"标题"。
- 6.  $($ 可选)单击"  $\Box$  "选择本地文件作为邮件附件,单击"上传"。 文件类型支持:doc、docx、xls、xlsx、txt、png、jpg、xml、json、csv、 bmp、zip、ppt、pptx、pdf。 文件大小<=10M,文件上传个数限制为10个。
- 7. 输入邮件内容。
- 8. 核对信息无误后,单击"发送"。
- 步骤**4** 发送WhatsApp。
	- 1. 座席接听或外呼为客户提供服务时在"音视频工作台"页面单击 $\overline{\mathbb{S}}$ 。
	- 2. 单击"WhatsApp渠道"下拉框,选择WhatsApp渠道。
	- 3. 单击"WhatsApp消息模板",选择一个已经在"配置中心 > 资源管理 > 多媒体 库 > 卡片模板 > WhatsApp模板消息"下创建的WhatsApp模板消息, 单击"完 成"。

创建WhatsApp模板消息前先在"配置中心 > 资源管理 > WhatsApp模板"下创 建WhatsApp模板。

4. 核对信息无误后,单击"发送"。

### 步骤**5** 发送站内信。

1. 座席单击 ,进入通知中心界面,单击 ,进入发送通知 界面。

图 **3-35** 发送通知

发送通知

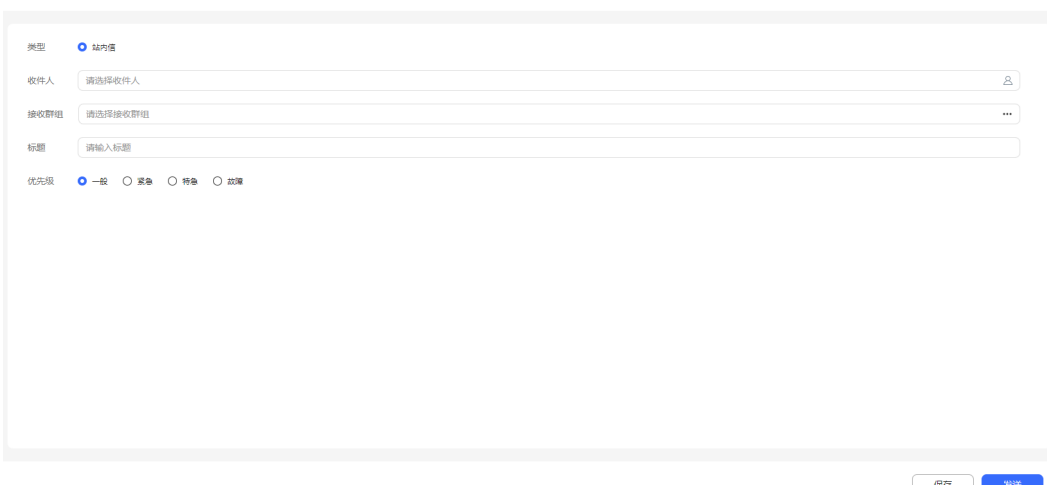

- 2. 配置通知内容。
	- 类型:仅支持站内信通知。
	- 收件人:单击进入收件人列表, 选择需要发送通知的对象后, 单击"完 成",确定收件人。

说明

请为发送通知的座席添加"菜单权限 > 用户管理 > 用户管理 > 员工 > 查询用户"权 限以及"菜单权限 > 用户管理 > 用户管理 > 员工 > 保存用户"权限,否则座席无法 选择收件人。

- 接收群组:单击进入用户群组列表,选择需要发送通知的用户群组,单击 "完成",确定收件群组。
- 标题:通知的标题,字符串长度<=200。
- 优先级:通知的紧急程度。取值范围:一般、紧急、特急、故障。
- 通知内容:输入通知的具体内容。
- 3. 单击"发送",座席发送站内信通知。
- 4. (可选)单击保存,支持座席保存通知到草稿箱。

**----**结束

# **3.7.9** 查看技能重设记录

座席或租户管理员可以查询重设技能队列的详细情况。

### 前提条件

- 座席需要具有技能重设记录的菜单权限。
- 已执[行后续操作](#page-1059-0)操作重设座席技能队列。

## 操作步骤

- 步骤**1** 以租户管理员角色登录客户服务云,选择"接续操作日志 > 技能重设记录",进入管 理页面。
- 步骤**2** 依据需要输入筛选条件,可根据条件查询技能重设记录。

#### 图 **3-36** 技能重设记录界面

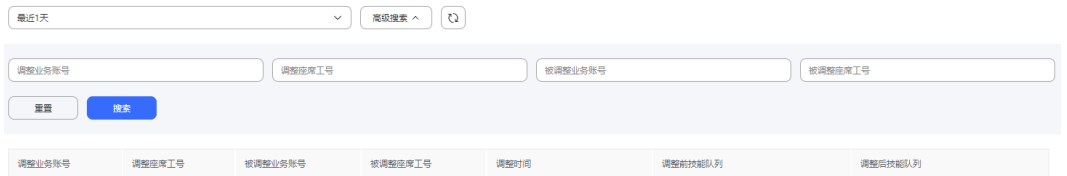

#### 表 **3-8** 技能重设记录界面元素说明

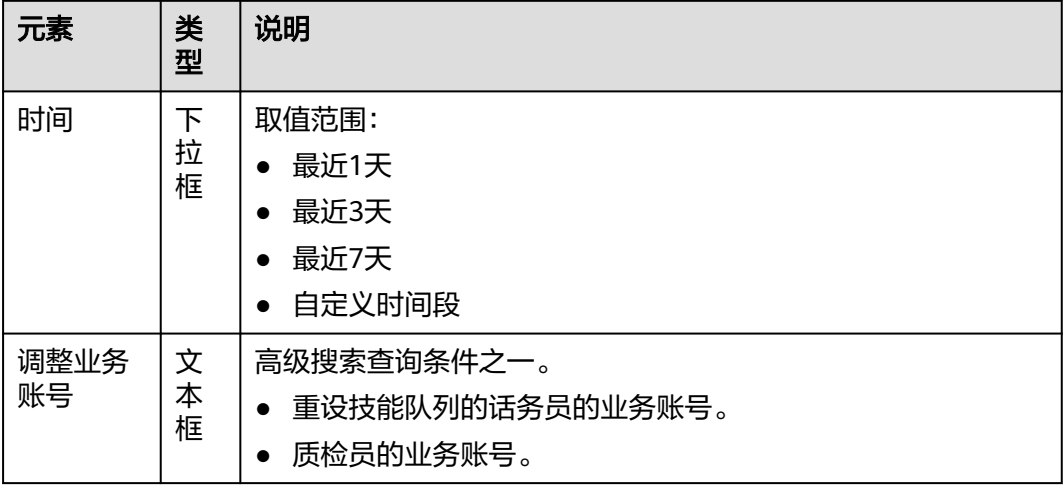

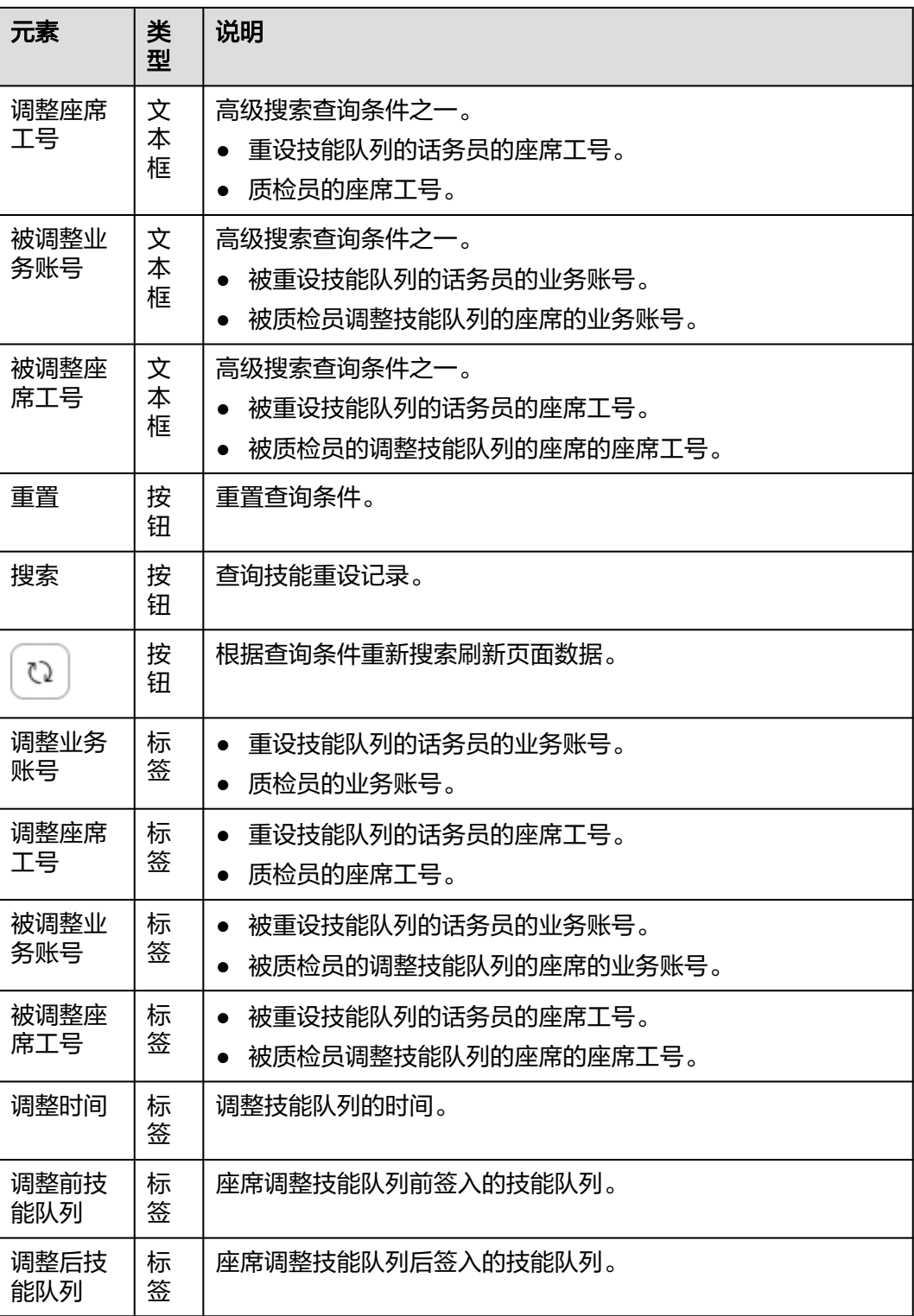

## **----**结束

# **3.7.10** 查看身份验证记录

座席或租户管理员可以查询身份验证的详细情况。

# 前提条件

座席需要具有身份验证记录的菜单权限。

# 操作步骤

- 步骤1 以座席或租户管理员角色登录客户服务云,选择"接续操作日志 > 身份验证记录", 进入管理页面。
- 步骤**2** 依据需要输入筛选条件,可根据条件查询身份验证记录。

### 图 **3-37** 身份验证记录界面

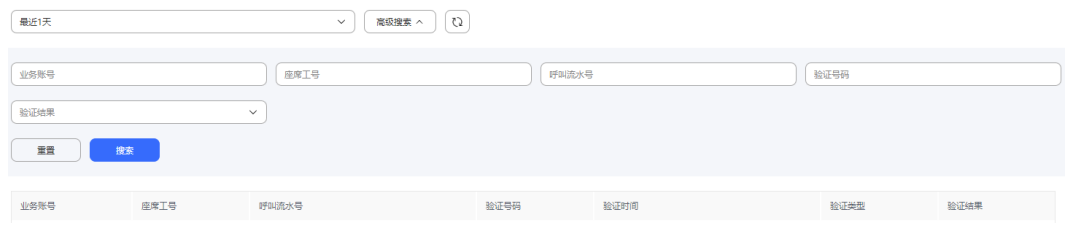

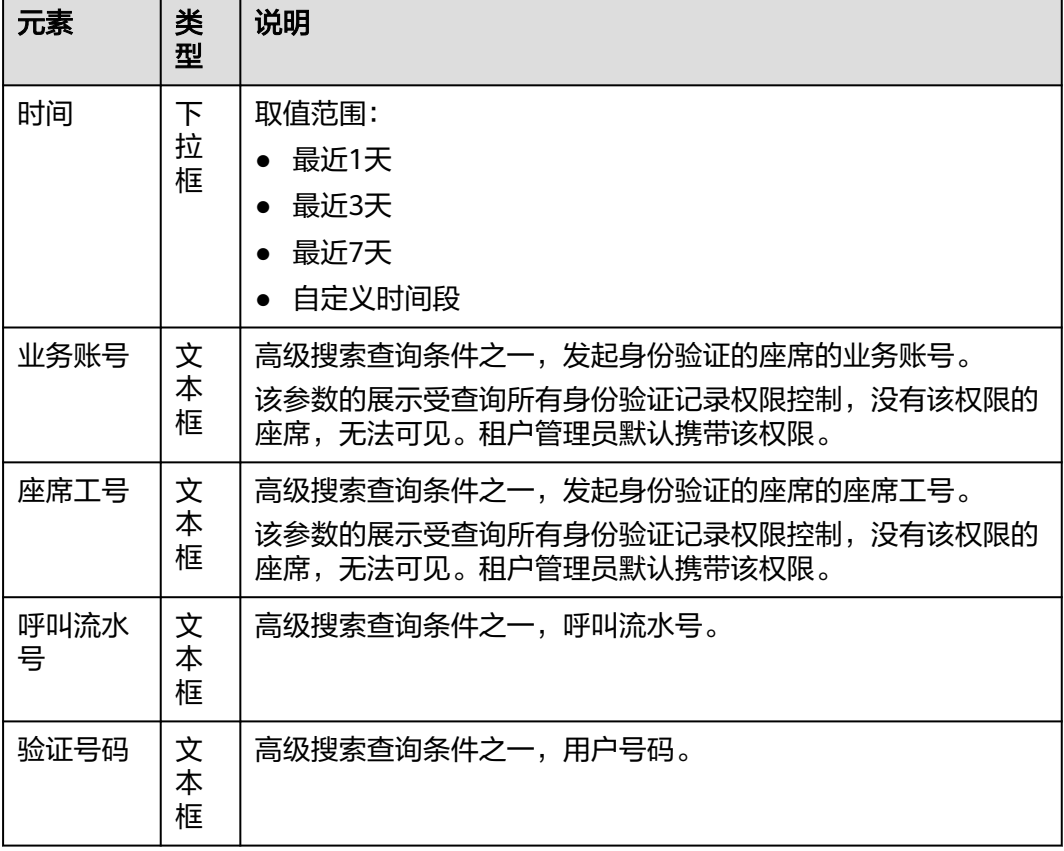

#### 表 **3-9** 身份验证记录界面元素说明

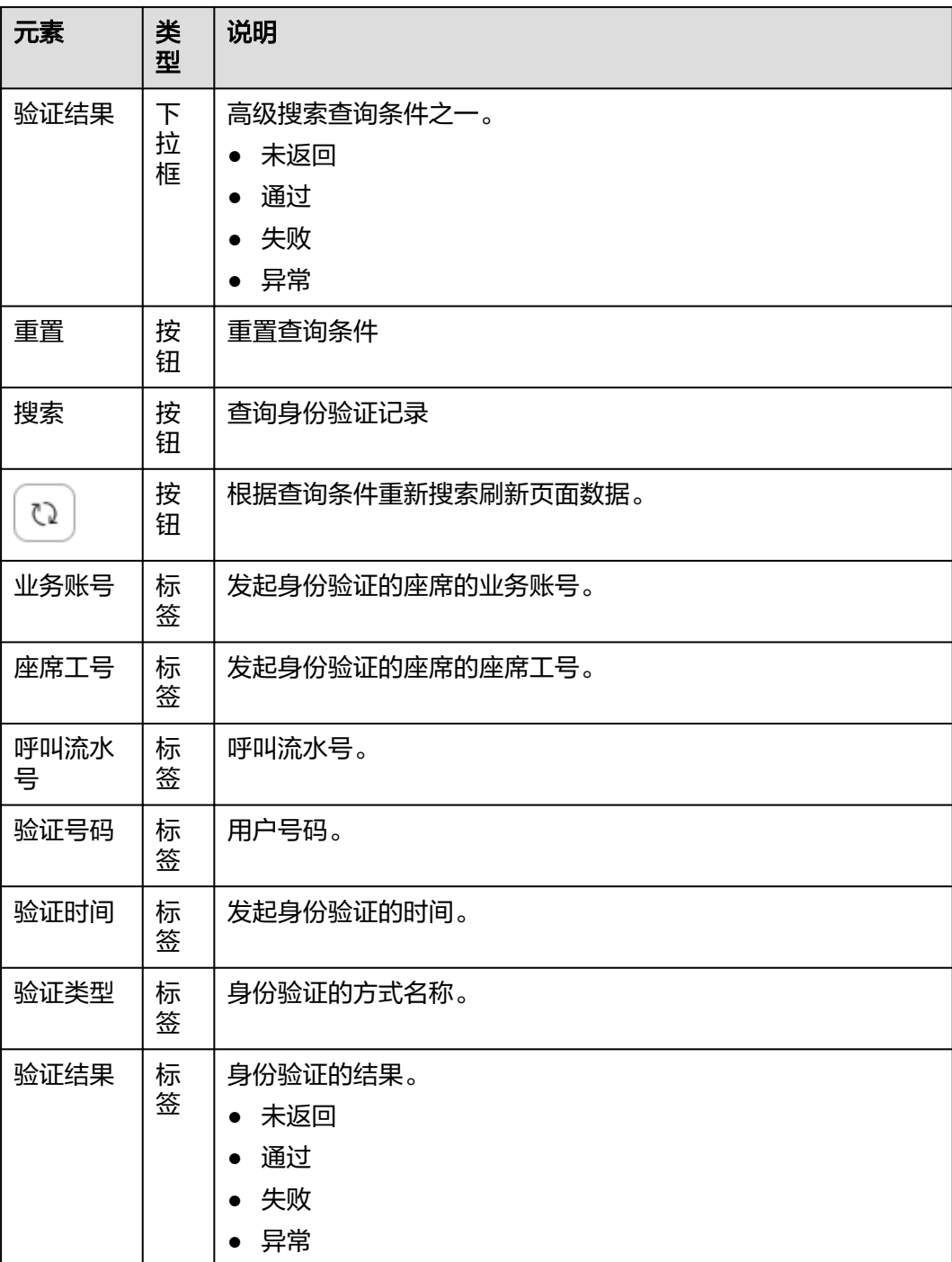

### **----**结束

# **3.7.11** 发起身份验证

座席在与客户通话中发起对客户身份验证的流程。

# 前提条件

发送身份验证,请租户管理员先在"配置中心 > 扩展与集成 > 身份验证"中,配置并 启用身份验证方式。

## 操作步骤

步骤**1** 以座席人员角色登录客户服务云。

<mark>步骤2</mark> 座席接听或外呼为客户提供服务时在"音视频工作台"页面单未<mark>A-)</mark> 身份验证记录可在"接续操作日志 > 身份验证记录"页面查询。

**----**结束

# **3.7.12** 查看客户信息

客服代表支持在音视频工作台查看客户信息。

# 背景信息

座席工作台展示接触客户信息栏展示呼入客户信息,客户信息栏数据来源:

- 呼叫随路数据
- 信息数据集(对接外呼接口数据)
- 本地数据(自定义数据表)

# 操作步骤

客户呼入后音视频工作台展示客户信息。

图 **3-38** 客户信息界面

客户信息

data2  $\sim$ 

data3

data10 0100999test

# **3.7.13** 管理文档

客服座席可以对当前租间下的文档进行条件分页查询,对文档文件进行失效、预览和 下载操作。

# 前提条件

- 座席需要具有文档管理的菜单权限和下载文档、预览文档、操作所有文档的操作 权限。
- 已完成**3.6.2** [发送电子文档链接](#page-1100-0)章节操作。

# 操作步骤

- 步骤1 以客服座席角色登录客户服务云,选择"客户接触历史 > 文档管理",进入管理页 面。
- 步骤**2** 依据需要输入筛选条件,可根据条件查询文档信息。

### 图 **3-39** 文档管理界面

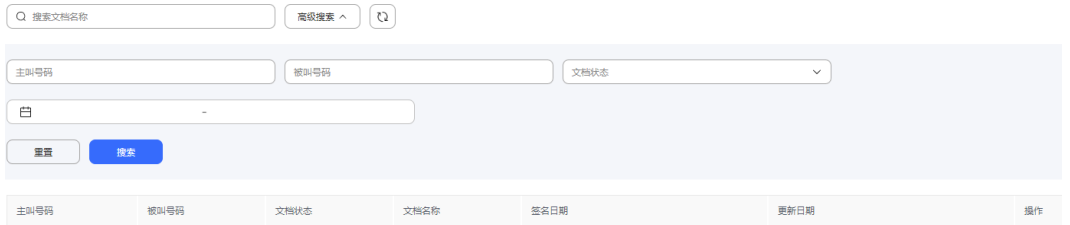

### 表 **3-10** 文档管理界面关键元素说明

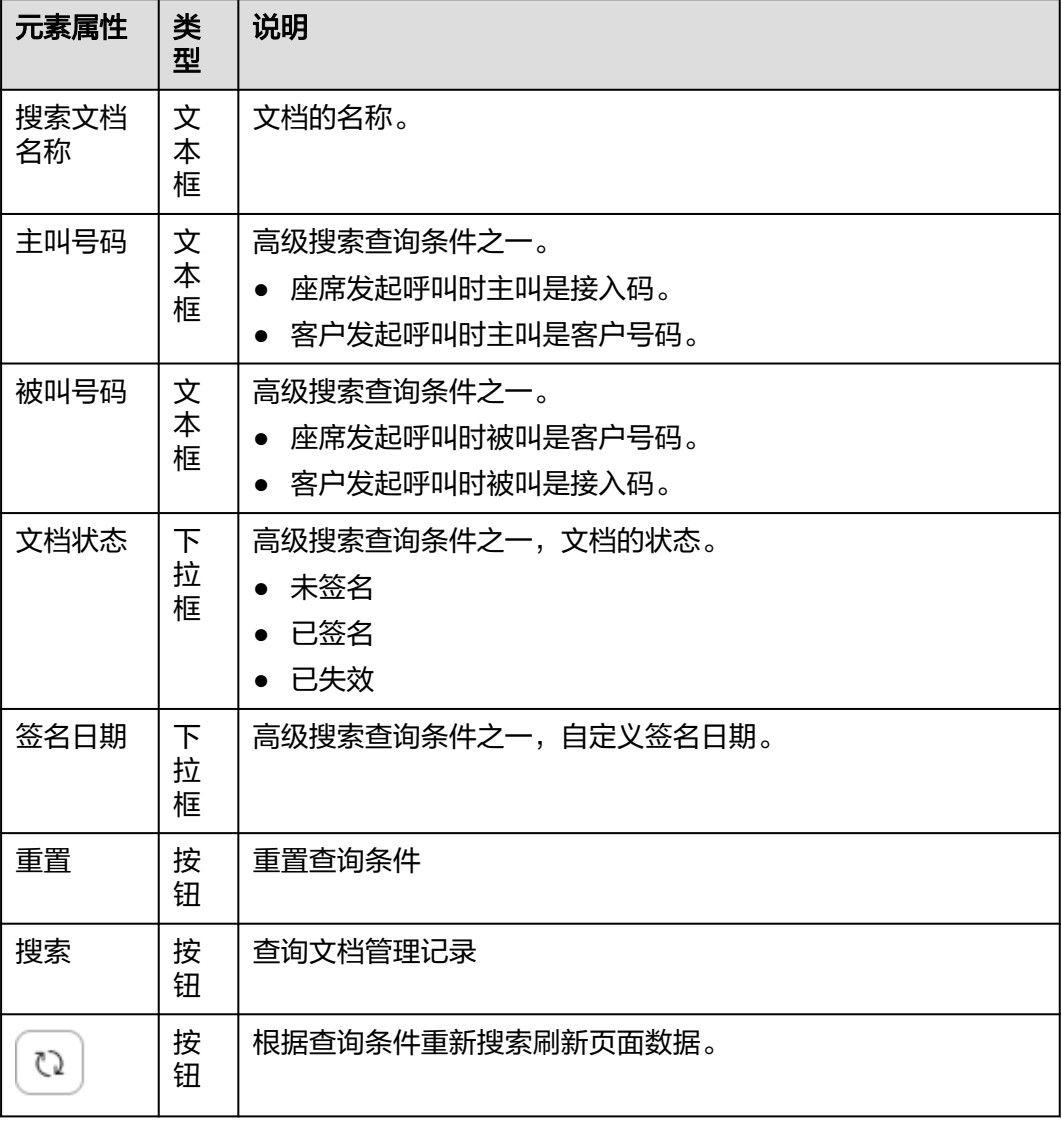

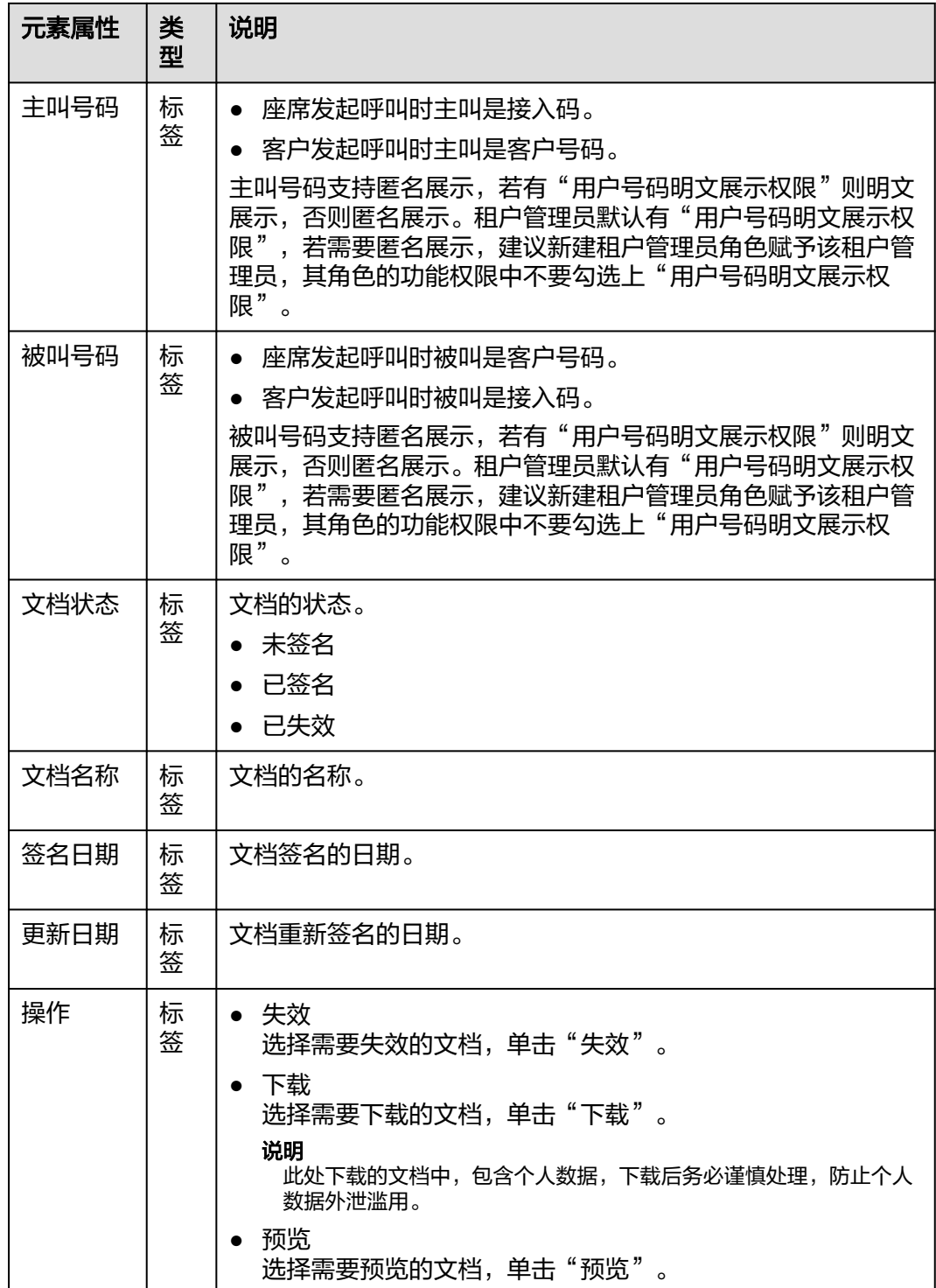

**----**结束

# **3.7.14** 创建骚扰记录

# 背景信息

座席在如下场景中,可以人工把该用户加入骚扰记录,提交租户管理员等拥有权限的 人员进行审核,审核通过后加入到特殊名单列表中。

- 座席与客户两方音视频通话中。
- 座席与客户短信或邮件交谈中。
- 在线交谈工作台短信或邮件历史会话。

# 操作步骤

步骤**1** 以座席人员角色登录客户服务云。

步骤2 座席与客户交谈过程中在工作台页面单击" <sup>[</sup> <3" 。

- 特殊名单类型:类型包括黑名单和红名单。
- 加入原因:字符串长度<=1024。

#### 说明

- 发现用户有不文明等行为时加入黑名单。
- VIP用户加入红名单。
- 步骤**3** 单击"保存"。

骚扰记录可在"配置中心 > 资源管理 > 骚扰记录"页面查询。

#### **----**结束

# **3.7.15** 编辑客户信息

客服代表可在与客户会话中或会话后在音视频工作台和在线交谈工作台编辑客户信 息。

## 前提条件

- 租间开启客户中心特性。
- 开启客户中心特性以及租户级参数"是否展示统一接触客户信息"设置为"展 示"后才可见。

## 操作步骤

步骤**1** 客服代表与客户会话中工作台展示基本信息。

步骤**2** 单击" "配置基本信息。

### 表 **3-11** 配置基本信息界面元素说明

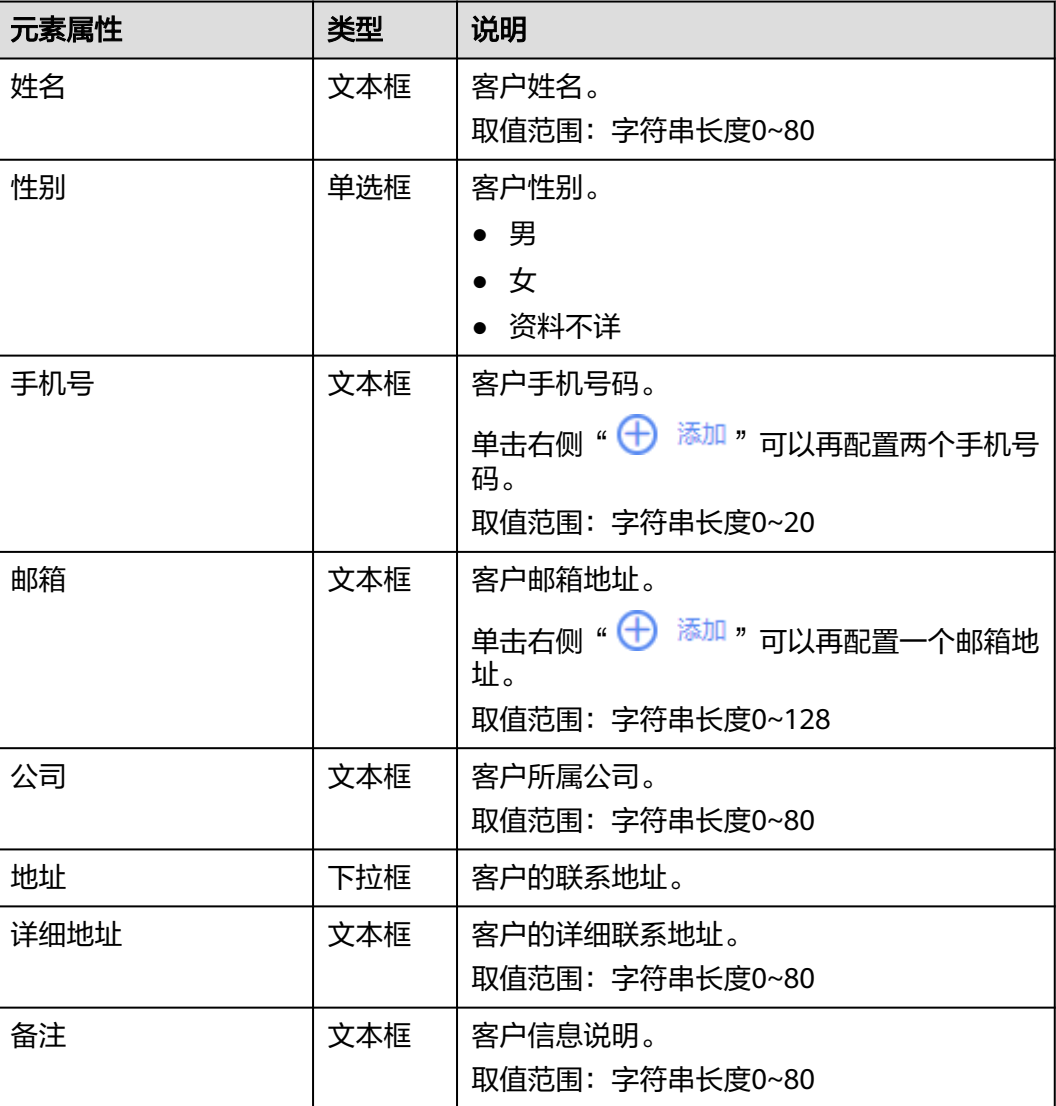

步骤**3** 单击"新建"。

新建成功后可以在"客户中心 > 客户中心管理"界面查询客户信息。

**----**结束

# **3.7.16** 查询登录记录

座席或租户管理员可以查询和导出座席的签入签出日志。

### 前提条件

座席需要具有签入日志导出权限。

## 操作步骤

步骤**1** 以座席或租户管理员角色登录客户服务云,选择"接续操作日志 > 签入日志",进入 管理页面。

步骤**2** 依据需要输入筛选条件,可根据条件查询签入日志记录。

### 图 **3-40** 签入日志界面

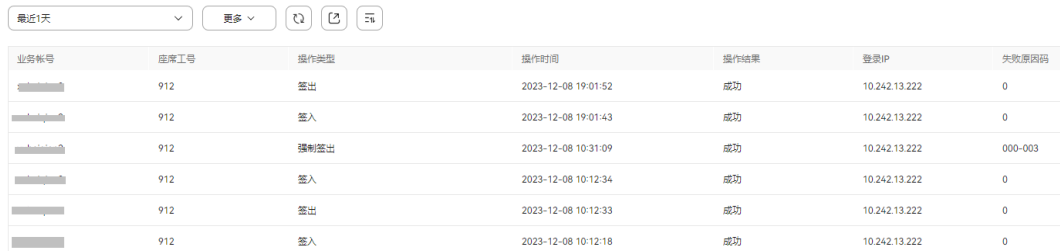

### 表 **3-12** 签入日志界面元素说明

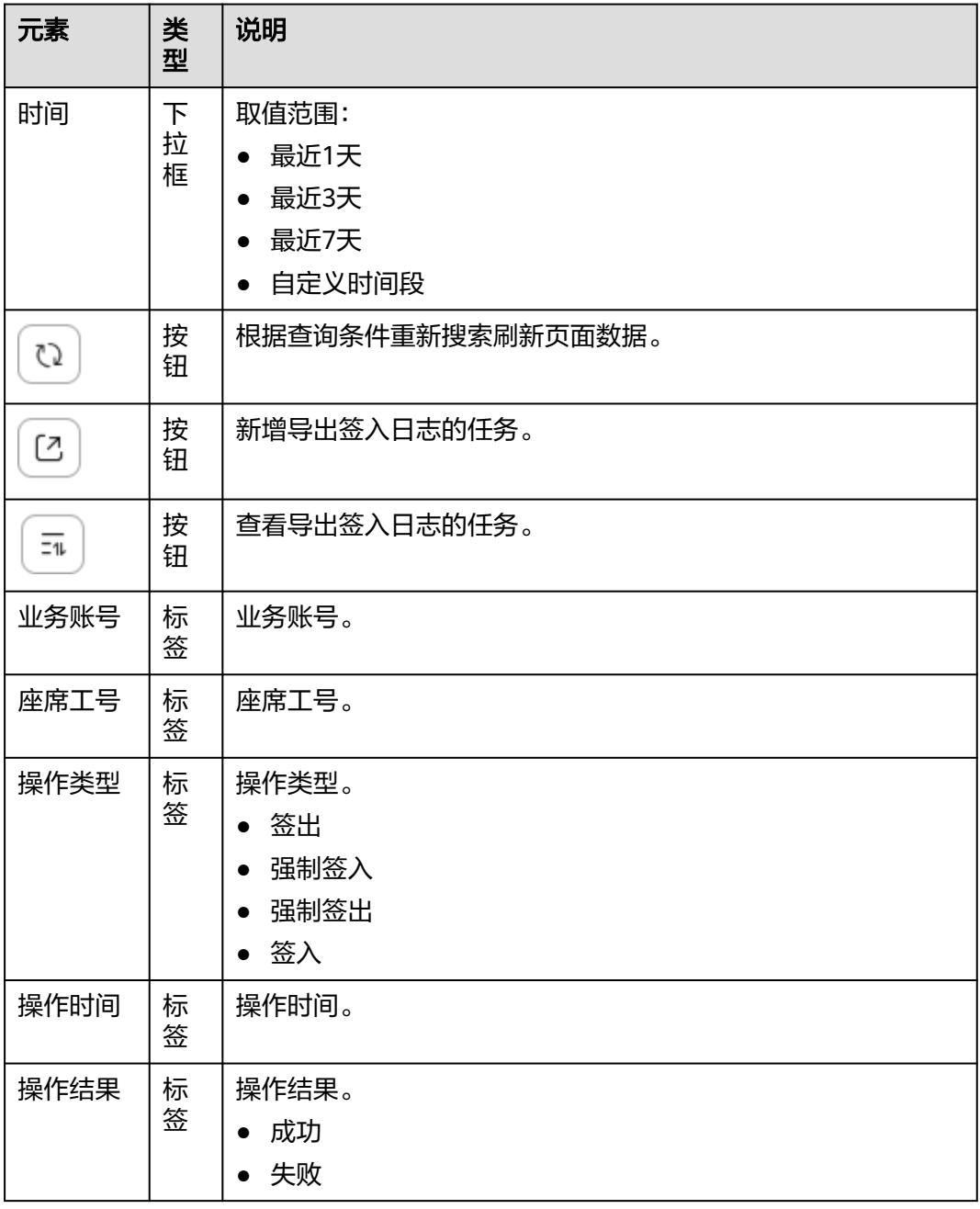

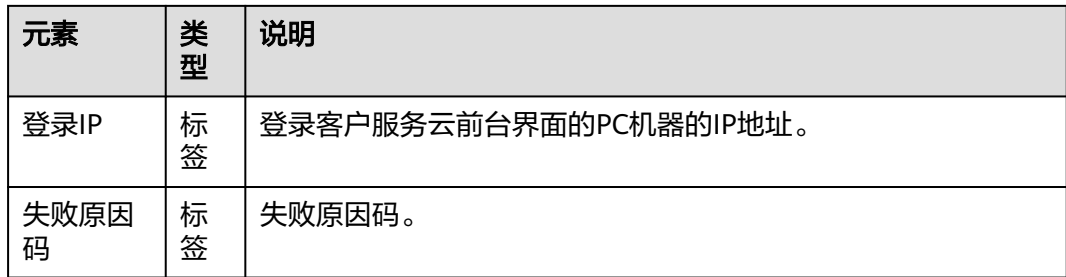

步骤**3** 导出签入日志记录信息。

- 1. 单击  $\left(\begin{array}{c} \boxed{2} \\ \end{array}\right)$  ", 进入新增导出任务界面。
- 2. 输入自定义的"压缩密码"。 压缩密码需包含字母、数字和特殊字符@#\$%^&\*+|=~!?,.:;-\_'"(){}[]/>< 压缩密码取值范围为字符串长度8~12位。 租户级参数"导出数据是否设置压缩文件密码"设置为"否"时无需输入压缩密 码直接成功创建导出任务。
- 3. 单击"确认",新增导出任务成功。

### 步骤**4** 查看导出任务。

- 1. 单击" ",进入"导出任务查看"页面。
- 2. 单击"任务状态"为"成功"的任务后的"下载",下载签入日志。
- 3. 下载成功后,打开导出文件,输入压缩密码,即可查看签入日志记录信息。 租户级参数"导出数据是否设置压缩文件密码"设置为"否"时无需输入压缩密 码直接打开文件。

#### **----**结束

# **3.7.17** 客服代表桌面录屏

当客服代表本地安装VRC客户端后,座席状态由空闲转为处理音视频呼叫状态时, AICC自动启动录屏任务。呼叫释放后,系统自动停止录屏。

### 前提条件

对屏幕分辨率要求:

根据实际屏幕的宽高比,将分辨率设置为1024\*768(宽\*高)与1920\*1080(宽\*高) 之间,且宽度像素为4的倍数,高度像素为2的倍数。否则无法录屏。

若条件允许,建议设置为1920\*1080,保障录屏清晰度。

### 操作步骤

步骤**1** 安装VRC客户端。

- 1. 以座席角色登录AICC。
- 2. 单击右上角的业务账号,下拉选择"个人中心"。
- 3. 单击"座席信息"区域下的"下载VRC",即可获得VRC客户端安装包。
- 4. 在本地解压缩VRC客户端安装包VRC.zip。 Client\_update\_pack存放路径建议为两级目录,不要太深,并且路径中不允许带 中文字符。
- 5. 右键选择VRCService\Client\_update\_pack\client\_update\_script.bat,以管理员身 份运行。
- 6. 创建VRC应用程序快捷方式。
	- a. 进入VRCService文件夹,例如"D:\VRCService"。
	- b. 右键单击vrc\_service\_tray.exe文件,选择"创建快捷方式(S)",得到 "vrc\_service\_tray.exe - 快捷方式"文件。
- 7. 添加VRC应用程序自启动功能。
	- a. 打开系统启动目录,以windows操作系统为例,操作方式如下:
		- i. 使用快捷键win(窗口键)+R调出运行框。
		- ii. 输入"shell:startup",单击"确定",界面会弹出系统启动目录。
	- b. 将步骤1.6中的"vrc\_service\_tray.exe 快捷方式"文件拷贝至启动目录下。
- 8. 修改VRC客户端的本地端口。
	- a. 编辑 "D:\VRCService\Client\_update\_pack\package\vrc.ini"文件。
	- b. 在[common]下添加ListenPort=8024 配置的端口需要未被占用,请在windows上的cmd中执行**netstat -ano | findstr :8024**命令检查。

端口要与租户级参数"VRC WebSocket端口"的值相同。

- 9. 在桌面任务栏处单击鼠标右键,选择"任务管理器(K)"打开任务管理器,切换至 "启动"菜单,界面上出现vrc\_service\_tray.exe表示VRC开机自启动设置成功。
- 10. 首次启动时, 以管理员身份运行vrc\_service\_tray.exe, 查看vrc.log, 出现如图 **3-41**所示。

### 图 **3-41** 启动成功

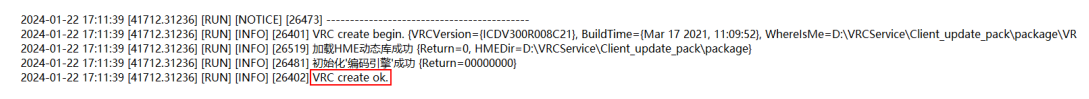

<mark>步骤2</mark> 以座席角色登录AICC, 单击 "<mark>こり 签入</mark>

签入成功后弹出如下提示框。

◎ 座席注册VRC成功, 您的桌面将处于监控状态, 请注意保持良好的工作状态

**----**结束

### 后续操作

步骤**1** 发起语音和视频呼叫。

步骤**2** 在AICC上选择"客户接触历史 > 接触记录"。

- 步骤**3** 查询刚刚语音和视频呼叫的接触记录。
- 步骤4 单击语音接触记录"录音文件"列的"播放"后弹出业务代表的屏幕操作的视频。
- 步骤5 单击视频接触记录"录音文件"列的"播放"后弹出"录音文件详情"界面,单击 "媒体类型"为"VRC"后的"播放"后弹出业务代表的屏幕操作的视频。

**----**结束

# **3.7.18 SmartCare** 故障定界

# 背景信息

- 音视频工作台呼入用户是共性问题用户时会自动创建SmartCare故障快速定界任 务,客服代表也可以在音视频工作台和在线交谈工作台手动创建SmartCare故障 快速定界任务。
- 若快速定界未能解决用户的问题,在音视频工作台和在线交谈工作台,座席人员 可以创建深度定界任务。

### 前提条件

- 租间已开启SmartCare特性。
- 租间语言在系统参数"SmartCare支持的语言"的值范围内。
- 已对接[SmartCare](#page-149-0),详情请参见2.3.3.16 配置SmartCare集成信息。
- 创建深度定界任务前租间需开启Case 2.0特性。

### 操作步骤

步骤**1** 以座席人员角色登录客户服务云。

步骤**2** 创建SmartCare故障快速定界任务。

- 1. 在工作台最右侧单击" <sup>■</sup>",系统显示"SmartCare故障定界"界面。
- 2. 单击"修改"创建故障快速定界任务。

 $\times$ 

<span id="page-1143-0"></span>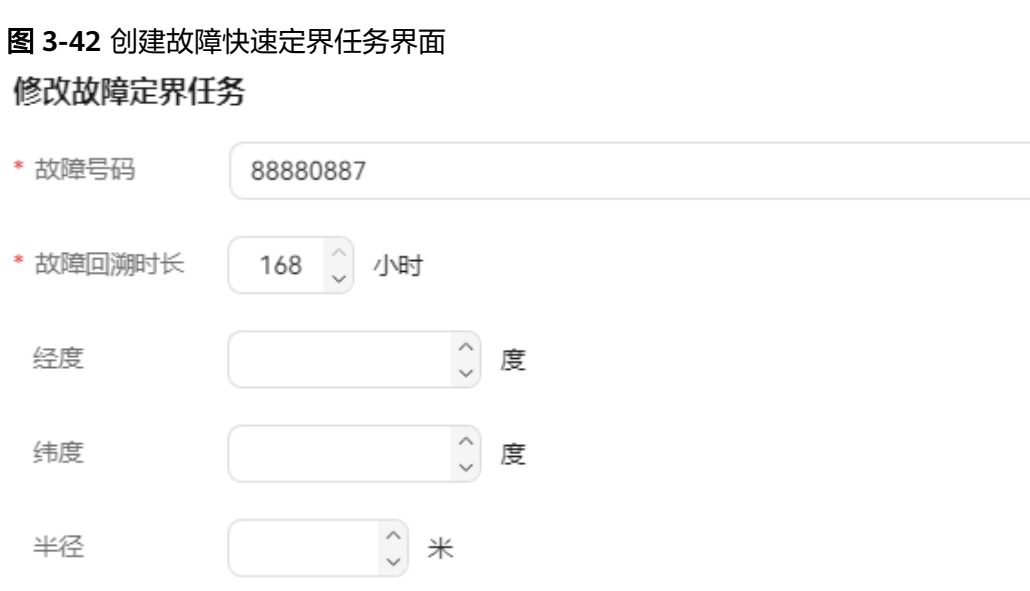

取消

确定

## 表 **3-13** 创建故障快速定界任务界面元素说明

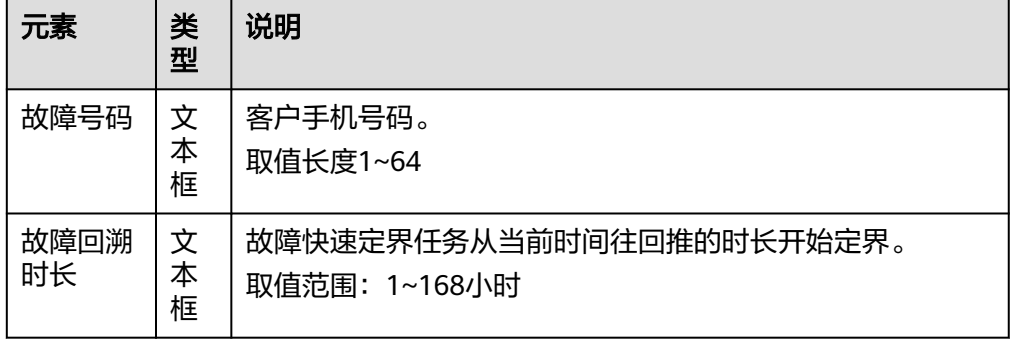

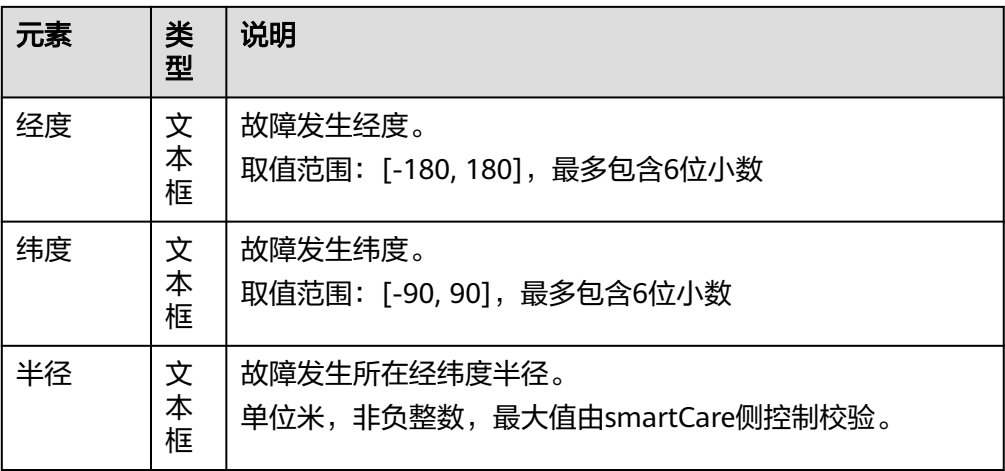

3. 单击"确定"。 任务创建成功后如图**3-43**所示。

图 **3-43** 故障快速定界

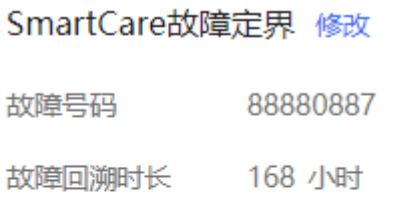

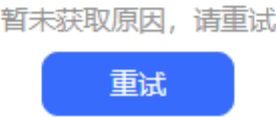

界面每5s定时器调用查询故障快速定界结果,查询到结果后终止定时器,最多自 动定时查询20次;座席也可手动单击"重试"即时查询快速定界结果,故障快速 定界结果如图**[3-44](#page-1145-0)**所示。

# <span id="page-1145-0"></span>图 **3-44** SmartCare 故障快速定界结果 SmartCare故障定果 修改 故障号码 88880887 故障回溯时长 168 小时 根因 **<sup>O</sup>** [No error Call history records found, Total MO call attempts within the query time range: 0.00, MO call alertings: 0.00, MO call alerting failures: 0.00 . MO call alertings and calls answered: 0.00, MT call attempts: 0.00, MT call alertings: 0.00, MT call alerting failures: 0.00, MT call alertings and calls answered: 0.00 1 Dear SirlMadam, no network fault is found in your area. According to our system check result, the fault may be caused by abnormal network access status. Please try to restart your phone or search for the network again. 可能根因 **①** [No error Call history records found, Total MO call attempts within the query time range: 0.00, MO call alertings: 0.00, MO call alerting failures: 0.00, MO call alertings and calls answered: 0.00, MT call attempts: 0.00, MT call alertings: 0.00, MT call alerting failures: 0.00, MT call alertings and calls answered: 0.00 1 **Dear SirlMadam, no network fault is** found in your area. According to our system check result, the fault may be caused by abnormal network access status. Please try to restart your phone or search for the network

again.

#### 步骤**3** 创建SmartCare故障深度定界任务。

1. 在工作台单击" <sup>(三)</sup> " <sub>或"</sub> 三, " 。

需要开启智能填单特性才可见。

- 2. 弹出"选择工单类型"界面,根据业务需要选择工单类型。
- 3. 弹出"您创建的工单是否需要发起故障的深度定界用以辅助工单处理?"提示界 面,单击"是"。
- 4. 参见表**[3-13](#page-1143-0)**配置故障深度定界任务参数。
- 5. 单击"确定"后右侧弹出"工单信息"界面,界面存在"深度定界ID"参数并有 参数值。

#### **----**结束

# **3.7.19** 智能填单

座席在工作台智能填单创建工单时,自动提取客户和座席对话文本中所包含的信息, 并填写到相应的工单表单中,完成工单填写任务,减少客服人员手动输入的繁琐过 程。

## 前提条件

- 租间已开通智能填单、case2.0、Appcube、客户中心和智能座席(智能座席数大 于0)特性。
- 租户管理员已在座席管理中为座席开启智能填单功能。
- 租间管理员在"配置中心>系统管理>租户参数"界面将"启用智能填单特性"参 数值设置成"是"。
- 租户管理员已完成**2.6.6.1** [基于小模型搭建智能填单服务](#page-669-0)。
- 已配[置短信网关](#page-789-0)和[邮件网关。](#page-796-0)

## 操作步骤

- 步骤1 座席在工作台单击
- 步骤**2** 弹出"选择工单类型"界面,根据业务需要选择工单类型。

系统会自动提取客户和座席对话文本中所包含的信息提供top3工单类型列表供座席选 择。

- 步骤**3** 座席选择其中一个工单类型后工作台右侧弹出工单信息界面。
- 步骤**4** 配置工单内容。

#### 表 **3-14** 工单信息界面元素说明

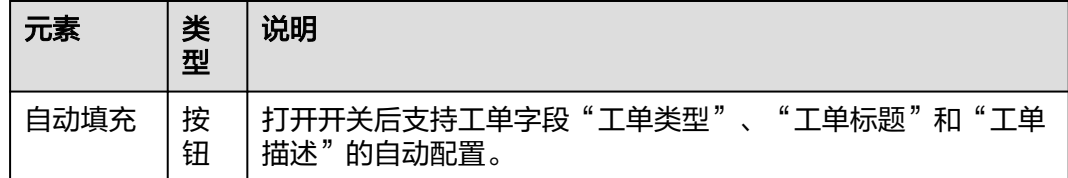

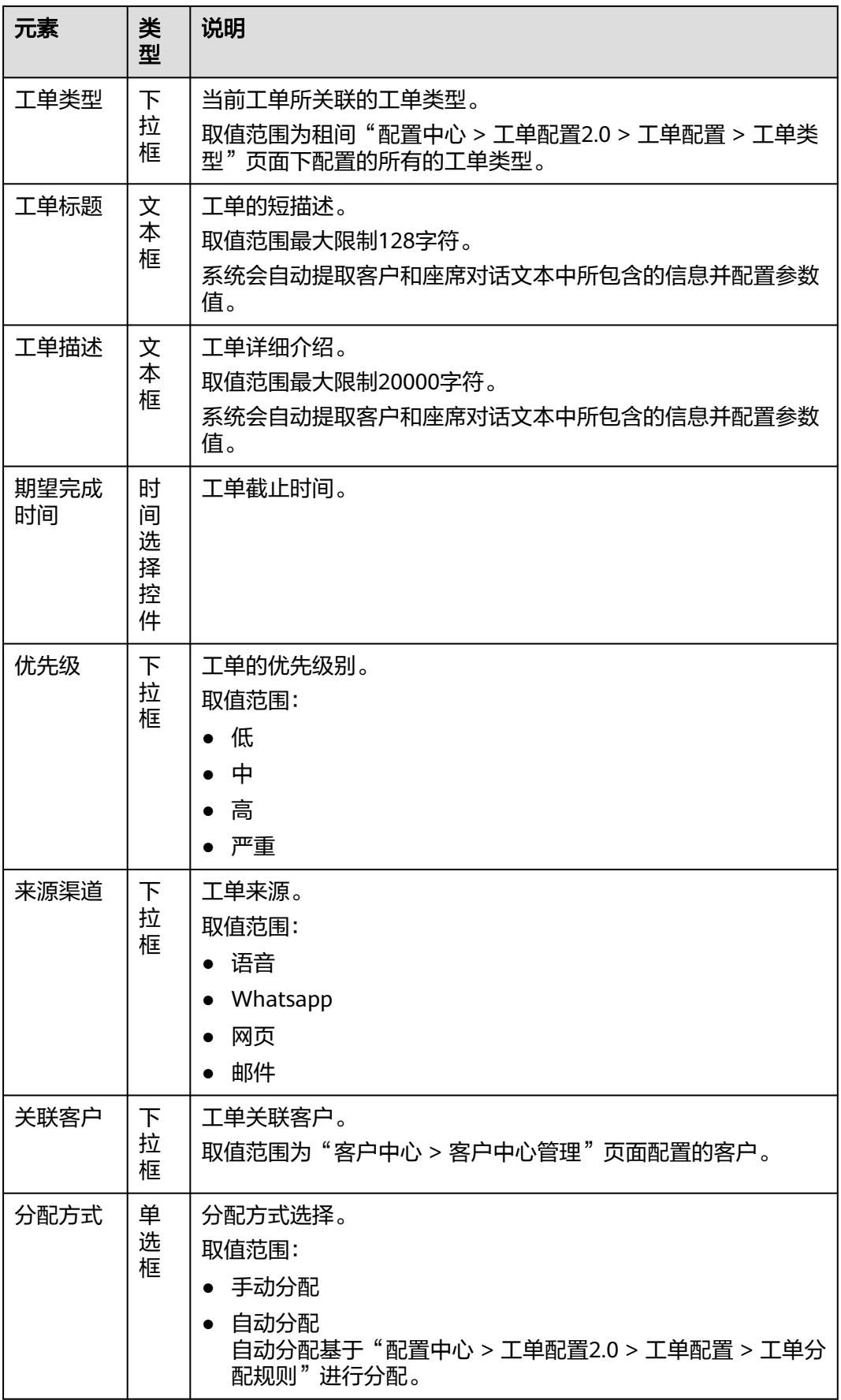

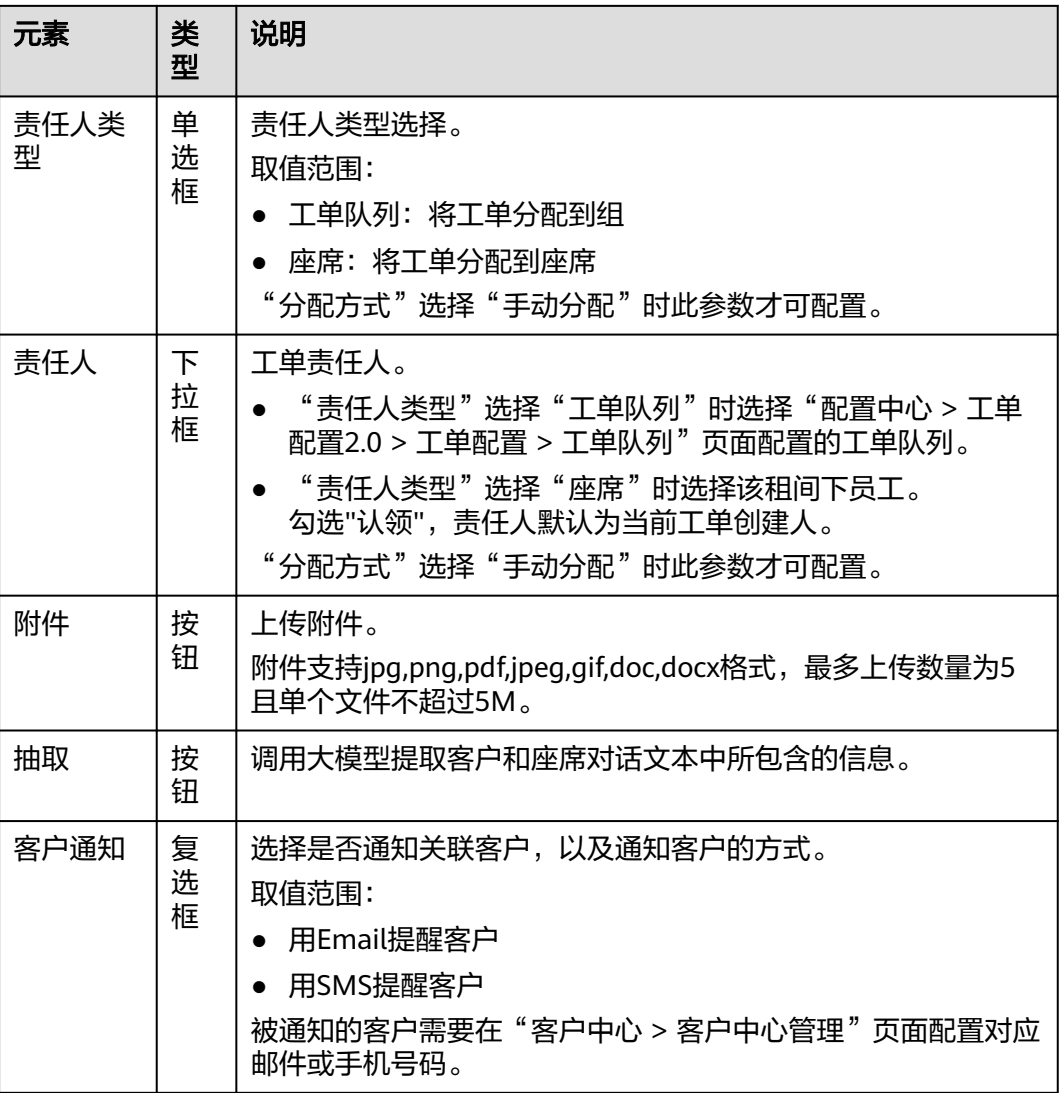

步骤**5** 单击"保存"。

**----**结束

# **3.7.20** 一键创单

座席在工作台可以单击新建工单创建工单。

# 前提条件

租间已开通case2.0特性。

# 操作步骤

- 步骤1 座席在工作台单击<sup>[三]</sup>。
- 步骤2 弹出"选择工单类型"界面,根据业务需要选择工单类型。

系统会自动提取客户和座席对话文本中所包含的信息提供top3工单类型列表供座席选 择。

步骤**3** 座席选择其中一个工单类型后工作台右侧弹出工单信息界面。

步骤**4** 配置工单内容。

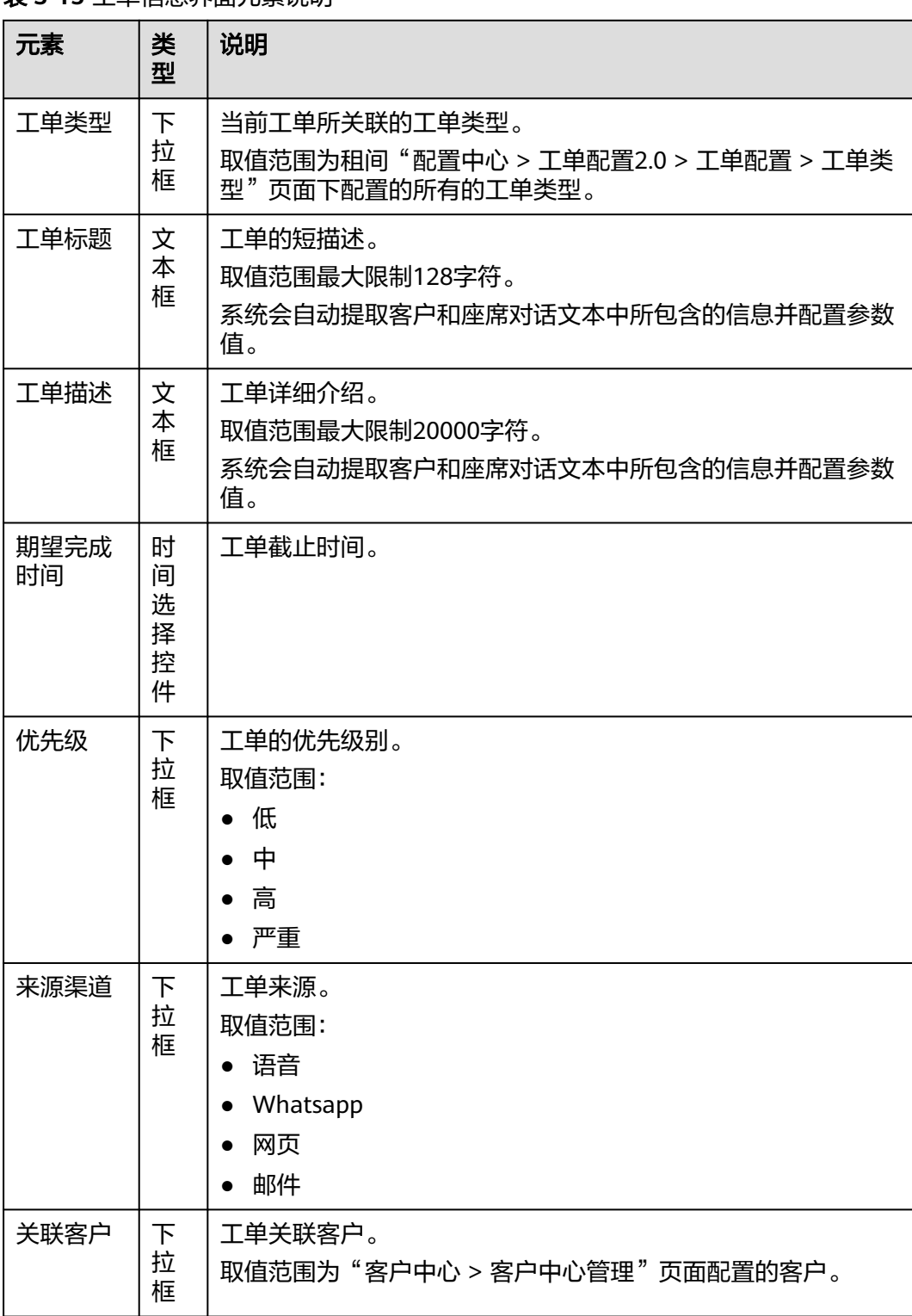

表 **3-15** 工单信息界面元素说明

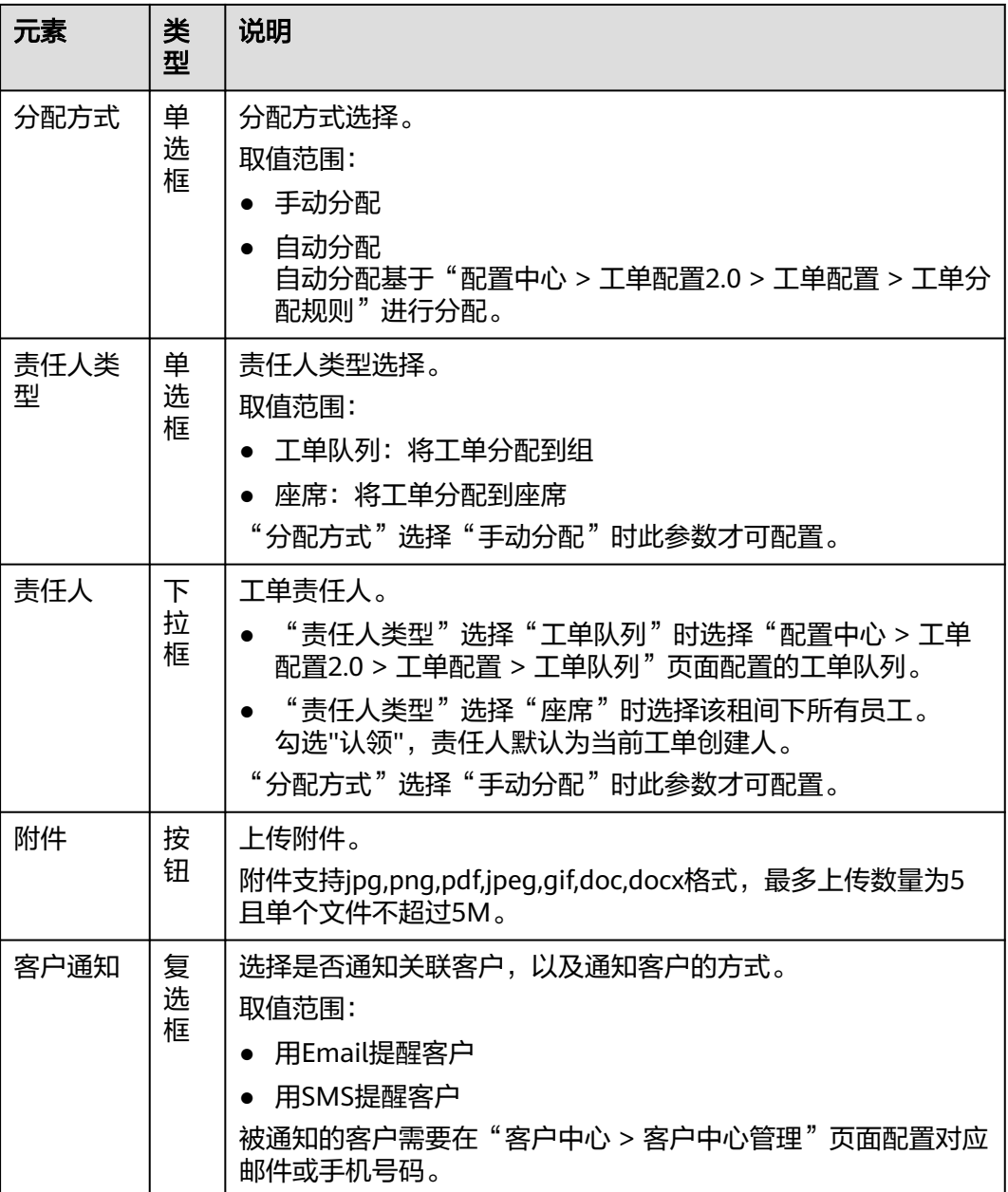

步骤**5** 单击"保存"。

**----**结束

# **3.7.21** 查询满意度统计

座席可以查询座席满意度评价统计信息。

# 前提条件

座席需要具有满意度统计操作权限。

# 操作步骤

### 步骤**1** 以座席角色登录客户服务云,选择"客户接触历史 > 满意度统计",进入页面。

### 步骤**2** 依据需要输入筛选条件,可根据条件查询座席满意度统计。

### 图 **3-45** 满意度统计界面(日报)

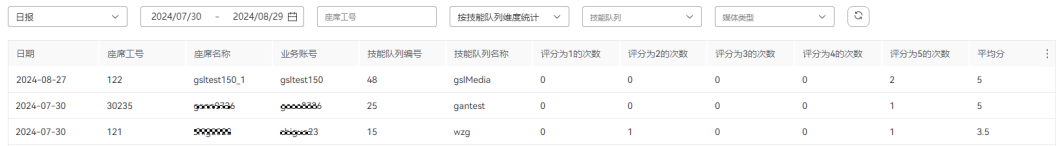

### 图 **3-46** 满意度统计界面(周报)

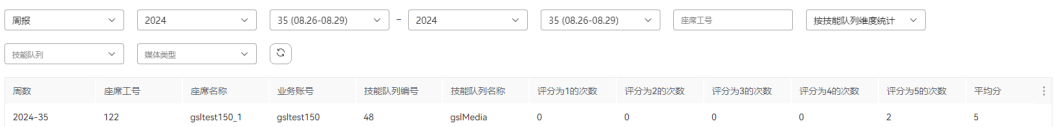

### 图 **3-47** 满意度统计界面(月报)

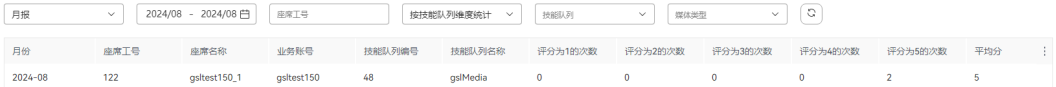

### 表 **3-16** 满意度统计界面元素说明

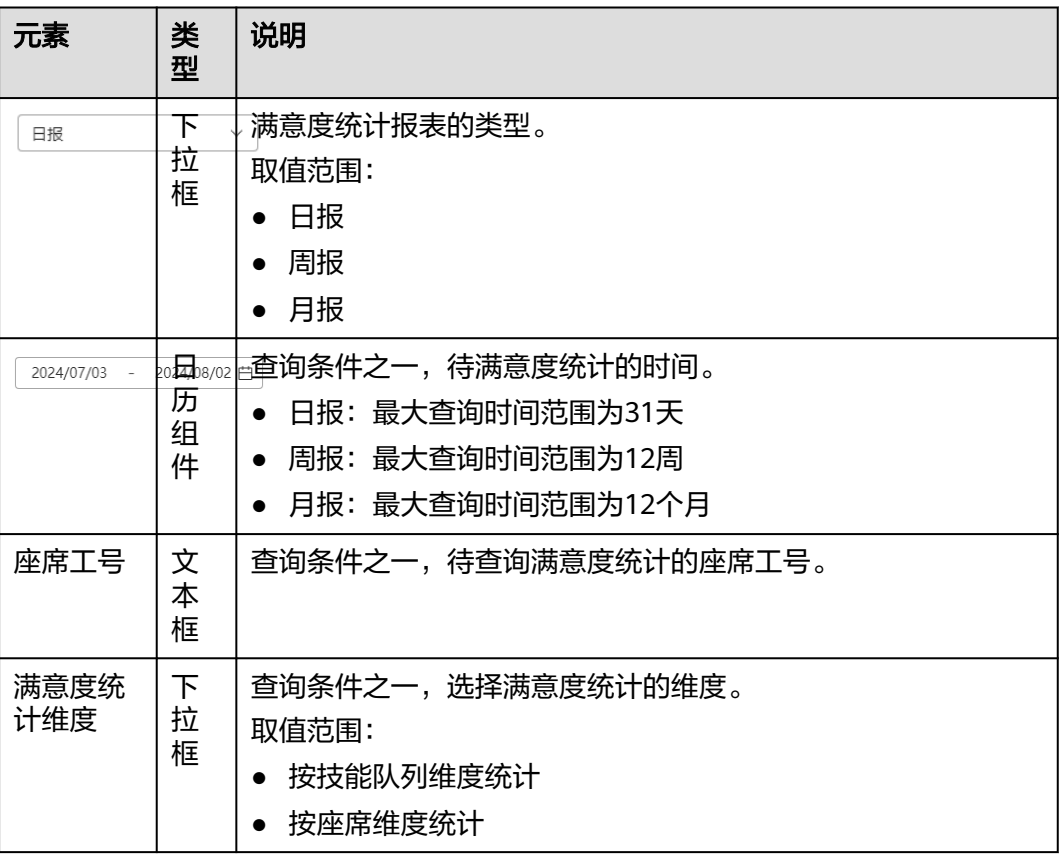
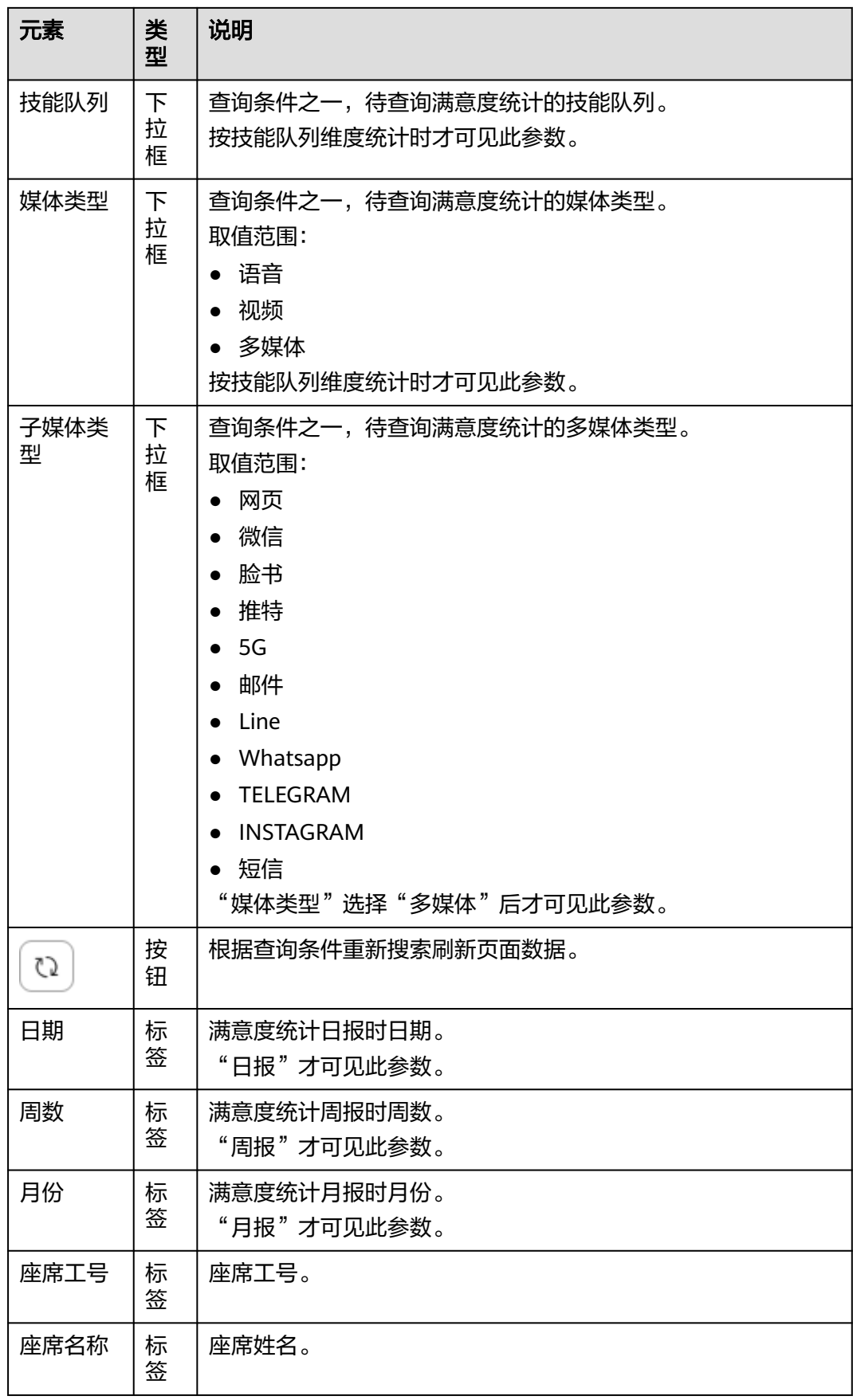

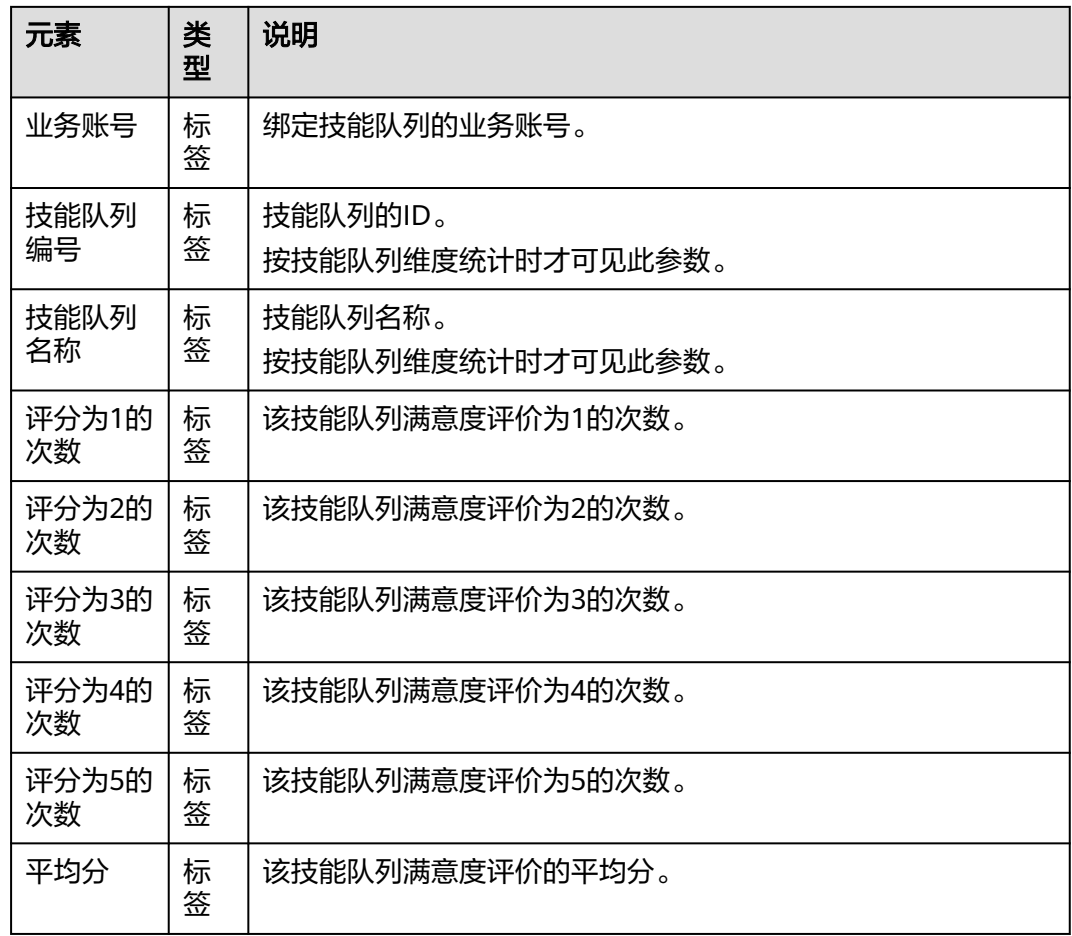

#### **----**结束

# **3.8** 管理质检结果

本章节介绍了质检管理的相关内容,客服代表可以管理质检结果。

# **3.8.1** 查看人工质检结果并申请复议

客服座席可以查看质检结果,对存在疑问的评分项,可向质检员申请复议。

# 申请人工质检复议

- 步骤**1** 选择"质检 > 质检结果查询"。
- 步骤2 根据选择不同的查询条件,单击"查询",获得查询结果,单击"重置"置空已有查 询条件。

3 客服座席指南

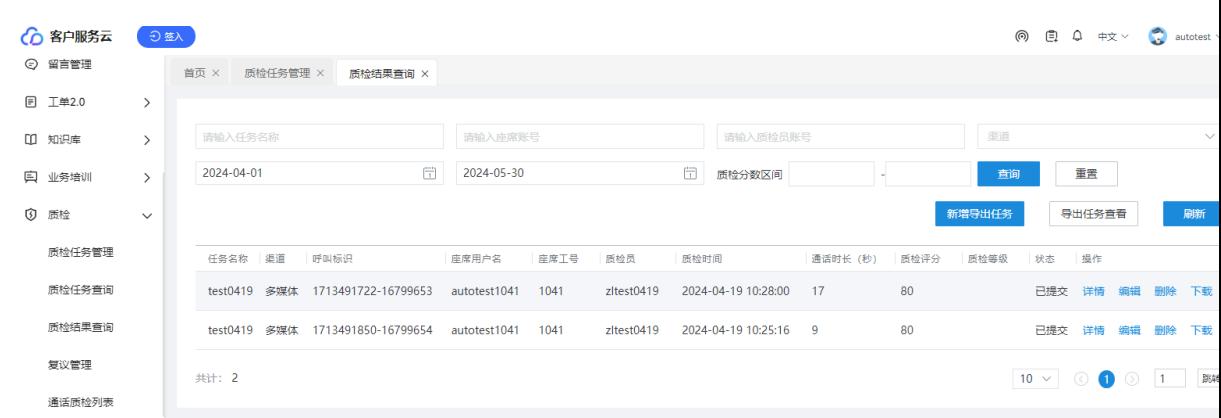

# 步骤3 单击"详情"操作可以跳转至人工质检页面,获得当前质检分数明细。

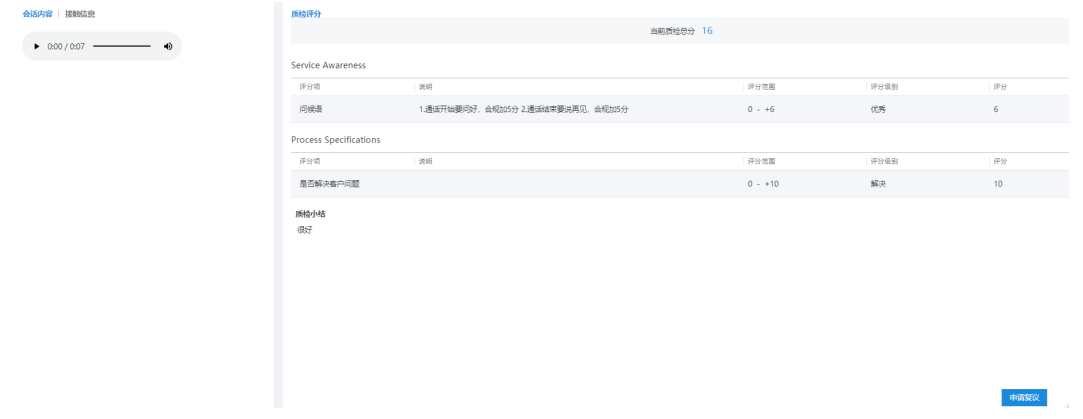

#### 步骤4 单击"申请复议",填写复议理由,提交复议流程。

#### 图 **3-48** 复议申请

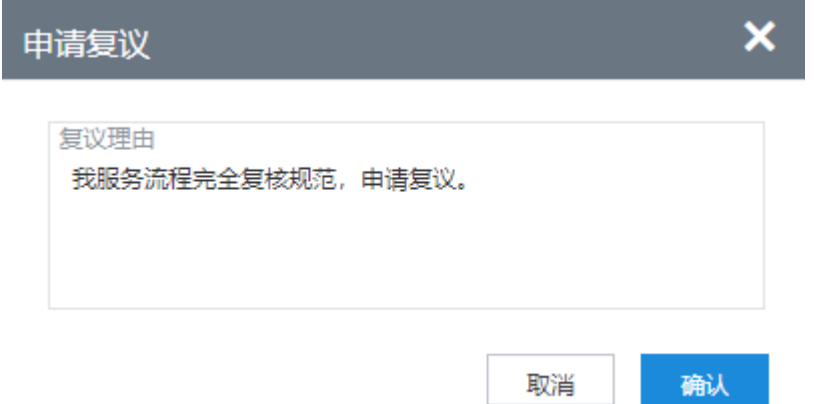

步骤**5** 您也可以在我的待办下,选择复议任务页签,单击任务名称,快速进入复议任务页 面。

#### 图 **3-49** 快捷方式

#### 我的待办

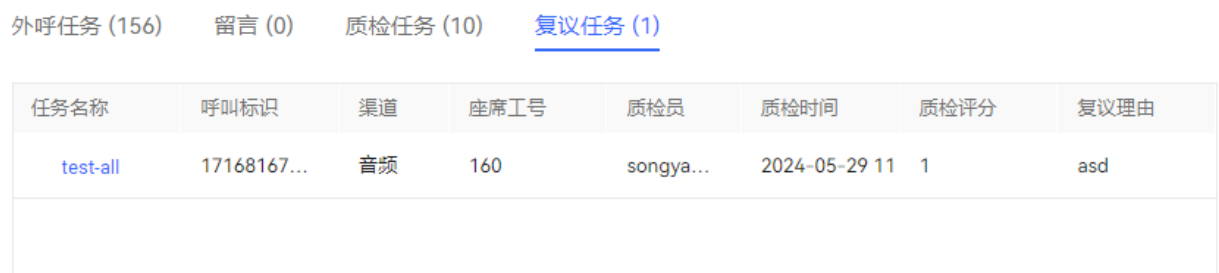

## 图 **3-50** 复议任务界面

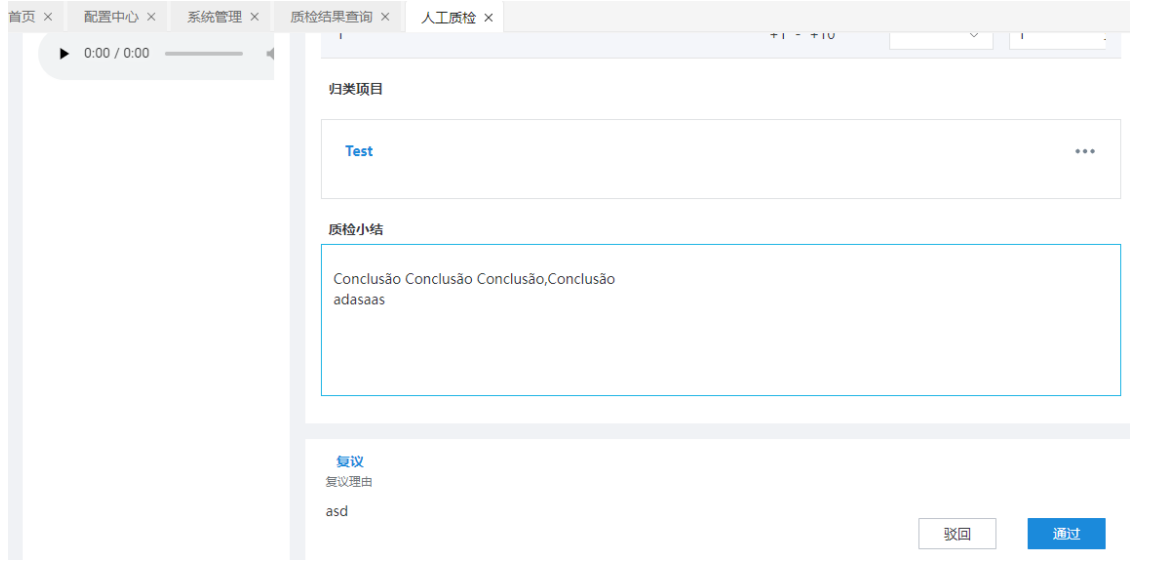

**----**结束

# 后续操作

复议申请提交后,质检员会根据座席诉求重新审视评分项,质检员反馈复议结果后, 座席仍然在该页面查看到复议结果。

无论复议申请是否通过,话务员都无法再提交复议申请了。

# **3.8.2** 对智能质检结果发起申诉

座席查看智能质检结果,对有疑问的地方可以提供材料发起申诉。

## 操作步骤

- 步骤**1** 座席登录客户服务云,选择"质检 > 通话质检列表"菜单进入界面,初始化展示简要 查询条件和已完成通话质检列表。
- 步骤**2** 单击表格中展示列表的操作"查看"按钮,查看质检详情。

步骤**3** 单击"发起申诉"按钮,进入发起申诉弹窗。

#### 图 **3-51** 发起申诉

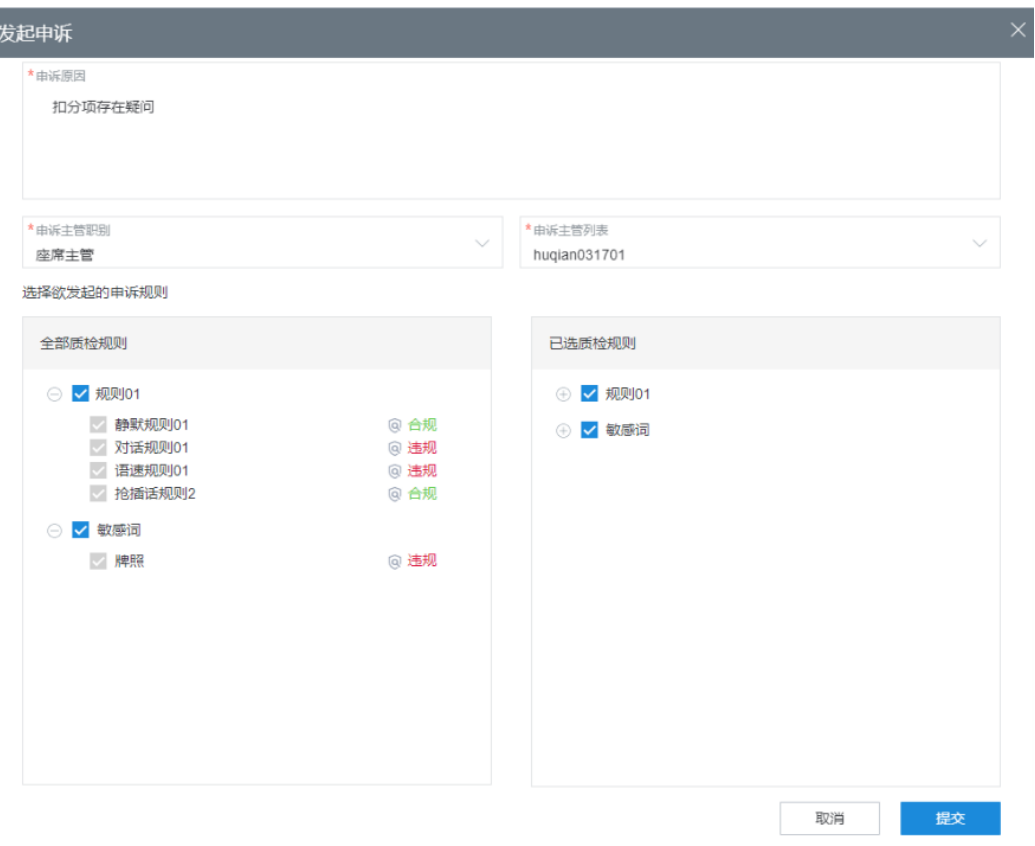

选择需要进行申诉的规则和申诉主管后,单击"提交"按钮,成功显示申诉成功,等 待人工复核结果。

#### **----**结束

## 后续操作

- 复议申请提交后,质检员会根据座席诉求重新审视评分项,质检员反馈复议结果 后,座席仍然在该页面查看到复议结果。
- 复议申请流程结束后,无论是否通过,话务员都可以再提交复议申请。

# **3.8.3** 对质检结果申请复议

座席人员对质检结果可以进行复议。

## 操作步骤

- 步骤**1** 被质检的座席登录客户服务云,进入"质检>质检结果查询"界面。
- 步骤2 您单击"详情"按钮,进入质检结果详情页
- 步骤3 您单击"申请复议"按钮,填写复议理由,提交后,质检人员将收到您的复议申请。

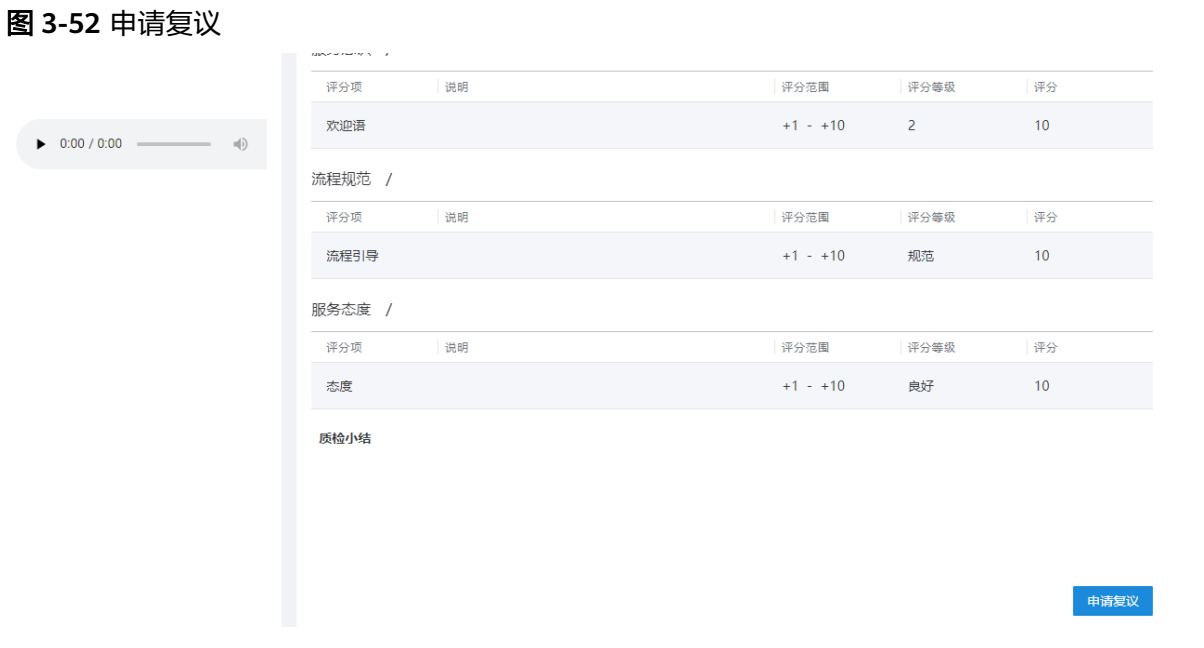

#### 步骤**4** (后续操作)质检人员登录客户服务云,进入"质检>复议管理"界面,单击详情按 钮,可对复议申请进行驳回或通过。质检人员在首页待办列表也可以查看复议申请。

图 **3-53** 复议任务

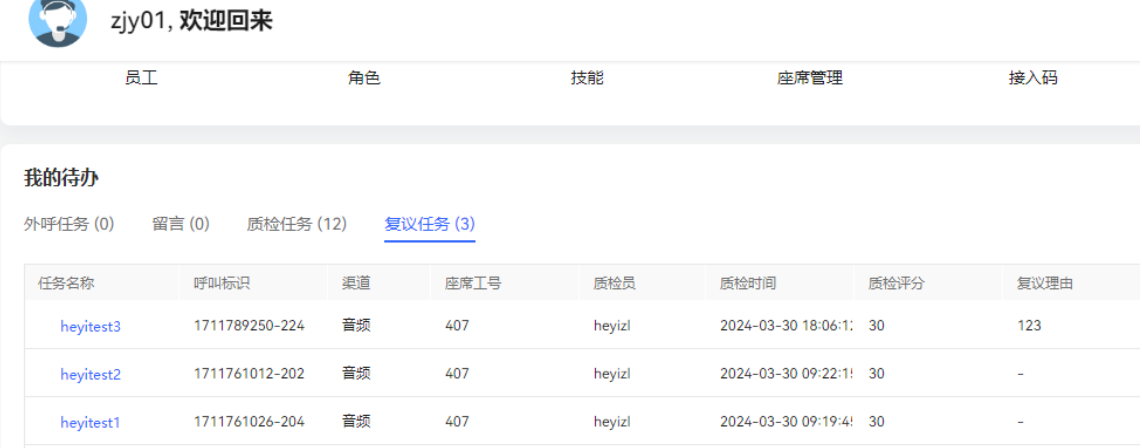

# **----**结束

# **3.8.4** 处理智能质检申诉

质检员人工核查智能质检内容后,对座席申请的智能质检申诉进行审核,可以更新质 检结果。

# 场景描述

质检员可查看质检件列表,单击查看质检件详情,在详情页面可以修正质检结果,根 据不同职位处理质检件的流程。

# 操作步骤

步骤**1** 质检员使用分配的业务账号登录客户服务云,打开质检件处理菜单。

选择"质检 > 质检件处理"。可以看到质检件列表。

| 质检件处理 ×  |        |                     |      |                     |                     |                 |      |              |             |                                                |
|----------|--------|---------------------|------|---------------------|---------------------|-----------------|------|--------------|-------------|------------------------------------------------|
|          |        |                     |      |                     |                     |                 |      |              |             |                                                |
| 7天       | $\vee$ | 2020-08-20 09:33:09 | 茴    | 2020-08-27 09:33:09 | 同<br>查询             | 重置              |      |              | 高級搜索(6)     |                                                |
|          |        |                     |      |                     |                     |                 |      |              |             |                                                |
| 类型       | 发起人员   | 发起时间                | 经办人员 | 处理人                 | 处理时间                | 抽检人员            | 复核人员 | 文件名          | 处理状态        | 操作                                             |
| 申诉件      | 座席人员   | 2020-08-26 15:44:23 |      | 座席主管                | 2020-08-26 15:44:23 | ligingzjry,质检人员 |      | 回访测试3        | 审核中         | 查看                                             |
| 申诉件      | 座席人员   | 2020-08-25 16:25:58 |      | 座席人员                | 2020-08-26 15:38:35 | ligingzjry.质检人员 |      | 回访测试3        | 完结          | 合着                                             |
| 申诉件      | 座席人员   | 2020-08-25 16:16:08 |      | 座席主管                | 2020-08-26 15:42:55 | 质检人员            | 质检人员 | 文件4          | 审核中         | 查看                                             |
| 申诉件      | 座席人员   | 2020-08-25 15:55:06 |      | 座席人员                | 2020-08-25 16:25:29 | ligingzjry,质检人员 |      | 回访测试3        | 完结          | 合着                                             |
| 申诉件      | 座席人员   | 2020-08-24 17:37:07 |      | 座席人员                | 2020-08-25 15:53:52 | ligingzjry,质检人员 |      | 回访测试3        | 完造          | 查看                                             |
| 申诉件      | 座席人员   | 2020-08-21 09:36:27 |      | 座席人员                | 2020-08-24 17:36:46 | ligingzjry,质检人员 |      | 回访测试3        | 宗结          | 合着                                             |
| 申诉件      | 座席人员   | 2020-08-20 19:53:23 |      | 座席人员                | 2020-08-20 20:03:23 | ligingzjry,质检人员 |      | 回访测试3        | 完造          | 查看                                             |
| 申诉件      | 座席人员   | 2020-08-20 19:07:25 | 质检人员 | 座席人员                | 2020-08-20 19:51:01 | ligingzjry,质检人员 |      | 回访测试3        | 宗结          | 合着                                             |
| 申诉件      | 座席人员   | 2020-08-20 17:05:45 |      | 座席人员                | 2020-08-20 19:05:47 | ligingzjry,质检人员 |      | 回访测试3        | 完造          | 查看                                             |
| 申诉件      | 座席人员   | 2020-08-20 16:45:57 |      | 座席人员                | 2020-08-20 17:05:23 | ligingzjry.质检人员 |      | <b>回访测试3</b> | 宗结          | 資香                                             |
| $#++:11$ |        |                     |      |                     |                     |                 |      |              | $10 -$<br>⊙ | $B50$<br>$\bullet$ 2 $\circ$<br>$\overline{1}$ |

步骤**2** 根据步骤**1**打开质检件列表后,单击查看按钮,会跳转到申诉件的详情界面(已完结的 申诉件只能查看,无法处理流程)。

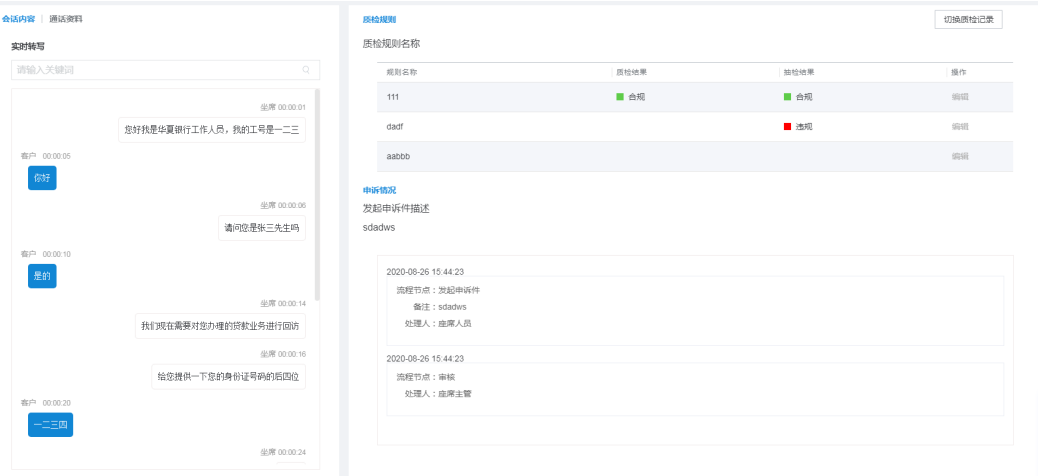

步骤**3** 对于未完结状态的申诉件,则可以在质检规则对应的位置进行修正质检结果。

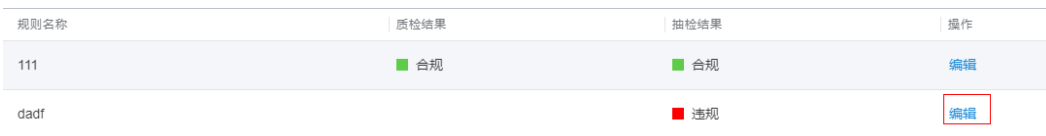

步骤4 单击"编辑",会弹出修正质检结果的窗口。可以通过选择合规或违规来修改结果, 修正备注是必填。单击"确认"进行提交,也可以单击"取消"来取消本次操作。

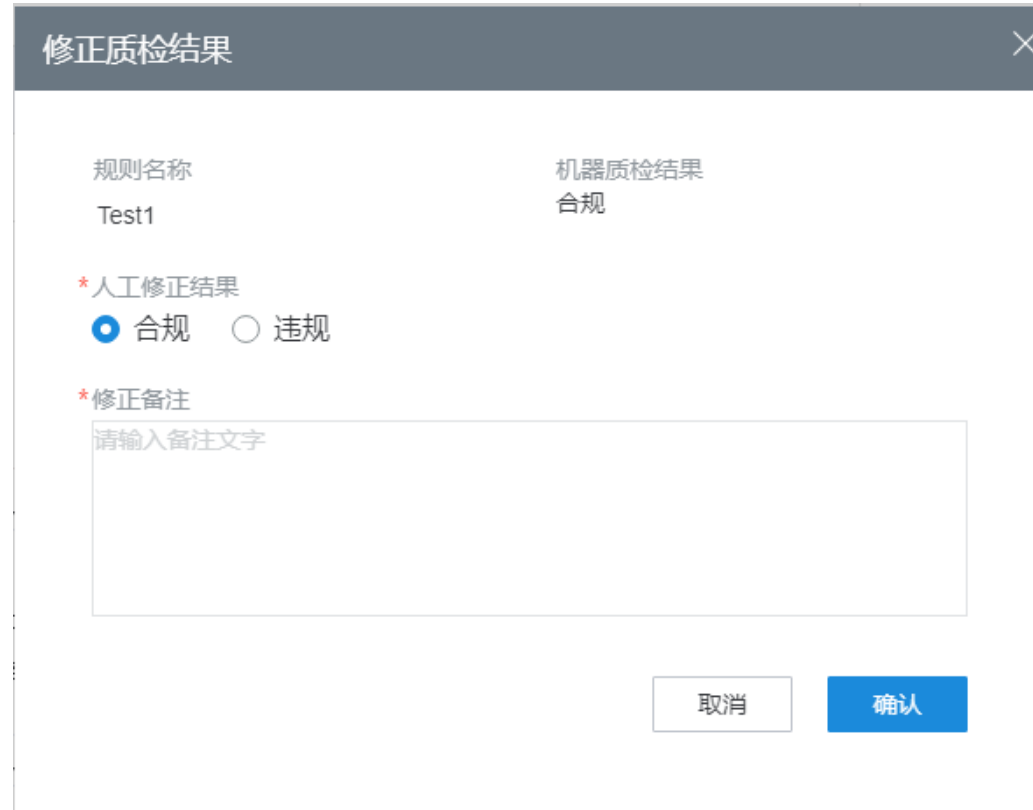

#### 步骤5 申诉件的流程,操作会根据操作员的职位变化。

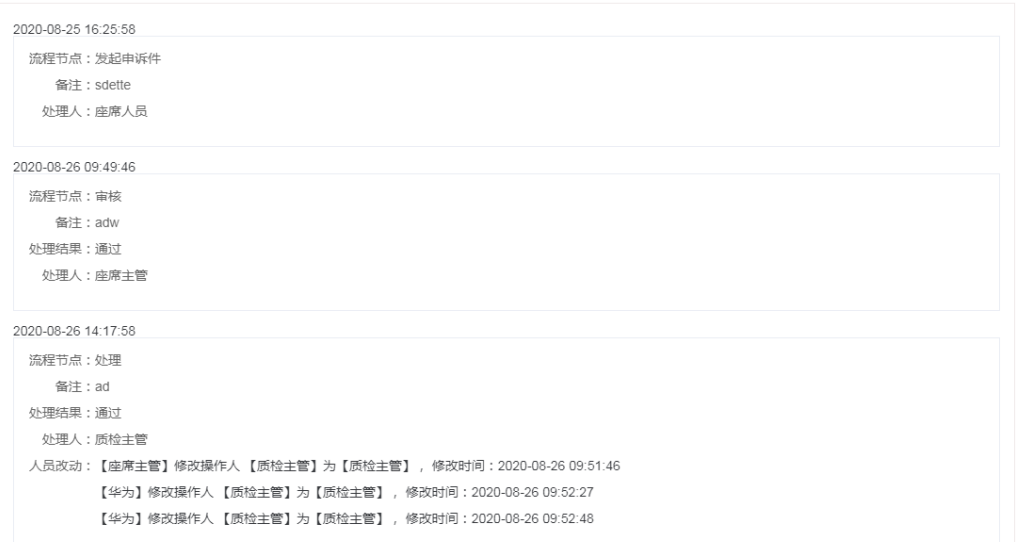

申诉件的处理流程图为:

#### 图 **3-54** 申诉处理流程

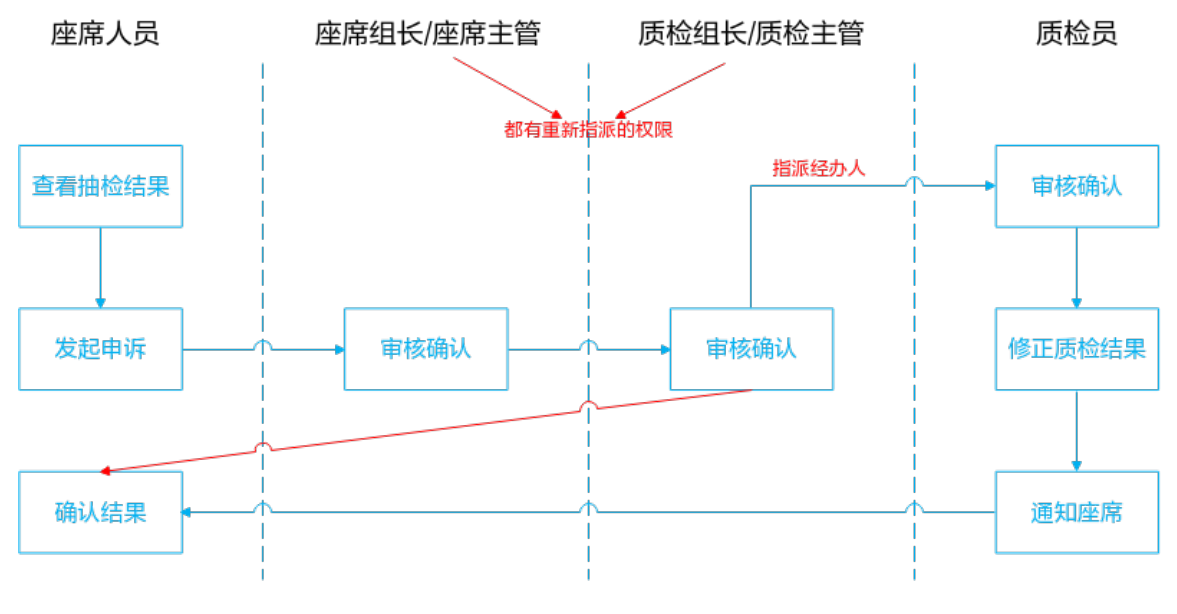

**----**结束

# **3.9** 典型场景介绍

本章节介绍一些客服操作的典型场景。

# **3.9.1** 客户与座席通过 **Web** 渠道交谈

#### 场景描述

客户通过Web渠道与客服座席A交谈,咨询话费余额,并在会话结束后对客服的服务进 行满意度评价。

# 操作步骤

客户通过Web渠道与客服座席A交谈。

- 步骤**1** 客服座席A在接续条中签入并示闲。
- 步骤**2** 打开客户交谈窗口。
	- 1. 选择"配置中心 > 接入配置 > 渠道配置",单击新配置的Web渠道对应的"修 改",单击"保存并进行下一步",在"提交验证"页签单击"试一试"。

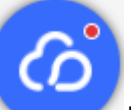

- 2. 在弹出页面的右下角单击" \* \* \* \* \* , 弹出"在线客服"弹出框。
- 3. 在弹出的"在线客服"对话框中,客户输入与客服座席的交谈内容,单击"发 送",测试客服座席的答复。 当客户输入的交谈内容存在客服座席侧设置的关键词,客服座席会识别关键词并 进行答复,识别不了时给出回复,如"不知道您在说什么"。

# 说明

- 当客户侧的消息发送失败时,失败消息前会出现"<sup>1</sup>、",单击该图标,支持消息重 发送。
- 您与客服座席交谈时,可以使用系统提供的emoji表情符。

客户侧的会话窗口:

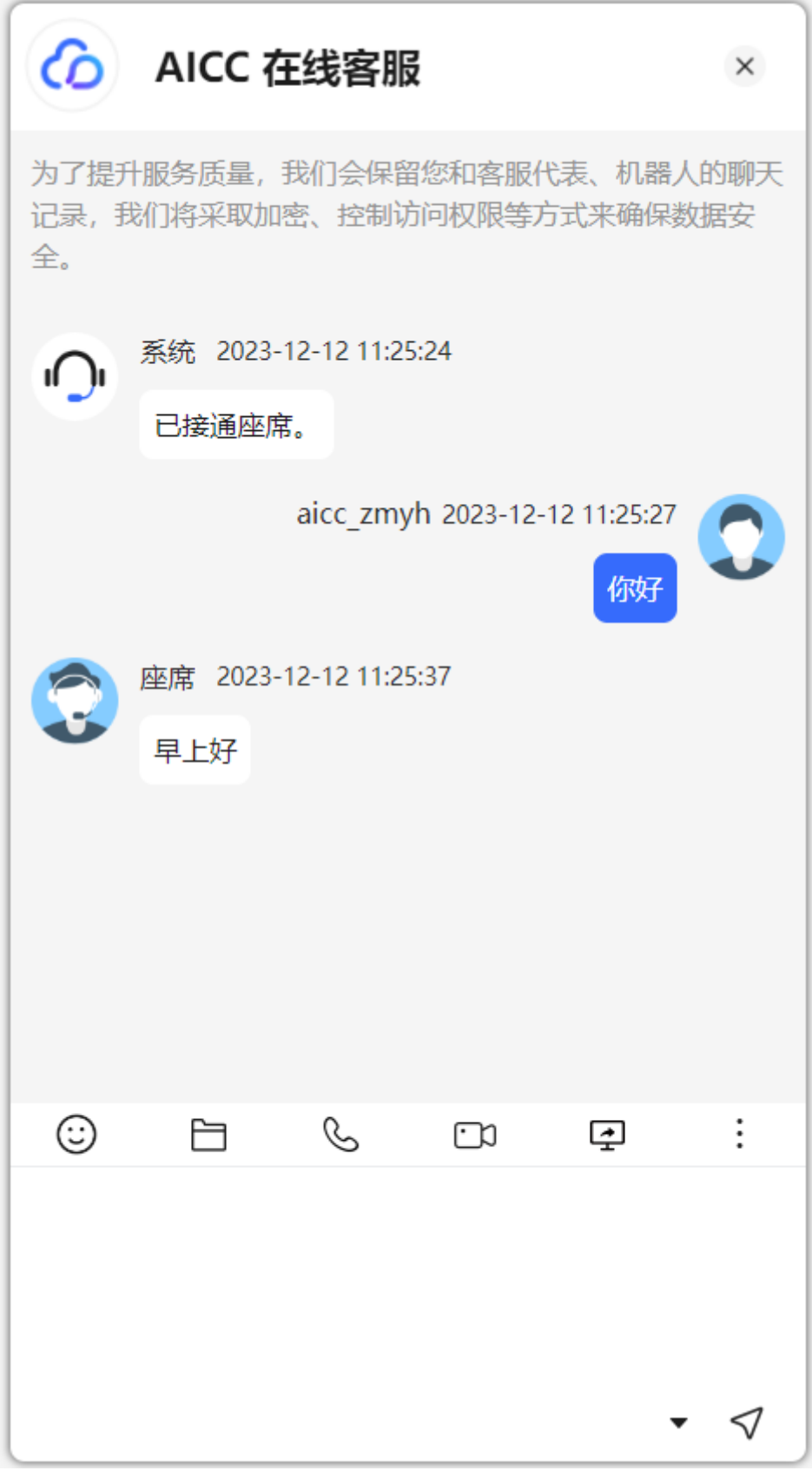

客服座席A侧的在线交谈工作台:

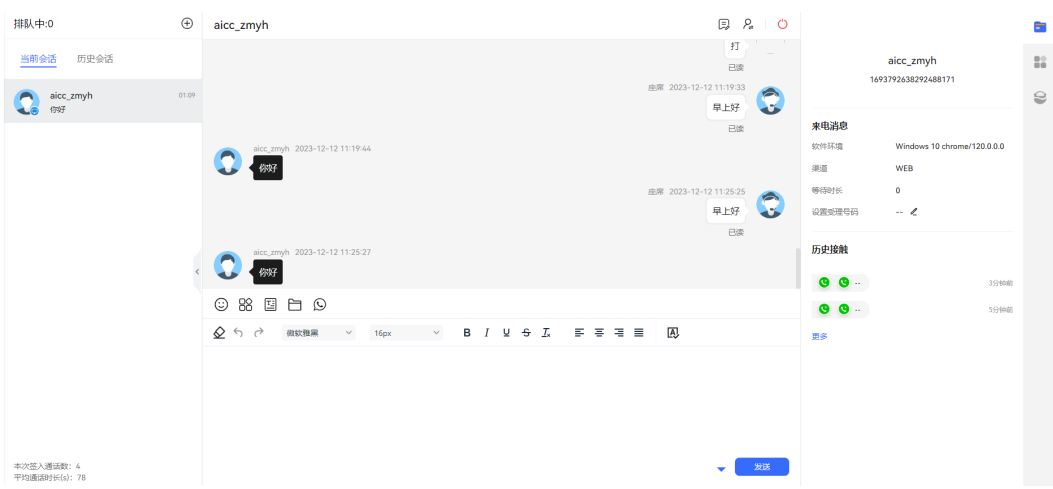

#### 说明

- 在"当前会话"区域展示客户与座席的交谈内容。如果客户与座席有过历史交谈,在 "当前会话"窗口支持展示客户的历史会话记录。
- 当座席输入的内容在历史记录中使用过,系统支持根据座席的当前输入自动联想并展示 相关历史内容,供座席选择,提高业务处理效率。

# 4. 客户在"在线交谈"弹框中单击 <sup>〜〜</sup> ,可以对当前客服的服务进行评价,包含星 级满意度分数评价和内容评价,单击"提交"。

您只能对Web渠道中与客户至少有一次会话互动的客服座席进行满意度评价。客 户在会话过程中和会话结束后,均可以对客服座席的服务主动发起满意度评价, 随时可以评价,以最后一次提交结果为准。

#### **----**结束

# **3.9.2** 客户与座席通过 **WebRTC** 话机通话

# 背景信息

WebRTC (Web Real-Time Communications)通过Web浏览器的进行实时通信的技 术,能够传输文字、文件、视频、音频。

当前WebRTC特性目前支持音频通话和视频通话。

# 前提条件

- 租户状态正常,未开启WebRTC特性。
- 允许浏览器获取麦克风权限:
	- a. 本地选择"开始 > 设置 > 隐私 > 麦克风",进入管理界面。
	- b. 在"允许访问此设备上的麦克风"中,单击"更改",启用"此设备的麦克 风访问权限"。
	- c. 开启"允许应用访问你的麦克风"。
- (可选)允许浏览器获取摄像头权限:如需视频呼叫时,请按照以下内容配置。
	- a. 本地选择"开始 > 设置 > 隐私 > 摄像头",进入管理界面。
	- b. 在"允许访问此设备上的相机"中,单击"更改",启用"此设备的相机访 问权限"。

c. 开启"允许应用访问你的相机"。

# 操作步骤

- 步骤**1** 使用一个具备系统管理员权限的账号登录AICC。
- 步骤**2** 为租户管理员开通智能座席特性。
	- 1. 选择"呼叫中心管理 > 租户管理"。
	- 2. 选择待开通WebRTC特性的租户,单击对应的"管理"。
	- 3. 单击"虚拟呼叫中心"页签,在"特性选择"区域,选择"WebRTC"。
	- 4. 在"分配资源"区域,选择座席注册服务器类型为"webRTC"并选择一个座席注 册服务器。
	- 5. 配置完成后单击"保存"。

#### **----**结束

#### 说明

WebRTC支持CTI POOL模式,当选择的呼叫中心为POOL时,需要添加大于一个的WebRTC网 关,供开通座席时选择,同时座席需配置一个以上的WebRTC网关。

#### 结果验证

步骤**1** 使用开通了WebRTC特性的座席登录AICC。

说明

该座席需具备以下条件:

- 座席尚未绑定固话或手机
- 座席已绑定音频相关技能队列(包括语音、视频、语音点击通话、视频点击通话类型的技能 队列)。
- **步骤2** 在接续条区域单击<sup>(6)</sup>,单击"注册",手动注册软电话成功后显示<sup>(6)</sup>。

#### 说明

- 座席签出时,两个话机同时登出。
- 座席签出后,软电话状态变为未注册。
- 当租户开启软电话号码统一认证特性并将座席的认证方式改为统一认证后,不能单击<sup>(の)</sup>注 册,座席的认证方式为UAP认证时可以单击<sup>(の)</sup>注册。
- 座席单击签入会自动注册软电话。
- POOL模式时,话机变为两个,共用一个密码。如果注册成功,两个通话状态都为已注册。 如果其中一个失败,可以单击话机重新注册。
- WebRTC注册失败显示 ,WebRTC注册成功后注销显示 。

步骤**3** 发起音频呼叫。

1. 单击 ,输入软电话号码后,单击呼叫。呼叫类型可选择音频。

#### 说明

- WebRTC话机状态为已注册、座席签入后才可外呼。
- 首次拨打会出现"xxx.xxx.xxx.xxx想要访问你的麦克风",单击允许。
- 2. 座席侧振铃,单击接听后,客户侧振铃等待用户接听。 此时WebRTC话机状态为通话中,显示绿色,此时座席状态为占用中。

#### 步骤**4** 发起视频呼叫。

1. 单击 <mark>、</mark>,输入软电话号码后,单击呼叫。呼叫类型可选择视频。

#### 说明

- WebRTC话机状态为已注册、座席签入后才可外呼。
- 首次拨打会出现"xxx.xxx.xxx.xxx想要访问你的摄像头",单击允许。
- 2. 座席侧振铃,单击接听后,客户侧振铃等待用户接听。

此时WebRTC话机状态为通话中,显示绿色,此时座席状态为占用中。视频通话 展示如下:

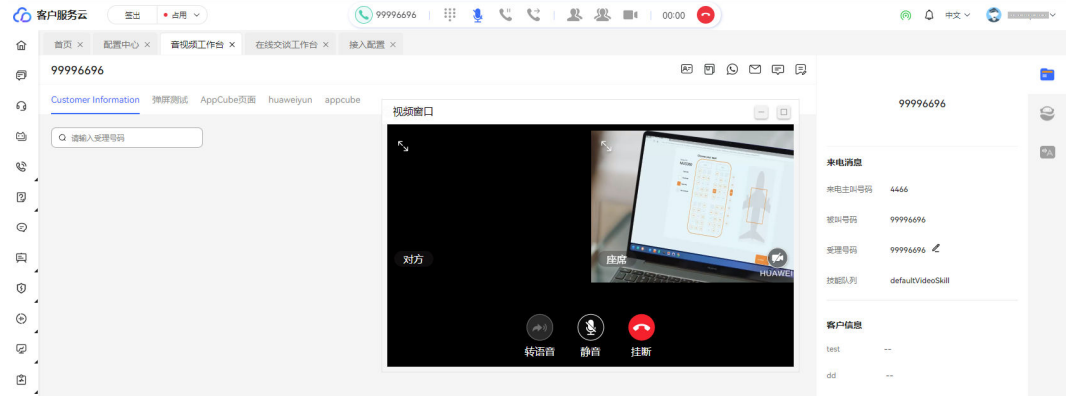

视频窗口只展示座席界面,没有对方界面。

单击接续条上的 <mark>企</mark> 进行桌面共享,客服代表可共享指定区域,包括:

- 您的整个屏幕
- 应用窗口
- 浏览器标签页

#### 说明

- POOL模式下,两个话机随机一个进行通话。
- 共享桌面时需注意个人隐私保护。
- 3. 视频通话用户接通后展示如下。

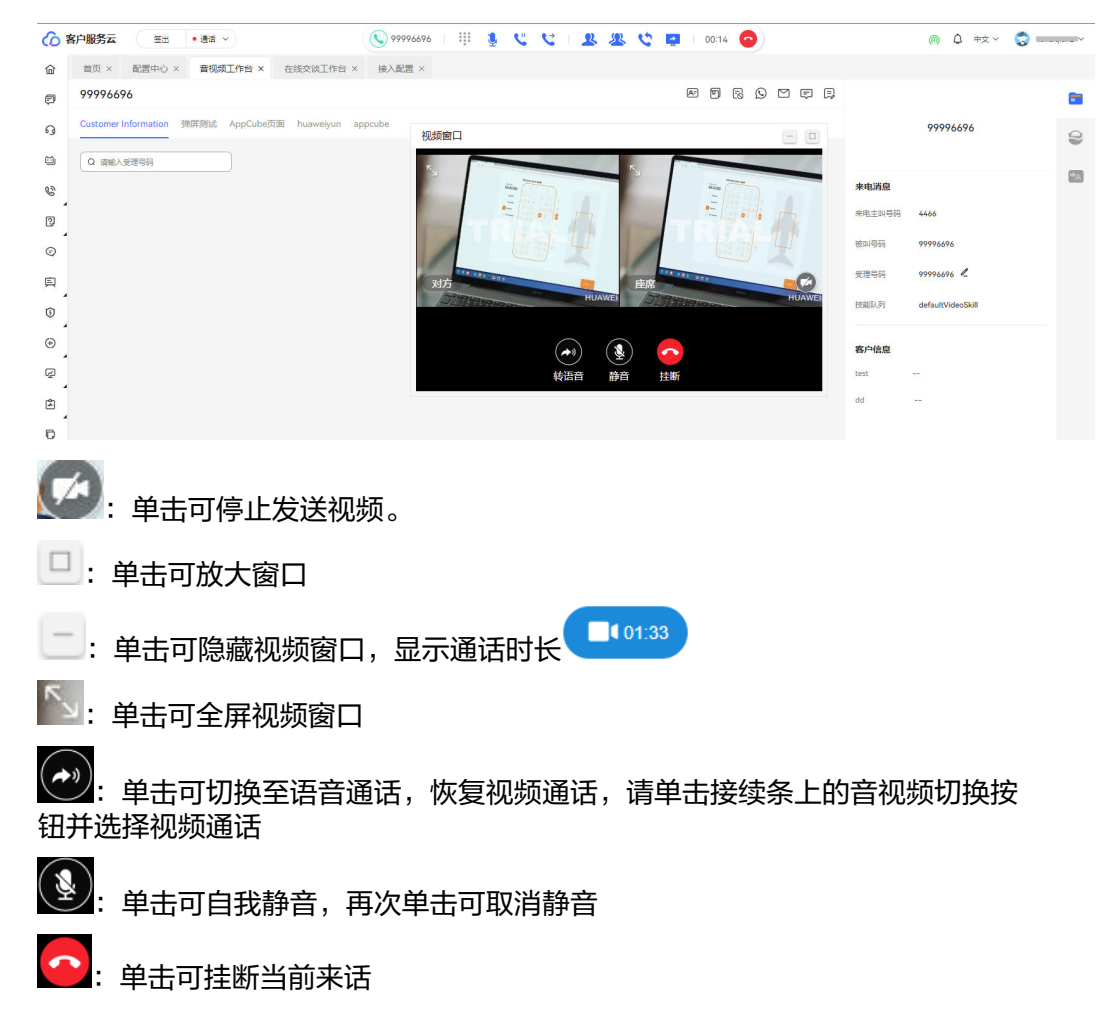

- 步骤**5** 接听用户电话。
	- 1. 当用户拨打设备类型为技能队列的接入码,座席等待约2秒后,自动接听。
	- 2. 当用户拨打设备类型为IVR的接入码,转到座席接听,座席等待用户听完提示音后 2秒后,自动接听。

说明

POOL模式下,两个话机随机一个进行通话,座席变为忙碌态,不再接受其他通话。 如果直接拨打未通话的话机会直接挂断。

**----**结束

## 后续操作

单击WebRTC图标<sup>(の)</sup>,可监测通话质量。

通话质量说明请参见表**[3-17](#page-1167-0)**和表**[3-18](#page-1167-0)**。

#### <span id="page-1167-0"></span>表 **3-17** 网络等级说明

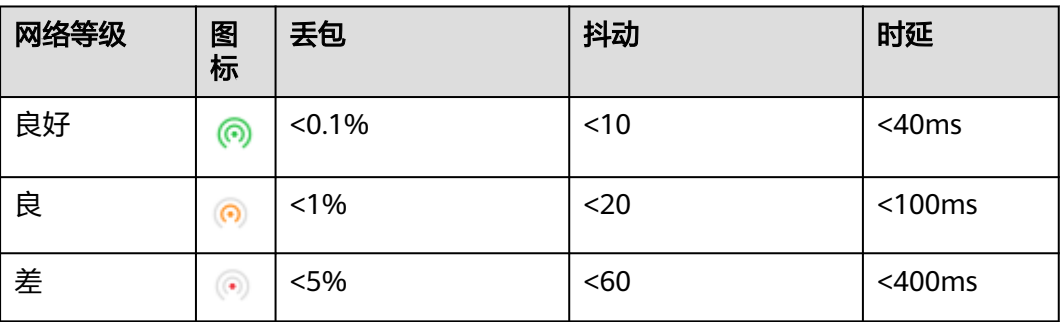

#### 说明

以丢包、抖动、时延确定的最低网络等级,作为展示的网络等级。

表 **3-18** 数据来源说明

| 数据类型 | 计算方式                                                     | 说明           |
|------|----------------------------------------------------------|--------------|
| 丢包   | 1s内本端接收包数量 = 当前本端接<br>收包总数量 - 1s前本端接收包总数<br>量            | 座席端作为接<br>收方 |
|      | 1s内关联远端发送包数量 = 当前关<br>联远端发送包总数量 - 1s前关联远<br>端发送包总数量      |              |
|      | 丢包率 = (1s内关联远端发送包数<br>量 - 1s内本端接收包数量) / 1s内<br>关联远端发送包数量 |              |
| 抖动   | 直接取本端接收抖动值                                               |              |
| 时延   | 时延 = 往返时间/2                                              |              |

如果租户级参数"webRTC网络异常是否发送站内信"设置为"是",则当网络质量不 好时会发送站内信通知组织机构主管,60分钟内最多发送1次站内信通知。

# **3.10** 查看实训任务

智能实训任务是通过IVR流程对座席定期进行任务培训考试,检查座席业务技能情况。

# **3.10.1** 我的实训任务

座席支持查看已启动的实训任务,根据需求自行选择任务参与培训。

# 操作步骤

步骤**1** 以座席角色登录AICC,单击签入,座席处于签入状态。

步骤**2** 选择"业务培训 > 我的任务",进入实训任务管理页面。

步骤3 选择实训任务,单击"任务名称",可查看任务详情。

步骤4 单击"开始实训", 报名参与实训任务, 待系统执行实训外呼。

#### **----**结束

# 后续操作

单击"作答记录",可查看已作答的实训任务答题详情。

# **3.11** 智能外呼任务

座席根据分配的外呼任务,执行外呼操作,配置外呼结果。

# **3.11.1** 座席外呼任务

租户管理员通过座席外呼任务,操作执行外呼任务,查看外呼结果。

#### **3.11.1.1** 座席外呼任务简介

外呼业务代表,在座席外呼任务进行外呼相关工作。 座席外呼任务支持以下外呼相关操作:

- 执行手动外呼
	- 提取/释放号码
	- 查看号码列表
	- 呼叫当前号码
- [查看预览外呼](#page-1170-0)
- [查看预测外呼](#page-1171-0)
- [查看预占外呼](#page-1173-0)
- [新建预约外呼](#page-1174-0)
- [添加至黑名单](#page-1175-0)
- [更改外呼号码](#page-1177-0)
- **查看外呼结果**查看外呼结果:手动外呼、预览外呼、预测外呼、预占外呼均支持 该功能
- 查看预约外呼

## 前提条件

如果您的租间处于试商用状态,系统仅允许外呼5个号码,因此您需要事先将您需要呼 出的号码告知系统运营人员,由其添加到您租间的白名单中才可以执行外呼操作。

# **3.11.1.2** 执行手动外呼

管理员建立了手动外呼任务,业务代表请参考本章节,在座席外呼任务进行手动外呼 的相关操作。

#### 前提条件

管理员已为指定座席人员建立手动外呼任务,并启动任务。

#### 操作步骤

步骤**1** 外呼业务代表进入云联络中心,输入账号、密码登录。

步骤**2** 选择"外呼任务->座席外呼任务"。

#### 图 **3-55** 坐席外呼任务

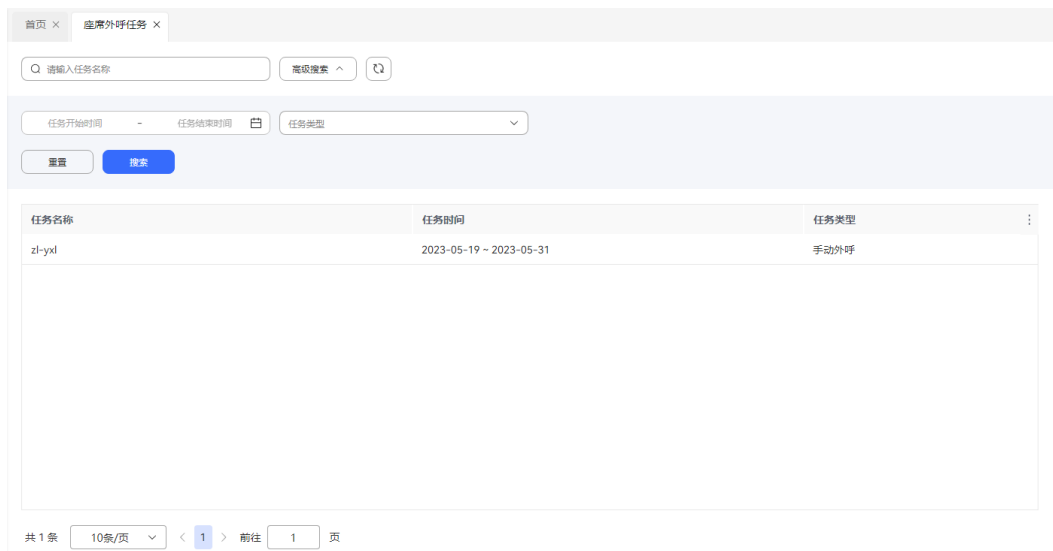

- 步骤**3** 单击任务,可查看详情。
- 步骤**4** 单击"提取",当前外呼数据未被其他座席提取,且当前外呼任务在执行中,才能执 行提取。
- 步骤**5** 提取成功后,单击查看"号码列表",打开外呼数据下的外呼号码列表,页面元素展 示如下:

#### 表 **3-19** 外呼号码列表元素说明

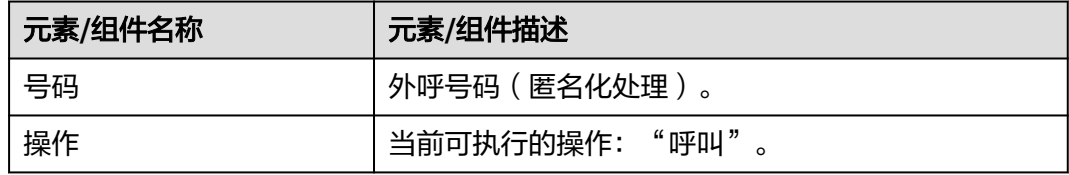

步骤6 单击"呼叫",座席开始对客户号码进行拨号请求。

#### 说明

只有外呼数据未呼叫完成,同时座席已经签入且处于空闲态,外呼任务在执行中,且外呼数据为 锁定状态,才能执行呼叫。配置试呼次数,当呼叫失败,可以再次发起呼叫,直到达到试呼次数 ———————————————————<br>上限,或呼叫成功,则不允许呼叫

#### **步骤7** 呼叫结束后,[可查看外呼结果](#page-1179-0)。

#### **----**结束

# <span id="page-1170-0"></span>**3.11.1.3** 查看**/**执行预览外呼

管理员建立了预览外呼任务,业务代表请参考本章节,在座席外呼任务进行预览外呼 的相关操作。

# 前提条件

- 管理员已为指定座席人员建立预览外呼任务,并启动任务。
- 座席处于空闲态,预览外呼配有外呼数据且已经启动。

# 操作步骤

步骤**1** 外呼业务代表进入云联络中心,输入账号、密码登录。

步骤**2** 选择"外呼任务 > 座席外呼任务"。

#### 图 **3-56** 外呼任务

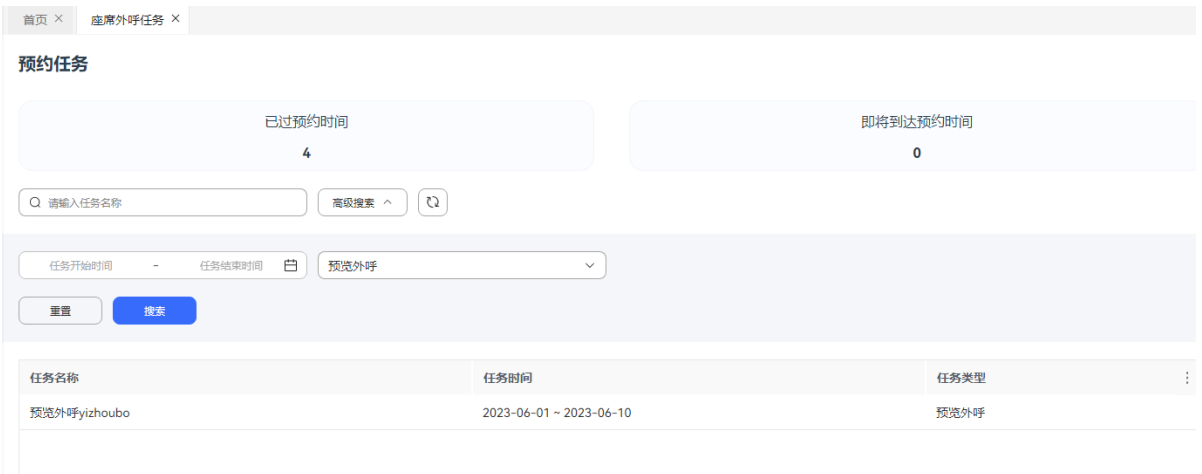

# 步骤**3** 在预览外呼界面,单击"呼叫",进行外呼操作。

# 执行预览外呼  $\times$ 1 若预览超时或关闭窗口, 系统将自动为您外呼 任务名称 yulan0407 客户标识 20136032254062820736 号码 操作 ట్టి 99992005 呼叫

#### <span id="page-1171-0"></span>图 **3-57** 执行预览外呼界面

#### 表 **3-20** 预览信息元素说明

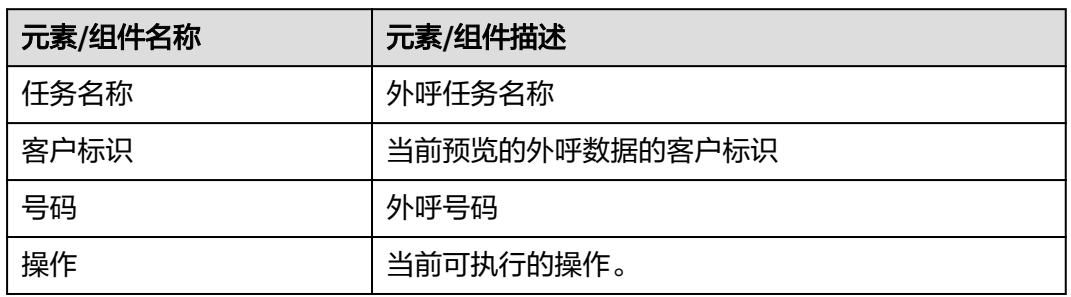

步骤4 呼叫结束后,[可查看外呼结果](#page-1179-0)。

**----**结束

#### **3.11.1.4** 查看预测外呼

管理员建立了预测外呼任务,业务代表请参考本章节,在座席外呼任务进行预测外呼 的相关操作。

# 前提条件

- 管理员已为指定座席人员建立预测外呼任务,并启动任务。
- 座席处于空闲态,预测外呼配有外呼数据且已经启动。

# 操作步骤

步骤**1** 外呼业务代表进入云联络中心,输入账号、密码登录。

步骤**2** 选择"外呼任务 > 座席外呼任务"。

#### 图 **3-58** 外呼任务

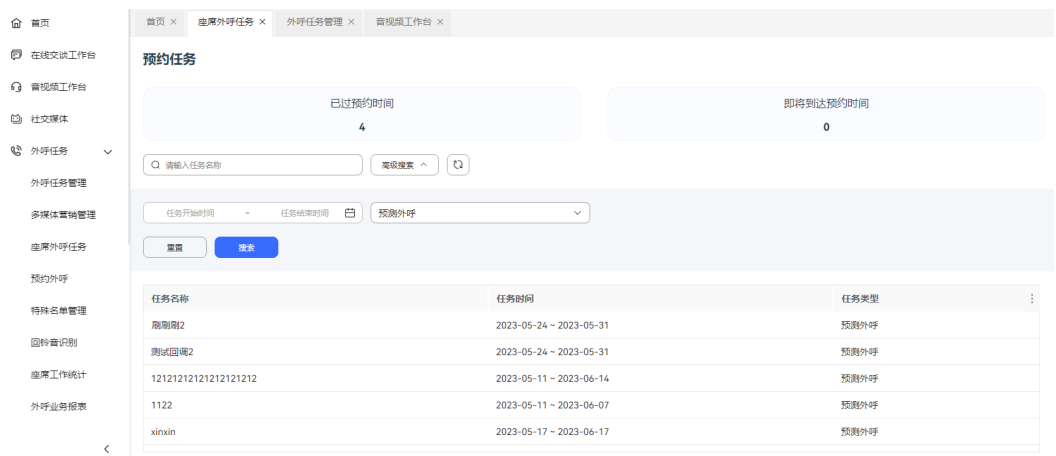

## **步骤3** 点击外呼结果, 可<del>查看外呼结果</del>。

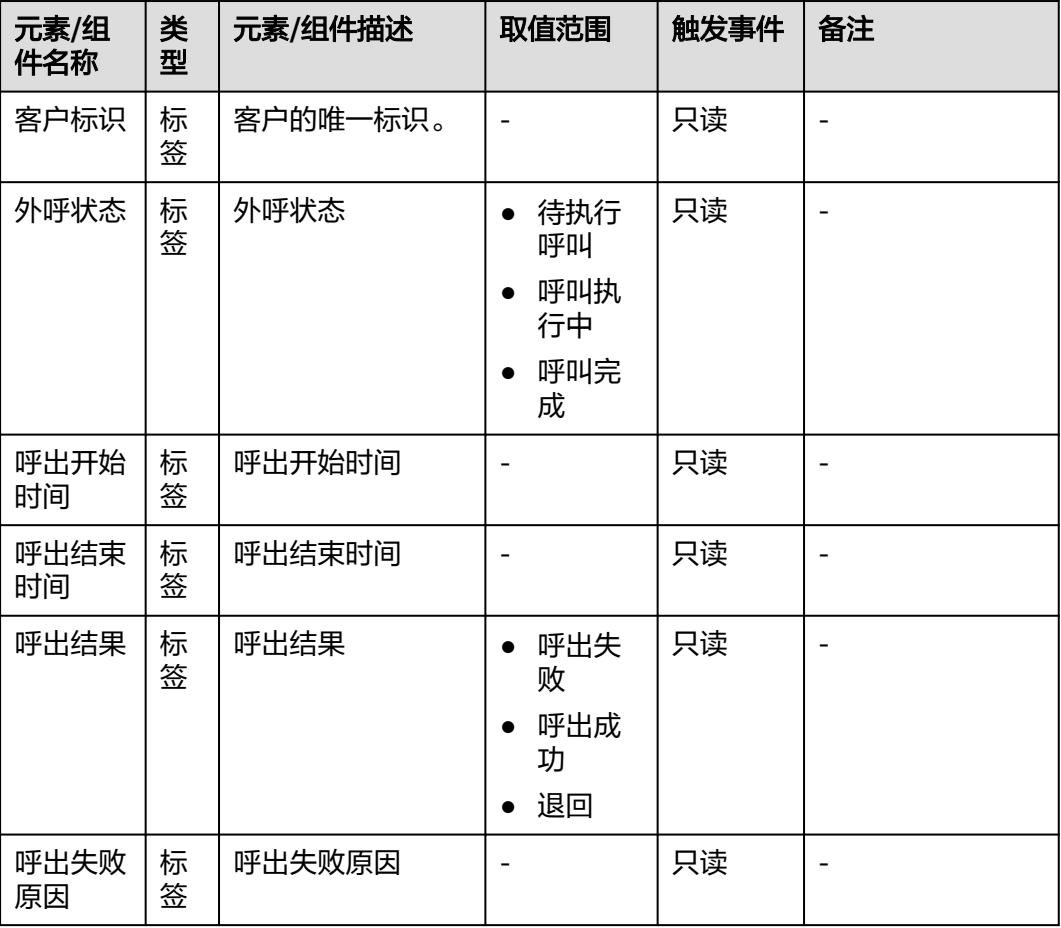

#### 表 **3-21** 预测外呼结果提示元素说明

<span id="page-1173-0"></span>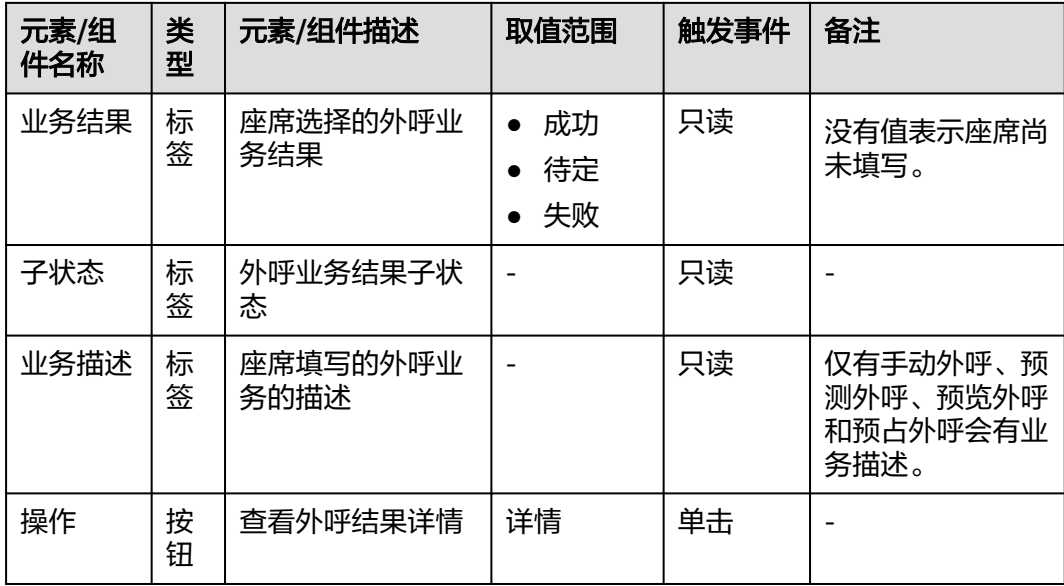

#### **----**结束

# **3.11.1.5** 查看预占外呼

管理员建立了预占外呼任务,业务代表请参考本章节,在座席外呼任务进行预占外呼 的相关操作。

# 前提条件

- 管理员已为指定座席人员建立预占外呼任务,并启动任务。
- 座席处于空闲态,预占外呼配有外呼数据且已经启动。

# 操作步骤

- 步骤**1** 外呼业务代表进入云联络中心,输入账号、密码登录。
- 步骤**2** 选择"外呼任务 > 座席外呼任务"。

#### <span id="page-1174-0"></span>图 **3-59** 座席外呼任务

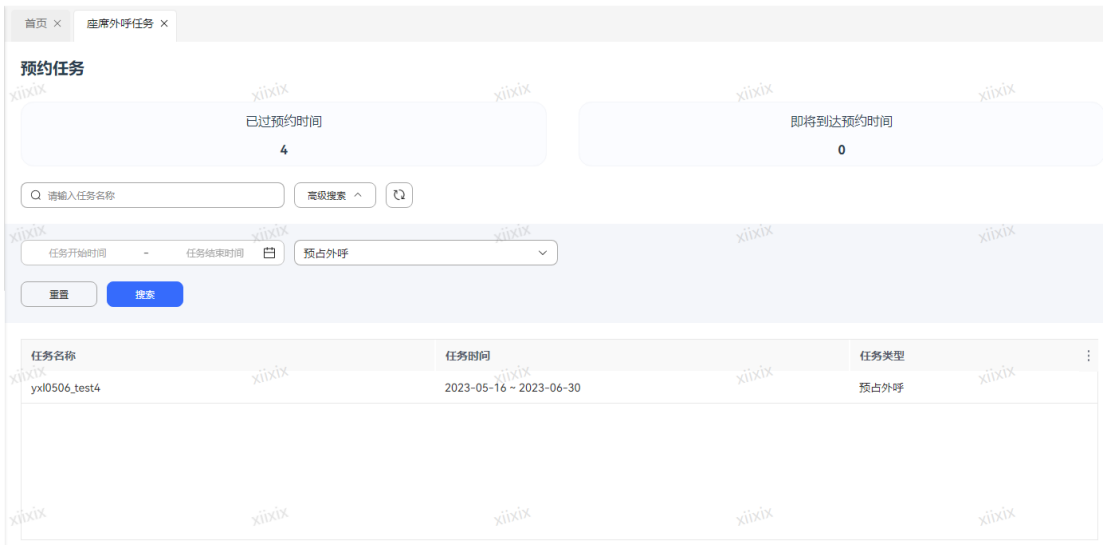

步骤3 点击任务所在行, [查看外呼结果。](#page-1179-0)

**----**结束

# **3.11.1.6** 新建预约外呼

在座席外呼任务,座席人员可新建预约外呼任务,请参考本章节,进行相关操作。

# 前提条件

- 座席出于通话状态。
- "客户号码"不在黑名单中。

## 场景描述

座席人员在执行外呼任务时,客户表示现在很忙,要求在其他时间再进行沟通,则座 席人员可建立新的外呼任务,在客户要求的时间内再次呼叫客户。

# 操作步骤

步骤**1** 外呼业务代表进入云联络中心,输入账号、密码登录。

步骤**2** 选择"外呼任务 > 座席外呼任务"。

#### <span id="page-1175-0"></span>图 **3-60** 外呼执行

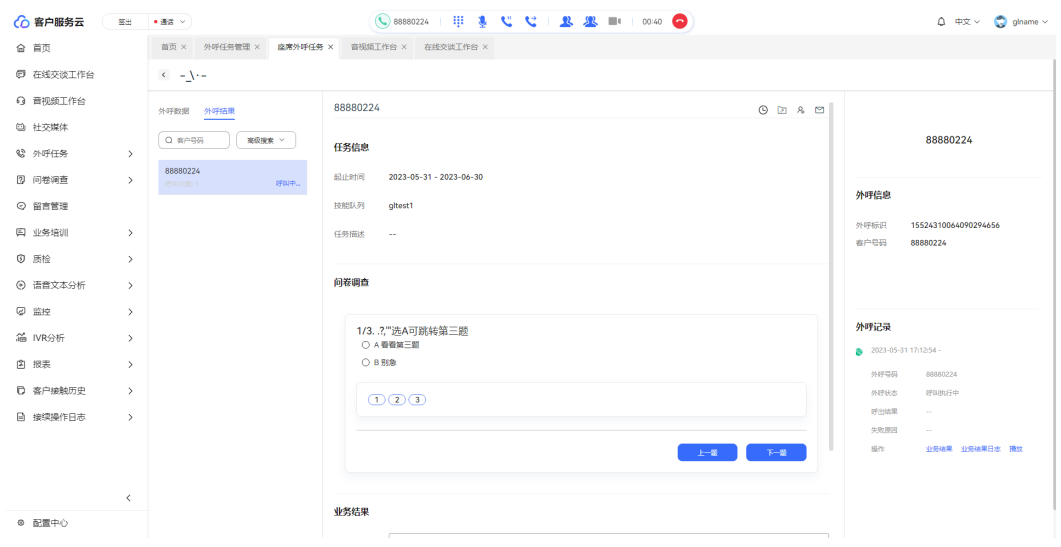

步骤3 单击"预约外呼",弹出新增预约外呼窗口,窗口元素展示如下:

#### 表 **3-22** 预约外呼新增元素说明

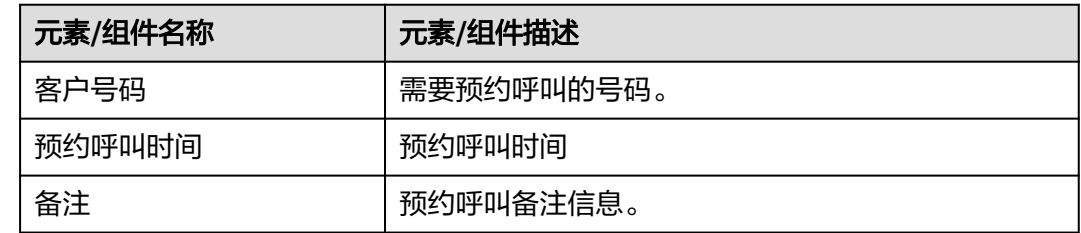

步骤**4** 输入必填信息后,单击"保存",预约外呼新增成功

#### **----**结束

# **3.11.1.7** 添加黑名单

在座席外呼任务,座席人员可将客户或者客户当前号码加入黑名单,请参考本章节, 进行相关操作。

# 场景描述

座席人员在执行外呼任务时,客户要求不要再联系自己,则座席人员将该客户加入黑 名单。

# 操作步骤

步骤**1** 外呼业务代表进入云联络中心,输入账号、密码登录。

步骤**2** 选择"外呼任务 > 座席外呼任务"。

#### 图 **3-61** 外呼执行

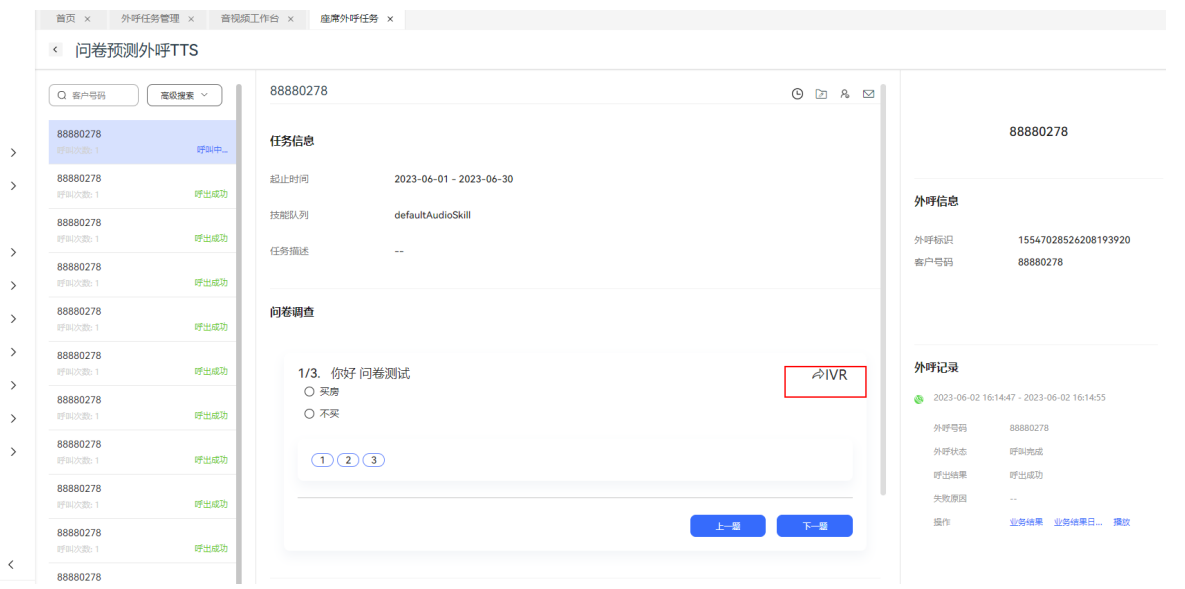

**步骤3** 单击 <sup>Q</sup>。,弹出黑名单新增窗口,窗口元素展示如下:

表 **3-23** 黑名单新增元素说明

| 元素/组件名称 | 元素/组件描述                                                                 |
|---------|-------------------------------------------------------------------------|
| 添加黑名单方式 | 取值范围:<br>● 号码: 客户有多个号码,只有这个号码是黑名单,<br>其他号码还可以继续用。<br>● 客户: 客户所有号码均是黑名单。 |
| 号码      | 黑名单号码。当"添加黑名单方式"为"号码"时,<br>才有该元素。                                       |
| 有效时长    | 黑名单有效的时间,1-120,单位:小时。例:输入<br>1,则黑名单从创建成功开始1小时后失效。                       |
| 备注      | 黑名单备注信息。                                                                |

## <span id="page-1177-0"></span>图 **3-62** 添加黑名单界面

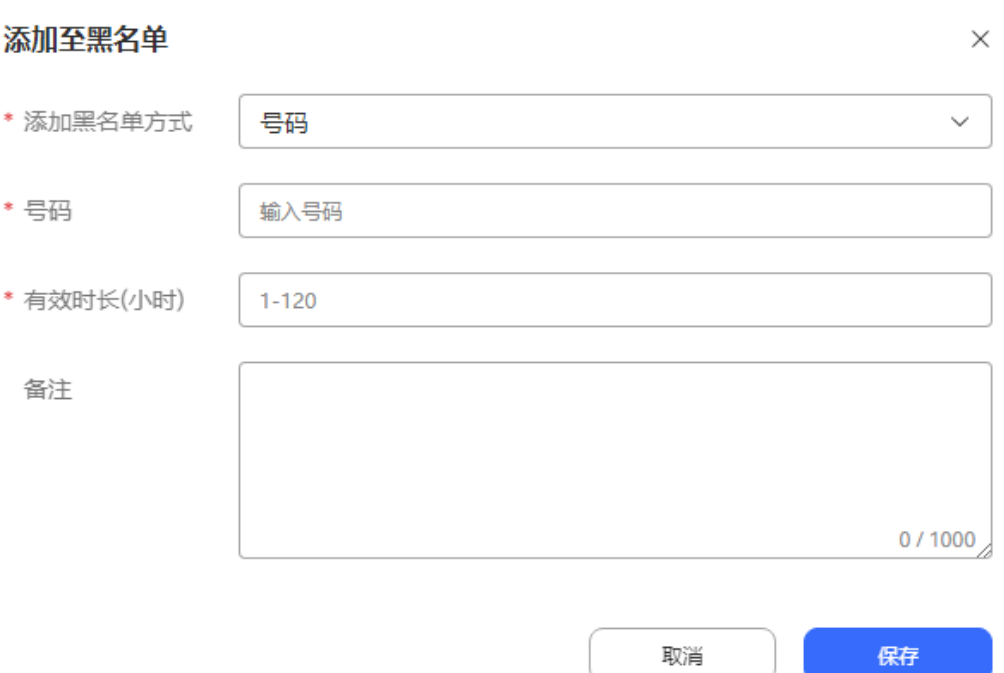

步骤**4** 输入必填信息后,单击"保存",黑名单新增成功。

**----**结束

# **3.11.1.8** 更改外呼号码

在座席外呼任务,座席人员可更改客户的外呼号码,请参考本章节,进行相关操作。

# 场景描述

座席人员在执行外呼任务时,客户希望座席呼叫其另外一个号码,则座席人员更改客 户外呼号码。

# 操作步骤

步骤**1** 外呼业务代表进入云联络中心,输入账号、密码登录。

步骤**2** 选择"外呼任务 > 座席外呼任务"。

#### 图 **3-63** 外呼执行

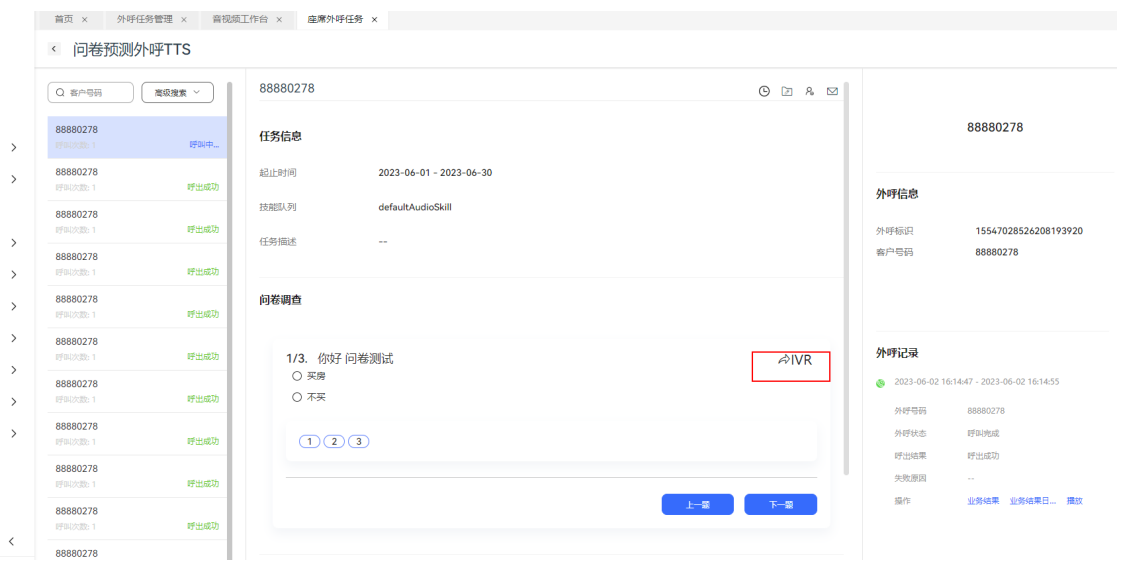

# 步**骤3** 单击<sup>二</sup>),弹出更改预约外呼号码窗口,窗口元素展示如下:

#### 表 **3-24** 外呼号码更改元素说明

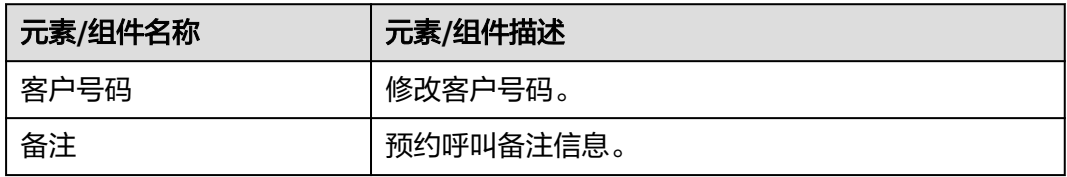

#### 图 **3-64** 更改外呼号码

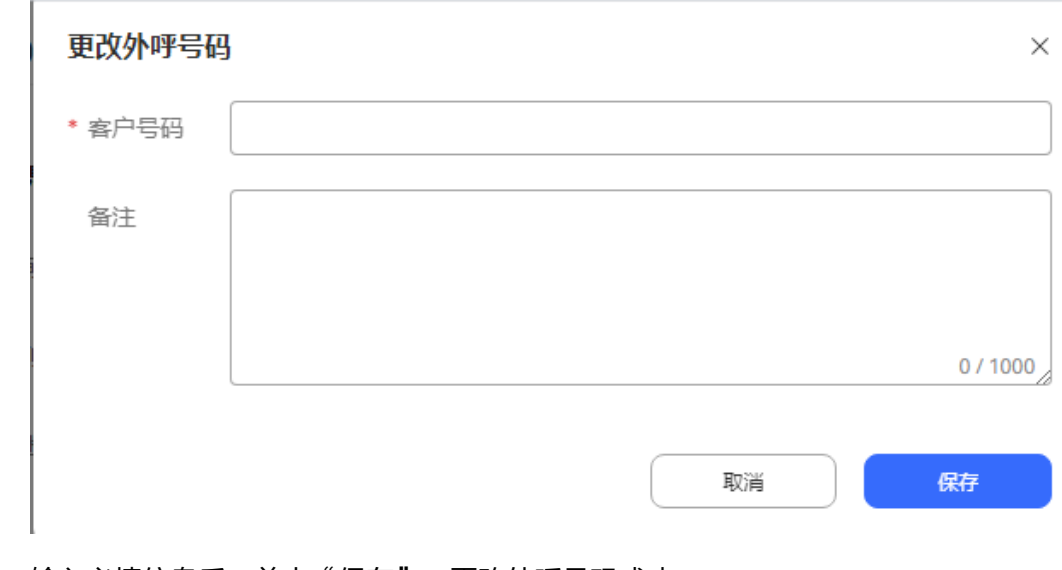

# 步骤**4** 输入必填信息后,单击"保存",更改外呼号码成功。

#### **----**结束

## <span id="page-1179-0"></span>**3.11.1.9** 查看外呼结果

对于已经执行的外呼任务,座席人员可查看外呼结果,对业务结果进行补录或者更 改。

#### 前提条件

已有外呼任务被执行,包括手动外呼任务、预览外呼任务或者预测外呼任务。

#### 操作步骤

- **步骤1** 使用座席账号, 讲入云联络中心, 输入账号、密码登录。
- 步骤**2** 选择"外呼任务 > 座席外呼任务"。
- 步骤**3** 单击任务所在行,可查看外呼结果明细。
- 步骤**4** 在外呼结果界面,单击"详情",进入外呼结果详情界面。
- 步骤**5** 在外呼结果详情界面,单击"业务结果"进行补录/更改业务结果。

#### 表 **3-25** 外呼业务结果填写界面元素说明

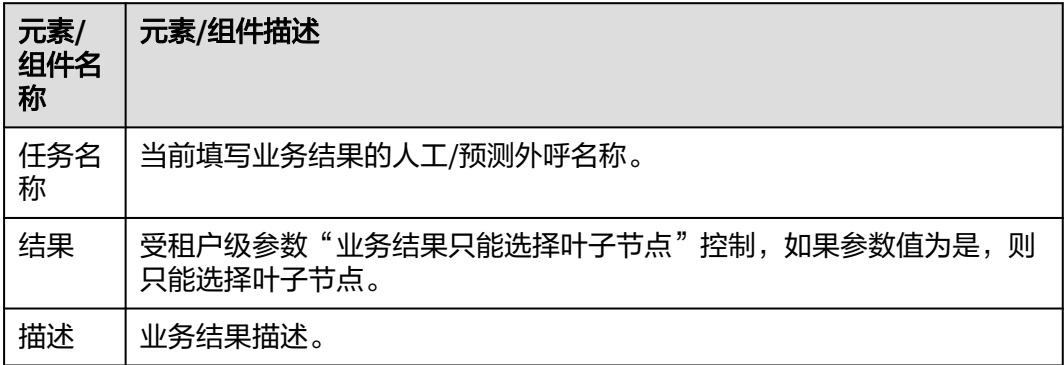

#### **----**结束

# **3.11.2** 创建预约手动外呼和预约自动外呼

当执行外呼过程中,客户要求改期联系时,可在系统中记录客户期望的时间,到期时 可执行手动外呼或自动外呼操作,继续与客户交谈。

#### **3.11.2.1** 查看预约外呼

座席在预约外呼界面,可直接查看与自己相关联的预约手动外呼和预约自动外呼。

## 前提条件

座席拥有预约外呼任务权限。

#### 操作步骤

步骤**1** 以座席角色登录客户服务云。选择"外呼任务 > 预约外呼",进入预约外呼页面。

#### 步骤**2** 预约外呼列表默认展示座席下已添加的全部预约外呼,按照预约时间的升序排序,展 示信息如下表。

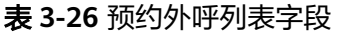

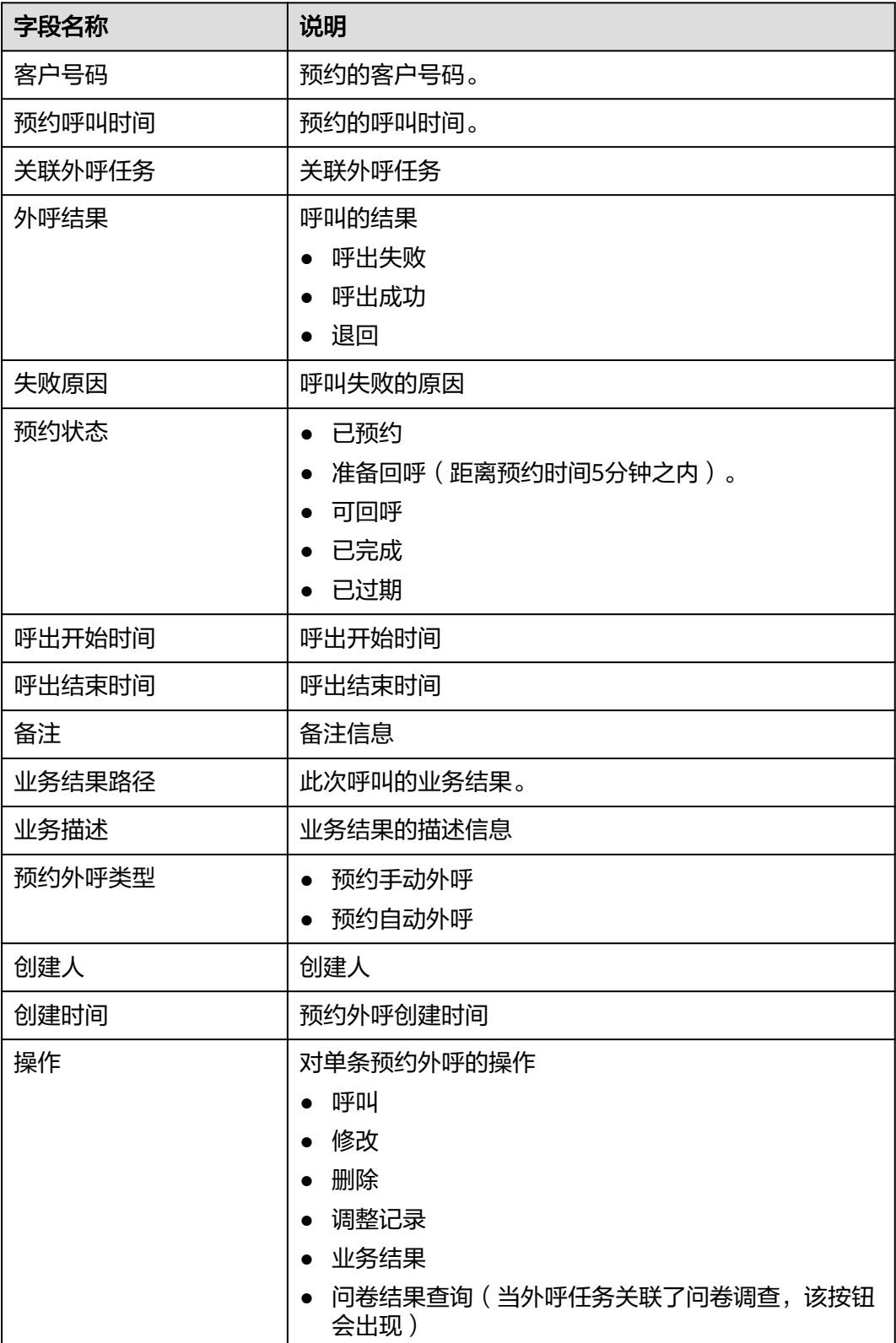

步骤3 根据表3-27,单击"查询",您可查询座席下符合条件的预约外呼。

#### 表 **3-27** 预约外呼查询条件

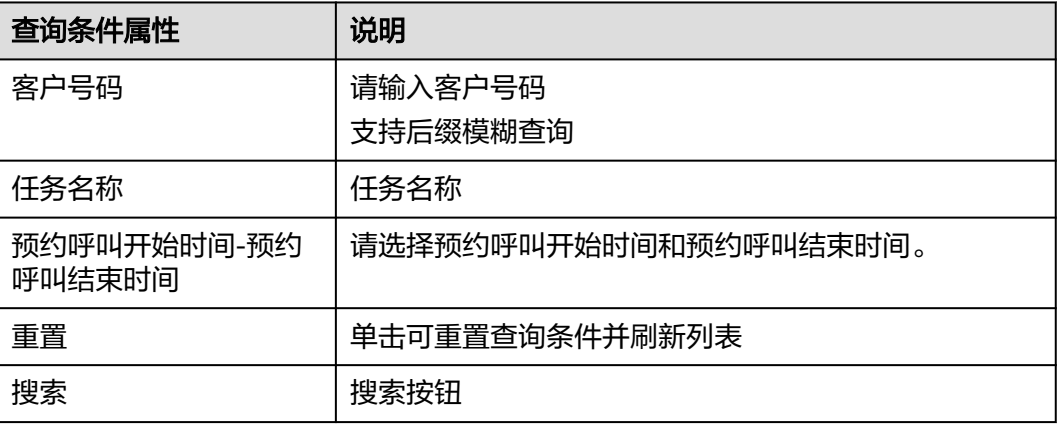

步骤4 单击"修改",输入"备注",单击"保存",预约外呼备注修改成功

步骤**5** 单击"删除",删除该条预约外呼。只有未发起呼叫的预约号码,才能删除。

**----**结束

# **3.11.2.2** 新增预约外呼

座席支持新增预约外呼,用于在其他时间再次进行外呼任务。

## 前提条件

● 预约时间不得早于当前时间。

#### 操作步骤

- 步骤**1** 以座席角色登录客户服务云,选择"外呼任务 > 预约外呼"。
- 步骤**2** 单击"新增",打开新增预约外呼页面。

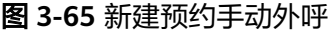

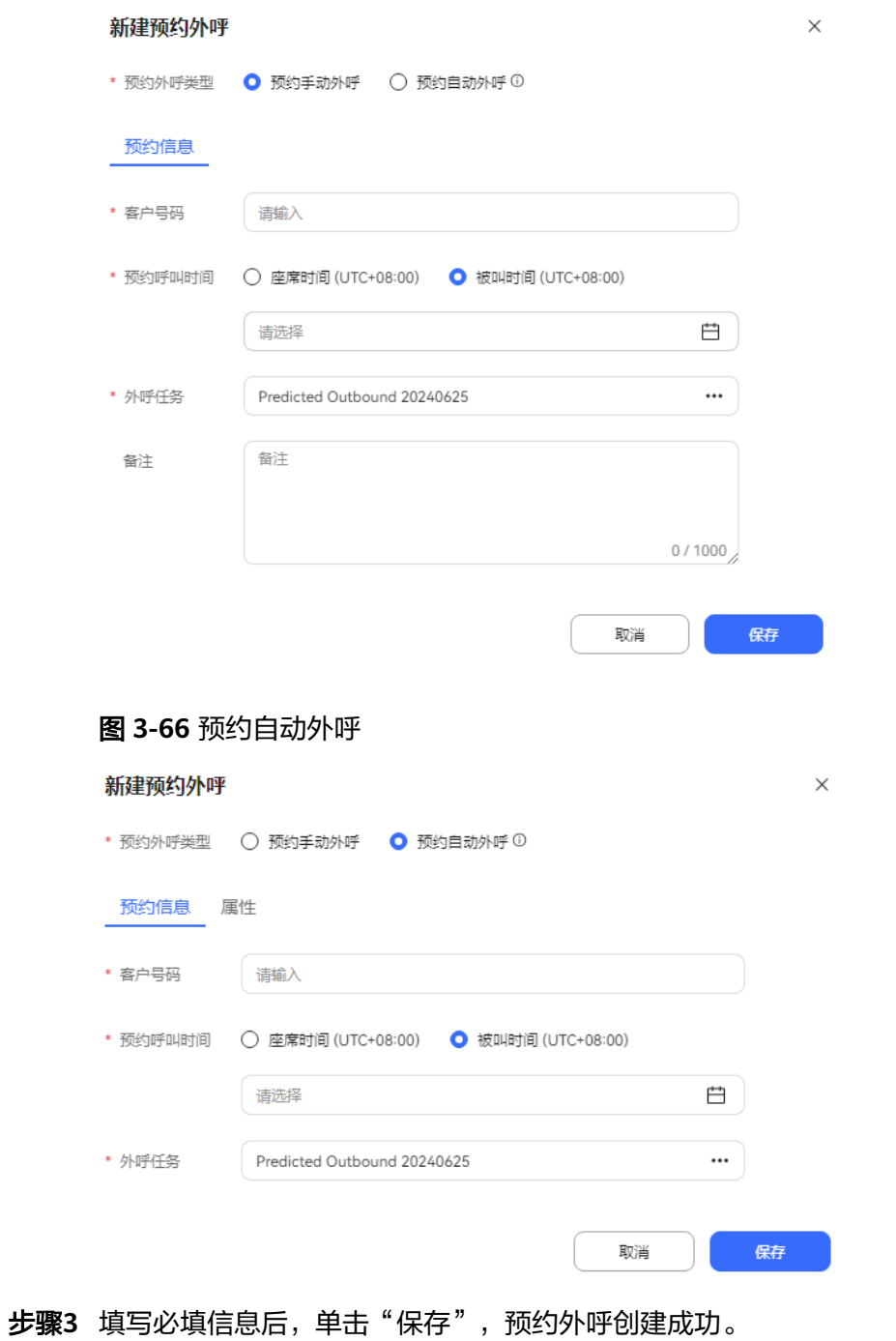

#### **----**结束

# **3.11.2.3** 执行预约外呼

座席在预约外呼时间内,进入预约外呼页面执行已预约的外呼任务。如果预约任务超 时,系统会在座席进入座席外呼任务时提醒座席。

# 背景信息

座席外呼任务每一分钟会刷新并展示已到期的预约外呼数据总数量和五分钟之内即将 到期的预约外呼数据总数量,提醒座席进入预约外呼界面处理预约外呼任务。

# 操作步骤

- 步骤1 以座席角色登录客户服务云。选择" 外呼任务 > 预约外呼", 进入预约外呼任务页 面。
- 步骤**2** 选择需要执行的预约手动外呼任务,单击"呼叫",座席开始对预约的客户号码进行 拨号请求。

图 **3-67** 预约手动外呼工作台

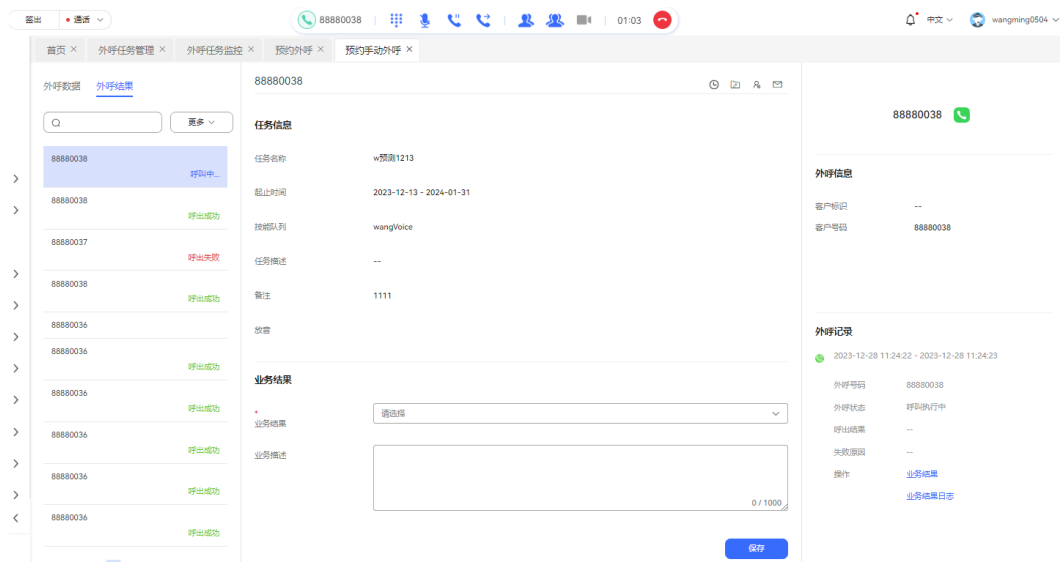

#### 说明

只有未发起呼叫的预约号码,同时座席已经签入且处于空闲态,才能执行呼叫。

**----**结束

# **3.12 OpenEye** 帮助文档

# **3.12.1** 欢迎使用 **Openeye** 帮助系统

OpenEye提供了登录,系统设置,软件功能以及个人数据的说明性介绍。

- [如何使用帮助](#page-1197-0)
- [安装说明](#page-1184-0)
- [登录](#page-1197-0)**/**登出
- [系统设置介绍](#page-1205-0)
- [软件功能介绍](#page-1223-0)
- [个人数据说明](#page-1256-0)
- [卸载说明](#page-1259-0)

# <span id="page-1184-0"></span>**3.12.2** 修订记录

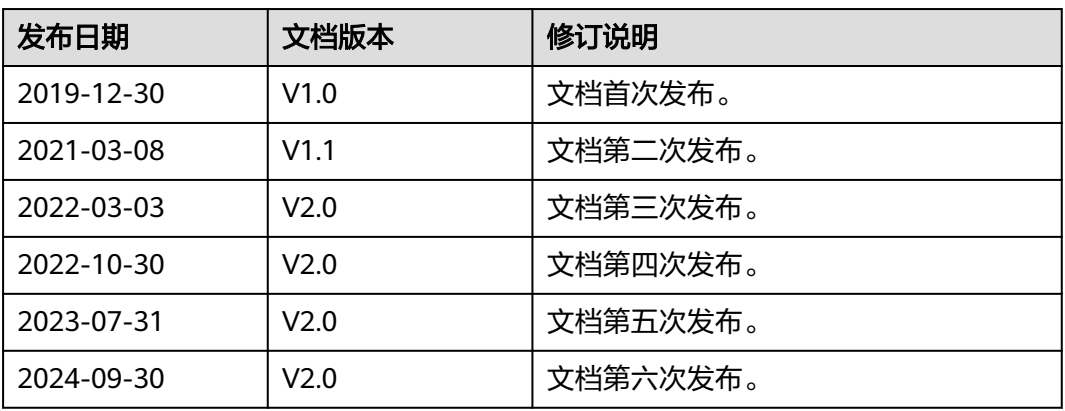

# **3.12.3** 安装说明

- 安装场景要求如下:
	- a. 直接安装,即之前无安装OpenEye记录。
	- b. 版本升级,需卸载旧版本OpenEye后重新安装新版本。
- 安装环境要求如下:
	- a. Windows10/11环境, CPU: 2核 CPU @ 2.6 GHz及以上, 内存: 4GB及以 上。依赖.net4.5.2及以上;依赖VC++运行环境。

## 说明

如果安装环境中未安装.net4.5.2及VC++插件,请参考以下地址下载相关安装包后,双 机安装包,安装指导步骤进行安装操作。

.net4.5.2: https://dotnet.microsoft.com/en-us/download/dotnet-framework/ net452

单击Offline installer中的Runtime安装包进行安装操作。

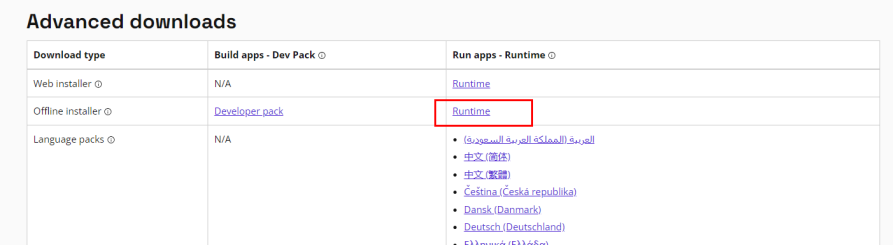

● VC++:https://learn.microsoft.com/en-us/cpp/windows/latest-supported-vcredist?view=msvc-170#visual-studio-2015-2017-2019-and-2022

选择**Visual Studio 2015**以及**Visual Studio 2010**两个安装包进行安装操作。

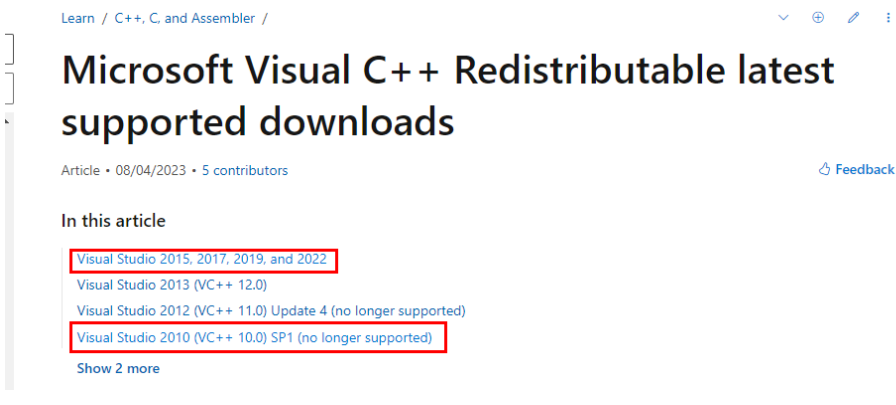

- b. 国产化环境:飞腾arm芯片(D2000) + 统信UOS v20 1050、兆芯x86芯片(4 核) + 统信UOS v20 1050、飞腾arm芯片(D2000) + 银河麒麟V10 SP1。
- c. 设备要求:
	- CPU: 主频2.3GHz以上。
	- 剩余内存: 内存4G以上, 空闲内存1G以上。
	- 硬盘可用空间: /opt/apps目录下有空闲空间1G以上, 如果持续抓取日 志,建议5G以上空间。
	- 其他设备: 摄像头要求720P 30Hz、PC自带声卡、网卡要求100M以上, 建议1000M。
- 获取OpenEye安装包:进入**AICC**的**[Support](https://support.huawei.com/carrier/productNewOffering?col=product&path=PBI1-7275736/PBI1-23084441/PBI1-21782436/PBI1-19894315/PBI1-23904935&resTab=SW)**路径下选择对应的AICC版本后,进入 软件列表中获取OpenEye的安装包,根据操作系统版本获取后解压OpenEye安装 包,获取安装程序。
	- Windows版本安装包名为:OpenEye\_xx.c.zip,例如OpenEye\_V2.0.zip。
	- 统信UOS版本安装包名为: openeye x.x amd64 uos.zip或者 openeye\_x.x\_arm64\_uos.zip,例如openeye\_2.0\_amd64\_uos.zip。
	- 麒麟OS版本安装包名为:openeye\_linux.zip或者openeye\_linux\_x86.zip。

在获取到软件包后,需要对软件包的完整性进行校验,操作方法请参考**[3.12.3.3](#page-1197-0) 检查软件包完整性**,通过了校验的软件包才能部署。

#### 说明

当前版本OpenEye的常规设置中接听方式支持"管理员鉴权",开启鉴权设置,请以管理员权 限进行OpenEye安装。

# **3.12.3.1** 安装

# **3.12.3.1.1** 普通安装

#### 安装步骤

步骤**1** 双击运行OpenEyeSetup.exe安装程序。确定使用语言,后期可通过"设置 > 常规设 置"中的语言设置进行修改。单击"OK",进行下一步配置。

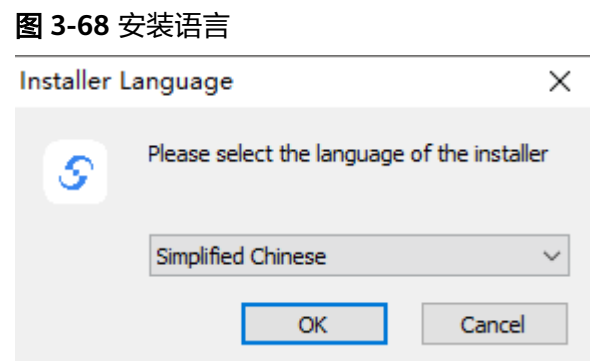

步骤**2** 根据安装向导执行安装步骤。单击"下一步",继续安装配置。

#### 图 **3-69** 安装向导

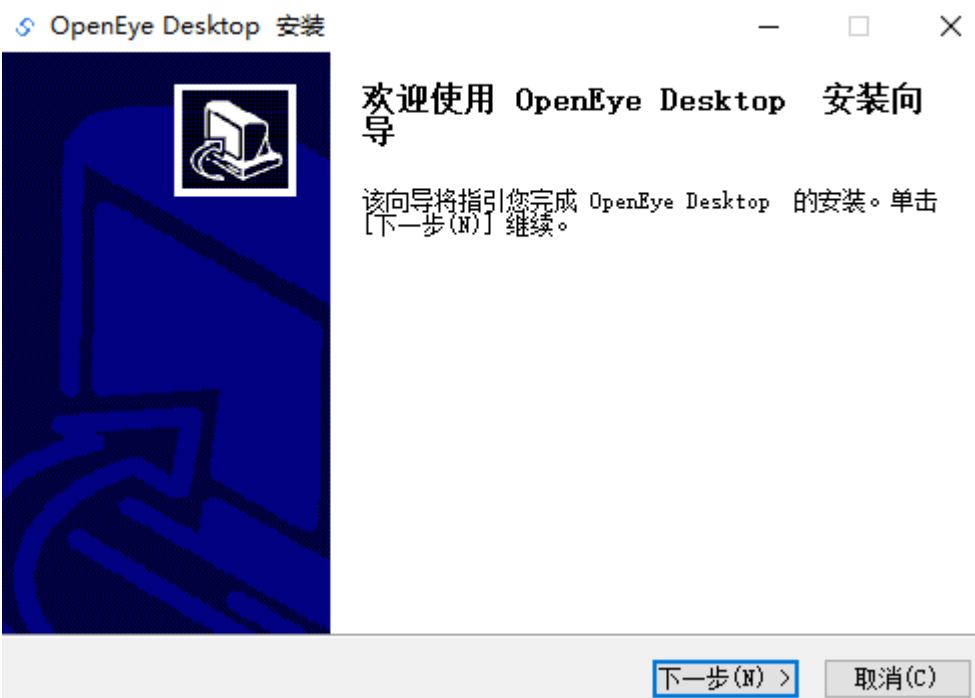

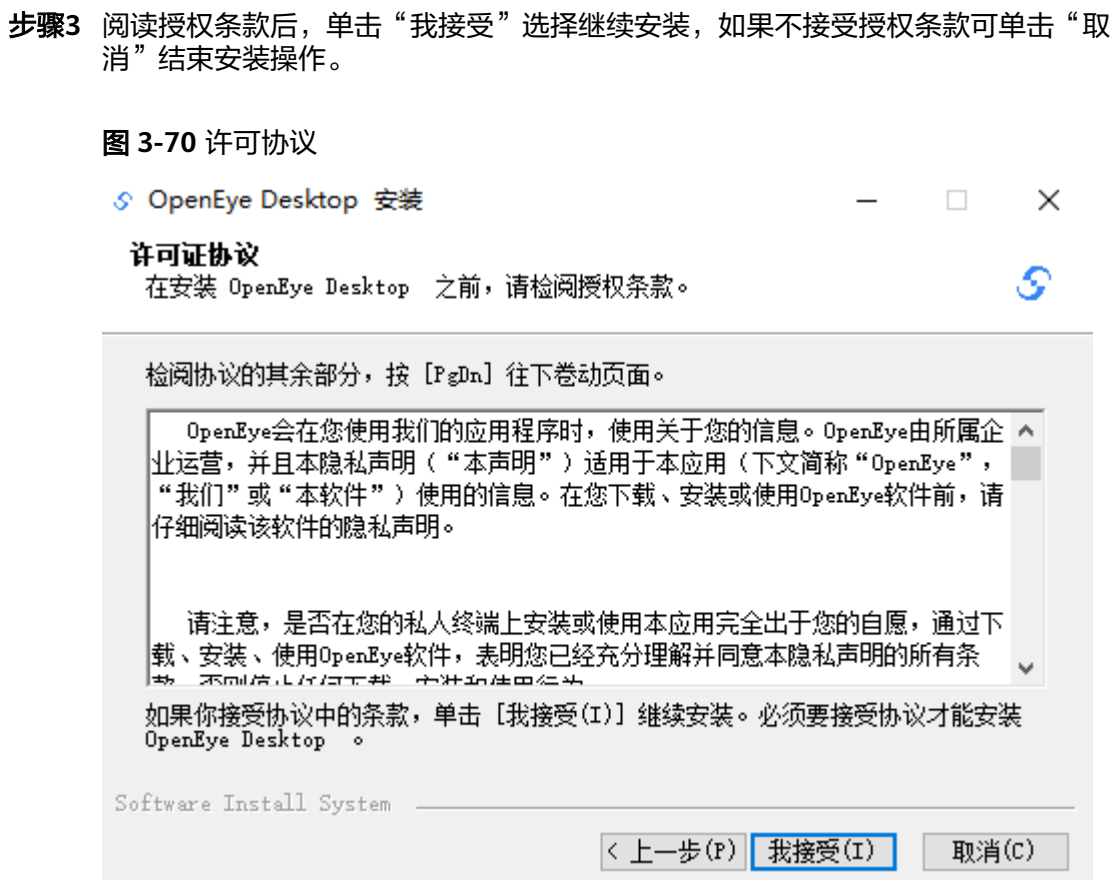

步骤**4** OpenEye提供默认安装路径,单击"浏览"自行更换安装路径。

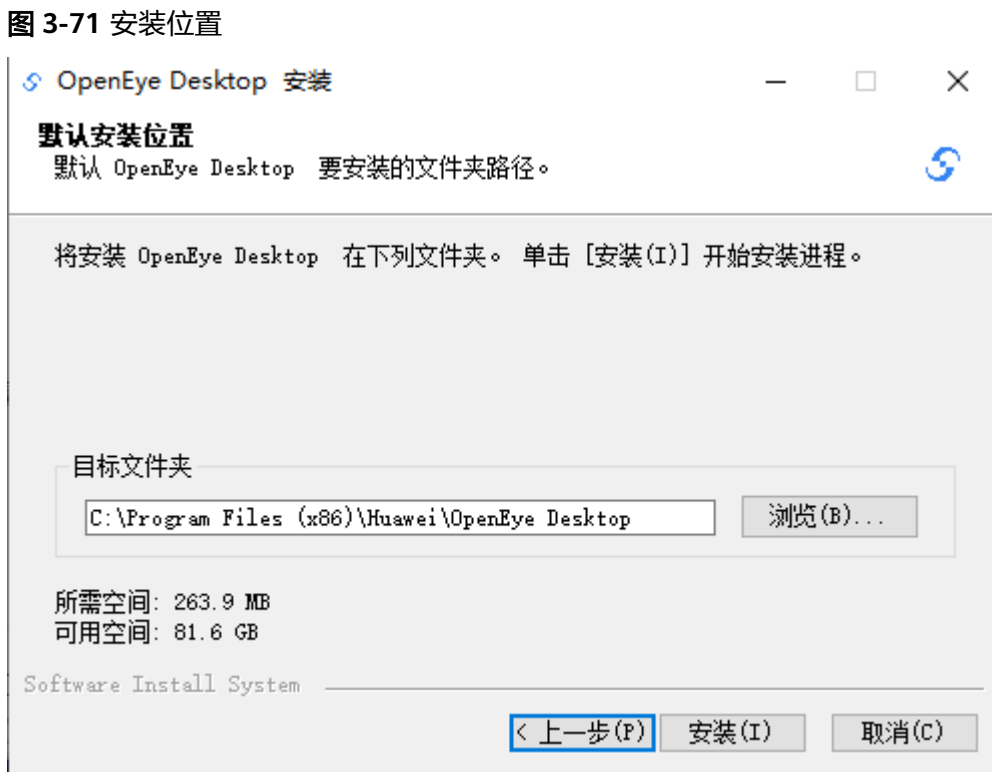
#### 步骤**5** 单击安装,等待系统自动安装操作。安装结束界面可以对部分程序设置进行修改。

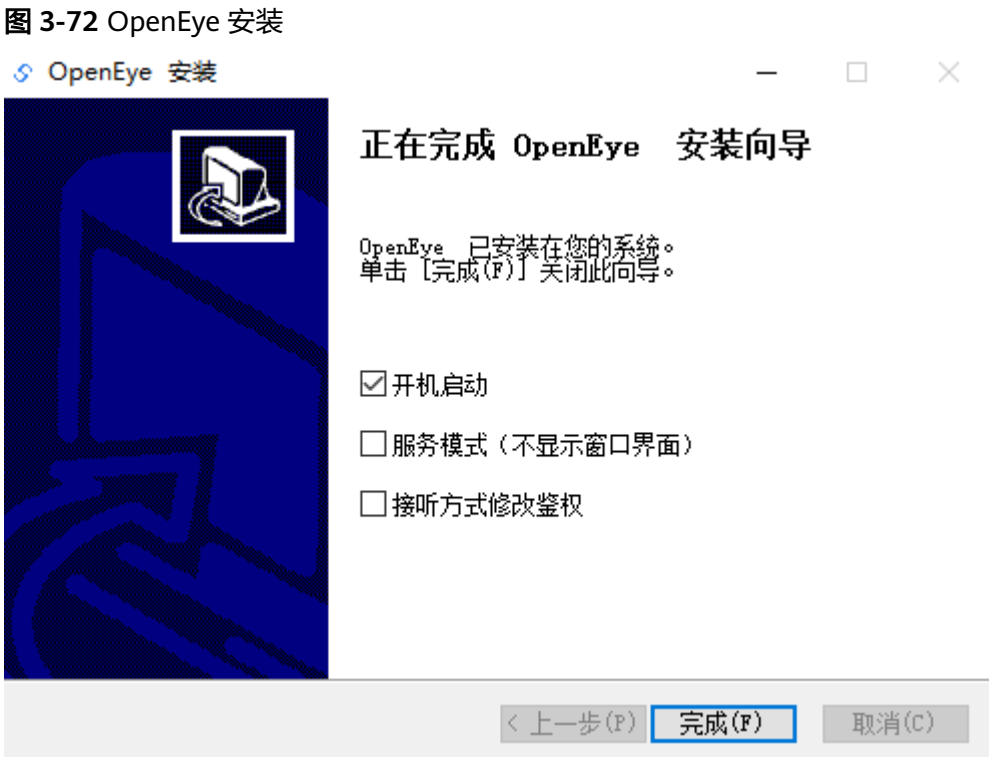

#### 说明

开机启动:设置电脑开机时是否自动启动OpenEye程序。

服务模式:勾选后OpenEye启动时隐藏窗口界面,只有系统托盘图标。

接听方式修改鉴权:默认选择,勾选后表示只有管理员可以修改常规设置中的"接听方式"且设 置为0秒接听。如果取消勾选表示普通用户也可以修改。

预置文件: windows版本支持安装时通过预置文件替换配置及来电提示音。将配置好的 config.xml置于安装程序所在目录,安装完成时会自动导入配置。将音频文件重命名(来电提示 音: In.wav、回铃音: ring.wav)后置于安装程序所在目录\ring文件夹, 安装完成时会自动替换 默认提示音(目前支持wav文件, PCMA、PCMU、G.729格式或采样精度为8或16位、采样率 8k~48K的PCM数据,支持双声道)。

**----**结束

#### **3.12.3.1.2** 静默安装

#### 安装步骤

步骤**1** 可选**:** 以管理员身份打开CMD命令行,进入OpenEyeSetup.exe安装程序所在的文件 夹。

#### 图 **3-73** 命令行进入安装程序目录

di 管理员: C:\windows\system32\cmd.exe

D:\>cd soft\OpenEye\_V2.0

D:\Soft\OpenEye\_V2.0>

#### 须知

OpenEye安装包存放路径不能有中文以及特殊字符,否则会造成安装失败。

步骤**2** 执行安装操作。

安装命令如下:

OpenEyeSetup.exe /S: 表示以默认路径静默安装

图 **3-74** 默认路径安装

D:\Soft\OpenEye\_V2.0>OpenEyeSetup.exe /S

OpenEyeSetup.exe /S /D=D:\xxxx\xxx: 表示指定安装路径静默安装

图 **3-75** 指定路径安装

D:\Soft\OpenEye V2.0>OpenEyeSetup.exe /S /D=D:\HUAWEI\OpenEye

OpenEyeSetup.exe /S /A=1: 表示设置接听方式修改鉴权且以默认路径静默安装

图 **3-76** 设置参数安装

D:\Soft\OpenEye\_V2.0>OpenEyeSetup.exe /S /A=1

OpenEyeSetup.exe /S /A=1 /D=D:\xxxx\xxxx: 表示设置接听方式修改鉴权且指定 安装路径静默安装

图 **3-77** 设置参数并指定路径安装

D:\Soft\OpenEye\_V2.0>OpenEyeSetup.exe /S /A=1\_/D=D:\HUAWEI\OpenEye

OpenEyeSetup.exe /S /L=2052 /D=D:\xxxx\xxx: 表示设置语言为中文, 指定安 装路径静默安装

图 **3-78** 设置语言参数并指定安装路径

>OpenEyeSetup.exe /S /L=2052 /D=D:\HUAWEI\OpenEye\_

OpenEyeSetup.exe /S /A=1 /T=0 /D=D:\xxxx\xxx: 表示设置接听方式修改鉴权 并设置接听时间间隔,指定安装路径静默安装

图 **3-79** 设置接听方式修改鉴权并设置接听时间间隔并指定安装路径

OpenEyeSetup.exe /S /A=1 /T=0 /D=D:\HUAWEI\OpenEye

OpenEyeSetup.exe /S /WebMode=1 /AutoBoot=0: 表示设置为web集成模式 (服务模式),开机不自动启动

图 **3-80** 设置为 web 集成模式(服务模式),开机不自动启动

OpenEyeSetup.exe /S /WebMode=1 /AutoBoot=0

#### 说明

- 命令行参数"/S"表示静默安装。
- 命令行参数"/A=1"表示勾选设置接听方式修改鉴权。
- 命令行参数"/D=安装路径"表示指定安装路径。
- 命令行参数"/L=2052"表示语言设置。2052:中文,1033:英文,1034:西班牙文, 1054:泰文,不设置则使用操作系统默认语言
- 命令行参数"/T=0"表示接听间隔时间为0,不设置则为0。
- 只有/A参数设置为1时,/T参数才会在OpenEye生效
- /WebMode=1 设置为web集成模式(服务模式)。0:普通模式,程序启动是显示窗口界 面;1:服务模式,不显示窗口界面,仅显示系统托盘图标。
- /AutoBoot=0 设置开机不启动。默认开机启动, 通过/AutoBoot=0参数取消。

静默安装"/S"为必需参数,要指定安装路径则"/D"参数必须为命令行最后一个参数,否则会把后 面的参数都当作路径的一部分;各参数之间以空格隔开。

#### **----**结束

**3.12.3.1.3** 国产化版本安装

步骤**1** 双击运行安装程序

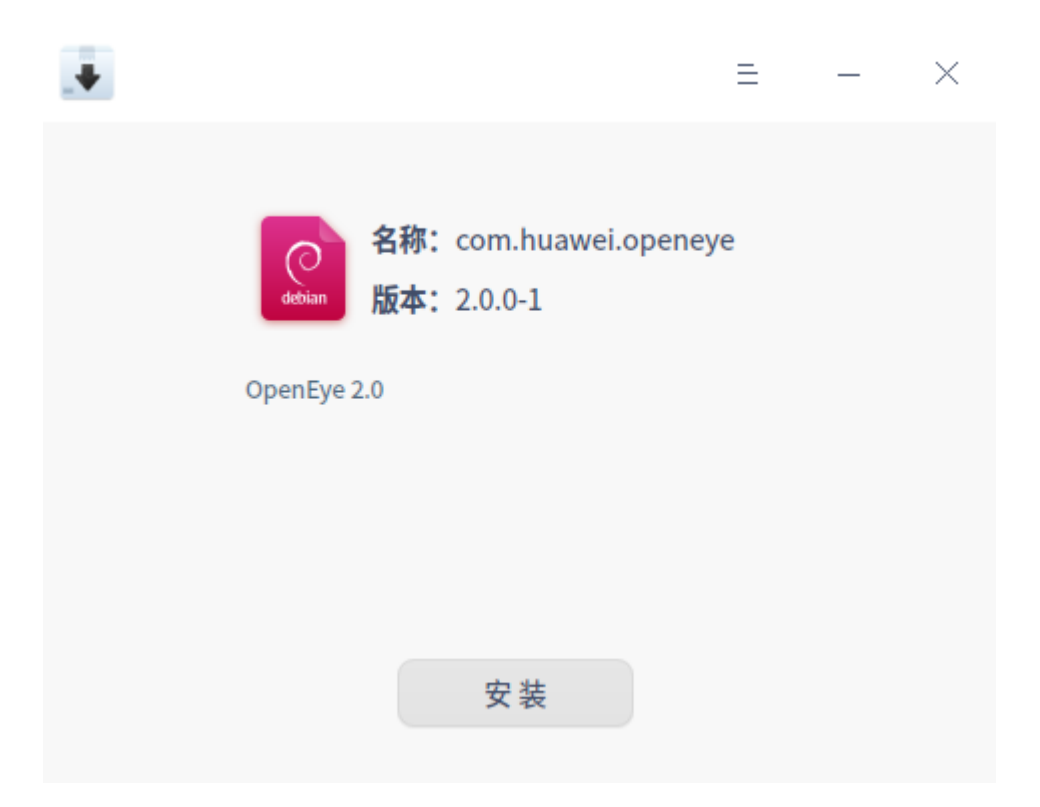

步骤**2** 点击安装(可能需要输入电脑用户密码进行授权)

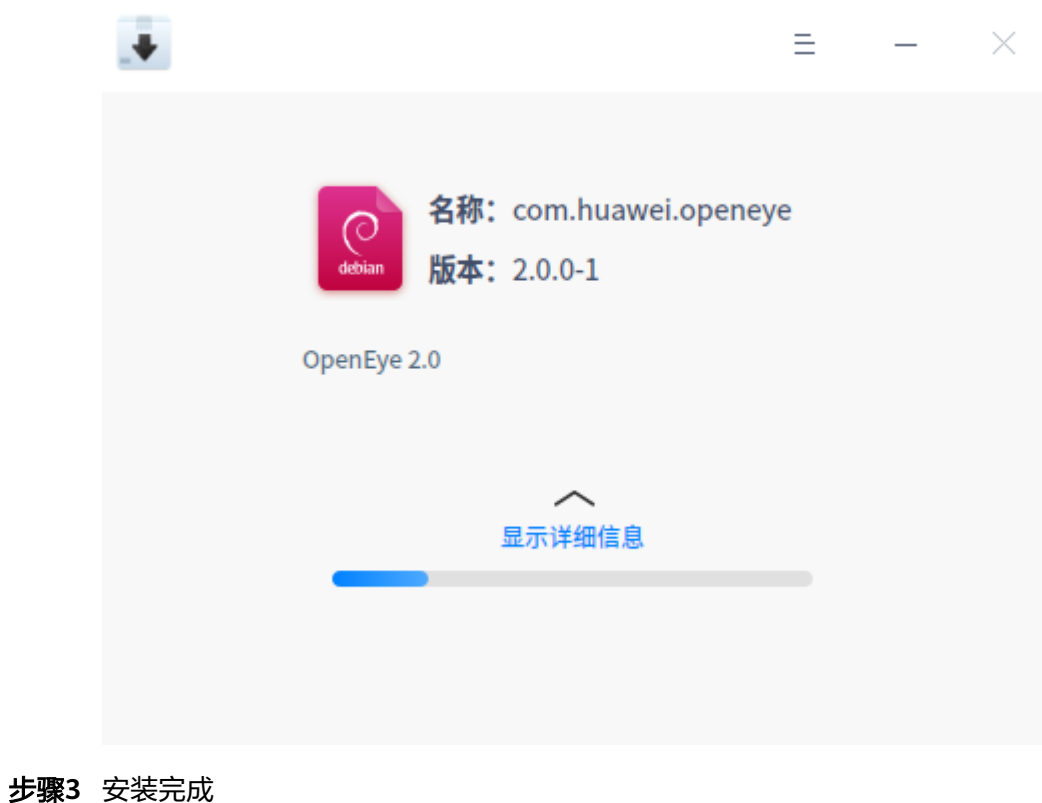

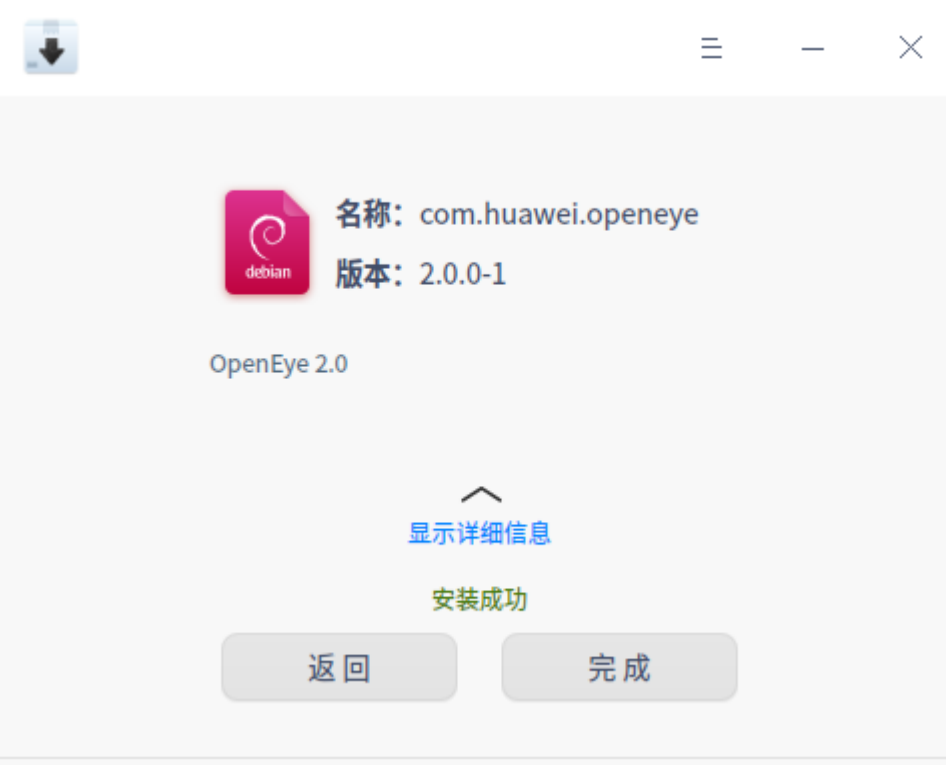

#### **----**结束

说明

- 界面安装完成后可以执行安装目录下DefaultWebMode.sh,将程序切换为服务模式(程序启 动不显示窗口界面,仅显示系统托盘图标)。
- 使用命令sudo dpkg -i com.huawei.openeye\*.deb安装,在出现提示"launch mode without UI : yes/no ?"时输入"yes"可以设置为服务模式

### **3.12.3.2** 版本升级

#### **3.12.3.2.1 Windows** 版本升级

### 前提条件

版本升级需要卸载掉老版本,然后安装新版本。

升级操作支持以下两种方式:

- 覆盖升级:直接覆盖原有客户端并保留原有OpenEye客户端配置。
- 卸载后升级:人工卸载原有客户端后重新安装,自主选择是否保留原有客户端配 置。

#### 覆盖升级操作步骤

步骤**1** 双击运行OpenEyeSetup.exe安装程序。弹框提醒卸载操作。单击"确定"卸载旧版本 的OpenEye。

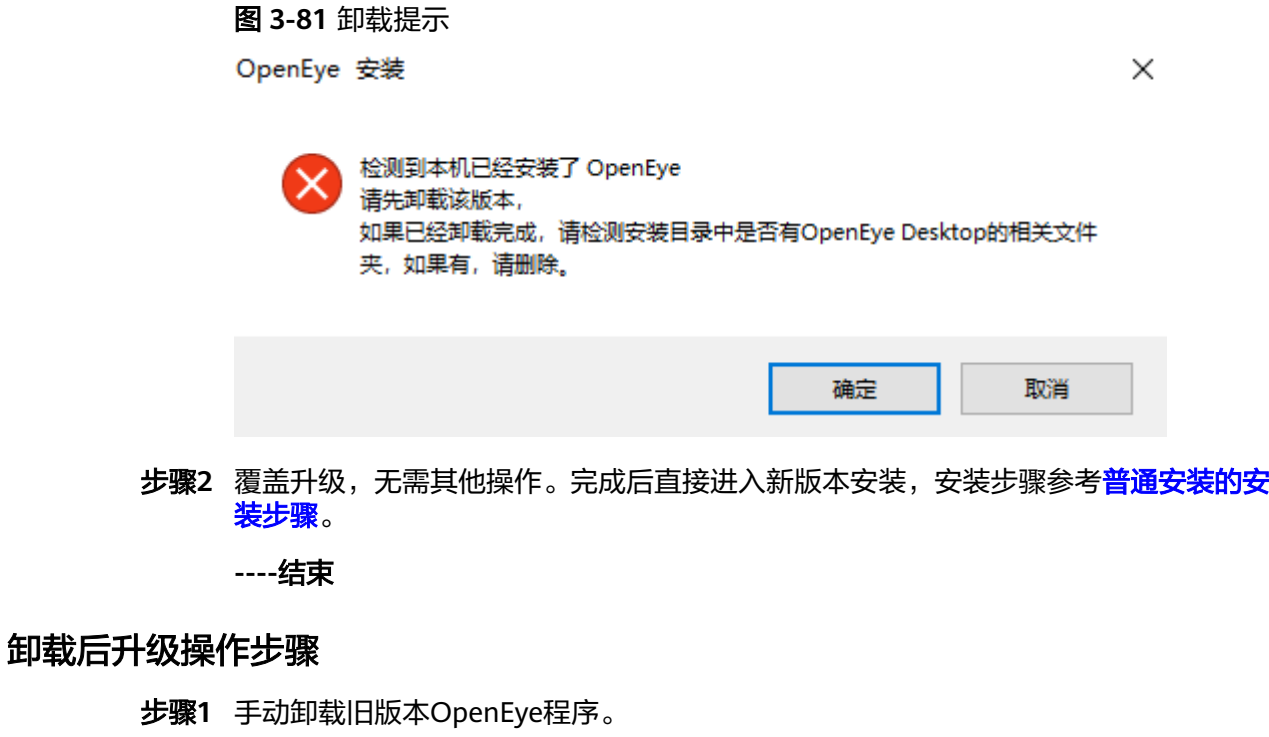

卸载入口支持以下两种选择,请根据需求自行选择其中一种即可。

● 打开"Windows设置 > 应用",在已安装的应用列表中找到OpenEye应用,单击 "卸载",进行手动卸载。

 $\times$ 

● 进入OpenEye安装目录,例如:C:\Huawei\OpenEye。找到卸载程序 **vininst.exe**, 双击进行手动卸载。

步骤**2** 卸载前确认,单击"是",确定卸载旧版。

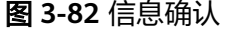

OpenEye Desktop 解除安装

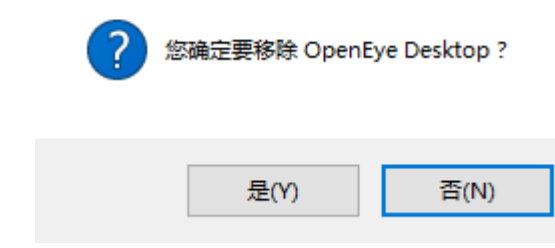

步骤**3** 卸载操作完成,可选择是否删除所有用户数据,单击"完成",OpenEye卸载完成。

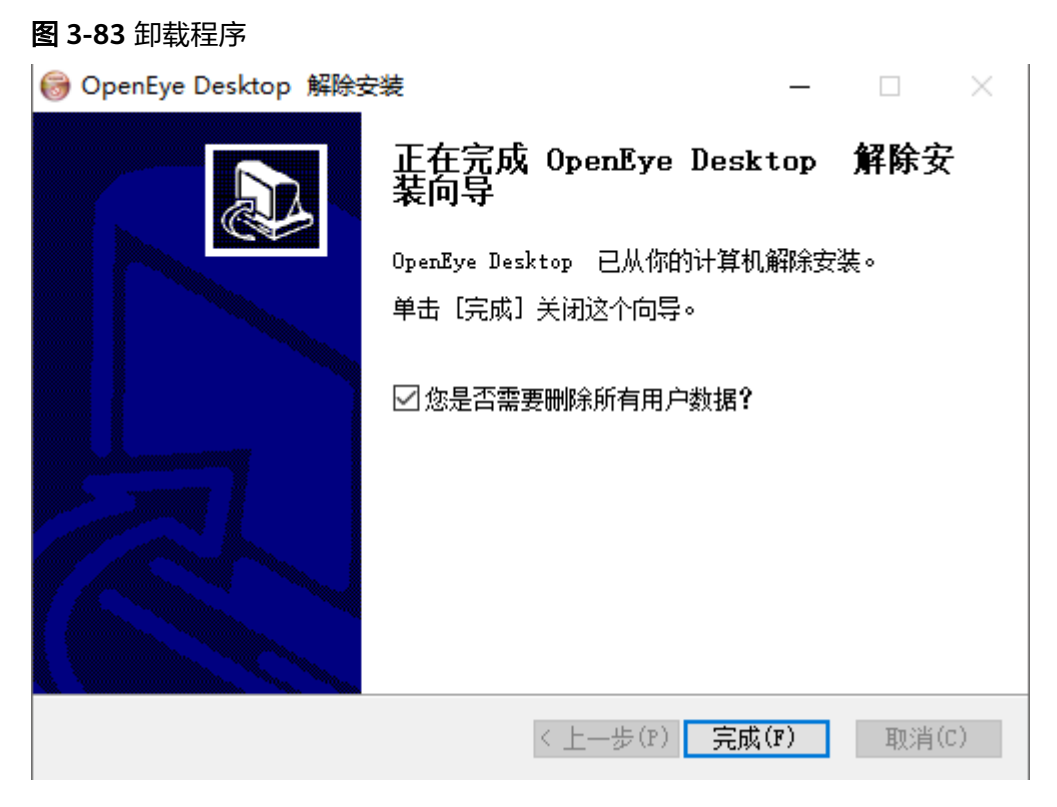

步骤4 再次双击运行OpenEyeSetup.exe安装程序, 安装步骤参考[普通安装的安装步骤](#page-1186-0)。

**----**结束

# **3.12.3.2.2** 国产化版本升级

#### 覆盖升级操作步骤

步骤**1** 双击运行com.huawei.openeye\_2.0.0-1\_arm64.deb安装程序。弹出提示已安装相同版 本,单击"重新安装"按钮。

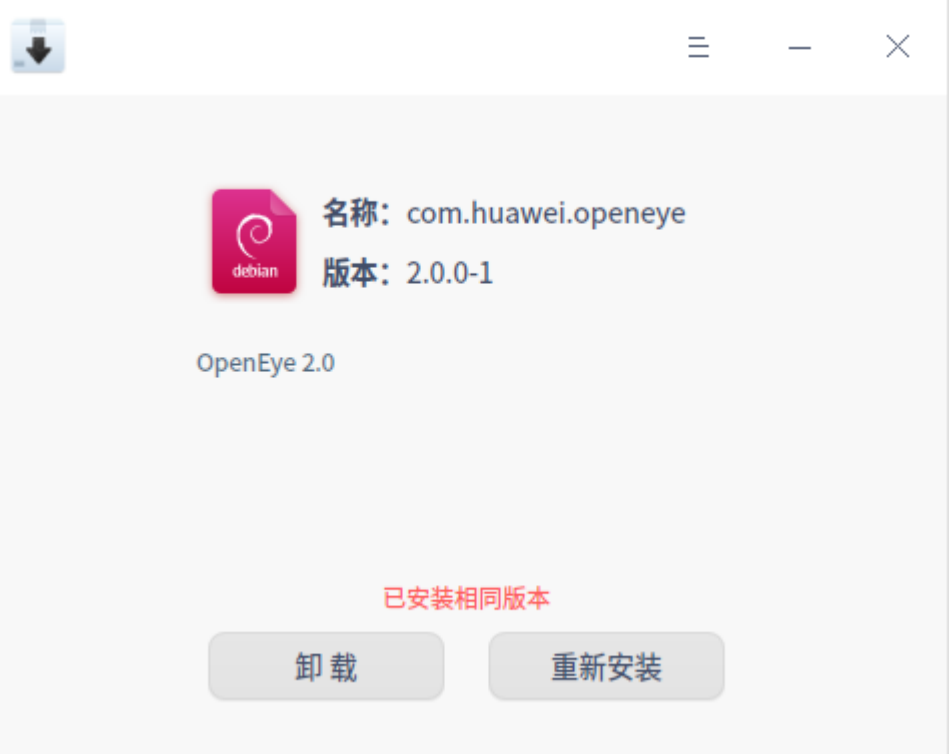

步骤**2** 弹出输入密码框,输入密码授权,点击确定安装

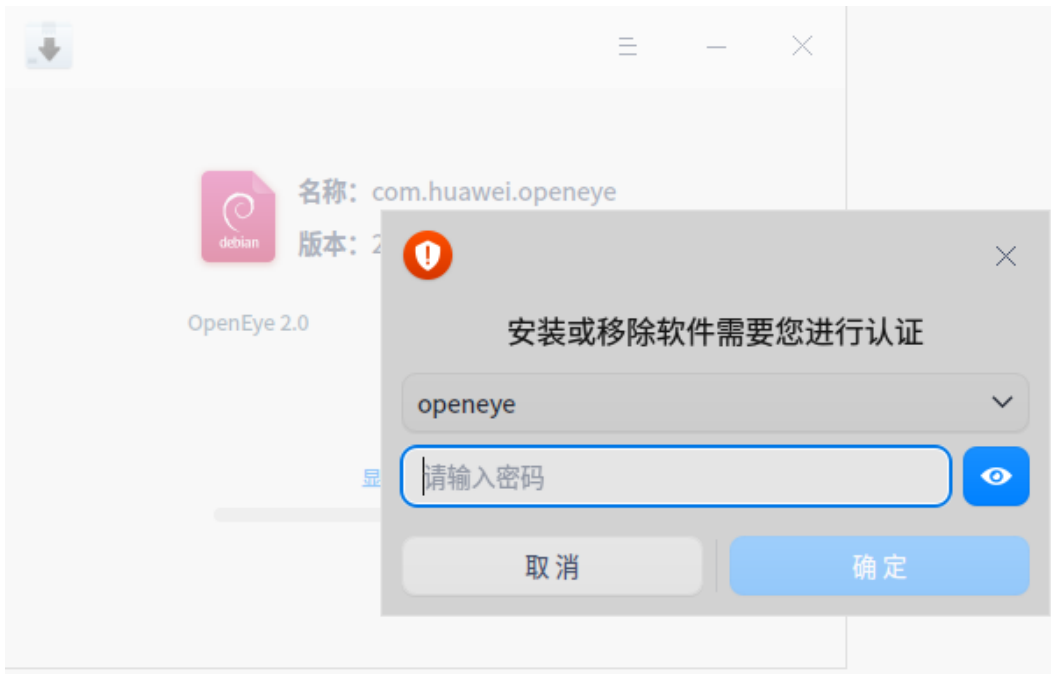

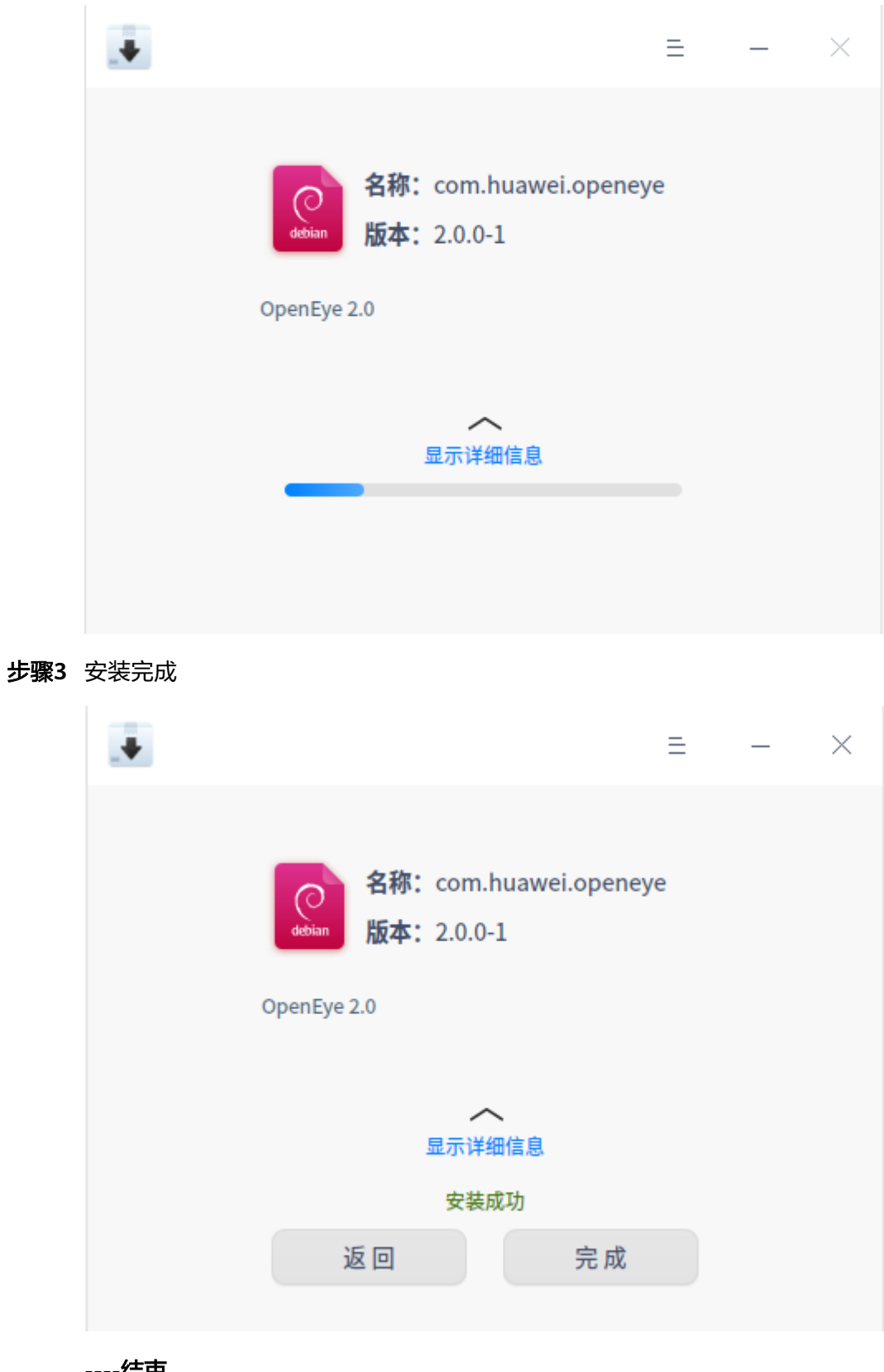

**----**结束

#### **3.12.3.3** 检查软件包完整性

为了防止软件包在传输过程中被恶意篡改或破坏给运营商网络安全造成威胁,在获取 到软件包后,需要对软件包的完整性进行校验,通过了校验的软件包才能部署。

#### 背景信息

软件包与签名文件是一一对应并放在同一目录下,一个软件包对应一个校验文件,用 于校验软件包是否完整,可在Support上通过单击软件包对应行的"pqp"或"cms" 按钮进行下载。

通过"pgp"按钮可以下载\*.asc格式的签名文件,用于手工验证软件包的完整性。 当需要单独使用软件包时,需要手工进行软件包完整性检查,具体可参见<mark>操作步</mark> 骤。

#### 说明

该方法支持校验所有软件包。

通过"cms"按钮可以下载\*.p7s格式的签名文件,用于系统自动验证软件包的完 整性。在导入软件包时,同步导入软件包的CMS格式签名,网管或部署工具进行 数字签名校验。

#### 操作步骤

- 步骤**1** 登录"**<https://support.huawei.com/carrierindex/zh/hwe/index.html>**"网站。
- 步骤**2** 下载《OpenPGP签名验证指南》。

获取路径为"**[https://support.huawei.com/carrier/docview!docview?](https://support.huawei.com/carrier/docview!docview?nid=PK100000008&path=false) [nid=PK100000008](https://support.huawei.com/carrier/docview!docview?nid=PK100000008&path=false)**"。

步骤**3** 参见《OpenPGP签名验证指南》进行软件包完整性检查。

**----**结束

#### 异常处理

如果校验失败,请不要使用该软件包,先联系华为技术支持工程师解决。

# **3.12.4** 如何获得帮助

#### **3.12.4.1** 获得"帮助"

帮助文档可通过运行OpenEve客户端软件时, 直接按"F1"键获取。

# **3.12.5** 登录**/**登出

OpenEye客户端软件的登录模块提供了登录,登出,记住密码,自动登录的功能。

#### 说明

登录模块未提供修改密码功能。限于UAP网元的限制,UAP网元并未提供可以修改用户密码的 API函数接口,因此基于UAP网元API网元接口的客户端无法实现该功能。另外,从客户需求的角 度,其运营商业务也并无座席人员可以主动修改话机账号密码的需求,话机账号均由管理员统一 创建并设置,修改密码。

#### **3.12.5.1** 登录

#### 前提条件

已完成系统设置-[服务器设置。](#page-1205-0)

#### 操作步骤

步骤1 双击运行OpenEye,在登录页面输入软电话号码和密码。登录支持"记住密码"和 "自动登录"功能,可根据需求选择。单击"登录"进入主界面。

图 **3-84** 登录界面

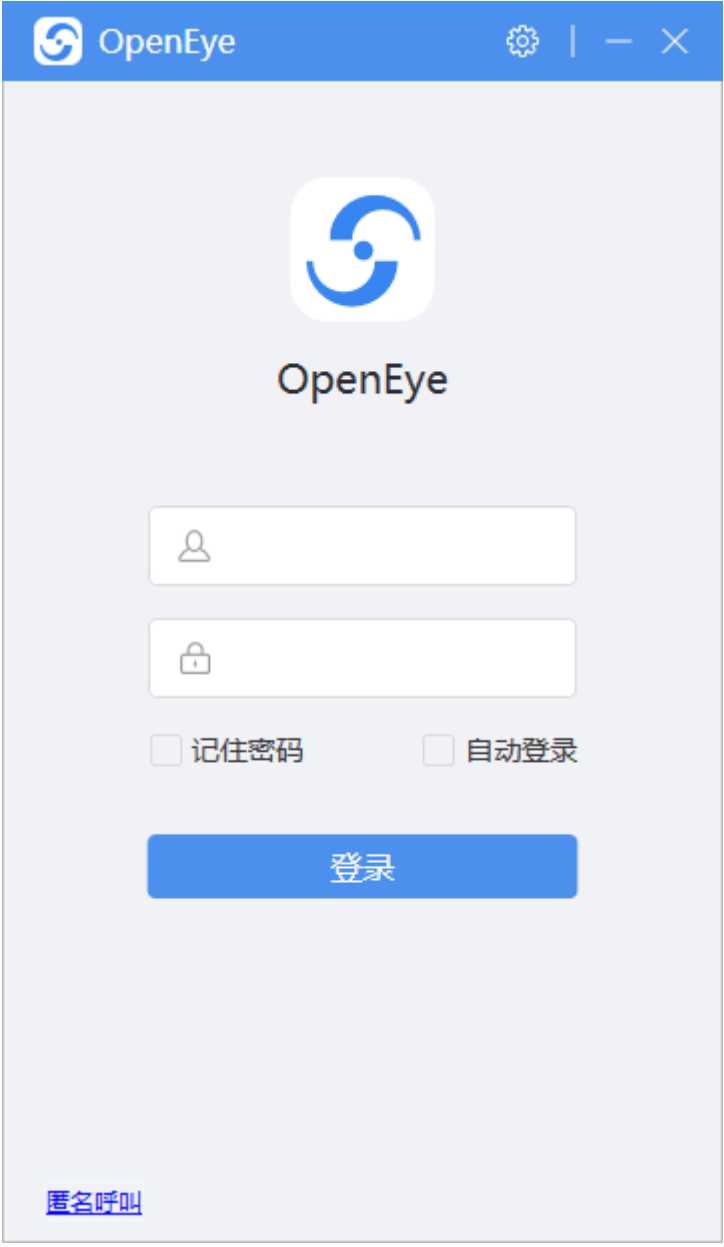

国产化版本登录以及匿名呼叫前,必须要勾选同意华为隐私政策。

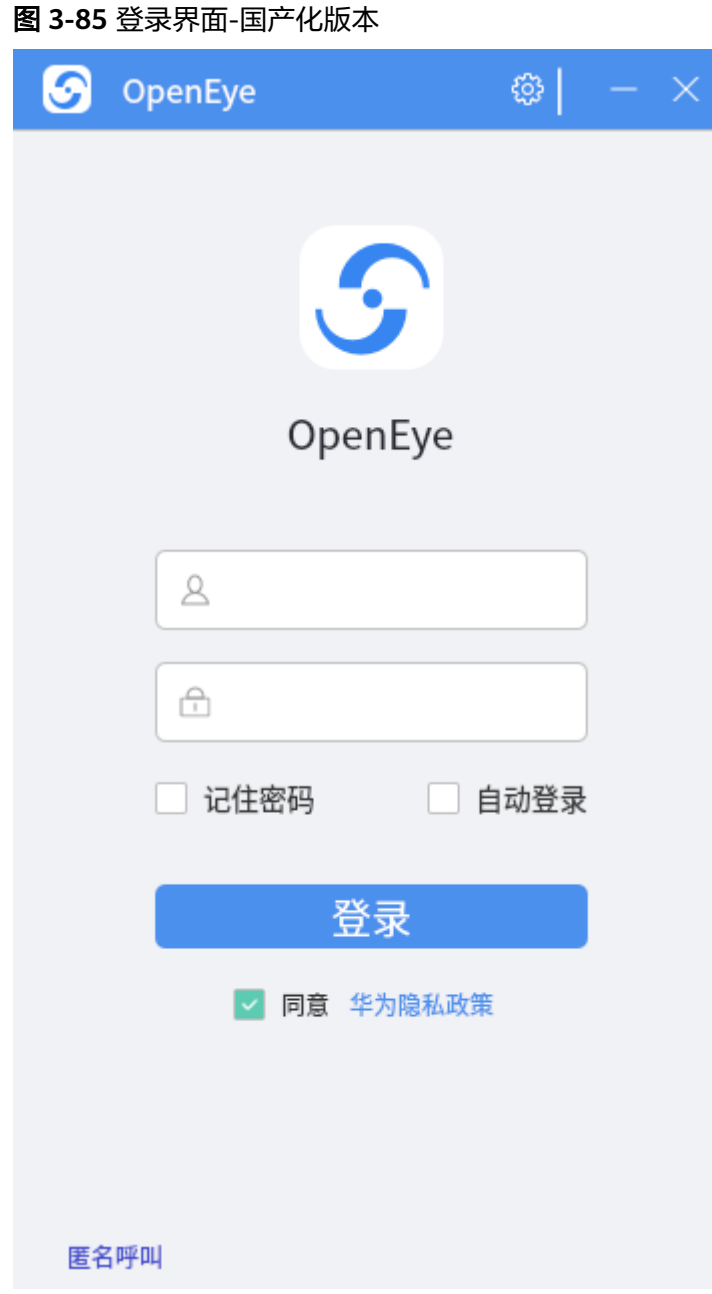

步骤**2** 登录成功进入OpenEye工作台界面。如果登录失败则会显示具体的错误信息弹窗,按 照弹窗提示修改账号或密码信息后可继续登录。

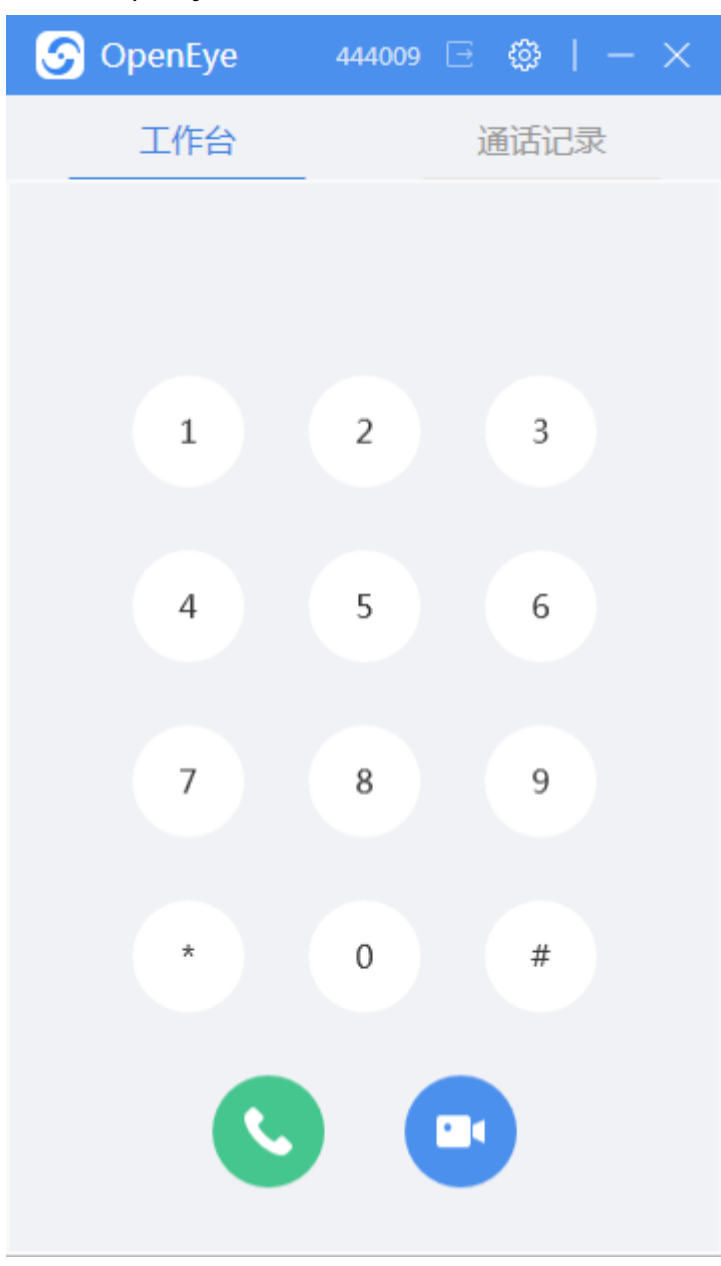

图 **3-86** OpenEye 工作台

**----**结束

# **3.12.5.2** 记住密码

登录界面支持"记住密码,选择记住密码后,登录成功的情况下会保存当前密 码,下次登录时无需再次输入。

#### 图 **3-87** 记住密码

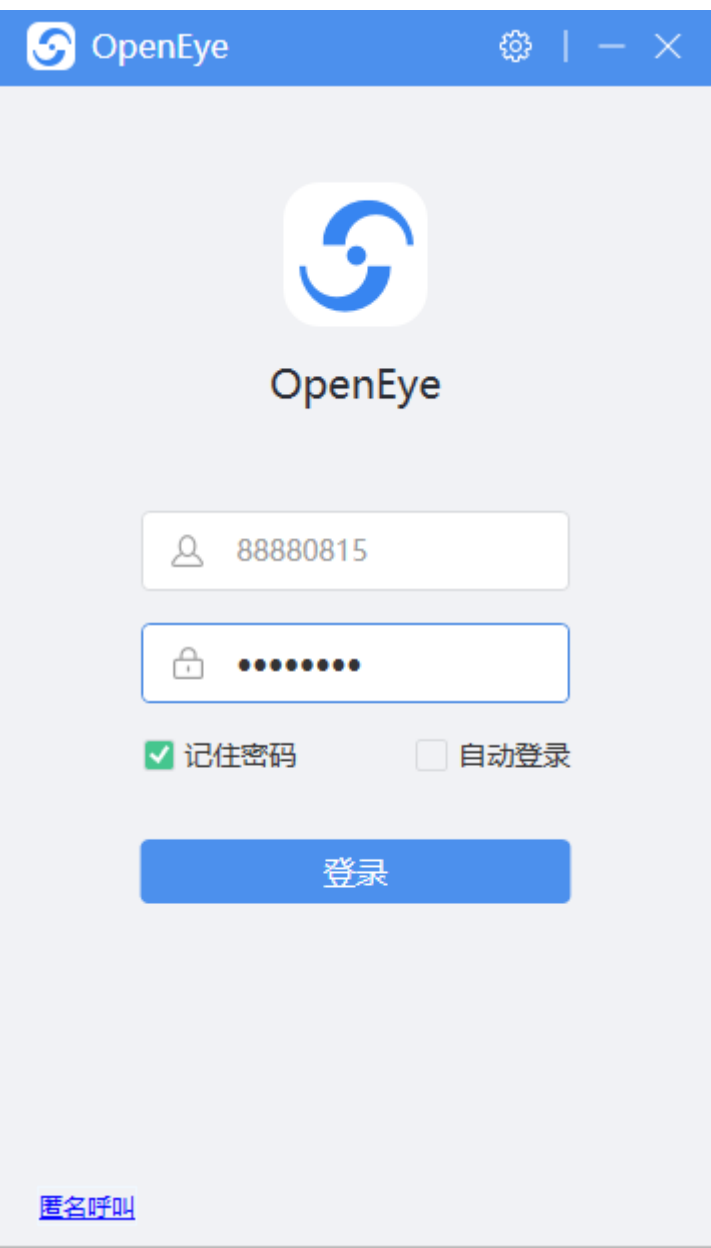

# **3.12.5.3** 自动登录

登录界面支持自动登录功能,登录成功后功能生效,下次启动OpenEye时直接使用上 一次登录信息进入工作台。

#### 图 **3-88** 自动登录

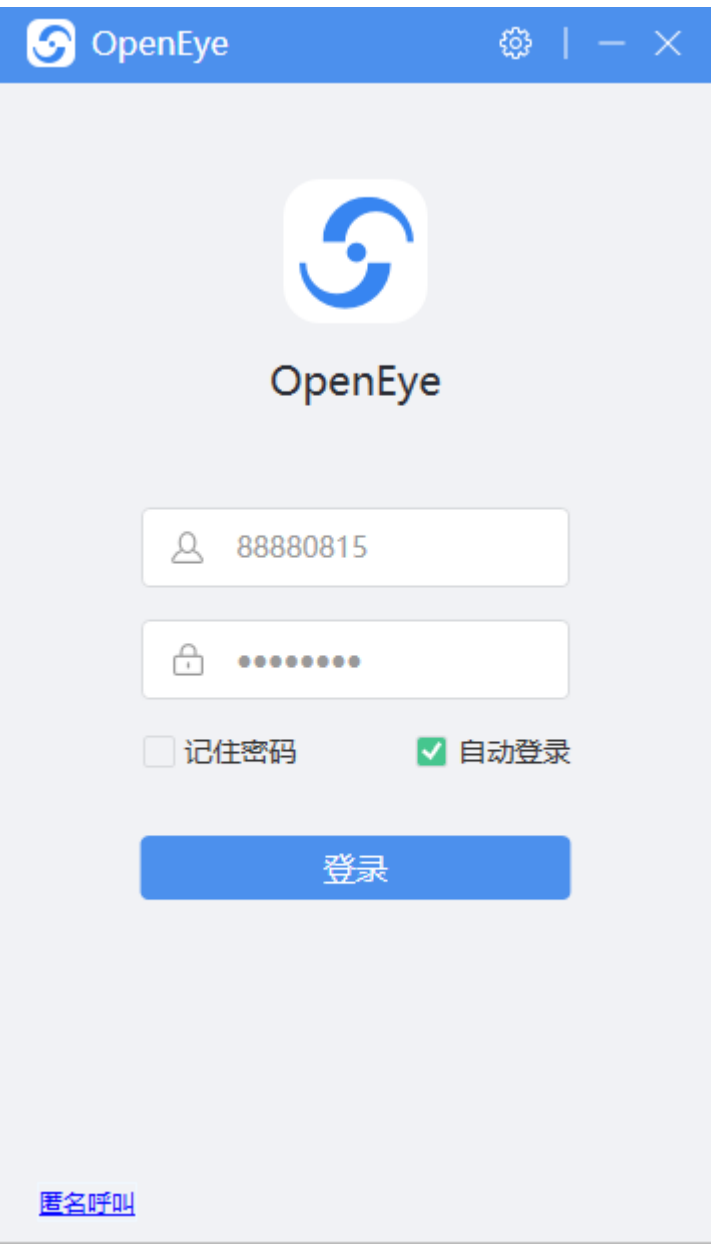

#### 说明

记住密码和自动登录功能可以同时选择,也可以只选择其中一项。

# **3.12.5.4** 登录状态

#### 说明

登录成功后会在主界面logo上增加一个圆点,分别用绿、红、灰三种颜色表示三种登录状态状 态。鼠标放到主界面logo上,会显示内有服务器ip:port 注册状态(不同颜色的圆点)的提示框, 服务器的注册状态用绿、灰两种颜色表示。Pool组网显示所有设置的服务器注册状态,非Pool组 网只会显示注册成功的那一个服务器状态。

登录成功后的logo(绿、红、灰3中颜色)

#### 图 **3-89** 主界面 logo

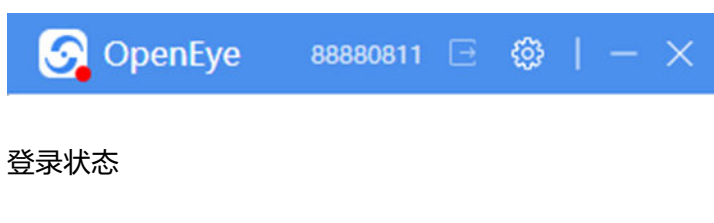

图 **3-90** 所有的服务器都注册登录成功

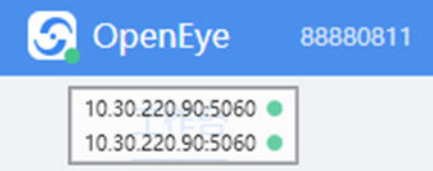

图 **3-91** 红色:有部分的服务器注册登录失败

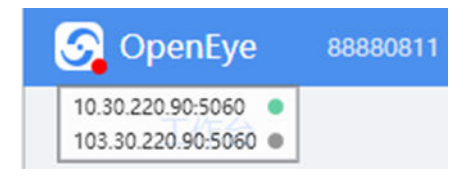

#### 图 **3-92** 所有的服务器都离线

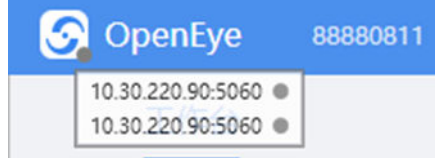

服务器状态信息提示框:

#### 由ip:port 状态组成

图 **3-93** 绿色:成功注册,灰色:未成功注册

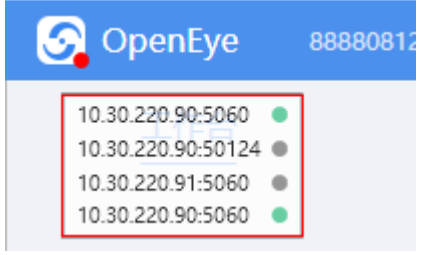

所有服务器离线,登录状态变灰,弹出离线提示框

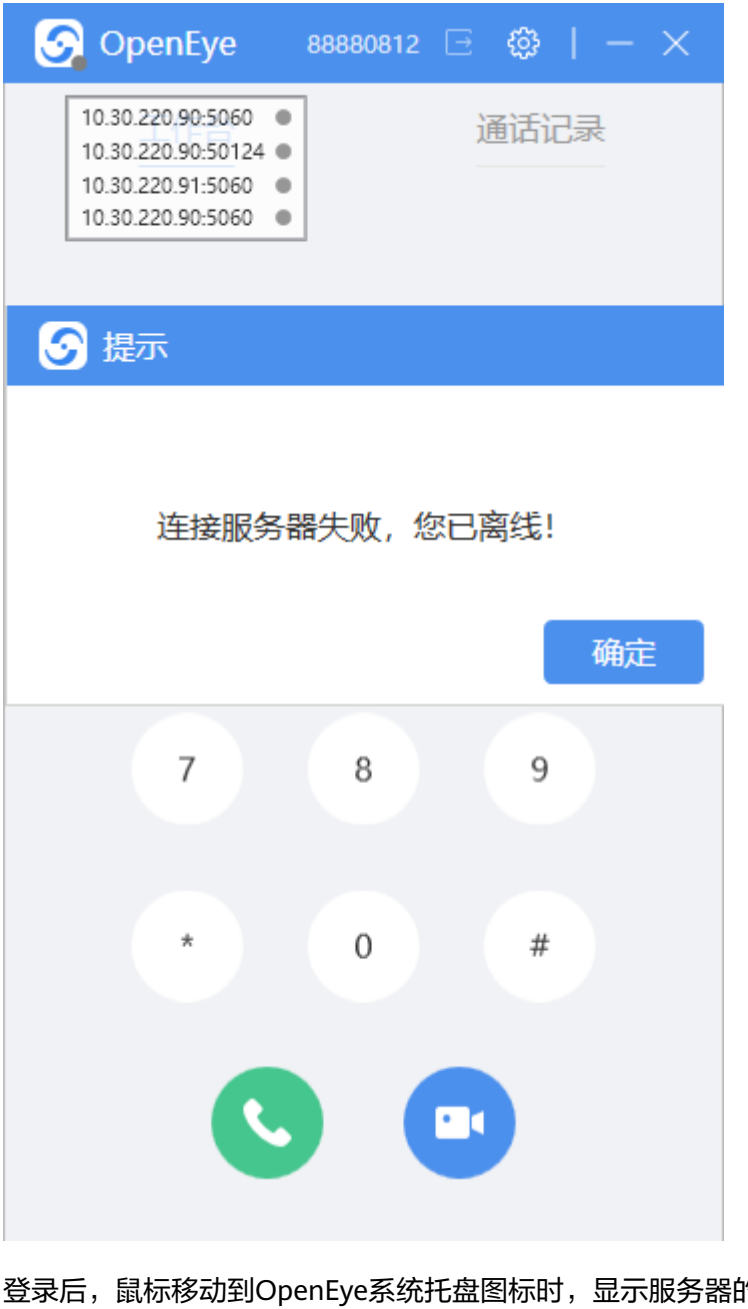

登录后, 鼠标移动到OpenEye系统托盘图标时, 显示服务器的注册状态;注册成功: "Reg",注册失败:"UnReg"。

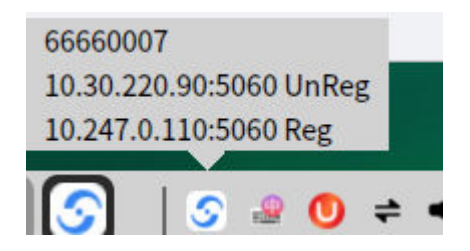

#### **3.12.5.5** 登出

登录成功后,在工作台界面可单击 , 登出该账号, 返回登录界面。

#### <span id="page-1205-0"></span>图 **3-94** 登出界面

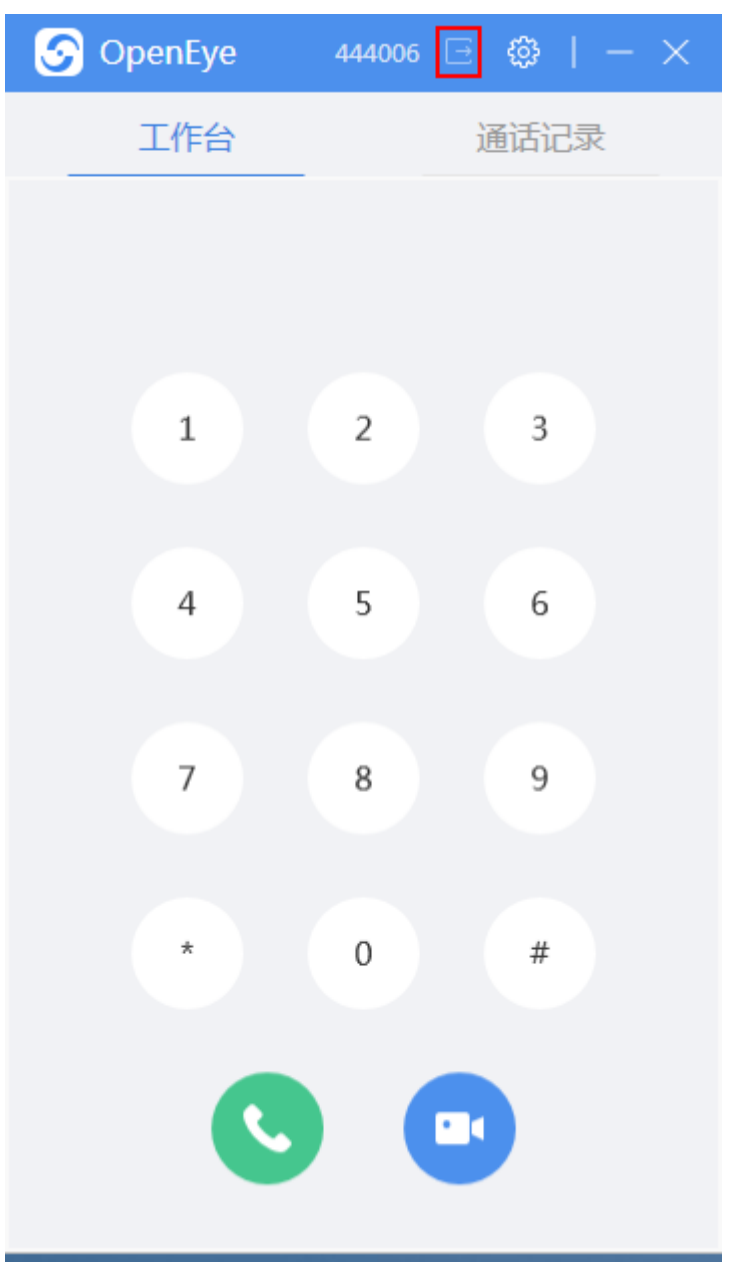

# **3.12.6** 系统设置介绍

OpenEye客户端支持自定义部分系统参数以满足客户个性化需求设置。可以通过单击

తి ,进入设置界面进行参数配置。

# **3.12.6.1** 服务器设置

服务器设置支持pool组网与普通服务器设置两种模式。

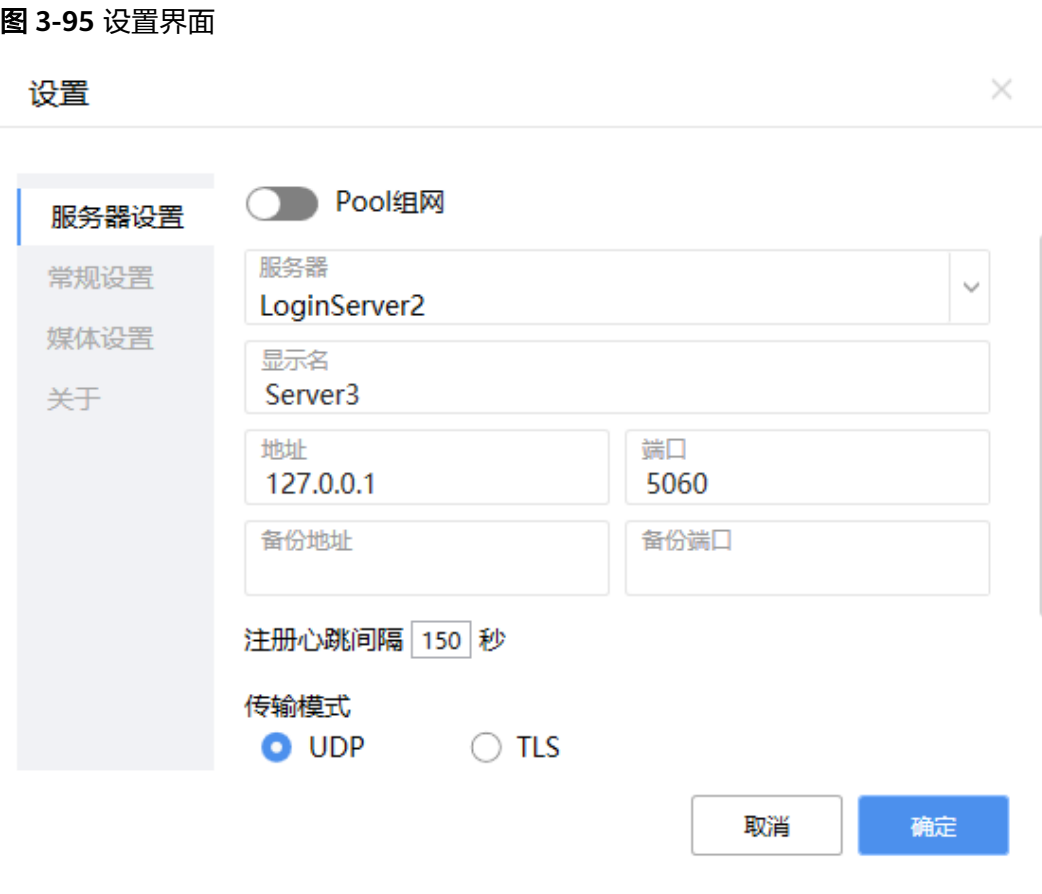

- 普通组网:单服务器配置,包含以下配置信息。
	- 服务器:下拉选择,最多可配置5个服务器信息。
	- 显示名:设置服务器名称。
	- 地址:服务器的ip地址。
	- 端口:服务器的端口
	- 备份地址:备份服务器的ip地址。
	- 备份端口:备份服务器的端口。
	- 注册心跳间隔:默认150,最小值为30,是登录过期时间的一半。
	- 传输模式:支持UDP模式和TLS模式。

TLS传输模式下可以选择是否启用国密及媒体加密,

#### 传输模式

 $\bigcirc$  UDP  $\bigcirc$  TLS

#### 启用国密

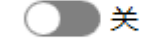

#### 启用媒体加密

 $\bigcirc$  \*

使用TLS传输模式需要在配置证书及密钥(程序安装目录config.xml)。

<!--非国密参数--><br><setting key="tiaParam" caCertPath="" clientCertPath="" clientReyPath="" clientPrivkeyPxd="" /><br><!--国密参数--> <sub>--- -</sub>-

pool组网: 支持一个账号同时登陆多台服务器, 目前最多可支持同时登陆4台服务 器。该条件下登陆账号可以接听到pool组网下任何服务器的账号来电,拨打电话 时以pool组网下所填写的第一个服务器为主服务器,即拨打电话时只能拨给pool 组网下所填写的第一台服务器上的账号。

#### 图 **3-96** pool 组网配置

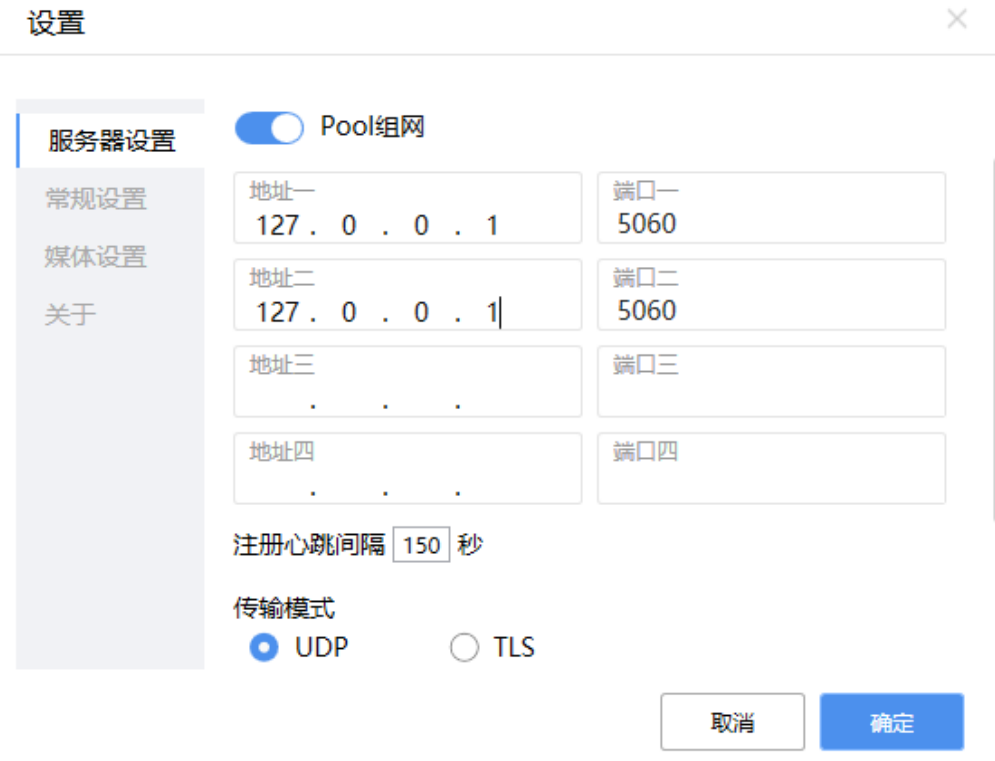

#### 说明

- 设置心跳间隔能够生效的最小值由连接的服务器配置的最小登录过期时间决定。
- 在通话过程中,不能进行服务器设置操作。如需设置服务器信息,退出登录后进行设 置。
- 注册成功后OpenEye会定时 (30s) 发送Option消息保活UDP端口, 维护人员可以通过 config.xml文件进行相关修改。在configuration/settings节点下添加<optionInterval value="30" />, value值为间隔时间, 等于0或大于等于注册心跳时不发送Option消 息。最小时间间隔10s, value小于10按10s间隔发送option。

### **3.12.6.2** 常规设置

OpenEye常规设置包括语言设置,接听方式设置,截图快捷键设置,截图保存路径设 置,截图保存格式设置功能。

<span id="page-1208-0"></span>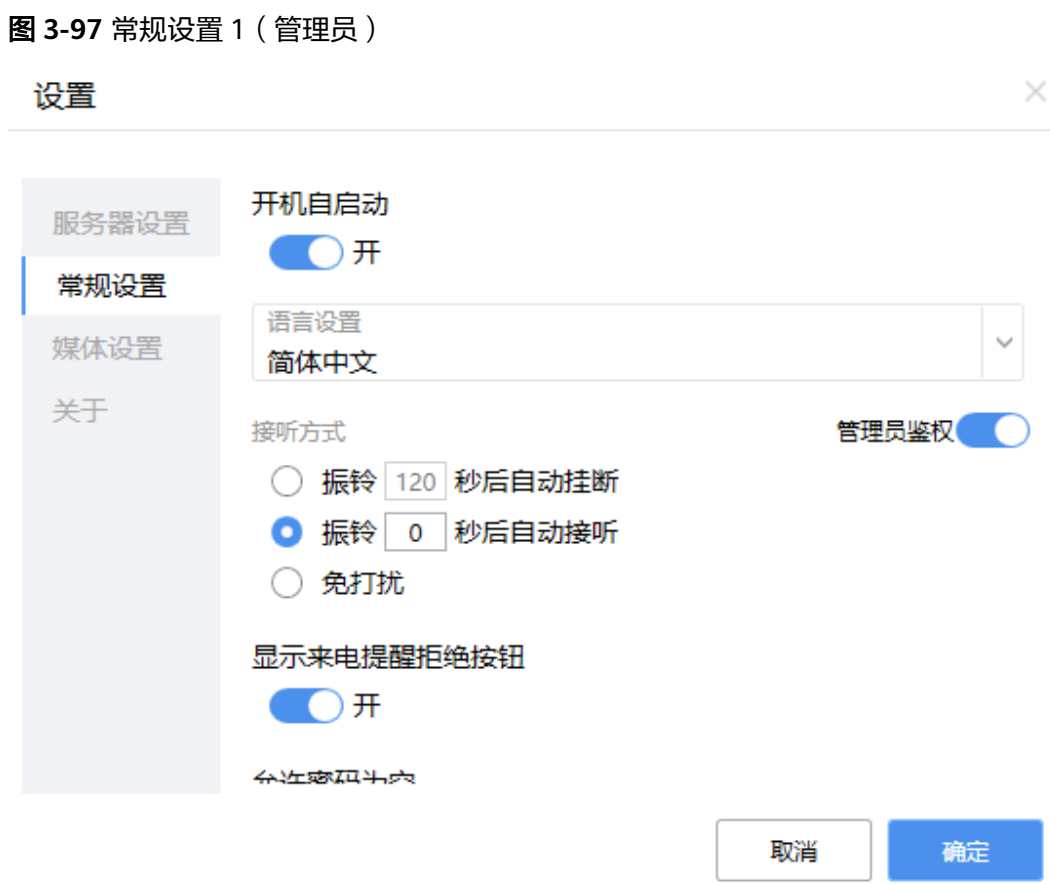

 $\times$ 

# 图 **3-98** 常规设置 2 设置

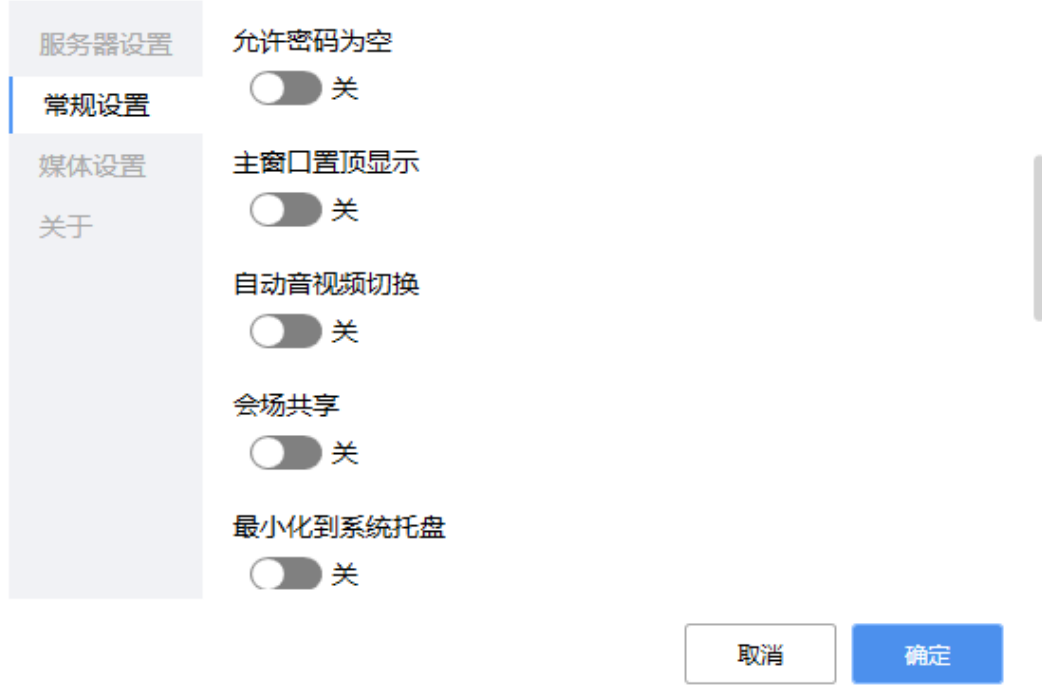

#### 图 **3-99** 常规设置 3

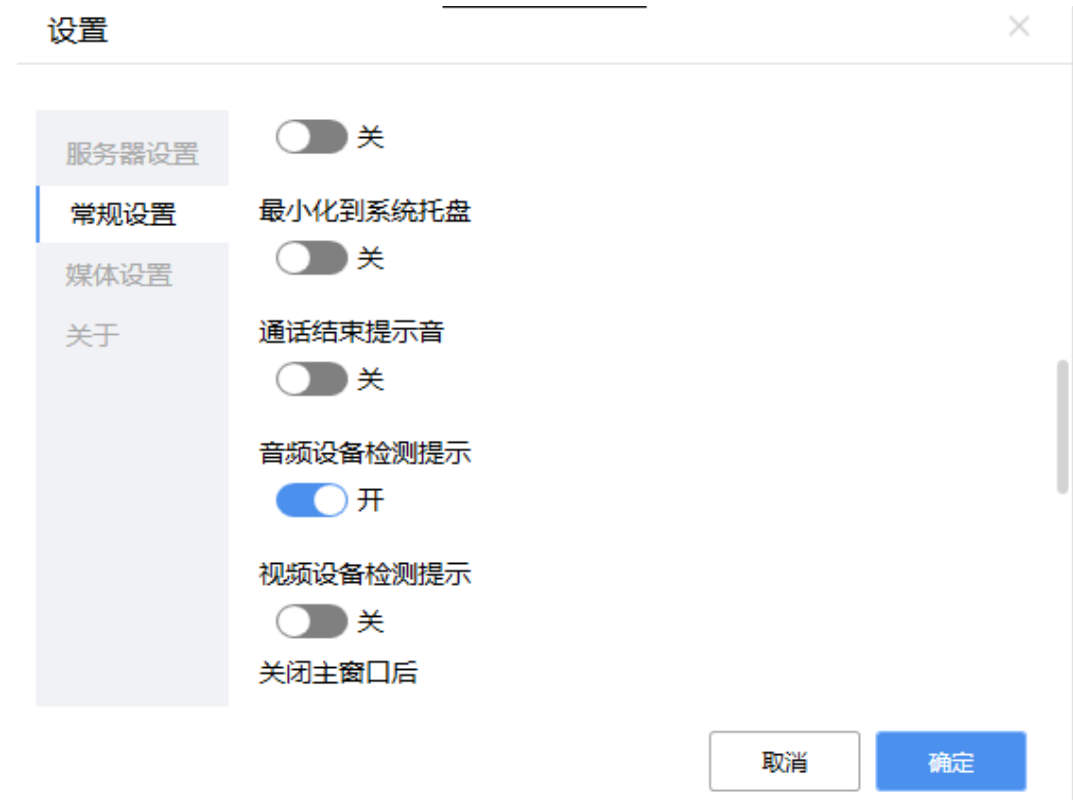

 $\times$ 

图 **3-100** 常规设置 4

设置

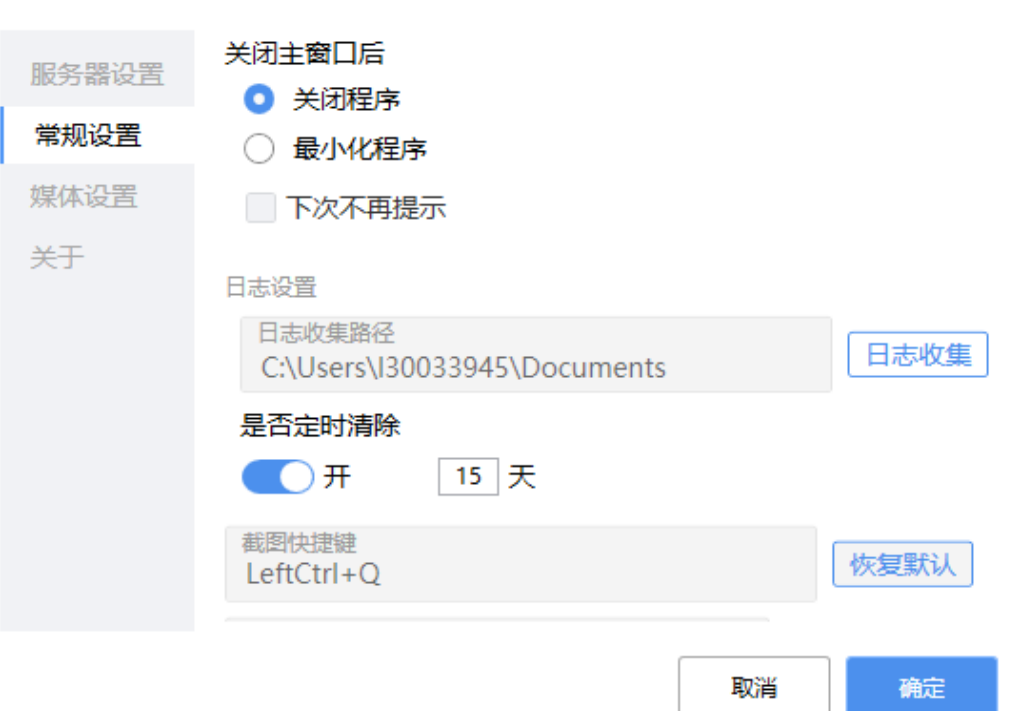

图 **3-101** 常规设置 5

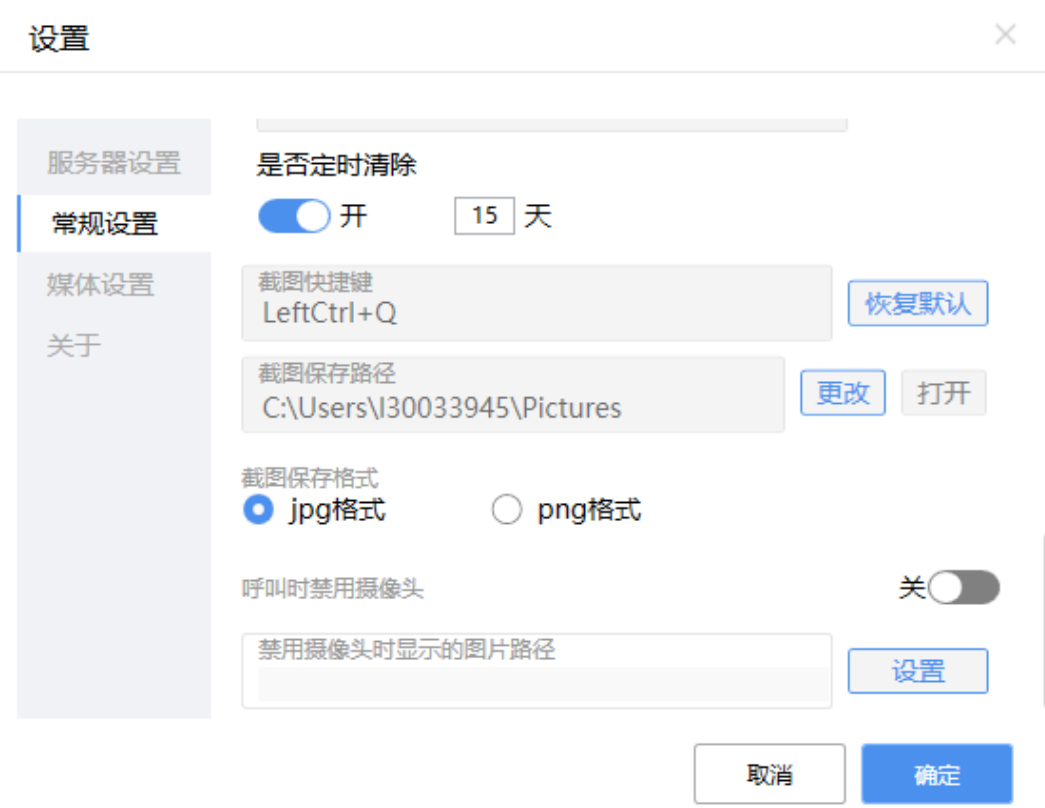

开机自启动 OpenEye是否随windows操作系统启动。默认为关闭状态。

说明

如果国产化版本需要开机自启动功能,请通过系统设置开启OpenEye开机自启动功能。

- 语言设置 支持简体中文和英语,重启后生效。默认语言为简体中文。
- 接听方式
	- 开启接听方式修改鉴权: 管理员打开OpenEye客户端时,显示"管理员鉴权"开关并支持修改"接听 方式"配置。具体可参考图**[3-97](#page-1208-0)**。 普通操作员打开OpenEye客户端时不支持修改接听方式。

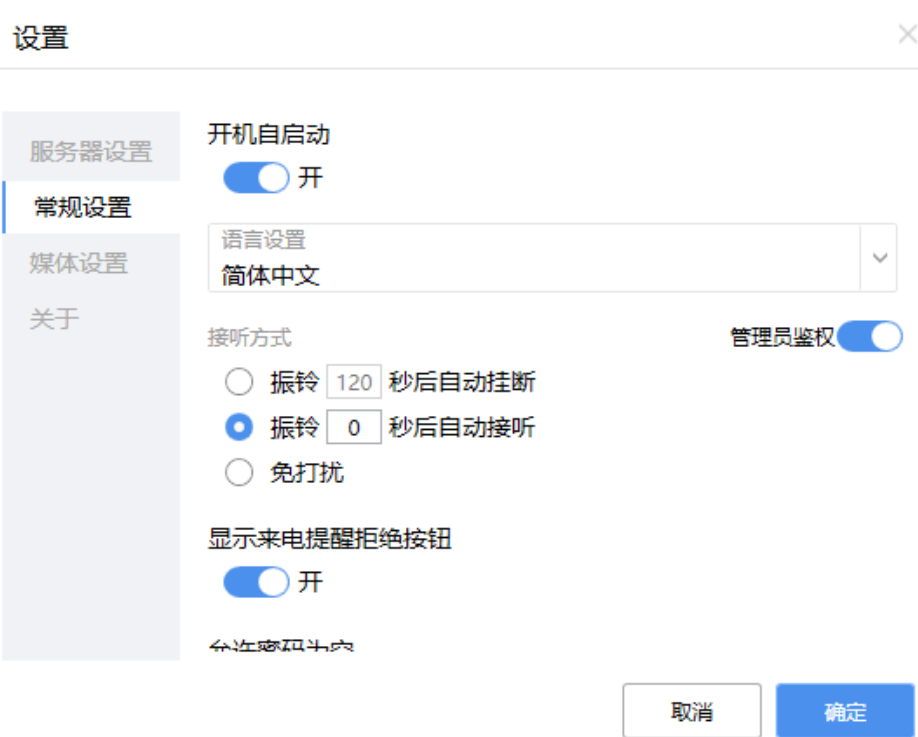

– 关闭接听方式修改鉴权:

管理员和普通操作员同时支持修改"接听方式"配置,无"管理员鉴权"开 关。

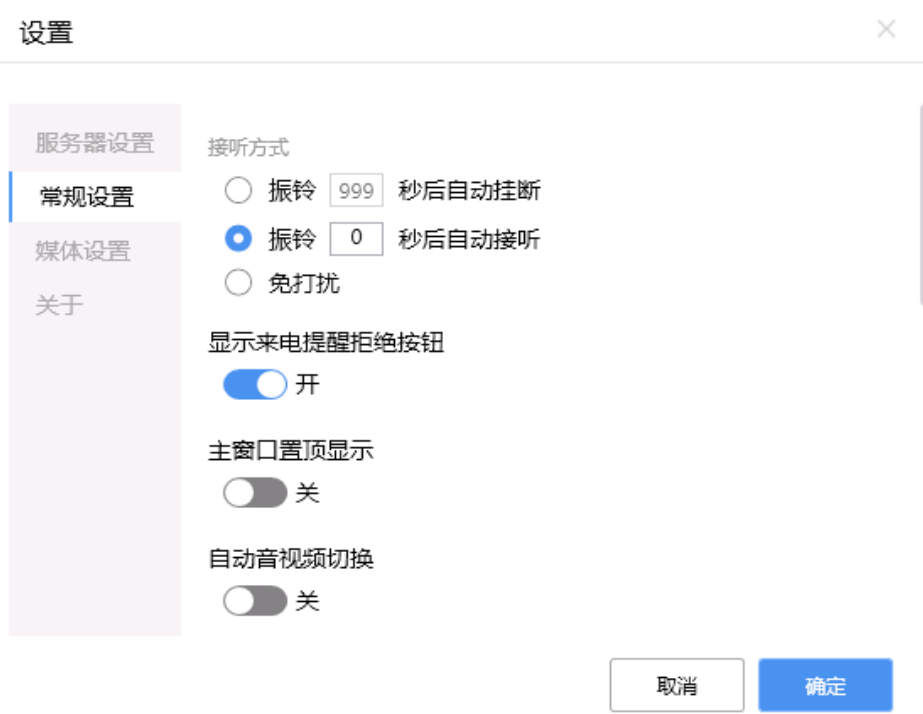

a. 振铃N秒后自动挂断

当有外界来话时,系统在用户设定的等待时间后自动挂断来话。N为用户设 定等待的时间值,默认值为120秒,建议N值为1-120秒。

b. 振铃N秒后自动接听

当外界有来话时,系统在用户设定的等待时间后自动接听来话。N为用户设 定等待的时间值,默认值为3秒,建议N值为1-120秒。

说明

设置为0时自动接听,无界面提示。

- c. 免打扰 当有联系人或陌生来话时,系统不再通知到您,会自动拒绝。
- 显示来电提醒拒绝按钮

默认开启,关闭后隐藏右下角来电提醒窗的拒绝按钮。

图 **3-102** 来电提醒-显示拒绝按钮

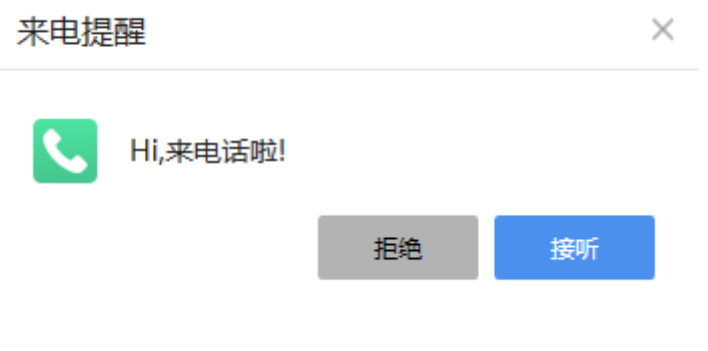

图 **3-103** 来电提醒-隐藏拒绝按钮

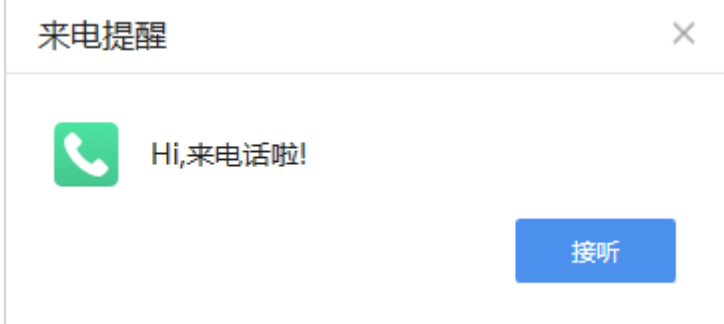

主窗口置顶显示

开启后主窗口可置于最顶端显示,不被其他任何窗口遮挡。默认关闭。

● 允许空密码登录

关闭状态下密码输入栏为空时,拒绝登录操作,不向服务端发送登录请求。开启 后不检查密码栏是否为空,向服务端发送登录请求由服务端校验密码。默认关 闭。

说明

- 允许密码为空默认为关,若开启表示使用空密码存在安全风险,请谨慎使用。
- 自动音视频切换 音频通话方式被座席侧更改,OpenEye不进行弹窗确认,自动切换。默认为关闭 状态。
- 会场共享

支持UAP自研视频会场桌面共享功能。默认不勾选,登录之后不能修改选项。

#### 说明

勾选之后,如果UAP有自研会场功能,用户拨打接入号接入座席,座席进行桌面共享,画 面显示在客户视频通话界面

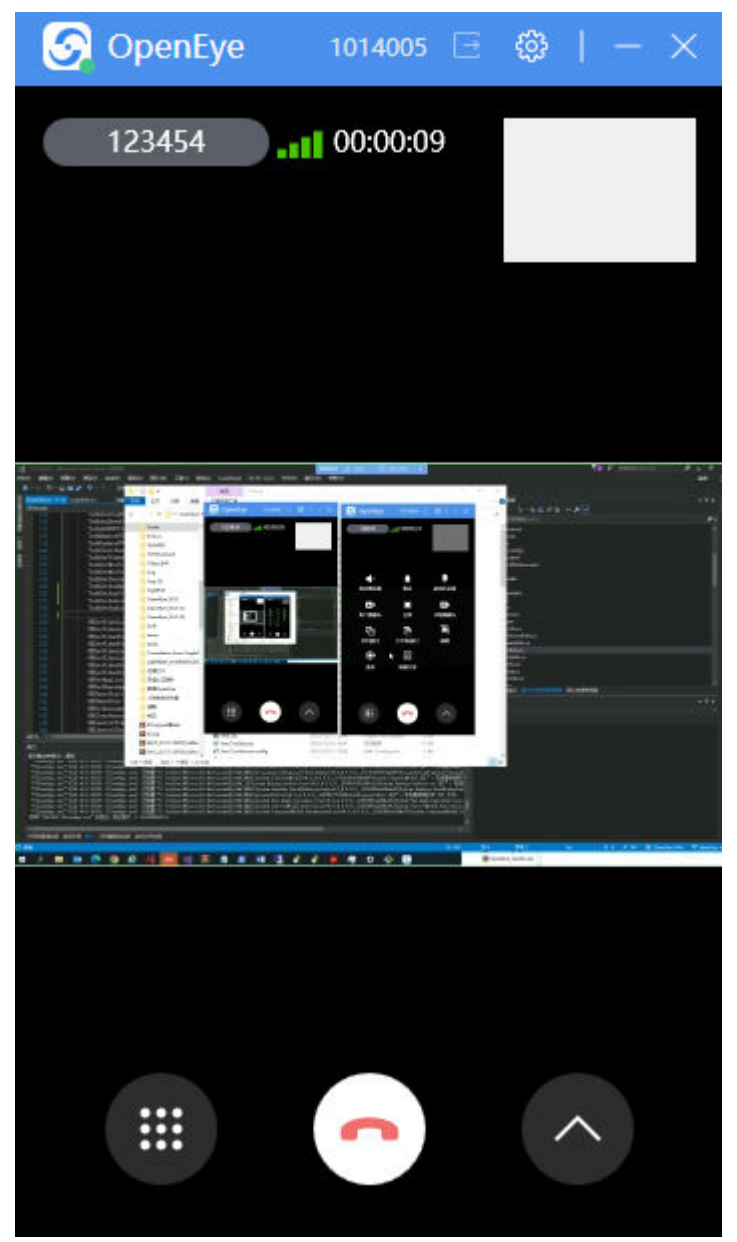

如果UAP没有自研会场功能,客户不会收到桌面共享,且不影响正常的通话。

- 通话结束提示音 默认关闭,开启后对方挂断电话时播放提示音
- 音频设备检测提示 默认开启,关闭后检测不到音频设备时不弹窗提示。
- 视频设备检测提示 默认开启,关闭后检测不到视频设备时不弹窗提示。
- 最小化到系统托盘

#### 说明

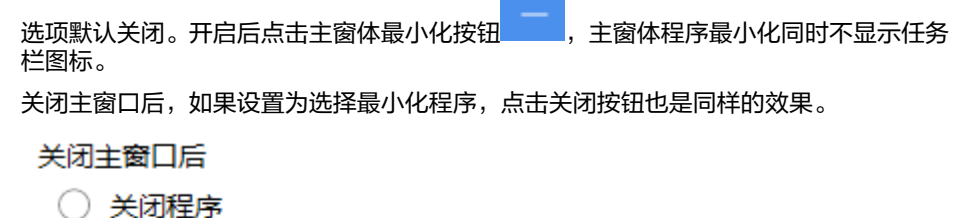

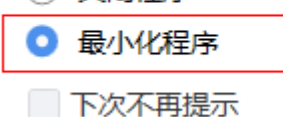

● 关闭主窗口后

主窗口关闭时程序状态支持以下状态:

- 关闭程序
- 最小化程序
- 下次不再提示
- 日志设置
	- 日志收集路径:日志文件收集路径为用户文档目录。
	- 日志收集:单击后自动收集OpenEye日志,保存至"日志收集路径"。
- 是否自动清除

日志文件收集支持每24小时或OpenEye启动时清除过期的日志。默认开启,清除 15天之前的日志。

截图快捷键

支持自定义设置。默认快捷键为LeftCtrl+Q。

- 恢复默认:截图快捷键恢复到默认值。
- 截图保存路径

保存路径支持自定义。可单击"更改"配置保存路径,也可单击"打开"直接打 开文件保存地址。

● 截图保存格式

OpenEye截图支持jpg格式和png格式。默认保存格式为jpg格式。

- 呼叫时禁用本端摄像头 视频呼叫时支持图片代替实际场景。默认关闭状态,即不禁用本端摄像头。
- 禁用摄像头时显示的图片路径

禁用摄像头关闭时,默认不使用本功能。禁用摄像头开启时默认使用本功能下配 置的图片,图片地址可单击"设置"进行更新。

#### 说明

- 1. 切换显示语言后必须进行重启才能生效。强烈建议不要在业务处理过程中切换语言。
- 2. 快捷键设置时,可能会与操作系统或者其他软件设置的快捷键冲突,这时就会导致设置快捷 键设置失败,需要用户重新设置,之到设置成功为止。

# **3.12.6.3** 媒体设置

媒体设置支持配置音频设备,视频设备、视频画质,视频分辨率以及虚拟摄像头功 能。

#### 说明

国产化版本客户端暂不支持以下功能设置:

- 启用虚拟摄像头
- 替换背景
- 美颜

#### 图 **3-104** 媒体设置 1

#### 设置

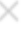

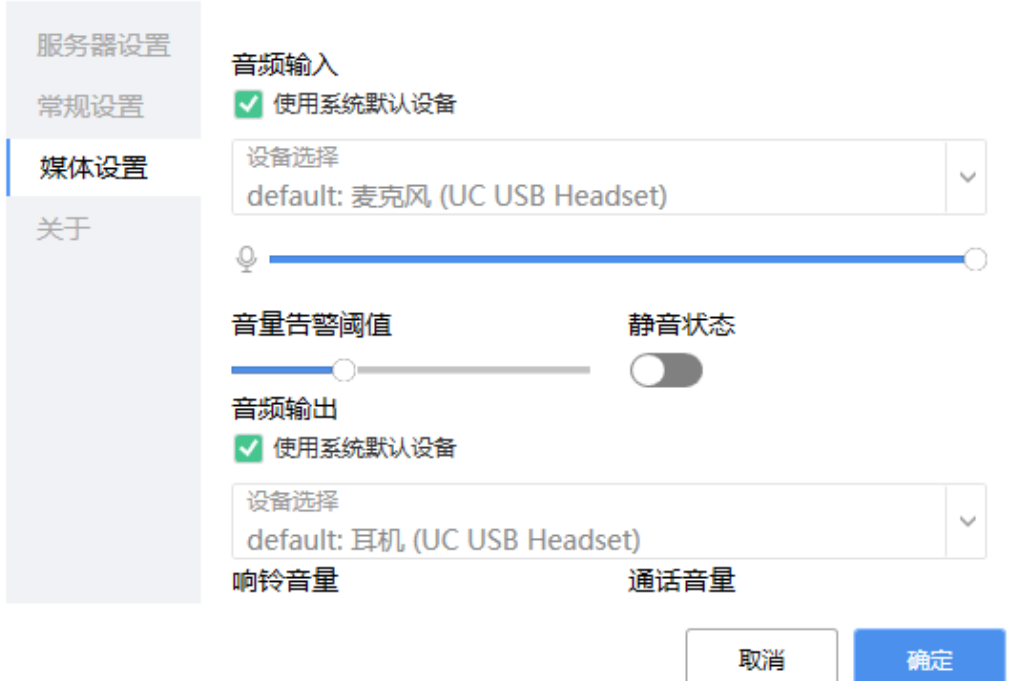

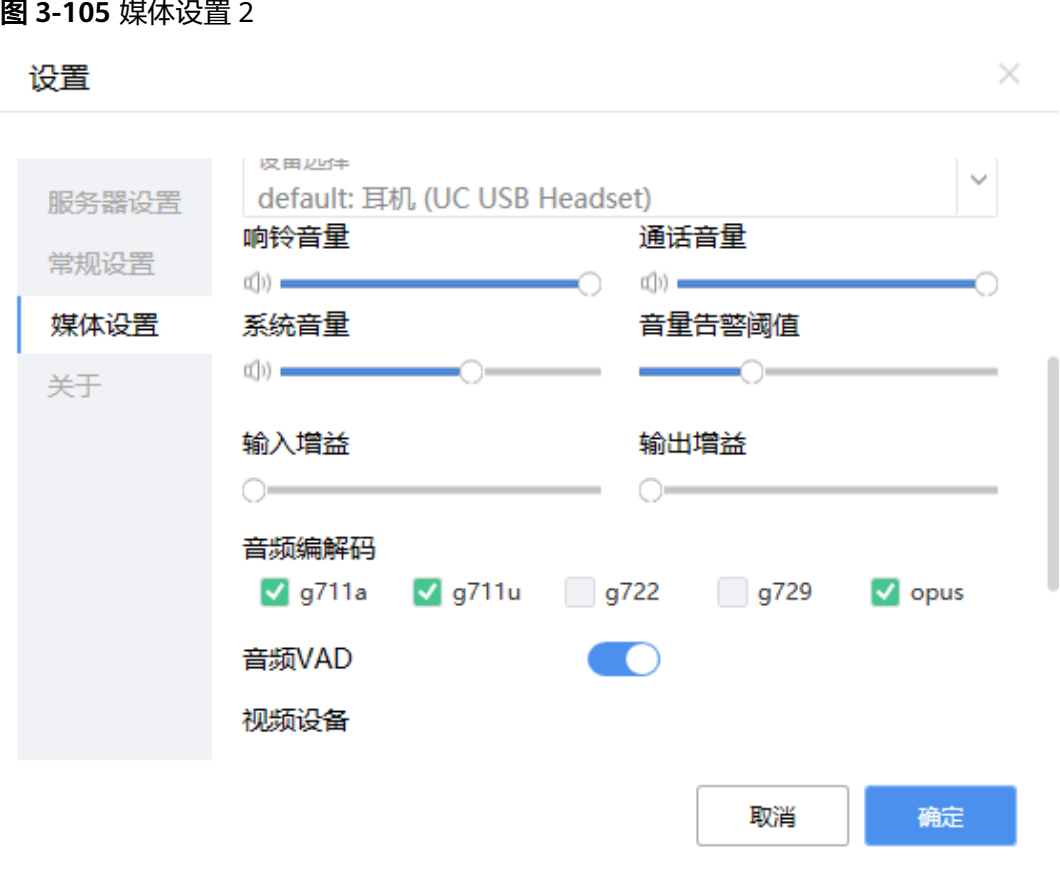

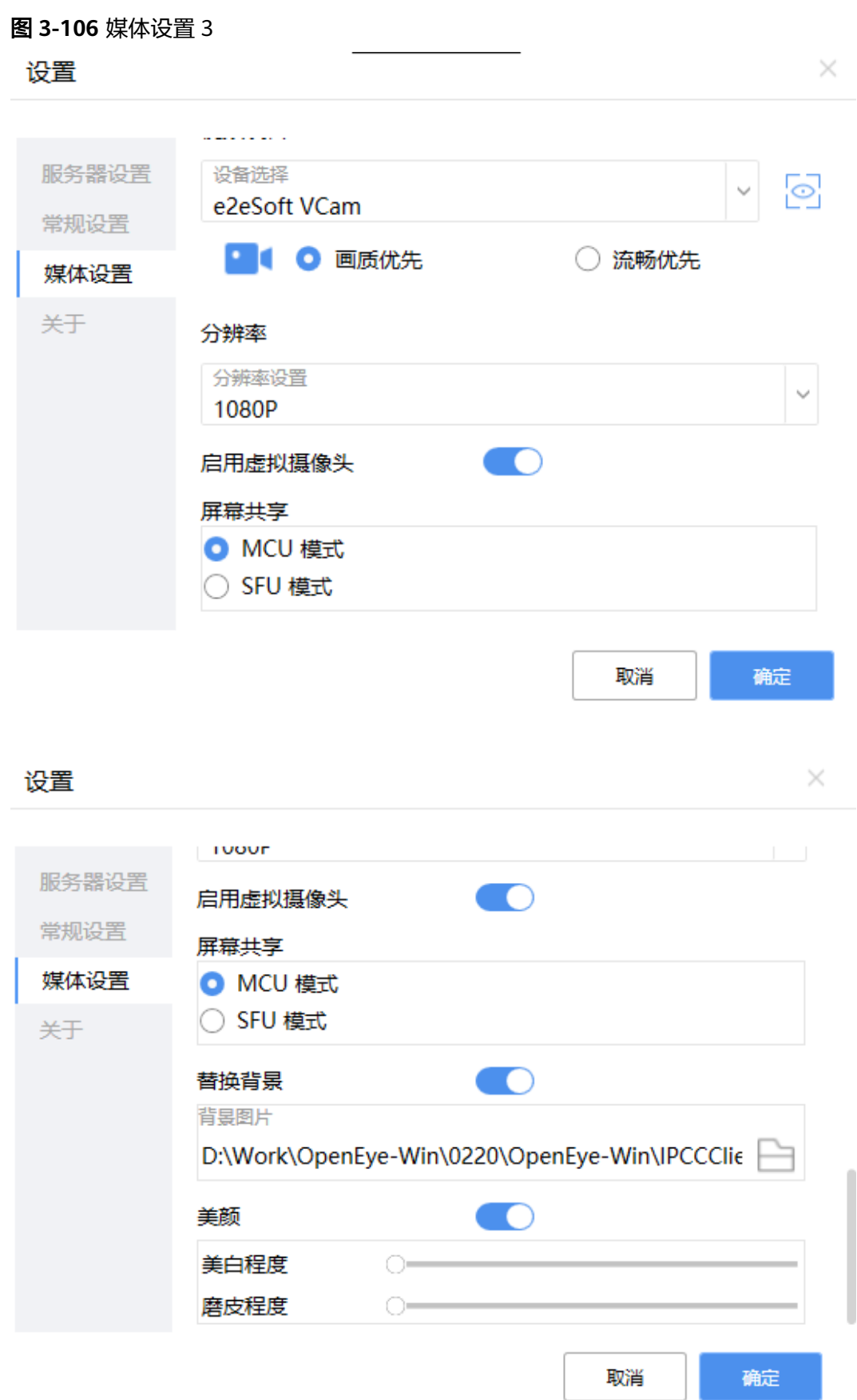

#### 音频输入

取消使用系统默认设备勾选后,可以手动选择音频输入设备。

系统麦克风音量低于阈值或设备静音时OpenEye会给出相应提示信息,静音状态 开关可以设置系统麦克风静音状态。

#### 说明

1、设置音频输入的音量大小后,如果采集到的Mic音量过大,会自动减少Mic音量到合适 的大小。

2、点击调节音量的滑动条前的麦克风图标按钮来控制通话时麦克风是否静音(只针对通 话,不针对设备)。

3、国产化版本暂未实现静音设置功能。

音频输出

取消使用系统默认设备勾选后,可以手动选择音频输出设备。

● 响铃音量、通话音量

#### 说明

1、分开设置响铃音量,呼叫接通的通话音量。

2、来电或拨出电话响铃时,扬声器音量为设置的响铃音量,如果通话未接通响铃结束后扬 声器音量恢复为通话音量。

3、点击调节响铃音量的滑动条前的扬声器图标控制来电时响铃是否静音。

4、点击调节通话音量的滑动条前的扬声器图标控制通话时扬声器是否静音(只针对通话, 不针对设备)。

5、国产化版本暂未实现静音设置功能。

系统音量可以调整系统设备音量,点击音量条左侧小喇叭图标可以设置系统扬声 器静音状态。

系统扬声器音量低于音量告警阈值或设备静音时OpenEye给出相应提示信息。

● 输入增益、输出增益

增加输入、输出音频的分贝值

音频编解码

设备通话时本端支持的音频数据编解码格式,取消勾选后信令协商时本端媒体能 力不支持对应编解码。

- 音频VAD 开关开启后再使用g711编码格式进行音频通话时,只有检测到人声才发送数据包 以节省带宽资源。
- 视频设备

支持多种视频设备选择。单击 可预览视频设备画质情况。

视频策略

支持"画质优先"和"流畅优先"两种策略。

视频通讯时, 启用"画质优先"后, 系统将首先保障画面的清晰度。启用"流畅 优先"后,系统将首先保障画面的流畅度。

● 分辨率 客户可以根据所在网络的状况选择合适的分辨率。支持1080P、720P和360P,默 认使用1080P。

启用虚拟摄像头 开启后支持SFU模式下进行屏幕共享(主流传输)、视频背景替换及美颜功能。

#### 说明

CPU少于4核或者多实例启动时,功能不可见。 需要显卡驱动支持OpenGL 4.5。 国产化版本暂不支持该功能。

- 屏幕共享
	- MCU模式: 通过辅流传输共享数据。
	- SFU模式: 通过主流传输共享数据。
- 替换背景
	- 开启后,视频通话时本端视频人像背景将替换为设置的图片。
- 美颜

支持美白和磨皮处理,美颜程度根据需要可自行调整。

#### **3.12.6.4** 权限设置介绍

OpenEye支持创建管理账号,对部分操作权限进行管控。(多次创建管理号时,只有 最新创建的生效)

密码长度8~16个字符;必须包含至少两种字符的组合:小写字母、大写字母、一个数 字、特殊字符;不能和账号一样;

#### **3.12.6.4.1** 权限设置**-windows** 版本

管理账号创建:

使用管理员身份打开cmd窗口,切换到OpenEye安装目录,执行命令 KmcToolkit.exe addAdmin

安照提示输入用户名、密码、确认密码;

权限设置:

添加管理账号后,系统管理员启动OpenEye时,设置页面可以看到权限设置页。

#### 沿置

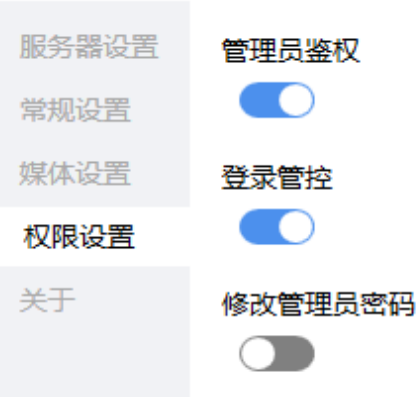

权限控制开关默认开启,开启后打开设置窗口、退出程序需要鉴权。

×

登录管控开关默认关闭,开启后修改登录账号及自动登录设置需要授权。 修改管理员密码开关打开后可以修改密码。

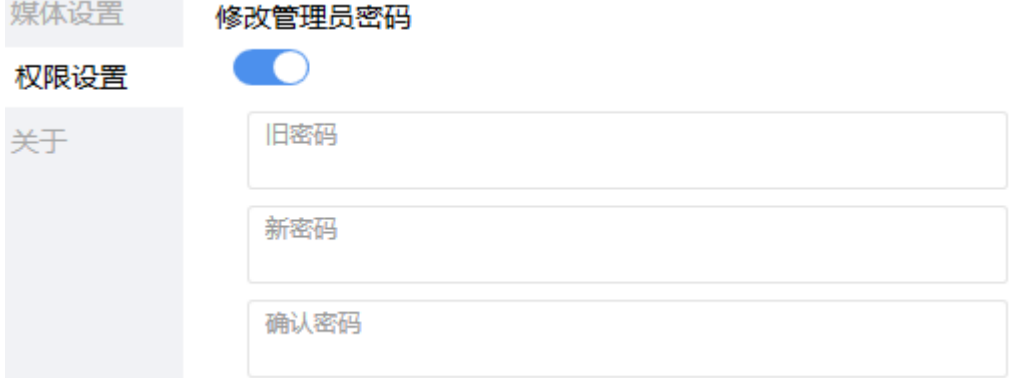

### **3.12.6.4.2** 权限设置**-**国产化版本

管理账号创建:

在OpenEye安装目录执行命令 ./AddAdmin.sh

安照提示输入用户名、密码、确认密码、配置信息;配置信息具体参数见下方设置说 明。

权限设置:

添加管理账号后,系统管理员启动OpenEye时,设置页面可以看到权限设置页。

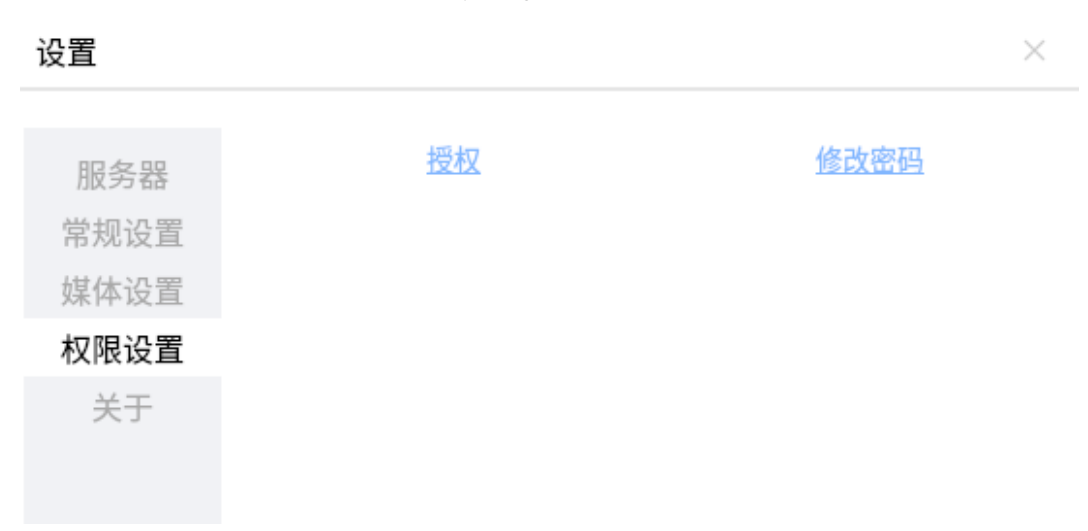

使用管理账号授权后可以对操作权限进行设置

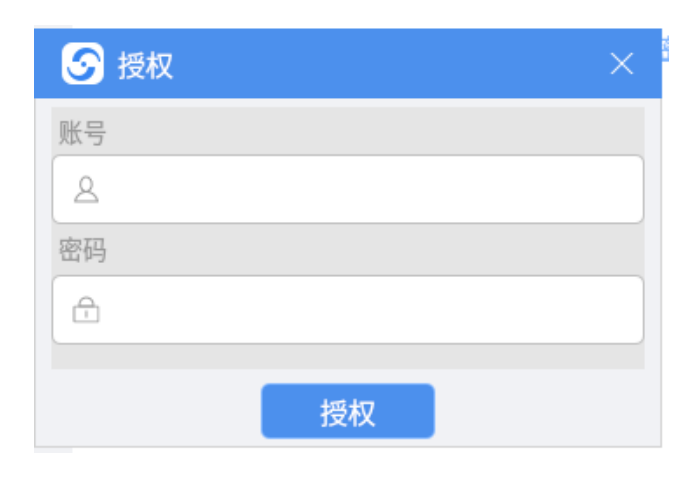

设置

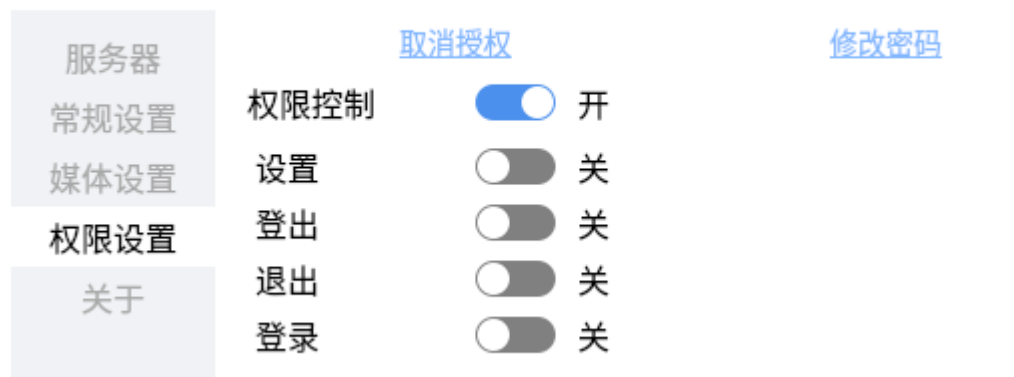

权限控制开关默认开启,关闭后所有操作都不需要授权;

设置开关默认关闭,添加管理账号时配置输入settingctrl=y参数开启,开启后打开设置 窗口需要授权。

登出开关默认关闭,添加管理账号时配置输入logoutctrl=y参数开启,开启后登出账号 需要授权。

退出开关默认关闭,添加管理账号时配置输入exitctrl=y参数开启,开启后退出程序需 要授权。

登录开关默认关闭,添加管理账号时配置输入loginctrl=y参数开启,开启后修改登录 账号及自动登录设置需要授权。

输入多个配置参数时,使用空格分隔。

授权后一直有效直到程序重启,可以通过取消授权取消。

修改密码可以对管理账号的密码进行修改

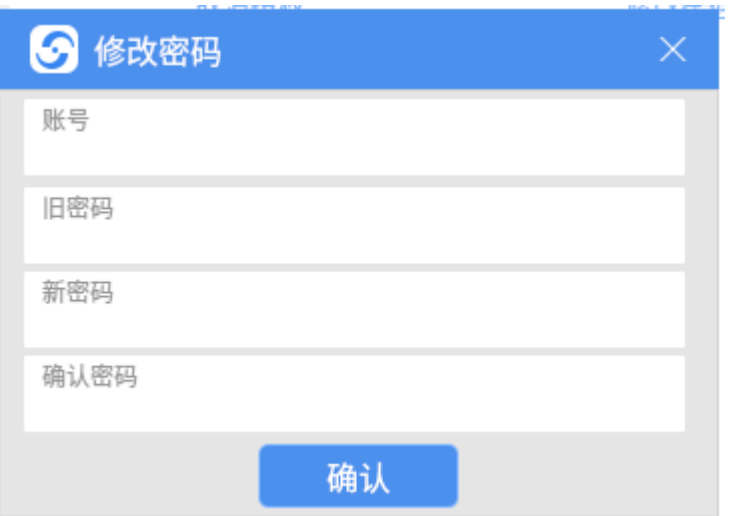

# **3.12.6.5** 关于

图 **3-107** 关于

可查询OpenEye的版本信息,包括版本归属以及法律责任等信息。

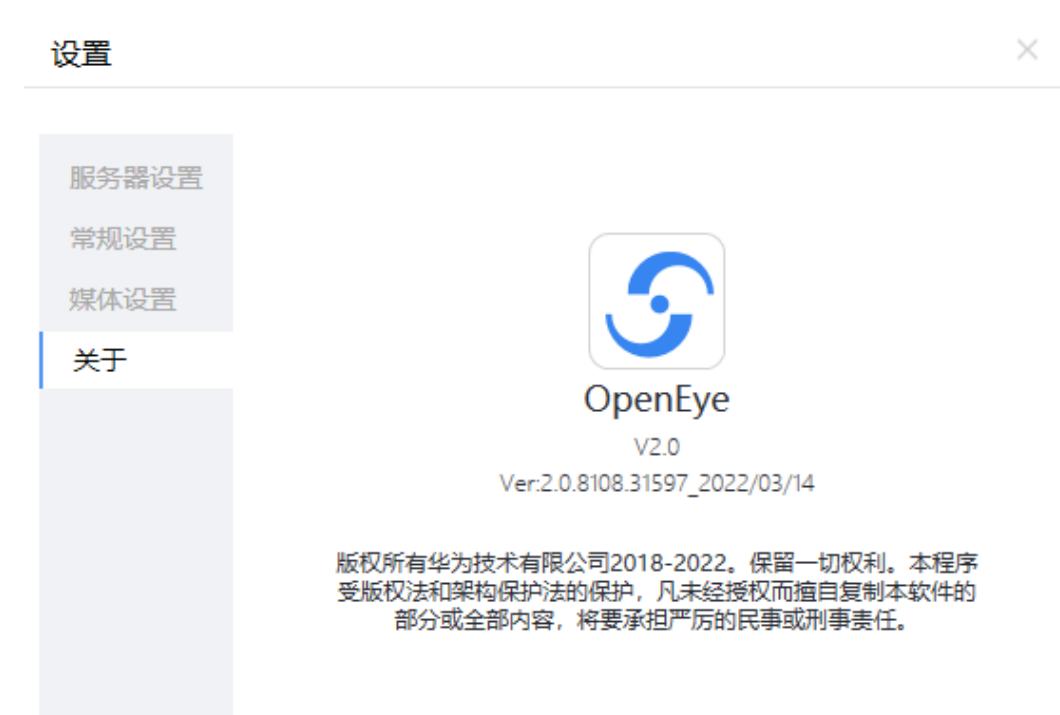

# **3.12.7** 软件功能介绍

OpenEye支持语音通信功能,视频通信功能,通话记录功能。
- 语音通讯可提供发起呼叫、接听来电、挂断来电、音量调节和呼叫保持功能。
- 视频通信让客户和座席之间的通讯更具娱乐性。
- 通话记录保存了详细电话呼叫信息,通话记录界面可进行其他相关操作,如发起 呼叫等。

# **3.12.7.1** 语音通信功能

OpenEye支持语音呼叫,包括发起呼叫、接听来电、拒绝来电、通话挂断和音量调节 功能。

## **3.12.7.1.1** 发起呼叫

语音呼叫支持拨号呼叫和通话记录呼叫,其中通话记录发起呼叫参考**[3.12.7.3.3](#page-1255-0)** 发起 [呼叫。](#page-1255-0)

# 操作步骤

步骤**1** 运行OpenEye客户端,输入账号和密码,登录OpenEye工作台。

步骤**2** 选择"工作台"界面,根据需求输入被叫号码。

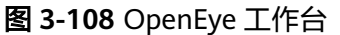

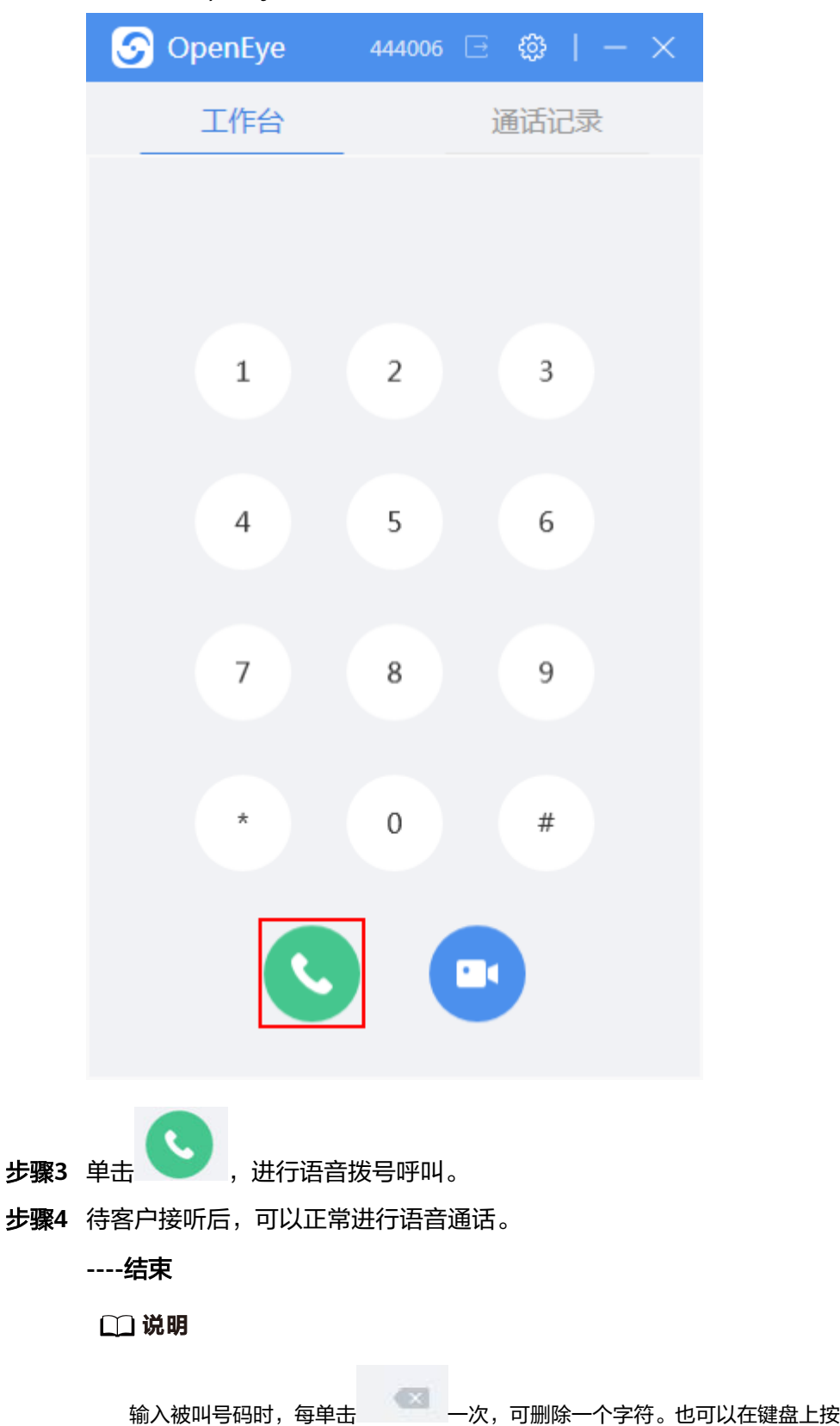

输入被叫号码时,每单击 一次,可删除一个字符。也可以在键盘上按下Delete键或者 输入被叫号码时,每单击 一<br>Backspace键,撤回一个或多个字符。

### **3.12.7.1.2** 接听来电

支持接听来电,来电显示包括:主界面来电和来电提醒。两种方式均可选择接听进行 语音通话。

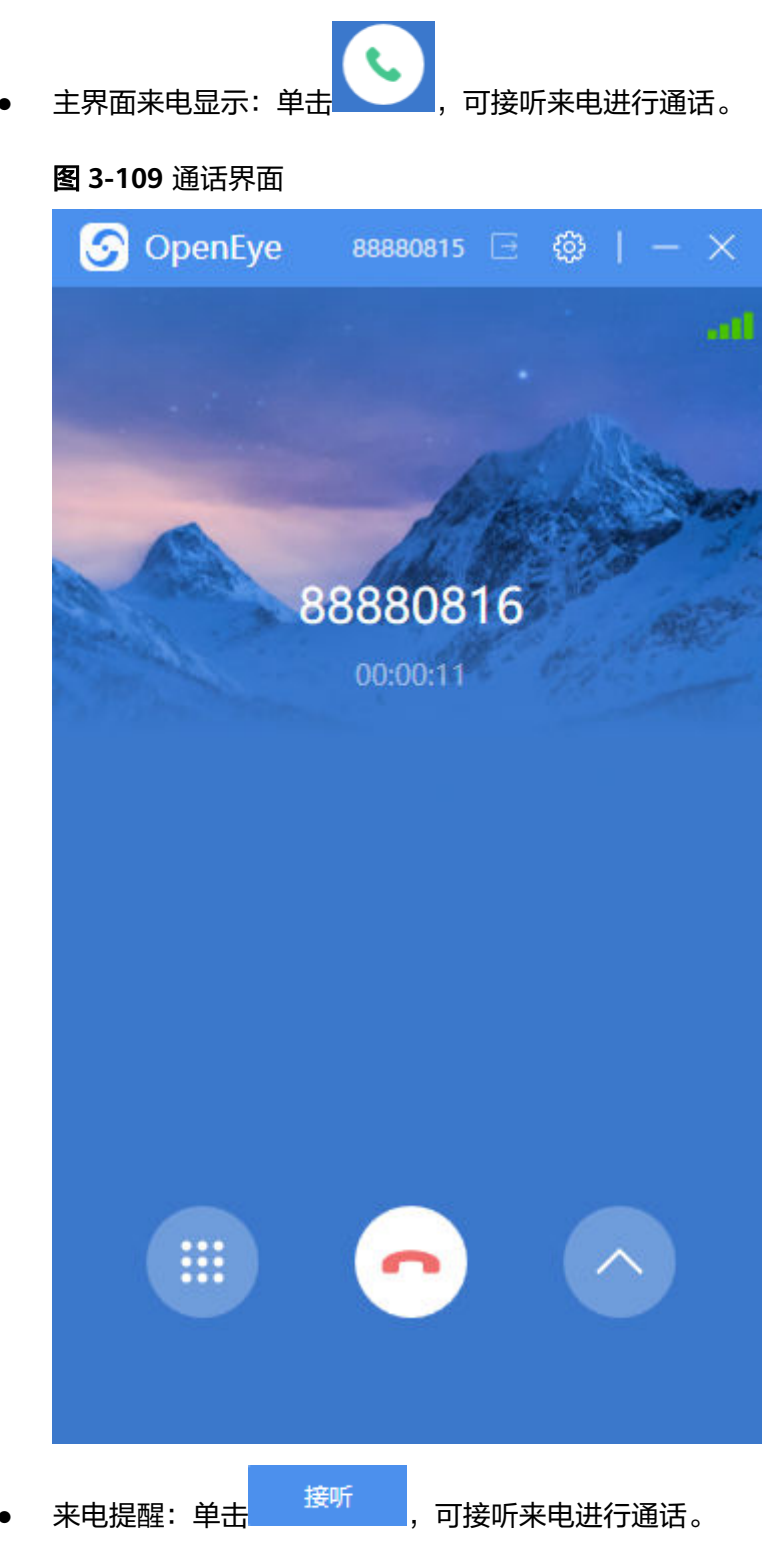

#### <span id="page-1227-0"></span>图 **3-110** 来电提醒

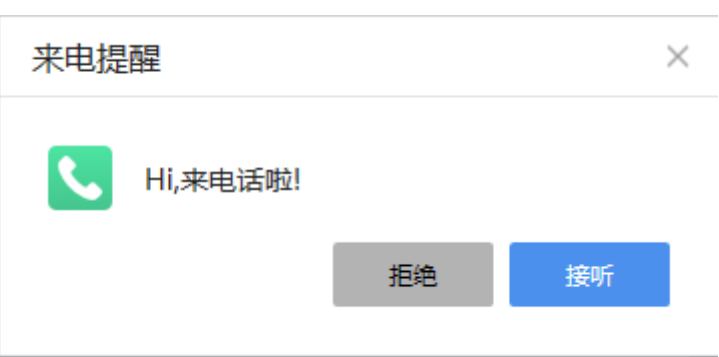

# **3.12.7.1.3** 拒绝来电

支持拒接来电,来电显示包括:主界面来电和来电提醒。两种方式均可拒绝来电通 话。

● 主界面来电显示:单击 ,可拒绝接听来电 。

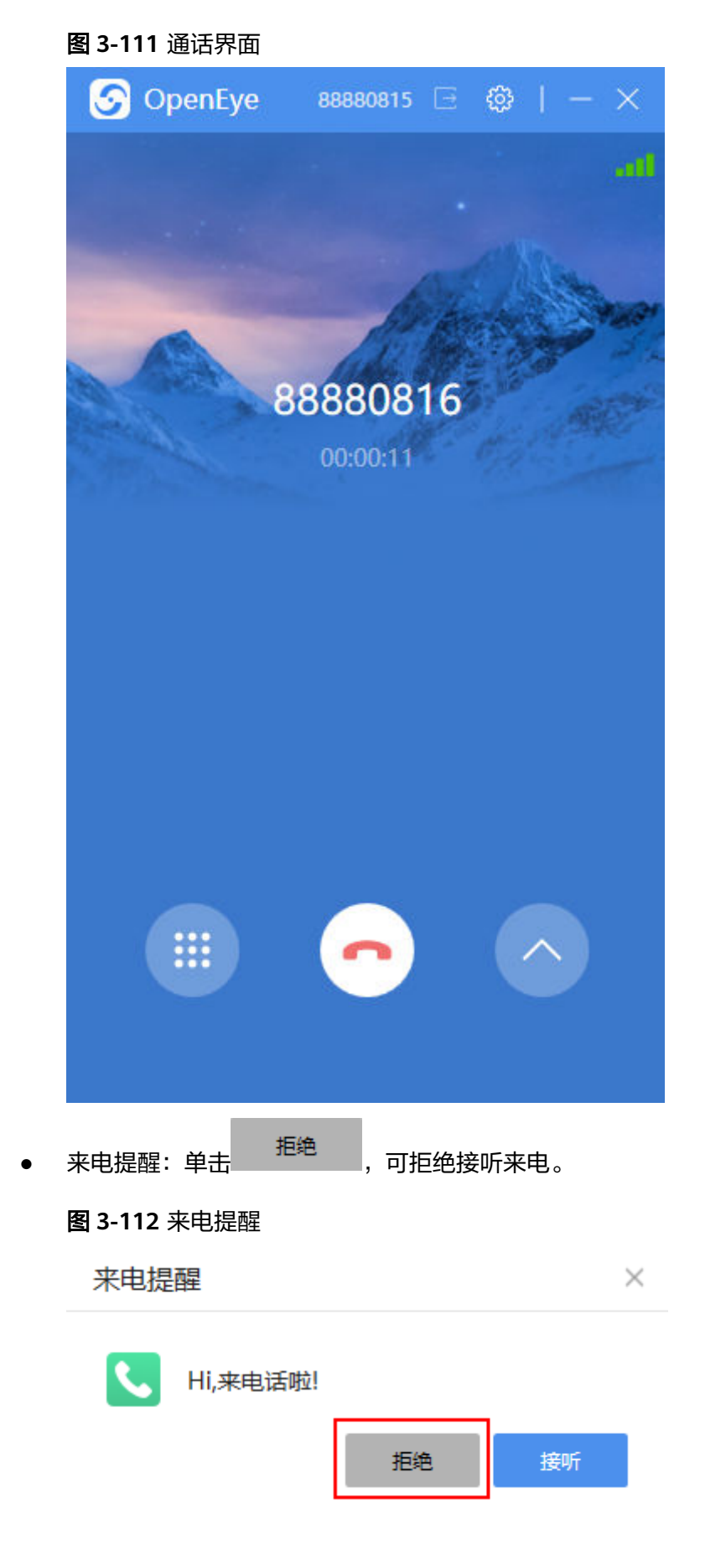

# <span id="page-1229-0"></span>**3.12.7.1.4** 通话挂断

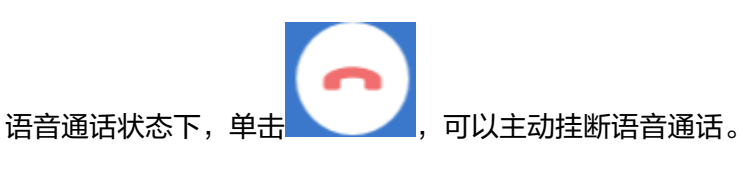

图 **3-113** 语音通话界面

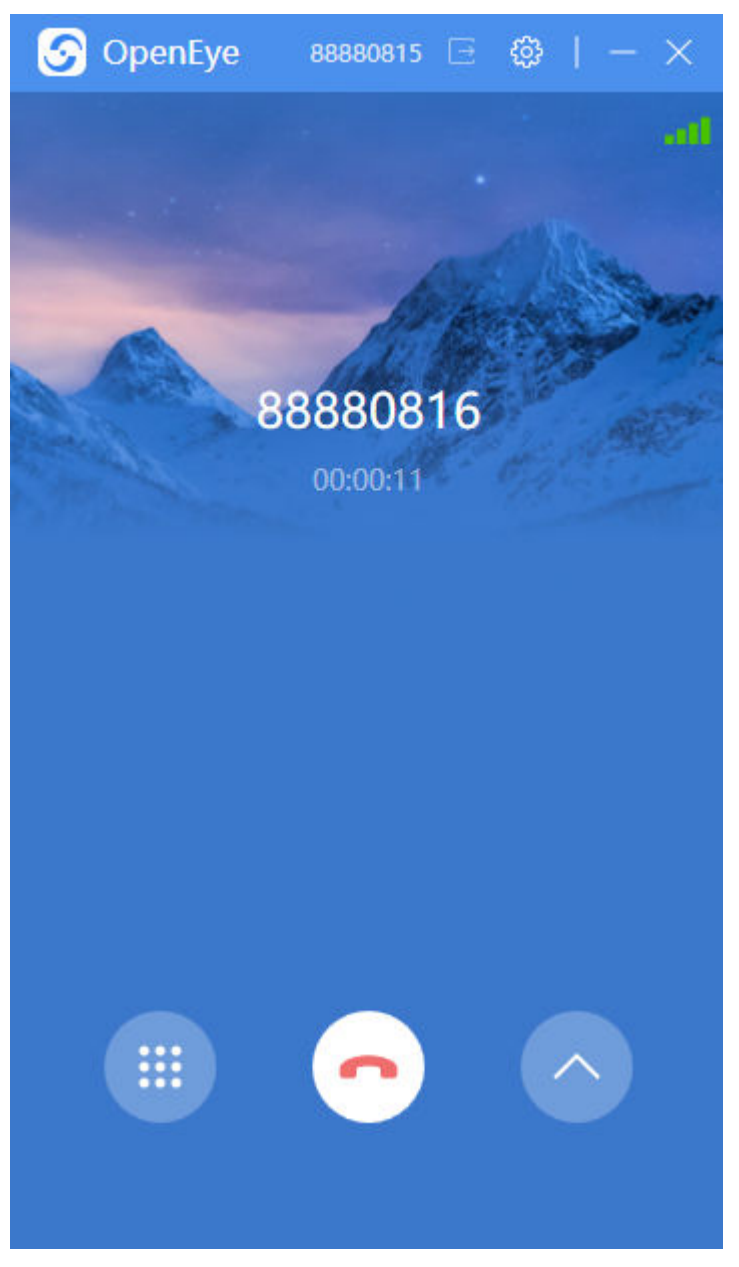

**3.12.7.1.5** 音量调节

来电接听后,可根据需求自行调节麦克风和扬声器的音量,保证通话顺畅。

<span id="page-1230-0"></span>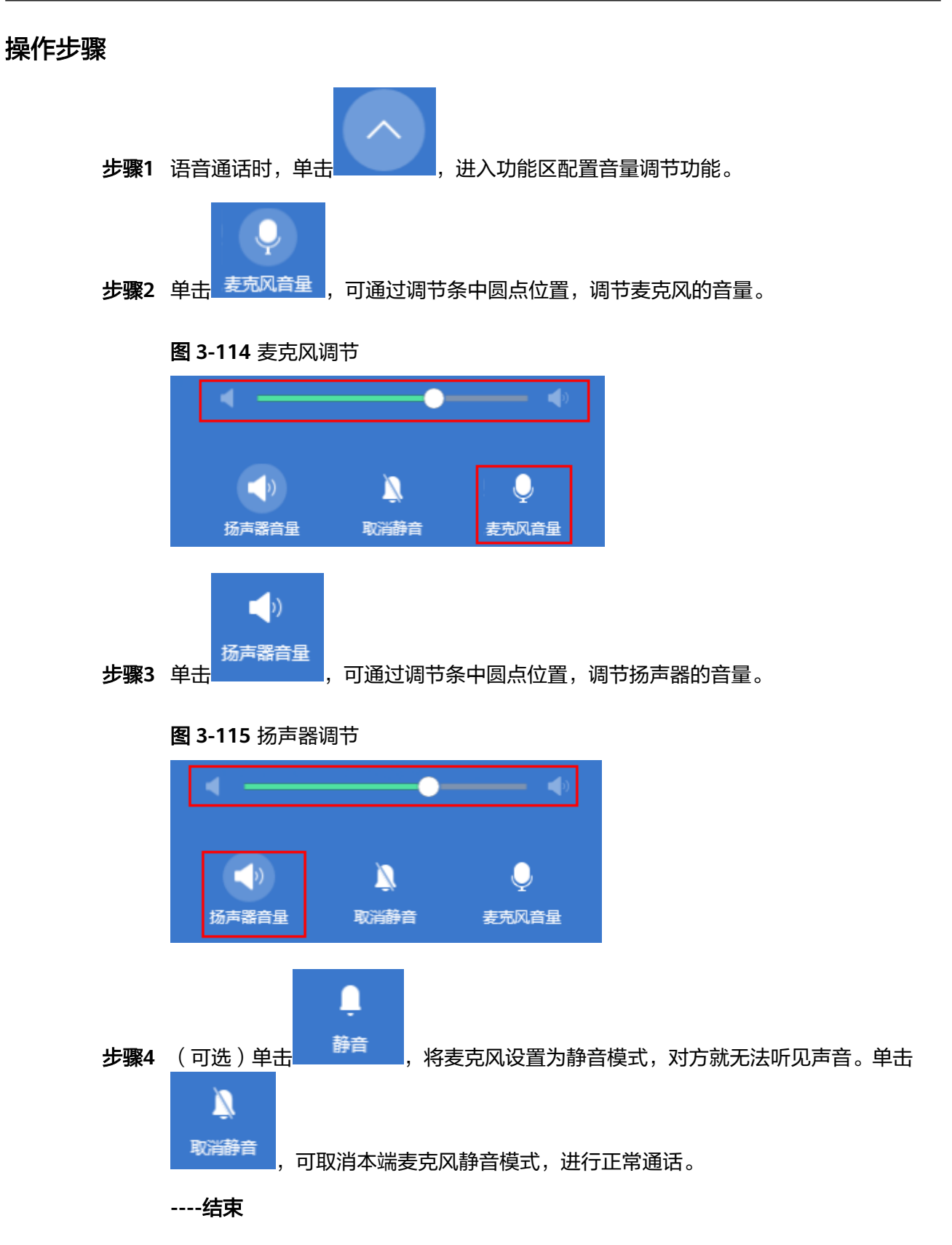

## **3.12.7.1.6** 匿名呼叫

通过匿名呼叫可以隐藏本端号码。

### 说明

● 通过程序安装目录下配置文件userconfig.xml中/configuration/settings/anonymousSetting/ setting节点isvalid属性的值为true可以打开匿名呼叫功能。

# 操作步骤

步骤1 进入OpenEye客户端启动界面,左下方单击"匿名呼叫"。

### 图 **3-116** 匿名呼叫

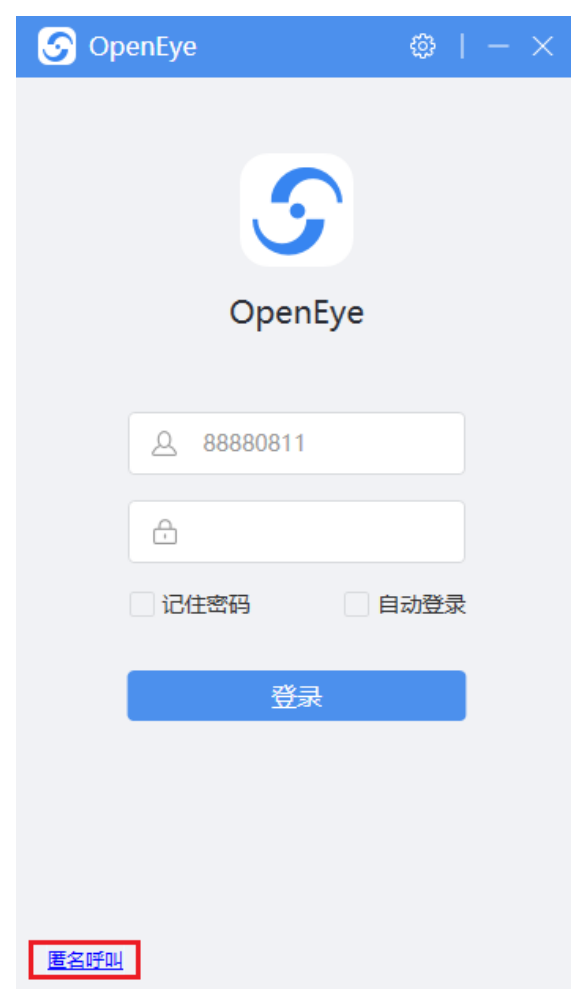

步骤**2** 打开匿名呼叫配置面板,配置SBC的IP和端口,账号为UAP上配置的匿名卡标记字符 串。

#### 图 **3-117** 匿名呼叫配置

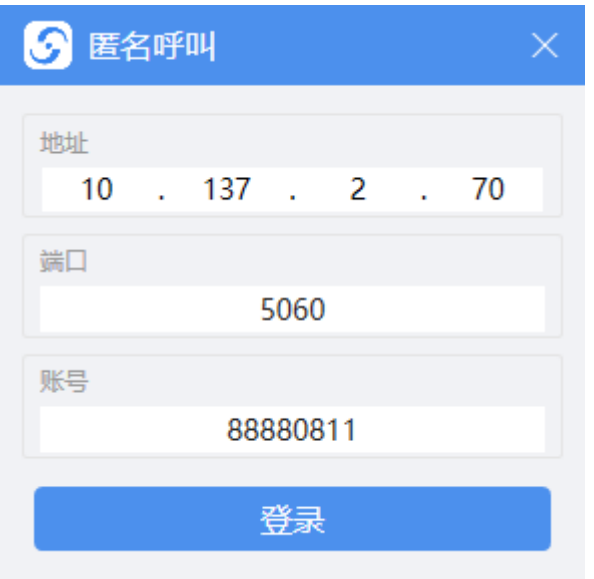

步骤**3** 单击"登录",进入工作台界面进行呼叫操作。

**----**结束

# **3.12.7.2** 视频通信功能

OpenEye支持视频通讯功能,包括通讯功能、视频功能、设置视频窗口、截图、屏幕 共享、标注和虚拟摄像头功能。

# **3.12.7.2.1** 发起呼叫

视频呼叫支持拨号呼叫和通话记录呼叫,其中通话记录发起呼叫参考**[3.12.7.3.3](#page-1255-0)** 发起 [呼叫。](#page-1255-0)

# 操作步骤

步骤**1** 运行OpenEye客户端,输入账号和密码,登录OpenEye工作台。

步骤2 选择工作台界面,根据需求输入被叫号码。

图 **3-118** OpenEye 工作台

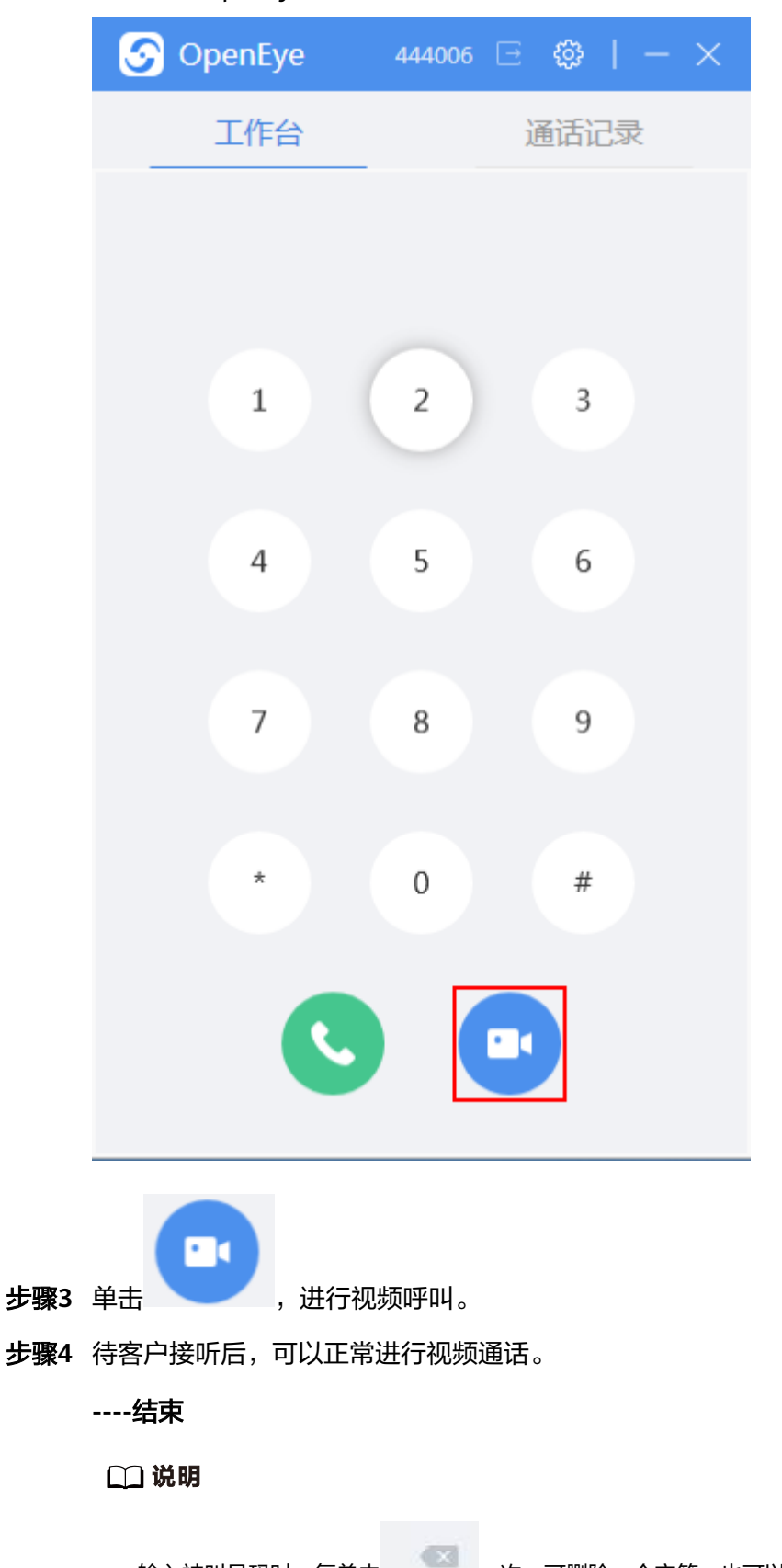

输入被叫号码时,每单击 一次,可删除一个字符。也可以在键盘上按下Delete键或者 Backspace键,撤回一个或多个字符。

### **3.12.7.2.2** 接听来电

支持接听来电,来电显示包括:主界面来电和来电提醒。两种方式均可选择接听进行 视频通话。

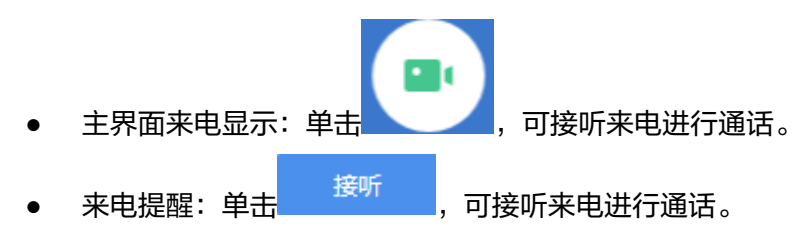

### **3.12.7.2.3** 拒绝来电

视频通话支持拒接来电,可参考**[3.12.7.1.3](#page-1227-0)** 拒绝来电。

**3.12.7.2.4** 通话挂断

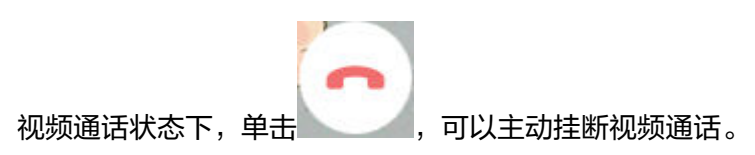

图 **3-119** 视频通话界面

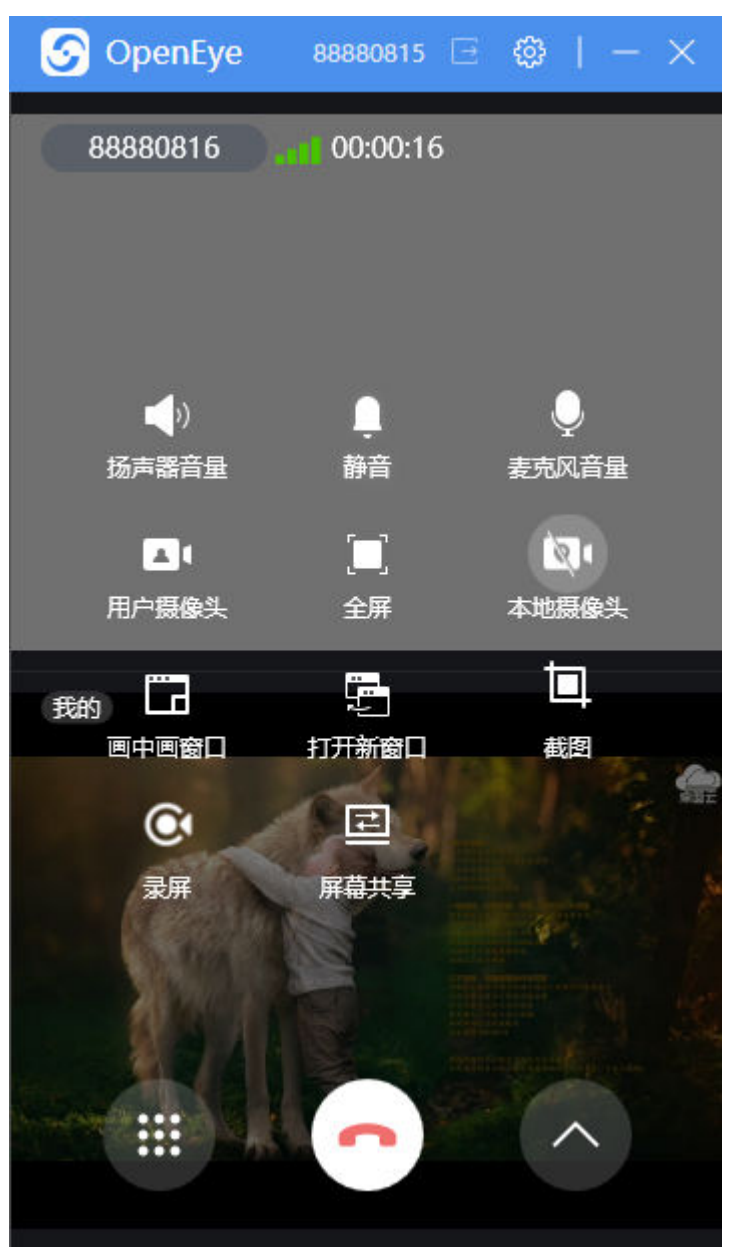

## **3.12.7.2.5** 音量调节

视频的音量调节与语音音量调节完全一致,请参考[语音音量调节。](#page-1229-0)

## **3.12.7.2.6** 开启**/**关闭摄像头

视频通话中支持配置本地摄像头和对端摄像头。

# 操作步骤

步骤1 视频通话时,单击**, 2000年,进入功能区配置摄像头功能。** 

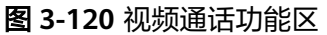

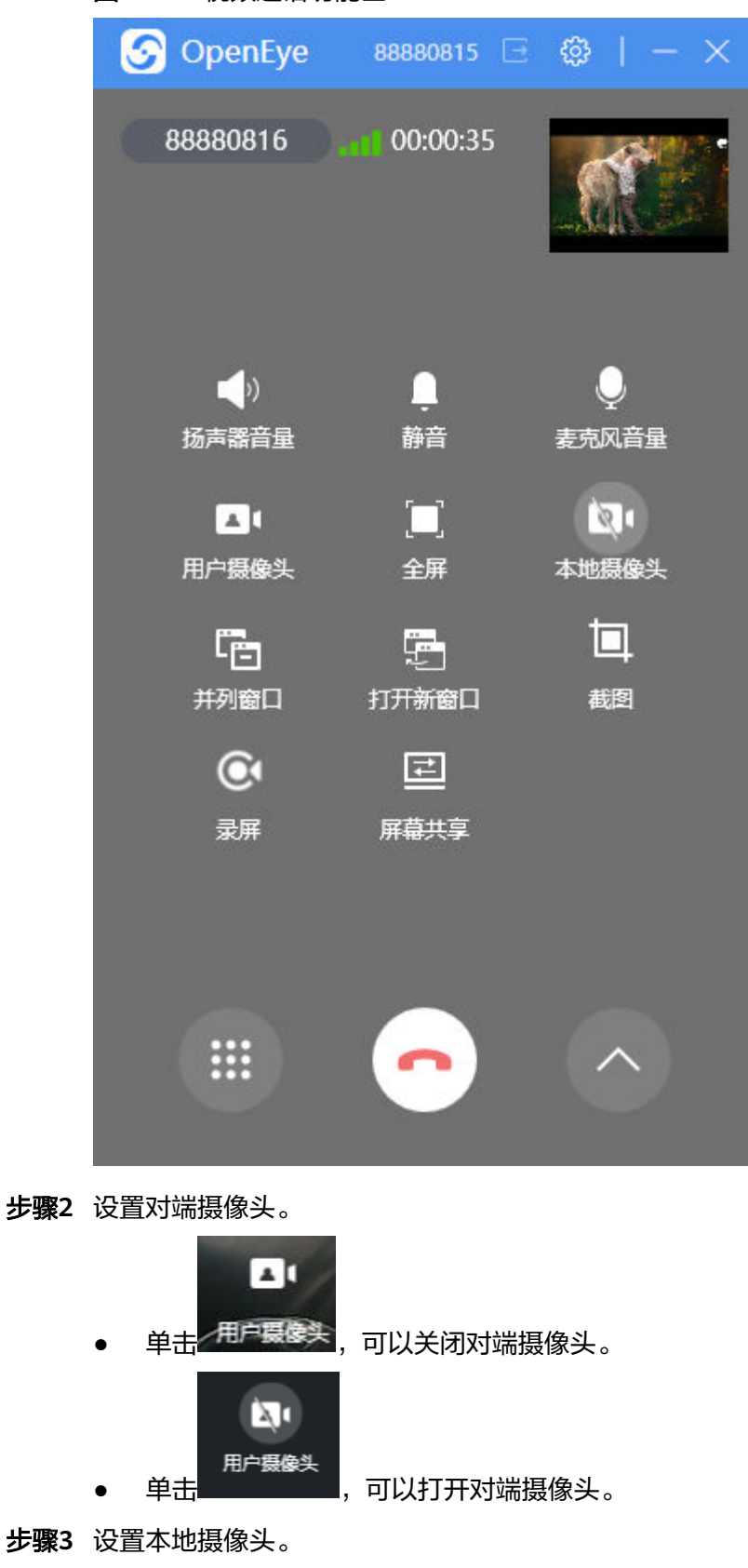

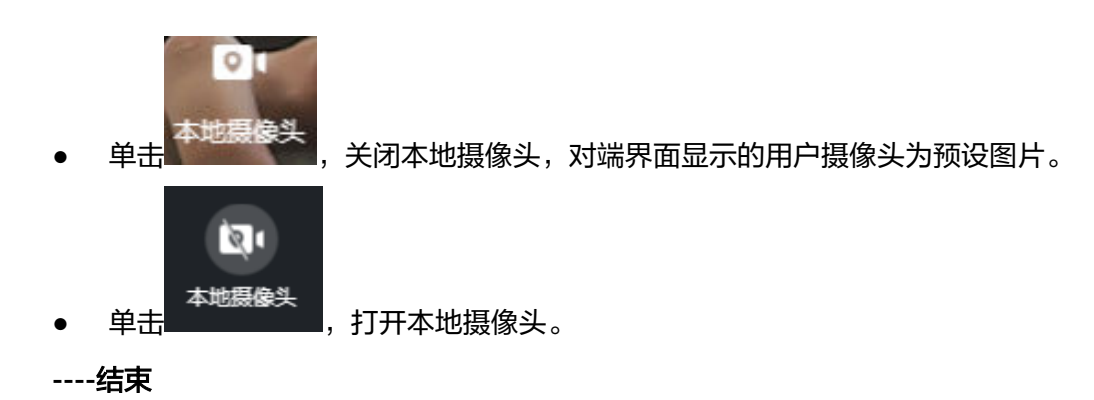

# **3.12.7.2.7** 窗口模式切换

视频通话窗口支持画中画模式和并列模式,默认为画中画模式。

# 操作步骤

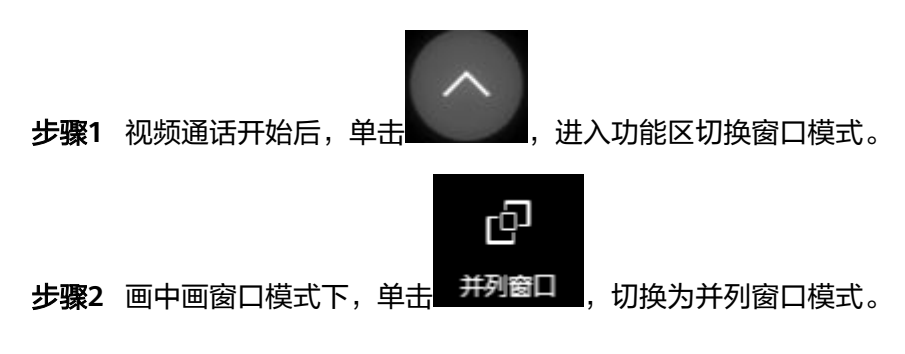

图 **3-121** 并列窗口

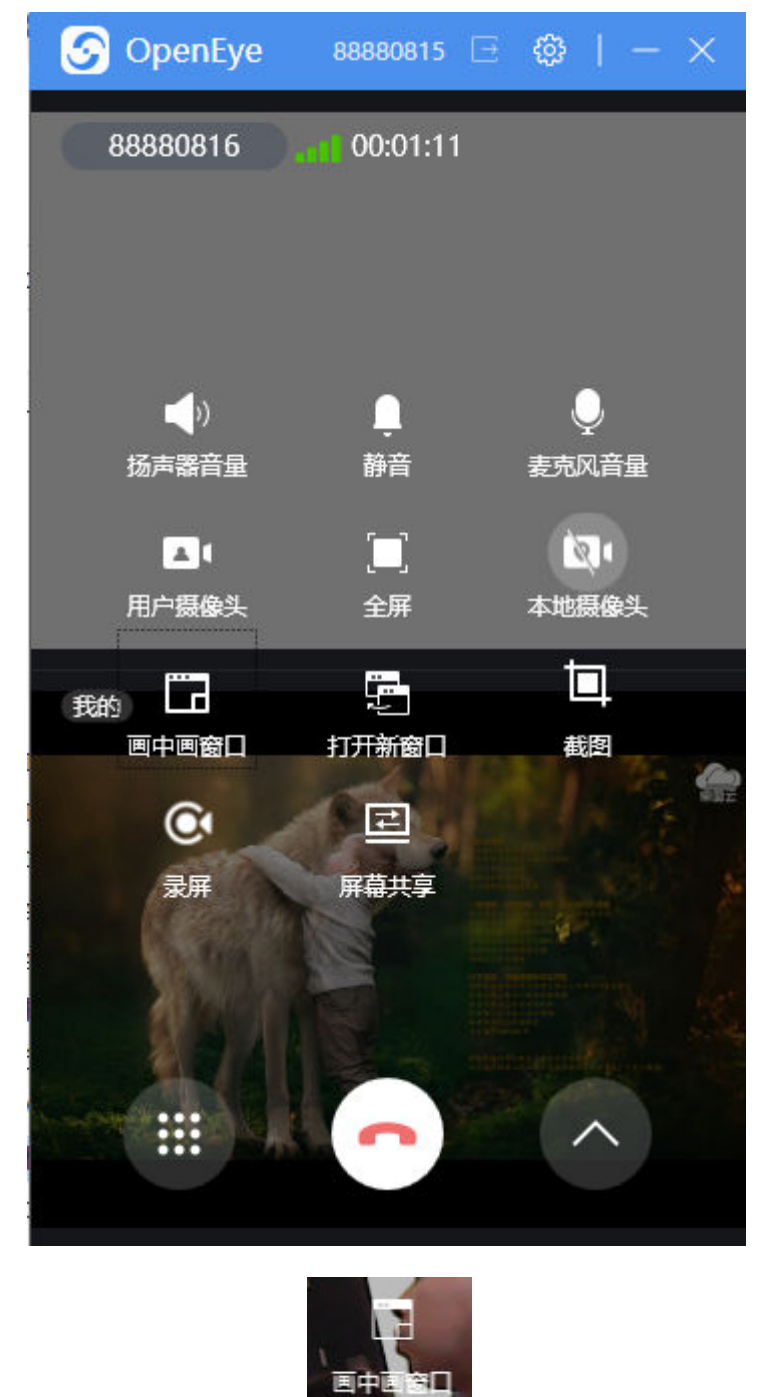

步骤3 并列窗帘模式下,单击 , <sup>3000</sup> , 切换为画中画窗口模式。

<span id="page-1239-0"></span>图 **3-122** 画中画窗口

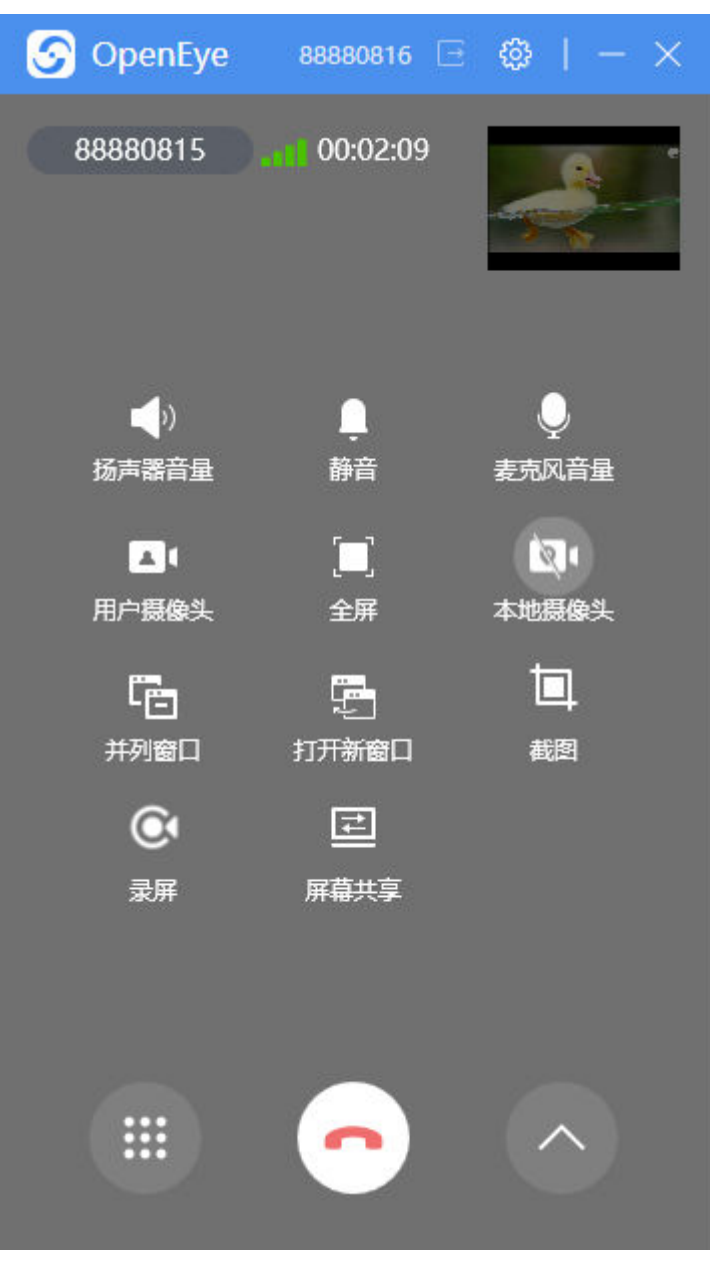

**----**结束

# **3.12.7.2.8** 窗口大小切换

视频通话支持大小窗口切换,优化视频展示界面。

# 操作步骤

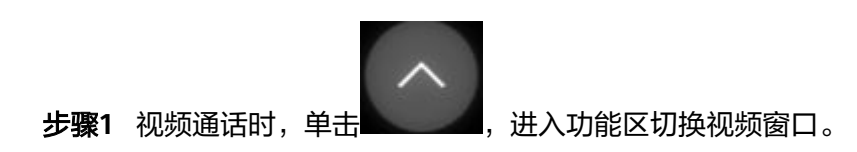

图 **3-123** 功能区

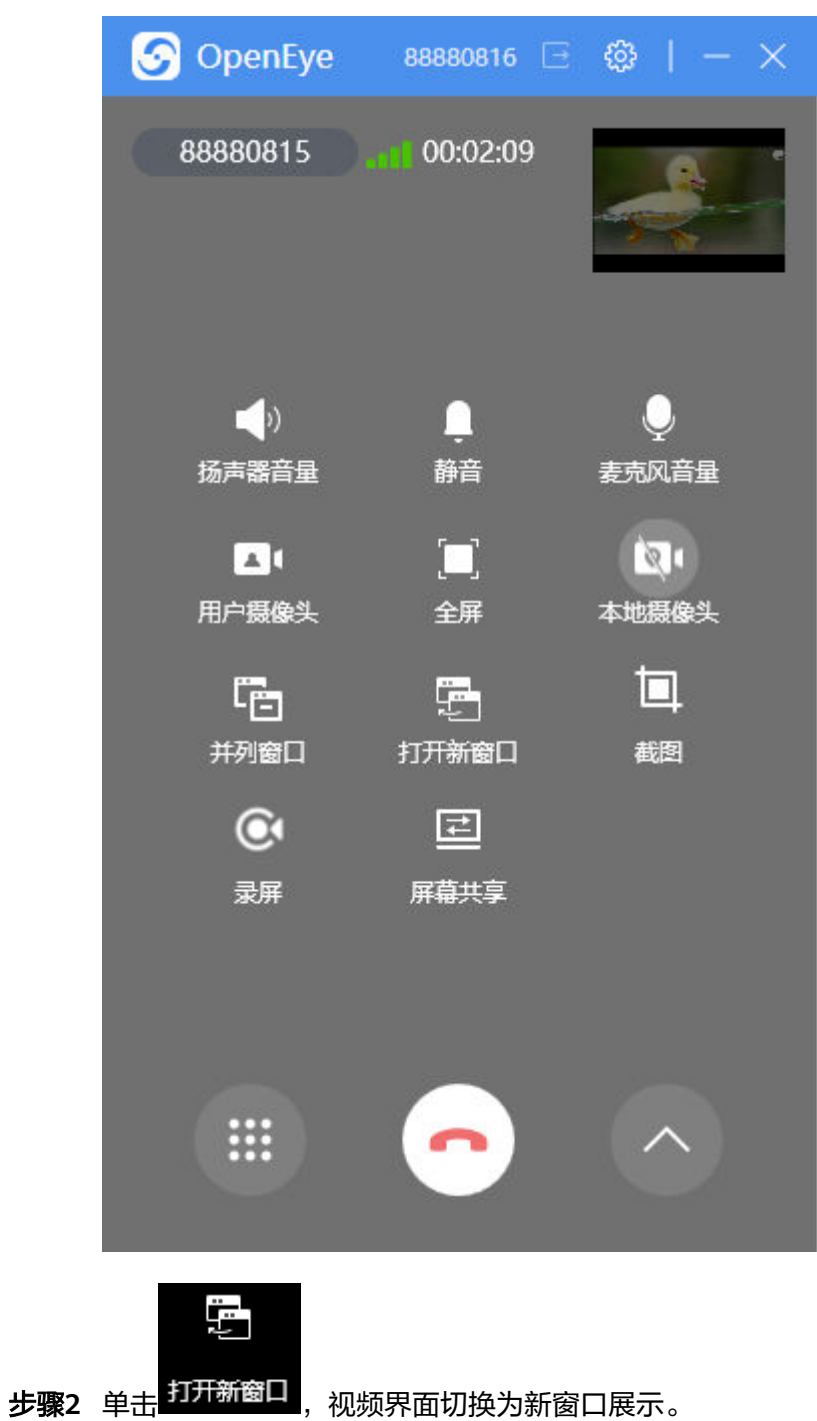

#### 图 **3-124** 打开新窗口

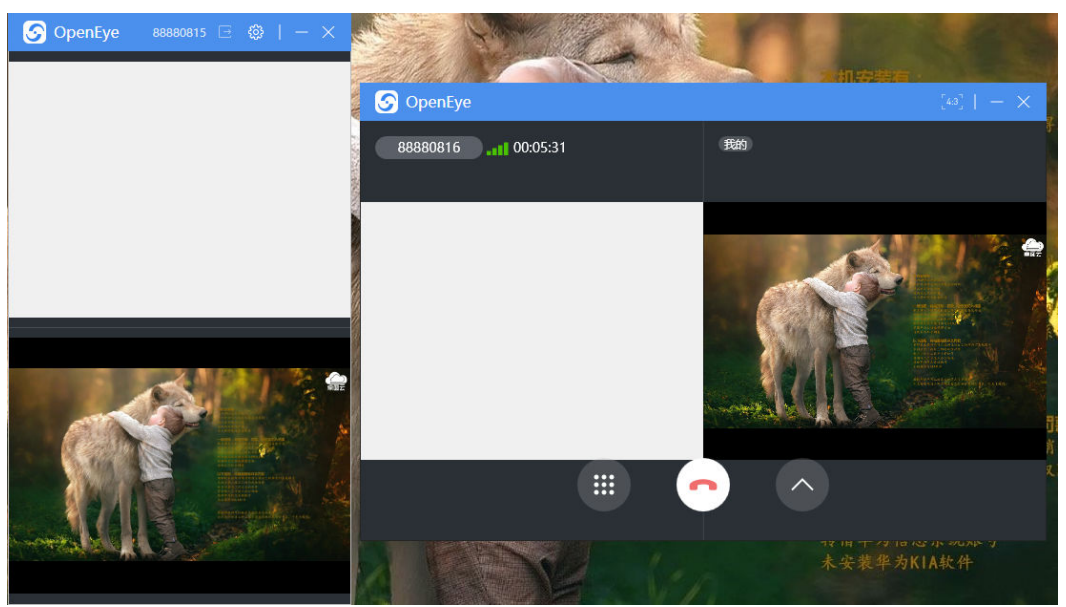

#### 说明

窗口切换后,OpenEye主界面同步展示视频界面,但是功能区转移至新窗口。

步骤**3** 视频展示范围支持修改,包括16:9和4:3两种比例。单击 可修改。

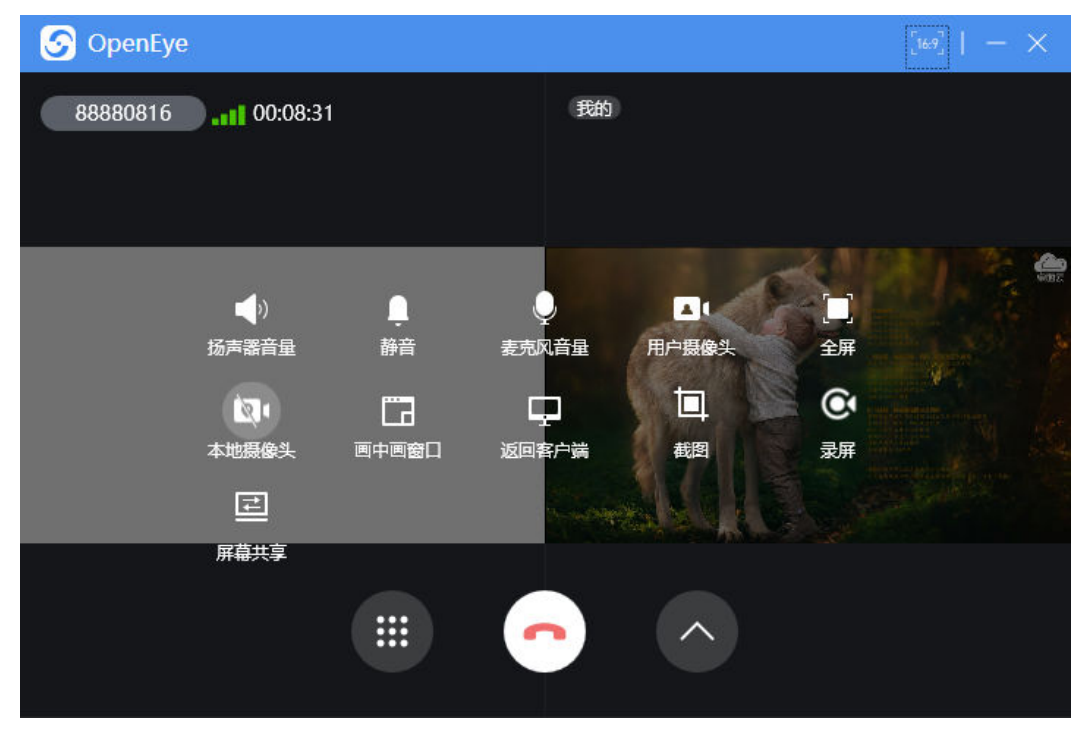

#### 图 **3-125** 16:9 视频范围

#### 图 **3-126** 4:3 视频范围

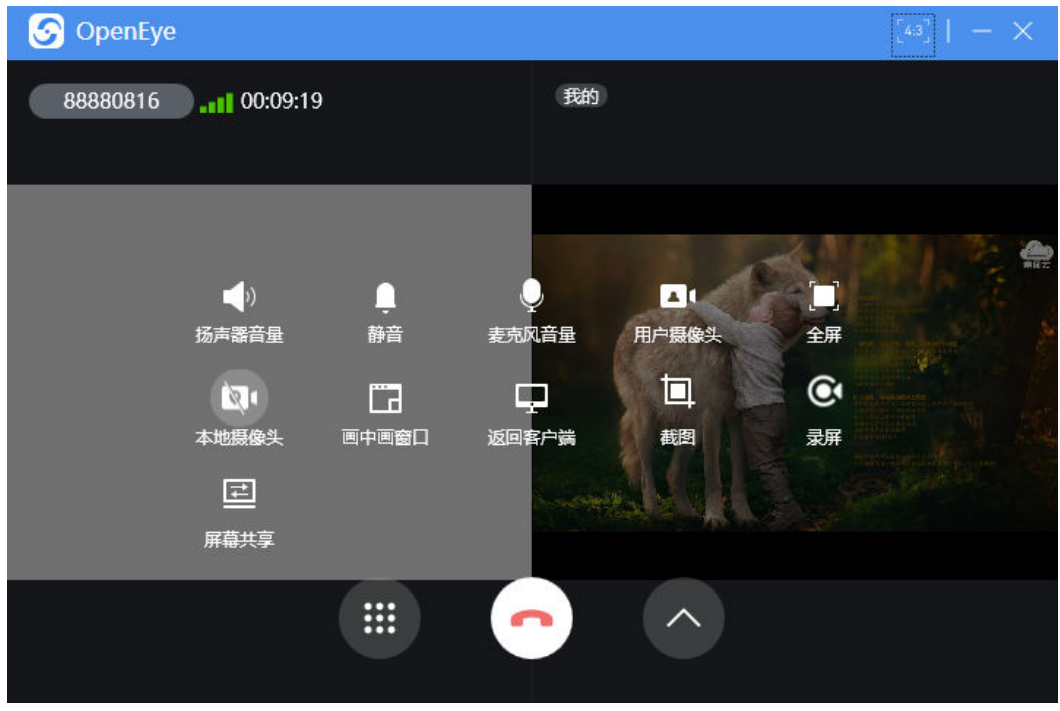

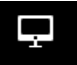

**步骤4** 进入功能区,单击 <sup>返回客户端</sup>,进入初始视频界面。

#### **----**结束

#### 说明

右上角点击关闭按钮,结束全屏展示的同时会结束当前视频通话,返回主界面工作台。请谨慎操 作。

# **3.12.7.2.9** 全屏

视频通话支持全屏展示,全屏时保留OpenEye菜单栏。可以根据需求展示界面情况。

# 操作步骤

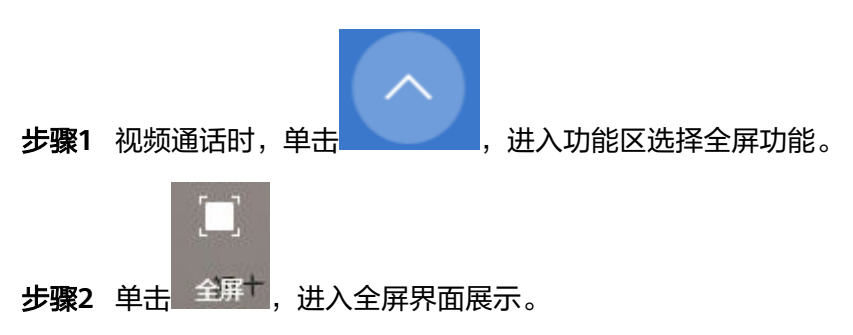

#### 图 **3-127** 全屏

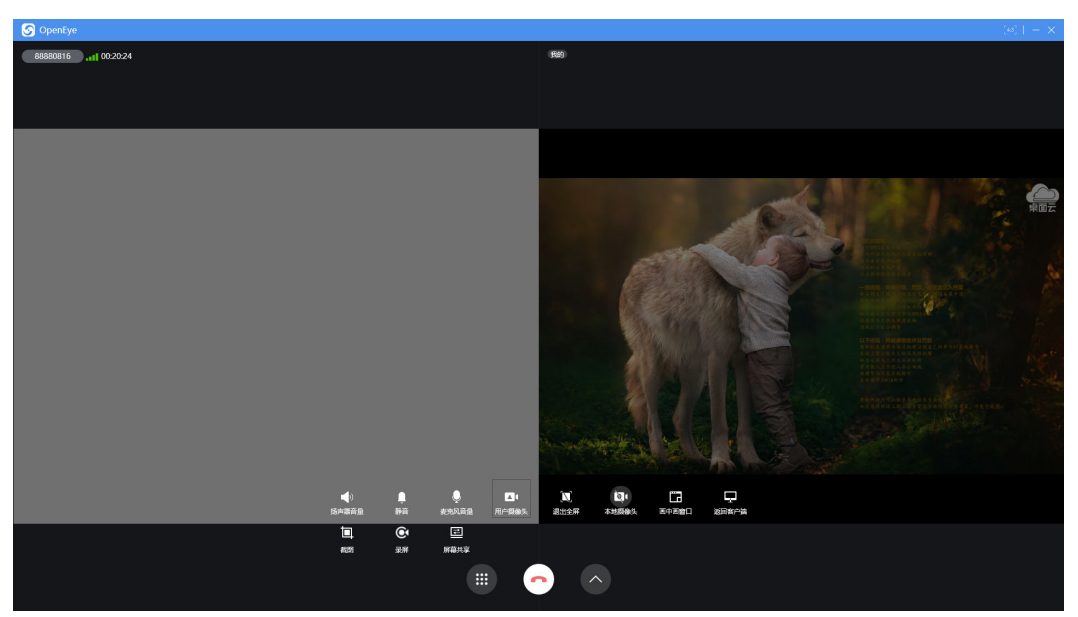

#### 步骤**3** 全屏模式下支持以下方式结束全屏。

● 返回OpenEye主界面:

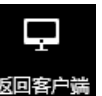

进入功能区,单击 <sup>返回客户端</sup>,进入OpenEye主界面继续视频通话。

返回新窗口:

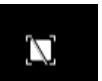

进入功能区,单击 <sup>退出全屏</sup>,进入新窗口继续视频,新窗口参考[3.12.7.2.8](#page-1239-0) 窗口 [大小切换。](#page-1239-0)

结束通话:

**----**结束

#### 说明

右上角点击关闭按钮,结束全屏展示的同时会结束当前视频通话,返回主界面工作台。请谨慎操 作。

# **3.12.7.2.10** 截图

视频通话支持按钮截图和快捷键截图两种方式,操作后图片自动保存至设置地址下。

# 操作步骤

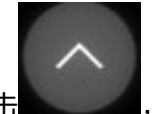

步骤1 视频通话时,单击 , 2000 , 讲入功能区选择截图功能。

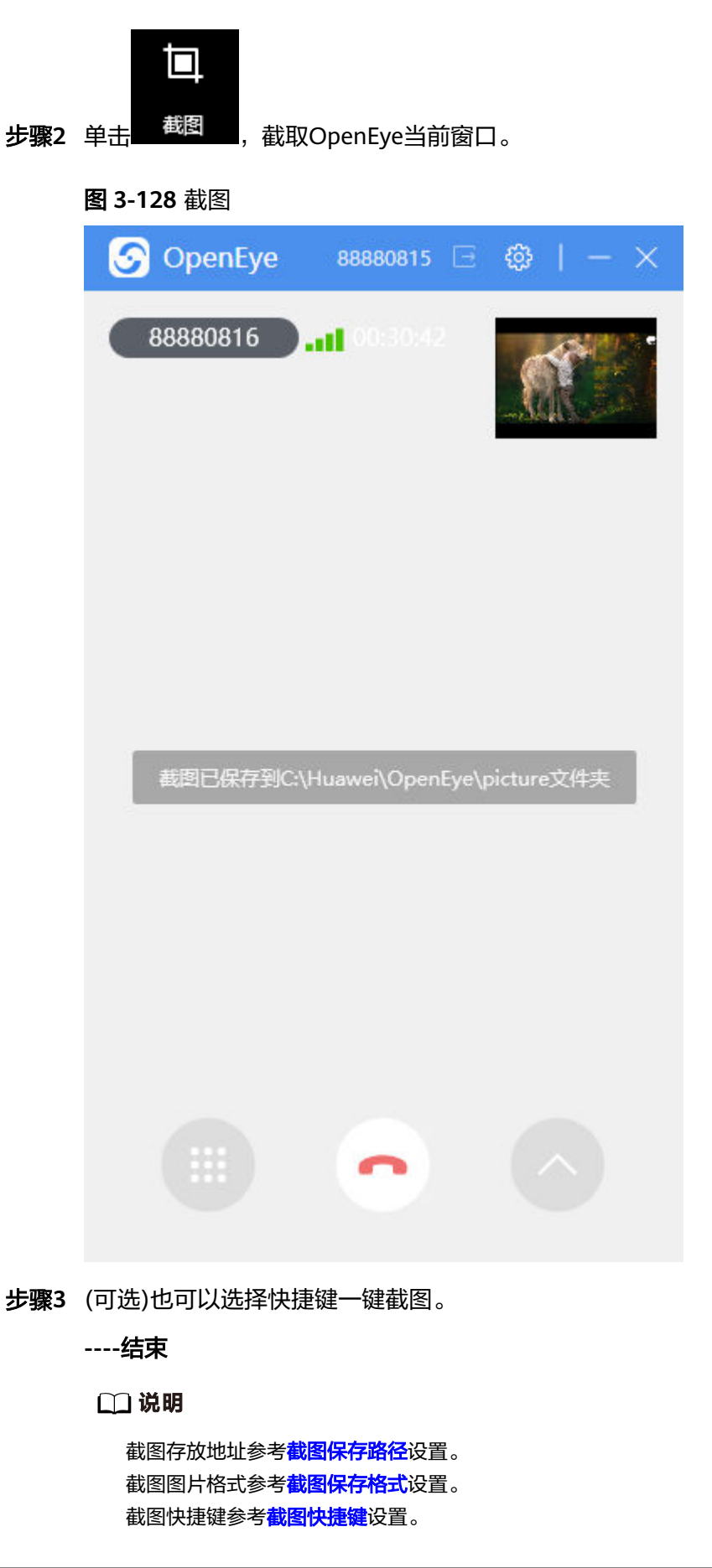

# **3.12.7.2.11** 录屏 视频通话支持同步录屏功能,录屏时只展示对端视频窗口范围。 操作步骤

步骤1 视频通话时,单击 , 2000 ,进入功能区选择录屏功能。  $\alpha$ 步**骤2** 单击<mark> <sup>录屏 </sup>,当前视频窗口开始录屏。</mark> 图 **3-129** 录屏  $\odot$ 88880816 ... 00:37:51

<span id="page-1246-0"></span>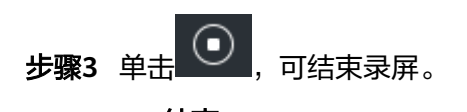

**----**结束

# **3.12.7.2.12** 屏幕共享

屏幕共享包括:桌面、指定区域、指定程序,可根据需求展示共享范围。

# 操作步骤

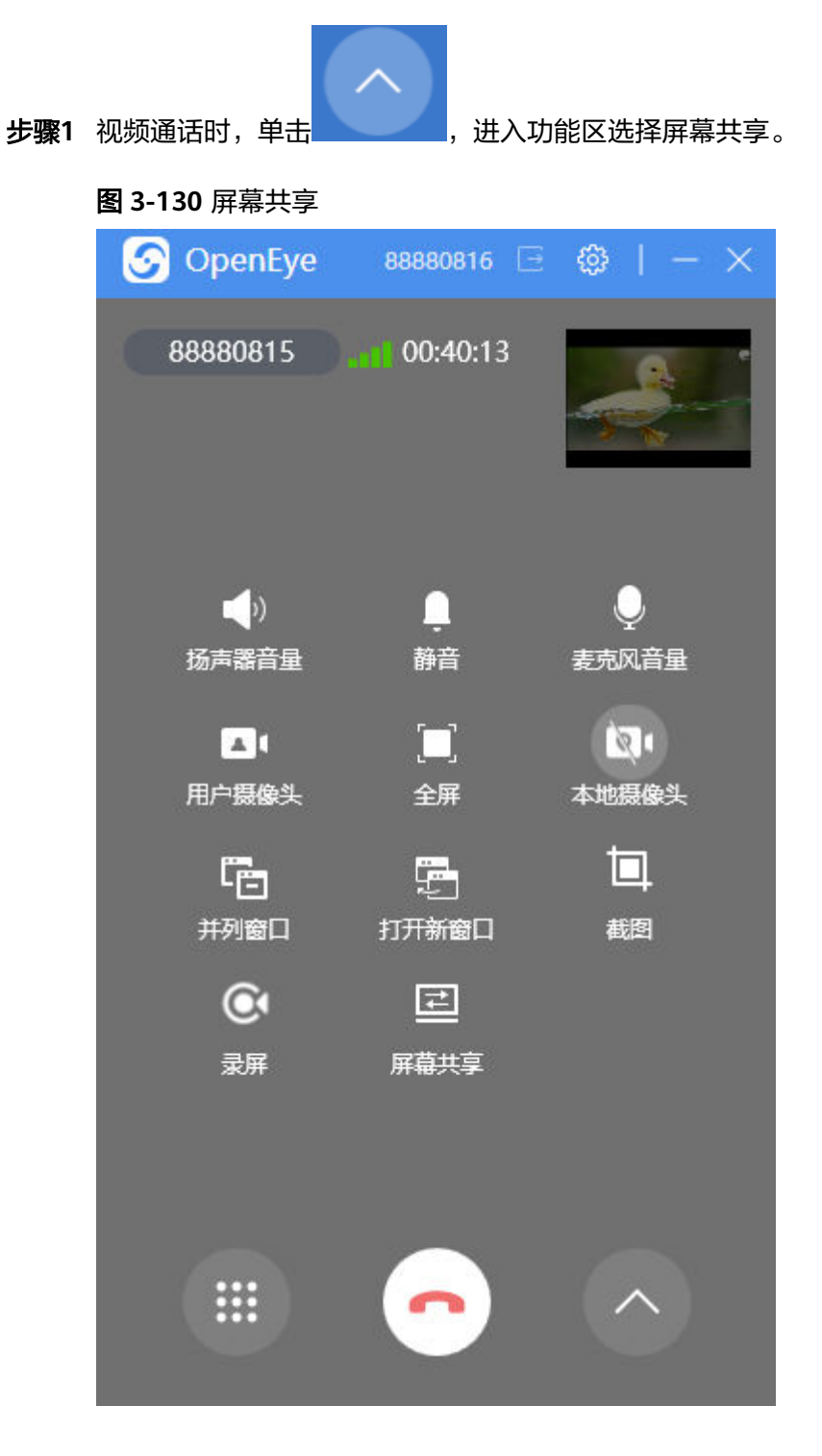

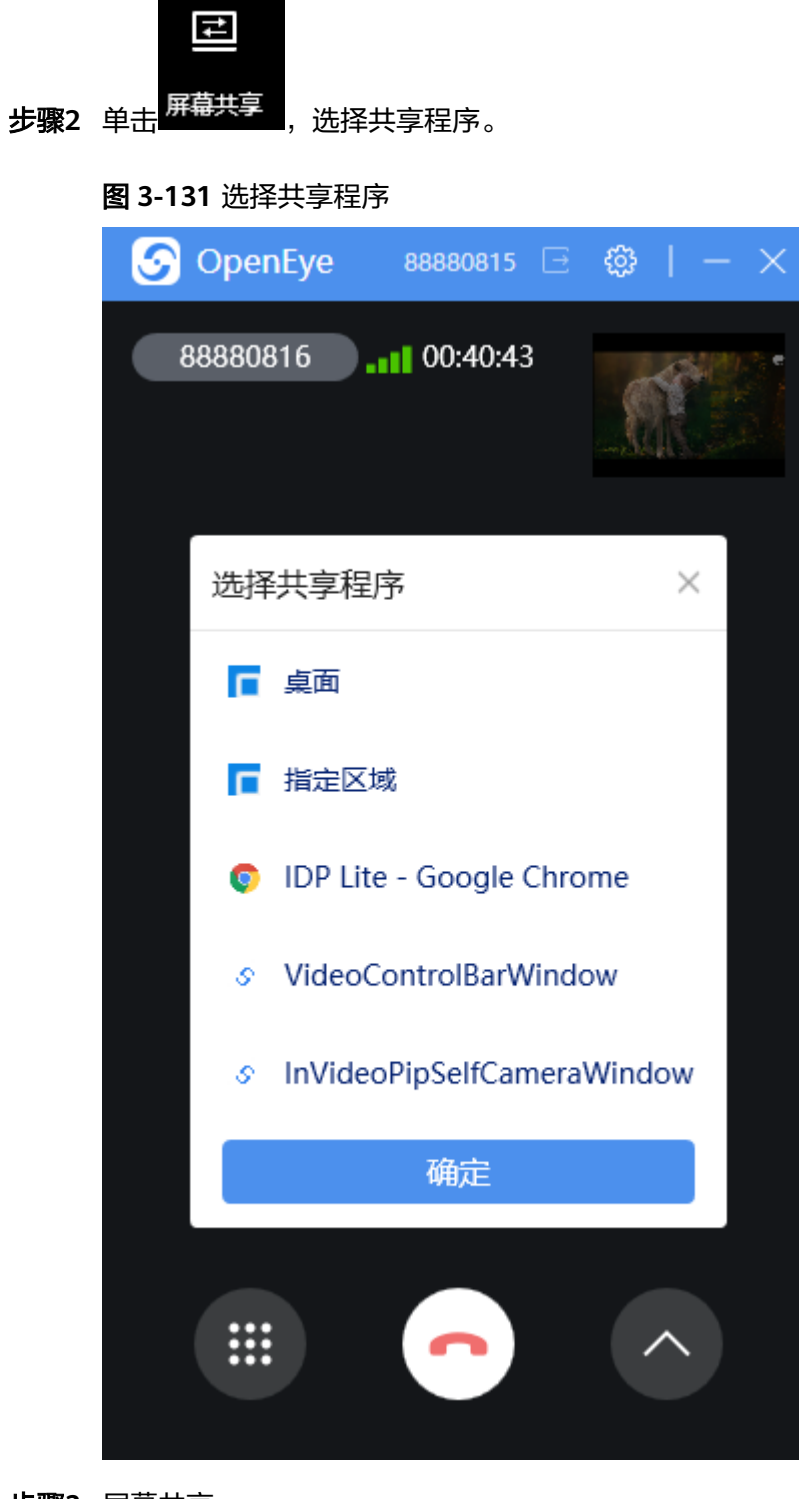

#### 步骤**3** 屏幕共享。

● 桌面: 选择"桌面",共享范围: 本端整体桌面内容。

### 图 **3-132** 共享桌面

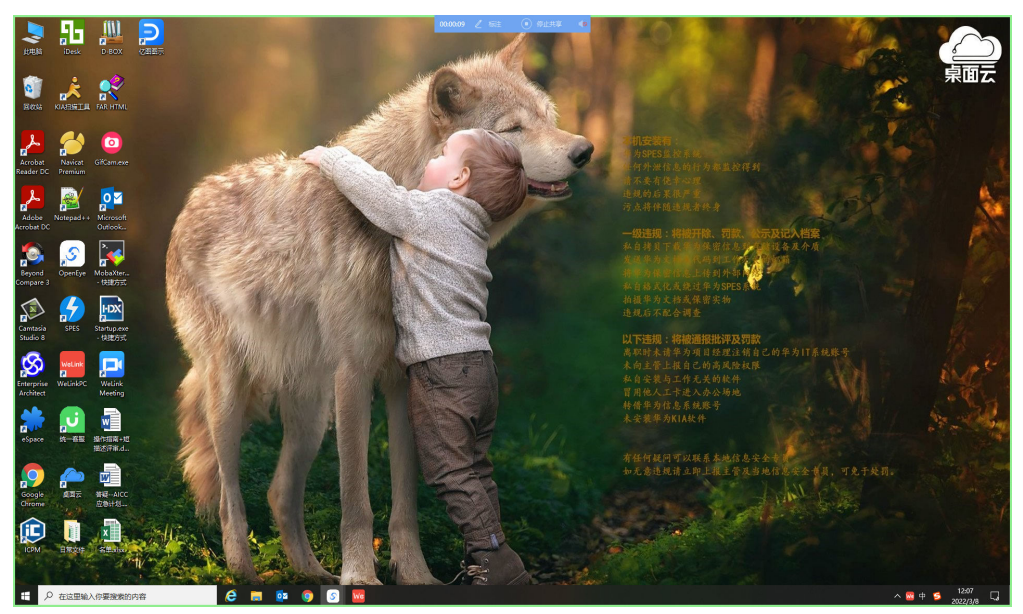

指定区域:选择"指定区域",共享范围:绿色弹框覆盖内容,可根据需求拖拽 改变共享范围。

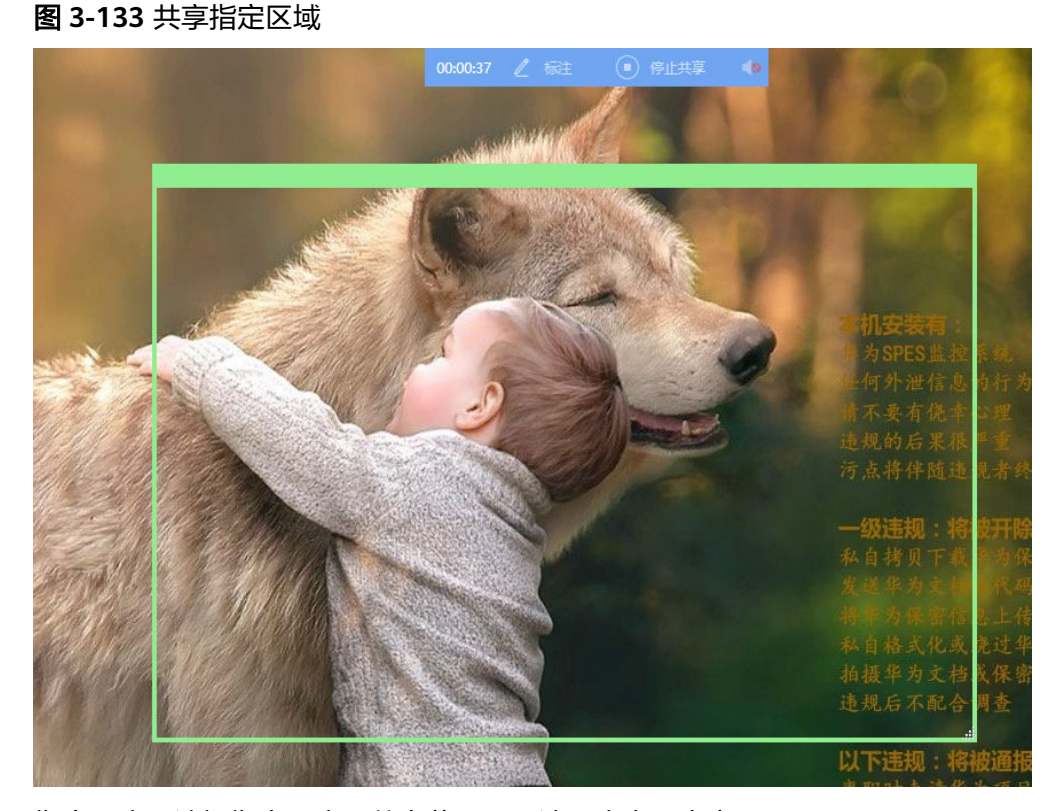

指定程序: 选择指定程序, 共享范围: 所选程序窗口内容。

#### 图 **3-134** 共享指定程序

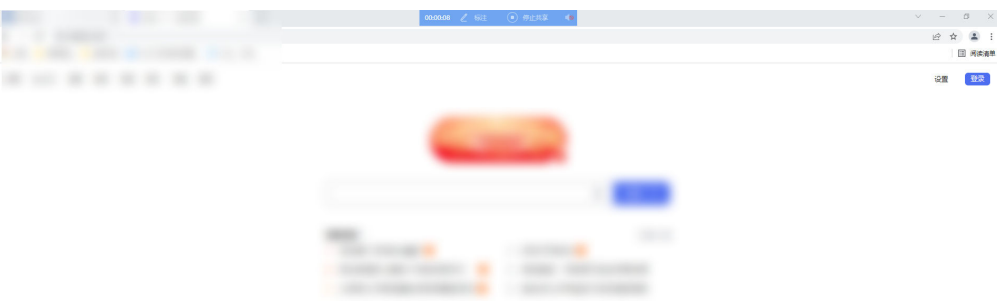

#### 说明

共享程序是共享已经在任务栏中打开的程序。 国产化版本暂不支持共享指定区域。

- 步骤**4** 共享菜单栏固定电脑屏幕顶部中间展示,可查看共享时间、进行标注、停止共享、开 启声音。
- 步骤**5** 单击 停止共享,可结束本次共享内容。

图 **3-135** 菜单栏

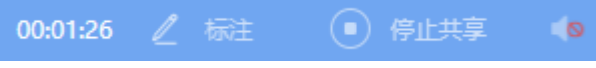

**----**结束

# 后续操作

屏幕共享时,对端可进行全屏,最小化,最大化操作。

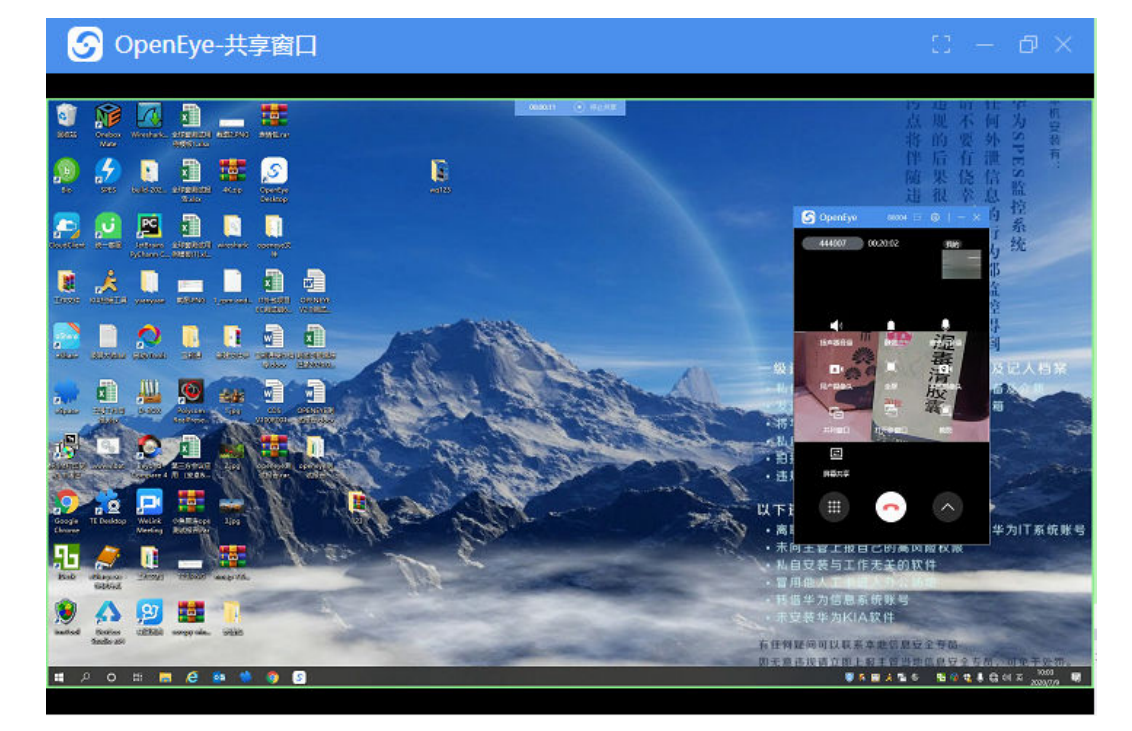

## 说明

屏幕共享时,对端只能通过挂断通话来实现停止屏幕共享。

### **3.12.7.2.13** 共享标注

共享屏幕时支持自定义标注功能,可根据需求标注其他内容。

#### 操作步骤

步骤**1** 视频通话时,参考**[3.12.7.2.12](#page-1246-0)** 屏幕共享开启共享功能。

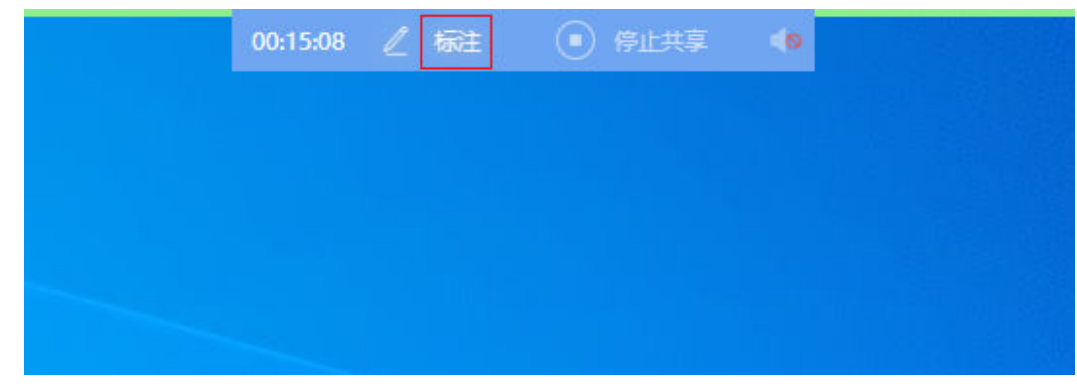

步骤**2** 选择共享区域共享栏,单击 ,进入共享标注界面。

#### 图 **3-136** 桌面共享标注

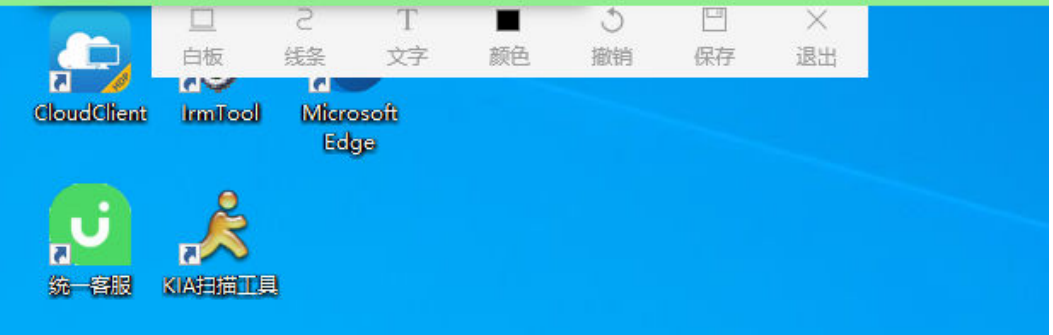

#### 图 **3-137** 指定程序共享标注

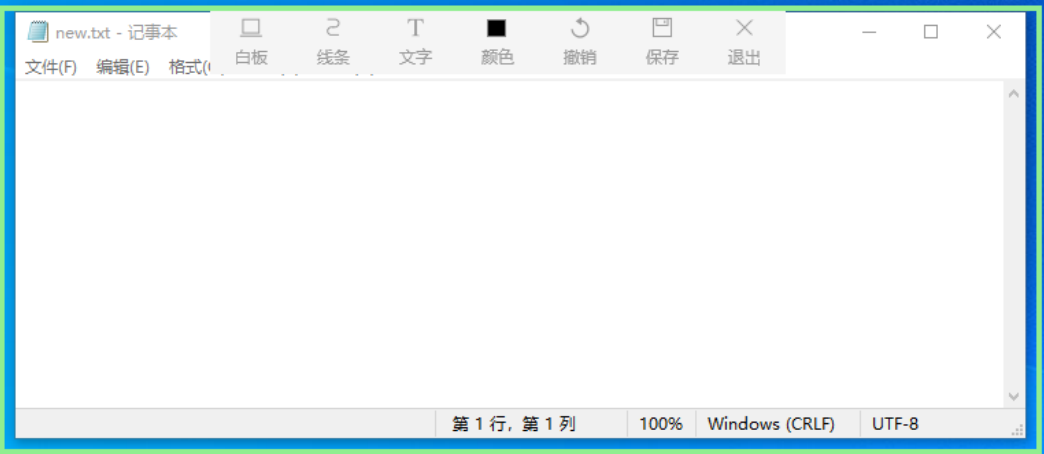

#### 图**3**指定区域共享标注

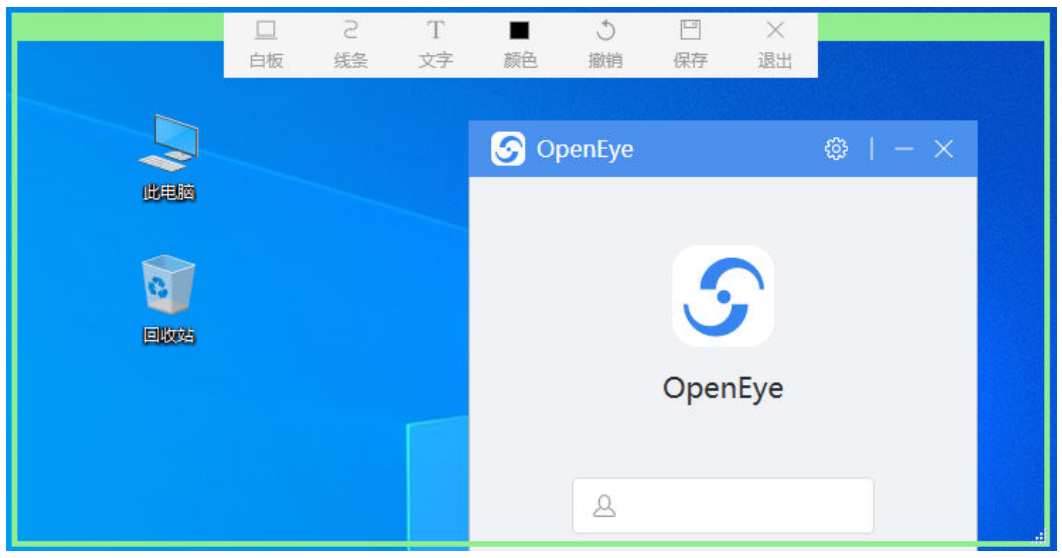

步骤**3** 共享标注支持以下功能。

- 白板: 背景切换功能, 共享时标注的背景可以在"白板"和"桌面"之间切换; 背景切换后会清空之前的标注内容。
- 线条:单击选择画笔、直线、箭头、虚线、圆圈、矩形等线条工具进行标注。
- 文字:支持插入文字功能,并可以调整插入文字的大小。
- 颜色:线条和文字的颜色可以通过点击该图标进行选择。
- 撤销:支持单步撤销功能。
- 保存: 支持保存当前标注截图, 保存路径跟视频画面截图路径一致, 可以在"设 置-常规设置-截图保存路径"里设置。
- 退出:支持手动退出标注界面。

#### **----**结束

### **3.12.7.2.14** 背景替换

视频通话支持背景替换,可根据需求替换视频背景图,保证隐私。

说明

国产化版本客户端暂不支持背景替换功能。

操作步骤

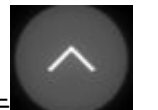

步骤1 视频通话开始后,单击 , 2000 , 讲入功能区选择背景替换。

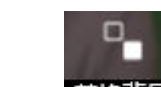

**步骤2**  单击<mark> <sup>替换背宴 \_</mark><sub>,</sub>视频通话时背景替换为所选图片。</mark></sup>

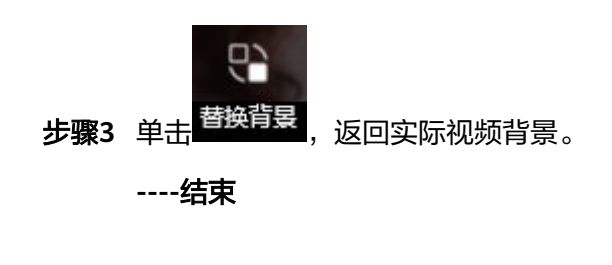

#### 须知

背景替换图片参考<mark>背景替换</mark>设置。背景替换图片未设置时,背景替换功能无效果显 示。

#### **3.12.7.2.15** 美颜

视频通话支持本端视频人像美颜处理,设置包括美白、磨皮,美颜程度可根据需求自 行调节。

#### 说明

国产化版本客户端暂不支持美颜功能。

# 操作步骤

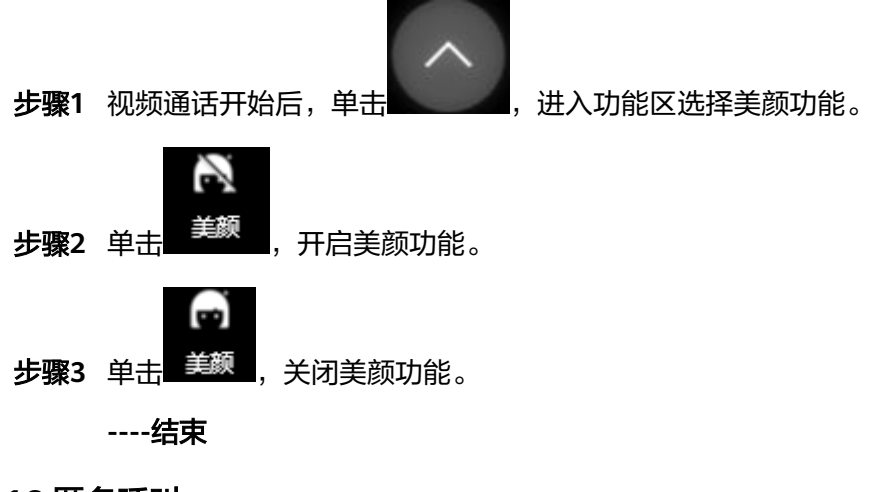

### **3.12.7.2.16** 匿名呼叫

具体操作可参考语音通信功能中的**[3.12.7.1.6](#page-1230-0)** 匿名呼叫。

## **3.12.7.3** 通话记录

通话记录中保存了用户的详细电话呼叫信息,用户也可在通话记录中可进行其他相关 操作,如发起呼叫等。

# **3.12.7.3.1** 查看通话记录

## 背景信息

通话记录类型包含以下几种:

- 未接电话:指没有接听的电话记录,用<sup>&</sup>Š 表示。
- 已接电话: 指已经接听的电话记录,用<sup>9</sup>→5 表示。
- 已拨电话: 指已经拨打的电话记录,用<sup>92</sup>表示。

# 操作步骤

步骤**1** 运行OpenEye客户端,输入账号和密码,登录OpenEye工作台。

步骤**2** 选择"通话记录"界面,查看通话详情。

图 **3-138** 通话记录界面

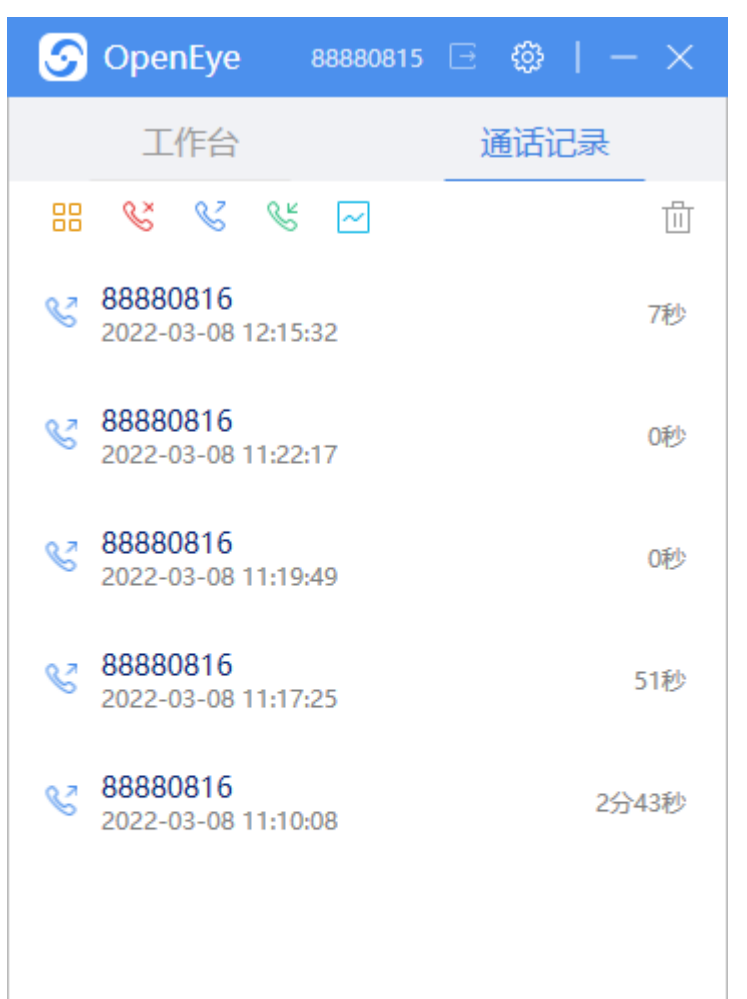

步骤**3** 查看具体通话情况。

- <mark>品</mark> : 查看全部通话内容。
- 8<br>8 : 查看未接通话内容。
- :查看呼出电话内容。
- **⑤** : 查看呼入电话内容。
- : 查看通话质量分析内容。

步骤**4** 单击 ,进入通话质量分析界面,逐条展示通话质量。

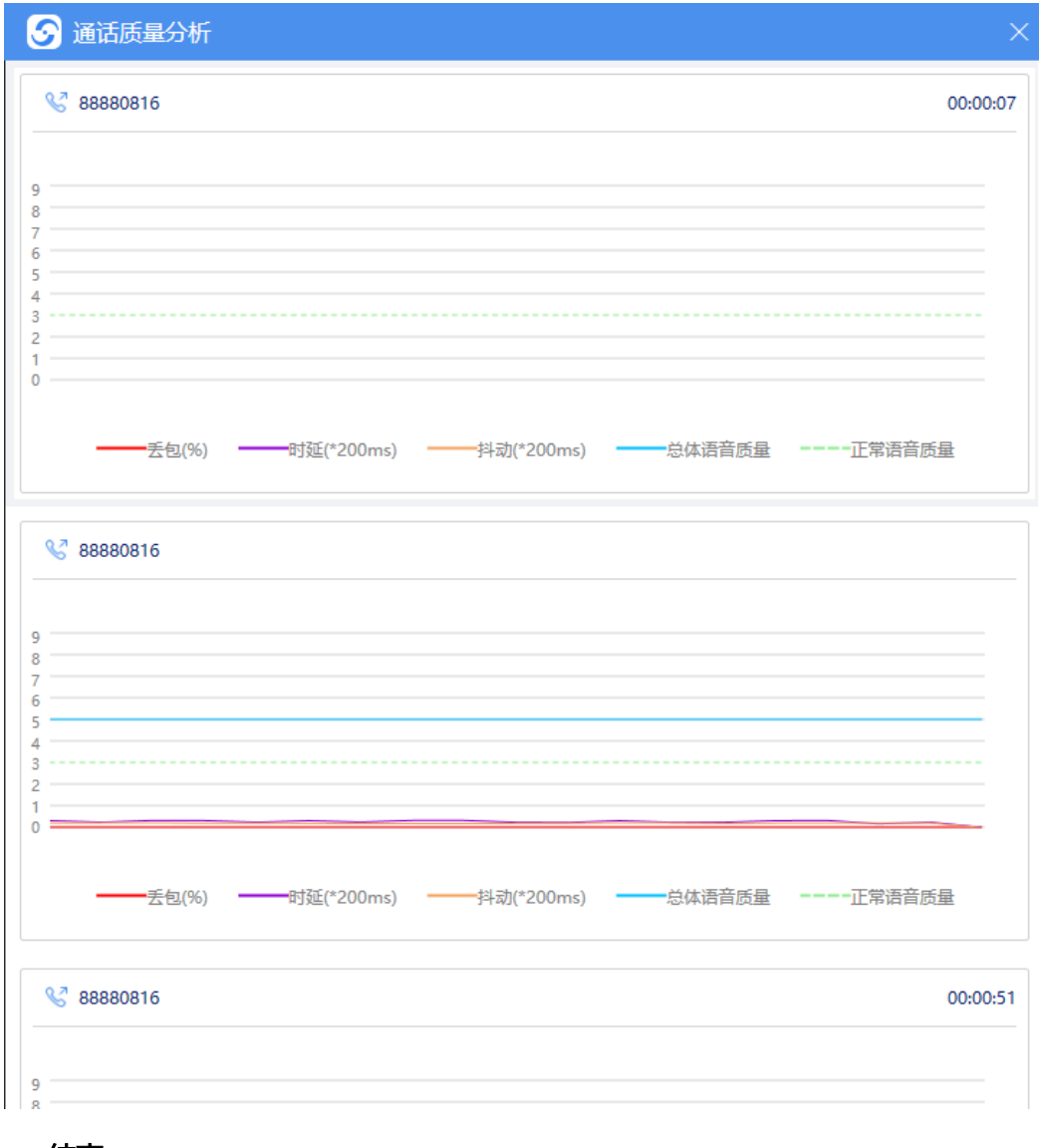

图 **3-139** 通话质量分析

**----**结束

#### 说明

通话记录在本地保存的上限值为200条,超过200条则自动删除最早的记录。 通话质量分析windows版本最多展示最近50通通话,国产化版本最多展示最近20通通话。

#### <span id="page-1255-0"></span>**3.12.7.3.2** 删除**/**清空通话记录

通话记录支持一键清空和单独删除,可以根据需求删除通话记录内容。

#### 操作步骤

- 步骤**1** 运行OpenEye客户端,输入账号和密码,登录OpenEye工作台。
- 步骤**2** 选择"通话记录"界面,查看通话详情。
- 步骤**3** 单击 ,可以一键清空所有通话记录。
- **步骤4** 选择需要的通话记录,右侧单击 , 可以逐条删除不需要的通话记录。

#### 图 **3-140** 删除通话记录

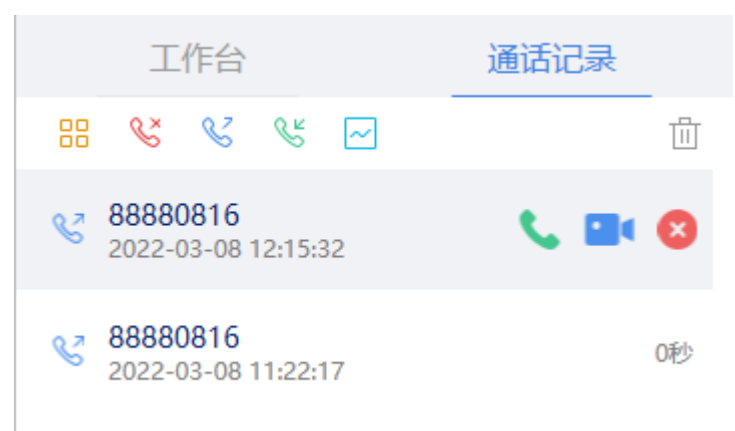

#### **----**结束

## **3.12.7.3.3** 发起呼叫

通话记录发起呼叫支持语音呼叫和视频呼叫。

#### 操作步骤

- 步骤**1** 运行OpenEye客户端,输入账号和密码,登录OpenEye工作台。
- 步骤**2** 选择"通话记录"界面,查看通话详情。
- **步骤3** 选择需要呼叫的通话记录,单击 → 发起语音呼叫。单击 → 发起视频呼叫。

#### 图 **3-141** 发起呼叫

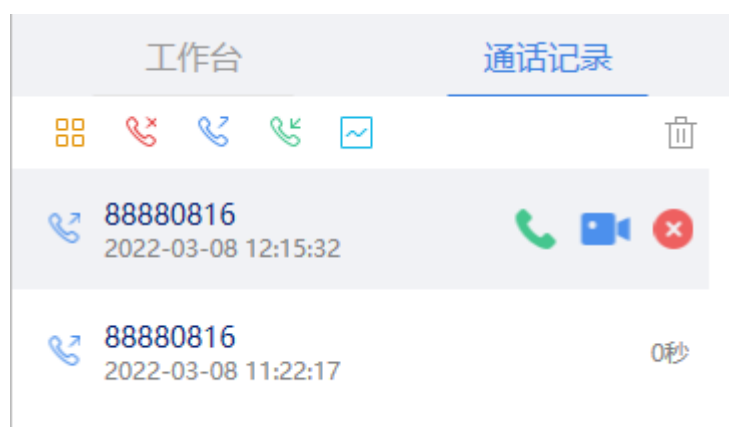

#### **----**结束

# **3.12.8** 个人数据说明

OpenEye Desktop平台在业务运营或故障定位的过程中将获取或使用用户的个人数据 如下表,对于这部分数据您有义务根据所适用国家的法律制定必要的用户隐私政策并 采取足够的措施以确保用户的个人数据受到充分的保护。

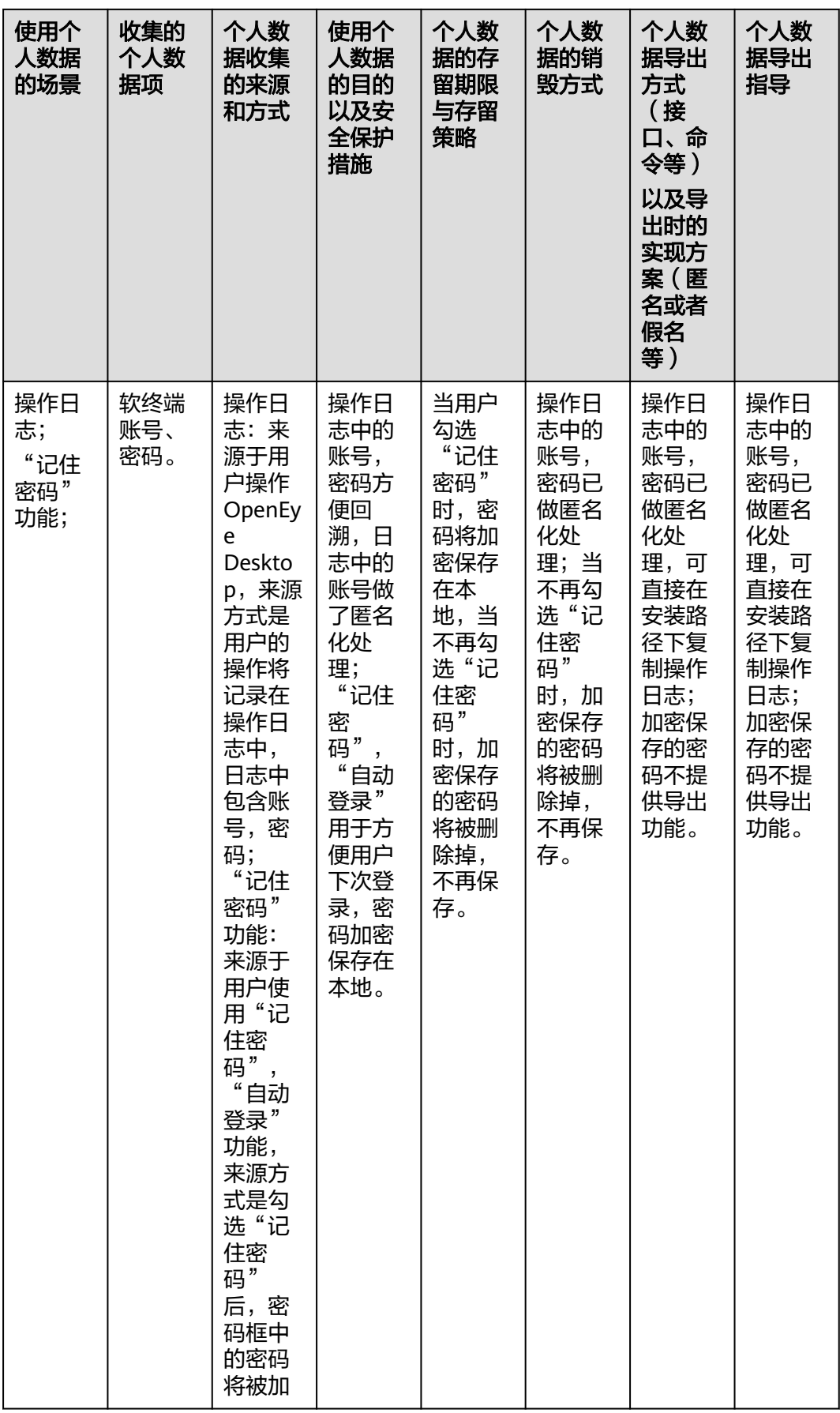

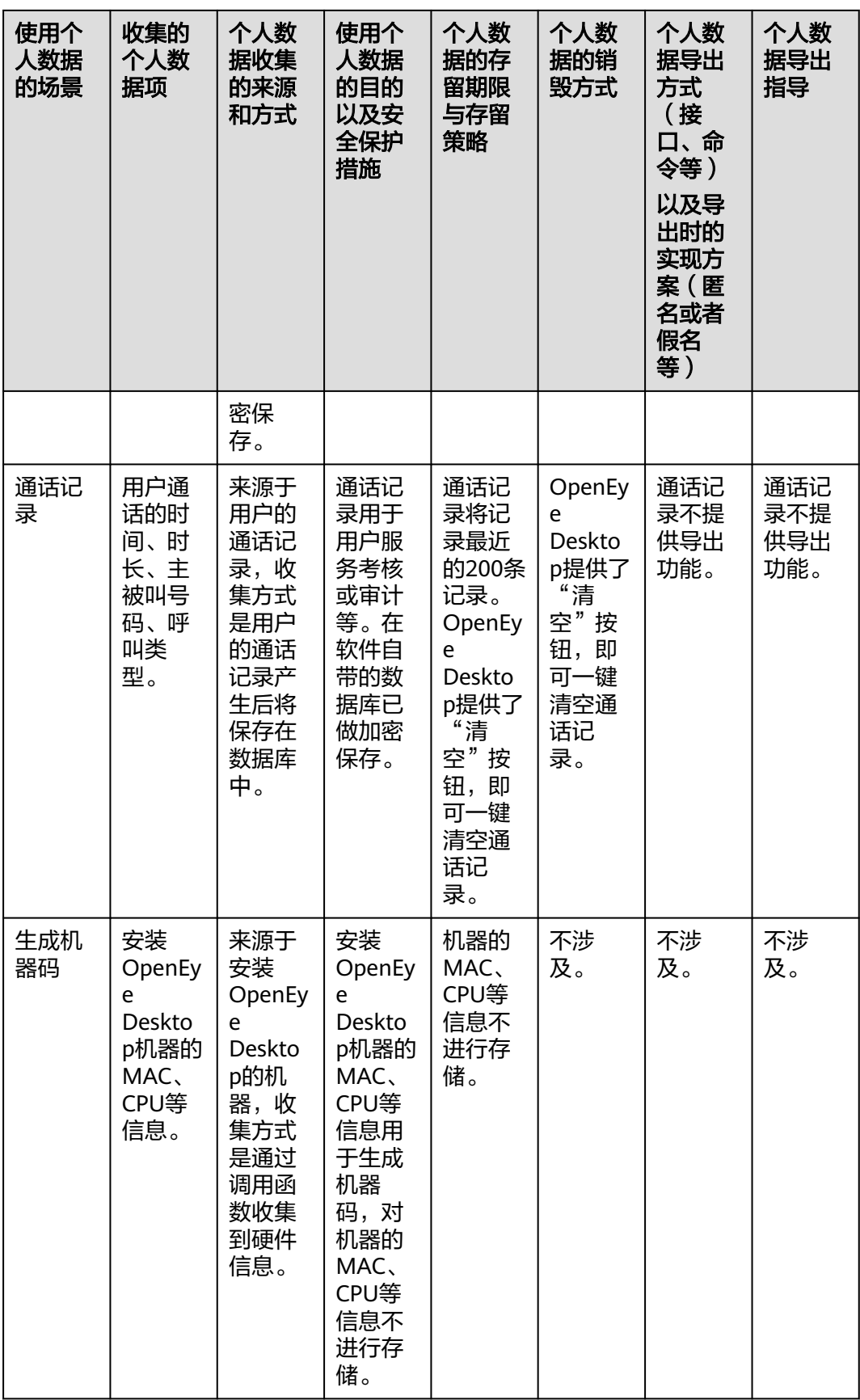

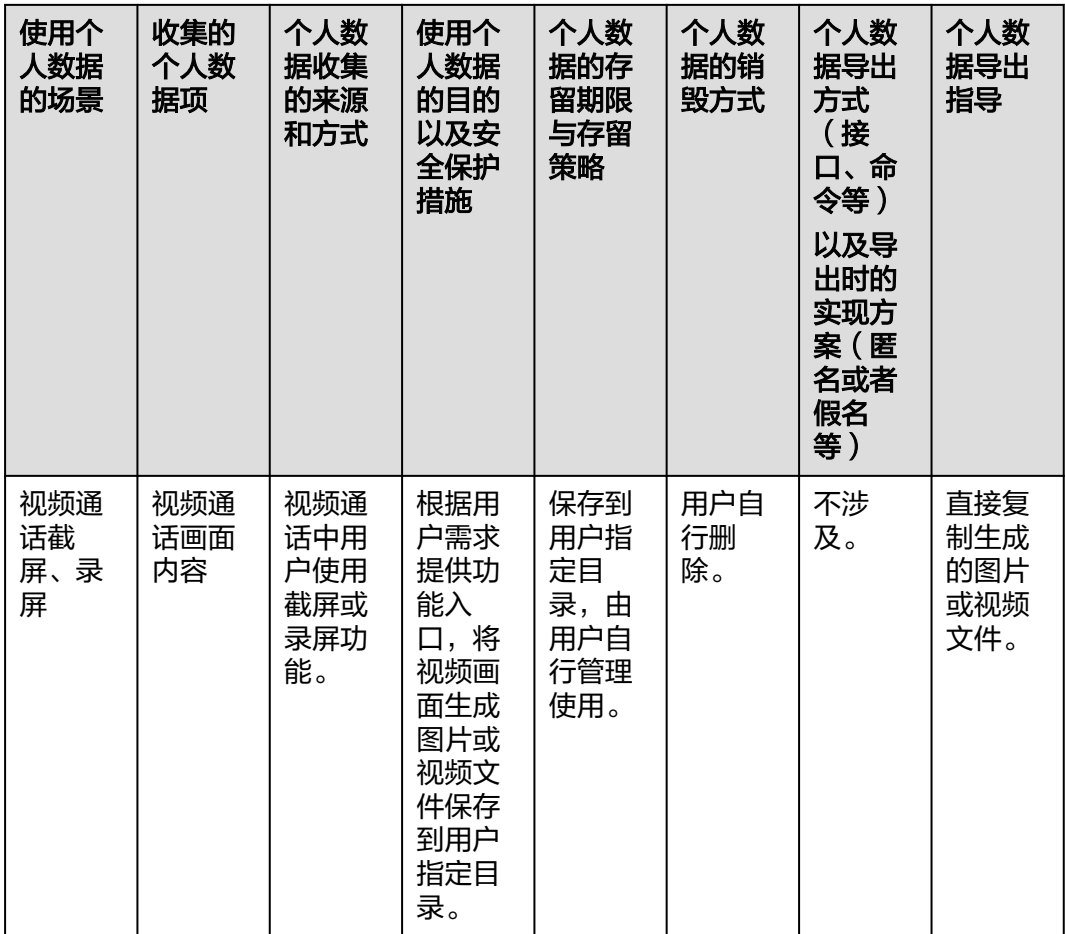

# **3.12.9** 卸载说明

OpenEye支持手动方式卸载。

# 操作步骤

步骤**1** 进入"开始 > 控制面板 > 程序 > 程序和功能",进入卸载或更改程序界面。

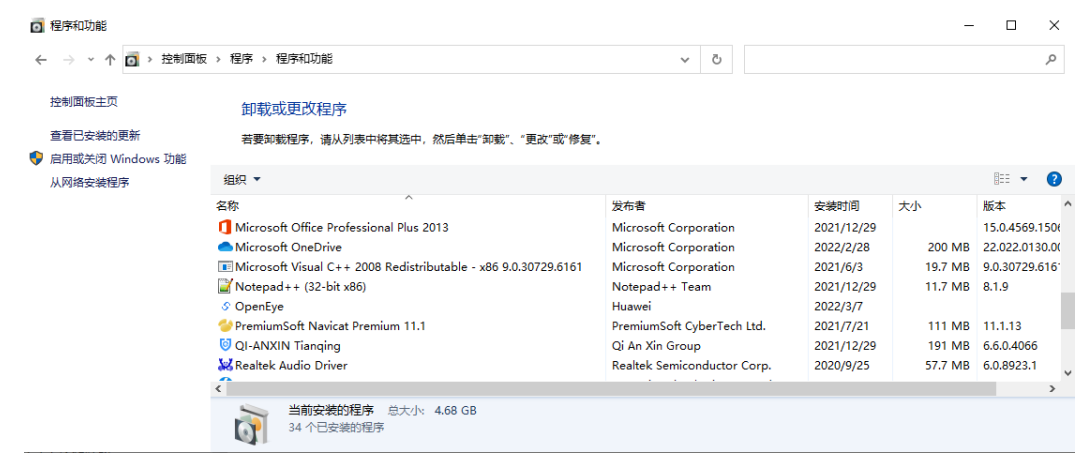
$\Box$ 

步骤**2** 选择需要卸载的OpenEye程序,右键选择"更改/卸载程序",弹出确认提示。

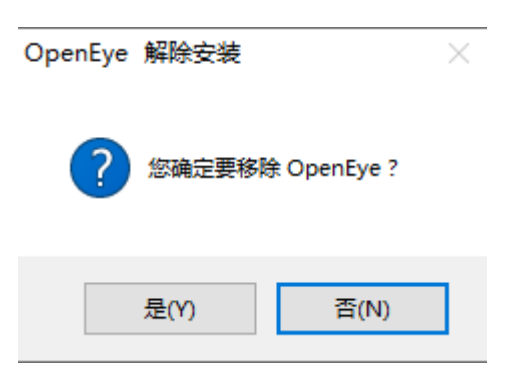

- 步骤3 单击"是",确认卸载OpenEye。后台自动执行卸载操作。
- 步骤4 卸载完成后,根据需求选择是否删除所有用户数据,单击"完成",即可卸载 OpenEye。

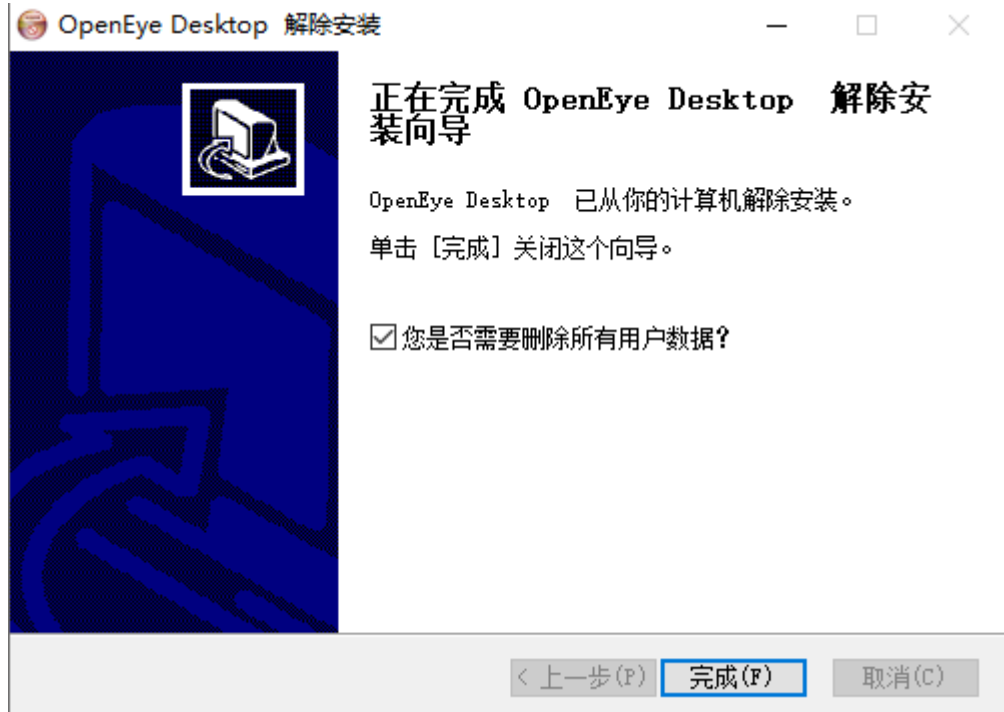

**----**结束

# **3.13** 智能填充工单信息

用户和座席进行业务沟通,通过语音或者多媒体的方式,沟通最后座席可能需要进行 创建工单,此时可以点击一键创单的按钮。

#### 操作步骤

步骤1 用户通过单击"音视频工作台"菜单,手动打开音视频工作台,单击上方导航栏"签 入"按钮。

**步骤2** 单击上方 , 呼叫座席, 进行通话。

- **步骤3** 通话结束后点击会话上方 "创建工单 " 按钮 <sup>[三]</sup> ,弹出工单分类选择界面,根据业务 需要选择工单类型。
- 步骤**4** 座席选择其中一个工单类型后跳会转到创建工单页面,并自动填充好工单分类。
- 步骤5 进入创建工单页面后,会将通话过程中地址信息自动填充到"oifde"栏。其中oifde字 段为自定义。

图 **3-142** 工单信息智能填充

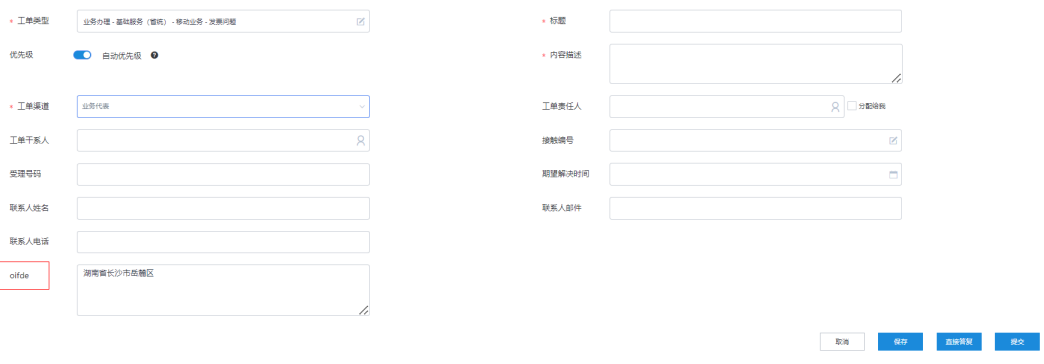

**----**结束

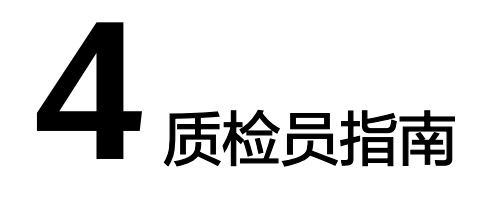

为对客服座席的服务水平进行辅导和评价,企业可安排质检员角色,实时对座席与客 户的沟通进行监督。

质检的内容不同,质检方式的方式也不同,请选择其中一种方式进行质检操作。

4.1 人工事后质检 质检员在客服完成呼叫业务后,可以检查呼叫内容,对违规客服质检处理。

4.2 [智能质检](#page-1266-0) [云联络中心根据质检员设定的规则,自动查询话务员业务内容,减少质检员操作。](#page-1266-0)

4.3 [座席监控质检](#page-1271-0) 质检员可以对VDN、IVR[、技能队列和座席进行监控,同时可以对座席进行相应的质检](#page-1271-0) 操作。

# **4.1** 人工事后质检

质检员在客服完成呼叫业务后,可以检查呼叫内容,对违规客服质检处理。

**4.1.1** 执行质检

质检员进入质检任务,审核客服操作内容。

- 步骤**1** 使用分配的业务账号登录云客服。
- 步骤**2** 选择" > 质检 > 质检任务查询"。
- 步骤**3** 质检任务查询列表默认展示质检员参与的质检任务。

#### 图 **4-1** 质检任务查询

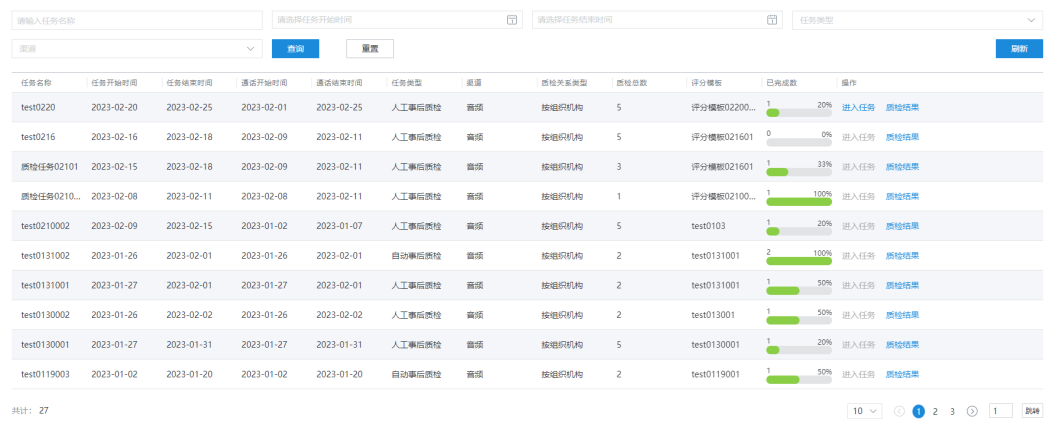

步骤4 选择一条质检任务,单击"进入任务",展示质检员的待质检记录列表。

步骤**5** 待质检记录列表为空时,单击"获取待质检记录",获取质检记录。

#### 说明

获取质检记录前,请先确认被质检的座席在被质检期间有过通话行为。 当任务类型为自动事后质检时,自动从抽取接触记录。 当任务类型为人工事后质检时,需要手动选择接触记录。

#### 图 **4-2** 待质检记录查询

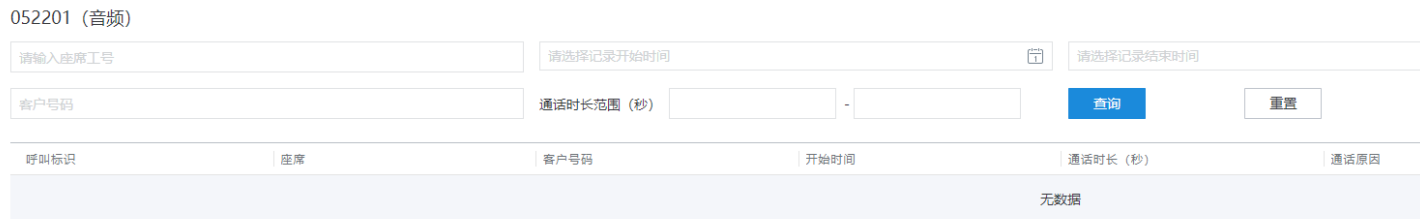

#### 图 **4-3** 选择接触记录

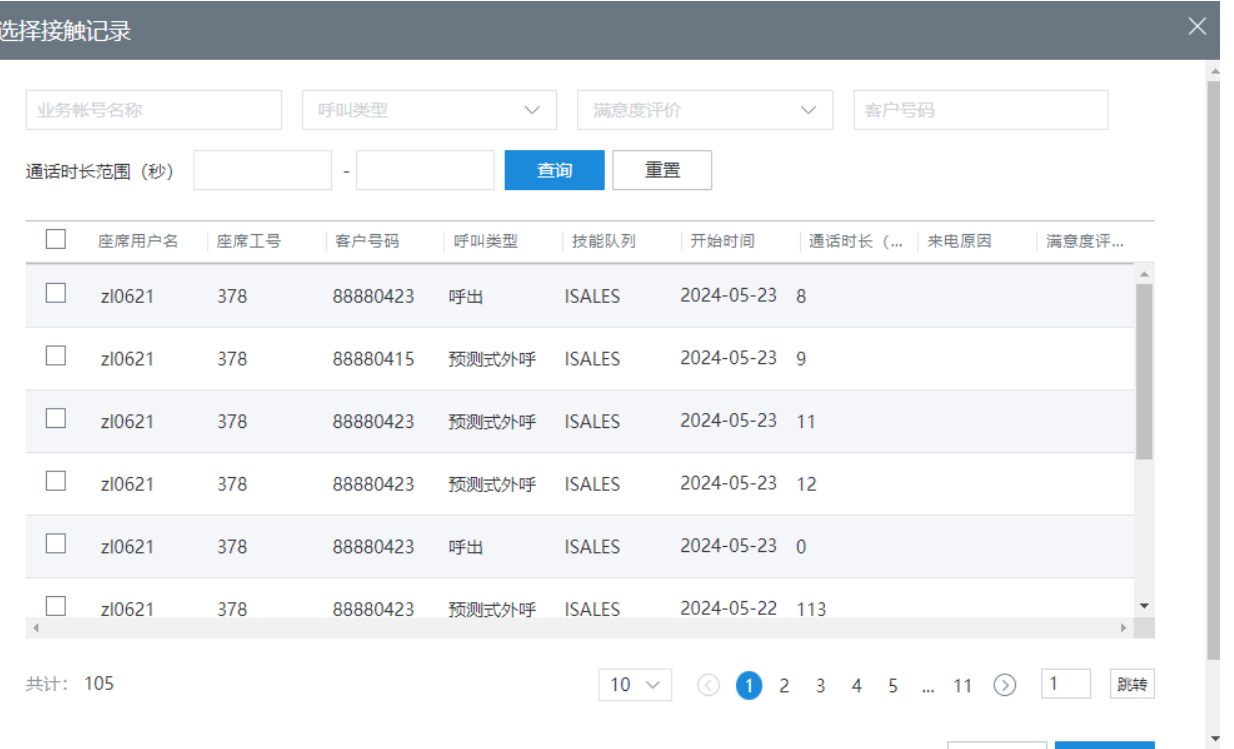

步骤**6** 选择一条质检记录,单击 "开始质检",进入人工质检环节;页面左侧提供会话内容 和接触信息,右侧为质检任务的评分模板,质检员可以根据评分项进行质检,单击 "提交"完成质检,后续可以<mark>查看质检结果</mark>。

#### 图 **4-4** 人工质检

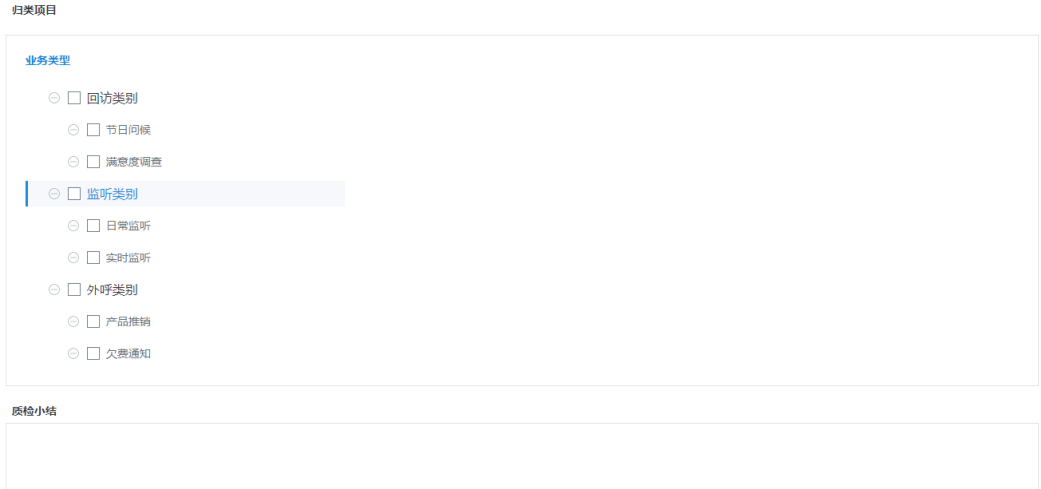

保存 提交

**----**结束

## **4.1.2** 查看质检结果

质检员可以查看自己已经质检完成的结果。

步骤**1** 选择"质检 > 质检结果查询"。

步骤2 根据选择不同的查询条件,单击"查询",获得查询结果,单击"重置"置空已有查 询条件。

#### 图 **4-5** 质检员质检结果查询

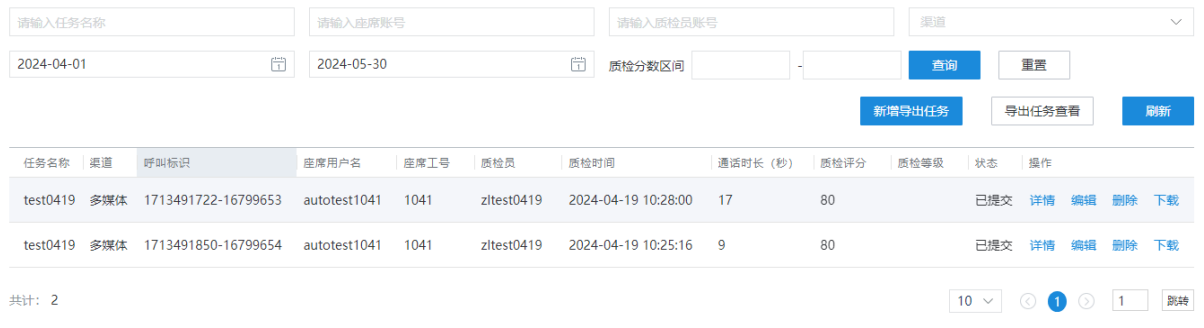

步骤**3** 单击"新增导出任务"按钮,可将质检结果导出。

步骤**4** 单击"详情"操作可以跳转至人工质检页面,查看当前质检分数明细以及质检小结 等。

**----**结束

# **4.1.3** 审核复议申请

如果话务员对质检结果存在异议,申请复议以后可以进入复议审核阶段。拥有复议审 核权限的质检员,可以处理复议申请。

- 步骤**1** 选择"质检 > 复议管理"。
- 步骤2 根据选择不同的查询条件,单击"查询",获得复议查询结果,单击"重置"置空已 有查询条件。

图 **4-6** 复议管理

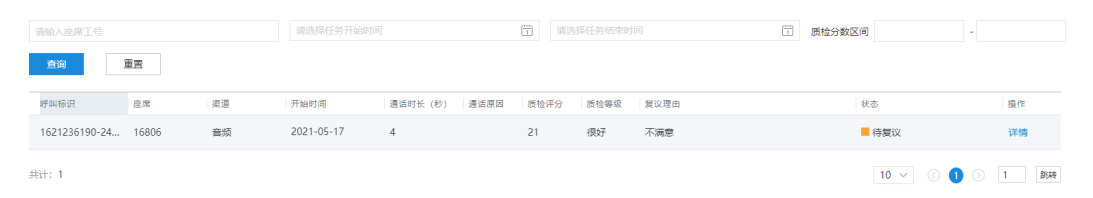

步骤**3** 单击"操作"中的"详情"查看质检结果详情,如果状态为"已通过"或"未通 过",则只能查看结果;如果状态为"待复议",单击"详情"可以审核复议申请:

#### <span id="page-1266-0"></span>图 **4-7** 复议审核

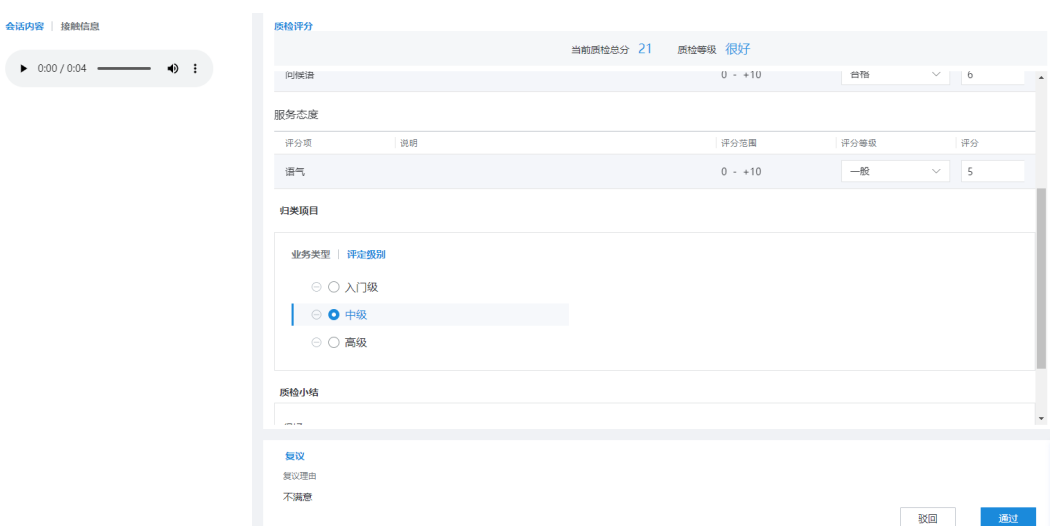

步骤4 单击"驳回",填写"复议审核理由"驳回复议申请,人工质检结果维持不变;修改 质检项分数或质检小结,单击"提交",填写"复议审核理由"通过复议审核,更新 该记录人工质检结果。

图 **4-8** 填写复议审核理由

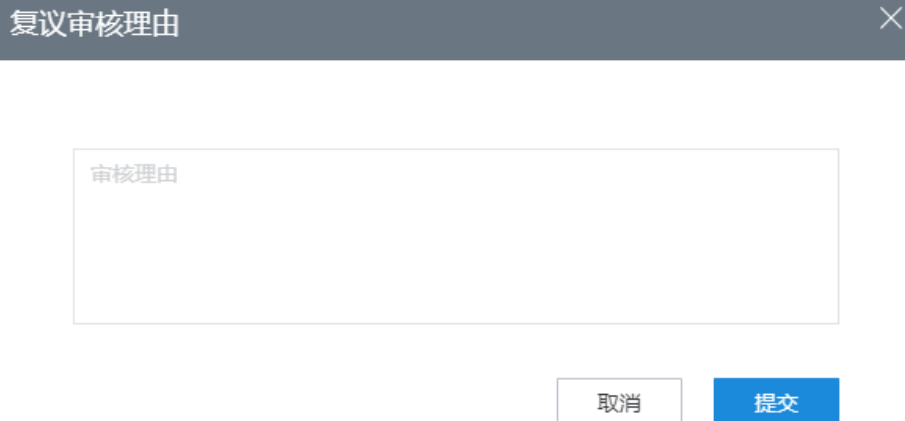

**----**结束

# **4.2** 智能质检

云联络中心根据质检员设定的规则,自动查询话务员业务内容,减少质检员操作。

## **4.2.1** 查看待质检记录

质检员可以快速查看并处理待办任务,提升质检效率。

## 前提条件

被质检座席有接触记录。

## 操作步骤

步骤**1** 以租户管理员角色登录客户服务云,进入首页,在我的待办里可查看待检任务。

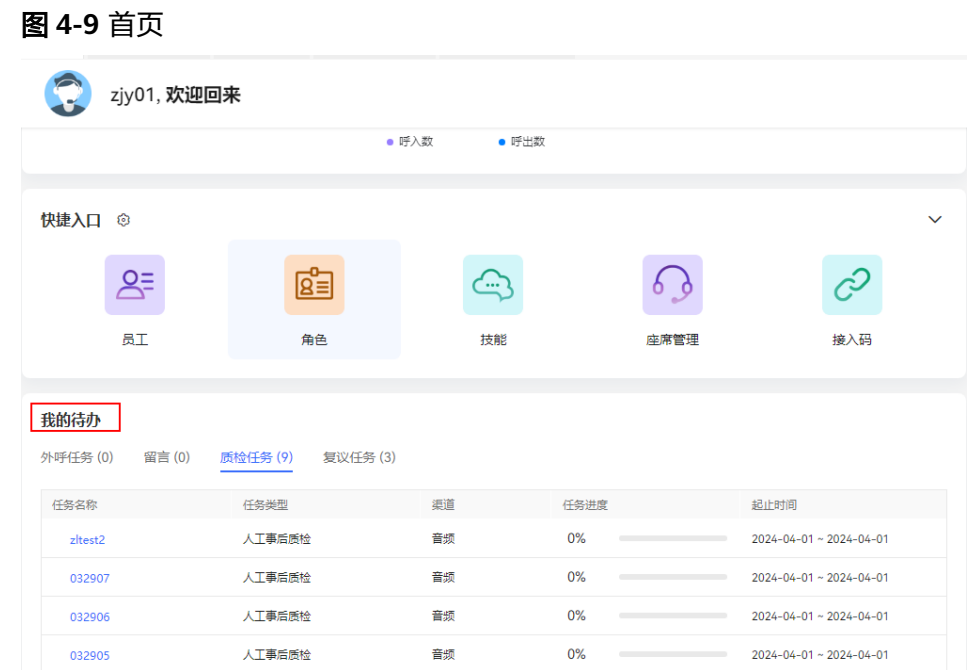

## 步骤2 单击质检任务名称, 跳转至待质检记录查询页面。

#### 图 **4-10** 待质检记录查询页面

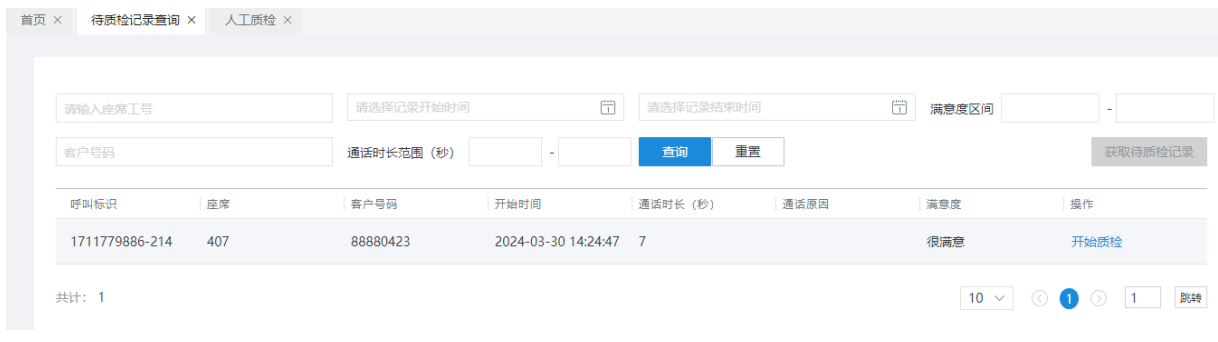

步骤3 您单击"获取待获取记录"按钮,选择接触记录。

#### 图 **4-11** 选择接触记录

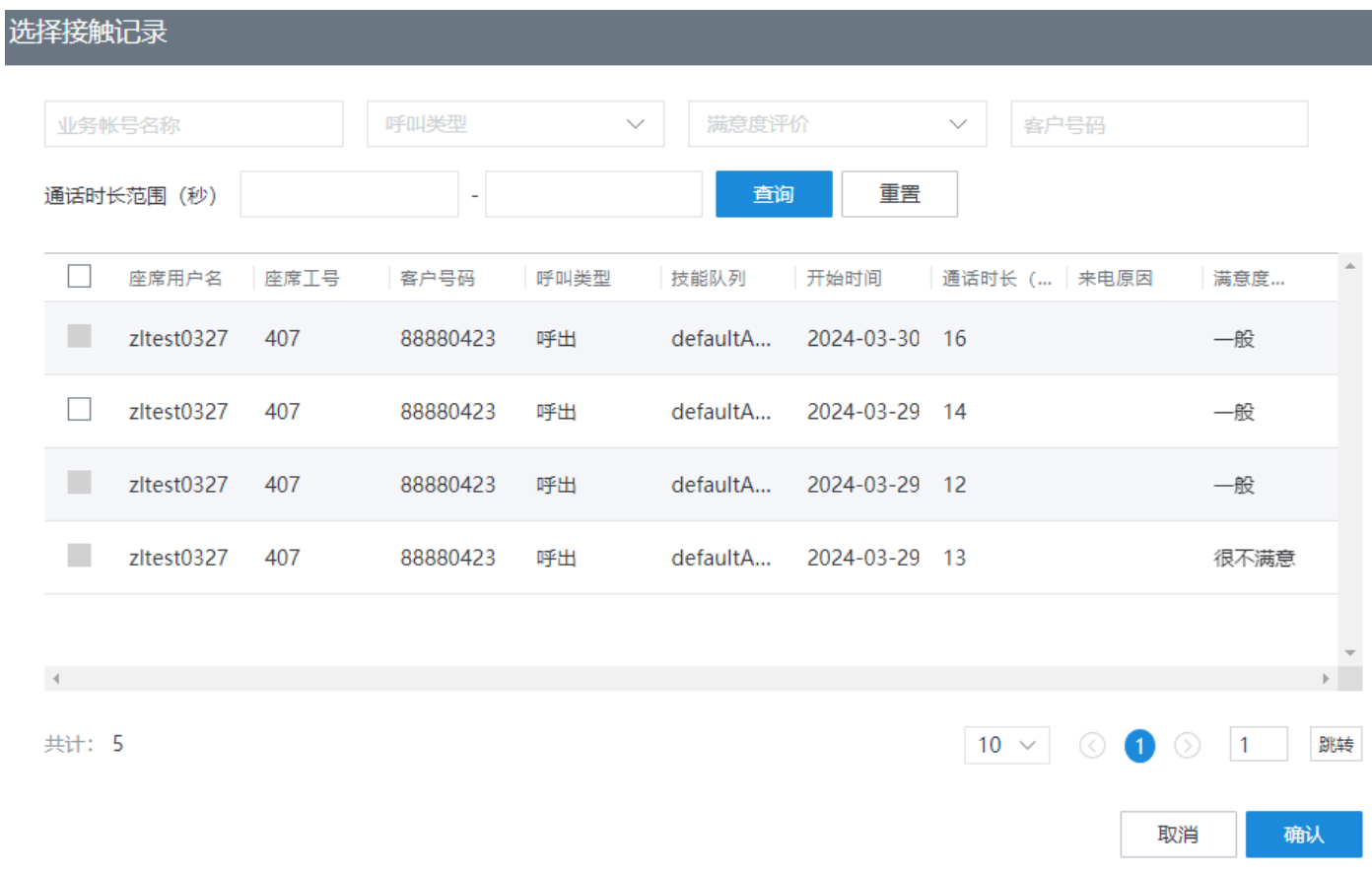

步骤**4** 您选中接触记录后,单击"确认"按钮,获取待质检的任务。

步骤5 您单击"开始质检"按钮,执行质检任务。

**----**结束

# **4.2.2** 执行人工抽检任务

当质检主管创建人工抽检任务并分配抽检任务给质检员时,质检员查看我的质检任 务,并进行智能质检结果复核。

## 前提条件

业务账号的职位必须是质检主管或质检员。

## 操作步骤

- 步骤**1** 质检员使用分配的业务账号登录云客服。
- 步骤**2** 选择" 质检 > 我的质检任务"。
- 步骤**3** 质检任务查询列表默认展示质检员参与的质检任务。

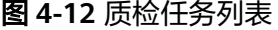

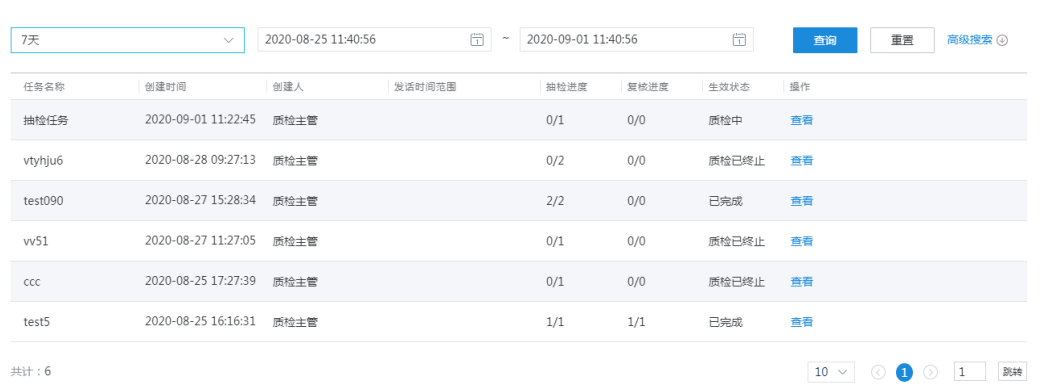

## 步骤4 选择一条质检任务,单击"查看",展示质检任务的基本任务详情列表。 步骤**5** 基本任务详情列表,选择一条单击"查看",进入通话质检详情页面。

#### 图 **4-13** 通话质检详情页面

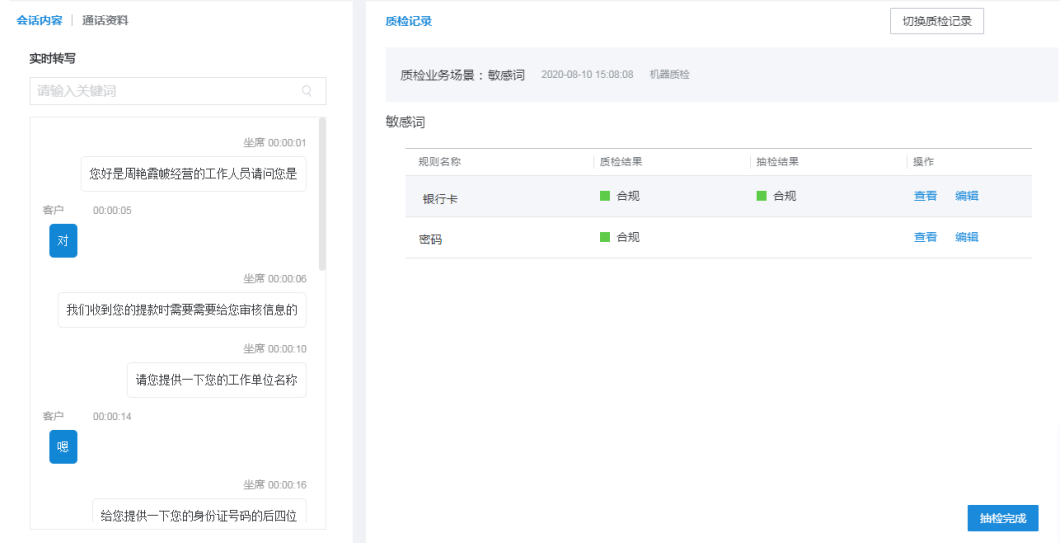

步骤6 通话质检详情页面,单击"查看",查看规则,单击"编辑"修改质检结果。

#### 图 **4-14** 静音规则详情页面

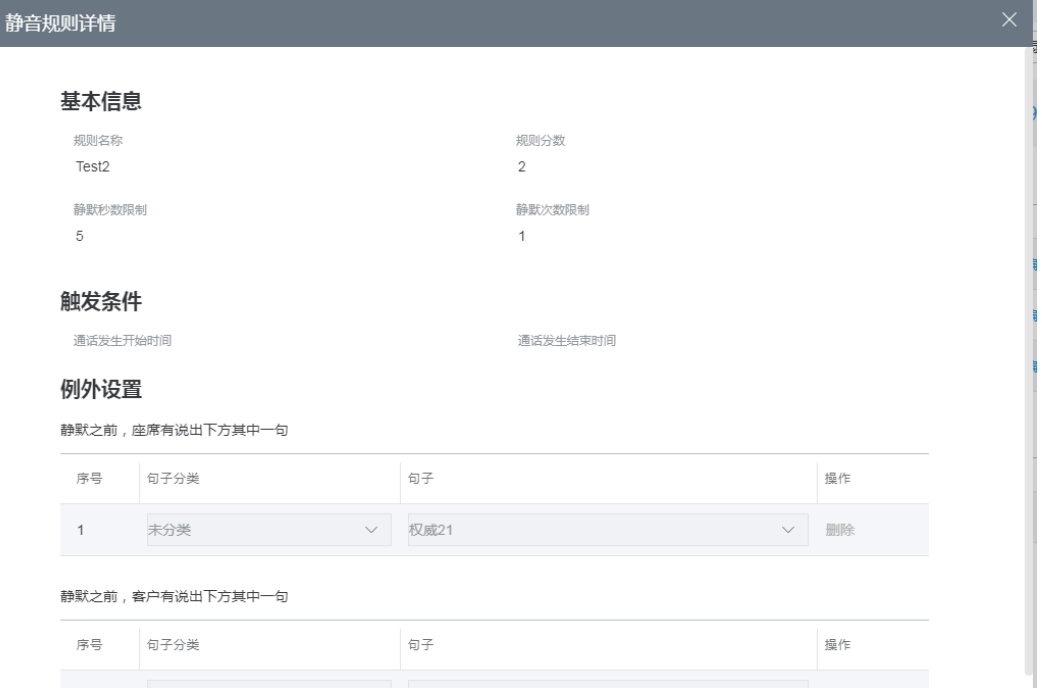

## 图 **4-15** 修正质检结果

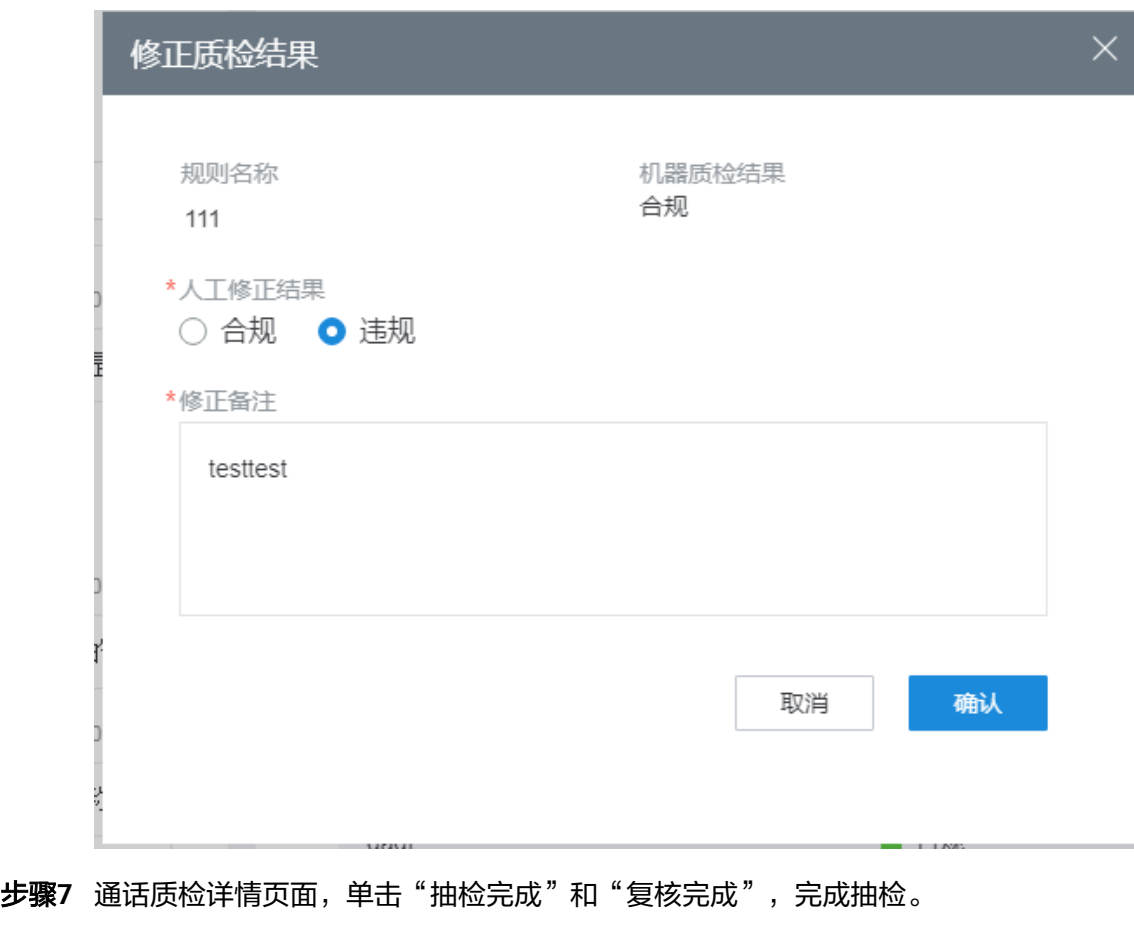

**----**结束

# <span id="page-1271-0"></span>**4.3** 座席监控质检

质检员可以对VDN、IVR、技能队列和座席进行监控,同时可以对座席进行相应的质检 操作。

## **4.3.1** 配置监控

## **4.3.1.1** 配置监控质检关系

当质检员需要进行座席监控、录音质检时,租户管理员为质检员和被质检的话务员进 行监控质检关系配置。

## 前提条件

租户中已存在质检员和话务员。

## 操作步骤

- 步骤**1** 以租户管理员角色登录AICC,选择"配置中心 > 质量管理 > > 监控质检关系",配置 质检关系。
- 步骤**2** 配置话务组。
	- 1. 选择"话务组",进入话务组配置页面。

#### 图 **4-16** 话务组

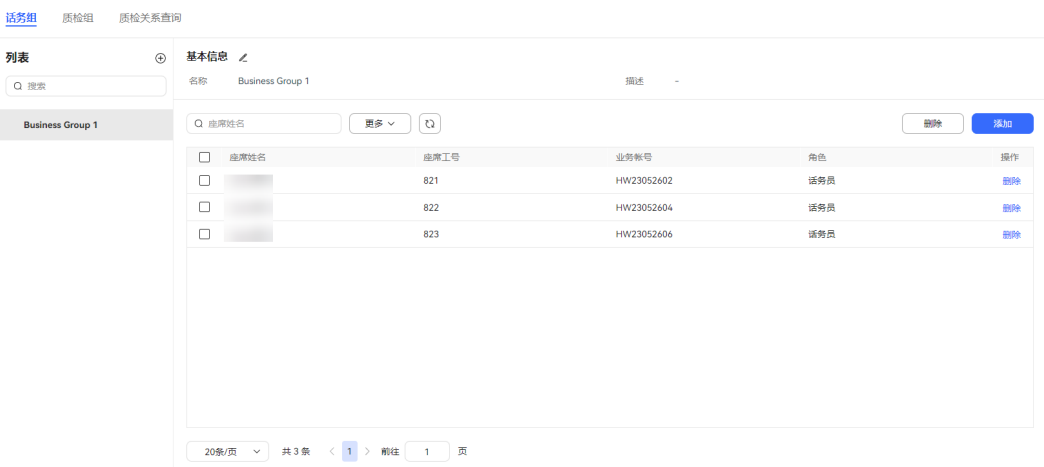

## 2. 单击 $\overline{\Theta}$ ,创建话务组。

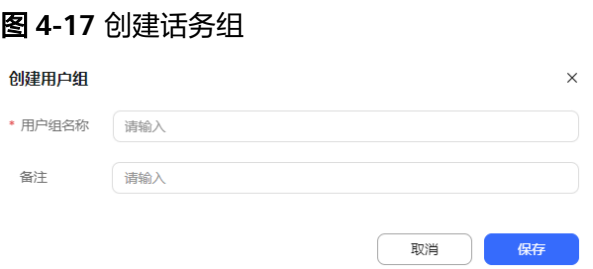

– 用户组名称:不支持特殊字符,不支持重复。

单击"保存",话务组创建完成。

3. 选择创建的话务组,右侧基本信息页面中,单击"添加",添加话务组下的座 席。

#### 图 **4-18** 新增话务组组成员

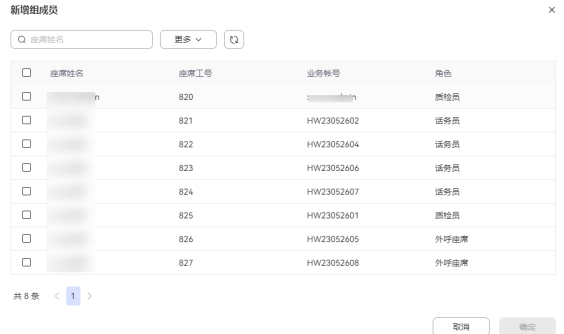

话务组支持选择所有角色类型的座席。

单击"确定",话务组成员配置完成。

- 4. (可选)话务组及话务组成员支持的可执行操作。
	- 选择已创建的话务组,单击<sup>'山</sup>,支持删除当前话务组及组成员。
	- 单击 ,支持编辑话务组基本信息。
	- 已配置的话务组成员支持根据工号、姓名和业务帐号查询。
	- 已配置的座席,单击"删除",支持移出话务组。
	- 批量选择已配置的座席,单击"批量删除",支持批量删除添加的座席。

#### 步骤**3** 配置质检组。

1. 选择"质检组",进入质检组配置页面。

#### 图 **4-19** 质检组

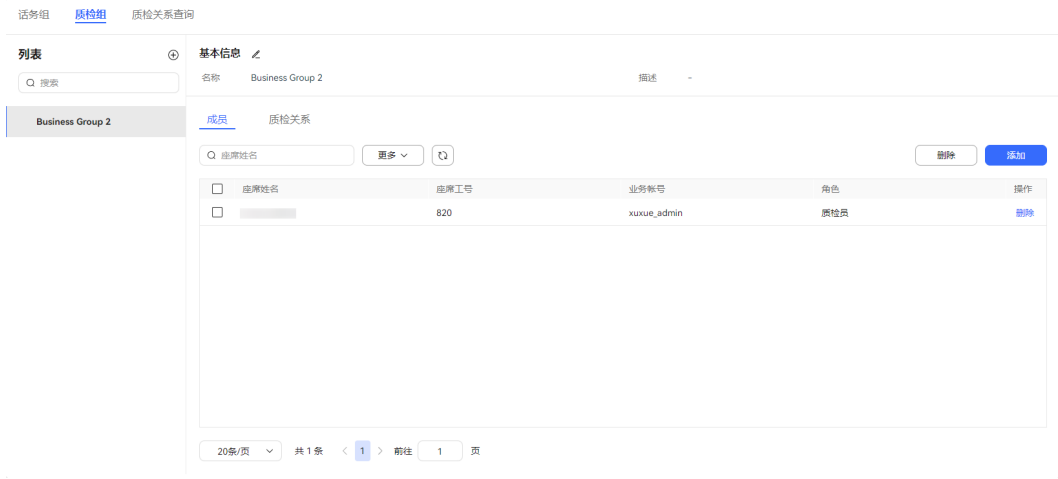

2. 单击 $\overline{\Theta}$ ,创建质检组。

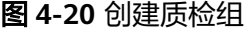

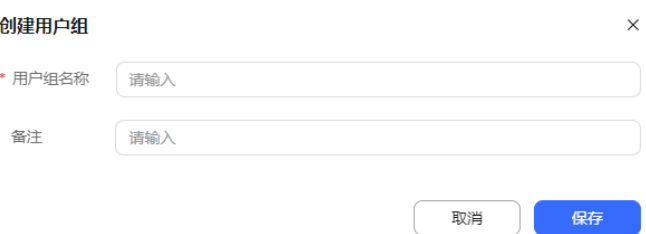

– 用户组名称:不支持特殊字符,不支持重复。

单击"确定",质检组创建完成。

3. 选择已创建的质检组,选择"基本信息",单击"添加",添加质检组下的座 席。

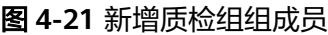

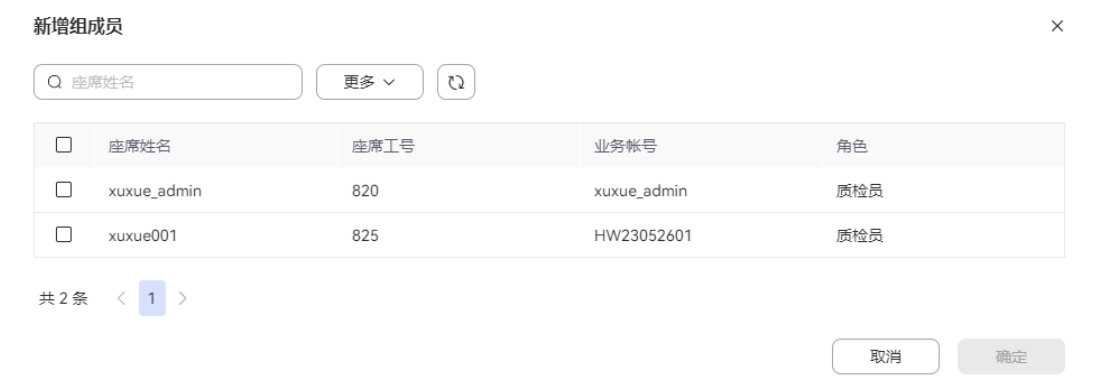

#### 质检组仅支持选择质检员角色类型的座席。

单击"确定",质检组成员配置完成。

4. 选择"质检关系"页签,单击"添加",配置监控质检关系。

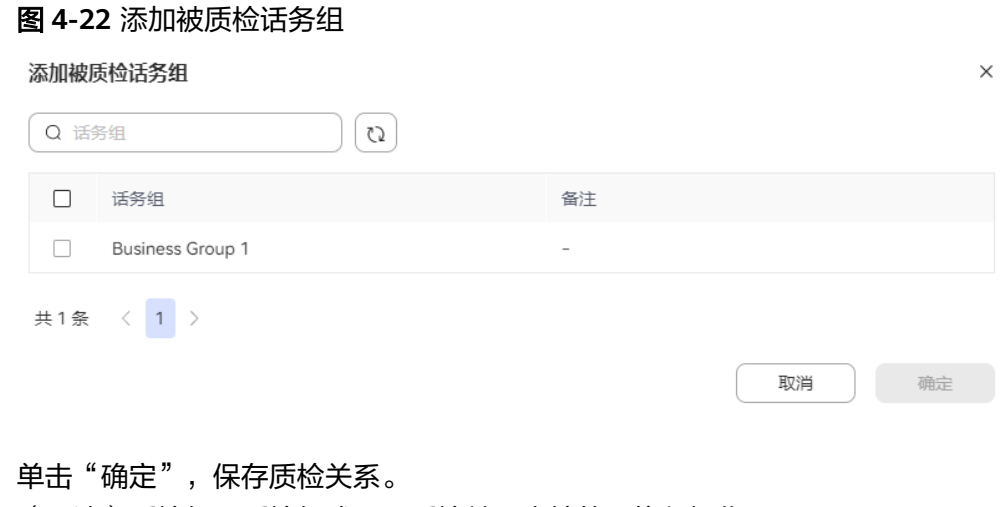

- 5. (可选)质检组、质检组成员、质检关系支持的可执行操作。
	- 选择已创建的质检组,单击<sup>位的</sup>,支持删除当前质检组、质检组成员及质检关 系。
- 单击<sup>2</sup>, 支持编辑质检组基本信息。
- 已配置的质检组成员支持根据工号、姓名和业务帐号查询。
- 已配置的座席,单击"删除",支持移出质检组。
- 批量选择已配置的座席,单击"批量删除",支持批量删除添加的座席。
- 已配置的质检关系支持根据话务组名称查询。
- 已配置的质检关系,单击"删除",支持删除质检关系配置。
- 批量选择已配置的质检关系,单击"批量删除",支持批量删除添加的质检 关系。

#### 步骤**4** 查询质检关系。

- 1. 选择"质检关系",进入质检关系查询页面。
- 75 2. 输入质检组或者被质检组,单击 ,查询已配置的质检关系。

#### 图 **4-23** 查询质检关系

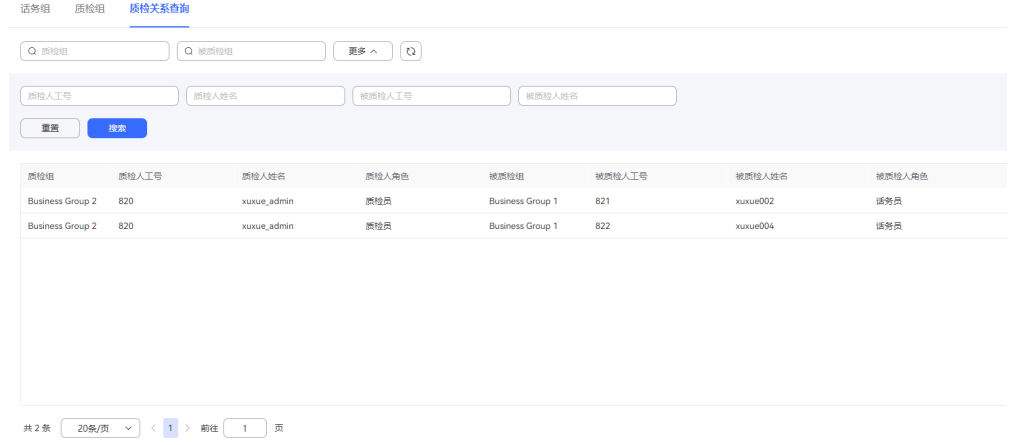

3. 单击"更多",支持根据质检人姓名、质检人工号、被质检人姓名、被质检人工 号进行查询。

#### **----**结束

## **4.3.1.2** 配置大屏监控

租户管理员需要大屏查看租间的呼叫数、呼叫率、时长、座席数的实时监控、当日指 标统计、历史指标监控和趋势图的综合监控,或者将监控数据投放到大屏监控时,执 行该操作。

#### 操作步骤

步骤1 以租户管理员角色登录AICC,选择"配置中心 > 质量管理 > 大屏监控",配置大屏监 控。

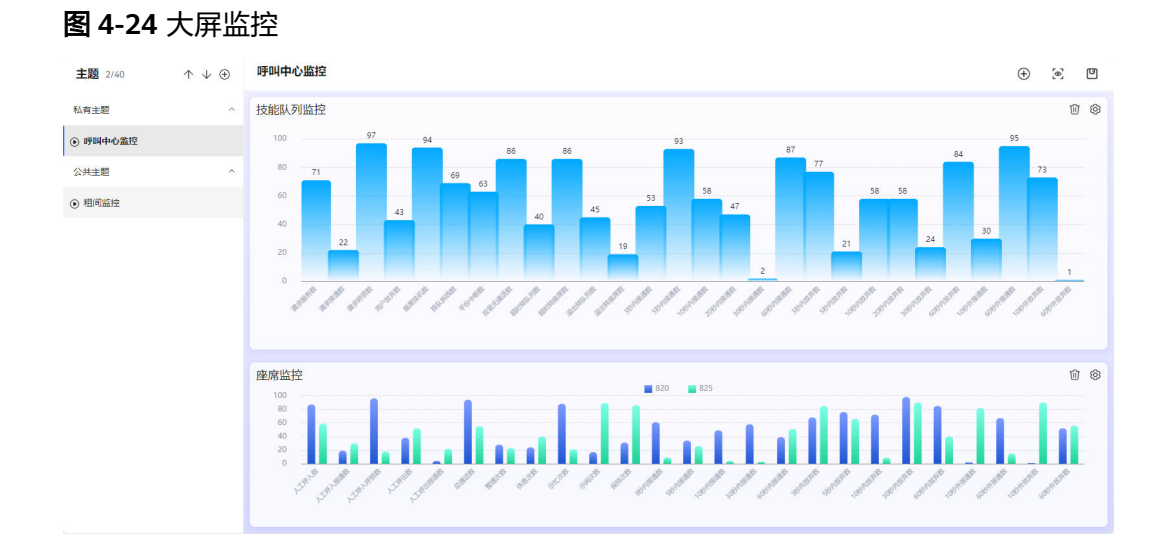

 $\textcolor{red}{\bigstar}$ **\*骤2** 单击 $\overline{\bigoplus}$ , 添加主题。

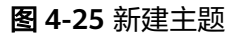

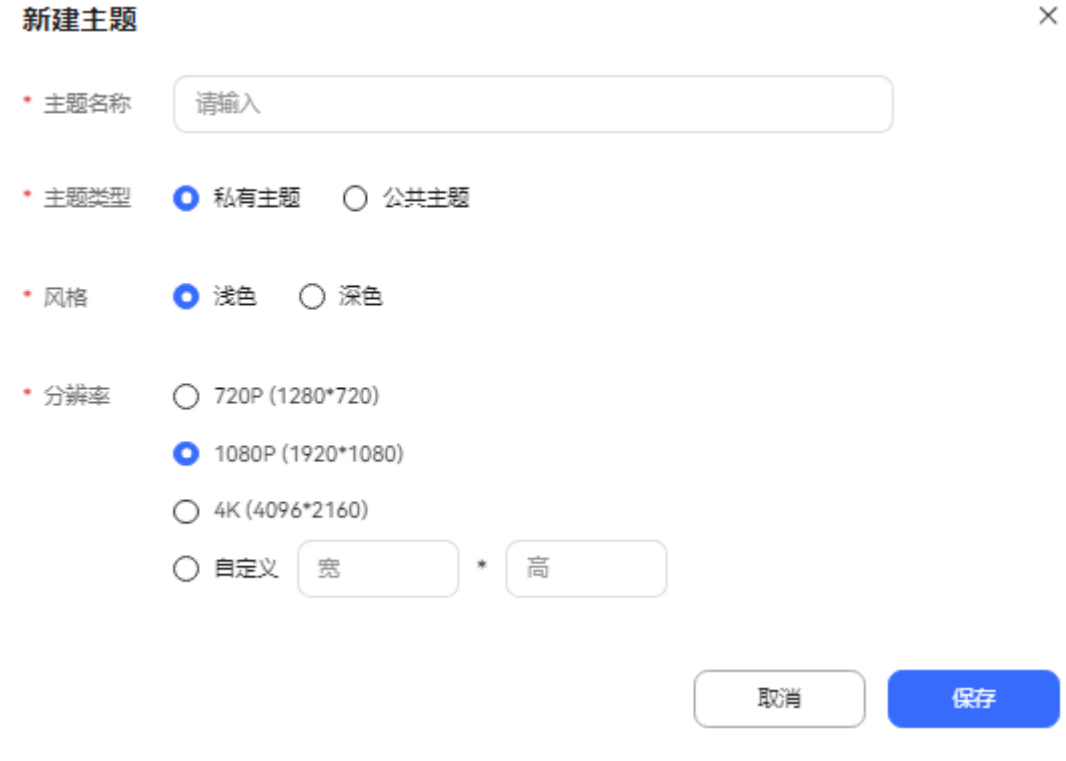

主题名称:长度不超过32个字符,名称不可重复,不支持特殊字符。

# ● 主题类型:包括公共主题和私有主题。 公共主题会对其他具有如下权限的员工共享大屏数据。

- 呼叫中心监控、监控配置、大屏监控配置的菜单权限。
- 大屏监控管理、查看公共大屏监控、编辑公共大屏的操作权限
- 风格:包括浅色风格主题。

● 分辨率:取值范围720P (1280\*720)、1080P (1920\*1080)、4K (4096\*2160)以及 自定义(支持范围720P-8K).

步骤**3** 单击"保存",保存并创建主题。

- 步骤**4** (可选)已创建的主题支持的操作。
	- 个 / →: 支持更新主题在列表排序位置。
	- <sup> ⑤</sup>:支持单个主题全屏展示。
	- ● 【 : 支持编辑主题信息。
	- $\overline{10}$ : 支持删除已有主题。

步骤**5** 选择已创建的主题,添加图表信息。

- 1. 右侧图表信息界面,单击<sup>(+)</sup>,添加图表。
- 2. 配置图表信息。

#### 图 **4-26** 添加图表

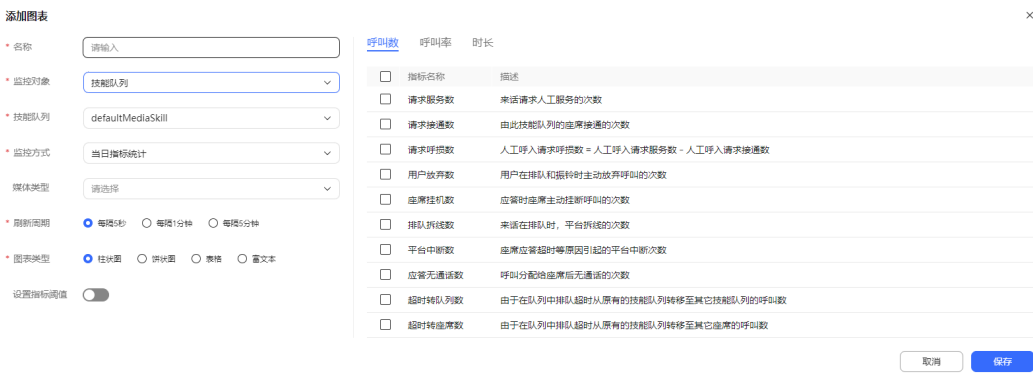

- 名称:图表自定义名称,长度不超过32个字符,名称不能重复,不支持特殊 字符。
- 监控对象:大屏监控的对象,取值包括技能队列、虚拟呼叫中心、IVR、接入 码、座席。其中接入码仅支持监控一个小时内主叫号码拨打量指标。
- 技能队列/接入码/组织机构/选择座席:根据监控对象选择的内容进行配置。
- 监控方式:大屏监控的方式,取值包括当日指标统计、运行实时监控、当日 趋势、历史指标统计。
	- "监控对象"选择"技能队列"、"虚拟呼叫中心"、"IVR"时,支持 选择所有"监控方式"。
	- "监控对象"选择"接入码"时, "监控方式"只支持选择"当日趋 势"。
	- "监控对象"选择"座席"时,"监控方式"支持选择"当日指标统 计"、"运行实时监控"、"当日趋势"。
- 媒体类型/多媒体类型: 通话媒体类型。
- 统计周期:统计报表指标的周期。
- "监控方式"选择"当日趋势"时,当前参数必填。
- "监控对象"选择"接入码"时,统计周期仅支持选择"每隔1小时"。
- 刷新周期:报表数据的自动刷新周期。"监控方式"选择"当日指标统 计"、"运行实时监控"、"当日趋势"时,当前参数必填。
- 报表类型/选择时间: 统计历史指标报表的类型及统计时间。"监控方式"选 择"历史指标统计"时,当前参数必填。
	- 日报(相对时间):支持选择当前时间往前的某一天,范围为前1-31天。
	- 日报(固定时间):支持选择某一固定日期时间。
- 图表类型:大屏中图表的展示类型,取值包括柱状图、饼状图、折线图、表 格、富文本。
	- "监控方式"选择"当日指标统计"、"运行实时监控"时,支持选择 的类型包括柱状图、饼状图、表格、富文本。
	- "监控方式"选择"当日趋势"时,仅支持选择 折线图类型的图表。
	- "监控方式"选择"历史指标统计"时,支持选择的类型包括柱状图、 表格。
- 指标类型: 报表指标的类型, 包括呼叫数、呼叫率、时长、座席数。
	- "监控方式"选择"当日指标统计"、"当日趋势"、"历史指标统 计"时,支持选择的类型包括呼叫数、呼叫率、时长。
	- "监控方式"选择"运行实时监控"时:
		- "监控对象"选择"技能队列"、"虚拟监控中心"时,支持选择 的类型包括呼叫数以及座席数。
		- "监控对象"选择"IVR"时,仅支持选择呼叫数类型的指标。
		- "监控对象"选择"座席"时,支持选择的类型包括呼叫数以及时 长。
	- "监控对象"选择"接入码"时,仅支持选择呼叫数类型的指标。
- 设置指标阈值: 是否开启指标阈值。"图表类型"选择"饼状图"时, 不支 持设置阈值。

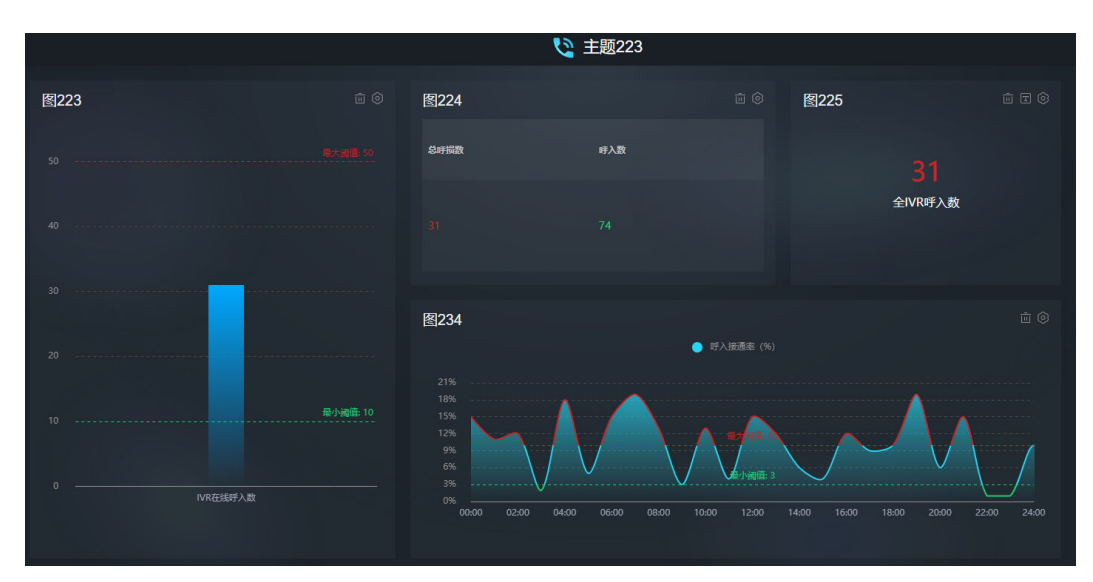

- 最小阈值/最大阈值: 自定义阈值范围, 阈值可为空, 最小阈值必须小于最大 阈值。
	- 指标类型选择呼叫数以及座席数时,取值范围为[0,99999999]内的整 数,无单位。
	- 指标类型选择呼叫率时,取值范围为[0,100]内的整数,单位为%。
	- 指标类型选择时长时,取值范围为[0,86400]内的整数,单位为秒。
- 3. 单击"保存",图表添加完成。
- 4. (可选)重复上述步骤,一个主题支持添加多个图表。
- 步骤**6** (可选)已创建的图标支持的操作。
	- 单击<sup>Q2</sup>,支持修改图表信息。
	- 单击<sup>【</sup> 」,支持删除添加的图表。
	- $\pm \pm \boxed{\blacksquare}$ , 支持编辑富文本类型的图表。

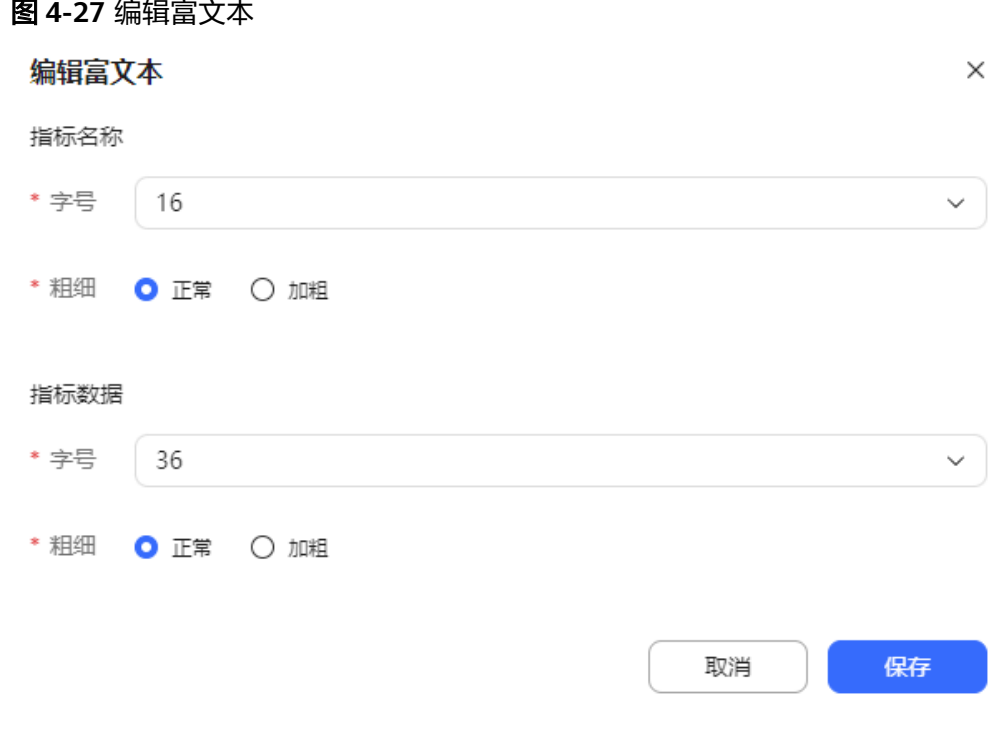

● 选择图表拖拽,支持更新图表展示位置。

步骤7 单击<sup>[0]</sup>,保存图表布局。

- **步骤8** (可选)图表信息中单击<sup>[①</sup>,可预览已添加的主题布局。
- **步骤9** (可选)主题信息中单击 ◎, 可播放已添加的主题布局。

**----**结束

## **4.3.1.3** 配置报表订阅

租户管理员配置报表订阅功能,通过邮件定时发送报表数据,该功能只可在集成环境 中使用。

说明

发送报表数据中,包含个人数据,收到后务必谨慎处理,防止个人数据外泄滥用。

#### 前提条件

- 租户管理员已完成邮件网关配置,具体请参见**2.11.3.2** [配置邮件网关。](#page-796-0)
- 租户管理员已完成邮件通知模板配置,具体请参见**2.11.5** [管理员配置通知模板](#page-802-0)。

### 操作步骤

步骤1 以租户管理员角色登录AICC,选择"配置中心 > 质量管理 > 报表订阅", 配置报表订 阅。

#### 图 **4-28** 报表订阅

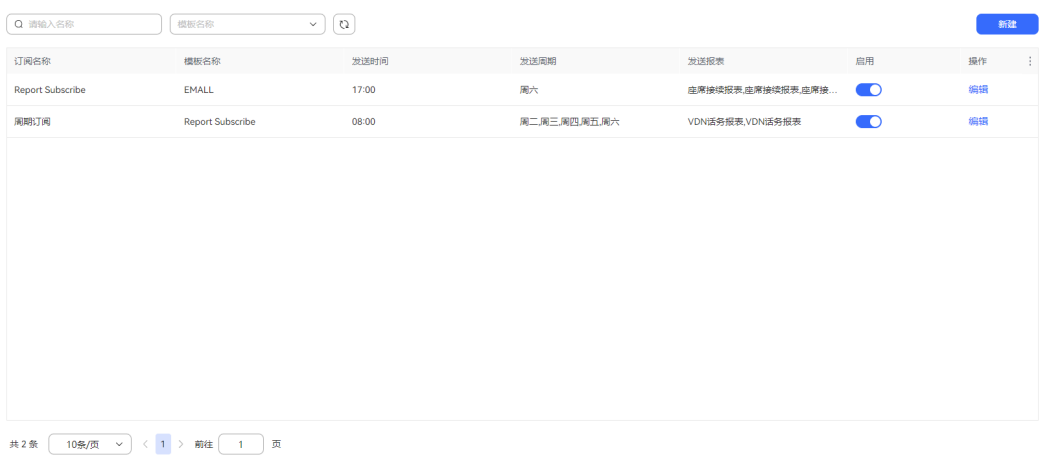

#### 步骤**2** 单击"新建",添加订阅内容。

### 图 **4-29** 新增订阅报表

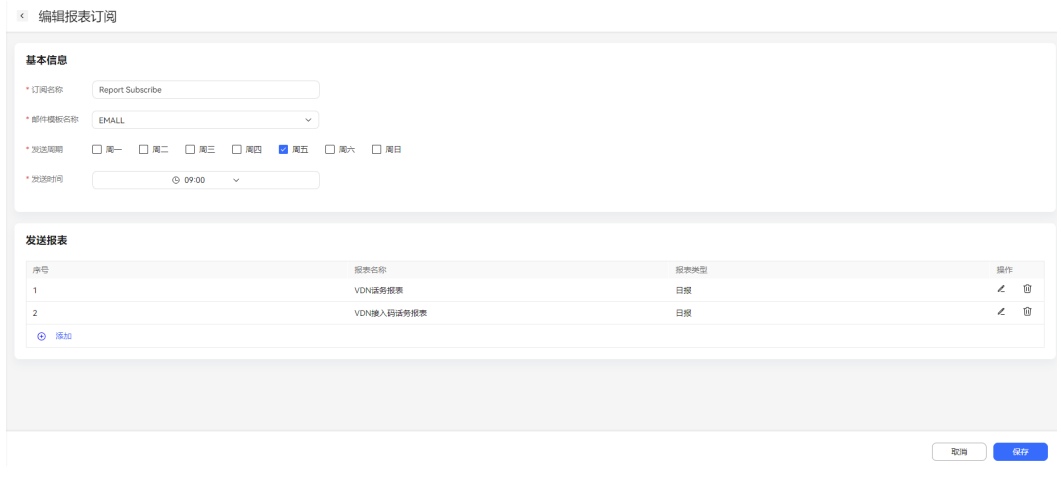

- 订阅名称:自定义订阅名称,不超过50个字符,不能重复。
- 邮件模板名称:选择**2.11.5** [管理员配置通知模板配](#page-802-0)置的通知模板。一个邮件模板 只能对应一条订阅数据。
- 发送周期:选择订阅报表的周期,包括周一到周日。
- 发送时间:选择报表订阅发送的时间,范围是00:00-23:45,步长为15分钟。

步骤3 单击<sup>(4) 添加</sup>,选择需要订阅的报表。

图 **4-30** 指标设置

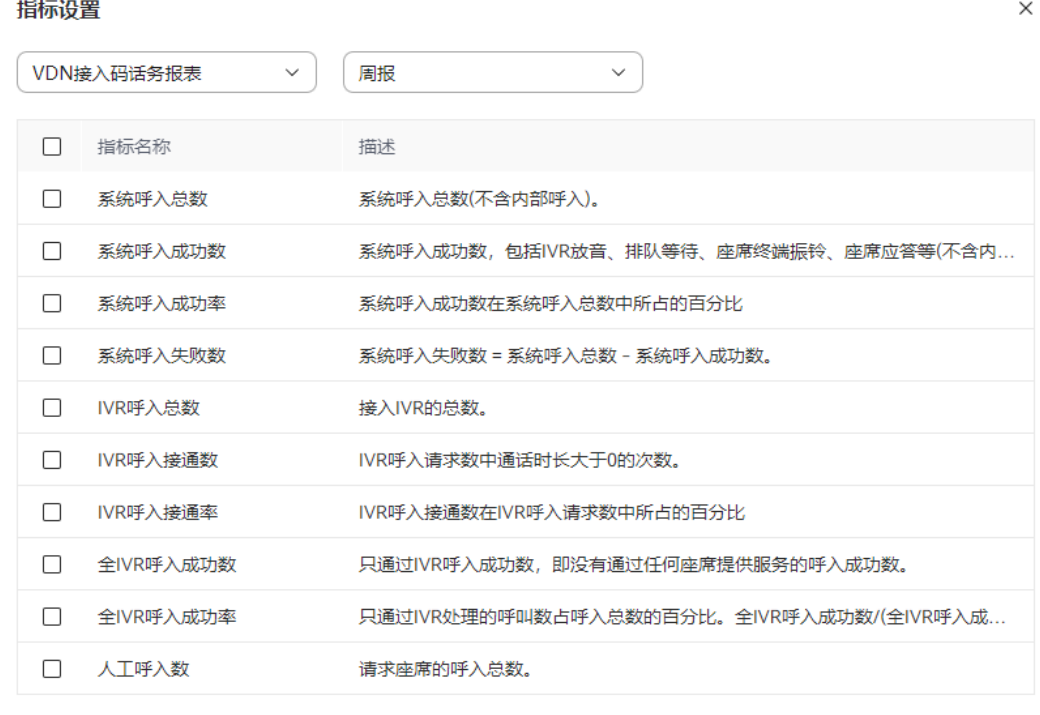

确定

取消

- 报表名称: 选择需要订阅的报表, 报表数据请参考4.3.3 查<mark>询报表</mark>。
- 报表类型:选择订阅报表的类型,包括日报、周报、月报。

根据需求选择订阅的报表指标,单击"确定",订阅的报表内容配置完成。

- 步骤**4** 单击"保存",完成报表订阅。
- 步**骤5** 已创建的报表订阅信息默认为启用状态,单击♥️ , 支持禁用报表订阅。
- 步骤**6** (可选)已配置的报表订阅信息支持如下操作。
	- 编辑:更新报表基本信息和发送报表的范围。
	- 删除:已禁用的报表订阅信息支持删除操作。
- 步骤**7** (可选)下载的报表Excel数据进行透视图制作。
	- 1. 选中制作的数据区域。
	- 2. 点击"插入",点击"数据透视图"。
	- 3. 进入数据透视图工具,单击"字段列表"和"字段按钮"。
	- 4. 拖拽筛选条件(座席工号、座席名称、日期)至轴(类别)区域、拖拽(各种指 标)至值区域。
	- 5. 进行日期、座席工号等条件的筛选。
	- 6. 图表默认是柱状图,若要生成折线图,右击图表区,选择更改图表类型,选择折 线图。

**----**结束

## **4.3.2** 管理监控

## **4.3.2.1** 监控离线消息

客服代表能查看到当前各渠道的离线用户和离线消息数量,可以了解当前的业务处理 压力,从而有效进行座席调整,提升服务水平。

### 前提条件

当前租户下的存在可用的WhatsApp、5G消息、Web、邮件、短信、Instagram、 Telegram渠道。

#### 操作步骤

步骤**1** 以座席角色登录AICC,选择"监控 > 离线消息"。

步骤**2** 查看渠道的离线用户和离线消息数量、趋势。

租户管理员默认有离线消息监控的菜单权限,若客服代表没有该菜单权限,请联系租 户管理员添加。

- 鱼击 (1), 可刷新列表数据。
- 单击并选择"渠道",可展示渠道的离线用户、离线消息数据。

**----**结束

### **4.3.2.2** 监控座席

质检员可以监控座席,根据业务实际情况动态调整座席资源。租户管理员可以监控座 席状态,不支持租户管理员对座席进行队列调整等质检操作。

## 前提条件

针对质检员的前置条件:

- 已完成监控质检关系配置。
- 已为质检员添加监控座席的菜单权限。
- 进行多媒体会话监控前,已为质检员绑定了多媒体类型的座席,并具有操作权 限:多媒体会话监控、多媒体会话插入、多媒体会话拦截。 租户管理员默认具有上述操作权限,其他角色默认不具有,需要联系租户管理员 赋予。
- 进行同屏监控前,添加"同屏监控"角色权限,租间开租时开启录屏和屏检特 性,本地启动VRC,质检员和座席都在签入状态。 本地安装VRC客户端步骤如下:
	-
	- a. 以座席业务账号登录AICC。
	- b. 单击右上角的业务账号,下拉选择"个人中心"。
	- c. 单击"座席信息"区域下的"下载VRC",即可获得VRC客户端安装包。
	- d. 在本地解压缩VRC客户端安装包VRC.zip。

Client update pack存放路径建议为两级目录,不要太深,并且路径中不允 许带中文字符。

- e. 右键选择VRCService\Client\_update\_pack\client\_update\_script.bat,以管理 员身份运行。
- f. 创建VRC应用程序快捷方式。
	- i. 进入VRCService文件夹,例如"D:\VRCService"。
	- ii. 右键单击vrc\_service\_tray.exe文件,选择"创建快捷方式(S)",得到 "vrc\_service\_tray.exe - 快捷方式"文件。
- g. 添加VRC应用程序自启动功能。
	- i. 打开系统启动目录,以windows操作系统为例,操作方式如下:
		- 1) 使用快捷键win(窗口键)+R调出运行框。
		- 2) 输入"shell:startup",单击"确定",界面会弹出系统启动目录。
	- ii. 将**f.ii**中的"vrc\_service\_tray.exe 快捷方式"文件拷贝至启动目录下。
- h. 修改VRC客户端的本地端口。
	- i. 编辑"D:\VRCService\Client\_update\_pack\package\vrc.ini"文件。
	- ii. 在[common]下添加ListenPort=8024 配置的端口需要未被占用,请在windows上的cmd中执行**netstat -ano | findstr :8024**命令检查。

端口要与租户级参数"VRC WebSocket端口"的值相同。

- i. 在桌面任务栏处单击鼠标右键,选择"任务管理器(K)"打开任务管理器,切 换至"启动"菜单,界面上出现vrc\_service\_tray.exe表示VRC开机自启动设置 成功。
- j. 首次启动时,以管理员身份运行vrc\_service\_tray.exe,查看vrc.log,出现如图 **4-31**所示。

```
图 4-31 启动成功
```
## 操作步骤

步骤**1** 以质检员角色登录AICC,选择"监控 > 座席监控",进入座席监控信息界面。

图 **4-32** 座席监控(列表)

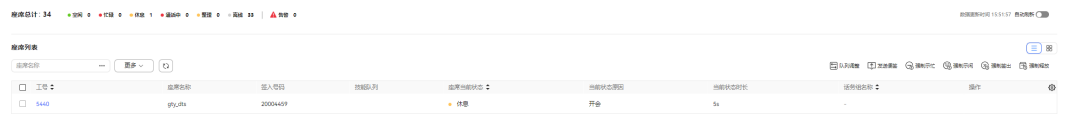

- 座席统计:统计与当前质检员配置监控质检关系的座席总数,包括座席状态、告 警信息。
- 数据更新时间:最新一次座席监控信息数据刷新时间。支持开启数据自动刷新。
- 座席当前状态: 包括离线、空闲、预占用、占用、应答、通话中、整理、忙碌、 休息、学习、调整中。

 $\times$ 

- 当前状态原因:"座席当前状态"为休息时,当前参数展示座席选择的休息原 因。休息原因详情请参考**2.3.2.2** [设置休息原因](#page-83-0)。
- 监控告警:仅集成环境展示,当座席在应答过程中出现敏感词时,将会提示有告 警,告警有效时长为12小时,超过时间后界面将不再显示该告警。
- C) ● 当前状态时长: 数据刷新方式支持单击└─<sup>───/</sup>,手动刷新数据。或者"自动刷新" 开启后,每10秒刷新一次。
- 话务组名称:座席所属的话务组名称,座席不属于话务组时,展示为"-"。
- 步骤**2** 配置数据筛选条件。
	- $\bullet$  单击"座席",进入选择座席页面。选择需要查询的座席。单击 $^{\bigcirc}$ ,可查询指定 座席信息。

#### 图 **4-33** 选择座席

#### 选择座席

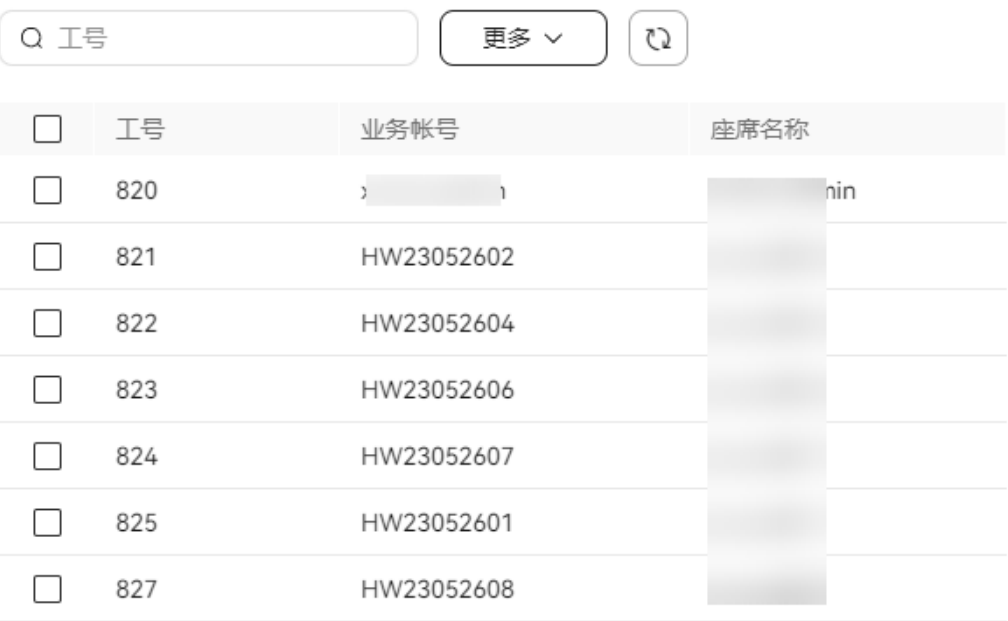

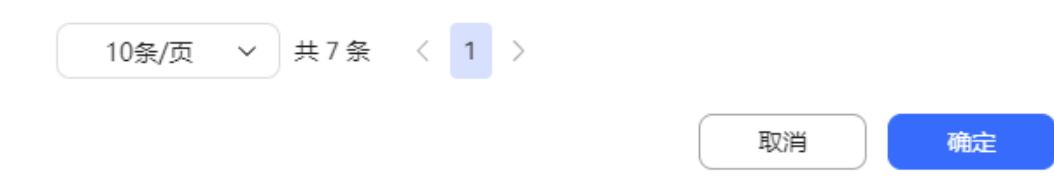

单击"更多",选择座席状态、选择状态最短时长、质检状态、告警状态、签入 队列、话务组名称,单击"搜索"进行详细数据筛选。

其中话务组名称取值范围是:

- 租户管理员支持选择所有话务组名称。
- 质检员支持选择已配置了质检关系的话务组名称。
- $\mathbf{\underline{\mathsf{u}}} = \begin{bmatrix} \mathbb{C} \mathbb{D} \end{bmatrix}, \; \mathbf{\overline{\mathsf{u}}}\mathbb{U}, \; \mathbf{\overline{\mathsf{m}}}\mathbb{U},$ 新实时数据内容。

**步骤3** 单击 (S) 支持表头设置。

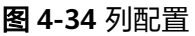

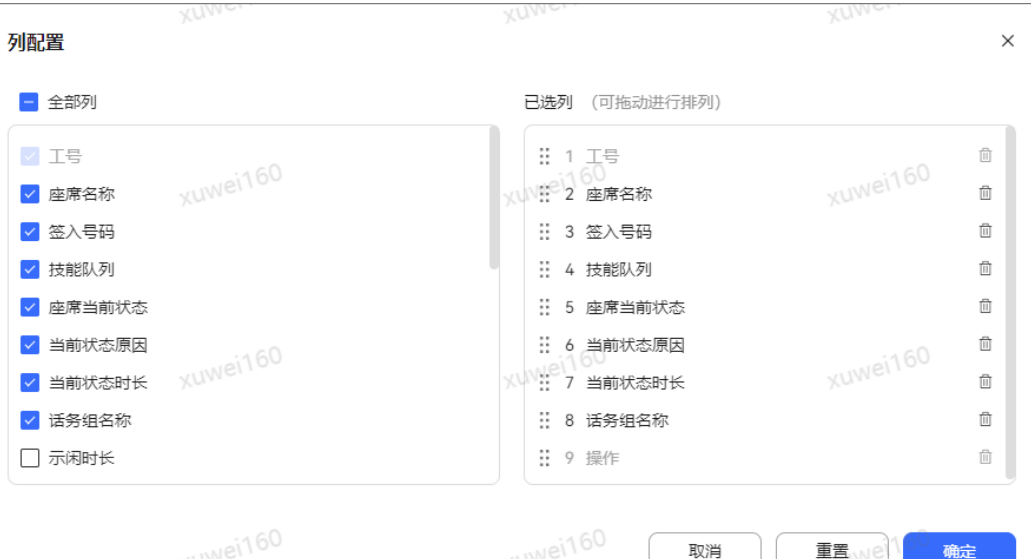

- 单击 <sup>何</sup> 或者单击 <mark>ゞ</mark> ,支持取消选择已配置的列 。
- 已选择的列支持拖动改变列顺序。
- 单击"重置",列配置重置到打开列配置页面的状态。。

配置完成以后,单击"确定",保存列配置后,根据新的列配置进行数据展示。

**步骤4** 选择出现告警的座席,操作栏单击"告警详情",将弹出告警详情界面,展示呼叫标 识、座席工号、通话时间、对话内容、敏感词、情绪类型的相关信息。

图 **4-35** 质检告警详情

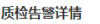

| 呼叫标识           | 座席丁号 | 时间                  | 对话内容              | 敏感词 | 情绪类型     |
|----------------|------|---------------------|-------------------|-----|----------|
| 1595493961-912 | 880  | 2020-07-23 16:46:08 | 需要咨询下我当前套餐的业务使用情况 | 不清楚 |          |
| 1595493961-912 | 880  | 2020-07-23 16:46:08 | 请帮我查下套餐余额         | 不知道 | negitive |
|                |      |                     |                   |     |          |

 $\mathbf{r}$ 

 $\texttt{Higgs} \left(\frac{1}{n}\right)$  88 , 支持座席监控信息列表和卡片模式切换展示。

图 **4-36** 座席监控(图表)

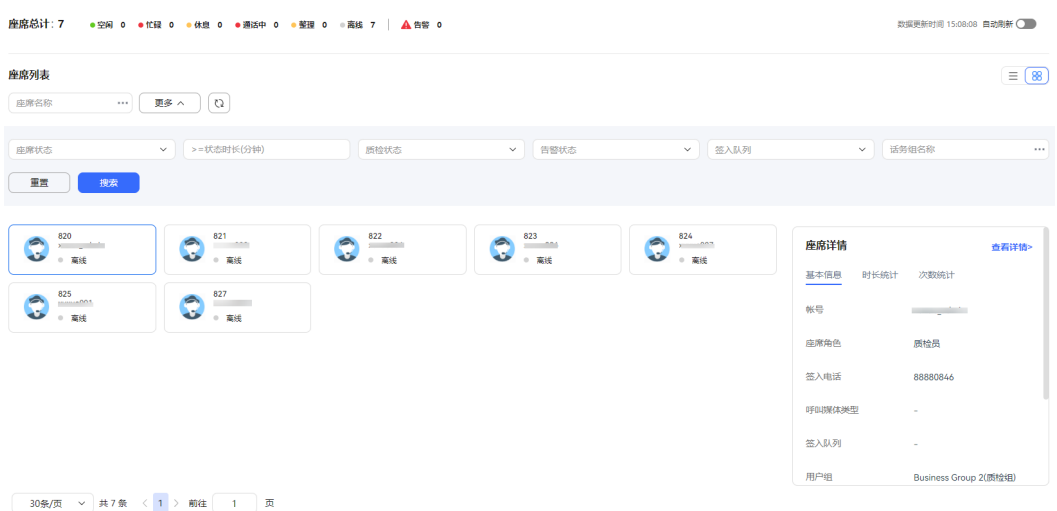

#### 说明

- 卡片状态下,选择需要质检的座席,右上侧悬停 \*\*\* 上,支持查看当前可执行的质检操作。
- 列表状态下,可执行的质检操作分两部分展示,常用操作展示在座席后的操作列,其他操作 展示在右上角按钮区。

步骤**6** 执行质检操作。

#### 说明

独立部署环境质检员首次单击任意一个质检操作,将弹框修改密码,请设置为质检员对应工号登 录Web配置的登录密码。

预质检(质检员未登陆openeye或当前被质检座席没有在通话态)状态时,请勿频繁切换质检类 别,否则平台将出现操作异常提示。

列队调整: 选择一个或多个已签入的座席, 单击"队列调整", 可调整座席的技 能队列。

 $\times$ 

图 **4-37** 列队调整

队列调整

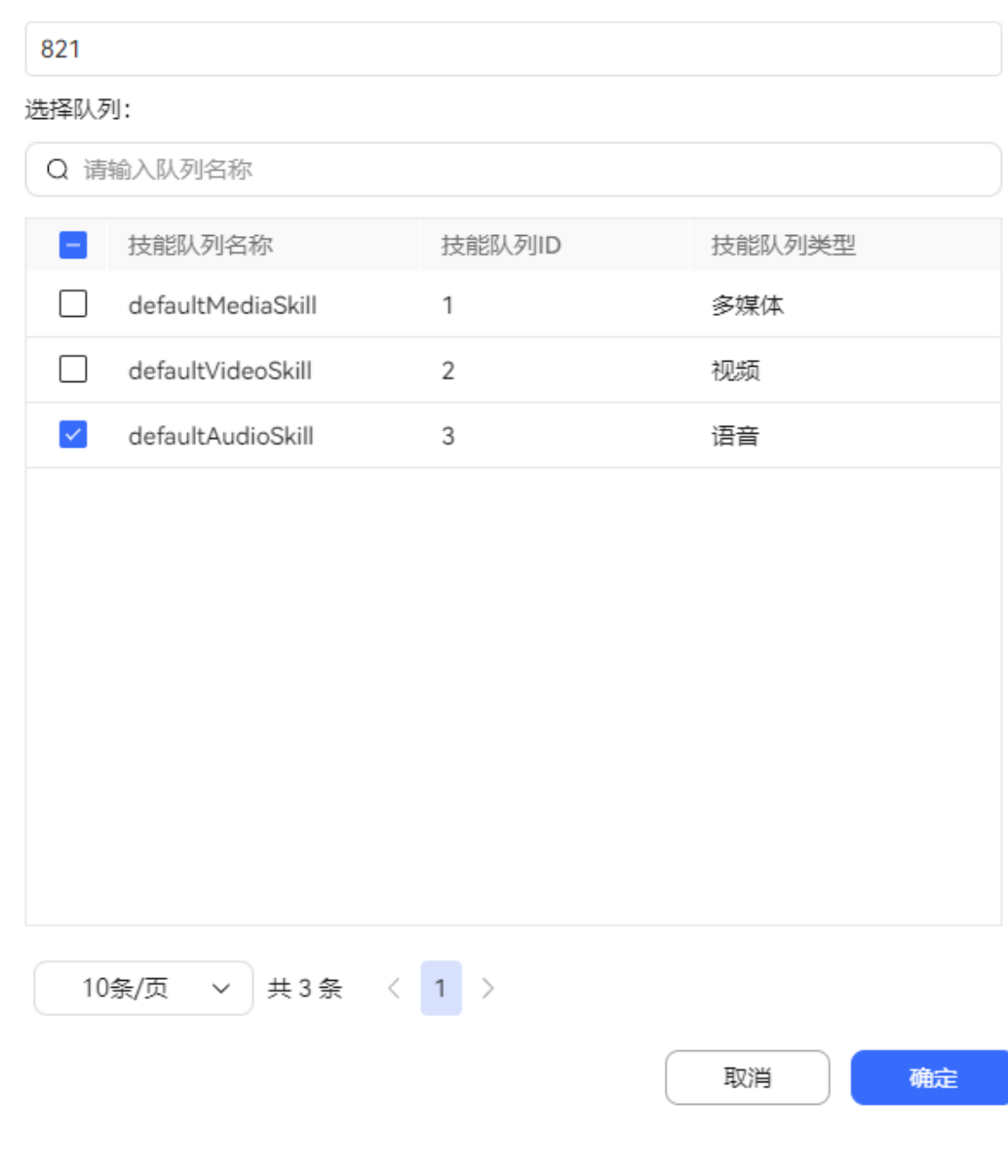

### 说明

- 被调整技能队列的座席签出后,重新签入时,技能队列还原为原来的技能队列。
- 如果租户有座席跨渠道支撑的要求,需要在开租时开启多渠道支撑特性,同时质检员和 被调整技能队列的座席对应的角色均已赋予"座席多渠道支撑"的操作权限。
- 发送便签: 选择一个或多个已签入的座席, 单击"发送便签", 可向被质检侧的 座席发送便签消息。

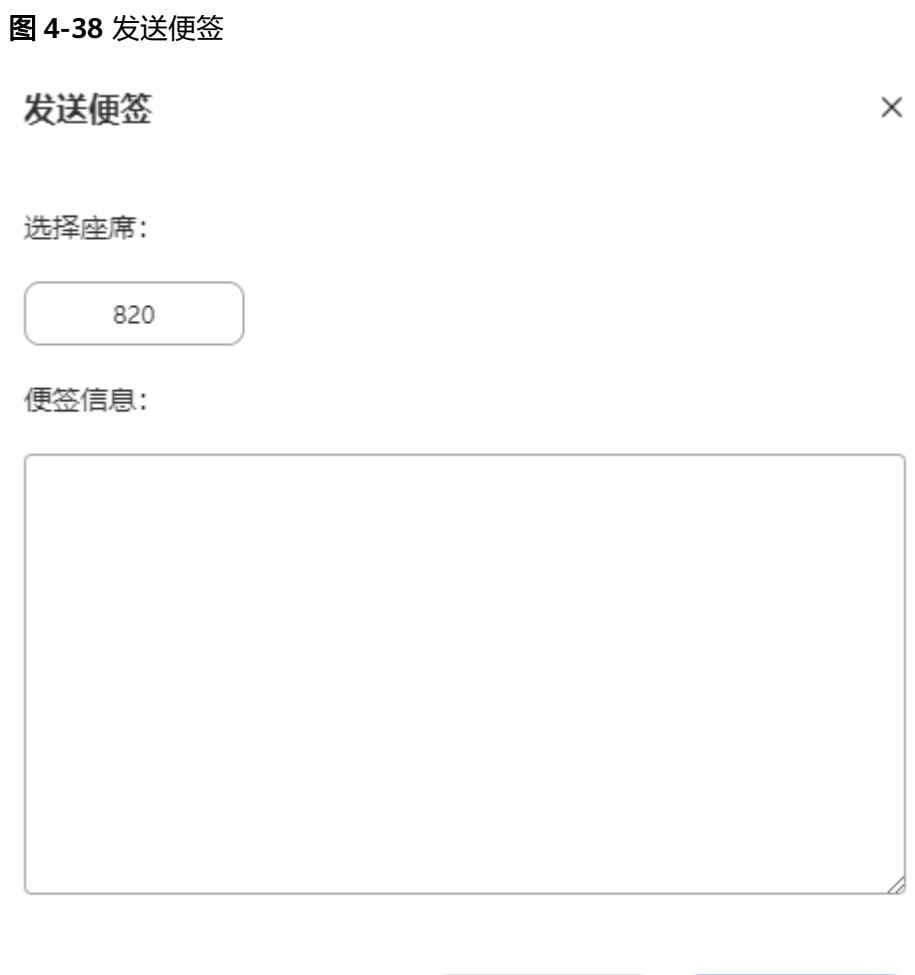

说明

集成环境,质检员向被质检的座席发送便签后,座席可以通过"  $\mathrel{{\mathsf{Q}}}$  > 收件箱 > 站内信 " 查看收到的主题为质检便签的便签消息。

取消

确定

- 强制示忙:选择一个座席状态为空闲的座席,单击"强制示忙",可调整被质检 的座席状态为忙碌。
- 强制示闲:选择一个座席状态为忙碌的座席,单击"强制示闲",可调整被质检 的座席状态为示闲。
- 强制释放:选择一个座席状态为通话中的座席,单击"强制释放",可强制释放 正在通话中的通话。被强制释放的座席侧同时接收到被质检员操作的通知。

#### 图 **4-39** 释放通知

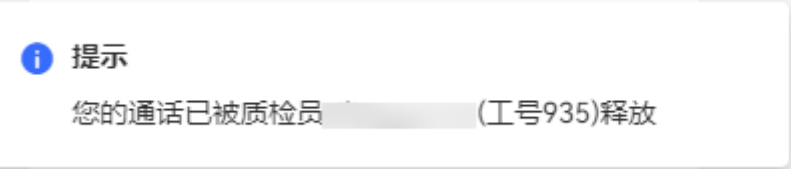

- 强制签出:选择一个已签入的座席,单击"强制签出",可强制签出被质检的座 席。
- 监听:单击对应座席"操作"列的"监听",可监听被质检的座席。
- 插入:单击对应座席"操作"列的"插入",可插入被质检的座席。
- 切换: 单击正在被当前质检员监听/插入的座席"操作"列的"切换",可切换质 检方式(从监听切换为插入、或从插入切换为监听)。
- 拦截:单击正在被当前质检员监听/插入/耳语的座席"操作"列的"拦截",可将 选择座席踢出通话,由当前质检员与用户进行通话。被拦截的座席侧同时接收到 被质检员操作的通知。

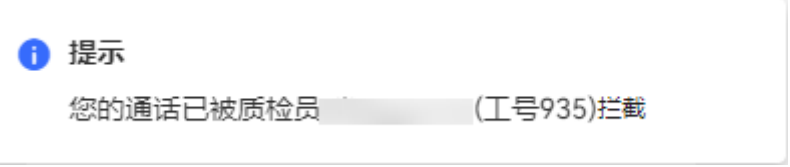

- 耳语:单击对应座席"操作"列的"耳语",可对被质检的座席进行耳语(与被 质检的座席对话,客户将不感知)。
- 发送消息:支持给座席发送文字消息,支持给已签入的座席发送实时消息,也支 持给离线的座席发送消息,在离线座席登录后即可查看消息内容。 选择需要发送消息的座席,单击"发送消息",创建会话列表。

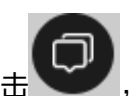

已创建会话后, 浏览器右下角单击 , , , , , 支持展开/收起正在发送消息的会话列

表。

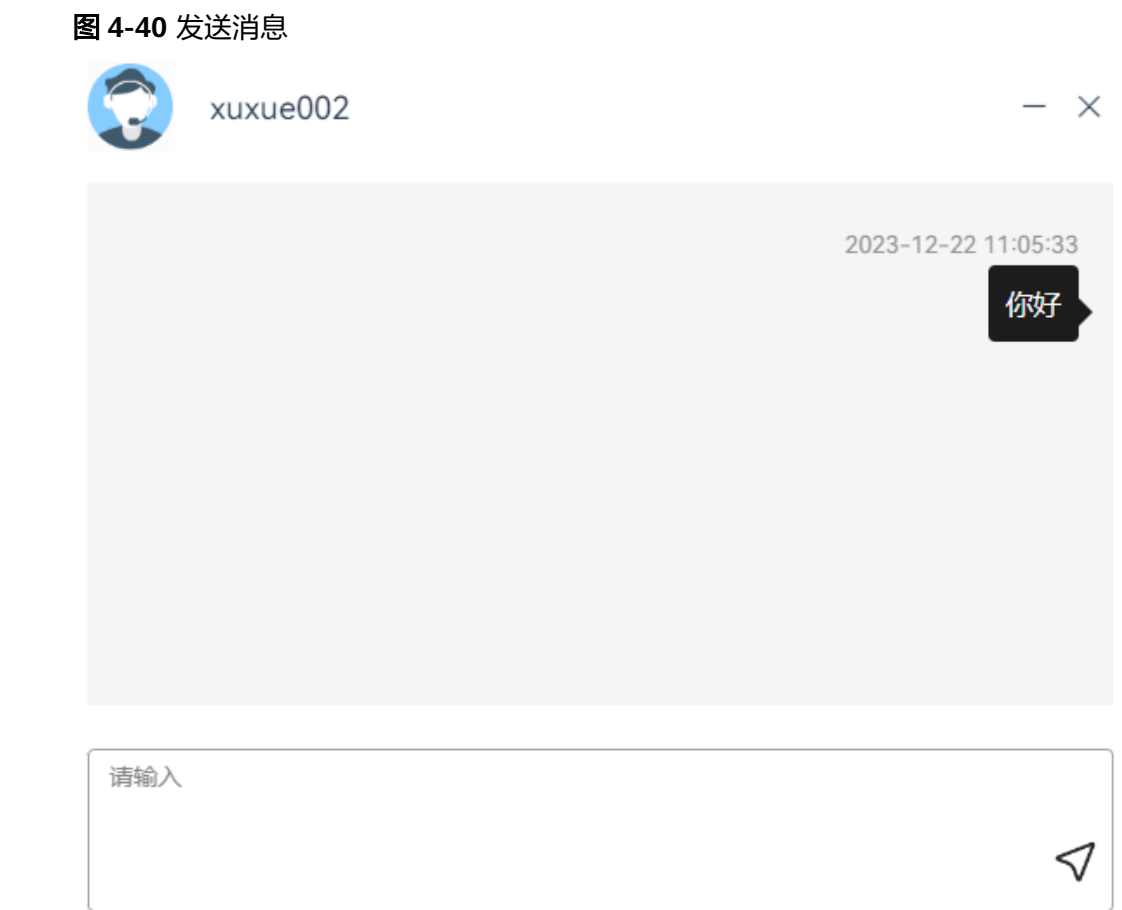

● 多媒体会话监控:选择一个座席状态为通话态的多媒体座席,单击操作列的多媒 体会话监控,可对被质检的座席进行实时监控。质检员可查看客户接入的渠道、 被质检座席与客户之间的聊天记录、历史接触情况,客户将不感知。

## 图 **4-41** 多媒体会话监控

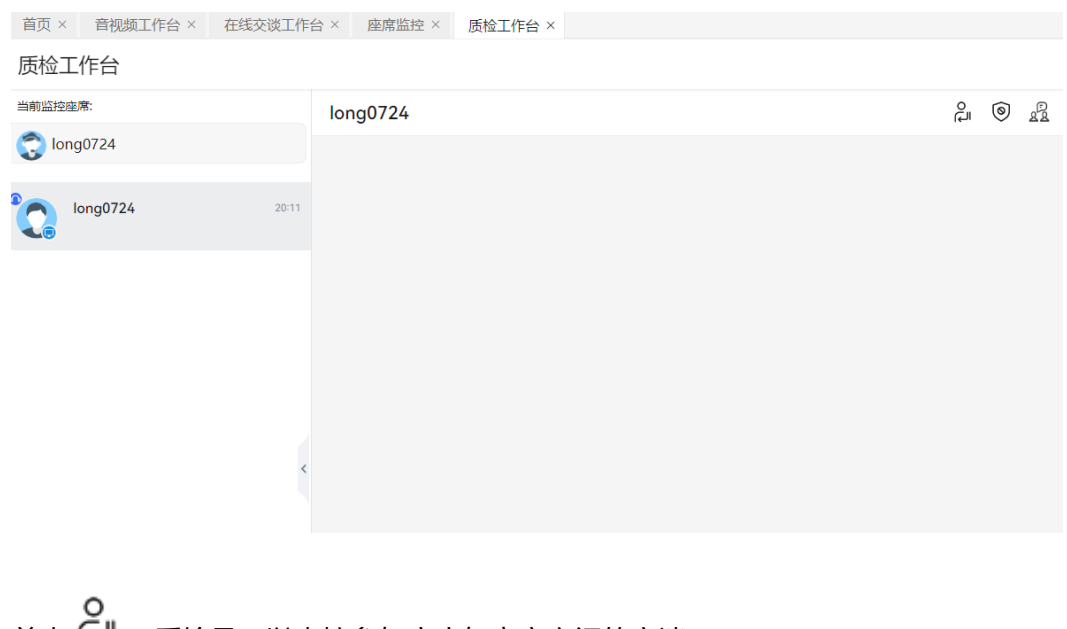

单击 → , 质检员可以直接参与座席与客户之间的交谈。

单击<sup>◎</sup>,质检员可以直接与用户交谈。

说明

当前功能暂不支持全容器化安装场景。

单击 $2^{52}$ , 质检员可以直接与座席点对点交谈。

同屏监控:点击对应座席"操作"列的"同屏监控",可以查看座席的电脑屏 幕。

### 说明

在列表视图下,座席的"操作"列最多展示3个按钮,超过3个按钮时,支持单击 <sup>:</sup> 查看其它操 作。

- 步骤**7** 卡片模式展示时,不同座席状态支持不同的质检操作。
	- 空闲状态下的座席

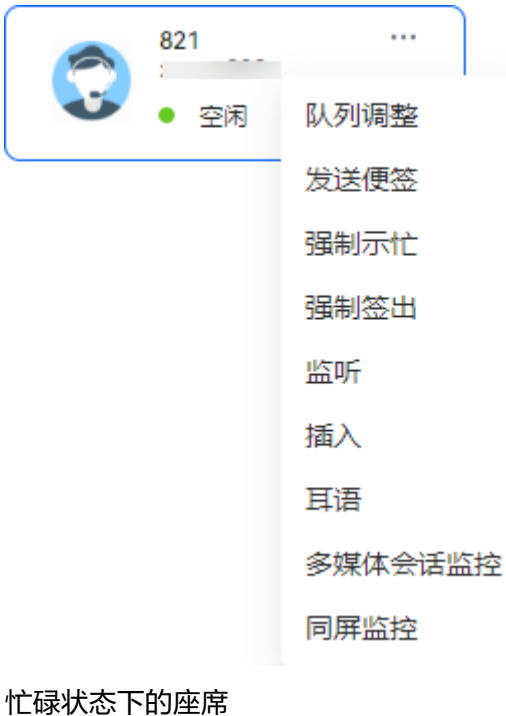

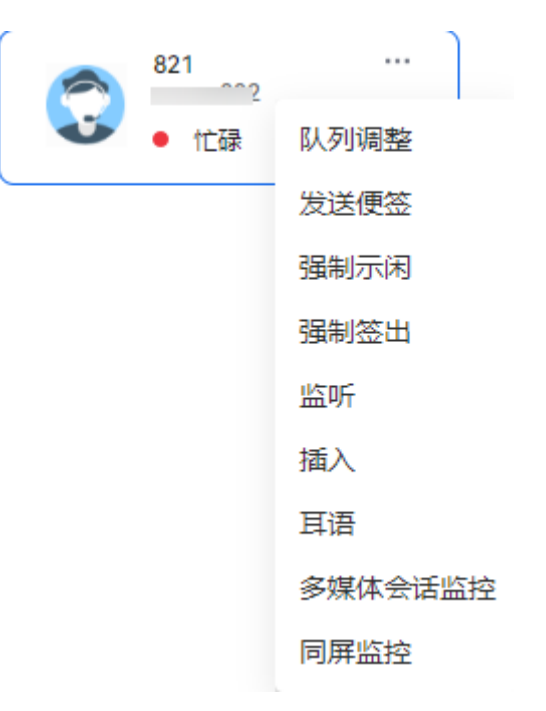

● 休息状态下的座席

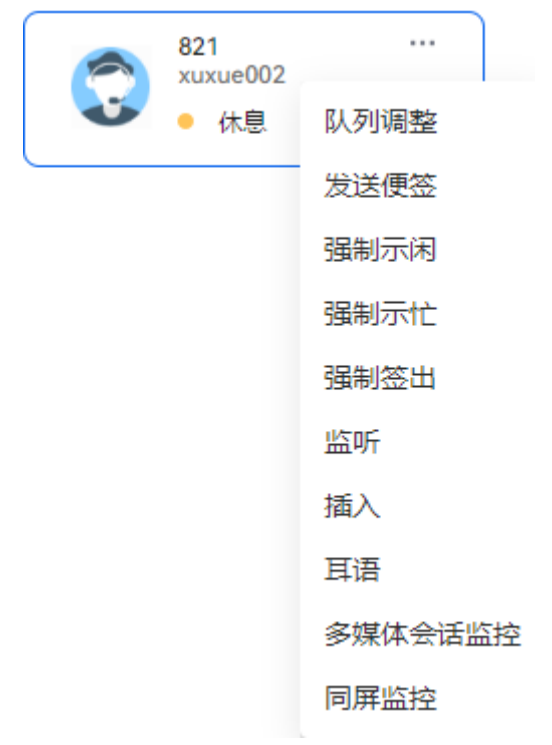

● 整理状态下的座席

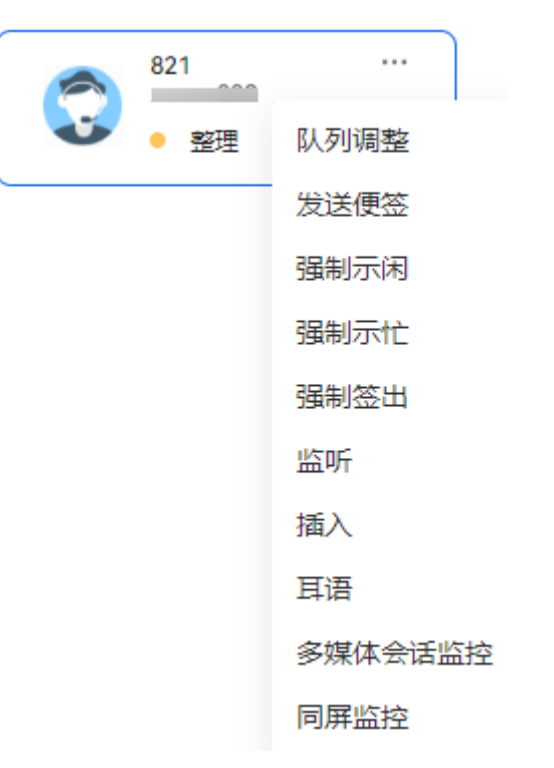

● 通话状态下的座席

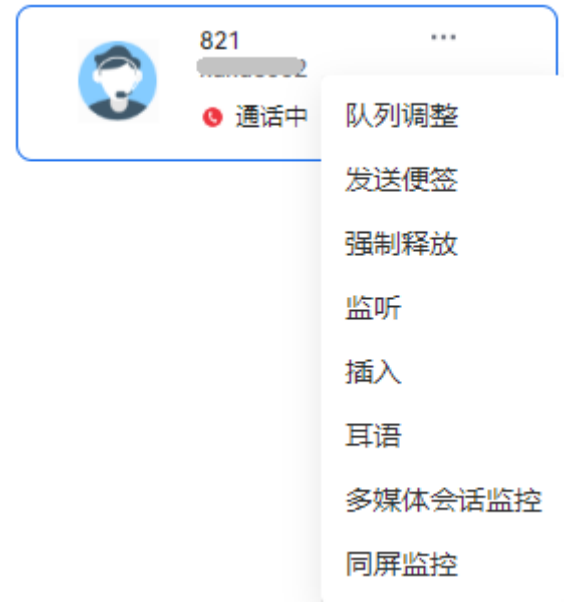

● 多媒体通话状态下的座席

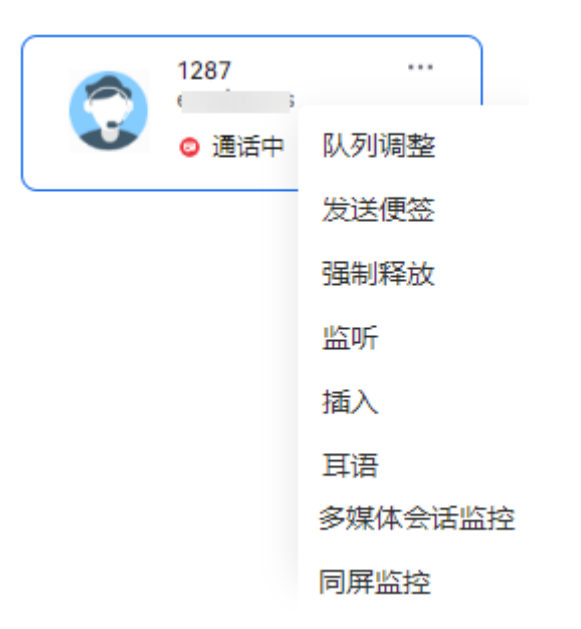

### 步骤**8** 查看座席详细信息。

● 列表展示时,选择需要查看的座席,单击座席,查看座席详细信息。

图 **4-42** 座席详情(列表)

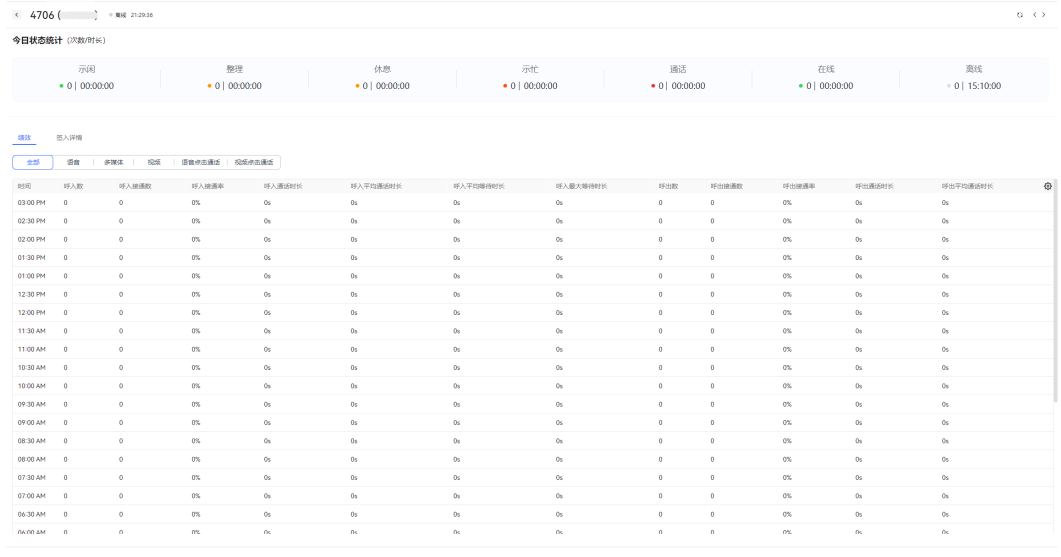

● 图表展示时,选择需要查看的座席,右侧查看座席签入详情数据。单击"查看详 情",进入查看座席详细信息,具体请参考图**4-42**。

### 图 **4-43** 座席详情(图表)

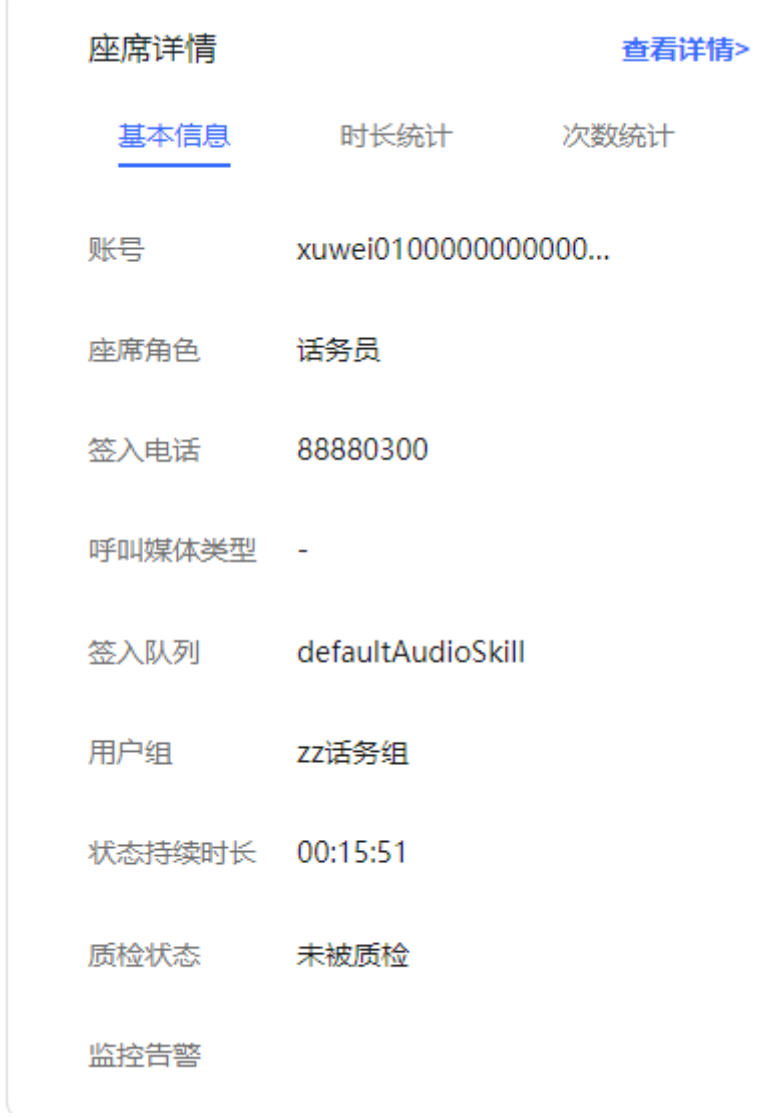

**----**结束

## **4.3.2.3** 录音回放

质检员可以对通话的录音、视频文件进行播放和下载。

## 前提条件

- 已完成监控质检关系配置。
- 已为质检员添加录音回放的菜单权限。

## 操作步骤

步骤1 以质检员角色登录AICC。选择"监控 > 录音回放",进入录音回放页面。
### 图 **4-44** 录音回放

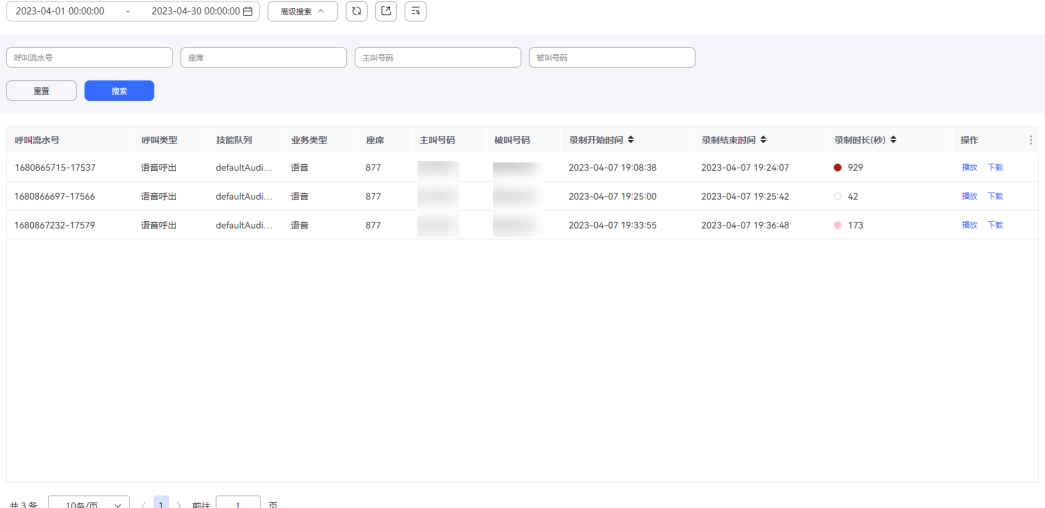

步骤**2** 配置数据筛选条件。

- 单击时间组件,设置"开始时间"、"结束时间",单击组件中的"确定"进行 数据筛选。
- 单击"高级搜索",设置主叫号码、被叫号码、呼叫流水号、座席,单击"搜 索"进行详细数据筛选。
- CJ  $\cong$  主 $\cong$ , 可以刷新实时数据内容。

录音时长的圆点默认色为红色,不可配置,单位为秒,颜色由浅到深,每1分钟为1 档,共10档,10分钟后颜色都为第10档。

录音记录内容包括:

- 呼叫流水号
- 呼叫类型
- 技能队列
- 业务类型
- 座席
- 主叫号码
- 被叫号码
- 录制开始时间
- 录制结束时间
- 录制时长(秒)
- 步骤**3** 单击操作栏的" 播放"可在线播放录音和视频,支持选择录音和视频播放速率。

步骤**4** 单击操作栏的"下载",可将录音和视频文件下载到本地。

说明

此处下载的数据中,包含个人数据,导出后务必谨慎处理,防止个人数据外泄滥用。

步骤**5** (可选)支持将录音回放数据(不包括语音、视频文件)导出到本地。

1.  $\qquad \qquad \bullet \qquad \qquad \begin{array}{c} 1. & \end{array}$ 单击 $\qquad \qquad \begin{array}{c} \begin{array}{c} \begin{array}{c} \end{array} \end{array}$ 新建导出任务,输入压缩密码。

### 说明

- 压缩密码请参见界面提示,此处的压缩密码用于后续打开下载的压缩文件。 此处导出的数据中,包含个人数据,导出后务必谨慎处理,防止个人数据外泄滥用。
- C – 独立部署环境导出录音回放数据时,单击 即可导出录音回放数据。
- 2. 单击 $\begin{bmatrix} \overline{-\mathfrak{n}} \\ \end{bmatrix}$ ,展示最近7天的导出任务。
- 3. 选择已创建的导出任务,单击"下载",可将导出的数据下载到本地,打开文件 需要输入新增导出任务时设置的压缩密码。

#### **----**结束

# **4.3.2.4** 监控指标

租户管理员可以查看自己租间下的实时概览、虚拟呼叫中心、音视频IVR、技能队列、 座席、多媒体IVR、工单相关数据。

# 操作步骤

步骤**1** 以租户管理员角色登录AICC,选择"监控 > 指标监控" 。

步骤**2** 查看实时概览。

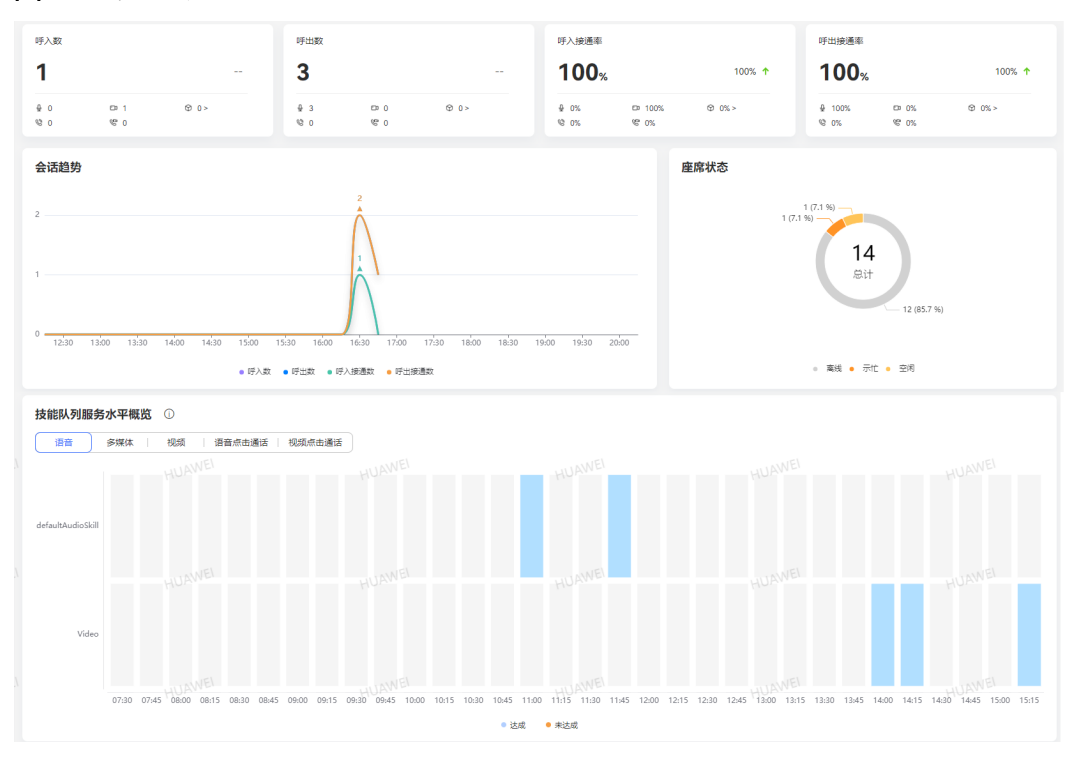

#### 图 **4-45** 实时概览

- 指标统计: 统计指标包括呼入数、呼出数、呼入接通率、呼出接通率, 通过数据 汇总、汇总环比增减率(相较于前一天截止到同一时段的统计值)、分渠道数据 统计(仅覆盖当前基线预置渠道)进行展示。
	- 同比数据:当日截止到当前时间指标数据与前一天截止到同一时段的指标数 据的同比结果。
		- -: 表示同比为0,不展示数据。
		- ←: 表示同比上升。
		- ◆ : 表示同比下降。
	- 单击 <sup>© 0 ></sup> ,支持查看子媒体呼叫数据指标统计。
- 会话趋势:以折线图的形式展示当日租间下呼入数、呼出数、呼入接通数、呼出 接通数的统计结果。
- 座席状态: 以饼状图的形式展示当日租间下座席实时状态分布情况。
- 技能队列服务水平概览: 根据渠道类型实时统计技能队列服务水平达标情况。
	- 默认展示"语音"渠道下的技能队列服务水平数据,单击"渠道类型",支 持根据不同渠道类型展示对应的服务水平情况。
	- 渠道类型默认展示5个类型,多媒体渠道支持根据子媒体类型查询统计结果。
	- 数据展示默认最多展示10个技能队列数据,超出部分支持纵向滚动查看。
	- 技能队列服务水平达标标准为20秒内接通数达到80%。达标标准支持通过参 数进行自主配置。 集成部署环境支持租户级参数配置修改,具体参数位置为"配置中心 > 系统 管理 > 租户参数 > > 呼叫中心监控 > 指标监控 > > 技能队列预期服务水 平",缺省值均为0.8,即80%,取值范围为[0,1] 独立部署环境仅支持系统级参数配置,具体参数位置为"配置中心 > 系统管 理 > 参数配置 > > 呼叫中心监控 > 指标监控 > > 技能队列预期服务水平", 缺省值均为0.8,即80%,取值范围为[0,1]
	- C)
- 单击 , 可以刷新实时数据内容 。数据刷新范围包括: 指标统计、会话趋势、 座席状态和技能队列服务水平中展示的数据。

步骤**3** 查看虚拟呼叫中心监控。

### 图 **4-46** 虚拟呼叫中心监控

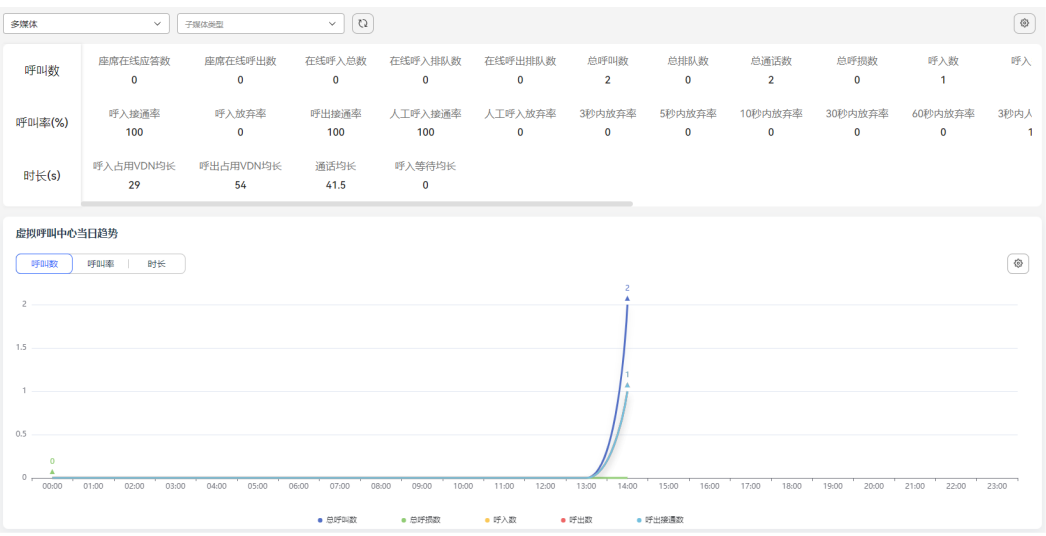

- 1. 选择虚拟呼叫中心监控,支持根据媒体类型查询当日虚拟呼叫中心监控信息。
	- 媒体类型选择多媒体时,支持根据子媒体类型查询相关虚拟呼叫中心监控信 息。
	- 72 单击 $\left(\begin{array}{cc} \square \end{array}\right)$ , 可以刷新实时数据内容。
	- ۞ 单击└──, 支持根据实时呼叫数、当日呼叫数、呼叫率、时长设置统计指 标。

其中实时呼叫数和当日呼叫数共同展示在"呼叫数"的统计结果内。

- 2. 单击选择"呼叫数"、"呼叫率"、"时长",您可以查看对应的监控指标信 息,数据以趋势图的方式展示。
- ۞ 3. 单击 , 交持设置当日趋势查询指标并刷新统计数据。
- 4. 显示不同时间区域的趋势图,您可以在趋势图上拖动要显示的时间区域。
- 步骤**4** 查看音视频IVR监控。

图 **4-47** 音视频 IVR 监控

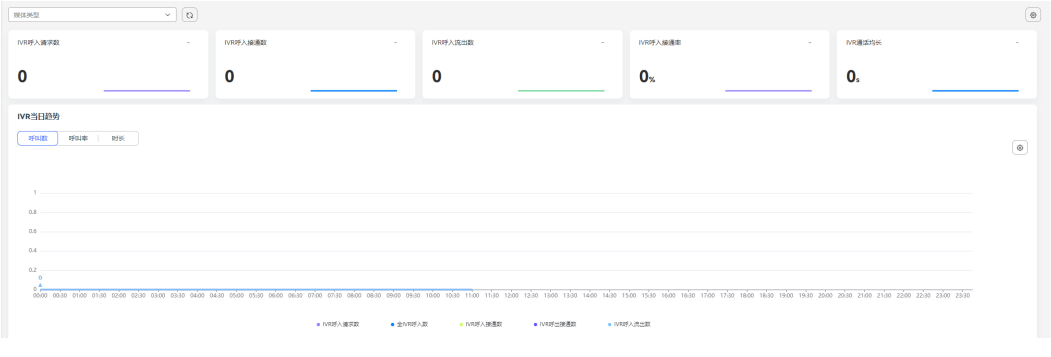

1. 选择音视频IVR监控,支持根据媒体类型查询当日音视频IVR监控信息。

- $\cong$ 士 $\overline{\phantom{a}}$ , 可以刷新实时数据内容。
- 单击 ,设置统计指标。统计指标最少需要选择3个,最多支持选择5个。
- 2. IVR指标统计支持同比展示,展示当日截止到当前时间指标数据与前一天截止到同 一时段的指标数据的同比结果。

支持当日指标统计的微型趋势图。

- 3. 单击"呼叫数"、"呼叫率"、"时长",您可以查看对应的监控指标信息,数 据以趋势图的方式展示。
- ۞ 4. 单击 , 为持设置当日趋势查询指标并刷新统计数据。
- 5. 显示不同时间区域的趋势图,您可以在趋势图上拖动要显示的时间区域。
- 步骤**5** 查看技能队列监控。

### 图 **4-48** 技能队列监控

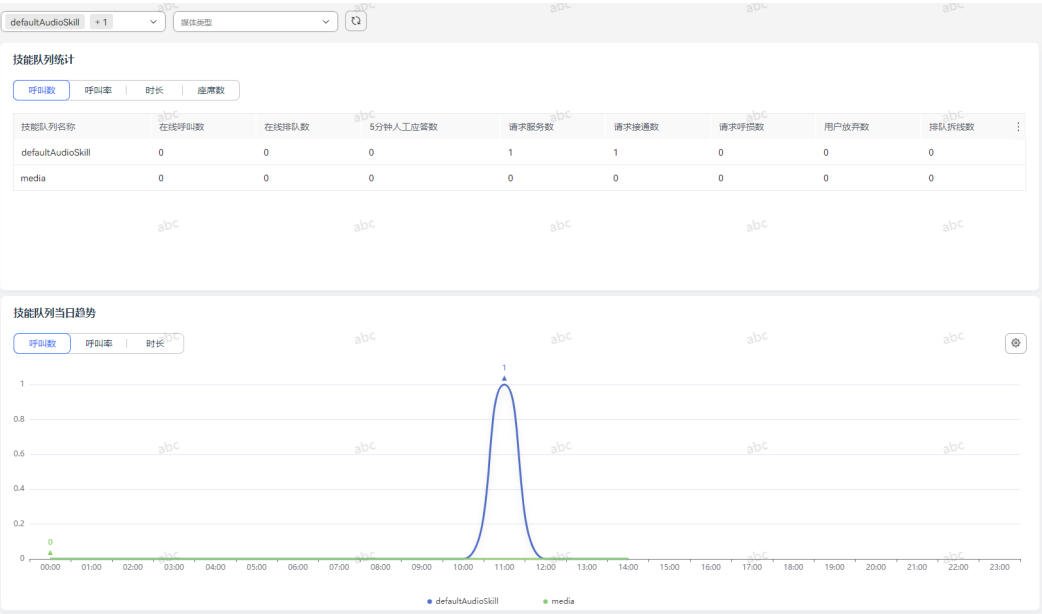

1. 选择技能队列监控,支持根据技能队列和媒体类型查询当日技能队列监控信息。

- 技能队列选择不超过10个。
- 媒体类型选择多媒体时,支持根据子媒体类型查询相关技能队列监控信息。
	- C)  $\cong$  主一人,可以刷新实时数据内容。
- 2. 单击"呼叫数"、"呼叫率"、"时长"、"座席数",您可以查看对应的监控 指标信息。
- 3. 单击: , 支持表头设置。
- € 4. 单击 , 交持设置当日趋势查询指标并刷新统计数据。
- 选择单个技能队列时,当日趋势统计指标支持选择1-10个指标进行查询。
- 选择多个技能队列时,当日趋势统计指标只支持单选。
- 5. 显示不同时间区域的趋势图,您可以在趋势图上拖动要显示的时间区域。

## 步骤**6** 查看座席指标监控。

# 图 **4-49** 座席指标监控

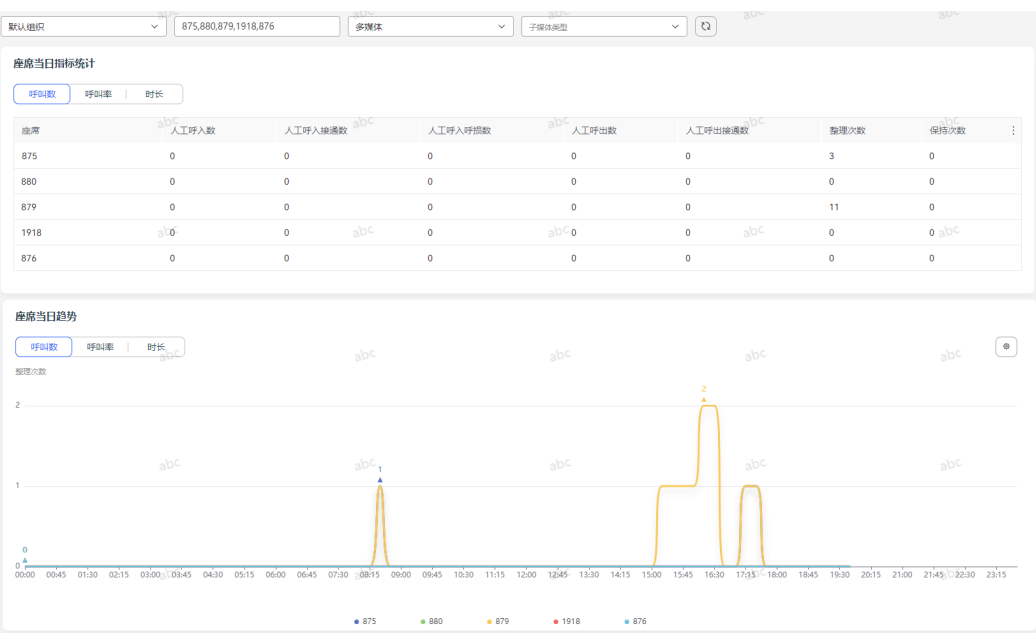

- 1. 选择座席指标监控,支持根据组织机构、座席和媒体类型查询当日座席指标监控 信息。
	- 座席支持最多选择5个座席查询相关监控信息。
	- 媒体类型选择多媒体时,支持根据子媒体类型查询相关座席指标监控信息。
		- CJ.  $\cong$ 士 $\overline{\phantom{a}}$ , 可以刷新实时数据内容。
- 2. 选择"呼叫数"、"呼叫率"、"时长",您可以查看对应的监控指标信息。
- 3. 单击: ,支持表头设置。
- 4. 单击 ,支持设置当日趋势查询指标并刷新统计数据。
	- 选择单个座席时,当日趋势统计指标支持选择1-10个指标进行查询。
	- 选择多个座席时,当日趋势统计指标只支持单选。
- 5. 显示不同时间区域的趋势图,您可以在趋势图上拖动要显示的时间区域。

## 步骤**7** 查看多媒体IVR监控。

### 图 **4-50** 多媒体 IVR 监控

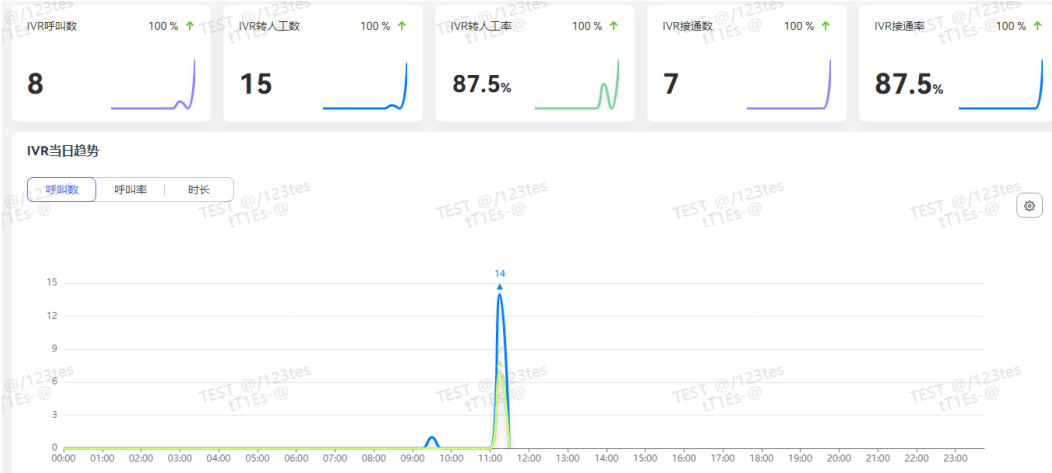

- 1. 选择多媒体IVR监控,支持根据媒体类型查询当日多媒体IVR监控信息。
	- 下拉框可选择不同类型的渠道进行统计。
		- $\begin{pmatrix} \mathbf{Q} \end{pmatrix}$ ", 可以刷新实时数据内容。
		- 单击"└──",设置统计指标。统计指标最少需要选择3个,最多支持选择5 个。
- 2. IVR指标统计支持同比展示,展示当日截止到当前时间指标数据与前一天截止到同 一时段的指标数据的同比结果。

支持当日指标统计的微型趋势图。

- 3. 单击"呼叫数"、"呼叫率"、"时长",您可以查看对应的监控指标信息,数 据以趋势图的方式展示。
- 4. 单击" <sup>③ </sup>,支持设置当日趋势查询指标并刷新统计数据。
- 5. 显示不同时间区域的趋势图,您可以在趋势图上拖动要显示的时间区域。

**----**结束

# **4.3.2.5** 监控来话记录

租户管理员可以查看客户排队放弃信息、需回呼记录信息以及来话记录信息。

# 操作步骤

- 步骤**1** 以租户管理员角色登录AICC。选择"监控 > 来话记录"。
- 步骤**2** 查询排队放弃信息。
	- 1. 选择"排队放弃查询",支持查看当前租间下客户的排队放弃信息,支持查询从 当前时间起前7天内的数据,但单次查询的时间范围只能在一天内,不支持跨天。

### 图 **4-51** 排队放弃查询

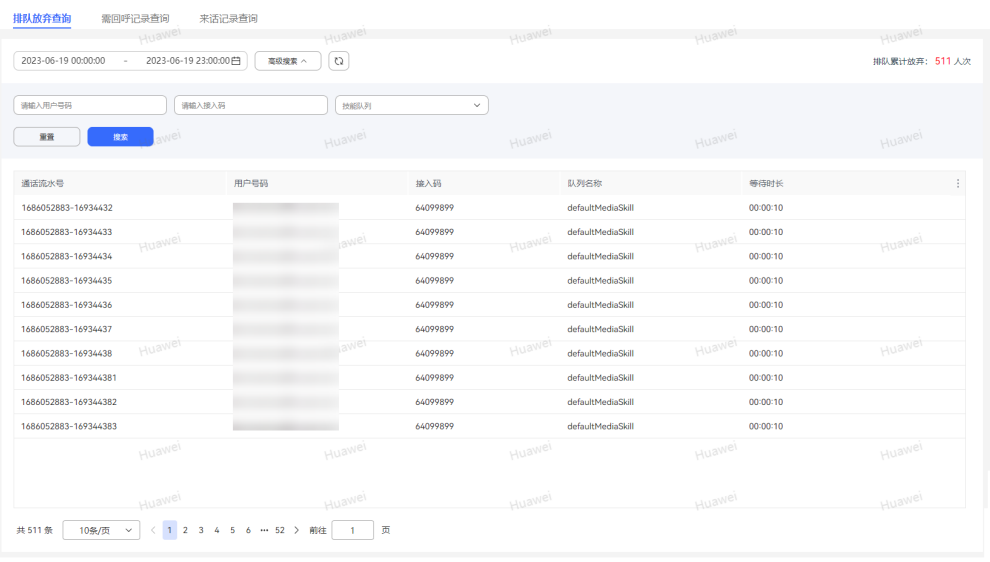

- 支持通过开始时间/结束时间、用户号码、接入码以及技能队列名称查询租间 下的排队放弃信息。
- 列表默认显示当前租户下当日排队累计放弃的用户通话信息,包括:通话流 水号、用户号码、接入码、队列名称、等待时长。
- 2. 配置数据筛选条件。
	- 单击"高级搜索",输入用户号码、接入码、选择技能队列,单击"搜索" 进行详细数据筛选。
	- Ω 单击 $\left(\begin{array}{c} 2\ \cdot\end{array}\right)$ ,可以刷新实时数据内容。
- 3. 单击 ,支持表头设置。

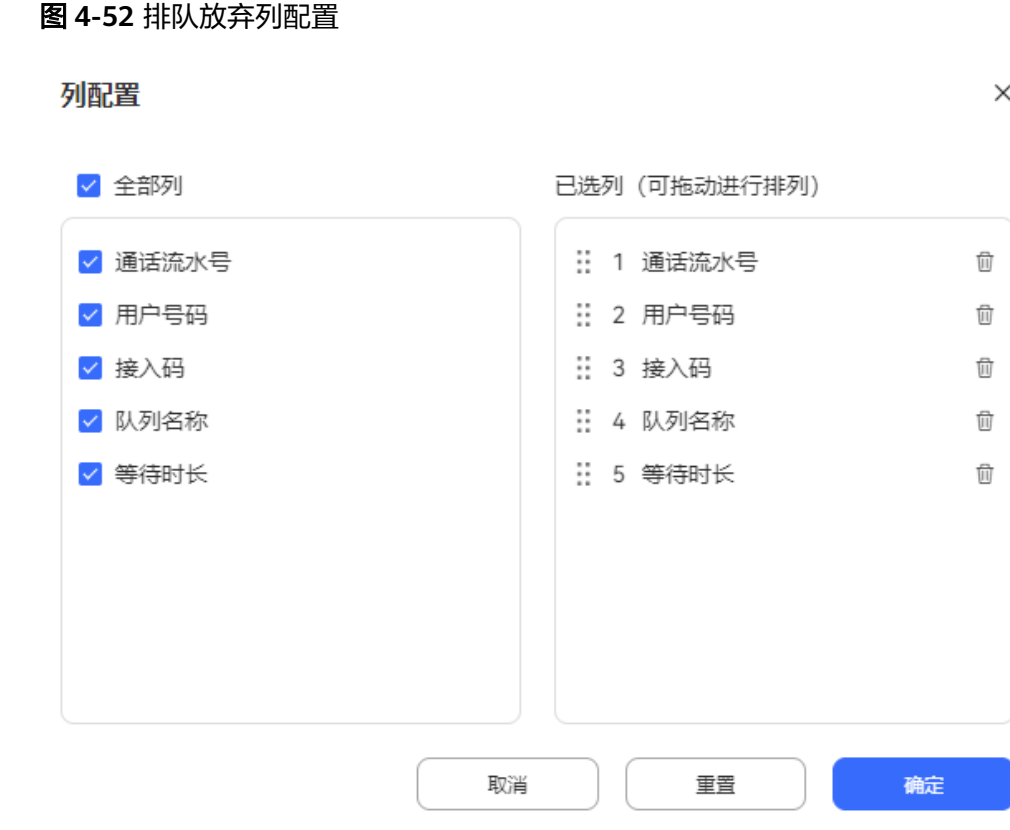

- 单击 <sup>面</sup>或者单击 <mark>⊻</mark> ,支持取消选择已配置的列。
- 已选择的列支持拖动改变列顺序。
- 单击"重置",列配置重置到打开列配置页面的状态。。
- 配置完成以后,单击"确定",保存列配置后,根据新的列配置进行数据展示。
- 步骤**3** 查询需回呼记录信息。
	- 1. 选择"需回呼记录查询",支持查看当前租间下需要回呼的通话记录,支持查询 从当前时间起前7天内的数据,但单次查询的时间范围只能在一天内,不支持跨 天。

图 **4-53** 需回呼记录查询

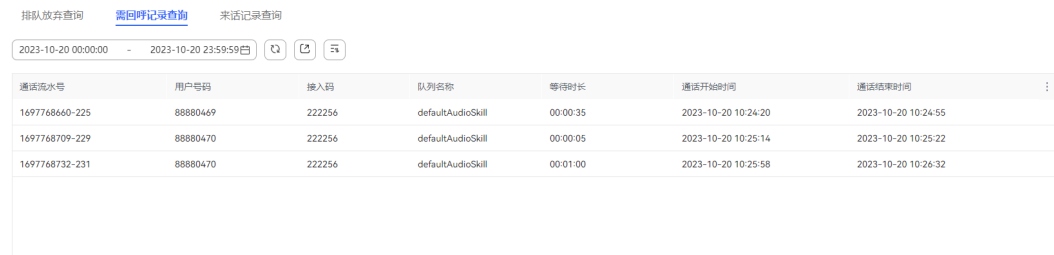

– 支持通过开始时间/结束时间查询租间下的需要回呼的通话记录信息。

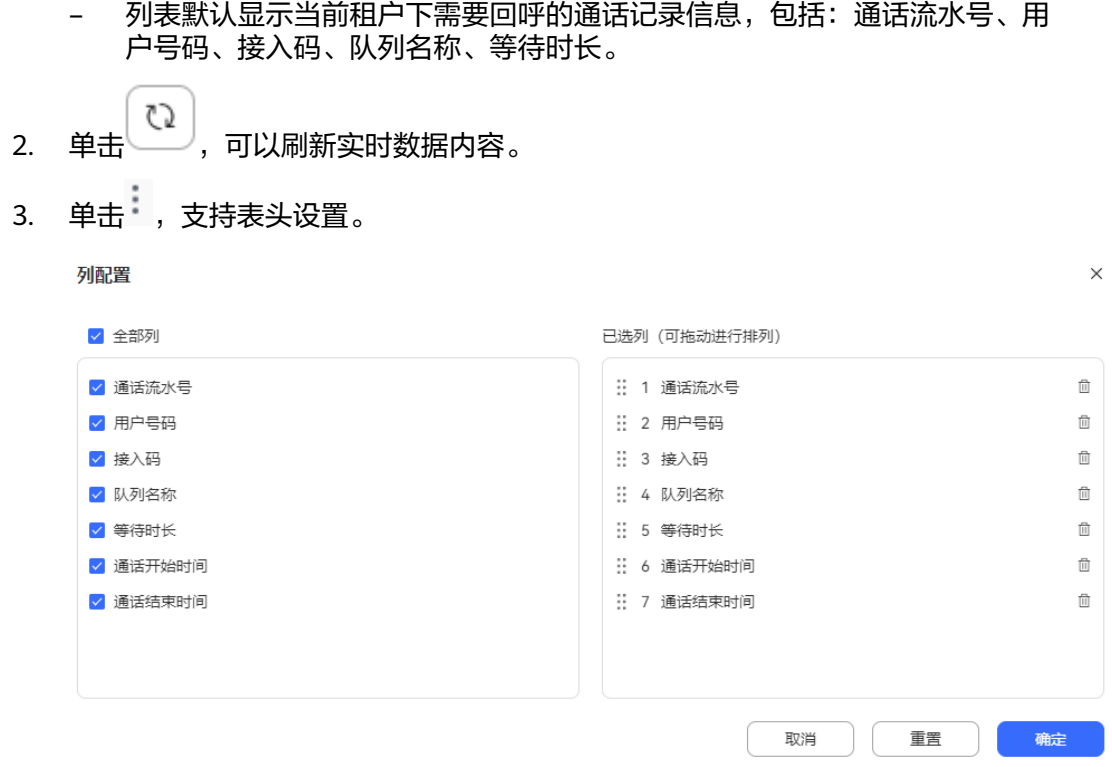

- 单击 <sup>面</sup>或者单击 z ,支持取消选择已配置的列。
- 已选择的列支持拖动改变列顺序。
- 单击"重置",列配置重置到打开列配置页面的状态。。

配置完成以后,单击"确定",保存列配置后,根据新的列配置进行数据展示。

#### 步骤**4** 查询来话记录信息。

1. 选择"来话记录查询",支持查看当前租间下来话记录信息,支持查询从当前时 间起前7天内的数据,但单次查询的时间范围只能在一天内,不支持跨天。

#### 图 **4-54** 来话记录查询

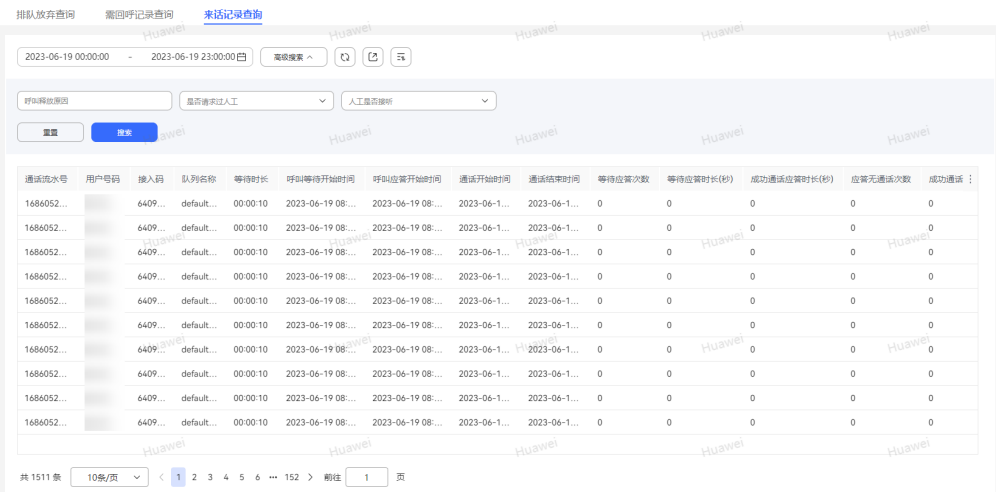

- 支持通过开始时间/结束时间、呼叫释放原因、是否请求过人工、人工是否接 听查询租间下的来话记录信息。
- 列表默认显示当前租户下当日来话记录信息。
- 2. 配置数据筛选条件。
	- 单击"高级搜索",输入呼叫释放原因、是否请求过人工、人工是否接听, 单击"搜索"进行详细数据筛选。
		- | ひ |<br>单击 〜 , 可以刷新实时数据内容。
- 3. 单击 , 支持表头设置。

#### 图 **4-55** 来话记录列配置

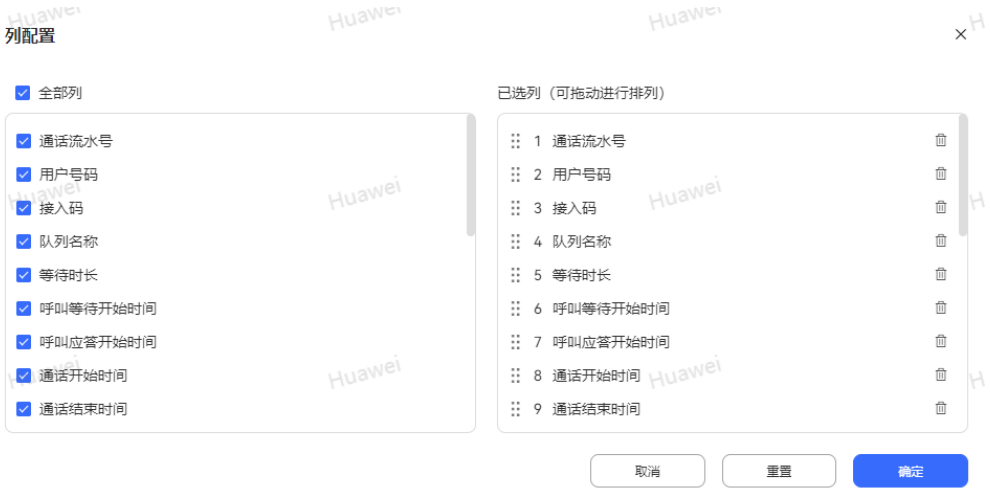

- 单击 <sup>面</sup>或者单击 <mark>⊻</mark> ,支持取消选择已配置的列 。
- 已选择的列支持拖动改变列顺序。
- 单击"重置",列配置重置到打开列配置页面的状态。。

配置完成以后,单击"确定",保存列配置后,根据新的列配置进行数据展示。

步骤5 (可选)需回呼记录和来话记录支持将查询结果导出到本地。

C 1. 单击 , 根据要求输入压缩密码。单击"确定",创建导出任务。

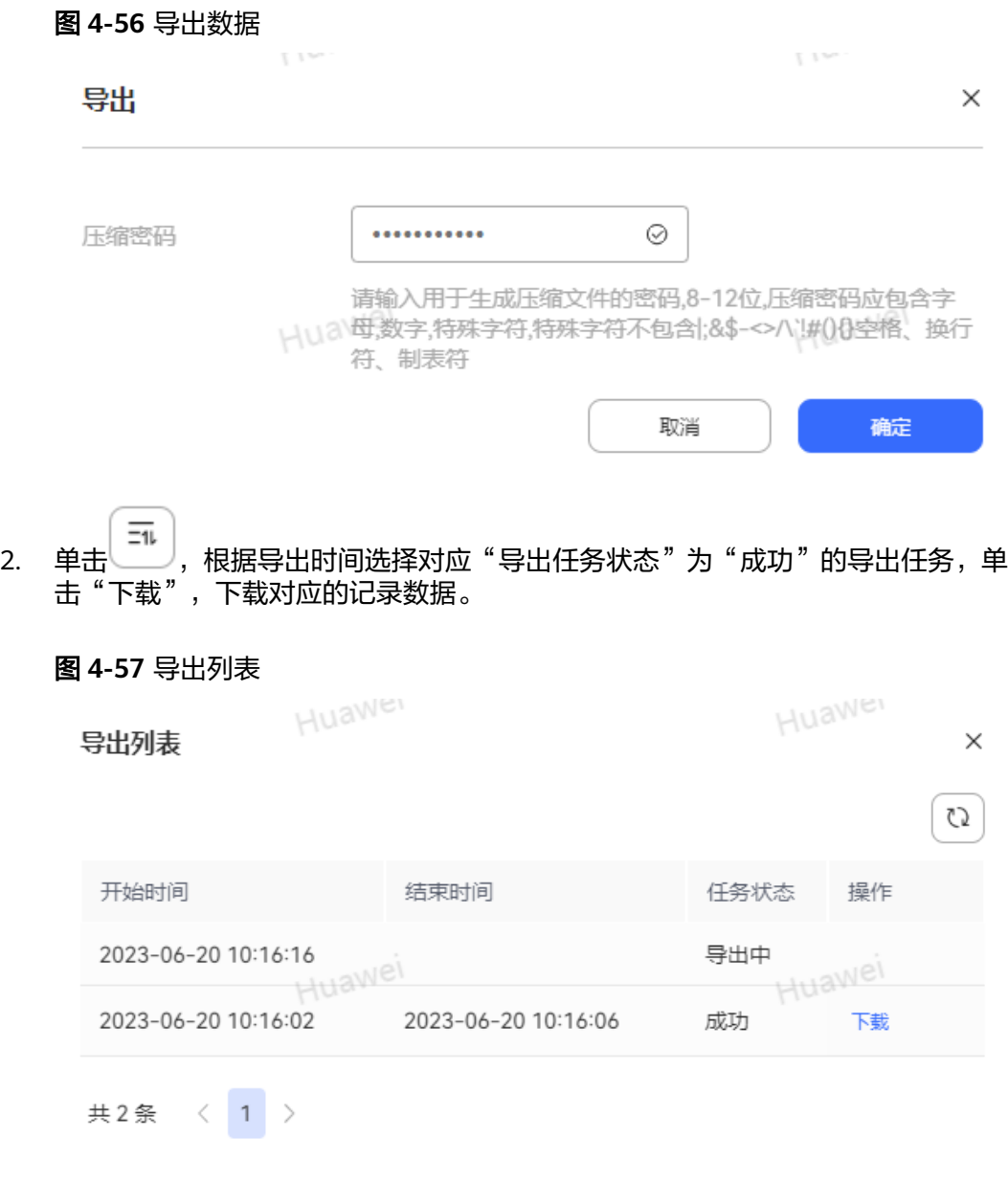

### 须知

导出数据文件功能仅支持集成环境。

```
----结束
```
# **4.3.2.6** 监控呼叫全链路

租户管理员可以查看呼叫全链路信息。

# 操作步骤

步骤1 以租户管理员角色登录AICC,选择"监控 > 呼叫全链路",展示呼入详细信息。

### 图 **4-58** 监控呼叫全链路

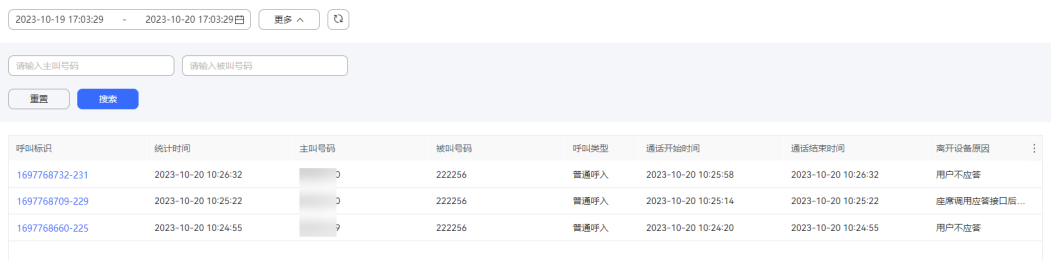

### 步骤**2** 配置数据筛选条件。

单击时间组件,设置"开始时间"、"结束时间",单击组件中的"确定"进行 数据筛选。

### 说明

开始时间最多可设置到前一天00:00:00,结束时间最多可以设置到今天的23:59:59。

- 单击"高级搜索",设置主叫号码、被叫号码,单击"搜索"进行详细数据筛 选。
- CJ 单击 $\left(\begin{array}{cc} \begin{array}{ccc} \cdots \end{array} \end{array} \right)$  , 可以刷新实时数据内容。

步骤**3** 单击"呼叫标识",可以查看具体通话的呼叫轨迹。

### 图 **4-59** 通话轨迹

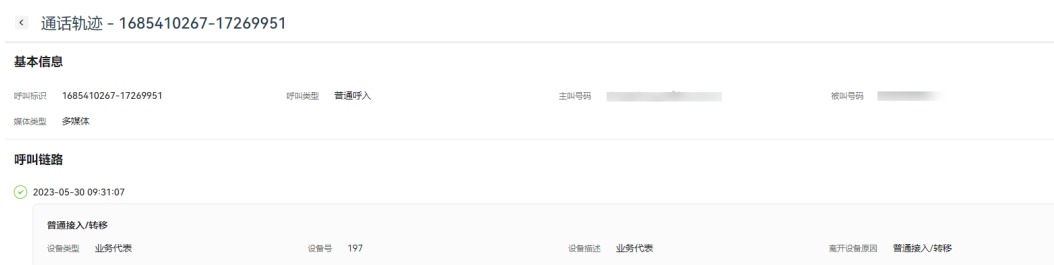

步骤**4** 单击 ,支持表头设置。

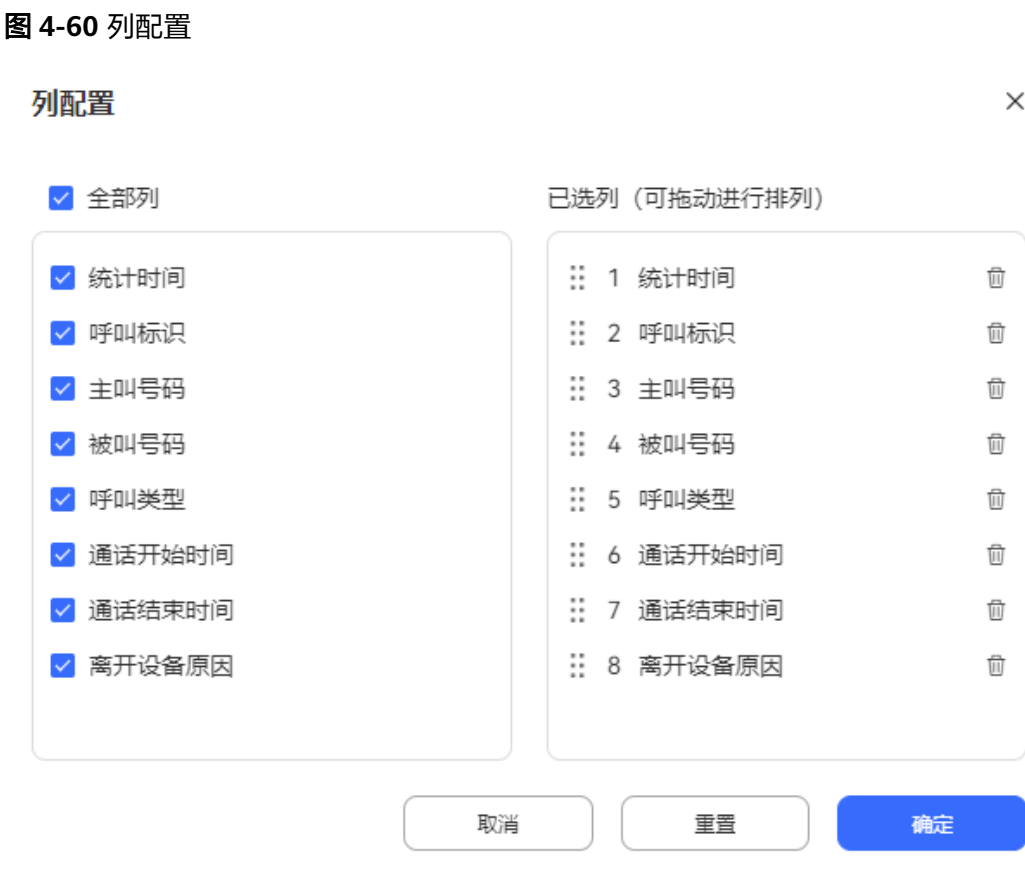

- 单击 <sup>面</sup>或者单击 <mark>≦</mark> ,支持取消选择已配置的列。
- 已选择的列支持拖动改变列顺序。
- 单击"重置",列配置重置到打开列配置页面的状态。。

配置完成以后,单击"确定",保存列配置后,根据新的列配置进行数据展示。

**----**结束

# **4.3.2.7** 双呼详情

步骤**1** 以租户管理员角色登录客户服务云,选择"监控 > 双呼详情",可查询双呼详情信 息。

### 图 **4-61** 双呼详情

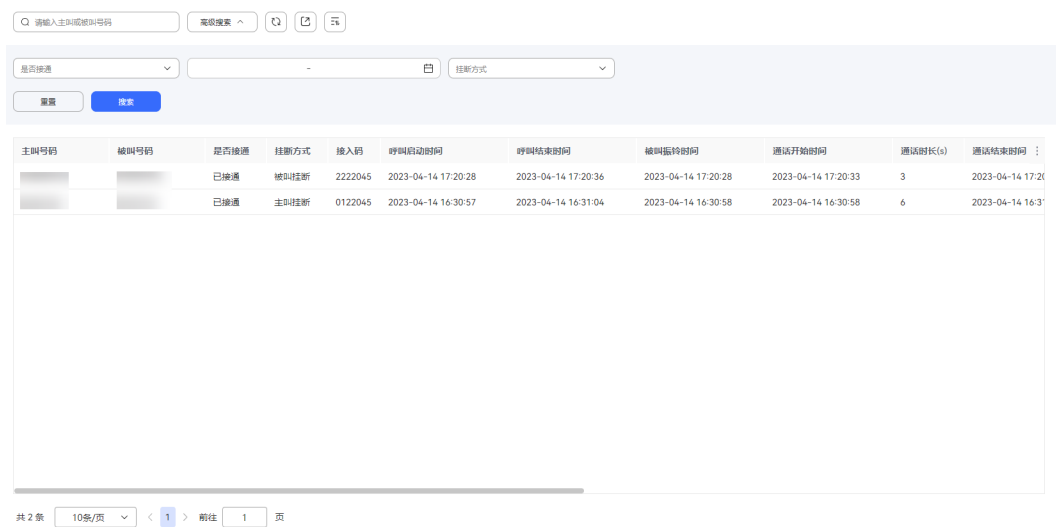

步骤**2** 配置数据筛选条件。

- 呼叫号码:可输入主叫号码或者被叫号码,输入完成后自动进行数据查询。
- 单击"高级搜索",根据下列条件进行查询。
	- 接通类型:包括已接通、未接通。
	- 挂断方式:包括主叫挂断、被叫挂断、异常挂断
	- 开始时间、结束时间:单击时间组件,设置"呼叫启动时间"的范围。

说明

两者必须同时选择或者都不选择,选择时间段查询时不能超过7天 筛选条件确定后,单击"搜索"进行详细数据筛选。

CJ 单击 , 支持刷新实时数据内容。

步骤**3** 单击 ,支持表头设置。

1. 单击"设置表头",打开筛选表头页面。

图 **4-62** 列配置

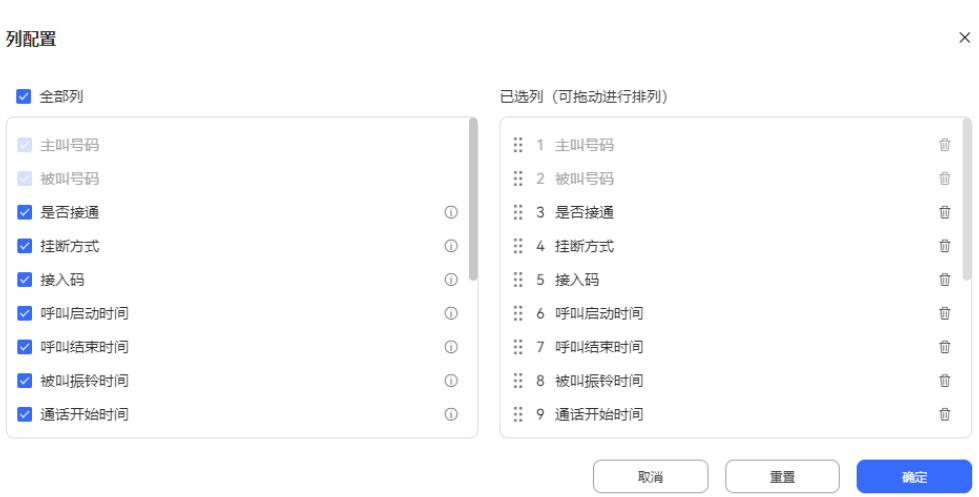

- 部分列不支持取消展示,不支持变更列所在位置。
- 单击 <sup>面</sup>或者单击 <mark>> ,</mark> 支持取消选择已配置的列。
- 已选择的列支持拖动改变列顺序。
- 选择 <sup>①</sup>,支持查看列名详细说明。
- 单击"重置",列配置重置到打开列配置页面的状态。。

配置完成以后,单击"确定",保存列配置后,根据新的列配置进行数据展示。

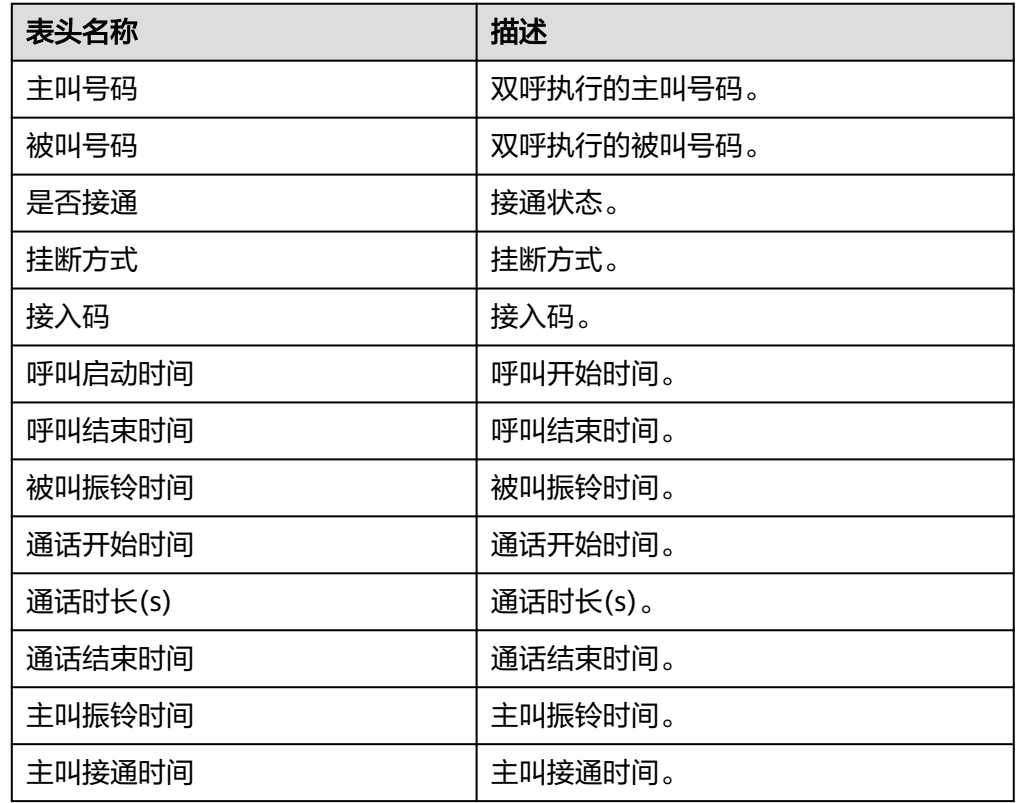

### 表 **4-1** 列配置参数说明

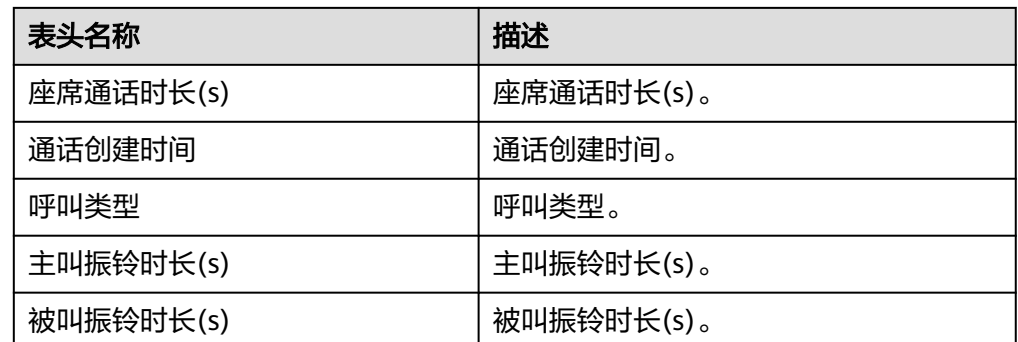

步骤**4** 数据导出。

1.  $\qquad \qquad \bullet \equiv \begin{bmatrix} 1 & 1 \end{bmatrix}$ , 新建导出任务,输入压缩密码。

### 说明

压缩密码请参见界面提示,此处的压缩密码用于后续打开下载的压缩文件。 此处导出的数据中,包含个人数据,导出后务必谨慎处理,防止个人数据外泄滥用。

- 2. 单击 $\left(\begin{array}{cc} \overline{z_{1}} & \overline{z_{2}} \end{array}\right)$ ,展示最近7天的导出任务。
- 3. 选择已创建的导出任务,单击"下载",可将导出的数据下载到本地,打开文件 需要输入新增导出任务时设置的压缩密码。

**----**结束

# **4.3.2.8** 监控座席操作明细

租户管理员可以查看租间下座席的接续操作明细信息。

# 操作步骤

步骤**1** 以租户管理员角色登录客户服务云,选择"监控 > 座席操作明细",支持查看当前租 间下座席的接续操作明细信息。

## 图 **4-63** 座席操作明细

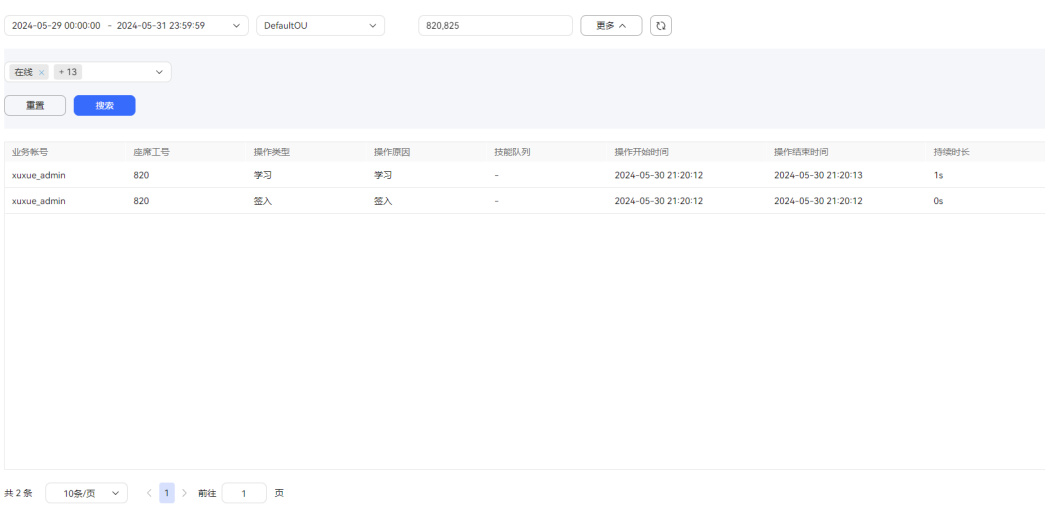

### 步骤**2** 配置数据筛选条件。

● 单击"操作时间",支持选择最近1天、最近3天、最近7天以及自定义时间内的座 席操作明细信息。

# 注意

自定义的开始时间与结束时间跨度最大为7天,开始时间最多支持向前查询60天。

- 单击"组织机构",支持选择座席的所属组织机构。
- 单击"选择座席",支持选择指定组织机构下的座席人员。

### 图 **4-64** 选择座席

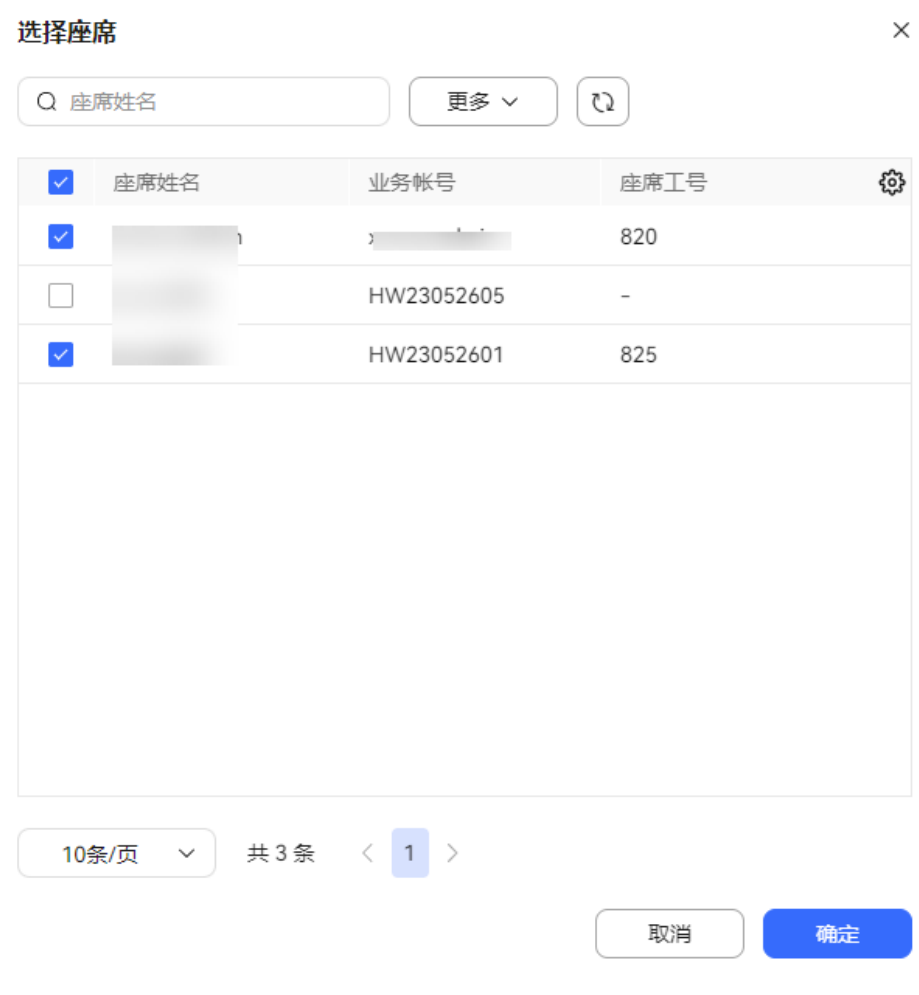

- 支持根据座席姓名、业务账号查询需要选择的座席人员。
- 单击 <sup>63</sup>,支持表头设置。

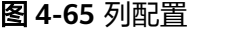

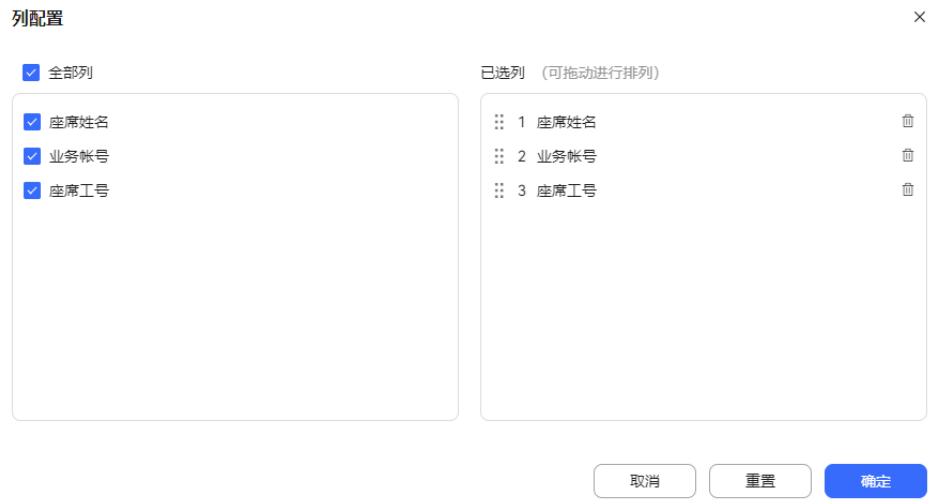

- 部分列不支持取消展示,不支持变更列所在位置。
- 单击 <sup>何</sup> 或者单击 <mark>ゞ</mark> ,支持取消选择已配置的列 。
- 已选择的列支持拖动改变列顺序。
- 单击"重置",列配置重置到打开列配置页面的状态。 配置完成以后,单击"确定",保存列配置后,根据新的列配置进行数据展 示。
- 单击操作类型,支持根据座席操作类型查询座席操作明细。 座席选择默认休息原因时, "操作类型"显示为"休息"。座席选择自定义的休 息原因时,"操作类型"显示为对应的休息原因描述。休息原因详情请参考 **2.3.2.2** [设置休息原因。](#page-83-0)
- CJ 单击 $\begin{bmatrix} 1 & 1 \end{bmatrix}$ , 支持刷新实时数据内容。

**----**结束

# **4.3.2.9** 监控呼叫明细

租户管理员可以查看呼叫明细信息。

# 操作步骤

步骤**1** 以租户管理员角色登录AICC,选择"监控 > 呼叫明细",支持查看当前租间下的呼叫 明细信息。

### 图 **4-66** 呼叫明细

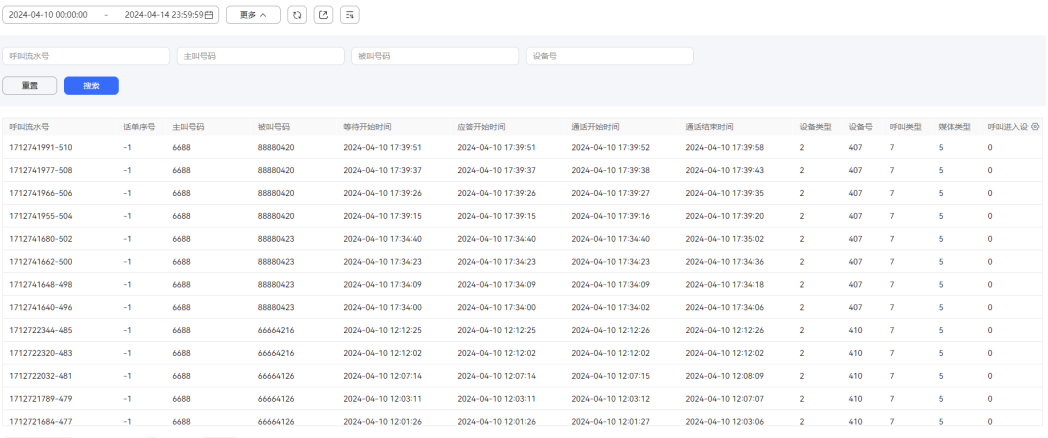

### 步骤**2** 配置数据筛选条件。

单击时间组件,设置"开始时间"、"结束时间",单击组件中的"确定"进行 数据筛选。

#### 说明

集成部署环境下,开始时间和结束时间相差最大为五天。 独立部署环境下,开始时间和结束时间相差最大为一天。

- 单击"高级搜索",设置主叫号码、被叫号码、呼叫流水号、设备号,单击"搜 索"进行详细数据筛选。
- CJ 单击 $\overset{\text{C}}{\longleftarrow}$ , 支持刷新实时数据内容。

步骤**3** 单击 ,支持表头设置。

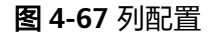

#### 列配置

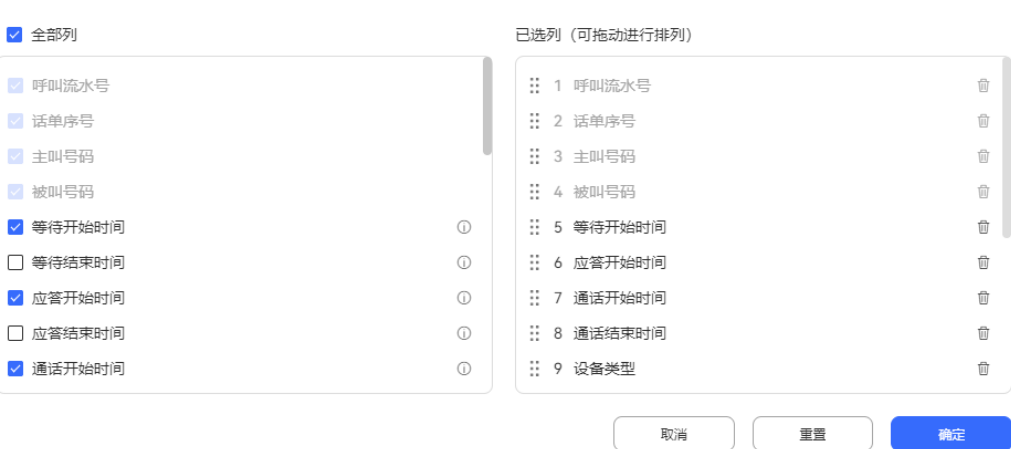

● 部分列不支持取消展示,不支持变更列所在位置。

 $\times$ 

- 单击 <sup>何</sup> 或者单击 <mark>ゞ</mark> ,支持取消选择已配置的列 。
- 已选择的列支持拖动改变列顺序。
- 选择 ,支持查看列名详细说明。
- 单击"重置",列配置重置到打开列配置页面的状态。。

配置完成以后,单击"确定",保存列配置后,根据新的列配置进行数据展示。

步骤**4** (可选)支持将明细结果导出到本地。

1. 单击 , 新建导出任务, 输入压缩密码。

#### 说明

– 压缩密码请参见界面提示,此处的压缩密码用于后续打开下载的压缩文件。 此处导出的数据中,包含个人数据,导出后务必谨慎处理,防止个人数据外泄滥用。

C – 独立部署环境导出呼叫明细数据时,单击 — 即可导出呼叫明细数据。

- 2. 单击 <sup>三礼</sup> ,展示最近7天的导出任务。
- 3. 选择已创建的导出任务,单击"下载",可将导出的明细结果下载到本地,打开 文件需要输入新增导出任务时设置的压缩密码。

#### **----**结束

# **4.3.3** 查询报表

AICC提供14张报表,其中13张报表类型包括日报、周报、月报,租户管理员可以查看 报表中的各类指标,同时支持租户管理员将报表导出到本地。

### 说明

下面导出的报表数据中,包含个人数据,导出后务必谨慎处理,防止个人数据外泄滥用。

# **4.3.3.1 VDN** 话务报表

VDN话务报表统计了指定时间内呼叫中心呼入流量,提供了呼入总数、IVR应答数、座 席应答数等指标。

# 操作步骤

步骤**1** 以租户管理员角色或者质检员角色登录AICC,选择"报表 > VDN话务报表" ,可查询 VDN话务报表信息。

### 图 **4-68** VDN 话务报表

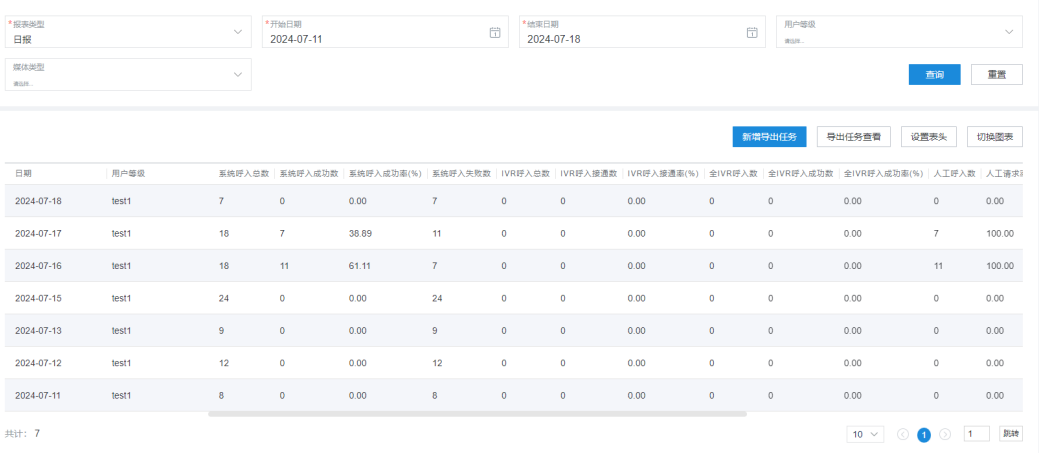

- 报表类型:包括日报、周报、月报。
	- 报表时间: 选择需要查询的报表时间。
		- 日报:只能查询31天的数据。
		- 周报:选择年份和周数。
		- 月报:选择年份和月份。

### 说明

开始周数/结束周数、开始月份/结束月份下拉框支持搜索过滤。

- 用户等级:对应VDN下的Web配置台上已有的客户等级。
- 媒体类型:包括语音、多媒体、视频、语音点击通话、视频点击通话。
- 子媒体类型: "媒体类型"选择"多媒体"时配置,包括Web、WhatsApp、 LINE、微信、Facebook、X (Twitter)、5G消息、邮件、短信。

#### 步骤**2** 筛选指标。

1. 单击"设置表头",打开筛选指标页面。

### 图 **4-69** 筛选指标

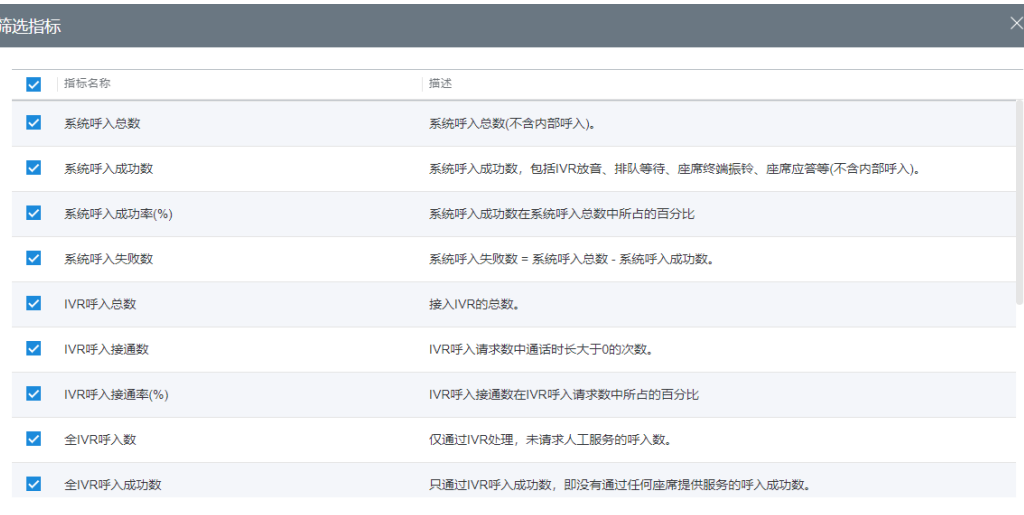

确认

取消

### 表 **4-2** 筛选指标说明

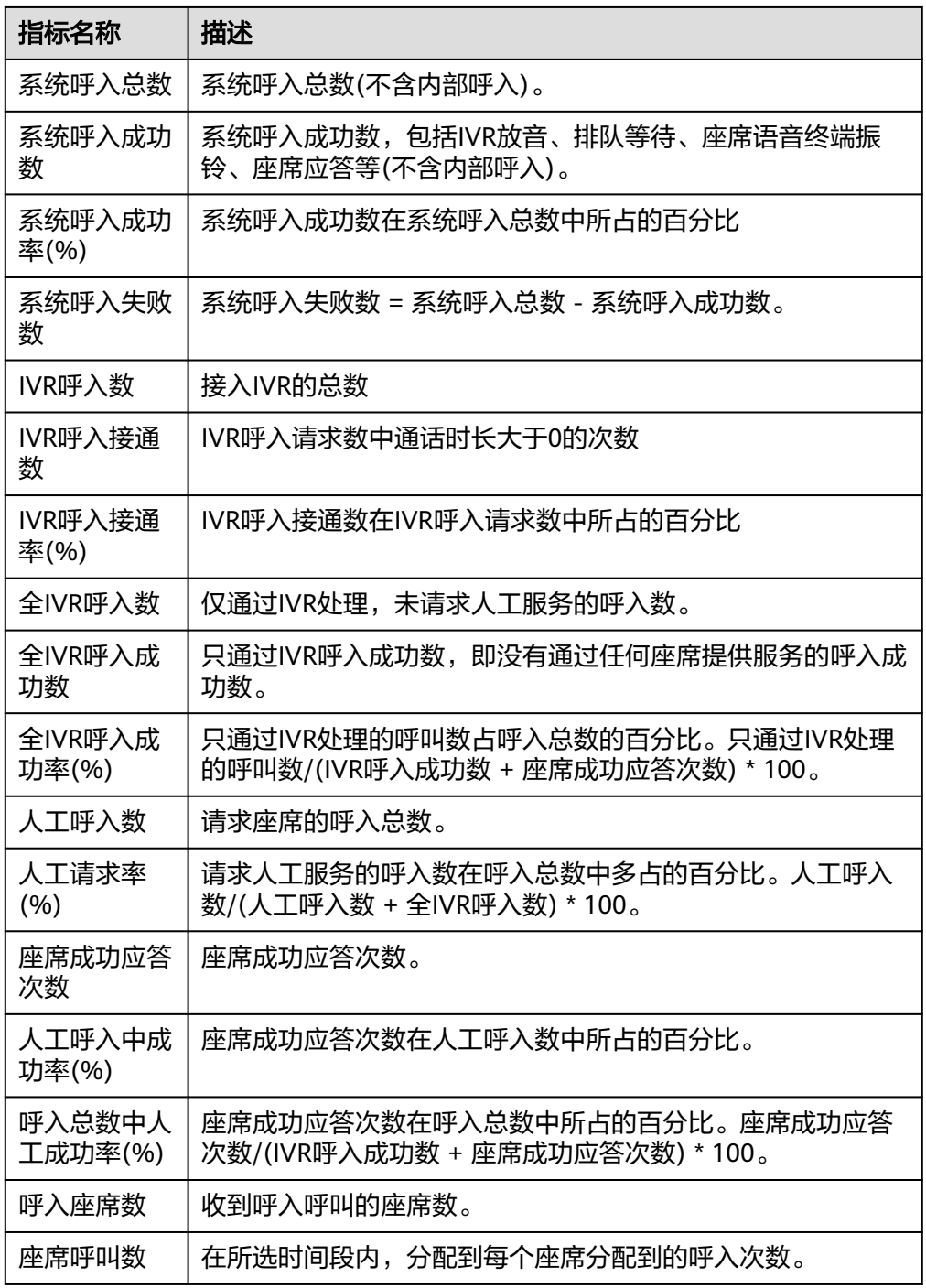

2. 选择需要展示的指标,单击"确认"保存报表指标内容。

步骤**3** 报表图表切换。

- 单击"切换图表",可从表格数据切换到折线图和柱状图可视化数据。 图表界面需要根据查询条件,单击"查询",筛选具体数据内容。
- 单击"切换表格",可从折线图和柱状图可视化数据切回表格数据。

步骤**4** 报表数据导出。

- 1. 单击"新增导出任务",进入导出任务页面。
- 2. 配置导出任务。
	- 导出文件格式:导出文件支持csv和pdf格式。
		- 输入压缩密码:压缩密码应包含字母、数字、特殊字符(特殊字符不包含|;&\$- <>/\`!#(){}空格、换行符、制表符),字符串长度必须大于等于8,小于等于 12。

说明

- 此处的压缩密码用于后续打开下载的压缩文件。
- 独立部署环境不需要配置压缩密码。
- 单击"确认",新建导出任务。
- 3. 单击"导出任务查看",展示最近7天的导出任务。
- 4. 根据"导出开始时间"和"导出任务状态"选择新建的导出任务,单击"下 载",导出报表文件至本地。本地打开文件时需要输入新增导出任务时设置的压 缩密码。

### **----**结束

# **4.3.3.2 VDN** 接入码话务报表

VDN接入码话务报表统计了指定时间内以接入码为统计维度的呼叫中心呼入流量,提 供了呼入总数、IVR应答数、座席应答数等指标。

### 操作步骤

步骤**1** 以租户管理员角色或者质检员角色登录AICC,选择"报表 > VDN接入码话务报表", 可按接入码查询VDN接入码话务报表信息。

### 图 **4-70** VDN 接入码话务报表

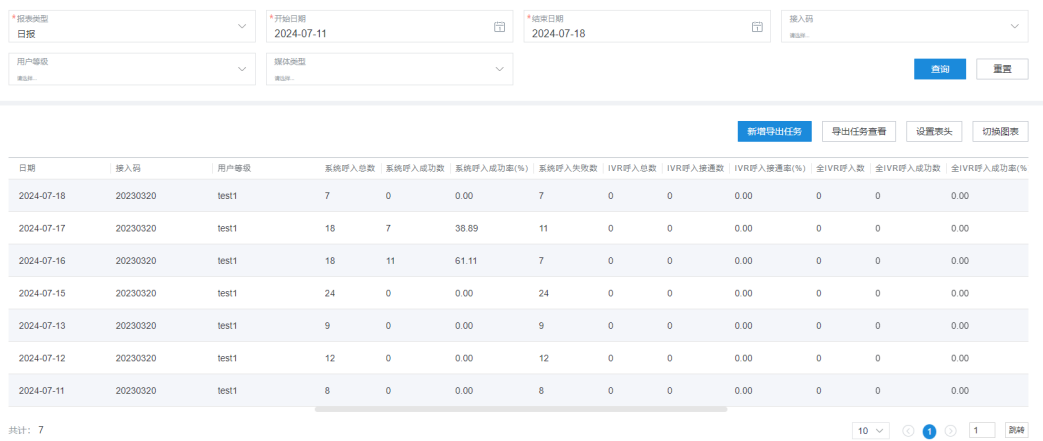

- 报表类型:包括日报、周报、月报。
- 报表时间:选择需要查询的报表时间。
	- 日报:只能查询31天的数据。
	- 周报:选择年份和周数。

– 月报:选择年份和月份。

### 说明

开始周数/结束周数、开始月份/结束月份下拉框支持搜索过滤。

- 接入码:支持模糊查询,输入要求是数字,且至少为3位。图表模式下接入码支持 少于3位进行查询。
- 用户等级:对应VDN下的Web配置台上已有的客户等级。
- 媒体类型:包括语音、多媒体、视频、语音点击通话、视频点击通话。
- 子媒体类型: "媒体类型"选择"多媒体"时配置,包括Web、WhatsApp、 LINE、微信、Facebook、X (Twitter)、5G消息、邮件、短信。

#### 步骤**2** 筛选指标。

1. 单击"设置表头",打开筛选指标页面。

### 图 **4-71** 筛选指标

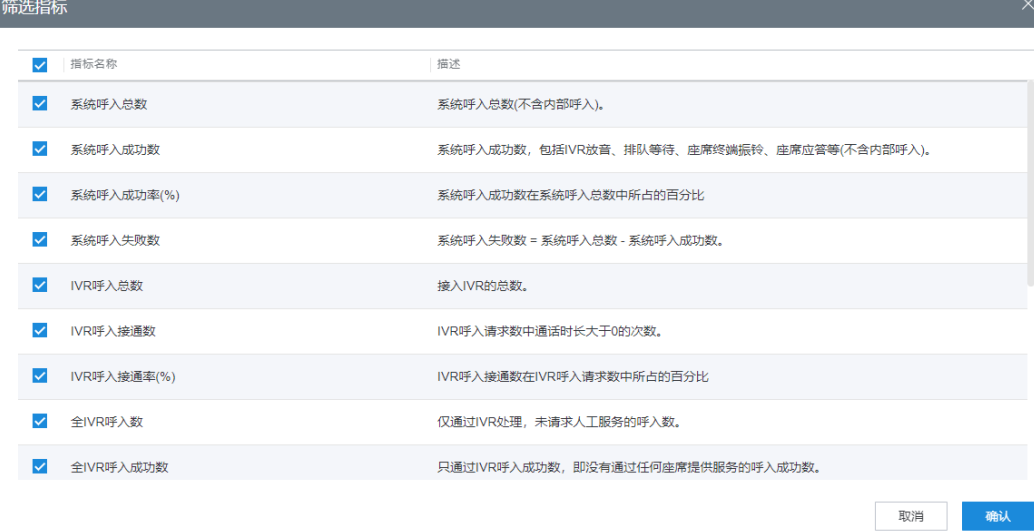

### 表 **4-3** 筛选指标说明

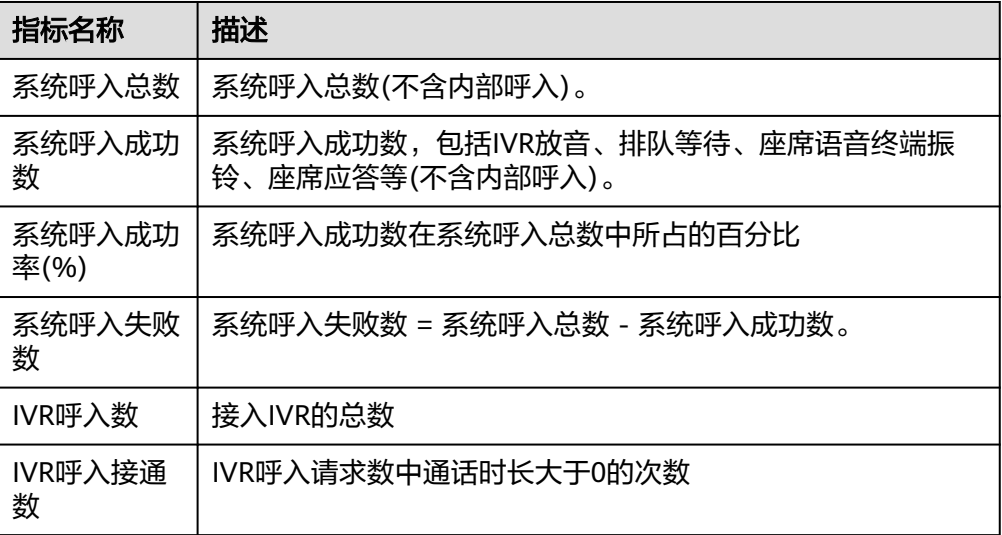

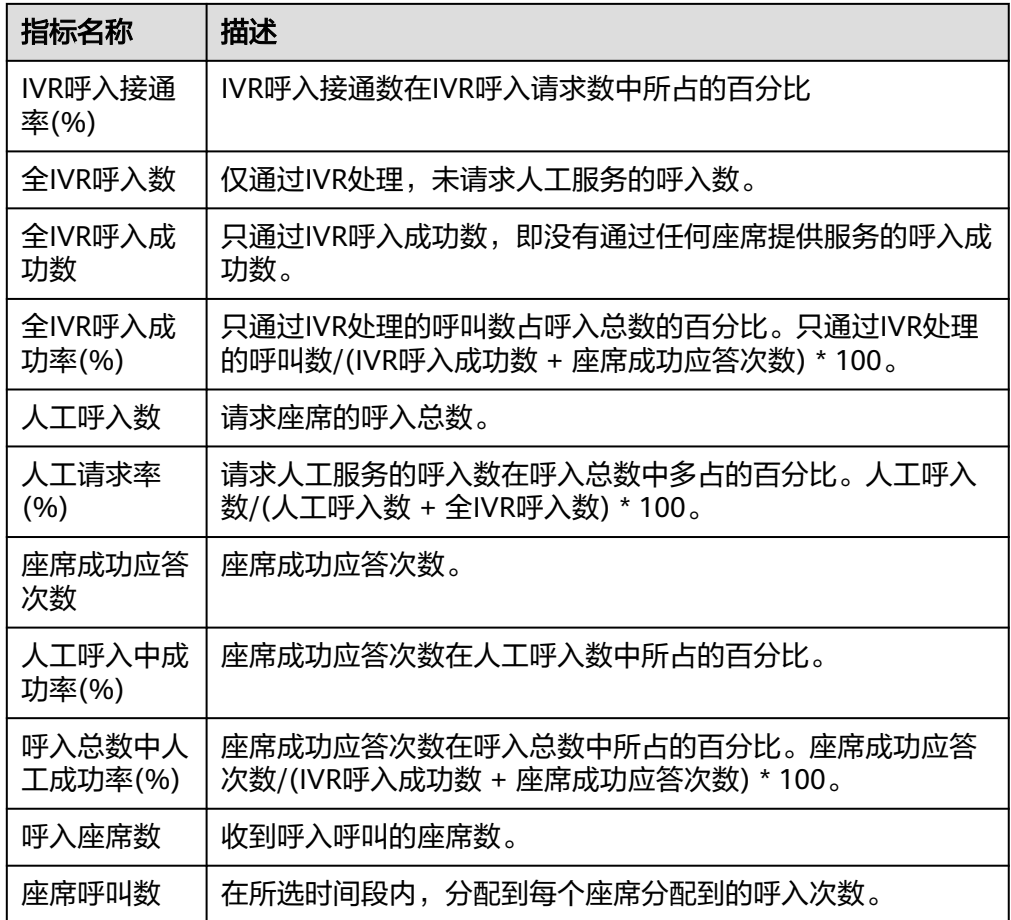

- 2. 选择需要展示的指标,单击"确认"保存报表指标内容。
- 步骤**3** 报表图表切换。
	- 单击"切换图表",可从表格数据切换到折线图和柱状图可视化数据。 图表界面需要根据查询条件,单击"查询",筛选具体数据内容。
	- 单击"切换表格",可从折线图和柱状图可视化数据切回表格数据。
- 步骤**4** 报表数据导出。
	- 1. 单击"新增导出任务",进入导出任务页面。
	- 2. 配置导出任务。
		- 导出文件格式:导出文件支持csv和pdf格式。
		- 输入压缩密码:压缩密码应包含字母、数字、特殊字符(特殊字符不包含|;&\$- <>/\`!#(){}空格、换行符、制表符),字符串长度必须大于等于8,小于等于 12。

说明

- 此处的压缩密码用于后续打开下载的压缩文件。
- 独立部署环境不需要配置压缩密码。
- 单击"确认",新建导出任务。
- 3. 单击"导出任务查看",展示最近7天的导出任务。

4. 根据"导出开始时间"和"导出任务状态"选择新建的导出任务,单击"下 载",导出报表文件至本地。本地打开文件时需要输入新增导出任务时设置的压 缩密码。

**----**结束

# **4.3.3.3 IVR** 流量报表

IVR流量报表统计了IVR渠道在指定时间内的呼入流量,提供了呼入数、呼入成功数等 指标。

## 操作步骤

步骤**1** 以租户管理员角色或者质检员角色登录AICC,选择"报表 > IVR流量报表" ,可查询 IVR流量报表信息。

#### 图 **4-72** IVR 流量报表

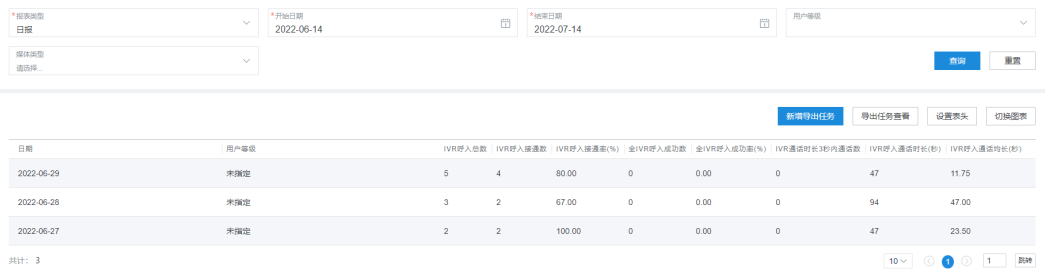

- 报表类型:包括日报、周报、月报。
- 报表时间: 选择需要查询的报表时间。
	- 日报:只能查询31天的数据。
	- 周报:选择年份和周数。
	- 月报:选择年份和月份。

### 说明

开始周数/结束周数、开始月份/结束月份下拉框支持搜索过滤。

- 用户等级:对应VDN下的Web配置台上已有的客户等级。
- 媒体类型:包括语音、多媒体、视频、语音点击通话、视频点击通话。
- 子媒体类型: "媒体类型"选择"多媒体"时配置, 包括Web、WhatsApp、 LINE、微信、Facebook、X (Twitter)、5G消息、邮件、短信。

### 步骤**2** 筛选指标。

1. 单击"设置表头",打开筛选指标页面。

## 图 **4-73** 筛选指标

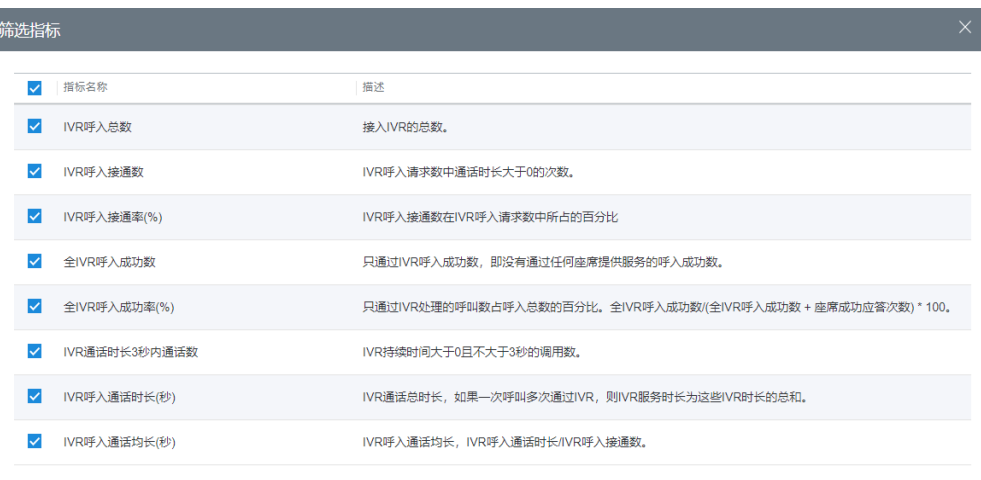

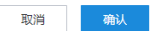

#### 表 **4-4** 筛选指标说明

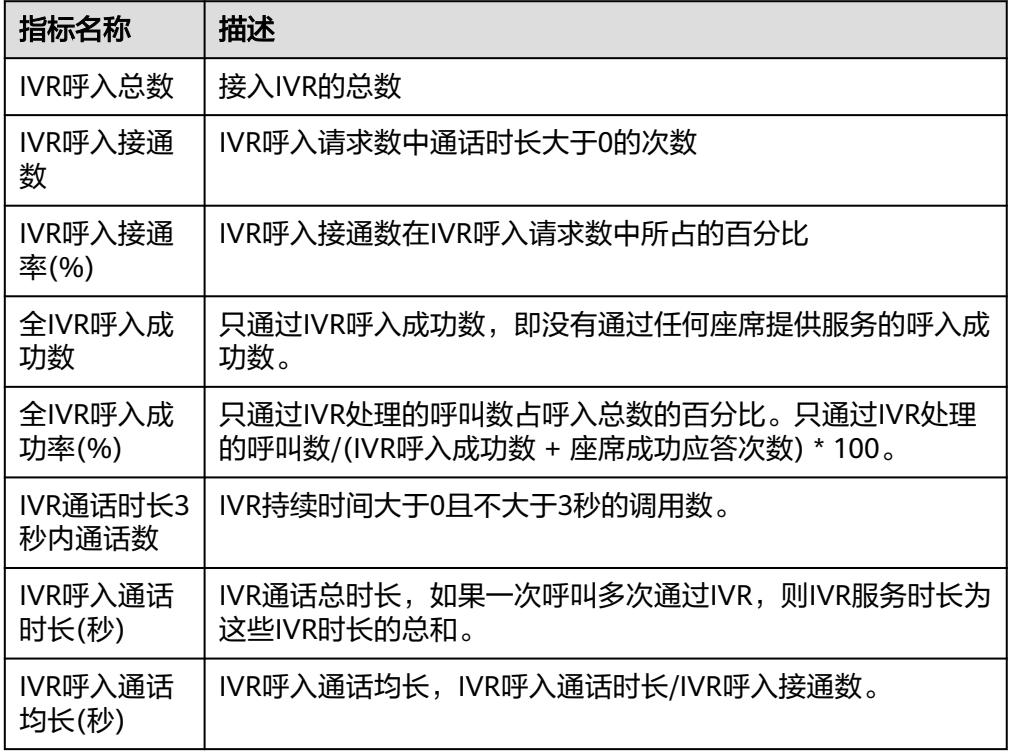

2. 选择需要展示的指标,单击"确认"保存报表指标内容。

步骤**3** 报表图表切换。

- 单击"切换图表",可从表格数据切换到折线图和柱状图可视化数据。 图表界面需要根据查询条件,单击"查询",筛选具体数据内容。
- 单击"切换表格",可从折线图和柱状图可视化数据切回表格数据。

步骤**4** 报表数据导出。

- 1. 单击"新增导出任务",进入导出任务页面。
- 2. 配置导出任务。
	- 导出文件格式:导出文件支持csv和pdf格式。
	- 输入压缩密码:压缩密码应包含字母、数字、特殊字符(特殊字符不包含|;&\$- <>/\`!#(){}空格、换行符、制表符),字符串长度必须大于等于8,小于等于 12。

### 说明

- 此处的压缩密码用于后续打开下载的压缩文件。
- 独立部署环境不需要配置压缩密码。
- 单击"确认",新建导出任务。
- 3. 单击"导出任务查看",展示最近7天的导出任务。
- 4. 根据"导出开始时间"和"导出任务状态"选择新建的导出任务,单击"下 载",导出报表文件至本地。本地打开文件时需要输入新增导出任务时设置的压 缩密码。

#### **----**结束

## **4.3.3.4 IVR** 接入码流量报表

IVR流量报表统计了IVR渠道在指定时间内的以接入码为统计维度的呼入流量,提供了 呼入数、呼入成功数等指标。

### 操作步骤

步骤**1** 以租户管理员角色或者质检员角色登录AICC,选择"报表 > IVR接入码流量报表", 可按接入码查询IVR流量报表信息。

#### 图 **4-74** IVR 接入码流量报表

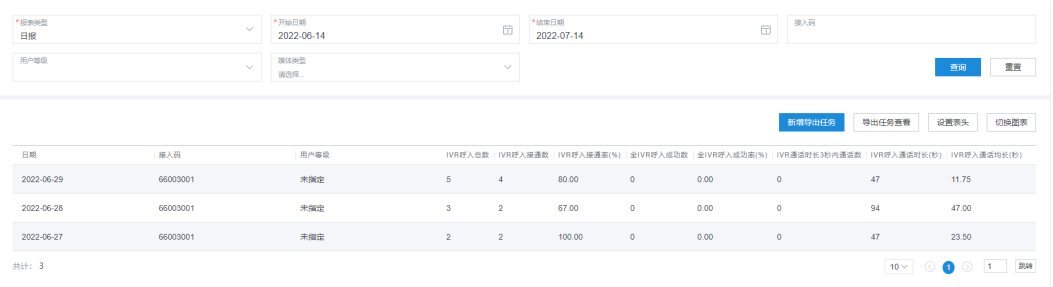

- 报表类型:包括日报、周报、月报。
- 报表时间: 选择需要查询的报表时间。
	- 日报:只能查询31天的数据。
	- 周报:选择年份和周数。
	- 月报:选择年份和月份。

### 说明

开始周数/结束周数、开始月份/结束月份下拉框支持搜索过滤。

- 接入码:支持模糊查询,输入要求是数字,且至少为3位。图表模式下接入码支持 少于3位进行查询。
- 用户等级:对应VDN下的Web配置台上已有的客户等级。
- 媒体类型:包括语音、多媒体、视频、语音点击通话、视频点击通话。
- 子媒体类型: "媒体类型"选择"多媒体"时配置,包括Web、WhatsApp、 LINE、微信、Facebook、X (Twitter)、5G消息、邮件、短信。

### 步骤**2** 筛选指标。

1. 单击"设置表头",打开筛选指标页面。

图 **4-75** 筛选指标

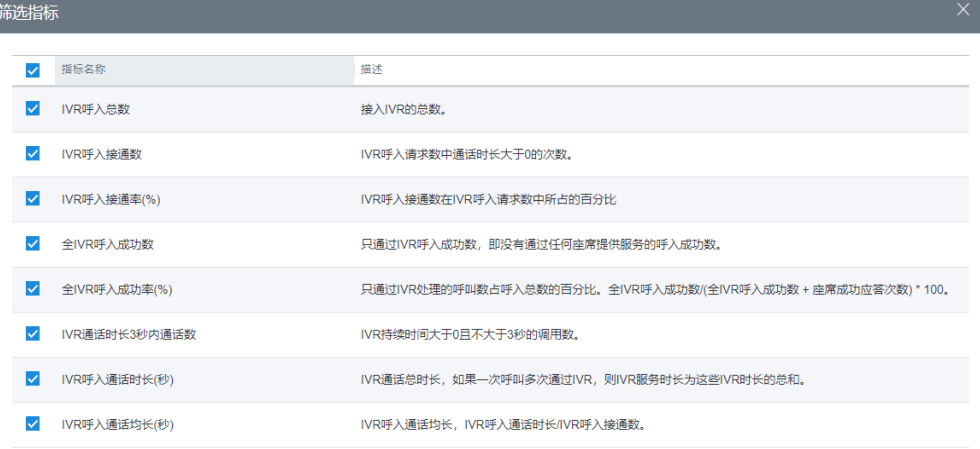

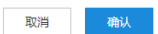

### 表 **4-5** 筛选指标说明

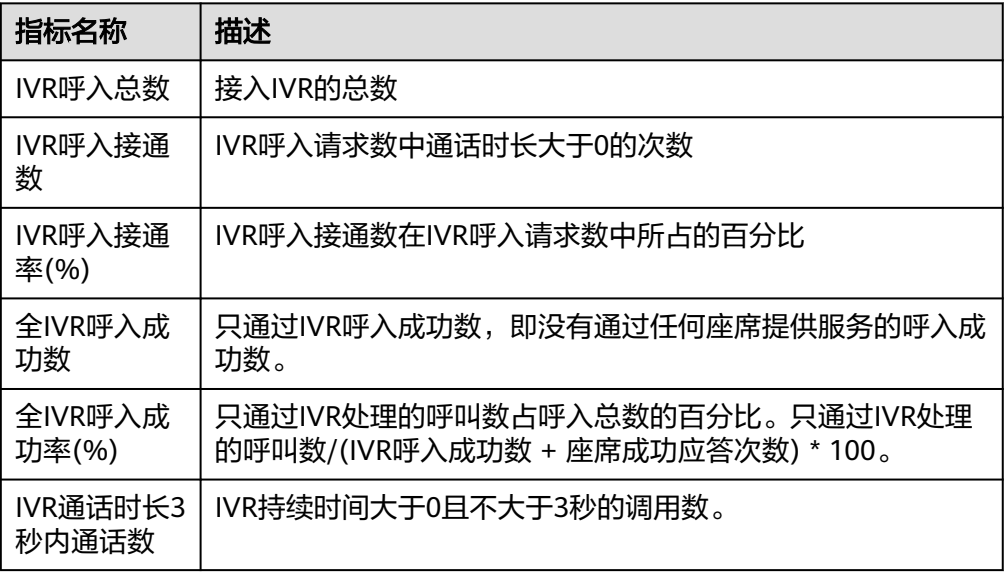

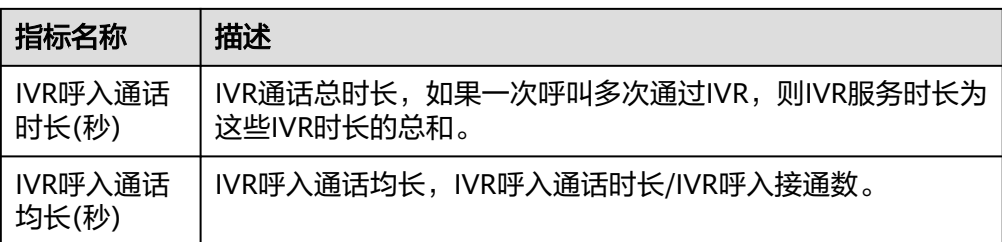

- 2. 选择需要展示的指标,单击"确认"保存报表指标内容。
- 步骤**3** 报表图表切换。
	- 单击"切换图表",可从表格数据切换到折线图和柱状图可视化数据。 图表界面需要根据查询条件,单击"查询",筛选具体数据内容。
	- 单击"切换表格",可从折线图和柱状图可视化数据切回表格数据。
- 步骤**4** 报表数据导出。
	- 1. 单击"新增导出任务",进入导出任务页面。
	- 2. 配置导出任务。
		- 导出文件格式:导出文件支持csv和pdf格式。
		- 输入压缩密码:压缩密码应包含字母、数字、特殊字符(特殊字符不包含|;&\$- <>/\`!#(){}空格、换行符、制表符),字符串长度必须大于等于8,小于等于 12。

说明

- 此处的压缩密码用于后续打开下载的压缩文件。
- 独立部署环境不需要配置压缩密码。
- 单击"确认",新建导出任务。
- 3. 单击"导出任务查看",展示最近7天的导出任务。
- 4. 根据"导出开始时间"和"导出任务状态"选择新建的导出任务,单击"下 载",导出报表文件至本地。本地打开文件时需要输入新增导出任务时设置的压 缩密码。

#### **----**结束

# **4.3.3.5** 技能话务报表

技能话务报表统计了技能队列在指定时间内的呼入流量,提供了呼入数、通话时长、 呼叫放弃数等指标。

# 操作步骤

步骤**1** 以租户管理员角色或者质检员角色登录AICC,选择"报表 > 技能话务报表",可查询 技能话务报表信息。

### 图 **4-76** 技能话务报表

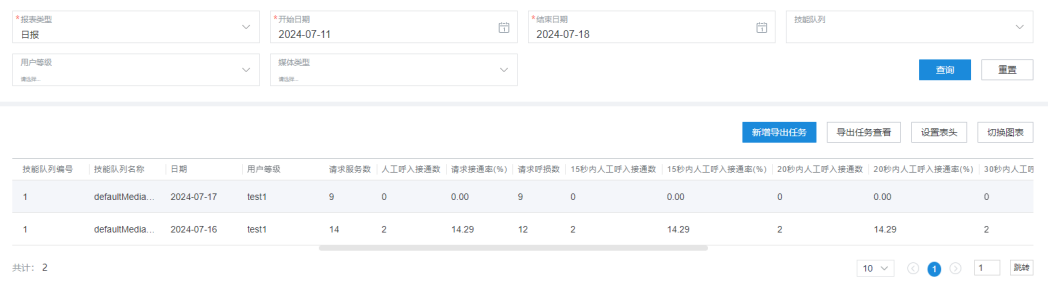

- 报表类型:包括日报、周报、月报。
- 报表时间:选择需要查询的报表时间。
	- 日报:只能查询31天的数据。
	- 周报:选择年份和周数。
	- 月报:选择年份和月份。

### 说明

开始周数/结束周数、开始月份/结束月份下拉框支持搜索过滤。

- 技能队列:选择呼叫中心配置中已配置的技能队列。
- 用户等级:对应VDN下的Web配置台上已有的客户等级。
- 媒体类型:包括语音、多媒体、视频、语音点击通话、视频点击通话。
- 子媒体类型: "媒体类型"选择"多媒体"时配置,包括Web、WhatsApp、 LINE、微信、Facebook、X (Twitter)、5G消息、邮件、短信。

#### 步骤**2** 筛选指标。

1. 单击"设置表头",打开筛选指标页面。

### 图 **4-77** 筛选指标

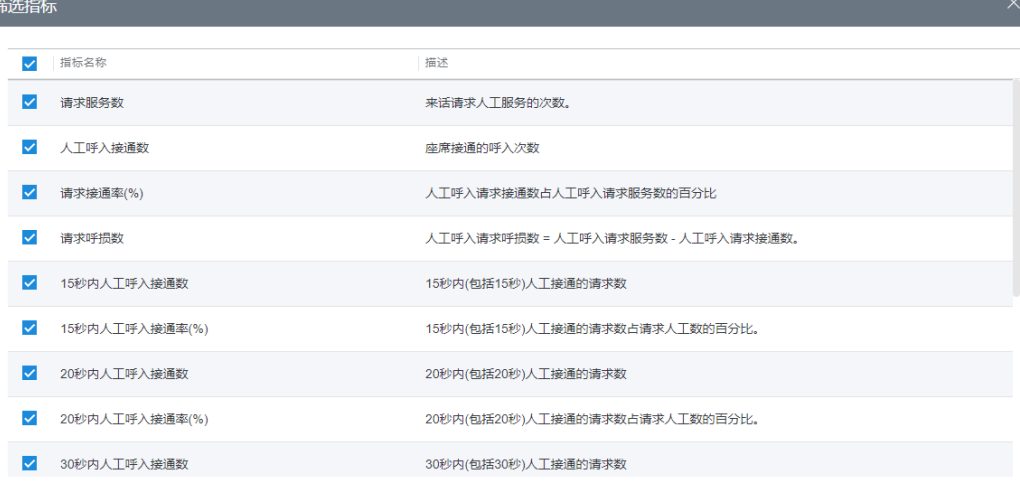

确认

取消

### 表 **4-6** 筛选指标说明

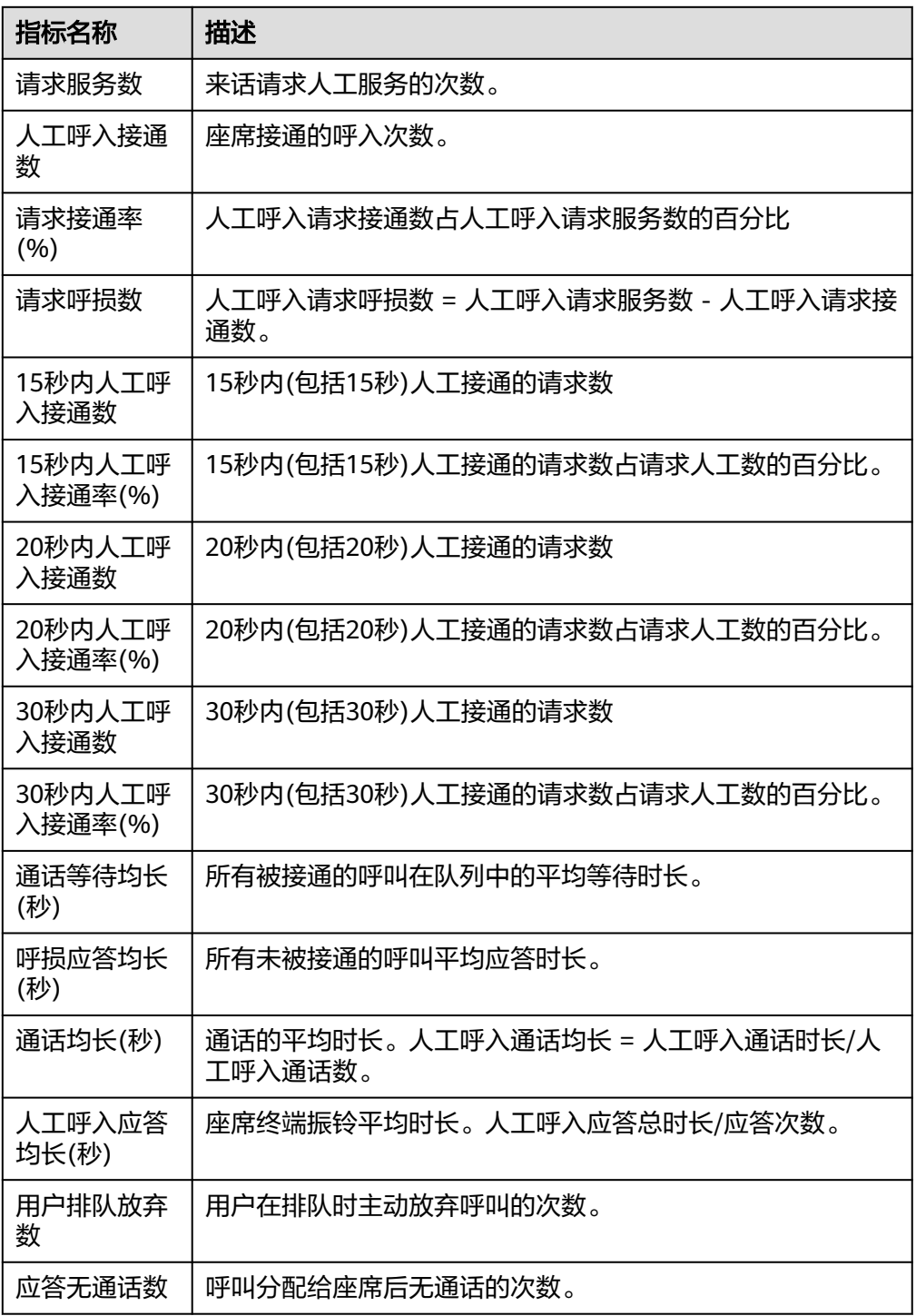

2. 选择需要展示的指标,单击"确认"保存报表指标内容。

步骤**3** 报表图表切换。

- 单击"切换图表",可从表格数据切换到折线图和柱状图可视化数据。 图表界面需要根据查询条件,单击"查询",筛选具体数据内容。
- 单击"切换表格",可从折线图和柱状图可视化数据切回表格数据。

步骤**4** 报表数据导出。

- 1. 单击"新增导出任务",进入导出任务页面。
- 2. 配置导出任务。
	- 导出文件格式:导出文件支持csv和pdf格式。
	- 输入压缩密码:压缩密码应包含字母、数字、特殊字符(特殊字符不包含|;&\$- <>/\`!#(){}空格、换行符、制表符),字符串长度必须大于等于8,小于等于 12。

#### 说明

- 此处的压缩密码用于后续打开下载的压缩文件。
- 独立部署环境不需要配置压缩密码。
- 单击"确认",新建导出任务。
- 3. 单击"导出任务查看",展示最近7天的导出任务。
- 4. 根据"导出开始时间"和"导出任务状态"选择新建的导出任务,单击"下 载",导出报表文件至本地。本地打开文件时需要输入新增导出任务时设置的压 缩密码。

#### **----**结束

# **4.3.3.6** 技能接入码话务报表

技能接入码话务报表统计了技能队列在指定时间内的以接入码为统计维度的呼入流 量,提供了呼入数、通话时长、呼叫放弃数等指标。

### 操作步骤

步骤**1** 以租户管理员角色或者质检员角色登录AICC,选择"报表 > 技能接入码话务报表", 可按接入码查询技能队列报表信息。

图 **4-78** 技能接入码话务报表

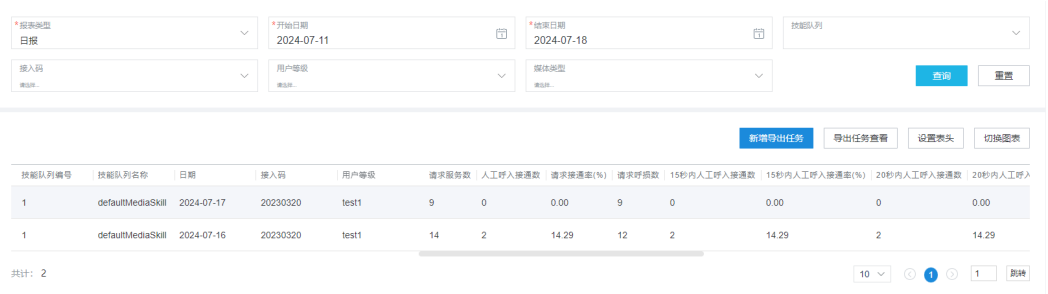

- 报表类型:包括日报、周报、月报。
- 报表时间: 选择需要查询的报表时间。
	- 日报:只能查询31天的数据。
	- 周报:选择年份和周数。
	- 月报:选择年份和月份。

### 说明

开始周数/结束周数、开始月份/结束月份下拉框支持搜索过滤。

- 技能队列:选择呼叫中心配置中已配置的技能队列。
- 接入码:支持模糊查询,输入要求是数字,且至少为3位。图表模式下接入码支持 少于3位进行查询。
- 用户等级:对应VDN下的Web配置台上已有的客户等级。
- 媒体类型:包括语音、多媒体、视频、语音点击通话、视频点击通话。
- 子媒体类型: "媒体类型"选择"多媒体"时配置,包括Web、WhatsApp、 LINE、微信、Facebook、X (Twitter)、5G消息、邮件、短信。

步骤**2** 筛选指标。

1. 单击"设置表头",打开筛选指标页面。

#### 图 **4-79** 筛选指标

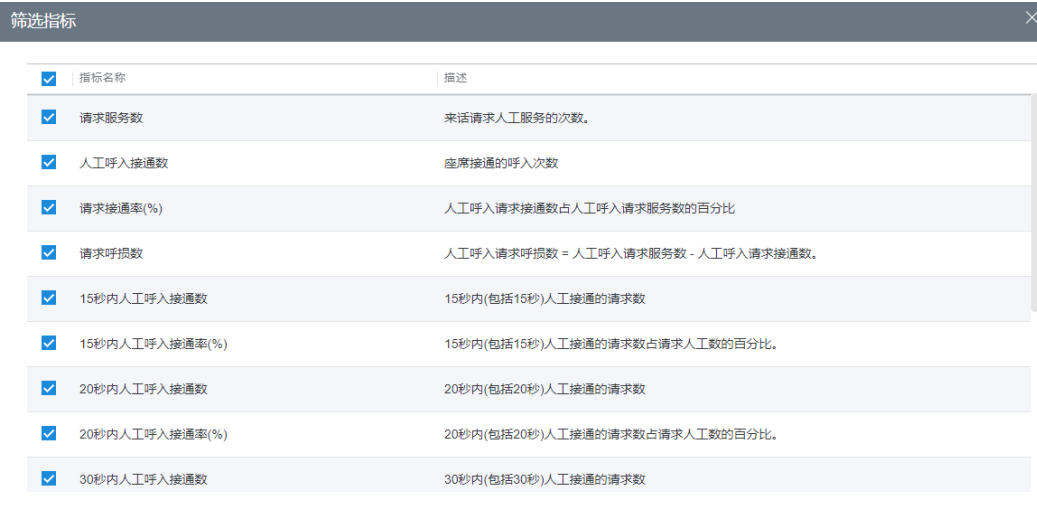

#### 表 **4-7** 筛选指标说明

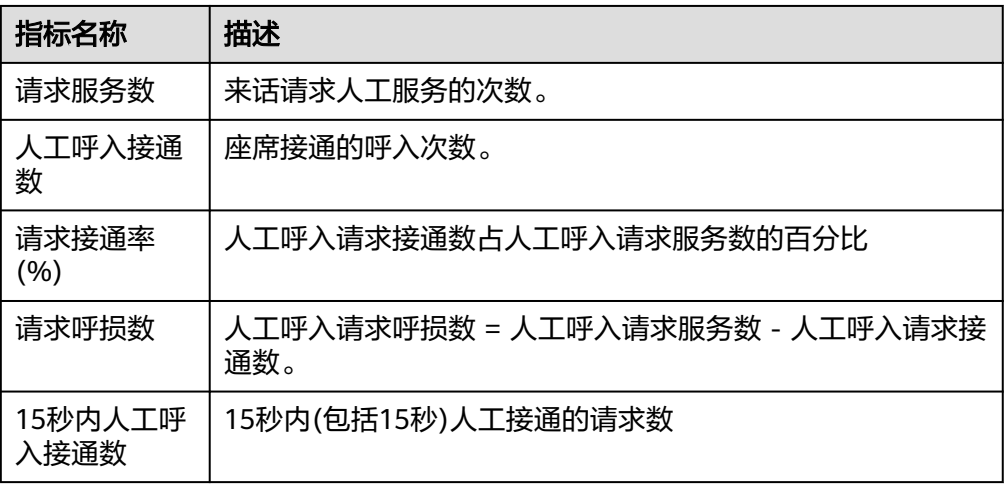

取消 确认

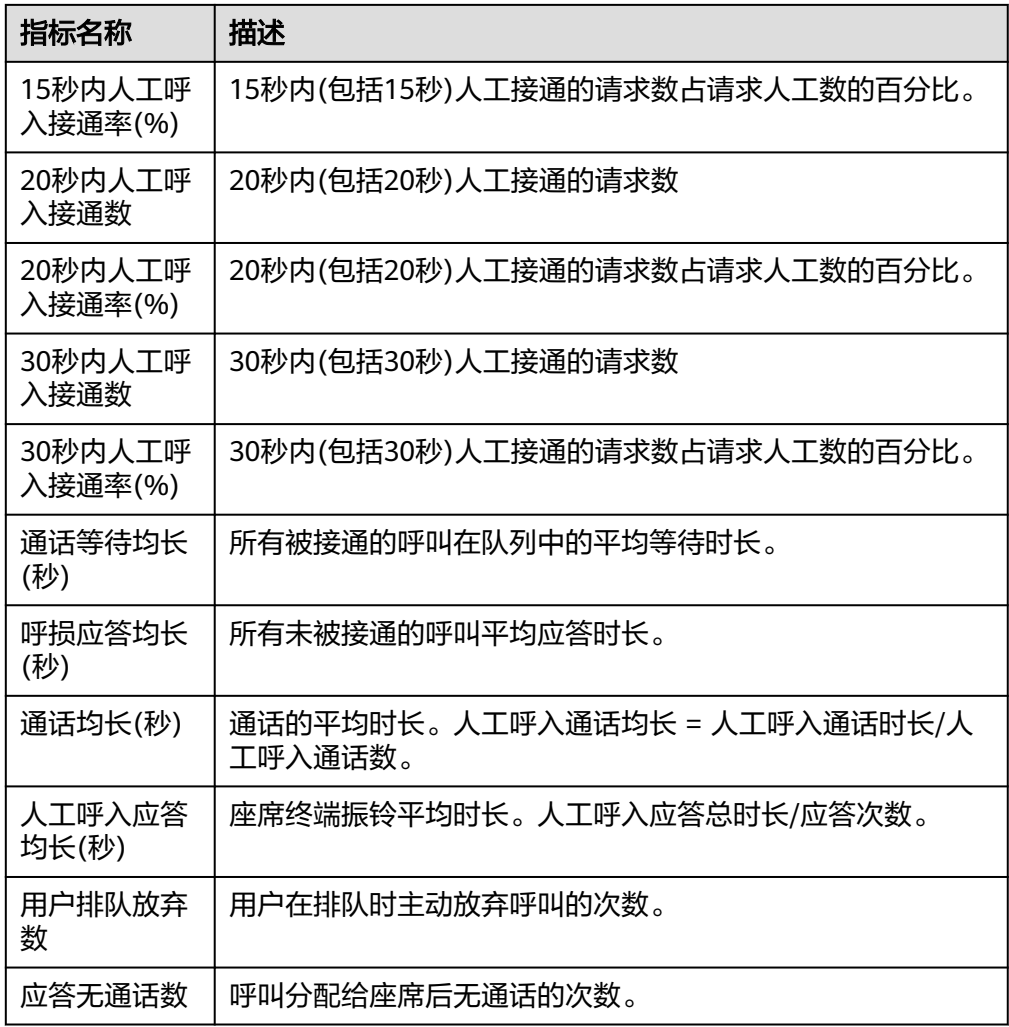

- 2. 选择需要展示的指标,单击"确认"保存报表指标内容。
- 步骤**3** 报表图表切换。
	- 单击"切换图表",可从表格数据切换到折线图和柱状图可视化数据。 图表界面需要根据查询条件,单击"查询",筛选具体数据内容。
	- 单击"切换表格",可从折线图和柱状图可视化数据切回表格数据。
- 步骤**4** 报表数据导出。
	- 1. 单击"新增导出任务",进入导出任务页面。
	- 2. 配置导出任务。
		- 导出文件格式:导出文件支持csv和pdf格式。
		- 输入压缩密码:压缩密码应包含字母、数字、特殊字符(特殊字符不包含|;&\$- <>/\`!#(){}空格、换行符、制表符),字符串长度必须大于等于8,小于等于 12。
- 此处的压缩密码用于后续打开下载的压缩文件。
- 独立部署环境不需要配置压缩密码。
- 单击"确认",新建导出任务。
- 3. 单击"导出任务查看",展示最近7天的导出任务。
- 4. 根据"导出开始时间"和"导出任务状态"选择新建的导出任务,单击"下 载",导出报表文件至本地。本地打开文件时需要输入新增导出任务时设置的压 缩密码。

#### **----**结束

## **4.3.3.7** 话务汇总报表

话务汇总报表统计了指定时间内话务流量,提供了人工呼入数、人工呼出数、通话时 长、整理时长、空闲时长、示忙时长等指标。

## 操作步骤

步骤**1** 以租户管理员角色或者质检员角色登录AICC,选择"报表 > 话务汇总报表",可查询 话务汇总报表信息。

## 图 **4-80** 话务汇总报表

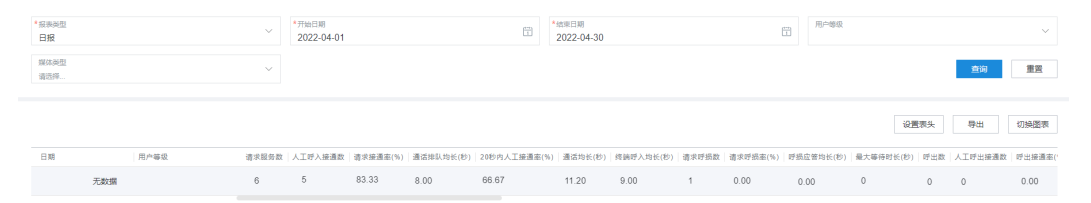

- 报表类型:包括日报、周报、月报。
- 报表时间: 选择需要查询的报表时间。
	- 日报:只能查询31天的数据。
	- 周报:选择年份和周数。
	- 月报:选择年份和月份。

## 说明

开始周数/结束周数、开始月份/结束月份下拉框支持搜索过滤。

- 用户等级:对应VDN下的Web配置台上已有的客户等级。
- 媒体类型:包括语音、多媒体、视频、语音点击通话、视频点击通话。
- 子媒体类型: "媒体类型"选择"多媒体"时配置,包括Web、WhatsApp、 LINE、微信、Facebook、X (Twitter)、5G消息、邮件、短信。

步骤**2** 筛选指标。

1. 单击"设置表头",打开筛选指标页面。

取消 确认

# 图 **4-81** 筛选指标

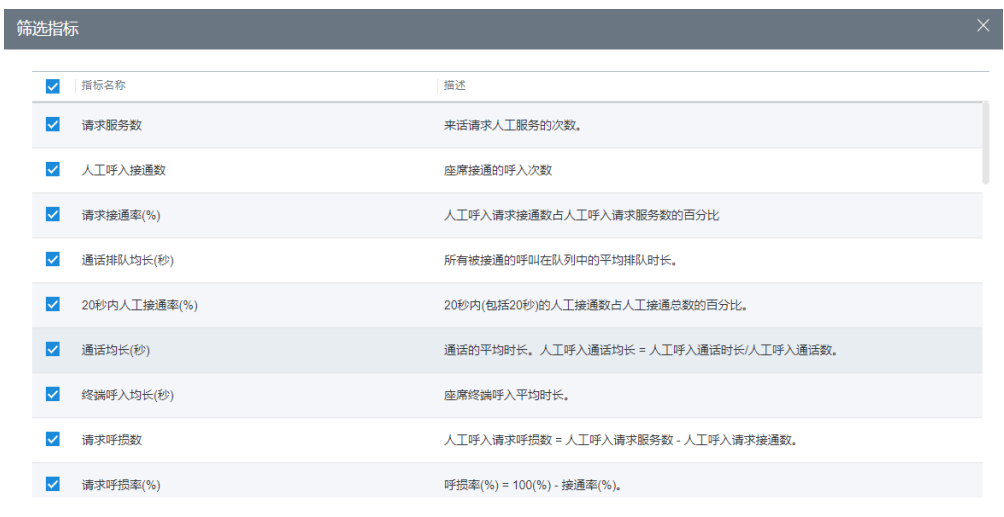

# 表 **4-8** 筛选指标说明

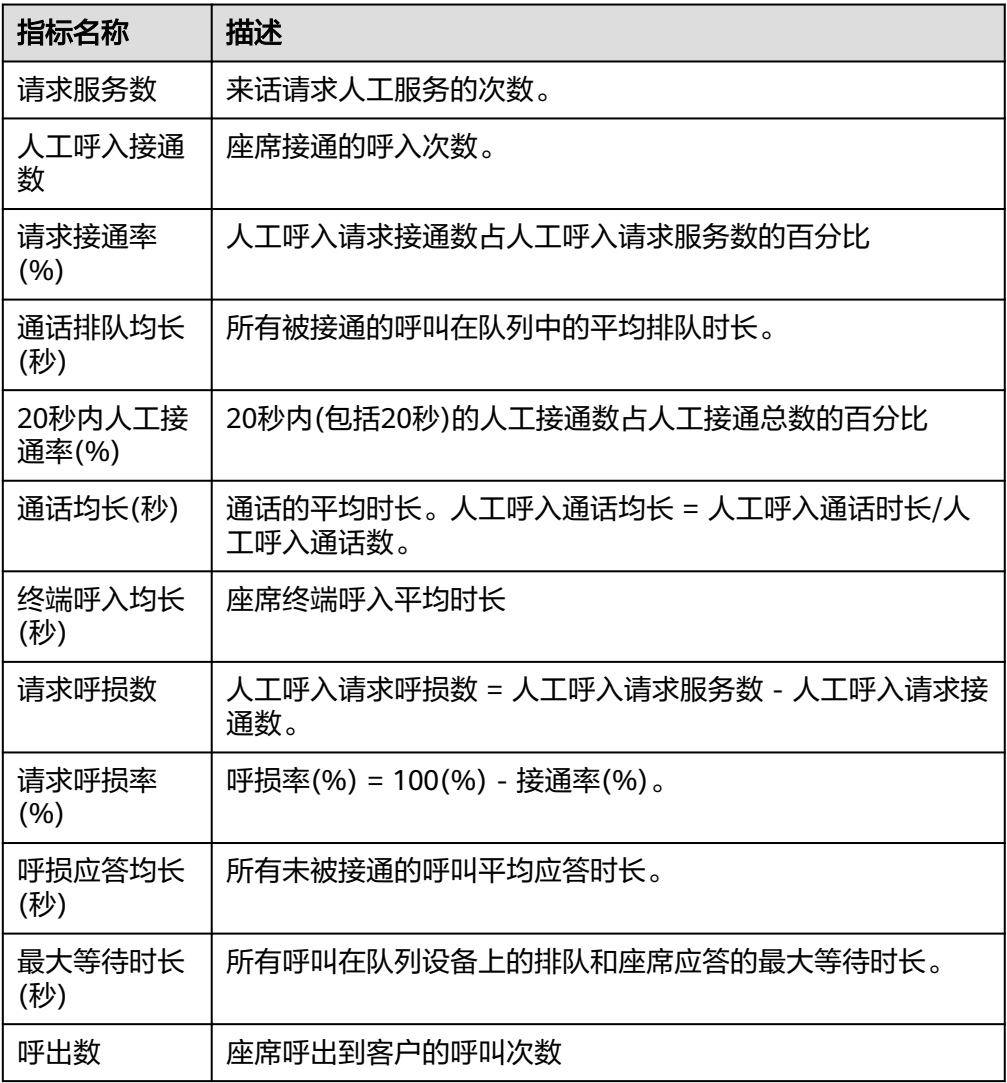

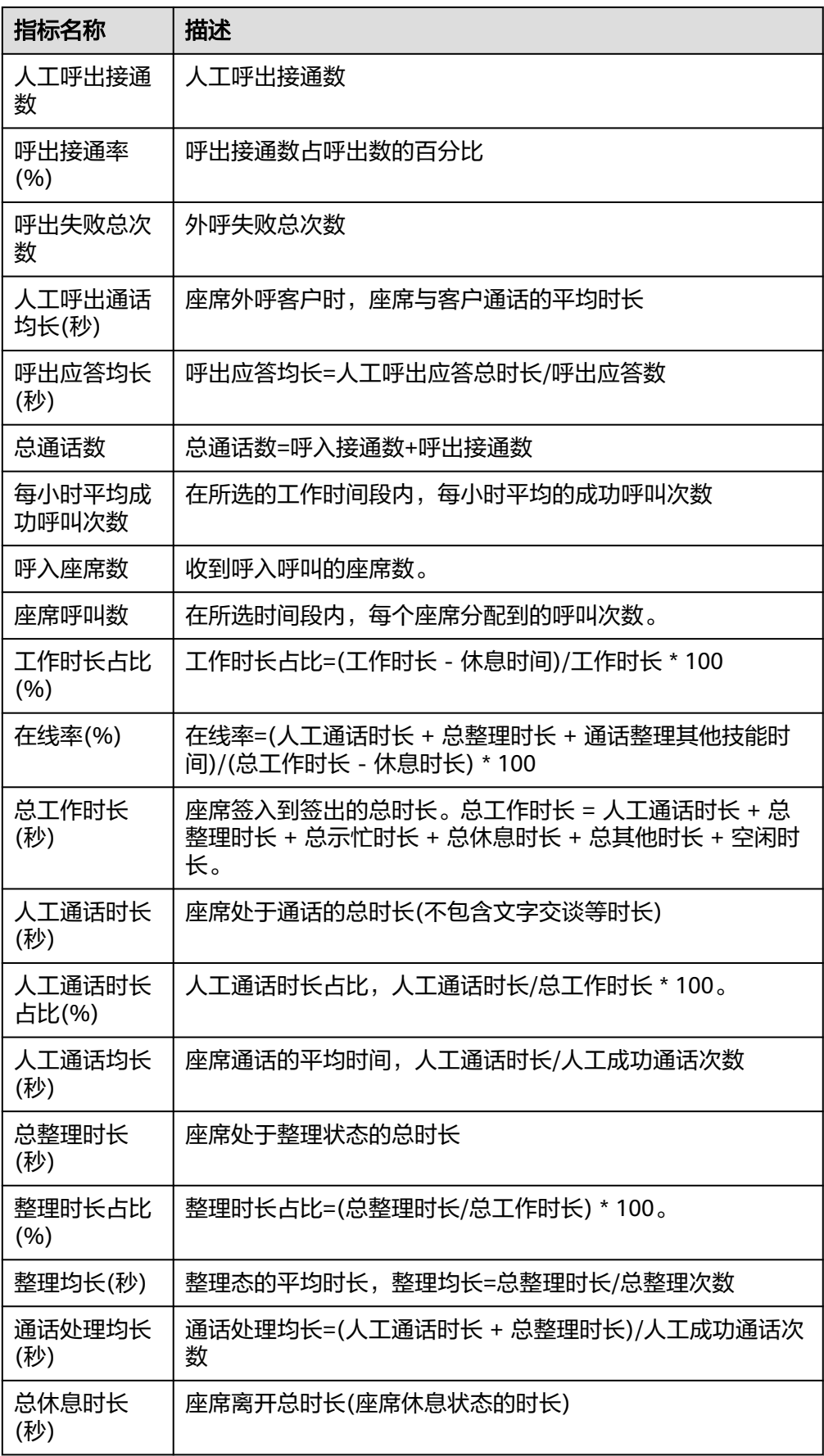

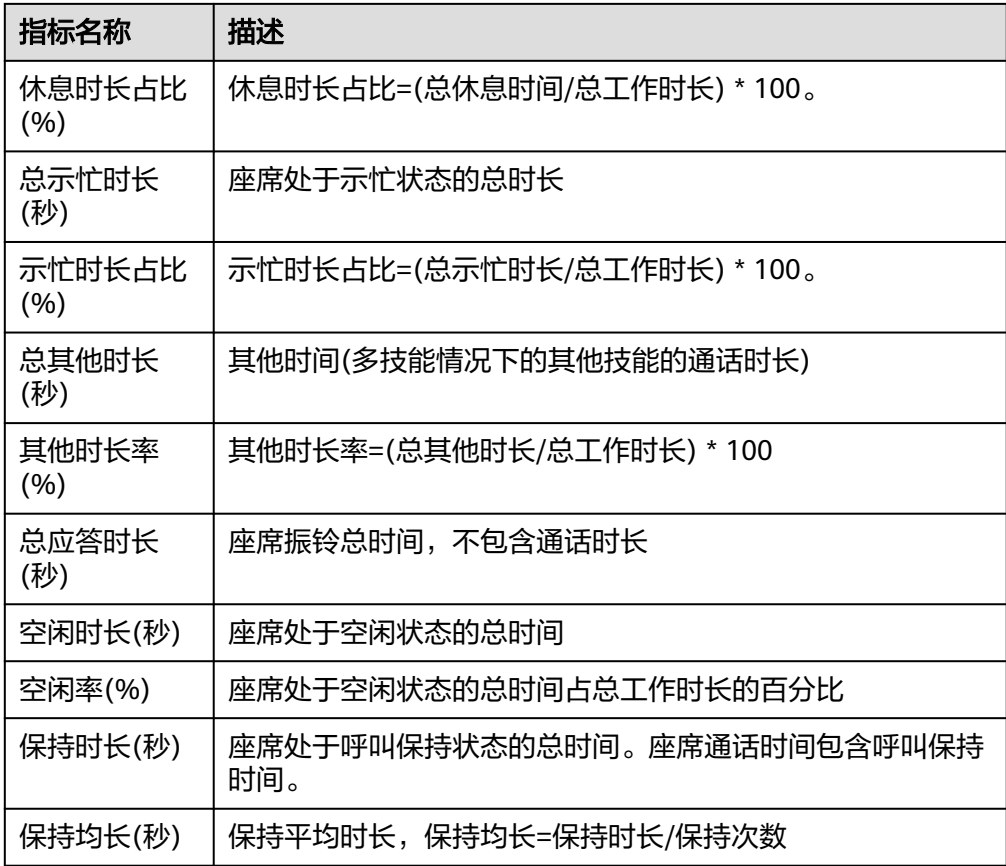

步骤**3** 报表图表切换。

- 单击"切换图表",可从表格数据切换到折线图和柱状图可视化数据。 图表界面需要根据查询条件,单击"查询",筛选具体数据内容。
- 单击"切换表格",可从折线图和柱状图可视化数据切回表格数据。

步骤**4** 报表数据导出。

- 1. 单击"新增导出任务",进入导出任务页面。
- 2. 配置导出任务。
	- 导出文件格式:导出文件支持csv和pdf格式。
	- 输入压缩密码:压缩密码应包含字母、数字、特殊字符(特殊字符不包含|;&\$- <>/\`!#(){}空格、换行符、制表符),字符串长度必须大于等于8,小于等于 12。

### 说明

- 此处的压缩密码用于后续打开下载的压缩文件。
- 独立部署环境不需要配置压缩密码。
- 单击"确认",新建导出任务。
- 3. 单击"导出任务查看",展示最近7天的导出任务。

4. 根据"导出开始时间"和"导出任务状态"选择新建的导出任务,单击"下 载",导出报表文件至本地。本地打开文件时需要输入新增导出任务时设置的压 缩密码。

### **----**结束

## **4.3.3.8** 座席汇总报表

座席汇总报表统计了指定组内每个座席的活动,提供了座席的呼入数、呼出数、通话 时长、接续操作时长等指标。

## 操作步骤

步骤**1** 以租户管理员角色或者质检员角色登录AICC,选择"报表 > 座席汇总报表",可查询 座席汇总报表信息。

## 图 **4-82** 座席汇总报表

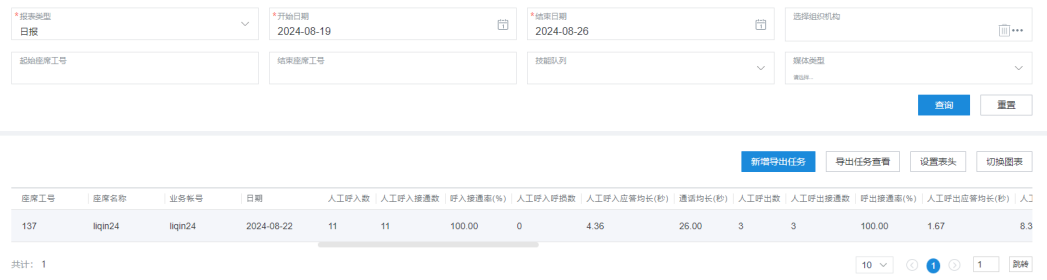

- 报表类型:包括日报、周报、月报。
- 报表时间: 选择需要查询的报表时间。
	- 日报:只能查询31天的数据。
	- 周报:选择年份和周数。
	- 月报:选择年份和月份。

#### 说明

开始周数/结束周数、开始月份/结束月份下拉框支持搜索过滤。

- 选择组织机构:
	- a. 单击 \*\*\*, 弹出选择组织机构界面, 选择所属组织机构, 单击"确认"保存 后隐藏"起始座席工号"、"结束座席工号"输入框,展示"选择座席"选 择框。
	- b. 点击 $\overline{\phantom{a}|\hspace{-.02in}|\hspace{-.02in}|\hspace{-.02in}|}}$  , 删除已选组织机构,展示"起始座席工号"、"结束座席工号" 输入框,隐藏"选择座席"选择框。

有权限查看报表组织时:

- 可以选择所有组织机构。
- 如果没有选择组织机构,则展示起始座席工号和结束座席工号输入框。
- 选中组织机构后,选择座席框展示的是当前所选组织的座席。

没有权限查看报表组织时:

- 只能选择当前所属机构以及下层组织机构。
- 如果没有选择组织机构,座席工号框展示的是当前座席工号。
- 选中组织机构后;如果是组织的主管,则选择座席框展示的是当前所选组织的座席; 如果是组织中的普通座席,则选择座席框展示的是当前座席。
- 选择座席:单击 \*\*\* 选择座席账号。
- 起始座席工号: 不超过5个字符。工号为空时, 查询结果返回本租间下所有座席工 号的座席性能汇总报表信息。
- 结束座席工号:不超过5个字符,结束工号应不小于起始工号。
- 技能队列:选择需要查询的技能队列。
- 媒体类型:包括语音、多媒体、视频、语音点击通话、视频点击通话。
- 子媒体类型: "媒体类型"选择"多媒体"时配置,包括Web、WhatsApp、 LINE、微信、Facebook、X (Twitter)、5G消息、邮件、短信。

步骤**2** 筛选指标。

1. 单击"设置表头",打开筛选指标页面。

#### 图 **4-83** 筛选指标

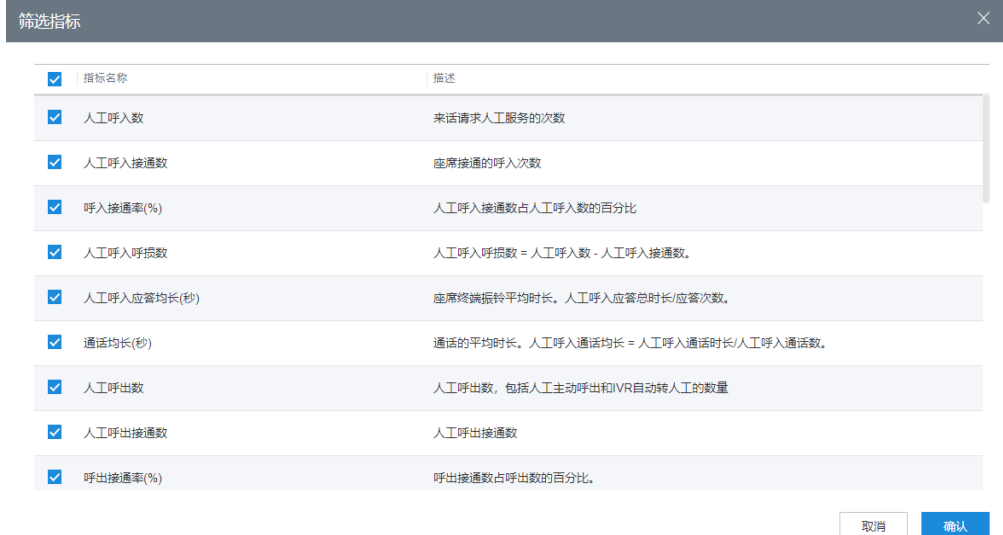

### 表 **4-9** 筛选指标说明

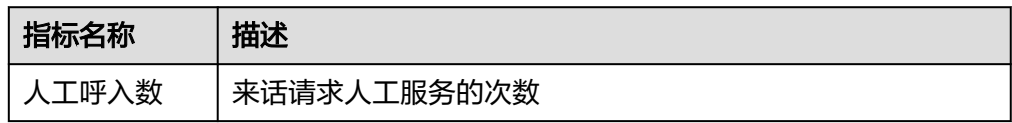

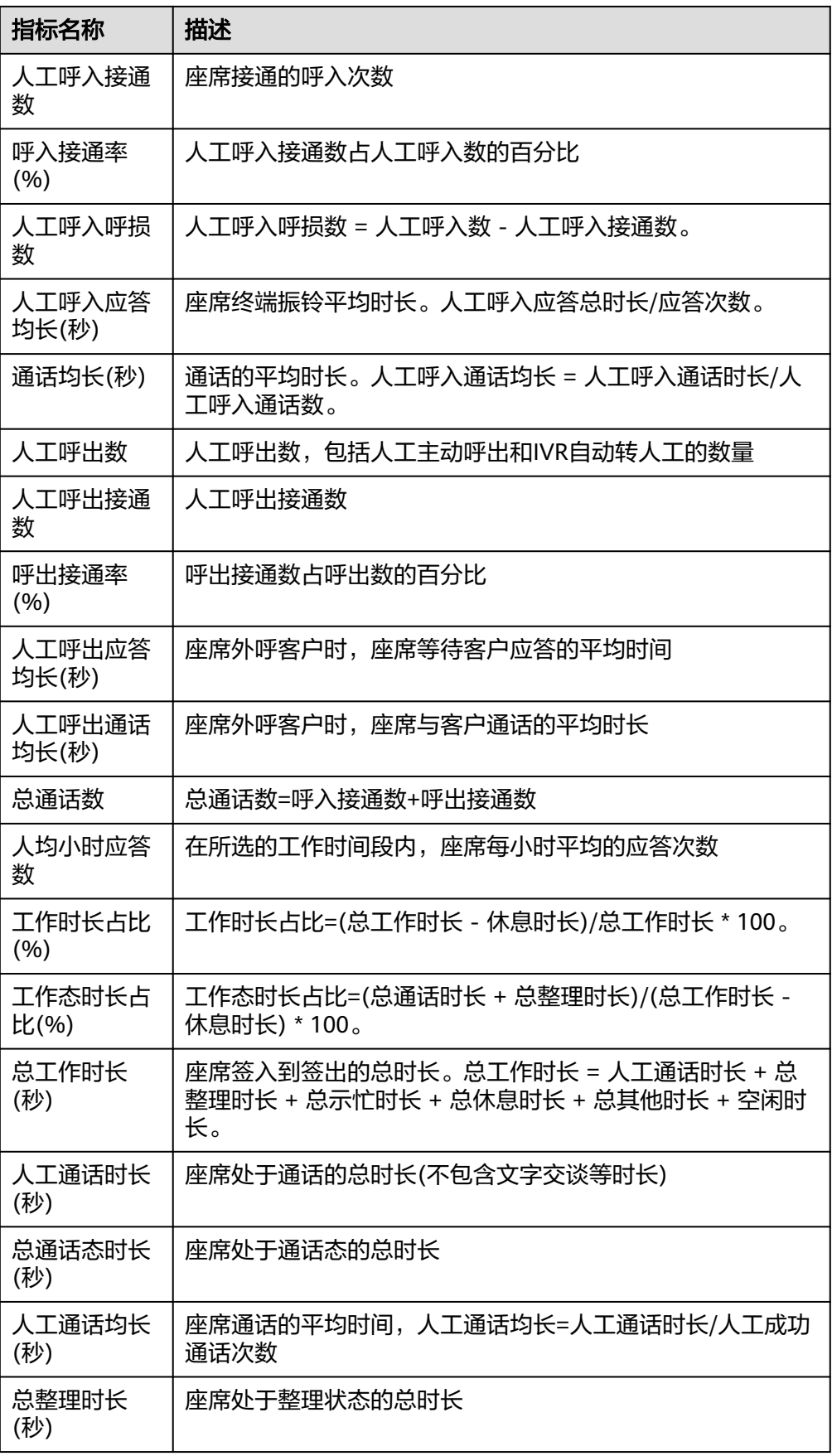

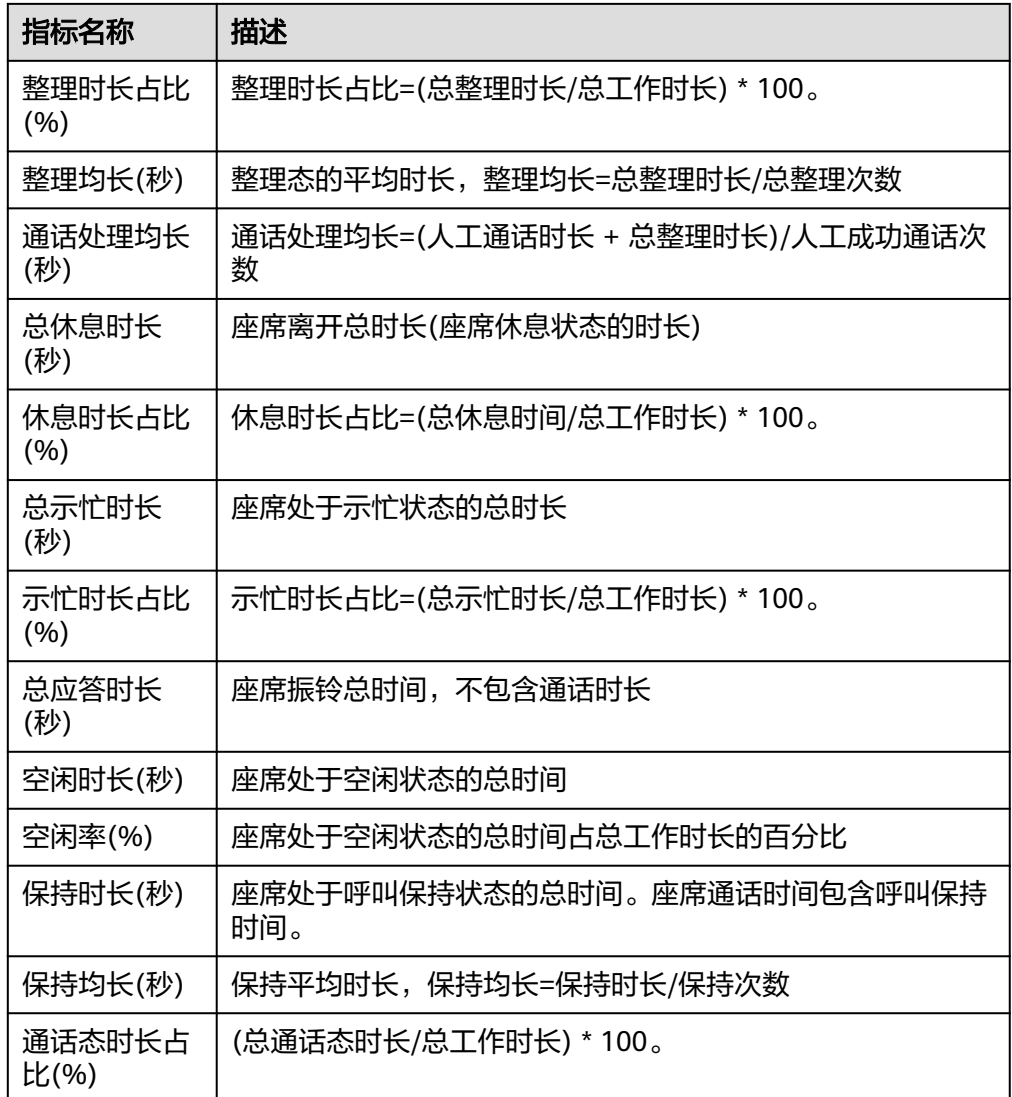

步骤**3** 报表图表切换。

- 单击"切换图表",可从表格数据切换到折线图和柱状图可视化数据。
- 单击"切换表格",可从折线图和柱状图可视化数据切回表格数据。

步骤**4** 报表数据导出。

- 1. 单击"新增导出任务",进入导出任务页面。
- 2. 配置导出任务。
	- 导出文件格式:导出文件支持csv和pdf格式。
	- 输入压缩密码:压缩密码应包含字母、数字、特殊字符(特殊字符不包含|;&\$- <>/\`!#(){}空格、换行符、制表符),字符串长度必须大于等于8,小于等于 12。

- 此处的压缩密码用于后续打开下载的压缩文件。
- 独立部署环境不需要配置压缩密码。
- 单击"确认",新建导出任务。
- 3. 单击"导出任务查看",展示最近7天的导出任务。
- 4. 根据"导出开始时间"和"导出任务状态"选择新建的导出任务,单击"下 载",导出报表文件至本地。本地打开文件时需要输入新增导出任务时设置的压 缩密码。

## **----**结束

## **4.3.3.9** 座席外呼报表

座席外呼报表统计了指定组内每个座席的外呼流量,提供了外呼成功数、外呼失败 数、外呼时长等指标。

## 操作步骤

### 图 **4-84** 座席外呼报表

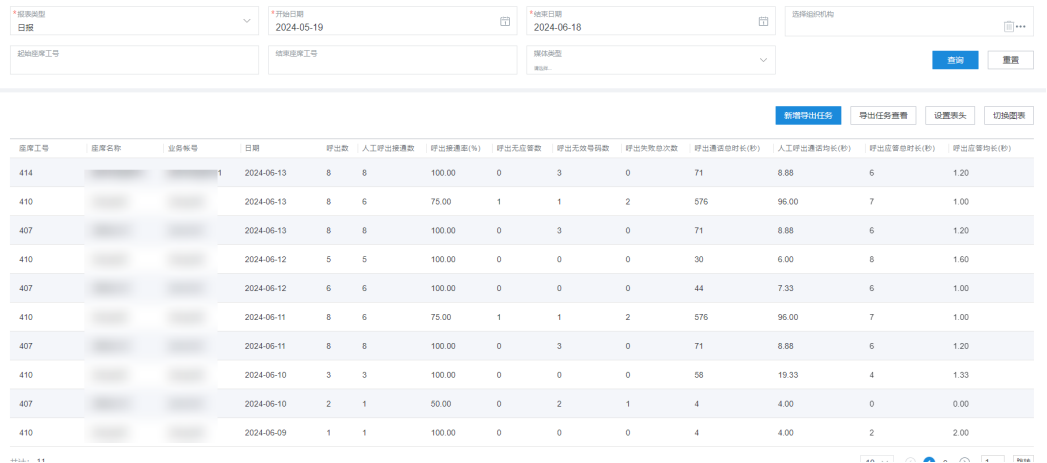

- 报表类型:包括日报、周报、月报。
- 报表时间: 选择需要查询的报表时间。
	- 日报:只能查询31天的数据。
	- 周报:选择年份和周数。
	- 月报:选择年份和月份。

### 说明

开始周数/结束周数、开始月份/结束月份下拉框支持搜索过滤。

选择组织机构:

步骤1 以租户管理员角色或者质检员角色登录AICC, 选择"报表 > 座席外呼报表", 可查询 座席外呼报表信息。

- a. 单击 \*\*\*, 弹出选择组织机构界面, 选择所属组织机构, 单击"确认"保存 后隐藏"起始座席工号"、"结束座席工号"输入框,展示"选择座席"选 择框。
- $b.$  点击  $\overline{\mathbb{I}\mathbb{I}}$ ,删除已选组织机构,展示"起始座席工号"、"结束座席工号" 输入框,隐藏"选择座席"选择框。

有权限查看报表组织时:

- 可以选择所有组织机构。
- 如果没有选择组织机构,则展示起始座席工号和结束座席工号输入框。
- 选中组织机构后,选择座席框展示的是当前所选组织的座席。

没有权限查看报表组织时:

- 只能选择当前所属机构以及下层组织机构。
- 如果没有选择组织机构,座席工号框展示的是当前座席工号。
- 选中组织机构后;如果是组织的主管,则选择座席框展示的是当前所选组织的座席; 如果是组织中的普通座席,则选择座席框展示的是当前座席。
- 选择座席:单击 请选择座席账号。
- 起始座席工号:不超过5个字符。工号为空时,查询结果返回本租间下所有座席工 号的座席外呼汇总报表信息。
- 结束座席工号:不超过5个字符,结束工号应不小于起始工号。
- 媒体类型:包括语音、多媒体、视频、语音点击通话、视频点击通话。
- 子媒体类型: "媒体类型 "选择"多媒体 "时配置,包括Web、WhatsApp、 LINE、微信、Facebook、X (Twitter)、5G消息、邮件、短信。

### 步骤**2** 筛选指标。

1. 单击"设置表头",打开筛选指标页面。

#### 图 **4-85** 筛选指标

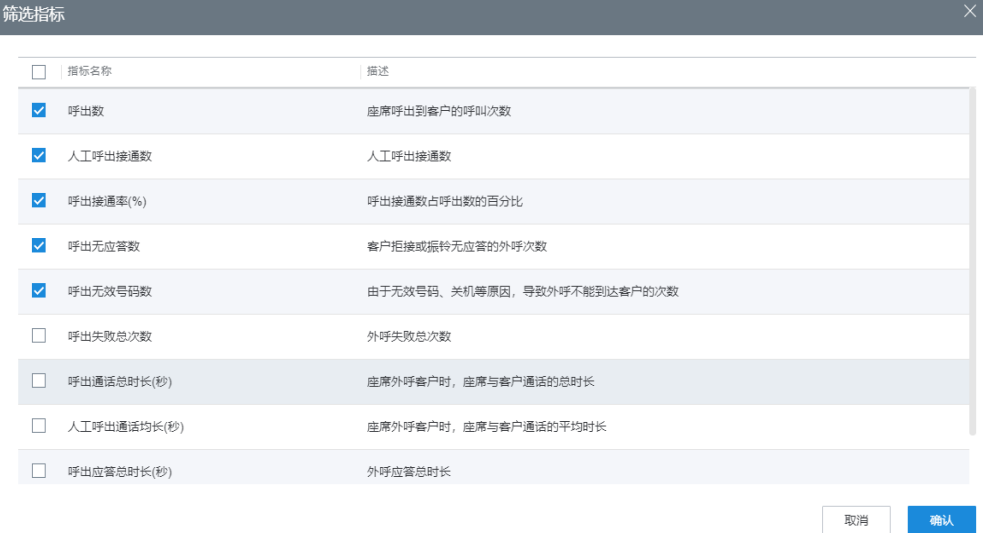

## 表 **4-10** 筛选指标说明

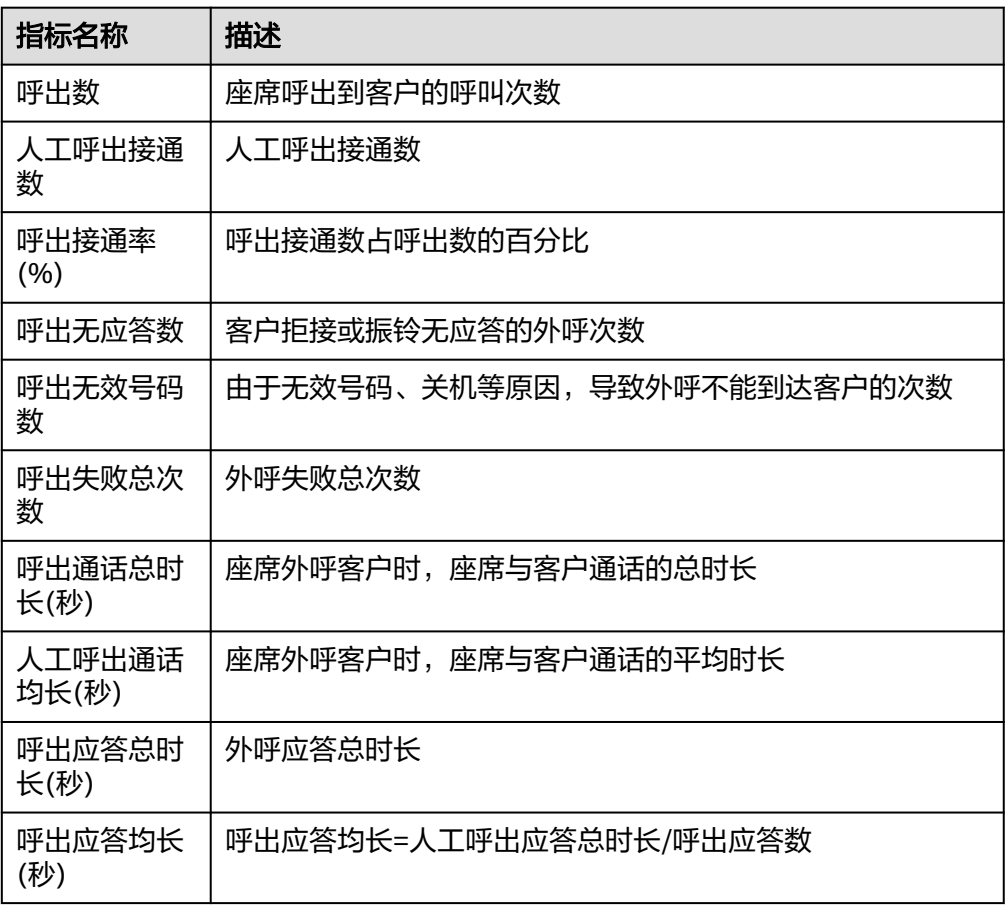

- 2. 选择需要展示的指标,单击"确认"保存报表指标内容。
- 步骤**3** 报表图表切换。
	- 单击"切换图表",可从表格数据切换到折线图和柱状图可视化数据。 图表界面需要根据查询条件,单击"查询",筛选具体数据内容。
	- 单击"切换表格",可从折线图和柱状图可视化数据切回表格数据。

步骤**4** 报表数据导出。

- 1. 单击"新增导出任务",进入导出任务页面。
- 2. 配置导出任务。
	- 导出文件格式:导出文件支持csv和pdf格式。
	- 输入压缩密码:压缩密码应包含字母、数字、特殊字符(特殊字符不包含|;&\$- <>/\`!#(){}空格、换行符、制表符),字符串长度必须大于等于8,小于等于 12。

说明

- 此处的压缩密码用于后续打开下载的压缩文件。
- 独立部署环境不需要配置压缩密码。
- 单击"确认",新建导出任务。
- 3. 单击"导出任务查看",展示最近7天的导出任务。
- 4. 根据"导出开始时间"和"导出任务状态"选择新建的导出任务,单击"下 载",导出报表文件至本地。本地打开文件时需要输入新增导出任务时设置的压 缩密码。

**----**结束

## **4.3.3.10** 座席接续报表

座席接续报表统计了指定组内每个座席的接续操作及时长,提供了签入签出数、接续 状态时长、呼叫转移数、呼叫挂机数等指标。

## 操作步骤

步骤1 以租户管理员角色或者质检员角色登录AICC, 选择"报表 > 座席接续报表", 可查询 座席接续报表信息。

## 图 **4-86** 座席接续报表

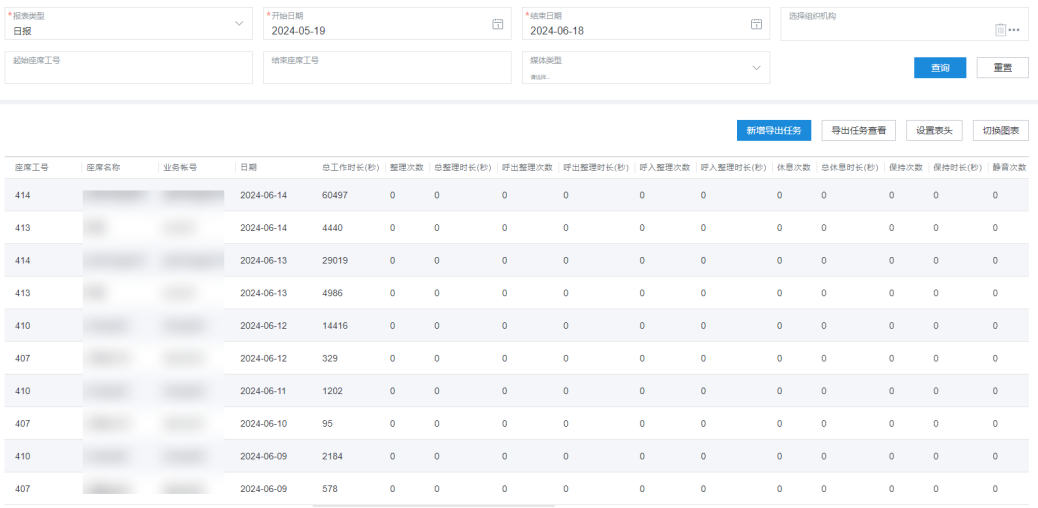

- 报表类型:包括日报、周报、月报。
- 报表时间: 选择需要查询的报表时间。
	- 日报:只能查询31天的数据。
	- 周报:选择年份和周数。
	- 月报:选择年份和月份。

### 说明

开始周数/结束周数、开始月份/结束月份下拉框支持搜索过滤。

- 选择组织机构:
	- a. 单击 <sup>\*\*\*</sup> , 弹出选择组织机构界面,选择所属组织机构,单击"确认"保存 后隐藏"起始座席工号"、"结束座席工号"输入框,展示"选择座席"选 择框。
	- b. 点击 $\overline{\phantom{a}|\mathbb{I}\mathbb{I}|}$ ,删除已选组织机构,展示"起始座席工号"、"结束座席工号" 输入框,隐藏"选择座席"选择框。

有权限查看报表组织时:

- 可以选择所有组织机构。
- 如果没有选择组织机构,则展示起始座席工号和结束座席工号输入框。
- 选中组织机构后,选择座席框展示的是当前所选组织的座席。

没有权限查看报表组织时:

- 只能选择当前所属机构以及下层组织机构。
- 如果没有选择组织机构,座席工号框展示的是当前座席工号。
- 选中组织机构后;如果是组织的主管,则选择座席框展示的是当前所选组织的座席; 如果是组织中的普通座席,则选择座席框展示的是当前座席。
- 选择座席:单击 \*\*\* 选择座席账号。
- 起始座席工号: 不超过5个字符。工号为空时, 查询结果返回本租间下所有座席工 号的座席接续操作详情报表信息。
- 结束座席工号:不超过5个字符,结束工号应不小于起始工号。
- 媒体类型:包括语音、多媒体、视频、语音点击通话、视频点击通话。
- 子媒体类型: "媒体类型 "选择"多媒体 "时配置,包括Web、WhatsApp、 LINE、微信、Facebook、X (Twitter)、5G消息、邮件、短信。

### 步骤**2** 筛选指标。

1. 单击"设置表头",打开筛选指标页面。

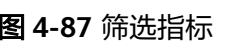

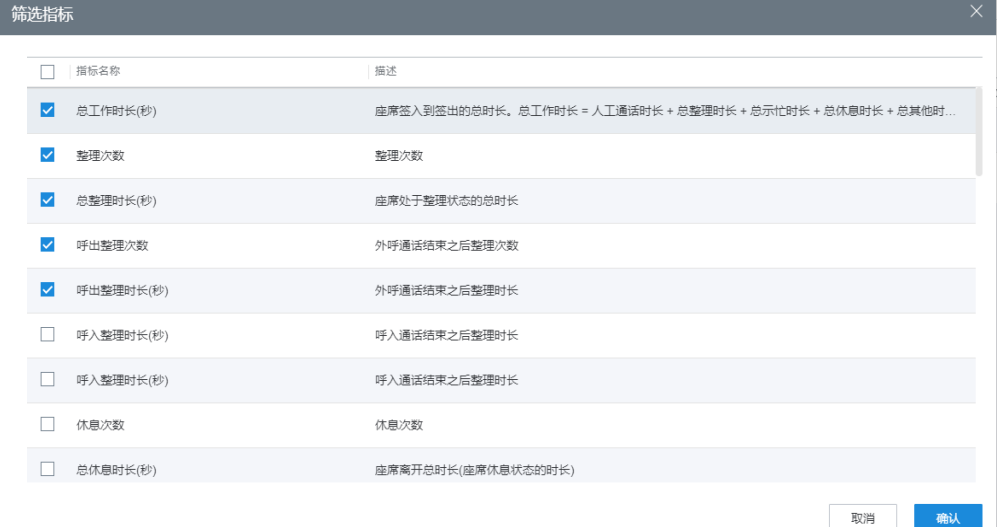

#### 表 **4-11** 筛选指标说明

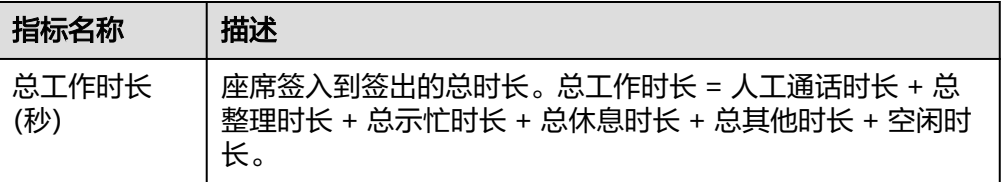

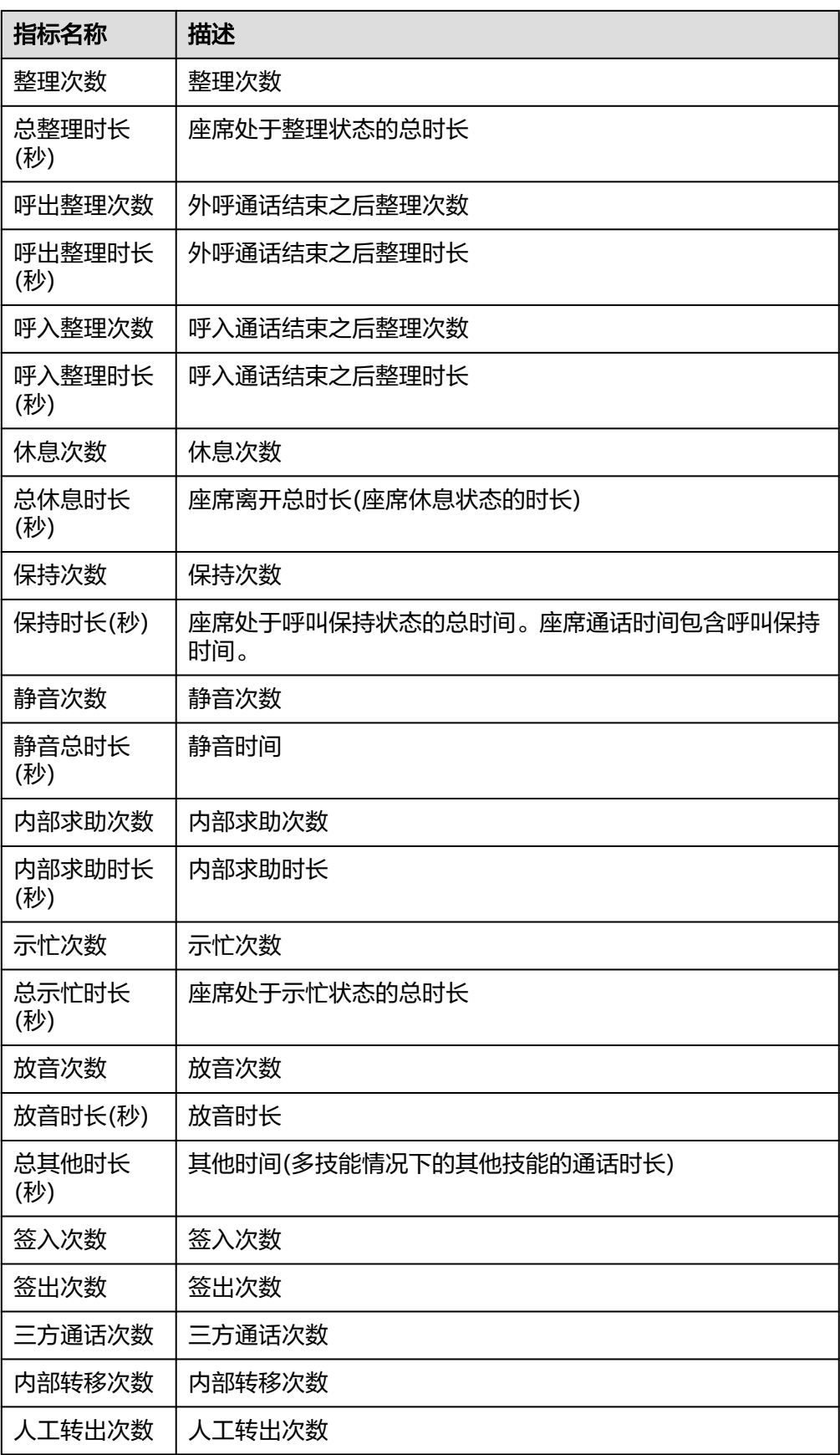

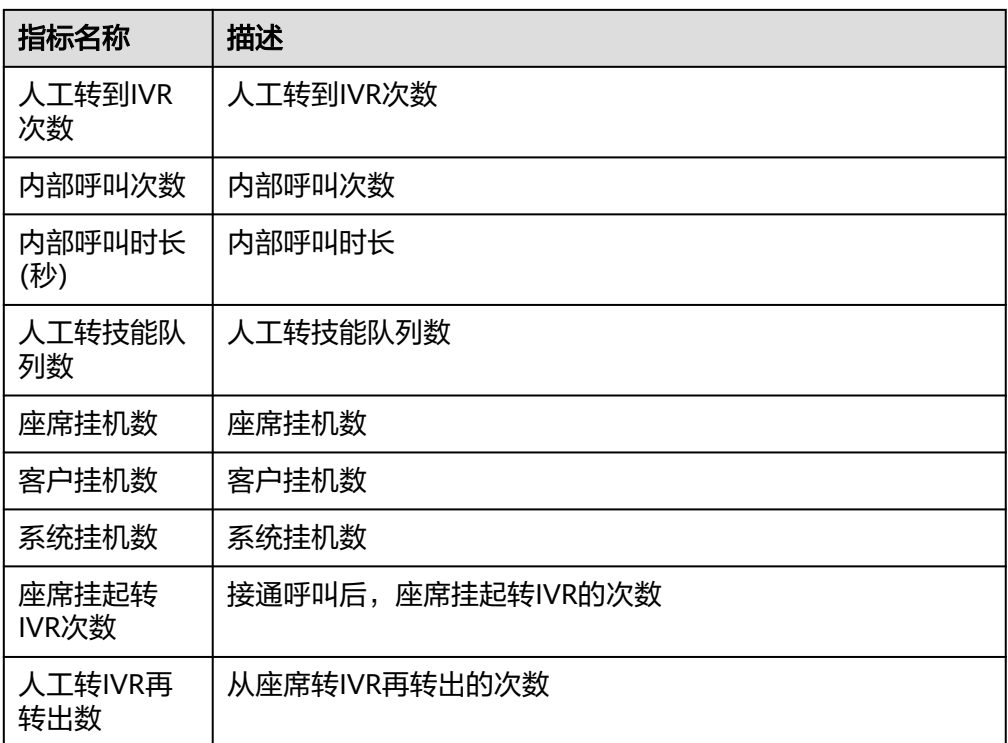

步骤**3** 报表图表切换。

- 单击"切换图表",可从表格数据切换到折线图和柱状图可视化数据。 图表界面需要根据查询条件,单击"查询",筛选具体数据内容。
- 单击"切换表格",可从折线图和柱状图可视化数据切回表格数据。

### 步骤**4** 报表数据导出。

- 1. 单击"新增导出任务",进入导出任务页面。
- 2. 配置导出任务。
	- 导出文件格式:导出文件支持csv和pdf格式。
	- 输入压缩密码:压缩密码应包含字母、数字、特殊字符(特殊字符不包含|;&\$- <>/\`!#(){}空格、换行符、制表符),字符串长度必须大于等于8,小于等于 12。

## 说明

- 此处的压缩密码用于后续打开下载的压缩文件。
- 独立部署环境不需要配置压缩密码。
- 单击"确认",新建导出任务。
- 3. 单击"导出任务查看",展示最近7天的导出任务。
- 4. 根据"导出开始时间"和"导出任务状态"选择新建的导出任务,单击"下 载",导出报表文件至本地。本地打开文件时需要输入新增导出任务时设置的压 缩密码。

### **----**结束

## **4.3.3.11** 应答放弃呼叫报表

应答放弃呼叫报表统计了座席应答前用户主动放弃呼叫的数量。

## 操作步骤

步骤**1** 以租户管理员角色或者质检员角色登录AICC,选择"报表 > 应答放弃呼叫报表",可 查询应答放弃呼叫报表信息。

### 图 **4-88** 应答放弃呼叫报表

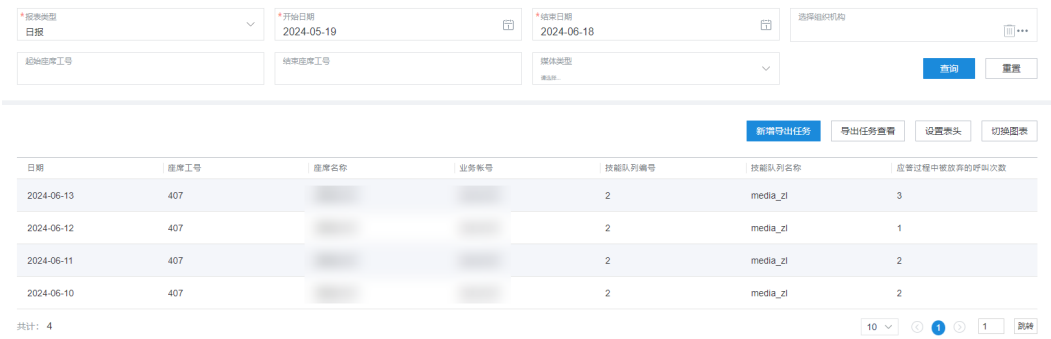

- 报表类型:包括日报、周报、月报。
- 报表时间: 选择需要查询的报表时间。
	- 日报:只能查询31天的数据。
	- 周报:选择年份和周数。
	- 月报:选择年份和月份。

#### 说明

开始周数/结束周数、开始月份/结束月份下拉框支持搜索过滤。

- 选择组织机构:
	- a. 单击 \*\*\*, 弹出选择组织机构界面, 选择所属组织机构, 单击"确认"保存 后隐藏"起始座席工号"、"结束座席工号"输入框,展示"选择座席"选 择框。
	- $b.$  点击  $\overline{\mathbb{I}\mathbb{I}}$  ,删除已选组织机构,展示"起始座席工号"、"结束座席工号" 输入框,隐藏"选择座席"选择框。

### 说明

有权限查看报表组织时:

- 可以选择所有组织机构。
- 如果没有选择组织机构,则展示起始座席工号和结束座席工号输入框。
- 选中组织机构后,选择座席框展示的是当前所选组织的座席。

没有权限查看报表组织时:

- 只能选择当前所属机构以及下层组织机构。
- 如果没有选择组织机构,座席工号框展示的是当前座席工号。
- 选中组织机构后;如果是组织的主管,则选择座席框展示的是当前所选组织的座席; 如果是组织中的普通座席,则选择座席框展示的是当前座席。
- 选择座席:单击 选择座席账号。
- 起始座席工号:不超过5个字符。工号为空时,查询本租间下所有座席工号的应答 过程中被放弃的呼叫汇总报表信息。
- 结束座席工号:不超过5个字符,结束工号应不小于起始工号。
- 媒体类型:包括语音、多媒体、视频、语音点击通话、视频点击通话。
- 子媒体类型: "媒体类型"选择"多媒体"时配置,包括Web、WhatsApp、 LINE、微信、Facebook、X (Twitter)、5G消息、邮件、短信。

## 步骤**2** 筛选指标。

1. 单击"设置表头",打开筛选指标页面。

## 图 **4-89** 筛选指标

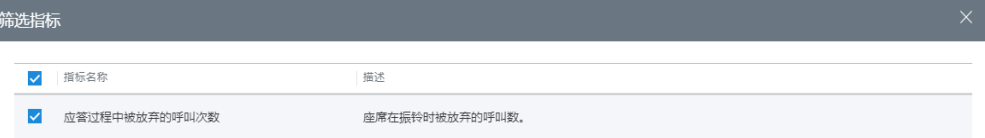

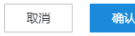

#### 表 **4-12** 筛选指标说明

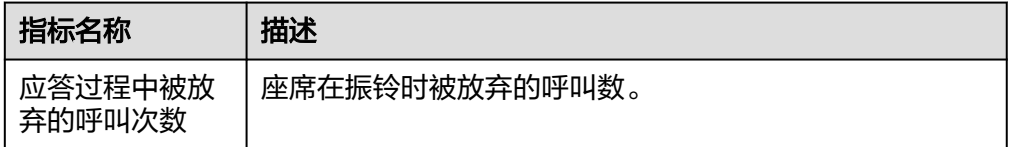

- 2. 选择需要展示的指标,单击"确认"保存报表指标内容。
- 步骤**3** 报表图表切换。
	- 单击"切换图表",可从表格数据切换到折线图和柱状图可视化数据。 图表界面需要根据查询条件,单击"查询",筛选具体数据内容。
	- 单击"切换表格",可从折线图和柱状图可视化数据切回表格数据。

步骤**4** 报表数据导出。

- 1. 单击"新增导出任务",进入导出任务页面。
- 2. 配置导出任务。
	- 导出文件格式:导出文件支持csv和pdf格式。

– 输入压缩密码:压缩密码应包含字母、数字、特殊字符(特殊字符不包含|;&\$- <>/\`!#(){}空格、换行符、制表符),字符串长度必须大于等于8,小于等于 12。

说明

- 此处的压缩密码用于后续打开下载的压缩文件。
- 独立部署环境不需要配置压缩密码。
- 单击"确认",新建导出任务。
- 3. 单击"导出任务查看",展示最近7天的导出任务。
- 4. 根据"导出开始时间"和"导出任务状态"选择新建的导出任务,单击"下 载",导出报表文件至本地。本地打开文件时需要输入新增导出任务时设置的压 缩密码。

**----**结束

## **4.3.3.12 VDN** 话务间隔报表

VDN话务间隔报表统计了指定时间内以指定时间间隔为统计维度的呼叫中心呼入流 量,提供了呼入总数、IVR应答数、座席应答数等指标。

## 操作步骤

步骤**1** 以租户管理员角色或者质检员角色登录AICC,选择"报表 > VDN话务间隔报表",可 查询VDN话务间隔报表信息。

### 图 **4-90** VDN 话务间隔报表

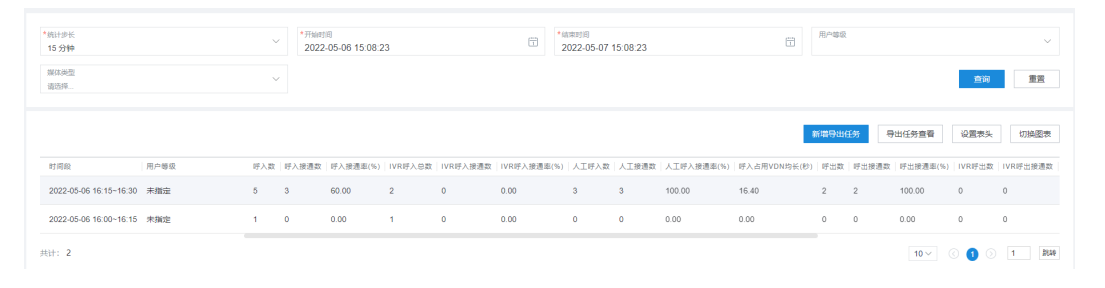

- 统计步长:包括15 分钟、30 分钟、1 小时,默认15分钟。
- 开始时间:只能查询往前7天的数据,开始和结束时间跨度不能超过1天。
- 结束时间:只能查询往前7天的数据,开始和结束时间跨度不能超过1天。
- 用户等级:对应VDN下的Web配置台上已有的客户等级。
- 媒体类型:包括语音、多媒体、视频、语音点击通话、视频点击通话。
- 子媒体类型: "媒体类型"选择"多媒体"时配置,包括Web、WhatsApp、 LINE、微信、Facebook、X (Twitter)、5G消息、邮件、短信。

步骤**2** 筛选指标。

1. 单击"设置表头",打开筛选指标页面。

# 图 **4-91** 筛选指标

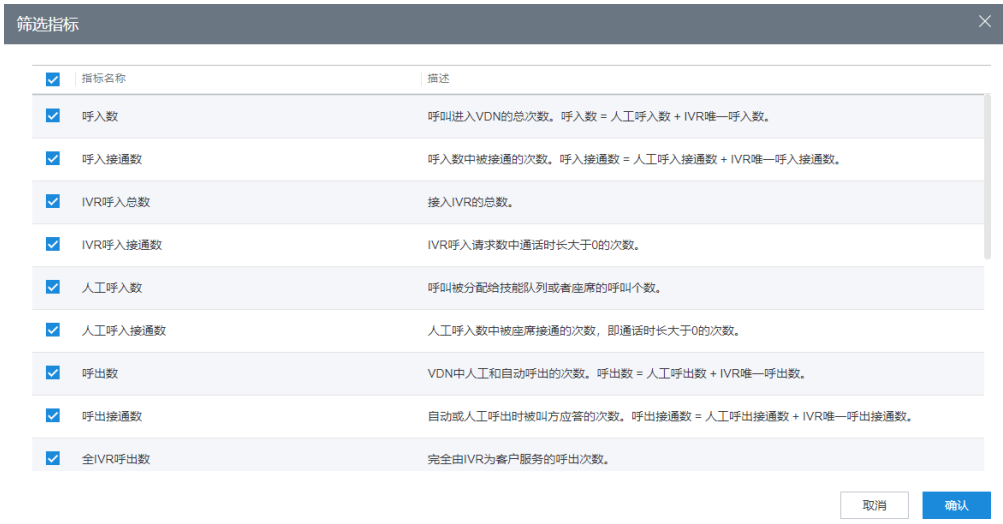

## 表 **4-13** 筛选指标说明

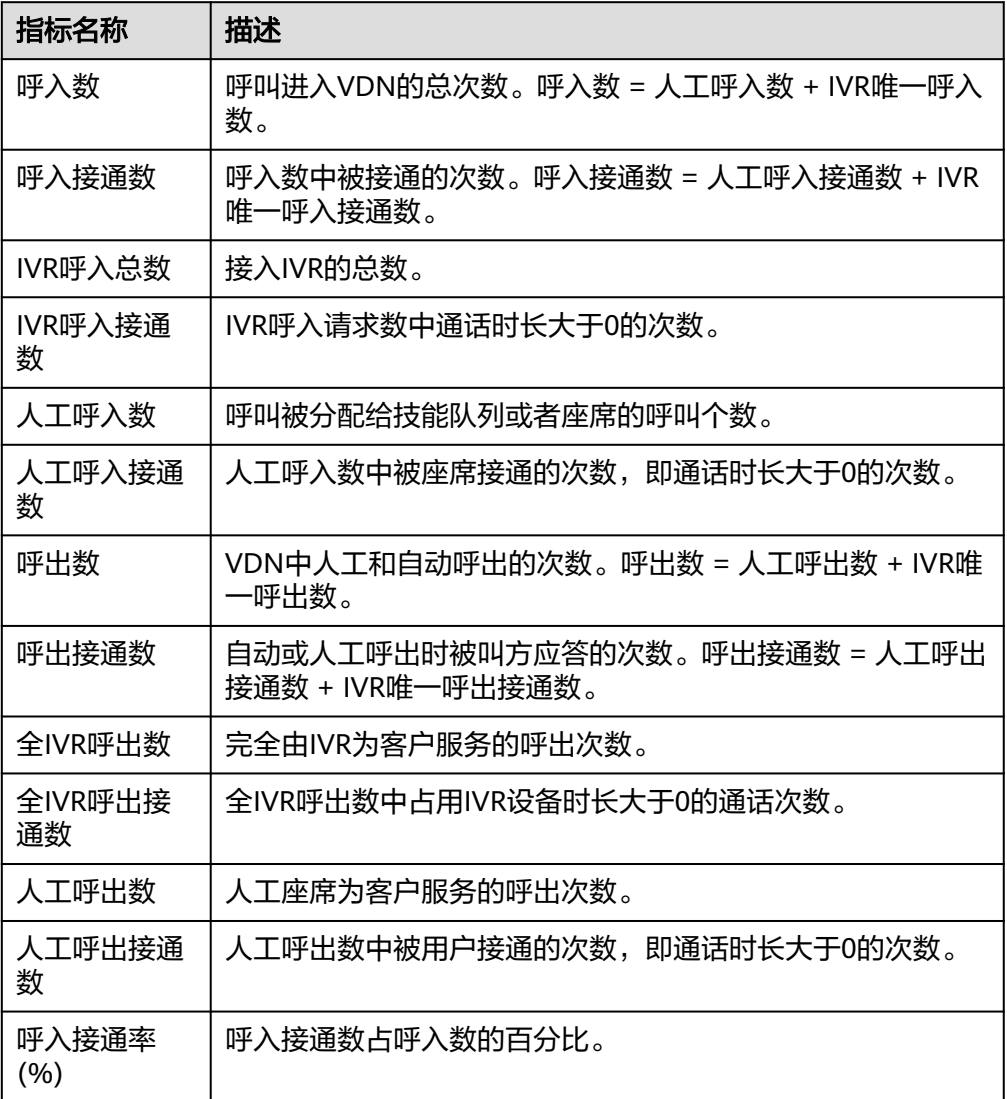

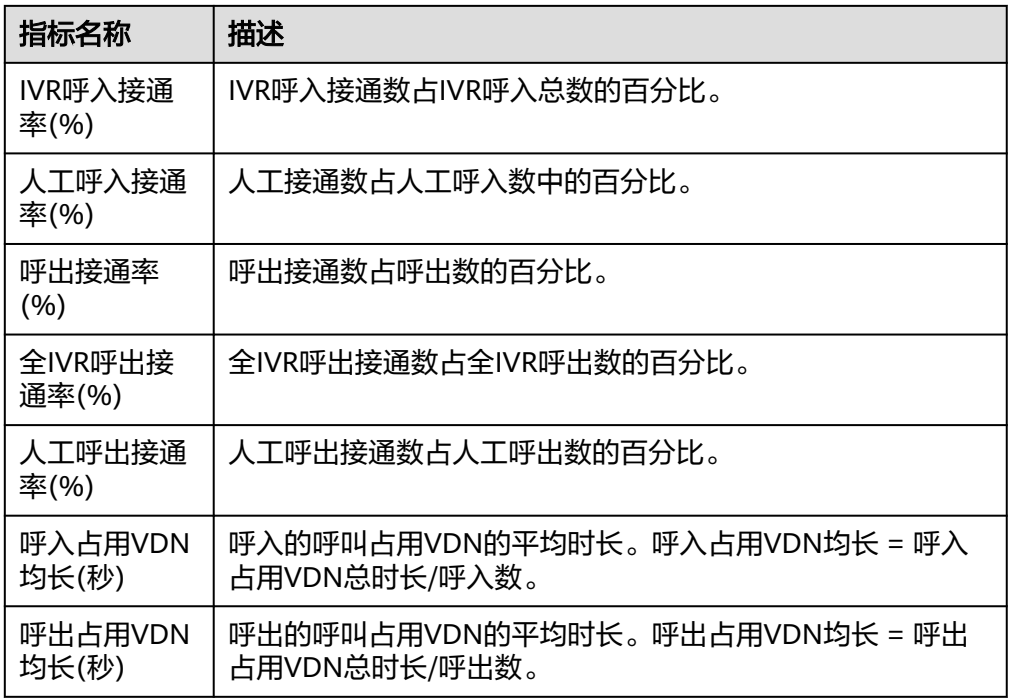

步骤**3** 报表图表切换。

- 单击"切换图表",可从表格数据切换到折线图和柱状图可视化数据。 图表界面需要根据查询条件,单击"查询",筛选具体数据内容。
- 单击"切换表格",可从折线图和柱状图可视化数据切回表格数据。

## 步骤**4** 报表数据导出。

- 1. 单击"新增导出任务",进入导出任务页面。
- 2. 配置导出任务。
	- 导出文件格式:导出文件支持csv和pdf格式。
	- 输入压缩密码:压缩密码应包含字母、数字、特殊字符(特殊字符不包含|;&\$- <>/\`!#(){}空格、换行符、制表符),字符串长度必须大于等于8,小于等于 12。

说明

- 此处的压缩密码用于后续打开下载的压缩文件。
- 独立部署环境不需要配置压缩密码。
- 单击"确认",新建导出任务。
- 3. 单击"导出任务查看",展示最近7天的导出任务。
- 4. 根据"导出开始时间"和"导出任务状态"选择新建的导出任务,单击"下 载",导出报表文件至本地。本地打开文件时需要输入新增导出任务时设置的压 缩密码。

**----**结束

# **4.3.3.13 IVR** 外呼报表

IVR外呼报表统计了IVR渠道在指定时间内的外呼流量,提供了呼出数、呼损数等指 标。

## 操作步骤

步骤**1** 以租户管理员角色或者质检员角色登录客户服务云,选择"报表 > IVR外呼报表",可 查询IVR外呼报表信息。

## 图 **4-92** IVR 外呼报表

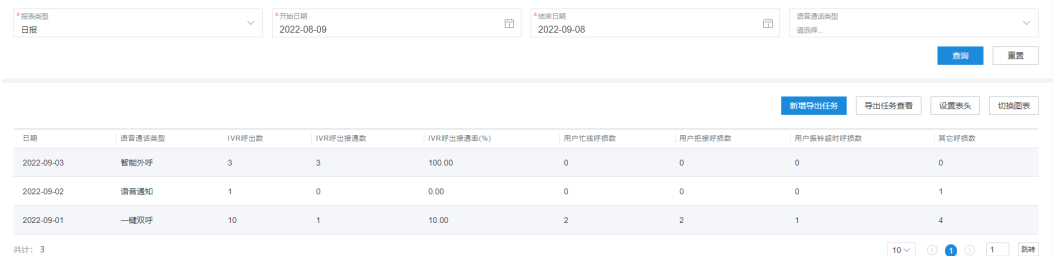

- 报表类型:包括日报、周报、月报。
- 报表时间: 选择需要查询的报表时间。
	- 日报:只能查询31天的数据。
	- 周报:选择年份和周数。
	- 月报:选择年份和月份。

### 说明

开始周数/结束周数、开始月份/结束月份下拉框支持搜索过滤。

● 语音通话类型:包括一键双呼、语音通知、智能外呼。

### 步骤**2** 筛选指标。

1. 单击"设置表头",打开筛选指标页面。

图 **4-93** 筛选指标

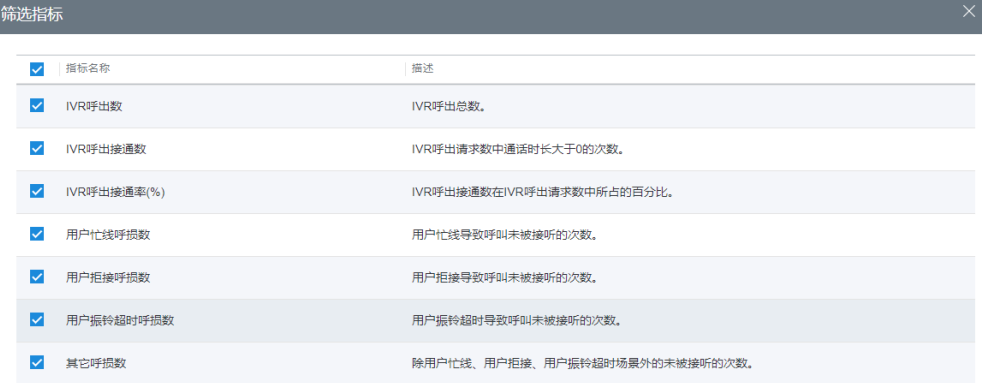

取消

## 表 **4-14** 筛选指标参数说明

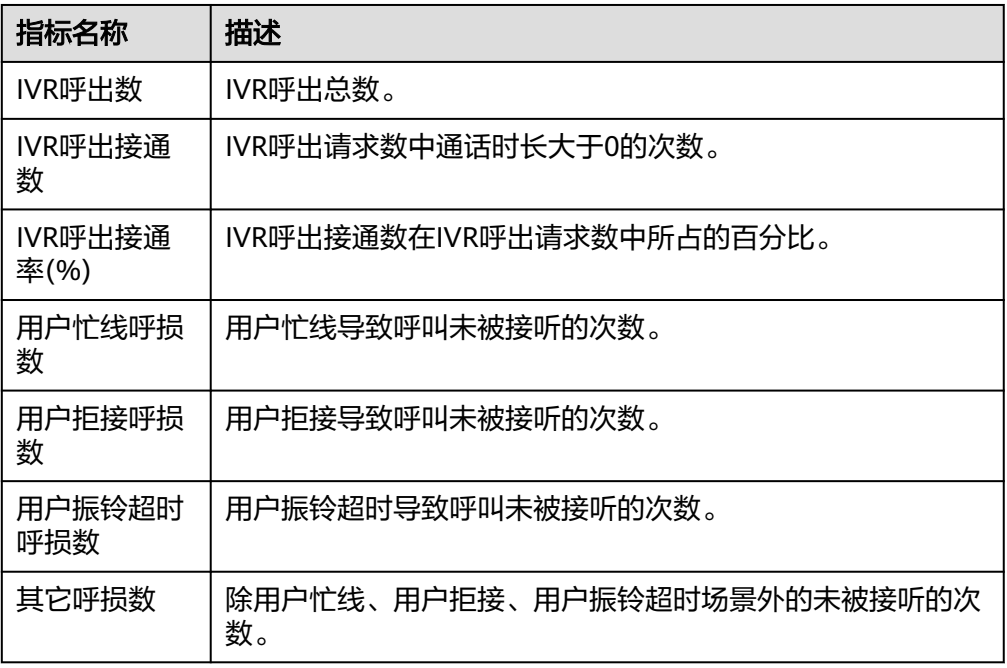

2. 选择需要展示的指标,单击"确认"保存报表指标内容。

步骤**3** 报表图表切换。

- 单击"切换图表",可从表格数据切换到折线图和柱状图可视化数据。 图表界面需要根据查询条件,单击"查询",筛选具体数据内容。
- 单击"切换表格",可从折线图和柱状图可视化数据切回表格数据。

### 步骤**4** 报表数据导出。

- 1. 单击"新增导出任务",进入导出任务页面。
- 2. 配置导出任务。
	- 导出文件格式:导出文件支持csv和pdf格式。
	- 输入压缩密码:压缩密码应包含字母、数字、特殊字符(特殊字符不包含|;&\$- <>/\`!#(){}空格、换行符、制表符),字符串长度必须大于等于8,小于等于 12。

## 说明

此处的压缩密码用于后续打开下载的压缩文件。

- 单击"确认",新建导出任务。
- 3. 单击"导出任务查看",展示最近7天的导出任务。
- 4. 根据"导出开始时间"和"导出任务状态"选择新建的导出任务,单击"下 载",导出报表文件至本地。本地打开文件时需要输入新增导出任务时设置的压 缩密码。

### **----**结束

## **4.3.3.14** 系统性能报表

系统性能报表统计了以IVR、座席以及技能队列为统计维度的呼叫并发数,提供了最大 并发数、最小并发数、平均并发数等指标。

# 操作步骤

步骤1 以租户管理员角色或者质检员角色登录客户服务云, 选择"报表 > 系统性能报表", 可查询系统性能报表信息。

### 图 **4-94** 系统性能报表

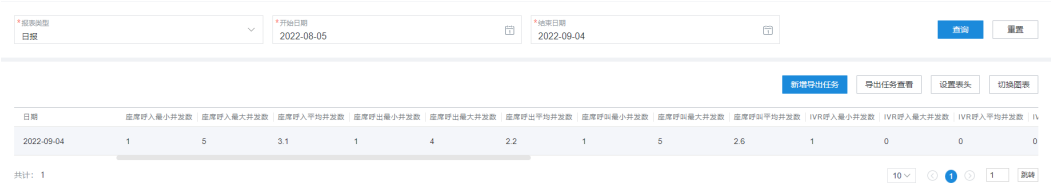

- 报表类型:包括日报、周报、月报。
- 报表时间:选择需要查询的报表时间。
	- 日报:只能查询31天的数据。
	- 周报:选择年份和周数。
	- 月报:选择年份和月份。

## 说明

开始周数/结束周数、开始月份/结束月份下拉框支持搜索过滤。

### 步骤**2** 筛选指标。

1. 单击"设置表头",打开筛选指标页面。

### 图 **4-95** 筛选指标

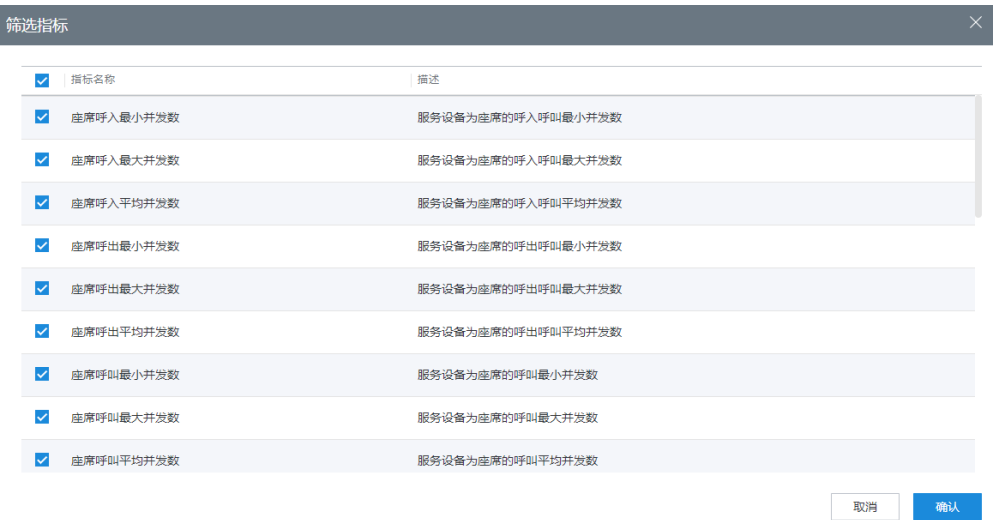

## 表 **4-15** 筛选指标参数说明

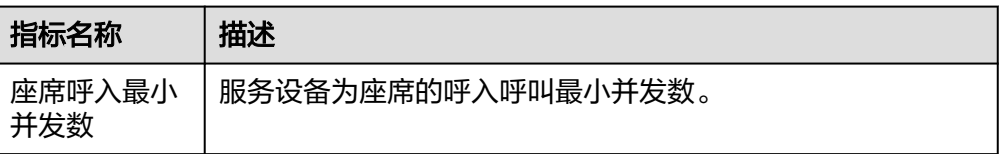

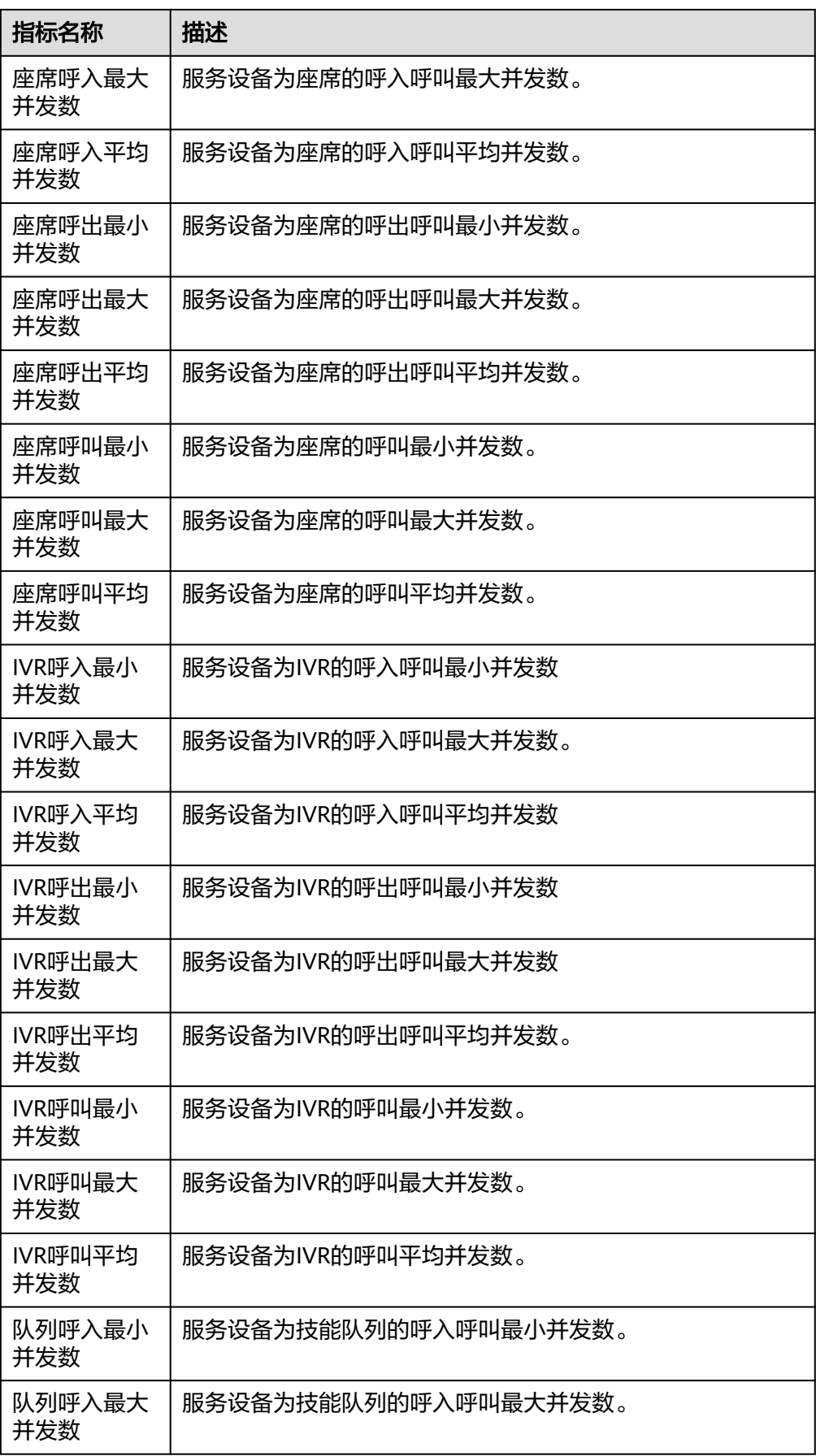

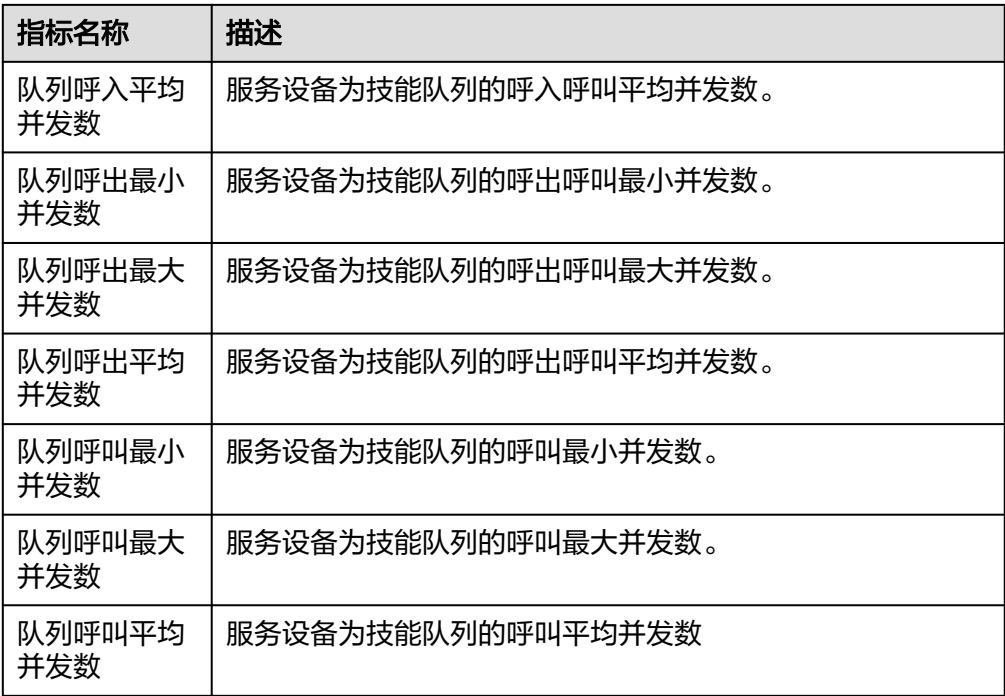

指标中所有最小并发数仅在当日数据均为0的情况下才为0,否则为剔除当天为0的数据后 的最小值。

- 2. 选择需要展示的指标,单击"确认"保存报表指标内容。
- 步骤**3** 报表图表切换。
	- 单击"切换图表",可从表格数据切换到折线图和柱状图可视化数据。 图表界面需要根据查询条件,单击"查询",筛选具体数据内容。
	- 单击"切换表格",可从折线图和柱状图可视化数据切回表格数据。
- 步骤**4** 报表数据导出。
	- 1. 单击"新增导出任务",进入导出任务页面。
	- 2. 配置导出任务。
		- 导出文件格式:导出文件支持csv和pdf格式。
		- 输入压缩密码:压缩密码应包含字母、数字、特殊字符(特殊字符不包含|;&\$- <>/\`!#(){}空格、换行符、制表符),字符串长度必须大于等于8,小于等于 12。

说明

此处的压缩密码用于后续打开下载的压缩文件。

- 单击"确认",新建导出任务。
- 3. 单击"导出任务查看",展示最近7天的导出任务。
- 4. 根据"导出开始时间"和"导出任务状态"选择新建的导出任务,单击"下 载",导出报表文件至本地。本地打开文件时需要输入新增导出任务时设置的压 缩密码。

**----**结束

## **4.3.3.15** 座席工时报表

座席工时报表统计了指定时间范围内座席的工作情况,提供了座席的接续操作时长、 接续操作次数等指标。

## 操作步骤

步骤**1** 以租户管理员角色或者质检员角色登录AICC,选择"报表 > 座席工时报表",可查询 座席工时报表信息。

图 **4-96** 座席汇总报表

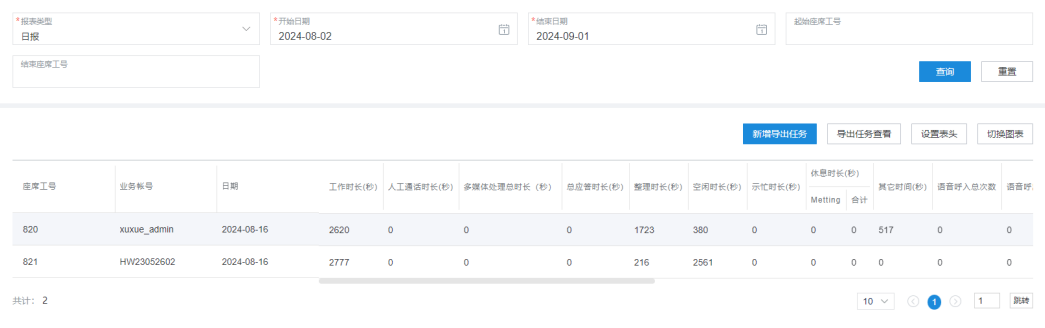

- 报表类型:包括日报、周报、月报。
- 报表时间:选择需要查询的报表时间。
	- 日报:只能查询31天的数据。
	- 周报:选择年份和周数。
	- 月报:选择年份和月份。

### 说明

开始周数/结束周数、开始月份/结束月份下拉框支持搜索过滤。

- 起始座席工号:不超过5个字符。工号为空时,查询结果返回本租间下所有座席工 号的座席工时报表信息。
- 结束座席工号: 不超过5个字符, 结束工号应不小于起始工号。

步骤**2** 筛选指标。

1. 单击"设置表头",打开筛选指标页面。

# 图 **4-97** 筛选指标

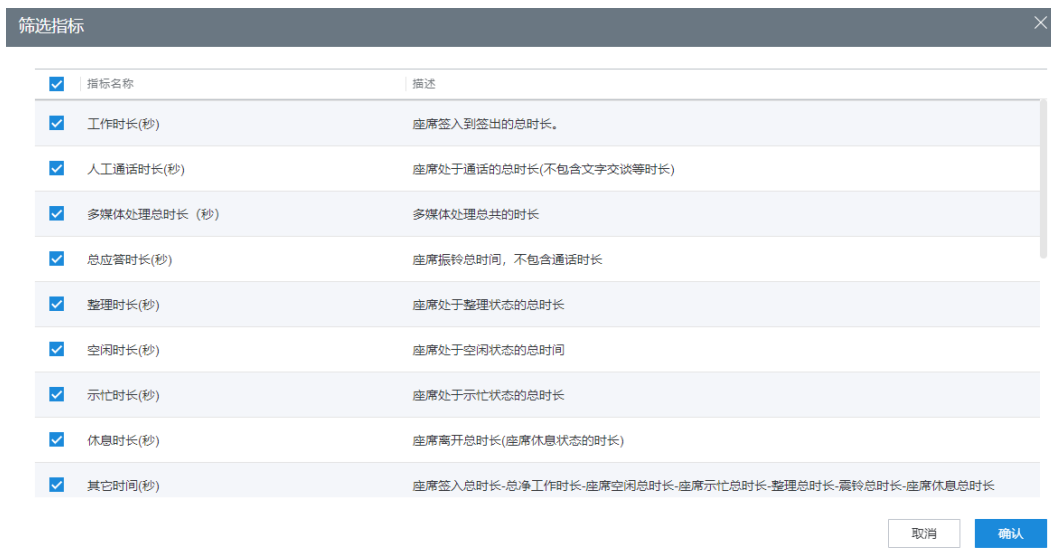

# 表 **4-16** 筛选指标说明

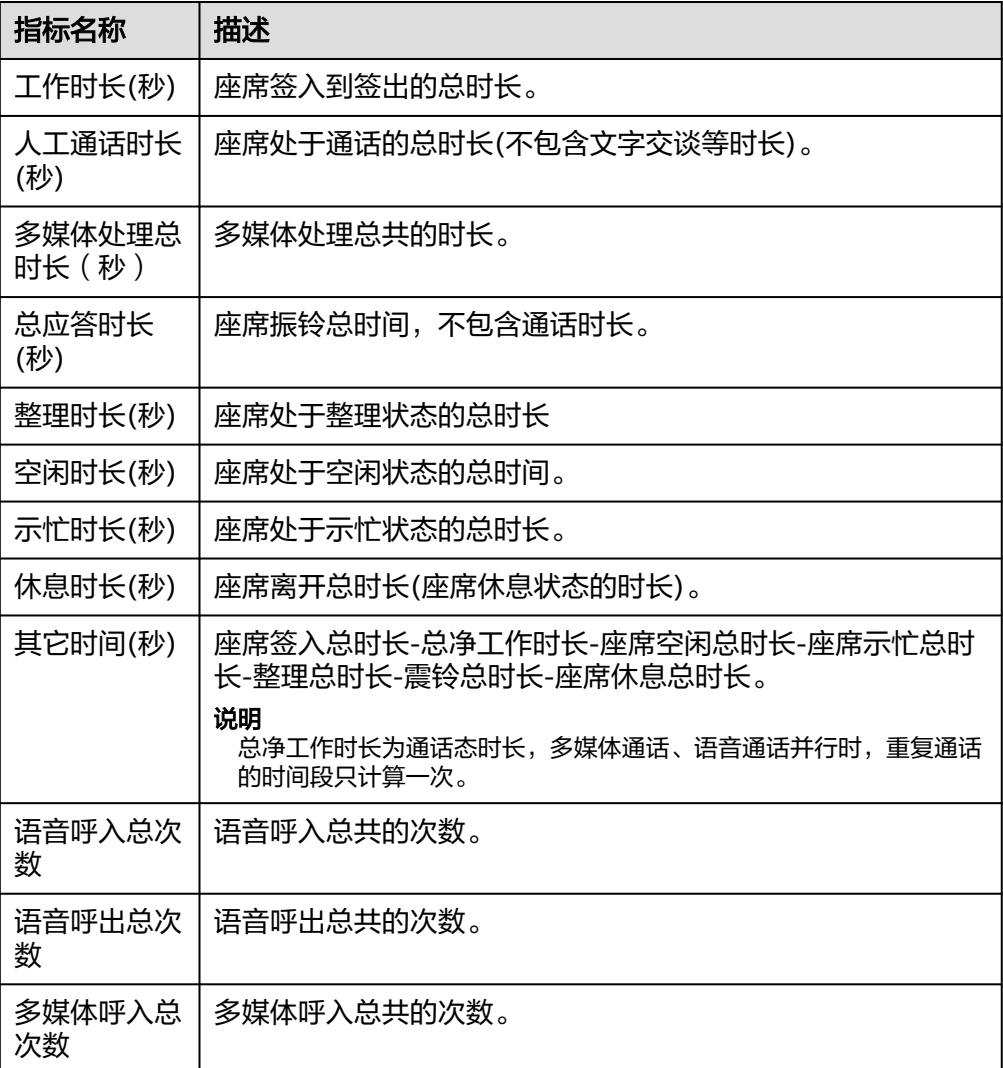

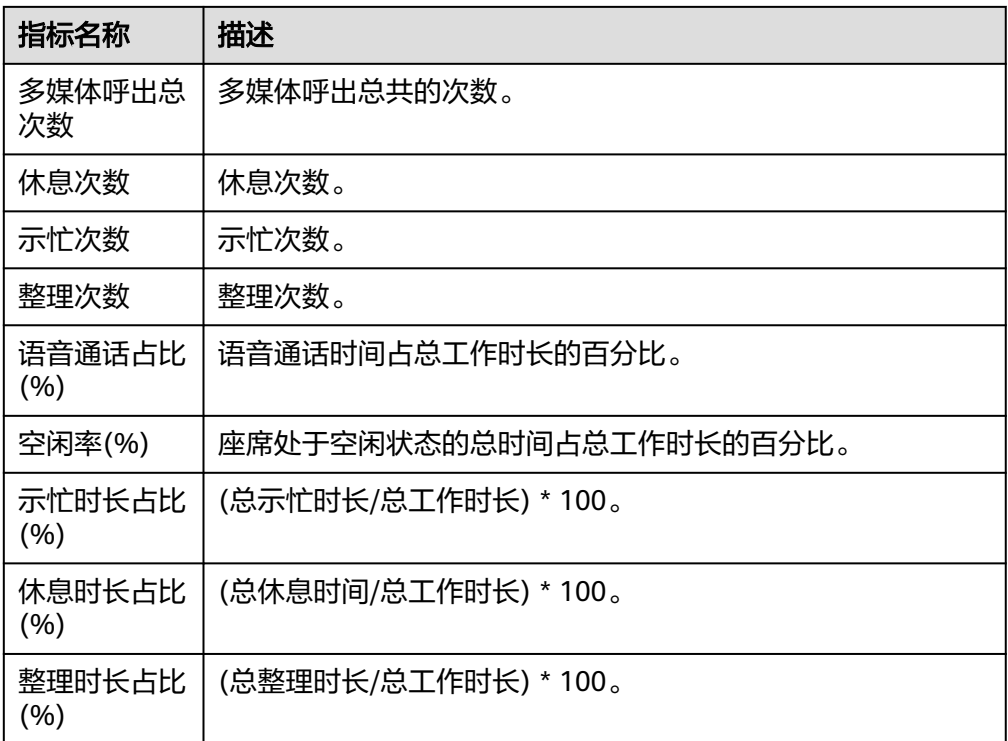

步骤**3** 报表图表切换。

- 单击"切换图表",可从表格数据切换到折线图和柱状图可视化数据。
- 单击"切换表格",可从折线图和柱状图可视化数据切回表格数据。

## 步骤**4** 报表数据导出。

- 1. 单击"新增导出任务",进入导出任务页面。
- 2. 配置导出任务。
	- 导出文件格式:导出文件支持csv和pdf格式。
	- 输入压缩密码:压缩密码应包含字母、数字、特殊字符(特殊字符不包含|;&\$- <>/\`!#(){}空格、换行符、制表符),字符串长度必须大于等于8,小于等于 12。

说明

- 此处的压缩密码用于后续打开下载的压缩文件。
- 独立部署环境不需要配置压缩密码。
- 单击"确认",新建导出任务。
- 3. 单击"导出任务查看",展示最近7天的导出任务。
- 4. 根据"导出开始时间"和"导出任务状态"选择新建的导出任务,单击"下 载",导出报表文件至本地。本地打开文件时需要输入新增导出任务时设置的压 缩密码。

**----**结束